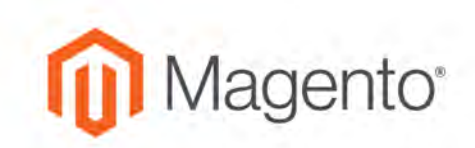

# Magento for B2B Commerce **User Guide**

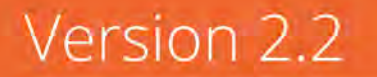

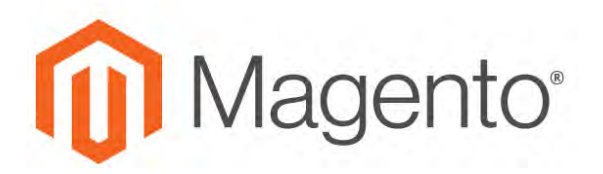

## **Contents**

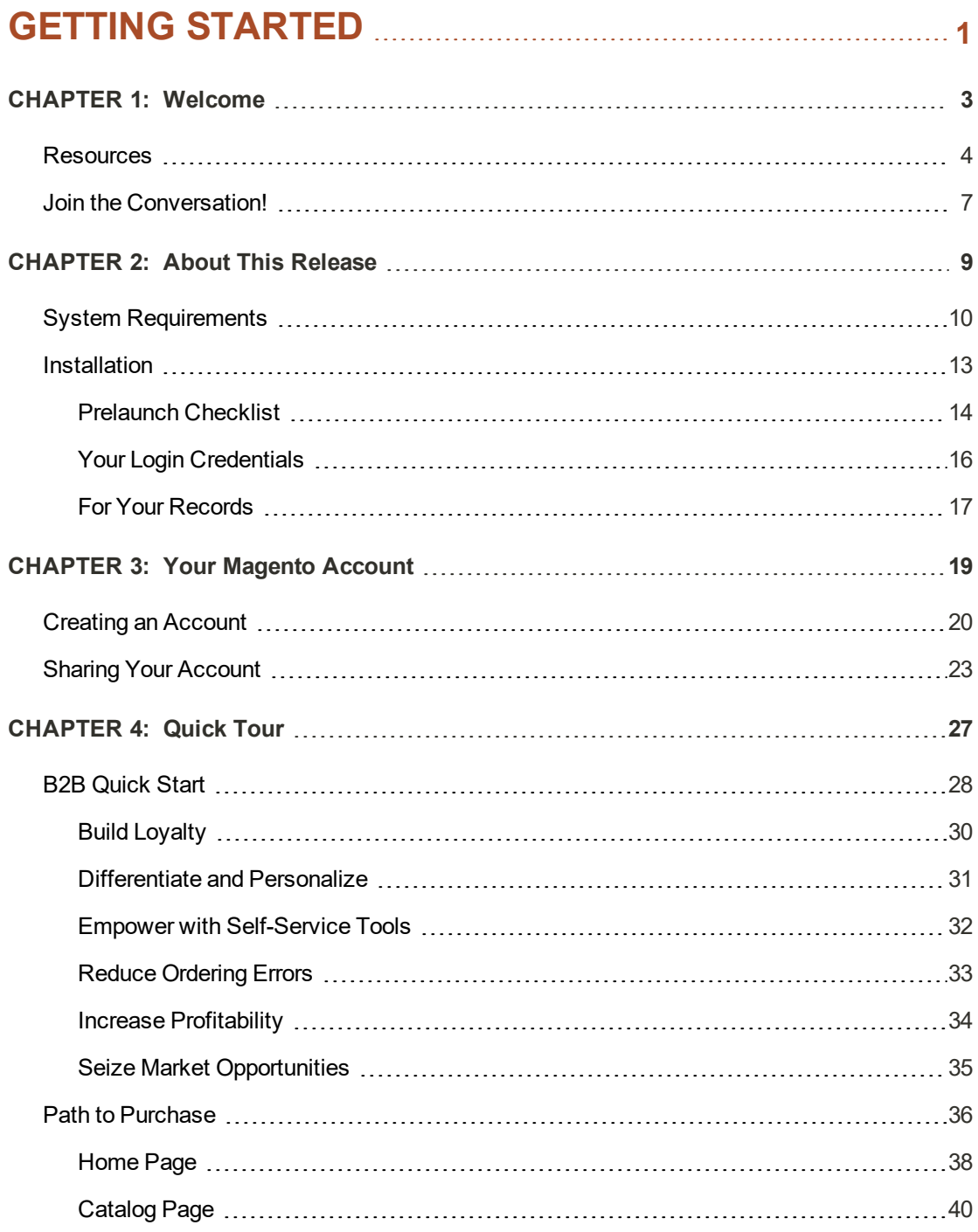

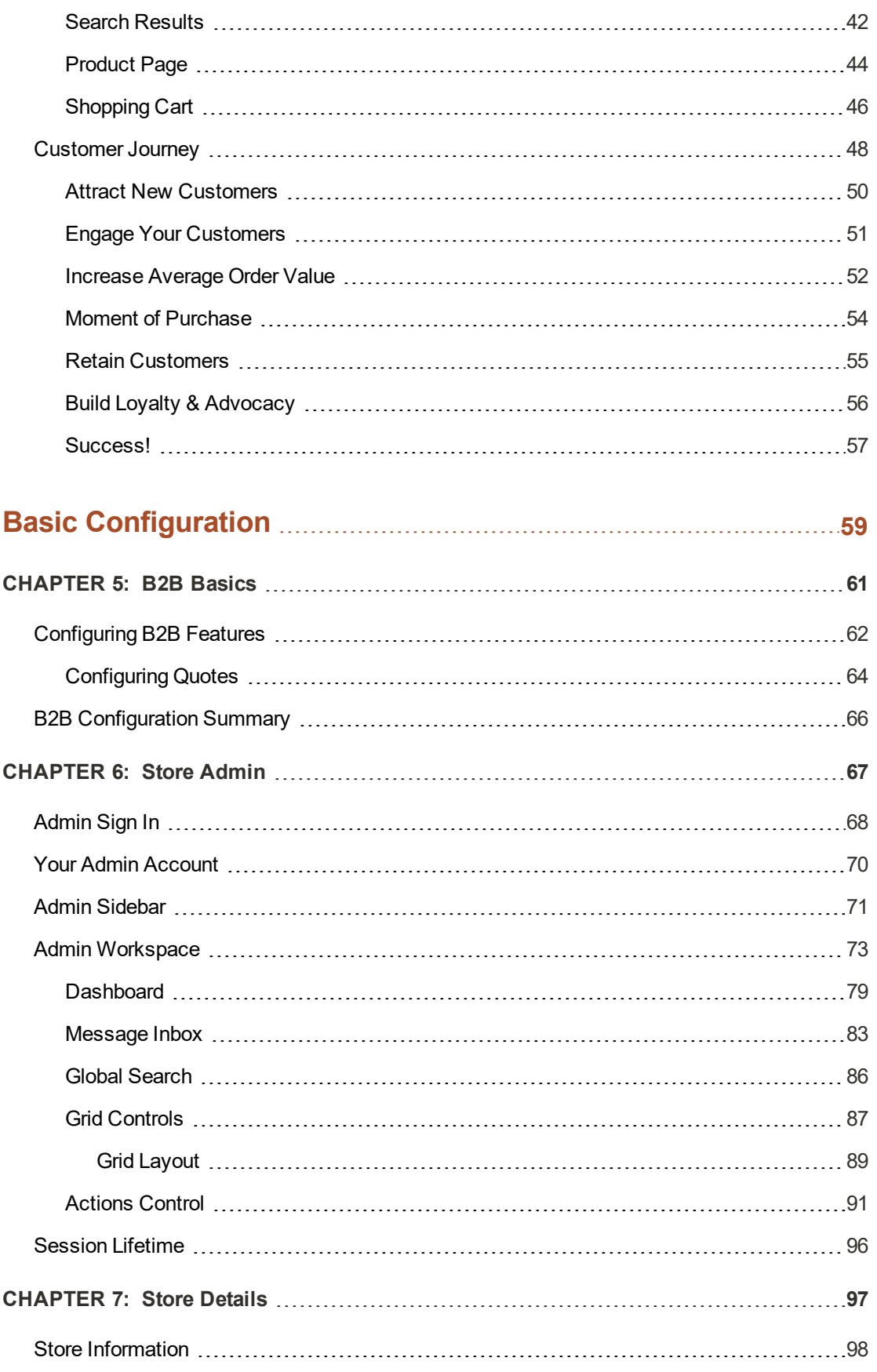

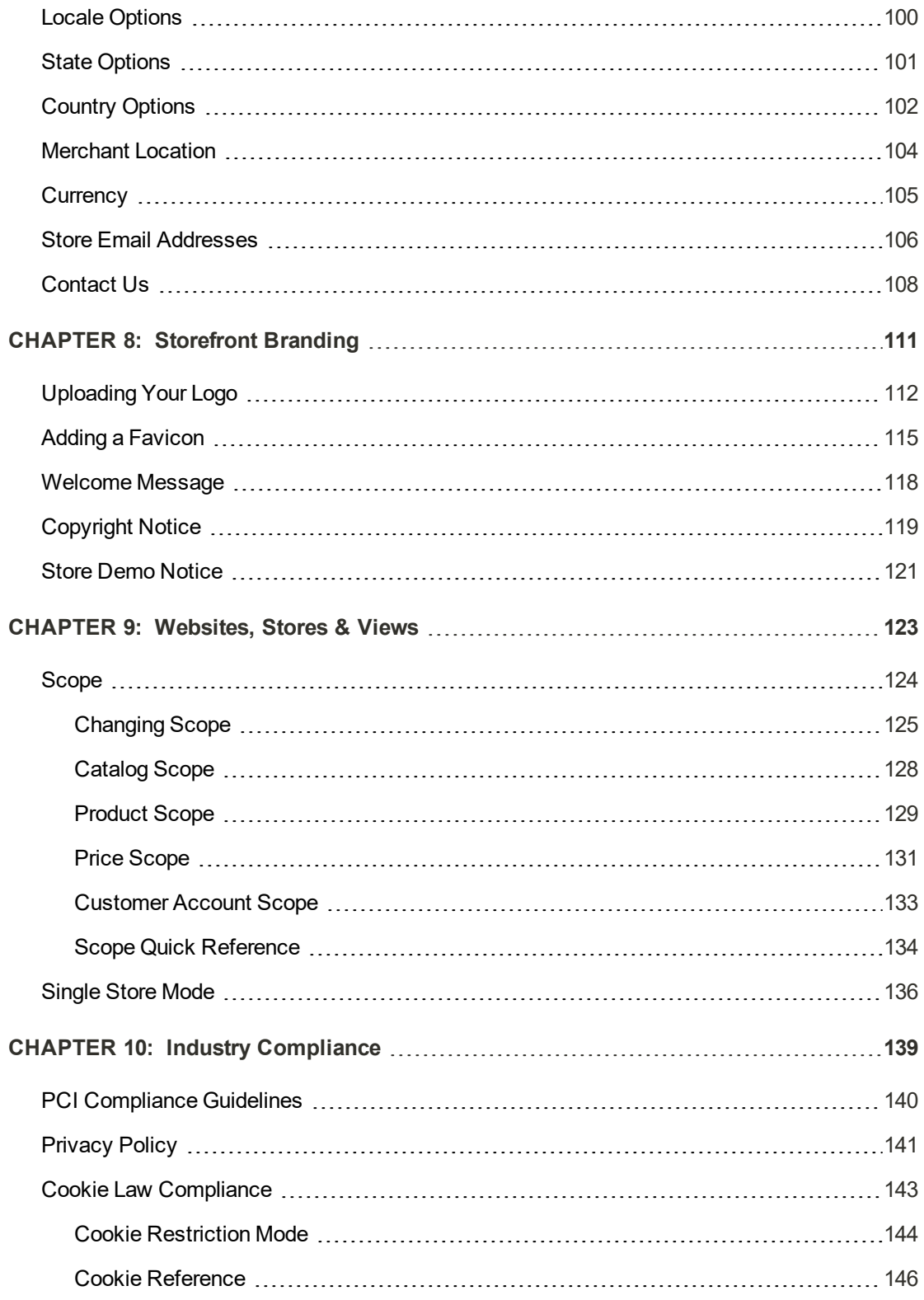

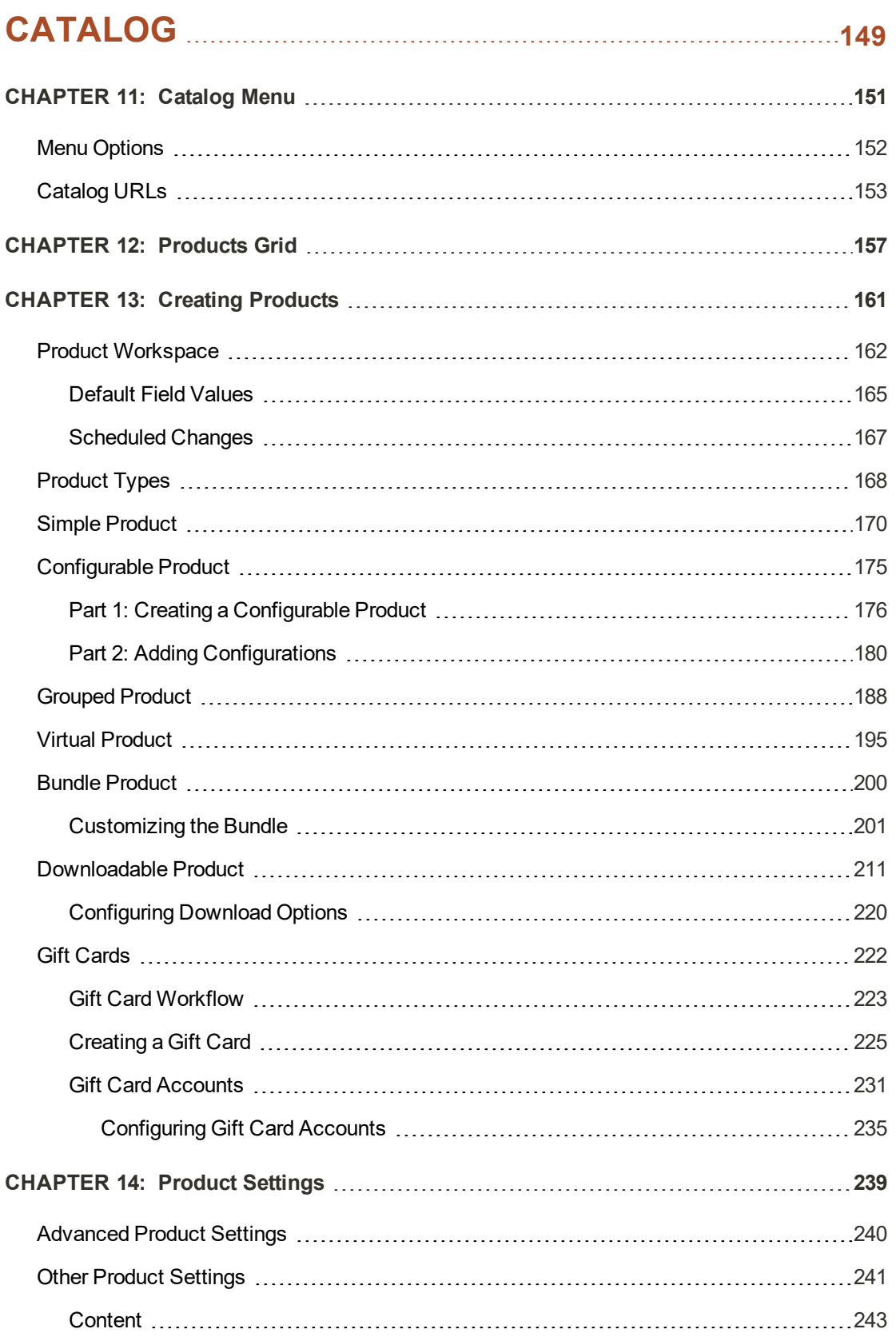

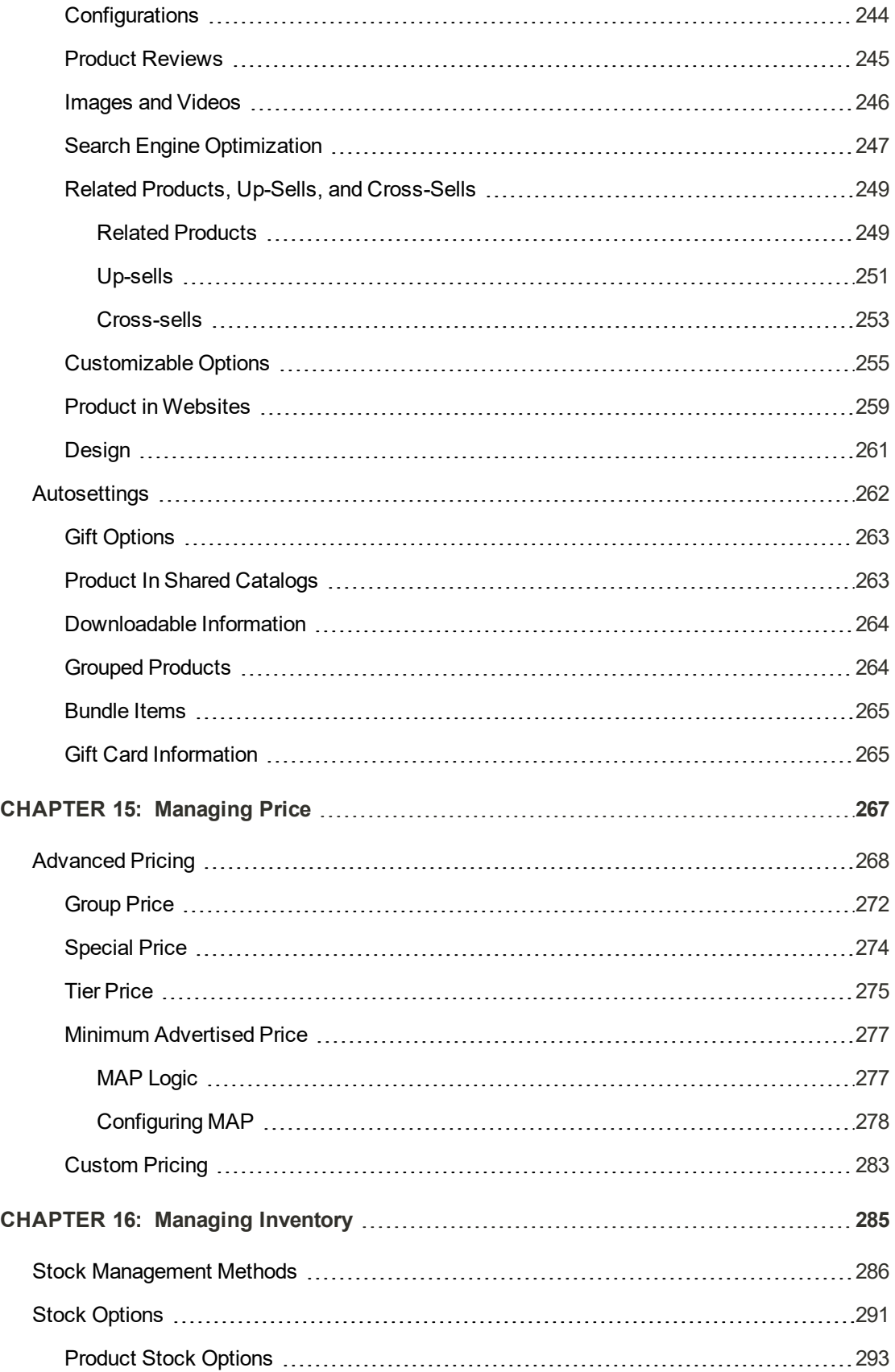

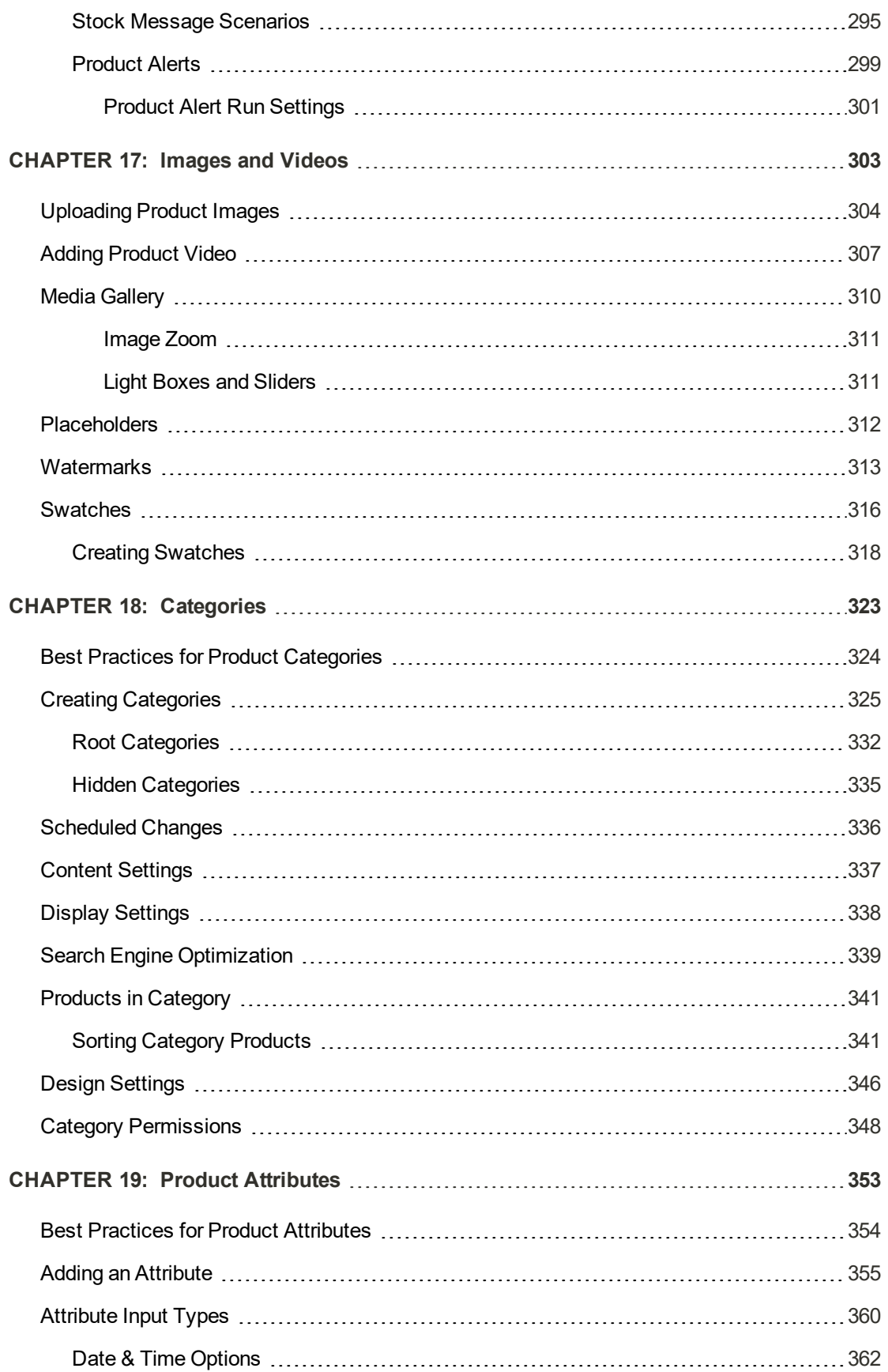

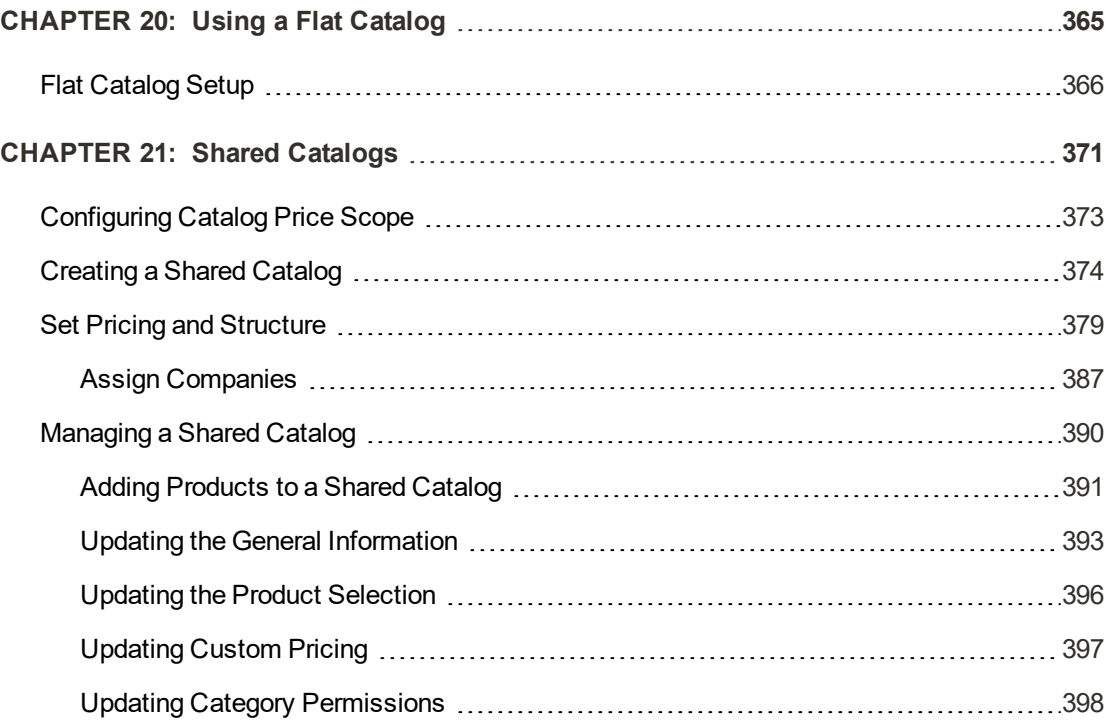

## **[MARKETING](#page-428-0) [399](#page-428-0)**

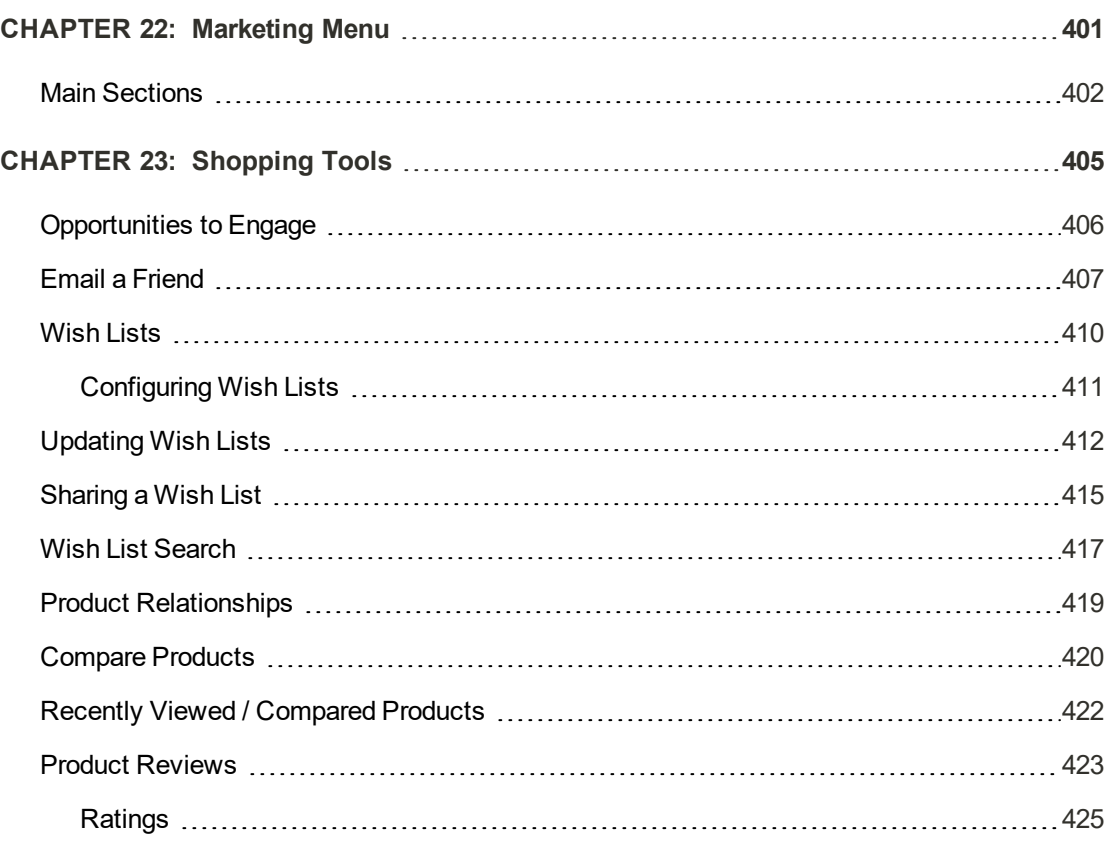

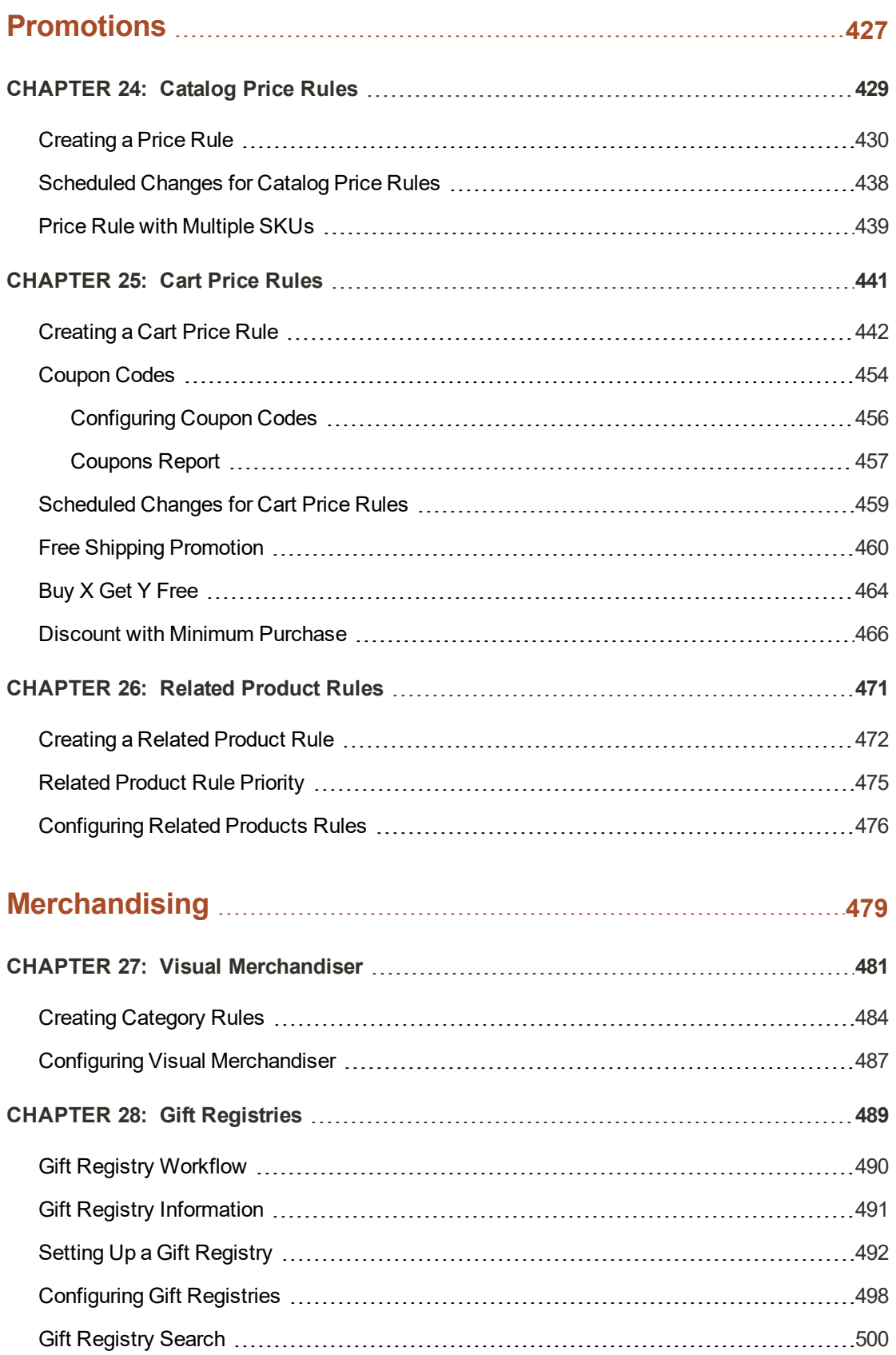

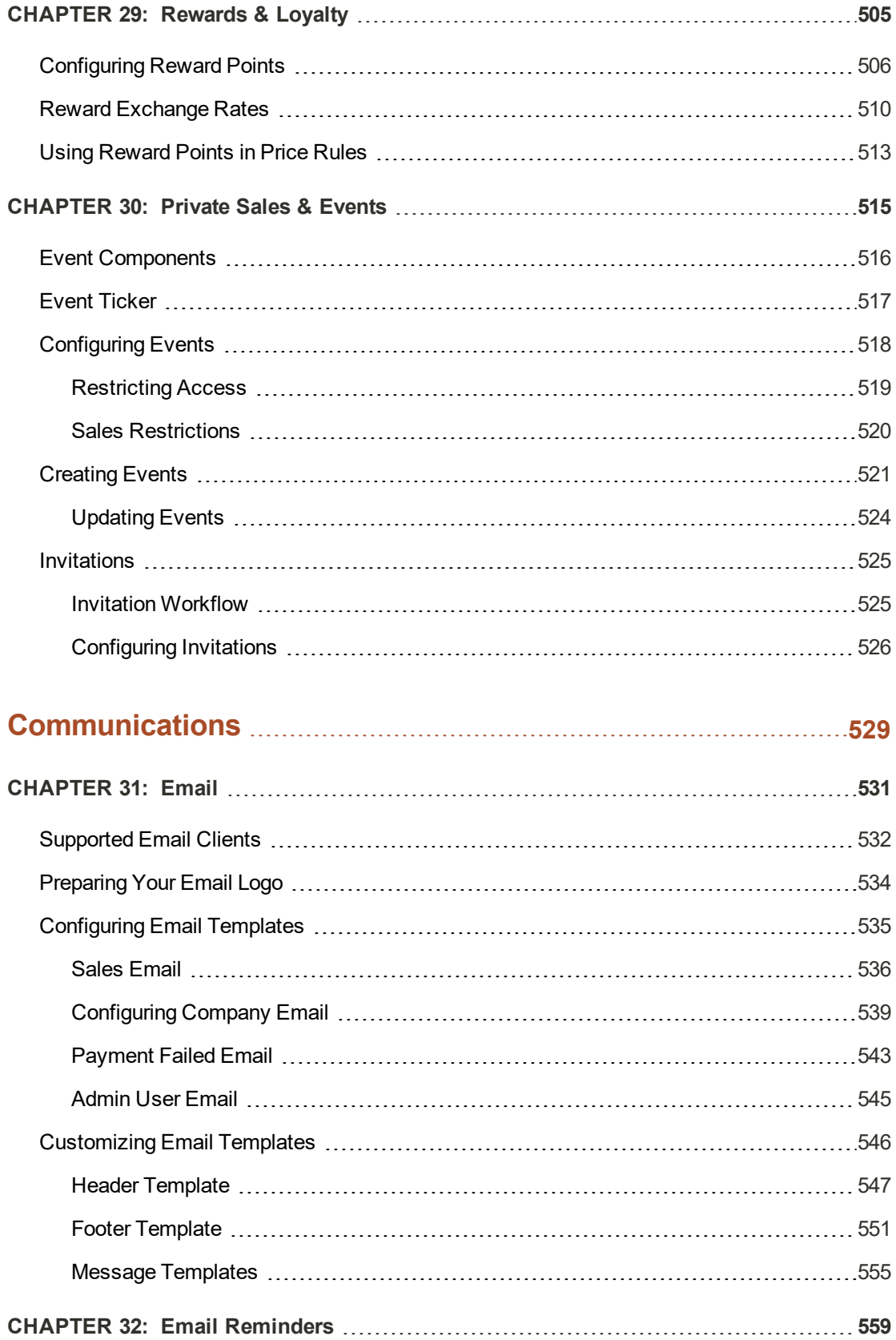

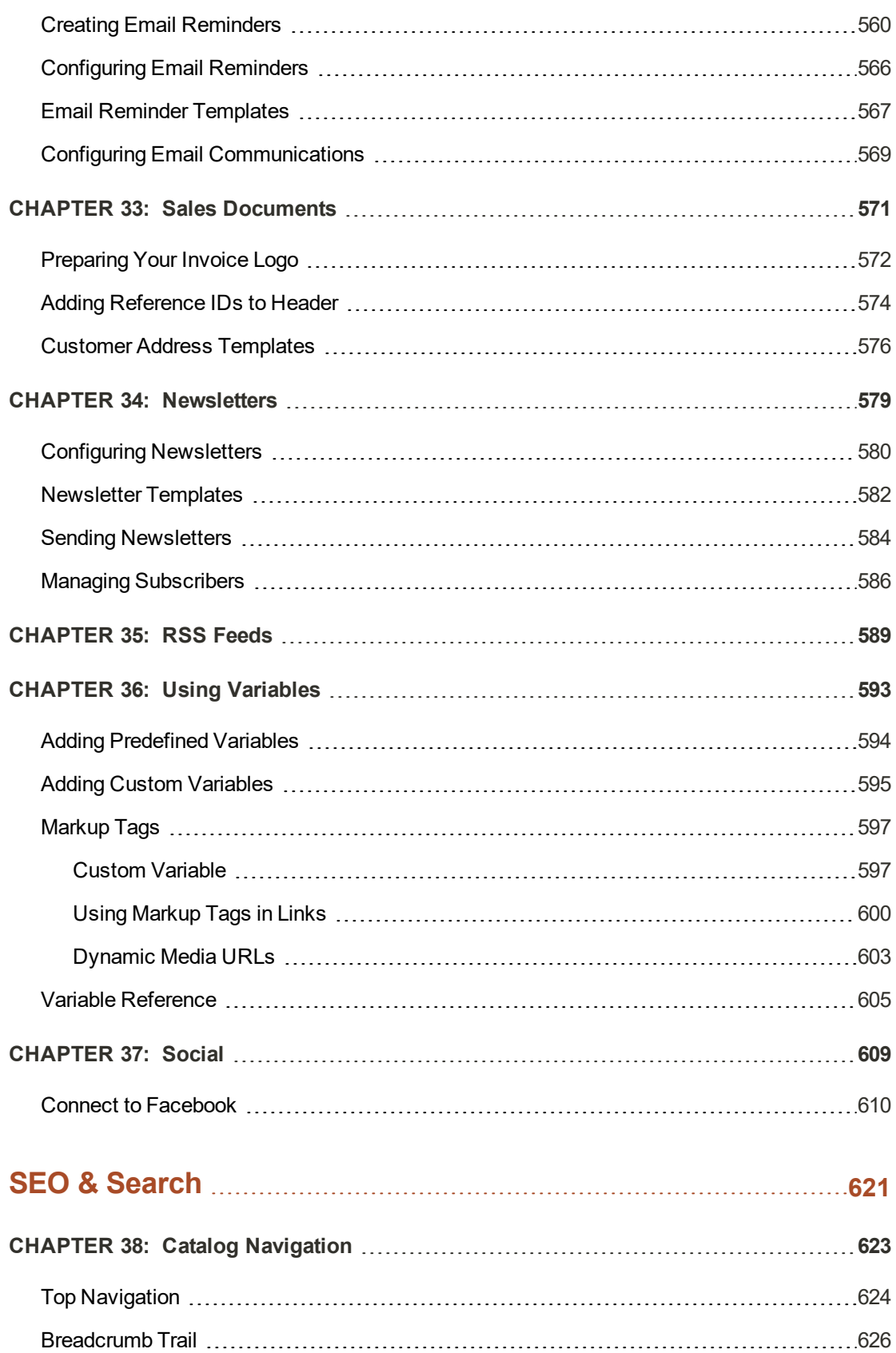

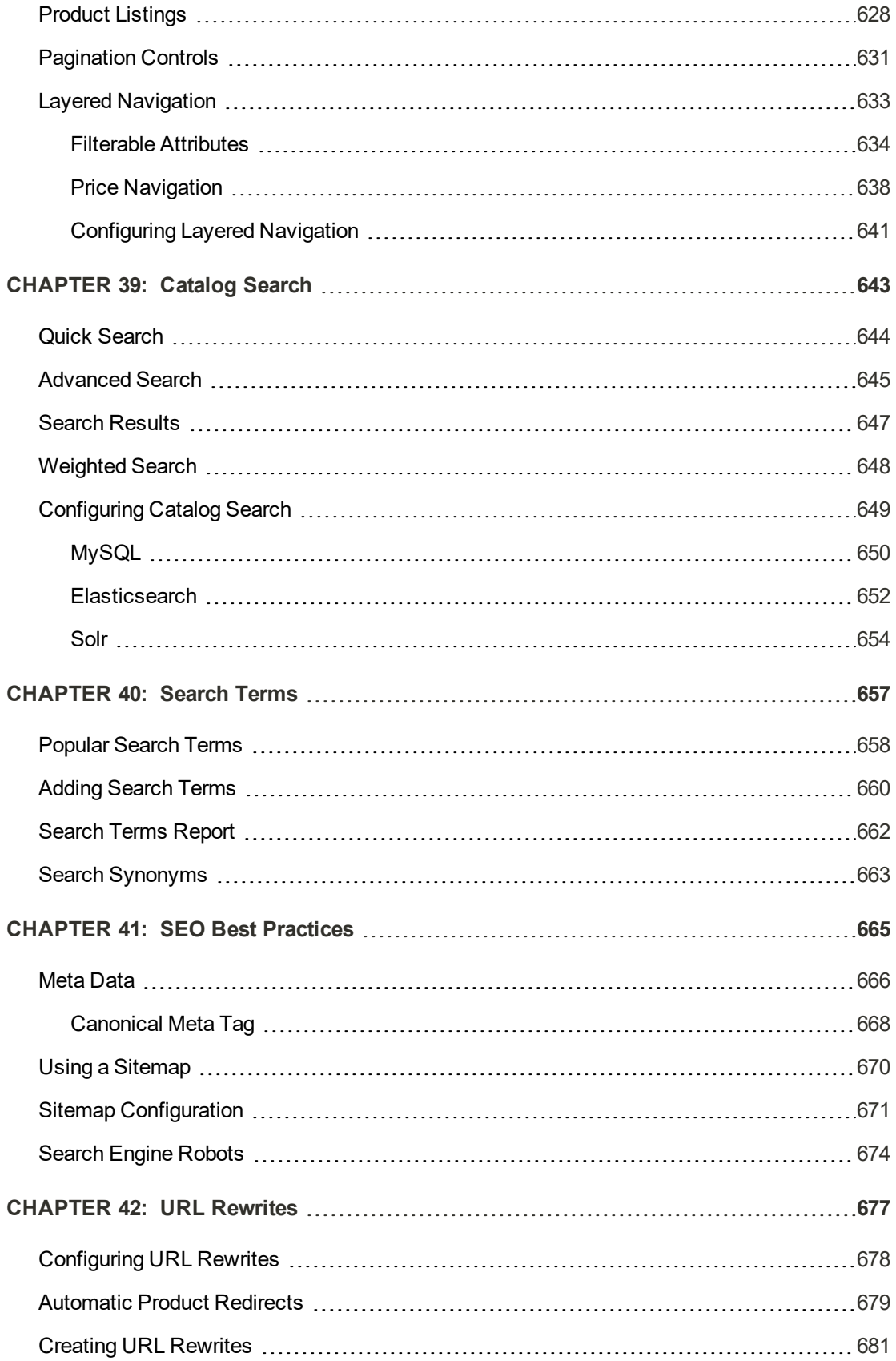

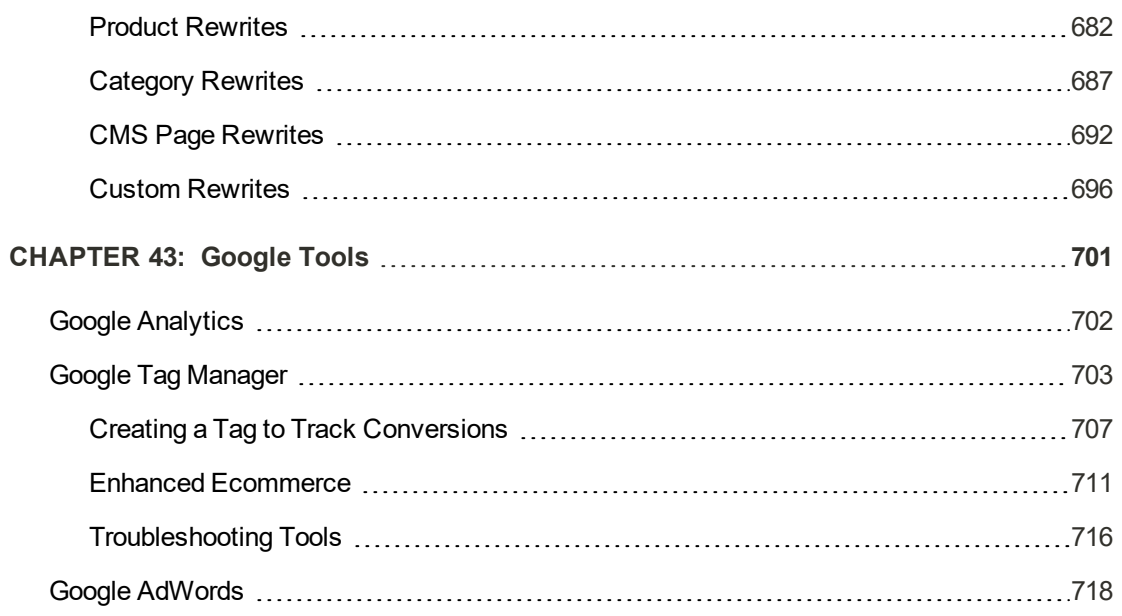

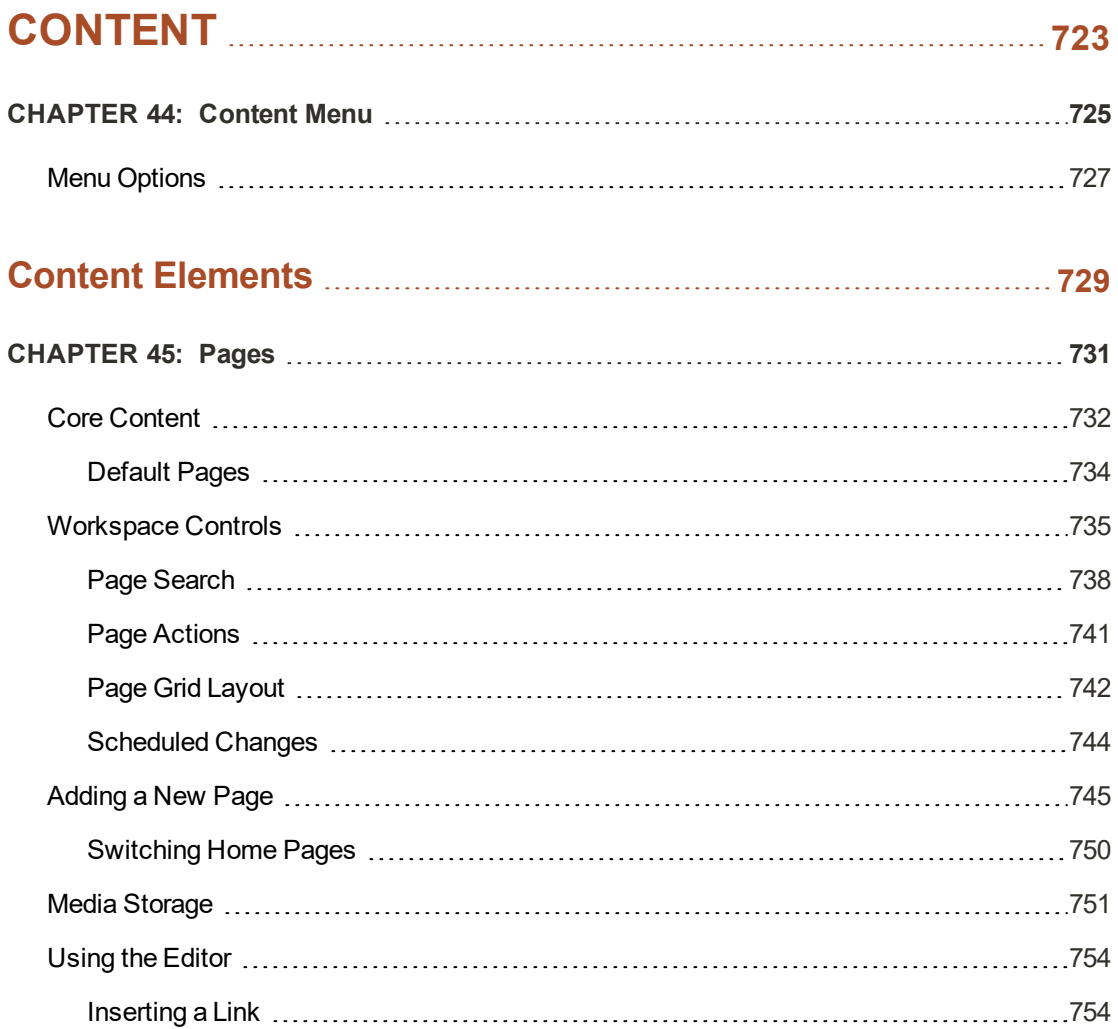

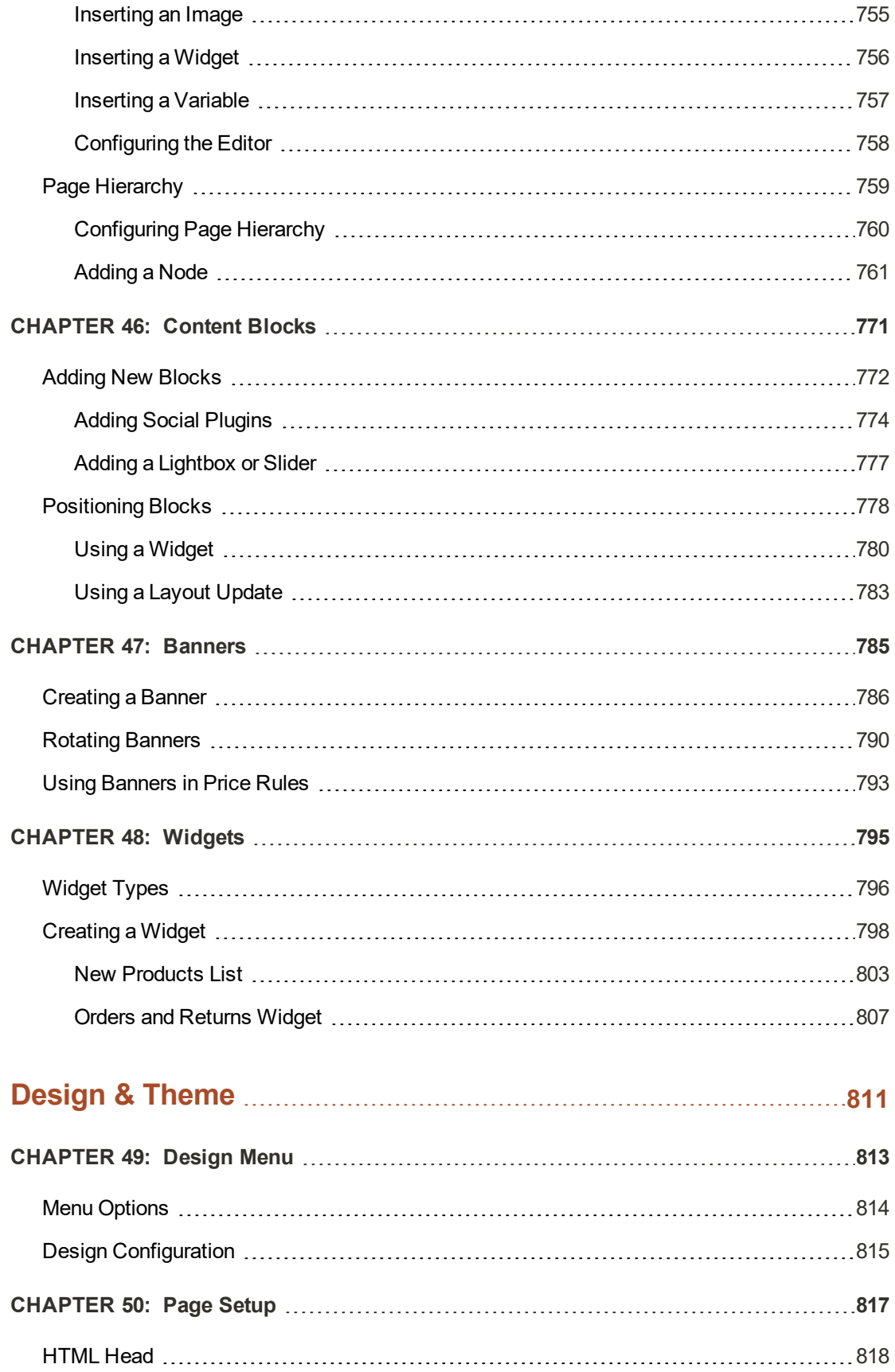

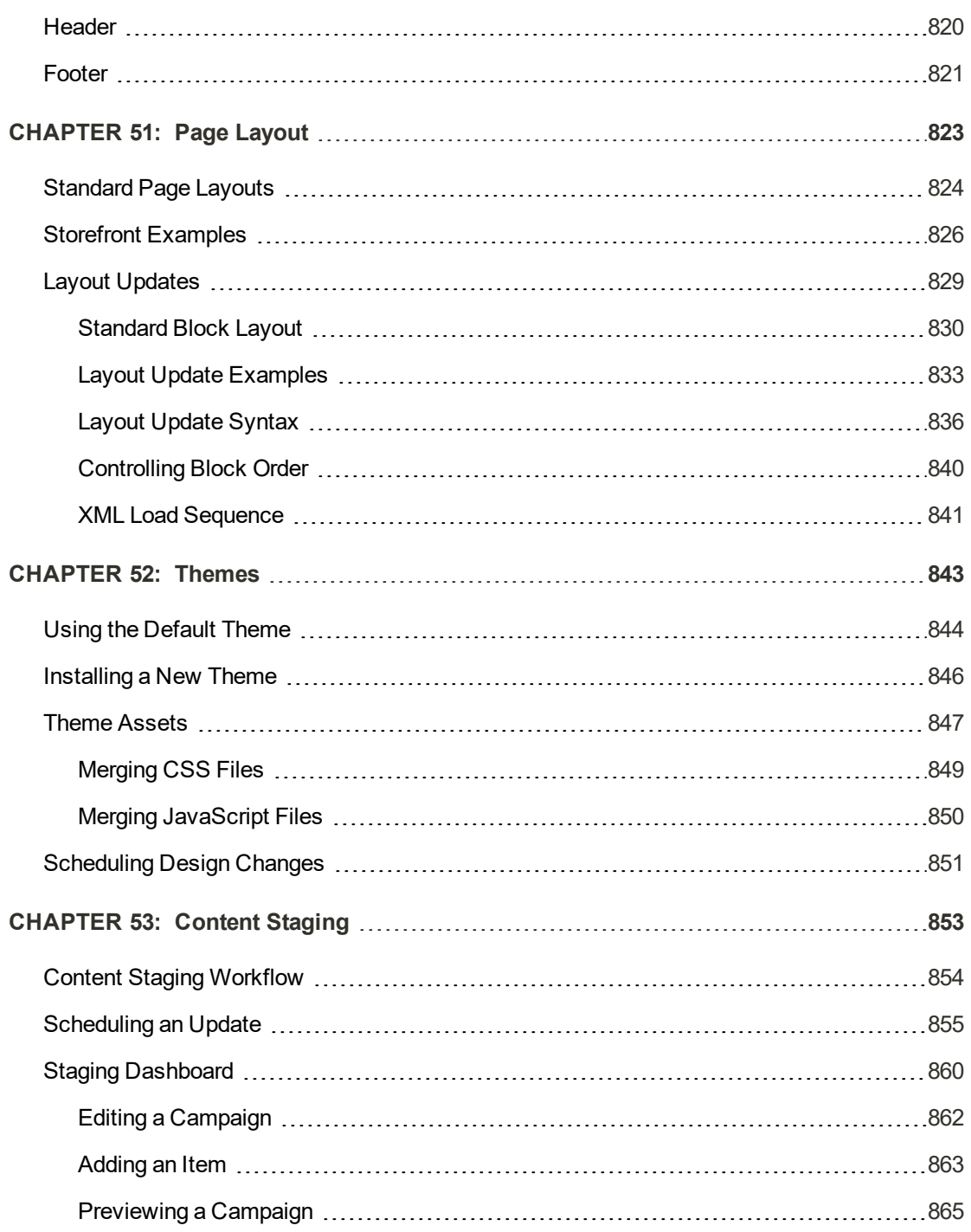

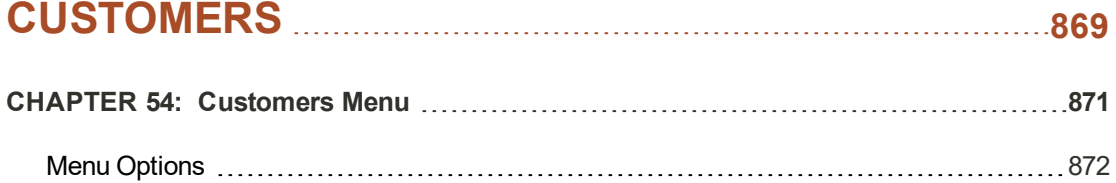

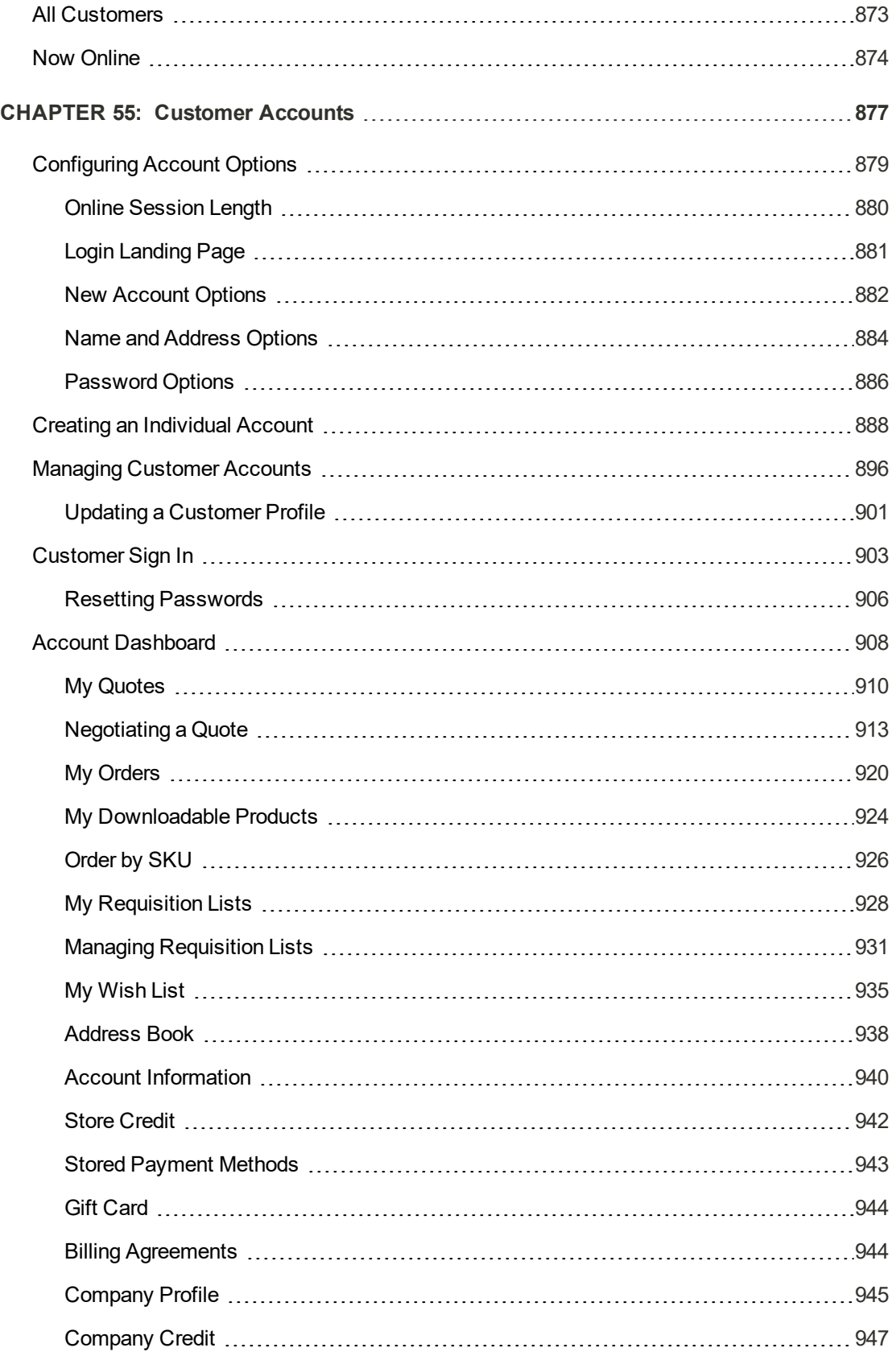

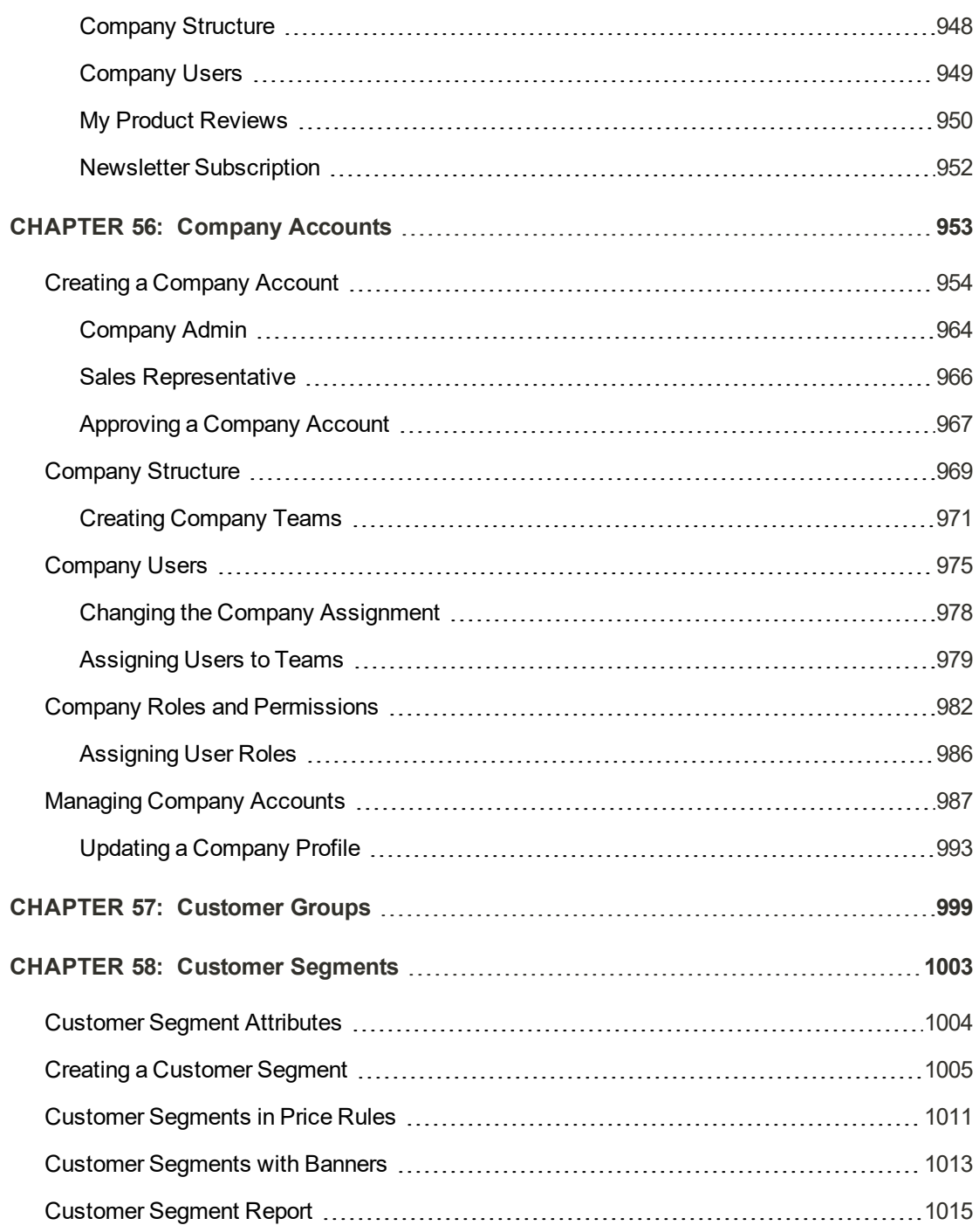

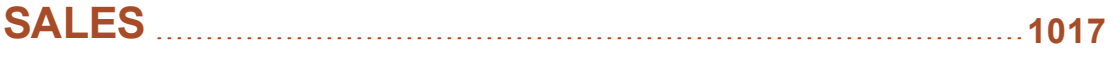

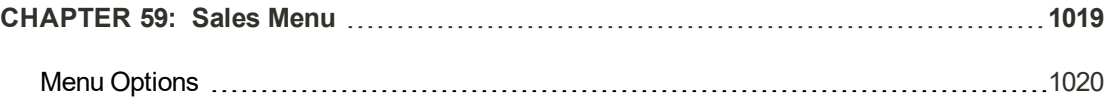

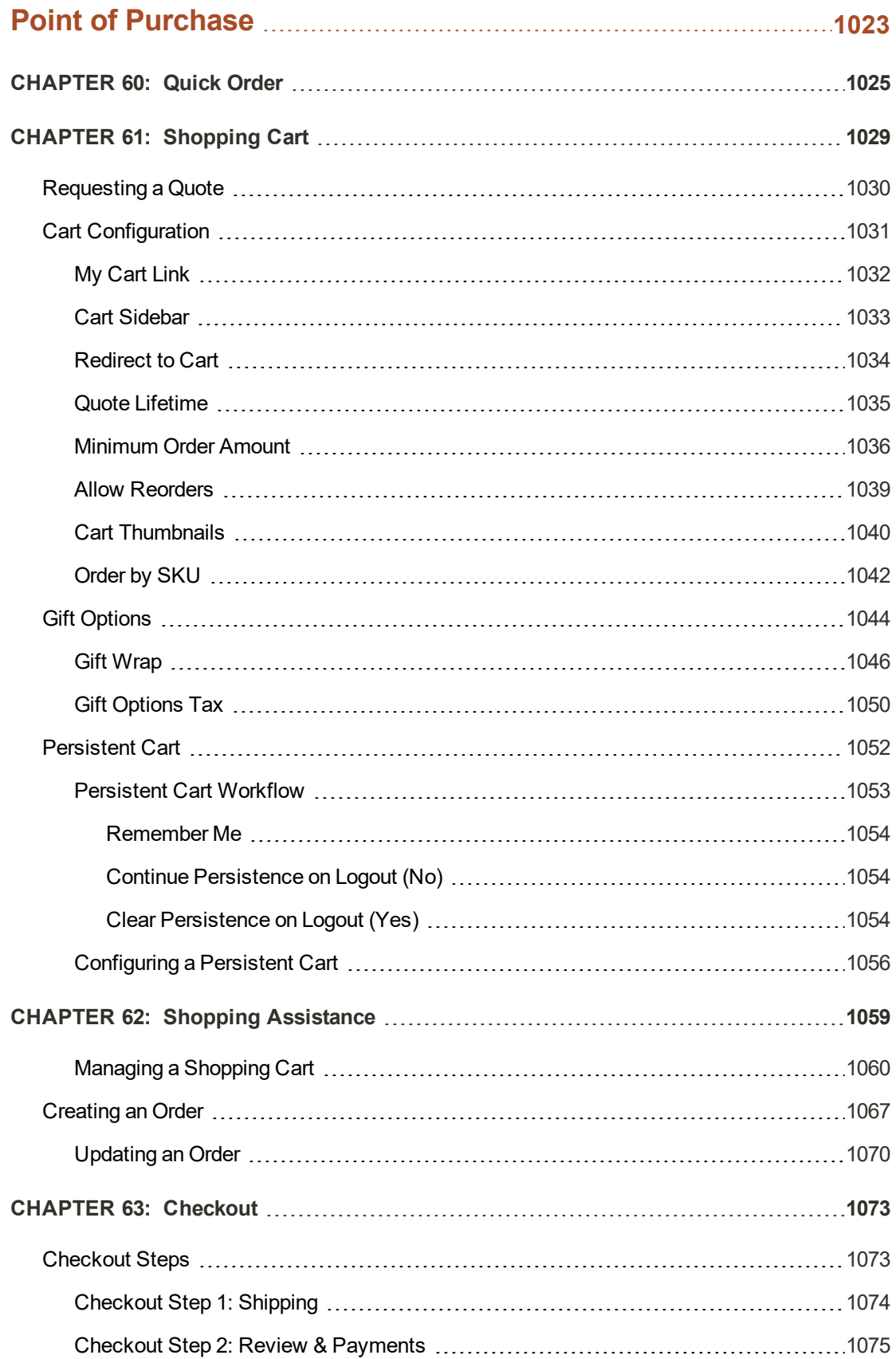

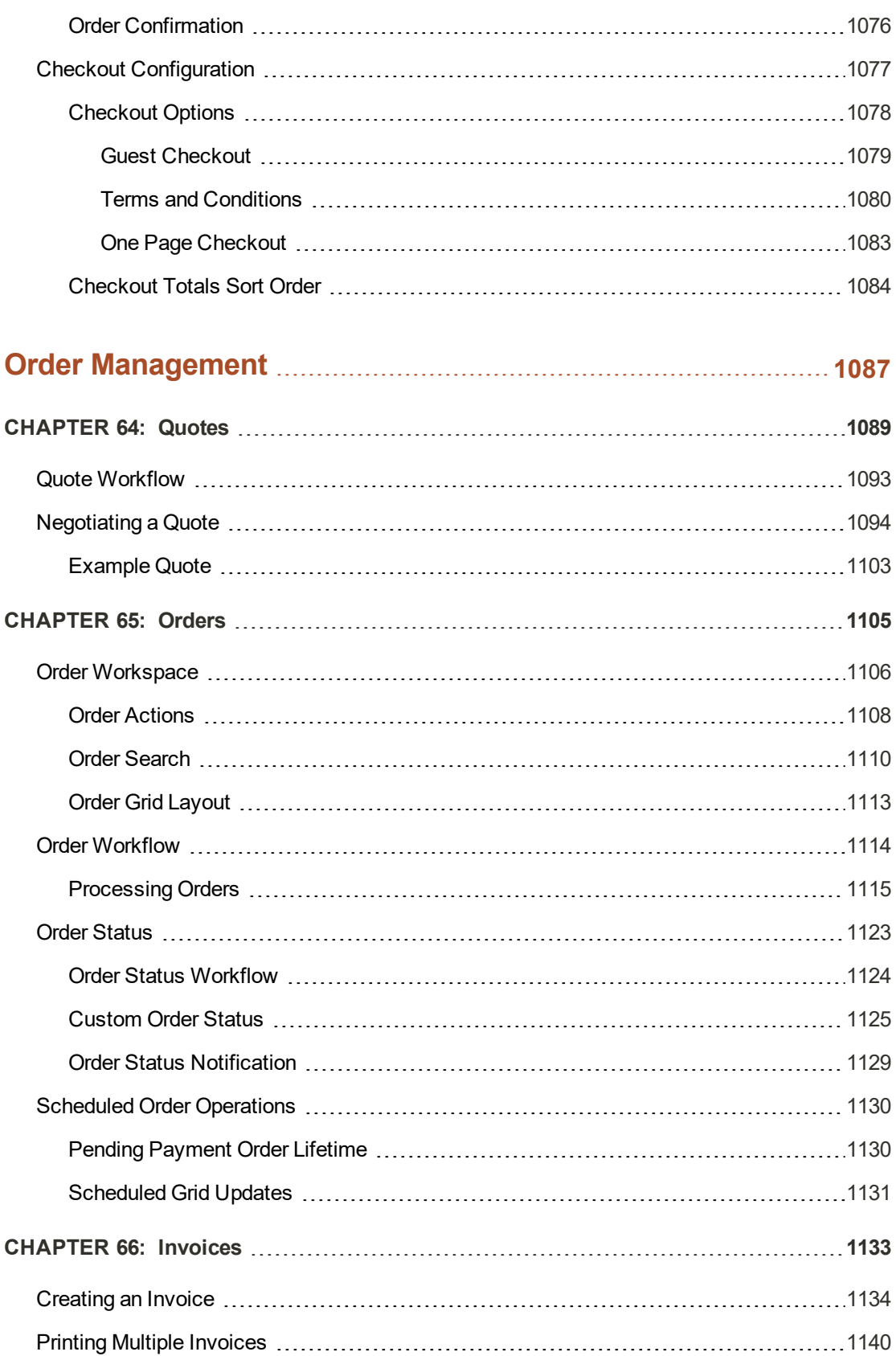

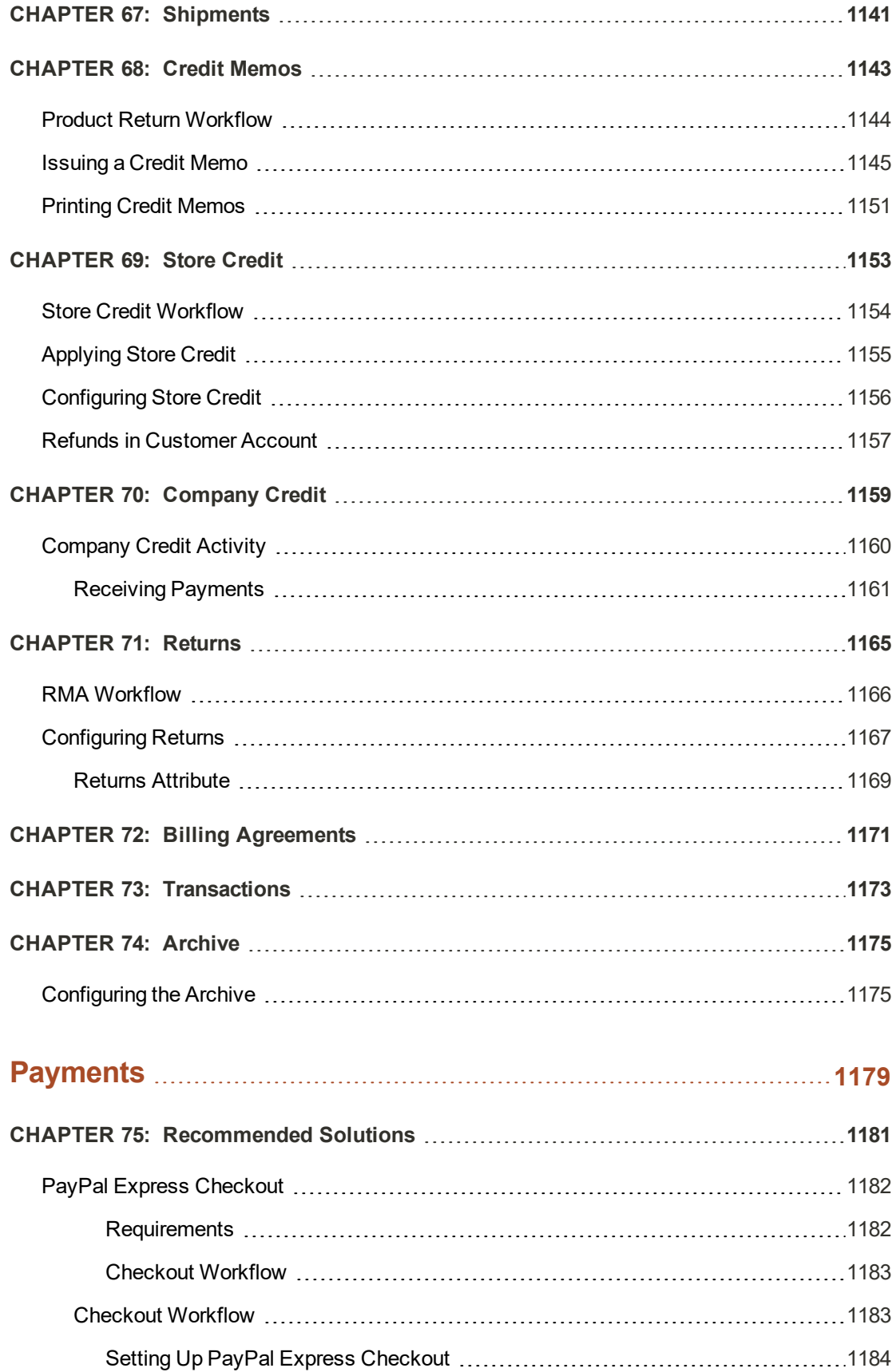

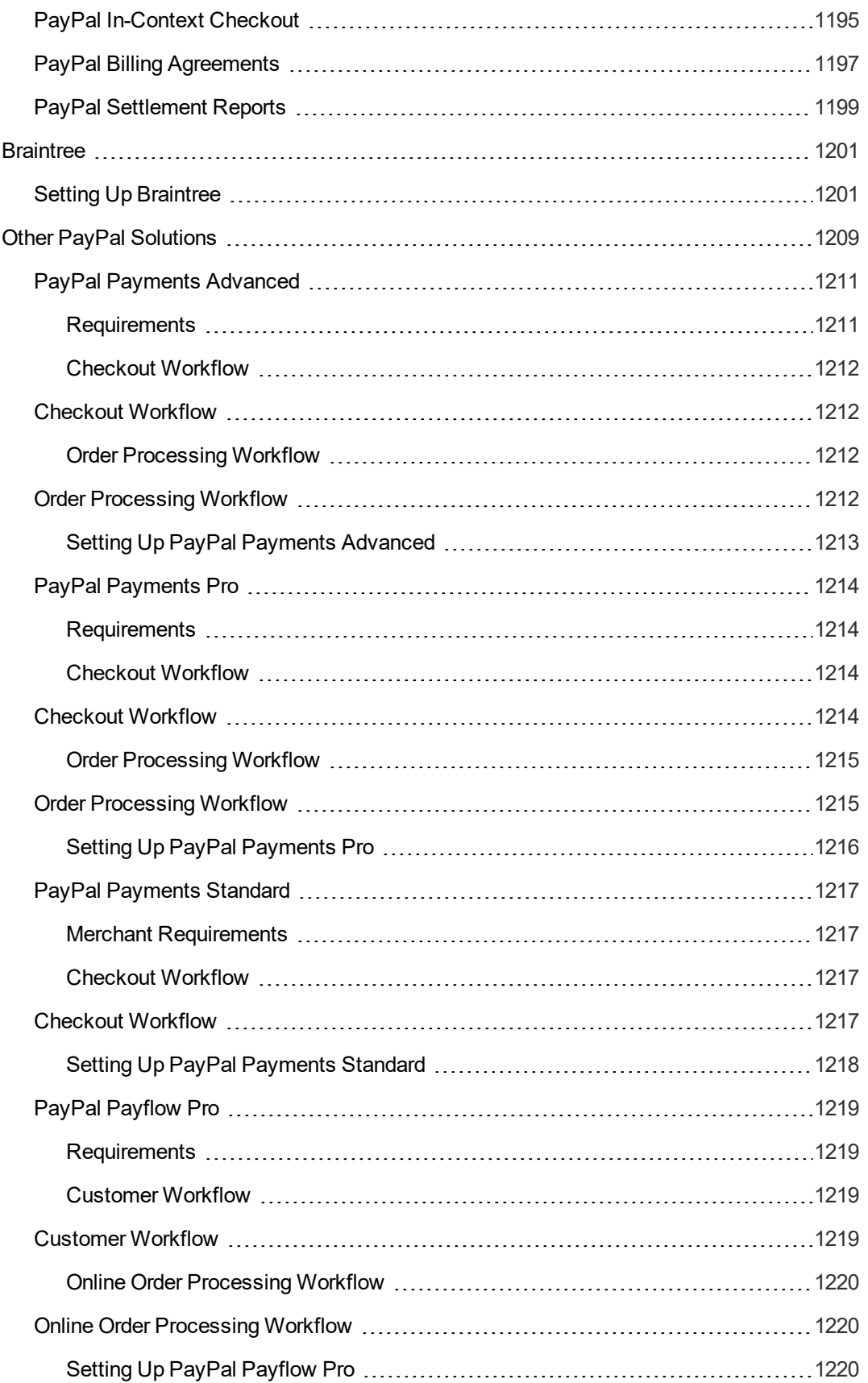

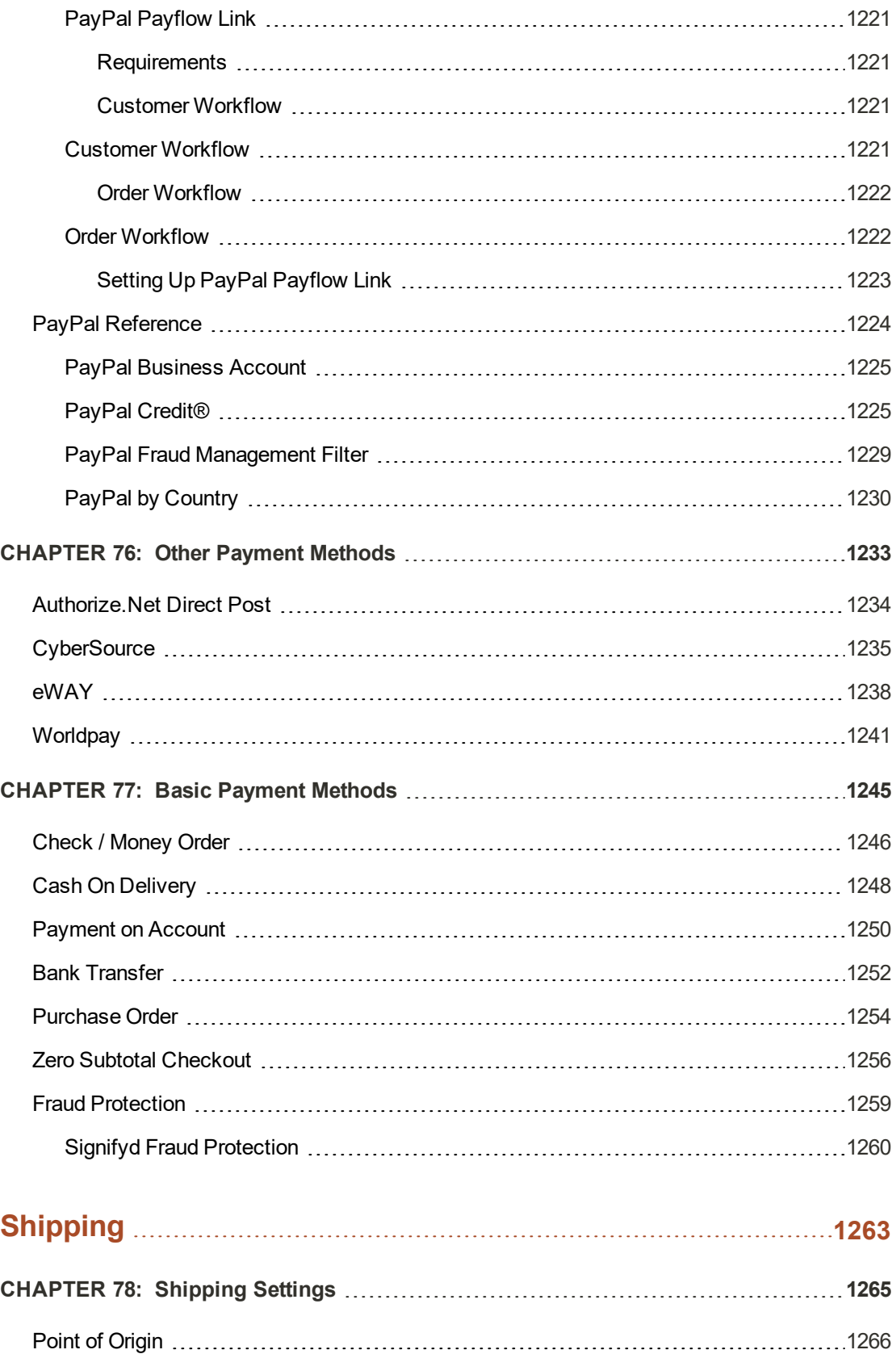

[Multiple Addresses](#page-1296-0) [1267](#page-1296-0)

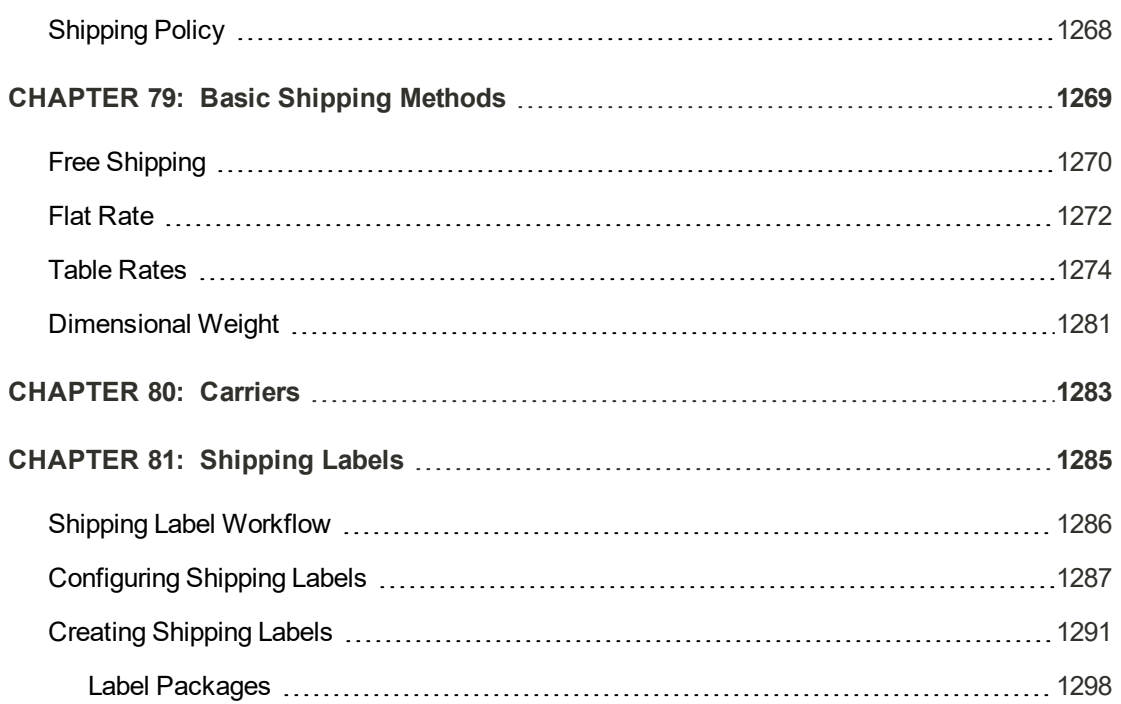

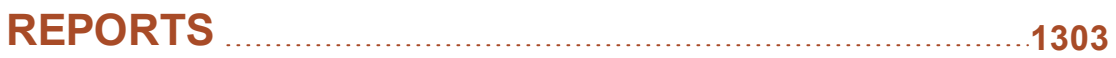

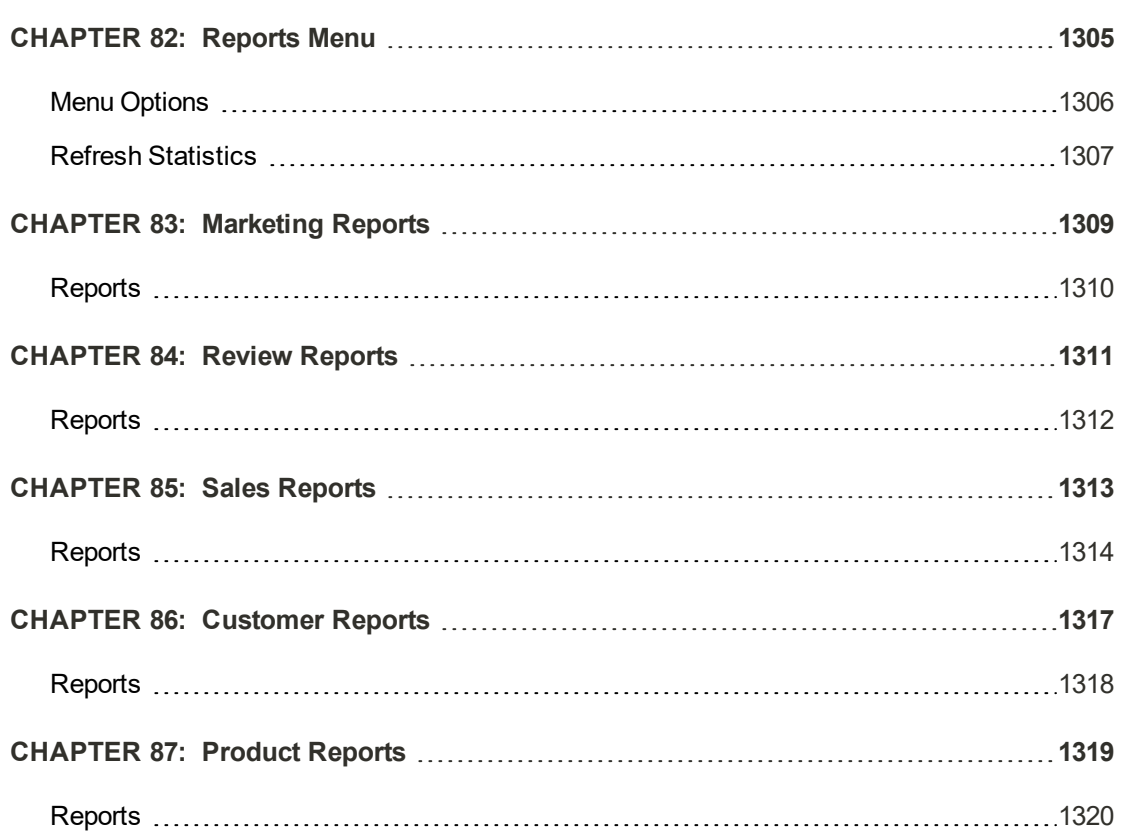

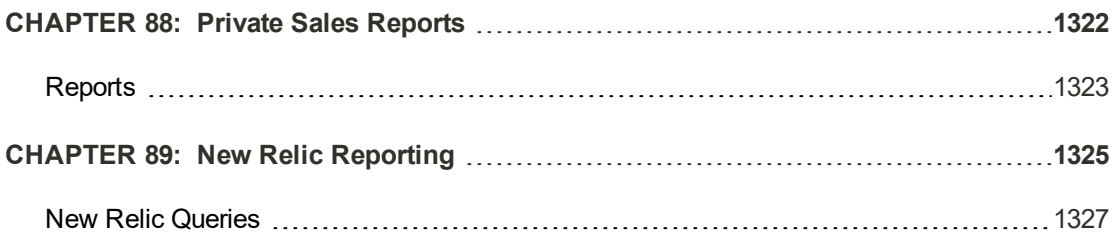

## **[OPERATIONS](#page-1364-0) [1335](#page-1364-0)**

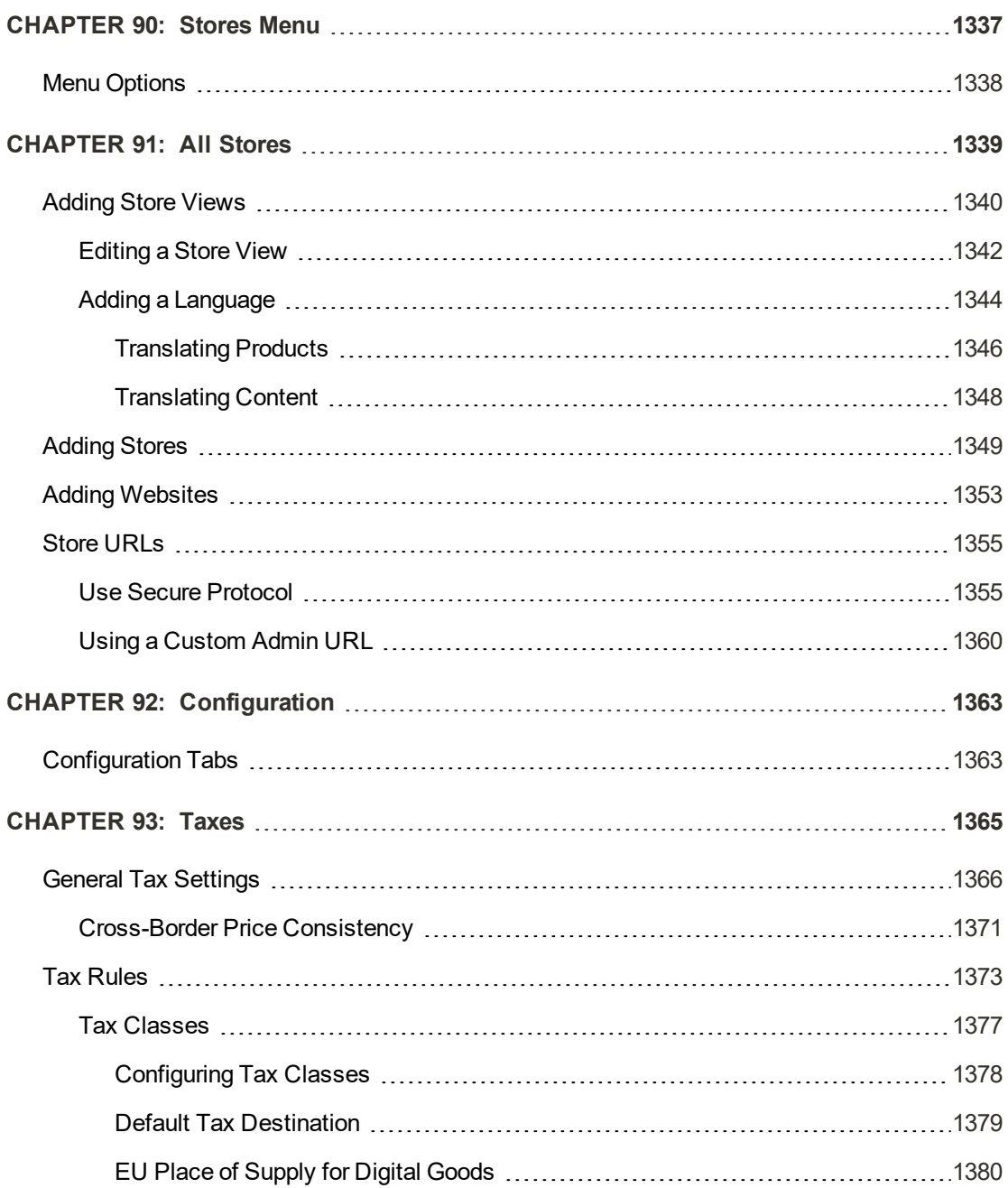

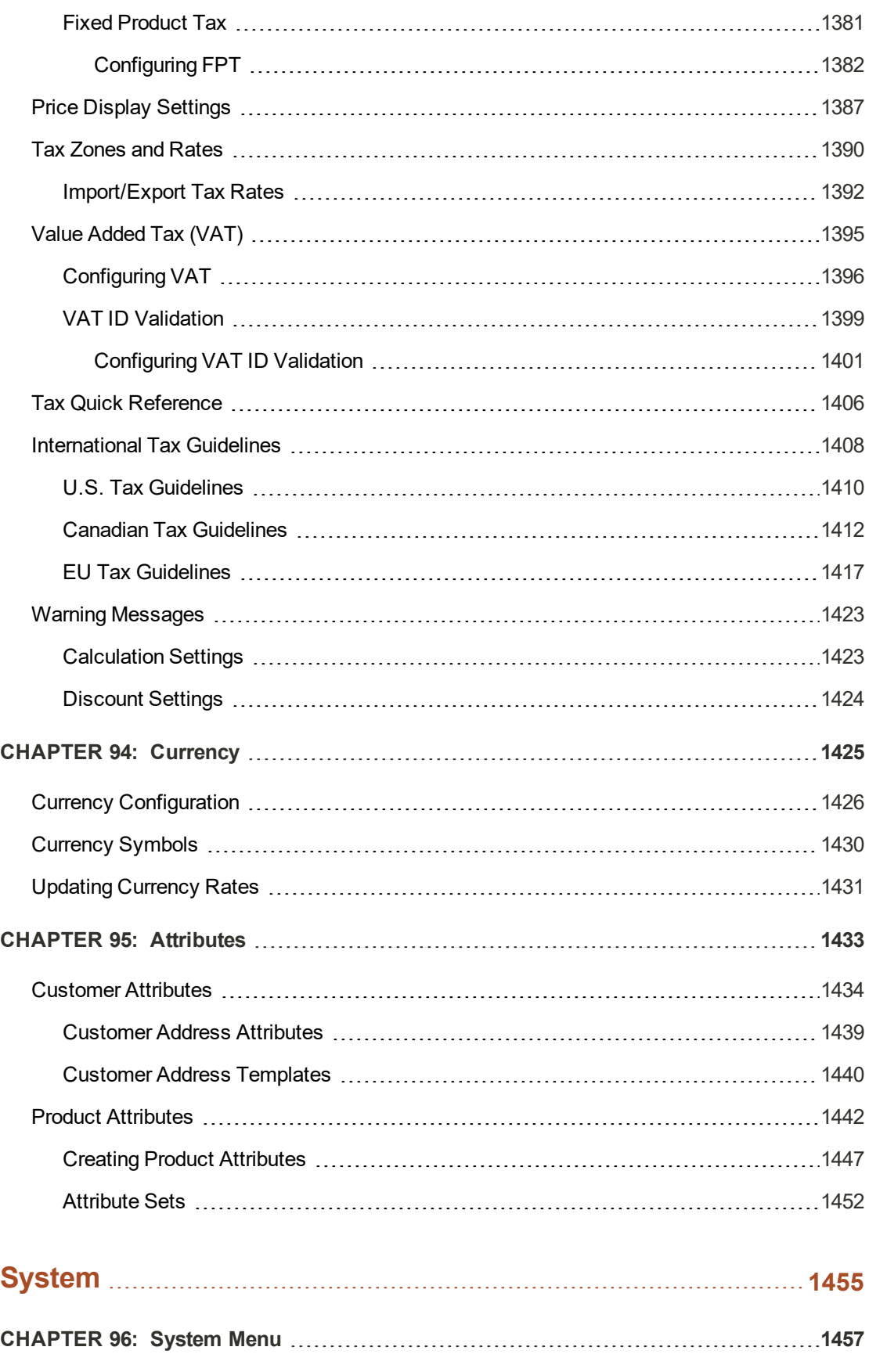

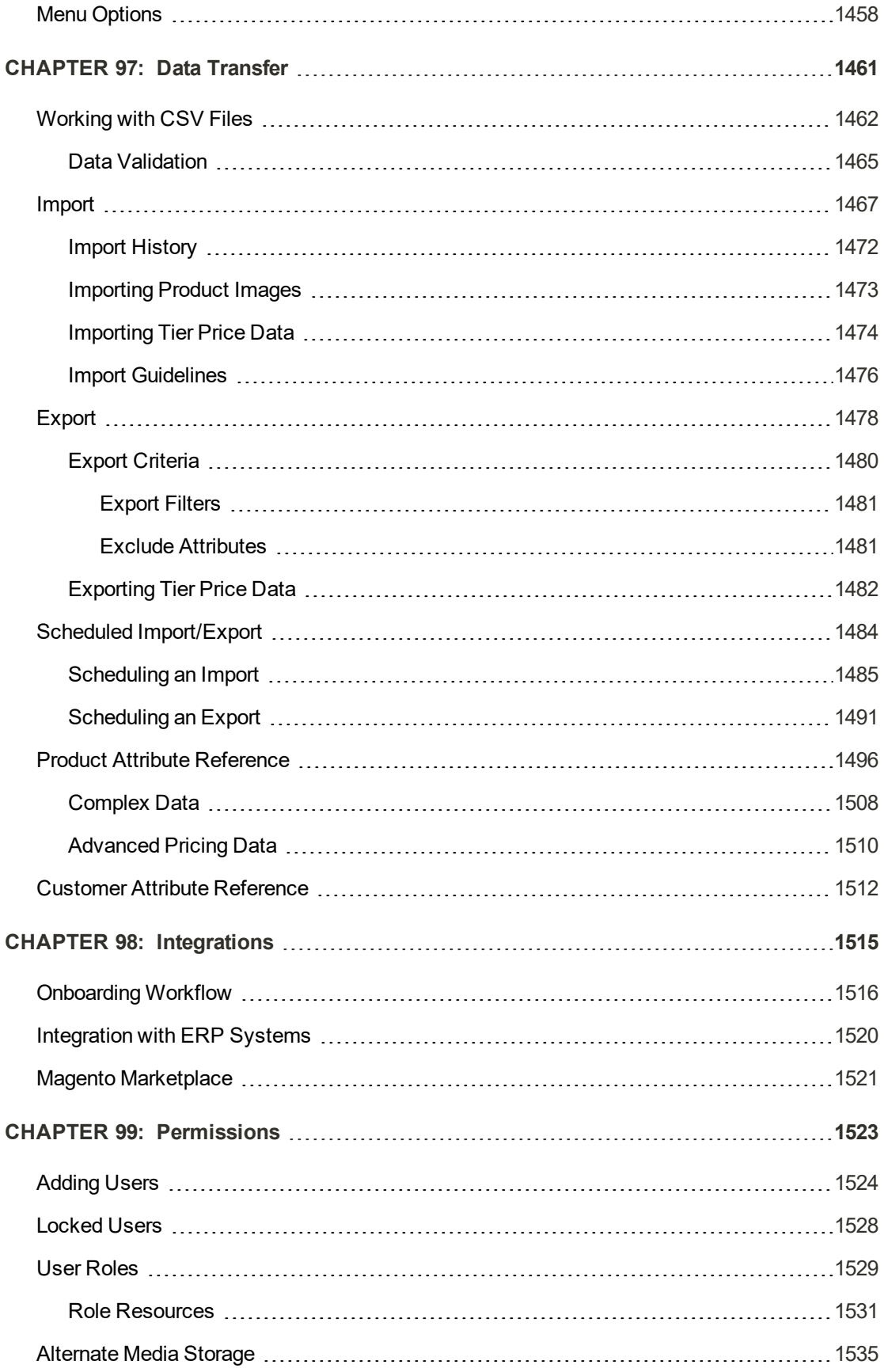

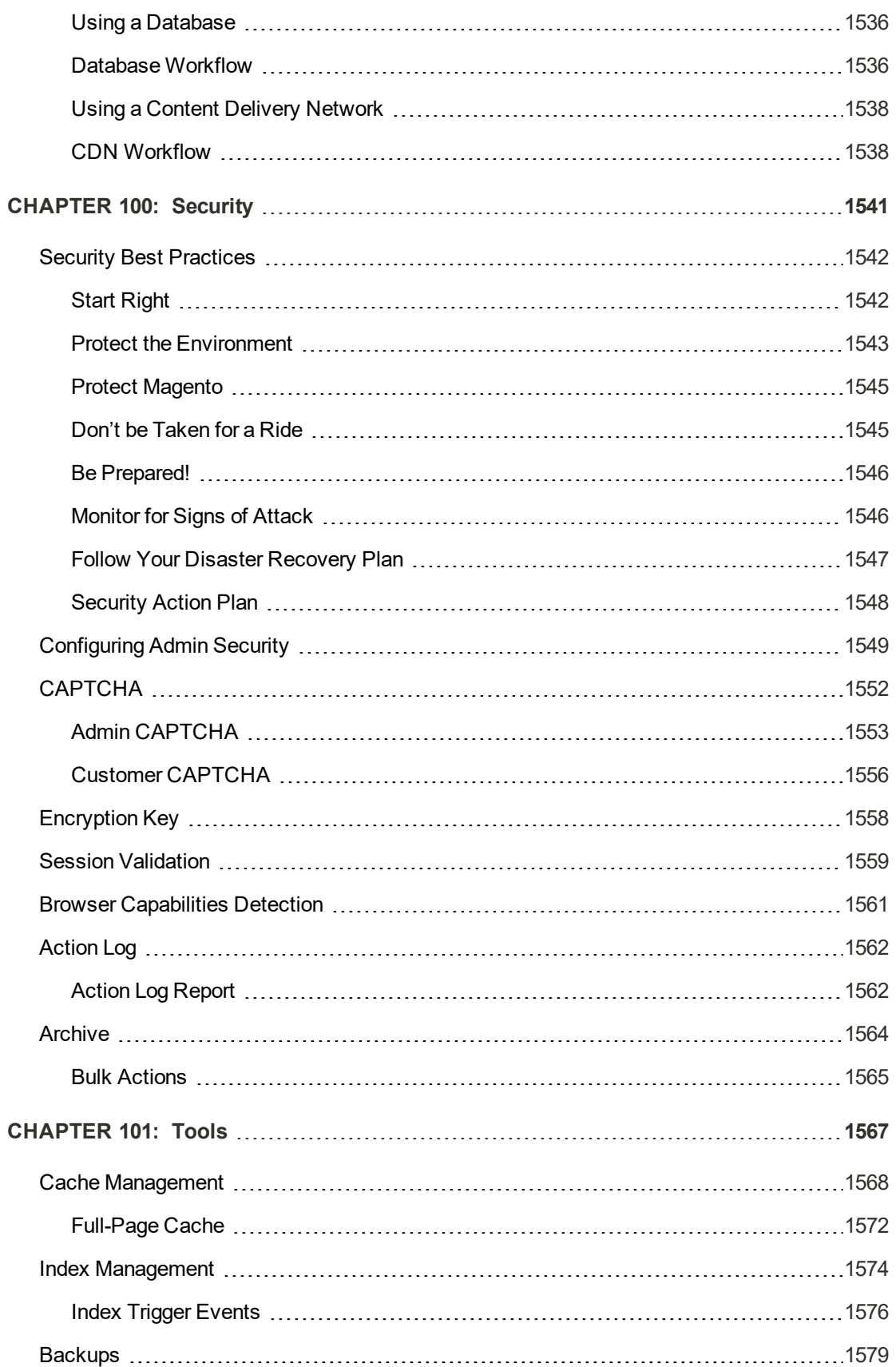

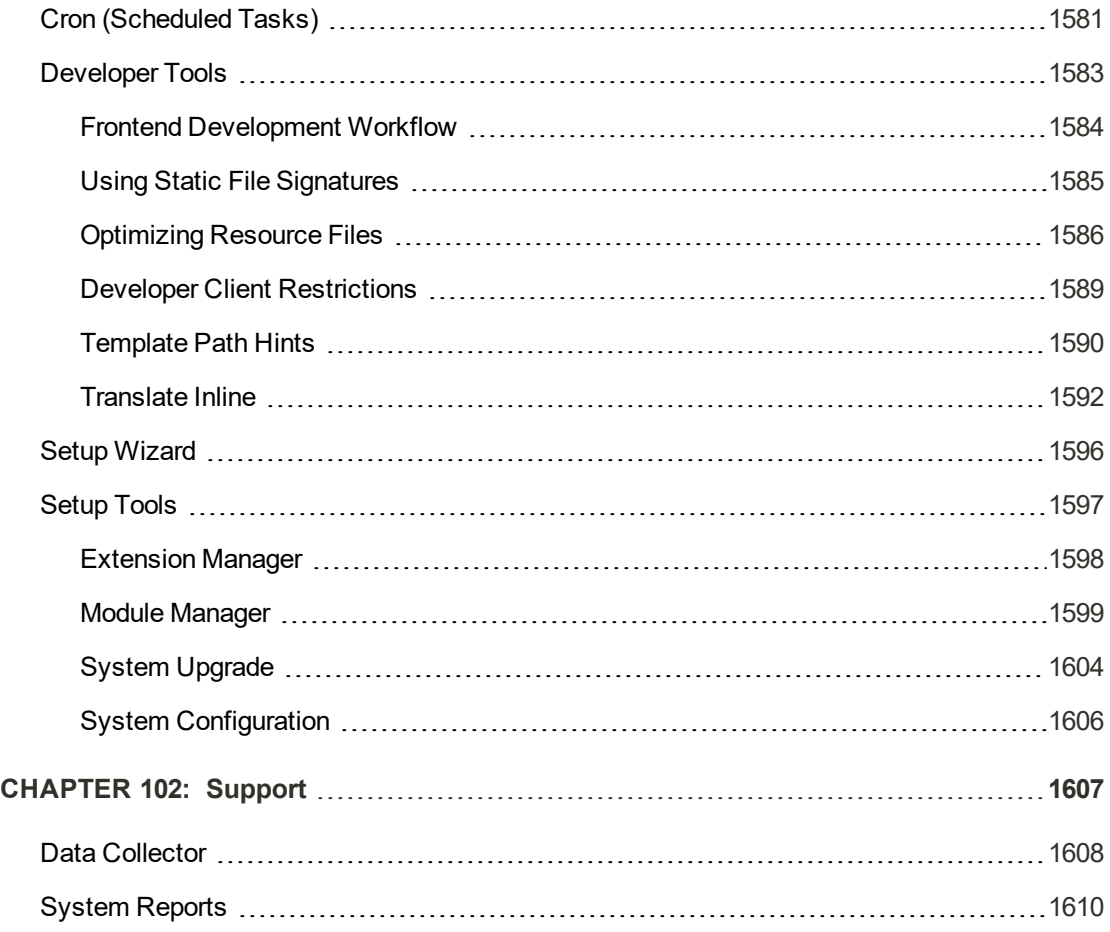

## **[APPENDICES](#page-1644-0) [1615](#page-1644-0)**

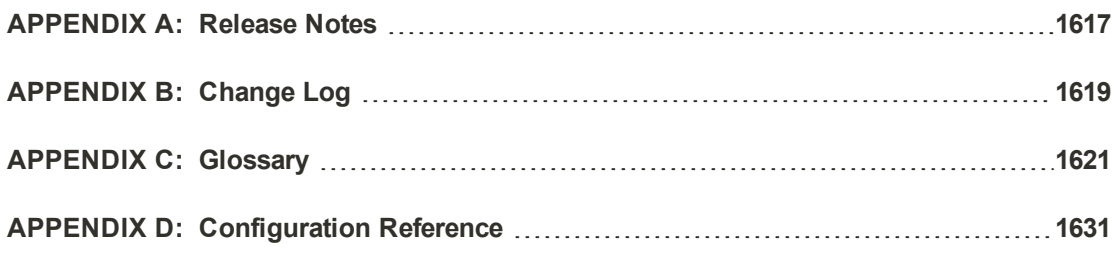

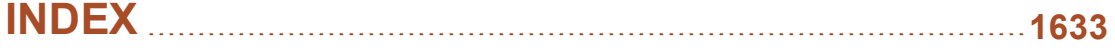

## <span id="page-28-0"></span>**About This Guide**

This guide answers the "why, where, and how" questions that most merchants have when learning to use Magento. You'll find lots of step-by-step instructions, screenshots and examples, plus a comprehensive online [configuration reference](#page-1660-0) that is linked throughout the material. After learning the basics, you can use this guide as a springboard to more advanced topics and resources.

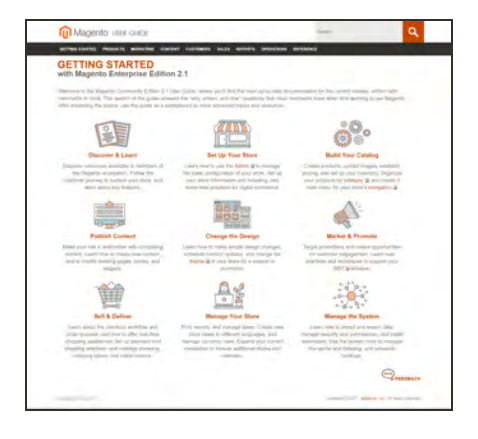

### [Online User Guide](http://docs.magento.com/m2/b2b/user_guide/getting-started.html)

The online (HTML) guide is the primary user documentation for the current release of Magento for B2B Commerce. The content is continually updated to provide you with the best possible assistance. To learn about recent additions or changes to existing topics, see the [Change Log](#page-1648-0) at the end of the guide.

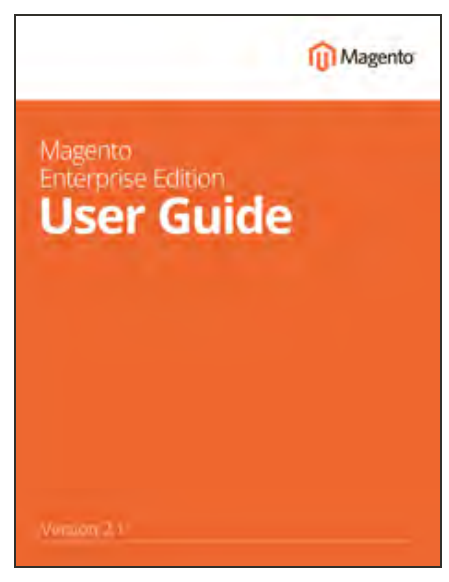

## PDF User Guide (You are here!)

You'll find the same great information in the PDF user guide, based on the date last updated. Simply click the link to open the PDF in your browser. You can also rightclick the download link to save the file to your computer. To page through the PDF as a book, set your reader's View > Page Display to "Two Page View". See the Documentation Archive for previous versions of the user guide. Updated: 10 Oct, 2017

## <span id="page-30-0"></span>**GETTING STARTED**

## **Contents**

This section of the guide provides an overview of the resources that are available to you as a member of the Magento community. You'll learn about the current release, and how to log into your Magento account. Finally, you'll take a guided tour of Magento from two different perspectives, with links you can explore to learn more about each topic.

#### [Welcome](#page-32-0)

[About This Guide](#page-28-0) **[Resources](#page-33-0)** [Join the Conversation!](#page-36-0)

[About This Release](#page-38-0) [System Requirements](#page-39-0) **[Installation](#page-42-0)** [Prelaunch Checklist](#page-43-0) [Your Login Credentials](#page-45-0) [For Your Records](#page-46-0)

[Your Magento Account](#page-48-0) [Creating a Magento Account](#page-48-0) [Sharing Your Account](#page-52-0)

[Quick Tour](#page-56-0) [Path to Purchase](#page-65-0)

[Home Page](#page-67-0) [Catalog Page](#page-69-0) [Search Results](#page-71-0) [Product Page](#page-73-0) [Shopping Cart](#page-75-0)

[Customer Journey](#page-77-0) [Attract New Customers](#page-79-0) [Engage Your Customers](#page-80-0) [Moment of Purchase](#page-83-0) [Increase Average Order Value](#page-81-0) [Customer Retention](#page-84-0) [Loyalty & Advocacy](#page-85-0) [Success!](#page-86-0)

[Basic Configuration](#page-88-0)

<span id="page-32-0"></span>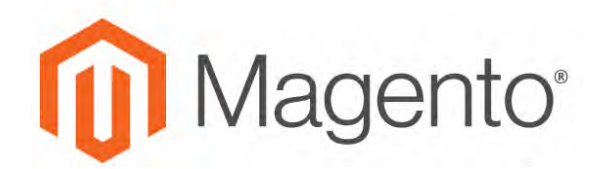

#### **CHAPTER 1:**

## **Welcome**

Welcome to the next generation of the world's leading digital commerce platform! Magento for B2B Commerce provides online merchants with unparalleled flexibility and control over the look, content, and functionality of their online stores. Magento's intuitive Admin features powerful marketing, search engine optimization, and product management tools that give you the power to create sites that are tailored to your unique business needs. Robust and scalable, Magento offers you a stable, secure, and customizable solution for your growing business.

Welcome to the business-to-business implementation of the world's leading digital commerce platform! Magento Commerce B2B is a set of modules that extend the functionality of Magento Commerce 2.x to meet the needs of companies who sell directly to other companies, rather than to consumers. Magento for B2B Commerce combines the convenience of business to-consumer commerce with advanced account management, robust inventory control, negotiated pricing, bulk order management, and more. Magento's Admin back office features powerful marketing, search engine optimization, and product management tools that give you the power to create sites that are tailored to your unique business needs. Robust and scalable, Magento offers you a stable, secure, and customizable solution for your growing business.

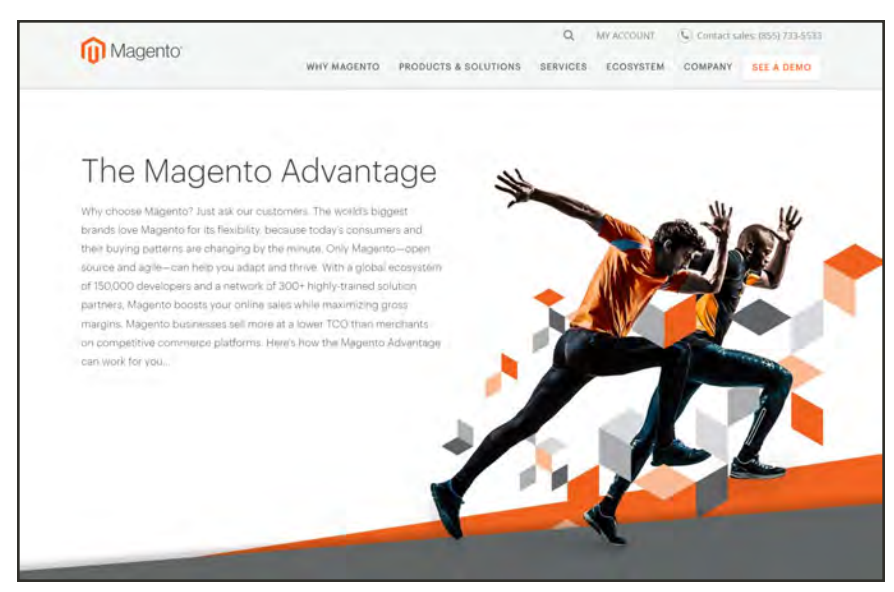

*Magento Advantage*

## <span id="page-33-0"></span>**Resources**

Magento provides a wealth of business and technical resources, self-help tools, and services to help you succeed.

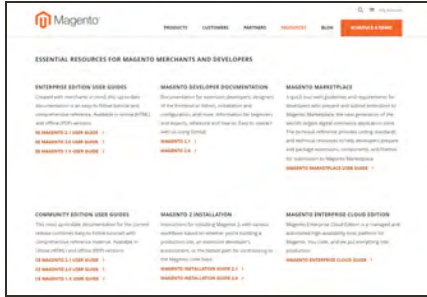

#### [Product Documentation](https://magento.com/help/documentation)

Whether you're a merchant, designer, [developer,](http://devdocs.magento.com/) or all of the above, this is where you'll gain a deeper insight into how you can leverage the power of Magento to grow your business.

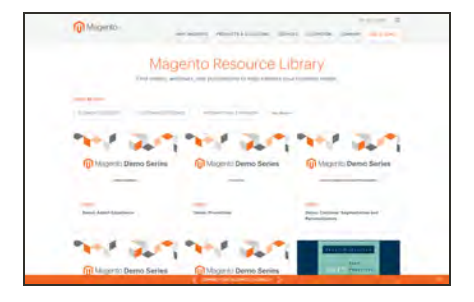

## [Magento Resources Library](http://magento.com/resources/business)

Gain access to expert insight and online business resources to help develop and improve your store. Ebooks, Magento whitepapers, and webinars.

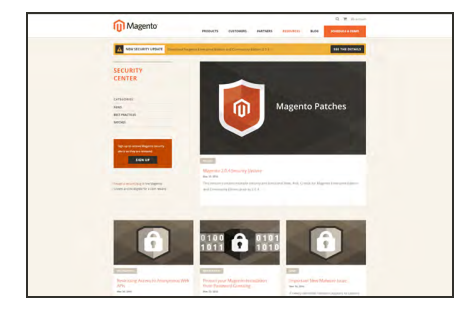

## [Security Center](http://magento.com/security)

Join Magento's Security Alert Registry to get the latest information on potential vulnerabilities and [Security Best](https://magento.com/security/best-practices/security-best-practices) [Practices](https://magento.com/security/best-practices/security-best-practices).

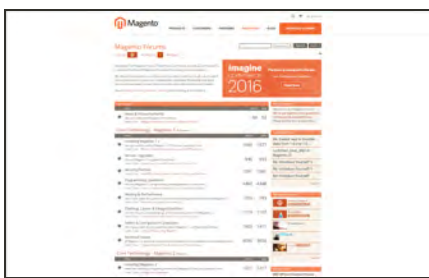

## [Forums](http://www.magentocommerce.com/boards)

The Magento forums provide access to a network of dedicated Magento enthusiasts who share tips, tricks and support.

**QM** 

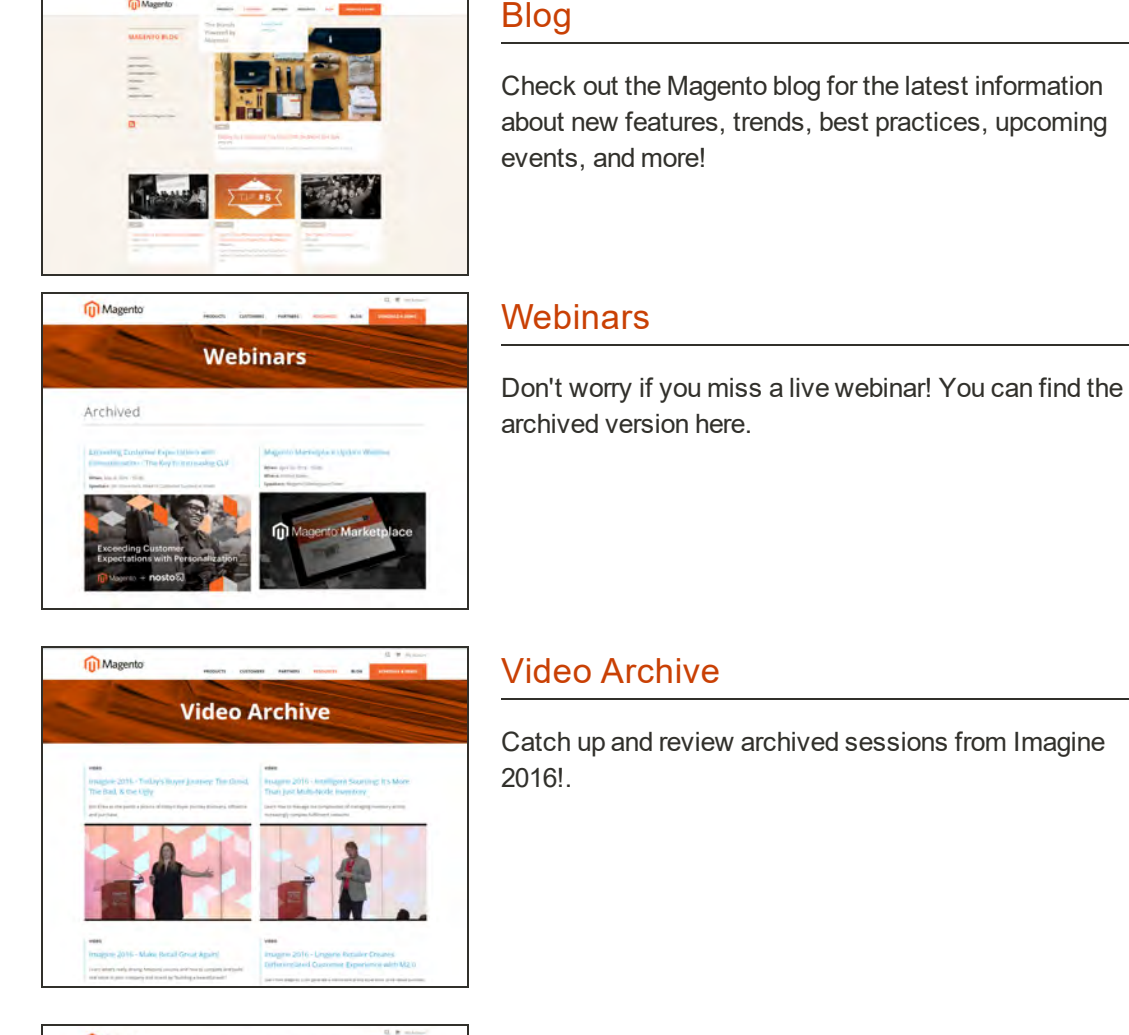

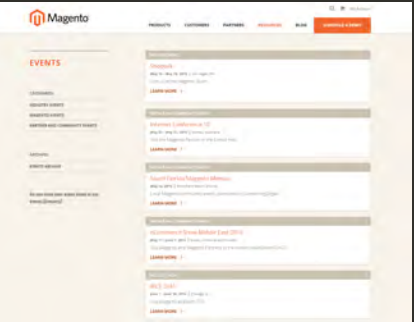

#### **[Events](https://magento.com/company/events)**

Keep tabs on our calendar of upcoming events. There's always something happening in the Magento ecosystem!

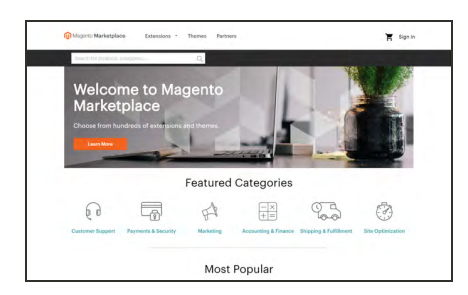

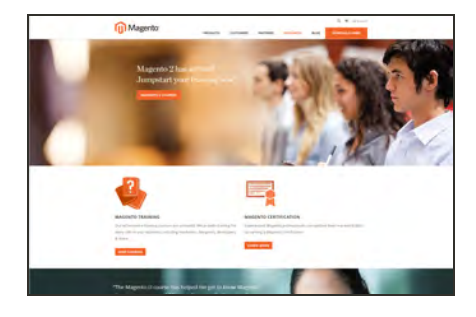

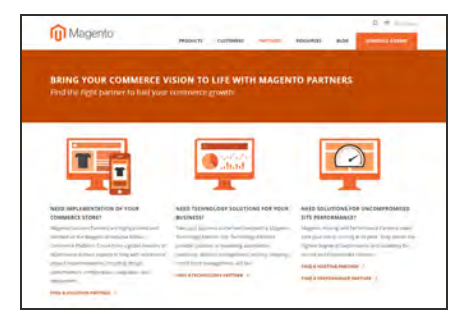

#### [Magento Marketplace](https://marketplace.magento.com/)

Visit Magento's next-generation marketplace of digital commerce solutions. Magento Marketplace offers merchants a curated selection of solutions, while providing qualified developers the tools, platform, and prime location for a thriving business.

### [Training & Certification](https://magento.com/training/overview)

Learn how to unleash the power and flexibility of Magento. We provide training for every role in your business, including marketers, designers, developers, and more. Experienced Magento professionals can validate their real-world skills by earning Magento certification.

#### **[Partners](https://magento.com/partners/overview)**

Magento partners are committed to your success, and provide custom integrations, best-in-class customer experiences, strategic marketing initiatives, and expert performance and scalability optimization for both onpremise and cloud-based solutions.

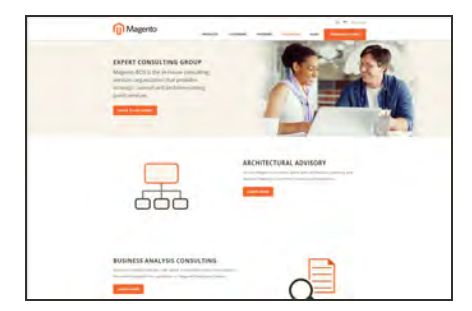

#### [Expert Consulting Services](http://www.magentocommerce.com/consulting/)

Our Expert Consulting Group (ECG) helps Magento merchants and Solution Partners maximize their success. Our experts offer comprehensive analysis and best practice recommendations, from architecture planning through post-deployment.
# **Join the Conversation!**

Keep up with the latest news from the ecosystem, and connect with other merchants and developers on social media networks.

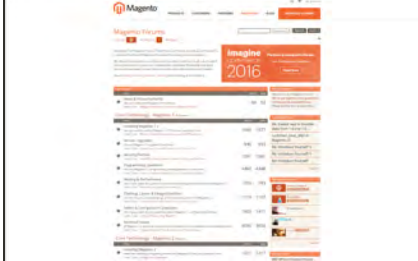

## [Magento Forums](http://www.magentocommerce.com/boards)

This is the place to find solutions, become acquainted with international communities, and join a special interest chat! Share your knowledge and earn kudos from others!

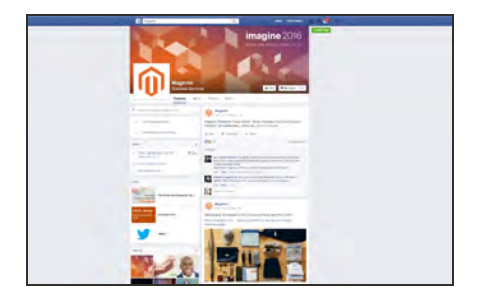

## [Facebook](https://www.facebook.com/magento)

Find out what's happening and join the discussion on our Facebook page!

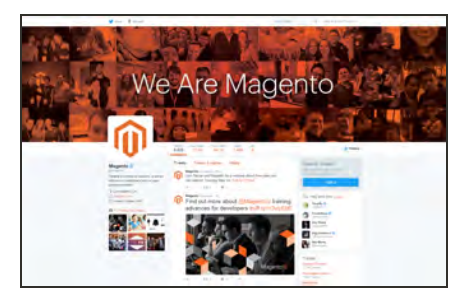

### **[Twitter](https://twitter.com/magento)**

Follow us on Twitter!

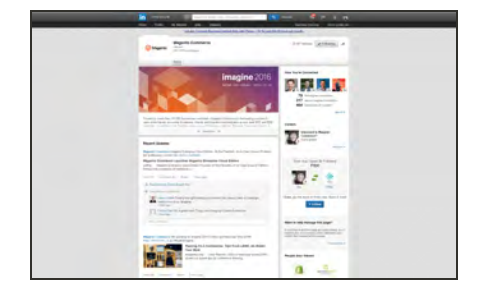

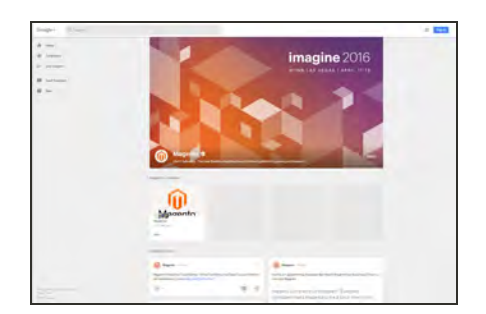

## **[LinkedIn](https://www.linkedin.com/company/magento?trk=top_nav_home)**

Join a Magento group on LinkedIn.

## [Google+](https://plus.google.com/+magento/posts)

Add us to your circle on Google+.

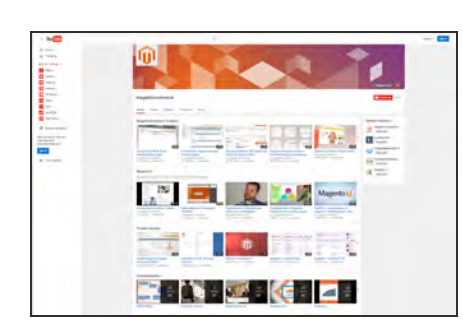

# [YouTube](http://www.youtube.com/user/magentocommerce/featured)

Learn while you watch videos on our YouTube channel!

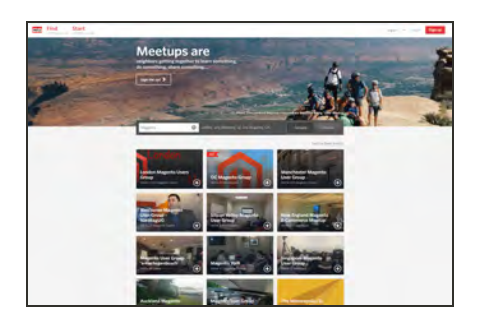

## **[Meetup](http://www.meetup.com/find?allMeetups=false&keywords=Magento&radius=Infinity&userFreeform=San+Jose%2C+CA&mcId=z95101&mcName=San+Jose%2C+CA&sort=default)**

Find a Magento Meetup near you!

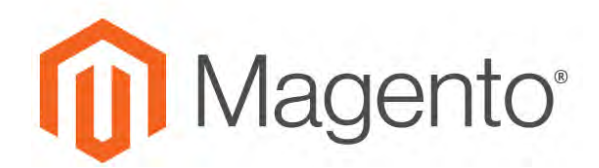

**CHAPTER 2:**

# **About This Release**

As a best practice, we recommend that you keep your Magento installation up to date, so you can benefit from the latest advancements. Release notes provide a detailed description of the changes in each product release, with links to additional technical information, installation instructions, and support resources. To learn more about current and past releases, see [Release](http://devdocs.magento.com/guides/v2.2/release-notes/ReleaseNotes2.2.0EE.html) [Information](http://devdocs.magento.com/guides/v2.2/release-notes/ReleaseNotes2.2.0EE.html).

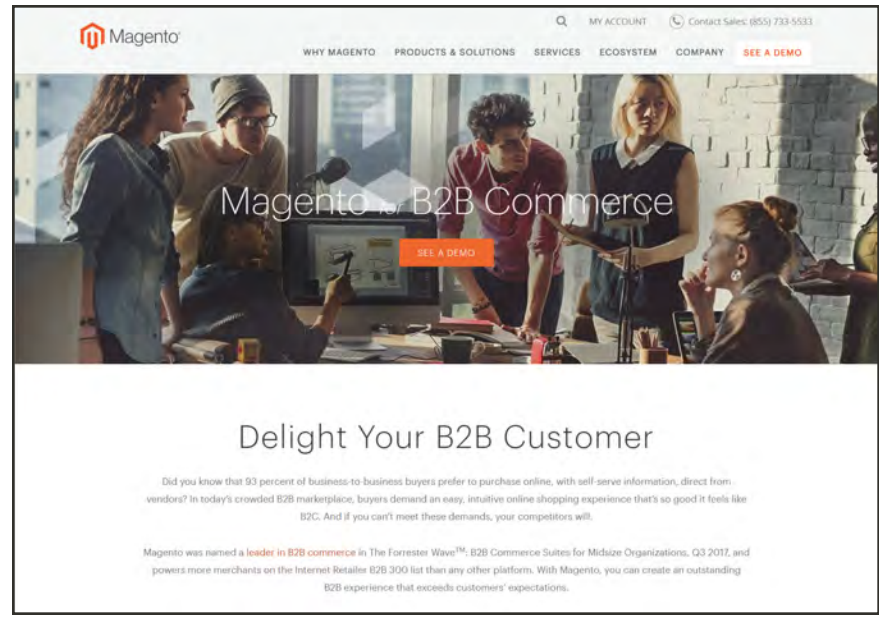

*[Magento for B2B Commerce](https://magento.com/products/community-edition)*

# **System Requirements**

For the most up-to-date information, see [System Requirements](http://devdocs.magento.com/guides/v2.0/install-gde/system-requirements.html) in the developer documentation.

### **SYSTEM REQUIREMENTS**

#### **ENVIRONMENT**

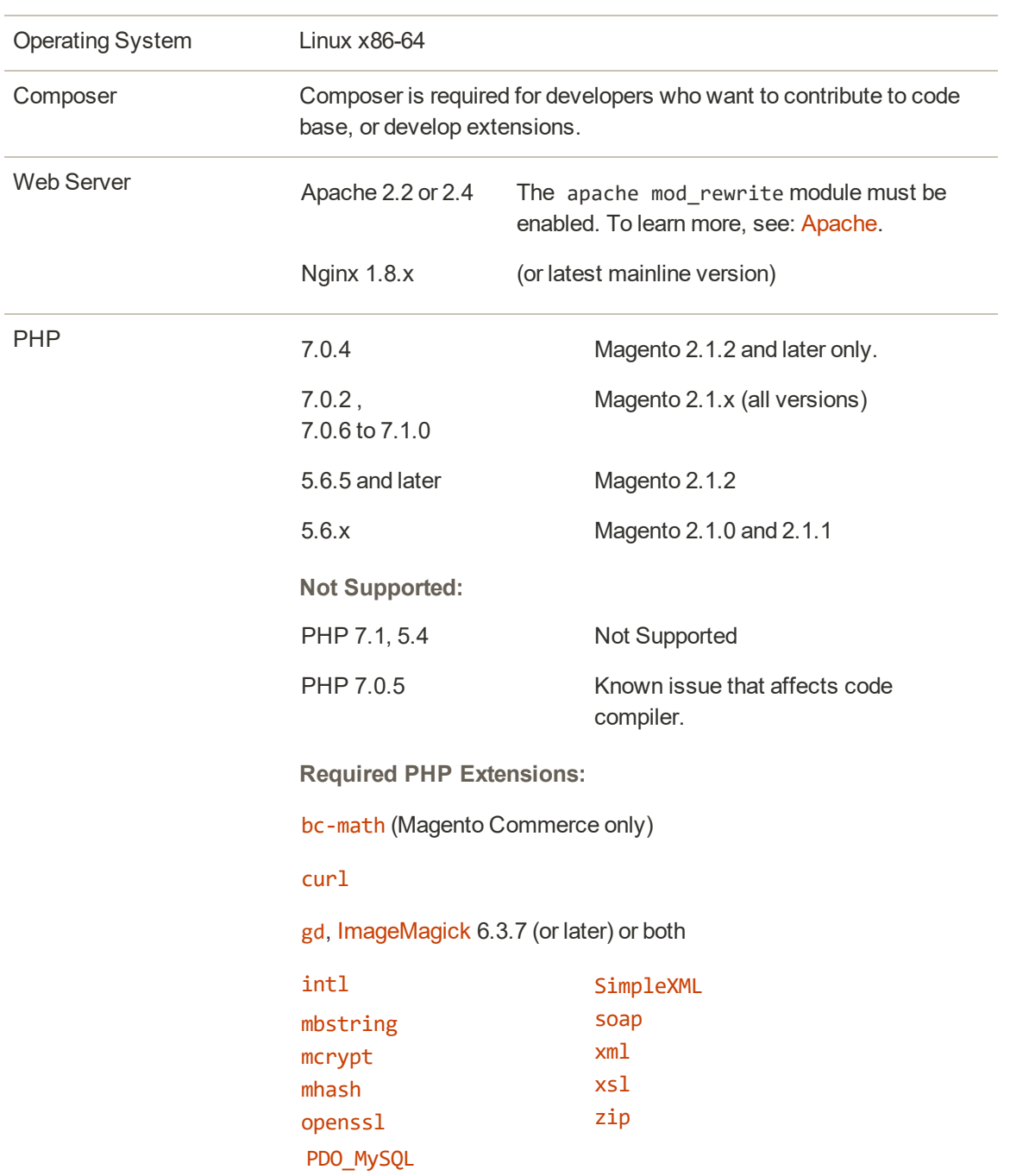

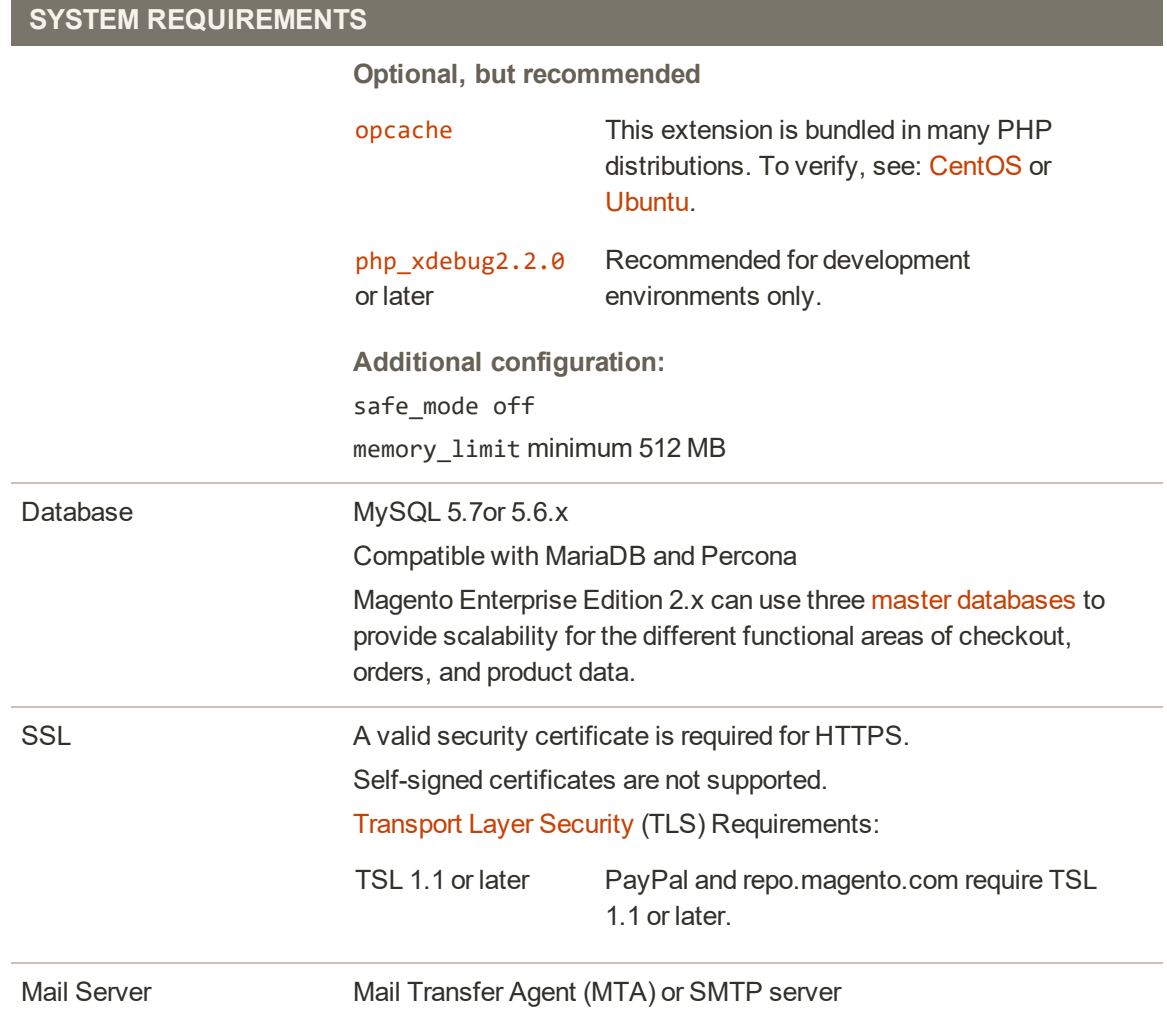

# **Supported Applications**

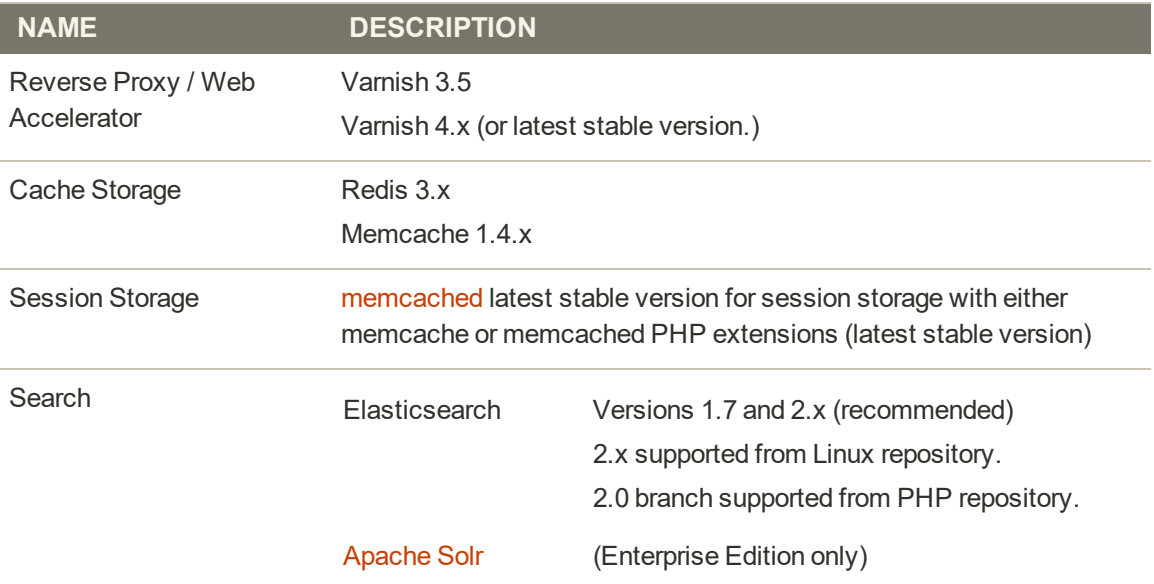

# **Supported Applications (cont.)**

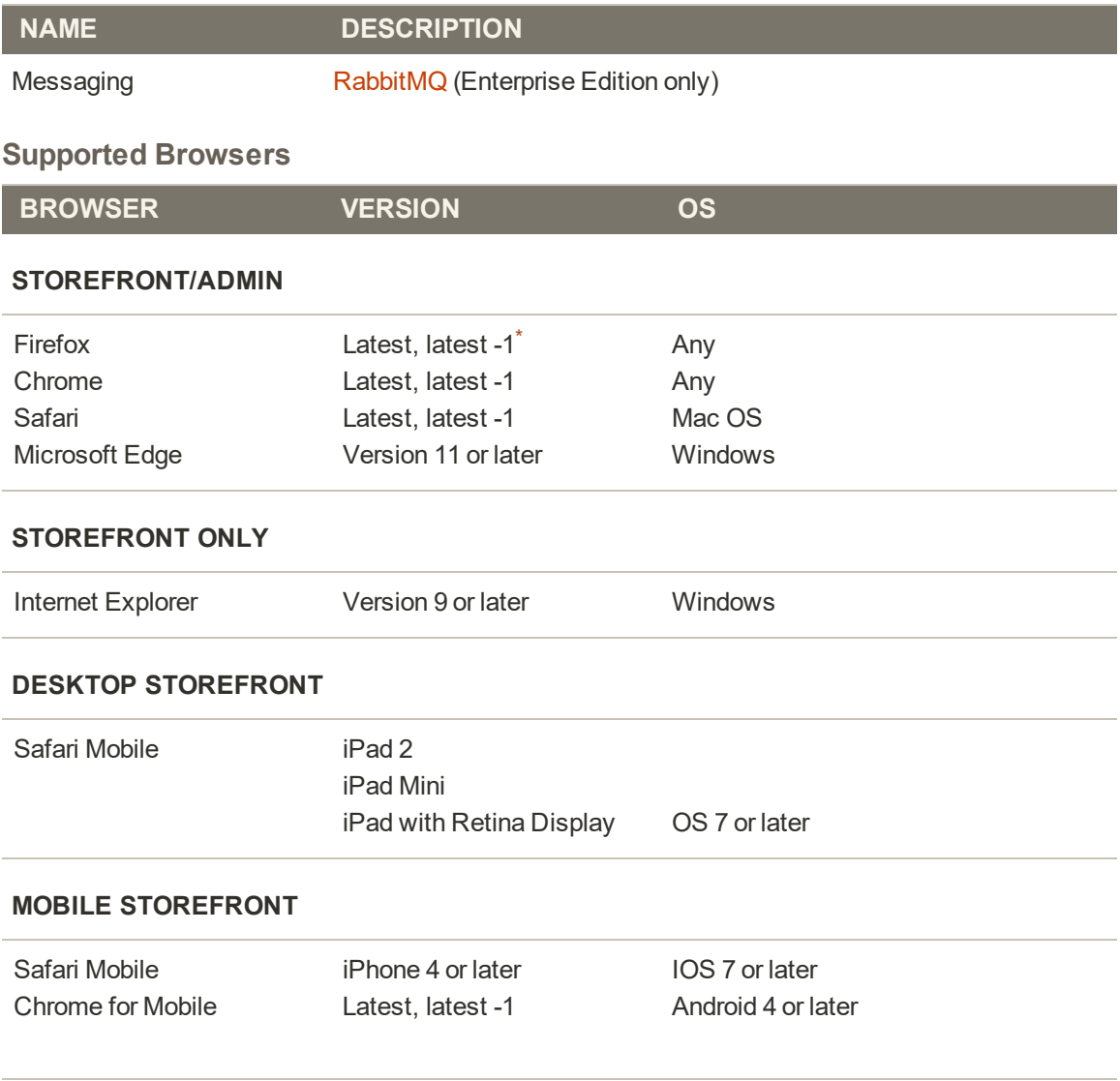

\* The version before the most current.

# **Installation**

To download and install the latest release of Magento 2.x on your server, see the [Installation](http://devdocs.magento.com/guides/v2.2/howdoi/install/install-topics.html) [and Configuration](http://devdocs.magento.com/guides/v2.2/howdoi/install/install-topics.html) in our technical documentation. The Magento installation can be deployed to run in either production or developer mode. Some tools and configuration settings are designed specifically for developers, and can be accessed only while the store is running in developer mode. To learn more, see: Magento Modes.

The Magento installation consists of the following steps:

- Set Up Your Environment
- Get the Magento Software
- Complete the Web Setup
- Verify

To update an existing installation, see [Web Setup Wizard](#page-1625-0) in the System section of this guide.

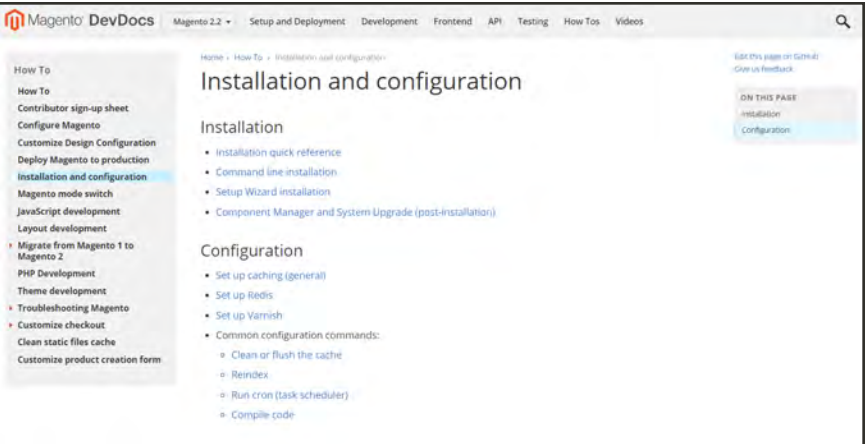

*[Installation and Configuration](http://devdocs.magento.com/guides/v2.2/howdoi/install/install-topics.html)*

# Prelaunch Checklist

After you complete the design, development, and testing of your store, check the following configuration settings to make sure everything is correct before the store "goes live." For a comprehensive description of every configuration setting, see the [Configuration Reference.](#page-1660-0)

# **General Settings**

### [Store URLs](#page-1384-0)

Verify that the store URLs for the storefront and Admin are correct for a live production environment.

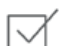

#### Security Certificate

Before launching your store, install a 100% Signed and Trusted Security Certificate for the domain specified in the Base URL.

### [Store Email Addresses](#page-135-0)

Complete all the email addresses that are used to send and receive email notifications, such as new orders, invoices, shipments, credit memos, product price alerts, newsletters, and so on. Make sure that each field contains a valid business email address.

## **Marketing Settings**

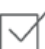

#### [Email Templates](#page-560-0)

Update the default email templates to reflect your brand. Make sure to update the configuration if you create new templates.

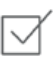

#### [Sales Communications](#page-600-0)

Make sure that your invoices and packing slips include the correct business information and reflect your brand.

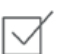

#### [Google Tools](#page-730-0)

Magento is integrated with Google API to allow your business to use Google Analytics and Google AdWords.

## **Sales & Marketing Settings**

#### [Cart Options](#page-1060-0)

Take a look at the cart configuration settings, to see if there's anything that you want to change. This is where you can set the minimum order amount and lifetime of the prices in the cart.

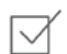

 $\checkmark$ 

#### [Checkout Options](#page-1106-0)

Take a look at the checkout options, to see if there's anything that you want to change. This is where you can set up terms and conditions, and configure guest checkout.

#### [Taxes](#page-1394-0)

Make sure that taxes are properly configured according to your business tax rules and local requirements.

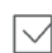

 $\prec$ 

#### [Shipping Methods](#page-1292-0)

Enable all carriers and shipping methods to be used by the company.

#### [PayPal](#page-1238-0)

If you plan to offer your customers the convenience of paying with PayPal, open a PayPal Merchant Account, and set up a payment method. Run some test transactions in Sandbox Mode before the store goes live.

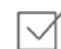

#### [Payment Methods](#page-1274-0)

Enable the payment methods that you plan to use, and make sure that they are properly configured. Check the order status settings, accepted currency, allowed countries, and so on.

### **System Settings**

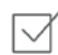

#### [Cron \(Scheduled Tasks\)](#page-1610-0)

Cron jobs are used to process email, catalog price rules, newsletters, customer alerts, Google sitemaps, update currency rates, and so on, Make sure that Cron jobs are set to run at the appropriate time interval, in minutes.

# Your Login Credentials

Before you go any further, make sure that you have the information that you need to access the Admin of your store, and your Magento account.

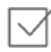

#### **Storefront URL**

The address for your storefront is usually the domain that is assigned to your IP address. Some stores are installed the root, or topmost directory. Others are installed in a directory below the root. Your store might be located in a subdomain that is associated with your primary domain. Your store URL might look like one of the following:

http://mydomain.com

http://www.mydomain.com/mystore

http://www.mydomain.com/mystore

http://xxx.xxx.xxx.xxx

If you don't yet have a domain, your store URL will include a series of four numbers, each separated by a period in "dotted quad" notation.

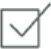

#### **Admin URL**

The address for your store Admin was set up during the installation. The default address is the same as your store, but with /admin at the end. Although the examples in this guide use the default directory, we recommend that run your Admin from a location that is unique to your store.

http://mydomain.com/admin

http://www.mydomain.com/admin

#### **Magento Account**

Your Magento account provides access to information about your products and services, account settings, billing history, and support resources. to access your account, visit the Magento site and click the My Account link in the header.

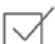

 $\sqrt{}$ 

#### **Customer Account**

While you're learning your way around the store, make sure to set up a test [customer account](#page-906-0), so you can experience the store and checkout process from the customer's perspective.

# For Your Records

As a best practice, keep a record of the details of your installation, your login credentials, and the email address that is associated with each account. You can print this page, write down your credentials, and keep it in a safe, convenient place.

### **Store and Admin**

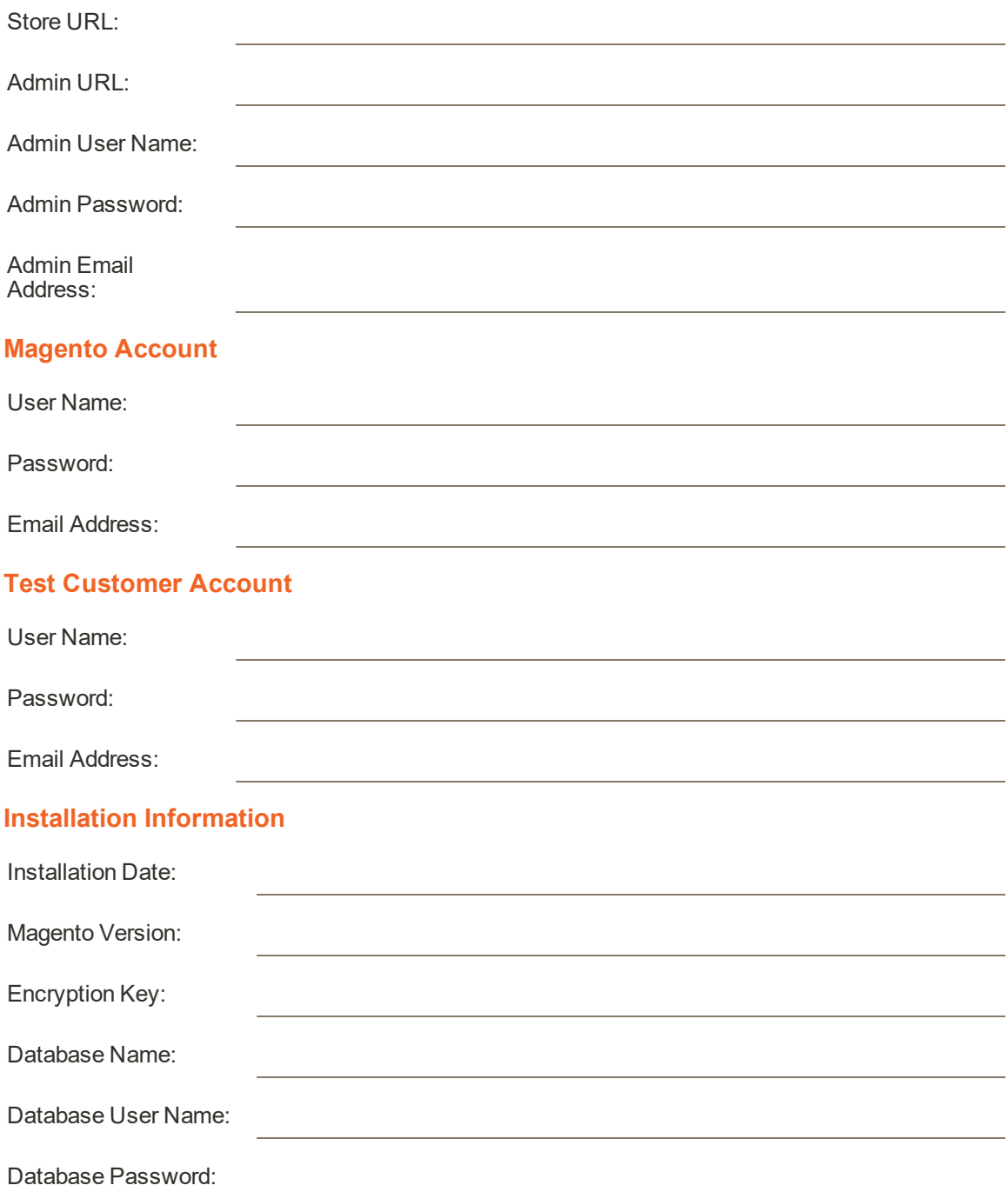

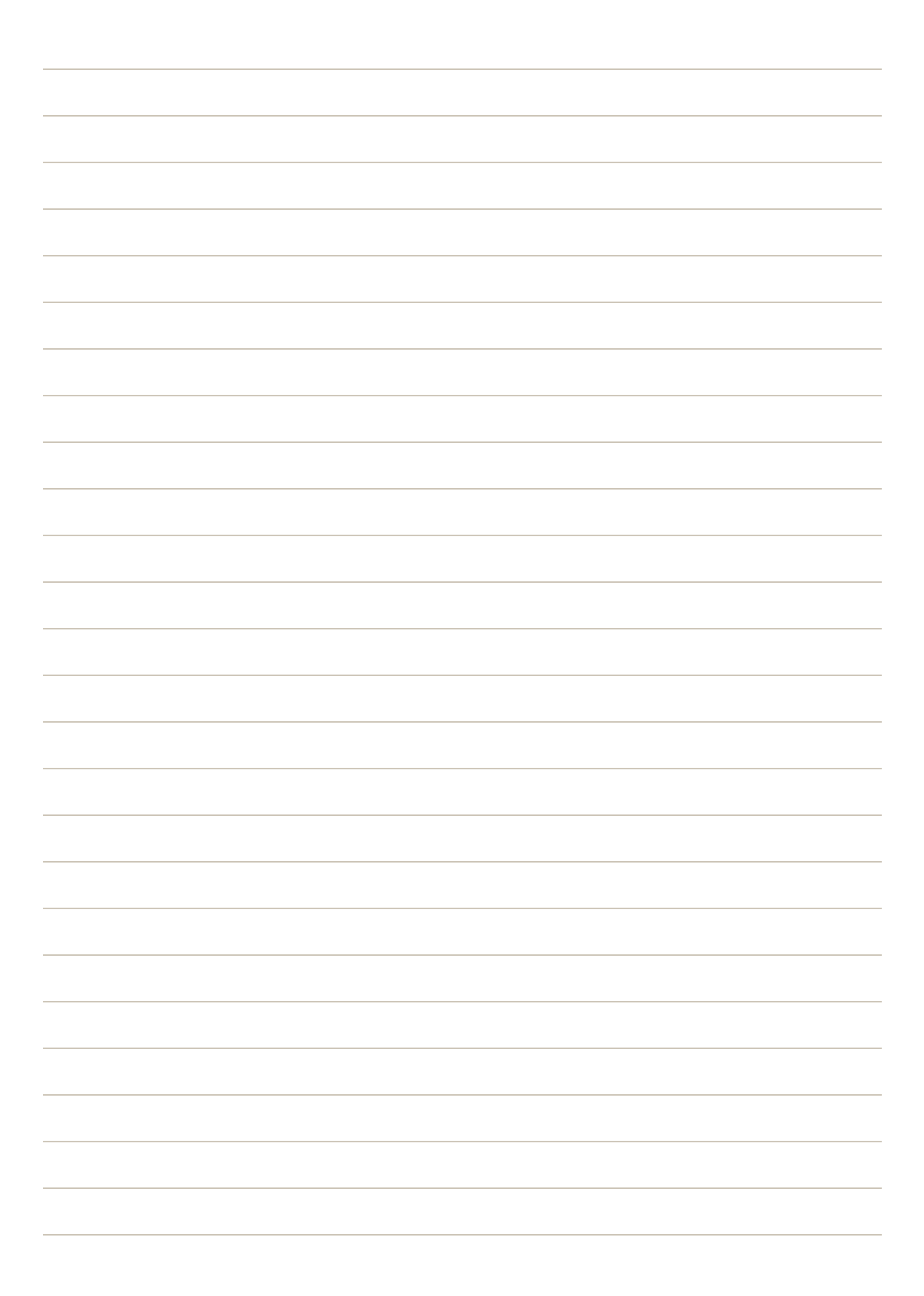

<span id="page-48-0"></span>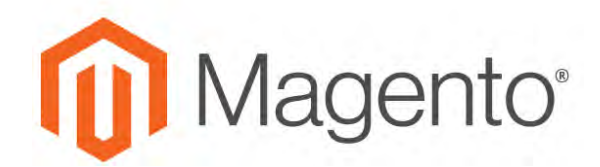

#### **CHAPTER 3:**

# **Your Magento Account**

Your Magento account has a separate login from your store, and can be accessed from either the Magento website or from your store's Admin. From the dashboard of your Magento account, you can find information that is related to the products and services that you have purchased, as well as your contact and billing information.

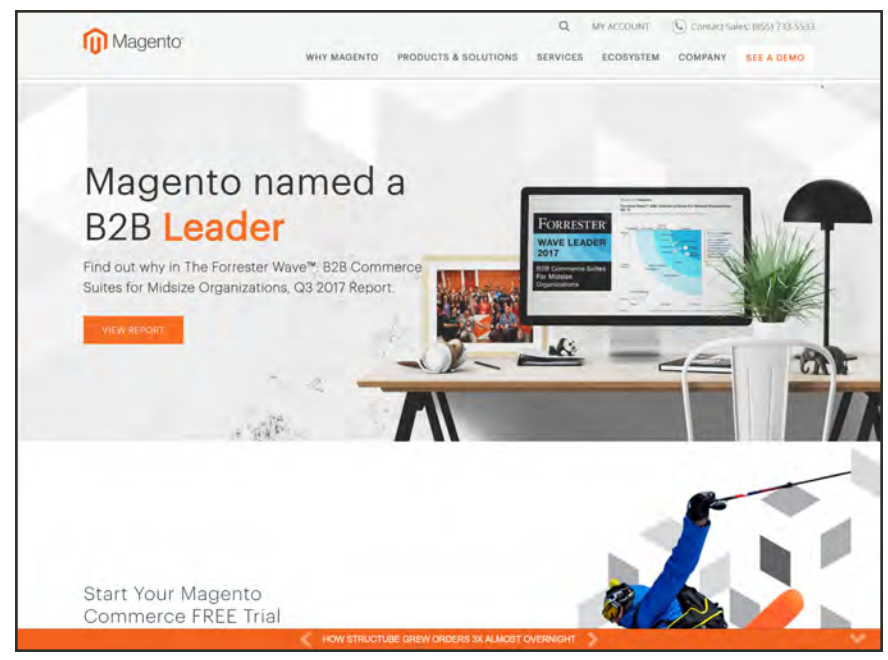

*Your Magento Account*

# **Creating an Account**

Anyone can open a free Magento account from our website. The email address that is used to open a Magento account can be associated with only one account, and the screen name that you enter becomes your identity in Magento forums.

#### **To create a Magento account:**

- **1.** Visit the Magento site at: **[http://www.magento.com](http://go.magento.com/)**
- **2.** In the upper-right corner, choose **My Account**. Then under New Customers, tap **Register**.

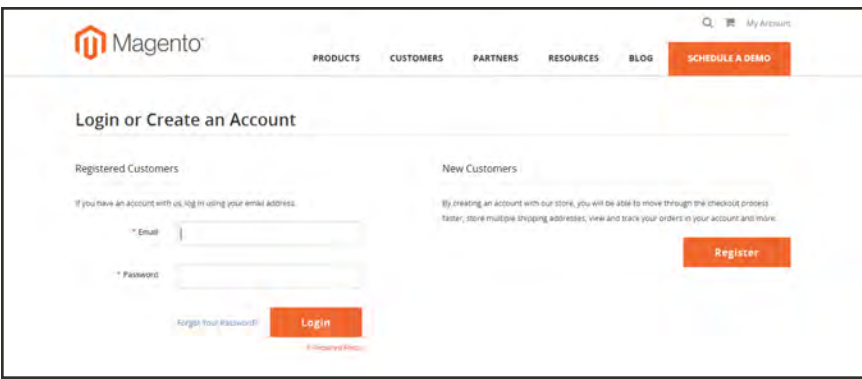

*Log In to Your Account*

- **3.** Under Personal Information, do the following:
	- **a.** Enter your **First Name**, **Last Name**, and **Email Address**.
	- **b.** Set **My Company Primarily** to the best description of what your company does. Then, set **My Role** to the best description of what you do for the company.
- **4.** Under Login Information, do the following:
	- **a.** Enter a **Screen Name** to identify you in the [Magento Community Forums](https://community.magento.com/).

Your screen name can be from four to fifteen characters long, can include numbers and the underscore, but must start with a letter.

**b.** Enter a **Password** for your account. Then, enter it again to confirm.

Your password can be from eight to sixteen characters long, and must include at least one capital letter, one number, and one special character or one lowercase letter.

**c.** When complete, tap **Submit**. Your account dashboard appears.

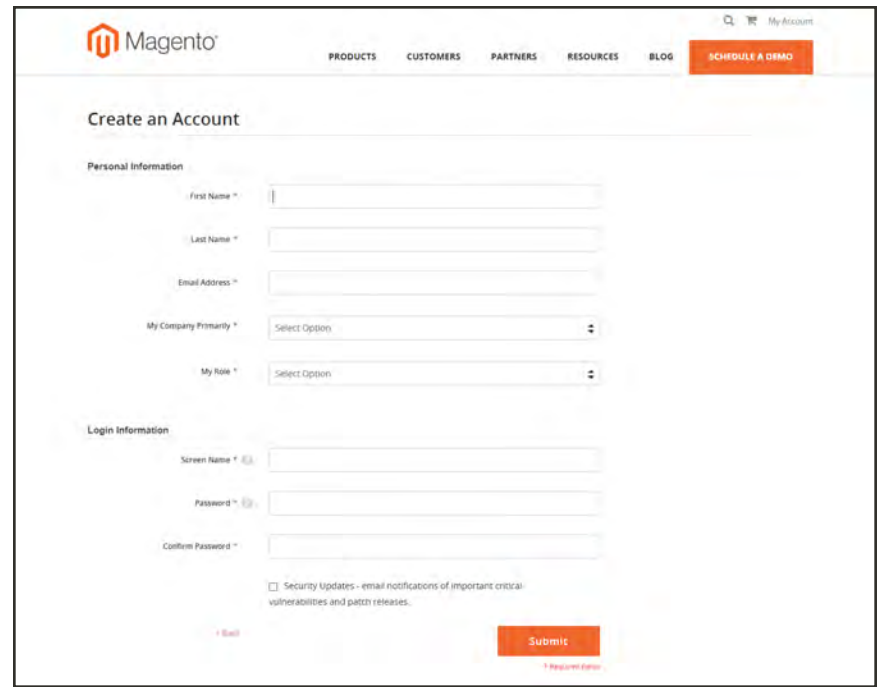

*Create an Account*

#### **To log in to your Magento account:**

- **1.** Go to the Magento site: **[http://www.magento.com](http://go.magento.com/)**
- **2.** In the upper-right corner, click **My Account**.
- **3.** Enter the **Email** address that is associated with your account. Then, enter your **Password**.
- **4.** When complete, tap **Login**.

#### **To receive a new password:**

- **1.** If you forget your password, click **Forgot Your Password?**
- **2.** Enter the **Email Address** that is associated with your account, and tap **Submit**.

You will receive an email from Magento with a temporary password that you can use to log into your account. Then, reset your password from the dashboard of your account.

### **To reset your password:**

- **1.** Log in to your Magento account.
- **2.** In the panel on the left, choose **Account Settings**. Then, tap **Change Password**
- **3.** Enter your **Current Password**.

If you forgot your password, enter the temporary password that was sent to you.

**4.** Enter your **New Password**. Then, enter it again to confirm.

Your Magento password must be between 8-16 characters, and include at least one capital letter, one number, and one special character or lowercase letter.

**5.** When complete, tap **Save**.

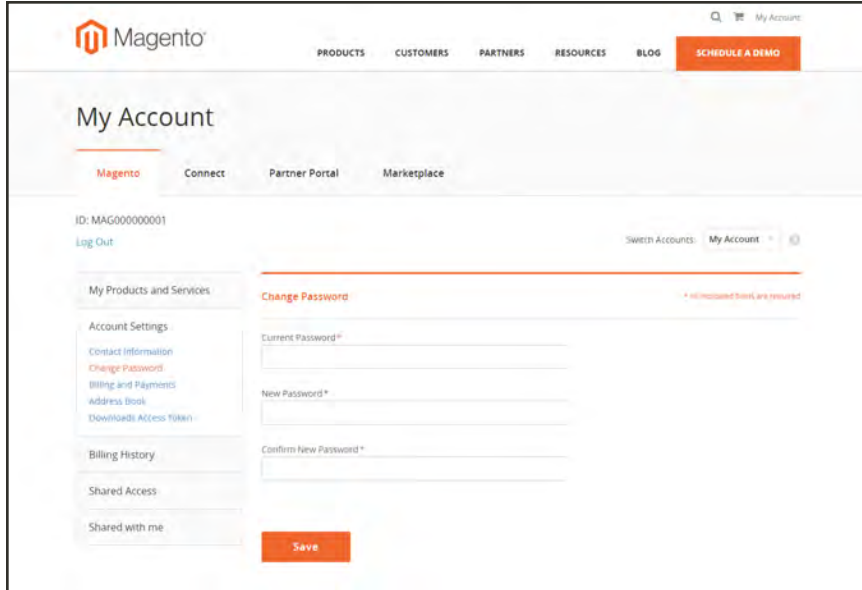

*Change Password*

#### **Magento Account Password Requirements**

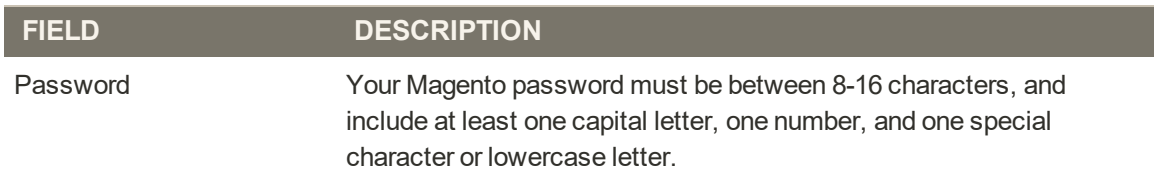

# **Sharing Your Account**

Your Magento account contains information that can be useful to trusted employees and service providers who help to manage your site. As the primary account holder, you have authority to grant limited access to your account to other Magento account holders. When your account is shared, all sensitive information—such as your billing history or credit card information remains protected. It is not shared at any time with other users.

All actions taken by users with shared access to your account are your sole responsibility. Magento Inc. is not responsible for any actions taken by users to whom you grant shared account access.

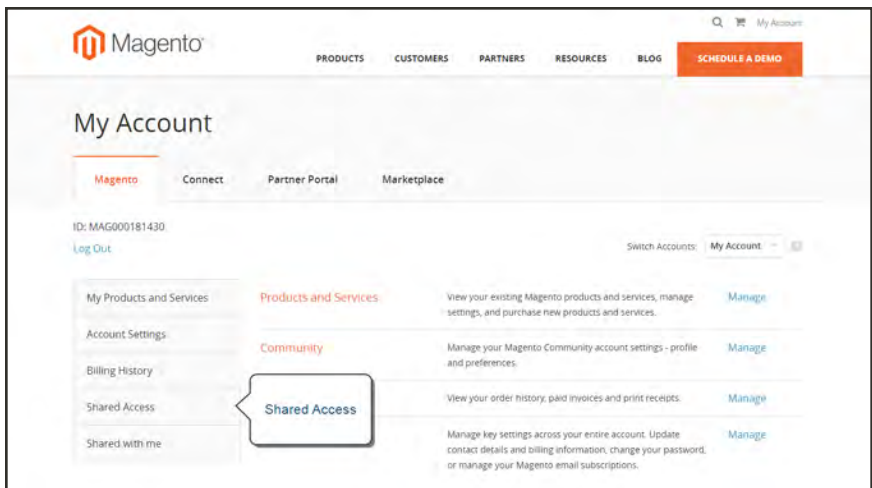

*Shared Access*

### **To set up a shared account:**

- **1.** Before you begin, get the following information from the new user's Magento account:
	- Account ID
	- Email address
- **2.** Log in to your [Magento account](#page-48-0).
- **3.** In the panel on the left, under Shared Access, choose **Add New User**. Then, do the following:
	- Enter the **Acct ID** of the new user's Magento account.
	- <sup>l</sup> Enter the **Email** address that is associated with the new user's Magento account.
- **4.** In the Shared Information section, do the following:
- **a.** Enter a **Sharename** to identify your shared account. Because the Sharename becomes an option in the Switch Accounts list, it should be something that the other person will recognize as your account.
- **b.** To share your personal contact information, mark the checkbox of each item that you want to make available to the other person:
	- Your Email
	- Your Phone
- **5.** In the Grant Account Permissions section, mark the checkbox of each Magento product and service that you want to share.
- **6.** When complete, tap  **Create Shared Access** .

You are notified when the new role is saved, and the new user record appears in the Manage Permissions section of the Shared Access page. Magento also sends an email invitation with instructions for accessing the shared account to the new user.

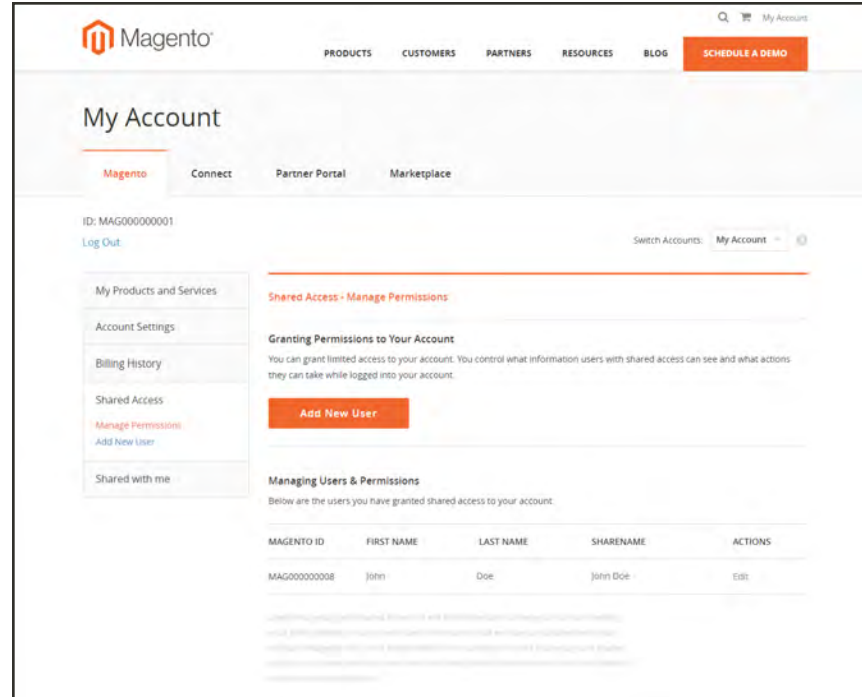

*Manage Permissions*

#### **To access a shared account:**

**1.** When you receive the invitation to a shared account, log in to your own Magento account.

Your account dashboard has a new Switch Accounts control in the upper-right corner, with options for "My Account" and the name of the shared account.

**2.** To gain access to the shared account, set **Switch Accounts** to the name of the shared account.

The shared account displays a welcome message and contact information. The left panel includes only the items that you have permission to use.

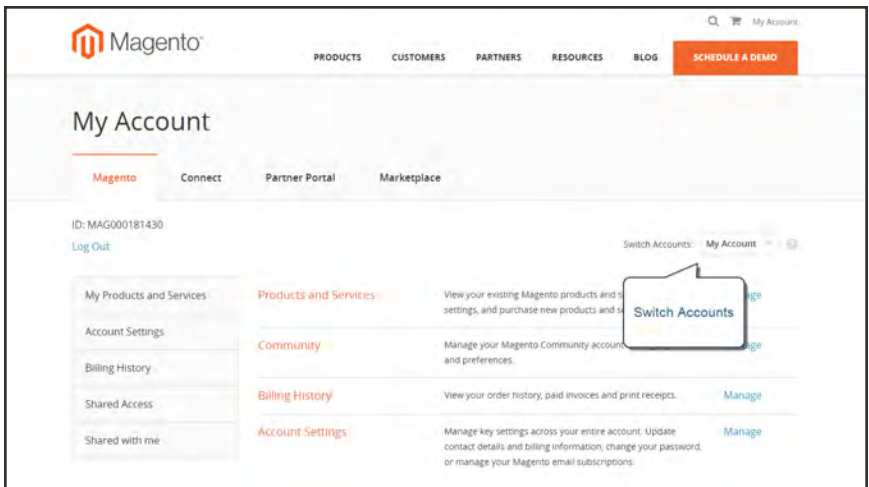

*Switch Accounts*

**3.** When you are ready to return to your own account, set **Switch Accounts** to "My Account."

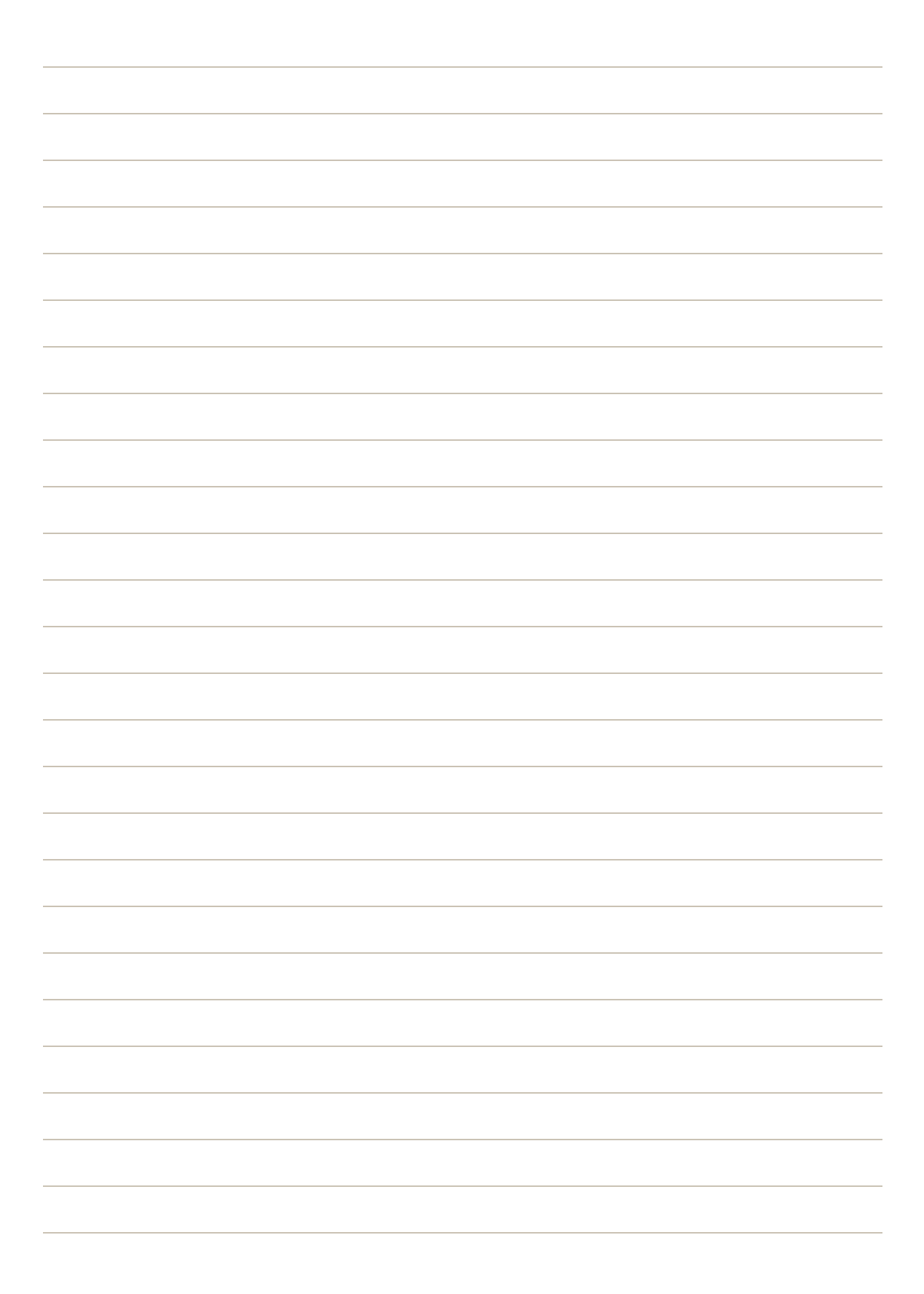

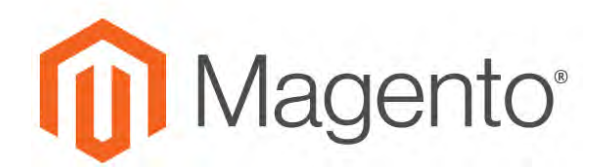

#### **CHAPTER 4:**

# **Quick Tour**

In this quick tour, we'll examine the main components of Magento for B2B Commerce, and take a look at each page that customers usually visit while shopping in your store. The path that customers follow that leads to a sale is sometimes called the "path to purchase." Then, we'll take a look at the major landmarks along the journey, and consider how Magento for B2B Commerce can be used to attract and engage customers, increase the average order, and build loyalty and advocacy.

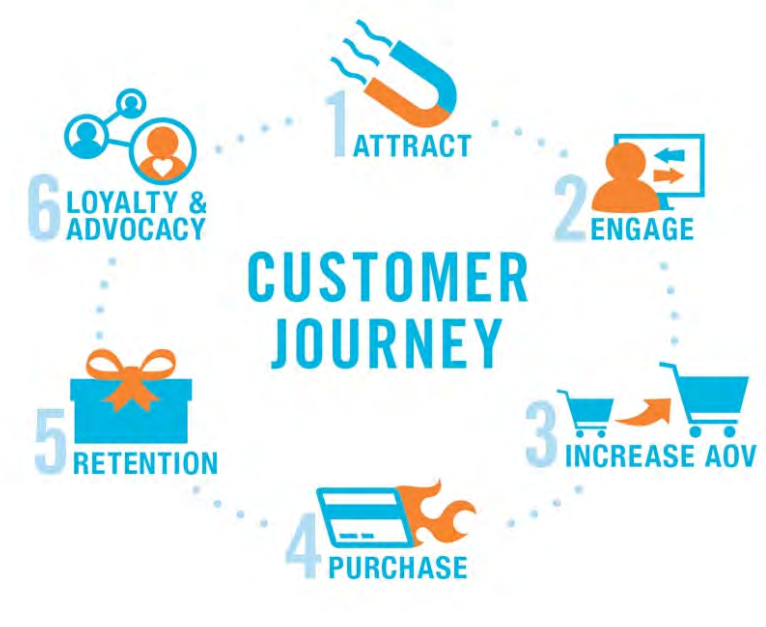

*[Customer Journey](#page-77-0)*

# **B2B Quick Start**

Follow these links to learn more about each component of Magento for B2B Commerce.

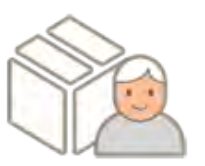

#### **[Basics](#page-90-0)**

Learn the basics of Magento B2B, and how it differs from B2C. Magento B2B gives you the ability to sell businessto-business while also selliing from business-toconsumer.

## **[Configuration](#page-91-0)**

Easily configure B2B features, company accounts, requisition lists, email, and quotes.

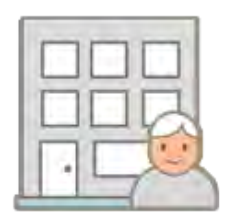

## [Company Accounts](#page-982-0)

Allow companies to create and maintain their own accounts with teams of buyers, roles, and levels of permission.

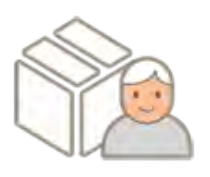

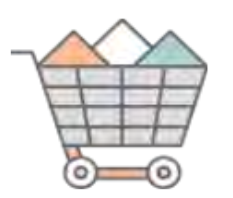

# [Shared Catalog](#page-400-0)

Offer a curated product selection with custom pricing for specific companies, while continuing to offer the standard catalog with regular pricing for general customers.

## [Quick Order](#page-1054-0)

Reduces the order process to several clicks for shoppers who know the name or SKU of the products they want to order. SKUs can be entered manually or uploaded from a CSV file.

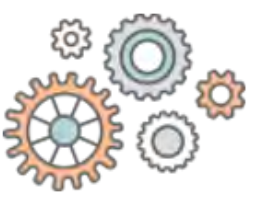

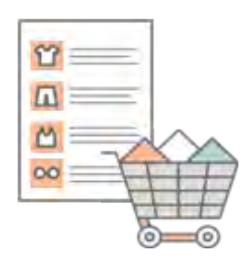

 $\Box$ N

# [Requisition Lists](#page-957-0)

Maintain up to 99 different requisition lists to save time with frequently ordered products. Add items directly to the cart, or transfer items from one requisition list to another.

## **[Quotes](#page-1059-0)**

Buyers can negotiate directly with the seller for a custom discount. The system saves a snapshot of the catalog, and the history of all activity related to the quote.

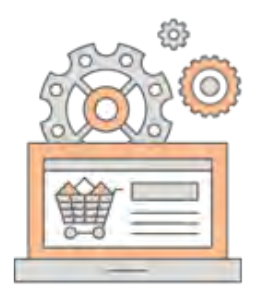

# [Payment On Account](#page-1279-0)

Give companies the convenience of charging purchases to their account, up to the credit limit that that you determine for the company.

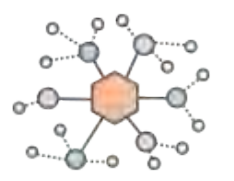

# [Integration](#page-1544-0)

Magento for B2B Commerce includes a flexible application programming interface (API) that integrates with a variety of ERP solutions from Magento partners.

# Build Loyalty

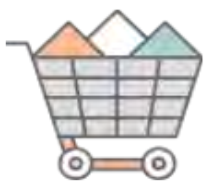

## [Friction-Free Purchasing](#page-937-0)

Magento's self-service model makes it easy to build loyalty for fast, friction-free purchasing.

## [Fast Reordering](#page-949-0)

Create new orders based on previous orders from the convenience of your customer account.

## [Order by SKU](#page-1071-0)

Add individual products to your cart by SKU and quantity, or import a list of products from a file.

### [Request a Quote](#page-1059-0)

Authorized company buyers can initiate a price negotiation by requesting a quote from the shopping cart.

### [Punch Out Solutions](https://marketplace.magento.com/)

Establish new customers with third-party solutions such as [PunchOut Catalogs](http://www.punchoutcatalogs.com/) and [PunchOut2Go](http://www.punchout2go.com/).

# Differentiate and Personalize

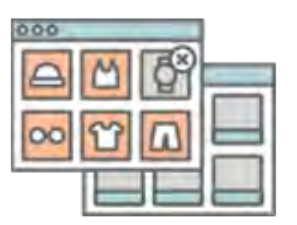

## [Create Custom Experiences](#page-80-0)

Magento offers a rich set of tools to create personalized experiences across multiple digital touchpoints, based on customer activity and profile.

# [Custom Catalog and Price Lists](#page-408-0)

Offer a curated product selection with custom pricing for specific companies, while continuing to offer the standard catalog with regular pricing for general customers.

## [Targeted Segmentation](#page-1032-0)

Optimize your marketing initiatives with dynamic content, promotions, and banner based on properties such as customer address, order history, and shopping cart contents.

## [Smart Shopping Rules](#page-456-0)

Customize the shopping experience with price rules and promotions that trigger at the product or shopping cart level.

## [Customer Groups](#page-1028-0)

Offer different products and pricing according to customer group or [shared catalog.](#page-400-0) Determine which discounts are available, and the tax class that applies to the order.

## [Maintain Multiple Tailored Websites](#page-152-0)

Maintain multiple tailored sites based on brand, geography, channel partner, or account. Introduce new market and languages, and track analytics from a single Admin.

# Empower with Self-Service Tools

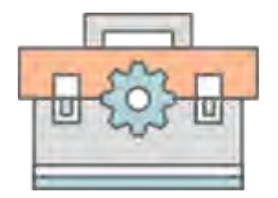

### [Self-Service Tools](#page-937-0)

Magento's self-service model empowers customers to manage their own accounts and ordering process.

## [Corporate Accounts](#page-982-0)

the company administrator can set up the company structure and teams of users.

### [Buyer Roles and Permissions](#page-1011-0)

Set up company buyers with various levels of permission to specific purchasing operations, sales information, and resources.

### [Payments On Account](#page-1279-0)

Allow companies to make purchases charged to their account, up to the credit limit that is specified in their profile.

### [Negotiated Quotes](#page-1059-0)

Company buyers can request a quote from the shopping cart, and negotiate with the seller to reach a acceptable price per line item.

### [Quote Tracking](#page-939-0)

A detailed history of all activity related to quotes, including all interactions between buyer and seller during the negotiation process is available from the company's account and from the store's back office Admin.

### [Order History](#page-949-0)

From the convenience of the account dashboard, customers can create new orders based on past orders, track shipments, and print orders, invoices, shipments and refunds.

# Reduce Ordering Errors

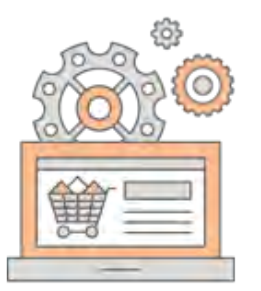

### [Streamlined Order Process](#page-1052-0)

[Quick Order](#page-1054-0) reduces the process to several clicks. Magento offers multiple ways to configure the [shopping](#page-1060-0) [cart](#page-1060-0) and [checkout process,](#page-1106-0) to eliminate manual data entry, and reduce costly ordering errors

### [Assisted Sales](#page-1088-0)

Assign a dedicated sales rep to each company account, who can access the customer's shopping cart in real time, and offer personal assistance over the phone.

### [Complete Inventory Visibility](https://magento.com/products/order-management)

Add [Magento Order Management](https://magento.com/products/order-management) for complete inventory visibility with accurate, real-time inventory levels from all locations and supply chain partners. Drop-ship scheduled deliveries, and track inventory across multiple warehouse locations.

### [SKU and Inventory Validation](#page-1052-0)

Magento reduces ordering errors by automatically verifying the SKU and availability of all items before an order is submitted. Merchants can set the [out of stock threshold](#page-320-0) for each product, set backorder levels, and manage the messaging that appears in the storefront.

### [Custom Catalogs and Price Lists](#page-400-0)

Maintain different "shared" catalogs with custom pricing for specific companies.

### [Bulk Orders](#page-955-0)

Create bulk pricing tiers with per-unit costs and discounts according to order size. Buyers can [reorder](#page-949-0) from previous orders, or upload order data directly to the shopping cart.

# Increase Profitability

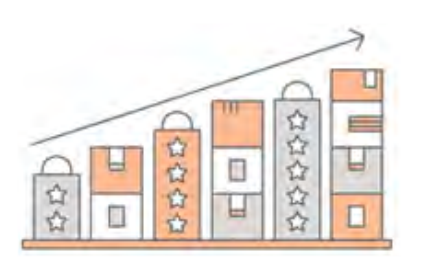

## [Maintain Peak Performance](https://magento.com/products/magento-commerce)

With Magento Cloud hosting, your site is always optimized, and ready to scale up to meet demand on the biggest sales day of the year.

## [Smart-Source Inventory](https://magento.com/products/order-management)

Increase profitability with smart-source inventory, and provide an "endless aisle" of product with [Magento Order Management.](https://magento.com/products/order-management) Supports both online and brick and mortar sales.

## [Automated Business Rules](#page-470-0)

Set up automated business rules that define product relationships, and use price rules that trigger discounts based on a variety of conditions.

### [Backend Integration](#page-1549-0)

Integrate with Enterprise Resource Planning (ERP) other backend systems with our extensive APIs and open, modern platform.

# Seize Market Opportunities

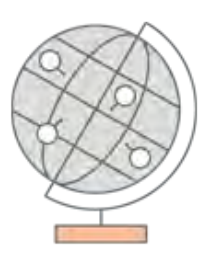

## [Business Intelligence](https://magento.com/products/business-intelligence)

Use [Magento Business Intelligence](https://magento.com/products/business-intelligence) to visually analyze your data, identify trends, and make smarter decisions. Discover hidden opportunities in long-tail market segments that can be targeted and developed over time.

# [Geographic Locations](#page-152-0)

Expand into new markets and geographic locations with multiple sites and stores for different locales and markets.

### [New Visions and Product Lines](#page-428-0)

Create a [specialized sites](#page-152-0) for a specific brand or product. Hold an invitation-only [event](#page-544-0) to launch a brand, and offer a [count-down ticker](#page-546-0) to member-only sales.

### [B2B and B2C](#page-65-0)

With Magento Commerce for B2B, you can serve both B2C and B2B customers.

# <span id="page-65-0"></span>**Path to Purchase**

The path customers follow that leads to a sale is sometimes called the "path to purchase." In this quick tour, we'll take a look at pages of strategic value that customers usually visit while shopping in your store. Then, we'll consider different store features that can be leveraged at each stage of the customer journey.

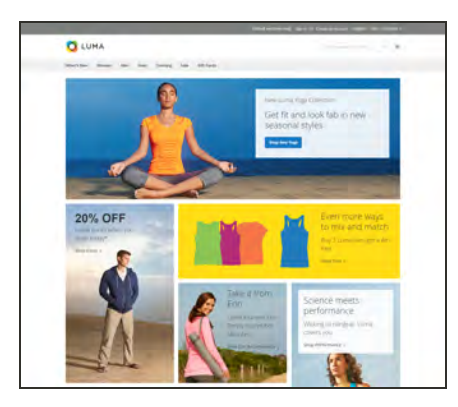

## [Home Page](#page-67-0)

Your home page is like the front window display of your store. As the primary landing page, its design entices visitors to come inside for a closer look.

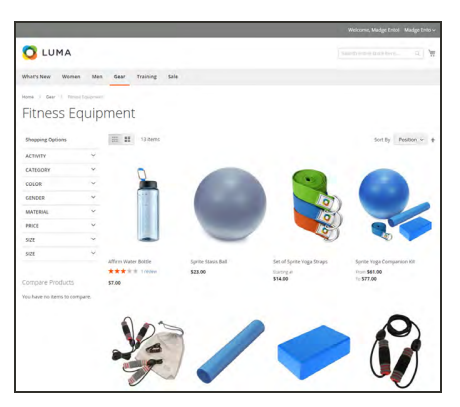

# [Catalog Page](#page-69-0)

This page shows products from your catalog in either a list or grid format. The selection can be based on a category chosen from the main menu, a choice made in the layered navigation on the left, or the results of a search. Any item can be examined in more detail, or placed directly into the shopping cart.

# [Search Results](#page-71-0)

Did you know that people who use search are nearly twice as likely to make a purchase as those who rely on navigation alone? You might consider these shoppers to be "pre-qualified."

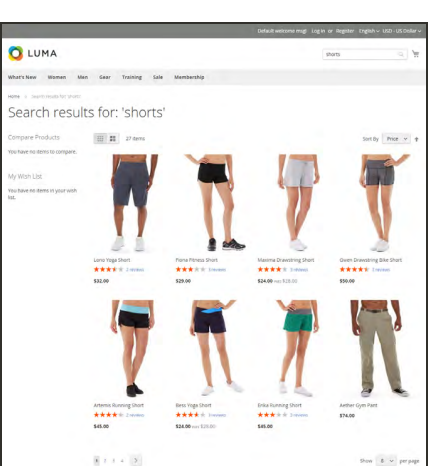

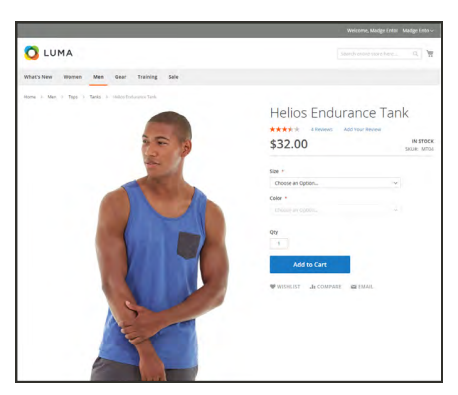

# [Product Page](#page-73-0)

The product page provides detailed information about a specific item in your catalog. Shoppers can read reviews, add the product to their wish lists, compare it to other products, share the link with friends, and most importantly, place the item into their shopping carts.

# [Shopping Cart](#page-75-0)

The shopping cart lists each item by price and quantity selected, and calculates the subtotal. Shoppers can apply discount coupons, and generate an estimate of shipping and tax charges.

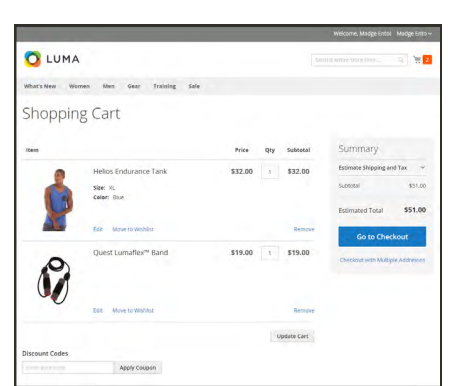

# <span id="page-67-0"></span>Home Page

Did you know that most people spend only a few seconds on a page before they decide to stay or go somewhere else? That's not long to make an impression! Studies show that people also love photographs, especially of other people. Whatever design you choose, everything on your home page should move visitors along toward the next step in the sales process. The idea is to guide their attention in a cohesive flow from one point of interest to the next.

#### **Callouts**

- Main Menu
- Search
- Your Account
- Feature a Brand
- Offer a Promotion
- Offer a Discount
- Hear from an Expert
- Appeal to a Lifestyle
- Shop by Fabric
- Popular Products
- Footer Links Block
- Footer Content
- Subscribe!

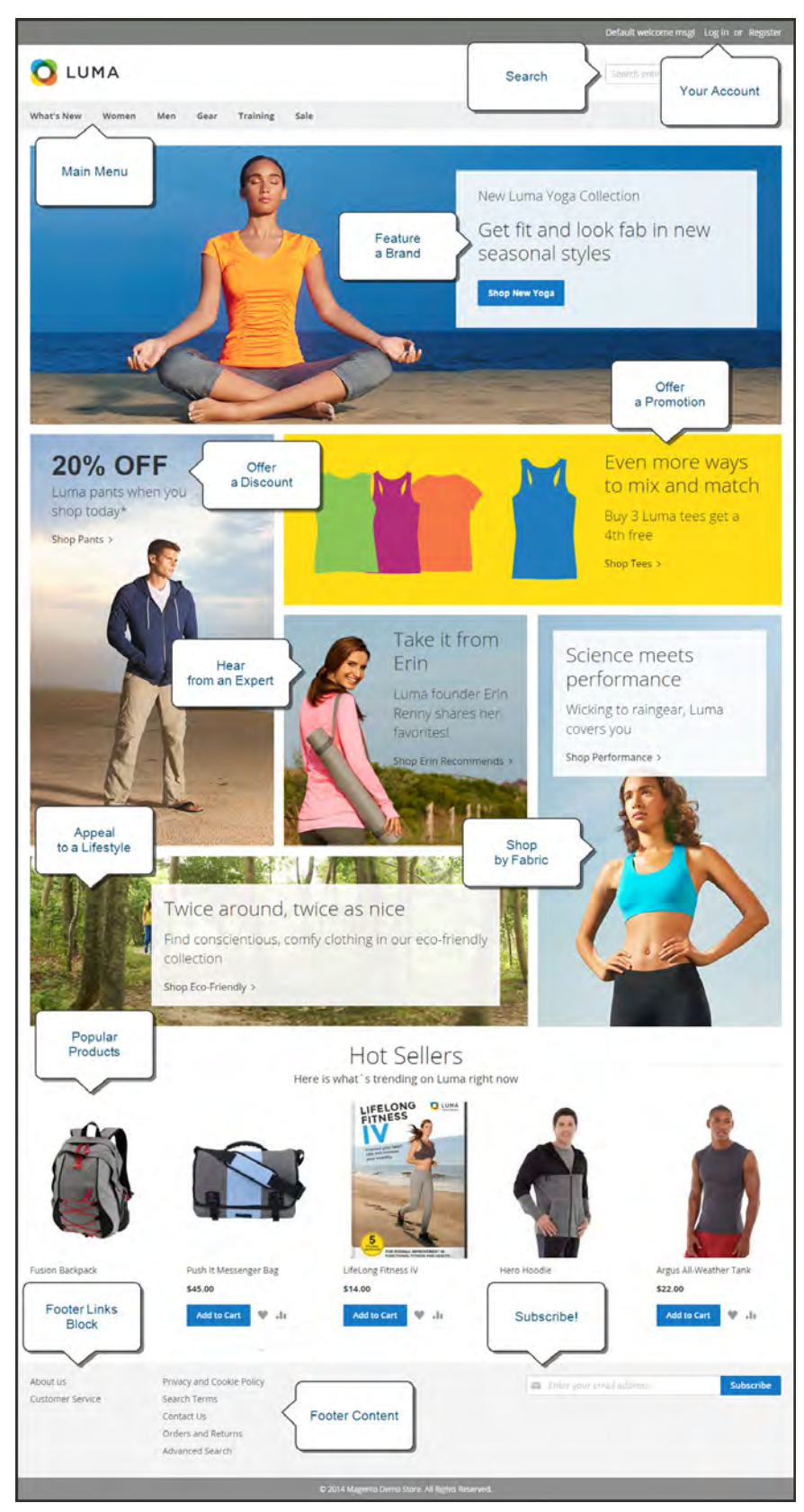

*Home Page*

# <span id="page-69-0"></span>Catalog Page

Catalog page listings typically have small product images and brief descriptions, and can be formatted as a list or as a grid. You can add banners, videos, and keyword-rich descriptions, and also create special designs for a promotion or season. You might create a special category to feature a lifestyle or brand that is a curated collection of products from different categories.

The initial product description usually gives shoppers just enough information to merit a closer look. People who know what they want can add the product to their carts and go. Customers who shop while logged in to their accounts enjoy a personalized shopping experience.

#### **Callouts**

- Mini Shopping Cart
- Breadcrumb Trail
- Change the List Style
- Sort the List
- Filter the List
- Go to Next Page
- Read a Review
- Show More per Page

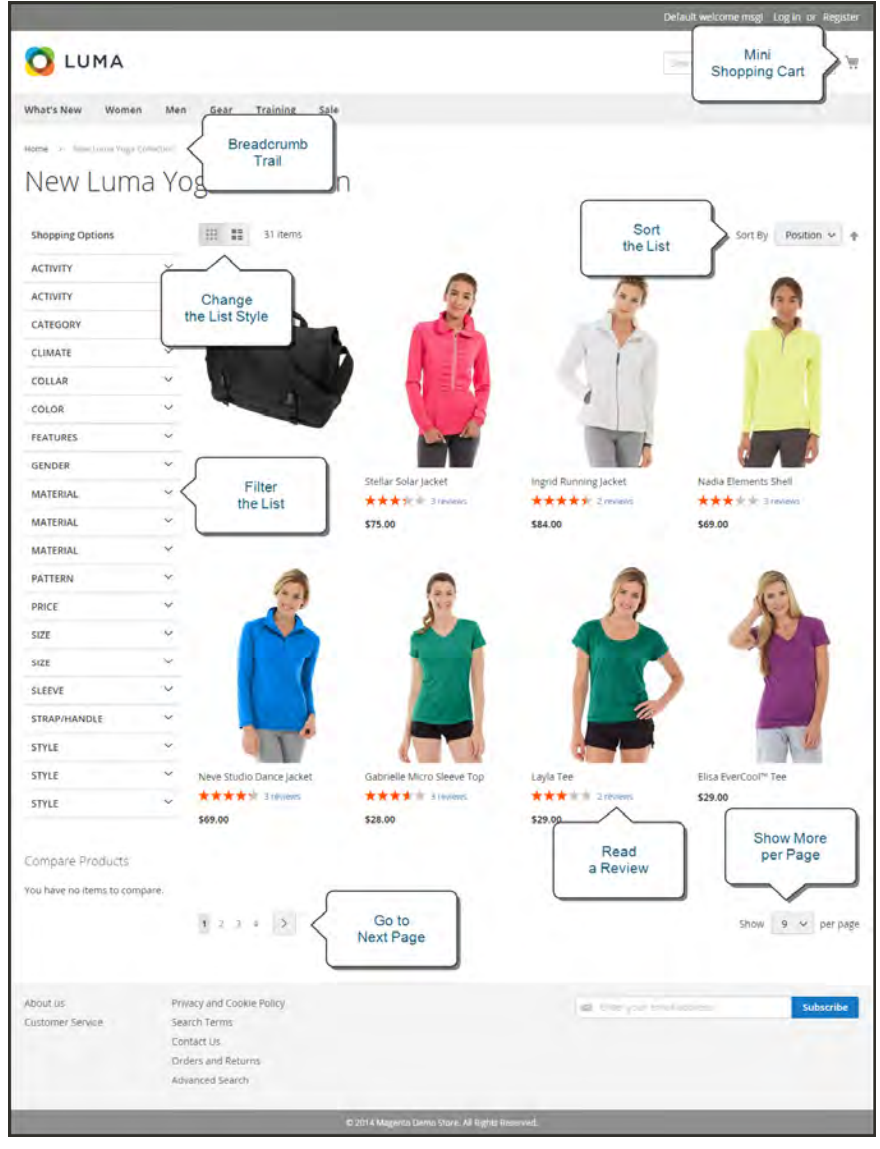

*Catalog Page*

# <span id="page-71-0"></span>Search Results

Did you know that people who use search are nearly twice as likely to make a purchase as those who rely on navigation alone? You might consider these shoppers to be "pre-qualified."

Your store has a Search box in the upper-right corner, and a link to Advanced Search in the footer. All of the search terms that shoppers submit are saved, so you can see exactly what they're looking for. You can offer suggestions, and enter synonyms and common misspellings. Then, display a specific page when a search term is entered.

#### **Callouts**

- Search Criteria
- Sort By
- Search Results
- Show per Page
- Next Page
- Advanced Search
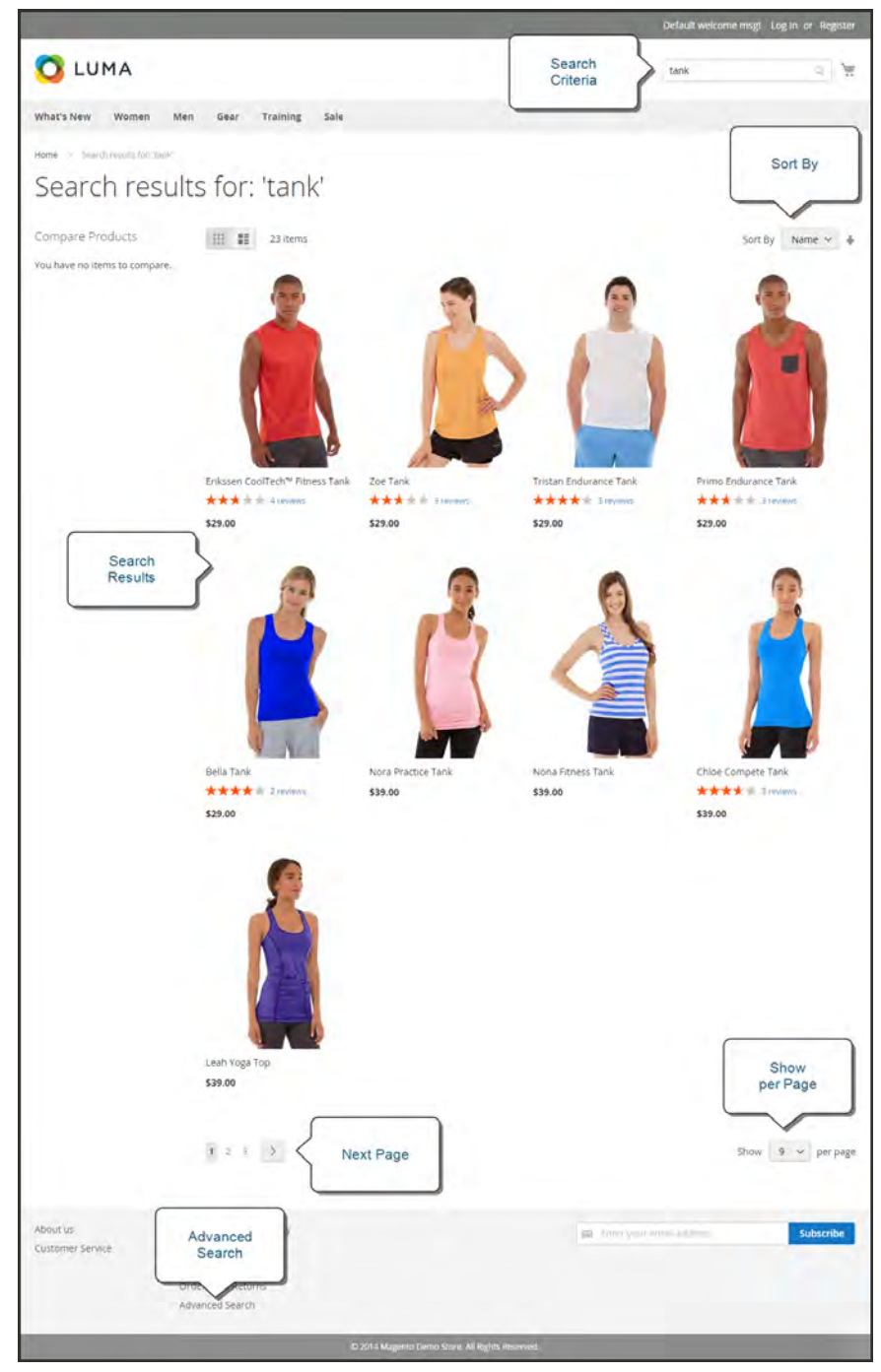

*Search Results Page*

# Product Page

The product page has a lot going on! The first thing that catches your eye on the product page is the main image with a high-resolution zoom and thumbnail gallery. In addition to the price and availability, there's a tabbed section with more information and a list of related products.

#### **Callouts**

- Mini Shopping Cart
- $\bullet$  A little help...
- Product Rating
- Stock Availability
- Choose the Options
- Zoom
- Buy it Now!
- Email a Friend
- Add to Your Wish List
- Compare Products
- Thumbnail
- Product Details
- Add All to Cart
- Related Products

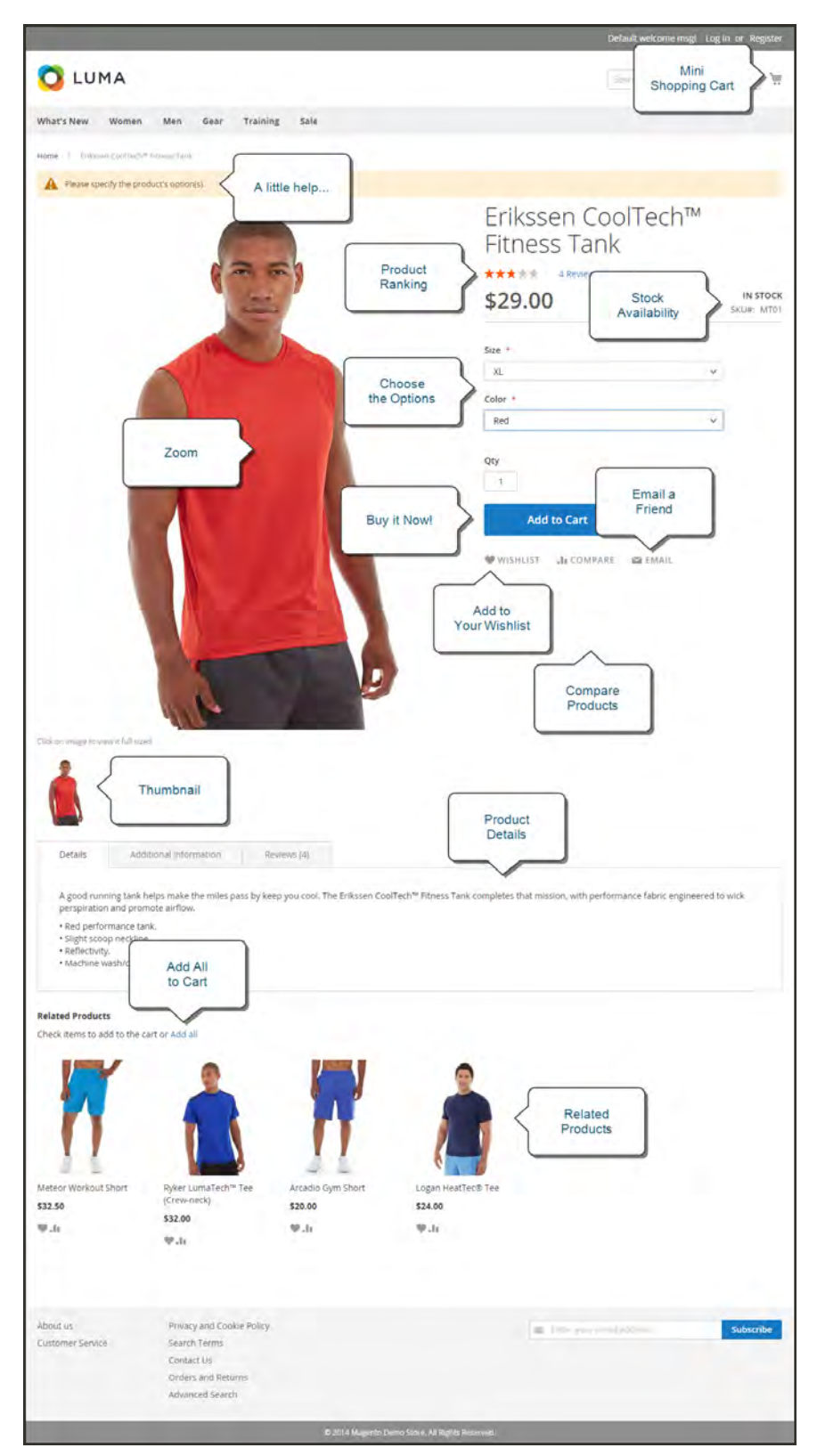

*Product Page*

# Shopping Cart

The cart is where order total can be determined, along with discount coupons and estimated shipping and tax, and is a great place to display your trust badges and seals. It's also an ideal opportunity to offer one last item. As a cross-sell, you can select certain items to be offered as an impulse purchase whenever a specific item appears in the cart.

#### **Callouts**

- One Item in Cart
- Change the Quantity
- Estimate Shipping & Tax
- Go to Checkout
- Edit Line Item
- Update the Cart
- Checkout with Multiple Addresses
- Use a Coupon
- Cross-sells
- Special Price

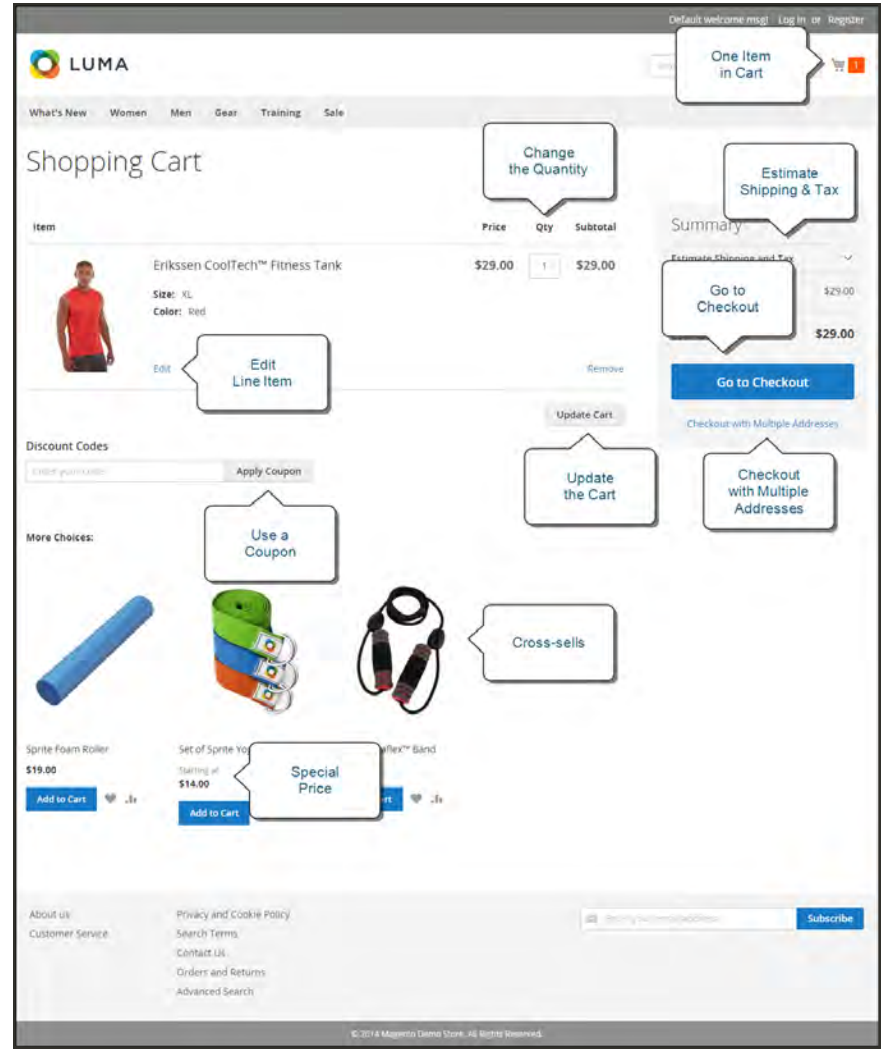

*Shopping Cart Page*

# **Customer Journey**

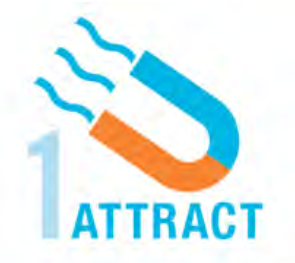

## [Attract New Customers](#page-79-0)

Magento for B2B Commerce includes SEO functionality out of the box. Improve your search ranking and attract the most visitors to your site.

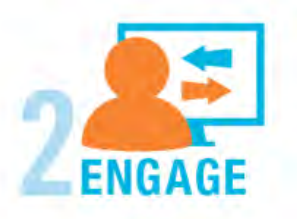

## [Engage Your Customers](#page-80-0)

Design your site with prepared templates, or create a custom design with features that invite people to interact with your store.

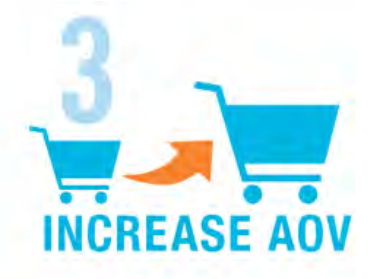

## [Increase AOV](#page-81-0)

Increase average order value with promotions and content that encourage your customers to shop more.

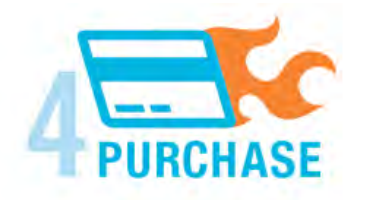

## [Moment of Purchase](#page-83-0)

Give your customers a faster and easier way to check out. Calculate shipping and taxes automatically, and integrate multiple payment methods on a single page.

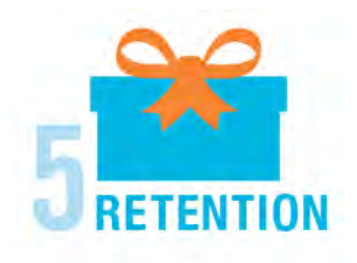

## [Customer Retention](#page-84-0)

Create and manage newsletters and promotions to keep your customers coming back for more.

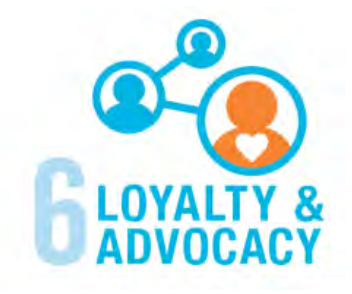

## [Loyalty & Advocacy](#page-85-0)

Encourage customers to write product reviews, create wish lists, and send email about products to their friends. Strengthen your relationship with your customers, who in return, speak positively of your business to friends and family.

## <span id="page-79-0"></span>Attract New Customers

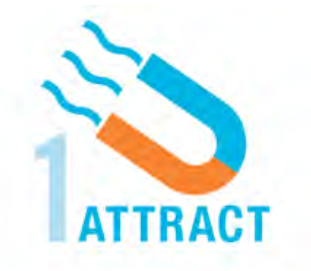

Magento for B2B Commerce is packed with features that make it easy to create a "search engine friendly" websites and increase the likelihood of bringing the right customers to your site.

## [Search Engine Optimization](#page-650-0)

Magento offers powerful, native capabilities to streamline Search Engine Optimization (SEO) practices for content and site exposure that are integrated with the Admin, and tied directly into the user experience.

### [Custom URLs](#page-1384-0)

Custom URLs are short, clean, and easy to remember. You can also autogenerate search-friendly URLs to streamline your purchase path.

### [Meta Data](#page-695-0)

Improve your search engine rankings by choosing specific criteria that helps search engines to find and index your products more easily. Meta data can be entered for product, category, and content pages.

#### [Sitemap](#page-699-0)

Link to a sitemap from the footer of your store to give customers an overview of the catalog structure, with links to all categories and products in the store. Easy integration with Google Sitemap.

### [Analytics](#page-731-0)

In addition to monitoring your site from the Admin dashboard, you can integrate third-party analytics tools such as Google Analytics and New Relic Reporting for detailed statistics on traffic and sales.

## <span id="page-80-0"></span>Engage Your Customers

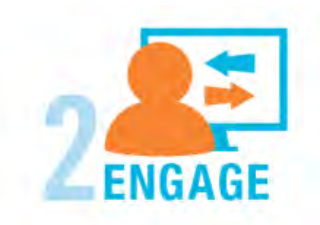

Magento for B2B Commerce makes it easy to create a customized, engaging site experience. Encourage your customers to spend more time exploring your site, and give them the tools to make it easy to find what they want faster.

## [Content Management](#page-754-0)

Magento's CMS makes it easy to store pages, or parts of pages, that you can use in your store. Even those without a technology background can create and manage site content.

### [Design & Theme](#page-842-0)

Control the visual elements of your store with a collection of templates and skin files. You can apply these visual elements to all pages in your store, giving your store a cohesive look and feel.

#### [Multiple Stores, Sites & Views](#page-152-0)

Control the look and feel of multiple sites, introduce new market and languages, and track analytics from a single Admin.

#### Multiple Devices

Magento's powerful features make it easy to create storefronts optimized for iPhone, Android, and Mobile Opera browsers to help you engage consumers with mobile commerce now, and into the future.

#### [Shopping Tools](#page-434-0)

Your store includes a set of shopping tools that create opportunities for your customers to interact with your store, connect on social media, and share with friends.

#### [Sophisticated Search](#page-650-0)

Filter product by price, manufacturer, or any other criteria to reduce the time to purchase.

## <span id="page-81-0"></span>Increase Average Order Value

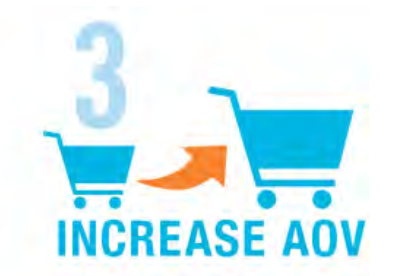

Magento for B2B Commerce provides a range of tools to help you tailor the shopping experience, and encourage your customers to put more items in their shopping carts and spend more money.

## [Targeted Promotions](#page-456-0)

Use catalog and shopping cart price rules to create promotions that kick into gear when a set of conditions is met. Segment customers dynamically and build segments based on specific characteristics such as customer address, order history, shopping cart content, and much more.

#### [Coupons](#page-483-0)

Create limited-time offers and coupons that customers can scan with their phone and apply to a purchase.

### [Product Suggestions](#page-483-0)

Another way to increase AOV is to offer suggestions for related products and opportunities to up-sell and cross-sell at strategic points along the path to conversion.

### [Email Reminders](#page-588-0)

Send automated reminder emails to customers who have added items to their carts or wish lists, but haven't made a purchase. A variety of triggers can launch automated emails, including total cart value, quantity, items in the cart, and more.

### [User Permissions & Roles](#page-1552-0)

Restrict access to data in the Admin on a "need to know" basis. Create multiple admin roles for readonly or and editing privileges. Track and review all activity at a granular level to specific stores and websites.

## [Full-Page Caching](#page-1601-0)

Enhance performance by caching primary pages. Caching pages improves server response times, reduces load, and increases sustainable traffic.

You can use tags to define which components to cache, so only relevant pages are cached as updates take place. It also has the ability to identify and differentiate visitors from shoppers.

### [Sales Order Archive](#page-1204-0)

Archiving orders frees resources and improves performance when sales reps are assisting customers with orders.

### [Index Management](#page-1603-0)

Automatic reindexing takes place whenever prices change, shopping carts are updated, or new categories created. Reindexing is a background process that does not interfere with store operations.

# <span id="page-83-0"></span>Moment of Purchase

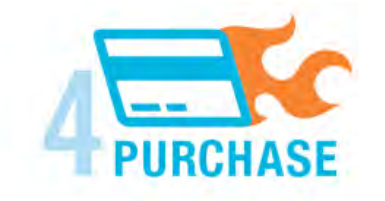

Now that you've given your customer an engaging shopping experience, make it easy for them to complete their purchases. Magento is designed to help you streamline your checkout process experience while boosting conversion rates.

## [Order Processing](#page-1144-0)

Magento supports a complete order processing workflow. It's easy to customize order statuses and track communications between sales reps and customers.

## [Shipping Labels](#page-1314-0)

Merchants have complete control over package characteristics such as weight and size. Shipping labels, rate, and bar code information originates directly from the carrier. Labels can be generated for single or multiple orders.

### [Multiple Shipping Options](#page-1292-0)

Magento supports a variety of shipping methods so you can give your customers a choice at checkout. Customers can see a real-time estimate of shipping charges right from the shopping cart.

## [Multiple Payment Options](#page-1208-0)

Magento for B2B Commerce supports the payment methods and currencies needed for global commerce. You can choose the ones you want to offer, and at checkout, your customers can choose the ones they prefer.

### [PayPal Merchant Solutions](#page-1238-0)

It's easy to integrate a PayPal Payments account to provide your customers faster, more secure checkout options.

### [Shopping Assistance](#page-1088-0)

Assisted shopping makes it easy for customer service reps to create orders for customers. Customer service reps have access to shopping cart contents, and can move items from a wish list to a shopping cart, apply coupon codes, and more.

#### [Security](#page-1570-0)

Whether an order is fulfilled online or over the phone, Magento provides sophisticated security, including [CAPTCHA](#page-1581-0) and SSL encryption, with best-in-breed encryption and hashing algorithms to protect the security of the system.

## <span id="page-84-0"></span>Retain Customers

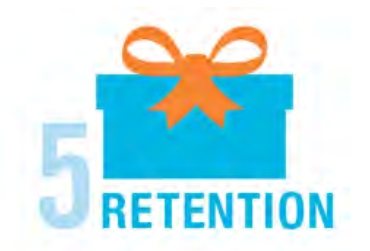

Magento makes it easy for you to get repeat business and build brand loyalty. Magento gives you total control and flexibility over creating and revising goodies like rewards programs, custom coupons and automated emails to keep your customers coming back again and again.

#### [RMA](#page-1194-0)

Customers can submit requests for Return Merchandise Authorization from your store. You can create shipment orders in a carrier system, and print shipping labels with RMA numbers.

#### [Store Credit](#page-1184-0)

Keep customers loyal and happy by issuing refunds as store credit or virtual gift cards to ensure that the money they spend stays in your store.

#### [Reward Points](#page-534-0)

Drive customer engagement with reward programs with award points based on a range of transactions and customer behaviors. Base redemption on a variety of factors, such as balance, customer history, and conversion rates.

## [Target Shopping History](#page-1032-0)

Encourage customers to make return purchases with targeted promotions based on their shopping history. With the Magento platform, you can easily build segments based on your customer base.

### [Custom Coupons](#page-483-0)

Create coupons codes for social media, email, or print campaigns. You can incorporate coupon codes into any design you like.

#### **[Newsletters](#page-608-0)**

Stay in touch with current customers who've opted to receive newsletters. You can create as many newsletter templates as you want.

#### [RSS Feed](#page-618-0)

When RSS feeds are enabled, any additions to products, specials, categories, and coupons are automatically sent to the subscribers of each feed. A link to all RSS feeds that you publish is in the footer of your store.

# <span id="page-85-0"></span>Build Loyalty & Advocacy

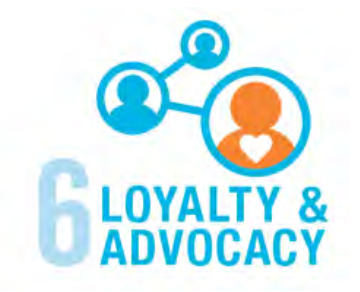

Give customers a direct connection to your brand by allowing them to create customer accounts where they can see their purchase history, wish lists, and newsletter subscriptions. Use product ratings and reviews to give new customers objective product opinions and promote a sense of community. These features turn customer satisfaction into one of the most powerful and costefficient marketing tools at your disposal.

## [Dashboard Snapshots](#page-108-0)

Knowing what's of interest on your site is crucial to maximize your marketing budget. Use this information to determine what you should cross- and up-sell to loyal customers, or which products to put on sale.

### [Customer Accounts](#page-906-0)

Opening an account provides customers with a personalized shopping experience that they can share with their friends. Customers can save their shopping preferences, and manage their own store billing and shipping information.

### [Advocacy Tools](#page-434-0)

Customers who share [wish lists](#page-439-0) and send [gift cards](#page-251-0) make a powerful endorsement of your brand. Wish lists become powerful advocacy tools when shared by email or RSS feed, and gift cards bring motivated new shoppers to your store.

## [Reviews & Ratings](#page-452-0)

Product reviews give your customers a way to engage with your brand while fostering a sense of community. You can curate your reviews with tools to help you edit and approve comments for inappropriate content before they go live.

## Success!

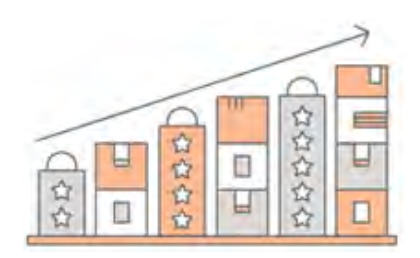

Opening your Magento store for business requires the following areas of consideration. While there are virtually any number of customizations you can make to the storefront and Admin, you can use each link in this is list as a place to start.

#### [Implementation](http://magento.com/partners/overview)

If you need help setting up your store, you can choose from our vast network of Magento Solutions Partners.

#### [Design](http://partners.magento.com/partner_locator/associate_directory.aspx)

You can use a prepared theme and design your own home page, or work with an experienced Magento designer or [Magento Associate](http://partners.magento.com/partner_locator/associate_directory.aspx) to customize your site.

#### [Product Catalog](#page-186-0)

Configure products, create categories, import existing product catalogs, and leverage APIs or thirdparty data management solutions.

#### [Payment Methods](#page-1208-0)

Magento supports a wide variety of payment methods, services, and gateways that you can offer for your customers' convenience.

#### [Shipping Methods](#page-1292-0)

Magento shipping methods are easy to set up and give you the ability to connect with carriers who can ship your products all over the world.

#### [Taxes](#page-1394-0)

Manage your taxes with our native tools, or add third-party extensions from Magento Marketplace.

#### Thanks for your order!

Magento can help you to build relationships with your customers, and bring them back to your store, again and again.

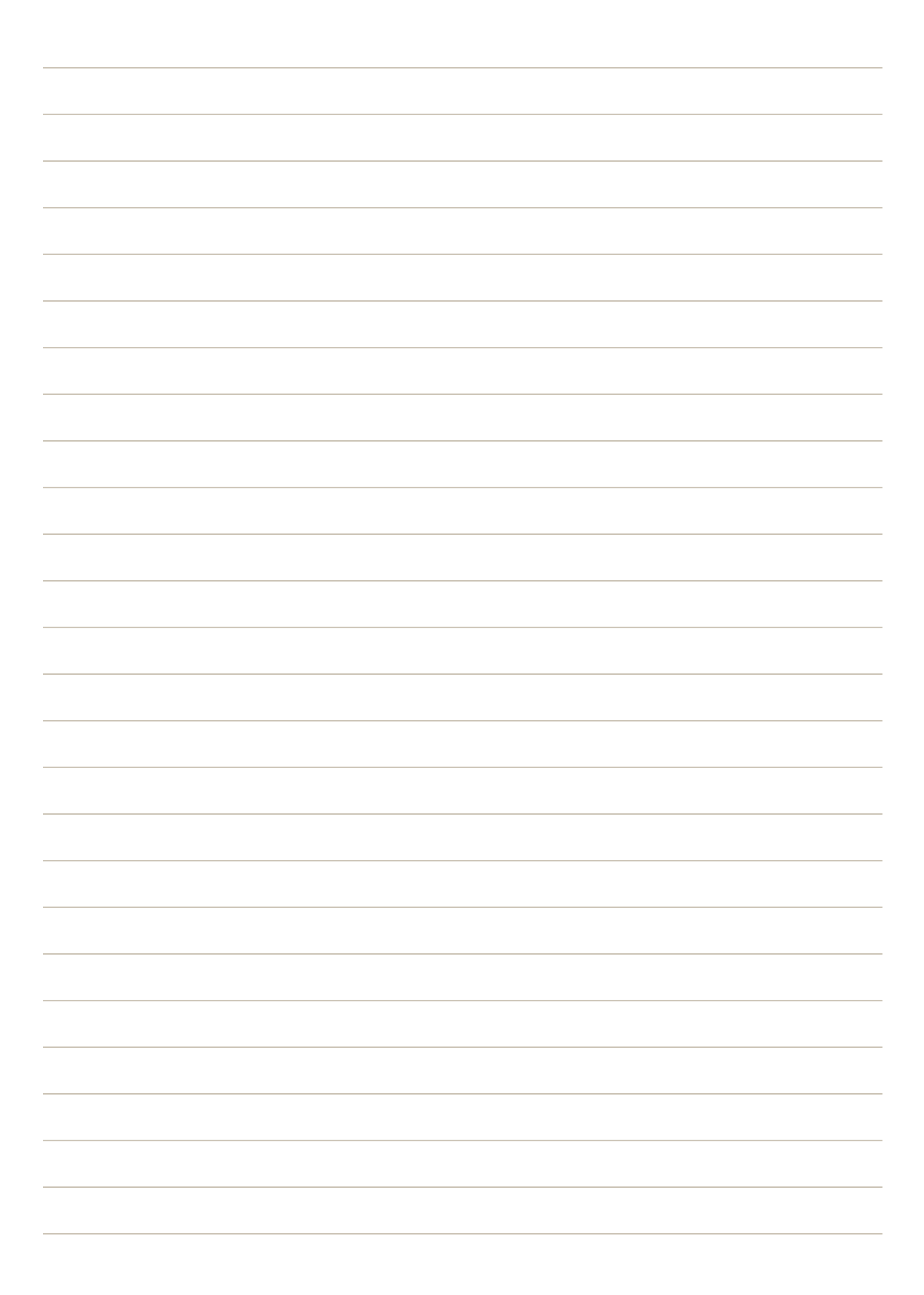

**Basic Configuration**

## **Contents**

This section of the guide introduces your store's Admin, and walks you through the basic configuration settings. You'll learn the concepts of store hierarchy and configuration scope, and establish best practices for industry standards and requirements.

#### [Store Admin](#page-96-0)

[Your Admin Account](#page-99-0) [Admin Sidebar](#page-100-0) [Admin Workspace](#page-102-0) **[Dashboard](#page-108-0)** [Message InBox](#page-112-0) [Global Search](#page-115-0) [Grid Controls](#page-116-0) [Actions Control](#page-120-0) [Store Details](#page-126-0) [Store Information](#page-127-0) [Locale Options](#page-129-0) [State Options](#page-130-0) [Country Options](#page-131-0) [Merchant Location](#page-133-0) **[Currency](#page-134-0)** [Store Email Addresses](#page-135-0) [Contact Us](#page-137-0)

[Storefront Branding](#page-140-0)

[Uploading Your Logo](#page-141-0) [Uploading a Favicon](#page-144-0) [Welcome Message](#page-147-0) [Store Demo Notice](#page-150-0) [Copyright Notice](#page-148-0)

[Websites, Stores & Views](#page-152-0)

[Configuration Scope](#page-153-0) [Single Store Mode](#page-165-0)

[Industry Compliance](#page-168-0)

[PCI Compliance](#page-169-0) [Privacy Policy](#page-170-0) [Cookie Law Compliance](#page-172-0) [Cookie Restriction Mode](#page-173-0) [Cookie Reference](#page-175-0)

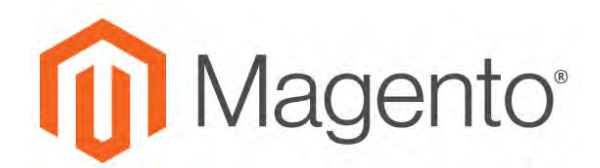

#### **CHAPTER 5:**

# **B2B Basics**

Unlike the standard business-to-consumer model, Magento for B2B Commerce is designed to meet the needs of merchants whose customers are primarily companies—possibly with complex organizational structures and multiple users with various roles and levels of permission. A typical B2B customer might be the merchant of a retail store, or a buyer making purchases on behalf of a company. In both cases, the transaction takes place between your business and theirs. In addition, you might also sell direct to the consumer. Magento Commerce with B2B supports both B2B and B2C models.

B2B merchants often require capabilities such as flexible bulk and per-unit pricing, the ability to issue quotes with negotiated pricing, and to place orders from a requisition list. A typical order might be charged to the customer's company account, and fulfilled from multiple warehouses.

To learn about Magento for B2B Commerce from a technical perspective, seethe [B2B Developer](http://devdocs.magento.com/guides/v2.2/b2b/bk-b2b.html) [Guide](http://devdocs.magento.com/guides/v2.2/b2b/bk-b2b.html).

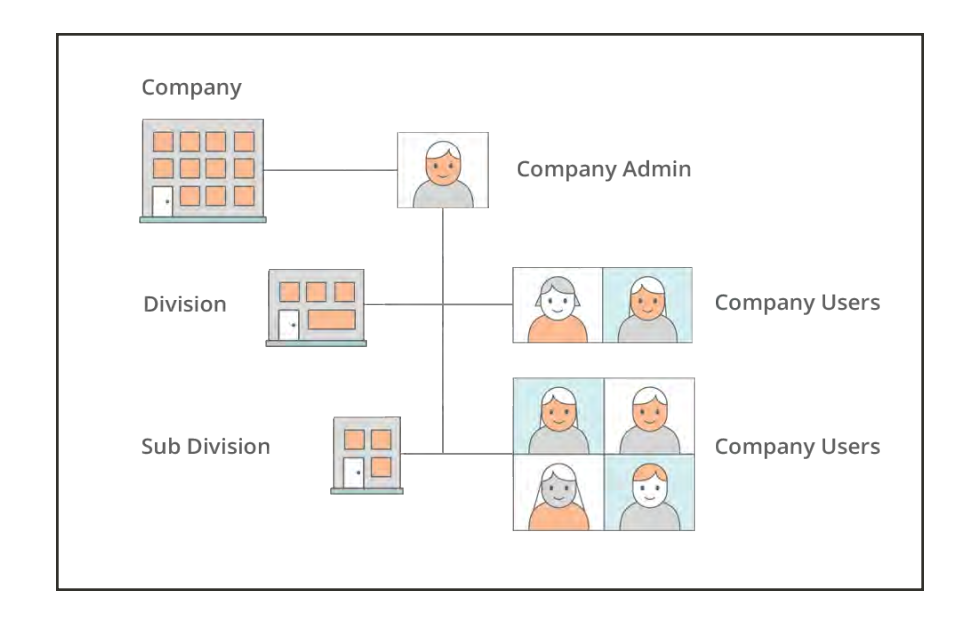

# <span id="page-91-0"></span>**Configuring B2B Features**

Each website in your Magento installation can be configured to make available some,.or all, of the following B2B features from the storefront.

- [Company](#page-982-0)
- [Quick Order](#page-1054-0)
- [Requisition List](#page-957-0)
- [Quotes](#page-939-0)

When support for customer companies is enabled, shared catalogs, negotiable quotes, and default B2B payment methods become available.

By default. all B2B features are initially disabled. However, they're always available from the Admin, regardless of whether they're enabled or disabled for the storefront. For a complete list of B2B configuration settings, see: [B2B Configuration Summary.](#page-95-0)

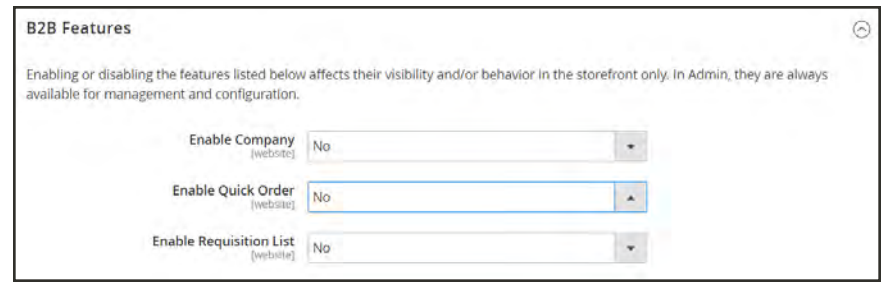

*Default B2B Features*

### **To configure B2B Features:**

**1.** On the Admin sidebar, tap **Stores**. Then under **Settings**, choose **Configuration**.

If you have a multisite installation, set the **Store View** control in the upper-left corner to the website where the configuration applies.

- **2.** In the panel on the left under **General**, choose **B2B Features**. Then, do the following:
	- **a.** If you want your customers to be able to manage their own company accounts, set **Enable Company** to "Yes".

Additional fields to enable Shared Catalog and B2B Quote appear, as well as a new section for configuring Default B2B Payment Methods.

**b.** To make custom pricing available for different companies, set **Enable Shared Catalog** to "Yes".

Enabling shared catalogs also enables category permissions for all stores.

**c.** To give company buyers the ability to negotiate prices, set **Enable B2B Quote** to "Yes".

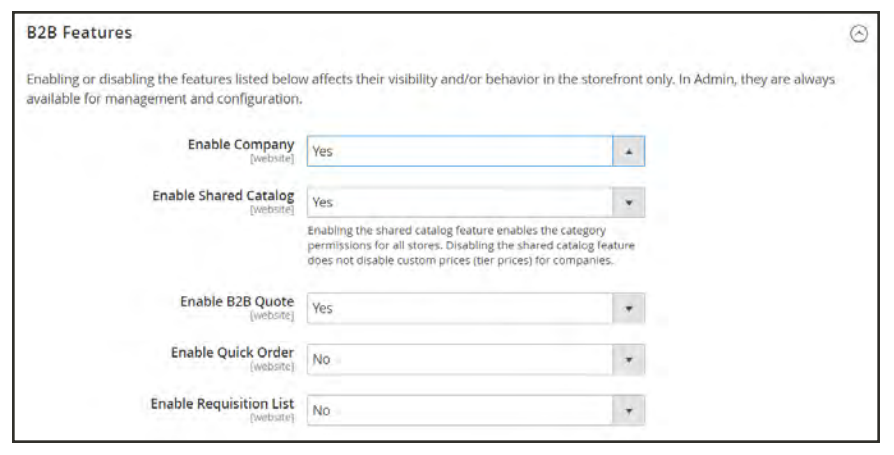

*Enable Company*

- **3.** To establish a default payment method for B2B orders, set **Applicable Payment Methods** to one of the following:
	- All Payment Methods
	- Specific Payment Methods

For Specific Methods, hold down the Ctrl key, and click the **Payment Methods** that you want to make available to your customers.

The list of payment methods shows which are currently enabled or disabled. In addition to the standard payment methods, the list also includes the following:

- No Payment Information is Required
- [Payment on Account](#page-1279-0)
- Stored Accounts
- Stored Cards

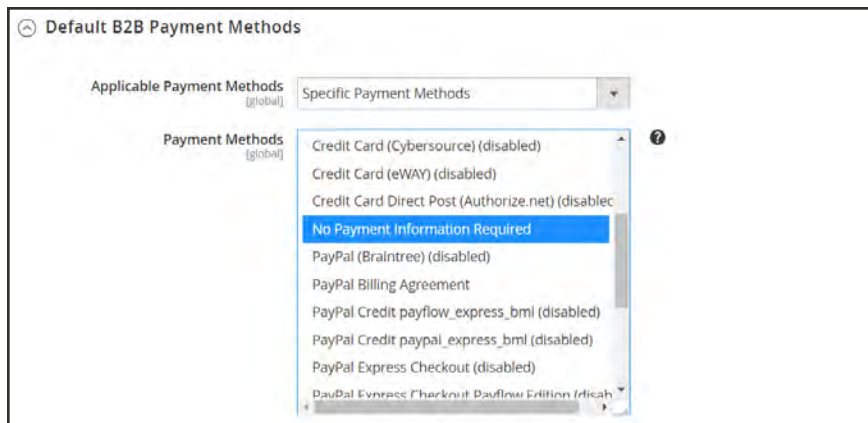

*Default B2B Payment Methods*

**4.** When complete, tap **Save Config**.

# Configuring Quotes

The quote configuration determines the minimum required order amount for quote requests, the quote lifetime, and the supported file formats for attached files.

#### **To configure quotes:**

- **1.** On the Admin sidebar, choose **Stores**. Then under **Settings**, choose **Configuration**.
- **2.** In the sidebar on the left, expand the **Sales** section. The , choose **Quotes**.
- **3.** Expand  $\heartsuit$  the **General** section. Then, do the following:

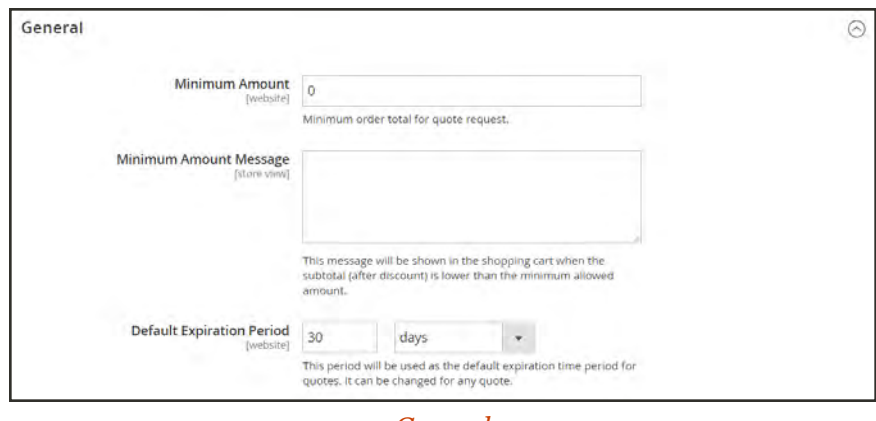

*General*

- **a.** Enter the **Minimum Amount** in the shopping cart that must be met before a request for a quote can be submitted.
- **b.** In the **Minimum Amount Message** text box, enter the message that you want to appear when the shopping cart total doesn't meet the minimum required amount.
- **c.** In the **Default Expiration Period** fields, enter the number of **days**, **weeks**, or **months** that a quote is to remain valid.
- **4.** Expand  $\heartsuit$  the **Attached files** section. Then, do the following:
	- **a.** In the **File formats for upload** field, enter the suffix of each file type that you support for files that are attached to a quote. Enter each file suffix in lowercase, and separated by a comma.

By default, the following formats are supported: doc, docx, xls, xlsx, pdf, txt, jpg, png, jpeg

**b.** In the **Maximum file size** field, enter the maximum size of an attached file, in megabytes.

The value you enter might be overridden by the server setting.

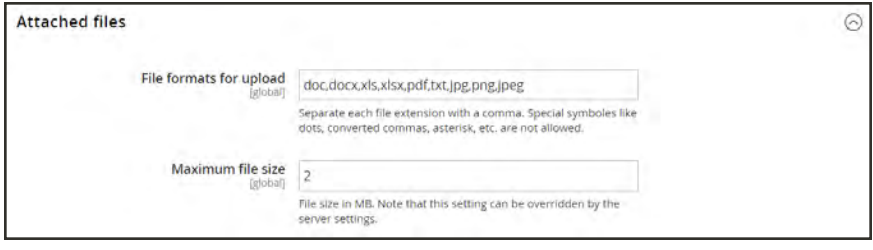

*Attached Files*

**5.** When complete, tap **Save Config**.

# <span id="page-95-0"></span>**B2B Configuration Summary**

Follow the links in this list to find related configuration topics in the user guide.

### **Configuration Settings**

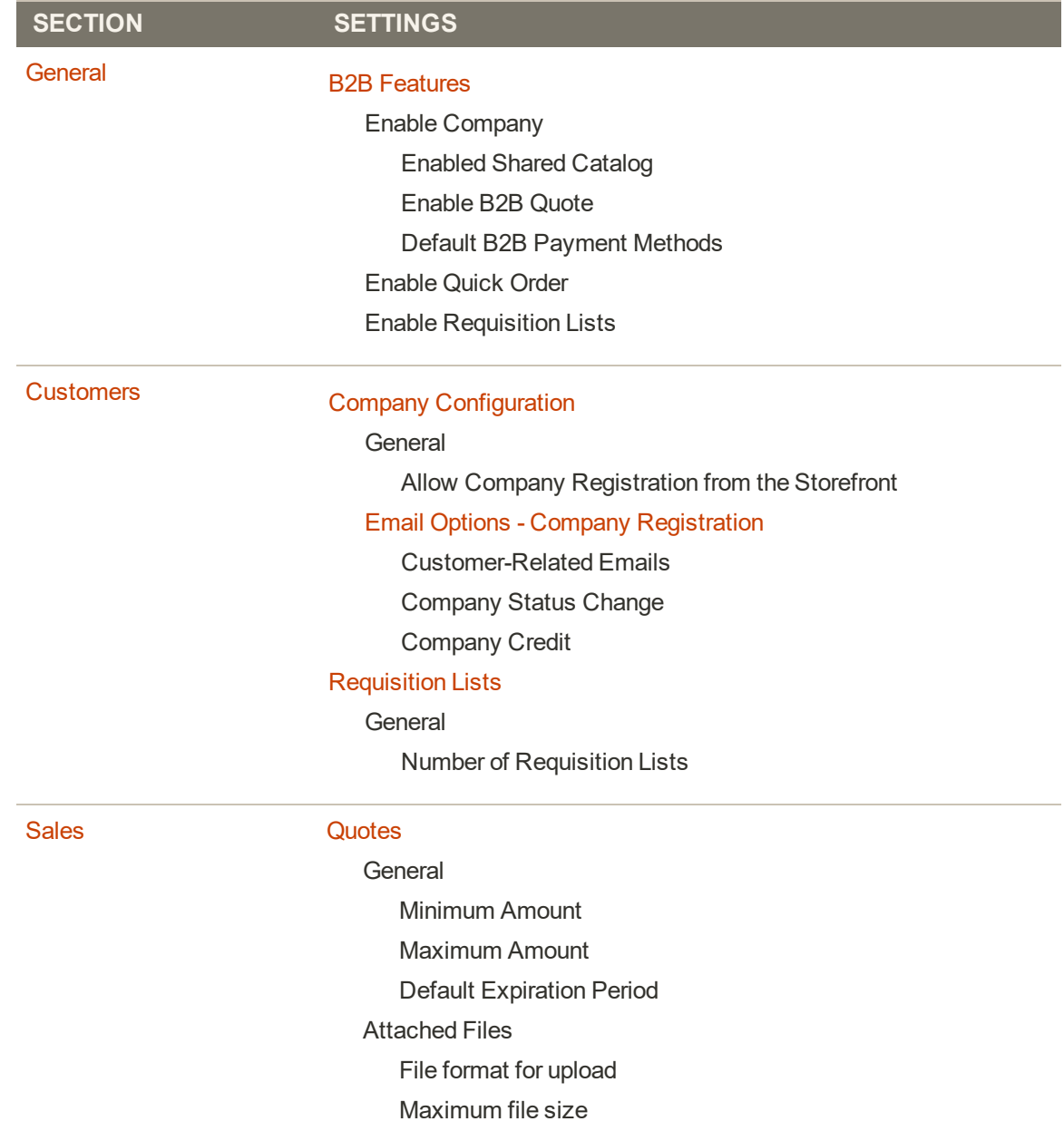

<span id="page-96-0"></span>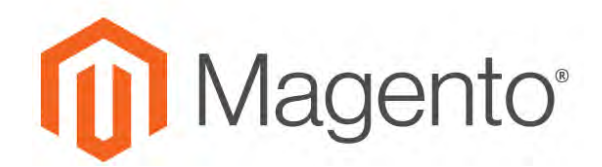

#### **CHAPTER 6:**

# **Store Admin**

Your store Admin is the password-protected back office where you, as the merchant, can set up products, promotions, manage orders, and perform other administrative tasks. All basic configuration tasks and store management operations are performed from the Admin.

| Dashboard                                                                                                    |                       |                  |                                                                                                    |                                 |               |                            | $\Omega$                               | $1$ admin $*$      |
|----------------------------------------------------------------------------------------------------|-----------------------|------------------|----------------------------------------------------------------------------------------------------|---------------------------------|---------------|----------------------------|----------------------------------------|--------------------|
| Store View: All Store Views                                                                                                    | $\boldsymbol{\omega}$ |                  |                                                                                                    |                                 |               |                            |                                        | <b>Reload Data</b> |
| <b>Advanced Reporting</b>                                                                                                    |                       |                  |                                                                                                    |                                 |               |                            |                                        |                    |
| Gain new insights and take command of your business' performance, using our dynamic product, order, and customer reports tailored to your<br>customer data. View details |                       |                  |                                                                                                    |                                 |               |                            | Go to Advanced Reporting <sup>ES</sup> |                    |
| <b>Lifetime Sales</b><br>\$61.00<br><b>Average Order</b><br>\$30.50                                                                                                    |                       |                  | Chart is disabled. To enable the chart, click here.<br>Shipping<br>Revenue<br>Tax<br>\$2.39<br>\$61.00<br>\$5.00 |                                 |               | Quantity<br>$\overline{2}$ |                                        |                    |
| <b>Last Orders</b>                                                                                                    |                       |                  | <b>Bestsellers</b>                                                                                               | Most Viewed Products            | New Customers | Customers                  |                                        |                    |
| Customer<br>Veronica Costello.                                                                                                    | Items<br>n.           | Total<br>\$29.00 | Product                                                                                                    |                                 |               |                            | Price                                  | Quantity           |
| Velonica Costello                                                                                                    | $\mathbb T$           | \$32.00          | Iris Workout Top XS-Red                                                                                          |                                 |               |                            | \$0.00                                 |                    |
| <b>Last Search Terms</b><br>We couldn't fied any records.                                                                                                    |                       |                  |                                                                                                    | Minerva LumaTech® V-Tee-XS-Blue |               |                            | \$0.00                                 |                    |
| <b>Top Search Terms</b><br>We couldn't find any records.                                                                                                    |                       |                  |                                                                                                    |                                 |               |                            |                                        |                    |
|                                                                                                    |                       |                  |                                                                                                    |                                 |               |                            |                                        |                    |

*Admin Sidebar and Dashboard*

Your initial sign-in credentials were set up during the Magento installation. If you forget your password, a temporary password can be sent to the email address that is associated with the account. For increased security, you can configure your store to require a case-sensitive user name and password. For additional security, the Admin login can be configured to require a [CAPTCHA.](#page-1581-0) To learn more, see: [Configuring Admin Security](#page-1578-0).

In addition to the default Admin account, you can create as many [additional accounts](#page-1553-0) that are needed to manage the store and to support customer accounts. Each account can be associated with a specific [role](#page-1558-0) and [level of access,](#page-1560-0) based on the person's business need to know. The email address that is associated with each Admin account must be unique.

# **Admin Sign In**

The first thing you will learn is how to sign in and out of the Admin, and to reset your password. All of the instructions in the rest of this guide are written for a user with full administrative privileges, and begin with the assumption that you are logged in to the Admin. To learn more about Admin users and roles, see: [Permissions](#page-1552-0)

The Advanced Admin configuration determines how many times an admin user can try to log in before the account is locked. By default, six attempts are allowed. To unlock a user account, see: [Locked Users](#page-1557-0).

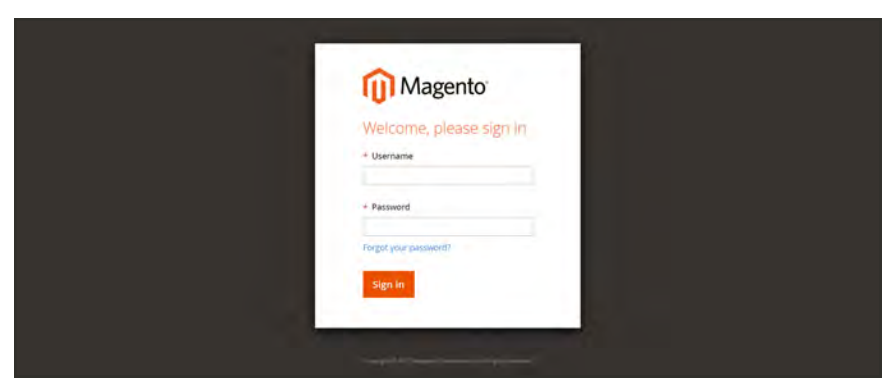

*Admin Sign In*

### **To sign in to the Admin:**

**1.** In the address bar of your browser, enter the URL that was specified during the installation, followed by the base URL of your store's Admin. The default Admin URLs look something like this:

http://www.yourdomain.com/admin

You can bookmark the page, or save a shortcut on your desktop for easy access.

- **2.** Enter your Admin **User Name** and **Password**.
- **3.** Tap  **Login** .

#### **To reset your password:**

**1.** If you forget your password, click the **Forgot Your Password?** link. Then, enter the **Email Address** that is associated with the Admin account.

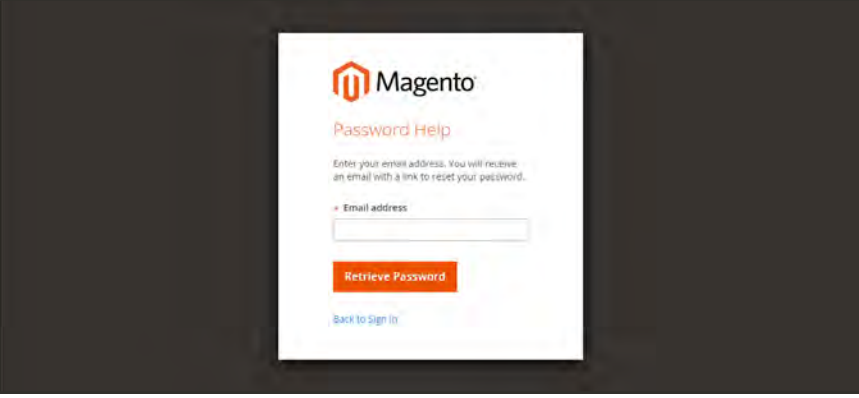

*Forgot Password*

#### **2.** Tap  **Retrieve Password** .

If an account is associated with the email address, an email will be sent to reset your password.

Your Admin password must be seven or more characters long, and include both letters and numbers.

#### **To sign out of the Admin:**

In the upper-right corner, tap the **Account** ( $\blacksquare$ ) icon. Then on the menu, choose **Sign Out**.

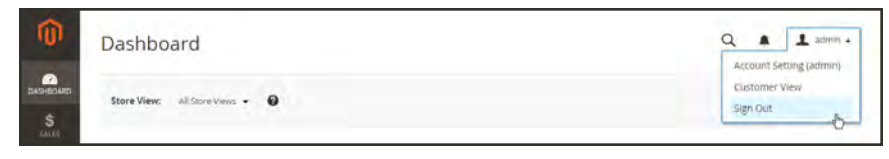

*Sign Out*

The Sign-In page returns, with a message that you are logged out. It's always a good idea to sign out of the Admin whenever you leave your computer unattended.

#### **Admin Password Requirements**

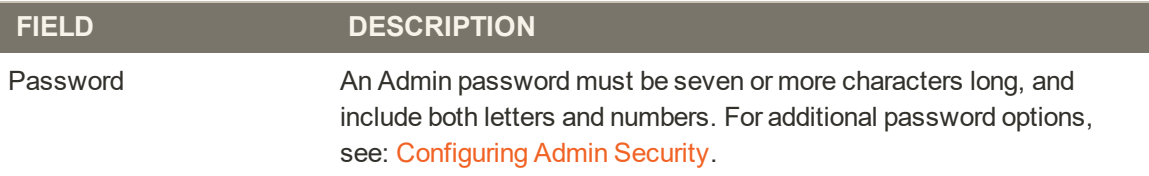

# <span id="page-99-0"></span>**Your Admin Account**

Your Admin account was initially set up during the installation, and might contain initial placeholder information, or information from the sample data. You can personalize your user name and password, and update your first and last name, and email address at any time. To learn more about Admin accounts and roles, see: [Permissions](#page-1552-0).

### **To edit your account information:**

- **1.** In the upper-right corner, tap the **Account** ( $\blacksquare$ ) icon. Then, choose **Account Setting**.
- **2.** Make any changes necessary changes to your account information. If you change your login credentials, make sure to write them down.
- **3.** When complete, tap  **Save Account** .

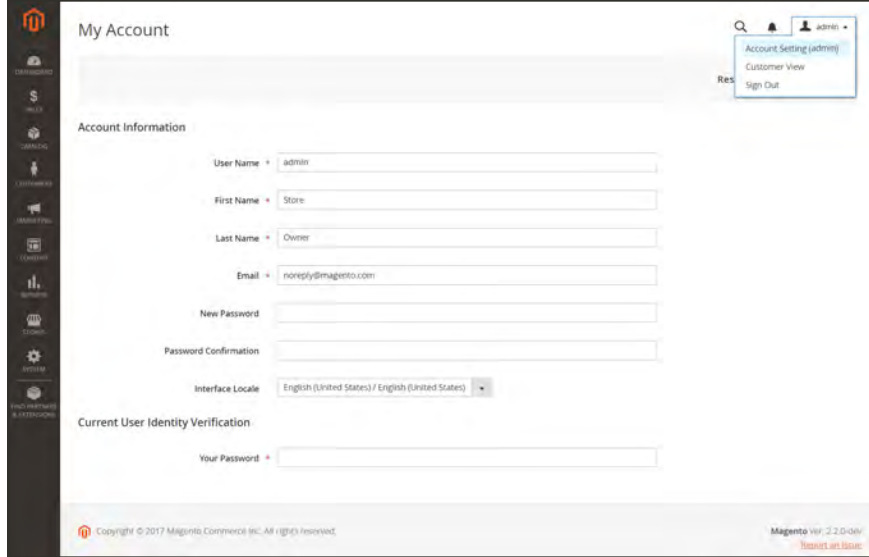

*Account Information*

# <span id="page-100-0"></span>**Admin Sidebar**

The sidebar on the left is the main menu for your store's Admin, and is designed for both desktop and mobile devices. The flyout menu provides access to all the tools you need to manage your store on a daily basis.

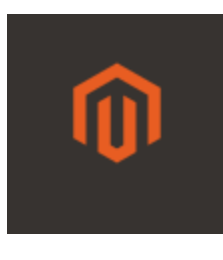

## Admin Startup Page

Displays the Admin startup page, which by default is the Dashboard.

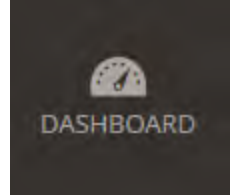

#### **[Dashboard](#page-108-0)**

The Dashboard provides a quick overview of the sales and customer activity in your store, and is usually the first page that appears when you log in to the Admin.

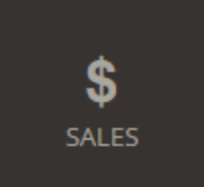

#### [Sales](#page-1048-0)

The Sales menu is where you can find everything related to the operations of processing orders, invoices, shipments, credit memos, and transactions.

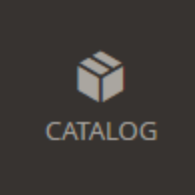

## Catalog

The Catalog menu is used to create products and define categories.goo

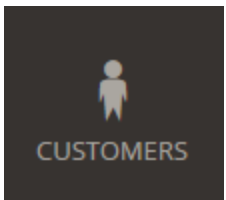

#### **[Customers](#page-900-0)**

The Customers menu is where you can manage customer accounts, and see which customers are online at the moment.

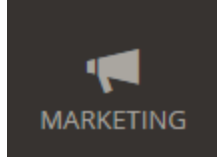

## **[Marketing](#page-430-0)**

The Marketing menu is where you set up catalog and shopping cart price rules and coupons. Price rules trigger actions when a set of specific conditions is met.

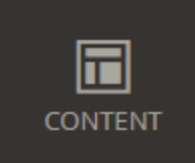

### **[Content](#page-754-0)**

The Content menu is where you manage the content elements and design of your store. You will learn how to create pages, blocks, and frontend apps, and manage the presentation of your store.

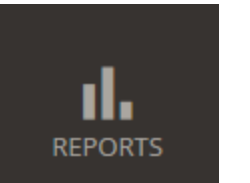

#### [Reports](#page-1334-0)

The Reports menu provides a broad selection of reports that give you insight into every aspect of your store, including sales, shopping cart, products, customers, tags, reviews, and search terms.

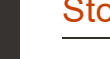

#### [Stores](#page-1365-0)

The Stores menu includes tools to configure and maintain every aspect of your store, including multisite installation settings, taxes, currency, product attributes, and customer groups.

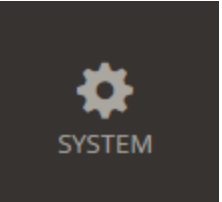

m

**STORES** 

### [System](#page-1484-0)

The System menu includes tools to manage system operations, install extensions, and manage Web Services for integration with other applications.

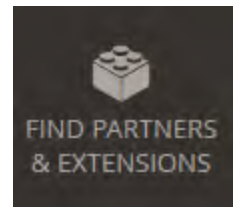

## [Find Partners & Extensions](#page-1550-0)

This is where you can find a marketplace Magento Partners and solutions for your store.

## <span id="page-102-0"></span>**Admin Workspace**

The Admin workspace provides access to all the tools, data, and content that you need to run your store. The default start up page can be set in the configuration. Many Admin pages have a grid that lists the data for the section, with a set of tools to search, sort, filter, select, and apply actions. By default, the Dashboard is the startup page for the Admin. However, you can choose any other page to appear as the startup page when you log in. You can tap the Magento logo in the Admin sidebar to return to the Admin startup page.

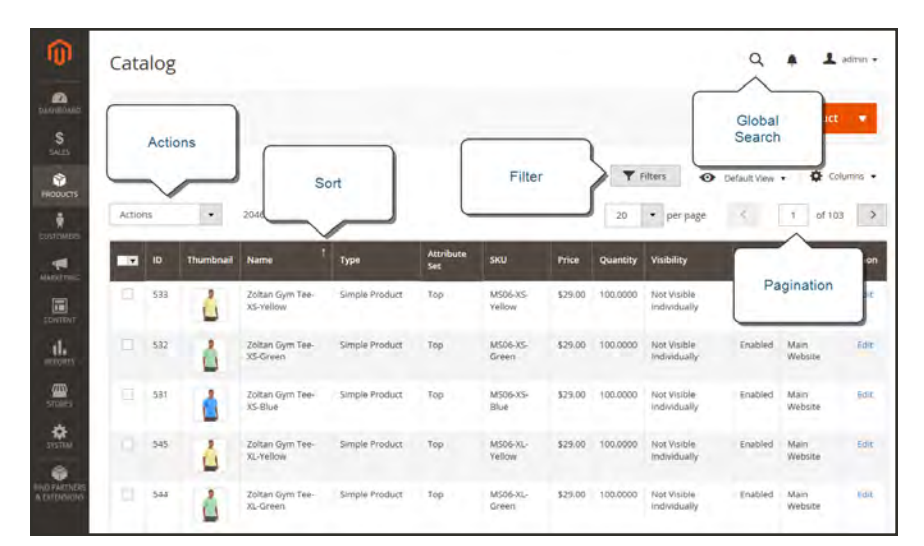

*Admin Workspace*

#### **To change the Admin startup page:**

- **1.** On the Admin sidebar, choose **Stores**. Then under **Settings**, choose **Configuration**.
- **2.** In the panel on the left under **Advanced**, choose **Admin**.
- **3.** Expand  $\heartsuit$  the **Startup Page** section.
- **4.** Set **Startup Page** to the page that you want to appear first after you log in to the Admin.

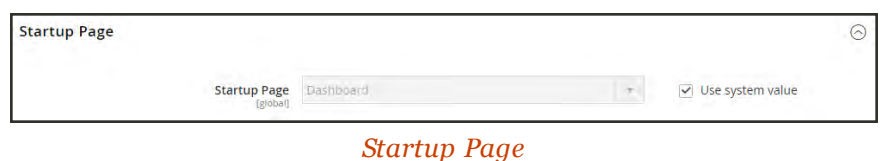

**5.** When complete, tap **Save Config**.

### **Workspace Controls**

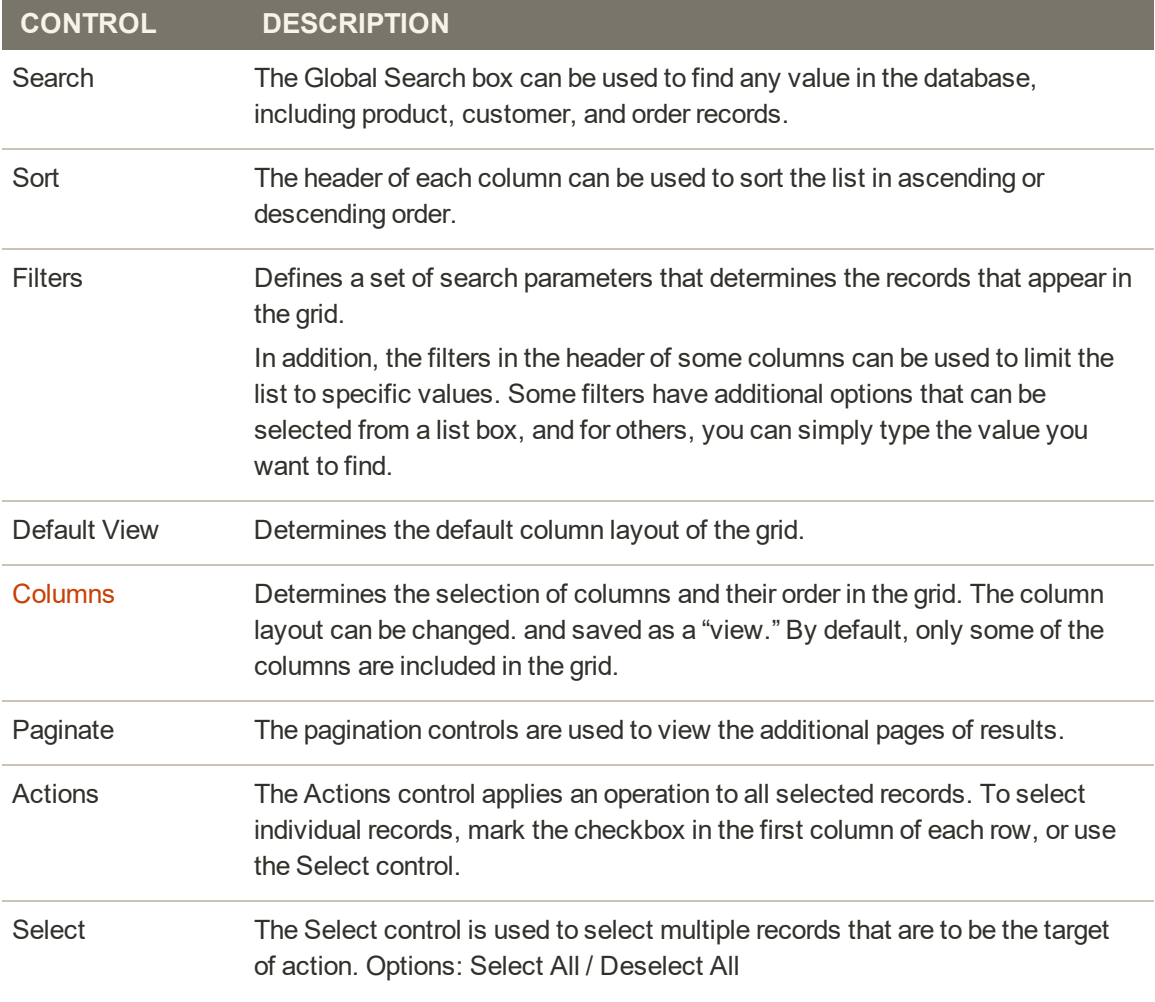

## **Potential Startup Pages**

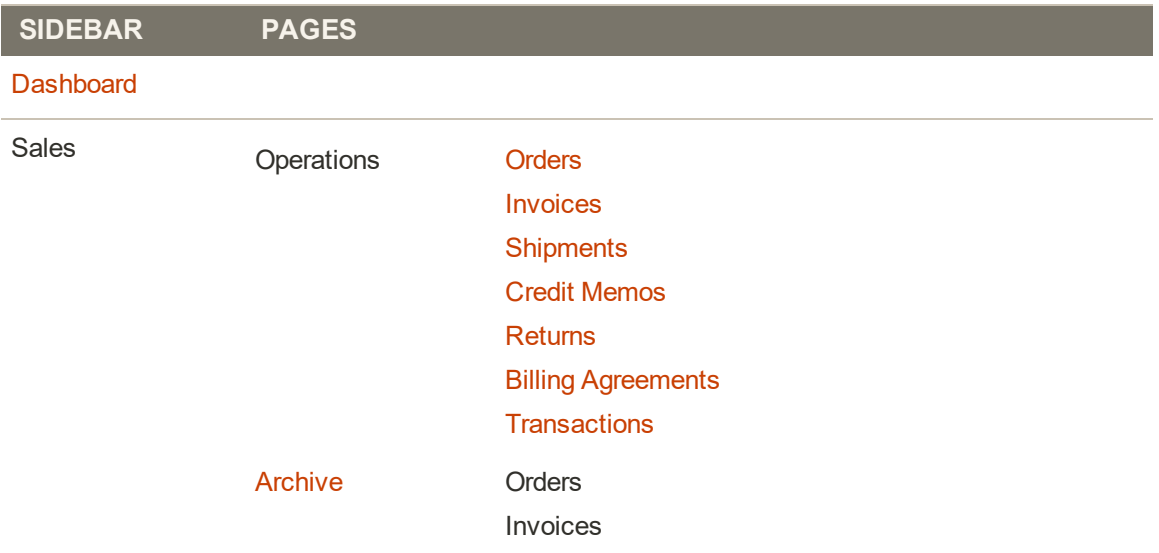

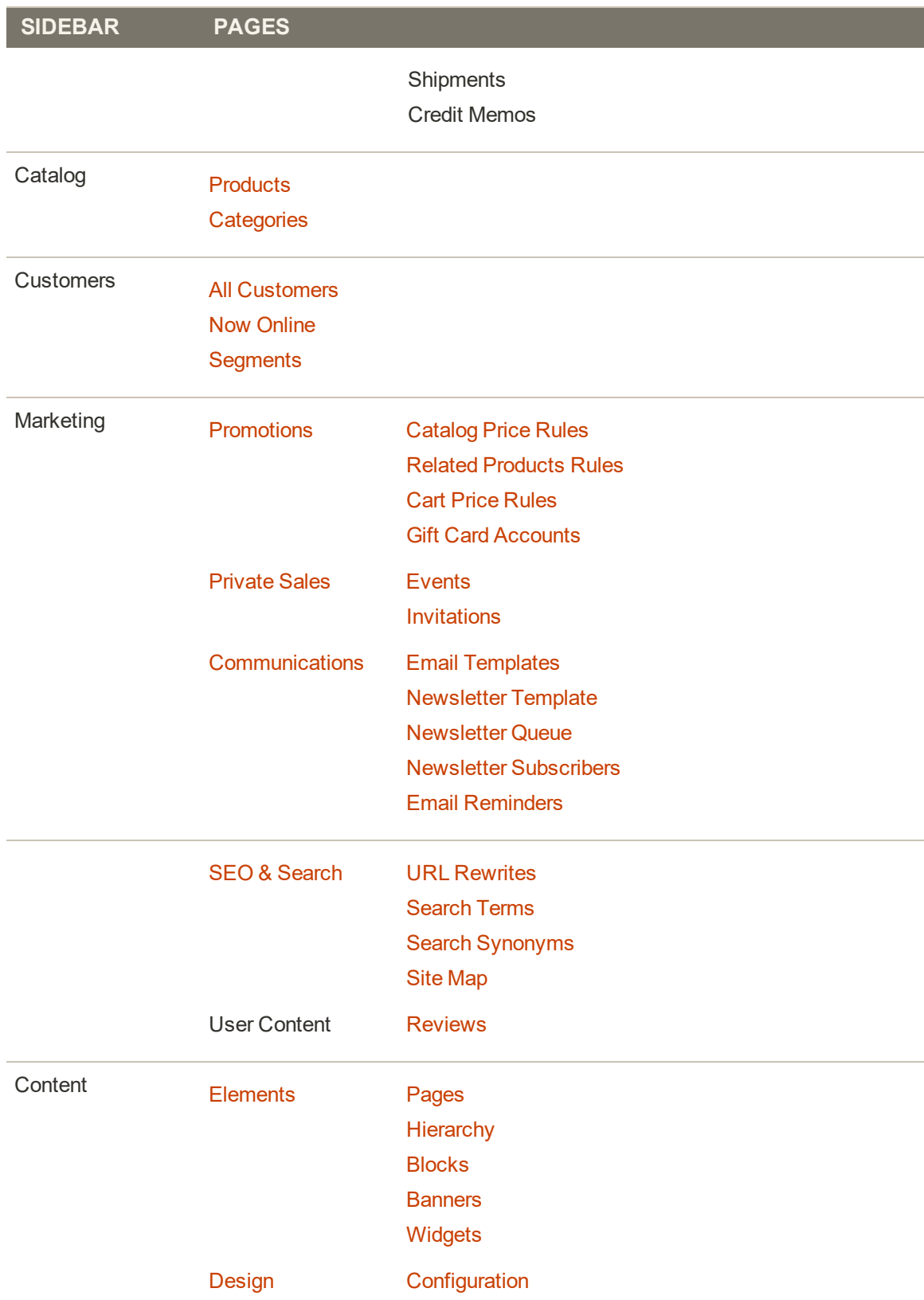

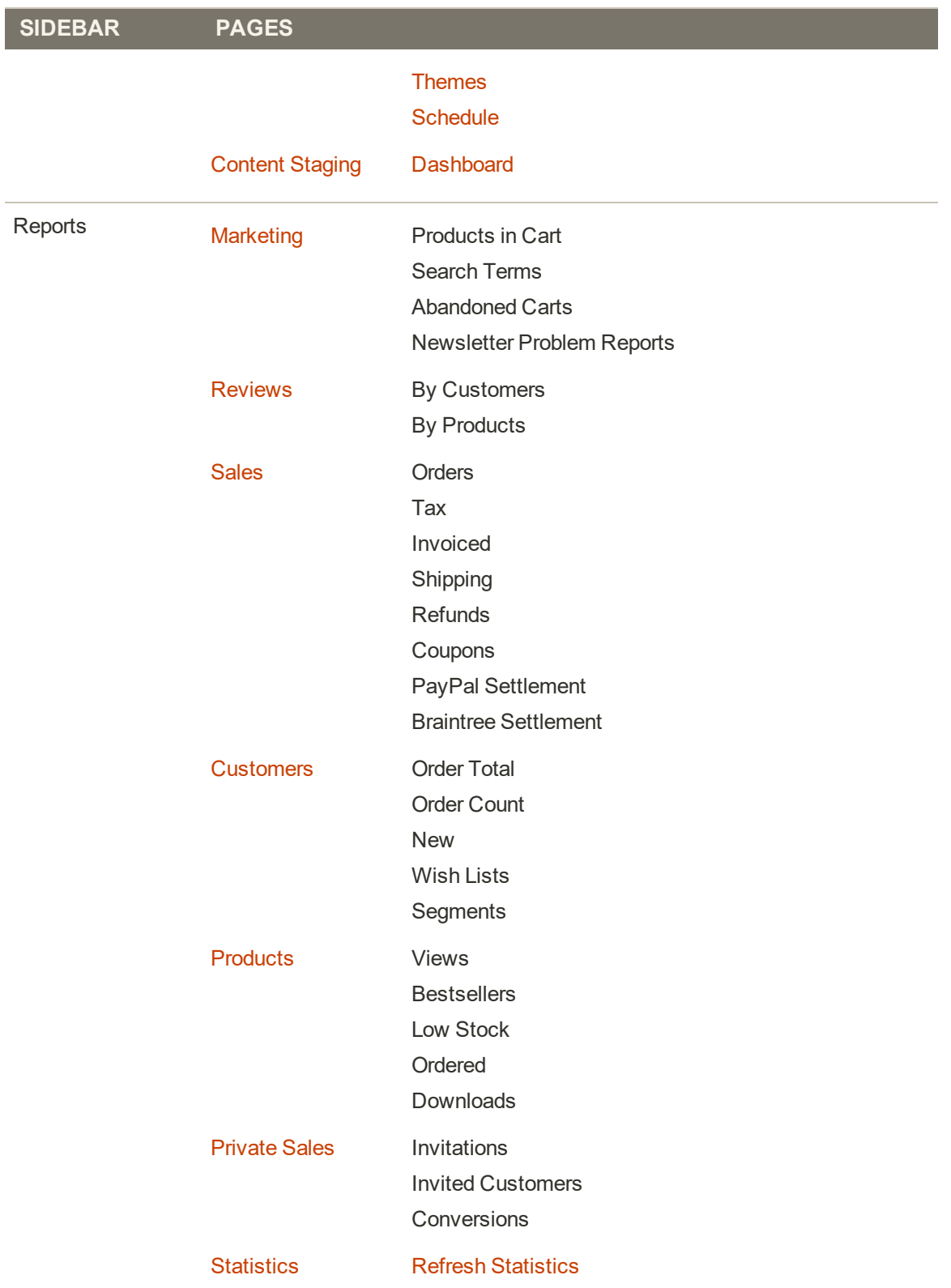

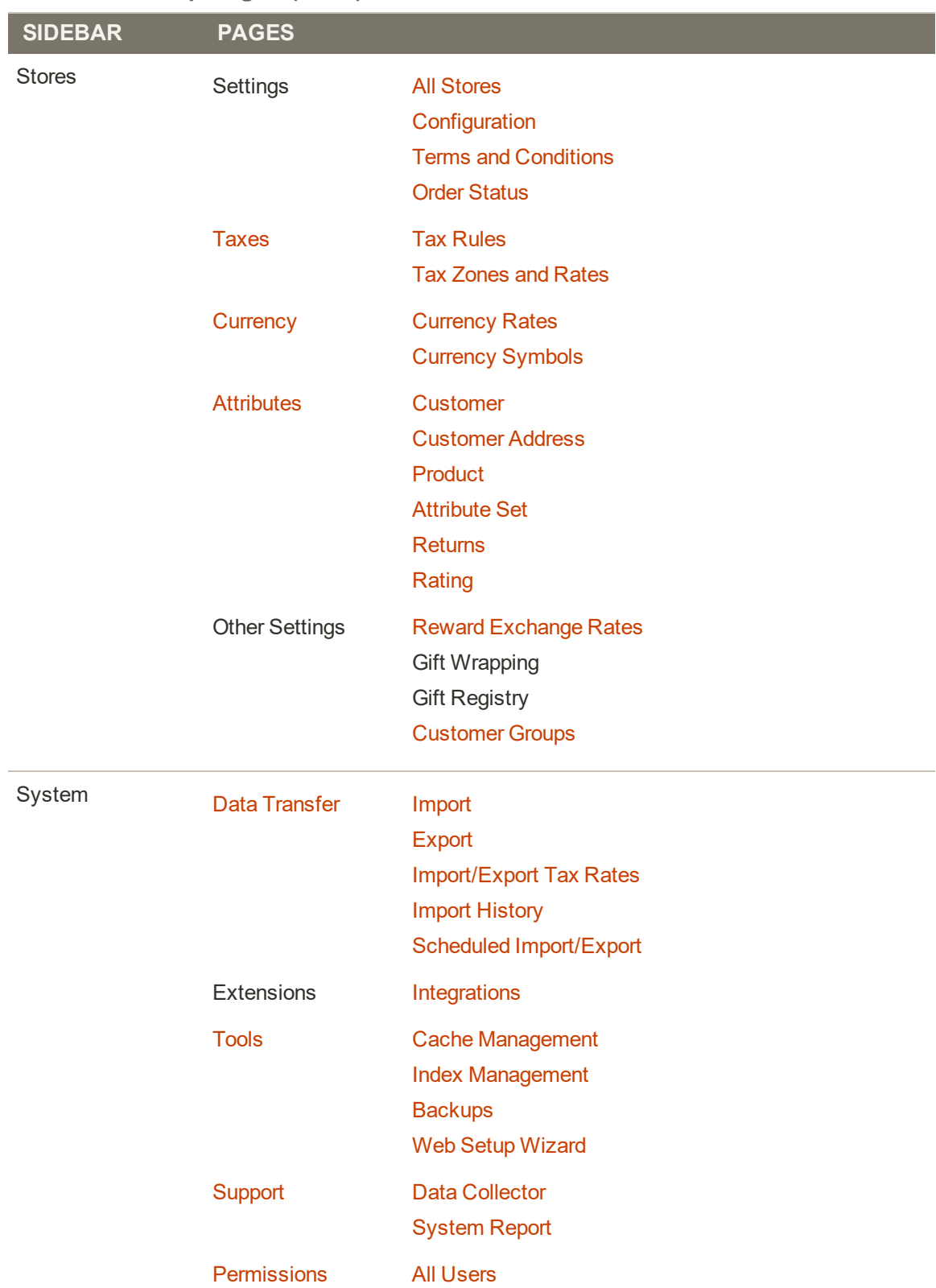

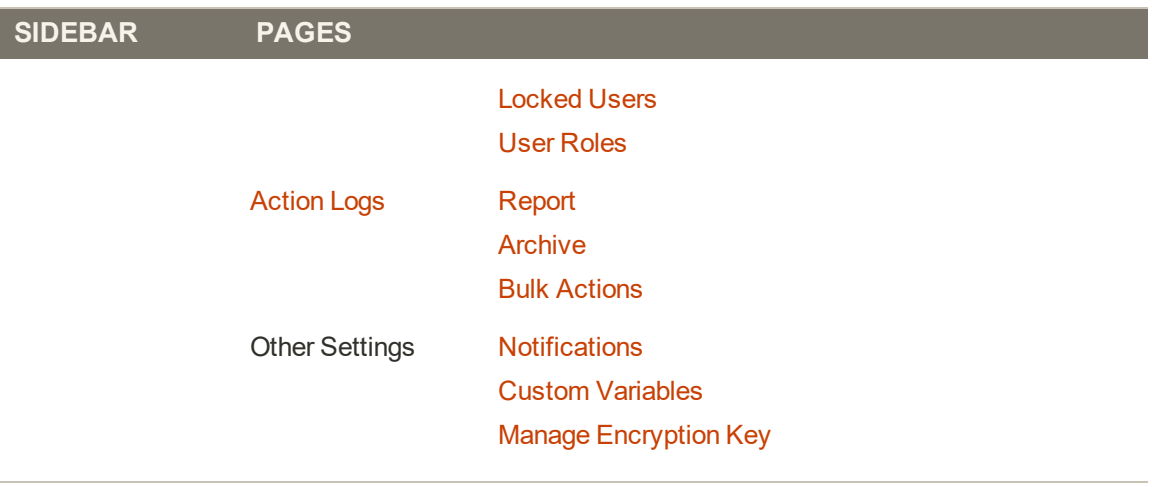

[Find Partners & Extensions](#page-1550-0)
## **Dashboard**

The dashboard is usually the first page that appears when you log in to the Admin, and gives an overview of sales and customer activity. The blocks on the left provide a snapshot of lifetime sales, average order amount, the last five orders, and search terms. The graph shows the orders and amounts for the selected date range. You can use the tabs above the graph to toggle between the two views. The tabs at the bottom provide quick reports about your best-selling and most viewed products, new customers and those who have purchased the most.

The dashboard is the default startup page for the Admin, although you can change the configuration to display a different page when you log in. You can also set the starting dates used in dashboard reports, and disable the display of the charts section.

You can produce Dashboard snapshot reports for each store view. The tabs at the bottom of the page summarize your best-selling and most viewed products, new customers, and those who have purchased the most during the time period specified.

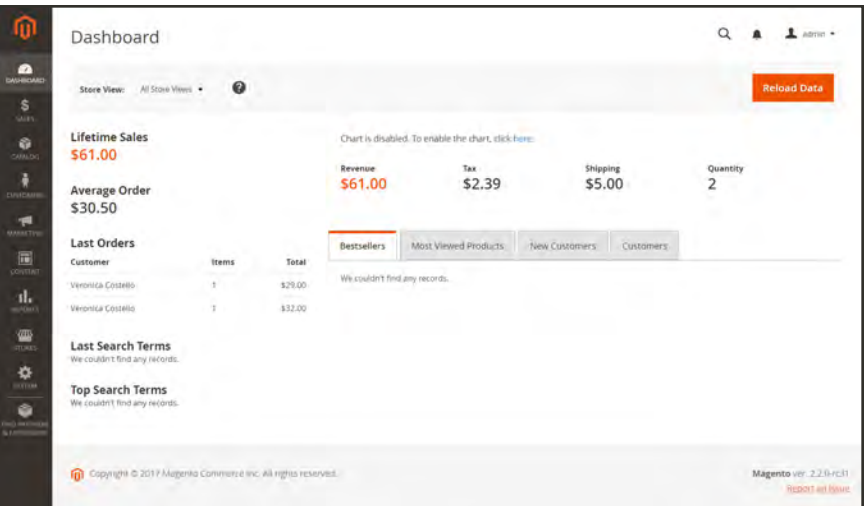

*Dashboard*

## **To configure the chart:**

**1.** On the Admin sidebar, tap **Stores**. Under **Settings**, choose **Configuration**. Then, do any of the following:

### **Enable Charts**

- **1.** In the panel on the left, under **Advanced**, choose **Admin**.
- **2.** In the Dashboard section, set **Enable Charts** to "Yes."

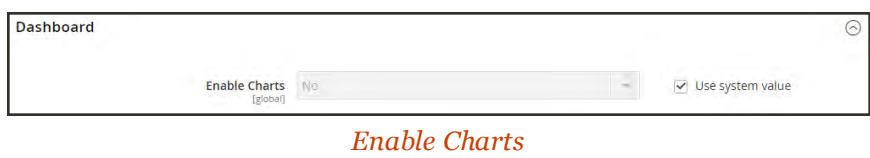

## **Set the Beginning Dates**

- **1.** In the panel on the left under General, choose **Reports**.
- **2.** In the Dashboard section do the following:
	- **a.** Set **Year-To-Date Starts** to the **Month** and **Day**.
	- **b.** Set **Current Month Starts** to the **Day**.

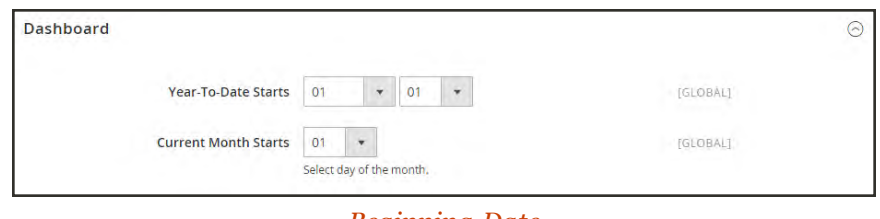

*Beginning Date*

### **Choose the Data Source**

If you have a lot of data to process, the performance of the Dashboard can be improved by turning off the display of real time data.

- **1.** In the panel on the left, tap to expand **Sales**. Then, choose **Sales**.
- **2.** Tap to expand the **Dashboard** section, and do the following:
	- <sup>l</sup> For real-time data, set **Use Aggregated Data (beta)** to "Yes."
	- <sup>l</sup> For historical data, set **Use Aggregated Data (beta)** to "No."

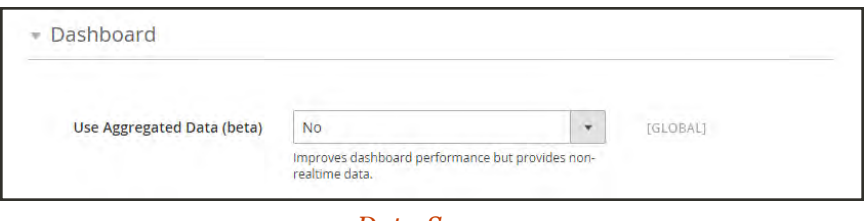

*Data Source*

## **Change the Startup Page**

- **1.** In the panel on the left, tap to expand **Advanced**. Then, choose **Admin**.
- **2.** Tap to expand the **Startup Page** section.
- **3.** Choose the **Startup Page** that you want to appear when you log in to the Admin. The list includes every page in the Admin menu structure.

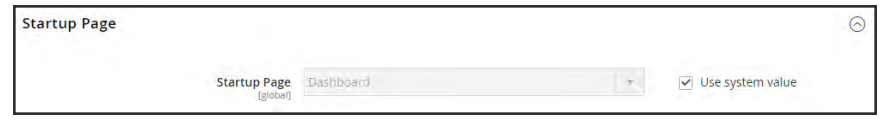

*Startup Page*

**2.** When complete, tap  **Save Config** .

## **Dashboard Reports**

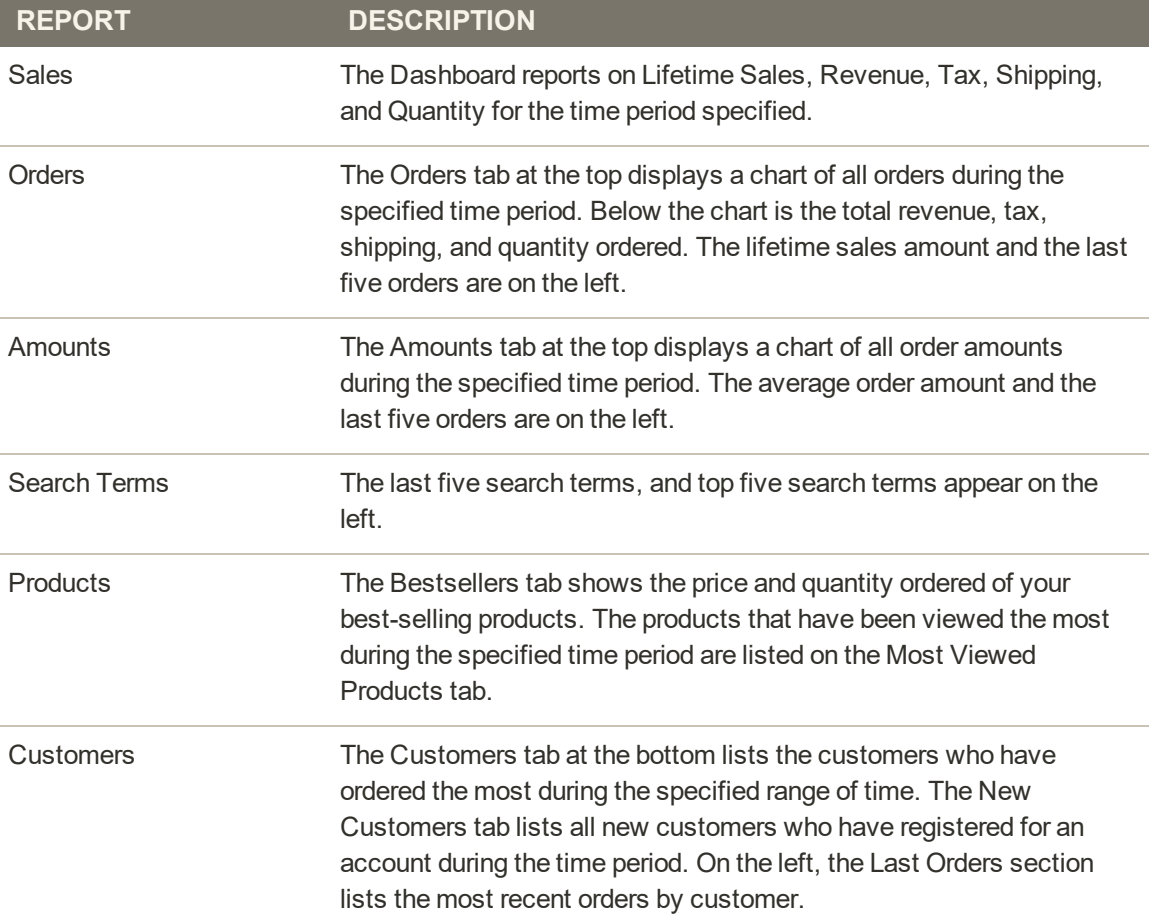

## Message Inbox

Your store receives messages from Magento on a regular basis. The messages might refer to system updates, patches, new releases, scheduled maintenance or upcoming events, and are rated by importance. The bell icon in the header indicates the number of unread messages in your inbox.

|                          |                   |                                                  |                              |                      |                       |          | Marketers and merchandisers: Supercharge<br>your sales and productivity with new Content.<br>Staging and Preview capabilities in Magerito.<br><b>Enterprise Edition 2.1</b><br>Bring fresh and exciting shopping experiences to:<br>market faster than ever before with new tools to<br>eably stage, preview, and schedule content and prom-<br>$\sim$ | o          | ew Order          |
|--------------------------|-------------------|--------------------------------------------------|------------------------------|----------------------|-----------------------|----------|----------------------------------------------------------------------------------------------------|------------|-------------------|
|                          | Search by keyword |                                                  | Q                            |                      |                       | Filters  | (um/23, 2019). (tx3):45 AM<br>New Enterprise Edition 2.0.x Patch (MDVA-532)<br>Enables Upgrades to Magento 2:1 - June 22, 2016                                                                                                    |            | <b>こ</b> Export ▼ |
| Actions                  |                   | 3 records found<br>٠                             |                              |                      |                       |          | A new patch, MDVA-532, enables merchants using<br>Magento Enterprise Edition 2.0 x to upgrade to<br>Magento Enterprise Edition 2.1 Release Candidates or                                                                                                    |            | ot1               |
| $\overline{\phantom{a}}$ | <b>ID</b>         | <b>Purchase Point</b>                            | <b>Purchase Date</b>         | <b>Bill-to Name</b>  | <b>Ship-to Name</b>   | Gra<br>m | GA.<br>Am 22.2016. 3:29:17 PM                                                                                                    |            | <b>Action</b>     |
|                          | 000000003         | Main Website<br>Main Website<br>Store<br>English | jun 11, 2016, 7:06:00 AM     | Veronica<br>Costello | Veronica<br>Costello  | \$39     | See All (2 unread)                                                                                                    |            |                   |
|                          | 000000002         | Main Website<br>Main Website<br>Store<br>English | Jun 10, 2016, 17:05:00<br>PM | Veronica<br>Costello | Veronica<br>Costello. | \$37.00  | \$37.00                                                                                                    | Complété   |                   |
| Ξ                        | 000000001         | Main Website<br>Main Website<br>Store<br>English | Jun 10, 2016, 17:06:00<br>PM | Veronica<br>Colzèllo | Veronica<br>Cóstallo  | \$34.00  | \$34.00                                                                                                    | Processing |                   |

*Incoming Messages*

Any message of critical importance appears in a pop-up window when you log into your store. The notice continues to appear after each login until the message is either marked as read, or removed.

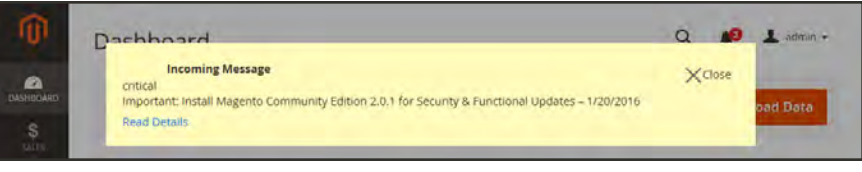

*Message of Critical Importance*

The Notifications grid lists all messages ranked by severity, with the most recent at the top. The Action commands can be used to mark individual messages as read, view more detailed information, or to remove the message from the inbox.

The configuration determines how often the inbox is updated, and how the messages are delivered. If your store Admin has a secure URL, notifications must be delivered over HTTPS.

#### **To view incoming messages:**

- **1.** Tap the **Notification** icon in the header, and read the summary. Then, do one of the following:
	- If necessary, tap the message to display the full text.
	- <sup>l</sup> To delete the message, tap the delete icon to the right of the message.
	- To display the Notifications grid, click **See All**.
- **2.** For a message of critical importance, do one of the following:
	- <sup>l</sup> Click **Read Details**.
	- <sup>l</sup> To remove the popup, but keep the message active, tap **Close**.

#### **To view all notifications:**

- **1.** Do one of the following:
	- <sup>l</sup> Tap the **Notification** icon in the header. Then in the footer of the summary, click **See All**.
	- <sup>l</sup> On the Admin sidebar, tap **System**. Then under **Other Settings**, choose **Notifications**.
- **2.** In the **Action** column, do any of the following:
	- <sup>l</sup> For more information, tap **Read Details**. The linked page opens in a new window.
	- <sup>l</sup> To keep the message in your inbox, tap **Mark As Read**.
	- <sup>l</sup> To delete the message, tap **Remove**.

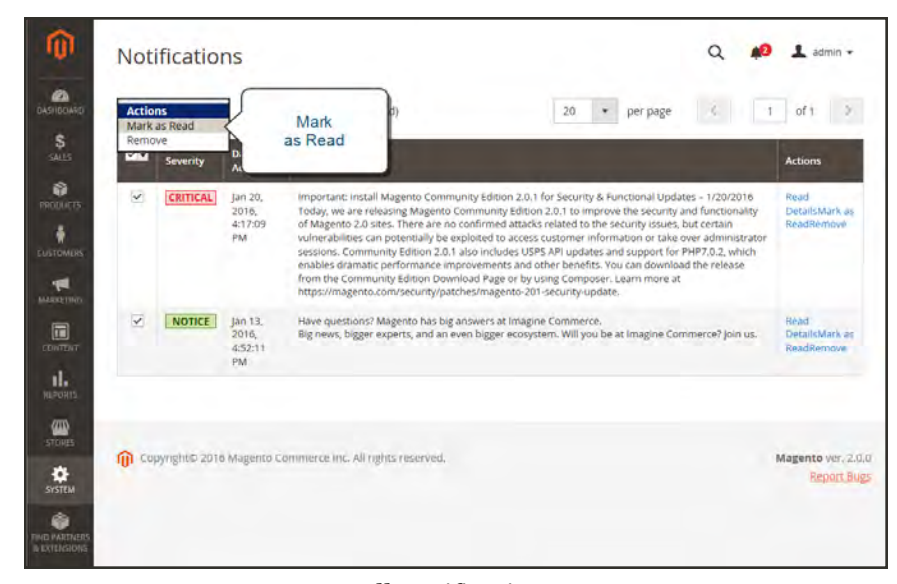

*All Notifications*

- **3.** To apply an action to multiple messages, do one of the following:
	- Mark the checkbox in the first column to select each message to be managed.
	- <sup>l</sup> To select multiple messages, set the **Mass Actions** control as needed.
- **4.** Set the **Actions** control to one of the following:
	- Mark as Read
	- Remove
- **5.** Tap **Submit** to complete the process.

#### **To configure notifications:**

- **1.** On the Admin sidebar, tap **Stores**. Then under **Settings**, choose **Configuration**.
- **2.** Scroll down, and in the panel on the left under **Advanced**, choose **System**.
- **3.** Expand  $\heartsuit$  the **Notifications** section, and do the following:
	- **a.** If your store Admin runs over a [secure URL,](#page-1384-0) set **Use HTTPS to Get Feed** to "Yes."
	- **b.** Set **Update Frequency** to determine how often your inbox is updated. The interval can be from one to twenty-four hours.

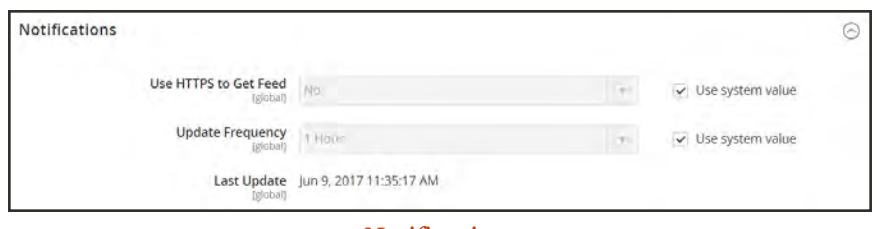

*Notifications*

**4.** When complete, tap  **Save Config** .

## Global Search

The magnifying glass in the header of the Admin can be used to find any record in the database. The results can include customers, products, orders, or any related attribute. For example, if you enter a customer name, the results might include the customer record as well as any orders that are associated with the name.

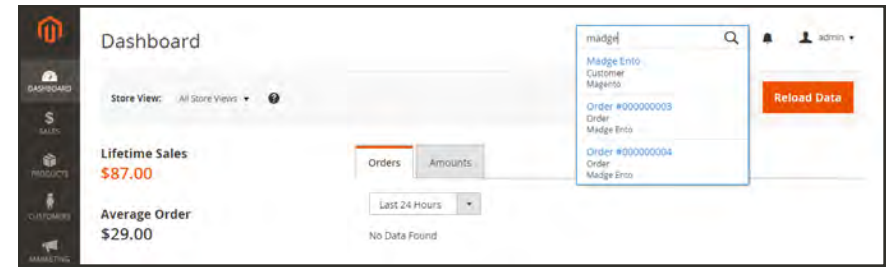

*Search*

## **To find a match:**

- **1.** In the header, tap the **magnifying glass**  $(\mathcal{Q})$  to open the search box. Then, do one of the following:
	- <sup>l</sup> To find a close match, enter the first few letters of what you want to find.
	- <sup>l</sup> To find an exact match, enter the word, or multiple words that you want to find.
- **2.** In the search results, click any item to open the record.

## <span id="page-116-0"></span>Grid Controls

Admin pages that manage data display a collection of records in a grid. The controls at the top of each column can be used to sort the data. The current sort order is indicated by an ascending or descending arrow in the column header. You can specify which columns appear in the grid, and drag them into different positions. You can also save different column arrangements as views that can be used later. The Action column lists operations that can be applied to an individual record. In addition, date from the current view of most grids can be exported to a [CSV](#page-1491-0) or XML file.

|                  | Orders       |                   |                                                             |                                                |                      |                      |                              |                                   | $\alpha$            |                         | $\Delta$ admin $\sim$                         |
|------------------|--------------|-------------------|-------------------------------------------------------------|------------------------------------------------|----------------------|----------------------|------------------------------|-----------------------------------|---------------------|-------------------------|-----------------------------------------------|
| <b>BASHIGARD</b> |              |                   |                                                             |                                                |                      |                      |                              |                                   |                     | <b>Create New Order</b> |                                               |
|                  |              | Search by keyword |                                                             | $\alpha$                                       |                      | <b>Y</b> ritters     | ⊙                            | Default View +                    | C <sub>chimus</sub> |                         | $E$ Export $\star$                            |
|                  | Select Items |                   | 2 records found<br>٠                                        |                                                |                      |                      | 20                           | · per page                        |                     | 1<br>of 1               |                                               |
|                  | ◥            | <b>ID</b>         | <b>Purchase Point</b>                                       | <b>Purchase Date</b>                           | <b>Bill-to Name</b>  | Ship-to Name         | <b>Grand Total</b><br>(Base) | <b>Grand Total</b><br>(Purchased) | <b>Status</b>       |                         | Action                                        |
|                  | o            | 000000002         | Main Website<br>Main Website Store<br>Default Store<br>View | Nov 12, 2015 5:41:55<br>PM                     | Veronica<br>Costello | Veronica<br>Costello | \$61.00                      | \$61.00                           | Closed              |                         | VHW                                           |
|                  |              | 000000001         | Main Website<br>Main Website Store<br>Default Store<br>View | Nov 12, 2015 5:41:54<br>PM                     | Veronica<br>Costello | Veronica<br>Costello | \$34.00                      | \$34.00                           |                     | Processing              | <b>VHH</b>                                    |
|                  |              |                   |                                                             |                                                |                      |                      |                              |                                   |                     |                         |                                               |
|                  |              |                   |                                                             | Copyright @ 2015 Magento. All rights reserved. |                      |                      |                              |                                   |                     |                         | Magento ver. 1,0,0-befa<br><b>Report Bugs</b> |

*Orders Grid*

## **To sort the list:**

- **1.** Tap any column header. The arrow indicates the current order as either ascending or descending.
- **2.** Use the pagination controls to view additional pages in the collection.

## **To paginate the list:**

- **1.** Set the **Pagination** control to the number of records that you want to view per page.
- **2.** Tap **Next** and **Previous** to page through the list, or enter a specific **Page Number**.

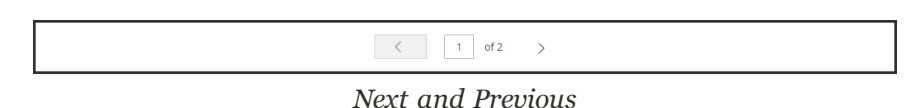

## **To filter the list:**

- **1.** Tap **Filters**.
- **2.** Complete as many filters as necessary to describe the record you want to find.
- **3.** Tap  **Apply Filters**.

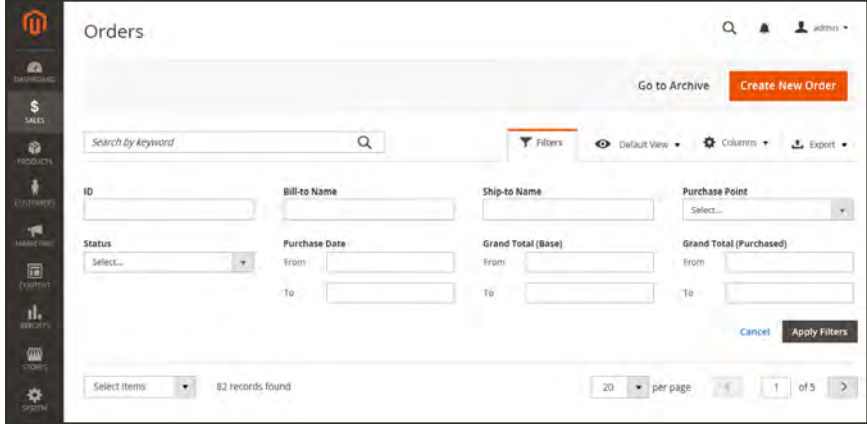

*Filter Controls*

### **To export data:**

**1.** Select the records that you want to export.

Product data cannot be exported from the grid. To learn more, see [Export](#page-1507-0).

- **2.** On the **Export**  $(\triangle^{\bullet})$  menu in the upper-right corner, choose one of the following file formats:
	- CSV
	- Excel XML

| Search by keyword |           |                      |                                          |         | Q                    |               |                         |                 |                                  | <b>Y</b> Fitters             |                              | O Default View .          |                            | $\Phi$ Columns $\star$ | $L$ Export $\sim$     |
|-------------------|-----------|----------------------|------------------------------------------|---------|----------------------|---------------|-------------------------|-----------------|----------------------------------|------------------------------|------------------------------|---------------------------|----------------------------|------------------------|-----------------------|
| Actions           |           |                      | 1 records found (1 selected)<br>$^\star$ |         |                      |               |                         |                 |                                  |                              | 20                           | · per page                |                            | $\bullet$ CSV          |                       |
| $\sim$            | <b>ID</b> | Name                 | Email                                    | Group   | Phone                | 21P           | <b>Country</b>          | State/Province  | Customer<br>Since                | Web<br>Site                  | <b>Confirmed</b><br>email    | Account<br>Created<br>in. | <b>Date</b><br>of<br>Birth | Excel XML<br>Cancel    | <b>Export</b>         |
| $-1$              |           | Veronica<br>Costelle | roni cost@example.com                    | General | (555)<br>229<br>3326 | 49628<br>7978 | United<br><b>States</b> | <b>Michigan</b> | jun 21,<br>2017<br>3:34:16<br>PM | Main<br>Website<br>المتعادلة | Confirmation<br>Not Required | Default<br>Store<br>View  | Date<br>15.<br>1973        |                        | Female<br><b>Edit</b> |

*Export Control*

- **3.** Tap **Export**.
- **4.** Look for the downloaded file of exported data at the bottom of your browser window. Then, open the file from the pop-up menu.

## **Grid Layout**

The selection of columns and their order in the grid can be changed according to your preference, and saved as a "view." By default, only nine of twenty available columns are visible in the grid.

|                |                   |                                               |                           |                     |                                              |                                                  |                                                      |             | <b>Create New Order</b> |
|----------------|-------------------|-----------------------------------------------|---------------------------|---------------------|----------------------------------------------|--------------------------------------------------|------------------------------------------------------|-------------|-------------------------|
|                | Search by keyword |                                               | $\alpha$                  |                     |                                              | <b>Y</b> Filters<br>$\bullet$                    | Default View .                                       | O Columns + | $L$ laport.             |
| Actions        |                   | ٠<br>3 records found                          |                           |                     | <b>Sout of 15 yieldie</b>                    |                                                  |                                                      |             | of t                    |
| $\overline{ }$ | <b>ID</b>         | <b>Purchase Point</b>                         | <b>Purchase Date</b>      | <b>Bill-to Name</b> | $V$ 1D                                       | Purchase Point                                   | Purchase Date                                        |             |                         |
| $\Box$         | obboobbols        | Main Website<br>Main Website Store<br>English | (un 11, 2016, 7:06:00 AM  | Veronica Costel     | Bill-to Name<br>Grand Total (Purc., V Status | V Ship to Name                                   | Grand Total (Base)<br>Billing Address                |             |                         |
| E              | 000000002         | Main Website<br>Main Website Store<br>English | Jun 10, 2016, 17:06:00 PM | Veronica Costel     | Shipping Address<br>Customer Group           | Shipping informat.<br>Subtotal<br>Payment Method | Customer Imail<br>Shipping and Han<br>Total Netunded |             | late                    |
| o              | 000000001         | Main Website<br>Main Website Store<br>English | (un 10, 2016, 17:06:00 PM | Veronica Costel     | City Automa                                  |                                                  |                                                      |             | king                    |
|                |                   |                                               |                           |                     | Customer Name<br>Reset                       |                                                  |                                                      | Cancel      |                         |

*Order Grid Columns*

#### **To change the selection of columns:**

- **1.** In the upper-right corner, tap the **Columns**  $(\triangleleft)$  control. Then, do the following:
	- Mark the checkbox of any column you want to add to the grid.
	- <sup>l</sup> Clear the checkbox of any column you want to remove from the grid.
- **2.** Make sure to scroll down to see all available columns.

#### **To move a column:**

- **1.** Tap the header of the column, and hold.
- **2.** Drag the column to the new position, and release.

#### **To save a grid view:**

- **1.** Tap the View  $(\bullet)$  control. Then, tap **Save Current View.**
- **2.** Enter a **name** for the view. Then, click the **arrow**  $(\rightarrow)$  to save all changes.

The name of the view now appears as the current view.

#### **To change the grid view:**

Tap the **View**  $(\bullet)$  control. Then, do one of the following:

- To use a different view, tap the name of the view.
- To change the name of a view, tap the **Edit**  $(\check{\ell})$  icon. Then, update the name.

## Actions Control

When working with a collection of records in the grid, you can use the Actions control to apply an operation to one or more records. The Actions control lists each operation that is available for the specific type of data. For example, for product records, you can use the Actions control to update the attributes of selected products, change the status from "Disabled" to "Enabled," or to delete records from the database. .

You can make as many changes as necessary, and then update the records in a single step. It's much more efficient than changing the settings individually for each product.

The selection of available actions varies by list, and additional options might appear, depending on the action selected. For example, when changing the status of a group of records, a Status box appears next to the Actions control with additional options.

| Catalog                             |                                                   |                       |                      |         |              |          |                         |                  | Q                           | $1$ across $\sim$               |
|-------------------------------------|---------------------------------------------------|-----------------------|----------------------|---------|--------------|----------|-------------------------|------------------|-----------------------------|---------------------------------|
|                                     |                                                   |                       |                      |         |              |          |                         |                  |                             | <b>Add Product</b><br>$\bullet$ |
|                                     |                                                   |                       |                      |         |              |          |                         | <b>Y</b> Filters | $\bullet$<br>Detailt View . | <b>O</b> Column .               |
| Actions                             | 2047 records found (2 selected)<br>$\blacksquare$ |                       |                      |         |              |          | 20                      | · per page       |                             | $u$ $403$                       |
| Delete                              | iame                                              | Type                  | <b>Attribute Set</b> | SKU     | <b>Price</b> | Quantity | <b>Visibility</b>       | <b>Status</b>    | <b>Websites</b>             | <b>Action</b>                   |
| Change status<br>Lipdate attributes | bast Duffie Bag                                   | <b>Simple Product</b> | Bag                  | 24-MB01 | \$34.00      |          | Catalog, Search         | Enabled          | Main Website                | Edit                            |
| $-2$                                | Strive Shoulder Pack                              | Smple Product         | Bag                  | 24 MBD4 | \$32.00      | 100,0000 | Catalog, Search         | Trusted.         | Main Website                | Title                           |
| ×                                   | Crown Summit Backpack                             | Simple Product        | Bag                  | 24 MB03 | \$38.00      | 100,0000 | Catalog, Search         | Enabled          | Main Website                | <b>Edit</b>                     |
| < 4                                 | Waytarer Messenger Rag                            | Simple Product        | 840                  | 24 MB05 | \$45.00      | 100,0000 | Catalog, Search         | Enabled.         | Main Website                | Edit                            |
| o<br>٠                              | Rival Field Metsinger                             | <b>Simple Product</b> | Bág                  | 24-MB06 | \$45.00      | 100,0000 | <b>Catalog</b> , Search | Enabled          | Main Wetnite                | <b>KYRY</b>                     |

*Applying an Action to Selected Records*

## **Step 1: Select Records**

The checkbox in the first column of the list identifies each record that is a target for the action. The [filter controls](#page-116-0) can be used to narrow the list to the records you want to target for the action.

- **1.** Mark the checkbox of each record that is a target for the action. Or, use one of the following Actions to select a group of records:
	- Select All / Unselect All
	- Select All on This Page/ Deselect All on This Page
- **2.** If needed, set the filters at the top of each column to show only the records that you want to include.

### **Step 2: Apply an Action to Selected Records**

**1.** Set the **Actions** control to the operation that you want to apply.

#### **Example: Update Attributes**

- **1.** In the list, mark the checkbox of each record to be updated.
- **2.** Set the **Actions** control to "Update Attributes," and tap  **Submit** .

The Update Attributes page lists all the available attributes, organized by group in the panel on the left.

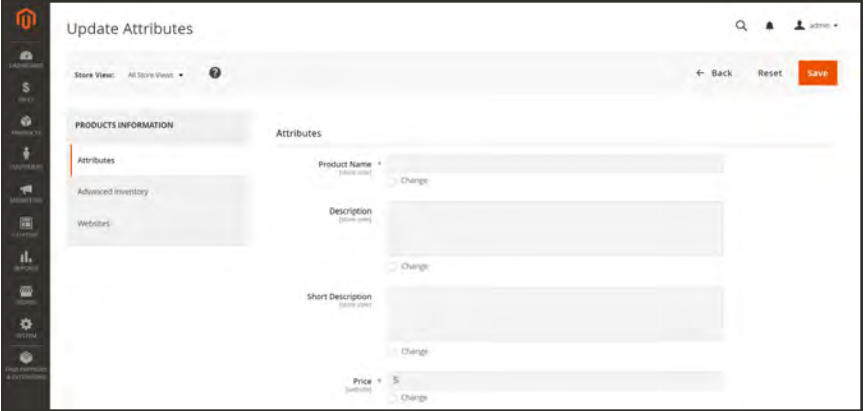

*Update Attributes*

- **3.** Mark the **Change** checkbox next to each attribute, and make the necessary changes.
- **4.** Tap **Save** to update the attributes for the group of selected records.
- **2.** When complete, tap  **Submit** .

## **Actions**

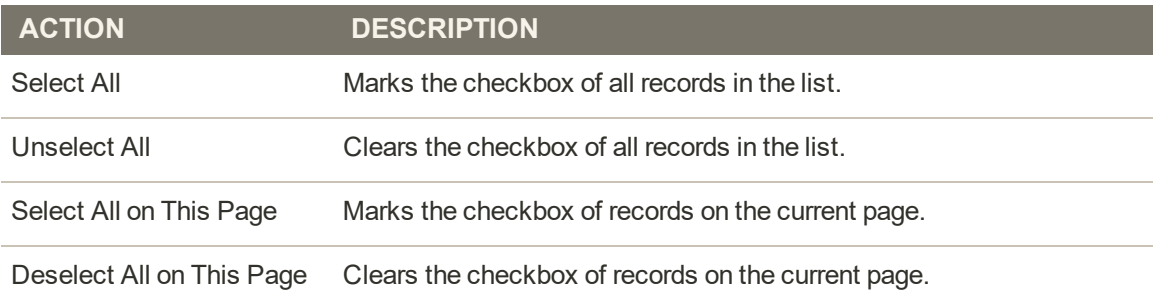

## **Actions by Grid**

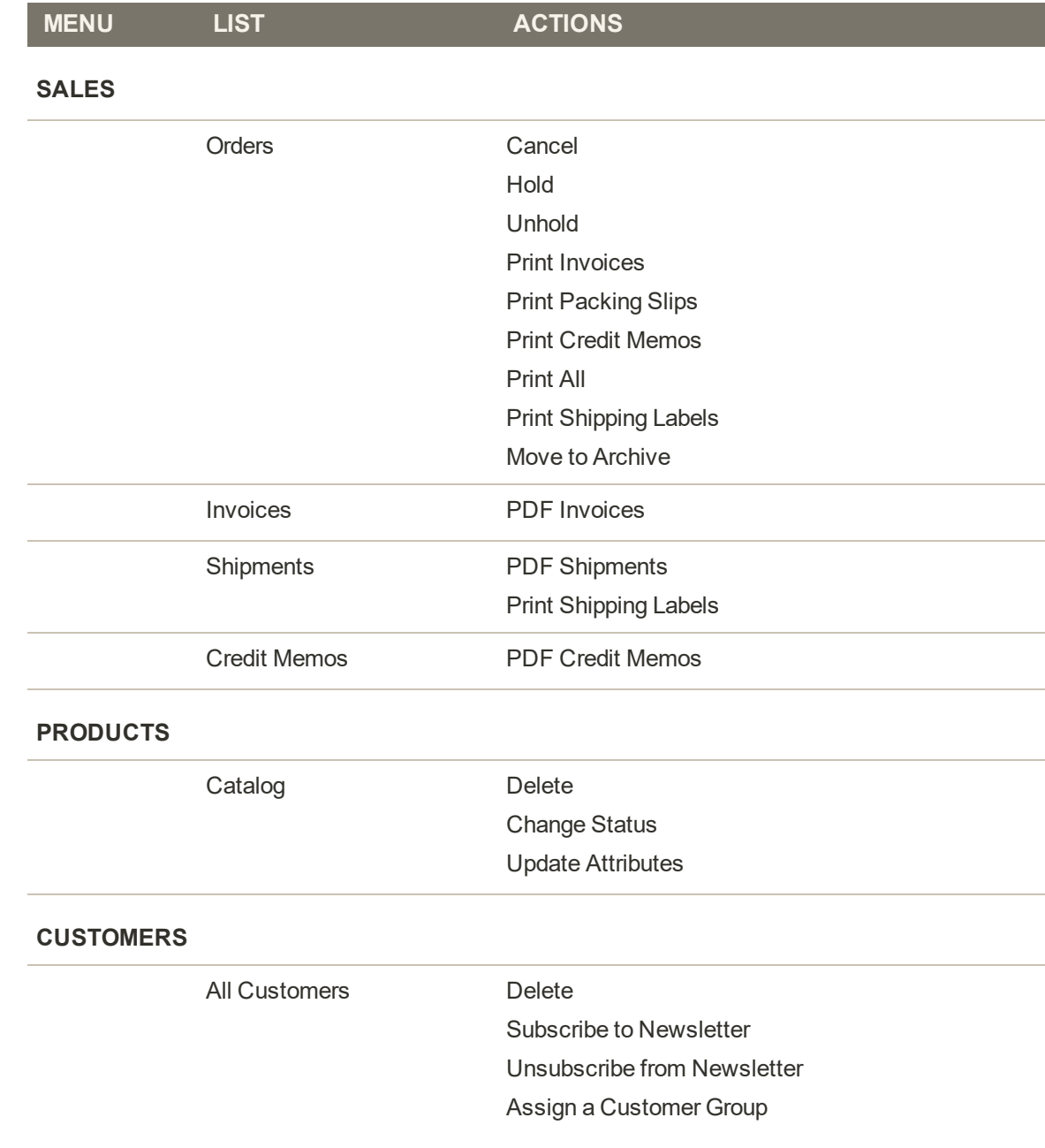

## **Actions by Grid (cont.)**

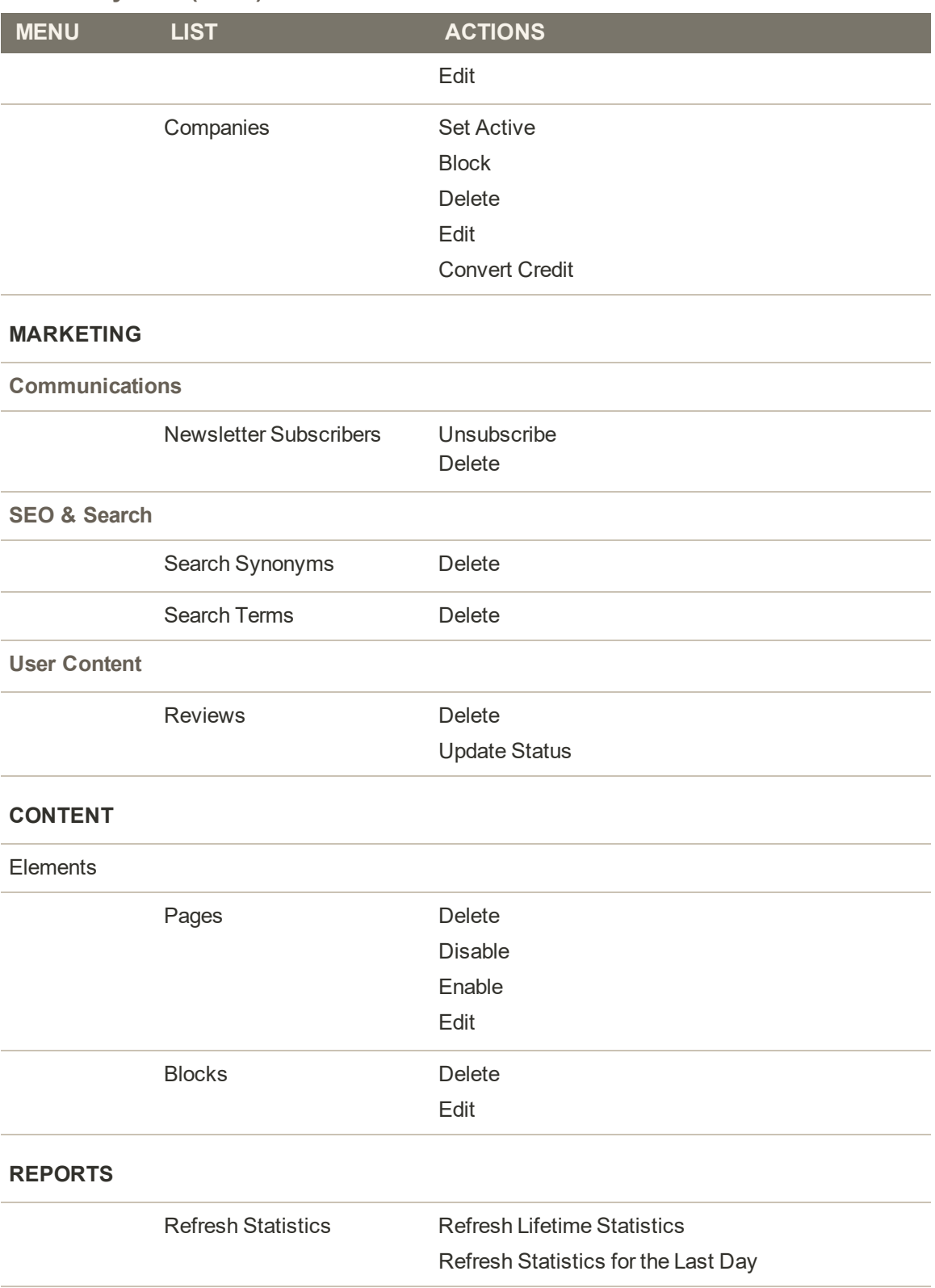

## **Actions by Grid (cont.)**

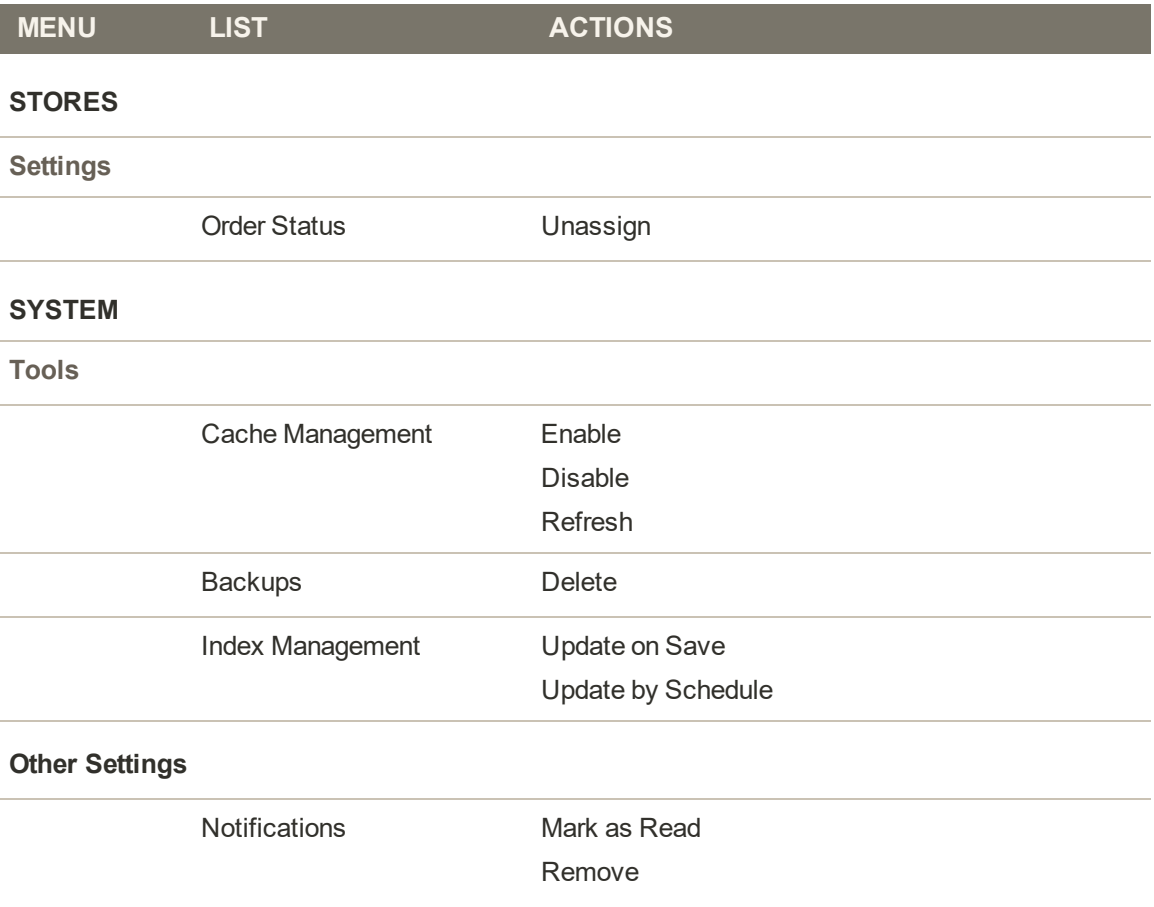

## **Session Lifetime**

As a security measure, the Admin is initially set to time out after 900 seconds, or fifteen minutes of keyboard inactivity. However, you can adjust the lifetime of the session to fit your work style.

## **To set the session lifetime:**

- **1.** On the Admin sidebar, choose **Stores**. Then under **Settings**, choose **Configuration**.
- **2.** In the panel on the left under **Advanced**, choose **Admin**.
- **3.** Expand  $\odot$  the **Security** section.
- **4.** In the **Admin Session Lifetime (seconds)** field, enter the number of seconds that a session remains active before it times out.

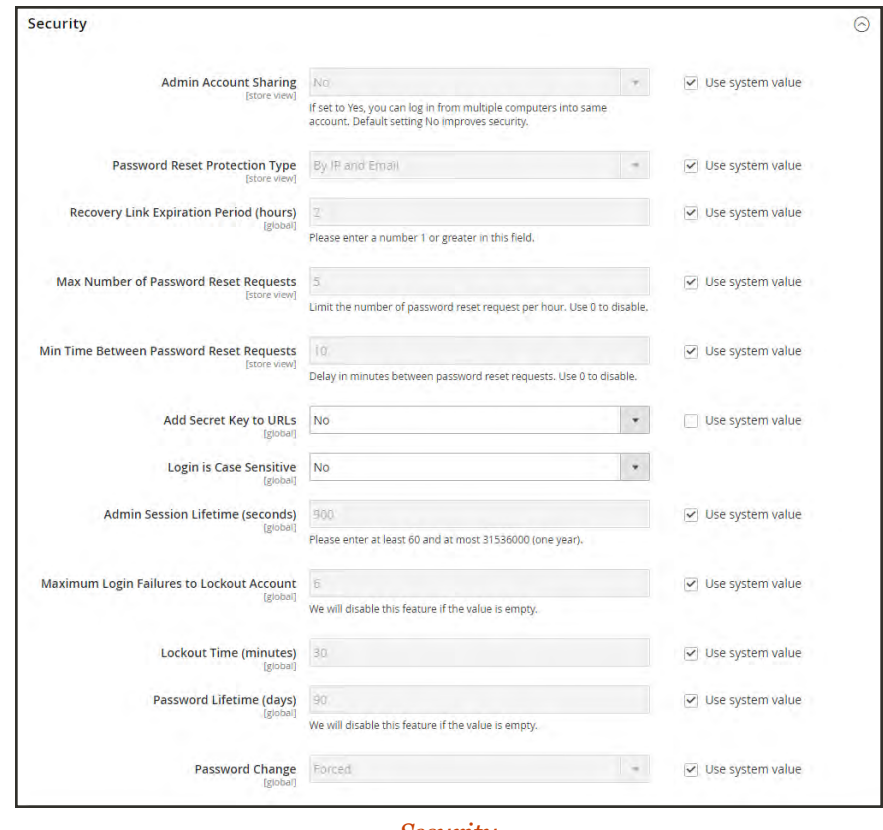

*Security*

**5.** When complete, tap **Save Config**.

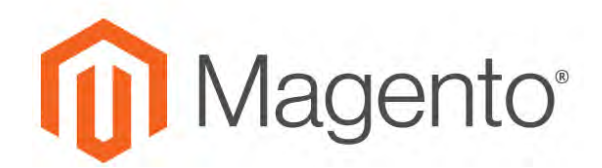

**CHAPTER 7:**

# **Store Details**

The basic information for your store includes the store name and address, telephone number and email address, that appear on email messages, invoices, and other communications sent to your customers.

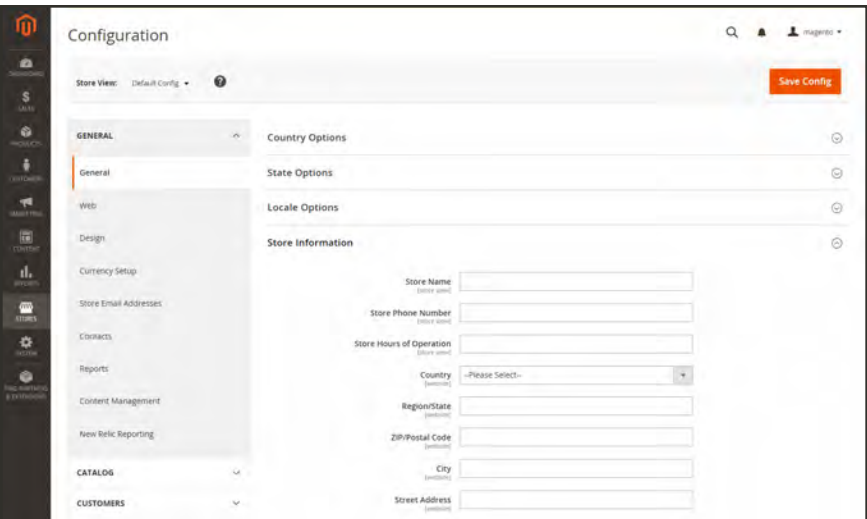

*General Configuration*

# **Store Information**

The Store Information section provides the basic information that appears on sales documents and in other communications.

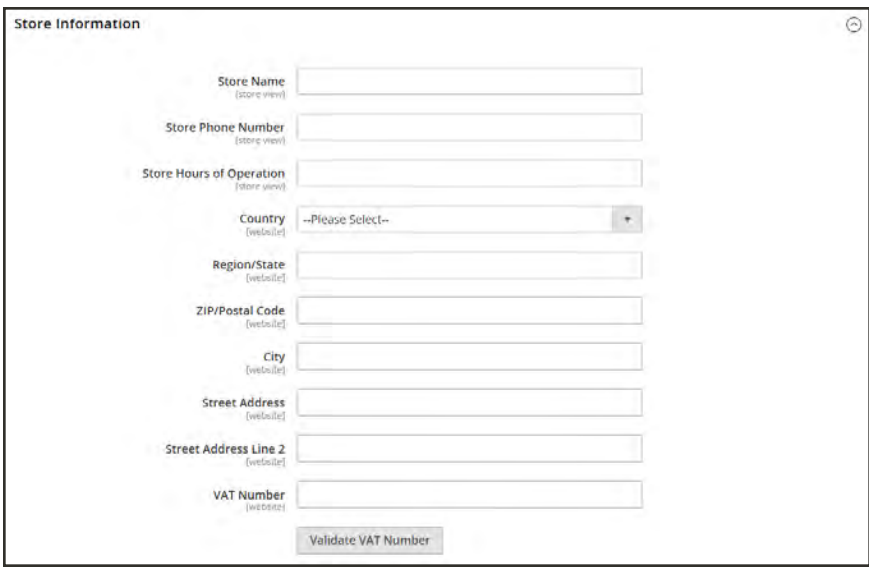

*Store Information*

## **To enter your store information:**

- **1.** On the Admin sidebar, tap **Stores**. Then under **Settings**, choose **Configuration**.
- **2.** In the panel on the left under **General**, choose **General**.
- **3.** Expand  $\heartsuit$  the **Store Information** section, and do the following:
	- **a.** Enter the **Store Name** that you want to use in all communications.
	- **b.** Enter the **Store Phone Number**, formatted as you want it to appear.
	- **c.** In the **Store Hours of Operation** field, enter the hours your store is open for business. For example: Mon - Fri, 9-5, Sat 9-noon PST.
	- **d.** Select the **Country** where your business is located.
	- **e.** Select the **Region/State** with the country.
	- **f.** Enter the **Store Address**. If the address is long, continue the address on **Store Address Line 2**.
	- **g.** If applicable, enter the **VAT Number** of your store. To verify the number, click the **Validate VAT Number** button. To learn more, see: [VAT ID Validation](#page-1428-0).
- **4.** When complete, tap  **Save Config** .

# **Locale Options**

The locale determines the language, country, tax rate, and other settings that are used throughout the store. The Locale Options determine the time zone and language used for each store, and identify the days of the work week in your area.

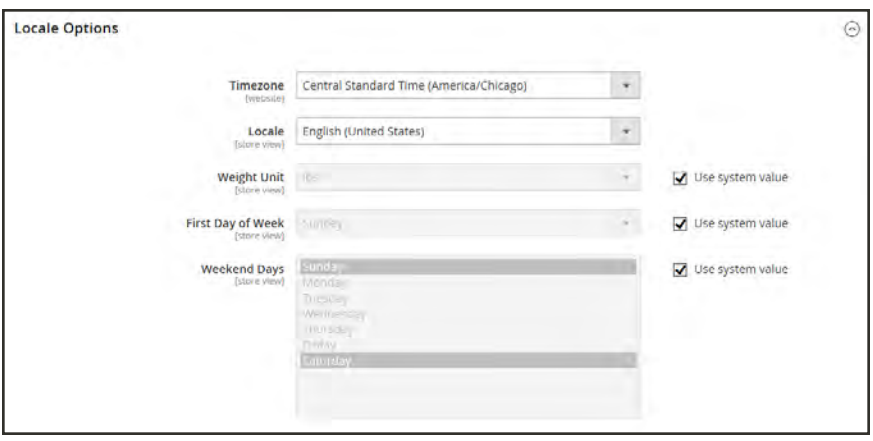

*Locale Options*

## **To set the store locale:**

- **1.** On the Admin sidebar, tap **Stores**. Then under Settings, choose **Configuration**.
- **2.** In the panel on the left under **General**, choose **General**.
- **3.** Expand  $\odot$  the **Locale Options** section.
- **4.** Select your **Timezone** from the list. Then, do the following:
	- **a.** Set **Locale** to the store language.
	- **b.** Set **Weight Unit** to the unit of measurement that is typically used for shipments from your locale.
	- **c.** Set **First Day of the Week** to the day that is considered to be the first day of the week in your area.
	- **d.** In the **Weekend Days** list, select the days which fall on a weekend in your area. (To select multiple options, hold down the Ctrl (PC) or Command (Mac) key.)
- **5.** When complete, tap  **Save Config** .

## **State Options**

In many countries, the state, province, or region is a required part of a postal address. The information is used for shipping and billing information, to calculate tax rates, and so on. For countries where the state is not required, the field can be omitted entirely from the address, or included as an optional field.

Because standard address formats vary from one country to another, you can also edit the template that is used to format the address for invoices, packing slips, and shipping labels.

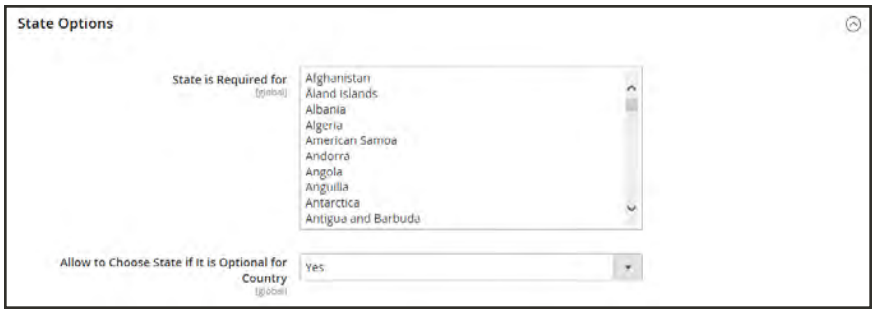

*State Options*

### **To set up the state options:**

- **1.** On the Admin sidebar, tap **Stores**. Then under **Settings**, choose **Configuration**.
- **2.** In the panel on the left under **General**, choose **General**.
- **3.** Expand  $\heartsuit$  the **State Options** section, and do the following:
	- **a.** In the **State is required for** list, select each country where Region/State is a required entry.
	- **b.** Set the **Allow to Choose State if It is Optional for Country** field to one of the following:
		- Yes In countries where the state field is not required, includes the State field as an optional entry.
		- No In countries where the state field is not required, omits the State field.
- **4.** When complete, tap  **Save Config** .

# <span id="page-131-0"></span>**Country Options**

The Country Options identify the country where your business is located, and the countries from which you accept payment.

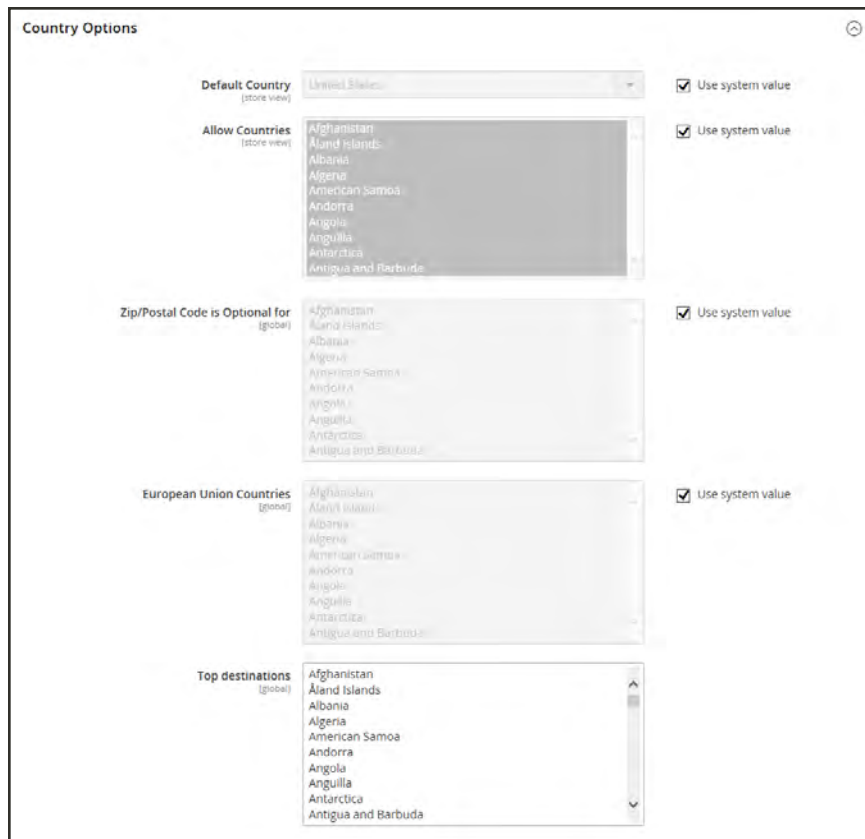

*Country Options*

## **To set the country options for your store:**

- **1.** On the Admin sidebar, tap **Stores**. Then under **Settings**, choose **Configuration**.
- **2.** In the panel on the left under **General**, choose **General.**
- **3.** Expand  $\heartsuit$  the **Country Options** section, and do the following:
	- **a.** Choose the **Default Country** where your business is located.
	- **b.** In the **Allow Countries** list, select each country from which you accept orders. By default, all countries in the list are selected. To select multiple countries, hold down the Ctrl (PC) or Command (Mac) key.
	- **c.** In the **Zip/Postal Code is Optional for** list, select each country where you conduct business that does not require a ZIP or postal code to be included as part of the street address.
	- **d.** In the **European Union Countries** list, select each country in the EU where you conduct business. By default, all EU countries are selected.
	- **e.** In the **Top Destinations** list, select the primary countries that you target for sales.
- **4.** When complete, tap  **Save Config** .

# **Merchant Location**

The Merchant Location setting is used to configure [payment methods](#page-1208-0). If no value is entered, the [Default Country](#page-131-0) setting is used.

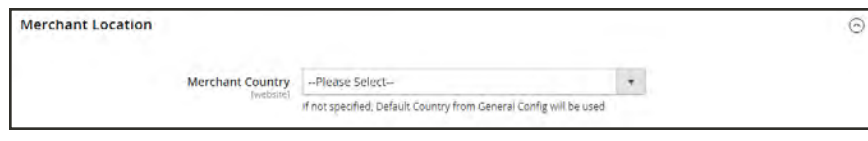

*Merchant Location*

## **To enter the merchant location:**

- **1.** On the Admin sidebar, tap **Stores**. Then under **Settings**, choose **Configuration**.
- **2.** In the panel on the left under **Sales,** choose **Payment Methods.**
- **3.** Expand  $\heartsuit$  the **Merchant Location** section. Then, choose your **Merchant Country**.
- **4.** When complete, tap **Save Config**.

## **Currency**

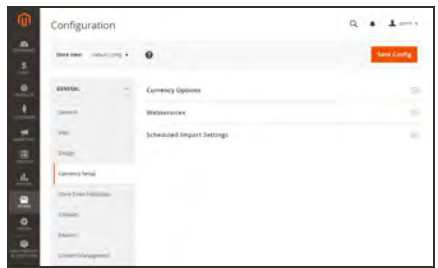

## [Currency Setup](#page-1455-0)

Defines the base currency and any additional currencies that are accepted as payment. Also establishes the import connection and schedule that is used to update currency rates automatically.

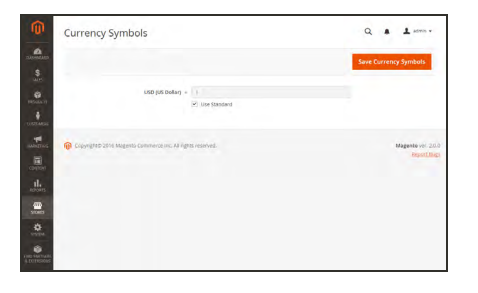

## [Currency Symbols](#page-1459-0)

Defines the currency symbols that appear in product prices and sales documents such as orders and invoices. Magento support currencies from over two hundred countries around the world.

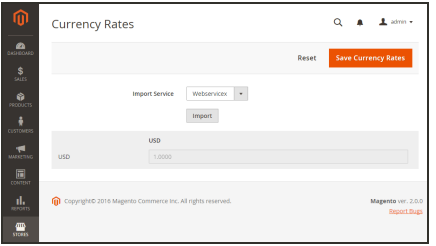

# **O** LUMA

## [Updating Currency Rates](#page-1460-0)

Currency rates can be updated manually or imported into your store as needed, or according to a predefined schedule.

## [Currency Chooser](#page-1454-0)

If multiple currencies are available, the currency chooser appears in the header of the store.

## **Store Email Addresses**

You can have up to five different email addresses to represent distinct functions or departments for each store or view. In addition to the following predefined email identities, there are two custom identities that you can set up according to your needs.

- General Contact
- Sales Representative
- Customer Support

Each identity and its associated email address can be associated with specific automated email messages and appear as the sender of email messages that are sent from your store.

**Process Overview:**

Step 1: [Set Up the Email Addresses for Your Domain](#page-135-0)

Step 2: [Configure the Email Addresses for Your Store](#page-135-1)

<span id="page-135-0"></span>Step 3: [Update the Sales Email Configuration](#page-136-0)

### **Step 1: Set Up the Email Addresses for Your Domain**

<span id="page-135-1"></span>Before you can configure email addresses for the store, each must be set up as a valid email address for your domain. Follow the instructions from your server administrator or email hosting provider to create each email addresses that is needed.

## **Step 2: Configure the Email Addresses for Your Store**

- **1.** On the Admin sidebar, tap **Stores**. Then under **Settings**, choose **Configuration**.
- **2.** In the panel on the left under **General**, choose **Store Email Addresses**.
- **3.** Expand  $\heartsuit$  the **General Contact** section, and do the following:

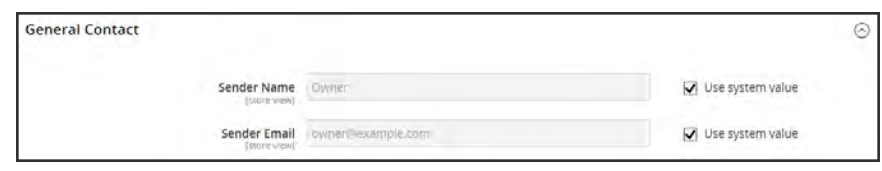

#### *General Contact*

- **a.** In the **Sender Name** field, type the name of the person to appear as the sender of any email messages that is associated with the General Contact identity.
- **b.** In the **Sender Email** field, type the associated email address.
- **4.** Repeat this process for each store email addresses that you plan to use.
- **5.** When complete, tap  **Save Config** .

#### <span id="page-136-0"></span>**Step 3: Update the Sales Email Configuration**

If you use custom email addresses, make sure to update the configuration of any related email messages, so the correct identity appears as the sender.

- **1.** In the panel on the left, under **Sales**, choose **Sales Emails**. The page has a separate section for each of the following:
	- Order and Order Comments
	- Invoice and Invoice Comments
	- Shipment and Shipment Comments
	- Credit Memo and Credit Memo Comments
	- <sup>l</sup> RMA, RMA Authorization, RMA Admin Comments, and RMA Customer Comments
- **2.** Starting with **Order**, expand the section for each message, and make sure that the correct sender is selected.

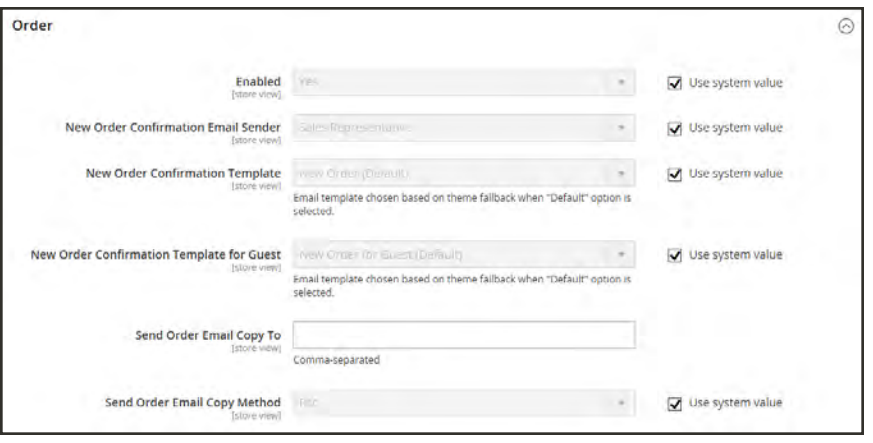

*Sales Email Order Configuration*

**3.** When complete, tap  **Save Config** .

# **Contact Us**

The Contact Us link in the footer of the store is an easy way for customers to keep in touch with you. Customers can complete the form to send a message to your store.

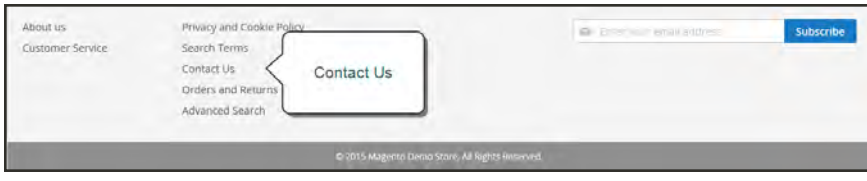

*Contact Us in Footer*

After the form is submitted, a thank you message appears.

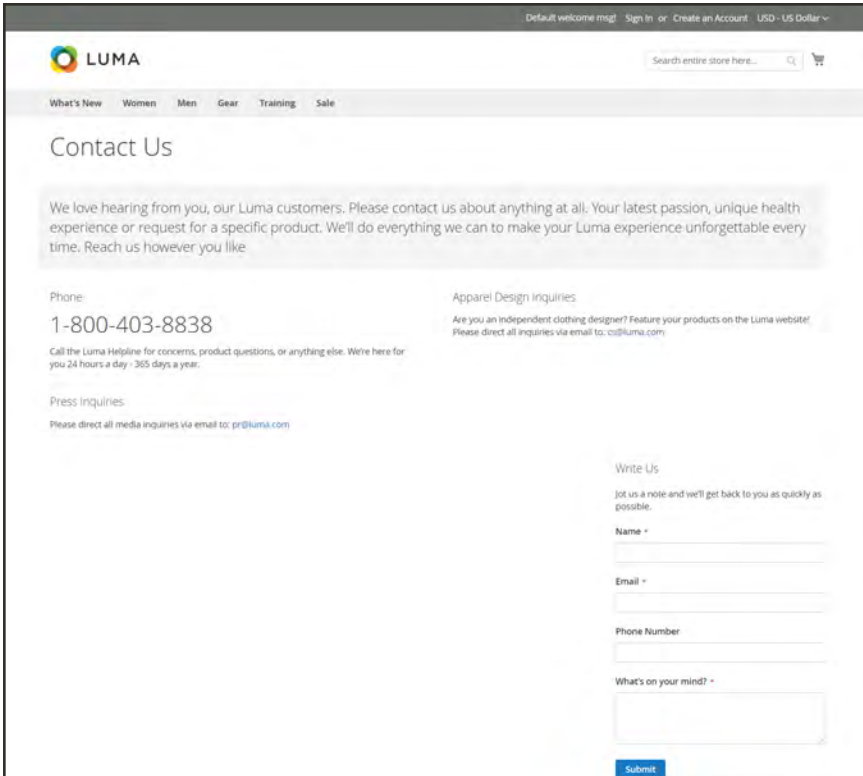

*Contact Us Page*

## **To configure Contact Us:**

- **1.** On the Admin sidebar, tap **Stores**. Then under **Settings**, choose **Configuration**.
- **2.** In the panel on the left under **General**, choose **Contacts**.
- **3.** Expand  $\heartsuit$  the **Contact Us** section. If necessary, set **Enable Contact Us** to "Yes."

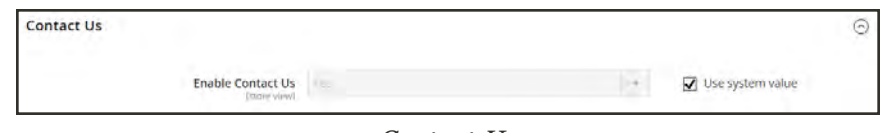

*Contact Us*

**4.** Expand  $\heartsuit$  the **Email Options** section. Then, do the following:

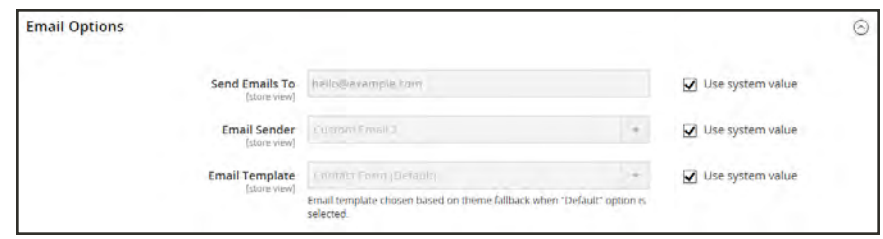

*Email Options*

- **a.** In the **Send Emails to** field, enter the email address where messages from the Contact Us form are sent.
- **b.** Set **Email Sender** to the store identity that appears as the sender of the message from the Contact Us form. For example: Custom Email 2.
- **c.** Set **Email Template** to the template that is used for messages sent from the Contact Us form.
- **5.** When compete, tap **Save Config**.

#### **To customize the content:**

The Luma sample data includes a Contact Us Info block that can be customized for your store. The contact-us-info [block](#page-800-0) can be easily modified to add your own content to the Contact Us" page.

- **1.** On the Admin sidebar, tap **Content**. Then under **Elements**, choose **Blocks**.
- **2.** Find the **Contact Us Info** block in the list, and open in **Edit** mode.

| <b>Blocks</b>                              |                       |                      |                 |               |                         | $\alpha$                    | 1 admin +                   |
|--------------------------------------------|-----------------------|----------------------|-----------------|---------------|-------------------------|-----------------------------|-----------------------------|
|                                            |                       |                      |                 |               |                         |                             | <b>Add New Block</b>        |
| Seizch by keyword.                         |                       | Q                    |                 |               | <b>T</b> Filters        | $\bullet$<br>Default View * | $\bullet$ Columns $\bullet$ |
| Select Items                               | $\bullet$             | 18 records found     |                 |               | 5                       | · per page                  | -87<br>of $4$               |
| $\blacksquare$<br>$\overline{\phantom{a}}$ | Title<br>$\mathbb{R}$ | <b>Identifier</b>    | Store View      | <b>Status</b> | Created                 | Modified                    | <b>Action</b>               |
| 日下                                         | Footer Links Block    | footer links block   | All Store Views | Enabled       | Dec 4, 2015 11:48:10 AM | Dec 4, 2015 11:48:10.AM     | Select #                    |
| D.<br>$\overline{z}$                       | Contact us info       | contact-us-info.     | All Store Views | Enabled       | Dec 4, 2015 11:48:10 AM |                             | Select A                    |
| a.<br>$\langle \ \rangle$                  | Sale Left Menu Block  | sale-left-menu-block | All Store Views | Enabled       | Dec 4, 2015 11:48:10 AM | Edit                        | ton                         |
|                                            |                       |                      | All Store Views | Enabled       | Dec 4, 2015 11:48:10 AM |                             | Details:                    |
| $-4$                                       | Gear Left Menu Block  | gear-left-menu-block |                 |               |                         |                             | Delete:                     |

*Contact Us Info*

- **3.** Scroll down to the **Content** field, and make any changes necessary.
	- Use the editor [toolbar](#page-783-0) to format the text, and add [images](#page-784-0) and [links](#page-783-1).
	- <sup>l</sup> Tap **Show / Hide Editor** to work directly with the HTML.

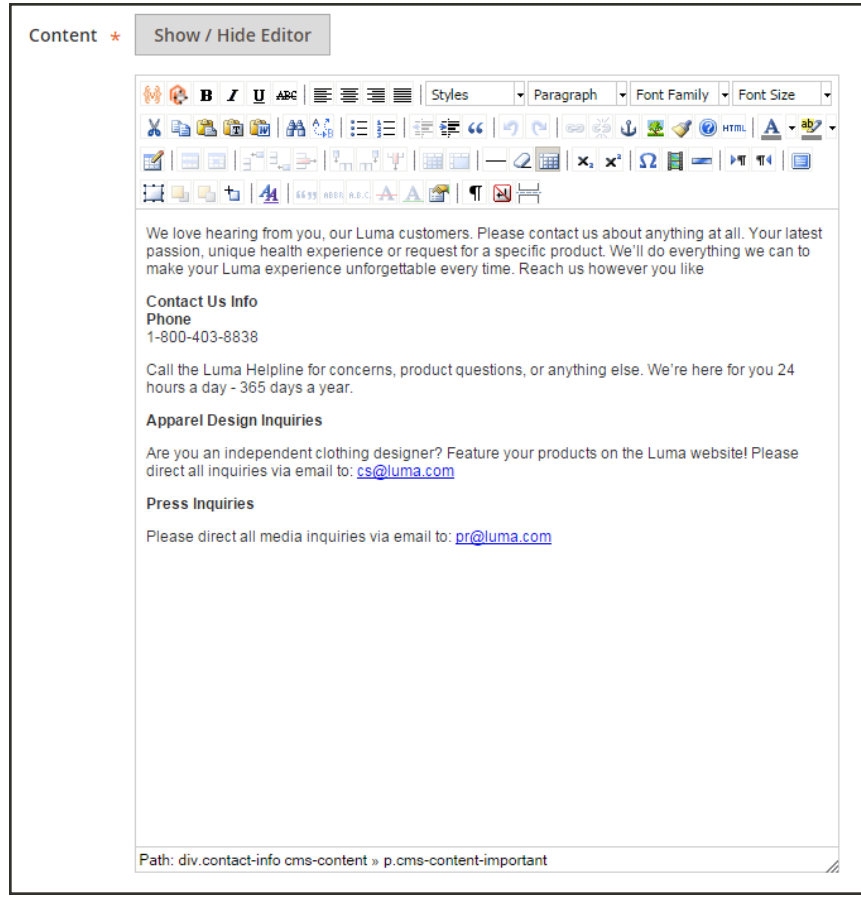

*Contact Us Content*

**4.** When complete, tap **Save Block**.

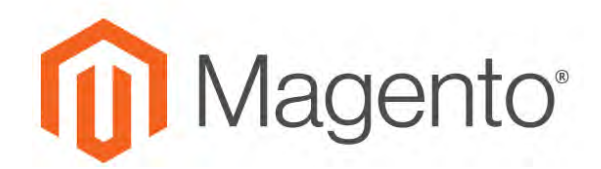

**CHAPTER 8:**

# **Storefront Branding**

One of the first things you'll want to do is to change the logo in the header, and upload a favicon for the browser. You'll also want to update the copyright notice in the footer,. These are a few simple design tasks that you can take care of right away. While your store is in development, you can turn on the store demo notice, and then remove it when you're ready to launch.

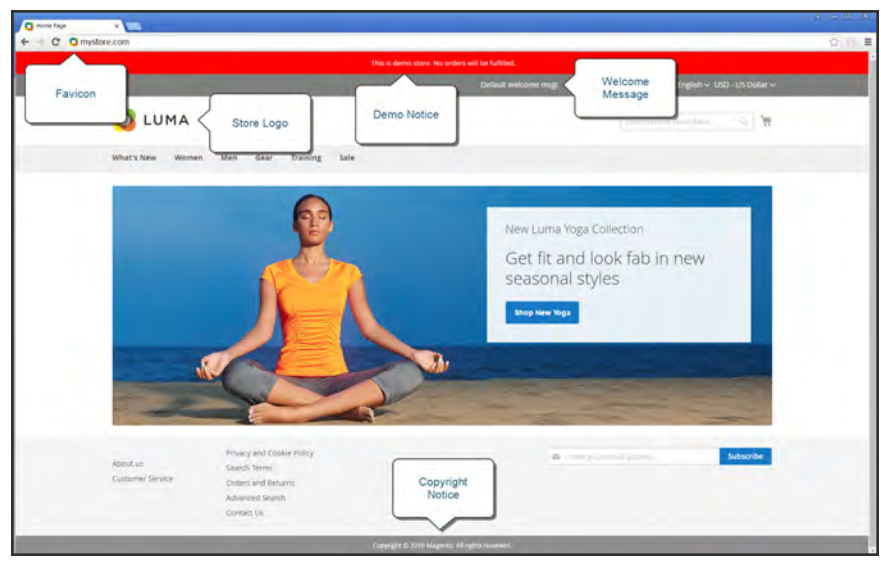

*Storefront Branding*

# **Uploading Your Logo**

The size and location of the logo in the header is determined by the store's theme. Your logo can be saved as either a GIF, PNG, or JPG (JPEG) file type, and uploaded from the Admin of your store.

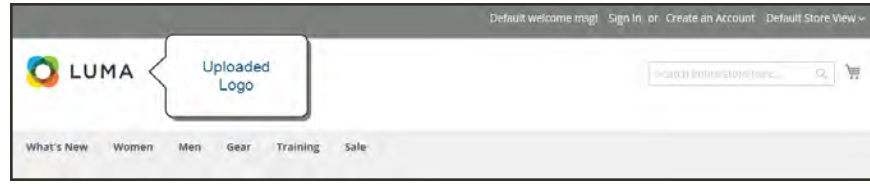

*Logo in Header*

The logo image resides in the following location on the server. Any image file with the name "logo.gif" is used as the default theme logo.

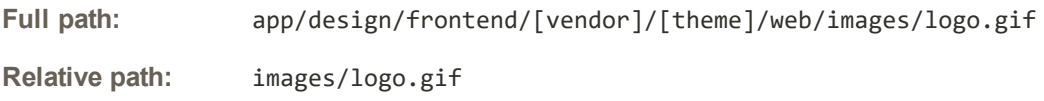

If you don't know the size of the logo, or any other image that is used in your theme, open the page in a browser, right-click the image, and inspect the element.

In addition to the logo in the header, your logo also appears on [email templates](#page-563-0) and on [PDF](#page-601-0) [invoices](#page-601-0) and other sales documents. The logos used for email templates and invoices have different size requirements, and must be uploaded separately. To learn more, see: [Communications](#page-558-0).

## **To upload your logo:**

**1.** On the Admin sidebar, tap **Content**. Then under **Design**, choose **Configuration**.

| <b>Default</b> | Website                                                     | Store              | <b>Store View</b> | <b>Theme Name</b> | Action                                    |
|----------------|-------------------------------------------------------------|--------------------|-------------------|-------------------|-------------------------------------------|
| Global         |                                                             |                    |                   | Magento Luma      | Edit                                      |
| Global         | Main Website                                                |                    |                   | Magento Luma      | fan                                       |
| Grobal         | Main Website                                                | Main Website Store | English           | Magento Luma      | Edit                                      |
| Global         | Main Website                                                | Main Website Store | French            | Magento Luma      | Edit                                      |
| Global         | Main Website                                                | Main Website Store | German            | Magento Luma      | Edit                                      |
| Global         | Main Website                                                | Main Website Store | Spanish           | Magento Luma      | Edit                                      |
|                | Copyright @ 2017 Magento Commerce Inc. All rights reserved. |                    |                   |                   | Magento ver. 2.2.0 dov<br>Report an Issue |
|                |                                                             |                    |                   |                   |                                           |
|                |                                                             |                    |                   |                   |                                           |

*Design Configuration*

- **2.** Find the store view that you want to configure, and in the **Action** column, click **Edit**.
- **3.** Expand  $\odot$  the **Header** section. Then, do the following:

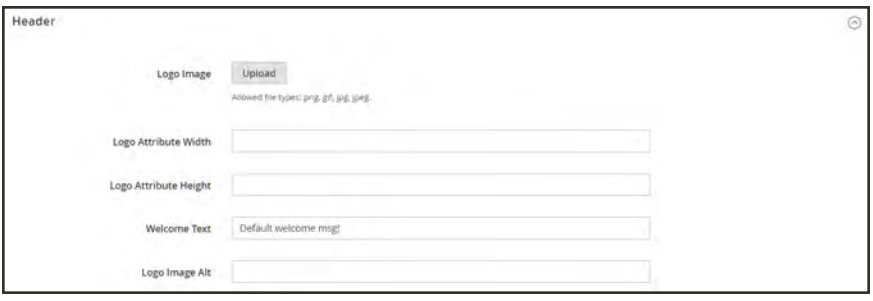

*Header*

- **a.** To upload a new logo, tap **Upload**. Then, choose the file from your computer.
- **b.** Enter the **Logo Image Width** and **Logo Image Height**.
- **c.** In the **Logo Image Alt** field, enter the text that you want to appear when someone hovers over the image.
- **4.** When complete, tap **Save Configuration**.

## **Logo File Formats**

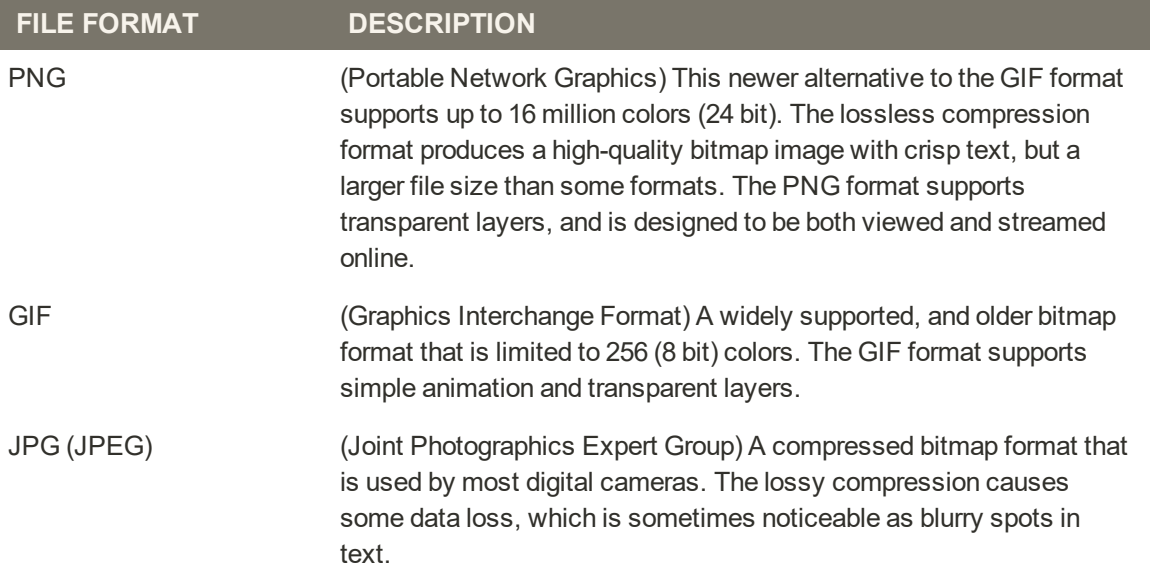
## **Adding a Favicon**

Favicon is short for "favorite icon," and refers to the little icon on the tab of each browser page. Depending on the browser, the favicon also appears in address bar, just before the URL.

Favicons are generally 16 x 16 pixels or 32 x 32 pixels in size. Magento accepts ICO, PNG, APNG, GIF, and JPG (JPEG) file types, although not all browsers support these formats. The most widely-supported file format to use for a favicon is ICO. Other image file types can be used, although the format might not be supported by all browsers. There are many free tools available online that you can use to generate an ICO image or convert an exiting image to the format.

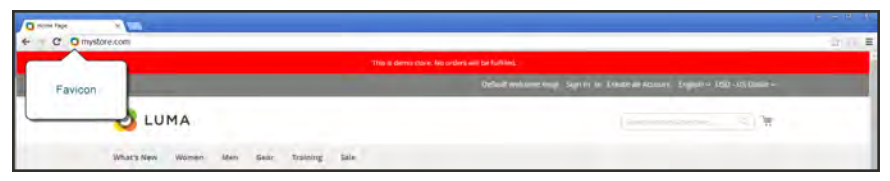

*Favicon in Address Bar*

**Process Overview:** Step 1: [Create a Favicon](#page-144-0) Step 2: [Upload the Favicon to Your Store](#page-144-1) Step 3: [Refresh the Cache](#page-145-0)

### <span id="page-144-0"></span>**Step 1: Create a Favicon**

- **1.** Create a 16 x 16 or 32 x 32 graphic image of your logo, using the image editor of your choice.
- <span id="page-144-1"></span>**2.** (Optional) Use one of the available online tools to convert the file to the .ico format. Then, save the file to your computer.

### **Step 2: Upload the Favicon to Your Store**

- **1.** On the Admin sidebar, tap **Content**. Then under **Design**, choose **Configuration**.
- **2.** In the grid, find the store view that you want to configure. Then in the **Action** column, click **Edit**.
- **3.** Under **Other Settings**, expand  $\heartsuit$  the **HTML Head** section. Then, do the following:

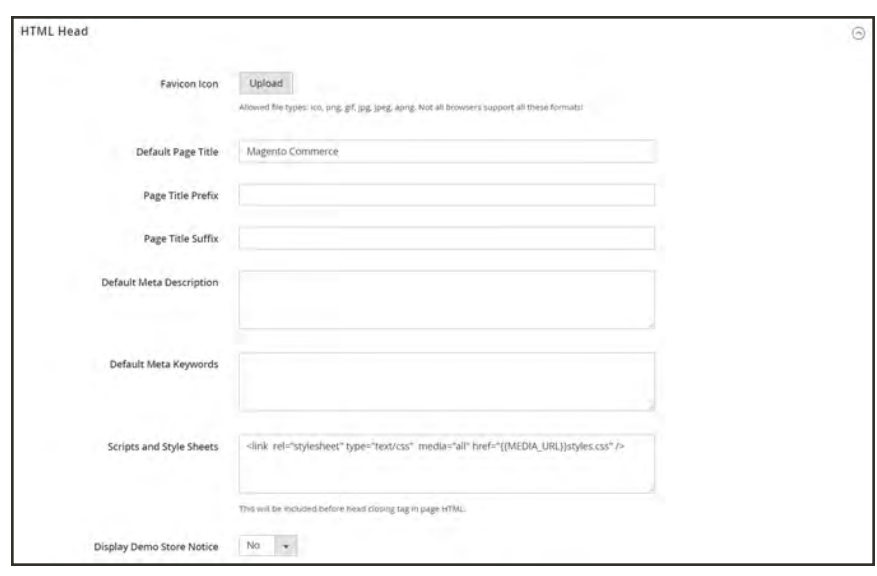

*HTML Head*

**a.** Tap **Upload**. Then, navigate to the favicon file that you prepared, and tap **Open**.

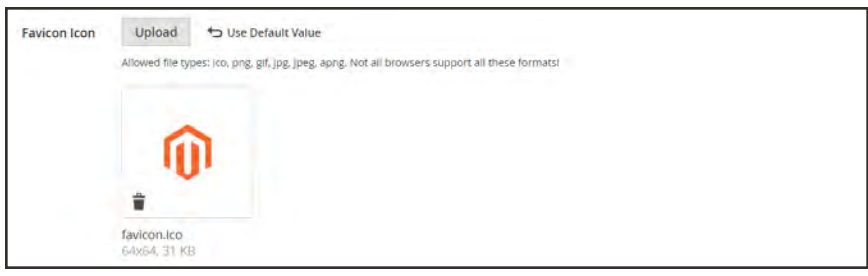

*Favicon*

- **b.** If you want to delete the current favicon, tap **Delete** ( $\mathbf{\bar{m}}$ ) in the lower-left corner of the image. Then, upload another.
- <span id="page-145-0"></span>**4.** When complete, tap **Save Configuration**.

#### **Step 3: Refresh the Cache**

- **1.** When prompted to refresh the cache, click the **Cache Management** link in the message at the top of the workspace.
- **2.** In the list, mark the **Page Cache** checkbox that is marked "Invalidated."
- **3.** Set **Actions** to "Refresh." Then, tap **Submit**.
- **4.** To view the new favicon, return to your storefront and press **F5** to refresh the browser.

### **Favicon File Formats**

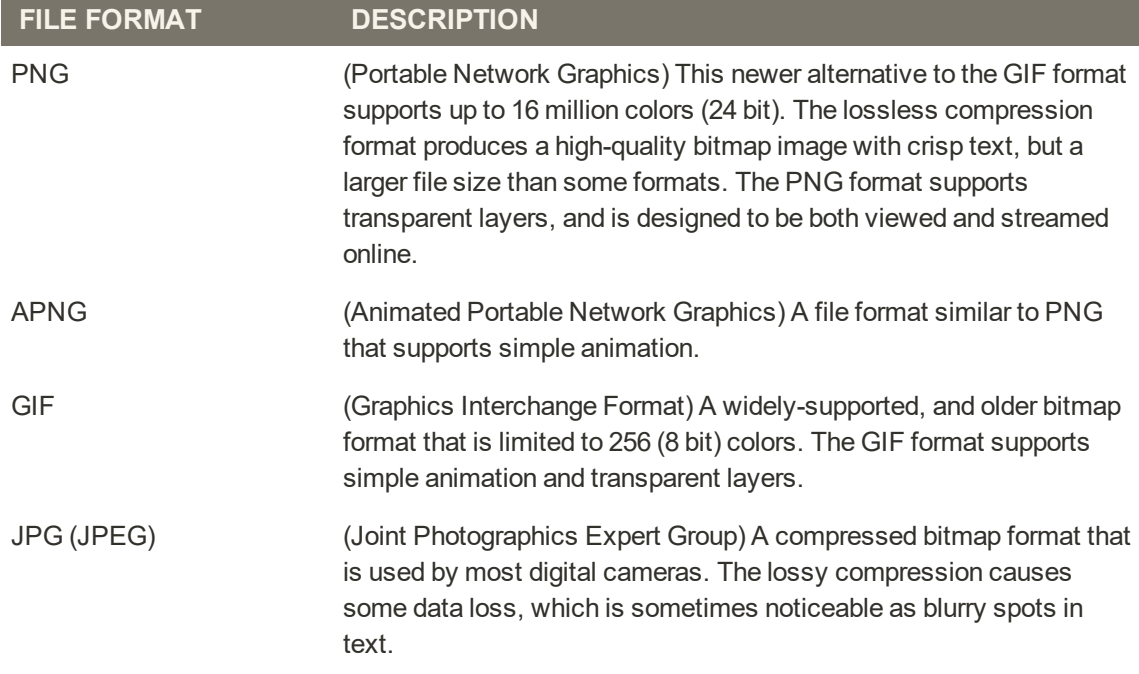

## **Welcome Message**

The Welcome message in the header expands to include the name of the customer who is logged in. Before you launch your store, be sure to change the default Welcome text for each store view.

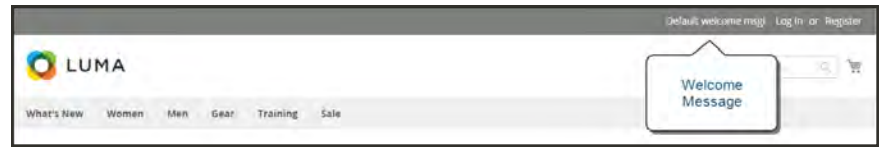

*Welcome Message*

### **To change the welcome message:**

- **1.** On the Admin sidebar, tap **Content**. Then under **Design**, choose **Configuration**.
- **2.** In the grid, find the store view that you want to configure. Then in the **Action** column, click **Edit**. Then, do the following:

| <b>Default</b> | Website                                                     | Store              | <b>Store View</b> | <b>Theme Name</b> | <b>Action</b>                             |
|----------------|-------------------------------------------------------------|--------------------|-------------------|-------------------|-------------------------------------------|
| Global         |                                                             |                    |                   | Magento Luma      | Edit                                      |
| Global         | Main Website                                                |                    |                   | Magento Luma      | Eain                                      |
| Grobal         | Main Website                                                | Main Website Store | English           | Magento Luma      | Edit                                      |
| Global         | Main Website                                                | Main Website Store | French            | Magento Luma      | Edit                                      |
| Global         | Main Website                                                | Main Website Store | German            | Magento Luma      | Edit                                      |
| Global         | Main Website                                                | Main Website Store | Spanish           | Magento Luma      | Edit                                      |
|                |                                                             |                    |                   |                   |                                           |
|                | Copyright © 2017 Magento Commerce Inc. All rights reserved. |                    |                   |                   | Magento ver. 2.2.0 dev<br>Report an Issue |
|                |                                                             |                    |                   |                   |                                           |

*Design Configuration*

- **a.** Under **Other Settings**, expand  $\heartsuit$  the **Header** section.
- **b.** Enter the **Welcome Text** that you want to appear in the header of your store.

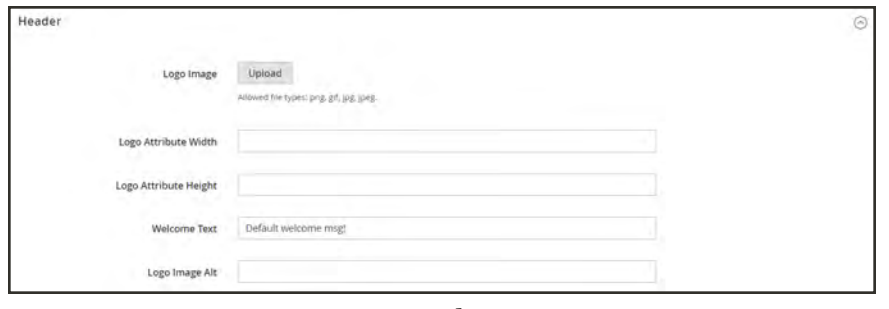

*Header*

- **3.** When complete, tap **Save Configuration**.
- **4.** When prompted to update the Page Cache, click the **Cache Management** link at the top of the workspace. Then, follow the instructions to refresh the cache.

### **Copyright Notice**

Your store has a copyright notice in the footer of each page. As a best practice, the copyright notice should include the current year, and identify your company as the legal owner of the content on the site.

| Search Terms       |                     |  |
|--------------------|---------------------|--|
|                    |                     |  |
| Contact Us         |                     |  |
| Orders and Returns |                     |  |
| Advanced Search    |                     |  |
|                    | Copyright<br>Notice |  |

*Copyright Notice*

The &Copy; character code is used to insert the copyright symbol, as shown in the following examples:

**Long Format Example**

Copyright &Copy; 2013-2017 Magento, Inc. All rights reserved.

**Short Format Example**

&Copy; 2017 Magento, Inc. All rights reserved.

#### **To change the copyright notice:**

- **1.** On the Admin sidebar, tap **Content**. Then under **Design**, choose **Configuration**.
- **2.** In the grid, find the store view that you want to configure. Then in the **Action** column, click **Edit**, and do the following:

| <b>Default</b> | Website                                                     | Store              | <b>Store View</b> | <b>Theme Name</b> | <b>Action</b>                             |
|----------------|-------------------------------------------------------------|--------------------|-------------------|-------------------|-------------------------------------------|
| Global         |                                                             |                    |                   | Magento Luma      | Edit                                      |
| Global         | Main Website                                                |                    |                   | Magento Luma      | Eain                                      |
| Global         | Main Website                                                | Main Website Store | English           | Magento Luma      | Edit                                      |
| Global         | Main Website                                                | Main Website Store | French            | Magento Luma      | Edit                                      |
| Global         | Main Website                                                | Main Website Store | German            | Magento Luma      | Edit                                      |
| Global         | Main Website                                                | Main Website Store | Spanish           | Magento Luma      | Edit                                      |
|                | Copyright @ 2017 Magento Commerce Inc. All rights reserved. |                    |                   |                   | Magento ver. 2.2.0 dev<br>Report an Issue |
|                |                                                             |                    |                   |                   |                                           |
|                |                                                             |                    |                   |                   |                                           |

*Design Configuration*

**a.** Under **Other Settings**, expand  $\odot$  the **Footer** section.

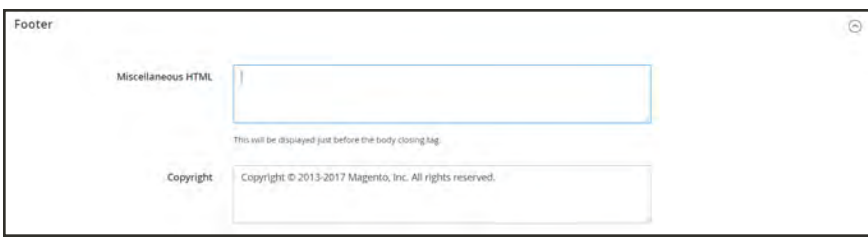

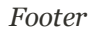

- **b.** In the **Copyright** box, enter the copyright notice that you want to appear in the footer of each page. Use the &Copy; character code to insert a copyright symbol.
- **3.** When complete, tap **Save Configuration**.

### **Store Demo Notice**

If your store is online, but still under construction, you can display a store demo notice at the top of the page to let people know that the store is not yet open for business. When you are ready to "go live," simply remove the message. It's like flipping the sign hanging in the window from "Closed" to "Open." The format of the demo notice is determined by the theme of your store.

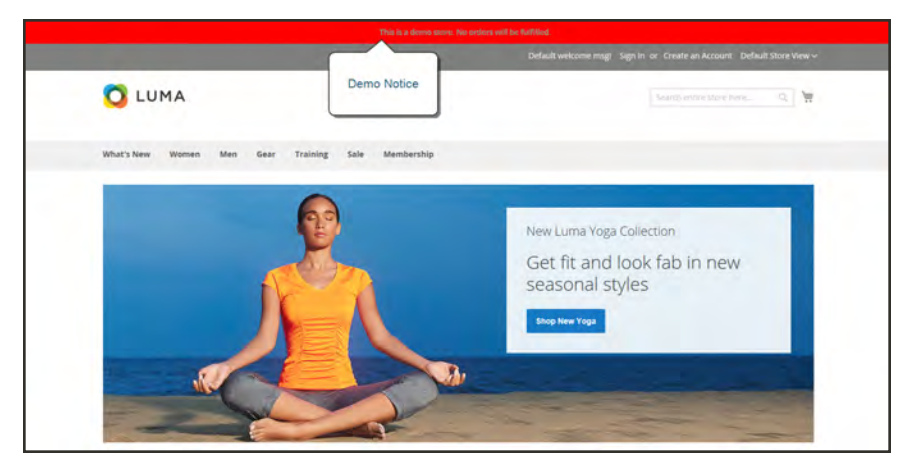

*Store Demo Notice*

### **To set the store demo notice:**

- **1.** On the Admin sidebar, tap **Content**. Then under **Design**, choose **Configuration**.
- **2.** In the grid, find the store view that you want to configure. Then in the **Action** column, click **Edit**.
- **3.** Under Other Settings, expand  $\heartsuit$  the HTML Head section.
- **4.** Scroll down to the bottom, and set the **Display Demo Store Notice** to your preference.

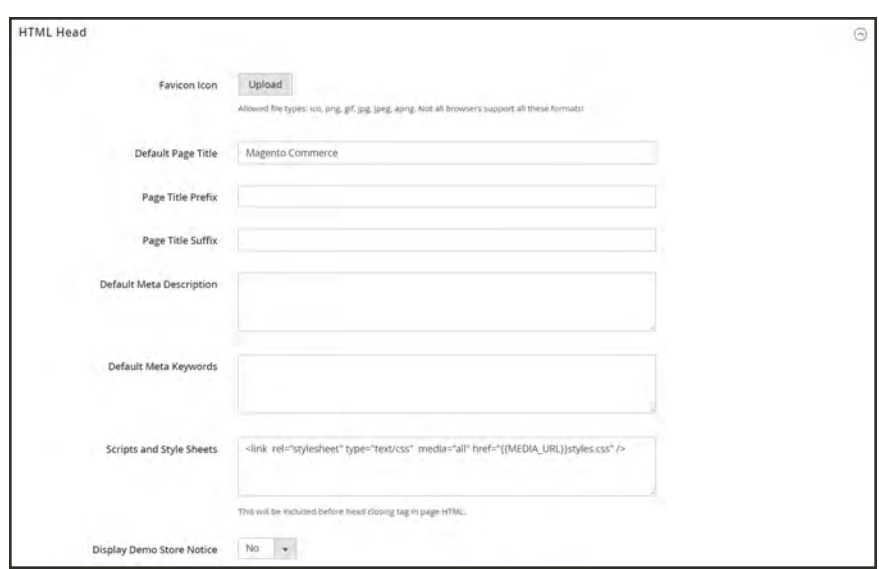

*HTML Head*

**5.** When complete, tap **Save Configuration**.

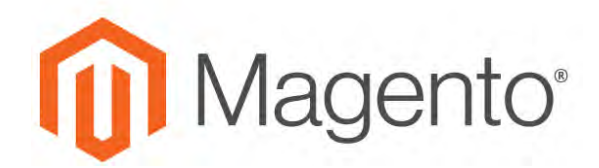

#### **CHAPTER 9:**

## **Websites, Stores & Views**

Every Magento installation has a [hierarchy](#page-1368-0) of website(s), store(s), and store view(s). The term "scope" determines where in the hierarchy a database entity — such as a product, attribute, or category — content element, or configuration setting applies. Websites, stores, and store views have one-to-many parent/child relationships. A single installation can have multiple websites, and each website can have multiple stores and store views.

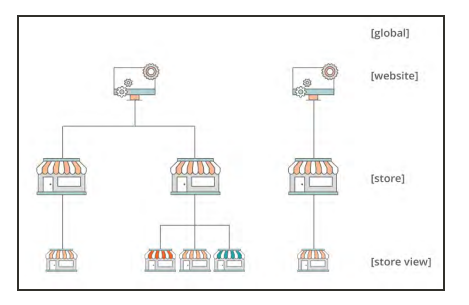

# **[Websites](#page-1382-0)**

Magento installations begin with a single website which by default, is called "Main Website." You can also set up multiple websites for a single installation, each with its own IP address and domain.

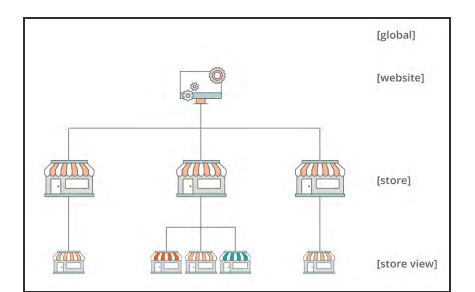

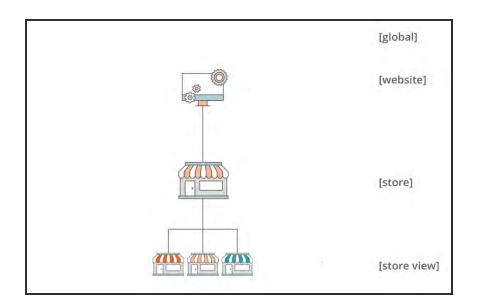

### [Stores](#page-1378-0)

A single website can have multiple stores, each with its own main menu. The stores share the same product catalog, but can have a different selection of products and design. All stores under the same website share the same Admin and checkout.

### [Store Views](#page-1369-0)

Each store that is available to customers is presented according to a specific "view". Initially, a store has a single default view. Additional store views can be added to support different languages, or for other purposes. Customers can use the language chooser in the header to change the store view.

### <span id="page-153-0"></span>**Scope**

If your Magento installation has a hierarchy of websites, stores, or views, you can set the context, or "scope" of a configuration setting to apply to a specific part of the installation. The context of many database entities can also be assigned a specific scope to determine how it is used in the store hierarchy. To learn more, see: [Product Scope](#page-158-0) and [Price Scope.](#page-160-0)

Some configuration settings such as postal code, have a [global] scope because the same value is used throughout the system. The [website] scope applies to any stores below that level in the hierarchy, including all stores and their views. Any item with the scope of [store view] can be set differently for each store view, which is typically used to support multiple languages.

Unless the store is running in [Single Store Mode](#page-165-0), the scope of each configuration setting appears in small text below the field label. If your installation includes multiple websites, stores or views, you should always choose the [Store View](#page-1369-0) where the settings apply before making any changes.

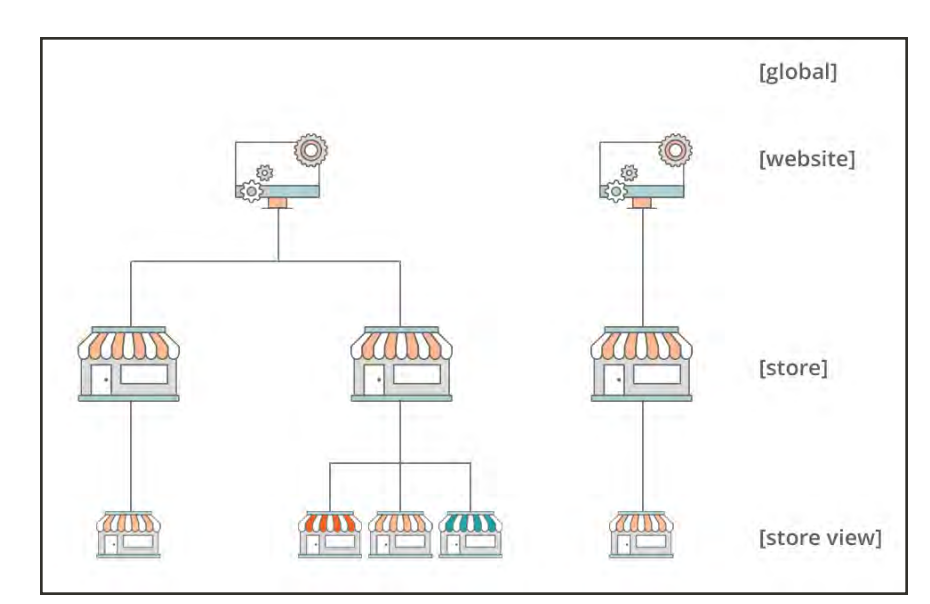

*Hierarchy of Websites, Stores, and Store Views*

### **Scope Settings**

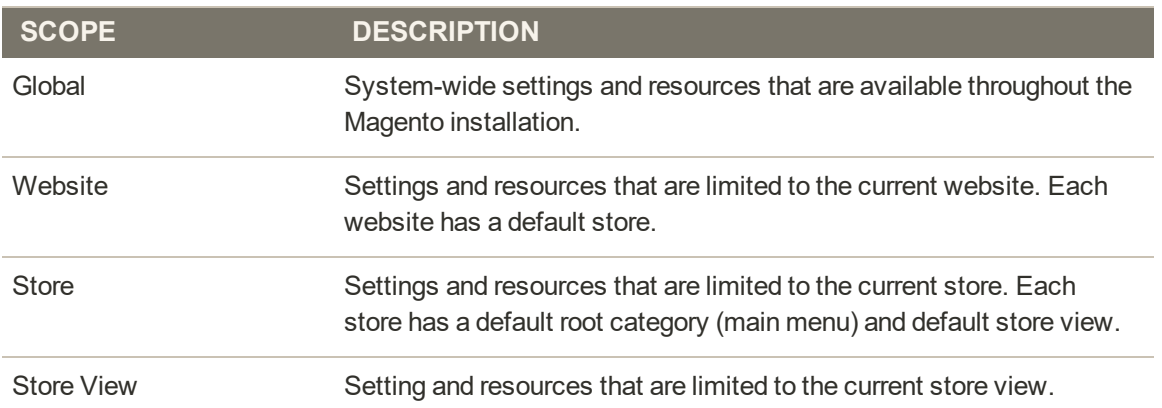

### Changing Scope

The Store View chooser in the upper-left corner of many Admin pages filters the view of the page for a specific scope, and also sets the value of some entities that are used by Magento. It lists each level in the hierarchy by name, and is used to change the scope to another level. Any settings that represent the current scope are grayed out, so only those that represent the current scope setting are available. The scope is initially set to "Default Config." For Admin users with restricted access, the list of available store views includes only those to which the user has [permission](#page-1552-0) to access.

The checkbox to the right of many configuration settings can be used to either apply or override the default setting, according to the current scope. The field value cannot be changed when the checkbox is marked. To change the current value, first clear the checkbox, and then enter the new value. You are prompted to confirm whenever you change scope. The checkbox label changes according to the current scope, and always refers to the parent level which is one step up in the hierarchy. Because the parent level is a container for all the items below that level, the value from the parent level is inherited. unless it is overridden.

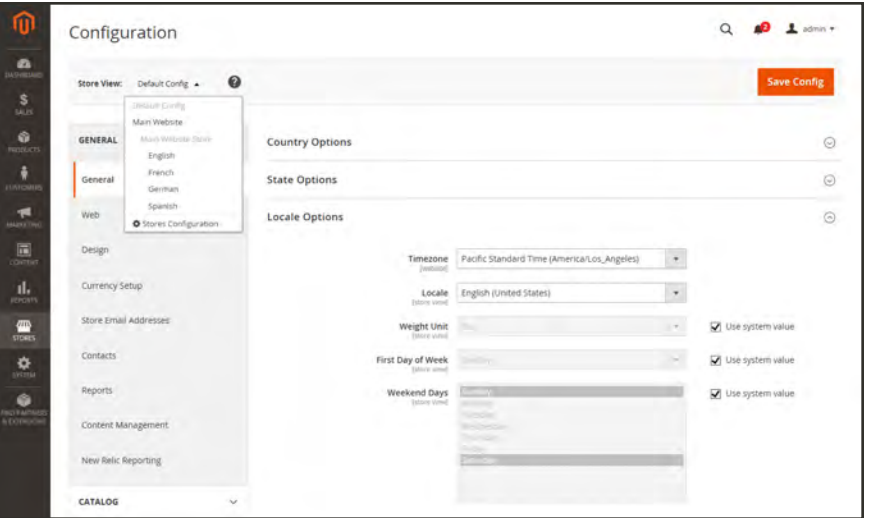

*Default Config with "Use System Value" Checkboxes*

#### **To set the configuration scope:**

Before making a configuration setting that applies only to a specific website, store, or store view, do the following:

- **1.** On the Admin sidebar, do one of the following:
	- <sup>l</sup> For most configuration settings, tap **Stores**. Then under **Settings**, choose **Configuration**.
	- <sup>l</sup> For [design-related settings](#page-844-0), tap **Content**. Under **Design**, choose **Configuration**. Then in the grid, choose the applicable store view.
- **2.** Navigate to the configuration setting to be changed. Then, do the following:

**a.** In the upper-left corner, set **Store View** to the specific view where the configuration applies. When prompted to confirm scope switching, tap **OK**.

A checkbox appears after each field, and additional fields might become available.

- **b.** Clear the **Use system value** checkbox after any field that you want to edit. Then, update the value for the view.
- **c.** Repeat this process for every field that needs to be updated on the page.
- **3.** When complete, tap  **Save Config** .

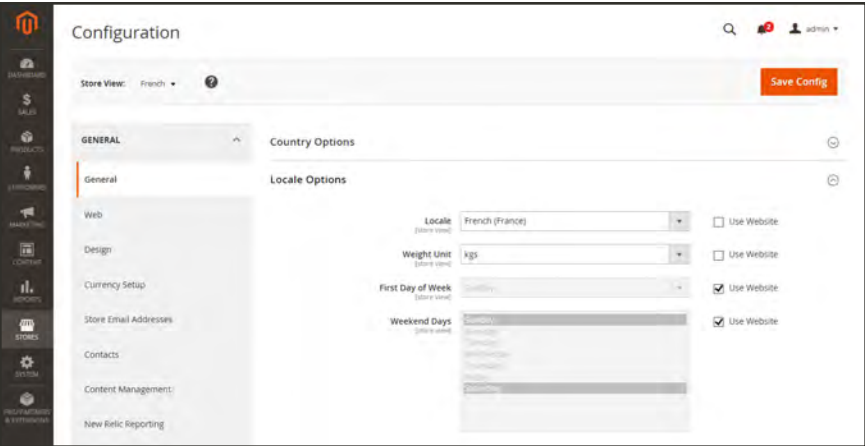

*Setting the Locale of the French Store View*

#### **Store Hierarchy**

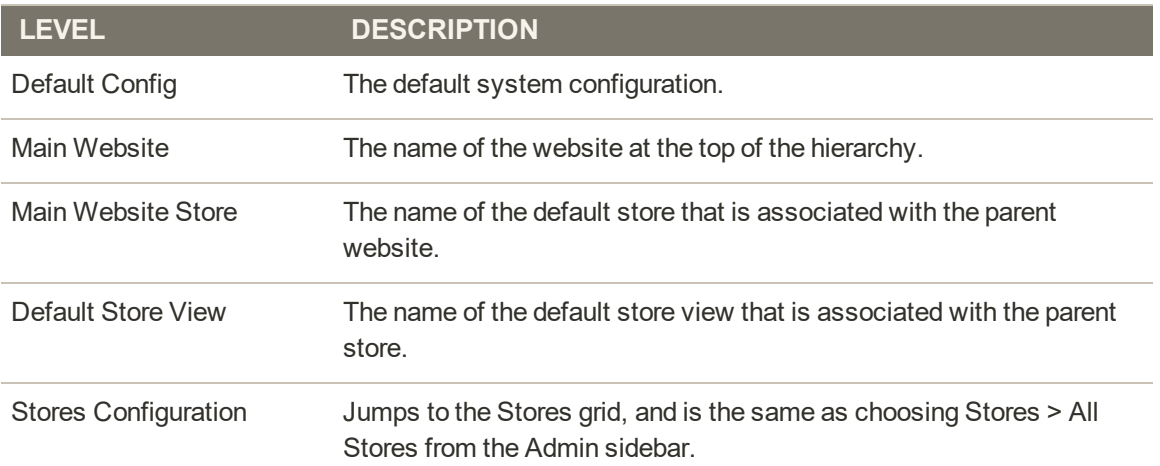

### **Default Value Options**

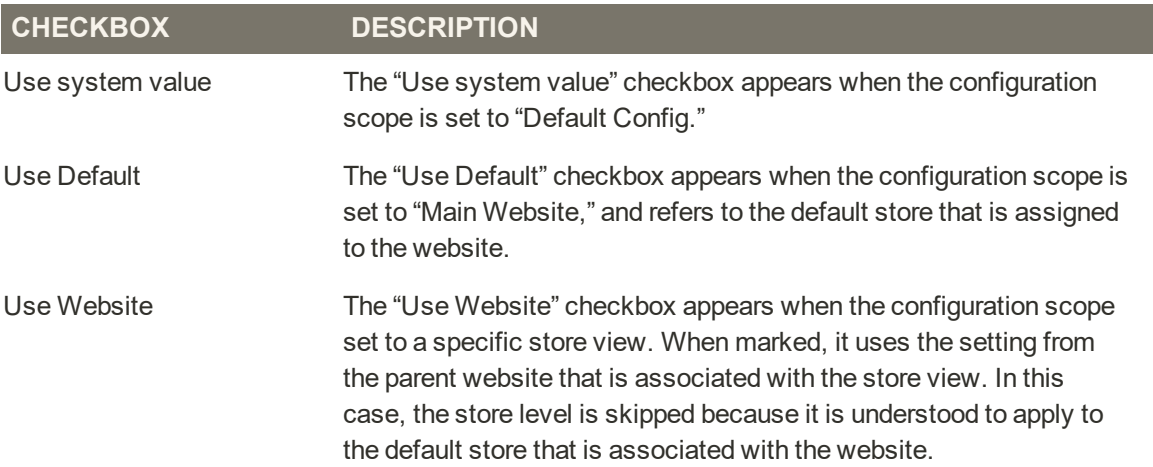

### Catalog Scope

Magento uses the term "catalog" to refer to the product database as a whole. Access to catalog data is determined by several factors, including the [scope](#page-153-0) setting, the catalog configuration, and the [root category](#page-361-0) that is assigned to the store. The catalog includes products that are enabled and available for sale, as well as those that are currently not offered for sale.

In sales, the term "catalog" usually refers to a curated selection of products that is available for sale. For example, a store might have a "Spring Catalog" and a "Fall Catalog".

Like the table of contents of a printed catalog, the main menu of your store — or "top navigation" — organizes products by category to make it easy for customers to find what they want. The main menu is based on a "root category," which is a container for the menu that is assigned to the store. Because the specific menu options are defined at the store view level, each view can have a different main menu based on the same root category. Within each menu, you can offer a curated selection of products that is suitable for the store.

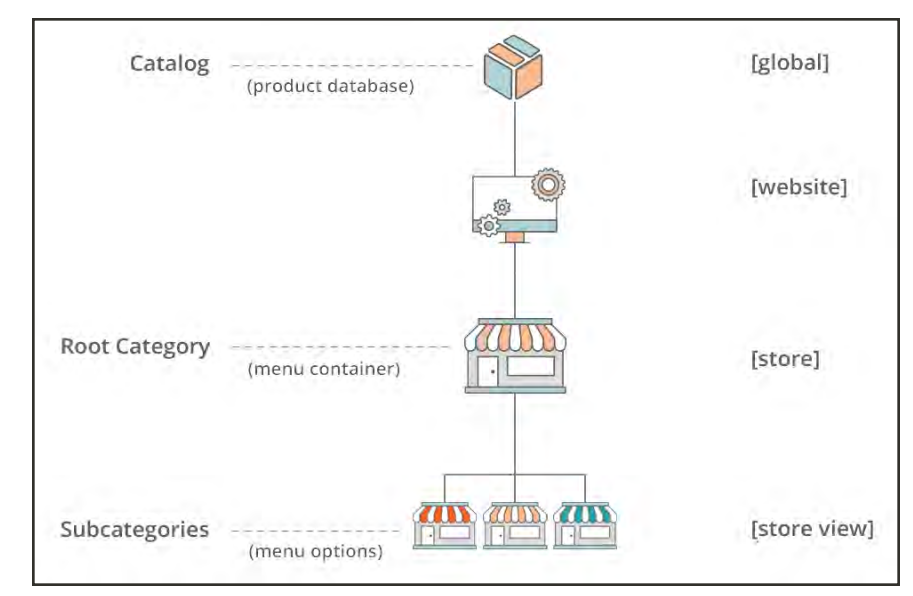

*Product Catalog in Store Hierarchy*

<span id="page-158-0"></span>For installations with multiple websites, stores, and views, the [scope](#page-153-0) setting determines where products are available for sale, and the product information that is available for each store view. Initially, all products that you create are published to the default website, store, and store view.

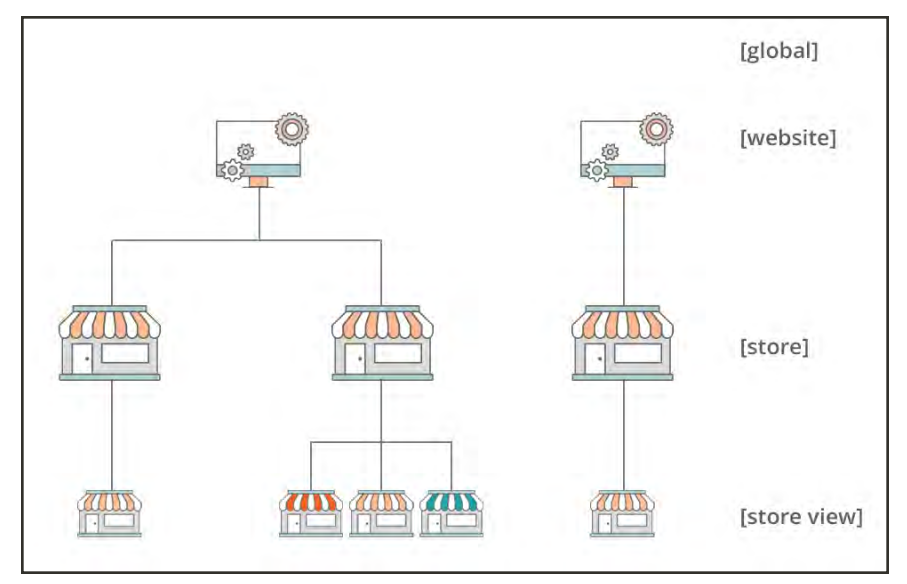

*Multisite Installation*

If you have only a single store with the default view, you can run your store in [Single Store](#page-165-0) [Mode](#page-165-0) to hide the scope settings. However, if your store has multiple views, a scope indicator appears below the name of each field.

- To edit product information for a specific view, use the Store View control in the upper-left corner to choose the view. Additional controls become available for any field that can be edited at the store view level.
- To define the scope of a product in a multisite installation, see the [Product in Websites](#page-288-0) section of product information.

The process of editing a product for a store view is like adding a layer of product information that is specific to the view.

Although the Spanish store view is selected in the following example, the product information still appears in the original language of the default store view. To translate the product information, you must switch to the Spanish view, and translate the text fields — such as product title, description, and the meta data. To learn more, see: [Translating Products.](#page-1375-0)

### **To edit a product for a different view:**

**1.** In the upper-left corner, set **Store View** to the specific view to be edited. When prompted to confirm, tap **OK** to switch scope.

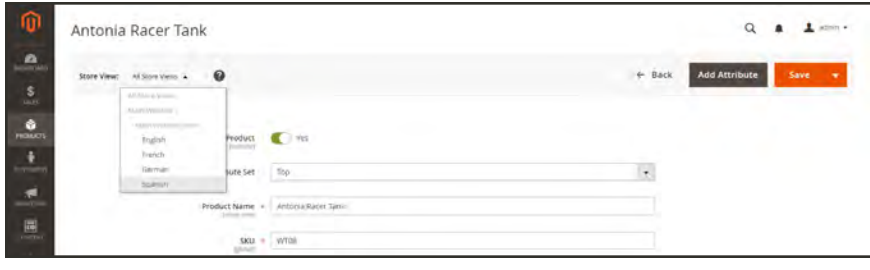

*Store View*

**2.** A checkbox appears below any field that can be edited for the store view. To override the default value, clear the **Use Default Value** checkbox. Then, update the field with the new value for the store view.

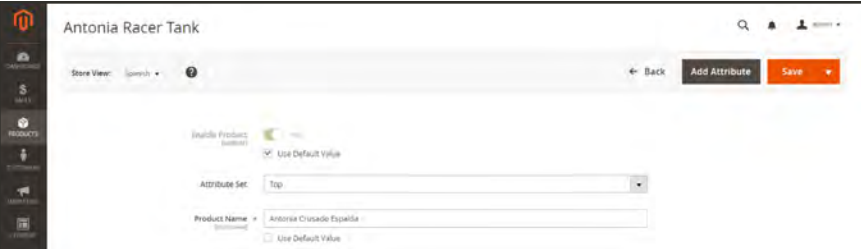

*Translating Product Name for Spanish Store View*

- **3.** When complete, tap  **Save** .
- **4.** In the upper-left corner, set the **Store View** chooser back to the default.
- **5.** To verify the change in your store, do the following:
	- **a.** In the upper-right corner, tap the **Admin** menu arrow. Then, choose **Customer View**.

| 0                                 | Sprite Yoga Strap                  | $L$ admin $\sim$<br>Account Setting (admin)          |
|-----------------------------------|------------------------------------|------------------------------------------------------|
| a<br>TABLESARY<br>5 <sub>cm</sub> | All Store Views - O<br>Store View: | Customer View<br>B.<br>$\leftarrow$<br>⊢<br>Sign Out |

*Customer View*

**b.** In the upper-right corner of the store, set the **Language Chooser** to the store view of the product that you edited. Then, find the product that you edited for the view.

### <span id="page-160-0"></span>Price Scope

The scope of the [base currency](#page-1455-0) that is used for product prices can be configured to apply at either the global or website level. If applied at the global level, the same price is used throughout the store hierarchy. If the price configuration is set to the website level, the same product can be available at different prices in different stores. By default, the scope of product pricing is global.

Different factors can affect the price of the same product in one location and not another. For example, there might be additional costs to bring the product to market, and other considerations that impact the price of products sold in a specific store. The following illustration shows a multisite installation with the base currency set to the website level. In each store, the same product has a different price.

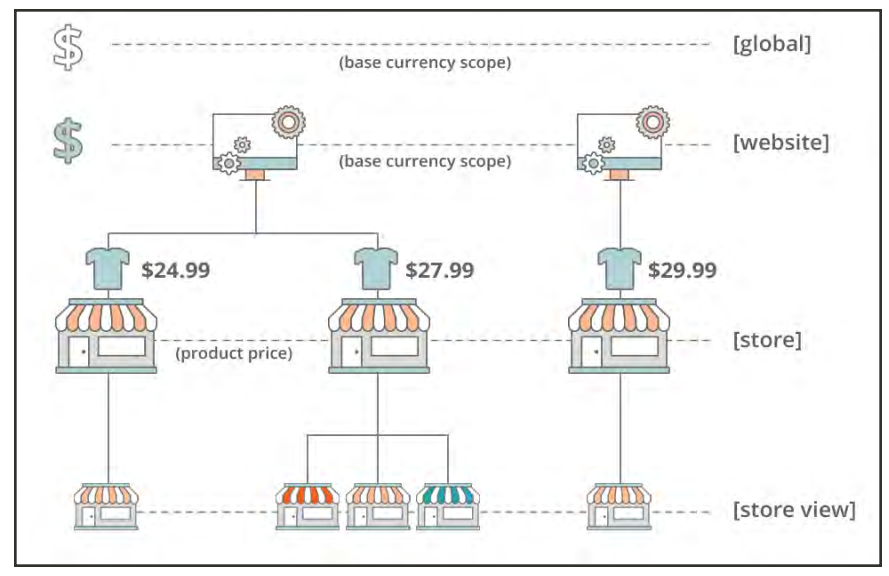

For B2B, see also: [Configuring Catalog Price Scope.](#page-402-0)

*Price Scope*

- **1.** On the Admin menu, tap **Stores**. Then under **Settings**, choose **Configuration**.
- **2.** In the panel on the left under **Catalog**, choose **Catalog**.
- **3.** Scroll down to the **Price** section. Then, set **Catalog Price Scope** to one of the following:
	- Global
	- Website

The scope setting that you choose appears below price fields in your catalog.

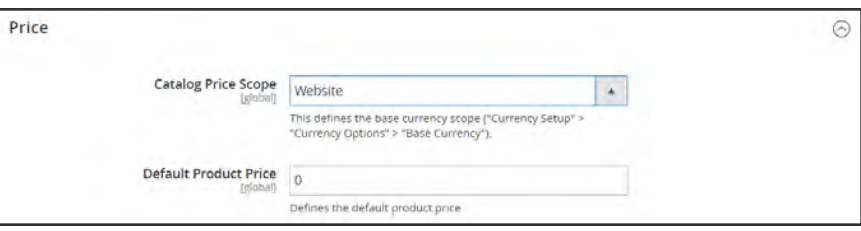

*Catalog Price Scope*

**4.** When complete, tap **Save Config**.

### <span id="page-162-0"></span>Customer Account Scope

The scope of customer accounts can be limited to the website where the account was created, or shared with all websites and stores in the store hierarchy.

### **To set the scope of customer accounts:**

- **1.** On the Admin sidebar, tap **Stores**. Then under **Settings**, choose **Configuration**.
- **2.** In the panel on the left, under **Customers**, choose **Customer Configuration**.
- **3.** Expand  $\odot$  the **Account Sharing Options** section.

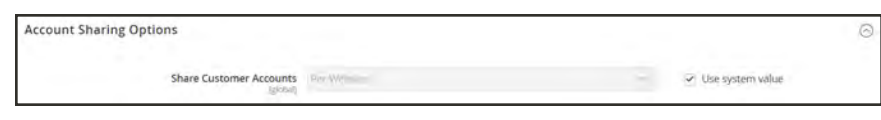

*Account Sharing Options*

- **4.** If necessary, clear the **User system value** checkbox. Then, set **Share Customer Accounts** to one of the following:
	- Global Shares customer account information with every website and store in the Magento installation.
	- Per Website Limits customer account information to the website where the account was created.
- **5.** When complete, tap **Save Config**.

## Scope Quick Reference

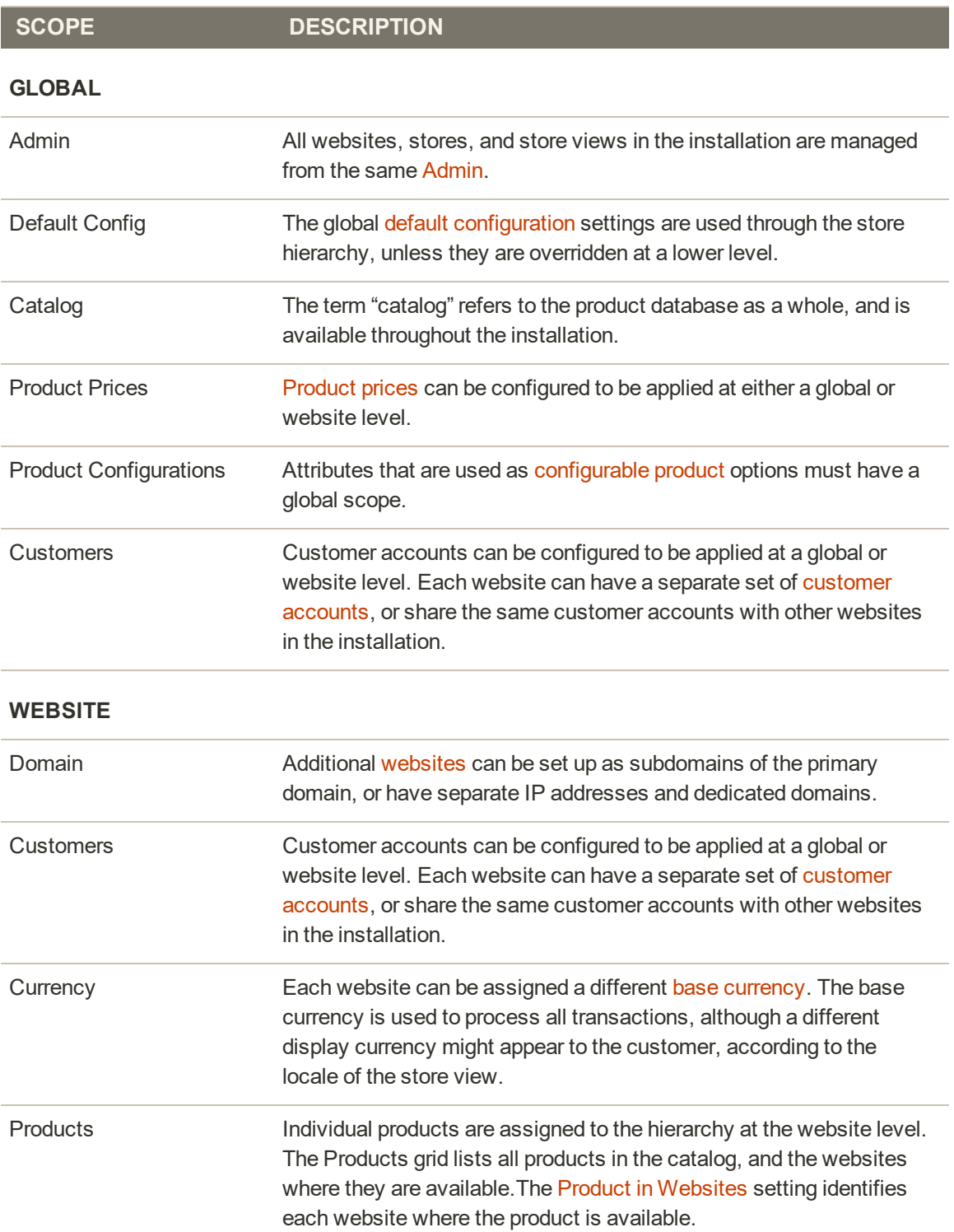

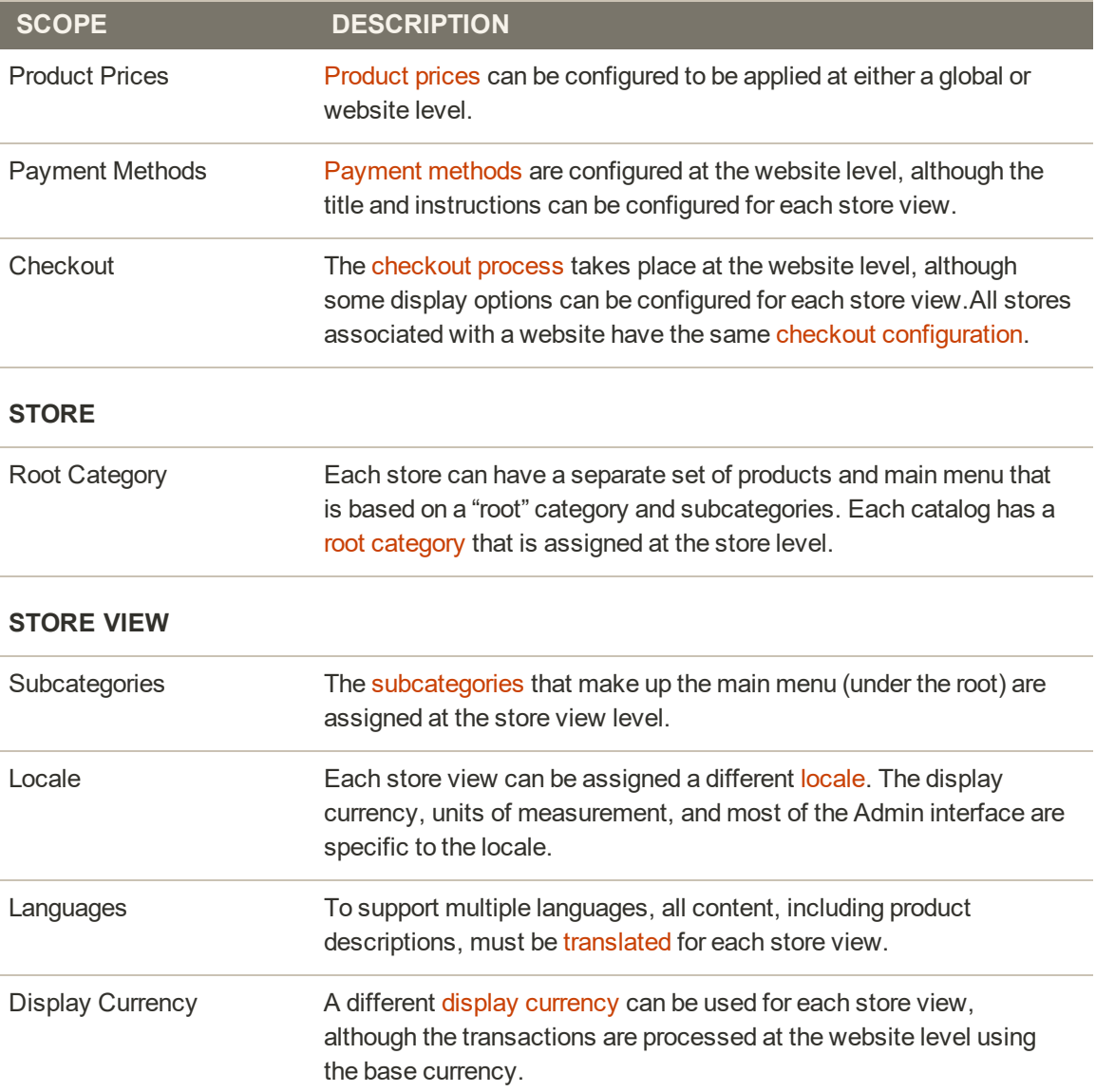

## <span id="page-165-0"></span>**Single Store Mode**

If your Magento installation has only a single store and store view, you can simplify the display by turning off all store view options and scope indicators. Most of the screenshots in this guide were taken with Single Store Mode disabled to show the scope indicator for each setting. Single Store Mode is overridden if you [add more store views](#page-1369-0) later.

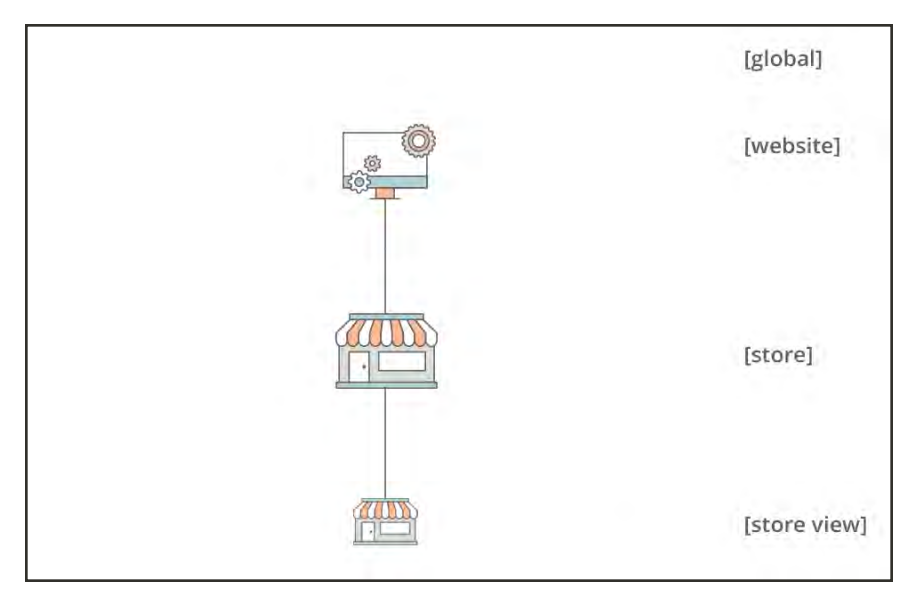

*Single Website, Store, and View*

### **To set single store mode:**

- **1.** On the Admin sidebar, tap **Stores**. Then under **Settings**, choose **Configuration**.
- **2.** Under **General**, scroll down to the bottom of the page, and expand the **Single-Store Mode** section.
- **3.** Set **Enable Single-Store Mode** to "Yes."

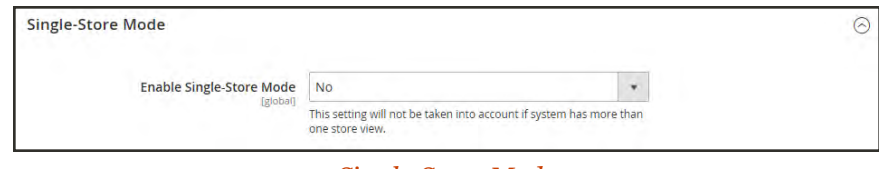

*Single Store Mode*

**4.** Tap  **Save Config** .

- **5.** When prompted to refresh the cache, do the following:
	- **a.** Tap the **Cache Management** link in the system message at the top of the page.

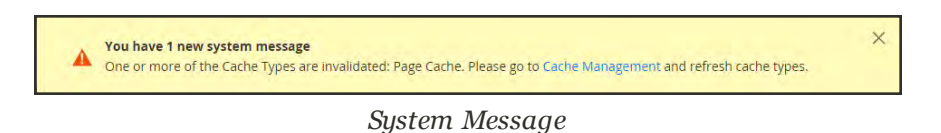

- **b.** Mark the **Page Cache** checkbox.
- **c.** With **Actions** set to "Refresh," tap  **Submit** .

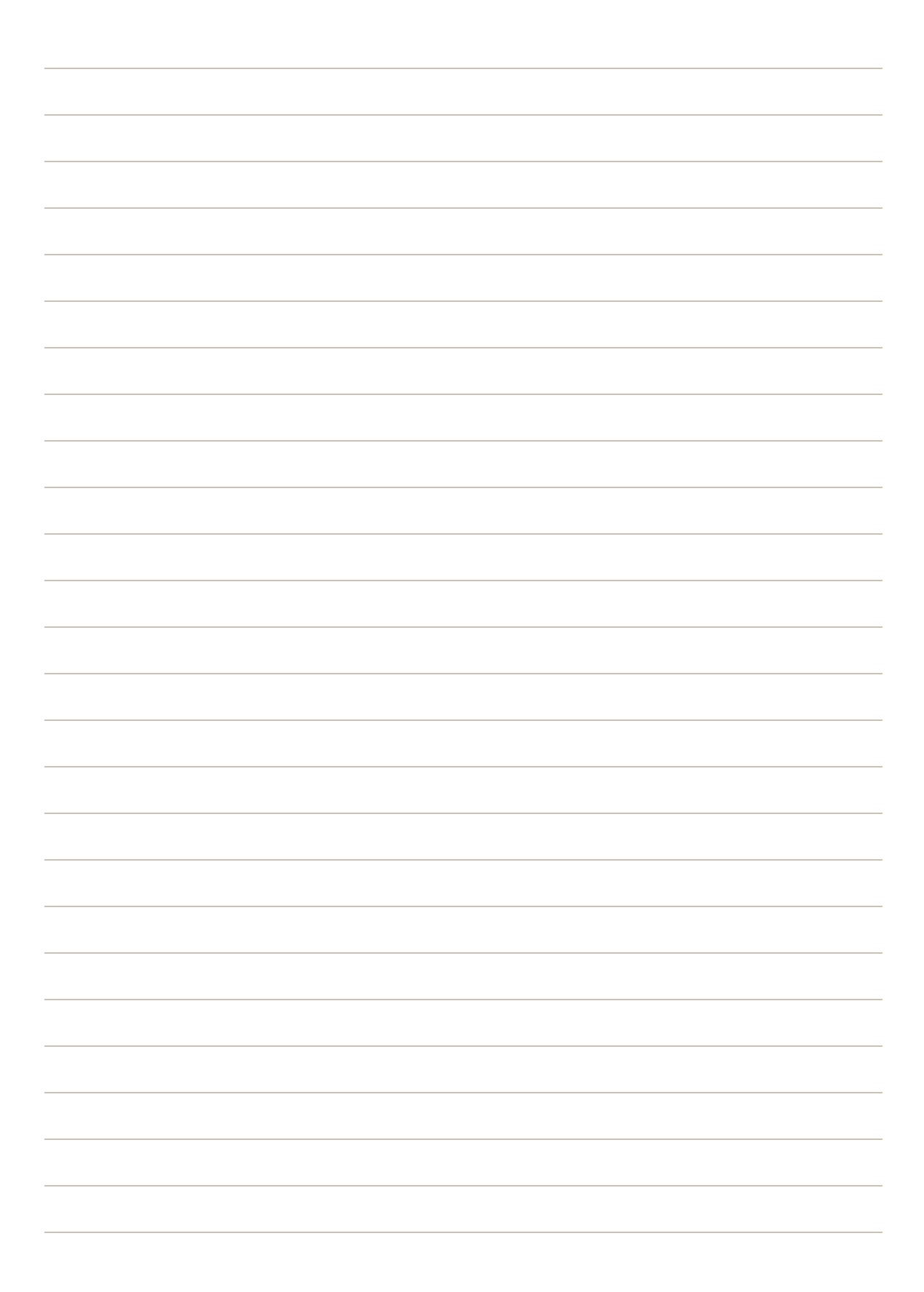

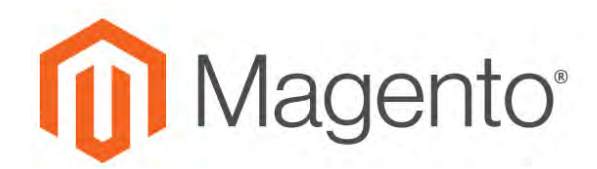

**CHAPTER 10:**

## **Industry Compliance**

Magento for B2B Commerce offers a range of security and privacy capabilities that meet legal requirements and industry guidelines for online merchants. Some are mandated by the payment card industry, and others are required by law, depending on your location.

- Legal Requirements
- Industry Guidelines
- Best Practices

In this chapter, you will learn about PCI compliance, and the importance of establishing procedures to protect payment information. You will also learn how to bring your store into compliance with the Cookie Law, which is a requirement in some countries, and considered a "best practice" in others. In addition, you will learn how to customize and maintain a privacy policy for your store.

## **PCI Compliance Guidelines**

The Payment Card Industry (PCI) has established a set of requirements for businesses that accept payment by credit card over the Internet. In addition to maintaining a secure server environment, merchants who handle customer credit card information must meet the following guidelines:

#### **PCI Requirements**

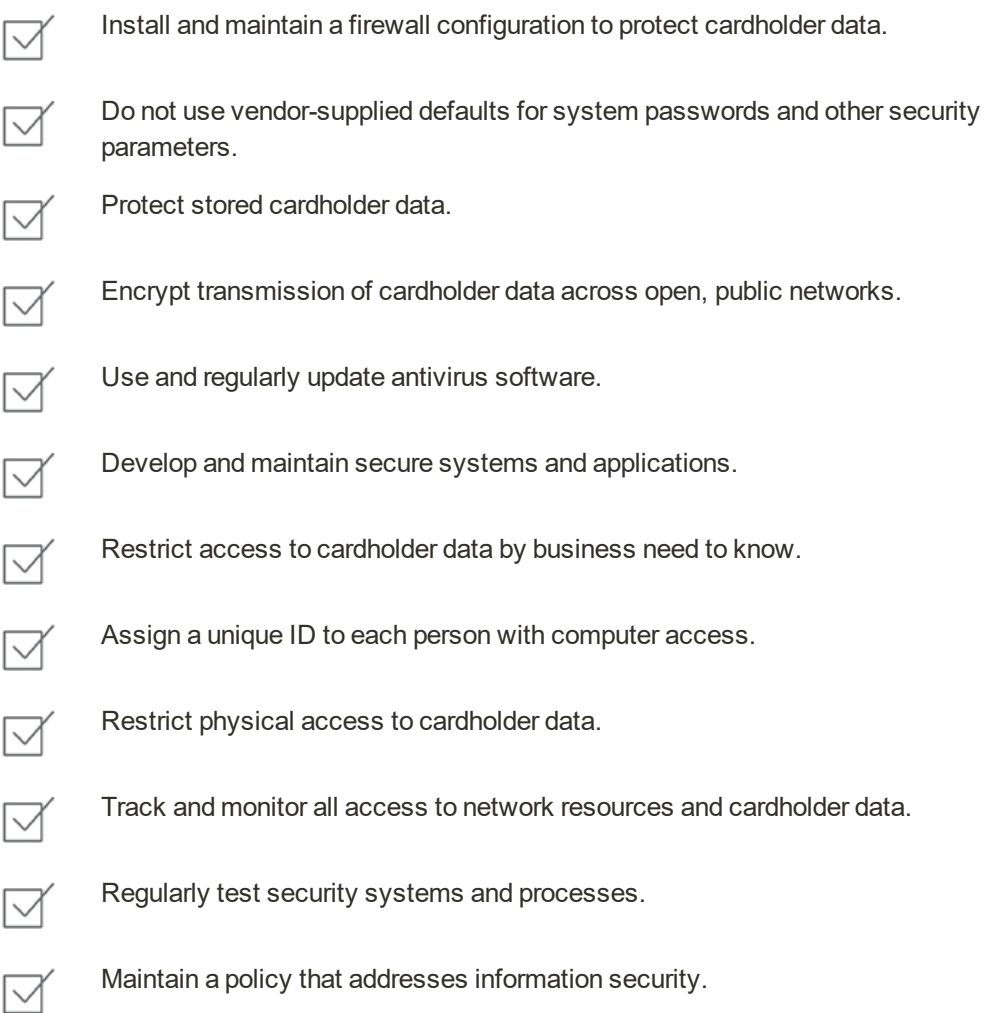

#### To learn more, see: [Magento Approach to PCI Compliance.](https://magento.com/pci-compliance)

As your business grows, you may be required to file a compliance report on an annual basis. PCI reporting requirements increase in proportion to merchant level, but are waived for businesses that process fewer than 20,000 credit card transactions per year. To learn more, visit the [PCI Security Standards Council](https://www.pcisecuritystandards.org/index.php) website.

## <span id="page-170-0"></span>**Privacy Policy**

Your store includes a sample privacy policy that must be updated with your own information. Your privacy policy should describe the type of information that your company collects, and how it is used. It should also list the filenames of [cookies](#page-175-0) that are placed on the computers of people who visit your store. Any additional cookies that are associated with third-party extensions and add-ons should be included in the list.

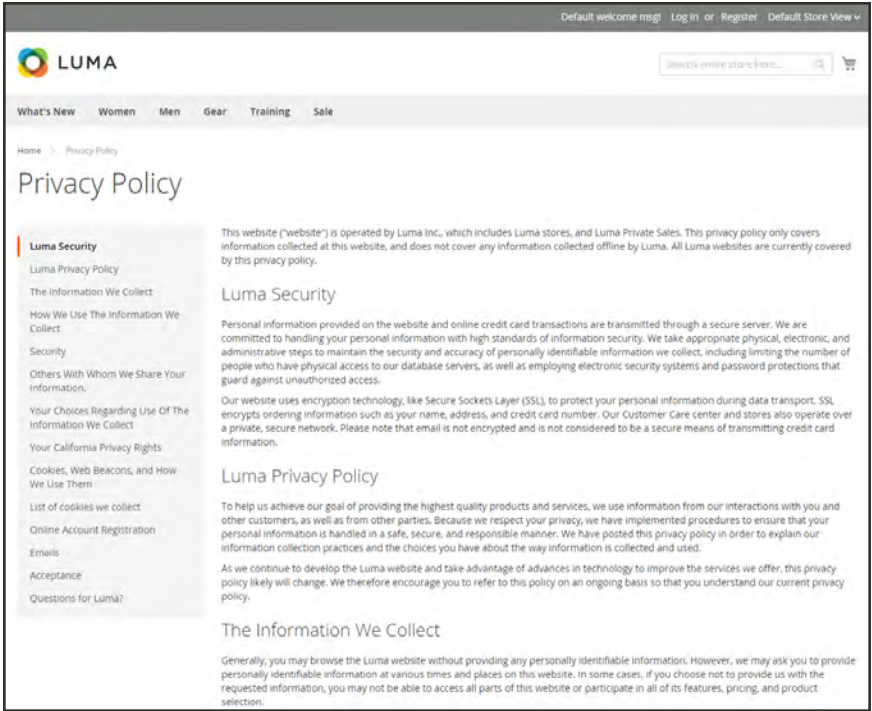

*Privacy Policy*

### **To edit your privacy policy:**

The Luma sample data includes a sample privacy policy that you can modify for your use..

- **1.** On the Admin sidebar, tap **Content.** Then under **Elements**, choose **Pages**.
- **2.** In the grid, find **Privacy Policy**. Then in the **Action** column, set **Select** to **Edit**.
- **3.** Expand the **Content** section, and make the necessary changes to the content. To learn more, see: [Using the Editor](#page-783-0).

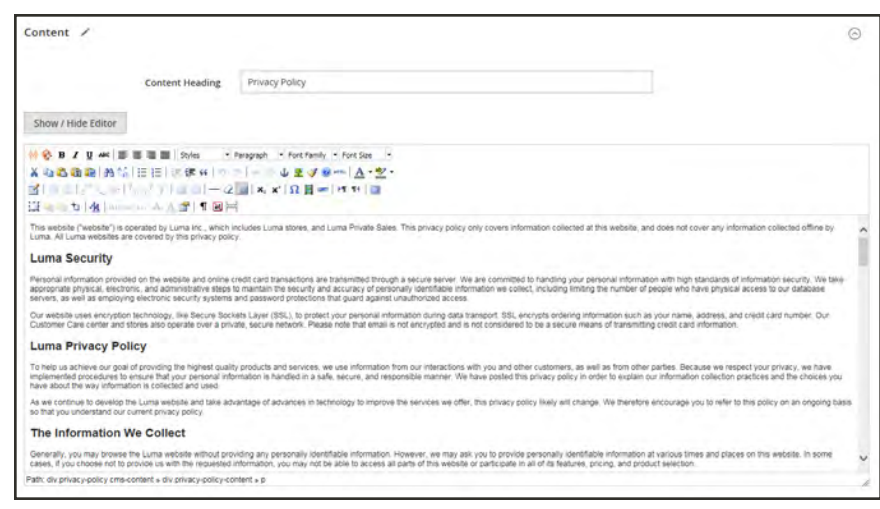

*Content*

If you change the URL key of the privacy policy page, you must also create a [custom URL rewrite](#page-721-0) to redirect traffic to the new URL key. Otherwise, the link in the footer will return "404 Page Not Found."

**4.** When complete, tap  **Save Page** .

### **Cookie Law Compliance**

Cookies are small files that are saved to the computer of each visitor to your site, and used as temporary holding places for information. Information that is saved in cookies is used to personalize the shopping experience, link visitors to their shopping carts, measure traffic patterns, and improve the effectiveness of promotions. To keep pace with legislation in many countries regarding the use of cookies, Magento offers merchants a choice of methods for obtaining customer consent:

### **Method 1: Implied Consent**

Implied consent means that visitors to your store have a clear understanding that cookies are a necessary part of operations, and by using your site, have indirectly granted permission to use them. The key to gaining implied consent is to provide enough information for a visitor to make an informed decision. Many stores display a message at the top of all standard pages that provides a brief overview of how cookies are used, with a link to the store's privacy policy. The privacy policy should describe the type of information that your store collects, and how it is used.

### **Method 2: Expressed Consent**

Operating your store in [cookie restriction mode](#page-173-0) requires visitors to express their consent before any cookies can be saved to their computers. Unless consent is granted, many features of your store will be unavailable. For example, if Google Analytics is available for your store, it can be invoked only after the visitor has granted permission to use cookies.

### <span id="page-173-0"></span>Cookie Restriction Mode

When Cookie Restriction Mode is enabled, visitors to your store are notified that cookies are required for full-featured operations. Depending on your theme, the message might appear above the header, below the footer, or somewhere else on the page. The message links to your privacy policy for more information, and encourages visitors to click the Allow button to grant consent. After consent is granted, the message disappears.

Your [privacy policy](#page-170-0) should include the name of your store and contact information, and explain the purpose of each cookie that is used by your store. To learn more, see: [Cookie](#page-175-0) [Reference](#page-175-0).

If you change the URL key of the privacy policy, you must also create a custom URL rewrite to redirect traffic to the new URL key. Otherwise, the link in the Cookie Restriction Mode message will return "404 Page Not Found."

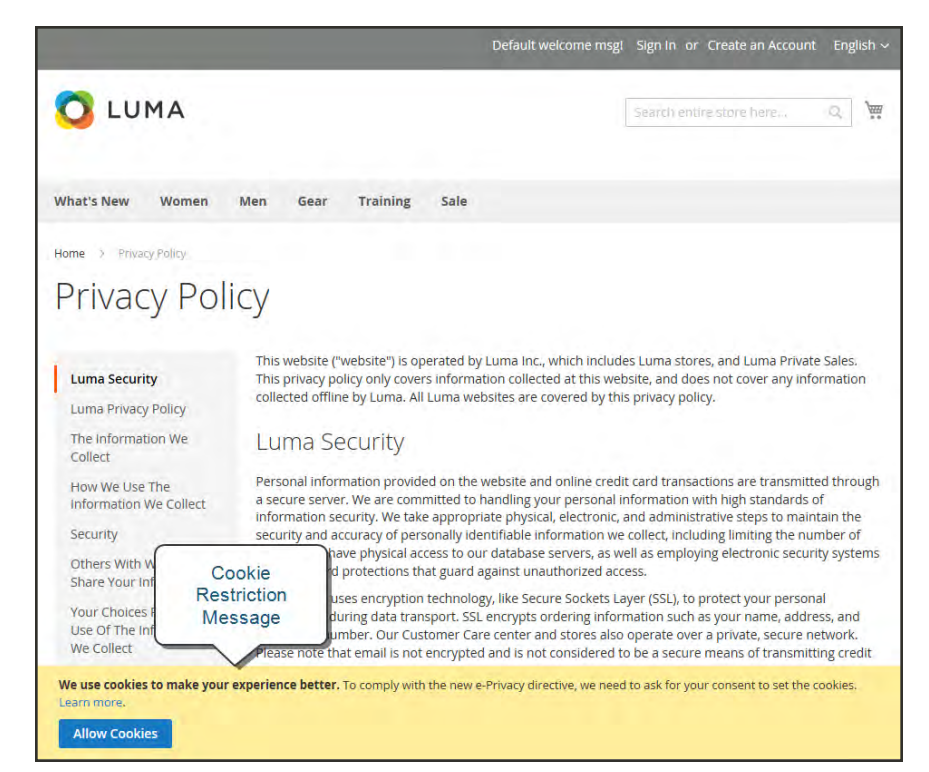

*Cookie Restriction Notice In Footer*

### **Step 1: Enable Cookie Restriction Mode**

- **1.** On the Admin sidebar, tap **Stores**. Then under **Settings**, choose **Configuration**.
- **2.** In the panel on the left under **General**, choose **Web**. Expand the **Default Cookie Settings** section, and do the following:

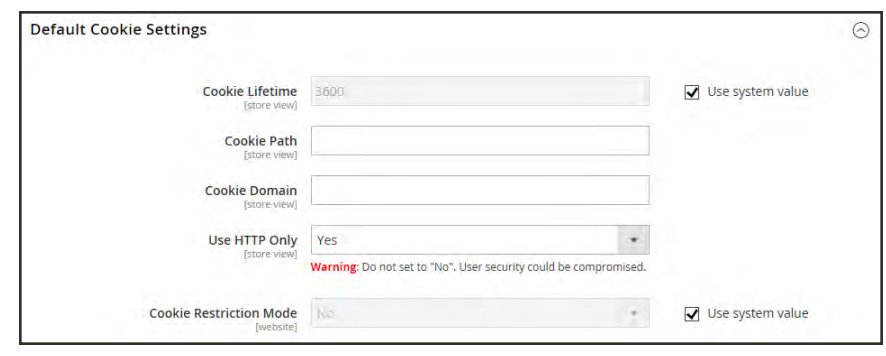

*Default Cookie Settings*

- **a.** Enter the **Cookie Lifetime** in seconds.
- **b.** If you want to make cookies available to other folders, enter the **Cookie Path**. To make the cookies available anywhere in the site, enter a forward slash.
- **c.** To make the cookies available to a subdomain, enter the subdomain name in the **Cookie Domain** field. (subdomain.yourdomain.com) To make cookies available to all subdomains, enter the domain name preceded by a period. (.yourdomain.com)
- **d.** To prevent scripting languages such as JavaScript from gaining access to cookies, make sure that **Use HTTP Only** is set to "Yes."
- **e.** Set **Cookie Restriction Mode** to "Yes."

If necessary, clear the checkbox, and tap **OK** to confirm scope switching.

- **3.** When complete, tap  **Save Config** .
- **4.** When prompted to update the cache, click the **Cache Management** link in the system message. Then, refresh each invalid cache.

### **Step 2: Update Your Privacy Policy**

Update your [privacy policy](#page-170-0) as needed to describe the information that your company collects, and how it is used.

## <span id="page-175-0"></span>Cookie Reference

### **Magento Standard Cookies**

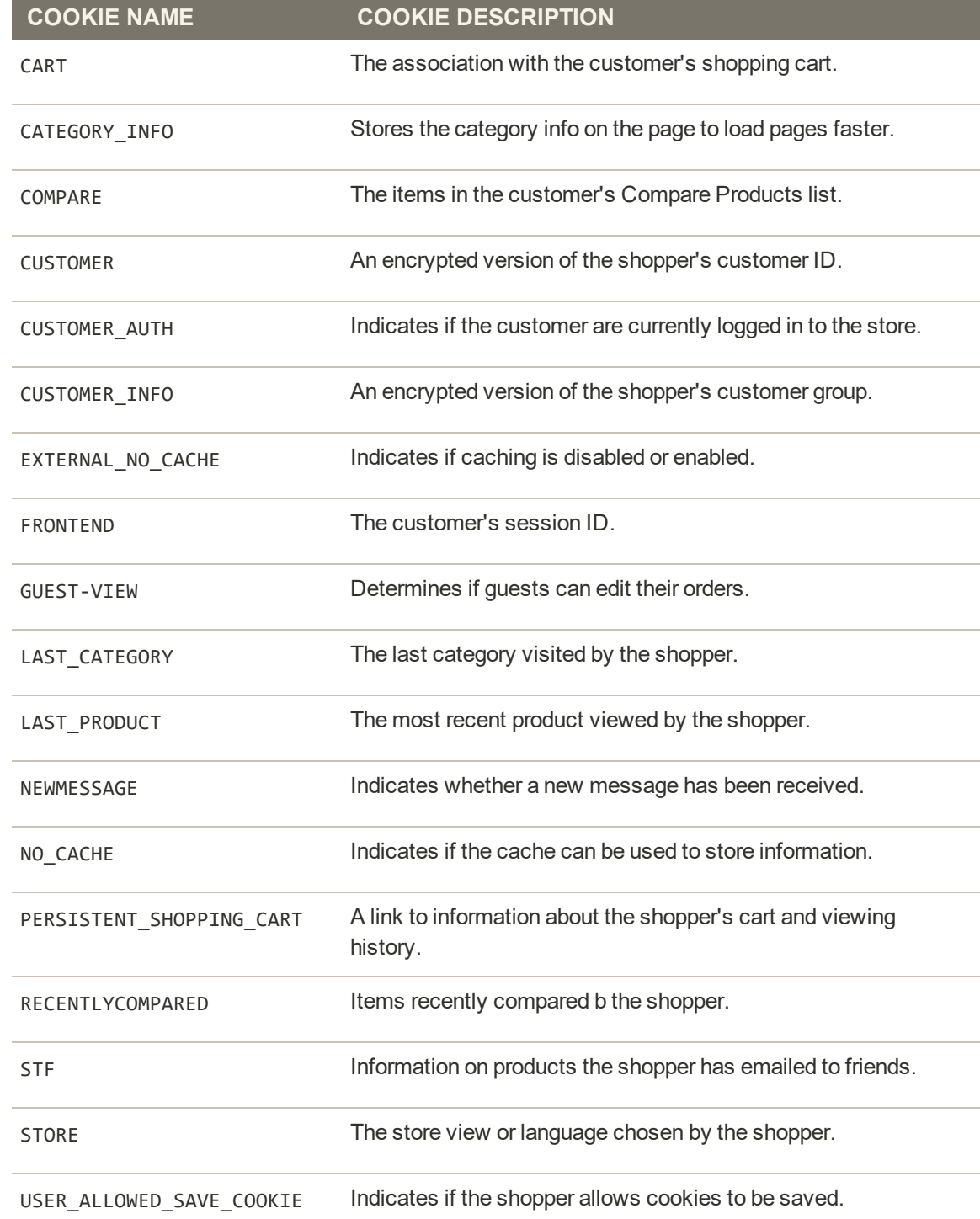

### **Magento Standard Cookies (cont.)**

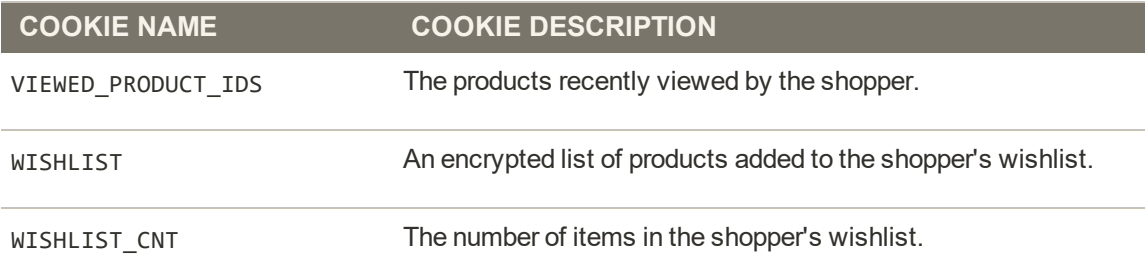

### **Google Analytics Cookies**

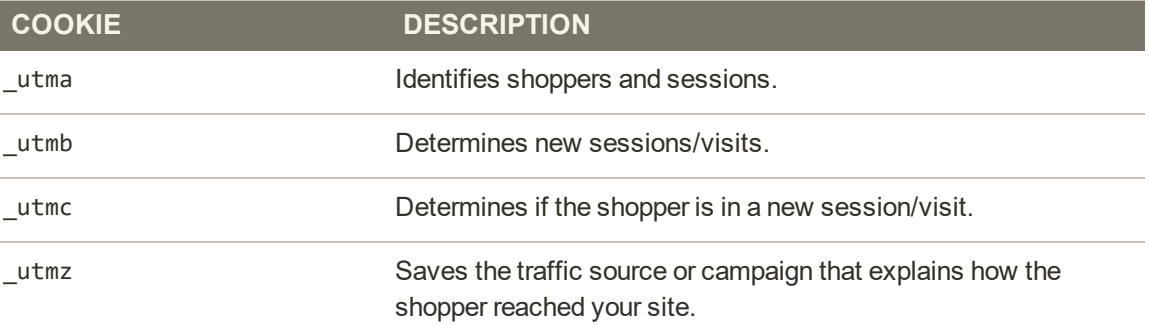

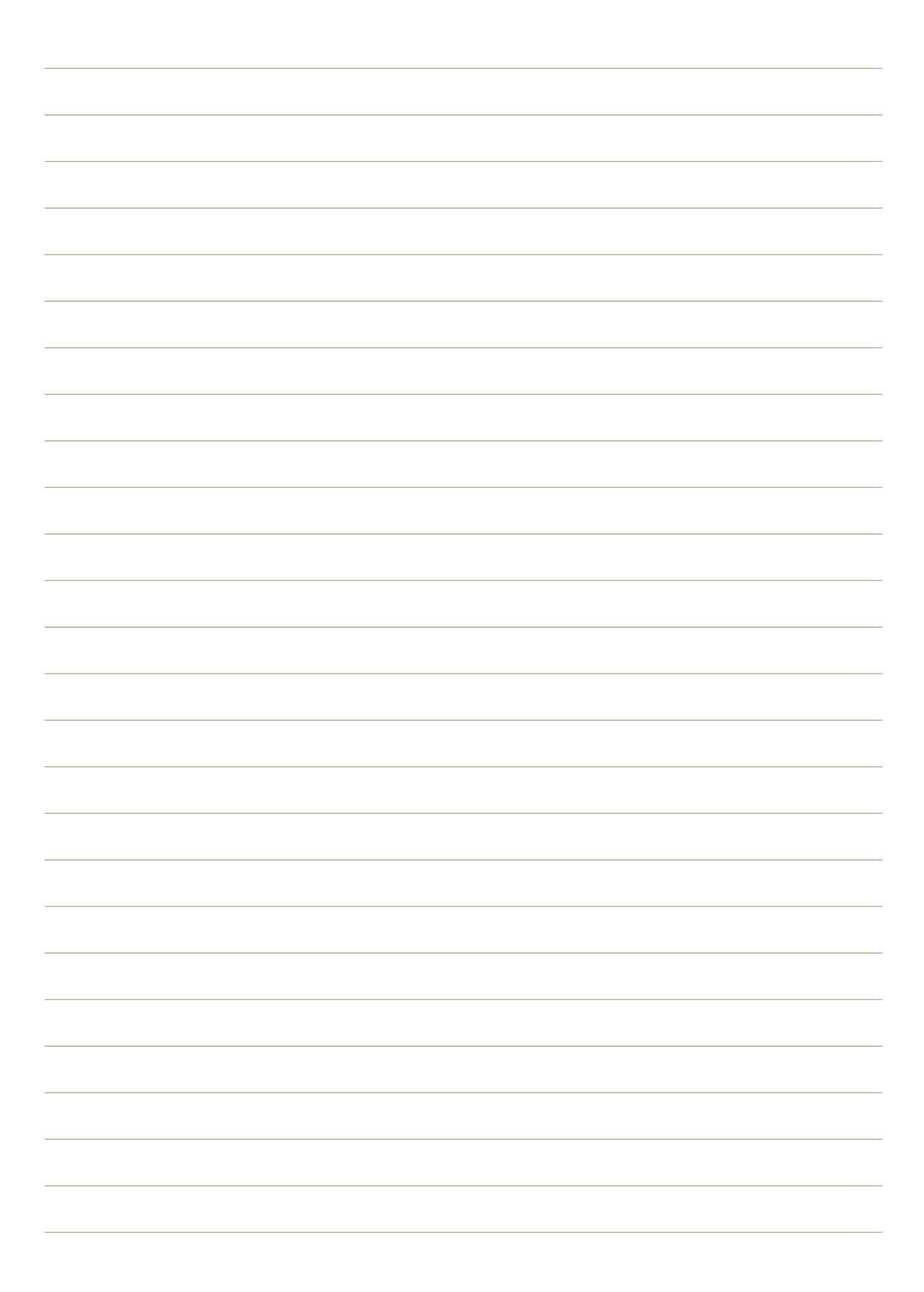

# **CATALOG**

### **Contents**

[Catalog Menu](#page-180-0)

[Products Grid](#page-186-0)

[Creating Products](#page-190-0) [Product Workspace](#page-191-0) [Product Types](#page-197-0) [Simple Product](#page-199-0) [Configurable Product](#page-204-0) [Grouped Product](#page-217-0) [Virtual Product](#page-224-0) [Bundle Product](#page-229-0) [Downloadable Product](#page-240-0) [Gift Cards](#page-251-0)

Product Settings [Advanced Settings](#page-269-0) [Other Settings](#page-270-0) **[Content](#page-272-0) [Configurations](#page-273-0)** [Product Reviews](#page-274-0) [Images and Videos](#page-275-0) [Search Engine Optimization](#page-276-0) [Related Products, Up-sells, and Cross-sells](#page-278-0) [Customizable Options](#page-284-0) [Product in Websites](#page-288-0) **[Design](#page-290-0)** [Autosettings](#page-291-0) [Gift Options](#page-292-0) [Product in Shared Catalogs](#page-292-1) [Downloadable Information](#page-293-0) [Grouped Products](#page-293-1) [Bundle Items](#page-294-0) [Managing Pricing](#page-297-0) [Advanced Pricing](#page-297-0) [Group Pricing](#page-301-0) [Special Pricing](#page-303-0) [Tier Pricing](#page-304-0) [Minimum Advertised Price](#page-306-0)

#### [Custom Pricing](#page-312-0)

[Managing Inventory](#page-314-0) [Stock Options](#page-320-0) [Product Alerts](#page-328-0)

[Images and Videos](#page-332-0) [Uploading Product Images](#page-333-0) [Adding Product Video](#page-336-0) [Media Gallery](#page-339-0) **[Placeholders](#page-341-0) [Watermarks](#page-342-0)** [Swatches](#page-345-0) **[Categories](#page-352-0)** [Best Practices](#page-353-0) [Creating Categories](#page-354-0) [Scheduled Changes](#page-365-0) [Content Settings](#page-366-0)

[Display Settings](#page-367-0) [Search Engine Optimization](#page-368-0) [Products in Category](#page-370-0) [Sorting Category Products](#page-370-1) [Design Settings](#page-375-0) [Category Permissions](#page-377-0)

[Using Product Attributes](#page-382-0) [Adding an Attribute](#page-384-0) [Attribute Input Types](#page-389-0)

#### [Using a Flat Catalog](#page-394-0)

[Shared Catalogs](#page-400-0) [Configuring Price Scope](#page-402-0) [Creating a Shared Catalog](#page-403-0) [Set Pricing and Structure](#page-408-0) [Assign Companies](#page-416-0) [Managing a Shared Catalog](#page-419-0) [Adding Products](#page-420-0) [General Information](#page-422-0) [Product Selection](#page-425-0) [Custom Pricing](#page-426-0) [Category Permissions](#page-427-0)
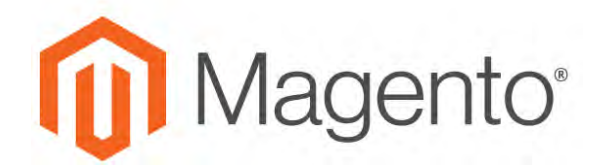

**CHAPTER 11:**

# **Catalog Menu**

The Catalog Menu provides easy access to product creation, category and inventory management tools., as well as shared catalogs for custom pricing.

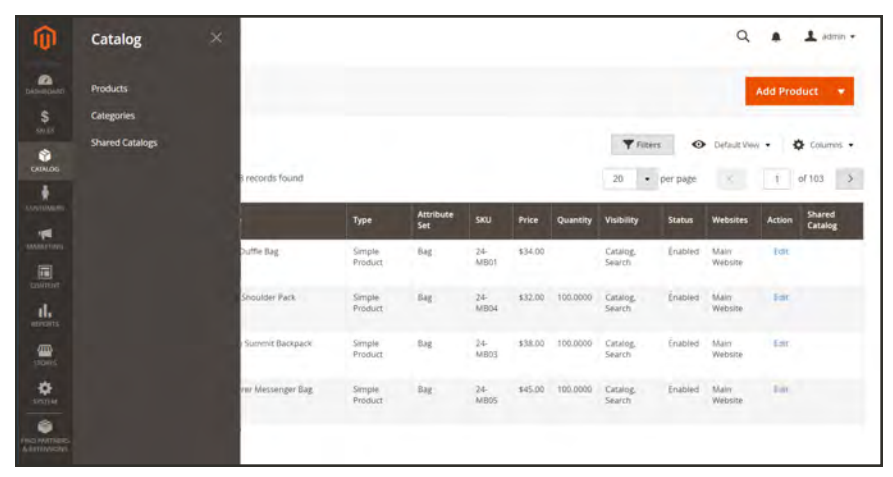

*Catalog Menu*

# **To display the Catalog menu:**

On the Admin sidebar, tap **Catalog** .

# **Menu Options**

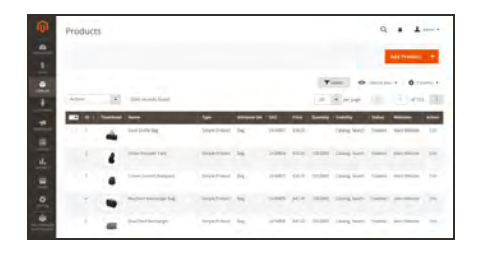

## **[Products](#page-186-0)**

Create new products of every type, and manage your inventory.

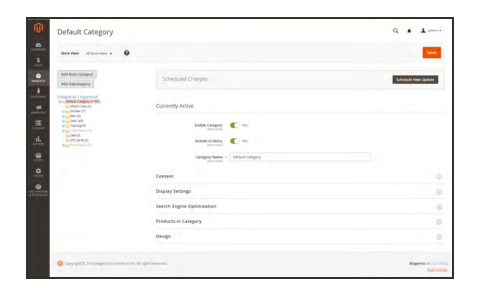

# **[Categories](#page-352-0)**

Create the category structure that is the foundation of your store's navigation.

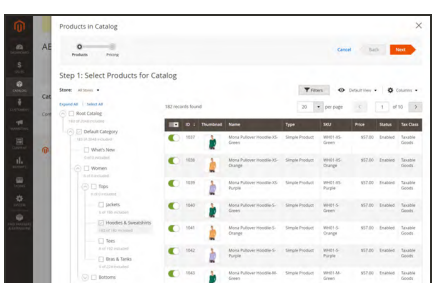

# [Shared Catalogs](#page-400-0)

Shared catalogs give you the ability to make custom pricing available to different companies.

# <span id="page-182-0"></span>**Catalog URLs**

The URLs you assign to products and categories play a major role in determining how well your site is indexed by search engines. Before you start building your catalog is an ideal time to consider the available options.

## **URL Formats**

#### **Dynamic URL**

A dynamic URL is created "on the fly," and might include a query string with variables for the product ID, sort order, and the page where the request was made. When a customer searches for a product in your store, the resulting URL might look something like this:

```
http://mystore.com/catalogsearch/result/?q=racer+back
```

```
http://mystore.com/women/tops-women.html?style_general=135
```
#### **Static URL**

A static URL is a fixed address for a specific page. A static URL can be displayed in a searchengine friendly format, or one that references products and categories by ID. Search-engine friendly URLs include words that people might use to look for a product, and require Web Server Rewrites to be enabled. Files with static URLs are commonly used for product and category pages, content pages, and [theme assets.](#page-876-0)

http://mystore.com/antonia-racer-tank.html

## **URL Components**

### **URL Key**

The URL key is the part of a static URL that describes the product or category. When you create a product or category, an initial URL key is automatically generated, based on the name. To change the URL key, see the [Search Engine Optimization](#page-276-0) section of the product information.

The URL key should consist of lowercase characters with hyphens to separate words. A welldesigned, "search engine friendly" URL key might include the product name and key words to improve the way it is indexed by search engines. The URL key can be configured to create an automatic redirect if the URL key changes.

#### **HTML Suffix**

Your catalog can be configured to either include or exclude the suffix as part of category and product URLs. There are various reasons why people might choose to use or to omit the suffix. Some believe that the suffix no longer serves any useful purpose, and that pages without a suffix are indexed more effectively by search engines. However, your company might have a standardized format for URLs that requires a suffix.

Because the suffix is controlled by the system configuration, you should never type it directly into the URL key of a category or product. (Doing so will result in a double suffix at the end of the URL.) Whether you decide to use the suffix or not, be consistent and use the same setting for all your product and category pages. Here are examples of URLs with—and withou—a suffix.

```
http://mystore.com/helena-hooded-fleece.html
http://mystore.com/helena-hooded-fleece.htm
http://mystore.com/helena-hooded-fleece
```
#### **Category Path**

You can configure the URL to either include or exclude the category path. By default, the category path is included in all category and product pages. The following examples show the same product URL with, and without, the category path.

**URL with Category Path**

```
http://mystore.com/women/tops-women/hoodies-and-sweatshirts-women/helena-
hooded-fleece.html
```
**URL without Category Path**

http://mystore.com/helena-hooded-fleece.html

To prevent search engines from indexing multiple URLs that lead to the same content, you can exclude the category path from the URL. Another method is to use a canonical meta tag to let search engines know which URLs to index and which to ignore. By default, Magento does not include the category path in product URLs.

## **To configure catalog URLs:**

- **1.** On the Admin sidebar, tap **Stores**. Then under **Settings**, choose **Configuration**.
- **2.** In the panel on the left under **Catalog**, choose **Catalog**.
- **3.** Expand  $\heartsuit$  the **Search Engine Optimizations** section, and do the following:
	- **a.** Set **Product URL Suffix** to "html" or "htm." Enter the suffix without a period, because it is applied automatically.
	- **b.** Set **Category URL Suffix** to "html" or "htm." Enter the suffix without a period, because it is applied automatically.
	- **c.** Set **Use Categories Path for Product URLs** to your preference.

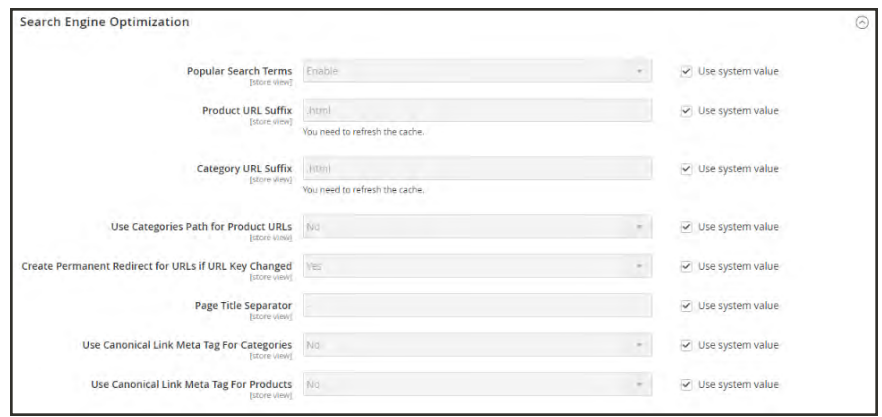

*Search Engine Optimization*

- **4.** When complete, tap  **Save Config** .
- **5.** When prompted, click the **Cache Management** link in the system message, and refresh the invalid cache.

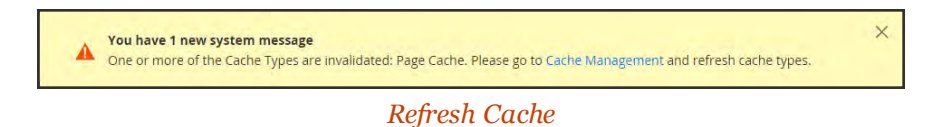

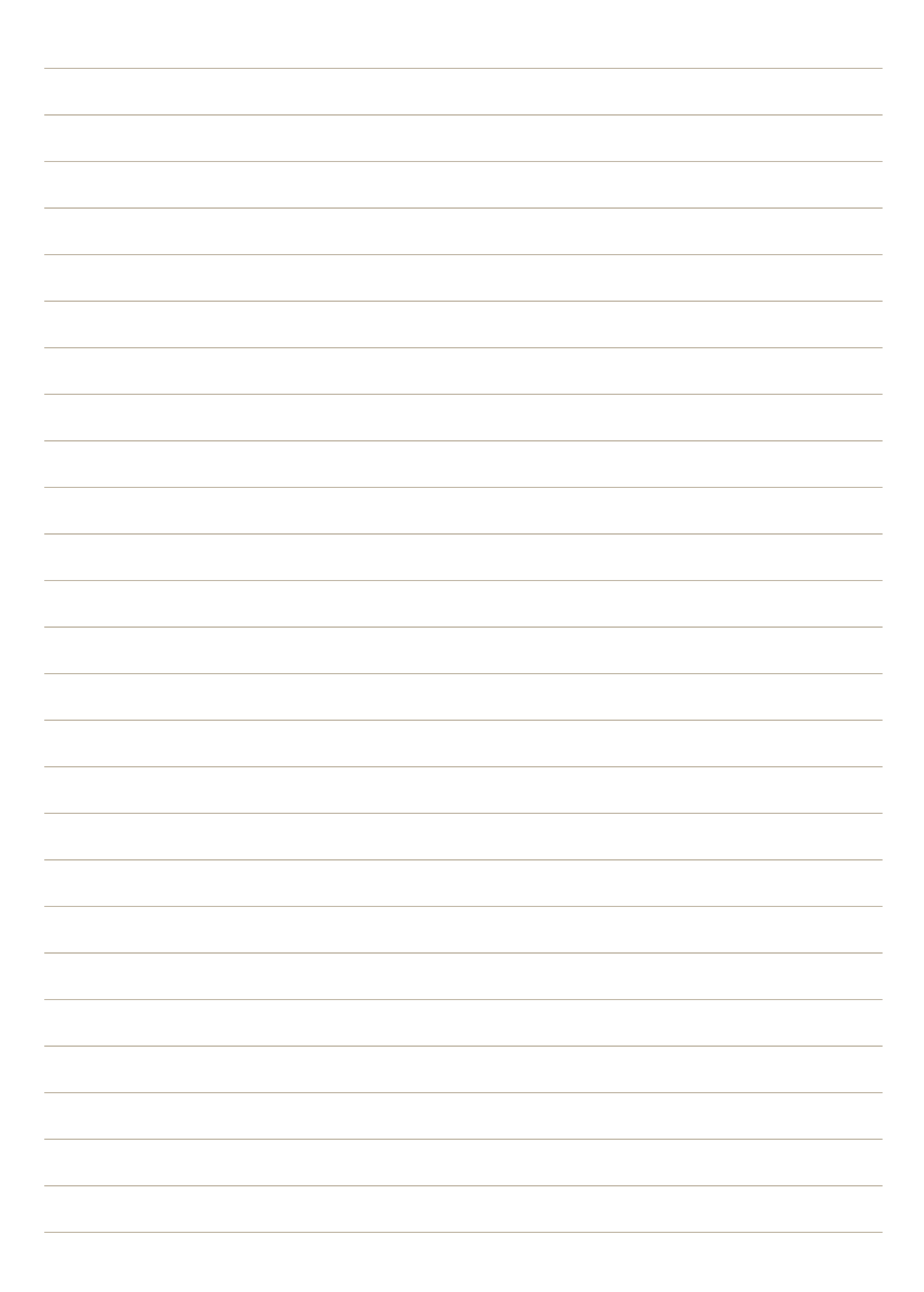

<span id="page-186-0"></span>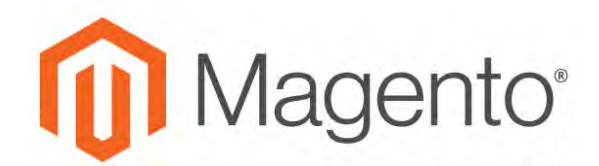

**CHAPTER 12:**

# **Products Grid**

All products in the catalog are accessible from the Products page, where you can create new products and edit existing ones. For a multisite installation, each website can offer a different selection of products for sale from the same catalog.

The Products grid lists all products in the catalog, indicates the website(s) where they are available, and if they are currently enabled for sale. For B2B installations with [Shared Catalog](#page-400-0) enabled, the grid includes a column that indicates which products have alternate discount pricing in a shared catalog.

You can browse through the list page by page, or search for specific products. Use the standard [controls](#page-116-0) to sort and filter the list, and apply [actions](#page-120-0) to selected products.

|                          | Products |                  |                               |                         |                         |                  |         |                 |                                    |               | $\alpha$         |                    | $\pm$ some $\sim$               |
|--------------------------|----------|------------------|-------------------------------|-------------------------|-------------------------|------------------|---------|-----------------|------------------------------------|---------------|------------------|--------------------|---------------------------------|
|                          |          |                  |                               |                         |                         |                  |         |                 | <b>F</b> Fitters                   |               | O Default View . | <b>Add Product</b> | ٠<br>O Columns .                |
| Actions                  |          | ۰                | 2048 records found            |                         |                         |                  |         |                 | 20<br>· per page                   |               | s                |                    | of 103                          |
| $\overline{\phantom{a}}$ | ID       | <b>Thumbnail</b> | Name                          | 1 Type                  | <b>Attribute</b><br>Set | SKU              | Price   | <b>Quantity</b> | Visibility                         | <b>Status</b> | <b>Websites</b>  | Action             | <b>Shared</b><br><b>Catalog</b> |
| $\Box$                   | 198      |                  | Abominable Hoodie             | Configurable<br>Product | Top                     | <b>MHO9</b>      |         | 0.0000          | Catalog, Search                    | Enabled       | Main<br>Website  | Fat                | ABC<br>Company                  |
|                          | 192      |                  | Abominable Hoodle-L-<br>Blue  | Simple Product          | Top                     | MH09-L-Blue      | \$69.00 | 100.0000        | Not Visible<br>Individually        | Enabled       | Main.<br>Website | Est                |                                 |
|                          | 193      |                  | Abominable Hoodie-L-<br>Green | Simple Product          | Top                     | MHOS L-<br>Green | \$59.00 | 100,0000        | Not Visible<br>Individually        | Enabled       | Main<br>Website  | <b>First</b>       |                                 |
|                          | 194      |                  | Abominable Hoodie-L-<br>Red   | Simple Product          | Top                     | MH09-L-Red       | \$69.00 | 100,0000        | Not Visible<br><i>Individually</i> | Frubled       | Main<br>Website  | Eat                |                                 |
| в                        | 189      |                  | Abominable Hoodie-M-<br>Blue  | Simple Product          | Top                     | MH09-M-<br>Elue  | \$69.00 | 100.0000        | Not Visible<br>Individually        | Enabled       | Main<br>Website  | Pain.              |                                 |

*Products Grid*

# **Workspace Controls**

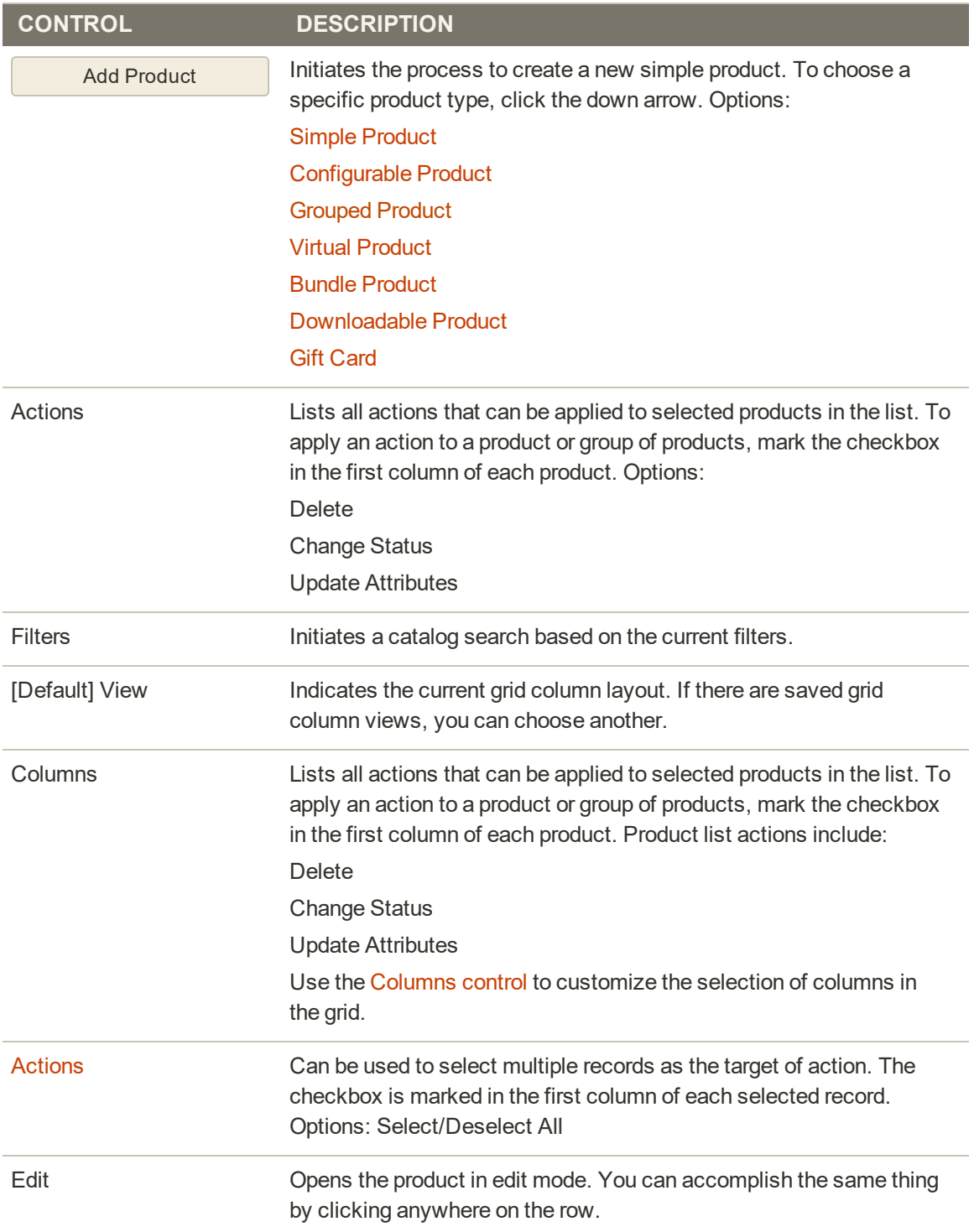

# **Default Columns**

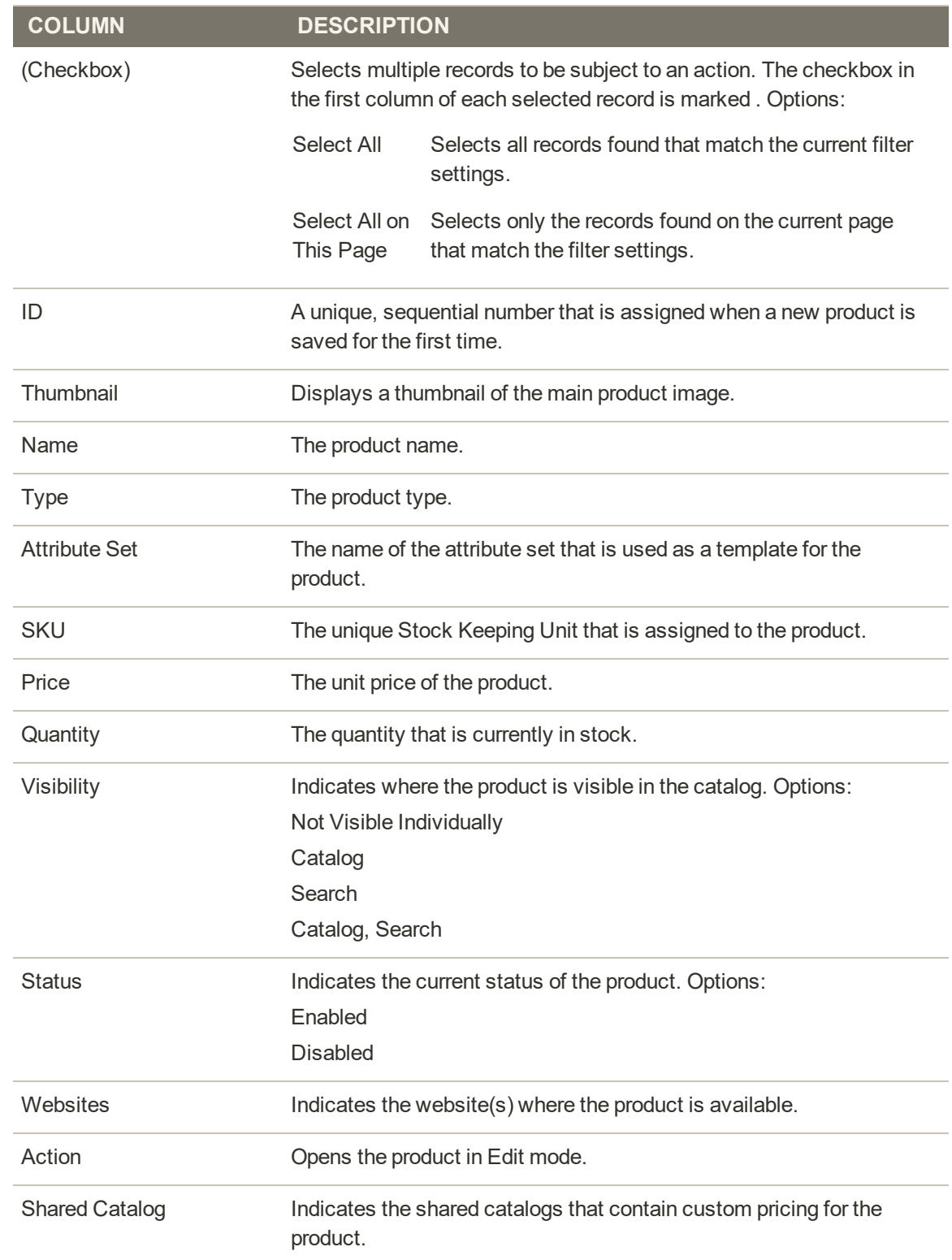

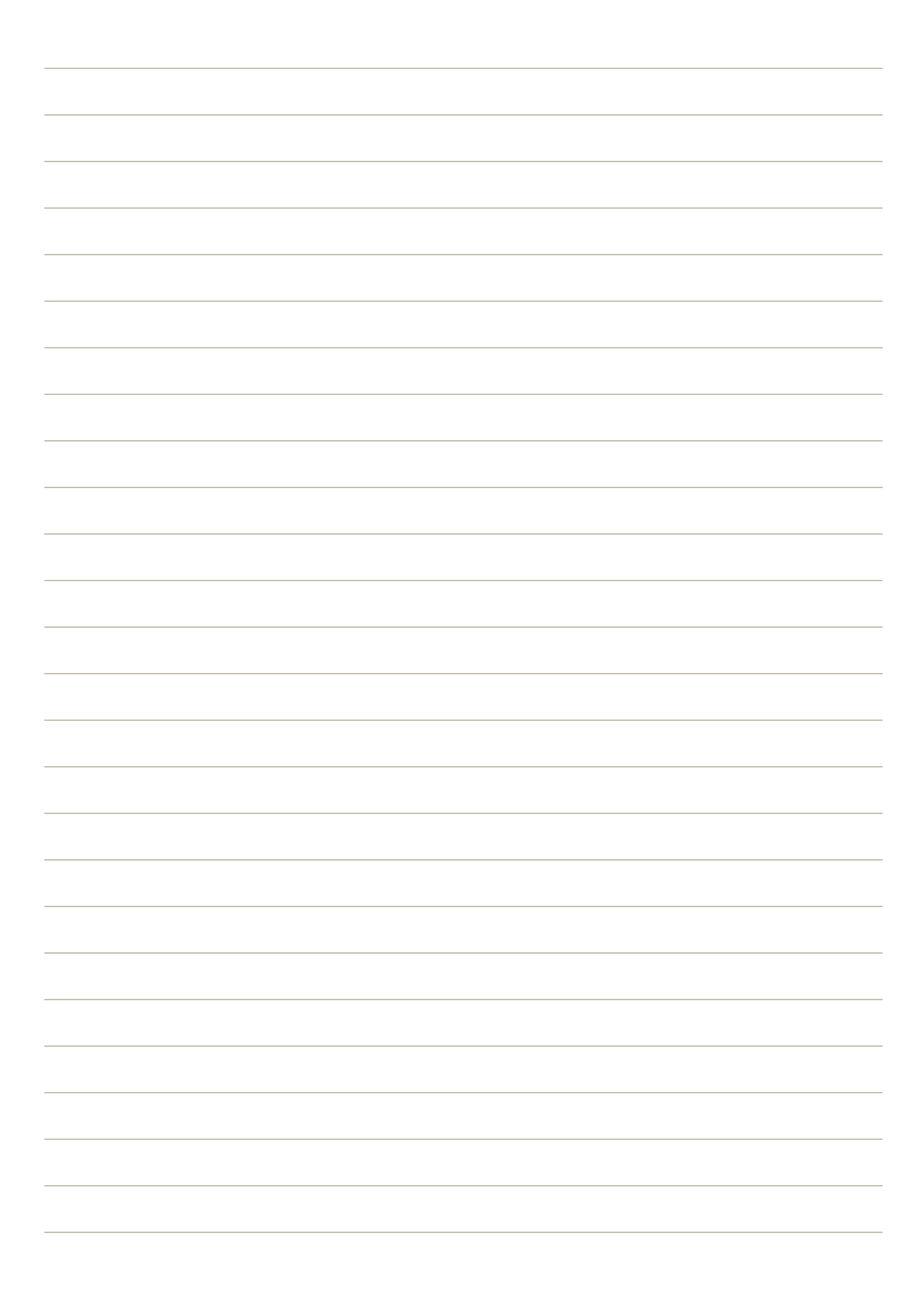

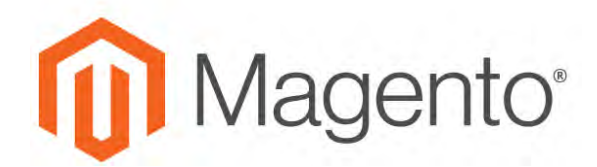

**CHAPTER 13:**

# **Creating Products**

Choosing a product type is one of the first things you must do to create a new product. In this chapter, you will learn how to create a product of each type. In addition to the basic product types, the term, complex product<sup>1</sup> is sometimes used to refer to products with multiple options, such as a configurable product that is available in various colors and sizes. To learn more about the available options, see Basic Settings and [Advanced Settings](#page-269-0).

If you are just starting out, you can create a few sample products to experiment with each product type. For a deeper understanding, make sure to read about catalog [navigation,](#page-652-0) how to set up [categories](#page-352-0) and attributes, and the catalog [URL options](#page-182-0) that are available to you.

After you learn the basics, the most efficient way to add a large number of products to the catalog is to [import](#page-1496-0) them from a CSV file.

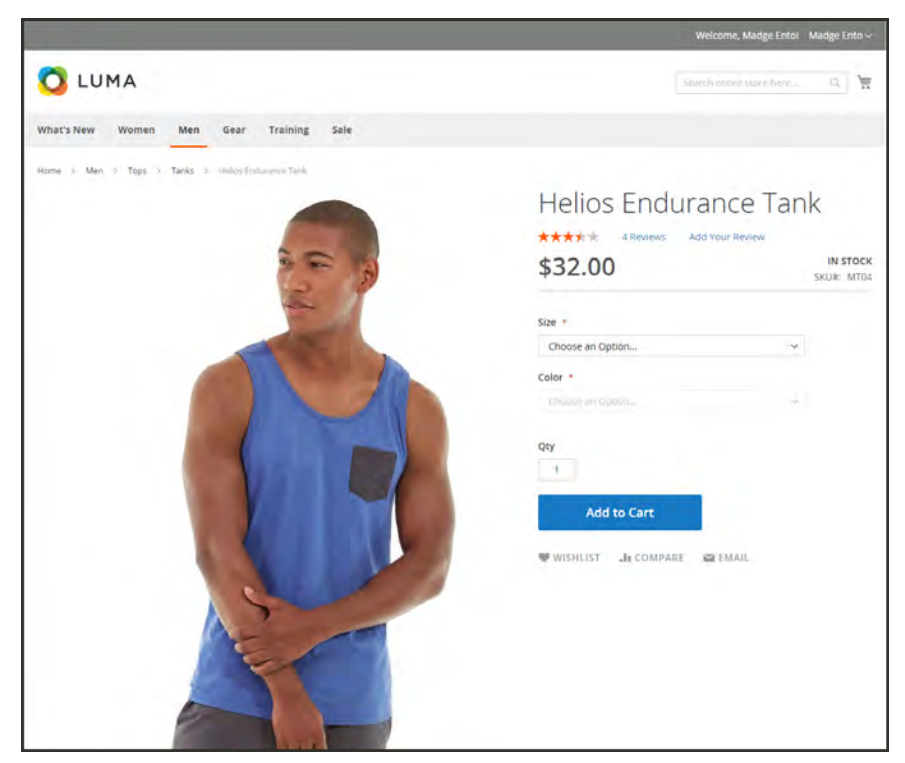

*Product Catalog*

 $1_A$  product that requires the customer to choose from a selection of options.

# **Product Workspace**

The product workspace is basically the same for all product types, although the selection of fields changes depending on the attribute set that is used. The product attributes are at the top of the form, followed by expandable sections of product information. When a new product is saved for the first time, the Store View chooser appears in the upper-left of the form.

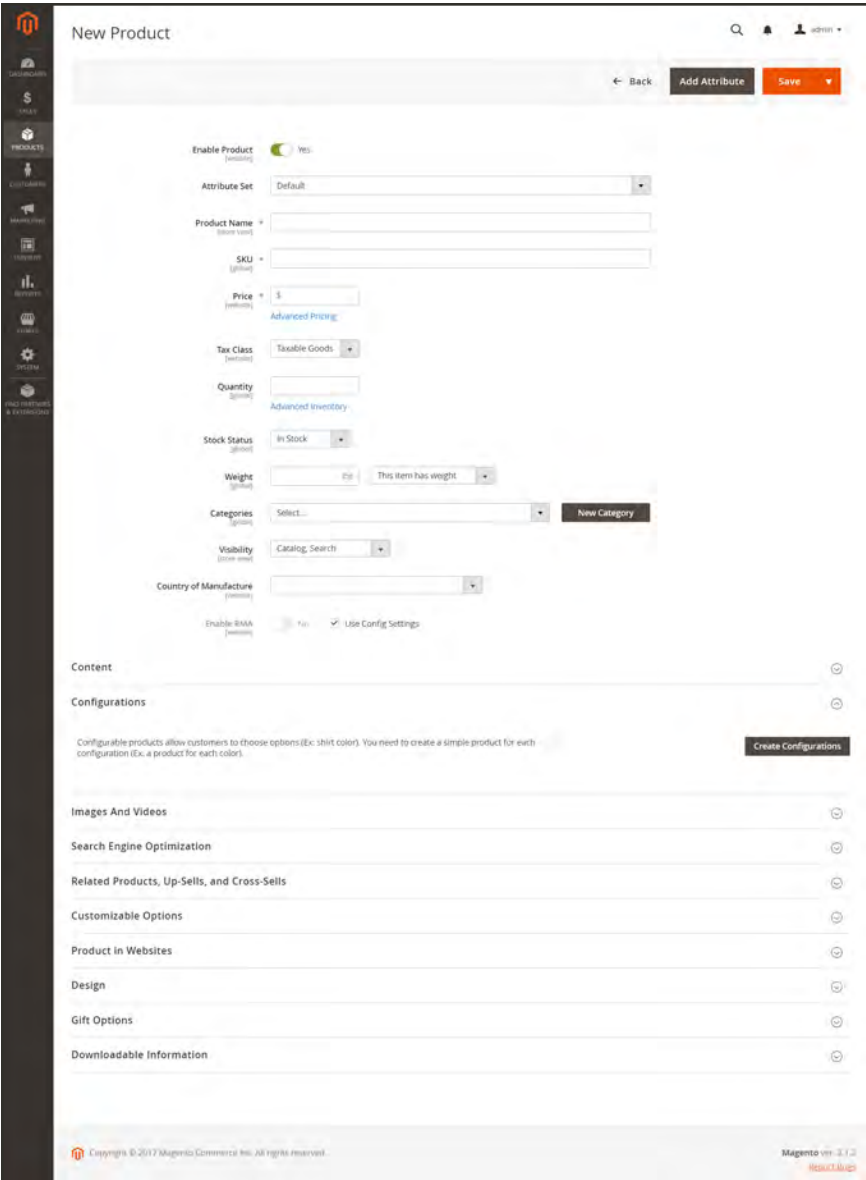

*Product Workspace*

## **Enable Product**

The online status of the product is indicated by the switch at the top of the form. To change the online status, simply set the Enable Product switch to the "Yes" or "No" position.

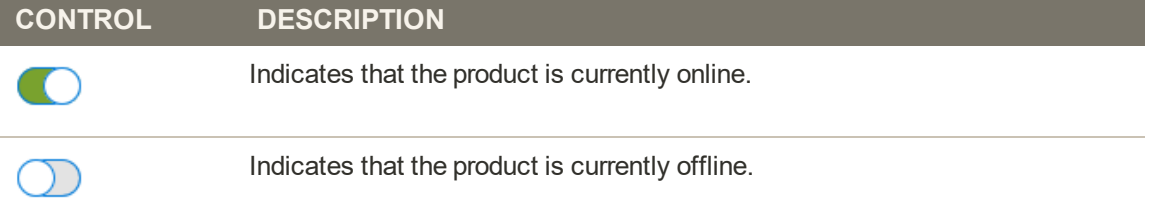

# **Attribute Set**

The name of the [attribute set](#page-1481-0) appears in the upper-left corner, and determines the fields that appear in the product record. To choose a different attribute set, click the down arrow next to the default attribute set name.

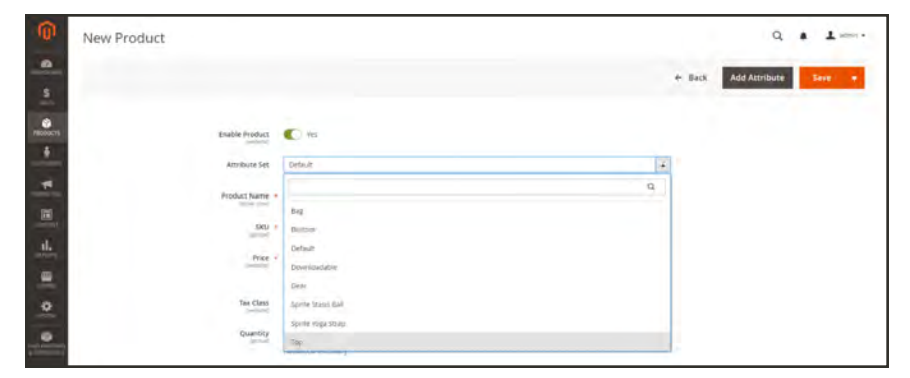

*Attribute Sets*

# **Expand/Collapse**

To expand or collapse a section, tap either the expand  $\heartsuit$  or collapse  $\heartsuit$  button to the right.

# **Save Menu**

The Save menu includes several options that let you save and continue, save and create a new product, save and duplicate the product, or save and close.

| Ŵ.<br>New Product               |                |           | $\alpha$<br>٠         |
|---------------------------------|----------------|-----------|-----------------------|
| $\mathbf{a}$                    |                | $+$ Back  | Add Attribute<br>Saye |
|                                 |                |           | Sing & New            |
| $\frac{0}{n}$<br>Enable Product | $\blacksquare$ |           | Sint &<br>Distiller   |
| ٠                               |                |           | 367600                |
| -                               | Detault        | $\bullet$ |                       |

*Save Menu*

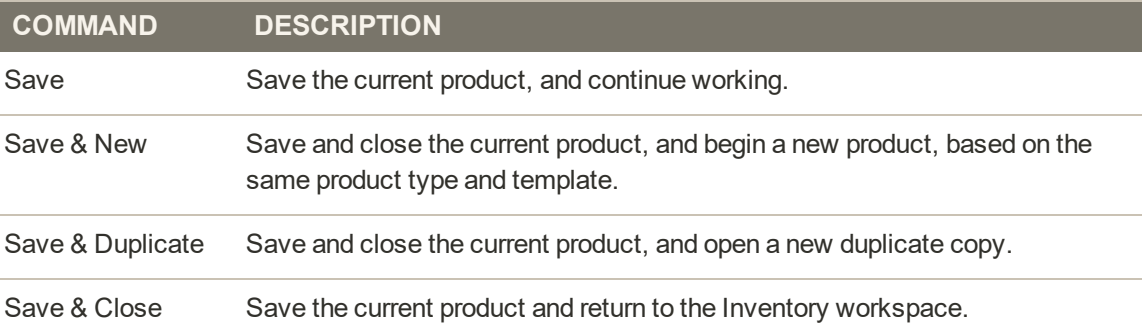

# Default Field Values

To save time when creating products, the default value of several product fields references values from another field. You can either accept the default value, or enter another. The following fields have automatically generated default values:

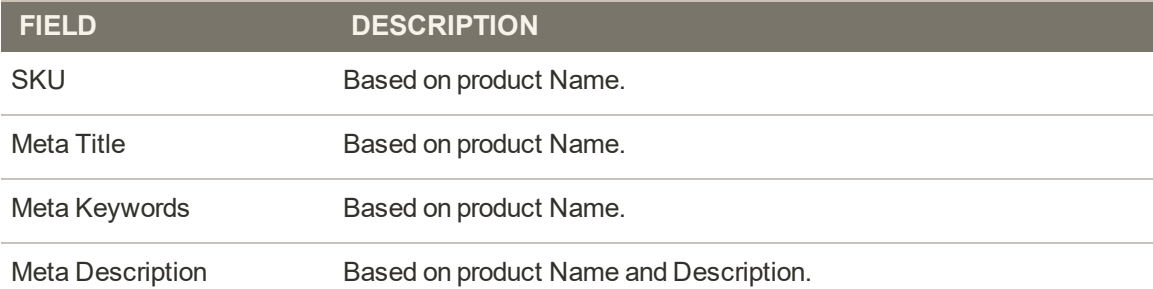

The placeholders that represent the value of another field are enclosed in double-curly braces. Any attribute code that is included in the product [attribute set](#page-1481-0) can be used as a placeholder.

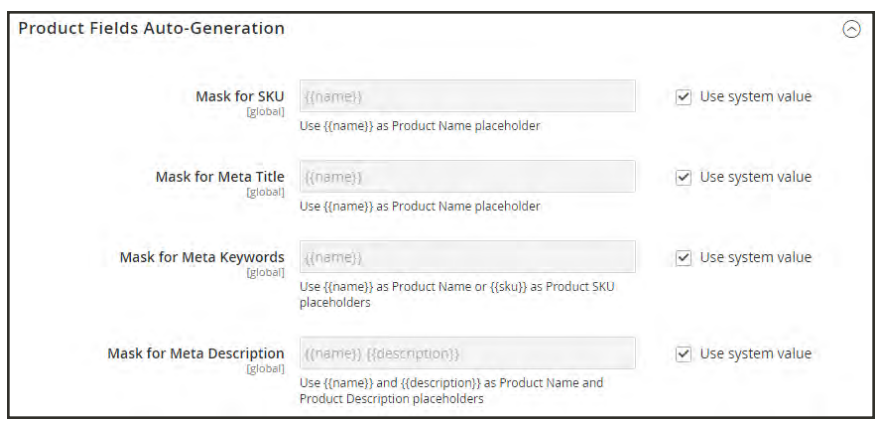

*Product Fields Auto-Generation*

# **To edit the placeholder value:**

- **1.** On the Admin sidebar, tap **Stores**. Then under **Settings**, choose **Configuration**.
- **2.** In the panel on the left under **Catalog**, choose **Catalog**.
- **3.** Expand  $\odot$  the **Product Fields Auto-Generation** section. Then, make any changes needed to the placeholder values.

For example, if there's a specific keyword that you want to include for every product, or a phrase that you want to include in every meta description, you can type the value directly into the appropriate field.

If you want to keep the existing placeholder values, be careful to preserve the double curly braces that enclose each markup tag.

**4.** When complete, tap  **Save Config** .

**Common Placeholders**

```
PLACEHOLDER
```

```
{{color}}
```

```
{{country_of_manufacture}}
```

```
{{description}}
```
{{gender}}

```
{{material}}
```

```
{{name}}
```

```
{{short_description}}
```
 ${\{\textsf{size}\}}$ 

{{sku}}

# Scheduled Changes

Product updates can be applied on schedule, and grouped with other content changes. You can create a new campaign based on scheduled changes to the product, or apply the changes to an existing campaign. To learn more, see: [Content Staging](#page-882-0).

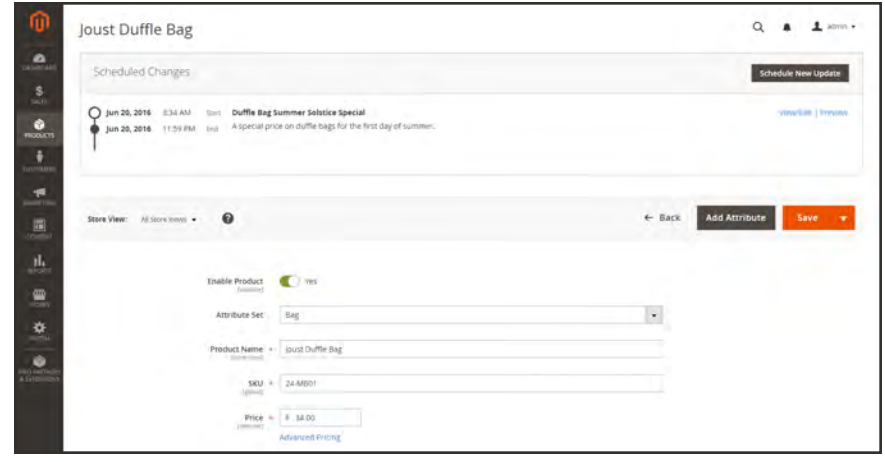

*Scheduled Changes*

# **Product Types**

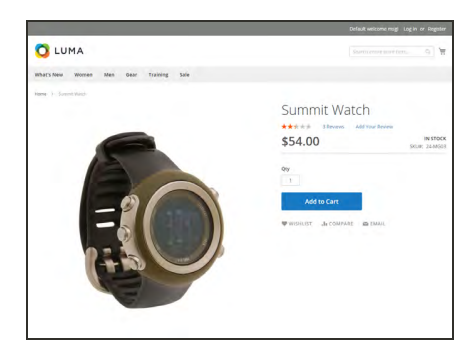

# [Simple Product](#page-199-0)

A simple product is a physical item with a single SKU. Simple products have a variety of pricing and of input controls which makes it possible to sell variations of the product. Simple products can be used in association with grouped, bundle, and configurable products.

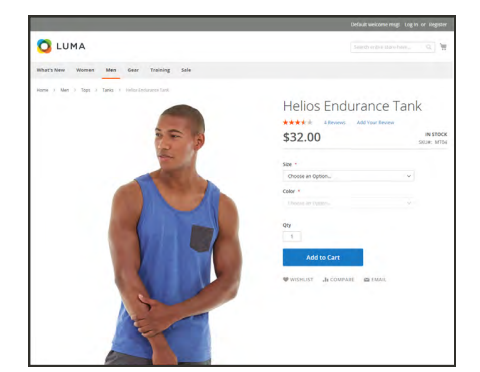

# [Configurable Product](#page-204-0)

A configurable product appears to be a single product with lists of options for each variation. However, each option represents a separate, simple product with a distinct SKU, which makes it possible to track inventory for each variation.

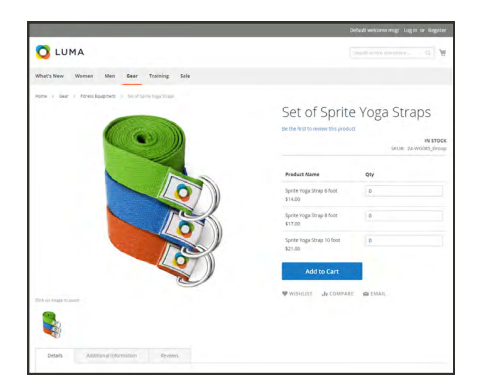

# [Grouped Product](#page-217-0)

A grouped product presents multiple, standalone products as a group. You can offer variations of a single product, or group them for a promotion. The products can be purchased separately, or as a group.

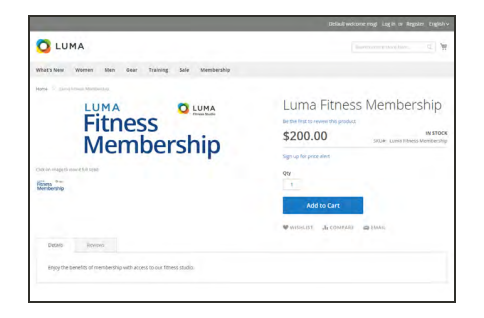

# [Virtual Product](#page-224-0)

Virtual products are not tangible products, and are typically used for products such as services, memberships, warranties, and subscriptions. Virtual products can be used in association with grouped and bundle products.

O LUMA

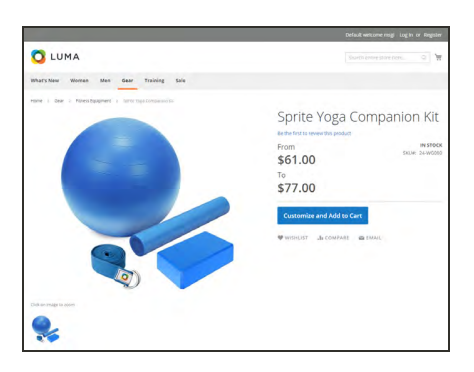

O LUMA

YOGA

Luma Yoga For Life

 $$0.00$ 

# [Bundle Product](#page-229-0)

A bundle product let customers "build their own" from an assortment of options. The bundle could be a gift basket, computer, or anything else that can be customized. Each item in the bundle is a separate, standalone product.

# [Downloadable Product](#page-240-0)

A digitally downloadable product that consists of one or more files that are downloaded. The files can reside on your server or be provided as URLs to any other server.

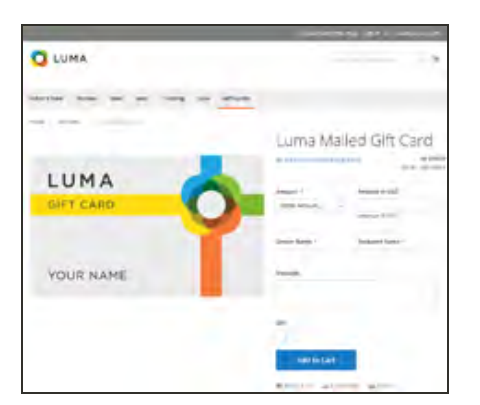

# [Gift Card](#page-251-0)

There are three kinds of gift cards: virtual gift cards which are sent by email, physical gift cards which are shipped to the recipient, and combined gift cards which are a combination of the two. Each has a unique code, that is redeemed during checkout. Gift cards can also be included in a grouped product.

# <span id="page-199-0"></span>**Simple Product**

One of the keys to harnessing the power of product types is learning when to use a simple, standalone product. A simple products can be sold individually, or as part of a grouped, configurable, or bundle product. A simple product with custom options is sometimes referred to as a composite product.

The following steps take you through the process of creating a simple product using the default product template with basic settings. When you finish the basics, you can complete the advanced settings as needed.

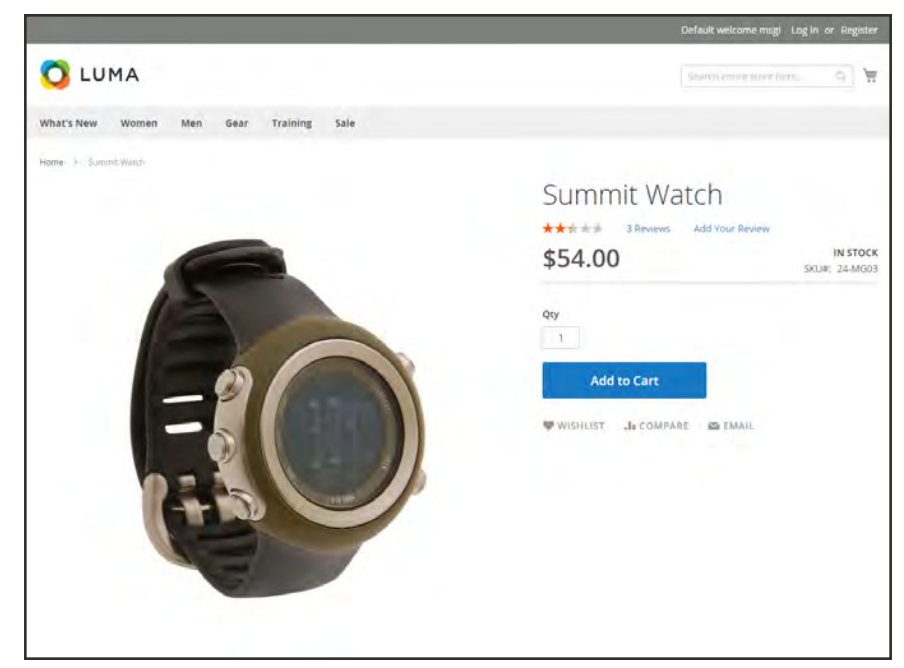

*Simple Product*

# **Process Overview:** Step 1: [Choose the Product Type](#page-200-0) Step 2: [Choose the Attribute Set](#page-200-1) Step 3: [Complete the Required Settings](#page-201-0) Step 4: [Complete the Basic Settings](#page-201-1) Step 5: [Complete the Product Information](#page-202-0) Step 6: [Publish the Product](#page-203-0)

# <span id="page-200-0"></span>**Step 1: Choose the Product Type**

- **1.** On the Admin sidebar, tap **Products**. Then, choose **Catalog**.
- **2.** In the upper-right corner on the **Add Product** ( $\bullet$ ) menu, choose **Simple Product**.

| Catalog                  |                          |                  |                              |                |                      |            |         |          |                                       | $\alpha$                      |                                                           | $L$ admin $\sim$ |
|--------------------------|--------------------------|------------------|------------------------------|----------------|----------------------|------------|---------|----------|---------------------------------------|-------------------------------|-----------------------------------------------------------|------------------|
|                          |                          |                  |                              |                |                      |            |         |          |                                       |                               | <b>Add Product</b>                                        | ٠                |
| Actions                  |                          |                  | 2048 records found<br>۰      |                |                      |            |         |          | <b>Y</b> Fiters<br>$-$ per page<br>20 | <b>O</b> Default<br><b>IR</b> | Simple Product<br>Configurable Product<br>Grouped Product |                  |
| $\overline{\phantom{a}}$ | <b>ID</b>                | <b>Thumbnail</b> | Name                         | Type           | <b>Attribute Set</b> | <b>SKU</b> | Price   | Quantity | <b>Visibility</b>                     | <b>Status</b>                 | Virtual Product<br><b>Bundle Product</b>                  |                  |
| ъ                        | $\mathbf{I}$             |                  | <b>Joust Duffle Bag</b>      | Smple Product  | Bag                  | 24-MB01    | \$34.00 | 100,0000 | Catalog, Search                       | Enabled                       | Downloadable<br>Product                                   |                  |
| O.                       | ٠                        | $\blacksquare$   | Strive Shoulder Pack         | Simple Product | $B = 2$              | 34-MBS4    | \$32.00 | 100.0000 | Catalog, Search                       | Enabled                       | Main Website                                              | Edit             |
| C.                       | $\overline{\phantom{a}}$ |                  | Crown Summit Backpack        | Simple Product | Bag                  | 24-MB03    | \$38.00 | 100.0000 | Catalog Search                        | Enabled                       | Main Website                                              | Edit             |
| $\Box$                   | $\Delta$                 |                  | Wayfarer Messenger Bag       | Simple Product | Bag                  | 34-MB05    | \$45.00 | 100,0000 | Catalog Search                        | Enabled                       | Main Website                                              | Báit             |
|                          |                          |                  | <b>Rival Field Messenger</b> | Simple Product | Bag                  | 24-MR00    | \$45.00 | 100,0000 | Catalog, Search                       | Enabled                       | Main Website                                              | <b>Fdit</b>      |

*Add Simple Product*

### <span id="page-200-1"></span>**Step 2: Choose the Attribute Set**

To choose the [attribute set](#page-1481-0) that is used as a template for the product, do one of the following:

- <sup>l</sup> In the **Search** box, enter the name of the attribute set.
- In the list, choose the attribute set that you want to use.

The form is updated to reflect the change.

| 而<br>New Product                 |                                                                             | $\alpha$<br>$L$ som +                                  |
|----------------------------------|-----------------------------------------------------------------------------|--------------------------------------------------------|
| $\mathbf{a}$<br>$\frac{S}{400}$  |                                                                             | <b>Add Attribute</b><br>$\leftarrow$ Back<br>Save<br>٠ |
| <b>PRODUCTS</b>                  | <b>€</b><br>Enable Product<br>Swisson                                       |                                                        |
| districts                        | Default<br>Attribute Set                                                    | ٠                                                      |
| $\mathbf{r}$<br>$\overline{\Xi}$ | Product Name<br>Bag                                                         | $\alpha$                                               |
| $\mathbf{d}_\mathrm{min}$        | $\frac{\text{SRU}}{\text{J}^2}$<br>Bottom<br><b>COLL</b><br>Aug.<br>Default |                                                        |
| 農                                | Price +<br>perbuite)<br>Downloadable<br>Gear                                |                                                        |
| $\frac{\mathbf{Q}}{2}$           | Tax Class<br>Sprite Stass Ball<br><b>Text Scient</b><br>Sprite Yoga Strap   |                                                        |
|                                  |                                                                             |                                                        |

*Choose Attribute Set*

## <span id="page-201-0"></span>**Step 3: Complete the Required Settings**

- **1.** Enter the product **Product Name**.
- **2.** Accept the default **SKU** that is based on the product name, or enter another.
- **3.** Enter the product **Price**.
- **4.** Because the product is not yet ready to publish, set the **Enable Product** switch to the "No" position.
- **5.** Tap **Save** and continue.

When the product is saved, the [Store View](#page-158-0) chooser appears in the upper-left corner.

**6.** Choose the **Store View** where the product is to be available.

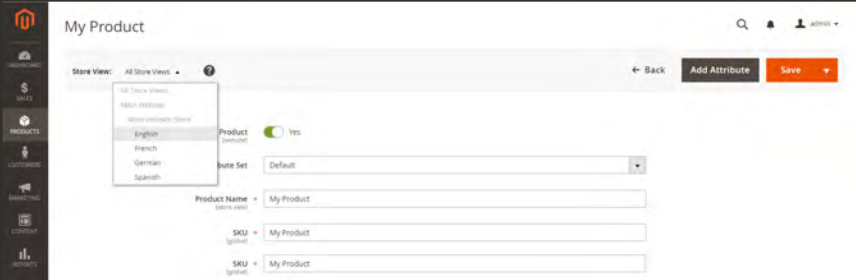

*Choose Store View*

## <span id="page-201-1"></span>**Step 4: Complete the Basic Settings**

- **1.** Set **Tax Class** to one of the following:
	- None
	- Taxable Goods
- **2.** Enter the **Quantity** of the product that is currently in stock.

Take note that by default, **Stock Status** is set to "In Stock."

- **3.** Enter the **Weight** of the product.
- **4.** Accept the default **Visibility** setting, "Catalog, Search."
- **5.** To assign **Categories** to the product, tap the **Select…** box. Then, do either of the following:

#### **Choose an existing category:**

- **a.** Start typing in the box to find a match.
- **b.** Mark the checkbox of each category that is to be assigned.

#### **Create a new category:**

- **a.** Tap  **New Category** .
- **b.** Enter the **Category Name** and choose the **Parent Category** to determine its position in the menu structure.
- **c.** Tap  **Create Category** .
- **6.** To feature the product in the list of [new products](#page-832-0), mark the **Set Product as New** checkbox.
- **7.** Choose the **Country of Manufacture**.

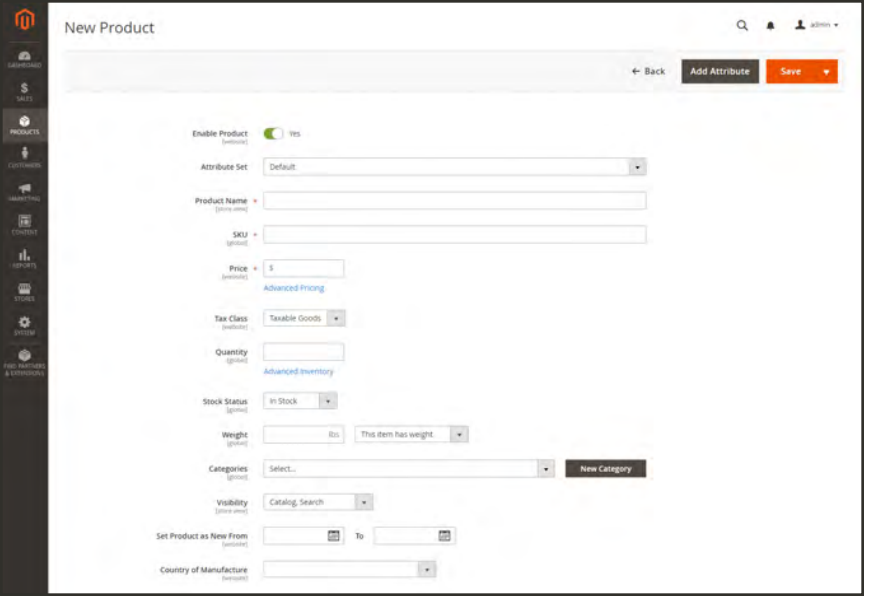

*Product Details*

<span id="page-202-0"></span>There might be additional individual attributes that describe the product. The selection varies attribute set, and you can complete them later.

## **Step 5: Complete the Product Information**

Scroll down and complete the information in the following sections as needed:

- [Content](#page-272-0)
- [Images and Videos](#page-275-0)
- [Related Products, Up-Sells, and Cross-Sells](#page-278-0)
- [Search Engine Optimization](#page-276-0)
- [Customizable Options](#page-284-0)
- [Products in Websites](#page-288-0)
- [Design](#page-290-0)
- [Gift Options](#page-292-0)

## <span id="page-203-0"></span>**Step 6: Publish the Product**

- **1.** If you are ready to publish the product in the catalog, set the **Enable Product** switch to the "Yes"  $\bullet$  position.
- **2.** Do one of the following:

#### **Method 1: Save and Preview**

- **1.** In the upper-right corner, tap **Save** .
- **2.** To view the product in your store, choose **Customer View** on the **Admin** (▼) menu. The store opens in a new browser tab.

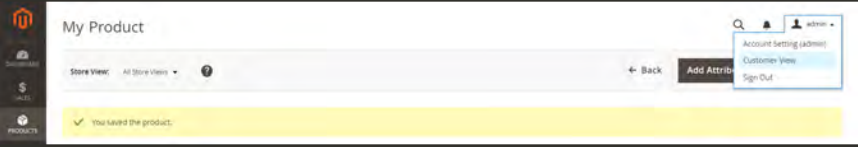

*Customer View*

#### **Method 2: Save and Close**

On the **Save** ( $\Box$ ) menu, choose **Save & Close**.

| ⋒<br>My Product                                                                  |              |                                | $L$ advant $\rightarrow$<br>$\alpha$<br>$\sim$ |
|----------------------------------------------------------------------------------|--------------|--------------------------------|------------------------------------------------|
| $\mathbf{a}$<br>$\boldsymbol{\Theta}$<br>$\sim$ 1000 views $\sim$<br>Store View: |              | <b>Add Attribute</b><br>+ Back | Save<br>٠                                      |
|                                                                                  |              |                                | Save & New                                     |
| V You saved the product.                                                         |              |                                | Save &<br>Diplicate                            |
|                                                                                  |              |                                | Save & Close                                   |
| Enable Produc                                                                    | <b>C</b> Ves |                                |                                                |
| Attribute Set                                                                    | Default      | ٠                              |                                                |

*Save & Close*

#### **THINGS TO REMEMBER**

 $\sim$   $\prime$ 

Simple products can be included in configurable, bundle, and grouped product types.

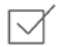

 $\overrightarrow{A}$  A simple product can have custom options with a variety of input controls, which makes it possible to sell many product variations from a single SKU.

# <span id="page-204-0"></span>**Configurable Product**

A configurable product looks like a single product with drop-down lists of options for each variation. Each option is actually a separate simple product with a unique SKU, which makes it possible to track inventory for each product variation. You could achieve a similar effect by using a simple product with custom options, but without the ability to track inventory for each variation.

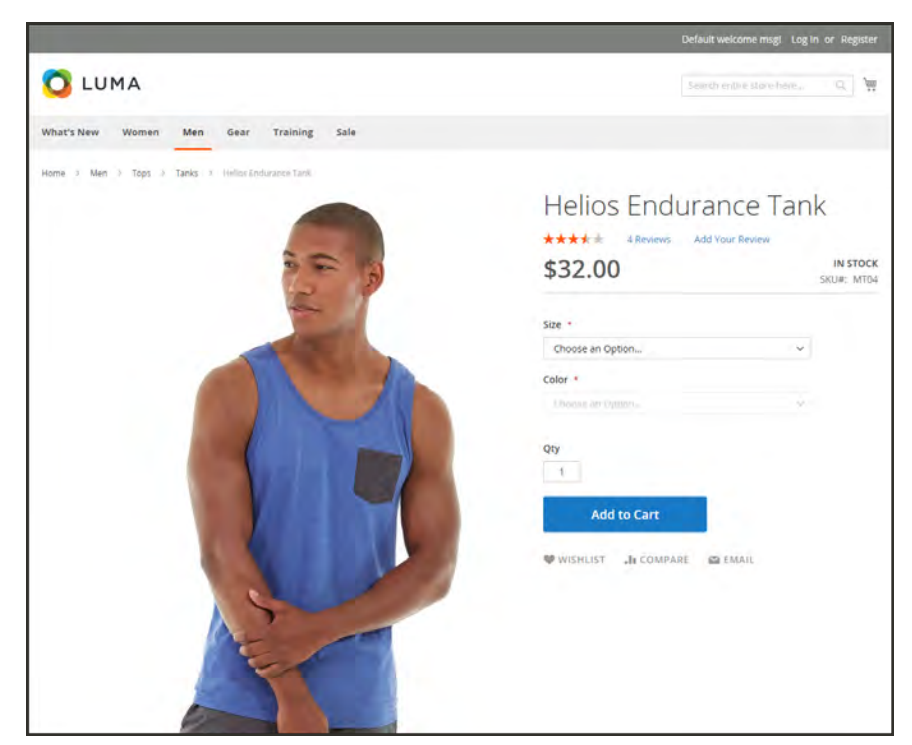

*Configurable Product*

# Part 1: Creating a Configurable Product

Although a configurable product uses more SKUs, and may initially take a little longer to set up, it can save you time in the long run. If you plan to grow your business, the configurable product type is a good choice for products with multiple options.

Before you begin, prepare an [attribute set](#page-1481-0) that includes a dropdown or visual swatch for each product variation. The attribute set that is used in this example has drop-down attributes for color and size. Attribute sets that are tused for a configurable products must include at least one dropdown or visual swatch [attribute](#page-1472-0) that meets the following requirements:

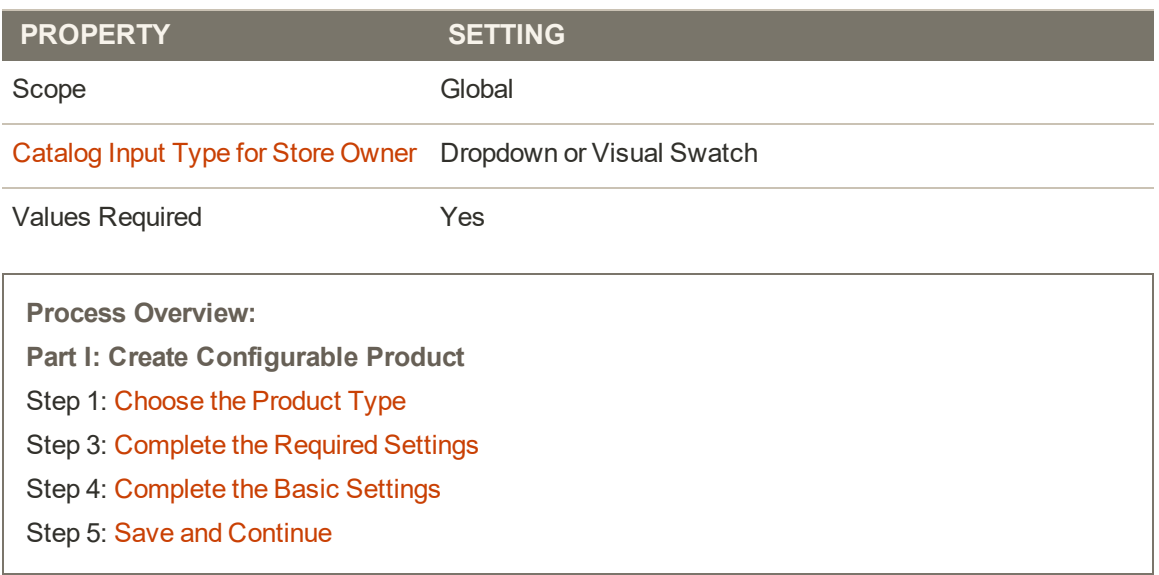

### **Product Variation Attribute Requirements**

# **Step 1: Choose the Product Type**

- **1.** On the Admin sidebar, tap **Products**. Then, choose **Catalog**.
- **2.** In the upper-right corner on the **Add Product** ( $\blacksquare$ ) menu, choose **Configurable Product**.

| Catalog                 |                |                   |                              |                |                      |         |         |          |                   | $\alpha$             |                                        | $L$ advance |
|-------------------------|----------------|-------------------|------------------------------|----------------|----------------------|---------|---------|----------|-------------------|----------------------|----------------------------------------|-------------|
|                         |                |                   |                              |                |                      |         |         |          |                   |                      | <b>Add Product</b>                     | ٠           |
|                         |                |                   |                              |                |                      |         |         |          | <b>Y</b> Fiters   | $\bullet$<br>Default | Simple Product<br>Configurable Product |             |
| Actions                 |                | ٠                 | 2048 records found           |                |                      |         |         |          | - per page<br>20  | $\sim$               | Grouped Product<br>Virtual Product     |             |
| $\overline{\mathbf{v}}$ | ID.            | <b>Thurnbnail</b> | Name                         | Type           | <b>Attribute Set</b> | SKU     | Price   | Quantity | <b>Visibility</b> | <b>Status</b>        | <b>Bundle Product</b>                  |             |
| b                       |                |                   | Joust Duffle Bag             | Smple Product  | Bag                  | 24-MB01 | \$34.00 | 100,0000 | Catalog, Search   | Enabled              | Downloadable<br>Product                |             |
| п                       | э              | A                 | Strive Shoulder Pack         | Simple Product | Bag                  | 34-MBS4 | \$32.00 | 100,0000 | Catalog, Search   | Enabled              | Main Website                           | Edit        |
| C)                      | $\overline{3}$ |                   | Crown Summit Backpack        | Simple Product | Bag                  | 24-MB03 | \$38.00 | 100,0000 | Catalog Search    | Enabled              | Main Website                           | Edit        |
| o                       | $\Delta$       |                   | Wayfarer Messenger Bag       | Simple Product | Bag                  | 34-MB05 | \$45.00 | 100,0000 | Catalog Search    | Enabled              | Main Website                           | Edit        |
| t                       | ٠              |                   | <b>Rival Field Messenger</b> | Simple Product | Bag                  | 24-MR05 | \$45.00 | 100,0000 | Catalog Search    | Enabled              | Main Website                           | Edit        |

*Add Configurable Product*

## **Step 2: Choose the Attribute Set**

The [attribute set](#page-1481-0) determines the selection of fields that are used in the product. The attribute set is indicated at the top of the page, and is initially set to "Default".

- **1.** To choose the attribute set for the product, click the field at the top of the page and do one of the following:
	- <sup>l</sup> In the **Search** box, enter the name of the attribute set.
	- In the list, choose the attribute set that you want to use.

The form is updated to reflect the change.

**2.** If you need to add an additional attribute to the attribute set, tap **Add Attribute**. Then, follow the instruction in [Adding an Attribute.](#page-384-0)

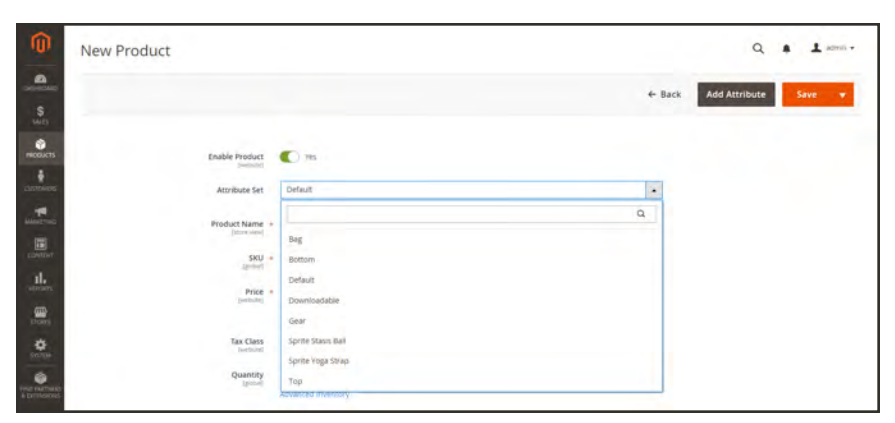

*Choose Template*

# **Step 3: Complete the Required Settings**

- **1.** Enter the product **Product Name**.
- **2.** Accept the default **SKU** that is based on the product name, or enter another.
- **3.** Enter the product **Price**.
- **4.** Because the product is not yet ready to publish, set **Enable Product** to the "No"  $(\Box)$ position.
- **5.** Tap **Save** and continue.

When the product is saved, the [Store View](#page-158-0) chooser appears in the upper-left corner.

**6.** Choose the **Store View** where the product is to be available.

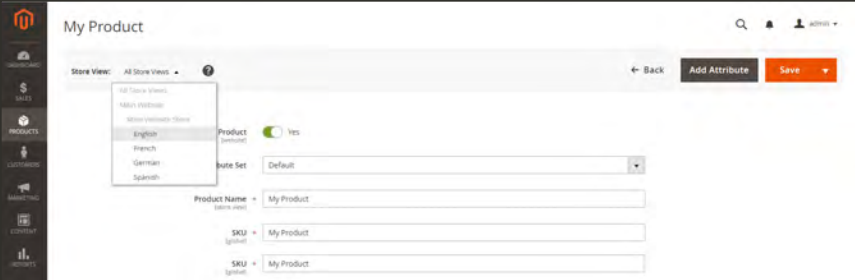

*Choose Store View*

## **Step 4: Complete the Basic Settings**

- **1.** Set **Tax Class** to one of the following:
	- None
	- Taxable Goods
- **2.** The **Quantity** is determined by the product variations, so you can leave it blank for now.

The Stock Status of a configurable product is determined by each associated configuration. Because the product was saved without entering a quantity, the Stock Status is now set to "Out of Stock."

- **a.** Enter the product **Weight**.
- **b.** Accept the default **Visibility** setting, "Catalog, Search."
- **3.** To feature the product in the list of [new products](#page-832-0), mark the **Set Product as New** checkbox.
- **4.** To assign **Categories** to the product, tap the **Select…** box. Then, do either of the following:

#### **Choose an existing category:**

- **a.** Start typing in the box to find a match.
- **b.** Mark the checkbox of the category that is to be assigned.

#### **Create a new category:**

- **a.** Tap  **New Category** .
- **b.** Enter the **Category Name** and choose the **Parent Category** to determine its position in the menu structure.
- **c.** Tap  **Create Category** .
- **5.** To feature the product in the list of [new products](#page-832-0), mark the **Set Product as New** checkbox.
- **6.** Choose the **Country of Manufacture**.

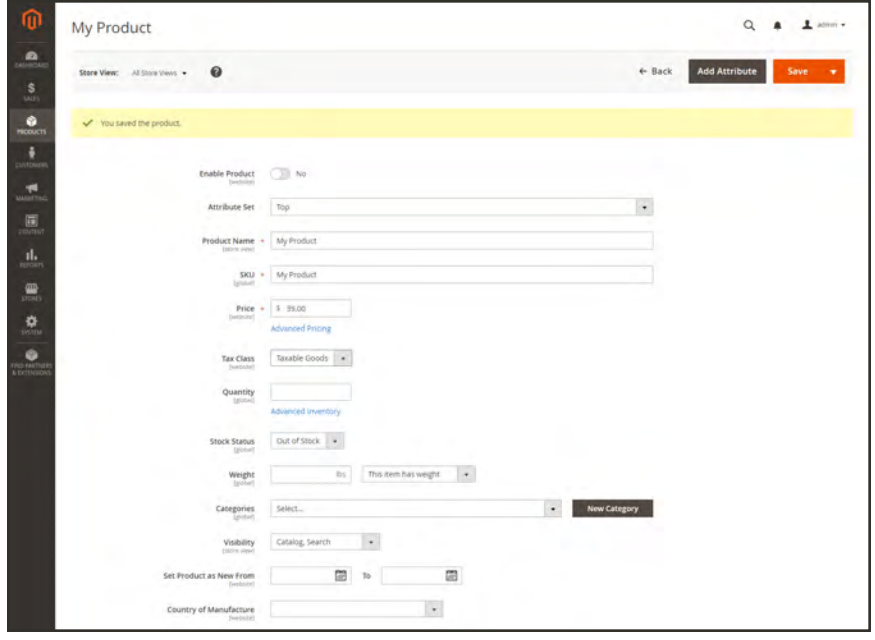

*Product Details*

There might be additional attributes that are used to describe the product. The selection varies attribute set, and you can complete them later.

#### **Step 5: Save and Continue**

This is a good time to save your work. In the upper-right corner, tap **Save** . In the next step, you'll set up the configurations for each variation of the product.

# Part 2: Adding Configurations

The following example shows how to add configurations for three colors and three sizes. In all, nine simple products will be created with unique SKUs to cover every possible combination of variations. By default, the product name and SKU for each variation is based on the parent product name or SKU, plus the attribute value.

The progress bar at the top of the page shows where you are in the process, and guides you through each step.

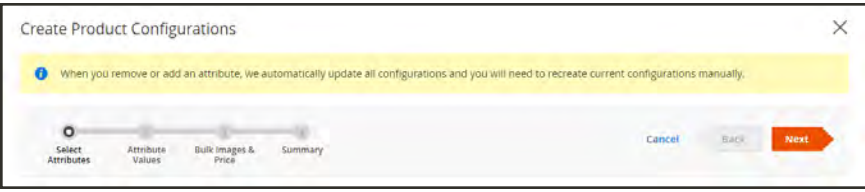

*Progress Bar*

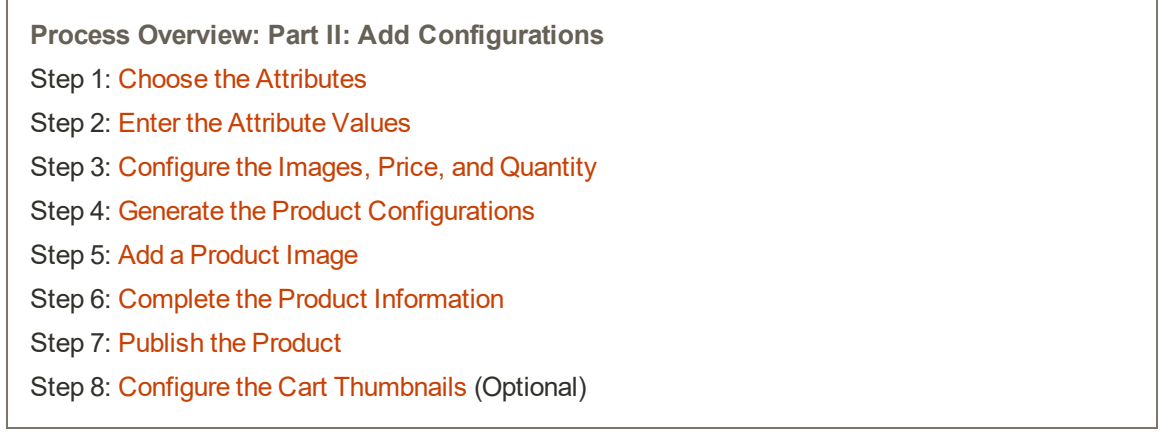

## <span id="page-209-0"></span>**Step 1: Choose the Attributes**

**1.** Continuing from Part I, scroll down to the **Configurations** section. Then, tap **Create Configurations** .

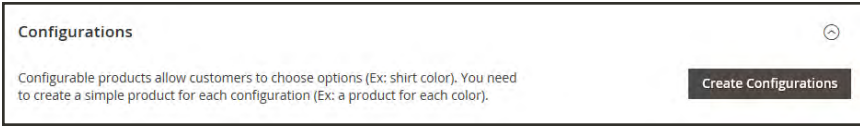

*Configurations*

- **2.** Mark the checkbox of each attribute that you want to include as a configuration. For this example, we choose color and size.
- **3.** The list includes all attributes from the attribute set that can be used in a configurable product.

|              | Step 1: Select Attributes<br>Selected Attributes: Color, Size |                        |                 |        |                |        |            |                                    | <b>Create New Attribute</b>                                       |
|--------------|---------------------------------------------------------------|------------------------|-----------------|--------|----------------|--------|------------|------------------------------------|-------------------------------------------------------------------|
|              | 4 records found (2 selected)                                  |                        |                 |        |                |        | 20         | Filters<br>$\bullet$<br>• per page | ۰<br>Default View +<br>Columns. .<br>$\rightarrow$<br>1.1<br>of 1 |
|              |                                                               |                        |                 |        |                |        |            |                                    |                                                                   |
| $-12$        | <b>Attribute Code</b>                                         | <b>Attribute Label</b> | <b>Required</b> | System | <b>Visible</b> | Scope  | Searchable | Comparable                         | <b>Use in Layered Navigation</b>                                  |
| $\checkmark$ | color                                                         | Color                  | No.             | Yes    | Yes.           | Global | No         | No                                 | Filterable (with results)                                         |
|              | format                                                        | Format.                | No              | yes    | Yes            | Global | No         | No                                 | Filterable (with results)                                         |
| o            | purpose                                                       | Purpose                | No              | Yes.   | Yes            | Global | No         | No                                 | Filterable (with results)                                         |

*Select Attributes*

- **4.** If you need to add a new attribute, **Create New Attribute** . Complete the attribute properties, and tap **Save Attribute** . Then, mark the checkbox to select the attribute.
- <span id="page-210-0"></span>**5.** In the upper-right corner, tap **Next**.

#### **Step 2: Enter the Attribute Values**

**1.** For each attribute, mark the checkbox of the values that apply to the product.

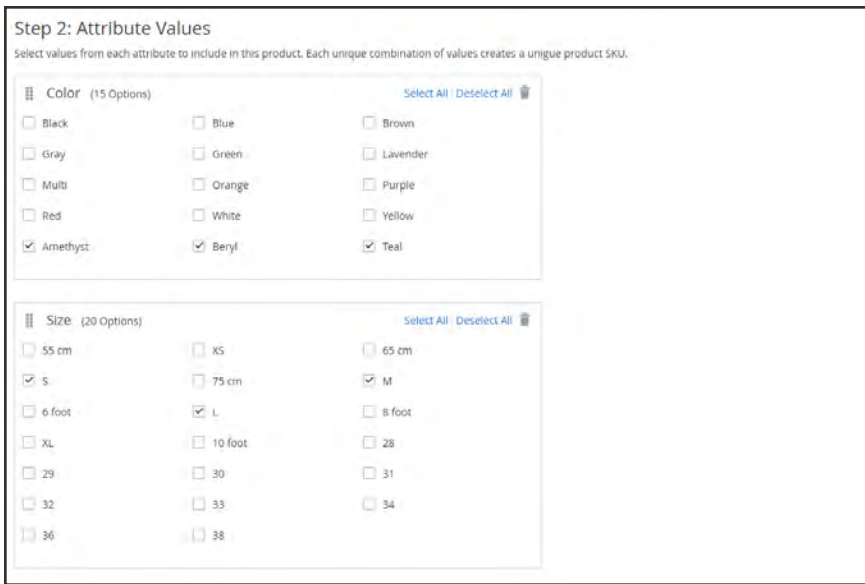

- **2.** To rearrange the attributes, grab the Change Order  $(\mathbb{I})$  icon and move the section to a new position. The order determines the position of the drop-down lists on the product page.
- **3.** In the progress bar, **Next**.

## <span id="page-211-0"></span>**Step 3: Configure the Images, Price, and Quantity**

This step determines the images, pricing and quantity of each configuration. The available options are the same for each, and you can choose only one. You can apply the same setting to all SKUs, apply a unique setting to each SKU, or skip the settings for now.

**1.** Choose the configuration options that apply.

## **Configure the Images**

### **Method 1: Apply a Single Set of Images to All SKUs**

- **1.** Select **Apply single set of images to all SKUs**.
- **2.** Browse to each image that you want to include in the product gallery, or drag them to the box.

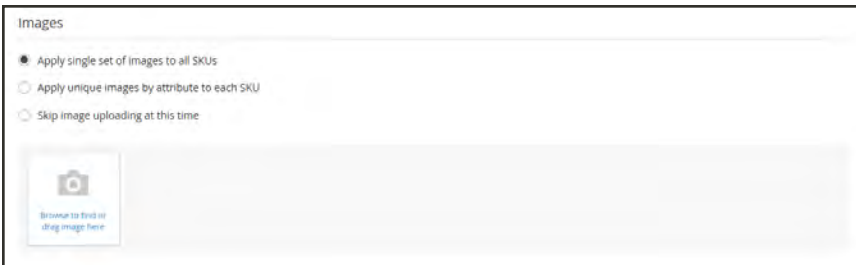

*Use Same Images for All SKUs*

### **Method 2: Apply Unique Images for Each SKU**

Because we already uploaded an image for the parent product, we'll use this option to upload an image of each color. This is the image that will appear in the shopping cart when someone buys the shirt in a specific color.

- **1.** Select **Apply unique images by attribute to each SKU**.
- **2.** Select the **attribute** that the images illustrate. For example: color.
- **3.** For each attribute value, either browse to the images that you want to use for that configuration, or drag them to the box.

If you drag the an image to a value box, it appears in the sections for the other values, as well. If you want to delete an image, tap the trashcan  $(\hat{\bullet})$  icon.

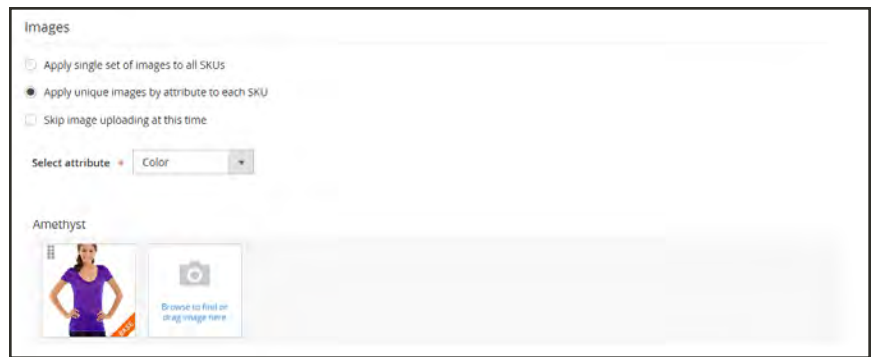

*Unique Images per SKU*

## **Configure the Prices**

#### **Method 1: Apply the Same Price to All SKUs**

- **1.** If the price is the same for all variations of the product, select **Apply single price to all SKUs**.
- **2.** Enter the **Price**.

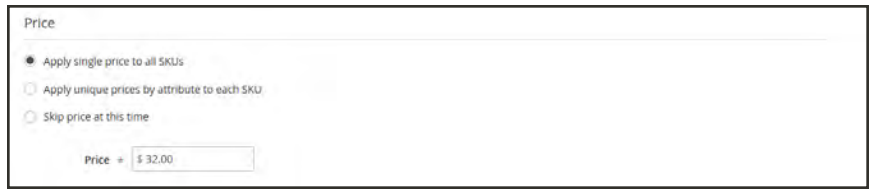

*Same Price per SKU*

#### **Method 2: Apply a Different Price for Each SKU**

- **1.** If the price differs for each or for some variations of the product, select **Apply unique prices by attribute to each SKU**.
- **2.** Select the **attribute** that is the basis of the price difference.
- **3.** Enter the **price** for each attribute value. In this example, the XL size costs more.

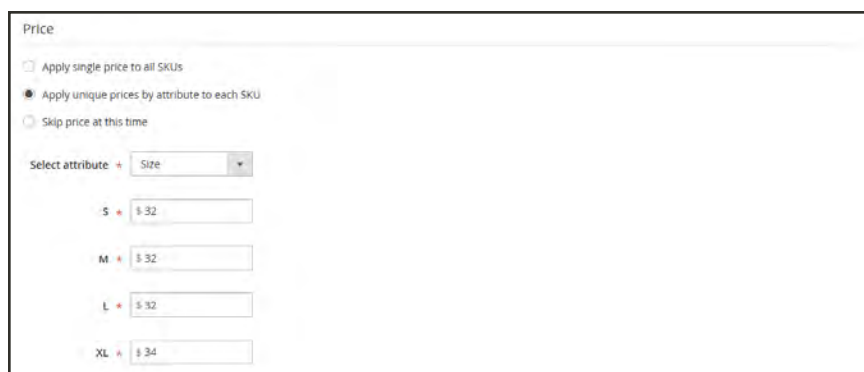

*Unique Price per SKU*

# **Configure the Quantity**

### **Method 1: Apply the Same Quantity to All SKUs**

- **1.** If the quantity is the same for all SKUs, select **Apply single quantity to each SKU**.
- **2.** Enter the **Quantity**.

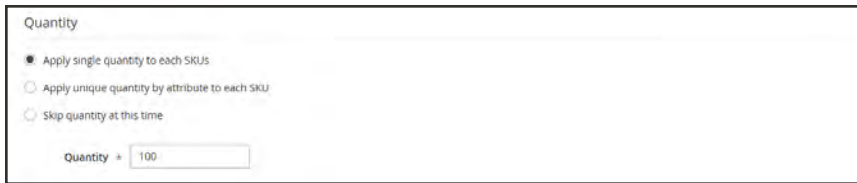

*Same Quantity for All SKUs*

### **Method 2: Apply Different Quantity by Attribute**

- **1.** If the quantity is the different for each SKU, select **Apply unique quantity by attribute to each SKU**.
- **2.** Enter the **Quantity** for each.

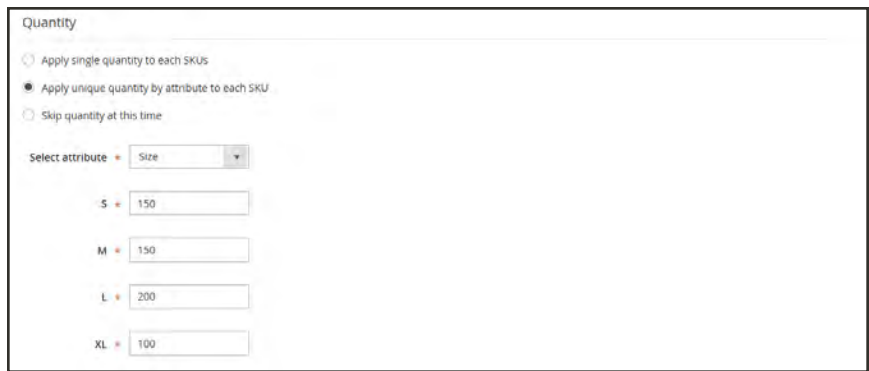

*Different Quantities per Attribute*

<span id="page-214-0"></span>**2.** When complete, tap **Next** in the upper-right corner.

#### **Step 4: Generate the Product Configurations**

- **1.** Wait a moment for the list of products to appear.
- **2.** Do one of the following:
	- <sup>l</sup> If you are satisfied with the configurations, tap **Next**.
	- <sup>l</sup> To make corrections, tap **Back**.

| Step 4: Summary                                                              |                      |           |      |                              |
|------------------------------------------------------------------------------|----------------------|-----------|------|------------------------------|
| <b>New Product Review</b><br><u> 대한 대한 대한 대</u>                              |                      |           |      | $\circ$                      |
| Here are the products you're about to create.<br><b>SKU</b><br><b>Images</b> | Quantity             | Color     | Size | Price                        |
| Jewel Tone Tee-Amethyst-S                                                    | 100                  | Amethyst  | š.   | \$ 39.99                     |
| Jewel Tone Tee-Amethyst-M                                                    | 300                  | Amethyst  | $M$  | \$39.99                      |
| Jewel Tone Tee-Amethyst-L                                                    | /100<br><b>COLOR</b> | Ametriyst | Ŀ    | \$39.99<br><b>CONTRACTOR</b> |

*Summary*

The current product variations appear at the bottom of the Configuration section.

| Step 4: Summary                                                              |               |           |      |                              |
|------------------------------------------------------------------------------|---------------|-----------|------|------------------------------|
| <b>New Product Review</b><br>the streamer with                               |               |           |      | ⊚                            |
| Here are the products you're about to create.<br><b>SKU</b><br><b>Images</b> | Quantity      | Color     | Size | Price                        |
| Jewel Tone Tee-Amethyst-S                                                    | 100           | Amethyst  | š    | \$ 39.99                     |
| Jewel Tone Tee-Amethyst-M                                                    | 300           | Amethyst  | M    | \$39.99                      |
| Jewel Tone Tee-Amethyst-L                                                    | 100<br>۰<br>٠ | Ametriyst | Ŀ    | \$39.99<br><b>CONTRACTOR</b> |

*Current Configurations*

### <span id="page-214-1"></span>**Step 5: Add a Product Image**

- **1.** Scroll down to the **Images and Videos** section. Then, expand  $\heartsuit$  the section.
- **2.** Click the **Camera** tile, and browse to the main image that you want to use for the configurable product.

<span id="page-215-0"></span>To learn more, see: [Images and Videos](#page-275-0).

### **Step 6: Complete the Product Information**

Scroll down and complete the information in the following sections as needed:

- [Content](#page-272-0)
- [Related Products, Up-Sells, and Cross-Sells](#page-278-0)
- [Search Engine Optimization](#page-276-0)
- [Customizable Options](#page-284-0)
- [Products in Websites](#page-288-0)
- [Design](#page-290-0)
- <span id="page-215-1"></span>• [Gift Options](#page-292-0)

### **Step 7: Publish the Product**

- **1.** If you are ready to publish the product in the catalog, set **Enable Product** to the "Yes" ( $\bigcirc$ ) position.
- **2.** Do one of the following:

#### **Method 1: Save and Preview**

- **1.** In the upper-right corner, tap **Save**.
- **2.** To view the product in your store, choose **Customer View** on the **Admin** ( $\blacktriangledown$ ) menu. The store opens in a new browser tab.

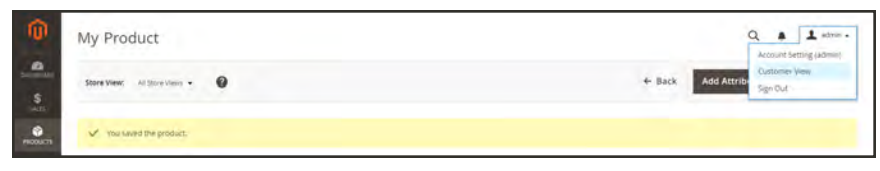

*Customer View*

#### **Method 2: Save and Close**

On the **Save** ( $\Box$ ) menu, choose **Save & Close**.

|                              | My Product                                                                        |              |                                | $\alpha$<br>$\pm$ about $\rightarrow$<br>$\bullet$ |
|------------------------------|-----------------------------------------------------------------------------------|--------------|--------------------------------|----------------------------------------------------|
| $\mathbf{a}$<br>$\mathbf{s}$ | $\boldsymbol{\Theta}$<br>$M$ Sourvest $\blacktriangleright$<br><b>Store View:</b> |              | <b>Add Attribute</b><br>+ Back | Save<br>٠<br>Save & New                            |
| $\frac{6}{\text{mass}}$      | V You saved the product.                                                          |              |                                | Save &<br>Diplicate                                |
| ø                            |                                                                                   |              |                                | Save & Close                                       |
| ۳                            | Enable Product                                                                    | <b>C</b> Yes |                                |                                                    |
| 廪                            | Attribute Set                                                                     | Default      | ٠                              |                                                    |

*Save & Close*
#### **Step 8: Configure the Cart Thumbnails** (Optional)

If you have a different image for each variation you can set the configuration to use the correct image for the shopping cart thumbnail.

- **1.** On the Admin sidebar, tap **Stores**. Then under Settings, choose **Configuration**.
- **2.** In the panel on the left under Sales, choose **Checkout**. Then, expand  $\heartsuit$  the **Shopping Cart** section.
- **3.** Set **Configurable Product Image** to "Product Thumbnail Itself."
- **4.** When complete, tap  **Save Config** .

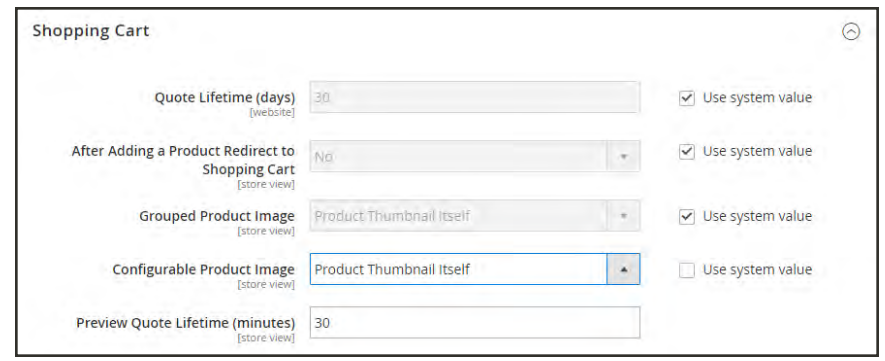

*Shopping Cart - Configurable Product Image*

#### **THINGS TO REMEMBER**

- A configurable product allows the shopper to choose options from drop-down list and visual swatch input types. Each option is actually a separate, simple product.
- The attributes that are used for product variations must have a global scope and the customer must be required to choose a value. The product variation attributes must be included in the attribute set that is used as a template for the configurable product.
- The attribute set that is used as a template for a configurable product must include the attribute(s) that contain the values that are needed for each product variation.
- The thumbnail image in the shopping cart can be set to display the image from the configurable product record, or from the product variation.

# <span id="page-217-0"></span>**Grouped Product**

A grouped product is made up of simple standalone products that are presented as a group. You can offer variations of a single product, or group them by season or theme to create a set of different products. Each product can be purchased separately, or as part of the group. In the shopping cart, each item is listed separately.

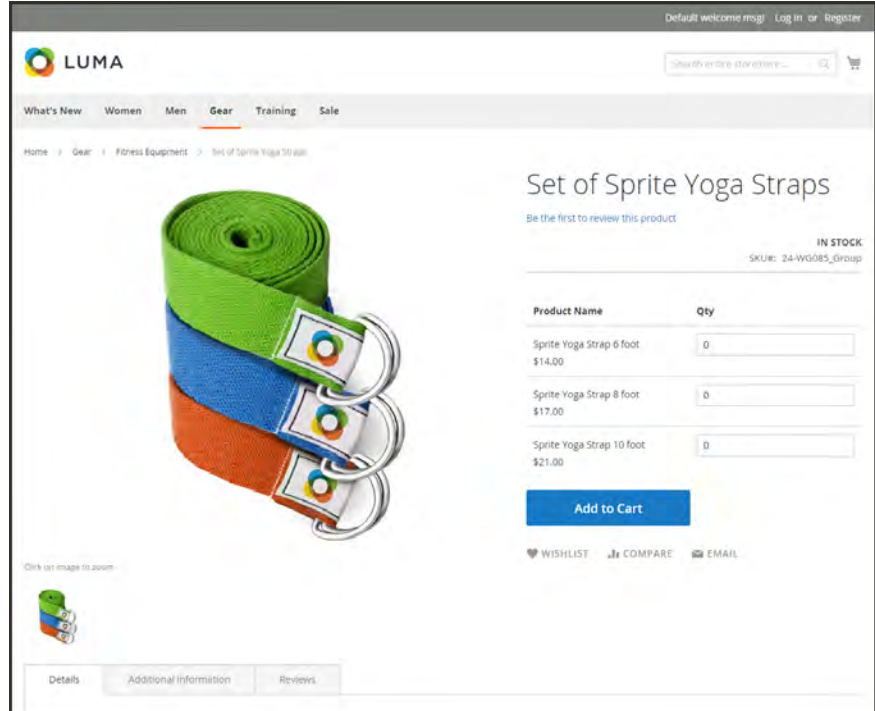

*Grouped Product*

**Process Overview:**

- Step 1: [Choose the Product Type](#page-218-0)
- Step 2: [Choose the Attribute Set](#page-218-1)
- Step 3: [Complete the Required Settings](#page-219-0)
- Step 4: [Complete the Basic Settings](#page-219-1)
- Step 5: [Add Products to the Group](#page-222-0)
- Step 6: [Publish the Product](#page-222-1)
- Step 7: [Configure the Cart Thumbnails](#page-223-0) (Optional)

# <span id="page-218-0"></span>**Step 1: Choose the Product Type**

- **1.** On the Admin sidebar, tap **Products**. Then, choose **Catalog**.
- **2.** In the upper-right corner on the **Add Product** ( $\bullet$ ) menu, choose **Simple Product**.

| ⋒            | Catalog                 |                          |                  |                                 |                |                      |            |              |            |                          | Q                  |                                        | $L$ admin $\sim$ |
|--------------|-------------------------|--------------------------|------------------|---------------------------------|----------------|----------------------|------------|--------------|------------|--------------------------|--------------------|----------------------------------------|------------------|
| $\mathbf{a}$ |                         |                          |                  |                                 |                |                      |            |              |            |                          |                    | <b>Add Product</b>                     | ٠                |
|              |                         |                          |                  |                                 |                |                      |            |              |            | <b>Y</b> Fiters          | $\circ$<br>Default | Simple Product<br>Configurable Product |                  |
|              | Actions                 |                          |                  | $\bullet$<br>2048 records found |                |                      |            |              |            | $\bullet$ per page<br>20 | $\sim$             | Grouped Product<br>Virtual Product     |                  |
|              | $\overline{\mathbf{v}}$ | <b>ID</b>                | <b>Thumbnail</b> | Name                            | Type           | <b>Attribute Set</b> | <b>SKU</b> | <b>Price</b> | Quantity   | Visibility               | <b>Status</b>      | <b>Bundle Product</b>                  |                  |
|              | b                       | $\mathbf{r}$             |                  | Joust Duffle Bag                | Smple Product  | Bag                  | 24-MB01    | \$34.00      | 100,0000   | Catalog, Search          | Enabled            | Downloadable<br>Product                |                  |
|              | а                       | э                        | $\blacksquare$   | Strive Shoulder Pack            | Simple Product | Bag                  | 34-MBS4    | \$32.00      | 100,0000   | Catalog Search           | Enabled            | Main Website                           | Edit             |
|              | C.                      | $\overline{\phantom{a}}$ |                  | Crown Summit Backpack           | Simple Product | Bag                  | 24-MB03    | \$38.00      | 100,0000   | Catalog Search           | Enabled            | Main Website                           | Edit             |
|              | o                       | $\Delta$                 |                  | Wayfarer Messenger Bag          | Simple Product | Bag                  | 34-MB05    | \$45.00      | 100,0000   | Catalog Search           | Enabled            | Main Website                           | Báit             |
| NO FASTNES   | t                       | ٠                        |                  | Rival Field Messenger           | Simple Product | Bag                  | 24-MIROS   | \$45.00      | $+00.0000$ | Catalog, Search          | Enabled            | Main Website                           | <b>Fdit</b>      |

*Add Simple Product*

### <span id="page-218-1"></span>**Step 2: Choose the Attribute Set**

To choose the [attribute set](#page-1481-0) that is used as a template for the product, do one of the following:

- <sup>l</sup> In the **Search** box, enter the name of the attribute set.
- In the list, choose the attribute set that you want to use.

The form is updated to reflect the change.

| 而<br>New Product                              |                                                                             | $\alpha$<br>$L$ som +                                  |
|-----------------------------------------------|-----------------------------------------------------------------------------|--------------------------------------------------------|
| $\mathbf{a}$<br>$\frac{S}{400}$               |                                                                             | <b>Add Attribute</b><br>$\leftarrow$ Back<br>Save<br>٠ |
| <b>PRODUCTS</b>                               | <b>€</b><br>Enable Product<br>Swisson                                       |                                                        |
| districts                                     | Default<br>Attribute Set                                                    | ٠                                                      |
| $\mathbf{r}$                                  | Product Name<br>Bag                                                         | $\alpha$                                               |
| $\overline{\Xi}$<br>$\mathbf{d}_\mathrm{min}$ | $\frac{\text{SRU}}{\text{J}^2}$<br>Bottom<br><b>COLL</b><br>Aug.<br>Default |                                                        |
| 農                                             | Price +<br>perbuite)<br>Downloadable<br>Gear                                |                                                        |
| $\frac{\mathbf{Q}}{2}$                        | Tax Class<br>Sprite Stass Ball<br><b>Text Scient</b>                        |                                                        |
| $\bullet$                                     | Sprite Yoga Strap<br>Quantity<br>Top                                        |                                                        |

*Choose Template*

## <span id="page-219-0"></span>**Step 3: Complete the Required Settings**

- **1.** Enter the product **Product Name**.
- **2.** Accept the default **SKU** that is based on the product name, or enter another.

Take note that the **Quantity** field is not available because the value is derived from the individual products that make up the group.

- **3.** Because the product is not yet ready to publish, set the **Enable Product** switch to the "No" (  $\circled{1}$ ) position.
- **4.** Tap **Save** and continue.

When the product is saved, the [Store View](#page-158-0) chooser appears in the upper-left corner.

**5.** Choose the **Store View** where the product is to be available.

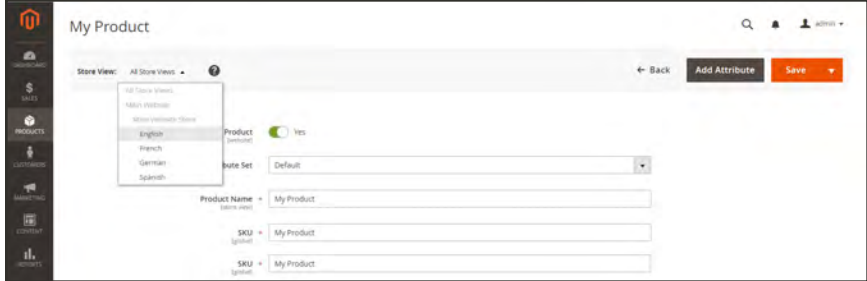

*Choose Store View*

## <span id="page-219-1"></span>**Step 4: Complete the Basic Settings**

- **1.** Accept the **Stock Status** setting, "In Stock."
- **2.** To assign **Categories** to the product, tap the **Select…** box. Then, do either of the following:

#### **Choose an existing category:**

- **a.** Start typing in the box to find a match.
- **b.** Mark the checkbox of the category that is to be assigned.

#### **Create a new category:**

- **a.** Tap  **New Category** .
- **b.** Enter the **Category Name** and choose the **Parent Category** to determine its position in the menu structure.
- **c.** Tap  **Create Category** .
- **3.** Accept the **Visibility** settings, "Catalog, Search."

**4.** To feature the product in the list of [new products](#page-832-0), choose the **Set Product as New From** and **To** dates on the calendar.

#### **5.** Choose the **Country of Manufacture**.

There might be additional individual attributes that describe the product. The selection varies attribute set, and you can complete them later.

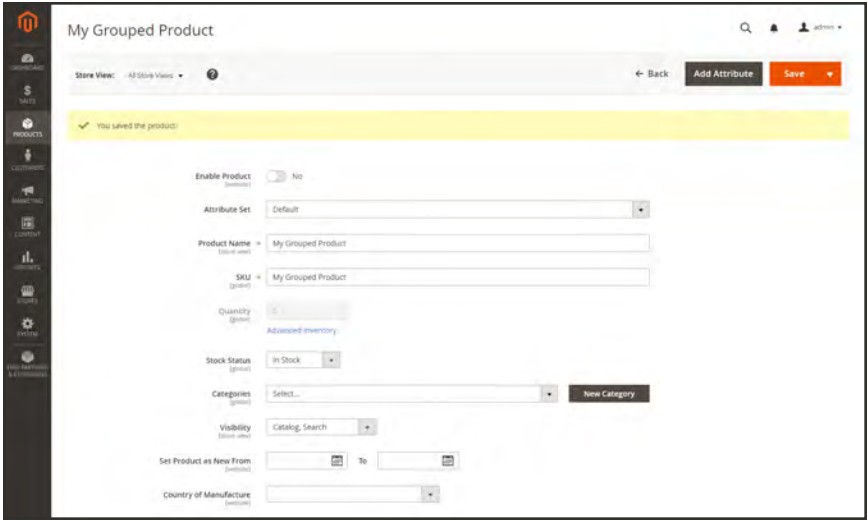

*Grouped Product Details*

## **Step 5: Add Products to the Group**

**1.** Scroll down to the **Grouped Products** section. Then, tap  **Add Products to Group** .

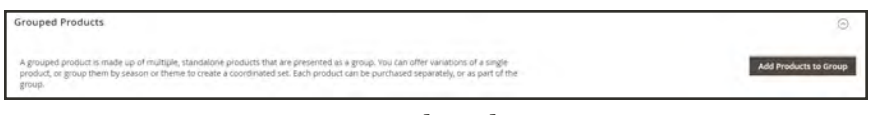

*Grouped Products*

- **2.** If necessary, use the [filters](#page-116-0) to find the products that you want to include in the group.
- **3.** In the list, mark the checkbox of each item that you want to include in the group.

| Add Products to Group                   |                 |                              |                  |                          |                |                        |              |                                |
|-----------------------------------------|-----------------|------------------------------|------------------|--------------------------|----------------|------------------------|--------------|--------------------------------|
|                                         |                 |                              |                  |                          |                | <b>Cancel</b>          |              | <b>Add Selected Products</b>   |
|                                         |                 |                              |                  |                          |                | F Filters<br>$\bullet$ | Default View | Columns -                      |
|                                         | Active filters: |                              | Name: Strap @    |                          |                |                        |              | Clear all                      |
|                                         |                 |                              |                  |                          |                |                        |              |                                |
|                                         |                 | 3 records found (3 selected) |                  |                          |                | · per page<br>20       |              | n <sup>2</sup><br>$\mathbf{1}$ |
| $\sqrt{2}$                              | ID.             |                              | <b>Thumbnail</b> | Name                     | Type           | <b>SKU</b>             | Quantity     | Price                          |
|                                         | 33              |                              |                  | Sprite Yoga Strap 6 foot | Simple Product | 24-WG085               | 100.0000     | \$14.00                        |
| $\overline{\checkmark}$<br>$\checkmark$ | 34              |                              |                  | Sprite Yoga Strap & foot | Simple Product | 24-WG086               | 100.0000     | \$17.00                        |

*Add Selected Products*

**4.** Tap  **Add Selected Products**  to add them to the group.

The selected products appear in the Grouped Products section.

|   |           | <b>Grouped Products</b> |                                                                                                    |                      |               |            |         |                         | ⊝                            |
|---|-----------|-------------------------|----------------------------------------------------------------------------------------------------|----------------------|---------------|------------|---------|-------------------------|------------------------------|
|   |           |                         | A grouped product is made up of multiple, standalone products that are presented as a group. You can<br>offer variations of a single product, or group them by season or theme to create a coordinated set. Each<br>product can be purchased separately, or as part of the group. |                      |               |            |         |                         | <b>Add Products to Group</b> |
|   |           |                         |                                                                                                    |                      |               |            |         |                         | of t                         |
|   | <b>ID</b> | Thumbnail               | <b>Name</b>                                                                                                    | <b>Attribute Set</b> | <b>Status</b> | <b>SKU</b> | Price   | <b>Default Quantity</b> | <b>Actions</b>               |
| Ħ | 33        |                         | Sprite Yoga Strap 6 foot                                                                                                    | Sprite Yoga Strap    | Enabled       | 24/WG085   | \$14.00 |                         | Remove                       |
| Ħ |           |                         | Sprite Yoga Strap & foot                                                                                                    | Sprite Yoga Strap    | Enabled       | 24-WG086   | \$17.00 |                         | Remove                       |
| Ħ | 35        |                         | Sonte Yoga Strap 10 foot                                                                                                    | Sonte Yoga Strap     | Enabled       | 24-WG087   | \$21.00 |                         | Remove                       |

*Products in Group*

- **5.** Then, do any of the following:
	- <sup>l</sup> Enter a **Default Quantity** for any of the items.
	- To change the order of the products, grab the **Change Order** icon ( $\blacksquare$ ) in the first column, and drag the product to the new position in the list.
	- <sup>l</sup> To remove a product from the group, click **Remove**.

#### <span id="page-222-0"></span>**Step 5: Complete the Product Information**

Complete the information in the following sections as needed:

- [Content](#page-272-0)
- [Images and Videos](#page-275-0)
- [Search Engine Optimization](#page-276-0)
- [Related Products, Up-Sells, and Cross-Sells](#page-278-0)
- [Customizable Options](#page-284-0)
- [Products in Websites](#page-288-0)
- [Design](#page-290-0)
- <span id="page-222-1"></span>• [Gift Options](#page-292-0)

#### **Step 6: Publish the Product**

- **1.** If you are ready to publish the product in the catalog, set the **Enable Product** switch to the "Yes" ( $\bigcirc$ ) position.
- **2.** Do one of the following:

#### **Method 1: Save and Preview**

- **1.** In the upper-right corner, tap **Save** .
- **2.** To view the product in your store, choose **Customer View** on the **Admin** ( $\blacktriangledown$ ) menu. The store opens in a new browser tab.

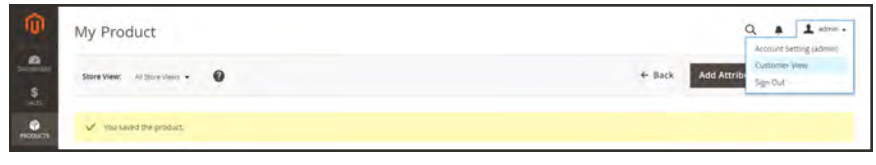

*Customer View*

#### **Method 2: Save and Close**

On the **Save** ( $\Box$ ) menu, choose **Save & Close**.

| My Product                                              |                |             |                   | Q                    | $\pm$ agree $\rightarrow$<br>٠ |
|---------------------------------------------------------|----------------|-------------|-------------------|----------------------|--------------------------------|
| $\bullet$<br>$M$ Silva Vesia $\;\star\;$<br>Store View: | $\bullet$      |             | $\leftarrow$ Back | <b>Add Attribute</b> | Save<br>٠.                     |
| $\frac{\mathsf{S}}{\mathsf{M}\mathsf{N}}$               |                |             |                   |                      | Save & New                     |
| $\frac{6}{100000}$<br>V You saved the product.          |                |             |                   |                      | Save &<br>Displicate           |
|                                                         |                |             |                   |                      | Save & Close                   |
|                                                         | Enable Product | <b>C</b> vs |                   |                      |                                |
|                                                         | Attribute Set  | Default     | ٠                 |                      |                                |
| 面                                                       |                |             |                   |                      |                                |

*Save & Close*

## <span id="page-223-0"></span>**Step 7: Configure the Cart Thumbnails** (Optional)

If you have a different image for each product in the group, you can set the configuration to use the correct image for the shopping cart thumbnail.

- **1.** On the Admin sidebar, tap **Stores**. Then under **Settings**, choose **Configuration**.
- **2.** In the panel on the left under **Sales**, choose **Checkout**.
- **3.** Expand  $\heartsuit$  the **Shopping Cart** section. Then, do the following:
	- **a.** If necessary, clear the Use system value checkbox.
	- **b.** Set **Grouped Product Image** to "Product Thumbnail Itself."
- **4.** Tap **Save Config** .

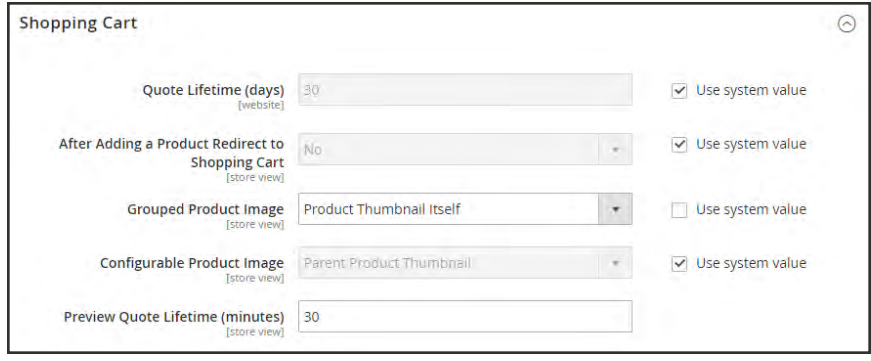

*[Shopping Cart](http://docs.magento.com/m2/ce/user_guide/configuration/sales/checkout.html#ShoppingCart)*

#### **THINGS TO REMEMBER**

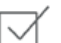

A grouped product is essentially a collection of simple associated products.

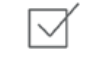

Each item purchased appears individually in the shopping cart, rather than as part of the group.

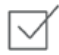

Each item purchased appears individually in the shopping cart, rather than as part of the group.

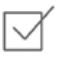

The thumbnail image in the shopping cart can be set to display the image from the grouped parent product, or associated product.

# <span id="page-224-0"></span>**Virtual Product**

Virtual products are used to represent non-tangible items such as memberships, services, warranties, or subscriptions. Virtual products can be sold individually, or included as part of the following product types:

- [Grouped Product](#page-217-0)
- [Bundle Product](#page-229-0)

Aside from the absence of the Weight field, the process of creating a virtual product and a simple product is the same.

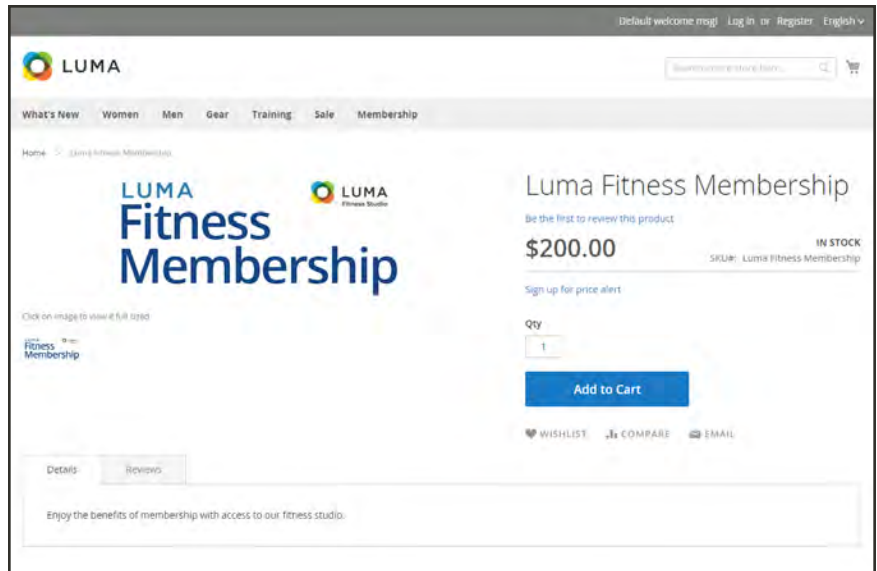

*Virtual Product*

**Process Overview:**

Step 1: [Choose the Product Type](#page-225-0)

Step 2: [Choose the Attribute Set](#page-225-1)

Step 3: [Complete the Required Settings](#page-226-0)

Step 4: [Complete the Basic Settings](#page-226-1)

- Step 5: [Complete the Product Information](#page-227-0)
- Step 6: [Publish the Product](#page-227-1)

# <span id="page-225-0"></span>**Step 1: Choose the Product Type**

- **1.** On the Admin sidebar, tap **Products**. Then, choose **Catalog**.
- **2.** In the upper-right corner on the **Add Product** (**x**) menu, choose **Virtual Product**.

| Catalog                 |                |                  |                              |                |                      |         |         |          |                                                | $\alpha$                          | ▴<br><b>Commercial Contract</b>                                              | $L$ advance          |
|-------------------------|----------------|------------------|------------------------------|----------------|----------------------|---------|---------|----------|------------------------------------------------|-----------------------------------|------------------------------------------------------------------------------|----------------------|
|                         |                |                  |                              |                |                      |         |         |          |                                                |                                   | <b>Add Product</b>                                                           | ٠                    |
| Actions                 |                |                  | 2048 records found<br>٠      |                |                      |         |         |          | <b>Y</b> Fiters<br>$\bullet$<br>20<br>per page | <b>O</b> Default<br>$\mathcal{R}$ | Simple Product<br>Configurable Product<br>Grouped Product<br>Virtual Product |                      |
| $\overline{\mathbf{v}}$ | <b>ID</b>      | <b>Thumbnail</b> | Name                         | Type           | <b>Attribute Set</b> | SKU     | Price   | Quantity | Visibility                                     | <b>Status</b>                     | <b>Bundle Product</b>                                                        |                      |
| b                       |                |                  | Joust Duffle Bag             | Smple Product  | Bag                  | 24-MB01 | \$34.00 | 100,0000 | Catalog, Search                                | Enabled                           | Downloadable<br>Product                                                      |                      |
| o.                      | э              | л                | Strive Shoulder Pack         | Simple Product | Bag                  | 34-MBS4 | \$32.00 | 100,0000 | Catalog, Search                                | Enabled                           | Main Website                                                                 | an i<br>Edit         |
| Ō.                      | $\overline{3}$ |                  | Crown Summit Backpack        | Simple Product | Bag                  | 24-MB03 | \$38.00 | 100,0000 | Catalog Search                                 | Enabled                           | Main Website                                                                 | Edit                 |
|                         | $-4$           |                  | Wayfarer Messenger Bag       | Simple Product | Bag                  | 34-MB05 | \$45.00 | 100,0000 | Catalog Search                                 | Enabled                           | Main Website                                                                 | <b>JANES</b><br>Edit |
| t                       | ×              |                  | <b>Rival Field Messenger</b> | Simple Product | Bag                  | 24-MR05 | \$45.00 | 100,0000 | Catalog Search                                 | Enabled                           | Main Website                                                                 | Edit                 |

*Add Virtual Product*

#### <span id="page-225-1"></span>**Step 2: Choose the Attribute Set**

To choose the [attribute set](#page-1481-0) that is used as a template for the product, do one of the following:

- <sup>l</sup> In the **Search** box, enter the name of the attribute set.
- In the list, choose the attribute set that you want to use.

The form is updated to reflect the change.

| ⋒<br>New Product                  |                                                   |                            |                   | $\pm$ agent +<br>$\alpha$<br>$\blacksquare$                 |
|-----------------------------------|---------------------------------------------------|----------------------------|-------------------|-------------------------------------------------------------|
| $\blacksquare$<br>$\frac{S}{500}$ |                                                   |                            | $\leftarrow$ Back | <b>Add Attribute</b><br>Save<br>$\mathcal{L}_{\mathcal{R}}$ |
| $\frac{1}{\sqrt{2}}$<br>÷         | Enable Product<br>Swisson                         | <b>€</b>                   |                   |                                                             |
| districts                         | Attribute Set                                     | Default                    | ٠                 |                                                             |
| $\mathbf{r}$                      | Product Name +<br>[trimelen]                      | Big                        | $\alpha$          |                                                             |
| $\overline{\mathbf{B}}$           | $\frac{\text{SRU}}{\text{Jy} \rightarrow 1}$<br>w | Bottom                     |                   |                                                             |
| $\mathbf{d}_\mathrm{min}$<br>農    | Price +<br>(serbute)                              | Default<br>Downloadable    |                   |                                                             |
| 鱼                                 | Tax Class<br><b>Text Scient</b>                   | Gear<br>Sprite Stasis Ball |                   |                                                             |
|                                   | Quantity                                          | Sprite Yoga Strap<br>Top   |                   |                                                             |

*Choose Attribute Set*

## <span id="page-226-0"></span>**Step 3: Complete the Required Settings**

- **1.** Enter the product **Product Name**.
- **2.** Accept the default **SKU** that is based on the product name, or enter another.
- **3.** Enter the product **Price**.
- **4.** Because the product is not yet ready to publish, set the **Enable Product** switch to the "No" ( ) position.
- **5.** Tap **Save** and continue.

When the product is saved, the [Store View](#page-158-0) chooser appears in the upper-left corner.

**6.** Choose the **Store View** where the product is to be available.

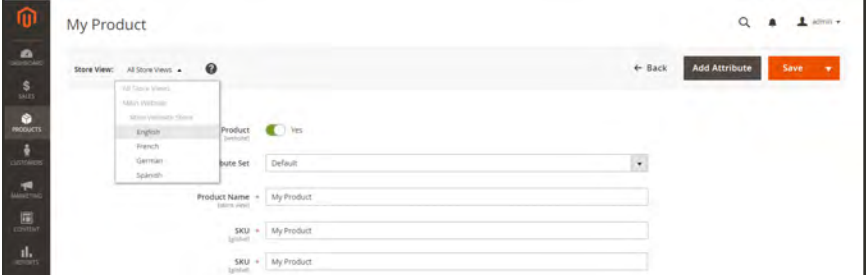

*Choose Store View*

### <span id="page-226-1"></span>**Step 4: Complete the Basic Settings**

- **1.** Set **Tax Class** to one of the following:
	- None
	- Taxable Goods
- **2.** Enter the **Quantity** of the product that is currently in stock. Then, do the following:
	- **a.** Accept the default **Stock Status** setting, "In Stock."

Note that the **Weight** field is not used, because a virtual product is not shipped.

- **b.** Accept the default **Visibility** setting, "Catalog, Search."
- **3.** To assign **Categories** to the product, tap the **Select…** box. Then, do either of the following:

#### **Choose an existing category:**

- **a.** Start typing in the box to find a match.
- **b.** Mark the checkbox of the category that is to be assigned.

#### **Create a new category:**

- **a.** Tap  **New Category** .
- **b.** Enter the **Category Name** and choose the **Parent Category** to determine its position in the menu structure.
- **c.** Tap  **Create Category** .

<span id="page-227-0"></span>There might be additional individual attributes that describe the product. The selection varies attribute set, and you can complete them later.

### **Step 5: Complete the Product Information**

Complete the information in the following sections as needed:

- [Content](#page-272-0)
- [Images and Videos](#page-275-0)
- [Search Engine Optimization](#page-276-0)
- [Related Products, Up-Sells, and Cross-Sells](#page-278-0)
- [Customizable Options](#page-284-0)
- [Products in Websites](#page-288-0)
- [Design](#page-290-0)
- <span id="page-227-1"></span>• [Gift Options](#page-292-0)

### **Step 6: Publish the Product**

- **1.** If you are ready to publish the product in the catalog, set the **Enable Product** switch to the "Yes"  $\left( \bigcirc \right)$  position.
- **2.** Do one of the following:

#### **Method 1: Save and Preview**

- **1.** In the upper-right corner, tap **Save**.
- **2.** To view the product in your store, choose **Customer View** on the **Admin** ( $\blacktriangledown$ ) menu. The store opens in a new browser tab.

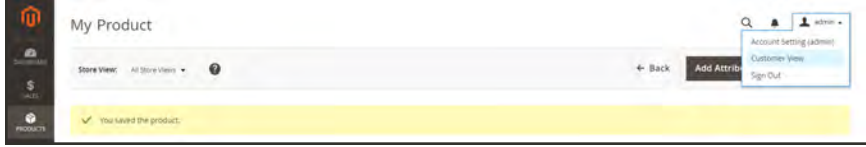

*Customer View*

## **Method 2: Save and Close**

On the **Save** ( $\blacksquare$ ) menu, choose **Save & Close**.

| ⋒<br>My Product                                                                       |              |                                | $\alpha$<br>$1$ admin $\rightarrow$ |
|---------------------------------------------------------------------------------------|--------------|--------------------------------|-------------------------------------|
| $\mathbf{a}$<br>$\bullet$<br>$M$ Sourvest $\blacktriangleright$<br><b>Store View:</b> |              | <b>Add Attribute</b><br>+ Back | Save<br>٠                           |
| $\mathbf{s}$                                                                          |              |                                | Save & New                          |
| $\bullet$<br>V You saved the product.<br><b>RODUCTS</b>                               |              |                                | Save &<br>Duplicate                 |
| õ                                                                                     |              |                                | Save & Close                        |
| Enable Produ<br>w                                                                     | <b>C</b> yes |                                |                                     |
| <b>GALLEY</b><br>Attribute Set                                                        | Default      | $\bullet$                      |                                     |

*Save & Close*

#### **THINGS TO REMEMBER**

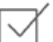

Virtual products are used for non-tangible products such as services, subscriptions, and warranties.

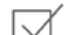

Virtual products are much like simple products, but without weight.

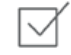

Shipping Options do not appear during checkout unless there is a tangible product in the cart.

# <span id="page-229-0"></span>**Bundle Product**

A bundle is a "build your own," customizable product. Each item in a bundle can be based on one of the following product types:

- [Simple Product](#page-199-0)
- [Virtual Product](#page-224-0)

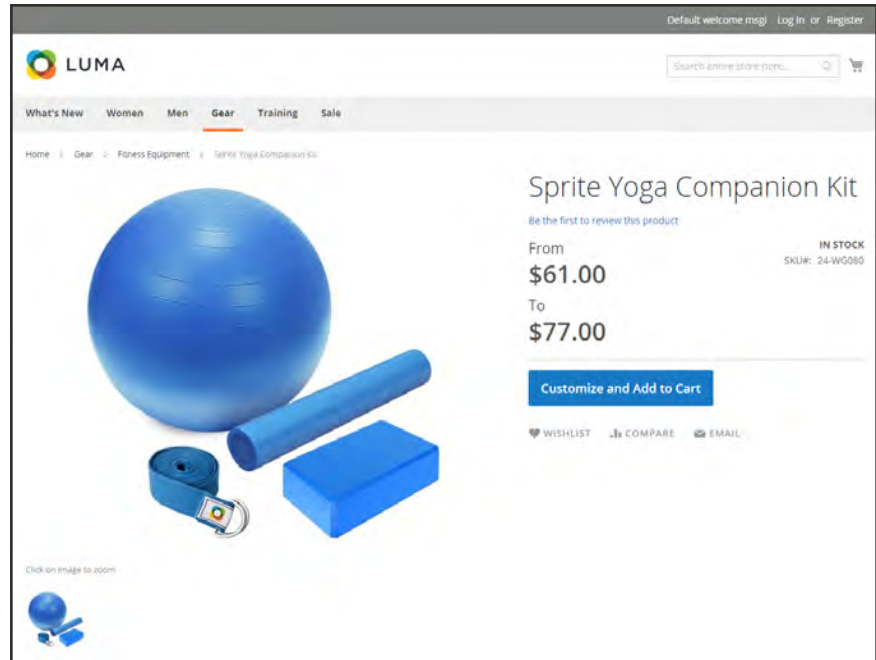

*Bundle Product*

# Customizing the Bundle

The selection of options appears when the customer taps either the Customize and Add to Cart button. Because the products that are included in the bundle vary, the SKU, Price, and Weight can be set to either a dynamic or fixed value.

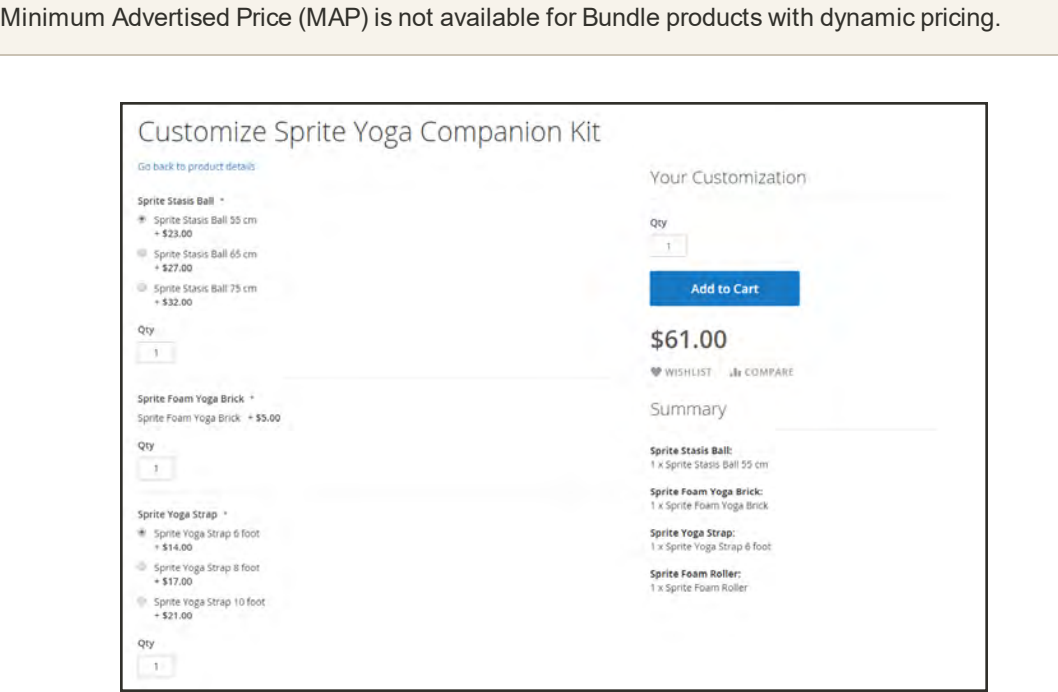

*Customize Bundle*

The following instructions walk you through the process of creating a bundle product with the basic settings. Each required field is marked with a red asterisk (\*). After you complete the required settings and save the product, you can complete the remaining information as needed.

**Process Overview:** Step 1: [Choose the Product Type](#page-231-0) Step 2: [Choose the Attribute Set](#page-231-1) Step 3: [Complete the Required Settings](#page-232-0) Step 4: [Complete the Basic Settings](#page-233-0) Step 5: [Add the Bundle Items](#page-234-0) Step6: [Complete the Product Information](#page-236-0) Step 7: [Publish the Product](#page-237-0)

# <span id="page-231-0"></span>**Step 1: Choose the Product Type**

- **1.** On the Admin sidebar, tap **Products**. Then, choose **Catalog**.
- **2.** In the upper-right corner on the **Add Product** ( $\bullet$ ) menu, choose **Bundle Product**.

| ⋒                                  |                         | Catalog        |                  |                         |                |                      |          |         |          |                                             | $\alpha$                    | ı                                                                            | admin.      |
|------------------------------------|-------------------------|----------------|------------------|-------------------------|----------------|----------------------|----------|---------|----------|---------------------------------------------|-----------------------------|------------------------------------------------------------------------------|-------------|
| SAFFROAM                           |                         |                |                  |                         |                |                      |          |         |          |                                             |                             | <b>Add Product</b>                                                           | ٠           |
| <b>PRODUCTS</b><br><b>DISTURBS</b> | Actions                 |                |                  | 2048 records found<br>۰ |                |                      |          |         |          | <b>Y</b> Fiters<br>$\bullet$ per page<br>20 | O Default<br>$\mathbb{R}^2$ | Simple Product<br>Configurable Product<br>Grouped Product<br>Virtual Product |             |
|                                    | $\overline{\mathbf{v}}$ | <b>ID</b>      | <b>Thumbnail</b> | Name                    | Type           | <b>Attribute Set</b> | SKU      | Price   | Quantity | <b>Visibility</b>                           | <b>Status</b>               | Bundle Product                                                               |             |
|                                    | ъ                       |                |                  | Joust Duffle Bag        | Smple Product  | Bag                  | 24-MB01  | \$34.00 | 100,0000 | Catalog, Search                             | Enabled                     | Downloadable<br>Product                                                      |             |
|                                    | o.                      | э              | A                | Strive Shoulder Pack    | Simple Product | Baz                  | 34-MBS4  | \$32.00 | 100,0000 | Catalog, Search                             | Enabled                     | Main Website                                                                 | an.<br>Edit |
|                                    | O.                      | $\overline{3}$ |                  | Crown Summit Backpack   | Simple Product | Bag                  | 24-MB03  | \$38.00 | 100.0000 | Catalog Search                              | Enabled                     | Main Website                                                                 | Edit        |
|                                    | o.                      | $\Delta$       |                  | Wayfarer Messenger Bag  | Simple Product | Bag                  | 34-MB05  | \$45.00 | 100,0000 | Catalog Search                              | Enabled                     | Main Website                                                                 | Báit        |
|                                    | 位                       | ×              |                  | Rival Field Messenger   | Simple Product | Bag                  | 24-MIROS | \$45.00 | 100,0000 | Catalog, Search                             | Enabled                     | Main Webste                                                                  | <b>Fdit</b> |

*Add Bundle Product*

#### <span id="page-231-1"></span>**Step 2: Choose the Attribute Set**

To choose the [attribute set](#page-1481-0) that is used as a template for the product, do one of the following:

- <sup>l</sup> In the **Search** box, enter the name of the attribute set,
- In the list, choose the attribute set that you want to use.

The form is updated to reflect the change.

| ⋒                                                                             | New Product                           |                                              |                   | $\pm$ acres +<br>$\mathsf Q$<br>$\blacksquare$ |
|-------------------------------------------------------------------------------|---------------------------------------|----------------------------------------------|-------------------|------------------------------------------------|
| $\mathbf{a}$<br>$\frac{S}{\sin \theta}$                                       |                                       |                                              | $\leftarrow$ Back | <b>Add Attribute</b><br>Save<br>$\bullet$      |
| $\frac{6}{10000}$                                                             | Enable Product<br>Swington            | <b>C</b> ) 785                               |                   |                                                |
| $\frac{1}{\sinh(\cos \theta)}$                                                | Attribute Set                         | Default                                      | ٠                 |                                                |
| Æ.                                                                            | Product Name +<br><b>Interminient</b> | Bag                                          | $\alpha$          |                                                |
| $\Box$                                                                        | $\frac{\text{SRU}}{\text{J}^2}$       | $\sim$<br>Bottom                             |                   |                                                |
| $\mathbf{d}_\mathrm{min}$<br>農                                                | Aug.<br>Price =<br>(serbuke)          | Default<br>Downloadable                      |                   |                                                |
| 鳥                                                                             | Tax Class                             | Gear<br>Sprite Stass Ball                    |                   |                                                |
| --<br>$\begin{array}{c} \bullet \\ \bullet \\ \bullet \\ \bullet \end{array}$ | Quantity                              | Sprite Yoga Strap<br>Top<br>Assumed the mark |                   |                                                |

*Choose Template*

### <span id="page-232-0"></span>**Step 3: Complete the Required Settings**

- **1.** Enter the product **Product Name**.
- **2.** You can either accept the default **SKU** that is based on the product name, or enter a different value. To determine the type of SKU that is assigned to each bundle item, do the following:
	- A **Dynamic SKU** can be assigned automatically to each bundle item by adding a suffix to the default SKU. By default, Dynamic SKU is set to "Yes."
	- <sup>l</sup> If you prefer to assign a unique SKU for each bundle item, set **Dynamic SKU** to the "No" (  $\circled{1}$ ) position.

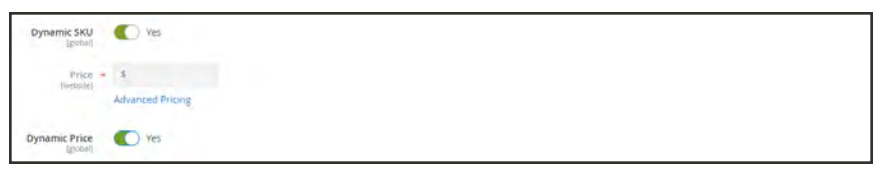

*Dynamic SKU and Price*

- **3.** To determine the price of the bundle, do one of the following:
	- <sup>l</sup> A **Dynamic Price** changes to reflect the options chosen by the customer. By default, Dynamic Price is set to "Yes," and the Price field is left blank.
	- To charge a fixed price for the bundle, set **Dynamic Price** to the "No." ( $\Box$ ) position. Then, enter the **Price** that you want to charge for the bundle.
- **4.** Because the product is not yet ready to publish, set the **Enable Product** switch to the "No" ( ) position.
- **5.** Tap **Save** and continue.

When the product is saved, the [Store View](#page-158-0) chooser appears in the upper-left corner.

**6.** Choose the **Store View** where the product is to be available.

| My Product  |                                    |                                     |                                                                                       |                       | Q<br>$\pm$ atmin $+$<br>$\bullet$ |
|-------------|------------------------------------|-------------------------------------|---------------------------------------------------------------------------------------|-----------------------|-----------------------------------|
| Store View: | All Store Views A                  | $\bullet$                           |                                                                                       | $\leftarrow$ Back     | <b>Add Attribute</b><br>Save      |
|             | 1938 Stania Miesteli,              |                                     |                                                                                       |                       |                                   |
|             | MAIN WIDSON<br>Stins Valuati Slove |                                     |                                                                                       |                       |                                   |
|             | English                            | Product                             | <b>C</b>                                                                              |                       |                                   |
|             | French                             |                                     |                                                                                       |                       |                                   |
|             | German<br>Spinish                  | bute Set                            | Default                                                                               | $\check{\phantom{a}}$ |                                   |
|             |                                    | Product Name<br><b>Editor April</b> | My Product                                                                            |                       |                                   |
|             |                                    |                                     | $\text{SRU}\ \ast\ \big \ \text{My Product}$                                          |                       |                                   |
|             |                                    |                                     | $\frac{\mathsf{SRU}}{\mathsf{I}\mathrm{gind}} + \left\  \mathsf{My Product} \right\ $ |                       |                                   |

*Choose Store View*

## <span id="page-233-0"></span>**Step 4: Complete the Basic Settings**

- **1.** If the bundle has Fixed Pricing, set **Tax Class** to one of the following:
	- None
	- Taxable Goods

If the bundle has Dynamic Pricing, the tax is determined for each bundle item.

- **2.** Take note of the following:
	- <sup>l</sup> The **Quantity** is not available because the value is determined for each bundle item.
	- The **Stock Status** is set by default to "In Stock."
- **3.** To determine the weight of the bundle, do one of the following:
	- <sup>l</sup> A **Dynamic Weight** changes to reflect the options chosen by the customer. By default, Dynamic Weight is set to "Yes," and the Weight field is left blank.
	- To assign a fixed weight to the bundle, set **Dynamic Weight** to the "No." ( $\bigcirc$ ) position. Then, enter the **Weight** of the bundle.

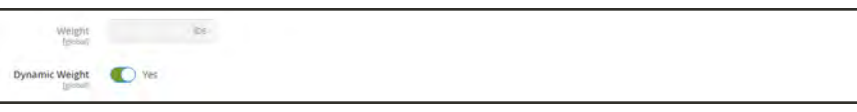

*Dynamic Weight*

- **4.** To feature the product in the list of [new products](#page-832-0), mark the **Set Product as New** checkbox.
- **5.** Accept the default **Visibility** setting, "Catalog, Search."
- **6.** To assign **Categories** to the product, tap the **Select…** box. Then, do either of the following:

#### **Choose an existing category:**

- **a.** Start typing in the box to find a match.
- **b.** Mark the checkbox of each category that is to be assigned.

#### **Create a new category:**

- **a.** Tap  **New Category** .
- **b.** Enter the **Category Name** and choose the **Parent Category** to determine its position in the menu structure.
- **c.** Tap  **Create Category** .
- **7.** Choose the **Country of Manufacture**.

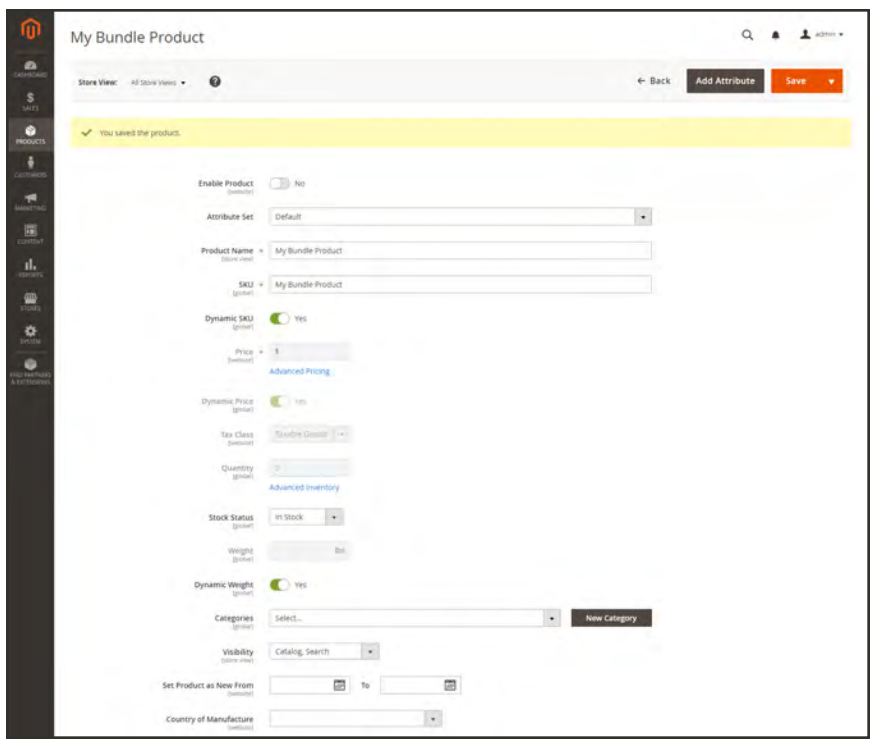

*Bundle Details*

<span id="page-234-0"></span>There might be additional attributes that describe the product. The selection varies attribute set, and you can complete them later.

## **Step 5: Add the Bundle Items**

- **1.** Scroll down to the Bundle Items section. Then, set **Ship Bundle Items** to one of the following:
	- Separately
	- Together

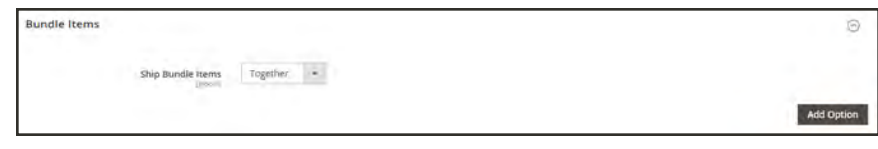

*Bundle Items*

**2.** Tap **Add Option**, Then, do the following:

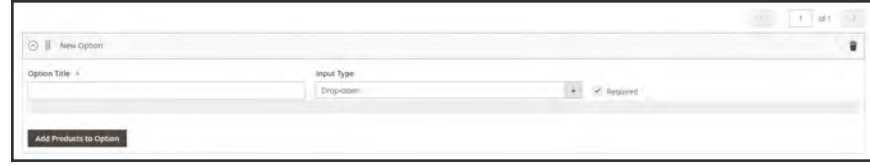

*Add Bundle Options*

- **a.** Enter an **Option Title** to be used field label.
- **b.** Set **Input Type** to one of the following:
	- Drop-down
	- Radio buttons
	- Checkbox (See Note.)
	- Multiple Select (See Note.)
- **c.** To make the field a required entry, mark the **Required** checkbox.
- **d.** Tap  **Add Products to Option** . Then, mark the checkbox of each product that you want to include in this option. If there are many products, use the [list filters](#page-116-0) and [pagination](#page-660-0) [controls](#page-660-0) to find the products you need.
- **e.** Tap  **Add Selected Products** .

| Add Products to Option       |                                              |                       |               |                                    | ×                            |
|------------------------------|----------------------------------------------|-----------------------|---------------|------------------------------------|------------------------------|
|                              |                                              |                       |               | Cancel                             | <b>Add Selected Products</b> |
|                              |                                              |                       |               | <b>Y</b> Fibers<br>O Detail View # | O Columns +                  |
|                              | Active filters: Name: Sprite Stasis Ball (D) |                       |               |                                    | Clear all                    |
| 9 records found (3 selected) |                                              |                       |               | + per page<br>$20$                 | $V$ of 1<br>$\mathcal{F}$    |
| <b>BO</b> 0                  | <b>I. Thurdrail Name</b>                     | Type                  | <b>SKU</b>    | Quantity                           | Price                        |
| $CI$ $34$                    | Sprite Stasis Ball 55 on                     | Simple Product        | 24/W3081-gray | 100,0000                           | \$23.00                      |
| 25                           | Sprite Statis Ball 55 cm                     | Smole Product         | 24/WGOE1-pink | 100.0000                           | \$23.00                      |
| $-26$                        | Sprite Statis Ball 55 cm                     | Smple Product         | 24-WG081-blue | 100,0000                           | \$23.00                      |
| $-77$                        | Sprite Statis Balt 65 cm                     | Simple Product        | 24-WOORZ-gray | 100,0000                           | \$27.00                      |
| $0 - 28$                     | Spribe States that 65 cm                     | Smole Product         | 24-W0082-pink | 100,0000                           | \$27.00.                     |
| $V = 28$                     | Sprine Scasis Ball 65 cm-                    | Simple Product        | 24/W3082-blue | 100,0000                           | \$27.00                      |
| o<br>$\equiv$                | Sprite Stasis Ball 75 cm                     | Smigle Product        | 24-W5083-gray | 100,0000                           | \$32.00                      |
| □ 时                          | Eprite Shass Ball 75 cm                      | <b>Sergia Product</b> | 24 WG083 pink | 100,0000                           | \$32.00<br>٠                 |
| $-32$                        | Sprite Statis Ball 75 cm                     | <b>Jimple Product</b> | 24 W0083 blue | 100,0000                           | \$12.00                      |

*Add Selected Products*

- **f.** After the items appear in the Options section choose one to be the **Default** selection.
- **g.** In the **Default Quantity** column, enter the quantity of each item that is to be added to the bundle when a customer chooses the item.
- **h.** To allow customers to change the quantity of a bundle item, select the **User Defined** option.

The quantity can be a preset or user-defined value. However, do not assign the User Defined property to checkbox or multiple-select input types.

By default, the Default Quantity that is included in a bundle item cannot be changed by the customer. However, the customer can enter the quantity of the item that is to be included in the bundle.

For example, if the Default Quantity of the Sprite Status Ball is set to 2, and the customer orders 4 of that bundle option, the total number of total balls purchased is 8.

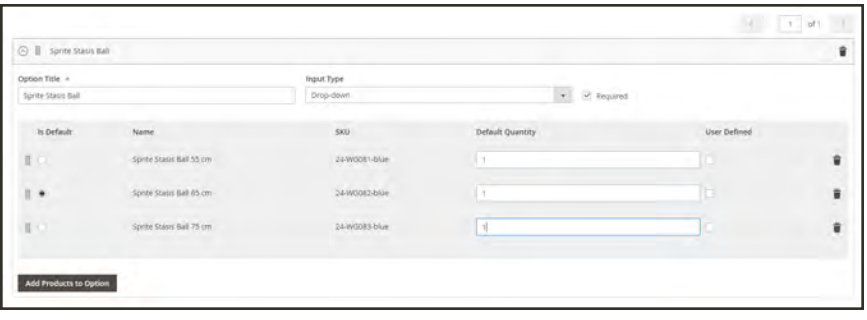

*Item Detail*

- **3.** Repeat these steps for each item you want to add to the bundle.
- **4.** To remove any item from the bundle, tap the **Delete**  $(\bar{m})$  icon.
- <span id="page-236-0"></span>**5.** When complete, tap **Save**.

#### **Step 6: Complete the Product Information**

Scroll down and complete the information in the following sections as needed:

- [Content](#page-272-0)
- [Images and Videos](#page-275-0)
- [Search Engine Optimization](#page-276-0)
- [Related Products, Up-Sells, and Cross-Sells](#page-278-0)
- [Customizable Options](#page-284-0)
- [Products in Websites](#page-288-0)
- [Design](#page-290-0)
- [Gift Options](#page-292-0)

## <span id="page-237-0"></span>**Step 7: Publish the Product**

- **1.** If you are ready to publish the product in the catalog, set the **Enable Product** switch to the "Yes"  $\left( \bigcirc \right)$  position.
- **2.** Do one of the following:

#### **Method 1: Save and Preview**

- **1.** In the upper-right corner, tap **Save**.
- **2.** To view the product in your store, choose **Customer View** on the **Admin** (▼) menu. The store opens in a new browser tab.

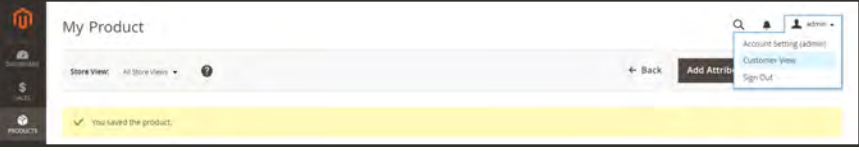

*Customer View*

#### **Method 2: Save and Close**

On the **Save** ( $\Box$ ) menu, choose **Save & Close**.

| Ŵ.                         | My Product                                                   |             |                   | Q<br>$\pm$ advant $\rightarrow$<br>$\blacksquare$ |
|----------------------------|--------------------------------------------------------------|-------------|-------------------|---------------------------------------------------|
| $\bullet$<br>$\frac{5}{2}$ | $\boldsymbol{\Theta}$<br>$M$ Sourvest $\star$<br>Store View: |             | $\leftarrow$ Back | <b>Add Attribute</b><br>Save<br>-4<br>Save & New  |
| $^{\circ}$                 | V You saved the product.                                     |             |                   | Save &<br>Diplicate                               |
| F.                         |                                                              |             |                   | Says & Cost                                       |
|                            | Enable Product                                               | <b>C</b> vs |                   |                                                   |
| $\mathcal{F}$<br>面         | Attribute Set                                                | Default     | ٠                 |                                                   |

*Save & Close*

# **Input Controls**

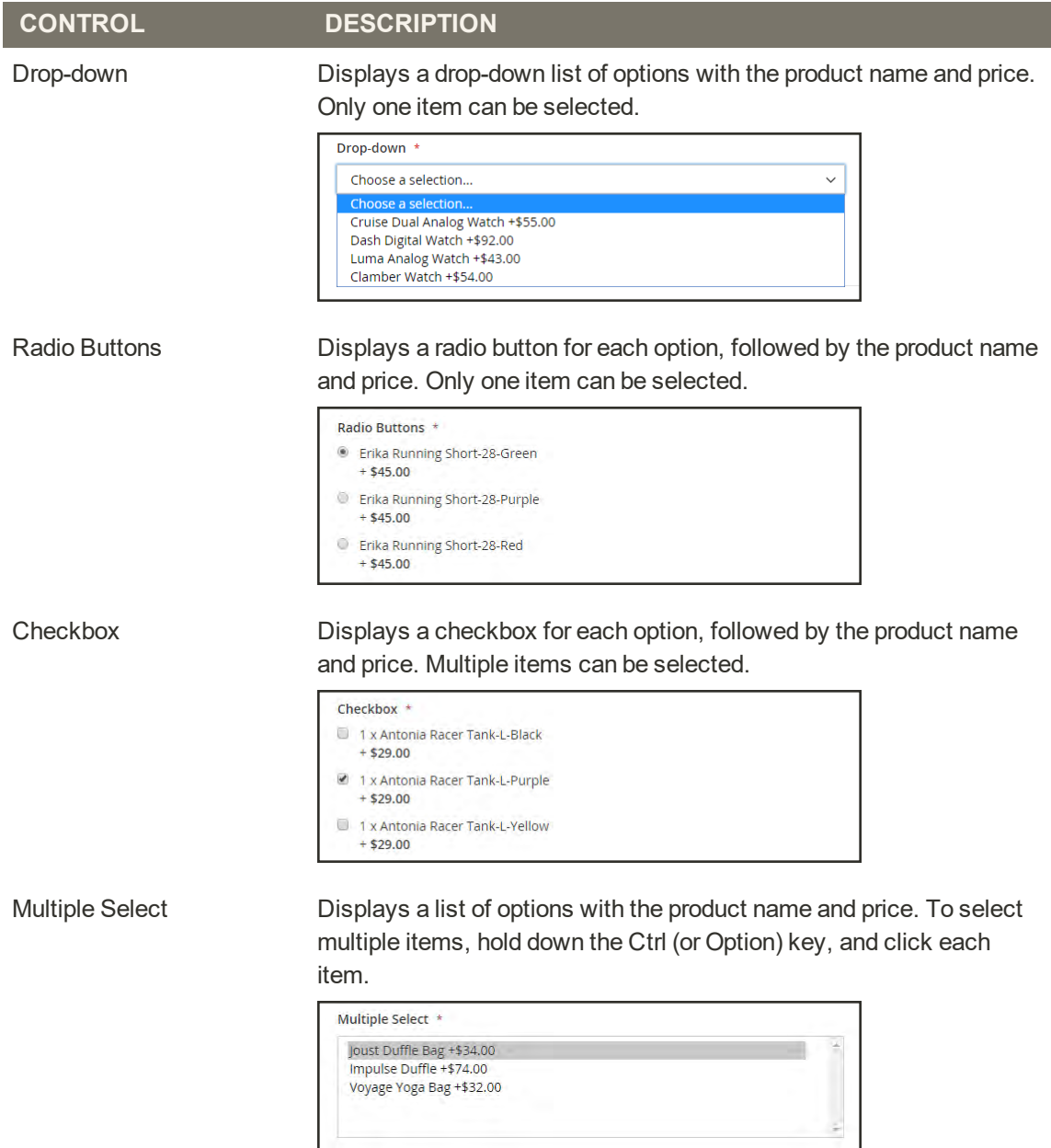

# **Field Descriptions**

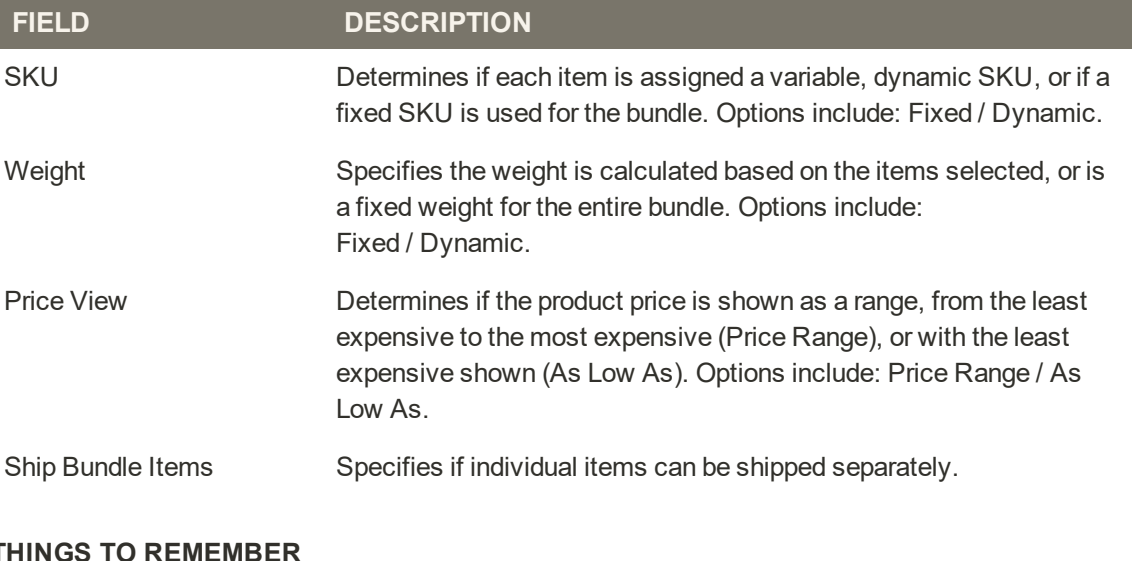

### **THINGS TO REMEMBER**

- Customers can "build their own" bundle product.
- Bundle items can be simple or virtual products without custom options.
- 

The Price View can be set to a price range or to "As Low As."

SKU and Weight can be either "Fixed" or "Dynamic."

 $\checkmark$ 

The quantity can be a preset or user-defined value. However, do not assign the User Defined property to checkbox or multiple-select input types.

Bundle items can be shipped together or separately.

# **Downloadable Product**

A downloadable product can be anything that you can deliver as a file, such as an eBook, music, video, software application, or update. You can offer an album for sale, and sell each song individually. You can also use a downloadable product to deliver an electronic version of your product catalog.

Because the actual download doesn't become available until after the purchase, you can provide samples, such as an excerpt from a book, a clip from an audio file, or a trailer from a video that the customer can try before purchasing the product. The files that you make available for download can be either uploaded to your server, or from a different server.

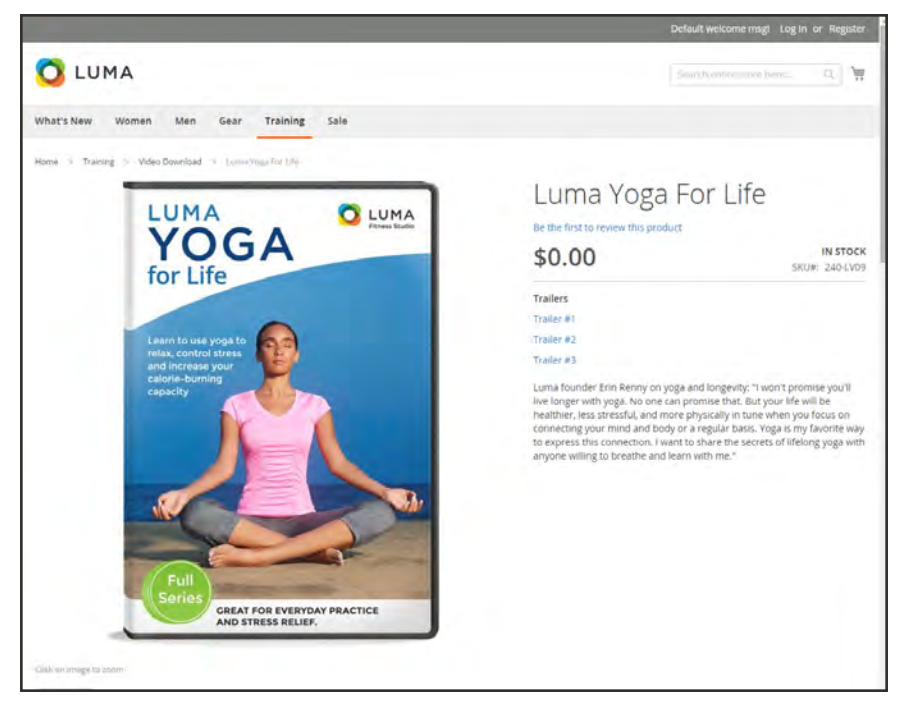

*Downloadable Product*

Downloadable products can be configured to require that the customer log in to an account to receive the link, or can be sent by email and shared with others. The status of the order before the download becomes available, default values, and other delivery options are set in the configuration. To learn more, see: [Configuring Download Options](#page-249-0).

The following instructions take you through the process of creating a downloadable product with the basic fields. Each required field is marked in the Admin with a red asterisk (\*). After you complete the required settings and save the product, you can add images and complete the remaining product information as needed.

Downloadable file names can include letters and numbers. Either a dash or underscore character can be used to represent a space between words. Any invalid characters in the file name are replaced with an underscore.

**Process Overview:** Step 1: [Choose the Product Type](#page-241-0) Step 2: [Choose the Attribute Set](#page-241-1) Step 3: [Complete the Required Settings](#page-242-0) Step 4: [Complete the Basic Settings](#page-243-0) Step 5: [Complete the Downloadable Information](#page-244-0) Step 6: [Complete the Product Information](#page-247-0) Step 7: [Publish the Product](#page-247-1)

## <span id="page-241-0"></span>**Step 1: Choose the Product Type**

- **1.** On the Admin sidebar, tap **Products**. Then, choose **Catalog**.
- **2.** In the upper-right corner on the **Add Product** ( $\blacksquare$ ) menu, choose **Downloadable Product**.

| <b>Y</b> Fiters<br><b>O</b> Default<br>$\epsilon$<br>$\ddot{\phantom{0}}$<br>2048 records found<br>$-$ per page<br><b>Actions</b><br>20 |                                      |                   |                        |                |                      |            |         |          | <b>Add Product</b><br>٠<br>Simple Product<br>Configurable Product<br>Grouped Product<br>Virtual Product |               |                         |      |
|----------------------------------------------------------------------------------------------------|--------------------------------------|-------------------|------------------------|----------------|----------------------|------------|---------|----------|----------------------------------------------------------------------------------------------------|---------------|-------------------------|------|
|                                                                                                    | $\overline{\mathbf{v}}$<br><b>ID</b> | <b>Thurnbnail</b> | Name                   | Type           | <b>Attribute Set</b> | <b>SKU</b> | Price   | Quantity | <b>Visibility</b>                                                                                       | <b>Status</b> | <b>Bundle Product</b>   |      |
| b                                                                                                    |                                      |                   | Joust Duffle Bag       | Simple Product | Bag                  | 24-MB01    | \$34.00 | 100,0000 | Catalog, Search                                                                                         | Enabled       | Downloadable<br>Product |      |
| 0                                                                                                    | 12                                   | A                 | Strive Shoulder Pack   | Simple Product | Bag                  | 34-MBS4    | \$32.00 | 100,0000 | Catalog Search                                                                                          | Enabled       | Main Website            | Edit |
| $\alpha$                                                                                                    | $\overline{\phantom{a}}$             |                   | Crown Summit Backpack  | Simple Product | Bag                  | 24-MB03    | \$38.00 | 100,0000 | Catalog Search                                                                                          | Enabled       | Main Website            | Edit |
|                                                                                                    |                                      |                   | Wayfarer Messenger Bag | Simple Product | Bag                  | 34-MB05    | \$45.00 | 100,0000 | Catalog Search                                                                                          | Enabled       | Main Website            | Edit |
| D.                                                                                                    | $\rightarrow$                        |                   |                        |                |                      |            |         |          |                                                                                                    |               |                         |      |

*Add Downloadable Product*

### <span id="page-241-1"></span>**Step 2: Choose the Attribute Set**

The sample data includes an [attribute set](#page-1481-0) called "Downloadable" that has special fields for downloadable products. You can use an existing template, or create another before the product is saved.

To choose the attribute set that is used as a template for the product, do one of the following:

- **.** In the **Search** box, enter the name of the attribute set.
- In the list, choose the "Downloadable" attribute set.

The form is updated to reflect the change.

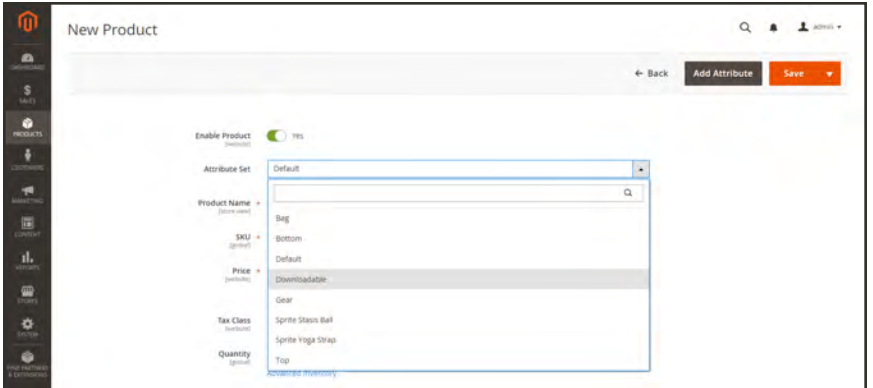

*Choose Attribute Set*

## <span id="page-242-0"></span>**Step 3: Complete the Required Settings**

- **1.** Enter the product **Product Name**.
- **2.** Accept the default **SKU** that is based on the product name, or enter another.
- **3.** Enter the product **Price**.
- **4.** Because the product is not yet ready to publish, set the **Enable Product** switch to the "No" ( ) position.
- **5.** Tap **Save** and continue.

When the product is saved, the [Store View](#page-158-0) chooser appears in the upper-left corner.

**6.** Choose the **Store View** where the product is to be available.

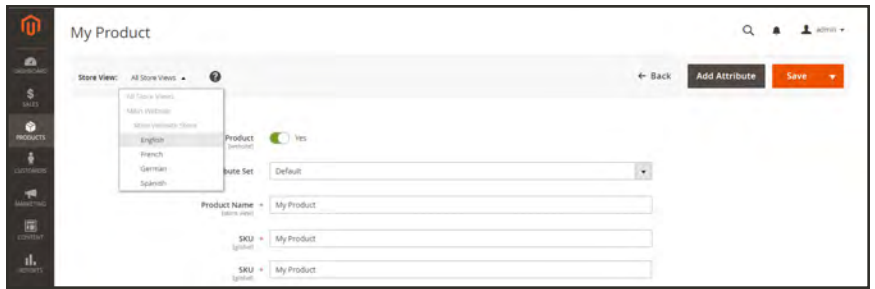

*Choose Store View*

## <span id="page-243-0"></span>**Step 4: Complete the Basic Settings**

- **1.** Set **Tax Class** to one of the following:
	- None
	- Taxable Goods
- **2.** Enter the **Quantity** of the product that is currently in stock.

Take note of the following:

- By default, **Stock Status** is set to "Out of Stock."
- <sup>l</sup> The **Weight** field is not used, because downloadble products are not shipped.
- **3.** Accept the default **Visibility** setting, "Catalog, Search."
- **4.** To feature the product in the list of [new products](#page-832-0), mark the **Set Product as New** checkbox.
- **5.** To assign **Categories** to the product, tap the **Select…** box. Then, do either of the following:

#### **Choose an existing category:**

- **a.** Start typing in the box to find a match.
- **b.** Mark the checkbox of each category that is to be assigned.

#### **Create a new category:**

- **a.** Tap  **New Category** .
- **b.** Enter the **Category Name** and choose the **Parent Category** to determine its position in the menu structure.
- **c.** Tap  **Create Category** .
- **6.** Set **Format** to one of the following:
	- Download
	- <sup>l</sup> DVD

If necessary, you can edit the [attribute](#page-1476-0) to add more values.

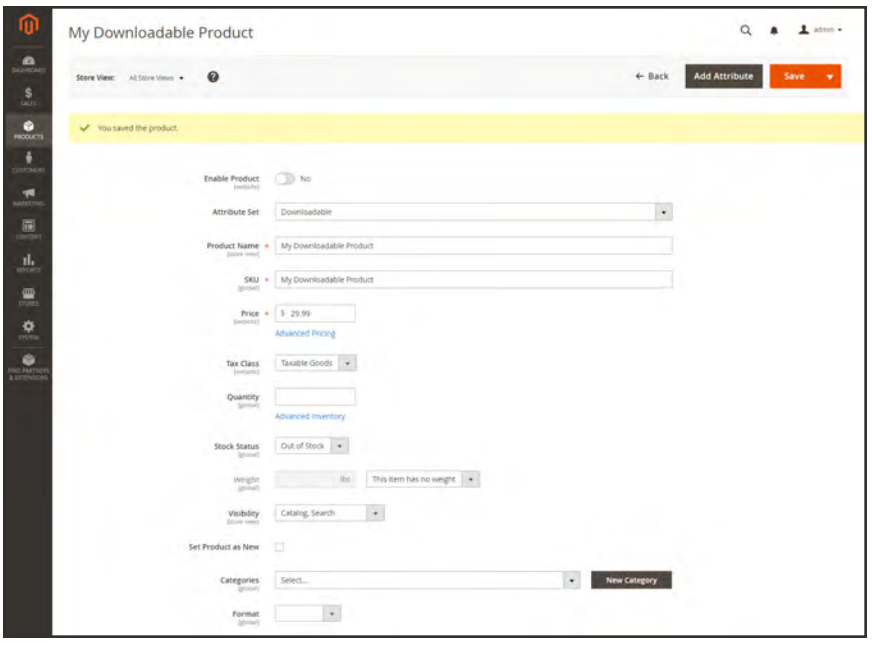

*Product Details*

<span id="page-244-0"></span>There might be additional attributes that describe the product. The selection varies attribute set, and you can complete them later.

## **Step 5: Complete the Downloadable Information**

**1.** Scroll down to **Downloadable Information**, and expand  $\heartsuit$  the section. Then, mark the **Is this downloadable product?** checkbox.

The Downloadable Information section has two parts. The first part describes each download link, and the second part describes each sample file. The default value for many of these options can be set in the [configuration](#page-249-0).

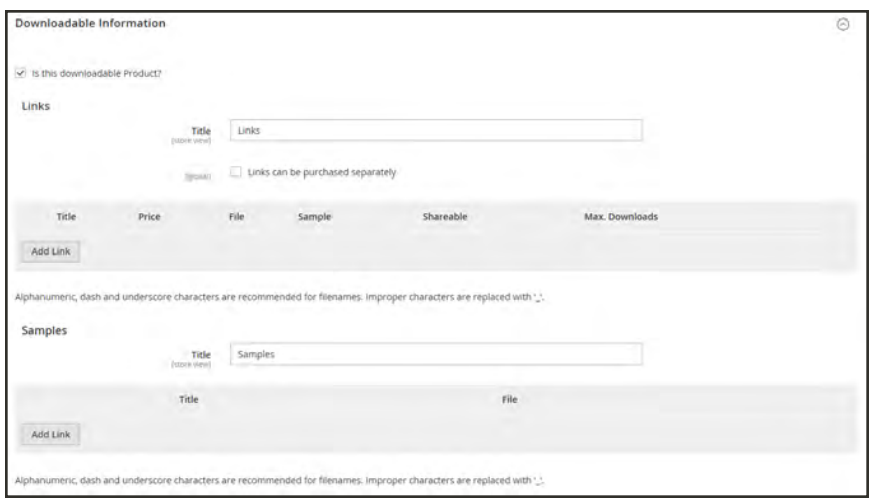

*Downloadable Information*

## **Part 1: Complete the Links**

- **1.** In the Links section, enter the **Title** that you want to use as a heading for the download links.
- **2.** If applicable, mark the **Links can be purchased separately** checkbox.
- **3.** Tap **Add Link**. Then, do the following:
	- **a.** Enter the **Title** and **Price** of the download.
	- **b.** For both **File** and **Sample** files, choose one of the following methods of distribution for the downloads:

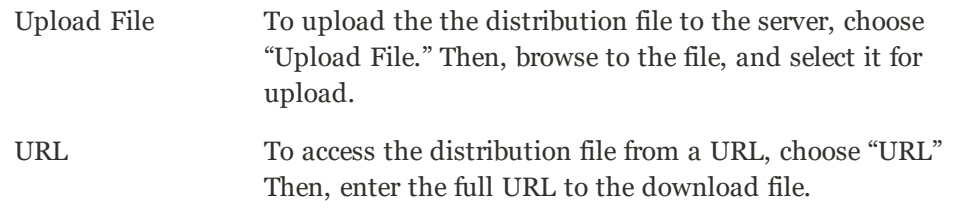

**c.** Set **Shareable** to one of the following:

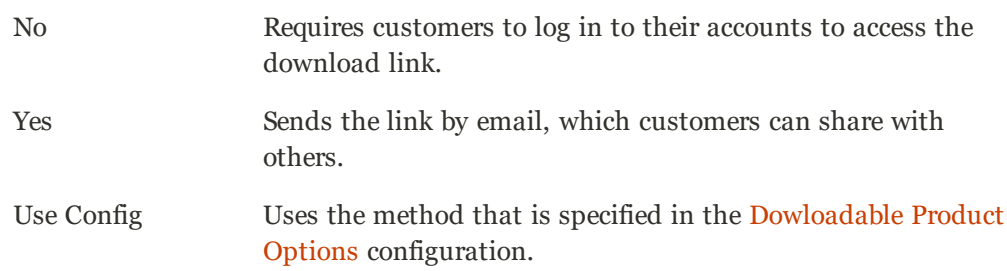

- **d.** Do one of the following:
	- <sup>l</sup> To limit downloads per customer, enter the number of **Max. Downloads**.
	- <sup>l</sup> To allow unlimited downloads, mark the **Unlimited** checkbox.

| Title* | Price | <b>Attach File or</b><br><b>Enter Link</b> | Sample                          | Shareable       | Max. Downloads            |
|--------|-------|--------------------------------------------|---------------------------------|-----------------|---------------------------|
| H      |       | $e$ File<br><b>Browse</b><br>Files         | File:<br><b>Browse</b><br>Files | Use config<br>× | 童<br>$\circ$<br>Unlimited |
|        |       | URL                                        | URL                             |                 |                           |

*Link Detail*

**4.** To add another link, tap **Add Link**. Then, repeat these steps.

# **Part 2: Complete the Samples**

- **1.** In the Samples section, enter the **Title** that you want to use as a heading for the samples.
- **2.** To complete the information for each sample, tap  **Add Link** .

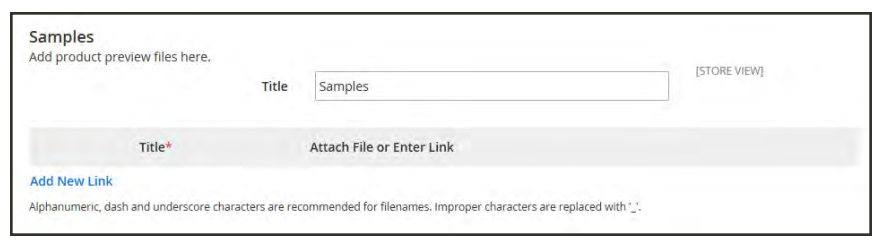

*Samples*

- **3.** Complete the link detail as follows:
	- **a.** Enter the **Title** of the individual sample.
	- **b.** Choose one of the following distribution methods:

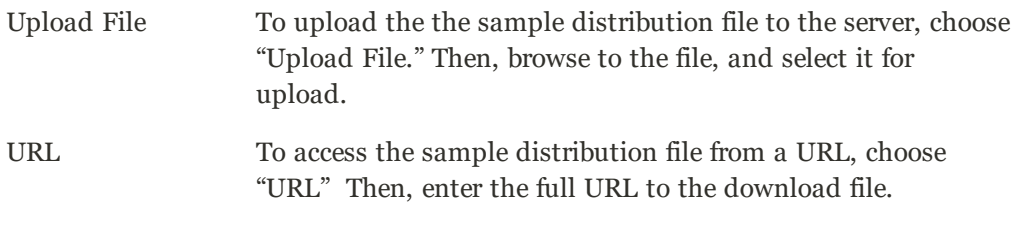

- **c.** To add another sample, tap **Add Link**, and repeat these steps.
- **d.** To change the order of the samples, grab the **Change Order** ( $\blacksquare$ ) icon, and drag the sample to a new position.

## <span id="page-247-0"></span>**Step 6: Complete the Product Information**

Scroll down and complete the information in the following sections as needed:

- [Content](#page-272-0)
- [Images and Videos](#page-275-0)
- [Search Engine Optimization](#page-276-0)
- [Related Products, Up-Sells, and Cross-Sells](#page-278-0)
- [Customizable Options](#page-284-0)
- [Products in Websites](#page-288-0)
- [Design](#page-290-0)
- <span id="page-247-1"></span>• [Gift Options](#page-292-0)

## **Step 7: Publish the Product**

- **1.** If you are ready to publish the product in the catalog, set the **Enable Product** switch to the "Yes" ( $\bigcirc$ ) position.
- **2.** Do one of the following:

#### **Method 1: Save and Preview**

- **1.** In the upper-right corner, tap **Save**.
- **2.** To view the product in your store, choose **Customer View** on the **Admin** ( $\blacktriangledown$ ) menu. The store opens in a new browser tab.

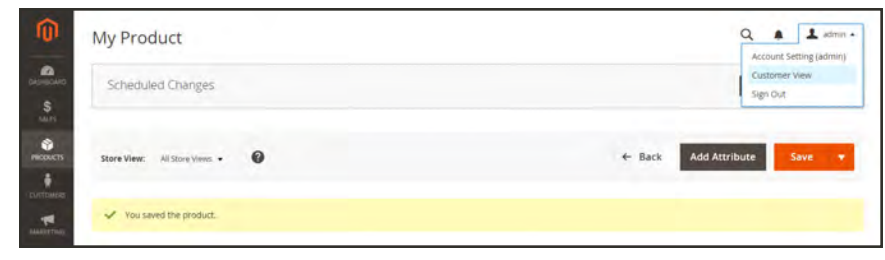

*Customer View*

#### **Method 2: Save and Close**

On the **Save** ( $\Box$ ) menu, choose **Save & Close**.

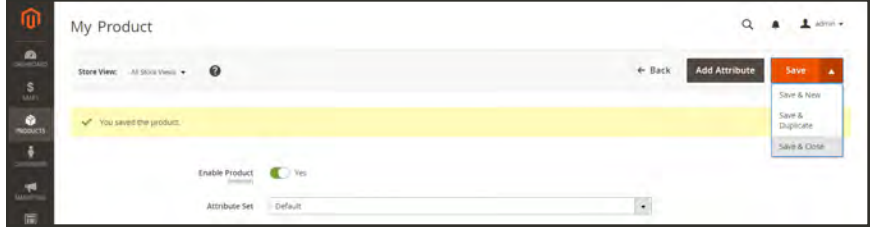

*Save & Close*

### **THINGS TO REMEMBER**

- Downloadable products can be uploaded to the server, or linked to from another server on  $\checkmark$ the Internet.
	- You can determine the number of times a customer can download a product.
- $\checkmark$

 $\checkmark$ 

 $\checkmark$ 

- Customers who purchase a downloadable product can be required to log in before going through checkout.
- The delivery of a downloadable product can be made when the order is in either a "Pending" or "Invoiced" state.

# <span id="page-249-0"></span>Configuring Download Options

The downloadable configuration settings determine the default values and delivery options for downloadable products, and specify if guests can purchase downloads.

## **To configure download options:**

- **1.** On the Admin sidebar, tap **Stores**. Then under Settings, choose **Configuration**.
- **2.** In the panel on the left under **Catalog**, choose **Catalog**.
- **3.** Expand  $\heartsuit$  the **Downloadable Product Options** section, and do the following:

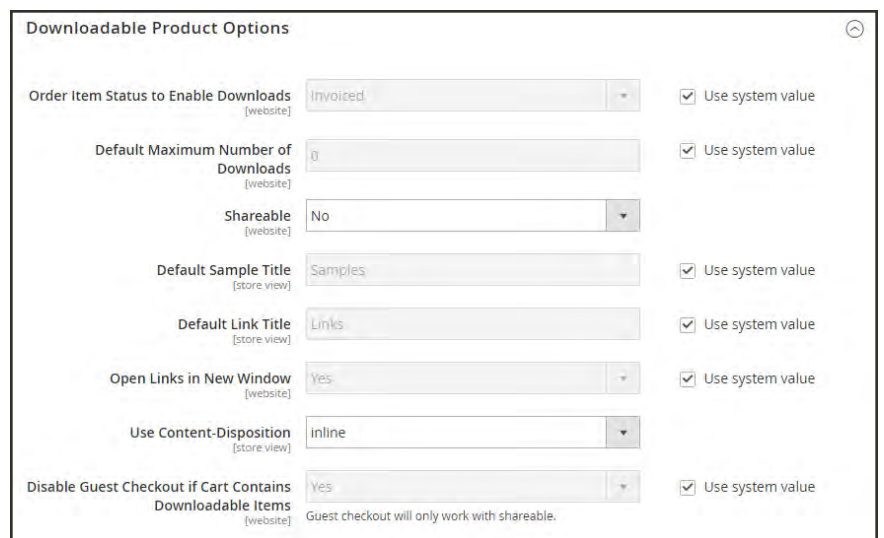

*Downloadable Product Options*

- **a.** To determine the stage in the order workflow when the download becomes available, set **Order Item Status to Enable Downloads** to one of the following:
	- Pending
	- Invoiced
- **b.** To set a default limit on the number of downloads that a single customer can make, enter the number in the **Default Maximum Number of Downloads** field.
- **c.** Set **Shareable** to one of the following:
	- Yes Allows customers to email the download link to others.
	- No Prevents customers from sharing the download link with others by requiring customers to log in to their accounts to access download links.
- **d.** In the **Default Sample Title** field, enter the heading that you want to appear above the selection of samples.

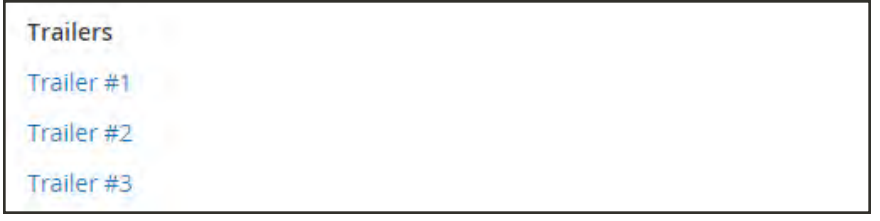

- *Sample Title*
- **e.** In the **Default Link Title** field, enter the default text that you want to use for download links.
- **f.** If you want the download link to open in a new browser window, set **Opens Links in New Window** to "Yes." This setting is used to keep the browser window to your store open.
- **g.** To determine how downloadable content is delivered, set **Use Content Disposition** to one of the following:

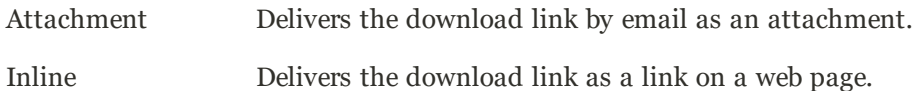

- **h.** If you want to require that purchasers register for a customer account and log in before purchasing a download, set **Disable Guest Checkout if Cart Contains Downloadable Item**s to "Yes."
- **4.** When complete, tap **Save Config**.

# **Gift Cards**

There are three kinds of gift card products: virtual gift cards sent by email, physical gift cards, which can be shipped to the recipient, and a combination of the two. Each gift card has a unique code, which can be redeemed by only one customer during checkout. A [code pool](#page-264-0) must be established before gift cards can be sold.

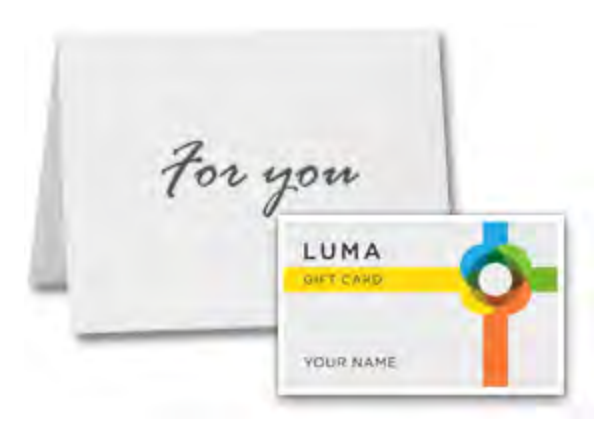

*Physical Gift Card*

## **Virtual**

A virtual gift card is sent to the recipient by email. The order requires an email address for the recipient. A shipping address is not necessary.

## **Physical**

A physical gift card is shipped to recipient's address, which is required during the purchase of the gift card.

## **Combined**

The gift card is shipped and emailed to the recipient. The recipient's email and shipping address is required to purchase the gift card.
## Gift Card Workflow

Gift cards are redeemed in the shopping cart similar to the way a coupon is applied to an order. During checkout, the shopper enters the gift card code to apply an amount from the gift card to the purchase. Gift card holders who have customer accounts can check the status and remaining balance from their account dashboard. Single, as well as multiple gift cards can be used to pay for all, or part of a purchase.

The gift card code(s) applied to an order can be viewed by opening the order in the Admin, which makes it possible for you to retrieve the code to place it on a physical gift card, if necessary. If a gift card order is canceled or refunded, you must manually cancel the associated gift card account. You can either delete the account entirely, or deactivate it.

|                                                                                                    |                                                                                                    |            |         | Welcome, Veronica Costello! Veronica Costello v |                     |
|----------------------------------------------------------------------------------------------------|----------------------------------------------------------------------------------------------------|------------|---------|-------------------------------------------------|---------------------|
| <b>O</b> LUMA                                                                                                    |                                                                                                    |            |         | Search are to continued                         | W<br>α              |
| What's New<br>Women<br>Men                                                                                                    | Gift Cards<br>Training<br>Gear<br>Sale                                                                                                    |            |         |                                                 |                     |
| Account Dashboard<br>Account Information<br>Address Book<br>My Orders<br>My Downloadable Products<br>Order by SKU              | Order # 000000003<br>February 2, 2016<br>Reorder<br>Items Ordered                                                                             | PENDING    |         |                                                 | Print               |
| Store Credit<br>Gift Card                                                                                                    | <b>Product Name</b>                                                                                                    | <b>SKU</b> | Price   | Qty                                             | Subtotal            |
| My Wish List<br>Gift Registry<br>Newsletter Subscriptions<br><b>Billing Agreements</b><br>My Invitations<br>My Product Reviews | Luma Mailed Gift Card<br>Gift Card Sender<br>Roni<br><b>Gift Card Recipient</b><br><b>Jane</b><br><b>Gift Card Message</b><br>Happy Birthdayl | 243-MB04   | \$25.00 | Ordered: 1                                      | \$25.00             |
| Reward Points                                                                                                    |                                                                                                    |            |         | Subtotal<br>Shipping & Handling                 | \$25.00<br>\$5.00   |
| Compare Products                                                                                                    |                                                                                                    |            |         | Store Credit<br><b>Estimated Total</b>          | $-57.64$<br>\$22.36 |
| You have no items to compare.                                                                                                  |                                                                                                    |            |         |                                                 |                     |

*Gift Card Detail in Cart*

### **Scenario**

For example, a customer shopping in the demo Luma store can purchase either a virtual or physical gift card.

#### **Virtual Gift Card**

A Luma virtual gift card is emailed with an optional message to your special someone. It can be redeemed on any of the Luma family of websites and will never expire. Give the gift of purchase power!

#### **Physical Gift Card**

A Luma gift card is packaged in a custom art mailer, and sent at no charge to your special someone. It can be redeemed in store, by phone, or on any of the Luma family of websites. It will never expire. Give the gift of purchase power!

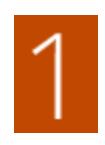

**Customer determines the gift card value.** The customer determines the value of the gift card from the product page. Depending on the configuration, there is either a fixed price field, a list of price options, or both. All amounts appear in the currency that is used in the store.

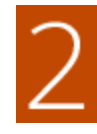

**Customer completes the gift card information.** For a physical gift card, the customer enters the Sender Name and Recipient Name. For virtual or combined gift cards, the customer also enters the Sender Email and Recipient Email. If the customer is logged in, the Sender Name (and Sender Email, if applicable) is entered automatically from their account. Depending on the configuration, the customer might also enter a message to the recipient.

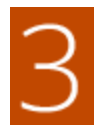

**Customer completes checkout.** The gift card appears as a line item in the cart with detail that shows the name of the sender and recipient, and message, if applicable. The amount associated with the gift card is converted to the base currency of the store when it is added to the cart.

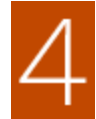

**Customer receives confirmation of the order.** The gift card purchaser can click the link in the confirmation to track the order from their account dashboard.

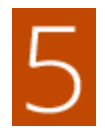

**Recipient receives the gift card.** For virtual or combined gift cards, the recipient receives an email with the gift card code, name of the sender, and message, if applicable. If multiple gift cards are purchased in a single order, and the type is either virtual or combined, all corresponding gift card codes are sent to the recipient in a single email.

Physical gift cards can be shipped directly to the recipient, or to the customer, who can then personally deliver the gift card to the recipient.

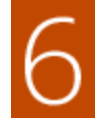

**Recipient applies gift card to purchase.** The gift card purchases an item in your store, and applies the gift card code during checkout. Each time a gift card is applied during checkout, the amount appears in the order totals block, and is subtracted from the grand total. The full balance of each gift card is subtracted from the shopping cart total.

If multiple gift cards are used to pay for a purchaes, the amounts are applied in ascending order, starting with the card with the smallest remaining balance, until the customer runs out of cards, or until the grand total is zero. When the grand total reaches zero, the last gift card account applied to the cart receives a partial deduction. Any cards that have not been applied to the cart do not receive a deduction. The amounts are deducted from the gift card accounts only after the order is placed.

## Creating a Gift Card

The following instructions take you through the process of creating a gift card with the required fields. Each required field is marked with a red asterisk (\*). After you complete the required settings and save the product, you can add images and complete the remaining [product](#page-268-0) [information,](#page-268-0) as needed.

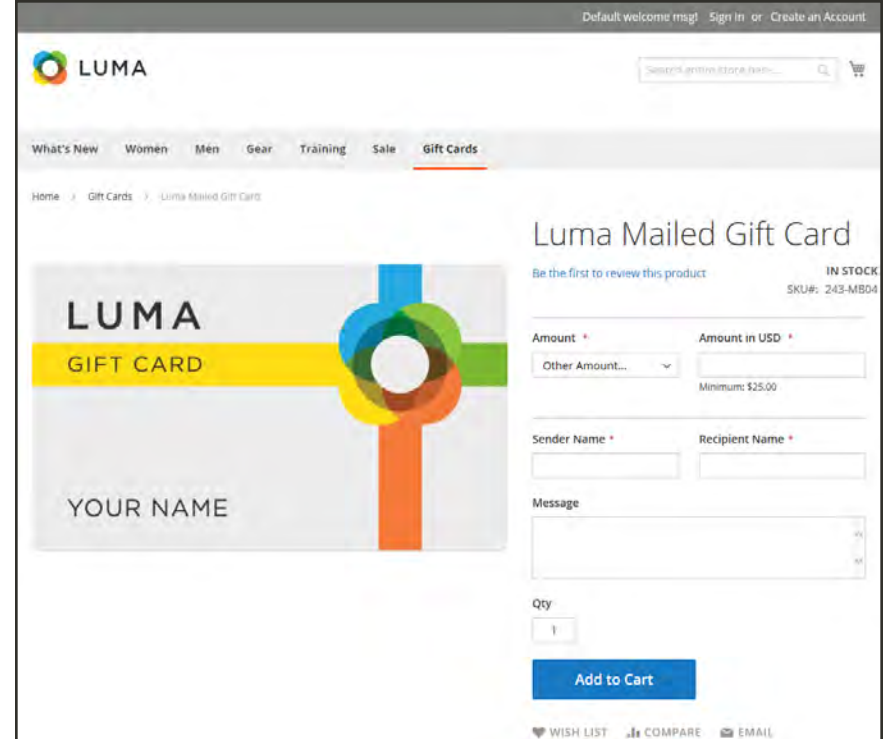

*Gift Card Product Page*

#### **Process Overview:**

- Step 1: [Choose the Product Type](#page-255-0)
- Step 2: [Choose the Attribute Set](#page-255-1)
- Step 3: [Complete the Required Settings](#page-256-0)
- Step 4: [Complete the Basic Settings](#page-257-0)
- Step 5: [Complete the Gift Card Information](#page-257-1)
- Step 6: [Complete the Product Information](#page-258-0)
- Step 7: [Publish the Product](#page-258-1)

### <span id="page-255-0"></span>**Step 1: Choose the Product Type**

- **1.** On the Admin sidebar, tap **Products**. Then, choose **Catalog**.
- **2.** In the upper-right corner on the **Add Product** ( $\cdot$ ) menu, choose **Gift Card**.

| ⋒                                 |                         | Catalog        |                  |                              |                |                      |          |         |            |                                                | $\alpha$                     |                                                                   | $L$ admin $\epsilon$ |
|-----------------------------------|-------------------------|----------------|------------------|------------------------------|----------------|----------------------|----------|---------|------------|------------------------------------------------|------------------------------|-------------------------------------------------------------------|----------------------|
| ு                                 |                         |                |                  |                              |                |                      |          |         |            |                                                |                              | <b>Add Product</b>                                                | ٠                    |
| SALES<br>$\bullet$                |                         |                |                  |                              |                |                      |          |         |            |                                                |                              | Simple Product                                                    |                      |
| <b>PRODUCTS</b>                   | Actions                 |                |                  | 2048 records found<br>۰      |                |                      |          |         |            | <b>Y</b> Fiters<br>$\bullet$<br>20<br>per page | <b>O</b> Default<br>$\sim$   | Configurable Product<br>Grouped Product<br><b>Virtual Product</b> |                      |
| <b>DISTURBS</b>                   | $\overline{\mathbf{v}}$ | <b>ID</b>      | <b>Thumbnail</b> | <b>Name</b>                  | Type           | <b>Attribute Set</b> | sku      | Price   | Quantity   | <b>Visibility</b>                              | <b>Status</b>                | <b>Bundle Product</b>                                             |                      |
|                                   | o.                      |                |                  | Joust Duffle Bag             | Smple Product  | Bag                  | 24-MB01  | \$34.00 |            | Catalog, Search                                | Enabled                      | Downloadable<br>Product                                           |                      |
|                                   | o.                      | з              | л                | Strive Shoulder Pack         | Simple Product | Bag                  | 34-MBS4  | \$32.00 | 100,0000   | Catalog, Search                                | <b>CONTRACTOR</b><br>Enabled | Gift Card<br><b>SHORTEN VENTILES</b>                              |                      |
|                                   | C.                      | $\overline{3}$ |                  | Crown Summit Backpack        | Simple Product | Bag                  | 24-MB03  | \$38.00 | 100,0000   | Catalog Search                                 | Enabled                      | Main Website                                                      | Edit                 |
|                                   | D.                      | $\Delta$       |                  | Wayfarer Messenger Bag       | Simple Product | Bag                  | 34-MB05  | \$45.00 | 100,0000   | Catalog Search                                 | Enabled                      | Main Website                                                      | Bdit                 |
| <b>IND PARTNER</b><br>& ENTINGION | t                       | ×              |                  | <b>Rival Field Messenger</b> | Simple Product | Bag                  | 24-MIROS | \$45.00 | $+00.0000$ | Catalog Search                                 | Enabled                      | Main Webste                                                       | <b>Fdit</b>          |

*Add Gift Card*

#### <span id="page-255-1"></span>**Step 2: Choose the Attribute Set**

You can use the default "Gift Card" attribute set, or choose another. To choose the attribute set that is used as a template for the product, do one of the following:

- <sup>l</sup> In the **Search** box, enter the name of the attribute set,
- In the list, choose the attribute set that you want to use.

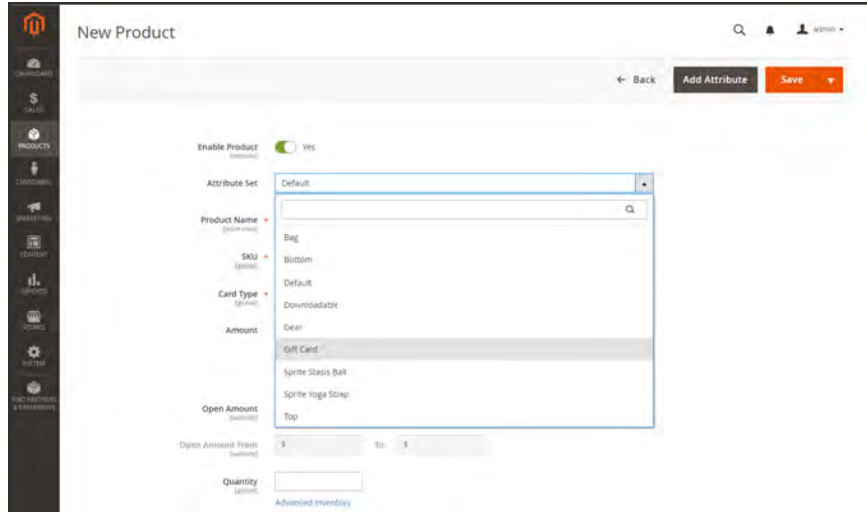

*Choose Attribute Set*

#### <span id="page-256-0"></span>**Step 3: Complete the Required Settings**

- **1.** Enter a **Product Name** for the gift card. You might also indicate the type of gift card in the name. For example, "Luma Virtual Gift Card."
- **2.** Enter a **SKU** for the product. By default, the Product Name is used as the default SKU.
- **3.** Set **Card Type** to one of the following:

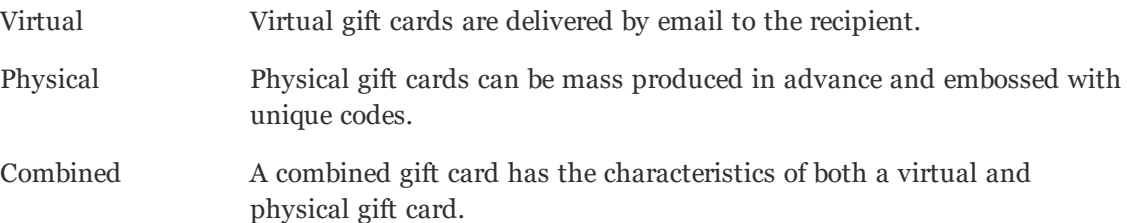

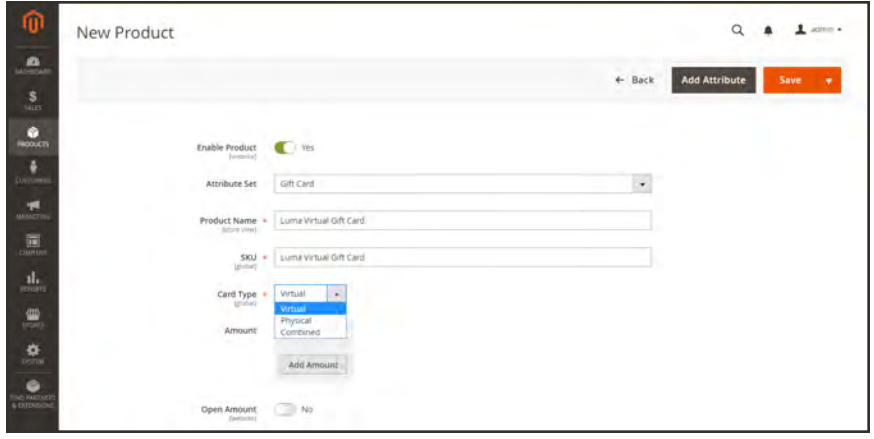

*Gift Card Type*

**1.** To offer the customer a choice of fixed amounts, tap **Add Amount**. Then, enter the first fixed value of the card as a decimal. Repeat this step to enter the selection of fixed amounts.

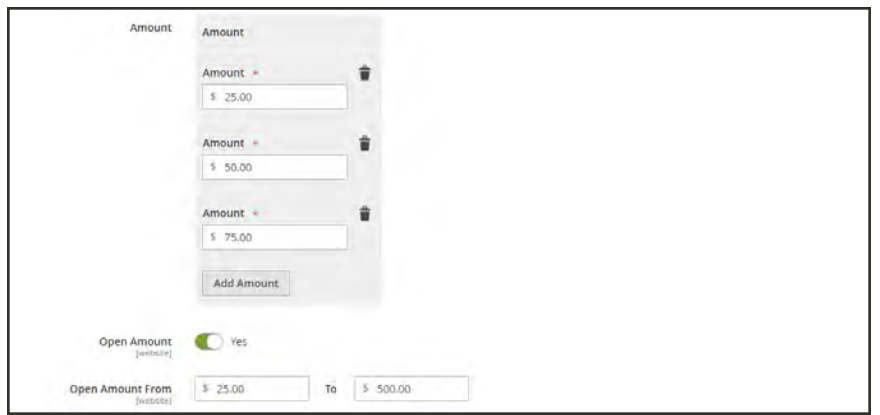

*Gift Card Amounts*

- **2.** To give customers the ability to set the value of the gift card, do the following:
	- **a.** Set **Open Amount** to the "Yes" ( $\bullet$ ) position.
	- **b.** To define the range of minimum and maximum acceptable values, enter the **Open Amount From** and **To** values.

<span id="page-257-0"></span>You can create gift cards with fixed pricing, open amount pricing, or both.

#### **Step 4: Complete the Basic Settings**

- **1.** For a physical or combined gift card, enter the **Quantity** in stock.
- **2.** If the gift card that is to be shipped, enter the **Weight** of the package.
- **3.** In the **Categories** field, choose "Gift Card."
- <span id="page-257-1"></span>**4.** There might be additional individual attributes that describe the product. The selection varies attribute set, and you can complete them later.

### **Step 5: Complete the Gift Card Information**

**1.** Scroll down to the **Gift Card Information** section.

The default settings in this section are determined by the system configuration.

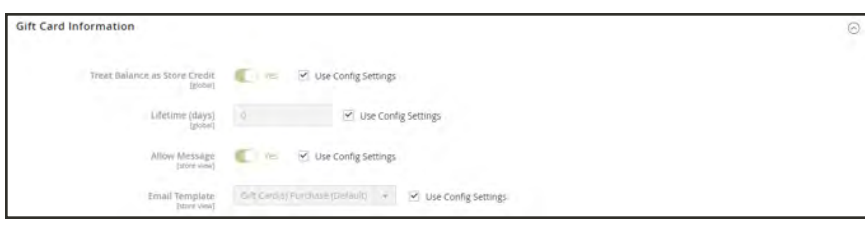

*Gift Card Information*

**2.** Clear the **Use Config Settings** checkbox of any of the following fields that you want to change:

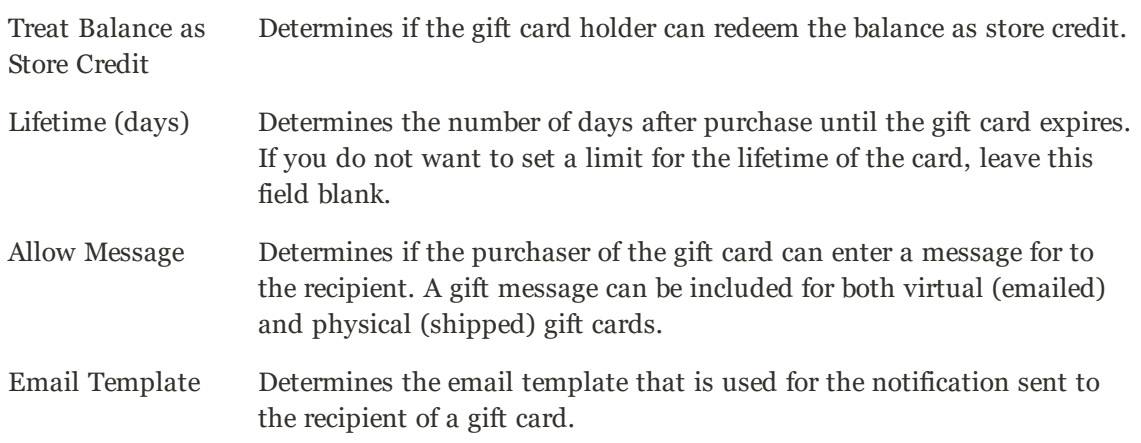

#### <span id="page-258-0"></span>**Step 6: Complete the Product Information**

Complete the information in the following sections as needed:

- [Content](#page-272-0)
- [Images and Videos](#page-275-0)
- [Related Products, Up-Sells, and Cross-Sells](#page-278-0)
- Search Engine Optimization
- [Customizable Options](#page-284-0)
- [Products in Websites](#page-288-0)
- [Design](#page-290-0)
- <span id="page-258-1"></span>• [Gift Options](#page-292-0)

#### **Step 7: Publish the Product**

- **1.** If you are ready to publish the product in the catalog, set the **Enable Product** switch to the "Yes"  $\bullet$  position.
- **2.** Do one of the following:

#### **Save and Preview**

- **1.** In the upper-right corner, tap **Save**.
- **2.** To view the product in your store, choose **Customer View** on the **Admin** ( $\blacktriangledown$ ) menu,

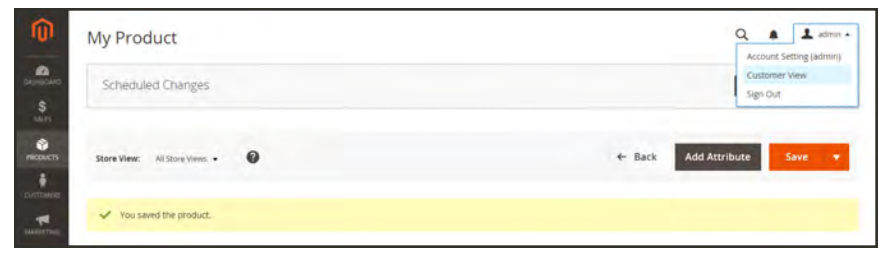

*Customer View*

#### **Save and Close**

On the **Save** ( $\Box$ ) menu, choose **Save & Close**.

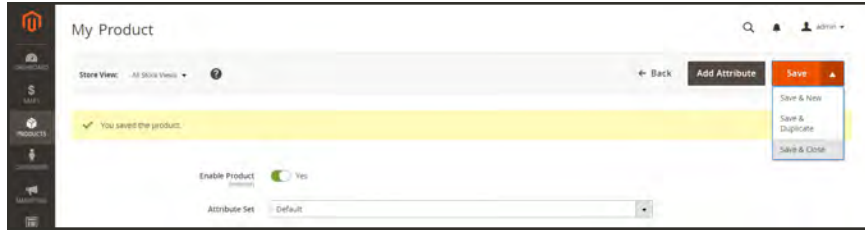

*Save & Close*

#### **Things to Remember**

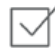

A "code pool" of unique numbers must be generated before a gift card can be offered for sale.

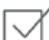

The three types of gift cards are: Virtual, Physical, and Combined.

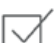

Gift cards can be set to "Redeemable" or "Non-Redeemable."

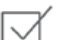

The lifetime of a gift card can be unlimited, or set to a number of days.

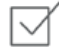

The value of a gift card can be set to a fixed amount, or set to an open amount with a minimum and maximum value.

A gift card account for the customer can be created when the order is placed, or at the time of invoice.

## Gift Card Accounts

A gift card account is automatically created for each Gift Card that is purchased. The value of the gift card can then be applied toward the purchase of a product in your store. You can also create gift card accounts from the Admin as a promotion or service for customers. The gift card account number corresponds to the gift card code.

|                |                     |                                                                             |              |             |        |              |        |                     |                          | <b>Add Gift Card Account</b> |
|----------------|---------------------|-----------------------------------------------------------------------------|--------------|-------------|--------|--------------|--------|---------------------|--------------------------|------------------------------|
| $\bullet$      |                     | Code Pool used: 0.2% (free 998 of 1000 total). Generate new code pool here. |              |             |        |              |        |                     |                          |                              |
| Search         | <b>Reset Filter</b> |                                                                             |              |             |        |              |        |                     | CSV<br>Export to:        | Export<br>٠                  |
| <b>Actions</b> | ۰                   | 2 records found                                                             |              |             |        |              | 20     | $\star$<br>per page | ×.                       | 11<br>of t                   |
|                |                     |                                                                             |              |             |        |              |        |                     |                          |                              |
| ⋯              | <b>ID</b>           | Code                                                                        | Website      | Created     |        | Ind          |        | Active              | <b>Status</b>            | Balance                      |
|                | From                |                                                                             | ۰            | From        |        | From         |        | ۰                   |                          | From                         |
| Any $*$        | To.                 |                                                                             |              | Ťó          | 圍<br>曲 | To           | 圍<br>⊜ |                     | $\overline{\phantom{a}}$ | To                           |
| D              | ü                   | 056CDQ6M6KOG                                                                | Main Website | Feb 1, 2016 |        | Dec 30, 2016 |        | Yes.                | Available                | \$100.00                     |
| о              | $\sim$              | <b>ODXMCEO828UM</b>                                                         | Main Website | Feb 1, 2016 |        | -            |        | Yes                 | <b>Available</b>         | \$25.00                      |
|                |                     |                                                                             |              |             |        |              |        |                     |                          |                              |

*Gift Card Accounts*

#### **To examine an existing gift card account:**

- **1.** If you need to find the number of the gift card account for a current order, do the following:
	- **a.** On the Admin sidebar, tap **Sales**. Then under **Operations**, choose **Orders**.
	- **b.** Find the order in the list, and in the **Action** column, click **View**.
	- **c.** Scroll down to the Items Ordered section. The number is in the Product column, under **Gift Card Accounts**.
- **2.** On the Admin sidebar, tap **Marketing**.
- **3.** Under **Promotions**, choose **Gift Card Accounts**.
- **4.** Find the gift card account in the grid, and open in edit mode.

The Gift Card Code appears at the top of the Information section.

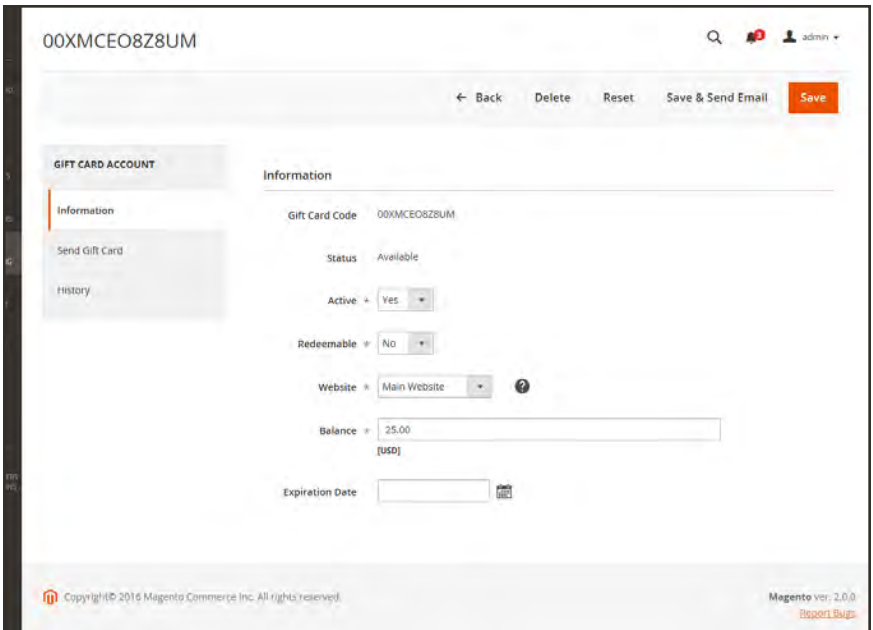

*Gift Card Account Information*

### **To create a gift card account:**

- **1.** On the Admin sidebar, tap **Marketing**.
- **2.** In the upper-right corner, click the **Add Gift Card Account** button. Then, do the following:

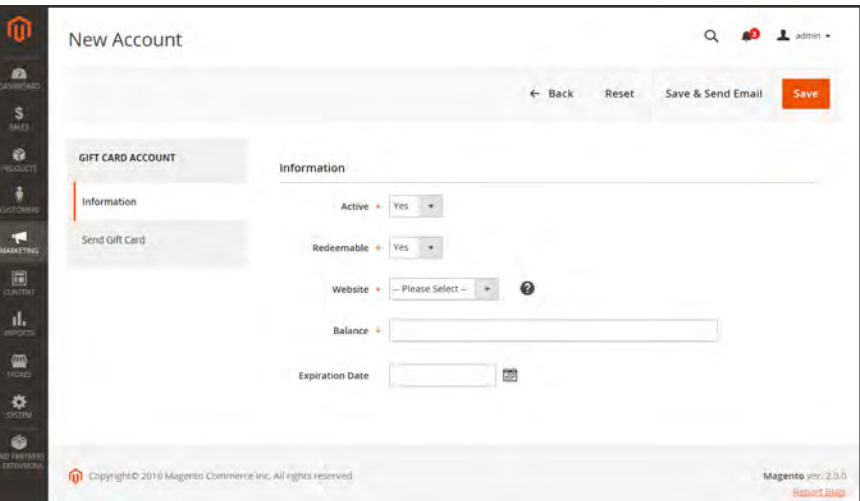

*New Account*

- **3.** In the **Information** section, make sure that **Active** is set to "Yes." Then, do the following:
	- **a.** To make the card balance redeemable at checkout, or transferred to the customer's store credit, set **Redeemable** to "Yes."
	- **b.** Choose the **Website** where the gift card account can be used.
	- **c.** Enter the initial **Balance** on the gift card.
	- **d.** To set an **Expiration Date** for the gift card, select the date from the calendar  $\ddot{m}$ . If left blank, the gift card account will not expire.

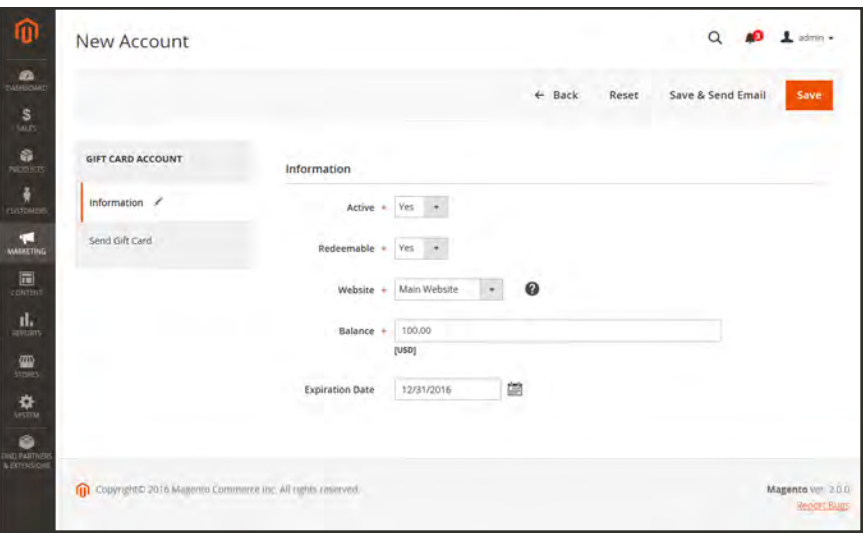

*Gift Card Information*

In the panel on the left, choose **Send Gift Card**. Then, do the following:

- **a.** Enter the **Recipient Email** address.
- **b.** Enter the **Recipient Name**.
- **c.** Set **Send Email from the Following Store View** to the store view that appears as the sender of the gift card notification.

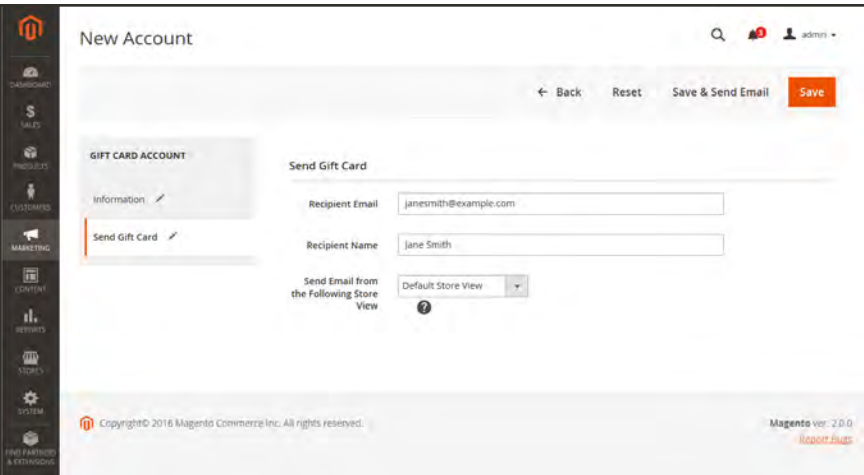

*Send Gift Card Settings*

- **4.** Do one of the following:
	- <sup>l</sup> If you are not ready to send the gift card, tap **Save**.
	- Tap **Save & Send Email** to save the changes and send the gift card by email to the recipient.

### **Configuring Gift Card Accounts**

The Gift Card configuration establishes the default settings for all gift cards for the store view, and manages the code pool. The code pool is a set of unique gift card codes in a specific format. Codes from the pool are used each time a gift card account is created. It is the responsibility of the store administrator to ensure that there are enough codes available for gift card sales. Make sure to generate a code pool before offering gift cards for sale. By default, Magento generates 1,000 codes. A new pool is not generated until there are no more codes available in the current pool.

#### **Step 1: Configure Email Notifications**

- **1.** On the Admin sidebar, tap **Stores**. Then under **Settings**, choose **Configuration**.
- **2.** In the panel on the left under **Sales**, choose **Gift Cards**.
- **3.** Expand  $\heartsuit$  the **Gift Card Email Settings** section. Then do the following:
	- **a.** Set **Gift Card Notification Email Sender** to the store identity that appears as the sender of gift card notifications.
	- **b.** Set **Gift Card Notification Email Template** to the template that is used for the notification.

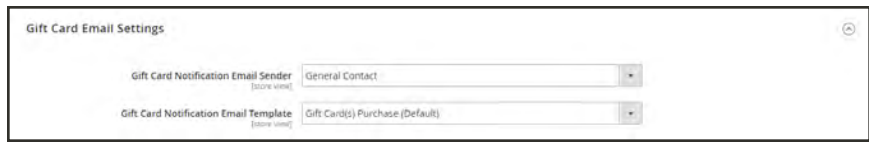

*Gift Card Email Settings*

- **4.** Expand  $\heartsuit$  the **Email Sent from Gift Card Account Management** section. Then, do the following:
	- **a.** Set **Gift Card Email Sender** to the store identity to appear as the sender of the gift cards.
	- **b.** Set **Gift Card Template** to the template you want to use for the gift card.

### **Step 2: Complete the General Settings**

- **1.** Expand  $\odot$  the Gift Card General Settings section.
- **2.** To allow the customer to redeem the value on the card for cash, set **Redeemable** to "Yes."
- **3.** In the **Lifetime (days)** field, enter the number of days before the card expires. Leave the field blank if there is no expiration date.

Depending on your location, it may be illegal for gift cards to expire. Check your local laws before setting a lifetime for your gift cards.

- **4.** If you want the customer to have the option to enter a message to accompany the gift card, set **Allow Gift Message** to "Yes." Then in the **Gift Message Maximum Length** field, enter the number of characters available for the message.
- **5.** Set **Generate Gift Card Account when Orders Item is** to one of the following:

Ordered The gift card account is created when the order is placed.

Invoiced The gift card account is created after payment is captured and the order is invoiced.

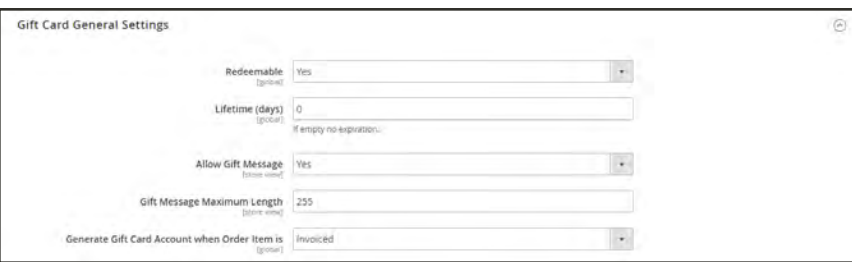

*Gift Card General Settings*

### **Step 3: Establish the Gift Card Code Pool**

**6.** Expand  $\odot$  the **Gift Card Account General Settings** section. Then, do the following:

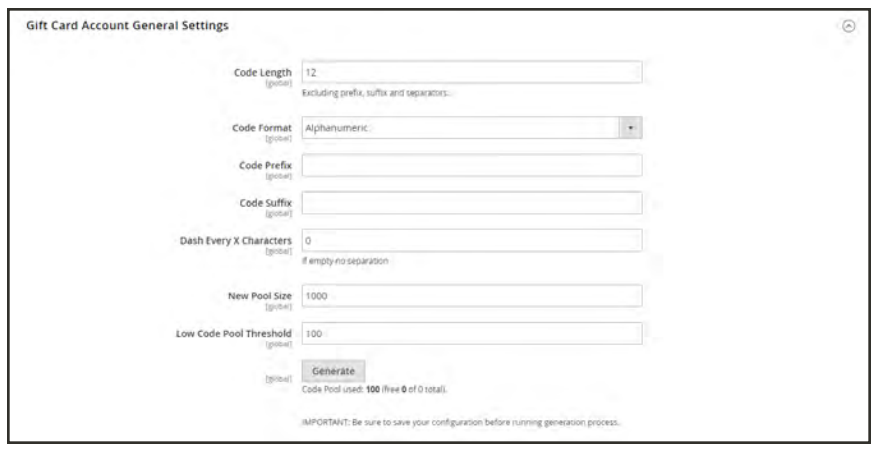

*Gift Card Account General Settings*

- **a.** To customize the code, complete the following according to your preference:
	- Code Length
	- Code Format
	- Code Prefix
	- Code Suffix
	- Dash Every X Characters
- **b.** To determine the number of codes to generate, enter the **New Pool Size**.
- **c.** To specify when you receive notification to restock the code pool, enter the **Low Code Pool Threshold**.
- **7.** Before you generate the code pool, tap **Save Config**. Then, tap **Generate**.
- **8.** When complete, tap **Save Config**.

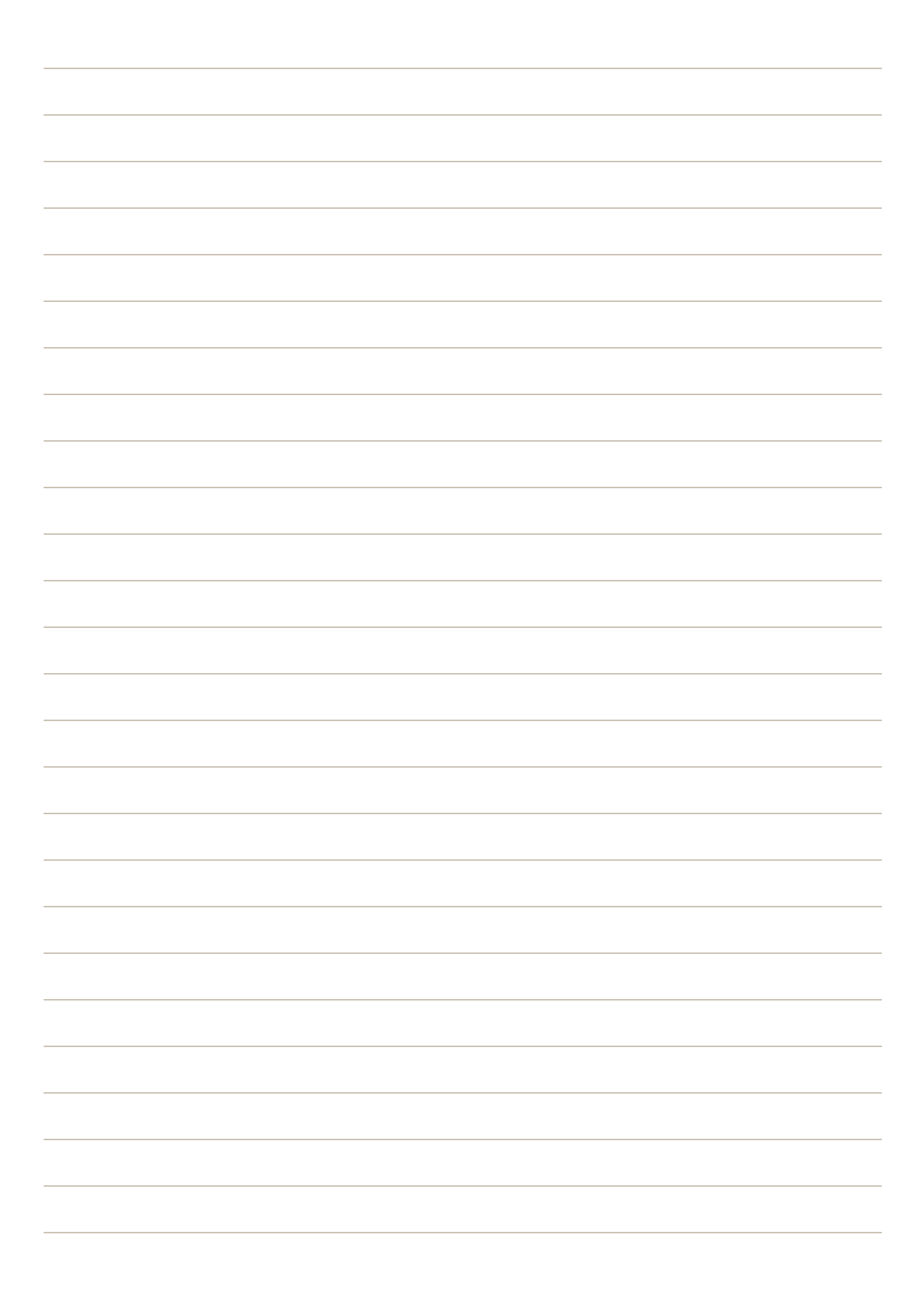

<span id="page-268-0"></span>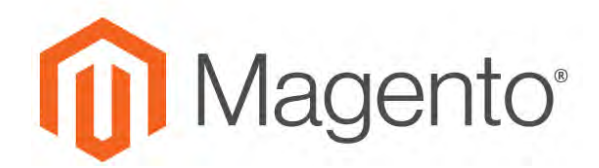

**CHAPTER 14:**

# **Product Settings**

The most frequently used product settings and attributes are located at the top of the page, followed by custom attributes. Any other product settings are in expandable sections at the bottom of the page.

| 而                                             | New Product                                                                                                    | ← Back | <b>Add Attribute</b> | Save<br>٠                    |
|-----------------------------------------------|----------------------------------------------------------------------------------------------------|--------|----------------------|------------------------------|
| $\mathbf{a}$                                  | Content                                                                                                    |        |                      |                              |
| s<br><b>LALLY</b>                             | Configurations                                                                                                    |        |                      | 同                            |
| Ò<br><b>FROGUETS</b><br>٠<br><b>CHITCHIER</b> | Configurable products allow customers to choose options (Ex: shirt color). You need to create a simple product for each<br>configuration (Ex. a product for each color). |        |                      | <b>Create Configurations</b> |
| 啊<br><b>MAINTENNE</b>                         | Images And Videos                                                                                                    |        |                      | Θ                            |
| $\Box$                                        | Search Engine Optimization                                                                                                    |        |                      | Θ                            |
| ď.<br><b>BUYERTS</b>                          | Related Products, Up-Sells, and Cross-Sells                                                                                                    |        |                      | $\odot$                      |
| ₩<br>mari                                     | Customizable Options                                                                                                    |        |                      | ø                            |
| ٠<br><b>SYSTEM</b>                            | Product in Websites                                                                                                    |        |                      | $\odot$                      |
| à<br>ma menuel                                | Design                                                                                                    |        |                      | $\odot$                      |
|                                               | <b>Gift Options</b>                                                                                                    |        |                      | Θ                            |
|                                               | Downloadable Information                                                                                                    |        |                      | Ø                            |

*Product Settings*

# **Advanced Product Settings**

To access the advanced pricing and inventory settings, click the link below the Price and Quantity fields. To learn more, see:

- [Managing Pricing](#page-297-0)
- [Managing Inventory](#page-314-0)

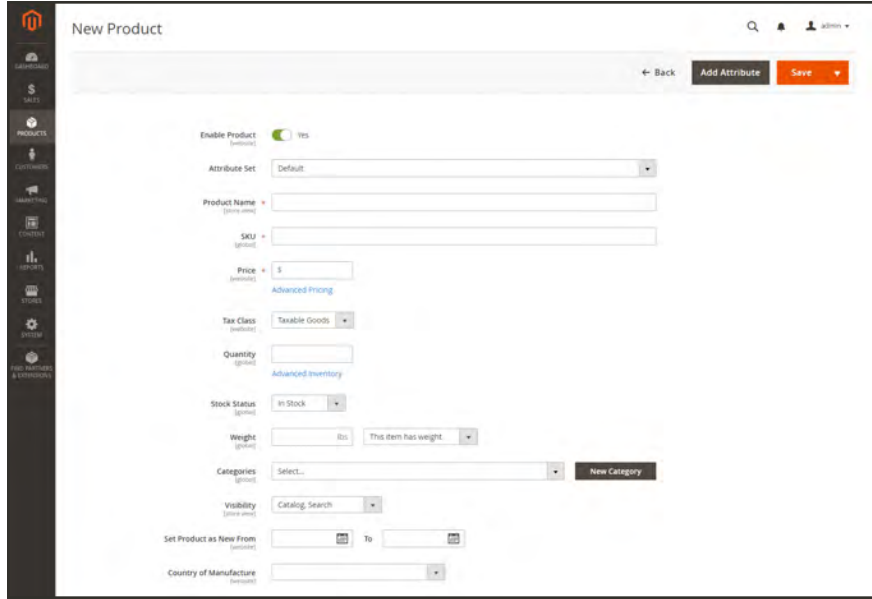

*Advanced Links*

# **Other Product Settings**

The remaining product settings are located at the bottom of the page. Some settings are available for all products, and others are available for specific product types. Additional settings might appear when the product is saved for the first time.

#### **To expand or collapse each section:**

Tap the section. The button indicates if it is currently expanded  $\heartsuit$  or collapsed  $\heartsuit$ .

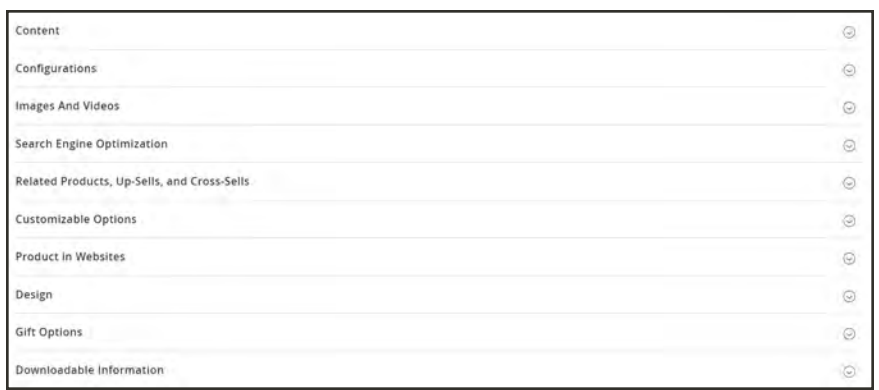

*Other Settings*

#### **General Settings**

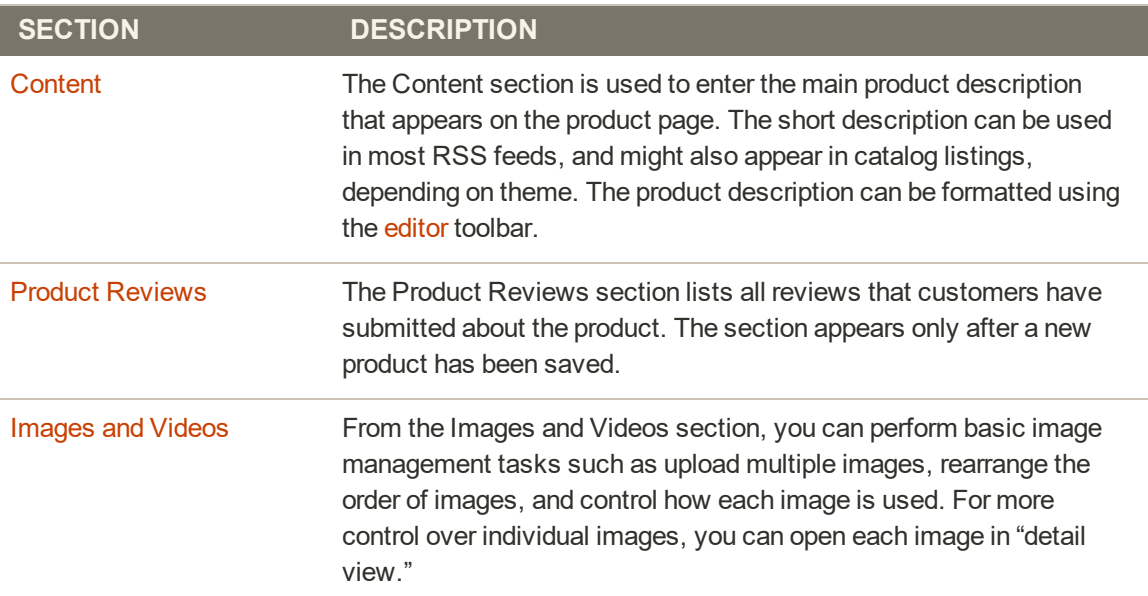

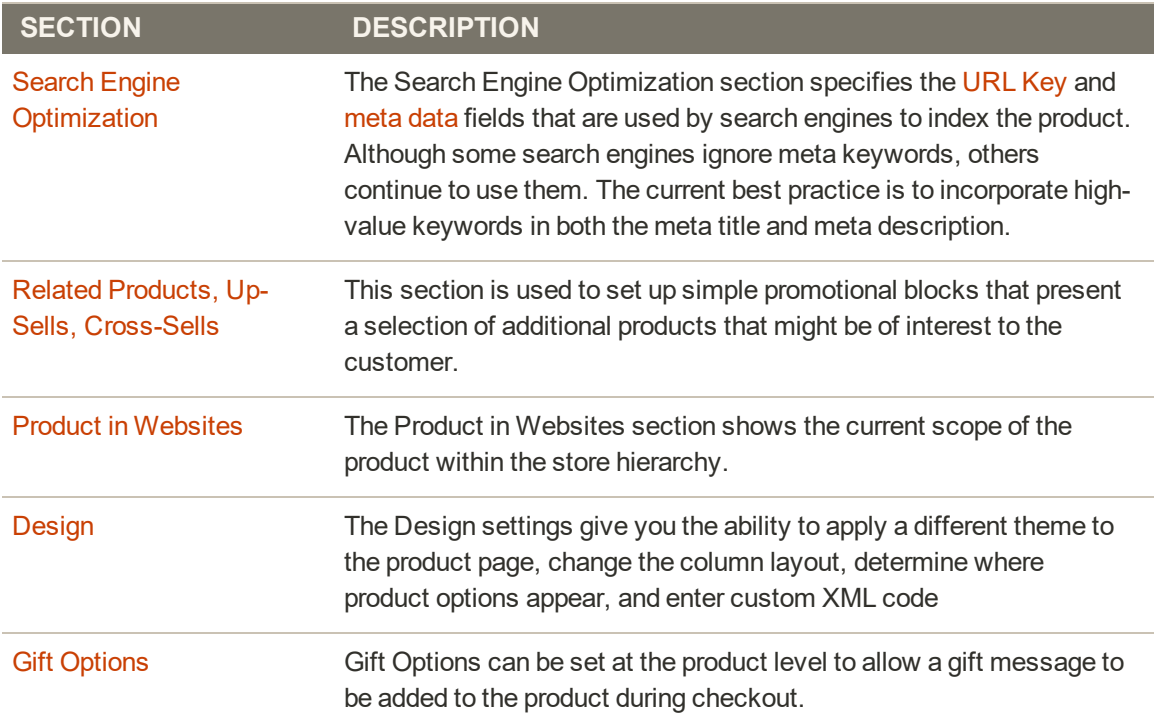

### **Product-Specific Settings**

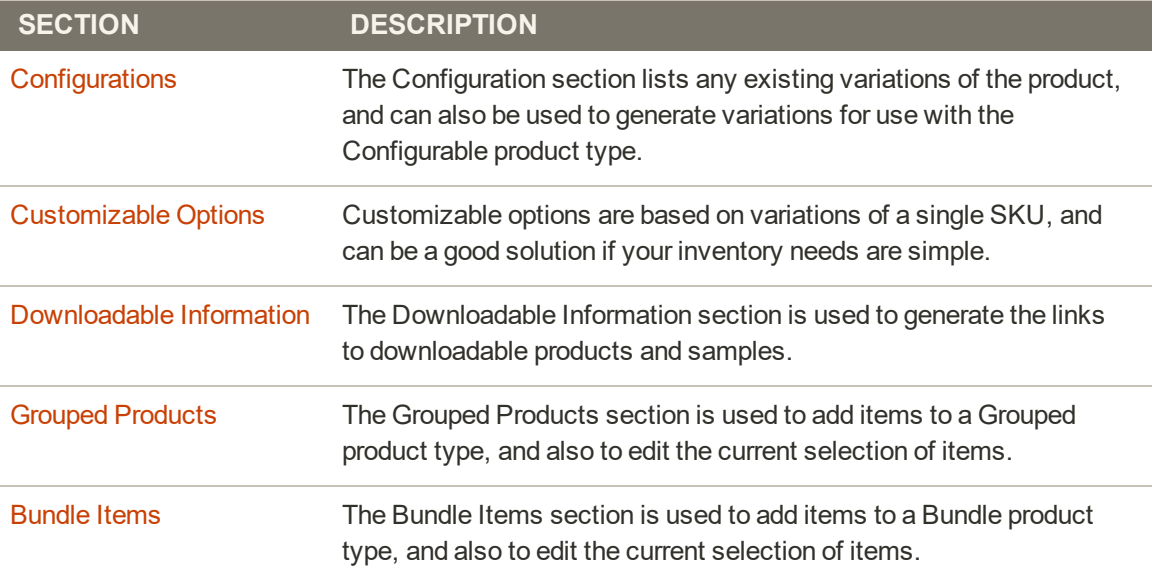

## <span id="page-272-0"></span>**Content**

The Content section is used to enter and edit the main product description that appears on the product page. The short description can be used in most RSS feeds, and might also appear in catalog listings, depending on theme. The product description can be formatted using the [editor](#page-783-0) toolbar.

Enter only plain ASCII characters into the text box. If pasting text from a word processor, save it first as a plain .TXT file to remove any invisible control characters.

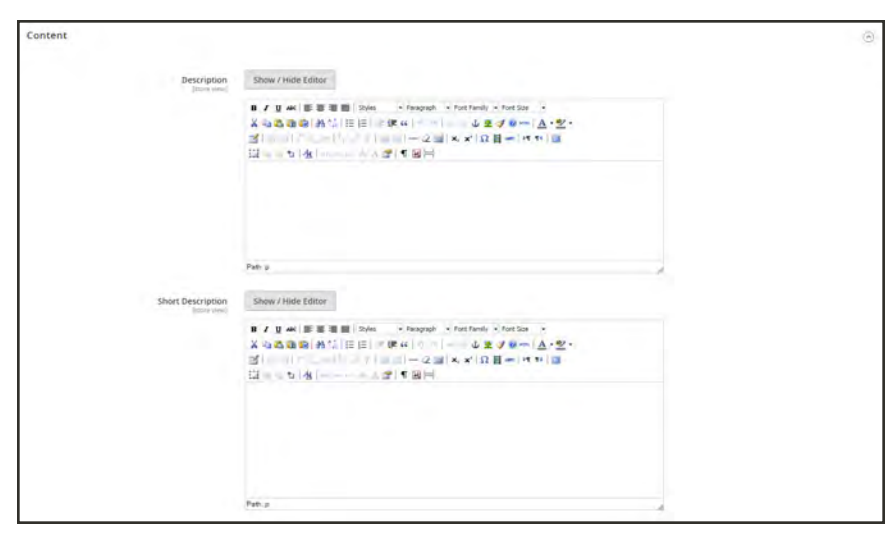

*Content*

### **To enter the product description:**

- **1.** Open the product in edit mode. Then, scroll down and expand  $\heartsuit$  the **Content** section.
- **2.** Enter the main product **Description**, and use the [toolbar](#page-783-0) to format as needed. You can drag the lower-right corner to change the height of the text box.
- **3.** Enter a **Short Description** of the product, and format as needed.

To learn more, see: [Using the Editor](#page-783-0).

# <span id="page-273-0"></span>**Configurations**

The Configurations section lists any existing variations of the product, and can also be used to generate variations for use with the Configurable product type. To learn more, see: [Configurable](#page-204-0) [Product.](#page-204-0)

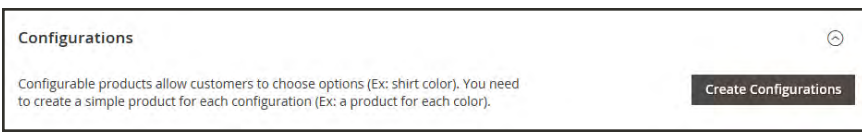

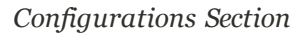

| Configurations            |                                                                                                    |              |         |          |        |               |                       | ☉                          |
|---------------------------|----------------------------------------------------------------------------------------------------|--------------|---------|----------|--------|---------------|-----------------------|----------------------------|
|                           | Configurable products allow customers to choose options (Ex: shirt color). You need to create a simple product for<br>each configuration (Ex: a product for each color). |              |         |          |        |               | Add Products Manually | <b>Edit Configurations</b> |
| <b>Current Variations</b> |                                                                                                    |              |         |          |        |               | $\epsilon$            | ÷<br>of 1                  |
| Image                     | Name                                                                                                    | <b>SXXU</b>  | Price   | Quantity | Weight | <b>Status</b> | <b>Attributes</b>     | <b>Actions</b>             |
|                           | Abominable Hoodie XS-Blue                                                                                                    | MH09-XS-Blue | \$69.00 | 100      | 1,0000 | Enabled       | Color: Blue, Size: XS | Select *                   |
|                           | Abominable Hoods-S-Illian                                                                                                    | MH09-S-Blue  | \$69.00 | 100      | 1,0000 | Enabled       | Color: Blue, Size: S  | Select *                   |
|                           | Abominable Hoodie-M-Blue                                                                                                    | MH09-M-Blue  | \$69.00 | 100<br>× | 1,0000 | Enabled       | Color: Blue, Size: M  | Select +                   |
|                           | Abominable Hoodle-L-Blue                                                                                                    | MHOS-L-Blue  | \$69.00 | ٠<br>100 | 1,0000 | Enabled       | Color: Blue, Size: L  | Solect #                   |

*Product Configurations*

# Product Reviews

The Product Reviews section lists all reviews that customers have submitted about the product. The section appears with the other product information only after a new product has been saved for the first time. To learn more, see: [Product Reviews.](#page-452-0)

|               |               |       |          |        |            |      |                |     | $Y$ reters    |
|---------------|---------------|-------|----------|--------|------------|------|----------------|-----|---------------|
| records found |               |       |          |        |            |      | $20\,$         |     | $1$ of $1$    |
| Created<br>п  | <b>Status</b> | Title | Nickname | Review | Visibility | Type | <b>Product</b> | sxu | <b>Action</b> |

*Product Reviews*

## <span id="page-275-0"></span>Images and Videos

From the Images and Videos section, you can perform basic image management tasks such as upload multiple images, rearrange the order of images, and control how each image is used. For additional control over individual images you can open each image in "detail view." To learn more, see: [Images and Videos.](#page-332-0)

#### **To upload an image:**

- **1.** Open the product in edit mode.
- **2.** Scroll down and expand  $\heartsuit$  the **Images and Videos** section.

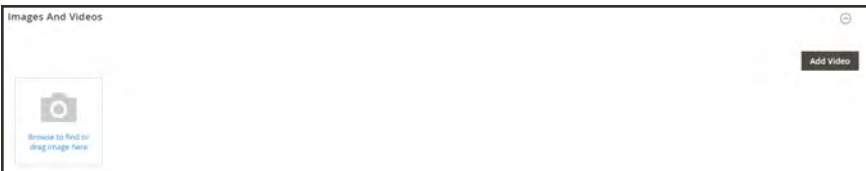

*Images and Videos*

- **3.** If you're ready to add a product image, do one of the following:
	- **·** Drag an image from your desktop, and drop it on the **camera** ( $\blacksquare$ ) tile.
	- Tap the **camera** ( $\bullet$ ) tile, and navigate to the image file on your computer. Then, choose the image, and tap **Open**.

A [placeholder](#page-341-0) image appears in the catalog until a product image is available.

## <span id="page-276-0"></span>Search Engine Optimization

The Search Engine Optimization section specifies the [URL Key](#page-182-0) and [meta data](#page-695-0) fields that are used by search engines to index the product. Although some search engines ignore meta keywords, others continue to use them. The current [SEO best practice](#page-694-0) is to incorporate highvalue keywords in both the meta title and meta description.

The default value for each meta data field can be auto-generated based on values specified in the configuration. Each field contains a placeholder that is replaced by an actual value. To learn more, see: Default Field Values.

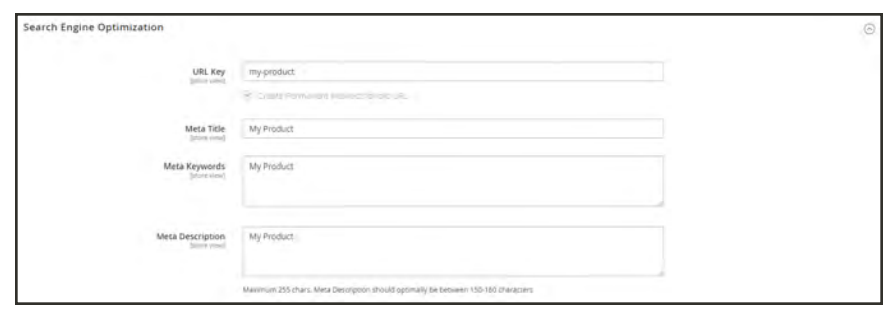

*Search Engine Optimization*

#### **To complete the SEO fields:**

- **1.** Open the product in edit mode. Then, scroll down and expand  $\heartsuit$  the **Search Engine Optimization** section.
- **2.** The default **URL Key** is based on the product name. You can use the default, or change it as needed. To learn more, see: [Catalog URLs](#page-182-0).
- **3.** The **Meta Title** is the text that appears at the top of the browser window. You can use the default, which is based on the Product Name, or change it as needed.
- **4.** The **Meta Keywords** are used by some search engines more than others. Enter a few high-value key words to help the product gain more visibility.
- **5.** The **Meta Description** is the text that appears in search results listings. For best results, enter a description that is between 150-160 characters in length.

#### **Field Descriptions**

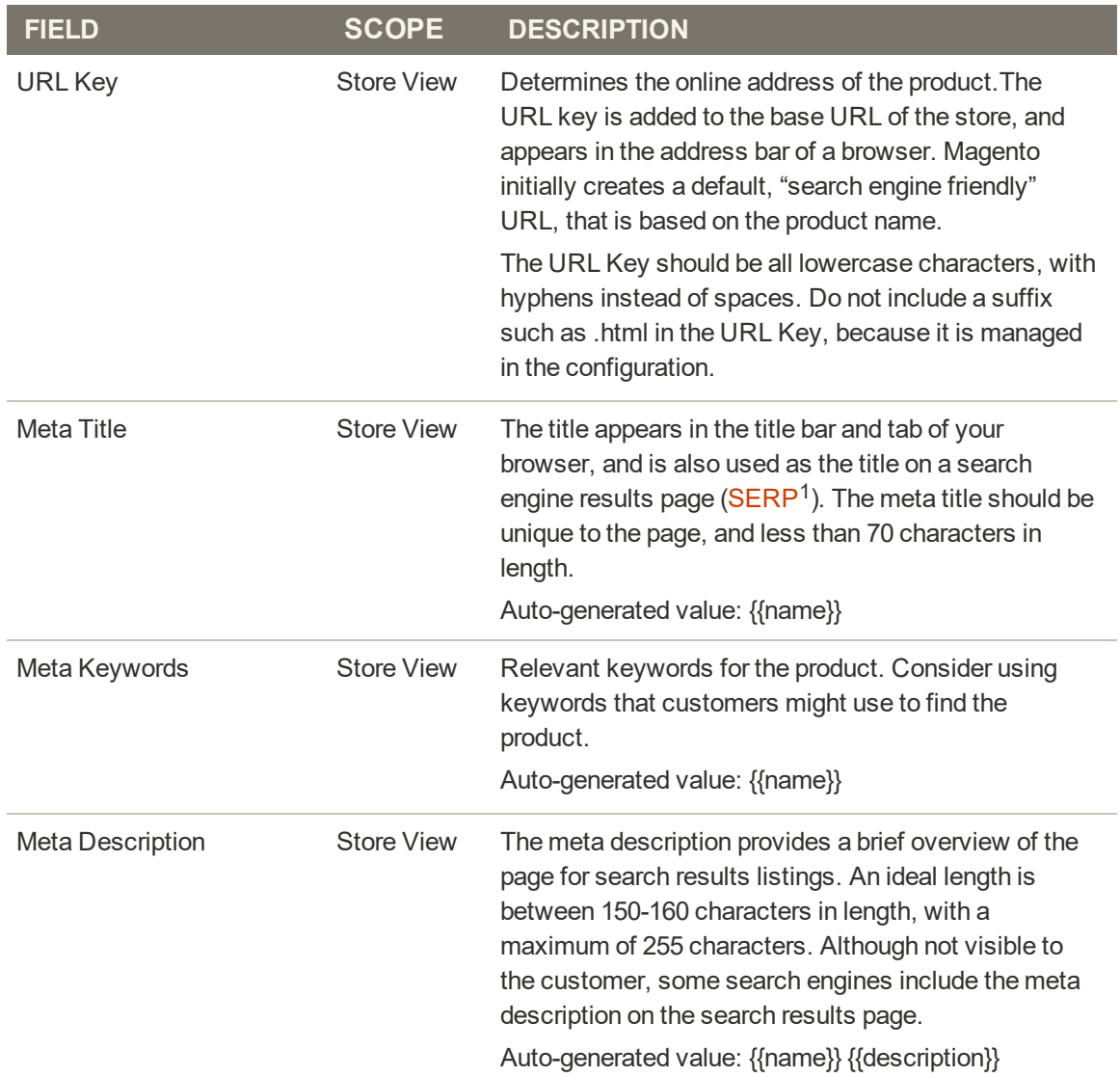

<sup>1</sup>Search Engine Results Page

## <span id="page-278-0"></span>Related Products, Up-Sells, and Cross-Sells

This section is used to set up simple promotional blocks that present a selection of additional products that might be of interest to the customer. To learn more, see: [Product Relationships.](#page-448-0)

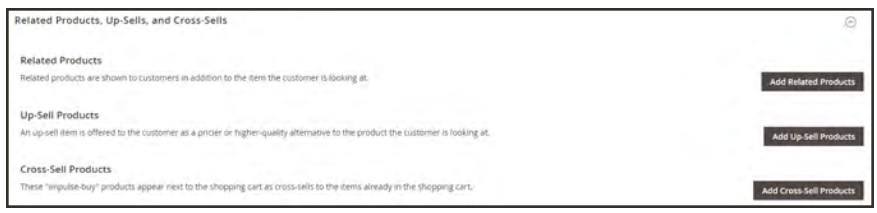

*Related Products, Up-Sells, and Cross-Sells*

## **Related Products**

Related products are meant to be purchased in addition to the item the customer is viewing. The customer can place the item in the shopping cart by simply clicking the checkbox. The placement of the Related Products block varies according to theme and page layout. In the example below, it appears at the bottom of the Product View page. With a 2 column layout, the Related Product block often appears in the right sidebar.

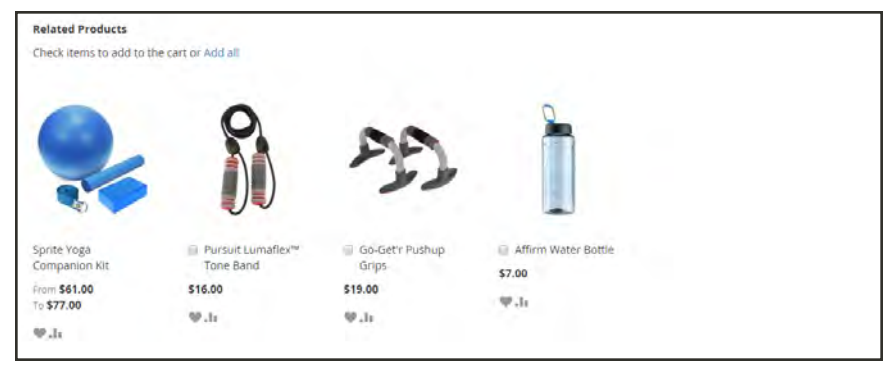

*Related Products*

### **To set up related products:**

- **1.** Open the product in edit mode.
- **2.** Scroll down and  $\exp$  and  $\heartsuit$  the **Related Products, Up-Sells, and Cross-Sells** section. Then, tap **Add Related Products**.

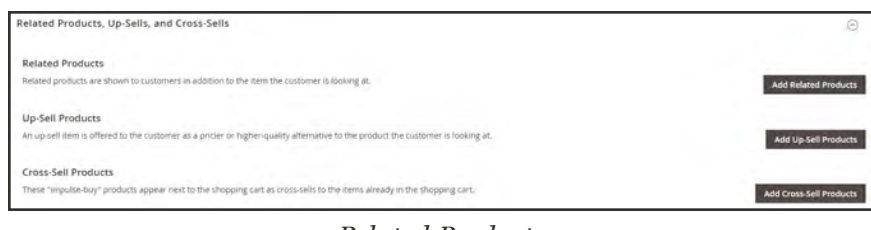

*Related Products*

- **3.** Use the [filter controls](#page-116-0) to find the products that you want.
- **4.** In the list, mark the checkbox of any product you want to feature as a related product.

|            |                    | <b>Add Related Products</b> |                        |                      |               |                      |                                | $\times$                                    |
|------------|--------------------|-----------------------------|------------------------|----------------------|---------------|----------------------|--------------------------------|---------------------------------------------|
|            |                    |                             |                        |                      |               | Cancel               |                                | <b>Add Selected Products</b>                |
|            | 2044 records found |                             |                        |                      |               | · per page<br>$20 -$ | $\mathcal{L}$<br>$\frac{1}{2}$ | <b>T</b> Filters<br>of 103<br>$\rightarrow$ |
| $\sqrt{2}$ | $\blacksquare$     | <b>Thumbnail</b>            | <b>Name</b>            | <b>Attribute Set</b> | <b>Status</b> | Type                 | SKU                            | Price                                       |
| O.         | $\mathbb{Z}$       |                             | Joust Duffle Bag       | Bag                  | Enabled       | Simple Product       | 24-MB01                        | \$34.00                                     |
| $-2$       |                    | æ                           | Strive Shoulder Pack   | Bag.                 | Enabled       | Simple Product       | 24-MB04                        | \$32.00                                     |
| o          | $\pm$              |                             | Crown Suremit Backpack | fiag.                | linabled      | Simple Product       | 24-MB03<br>a.                  | \$38.00<br>a v                              |
| $\Box$ 4   |                    |                             | Waytaner Messenger Bag | Bag                  | Enabled       | Simple Product       | 24-MB05                        | \$45.00                                     |
| $\square$  | $5\,$              |                             | Rival Field Messenger  | Bag                  | Enabled       | Simple Product       | 24-MB06                        | \$45.00<br>. .                              |
| $\Box$ 5   |                    | Ġ                           | Fusion Backpack        | Bag                  | Enabled       | Simple Product       | 24-MB02                        | \$59.00                                     |

*Related Products*

**5.** When complete, tap  **Add Selected Products** .

### **Up-sells**

Up-sell products are items that your customer might prefer instead of the product currently considered. An item offered as an up-sell might be of a higher quality, more popular, or have better profit margin. Up-sell products appear on the product page under a heading such as, "You may also be interested in the following product(s)."

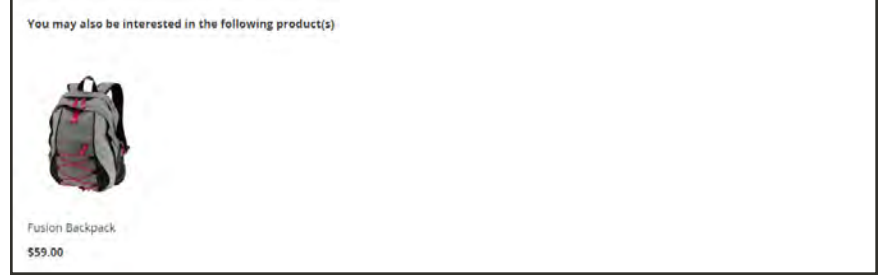

*Upsell*

### **To select up-sell products:**

- **1.** Open the product in edit mode.
- **2.** Scroll down and expand  $\heartsuit$  the **Related Products, Up-Sells, and Cross-Sells** section. Then, tap **Add Up-Sell Products**.

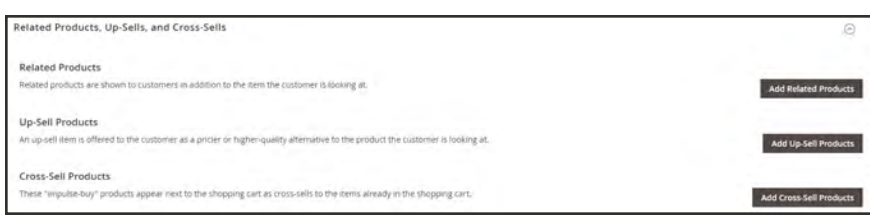

**3.** Use the [filter controls](#page-116-0) to find the products that you want.

**4.** In the list, mark the checkbox of any product you want to feature as an up-sell product.

|              |              | Add Up-Sell Products         |                          |                      |               |                                                      |                       | ×                            |
|--------------|--------------|------------------------------|--------------------------|----------------------|---------------|------------------------------------------------------|-----------------------|------------------------------|
|              |              |                              |                          |                      |               |                                                      | Cancel                | <b>Add Selected Products</b> |
|              |              |                              |                          |                      |               |                                                      |                       | <b>Y</b> Fiturs              |
|              |              | Active fibers: Name: Watch   | Attribute Set: Gear      |                      |               |                                                      |                       | Clear all                    |
|              |              | 9 records found (3 selected) |                          |                      |               | 20                                                   | $\circ$<br>+ per page | of 1<br>$\pm$                |
| 79           | $\mathbf{D}$ | <b>Thumbnail</b>             | <b>Name</b>              | <b>Attribute Set</b> | <b>Status</b> | Type                                                 | SKU                   | Price                        |
| $\checkmark$ | $-44$        | ¢                            | Didi Sport Watch         | Gear                 | Friabled      | Simple Product                                       | 24-WG02               | \$92.00<br><b>Scotting</b>   |
| $\omega$     | :40          | a                            | Dash Digital Watch       | Gear                 | Enabled       | Simple Product                                       | 24-MG02               | \$92.00                      |
| $\checkmark$ | 39           | €                            | Cruise Dual Analog Watch | Gaw                  | Enabled       | Simple Product<br><b>San Paris</b><br><b>COLLEGE</b> | 24 MG05               | \$55.00<br><b>Service</b>    |
|              |              |                              |                          |                      |               | Simple Product                                       | 24-MG03               | \$54.00                      |

*Upsell Products*

**5.** When complete, tap **Add Selected Products**.

### **Cross-sells**

Cross-sell items are similar to impulse purchases positioned next to the cash register in the checkout line. Products offered as a cross-sell appear on the shopping cart page, just before the customer begins the checkout process.

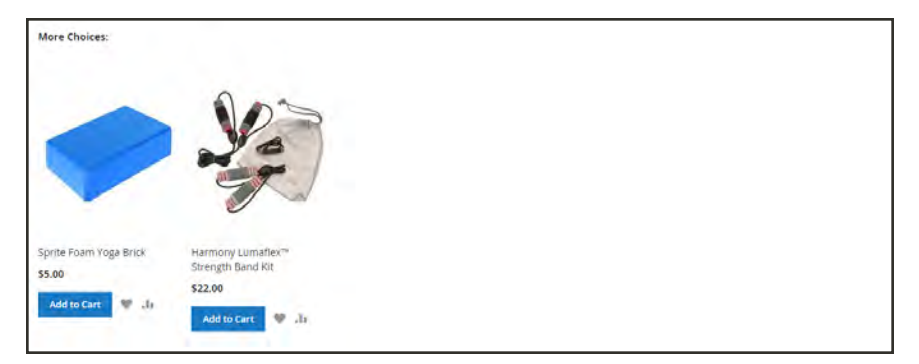

*Cross-sells in Shopping Cart*

### **To select cross-sell products:**

- **1.** Open the product in edit mode.
- **2.** Scroll down and  $\exp$  and  $\heartsuit$  the **Related Products, Up-Sells, and Cross-Sells** section. Then, tap **Add Cross-Sell Products**.

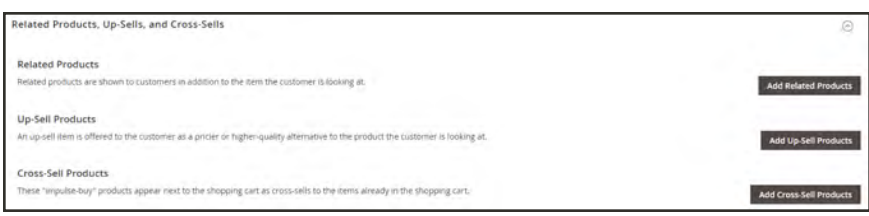

**3.** Use the [filter controls](#page-116-0) to find the products that you want.

**4.** In the list, mark the checkbox of any product you want to feature as a cross-sell product.

|                          |                 | Add Cross-Sell Products       |                           |                      |               |                        |                       | ×                            |
|--------------------------|-----------------|-------------------------------|---------------------------|----------------------|---------------|------------------------|-----------------------|------------------------------|
|                          |                 |                               |                           |                      |               |                        | Cancel                | <b>Add Selected Products</b> |
|                          |                 |                               |                           |                      |               |                        |                       | <b>Y</b> Filters             |
| Active filters:          |                 | Attribute Set: Gear           |                           |                      |               |                        |                       | Clear all                    |
|                          |                 | 19 records found (5 selected) |                           |                      |               | + per page<br>20       | $\kappa$<br>$\pm$ 0.1 | of t<br>$\sim$               |
| $\sim 100$               | 10 <sub>2</sub> | <b>Thumbnail</b>              | Name                      | <b>Attribute Set</b> | <b>Status</b> | Type                   | <b>SKU</b>            | <b>Price</b>                 |
| $\overline{\mathbf{v}}$  | -15             | J                             | Affirm Water Bottle       | Gear                 | Enabled       | Simple Product         | 24-UG06               | \$7.00                       |
| $\overline{\phantom{a}}$ | 45              | ਕਰ                            | Set of Sprite Yoga Straps | Gear                 | Enabled       | <b>Grouped Product</b> | 24-W0085 Group        |                              |
| $\overline{\mathbf{z}}$  | $\pm 1$         | O                             | Didi Sport Watch          | Gear<br>w            | Eriabled      | Simple Product         | 24/W002               | \$92.00                      |
| o                        | $43\,$          | 0                             | Clamber Watch             | Gear.                | Enabled       | Simple Product         | 24/W503               | \$54.00                      |
| o                        | $42$            | Ò                             | Bolo Sport Watch          | Gear                 | Enabled       | Simple Product         | 24/MG01               | \$49.00                      |

*Cross-sell Products*

**5.** When complete, tap **Add Selected Products**.

# <span id="page-284-0"></span>Customizable Options

Adding customizable options to a product is an easy way to offer customers a selection of options with a variety of text, selection, and date input types. Customizable options are a good solution if your inventory needs are simple. However, because they are based on variations of a single SKU, they cannot be used to manage stock. If you have multiple products with the same options, you can set up one product, and import the options to the other products.

#### **To create customizable options:**

- **1.** Open the product in edit mode.
- **2.** Scroll down and expand  $\heartsuit$  the **Customizable Options** section. Then, tap **Add Option**.

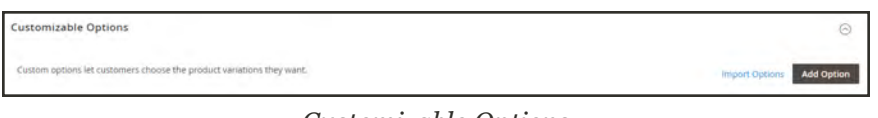

*Customizable Options*

- **3.** In the upper-left corner, tap **New Option**. Then, do the following:
	- **a.** In the **Option Title** field, enter a name for the option.
	- **b.** Set the **Option Type** for data entry.
	- **c.** If the option is not required to purchase the product, clear the **Required** checkbox.

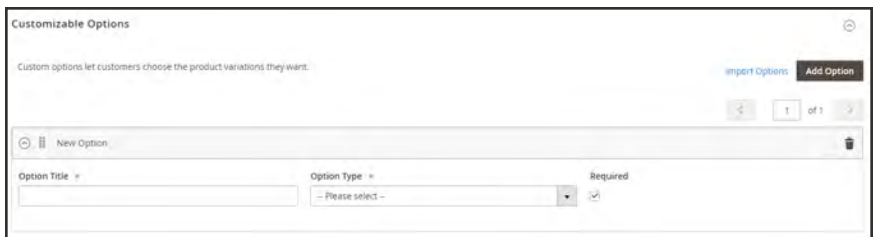

*New Option*

**4.** Tap  **Add New Row** . Then, complete the following:

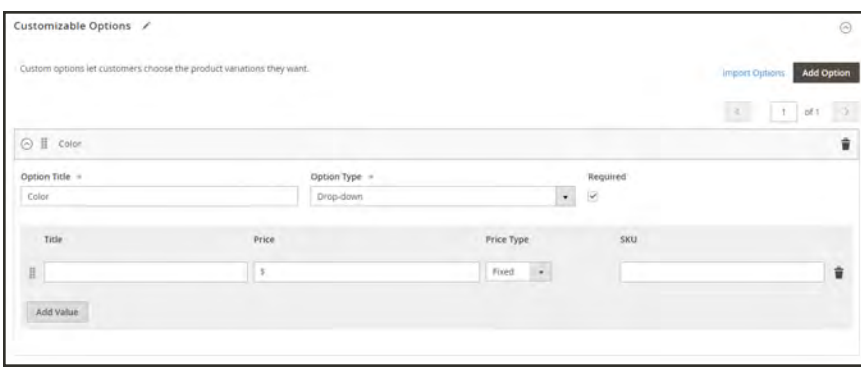

*Add Value*

- **a.** In the **Title** field, enter a name for this option.
- **b.** In the **Price** field, enter any markup or markdown from the base product price that applies to this option.
- **c.** Set **Price Type** to one of the following:

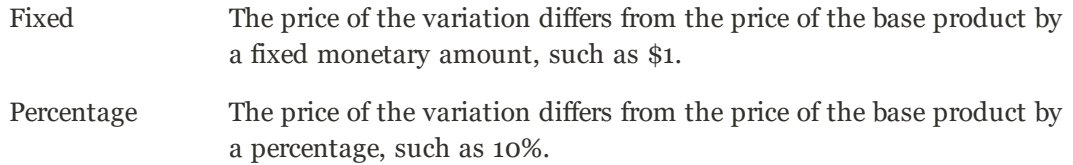

- **d.** Enter a **SKU** for the option. The option SKU is a suffix that is added to the product SKU.
- **e.** To change the order of the options, tap the **Change Order** icon , and drag the option to a new position in the list.

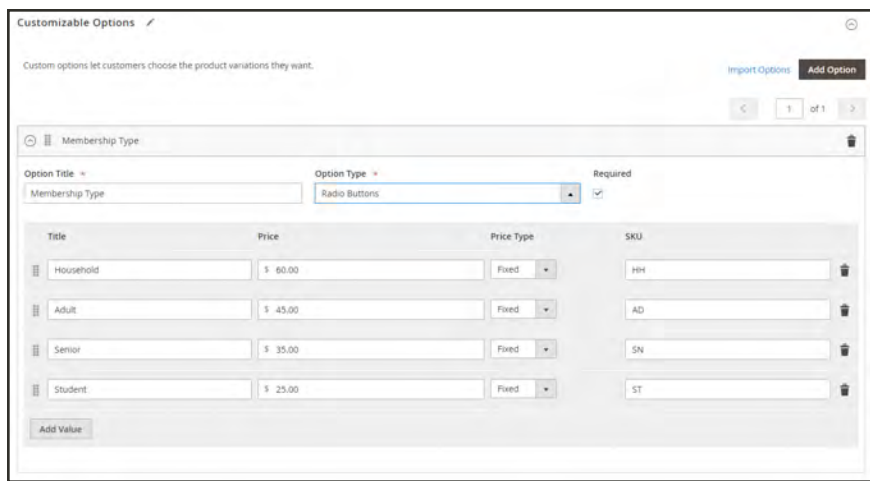

*Change Order of Options*

- **f.** Repeat this step for each option to be added.
- **5.** When complete, tap **Save**.

### **To import customizable options:**

**1.** In the Customizable Options section, tap **Import Options**.

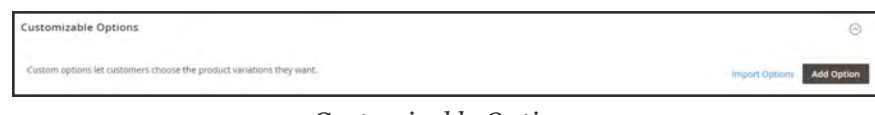

*Customizable Options*

- **2.** All products with customizable options appear in the grid.
- **3.** In the list, mark the checkbox of the product with the options that you want to import.
- **4.** Tap  **Import** .
- **5.** When complete, you can continue to add more custom options, or tap **Save and Close**.

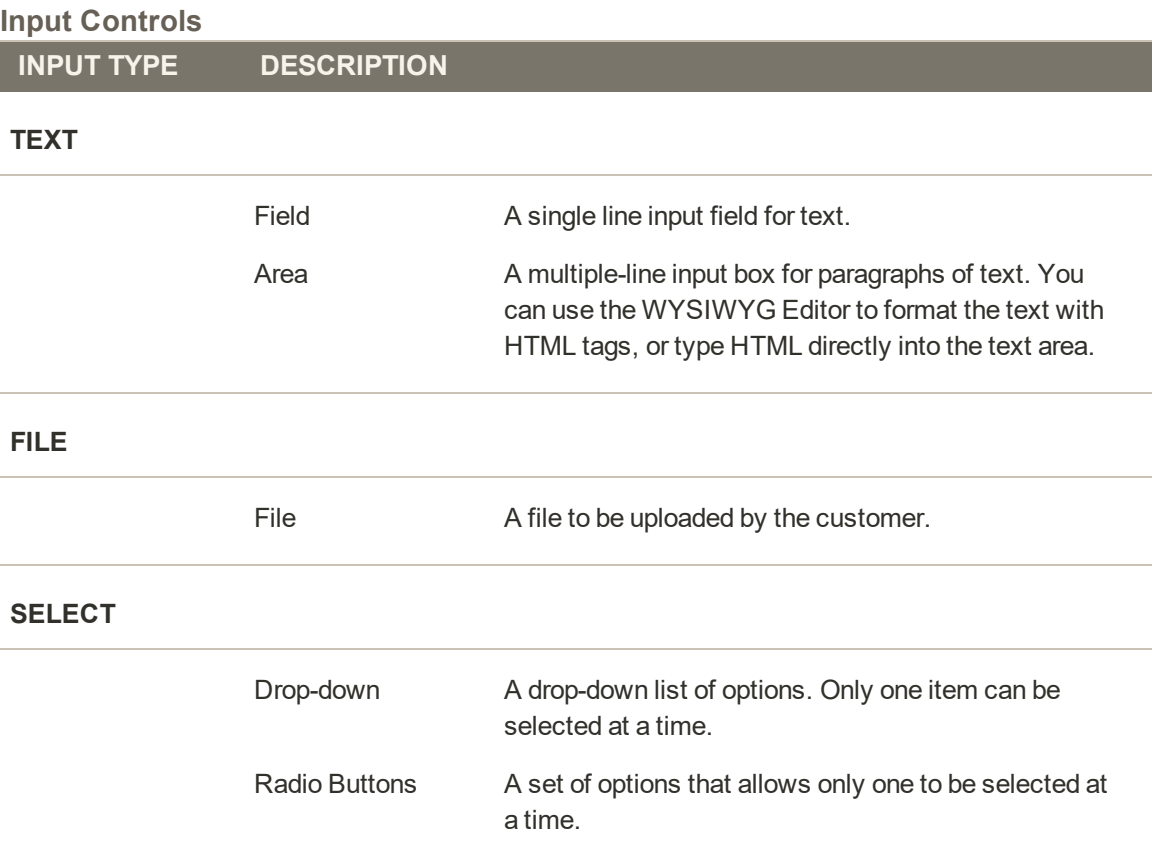

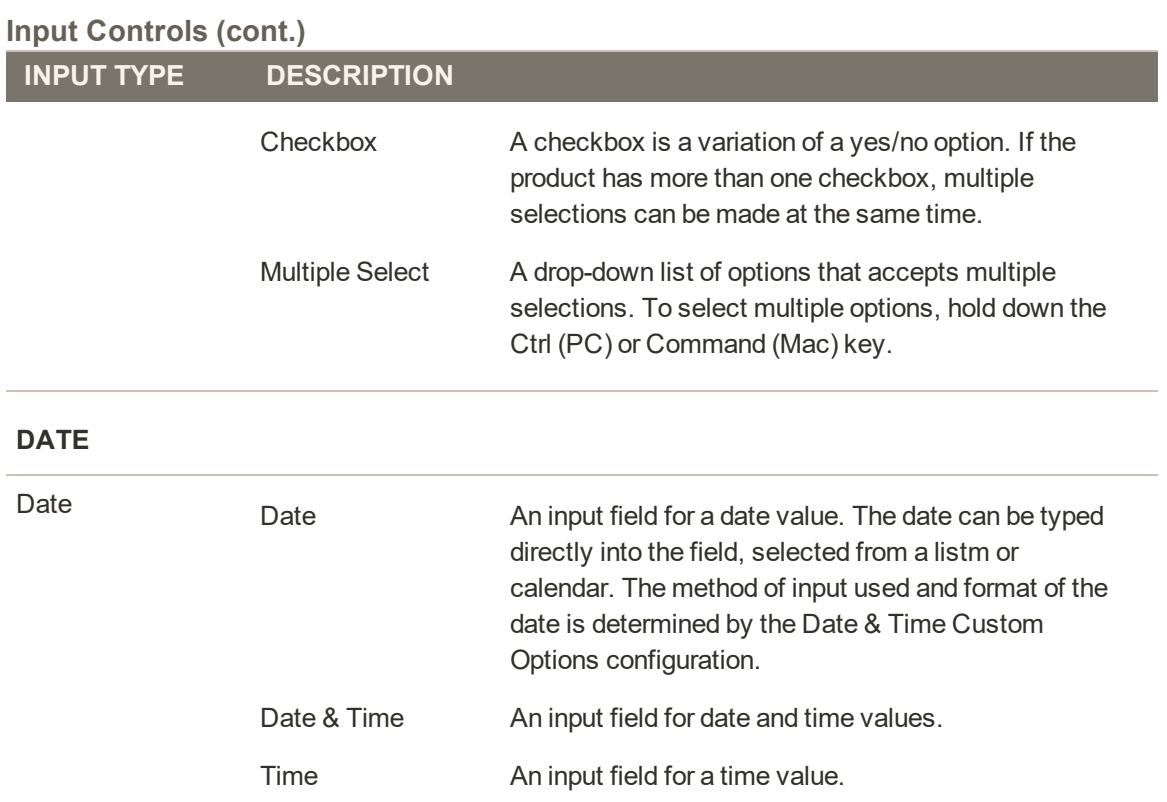
## Product in Websites

The Product in Websites section identifies each website where the product is available, according to the [store hierarchy](#page-1368-0).

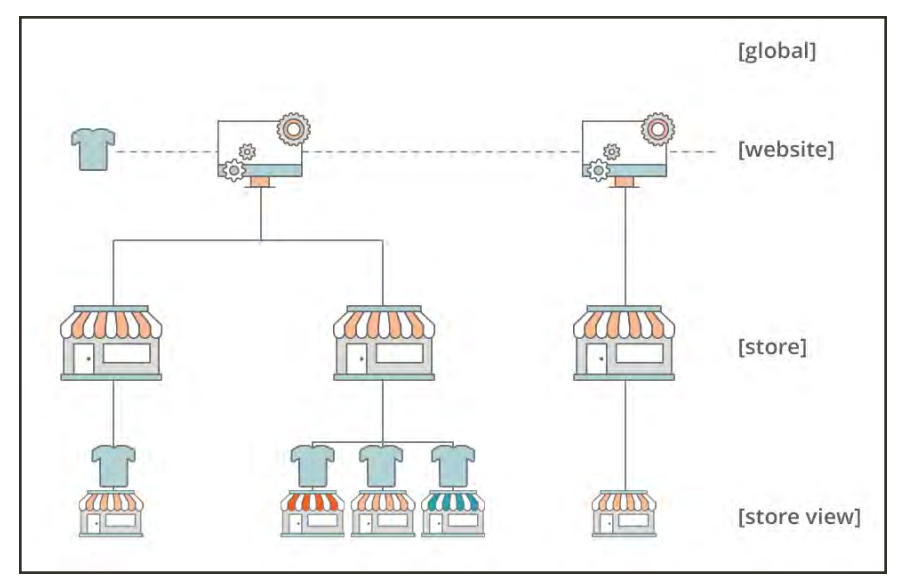

*Multisite Installation*

### **To copy a product to a different website:**

- **1.** Open the product in edit mode.
- **2.** Scroll down and expand  $\heartsuit$  the **Product in Websites** section.

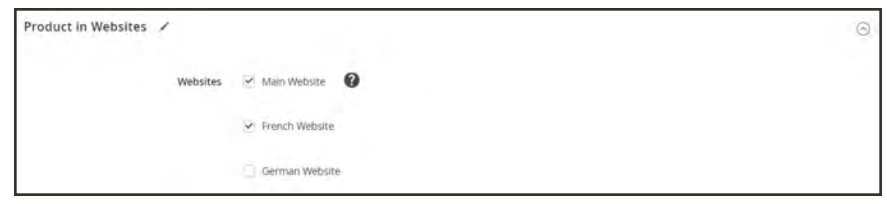

*Product in Websites*

**3.** Mark the checkbox of the website where the product is to be copied

For an single website installation, the website checkbox is marked by default.

**4.** Choose the **Store View** where the product is to be copied from.

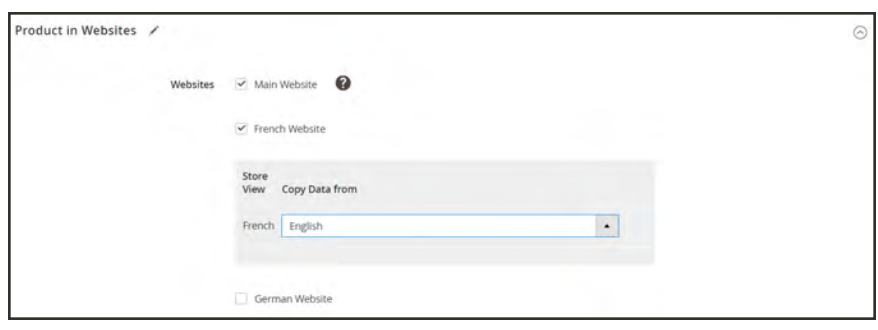

*Product in Websites*

- **5.** When complete, tap **Save**. Then, do the following:
	- **a.** When you return to the product record, set the **Store View** chooser to the store view to which the product was copied. When prompted to confirm scope switching, tap **OK**.
	- **b.** Enter the **Price** of the product for this store view.

Because the scope of the base currency is set to "website," it is possible to sell the product for a different price in each website.

**6.** When complete, tap **Save**.

## Design

The Design settings give you the ability to apply a different theme to the product page, change the column layout, determine where product options appear, and enter custom XML code.

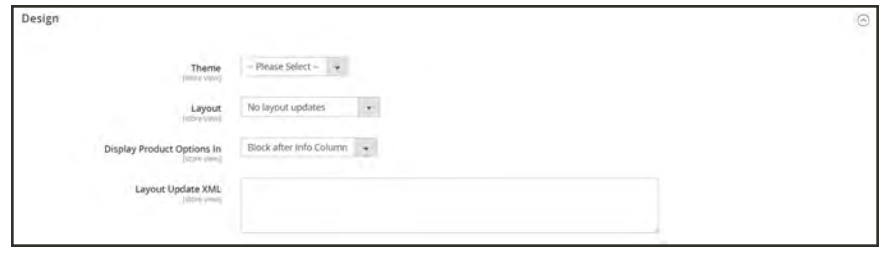

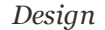

#### **Field Descriptions**

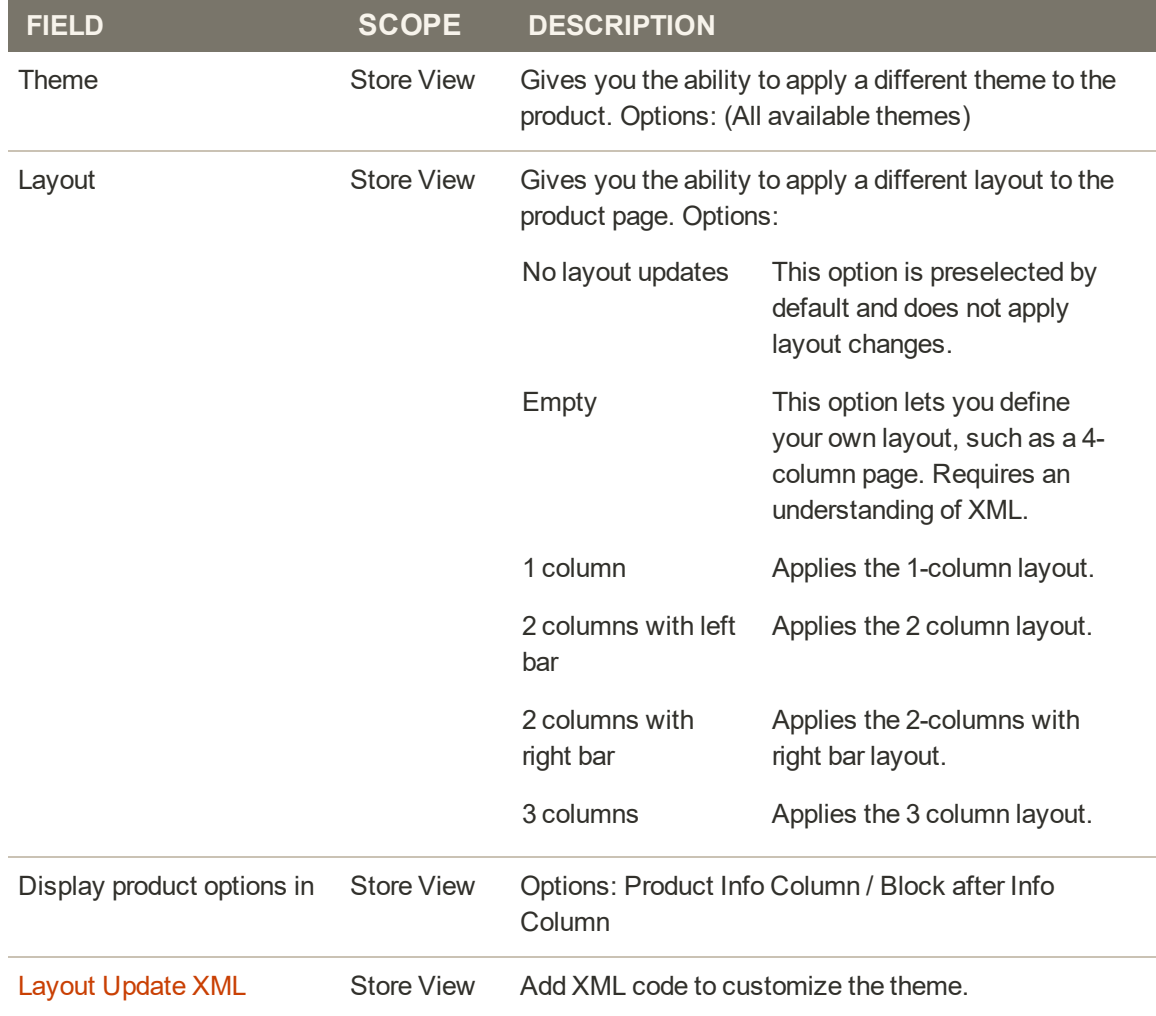

## **Autosettings**

The Autosettings section includes any attributes that are dependencies for other operations. You can apply the default [RMA configuration](#page-1196-0) setting to the product, or override it, as needed.

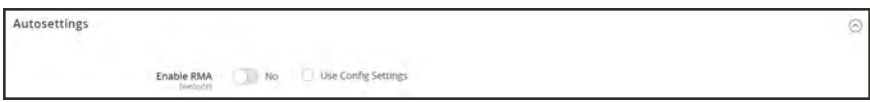

*Autosettings*

## Gift Options

Gift Options can be set at the product level to allow a gift message to be included during checkout. To override the default configuration setting, clear the Use Config Settings checkbox.

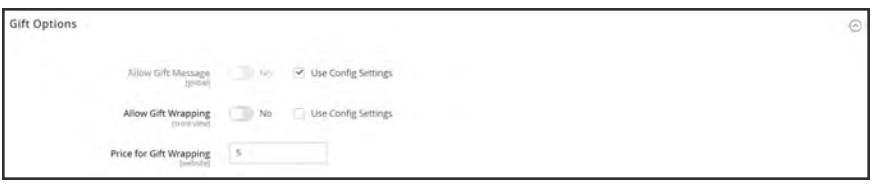

*Gift Options*

### **To set gift options for a single product:**

**1.** Open the product in edit mode.

Scroll down and expand  $\heartsuit$  the **Gift Options** section. Then, do the following:

- **a.** To override the default setting, clear the **Use Config Settings** checkbox.
- **b.** Set **Allow Gift Message** as needed for the product.
- **c.** Set **Allow Gift Wrapping** as needed for the product.
- **d.** If applicable, enter the **Price for Gift Wrapping**.
- **2.** When complete, tap **Save**.

### Product In Shared Catalogs

The Product In Shared Catalog section lists each shared catalog where the product is currently available. To learn more, see: [Adding Products to a Shared Catalog](#page-420-0).

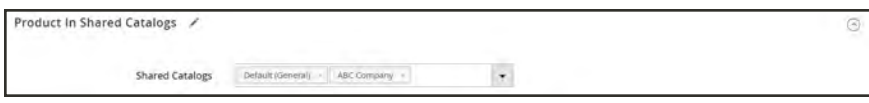

*Product in Shared Catalogs*

## Downloadable Information

The Downloadable Information section is used to generate the links to downloadable products and samples. To learn more, see: [Downloadable Product](#page-240-0).

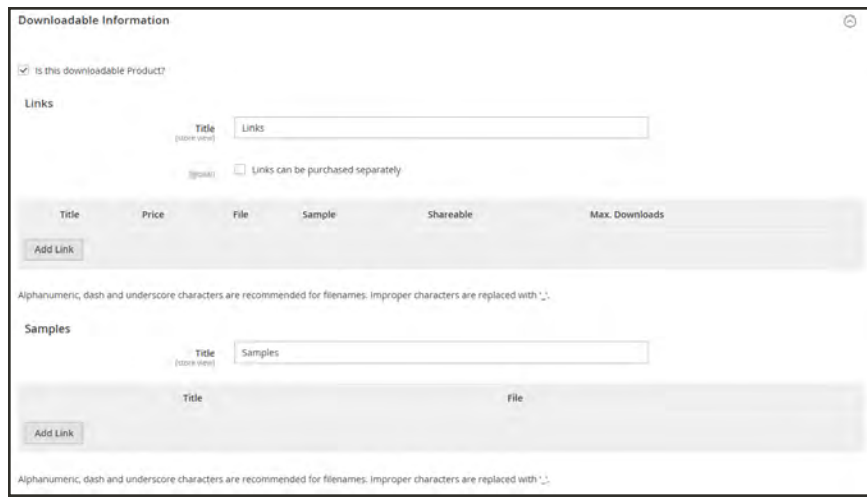

*Downloadable Information*

## Grouped Products

The [Grouped](#page-217-0) Products section is used to add individual products to a Grouped product. After the products are added, they appear in the section.

|    |     | <b>Grouped Products</b> |                                                |                                                                                                    |                |          |         |                         | ⊚                            |
|----|-----|-------------------------|------------------------------------------------|----------------------------------------------------------------------------------------------------|----------------|----------|---------|-------------------------|------------------------------|
|    |     |                         | purchased separately, or as part of the group. | A grouped product is made up of multiple, standalone products that are presented as a group. You can offer<br>variations of a single product, or group them by season or theme to create a coordinated set. Each product can be |                |          |         |                         | <b>Add Products to Group</b> |
|    |     |                         |                                                |                                                                                                    |                |          |         | ×                       | oř i<br>×                    |
|    | iD. | Thumbnail               | <b>Name</b>                                    | <b>Attribute Set</b>                                                                                                    | <b>Status</b>  | sku      | Price   | <b>Default Quantity</b> | <b>Actions</b>               |
| Ħ  | 33  |                         | Sprite Yoga Strap 6 foot                       | Sprite Yoga Strap                                                                                                    | Enabled        | 24-WG085 | \$14.00 | 0.0000                  | Remove                       |
| ii | 34  |                         | Sprite Yoga Strap & foot                       | Sprite Yoga Strap                                                                                                    | Enabled        | 24/WG086 | \$17.00 | 0.0000                  | Remove.                      |
|    |     |                         | Sprite Yoga Strap 10 foot                      | Sprite Yoga Strap                                                                                                    | <b>Enabled</b> | 24-WGDN7 | \$21.00 |                         | Remove                       |

*Grouped Product Items*

### Bundle Items

The Bundle Items section is used to add items to a [Bundle](#page-229-0) product type, and also to edit the current selection of items.

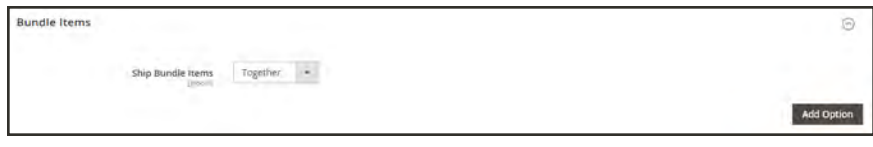

**Bundle Items**  $_{\odot}$ Ship Bundle Items Together  $\leftarrow$ Add Option  $\leq$   $\lceil \cdot \rceil$  of  $\tau$ × ⊙ II Sprite Stasis Ball û Option Title + Input Type  $\bullet$   $\heartsuit$  Required Sprite Stasis Ball Radio Buttons sku Default Quantity Is Default User Defined û H. s Ball 55 cm 24-WG081-blue D **Ball 65 cm** 24-WOOR2-bits  $\overline{\phantom{a}}$ ö ŵ u Ball 75 cm 24-WG083-blue b û

*Bundle Items Section*

*Bundle Items*

### Gift Card Information

The Gift Card Information section can be used to override the configuration settings that determine how the card is managed.

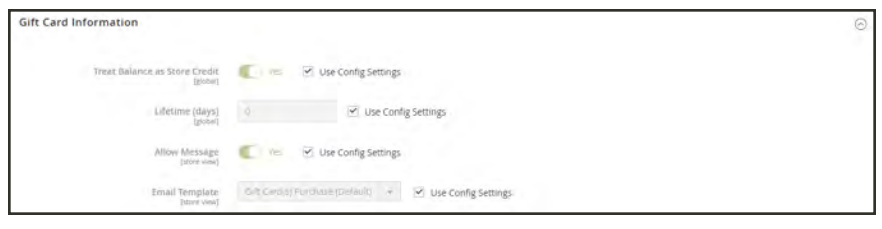

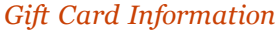

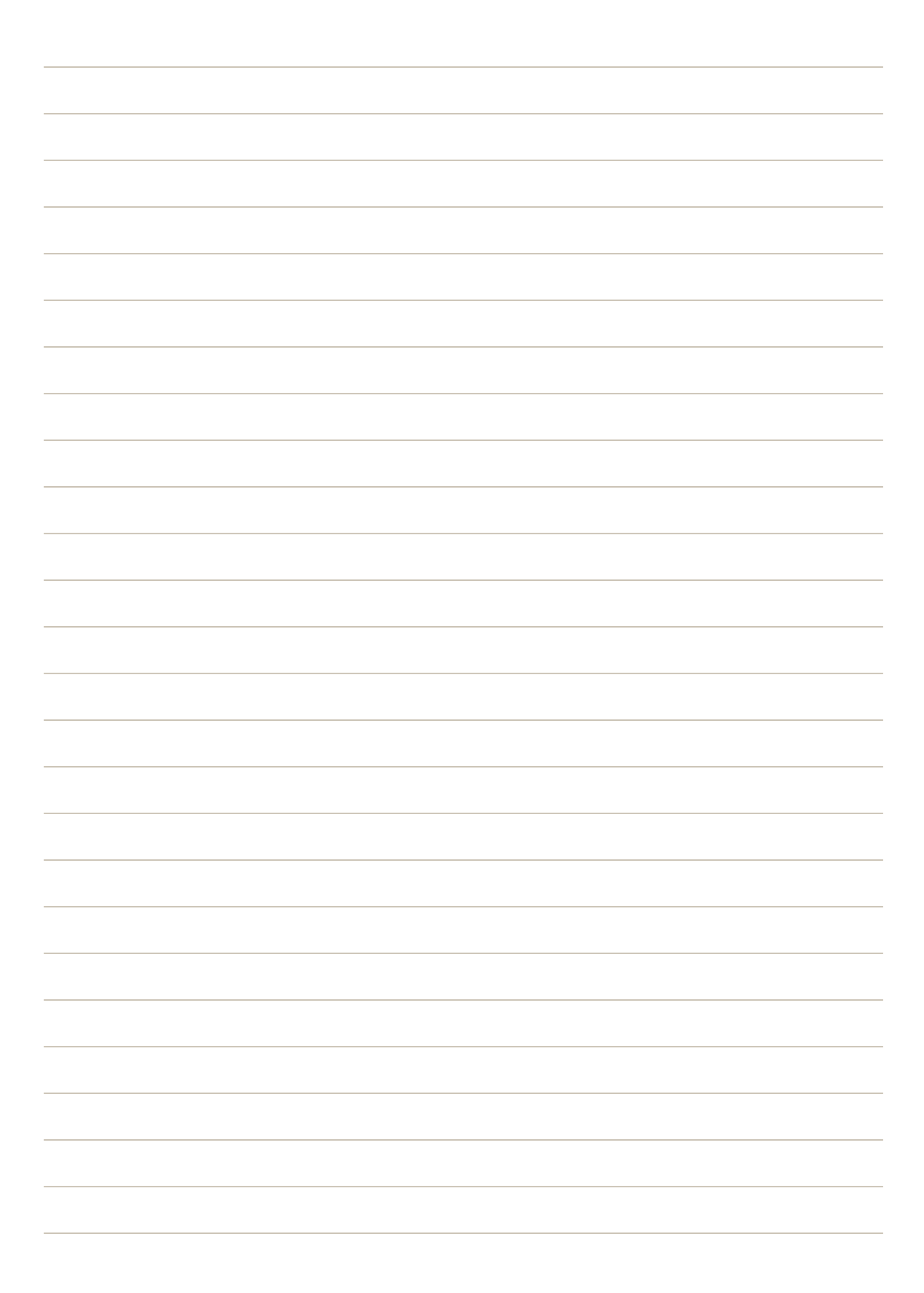

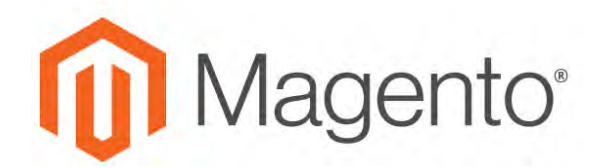

**CHAPTER 15:**

# **Managing Price**

Magento supports a number of pricing options that you can use for promotions, or to meet the minimum advertised pricing requirements of the manufacturer. Changes to product pricing can be made on schedule, or by price rule that is applied at the product level or in the shopping cart. Topics in this chapter:

- [Advanced Pricing](#page-297-0)
- [Group Price](#page-301-0)
- [Special Price](#page-303-0)
- [Tier Price](#page-304-0)
- [Minimum Advertised Price](#page-306-0)
- [Custom Pricing](#page-312-0)

## <span id="page-297-0"></span>**Advanced Pricing**

The Advanced Pricing settings define the conditions required for special pricing that is available for a specific customer group or shared catalog. To learn more, see: [Price Scope](#page-160-0).

Advanced pricing data is synchronized with product pages and shared catalogs. For example, if you update a tier price quantity, the system updates the value in the shared catalog and on the product page. Any custom pricing that is indicated in the shared catalog has priority over customer group pricing.

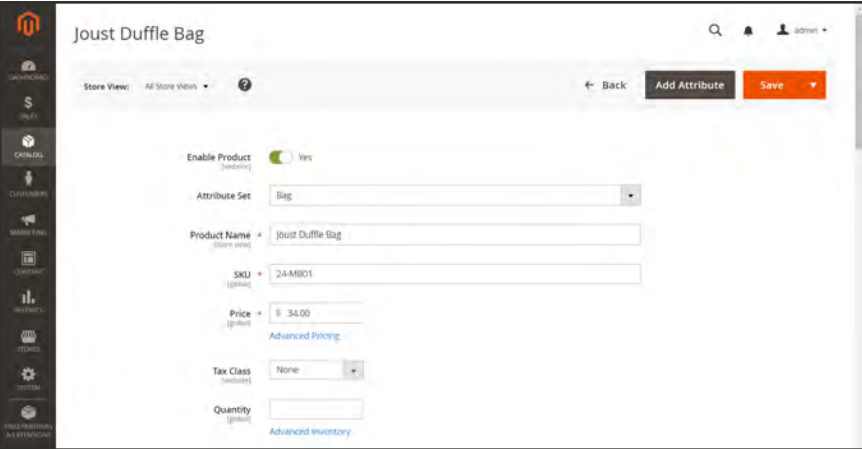

*Advanced Pricing*

### **To display the Advanced Pricing options:**

- **1.** Open the product in edit mode.
- **2.** Under the **Price** field, click **Advanced Pricing**.
- **3.** Follow the instructions for the type of advanced pricing that is needed.
	- [Group Price](#page-301-0)
	- [Special Price](#page-303-0)
	- [Tier Price](#page-304-0)
	- [Minimum Advertised Price](#page-306-0)

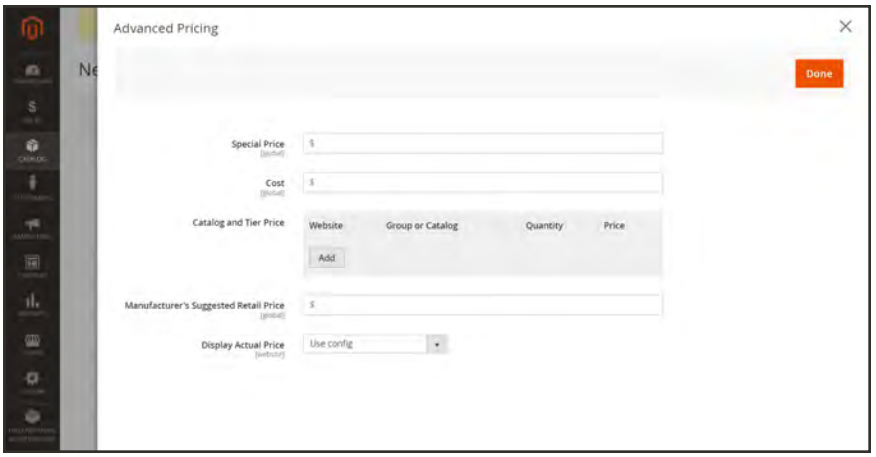

*Advanced Pricing*

#### **Field Descriptions**

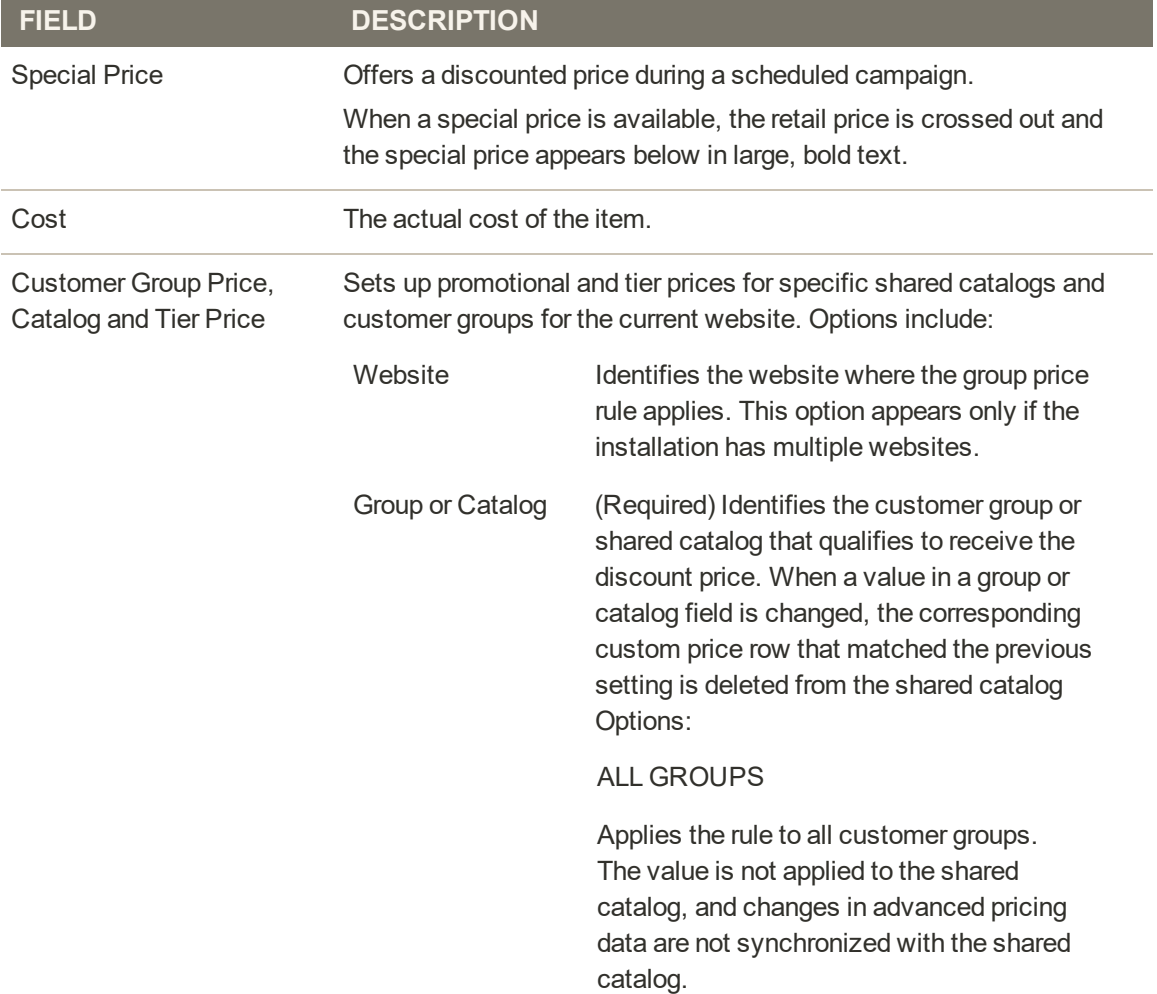

### **Field Descriptions (cont.)**

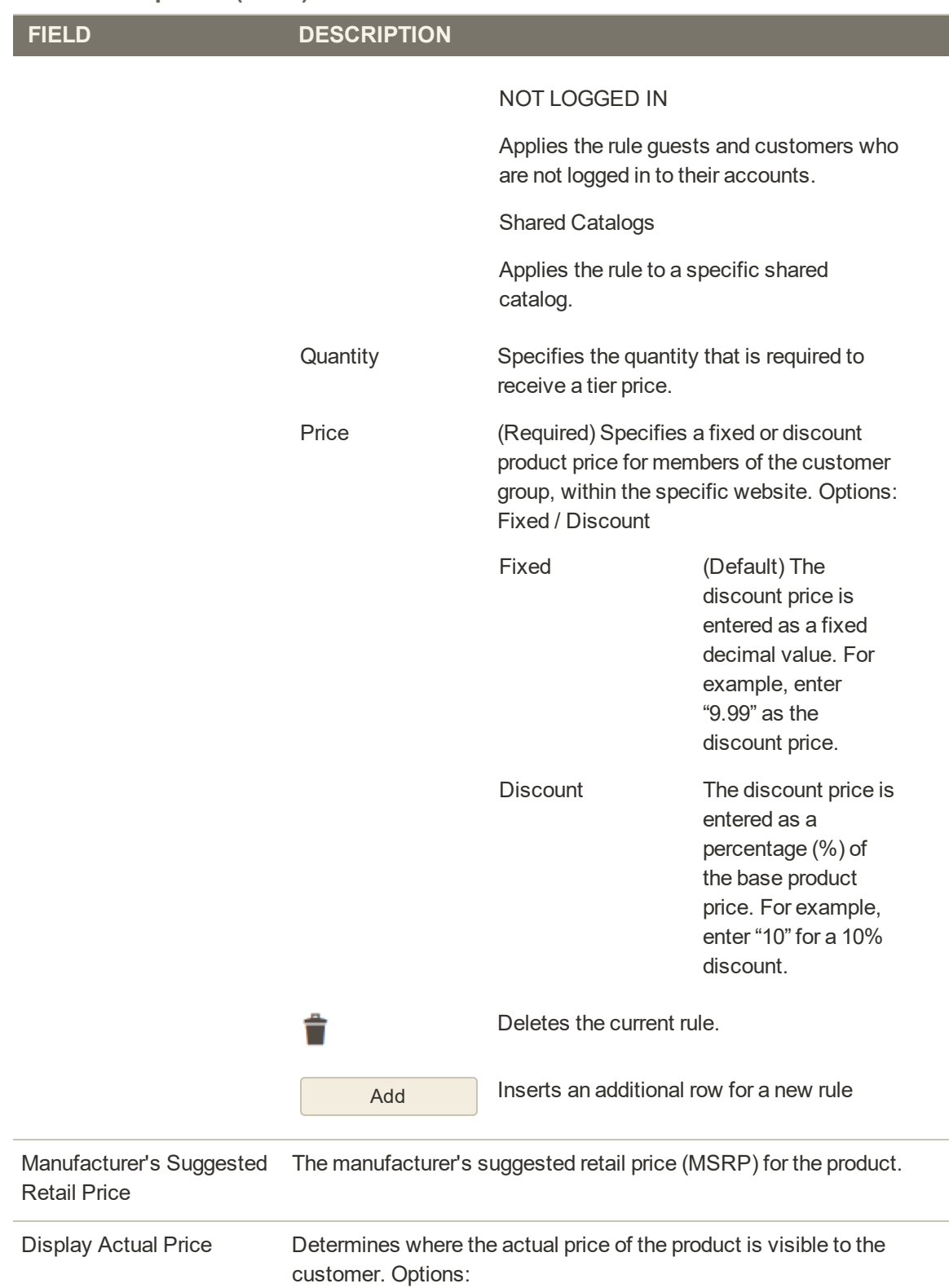

### **Field Descriptions (cont.)**

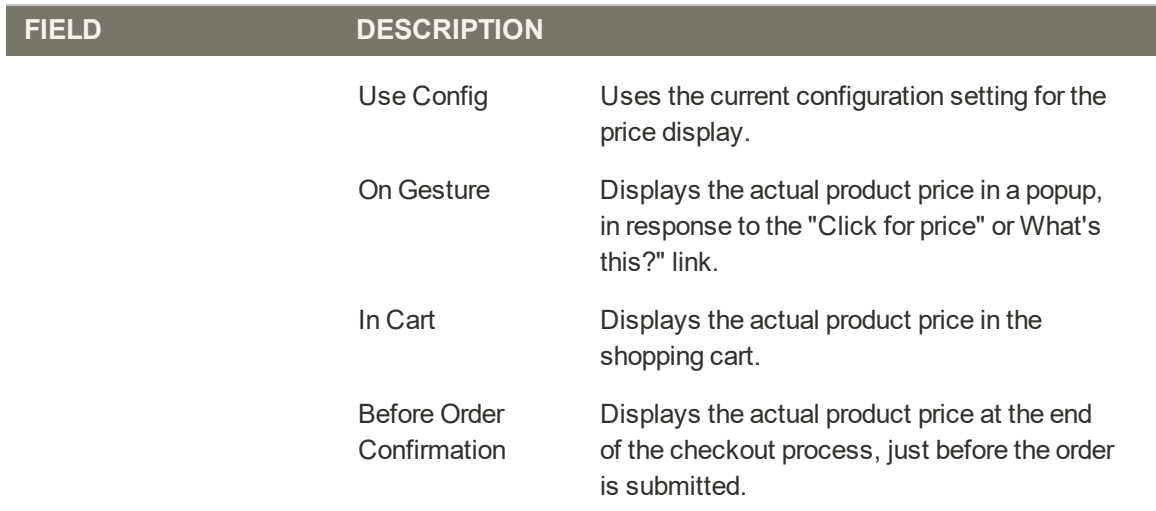

## <span id="page-301-0"></span>Group Price

A discounted price on any product can be extended to members of a specific customer group, provided they shop while logged in to their accounts. The discounted price appears on the product page with the regular price noted below, and replaces the regular price in the shopping cart.

Customer group prices are a component of tier pricing, and are set up in a similar way. The only difference is that the customer group prices have a quantity of 1.

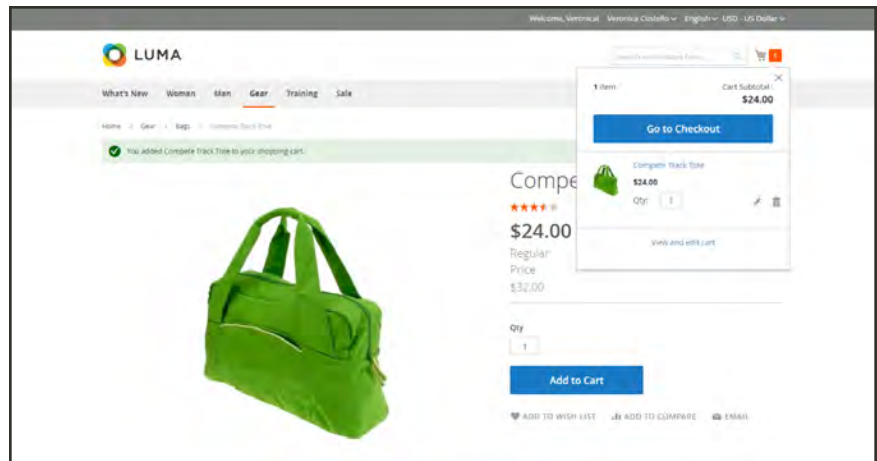

*Group Price Discount*

### **To set up a group price:**

- **1.** Open the product in edit mode.
- **2.** Below the **Price** field, click **Advanced Pricing**.
- **3.** In the **Tier Price** section, tap **Add**. Then, do the following:
	- **a.** If your Magento installation includes multiple **Websites**, choose the one(s) where the group price applies.
	- **b.** Choose the **Customer Group** that is to receive the discount.
	- **c.** Enter a quantity of 1.
	- **d.** Enter the discounted **Price**.

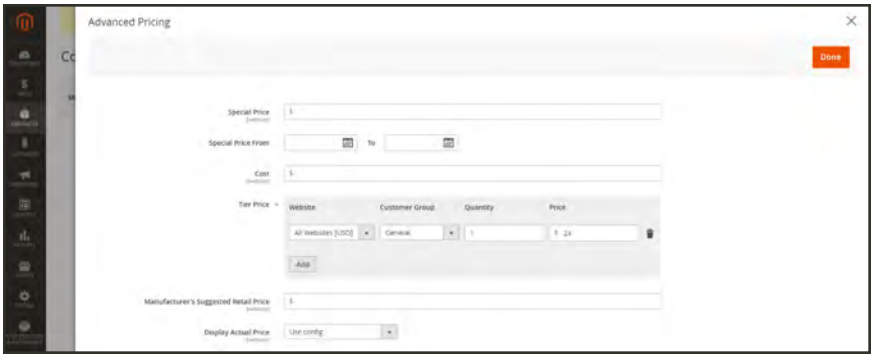

*Group Price*

- **4.** To add another group price tap **Add** and repeat the previous steps.
- **5.** When complete, tap **Done**. Then, tap **Save**.

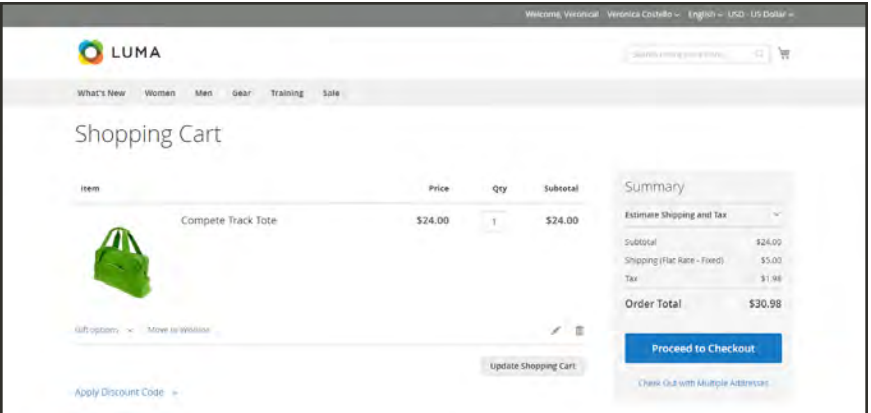

*Group Price Applied in Shopping Cart*

## <span id="page-303-0"></span>Special Price

To offer a special price, enter the discounted price and the dates when the special price is in effect. The special price appears instead of the regular price, followed by "was (previous price)."

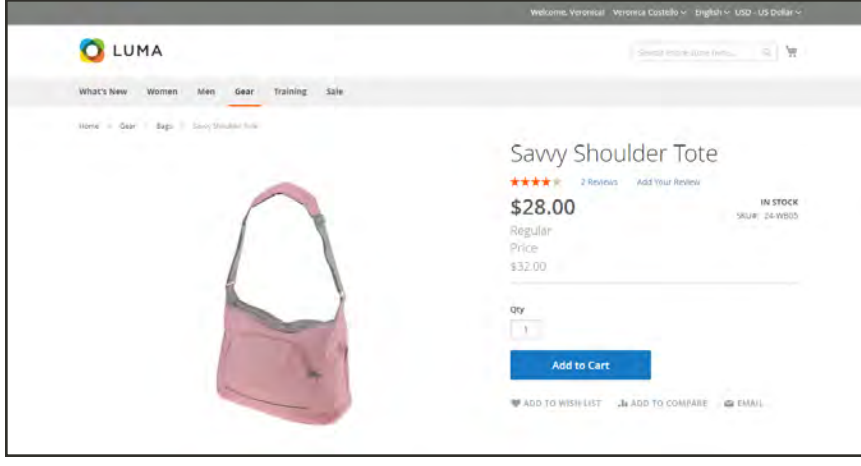

*Special Price*

### **To apply a special price:**

- **1.** Open the product in edit mode.
- **2.** Below the **Price** field, click **Advanced Pricing**.
- **3.** Enter the amount of the **Special Price**.
- **4.** To establish when the special price is in effect, use the **Calendar** button ( $\mathbb{B}$ ) to the right of each field to enter the **Special Price From** and **Special Price To** dates.

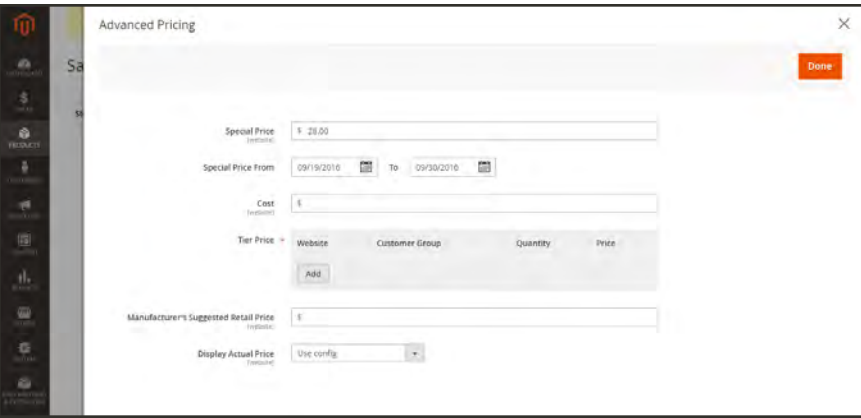

*Special Pricing Settings*

**5.** When complete, tap  **Done** . Then, tap **Save**.

### <span id="page-304-0"></span>Tier Price

Tier pricing lets you offer a quantity discount from a product listing or product page in the storefront. The discount can be applied to a specific store view or customer group., customer group, or shared catalog.

If you have many products to update, it is most efficient to import the tier price changes, rather than enter them individually. To learn more, see: [Importing Tier Price Data](#page-1503-0).

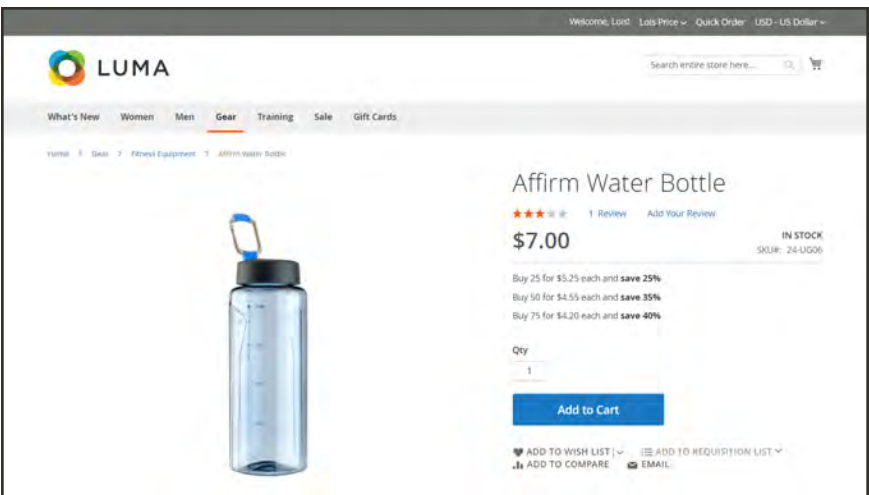

*Tier Price on Product Page*

The product page calculates the quantity discount and displays a message such as:

```
Buy 25 for $5.25 each and save 25%
```
The prices in the storefront take precedence from the highest to the lowest quantity. Therefore, if you have a tier for the quantity  $5$  and one for the quantity 10, and a customer adds  $5, 6, 7, 8$ or 9 items to the shopping cart, the customer receives the discounted price that you specified for the quantity 5 tier. As soon as the customer adds the 10th item, the discounted price specified for the quantity 10 tier supersedes the tier for a quantity of 5, and discounted price for 10 applies.

#### **To set up a tier price:**

- **1.** Open the product in edit mode.
- **2.** Below the **Price** field, click **Advanced Pricing**.
- **3.** In the **Tier Price** section, tap  **Add**. If you're creating a tier of several prices, tap **Add** for each additional level, so you can work all tiers at the same time. Each tier in the group has the same website and customer group or shared catalog assignment, but a different quantity and price.
- **4.** For each tier, do the following:
- **a.** If your store has multiple websites, choose the **Website** where the tier pricing applies.
- **b.** If necessary, choose the **Customer Group** or **Shared Catalog** that is to receive the discount.
- **c.** In the **Qty** field, enter the quantity that must be ordered to receive the discount.
- **d.** Use one of the following methods to enter the tier prices:

#### **Method 1: Enter Price as Fixed Amount**

- **1.** Set **Price** to "Fixed".
- **2.** In the next field, enter the adjusted price for one unit at that tier.

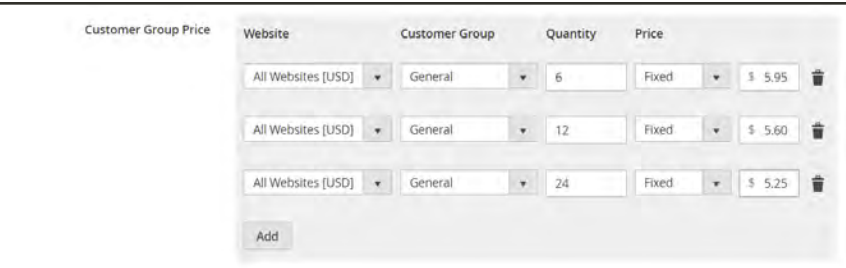

*Tier Price as a Fixed Amount*

#### **Method 2: Enter Price as Percentage**

- **1.** Set **Price** to "Discount".
- **2.** In the next field, enter the discounted price as a percentage off the base price of the product. For example, for a 15 percent discount, enter the number 15. (The price is saved with two decimal positions, such as "15.00".)

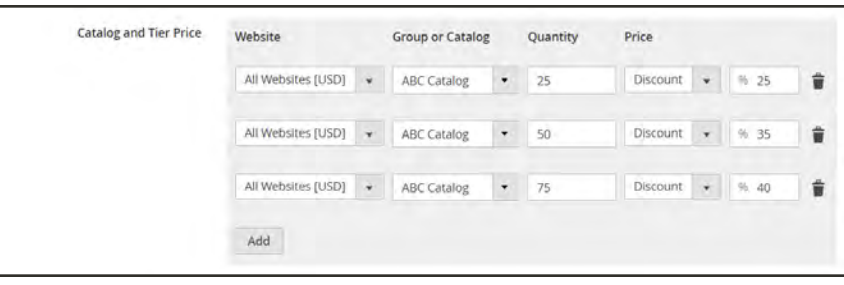

*Tier Price as a Percentage*

- **5.** To add another set of tier pricing for a different website or customer group, repeat the process.
- **6.** When complete, tap  **Done** . Then, tap **Save**.

## <span id="page-306-0"></span>Minimum Advertised Price

Merchants are sometimes prohibited from displaying a price that is lower than the manufacturer's suggested retail price (MSRP). Magento's Minimum Advertised Price (MAP) gives you the ability to remain in compliance with the manufacturer's requirements while offering your customers a better price. Because requirements differ from one manufacturer to another, you can configure your store to prevent the display of your actual price on pages where it is not allowed to appear according to the terms of the manufacturer.

### **MAP Logic**

For products with prices that depend on a selected options, (such as custom options, or simple products with their own SKUs and stock management), the following logic is applied, according to the product type and price setting. The actual price is used by order management and customer management tools, and reports.

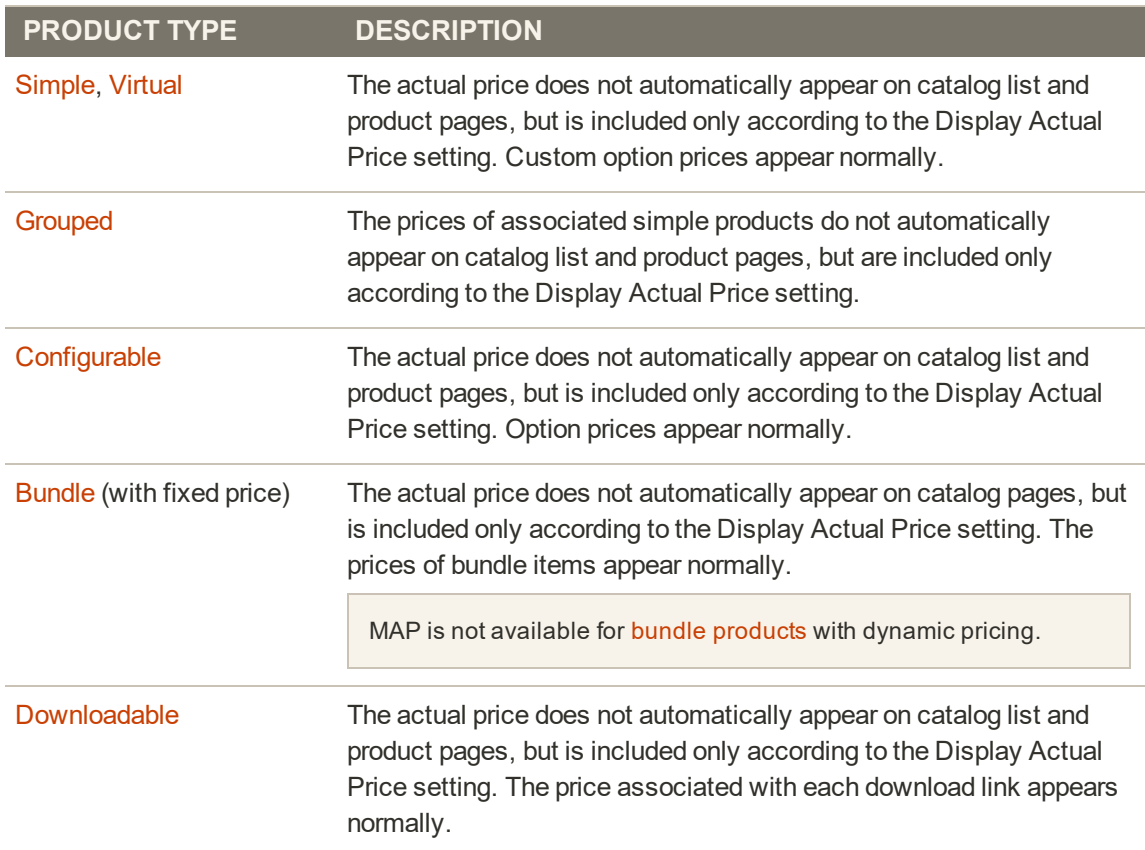

### **Using MAP with Product Types**

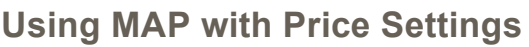

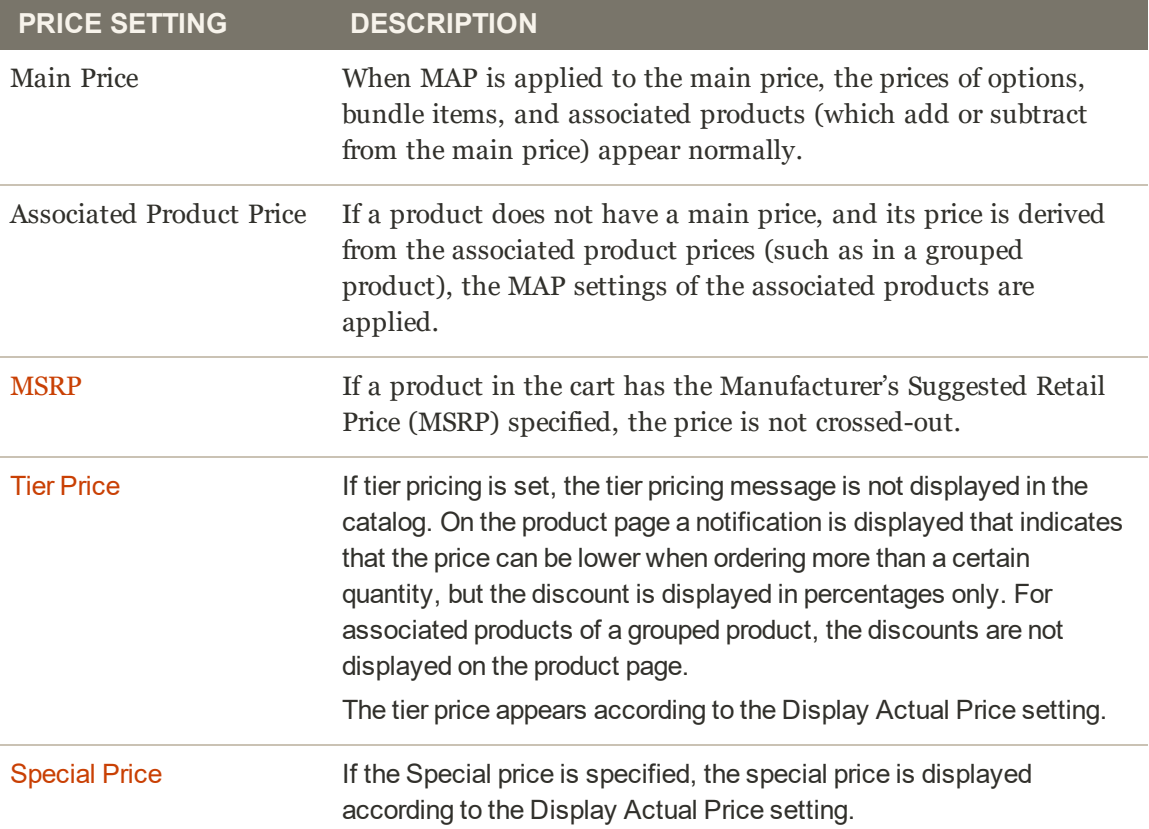

### **Configuring MAP**

Your store's MAP settings can be applied to all products in your catalog, or configured for specific products. When Minimum Advertised Price is enabled globally, all product prices in the storefront are hidden from view. There are a variety of configuration options that you can use to remain in compliance with the terms of your agreement with the manufacturer, while still offering your customers a better price.

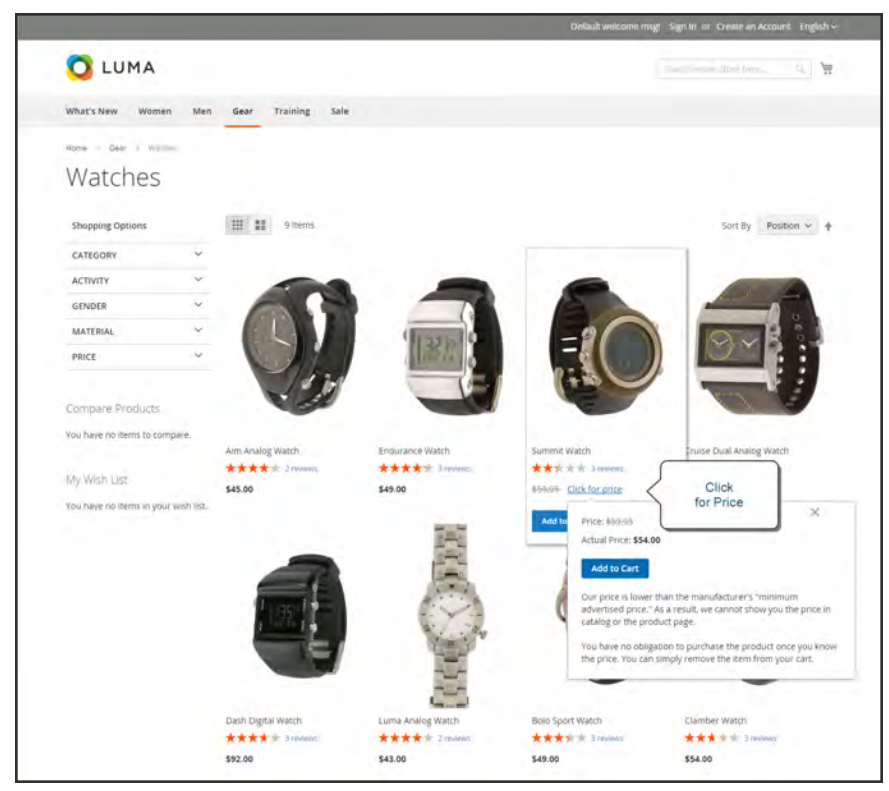

*Actual Price Appears "On Gesture"*

On the global level, you can enable or disable MAP, apply it to all products, define how the actual price is displayed, and edit the text of the related messages and information tips that appear in the store.

When MAP is enabled, the product-level MAP settings become available. You can apply MAP to an individual product by entering the MSRP, and choosing how you want the actual price to appear in the store. Product-level MAP settings override the global MAP settings.

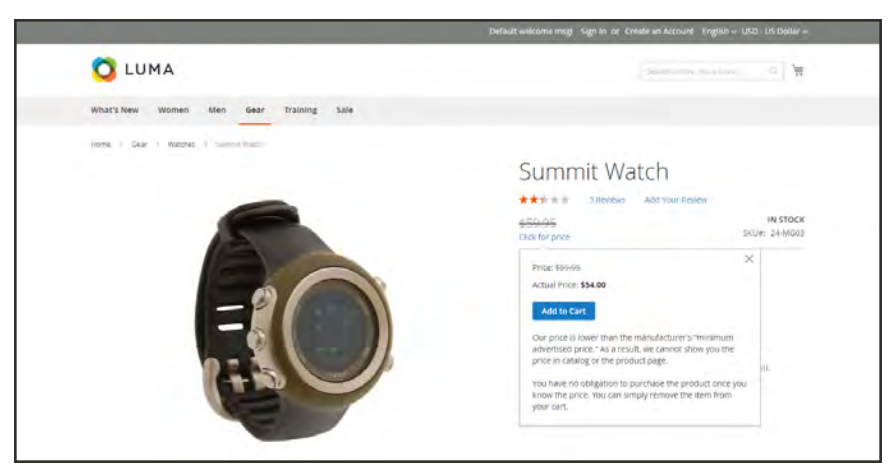

*Click for Price*

### **To configure MAP:**

- **1.** On the Admin sidebar, tap **Stores**. Then under **Settings**, choose **Configuration**.
- **2.** If applicable, in the upper-right corner, set **Store View** to the view where the configuration applies.
- **3.** In the panel on the left under **Sales**, choose **Sales**.
- **4.** Expand  $\odot$  the **Minimum Advertised Price** section.
- **5.** If necessary, set **Enable MAP** to "Yes." Then, do the following:

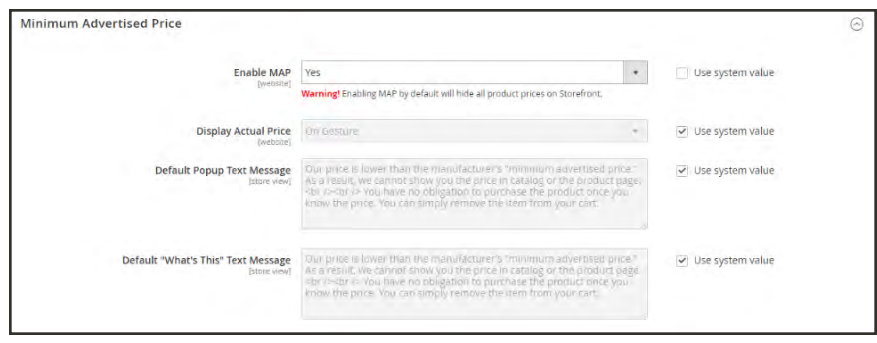

*Minimum Advertised Price*

#### **Method 1: Configure MAP for All Products:**

- **1.** To determine when and where you want the actual price to be visible to customers, do the following:
	- **a.** To change the default value, clear the **Use system value** checkbox.
	- **b.** Set **Display Actual Price** to one of the following:
	- In Cart
	- Before Order Confirmation
	- On Gesture (on click)
- **2.** Enter the text that you want to appear in the **Default Popup Text Message**.
- **3.** Enter any additional explanation that you want to appear in the **Default "What's This" Text Message**.
- **4.** When complete, tap **Save Config** .

#### **Method 2: Configure MAP for a Single Product**

- **1.** On the Admin sidebar, tap **Products**. Then under **Inventory**, choose **Catalog**.
- **2.** Open the product in **Edit** mode.
- **3.** In the panel on the left under **Advanced Settings**, choose **Advanced Pricing**. Then, do the following:

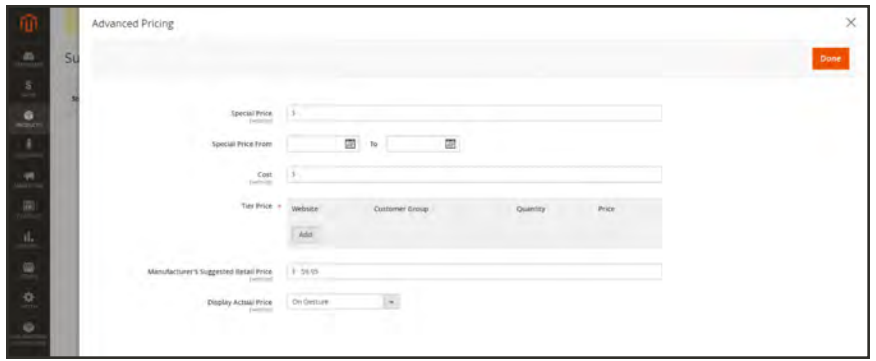

*Manufacturer's Suggested Retail Price*

#### **a.** Enter the **Manufacturer's Suggested Retail Price**.

In this example, the product price is \$54.00, and the MSRP is 59.95.

**b.** Set **Display Actual Price** to one of the following:

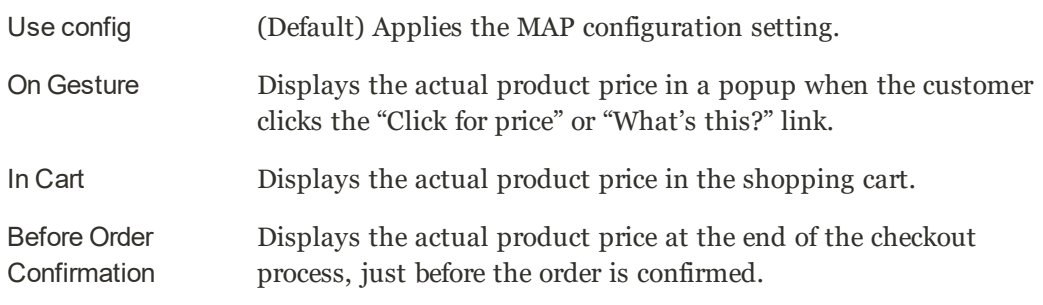

The Manufacturer's Suggested Retail Price and Display Actual Price fields appear only when Minimum Advertised Price is enabled in the configuration.

**6.** When complete, tap **Done**. Then, tap **Save**.

# <span id="page-312-0"></span>Custom Pricing

Custom pricing is available by using a shared catalog, which make it possible to set different product pricing for a specific company or website. To learn more, see [Shared Catalogs](#page-400-0).

| AE                                        | Products in Catalog                                  |                      |                          |                                  |                        |                         |      |             |                  |                     |                      |                |                         | ×                      |  |  |  |  |  |
|-------------------------------------------|------------------------------------------------------|----------------------|--------------------------|----------------------------------|------------------------|-------------------------|------|-------------|------------------|---------------------|----------------------|----------------|-------------------------|------------------------|--|--|--|--|--|
| $\Omega$                                  | n<br>Products<br>Pricing                             |                      |                          |                                  |                        |                         |      |             |                  | Cancel              |                      | Báck           | <b>Generate Catalog</b> |                        |  |  |  |  |  |
| \$<br>16.0<br>Cat<br>ø<br><b>CASKLOCK</b> | Step 2: Set Custom Prices<br>Store:                  | Website:             |                          | All Websites                     |                        |                         |      |             | <b>Y</b> Fitters | $\bullet$           |                      | Default View . |                         |                        |  |  |  |  |  |
| Con<br>÷                                  |                                                      |                      |                          |                                  |                        |                         |      |             |                  |                     |                      |                |                         | <b>D</b> Columns +     |  |  |  |  |  |
| <b>COULDER</b>                            | <b>Collegie All</b><br>æ<br>Root Catalog             | Actions              | $\overline{\phantom{a}}$ | selected)                        | 208 records found (15) |                         |      | 20          |                  | · per page          |                      | $\mathbb{R}$   | $\mathbb{I}$            | of 11<br>$\rightarrow$ |  |  |  |  |  |
| -98                                       | <b>GUILDYMANI</b>                                    | Set Discount         |                          |                                  |                        |                         |      |             |                  |                     |                      |                |                         |                        |  |  |  |  |  |
| <b>ELAMBER</b><br>而                       | a.<br>Default Category<br>201 produced               | Price                | <b>Adjust Fixed</b>      | <b>STOP</b>                      | <b>SKU</b>             | Type                    | Cost | <b>MSRP</b> | Price            | <b>Custom Price</b> |                      |                | New<br>Price            | Tax<br><b>Class</b>    |  |  |  |  |  |
| $\overline{16}$<br>Lanymay<br>d.          | $\sqrt{2}$ Men<br><b>D</b> products                  | o                    | 198                      | Abominable<br>Hoodle             | MHO9                   | Configurable<br>Product |      |             | From<br>\$69.00  |                     |                      |                | From<br>\$69.00         | Taxable<br>Goods       |  |  |  |  |  |
| <b>ERVISITY</b><br>400                    | Co Tops<br>Discoduction                              | $\sim$               | 192                      | Abominable<br>Hoodle-L-<br>Blue  | MH09<br>L-Blue         | Simple<br>Product       |      |             | \$69.00          | Fixes = 3           |                      |                | \$69.00                 | Taxable<br>Goods       |  |  |  |  |  |
| tributs<br>淼<br><b>DISTRIA</b>            | Hoodies & Sweatshirts<br>COS programs<br>Collections | $\ddot{\phantom{1}}$ | 193                      | Abominable<br>Hoodie-L-<br>Green | MH09-<br>t-<br>Green   | Simple<br>Product       |      |             | \$69.00          | Fixer.              | $\ddot{\phantom{1}}$ | B              | \$69.00                 | Taxable<br>Goods       |  |  |  |  |  |
| ۰                                         | D products<br>Eco Friendly<br><b>All read</b>        | $\checkmark$         | 194                      | Abominable<br>Hoodie-L-<br>Red.  | MH09-<br>$1 - Red$     | Simple<br>Product       |      |             | \$69.00          | Fixes = s           |                      |                | \$69.00                 | Taxable<br>Goods       |  |  |  |  |  |
|                                           | -40 predicty                                         | $\checkmark$         | 189                      | Abominable<br>Hoodie-M-<br>Blue  | MH09-<br>M-<br>Blue    | Simple<br>Product       |      |             | \$69.00          | Fixes +             |                      | $\vert$ 3      | \$69.00                 | Taxable<br>Goods       |  |  |  |  |  |

*[Set Custom Prices](#page-408-0)*

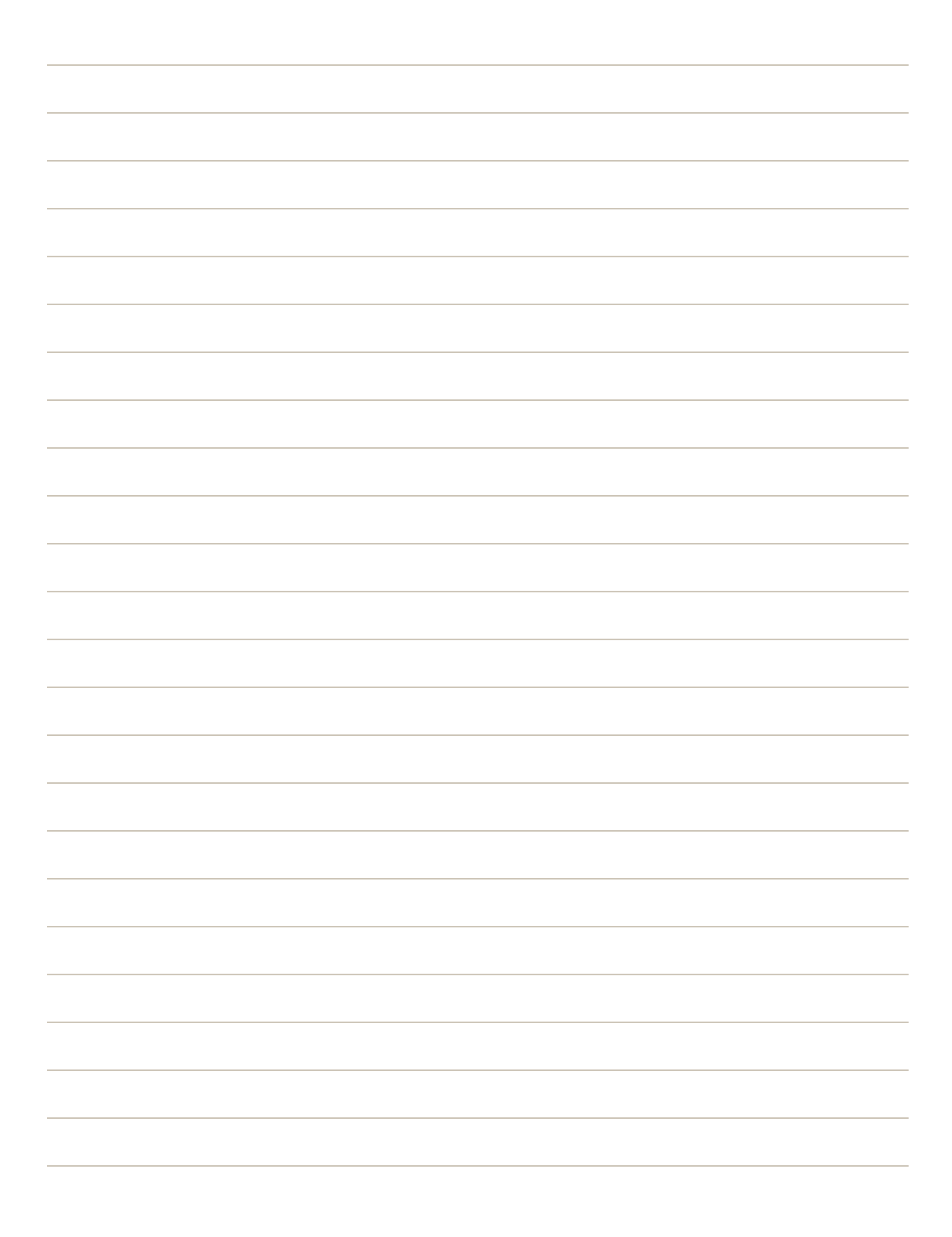

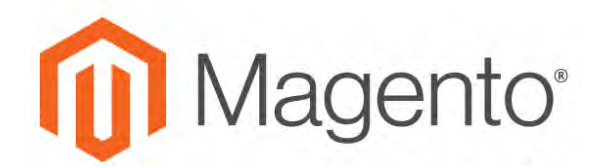

**CHAPTER 16:**

# **Managing Inventory**

Each product in your catalog has both a short and long version of the Advanced Inventory options, depending on whether you want to manage stock for the product. The long form appears when Manage Stock is set to "Yes." The initial values reflect the default [Product Stock](#page-322-0) [Options](#page-322-0) set in the configuration.

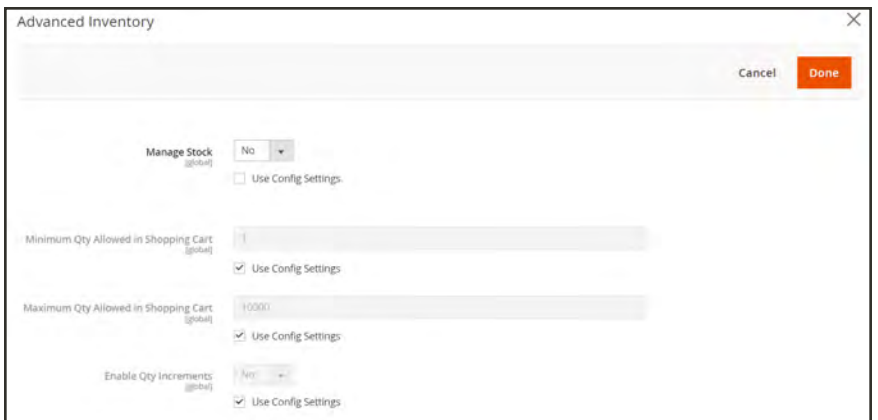

*Advanced Inventory (Short Form)*

## **Stock Management Methods**

#### **Method 1: Without Stock Management**

- **1.** Open the product in **Edit** mode.
- **2.** Under the Quantity field, click **Advanced Inventory**.

For any field that you want to edit, clear the **Use Config Settings** checkbox to make the field available.

- **3.** Set **Manage Stock** to "No."
- **4.** Enter the **Minimum Qty Allowed in Shopping Cart**.
- **5.** Enter the **Maximum Qty Allowed in Shopping Cart**.
- **6.** If you want to sell by quantity increment, do the following:
	- **a.** Set **Enable Qty Increments** to "Yes."
	- **b.** In the **Qty Increments** field, enter the number of products that must be purchased in an incremental step. For example, if you enter 6, the customer must purchase the product in quantities of 6, 12, 18, and so on.

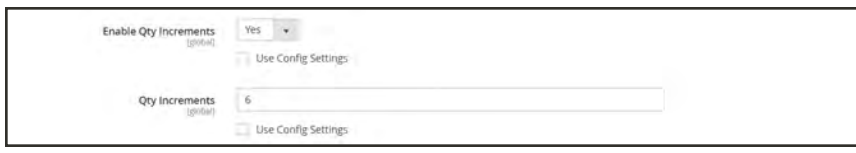

*Quantity Increments*

**7.** When complete, tap **Save**.

#### **Field Descriptions**

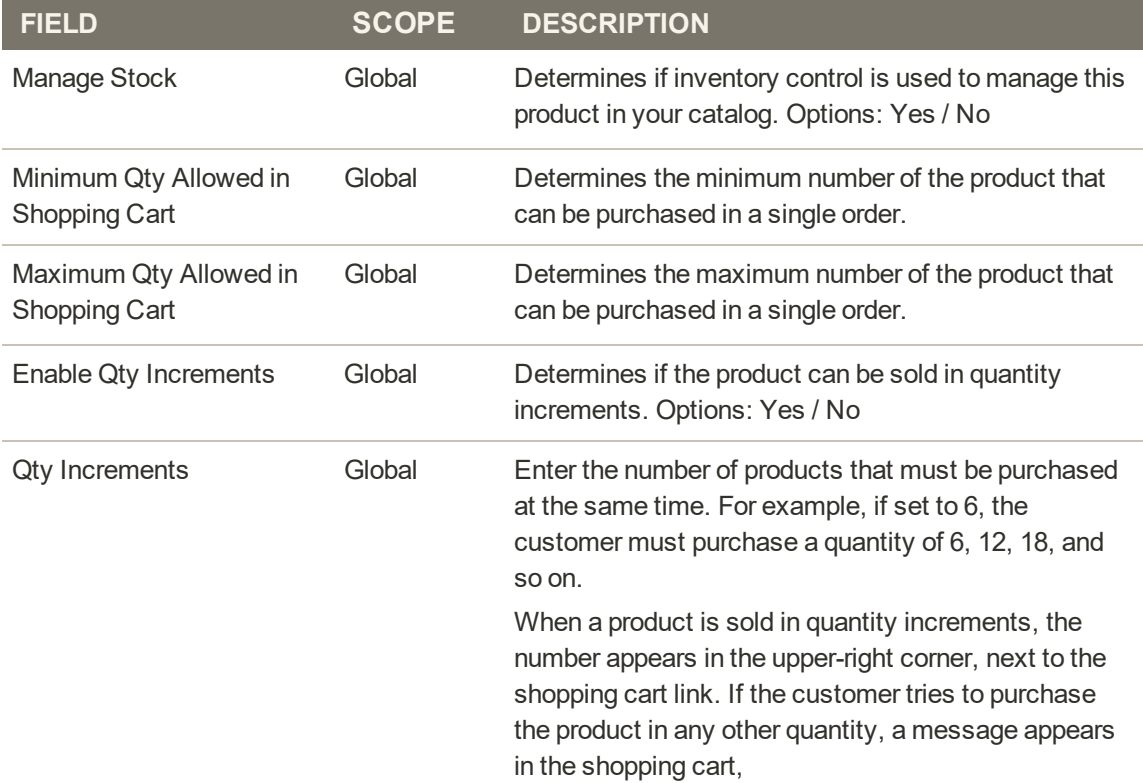

#### **Method 2: With Stock Management**

- **1.** Open the product in edit mode.
- **2.** Under the Quantity field, click **Advanced Inventory**.

For any field that you want to edit, clear the **Use Config Settings** checkbox to make the field available.

- **3.** Set **Manage Stock** to "Yes." Then, do the following:
	- **a.** Enter the **Qty** currently in stock.
	- **b.** Enter the **Out-of-Stock Threshold**.
	- **c.** Enter the **Minimum Qty Allowed in Shopping Cart**.
	- **d.** Enter the **Maximum Qty Allowed in Shopping Cart**.
- **4.** If the quantity is a decimal value, do the following:
	- **a.** Set **Qty Uses Decimals** to "Yes".
	- **b.** If the quantity purchased can be shipping in separate boxes, set **Allow Multiple Boxes for Shipping** to "Yes".
- **5.** Set **Backorders** to one of the following:
- No Backorders
- Allow Qty Below o
- Allow Qty Below 0 and Notify Customer
- **6.** In the **Notify for Quantity Below** field, enter the stock level that triggers a Quantity Below notification.
- **7.** To sell the product in quantity increments, do the following:
	- **a.** Set **Enable Qty Increments** to "Yes."
	- **b.** In the **Qty Increments** field, enter the number of products that must be purchased in an incremental step. For example, if you enter 6, the customer must purchase the product in quantities of 6, 12, 18, and so on.
- **8.** If the product is currently in stock, set **Stock Status** to "In Stock."
- **9.** When complete, tap **Save** .

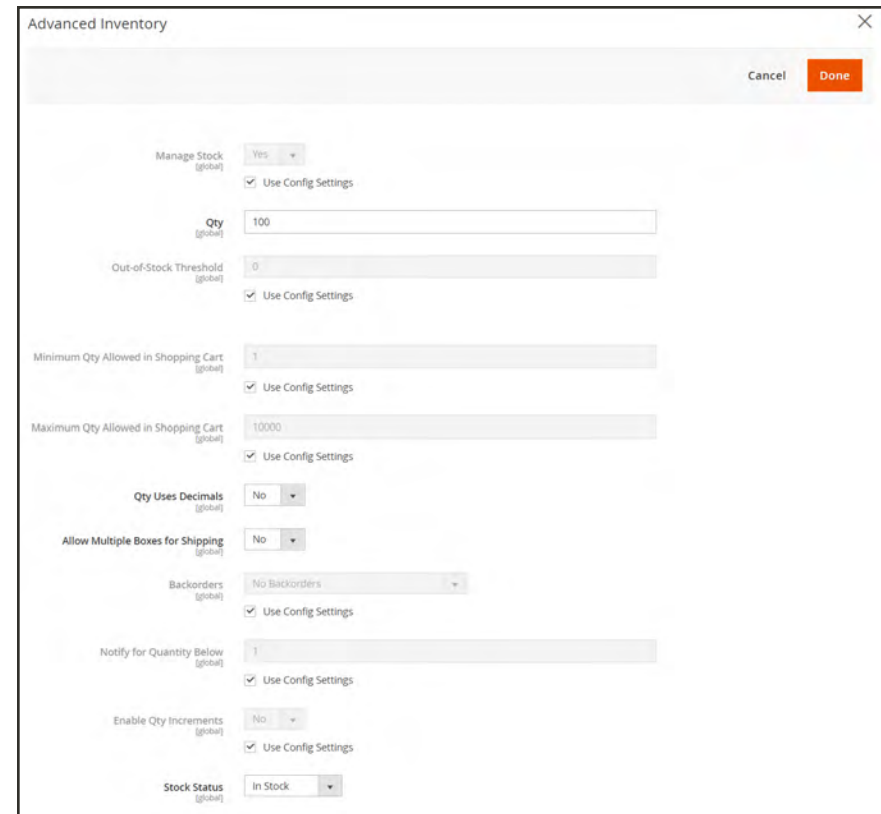

*Advanced Inventory (Long Form)*

### **Field Descriptions**

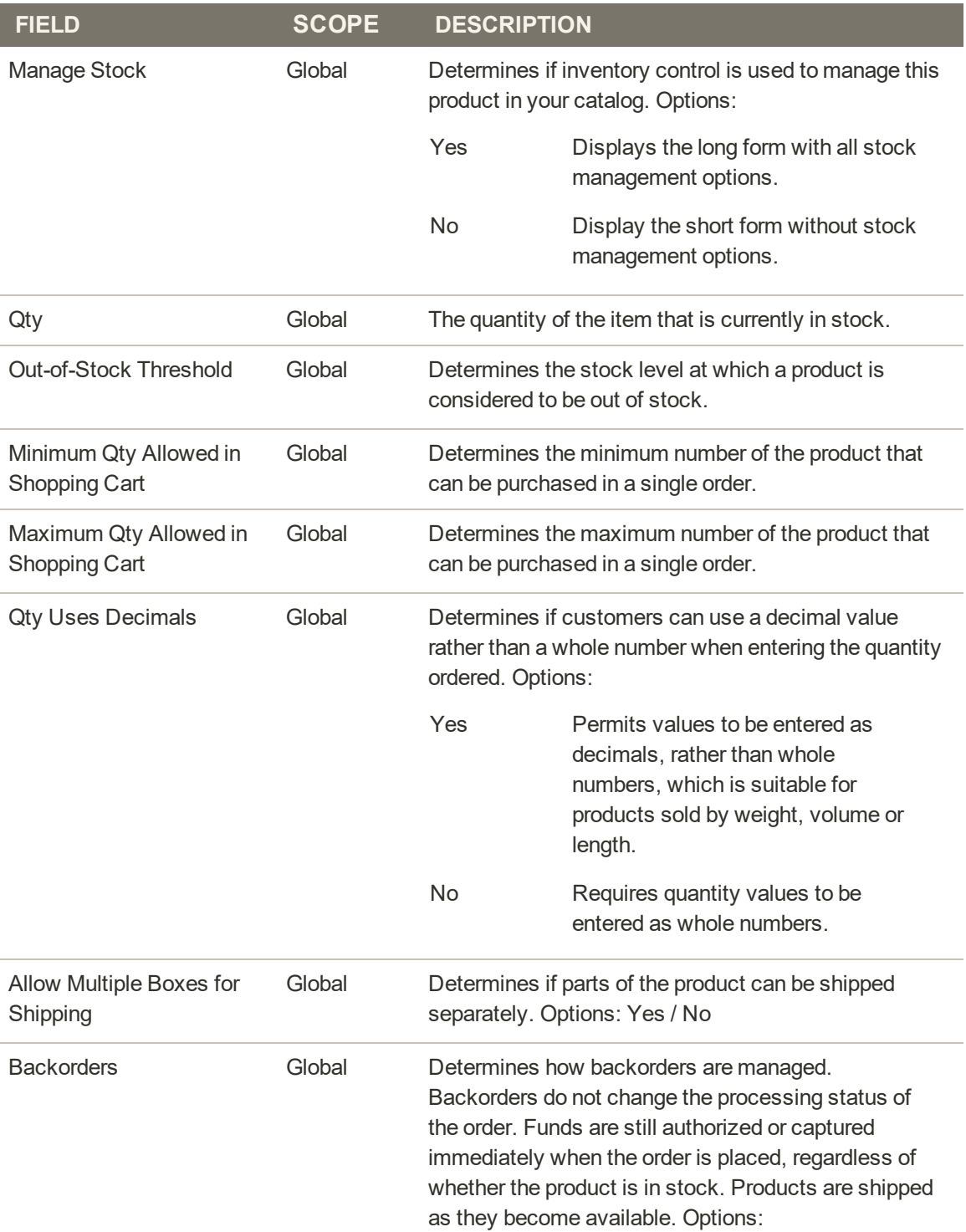

### **Field Descriptions (cont.)**

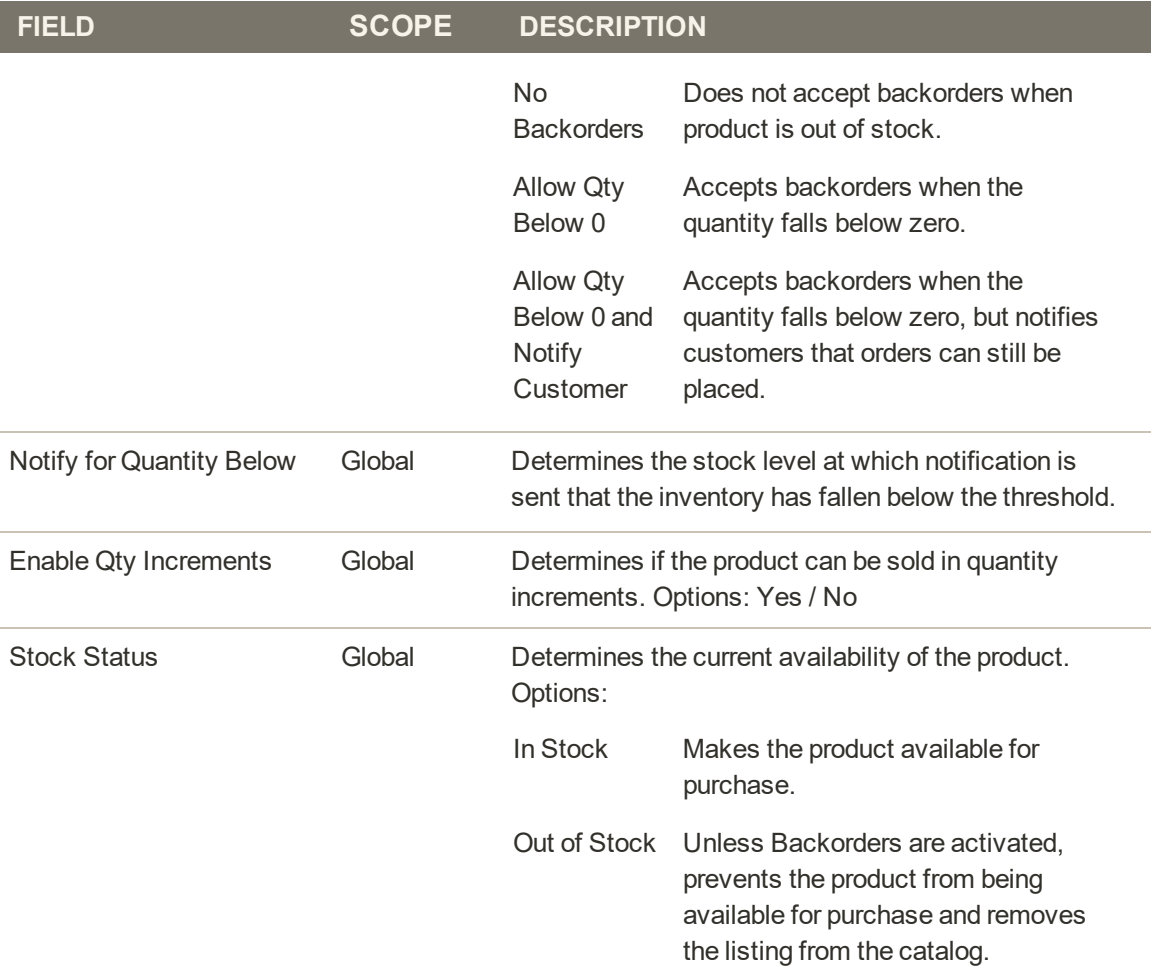

## **Stock Options**

Your catalog can be configured to display the availability of each item as "In Stock" or "Out of Stock," The configuration setting applies to the catalog as a whole, and the message changes according to the stock status of the product. There are several display variations possible, including how "out of stock" products are managed in the catalog and in product listings.

The out of stock threshold indicates when a product needs to be reordered, and can be set to any number greater than zero. Another way you can use the stock availability threshold is to manage products that are in high demand. If you want to capture new customers, rather than sell to high-quantity buyers, you can set a maximum quantity to prevent a single buyer from taking out your entire inventory.

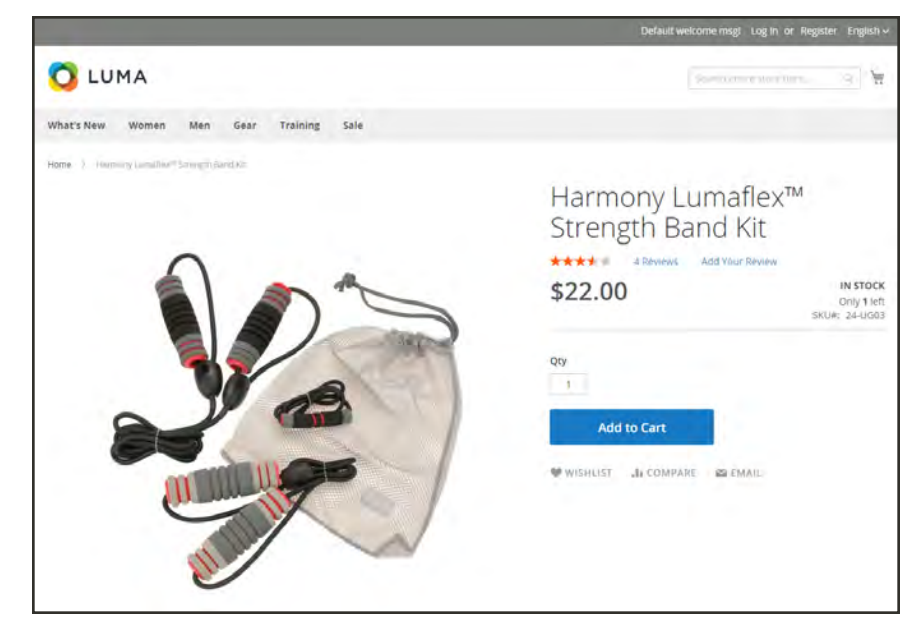

*In Stock, Only 1 Left*

### **To configure stock options:**

- **1.** On the Admin sidebar, tap **Stores**. Then under **Settings**, choose **Configuration**.
- **2.** In the panel on the left under **Catalog**, choose **Inventory**.
- **3.** Expand  $\heartsuit$  the **Stock Options** section, and do the following:
	- **a.** To return items to stock if an order is canceled, **Set Items' Status to be in Stock When Order in Canceled** to "Yes."
	- **b.** To adjust the quantity on hand when an order is placed, set **Decrease Stock When Order is Placed** to "Yes."
	- **c.** Set **Display Out of Stock Products** to "Yes" to continue to display products in the catalog that are no longer in stock.

If [price alerts](#page-328-0) are enabled, customers can sign up to be notified when the product is back in stock.

**d.** To display the message, "Only x left," enter the number in the **Display X left Threshold** field.

The message begins to appear when the quantity in stock reaches the threshold. For example, if set to 3, the message "Only 3 left" appears when the quantity in stock reaches 3. The message adjusts to reflect the quantity in stock, until the quantity reaches zero.

**e.** To display an "In Stock" or "Out of Stock" message on the product page, set **Display Products Availability In Stock on Storefront** to "Yes."

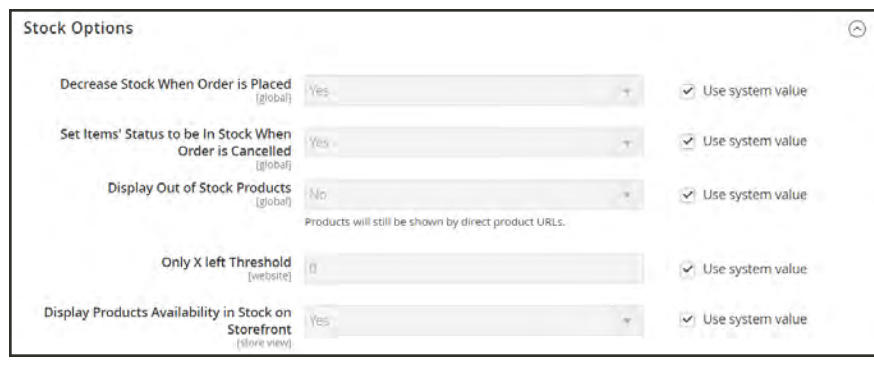

*Stock Options*

**4.** When complete, tap  **Save Config** .

## <span id="page-322-0"></span>Product Stock Options

The Product Stock Options configuration determines the default product inventory settings at the product level. The configuration applies to individual products, rather than to the contents of the cart as a whole.

#### **To configure the default inventory settings:**

- **1.** On the Admin sidebar, tap **Stores**. Then under **Settings**, choose **Configuration**.
- **2.** In the panel on the left under **Catalog**, choose **Inventory**.
- **3.** Expand  $\odot$  the **Product Stock Options** section, and do the following:
	- **a.** To activate inventory control for your catalog, set **Manage Stock** to "Yes."

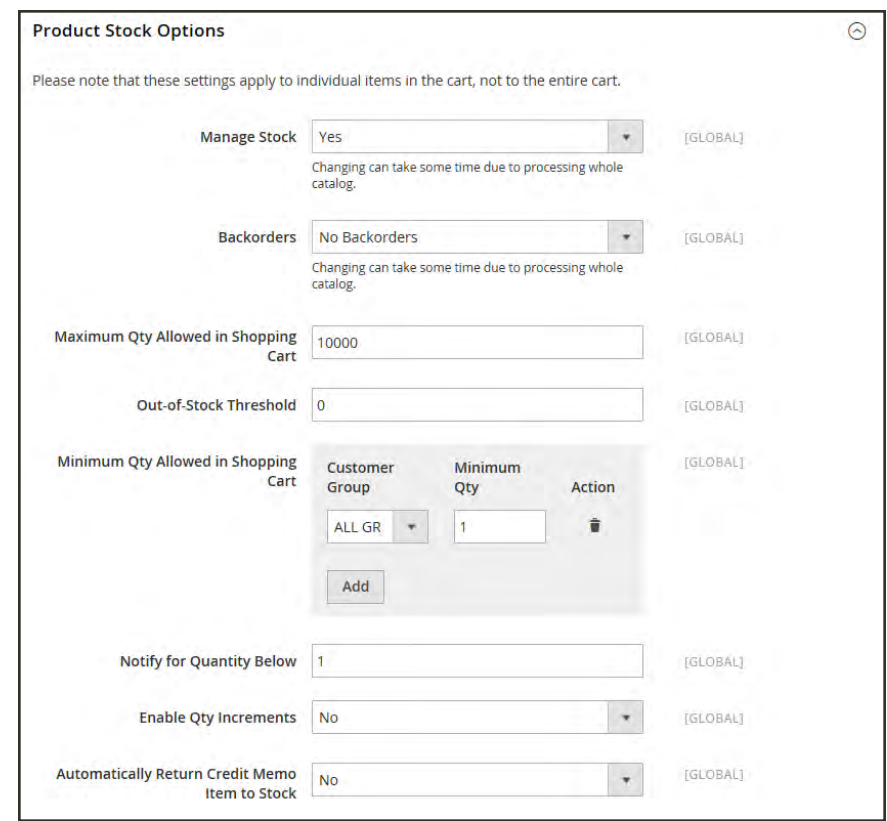

*Product Stock Options*

**b.** Set **Backorders** to one of the following:

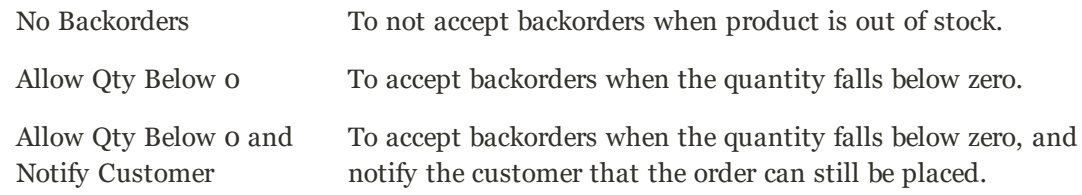

- **c.** Enter the **Maximum Qty Allowed in Shopping Cart**.
- **d.** Enter the **Qty for Item's Status to Become Out of Stock.**
- **e.** Enter the **Minimum Qty Allowed in Shopping Cart**.
- **f.** In the **Notify for Quantity Below** field, enter the stock level that triggers notification that the item is out of stock.
- **g.** To activate quantity increments for the product, set **Enable Qty Increments** to "Yes." Then in the **Qty Increments** field, enter the number of the items that must be purchased to meet the requirement. For example, an item that is sold in increments of 6 can be purchased in quantities of 6, 12, 18, and so on.
- **h.** When a credit memo is issued for the item, set **Automatically Return Credit Memo Item to Stock** to "Yes" if you want to return the item to inventory by default.
- **4.** When complete, tap  **Save Config** .
# Stock Message Scenarios

You can use a combination of configuration settings to control stock availability messages on product pages and in listings of products on catalog pages.

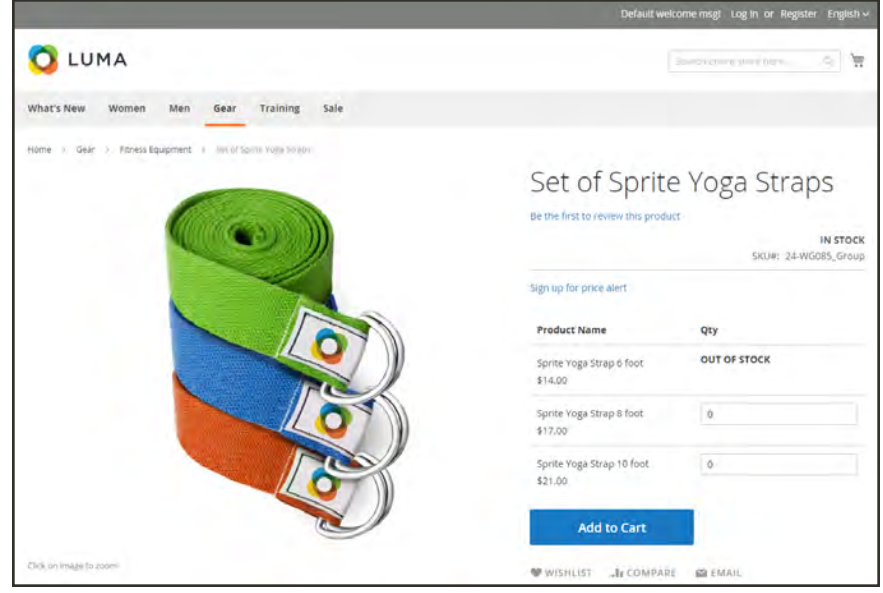

*Grouped Product with "Out of Stock" Message*

# **Product Page Stock Messages**

There are several variations of messaging available for the product page, depending on the combination of Manage Stock and Stock Availability settings.

### **Example 1: Show Availability Message**

**Scenario 1:** This combination of settings causes the availability message to appear on the product page, according to the stock availability of each product.

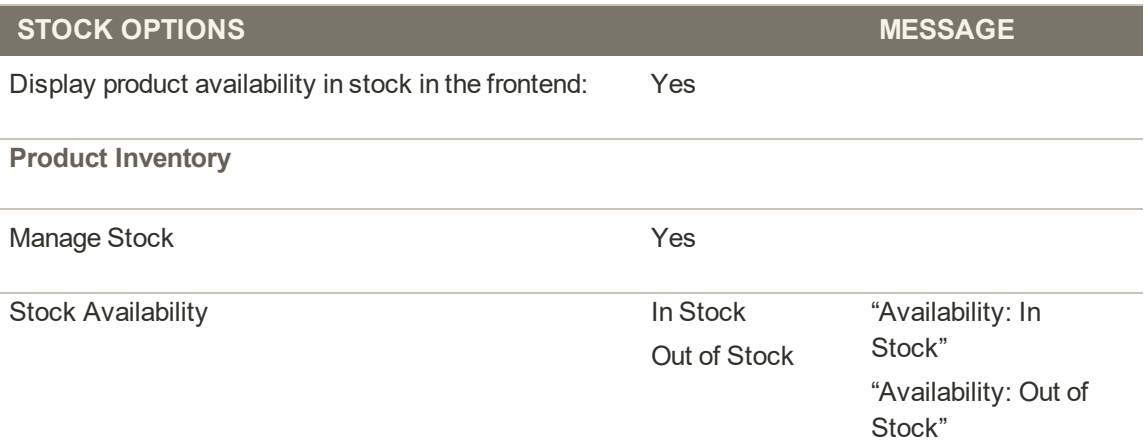

**Scenario 2:** When stock is not managed for a product, this combination of settings can be used to display the availability message on the product page.

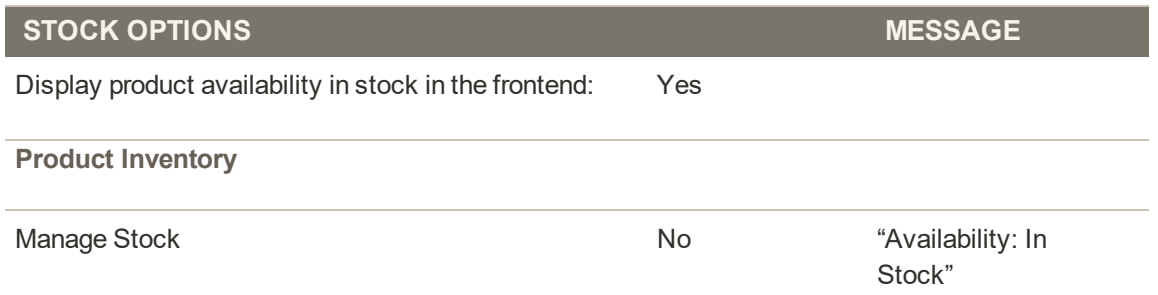

### **Example 2: Hide Availability Message**

**Scenario 1:** This combination of configuration and product settings prevents the availability message from appearing on the product page.

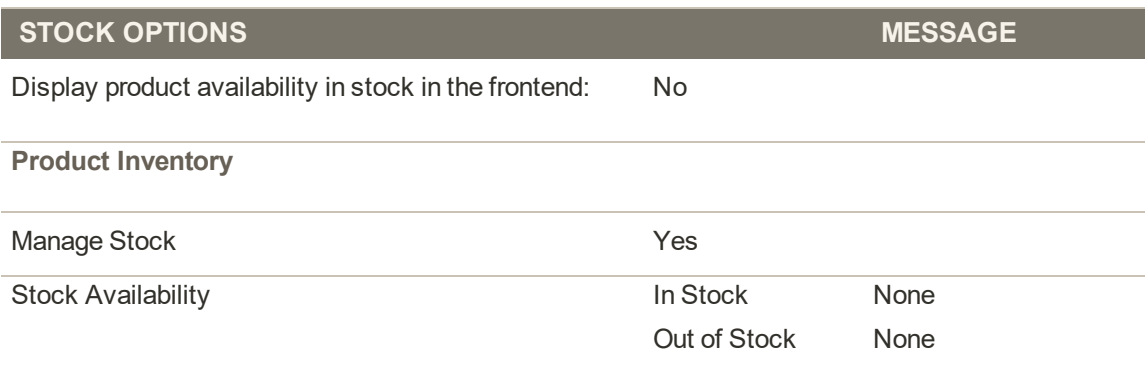

**Scenario 2:** When stock is not managed for a product, this combination of configuration and product settings prevents the availability message from appearing on the product page.

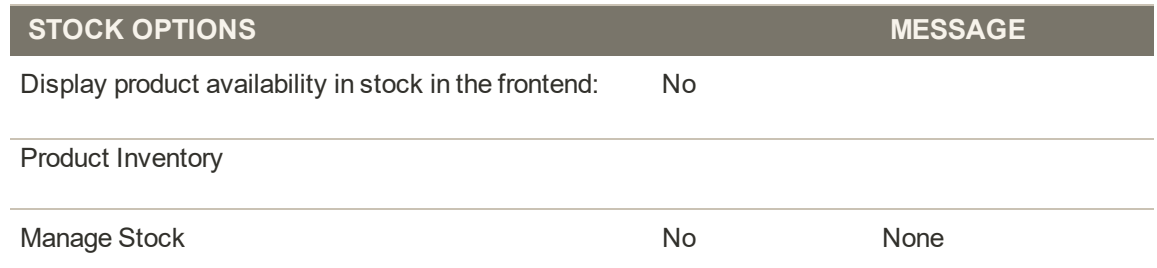

# **Catalog Page Stock Messages**

The following display options are possible for the category and search results lists, depending on the product availability and configuration settings.

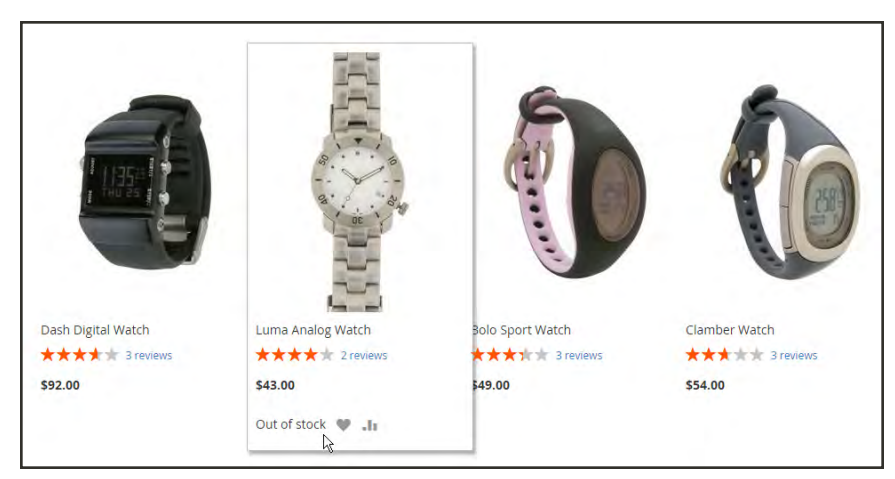

*"Out of Stock" Message on Category Page*

### **Example 1: Show Product with "Out of Stock Message"**

This combination of configuration settings includes out of stock products in the category and search results lists, and displays an "out of stock" message.

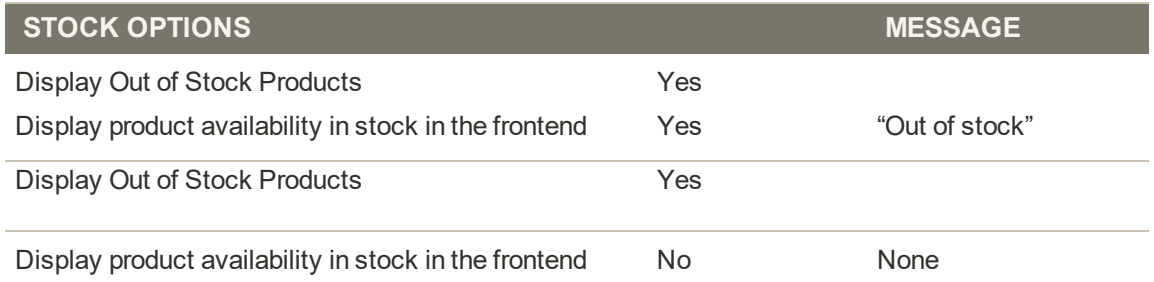

# **Example 2: Show Product without "Out of Stock Message"**

This combination of configuration settings includes out of stock products in the category and search results lists, but does not display a message.

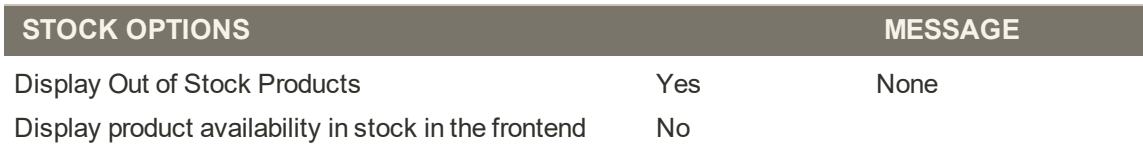

# **Example 3: Hide Product Until Back in Stock**

This configuration setting omits out of stock products entirely from the category and search results lists, until they are back in stock.

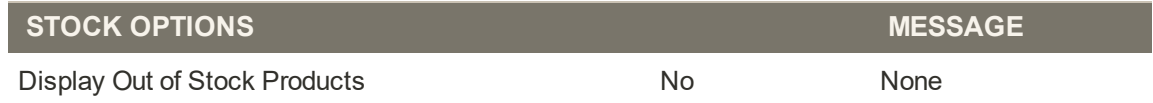

# Product Alerts

Customers can subscribe to two types of alerts by email: price change alerts and in-stock alerts. For each type of alert, you can determine if customers are able to subscribe, select the email template that is used, and identify the sender of the email.

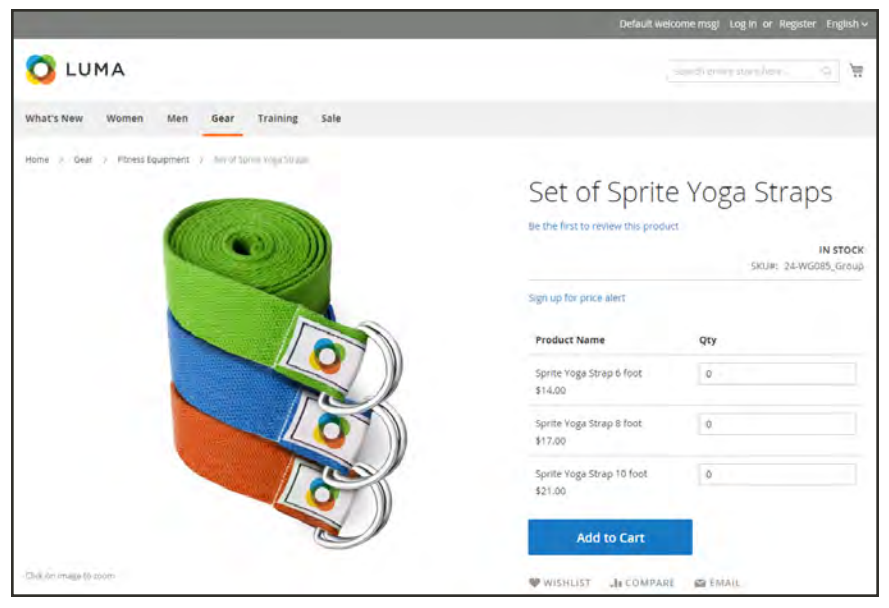

*Sign Up for Price Alert*

When price change alerts are enabled, a "Sign up for price alert" link appears on every product page. Customers can click the link to subscribe to alerts related to the product. Guests are prompted to open an account with your store. Whenever the price changes, or the product goes on special, everyone who has signed up to be notified receives an email alert.

The in-stock alert creates a link called "Sign up to get notified when this product is back in stock" for every product that is out of stock. Customers can click the link to subscribe to the alert. When the product is back in stock, customers receive email notification that the product is available. Products with alerts have a Product Alerts tab in the Product Information panel that lists the customers who have subscribed to an alert.

#### **To set up product alerts:**

- **1.** On the Admin sidebar, tap **Stores**. Then under **Settings,** choose **Configuration**.
- **2.** In the panel on the left under **Catalog**, choose **Catalog**.
- **3.** Click to expand the **Product Alerts** section, and do the following:
	- **a.** To offer price change alerts to your customers, set **Allow Alert When Product Price Changes** to "Yes."
	- **b.** Set **Price Alert Email Template** to the template that you want to use for the price alert notifications.
	- **c.** To offer alerts when out-of-stock products become available again, set **Allow Alert When Product Comes Back in Stock** to "Yes."

The "Sign up to get notified when this product is back in stock" message appears only when Inventory Stock Options - Display Out of Stock Products is set to "Yes."

- **d.** Set **Stock Alert Email Template** to the template that you want to use for product stock alerts.
- **e.** Set **Alert Email Sender** to the [store contact](#page-135-0) that you want to appear as the sender of the email alert.

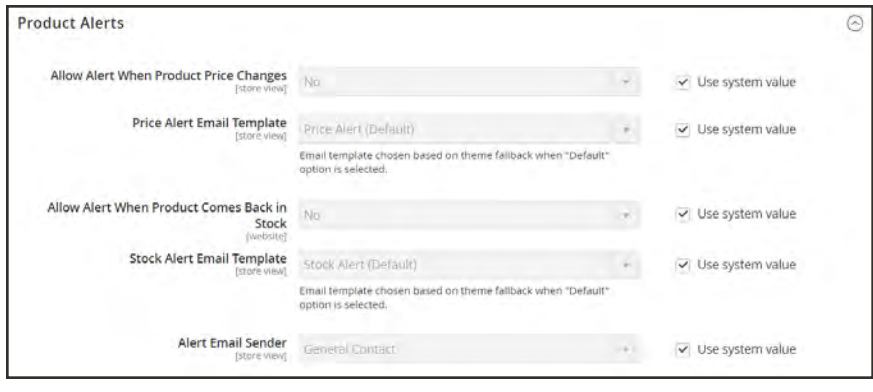

*Product Alerts*

**4.** When complete, tap  **Save Config** .

# **Product Alert Run Settings**

These settings enable you to select how often Magento checks for changes that require alerts to be sent. Additionally, you can select the recipient, sender, and template for emails that are sent if the sending of alerts fails.

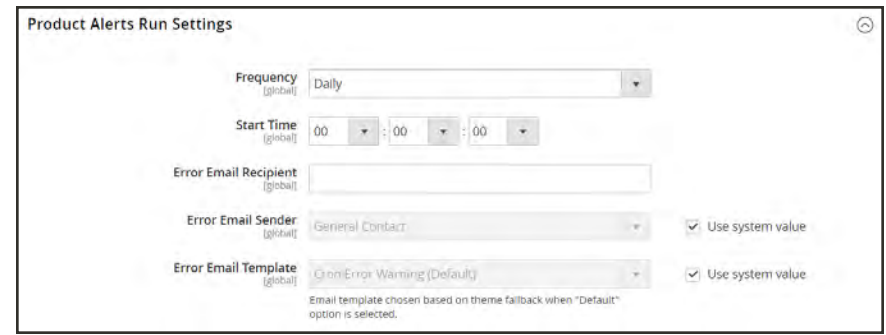

*Product Alert Run Settings*

### **To set up product alerts:**

- **1.** On the Admin sidebar, tap **Stores**. Then under **Settings**, choose **Configuration**.
- **2.** In the panel on the left under **Catalog**, choose **Catalog**.
- **3.** Expand  $\heartsuit$  the **Product Alerts Run Settings** section, and do the following:
	- **a.** To determine how often product alerts are sent, set **Frequency** to one of the following:
		- Daily
		- Weekly
		- Monthly
	- **b.** To determine the time of day product alerts are sent, set **Start Time** to the hour, minute, and second.
	- **c.** In the **Error Email Recipient** field, enter the email of the person to be contacted if an error occurs.
	- **d.** In the **Error Email Sender** field, select the store identity that appears as the sender of the error notification.
	- **e.** Set **Error Email Template** to the transactional email template to be used for the error notification.
- **4.** When complete, tap  **Save Config** .

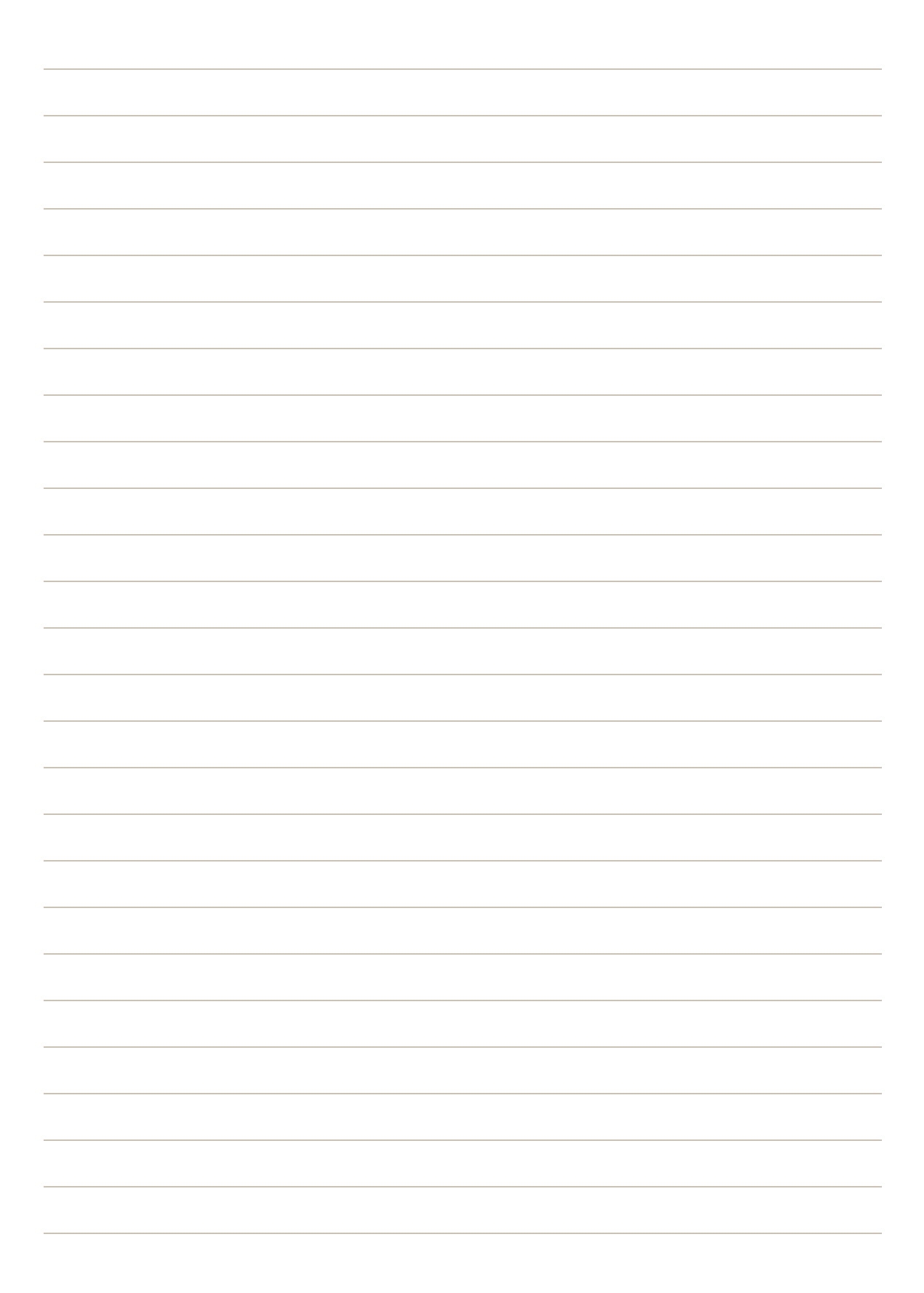

<span id="page-332-0"></span>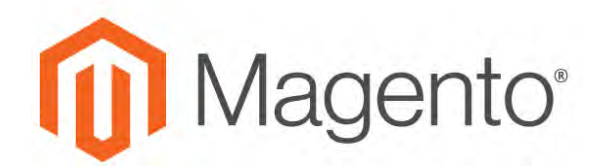

**CHAPTER 17:**

# **Images and Videos**

Using high-quality images of consistent proportion gives your catalog a professional look with commercial appeal. If you have a large catalog with several images per product, you can easily have hundreds, if not thousands of product images to manage. Before you get started, establish a naming convention for your image files, and organize them so you can find the originals if you ever need them.

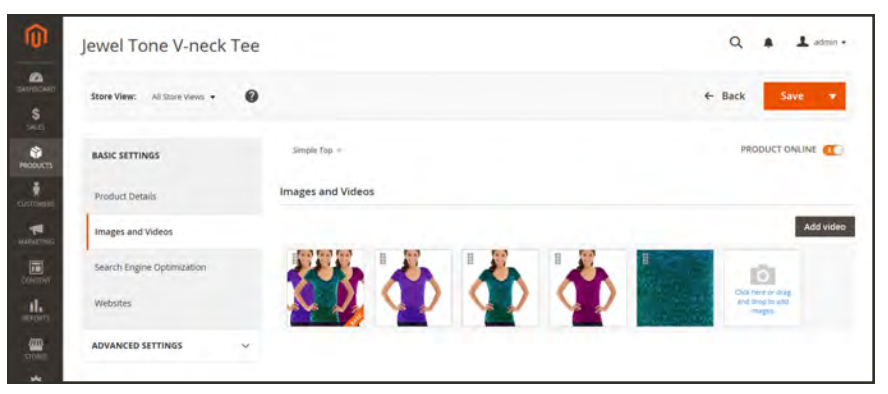

*Product Images*

A single product image is rendered in different sizes throughout the catalog. The size of the image container on the page is defined in the style sheet, but how the image is used is determined by the role that is assigned to the image. The main product image, or "base" image, must be large enough to produce the magnification that is needed for zoom. In addition to the main image, a smaller version of the same image might appear in product listings, or as a thumbnail in the shopping cart. You can upload an image in the largest size that is needed, and let Magento render the sizes needed for each use. The same image can be used for all roles, or a different image can be assigned to each role. By default, the first image that is uploaded is assigned to all three roles.

# **Uploading Product Images**

For each product, you can upload multiple images, rearrange their order mages, and control how each image is used. If you have a large quantity of images to manage, you might prefer to import them as a batch, rather than upload each one individually. To learn more, see: [Importing Product Images.](#page-1502-0)

### **To manage images:**

**1.** Open the product in edit mode. Scroll down and expand the **Images and Videos** section. Then, do any of the following:

### **Upload an Image**

- Drag an image from your desktop, and drop it on the **camera**  $(\blacksquare)$  tile in the Images box.
- In the Images box, tap the **camera**  $(\blacksquare)$  tile, and navigate to the image file on your computer. Then, select the image, and tap **Open**.

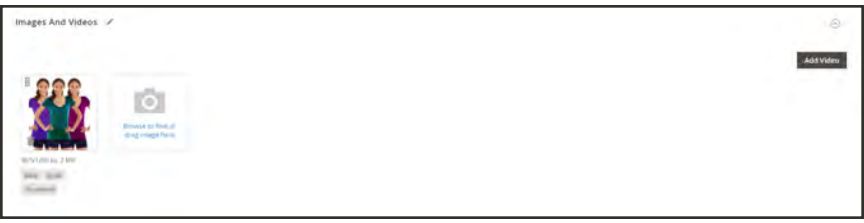

*Upload or Drag and Drop*

# **Rearrange Images**

To change the order of images in the gallery, tap the **Sort**  $(\Box)$  icon at the bottom of the image tile. Then, drag the image to a different position in the Images box.

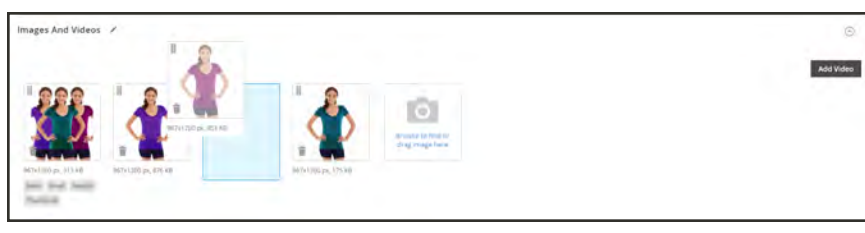

*Change Order*

# **Delete an Image**

To remove an image from the gallery, tap the **Delete**  $(\mathbf{m})$  icon in the upper-right corner of the image tile. Then, tap **Save**.

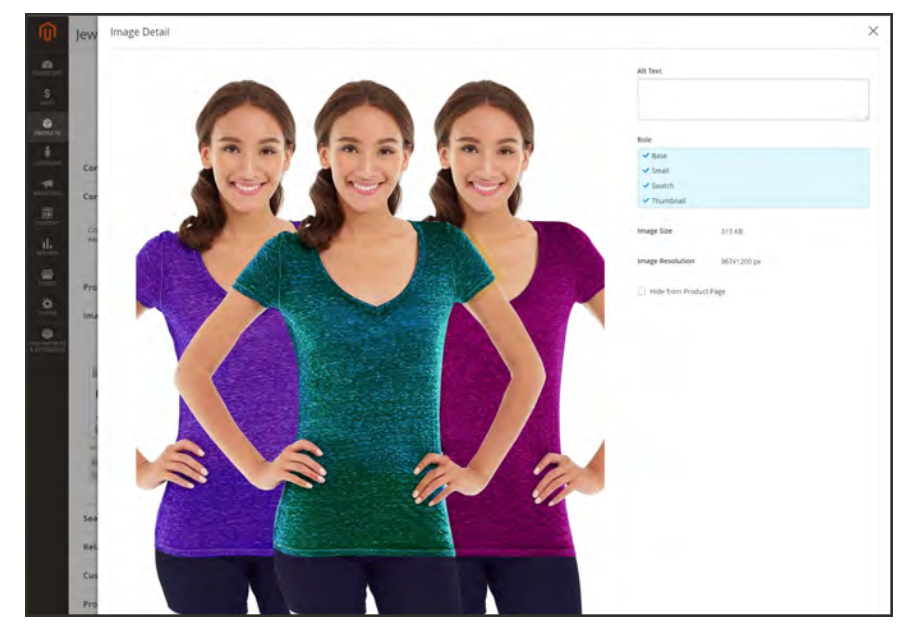

*Image Detail View*

### **Enter Alt Text**

Image Alt text is referenced by screen readers to improve web accessibility, and by search engines when indexing the site. Some browsers display the Alt text on mouseover. Alt text can be several words long, and include carefully selected key words.

In the **Alt Text** box, enter a brief description of the image.

#### **Assign Roles**

By default, all roles are assigned to the first image that is uploaded to the product. To reassign a role to another image, do the following:

- **1.** Tap an image tile to open the image in detail view.
- **2.** In the **Role** box, choose the role that you want to assign to the image.

When you return to the Images and Videos section, the currently assigned roles appear below each image.

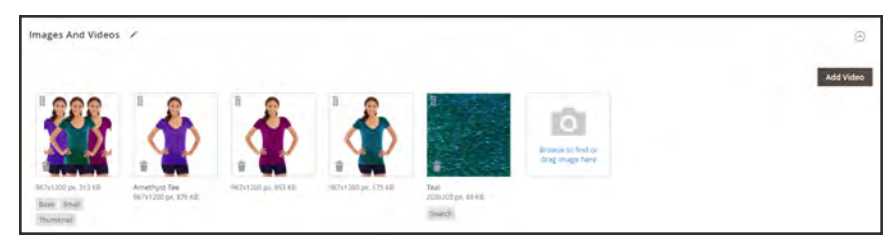

*Assigned Roles*

#### **Hide Image**

To exclude an image from the thumbnail gallery, mark the **Hidden** checkbox. Then, tap  **Save** .

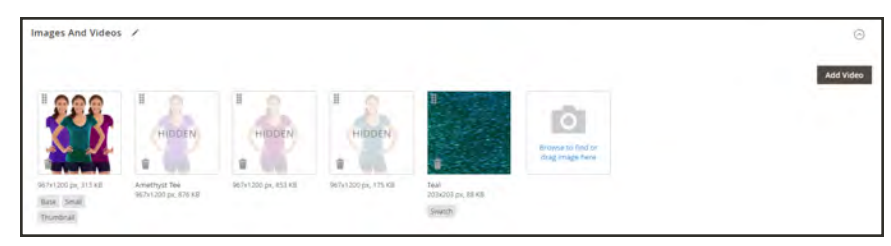

*Hidden Images*

- **3.** To close detail view, click the **Close** ( $\times$ ) box in the upper-right corner.
- **4.** When complete, tap **Save**

#### **Image Roles**

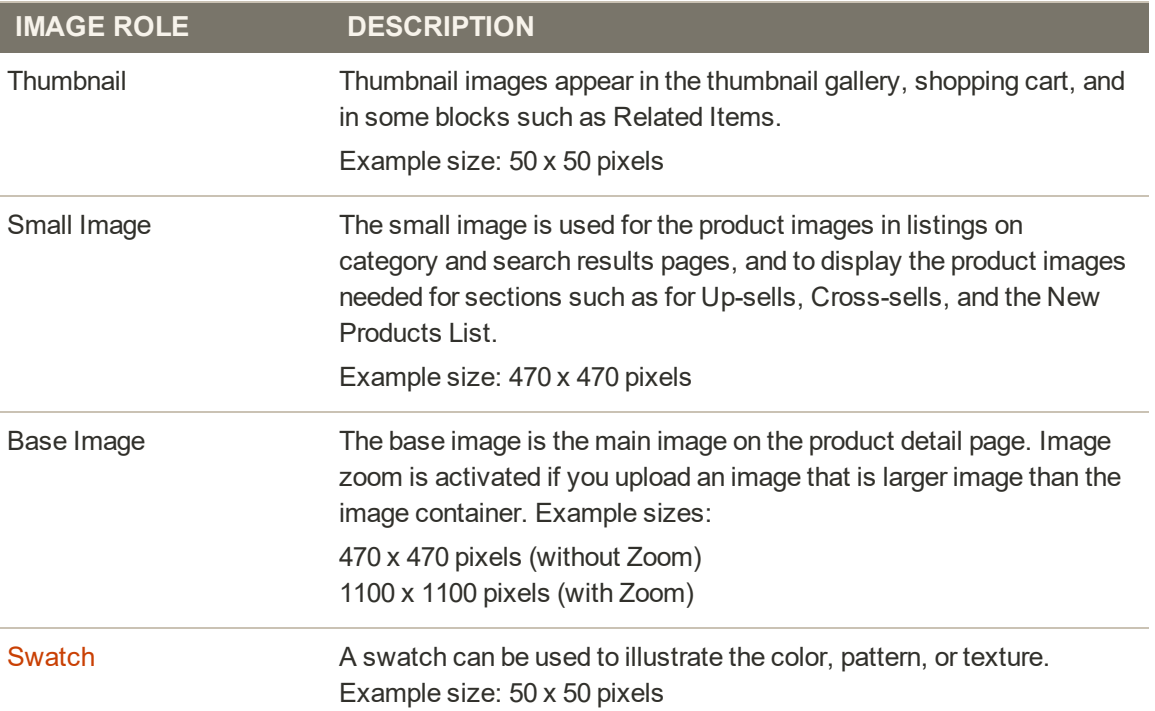

# **Adding Product Video**

To add product video, you must first obtain an API Key from your Google account, and enter it in the configuration of your store. Then, you can link to the video from the product.

#### **Step 1: Get Your YouTube API Key**

- **1.** Log in to your Google account, and visit the [Google Developers Console.](https://console.developers.google.com/) Then, do the following:
	- **a.** Under Use Google APIs, click **Enable and manage APIs**.
	- **b.** In the panel on the left choose **Credentials**. Expand the Add Credentials menu, and choose **API key**.
	- **c.** When prompted to create a new key, choose **Server key**. Enter a name for the key, and tap **Create**.
- **2.** Wait a few moments while the key is generated. Then, copy the key to the clipboard.

In the next step, you will paste the key into your store's configuration.

#### **Step 2: Configure Magento**

- **1.** On the Admin sidebar, tap **Stores**. Then under **Settings**, choose **Configuration**.
- **2.** In the panel on the left under **Catalog**, choose **Catalog**.
- **3.** Expand  $\heartsuit$  the **Product Video** section. Then, paste your **YouTube API key.**

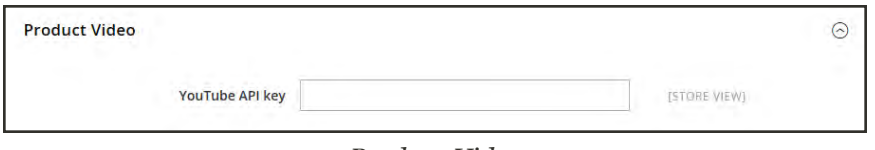

*Product Video*

- **4.** When complete, click **Save Config**.
- **5.** When prompted, refresh the cache.

### **Step 3: Link to the Video**

**1.** Open a product in edit mode. Then in the Images and Video section, tap **Add Video**.

If you haven't yet entered your YouTube API key, tap **OK** to continue. You won't be able to link to a YouTube video, but you can go through the process.

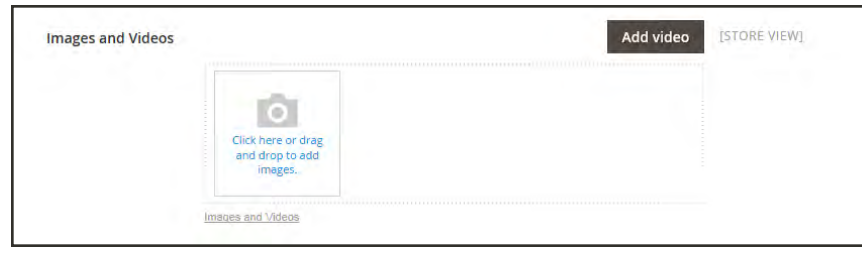

*Add Video*

- **2.** Enter the **URL** of the YouTube or Vimeo video.
- **3.** Enter the **Title** and **Description** of the video.
- **4.** To upload a **Preview Image**, browse to the image and select the file.
- **5.** If you prefer to use the video meta data, tap **Get Video Information**.
- **6.** To determine how the video is used in the store, mark the checkbox of each **Role** that applies:
	- Base Image
	- Small Image
	- Swatch Image
	- Thumbnail
	- Hide from Product Page
- **7.** When complete, tap **Save**.

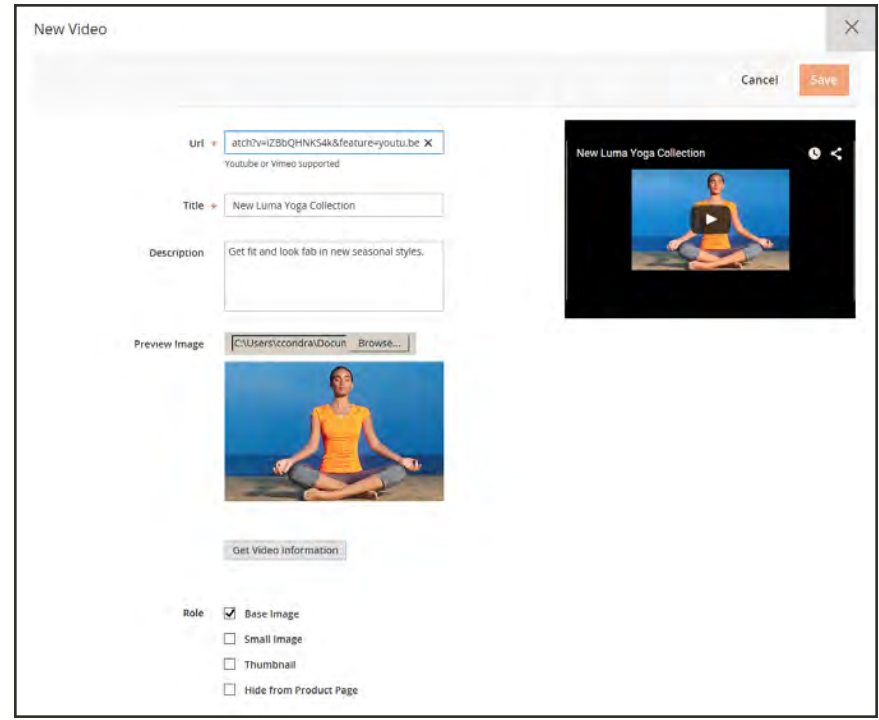

*New Video*

# **Field Descriptions**

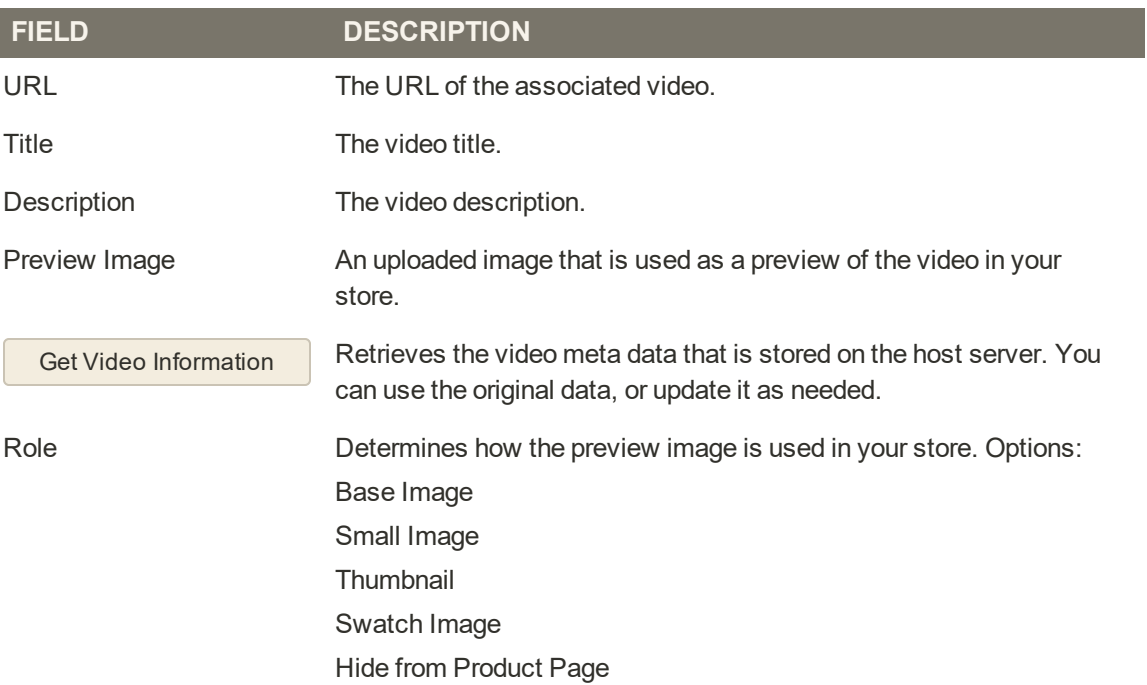

# **Media Gallery**

The media gallery on the product page displays multiple images, video, or swatches related to the product. Each thumbnail can show a different view or variation of the product. Click a thumbnail to browse through the gallery, Although the position of the gallery varies by theme, the default position is just below the main image on the product page.

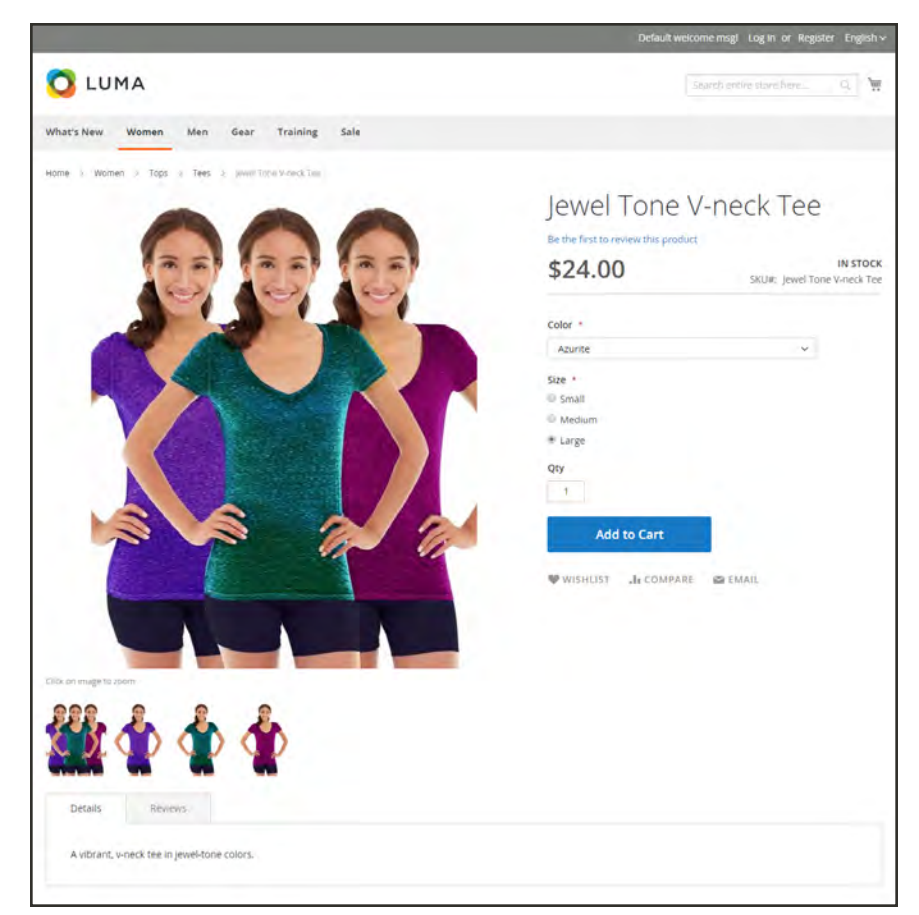

*Media Gallery*

# **Image Zoom**

Customers can view a magnified portion of the image on mouseover, if the image is large enough to create the zoom effect. When zoom is activated, you can click the main image and move the cursor around to magnify different parts of the image. The magnified selection appears to the right of the image.

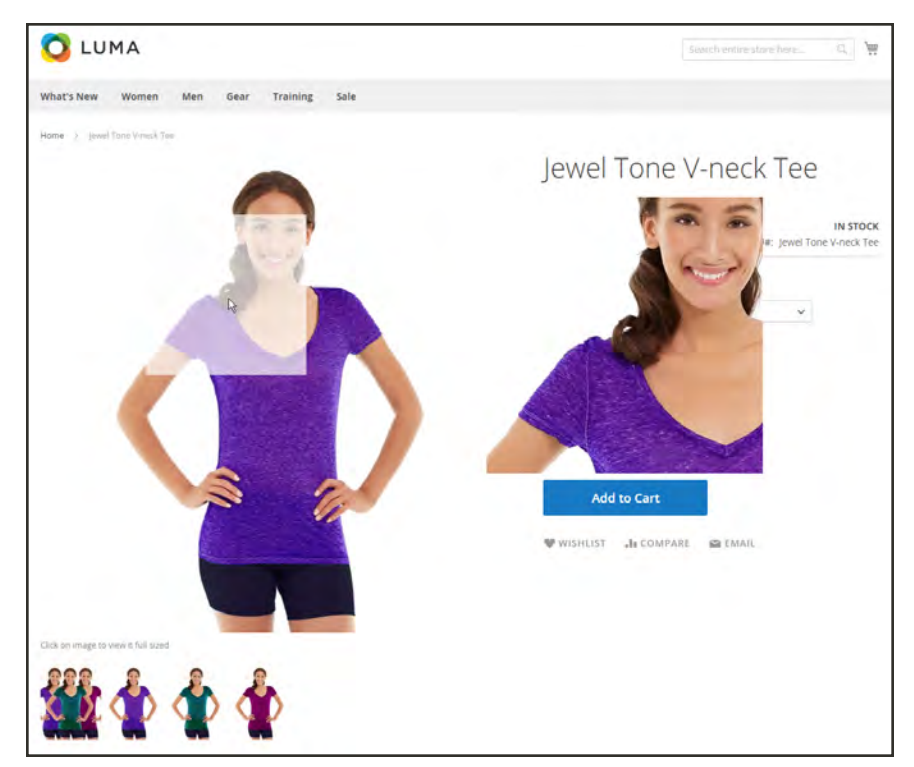

*Image Zoom*

# **Light Boxes and Sliders**

There are many third-party light boxes and sliders that you can use to enhance the presentation of your product images. Look for extensions in [Magento Marketplace.](#page-1550-0)

# **Placeholders**

Magento uses temporary images as placeholders until the permanent product images become available. A different placeholder can be uploaded for each role. The initial placeholder image is the Magento logo, which you can replace with an image of your choice.

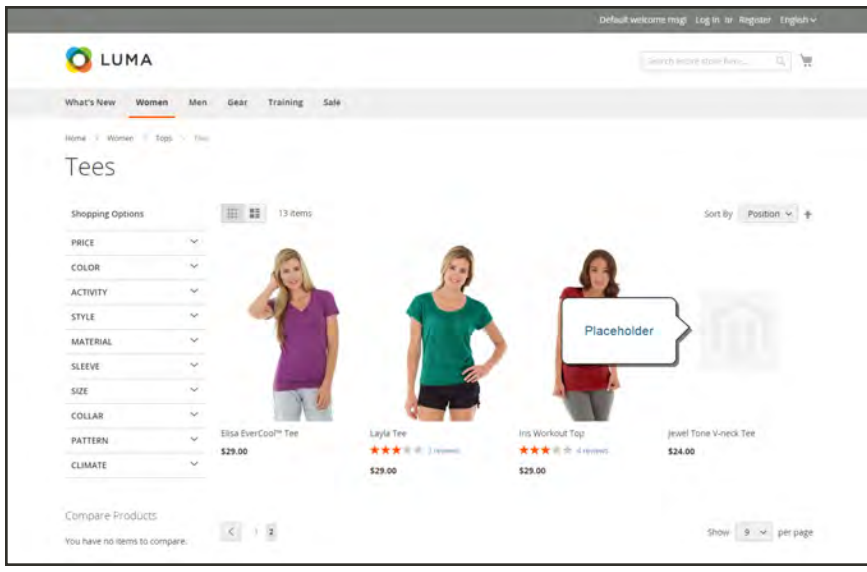

*Image Placeholder*

# **To upload placeholder images:**

- **1.** On the Admin sidebar, tap **Stores**. Then under **Settings**, choose **Configuration**.
- **2.** In the panel on the left under **Catalog**, and choose **Catalog**.
- **3.** Expand  $\odot$  the **Product Image Placeholders** section.
- **4.** For each image role, tap **Choose File**. Find the image on your computer and upload the file. You can use the same image for all three roles, or upload a different placeholder image for each role.

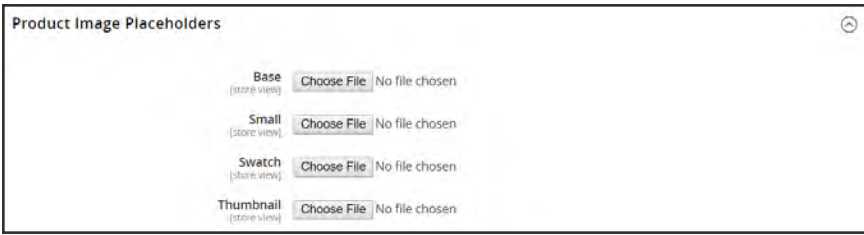

*Product Image Placeholders*

**5.** When complete, tap **Save**.

# **Watermarks**

If you go to the expense of creating your own original product images, there is not much you can do to prevent unscrupulous competitors from stealing them with the click of a mouse. However, you can make them a less attractive target by placing a watermark on each image to identify them as your property. A watermark file can be either a .jpg (jpeg), .gif, or .png image. Both ,gif and .png formats support transparent layers, which can be used to give the watermark a transparent background.

The watermark used for the "small" image in the following example is a black logo with a transparent background, and saved as a .png file with the following settings:

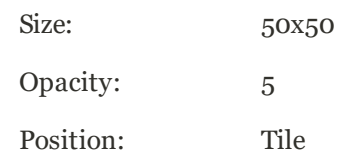

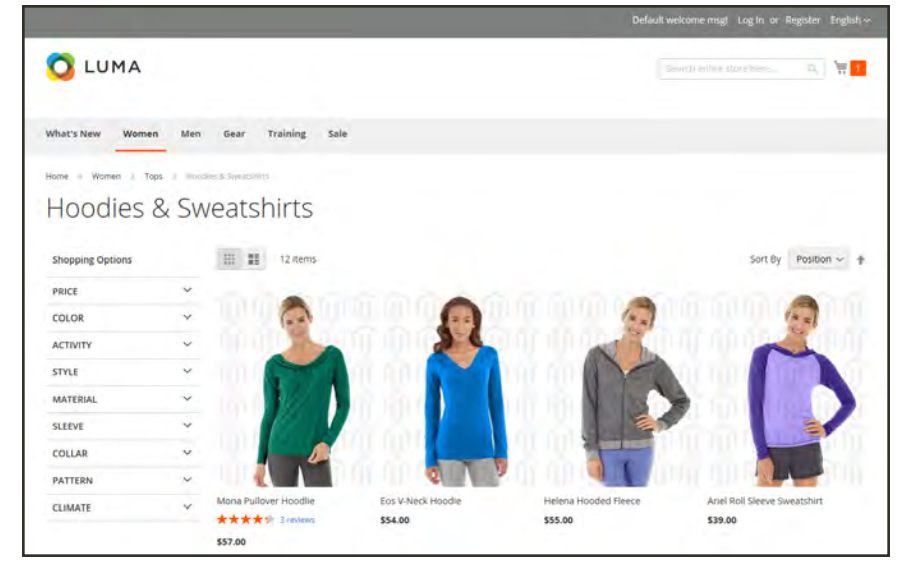

*Tiled Watermark*

#### **To add watermarks to product images:**

- **1.** On the Admin sidebar, tap **Content**. Then under **Design**, choose **Configuration**.
- **2.** Find the store view that you want to configure. Then in the **Action** column, click **Edit**.
- **3.** Under **Other Settings**, expand  $\heartsuit$  the **Product Image Watermarks** section.
- **4.** Complete the **Base**, **Thumbnail**, **Small**, and **Swatch Image** image settings as follows. The fields in each section are the same.
	- **a.** Enter the **Image Opacity** as a percentage. For example: 40
	- **b.** Enter the **Image Size**, in pixels. For example: 200 x 200
	- **c.** Tap **Upload**, and choose the image file that you want to use.
	- **d.** Set **Image Position** to determine where the watermark appears.

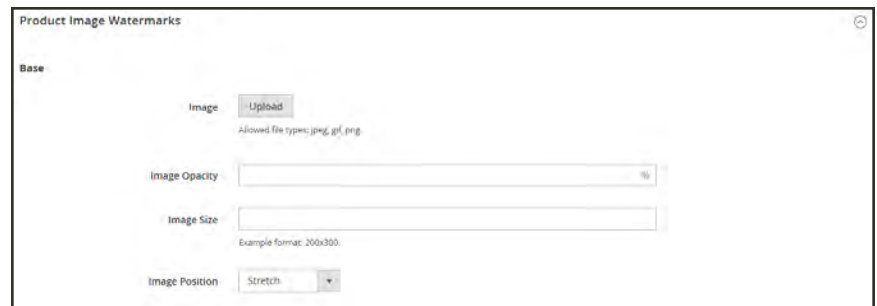

*Product Image Watermarks - Base*

- **5.** When complete, tap  **Save Config** .
- **6.** When prompted to refresh the cache, tap the **Cache Management** link in the system message. Then, refresh the invalid cache.

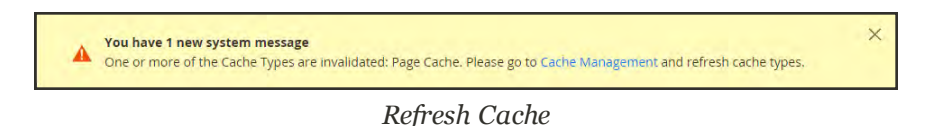

#### **To restore the default value:**

Tap Use Default Value (D).

# **To delete a watermark:**

**1.** In the lower-left corner of the image, tap **Delete**  $(\hat{\mathbf{F}})$ .

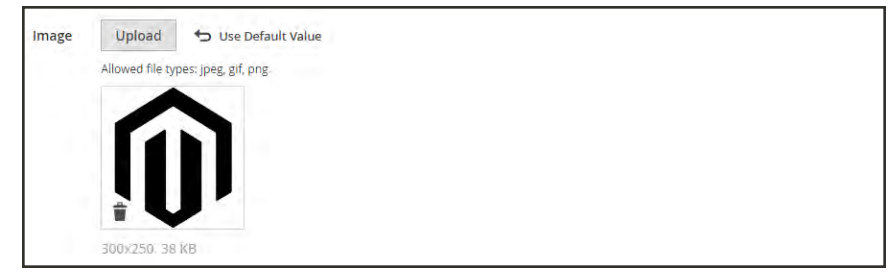

*Delete Watermark*

- **2.** Tap  **Save Config** .
- **3.** When prompted to refresh the cache, tap the **Cache Management** link in the system message. Then, refresh the invalid cache.

If the watermark image persists in the storefront, return to Cache Management and tap  **Flush Magento Cache** .

# <span id="page-345-0"></span>**Swatches**

Customers have high expectations when it comes to color, and it is crucial that product descriptions accurately represent each available color, pattern, or texture. For example, the capris in the illustration below are not simply available in red, green, and blue. Rather, they are available only in very specific shades of red, green, and blue, which are probably unique to this product.

For [configurable products](#page-204-0), color can be indicated by a visual swatch, text swatch, or a dropdown input control. Swatches can be used on the product page, in product listings, and in [layered navigation.](#page-662-0) On the product page, swatches are synchronized to display the corresponding product image when the swatch is chosen. When chosen, the corresponding value appears in the input field, and the swatch is outlined as the current selection.

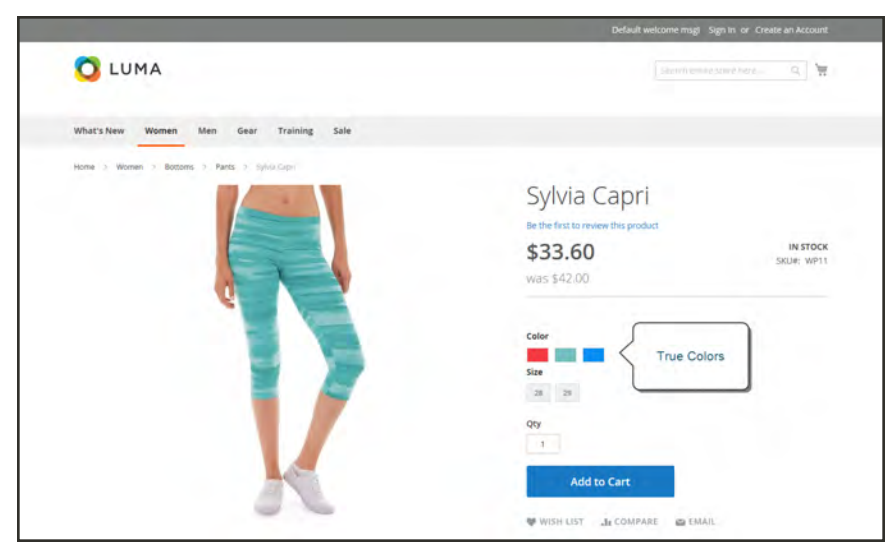

*Swatches on Product Page*

# **Text-Based Swatches**

If an image isn't available for a swatch, the attribute value appears as text. A text-based swatch is like a button with a text label, and behaves in the same way as a swatch with an image. When text-based swatches are used to show the available sizes, any size that is not available is crossed out.

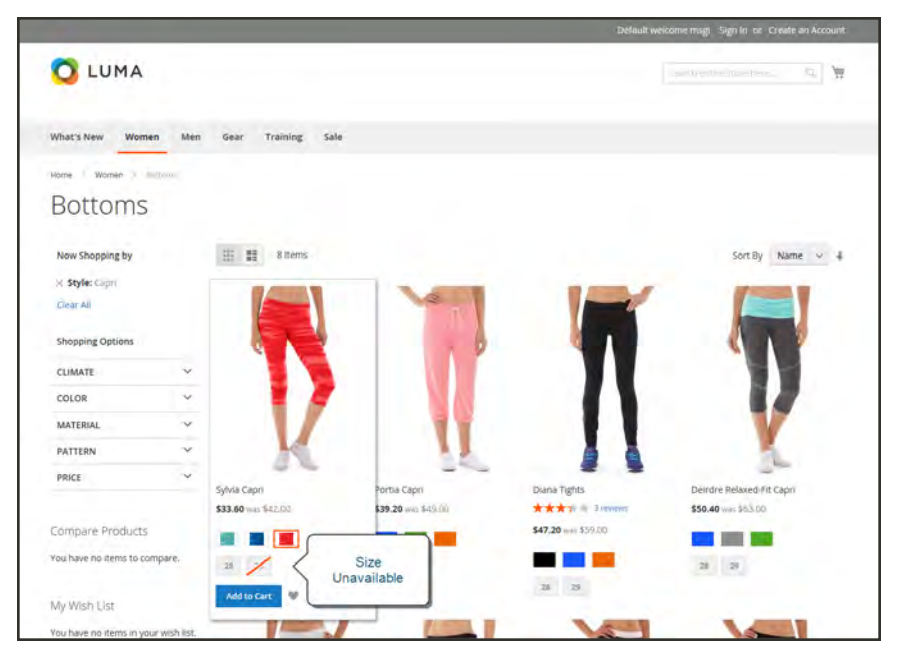

*Text-Based Swatches for Size*

# **Swatches in Layered Navigation**

Swatches can also be used in layered navigation, provided that the Use in Layered Navigation property of the color attribute is set to "Yes." The following example shows both text-based and color image swatches in layered navigation.

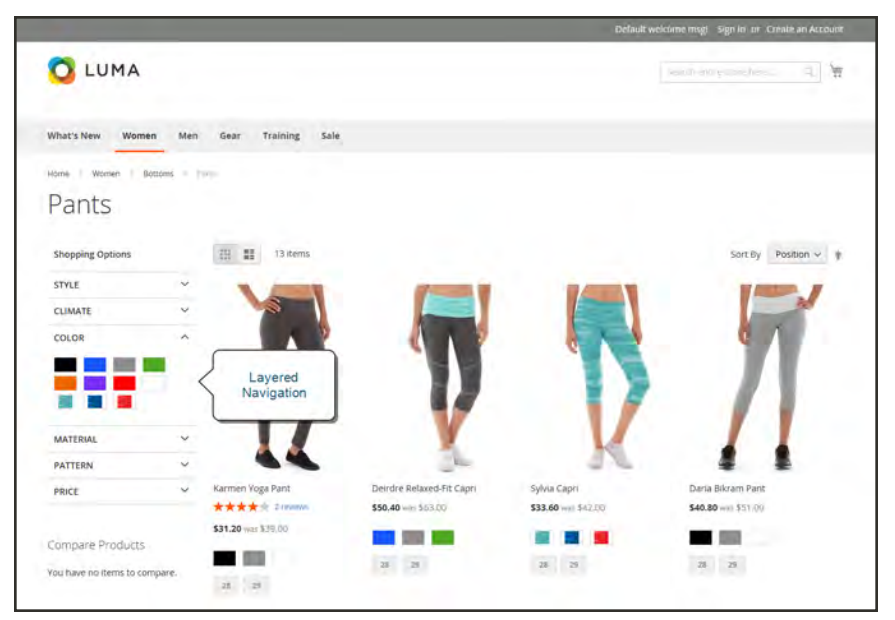

*Swatches in Layered Navigation*

# Creating Swatches

Swatches can be defined as a component of the color attribute, or set up locally for a specific product as uploaded [product images](#page-332-0).

In the following examples, the Sylvia Capris are available in specific values of red, green, and blue. Because the swatches were taken from the product image, each is a true representation of the color. The color attribute is used to manage the information for all product colors and swatches.

### **Step 1: Create the Swatches**

Use either of the following methods to create swatches for your products:

### **Method 1: Add a Color Swatch**

**1.** To capture the true color of a product, open the image in a photo editor and use the eye dropper tool to identify the exact color. Then, take note of the equivalent hexadecimal value.

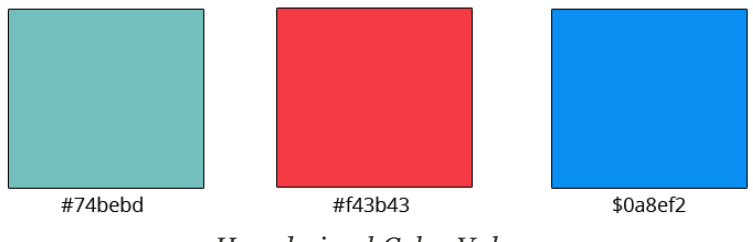

*Hexadecimal Color Values*

- **2.** On the Admin sidebar, tap **Stores**. Then under **Attributes**, choose **Product**.
- **3.** In the grid, open the **color** attribute in edit mode.
- **4.** Verify that **Catalog Input Type for Store Owner** is set to "Visual Swatch."
- **5.** Under **Manage Swatch** (values of your attribute), tap **Add Swatch**. Then, do the following:

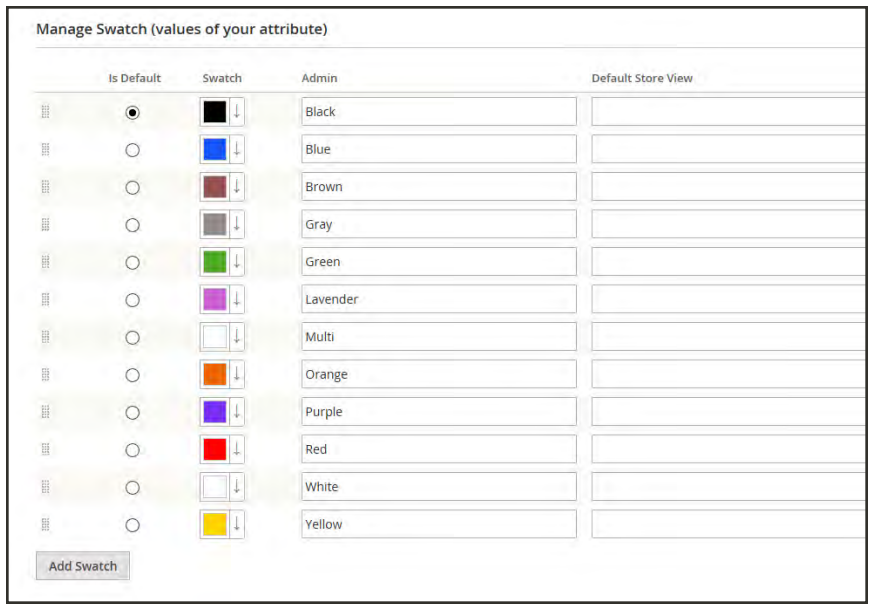

*Manage Swatch Values*

**a.** In the Swatch column, tap the new swatch to display the menu. Then, select **Choose a color**.

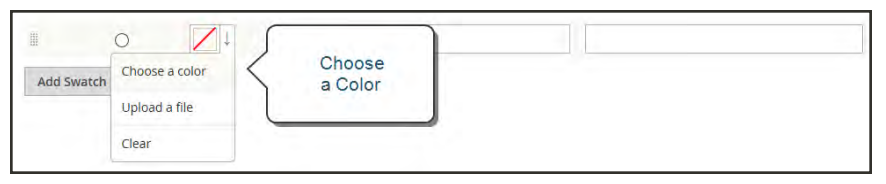

*Choose a Color*

**b.** In the color picker, place your cursor in the **#** field, and press the **Backspace** key to delete the current value. Then, enter the six-character hexadecimal value of the new color..

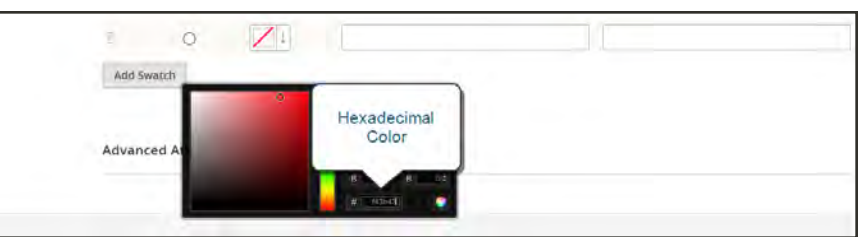

- **c.** To save the swatch, tap the Color Wheel  $\left(\bigcirc\right)$  in the lower-right corner of the color picker.
- **d.** In the Admin column, enter a label to describe the color to the store administrator. Then if applicable, enter the translation of the color for each each language supported. In the following example, we include the SKU for reference in the Admin label because the colors are used only for a specific product. You can include a space or underscore in the label, but not a hyphen.
- **e.** In the **Is Default** column, select the swatch that is to be the default option.
- **f.** To change the order of the swatches, simply drag each swatch into position.

| $\frac{1}{2}$                  | s | Red SW11<br>×   | Red   |  |
|--------------------------------|---|-----------------|-------|--|
| $\frac{167}{167}$              | œ | Green SW11<br>÷ | Green |  |
| $\begin{array}{c} \end{array}$ |   | Blue SW11       | Blue  |  |

*Swatch Labels*

- **6.** When complete, tap **Save Attribute**. Then when prompted, refresh the cache.
- **7.** The last step is to open each product in **Edit** mode, and update the **Color** attribute with the correct swatch. To update multiple products at the same time, follow the steps below.

#### **Method 2: Upload a Swatch Image**

**1.** To capture an image for a swatch, open the product image in a photo editor, and save a square area of the image that depicts the color, pattern, or texture. Then repeat for each variation of the product. The size and dimensions of the swatch is determined by the theme. As a general rule, saving an image as a square helps to preserve the aspect ratio of a pattern.

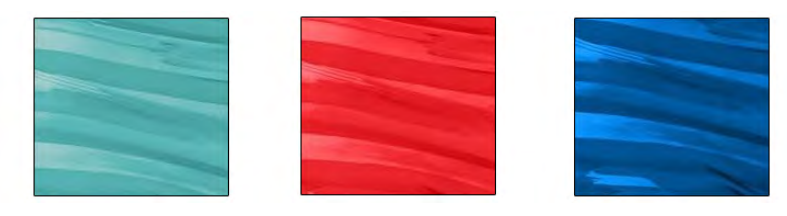

*Swatch Images*

- **2.** On the Admin sidebar, tap **Stores**. Then under **Attributes**, choose **Product**.
- **3.** In the grid, open the **color** attribute in edit mode.
- **4.** Verify that **Catalog Input Type for Store Owner** is set to "Visual Swatch."
- **5.** Under **Manage Swatch** (values of your attribute), tap **Add Swatch**. Then, do the following:

**a.** In the Swatch column, tap the new swatch to display the menu. Then, choose **Upload a file**.

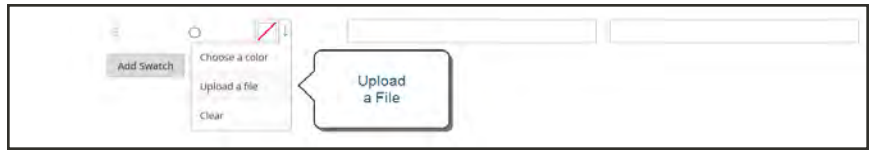

*Upload a File*

- **b.** Navigate to the swatch file that you prepared, and choose the file to upload.
- **c.** Repeat these steps for each swatch image.
- **d.** Enter the labels for the Admin and Storefront. In this example, we include the SKU in the admin label for reference because these colors are used only for a specific product. You can include a space or underscore in the label, but not a hyphen.

|            |  | Green Schmear SW11 | Green Schmear       |   |
|------------|--|--------------------|---------------------|---|
|            |  | Red Schmear SW11   | Red Schmear         |   |
|            |  | Blue Schmear SW11  | <b>Blue Schmear</b> | × |
| Add Swatch |  |                    |                     |   |

*Enter Labels*

- **6.** When complete, tap **Save Attribute**. Then when prompted, refresh the cache.
- **7.** The last step is to open each product in Edit mode, and update the Color attribute with the correct swatch. To update multiple products at the same time, follow the steps below.

### **Step 2: Update Your Products**

- **1.** On the Admin sidebar, tap **Products**. Then under **Inventory**, choose **Catalog**.
- **2. Filter** the list by Name or SKU to include only the applicable products. The following example filters the list on a partial product name.

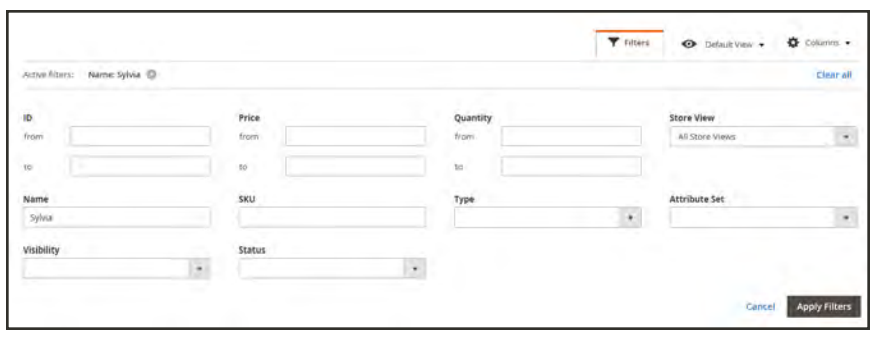

*Filters*

**3.** In the grid, mark the checkbox of each product to which the swatch applies. In this example, all blue capris are selected. Then, set the **Actions** control to "Update Attributes."

|                         |               |  |                       |                      |                      |               |         |          |                          |               | 1               |                     |
|-------------------------|---------------|--|-----------------------|----------------------|----------------------|---------------|---------|----------|--------------------------|---------------|-----------------|---------------------|
| Delete                  | Change status |  | ×<br>Name             | Type                 | <b>Attribute Set</b> | 5000          | Price   | Quantity | Visibility               | <b>Status</b> | <b>Websites</b> | <b>Action</b>       |
| Update attributes       |               |  | Sylvia Capri-29-Red   | Simple Product       | <b>Bottom</b>        | WP.11-29-Red  | \$42.00 | 100,0000 | Not Visible Individually | Enabled       | Main Website    | Edit                |
| п                       | 1891          |  | Sylvia Capri-29-Green | Simple Product       | Bottom               | WP11-29-Green | \$42.00 | 100,0000 | Not Visible Individually | Enabled       | Main Website    | Edit                |
| $\checkmark$            | 1890          |  | Sylvia Capri-29-Blue  | Simple Product       | Bottom               | WP11-29-Blue  | \$42.00 | 100,0000 | Not Visible Individually | Enabled       | Main Website    | Edit                |
| c                       | 1889          |  | Sylvia Capri-28-Red   | Simple Product       | <b>Bottom</b>        | WP11-28-Red   | \$42,00 | 100,0000 | Not Visible Individually | Enabled       | Main Website    | Edit                |
| $\Box$                  | 1888          |  | Sylvia Capri-28-Green | Simple Product       | <b>Bottom</b>        | WP11-28-Green | \$42.00 | 100,0000 | Not Visible Individually | Enabled       | Main Website    | <i><b>E</b></i> dit |
| $\overline{\mathbf{v}}$ | 1887          |  | Sylvia Capri-28-Blue  | Simple Product       | <b>Bottom</b>        | WP.11-28-Blue | \$42.00 | 100,0000 | Not Visible Individually | Enabled       | Main Website    | Edit                |
| D                       | 1893          |  | Sylvia Capri          | Configurable Product | Bottom               | WP11          | \$42.00 | 0.0000   | Catalog, Search          | Enabled       | Main Website    | Edit                |

*Update Attributes*

**4.** Scroll down to the **Color**attribute, and mark the **Change** checkbox.

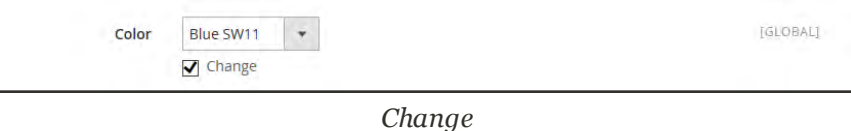

**5.** Choose the swatch that applies to the selected products, and tap **Save**. Then when prompted, refresh the cache.

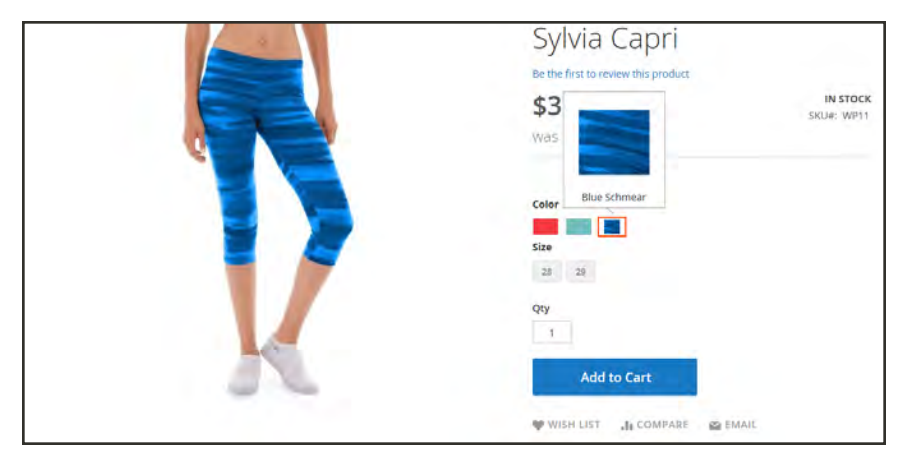

*Swatch in Storefront*

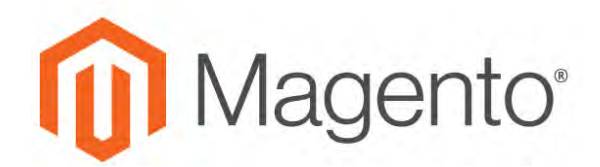

#### **CHAPTER 18:**

# **Categories**

Before you add products to your catalog, you need to establish the basic category structure of your catalog. Every product must be assigned to at least one category. Categories are usually created in advance, before products are added to the catalog. However, you can also add categories "on the fly" while creating a product.

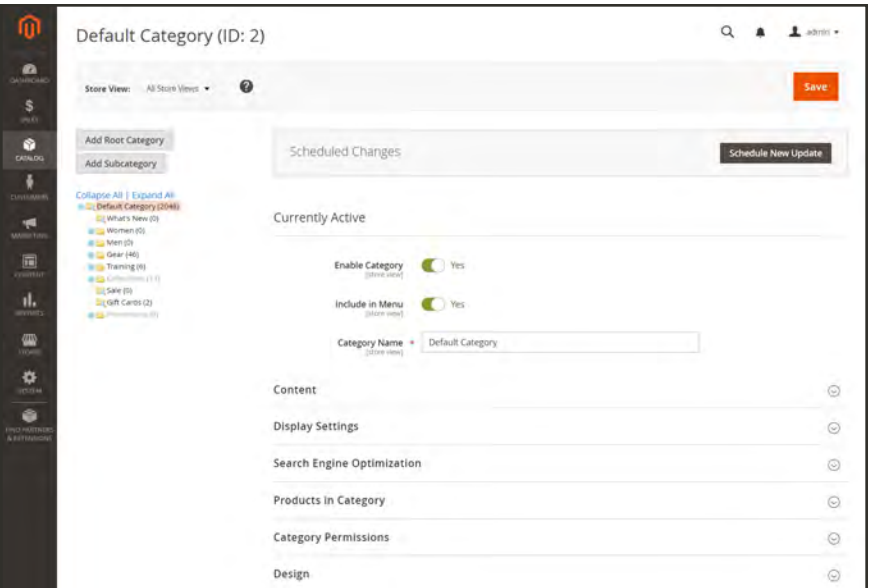

*Category Tree*

#### **Controls**

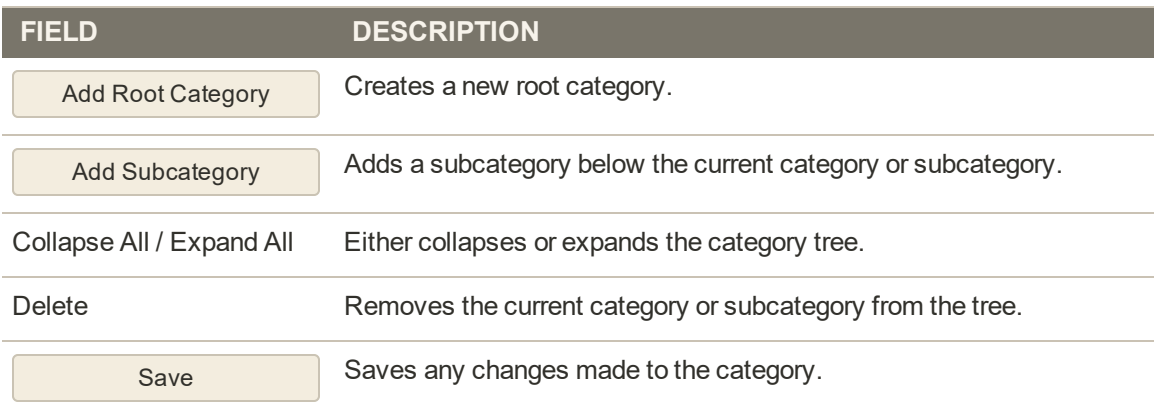

# **Best Practices for Product Categories**

#### **Category Structure**

The structure of the categories in the main menu can impact customer experience and performance. As a best practice, it is usually best to identify one over-arching top-level category, and avoid having other categories with the same name. For example, rather than having multiple categories for "Women" organized under different departments, such as Clothing/Women, Shoes/Woman, Hats/Women, It can be more efficient to make the top-level parent category "Women," and then create subcategories as needed below. Be consistent with the category structure, and use the same approach for all product types in your catalog.

#### **Business Rules and Automation**

Consider the category structure and available attribute values when using business logic to show similar items on a catalog page, or to set up a personalized promotion, automated process, or search criteria. For example, if you were to specify "polo" as a parent category, the results might include mixed gender and age-inappropriate products. However, if you were to match a specific subcategory of polo shirts, the results would be more narrow and likely to appeal to a specific customer — especially when combined with other attribute values that target a specific customer.

Consider the number of products that must be filtered through and retrieved when referencing a specific category path. The difference in results can be dramatic. Consider the different results returned by the following category paths:

[Category: All Products/Shirts/Father's Day/Polos/Sale]

[Category Path: Men/Shirts/Polos]

[Child Category: Polos]

It's important to clearly define categorical relationships such as parent category, sub category, category path, and any associated keywords and attributes such as availability, sale price, brand, size and color.

# **Creating Categories**

The category structure of your catalog is like an upside-down tree, with the root at the top. Each section of the tree can be expanded and collapsed. Any disabled or hidden categories are grayed out. The first level of categories below the root typically appear as options in the main menu. You can have as many additional subcategories as you need. Categories can be dragged and dropped to other locations in the tree. The category ID number appears in parentheses after the category name at the top of the page.

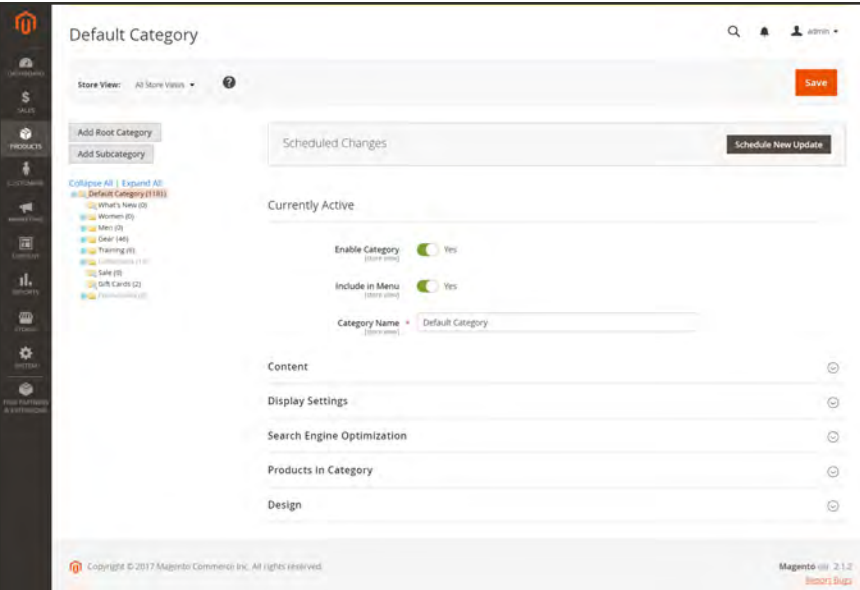

*Category Tree*

**Process Overview:**

Step 1: [Create a Category](#page-355-0)

Step 2: [Complete the Basic Information](#page-355-1)

Step 3: [Complete the Category Content](#page-355-2)

Step 4: [Complete the Display Settings](#page-356-0)

Step5: [Complete the Search Engine Optimization Settings](#page-357-0)

Step 6: [Choose the Products in Category](#page-357-1)

Step 7: [Complete the Design Settings](#page-360-0)

### <span id="page-355-0"></span>**Step 1: Create a Category**

- **1.** On the Admin sidebar, tap **Products**. Then under Inventory, choose **Categories**.
- **2.** Set **Store View** to determine where the new category is to be available.
- **3.** In the category tree, tap the parent category of the new category. The parent is one level above the new category.

If you're starting from the beginning without any data, there might be only two categories in the list: "Default Category," which is the root, and an "Example Category."

<span id="page-355-1"></span>**4.** Tap  **Add Subcategory** .

#### **Step 2: Complete the Basic Information**

- **1.** If you want the category to be immediately available in the store, set **Enable Category** to the "Yes" position.
- **2.** To include the category in the [top navigation](#page-653-0), set **Include in Menu** to the "Yes" position.
- **3.** Enter the **Category Name**.

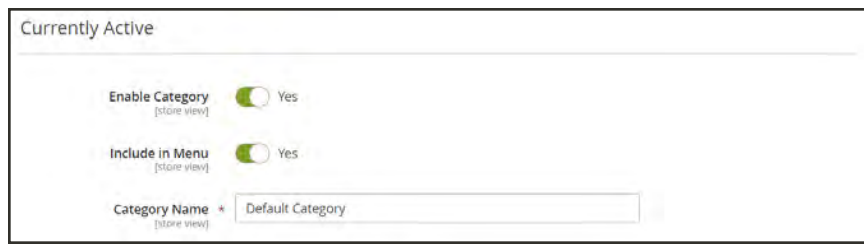

*Basic Information*

<span id="page-355-2"></span>**4.** Tap **Save** and continue.

### **Step 3: Complete the Category Content**

- **1.** Expand  $\odot$  the **Content** section.
- **2.** To display a **Category Image** at the top of the page, tap **Upload**. Then, choose the image that you want to represent the category.
- **3.** In the **Description** box, enter the text that you want to appear on the category landing page. Then, format the text as needed. To learn more, see: [Using the Editor](#page-783-0).
- **4.** To include a content block on the category landing page, choose the **CMS Block** that you want to appear.
- **5.** Tap **Save** and continue.

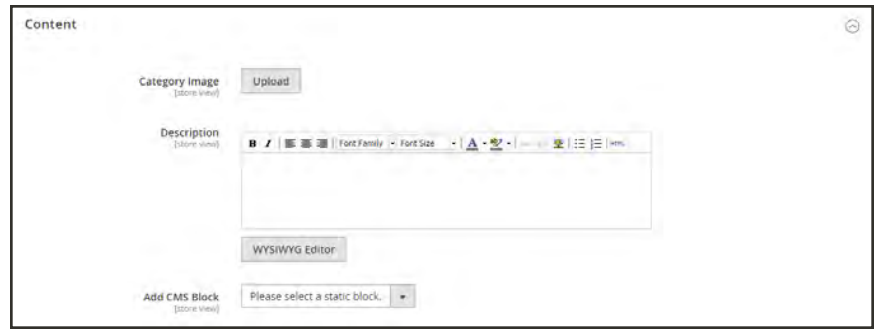

*Content*

#### <span id="page-356-0"></span>**Step 4: Complete the Display Settings**

- **1.** Expand  $\odot$  the **Display Settings** section.
- **2.** Set **Display Mode** to one of the following:
	- Products Only
	- Static Block Only
	- Static Block and Products
- **3.** If you want the category page to include the "Filter by Attribute" section of layered navigation, set **Anchor** to the "Yes" position.
- **4.** To change the **Available Product Listing Sort By** options, do the following:
	- **a.** Clear the **Use All** checkbox.
	- **b.** Select one or more of the available values to be available for customers to sort the list. By default, all available values are included. For example, the values might include:
		- Position
		- Product Name
		- Price
- **5.** To set the default sort order for the category, choose the **Default Product Listing Sort By** value.
- **6.** To change the default layered navigation [price step](#page-667-0) setting, do the following:
	- **a.** Clear the **Use Config Settings** checkbox.
	- **b.** Enter the value to be used as an incremental price step for layered navigation.
- **7.** Tap **Save** and continue.

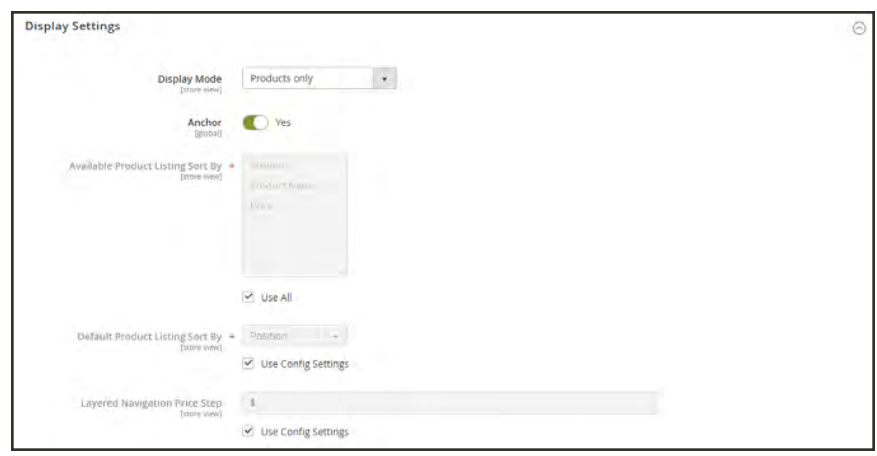

*Display Settings*

### <span id="page-357-0"></span>**Step 5: Complete the Search Engine Optimization Settings**

- **1.** Expand  $\odot$  the **Search Engine Optimization Settings** section.
- **2.** Complete the following [meta data](#page-695-0) for the category:
	- Meta Title
	- Meta Keywords
	- Meta Description

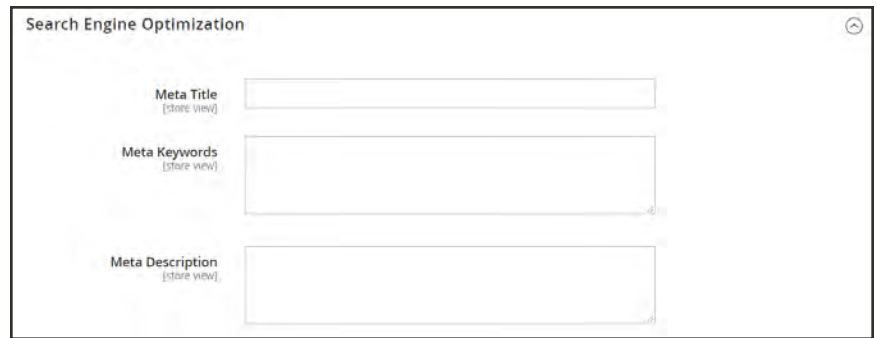

*Search Engine Optimization*

<span id="page-357-1"></span>**3.** Tap **Save** and continue.

### **Step 6: Choose the Products in Category**

- **1.** Expand  $\heartsuit$  the **Products in Category** section. Then, use one of the following methods to add products to the category.
- **2.** Use the [filters](#page-116-0) as needed to find the products.

To display all records that are not yet included in the category, set the record chooser in the first column to "No." Then, click **Search**.

**3.** In the first column, mark the checkbox of each product to include in the category.

|            |                    | <b>Products in Category</b>                  |                |                         |                                 | ⊙                   |
|------------|--------------------|----------------------------------------------|----------------|-------------------------|---------------------------------|---------------------|
|            |                    | Match products by rule<br>No<br>None<br>Sort |                |                         |                                 | <b>Add Products</b> |
| Sort order |                    | ٠                                            |                |                         |                                 |                     |
|            |                    |                                              |                |                         |                                 | m<br>≡              |
|            | 1181 records found |                                              | 20             | per page<br>$\mathbf v$ | $\mathcal{L}_{\mathcal{C}}$     | of 60               |
|            |                    |                                              |                |                         |                                 |                     |
|            | ID                 | Name                                         | <b>SKU</b>     | Price                   | Position                        | <b>Action</b>       |
| Ħ          | 55                 | Chaz Kangeroo Hoodie-XS-Black                | MH01-XS-Black  | \$52.00                 | $10-4$<br>$\circ$               | Unassign            |
| H          | 56                 | Chaz Kangeroo Hoodie-XS-Gray                 | MH01-XS-Gray   | \$52.00                 | <b>LEX</b><br>ш<br>ä,           | Unassign            |
| Ë          | 57                 | Chaz Kangeroo Hoodie-XS-Orange               | MH01-XS-Orange | \$52.00                 | bili)<br>iii)<br>$\overline{2}$ | Unassign            |

*Selected Products*

**4.** Tap **Save** and continue.

#### **Step 7: Set Category Permissions**

- **1.** Expand  $\heartsuit$  the **Category Permissions** section. Then, do the following:
	- **a.** For a multisite installation, choose the **Website** where the category permissions apply.
	- **b.** Choose the **Customer Group** or **Shared Catalog** where the category permissions apply.
	- **c.** Set the following permissions as needed:
	- Browsing Category
	- Display Product Prices
	- Add to Cart

| <b>Category Permissions</b> |                                           |                                               |                                       |                                       | $(\sim)$ |
|-----------------------------|-------------------------------------------|-----------------------------------------------|---------------------------------------|---------------------------------------|----------|
| Θ                           | Permissions do not depend on store views. |                                               |                                       |                                       |          |
| Website                     | <b>Customer Group</b>                     | <b>Browsing Category</b>                      | <b>Display Product Prices</b>         | <b>Add to Cart</b>                    | Action   |
| Main Website<br>٠           | <b>ABC Catalog</b><br>٠                   | Allow<br><b>Deny</b><br>·· Use parent (Allow) | Allow<br>Deny<br>Use parent (Allow)   | Allow<br>Deny<br>· Use parent (Allow) | û        |
| Website                     | <b>Customer Group</b>                     | <b>Browsing Category</b>                      | <b>Display Product Prices</b>         | Add to Cart                           | Action   |
| Main Website<br>×.          | Duplicate of ABC Catalog .                | Allow<br>Deny<br>Use parent (Allow)           | Allow<br>Deny<br>· Use parent (Allow) | Allow<br>Deny<br>* Use parent (Allow) | û        |
| New Permission              |                                           |                                               |                                       |                                       |          |

*Category Permissions*

**2.** To add another permission rule, tap **New Permission**. Then repeat the process.
## **Step 7: Complete the Design Settings**

- **1.** Expand  $\odot$  the **Design** section. Then, do the following:
	- **a.** To apply the parent category design settings to this category, set **Use Parent Category Settings** to the "Yes" position.
	- **b.** To change the design of the category pages, choose the **Theme** that you want to apply.
	- **c.** To change the column layout of the category pages, choose the **Layout** that you want to apply.
	- **d.** To enter custom code, enter valid XML code in the **Layout Update XML** box.
	- **e.** To use the same design for product pages, set **Apply Design to Products** to the "Yes" position.

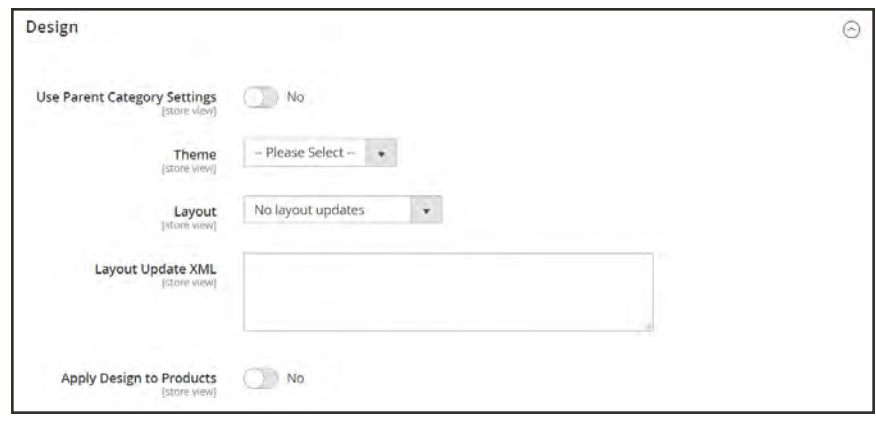

*Design*

**2.** When complete, tap **Save**.

## <span id="page-361-0"></span>Root Categories

The products in the main menu are determined by the [root category](#page-361-0) that is assigned to the store. The root category is basically a container for the main menu. You can create a new catalog with an entirely new set of products, or copy products from an existing catalog. The catalog can be assigned to the current store, or to any other store in the same website.

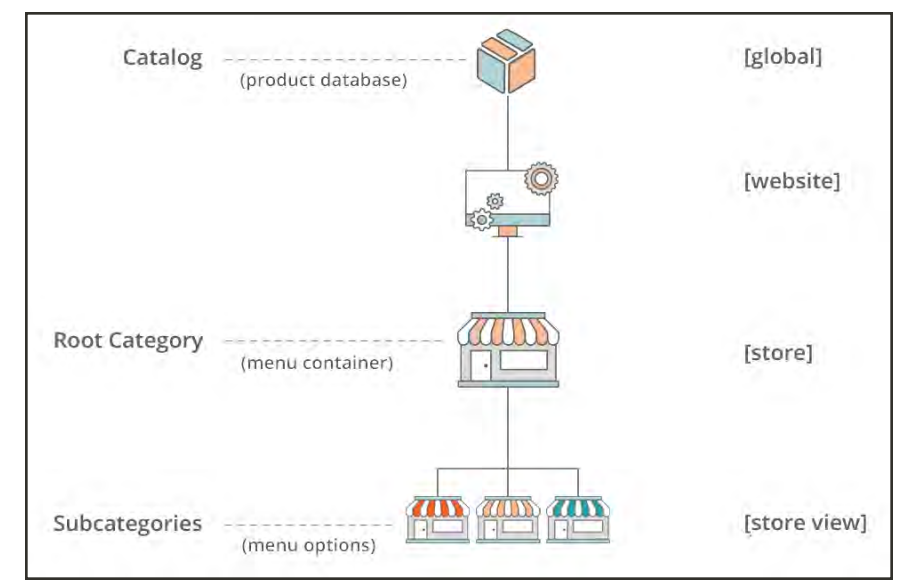

*[Scope of Main Menu](#page-361-0)*

From the Admin, the category structure is like an upside-down tree, with the root on top. The root has a name, but no URL key, and does not appear in the [top navigation](#page-653-0) of the store. All other categories in the menu are nested below the root. Because the root category is the highest level of the catalog, your store can have only one root category active at a time. You can, however, create additional root categories for alternate catalog structures, different stores, and views.

The following example shows how to create a new root category and assign it to a different store.

#### **Process Overview:**

Step 1: [Create a New Root Category](#page-362-0)

Step 2: [Build Out the Main Menu](#page-362-1)

Step 3: [Assign the Root Category to the Store](#page-363-0)

### <span id="page-362-0"></span>**Step 1: Create a New Root Category**

- **1.** On the Admin sidebar, tap **Products**. Then under **Inventory**, choose **Categories**.
- **2.** In the panel on the left, tap **Add Root Category**.

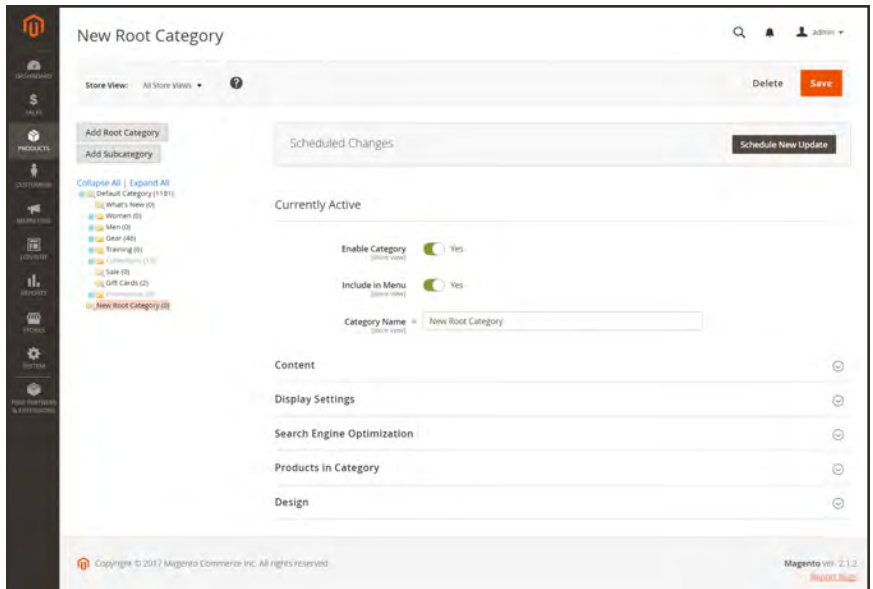

*New Root Category*

**3.** Assign a **Category Name**.

The name you choose will initially be assigned to all store views.

- **4.** If you want to add products to the catalog from the current catalog, do the following:
	- **a.** Expand  $\odot$  the **Products in Category** section.
	- **b.** Use the [search filters](#page-116-0) to find the products you want. Then, mark the checkbox of each product that you want to copy into the new catalog.
- <span id="page-362-1"></span>**5.** When complete, tap **Save**.

#### **Step 2: Build Out the Main Menu**

- **1.** In the panel on the left, select the new root category that you created in the previous step.
- **2.** Tap **Add Subcategory**. Then, follow the instructions to create the [category structure](#page-354-0) for the main menu.

## <span id="page-363-0"></span>**Step 3: Assign the Root Category to the Store**

- **1.** On the Admin sidebar, tap **Stores**. Then under **Settings**, choose **All Stores**.
- **2.** In the **Stores** column of the grid, click the store that you want to assign the new catalog.
- **3.** Set **Root Category** to the new root category that you created.
- **4.** Make sure that the store has a **Default Store View** assigned. The store must have at least one [store view](#page-1369-0).
- **5.** When complete, tap **Save Store**.
- **6.** To verify that the store has a new catalog, do the following:
	- **a.** On the Admin sidebar, tap **Products**. Then, choose **Catalog**.

Any products that were copied to the new catalog appear in the grid.

**b.** Visit the storefront to verify that the new catalog and main menu are working correctly.

## Hidden Categories

There are many ways to use hidden categories. You might want to create additional category levels for your own internal purposes, but show only the higher-level categories to your customers. Or, you might want to link to a category that is not included in the navigation menu.

### **To create hidden categories:**

- **1.** On the Admin sidebar, tap **Products**. Then under **Inventory**, choose **Categories**.
- **2.** In the category tree, select the category you want to hide. Then, do the following:
	- **a.** Set **Is Active** to "Yes."
	- **b.** Set **Include in Menu** to "No."
- **3.** In the **Display Settings** section, set **Anchor** to "No."

The hidden category is active, but does not appear in the top menu, or in layered navigation.

- **4.** Although the category is hidden, you can still create subcategories beneath it, and make them active. Complete the following settings for each hidden subcategory:
	- **a.** Set **Enable Category** to "Yes."
	- **b.** In the **Display Settings** section, set **Anchor** to "Yes."

As active categories, you can now link to them from other places in your store, but they will not appear in the menu.

**5.** When complete, tap **Save**.

## **Scheduled Changes**

Category updates can be applied on schedule, and grouped with other content changes. You can create a new campaign based on scheduled changes to the category, or apply the changes to an existing campaign. To learn more, see: [Content Staging.](#page-882-0)

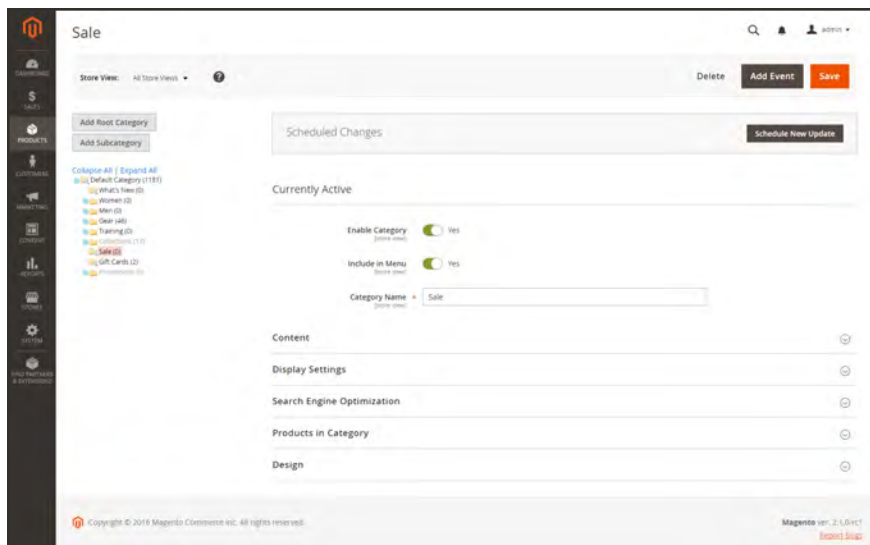

*Scheduled Changes*

## **Content Settings**

The Content settings determines any additional content that is to appear on the category page. In addition to the list of category products, the page can include an image, text description, and CMS block.

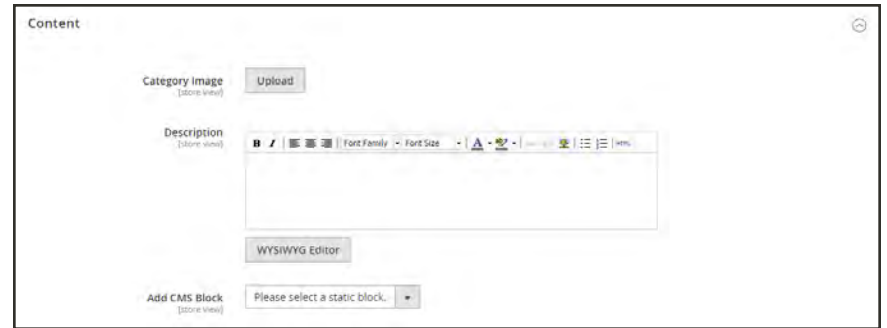

*Category Content*

### **Field Descriptions**

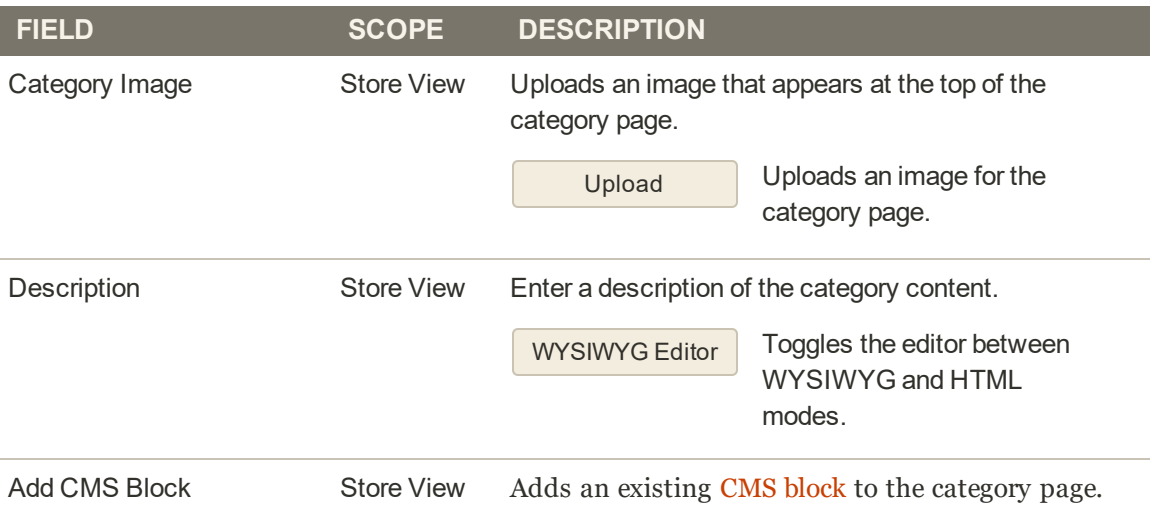

# **Display Settings**

The Display Settings determine which content elements appear on a category page and the order in which products appear. You can enable CMS blocks, set the anchor status of the category, and manage sorting options from the Display Settings tab.

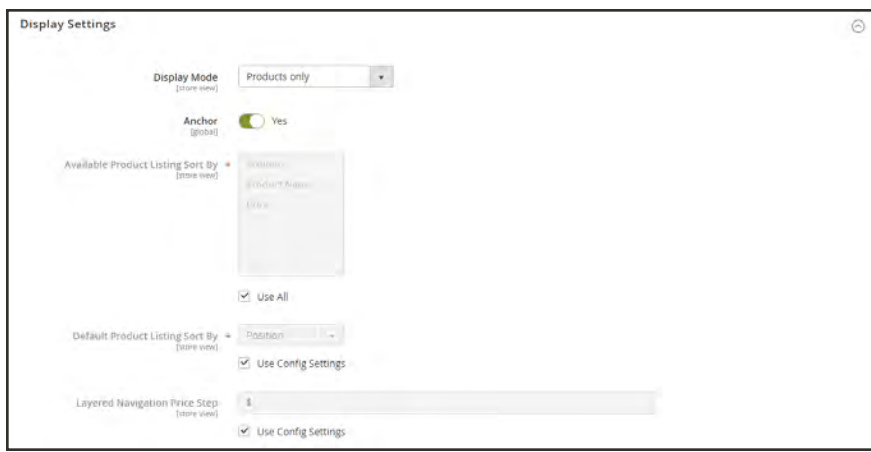

*Display Settings*

## **Field Descriptions**

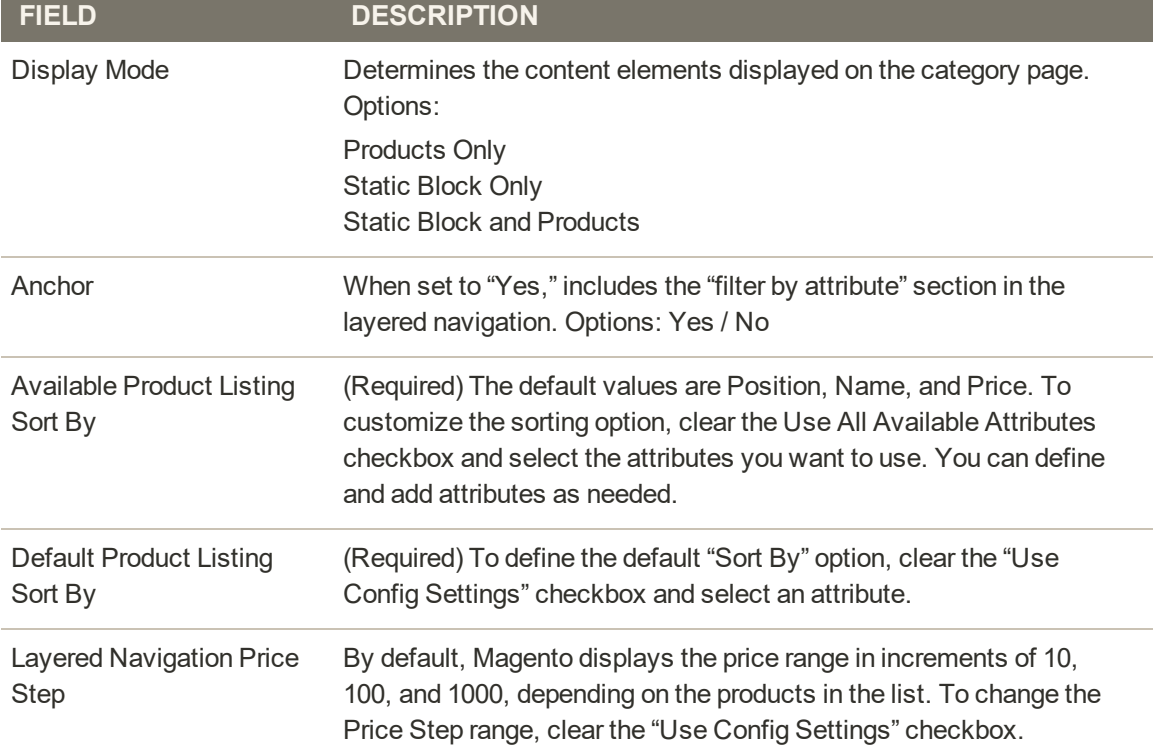

# **Search Engine Optimization**

The Search Engine Optimization section specifies the [URL Key](#page-182-0) and [meta data](#page-695-0) fields that are used by search engines to index the category. Although some search engines ignore meta keywords, others continue to use them. The current [SEO best practice](#page-694-0) is to incorporate highvalue keywords in both the meta title and meta description.

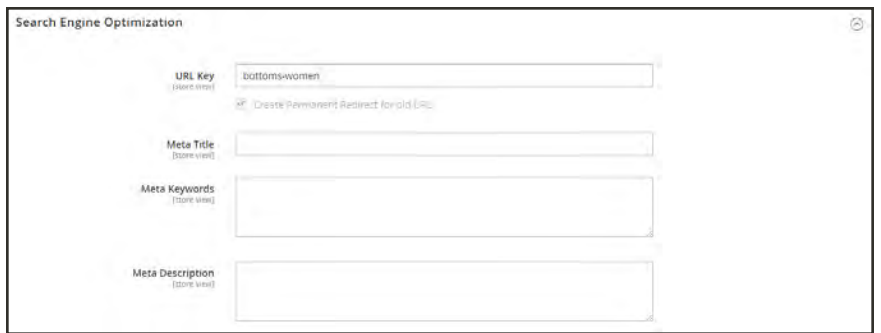

*Search Engine Optimization*

## **Field Descriptions**

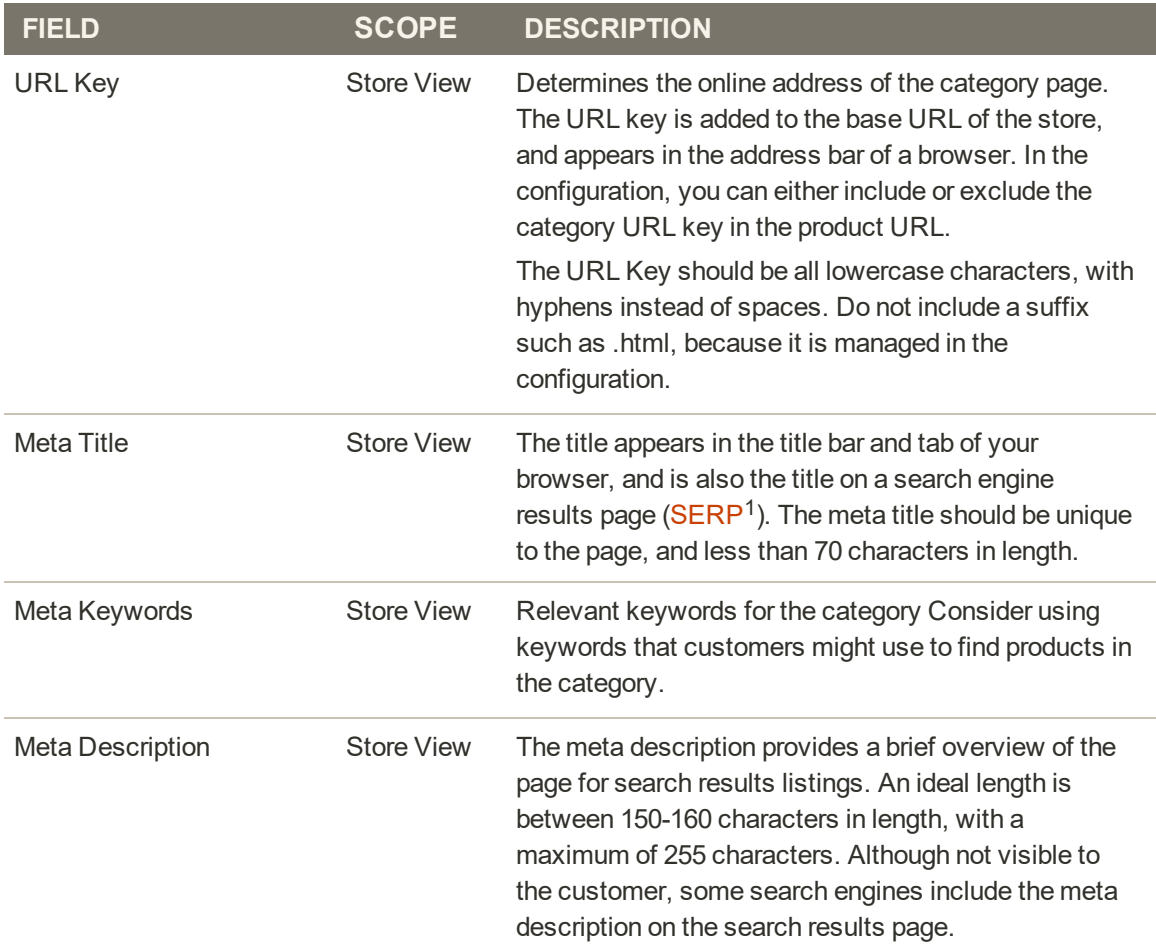

<sup>1</sup>Search Engine Results Page

# **Products in Category**

The Products in Category section lists the products that are currently assigned to the category. The search filters at the top of each column are used to add and remove products from the category.

|                         | <b>Products in Category</b>             |                           |                |                                              | $\odot$        |  |
|-------------------------|-----------------------------------------|---------------------------|----------------|----------------------------------------------|----------------|--|
| Search                  | 23 records found<br><b>Reset Filter</b> |                           |                | 国<br>of $2$<br>20<br>$\tau$<br>T<br>per page |                |  |
| ⊡                       | $\mathbf{10}$                           | <b>Name</b>               | <b>SKU</b>     | Price                                        | Position       |  |
| $\overline{ }$<br>Yes.  |                                         |                           |                | From                                         | Ecomo          |  |
|                         |                                         |                           |                | Tis.                                         | $ v_{\Omega} $ |  |
| $\overline{\mathbf{v}}$ | 2046                                    | Set of Sprite Yoga Straps | 244VG085_Group |                                              |                |  |
| $\checkmark$            | 31                                      | Sprite Yoga Companion Kit | 24-WG080       |                                              |                |  |
| $\overline{\mathsf{v}}$ | 75                                      | Sprite Yoga Strap 10 foot | 24-WG087       | \$21.00                                      |                |  |
| $\omega$                | $\frac{34}{2}$                          | Sprite Yoga Strap 8 foot  | 24-WG086       | \$17.00                                      | ×i             |  |
|                         |                                         |                           |                |                                              |                |  |

*Category Products*

#### **Controls**

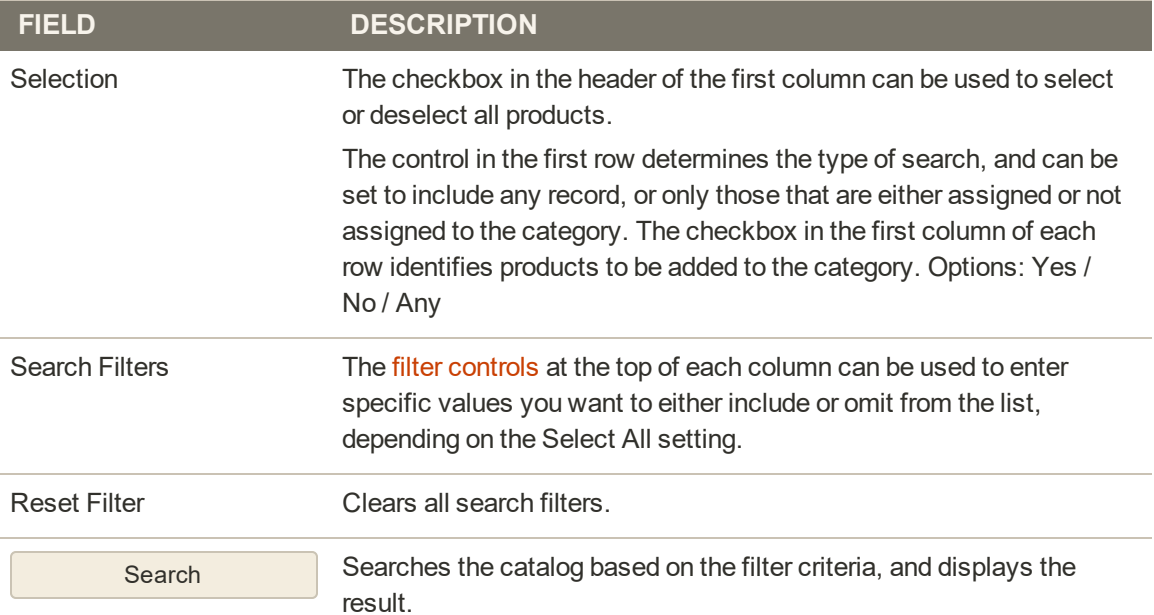

## Sorting Category Products

The position of products in a category can be specified manually by dragging and dropping products into position, or by applying a predefined sort order. By default, products can be sorted by stock level, age, color, name, SKU, and price. Automatic sort overrides the current sort order, and resets any drag-and-drop positions that were set manually. The sort order of colors and the minimum stock level that can be required for products to be included in the list are set in the Visual Merchandiser configuration.

You can set up the category options separately for each store view to determine the selection of products, their relative position in the list, and the attributes that are available for category rules.

**Process Overview:** Step 1: [Set the Scope of the Configuration](#page-371-0) Step 2: [Sort the Products](#page-372-0) Step 3: [Save, Refresh, and Verify](#page-374-0)

## <span id="page-371-0"></span>**Step 1: Set the Scope of the Configuration**

- **1.** On Admin sidebar, choose **Products**. Then under **Inventory**, choose **Categories**.
- **2.** If necessary, choose the **Store View** where the settings apply.
- **3.** In the category tree on the left, choose the category that you want to edit.

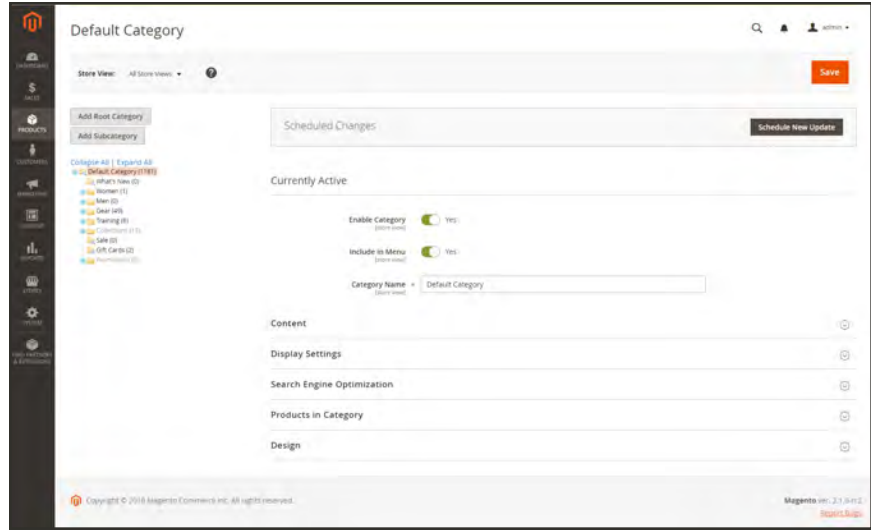

*Category Tree*

## <span id="page-372-0"></span>**Step 2: Sort the Products**

**1.** In the **Products in Category** section, tap the tiles  $(\blacksquare)$  button to show the product tiles in a grid. Then, use one of the following methods to sort the products:

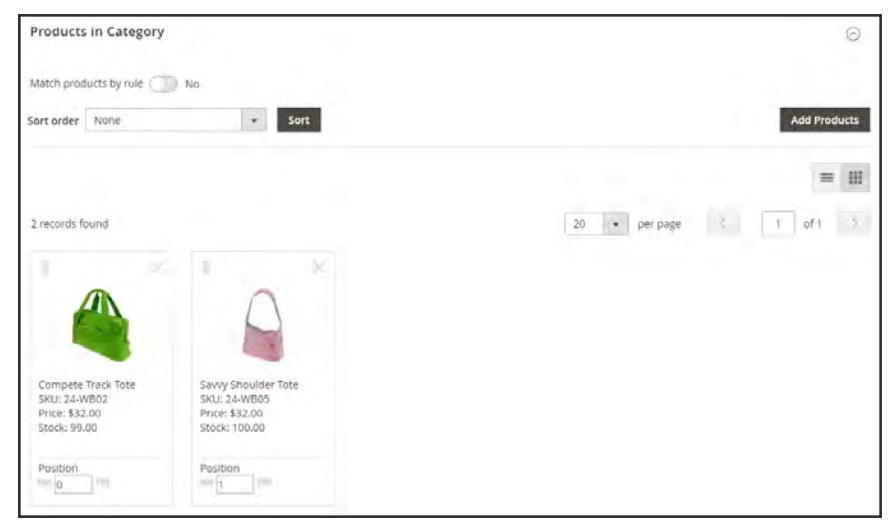

*Product Tiles*

#### **Method 1: Manual Sort**

- **1.** Set **Sort Order** to your preference.
- **2.** Tap **Sort** to apply the new sort order.

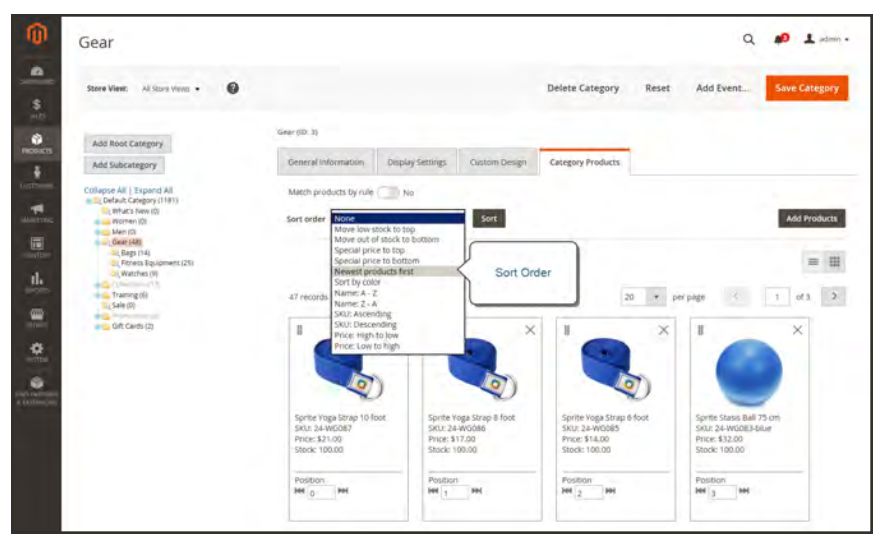

*Sort Order*

- **3.** To save the sort order, tap **Save Category**.
- **4.** When prompted, update any invalid indexers.

### **Method 2: Automatic Sort**

**1.** Set Match products by rule ( $\bigcirc$ ) to "Yes."

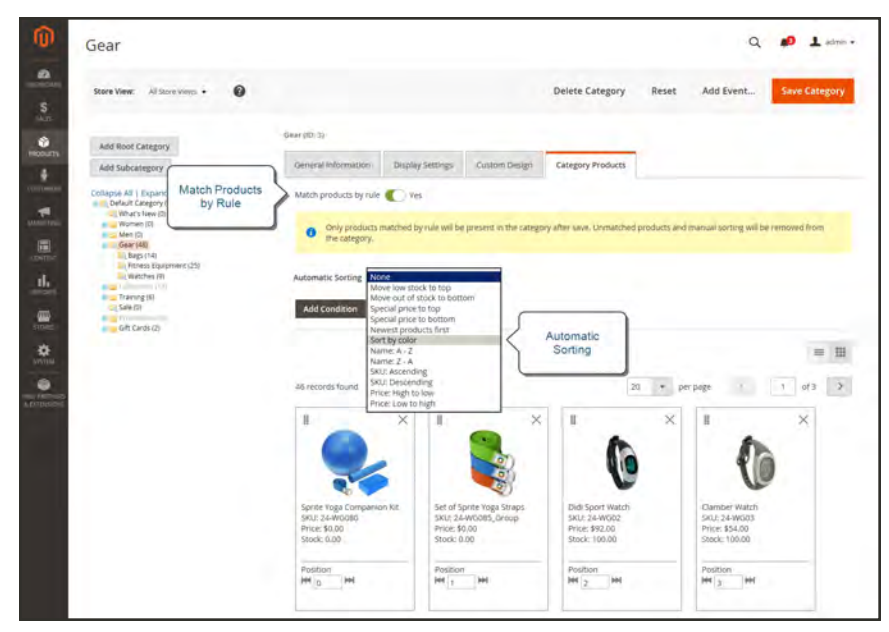

*Match Products by Rule*

- **2.** Set **Automatic Sorting** to your preference.
- **3.** Tap **Sort** to change the order of the list.
- **4.** To save the sort order, tap **Save Category**.
- **2.** When prompted, update any invalid indexers.

## **Step 3: Create a Category Rule**

- **1.** Set Match products by rule ( $\bigcirc$ ) to "Yes."
- **2.** Tap **Add Condition**. Then, do the following:

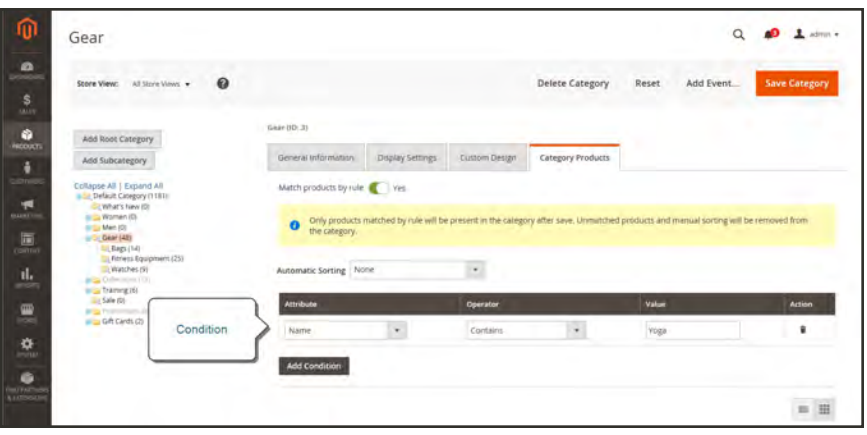

*Category Condition*

- **a.** Choose the **Attribute** that is the basis of the condition.
- **b.** Set **Operator** to one of the following:
	- Equal / Not equal
	- Greater than / Greater than or equal to
	- Less than  $/$  Less than or equal to
	- Contains
- <span id="page-374-0"></span>**c.** Enter the appropriate **Value**.
- **3.** To add another condition, tap **Add Condition** and repreat the process.

#### **Step 4: Save, Refresh, and Verify**

- **1.** When complete, tap **Save Category**.
- **2.** When prompted to refresh the cache, click the **Cache Management** link and refresh each invalid cache.
- **3.** In the storefront, verify that the product selection, sorting, and category rules work correctly. If you need to make adjustments, change the settings and try again.

# **Design Settings**

The Design section gives you control over the look and feel of a category and all assigned product pages, and page layout. You can customize a category page its assigned products for a promotion or to differentiate the category. For example, you might develop distinctive design for a brand or special line of products, or apply an update for a specific period of time.

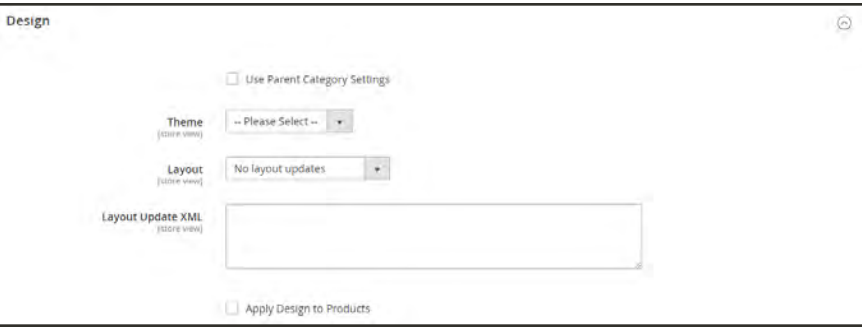

*Design*

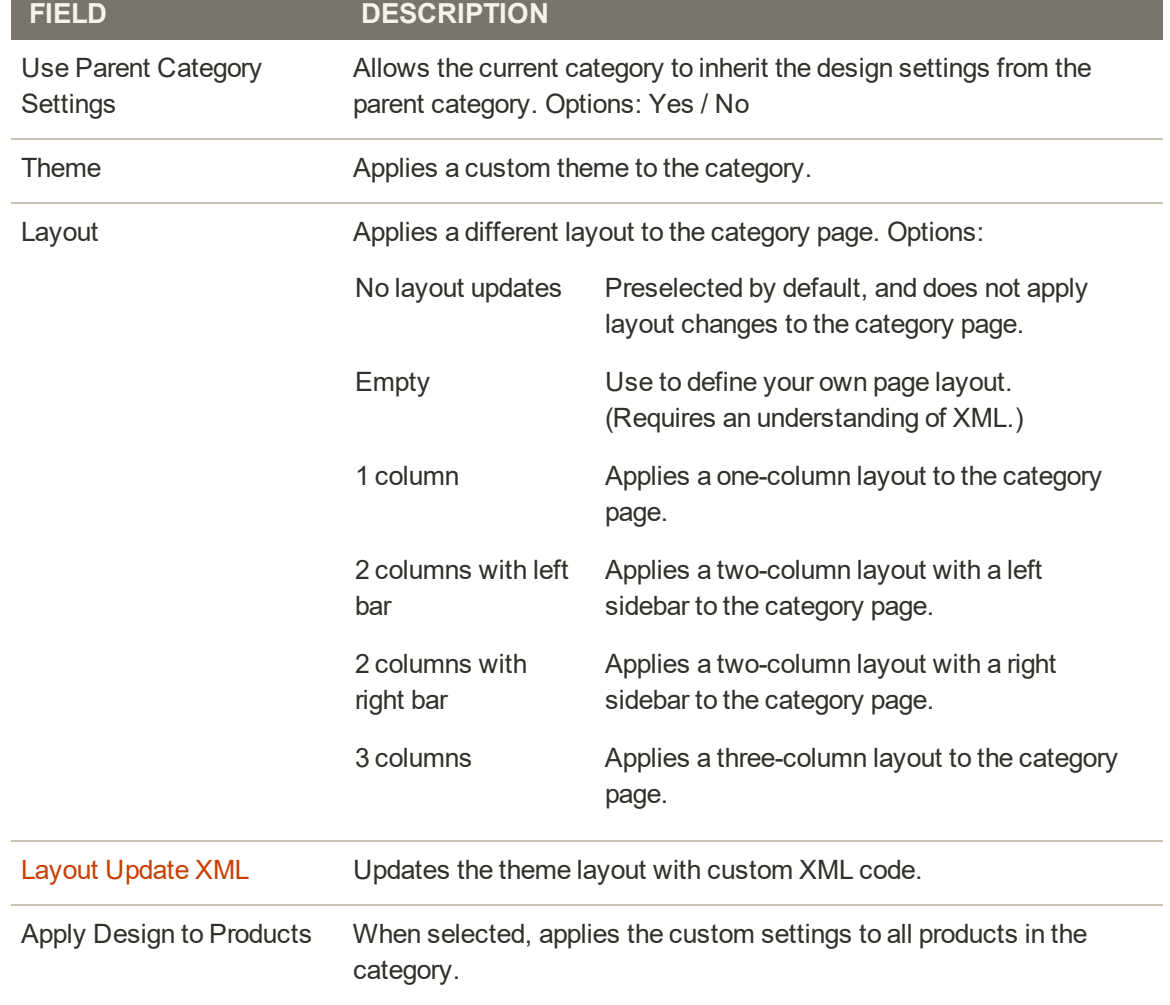

## **Field Descriptions**

# **Category Permissions**

Category access can be limited to specific customer groups, or restricted entirely. You can control the display of product prices, and determine which customer groups can add products to the cart, and specify the landing page.

Category Permissions has a global scope and when enabled, restricts access to each category according to its individual permissions. By default, Category Permissions is not enabled.

For example, if you sell only to wholesale customers, you can allow anyone to browse the catalog, but display prices and allow purchases only to those in the Wholesale customer group. In the following example, ibnly logged in users have access to the "Collections" category. For guests, the "Collections" option doesn't appear in the main menu.

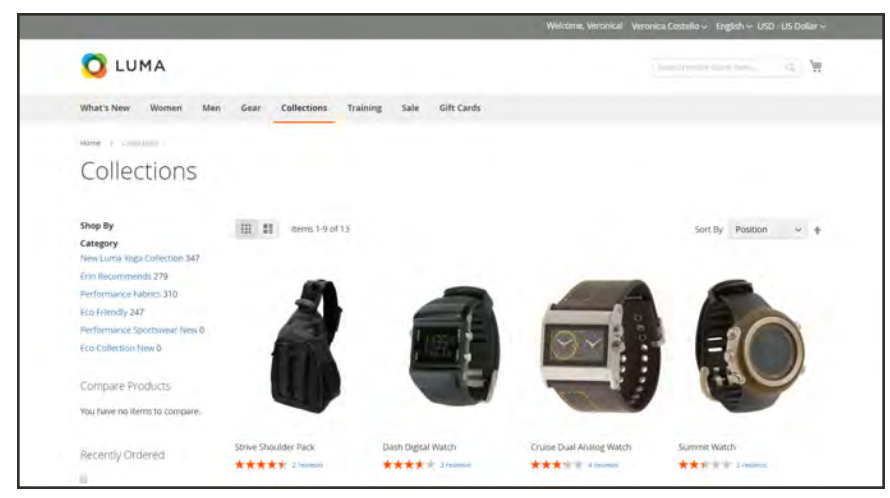

*Only Logged-In Users See "Collections" Category*

When enabled, a new "Category Permissions" section appears on the Category page that allows you to apply the needed access for each category. You can add multiple permission rules to each category for different websites and customer groups.

## **To apply category permissions:**

- **1.** Enable and configure Category Permissions.
- **2.** On the Admin sidebar, tap **Products**. Then under Inventory, choose **Categories**.
- **3.** In the category tree, select the target category.
- **4.** Expand  $\heartsuit$  the Category Permissions section, and do the following:

| Permissions do not depend on store views. |                             |                               |                               |        |
|-------------------------------------------|-----------------------------|-------------------------------|-------------------------------|--------|
| <b>Customer Group</b>                     | <b>Browsing Category</b>    | <b>Display Product Prices</b> | Add to Cart                   | Action |
| -- Please Select --<br>٠                  | Allow<br>Deny<br>Use parent | Allow<br>Denv<br>Use parent   | Allow<br>Deny<br>· Use parent | 音      |
|                                           |                             |                               |                               |        |

*Category Permissions Section*

- **a.** Choose the applicable **Website** and **Customer Group**.
- **b.** Set the individual permissions as needed.
- **5.** To create another permissions rule, tap **New Permission**. Then, complete the settings.
- **6.** When complete, tap **Save**.

### **To configure category permissions:**

- **1.** On the Admin sidebar, tap **Stores**. Then under Settings, choose **Configuration**.
- **2.** In the panel on the left under **Catalog**, choose **Catalog**.
- **3.** Expand  $\odot$  the **Category Permissions** section.
- **4.** Set **Enable** to "Yes." Then, configure the following as needed:

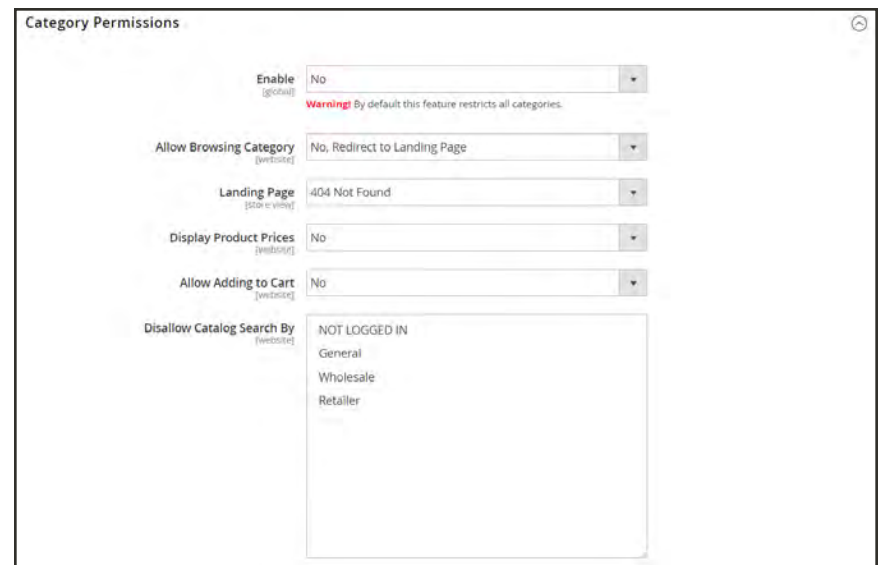

*Category Permissions*

## **Browsing Category**

The Allow Browsing Category setting applies to all categories in the [website](#page-152-0).

#### **For Specific Customer Groups**

To allow members of a specific customer group to browse through category products, do the following:

- **a.** Set **Allow Browsing Category** to "Specified Customer Groups".
- **b.** In the **Customer Groups** box, select each group that is allowed to browse through products in the category. (For multiple options, hold down the Ctrl key, and click each group.)

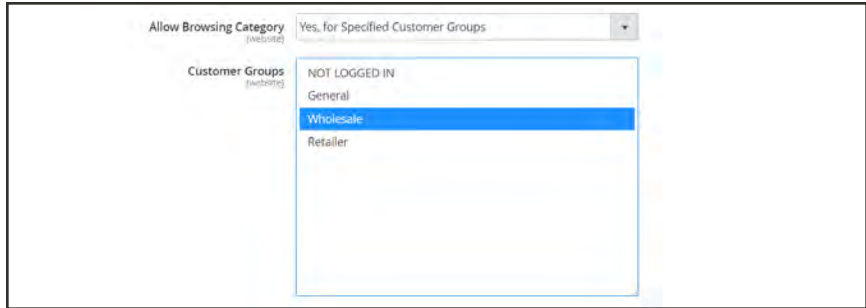

*Allow Browsing by Wholesale Customer Group*

#### **Redirect to Landing Page**

The Allow Browsing Category setting applies to all categories in the [website](#page-152-0). However, a different Landing Page can be configured for each store view.

To restrict access and redirect to a landing page, do the following:

- **a.** Set **Allow Browsing Category** to "No, Redirect to Landing Page".
- **b.** Choose the **Landing Page** to which visitors will be redirected.

|                        | Allow Browsing Category No. Redirect to Landing Page |   |
|------------------------|------------------------------------------------------|---|
| Landing Page Home Page |                                                      | ÷ |

*Redirect to Home Page*

## **Product Prices**

The Display Product Prices setting applies to all categories in the [website.](#page-152-0)

#### **For Specific Customer Groups**

To allow only members of specific customer groups to see the price of products in the category, do the following:

- **a.** Set **Display Product Prices** to "Yes, for Specified Customer Groups".
- **b.** In the **Customer Groups** box, select each group that is allowed to see the price of products in the category. (For multiple options, hold down the Ctrl key, and click each group.)

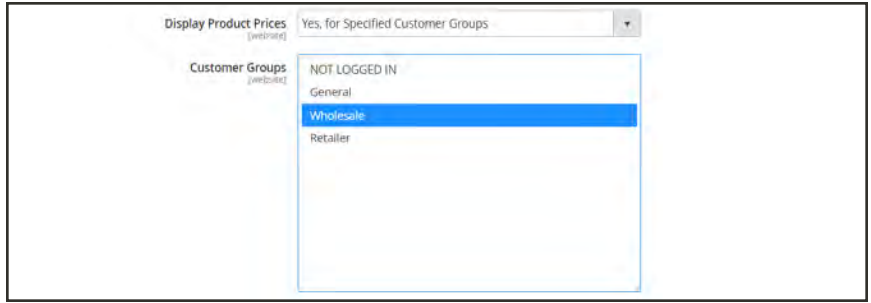

*Only Wholesale Customer Group Can See Prices*

## **Add to Cart**

The Add to Cart setting applies to all categories in the [website](#page-152-0).

#### **For Specific Customer Groups**

To allow only members of specific customer groups to put category products into the shopping cart, do the following:

- **a.** Set **Allow Adding to Cart** to "Yes, for Specified Customer Groups".
- **b.** In the **Customer Groups** box, select each group that is allowed to add products from the category to the cart. (For multiple options, hold down the Ctrl key, and click each group.)

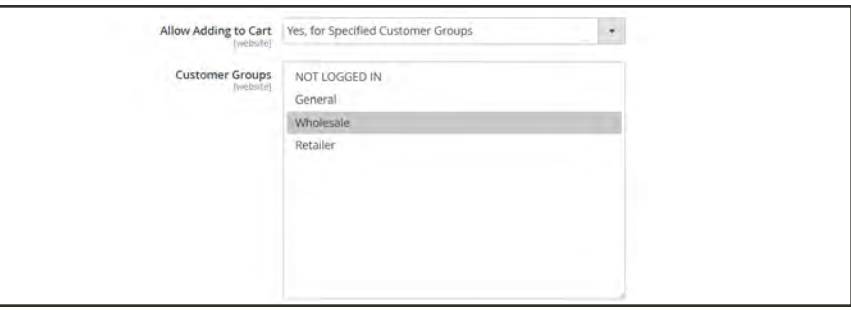

*Only Wholesale Customer Group Can Put Product in Cart*

## **Disallow Catalog Search**

The Disallow Catalog Search setting prevents members of a specific customer group from using Catalog Search. The setting applies to all categories in the [website](#page-152-0).

#### **For Guests**

To allow only logged in customers to use Catalog Search, select "NOT LOGGED IN".

### **For Specific Customer Groups**

In the **Disallow Catalog Search By** box, select each group to be prevented from using Category Search. (For multiple options, hold down the Ctrl key, and click each group.)

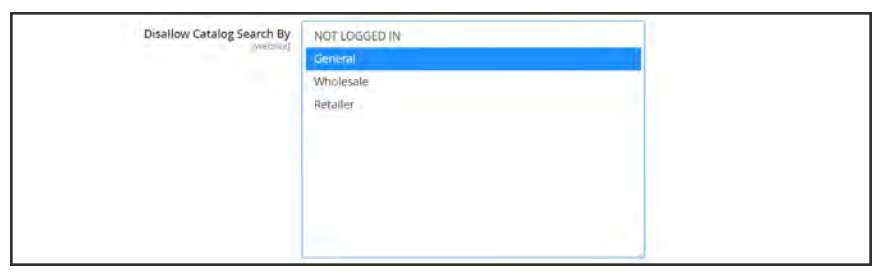

*Catalog Search Not Allowed for General Customer Group*

- **5.** When complete, tap  **Save Config** .
- **6.** When prompted to update the cache, click the **Cache Management** link in the system message, and follow the instructions to refresh the cache.

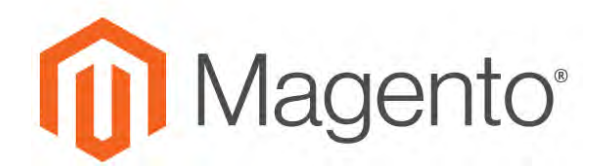

**CHAPTER 19:**

# **Product Attributes**

Attributes are the building blocks of your product catalog, and describe specific characteristics of a product. Attributes determine the type of input control that is used for product options, provide additional information for product pages, and are used as search parameters and criteria for layered navigation, product comparison reports, and promotions. You can create as many attributes as you need to describe the products in your catalog. Other attributes such as price, are built into the core Magento platform and are referred to as "system attributes."

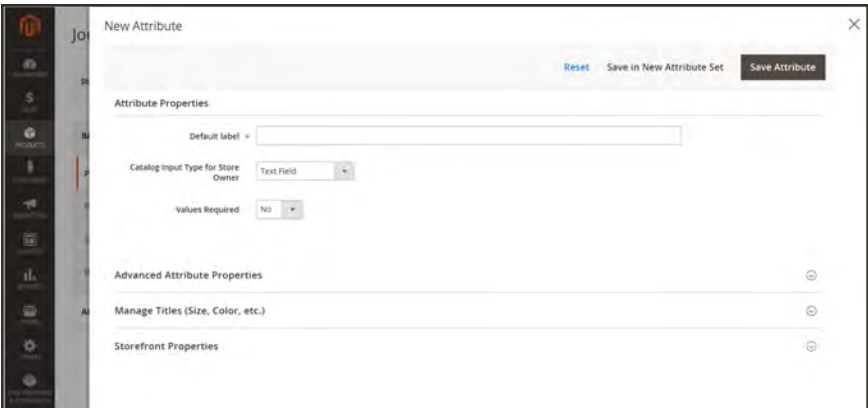

*Creating a New Attribute While Editing a Product*

# **Best Practices for Product Attributes**

#### **Attribute Names**

Establish consistent attribute naming conventions, that includes letter case and punctuation. For example, Color:Green and Color:green might be considered as two different attribute values by different systems. Such noise in the data can affect business rules, search results and data filters for applications that match products to rules.

#### **Attribute Use**

Consider how attributes are to be used when assigning properties and values. Identify the attributes that are used as labels for presentation, such as a title or product name, image, price, and description, and which attributes are used for data entry. Consider how the attributes are represented on different pages throughout the site, and how they appear on category pages, product detail pages, category grids, and thumbnail sliders.

#### **Color**

Ad-hoc color descriptions can pose a challenge from the standpoint of database operations. Color names such as "Azure Skies" or "Robin Egg Blue" have great appeal, but might not return the best results when used as search criteria, or if merchandising requires you to specify Color\_Family:Blue. Take into consideration how colors are represented in search results and layered navigation, and establish some guidelines for your business needs. Then, be consistent when assigning color attribute values throughout your catalog.

## **Adding an Attribute**

Although attributes are managed from the Stores menu, you can also add new attributes "on the fly" while working on a product. You can choose from the list of existing attributes, or create a new attribute. The new attribute is added to the [attribute set](#page-1481-0) upon which the product is based.

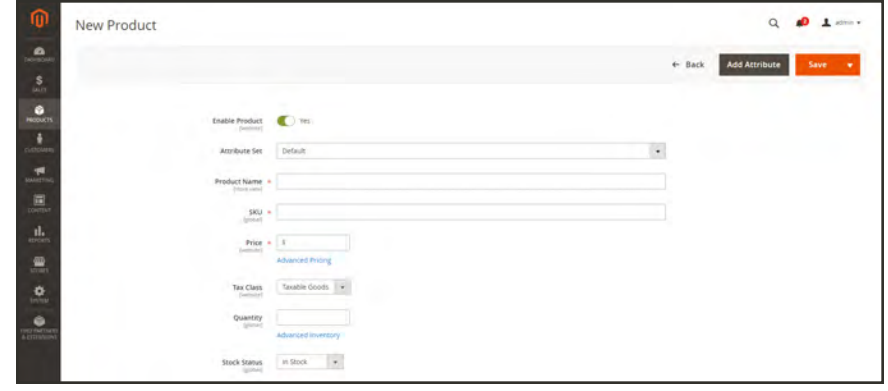

*Add Attribute*

**Process Overview:** Step 1: [Add a New Attribute](#page-384-0) Step 2: [Describe the Basic Properties](#page-385-0) Step 3: [Describe the Advanced Properties](#page-386-0) Step 4: [Enter the Field Label](#page-387-0) Step 5: [Describe the Frontend Properties](#page-388-0)

### <span id="page-384-0"></span>**Step 1: Add a New Attribute**

**1.** Open the product in edit mode. Then in the upper-right corner, tap **Add Attribute**.

|                               |              | Add Attribute                            |                                 |                 |                   |                |        |            |               | $\times$                                               |
|-------------------------------|--------------|------------------------------------------|---------------------------------|-----------------|-------------------|----------------|--------|------------|---------------|--------------------------------------------------------|
| Ne<br>e                       |              |                                          |                                 |                 |                   |                |        |            |               | <b>Add Selected</b><br>Cancel                          |
| $S_{\text{out}}$              |              | Select Attribute                         |                                 |                 |                   |                |        |            |               | <b>Create New Attribute</b>                            |
| $\frac{6}{\text{mott}}$<br>ò. |              |                                          |                                 |                 |                   |                |        |            | $T$ riners    | O printing .<br>O Colores .                            |
| 想                             |              | Selected Attributes:<br>22 records found |                                 |                 |                   |                |        |            | $20\,$        | $ot2$ 3<br>$\mathcal{L}$<br>· per page<br>$\mathbf{1}$ |
| 信                             | $\mathbf{r}$ | <b>Attribute Code</b>                    | <b>Attribute Label</b>          | <b>Required</b> | System            | <b>Visible</b> | Scope  | Searchable | Comparable    | <b>Use in Layered Navigation</b>                       |
|                               | σ            | cimate                                   | Cinata                          | No              | 100               | Ties           | Global | bio        | kyo.          | Fitterable (with resum).                               |
| d.                            |              | pattern                                  | <b>CASTER</b><br>Pattern.<br>v. | hier.           | <b>SP</b><br>yes. | <b>TRS</b>     | outal  | nas        | 146           | Fine able pents results:                               |
| 田                             | d            | collar                                   | Collar                          | tin-            | <b>Fes</b>        | 7es            | Global | No         | t ru          | Filterable (with results)                              |
|                               | o            | Sieeve                                   | Steever.                        | te-             | ing.              | <b>res</b>     | Gobal. | 700        | $\frac{1}{2}$ | Filterable overly results)                             |
| 专<br><b>Territory</b>         | σ            | style general                            | Style General                   | ia              | Wa.               | Ted.           | Global | hio        | <b>Inc.</b>   | Fitterable (with retailts)                             |
| $\frac{9}{100}$               | ۰            | www.bottom                               | Style domain                    | in.             | in.               | Tel.           | quest  | Rail       | 145           | Principlié besti resultat                              |
|                               | a            | <b>Jurman</b>                            | Formac                          | 1ki             | <b>Net</b>        | Ter            | Global | No         | Ter.          | Piltersible civil's results).                          |
|                               | n.           | 3466                                     | Sale.                           | 341             | <b>Jan</b>        | ias.           | Global | 766        | hpi.          | Filterable continuance:                                |

*New Attribute*

- **2.** To add an existing attribute to the product, use the [filter controls](#page-116-0) to find the attribute in the grid. Then, do the following:
	- **a.** Mark the checkbox in the first column of each attribute to be added.
	- **b.** Tap **Add Selected**.
- <span id="page-385-0"></span>**3.** To define a new attribute, tap **Create New Attribute**, and complete the following steps.

#### **Step 2: Describe the Basic Properties**

**1.** Under **Attribute Properties**, enter a **Default Label** to identify the attribute.

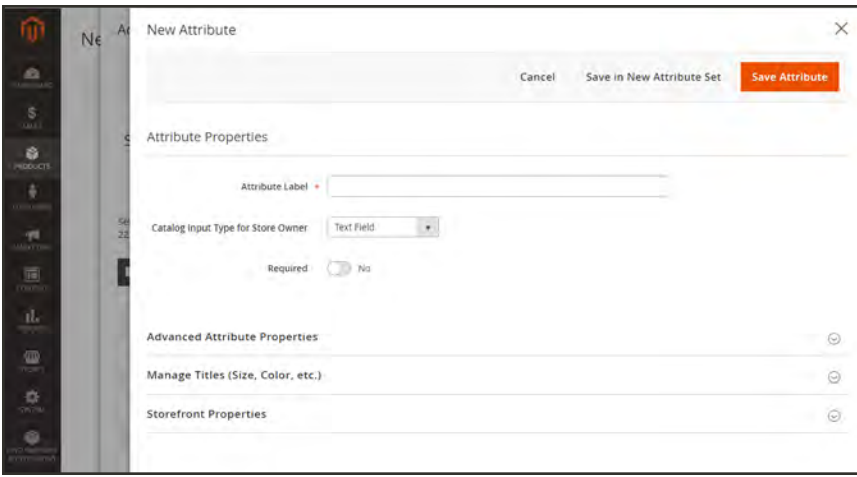

**2.** Set **Catalog Input Type for Store Owner** to the type in [input control](#page-389-0) to be used for data entry.

If the attribute is used for a [configurable product,](#page-204-0) choose "Dropdown." Then, set **Required** to "Yes."

- **3.** For Dropdown and Multiple Select input types, do the following:
	- **a.** Under **Values**, tap  **Add Value** .
	- **b.** Enter the first value that you want to appear in the list. You can enter one value for the Admin, and a translation of the value for each store view. If you have only one store view, you can enter only the Admin value and it will be used for the storefront as well.
	- **c.** Tap **Add Value** and repeat the previous step for each option that you want to include in the list.
	- **d.** Select **Is Default** to use the option as the default value.

|   | Is Default English |            | Admin      | French   | German     | Spanish   |                    |
|---|--------------------|------------|------------|----------|------------|-----------|--------------------|
| H | ۰                  | Vanilla    | Vanilla    | Vanille  | Vanille    | Vainilla  | $\hat{\mathbf{H}}$ |
| H | o                  | Chocolate  | Chocolate  | Chocolat | Schokolade | Chocolate | û                  |
| H | $\circ$            | Strawberry | Strawberry | Fraise   | Erdbeere   | Fresa     | Ť                  |

*Values*

<span id="page-386-0"></span>**4.** If you want to require the customer to choose an option before the product can be purchased, set **Required** to "Yes."

#### **Step 3: Describe the Advanced Properties** (if needed)

**1.** Enter a unique **Attribute Code** in lowercase characters, and without spaces.

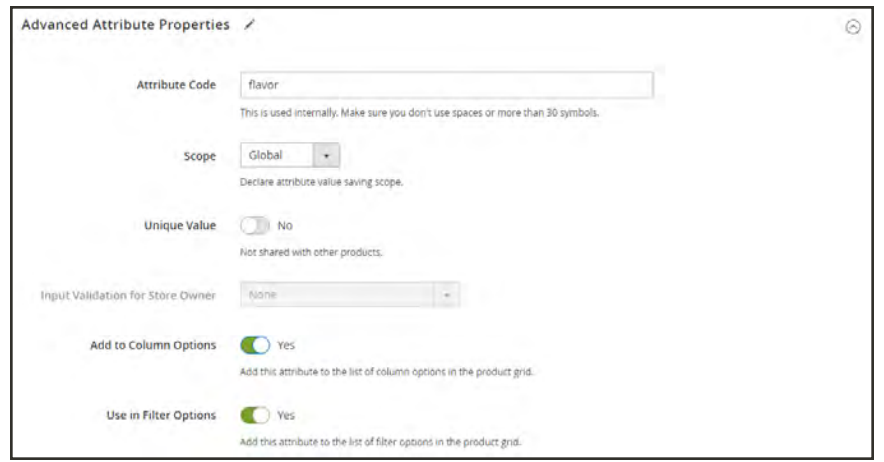

*Advanced Attribute Properties*

- **2.** Set **Scope** to indicate where in your store hierarchy the attribute can be used. If the attribute is used for a [configurable product,](#page-204-0) choose "Global."
- **3.** If this attribute applies only to this product, set **Unique Value** to "Yes."
- **4.** To run a validity test of any data entered into a text field, set **Input Validation for Store Owner** to the type of data that the field should contain. This field is not available for input types with values that are selected. Input validation can be used for any of the following:
	- Decimal Number
	- Integer Number
	- Email
	- <sup>l</sup> URL
	- Letters
	- Letters (a-z, A-Z) or Numbers  $(0-9)$

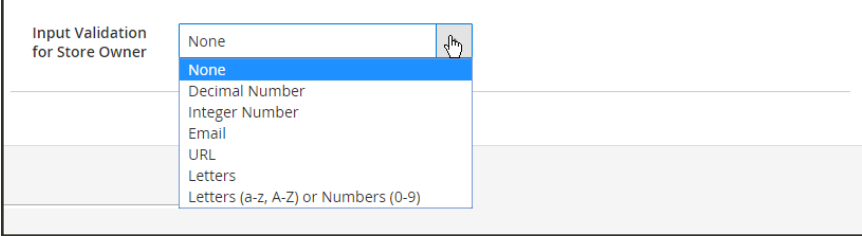

*Input Validation*

- **5.** If you want to be able to include the attribute as a column in the Products grid, set **Add to Column Options** to "Yes."
- <span id="page-387-0"></span>**6.** If you want to be able to filter the Products grid by this column, set **Use in Filter Options** to "Yes."

#### **Step 4: Enter the Field Label**

- **1.** Expand  $\odot$  the **Manage titles** section.
- **2.** Enter a **Title** to be used as a label for the field. If your store is available in different languages, you can enter a translated title for each view.

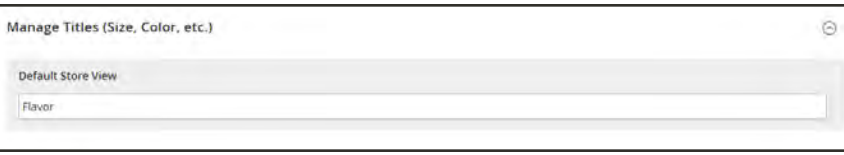

*Manage Titles*

### <span id="page-388-0"></span>**Step 5: Describe the Storefront Properties**

- **1.** Expand  $\heartsuit$  the **Storefront Properties** section. Then, do the following:
	- **a.** To make the attribute available for search, set **Use in Search** to "Yes."
	- **b.** To include the attribute in Product Compare, set **Comparable on Storefront** to "Yes."
	- **c.** To include dropdown, multiple select, or price attributes in layered navigation, set **Use in Search Results Layered Navigation** to one of the following:

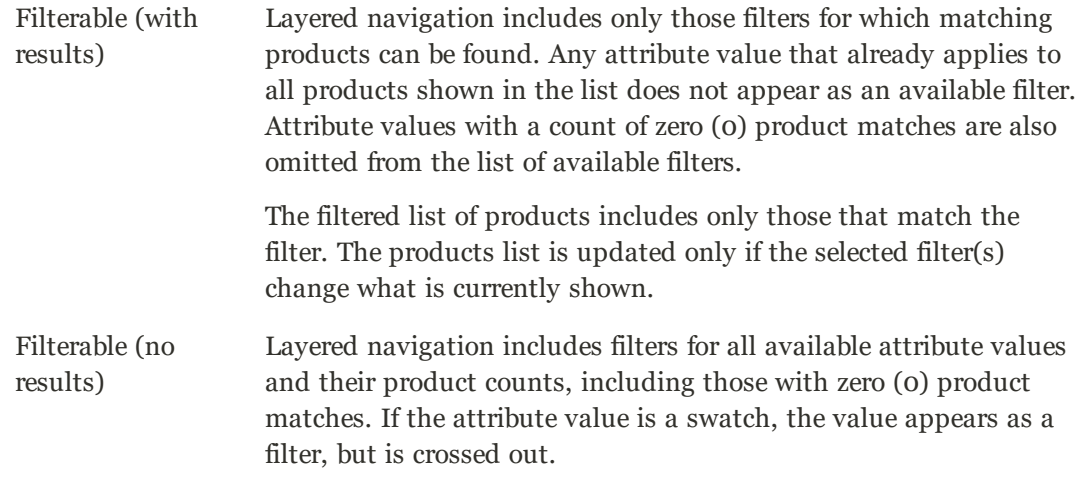

- **d.** To use in layered navigation on search results pages, set **Use in Search Results Navigation** to "Yes."
- **e.** In the **Position** field, enter a number to indicate the relative position of the attribute in the layered navigation block.
- **f.** To use the attribute in price rules, set **Use for Promo Rule Conditions** to "Yes."
- **g.** To allow the text to be formatted with HTML, set **Allow HTML Tags on Storefront** to "Yes."

This setting makes the WYSIWYG editor available when editing the field.

- **h.** To include the attribute on the product page, set **Visible on Catalog Pages on Storefront** to "Yes."
- **2.** Complete the following settings as supported by your theme:
	- **a.** To include the attribute in product listings, set **Used in Product Listing** to "Yes."
	- **b.** To use attribute as a sort parameter for product listings, set **Used for Sorting in Product Listing** to "Yes."
- **3.** When complete, tap  **Save Attribute** .

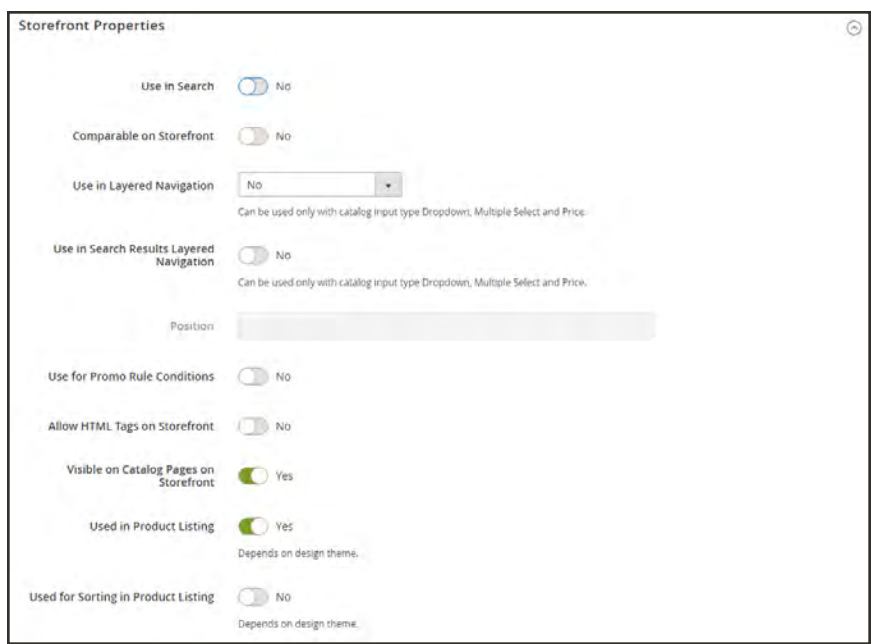

*Storefront Properties*

# <span id="page-389-0"></span>**Attribute Input Types**

When viewed from the Admin, attributes are the fields that you complete when you create a product. The input type that is assigned to an attribute determines the type of data that can be entered and the format of the field or input control. From the standpoint of the customer, attributes provide information about the product, and are the options and data entry fields that must be completed to purchase a product.

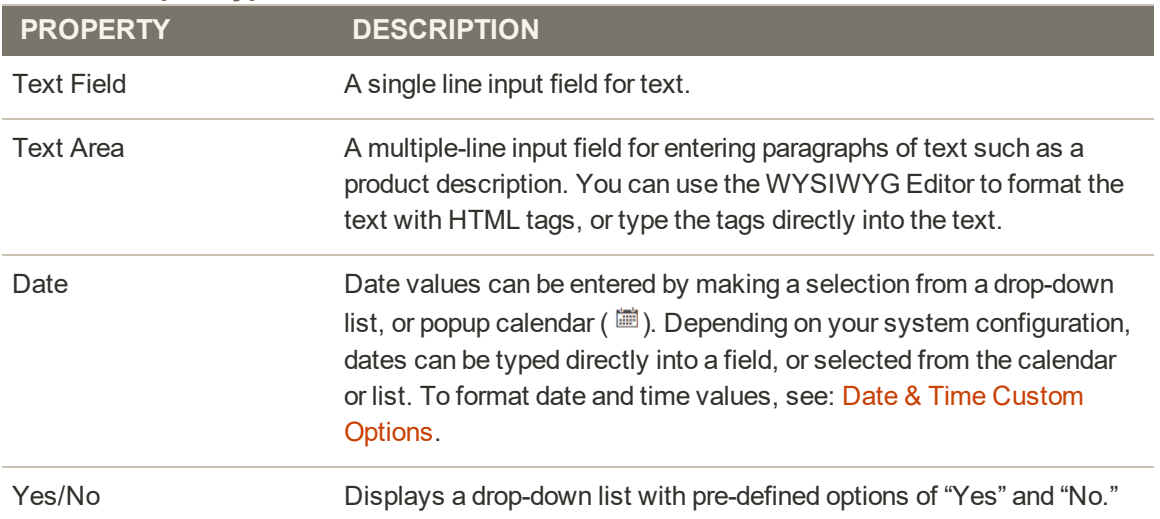

#### **Attribute Input Types**

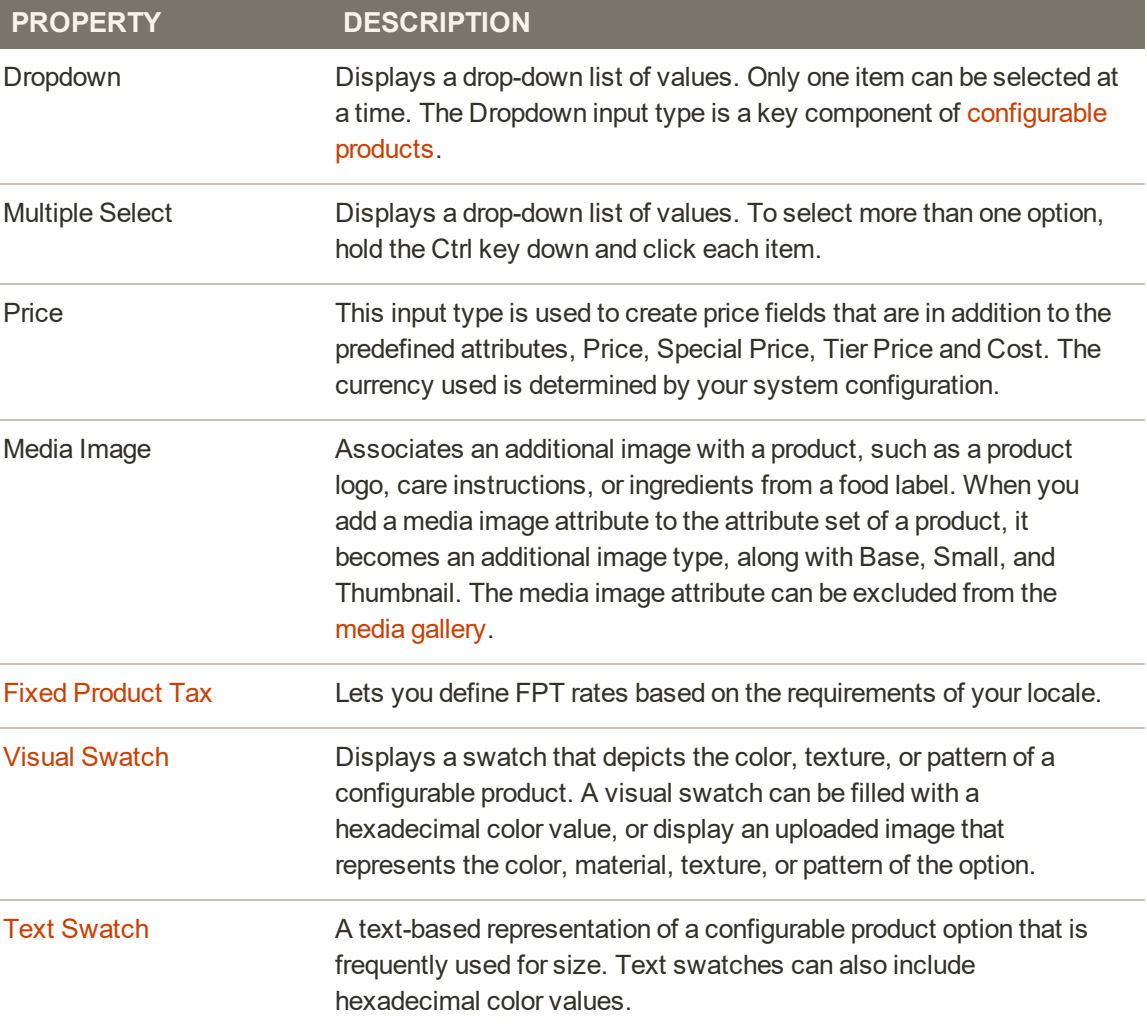

## **Attribute Input Types (cont.)**

# <span id="page-391-0"></span>Date & Time Options

You can customize the format of date and time fields, and select the input control that is used for data entry. Dates values can be selected from a drop-down list, or pop-up calendar.

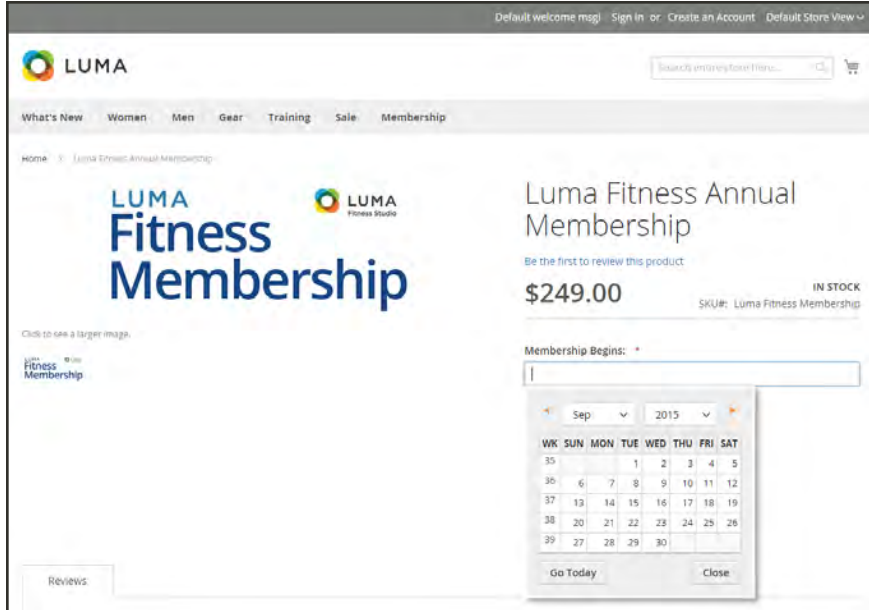

*Pop-up Calendar*

## **To format date/time fields:**

- **1.** On the Admin sidebar, tap **Stores**. Then under **Settings,** choose **Configuration**.
- **2.** In the panel on the left, tap **Catalog**. Then, choose the **Catalog** option.
- **3.** Expand the **Date & Time Custom Options** section.
- **4.** To use a popup calendar as the input control for date fields, set **Use JavaScript Calendar** to "Yes."
- **5.** To establish the **Date Fields Order**, do the following:
	- **a.** Clear the **Use system value** checkbox.
	- **b.** Set the order of each part of the date field as needed:
		- Month
		- Day
		- Year
	- **c.** To set your preferred time format, do the following:
	- **d.** Clear the **Use system value** checkbox.
	- **e.** Set **Time Format** to one of the following:
		- $\cdot$  12h AM/PM
		- $\cdot$  24h
	- **f.** To establish the **Year Range** for the drop-down values, enter the year in "YYYY" format to set the **from** and **to** dates. If blank, the field defaults to the current year.

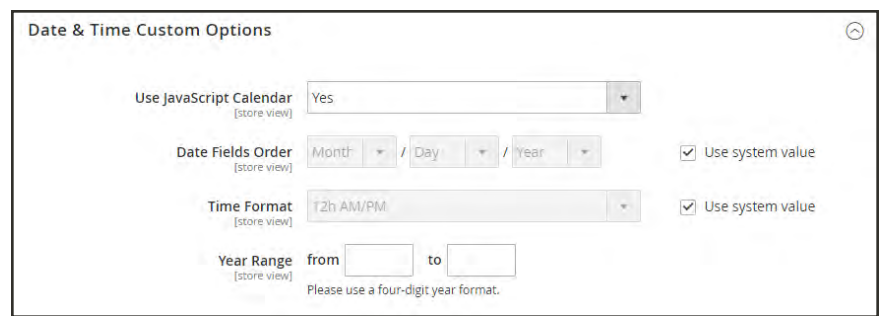

*Date & Time Custom Options*

**6.** When complete, tap  **Save Config** .

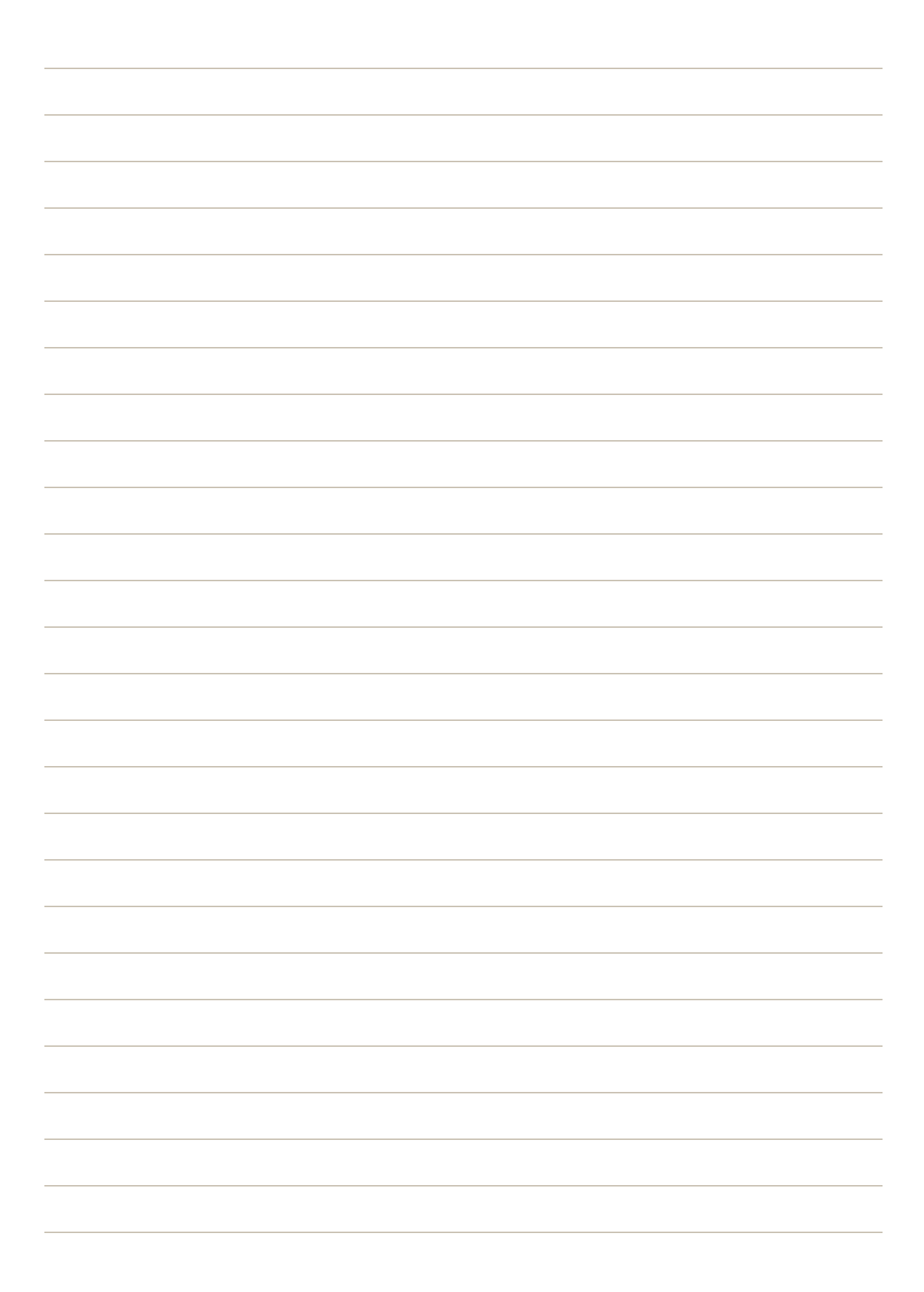

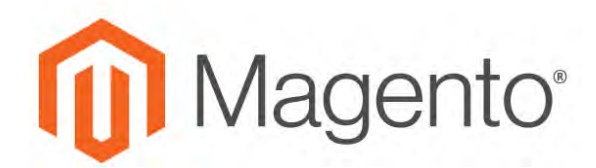

**CHAPTER 20:**

# **Using a Flat Catalog**

Magento typically stores catalog data in multiple tables, based on the Entity-Attribute-Value  $(EAV<sup>1</sup>)$  model. Because product attributes are stored in many tables, SQL queries are sometimes long and complex.

In contrast, a flat catalog creates new tables on the fly, where each row contains all the necessary data about a product or category. A flat catalog is updated automatically—either every minute, or according to your cron job. Flat catalog indexing can also speed up the processing of catalog and cart price rules. A catalog with as many as 500,000 SKUs can be indexed quickly as a flat catalog.

<sup>&</sup>lt;sup>1</sup>Entity Attribute Value

# **Flat Catalog Setup**

Before you enable a flat catalog for a live store, make sure to test the configuration in a development environment.

**Process Overview:** Step 1: [Enable the Flat Catalog](#page-395-0) Step 2: [Verify the Results](#page-395-1)

## <span id="page-395-0"></span>**Step 1: Enable the Flat Catalog**

- **1.** On the Admin sidebar, tap **Stores**. Then under **Settings**, choose **Configuration**.
- **2.** In the panel on the left under **Catalog**, choose **Catalog**.
- **3.** Expand  $\heartsuit$  the **Storefront** section. Then, do the following:
	- **a.** Set **Use Flat Catalog Category** to "Yes." If necessary, clear the **Use system value** checkbox.
	- **b.** Set **Use Flat Catalog Product** to "Yes."

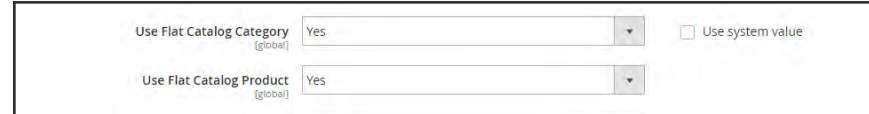

*Flat Catalog Configuration*

- **4.** When complete, tap  **Save Config** .
- <span id="page-395-1"></span>**5.** When prompted to update the cache, click the **Cache Management** link in the system message, and follow the instructions to refresh the cache.

## **Step 2: Verify the Results**

## **Method 1: Verify the Results for a Single Product**

- **1.** On the Admin sidebar, tap **Products**. Then, choose **Categories**.
	- **a.** Open a product in edit mode.
	- **b.** In the **Name** field, add the text "\_TEST" to the end of the product name.
- **2.** Tap  **Save** .
- **3.** On a new browser tab, navigate to the home page of your store. Then, do the following:
- **a.** Search for the product you edited.
- **b.** Use the navigation to browse to the product under its assigned category.

If necessary, refresh the page to see the results. The change will appear within the minute, or according to your [Cron](#page-1610-0) schedule.

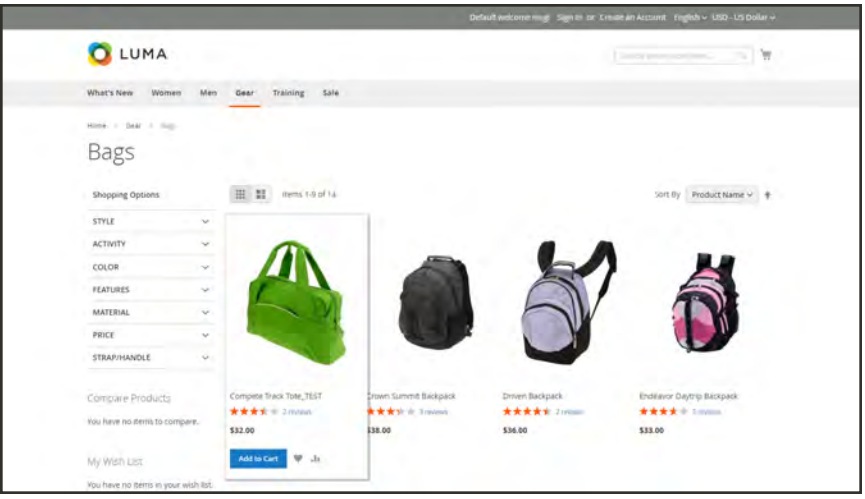

*Storefront with Flat Catalog*

#### **Method 2: Verify the Results for a Category**

- **1.** On the Admin sidebar, tap **Products**. Then, choose **Categories**.
- **2.** In the upper-left corner, verify that **Store View** is set to "All Store Views."

If prompted, tap **OK** to confirm.

- **3.** In the category tree, select an existing category. Then, tap  **Add Subcategory** , and do the following:
	- **a.** In the **Category Name** field, enter "Test Category."
	- **b.** When complete, tap **Save** .

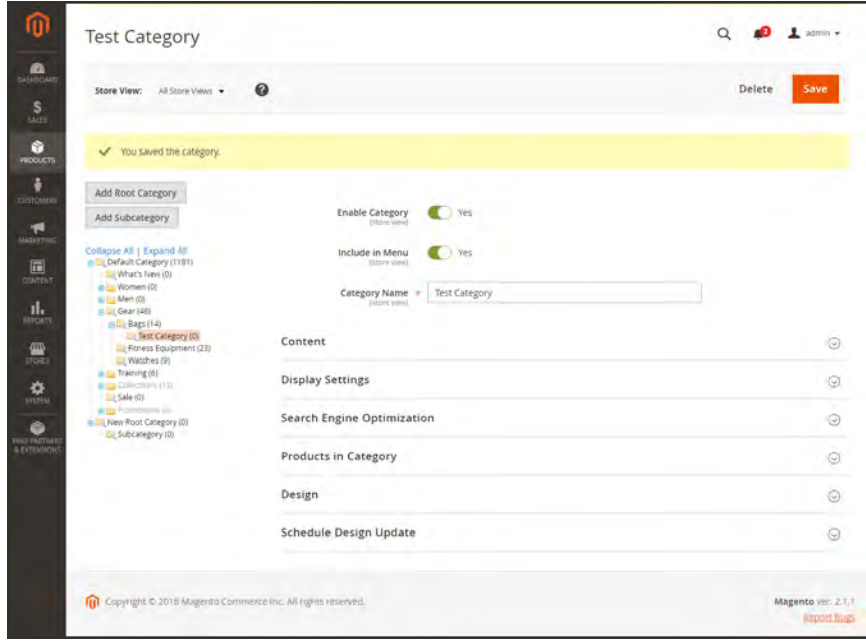

*Test Subcategory*

- **c.** Expand  $\odot$  the **Products in Category** section. Then, click **Reset Filter** to display all products.
- **d.** Mark the checkbox of several products to add them to the new category. Then, tap  **Save** .

|                                  | <b>Products in Category</b> |                                     |            |                          | $\odot$                         |
|----------------------------------|-----------------------------|-------------------------------------|------------|--------------------------|---------------------------------|
| Search                           | <b>Reset Filter</b>         | 4 records found                     | 20         | per page<br>$\pmb{\tau}$ | of 1<br>$\rightarrow$<br>≺<br>1 |
| m.                               | ID.                         | <b>Name</b>                         | <b>SKU</b> | Price                    | <b>Position</b>                 |
| $\boldsymbol{\mathrm{v}}$<br>Any |                             | backpack                            |            | From                     | From                            |
|                                  |                             |                                     |            | To                       | To:                             |
| $\checkmark$                     | 12                          | Driven Backpack                     | 24-WB03    | \$36.00                  |                                 |
| $\checkmark$                     | 11                          | <b>Endeavor Daytrip</b><br>Backpack | 24-WB06    | \$33.00                  |                                 |
| $\checkmark$                     | 6                           | <b>Fusion Backpack</b>              | 24-MB02    | \$59.00                  |                                 |
| $\checkmark$                     | $\overline{3}$              | Crown Summit<br>Backpack            | 24-MB03    | \$38.00                  |                                 |

*Test Category Products*

**4.** On a new browser tab, navigate to the home page of your store. Then, use the store navigation to browse to the category you created.

If necessary, refresh the page to see the results. The change will appear within the minute or according to your cron schedule.

#### **Step 3: Remove the Test Data**

Do the following to remove the test data and restore the original product name and catalog configuratio:.

#### **Remove the test category:**

- **1.** On the Admin sidebar, tap **Products**. Then, choose **Categories**.
- **2.** In the category tree, select the test subcategory that you created.
- **3.** In the upper-right corner, tap **Delete**. Then when prompted to confirm, tap **OK**. This will not remove the products that are assigned to the category.

#### **Restore the original product name:**

- **1.** On the Admin sidebar, tap **Products**. Then, choose **Categories**.
- **2.** Open the test product in edit mode.
- **3.** Remove the "\_TEST" that you added to the **Product Name**.
- **4.** In the upper-right corner, tap **Save**.

#### **Restore the original catalog configuration:**

- **1.** On the Admin sidebar, tap **Stores**. Then under **Settings**, choose **Configuration**.
- **2.** In the panel on the left under **Catalog**, choose **Catalog**.
- **3.** Expand  $\heartsuit$  the **Storefront** section, and do the following:
	- **a.** Set **Use Flat Catalog Category** to "No."
	- **b.** Set **Use Flat Catalog Product** to "No."
- **4.** When complete, tap  **Save Config** . Then when prompted, refresh the cache.

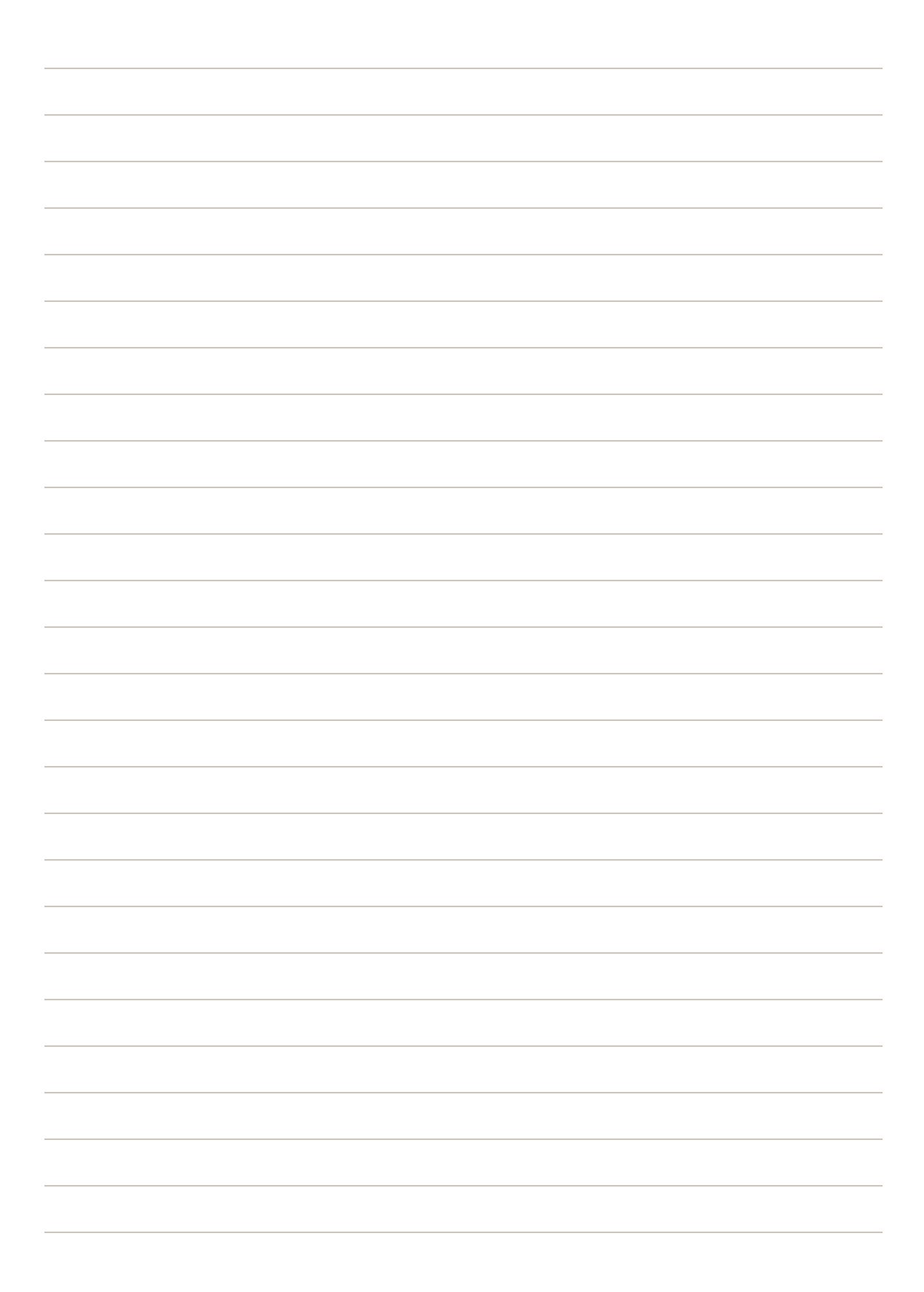

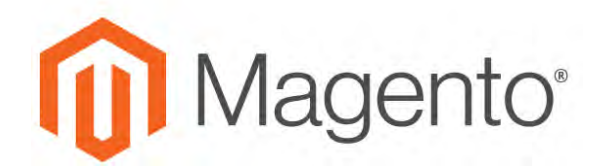

**CHAPTER 21:**

# **Shared Catalogs**

Magento gives you the ability to maintain gated "shared" catalogs with custom pricing for different companies. In addition to the standard "master" product catalog, Magento for B2B Commerce provides customer access to two types of shared catalogs with different pricing structures.

If [Shared Catalog](#page-91-0) is enabled in the configuration, the original master catalog continues to be visible from the Admin, but only the "default" public shared catalog is visible from the storefront. In addition, custom catalogs can be created that are visible only to members of specific [company](#page-982-0) accounts.

The Shared Catalogs grid lists the shared catalogs that are currently in existence, and provides tools to create and maintain the catalogs.

| Actions                   | ۰<br>3 records found     |               |                         | <b>Y</b> Fitters<br>O Default View .<br>· per page<br>$100 -$<br>$20 -$ | $\Phi$ Columni $\star$<br>$+ 8$ |
|---------------------------|--------------------------|---------------|-------------------------|-------------------------------------------------------------------------|---------------------------------|
| $\blacksquare$<br>$\cdot$ | <b>Name</b><br>11        | Type          | <b>Created At</b>       | <b>Created By</b>                                                       | Action                          |
| 011                       | Default (General)        | PUDIK         | Jul 13, 2017 4:23:03 PM | Store Owner                                                             | <b>SHOW +</b>                   |
| $-2$                      | ABC Catalog              | <b>Custom</b> | Jul 14, 2017 4:41:24 PM | Store Dwney                                                             | Sing +                          |
| $-1$                      | Duplicate of ABC Catalog | Custom        | Aug 9, 2017 1:39:30 PM  | Store Owner:                                                            | Send #                          |

*Shared Catalogs*

#### **To access the Shared Catalogs page:**

- **1.** On the Admin sidebar, tap **Catalog**.
- **2.** Choose **Shared Catalogs**.

#### **Column Descriptions**

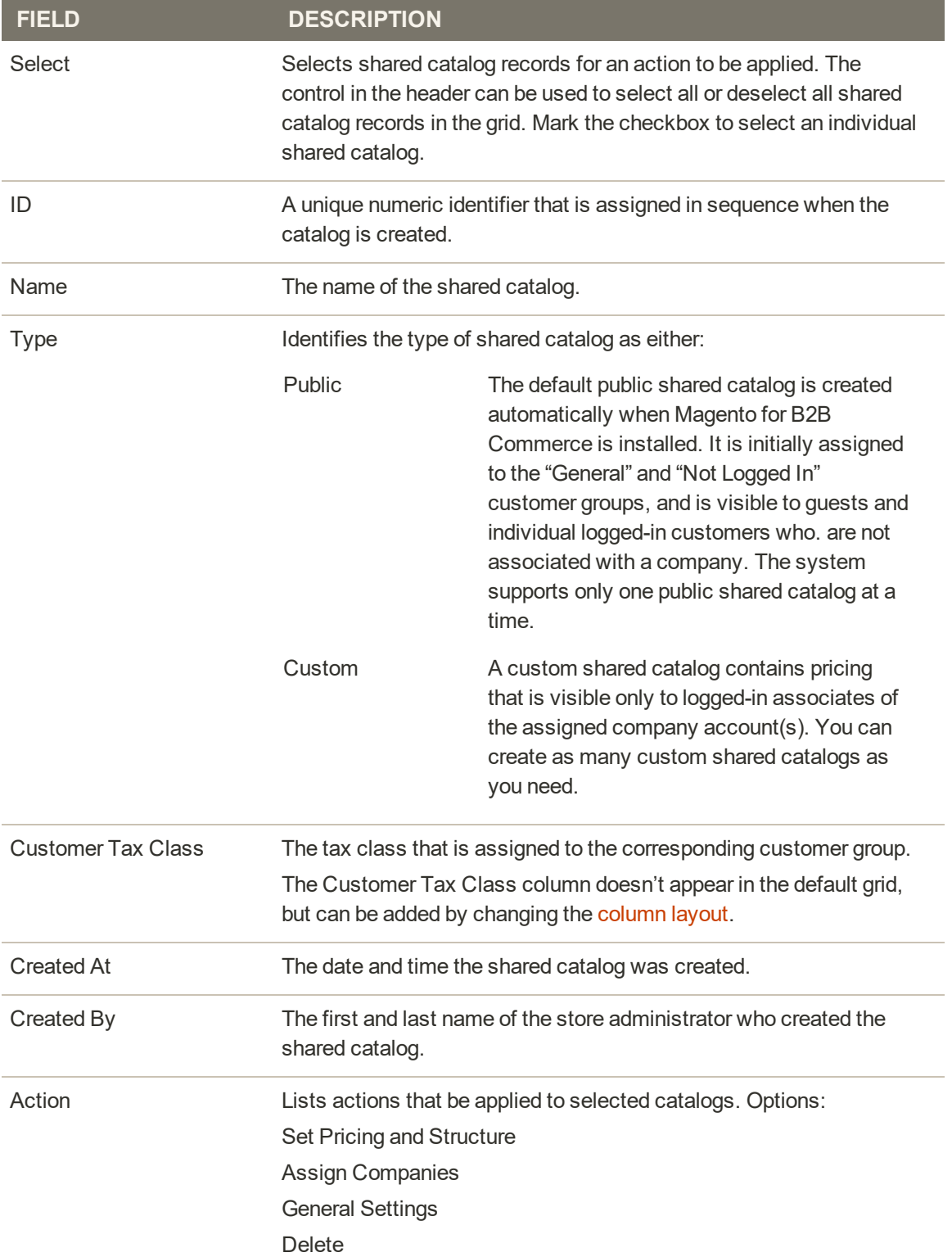

### **Configuring Catalog Price Scope**

If you have a multisite installation, make sure to configure the price scope before you create your shared catalogs. The [price scope](#page-160-0) can be set to "Global," or "Website". However, it can be set only at the beginning of the setup process. The Website chooser appears during Step 2 of the shared catalog setup.

| n                                | Products in Catalog                                                             |                              |      |                             |            |                         |      |                      |                        |                         | $\times$               |
|----------------------------------|---------------------------------------------------------------------------------|------------------------------|------|-----------------------------|------------|-------------------------|------|----------------------|------------------------|-------------------------|------------------------|
| W.<br>d3                         | <b>Products</b><br>Pricing                                                      |                              |      |                             |            |                         |      |                      | Back<br>Cancel         | <b>Generate Catalog</b> |                        |
| Ŝ<br><b>Kazikis</b><br>ŵ         | Step 2: Set Custom Prices<br>Store:                                             |                              |      | Website: AllWestern A       |            |                         |      | <b>Y</b> Fitters     | Default View .         |                         |                        |
| <b>CAFILOD</b><br>Cat            |                                                                                 |                              |      |                             |            |                         |      |                      | $\bullet$              |                         | $\Phi$ Columns $\star$ |
| š                                | <b>Collapse All</b>                                                             | All Websites<br>Main Website |      |                             | brds found |                         |      | 20                   | · per page<br>$\alpha$ | of $10$<br>1            |                        |
| Con                              | Root Catalog<br>nici produmi                                                    |                              |      |                             |            |                         |      |                      |                        |                         |                        |
| w<br><b>MENTINE</b>              | Default Category<br>œ                                                           | Website 2<br>Website B       |      |                             | <b>SKU</b> | Type                    | Cost | <b>MSRP</b><br>Price | <b>Custom Price</b>    | New<br>Price            | Tax<br><b>Class</b>    |
| 同<br><b>Counting</b><br>而<br>īl. | FEZ whichado.<br>(a) Women<br>0.product's                                       | o                            | 1052 | Mona<br>Pulloyer<br>Hoodlie | WHOT       | Configurable<br>Product |      | From<br>\$57.00      |                        | From<br>\$57.00         | Taxable<br>Goods       |
| 49                               | $-(\cap)$ Tops<br>Bardar.                                                       | m                            | 1068 | Hera<br>Pullover<br>Hoodle  | WHO2       | Configurable<br>Product |      | From<br>\$48.00      |                        | Fenen<br>\$48.00        | Taxable<br>Goods       |
| <b>MOW</b><br>츣                  | Hoodles & Sweatshirts<br>341 produce.                                           | 巨                            | 1084 | Autumn<br>Pullie            | WHO'S      | Configurable<br>Product |      | From<br>\$57,00      |                        | From<br>\$57.00         | Taxable<br>Goods       |
| <b>VISITEAL</b><br>G             | m<br>Collections<br>U.permanys<br>New Luma Yoga Collection<br><b>COLLECTION</b> |                              | 1100 | Miko<br>Pultower<br>Hoodie  | WHO4       | Configurable<br>Product |      | From<br>\$69.00      |                        | From<br>\$59.00         | Taxable<br>Goods       |
| or stately pro<br>6 LO HOUSE     | 48 products<br>Erin Recommends                                                  |                              | 1116 | Selene<br>Yoga<br>Hoodie    | WH05       | Configurable<br>Product |      | From<br>\$42.00      |                        | From<br>\$42.00         | Taxable<br>Goods       |

*Website Chooser*

#### **To configure the price scope:**

- **1.** On the Admin sidebar, tap **Stores**. Then under **Settings**, choose **Configuration**.
- **2.** In the sidebar under **Catalog**, choose **Catalog**.
- **3.** Expand  $\odot$  the **Price** section.
- **4.** Set **Catalog Price Scope** to "Website".

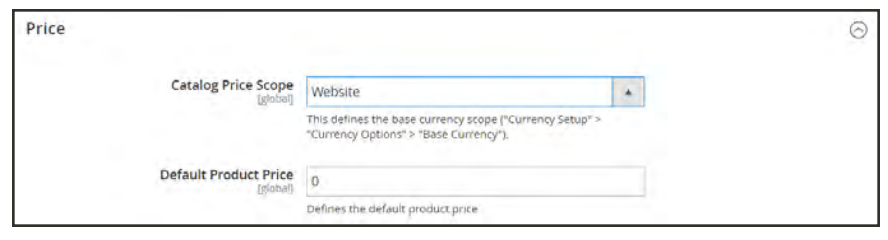

*Catalog Price Scope*

**5.** Tap **Save Config**.

## **Creating a Shared Catalog**

There are two ways to create a shared catalog. You can create a new shared catalog of either type, or duplicate an existing shared catalog. A newly created shared catalog does not include any products, and is not yet assigned to a company.

When a shared catalog is created, the system automatically creates a customer group by the same name. For example, if you create a custom shared catalog called "ABC Catalog," a corresponding customer group called "ABC Catalog" is also created. Assigning a company to the shared custom catalog is essentially the same as assigning them to a customer group.

A newly created shared catalog does not include products, custom pricing, or company associations — except for the public catalog which is automatically assigned to guests and to customers who are not associated with a company.

The following aspects of a shared catalog must be set up before it can be used:

- Catalog Scope
- Product Selection
- Custom Prices
- Company Assignment $(s)$

|                    |                                                                |         |                         |                                                                      | <b>Add Shared Catalog</b>                 |
|--------------------|----------------------------------------------------------------|---------|-------------------------|----------------------------------------------------------------------|-------------------------------------------|
| Actions            | $\star$<br>3 records found                                     |         |                         | <b>Y</b> Fitters<br>O Default View .<br>· per page<br>1.07<br>$20 -$ | $\Phi$ Columni $\star$<br>$+$ dit         |
| $\blacksquare$     | Name                                                           | Type    | <b>Created At</b>       | Created By                                                           | Action                                    |
| 011                | Default (General)                                              | PUDIK   | Jul 13, 2017 4:23:03 PM | Store Owner                                                          | <b>SHOW +</b>                             |
| n<br>$\rightarrow$ | ABC Catalog                                                    | Eustoni | Jul 14, 2017 4:41:24 PM | Store Divney                                                         | Sing +                                    |
| $-1$               | Duplicate of ABC Catalog                                       | Custom  | Aug 9, 2017 1:39:30 PM  | Store Owner:                                                         | Sept 9                                    |
|                    | [1] Copyright © 2017 Magento Commerce Inc. All rights reserved |         |                         |                                                                      | Magento Ver: 3.2.0 dini<br>Seport an Educ |

*Shared Catalogs*

#### **Method 1: Create a New Shared Catalog**

- **1.** On the Admin sidebar, choose **Shared Catalogs**.
- **2.** In the upper-right corner, tap **Add <sup>a</sup> Shared Catalog**. Then, do the following:
	- **a.** Enter a **Name** for the shared catalog.

The name you assign is used throughout the Admin and customer dashboard, if applicable, to refer to the shared catalog. It also becomes the name of the corresponding customer group.

- **b.** Set **Type** to "Custom".
- **c.** Choose the appropriate **Customer Tax Class** that applies to purchases made from the shared catalog.

The following screenshot shows a new custom catalog for a specific wholesale customer.

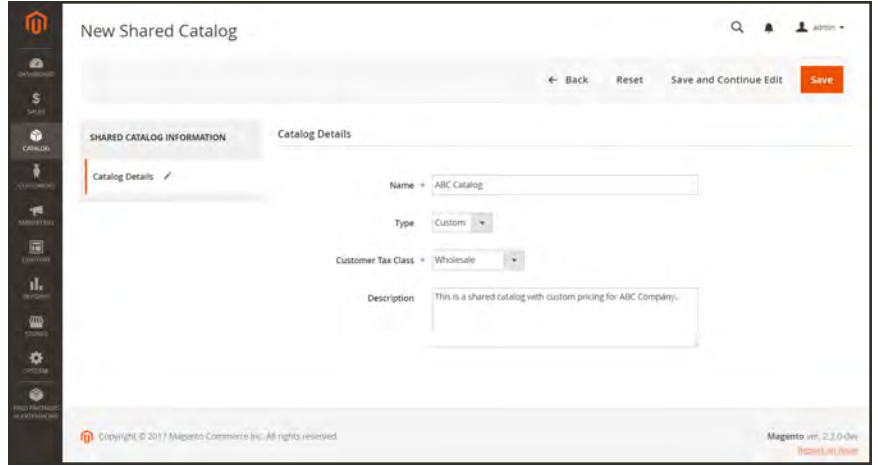

*New Shared Catalog*

**3.** When complete, tap **Save**.

The new catalog appears in the Shared Catalogs grid.

| ⋒                                                                               | <b>Shared Catalogs</b> |                                                             |        |                         | Q                                                                      | $\perp$ admin.                            |
|---------------------------------------------------------------------------------|------------------------|-------------------------------------------------------------|--------|-------------------------|------------------------------------------------------------------------|-------------------------------------------|
| Ø.<br><b>DAGGECARE</b><br>s                                                     |                        |                                                             |        |                         |                                                                        | <b>Add Shared Catalog</b>                 |
| <b>LALES</b><br>G<br>CATALOG<br>÷                                               | <b>Actions</b>         | 2 records found<br>$\bullet$                                |        |                         | Default View<br><b>Y</b> Filters<br>$\bullet$<br>+ per page<br>20<br>v | Columns. .<br>of 1<br>$+$                 |
| <b>CUSTOMIAS</b>                                                                | ID<br>$\overline{ }$   | Name<br>c                                                   | Type   | <b>Created At</b>       | Created By                                                             | <b>Action</b>                             |
| ۰Æ<br><b>MARQ THE</b>                                                           | Œ<br>$-1$              | Default (General)                                           | Public | Jul 13, 2017 4:23:03 PM | Store Owner                                                            | Select 7                                  |
| $\Box$<br>colemn<br>ıl.<br><b>ECHOSTS</b>                                       | $-1$ $-2$              | ABC Catalog                                                 | Custom | Jul 14, 2017 4:41:24 PM | Store Owner                                                            | Select -                                  |
| ▥<br>stones.<br>₩<br><b>TISTEAL</b><br>۵<br><b>FIND PARTNER</b><br>A EXTENSIONS |                        | Copyright © 2017 Magento Commerce Inc. All rights reserved. |        |                         |                                                                        | Magento ver, 2.2.0-dev<br>Report an Issue |

*New Shared Custom Catalog*

#### <span id="page-405-0"></span>**Method 2: Duplicate an Existing Shared Catalog**

A duplicate custom catalog retains the pricing model and structure of the original, but not the company associations. A corresponding customer group is also created with the same name as the duplicate catalog. By default, a duplicate catalog is named "Duplicate of" the original catalog.

If a public shared catalog is duplicated, the type of the duplicate catalog changes to "custom."

#### **Step 1: Create the Duplicate**

- **1.** On the Admin sidebar, tap **Catalog**. Then, choose **Shared Catalogs**.
- **2.** Find the shared catalog in the grid. Then in the **Action** column, choose **General Settings**.
- **3.** In the options across the top of the page, tap **Duplicate**. Then, update the following fields as needed:
	- Name
	- Type
	- Customer Tax Class
	- Description

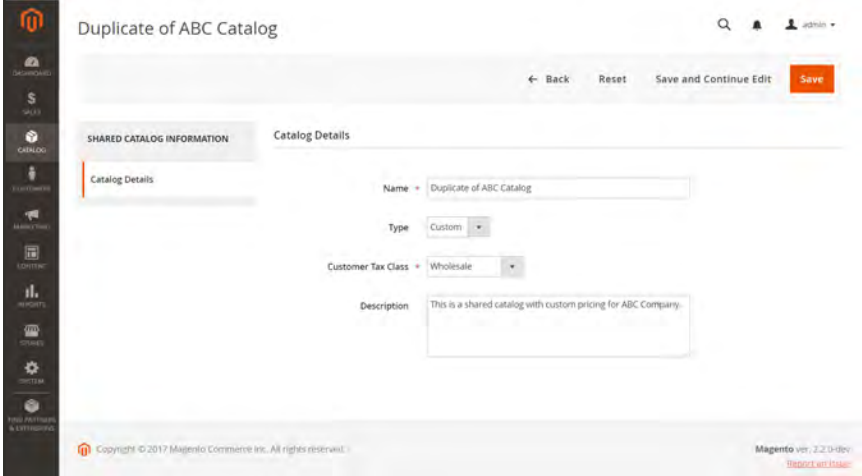

*Duplicate Shared Catalog*

**4.** When complete, tap **Save**.

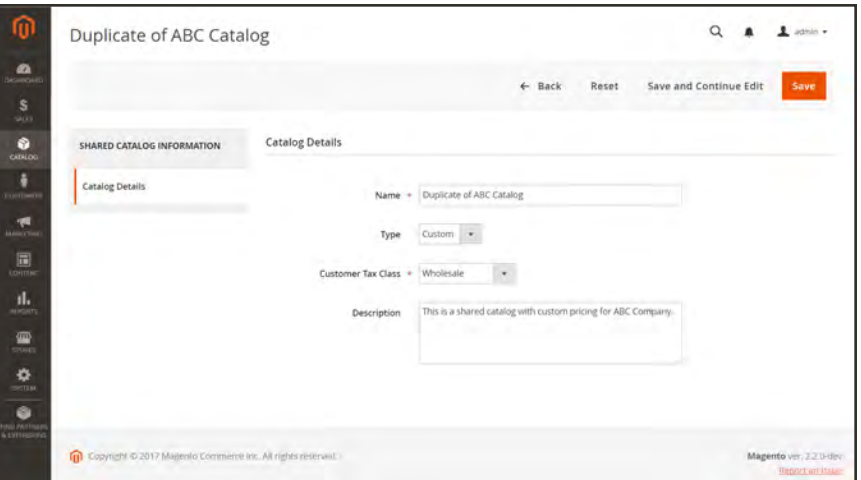

*Duplicate Shared Catalog*

The duplicate appears in the Shared Catalogs grid, with a unique ID.

|                         | <b>Shared Catalogs</b> |                                                             |               |                         | $\alpha$                                                                  | $L$ admin. $\sim$<br><b>Add Shared Catalog</b> |
|-------------------------|------------------------|-------------------------------------------------------------|---------------|-------------------------|---------------------------------------------------------------------------|------------------------------------------------|
| Actions                 |                        | 3 records found<br>$\star$                                  |               |                         | <b>Y</b> Filters<br>$\bullet$<br>Default View .<br>· per page<br>20<br>X. | O Columns .<br>of 1<br>$\mathbb T$             |
| $\overline{\mathbf{r}}$ | ID                     | Name                                                        | Type          | <b>Created At</b>       | <b>Created By</b>                                                         | <b>Action</b>                                  |
| α                       | $-1$                   | Default (General)                                           | Public        | Jul 13, 2017 4:23:03 PM | Store Owner                                                               | 5000T                                          |
| $-1$                    |                        | ABC Company                                                 | <b>Custom</b> | (u) 14, 2017 4:41:24 PM | Store Owner                                                               | Select'+                                       |
| $\frac{1}{2}$           |                        | Duplicate of ABC Company                                    | Custom        | Aug 9, 2017 1:39:30 PM  | Store Owner                                                               | Select +                                       |
|                         |                        | Copyright © 2017 Magento Commerce Inc. All rights reserved. |               |                         |                                                                           | Magento Ver. 2.2.0 dev                         |

*New Shared Catalog*

#### **Step 2: Complete the Setup**

After creating a new shared catalog, it must be configured with the appropriate product selection, [company assignment\(](#page-416-0)s), and [category permissions](#page-377-0). To continue, see: [Set Pricing](#page-408-0) [and Structure](#page-408-0).

#### **Field Descriptions**

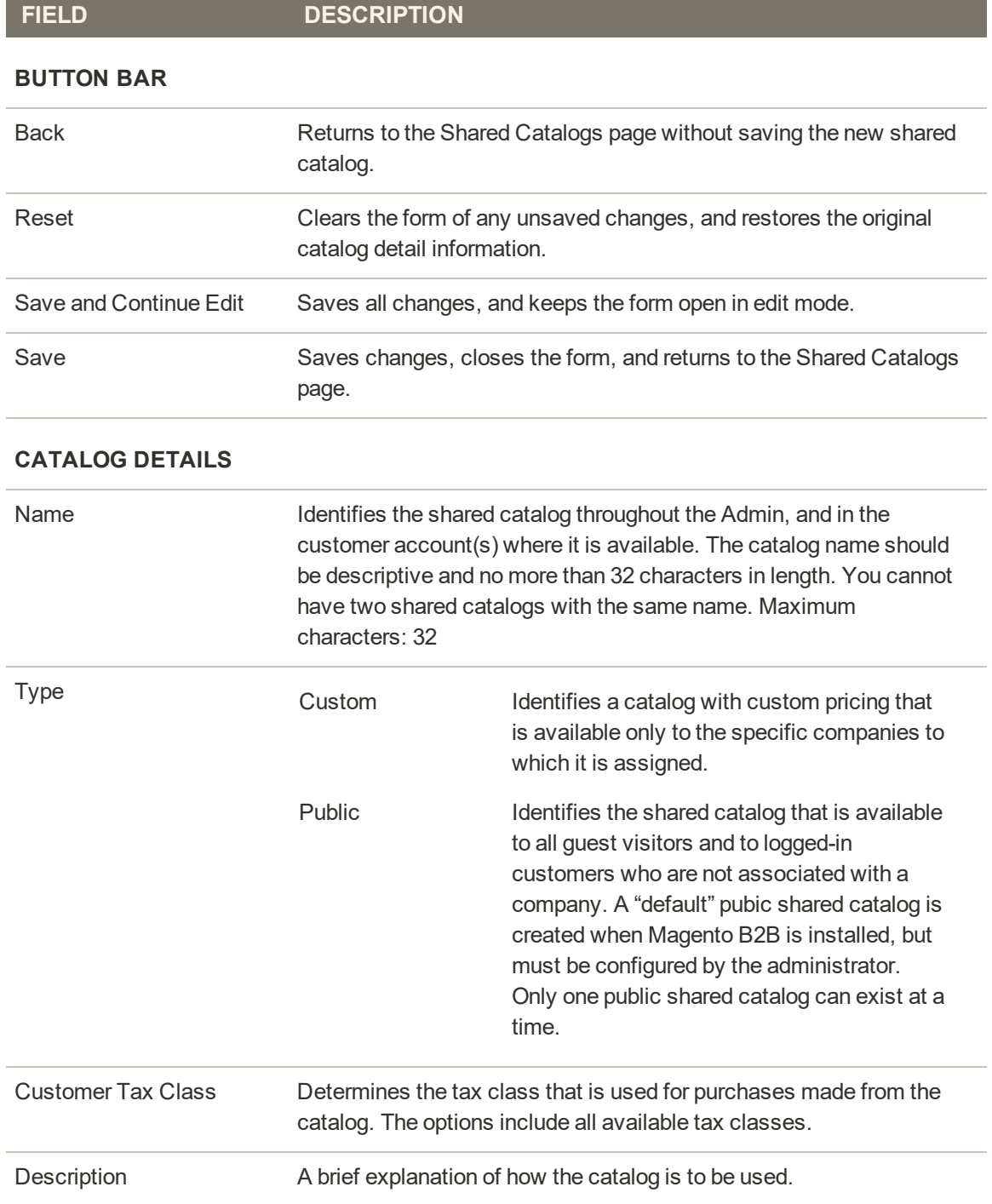

### <span id="page-408-0"></span>**Set Pricing and Structure**

Setting up the pricing and structure of a shared catalog is a two-step process. Your current place in the process is highlighted with a number in the progress bar at the top of the page. You can view the other step in the process at any time by clicking the progress bar. For example, if you're working on custom pricing, you might want to return to the product selection page for reference. Simply click "Products" in the progress bar at the top of the page. Then click "Pricing" to return to the custom pricing page. You will not lose any of your work.

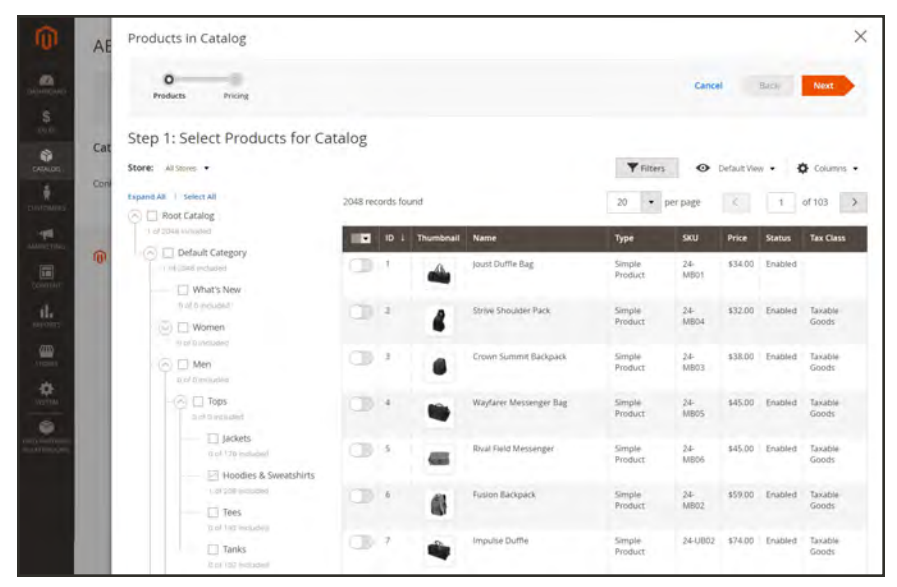

*Products in Catalog*

In the standard category tree, the root category is the topmost container, and is referred to as "Default Category" in the sample data. However, when shared catalogs are enabled, the category tree has an additional outer container called "Root Catalog." The root catalog encompasses all other category structures that exist in the system. To learn more, see [Catalog](#page-157-0) [Scope](#page-157-0).

#### **To set up catalog pricing and structure:**

- **1.** On the Admin sidebar, tap **Catalog**. Then, choose **Shared Catalogs**.
- **2.** Find the catalog in the [grid](#page-116-0). Then in the **Action** column, select **Set Pricing and Structure**.
- **3.** The first time the shared catalog is configured, you are prompted to tap **Configure** to continue.

#### <span id="page-409-0"></span>**Step 1: Choose the Products**

The first step in the process is to choose the products that you want to include in the shared catalog. The product selection page features the [category tree](#page-354-0) on the left, and a synchronized product grid on the right. If you click a category in the tree, the products in the category appear in the grid.

Only categories with selected products appear in the [top navigation](#page-653-0) when the shared catalog is viewed from the storefront. By default, only the first three [category levels](#page-653-0) are included in the storefront navigation, not including the root category.

**1.** Use the **Store** chooser to set the [scope](#page-158-0) of the configuration.

The scope of the configuration can be set only before the shared catalog is saved for the first time. If you later edit the product selection, the Store chooser is not available.

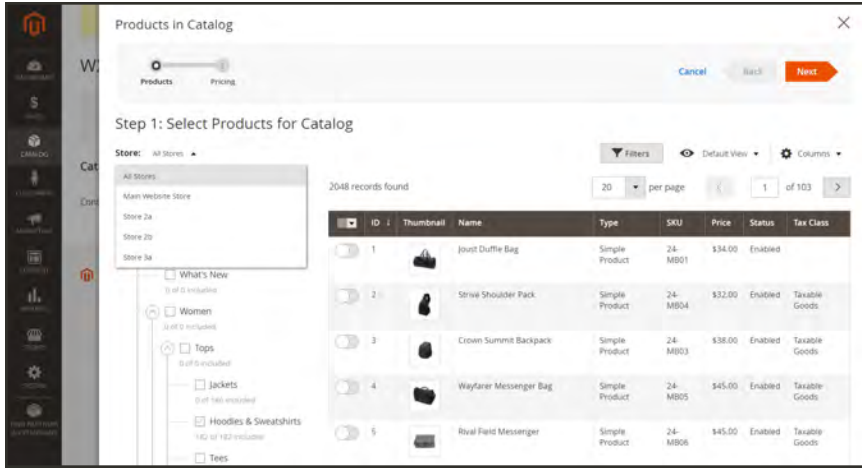

*Choose Store*

- **2.** In the category tree, do any of the following:
	- <sup>l</sup> To include all products, click **Select all**, or mark the checkbox of the parent category.
	- I To include specific categories of products, mark the checkbox of each category that you want to include.
	- <sup>l</sup> To include or exclude an individual product, mark, or clear, the checkbox of product.

The notation below each category in the tree shows the number of products from the category that are currently included in the shared catalog. The notation below the [root](#page-361-0) [category](#page-361-0) shows the total number of products from all categories that are currently selected for the shared catalog.

**3.** To view category products in the grid, click the name of the category in the tree. When a category is selected, the following occurs:

- The toggle in the first column of the grid is set to the green "On" position for each selected product.
- <sup>l</sup> If a product is assigned to multiple categories, and is deselected in one of them, it will continue to be available through the other categories, and also when using [catalog](#page-672-0) [search](#page-672-0).
- The system automatically sets [Category Permissions](#page-377-0) to "Allow" for the selected products.
- **4.** If necessary, use the filters and other [grid controls](#page-116-0) to find the products that you want to include in the shared catalog.

You can individually select, or deselect, individual products by clicking the toggle in the first column.

If you select a category that has no products, but is linked to CMS content or an external link, it will be included in the top navigation that is visible to customers from the storefront.

The category settings you make aren't permanently recorded in the database until the configuration is saved. However, they are saved temporarily as you work on the structure and pricing.

**5.** Click **Next**.

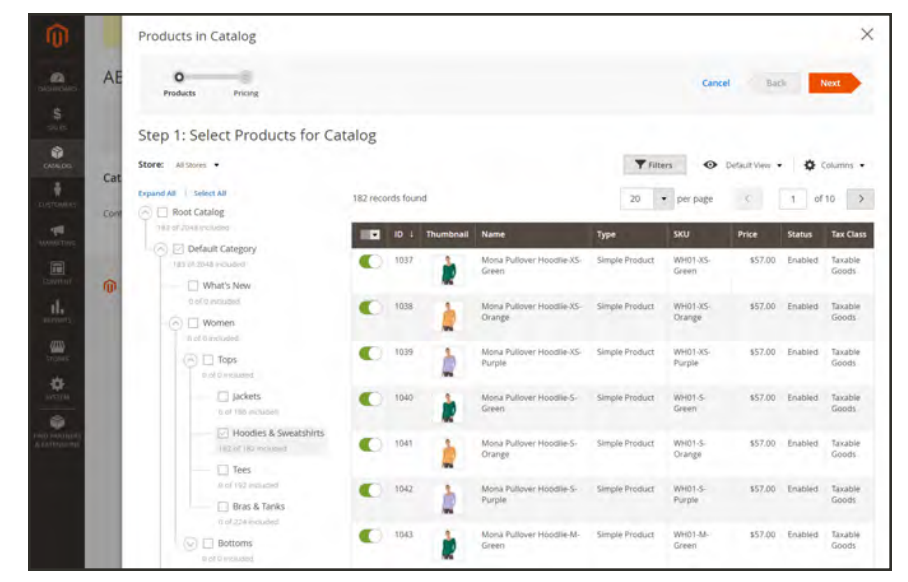

*Step 1: Select Products for Catalog*

#### <span id="page-411-0"></span>**Step 2: Set Custom Prices**

You can set custom pricing for each product individually, or use the Action control to set custom pricing as a fixed amount or percentage for multiple product records.

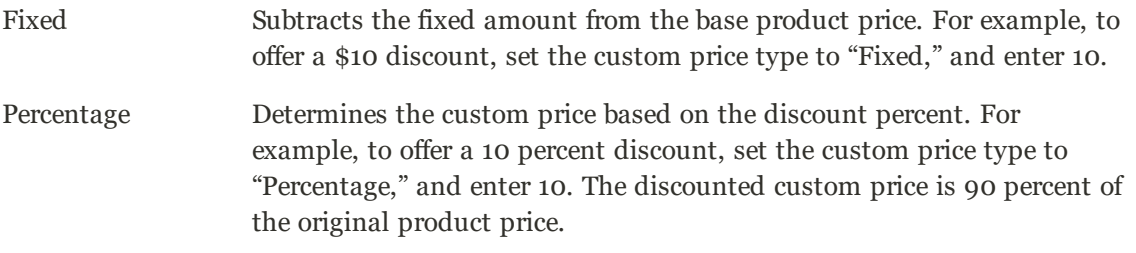

The Custom Price column of the grid can be used to set the discount to a fixed amount or a percentage for the following product types:

- [Simple](#page-199-0) (including configurable product variations)
- [Bundle](#page-229-0)
- [Downloadable](#page-240-0)
- [Virtual](#page-224-0)

The Custom Price column is blank for [configurable](#page-204-0) and [grouped](#page-217-0) products types, and [gift cards](#page-251-0). To apply custom prices to products with complex options, see: .

The selection of products in the grid cannot be changed from the Custom Prices page. However, you can use the progress indicator at the top of the page to return to the previous step and change the selection of products.

#### **Apply a Custom Price**

**1.** For a multisite installation, set the **Website** chooser to the website where the custom prices apply.

|      | Products in Catalog                                                              |              |              |                              |            |                         |      |                      |                       |               |                         | ×                      |
|------|----------------------------------------------------------------------------------|--------------|--------------|------------------------------|------------|-------------------------|------|----------------------|-----------------------|---------------|-------------------------|------------------------|
| W.   | <b>Products</b><br>Pricing                                                       |              |              |                              |            |                         |      |                      | <b>Back</b><br>Cancel |               | <b>Generate Catalog</b> |                        |
|      | Step 2: Set Custom Prices                                                        |              |              |                              |            |                         |      |                      |                       |               |                         |                        |
|      | Store:                                                                           |              |              | Website: All Websites A      |            |                         |      | <b>Y</b> Fitters     | · Default View ·      |               |                         | $\Phi$ Columns $\star$ |
| Cat  | Collapse All                                                                     | All Websites |              |                              | brds found |                         |      | 20                   |                       |               | of 10                   |                        |
| Cont | Root Catalog                                                                     |              | Main Website |                              |            |                         |      |                      | · per page            | $\leq$<br>12. |                         |                        |
|      | ngl produced                                                                     | Website 2    |              |                              | <b>SKU</b> | Type                    | Cost | <b>MSRP</b><br>Price | <b>Custom Price</b>   |               | New                     | Tax                    |
|      | Default Category<br>œ<br>FEZ university.                                         | Website 8    |              |                              |            |                         |      |                      |                       |               | Price                   | <b>Class</b>           |
| 偷    | (a) Women<br>0.producty                                                          | o            | 1052         | Mona<br>Pulloyer<br>Hoodlie  | WHOT       | Configurable<br>Product |      | From<br>\$57.00      |                       |               | Feorn.<br>\$57.00       | Taxable<br>Goods       |
|      | $(a)$ Tops<br>Barrellion.                                                        | 11           | 1068         | Hera<br>Pullover<br>Hoodie   | WHO2       | Configurable<br>Product |      | From<br>\$48.00      |                       |               | Fenny<br>\$48.00        | Taxable<br>Goods       |
|      | Hoodles & Sweatshirts<br>143 produces.                                           | e            | 1084         | Autumn<br>Pullie             | WHO3       | Configurable<br>Product |      | From<br>\$57.00      |                       |               | From<br>\$57.00         | Taxable<br>Goods       |
|      | ದ<br>Collections<br>U permanen-<br>New Luma Yoga Collection<br><b>STATISTICS</b> |              | 1100         | Mikis.<br>Pultover<br>Hoodie | WHD4       | Configurable<br>Product |      | From<br>\$69.00      |                       |               | From<br>\$59.00         | Taxable<br>Goods       |
|      | 48 products<br>Erin Recommends                                                   | ш            | $-1116$      | Selene<br>Yoga<br>Hoodie     | WH05       | Configurable<br>Product |      | From<br>\$42.00      |                       |               | From<br>\$42.00         | Taxable<br>Goods       |

*Choose Website*

- **2.** Use one of the following methods to select the products where the custom pricing is to apply.
	- Use the category tree to select all products in a specific category.
	- Set the Mass Actions control in the header to "Select All"
	- Mark the checkbox of individual product(s).

The grid displays the products in the currently selected categories, and you can use the [standard controls](#page-116-0) to find products and filter the list.

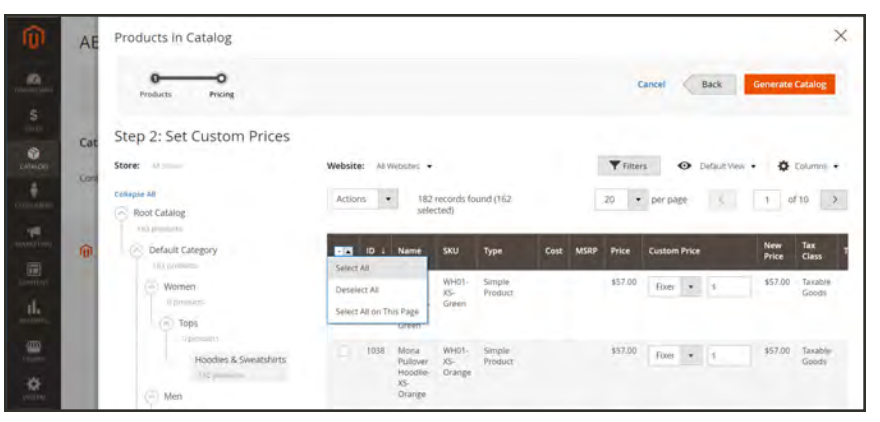

*Select All*

**3.** Set the **Actions** control to one of the following:

Set Discount Applies a discount percent to all selected products.

Adjust Fixed Price Applies a fixed price to all selected products.

| Products in Catalog<br>AE                                             |                                                                    |                                           |                                                     |                                            |
|-----------------------------------------------------------------------|--------------------------------------------------------------------|-------------------------------------------|-----------------------------------------------------|--------------------------------------------|
| ິ<br>Products<br>Pricing                                              |                                                                    |                                           | Back<br>Cancel                                      | <b>Generate Catalog</b>                    |
| Step 2: Set Custom Prices<br>Cat                                      |                                                                    |                                           |                                                     |                                            |
| Store:                                                                | Website: All Websites >                                            |                                           | <b>Y</b> Fitters<br>Default Vere -<br>$\bullet$     | <b>O</b> Columns +                         |
| Conl<br><b>Collegie All</b><br>a<br>Root Catalog<br><b>STILBYDOWN</b> | ٠<br>Actions<br>Set Discount                                       | 208 records found (15)<br>selected)       | $\mathbb{R}$<br>20 <sub>2</sub><br>· per page       | $df$ 11                                    |
| O Default Category<br>而<br><b>COLUMBER</b>                            | Adjust Fixed<br><b>STORY</b><br>Price                              | sxu<br>п<br>Type.                         | Cost<br><b>MSRP</b><br>Price<br><b>Custom Price</b> | Tax<br><b>New</b><br><b>Class</b><br>Price |
| $\sqrt{2}$ Men<br><b>D</b> products                                   | 198<br>Abominable<br>Hoodie                                        | MHO9<br>Configurable<br>Product           | From<br>\$69.00                                     | Taxable<br>From<br>Goods<br>\$69.00        |
| Co Tops<br>Diproducti                                                 | 192<br>Abominable<br>v<br>Hobdie-L-<br>Blue                        | MHO9<br>Simple<br>L-Blue<br>Product       | \$69.00<br>Fixet.<br>$Y = 5$                        | \$69.00<br>Taxable<br>Goods                |
| Hoodies & Sweatshirts<br>COS DVOGUOS<br>岗<br>Collections              | $\overline{\mathbf{v}}$<br>193<br>Abominable<br>Hoodie-L-<br>Green | MH09-<br>Simple<br>Product<br>L-<br>Green | \$69.00<br>Floer<br>÷<br>$\rightarrow$              | \$69.00<br>Taxable<br>Goods                |
| D products<br>Eco Friendly                                            | 194<br>Abominatile<br>Hoodle-L-<br>Red.                            | MH09-<br>Simple<br>$1 - Red$<br>Product   | \$69.00<br>Fixes + 5                                | \$69.00<br><b>Taxable</b><br>Goods         |
| -40 producty                                                          | $\overline{\mathcal{L}}$<br>189<br>Abominable<br>Hoodle-M-<br>Blue | MH09-<br>Simple<br>M-<br>Product<br>Blue  | \$69.00<br>Fixer<br>٠<br>s                          | \$69.00<br>Taxable<br>Goods                |

*Actions Control - Set Discount*

**4.** When prompted, enter the discount and tap **Apply**.

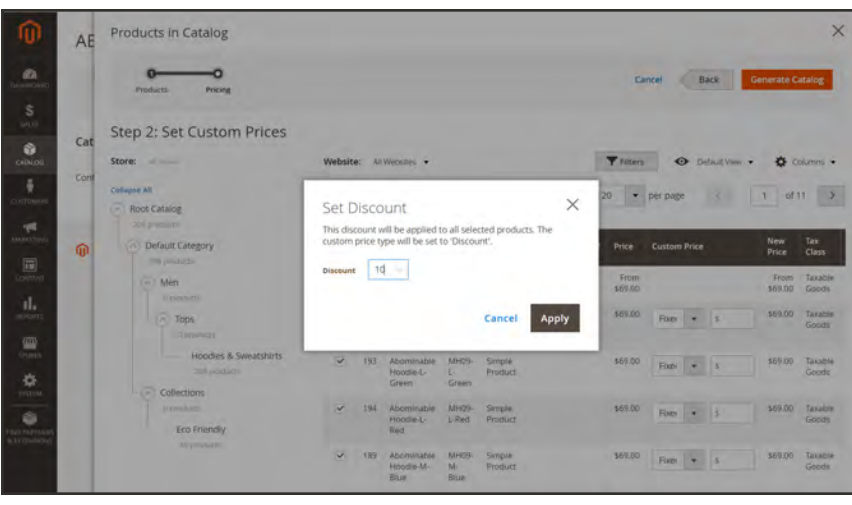

*Set Discount*

The discount is applied to all selected products, and the Custom Price column reflects the type of discount and amount applied.

| AE                                    | o<br>Products<br>Pricing                                           |                          |           |                                  |                        |                          |      |      |                        | Cancel                  | Back                            | <b>Generate Catalog</b>         |                                          |
|---------------------------------------|--------------------------------------------------------------------|--------------------------|-----------|----------------------------------|------------------------|--------------------------|------|------|------------------------|-------------------------|---------------------------------|---------------------------------|------------------------------------------|
| a.<br>$-148$<br>S<br>star<br>Cat<br>٠ | Step 2: Set Custom Prices<br>Store: Manager<br><b>Collagse All</b> | Website:<br>Actions.     |           | All Websites<br>۰                | 208 records found (15) |                          |      |      | <b>Y</b> Fitters<br>20 | $\bullet$<br>· per page | Default View .<br>$\mathcal{K}$ |                                 | $\bullet$ Columns $\bullet$<br>1 of 11 > |
| CATALIZIC<br>Cont<br>悲                | Root Catalog<br>201 products.<br>(26) Default Category             | $-7$                     | <b>ID</b> | selected)<br><b>Name</b>         | <b>SKU</b>             | Type                     | Cost | MCRP | Price                  | <b>Custom Price</b>     |                                 | New                             | Tax                                      |
| $\tau$<br>AARTS<br>$\circ$            | 209 products<br>$\left(\overline{-}\right)$ Men<br>0 too burnty.   | o                        | 198       | Abomiruable<br>Hoodle            | MHO9                   | Configurable<br>Product  |      |      | From<br>\$69.00        |                         |                                 | <b>Price</b><br>From<br>\$62.10 | Class<br>Taxabia<br>Goods                |
| 圖<br>d.                               | $\boxed{\frown}$ Tops<br>0 unworth-                                | $\overline{\mathcal{L}}$ | 192       | Abominable<br>Hoodie-L-<br>Blue  | MH29-<br>L-Blue        | Simple<br>Product        |      |      | \$69.00                | Disc $\neq$ 6.10.00     |                                 | \$52.10                         | Taxable<br>Goods                         |
| <b>START</b><br>$\frac{m}{n}$         | Hoodies & Sweatshirts<br><b>DOG products</b><br>Collections<br>G.  | $\checkmark$             | 193       | Abominable<br>Hoodle-L-<br>Green | MH09<br>b-<br>Green    | Simple<br>Product        |      |      | \$69.00                | $\bullet$<br>Disc       | 4 10.00                         | \$62.10                         | Taxable<br>Goods                         |
| 헸                                     | in auroplant to<br>Eco Friendly<br>PERMIT                          | $\checkmark$             | 394       | Abominable<br>Hoodie-L-<br>Red   | MH09-<br>$L-Red$       | Simple<br>Product        |      |      | \$69.00                | Disc-                   | $+10.00$                        | \$62.10                         | Taxable<br>Goods                         |
| ٠<br>$\blacklozenge$                  |                                                                    | $\checkmark$             | 189       | Abominable<br>Hoodie-M-<br>Blue  | MH09<br>M-<br>Blue     | Simple<br>Product<br>-16 |      |      | \$69.00                | Disc.                   | $- 10,00$                       | \$62.10                         | Taxable<br>Goodh                         |
|                                       |                                                                    | v.                       | 190       | Abominable<br>Hoodie-M-<br>Green | MH09-<br>M-<br>Green   | Smple<br>Product         |      |      | \$69.00                | Disc-                   | $-10.00$                        | \$62.10                         | Taxable<br>Goods                         |

*Custom Price Column with Discount*

#### **Apply a Tier Price**

[Tier pricing](#page-304-0) lets you offer a quantity discount for products in the shared catalog. The Tier Price column of the grid contains a link to the Advanced Pricing options that apply specifically to the shared catalog. If the product already includes tier pricing, the number of existing tiers appears in parentheses after the link.

The following instructions show how to apply tier pricing to a single product. To apply tier pricing to multiple products, see: [Importing Tier Price Data.](#page-1503-0)

**1.** Find the product in the grid. Then in the **Tier Price** column, click **Configure**.

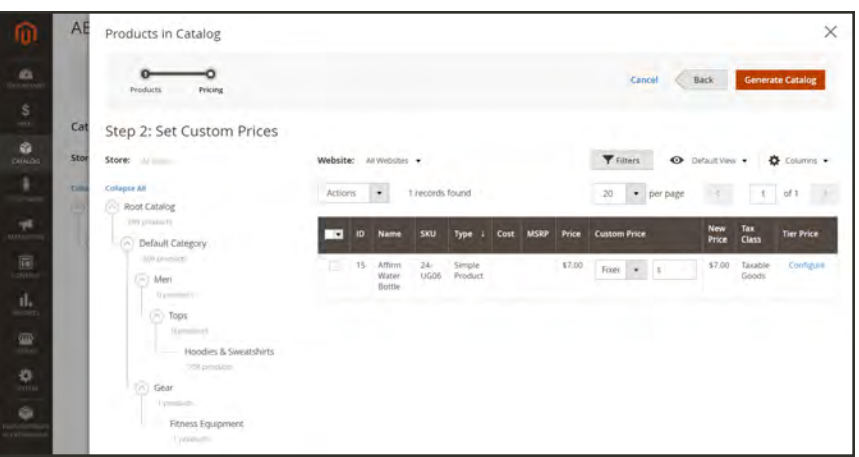

*Configure Tier Price*

**2.** On the Advanced Pricing page, tap **Add Price**. Then, do the following:

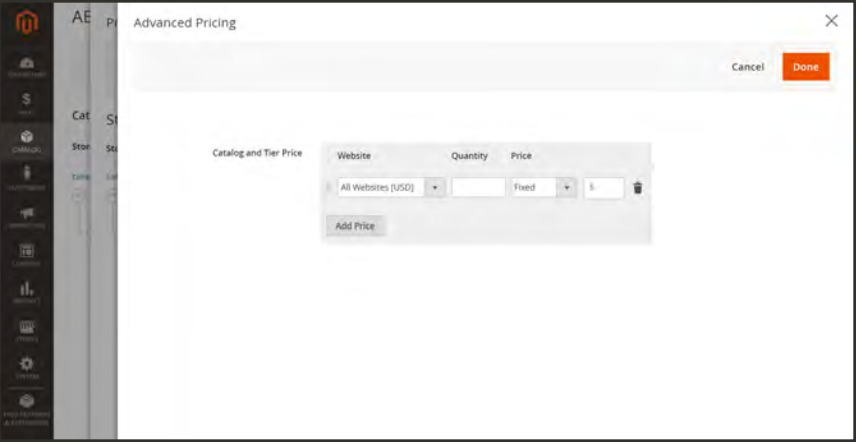

*Catalog and Tier Price*

- **a.** Choose the **Website** where the tier price applies.
- **b.** Enter the quantity of the product that must be purchased to receive the discount.
- **c.** Set **Price** to one of the following discount types:
	- Fixed
	- Discount
- **d.** Enter the amount of the discount.
- **e.** To enter another tier, tap **Add Price**. Then, repeat the process.

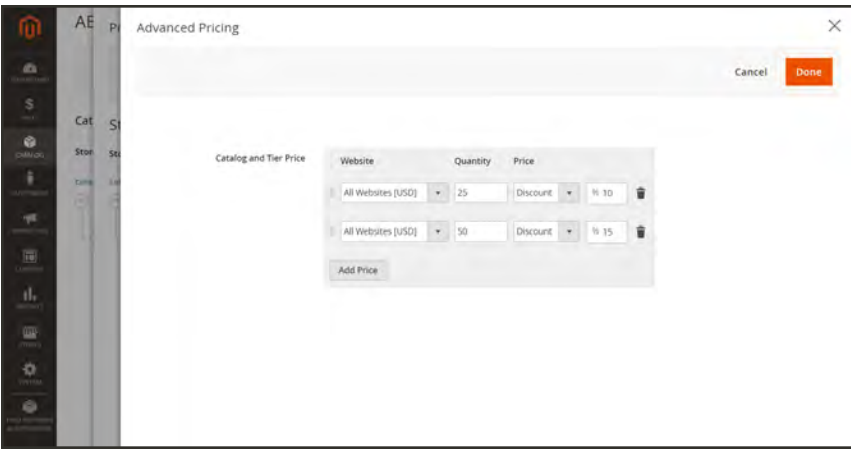

*Multiple Tier Prices*

**3.** When complete, tap **Done**.

In the grid, the number of tiers is shown in parentheses in the Tier Price column.

| <b>Website:</b> |    | All Websites .                    |                      |                   |      |             |        | Filters                      | Default View .      |                     | Columns -         |
|-----------------|----|-----------------------------------|----------------------|-------------------|------|-------------|--------|------------------------------|---------------------|---------------------|-------------------|
| Actions         |    | $\bullet$                         | 1 records found      |                   |      |             |        | 20<br>$\star$<br>per page    |                     |                     | of 1              |
| $\mathbf{F}$    | ID | <b>Name</b>                       | <b>SKU</b>           | Type              | Cost | <b>MSRP</b> | Price  | <b>Custom Price</b>          | <b>New</b><br>Price | Tax<br><b>Class</b> | <b>Tier Price</b> |
| u               | 15 | Affirm.<br>Water<br><b>Bottle</b> | $24-$<br><b>UG06</b> | Simple<br>Product |      |             | \$7.00 | Fixed<br>$\rightarrow$<br>13 | \$7.00              | Taxable<br>Goods    | Configure (2)     |

*Multiple Tiers*

**4.** When the custom pricing is complete, tap **Generate Catalog**. Then, tap **Save**.

The shared catalog is now saved to the database. Its name appears in the Shared Catalog column of the Products grid. The next step is to assign the shared catalog to a company.

### <span id="page-416-0"></span>Assign Companies

There are two ways to assign a company to a shared catalog. You can make the assignment from the Shared Catalogs grid, or edit the company and assign the shared catalog as you would choose a customer group.

|                  | <b>Shared Catalogs</b>                                          |        |                         | $\alpha$                                                                    | $\pm$ admin $\star$                                 |
|------------------|-----------------------------------------------------------------|--------|-------------------------|-----------------------------------------------------------------------------|-----------------------------------------------------|
|                  |                                                                 |        |                         |                                                                             | <b>Add Shared Catalog</b>                           |
| Actions.         | $\bullet$<br>3 records found                                    |        |                         | <b>Y</b> Fiters<br>$\circ$<br>Default View .<br>· per page<br>$\prec$<br>20 | $\bullet$ Columns $\bullet$<br>of 1<br>$\mathbf{I}$ |
| <b>THE</b><br>ID | <b>Name</b><br>ю                                                | Type   | <b>Created At</b>       | <b>Created By</b>                                                           | <b>Action</b>                                       |
|                  |                                                                 |        |                         |                                                                             |                                                     |
| 1.11             | Default (General)                                               | Public | Jul 13, 2017 4:23:03 PM | Store Owner                                                                 | Select .                                            |
| $-2$             | ABC Catalog                                                     | Custom | Jul 14, 2017 4:41:24 PM | Store Owner                                                                 | Select +                                            |
| 1.3.3            | Duplicate of ABC Catalog                                        | Custom | Aug 9, 2017 1:39:30 PM  | <b>Store Owner</b>                                                          | Set Pricing<br>and.<br>Structure                    |
|                  |                                                                 |        |                         |                                                                             | Assign<br>Companies                                 |
|                  | (p) Copyright @ 2017 Magento Commerce Inc. All rights reserved. |        |                         |                                                                             | General<br>Magenti<br>Settings                      |

*Assign Companies*

#### **Method 1: Assign Companies from Shared Catalogs**

- **1.** On the Admin sidebar, tap **Catalog**. Then, choose **Shared Catalogs**.
- **2.** Find the shared catalog in the [grid.](#page-116-0) Then in the **Action** column, select **Assign Companies**.

The list of available companies appears in the grid. Companies that are already assigned to the catalog do not appear in the list.

| <b>ABC Catalog</b>                    |                                                            |               |                       |                 | $\alpha$                                    | $L$ admin $\sim$                          |
|---------------------------------------|------------------------------------------------------------|---------------|-----------------------|-----------------|---------------------------------------------|-------------------------------------------|
|                                       |                                                            |               |                       |                 | $\leftarrow$ Back<br>Save and Continue Edit | Save                                      |
|                                       |                                                            |               |                       |                 | $T$ filters<br>$\circ$<br>Default View .    | ٠<br>Courney.                             |
| Active fitters:                       | Catalog: Default (General) (D)                             |               |                       |                 |                                             | Clear all                                 |
| Actions:                              | 2 records found<br>٠                                       |               |                       |                 | · per page<br>20                            | of t<br>t.                                |
| $\overline{\phantom{a}}$<br><b>ID</b> | Company<br>m                                               | Country       | <b>State/Province</b> | <b>Assigned</b> | Catalog                                     | <b>Action</b>                             |
| $\Box$ 12                             | XYZ Company                                                | United States | North Carolina        | No              | Detault (Genera.)                           | Assign                                    |
| $-1$                                  | ABC Company                                                | United States | <b>California</b>     | No              | Default (Genera                             | Assign                                    |
|                                       |                                                            |               |                       |                 |                                             |                                           |
|                                       | Copyright @ 2017 Magento Commerce Inc. All rights reserved |               |                       |                 |                                             | Magento ver. 2.2.0 day<br>Report an issue |
|                                       |                                                            |               |                       |                 |                                             |                                           |

*Available Companies*

- **3.** Find the company that you want to assign to the shared catalog. Then in the **Action** column, click **Assign**.
- **4.** Repeat for each company that you want to assign to the shared catalog.

The company is assigned to the shared catalog, and is removed from the list of available companies.

**5.** When complete, tap **Save**.

#### **Method 2: Edit the Company**

- **1.** On the Admin sidebar, tap **Customers**. Then, choose **Companies**.
- **2.** Find the company in the grid. Then in the **Action** column, click **Edit**.

|                 | <b>Search by keyword</b> |                 |                      |                 | $\alpha$                       |                |              |                                | $\Psi$ filters         | ۰                | Default View ·       | $\bullet$ Columns $\bullet$ |
|-----------------|--------------------------|-----------------|----------------------|-----------------|--------------------------------|----------------|--------------|--------------------------------|------------------------|------------------|----------------------|-----------------------------|
| Actions:        |                          | ۰               | 2 records found      |                 |                                |                |              |                                |                        | 20               | · per page           | $\rightarrow$               |
| $\cdot$ $\cdot$ | $ID_1$                   | Company<br>Name | <b>Company Email</b> | Phone<br>Number | Country                        | State/Province | City         | <b>Group/Shared</b><br>Catalog | Outstanding<br>Balance | Company<br>Admin | <b>Job Title</b>     | Email                       |
| ٠               | (2)                      | 882<br>Company  | docs3@magento.com    | 999 999<br>9999 | <b>United</b><br><b>States</b> | North Carolina | Newport.     | Default.<br>(General)          |                        | Lois Price       | Sales<br>Coordinator | docs5@magento.com           |
| ×               |                          | ABC<br>Company  | docs1@magento.com    | 999 999<br>9993 | United<br>States               | California     | San<br>Diago | ABC Catalog                    |                        | Madge<br>Ento    | Sales:<br>Manager.   | docs1@magento.com           |

*Edit Company*

**3.** On the company page, scroll down and expand  $\heartsuit$  the **Advanced Settings** section.

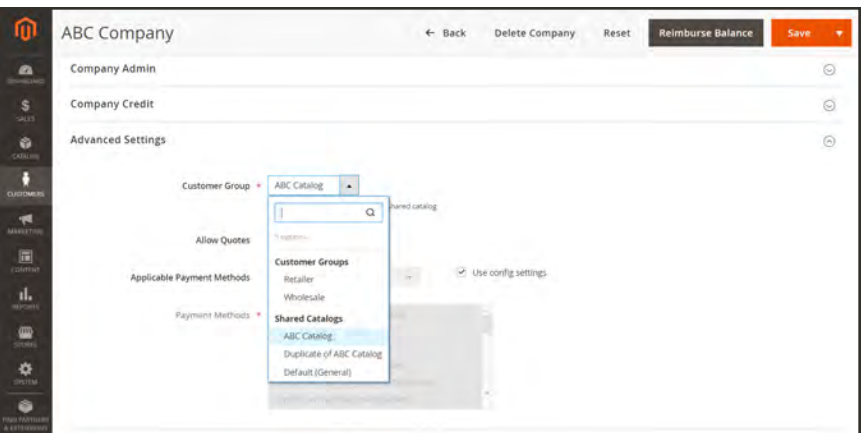

*Customer Groups / Shared Catalogs*

**4.** Set **Customer Group** to the appropriate shared catalog.

Changing the shared catalog assignment also changes the customer group assignment for all company members.

**5.** When prompted to confirm, tap **Proceed**. Then, tap **Save**.

# **Managing a Shared Catalog**

The Shared Catalogs page provides access to the tools you need to manage your shared catalogs. The page is similar to the standard [Admin workspace,](#page-102-0) with filters and action controls. The grid lists all shared catalogs, including the default public shared catalog, and any custom catalogs that you have set up.

|                | <b>Shared Catalogs</b>                                         |         |                         | $\alpha$<br><b>Add Shared Catalog</b>                                    | $\pm$ admin $\sim$                      |
|----------------|----------------------------------------------------------------|---------|-------------------------|--------------------------------------------------------------------------|-----------------------------------------|
| Actions        | $\star$<br>3 records found                                     |         |                         | <b>Y</b> Fitters<br>O Detail View .<br>$20 -$<br>· per page<br>$1.2 - 1$ | O Columns .<br>$+$ of $1$<br><b>TXI</b> |
| D<br>o.        | <b>Name</b><br>٠                                               | Type    | <b>Created At</b>       | Created By                                                               | Action                                  |
| 011            | Default (General)                                              | Public: | Jul 13, 2017 4:23:03 PM | Store Owner                                                              | Select +                                |
|                |                                                                |         | (u) 14, 2017 4:41:24 PM |                                                                          | Set Pricing                             |
| $\bar{2}$<br>m | ABC Catalog                                                    | Custom  |                         | Store Divner                                                             | and                                     |
| $\mathbb{R}$ . | Duplicate of ABC Catalog                                       | Custom  | Aug 5, 2017 1:39:30 PM  | Store Owner                                                              |                                         |
|                |                                                                |         |                         |                                                                          | Structure<br>Assign<br>Companies        |
|                |                                                                |         |                         |                                                                          | General<br>Settings                     |
|                | [6] Copyright @ 2017 Magento Commerce Inc. All rights reserved |         |                         | Magenti                                                                  | Delete                                  |

*Shared Catalog Actions*

The [Actions control](#page-120-0) in the upper-left corner can be used with the mass actions control to delete selected shared catalogs that are no longer needed. In the grid, the Actions column contains the full selection of tools to manage your shared catalogs.

#### **Action Controls**

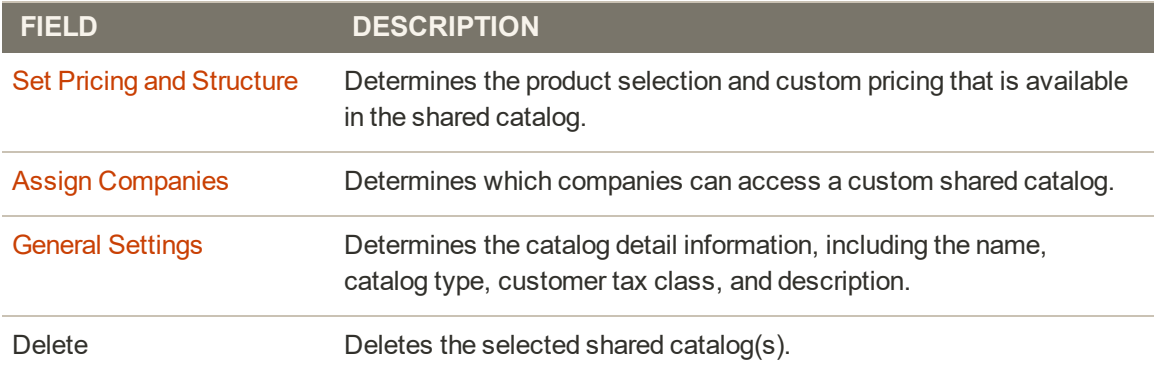

### Adding Products to a Shared Catalog

Products can be added to a shared catalog either individually, or in groups of multiple products by category.

For a complex products — such as bundle, grouped, and configurable products — to be visible in a shared catalog from the storefront, the following requirements must be met:

- <sup>l</sup> All [associated products](#page-273-0) and options must be assigned to the same shared catalog, and be enabled in the master catalog.
- <sup>l</sup> For [configurable](#page-204-0) and [grouped](#page-217-0) products, only the enabled associated products are visible.
- For a [bundle](#page-229-0) product, all options must be included in the shared catalog.

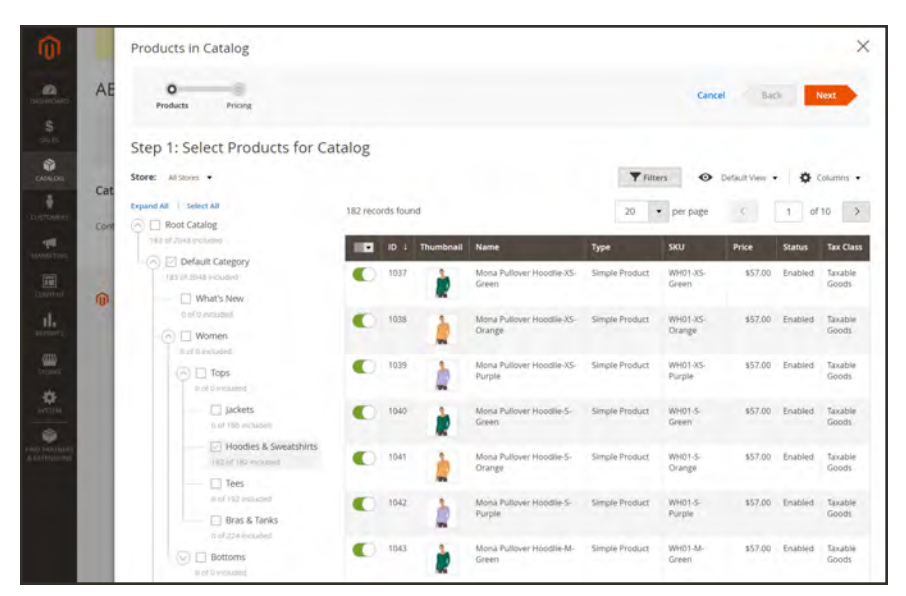

*Select Products for Catalog*

#### **Method 1: Add Single Product**

- **1.** On the Admin sidebar, tap **Catalog**. Then, choose **Products**.
- **2.** Find the product in the grid, and open in **Edit** mode.
- **3.** Scroll down, and expand  $\heartsuit$  the **Product in Shared Catalogs** section. Then, do the following:
	- **a.** Mark the checkbox of each shared catalog where the product is to appear. To choose all catalogs, click **Select all**

The name of each selected catalog appears in the Shared Catalogs field.

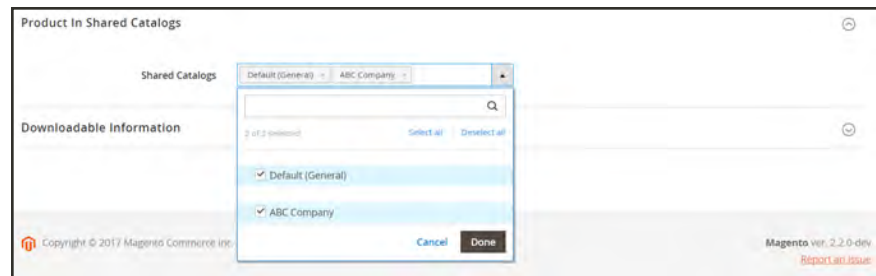

*Product in Shared Catalogs*

**b.** Tap **Done** to save the settings.

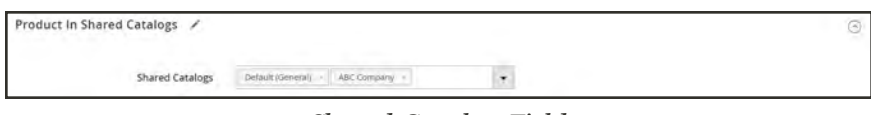

*Shared Catalog Field*

**4.** When complete, tap **Save**.

#### **Method 2: Add Multiple Products**

- **1.** On the Admin sidebar, tap **Catalog**. Then, choose **Shared Catalogs**.
- **2.** Find the shared catalog in the grid. Then in the **Action** column, select **Set Pricing and Structure**.
	- **1.** In the category tree, do any of the following:
		- To include all products, click **Select all**, or mark the checkbox of the parent category.
		- To include specific categories of products, mark the checkbox of each category that you want to include.
		- To include or exclude an individual product, mark, or clear, the checkbox of product.

The notation below each category in the tree shows the number of products from the category that are currently included in the shared catalog. The notation below the [root](#page-361-0) [category](#page-361-0) shows the total number of products from all categories that are currently selected for the shared catalog.

- **2.** To view category products in the grid, click the name of the category in the tree. When a category is selected, the following occurs:
	- If The toggle in the first column of the grid is set to the green "On" position for each selected product.
	- <sup>l</sup> If a product is assigned to multiple categories, and is deselected in one of them, it will continue to be available through the other categories, and also when using [catalog](#page-672-0) [search](#page-672-0).
	- In The system automatically sets [Category Permissions](#page-377-0) to "Allow" for the selected products.

### <span id="page-422-0"></span>Updating the General Information

The detail information of any shared catalog can be easily updated from the Action column of the Shared Catalogs grid. The changes you make are reflected in any associated company accounts.

|                 |                                                                  |         | <b>Add Shared Catalog</b> |                                                              |                                       |
|-----------------|------------------------------------------------------------------|---------|---------------------------|--------------------------------------------------------------|---------------------------------------|
| Actions.        | $\bullet$<br>3 records found                                     |         |                           | Filters<br>O Defaut View .<br>· per page<br>$20\,$<br>$10-1$ | $\Phi$ Columns $\star$<br>of 1<br>11. |
| 12 10           | Name                                                             | Type    | <b>Created At</b>         | Created By                                                   | Action                                |
| b<br>$\uparrow$ | Default (General)                                                | Public  | jul 13, 2017 4:23:03 PM   | Store Owner                                                  | Seart #                               |
| $\Box$ $\Box$   | ABC Catalog                                                      | Custom  | Jul 14, 2017 4:41:24 PM   | Store Owner                                                  | Sewer +                               |
| $\sim$<br>18    | Duplicate of ABC Catalog                                         | Eastoni | Aug 9, 2017 1:39:30 PM    | Störe Owner                                                  |                                       |
|                 | THE Copyright @ 2017 Maganda Commercial Inc. All rights reserved |         |                           |                                                              | Magent Settings                       |
|                 |                                                                  |         |                           |                                                              |                                       |

*General Settings*

#### **To update the catalog details:**

- **1.** On the Admin sidebar, tap **Catalog**. Then, choose **Shared Catalogs**.
- **2.** Find the shared catalog in the grid. Then in the **Action** column, select **General Settings**.

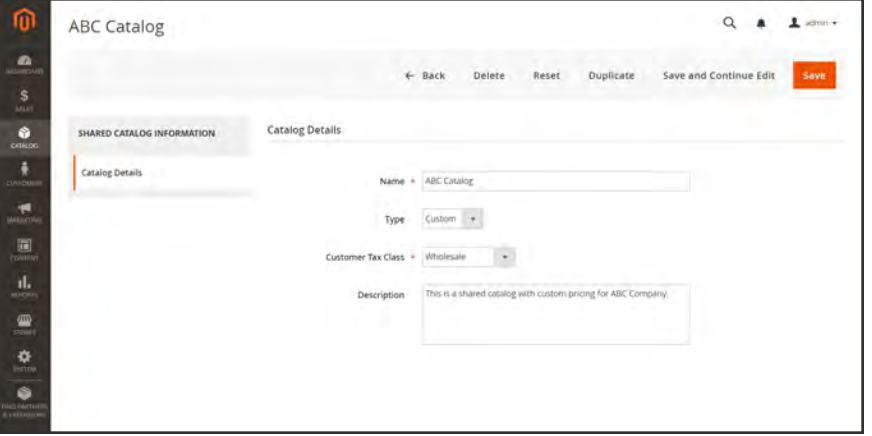

*Catalog Details*

**3.** Update the catalog detail information as needed.

- <sup>l</sup> Changing the name of a shared catalog, also changes the name of the corresponding customer group.
- <sup>l</sup> Changing the catalog type from "Custom" to "Public" converts the existing public catalog to a custom catalog. Any companies associated with the original public catalog are reassigned to the replacement. A public catalog cannot be converted to a custom catalog.
- **4.** When complete, tap **Save**.

#### **Field Descriptions**

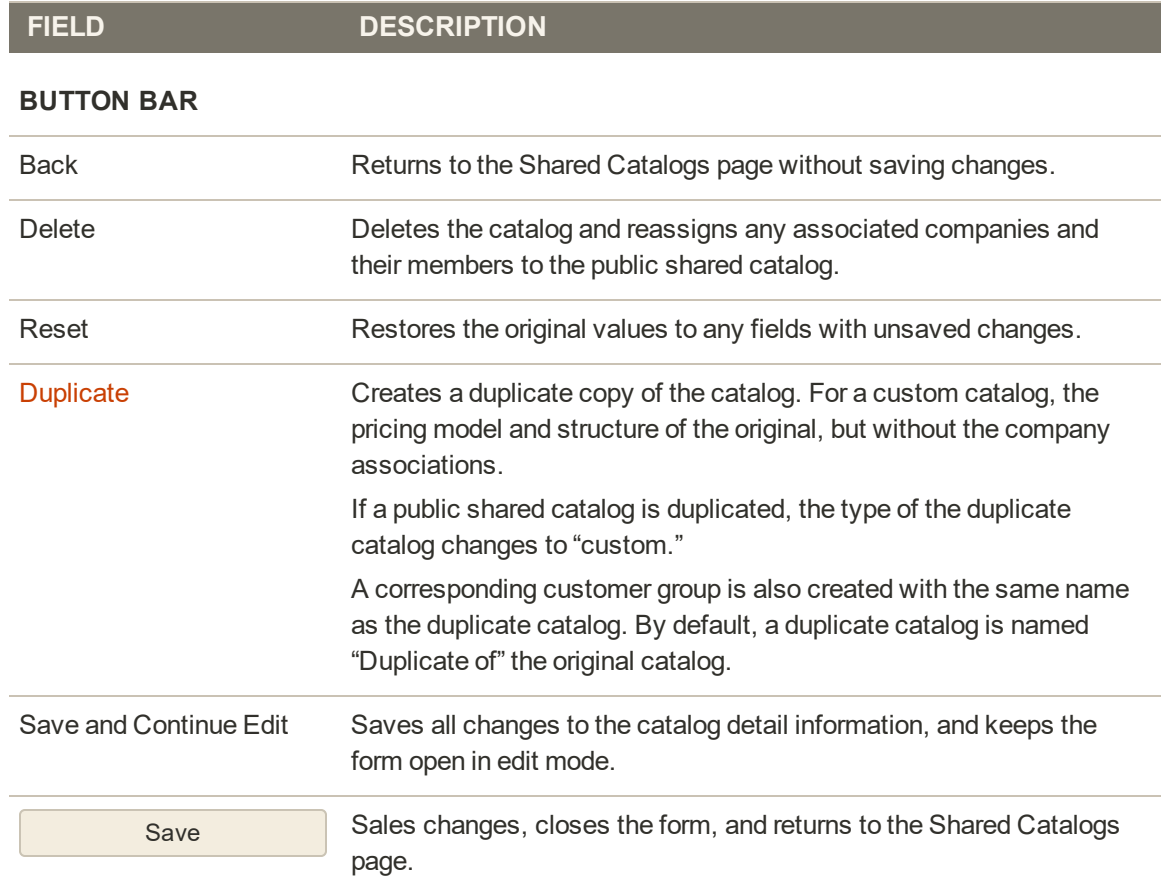

#### **CATALOG DETAILS**

Name Identifies the shared catalog throughout the Admin, and in the customer account(s) where it is available. Changing the name of a shared catalog, also changes the name of the corresponding customer group. The catalog name should be descriptive and no more than 32 characters in length. You cannot have two shared catalogs with the same name. Maximum characters: 32

#### **Field Descriptions (cont.)**

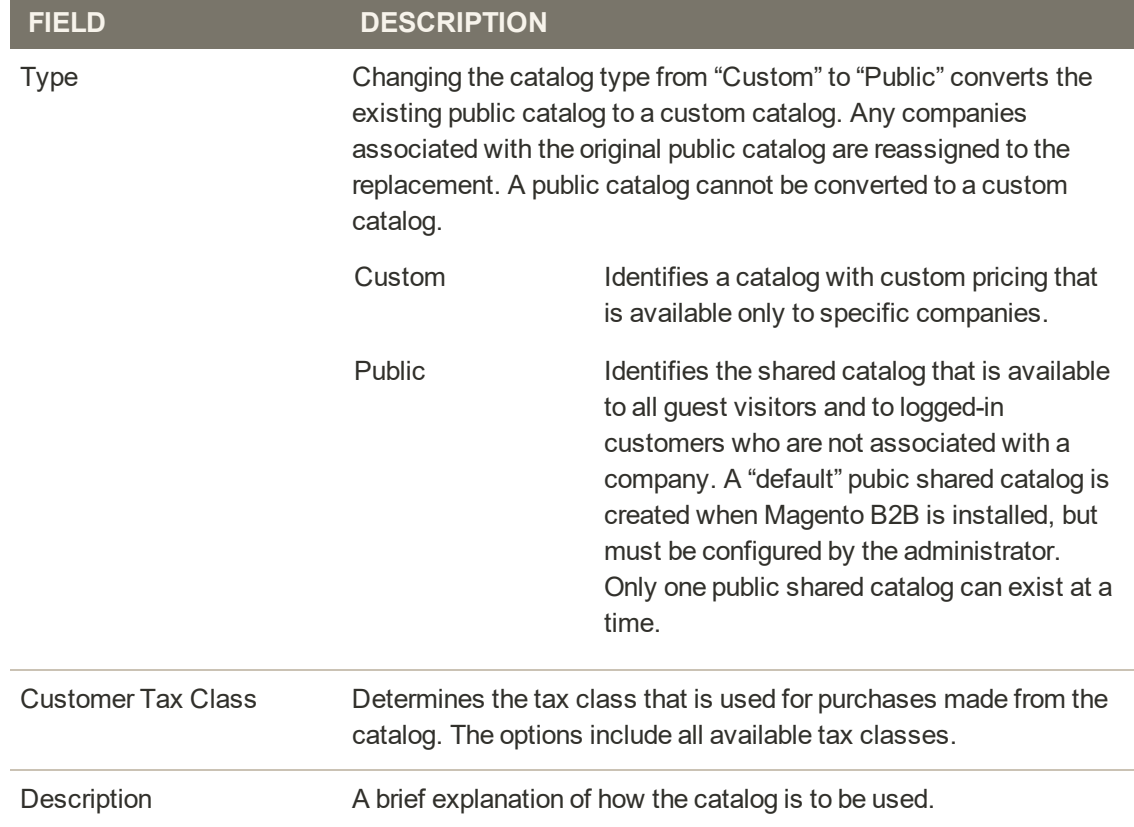

## Updating the Product Selection

The selection of products in any shared catalog can be easily updated from the Action column of the Shared Catalogs grid. The changes you make are visible to members of any associated company accounts. The process is essentially the same as choosing products for a new [catalog](#page-408-0) [structure](#page-408-0), except that the scope of the configuration cannot be changed.

|                             |                                                                        |               |                         | <b>Add Shared Catalog</b>                                                 |                                                        |
|-----------------------------|------------------------------------------------------------------------|---------------|-------------------------|---------------------------------------------------------------------------|--------------------------------------------------------|
| Actions                     | $\star$<br>3 records found                                             |               |                         | <b>Y</b> Fitters<br>O Default View .<br>20<br>· per page<br>$\mathcal{S}$ | O Columns -<br>$T$ of t                                |
| $\blacksquare$<br>$\bullet$ | Name<br>н                                                              | Type          | <b>Created At</b>       | <b>Created By</b>                                                         | Action                                                 |
| ы<br>$\mathbf{1}$           | Default (General)                                                      | Public        | Jul 13, 2017 4:23:03 PM | Store Owner                                                               | Stive *                                                |
| x                           | <b>ABC Catalog</b>                                                     | <b>Eustom</b> | lui 14, 2017 4:41/24 PM | Store Owner                                                               | Savet a                                                |
| 0.3                         | Duplicate of ABC Catalog                                               | Custom        | Aug 9, 2017 1:39:30 PM  | Store Dwner                                                               | Set Pricing<br>ant<br>Structure<br>Assign<br>Companies |
|                             | <b>GB</b> Copyright @ 2017 Magania Conveyeror Inc. All rights reserved |               |                         |                                                                           | General.<br>Magenti<br>Settings                        |

*General Settings*

#### **To update the product selection:**

- **1.** On the Admin sidebar, tap **Catalog**. Then, choose **Shared Catalogs**.
- **2.** Find the shared catalog in the grid. Then in the **Action** column, select **Set Pricing and Structure**.
- **3.** Follow the instructions in [Step 1: Choose Products,](#page-409-0) . You can skip the first step, because the scope of a shared catalog cannot be changed after it is saved for the first time.

## Updating Custom Pricing

The custom pricing of products in any shared catalog can be easily updated from the Action column of the Shared Catalogs grid. The changes you make are visible to in the storefront to members of the associated company or customer group. The process is essentially the same as setting custom pricing for a new [shared catalog](#page-408-0), except that the scope of the configuration cannot be changed.

|                  |                                                                        |         |                         |                                                                    | <b>Add Shared Catalog</b>       |  |
|------------------|------------------------------------------------------------------------|---------|-------------------------|--------------------------------------------------------------------|---------------------------------|--|
| Actions          | $\star$<br>3 records found                                             |         |                         | <b>Y</b> Filters<br>O Default View .<br>20<br>· per page<br>$\sim$ | O Columns -<br>T of t           |  |
| <b>COL</b><br>Đ  | Name                                                                   | Type    | <b>Created At</b>       | <b>Created By</b>                                                  | Action                          |  |
| Б<br>$\,$ 1 $\,$ | Default (General)                                                      | Public  | Jul 13, 2017 4:23:03 PM | Store Owner                                                        | <b>Story #</b>                  |  |
| z                | <b>ABC Citalog</b>                                                     | Eustern | lui 14, 2017 4:41/24 PM | Store Owner                                                        | Savet a                         |  |
| 0.3              | Duplicate of ABC Catalog                                               | Custom  | Aug 9, 2017 1:39:30 PM  | Store Dwner                                                        | Set Pricing<br>and<br>Structure |  |
|                  |                                                                        |         |                         |                                                                    | Assign<br>Companies             |  |
|                  | <b>GB</b> Copyright @ 2017 Magania Conveyeror Inc. All rights reserved |         |                         |                                                                    | General.<br>Magenti<br>Settings |  |
|                  |                                                                        |         |                         |                                                                    | Delete                          |  |

*General Settings*

#### **To update the custom pricing:**

- **1.** On the Admin sidebar, tap **Catalog**. Then, choose **Shared Catalogs**.
- **2.** Find the shared catalog in the grid. Then in the **Action** column, select **Set Pricing and Structure**.
- **3.** On the **Catalog Structure** page, tap **Configure**. Then, do one of the following:
	- <sup>l</sup> In the progress indicator at the top of the page, click **Pricing**.
	- In the upper-right corner, tap **Next**.
- **4.** Follow the instructions in [Step 2: Set Custom Prices.](#page-411-0)

### Updating Category Permissions

[Category permissions](#page-377-0) are automatically set to "Allow" for products that are added from the category tree to a shared catalog. You can later adjust the permissions, or create additional rules, as needed.

#### **To update category permissions:**

- **1.** On the Admin sidebar, tap **Catalog**. Then, choose **Categories**.
- **2.** In the category tree, select the category of the products that you want to update. To include all products, select the top-level category in the tree.
- **3.** Scroll down and expand  $\odot$  the **Category Permissions** section. Then, click **New Permission** and do the following:

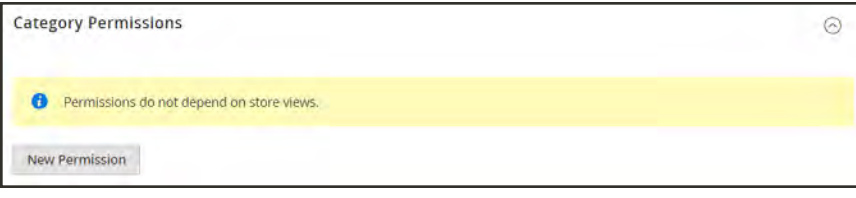

*New Permission*

**a.** Choose the **Customer Group** that corresponds to the shared catalog, and change the permission settings as needed.

| <b>Category Permissions</b>                            |                                 |                               |                                   | 6      |
|--------------------------------------------------------|---------------------------------|-------------------------------|-----------------------------------|--------|
| Permissions do not depend on store views.<br>$\bullet$ |                                 |                               |                                   |        |
| <b>Customer Group</b>                                  | <b>Browsing Category</b>        | <b>Display Product Prices</b> | Add to Cart                       | Action |
| <b>ABC Catalog</b><br>۰                                | · Allow<br>- Deny<br>Use parent | · Allow<br>Deny<br>Use parent | <b>MIOW</b><br>Deny<br>Use parent | 音      |
| New Permission                                         |                                 |                               |                                   |        |

*Category Permissions Rule*

- **b.** To create a new permissions rule for another customer group, tap **New Permissions**, and repeat the process.
- **4.** When complete, tap **Save**.

# **MARKETING**

### **Contents**

In this section of the guide, you'll learn how to leverage your store's built-in shopping tools to create opportunities for customer engagement, and how to set up targeted promotions with price rules. Leverage multiple sales channels by sending your product feeds to shopping sites and marketplaces. Then, use Google tools to analyze traffic, optimize your content, and plan your next campaign.

### [Marketing Menu](#page-430-0)

**[Shopping Tools](#page-434-0)**

[Opportunities to Engage](#page-435-0) [Email a Friend](#page-436-0) [Wish Lists](#page-439-0) [Product Relationships](#page-448-0) [Compare Products](#page-449-0) [Recently Viewed / Compared Products](#page-451-0) [Product Reviews](#page-452-0)

**[Promotions](#page-456-0) [Merchandising](#page-508-0) [Communications](#page-558-0) [SEO & Search](#page-650-0) [Google Tools](#page-730-0)**

<span id="page-430-0"></span>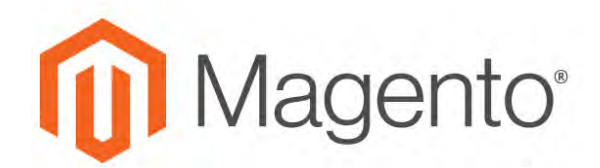

**CHAPTER 22:**

# **Marketing Menu**

The Marketing menu provides access tools for managing promotions, communications, SEO, and user-generated content.

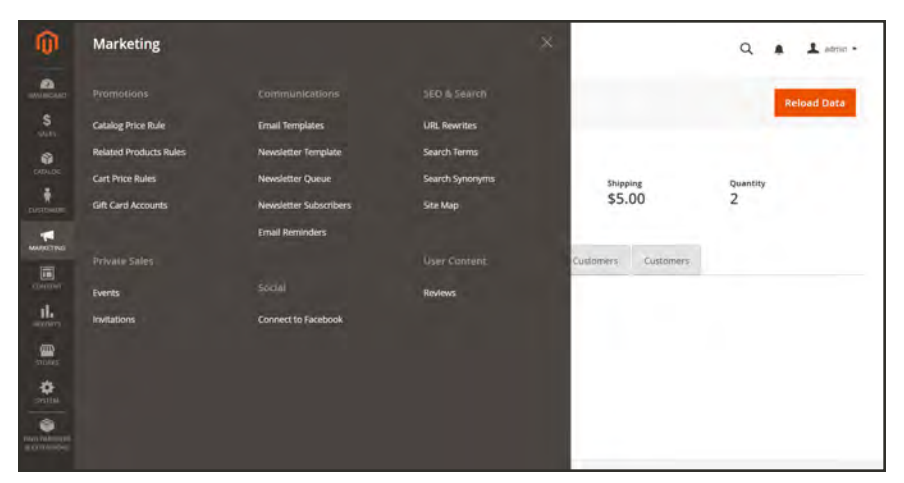

*Marketing Menu*

#### **To display the Marketing menu:**

On the Admin sidebar, tap **Marketing**.

### **Main Sections**

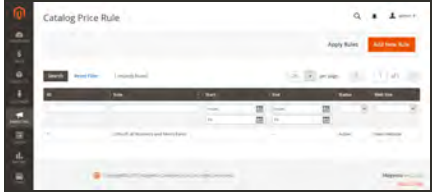

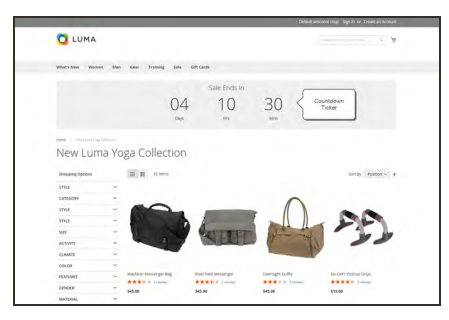

### **O** LUMA Dear, .<br>Welcome to . To sign in when visiting our site just click <u>Login</u> or My Act<br>and then enter your email address and password. Email:<br>Password: Only you know that! (Hint: It's the password you created at )<br>Forgot your Account password? No problems. Click <u>here</u> to reset it. the most sign in to your account, you will be able to do the following:<br>Proceed through checkoot factor when making a purchase<br>Clearch the additor of colers<br>Plake changes to your account information<br>Change your account inf If you have any questions about your account or any other matter, please feel free to<br>support@example.com or by phone at . Thank you again,

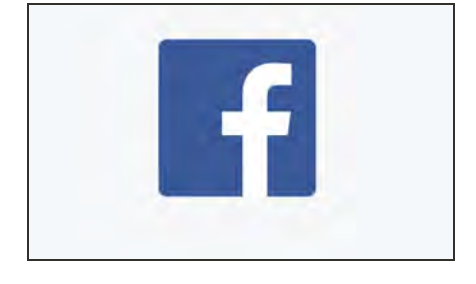

#### **[Promotions](#page-456-0)**

Create [catalog](#page-458-0) and [cart](#page-470-0) price rules that trigger discounts based on a variety of conditions. Set up promotions that spring into action when the required conditions are met. Create [related product rules](#page-500-0) and manage [gift card](#page-260-0) [accounts.](#page-260-0)

#### [Private Sales](#page-456-0)

Private sales and other catalog events are a great way to leverage your existing customer base to generate buzz and new leads with exclusive access for members only, or by invitation.

#### **[Communications](#page-558-0)**

Customize all notifications sent from your store. Create [newsletters](#page-608-0) and publish [RSS](#page-618-0) feeds.Set up rules that send [email reminders](#page-588-0) to customers whenever the conditions are met.

#### [Social](#page-638-0)

Connect your store to Facebook.
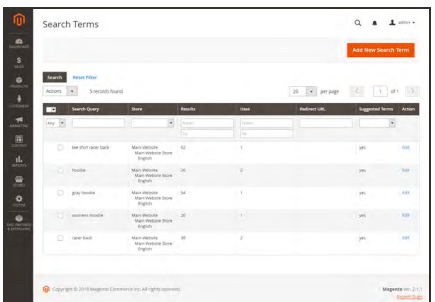

## [SEO & Search](#page-650-0)

Analyze [search terms](#page-686-0) and [synonyms](#page-692-0) to help customers find products in the store, manage [meta data,](#page-695-0) and create a [site map](#page-699-0). Use [redirects](#page-706-0) to manage URL changes and avoid broken links.

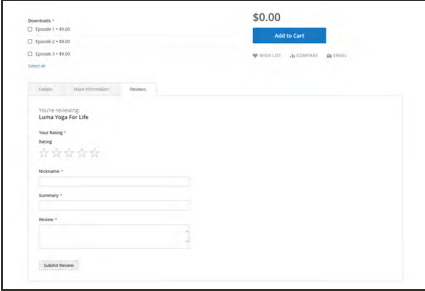

### [User Content](#page-452-0)

Leverage user-generated product reviews to create a sense of community, and increase sales.

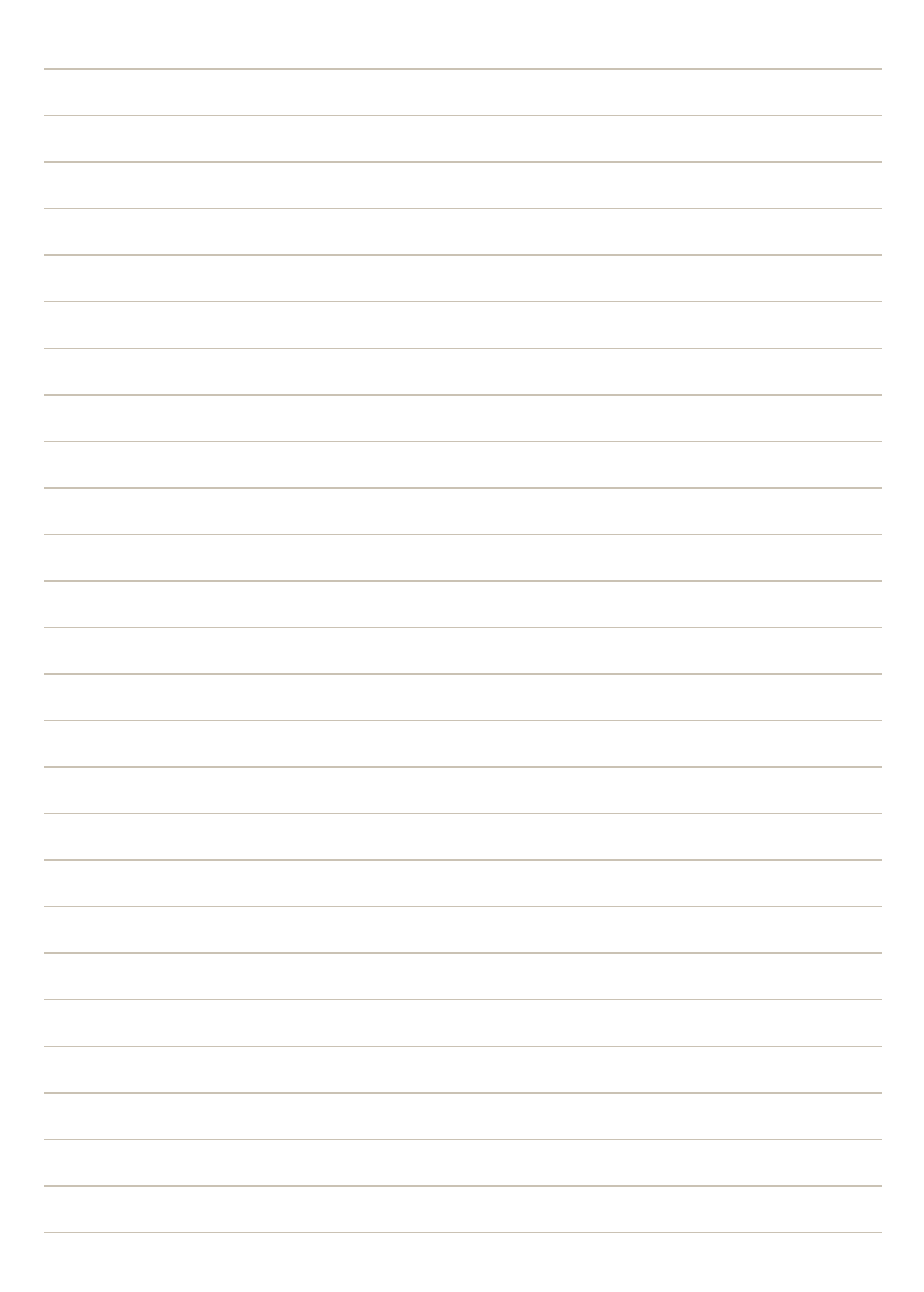

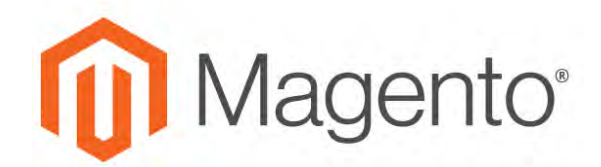

**CHAPTER 23:**

# **Shopping Tools**

Your store includes a set of shopping tools that create opportunities for customers to interact with your store, and share the experience with friends.

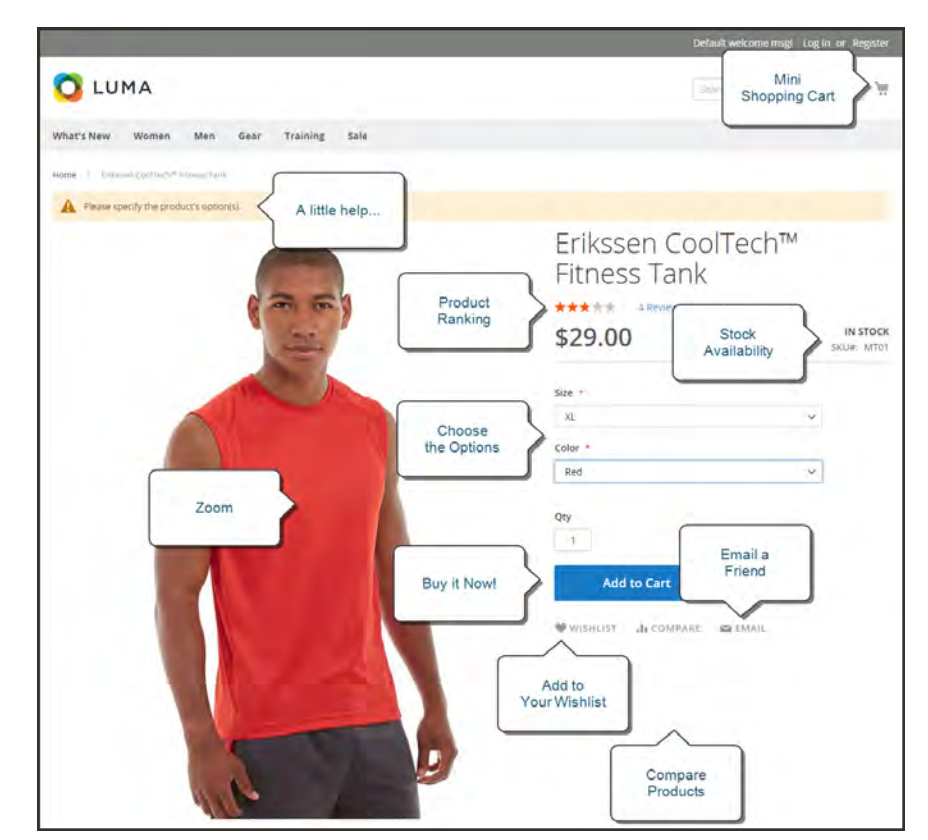

*Product Page*

# **Opportunities to Engage**

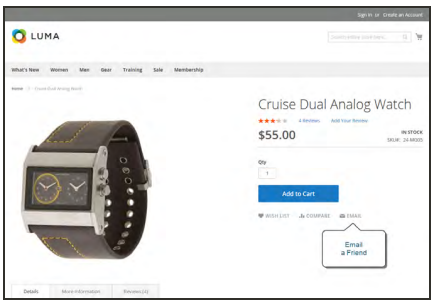

### [Email a Friend](#page-436-0)

The Email a Friend link makes it easy for your customers to share links to products with their friends.

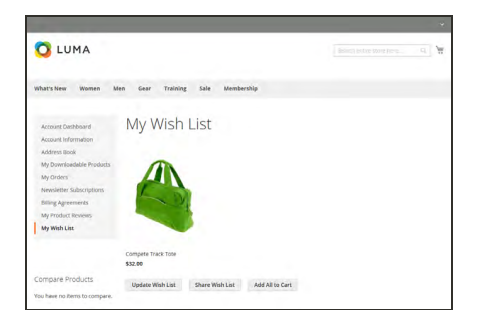

### [Wish List](#page-439-0)

A wish list is a list of products that a registered customer can share with friends, or save to transfer to the cart at a later date.

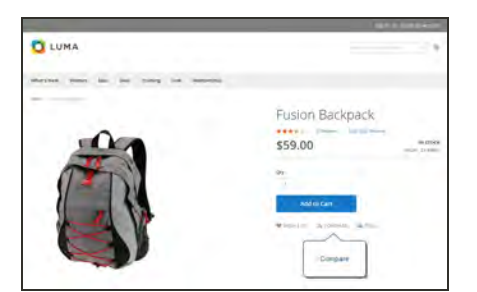

### [Compare Products](#page-449-0)

The Compare Products block lets your customers quickly compare the features of one product with another.

### [Product Reviews](#page-452-0)

Product reviews help build a sense of community, and are considered to be more credible than any advertising money can buy.

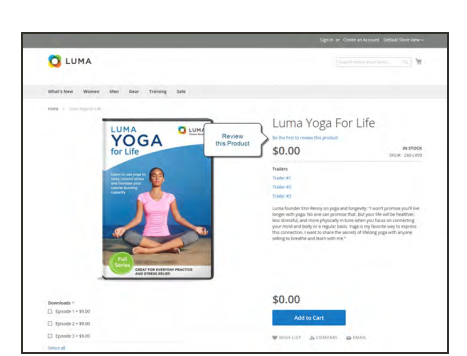

# <span id="page-436-0"></span>**Email a Friend**

The Email a Friend link makes it easy for your customers to share links to products with their friends. In the Magento demo store, the Email a Friend link appears as an envelope icon. The message template can be customized for your voice and brand. To prevent spamming, you can limit the number of recipients for each email, and the number of products that can be shared over a one-hour period.

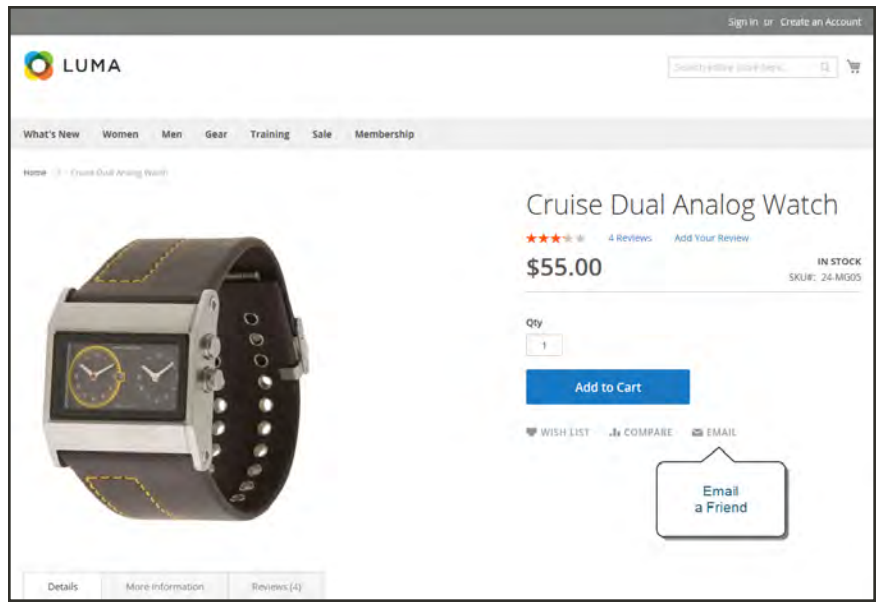

*Email a Friend*

### **To configure Email a Friend:**

- **1.** On the Admin sidebar, tap **Stores**. Then under **Settings**, choose **Configuration**.
- **2.** In the panel on the left under **Catalog**, choose **Email to a Friend**.
- **3.** Expand  $\heartsuit$  the **Email Templates** section. Then, do the following:

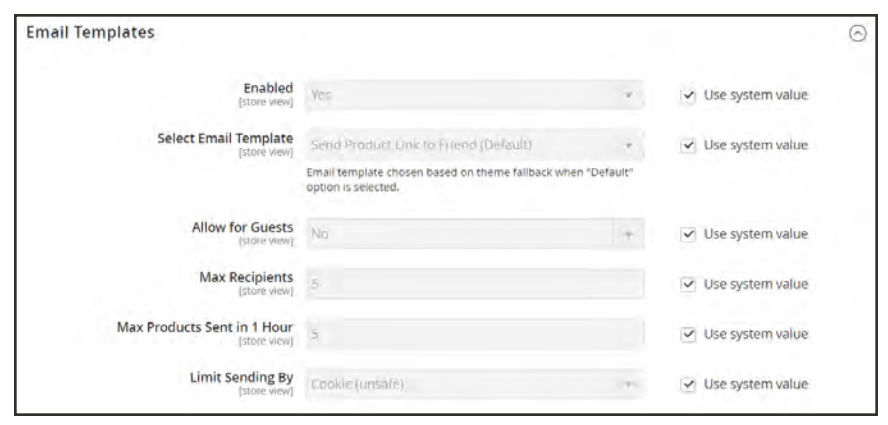

*Email Templates*

- **a.** Set **Enabled** to "Yes."
- **b.** Set **Select Email Template** to the template you want to use as the basis of the messages.
- **c.** If you want to require that only registered customers can send email to friends, set **Allow for Guest**s to "No."
- **d.** In the **Max Recipients** field, enter the maximum number of friends who can be on the distribution list for a single message.
- **e.** In the **Max Products Sent in 1 Hour** field, enter the maximum number of products that can be shared by a single user with friends over a one-hour time period.
- **f.** Set **Limit Sending By** to one of the following methods to identify the sender of emails:

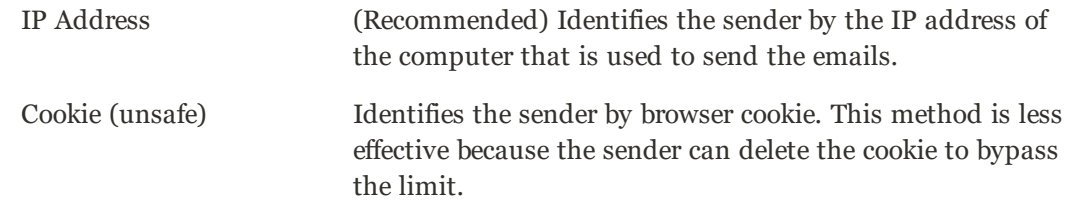

**4.** When complete, tap **Save Config**.

#### **To send email to a friend:**

- **1.** On a catalog page, click the **Email a Friend** link. Then, do one of the following:
	- Log in to your customer account.
	- Sign up for a new account.
- **2.** Complete the **Message** and enter the recipient **Name** and **Email Address**. To add more recipients, do the following:
	- **a.** Tap **Add Invitee**.
	- **b.** Enter the **Name** and **Email Address** of the additional person.

You can send the message to as many additional people as the configuration allows.

**3.** When ready to send the message, tap **Send Email**.

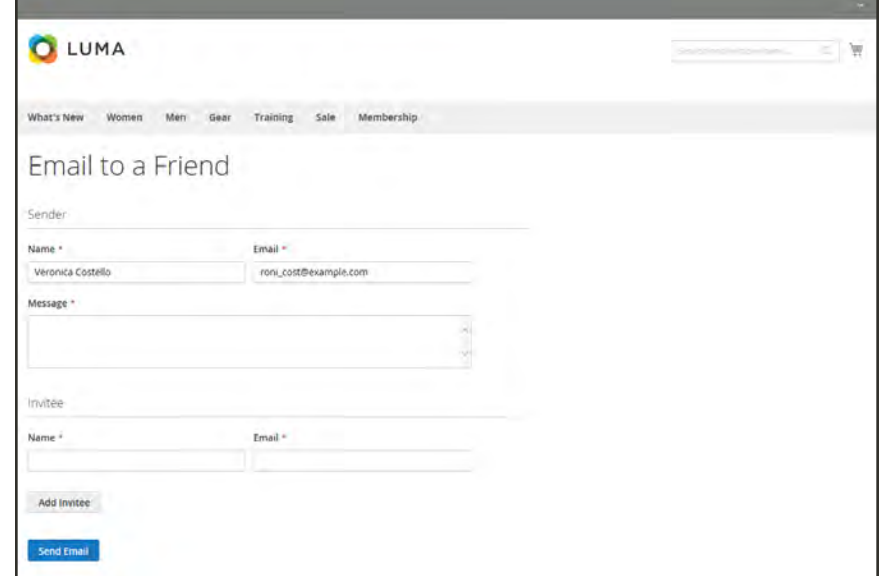

*Email a Friend Form*

# <span id="page-439-0"></span>**Wish Lists**

A wish list is a list of products that a registered customer can share with friends, or save to transfer to the cart at a later date. When wish lists are enabled, the Add to Wishlist link appears on the category and product pages of each product in the store. Depending on the theme, it might be a text link or a graphic image.

Shared wish lists are sent from a store email address, but the body of the message contains a personalized note from the customer. You can customize the email template that is used when wish lists are shared, and choose the store contact that appears as the sender.

Wish lists can be updated from the dashboard of the [customer account](#page-937-0), Items can be added or transferred between the wish list and cart by the customer or by the store administrator.

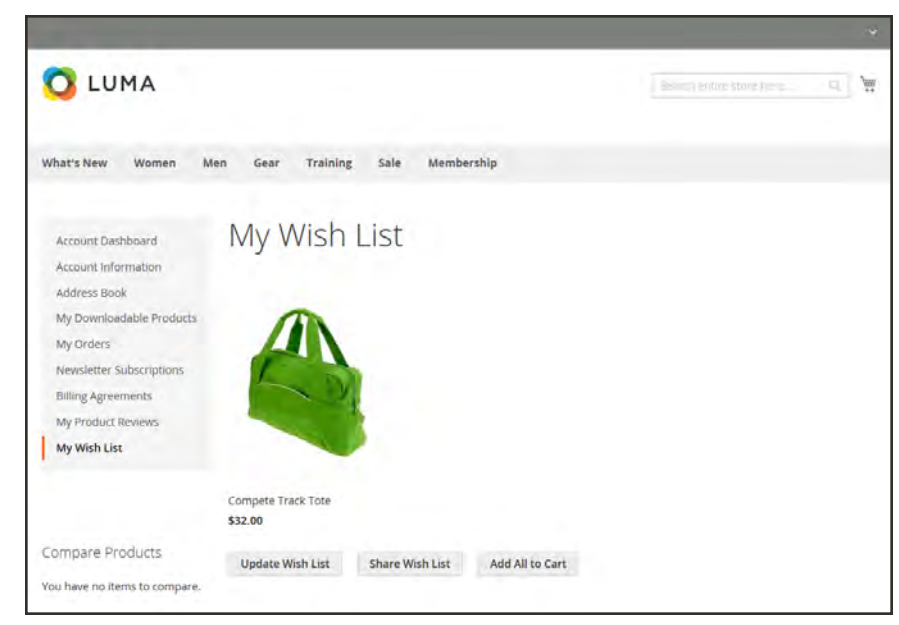

*Wish List in Customer Account*

When a product with multiple options is added to a wish list, any options that have been selected by the customer are included in the wish list item description. For example, if the customer adds the same pair of shoes, but in three different colors, each pair appears as a separate wish list item. On the other hand, if the customer adds the same product to the wish list multiple times, the product appears only once, but with an updated quantity that reflects the number of times the product was added.

# Configuring Wish Lists

The configuration enables wish lists, and determines the email template and sender of email messages that are used when a wish list is shared.

#### **To configure the wish list:**

- **1.** On the Admin sidebar, tap **Stores**. Then under **Settings**, choose **Configuration**.
- **2.** In the panel on the left under **Customers**, choose **Wish List**.
- **3.** Expand  $\heartsuit$  the **General Options** section. Then, verify that **Enabled** is set to "Yes."

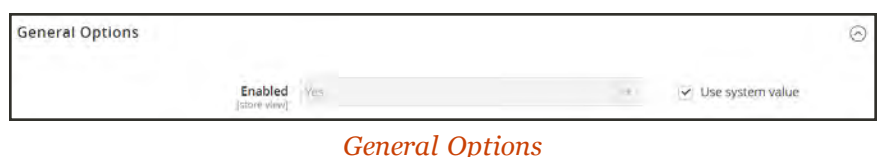

**4.** Expand  $\heartsuit$  the **Share Options** section. Then, do the following:

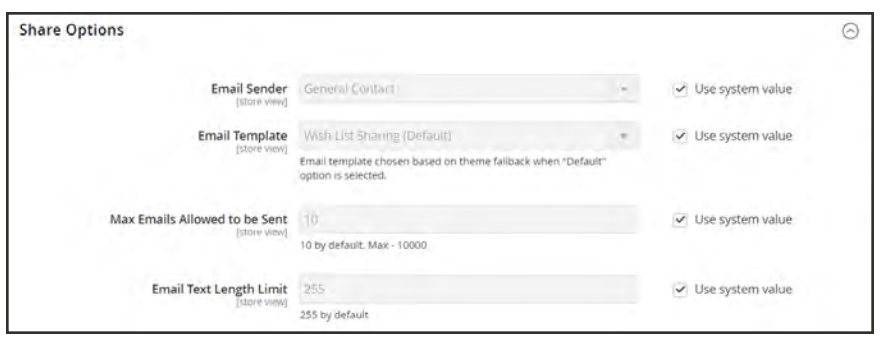

*Share Options*

- **a.** Set **Email Sender** to the store contact that appears as the sender of the message.
- **b.** Set **Email Template** to the template to be used when a customer shares a wish list.
- **c.** To limit the number of emails a customer can send in a batch, enter the **Max Emails Allowed to be Sent**. The default value is 10, and the maximum allowed is 10,000.
- **d.** To limit the size of the message, enter the **Email Text Length Limit.** The default value is 255.
- **5.** Expand  $\odot$  the My Wish List Link section. Then, set Display Wish List Summary to one of the following:
	- Display number of items in wish list
	- Display item quantities

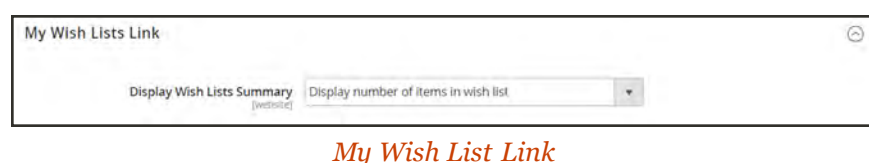

**6.** When complete, tap **Save Config**.

# **Updating Wish Lists**

Customers can manage their wish lists by logging in to their accounts. Store administrators can also manage customer wish lists from the Admin.

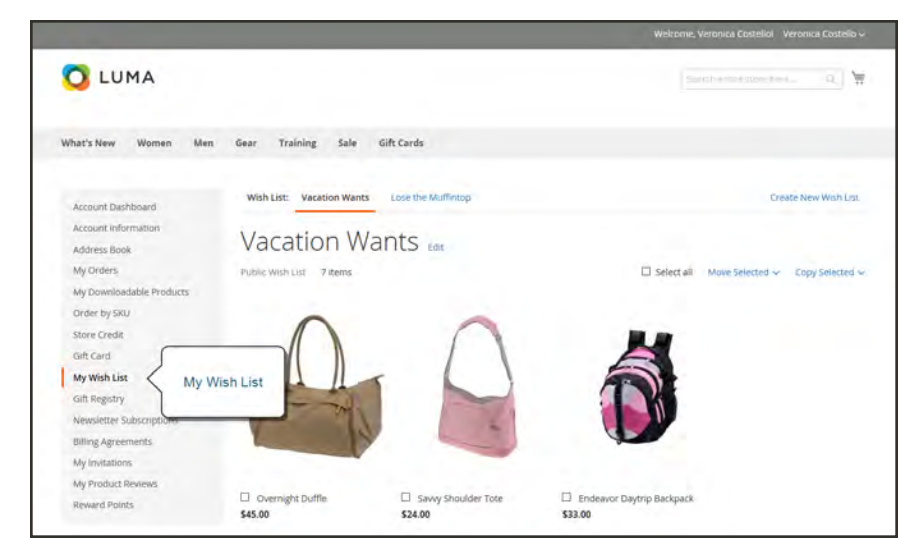

*"My Wish List" in Customer Account*

#### **To update the wish list from a customer account:**

- **1.** Log in to your customer account. Then in the panel on the left, choose **My Wish List**.
- **2.** Find the item you want to edit in the wish list, and do any of the following:
	- Update the Qty.
	- Edit the product options.
	- Add a comment.
	- Add to Gift Registry.
	- Move or Copy to a New Wish List.
	- Delete the item from the wish list.
	- Add to Cart
- **3.** When complete, tap **Update Wishlist**.

#### **To update wish list items from the Admin:**

- **1.** On the Admin sidebar, tap Customers. Then choose ,**All Customers**.
- **2.** Find the customer in the list. Then in the **Action** column, click **Edit**.
- **3.** In the panel on the left, choose **Wish List**. Then, find the item to be edited in the list. Any options selected for the product appear below the product name.

| Veronica Costello                             |                       |                                                          |                         |                |                                                              |                        | $\alpha$<br>ÆО    | $L$ atmin $+$                |
|-----------------------------------------------|-----------------------|----------------------------------------------------------|-------------------------|----------------|--------------------------------------------------------------|------------------------|-------------------|------------------------------|
| $\leftarrow$ Back<br>Delete Customer          | Create Order<br>Reset | <b>Reset Password</b>                                    | Force Sign-In           |                | Manage Shopping Cart                                         | Save and Continue Edit |                   | <b>Save Customer</b>         |
| <b>CUSTOMER INFORMATION</b>                   | Search                | 13 records found<br><b>Resist Filter</b>                 |                         |                | 20                                                           | · per page             | $\ddot{ }$        | of t                         |
| Customer View                                 | <b>Wright Link</b>    | <b>Product Name</b>                                      | <b>User Description</b> | Quartity       | <b>Add Locale</b>                                            | Add Date               | Days in Wish Link | <b>Action</b>                |
| Account Information /                         |                       |                                                          |                         | Drawn,         | $\left  \cdot \right\rangle$                                 | 圍<br>Tyleam)           | Trimmer.          |                              |
|                                               |                       |                                                          |                         | in.            |                                                              | 同<br>l s               | Ŀ.                |                              |
| Addresses<br>Drders                           | Lose the Muffintop    | Electra Bra Top<br>Color<br>Gras<br>$50*$<br>œ<br>$\sim$ |                         | 12             | Main Website<br>Main Website Store<br>Default Store<br>Verer | Dec 8, 2015            | $-72$             | Configure<br><b>Delivera</b> |
|                                               |                       |                                                          |                         |                |                                                              |                        |                   |                              |
| <b>Arturri</b><br><b>Billing Agreements</b>   | Lisa thi Multimage    | Celeste Sports Bra<br>Color<br><b>Yellow</b><br>500      |                         |                | Main Website<br>Main Website Store<br>Default Store<br>yes.  | Dec 9, 2015            | $T_2^4$           | Configure<br>Delete          |
|                                               |                       | $-15$                                                    |                         |                |                                                              |                        |                   |                              |
| <b>Store Credit</b><br>Wish List<br>Wish List | Lose the Muffintop    | <b>Leyla Ties</b><br>Color<br>Green<br>546<br>ŝ          |                         | $\overline{a}$ | Main Webste<br>Main Website Store<br>Default Store<br>View.  | Dec 9, 2015            | 72                | Configure.<br>Delate         |

*Wish List from Admin*

- **4.** To edit the product options, do the following:
	- **a.** In the **Action** column, click **Configure**.
	- **b.** Click **Configure**.
	- **c.** On the product page, update the options and **Quantity** as needed.
- **5.** When complete, tap **Update Wishlist**.

# **Sharing a Wish List**

Customers can manage their wish lists from the dashboard of their accounts. Store administrators can also help customers manage their wish lists from the Admin.

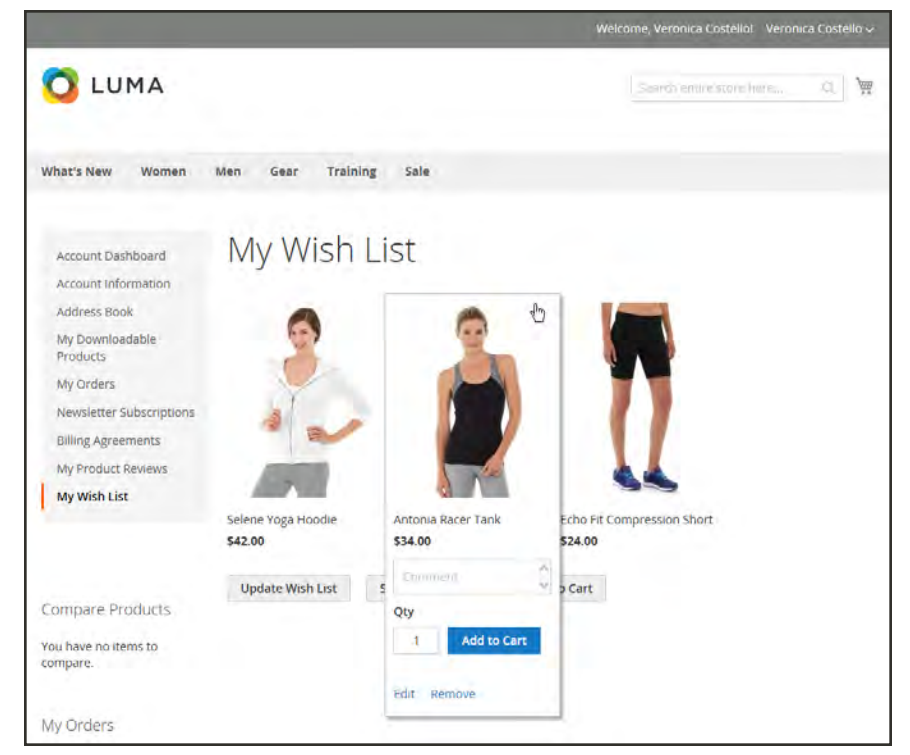

*Customer Dashboard with Wish List*

### **To share your wish list:**

- **1.** In the panel on the left of your customer account dashboard, choose **My Wish List**.
- **2.** To add a comment to a specific item, hover over the image. Then type your **Comment** in the box.
- **3.** To share your wish list, do the following:
	- **a.** Tap **Share My Wish List**.
	- **b.** Enter the email address of each recipient, separated by a comma.
	- **c.** Enter a **Message** for the body of the email.
- **4.** When you're ready to send the message, tap **Share Wish List**.

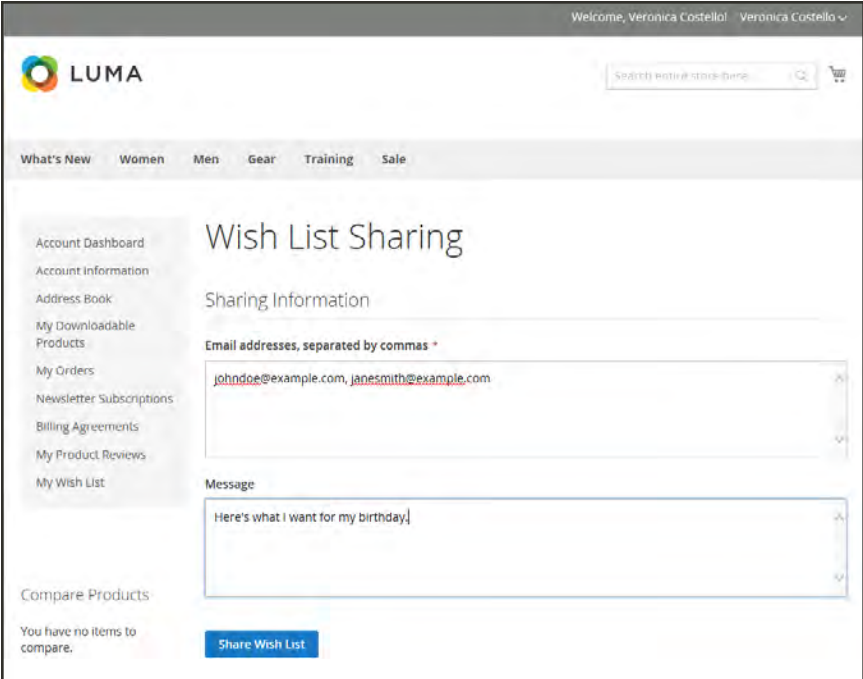

*Customer Dashboard with Wish List*

### **To transfer an item to your cart:**

- **1.** To add a single item, do the following:
	- **a.** Hover over the item.
	- **b.** Enter the **Qty** that you want to add to the cart.
	- **c.** Tap **Add to Cart**.
- **2.** To transfer all wish list items to the cart, tap **Add All to Cart**.

# **Wish List Search**

Any public wish list can be found using the Wish List Search [widget](#page-824-0). The widget enables a customer to search by the name or email address of the wish list owner. Store customers can find wish lists that belong to other customers, view them and order products from them, or add the products to their own wish lists. If an item it purchased from a public wish list by another customer, it is not removed from the original wish list. The Wish List Search widget can be added to any page of your store to make it easy for customers to find the wish lists of friends and family members.

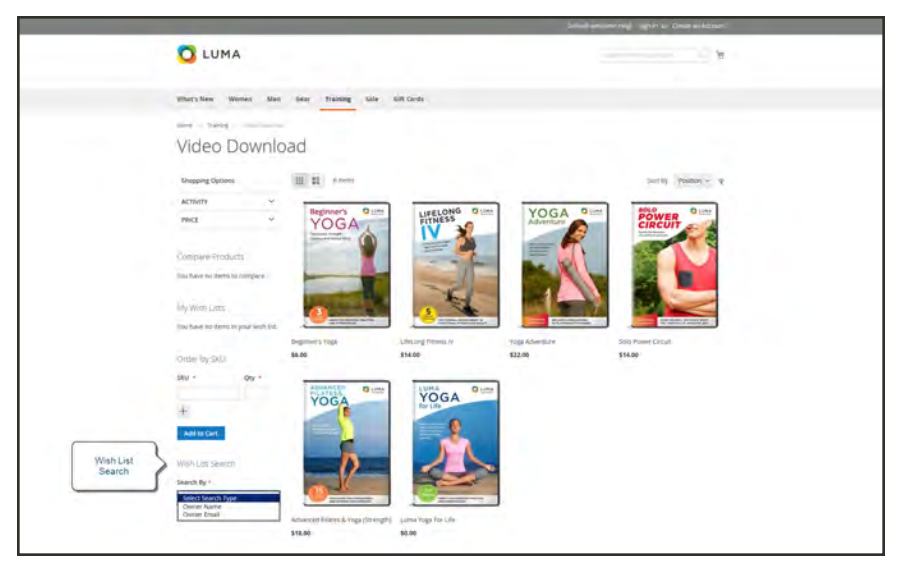

*Wish List Search*

#### **To add a Wish List Search widget:**

- **1.** On the Admin sidebar, tap **Content**. Then under **Elements**, choose **Widgets**.
- **2.** In the upper-right corner, tap **Add Widget**. Then, in the **Settings** section, do the following:
	- **a.** Set **Type** to "Wishlist Search."
	- **b.** Set **Design Package/Theme** to the theme of the store where the wishlist will be added.
	- **c.** Enter the **Widget Title**.
	- **d.** Set **Assign to Store Views** to the view or website where the widget is to be used.
	- **e.** In the **Layout Updates** section, tap **Add Layout Update**. Then, specify where you want the widget to appear.

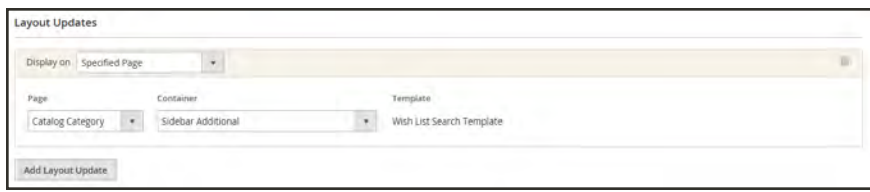

*Layout Update*

- **3.** In the panel on the left, choose **Widget Options**. Then, do the following:
- **4.** Set **Quick Search Form Types** to one of the following:

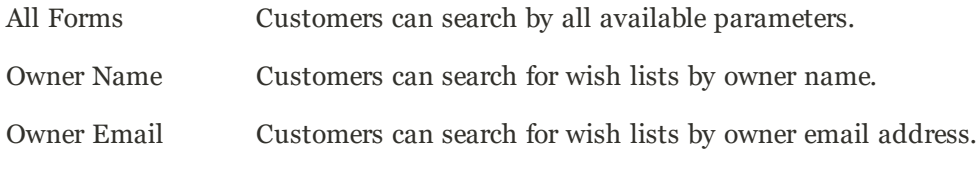

Shipping addresses are not included in wish lists.

- **5.** Configure the remaining widget properties as needed, following the standard [instructions](#page-827-0).
- **6.** When complete, tap **Save**.
- **7.** When prompted, refresh all invalid caches.

# **Product Relationships**

Products in your catalog can be promoted on other pages by defining the nature of the relationship between the products. The options available are: Up-sell products, Related products, and Cross-sell products.

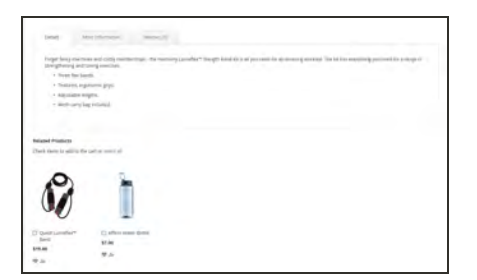

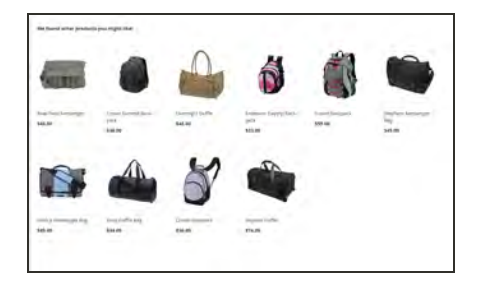

## [Related Products](#page-278-0)

Related products are meant to be purchased in addition to the item the customer is viewing. They complement, enhance, or add optional features to the product.

### [Up-sells](#page-280-0)

Up-sell products are items that are similar, but are perhaps of a higher-quality, more popular, or have a better profit margin than the item the customer is considering.

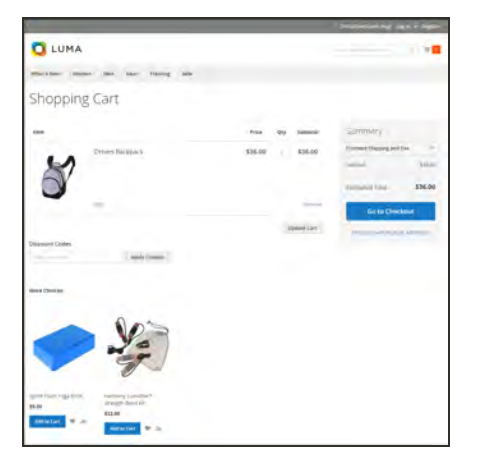

### [Cross-sells](#page-282-0)

Cross-sell products are offered on the shopping cart page as last-minute purchases before the checkout process begins.

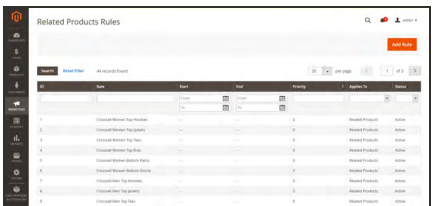

### [Related Product Rules](#page-500-0)

Related product rules give you the ability to target the selection of products that are presented to customers as related products, up-sells, and cross-sells.

# <span id="page-449-0"></span>**Compare Products**

Compare Products generates a detailed, side-by-side comparison of two or more products. You can customize the report to include additional attributes or remove ones that you don't want to include. Depending on the theme, the Add to Compare link might be represented by an icon or text.

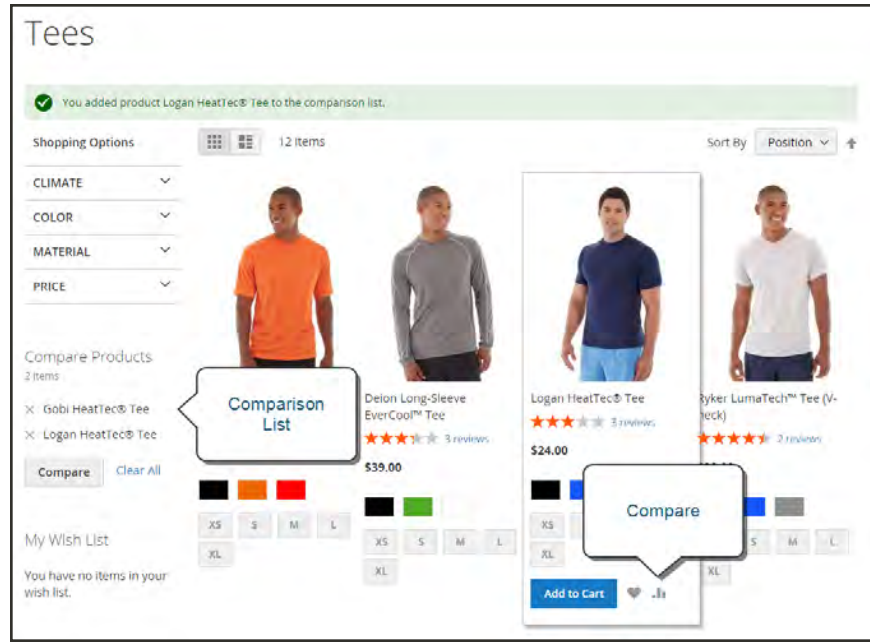

*Compare Products*

### **To compare products:**

- **1.** From your storefront, find the products that you want to compare, and click the **Compare** link for each.
- **2.** Depending on the theme and page layout, there might be a Compare Products block in the sidebar. If so, you can mark the checkbox of the products to include in the report, and tap **Compare**. The Compare Products report opens in a new window.
- **3.** To print the report, tap **Print This Page**.
- **4.** After navigating to other pages, you can click the link in the header or sidebar to return to the report.
	- To remove a single product from the report, tap **Delete**  $(X)$ .
	- **.** To remove all products from the report, click the **Clear All** link.

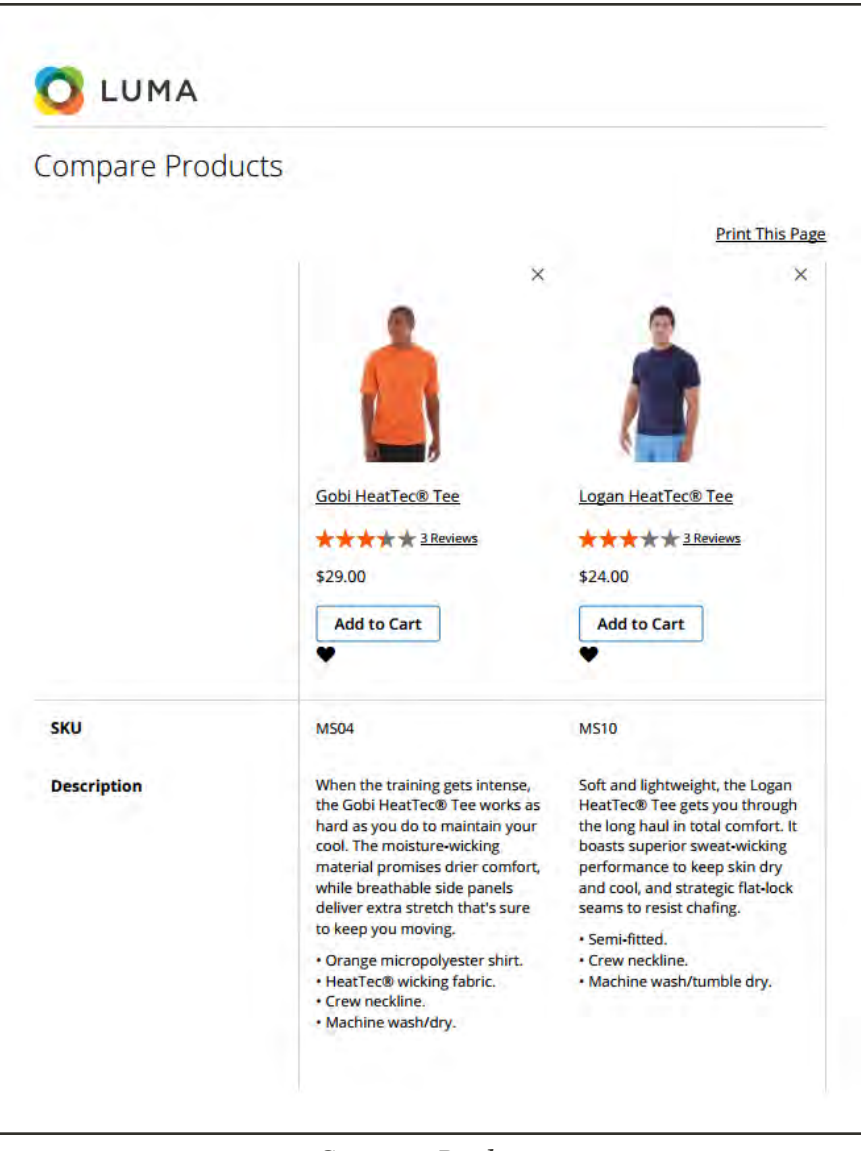

*Compare Products*

# **Recently Viewed / Compared Products**

The Recently Viewed and Recently Compared blocks usually appear in the right sidebar of a catalog page. The number of products listed in each block can be configured for each website, store, or store view.

#### **To configure Recently Viewed/Compared Products:**

- **1.** On the Admin sidebar, tap **Stores**. Then under **Settings**, choose **Configuration**.
- **2.** In the panel on the left under **Catalog**, choose **Catalog**.
- **3.** Expand  $\odot$  the **Recently Viewed/Compared Products** section. Then, do the following:

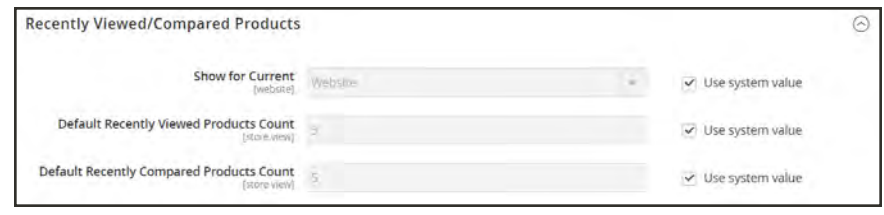

*Recently Viewed/Compared Products*

- **a.** Set **Show for Current** to the website, store, or store view where the configuration applies.
- **b.** In the **Default Recently Viewed Products Count** field, enter the number of recently viewed products to appear in the list.
- **c.** In the **Default Recently Compared Products Count**, enter the number of recently compared products to appear in the list.
- **4.** When complete, tap **Save Config**.

# <span id="page-452-0"></span>**Product Reviews**

Product reviews help to build a sense of community, and are considered more credible than any advertising money can buy. In fact, some search engines give sites with product reviews a higher ranking than those without. For those who find your site by searching for a specific product, a product review is essentially the landing page of your store. Product reviews help people find your store, keep them engaged, and often lead to sales.

The configuration determines whether customers must open an account with your store before writing product reviews, or if they can submit reviews as guests. Requiring reviewers to open an account prevents anonymous submissions, and improves the quality of reviews.

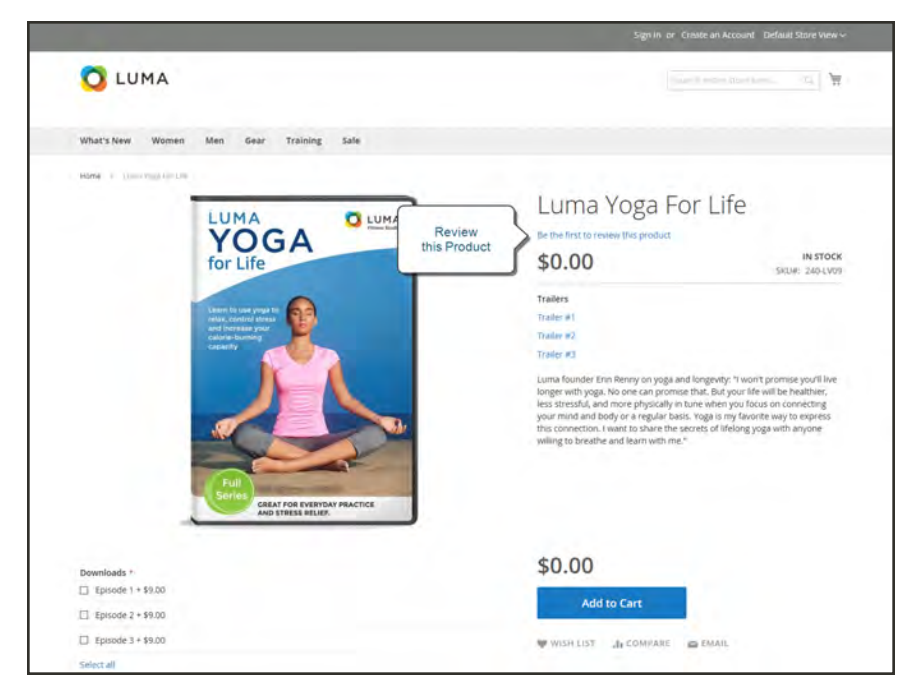

*Add Your Review*

Customers can write reviews for any product in your catalog. Reviews can be written from the product page by clicking the "Add Your Review" link. For products that haven't been reviewed, the link says, "Be the first to review this product." The Reviews tab lists all current reviews, and the form that is used to submit a review.

The number of stars indicates the satisfaction rating. Visitors can click the link to read the reviews and write their own. As an incentive, customers can receive reward points for submitting a review. When a review is submitted, it is sent to the Admin for moderation. When approved, the review is published in your store.

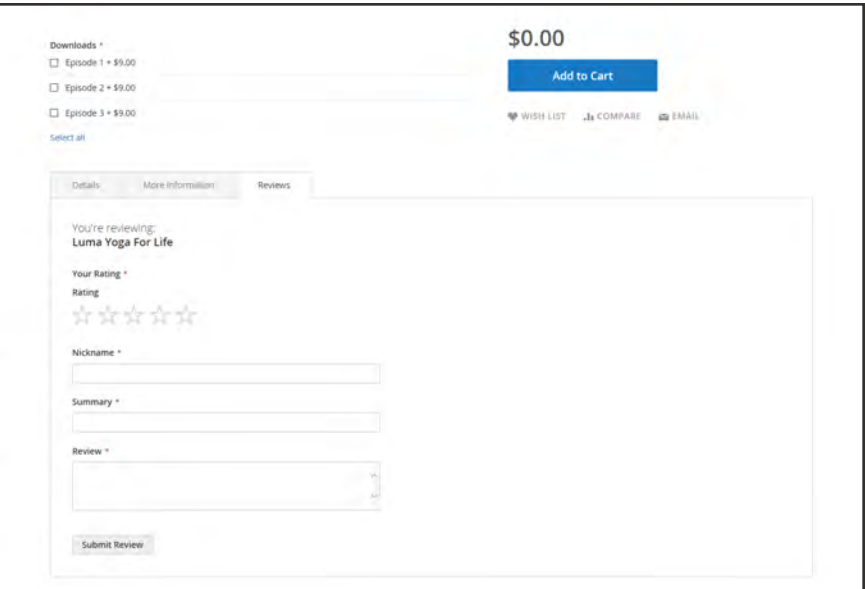

*Reviews Tab*

### **To configure product reviews:**

- **1.** On the Admin sidebar, tap **Stores**. Then under **Settings**, choose **Configuration**.
- **2.** In the panel on the left, under **Catalog**, select **Catalog**.
- **3.** Expand  $\odot$  the **Product Reviews** section.
- **4.** Set **Allow Guests to Write Reviews** according to your preference.
- **5.** When complete, tap **Save Config**.

#### **To moderate reviews:**

- **1.** On the Admin sidebar, tap **Marketing**. Then under **User Content,** choose **Reviews**.
- **2.** In the list, click a pending review to view the details, and edit if necessary.
- **3.** To approve a pending review, change the **Status** from "Pending" to "Approved." To reject a review, select "Not Approved."
- **4.** When complete, tap **Save Review**.

# **Ratings**

When customers review a product, the default ratings are quality, price, and value. In addition to these, you can add your own custom ratings. The five-star ratings that appear on catalog pages are averaged for each product.

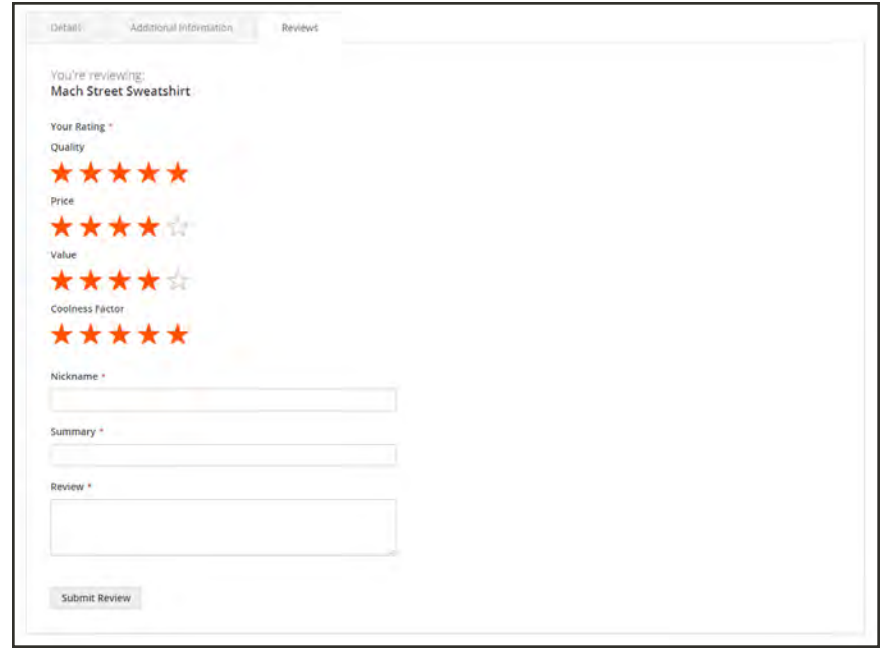

*Ratings*

#### **To create your own ratings:**

- **1.** On the Admin sidebar, tap **Stores**. Then under **Attributes**, choose **Ratings**.
- **2.** In the upper-right corner, tap  **Add New Rating** .

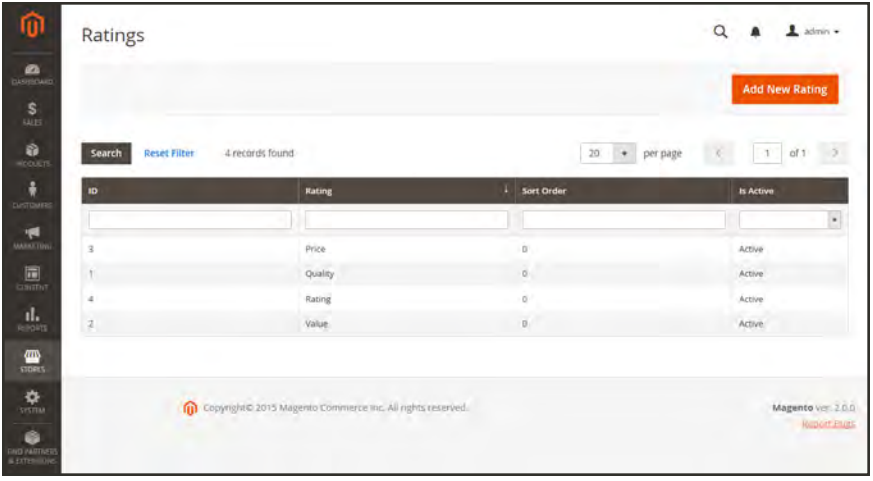

*Ratings*

**3.** In the Rating Title section, enter the **Default Value** for the new rating. If applicable, enter the translation for each store view.

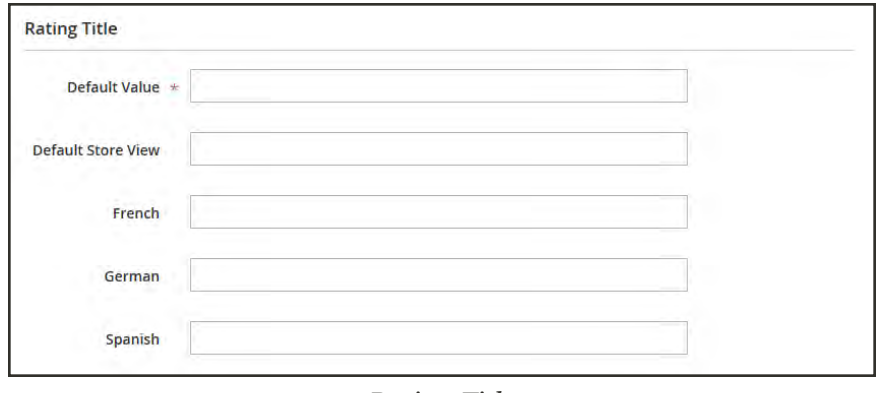

*Rating Title*

**4.** In the Rating Visibility section, set **Visibility In** to the store view where the rating is to be used. (Hold down the Ctrl key to select multiple options.)

Ratings are not visible unless assigned to a store view.

**5.** In the **Sort Order** field, enter a number to determine the order of this rating when listed with others.

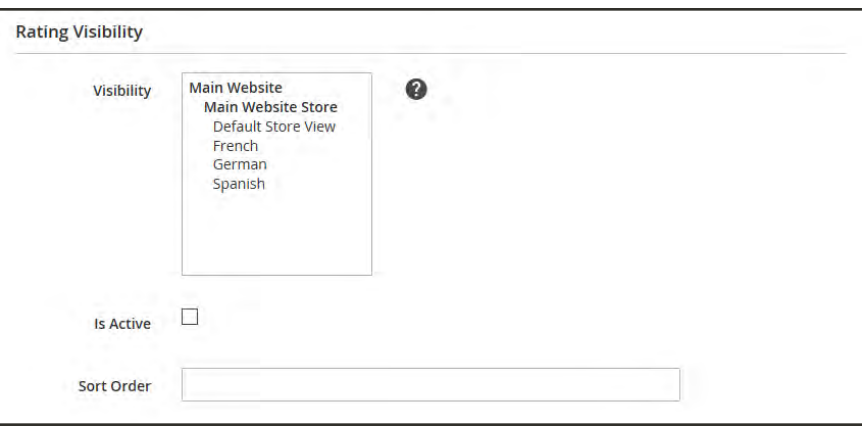

*Rating Visibility*

**6.** When complete, tap  **Save Rating** .

# **Promotions**

## **Contents**

In this section of the guide, you will learn how to set up product relationships, and use price rules to trigger discounts based on a variety of conditions. You can use price rules to offer customer incentives, such as to:

- Send your best customers a coupon for a discount on a specific product
- Offer free shipping for purchases over a certain amount
- Schedule a promotion for a period of time

[Catalog Price Rules](#page-458-0) [Multiple SKUs](#page-468-0) [Cart Price Rules](#page-470-0) [Coupon Codes](#page-483-0) [Coupon Report](#page-486-0) [Free Shipping Promotion](#page-489-0) [Buy X Get Y Free](#page-493-0) [Discount with Minimum Purchase](#page-495-0)

[Related Product Rules](#page-500-0) [Creating a Related Product Rule](#page-501-0) **[Priority](#page-504-0) [Configuration](#page-505-0)** 

<span id="page-458-0"></span>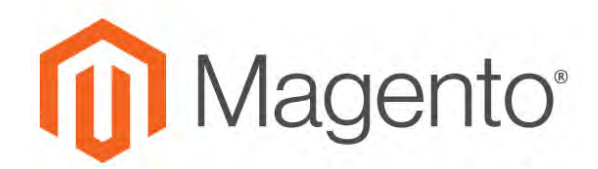

**CHAPTER 24:**

# **Catalog Price Rules**

Catalog price rules can be used to selectively offer products at a discounted price, based on a set of conditions. Catalog price rules do not use coupon codes, because they are triggered before a product is placed into the shopping cart.

| ⑩<br>$\mathbf{a}$                                         | Catalog Price Rule                                           |                                      |            | $\alpha$            | $\perp$ som $\sim$<br><b>Add New Rule</b> |
|-----------------------------------------------------------|--------------------------------------------------------------|--------------------------------------|------------|---------------------|-------------------------------------------|
| $\mathbf{s}$<br><b>G</b><br>micoc)                        | <b>Reset Filter</b><br>2 records found<br>Search             |                                      |            | 20 + perpage<br>D.F | $t$ , at<br>$\tau$                        |
| ŧ<br>continued                                            | $\overline{1}$                                               | Rule                                 | - Priority | Web Site            | Action                                    |
|                                                           |                                                              |                                      |            |                     | $\overline{\phantom{a}}$                  |
| $\mathbf{F}$                                              | $\mathbb{Z}$                                                 | 10% Discount                         | ٠          | Main Website        | fat                                       |
| 圖<br><b>CONTERN</b>                                       | R                                                            | 20% off all Women's and Men's Parits | o.         | Main Wessler        | Ent                                       |
| $\frac{1}{\sin \theta}$                                   |                                                              |                                      |            |                     |                                           |
| 靊<br>-                                                    | Copyright © 2017 Migurity Commerce Inc. All rights reserved. |                                      |            |                     | Magento yet, 212<br><b>Report Bags</b>    |
|                                                           |                                                              |                                      |            |                     |                                           |
| $\begin{array}{ c c } \hline \bullet & \circ \end{array}$ |                                                              |                                      |            |                     |                                           |

*Catalog Rules*

# **Creating a Price Rule**

**Process Overview:** Step 1: [Add a New Rule](#page-459-0) Step 2: [Define the Conditions](#page-460-0) Step 3: [Define the Actions](#page-462-0) Step 4: [Add Related Banners](#page-463-0) (Optional) Step 5: [Schedule the Rule](#page-463-0) Step 6: [Save and Test the Rule](#page-201-0)

### <span id="page-459-0"></span>**Step 1: Add a New Rule**

- **1.** On the Admin sidebar, tap **Marketing**. Then under **Promotions**, choose **Catalog Price Rule**.
- **2.** In the upper-right corner, tap **Add New Rule**.

The form opens to the Rule Information section, with expandable sections below for Conditions and Actions.

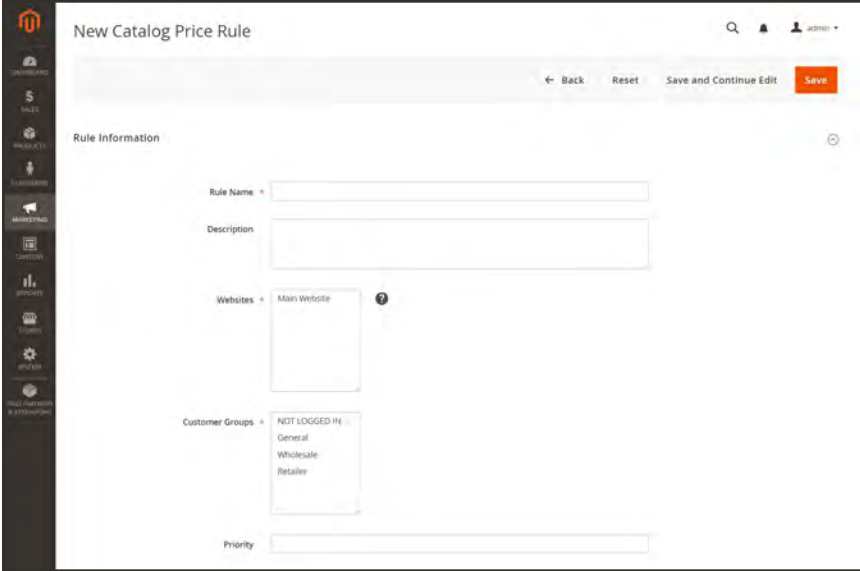

*Rule Information*

- **3.** In the **Rule Information** section, do the following:
	- **a.** Complete the **Rule Name** and **Description** fields. These fields are for your internal reference only.
	- **b.** Select the **Websites** where the rule is to be available.
	- **c.** Select the **Customer Groups** to which this rule applies.

To choose multiple groups, hold down the Ctrl key, and click each option.

<span id="page-460-0"></span>**d.** Enter a number to establish the **Priority** of this rule in relation to other rules.

#### **Step 2: Define the Conditions**

Most of the available conditions are based upon existing attribute values. To apply the rule to all products, leave the conditions blank.

**1.** Scroll down to **Conditions**, and expand  $\heartsuit$  the section. The first rule begins:

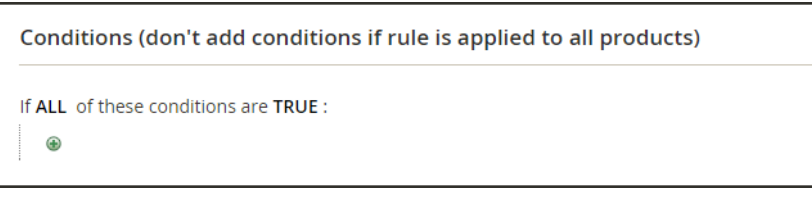

*Condition - Line 1*

The statement has two bold links, which when tapped, display the options for that part of the statement. If you save the condition without making additional selections, the rule applies to all products.

- Tap the **ALL** link, and chose either "ALL" or "ANY."
- Tap the **TRUE** link, and choose either "TRUE" or "FALSE."
- <sup>l</sup> To apply the rule to all products, leave the condition unchanged.

You can create different conditions by changing the combination of these values. For this example, the following condition is used:

If ALL of these conditions are TRUE:

- **2.** Tap the **Add** ( $\bullet$ ) button at the beginning of the next line.
	- **a.** In the list under **Product Attribute**, choose the attribute that you want to use as the basis of the condition. For this example, the condition is "Attribute Set."

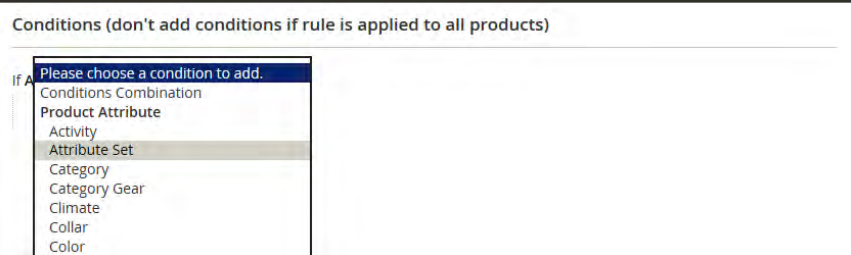

*Condition Line 2, Part 1*

For an attribute to appear in the list, it must be configured to be used in promo rule conditions. To learn more, see: [Product Attributes](#page-1471-0).

The selected condition appears in the statement, followed by two more bold links. The statement now says:

If ALL of these conditions are TRUE: Attribute Set is …

- **b.** Tap the **is** link, and choose the comparison operator that describes the condition to be met. In this example, the options are "is" and "is not."
- **c.** Tap the (...) "more" link, and choose the attribute set upon which the condition is based.

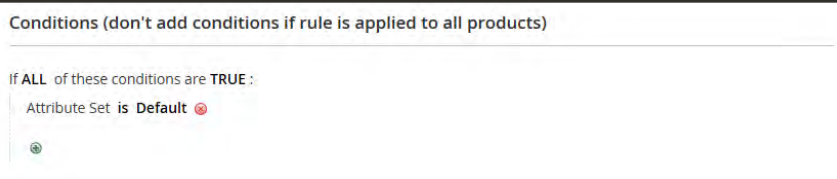

*Condition Line 2, Part 3*

The selected item appears in the statement to complete the condition.

```
If ALL of these conditions are TRUE:
Attribute Set is Default
```
- **3.** To add another line to the statement, tap the **Add** ( $\bullet$ ) button, and choose one of the following:
	- Conditions Combination
	- Product Attribute

Then, repeat the process until the condition is complete.

If at any time you want to delete part of the statement, tap the **Delete** ( $\bullet$ ) button at the end of the line.

### <span id="page-462-0"></span>**Step 3: Define the Actions**

**1.** Expand  $\heartsuit$  the **Actions** section, and do the following:

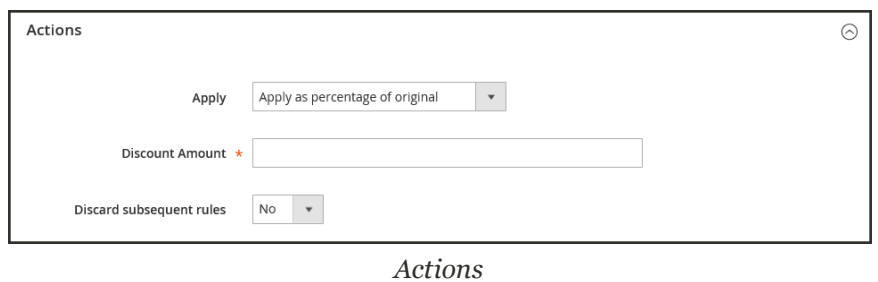

**2.** Under **Pricing Structure Rules**, set **Apply** to one of the following:

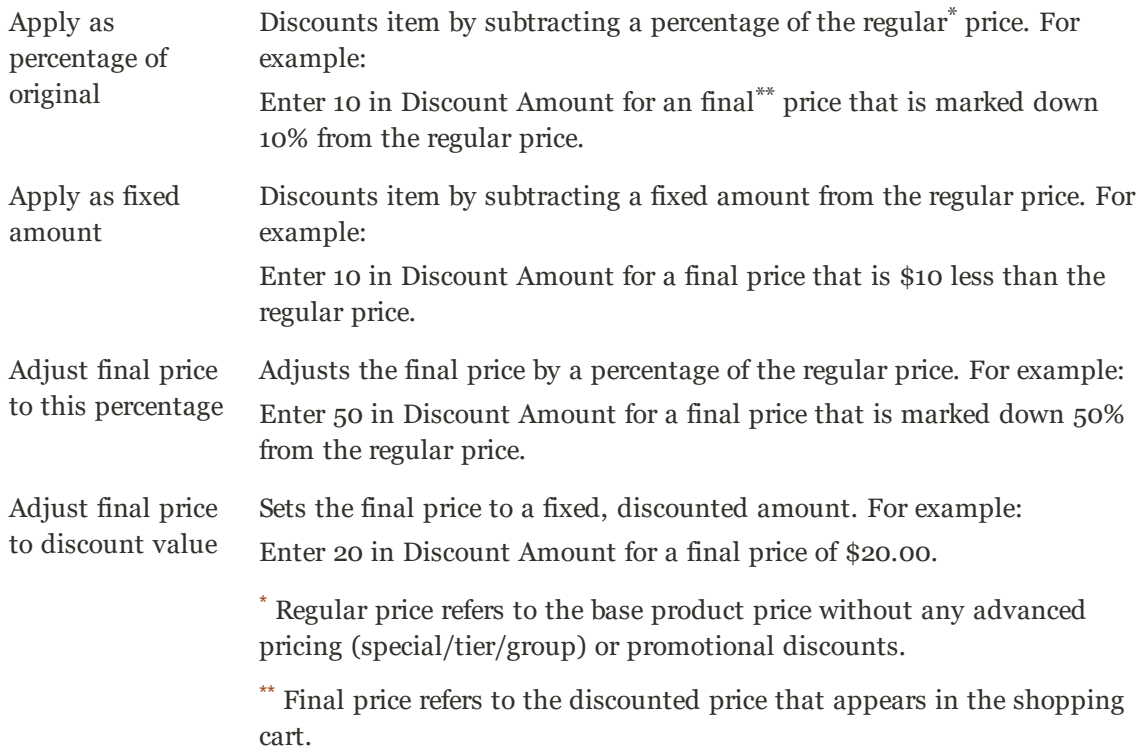

- **3.** Enter the **Discount Amount**.
- **4.** To stop processing other rules after this rule is applied, set **Discard Subsequent Rules** to "Yes." This safeguard prevents customers from receiving multiple discounts for the same product.

| ⋒                                      | <b>Catalog Price Rule</b>     |                                                            |                   |   |                |          | $\alpha$           |                     | $\pm$ admin $\star$               |
|----------------------------------------|-------------------------------|------------------------------------------------------------|-------------------|---|----------------|----------|--------------------|---------------------|-----------------------------------|
| $\bullet$<br>ploaculo<br>ŝ<br>sais     |                               |                                                            |                   |   |                |          | <b>Apply Rules</b> | <b>Add New Rule</b> |                                   |
| à,<br><b>PRODUCTS</b>                  | マ<br>You saved the rule.      |                                                            |                   |   |                |          |                    |                     |                                   |
| EUSTCMERS                              | <b>Reset Filter</b><br>Search | 2 records found                                            |                   |   | 20<br>$^\star$ | per page |                    | of 1<br>T.          |                                   |
| T.<br><b>MARKETING</b>                 | $\mathbf{D}$                  | Rule                                                       | п<br><b>Start</b> |   | End            |          | <b>Status</b>      | <b>Web Site</b>     |                                   |
| $\Box$                                 |                               |                                                            | From              | 圖 | From           | 目        | $\star$            |                     | ٠                                 |
| <b>CONTINT</b>                         |                               |                                                            | To:               | 筒 | To             | 面        |                    |                     |                                   |
| d.<br><b>BEFORTS</b>                   | z                             | 10% Discount                                               | Dec 7, 2015       |   | Dec 31, 2015   |          | Active.            | Main Website        |                                   |
| 四<br>STUHLS.                           | $\overline{1}$                | 20% off all Women's and Men's Pants                        |                   |   |                |          | Active             | Main Website        |                                   |
| 叠                                      |                               |                                                            |                   |   |                |          |                    |                     |                                   |
| ă<br><b>ING PARTNER</b><br>& DITINGOVI | 而                             | Copyright@ 2015 Magento Commerce Inc. All rights reserved. |                   |   |                |          |                    |                     | Magento Ver. 2.0.0<br>Report Bugs |

*Pricing Structure Rules*

#### <span id="page-463-0"></span>**Step 4: Add Related Banners** (optional)

[Banners](#page-814-0) that are associated with the rule appear in the storefront whenever the conditions are met.

- **1.** Expand  $\odot$  the **Related Banners** section.
- **2.** Use the [search filters](#page-102-0) to locate the banner(s) that you want to associate with the rule.
- **3.** Mark the checkbox in the first column to associate the banner with the rule.

To learn more, see: [Using Banners in Price Rules](#page-822-0).

| <b>Related Banners</b>   |                                       |                    |                    |                                           |                             | $\odot$     |
|--------------------------|---------------------------------------|--------------------|--------------------|-------------------------------------------|-----------------------------|-------------|
| Search                   | <b>Reset Filter</b><br>records found. |                    |                    | $\rightarrow$ per page<br>$\overline{z}0$ | $\mathcal{L}_{\mathcal{A}}$ | 011<br>$+1$ |
| ☑                        | <b>TD</b>                             | Banner             | <b>Banner Type</b> | Visibility                                | <b>Status</b>               |             |
| Ves. .                   | Warn'                                 |                    |                    |                                           |                             | ۰           |
|                          | To                                    |                    |                    |                                           |                             |             |
| $\overline{\mathcal{L}}$ |                                       | --<br>10% Discount |                    | <b>STATISTICS</b><br>All Store Views      |                             | Active      |
|                          |                                       |                    |                    |                                           |                             |             |

*Related Banners*

#### **Step 5: Schedule the Rule**

**1.** Tap **Save and Continue Edit**.

The Scheduled Changes timeline appears at the top of the page.

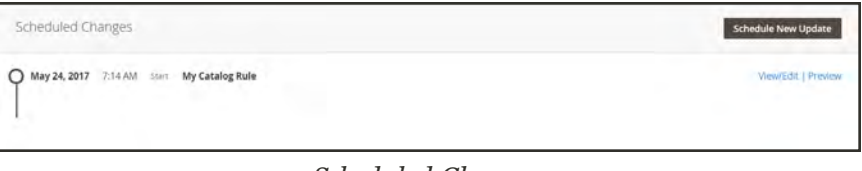

*Scheduled Changes*

**2.** In the Scheduled Changes box, click **View/Edit**.

You can either edit the existing update, or assign the catalog price rule to another campaign. The Edit Existing Update option is selected by default.

**3.** To schedule the rule, enter the **Start Date** and **End Date** that the price rule is to be active. You can either enter the dates, or choose the dates from the **Calendar** ( $\mathbf{m}$ ).

To learn more, see: [Scheduled Changes for Catalog Price Rules.](#page-467-0)

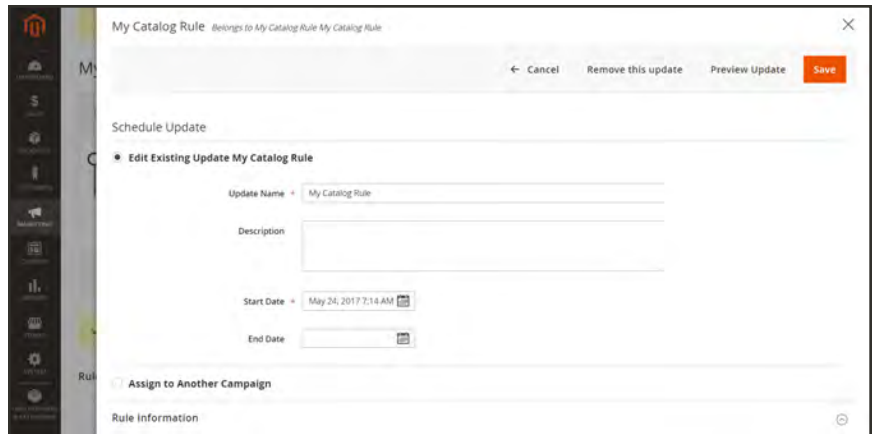

*Update Schedule*

#### **Step 6: Save and Test the Rule**

- **1.** When complete, tap **Save Rule**.
- **2.** Test the rule to make sure that it works correctly.

When you create a new price rule, it might take an hour or so to become available. Make sure to allow enough time for it to get into the system. Then, test the rule to make sure that it works correctly. Unless otherwise specified, price rules are automatically processed with other system rules each night.As new rules are added, Magento recalculates the prices and the priorities accordingly.

### **Field Descriptions**

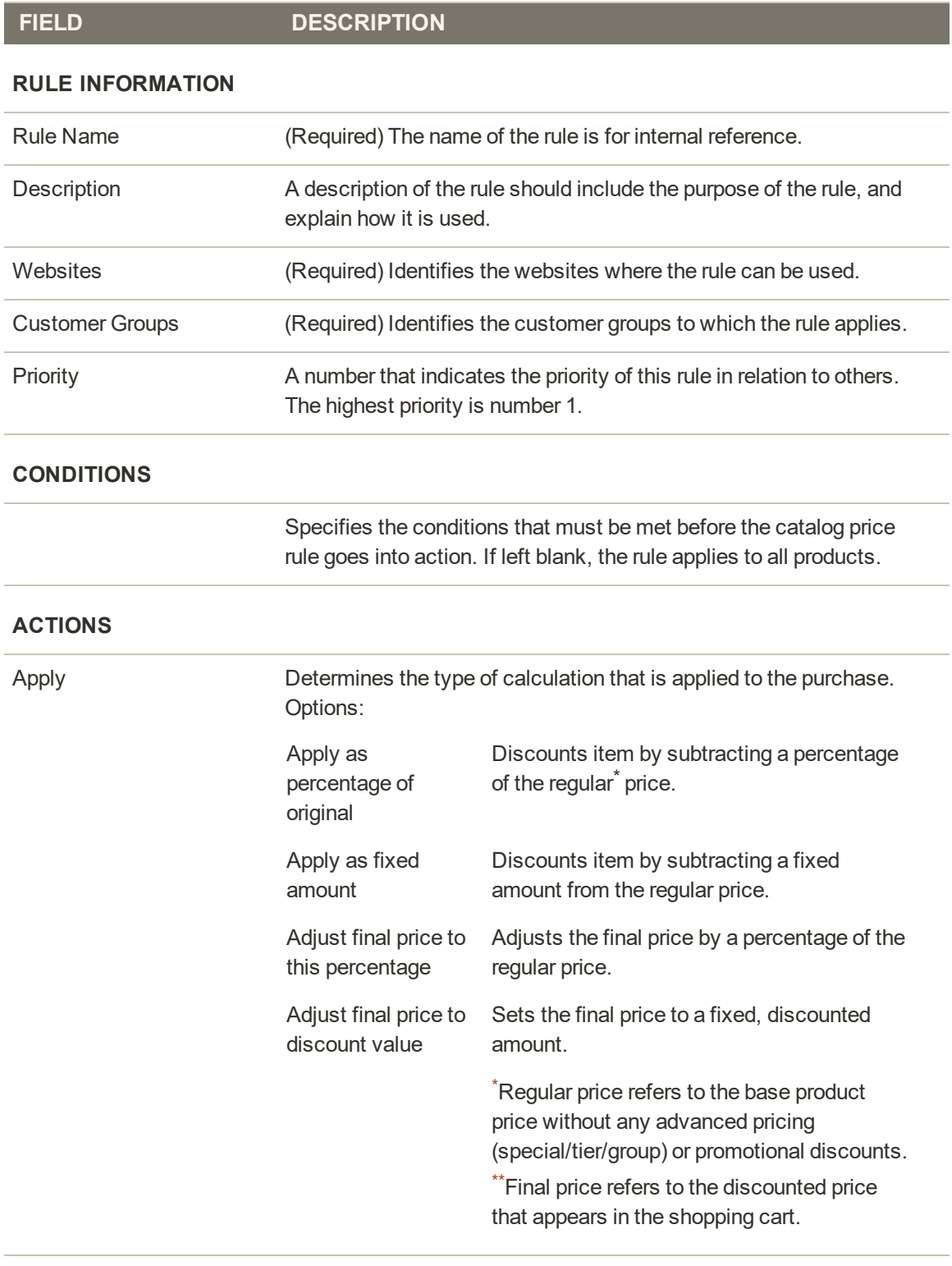

Discount Amount (Required) The amount of discount that is offered.

### **Field Descriptions (cont.)**

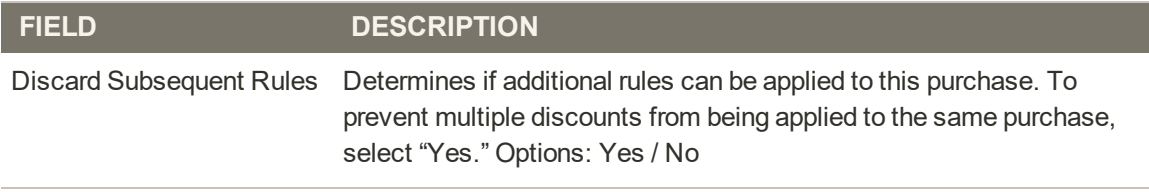

#### **RELATED BANNERS**

Identifies any banner(s) that are associated with the rule.

# <span id="page-467-0"></span>**Scheduled Changes for Catalog Price Rules**

The Scheduled Changes box appears at the top of the page when a new price rule is saved for the first time. Catalog price rules can be applied on schedule as part of a campaign, and grouped with other content changes. You can create a new campaign based on scheduled changes to a price rule, or apply the changes to an existing campaign.

If there are multiple price rules running in the same campaign, the Priority setting of the price rule determines which rule takes precedence. To learn more, see: [Content Staging](#page-882-0).

If a campaign that includes a price rule is initially created without an end date, the campaign cannot later be edited to include an end date. It is recommended that you either add an end date when you create the campaign, or create a duplicate version of the existing campaign and add the end date to the duplicate as needed.

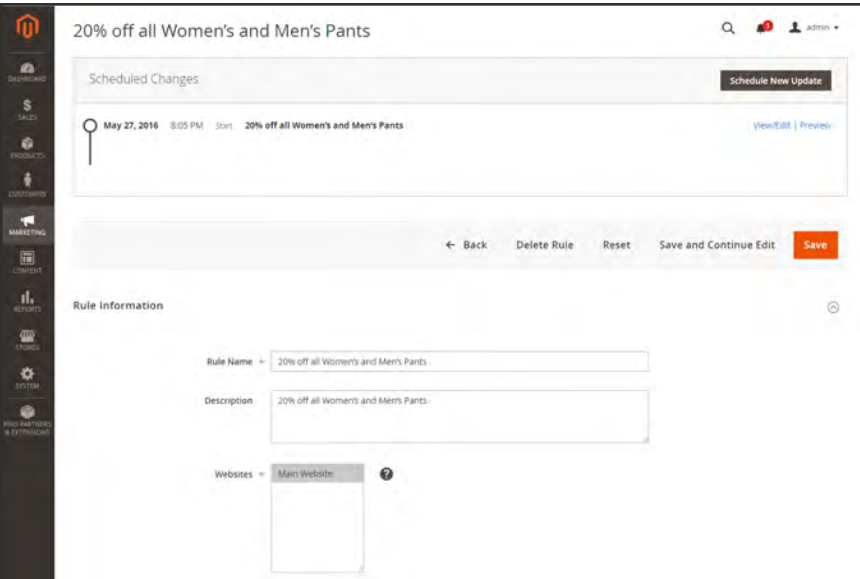

*Scheduled Changes*
## **Price Rule with Multiple SKUs**

A single price rule can be applied to multiple SKUs, which makes it possible to create a variety of promotions based on a product, brand, or category.

## **Step 1: Verify Storefront Properties of Attribute**

Before you begin, make sure that the Storefront Properties of the SKU attribute are set to "Use in Promo Rules."

- **1.** On the Admin sidebar, tap **Stores**. Then under **Attributes**, choose **Product**.
- **2.** In the search filter at the top of the **Attribute** Column, enter "sku." Then, tap **Search**.
- **3.** Click to open the attribute in edit mode.
- **4.** In the panel on the left, choose **Storefront Properties**. Then, make sure that **Use for Promo Rule Conditions** is set to "Yes,"
- **5.** If you changed the value of the property, tap **Save Attribute**.

## **Step 2: Apply a Price Rule to Multiple SKUs**

- **1.** On the Admin sidebar, tap **Marketing**. Then under **Promotions**, choose **Cart Price Rules**.
- **2.** Do one of the following:
	- Follow the instructions to create a [cart price rule.](#page-470-0)
	- Open an existing cart price rule.
- **3.** Expand  $\heartsuit$  the **Conditions** section, and do the following:
	- **a.** In the first line, set the first parameter to "ANY."

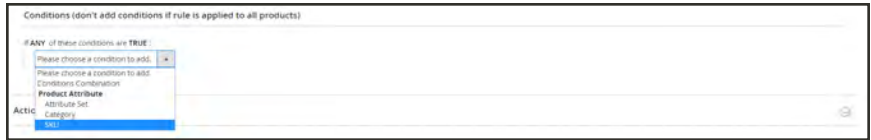

*If ANY of these conditions are TRUE*

**b.** Tap **Add** ( $\bullet$ ) at the beginning of the next line. Then, in the list under **Product Attribute**, choose **SKU**.

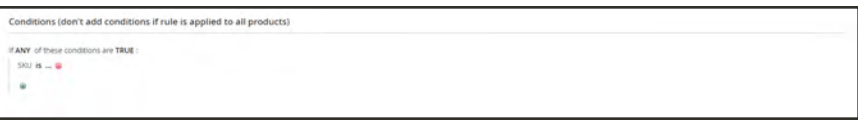

*SKU is …*

**c.** To complete the condition, click the (**…**) "more" link. Then, tap the **Chooser** button for the list of available products.

|                      | If ALL of these conditions are TRUE:<br>SKU is product dynamic 1, pro (1) 0 0 |                |                          |                    |                            |
|----------------------|-------------------------------------------------------------------------------|----------------|--------------------------|--------------------|----------------------------|
| Search               | 1000 records found<br><b>Reset Filter</b>                                     |                |                          | 20                 | · perpage<br>$\rightarrow$ |
| ┓                    | <b>ID</b>                                                                     | Type           | <b>Attribute Set</b>     | sacu               | <b>Product</b>             |
| $_{\rm{Avg}}$ $\sim$ |                                                                               | $^\circ$       | $\overline{\phantom{a}}$ |                    |                            |
| Ø.                   | H.                                                                            | Simple Product | Default:                 | product_dynamic_t  | Smale Product 1            |
| $\omega$             | z                                                                             | Simple Product | <b>Default</b>           | product_dynamic_2  | Simple Product 2           |
| 口                    | э                                                                             | Simple Product | Default                  | product_dynamic_3  | Simple Product 3           |
| 口                    | $20\,$                                                                        | Simple Product | Default                  | product_dynamic_20 | Simple Product 20          |

*Choose Each SKU*

**d.** In the list, mark the checkbox of each product that is to be included. Then, tap **Save and Apply** to add the SKUs to the condition.

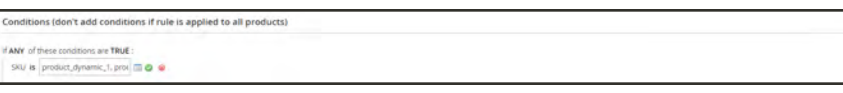

*Multiple SKUs Added to Condition*

- **4.** Complete the rule, including any [Actions](#page-458-0) to be taken when the conditions are met.
- **5.** When complete, tap **Save**.

When you create a new price rule, it might take an hour or so to become available. Make sure to allow enough time for it to get into the system. Then, test the rule to make sure that it works correctly. Unless otherwise specified, price rules are automatically processed with other system rules each night.

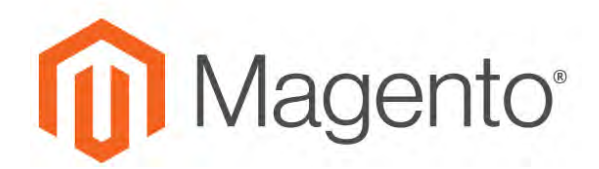

<span id="page-470-0"></span>**CHAPTER 25:**

# **Cart Price Rules**

Cart price rules apply discounts to items in the shopping cart, based on a set of conditions. The discount can be applied automatically as soon as the conditions are met, or when the customer enters a valid coupon code. When applied, the discount appears in the cart under the subtotal. A cart price rule can be used as needed for a season or promotion by changing its status and date range.

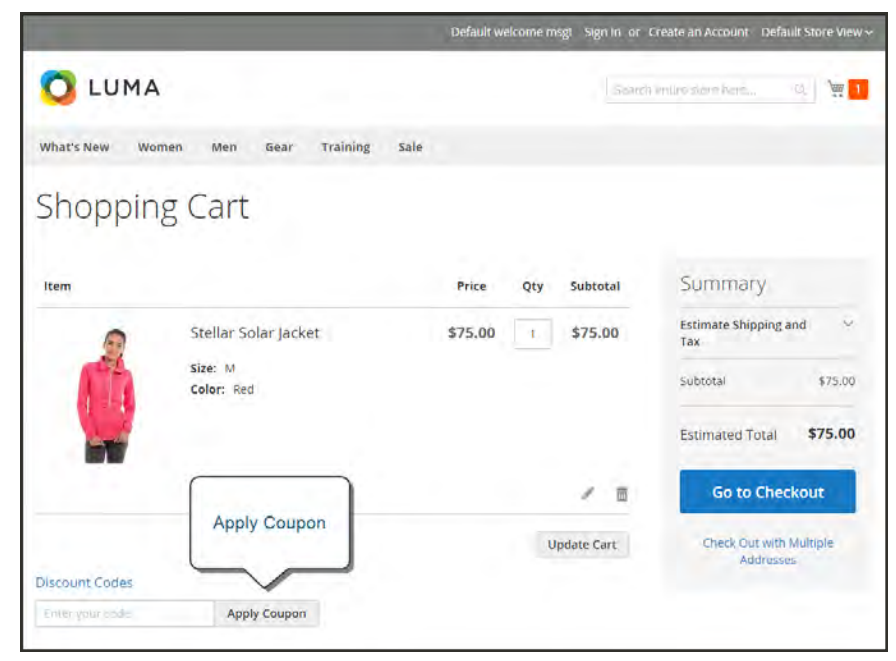

*Apply Coupon in Cart*

# **Creating a Cart Price Rule**

Complete the following steps to add a new rule, describe the conditions, and define the actions. Then, complete the labels, and test the rule.

**Process Overview:** Step 1: [Add a New Rule](#page-471-0) Step 2: [Describe the Conditions](#page-474-0) Step 3: [Define the Actions](#page-476-0) Step 4: [Complete the Labels](#page-478-0) Step 5: [Add Related Banners](#page-479-0)

## <span id="page-471-0"></span>**Step 1: Add a New Rule**

- **1.** On the Admin sidebar, tap **Marketing**. Then under **Promotions**, choose **Cart Price Rules**.
- **2.** Tap **Add New Rule**. Then, do the following:

| $\bullet$<br>DASASOARD<br>$\mathbf{s}$  |                                          |                    |       |   |               |    |               |                 | <b>Add New Rule</b> |
|-----------------------------------------|------------------------------------------|--------------------|-------|---|---------------|----|---------------|-----------------|---------------------|
| <b>SALES</b><br>亩<br>Search<br>PRODUCTS | 4 records found<br><b>Reset Filter</b>   |                    |       |   |               | 20 | ٠<br>per page |                 | $\tau$<br>of t      |
| ÷<br>$\blacksquare$<br><b>LUCIOMERA</b> | Rule                                     | <b>Coupon Code</b> | Start |   | End           |    | <b>Status</b> | <b>Web Site</b> | Priority            |
| ю                                       |                                          |                    | From  | 圍 | From          | 固  | ٠             | ٠               |                     |
| <b>MARKETTING</b>                       |                                          |                    | To    | 圍 | To            | 圍  |               |                 |                     |
| ×,<br><b>CONTINI</b>                    | \$4 Luma water bottle (save<br>70%)      | H20                |       |   |               |    | Active        | Main Website    | $\alpha$            |
| ī<br><b>REPORTS</b>                     | Buy 3 tee shirts and get the<br>4th free |                    |       |   | $\Rightarrow$ |    | Active        | Main Website    | $\mathbb{R}$        |
| ž<br><b>ATTERS</b>                      | Spend \$50 or more<br>shipping is free!  |                    |       |   | $\sim$        |    | Active        | Main Website    | $-0$                |
| $\frac{1}{3}$<br><b>SYSTEM</b>          | 20% OFF Ever \$200-plus<br>purchaser*    |                    |       |   | з             |    | Active        | Main Website    | $\mathfrak{g}$      |

*Cart Price Rules*

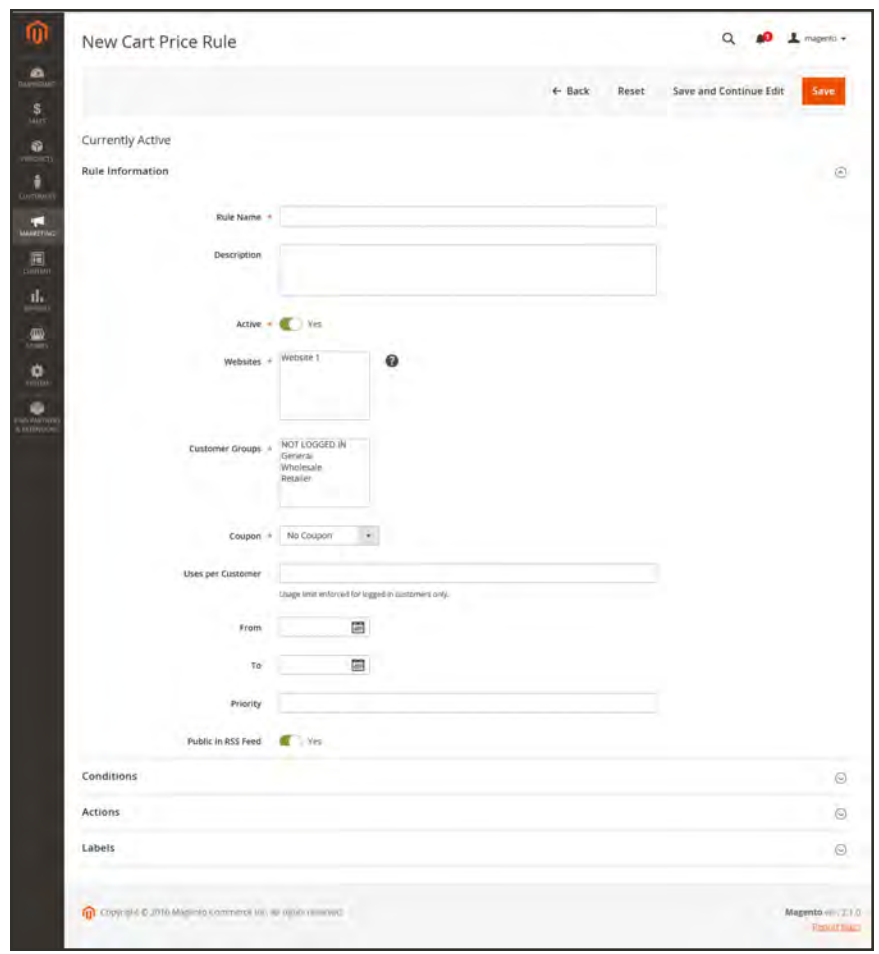

**a.** Under **Rule Information**, complete the **Rule Name** and **Description**.

*General Information*

- **b.** If you do not want the rule to go into effect immediately, set **Active** to "No."
- **3.** To establish the [scope](#page-153-0) of the rule, do the following:
	- **a.** Select the **Websites** where the promotion is to be available.
	- **b.** Select the **Customer Groups** to which the promotion applies.
		- If you want the promotion to be available only to registered customers, do not choose the "NOT LOGGED IN" option.
- **4.** To associate a [coupon](#page-483-0) with the price rule, set **Coupon** to "Specific Coupon." Then, do the following:
	- **a.** Enter a numeric **Coupon Code** that the customer must enter to receive the discount.
	- **b.** To set a limit on the number of times the coupon can be used, complete the following:

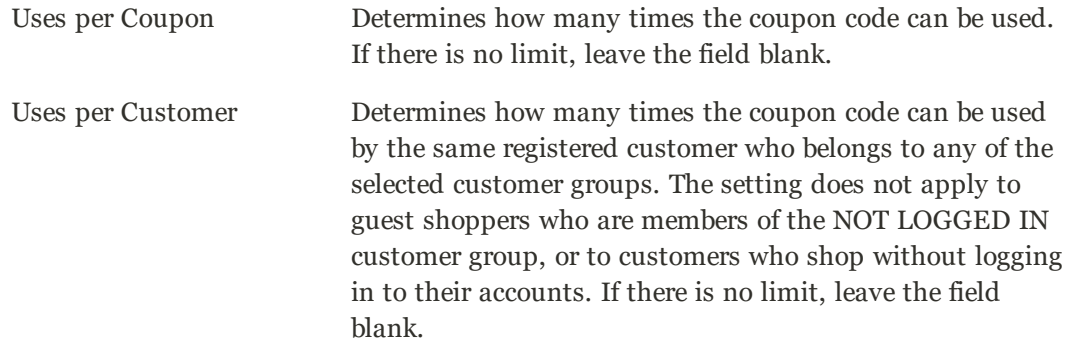

To learn more, see: [Coupon Codes](#page-483-0).

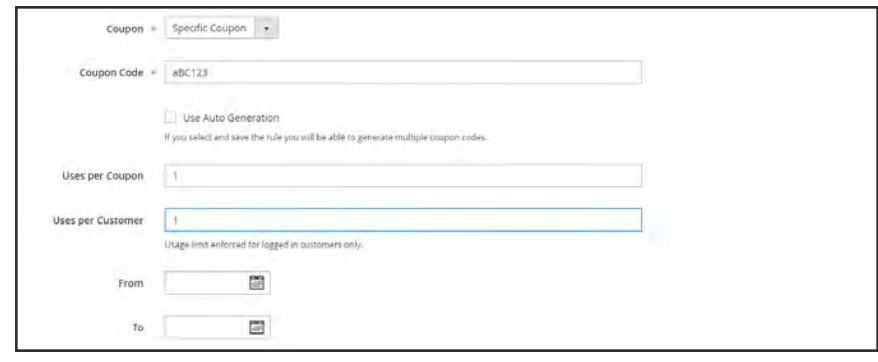

*Coupon Settings*

- **5.** Enter the number of **Uses per Customer** to limit the number of times the rule can be applied to a single, logged-in customer.
- **6.** Enter a number to determine the **Priority** of this price rule in relation to the Action settings of other price rules which are active at the same time. (Number 1 has the highest priority.)
- **7.** To apply the rule to published [RSS feeds](#page-618-0), set **Public In RSS Feed** to "Yes."

## <span id="page-474-0"></span>**Step 2: Describe the Conditions**

In this step, the conditions are described that must be met for an order to qualify for the promotion. The rule goes into action whenever the set of conditions is met.

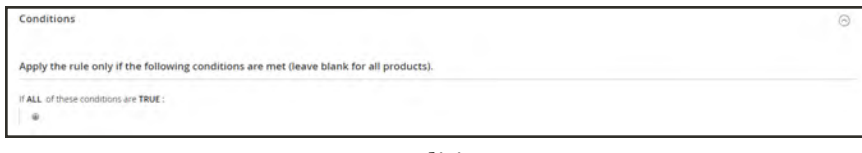

*Conditions*

**1.** In the panel on the left, select **Conditions**. The first rule appears by default, and states:

```
If ALL of these conditions are TRUE:
```
The statement has two bold links which when tapped, display the selection of options for that part of the statement. You can create different conditions by changing the combination of these values. Do any of the following:

- Click the **ALL** link, and select "ALL" or "ANY."
- Click the **TRUE** link and select "TRUE" or "FALSE."
- Leave the condition unchanged to apply the rule to all products.
- **2.** Click **Add**  $(\mathbf{\Theta})$  at the beginning of the next line. For this example, complete the next part of the condition as follows:
	- **a.** When prompted to **Choose the condition to add**, choose "Products Subselection."

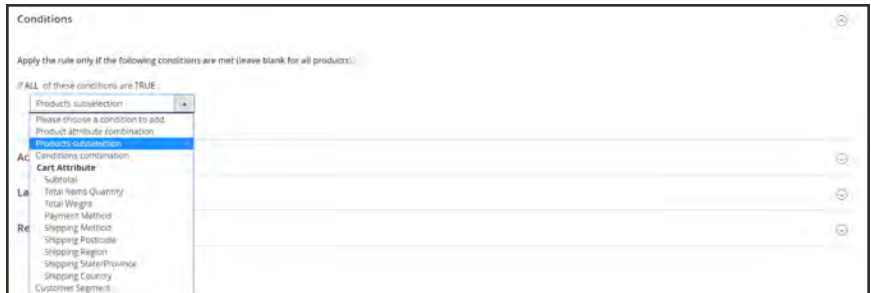

*Products Subselection*

**b.** When the next part of the condition appears, mouse over the line so you can see where each link with variable values is located.

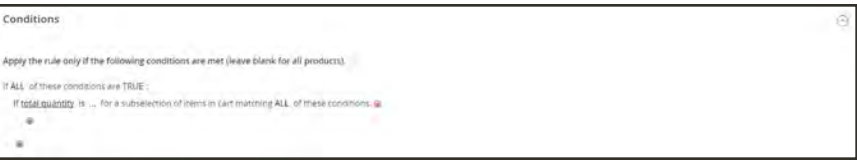

*If ALL of thes conditions are TRUE*

**c.** Click the "more" (...) link, and enter ">100." This condition requires the total quantity of the cart to be greater than 100.

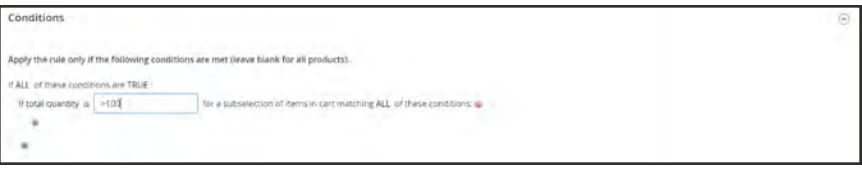

*Total Quantity Value*

**3.** Click **Add**  $(\mathbf{\Theta})$  at the beginning of the next line. Then add a condition that is based on **Category**.

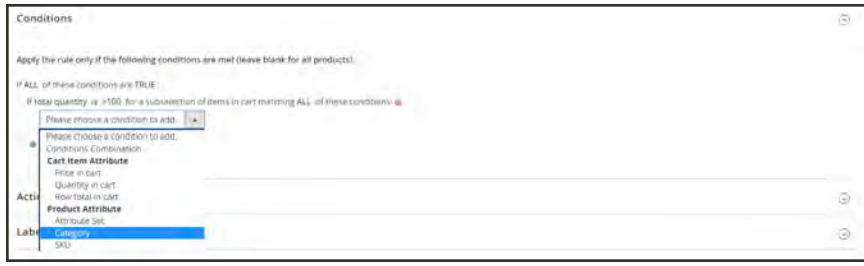

*Category*

- **a.** In the next part of the condition, click the "**more**" (...) link to display the input field. Then, open the **Chooser**  $(\Box)$  to display the category tree.
- **b.** Mark the checkbox of the category that you want to use as a condition for the price rule. The condition can be based on any category that is a child of the store's [root category.](#page-361-0)

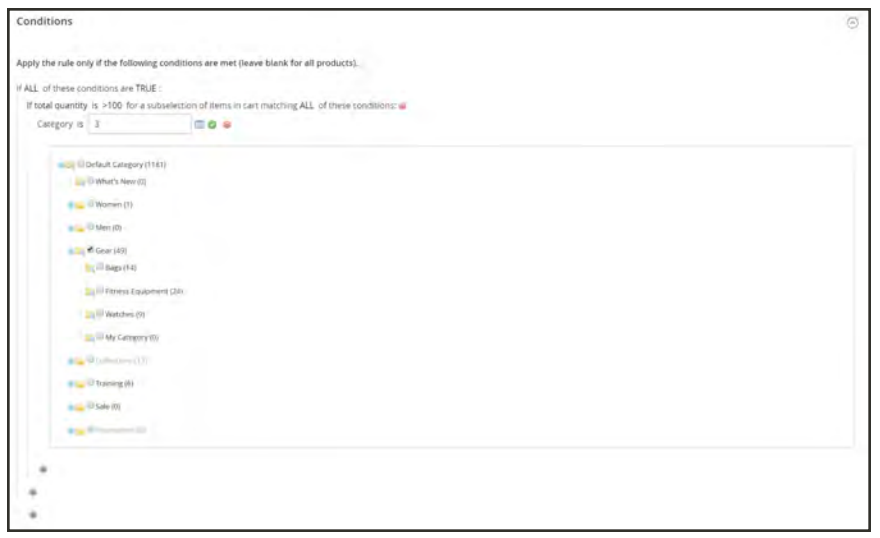

*Choosing a Category for a Condition*

**4.** To add more conditions, click  $Add$  ( $\Theta$ ) and define another condition.

You can repeat the process as many times as needed to describe the conditions that must be met for the price rule . Here are some examples:

## **Example 1: Regional Price Rule**

To create a regional price rule, use one of the following cart attributes:

- Shipping Postcode
- Shipping Region
- Shipping State/Province
- Shipping Country

## **Example 2: Shopping Cart Totals**

To base the condition on shopping cart totals, use one of the following cart attributes:

- Subtotal
- Total Items Quantity
- <span id="page-476-0"></span>• Total Weight

## **Step 3: Define the Actions**

The shopping cart price rule actions describe how prices are updated when the conditions are met.

**1.** Scroll down to **Actions**, and expand  $\heartsuit$  the section. Then, do the following:

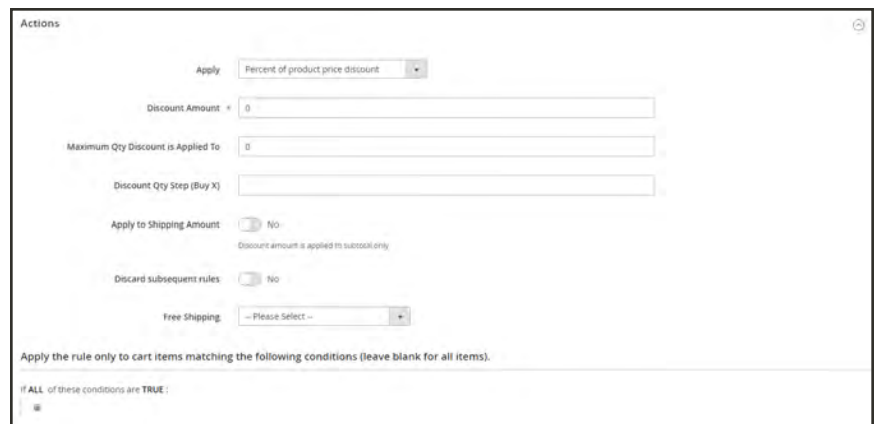

*Cart Price Rule Actions*

**a.** Set **Apply** to one of the following discount options:

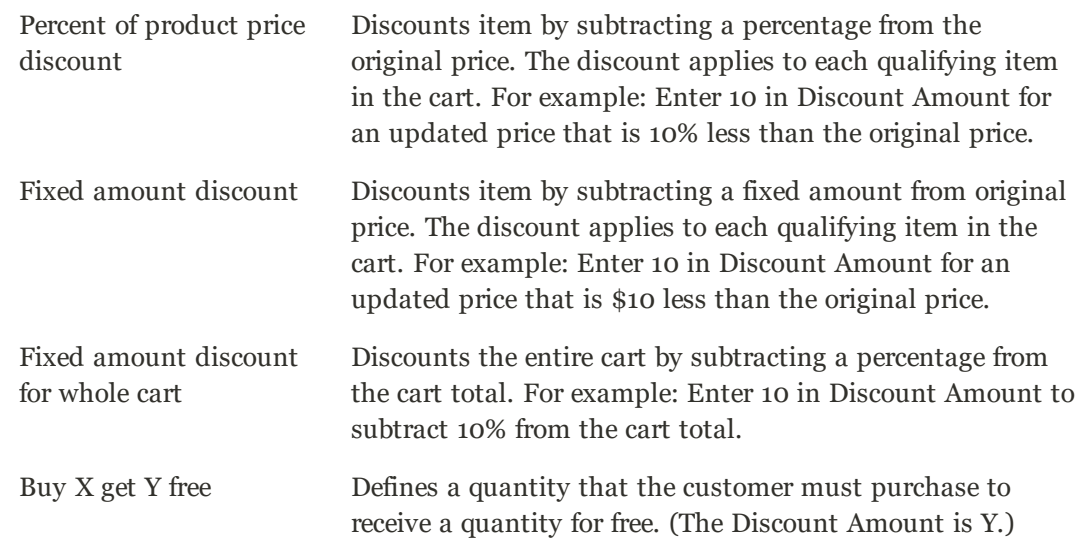

- **b.** Enter the **Discount Amount** as a number, without symbols. For example, depending on the discount option selected, the number 10 might indicate a percentage, a fixed amount, or a quantity of items.
- **c.** For a "Buy X get Y Free" discount, enter the quantity in the **Discount Qty Step (Buy X)** field that the customer must purchase to receive the discount.
- **d.** In the **Maximum Qty Discount is Applied To** field, enter the maximum quantity of the same product that can qualify for the discount in the same purchase.
- **e.** Set Apply to Shipping Amount ( $\bigcirc$ ) as follows:
- Yes Applies the discount amount to the subtotal and shopping amounts separately.
- No Applies the discount amount only to the subtotal.
- **f.** To stop processing other rules after this rule is applied, set **Discard Subsequent Rules** ( ) to "Yes." This safeguard prevents customers from receiving multiple discounts for the same product.
- **g.** To determine if free shipping is applied to orders that meet the conditions, set **Free Shipping** to one of the following:

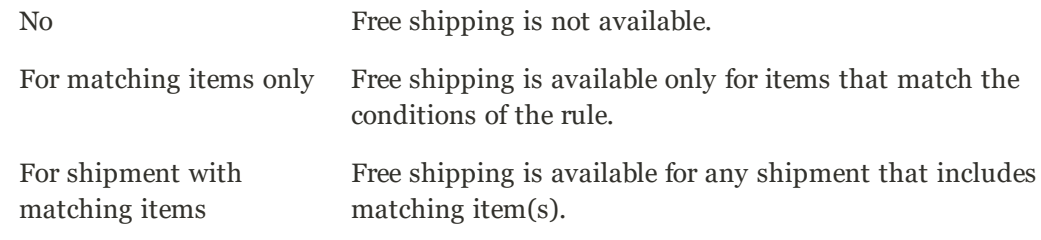

- **h.** In the **Add Rewards Points** field, enter the number of points the customer earns whenever the cart price rule is applied. (If reward points aren't enabled, leave this field blank.)
- **2.** Define as many additional conditions as needed for the action.
- <span id="page-478-0"></span>**3.** When complete, tap **Save and Contnue Edit**.

## **Step 4: Complete the Labels**

The label appears in the totals section of the order to identify the discount. The label text is enclosed in parentheses, after the word, "Discount". You can enter a default label for all store views, or enter a different label for each view.

| \$112.00  | Subtotal            |  |
|-----------|---------------------|--|
| \$0.00    | Shipping & Handling |  |
| $-$15.00$ | Discount (Special)  |  |
| \$8.00    | Tax                 |  |
| \$105.00  | <b>Grand Total</b>  |  |

*Discount Label in Totals Section of Order*

- **1.** Scroll down to **Labels**, and expand  $\heartsuit$  the section.
- **2.** Enter the text that you want used as the **Default Rule Label for All Store Views**.

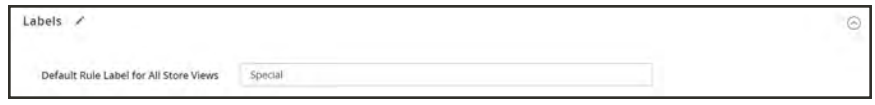

*Default Label*

**3.** If your store has multiple views, or multiple websites with multiple views, enter the appropriate label text for each. For example, if each store view is in a different language, enter the translation of the label for each view.

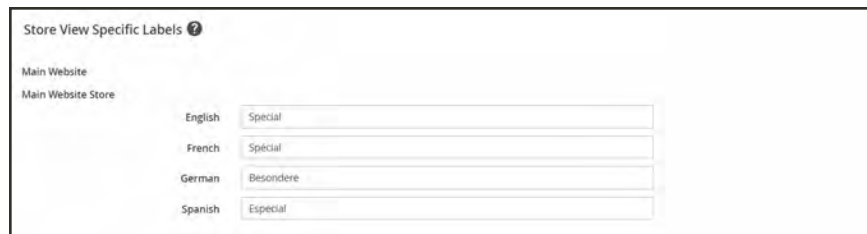

## <span id="page-479-0"></span>**Step 5: Add Related Banners** (optional)

[Banners](#page-814-0) that are associated with the rule appear in the storefront whenever the conditions are met.

- **1.** Expand  $\odot$  the **Related Banners** section.
- **2.** Use the [search filters](#page-102-0) to locate the banner(s) that you want to associate with the rule.
- **3.** Mark the checkbox in the first column to associate the banner with the rule.

To learn more, see: [Using Banners in Price Rules](#page-822-0).

## **Step 6: Save and Test the Rule**

- **1.** When complete, tap **Save Rule**.
- **2.** Test the rule to make sure that it works correctly.

When you create a new price rule, it might take an hour or so to become available. Make sure to allow enough time for it to get into the system. Then, test the rule to make sure that it works correctly. Unless otherwise specified, price rules are automatically processed with other system rules each night.As new rules are added, Magento recalculates the prices and the priorities accordingly.

## **Field Descriptions**

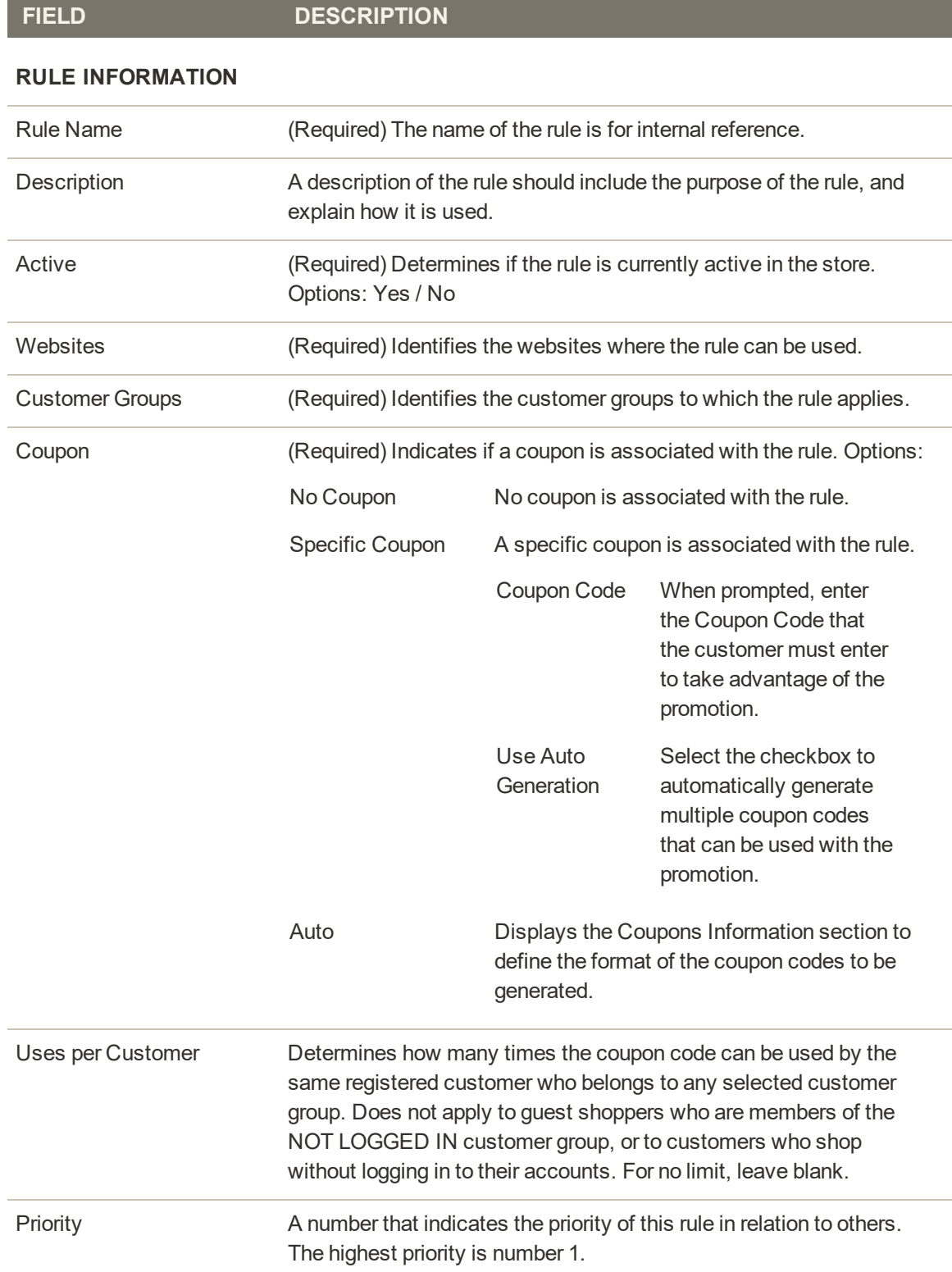

## **Field Descriptions (cont.)**

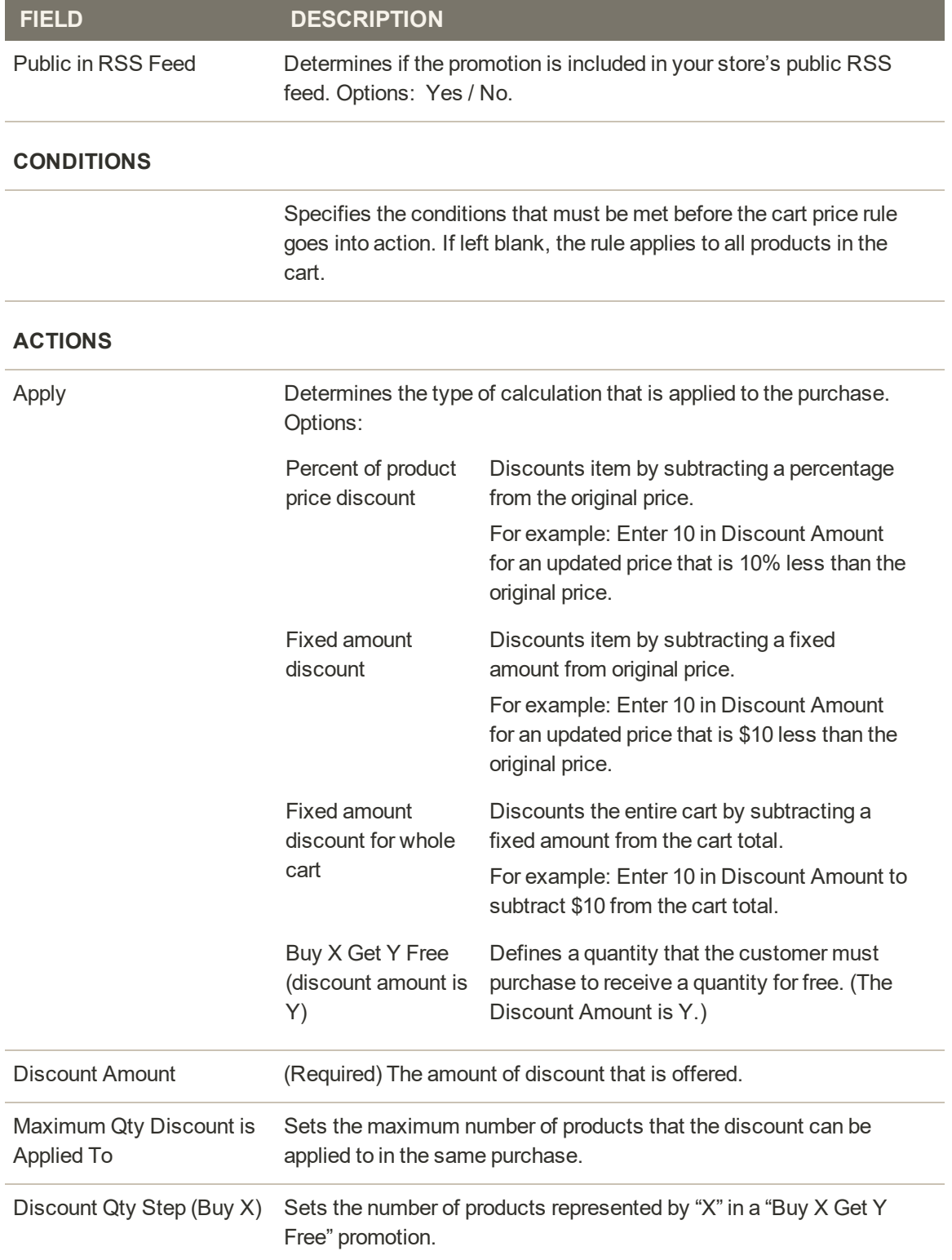

## **Field Descriptions (cont.)**

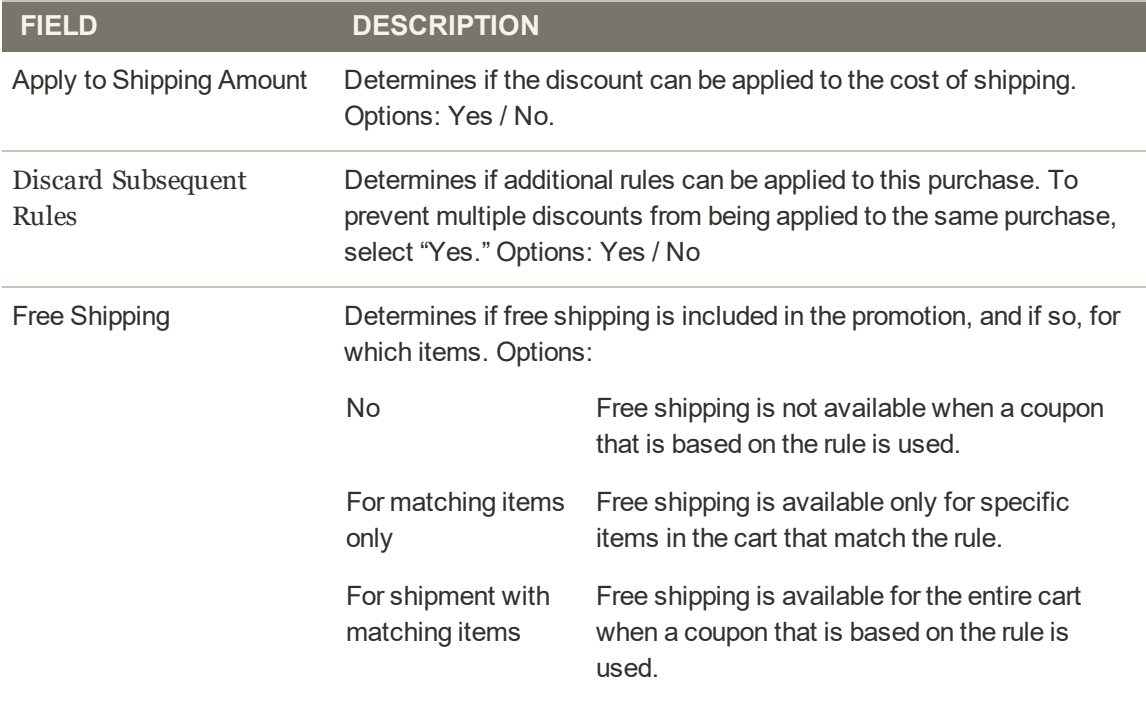

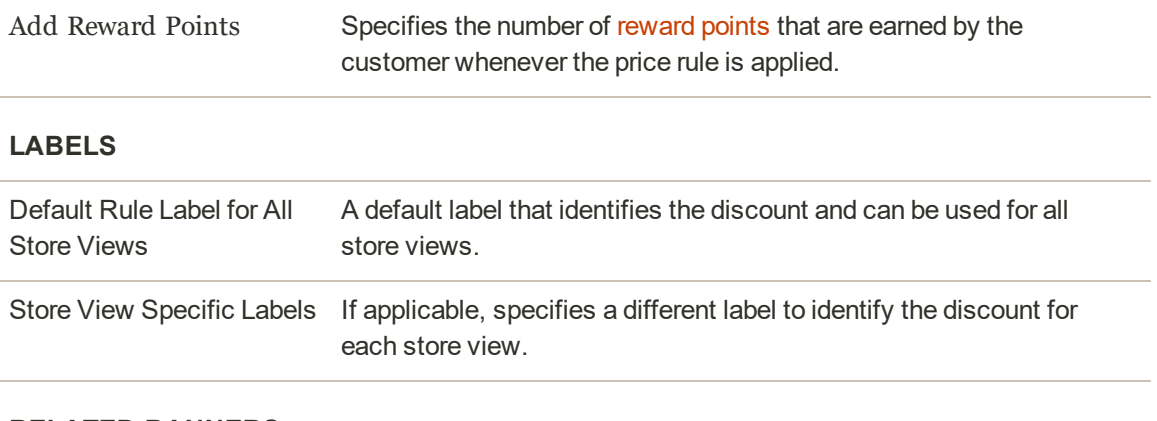

## **RELATED BANNERS**

Identifies any banner(s) that are associated with the rule.

## <span id="page-483-0"></span>**Coupon Codes**

Coupons codes are used with [cart price rules](#page-470-0) to apply a discount when a set of conditions is met. For example, a coupon code can be created for a specific customer group, or for anyone who makes a purchase over a certain amount. To apply the coupon to a purchase, the customer can enter the coupon code in the cart, or possibly at the cash register of your "brick and mortar" store. Here are a few ways that you can use coupons in your store:

- Email coupons to customers
- Produce printed coupons
- Create in-store coupons for mobile users

Coupon codes can be sent by email, or included in newsletters, catalogs, and advertisements. The list of coupon codes can be exported and sent to a commercial printer. You can also create in-store coupons with a quick response code that shoppers can scan with their smart phones. The QR code can link to a page on your site with more information about the promotion.

## **Method 1: Create a Specific Coupon**

- **1.** Follow the instructions to create a [cart price rule](#page-470-0).
- **2.** On the General Information page, set **Coupon** to "Specific Coupon."
	- **a.** Enter a **Coupon Code** to be used with the promotion.

The format of the code as numeric, alphanumeric or alphabetical is determined by the [configuration.](#page-485-0)

- **b.** To limit the number of times the coupon can be used, complete the following:
	- Uses per Coupon
	- Uses per Customer

For unlimited use, leave these fields blank.

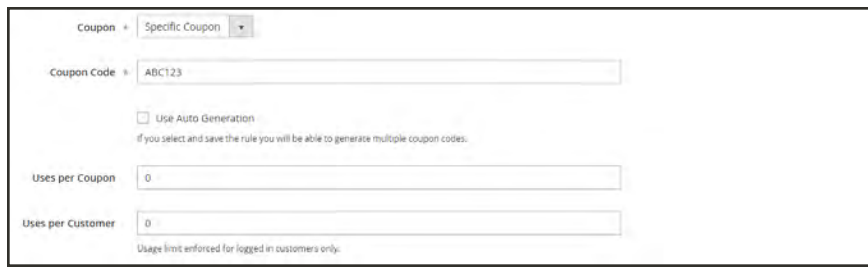

*Coupon Information*

- **c.** To make the coupon valid for a limited period of time, complete the **From** and **To** dates. To select the date, tap the **Calendar** ( $\blacksquare$ ) button next to each field. If you leave the date range empty, the rule will never expire.
- **3.** Complete the [cart price rule](#page-470-0) as needed.

## **Method 2: Generate a Batch of Coupons**

- **1.** Follow the instructions to create a [cart price rule](#page-470-0).
- **2.** Under **Coupon Code**, mark the **Use Auto Generation** checkbox.
- **3.** To limit the number of times each customer can use the coupon, enter the number of **Uses per Customer**.

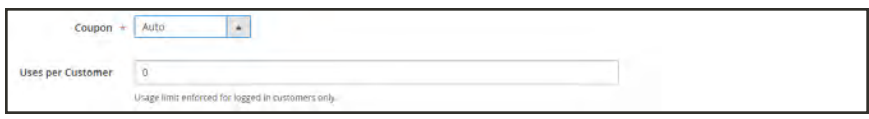

*Generate Auto-numbered Coupons*

- **4.** Scroll down and expand  $\heartsuit$  the **Manage Coupon Codes** section. Then, do the following:
	- **a.** In the **Coupons Qty** field, enter the number of coupons that you want to generate.
	- **b.** Enter the **Code Length**, not including the prefix, suffix, or separators.
	- **c.** Set the **Code Format** to one of the following:
		- Alphanumeric
		- Alphabetical
		- Numeric
	- **d.** (Optional) Enter a **Code Prefix** to be added to the beginning of the code.
	- **e.** (Optional) Enter a **Code Suffix** to be added to the end of the code.
	- **f.** (Optional) In the **Dash Every X Characters** field, enter the number of characters.between each dash. For example, if the code is twelve characters long, and there is a dash every four characters, it will look like this: xxxx-xxxx-xxxx. Dashes make codes easier to read and enter.
- **5.** When complete, tap **Generate**. The list of generated codes appears below.

| <b>Search</b><br>Actions<br>$\sim$ | <b>Reset Fiber</b><br>100 records found |                |                          |   |           | $\tau$<br>toport<br>Export to:<br>CSV<br>20<br>$\mathcal{R}$<br>$\bullet$ per page<br>$1 - 015$ 3 |  |  |  |  |
|------------------------------------|-----------------------------------------|----------------|--------------------------|---|-----------|---------------------------------------------------------------------------------------------------|--|--|--|--|
| ъ                                  | <b>Coupon Code</b>                      | <b>Created</b> |                          |   | Uses      | <b>Times Used</b>                                                                                 |  |  |  |  |
| $\vert \star \vert$<br>Ary.        |                                         | Down.          |                          | ⊜ |           | $\frac{1}{2}$ Trues                                                                               |  |  |  |  |
|                                    |                                         | Ds.            |                          | 圍 |           | $1 + \frac{1}{2}$                                                                                 |  |  |  |  |
| o                                  | LUMA-5873-4004-1252                     |                | Sep 13, 2016, 7:18:41 PM |   | No-       | b.                                                                                                |  |  |  |  |
|                                    | LUMA-0442-8035-7052                     |                | Sep 13, 2016, 7:18:41 PM |   | <b>Ho</b> | $\mathfrak{D}$                                                                                    |  |  |  |  |
| σ                                  | LUMA-043-055-4691                       |                | Sep 15, 2016, 7:18:41 PM |   | $10-$     | ٠                                                                                                 |  |  |  |  |
| σ                                  | UAN-4524-8520-9640                      |                | Sep 13, 2016, 7:18:41 PM |   | $14-$     | ٠                                                                                                 |  |  |  |  |
| o                                  | LLMA-2558-1282-2204                     |                | Sep 13, 2016, 7/18/41 PM |   | 100       |                                                                                                   |  |  |  |  |
|                                    | LUMANOS IMAGINES                        |                | Sep 11-2016, 7:18:41 PM  |   | in.       | ×                                                                                                 |  |  |  |  |

*Generated Codes*

# <span id="page-485-0"></span>Configuring Coupon Codes

The length and format of automatically generated coupon codes is controlled by the configuration. The characters can be set to all numbers, all letters, or a combination. You can insert a dash at set intervals to make it easy to read, and add a .prefix and suffix to associate the code iith a specific campaign or initiative.

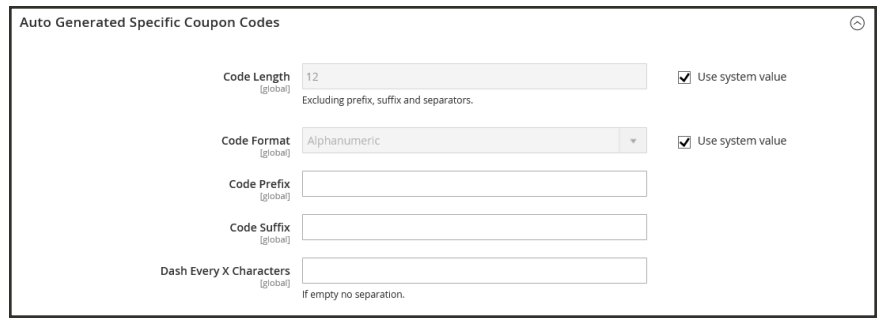

*Auto Generated Specific Coupon Codes*

## **To format coupon codes:**

- **1.** On the Admin sidebar, tap **Stores**. Then under **Settings**, choose **Configuration**.
- **2.** In the panel on the left under **Customers**, choose **Promotions**.
- **3.** In the **Auto Generated Specific Coupon Codes** section, do the following:
	- **a.** Enter the **Code Length**, including prefix, sufix, and separators.
	- **b.** Set the **Code Format** to one of the following:
		- Alphanumeric
		- Alphabetical
		- Numeric
	- **c.** To add a **Code Prefix**, enter the value that you want to appear at the beginning of all coupon codes.
	- **d.** To add a **Code Suffix**, enter the value that you want to appear at the end of all coupon codes.
	- **e.** To insert a **Dash Every X Characters**, enter the number of characters between each dash. Coupon codes with different dash patterns are considered to be different codes, even if the numbers are the same.
- **4.** When complete, tap **Save Config**.

## Coupons Report

The Coupons Report can be filtered for a specific store view, time period, order status, and price rule.

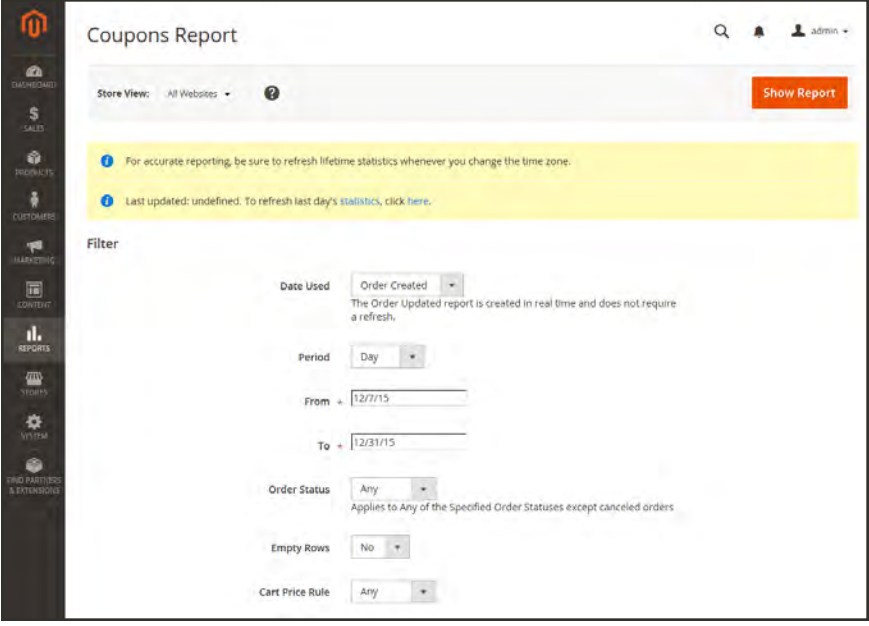

*Coupon Report Filters*

## **To run the report:**

- **1.** On the Admin sidebar, tap **Reports**. Then under **Sales** choose **Coupons**.
- **2.** If you have multiple store views, set **Store View** in the upper-left corner to establish the scope of the report.
- **3.** To refresh the sales [statistics](#page-1336-0) for the day, click the message at the top of the workspace.
- **4.** To filter the data, do the following:
	- **a.** Set **Date Used** to one of the following:
		- Order Created
		- Order Updated

The Order Updated report is created in real-time, and does not require a refresh.

- **b.** To define the period of time covered by the report, set **Period** to one of the following:
	- Day
	- Month
	- Year
- **c.** Enter the **From** and **To** dates in M/D/YY format to define the date range of the report.
- **d.** To print a report for a specific [order status,](#page-1152-0) set **Order Status** to "Specified," Then, choose the order status from the list.
- **e.** Set omit rows without data from the report, set **Empty Rows** to "No."
- **f.** Do one of the following:
	- <sup>l</sup> To include all coupon activity from all price rules, set **Cart Price Rule** to "Any."
	- <sup>l</sup> To include only activity that is related to a specific price rule, set **Cart Price Rule** to "Specified," Then, select the specific cart price rule in the list.
- **5.** When ready to run the report, tap **Show Report**. The report appears at the bottom of the page.

## **Scheduled Changes for Cart Price Rules**

Cart price rules can be applied on schedule as part of a campaign, and grouped with other content changes. You can create a new campaign based on scheduled changes to a price rule, or apply the changes to an existing campaign.

If a campaign that includes a price rule is initially created without an end date, the campaign cannot later be edited to include an end date. It is recommended that you either add an end date when you create the campaign, or create a duplicate version of the existing campaign and add the end date to the duplicate as needed.

If there are multiple price rules running in the same campaign, the Priority setting of the price rule determines which rule takes precedence. To learn more, see: [Content Staging](#page-882-0).

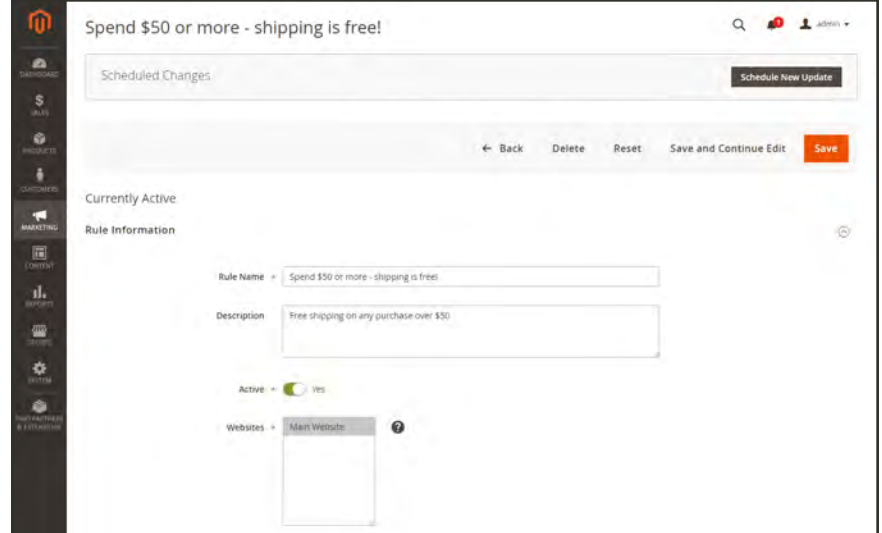

*Scheduled Changes*

# **Free Shipping Promotion**

Free shipping can be offered as a promotion, either with, or without a [coupon](#page-483-0). A free shipping coupon, or voucher, can also be applied to customer pick-up orders, so the order can be invoiced and "shipped" to complete the [workflow](#page-1143-0).

Some shipping carrier configurations give you the ability of offer free shipping based on a minimum order. To expand upon this basic capability, you can use shopping cart price rules to create complex conditions based on multiple product attributes, cart contents, and customer groups.

**Process Overview:** Step 1: [Enable Free Shipping](#page-489-0) Step 2: [Create a Cart Price Rule](#page-490-0) Step 3: [Complete the Labels](#page-492-0) Step 4: [Save and Test the Rule](#page-492-0)

## <span id="page-489-0"></span>**Step 1: Enable Free Shipping**

- **1.** Enable [Free Shipping](#page-1299-0) in your store's configuration.
- **2.** Complete the free shipping settings for any [carrier service](#page-1312-0) that you want to use for free shipping.

## <span id="page-490-0"></span>**Step 2: Create a Cart Price Rule**

- **1.** On the Admin sidebar, tap **Marketing**. Then under **Promotions**, choose **Cart Price Rules**.
- **2.** Follow the steps below to set up the type of free shipping promotion that you want to offer.

#### **Example 1: Free Shipping for Any Order**

- **1.** Complete the **Rule Information** as follows:
	- **a.** Enter a **Rule Name** for internal reference.
	- **b.** Enter a brief **Description** to describe the rule.
	- **c.** Set **Active** to "Yes."
	- **d.** In the **Websites** box, select each site where the free shipping coupon is to be available.
	- **e.** Select the **Customer Groups** to which the rule applies.
	- **f.** Set **Coupon** to one of the following:
	- To offer a free shipping promotion without a coupon, accept the default, "No Coupon" setting.
	- <sup>l</sup> To use a coupon with the price rule, select "Specific Coupon." If necessary, complete the instructions to set up a [coupon](#page-483-0).
- **2.** Scroll down and expand  $\heartsuit$  the **Actions** section. Then, do the following:
	- **a.** Set **Apply** to "Percent of product price discount."
	- **b.** Set **Apply to Shipping Amount** to "Yes."
	- **c.** Set **Free Shipping** to "For shipment with matching items."

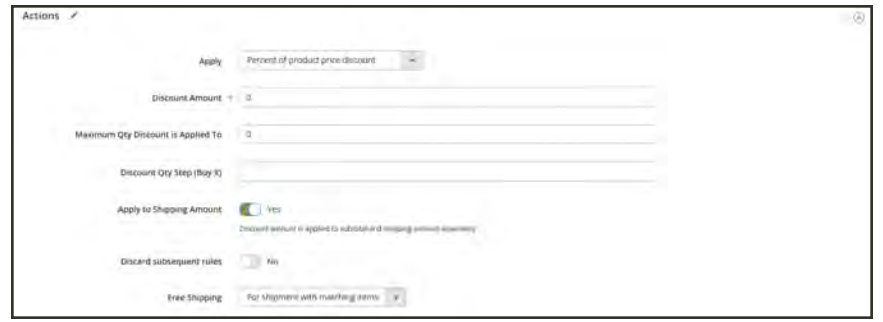

*Price Rule Action*

## **Example 2: Free Shipping for Orders Over \$Amount**

- **1.** Complete the **General Information** settings as described in the previous example.
- **2.** Scroll down and expand  $\heartsuit$  the **Conditions** section.
- **3.** Tap  $Add$  ( $\bullet$ ) to insert a condition. Then, do the following:
	- **a.** In the list under **Cart Attribute**, choose **Subtotal**.
	- **b.** Click the **is** link, and choose "equals or greater than."
	- **c.** Click the (**…**) "more" link, and enter a threshold value for the Subtotal, such as 100, to complete the condition.

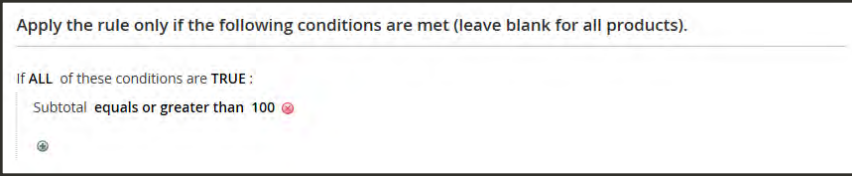

*Condition*

- **4.** If necessary, expand  $\heartsuit$  the **Actions**. section. Then do the following:
	- **a.** Set **Apply** to "Percent of product price discount."
	- **b.** Set **Apply to Shipping Amount** to "Yes."
	- **c.** Set **Free Shipping** to "For shipment with matching items."

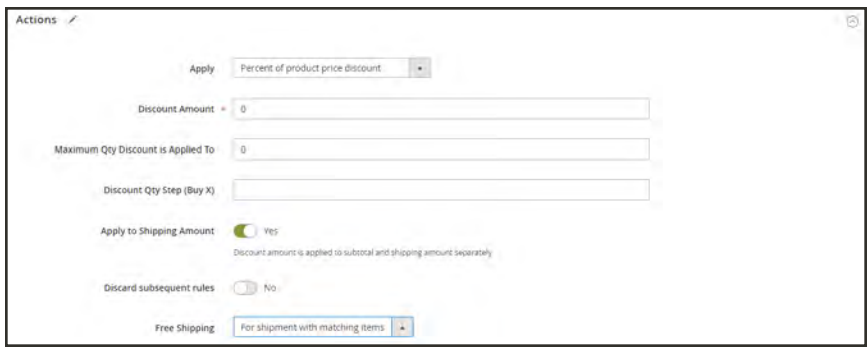

*Actions*

## **Step 3: Complete the Labels**

<span id="page-492-0"></span>Complete [Step 4](#page-470-0) of the cart price rule instructions to enter any labels that appear during checkout.

### **Step 4: Save and Test the Rule**

- **1.** When complete, tap **Save Rule**.
- **2.** Test the rule to make sure that it works correctly.

When you create a new price rule, it might take an hour or so to become available. Make sure to allow enough time for it to get into the system. Then, test the rule to make sure that it works correctly. Unless otherwise specified, price rules are automatically processed with other system rules each night.

## **Buy X Get Y Free**

This example shows how to set up a [cart price rule](#page-470-0) for a "Buy X, Get Y Free" promotion. The format of the discount is as follows:

Buy X quantity of product, get Y quantity for free.

**Process Overview:** Step 1: [Create a Cart Price Rule](#page-493-0) Step 2: [Define the Conditions](#page-493-1) Step 3: [Define the Actions](#page-493-2) Step 4: [Complete the Label](#page-494-0) Step 5: [Save and Test the Rule](#page-494-1)

## <span id="page-493-0"></span>**Step 1: Create a Cart Price Rule**

<span id="page-493-1"></span>Complete [Step 1](#page-470-0) of the cart price rule instructions to complete the rule information.

#### **Step 2: Define the Conditions**

<span id="page-493-2"></span>Complete [Step 2](#page-470-0) of the cart instructions to define the conditions for the price rule. The conditions can be triggered by purchasing a specific product, making a purchase of a certain amount, or any other scenario.

#### **Step 3: Define the Actions**

- **1.** Expand  $\heartsuit$  the **Actions** section, and do the following:
	- **a.** Set **Apply** to "Buy X get Y free (discount amount is Y)."
	- **b.** Set **Discount Amount** to 1. This is the quantity the customer will receive for free.
	- **c.** To limit the number of discounts that can be applied when the condition is met, enter the number in the **Maximum Qty Discount is Applied To** field. For example, enter "1" to discount only one item.
	- **d.** In the **Discount Qty Step (Buy X)** field, enter the quantity that the customer must purchase to qualify for the discount. In this example, the customer must purchase two.
	- **e.** To prevent other discounts from being applied to the purchase, set **Discard subsequent rules** to "Yes."

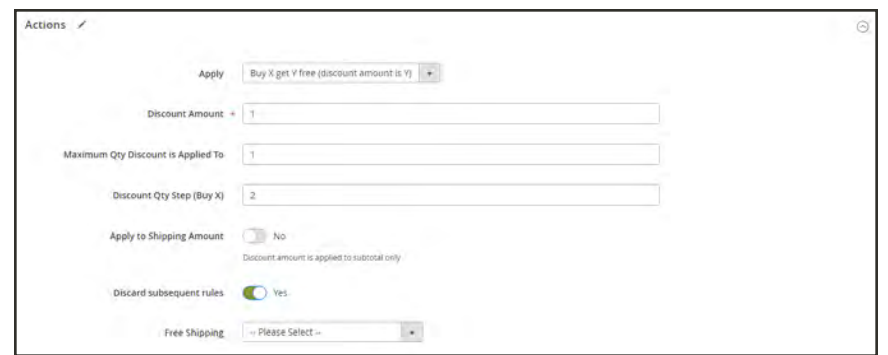

*Buy X Get Y Free*

<span id="page-494-0"></span>**2.** Tap **Save and Continue Edit**. Then, complete the rest of the rule as needed.

## **Step 4: Complete the Label**

<span id="page-494-1"></span>Complete [Step 4](#page-470-0) of the cart price rule instructions to enter the label that appears during checkout.

## **Step 5: Save and Test the Rule**

- **1.** When complete, tap **Save Rule**.
- **2.** Test the rule to make sure that it works correctly.

When you create a new price rule, it might take an hour or so to become available. Make sure to allow enough time for it to get into the system. Then, test the rule to make sure that it works correctly. Unless otherwise specified, price rules are automatically processed with other system rules each night.

## **Discount with Minimum Purchase**

Cart price rules can be used to offer a percentage discount based on a minimum purchase. In the following example, a 25% discount is applied to all purchases over \$200.00 in a specific category. The format of the discount is as follows:

X% off all Y (category) over \$Z dollars

**Process Overview:** Step 1: [Create a Shopping Cart Rule](#page-495-0) Step 2: [Define the Conditions](#page-495-1) Step 3: [Define the Actions](#page-497-0) Step 4: [Apply the Labels](#page-498-0) Step 5: [Save and Test the Rule](#page-498-1)

#### <span id="page-495-0"></span>**Step 1: Create a Shopping Cart Rule**

<span id="page-495-1"></span>Follow the basic [instructions](#page-470-0) to create a cart rule.

### **Step 2: Define the Conditions**

- **1.** Scroll down and expand  $\heartsuit$  the **Conditions** section.
- **2.** Tap **Add** ( $\bullet$ ), and choose **Product Attribute Combination.**

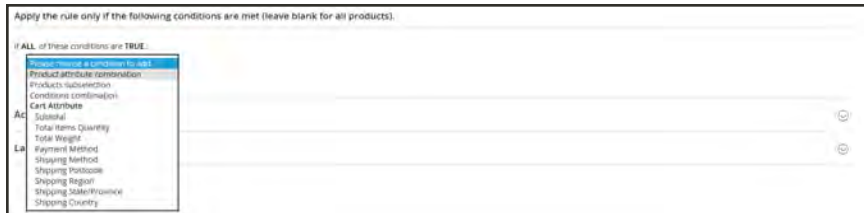

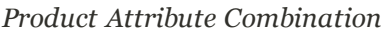

**3.** Tap **Add** ( $\bullet$ ) at the beginning of the next line. Then in the list under **Product Attribute**, choose **Category**.

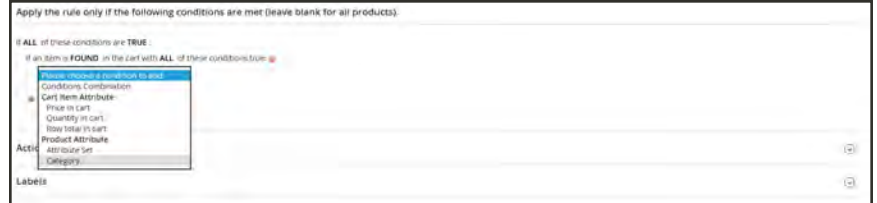

*Category*

**a.** Click the (**…**) "more" link to display additional options.

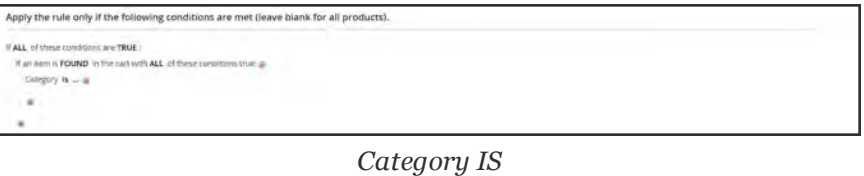

**b.** Tap the **Chooser** ( $\Box$ ) button to see the available categories. In the category tree, mark the checkbox of each category that you want to include. Then, press **Enter** to add the categories to the condition.

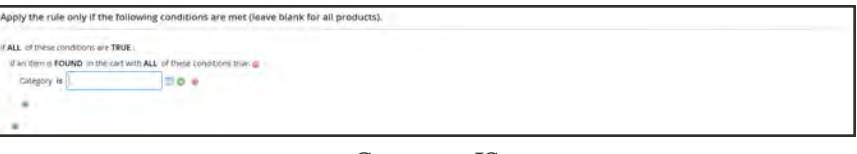

*Category IS*

- **4.** Tap  $Add$  ( $\bigcirc$ ) at the beginning of the next line, and do the following:
	- **a.** In the list under **Cart Item Attribute**, choose **Price in cart**.

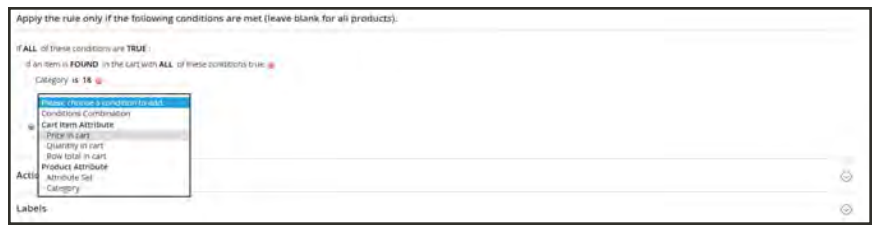

*Category IS*

- **a.** Click the **is** link, and choose "equals or greater than."
- **b.** Click the (**...**) "more" link and enter the amount that the Price in Cart must be to meet the condition. For example, enter 200.

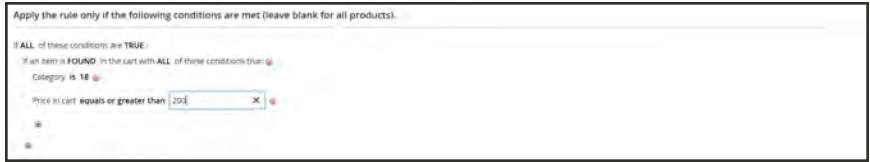

*Enter the Price to Complete the Condition*

<span id="page-497-0"></span>**5.** Tap **Save and Continue Edit** .

## **Step 3: Define the Actions**

**1.** Expand  $\heartsuit$  the **Actions** section, and do the following:

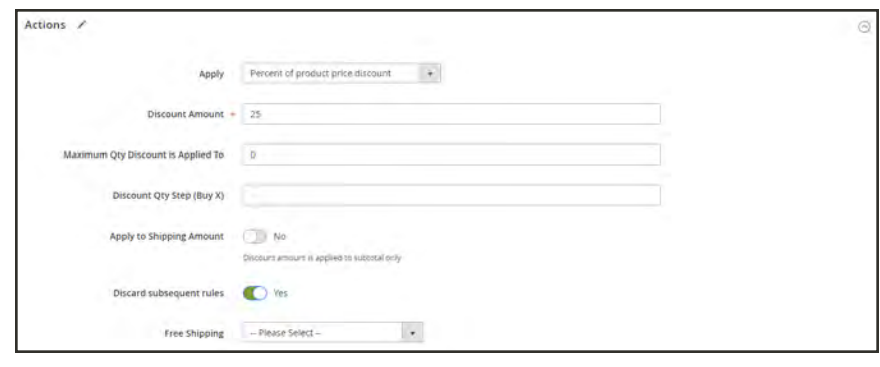

*Actions*

- **a.** Set **Apply** to "Percent of product price discount."
- **b.** Enter the **Discount Amount**. For example, enter 25 for a twenty-five percent discount.
- **c.** To prevent additional promotions from being applied to the purchase, set **Discard subsequent rules** to "Yes."
- **2.** Tap **Save and Continue Edit** . Then, complete the rule as needed.

## <span id="page-498-0"></span>**Step 4: Complete the Labels**

<span id="page-498-1"></span>Complete [Step 4](#page-470-0) of the cart price rule instructions to enter any labels that appear during checkout.

## **Step 5: Save and Test the Rule**

- **1.** When complete, tap **Save Rule**.
- **2.** Test the rule to make sure that it works correctly.

When you create a new price rule, it might take an hour or so to become available. Make sure to allow enough time for it to get into the system. Then, test the rule to make sure that it works correctly. Unless otherwise specified, price rules are automatically processed with other system rules each night.

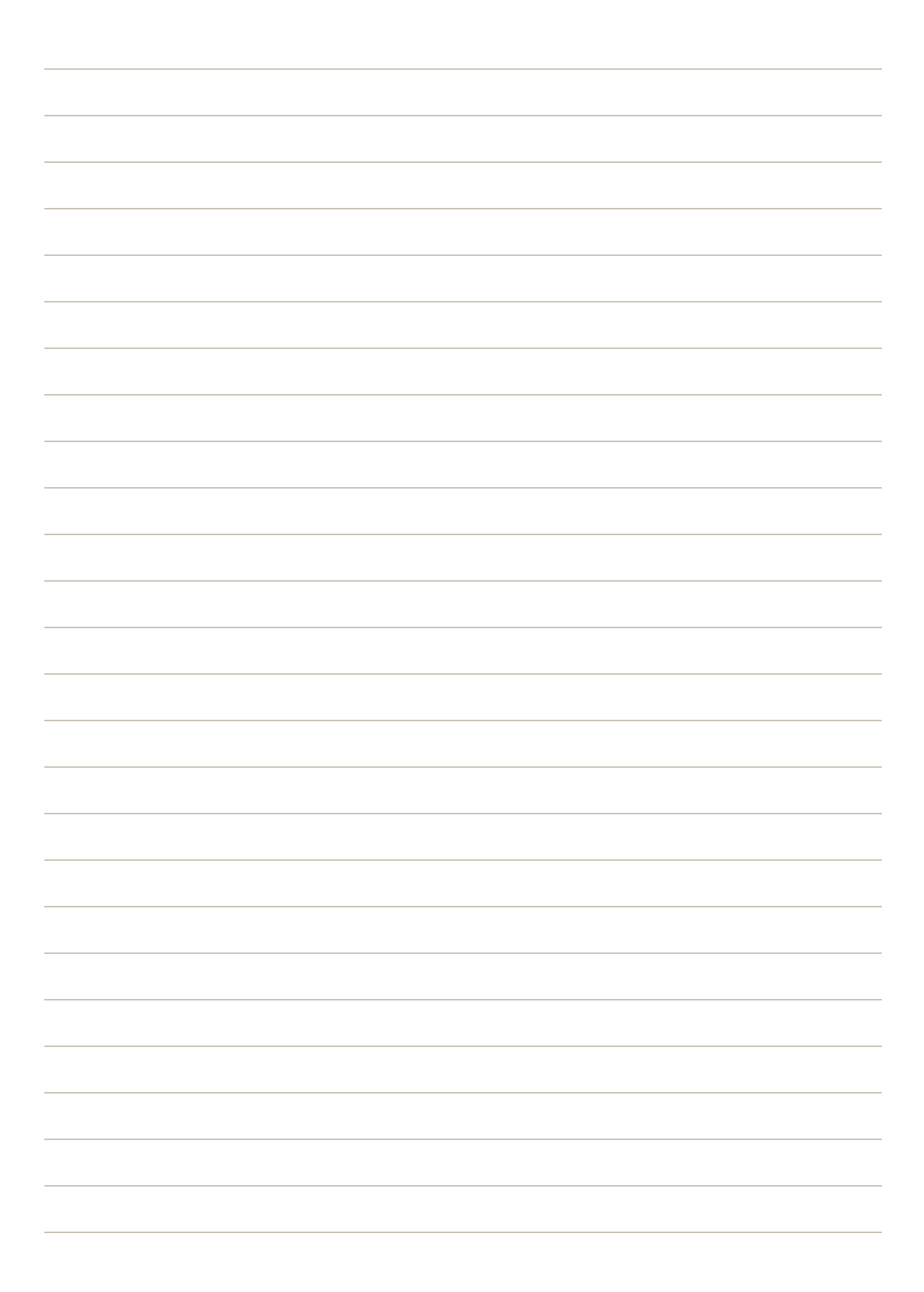

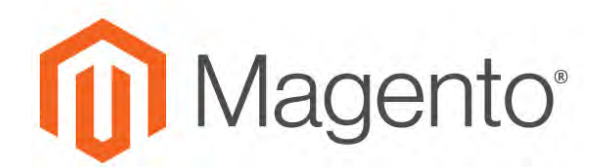

**CHAPTER 26:**

# **Related Product Rules**

Related product rules give you the ability to target the selection of products that are presented to customers as related products, up-sells, and cross-sells. Each product rule can be associated with a customer segment to produce a dynamic display of targeted merchandising.

| <b>Related Products Rules</b> |                                |                          |   |                                                                                                    |   |                | Q                       |           | $\mathbf{1}$ atmin $\epsilon$ |        |
|-------------------------------|--------------------------------|--------------------------|---|----------------------------------------------------------------------------------------------------|---|----------------|-------------------------|-----------|-------------------------------|--------|
|                               |                                |                          |   |                                                                                                    |   |                |                         |           | <b>Add Rule</b>               |        |
| <b>Reset Filter</b><br>Search | 44 records found               |                          |   |                                                                                                    |   | 20             | $^\star$<br>per page    | T.        | ct3                           |        |
| <b>ID</b>                     | Rule                           | <b>Start</b>             |   | End                                                                                                    |   | Priority       | <b>Applies To</b>       |           | <b>Status</b>                 |        |
|                               |                                | From                     | m | From                                                                                                    | 囼 |                |                         | $\bullet$ |                               | $\sim$ |
|                               |                                | 1tu                      | 自 | To                                                                                                    | 圍 |                |                         |           |                               |        |
|                               | Crosssell Women Top Hoodies    | ÷                        |   | $\frac{1}{2} \left( \frac{1}{2} \right) \left( \frac{1}{2} \right) \left( \frac{1}{2} \right)$                            |   | $\alpha$       | <b>Related Products</b> |           | Active                        |        |
| ž                             | Crosssell Women Top Jackets    | $\sim$                   |   | $\frac{1}{2} \left( \frac{1}{2} \right) \left( \frac{1}{2} \right) \left( \frac{1}{2} \right) \left( \frac{1}{2} \right)$ |   | $\alpha$       | <b>Related Products</b> |           | Active                        |        |
| 3                             | Crosssell Women Top Tees       | $\overline{\phantom{a}}$ |   | -                                                                                                    |   | $\Box$         | Related Products        |           | Active                        |        |
| A.                            | Crosssell Women Top Bras-      | $\sim$                   |   | -                                                                                                    |   | $\circ$        | <b>Related Products</b> |           | Active                        |        |
| $\overline{5}$                | Crosssell Women Bottom Parits  | $\frac{1}{2}$            |   | $\sim$                                                                                                    |   | $\circ$        | <b>Related Products</b> |           | Active                        |        |
| $\circ$                       | Crossiveli Women Bottom Shorts |                          |   |                                                                                                    |   | $\overline{u}$ | <b>Related Products</b> |           | Active                        |        |
| Y.                            | Crosssell Men Top Hoodles      |                          |   | ÷                                                                                                    |   | $\Omega$       | <b>Related Products</b> |           | Active                        |        |
| ×                             | Crosssell Men Top Jackets      |                          |   |                                                                                                    |   | n              | Related Products        |           | Active                        |        |
| $\overline{9}$                | Crosssell Men Top Tees         |                          |   |                                                                                                    |   | $\alpha$       | <b>Belated Products</b> |           | Active                        |        |

*Related Products Rules*

# **Creating a Related Product Rule**

The process of creating a related product rule is similar to setting up a price rule. First, you define the conditions to match, and then choose the products that you want to display. At any given time there might be a number of active rules that can be triggered to display related products, up-sells, and cross-sells. The priority of each rule determines the order in which the block of products appears on the page.

For an attribute to be used in a targeted rule, the [Use for Promo Rule Conditions](#page-1471-0) property must be set to "Yes."

## **To create a related product rule:**

- **1.** On the Admin sidebar, tap **Marketing**. Then under **Promotions**, choose **Related Product Rules**.
- **2.** In the upper-right corner, tap **Add Rule**.

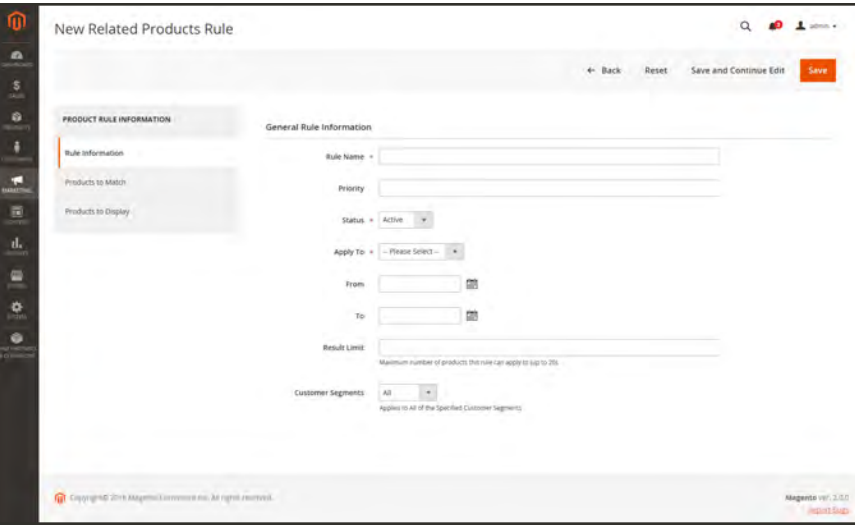

*Rule Information*

- **3.** Complete the **Rule Information** as follows:
	- **a.** Enter a **Rule Name** to identify the rule when working in the Admin.
	- **b.** In the **Priority** field, enter a number that determine the order that the results appear on the page, when results from other rules target the same location. Number 1 is top priority.
	- **c.** To enable the rule, set **Status** to "Active."
	- **d.** Set **Apply To** to one of the following:
		- Related Products
		- Up-sells
		- Cross-sells
- **e.** If the rule is to be active for a specific range of time, enter the **From** and **To** dates.
- **f.** In the **Result Limit** field, enter the number of records to appear in the results list. The maximum number is 20.
- **g.** If the rule applies to a specific [customer segment](#page-1032-0), set **Customer Segments** to "Specified." Then, choose the customer segment from the list.
- **4.** In the panel on the left, choose **Products to Match**. Then, build the condition as you would for a [catalog price rule](#page-458-0).

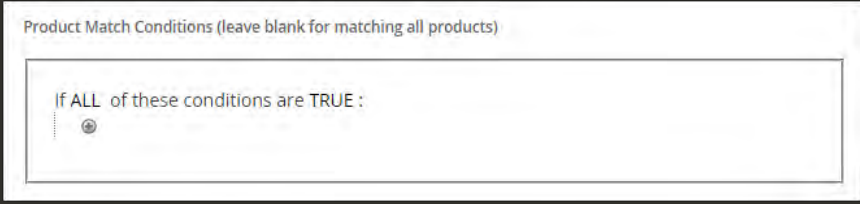

*Products to Match*

**5.** In the panel on the left, choose **Products to Display**. Then, build the results condition as you would for a [catalog price rule.](#page-458-0)

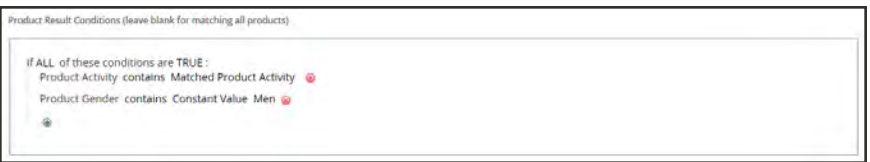

*Products to Display*

- **6.** Complete the condition to describe the products that you want to include in the results.
- **7.** When complete, tap **Save**.

## **Field Descriptions**

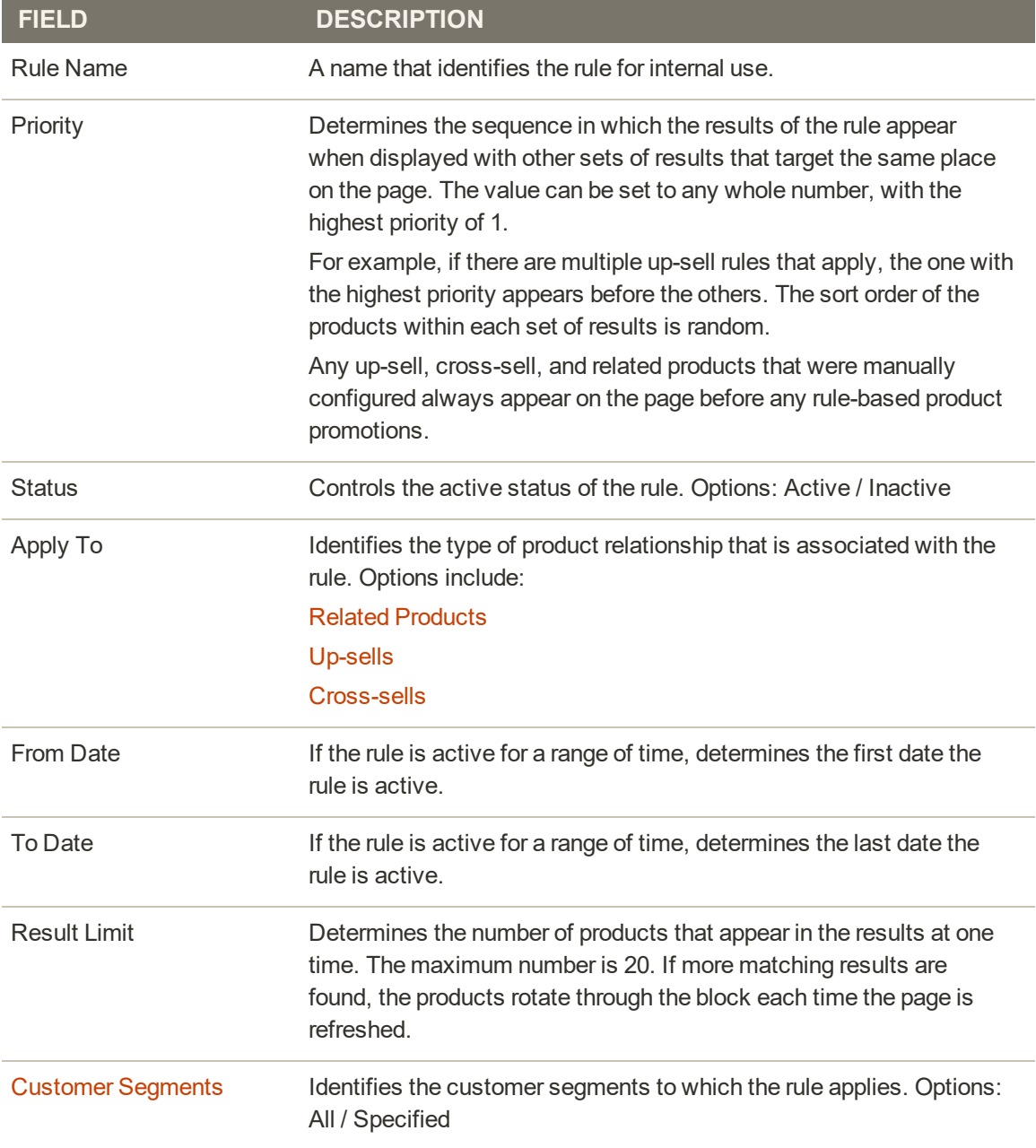
## **Related Product Rule Priority**

At any given time, there might be a number of active rules that can be triggered to display related products, up-sells, and cross-sells. The priority of each rule determines the order in which the products appear on the page. The value can be set to any whole number, with one having the highest priority.

The number of product IDs that can be included in a product relations rule is determined by the Result Limit value, which has a maximum of twenty. The Result Limit value, combined with the configurable maximum for the specific rule-based product promotion becomes the "real limit," and determines the actual number of matching products that can appear in the list.

```
[Result Limit] + [Configurable Maximum] = [Real Limit]
```
For example, suppose you have three rules, with a priority of one, two, and three.

- There are two matching products returned for Rule 1, six matching products for Rule 2, and twenty matching products for Rule 3.
- In the configuration, the Maximum Number of Products for Related Products List is set to six.

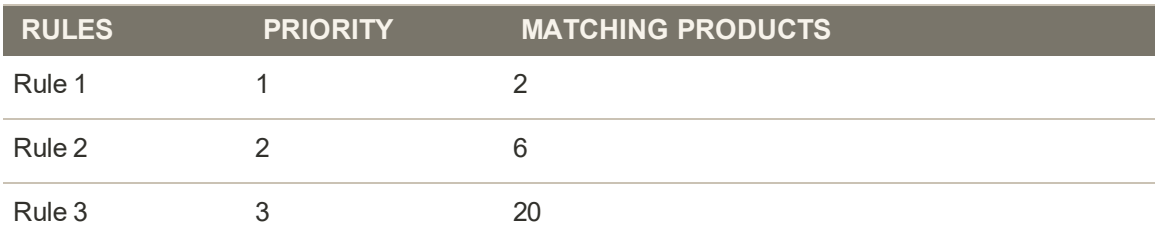

If the first rule returns more matching products than allowed by the "configurable maximum limit," but less than the "real limit," the matching products from the other existing rules are used—in order of priority—until the "real limit" is reached.

By priority, the matching products returned from Rule 1 can be used first to fill all twenty-six available slots. Because Rule 1 returned only two matching products, there is still room for twenty-four more. Rule 2 has the next highest priority, and returns six more matching products. There are now eighteen available slots to be filled. Rule 3 has the next level of priority, with enough matching products to fill the remaining eighteen slots. When all available slots are filled, and depending on the rotation mode that is set, the list might be shuffled, and then reduced to the "configurable maximum limit." In this case, the remaining six products appear in the store.

## **Configuring Related Products Rules**

The behavior and display of product relationship rules is determined by the configuration settings. The settings determine how many products that match the rule can be displayed, and the order in which they appear.

### **To configure rule-based product relations:**

- **1.** On the Admin sidebar, tap **Stores**. Then under Settings, choose **Configuration**.
- **2.** In the panel on the left under **Catalog**, tap **Catalog**.
- **3.** Expand  $\odot$  the **Rules-Based Product Relations** section. Then, do the following:

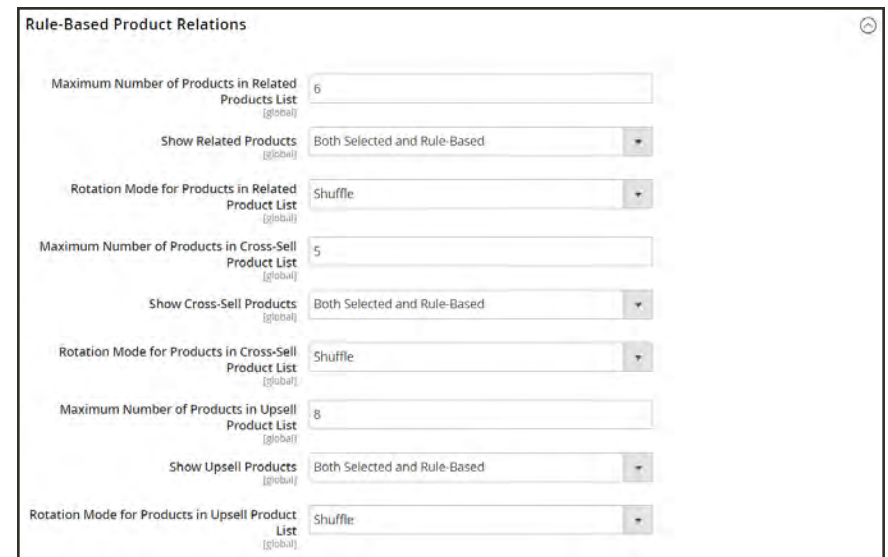

*Rule-Based Product Relations*

- **a.** Enter the **Maximum Number of Products in the Related Products List**.
- **b.** Set **Show Related Products** to one of the following:
	- Both Selected and Rule Based
	- Selected Only
	- Rule-Based Only
- **c.** Set **Rotation Mode for Products in Related Product List** to one of the following:
	- Do Not Rotate
	- Shuffle
- **4.** To complete the cross-sell product settings, do the following:
	- **a.** Enter the **Maximum Number of Products in the Cross-Sell Product List**.
	- **b.** Set **Show Cross-Sell Products** to one of the following:
		- Both Selected and Rule Based
		- Selected Only
		- Rule-Based Only
	- **c.** Set **Rotation Mode for Products in Cross-Sell Product List** to one of the following:
		- Do Not Rotate
		- Shuffle
- **5.** To complete the up-sell product settings, do the following:
	- **a.** Enter the **Maximum Number of Products in the Upsell Product List**.
	- **b.** Set **Show Upsell Products** to one of the following:
		- Both Selected and Rule Based
		- Selected Only
		- Rule-Based Only
	- **c.** Set **Rotation Mode for Products in Upsell Product List** to one of the following:
		- Do Not Rotate
		- Shuffle
- **6.** When complete, tap **Save Config**.

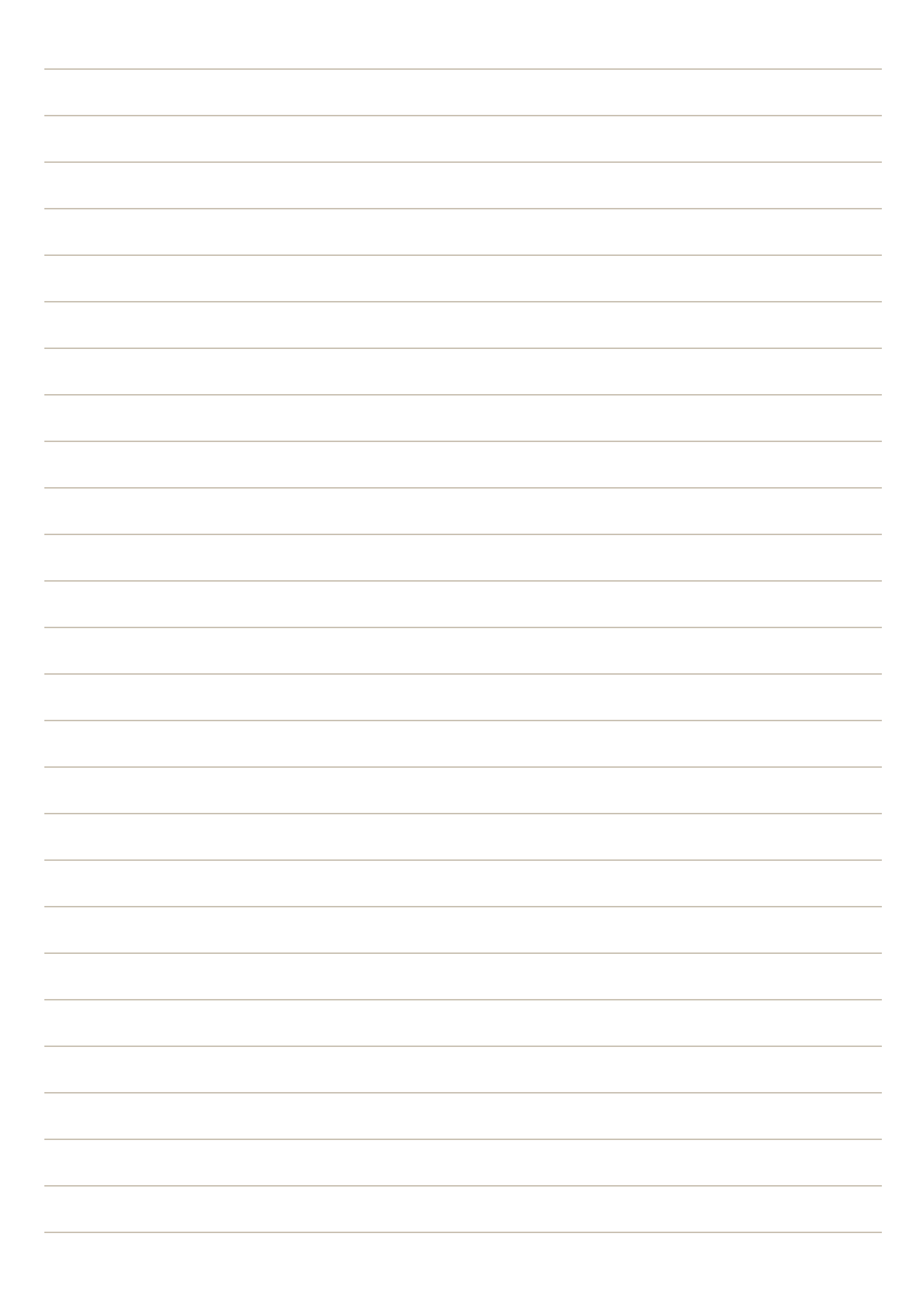

<span id="page-508-0"></span>**Merchandising**

## **Contents**

#### [Visual Merchandiser](#page-508-0)

[Creating Category Rules](#page-513-0) [Configuring Visual Merchandiser](#page-516-0)

[Gift Registries](#page-518-0) Gift Registry Workflow [Gift Registry Sections](#page-520-0) [Configuring Gift Registries](#page-527-0) [Setting up a Gift Registry](#page-521-0) [Gift Registry Search](#page-529-0)

[Rewards & Loyalty](#page-534-0) [Reward Point Configuration](#page-535-0) [Reward Exchange Rates](#page-539-0) [Using Reward Points in Price Rules](#page-542-0)

[Private Sales & Events](#page-544-0) [Event Components](#page-545-0) [Event Ticker](#page-546-0) [Configuring Events](#page-547-0) [Creating Events](#page-550-0) [Updating Events](#page-553-0) [Invitations](#page-554-0)

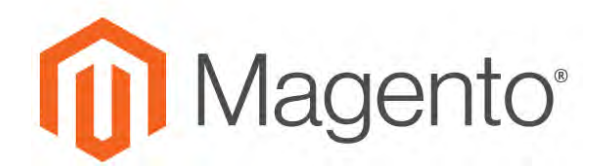

#### **CHAPTER 27:**

# **Visual Merchandiser**

Visual Merchandiser is a set of advanced tools that allows you to position products, and apply conditions that determine which products appear in the category listing. The result can be a dynamic selection of products that adjusts to changes in the catalog. You have the option to work in "visual mode," which shows each product as a tile on a grid, or to work from a list of products in the category. The same tools are available in each mode, and you can use the buttons in the upper-right corner to toggle between each type of display.

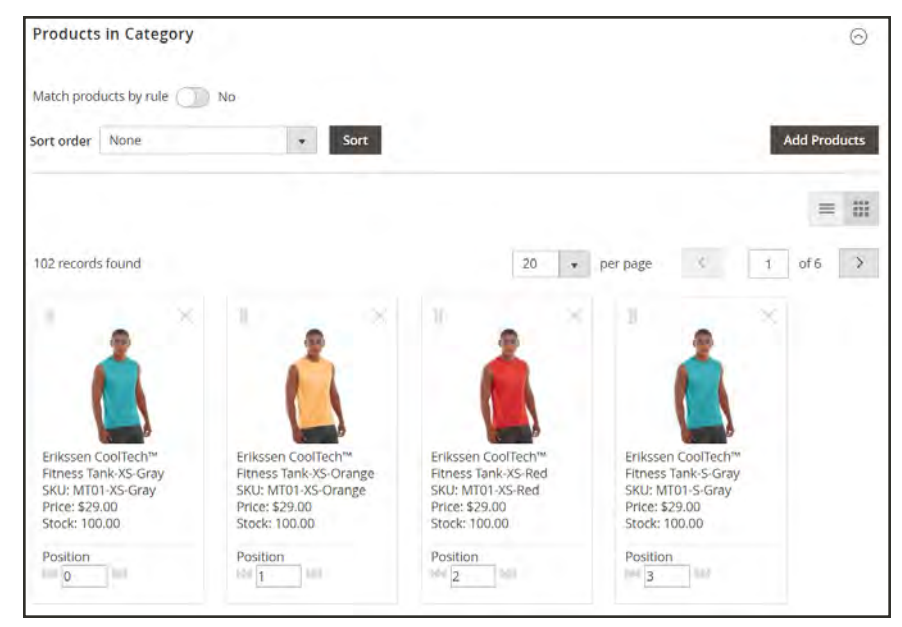

*Category Products Viewed as Tiles*

### **To access Visual Merchandiser:**

- **1.** On the Admin sidebar, tap **Products**. Then under **Inventory**, choose **Categories**.
- **2.** Drill down through the category tree, and click the category that you want to edit.
- **3.** Scroll down, and expand  $\heartsuit$  the **Products in Category** section.
- **4.** Tap the **View as Tiles**  $(\blacksquare)$  button to display the products as a grid.
- **5.** When complete, tap **Save Category**.

#### **To change the position of a product:**

**1.** Use the Sort Order and paginate tools to view the product that you want to move.

#### **Method 1: Drag and Drop**

Grab the **Drag**  $(\Vert \cdot \Vert)$  icon in the upper-right corner of the product tile, and drop the product into a position. The number of each product adjusts to reflect the new position.

#### **Method 2: Set Position Value**

In the **Position** field  $(\mathbb{R}^{\square})^m$  on the product tile, enter the number where you want the product to appear. Enter the number zero (0) to place the product at the top of the list.

**2.** When complete, tap **Save Category**.

## **Workspace Controls**

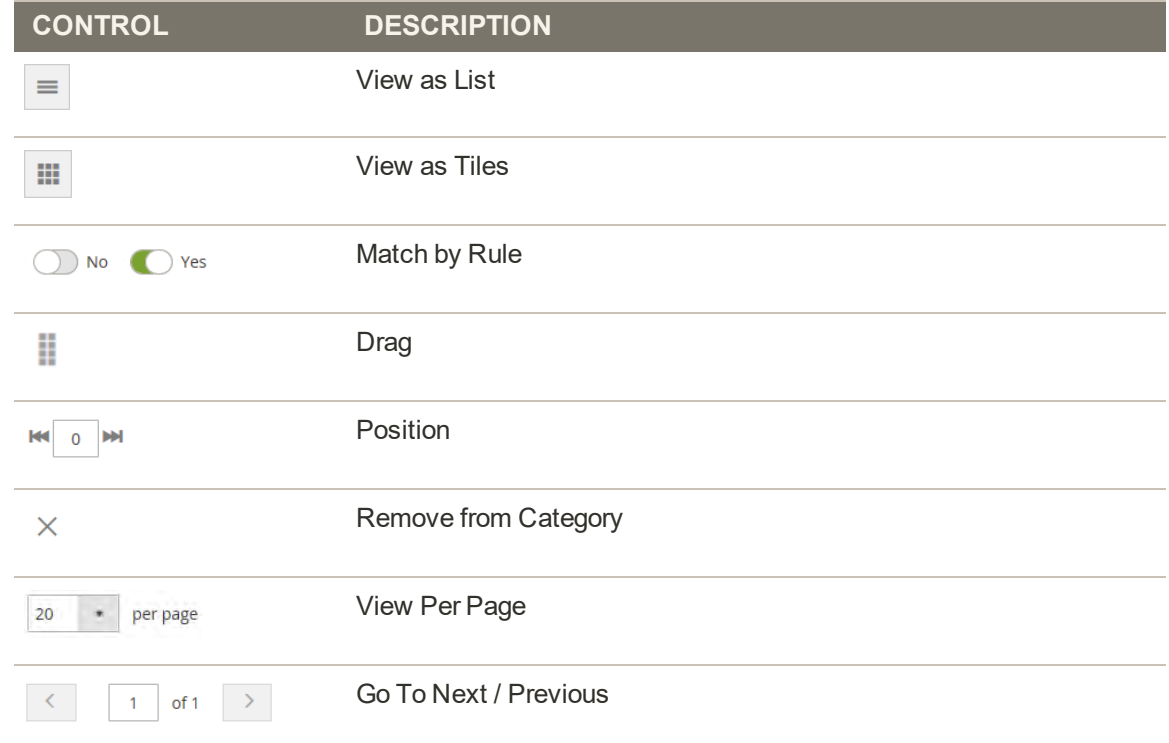

# <span id="page-513-0"></span>**Creating Category Rules**

Category rules dynamically change the product selection according to a set of conditions. Each category can have only one category rule, although the single rule can have multiple conditions. For example, you can create a category rule for a specific brand. Products of the same brand are automatically added to the list, even if they're not assigned to the same category. You can add as many conditions to the expression as needed to describe the products that you want to include.

Each condition consists of an attribute, value, and logical operator. Only attributes with the ["Use in Product Listing"](#page-1471-0) property set to "Yes" can be used in category rules. If you want to use an attribute that is not included in product listings, open the attribute in edit mode, and set "Use in Product Listing" to "Yes." Although Date attributes are not supported, you can use the Date Created or Date Modified attributes to define a date, or range of dates. For example, to include only products that were created during the past week, set Date Created to a value of  $"<7."$ 

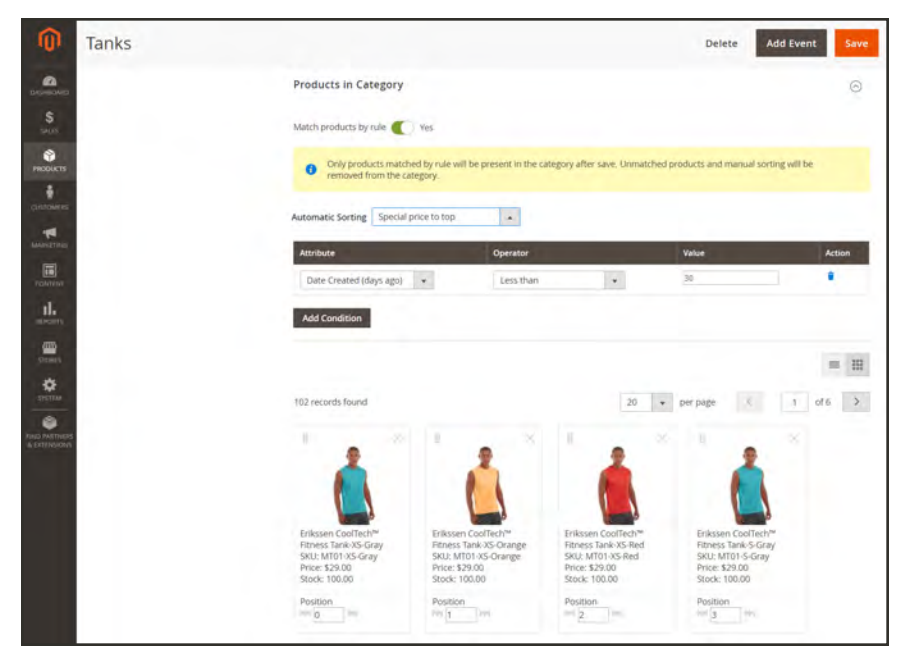

*Category Product Rule*

Category product rules can speed up the process of assigning specific products to categories, based on conditions that determine which products appear in the category. The attributes that can be used with category product rules are specified in the Visual Merchandiser configuration.

Use caution when applying a category product rule, because any products that do not meet the condition are removed from the category. For example, if you create a rule that includes only purple tank tops, all other tank tops are removed from the category.

#### **To create a category rule:**

- **1.** In the category tree, open the category to be edited.
- **2.** In the **Products in Category** section, set **Match products by rule** to the "Yes" position.

The automatic sorting and condition options appear.

- **3.** Tap **Add Condition**, and do the following:
	- **a.** Choose the **Attribute** that is the basis of the condition.
	- **b.** Choose the **Operator** that is needed to form the expression.
	- **c.** Enter the **Value** that is to be matched.

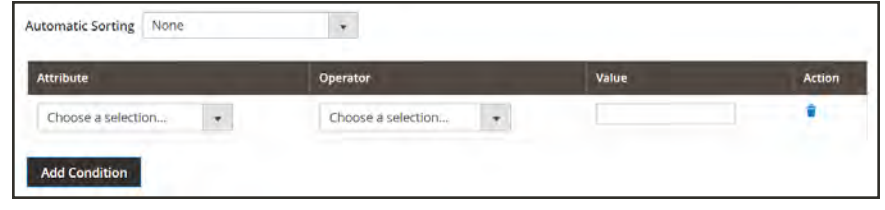

*Add Condition to Category Rule*

- **4.** Repeat this process for each attribute that is needed to describe the condition(s) to be met. For example, to match products that were created between 7 and 30 days ago, do the following:
	- **a.** Set **Date Created** to "Less than 30."
	- **b.** Set **Logic** to "AND."
	- **c.** Set **Date Modified** to "Greater than 7."
- **5.** To apply a sort order automatically to the dynamically generated product list, set **Automatic Sorting** to one of the following:
	- Move out of stock to bottom
	- Special price to top
- **6.** When complete, tap **Save Category**.

#### **Menu Options**

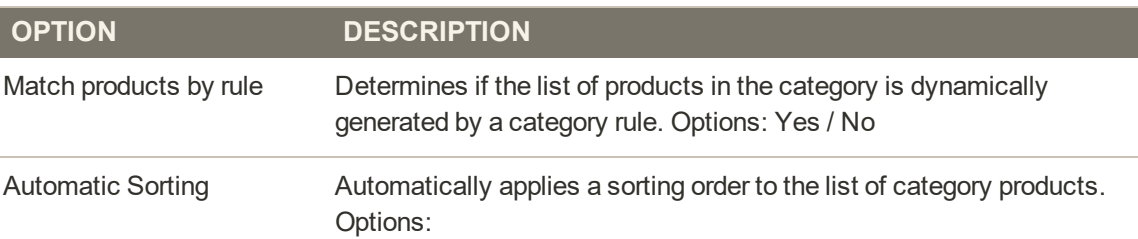

## **Menu Options (cont.)**

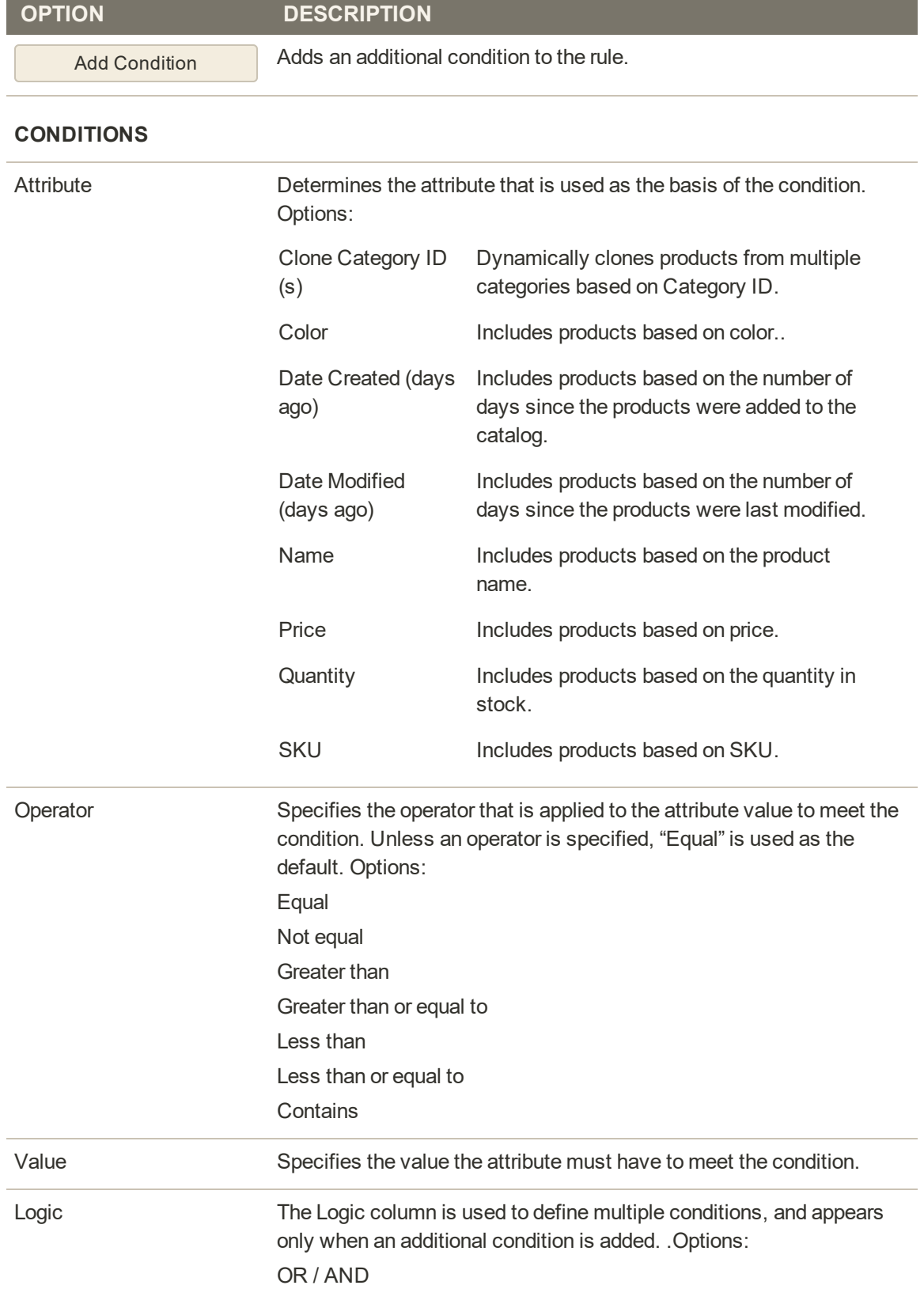

## <span id="page-516-0"></span>**Configuring Visual Merchandiser**

The Visual Merchandiser configuration determines the attributes that can be used in the merchandising window, the minimum stock threshold, and identifies the attribute used for color, and the order of color values.

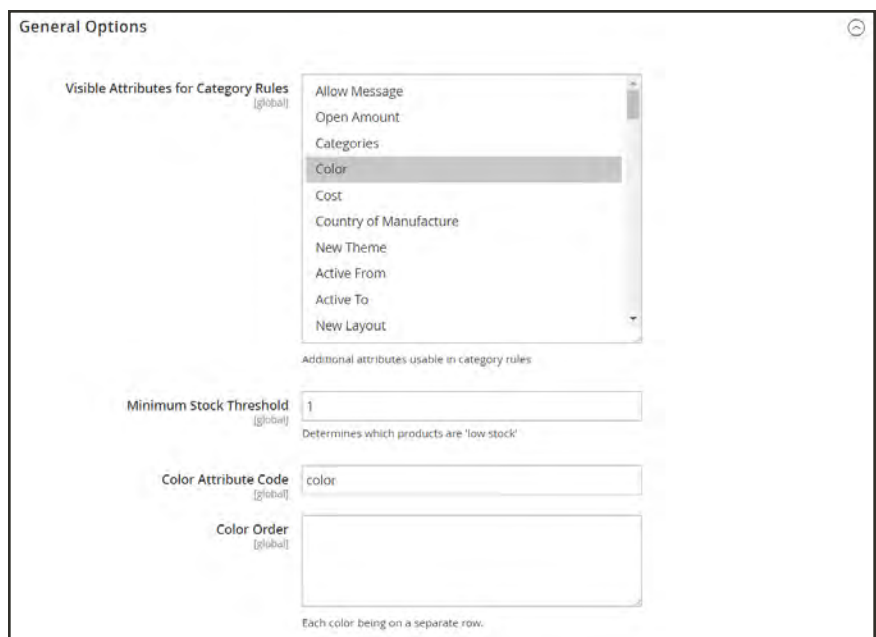

*General Options*

## **To configure Visual Merchandiser:**

- **1.** On the Admin sidebar, tap **Stores**. Then under Settings, choose **Configuration**.
- **2.** In the panel on the left, under **Catalog**, choose **Catalog**.
- **3.** Expand  $\odot$  the **Visual Merchandising Options** section. Then, do the following:
	- **a.** In the **Attributes for Category Rules** list, select each attribute that you want to make available for visual merchandising. To choose multiple items, hold down the Ctrl key, and click each item.
	- **b.** Enter the **Minimum Stock Threshold** for a product to appear in the Visual Merchandiser window.
	- **c.** Enter the **Color Attribute Code**. The default value is color. If your catalog uses a different attribute, enter the attribute name in lowercase.
	- **d.** In the **Color Order** box, enter each color value on a separate line and in sequence, to determine the priority of each color.
- **4.** When complete, tap **Save Config**.

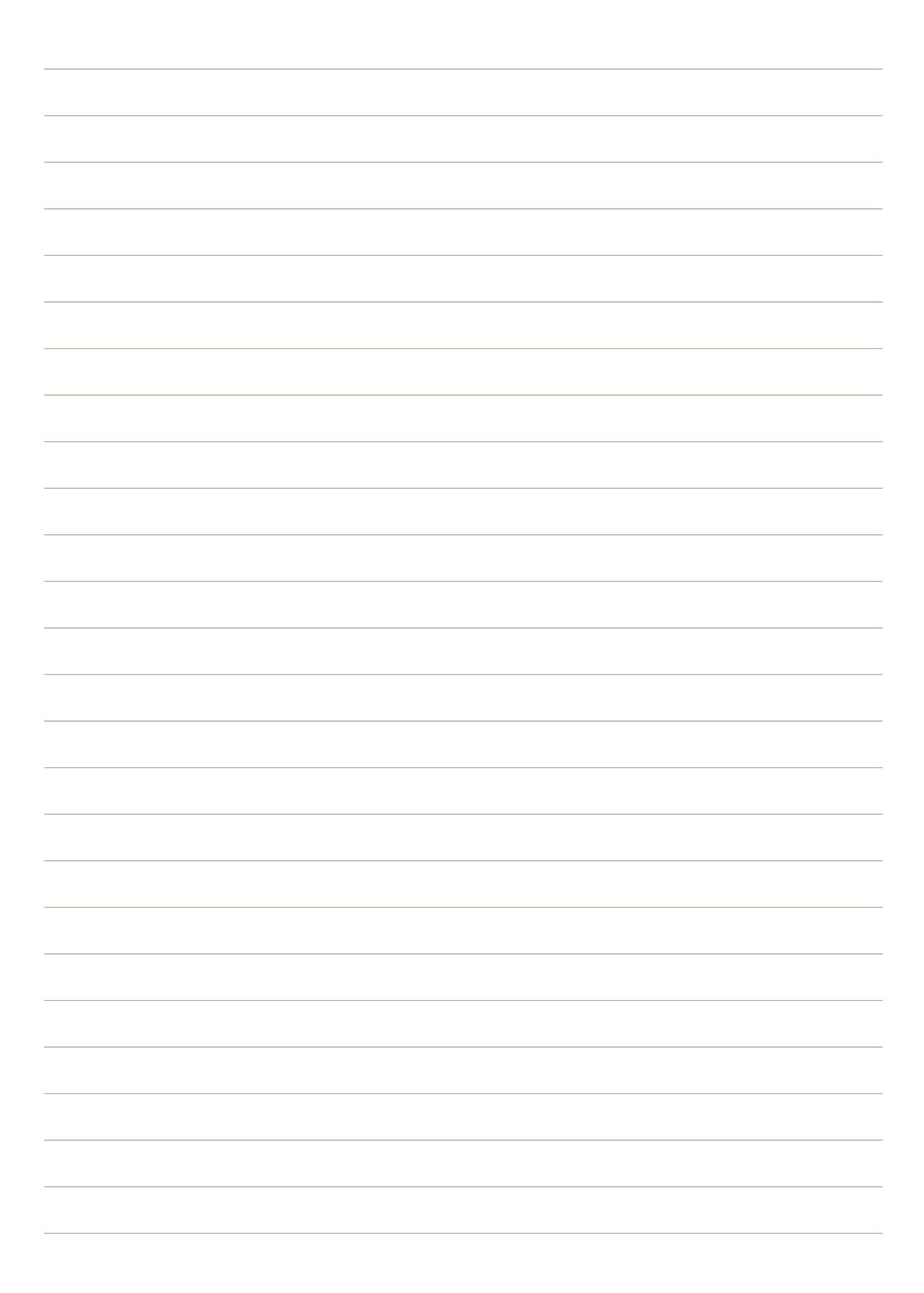

<span id="page-518-0"></span>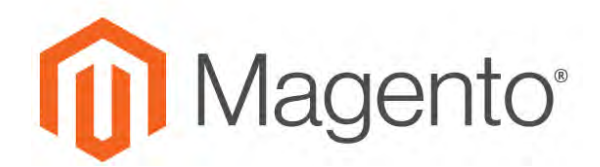

**CHAPTER 28:**

# **Gift Registries**

Magento for B2B Commerce gives your customers the ability to create gift registries for special occasions, and to invite their friends and family to purchase their gifts from the gift registry. Magento keeps track of all items purchased and the quantities remaining.

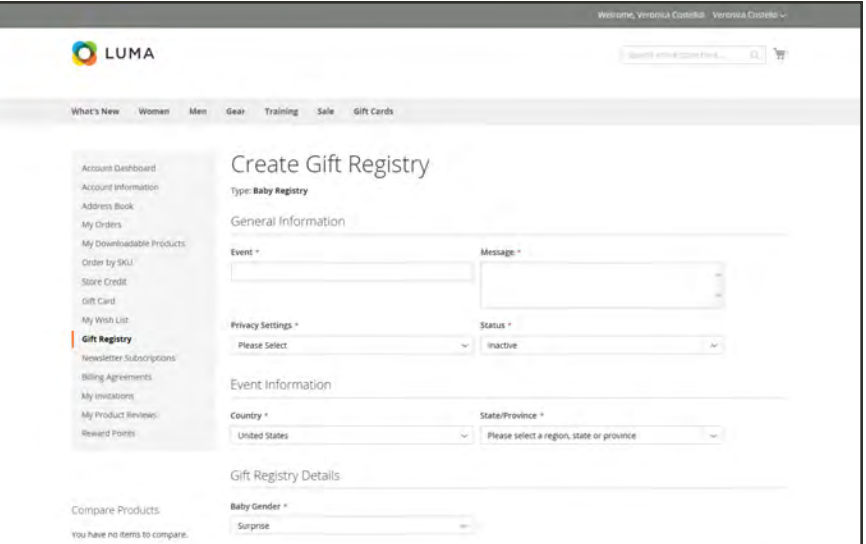

*Create Gift Registry in Customer Dashboard*

The gift registry owner can add products to the registry from their [customer dashboard.](#page-520-0) In addition, products can be transferred from the wish list or cart. The store administrator can view and share customer gift registries, and perform maintenance such as adding items from the customer's cart, updating quantities, or deleting a gift registry.

To access a gift registry, recipients can click the link in the email they receive, or search by the recipient's name, email, or gift registry ID. In most stores, the footer of each page has a link to the gift registry, although the location might vary by theme. In addition, the [Widget](#page-824-0) tool can be used to place [Gift Registry Search](#page-529-0) anywhere in your store.

Registry visitors who want to make a purchase can add the item to their carts directly from the gift registry. When the order is placed, the gift registry is updated to reflect the purchase.

## **Gift Registry Workflow**

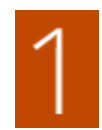

**Configure the store's gift registry.** The store administrator enables the gift registry, and sets up the registry type and attributes.

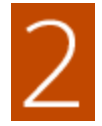

**Customers create their own registries.** A customer creates a new gift registry from their store account for an upcoming occasion, and completes the required fields in each section of the gift registry. After adding items to the registry, it can be shared with friends and family.

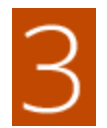

**Invitations are sent.** A link to the gift registry is included in each invitation.

If [Gift Registry Search](#page-529-0) is available in the store, customers can search for specific gift registries by name, email address, or gift registry ID.

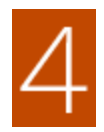

**Invitation recipients place orders.** Those who receive an invitation can place an order for any item directly from the gift registry.

As items are sold, Magento updates the gift registry item counts, and notifies the gift registry owner.

# <span id="page-520-0"></span>**Gift Registry Information**

Customers can create and manage gift registries from their accounts. The account dashboard includes the information that is needed for the type of registry.

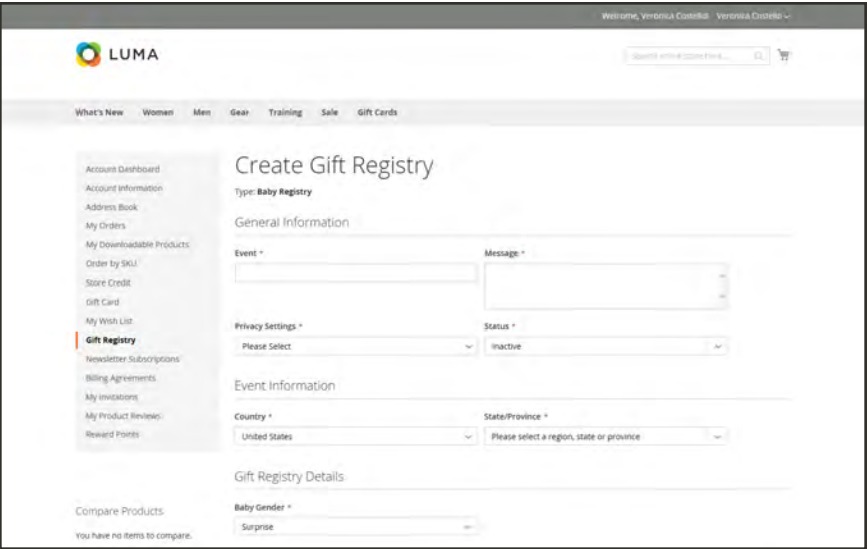

*Gift Registry Information*

| <b>SECTION</b>               | <b>DESCRIPTION</b>                                                                                                    |  |  |
|------------------------------|----------------------------------------------------------------------------------------------------|--|--|
| General Information          | The General Information section typically includes the name of the<br>event, a message or description of the event, privacy settings, and<br>event status.                                                                                                    |  |  |
| Event Information            | The Event Information section includes the location and date of the<br>event. For a wedding, it might also include the number of guests each<br>person can bring.                                                                                                    |  |  |
| <b>Gift Registry Details</b> | The Gift Registry Details might include additional information that is<br>specific to the occasion.                                                                                                    |  |  |
| Registrant Information       | The Registrant Information section includes the name and contact<br>information of each person who is to receive notification of the<br>registry. For a wedding registry, the Role field might be included to<br>associate the registrant as a friend of the bride or groom. |  |  |
| <b>Shipping Address</b>      | The Shipping Address section shows where gifts are to be sent, and<br>includes the information a carrier needs to deliver the package.                                                                                                    |  |  |

## **Gift Registry Sections**

# <span id="page-521-0"></span>**Setting Up a Gift Registry**

A gift registry can be created for any type of event, such as a wedding, birthday, anniversary, new baby, or any other special occasion. By default, Magento includes the following special events:

- Baby
- Birthday
- Wedding

When you create a new registry, it becomes an option in the list of gift registry types in the customer's account.

You can use one of the three prepared gift registries, or create your own custom registry. Each gift registry type includes a number of attributes, which are the data entry fields that a customer completes to create a gift registry. The attributes provide additional information about the event, time and location, or any other information that is needed. Depending on the input type, some attributes have multiple options. For example, the gift registry type "Wedding," has the attribute "Role," with the options, "Bride," "Groom," and "Partner." To learn more about attributes and input types, see: [Attributes.](#page-1462-0)

| <b>Gift Registry Types</b>                                      |                      |                   |                                  |  |
|-----------------------------------------------------------------|----------------------|-------------------|----------------------------------|--|
|                                                                 |                      |                   | <b>Add Gift Registry Type</b>    |  |
| 3 records found                                                 |                      | - per page<br>20  | $\tau$<br>b.<br>T<br>of t        |  |
| $\pm$ Code                                                      | Labil                | <b>Sort Order</b> | Listed                           |  |
|                                                                 |                      |                   |                                  |  |
| birthday                                                        | Birthday             | $+1$              | Yes                              |  |
| baby registry                                                   | <b>Baby Registry</b> | $-5-$             | Yes                              |  |
| wedding                                                         | Wedding              | 10                | <b>Yes</b>                       |  |
| Tel: Copyright D.2018 Magenta Commerce Inc. 48 rights reserved. |                      |                   | Magento ves. 2.0.0<br>hopet Kapt |  |
|                                                                 | $\mathbb{R}^n$       |                   |                                  |  |

*Gift Registry Types*

#### **To use a prepared gift registry:**

- **1.** On the Admin sidebar, tap **Stores**. Then under **Other Settings**, choose **Gift Registry**. The birthday, wedding, and baby registries are ready for customers to use from their accounts.
- **2.** Make sure to complete the [email template](#page-564-0) configuration, so they reflect your brand.

#### **To create a custom gift registry:**

- **1.** On the Admin sidebar, tap **Stores**. Then under **Other Settings**, choose **Gift Registry**.
- **2.** In the upper-right corner, tap **Add Gift Registry Type**.
- **3.** Under **General Information**, complete the following:
	- **a.** Enter a unique **Code** to identify the gift registry internally. The code must begin with a lowercase letter. The rest of the code can be any combination of lowercase letters (a-z), numbers (0-9), and underscore (\_).
	- **b.** In the **Label** field, enter a name for the gift registry, as you want it to appear in the store. This label will be an option in the list of gift registry types that are available to the customer.
	- **c.** In the **Sort Order** field, enter a number to determine the order that this gift registry appears when listed with other types.

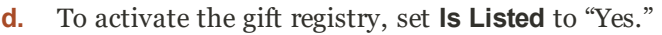

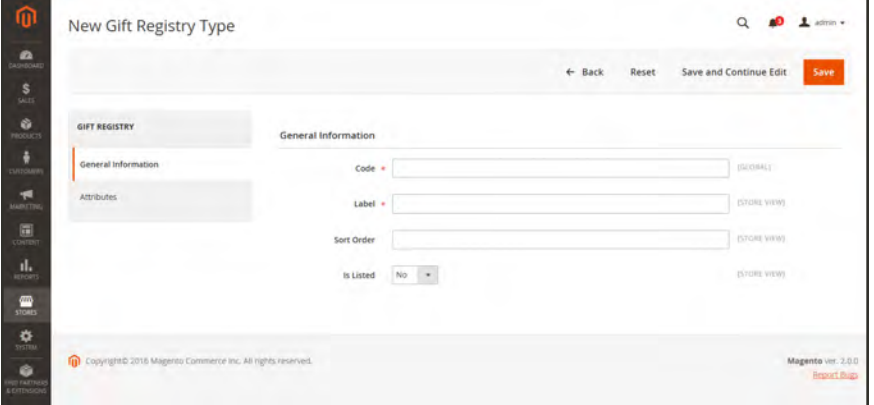

*General Information*

- **4.** Examine each section of the Gift Registry to determine the type of information you want to include.
- **5.** In the panel on the left, choose **Attributes**. Then, tap **Add Attribute**.

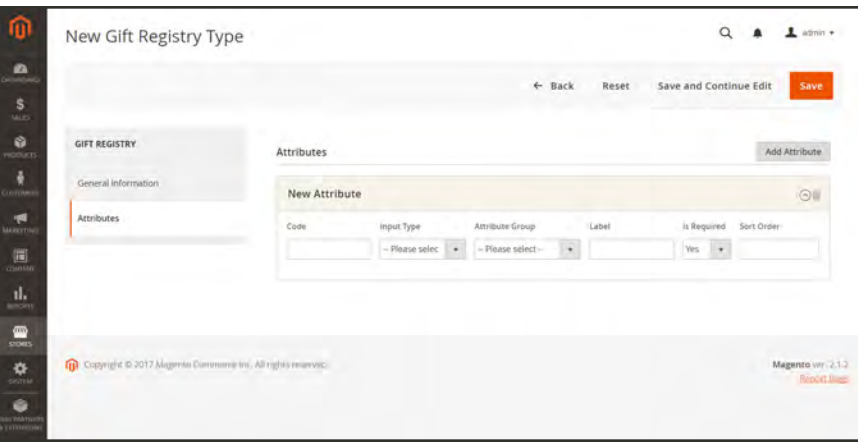

*New Gift Registry Attribute*

- **6.** For each attribute, do the following:
	- **a.** Assign a unique **Code** to identify the attribute internally. The code can be up to fifteen characters in length, and must begin with a lowercase letter. The rest of the code can include lowercase letters(a-z), numbers (0-9) and the underscore (\_) character to separate words.
	- **b.** Choose the **Input Type** to be used for data entry. You can use one of the custom or static types.

Some input types have additional properties. For example, the Event Location has additional properties to make the event searchable, and included in your store's public list of gift registries. If the input type has multiple options, tap **Add New Option**. Then complete the following information for each option:

- **c.** Set **Attribute Group** to the section in the gift registry where you want the attribute to appear.
- **d.** In the **Label** field, enter a name to identify the data entry field.in the registry.
- **e.** If the customer is required to make a selection or enter a value in the field, set **Is Required** to "Yes."
- **f.** In the **Sort Order** field, enter a number to determine the sequence in which this gift registry appears when listed with other gift registries that might be available in the store.
- **7.** To add another option, tap **Add New Option**. Each new option added appears in a new section at the top. Then, repeat this process for the new attribute.

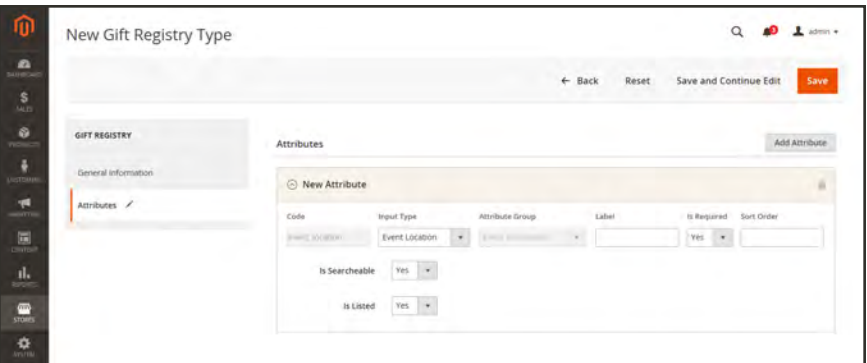

*Attribute with Multiple Options*

**8.** When complete, tap **Save**.

**Field Descriptions**

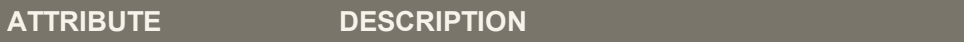

#### **GENERAL INFORMATION**

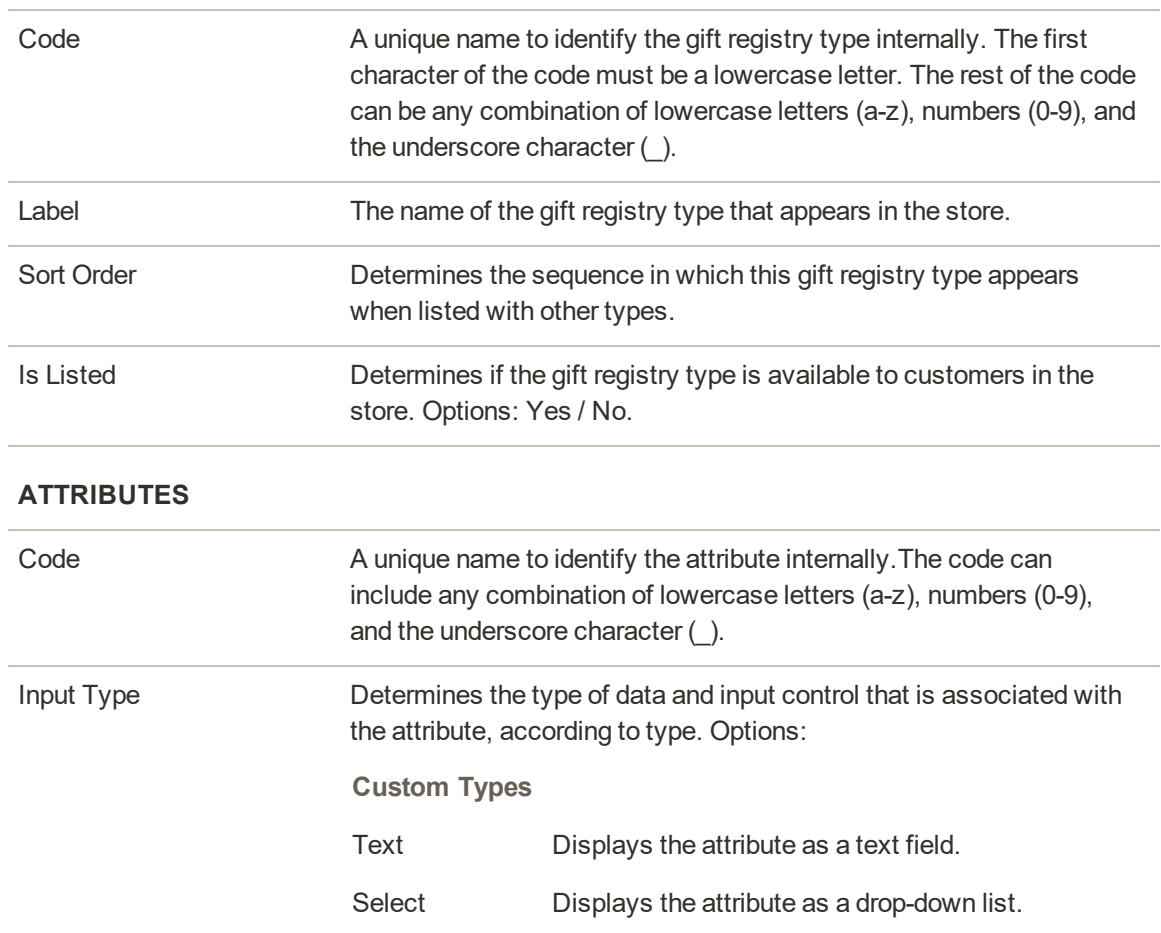

## **Field Descriptions (cont.)**

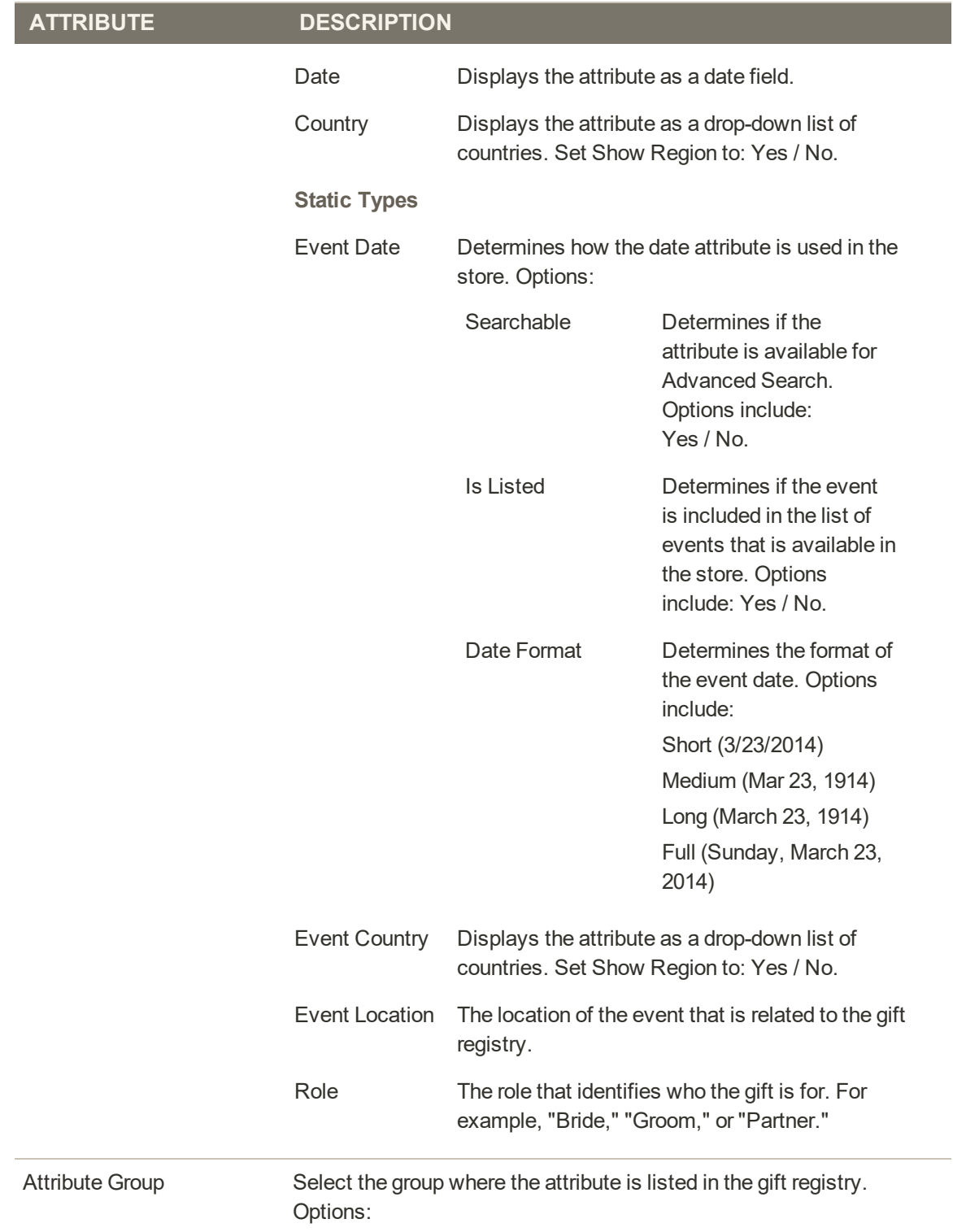

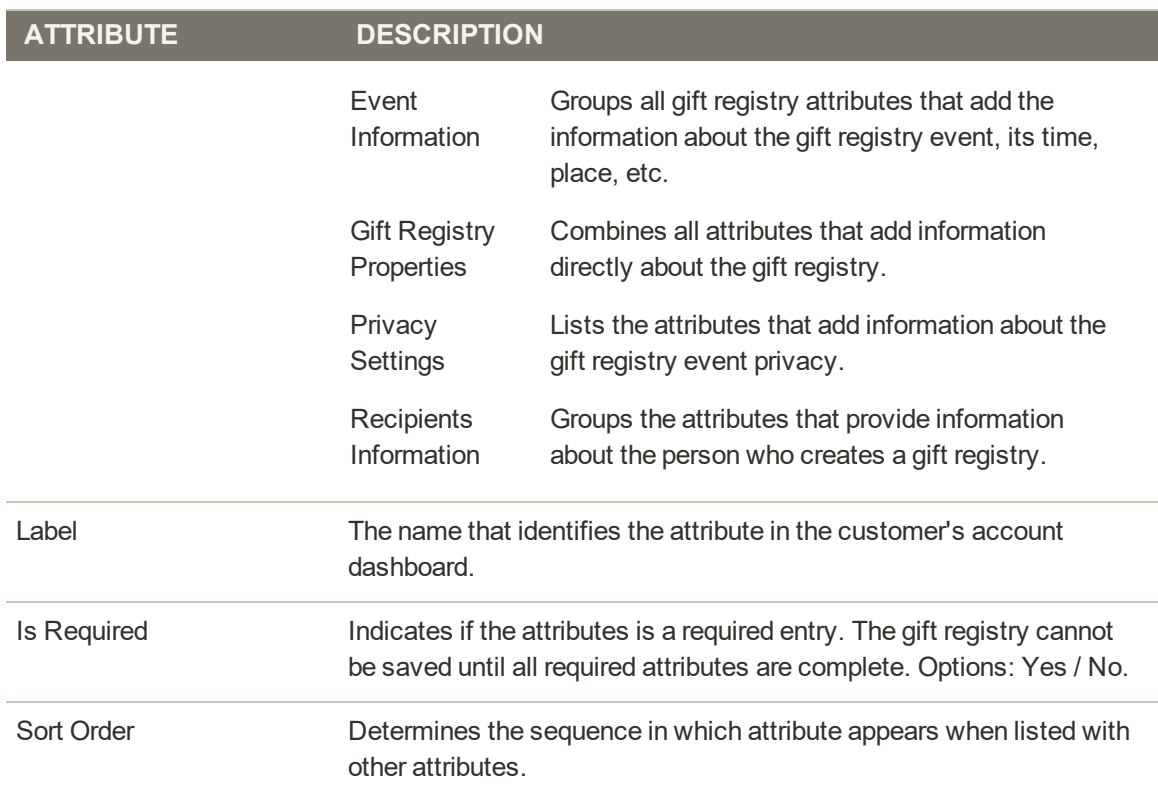

## **Field Descriptions (cont.)**

# <span id="page-527-0"></span>**Configuring Gift Registries**

Before you can offer gift registries to your customers, you must enable gift registries and configure the related email notifications. Magento sends the following email notifications in response to events in the gift registry workflow.

- <sup>l</sup> When a new gift registry is created, an email is sent to the owner with a link to registry that can be shared.
- <sup>l</sup> Optionally, the store can send notification to friends and family of the gift registry owner, with a link to the gift registry.
- <sup>l</sup> The owner is notified when items are purchased from the gift registry, but does not indicate the purchaser.

Magento has predefined templates for each of these email messages that can be customized for your brand.

**Process Overview:** Step 1: [Enable Gift Registries](#page-527-1) Step 2: [Configure Email Notifications](#page-528-0)

### <span id="page-527-1"></span>**Step 1: Enable Gift Registries**

- **1.** On the Admin sidebar, tap **Stores**. Then under **Settings**, choose **Configuration**.
- **2.** In the panel on the left, under **Customers**, choose **Gift Registry**
- **3.** Expand  $\heartsuit$  the **General Options** section, and do the following:

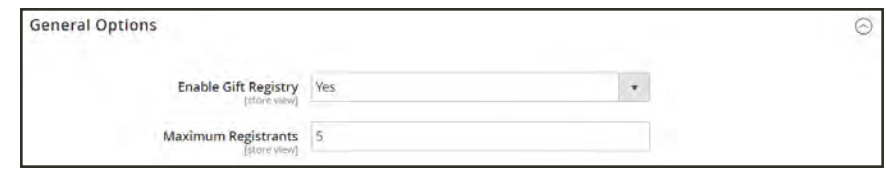

*General Options*

- **a.** The Gift Registry is enabled by default. If necessary, set **Enable Gift Registry** to "Yes."
- **b.** In the **Maximum Registrants** field, enter the maximum number of people that can be invited to participate in a gift registry event.

## <span id="page-528-0"></span>**Step 2: Configure Email Notifications**

**1.** Expand  $\odot$  the **Owner Notification** section, and do the following:

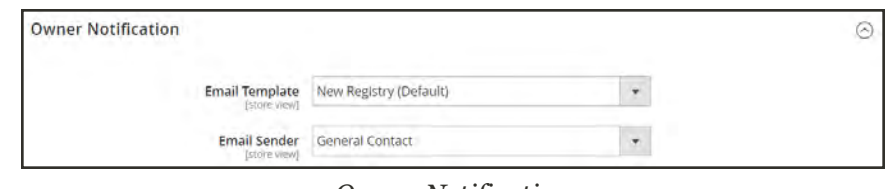

*Owner Notification*

- **a.** Choose the **Email Template** that notifies gift registry owners when their registries are created.
- **b.** Choose the [store contact](#page-135-0) that appears as the **Email Sender** of the message.
- **2.** Expand  $\odot$  the **Gift Registry Sharing** section, and do the following:

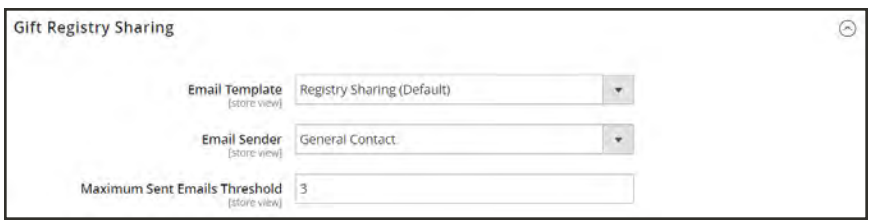

*Gift Registry Sharing*

- **a.** Choose the **Email Template** that notifies gift registry recipients when a registry is shared with them.
- **b.** Choose the store identify that appears as the **Email Sender** of the message.
- **c.** In the **Maximum Sent Emails Threshold** field, enter the maximum number of emails that can be sent at one time.
- **3.** Expand  $\heartsuit$  the **Gift Registry Update** section, and do the following:

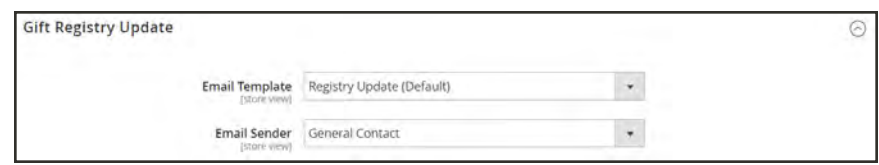

*Gift Registry Update*

- **a.** Choose the **Email Template** that notifies gift registry owners of changes to the registry.
- **b.** Choose the store identify that appears as the **Email Sender** of the message.
- **4.** When complete, tap **Save Config**.

<span id="page-529-0"></span>**5.** When prompted, update the cache. After the cache is refreshed, Gift Registry appears in the Stores menu under Other Settings, and becomes available in customer accounts.

## **Gift Registry Search**

The [Widget](#page-824-0) tool can be used to place a gift registry search box most anywhere in your store. You can specify the search options to be available to customers, including: name, email address, and gift registry ID. When the customer clicks the Search button, the results appear on the Gift Registry Search page. If the search returns no results, the customer can try again with other parameters.

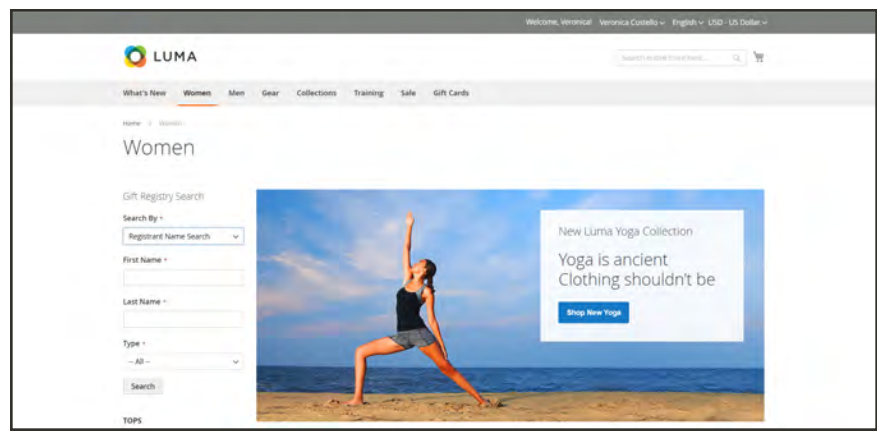

*Gift Registry Search*

### **To add gift registry search:**

- **1.** On the Admin sidebar, tap **Content**. Then under **Elements**, choose **Widgets**.
- **2.** In the upper-right corner, tap **Add Widget**.
- **3.** In the Settings section, do the following:
	- **a.** Set **Type** to "Gift Registry Search."
	- **b.** Set **Design Theme** to the theme that is used by the store.
	- **c.** Tap **Continue**.

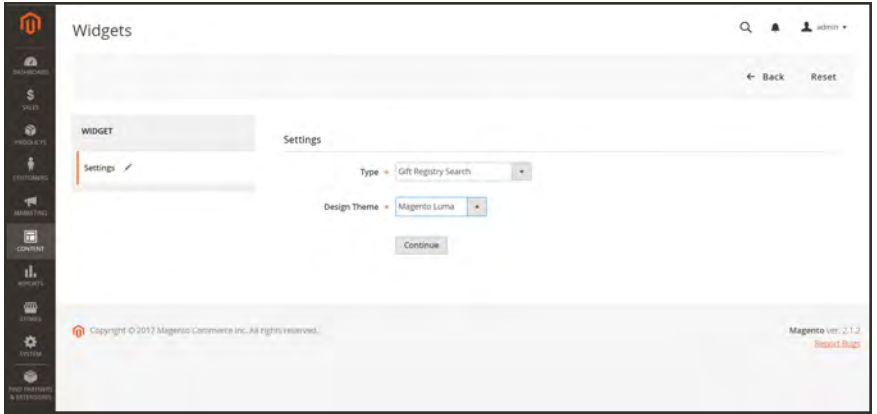

*Gift Registry Search Settings*

- **4.** In the Storefront Properties section, do the following:
	- **a.** Enter a **Widget Title** for internal reference.
	- **b.** Set **Assign to Store Views** to the store views where Gift Registry Search is to be available.
	- **c.** Set **Sort Order** to determine the order that the Gift Registry Search block appears if there are other blocks assigned to the same location on the page.

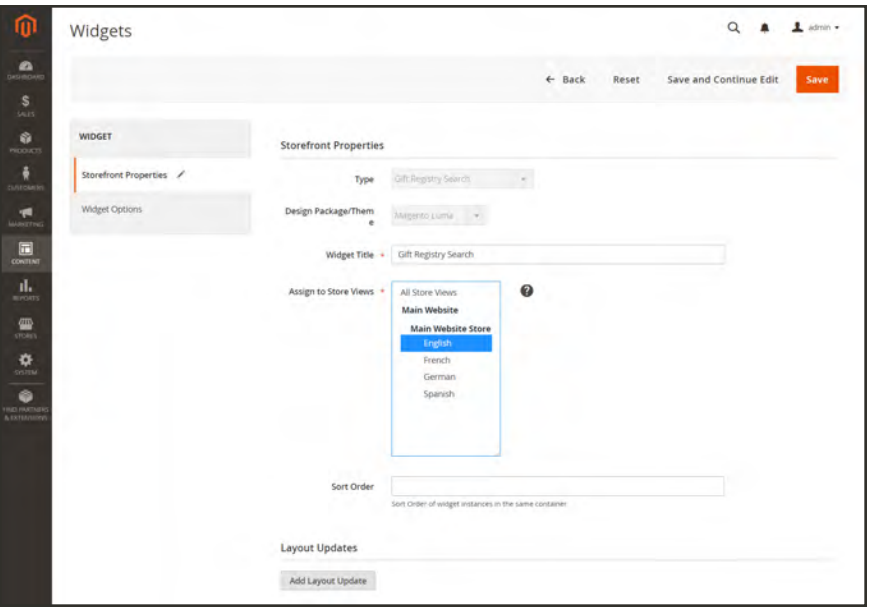

*Storefront Properties*

- **5.** In the **Layout Updates** section, tap **Add Layout Update**. To determine where the Gift Registry Search appears in the store, do the following:
	- **a.** Set **Display On** to the pages in your store where you want Gift Registry Search block to appear.
	- **b.** If applicable, choose the **Categories** where you want it to appear.
	- **c.** Set **Container** to the location on the page where you the Gift Registry Search block to be placed.

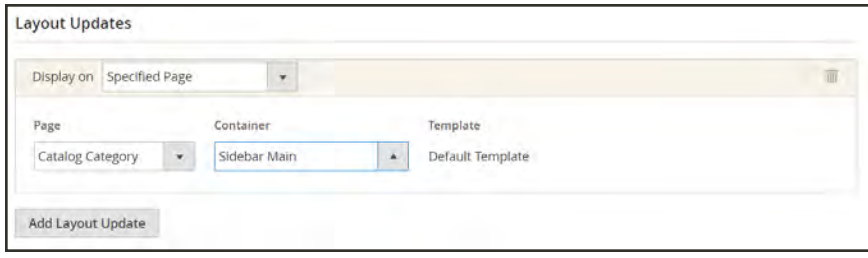

*Layout Update*

- **6.** In the panel on the left, choose **Widget Options**. To determine how visitors to your site can search for gift registries, select as many of the following that apply:
	- All Forms
	- Registrant Name Search
	- Registrant Email Search
	- Gift Registry ID Search

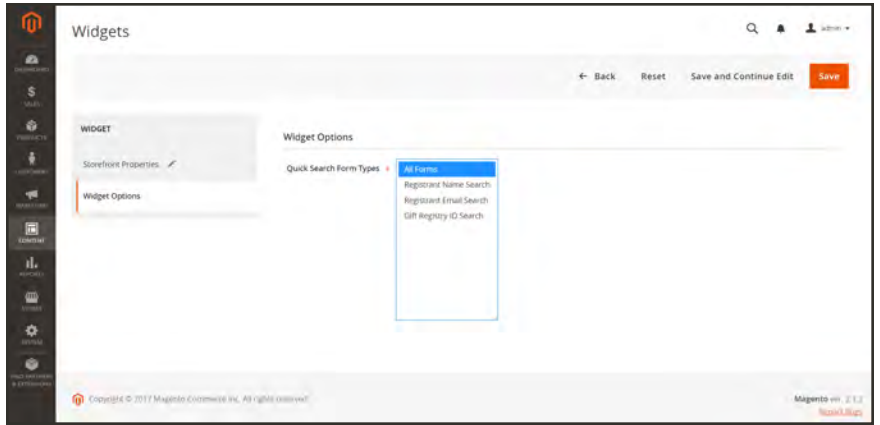

*Widget Options*

- **7.** When complete, tap **Save**.
- **8.** When prompted to refresh the page cache, tap the link in the message at the top of the workspace and follow the instructions.

## **Field Descriptions**

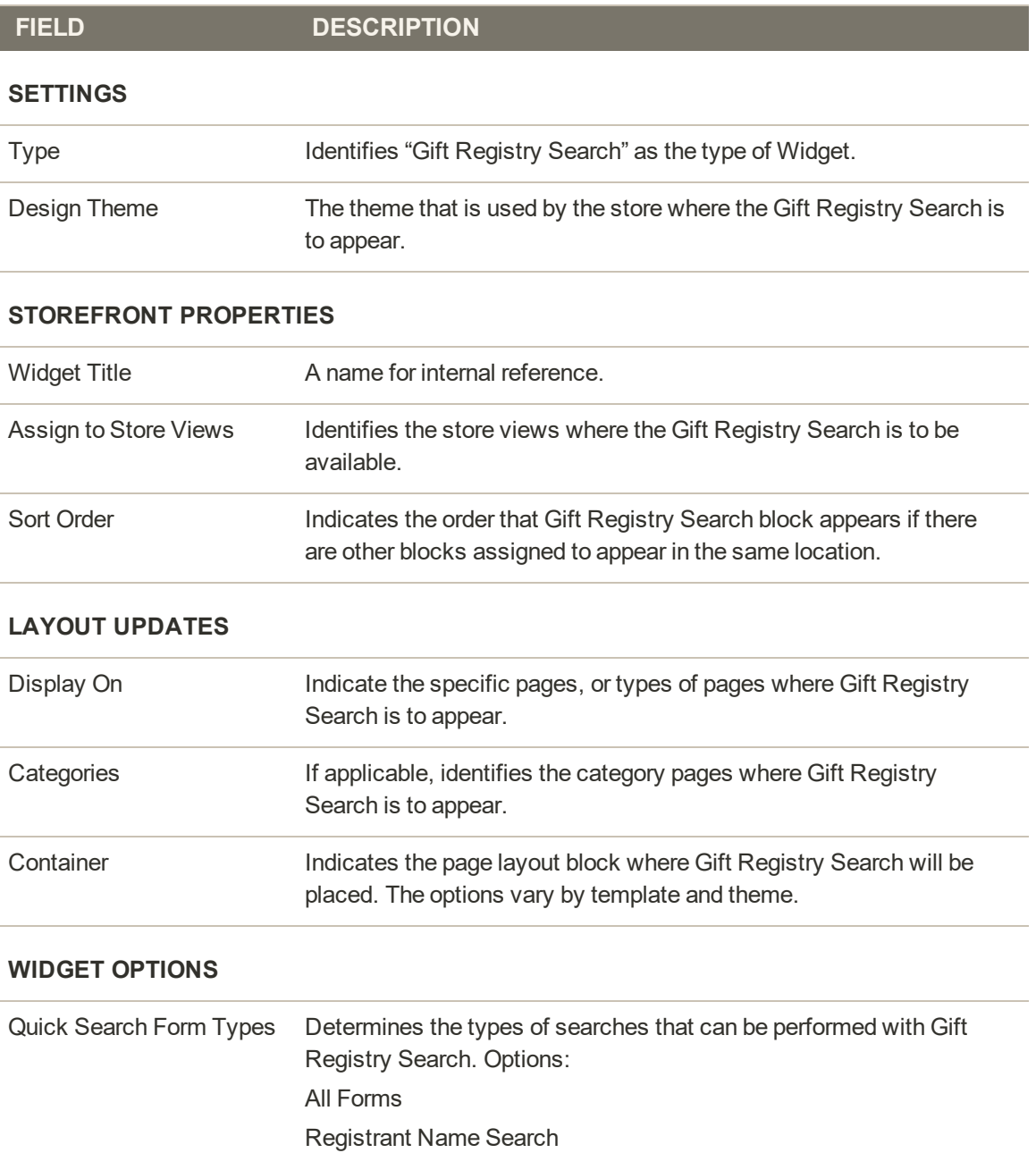

Registrant Email Search

Gift Registry ID Search

<span id="page-534-0"></span>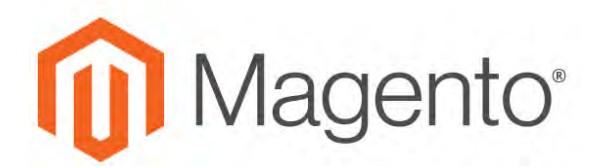

**CHAPTER 29:**

# **Rewards & Loyalty**

Magento's reward points system gives you the ability to implement unique programs that drive customer engagement and promote customer loyalty. Points can be awarded for a wide range of transaction and customer activities, and the configuration can be set to control the point allotment, balance, and expiration. Customers can redeem points toward purchases, based on the conversion rate that you establish between reward points and currency. A few examples:

## [Shopping Cart Price Rules](#page-470-0)

Points can be rewarded to customers on the basis of a shopping cart rule. They can be rewarded as the only action of the price rule, or in conjunction with a discount.

### [Customer Balance](#page-535-0)

Reward point balances can be managed by admin users per customer. If enabled in the storefront, customers can also view the details of their points balance.

### [Redeeming Points](#page-539-0)

Points can be redeemed by admin users and (if enabled) customers during checkout. In the Payment Method section, a Use my Reward Points checkbox appears above the enabled payment methods. The available points and monetary exchange rate is included. If the available balance is greater than the order grand total, no additional payment methods is required. The amount of reward points applied to the order appears with the order totals, subtracted from the grand total, similar to a store credit or gift cards. If reward points are used in conjunction with store credit or a gift card, the reward points are deducted first, and the store credit or gift card is deducted if the order total is greater than the redeemable amount of reward points.

### [Refunding to Reward Points](#page-1182-0)

Orders placed with reward points can be refunded to the reward points balance up to the amount redeemed in the order. On the New Credit Memo page, the amount of points to be applied to the customer's balance can be entered. By default, the field contains the full amount of points that were used in the order.

## <span id="page-535-0"></span>**Configuring Reward Points**

The Reward Points configuration determines how reward points are presented in the store, and defines the basic operating parameters.

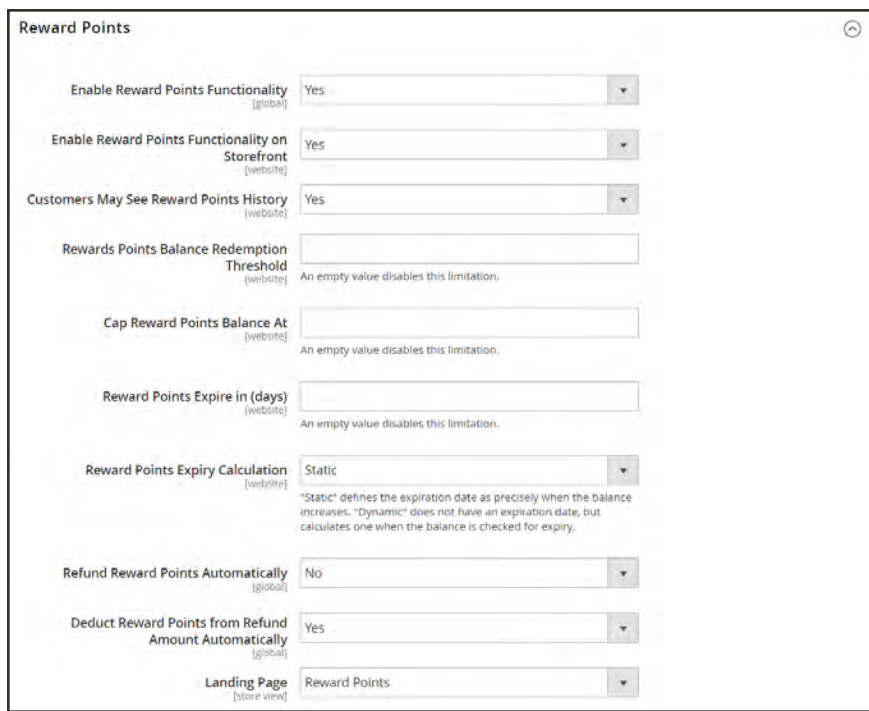

*Reward Points*

**Process Overview:** Step 1: [Configure the Reward Points](#page-536-0) Step 2: [Configure Points Earned for Customer Activities](#page-537-0) Step 3: [Complete the Email Notification Settings](#page-538-0)

### <span id="page-536-0"></span>**Step 1: Configure the Reward Points**

- **1.** On the Admin sidebar, tap **Stores**. Then under **Settings**, choose **Configuration**.
- **2.** In the panel on the left, under **Customers**, choose **Reward Points**.
- **3.** Expand  $\heartsuit$  the **Reward Points** section. Then, do the following:
	- **a.** To activate reward points, set **Enable Reward Points Functionality** to "Yes."
	- **b.** To allow customers to earn their own reward points, set **Enable Reward Points Functionality on Storefront** to "Yes."
	- **c.** To allow customers to see a detailed history of their rewards, set **Customers May See Reward Point History** to "Yes."
- **4.** In the **Reward Points Balance Redemption Threshold** field, enter the number of points that must accrue before they can be redeemed. Leave blank for no minimum. Then, do the following:
	- **a.** Enter the maximum number of points a customer can accrue in the **Cap Reward Points Balance At** field. Leave blank for no limit.
	- **b.** Enter the number of days before the reward points expire in the **Reward Points Expire in (days)** field. Leave blank for no expiration.
	- **c.** Set **Reward Points Expiry Calculation** to one of the following:

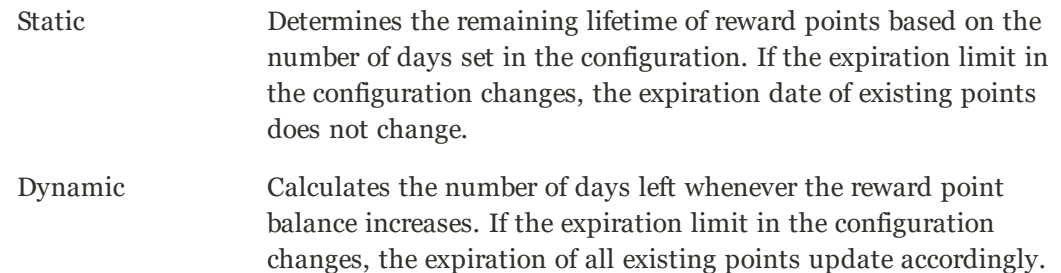

- **d.** If you want to refund available reward points automatically, set **Refund Reward Points Automatically** to "Yes."
- **e.** If you want to automatically deduct reward points from the amount of a refund, set **Deduct Reward Points from Refund Amount Automatically** to "Yes."
- **5.** Set **Landing Page** to the content page that explains your reward points program. Make sure to update the default Rewards Points page with your own information.
- **6.** When complete, tap **Save Config**.

### <span id="page-537-0"></span>**Step 2: Configure Points Earned for Customer Activities**

In this step, the number of reward points that can be earned for various customer activities is specified. When customers complete an action that has points assigned, a message appears to the customer that indicates how many points they have earned.

**1.** Expand  $\heartsuit$  the Actions for Acquiring Reward Points by Customer section. Then, do the following:

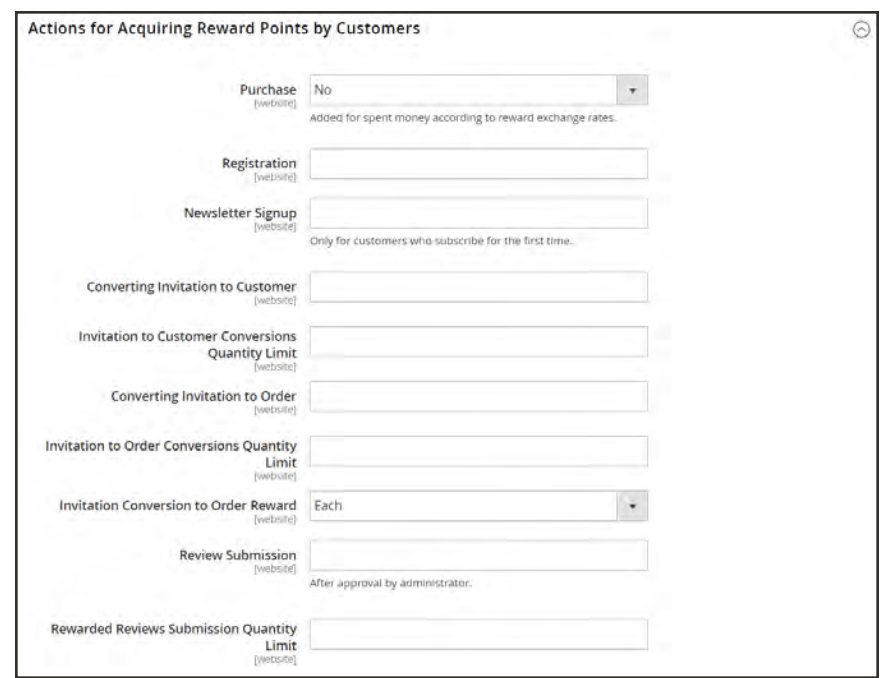

*Actions for Acquiring Reward Points by Customer*

- **a.** In the **Purchase** field, enter the number of points earned for placing an order.
- **b.** In the **Registration** field, enter the number of points earned for opening a customer account.
- **c.** In the **Newsletter Signup** field, enter the number of points earned by registered customers who subscribe to a newsletter.
- **2.** In the **Converting Invitation to Customer** field, enter the number of points earned by a customer who sends an invitation, if the recipient then opens a customer account. Then, do the following:
	- **a.** Enter a number in the **Invitation to Customer Conversions Quantity Limit** field to limit the number of invitation conversions that can be used to earn points for the customer who sends the invitation. Leave blank for no limit.
	- **b.** In the **Invitation Conversion to Order Reward** field, enter the number of points earned by a customer who sends an invitation, and the recipient places an initial order.

**3.** In the **Review Submission** field, enter the number of points earned by a customer who submits a review that is approved for publication. Then, do the following:

To limit the number of reviews that can be used to earn points per customer, enter the number in the **Rewarded Reviews Submission Quantity Limit** field. Leave blank for no limit.

**4.** In the **New Tag Submission** field, enter the number of points earned by the customer when a submitted tag is approved for publication.

<span id="page-538-0"></span>To limit the number of tags that can be used to earn points per customer, enter the number in the **Rewarded Tag Submission Quantity Limit** field. Leave blank for no limit.

#### **Step 3: Complete the Email Notification Settings**

**1.** Expand  $\heartsuit$  the **Email Notification Settings** section. Then, do the following:

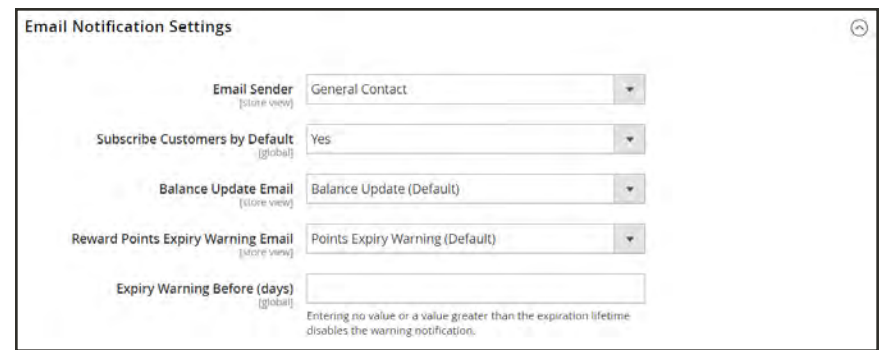

*Email Notification Settings*

- **a.** Set **Email Sender** to the store contact that appears as the sender of balance updates and expiration notifications.
- **b.** If you want to subscribe customers by default to be notified of balance updates and upcoming expiration dates, set **Subscribe Customers by Default** to "Yes."
- **c.** Set **Balance Update Email** to the template used for the notification that is sent to customers whenever their point balance is updated.
- **d.** Set **Reward Points Expiry Warning Email** to the template used for the notification that is sent to customers when the expiration limit for a batch of points is reached.
- **e.** In the **Expiry Warning Before (days)** field, enter the number of days before points expire that notification is sent.
- **2.** When complete, tap **Save Config**.

## <span id="page-539-0"></span>**Reward Exchange Rates**

Reward Exchange Rates determine the number of points that are earned based on the order amount, as well as the value of the points earned. Different exchange rates can be applied to different websites and different customer groups. If multiple exchange rates from different websites and customer groups apply to the same customer, the following rules of priority apply:

#### **Exchange Rate Priority**

- **1** Applies to specific website and specific customer group.
- **2** Applies to all websites and a specific customer group.
- **3** Applies to a specific website and all customer groups.
- **4** Applies to all websites and all customer groups.

When converting currency to points, the amount of points cannot be divided. Any currency remainder is rounded down. For example, if \$2.00 converts to 10 points, points will be earned in groups of \$2.00. Therefore, a \$7.00 order would earn 30 points, and the remaining \$1.00 would be rounded down. The monetary amount of the order is defined as the amount which the merchant receives, or the grand total minus shipping, tax, discounts, store credit, and gift cards. The points will be earned the moment when there are no non-invoiced items in the order (all items are either paid or canceled). If an Admin user does not want to allow customers to earn Reward Points for canceled orders, those points can be manually deducted from the Manage Customers page.

#### **To set up exchange rates:**

- **1.** On the Admin sidebar, tap **Stores**. Then under **Other Settings**, choose **Reward Exchange Rates**.
- **2.** In the upper-right corner, tap **Add New Rate**.

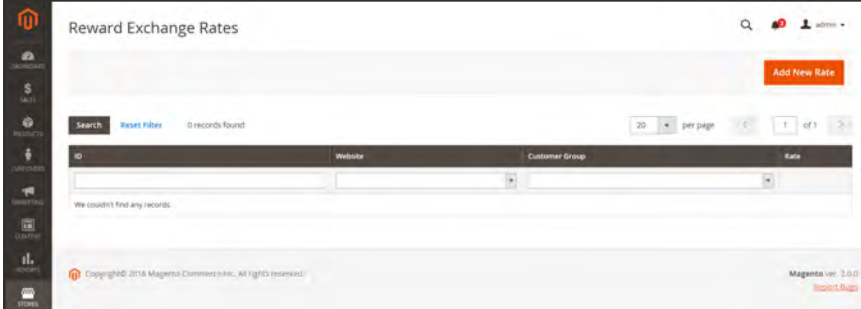

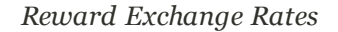

**3.** In the **Reward Exchange Rate Information** section, do the following:
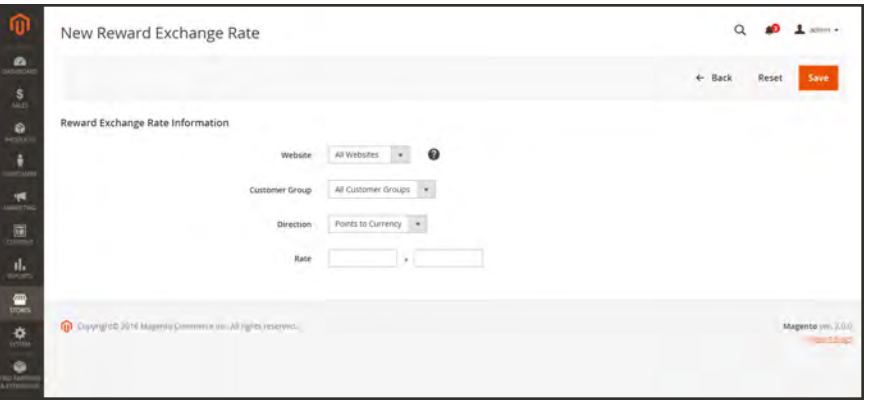

*Reward Exchange Rate Information*

- **a.** Set **Website** to the sites where the reward exchange rate applies.
- **b.** Set **Customer Group** to the groups where the reward exchange rate applies.
- **c.** Set **Direction** to one of the following:
	- Points to Currency
	- Currency to Points

For either Direction setting, the amount is represented in the base currency of the website.

**4.** Enter the **Rate** values according to the Direction setting.

Points to In the first **Rate** field, enter the number of points. In the second **Rate** field, enter the Currency monetary value of the points.

Currency In the first **Rate** field, enter the monetary value. In the second **Rate** field, enter the to Points number of points that is represented by the monetary value.

When converting points to currency, the amount of points cannot be divided. For example, if 10 points converts to \$2.00, points must be redeemed in groups of ten. Therefore, 25 points would redeem for \$4.00, with 5 points remaining in the customer's balance.

**5.** When complete, tap **Save**.

L.

L.

# **Field Descriptions**

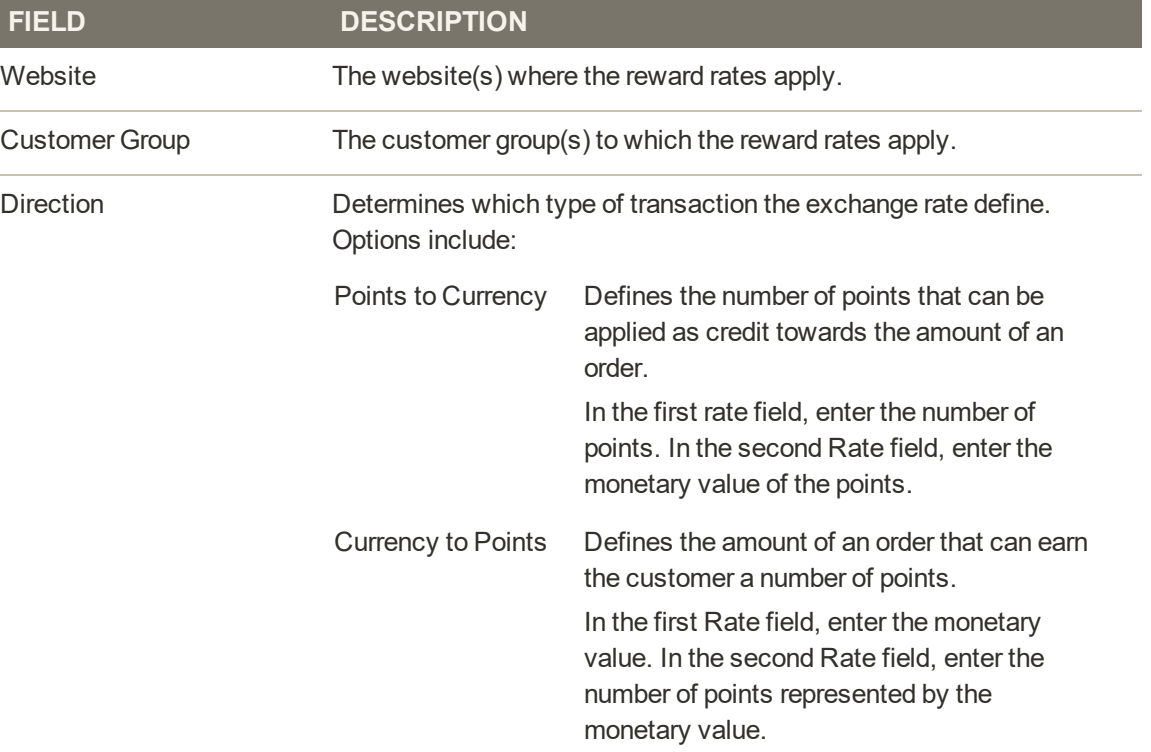

# **Using Reward Points in Price Rules**

Reward points can be awarded to customers on the basis of a [cart price rule](#page-470-0). The award of points can be the only action of the price rule, or can be used in combination with a discount.

## **To add reward points to a price rule:**

- **1.** On the Admin sidebar, tap **Marketing**. Then under **Promotions**, choose **Cart Price Rules**. Then, do one of the following:
	- Open an existing cart price rule.
	- Create a new cart price rule.
- **2.** Scroll down and expand the **Actions** section. Then, enter the amount of points in the **Add Reward Points** field.

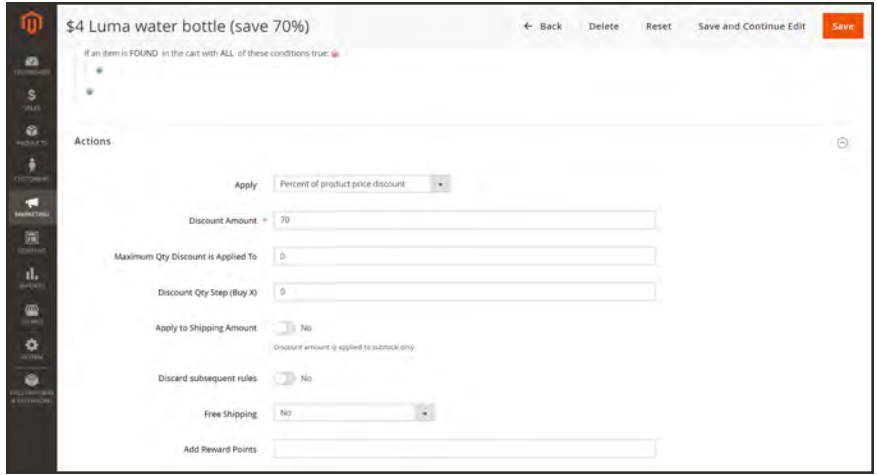

*Adding Reward Points to Price Rule*

**3.** Follow the standard instructions to complete the cart price rule.

When the price rule is activated, a message appears in the cart to let customers know how many points they can earn by placing the order.

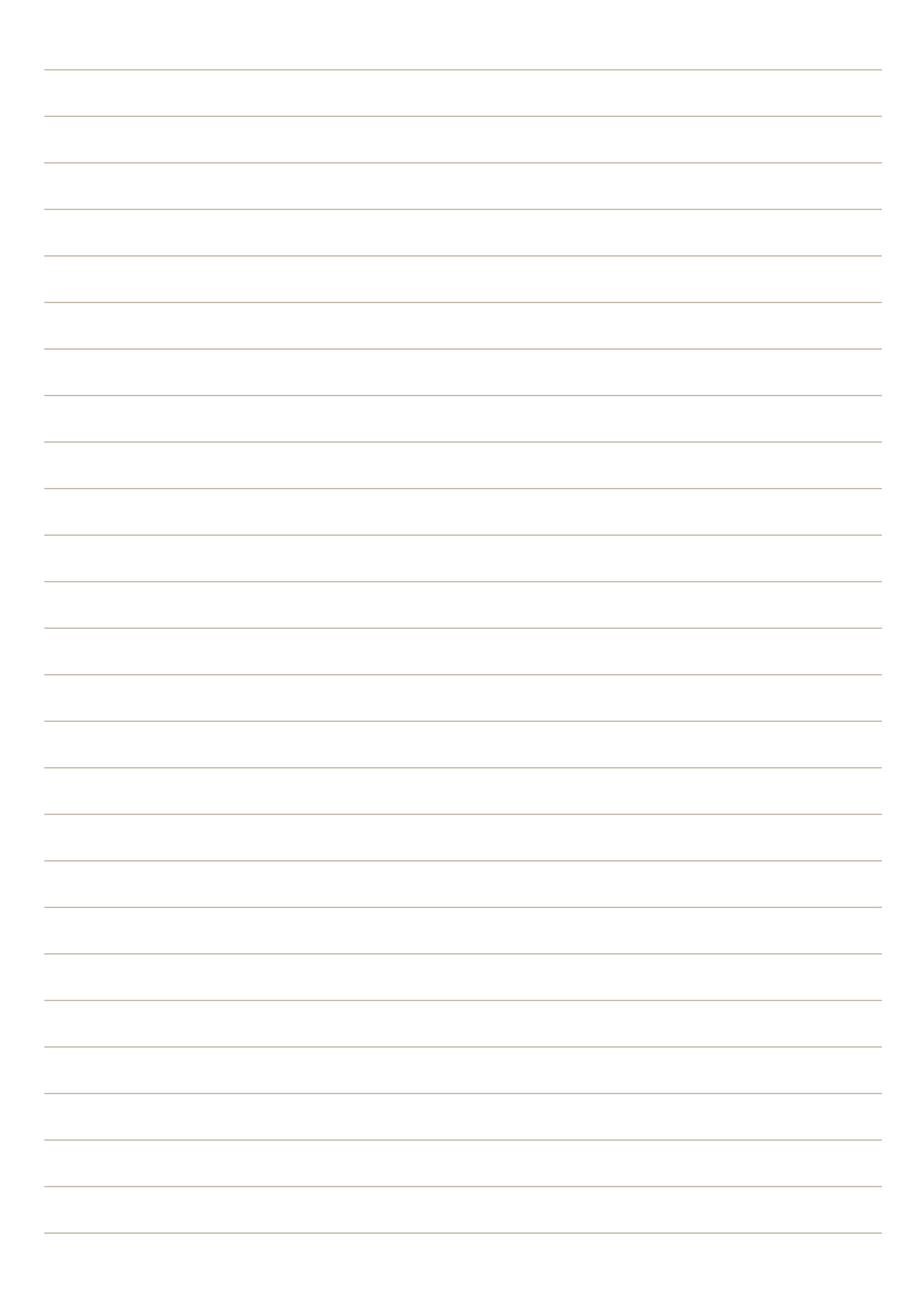

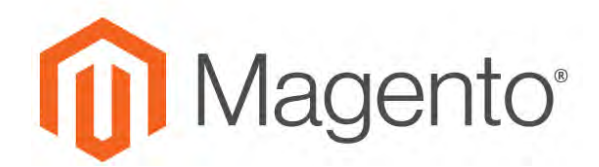

**CHAPTER 30:**

# **Private Sales & Events**

Private sales and other catalog events are a great way to leverage your existing customer base to generate buzz and new leads, or to offload surplus inventory. You can create limited-time sales, limit sales to specific members, or create a standalone private sale page. You can also define invitations and event details. Increase brand loyalty and generate a buzz by giving your best customers the VIP treatment. Offer exclusive access to Member Only sales or private sales to increase brand loyalty. You can also use these sales to liquidate excess merchandise. Customer Groups are extremely useful in setting up these types of Members Only and VIP sales.

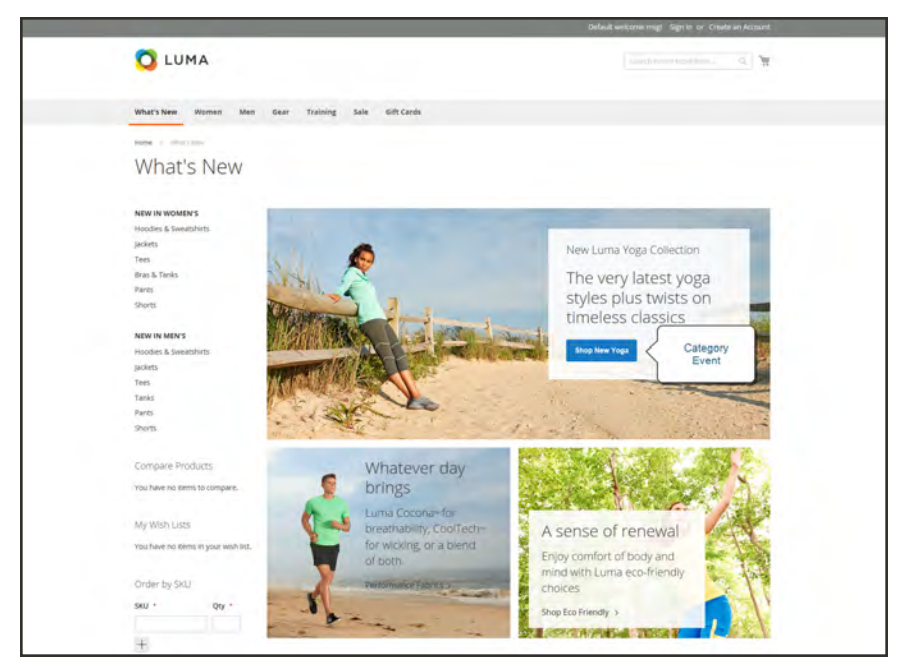

*Event on Home Page*

# **Event Components**

## **[Categories](#page-354-0)**

Each event is associated with a category from your catalog.

#### [Events](#page-546-0)

Event sales are based on a starting and ending date. You can use a countdown ticker to show the time remaining.

# [Event Slider Widget](#page-827-0)

When the Event Slider widget is enabled in the configuration, it appears on the home page and category pages, and lists open and upcoming events, sorted by end date. If two or more events share the same end date, the events are sorted based on the order specified in the configuration.

## [Customer Groups](#page-1028-0)

Category permissions are based primarily on customer groups.

# [Category Permissions](#page-377-0)

Category permissions gives you full control over the specific activities that can take place in a given category.

## [Website Restrictions](#page-548-0)

Prevents public access to the site by redirecting to a landing page, login page, or registration page.

#### **[Invitations](#page-554-0)**

Email messages are sent with a link to create an account in the store. You can restrict the ability to create an account to only those who receive an invitation.

## [Private Sales Reports](#page-1351-0)

The Private Sales Reports provide information about invitations sent, customers invited, and conversions.

# <span id="page-546-0"></span>**Event Ticker**

The ticker block displays a countdown ticker for open events, with the start and end date for upcoming events. If an event has closed, the ticker shows the starting and ending dates.

If the Category Page ticker is enabled for an event, the ticker block appears at the top of the category listing. If the Product Page ticker is enabled, the ticker block also appears at the top of the product page of any product that is associated with the category.

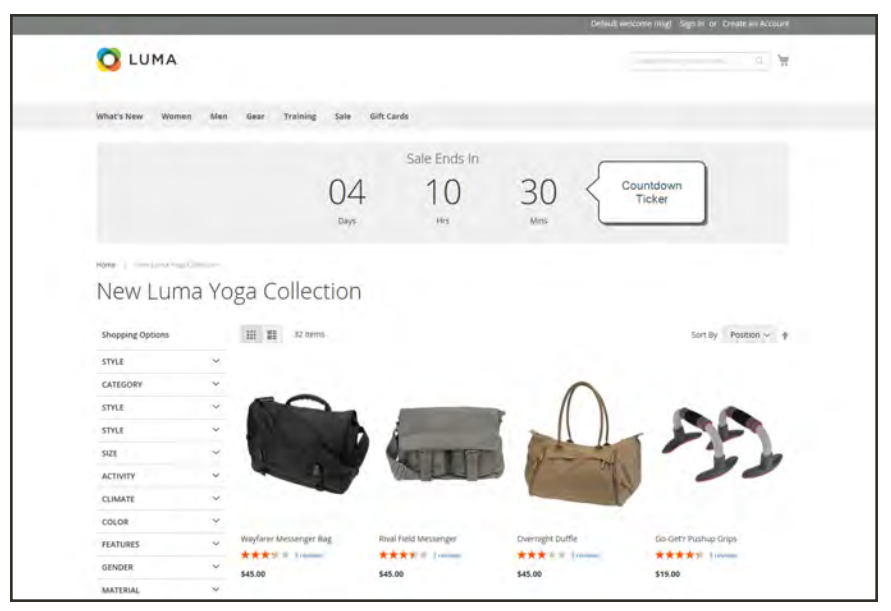

*Event Ticker*

# **Configuring Events**

Before you can create an event, you must complete the basic configuration to enable events and set up the event block in the sidebar.

## **To enable and configure events:**

- **1.** On the Admin sidebar, tap **Stores**. Then under **Settings**, choose **Configuration**.
- **2.** In the panel on the left, under **Catalog**, choose **Catalog**.
- **3.** Expand  $\heartsuit$  the **Catalog Events** section. Then, do the following:

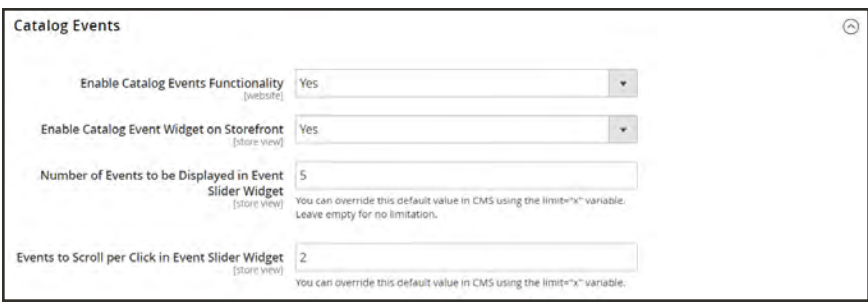

*Catalog Events*

- **a.** Set **Enable Catalog Events Functionality** to "Yes."
- **b.** Set **Enable Catalog Event Widget on Storefront** to "Yes."
- **c.** Enter the **Number of Events to be Displayed in the Event Slider Sidebar Widget**. By default, this value is set to 5.
- **d.** Enter the number of **Events to Scroll per Click in Event Slider Sidebar Widget**.
- **4.** When complete, tap **Save Config**.

# <span id="page-548-0"></span>Restricting Access

Access to a private sale, event, or site can be limited to registered customers who log in, or extended to non-registered customers who must register before gaining access.

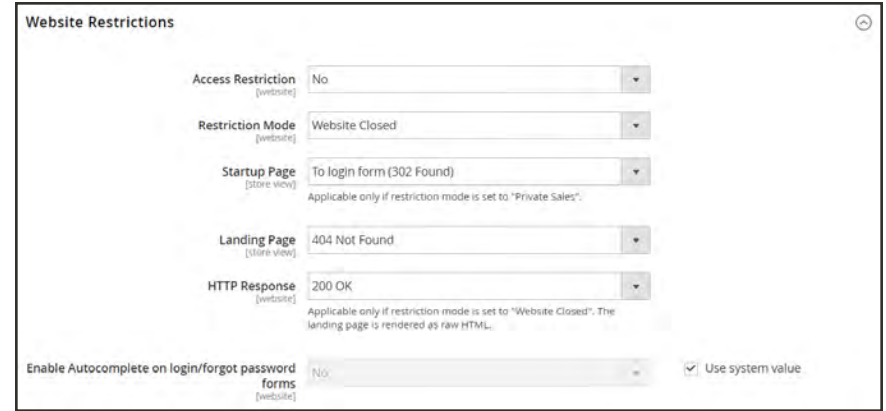

*Website Restrictions*

## **To set up exclusive access:**

- **1.** On the Admin sidebar, tap **Stores**. Then under **Settings**, choose **Configuration**.
- **2.** In the panel on the left under **General**, choose **General**.
- **3.** Expand  $\heartsuit$  the **Website Restrictions** section, and do the following:.
	- **a.** Set **Access Restriction** to "Yes."
	- **b.** Set **Restriction Mode** to one of the following:
		- Private Sales: Login Only
		- Private Sales: Login and Register
	- **c.** Set **Startup Page** to one of the following:

To login form (302 Users are redirected to the login form before gaining access to the Found) site.

To landing page (302 Found) Users are redirected to the specified landing page until they log in.

> **Important!** Be sure to include a link to the login page from the landing page so customers can log in to access the site.

- **d.** Choose the **Landing Page** that appears before customers log in to the private sale site.
- **e.** To let search engine bots and spiders know that the landing page is correct, and that there are no other pages on the site to index. set **HTTP Response** to "200 OK"
- **f.** If you want the fields in the customer login and forgot password forms to be filled automatically from previous entries, set **Enable Autocomplete on login/forgot password forms** to "Yes".
- **4.** When complete, tap **Save Config**.

# Sales Restrictions

By default, products that appear in upcoming or closed events are not available for general sale, and the Add to Cart button does not appear on the product list or product page.

To restore the Add to Cart button for a closed event, the event must be deleted. However, if a product is associated with another category that has no selling restrictions, the Add to Cart button does appear on the product page. Similarly, the ticker block does not appear on the product page if the product is associated with another category that has no selling restrictions.

# **Creating Events**

Each event is associated with a category from your catalog, and only one event can be associated with any given category at a time.

| Events                                                      |                      |                             |                              |   |                              |   |               |                                | $\alpha$   | $L$ attain $\star$       |
|-------------------------------------------------------------|----------------------|-----------------------------|------------------------------|---|------------------------------|---|---------------|--------------------------------|------------|--------------------------|
|                                                             |                      |                             |                              |   |                              |   |               |                                |            | <b>Add Catalog Event</b> |
| Search<br><b>Reset Filter</b>                               | 1 records found      |                             |                              |   |                              |   |               | $\star$ per page<br>20         |            | $1$ of $1$               |
|                                                             | <b>L</b> Category ID | Category                    | Start                        |   | End                          |   | <b>Status</b> | <b>Countdown Ticker</b>        | Sort Order | Action                   |
|                                                             |                      |                             | From                         | 圍 | Frem                         | 圖 | $\bullet$     | $\star$                        |            |                          |
|                                                             |                      |                             | $\approx$                    | 圖 | 70.                          | 圖 |               |                                |            |                          |
| $\mathbb{R}$                                                |                      | New Luma Yoga<br>Collection | Apr 22, 2017, 10:37:00<br>AM |   | Apr 23, 2017, 10:37:00<br>AM |   | Upcoming      | Lister Block, Category<br>Page |            | Édit                     |
|                                                             |                      |                             |                              |   |                              |   |               |                                |            |                          |
| Copyright © 2017 Magento Commerce Inc. All rights reserved. |                      |                             |                              |   |                              |   |               |                                |            | Magento vol. 2.1.2       |
| <b>STATISTICS</b>                                           |                      |                             |                              |   |                              |   |               |                                |            | <b>BEDDEE BLUES</b>      |
|                                                             |                      |                             |                              |   |                              |   |               |                                |            |                          |
|                                                             |                      |                             |                              |   |                              |   |               |                                |            |                          |

*Manage Catalog Events*

## **To create an event:**

- **1.** On the Admin sidebar, tap **Marketing**. Then under **Private Sales**, choose **Events**.
- **2.** In the upper-right corner,tap **Add Catalog Event**. Then, do the following:
	- **a.** In the category tree, choose the category that you want to associate with the event.

Because each category can have only one event at a time, any categories that already have an event are disabled .

| 0                                  | <b>New Event</b>                                                                                                    | $\perp$ admis $\sim$<br>$\alpha$<br>ക |
|------------------------------------|----------------------------------------------------------------------------------------------------|---------------------------------------|
| $\bullet$<br>tativicazo            |                                                                                                    | $\leftarrow$ Back                     |
| s<br><b>14111</b>                  | <b>Select Category</b>                                                                                               |                                       |
| ø.<br><b><i>TEODUCTS</i></b><br>٠  | @ = Orificial Category (1181).<br>City What's New (C)                                                                |                                       |
| <b>CUSTOMERS</b>                   | in Di, Women (0)<br>(i) Elips (784)<br>Litt (ackets (188)<br><b>Contractor</b>                                       |                                       |
| ю<br><b>MARKETING</b><br>$\Box$    | Dr. Hoodes & Sweatshirts (182).<br><b>CIE Tees (192)</b><br>Ci Bras & Tanks (224)                                    |                                       |
| costrat<br>īk.                     | <b>CLE Tank Tops (O)</b><br>ta Ci, Bottoms (228)<br><b>Cit, Pants (91)</b><br><b>DR</b> Shorts (137)                 |                                       |
| <b>ADVORTE</b>                     | to C.I. Men (D)<br>to C: Tops (678)<br>Dil jackets (176)                                                             |                                       |
| $\blacksquare$<br>۰                | <b>CI Hoodies &amp; Sweatshirts (208)</b><br><b>Cit, Tees (192)</b><br>to Ca. Tanks (102)<br>(in City, Bottoms (304) |                                       |
| section<br>۰                       | DI Parm (156)<br><b>GILShorts</b> (148)<br>(b Cl), Gear (46)                                                         |                                       |
| nia ternizi<br><b>A EXTENSIONS</b> | <b>CC Bags (14)</b><br>E- Fitness Equipment (23)<br>Ci: Watches (9)                                                  |                                       |

*Select Category*

**b.** In the **Catalog Event Information** section, do the following:

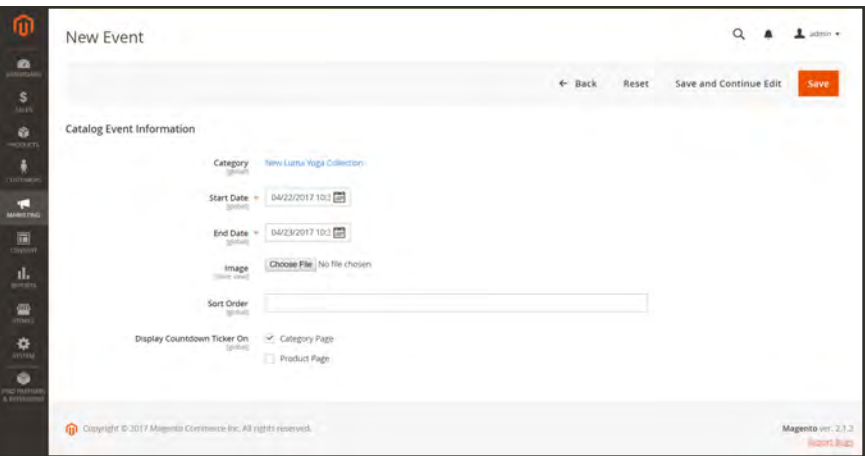

*Catalog Event Information*

- **c.** Use the calendar ( $\blacksquare$ ) to choose the **Start Date** of the event. Then, use the **Hour** and **Minute** sliders to set the time the event begins.
- **d.** Use the calendar ( $\blacksquare$ ) to choose the **End Date** of the event. Then, use the **Hour** and **Minute** sliders to set the time the event ends.
- **e.** To upload an **Image** for the event widget, tap **Choose File**. Then, select the image file from your directory.
- **f.** In the **Sort Order** field, enter a number to indicate the sequence in which this event appears when listed with other events.
- **g.** Select the checkbox of each page where you want to display the countdown ticker:
	- Category Page
	- Product Page
- **3.** When complete, tap **Save**.

# **Field Descriptions**

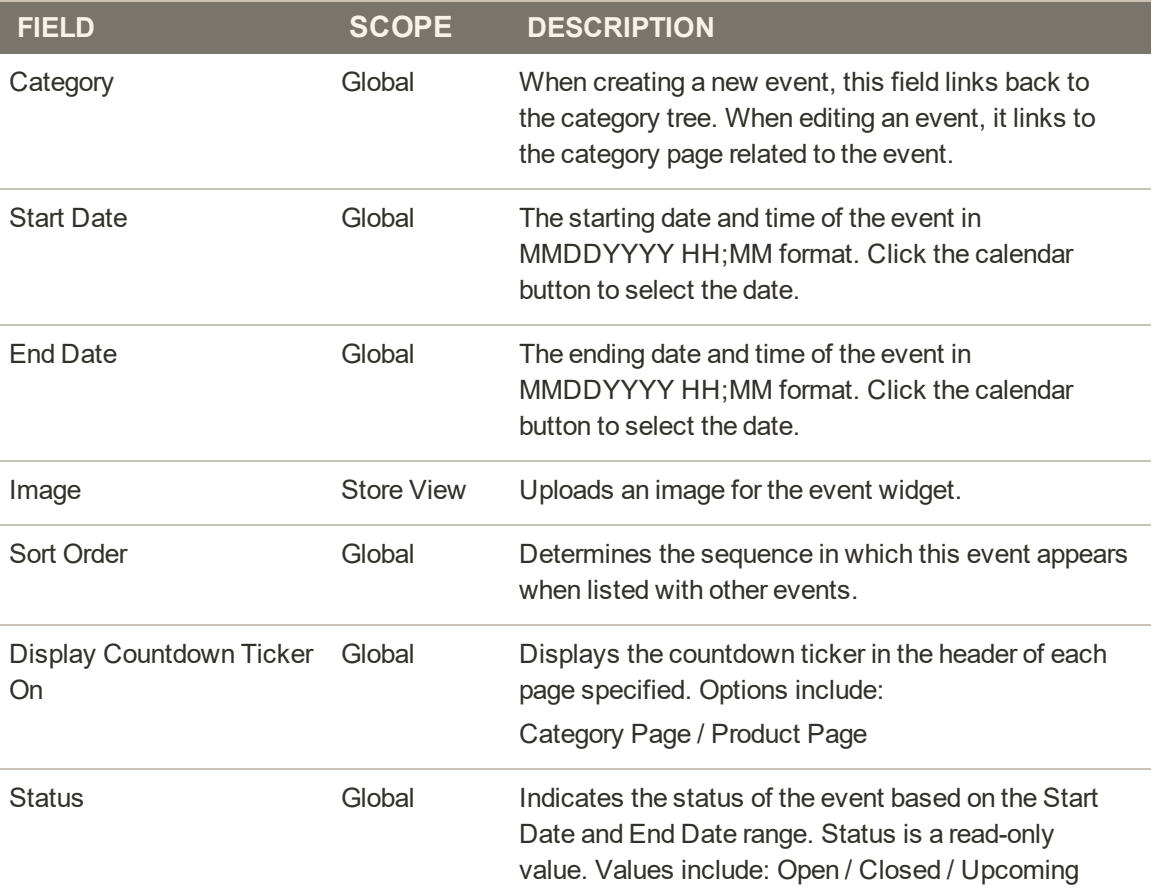

# Updating Events

Events can be edited from either the Events page or from the category that is associated with the event. When a category has an associated event, an Edit Event button appears in the upper-right corner.

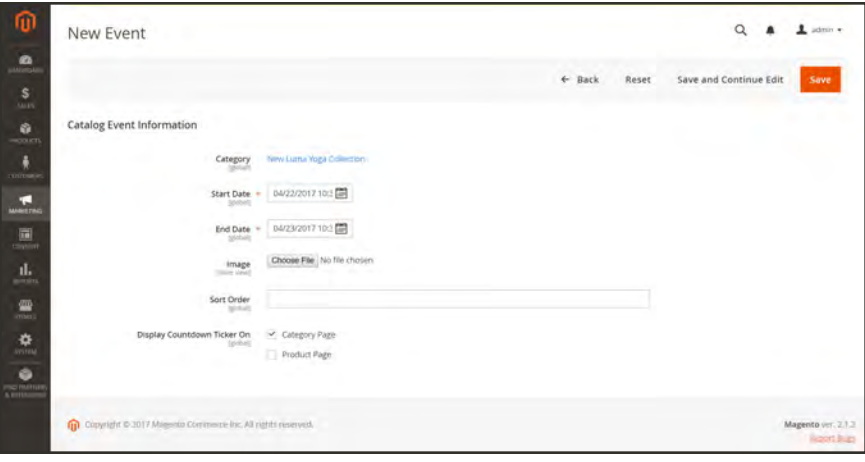

*Edit Event*

## **Method 1: Edit Event from the Events Page**

- **1.** On the Admin sidebar, tap **Marketing**. Then under **Private Sales**, choose **Events**.
- **2.** Find the event in the list, and open it in edit mode.
- **3.** Make the necessary changes to the event.
- **4.** When complete, tap **Save**.

#### **Method 2: Edit Event from Category**

- **1.** On the Admin sidebar, tap **Products**. Then under **Inventory**, choose **Categories**.
- **2.** In the category tree on the left, select the category that is associated with the event. Then in the upper-right corner, tap **Edit Event**.
- **3.** Make the necessary changes to the event.
- **4.** When complete, tap **Save**.

# <span id="page-554-0"></span>**Invitations**

When invitations are enabled, customers can send and view invitations from the dashboard of their customer accounts. The invitation email includes a link to your store's [Customer Login](#page-906-0) page.

# Invitation Workflow

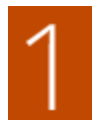

**Customer prepares invitations**. From the account dashboard, the customer prepares the list of recipients, and completes the invitation. A custom message can be included, depending on the configuration.

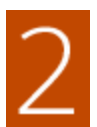

**Customer sends invitations.** When ready, the customer taps the Send Invitations button.

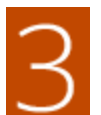

**System manages transmission.**The system sends invitations in batches, according to the number set in the configuration.

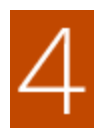

**Customer monitors response.** The customer monitors the status of each invitation from the account dashboard, as having been Sent, Accepted, or Canceled.

# Configuring Invitations

The invitation configuration enables invitations for the store, and determines how they are sent.

# **To configure invitations:**

- **1.** On the Admin sidebar, tap **Stores**. Then under **Settings**, choose **Configuration**.
- **2.** In the panel on the left, under **Customers**, choose **Invitations**.
- **3.** Expand  $\heartsuit$  the **General** section. Then, do the following:

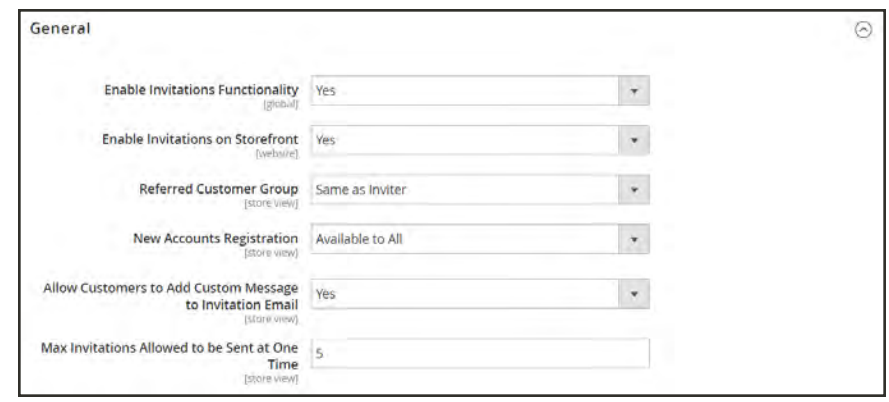

*General*

- **a.** Set **Enable Invitations Functionality** to "Yes."
- **b.** To allow customers to manage invitations from the storefront, set **Enable Invitations on Storefront** to "Yes."
- **c.** Set **Referred Customer Group** to one of the following:
	- Same as Inviter
	- Default Customer Group from Configuration
- **d.** Set **New Accounts Registration** to one of the following:
	- By Invitation Only
	- Available to All
- **e.** To **Allow Customers to Add Custom Message to Invitation Email**, select "Yes."
- **f.** To limit the number of invitations that can be sent at one time, enter the number in the **Max Invitations Allowed to be Sent at One Time** field.
- **4.** Expand  $\odot$  the **Email** section, and do the following:

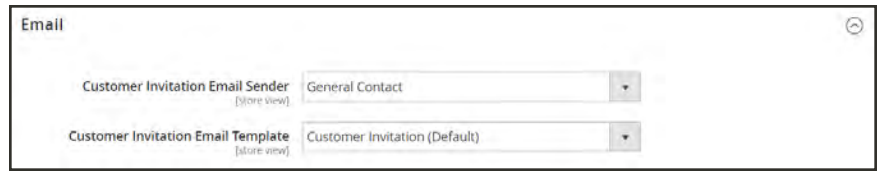

*Email*

- **a.** Select the store identity to be used as the **Customer Invitation Email Sender**.
- **b.** Select the **Customer Invitation Email Template** used for invitations sent.
- **5.** When complete, tap **Save Config**.

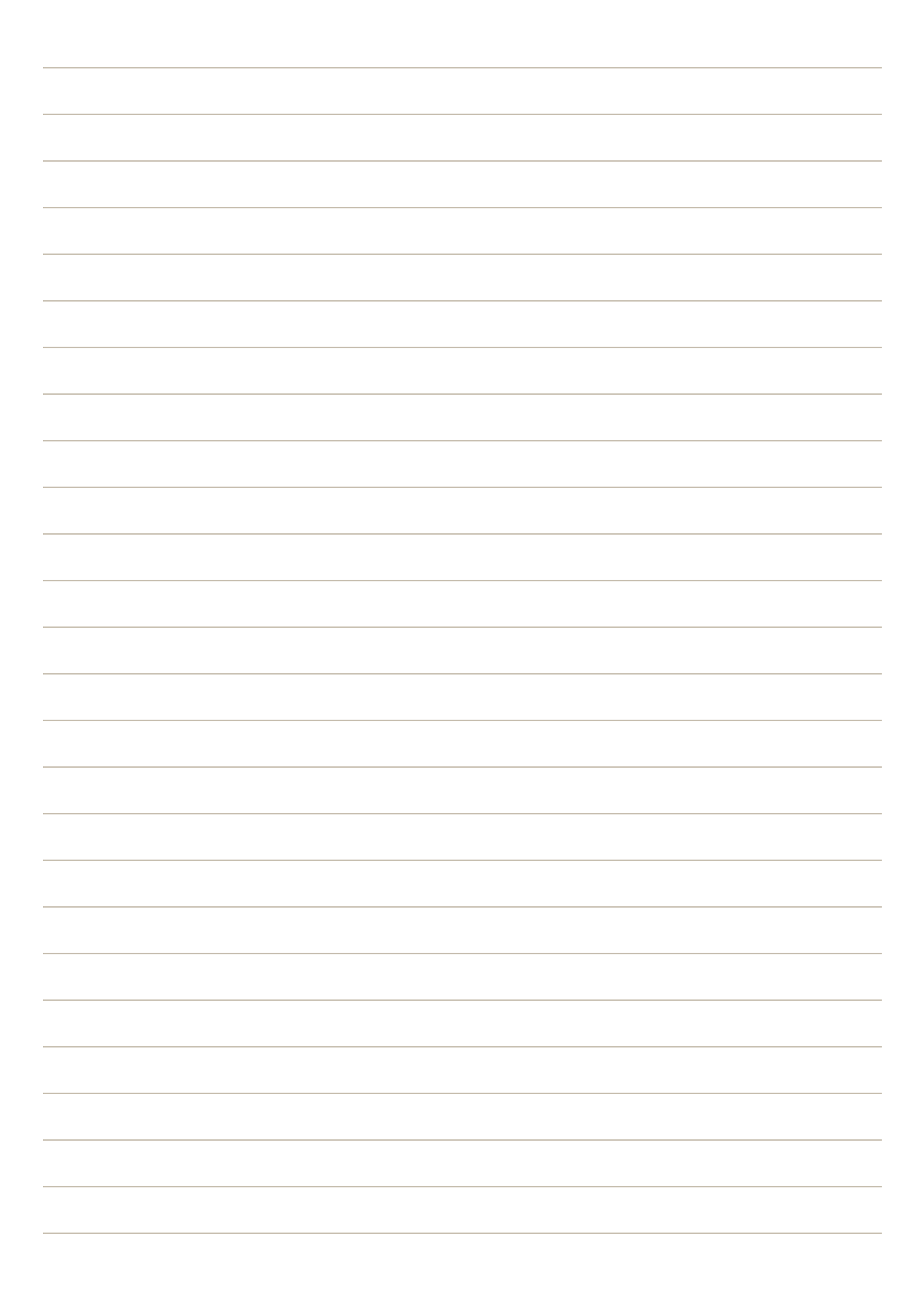

**Communications**

# **Contents**

In this section of the guide, you will learn how to customize email and newsletter templates, as well as PDF invoices and packing slips. You will also learn how to personalize the content with variables and markup tags.

#### [Email](#page-560-0)

[Supported Email Clients](#page-561-0) [Preparing Your Email Logo](#page-563-0) [Configuring Email Templates](#page-564-0) [Sales Email](#page-565-0) [Payment Failed Email](#page-572-0) [Admin Email](#page-574-0) [Customizing Email Templates](#page-575-0) [Header Template](#page-576-0) [Footer Template](#page-580-0) [Message Templates](#page-584-0) [Configuring Email Communications](#page-564-0) [Sales Documents](#page-600-0) [Configuring Sales Emails](#page-565-0) [PDF Logo Requirements](#page-601-0) [Adding Reference IDs to Header](#page-603-0) [Email Reminder Rules](#page-588-0) [Configuring Email Reminders](#page-595-0) [Creating Email Reminders](#page-589-0) [Email Reminder Templates](#page-596-0) **[Newsletters](#page-608-0)** [Configuring Newsletters](#page-609-0) [Newsletter Templates](#page-611-0) [Sending Newsletters](#page-613-0) [Managing Subscribers](#page-615-0) [RSS Feeds](#page-618-0) [Using Variables](#page-622-0) [Adding Predefined Variables](#page-623-0) [Creating Custom Variables](#page-624-0) [Markup Tags](#page-626-0) [Variable Reference](#page-634-0)

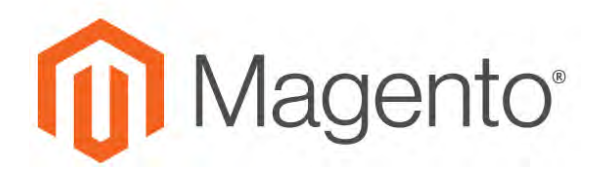

#### <span id="page-560-0"></span>**CHAPTER 31:**

# **Email**

Email templates define the layout, content, and formatting of automated messages sent from your store. They are called transactional emails<sup>1</sup> because each one is associated with a specific type of transaction, or event.

Magento includes a set of responsive email templates that are triggered by a variety of events that take place during the operation of your store. Each template is optimized for any screen size, and can be viewed from the desktop, as well as on tablets and mobile devices. You will find a variety of prepared email templates related to customer activities, sales, product alerts, admin actions, and system messages that you can customize to reflect your brand.

 $1$ An automated email message that is sent in response to a specific event or transaction.

# <span id="page-561-0"></span>**Supported Email Clients**

A wide range of technologies is supported by the various email clients and services available today. Although there is some variation in the way email messages are rendered, we have found the following services to be compatible with Magento for B2B Commerce.

### **Desktop Clients**

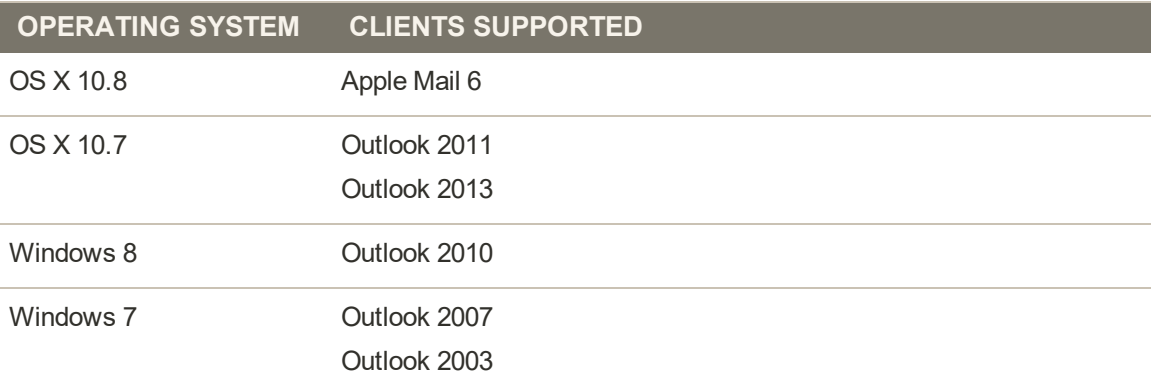

#### **Mobile Clients**

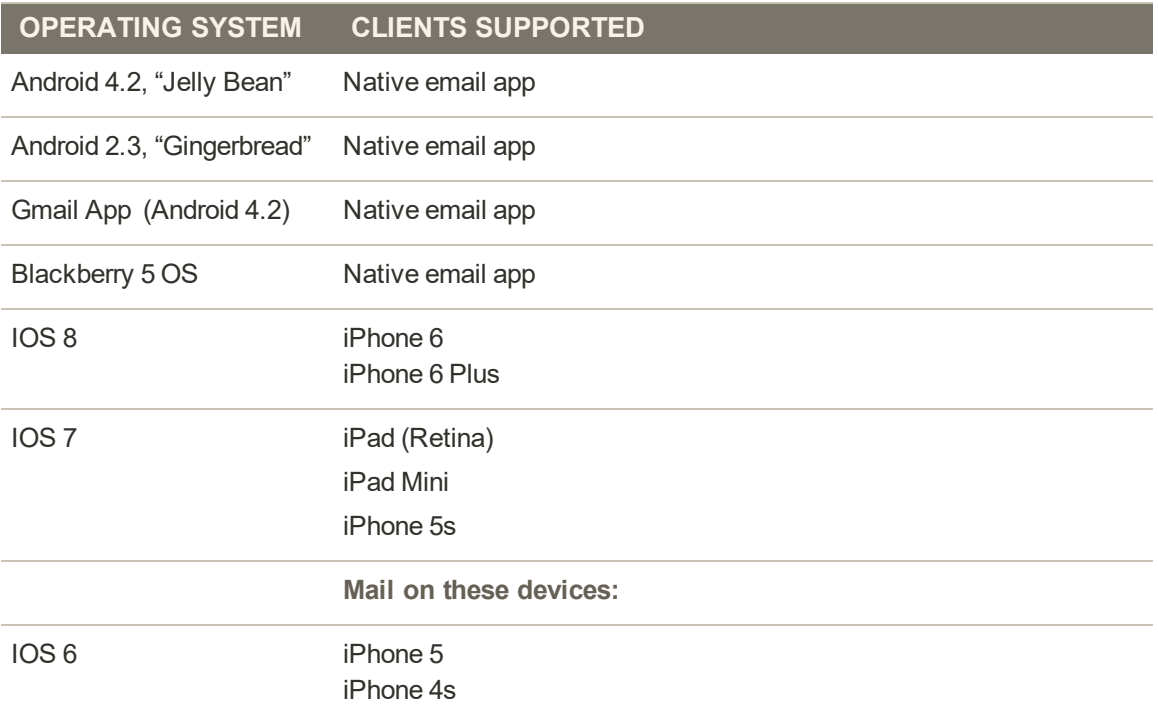

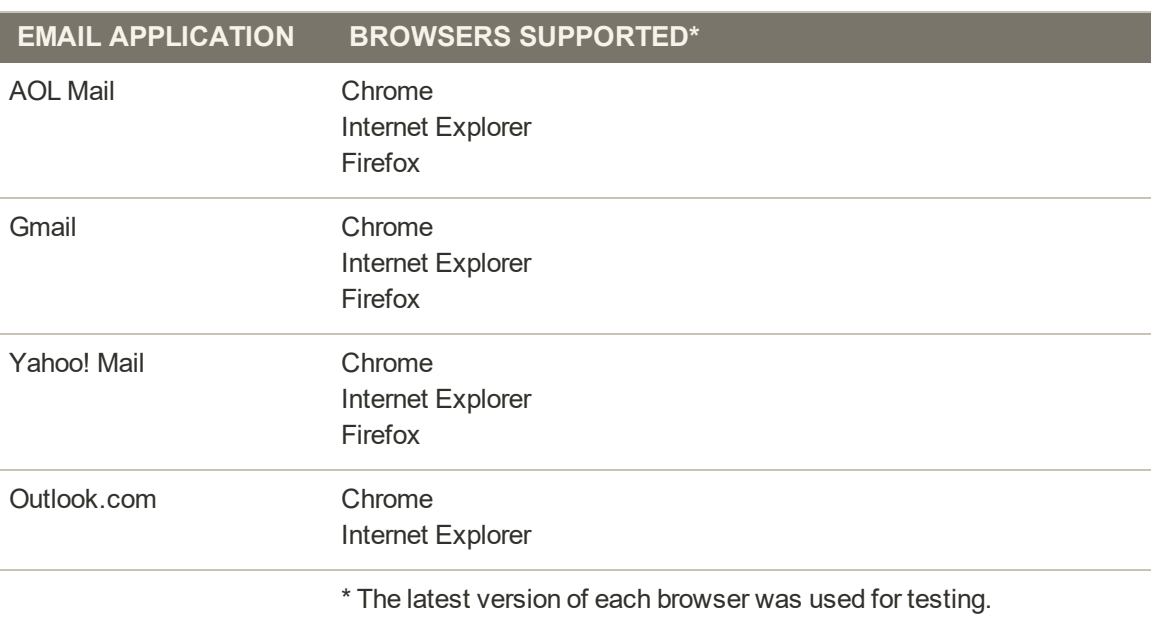

## **Web Clients**

# <span id="page-563-0"></span>**Preparing Your Email Logo**

Logos can be saved as any of the following file types. Logos with transparent backgrounds can be saved as either .GIF or .PNG files.

- <sup>l</sup> JPG/JPEG
- $\bullet$  GIF
- <sup>l</sup> PNG

To ensure that your logo renders well on high-resolution devices, the uploaded image should be three times the size of the dimensions that are specified in the header template. Typically, original logo artwork is created as a vector image, so it can be scaled up without losing resolution. The image can then be saved in one of the supported bitmap image formats.

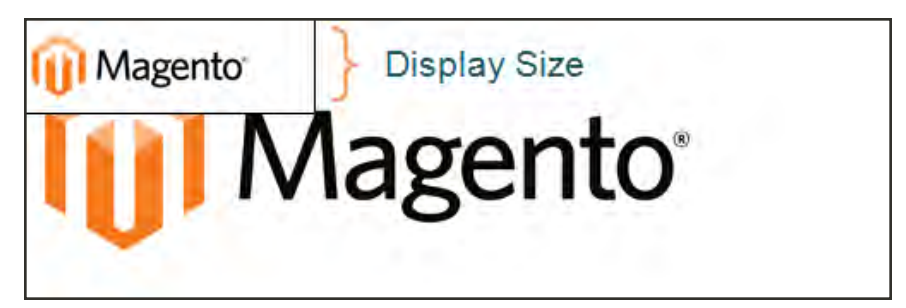

*Logo Three Times Display Size*

To take advantage of the limited vertical space in the header, make sure to crop the image to eliminate any wasted space at the top or bottom. When editing the image, be careful to preserve the aspect ratio<sup>1</sup> of the logo, so the height and width resize proportionally.

As a general rule, you can make an image smaller than the original, but not larger without losing resolution. Taking a small image and scaling it up in a photo editor lowers the resolution of the image. For example, if the display dimensions of the logo are 168 pixels wide by 48 pixels high in the header template, the uploaded image should be 504 pixels wide by 144 pixels high.

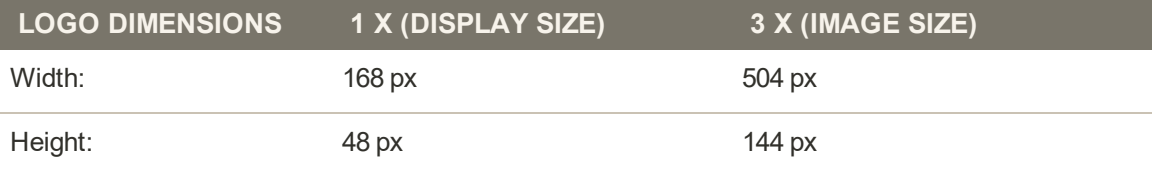

<sup>&</sup>lt;sup>1</sup>The proportional relationship between the width and height of an image.

# <span id="page-564-0"></span>**Configuring Email Templates**

The configuration determines the logo, as well as the header and footer templates that are used for all transactional email messages that are sent from your store.

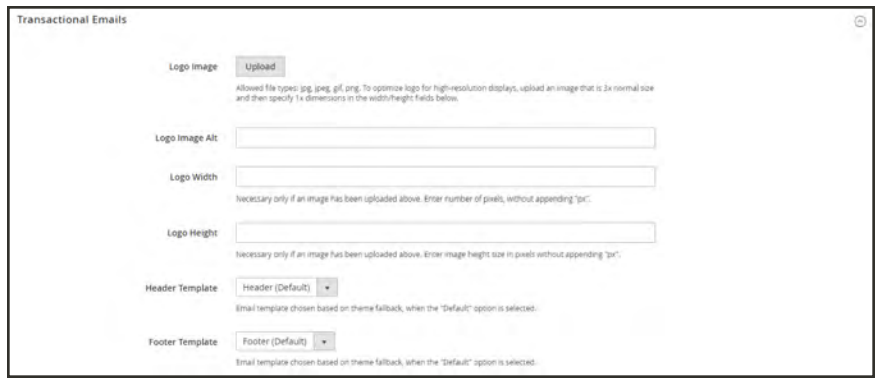

*Transactional Emails*

**Process Overview:** Step 1: [Upload Your Logo](#page-564-1) Step 2: [Select the Header and Footer Templates](#page-565-1)

#### <span id="page-564-1"></span>**Step 1: Upload Your Logo**

- **1.** On the Admin sidebar, tap **Content**. Then under **Design**, choose **Configuration**.
- **2.** Find the store view that you want to configure. Then in the **Action** column, click **Edit**.
- **3.** Under Other Settings, expand  $\heartsuit$  the **Transactional Emails** section. Then, do the following:
	- **a.** To upload your prepared **Logo Image**, tap **Upload**. Find the file on your computer, and select the file.
	- **b.** In the **Logo Image Alt** field, enter alternate text to identify the image.
	- **c.** Enter the **Logo Width** and **Logo Height** in pixels. Enter each value as a number, without the "px" abbreviation. These values refer to the display dimensions of the logo in the header, and not to the actual size of the image.

## <span id="page-565-1"></span>**Step 2: Choose the Header and Footer Templates**

If you have custom header and footer templates for your store, or for different stores, you can specify which templates are used for each, according to the [scope](#page-153-0) of the configuration.

- **1.** Choose the **Header Template** to be used for all transactional email messages.
- **2.** Choose the **Footer Template** to be used for all transactional email messages.
- **3.** When complete, tap **Save Config**.

# <span id="page-565-0"></span>Sales Email

A number of email messages are triggered by the events related to an order, and the configuration is similar. You must identify the store contact that appears as the sender of the message, the email template to be used, and anyone else who is to receive a copy of the message. Sales emails can be sent when triggered by an event, or by predetermined interval.

| ⑩                                                         | Configuration                  |              |                             | $\alpha$<br>$1$ admin $\sim$ |  |  |  |
|-----------------------------------------------------------|--------------------------------|--------------|-----------------------------|------------------------------|--|--|--|
| $\mathbf{a}$<br>$\frac{S}{\sin \theta}$                   | Store View: Default Config . O |              |                             | <b>Save Config</b>           |  |  |  |
| 惑<br>PRODUCTY                                             | <b>GENERAL</b>                 | $\sim$       | <b>General Settings</b>     | $\odot$                      |  |  |  |
| $\ddot{\bullet}$<br>CATALOG<br>$\sim$<br><b>OUSTOMERS</b> |                                |              | Order                       | $\Theta$                     |  |  |  |
| $\sum_{\text{M}}$                                         | <b>CUSTOMERS</b>               | $\checkmark$ | <b>Order Comments</b>       | $\odot$                      |  |  |  |
| $\Box$                                                    | SALES                          | ×            | Invoice                     | $\odot$                      |  |  |  |
| Sales<br>$\prod_{n\in\mathcal{O}(T)}$<br>Sales Emails     |                                |              | <b>Invoice Comments</b>     | $\odot$                      |  |  |  |
|                                                           |                                |              |                             |                              |  |  |  |
| $\frac{d\mathbf{w}}{s\tau \cos \theta}$                   | PDF Print-outs                 |              | Shipment                    | $\odot$                      |  |  |  |
| $\frac{\Delta}{m}$<br>Tax                                 |                                |              | <b>Shipment Comments</b>    | G                            |  |  |  |
|                                                           | Checkout                       |              | Credit Memo                 | $\odot$                      |  |  |  |
|                                                           | Shipping Settings              |              | <b>Credit Memo Comments</b> | $\odot$                      |  |  |  |

*Sales Emails*

## **Step 1: Update the Email Templates**

Make sure that you have updated each [email template](#page-584-0) to reflect your brand. For a complete list of templates, see: Email Template List.

## **Step 2: Choose the Type of Transmission**

- **1.** On the Admin sidebar, tap **Stores**. Then under **Settings**, choose **Configuration**.
- **2.** In the panel on the left under **Sales**, choose **Sales Emails**.

**3.** Expand  $\heartsuit$  the **General Settings** section. Then, set **Asynchronous Sending** to one of the following:

Disable Sends sales email when triggered by an event.

Enable Sends sales email at predetermined, regular intervals.

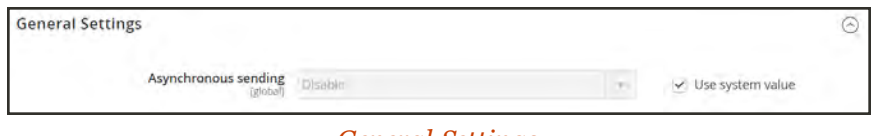

*General Settings*

### **Step 3: Complete the Details for Each Sales Email Message**

**4.** Expand  $\odot$  the **Order** section. Then, do the following:

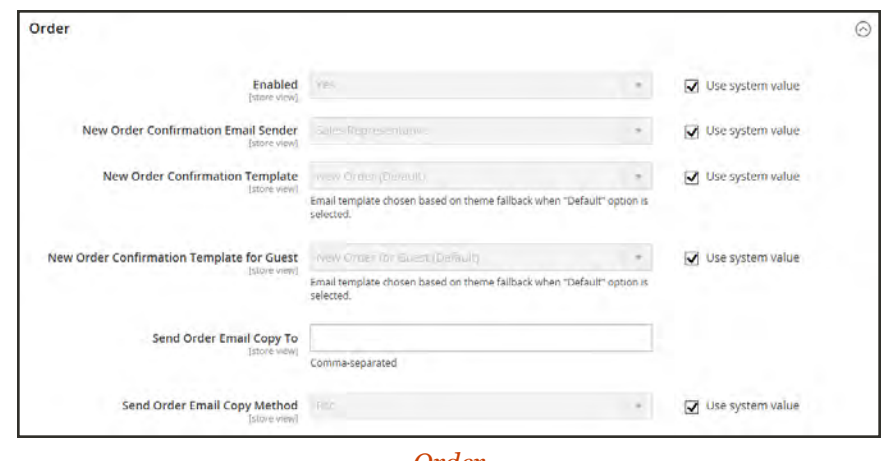

*Order*

- **a.** Verify that **Enabled** is set to "Yes."
- **b.** Set **New Order Confirmation Email** to the store contact that appears as the sender of the message.
- **c.** Set **New Order Confirmation Template** to the template that is used for the email that is sent to registered customers.
- **d.** Set **New Order Confirmation Template for Guest** to the template that is used for the email that is sent to guests who do not have an account with your store.
- **e.** In the **Send Order Email Copy To** field, enter the email address of anyone who is to receive a copy of the new order email. If sending a copy to multiple recipients, separate each address with a comma.
- **f.** Set **Send Order Email Copy Method** to one of the following:

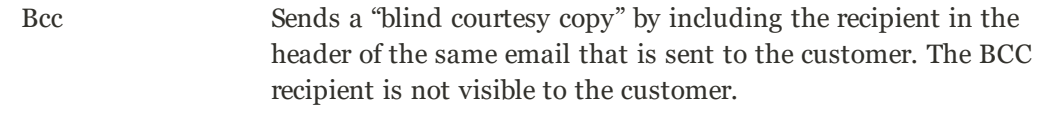

Separate Email Sends the copy as a separate email.

**5.** Expand  $\heartsuit$  the **Order Comments** section, and repeat these steps.

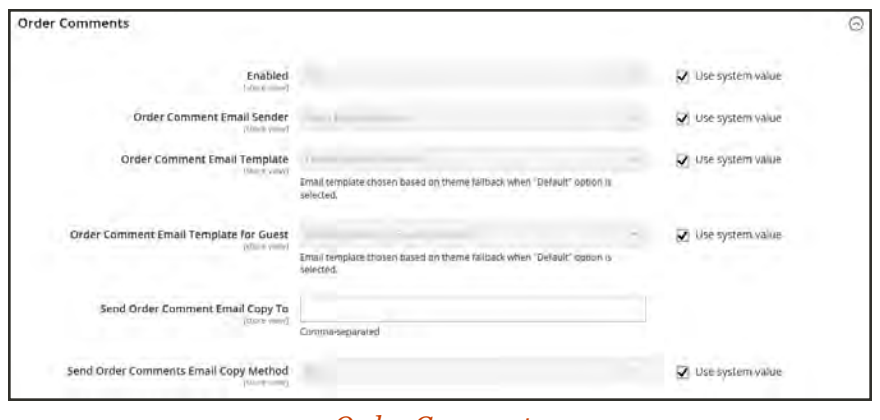

*Order Comments*

- **6.** Complete the configuration for the remaining sales emails:
	- Invoice
	- Shipment
	- Credit Memo
- **7.** When complete, tap **Save Config**.

# Configuring Company Email

The [sales representative](#page-995-0) that is assigned as the primary contact for a company is configured by default as the sender of many automated email messages sent to the company.

#### **To configure company email options:**

- **1.** On the Admin sidebar, tap **Stores**. Then under **Settings**, choose **Configuration**.
- **2.** In the panel on the left, under **Customers**, choose **Company Configuration**.
- **3.** If necessary, set **Store View** to the store view to define the [scope](#page-153-0) of the configuration.
- **4.** Complete the fields in the following sections.

To override the default setting of any field, clear the **Use system value** checkbox to make the field editable.

#### **Company Registration**

**1.** Set **Company Registration Email Recipient** to the [store contact](#page-135-0) who is to be notified when a new company registration request is received.

- **2.** In the **Send Company Registration Email Copy To** field, enter the email address of each person who is to receive a copy of the registration notification. Separate multiple email addresses with a comma.
- **3.** To determine how the copy of the notification is sent, set **Send Email Copy Method** to one of the following: .

Bcc Sends a "blind courtesy copy" by including the recipient in the header of the same email that is sent to the customer. The BCC recipient is not visible to the customer.

Separate Email Sends the copy as a separate email.

**4.** If you have prepared an email template that is to be used instead of the default, set **Default Company Registration Email** to the name of the template. By default, the "Company Registration Request" template is used.

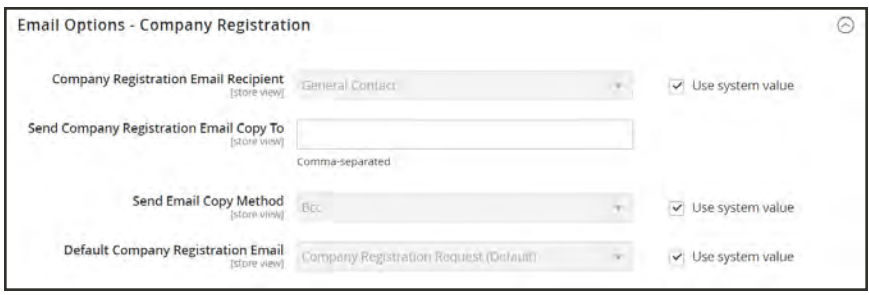

*Email Options - Company Registration*

## **Customer-Related Emails**

If you have prepared alternate email templates to be used instead of the defaults, choose the template that you want to use for each of the following:

- Default 'Sales Rep Assigned' Email
- Default 'Assign Company to Customer' Email
- Default 'Assign Company Admin' Email
- Default 'Company Admin Inactive' Email
- Default 'Company Admin Changed to Member' Email
- Default 'Customer Status Active' Email
- Default 'Customer Status Inactive' Email

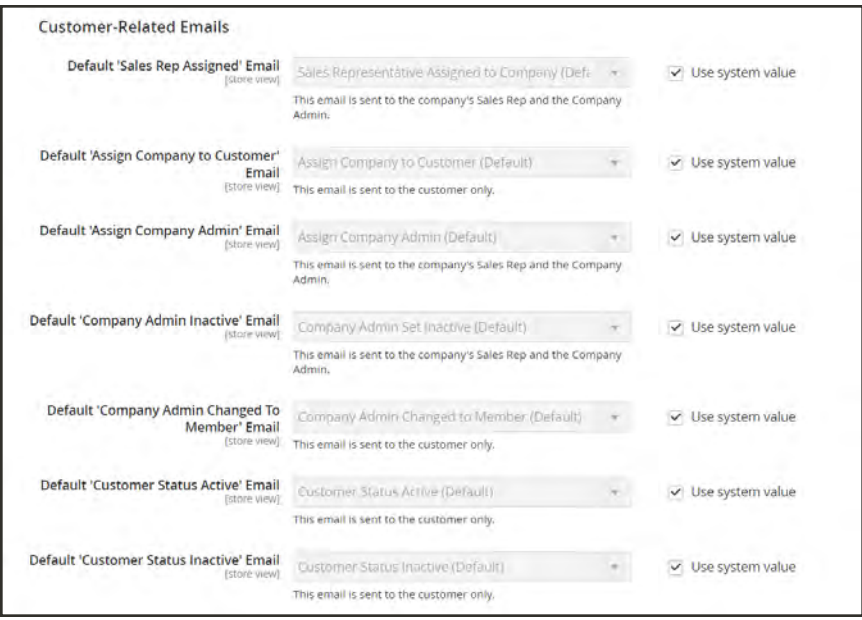

*Customer-Related Emails*

## **Company Status Change**

- **1.** Set **Company Status Change for Email Recipient** to the [store contact](#page-135-0) who is to be notified when the status of a company changes.
- **2.** In the **Send Company Status Change Email Copy To** field, enter the email address of each person who is to receive a copy of the status change notification. Separate multiple email addresses with a comma.
- **3.** To determine how the copy of the notification is sent, set **Send Email Copy Method** to one of the following: .

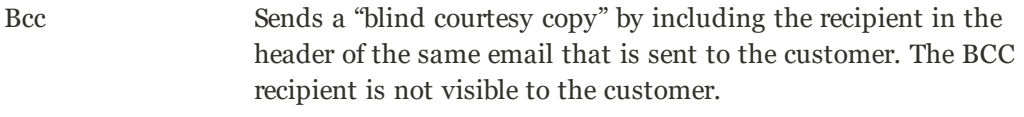

Separate Email Sends the copy as a separate email.

- **4.** Default 'Company Status Change To Active 1' Email
- **5.** If you have prepared an email template that is to be used instead of the default when company status changes from "Pending Approval" to "Active," set **Default 'Company Status Change to Active 1' Email** to the name of the template. By default, the "Company Status Active 1" template is used.
- **6.** If you have prepared an email template that is to be used instead of the default when company status changes from "Rejected" or "Blocked" to "Active," set **Default 'Company Status Change to Active 2' Email** to the name of the template. By default, the "Company Status Active 2" template is used.
- **7.** If you have prepared an email template that is to be used instead of the default when company status changes to "Rejected," set **Default 'Company Status Change to Rejected' Email** to the name of the template. By default, the "Company Status Rejected" template is used.
- **8.** If you have prepared an email template that is to be used instead of the default when company status changes to "Blocked," set **Default 'Company Status Change to Blocked' Email** to the name of the template. By default, the "Company Status Blocked" template is used.
- **9.** If you have prepared an email template that is to be used instead of the default when company status changes to "Pending Approval," set **Default 'Company Status Change to Pending Approval' Email** to the name of the template. By default, the "Company Status Pending Approval" template is used.

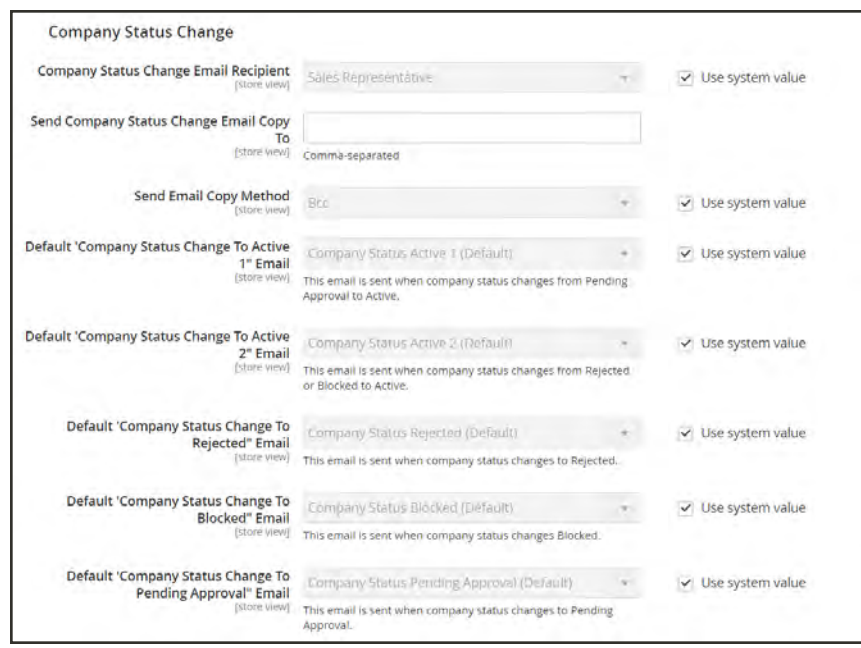

*Company Status Change*

## **Company Credit Emails**

- **1.** Set **Company Credit Change Email Sender** to the [store contact](#page-135-0) who is to be notified when a change is made to the credit limit that is assigned to a company. By default, the notification is sent to "Sales Representative."
- **2.** In the **Send Company Credit Change Email Copy To** field, enter the email address of each person who is to receive a copy of the credit change notification. Separate multiple email addresses with a comma.

**3.** To determine how the copy of the notification is sent, set **Send Email Copy Method** to one of the following:

Bcc Sends a "blind courtesy copy" by including the recipient in the header of the same email that is sent to the customer. The BCC recipient is not visible to the customer.

Separate Email Sends the copy as a separate email.

- **4.** If you have prepared email templates to be used instead of the defaults, choose the template for each of the following notifications that are sent to the Company Admin.
	- Allocated Email Template
	- Updated Email Template
	- Reimbursed Email Template
	- Refunded Email Template
	- Reverted Email Template

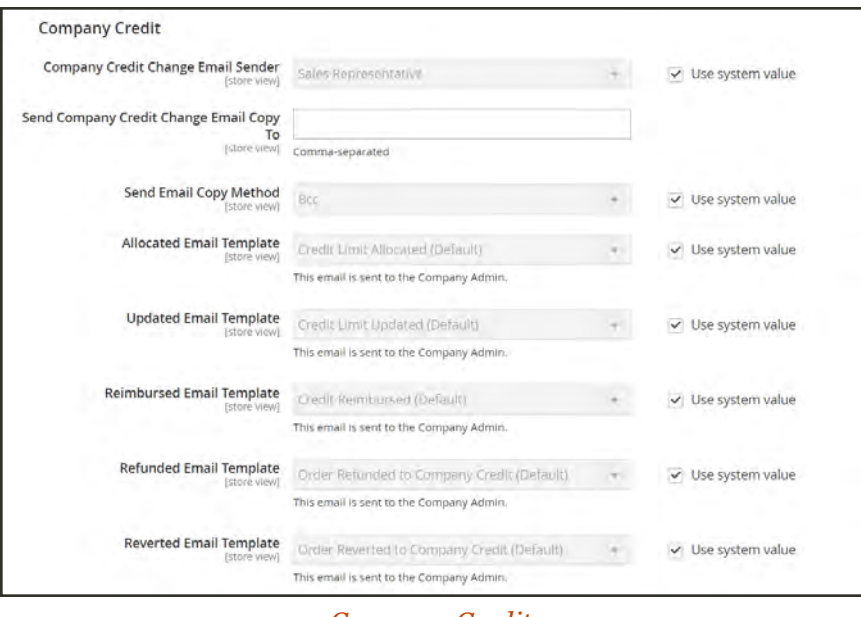

*Company Credit*

<span id="page-572-0"></span>**5.** When complete, tap **Save Config**.

# Payment Failed Email

A notification is sent to the customer if the payment method that is chosen during checkout fails to complete the transaction.

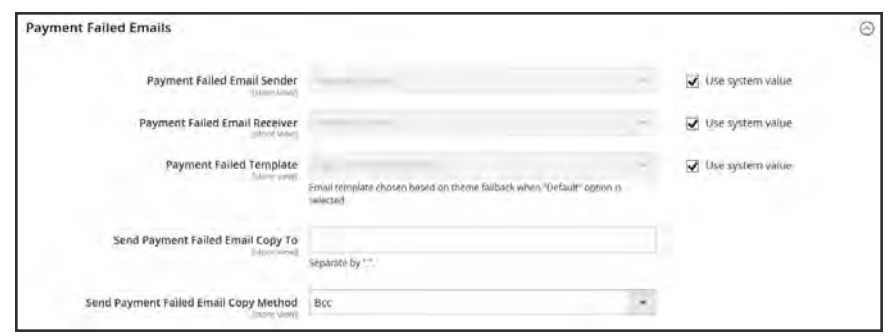

*Payment Failed Emails*

### **Step 1: Update the Email Templates**

Make sure that you have updated each [email template](#page-584-0) to reflect your brand. For a complete list of templates, see: Email Template List.

## **Step 2: Configure the Payment Failed Emails**

- **1.** On the Admin sidebar, tap **Stores**. Then under **Settings**, choose **Configuration**.
- **2.** In the panel on the left under **Sales**, choose **Checkout**.
- **3.** Expand  $\heartsuit$  the **Payment Failed Emails** section. Then, do the following:
	- **a.** Set **Payment Failed Email Sender** to the store contact that appears as the sender of the message.
	- **b.** Set **Payment Failed Email Receiver** to the store contact that is to receive notification of failed email transmissions.
	- **c.** Set **Payment Failed Template** to the template that is used for the email that is sent when the payment method fails during checkout.
	- **d.** In the **Send Payment Failed Email Copy To** field, enter the email address of anyone who is to receive a copy of the payment failed notification. If sending a copy to multiple recipients, separate each address with a comma.

**e.** Send **Payment Failed Copy Method** to one of the following:

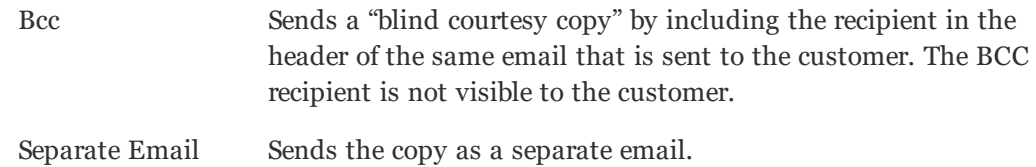

<span id="page-574-0"></span>**4.** When complete, tap **Save Config**.

# Admin User Email

The Admin email template configuration determines the email templates that are sent when users forget and reset their passwords, the store contact that appears as the sender of the message, and how long the password recovery link remains valid.

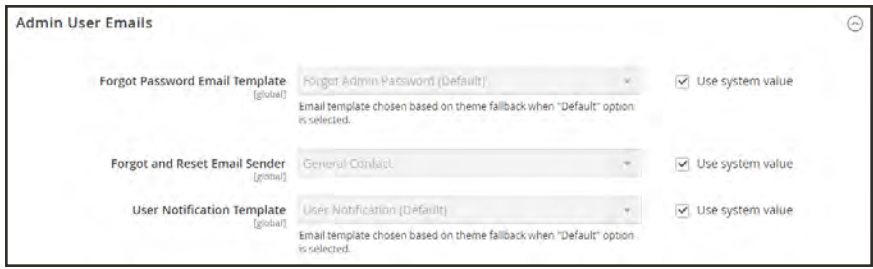

*Admin User Emails*

#### **To configure the Admin email templates:**

- **1.** On the Admin sidebar, tap **Stores**. Then under **Settings**, choose **Configuration**.
- **2.** In the panel on the left under **Advanced**, choose **Admin**.
- **3.** Expand  $\heartsuit$  the **Admin User Emails** section. Then, do the following:
	- **a.** Set **Forgot Password Email Template** to the template that is sent when Admin users forget their passwords.
	- **b.** Set **Forgot and Reset Email Sender** to the store contact that appears as the sender of the message.
	- **c.** Set **User Notification Template** to the email template that is used as the default for admin notifications.
- **4.** When complete, tap **Save Config**.

# <span id="page-575-0"></span>**Customizing Email Templates**

Magento includes a default email template for the body section of each message that is sent by the system. The template for the body content is combined with the header and footer templates to create the complete message. The content is formatted with HTML and CSS, and can be easily edited, and customized by adding [variables](#page-622-0) and [frontend apps](#page-824-0). Email templates can be customized for each website, store, or store view. Make sure to update the system configuration after creating a customized template, so the custom template is used instead of the default.

The default templates include your logo and store information, and can be used without further customization. However as a best practice, you should view each template, and make any necessary changes before they are sent to customers.

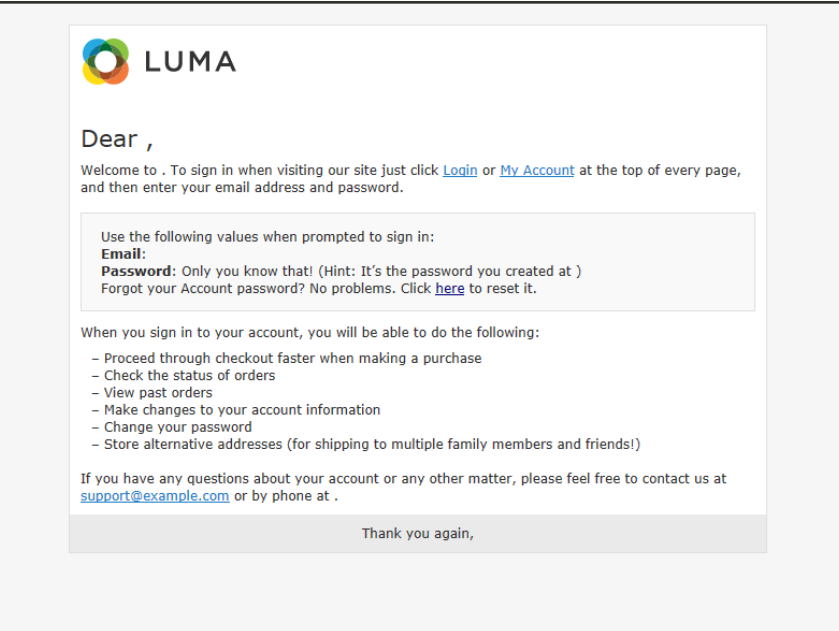

*Preview of Welcome Template*
### Header Template

The email header template includes your logo that is linked to your store. In addition, you can easily insert variables to add store contact information to the header.

| ⋒                                                                 | <b>Email Templates</b>        |                 |                          |                          |                                    | $\alpha$                      | $1$ admin $+$  |
|-------------------------------------------------------------------|-------------------------------|-----------------|--------------------------|--------------------------|------------------------------------|-------------------------------|----------------|
| $\bullet$<br><b><i><u>DASHBOASO</u></i></b><br>\$<br><b>XALES</b> |                               |                 |                          |                          |                                    | <b>Add New Template</b>       |                |
| 廢<br>PREDUCTS                                                     | Search<br><b>Reset Filter</b> | 2 records found |                          |                          | $\ddot{\bullet}$<br>20<br>per page | $\mathbb{C}$<br>of 1<br>c'hli |                |
| 青                                                                 | <b>ID</b>                     | <b>Template</b> | Added                    | <b>Updated</b>           | Subject                            | <b>Template Type</b>          | <b>Action</b>  |
| <b>CUSTOMERS</b>                                                  |                               |                 | F<br>From                | G<br>From                |                                    | $\mathbf{r}$                  |                |
| ю<br><b>MARKETING</b>                                             |                               |                 | 夁<br>To.                 | 曲<br>Tó.                 |                                    |                               |                |
| E                                                                 | 1                             | My Footer       | Sep 1, 2015, 9:53:39 AM  | Sep 1, 2015, 11:08:04 AM | Footen                             | <b>HTML</b>                   | Preview        |
| CONTENT                                                           | $\overline{z}$                | My Header       | Sep 1, 2015, 11:07:50 AM | Sep 1, 2015, 11:07:50 AM | Header                             | <b>HTML</b>                   | <b>Preview</b> |
| d.<br><b>LY DON'TE</b>                                            |                               |                 |                          |                          |                                    |                               |                |

*Email Templates*

**Process Overview:** Step 1: [Load the Template](#page-576-0) Step 2: [Customize and Preview the Template](#page-577-0) Step 3: [Update the Configuration](#page-578-0)

#### <span id="page-576-0"></span>**Step 1: Load the Default Template**

- **1.** On the Admin sidebar, tap **Marketing.** Then under **Communications**, choose **Email Templates**.
- **2.** Tap **Add New Template**. Then, do the following:

**a.** Under **Load default template**, in the **Template** list under **Magento\_Email**, choose "Header."

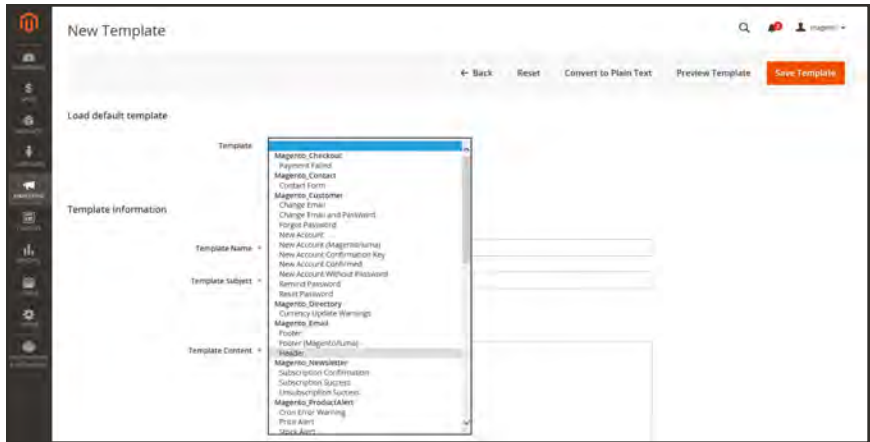

*Default Header Template*

**b.** Tap **Load Template**.

<span id="page-577-0"></span>The HTML code and variables from the template appear in the form.

#### **Step 2: Customize the Template**

- **1.** Under **Template Information**, do the following:
	- **a.** Enter the **Template Name** for your custom header.
	- **b.** Enter a **Template Subject** to help organize the templates. In the grid, the list of templates can be sorted and filtered by the Subject column.

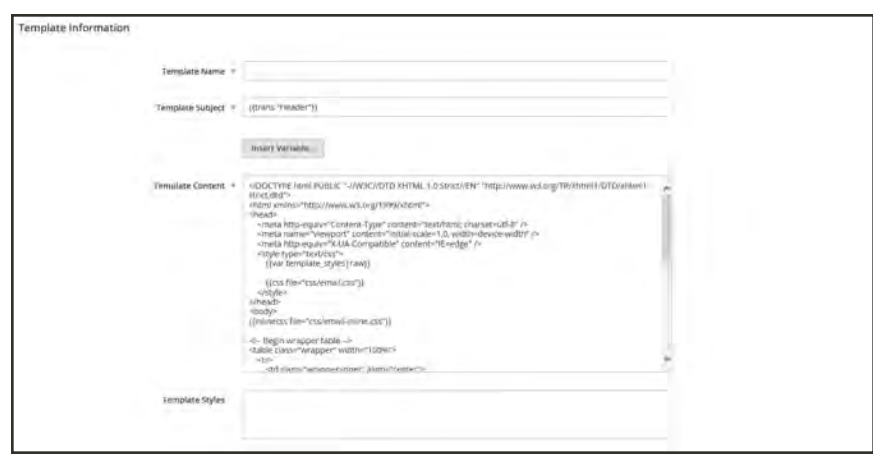

*Header Template Information*

**c.** In the **Template Content** box, modify the HTML as needed.

When working in the template code, be careful not to overwrite anything that is enclosed in double braces.

**d.** To insert a variable, position the cursor in the code where you want the variable to appear, and tap **Insert Variable**. Then, choose the variable that you want to insert.

When a variable is selected, a [markup tag](#page-626-0) for the variable is inserted in the code.

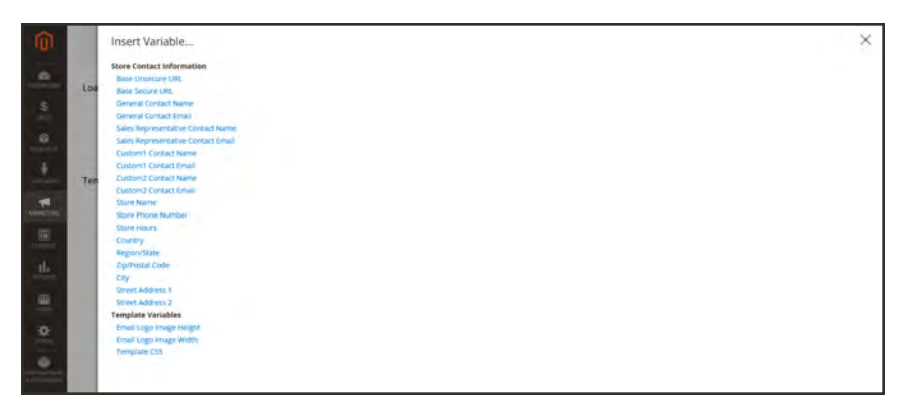

*Insert Variable*

Although the Store Contact variables are the ones most often included in the header, you can enter the code for any system or [custom variable](#page-624-0) directly into the template.

- **e.** If you need to make any CSS declarations, enter the styles in the **Template Styles** box.
- **2.** When you are ready to review your work, tap **Preview Template**. Then, make adjustments to the template as needed.
- **3.** When complete, tap **Save Template**.

<span id="page-578-0"></span>Your custom header now appears in the list of available Email templates.

#### **Step 3: Update the Configuration**

- **1.** On the Admin sidebar, tap **Content**. Then under **Design**, choose **Configuration**.
- **2.** In the grid, find the store view that you want to configure. Then in the **Action** column, click **Edit**.
- **3.** Scroll down and expand  $\heartsuit$  the **Transactional Emails** section.
- **4.** Choose the **Header Template** that is used as the default for email notifications.
- **5.** When complete, tap **Save Config**.

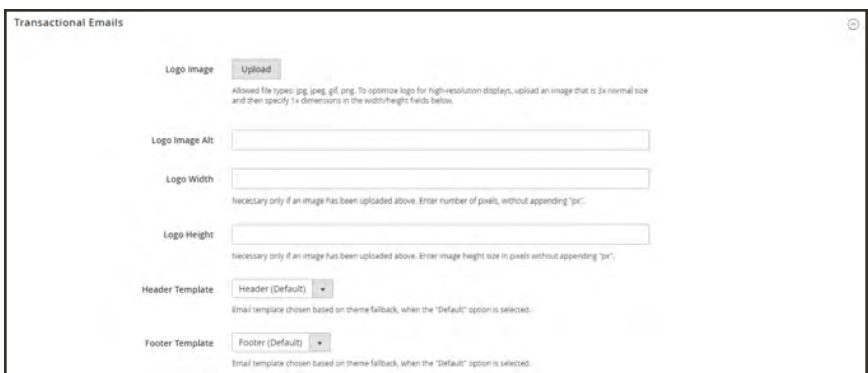

*Transactional Emails*

#### **Field Descriptions**

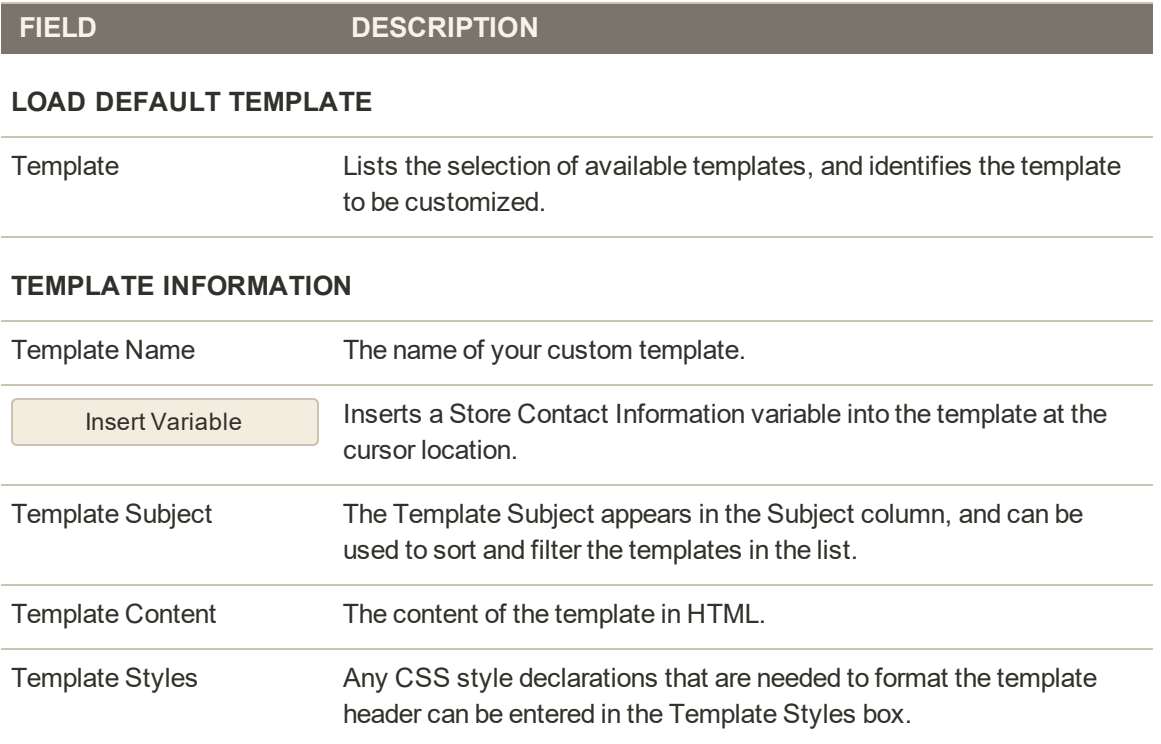

## Footer Template

The email template footer contains the closing and signature line of the email message. You can change the closing to fit your style, and add additional information, such as the company name and address below your name.

| ⋒                                            | <b>Email Templates</b>        |                 |                          |                          |                                        |                         | admin +        |
|----------------------------------------------|-------------------------------|-----------------|--------------------------|--------------------------|----------------------------------------|-------------------------|----------------|
| $\bullet$<br><b><i>DASTIFICANO</i></b><br>\$ |                               |                 |                          |                          |                                        | <b>Add New Template</b> |                |
| <b>DATE</b><br>廢<br>PACQUICTS                | Search<br><b>Reset Filter</b> | 2 records found |                          |                          | 20<br>$\ddot{\phantom{1}}$<br>per page | $\mathbb{C}$ .<br>计图    | of 1           |
|                                              |                               |                 |                          |                          |                                        |                         |                |
| ŵ                                            | $\mathbf{D}$                  | <b>Template</b> | Added                    | <b>Updated</b>           | <b>Subject</b>                         | <b>Template Type</b>    | <b>Action</b>  |
| <b>CUSTOMERS</b>                             |                               |                 | E<br>From                | <b>City</b><br>From      |                                        |                         | $\star$        |
| æ<br><b>MARKETING</b>                        |                               |                 | 圖<br>Tà                  | 圍<br>Tó                  |                                        |                         |                |
|                                              | $\mathbf{d}$                  | My Footer       | Sep 1, 2015, 9:53:39 AM  | Sep 1, 2015, 11:08:04 AM | Footen                                 | <b>HTML</b>             | Preview        |
| E<br>CONTENT                                 | $\bar{z}$                     | My Header       | Sep 1, 2015, 11:07:50 AM | Sep 1, 2015, 11:07:50 AM | Header                                 | <b>HTML</b>             | <b>Preview</b> |

*Email Templates*

**Process Overview:** Step 1: [Load the Default Template](#page-580-0) Step 2: [Customize and Preview the Template](#page-581-0) Step 3: [Update the Configuration](#page-582-0)

#### <span id="page-580-0"></span>**Step 1: Load the Default Template**

- **1.** On the Admin sidebar, tap **Marketing.** Then under **Communications**, choose **Email Templates**.
- **2.** Tap **Add New Template**. Then, do the following:
	- **a.** Under **Load default template**, in the **Template** list under **Magento\_Email**, choose "Footer."
	- **b.** Tap **Load Template**.

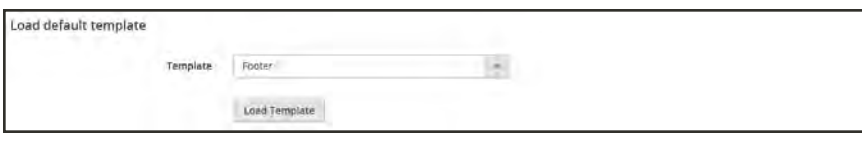

*Default Footer Template*

#### <span id="page-581-0"></span>**Step 2: Customize and Preview the Template**

- **1.** Enter the **Template Name** for your custom footer.
- **2.** Enter a **Template Subject** to help organize the templates. In the grid, the templates can be sorted and filtered by the Subject column.

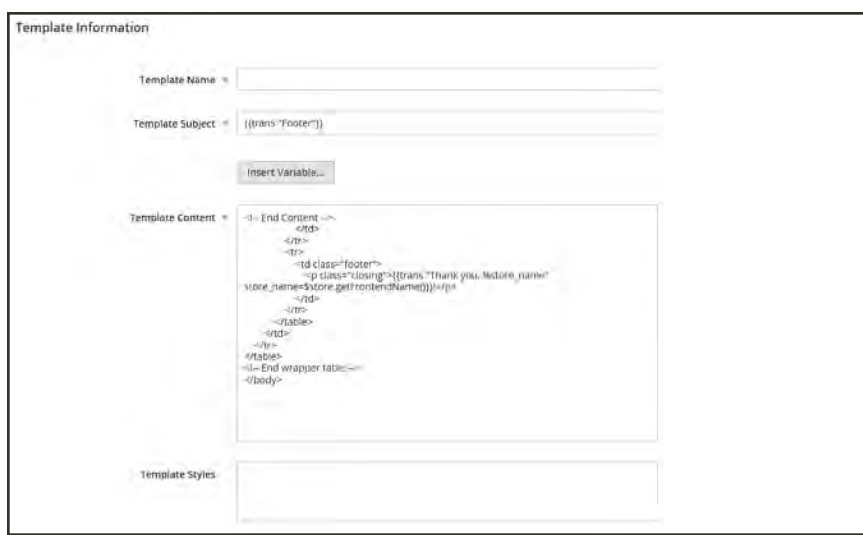

*Footer Template Information*

**3.** In the **Template Content** box, modify the HTML as needed.

When working in the template code, be careful not to overwrite anything that is enclosed in double braces.

**4.** To insert a variable, position the cursor in the code where you want the variable to appear, and tap **Insert Variable**. Then, choose the variable that you want to insert.

When a variable is selected, a [markup tag](#page-626-0) for the variable is inserted in the code.

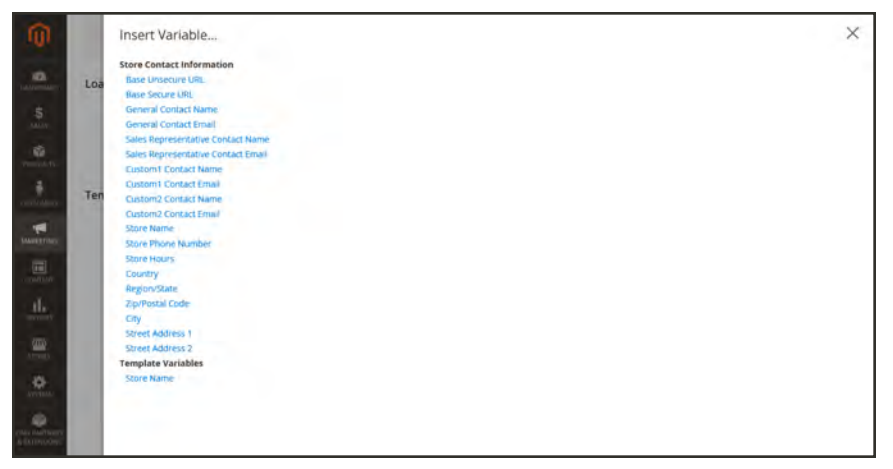

*Insert Variable*

Although the Store Contact variables are the ones most often included in the footer, you can enter the code for any system or [custom variable](#page-624-0) directly into the template.

<span id="page-582-0"></span>**5.** If you need to make any CSS declarations, enter the styles in the **Template Styles** box.

#### **Step 3: Update the Configuration**

- **1.** On the Admin sidebar, tap **Content**. Then under **Design**, choose **Configuration**.
- **2.** In the grid, find the store view that you want to configure. Then in the **Action** column, click **Edit**.
- **3.** Scroll down and expand  $\heartsuit$  the **Transactional Emails** section.
- **4.** Choose the **Footer Template** that is used as the default for email notifications.
- **5.** When complete, tap **Save Config**.

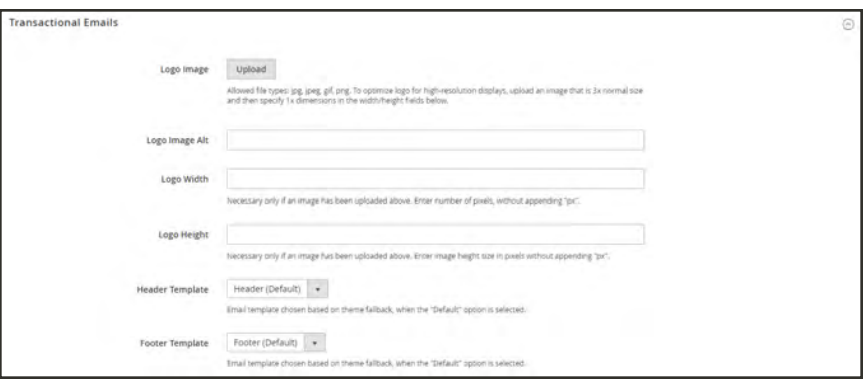

*Transactional Emails*

### **Field Descriptions**

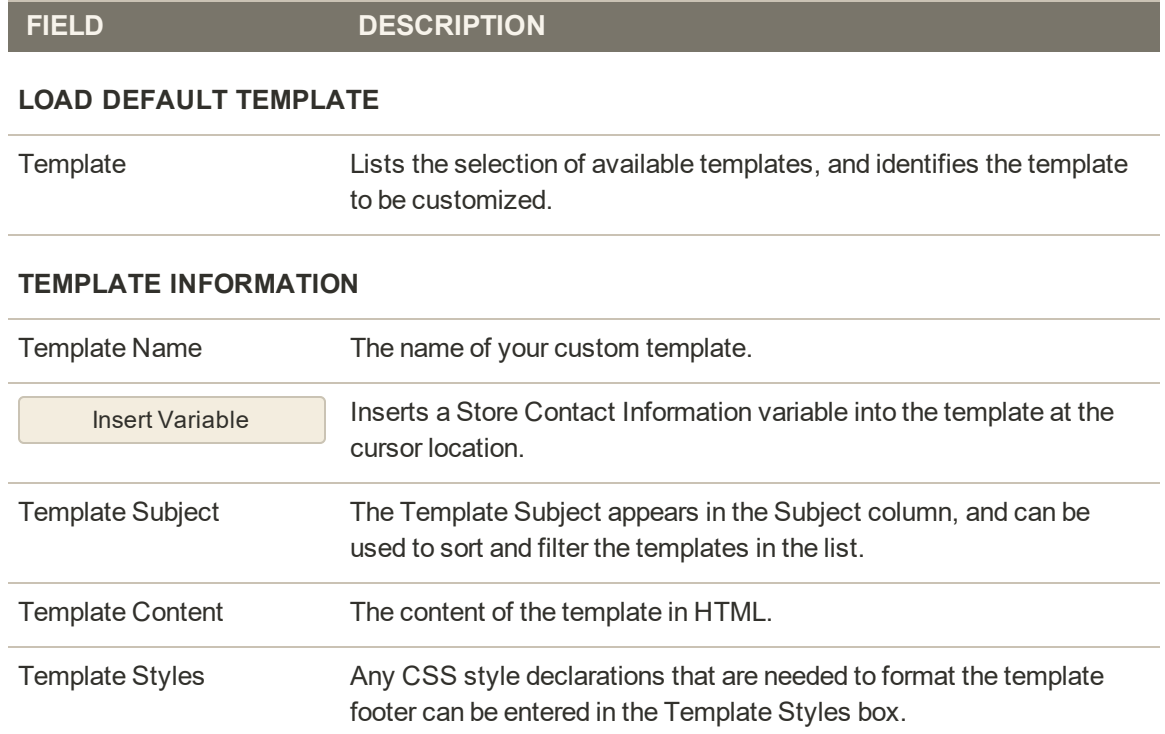

### Message Templates

The process of customizing the body of each message is the same as the customizing the header or footer. The only difference is that there is a different message template for each activity or event that triggers a notification. You can use the templates as they are, or customize them to match your voice and brand. In addition to the template text, there's a wide selection of [variables](#page-622-0) that can be incorporated into the template.

**Process Overview:**

Step 1: [Load the Default Template](#page-584-0)

Step 2: [Customize the Template](#page-584-1)

Step 4: [Update the Configuration](#page-586-0)

<span id="page-584-0"></span>Step 5: [Preview and Save](#page-586-0)

#### **Step 1: Load the Default Template**

- **1.** On the Admin sidebar, tap **Marketing.** Then under **Communications**, choose **Email Templates**.
- **2.** Tap **Add New Template**. Then, do the following:
	- **a.** Under **Load default template**, in the **Template** list, choose the template that you want to customize.
	- **b.** Tap **Load Template**.

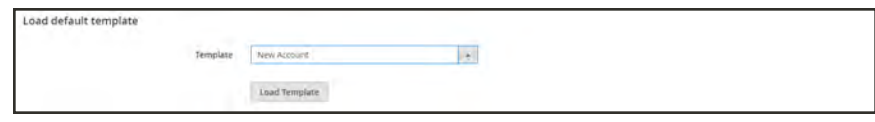

*Default Message Template*

#### <span id="page-584-1"></span>**Step 2: Customize the Template**

- **1.** In the **Template Name** field, enter a name for your custom template.
- **2.** By default, the **Template Subject** contains the first line of the message, which is the salutation. You can leave it as is, or enter something more descriptive.
- **3.** Take note of the **Currently Used For** path to the template configuration. You will later follow this path to update the configuration.

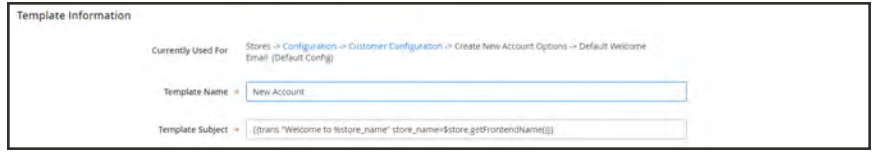

*Message Template Information*

**4.** In the **Template Content** box, modify the HTML as needed. The content consists of a combination of HTML tags, CSS directives, variables, and text.

When working in the template code, be careful not to accidentally type over the code that is enclosed in double braces.

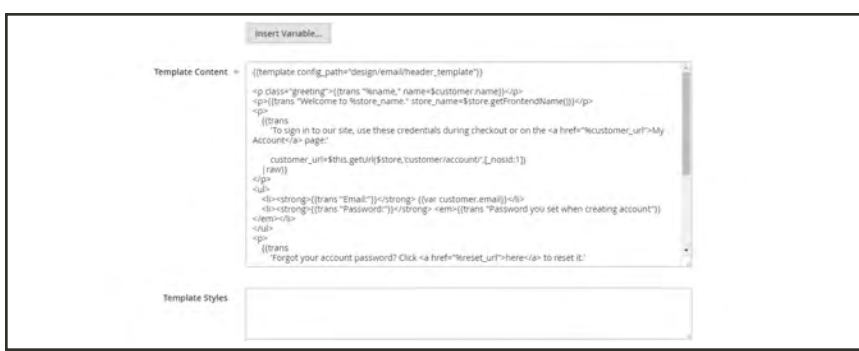

*Template Message Content*

**5.** To insert a variable, position the cursor in the code where you want the variable to appear, and tap **Insert Variable**. Then, choose the variable that you want to insert.

When a variable is selected, a [markup tag](#page-626-0) for the variable is inserted in the code.

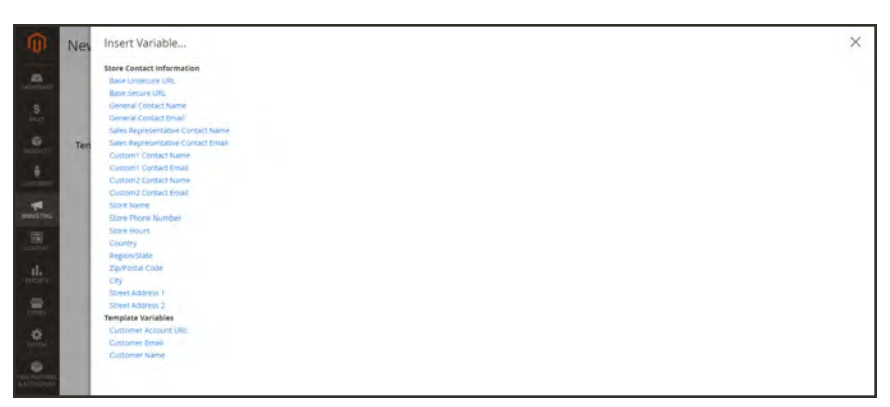

#### *Insert Variable*

In addition to the Store Contact variables, the list includes the Customer Account URL, Customer Email, and Customer Name. However, you are not limited to the variables in this list. You can enter the code for any system or [custom variable](#page-624-0) directly into the template.

**6.** If you need to make any CSS declarations, enter the styles in the **Template Styles** box.

### **Step 3: Update the Configuration**

**1.** In the breadcrumb trail at the top of the Template Information section, find the following information, as it relates to your template. In this example the template configuration is located on the Customer Configuration page, in the Create New Account Options section, and in the Default Welcome Email field.

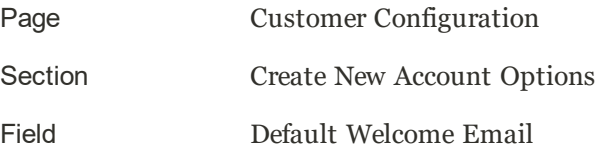

**2.** Tap the link to open the template configuration page.

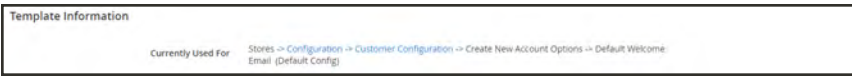

**3.** Expand  $\heartsuit$  the section. Then, find the field for the email template that you customized, and specify the new template as the default.

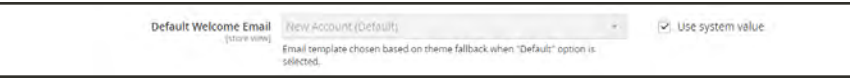

*Welcome Email Configuration*

#### <span id="page-586-0"></span>**Step 4: Preview and Save the Template**

- **1.** When you are ready to review your work, tap **Preview Template**. Then, make adjustments to the template as needed.
- **2.** When complete, tap **Save Template**.

Your custom template is now available in the list of Email templates.

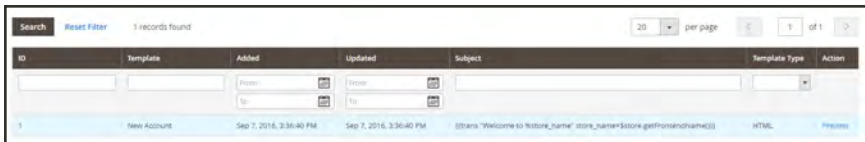

#### **Field Descriptions**

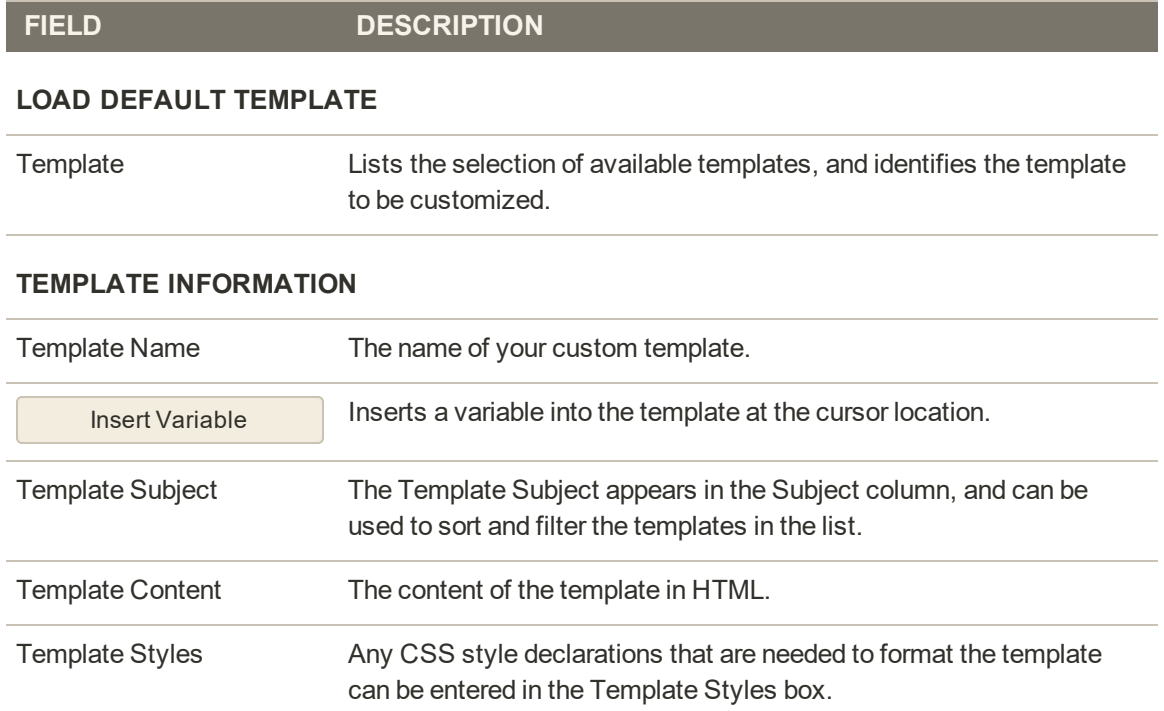

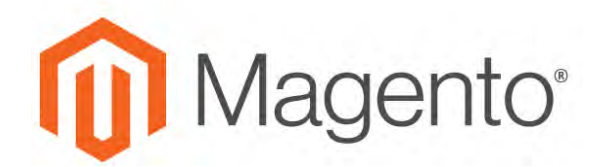

**CHAPTER 32:**

# **Email Reminders**

The purpose of an email reminder is encourage people who have visited your store to take advantage of a promotion and make a purchase. Email reminders can be automatically sent to customers when a specific set of conditions is met. For example, you might send a reminder to customers who have added something to their cart or wishlist, but have not yet made a purchase. You can use email reminders to encourage customers to return to your store, and include a coupon code as an incentive. Coupon codes can be automatically generated for each batch of email reminders, to give you control over the offers that are associated with each batch.

Email reminders can be triggered after a certain number of days have passed since a cart was abandoned, or for any other condition you want to define, such as total cart value, quantity, items in cart, and so on.

| ⋒                         | <b>Email Reminders</b> |                 |              |                                            | Q             | admin               |
|---------------------------|------------------------|-----------------|--------------|--------------------------------------------|---------------|---------------------|
| DASHEGARD                 |                        |                 |              |                                            |               | <b>Add New Rule</b> |
| Search<br><b>FRODUCTS</b> | <b>Reset Filter</b>    | 0 records found |              | 20<br>per page<br>$\overline{\phantom{a}}$ | S.            | of 1                |
|                           |                        |                 |              |                                            |               |                     |
| ю                         |                        | Rule            | <b>Start</b> | End                                        | <b>Status</b> | Website             |
| <b>LUSTOMERS</b>          |                        |                 | 圇<br>From    | <b>Carry</b><br>From                       | Y             |                     |
| <b>MARKETING</b>          |                        |                 | 圖<br>To.     | 靊<br>To                                    |               | ٠                   |

*Email Reminders*

# **Creating Email Reminders**

Before setting up an email reminder rule, you must first set up a cart price rule to define the promotion that is being offered. Rule conditions that trigger an email reminder can be based on cart properties, wishlist properties, or both.

Email reminders might promote a cart price rule with, or without, a coupon. A cart price rule that defines an auto-generated coupon generates a random coupon code for each customer.

#### **To create an email reminder:**

- **1.** On the Admin sidebar, tap **Marketing**. Then under **Communications**, choose **Email Reminder Rules**.
- **2.** In the upper-right corner, tap **Add New Rule**.
- **3.** Complete the Rule Information, as follows:

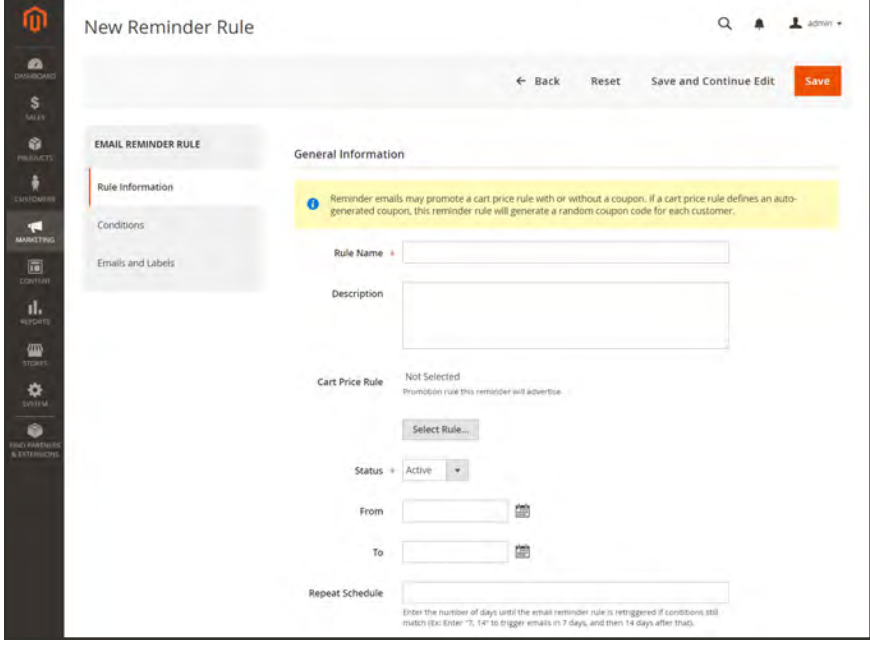

*Rule Information*

- **a.** Enter a **Rule Name** to identify the rule internally.
- **b.** Enter a brief **Description** of the rule.
- **c.** To choose the **Cart Price Rule** promotion that this reminder is to advertise, tap **Select Rule…**. Then, select the rule.

| <b>Reset Filter</b><br>Search | 4 records found                        |                    | 20           | $\sim$ $\sim$<br>per page. | $\mathcal{A}$  | $1 -$ | of 1          | $\mathcal{F}$ |
|-------------------------------|----------------------------------------|--------------------|--------------|----------------------------|----------------|-------|---------------|---------------|
| ID                            | 1 Rule                                 | <b>Coupon Code</b> | <b>Start</b> |                            | End            |       | <b>Status</b> |               |
|                               |                                        |                    | From         | 歯                          | From           | 隐     |               |               |
|                               |                                        |                    | To           | 圍                          | To             | 僵     |               |               |
|                               | Buy 3 tee shirts and get the 4th free. |                    | Oct 25, 2016 |                            | <b>Service</b> |       | Active        |               |
|                               | Spend \$50 or more - shipping is free! |                    |              |                            | <b>Section</b> |       | Active        |               |
|                               | 20% OFF Ever \$200-plus purchase!*     |                    |              |                            | -              |       | Active        |               |
| A                             | \$4 Luma water bottle (save 70%)       | H20                |              |                            | $\sim$         |       | Active        |               |

*Select Cart Rule*

- **d.** If you want the rule to go into effect immediately, set **Status** to "Active."
- **e.** To set up a date range for the rule to be active, enter the **From** and **To** dates. You can also choose the date from the Calendar ( $\Box$ ).
- **f.** To send the reminder more than once, enter the number of days before the next email blast in the **Repeat Schedule** field.

To repeat the reminder multiple times, separate the number of days with a comma. For example, enter "7" to trigger the rule again in seven days; enter "7,14" to trigger the rule in seven days, and again fourteen days later.

**4.** In the panel on the left, choose **Conditions**. At least one condition must be defined for the rule. The process is similar to building a [catalog price rule.](#page-458-0)

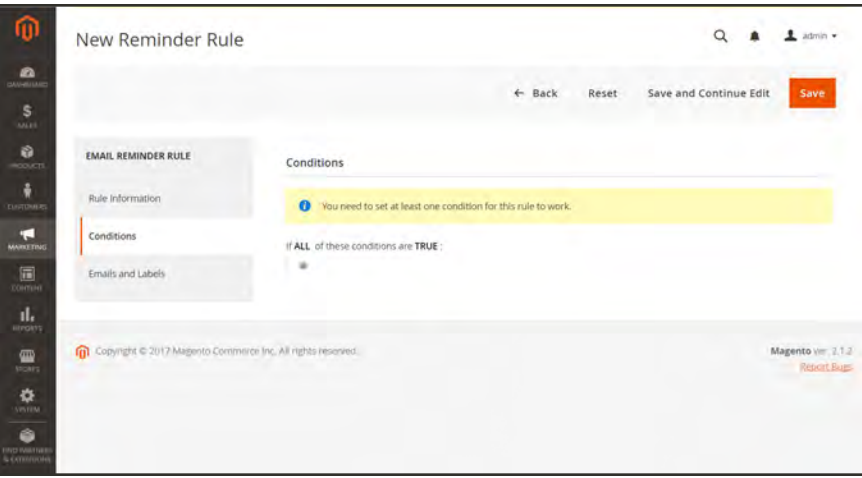

*Conditions*

- **a.** Tap **Add**  $(\mathbf{\Theta})$  to display the list of options. Then, choose one of the following conditions:
	- Wish List
	- Shopping Cart
- **b.** Complete the condition to describe the scenario that triggers the email reminder.

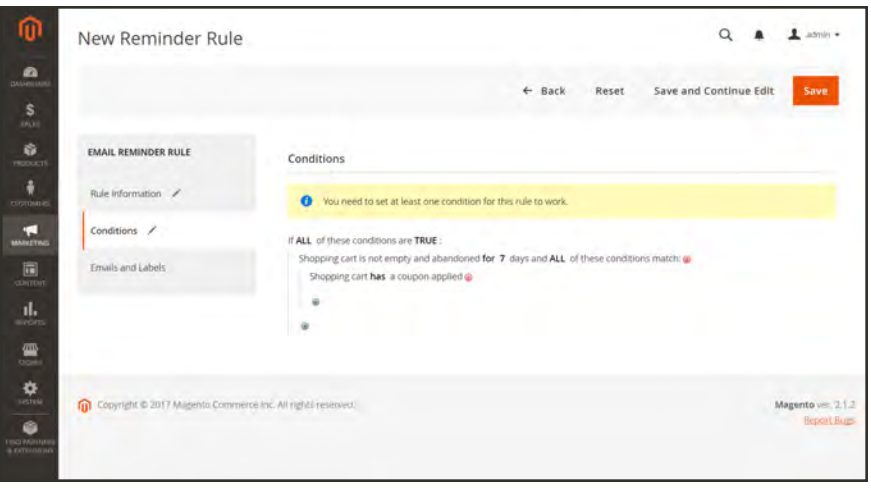

*Completed Condition*

**5.** In the panel on the left, choose **Emails and Labels**

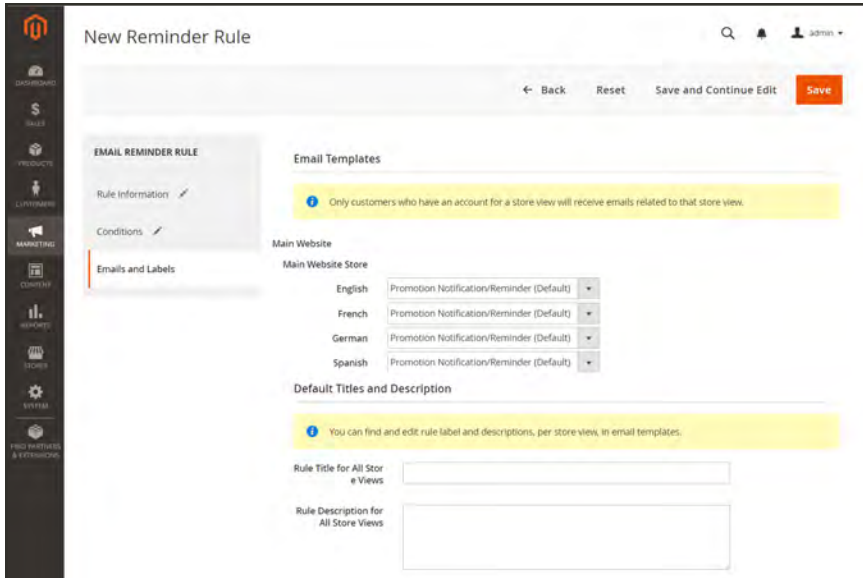

*Email and Labels*

**6.** In the Email Templates section, choose the email template to be used for each website and store view in your [store hierarchy](#page-152-0).

If you don't want to send the reminder email to customers of a store view, leave the value "Not Selected."

- **7.** In the Default Titles and Description section, do the following:
	- **a.** Enter the **Rule Title for All Store Views**.

This value can be incorporated into email templates by using the promotion\_name variable.

**b.** Enter the **Rule Description for All Store Views**.

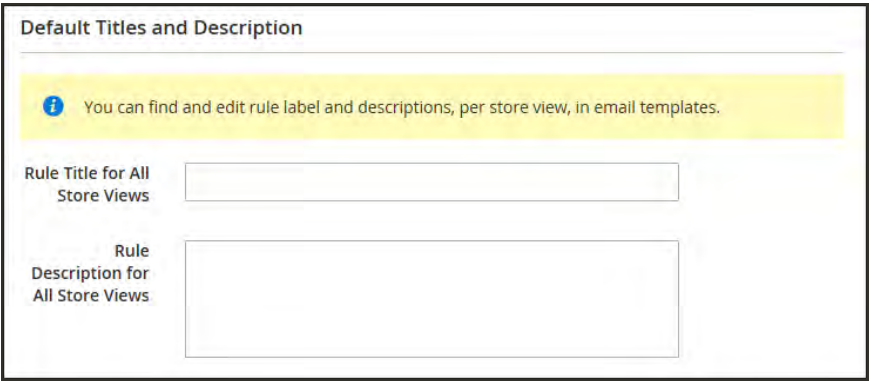

*Default Titles and Description*

**c.** In the Titles and Descriptions Per Store View section, enter the Rule Title and Description for the **Default Store View**. For multiple store views, enter the appropriate title and description for each.

The description can be incorporated into email templates by using the promotion\_description variable.

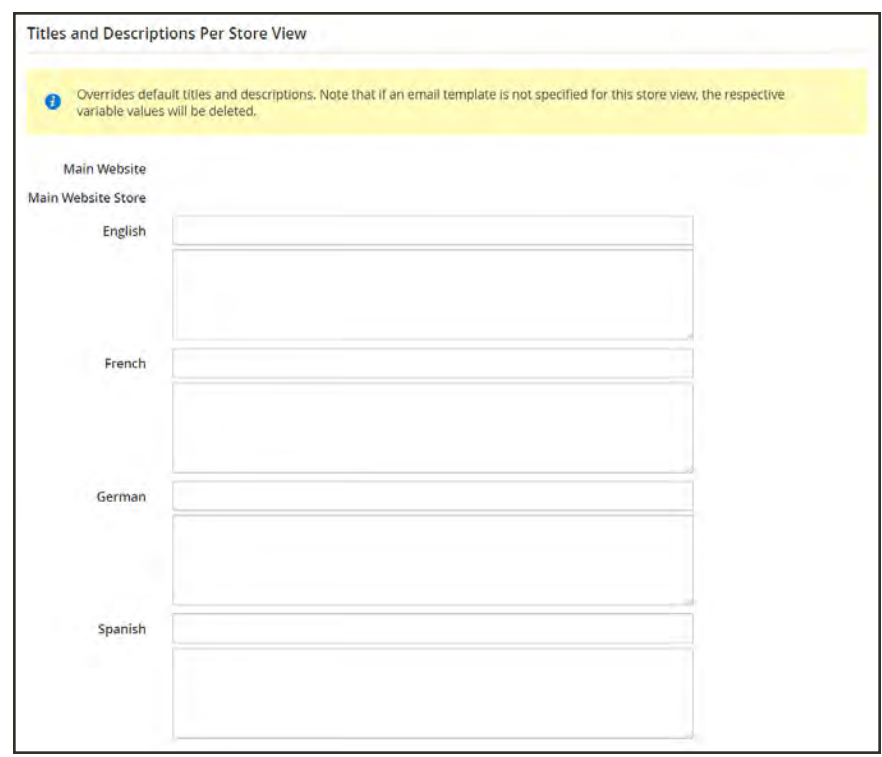

*Titles and Description per Store View*

**8.** When complete, tap **Save**.

### **Trigger Conditions**

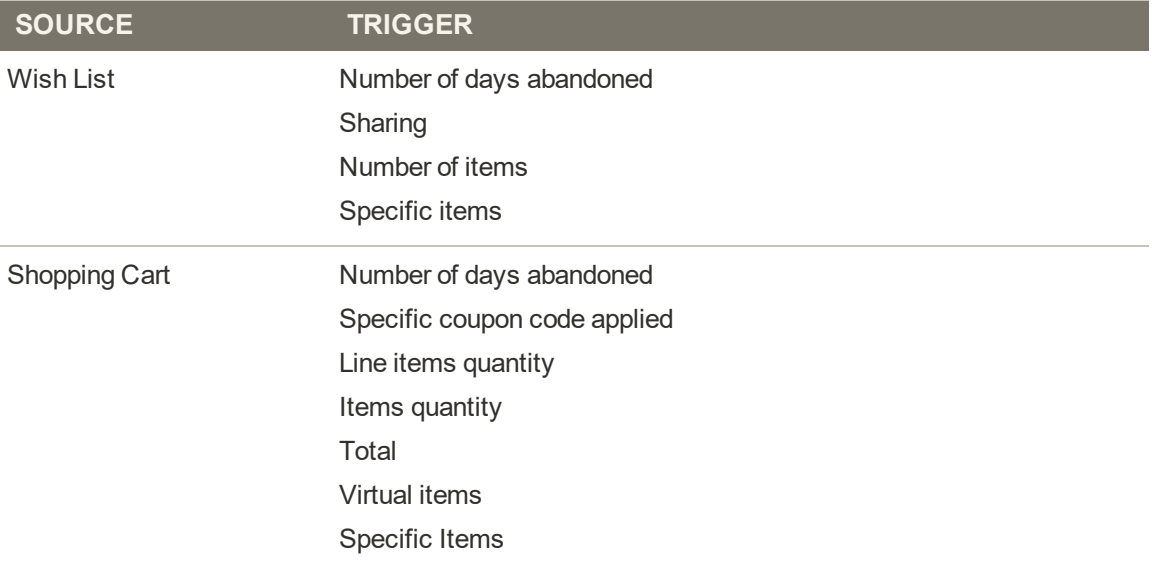

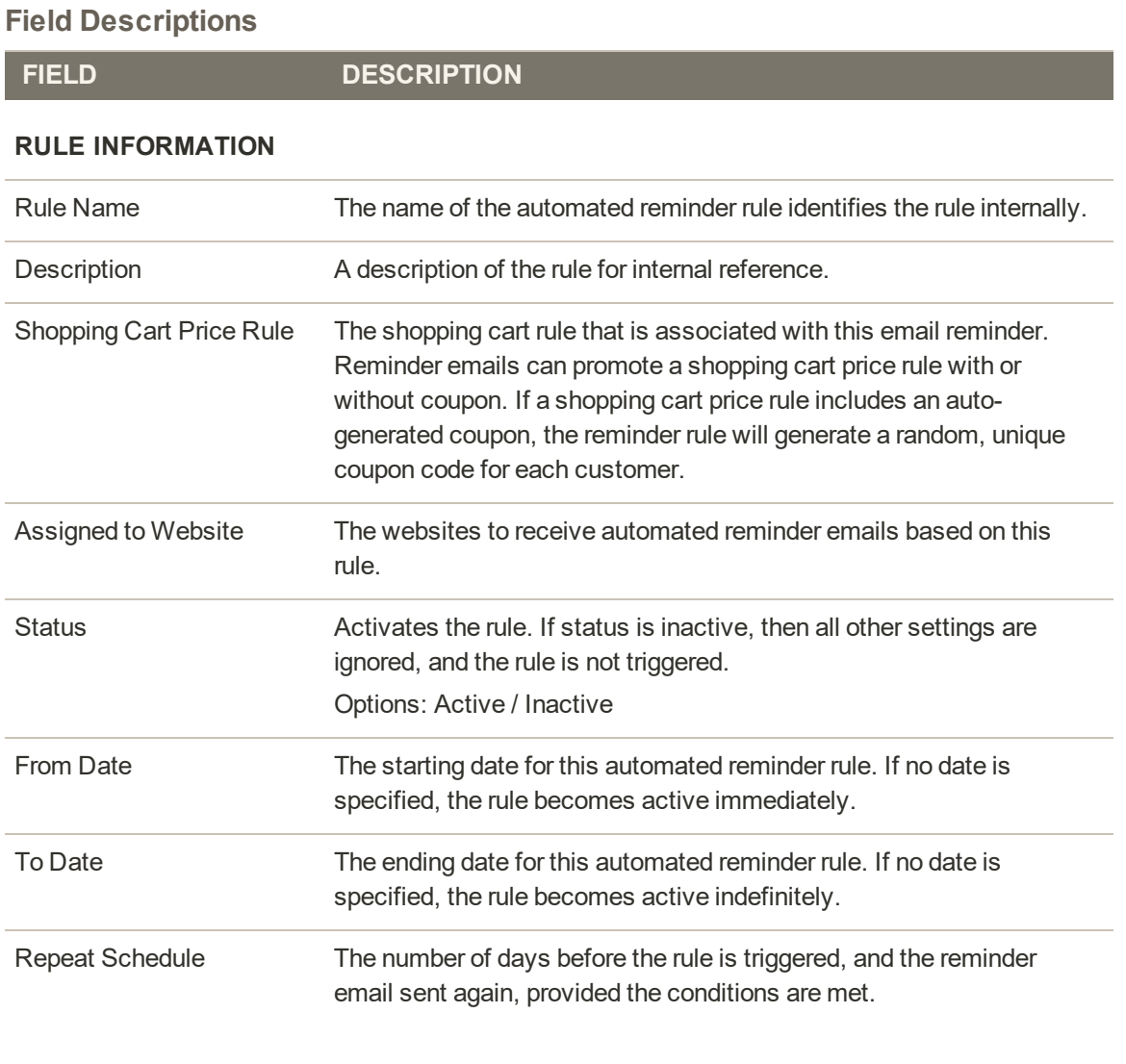

### **Field Descriptions (cont.)**

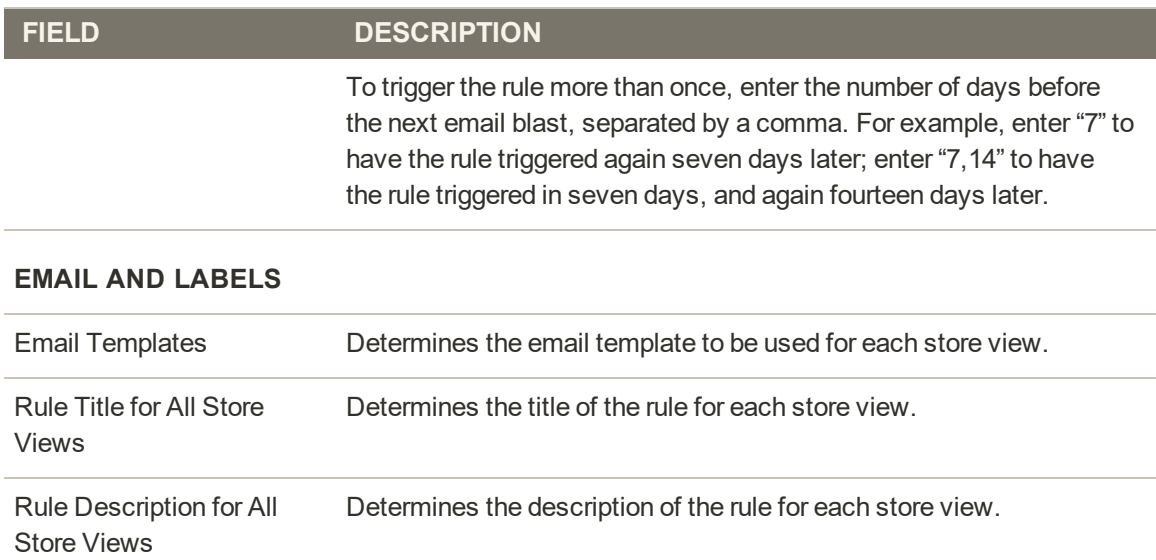

# **Configuring Email Reminders**

Email reminder rules can be sent at regular intervals by the minute, hour, or day. The configuration determines how many emails are sent in a batch, and the store identity that appears as the sender of the message.

### **To configure email reminders:**

- **1.** On the Admin sidebar, tap **Stores**. Then under **Settings**, choose **Configuration**.
- **2.** In the panel on the left, under Customers, choose **Promotions**.
- **3.** Expand  $\odot$  the **Automated Email Reminder Rules** section. Then, do the following:

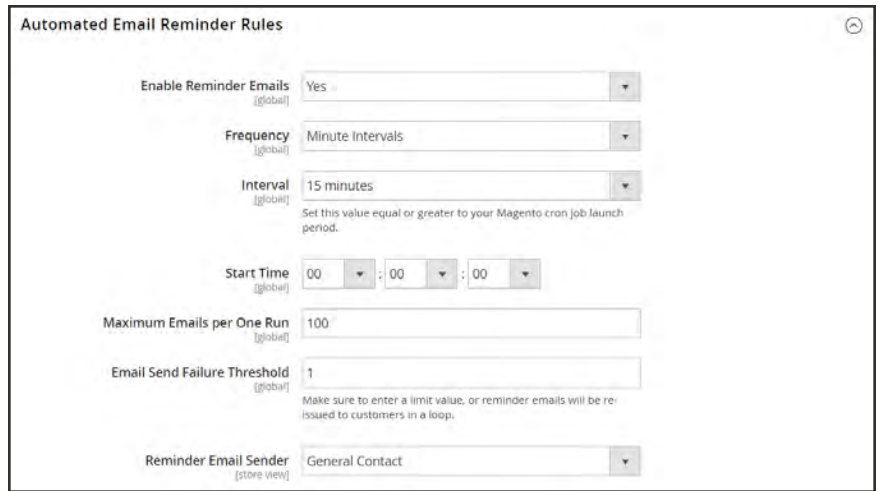

*Automated Email Reminder Rules*

- **a.** Set **Enable Reminder Emails** to "Yes."
- **b.** To set how often Magento checks for new customers who qualify automated email reminders, set **Frequency** to one of the following:
	- Minute Intervals
	- Hourly
	- Daily
- **c.** Set the appropriate **Interval**, based on the Frequency setting. Then, set **Start Time** to the hour, minute, and second the email is sent, based on a 24-hour clock.
- **d.** To limit the number of emails that can be sent in a batch, enter the number in the **Maximum Emails per One Run** field.
- **e.** To avoid repeated attempts to send failed email, enter the maximum number of attempts in the **Email Send Failure Threshold** field.
- **f.** Set **Reminder Email Sender** to the [store contact](#page-135-0) that appears as the sender of the reminder email.
- **4.** When complete, tap **Save Config**.

### **Email Reminder Templates**

The default email reminder template can be customized, and additional templates created for different promotions. Email reminders have a selection of specific variables that can be incorporated into the message. The information in these variables is determined by the email reminder rule that you set up, and by the cart price rule that is associated with the coupon. The Insert Variable button can be used to insert the markup tag with the variable into the template. To learn more, see: Email Templates.

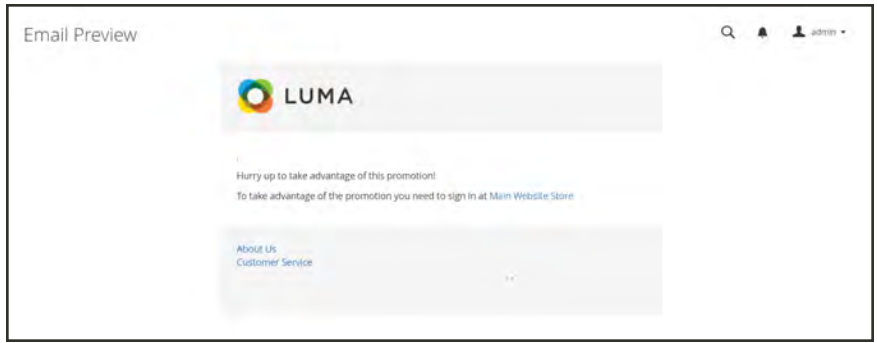

*Preview of Promotion Reminder*

#### **To customize an email reminder template:**

- **1.** On the Admin sidebar, tap **Marketing.** Then under **Communications**, choose **Email Templates**.
- **2.** Tap **Add New Template**. Then, do the following:
	- **a.** In the **Template** list under Magento\_Reminder, choose the **Promotion Notification/Reminder** template.
	- **b.** Tap **Load Template**.
- **3.** Follow the standard [instructions](#page-575-0) to customize the template.

### **Email Reminder Variables**

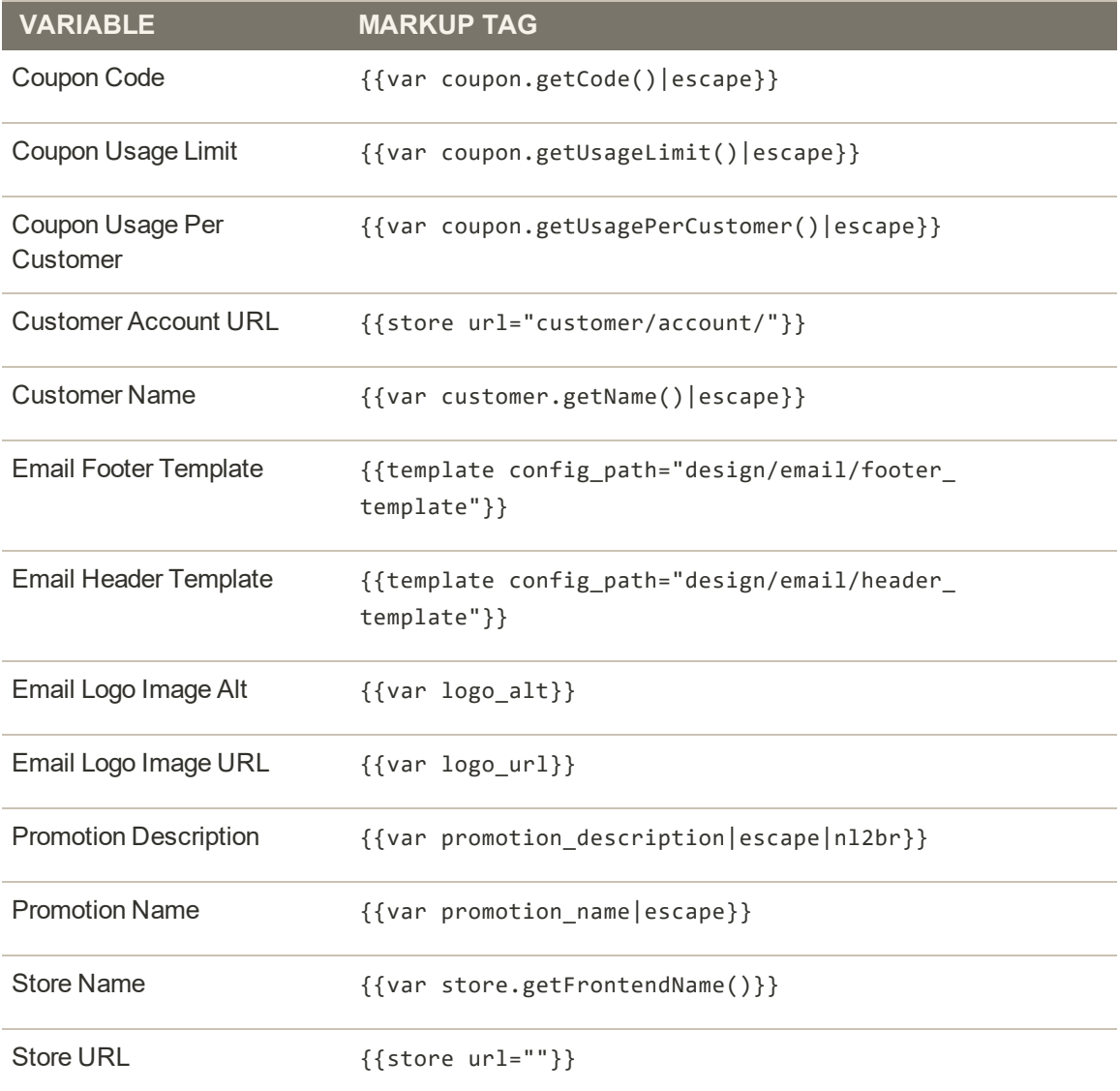

## **Configuring Email Communications**

The Mail Sending Settings give you the ability to route returned email or replies to email to a specific address. Also, if your store is running on a Windows server, you can verify the host and port settings.

**Security Notice!** We recommend that all merchants immediately set their mail sending configuration to protect against a recently identified potential remote code execution exploit. Until this issue is resolved, we highly recommend that you avoid using [Sendmail](https://en.wikipedia.org/wiki/Sendmail) for email communications. In the Mail Sending Settings, make sure that Set Return Path is set to "No." To learn more, see the [Magento Security Center posting](https://magento.com/security/news/new-zend-framework-1-security-vulnerability).

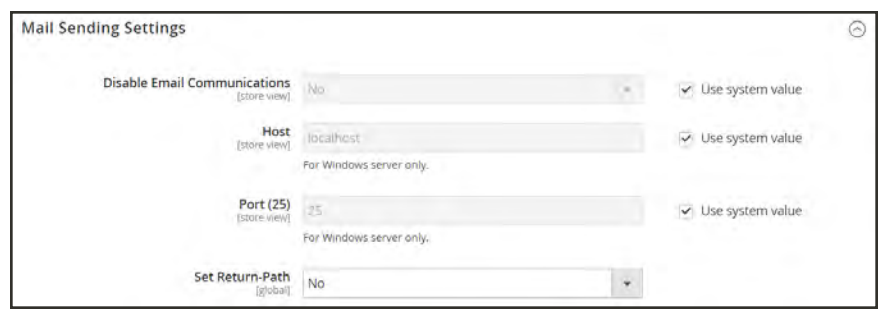

*Mail Sending Settings*

### **To configure email communications:**

- **1.** On the Admin sidebar, tap **Stores**. Then under **Settings**, choose **Configuration**.
- **2.** In the panel on the left under **Advanced**, choose **System**.
- **3.** Expand  $\odot$  the **Mail Sending Settings** section. Then, do the following:
	- **a.** If necessary, set **Disable Email Communications** to "No."
	- **b.** If running on a Windows server, verify the following settings:

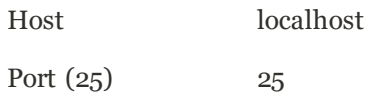

**c.** Until the current [security issue](https://magento.com/security/news/new-zend-framework-1-security-vulnerability) is resolved, we highly recommend that you set **Set Return Path** to "No."

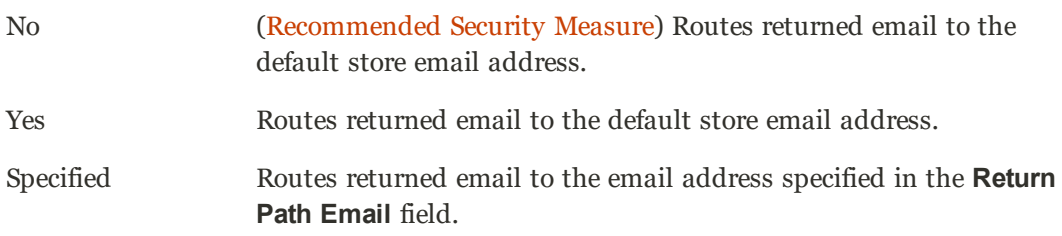

**4.** When complete, tap **Save Config**.

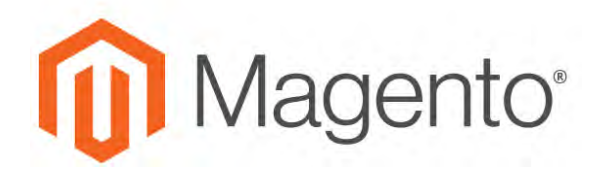

**CHAPTER 33:**

# **Sales Documents**

In addition to the email messages related to a sale, your store generates invoices, packing slips, and credit memos in both HTML and PDF formats. Before your store goes live, make sure to update these documents with your logo and store address. You can customize the address format, and also include additional information for reference.

- Invoices
- Packing Slips
- Credit Memos

# **Preparing Your Invoice Logo**

Unlike the logo images used in HTML, the logo for PDF invoices and other sales documents can be a high-resolution, 300 dpi image. However, the image must be rendered to fit a space that is 200 pixels wide by 50 pixels high. Be careful to preserve the aspect ratio when you resize the logo. Resize the logo to fit the height, and don't worry about any unused space to the right.

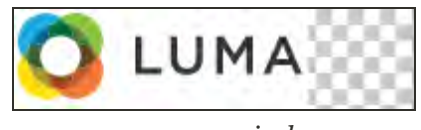

*200 x 50 pixels*

One way to resize your logo to fit the required size is to create a new, blank image with the correct dimensions. Then, paste your logo image and resize it to fit the height. With most image editing programs, you can either scale it by a percentage to preserve the aspect ratio, or hold down the shift key and manually resize the image.

#### **To configure invoices and packing slips:**

- **1.** On the Admin sidebar, tap **Stores**. Then under **Settings**, choose **Configuration**.
- **2.** In the panel on the left, under **Sales**, choose **Sales**.
- **3.** Expand  $\heartsuit$  the **Invoice and Packing Slip Design** section. Then, do the following:

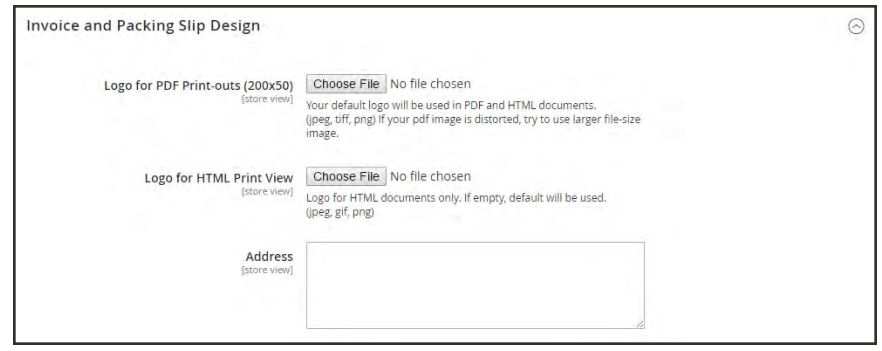

*Invoice and Packing Slip Design*

- **a.** To upload the **Logo for PDF Print-outs**, tap **Choose File**. Find the logo that you have prepared, and tap **Open**.
- **b.** To upload the **Logo for HTML Print View**,tap **Choose File**. Find the logo that you have prepared, and tap **Open**.
- **4.** Enter your address as you want it to appear on invoices and packing slips.
- **5.** When complete, tap **Save Config**.

For reference, a thumbnail of the uploaded image appears before each field. Don't worry if the thumbnail appears distorted. The proportion of the logo will be correct on the invoice.

#### **To replace an image:**

- **1.** Tap **Choose File** and choose a different logo file.
- **2.** Mark the **Delete Image** checkbox for the image you want to replace.
- **3.** Tap **Save Config**.

#### **Image Formats**

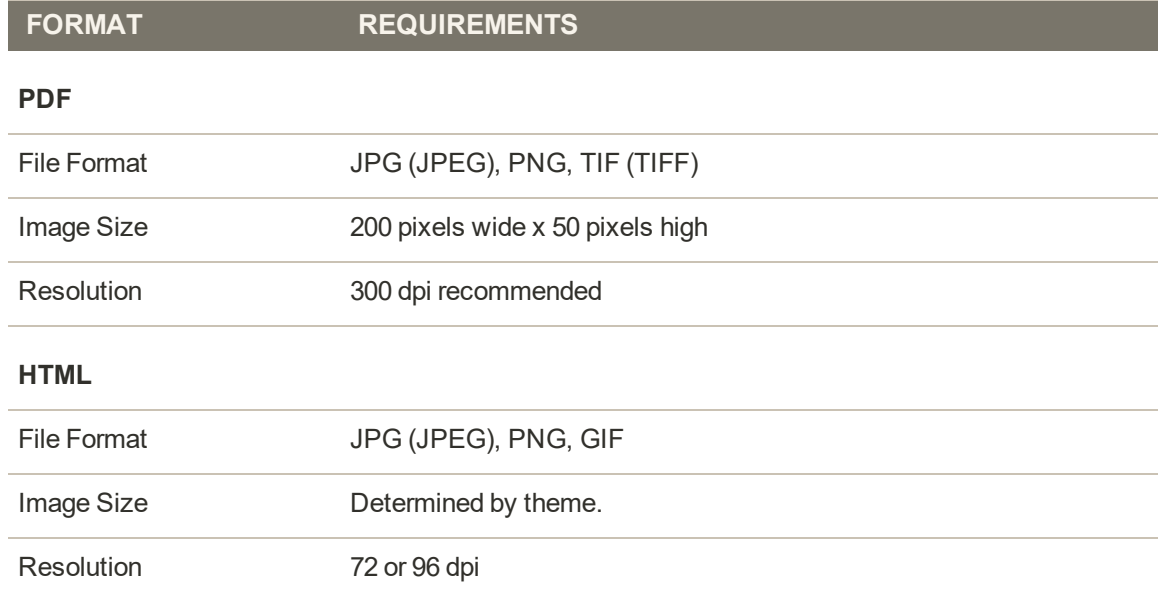

### **Adding Reference IDs to Header**

The Order ID and customer IP address can be included in the header of sales documents that accompany an order. By default, both the Order ID and customer IP address appear in the header of invoices, shipment packing slips, and credit memos.

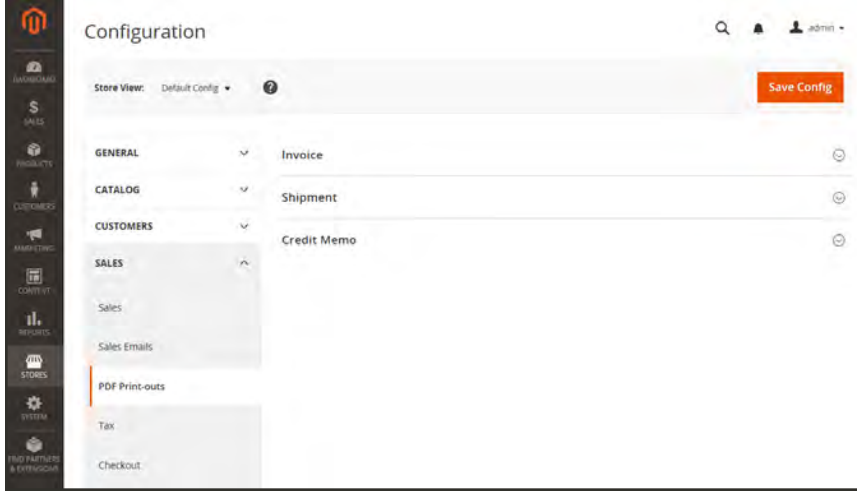

*PDF Print-outs*

#### **To change the Order ID settting:**

- **1.** On the Admin sidebar, tap **Stores**. Then under **Settings**, choose **Configuration**.
- **2.** In the panel on the left under **Sales**, choose **PDF Print-outs**.
- **3.** Expand  $\odot$  the **Invoice** section.

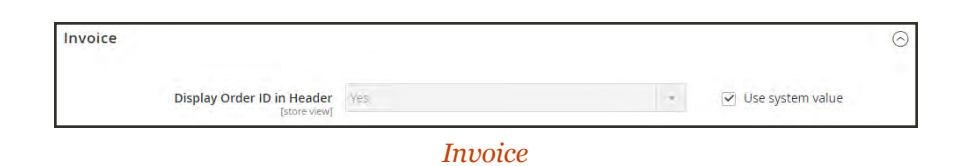

- **4.** Set **Display Order ID in Header** according to your preference.
- **5.** Repeat for the **Shipment** and **Credit Memo** sections.
- **6.** When complete, tap **Save Config**.

### **To change the customer IP address setting:**

- **1.** On the Admin sidebar, tap **Stores**. Then under **Settings**, choose **Configuration**.
- **2.** In the panel on the left under **Sales**, choose **Sales**.
- **3.** Expand  $\odot$  the **General** section.

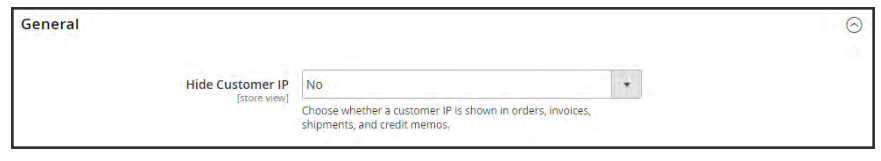

*General*

- **4.** Set **Hide Customer IP** to your preference.
- **5.** When complete, tap **Save Config**.

### **Customer Address Templates**

You can modify the template that determines the format of customer billing and shipping addresses that appear on printed invoices, shipments, and refunds, as well as in the address book of the customer account.

#### **Example 1: Text Templates**

#### **For Text, Text One Line, HTML and PDF Address Templates**

{{depend address attribute code}} a space, a character, or UI label {{/depend}}; {{if address attribute code}}{{var address attribute code}} a space, a character, or UI label  $\{\{/if\}\}\$ 

#### **Example 2: JavaScript Template**

#### **For JavaScript Address Template**

#{address attribute code} or User Interface label #{address attribute code}

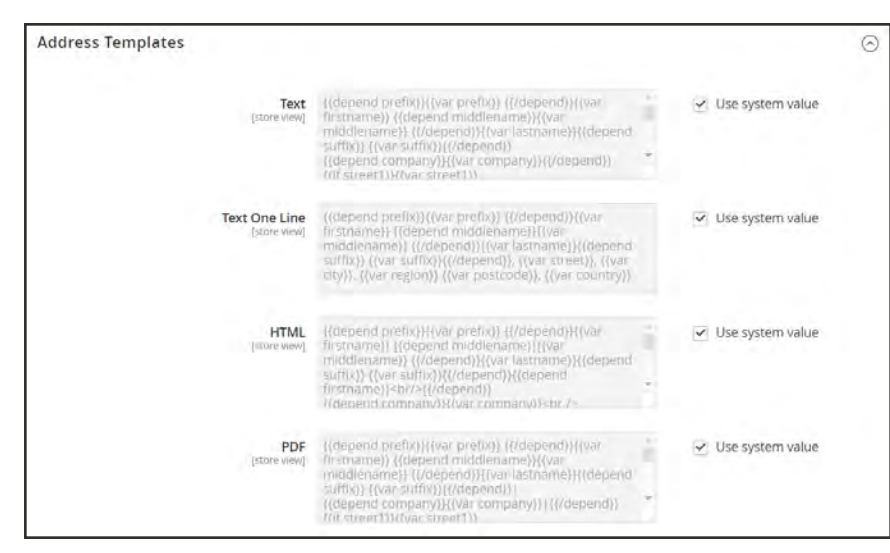

#### *Address Templates*

### **To change the order of address fields:**

- **1.** On the Admin sidebar, tap **Stores**. Then under **Settings**, choose **Configuration**.
- **2.** In the panel on the left, under **Customers**, choose **Customer Configuration**.
- **3.** Expand  $\heartsuit$  the **Address Templates** section. The section includes a separate set of formatting instructions for each of the following:
	- Text
	- Text One Line
	- $\bullet$  HTML
	- <sup>l</sup> PDF
- **4.** Edit each template as needed, using the examples for reference.
- **5.** When complete, tap **Save Config**.

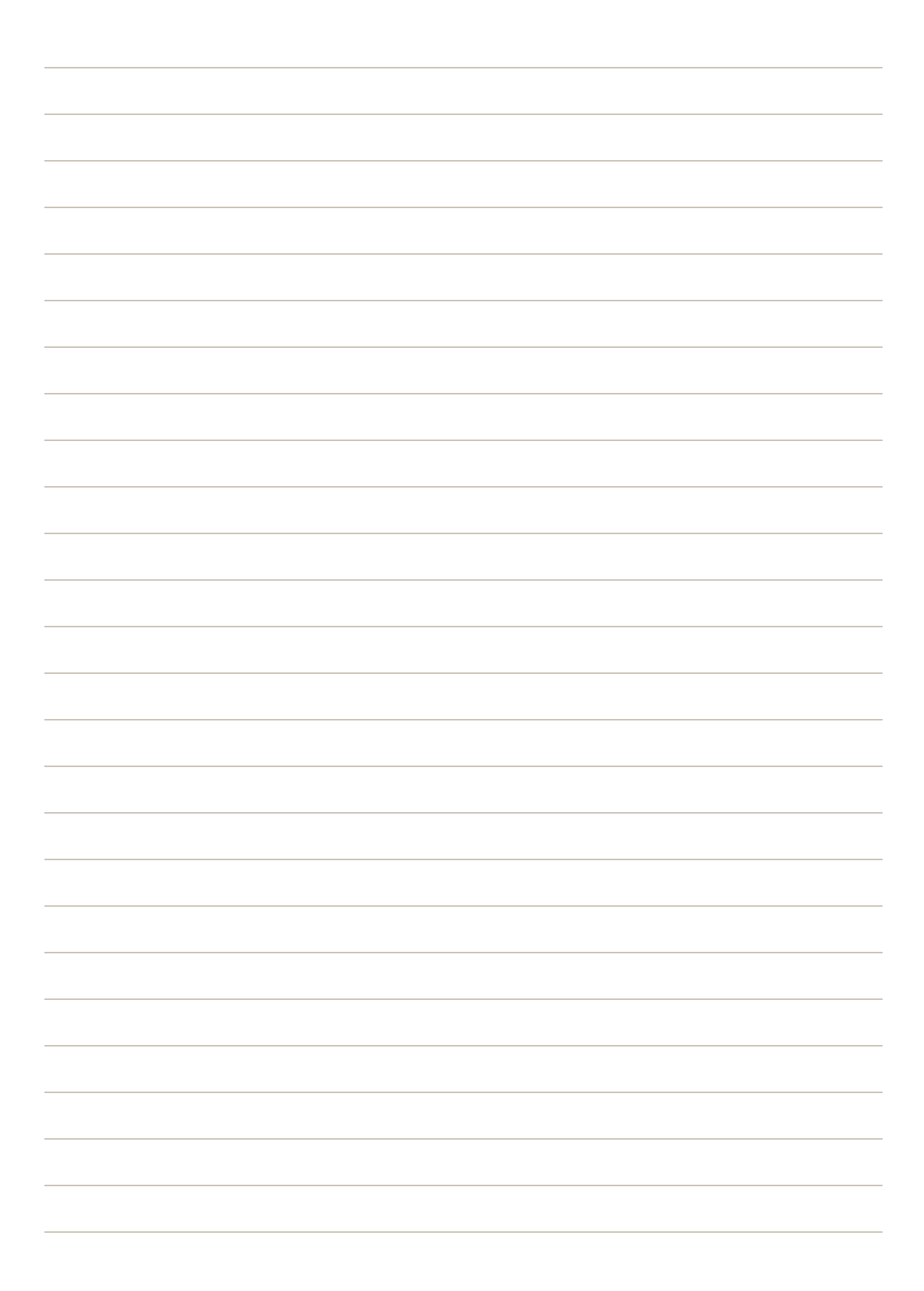

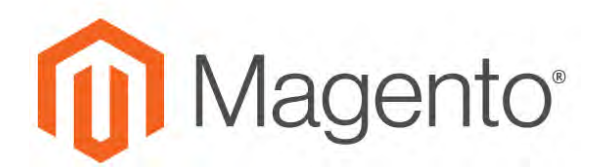

#### **CHAPTER 34:**

# **Newsletters**

Publishing a regular newsletter is considered to be one of the most powerful and affordable marketing tools available. Magento for B2B Commerce gives you the ability to publish and distribute newsletters to customers who have subscribed, plus tools to produce your newsletter, build and manage your list of subscribers, develop content, and drive traffic to your store. You can also use [Page Hierarchy](#page-783-0) to create an archive of past issues.

You can add capabilities by integrating your Magento installation with a third-party newsletter service provider and by adding extensions. To learn more, see Magento Connect.

### **Configuring Newsletters**

The first step in creating newsletters is to configure the newsletter settings for your site. You can require customers to click a confirmation link that is sent by email to confirm the subscription. This double opt-in<sup>1</sup>, method requires customers to confirm twice that they want to receive your newsletter, and reduces the possibility that it might be considered to be spam.

#### **To configure subscription options:**

- **1.** On the Admin sidebar, tap **Stores**. Then under **Settings**, choose **Configuration**.
- **2.** In the panel on the left under **Customers**, choose **Newsletter**.
- **3.** If necessary, expand  $\heartsuit$  the **Subscription Options** section. Then, do the following:

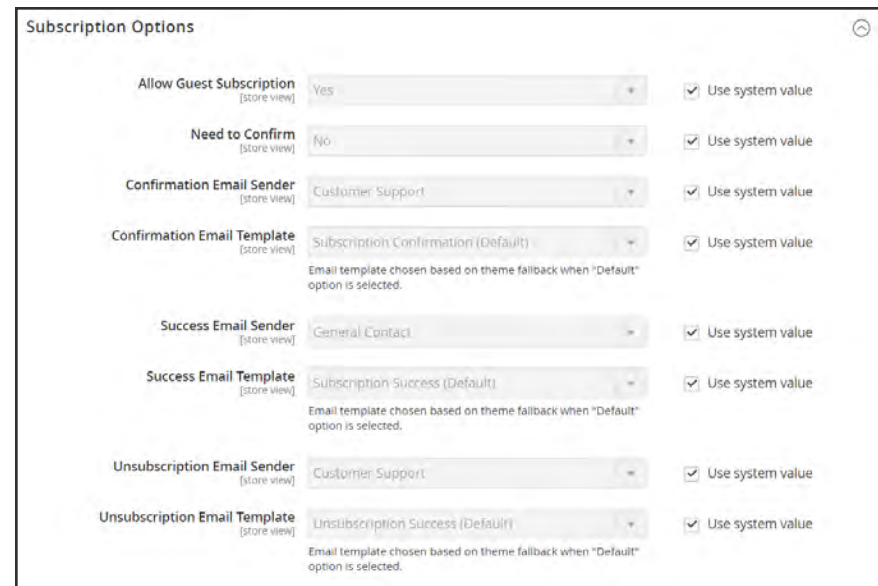

*Subscription Options*

 $1$ The process for subscribing email recipients by requiring them to take a secondary step to confirm that they want to receive emails.

- **a.** Confirm the email template and sender of the each of the following email messages that are sent to subscribers:
	- Success email
	- Confirmation email
	- Unsubscribe email
- **b.** To use the double opt-in process to confirm subscriptions, set **Need to Confirm** to "Yes."
- **c.** To allow people who do not have an account with your store to subscribe to the newsletter, set **Allow Guest Subscription** to "Yes."
- **4.** When complete, tap **Save Config**.

### **Newsletter Templates**

You can create as many newsletter templates as you need for different purposes. You might send a weekly product update, a monthly newsletter, or annual holiday newsletter. Newsletter templates can be prepared with HTML markup, or as plain text. Unlike HTML, plain text newsletters contain no images, rich text, or formatted links. In the grid, the Template Type column indicates whether a template is HTML or text.

| $\mathbf{a}$    | Newsletter Templates                                           |                             |                                |                   |                                                |                  | $\alpha$<br>ı<br>admin +<br><b>Add New Template</b> |
|-----------------|----------------------------------------------------------------|-----------------------------|--------------------------------|-------------------|------------------------------------------------|------------------|-----------------------------------------------------|
| Search          | 2 records found<br><b>Reset Filter</b>                         |                             |                                |                   | $\star$<br>20                                  | per page         | $\rightarrow$<br>K.<br>of t<br>$\mathbb{1}$         |
| <b>iD</b>       | Template                                                       | Added                       | <b>Updated</b>                 | Subject           | Sender                                         | Template<br>Type | Action                                              |
|                 |                                                                | 目<br><b>Fygun</b>           | 圖<br><b>From</b>               |                   |                                                | $\cdot$          |                                                     |
|                 |                                                                | 圖<br>To:                    | 国<br>19a                       |                   |                                                |                  |                                                     |
|                 | Luma Newsletter                                                | Sep 9, 2016, 10:54:49<br>AM | Sep 5, 2016, 10:54:49<br>3.5.1 | Nexis You Can Use | CustomerSupport<br>W.<br>(support@example.com) | Parmi            | $\star$                                             |
| $2 -$           | Luma Newsletten                                                | Sep 9, 2016, 2:46:49<br>PM  | Sep 9, 2016. 2:46:49<br>PM     | News You Can Use  | CustomerSupport<br>(constra@magento.com)       | test             | $\ddot{\phantom{a}}$                                |
|                 |                                                                |                             |                                |                   |                                                |                  |                                                     |
|                 |                                                                |                             |                                |                   |                                                |                  |                                                     |
|                 | O Copyright © 2010 Magazito Commerce Inc. All rights reserved. |                             |                                |                   |                                                |                  | Magento ver. 2.1.1<br><b>Baggert Burgs</b>          |
| <b>RIGHTMER</b> |                                                                |                             |                                |                   |                                                |                  |                                                     |

*Newsletter Templates*

#### **To create a newsletter template:**

- **1.** On the Admin sidebar, tap **Marketing**. Then under **Communications**, choose **Newsletter Template**.
- **2.** To add a new template, click the **Add New Template** button. Then, do the following:
	- **a.** In the **Template Name** enter name for internal reference.
	- **b.** In the **Template Subject** field, describe the purpose of the newsletter.
	- **c.** In the **Sender Name** field , enter the name of the person who is to appear as the sender of the newsletter.
	- **d.** In the **Sender Email** field, enter the email address of the newsletter sender.

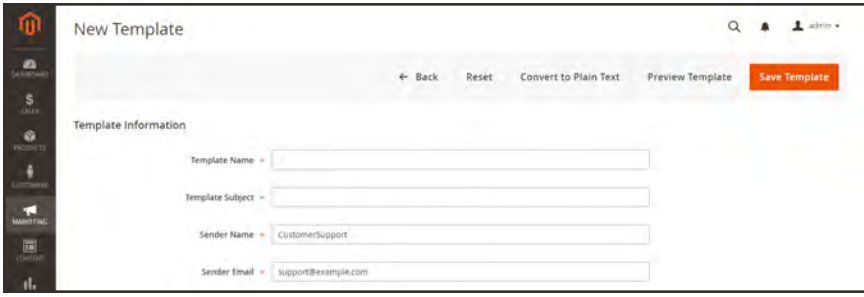
**e.** At the **Template Content** field, tap **Show / HIde Editor** to display the WYSIWYG editor. Then, update the content as needed. To learn more, see: [Using the Editor](#page-783-0).

Do not remove the unsubscribe link at the bottom of the template content. In some jurisdictions, the link is required by law.

**f.** In the **Template Styles** field, enter the CSS declarations needed to format the content.

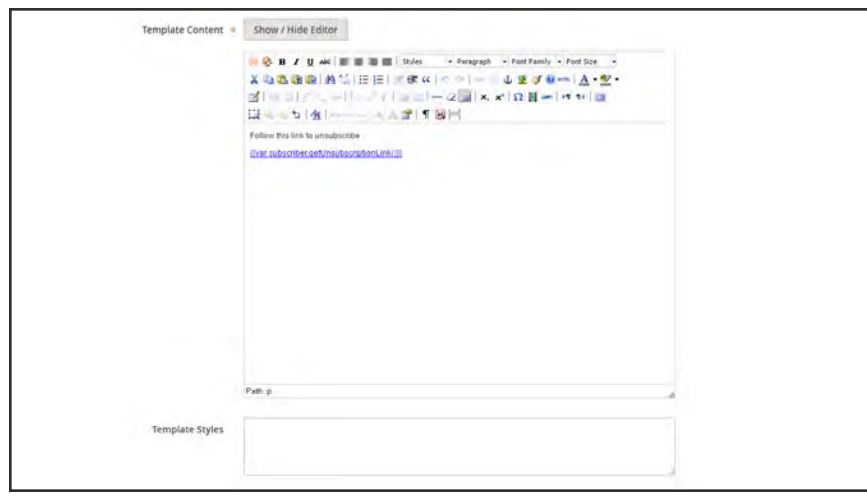

*Template Information*

- **3.** Tap **Preview Template** to see how it looks. Then, make any changes that are needed.
- **4.** When complete, tap **Save Template**.

After you save a template, a **Save As** button appears the next time you edit the template. It can be used to save variations of the template without overwriting the original.

#### **To convert the template to plain text:**

- **1.** At the top of the page, tap **Convert to Plain Text**. When prompted to confirm, tap **OK**.
- **2.** To preview the plain text version of the template, tap **Preview Template**. The preview opens in a new browser tab.
- **3.** To save the plain text version, tap **Save Template**.

#### **To restore the HTML:**

- **1.** At the top of the page, tap **Return HTML Version**.
- **2.** To preview the HTML version of the template, tap **Preview Template**. The preview opens in a new browser tab.
- **3.** To save the HTML version, tap **Save Template**.

# **Sending Newsletters**

To manage the load on the server, newsletters with many subscribers are sent in a queue of multiple batches. You can check the newsletter queue periodically to check the status, and see how many have been processed. Any problems that occur during transmission appear on the Newsletter Problem Report.

#### **To send a newsletter:**

- **1.** On the Admin menu, tap **Marketing**. Then under **Newsletters**, choose **Newsletter Templates**.
- **2.** In the grid, find the template for the newsletter that is to be sent. Then, set the **Action** column to "Queue Newsletter."

|           |                                        |                                                                  |                             |                    |                                            |                    | <b>Add New Template</b> |
|-----------|----------------------------------------|------------------------------------------------------------------|-----------------------------|--------------------|--------------------------------------------|--------------------|-------------------------|
| Search    | 2 records found<br><b>Reset Filter</b> |                                                                  |                             |                    | 20<br>$\overline{\phantom{a}}$             | per page           | of t<br>$\mathbb{R}$    |
| <b>ID</b> | Terriplate                             | Added                                                            | <b>Updated</b>              | Subject            | Sender                                     | Terriplate<br>Type | Action                  |
|           |                                        | ⊜<br><b>Yy part</b>                                              | 圖<br><b>Process</b>         |                    |                                            | ٠                  |                         |
|           |                                        | 圖<br>h.                                                          | 圍<br>$\pi_{\rm B}$          |                    |                                            |                    |                         |
|           | Luma Newsletter                        | Sep 9, 2016, 10:54:49<br>AM                                      | Sep 5, 2016, 10:54:49<br>AM | Nellis You Can Use | CustomerSupport<br>[support/flexample.com] | Permi              |                         |
| $2 -$     | Luma Newsletter                        | Sep 9, 2016, 2:46:49<br>PM                                       | Sep 9, 2016. 2:46:49<br>PM  | News You Can Use   | CustomerSupport<br>(constra@magento.com)   | test               |                         |
|           |                                        |                                                                  |                             |                    |                                            |                    |                         |
|           |                                        |                                                                  |                             |                    |                                            |                    |                         |
|           |                                        | (p) Copyright © 2016 Magazità Commerce Inc. All rights reserved. |                             |                    |                                            |                    | Magento ver. 2.1.1      |

*Add to Newsletter Queue*

- **3.** In the **Queue Date Start** field, select the date that the transmission is to begin from the calendar  $(\blacksquare)$ .
- **4.** In the **Subscribers From** list select each store view that is to be included in the email blast.
- **5.** Complete the email header information as follows:
	- **a.** Enter a brief description of the newsletter for the **Subject** line of the email header.
	- **b.** Enter the **Sender Name**.
	- **c.** In the **Sender Email** field, enter the email address of the sender.

The default name and email address of the sender is specified in the configuration.

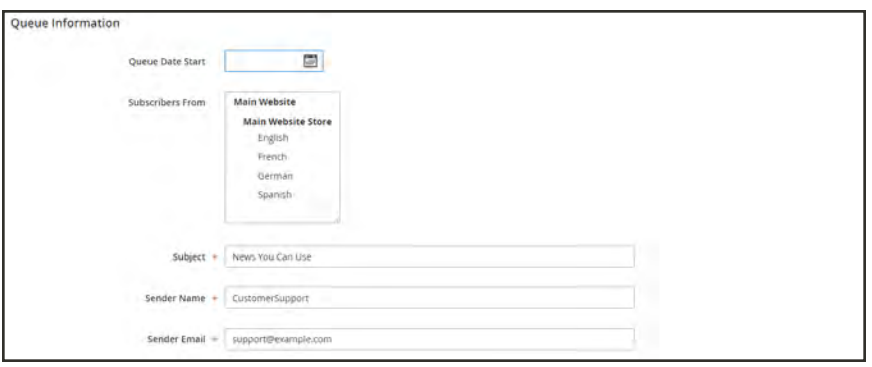

- **6.** If applicable, enter a note in the **Message** box above the instructions to unsubscribe. Do not remove the instructions, which are required by law in many jurisdictions.
- **7.** When complete, tap **Save and Resume**.

The newsletter appears in the queue waiting to be processed.

| ⑩                                                           | Newsletter Queue                                                  |                          |   |                                                                     |   |                  |                      |                  | $\alpha$                   | $1$ admin $\sim$                         |
|-------------------------------------------------------------|-------------------------------------------------------------------|--------------------------|---|---------------------------------------------------------------------|---|------------------|----------------------|------------------|----------------------------|------------------------------------------|
| $\mathbf{a}$                                                | Y You saved the nevisietter queue.                                |                          |   |                                                                     |   |                  |                      |                  |                            |                                          |
| $\frac{\textbf{S}}{\text{min}}$<br>$\bullet$                | <b>Reset Filter</b><br><b>Search</b>                              | 1 records found          |   |                                                                     |   |                  |                      | $\bullet$<br>20  | $\overline{z}$<br>per page | ot t<br>$\mathcal{X}$                    |
| <b>TRUCUCTS</b>                                             | <b>ID</b>                                                         | Queue Start              |   | 1 Queue End                                                         |   | <b>Subject</b>   | <b>Status</b>        | <b>Processed</b> | <b>Recipients</b>          | <b>Action</b>                            |
| ÷<br><b>CASTERATIV</b>                                      |                                                                   | From                     | 回 | Friim                                                               | 圍 |                  | $\ddot{\phantom{0}}$ | Frame            | Tirgim                     |                                          |
| ю                                                           |                                                                   | No.                      | 岡 | łы                                                                  | 圖 |                  |                      | D-               | i xo                       |                                          |
| <b>MARKETING</b>                                            | $\cdots$                                                          | Sep 9, 2016. 10:04:35 AM |   | $\frac{1}{2} \left( \frac{1}{2} \right) \left( \frac{1}{2} \right)$ |   | News You Can Use | Not Sent             | $\Omega$         | o.                         | ۰                                        |
| $\Box$<br>悲<br>凰                                            | (D) Copyright @ 2018 Magerito Commerce (ric. All rights reserved. |                          |   |                                                                     |   |                  |                      |                  |                            | Magento ver, 2.1.1<br><b>Report Bugs</b> |
| $\pmb{\Phi}$<br>ö<br><b>G ANTIQUE</b><br>& <b>E</b> rentius |                                                                   |                          |   |                                                                     |   |                  |                      |                  |                            |                                          |

*Newsletter Queue*

### **To check for problems:**

- **1.** On the Admin menu, tap **Reports**.
- **2.** Under **Marketing**, choose **Newsletter Problem Reports**.

# **Managing Subscribers**

As a best practice you should manage your subscription list on a regular basis, and make sure to process any requests to unsubscribe. In some jurisdictions, it is required by law that requests to unsubscribe are processed within a specific period of time.

If you want to use a third-party service to send newsletters, you can export your subscription list as a CSV or XML file.

### **To cancel a subscription:**

- **1.** On the Admin sidebar, tap **Marketing**. Then under **Communications**, choose **Newsletter Subscribers**.
- **2.** Find the subscriber in the grid. Then, mark the checkbox in the first column.
- **3.** Set the **Action** control to "Unsubscribe." Then, tap **Submit**.

The status of the record changes to "Unsubscribed."

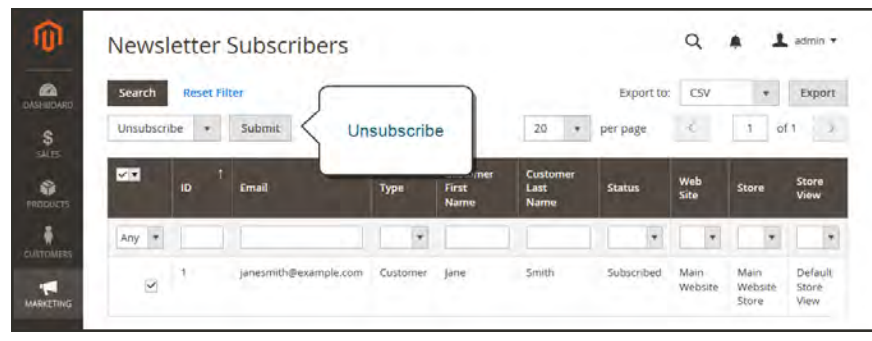

*Unsubscribe*

## **To export the list of subscribers:**

- **1.** From the Newsletter Subscribers list, use the filter controls to include only records with a **Status** of "Subscribed," and for the appropriate website, store, or store view.
- **2.** Set the **Export to** control to one of the following:
	- CSV
	- $XML$
- **3.** Tap **Export**. Then, look for the prompt at the bottom of the screen, and save the file.

| ⋒                                    |                          |                          | Newsletter Subscribers |          |                                      |                                     | a<br>admin.   |                 |                          |                        |
|--------------------------------------|--------------------------|--------------------------|------------------------|----------|--------------------------------------|-------------------------------------|---------------|-----------------|--------------------------|------------------------|
| $\omega$<br><b>IMSNBOARD</b><br>\$   | Search<br>Actions        | <b>Reset Filter</b><br>۰ | records found          |          |                                      | Export                              | per page      | Export to:      | ÷.<br>CSV                | Export<br>of 1         |
| <b>SALES</b><br>亩<br><b>PRODUCTS</b> | $\overline{\phantom{a}}$ | ю                        | Email                  | Type     | <b>Customer</b><br><b>First Name</b> | <b>Customer</b><br><b>Last Name</b> | <b>Status</b> | Web<br>Site     | <b>Store</b>             | <b>Store</b><br>View   |
| ۸                                    | Any<br>$\mathcal{R}$     |                          |                        | ٠        |                                      |                                     | ×             | $\pmb{\tau}$    | ×                        |                        |
| CUITOMERS<br>τ<br><b>MARKETING</b>   | o                        | $7 -$                    | janesmith@example.com  | Customer | Jane                                 | Smith                               | Subscribed    | Main<br>Website | Main<br>Website<br>Store | Default.<br>Store View |

*Export Newsletter Subscribers*

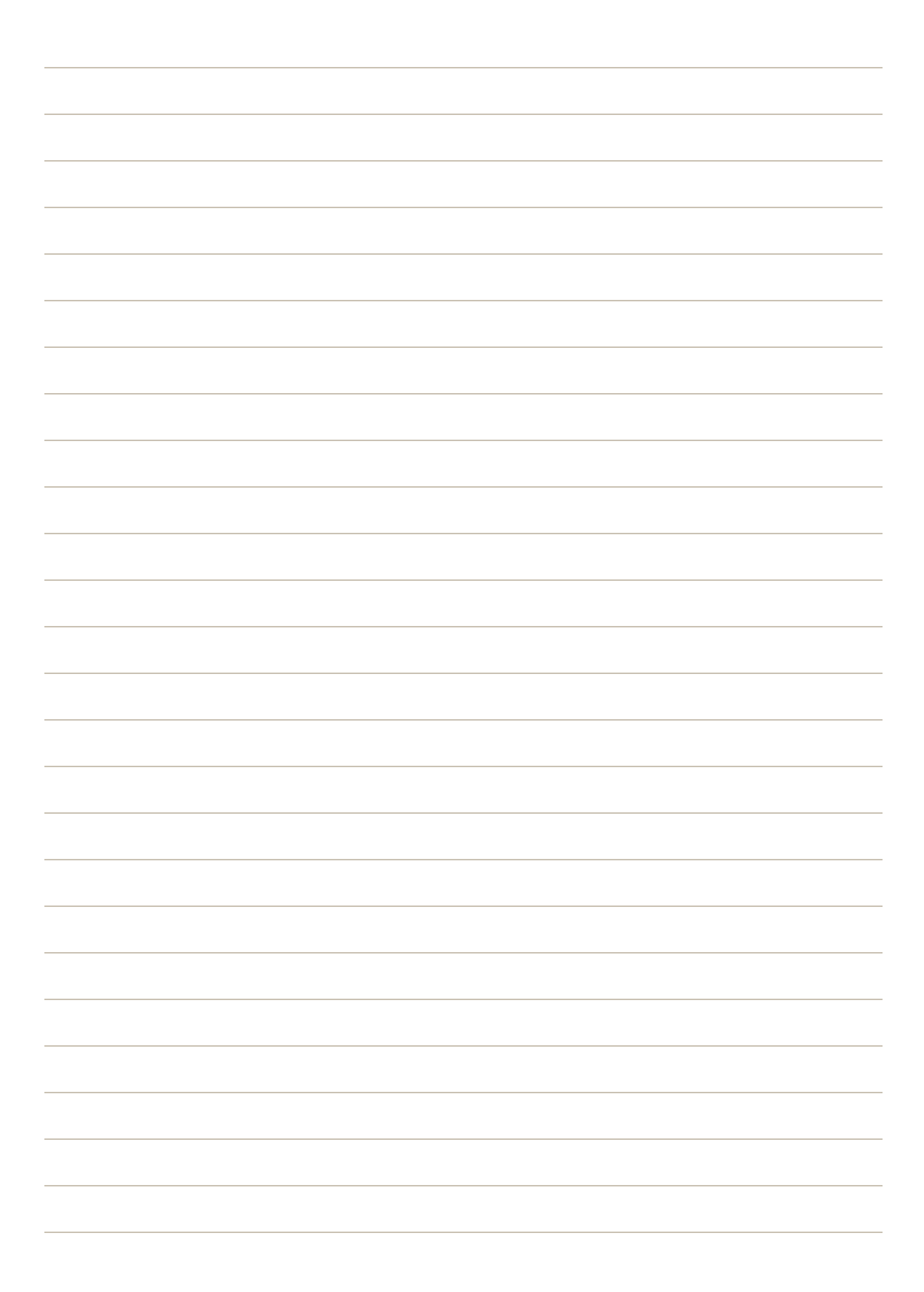

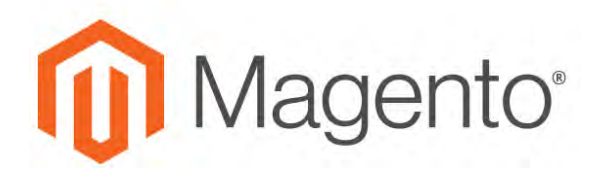

**CHAPTER 35:**

# **RSS Feeds**

RSS (Really Simple Syndication) is an XML-based data format that is used to distribute information online. Your customers can subscribe to your RSS feeds to learn of new products and promotions. RSS Feeds can also be used to publish your product information to shopping aggregation sites, and can be included in newsletters.

When RSS feeds are enabled, any additions to products, specials, categories, and coupons are automatically sent to the subscribers of each feed. A link to all RSS feeds that you publish is in the footer of your store.

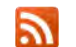

The orange RSS symbol is typically used to identify an RSS feed.

The software that is required to read an RSS feed is called a feed reader<sup>1</sup>, and allows people to subscribe to headlines, blogs, podcasts, and much more. Google Reader is one of the many feed readers that are available online for free.

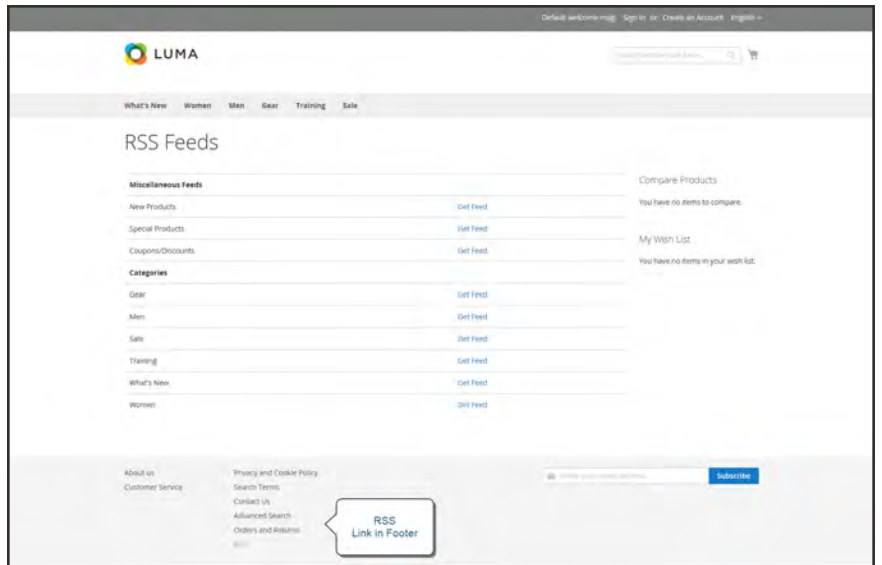

*RSS Feeds*

<sup>&</sup>lt;sup>1</sup>Software that is used to read syndicated content from RSS feeds.

#### **To set up RSS feeds for your store:**

- **1.** On the Admin sidebar, tap **Stores**. Then under **Settings**, choose **Configuration**.
- **2.** In the upper-right corner, set **Store View** to the view(s) where the feeds are to be available. If prompted to confirm, tap **OK**.
- **3.** In the panel on the left, under **Catalog**, choose **RSS Feeds**.
- **4.** Expand  $\heartsuit$  the **Rss Config** section. Then, set **Enable RSS** to "Enable."

If necessary, clear the **Use Website** checkbox to change the default value.

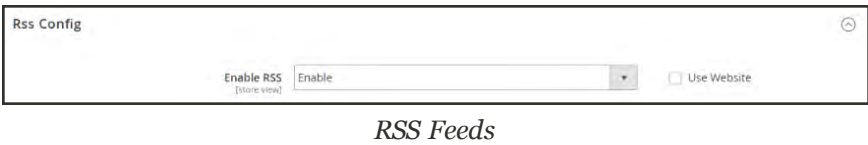

- **5.** Expand  $\odot$  the **Wish List** section. Then, set **Enable RSS** to "Enable."
- **6.** Expand  $\heartsuit$  the **Catalog** section and set other feeds to "Enable" as needed.
	- New Products
	- Special Products
	- Coupons/Discounts
	- Top Level Category

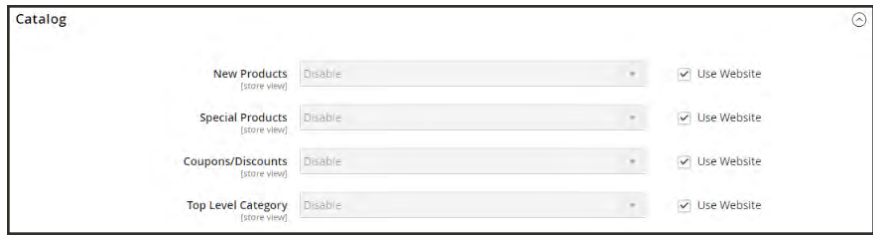

*Catalog*

- **7.** Expand  $\odot$  the **Order** section. Then, set **Customer Order Status Notification** to "Enable."
- **8.** When complete, tap **Save Config**.

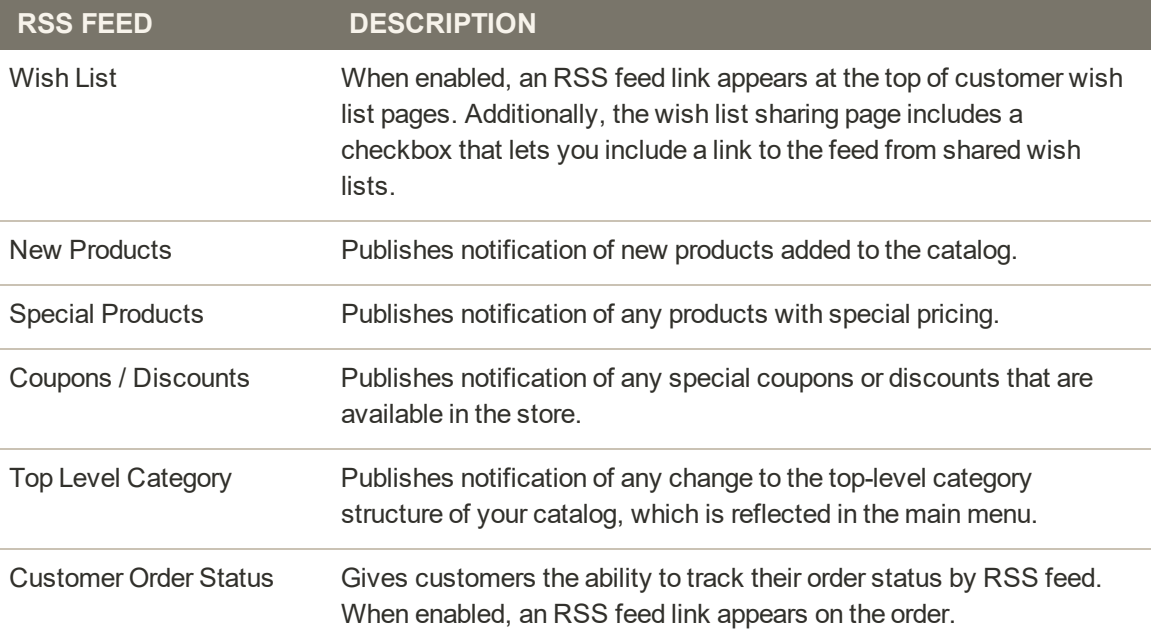

# **Types of RSS Feeds**

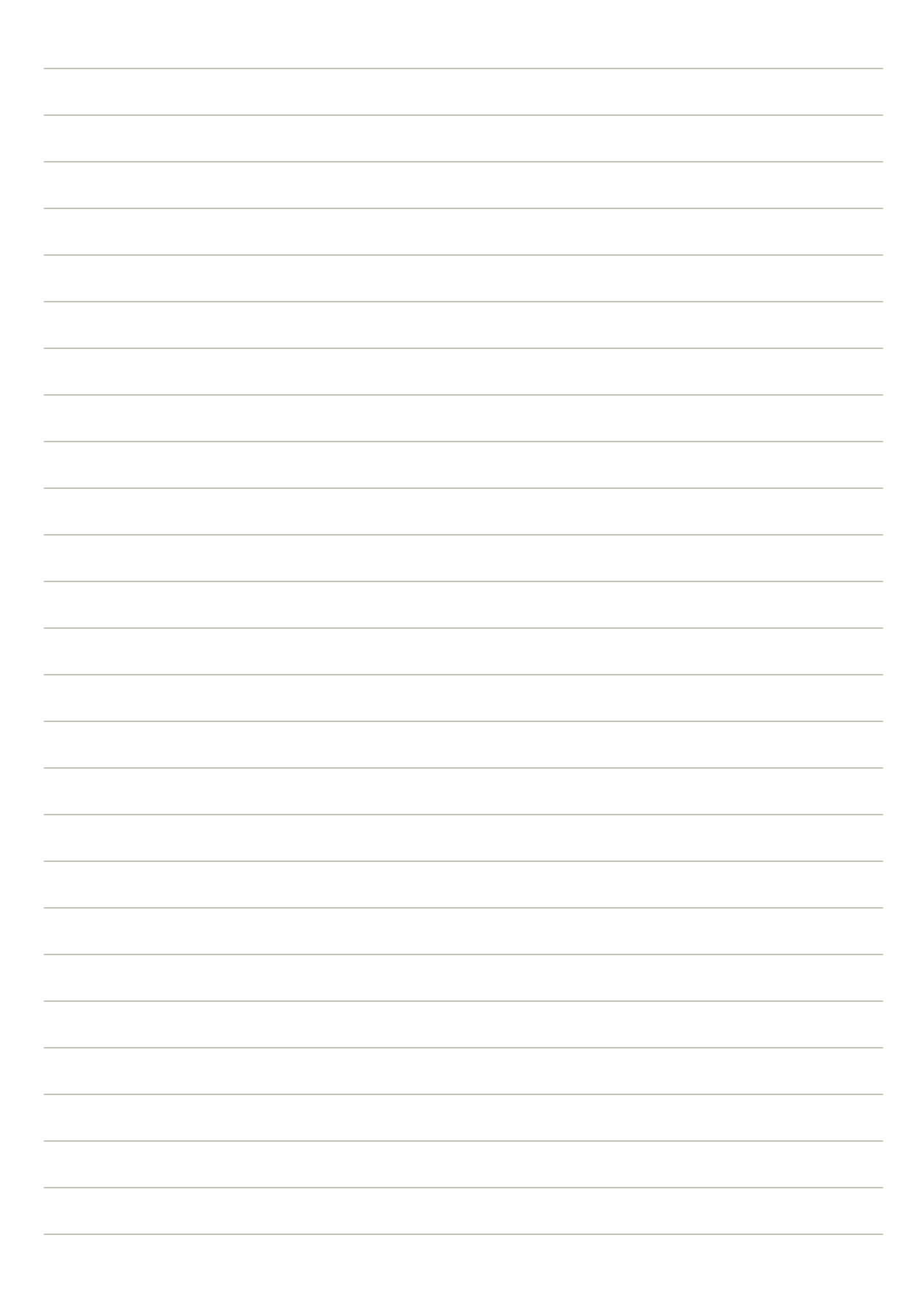

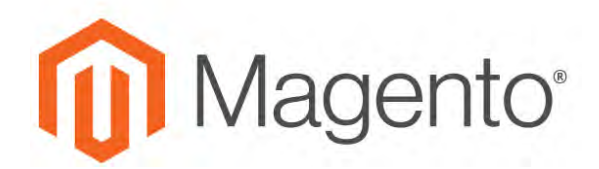

**CHAPTER 36:**

# **Using Variables**

Variables are pieces of information that can be created once and used in multiple places, such as email templates, blocks, and content pages. Your store includes a large number of predefined variables that can be used to personalize communications. In addition, you can create your own custom variables.

- Predefined Variables
- Custom Variables

# **Adding Predefined Variables**

Predefined variables are easy to add to content email templates and content pages to personalize communications. The selection of available variables depends on the template.

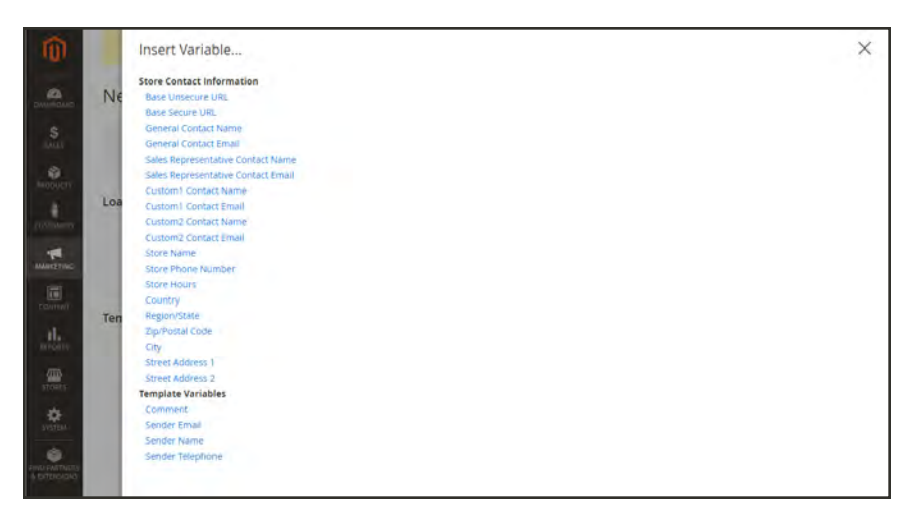

*Variables for Contact Form Template*

## **To add a variable to an email template:**

- **1.** On the Admin sidebar, tap **Marketing**. Then under **Communications**, choose **Email Templates**.
- **2.** Do one of the following:
	- Load an existing template.
	- Add a new template.
- **3.** In the **Template Content** box, position the insertion point where you want the variable to appear. Then, tap **Insert Variable**.
- **4.** In the list of available variables, choose the one you want to insert into the template.
- **5.** To preview the template in a new browser window, tap **Preview**. Then, return to the main window.
- **6.** When complete, tap **Save Template**.

# <span id="page-624-0"></span>**Adding Custom Variables**

If you know a little basic HTML, you can create custom variables and use a [markup tag](#page-626-0) to incorporate them into pages, blocks, banners, and email templates.

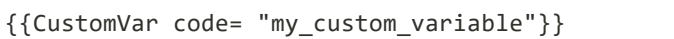

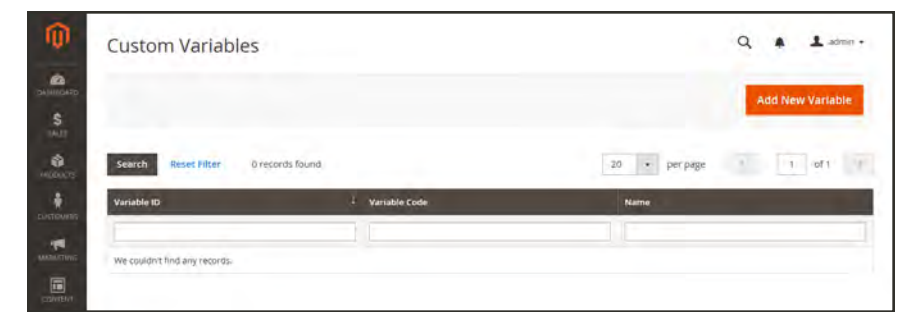

*Custom Variables*

### **To create a custom variable:**

- **1.** On the Admin sidebar, tap **System**. Then under **Other Settings**, choose **Custom Variables**.
- **2.** Tap **Add New Variable**.
- **3.** Enter an identifier in the **Variable Code** field. Use all lowercase characters, without spaces.
- **4.** Enter a **Variable Name**, which is used for internal reference. Then, do one of the following:
	- **In the Variable HTML Value** text field, enter any content you want to include, using basic HTML tags. This option allows you to format the value.
	- **.** In the Variable Plain Value field, enter the variable value as plain text.

You can drag the lower-right corner to make the boxes bigger.

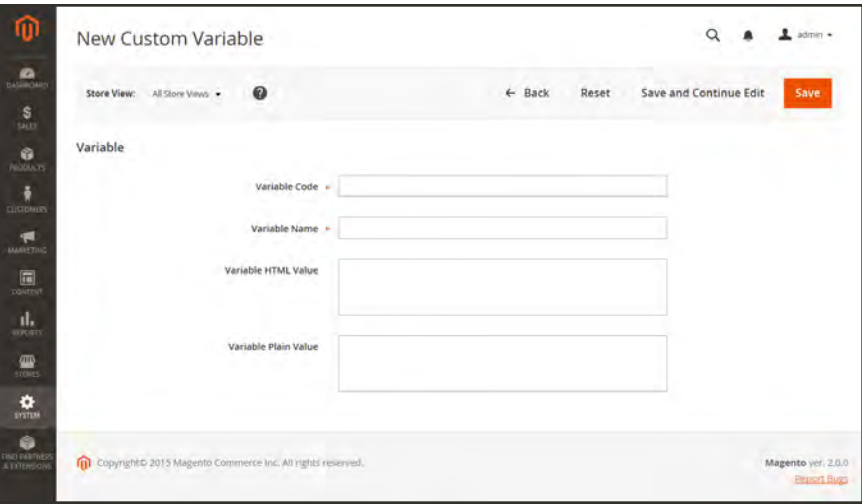

*New Custom Variable*

**5.** When complete, tap **Save**.

# <span id="page-626-0"></span>**Markup Tags**

A markup tag is a snippet of code that contains a relative reference to an object in your store, such as a variable, URL, image, or block. Markup tags can be incorporated into the HTML of content pages, blocks, email templates, newsletters, and so on.

Markup tags are enclosed in double, curly braces, and can either be generated by the Widget tool, or typed directly into HTML content. For example, rather than hard-coding the full path to a page, you can use a markup tag to represent the store URL. The markup tags featured in the following examples include:

# **Custom Variable**

The Variable markup tag can be used to insert a [custom variable](#page-624-0) into an email templates, blocks, newsletters, and content pages,

```
{{CustomVar code= "my_custom_variable"}}
```
## **Store URL**

The Store URL markup tag represents the base URL of your website, and is used as a substitute for the first part of a full URL, including the domain name. There are two versions of this markup tag: One that goes directly to your store, and the other with a forward slash at the end that is used when a path is added.

```
{{store url='apparel/shoes/womens'}}
```
### **Media URL**

The dynamic media URL markup tag represents the location and file name of an image that is stored on a content delivery network (CDN). The tag can be used to place an image on a page, block, banner, or email template.

```
{{media url='shoe-sale.jpg'}}
```
## **Block ID**

The Block ID markup tag is one of the easiest to use, and can be used to place a block directly on a CMS page, or even nested inside another block. You can use this technique to modify a block for different promotions or languages. The Block ID markup tag references a block by its identifier.

```
{{block id='block-id'}}
```
### **Template Tag**

A template tag references a PHTML template file, and can be used to display the block on a CMS page or static block. The code in the following example can be added to a page or block to display the Contact Us form.

```
"Contact Us" Template Tag
```

```
{{block type="core/template" name="contactForm"
template="contacts/form.phtml"}}
```
The code in the next example can be added to a page or block to display the a list of products in a specific category, by category ID.

```
"Category Product List" Template Tag
```

```
{{block type="catalog/product_list" category_id="22"
template="catalog/product/list.phtml"}}
```
# **Widget Code**

The Widget tool can be used to display lists of products, or to insert complex links, such as one that goes to a specific product page, based on product ID. The code that is generated includes the block reference, location of the code module, and corresponding PHTML template. After the code is generated, you can copy and paste it from one place to another.

The code in the following example can be added to a page or block to display the list of new products.

**"New Products Grid" Code**

```
{{widget type="catalog/product_widget_new"
display type="new products" products count="10"
template="catalog/product/widget/new/content/new_grid.phtml"}}
```
The code in the next example can be added to a page or block to display a link to a specific product, by product ID.

**"Link to Product" Code**

```
{{widget type="catalog/product_widget_link" anchor_text="My Product Link"
title="My Product Link" template="catalog/product/widget/link/link_
block.phtml"
id path="product/31"}
```
# Using Markup Tags in Links

You can use markup tags with HTML anchor tags, and link directly to any page in your store. The link can be incorporated into content pages, blocks, banners, or email and newsletter templates. You can also use this technique to link an image to a specific page.

**Process Overview:** Step 1: [Identify the Destination URL](#page-629-0) Step 2: [Add the Markup to the URL](#page-630-0) Step 3: [Complete the Anchor Tag](#page-631-0)

### <span id="page-629-0"></span>**Step 1: Identify the Destination URL**

If possible, navigate to the page that you want to link to, and copy the full URL from the address bar of your browser. The part of the URL that you need comes after the "dot com forward slash." Otherwise, copy the URL Key from the CMS page that you want to use as the link destination.

**Full URL to Category Page**

http://mystore.com/apparel/shoes/womens

```
http://mystore.com/apparel/shoes/womens.html
```
**Full URL to Product Page**

http://mystore.com/apparel/shoes/womens/nine-west-pump

http://mystore.com/apparel/shoes/womens/nine-west-pump.html

#### **Full URL to CMS Page**

http://mystore.com/about-us

### <span id="page-630-0"></span>**Step 2: Add the Markup to the URL**

The Store URL tag represents the base URL of your website, and is used as a substitute for the "http address" part of the store URL, including the domain name and "dot com." There are two versions of the tag, which you can use, depending on the results you want to achieve.

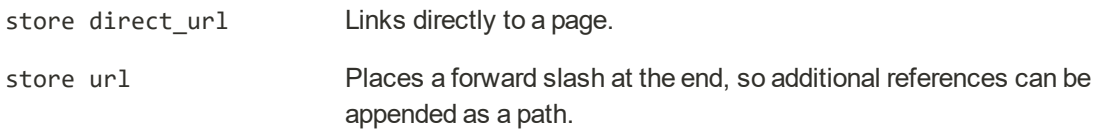

In the following examples, the URL Key is enclosed in single quotes, and the entire markup tag is enclosed in double curly braces. When used with an anchor tag, the markup tag is placed inside the double quotes of the anchor. To avoid confusion, you can alternate using single-and double quotes for each nested set of quotes.

**1.** If you are starting with a full URL, delete the "http address" part of the URL, up through and including the "dot.com forward slash." In its place, type the Store URL markup tag, up through the opening single quote.

**Store URL Markup Tag**

```
http://mystore.com/apparel/shoes/womens
{{store url='apparel/shoes/womens'}}
```
Otherwise, type the first part of the Store URL markup tag, and paste the URL key or path that you copied earlier.

**Store URL Markup Tag with URL Key**

```
{{store url='
{{store url='apparel/shoes/womens'}}
```
**2.** To complete the markup tag, type the closing double quotes and double braces.

### <span id="page-631-0"></span>**Step 3: Complete the Anchor Tag**

**1.** Wrap the completed markup tag inside an anchor tag, using the markup tag instead of the target URL. Then, add the link text, and closing anchor tag.

```
Markup in Anchor Tag
```
<a href="{{markup tag goes here}}">Link Text</a>

**2.** Paste the completed anchor tag into the code of any CMS page, block, banner, or email template, where you want the link to appear.

**Complete Link with Markup**

```
<a href="{{store url='apparel/shoes'}}">Shoe Sale</a>
```
# Dynamic Media URLs

A dynamic media URL is a relative reference to an image or other media asset. When enabled, dynamic media URLs can be used to link directly to assets on your server, or to files stored on a [content delivery network](#page-1567-0). The use of dynamic media URLs can impact catalog performance, and the [editor](#page-787-0) can be configured to use either static or dynamic media URLs for catalog product and category descriptions.

As with all [markup tags](#page-626-0), the code is enclosed in double curly braces. The format of a dynamic media URL looks like this:

```
{{media url="path/to/image.jpg"}}
```
#### **To configure dynamic media URLs:**

- **1.** On the Admin sidebar, tap **Stores**. Then under **Settings**, choose **Configuration**.
- **2.** In the panel on the left under **Catalog**, choose **Catalog**. Then, expand  $\heartsuit$  the **Storefront** section, and do the following:

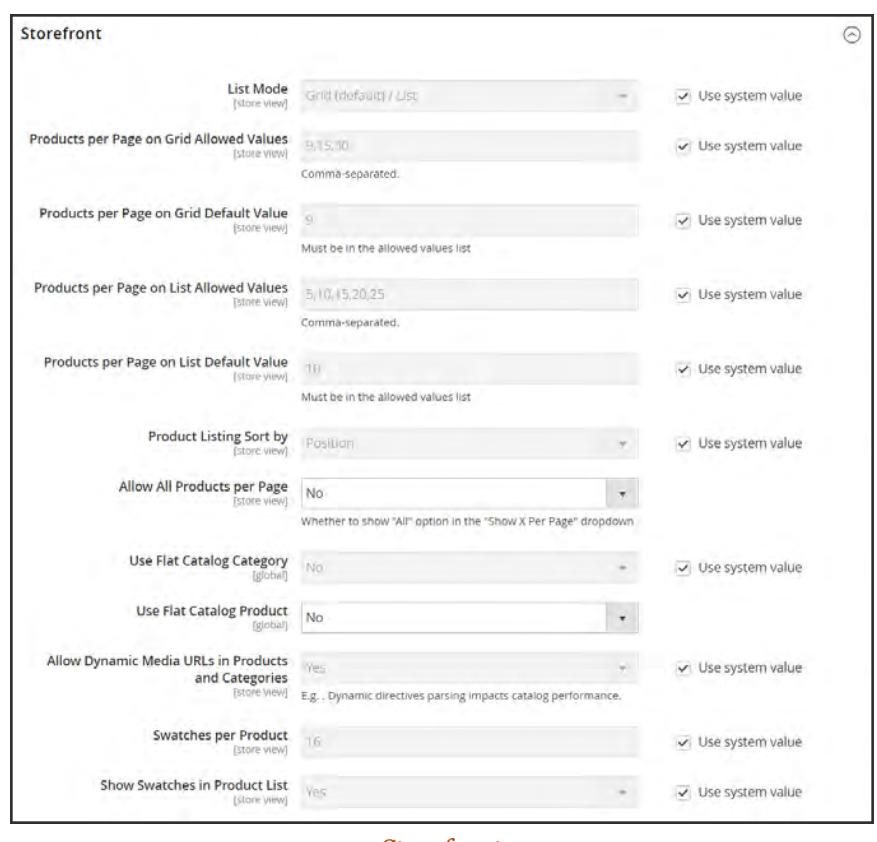

*Storefront*

- **a.** Scroll down to Allow Dynamic Media URLs in Products and Categories. Then, clear the **Use system value** checkbox.
- **b.** Set **Allow Dynamic Media URLs in Products and Categories** to your preference.
- **3.** When complete, tap **Save Config**.

#### **To use static URLs by default for media files:**

By default, images inserted into the catalog from media storage have relative, dynamic URLs. If you prefer to use a static URL, you can change the configuration setting.

- **1.** On the Admin sidebar, tap **Stores**. Then under **Settings**, choose **Configuration**.
- **2.** In the panel on the left under **General**, choose **Content Management**.
- **3.** Expand  $\odot$  the **WYSIWYG Options** section.

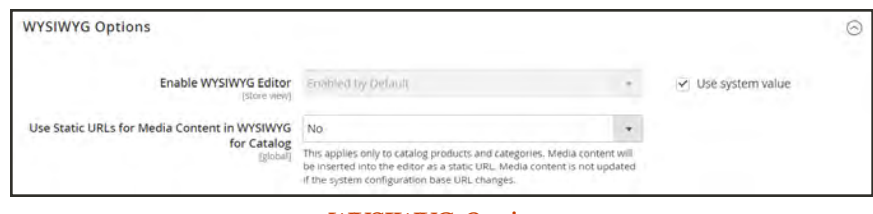

*WYSIWYG Options*

- **4.** Set **Use Static URLs for Media Content in WYSIWYG for Catalog** to "Yes."
- **5.** When complete,tap **Save Config**.

# **Variable Reference**

Most email templates have a section of additional variables that are specific to the template. The following are examples of some frequently used templates.

### **Email Template Variables**

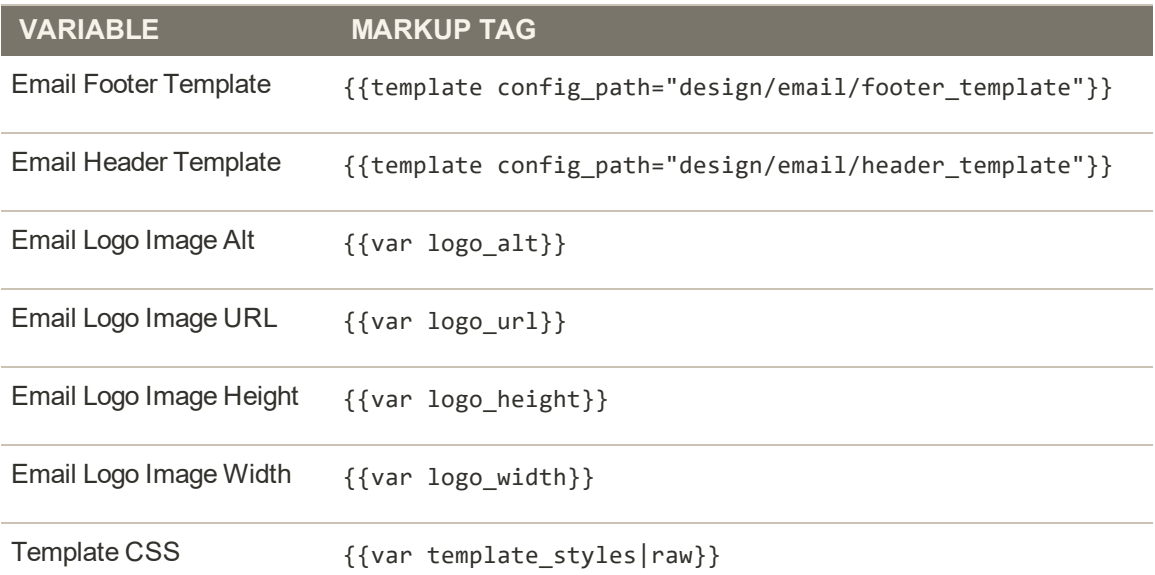

#### **Store Contact Information Variables**

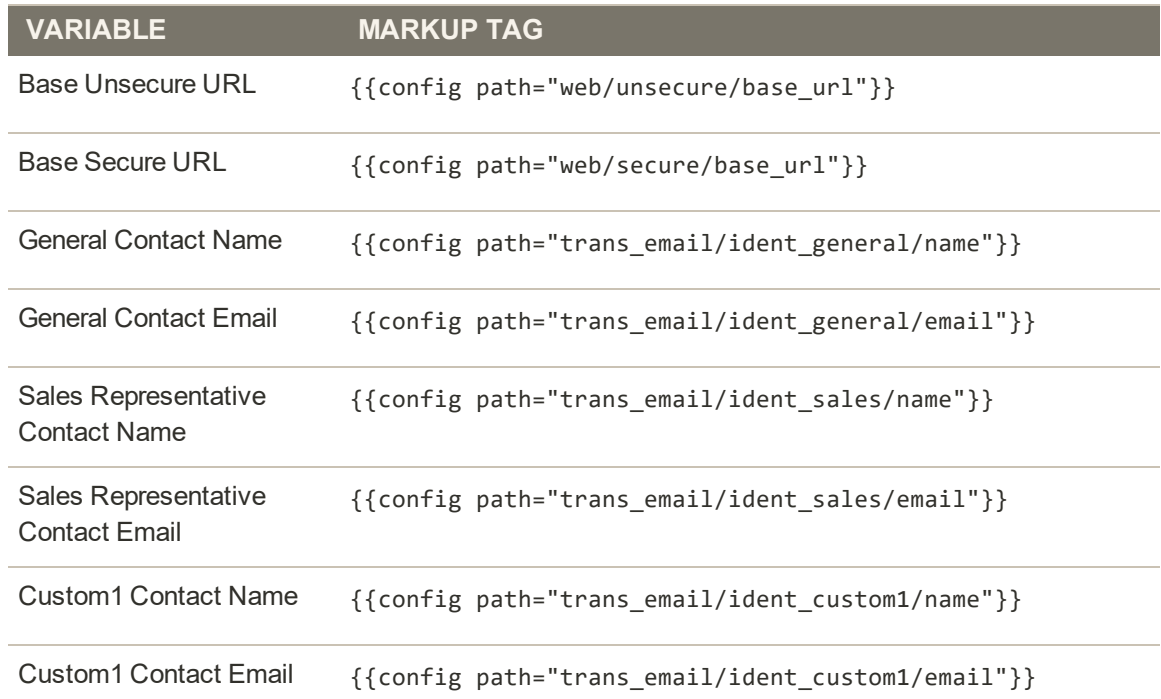

I

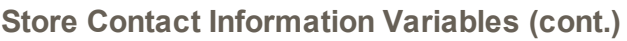

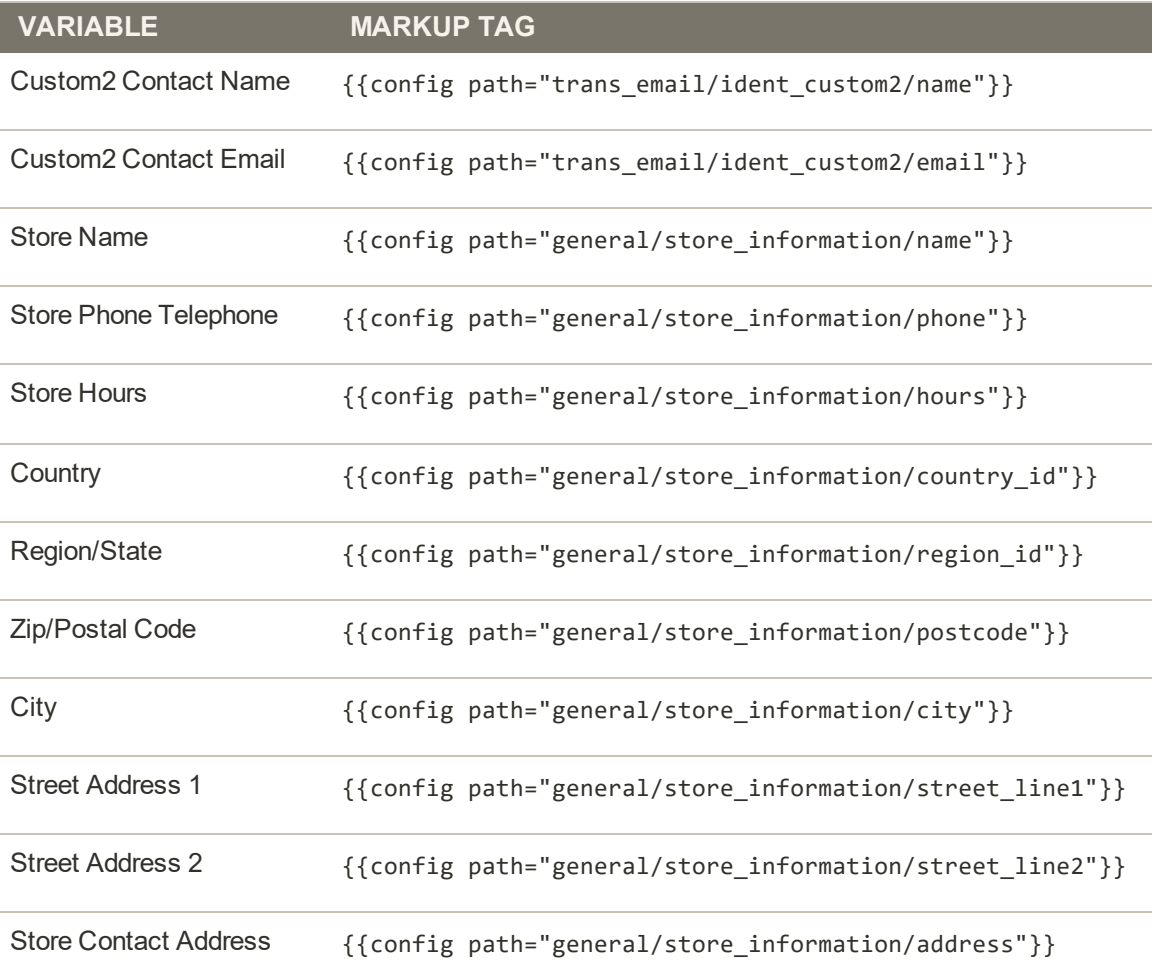

### **New Account Template Variables**

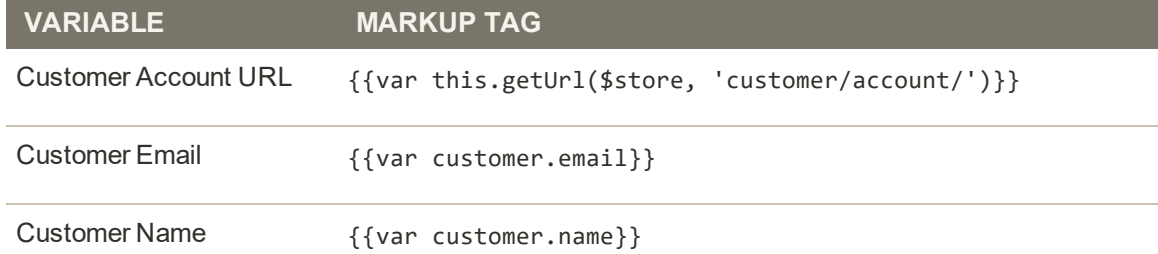

### **New Order Template Variables**

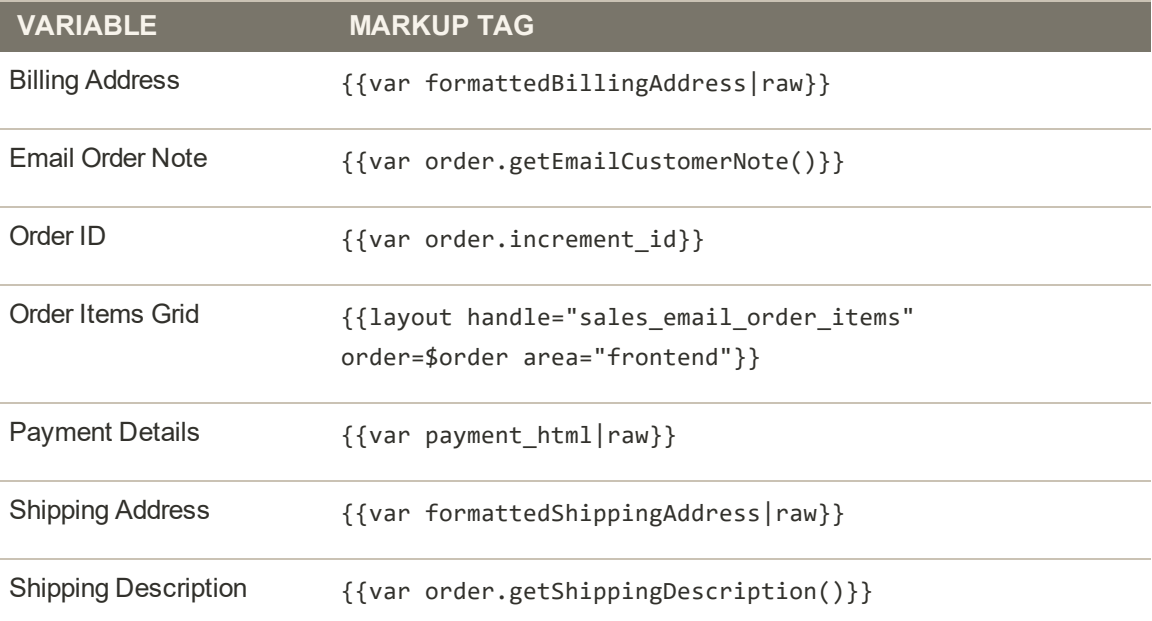

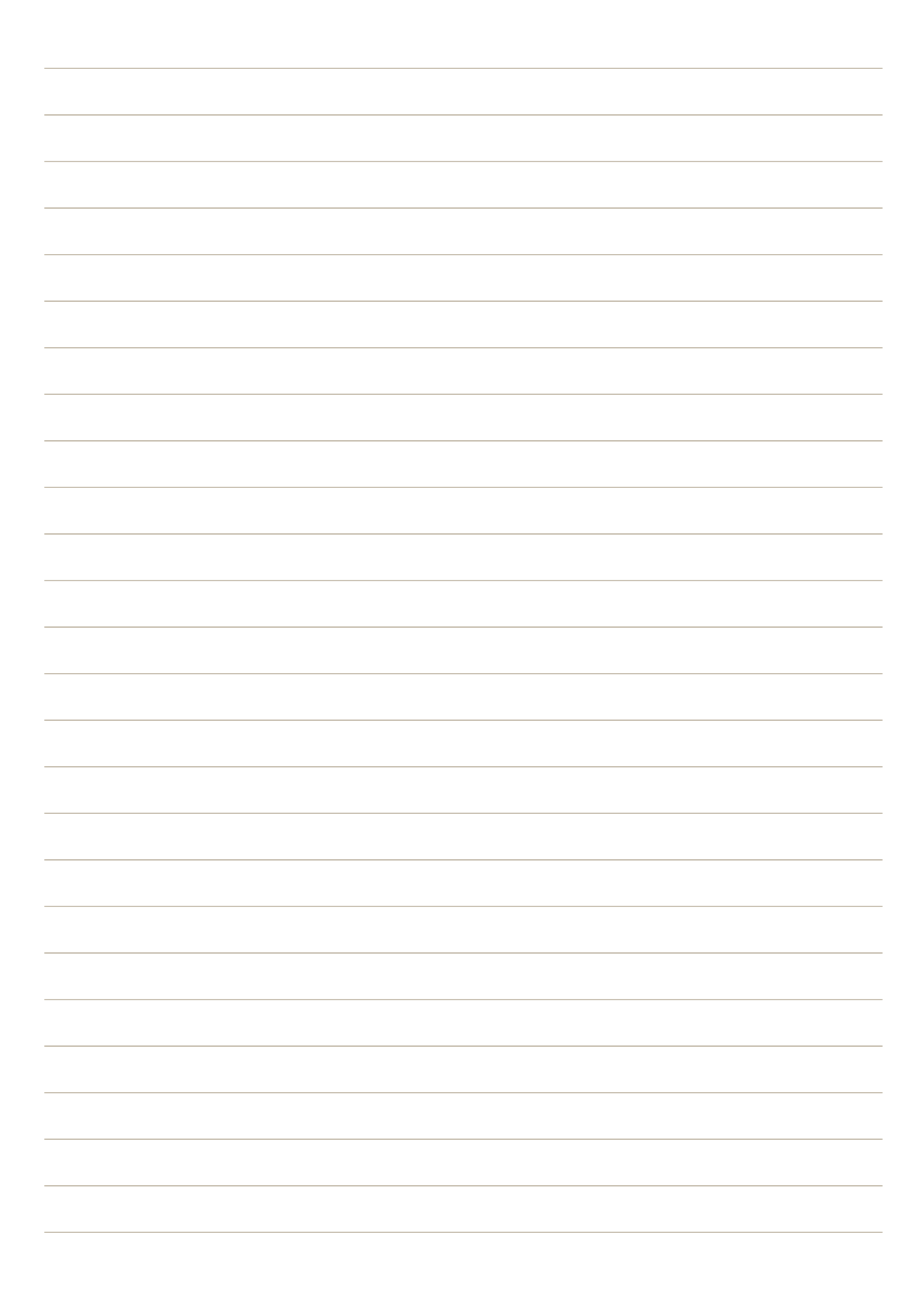

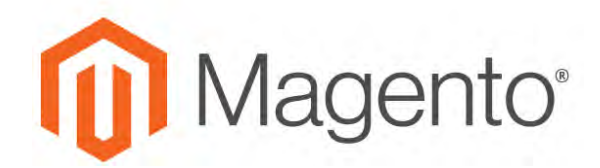

**CHAPTER 37:**

# **Social**

Your Magento store can be connected to social networks either by using the Magento Social Facebook connector, or by installing a Marketplace extension. In addition, you can easily add social plugins such as the "Like" button to CMS blocks that can be incorporated into pages throughout your store.

- [Connect to Facebook](#page-639-0)
- [Marketplace Extensions](#page-1550-0)
- [Adding Social Plugins](#page-803-0)

# <span id="page-639-0"></span>**Connect to Facebook**

Magento Social is an *[integration](#page-1544-0)* that establishes a connection between your store and your Facebook account, and creates a shopping page with products from your catalog. When shoppers click a product on your Facebook page, they are redirected to the corresponding product page in your Magento store. All transactions take place from your Magento store.

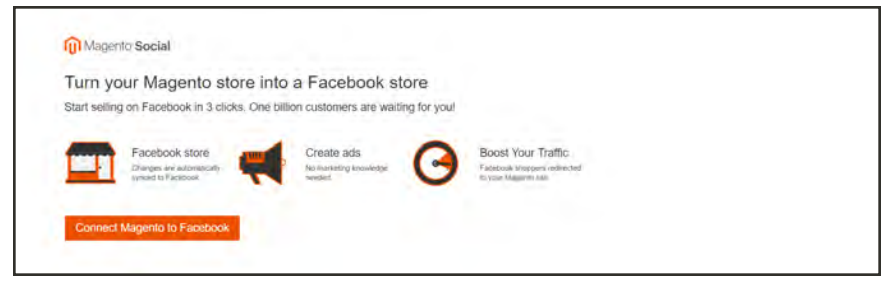

*Magento Social*

The capacity and features that are available for your Facebook shopping page are determined by your Magento Social account. For a free account, only nine products are initially added to the page. To support an unlimited number of products, you must [upgrade](#page-645-0) your Magento Social account.

# **Before You Begin**

If your browser is set to disable popups, it must be updated to permit the popups that are used during the configuration of the Facebook connector. The following procedure shows how to add the URL that generates the necessary popups to the whitelist in Chrome. The process is similar for other browsers.

- **1.** In the upper-right corner of the browser window, click the three dots to display the menu. Then, choose **Settings**.
- **2.** Scroll down to the bottom of the page, and click **Advanced**.
- **3.** In the **Privacy and security** section, expand **Content Settings**. Then, expand the **Popups** section, and do the following:
	- **a.** Under **Allow**, tap **ADD**.
	- **b.** Enter the URL for your store, and click **ADD**.
	- **c.** Enter the following URL, and click **ADD**.

https://fbapp.ezsocialshop.com

### **Step 1: Activate Magento Social**

- **1.** On the Admin sidebar, tap **Marketing**. Then under **Social**, choose **Connect to Facebook**.
- **2.** Under **Step 1**, tap **Integrations page** to establish your Magento Social connection.

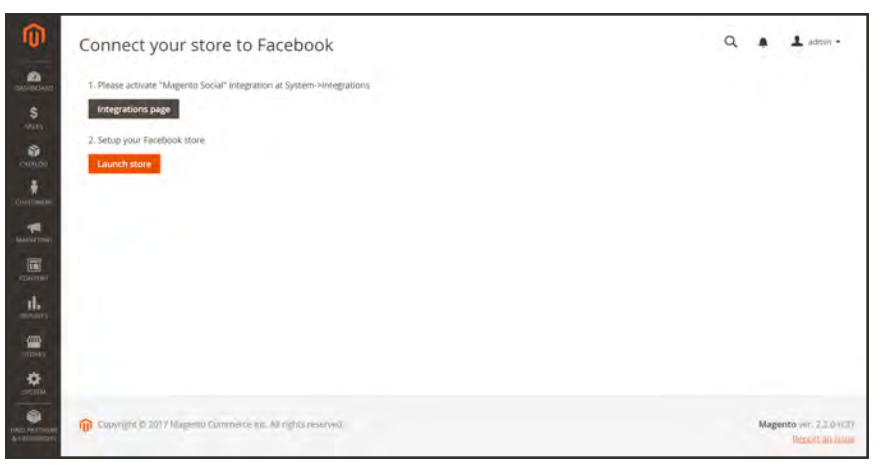

*Step 1: Activate Magento Social*

**3.** Find **Magento Social** in the Integrations grid, and click **Activate**.

| 而                                                 | Integrations                                                 |               |                                      | $\alpha$       | $\perp$ sins $\sim$                               |
|---------------------------------------------------|--------------------------------------------------------------|---------------|--------------------------------------|----------------|---------------------------------------------------|
| $\bullet$<br><b>IMIRGARY</b><br>s<br><b>SALES</b> |                                                              |               |                                      |                | <b>Add New Integration</b>                        |
| ٠<br><b>Julius</b>                                | 1 records found<br><b>Reset Filter</b><br>Search             |               | $\bullet$ per page<br>20             | $\mathcal{L}$  | $1$ of 1                                          |
| ¥<br>Continental                                  | <b>Name</b>                                                  | <b>Status</b> |                                      |                |                                                   |
| 啊<br><b>MAILCOME</b>                              | Magento Social                                               | Inactive      | $\overline{\phantom{a}}$<br>Activate | $\pmb{\alpha}$ | ٠                                                 |
| 同<br><b>Chiestra</b>                              |                                                              |               |                                      |                |                                                   |
| $\mathbf{d}_\mathrm{m}$<br>₩<br>$S$ nas           | Copyright @ 2017 Magazito Commerce Inc. All rights reserved. |               |                                      |                | Magento veri 22.07(3)<br><b>TIBOLOGICAL ISSUE</b> |
| ٠<br>SYSTEM                                       |                                                              |               |                                      |                |                                                   |
| ۰<br><b>FIND FARMAL</b><br>Acceptational          |                                                              |               |                                      |                |                                                   |

*Activate Magento Social*

**4.** When prompted to approve access to the following API resources, tap **Allow**.

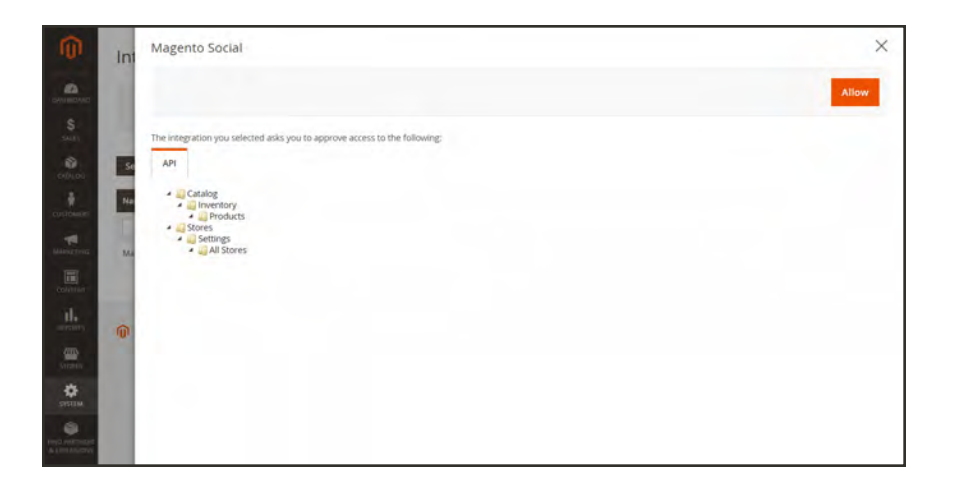

**5.** When the "Success" message appears, tap **Close**.

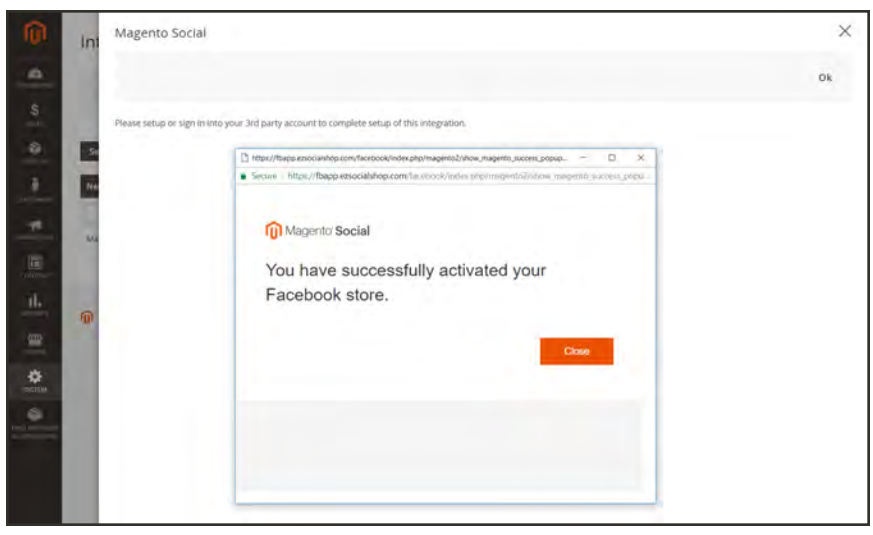

*Activation Successful*

**6.** When you return to the Integrations grid, the status of Magento Social is "Active." If necessary in the future, you can repeat these steps to **Reauthorize** the integration.

| 0                                            | Integrations                                                           |               |                                       | $\alpha$       | $\mathbf 1$ admin $\mathbf -$                  |
|----------------------------------------------|------------------------------------------------------------------------|---------------|---------------------------------------|----------------|------------------------------------------------|
| $\bullet$<br>$\frac{S}{mn}$                  |                                                                        |               |                                       |                | <b>Add New Integration</b>                     |
| Ø.<br><b>CITALDO</b>                         | $\bullet$<br>integration 'Magento Social' has been sent for activation |               |                                       |                |                                                |
| ¥<br><b>EUSTEKILIR</b>                       | t records found<br><b>Reset Filter</b><br>Search                       |               | + per page<br>$20 -$                  | 0.011          | $\overline{1}$<br>of 1                         |
| 燗<br><b>GENERAL STAND</b>                    | <b>Name</b>                                                            | <b>Status</b> |                                       |                |                                                |
| 同<br><b>CONTINUE</b><br>$\mathbf{u}_t$       | Magento Social                                                         | Inactive      | $\overline{\phantom{a}}$<br>Artreatic | $\bullet$<br>× | $-1.8$                                         |
| $\frac{m}{mn}$<br>$\frac{\Phi}{\sin \theta}$ | <b>Q</b> Copyright © 2017 Magnetia Commerce (inc. All cutton reserved) |               |                                       |                | Magento vill, 2.2.04131<br>TIBOARTA ANI VISUAL |
| ó<br><b>FRANCISCO</b><br>at COVE             |                                                                        |               |                                       |                |                                                |

*Sent for Activation*

### **Step 2: Launch Your Store**

- **1.** Keeping your Magento window open, open a new browser tab, and sign in to your **Facebook** account. Then, return to the **Magento** tab.
- **2.** On the Admin sidebar, tap **Marketing**. Then again under **Social**, choose **Connect to Facebook**.
- **3.** On the "Connect your store to Facebook" page under **Step 2**, tap **Launch Store**.

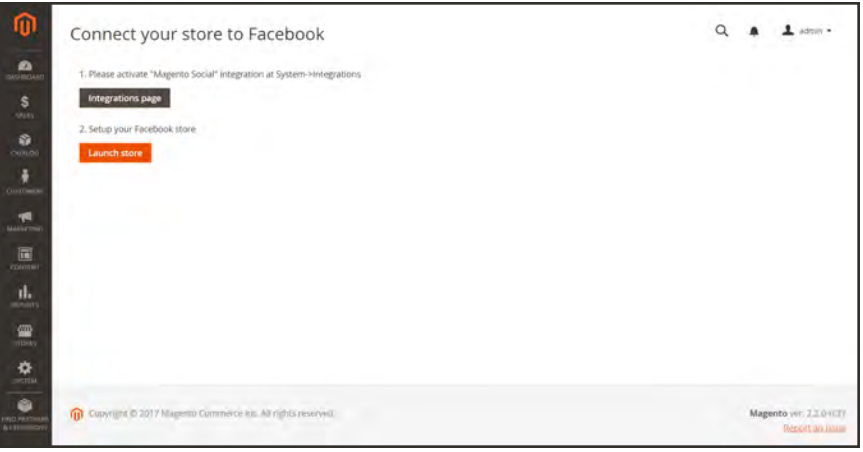

*Step 2: Launch Your Store*

**4.** When prompted to "Turn your Magento store into a Facebook store," tap **Connect Magento to Facebook**.

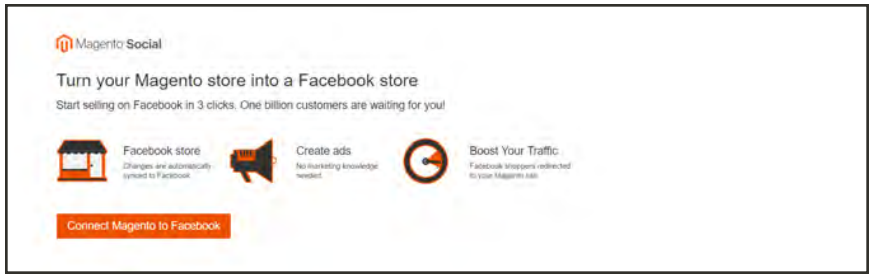

*Connect Your Store to Facebook*

**5.** At the **Log In with Facebook** window, tap **Continue as [username]**.

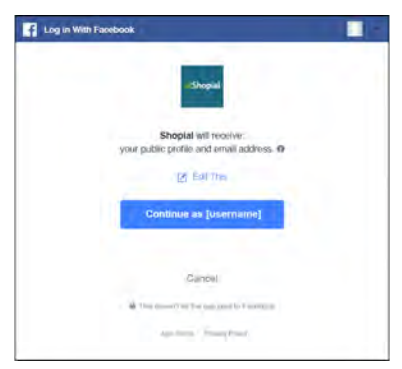

*Log In with Facebook*

**6.** Tap **OK** to let Shopial manage your pages.

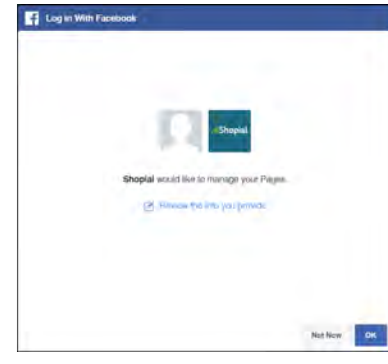

*Let Shopial Manage Pages*

**7.** At the "Head to Facebook" page," tap **Create <sup>a</sup> Facebook page**. Then, do the following:

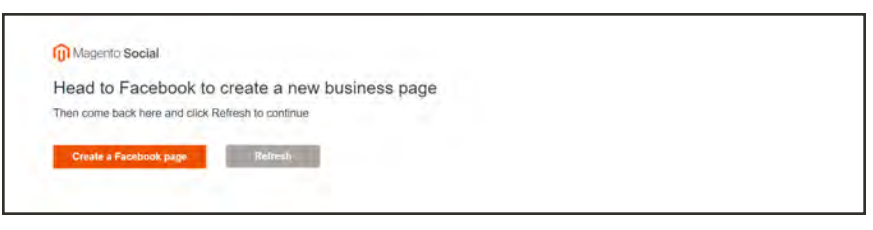

*Create a Facebook Page*

**a.** Under **Create a Page**, tap **Brand or Product**.

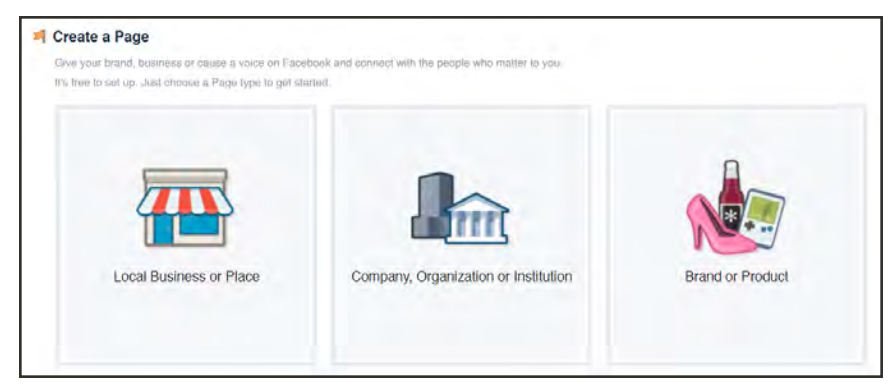

*Refresh*

**b.** Under **Choose a Category**, select "App page".

The categories listed are not integrated with your Magento Social page. At this time, Magento Social does not support choosing specific products from your catalog.

- **c.** Enter a **Name** for your Magento Social page.
- **d.** Tap **Get Started**.

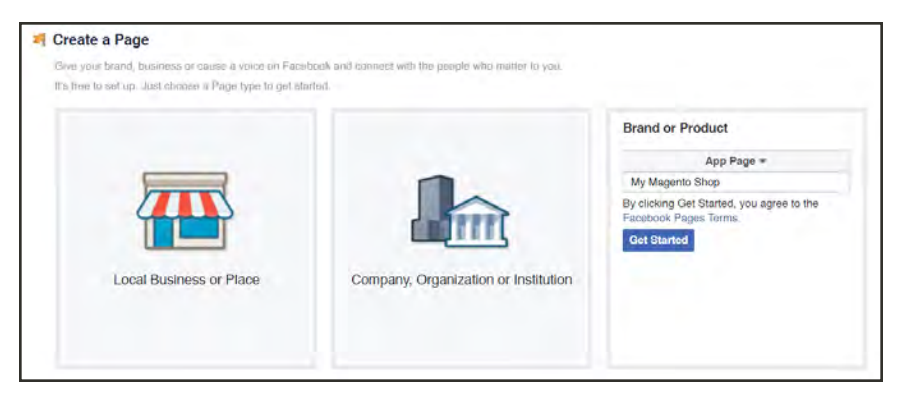

*Get Started*

- **e.** Return to the tab with the "Head to Facebook" page, and tap **Refresh**.
- **f.** When the **Congratulations** message appears, tap **Close** to see your new Facebook shop.

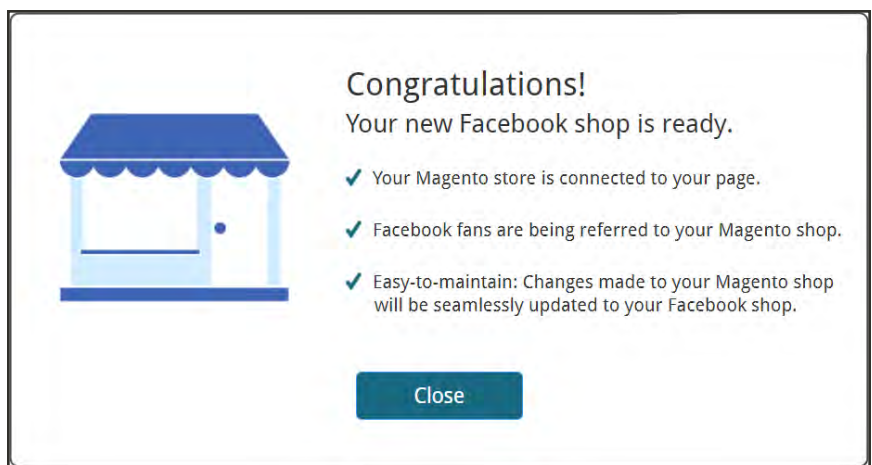

**g.** Your initial store has nine products from your Magento catalog. To finish the page, you can add a profile photo, cover image, and description.

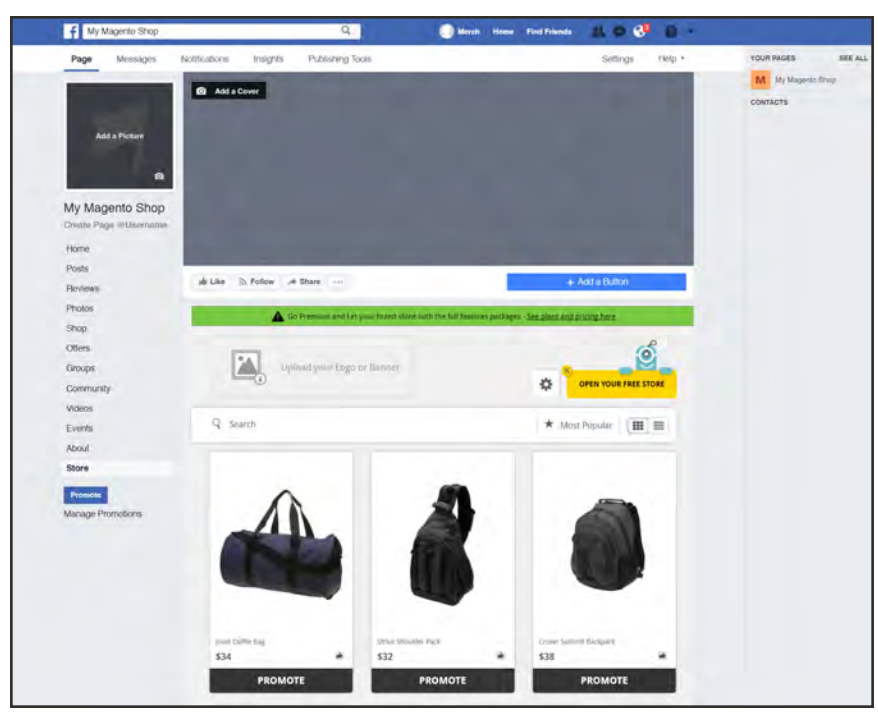

*Magento Store on Facebook*

- **8.** Whenever you want to return to your Magento store page from other pages in your Facebook account, do the following:
	- **a.** In the panel on the left, click **See more** to display the full list of options.
	- **b.** Choose the last option, **Store**.

### <span id="page-645-0"></span>**Step 3: Upgrade Your Magento Social Store**

Your Magento Social account determines the number of products that can be added to a single Magento Social page. To create multiple pages, you must open a separate Magento Social account for each page.

- **1.** If necessary, Sign in to your **Facebook** account. In the panel on the left, click **See more**. Then, choose **Store**.
- **2.** In the green message, click **See plans and pricing here**.

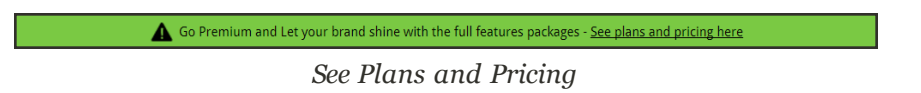

- **3.** On the **Upgrade** tab of the Magento Social section, choose one of the following account types. Then, tap **Upgrade**.
	- Lite
	- Pro
	- Unlimited

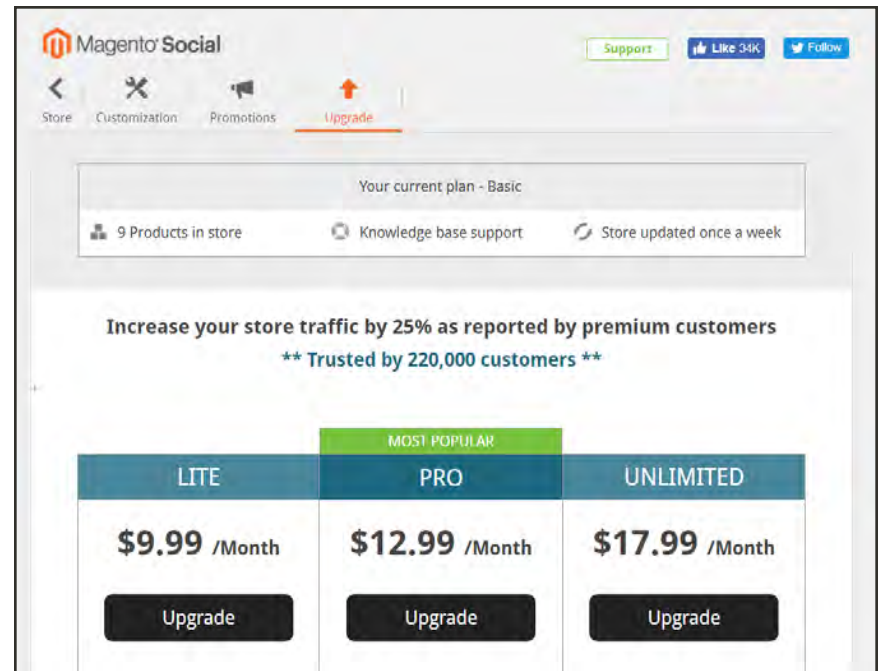

*Upgrade Levels*

- **4.** In the **Order Information** section, do the following:
	- **a.** If you have a coupon, enter the **Coupon Code**.
	- **b.** Tap **Recalculate**.

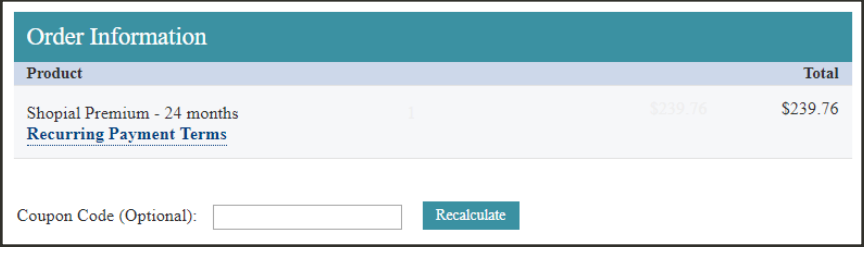

*Order Information*

**5.** Complete the **Customer Information**.

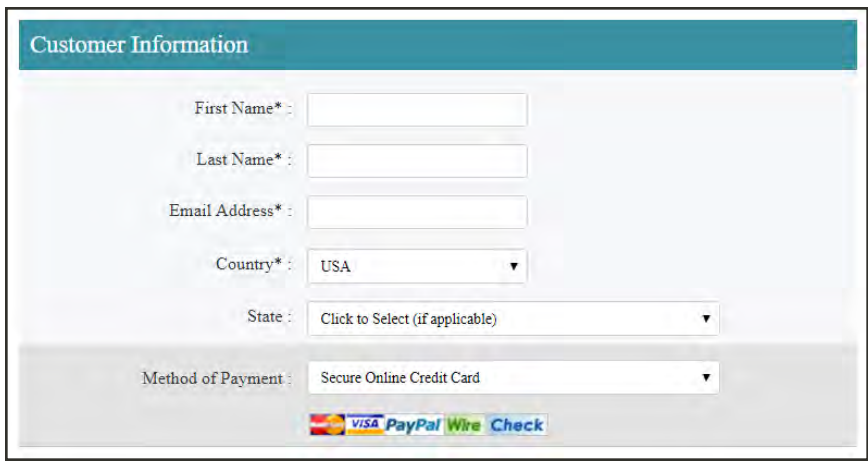

*Customer Information*

**6.** Complete the **Credit Card Information**. Then, review the information and tap **Submit**.

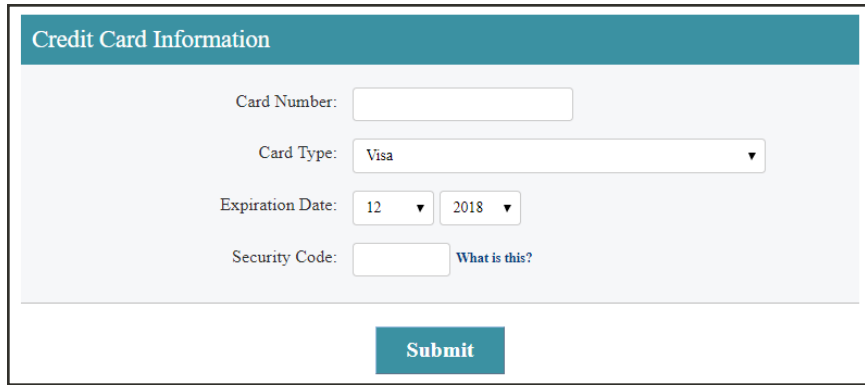

*Credit Card Information*

### **Reauthorizing Magento Social**

If you need to repeat the process after setting up your store for the first time, do the following:

- **1.** On the Admin sidebar, tap **Marketing**. Then under **Social**, choose **Connect to Facebook**.
- **2.** Under **Step 1**, tap **Integrations page** to establish your Magento Social connection.
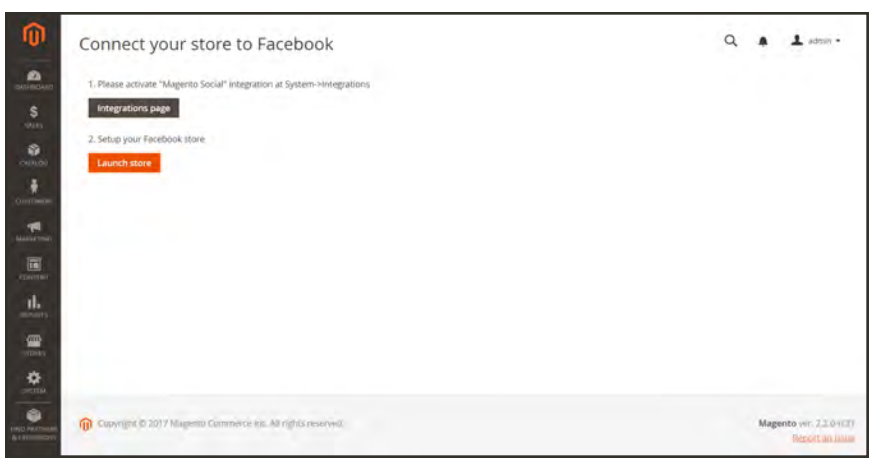

*Step 1: Activate Magento Social*

**3.** Find Magento Social in the Integrations grid, and tap **Reauthorize**.

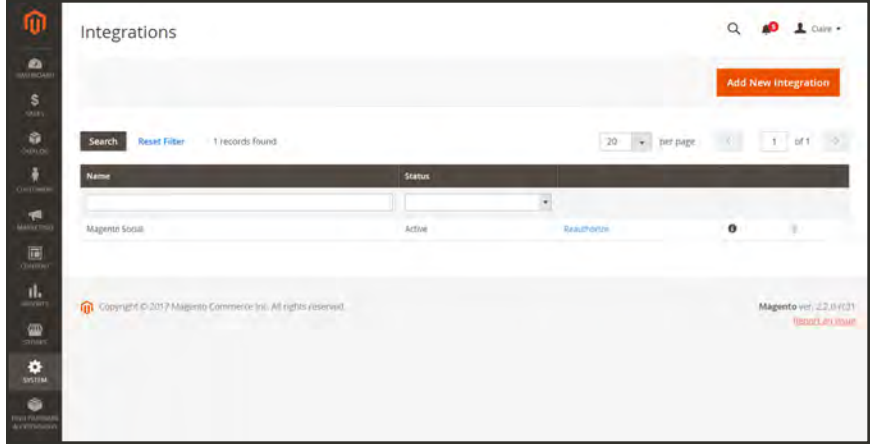

**4.** When prompted to approve access to the following API resources, tap **Reauthorize**.

### **Troubleshooting**

- **1.** If the "Unable to Connect" page appears, complete the following instructions to refresh your request and activate your token.
	- **a.** On the Admin sidebar, choose **System**. Then under **Extensions**, choose **Integrations**.
	- **b.** Find **Magento Social** in the list, and click either **Activate**. or **Reauthorize**.
	- **c.** Return to the "Unable to connect" page, and tap **Refresh**.

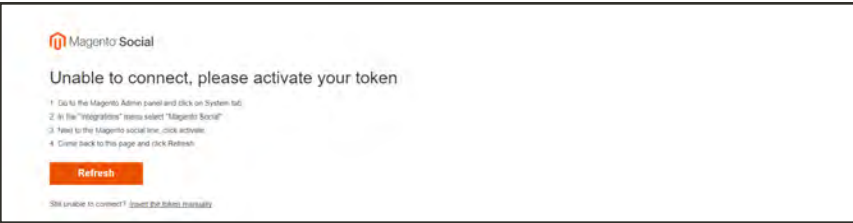

- **2.** If your store is still not connected, complete the following instructions to manually insert your consumer key.
	- **a.** Find **Magento Social** in the Integrations grid, and click the Information ( $\bullet$ ) icon to display the Integration Info.
	- **b.** Under **Current User Identity Verification**, enter **Your Password** that is used to log in to the Admin.
	- **c.** Under **Integration Details**, select the entire value of the **Consumer Key** field, and copy it to the clipboard.

To copy the selected key, either right-click and choose **Copy** from the context menu, or press **Ctrl**+**C**.

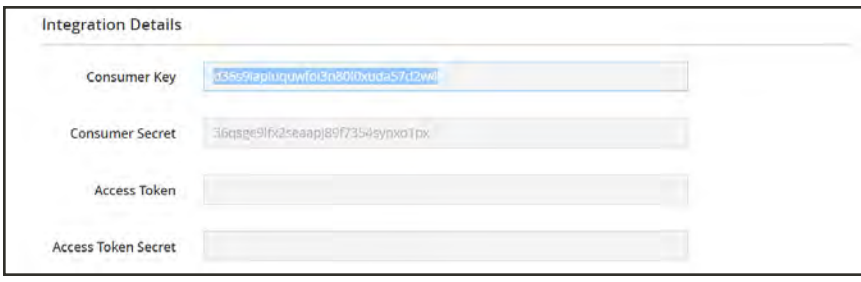

*Copy Consumer Key*

**d.** Return to the "Unable to connect" page, and paste the **Consumer Key** value into the text box. Then, tap **Send**.

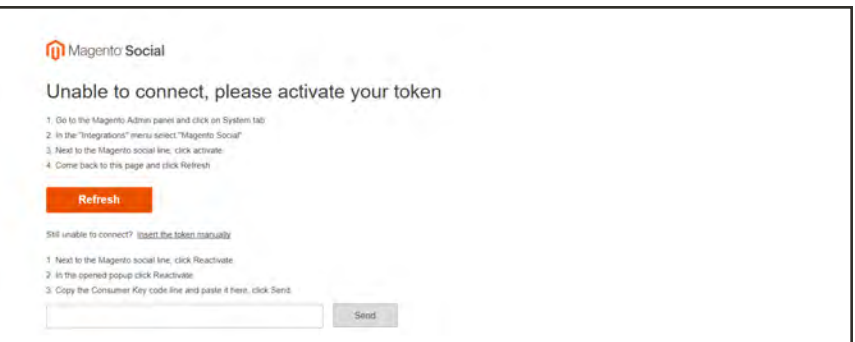

*Send Consumer Key*

**3.** You should now be able to continue with [Step 2: Launch Your Store.](#page-641-0)

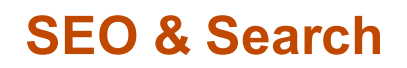

## **Contents**

In this section of the guide, we'll take a look at the search capabilities of your store, what you can learn from customer search terms, and how to make your products easy to find. Finally, you'll learn best practices and techniques that you can use to bring more traffic to your store.

#### [Catalog Navigation](#page-652-0)

[Top Navigation](#page-653-0) [Breadcrumb Trail](#page-655-0) [Product Listings](#page-657-0) [Pagination Controls](#page-660-0) [Layered Navigation](#page-662-0)

[Catalog Search](#page-672-0) [Quick Search](#page-673-0) [Advanced Search](#page-674-0) [Search Results](#page-676-0) [Weighted Search](#page-677-0) [Configuring Catalog Search](#page-678-0) [MySQL](#page-679-0) **[Elasticsearch](#page-681-0)** [Solr](#page-683-0) [Using a Flat Catalog](#page-394-0)

### [Meta Data](#page-695-0) [Canonical Meta Tag](#page-697-0) [Catalog URLs](#page-182-0)

[SEO URL Rewrites](#page-706-0) [Configuring URL Rewrites](#page-707-0) [Automatic Product Redirects](#page-708-0) [Creating URL Rewrites](#page-710-0)

#### [Search Terms](#page-686-0)

[Popular Search Terms](#page-687-0) [Adding Search Terms](#page-689-0) [Search Terms Report](#page-691-0) [Using a Sitemap](#page-699-0)

[Google Tools](#page-730-0) [Google Analytics](#page-731-0) [Google Tag Manager](#page-732-0) [Google Adwords](#page-747-0)

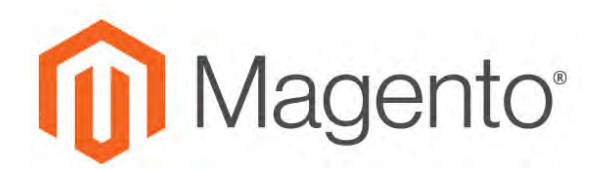

<span id="page-652-0"></span>**CHAPTER 38:**

# **Catalog Navigation**

The term navigation<sup>1</sup> refers to the methods shoppers use to move from page to page throughout your store. The main menu, or top navigation of your store is actually a list of category links, and provides easy access to the products in your catalog. You will also find categories in the breadcrumb trail that runs across the top of most pages, and in the layered navigation that appears on the left side of some two- or three-column pages.

For a product to be visible in your store, it must be assigned to at least one category. Each category can have a dedicated landing page with an image, static block, a description, and a list of products in the category. You can also create special designs for category pages that are active only for a specific period of time such as for a holiday or promotion.

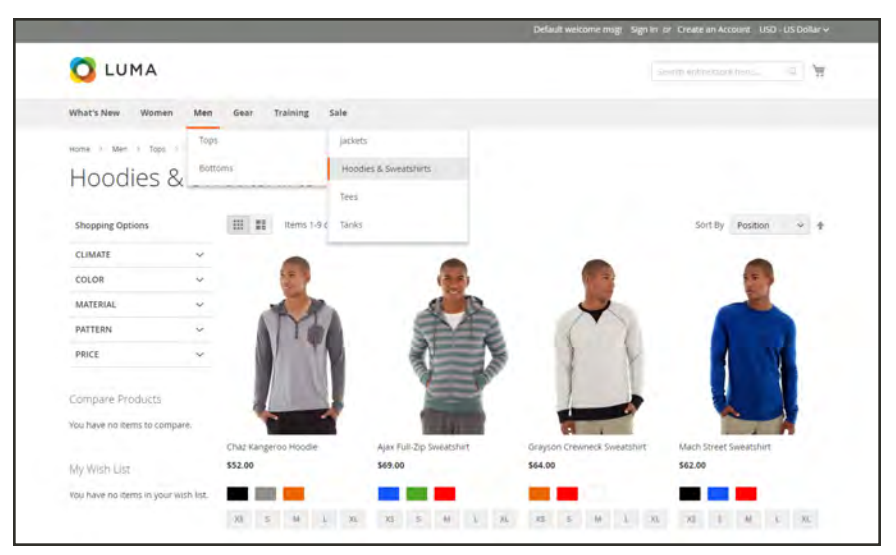

*Catalog Navigation*

 $1$ The primary group of web page links that a customer uses to navigate around the website; the navigation links to the most important categories or pages on an online store.

# <span id="page-653-0"></span>**Top Navigation**

The main menu of your store is like a directory to the different departments in your store. Each option represents a different category of products. The position and presentation of the top navigation might vary by theme, but the way it works is essentially the same.

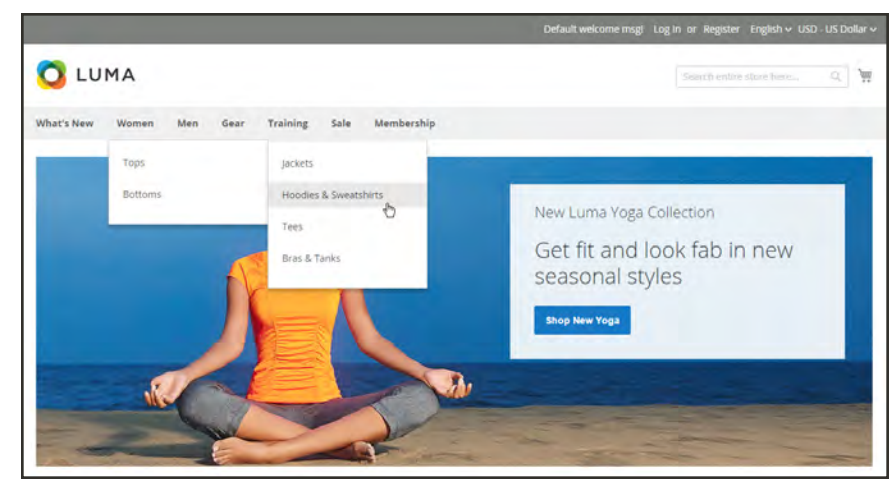

*Top Navigation*

The category structure of your catalog can influence how well your site is indexed by search engines. The more deeply nested a category, the less likely it is to be thoroughly indexed. As a general rule, anywhere between one and three visible levels is considered to be the most effective. The [root category](#page-361-0) counts as the first level, although it doesn't appear in the menu. The maximum number of levels that are available in the top navigation is determined by the configuration. In addition, there might be a limit to the number of menu levels that are supported by your store theme. For example, the sample Luma theme supports up to five levels, including the root.

### **Counting Menu Levels**

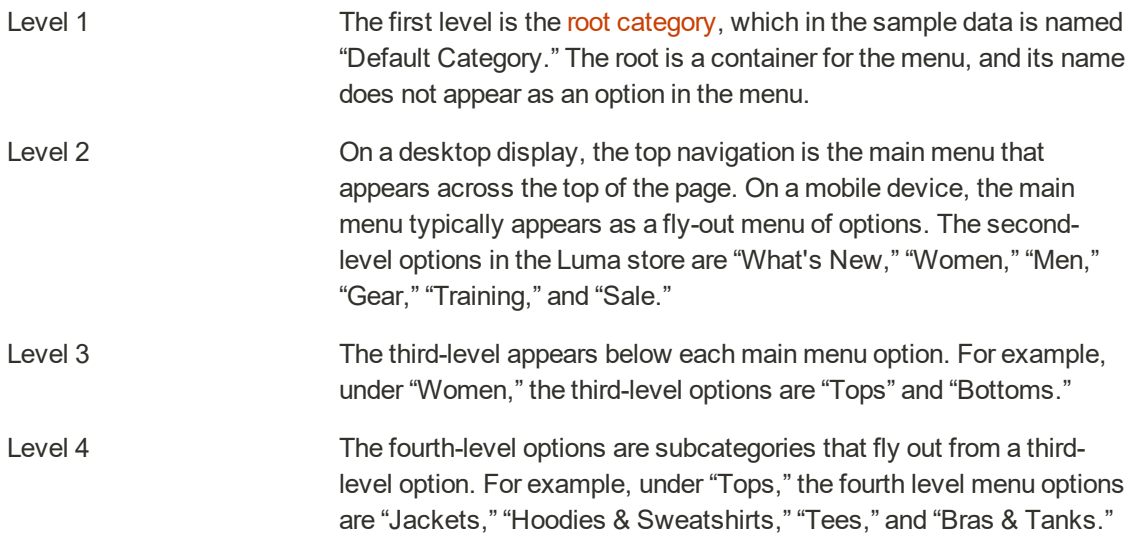

## **To set the depth of the top navigation:**

- **1.** On the Admin sidebar, tap **Stores**. Then under **Settings**, choose **Configuration**.
- **2.** In the panel on the left, expand **Catalog**. Then, choose **Catalog**.
- **3.** Expand the **Category Top Navigation** section.

Because the depth of the top navigation has a global [configuration scope](#page-153-0), the setting applies to all websites, stores, and store views in the Magento installation. The Category Top Navigation configuration section is available only when Store View in the upper-left corner is set to "Default Config."

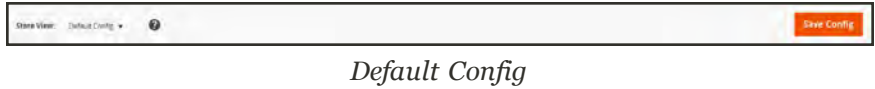

**4.** To limit the number of subcategories that appear in the top navigation, enter the number in the **Maximal Depth** field.

The default Maximal Depth value is zero, which does not place a limit on the number of subcategory levels.

**5.** When complete, tap **Save Config**.

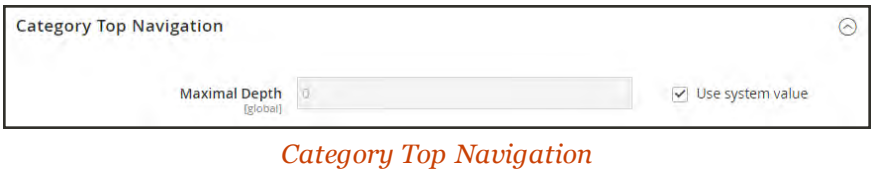

# <span id="page-655-0"></span>**Breadcrumb Trail**

A breadcrumb trail is a set of links that shows where you are in relation to other pages in the store. You can click any link in the breadcrumb trail to return to the previous page.

The breadcrumb trail can be configured to appear on content pages, as well as catalog pages. The format and position of the breadcrumb trail varies by theme, but it is usually located just below the header. By default, the breadcrumb trail appears on CMS pages.

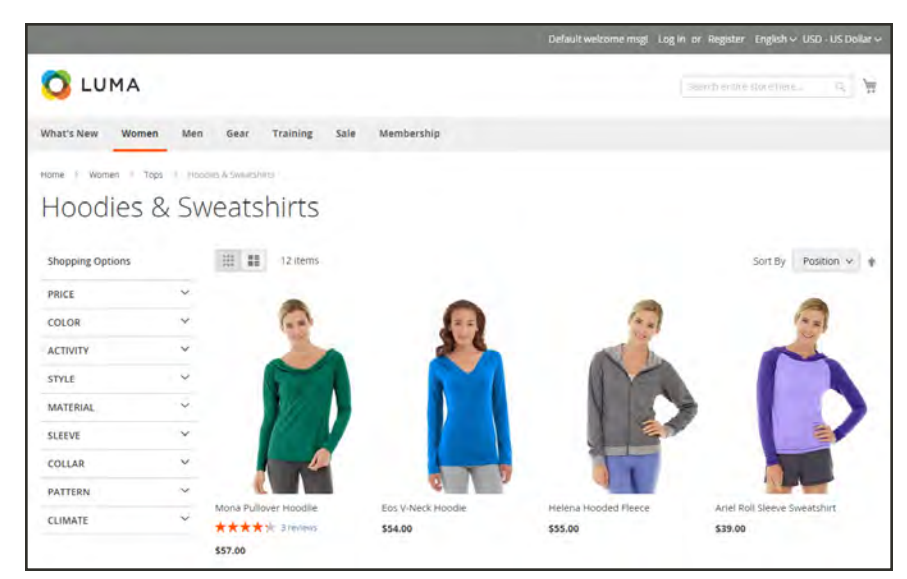

*Breadcrumb Trail*

## **To remove the breadcrumbs from CMS pages:**

- **1.** On the Admin sidebar, tap **Stores**. Then under **Settings**, choose **Configuration**.
- **2.** In the panel on the left under **General**, choose **Web**. Then, do the following:
	- **a.** Expand the **Default Pages** section.
	- **b.** Clear the **Use system value** checkbox.
	- **c.** Set **Show Breadcrumbs for CMS Pages** to "No."
- **3.** When complete, tap  **Save Config** .

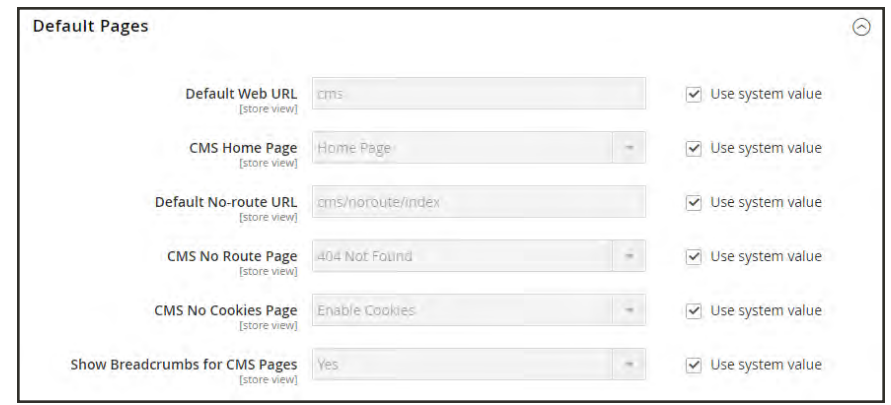

*Show Breadcrumbs for CMS Pages*

# <span id="page-657-0"></span>**Product Listings**

Product listings can be set to appear by default as either a list or grid. You can also determine how many products appear per page, and which attribute is used to sort the list. Each catalog page with a product list has a set of controls that can be used to sort the products, change the format of the list, sort by attribute, and advance from one page to the next.

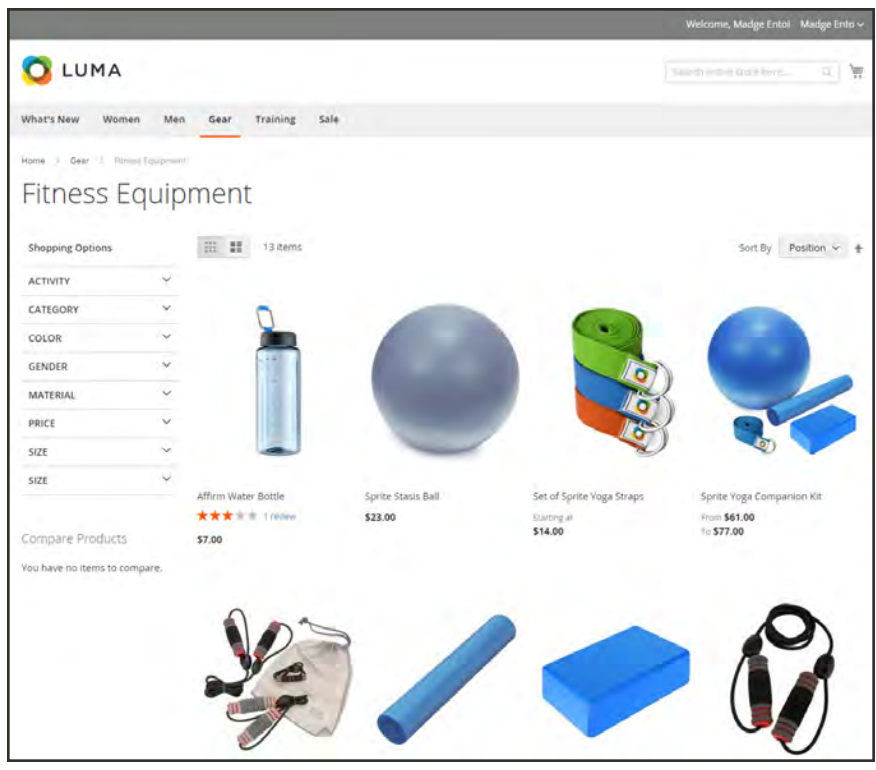

*Products Displayed as a Grid*

### **To configure product listings:**

- **1.** On the Admin sidebar, tap **Stores**. Then under **Settings**, choose **Configuration**.
- **2.** Scroll down and in the panel on the left, tap **Catalog**. Then choose **Catalog**.
- **3.** Expand  $\odot$  the **Storefront** section, and do the following:

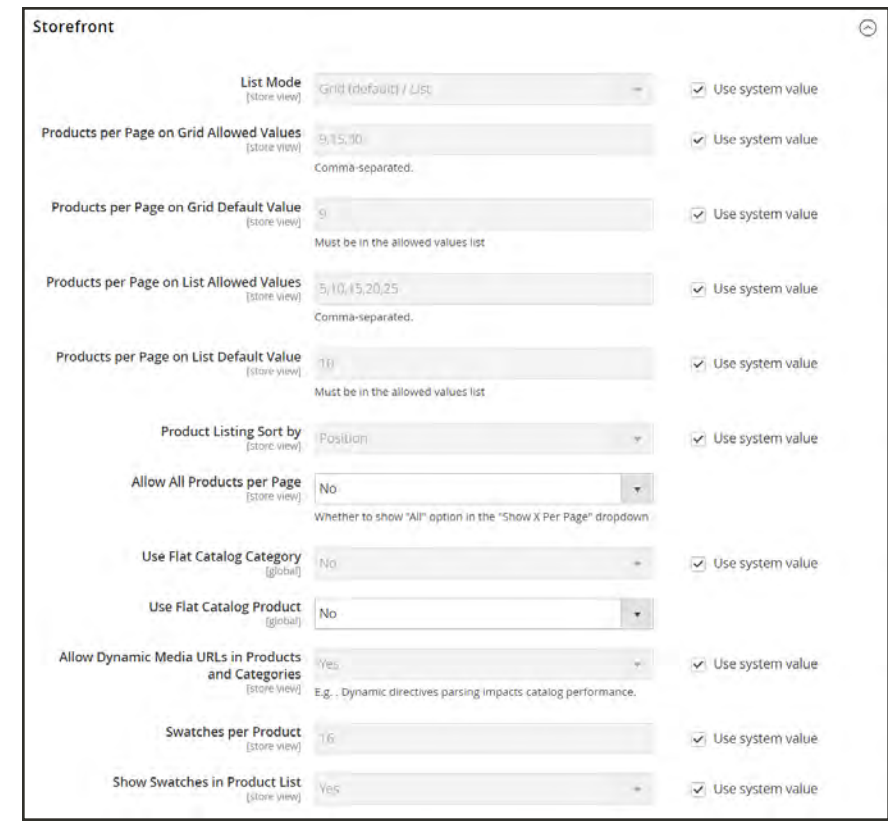

*Storefront*

- **a.** Set the default **List Mode** to one of the following:
	- Grid Only
	- List Only
	- Grid (default) / List
	- List (default / Grid
- **b.** In the **Products per Page on Grid Allowed Values** field, enter the number of products that you want to appear per page when shown in grid format. To enter a selection of values, separate each number by a comma.
- **c.** In the **Products per Page on Grid Default Value** field, enter the default number of products to appear in the grid per page.
- **d.** In the **Products per Page on List Allowed Values** field, enter the number of products that you want to appear per page when shown in list format. To enter a selection of values, separate each number by a comma.
- **e.** In the **Products per page on List Default Value** field, enter the default number of products that appear in the list, per page.
- **f.** To give customers the option to list all products, set **Allow All Products on Page** to "Yes."
- **g.** Set **Product Listing Sorted** by to the default attribute that is initially used to sort the list.
- **4.** If using a [flat catalog](#page-394-0), do the following:
	- **a.** To display a flat category listing of products, set **Use Flat Catalog Category** to "Yes."
	- **b.** To display a flat product listing, set **Use Flat Catalog Product** to "Yes."
- **5.** If you want to allow dynamic references for media assets in category and product URLs, set **Allow Dynamic Media URLs in Products and Categories** to "Yes."
- **6.** When complete, tap  **Save Config** .

#### **Page Controls**

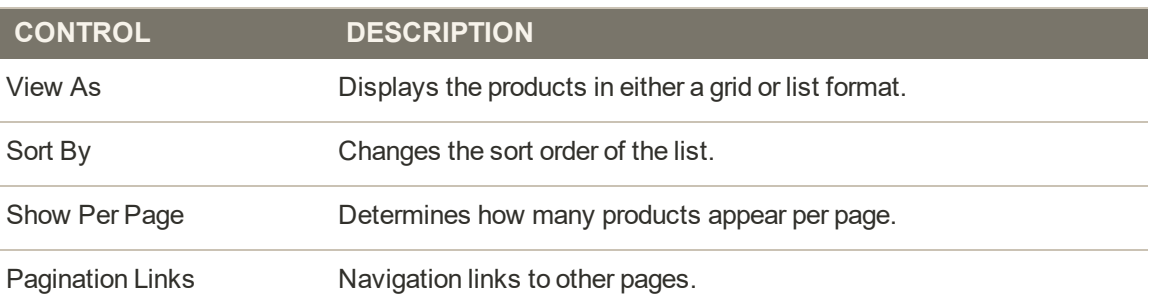

# <span id="page-660-0"></span>**Pagination Controls**

The Pagination settings appear at the top and bottom of the list, and control the format of the pagination links for product listings. You can set the number of links that appear in the control, and configure the Next and Previous links. For the pagination links to appear, there must be more products in the list than are allowed per page in the product list configuration.

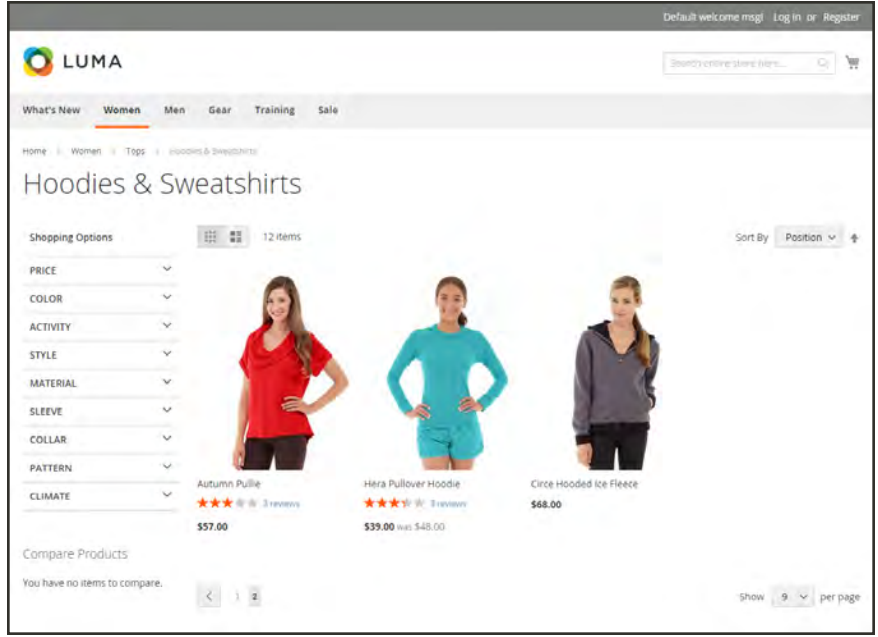

*Pagination Controls*

## **Pagination Controls**

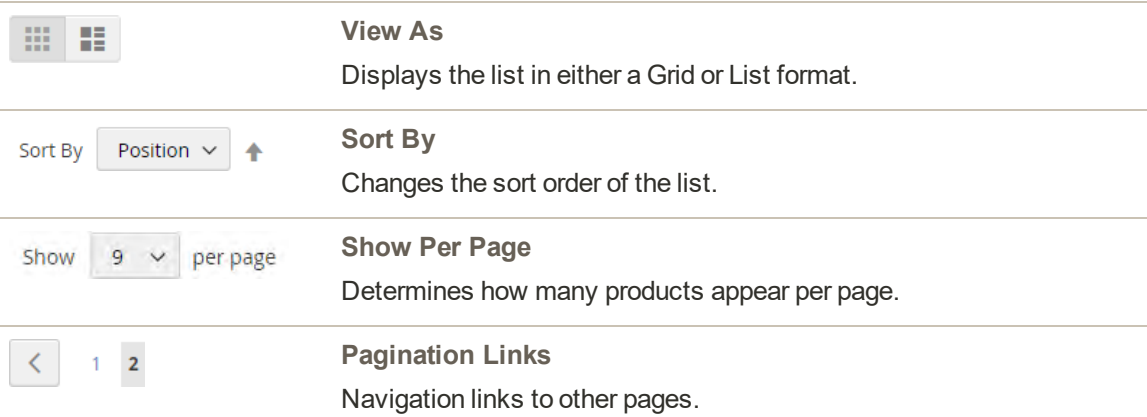

### **To configure the pagination controls:**

- **1.** On the Admin sidebar, tap **Content**. Then under **Design**, choose **Configuration**.
- **2.** Find the store view that you want to configure. Then in the **Action** column, click **Edit**.
- **3.** Under **Other Settings**, expand  $\heartsuit$  the **Pagination** section.

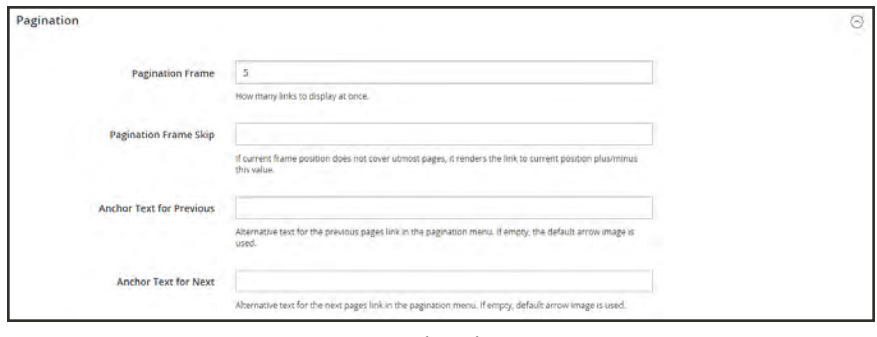

*Pagination*

- **a.** In the **Pagination Frame** field, enter the number of links that you want to appear in the pagination control.
- **b.** In the **Pagination Frame Skip** field, enter the number of links that you want to skip ahead before displaying the next set of links in the pagination control.

For example, if the pagination frame has five links, and you want to jump to the next five links, how many links do you want to skip ahead? If you set this to four, then the last link from the previous set will be the first link in the next set.

- **c.** In the **Anchor Text for Previous** field, enter the text that you want to appear for the Previous link. Leave blank to use the default arrow.
- **d.** In the **Anchor Text for Next** field, enter the text that you want to appear for the Next link. Leave blank to use the default arrow.
- **4.** When complete, tap  **Save Config** .

# <span id="page-662-0"></span>**Layered Navigation**

Layered navigation makes it easy to find products based on category, price range, or any other available attribute. Layered navigation usually appears in the left column of search results and category pages and sometimes on the home page. The standard navigation includes a "Shop By" list of categories and price range. You can configure the display of layered navigation, including product count and price range.

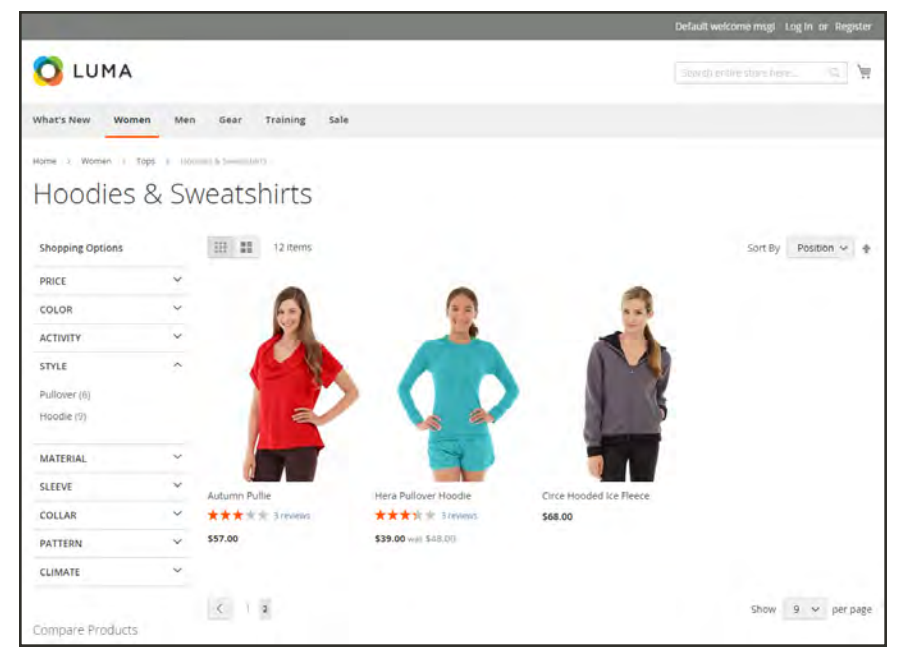

*Layered Navigation by Category and Price*

# Filterable Attributes

Layered navigation can be used to search for products by category or by attribute. For example, when a shopper chooses the Mens/Shorts category from the top navigation, the initial results include all products in the category. The list can be filtered further by choosing a specific style, climate, color, material, pattern, or price—or a combination of values. Filterable attributes appear in an expanding section that lists each attribute value. As an option, the list of products with matching results can be configured to include products with, or without, a match.

The attribute properties, combined with the product input type determines which attributes can be used for layered navigation. Layered navigation is available only for ["anchor"](#page-367-0) categories, but can also be added to search results pages. The Catalog Input Type for Store Owner property of each attribute must be set to "Dropdown," "Multiple Select," or "Price." To make the attributes filterable, the Use in Layered Navigation property of each must be set to either "Filterable (with results)" or "Filterable (no results)."

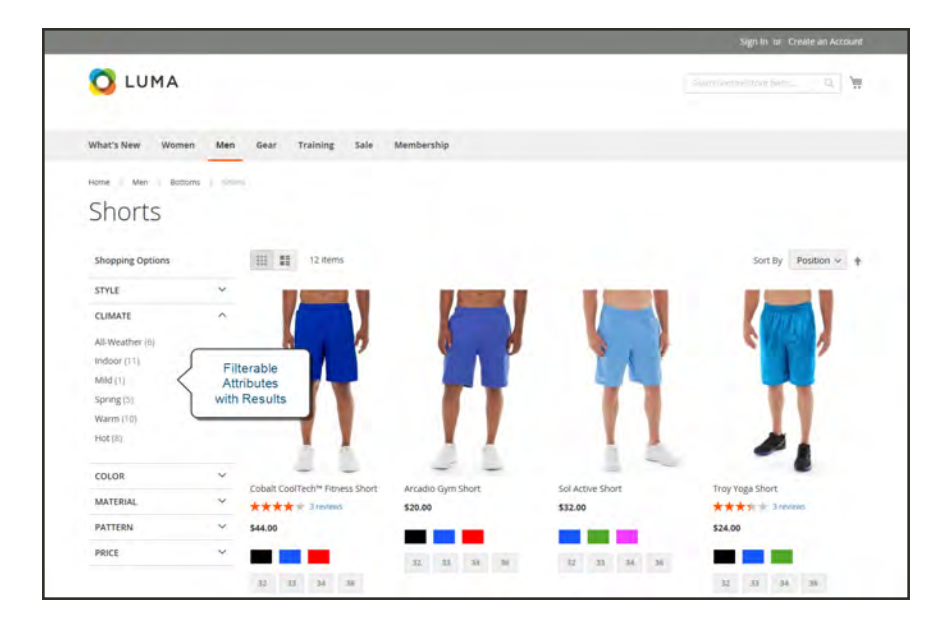

*Filterable Attributes In Layered Navigation*

The following instructions show how to set up basic layered navigation with filterable attributes. For advanced layered navigation with price steps, see: [Price Navigation](#page-667-0).

**Process Overview:** Step 1: [Set Up the Attribute Properties](#page-664-0) Step 2: [Make the Category an Anchor](#page-666-0) Step 3: [Test the Results](#page-666-1)

### <span id="page-664-0"></span>**Step 1: Set Up the Attribute Properties**

- **1.** On the Admin sidebar, tap **Stores**. Then under **Attributes**, choose **Product.**
- **2.** Find the attribute in the list, and open in edit mode. Then, do the following:

| <b>Product Attributes</b>     |                 |            |               |           |        |            |                           | $\alpha$                 | Labour +                 |
|-------------------------------|-----------------|------------|---------------|-----------|--------|------------|---------------------------|--------------------------|--------------------------|
|                               |                 |            |               |           |        |            |                           |                          | <b>Add New Attribute</b> |
|                               |                 |            |               |           |        |            |                           |                          |                          |
|                               |                 |            |               |           |        |            |                           |                          |                          |
| <b>Reset Filter</b><br>Search | 3 records found |            |               |           |        |            | 20 - per page             |                          | $\mathfrak{g}$<br>of 1   |
| <b>Attribute Code</b>         | فتناقذ          | Required   | <b>System</b> | Visible   | Scope  | Searchable | Use in Layered Navigation |                          | Comparable               |
| payler                        | Filtered Search | ×          | v.            | $\bullet$ |        | $\bullet$  | $\bullet$                 | $\tau$                   |                          |
| myle_bags;                    |                 | Ho         | nio           | Yes:      | Global | No.        |                           | Fiturable (with results) | hig                      |
| ciyle bottom                  | Style Bottom    | <b>ARM</b> | No            | Yes.      | Global | No.        |                           | Fiterable (with results) | No                       |

*Filtered Search on Attribute Code*

**a.** In the panel on the left, choose **Storefront Properties**. Then, set **Use In Layered Navigation** to one of the following:

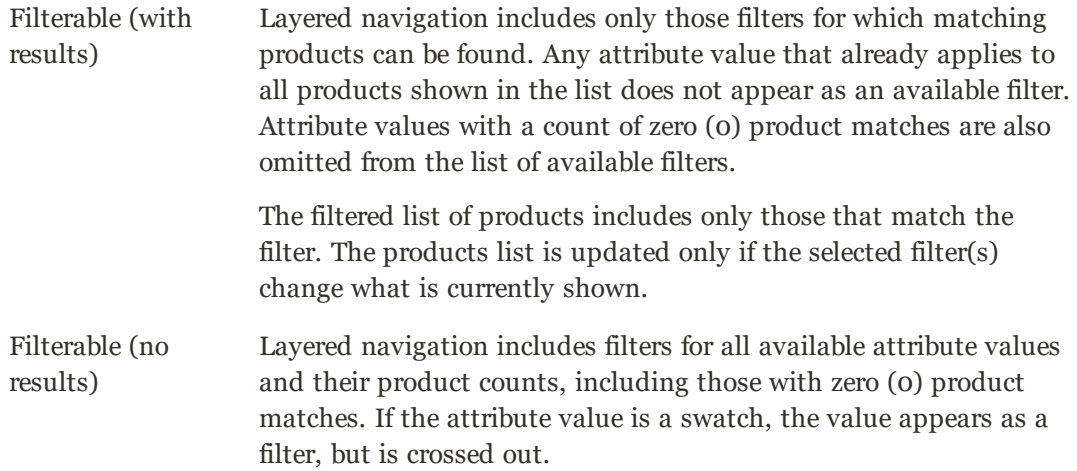

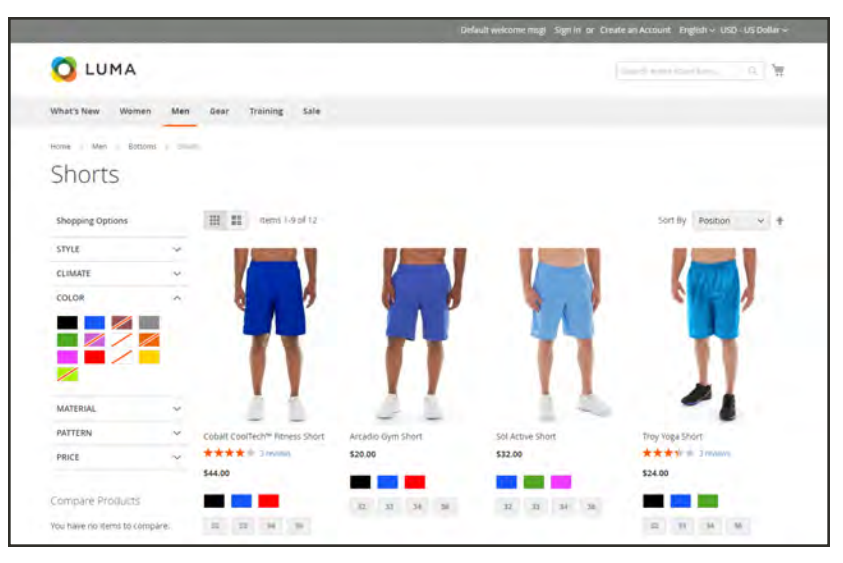

*Filterable Swatch Value with No Results*

**b.** Set **Use In Search Results Layered Navigation** to "Yes."

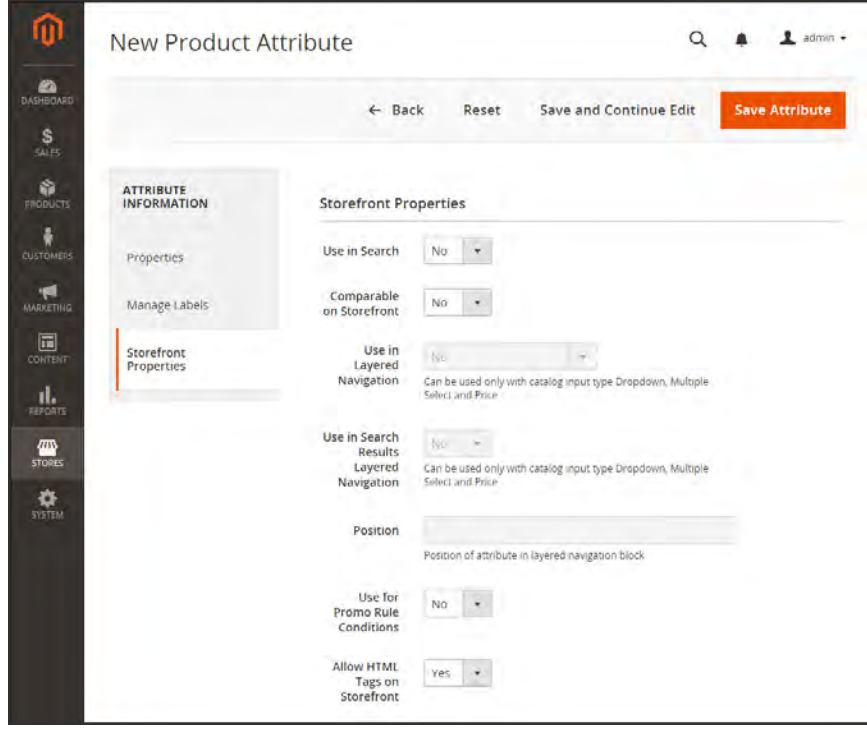

*Storefront Properties*

**3.** Repeat these steps for each attribute that you want to include in layered navigation.

### <span id="page-666-0"></span>**Step 2: Make the Category an Anchor**

- **1.** On the Admin sidebar, tap **Products**. Then under **Inventory** choose **Categories**.
- **2.** In the categories tree on the left, select the category where you want to use layered navigation.
- **3.** Expand  $\odot$  the **Display Settings** section. Then, set **Anchor**to "Yes."
- **4.** Tap  **Save** .

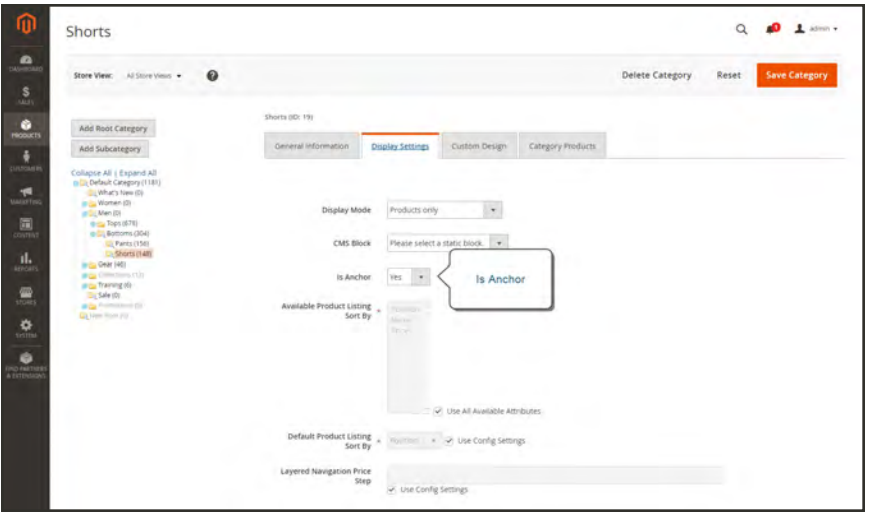

*Category Display Settings*

### <span id="page-666-1"></span>**Step 3: Test the Results**

To test the setting, go to your store and navigate to the category from the main menu. The selection of filterable attributes appears in the layered navigation of the category page.

# <span id="page-667-0"></span>Price Navigation

Price navigation can be used to distribute products by price range in layered navigation. You can also split each range in intervals. There are ways to calculate price navigation:

- Automatic (Equalize Price Ranges)
- Automatic (Equalize Product Counts)
- Manual

With the first two methods, the navigation steps are calculated automatically. The manual method lets you specify a division limit for price intervals. The following example shows the difference between price navigation steps of 10 and 100.

Iterative splitting provides the best distribution of products among price ranges. With iterative splitting, after choosing the \$0.00-\$99 range, the customer can drill-down through several sub-ranges of prices. Price-range splitting stops when the number of products reaches the threshold set by the Interval Division Limit.

# **PRICE STEP BY 10 PRICE STEP BY 100**  $$20.00 - $29.99(1)$  \$0.00 - \$99.99 (4)  $$30.00 - $39.99(2)$  \$100 - \$199.99 (5)  $$70.00 - $79.99(1)$   $$400.00 - $499.99(2)$  $$100.00 - $109.99(1)$  \$700.00 and above (1) \$120.00 - \$129.99 (2) \$150.00 - \$159.99 (1) \$180.00 - \$189.99 (1) \$420.00 - \$429.99 (1) \$440.00 - \$449.99 (1)

### **Example: Price Navigation Steps**

\$710.00 and above (1)

### **To configure price navigation:**

- **1.** On the Admin sidebar, tap **Stores**. Then under **Settings**, choose **Configuration**.
- **2.** In the panel on the left under **Catalog**, choose **Catalog**.
- **3.** Expand  $\heartsuit$  the **Layered Navigation** section. Then, do the following:
	- **a.** By default, **Display Product Count** is set to "Yes." The change the setting, first clear the **Use system value** checkbox.
	- **b.** Set **Price Navigation Steps Calculation** to one of the following methods:

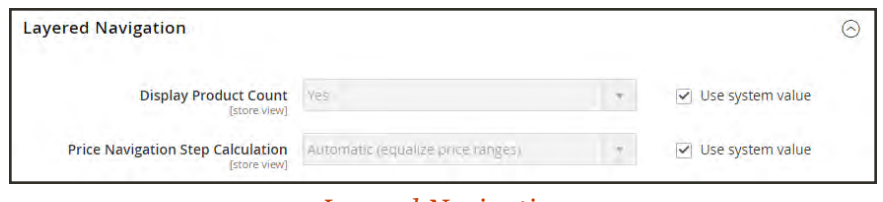

*Layered Navigation*

#### **Method 1: Automatic (equalize price ranges)**

Leave **Price Navigation Steps Calculation** set to the default, "Automatic (Equalize Price Ranges.)" This setting uses the standard algorithm for price navigation.

#### **Method 2: Automatic (equalize product counts)**

To change the value of any of the following fields, first clear the **Use system value** checkbox.

- **1.** Set **Price Navigation Steps Calculation** to "Automatic (equalize product counts)."
- **2.** To display a single price when multiple products with the same price, set **Display Price Interval as One Price** to "Yes."
- **3.** In the **Interval Division Limit** field, enter the threshold for a number of products within a price range. The range cannot be further split beyond this limit., The default value is 9.

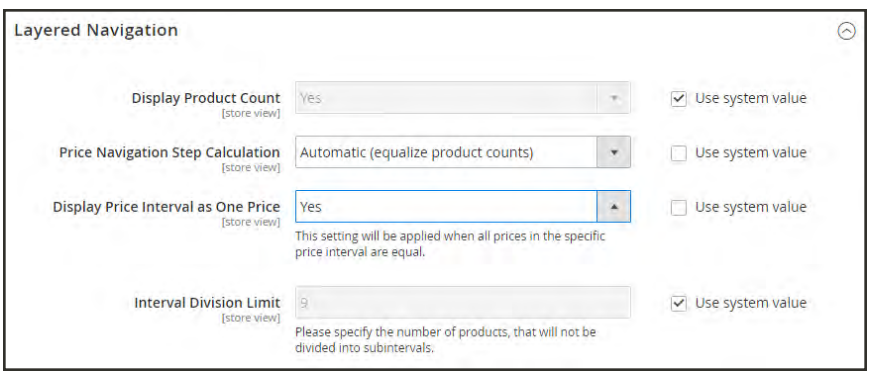

*Automatic (equalize product counts)*

### **Method 3: Manual**

To change the value of any of the following fields, first clear the **Use system value** checkbox.

- **1.** Set **Price Navigation Steps Calculation** to "Manual."
- **2.** Enter a value to determine the **Default Price Navigation Step**.
- **3.** Enter the **Maximum Number of Price Intervals** allowed, up to 100.

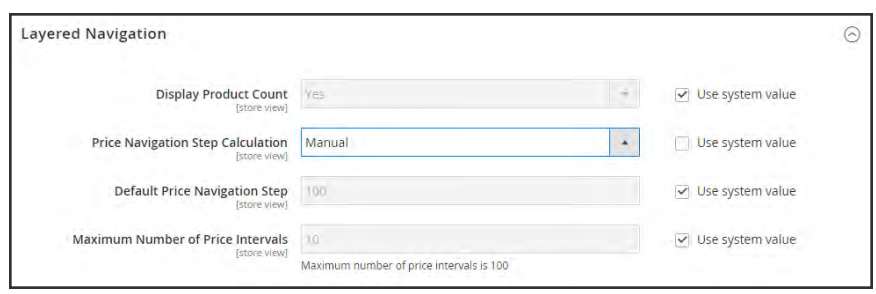

*Manual*

**4.** When complete, tap  **Save Config** .

# Configuring Layered Navigation

The layered navigation configuration determines if a product count appears in parentheses after each atribute, and the size of the step calculation that is used in price navigation.

### **To configure layered navigation:**

- **1.** On the Admin sidebar, tap **Stores**. Then under **Settings**, choose **Configuration**.
- **2.** In the panel on the left, expand the **Catalog** section. Then choose **Catalog**.
- **3.** Expand the **Layered Navigation** section, and do the following:

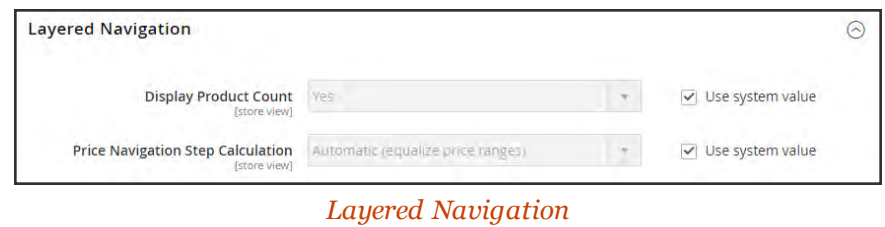

- **a.** To display the number of products found for each attribute, set **Display Product Count** to "Yes." If necessary, first clear the **Use system value** checkbox.
- **b.** Set **Price Navigation Step Calculation** to "Automatic (equalize price ranges)." If necessary, first clear the **Use system value** checkbox.
- **4.** When complete, tap  **Save Config** .

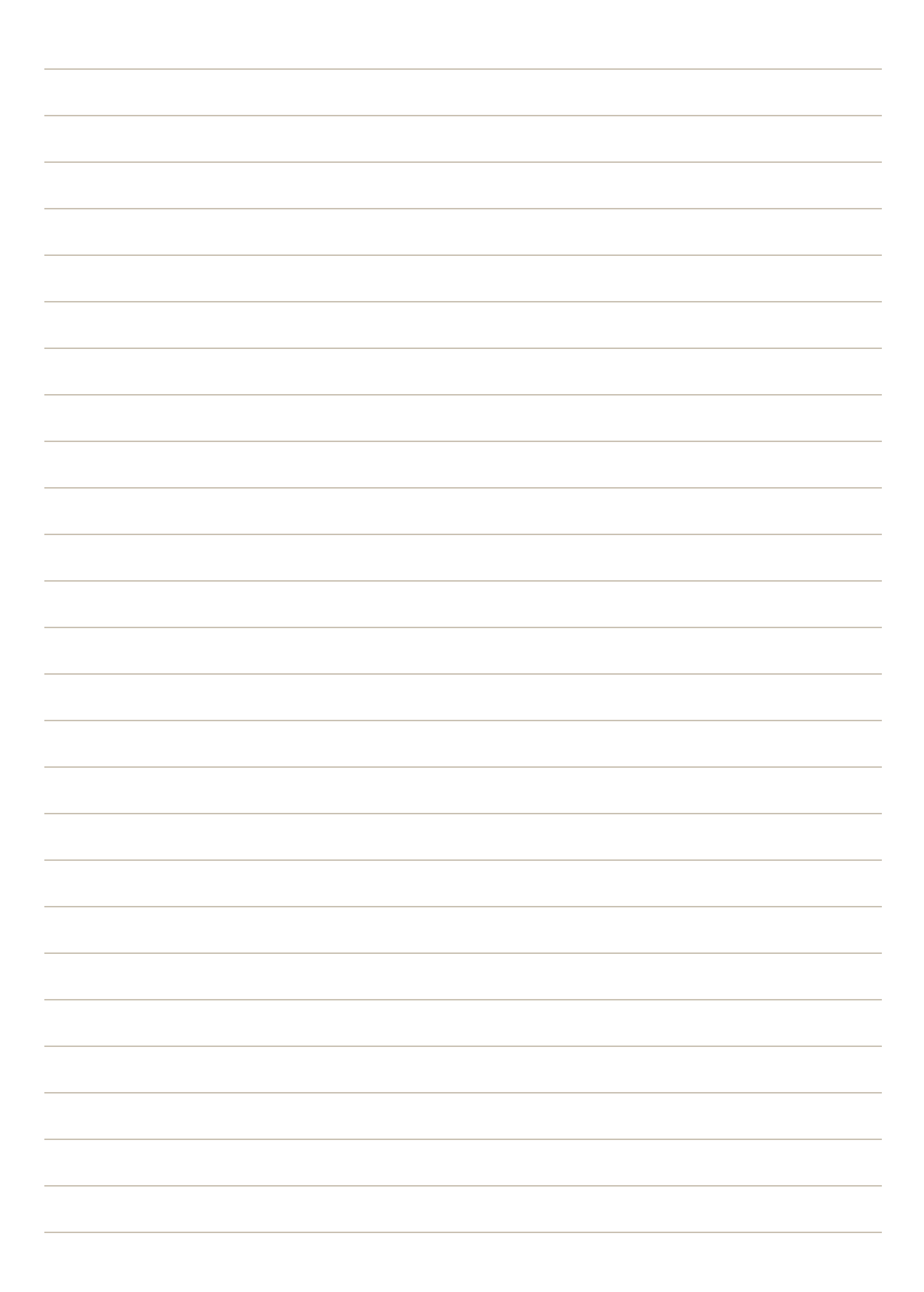

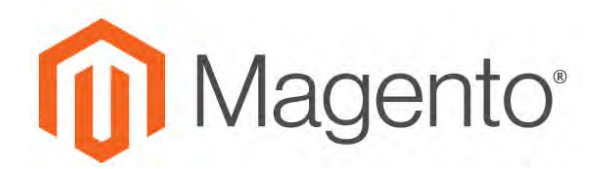

<span id="page-672-0"></span>**CHAPTER 39:**

# **Catalog Search**

Research shows that people who use search are more likely to make a purchase than those who rely on navigation alone. In fact, according to some studies, people who use search are nearly twice as likely to make a purchase. In this section of the guide, we will explore how customers search for products in your catalog, and how you can configure catalog search.

- [Quick Search](#page-673-0)
- [Advanced Search](#page-674-0)
- [Search Results](#page-676-0)
- [Configuring Catalog Search](#page-678-0)
- [Flat Catalog](#page-394-0)

# <span id="page-673-0"></span>**Quick Search**

The Search box in the header of the store helps visitors find products in your catalog. The search text can be the full or partial product name, or any other word or phrase that describes the product. The search terms that people use to find products can be managed from the Admin.

## **To do a quick search:**

**1.** In the **Search** box, enter the first few letters of what you want to find.

Any matches in the catalog appear below, with the number of results found.

**2.** Either press the **Enter** key or tap a result in the list of matching products.

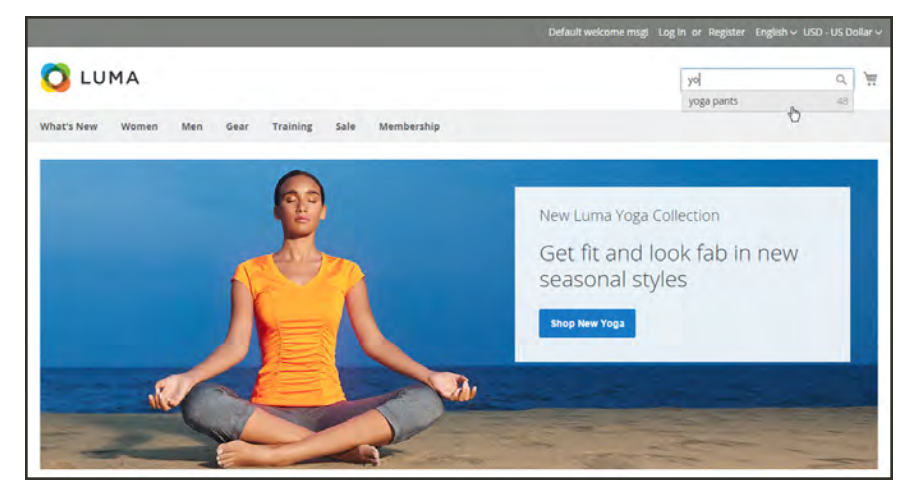

*Search*

# <span id="page-674-0"></span>**Advanced Search**

Advanced Search lets shoppers search the catalog based on values entered into a form. Because the form contains multiple fields, a single search can include several parameters. The result is a list of all products in the catalog that match the criteria. A link to Advanced Search is in the footer of your store.

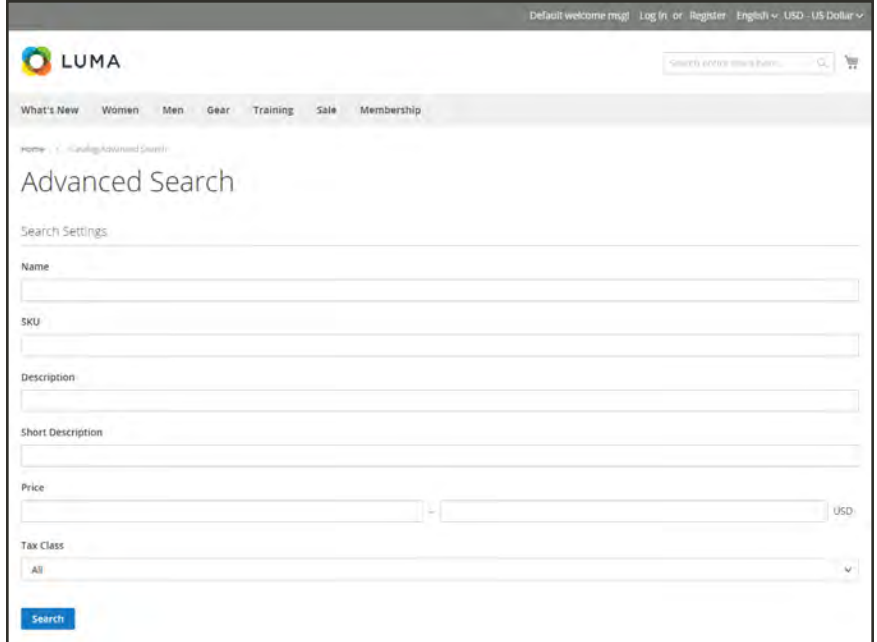

*Advanced Search*

Each field in the form corresponds to an attribute from your product catalog. To add a field, set the frontend properties of the attribute to "Include in Advanced Search." As a best practice, include only the fields that customers are most likely to use to find a product, because having too many will slow down the search.

### **To use advanced search:**

- **1.** In the footer of the store, click **Advanced Search**.
- **2.** In the Advanced Search form, full or partial values in as many fields as necessary.
- **3.** Tap **Search** to display the results.

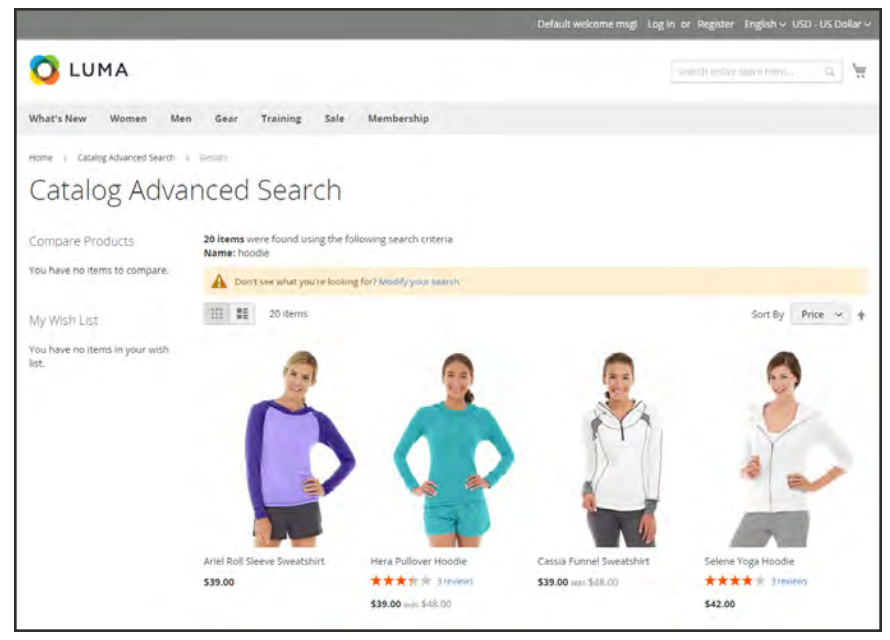

*Search Results*

**4.** If you don't see what you are looking for in the search results, tap **Modify your search** and try another combination of criteria.

# <span id="page-676-0"></span>**Search Results**

The Search Results list includes all products that match the search criteria entered in the Quick Search box or the Advanced Search form. Every product list in the catalog has essentially the same controls. The only difference is that one is the result of a search query, and the other is the result of [navigation](#page-652-0).

The results can be formatted as either a grid or list, and sorted by a selection of attributes. [Pagination](#page-660-0) controls appear if there are more products than fit on the page, and are used to move from one page to the next. The number of records per page is determined by the Catalog Frontend configuration. To learn more, see [Product Listings.](#page-657-0)

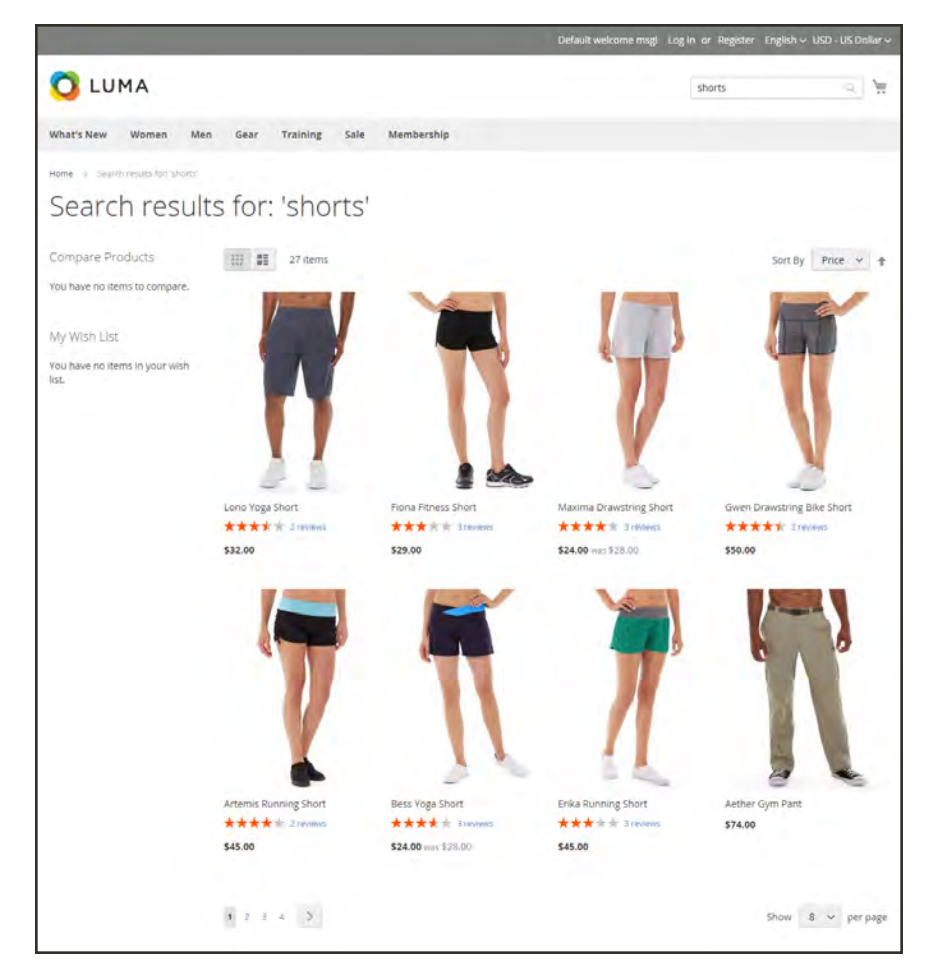

*Search Results with Pagination Controls*

# <span id="page-677-0"></span>**Weighted Search**

Product attributes that are enabled for catalog search can be assigned a weight to give them a higher value in search results. Attributes with a greater weight are returned before those with a lower weight. For example, if there are two attributes in the system, "color" with a search weight of 3 and "description" with a search weight of 1. A search for the word "red," returns a list of products with a color attribute value of "red," but does not return products with descriptions that contain the word "red." In this example, the color attribute has a greater weight than the description attribute.

| color                                                         |                                                        |                                                                                                    |          |  | $\alpha$                                         | $\Delta = 1$         |
|---------------------------------------------------------------|--------------------------------------------------------|----------------------------------------------------------------------------------------------------|----------|--|--------------------------------------------------|----------------------|
| $\blacksquare$                                                |                                                        |                                                                                                    | $+$ bath |  | Delete Antiques - Reset - Sinis and Commun field | <b>Save Annibure</b> |
| $\overline{\mathbf{a}}$<br>a.<br><b>ATTRIBUTE APERISATION</b> | Stonehold Properties                                   |                                                                                                    |          |  |                                                  |                      |
| ٠<br>Pollution.                                               | parabook. [m] [F]                                      |                                                                                                    |          |  |                                                  |                      |
| s<br><b>Minigh Libers</b>                                     | Seed High (1971) 1973                                  |                                                                                                    |          |  |                                                  |                      |
| ×<br><b>Scottisted Properties</b>                             | WHERE IS Adversed March $\sim 10^{-11}$ and            |                                                                                                    |          |  |                                                  |                      |
| 4.                                                            | Comparements for the company's                         |                                                                                                    |          |  |                                                  |                      |
| Ξ                                                             | List in Lieuwel Navgation                              | Three able contributions (1991)<br>City be used only start input of wait from Douglasser, and species here and Prints. |          |  |                                                  |                      |
| ۰<br>۰                                                        | Line by funesh through Libraried manipulson.           | $\approx$ 141<br>Earthe countries with raise gives a base free excellent partners and free.                            |          |  |                                                  |                      |
|                                                               | Footam 2                                               | the company of the company<br>Fallished amballer happen hangeder Gold-                                                 |          |  |                                                  |                      |
|                                                               | can be former has Continued ( $\forall m\in[0,1]$      |                                                                                                    |          |  |                                                  |                      |
|                                                               | Thille as Called Fages on Streets at  Any  in          |                                                                                                    |          |  |                                                  |                      |
|                                                               | Uned at Pontact Ledang<br>$\sim$<br>79 O               | $\sim$ 14<br>Dentis Angelmen                                                                                           |          |  |                                                  |                      |
|                                                               | <b>COMPANY</b><br>used for forting at Presiled Listing | $\rightarrow$<br><b>Sec</b><br>Expertise beignificated                                                                 |          |  |                                                  |                      |

*Search Weight*

## **To set the search weight properties of an attribute:**

- **1.** On the Admin sidebar, tap **Stores**. Then under **Attributes**, choose **Product**.
- **2.** Find the attribute in the list, and open in edit mode.
- **3.** In the panel on the left, choose **Storefront Properties**. Then, do the following:
	- **a.** To include the attribute in search queries, set **Use in Search** to "Yes."
	- **b.** To establish the search value of the attribute, set **Search Weight** to a number from 1 to 10, where 10 has the highest priority. If no value is entered, all attributes have a search weight of 1.
- **4.** When complete, tap **Save Attribute** button.

# <span id="page-678-0"></span>**Configuring Catalog Search**

By default, Magento uses a fulltext MySQL search engine. The available options depend on the search engine that is configured for your Magento installation.

### **[MySQL](#page-679-0)**

MySQL is the default search engine used by Magento for B2B Commerce.

### **[Elasticsearch](#page-681-0)**

Elasticsearch is a powerful and highly scalable distributed search engine that is used by many industry leaders with high-volume sites.

#### [Solr](#page-683-0)

Solr is not included in a standard Magento installation, and must be installed separately. The Solr configuration has a slightly different set of options and features.

# <span id="page-679-0"></span>MySQL

MySQL is the default search engine used by Magento for B2B Commerce. By adjusting the Catalog Search configuration, you can control the behavior of the search operations and determine the size of valid query text and the display of search recommendations.

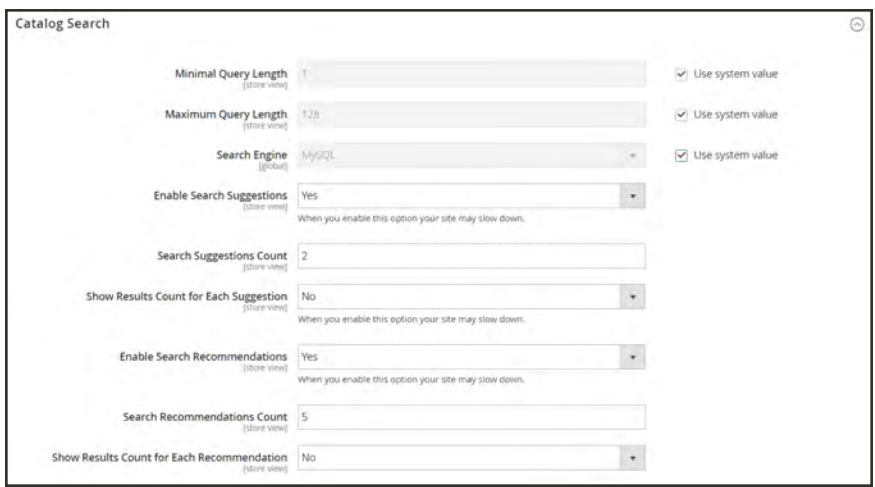

*MySQL Configuration*

## **To configure MySQL search:**

- **1.** On the Admin sidebar, tap **Stores**. Then under **Settings**, choose **Configuration**.
- **2.** In the panel on the left under **Catalog,** choose **Catalog**.
- **3.** Expand  $\odot$  the **Catalog Search** section.
- **4.** To limit the length and word count of search query text, do the following:
	- **a.** Set **Minimal Query Length** to the minimum number of characters that can be submitted in a query.
	- **b.** Set **Maximum Query Length** to the maximum number of characters that can be submitted in a query.
- **5.** Accept the default, **Search Engine**, "MySQL."
- **6.** To display search suggestions, set **Enable Search Suggestions** to "Yes." Then, do the following:
	- **a.** In the **Search Suggestion Count** field, enter the number of suggestions to offer for each search term that returns no results. The default is 2.
	- **b.** To display the number of search results for each suggested term, set **Show Results Count for Each Suggestion** to "Yes."
- **7.** To offer search recommendations, set **Enable Search Recommendations** to "Yes." Then, do the following:
	- **a.** In the **Search Recommendations Count** field, enter the number of recommendations that you want to offer. The default is 5.
	- **a.** To display the number of results for each recommendation, set **Show Results Count for Each Recommendation** to " Yes."
- **8.** When complete, tap  **Save Config** .

# <span id="page-681-0"></span>Elasticsearch

Elasticsearch is a powerful and highly scalable distributed search engine that is used by such high-volume sites as eBay, Wikipedia, and GitHub. The implementation of Elasticsearch for Magento Enterprise Edition 2.1 includes both search suggestions and recommendations. For installation instructions, see Elasticsearch in the Magento Developer Documentation.

## **Step 1: Set the Query Length**

- **1.** On the Admin sidebar, tap **Stores**. Then under **Settings**, choose **Configuration**.
- **2.** In the panel on the left under **Catalog,** choose **Catalog**.
- **3.** Expand  $\heartsuit$  the **Catalog Search** section. Then, do the following:

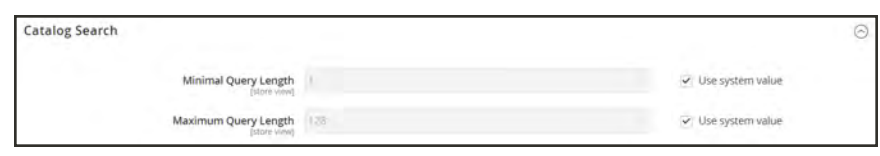

*Elasticsearch Query Length*

- **a.** In the **Minimal Query Length** field, enter the minimum number of characters that can be submitted in a query.
- **b.** In the **Maximum Query Length** field, enter the maximum number of characters that can be submitted in a query.

### **Step 2: Configure the Elasticsearch Connection**

**1.** After the **Search Engine** field, clear the **Use system value** checkbox. Then, set **Search Engine** to "Elasticsearch," and do the following:

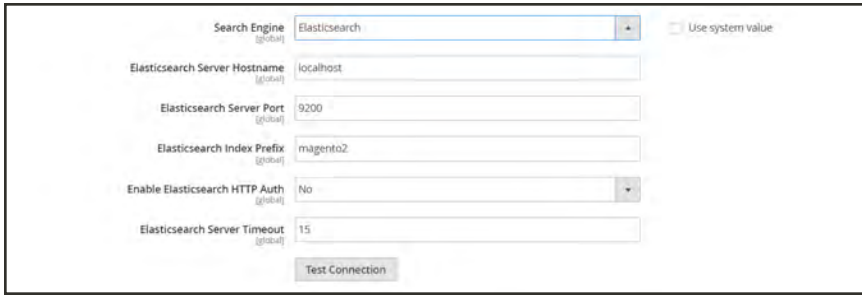

*Elasticsearch Connection Settings*

- **a.** Enter the **Elasticsearch Server Hostname**. The default is: localhost.
- **b.** Enter the **Elasticsearch Server Port**.
- **c.** In the **Elasticsearch Index Prefix** field, enter a prefix.to identify the Elasticsearch index. For example: Magento2.
- **d.** Set **Enable Elasticsearch HTTP Auth** to "Yes" to use HTTP authentication to prompt for a username and password to access Elasticsearch Server.
- **e.** In the **Elasticsearch Server Timeout** field, enter the number of seconds before the system times out. The default is: 15.
- **2.** To verify the configuration, tap **Test Connection**.

### **Step 3: Configure Suggestions and Recommendations**

Search suggestions and recommendations can impact server performance.

**1.** Set **Enable Search Suggestions** to "Yes." Then, do the following:

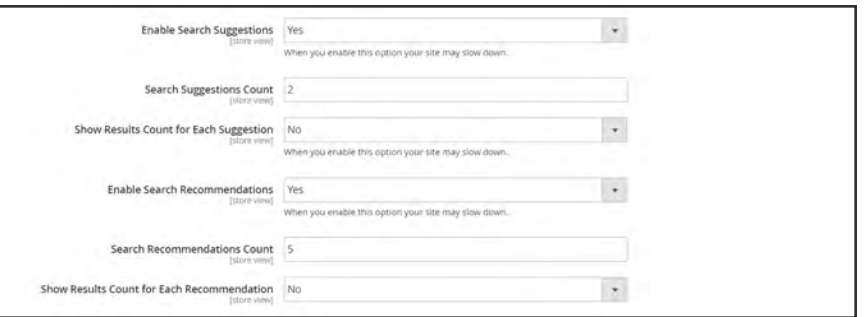

*Elasticsearch Suggestion and Recommendation Settings*

- **a.** In the **Search Suggestions Count** field, enter the number of search suggestions to offer.
- **b.** To show the number of results found for each suggestion, set **Show Results for Each Suggestion** to "Yes."
- **2.** To offer recommendations, set **Enable Search Recommendations** to "Yes." Then, do the following:
	- **a.** In the **Search Recommendation Count** field, enter the number of recommendations to offer.
	- **b.** To show the number of results found for each recommendation, set **Show Results Count for Each Recommendation** to "Yes."
- **3.** When complete, tap **Save Config**.

## <span id="page-683-0"></span>Solr

Solr is a standalone, enterprise-scale search server that communicates easily with applications. Because Solr is highly scalable, it is used to power some of the world's most high-traffic Internet sites. This guide includes installation instructions for system administrators, as well configuration instructions and "how to" help for store administrators.

Solr provides improved search performance and search results relevancy, support for spelling, synonyms and stop words, and improved layered navigation performance. Solr is especially recommended for sites with heavy traffic and search loads. Products are added to the search engine index as each product is saved in the Admin, so the index is kept up to date without any need for manual intervention.

All of the attributes that are available for layered navigation are added to Solr index. As a result, Solr can also be used to generate the layered navigation. To add these attributes to Solr search results, the store administrator must enable Solr for catalog navigation.

The following instructions show how to configure the Solr search engine after it has been installed on your server. Solr can reside on the same server as Magento, or on a different server. After the installation, you must complete the configuration from the Admin to establish the connection.

## **Step 1: Establish the Connection**

- **1.** On the Admin sidebar, tap **Stores**. Then under **Settings**, choose **Configuration**.
- **2.** In the panel on the left under **Catalog**, choose **Catalog**.
- **3.** Expand  $\odot$  the **Catalog Search** section. Then, do the following:
	- **a.** Beginning with the third field, clear the **Use system value** checkbox. Then, set **Search Engine** to "Solr."

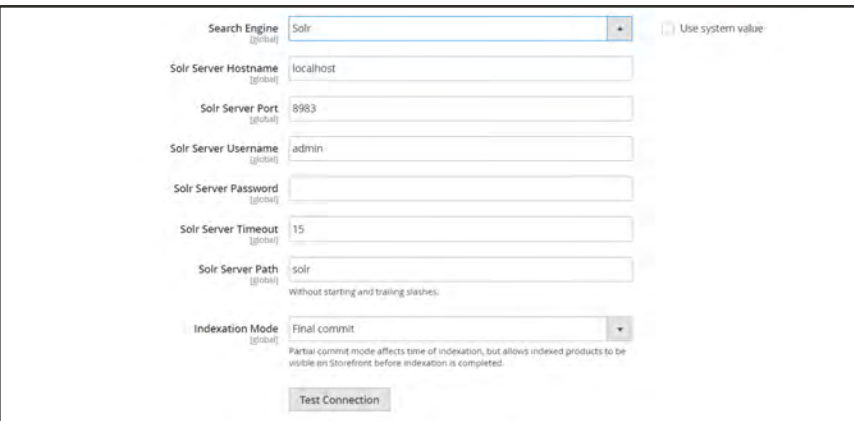

*Configuring Solr Connection*

- **b.** Enter the fully-qualified **Solr Server Hostname** or **IP address**. The default is localhost.
- **c.** Enter the number of the port that is assigned as the **Solr Server Port**.
- **d.** Enter the **Solr Server Username** and **Solr Server Password**.
- **e.** In the **Solr Server Timeout** field, enter the number of seconds of inactivity that can pass before the connection times out. The default is 15.
- **f.** For a standard Solr installation, you can accept the default **Solr Server Path**. For a custom deployment, enter the correct path to the installation. The default path is solr.
- **g.** Set **Indexation Mode** to one of the following:

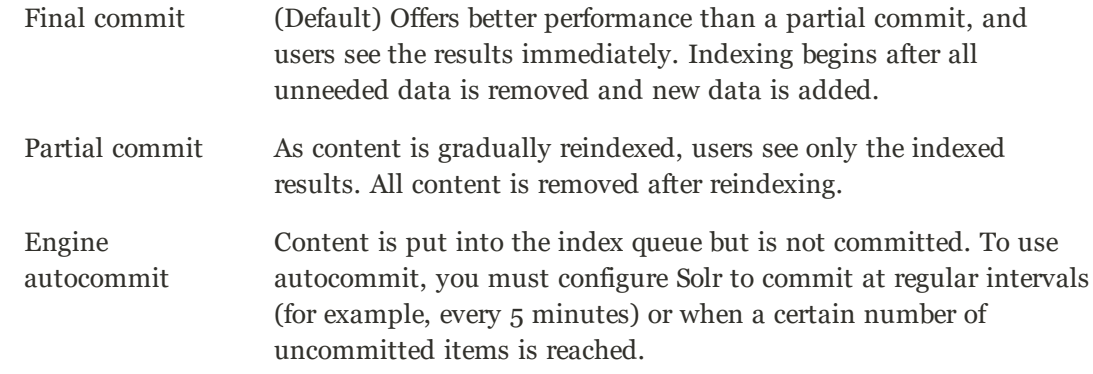

- **h.** To verify the installation, tap **Test Connection**.
- **4.** When the connection is established, tap **Save Config**. Then, continue to the next step to complete the configuration.

### **Step 2: Configure Solr Search Features**

- **1.** If you want to change the default query length settings, do the following:
	- **a.** Beginning with the first field, clear the **Use system value** checkbox. Then, set **Minimal Query Length** to the minimum number of characters that can be submitted in a query.
	- **b.** Set **Maximum Query Length** to the maximum number of characters that can be submitted in a query.

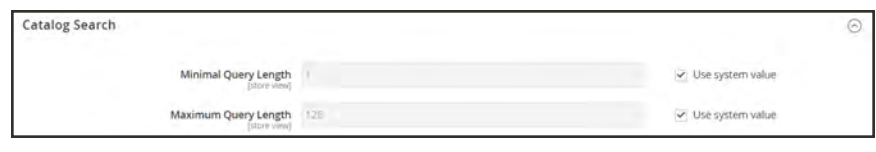

*Query Length*

**2.** Continuing below the Test Connection button, set **Enable Search Suggestions** to "Yes." Then, do the following:

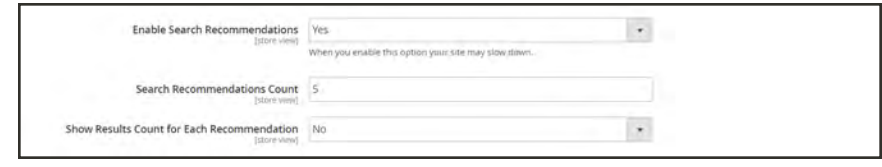

*Search Suggestions*

- **a.** In the **Search Suggestion Count** field, enter the number of suggestions to offer for each query that returns no results. The default is 2.
- **b.** To display the number of search results for each suggested term, set **Show Results Count for Each Suggestion** to "Yes."
- **3.** To offer search recommendations, set **Enable Search Recommendations** to "Yes." Then, do the following:

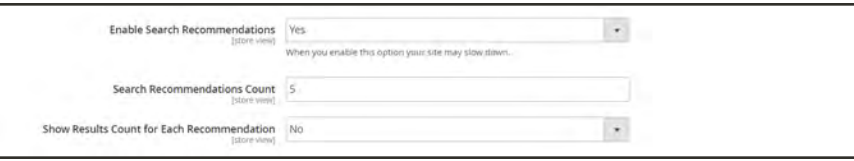

*Search Recommendations*

- **a.** In the **Search Recommendations Count** field, enter the number of recommendations that you want to offer. The default is 5.
- **b.** To display the number of results for each recommendation, set **Show Results Count for Each Recommendation** to " Yes."
- **4.** When complete, tap **Save Config**.

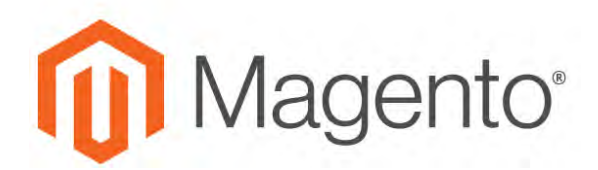

#### **CHAPTER 40:**

# **Search Terms**

You can learn what your customers are looking for by examining the search terms they use to find products in your store. If enough people look for a product that you don't carry, perhaps it's time to add it to your catalog. Meanwhile, rather than have them leave them empty handed, why not redirect them to another product in your catalog? Here are a few ways you can leverage customer search terms:

### [Landing Page](#page-760-0)

The landing page for a search term can be a content page, a category page, a product detail page, or even a page on a different site.

#### [Synonyms](#page-678-0)

One way to improve the effectiveness of catalog search is to include different terms that people may use to describe the same item. You don't want to lose a sale just because someone is looking for a "sofa," and your product is listed as a "couch." You can capture a broader range of search terms by entering the words, "sofa" "davenport," and "loveseat" as synonyms for "couch," and direct them to the same landing page.

### [Misspelled Words](#page-689-0)

Use search terms to capture common misspellings and redirect them to the appropriate page. For example, if you sell wrought iron patio furniture, you know that many people misspell the term as "rod iron," or even "rot iron." You can enter each misspelled word as a search term, and make them synonyms for "wrought iron." Even though the word is misspelled, the search will be directed to the page for "wrought iron."

# **Popular Search Terms**

The Search Terms link in the footer of your store displays the search terms used by visitors to your store, ranked by popularity. Search terms appear in a "tag cloud" format, where the size of the text indicates the popularity of the term.

By default, Popular Search Terms is enabled as a search engine optimization tool, but has no direct connection to the catalog search process. Because the Search Terms page is indexed by search engines, any terms on the page can help improve your search engine ranking and the visibility of your store. The URL of the Popular Search Terms page is: mystore.com/search/term/popular/

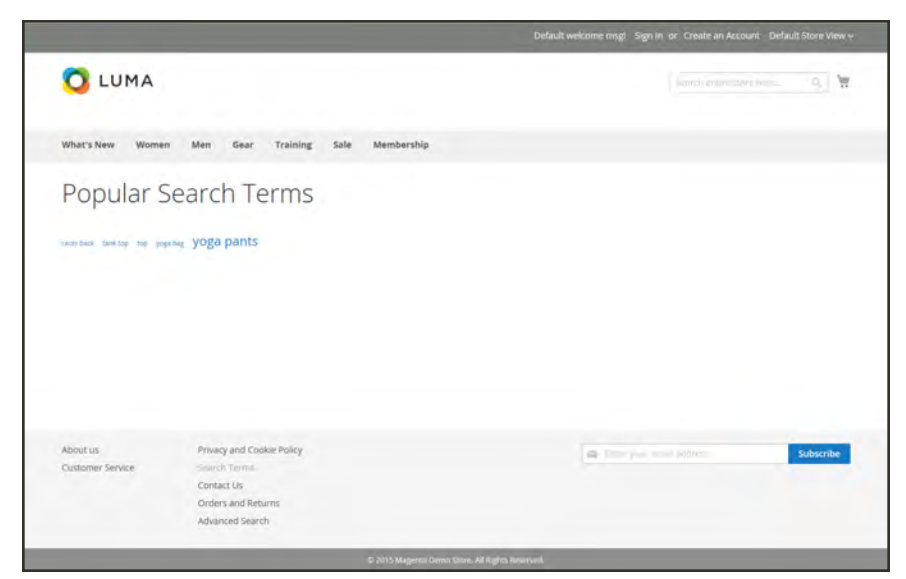

*Popular Search Terms*

### **To configure Popular Search Terms:**

- **1.** On the Admin sidebar, tap **Stores**. Then under **Settings**, choose **Configuration**.
- **2.** In the panel on the left under **Catalog**, choose **Catalog**.
- **3.** Expand  $\odot$  the **Search Engine Optimization** section.
- **4.** Clear the **Use system value** checkbox. Then, set **Popular Search Terms** as needed.
- **5.** When complete, tap **Save Config**.

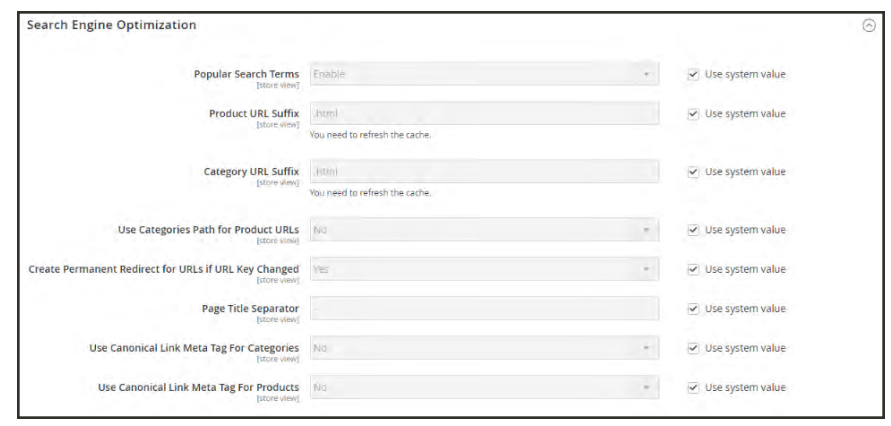

*Search Engine Optimization*

# <span id="page-689-0"></span>**Adding Search Terms**

As you learn new words that people use to search for products in your catalog, you can add them to your search terms list to direct people to the most closely matching products in your catalog.

|                          |                      |                                               |                 |                |                                    |                        | <b>Add New Search Term</b> |
|--------------------------|----------------------|-----------------------------------------------|-----------------|----------------|------------------------------------|------------------------|----------------------------|
| Search                   | <b>Reset Filter</b>  |                                               |                 |                |                                    |                        |                            |
| Actions                  | 5 records found<br>٠ |                                               |                 |                | $20 -$<br>$\mathbf{v}$<br>per page | $\sim$                 | $\Delta$<br>of 1           |
| $\overline{\phantom{a}}$ | <b>Search Query</b>  | Store                                         | <b>Results</b>  | <b>Uses</b>    | <b>Redirect URL</b>                | <b>Suggested Terms</b> | <b>Action</b>              |
| Any +                    |                      | $\ddot{\bullet}$                              | From            | From:          |                                    |                        | $\ddot{\phantom{0}}$       |
|                          |                      |                                               | Tip             | 36             |                                    |                        |                            |
| o                        | bee shirt racer back | Main Website<br>Main Website Store<br>English | 62              | $\cdot$ T      |                                    | yes                    | Edit                       |
| œ                        | hoodie               | Main Website<br>Main Website Store<br>English | 20              | ¥              |                                    | yes                    | TOT                        |
| o                        | gray hoodle          | Main Website<br>Main Website Store<br>English | 54              | $\mathcal{L}$  |                                    | yes                    | Kell                       |
| G                        | womens hoodle        | Main Website<br>Main Website Store<br>English | 20 <sub>2</sub> | 13             |                                    | yes                    | KIST                       |
| o                        | racer back           | Main Website<br>Main Website Store<br>English | 19              | $\overline{z}$ |                                    | yes                    | Kell                       |

*Search Terms*

### **To add a new search term:**

- **1.** On the Admin sidebar, tap **Marketing**. Then under **SEO & Search**, choose **Search Terms**.
- **2.** Tap **Add New Search Term**. Then, do the following:

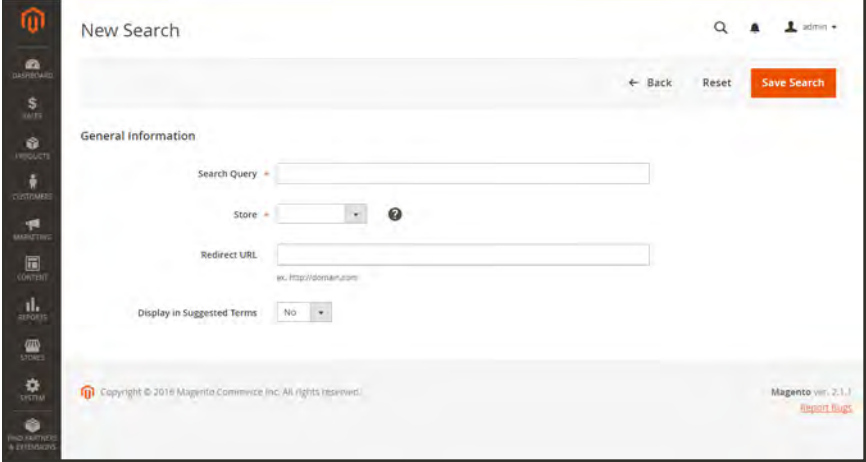

*General Information*

- **a.** Under General Information in the **Search Query** box, type the word or phrase that you want to add as a new search term.
- **b.** If your store is available in multiple languages, choose the applicable **Store** view.
- **c.** To redirect the search results to another page in your store, or to another website, enter the full URL of the target page in the **Redirect URL** field.
- **d.** If you want this term to be available for use as a suggestion whenever a search returns no results, set **Display in Suggested Terms** to "Yes."
- **3.** When complete, tap **Save Search**.

### **To edit a search term:**

- **1.** In the Search Terms grid, click the row of any record to open the search term in edit mode.
- **2.** Make the necessary changes.
- **3.** When complete, tap **Save Search**.

### **To delete a search term:**

- **1.** In the list, mark the checkbox of the term to be deleted.
- **2.** In the upper-left corner of the list, set **Actions** to "Delete."
- **3.** When complete, tap **Submit**.

# **Search Terms Report**

The Search Terms report shows the number of results for each term, and the number of times (hits) the term was used. The report data can be filtered by term, store, results, and hits, and exported for further analysis.

### **To view the search terms report:**

- **1.** On the Admin sidebar, tap **Reports**. Then under **Marketing**, choose **Search Terms**.
- **2.** Use the controls to filter the report as needed.

| Search Query<br><b>Risults</b><br><b>Store</b><br>$\blacksquare$<br><b>HKS</b><br>$\ddot{}$<br>All Store Views<br>Friant<br><b>Trees</b><br>⊨<br>$\rightarrow$<br>$ T_{12} $<br>11.<br>Main Website<br>35<br>racer back<br>z.<br>Main Website Stora<br>English<br>٠<br>V.<br>11<br>20<br>womens hoodie.<br>Main Website<br>Main Website Store<br>English |
|----------------------------------------------------------------------------------------------------|
|                                                                                                    |
|                                                                                                    |
|                                                                                                    |
|                                                                                                    |
|                                                                                                    |
| gray hoodie<br>Main Website<br>54<br>×.<br>3<br>Mari Website Store<br><b>English</b>                                                                                                    |
| -90<br><b>Boodie</b><br>Main Website<br>$\infty$<br>$1 - 1$<br>Main Website Store<br>English                                                                                                    |
| D<br>tee shirt racer back<br>41<br>Main Website<br>Main Website Store                                                                                                    |

*Search Terms Report*

# **Search Synonyms**

One way to improve the effectiveness of catalog search is to include different terms that people may use to describe the same item. You don't want to lose a sale just because someone is looking for a "sofa," while your product is listed as a "couch." Or perhaps they spelled it wrong, or just differently. Is it a sweatshirt, or a sweat shirt? Maybe it's a fleece or a hoodie. You can capture a broad range of search terms by entering all the possible words a customer might use to find your products.

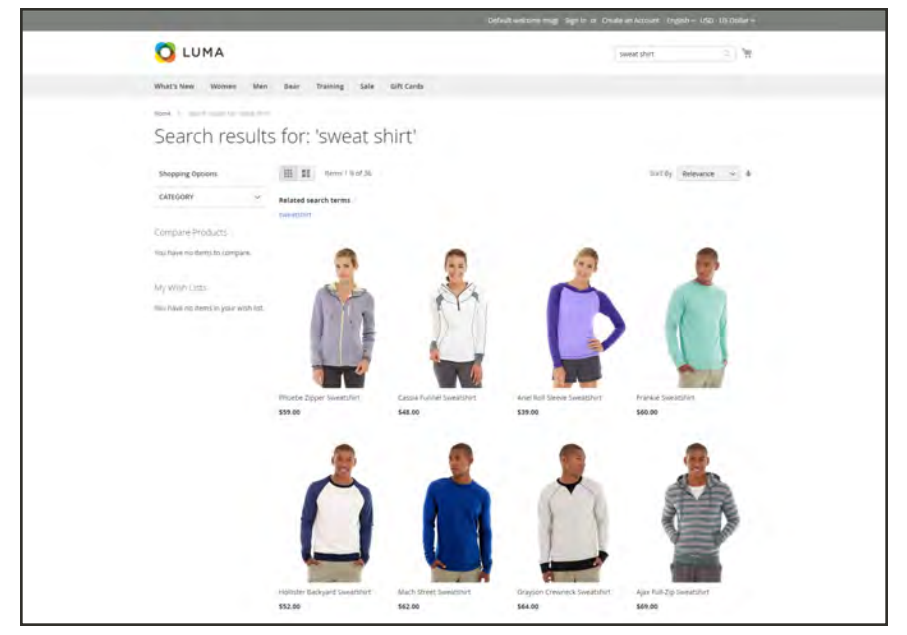

*Search Results*

### **To create a new synonym group:**

**1.** On the Admin sidebar, tap **Marketing**. Then under **SEO & Search**, choose **Search Synonyms**.

The Search Synonyms grid appears. If this is the first time you have used search synonyms, the grid will be empty.

| ⋒                      | Search Synonyms                                        |                      |            |                                          |                   | ä                                                 | $L$ accura-                     |
|------------------------|--------------------------------------------------------|----------------------|------------|------------------------------------------|-------------------|---------------------------------------------------|---------------------------------|
| $\bullet$              |                                                        |                      |            |                                          |                   |                                                   | New Synonym Group               |
| $\frac{8}{10}$<br>ö.   | <b>CONTRACTOR</b><br>Actions.                          | d records found<br>٠ | $\alpha$   |                                          | <b>Village</b>    | O DELIVEY .<br>0 Column +<br>$\gg$ $\sim$ perpage | land +<br>三<br>$1 - 20$         |
| ۹<br>$\mathbf{r}$<br>圖 | <b>ID</b>                                              | $\bullet$            | 1 Synonyms | Website<br>We couldn't find any records: | <b>Stars View</b> | Action                                            |                                 |
| 业<br>黑<br>$\phi$       | THE COMPART ROOTS MANAGED DOCTOR FOR AT CUT IS NOT THE |                      |            |                                          |                   |                                                   | Magens vol 23 0412<br>mont fug- |
| ö<br><b>RES</b>        |                                                        |                      |            |                                          |                   |                                                   |                                 |

*Search Synonyms Grid*

**2.** Tap **New Synonym Group.** Then, do the following:

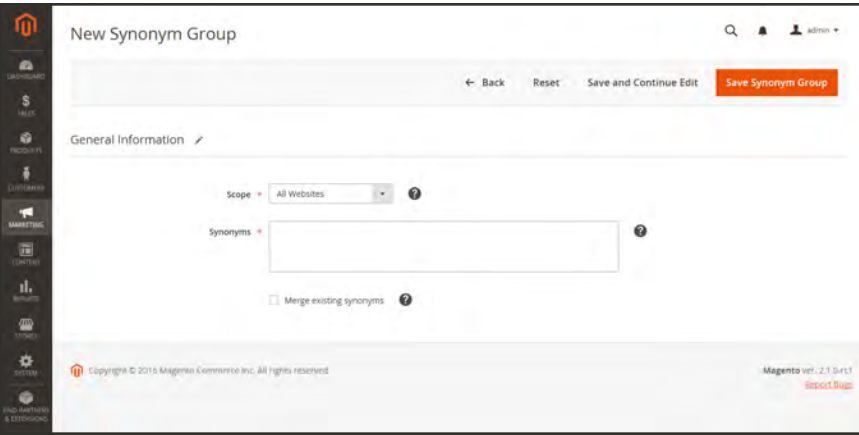

*New Synonym Group*

- **a.** Set **Scope** to the store views whee the synonyms apply.
- **b.** Enter each synonym in the group, separated by comma. Choose words that people might use as search criteria. For example:
	- sweatshirt, sweat shirt, hoodie, fleece
	- cell phone, mobile phone, smart phone
	- couch, sofa, davenport
	- wrought iron, rot iron, rod iron
- **c.** To merge these synonyms into a group with others that have the same scope, mark the **Merge existing synonyms** checkbox.
- **3.** When complete, tap **Save Synonym Group**.

| ⋒<br>Search Synonyms                                             |             |                   | $A = \pm$ district<br>$\alpha$                |
|------------------------------------------------------------------|-------------|-------------------|-----------------------------------------------|
| e<br>$\frac{5}{2}$                                               |             |                   | <b>New Synonym Group</b>                      |
| $\cdot$<br>w low paint the synonym group.                        |             |                   |                                               |
| ū<br>$\alpha$<br>District & Expertise                            |             | <b>Tiller</b>     |                                               |
| $\cdot$<br>1 recontra found.<br>$\mathcal{L}$<br>Actions         |             |                   |                                               |
| 旦<br>$\blacksquare$<br><b>I</b> Symmetric                        | Wednite     | <b>Since View</b> | <b>Aising</b>                                 |
| T.J. 14.<br>deliphone mobile phone smart straine<br>$\mathbf{R}$ | Man Western | All Store Views   | $-14 +$                                       |
| The Convent & 2016 Magnesic Commercial state of rights resumer   |             |                   | Magenta vol. 2.1 (vis)<br><b>Barried Lage</b> |
| $\frac{\alpha}{\alpha}$<br>$\bullet$                             |             |                   |                                               |

*Search Synonym Group Saved*

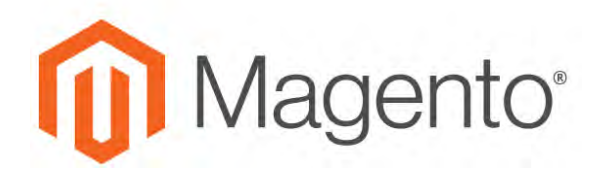

**CHAPTER 41:**

# **SEO Best Practices**

Search engine optimization is the practice of fine-tuning the content and presentation of a site to improve the way the pages are indexed by search engines. Magento for B2B Commerce includes a number of features to support your ongoing SEO effort.

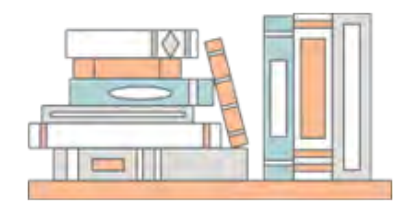

### [Commerce Resources](http://magento.com/resources/business)

See the latest [Magento eBooks](http://magento.com/resources/business) to gain access to expert insight and online business resources to help develop and improve your store.

# **Meta Data**

Your store is loaded with places where you can enter keyword-rich meta data to improve the way search engines index your site. While setting up your store, you might enter preliminary meta data, with the intention of finishing it later. Over time, you can fine-tune the meta data to target the buying patterns and preferences of your customers.

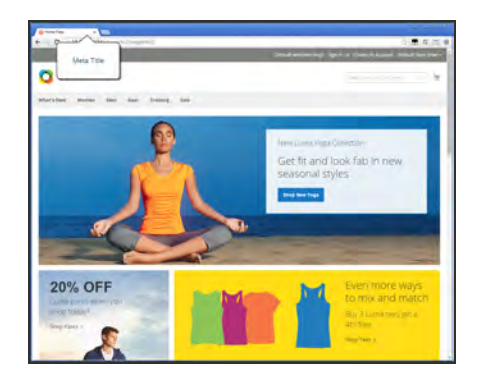

### Meta Title

The meta title appears in the title bar and tab of your browser, and search results listings. The meta title should be unique to the page, and less than seventy characters in length.

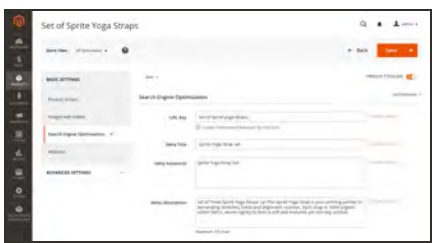

### Meta Keywords

Although some search engines ignore meta keywords, others continue to use them. The current best practice is to incorporate high-value keywords in the meta title and meta description.

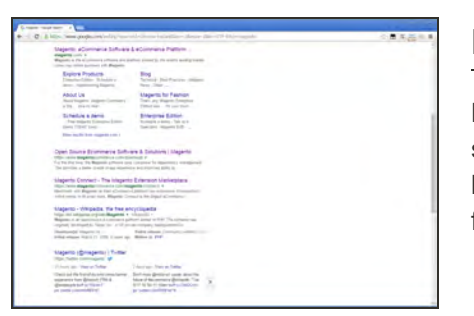

## Meta Description

Meta descriptions provide a brief overview of the page for search results listings. Ideally, a meta description should be between 150-160 characters in length, although the field will accept up to 255 characters.

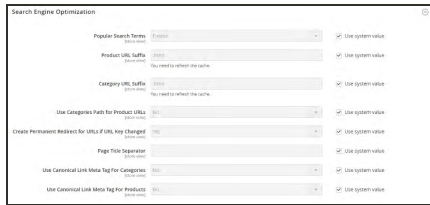

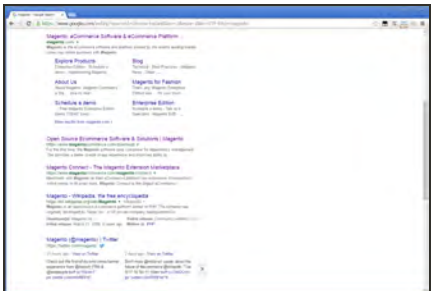

## [Canonical Meta Tag](#page-697-0)

The canonical meta tag tells search engines which page to index when multiple URLs have identical or very similar content.

## Rich Snippets

Rich snippets provide detailed information for search results listings and other applications. By default, structured data markup that is based on the [schema.org](http://schema.org/) standard is added to your store's product template. As a result, more information is available for search engines to include as "rich snippets" in product listings.

# <span id="page-697-0"></span>Canonical Meta Tag

Some search engines penalize websites that have multiple URLs that point to the same content. The canonical meta tag tells search engines which page to index when multiple URLs have identical or very similar content. Using the canonical meta tag can improve your site ranking and aggregate pageviews. The canonical meta tag is placed in the <head> block of a product or category page. It provides a link to your preferred URL, so search engines will give it greater weight.

### **Example 1: Category Path Creates Duplicate URLs**

For example, if your catalog is configured to include the category path in product URLs, your store will generate multiple URLs that point to the same product page.

```
http://mystore.com/gear/bags/driven-backpack.html
```

```
http://mystore.com/driven-backpack.html
```
### **Example 2: Category Page Full URL**

When canonical meta tags for categories are enabled, the category page of your store includes a canonical URL to the full category URL:

```
http://mystore.com/gear/bags/driven-backpack.html
```
### **Example 3: Product Page Full URL**

When canonical meta tags for products are enabled, the product page includes a canonical URL to the domain-name/product-url-key because product URL keys are globally unique.

http://mystore.com/driven-backpack.html

If you also include the category path in product URLs, the canonical URL remains domainname/product-url-key. However, the product can also be accessed using its full URL, which includes the category. For example, if the product URL key is driven-backpack, and is assigned to the Gear > Bags category, the product can be accessed using either URL.

You can avoid being penalized by search engines by omitting the category from the URL, or by using the canonical meta tag to direct search engines to index either by product or category. As a best practice, it is recommended that you enable canonical meta tags for both categories and products.

### **To enable the canonical meta tag:**

- **1.** On the Admin sidebar, tap **Stores**. Then under **Settings**, choose elect **Configuration**.
- **2.** In the panel on the left under **Catalog**, choose **Catalog.**

**3.** Expand  $\odot$  the **Search Engine Optimization** section.

To change any field values, you must first clear the **Use system value** checkbox after each field.

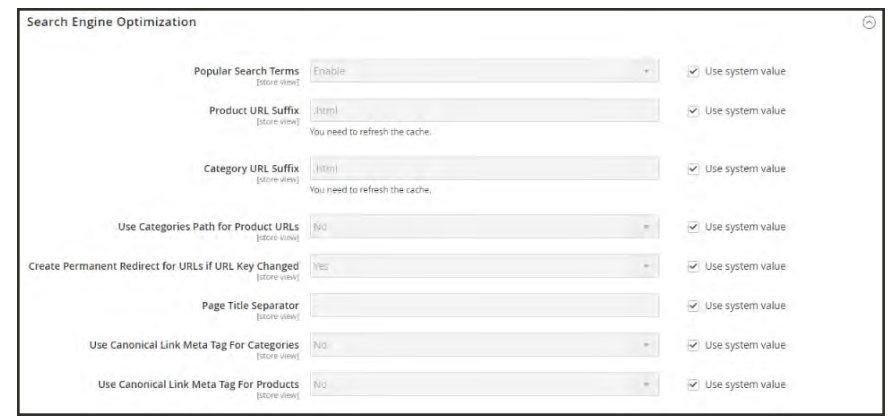

*Search Engine Optimization*

- **4.** If want search engines to index only category pages using the full category path, do the following:
	- **a.** Set **Use Canonical Link Meta Tag for Categories** to "Yes."
	- **b.** Set **Use Canonical Link Meta Tag for Products** to "No."
- **5.** If you want search engines to index product pages only using the domain-name/product-urlkey format, do the following:
	- **a.** Set **Use Canonical Link Meta Tag for Products** to "Yes."
	- **b.** Set **Use Canonical Link Meta Tag for Categories** to "No."
- **6.** When complete, tap **Save Config** .

# **Using a Sitemap**

A sitemap improves the way your store is indexed by search engines, and is specifically designed to find pages that might be overlooked by web crawlers. A sitemap can be configured to index all pages and images.

When enabled, Magento creates a file called sitemap.xml that is saved to the root directory of your installation. The configuration gives you the ability to set the frequency of the updates, and the priority for each type of content. Your sitemap should be updated as frequently as the content on your site changes, which might be daily, weekly, or monthly.

While your site is in development, you might include instructions in the robots.txt file for webcrawlers to avoid indexing the site. Then before the launch, you can change the instructions to allow the site to be indexed.

**Process Overview:**

Step 1: [Configure and Enable the Sitemap](#page-699-0)

Step 2: [Configure and Enable robots.txt \(Optional\)](#page-699-1)

Step 3: [Submit Your Sitemap to Search Engines](#page-699-2)

<span id="page-699-0"></span>Step 4: [Restore the Previous Robot Instructions \(Optional\)](#page-699-3)

#### **Step 1: Configure and Enable the Sitemap**

<span id="page-699-1"></span>Complete the [XML Sitemap configuration](#page-700-0) to determine what is included, and how frequently the sitemap is updated.

#### **Step 2: Configure and Enable robots.txt** (Optional)

<span id="page-699-2"></span>Complete the [Search Engine Robots](#page-703-0) configuration with instructions that direct search engines to crawl the parts of your site that you want to be indexed.

#### **Step 3: Submit Your Sitemap to Search Engines**

You can submit your sitemap to different search engines by providing them a link to the sitemap.xml file in the root of your Magento installation. For more information, see the instructions for the specific search engine. Here are links to instructions for two top search engines:

- [Google](https://support.google.com/webmasters/answer/183669?hl=en)
- <span id="page-699-3"></span>• [Microsoft Bing](http://www.bing.com/webmaster/help/how-to-submit-sitemaps-82a15bd4)

#### **Step 4: Restore Previous Robot Instructions** (Optional)

You can now restore either the original, or default restrictions.

# <span id="page-700-0"></span>**Sitemap Configuration**

Your sitemap should be updated as frequently as the content on your site changes, which could be on a daily, weekly, or monthly basis. The configuration lets you set the frequency and priority for each type of content.

### **Step 1: Set the Frequency and Priority of Content Updates**

- **1.** On the Admin sidebar, tap **Stores**. Then under **Settings**, choose **Configuration**.
- **2.** In the panel on the left under **Catalog**, choose **XML Sitemap**.
- **3.** Expand  $\heartsuit$  the **Categories Options** section. Then, do the following:
	- **a.** Set **Frequency** to one of the following:
		- Always
		- Hourly
		- Daily
		- Weekly
		- Monthly
		- Yearly
		- Never
	- **b.** In the **Priority** field, enter a value between 0.0 and 1.0. Zero has the lowest priority.

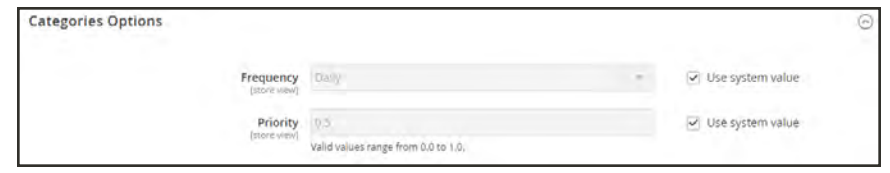

*Categories Options*

- **4.** Click to expand the **Products Options** section. Then, complete the **Frequency** and **Priority** settings as needed.
- **5.** To determine the extent that images are included in the sitemap, set **Add Images into Sitemap** to one of the following:
	- None
	- Base Only
	- $\bullet$  All

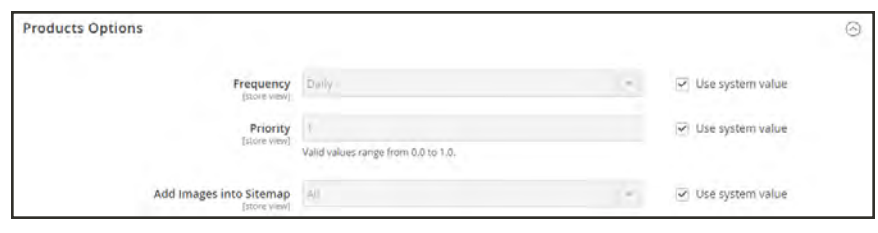

*Products Options*

**6.** Click to expand the **CMS Pages Options** section. Then, complete the **Frequency** and **Priority** settings as needed.

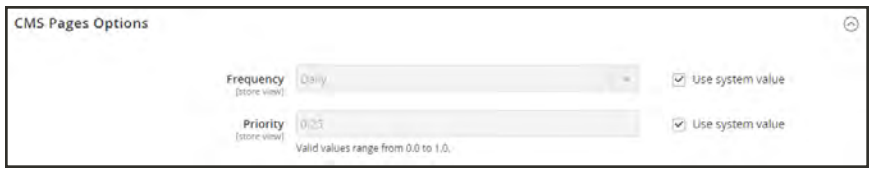

*CMS Pages Options*

**7.** When complete, tap **Save Config**.

### **Step 2: Complete the Generation Settings**

**1.** Expand  $\odot$  the **Generation Settings** section.

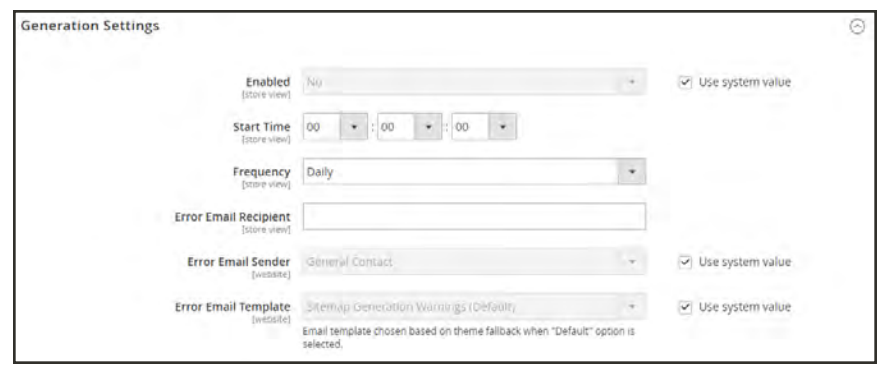

*Generation Settings*

- **2.** To generate a sitemap, set **Enabled** to "Yes." Then, do the following:
	- **a.** Set **Start Time** to the hour, minute and second that you want the sitemap to be updated.
	- **b.** Set **Frequency** to one of the following:
		- Daily
		- Weekly
		- Monthly
- **c.** In the **Error Email Recipient** field, enter the email address of the person who is to receive notification if an error occurs during a sitemap update.
- **d.** Set **Error Email Sender** to the store contact who appears as the sender of the error notification.
- **e.** Set **Error Email Template** to the template used for the error notification.

#### **Step 3: Set the Sitemap File Limits**

- **1.** Expand  $\heartsuit$  the **Sitemap File Limits** section. Then, do the following:
	- **a.** In the **Maximum No of URLs per File** field, enter the maximum number of URLs that can be included in the sitemap. By default, the limit is 50,000.
	- **b.** In the **Maximum File Size** field, enter the largest size in bytes that is allocated for the sitemap. The default size is 10,485,760 bytes.

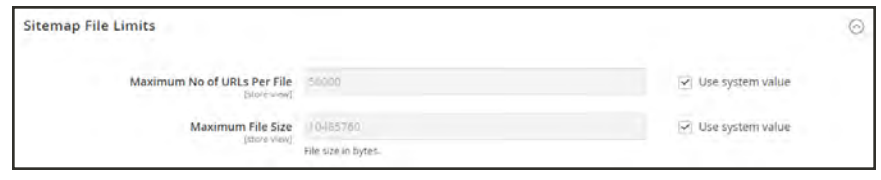

*Sitemap File Limits*

#### **Step 4: Set the Search Engine Submission Settings**

- **1.** Expand  $\heartsuit$  the **Search Engine Submission Settings** section.
- **2.** If using a robots, txt file to provide instructions to search engines that crawl your site, set **Enable Submission to Robots.txt** to "Yes."

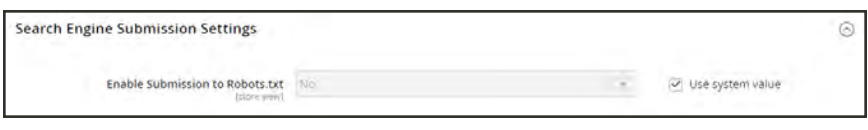

*Search Engine Submission Settings*

**3.** When complete, tap **Save Config**.

# <span id="page-703-0"></span>**Search Engine Robots**

The Magento configuration includes settings to generate and manage instructions for web crawlers and bots that index your site. The instructions are saved in a file called "robots.txt" that resides in the root of your Magento installation. The instructions are directives that are recognized and followed by most search engines.

By default, the robots.txt file that is generated by Magento contains instructions for web crawler to avoid indexing certain parts of the site that contain files that are used internally by the system. You can use the default settings, or define your own custom instructions for all, or for specific search engines. There are many articles online that explore the subject in detail.

#### **Example: Custom Instructions**

**Allows Full Access**

User-agent:\* Disallow:

**Disallows Access to All Folders**

```
User-agent:*
Disallow: /
```
**Default Instructions**

```
Disallow: /lib/
Disallow: /*.php$
Disallow: /pkginfo/
Disallow: /report/
Disallow: /var/
Disallow: /catalog/
Disallow: /customer/
Disallow: /sendfriend/
Disallow: /review/
Disallow: /*SID=
```
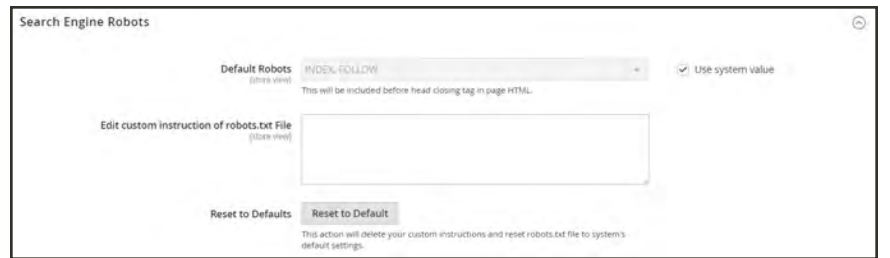

*Search Engine Robots*

### **To configure robots.txt:**

- **1.** On the Admin sidebar, tap **Stores**. Then under **Settings**, choose **Configuration**.
- **2.** In the panel on the left under **General**, choose **Design**.
- **3.** Expand  $\heartsuit$  the **Search Engine Robots** section. Then, do the following:
	- **a.** Set **Default Robots** to one of the following:

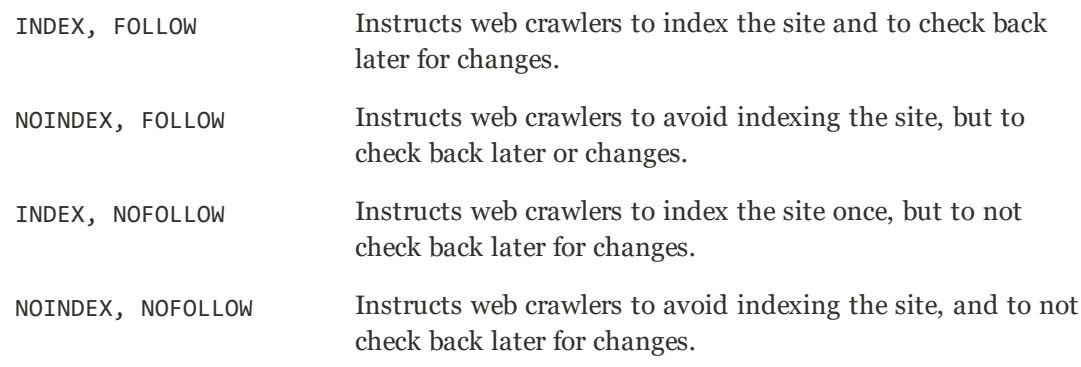

- **b.** If needed, enter custom instructions into the **Edit Custom instruction of robots.txt file** box: For example, while a site is in development, you might want to disallow access to all folders.
- **c.** To restore the default instructions, tap **Reset to Default**.
- **4.** When complete, tap **Save Config**.

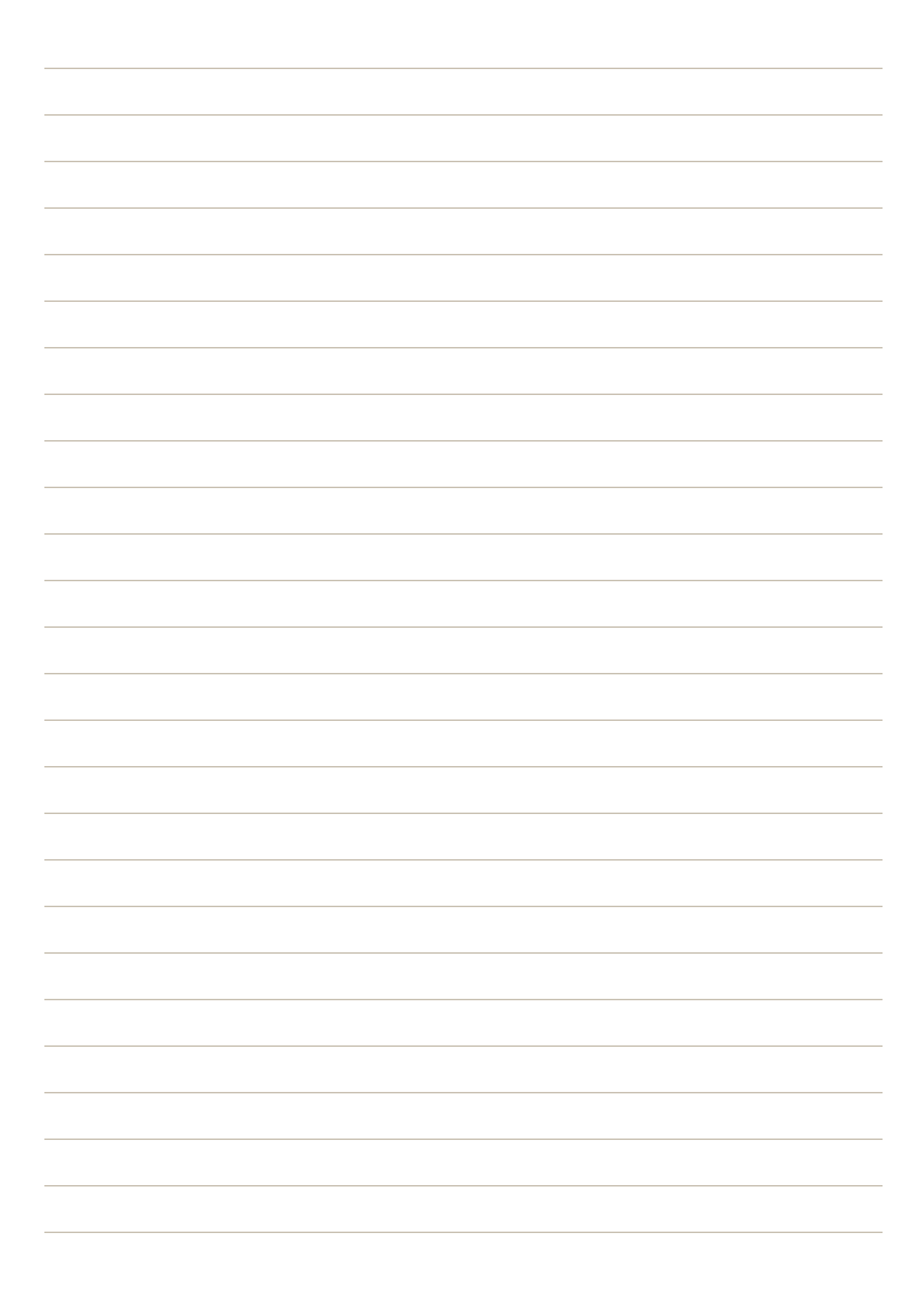

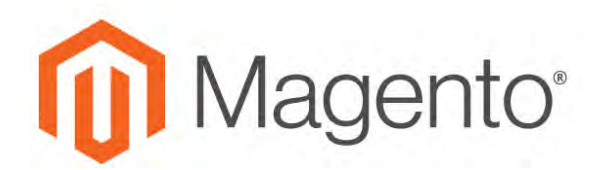

**CHAPTER 42:**

# **URL Rewrites**

The URL Rewrite tool lets you change any URL that is associated with a product, category, or CMS page. When the rewrite goes into effect, any links that point to the previous URL are redirected to the new address.

The terms rewrite and redirect are often used interchangeably, but refer to slightly different processes. A URL rewrite changes the way a URL appears in the browser. A URL redirect, on the other hand, updates the URL that is stored on the server. A URL redirect can be either temporary or permanent. Your store uses URL rewrites and redirects to make it easy for you to change the URL key of a product, category, or page and preserve existing links.

By default, [automatic URL redirects](#page-708-0) are enabled for your store. The "Create Permanent Redirect for old URL" checkbox is marked under the URL key field of each product.

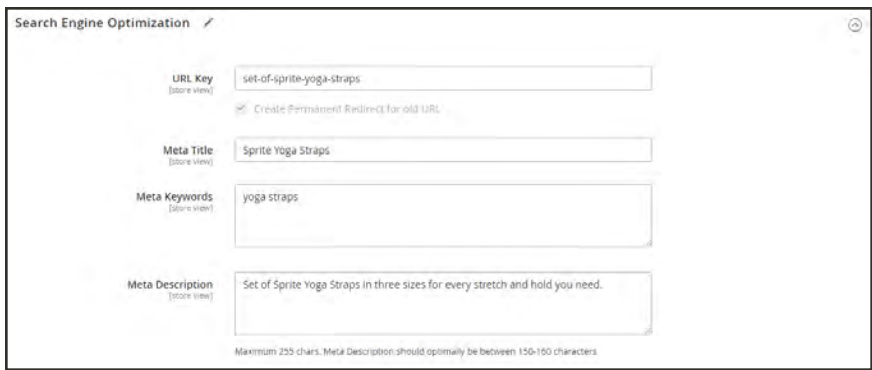

*Create Permanent Redirect for Old URL*

# <span id="page-707-0"></span>**Configuring URL Rewrites**

URL rewrites make it possible to make existing URLs more "search engine friendly" and also easier for humans to read. Enabling Web Server Apache Rewrites is part of the initial Magento setup. Magento routinely uses URL rewrites to remove the file name "index.php" that normally appears in the URL just after the root folder. When Web Server Rewrites are enabled, the system rewrites each URL to omit "index.php." The rewrite removes words that convey nothing of value to search engines or customers, and has no impact on performance or site rank.

#### **URL without Web Server Rewrite**

http://www.yourdomain.com/magento/index.php/storeview/url-identifier

**URL with Web Server Rewrite**

http://www.yourdomain.com/magento/storeview/url-identifier

### **To configure URL rewrites:**

- **1.** On the Admin sidebar, tap **Stores**. Then under **Settings**, choose **Configuration**.
- **2.** In the panel on the left under **General**, choose **Web**.
- **3.** Expand  $\odot$  the **Search Engine Optimization** section.

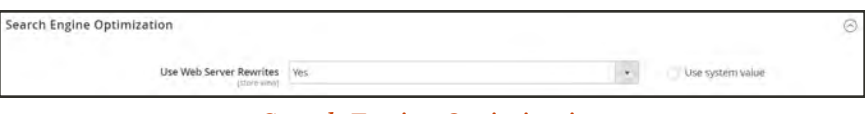

*Search Engine Optimization*

- **4.** Set **Use Web Server Rewrites** to your preference.
- **5.** When complete, tap **Save Config**.

## <span id="page-708-0"></span>**Automatic Product Redirects**

Your store can be configured to automatically generate a permanent redirect whenever the URL key of a product or category changes. In the Search Engine Optimization section, the checkbox below the URL key indicates if permanent redirects are enabled. If your store is already configured to automatically redirect catalog URLs, making a redirect is as easy as updating the URL key. The process to create an automatic redirect is the same for both products and categories.

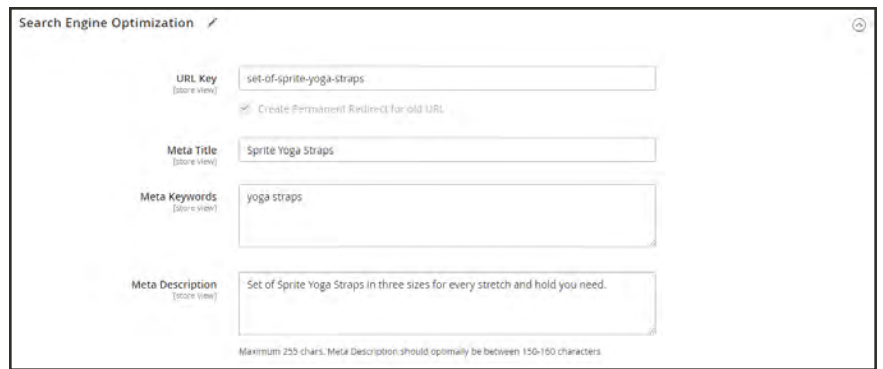

*Create Permanent Redirect for Old URL*

#### **To set up automatic redirects:**

- **1.** On the Admin sidebar, tap **Stores**. Then under **Settings**, choose **Configuration**.
- **2.** In the panel on the left under **Catalog**, select **Catalog**.
- **3.** Expand the **Search Engine Optimization** section.
- **4.** Set **Create Permanent Redirect for URLs if URL Key Changed** to "Yes."
- **5.** When complete, tap **Save Config**.

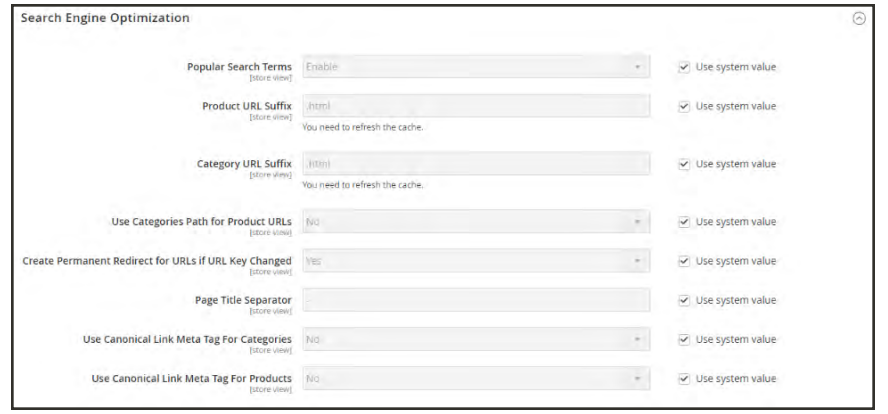

*Search Engine Optimization*

### **To automatically redirect product URLs:**

- **1.** On the Admin sidebar, tap **Products**. Then under **Inventory**, choose **Catalog**.
- **2.** Find the product in the list, and click to open the record.
- **3.** Expand  $\heartsuit$  the **Search Engine Optimization** section. Then in the **URL Key** field, do the following:
	- **a.** Make sure that the **Create Permanent Redirect for old URL** checkbox is selected. If not, follow the instructions to [enable automatic redirects.](#page-707-0)
	- **b.** Update the URL Key as needed, using all lowercase characters and hyphens instead of spaces.
- **4.** When complete, tap **Save**.
- **5.** When prompted to refresh the cache, follow the links in the message at the top of the workspace. The permanent redirect is now in effect for the product and any associated category URLs.

### **To automatically redirect category URLs:**

- **1.** On the Admin sidebar, tap **Products**. Then under **Inventory**, choose **Categories**.
- **2.** Find the category in the tree, and click to open the record.
- **3.** Expand  $\heartsuit$  the **Search Engine Optimization** section. Then in the **URL Key** field, do the following:
	- **a.** Make sure that the **Create Permanent Redirect for old URL** checkbox is selected. If not, follow the instructions to [enable automatic redirects.](#page-707-0)
	- **b.** Update the URL Key as needed, using all lowercase characters and hyphens instead of spaces.
- **4.** When complete, tap **Save**.
- **5.** When prompted to refresh the cache, follow the links in the message at the top of the workspace. The permanent redirect is now in effect for the category and any associated product URLs.

# **Creating URL Rewrites**

The URL Rewrite tool can be used to create product and category rewrites, and custom rewrites for any page in your store. When the rewrite goes into effect, any existing links that point to the previous URL are seamlessly redirected to the new address.

URL rewrites can be used to add high-value keywords to improve the way the product is indexed by search engines. You can also use rewrites to create additional URLs for a temporary seasonal change, or permanent change. Rewrites can be created for any valid path, including CMS content pages. Internally, the system always references products and categories by their ID. No matter how often the URL changes, the ID remains the same. Here are some ways you can use URL rewrites:

**System URL**

```
http://www.example.com/catalog/category/id/6
```
**Original URL**

http://www.example.com/peripherals/keyboard.html

**Redirected Product URL**

```
http://www.example.com/ergonomic-keyboard.html
```
**Additional Category URLs**

```
http://www.example.com/all-on-sale.html
```

```
http://www.example.com/save-now/spring-sale
```

| <b>URL Rewrites</b>           |                                               |                                        |                                        | $\Omega$             | admin ·                  |
|-------------------------------|-----------------------------------------------|----------------------------------------|----------------------------------------|----------------------|--------------------------|
|                               |                                               |                                        |                                        |                      | <b>Add URL Rewrite</b>   |
| <b>Reset Filter</b><br>Search | 620 records found                             |                                        | 20<br>٠<br>per page                    | $\mathcal{L}$<br>÷   | $\rightarrow$<br>of $31$ |
| 1D                            | <b>Store View</b>                             | <b>Request Path</b>                    | <b>Target Path</b>                     | <b>Redirect Type</b> | Action                   |
|                               | $^\star$<br>English                           |                                        |                                        |                      | $\overline{\phantom{a}}$ |
| 3464                          | Main Website<br>Main Website Store<br>English | gear/bags/compete-track-tote.html      | catalog/product/view/id/3/category/4   | No                   | <b>Edit</b>              |
| 3463                          | Main Website<br>Main Website Store<br>English | gear/compete-track-tote.html           | catalog/product/viewind/9/category/3   | No                   | Edit                     |
| 3462                          | Main Website<br>Main Website Store<br>English | compete-track-tote.html                | catalog/product/viewind/9              | No                   | Edit                     |
| 3409                          | Main Website<br>Main Website Store<br>English | gear/bags/push-it-messenger-bag.html   | catalog/product/viewind/14/category/4  | No.                  | Edit                     |
| 3408                          | Main Website<br>Main Website Store<br>English | collections/push-it-messenger-bag.html | catalog/product/view/id/14/category/7  | No                   | Edit                     |
| 3407                          | Main Website<br>Main Website Store<br>English | geat/push-it-messenger-bag.html        | catalog/product/viewi/id/14/category/3 | No                   | Edit                     |

*URL Rewrites*

# Product Rewrites

Before you begin, make sure that you understand exactly what the redirect is to accomplish. Think in terms of "target" and "original request," or "redirect to" and "redirect from." Although people might still navigate to the former page from search engines or outdated links, the redirect causes your store to switch to the new target.

If [automatic redirects](#page-708-0) are enabled for your store, there is no need to create a rewrite when a product [URL Key](#page-182-0) is changed.

|                                      | Add URL Rewrite for a Product          |                               | Ω | $\mathbf{r}$<br>admin - |
|--------------------------------------|----------------------------------------|-------------------------------|---|-------------------------|
|                                      |                                        |                               |   | $\leftarrow$<br>Back    |
|                                      |                                        |                               |   |                         |
| Create URL Rewrite:<br>For product v |                                        |                               |   |                         |
| Search                               | 6 records found<br><b>Reset Filter</b> | 20<br>per page<br>٠           |   | of 1                    |
| <b>ID</b>                            | Name                                   | SKU                           |   | <b>Status</b>           |
|                                      |                                        |                               |   | ¥                       |
| ö.                                   | Simple Product 385818723               | sku simple product 385818723  |   | Enabled                 |
| 5                                    | Simple Product 1007990693              | sku_simple_product_1007990693 |   | Enabled                 |
|                                      | Simple Product 983232604               | sku_simple_product_983232604  |   | Enabled                 |
| ă                                    |                                        |                               |   |                         |
| s.<br>÷                              | Simple Product 828355473               | sku simple product 828355473  |   | Enabled                 |
| ž                                    | Simple Product 1406952308              | sku_simple_product_1406952308 |   | <b>Fnabled</b>          |

*Add URL Rewrite for Product*

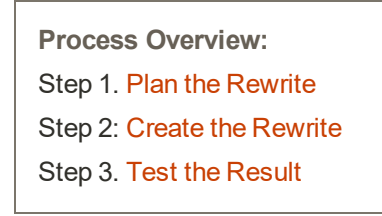

### <span id="page-711-0"></span>**Step 1: Plan the Rewrite**

**1.** To avoid mistakes, write down the "redirect to" path and "redirect from" path. The path includes the URL Key and suffix, if applicable.

If you're not sure, open each product page in your store, and copy the path from the address bar of your browser. When creating a product redirect, you can either include or exclude the [category path.](#page-182-0) For this example, we create a product redirect without a category path.

#### **Product with Category Path**

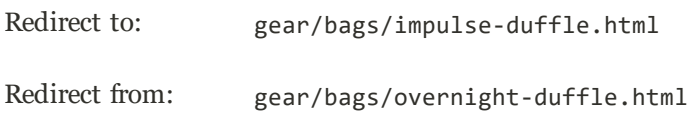

#### **Product without Category Path**

Redirect to: impulse-duffle.html

<span id="page-712-0"></span>Redirect from: overnight-duffle.html

#### **Step 2: Create the Rewrite**

- **1.** On the Admin sidebar, tap **Marketing**. Then under **Search & SEO**, choose **URL Rewrites**.
- **2.** Before you proceed, do the following to verify that the "request path" is available.
	- **a.** In the search filter at the top of the **Request Path** column, enter the URL key of the page that is to be redirected. Then, tap **Search**.
	- **b.** If there are multiple redirect records for the page, find the one that matches the applicable store view. Then, open the redirect record in edit mode.
	- **c.** In the upper-right corner, tap **Delete**. When prompted, tap **OK** to confirm.
- **3.** In the upper-right corner of the URL Rewrites page, tap **Add URL Rewrite**.
- **4.** When you return to the URL Rewrites page, tap **Add URL Rewrite**.
- **5.** Set **Create URL Rewrite** to "For product."
- **6.** In the grid, find the product that is the target—or destination—of the redirect. Then, click the row.

|                                    | Add URL Rewrite for a Product |                     | $\alpha$<br>$1$ som .                                    |
|------------------------------------|-------------------------------|---------------------|----------------------------------------------------------|
|                                    |                               |                     | $\leftarrow$ Back                                        |
| Create URL Reviewer<br>For product |                               |                     |                                                          |
| Search<br><b>Reset Filter</b>      | 2048 records found.           | $\bullet$<br>$20 -$ | $\rightarrow$<br>$\mathcal{A}$ .<br>$1$ of 1<br>per page |
| <b>ID</b>                          | <b>Name</b>                   | <b>SKU</b>          | Status                                                   |
|                                    |                               |                     | $\sim$                                                   |
| $\gamma$                           | Joust Duffle Bag              | 34-MBD1             | Enabled                                                  |
| $\mathcal{I}$                      | Strive Shoulder Pack          | 24-MI04             | Friabled                                                 |
| $\overline{a}$                     | Crown Summit Backpack         | 24-M803             | Enabled                                                  |
| $\rightarrow$                      | Wayfarer Messenger Bay        | 24-MB05             | Erubled                                                  |
| $\sim$                             | Rnal Field Messenger          | 24-MI06             | Enabled                                                  |
| s                                  | <b>Fution Backpack</b>        | <b>24/4802</b>      | Enabled                                                  |
| $\mathcal{F}$                      | Impulse Duffie                | 24-0802             | Enabled                                                  |
| ×                                  | Voyage Yoga Bag               | 24-W801             | <b>Enabled</b>                                           |

*Add URL Rewrite for a Product*

**7.** Below the category tree, tap **Skip Category Selection**. For this example, the redirect does not include a category.

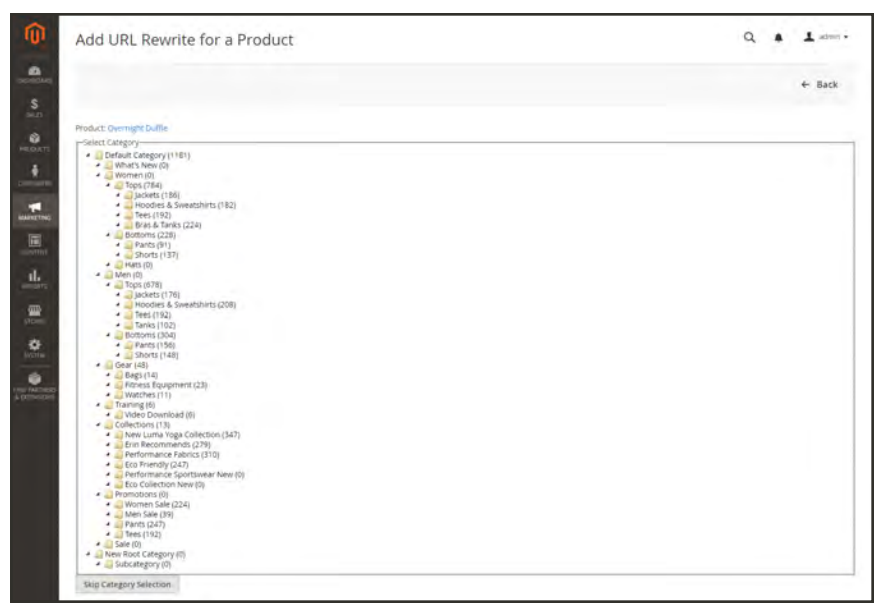

*Skip Category Selection*

The Add URL Rewrite for a Product page displays a link to the target in the upper-left corner, and the Target Path field displays the system version of the path, which cannot be changed. Initially, the Redirect Path field also displays the target path.

- **a.** If you have multiple store views, set **Store** to the view where the rewrite applies Otherwise, a rewrite will be created for each view.
- **b.** In the **Request Path** field, type over the default entry, and enter the URL key and suffix—if applicable—of the original product request. This is the "Redirect from" product that you identified in the planning step.

The Request Path must be unique for the specified store. If there is already a redirect that uses the same Request Path, you will receive an error when you try to save the redirect. The previous redirect must be deleted before you can create a new one.

- **c.** Set **Redirect Type** to one of the following:
	- Temporary  $(302)$
	- Permanent  $(301)$
- **d.** For your own reference, enter a brief **Description** of the rewrite.

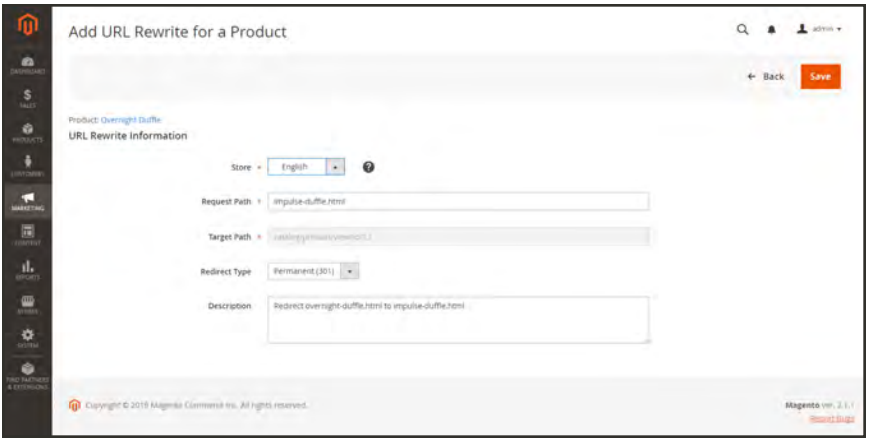

*URL Rewrite Information*

- **8.** Before saving the redirect, review the following:
	- <sup>l</sup> The link in the upper-left corner displays the name of the target product.
	- The Request Path contains the path for the original "redirect from" product.
- **9.** When complete, tap **Save**.

The new product rewrite now appears at the top of the URL Rewrites grid.

| <b>URL Rewrites</b>                  |                                               |                                      |                                                 | $\alpha$             | $\pm$ admin $\pm$        |
|--------------------------------------|-----------------------------------------------|--------------------------------------|-------------------------------------------------|----------------------|--------------------------|
|                                      |                                               |                                      |                                                 |                      | <b>Add URL Rewrite</b>   |
| Vou deleted the URL rewrite.         |                                               |                                      |                                                 |                      |                          |
| <b>Search</b><br><b>Reset Filter</b> | 2861 records found                            |                                      | $\sim$<br>20                                    | per page             | of 144                   |
| 10                                   | <b>Store View</b>                             |                                      |                                                 |                      |                          |
|                                      |                                               | <b>Request Path</b>                  | <b>Target Path</b>                              | <b>Redirect Type</b> | Action                   |
|                                      | $\bullet$                                     |                                      |                                                 |                      | $\overline{\phantom{a}}$ |
| 3668                                 | Main Website<br>Main Website Store<br>English | impulse duffie html                  | overnight-duffie.html<br>and the control of the | Permanent (301)      | East                     |
| 3635                                 | Main Website<br>Main Website Story<br>German. | gear/watches/retro-analog-watch.html | catalog/product/vesi/id/2047/category/6         | No                   | 3.67                     |
| 3634                                 | Main Website<br>Man Website Store<br>Genetan. | gearivetro-analog-watch html         | catalog/product/wew/id/2047/category/3          | 140                  | 4.94                     |

*URL Rewrite Saved*

#### <span id="page-714-0"></span>**Step 3: Test the Result**

- **1.** Go to the home page of your store.
- **2.** Do one of the following:
	- Navigate to the original "redirect from" product request page.
	- <sup>l</sup> In the address bar of the browser, enter the path to the original "redirect from" product immediately after the store URL. Then, press **Enter**.

The new target product appears instead of the original product request.

### **Field Descriptions**

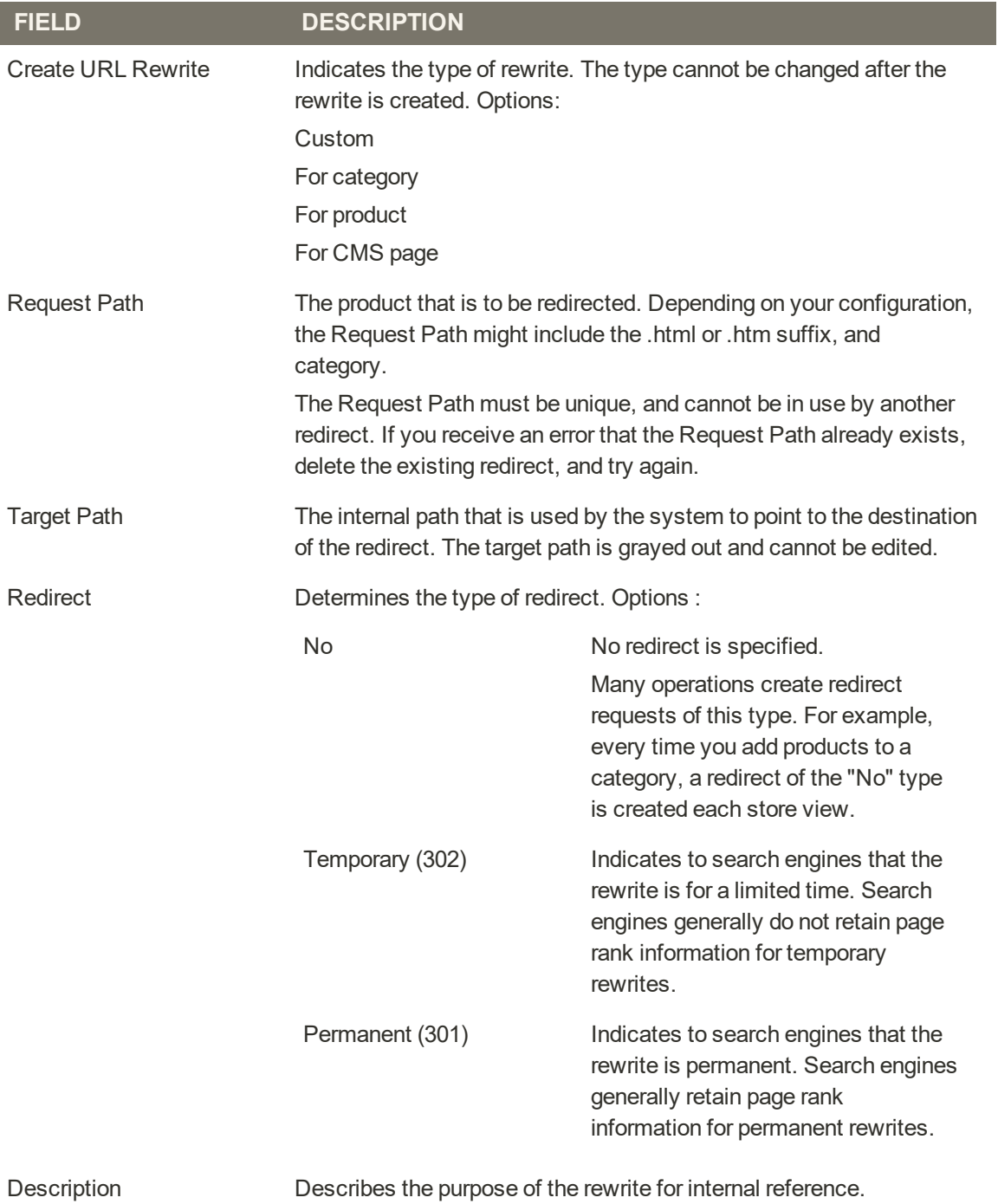

# Category Rewrites

If a category is removed from your catalog, you can use a category rewrite to redirect links to the URL of another category in your store. Think in terms of "target" and "original request," or "redirect to" and "redirect from." Although people might still navigate to the former page from search engines or outdated links, the redirect causes your store to switch to the new target.

If [automatic redirects](#page-708-0) are enabled for your store, there is no need to create a rewrite when a category [URL Key](#page-182-0) is changed.

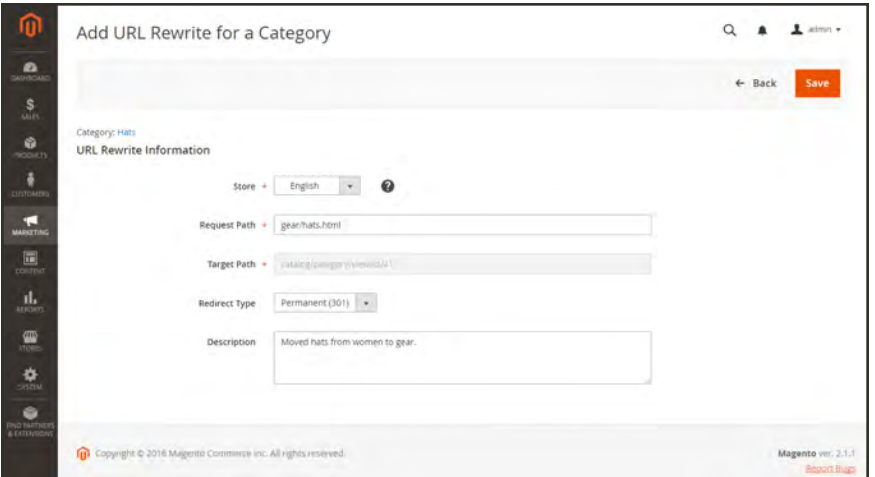

*URL Rewrite for Category*

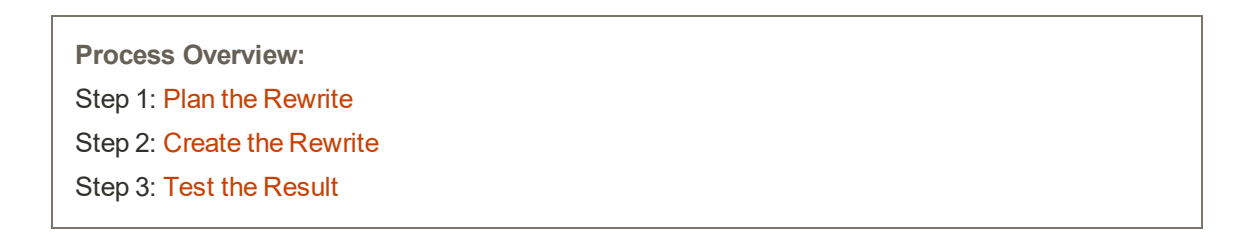

#### <span id="page-716-0"></span>**Step 1: Plan the Rewrite**

**1.** To avoid mistakes, write down the "redirect to" path and "redirect from" path. The paths should include the URL Key and suffix, if applicable.

If you're not sure, open each category page in your store, and copy the path from the address bar of your browser.

**Category Path**

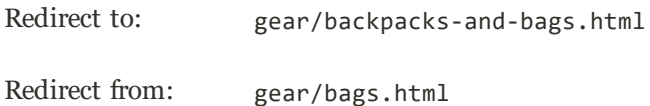

### <span id="page-717-0"></span>**Step 2: Create the Rewrite**

- **1.** On the Admin sidebar, tap **Marketing**. Then under **SEO & Search**, choose **URL Rewrites**.
- **2.** Before you proceed, do the following to verify that the "request path" is available,
	- **a.** In the search filter at the top of the **Request Path** column, enter the URL key of the category that is to be redirected. Then, tap **Search**.
	- **b.** If there are multiple redirect records for the page, find the one that matches the applicable store view. Then, open the redirect record in edit mode.
	- **c.** In the upper-right corner, tap **Delete**. When prompted, tap **OK** to confirm.
- **3.** When you return to the URL Rewrites page, tap **Add URL Rewrite**.
- **4.** Set **Create URL Rewrite** to "For category." Then in the category tree, choose the target category that is the destination of the redirect.

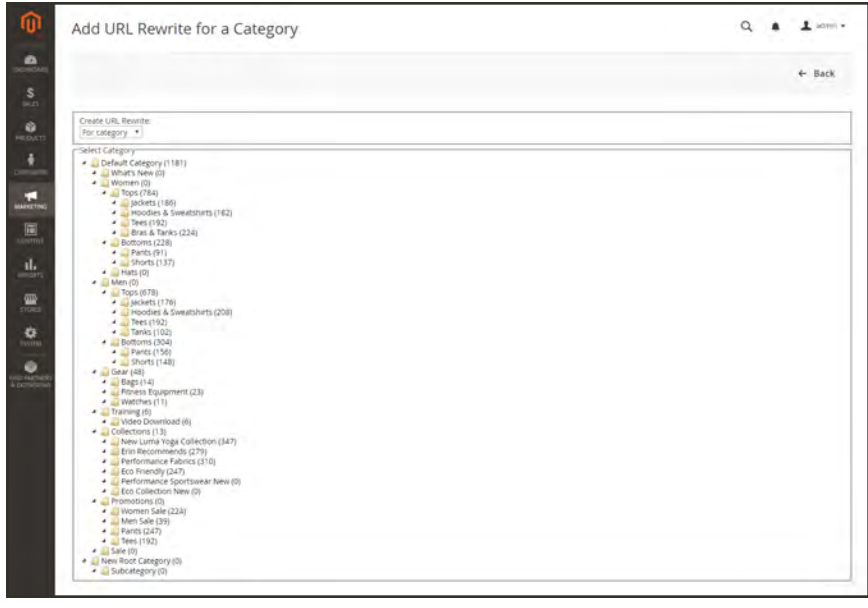

*Category Tree*

- **5.** In the URL Rewrite section, do the following:
	- **a.** If you have multiple stores, select the **Store** where the rewrite applies.
	- **b.** In the **Request Path** field, enter the URL key of the category that the customer requests. This is the "redirect from" category.

The Request Path must be unique for the specified store. If there is already a redirect that uses the same Request Path, you will receive an error when you try to save the redirect. The previous redirect must be deleted before you can create a new one.

- **c.** Set **Redirect**to one of the following:
	- Temporary  $(302)$
	- Permanent  $(301)$
- **d.** For your reference, enter a brief description of the rewrite.

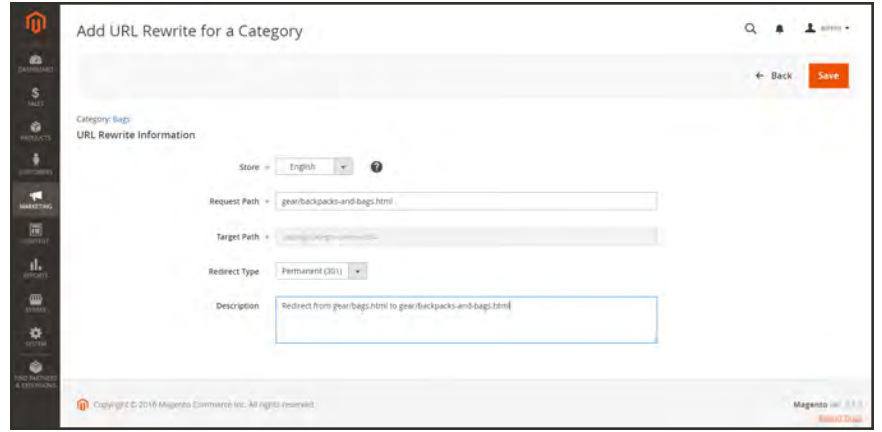

*Category Rewrite Information*

- **6.** Before saving the redirect, review the following:
	- The link in the upper-left corner displays the name of the target category.
	- <sup>l</sup> The Request Path contains the path for the original "redirect from" category.
- **7.** When complete, tap **Save** button.

The new category rewrite appears at the top of the URL Rewrites grid.

|                                 |                                                     |                                |                                       |                                  | System Messages: A       |
|---------------------------------|-----------------------------------------------------|--------------------------------|---------------------------------------|----------------------------------|--------------------------|
| <b>URL Rewrites</b>             |                                                     |                                |                                       | $\alpha$                         | $L$ admin $*$            |
|                                 |                                                     |                                |                                       |                                  | <b>Add URL Rewrite</b>   |
|                                 |                                                     |                                |                                       |                                  |                          |
| The URL Rewrite has been saved. |                                                     |                                |                                       |                                  |                          |
|                                 |                                                     |                                |                                       |                                  |                          |
| Search<br>Reset Filter          | 2865 records found                                  |                                | 20<br>$\sim$                          | $\mathcal{R}$<br>-1<br>per page. | ÷.<br>01144              |
| $\overline{a}$                  | 1 Store View                                        | <b>Request Path</b>            | <b>Target Path</b>                    | <b>Redirect Type</b>             | <b>Action</b>            |
|                                 | $\overline{\phantom{a}}$                            |                                |                                       |                                  | $\overline{\phantom{a}}$ |
|                                 | Main Website<br>Main Website Store<br><b>Ingish</b> | geal/backpacks-and-bags.html   | gear/bags.html                        | Permanent (301)                  | 164                      |
|                                 | Main Website<br>Main Website Store<br>Spanning      | geat/baguidniven-backpack.html | catalog/product/view/id/12/category/4 | No                               | <b>EST</b>               |
| $-4157$<br>$-4156$<br>4155      | Main Website<br>Main Website Store<br>Spánish       | gear/driven-backpack.html      | catalog/product/www.id/12/category/3. | No<br>٠                          | $1 - 1$                  |

*New Category Rewrite*

### <span id="page-719-0"></span>**Step 3: Test the Result**

- **1.** Go to the home page of your store.
- **2.** Do one of the following:
	- Navigate to the original "redirect from" category.
	- In the address bar of the browser, enter the path to the original "redirect from" category immediately after the store URL. Then, press **Enter**.

The new target category appears instead of the original category request.

#### **Field Descriptions**

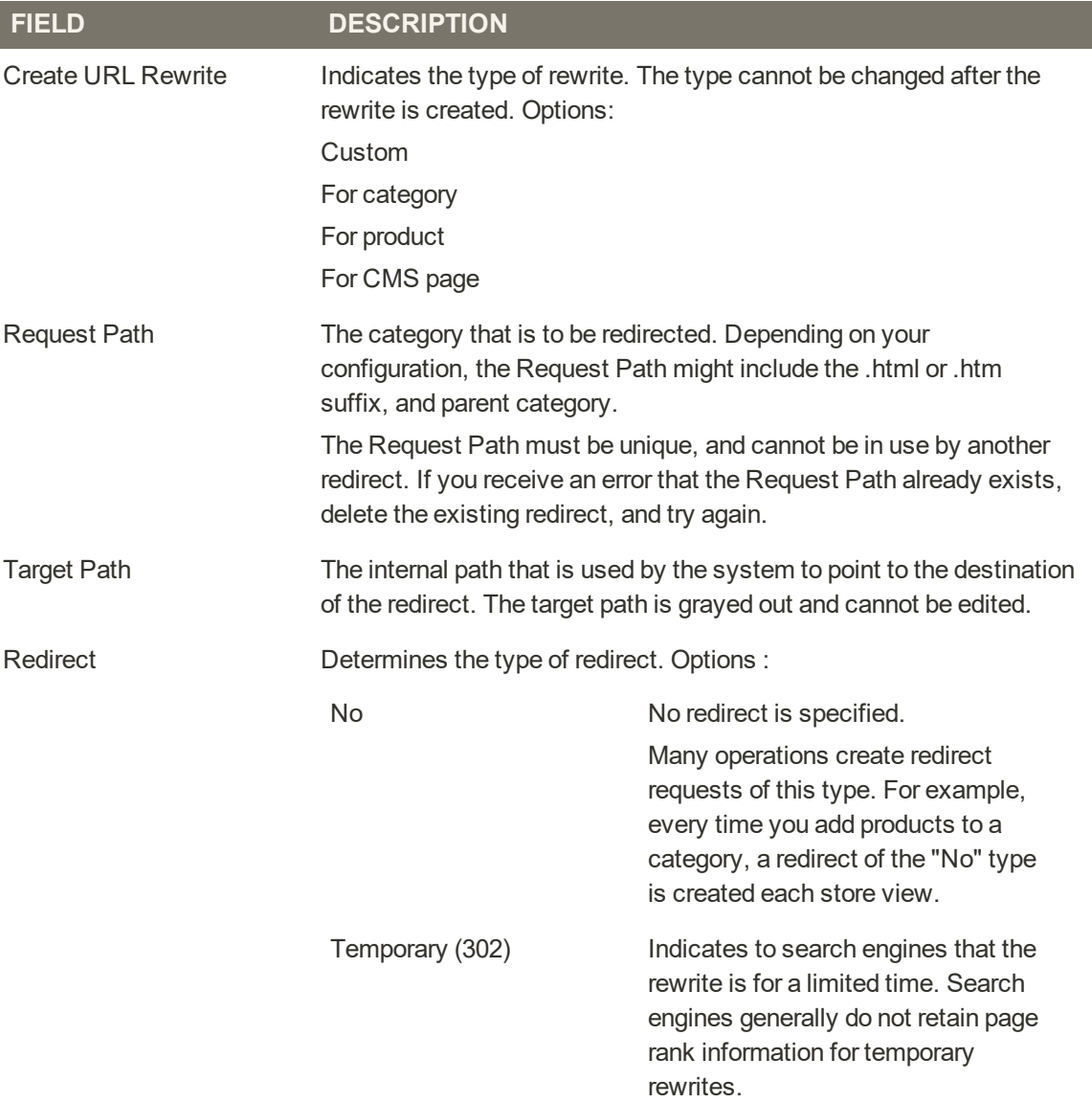
### **Field Descriptions (cont.)**

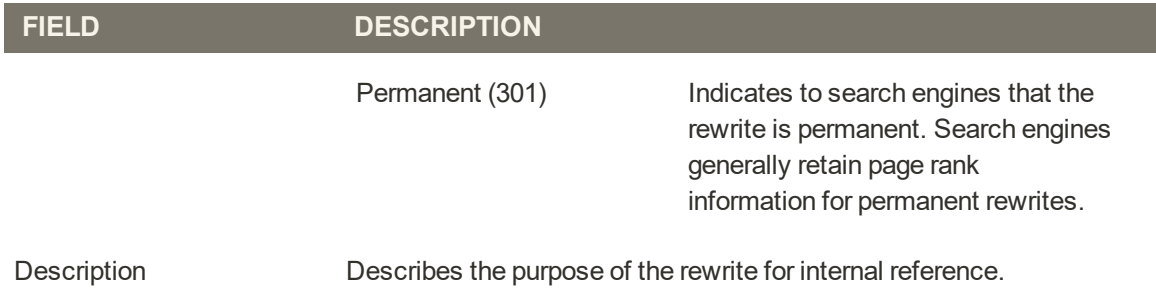

# CMS Page Rewrites

Before you begin, make sure that you understand exactly what the redirect is to accomplish. Think in terms of "target" and "source," or "redirect to" and "redirect from." Although people might still navigate to the former page from search engines or outdated links, the redirect causes your store to switch to the new target.

|                                       |                                         |                            | $\leftarrow$ Back              |
|---------------------------------------|-----------------------------------------|----------------------------|--------------------------------|
| Create URL Rewrite:<br>For CMS page * |                                         |                            |                                |
| <b>Reset Filter</b><br>Search         | 8 records found                         | 20<br>$^\star$<br>per page | $\epsilon$<br>$\Delta$<br>of t |
| Title                                 | <b>URL Key</b>                          | <b>Store View</b>          | <b>Status</b>                  |
|                                       |                                         | All Store Views            | $\blacksquare$                 |
| About us                              | about-us                                | All Store Views            | Enabled                        |
| Customer Service                      | customer-service                        | All Store Views            | Enabled                        |
| <b>Inable Cookies</b>                 | enable-cookies                          | all Store Views            | Enabled                        |
| Example New Page                      | example-new-page                        | All Store Views            | Enabled                        |
| Example Old Page                      | example-old-page                        | All Store Views            | Enabled                        |
| Home Page                             | home                                    | All Store Views            | Enabled                        |
| 404 Not Found                         | no-route                                | All Store Views            | Enabled                        |
| <b>Privacy Policy</b>                 | privacy-policy-cookie-restriction-mode. | All Store Views            | Enabled                        |

*Add URL Rewrite*

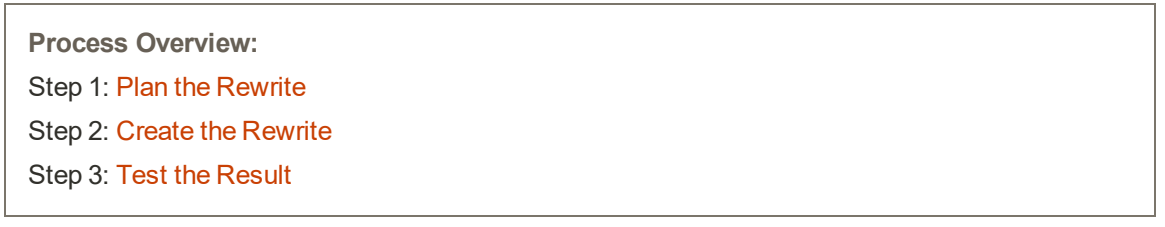

### <span id="page-721-0"></span>**Step 1: Plan the Rewrite**

**1.** To avoid mistakes, write down the URL key of the "redirect to" page and "redirect from" page.

If you're not sure, open each page in your store, and copy the path from the address bar of your browser.

#### **CMS Page Path**

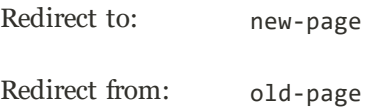

#### <span id="page-722-0"></span>**Step 2: Create the Rewrite**

- **1.** On the Admin sidebar, tap **Marketing**. Then under **SEO & Search**, choose **URL Rewrites**.
- **2.** Before you proceed, do the following to verify that the "request path" is available.
	- **a.** In the search filter at the top of the **Request Path** column, enter the URL key of the page that is to be redirected. Then, tap **Search**.
	- **b.** If there are multiple redirect records for the page, find the one that matches the applicable store view. Then, open the redirect record in edit mode.
	- **c.** In the upper-right corner, tap **Delete**. When prompted, tap **OK** to confirm.
- **3.** When you return to the URL Rewrites page, tap **Add URL Rewrite**.
- **4.** Set **Create URL Rewrite** to "for CMS page."
- **5.** Find your new target page in the grid, and open in edit mode.

|                                                  |                                        |                   | + Back                                |
|--------------------------------------------------|----------------------------------------|-------------------|---------------------------------------|
| Create URL Rewrite:<br>For CMS page .            |                                        |                   |                                       |
| <b>Reset Fiter</b><br>li records found<br>Search |                                        | $^\star$<br>20    | $\leq$<br>$\pm$ .<br>of t<br>per page |
| Title                                            | <b>URL Key</b>                         | <b>Store View</b> | Status                                |
|                                                  |                                        | All Store Views   | $\overline{\phantom{a}}$              |
| Abbut sit                                        | aboutus                                | All Store Views   | Enabled                               |
| Customer Service                                 | customer-service                       | All Store Views   | Enabled                               |
| <b>Enable Cookies</b>                            | enable-cookies                         | All Store Views   | Enabled                               |
| Home Page                                        | home                                   | All Stone Views   | Enabled                               |
| New Page                                         | new-page                               | All Stone Views   | <b>linabled</b>                       |
| 404 Not Found                                    | no-route                               | All Stone Views   | Enabled                               |
| Old Page                                         | old-page                               | All Store Views   | <b><i>linabled</i></b>                |
| <b>Privacy Policy</b>                            | privacy-policy-cockie-restriction-mode | All Store Views   | <b>Enabled</b>                        |

*Custom URL Rewrite*

- **6.** Under URL Rewrite Information, do the following:
	- **a.** If you have multiple store views, select the **Store** where the rewrite applies.
	- **b.** In the **Request Path** field, enter the URL key of the original page that the customer requests. This is the "redirect from" page.

The Request Path must be unique for the specified store. If there is already a redirect that uses the same Request Path, you will receive an error when you try to save the redirect. The previous redirect must be deleted before you can create a new one.

**c.** Set **Redirect**to one of the following:

- Temporary (302)
- Permanent  $(301)$
- **d.** For your reference, enter a brief description of the rewrite.

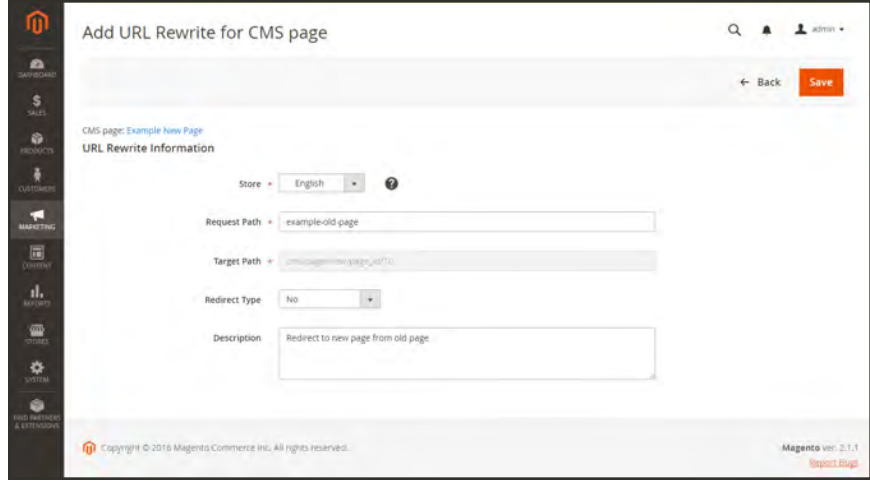

*Custom URL Rewrite*

- **7.** Before saving the redirect, review the following:
	- <sup>l</sup> The link in the upper-left corner displays the name of the target page.
	- <sup>l</sup> The Request Path contains the path for the original "redirect from" page.
- **8.** When complete, tap **Save**.

The new rewrite appears in the grid at the top of the list.

| ⋒                                      | <b>URL Rewrites</b>             |                                               |                     |                           | $\alpha$                 | $L$ admin $\star$       |
|----------------------------------------|---------------------------------|-----------------------------------------------|---------------------|---------------------------|--------------------------|-------------------------|
| $\mathbf{a}$<br>$\frac{\mathsf{S}}{2}$ |                                 |                                               |                     |                           | <b>Add URL Rewrite</b>   |                         |
| G.<br><b>COLCY!</b>                    | The URL Rewrite has been saved. |                                               |                     |                           |                          |                         |
| ô<br><b>I'LLICARE</b>                  | Search<br>Reset Filter          | 2882 records found                            |                     | 20<br>dig)<br>per page    | $\circ$<br>-11           | $\rightarrow$<br>of 145 |
| æ<br><b>MADEPHINE</b>                  | $\overline{10}$                 | <b>Store View</b>                             | <b>Request Path</b> | <b>Target Path</b>        | <b>Redirect Type</b>     | <b>Action</b>           |
| 圖                                      |                                 | $\overline{\phantom{a}}$                      |                     |                           | $\overline{\phantom{a}}$ |                         |
| <b>CONTRAT</b><br>d.<br><b>WINDS</b>   | 4179                            | Main Website<br>Main Website Store<br>English | old-page            | new-page                  | Permanent (301)          | <b>COL</b>              |
|                                        |                                 |                                               |                     |                           |                          |                         |
| 疊                                      | 4178                            | Main Website<br>Main Website Store<br>Spanish | new-page            | cms/page/view/page_id/10. | Teb.                     | Edit                    |
| $\ddot{\mathbf{v}}$<br>COTEM           | 4127                            | Main Website<br>Main Website Store<br>German  | new-page<br>w       | cms/page/view/page_id/10  | No                       | $\frac{1}{3}$ (f)       |

*Saved URL Rewrite*

### <span id="page-724-0"></span>**Step 3: Test the Result**

- **1.** Go to the home page of your store.
- **2.** Do one of the following:
	- Navigate to the original "redirect from" page.
	- In the address bar of the browser, enter the name of the original "redirect from" page immediately after the store URL. Then, press **Enter**.

The new target page appears instead of the original page request.

#### **Field Descriptions**

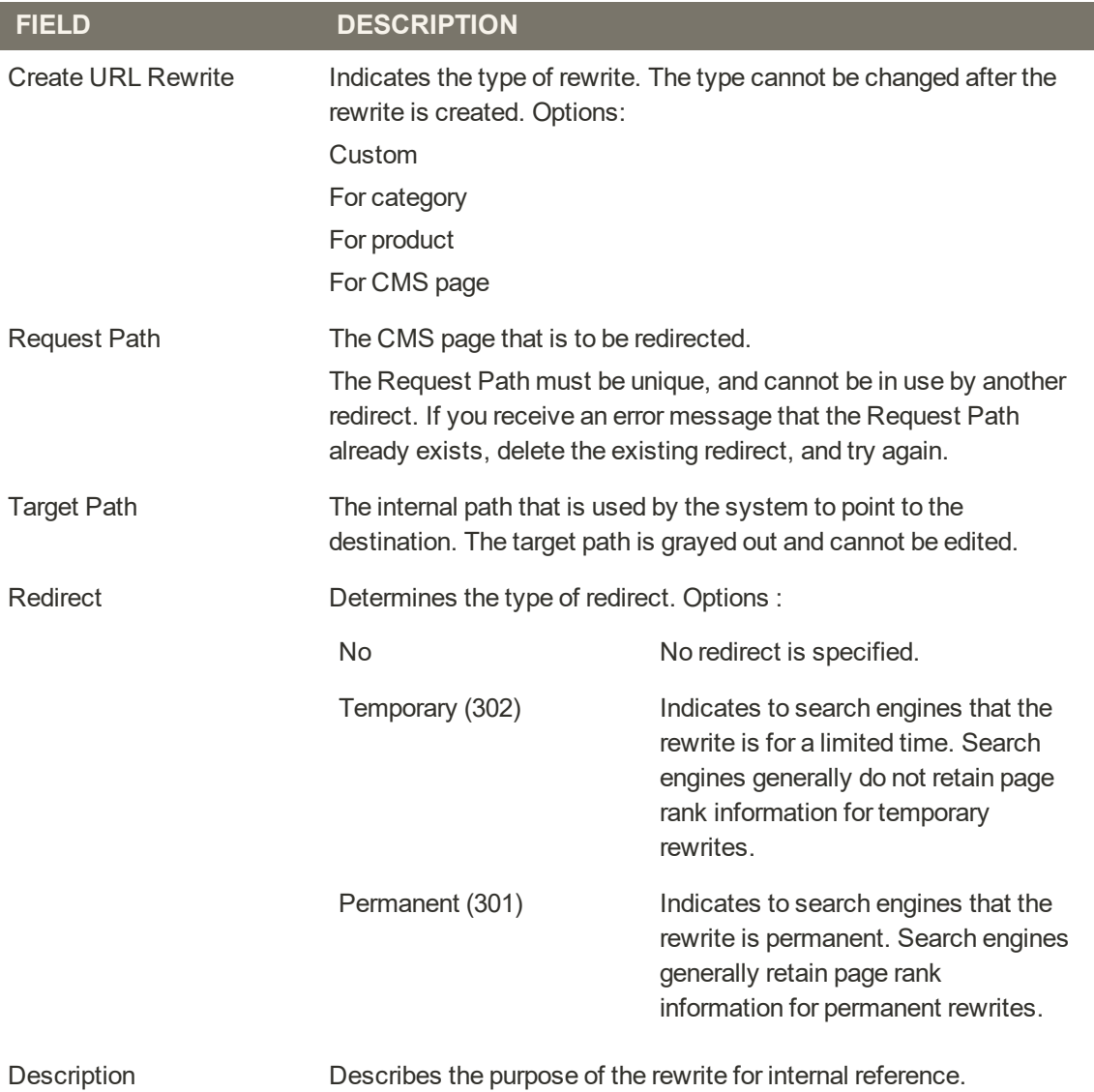

# Custom Rewrites

A custom rewrite can be used to manage miscellaneous redirects, such as redirecting a page from your store to an external website. For example, you might have two Magento websites, each with their own domain. You can use a custom redirect to reroute requests for a product, category, or page to the other website. Unlike other redirect types, the target of a custom redirect is not chosen from a list of existing pages in your store.

Before you begin, make sure that you understand exactly what the redirect is to accomplish. Think in terms of "target" and "original request," or "redirect to" and "redirect from." Although people might still navigate to the former page from search engines or outdated links, the redirect causes your store to switch to the new target.

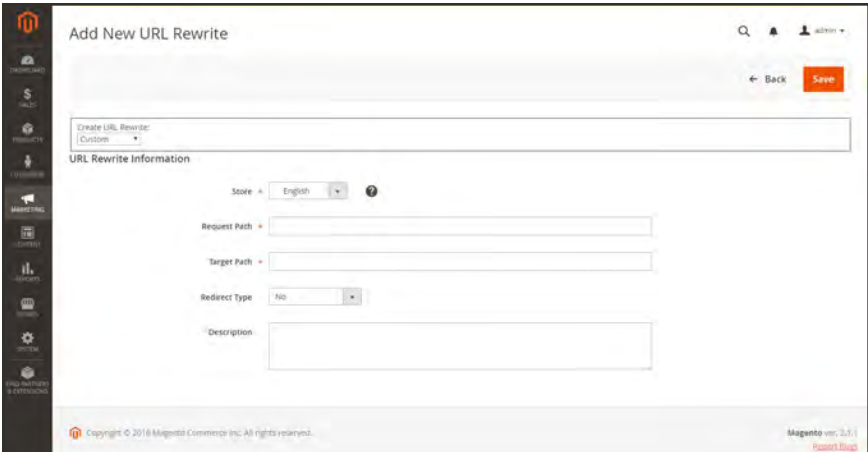

*Add URL Rewrite*

**Process Overview:** Step 1: [Plan the Rewrite](#page-725-0) Step 2: [Create the Rewrite](#page-726-0) Step 3: [Test the Result](#page-727-0)

### <span id="page-725-0"></span>**Step 1: Plan the Rewrite**

**1.** To avoid mistakes, write down the URL of the "redirect to" page, and the URL key of the "redirect from" page.

If you're not sure, open each page, and copy the URL from the address bar of your browser.

**Custom Path**

Redirect to: http://www.different-website.com/page.html

Redirect from: cms-page

category.html category/subcategory.html product.html category/product.html

### <span id="page-726-0"></span>**Step 2: Create the Rewrite**

- **1.** On the Admin sidebar, tap **Marketing**. Then under **SEO & Search**, choose **URL Rewrites**.
- **2.** Before you proceed, do the following to verify that the "request path" is available:
	- **a.** In the search filter at the top of the **Request Path** column, enter the URL key of the page that is to be redirected. Then, tap **Search**.
	- **b.** If there are multiple redirect records for the page, find the one that matches the applicable store view. Then, open the redirect record in edit mode.
	- **c.** In the upper-right corner, tap **Delete**. When prompted, tap **OK** to confirm.
- **3.** When you return to the URL Rewrites page, tap **Add URL Rewrite**.
- **4.** Set **Create URL Rewrite** to "Custom."
- **5.** Under URL Rewrite Information, do the following:
	- **a.** If you have multiple store views, select the **Store** where the rewrite applies.
	- **b.** In the **Request Path** field, enter the URL key and path—if applicable—of the product, category, or CMS page that is to be redirected.

The Request Path must be unique for the specified store. If there is already a redirect that uses the same Request Path, you will receive an error when you try to save the redirect. The previous redirect must be deleted before you can create a new one.

- **c.** In the **Target Path** field, enter the URL of the destination. If the target is located on another website, enter the fully qualified URL.
- **d.** Set **Redirect**to one of the following:
	- Temporary (302)
	- Permanent  $(301)$
- **e.** For your reference, enter a brief description of the rewrite.

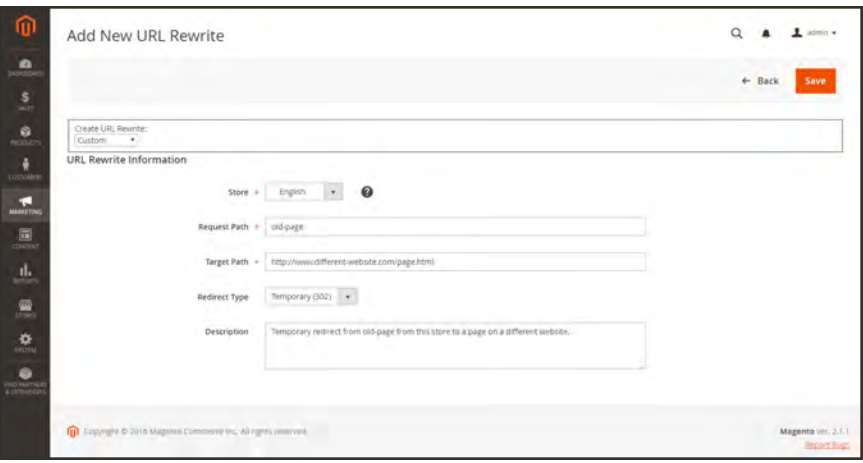

*Custom URL Rewrite*

- **6.** Before saving the redirect, review the following:
	- The Request Path contains the URL key or path of the original "redirect from" page.
	- The Target Path contains the URL of the "redirect to" page.
- **7.** When complete, tap **Save**.

The new rewrite appears in the grid at the top of the list.

| ⋒                                                   | <b>URL Rewrites</b>              |                                               |                     |                                   | $\alpha$                 | $L$ admin $\star$       |
|-----------------------------------------------------|----------------------------------|-----------------------------------------------|---------------------|-----------------------------------|--------------------------|-------------------------|
| $\bullet$<br>statistician<br>$\frac{\mathsf{S}}{2}$ |                                  |                                               |                     |                                   | <b>Add URL Rewrite</b>   |                         |
| <b>G</b><br>iooutri                                 | The URL Revirité has been saved. |                                               |                     |                                   |                          |                         |
| ô<br><b>TULIDATE</b>                                | Search<br>Reset Filter           | 2882 records found                            |                     | 20<br>$\bullet$<br>per page       | $\mathcal{C}$            | $\rightarrow$<br>of 145 |
| æ<br><b>MATIOTTING</b>                              | <b>ID</b>                        | <b>Store View</b>                             | <b>Request Path</b> | <b>Target Path</b>                | <b>Redirect Type</b>     | <b>Action</b>           |
| 圖                                                   |                                  | $\overline{\phantom{a}}$                      |                     |                                   | $\overline{\phantom{a}}$ |                         |
| <b>CONTRAT</b><br>d.<br><b>WEIGHTS</b>              | 4129                             | Main Website<br>Main Website Store<br>English | old-page            | new-page                          | Permanent (301)          | <b>COL</b>              |
| 疊                                                   | <b>STATE</b><br>4178             | Main Website<br>Main Website Store<br>Spanish | new-page            | cms/page/view/page_id/10.         | 745                      | <b>TEX</b>              |
| $\ddot{\mathbf{u}}$<br><b>COTEM</b>                 | $-177$                           | Main Website<br>Main Website Store<br>German  | new-page<br>÷       | cms/page/wew/page_id/10<br>$\sim$ | No                       | 700                     |
| ò<br>FIVE ENETTING                                  | 4176                             | Main Webste<br>Main Website Store<br>French   | new-page            | cms/page/view/page_id/10          | 180                      | Ertil                   |

*Saved URL Rewrite*

#### <span id="page-727-0"></span>**Step 3: Test the Result**

- **1.** Go to the home page of your store.
- **2.** Do one of the following:
	- Navigate to the original "redirect from" page.
	- In the address bar of the browser, enter the name of the original "redirect from" page immediately after the store URL. Then, press **Enter**.

The new target page appears instead of the original page request.

### **Field Descriptions**

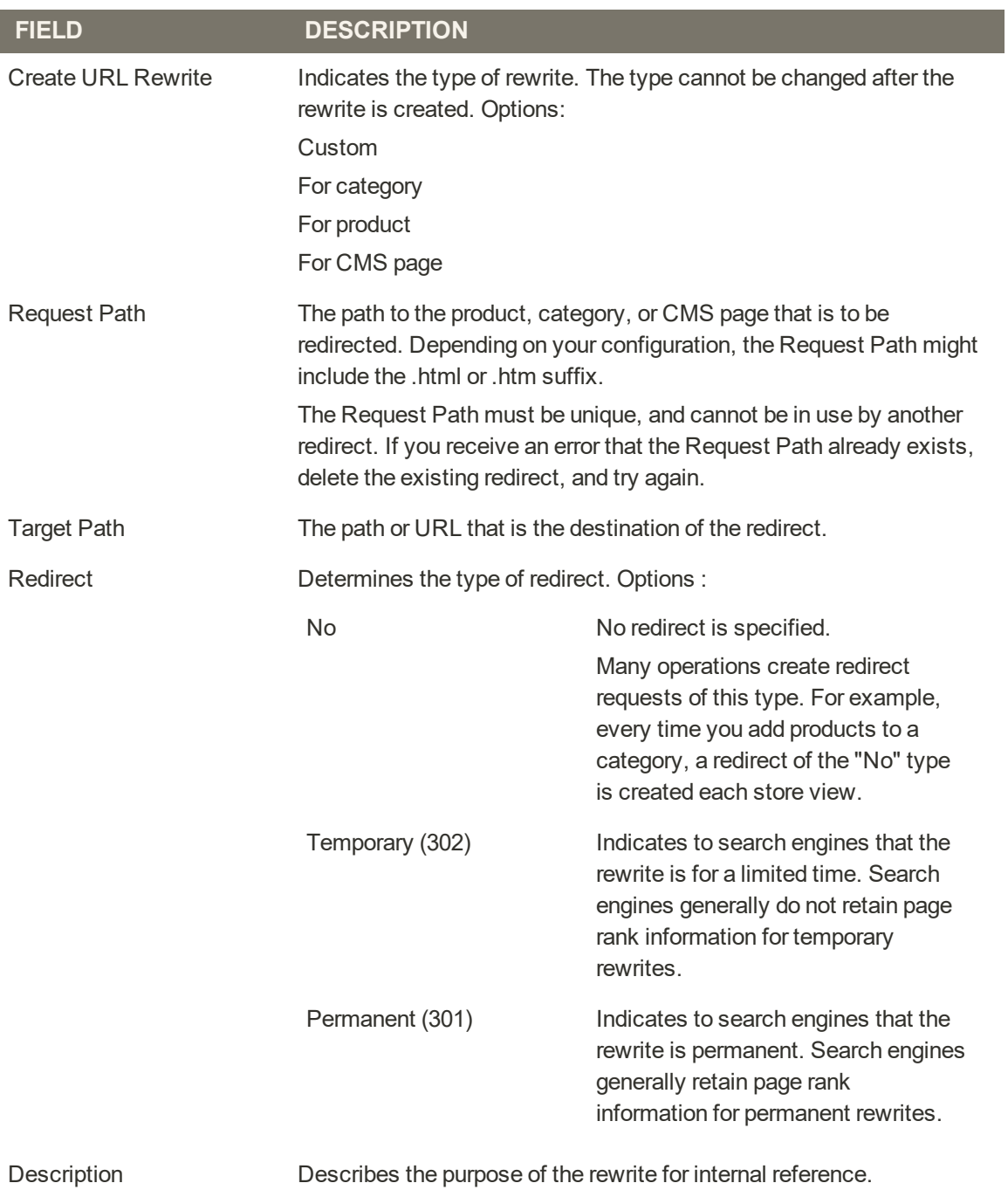

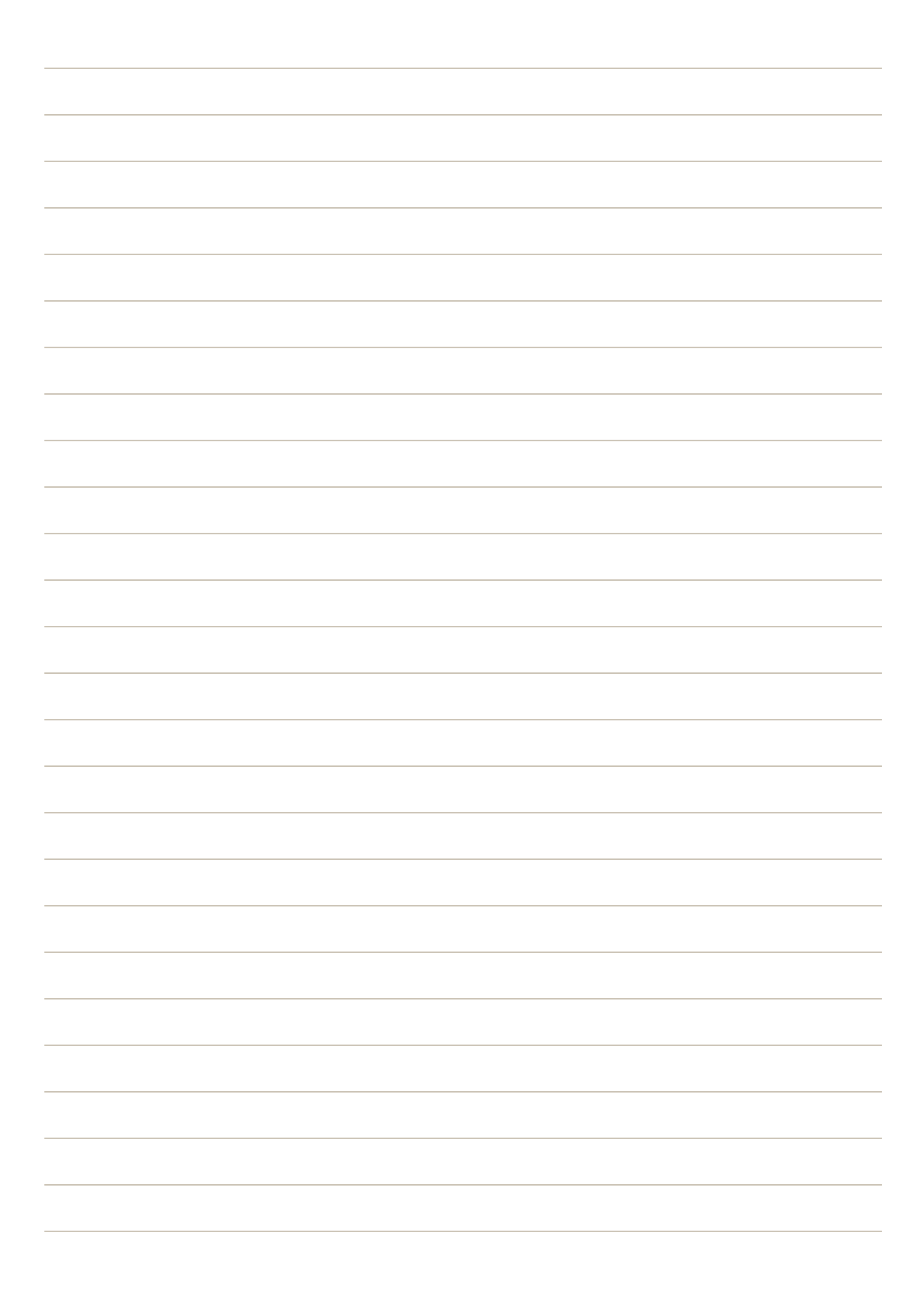

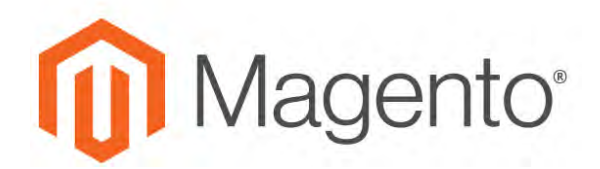

**CHAPTER 43:**

# **Google Tools**

Your store configuration is integrated with the following Google tools to help optimize your content, analyze your traffic, and connect your catalog to shopping aggregators and marketplaces.

- [Google Analytics](#page-731-0)
- [Google Tag Manager](#page-732-0)
- [Google Adwords](#page-747-0)

# <span id="page-731-0"></span>**Google Analytics**

Google Universal Analytics gives you the ability to define additional custom dimensions and metrics for tracking, with support for offline and mobile app interactions, and access to ongoing updates.

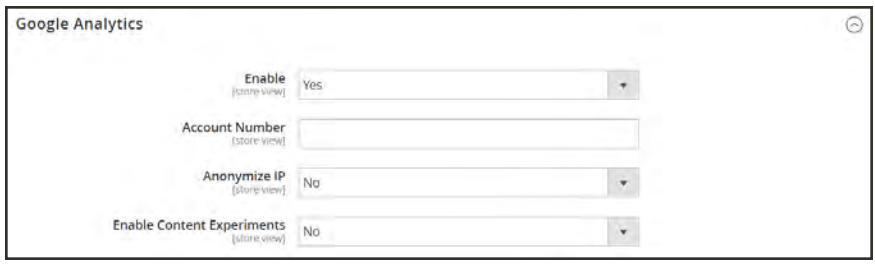

*Google Analytics*

**Process Overview:** Step 1: [Sign Up for Google Universal Analytics](#page-731-1) Step 2: [Complete the Magento Configuration](#page-731-2)

### <span id="page-731-1"></span>**Step 1: Sign Up for Google Universal Analytics**

<span id="page-731-2"></span>Visit the Google website, and sign up for a [Google Universal Analytics](https://support.google.com/analytics/answer/2817075?hl=en) account.

### **Step 2: Complete the Magento Configuration**

- **1.** Return to your store, and log in to the Admin. On the Admin sidebar, tap **Stores**. Then under **Settings**, choose **Configuration**.
- **2.** In the panel on the left, under **Sales**, choose **Google API**.
- **3.** Expand  $\heartsuit$  the **Google Analytics** section. Then, do the following:
	- **a.** Set **Enable** to "Yes."
	- **b.** Enter your Google Analytics **Account Number**.
	- **c.** If you want to conduct A/B testing and other performance tests on your content, set **Content Experiments** to "Yes."
- **4.** When complete, tap **Save Config**.

# <span id="page-732-0"></span>**Google Tag Manager**

Google Tag Manager helps you manage the many tags, or snippets of code, that are related to your marketing campaign events. Google Tag Manager gives you the ability to add tracking tags to your site to measure the audience, or to personalize, retarget, or conduct search engine marketing initiatives.

Google Tag Manager directly transfers data and events to Google Analytics, Enhanced Ecommerce and other third-party analytics solutions, to produce a clear picture of how well your site, products, and promotions are performing.

The following instructions walk you through the process of setting up a Google Tag Manager account, configuring your Magento store, and creating a tag.

**Process Overview:** Step 1: [Configure Your Google Analytics Account](#page-732-1) Step 2: [Configure Your Google Tag Manager Account](#page-733-0) Step3[:Configure Your Store](#page-733-1)

### <span id="page-732-1"></span>**Step 1: Configure Your Google Analytics Account**

- **1.** Sign in to your Google Analytics account.
- **2.** To enable **Internal Site Search Tracking**, do the following:
	- **a.** Navigate to **Select View** > **View Settings**.
	- **b.** Turn **Site Search Tracking** On.
	- **c.** Set **Query** parameter to "q".
	- **d.** When complete, **Save** the settings.
- **3.** To enable display features, do the following:
	- **a.** Choose **Property Settings**.
	- **b.** Under Advertising Features, set **Enable Demographics and Interest Reports** to "On".
	- **c. Save** the settings.
- **4.** To enable Ecommerce Tracking, do the following:
	- **a.** Navigate to **Select View** > **Ecommerce Settings**.
	- **b.** Set **Enable Ecommerce** to "On".
	- **c.** Set **Enable Enhanced Ecommerce Reporting** to "On".
	- **d. Save** the settings.
- **5.** Reload the page to verify that all the settings remain "On".

<span id="page-733-0"></span>If not all settings are "On," repeat the previous steps, save, and reload the page. Repeat this process until all settings are set to "On".

### **Step 2: Configure Your Google Tag Manager Account**

The following instructions show how to configure a new container with the basic settings. A sample [Composer](http://devdocs.magento.com/guides/v2.1/extension-dev-guide/intro/intro-composer.html) configuration (.json) file is used to simplify the process.

- **1.** Right-click this link: GMT\_M2\_Config\_json.txt. Choose **Save link as** to download the sample text file. Then, do the following:
	- **a.** Open the file in an editor, and save as GMT\_M2\_Config.json.
	- **b.** Zip the file to produce an archive called GMT\_M2\_Config.zip.

The zipped file will be uploaded directly to Google Tag Manager, and does not need to be copied to your server.

- **2.** Create a new container. For this example, we recommend that you create a new container, rather than modify an existing container.
- **3.** Navigate to **Admin** > **Container** > **Import Container**. Then, verify the following settings:
	- **.** The **Overwrite** option should be selected for the new container.
	- <sup>l</sup> The **Merge** option should be selected is you are using an existing container.
- **4.** To edit the **Google Analytics ID** that is referenced in variables, do the following:
	- **a.** Navigate to **Variables** > **User-Defined Variables**.
	- **b.** Choose **Google Analytics**. Then, update the placeholder (UA-xxxxxx-x) with your own **GA ID**.
- **5.** Follow Google's instructions to add tags, triggers, and variables to the new container.

If you have settings in another container that you want to use, they can be moved to the new container.

<span id="page-733-1"></span>**6.** Follow Google's instructions to publish the new container.

#### **Step 3: Configure Your Store**

- **1.** Log in to the Admin of your Magento store.
- **2.** On the Admin sidebar, tap **Stores**. Then under **Settings**, choose **Configuration**.
- **3.** In the panel on the left under **Sales**, choose **Google API**.
- **4.** Expand  $\heartsuit$  the **Google Analytics** section, and do the following:

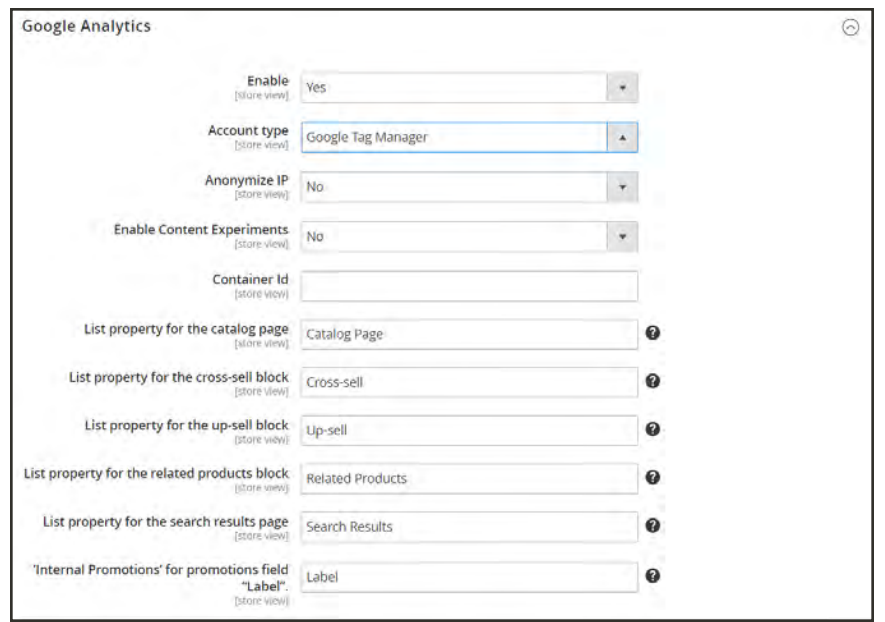

*Google API - Google Tag Manager*

- **a.** Set **Enable** to "Yes."
- **b.** Set **Account type** to "Google Tag Manager."
- **c.** In the **Container ID** field, enter your GTM ID. (GTM-xxxxxx)
- **d.** If you are also using Google Analytics to content experiments, set **Enable Content Experiments** to "Yes."
- **e.** Leave the remaining fields as they are.
- **5.** When complete, tap **Save Config** .
- **6.** Test your Google Tag Manager settings to verify that everything works correctly.

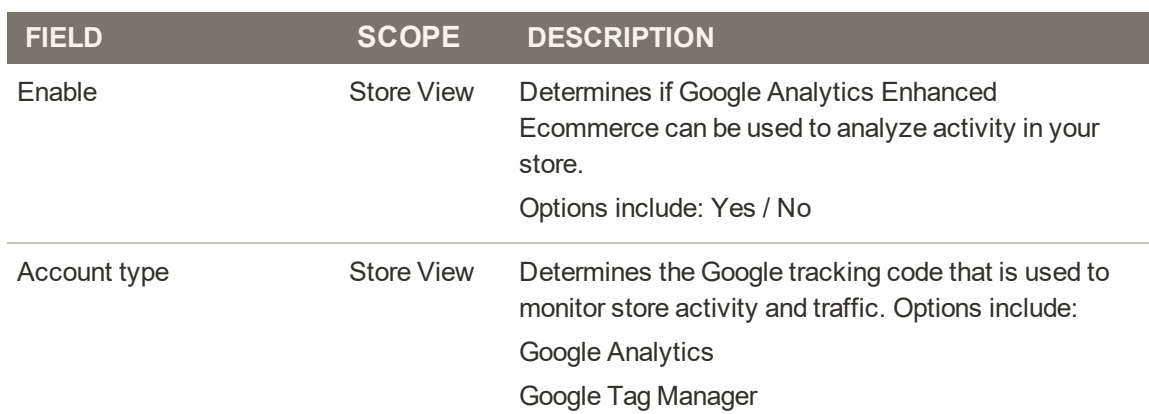

#### **Field Descriptions**

### **Field Descriptions (cont.)**

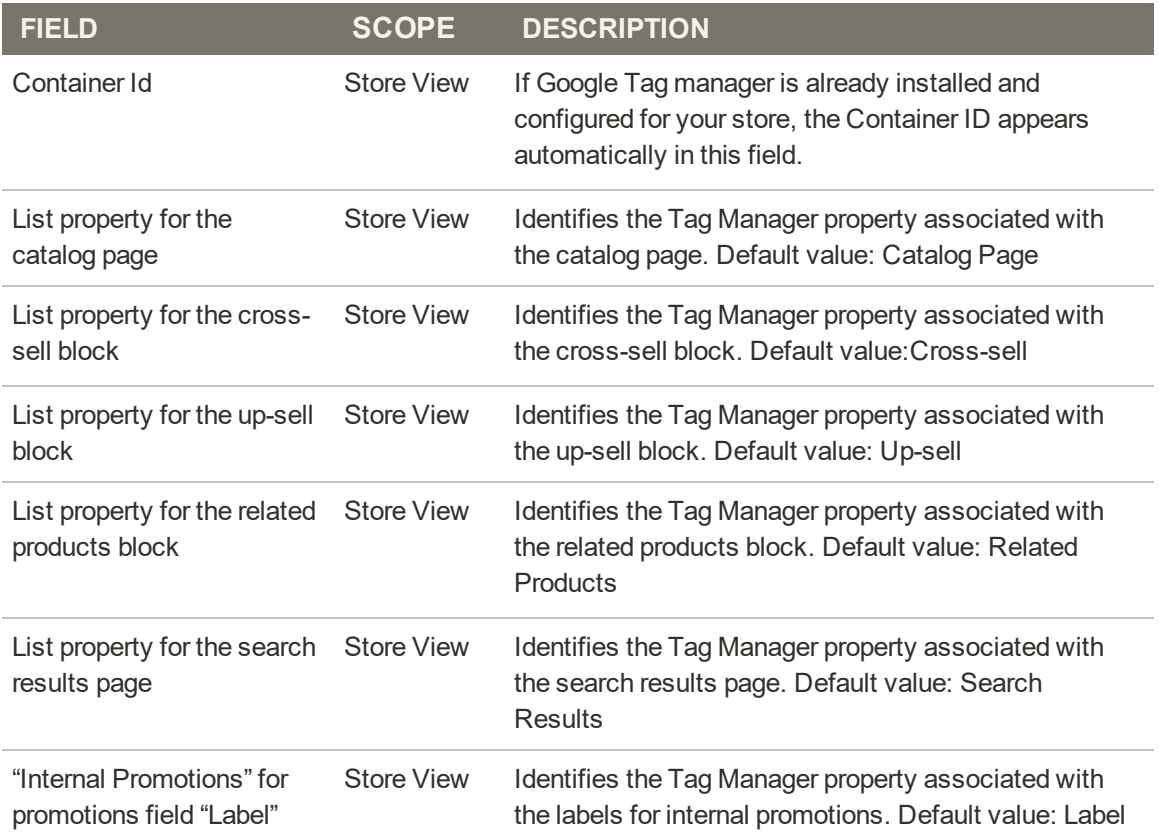

## Creating a Tag to Track Conversions

If you have a Google AdWords account, you can create a tag that tracks conversions. The following example shows how to use both Google Tag Manager and Google Analytics to create a tag that fires on your store's conversion "Success" page.

**Process Overview:** Step 1: [Create a Tag](#page-736-0) Step 2: [Create a Rule](#page-738-0) Step 3: [Preview and Publish](#page-739-0)

### <span id="page-736-0"></span>**Step 1: Create a Tag**

- **1.** Log in to your [Google Tag Manager](https://www.google.com/tagmanager/) account. Then, click the link for the container that you created for your store.
- **2.** In the **New Tag** box, tap **Add <sup>a</sup> new tag**.

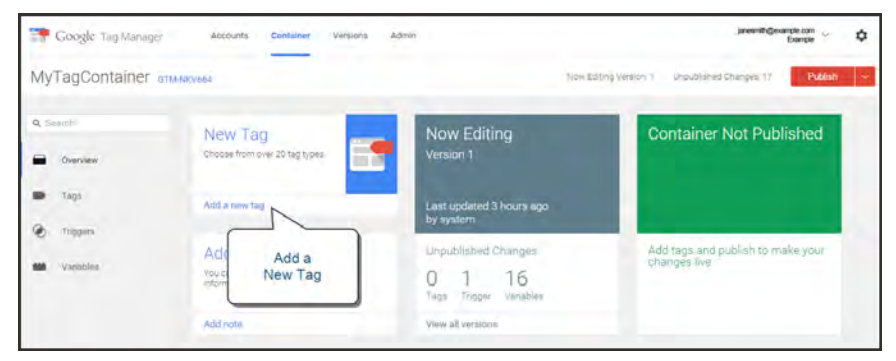

*Google Tag Manager*

- **3.** You will need the following information from your AdWords account:
	- Conversion ID
	- Conversion Label

If you need help, visit Google's [support site.](https://support.google.com/tagmanager/answer/6105160?hl=en)

- **4.** From the Google Tag Manager dashboard, tap **Google AdWords**. Then, do the following:
	- **a.** Tap the title placeholder, and enter a name for the new tag.
	- **b.** Under **Choose Product**, select **Google Adwords**.

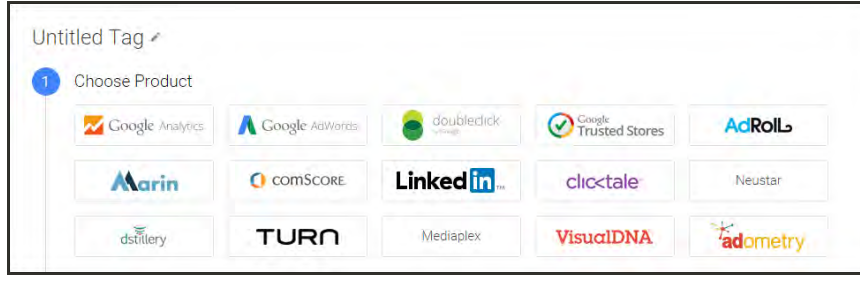

*Choose Product*

**c.** Under **Choose a Tag Type**, select **AdWords Conversion Tracking**. Then, tap **Continue**.

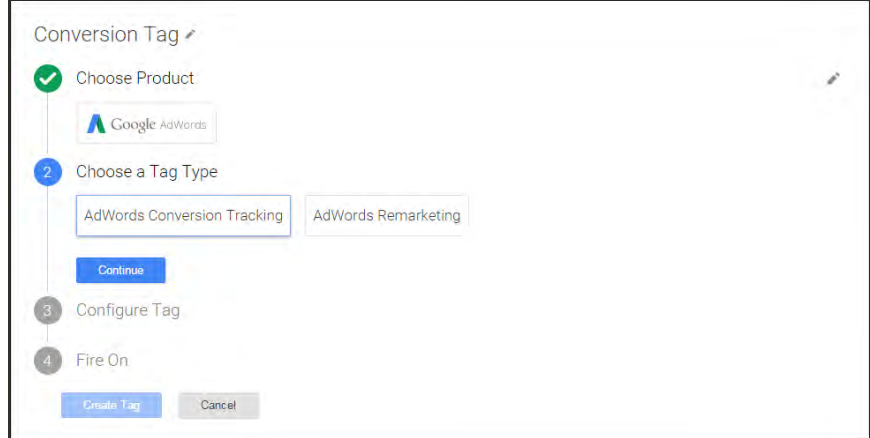

**5.** Enter the **Conversion ID** and **Conversion Label** from your AdWords account. Then, tap **Continue**.

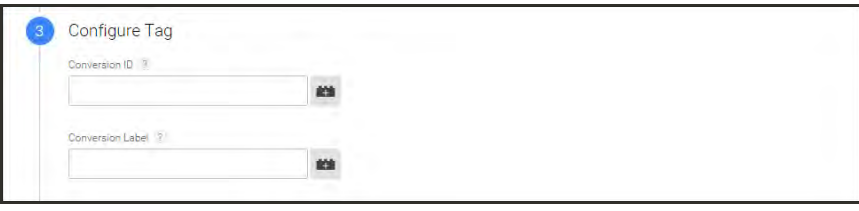

*Configure Tag*

### <span id="page-738-0"></span>**Step 2: Create a Rule**

Continuing from the Google Tag Manager dashboard, the next step is to create a rule that fires the tag on the conversion page.

**1.** Under **Fire On**, tap **Some Pages**.

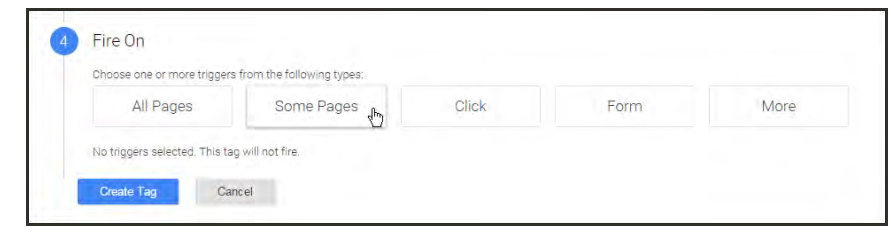

**2.** In the Choose Pages section, complete the following settings:

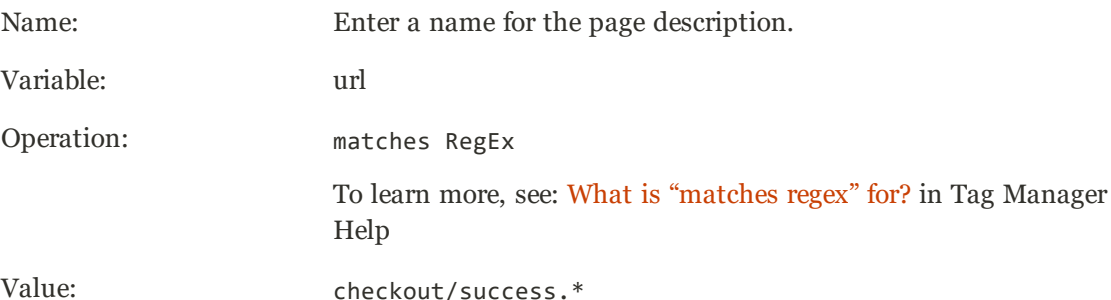

|            | <b>Choose Pages</b> |                  |                  |                    |          |
|------------|---------------------|------------------|------------------|--------------------|----------|
| <b>New</b> | Name                | Variable         | <b>Operation</b> | Value              | Q Filter |
|            | <b>Success</b>      | ۰.<br><b>url</b> | contains<br>۰    | checkout/success.* |          |

*Conversion Page Location*

- **3.** Mark the green checkbox, and tap **Save**. The trigger that you set up appears as a blue button in the Fire On section.
- **4.** When complete, tap **Save Tag**.

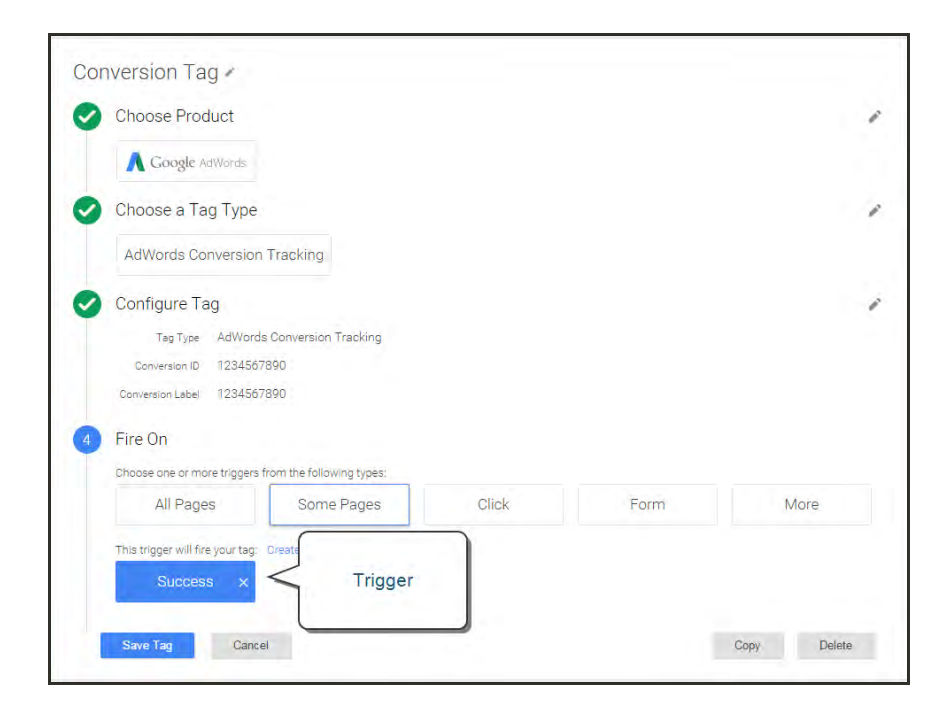

### <span id="page-739-0"></span>**Step 3: Preview and Publish**

The next step in the process is to preview the tag. Each time the tag is previewed, a snapshot of the version is saved. When you are satisfied with the results, go to the version that you want to use, and tap **Publish.**

## Enhanced Ecommerce

Enhanced Ecommerce is a plugin for Google Universal Analytics that gives you insight into the shopping and purchasing behavior of your customers. You can use Enhanced Ecommerce to produce reports about key customer activities, such as when customers add items the cart, begin the checkout process, or complete a purchase. You can also identify and analyze patterns of shoppers who abandon their carts without making a purchase.

The following instructions show how to configure Google Tag Manager with Universal Analytics to produce Enhanced Ecommerce data and reports.

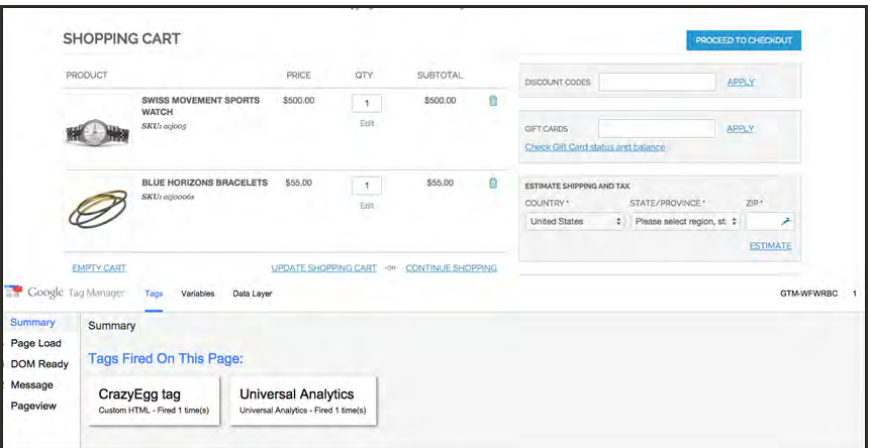

*Tags Fired in Shopping Cart Shown in Debug Mode*

### **Step 1: Sign Up for Google Accounts**

- **1.** Sign up for a [Google Tag Manager](#page-732-0) account, and complete the Magento configuration.
- **2.** Sign up for a new [Google Universal Analytics](https://support.google.com/analytics/answer/2817075?hl=en) account.

### **Step 2: Configure Enhanced Ecommerce**

- **1.** Sign in to your Google Universal Analytics account.
- **2.** Create a new property for Enhanced Ecommerce analytics with the following settings:

### **Enhanced Ecommerce Property**

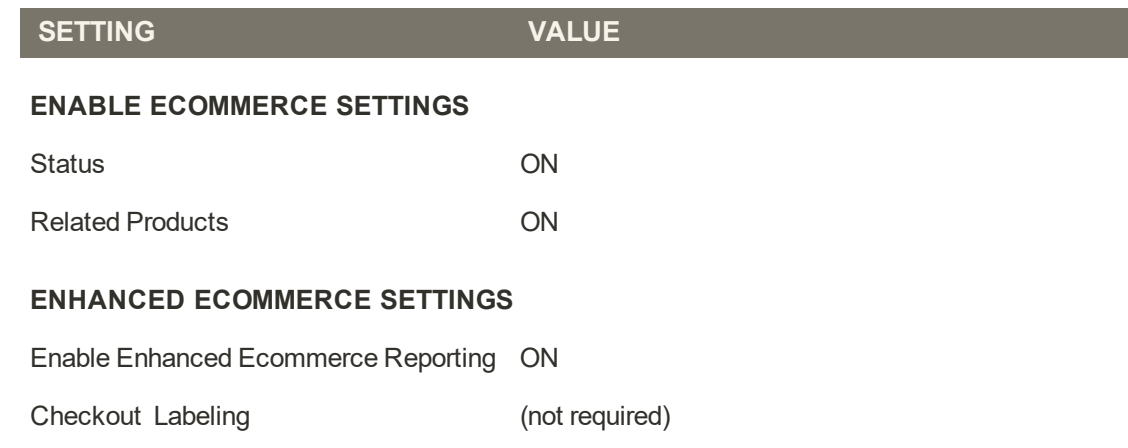

**3.** When complete, tap **Submit**.

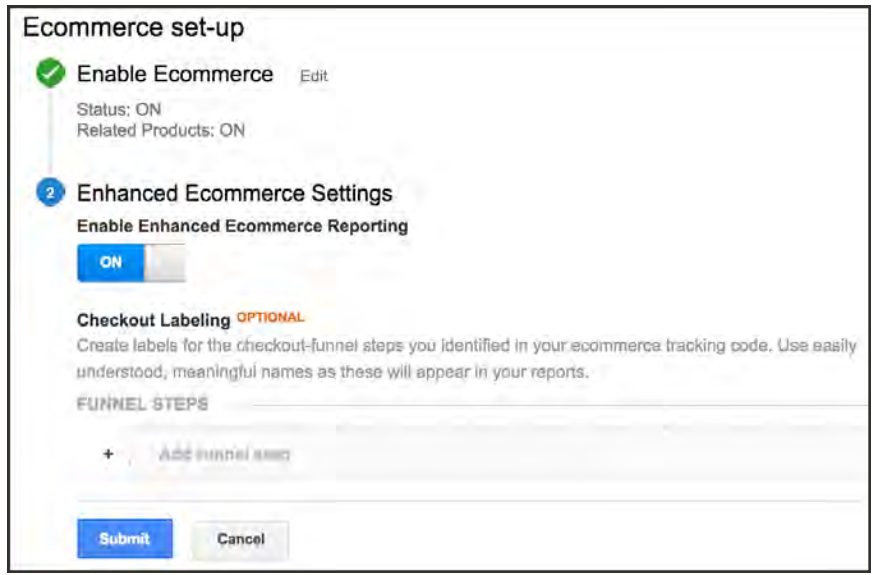

### **Step 3: Create Tags and Triggers**

**1.** Sign in to your Google Tag Manager account, and create the following triggers:

### **Google Tag Manager Triggers**

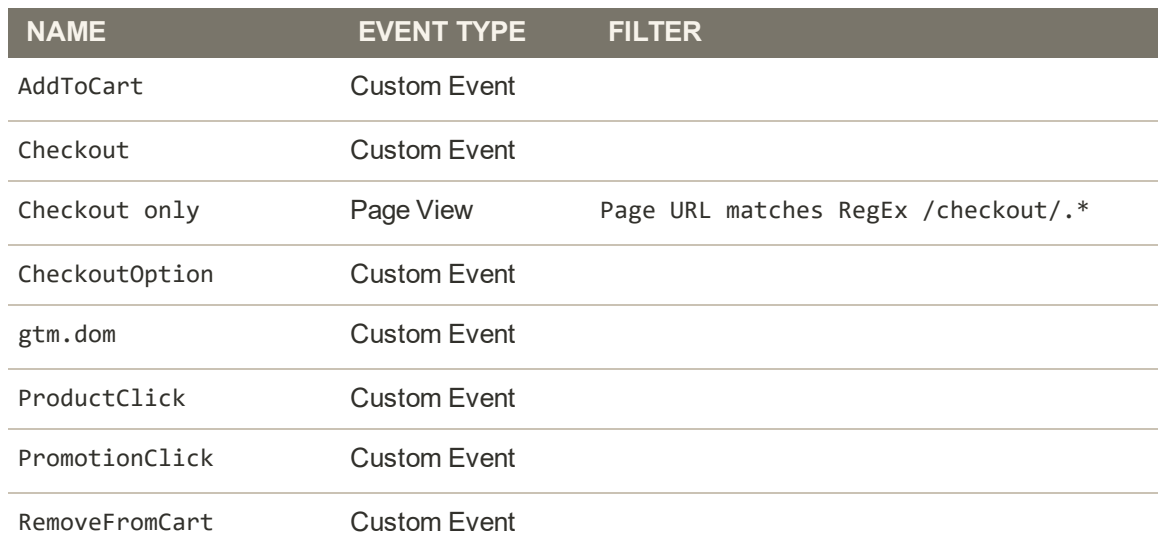

**2.** Create the following Universal Analytics tags with the same [basic configuration.](#page-743-0)

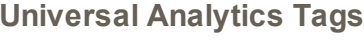

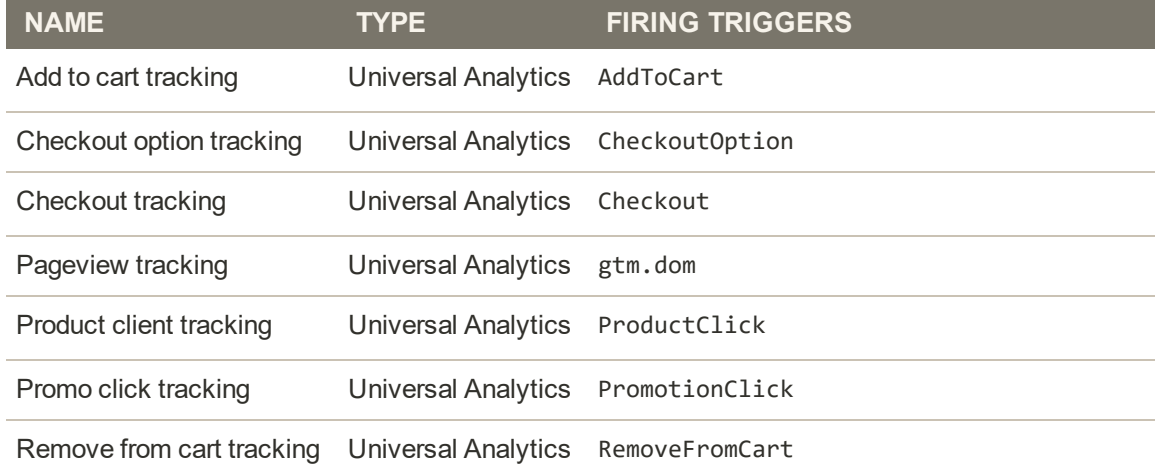

### <span id="page-743-0"></span>**Basic Tag Configuration**

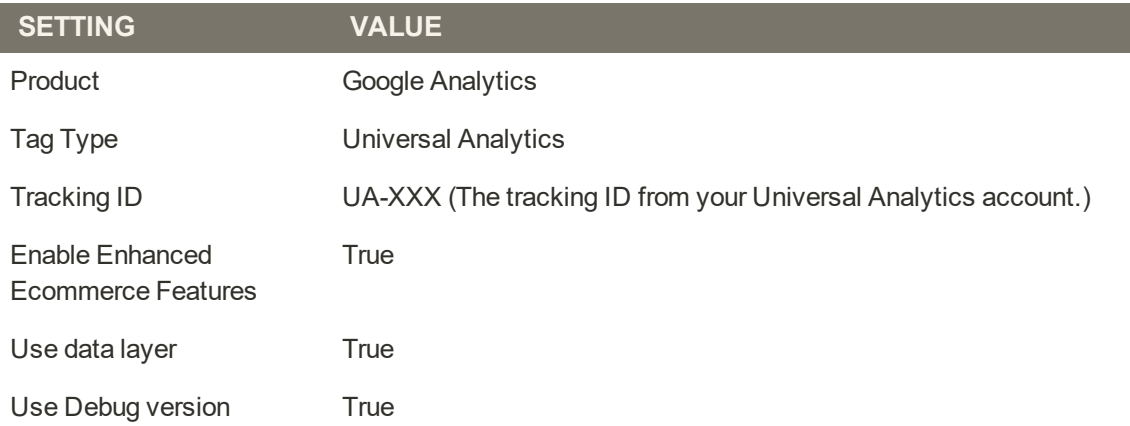

- **3.** Complete the individual tracking configurations as follows:
	- **a.** Enter the following **Add to Cart** tracking settings:

### **Add to Cart Configuration**

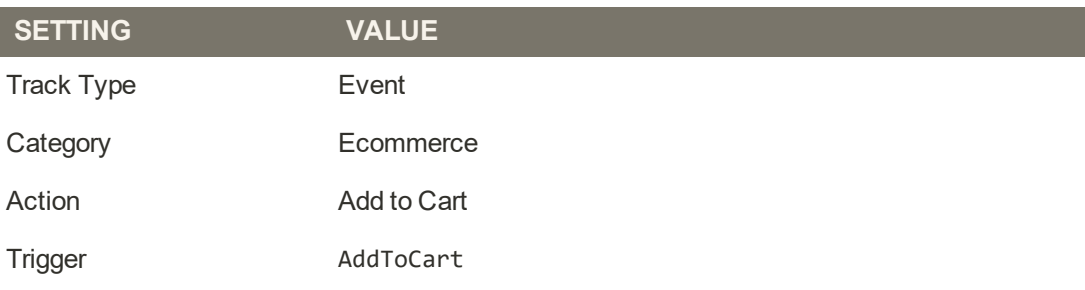

**b.** Enter the following **Checkout option** tracking settings:

### **Checkout Option Configuration**

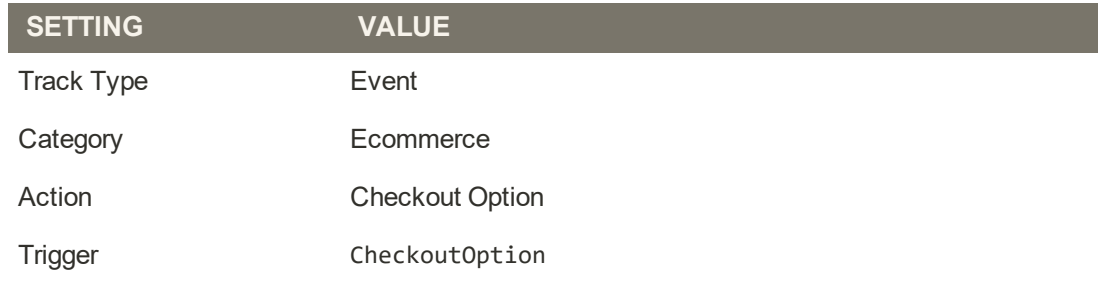

**c.** Enter the following **PageView** tracking settings:

### **Page View Configuration**

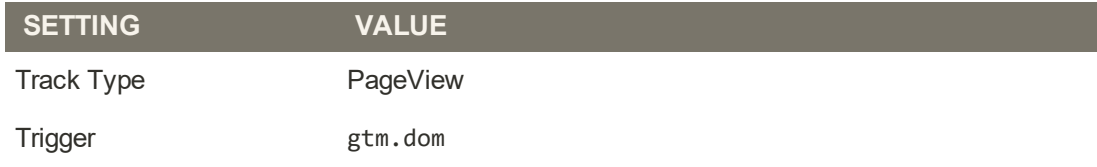

**d.** Complete the following **Product Click** tracking configuration:

### **Product Click Configuration**

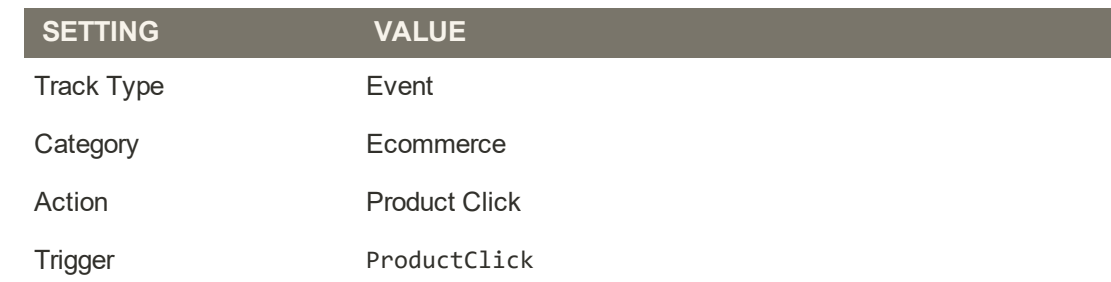

**e.** Complete the following **Promotion Click** tracking configuration:

### **Promotion Click Configuration**

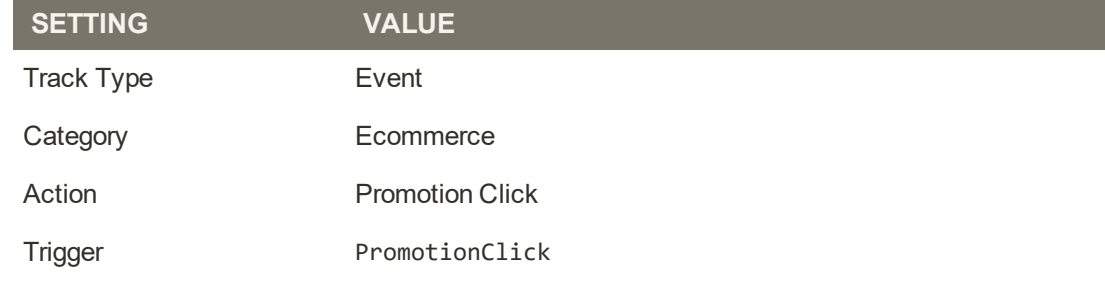

**f.** Complete the following **Remove from Cart** tracking configuration:

### **Remove from Cart Configuration**

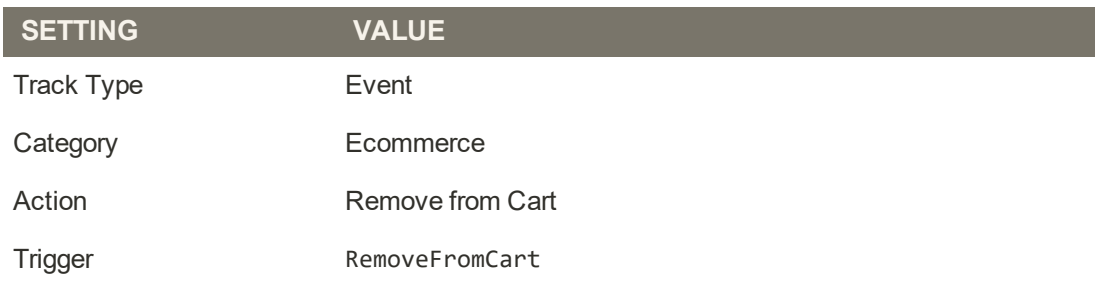

- **4.** When complete, tap **Preview** and verify that the tags work correctly.
- **5.** When complete, tap **Publish**.

# Troubleshooting Tools

Both Google Tag Manager and Universal Analytics have debug modes with a variety of tools that you can use to troubleshoot your integration.

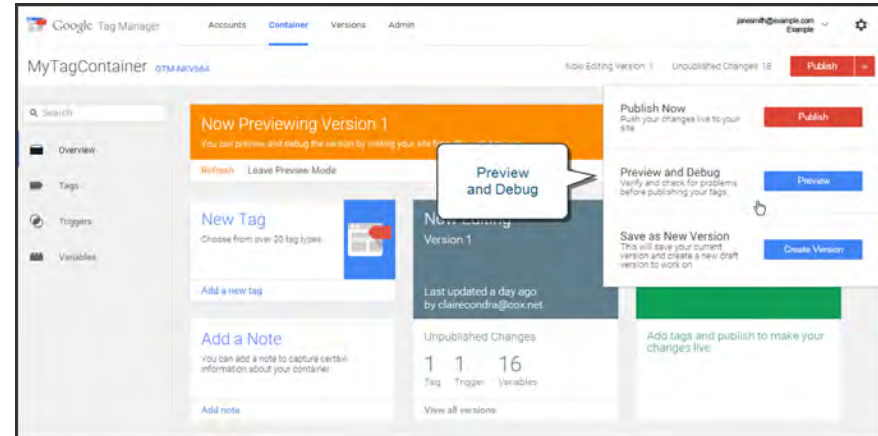

*Preview and Debug*

Tag Manager's debug preview mode shows tags as they are fired and their associated data layers.

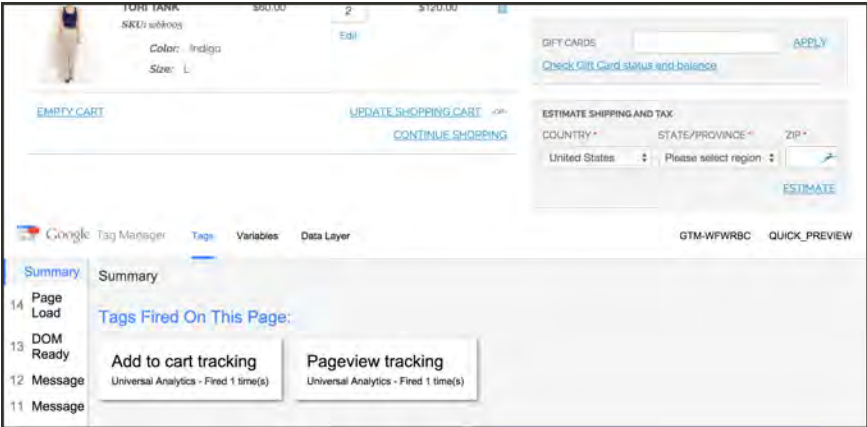

*Tags Fired During Checkout*

Google Analytics Enhanced Ecommerce makes it possible to send sales data, and information about product impressions and promotions to the data layer, along with any Google Analytics pageview or event. You can use the values in the data layer to measure impressions and analyze customer actions.

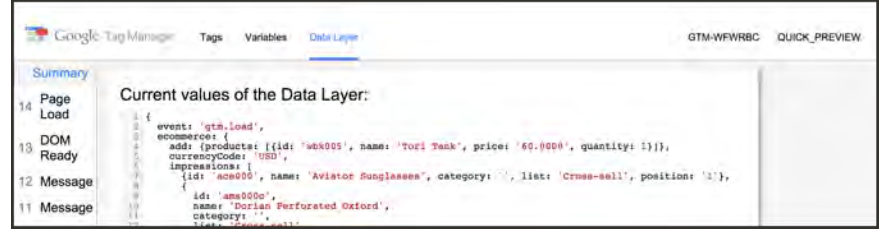

*Values in Data Layer*

You also can use the JavaScript console in Chrome to see the output of events as it is sent to Google.

| Elements Network Sources Timeline Profiles Resources Audits Console SnappySnipper PageSpeed                                                                                                    | ※ 券口                                                                                                    |
|----------------------------------------------------------------------------------------------------|----------------------------------------------------------------------------------------------------|
| <top frame=""><br/><math>\overline{C}</math><br/><math>\circ</math><br/><b>T</b> Preserve log<br/>as Readward for Federate of<br/>Value of the Sec. Painter courts<br/>Executing Google Analytics commands.<br/>A Registered new plugin: galprovide, "ec", Function)<br/>* Running command: ga("gtm1428869517182.require", "linkid", "linkid.is")<br/>O Waiting on require of "linkid" to be fulfilled.<br/>Executing Google Analytics commands.<br/>O Registered new plugin: galprovide, "linkid", Function)<br/>Running command: ga("gtm1428869517182.require", "linkid", "linkid.js")<br/>O Plugin "Linkid" intialized on tracker "gtm1428869517102".<br/>v Running command: ga("gtml428869517102.set", "hitCallback", [function])<br/>v Running command: ga("gtml428869517102.require", "ec", "ec.is")<br/>O Plugin "ec" intialized on tracker "gtml428869517102".<br/>Running command: ga("gtm1428869517182.ec:addProduct", {id: "wbk005", name: "Tori Tank", price: "68.8888", quantity: 1}}<br/>Running command: ga("gtm1428869517182.ec:setAction", "add", undefined)<br/>Running command: ga("gtm1428869517102.send", {hitType: "event", eventCategory: "Econoerce", eventAction: "Add to Cart", eventLabel:</top> | <b>Similiana addressionis</b><br>analytics debug.is:9<br>amalytics debug. (s:9<br>smalvtics debug, is:9<br>analytics debug, 1519<br>analytics debug. is:9<br>analytics_debug. (s/F<br>amalytics debug.ix:9<br>analytics debug, 1519<br>asalytics debug. (s:9)<br>analytics debug. is:9<br>analytics debug, is: 9<br>analytics debug, is:9<br>analytics debug. \$519<br>analytics debug, is: 9 |
| undefined, eventValue: undefined}}<br>œ<br>Sent beacon:<br>vv16.vv134dCa=9985638166t=avent6ni=86.s=16dL=http\3AN2FN2FwadIx-2-9668.slc81.dev.ebayc3.comX2FmagentpN2FeeN2FCNetKout%2FcNetKZF6ul=en=us6de=UTF=<br>86d1=5hooping%20Cart&sd=24-bit&sr=1280x8886vp=1134x55961e=16fl=17.0%20r06ec=Ecommerce&ea=Add%20to%20Cart& u=SCEAAADrI-6iid=6cid=18395480.14284324346tid=UA-                                                                                                    | analytics debug, is (9)                                                                                                    |
| 51653487-16qtm=GTM-WFWRBC6pa=add6pr1id=Abk@B56prinm=Tori420Tank6pripr=68.00006print=16z=256073963<br>Livered CTM Littleton<br><b>Charles America</b>                                                                                                    | smaluting Hebug lett                                                                                                    |

*Chrome JavaScript Console*

# <span id="page-747-0"></span>**Google AdWords**

[Google AdWords](https://www.google.com/adwords/) is a service that you can use to place ads in Google Search results and on the pages of companies in the Google Display Network. The AdWords dashboard includes tools to manage your campaigns, track response, and measure results.

Conversion tracking shows how many ad clicks lead to a sale or other valuable action. The "Success" page that appears to your customer after an order has been submitted is used to track conversions because it appears only after a sale. After completing the Google AdWords configuration for your store, there is no need to copy the conversion tracking script to the "Success" page, because Magento already has the necessary information. To learn more, see [Google AdWorlds Help](https://support.google.com/adwords/answer/6095821).

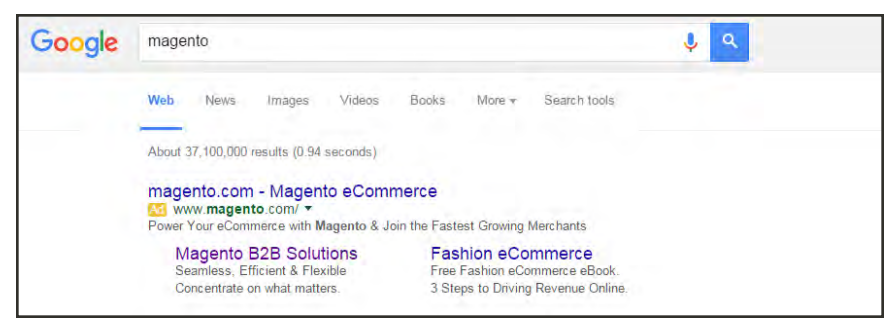

*Magento Ad in Google Search Results*

### **Step 1: Create a Google AdWords Campaign**

- **1.** Visit [Google AdWords,](http://www.google.com/adwords/) and sign up for an account.
- **2.** Follow the instructions to create a campaign.
- **3.** To set up conversion tracking for your campaign, do the following:
	- **a.** On the **Tools** tab of your AdWords dashboard, choose **Conversions**. Then, tap **Conversion**.
	- **b.** When prompted for the conversion source, choose **Website**
	- **c.** Enter a name for the conversion action that you want to track. Then, tap **Done**.
	- **d.** Click **Value**. Then if applicable, assign a value to the conversion. For example,
		- <sup>l</sup> If you make \$5 on each sale, choose "Each time it happens," and assign a value of \$5.
		- If the value of each sale varies, leave the value blank.

Then, tap **Done**.

- **e.** Tap **Conversion windows**, and complete the settings to determine how long the conversions are to be tracked, the reporting category, and attribution model.
- **4.** When complete, tap **Save and Continue**.

### **Step 2: Get Your Conversion Tag**

- **1.** Under **Install your tag**, choose to count conversions on **Page load**.
- **2.** As an option, you can add the **Google Site Stats** notification to the conversion page. The notification appears in the lower corner with a link to Google's security standards and cookie usage.
- **3.** To choose how you want to manage the your AdWords tag, do one of the following:
	- <sup>l</sup> If you plan to add the script to your store yourself, choose **Save instructions and tag**.
	- <sup>l</sup> If you plan to have someone else add the script to your store , choose **Email instructions and tag**.
- **4.** When complete, tap **Done**.

### **Step 3: Configure Your Store**

- **1.** On the Admin sidebar, tap **Stores**. Then under **Settings**, choose **Configuration**.
- **2.** If configuring Google AdWords tor a specific store view, do the following:
	- **a.** In the upper-left corner, choose the **Store View** that is to be configured.
	- **b.** When prompted to confirm scope switching, tap **OK**.
- **3.** In the panel on the left, under **Sales**, choose **Google API**. Then, expand  $\heartsuit$  the **Google AdWords** section and do the following:
	- **a.** If necessary, clear the **Use Website** checkbox for each setting to be changed.
	- **b.** Set **Enable** to "Yes.":
	- **c.** Enter the **Conversion ID** from your Google AdWords script.

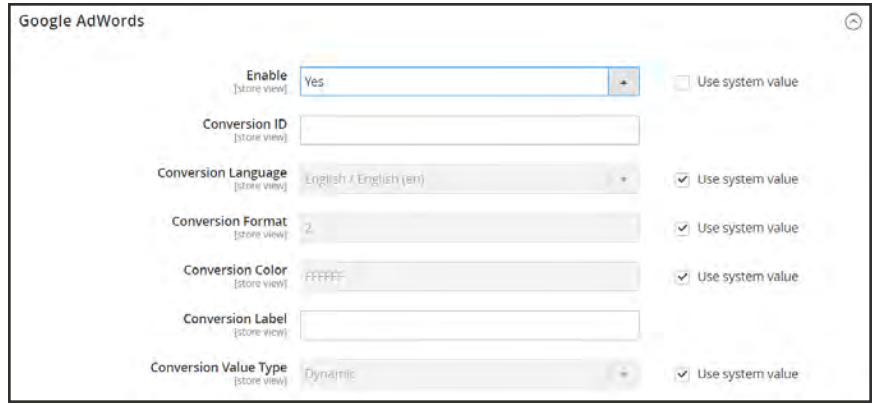

*Google AdWords*

- **4.** To format the Google Sites Stat notification, do the following:
	- **a.** Set **Conversion Language** to the language that is identified in your Google AdWords script.
	- **b.** Enter the **Conversion Format** to be used for the Google Sites Stat notification on the conversion page.
		- 1 Displays a one-line notification with a link to more information about Google tracking.
		- 2 Displays a two-line notification with a link to more information about Google tracking.
		- 3 Displays no customer notification.
	- **c.** Enter the [hexadecimal code](http://www.w3schools.com/colors/colors_picker.asp) for the **Conversion Color** that you want to use for the Google Site Stats notification label.
	- **d.** Enter the encrypted text for the **Conversion Label** that appears on the Google Sites Stat notification.

For example: MlEYCOKBnGoQz6CZoAM

**Sample Google AdWords Tag Code**

```
<!-- Google Code for Back to School Sale Conversion Page -->
<script type="text/javascript">
/* <! [CDATA[ */var google conversion id = 999999999;
var google conversion language = "en";
var google conversion format = "3";
var google conversion color = "ffffff";
var google conversion label = "MlEYCOKBnGoQz6CZoAM";
var google remarketing only = false;
/* 11>*/</script>
<script type="text/javascript"
src="//www.googleadservices.com/pagead/conversion.js">
</script>
<noscript>
<div style="display:inline;">
```

```
<img height="1" width="1" style="border-style:none;" alt=""
src="//www.googleadservices.com/pagead/conversion/872829007/?label=MlEYCOK
BnGoQz6CZoAM& guid=ON& script=0"/>
</div>
</noscript>
```
**5.** Set **Conversion Value Type** to one of the following:

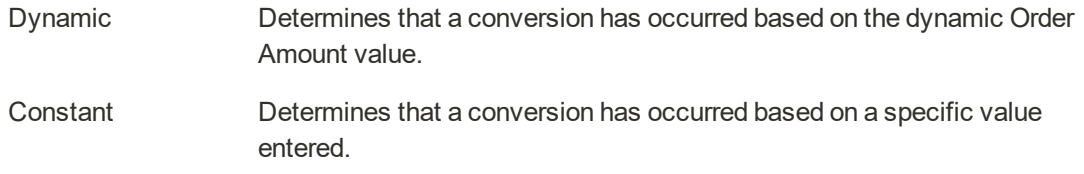

For a Constant conversion value type, enter a specific **Value** for the Order Amount to qualify as a conversion.

**6.** When complete, tap **Save Config**.

### **Step 4: Verify the Configuration**

Within a few hours, the tracking status in your Google AdWords dashboard changes from "Unverified" to "No recent conversions" or "Recording conversions." When someone clicks your ad and makes a purchase, the conversion appears on the Conversion Actions page of your dashboard and campaign report.

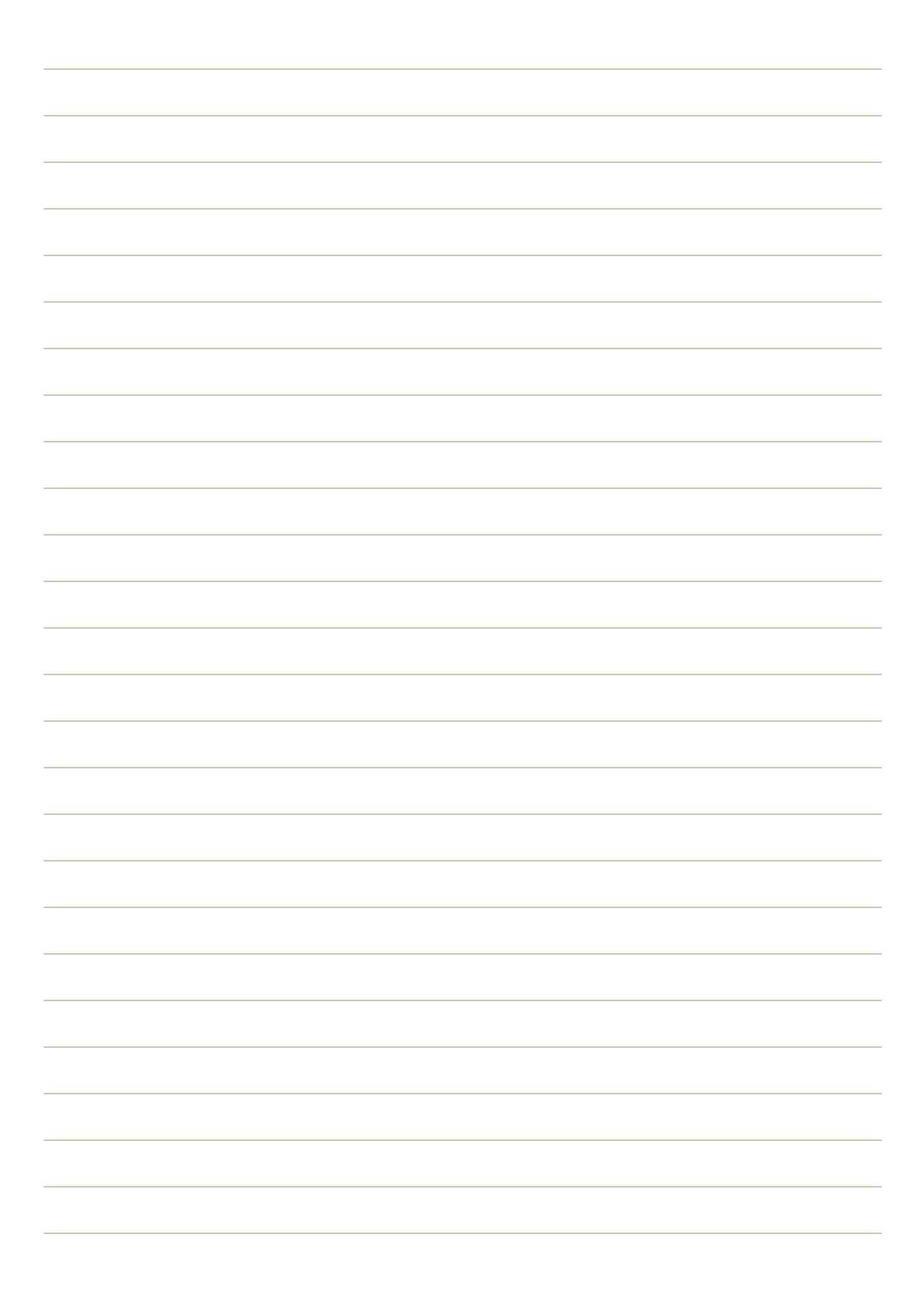

# **CONTENT**

# **Contents**

In this section of the guide, you'll learn how to create content and manage the presentation of your store.

[Content Elements](#page-758-0) [Design & Theme](#page-840-0) [Content Staging](#page-882-0)

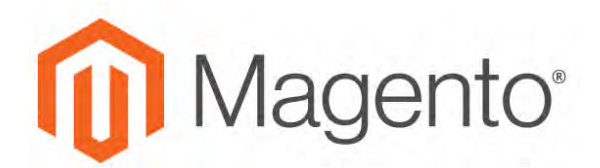

**CHAPTER 44:**

# **Content Menu**

The term content marketing<sup>1</sup> refers to the art of promoting your products or services by providing valuable information to your customers at no charge. The quality of your content helps distinguish your store from others, increases your visibility to search engines, and provides support to your customers. This soft-sell approach is often more effective than advertising, builds credibility and trust, and can turn your store into a destination. Content is still king.

Your content should reflect the branding of your store, and be delivered with your distinctive visual presentation and voice to convey your message. Use pictures to tell a story. Educate, inspire, and entertain. Keep in mind that with quality content, sometimes less is more.

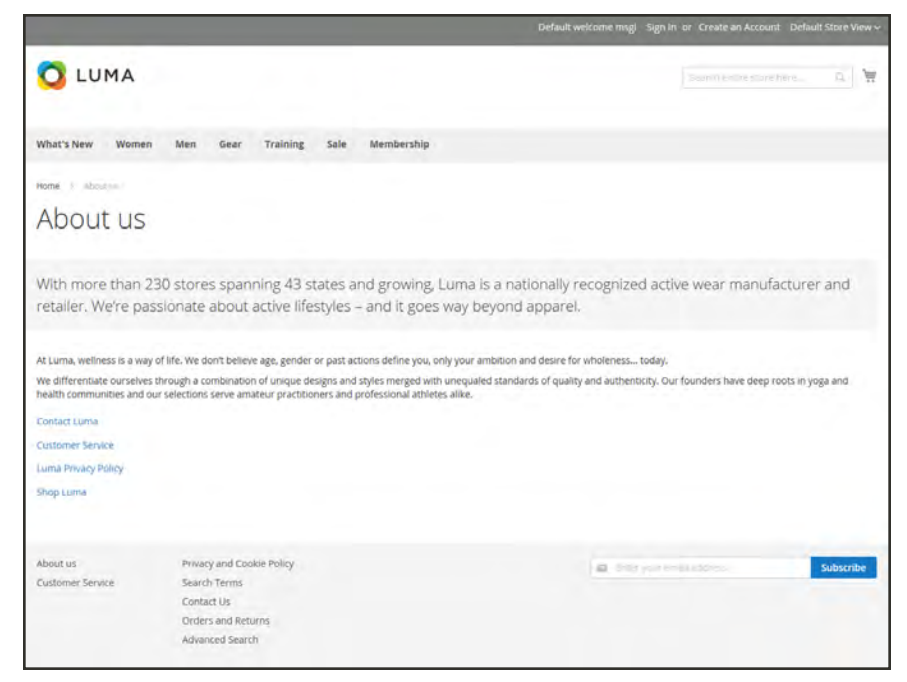

*About Us*

 $1$ The art of promoting products or services by providing valuable information at no charge.

|                                           | Content                | $\times$      |                                    |                             |                     |               |                                   | Q                                | $1$ admin $\star$           |
|-------------------------------------------|------------------------|---------------|------------------------------------|-----------------------------|---------------------|---------------|-----------------------------------|----------------------------------|-----------------------------|
| $\mathbf{z}$<br>DASHROAKD                 | <b>Elements</b>        |               |                                    |                             |                     |               |                                   |                                  | <b>Add New Page</b>         |
| \$<br>SALTS.                              | Pages                  |               |                                    |                             |                     |               |                                   |                                  |                             |
| ŵ                                         | Hierarchy              |               | $\alpha$                           |                             |                     |               | <b>Y</b> Filters                  | O Default View .                 | $\bullet$ Columns $\bullet$ |
| <b>CATALOG</b>                            | <b>Blocks</b>          | cords found   |                                    |                             |                     |               | · per page<br>20                  | <b>T.</b>                        | of.1                        |
| ô<br><b>DISTURBIE</b>                     | <b>Banners</b>         |               |                                    |                             |                     |               |                                   |                                  |                             |
| 199<br><b>MARATING</b>                    | <b>Widgets</b>         |               | <b>URL Key</b>                     | Layout                      | <b>Store View</b>   | <b>Status</b> | Created                           | Modified                         | <b>Action</b>               |
| 同                                         |                        |               | no-route                           | 2 columns with right<br>hàn | All Store<br>Views: | Enabled       | lun 7, 2017 5:33:09<br><b>PM</b>  | Jun 7, 2017 5:33:09<br>$p_M$     | Select <sup>y</sup>         |
| <b>CONTENT</b><br>ıl.                     | Design                 |               | home                               | 1 column                    | All Store<br>Views. | Enabled       | Jun 7, 2017 5:33:09<br><b>PM</b>  | Jun 7, 2017 5:33:09<br>PM        | Select .                    |
| airciris                                  | <b>Configuration</b>   |               | enable-cookies:                    | 1 column                    | All Store<br>Views: | Enabled       | Jun 7, 2017 5:33:09<br>PM         | jun 7, 2017 5:33:09<br>PM.       | Select *                    |
|                                           | <b>Themes</b>          |               | privacy policy-cookie-restriction- | 1 column                    | Ail Store           | Enabled       | Jun 7, 2017 5:33:09               | Jun 7, 2017 5:33:09              | Select *                    |
|                                           | Schedule               |               | mode.                              |                             | <b>Views</b>        |               | PM                                | PM                               |                             |
| <b>USTEM</b>                              |                        |               | sarvice-unavailable                | 1 column                    | All Store<br>Views. | Enabled       | jun 7: 2017 5:33:19<br>PM         | jun 7, 2017 5:33:19<br>PM        | Salact *                    |
| <b>BCLERATIVES</b><br><b>A EXTENSIONS</b> | <b>Content Staging</b> | isive Driline | private-sales                      | 1 column                    | All Store<br>Views: | Enabled       | Jun 7, 2017 5:33:19<br>PM         | jun 7, 2017 5:33:19<br><b>VM</b> | Select .                    |
|                                           | <b>Dashboard</b>       |               | reward-points                      | 1 column                    | All Store<br>Views- | - 1           | Enabled Jun 7, 2017 5:33:24<br>PM | Jun 7, 2017 5:33:24<br>PM        | Select *                    |
|                                           |                        |               | about-us                           | 1 column                    | All Store<br>Varyet | Enabled       | Jun 7, 2017 5:34:08<br>PM PA      | Jun 7, 2017 5:34:08<br>PM        | Select *                    |

*Content Menu*

### **To display the Content menu:**

On the Admin sidebar, tap **Content** .
# **Menu Options**

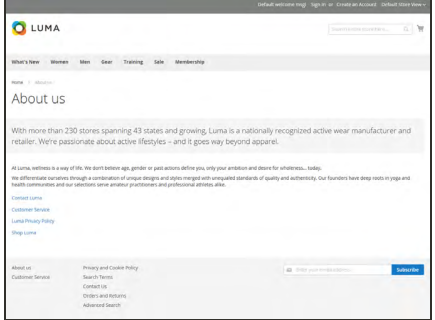

## [Pages](#page-760-0)

Create pages with text, images, blocks, variables, and widgets, that can be incorporated into the navigation of your store, and linked to other pages. Then, organize your pages into a [hierarchy](#page-788-0) with navigation.

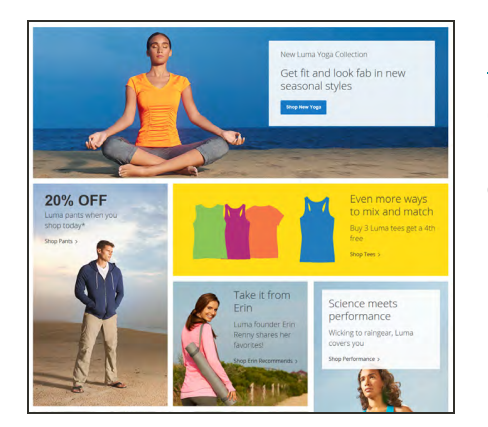

# **[Blocks](#page-800-0)**

Create blocks of content without writing any code. Blocks can contain text, images, and even video, and can be assigned to any part of the page layout.

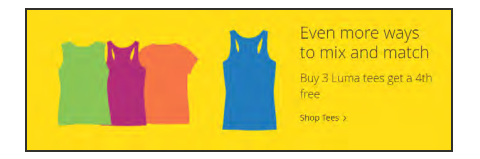

## [Banners](#page-800-0)

Create banners that are triggered by promotions and that appear only to customers in specific, targeted [segments](#page-1042-0).

## [Widgets](#page-824-0)

Display dynamic data and add blocks, links, and interactive elements most anywhere in your store.

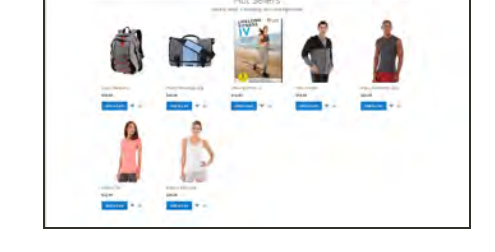

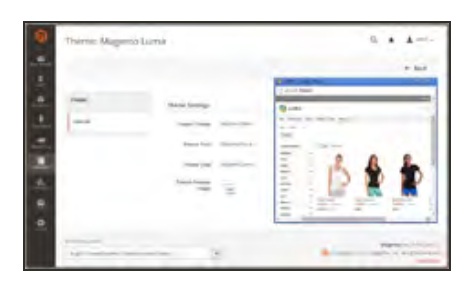

## [Design](#page-842-0)

Learn to manage the visual presentation of your store, apply themes, and schedule design changes.

# $\label{eq:Q} \mathbf{Q}_i = \pmb{\pmb{\delta}} - \pmb{\pmb{\Delta}}$  <br> $\begin{tabular}{|c|c|c|c|} \hline \textbf{P} & \textbf{D} & \textbf{D} & \textbf{D} & \textbf{D} & \textbf{D} & \textbf{D} & \textbf{D} & \textbf{D} & \textbf{D} & \textbf{D} & \textbf{D} & \textbf{D} & \textbf{D} & \textbf{D} & \textbf{D} & \textbf{D} & \textbf{D} & \textbf{D} & \textbf{D} & \textbf{D} & \textbf{D} & \textbf{D} & \text$ aging Das

## **[Staging](#page-882-0)**

Content Staging gives your business team the ability to easily create, preview, and schedule a wide range of content updates directly from the Admin of your store.

**Content Elements**

# **Content Elements**

In this section of the guide, you'll learn how to create and manage content pages and blocks, and use variables and widgets to add dynamic content.

#### [Content Menu](#page-754-0)

#### [Pages](#page-760-0)

[Core Content Pages](#page-761-0) [Workspace Controls](#page-764-0) [Adding a New Page](#page-774-0) [Using the Editor](#page-783-0) [Inserting a Link](#page-783-1) [Inserting an Image](#page-784-0) [Inserting a Widget](#page-785-0) [Inserting a Variable](#page-786-0) [Configuring the Editor](#page-787-0) [Adding a Lightbox or Slider](#page-806-0) [Using Media Storage](#page-780-0) [Page Hierarchy](#page-788-0) [Configuring Page Hierarchy](#page-789-0) [Adding a Node](#page-790-0)

#### **[Blocks](#page-800-0)**

[Adding a New Block](#page-801-0) [Adding Social Plugins](#page-803-0) [Positioning Blocks on a Page](#page-807-0)

#### **[Banners](#page-814-0)**

[Creating a Banner](#page-815-0) [Rotating Banners](#page-819-0) [Using Banners in Price Rules](#page-822-0)

#### **[Widgets](#page-824-0)**

[Widget Types](#page-825-0) [Creating a Widget](#page-827-0) [New Products List](#page-832-0)

#### [Design & Theme](#page-840-0)

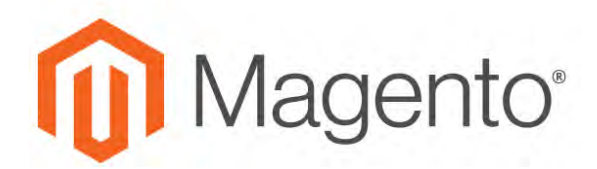

<span id="page-760-0"></span>**CHAPTER 45:**

# **Pages**

All content can be viewed in terms of its shelf life, just as any product in a store. Did you know that the shelf life of social media content is less than twenty-four hours? The potential shelf life of the content you create can help you decide where to invest your resources.

Content with a long shelf life is sometimes referred to as evergreen content<sup>1</sup>. Examples of evergreen content include customer success stories, "how to" instructions, and Frequently Asked Questions (FAQ.) In contrast, content is perishable by nature includes events, industry news, and press releases.

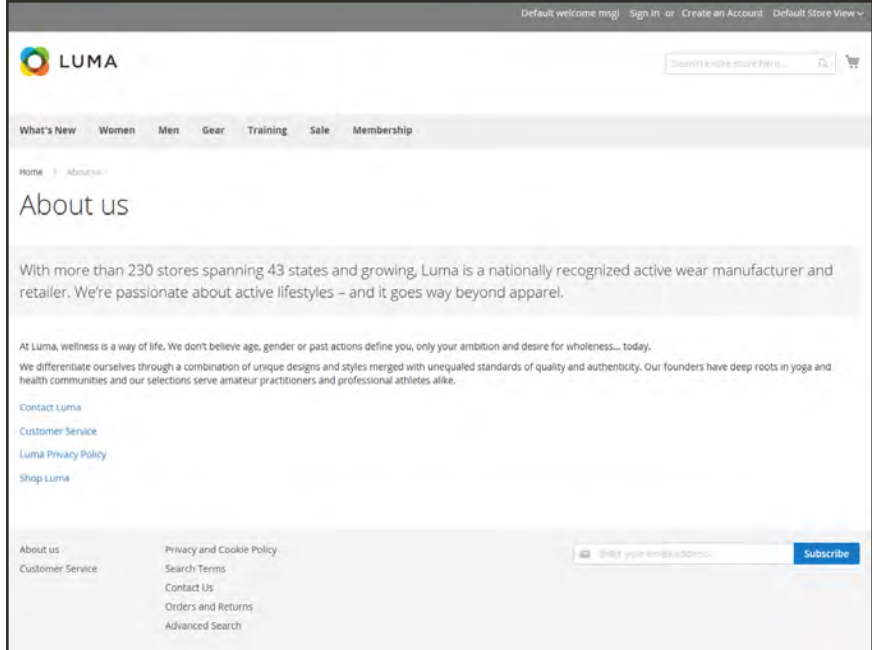

*About Us*

<sup>1</sup>Content that has a long shelf life.

# <span id="page-761-0"></span>**Core Content**

The Magento demo store has examples of core content pages to help you get started. All of the pages can be modified to meet your needs. Take a look at the following pages in your store, to make sure that the content conveys your message, voice, and brand.

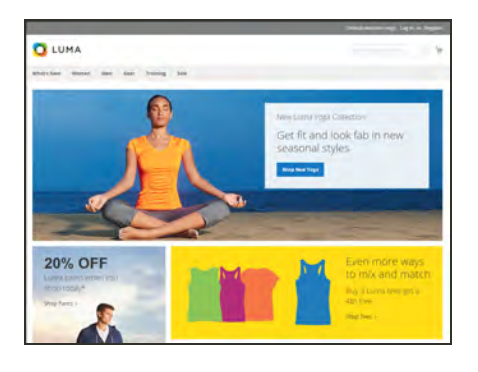

#### [Home](#page-67-0)

The demo "Home" page includes a banner, an image carousel, several static blocks with links, and a list of new products.

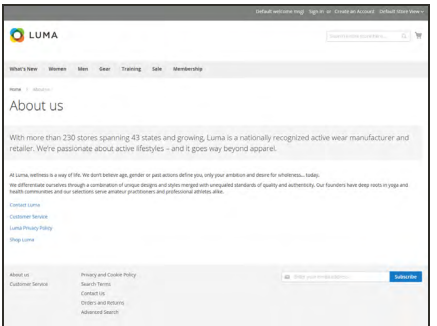

## About Us

The "About Us" page is linked from the footer of your store. You can include images, video, links to press releases and announcements. The sample page has an image on the right, and one of a decorative sort to indicate the end of the page.

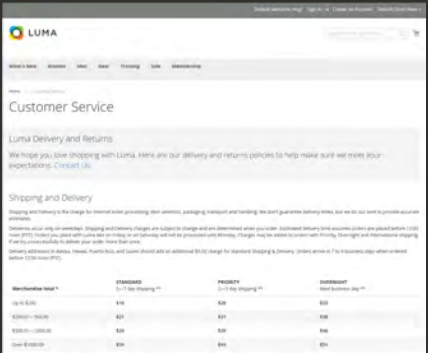

# Customer Service

The "Customer Service" page is another node in the page hierarchy. The two headers on the page have content that only becomes visible when the header is clicked.

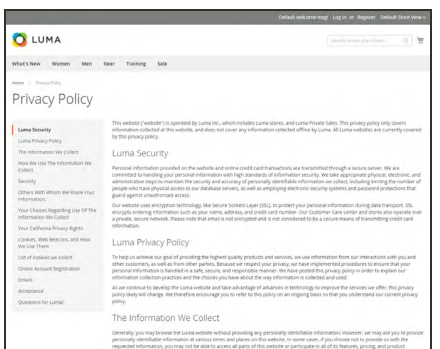

# [Privacy Policy](#page-170-0)

Your store's "Privacy Policy" page should be updated with your own information. As a best practice, your privacy policy should explain to your customers the type of information that your company collects and how it is used.

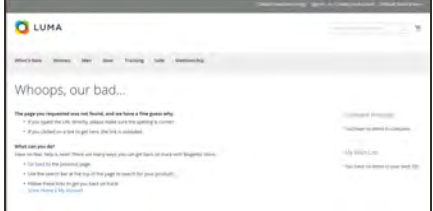

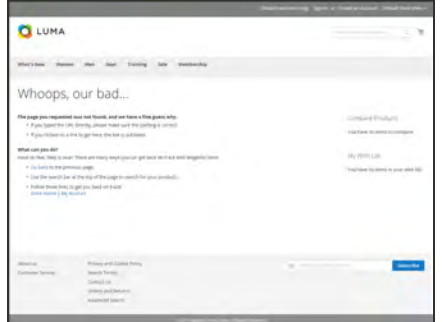

# **Q** LUMA What are Cookies?

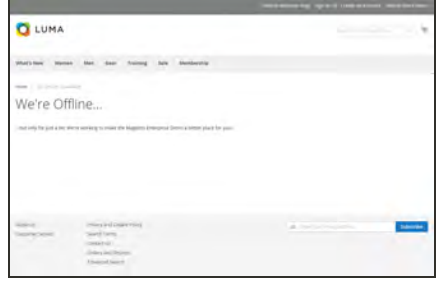

## [404 Not Found](#page-763-0)

The "404 Page Not Found" page is named for the response code that is returned when a page cannot be found. URL redirects reduce the number of times that this page appears. However, for those times when it is necessary, you might as well take advantage of the opportunity to offer some links to products that the customer might find interesting.

#### [Access Denied](#page-1011-0)

The "Access Denied" page appears when the permissions that are assigned to a company user prevent access to the page.

## [Enable Cookies](#page-172-0)

The "Enable Cookies" page appears when visitors to your site do not have cookies enabled in their browsers. The page provides step-by-step, illustrated instructions to enable cookies for the most popular browsers.

## Service Unavailable

The "503 Service Unavailable" page is named for the response code that is returned when the server is unavailable.

# <span id="page-763-0"></span>Default Pages

The Default Pages configuration determines the landing page that is associated with the [base](#page-1384-0) [URL,](#page-1384-0) and the corresponding home page. It also determines which page appears when a "Page Not Found" error occurs, and if a [breadcrumb trail](#page-655-0) appears at the top of each page.

## **To configure the default pages:**

- **1.** On the Admin sidebar, tap **Stores**. Then under **Settings**, choose **Configuration**.
- **2.** In the panel on the left under **General**, choose **Web**.
- **3.** Expand  $\heartsuit$  the **Default Pages** section. Then, do the following:

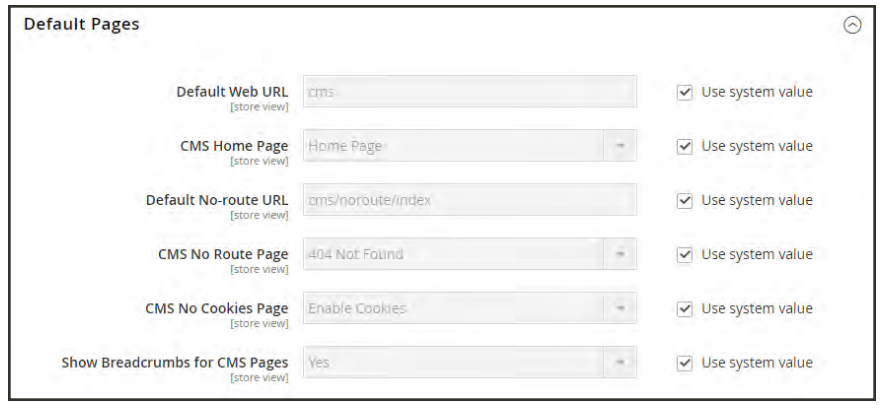

*Default Pages*

**a.** In the **Default Web URL** field, enter the relative path to the folder in the Magento installation that contains the landing page. The default value is "cms."

For a specific store view, clear the **Use Default** checkbox next to the Default Web URL field, and any other default fields to be changed.

- **b.** Set **CMS Home Page** to the CMS page to be used as the home page.
- **c.** In the **Default No-route URL** field, enter the relative path to the folder in the Magento installation where the page is redirected when a "404 Page Not Found" error occurs. The default value is "cms/index/noRoute."
- **d.** Set **CMS No Route Page** to the CMS page that appears when a "404 Page Not Found" error occurs.
- **e.** Set **CMS No Cookies Page** to the CMS page that appears when cookies are disabled in the browser.
- **f.** If you want a breadcrumb trail to appear at the top of all CMS pages, set **Show Breadcrumbs for CMS Pages** to "Yes."
- **4.** When complete, tap **Save Config**.

# <span id="page-764-0"></span>**Workspace Controls**

The page workspace includes tools to help you quickly find the pages you need, and commands to perform routine maintenance on individual or multiple pages. You can also quickly update page properties from the grid.

|            |                   |                        |                                        |                          |                   |                |                         |                               | <b>Add New Page</b>                           |
|------------|-------------------|------------------------|----------------------------------------|--------------------------|-------------------|----------------|-------------------------|-------------------------------|-----------------------------------------------|
|            | Sourch by Keywood |                        | $\alpha$                               |                          |                   |                | <b>Y</b> titten         | ۰<br>Default View .           | O Columns .                                   |
| Attors.    |                   | $\bullet$              | 6 records found                        |                          |                   |                | $20$                    | $\bullet$<br>$-5$<br>per page | $\begin{array}{c} \hline \end{array}$<br>of 1 |
| <b>THE</b> | ÷                 | $\frac{1}{2}$ Title    | <b>LIRL Key</b>                        | Leyout                   | <b>Store View</b> | <b>Statum</b>  | Created                 | Modified                      | Action                                        |
| 口 1        |                   | 404 Not Found          | no-houte                               | 2 columns with right bar | All Store Views   | Enabled        | Sep 8, 2015 10:20:09 AM | Sep 8, 2016 10/20:09 AM       | Select *                                      |
| $-1$       |                   | Home Page              | tionia.                                | I column                 | All Store Views   | Enabled:       | Sep 8, 2016 10:20:09 AM | Sep 6, 2016 10/21 37.AM       | Select #                                      |
| 日          |                   | <b>Enable Cooldies</b> | enable-cooloes                         | 1 column                 | All Store Vieies  | Enabled        | Sep 8, 2015 10:20:09 AM | Sep 8, 2016 10:20:01 AM       | Select #                                      |
| $\Box$ 4   |                   | <b>Privacy Policy</b>  | privacy policy-cookie-restriction-mode | 1 column                 | All Store Views   | Enabled.       | Sep 8, 2016 10:20:09 AM | Sep 30, 2016 9:57:39 AM       | Select #                                      |
| O          | $\sim$            | About Us               | isbout-us                              | I column                 | All Store Views   | Eriabled       | Sep 8, 2016 10:21:37 AM | Sep 8, 2016 10:21:37 AM       | Select *                                      |
| $\Box$     |                   | Customer Service       | costomer-pervice                       | 1 column                 | All Store Views   | <b>Iniciad</b> | Sep 8, 2016 10:21:37 AM | Sep 8, 2016 10:21:37 AM       | Select +                                      |

*Pages Grid*

## **To quickly update page properties:**

**1.** Click any row in the grid. To select multiple records, mark the checkbox of each row that you want to update.

| $-10$        | o | Title                 | <b>URL Key</b>                          | Linyout                  | <b>Store View</b>        | <b>Status</b> | Created                 | Modified                | <b>Action</b> |
|--------------|---|-----------------------|-----------------------------------------|--------------------------|--------------------------|---------------|-------------------------|-------------------------|---------------|
|              |   | -804 Not Found        | no-route                                | 2 columns with right bar | All Store Views          | Enabled       | Sep 8, 2016 10:20:09 AM | Sep 8, 2016 10:20:09 AM | Select *      |
| $\checkmark$ |   | Home Page             | home                                    | 1 column                 | ٠<br>All Store Views     | Enabled       | Sep 8, 2016 10:20:09 AM | Sep 8, 2016 10:21:37 AM | ×             |
|              |   | Enable Cookies        | enable-cookies                          | 1 column<br>Cancel       | SVS-<br>Save             | Friabled      | Sep 8, 2016 10:20:09 AM | Sep 8, 2016 10:20:09 AM | Select *      |
|              |   | <b>Privacy Policy</b> | privacy-policy-cookie-restriction-mode- | I column'                | All Store Views. Enabled |               | Sep E. 2016 10:20:09 AM | Sep 30, 2016 9:57:39 AM | Sener *       |
|              |   | About in              | about-us                                | 1 colsimin               | All Stone Views          | Enabled       | Sep 8, 2015 10:21:37 AM | Sep 8, 2016 10:21:37 AM | Selace *      |
|              | n | Customer Service      | customer-tenvice                        | 1 column                 | All Store Views Enabled  |               | Sep 8, 2016 10:21:37 AM | Sep 8, 2016 10:21:37 AM | Salady.       |

*Update Page Properties*

- **2.** Update any of the following properties:
	- Title
	- URL Key
	- Status
	- Layout
- **3.** When complete, tap **Save**.

# **Workspace Controls**

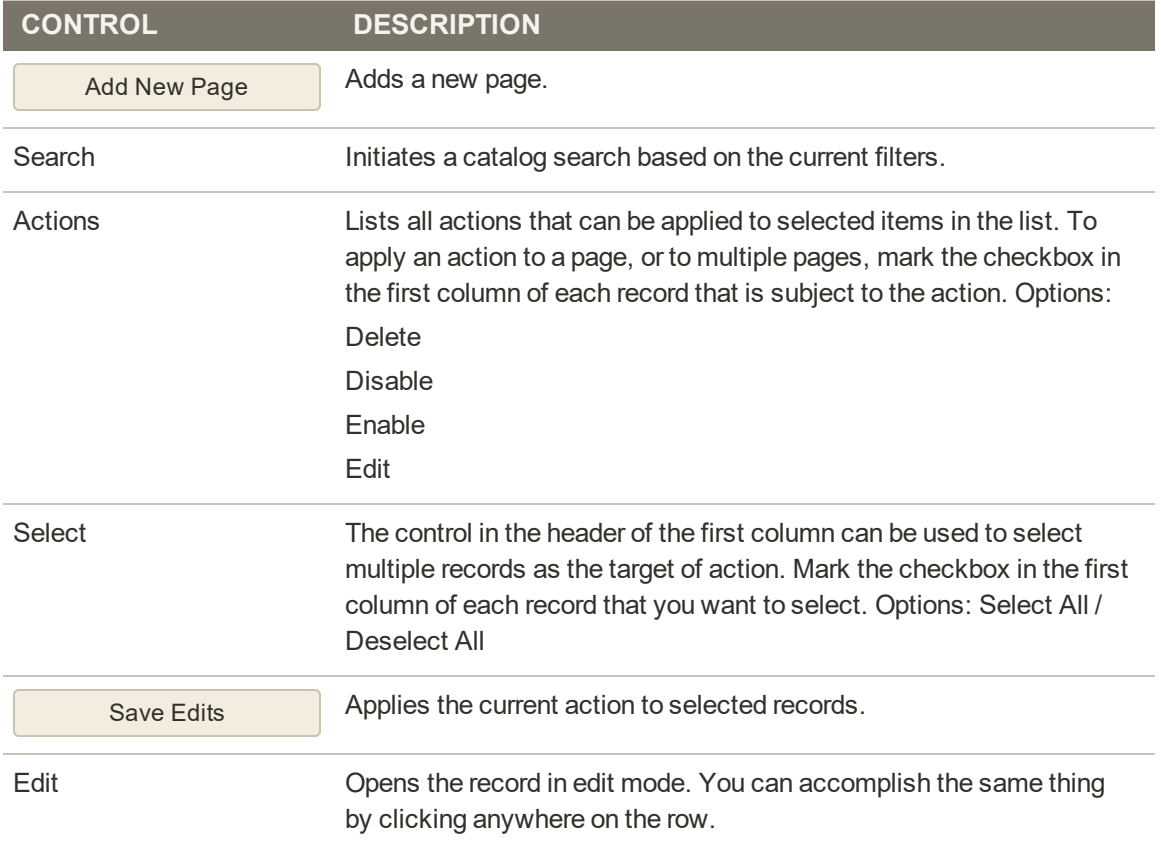

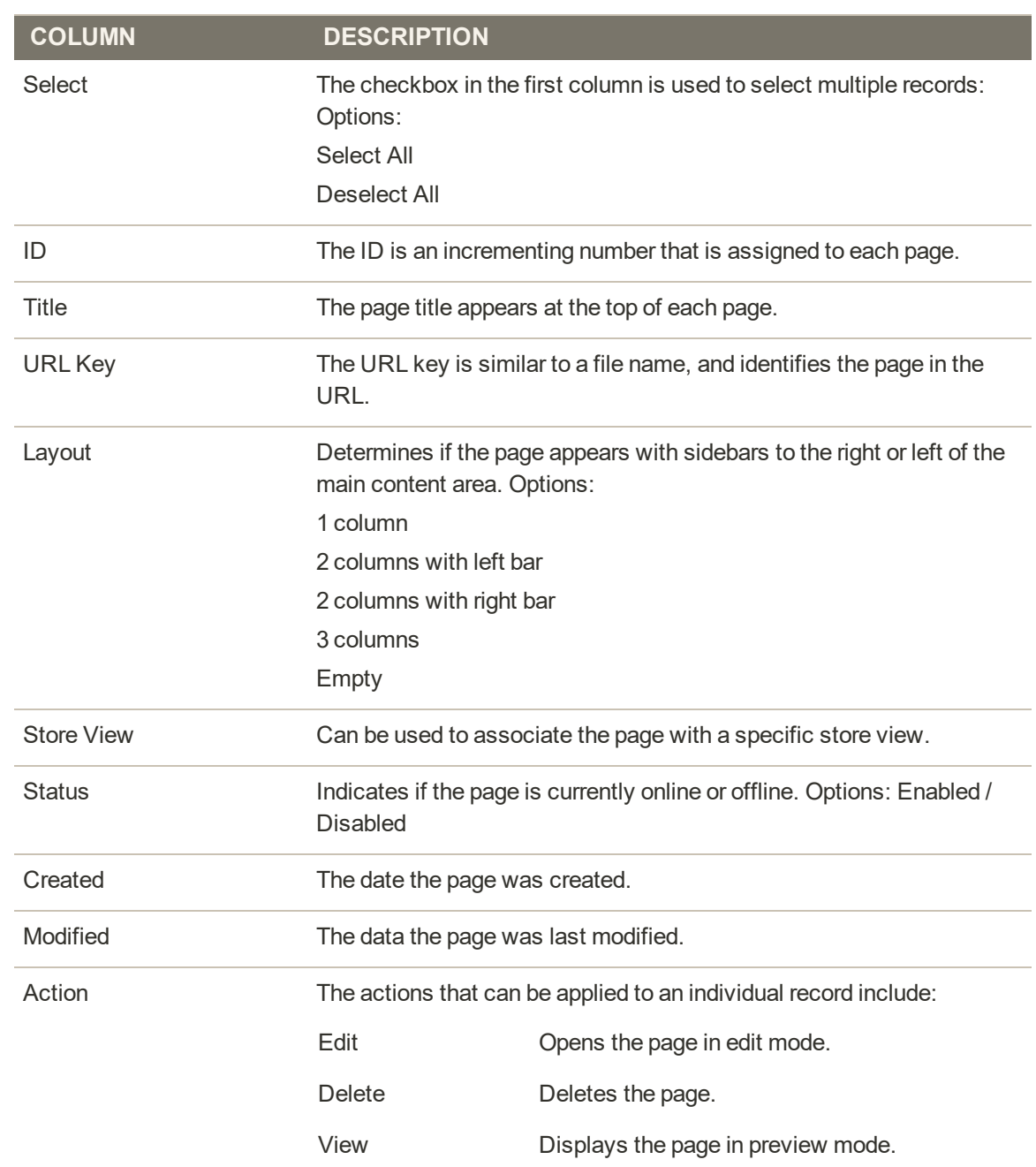

#### **Columns**

# Page Search

The Search box in the upper-left of the page grid can be used to find specific pages by keyword. For a more advanced search, you can [filter](#page-116-0) the search by multiple parameters.

|             |                                                             |                   |                           |                   |               |                          |                |                             | Add New Page        |
|-------------|-------------------------------------------------------------|-------------------|---------------------------|-------------------|---------------|--------------------------|----------------|-----------------------------|---------------------|
| Home        |                                                             |                   | $\hbox{\tt Q}$            |                   |               |                          | <b>Y</b> ritim | O defaction .               | O Columni .         |
|             | Attive fibers: Keyword: Home: (3)                           |                   |                           |                   |               |                          |                |                             | Clear all           |
| Actions     | $\cdot$                                                     | 2 records found   |                           |                   |               |                          | $10$           | · per page<br>$\mathcal{L}$ | $5 -$<br>of 1<br>M. |
| <b>BO</b> P | Title                                                       | <b>LIFE</b> , Key | Layout                    | <b>Store View</b> | <b>Status</b> | Created                  | Modified       |                             | Action              |
| $E - 1$     | 404 Not Found                                               | no-toute          | 2 columns with right bac. | All Store Vients  | Insbled       | Sed 8, 2016 10:20:03 AM. |                | Sep 8, 2018 10:20:09 AM     | Select #            |
| $-2$        | <b>Home Page</b>                                            | homi-             | I courm                   | All Store Views   | Enabled       | Sep X, 2010 TE20109 AM   |                | Sep 6, 2016 10:21:37 AM     | Select #            |
|             | (b) Copyright @ 2016 Magnito Commercion A9 rights reserved. |                   |                           |                   |               |                          |                |                             | Magento vo. 2.1.1   |

*Keyword Search Results*

## **To search by keyword:**

- **1.** Enter a search term into the page search box.
- **2.** Tap **Search**  $(\mathcal{Q})$  to display the results. The results include all pages that contain the keyword.

## **To filter search:**

- **1.** If necessary, click **Clear All** to clear the previous search criteria.
- **2.** Tap the **Filters**  $(\top)$  tab to display the selection of search filters.
- **3.** Complete as many of the filters as necessary to describe the page(s) that you want to find.
- **4.** Tap **Apply Filters** to display the results.

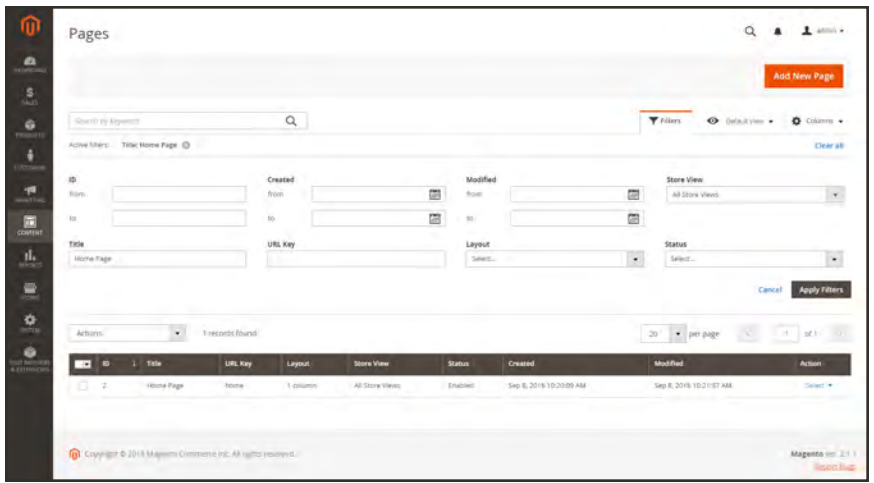

*Filtered Search*

#### **Search Filters**

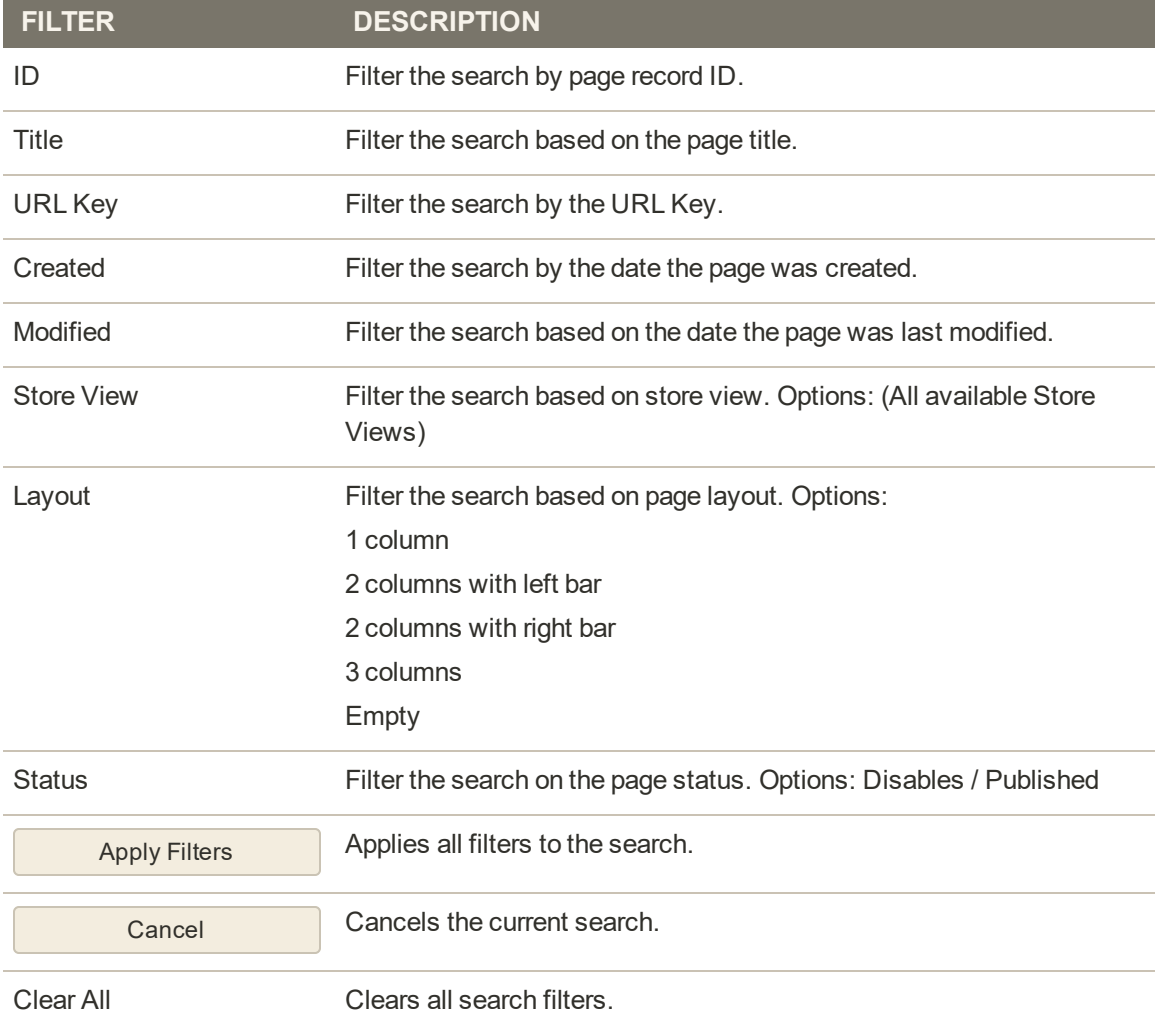

# Page Actions

Pages can be edited, disabled, enabled, and deleted. To apply an action to an individual page, mark the checkbox in the first column. To select or deselect all pages, use the mass actions control at the top of the column.

|                   |                   |                       |                                        |                          |                   |               |                         |                          | Add New Page          |
|-------------------|-------------------|-----------------------|----------------------------------------|--------------------------|-------------------|---------------|-------------------------|--------------------------|-----------------------|
|                   | Search by AnyWord |                       | Q                                      |                          |                   |               | <b>Y</b> Filters        | O bilaitVes .            | Columns .             |
| Actions           |                   | ٠                     | 6 records found                        |                          |                   |               | 20<br>$\bullet$         | per page                 | of 1<br>$\mathcal{K}$ |
| Delete            |                   |                       | <b>LIEL Key</b>                        | Layout                   | <b>Store View</b> | <b>Status</b> | Created                 | Modified                 | <b>Action</b>         |
| Disable<br>Enable |                   |                       | moviroute.                             | 2 columns with right bar | All Store Views   | Enabled       | Sep 8, 2016 10:20:09 AM | Sep 8, 2016 10:20:09 AM  | Selam #               |
| Edit              |                   |                       | home                                   | 1 column                 | All Store Views   | Enabled       | Sep 8, 2016 10:20:09 AM | Sep 8, 2016 10:21:37 AM  | Select v              |
| u                 |                   | <b>Enable Cookies</b> | anable cookies                         | 1 columns                | All Store Views   | Enabled       | Sep 8, 2016 10:20:09 AM | Sep 8, 2016 10:20:09 AM  | Select *              |
| o.                | $\rightarrow$     | <b>Privacy Policy</b> | privacy policy cookie-restriction-mode | 1 column                 | All Store Views   | Enabled       | Sep 8, 2016 10:20:09 AM | Sep 30, 2016 9:57(39 AM) | Select *              |
| o                 | 3                 | About us              | about-us.                              | 1 column                 | All Store Views   | Enabled       | Sep 8, 2016 10:21:37 AM | Sep 8, 2016 10:21:37 AM  | Salact *              |
| $11 - 6$          |                   | Customer Service      | customer-service                       | 1 industries             | All Store Viens   | Enabled.      | 54p 8, 2016 10:21:37.AM | Sep.6, 2016 10:21:37 AM  | Sales .               |

*Page Actions*

# **To apply an action:**

The Action column on the far right can be used to apply any of the following actions to the individual page:

- Edit
- Delete
- View

|                |                          |                       |                                        |                          |                   |               |                         |                             | <b>Add New Page</b> |
|----------------|--------------------------|-----------------------|----------------------------------------|--------------------------|-------------------|---------------|-------------------------|-----------------------------|---------------------|
|                | Search by keyword        |                       | Q                                      |                          |                   |               | <b>T</b> Filters        | $\bullet$<br>Default View . | O Columns .         |
| Actions.       |                          |                       | 6 records found                        |                          |                   |               | 20                      | per page                    | of t                |
| $\overline{r}$ | D <sub>1</sub>           | Title                 | <b>LIRL Key</b>                        | Layout                   | <b>Store View</b> | <b>Status</b> | Created                 | Modified                    | <b>Action</b>       |
| O.             | ×.                       | 404 Not Found         | noiroùte                               | 2 columns with right bar | All Store Views   | Enabled       | Sep 8, 2016 10:20:09 AM | Sep 8, 2016 10:20:09 AM     | Select *            |
| o.             | $\overline{z}$           | Home Page             | tiomé                                  | T column                 | All Stone Views   | Enabled       | Sep 8, 2016 10:20:09 AM | Sep 8, 2016 10:21:37 AM     | Select a            |
| o              | $\overline{a}$           | <b>Enable Cookles</b> | enable-cookies                         | 1 column                 | All Stone Views   | Enabled       | Sep 8, 2016 10:20:09 AM | Sed 8, 2016 10:20:09 AM     | For                 |
| O.             | $\hat{a}$                | Privacy Policy        | privacy-policy-cookie-restriction-mode | 1 column                 | All Stone Views   | Enabled       | Sep 8, 2016 10:20:09 AM | Sep 30, 2016 9:57:39 AM     | Delete<br>View      |
| C)             | $\overline{\phantom{a}}$ | About us:             | about us                               | 1 column                 | All Store Views   | Enabled       | Sep 8, 2016 10:21:37 AM | Sep 8, 2016 10:21:37 AM     | Silket #            |
|                | $-8$                     | Customer Service      | customer-service                       | 1 column                 | All Store Views   | Enabled       | Sep 8, 2016 10:21:37 AM | Sep 8, 2016 10:21:37 AM     | Select +            |

*Single Page Actions*

# Page Grid Layout

The selection of columns and their order in the grid can be changed according to your preference. To keep the new column arrangement, you can save it as a view.

|                |                          |                  |                                        |                |                 |                 |                |                         |                         | <b>Add New Page</b> |
|----------------|--------------------------|------------------|----------------------------------------|----------------|-----------------|-----------------|----------------|-------------------------|-------------------------|---------------------|
|                | Search by Asyword        |                  | $\alpha$                               |                |                 |                 |                | <b>Y</b> Filters        | O Delaction +           | O Columns .         |
| Actions        |                          | $\cdot$          | 6 records found                        |                |                 |                 |                | $-20$                   | · per page<br>$\sim$    | 15<br>of t          |
| $\mathbf{r}$   |                          | ID 1 Title       | LIRE Key                               | <b>Status</b>  |                 | Store View      | <b>Status</b>  | Created                 | Modified                | Action              |
| α              |                          | 404 Not Found    | no-route                               | <b>Enjoyed</b> | with right bar- | All Store Views | Errabled       | Sep 8, 2016 10:20:09 AM | Sep 8, 2016 10:20:09 AM | Select #            |
| 2 <sup>2</sup> |                          | Home Page        | home                                   | Knabled        |                 | All Stone Views | Enabled        | Sep 8, 2016 10:20:09 AM | Sep 8, 2016 10:21:37 AM | Select *            |
| o              | $\overline{\phantom{a}}$ | Enable Cookies   | enable cookies                         | Enabled        |                 | All Store Views | Enabled        | Sep 8, 2016 10:20:09 AM | Sep 8, 2016 10:20:09 AM | Select #            |
| o.             | $+4$                     | Privacy Policy   | privacy-policy-cookie-restriction-mode | Enabled        |                 | All Store Views | Enabled        | Sep 8, 2016 10:20:09 AM | Sep 30, 2016 9:57:39 AM | Select #            |
| ō              | $\rightarrow$            | About us         | aboutus                                | Enabled        |                 | All Store Views | Enabled        | Sep 8, 2016 10:21:37.AM | Sep 8, 2016 10:21:37 AM | Sewer .             |
|                | $\Box$                   | Customer Sarvice | customer-service                       | linabled       |                 | All Store Views | <b>Inabled</b> | Sep 8, 2016 10:21:37 AM | Sep 8, 2016 10:21:37 AM | Select #            |

*Moving a Column*

## **To change the selection of columns:**

In the upper-right corner, tap the **Columns**  $(\bullet)$  control. Then, do the following:

- Mark the checkbox of any column you want to add to the grid.
- <sup>l</sup> Clear the checkbox of any column you want to remove from the grid.

#### **To move a column:**

- **1.** Tap the header of the column, and hold.
- **2.** Drag the column to the new position, and release.

## **To save a view:**

**1.** Tap the View  $(\bullet)$  control. Then, tap Save Current View.

|                          |                          |                       |                                        |               |                          |                   |                         |                         | <b>Add New Page</b> |
|--------------------------|--------------------------|-----------------------|----------------------------------------|---------------|--------------------------|-------------------|-------------------------|-------------------------|---------------------|
|                          | Sourch by Jayword        |                       | $\alpha$                               |               |                          |                   | <b>V</b> ritura         | O Default View .        | O Columns +         |
| Actions                  |                          | $\blacksquare$        | 6 records found                        |               |                          |                   | 20<br>$-$ pe            | Default View            |                     |
| $\overline{\phantom{a}}$ | ۰                        | Title                 | <b>URL Key</b>                         | <b>Status</b> | Layout                   | <b>Store View</b> | <b>Created</b>          | Save View As            |                     |
| C1                       | $-7.7$                   | 404 Not Found         | no-route                               | Enabled       | 2 columns with right bar | All Store Views   | Sep 8, 2016 10:20:09 AM | Sep 8, 2016 10:20:09 AM | Select #            |
| $\Box$                   | a.                       | Home Page             | home                                   | Enabled       | 1 column                 | All Store Views   | Sep 8, 2016 10:20:09 AM | Sep 8, 2016 10:21:37 AM | Salect #            |
| 耳                        | G.                       | <b>Enable Cookies</b> | enable-cookies                         | Enabled       | 1 column                 | All Store-Views   | Sep 8, 2015 10:20:09 AM | Sep 8, 2016 10:20:09 AM | Select .            |
| Π.                       | $\Delta$                 | Privacy Policy        | privacy-policy-cookie-restriction-mode | Eriabled      | 1 column                 | All Store Views   | Sep 8, 2016 10:20:09 AM | Sep 30, 2016 9:57:39 AM | Sélect +            |
| 司                        | $\overline{\phantom{a}}$ | About us              | about us.                              | Enabled       | 1 colunin                | All Store Views   | Sep 8, 2016 10:21:37 AM | Sep 8, 2016 10:21:37 AM | Select +            |
| o.                       | $\mathbbm{S}$            | Customer Service      | customer-service                       |               | Enabled. 1 column        | All Store Views   | Sep 8, 2016 10:21:37 AM | Sep 8, 2016 10:21:37 AM | Select +            |
|                          |                          |                       |                                        |               |                          |                   |                         |                         |                     |

*Save Current View*

**2.** Enter a **name** for the view. Then, click the **arrow**  $(*)$  to save all changes. The name of the view now appears as the current view.

#### **To change the view:**

Tap the **View**  $(\bullet)$  control. Then, do one of the following:

- Choose the view that you want to use.
- To change the name of a view, tap the **Edit**  $(\check{\ell})$  icon. Then, update the name.

|                         |                          |                       |                                        |                          |                 |                |                         |                         | <b>Add New Page</b> |
|-------------------------|--------------------------|-----------------------|----------------------------------------|--------------------------|-----------------|----------------|-------------------------|-------------------------|---------------------|
|                         | <b>Jean's by keyword</b> |                       | $\alpha$                               |                          |                 |                | <b>Y</b> rates          | O Default View a        | O Columns .         |
| Actions                 |                          | $\star$               | 6 records found                        |                          |                 |                | 20<br>٠<br>òК           | Default View            |                     |
| $\overline{\mathbf{z}}$ | <b>D.I.</b>              | Title                 | <b>URL Key</b>                         | Layout                   | Store View      | Status         | Created                 | My Page View            | 1                   |
| b                       | - 1                      | 404 Not Found         | no-houté                               | 2 columns with right bar | All Store Views | Enabled        | Sep 8, 2016 10:20:00 AM | Sep 8, 2016 10/20:09 AM | Select *            |
| o.                      | $\overline{z}$           | Home Page             | Forw.                                  | 7 column                 | All Store Views | Inabled        | Sép 3, 2016 10:20:09 AM | Sep 8, 2016 10:21:37 AM | Select +            |
| o                       | 3                        | <b>Enable Cookies</b> | enable-cookies                         | 1 column                 | All Store Views | Enabled        | Sep 8, 2016 10:20:09 AM | Sep 8, 2016 10:20:09 AM | Select +            |
| o.                      | $\,4$                    | Privacy Policy        | privacy-policy-cookie-restriction-mode | 1 column                 | All Store Views | <b>Enabled</b> | Sep 8, 2016 10:20:09 AM | Sep 30, 2016 9:57:39 AM | Select +            |
| o                       | 3                        | About us              | about-us.                              | 1 column                 | All Stone Views | <b>Enabled</b> | Sep 8, 2016 10:21:37 AM | Sep 8, 2016 10:21:37 AM | Select +            |
| o.                      | $\alpha$                 | Customer Service      | customer-service                       | 1 column                 | All Store Views | Enabled        | Sep 8, 2016 10:21:37 AM | Sep 8, 2016 10:21:37 AM | Select #            |

*Choose a View*

# Scheduled Changes

Page changes can be applied on schedule, and grouped with other content changes. You can create a new campaign based on scheduled changes to a page, or apply the changes to an existing campaign. To learn more, see: [Content Staging.](#page-882-0)

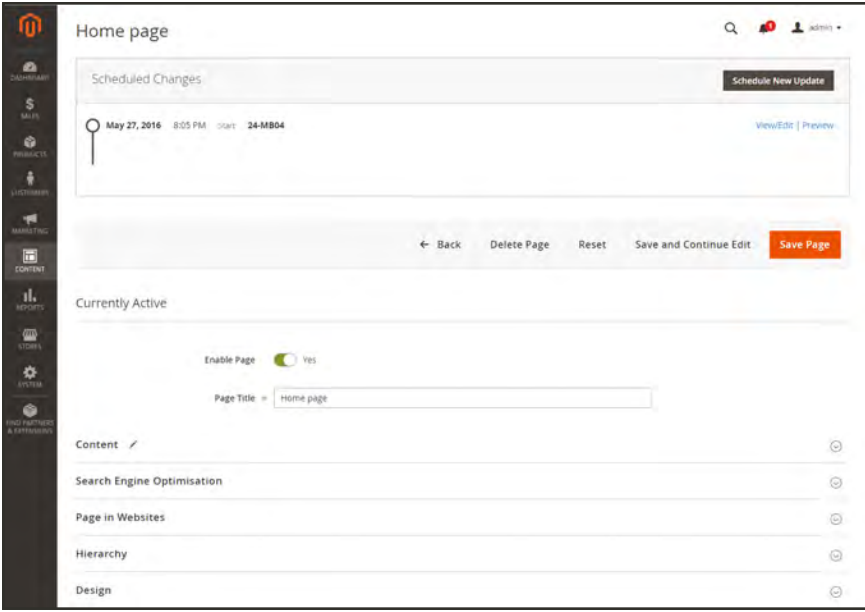

*Scheduled Changes*

# <span id="page-774-0"></span>**Adding a New Page**

The process of adding a new content page to your store is essentially the same for any type of page you might want to create. You can include text, images, blocks of content, variables, and widgets. Most content pages are designed to be read by search engines first, and by people second. Keep the needs of each of these two very different audiences in mind when choosing the page title, and URL, and when composing the meta data, and content.

The following instructions walk you through each step to create a basic page. Some advanced features are skipped over, but are covered in other topics.

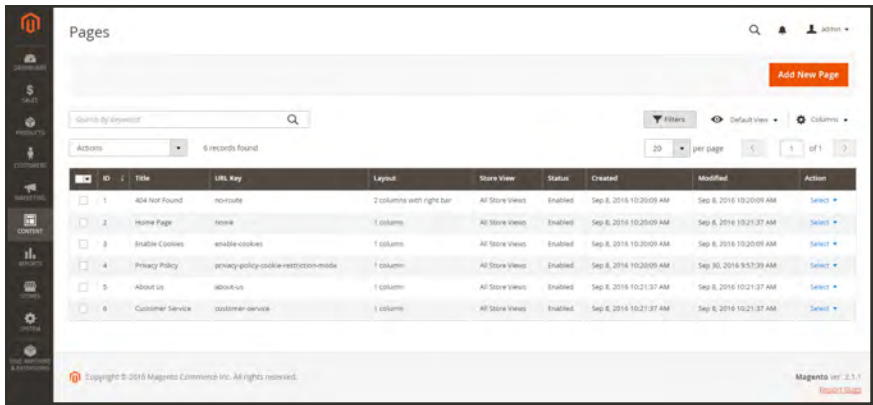

*Pages*

**Process Overview:** Step 1: [Add a New Page](#page-774-1) Step 2: [Complete the Content](#page-776-0)

- Step 3: [Complete the SEO Information](#page-777-0)
- Step 4: [Define the Scope](#page-776-1)
- Step5: [Make Design Changes](#page-777-1) (Optional)
- Step6: [Preview the Page](#page-778-0)
- <span id="page-774-1"></span>Step 7: [Publish the Page](#page-778-1)

#### **Step 1: Add a New Page**

- **1.** On the Admin sidebar, tap **Content**. Then under **Elements**, choose **Pages**.
- **2.** Tap **Add New Page**.

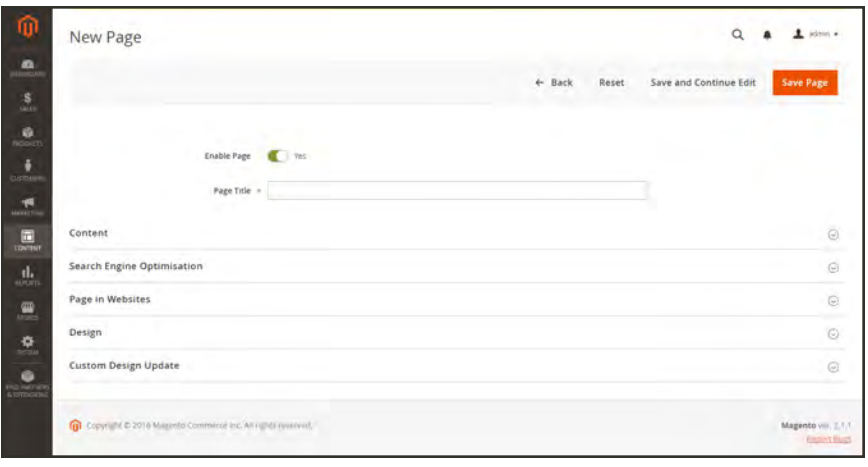

*New Page*

- **3.** On the new page, do the following:
	- **a.** By default, a new page is published when the record is saved. If you do not want to publish the page immediately, set **Enable Page** to "No."
	- **b.** Enter the **Page Title**. The Page Title is the name that appears in the **breadcrumb** trail navigation.
- **4.** To schedule design changes, expand  $\heartsuit$  the **Custom Design Update** section. Then, do the following:
	- **a.** Use the calendar ( $\equiv$ ) to choose the **From** and **To** dates when the design change is to be in effect.
	- **b.** If applicable, set **New Theme** to a different theme that is to be used for the page.
	- **c.** If applicable, set **New Layout** to one of the following:
		- $\bullet$  1 column
		- $\cdot$  2 columns with left bar
		- 2 columns with right bar
		- $\bullet$  3 columns
		- Empty

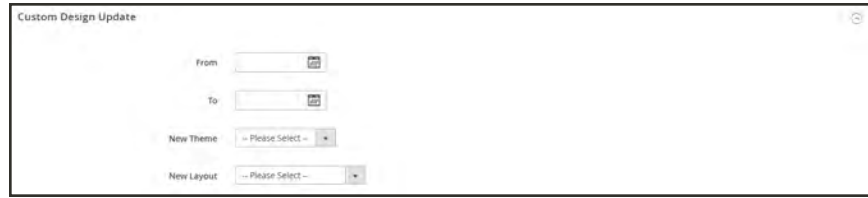

*Custom Design Update*

## <span id="page-776-1"></span>**Step 2: Complete the Content**

**1.** Expand  $\odot$  the **Content** section.

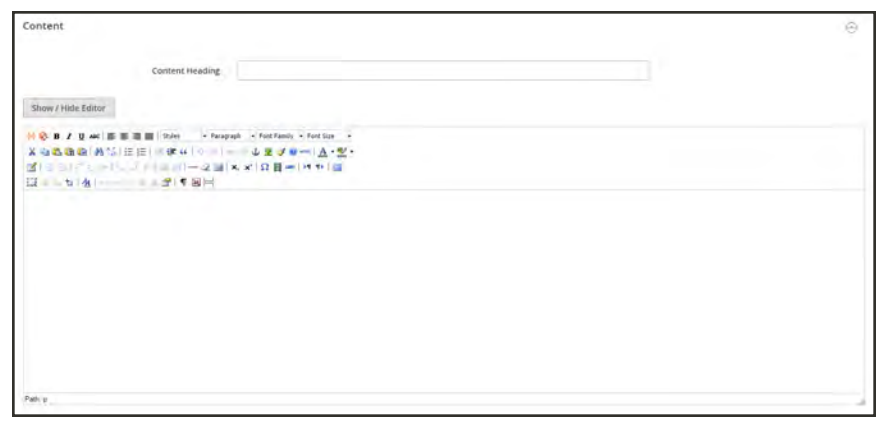

*Content*

- **2.** In the **Content Heading** box, type the heading that you want to appear at the top of the page.
- **3.** By default, the editor opens in WYSIWYG mode with the toolbar at the top.
	- <sup>l</sup> If you prefer to work directly with the HTML code, tap **Show / Hide Editor**.
- **4.** Complete the content and format the text as needed. You can add [images](#page-780-0), [variables](#page-622-0), and [widgets](#page-824-0) as needed. To learn more, see: [Using the Editor.](#page-783-0)
- <span id="page-776-0"></span>**5.** Tap **Save and Continue Edit**.

#### **Step 3: Complete the SEO Information**

- **1.** Expand  $\odot$  the **Search Engine Optimization** section. Then, do the following:
	- **a.** When the page was saved, a default URL key was created that is based on the Content Heading. You can accept the default, or enter another **URL Key** that consists of all lowercase characters, with hyphens instead of spaces.
	- **b.** Enter a **Meta Title** for the page. The Meta Title should be less than seventy characters in length, and appears in the browser title bar and tab.
	- **c.** Enter your choice of high-value **Meta Keywords** that search engines can use to index the page. Separate multiple words with a comma. Meta keywords are ignored by some search engines, but used by others.
	- **d.** In the **Meta Description** field, enter a brief description of the page for search results listings. Ideally, the description should be from 150-160 characters in length, with a maximum limit of 255.

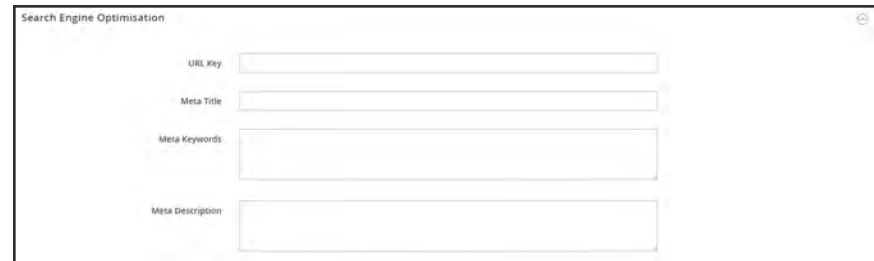

*Search Engine Optimization*

<span id="page-777-0"></span>**2.** Tap **Save and Continue Edit**.

## **Step 4: Define the Scope of the Page**

- **1.** Expand  $\odot$  the **Page in Websites** section.
- **2.** In the **Store View** list, select each view where the page is to be available. If the installation has multiple websites, select each website and store view where the page is to be available.

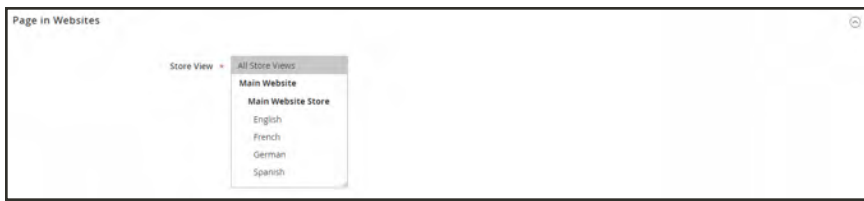

*Pages in Websites*

# <span id="page-777-1"></span>**Step 5: Enter Any Design Changes** (Optional)

**1.** Expand the  $\odot$  **Design** section. Then, do the following:

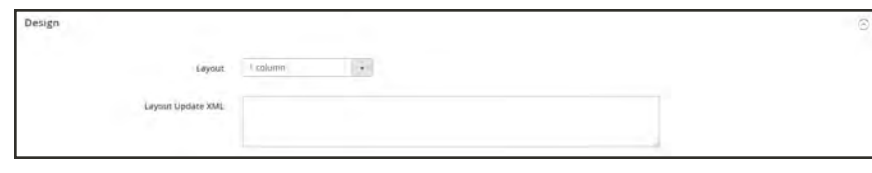

*Design*

- **a.** To change the [page layout,](#page-855-0) set **Layout** to one of the following:
	- $\bullet$  1 column
	- 2 columns with left bar
	- 2 columns with right bar
	- $\bullet$  3 columns
	- Empty

<span id="page-778-0"></span>**b.** To include additional [layout instructions](#page-858-0), enter valid XML code in the **Layout Update XML** box.

#### **Step 6: Preview the Page**

- **1.** To return to the Pages grid, tap **Save Page**.
- **2.** Fnd the page in the grid. Then in the **Action** column, select **View**.
- <span id="page-778-1"></span>**3.** To return to the grid, tap **Back** in the upper-left corner of the browser window.

#### **Step 7: Publish the Page**

- **1.** In the **Action** column of the grid, select **Edit**.
- **2.** Set **Enable Page** to "Yes."
- **3.** Tap **Save Page** .

Now that your page is complete, it can be added to your store navigation, linked to other pages, or added as a link in the footer of your store. You can also use it as your new [home](#page-779-0) [page](#page-779-0).

# <span id="page-779-0"></span>Switching Home Pages

You can maintain a selection of different home pages, and activate the page that you want to use as the default home page.

## **To Change the Home Page:**

- **1.** Complete the steps to add a new [page](#page-774-0).
- **2.** On the Admin sidebar, tap **Stores**. Then under **Settings**, choose **Configuration**.
- **3.** In the panel on the left under **General**, choose **Web**.
- **4.** Expand  $\odot$  the **Default Pages** section. Then, do the following:

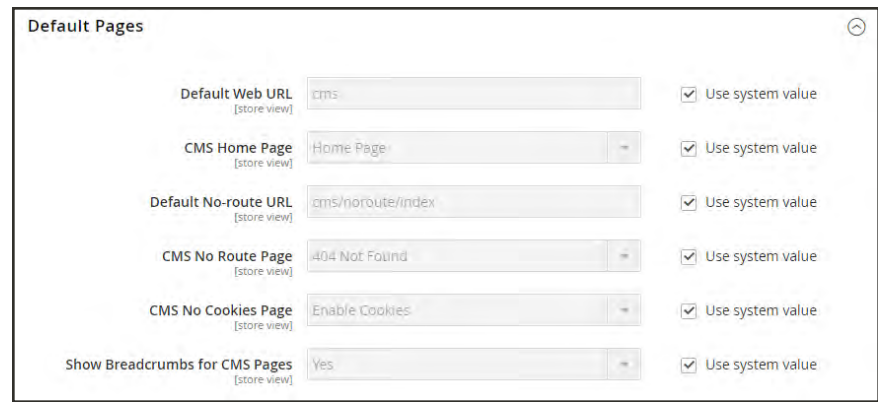

*Default Pages*

- **a.** Set **CMS Home Page** to the new page.
- **b.** Tap **Save Config**.
- **5.** In the message at the top of the workspace, tap the **Cache Management** link, and refresh any invalid caches.

# <span id="page-780-0"></span>**Media Storage**

Media storage helps you organize and gain access to media files that are stored on the server. The path to the location of the files is determined by the [Base URL](#page-1384-0) configuration. Files in media storage can be accessed from the editor while working on pages and static blocks. Media storage is usually located in the file system on the same server as the Magento program files.

Alternatively, media files can be managed in a [database,](#page-1565-0) or located on a separate server or [content delivery network](#page-1567-0). The editor can be configured to use either static or [dynamic media](#page-632-0) [URLs](#page-632-0) for catalog content in category or product descriptions.

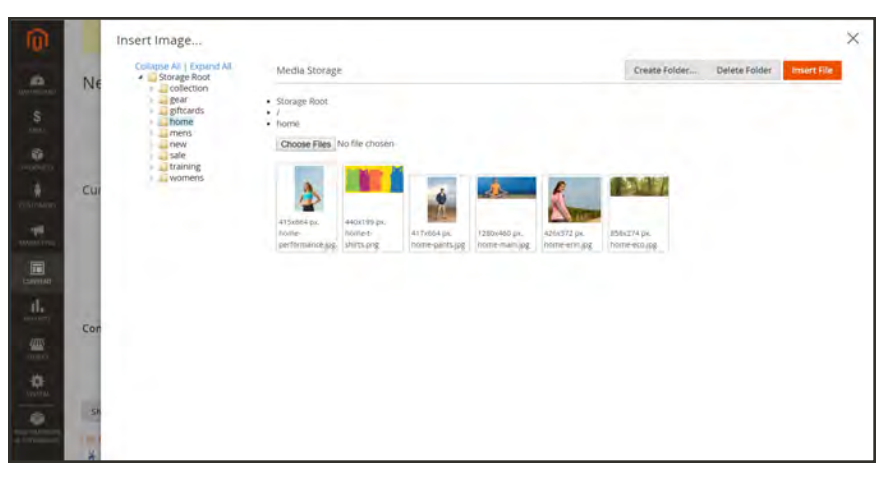

*Media Storage*

## **To insert an image from media storage:**

Open the page or block to be edited. Then, use one of the following methods to insert an image from media storage:

#### **Method 1: From WYSIWYG Mode**

- **1.** On the toolbar of the WYSIWYG [editor](#page-783-0), click **Insert Image**  $(\mathbb{R})$ .
- **2.** After the **Image URL** field, click **Browse** ( $\mathbb{E}$ ).

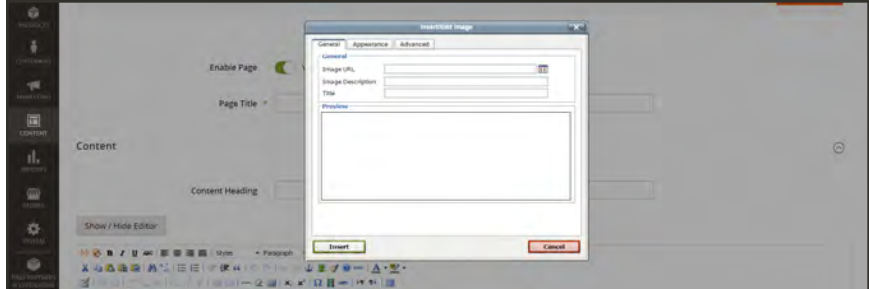

*Insert Image (WYSIWYG Mode)*

- **3.** In the directory tree on the left, navigate to the folder where the image is stored.
- **4.** Select the tile of the image. Then, tap **Insert File**.

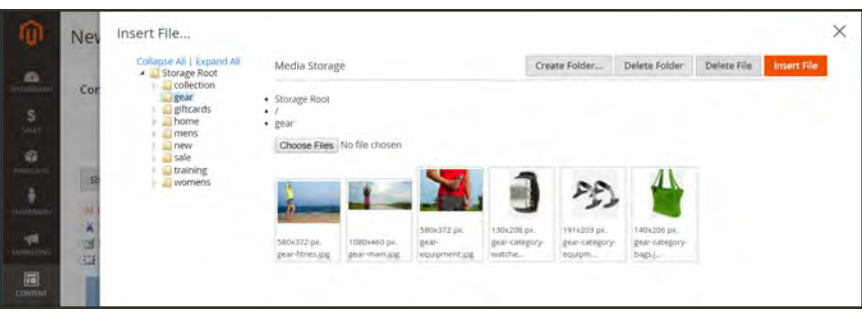

*Insert File*

#### **Method 2: From HTML Mode**

- **1.** Position the cursor in the code where the  $\langle \text{img} \rangle$  tag is to be inserted.
- **2.** Tap **Insert Image**.

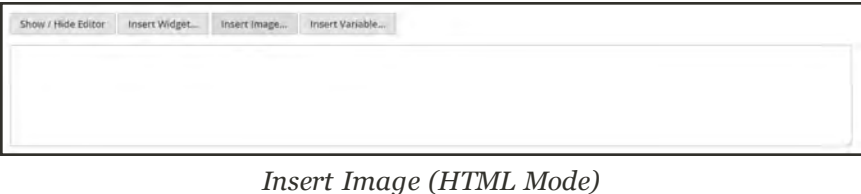

#### **To upload files to media storage:**

The first two steps are the same as if you are inserting an image.

- **1.** On the toolbar of the WYSIWYG [editor](#page-783-0), click **Insert Image**  $(\triangleq)$ .
- **2.** After the **Image URL** field, click **Browse** ( ).
- **3.** In the directory tree on the left, do one of the following:
	- Navigate to the folder where you want to save the uploaded image.
	- <sup>l</sup> Navigate to the place where you want to create a new folder, and tap **Create Folder**. Then, enter the folder name, and tap **OK**.
- **4.** To upload file(s) to media storage, tap **Choose Files** . Then, do the following:
	- **a.** In the directory of your local computer, navigate to the location of the images.
	- **b.** Select each image that is to be uploaded.
	- **c.** Tap **Open**.

The images are uploaded to the current media storage folder on the server.

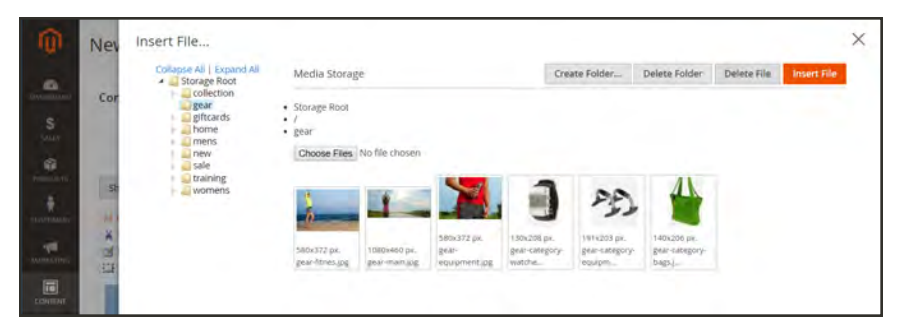

*Media Storage*

# <span id="page-783-0"></span>**Using the Editor**

The WYSIWYG editor gives you the ability to enter and format while working in a "What You See Is What You Get" view of the content. If you prefer to work directly with the underlying HTML code, you can easily change modes. The editor can be used to create content for pages, blocks, and product descriptions. When working in the product catalog, the editor is accessed by clicking the WYSIWYG Editor button. For a complete list of toolbar buttons, see: [Using the](http://docs.magento.com/m2/ce/user_guide/cms/editor.html) [Editor](http://docs.magento.com/m2/ce/user_guide/cms/editor.html) in the online guide.

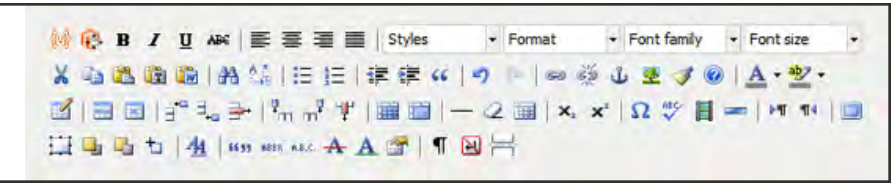

*Editor Toolbar*

# <span id="page-783-1"></span>Inserting a Link

An easy way to insert a link is to use the Link button in the editor toolbar. It doesn't require any knowledge of HTML, and the result is the same.

## **To insert a link:**

**1.** Highlight the text where you want to create the link. Then, in the editor toolbar, tap the **Link** button.

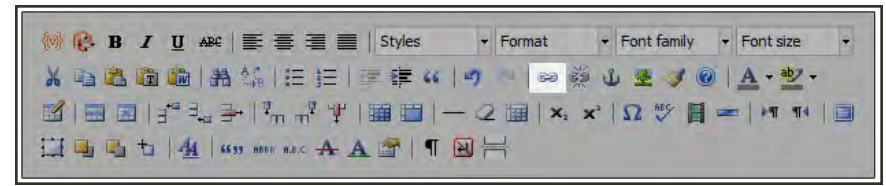

*Insert Link Button*

- **2.** In the **Link URL** field, enter one of the following:
	- The **URL Key** of a page in your store.
	- The full **URL** of an external page to be linked.
- **3.** Set **Target** to one of the following:
	- Open link in the same window
	- Open in a new window
- **4.** In the **Title** field, enter the tooltip text to appear when someone hovers over the link.
- **5.** Tap **Insert** to create the link.

# <span id="page-784-0"></span>Inserting an Image

From the editor, you can insert an image that has been uploaded to [Media Storage,](#page-780-0) or link to an image that resides on another server.

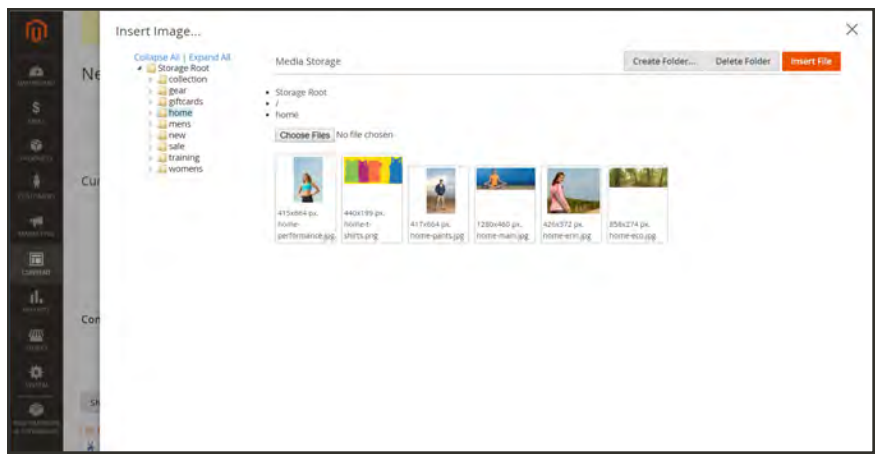

*Media Storage*

#### **Method 1: Insert an Image from Media Storage**

- **1.** If necessary, tap **Show** / **Hide Editor** to work directly with the code.
- **2.** Position the cursor where you want the code for the image to be inserted. Then, tap **Insert Image**.
- **3.** Choose the image that you want to use, and tap **Insert File**.
- **4.** To view the image in WYSIWYG mode, tap  **Show / Hide Editor**  again.

#### **Method 2: Insert an Image from Another Server**

Use this method to insert an image that is available online, but resides on another server. You must have the full URL of the image to complete the process.

- **1.** If necessary, tap **Show** / **Hide Editor** to work in WYSIWYG mode.
- **2.** Position your cursor where you want the image to appear.
- **3.** On the Editor toolbar, tap the **Insert Image** button. Then, do the following:

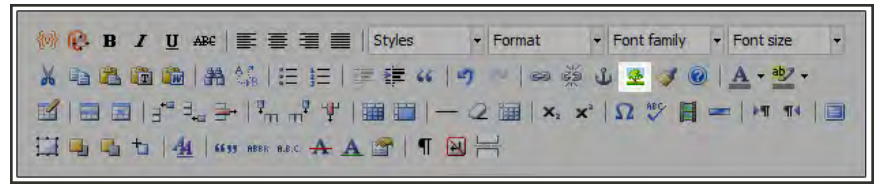

*Insert Image Button*

- **a.** In the **Image URL** field, paste the full URL to the image on the other server.
- **b.** In the **Image Description** field, enter a brief description of the image.
- **c.** In the **Title** field, enter a relevant title for the image.
- <span id="page-785-0"></span>**4.** Tap **Insert** to complete the process.

# Inserting a Widget

The [Widget](#page-827-0) tool can be used to add a variety of content elements to the page, including links to any content page or node, product, or category. Links can be positioned on the page in a block format, or incorporated directly into the content. You can use the Widget tool to create links to the following types of content:

- [Content Pages](#page-760-0)
- [Catalog Categories](#page-352-0)
- [Catalog Products](#page-190-0)

By default, links inherit their style from the style sheet of the theme.

#### **To insert a widget:**

- **1.** Open the content page to be edited.
- **2.** In the panel on the left, choose **Content**. Then, use either of the following methods:

#### **Method 1: WYSIWYG Mode**

- **1.** Tap **Show / Hide Editor** to work in WYSIWYG mode.
- **2.** Position the cursor in the text where you want the widget to appear.
- **3.** On the editor toolbar, tap **Insert Widget**.

#### **Method 2: HTML Mode**

From the HTML editor, tap **Insert Widget**.

- **3.** When prompted, choose the **Widget Type**. This example shows how to insert a link to a product.
- **4.** To use the product name, leave the **Anchor Custom Text** field empty.
- **5.** Enter a **Anchor Custom Title** for best SEO practice. (The title isn't visible on the page.)
- **6.** Set **Template** to one of the following:
	- To incorporate the link into text, select "Product Link Inline Template."
	- To place the link on a separate line, select "Product Link Block Template."
- **7.** Tap **Select Product**, and do the following:
	- **a.** In the tree, navigate to the category you want.
	- **b.** In the list, choose the linked product.
	- **c.** Click **Insert Widget** to place the link on the page. In the HTML, a [markup tag](#page-629-0) for the link appears at the top of the page, enclosed in double curly braces.
	- **d.** If needed, use Cut (Ctrl + x) and Paste (Ctrl + v) to position the markup tag in the code where you want the link to appear.
- **8.** Tap **Show / Hide Editor** to see the link in WYSIWYG mode.

<span id="page-786-0"></span>You can continue editing the page, and incorporate other links into the content.

# Inserting a Variable

Your store includes many predefined [variables](#page-623-0) that can be incorporated into content pages and other communications. In addition, you can include your own [custom variables](#page-624-0) that are specific to your needs.

## **To insert a variable on a page:**

- **1.** Do one of the following:
	- Open an existing page.
	- Create a new page.
- **2.** In the panel on the left, choose **Content**. Then from the editor, do one of the following:
	- <sup>l</sup> Position the cursor where you want the variable to appear, and tap **Insert Variable**.
	- <sup>l</sup> If you prefer to work with the code, click **Show / Hide Editor**. Position the insertion point in the text where you want the variable to appear. Then, tap **Insert Variable**.
- **3.** In the list of available variables, choose the one you want to insert into the page.
- **4.** When complete, tap **Save**.

# <span id="page-787-0"></span>Configuring the Editor

The WYSIWYG editor is enabled by default, and can be used to edit content on CMS pages and blocks, and in products and categories. From the configuration you can activate or deactivate the editor, and elect to use static—rather than [dynamic—](#page-632-0) [URLS](#page-182-0) for media content in product and category descriptions.

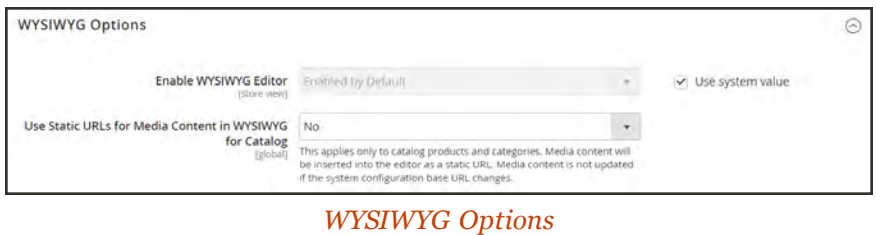

# **To configure the editor:**

- **1.** On the Admin sidebar, tap **Stores**. Then under **Settings**, choose **Configuration**.
- **2.** In the panel on the left under **General**, choose **Content Management**.
- **3.** Expand  $\heartsuit$  the **WYSIWYG Options** section, and do the following:
	- **a.** Set **Enable WYSIWYG Editor** to your preference. The editor is enabled by default.
	- **b.** Set Static URLs for Media Content in WYSIWYG for Catalog to your preference for [media](#page-632-0) [content](#page-632-0) that is included in category and product field descriptions.
- **4.** When complete, tap **Save Config**.

# <span id="page-788-0"></span>**Page Hierarchy**

Your store's page hierarchy system gives you the ability to organize your content pages and add pagination, navigation, and menus. The Privacy Policy page in the sample data is an example of a page with a menu on the left. If you publish a large amount of content on a regular basis, you can use page hierarchy to organize your content to make it easy for people to find articles of interest.

The page hierarchy system uses nodes to identify related pieces of content, and to organize content pages into a parent/child relationships. A parent node is like a folder that might contain child nodes and pages. The relative position of each node and page in the hierarchy is shown as a tree. A node might contain other nodes and content pages, and a single content page might be associated with multiple nodes and other content pages in a parent/child or neighbor relationships.

|                                                             | Default welcome msg! Log in or Register Default Store Wew ~                                                                                                    |
|-------------------------------------------------------------|----------------------------------------------------------------------------------------------------|
| <b>DELUMA</b>                                               | Ginnet's entire store liene.                                                                                                    |
| What's New<br>Men<br>Women                                  | Training<br>Sale<br>Gear                                                                                                    |
| Home > Privacy Folicy                                       |                                                                                                    |
| Privacy Policy                                              |                                                                                                    |
| <b>Luma Security</b><br>Luma Privacy Policy                 | This website ("website") is operated by Luma Inc., which includes Luma stores, and Luma Private Sales. This privacy policy only covers<br>information collected at this website, and does not cover any information collected offline by Luma. All Luma websites are currently covered<br>by this privacy policy.                                                                                                    |
| The Information We Collect                                  | Luma Security                                                                                                    |
| How We Use The Information We-<br>Collect                   | Personal information provided on the website and online credit card transactions are transmitted through a secure server. We are<br>committed to handling your personal information with high standards of information security. We take appropriate physical, electronic, and                                                                                                    |
| Security                                                    | administrative steps to maintain the security and accuracy of personally identifiable information we collect, including limiting the number of                                                                                                    |
| Others With Whom We Share Your<br>information.              | people who have physical access to our database servers, as well as employing electronic security systems and password protections that<br>guard against unauthorized access.                                                                                                    |
| Your Choices Regarding Use Of The<br>Information We Collect | Our website uses encryption technology, like Secure Sockets Layer (SSL), to protect your personal information during data transport. SSL<br>encrypts ordering information such as your name, address, and credit card number. Our Customer Care center and stores also operate over<br>a private, secure network. Please note that email is not encrypted and is not considered to be a secure means of transmitting credit card                 |
| Your California Privacy Rights                              | information.                                                                                                    |
| Cookies, Web Beacons, and How-<br>We Use Them               | Luma Privacy Policy                                                                                                    |
| List of cookies we collect.                                 | To help us achieve our goal of providing the highest quality products and services, we use information from our interactions with you and                                                                                                    |
| Online Account Registration                                 | other customers, as well as from other parties. Because we respect your privacy, we have implemented procedures to ensure that your<br>personal information is handled in a safe, secure, and responsible manner. We have posted this privacy policy in order to explain our                                                                                                    |
| Fmails                                                      | information collection practices and the choices you have about the way information is collected and used.                                                                                                    |
| Acceptance                                                  | As we continue to develop the Luma website and take advantage of advances in technology to improve the services we offer, this privacy<br>policy likely will change. We therefore encourage you to refer to this policy on an ongoing basis so that you understand our current privacy                                                                                                    |
| Questions for Luma?                                         | policy.                                                                                                    |
|                                                             | The Information We Collect                                                                                                    |
|                                                             | Generally, you may browse the Luma website without providing any personally identifiable information. However, we may ask you to provide<br>personally identifiable information at various times and places on this website. In some cases, if you choose not to provide us with the<br>requested information, you may not be able to access all parts of this website or participate in all of its features, pricing, and product<br>selection. |

*Page with Left Navigation*

# <span id="page-789-0"></span>Configuring Page Hierarchy

The configuration settings activate the page hierarchy system and metadata, and determine the default menu layout.

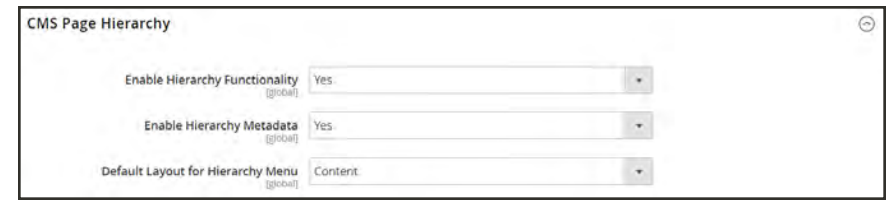

*CMS Page Hierarchy*

# **To configure page hierarchy:**

- **1.** On the sidebar, tap **Stores**. Then under **Settings**, choose **Configuration**.
- **2.** In the panel on the left, under **General**, choose **Content Management**.
- **3.** Expand  $\heartsuit$  the **CMS Page Hierarchy** section, and make any changes that are necessary.
- **4.** When complete, tap **Save Config**.

# <span id="page-790-0"></span>Adding a Node

The following example shows how to create a node with simple navigation to related content pages. Although a node does not have a content page associated with it, it does have a URL Key which can be referenced elsewhere in your site.

For example, you might create a node called "Press Releases" that has navigation to individual press releases. Then, you can include the link on your "About Us" page to the node. Or you might create a node for a collection of back issues of your newsletter.

To link to a node, use the [Widget](#page-824-0) tool to create a CMS Hierarchy Node Link. Then, place the widget in a content block or page.

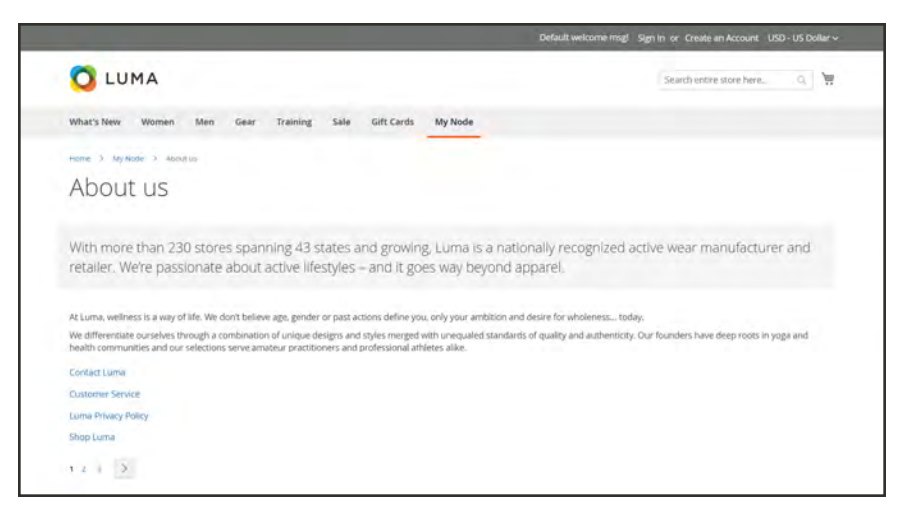

*Navigation Menu on About Us Page*

**Process Overview:** Step 1: [Create a Node](#page-791-0) Step 2: [Add Pages to the Node](#page-792-0) Step 3: [Define the Structure](#page-793-0) Step 4: [Add Pagination Controls](#page-794-0) Step 5: [Choose the Menu Layout](#page-795-0)

## <span id="page-791-0"></span>**Step 1: Create a Node**

**1.** On the Admin sidebar, tap **Content**. Then under **Elements**, choose **Hierarchy**.

|           | Hierarchy         |                                        |                  | 1 admin .<br>$\Omega$                                |
|-----------|-------------------|----------------------------------------|------------------|------------------------------------------------------|
|           | Store View:       | $\boldsymbol{Q}$<br>All Store Views    |                  | <b>Delete Current Hierarchy</b><br>Reset<br>Save     |
| <b>GU</b> |                   |                                        | Add Node         |                                                      |
|           | CMS Pages         |                                        |                  | Add selected page(s) to the tree                     |
| Search    |                   | <b>Reset Filter</b><br>9 records found | 20               | $\rightarrow$ per page<br>$\mathcal{L}$<br>T<br>of 1 |
|           |                   |                                        |                  |                                                      |
| ш         | Page<br>ID        | T Title                                | <b>URL Key</b>   |                                                      |
|           | From              |                                        |                  |                                                      |
|           | 1s                |                                        |                  |                                                      |
| σ         | 9                 | Customer Service                       | customer service |                                                      |
|           | $\qquad \qquad$ 8 | About us                               | about-us         |                                                      |
| a         | $-7$              | Reward Points                          | reward-points    |                                                      |
|           | $-5$              | Welcome to our Exclusive Online Store  | private sales    |                                                      |

*Hierarchy - CMS Pages Grid*

- **2.** Above the grid, tap **Add Node**. Then, do the following:
	- **a.** Under **Page Properties**, type a **Title** for the node.
	- **b.** Enter a suitable **URL Key** in all lowercase characters, using hyphens to separate words, instead of spaces.

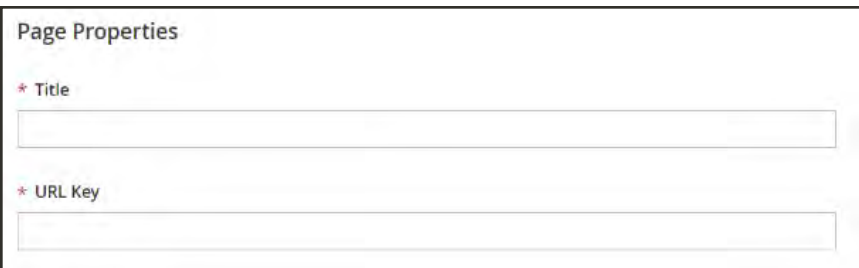

*Page Properties*

**c.** Tap **Save**. The node appears as a folder in the tree on the left of the page.
| Hierarchy    |                    |                                     |                  |                          | $\alpha$<br>▲           | $\perp$ admit $\star$            |
|--------------|--------------------|-------------------------------------|------------------|--------------------------|-------------------------|----------------------------------|
| Store View:  |                    | $\boldsymbol{Q}$<br>All Store Views |                  | Delete Current Hierarchy | Reset                   | Save                             |
|              |                    | You have saved the hierarchy.       |                  |                          |                         |                                  |
| $u \equiv T$ | <b>III My Node</b> |                                     | Add Node         |                          |                         |                                  |
| CMS Pages    |                    |                                     |                  |                          |                         | Add selected page(s) to the tree |
| Search       |                    | Reset Filter<br>9 records found.    |                  | $\bullet$ per page<br>20 | $\mathbb{R}$<br>a<br> T | 011                              |
| п            | Page<br>ID         | $T$ Title                           | <b>URLKey</b>    |                          |                         |                                  |
|              | Fram               |                                     |                  |                          |                         |                                  |
|              | 10                 |                                     |                  |                          |                         |                                  |
| T            | $\mathfrak{A}$     | Customer Service                    | customer-service |                          |                         |                                  |
|              |                    | About us                            | about-us         |                          |                         |                                  |
| E            | $\rm ^{8}$         |                                     |                  |                          |                         |                                  |

*Node Added to Page Hierarchy Tree*

## **Step 2: Add Pages to the Node**

- **1.** In the hierarchy tree, click the node to open it in edit mode.
- **2.** Scroll down to the **CMS pages** section, and mark the checkbox of each page you want to include in the hierarchy.
- **3.** Tap **Add Selected Pages(s) to Tree**. Each selected page appears in the tree below the node folder.

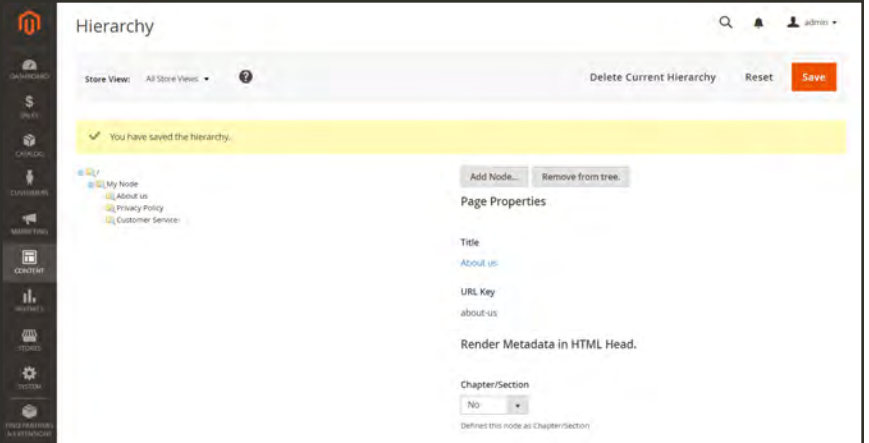

*Pages Added to Tree*

## **Step 3: Define the Structure**

**1.** If necessary, drag the pages into position to reflect the order that they are to appear in the menu.

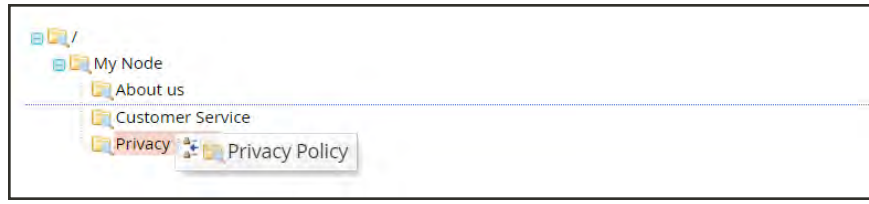

*Drag Pages into Position*

- **2.** Click the node at the top of the hierarchy. The Page Properties section now displays information about the node.
- **3.** Under **Render Metadata in HTML Head**, do the following:

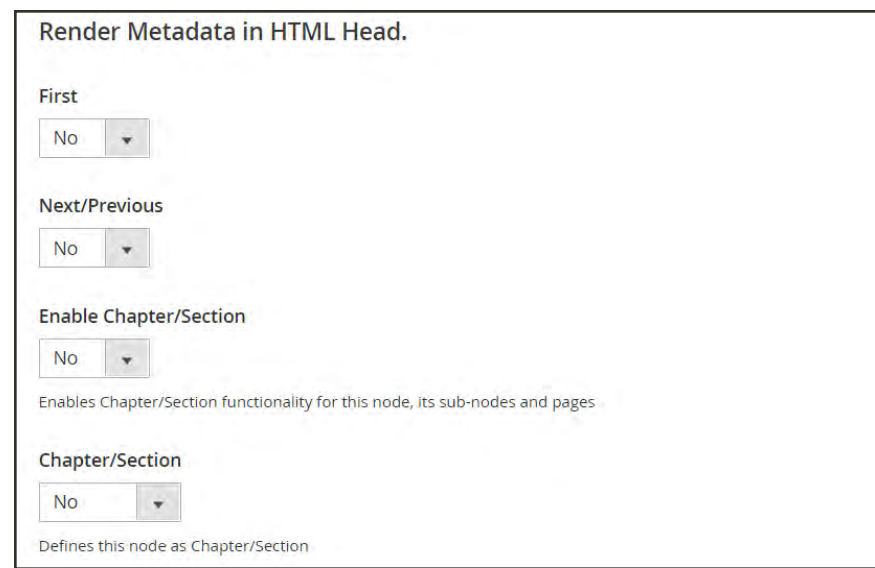

*Render Meta Data*

- **a.** To identify the node as the top of the hierarchy, set **First** to "Yes."
- **b.** To display a pagination control, set **Next/Previous** to "Yes.
- **c.** To organize the pages in the hierarchy as a book, set **Enable Chapter/Section** to "Yes."
- **d.** To assign the node to a specific part of the book, set **Chapter/Section** to one of the following:
	- Chapter
	- Section
	- Both

If you don't want to include the node as part of the book, choose "None."

### **Step 4: Add Pagination Controls**

**1.** Under**Pagination Options for Nested Pages**, set **Enable Pagination** to "Yes."

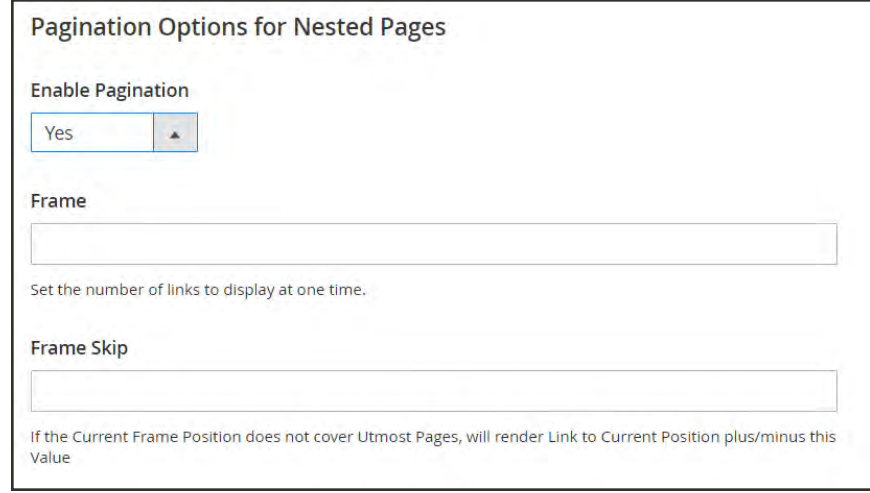

*Pagination Options*

- **2.** In the **Frame** field, enter the number of page links that you want to include in the pagination control
- **3.** If there are more pages in the hierarchy that can be included in the pagination control, do the following:

In the **Frame Skip** field, enter the number of pages that you want to skip ahead (or back) for the next set of pagination links.

### **Step 5: Choose the Menu Layout**

- **1.** If you want the mode to appear in the menu, do the following:
	- **a.** Under **Page Navigation Menu Options**, set **Show in Navigation Menu** to "Yes".

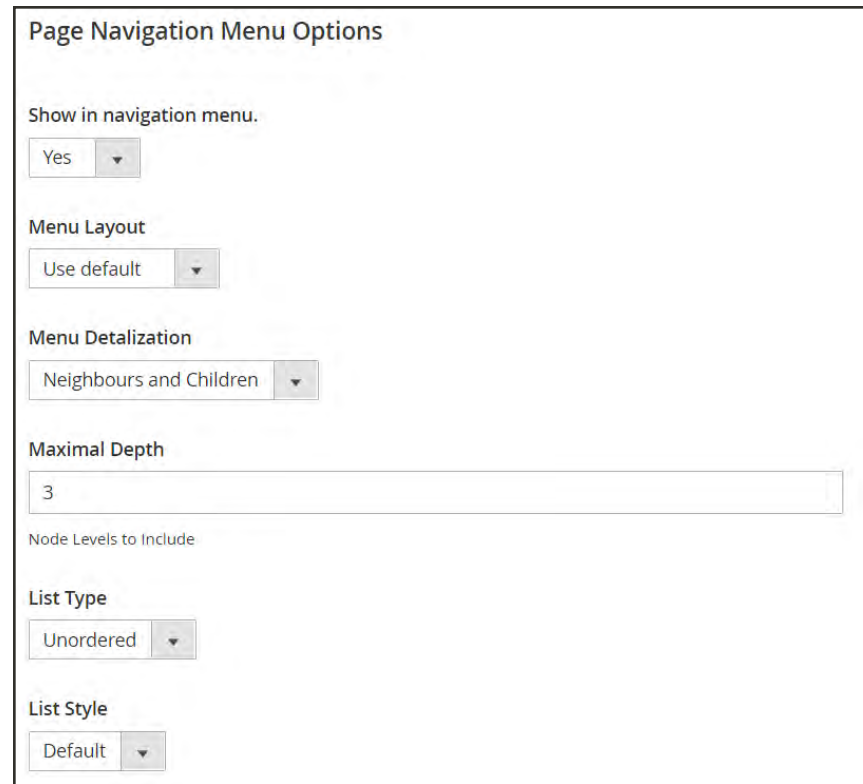

*Page Navigation Menu Options*

- **b.** To specify the location of the menu in relation to the content, set **Menu Layout** ot one of the following:
	- Use Default
	- Content
	- Left Column
	- Right Column
- **c.** To specify how much detail is included in the menu, set **Menu Detalization** to one of the following:

Only Children Includes only subpages in the menu.

Neighbours and Children Includes subpages and other pages that re at the same level in the hierarchy.

**d.** To determine the depth of the menu, set **Maximal Depth** to the maximum number of levels to include.

**e.** To format the menu, choose the **List Type** and corresponding **List Style**.

Unordered The menu options are not numbered, and can be formatted with or without bullets.. Ordered The menu options are numbered, and can be formatted as numeric, alphabetic, or roman numerals in either upper-or lowercase.

**2.** Under **Main Navigation Menu Options**, do the following:

If you want the node to be visible in the navigation menu, set **Show in Navigation menu** to "Yes".

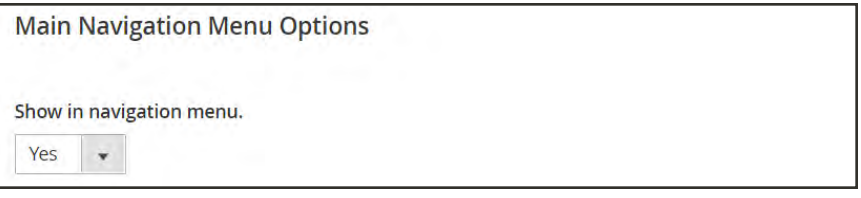

*Main Navigation Menu Options*

**3.** When complete, tap **Save**.

#### **Field Descriptions**

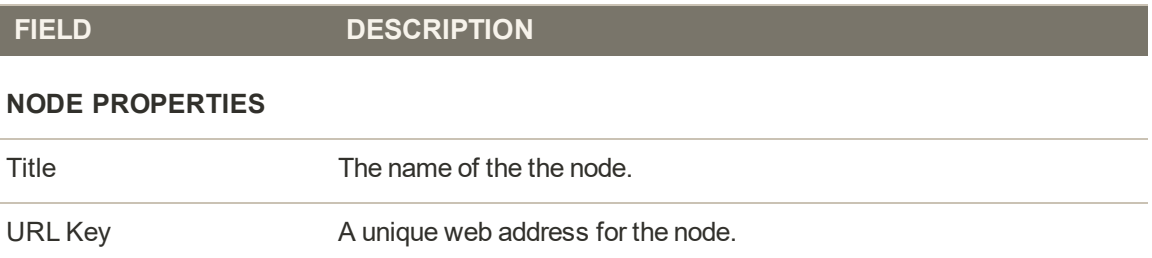

#### **RENDER METADATA IN HTML HEAD**

This settings in this section apply only to top-level nodes and pages, and define the structure of the hierarchy.

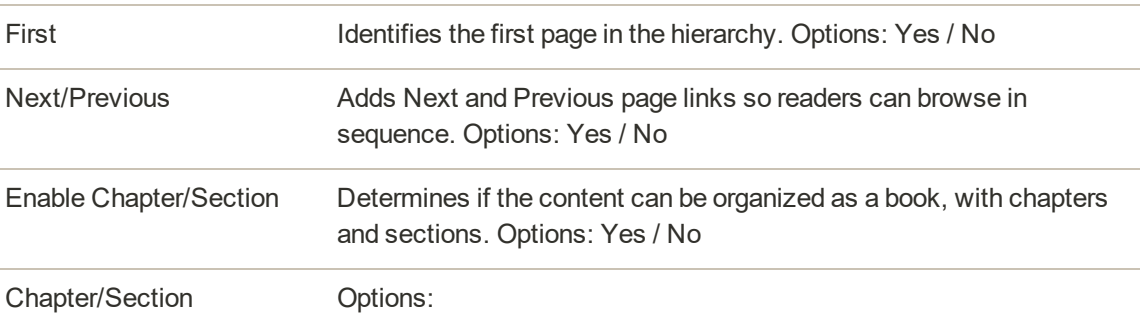

## **Field Descriptions (cont.)**

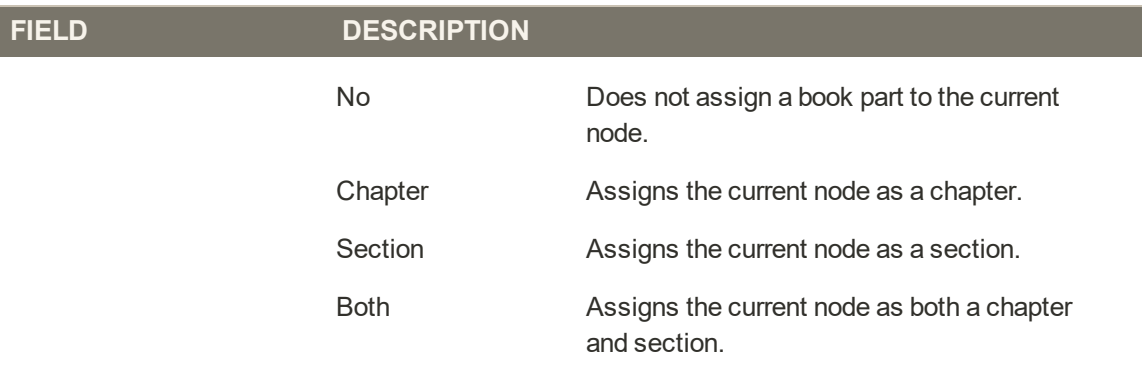

### **PAGINATION OPTIONS FOR NESTED PAGES**

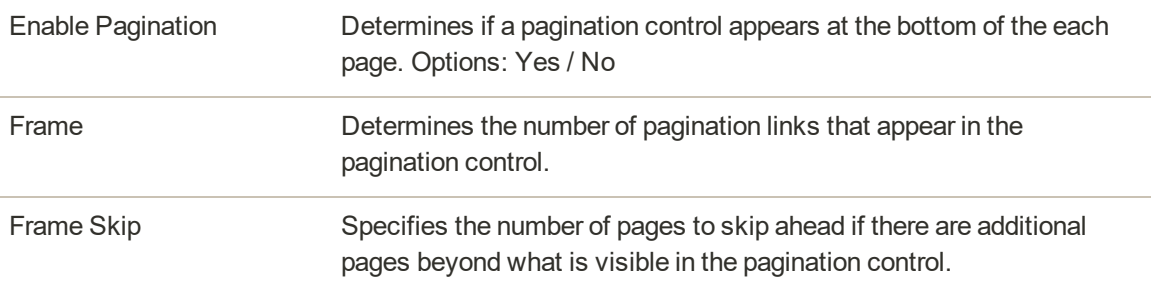

#### **PAGE NAVIGATION MENU OPTIONS**

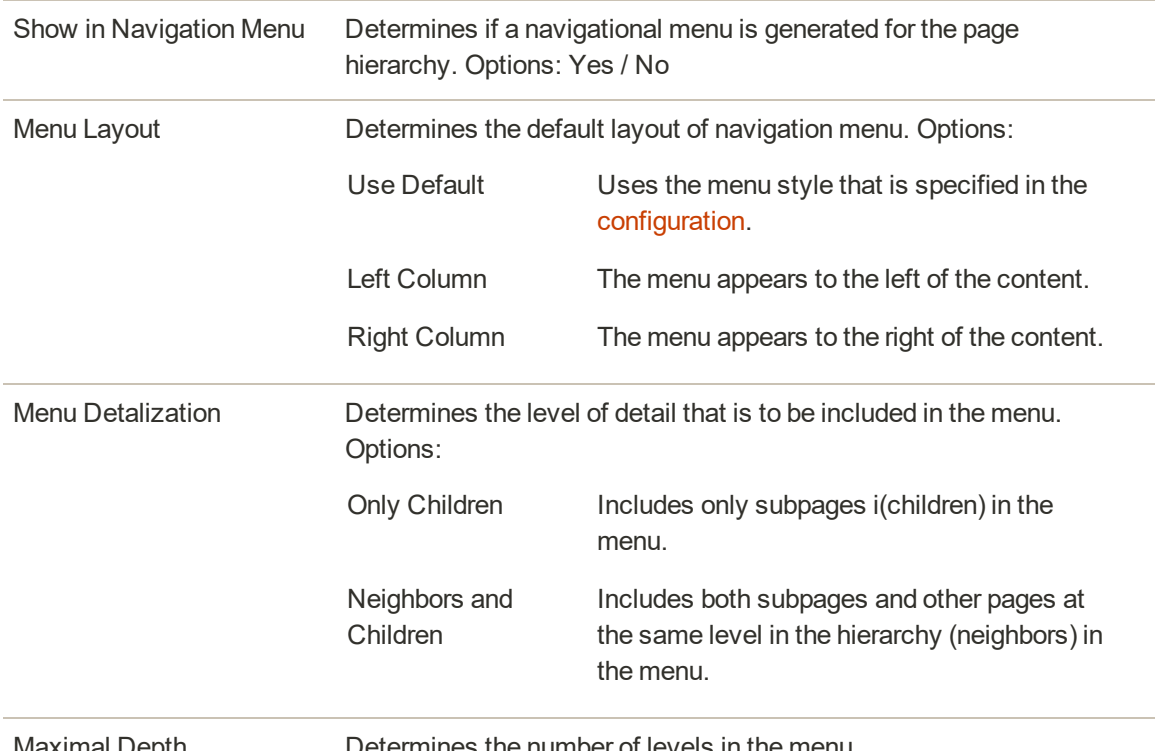

Maximal Depth Determines the number of levels in the menu.

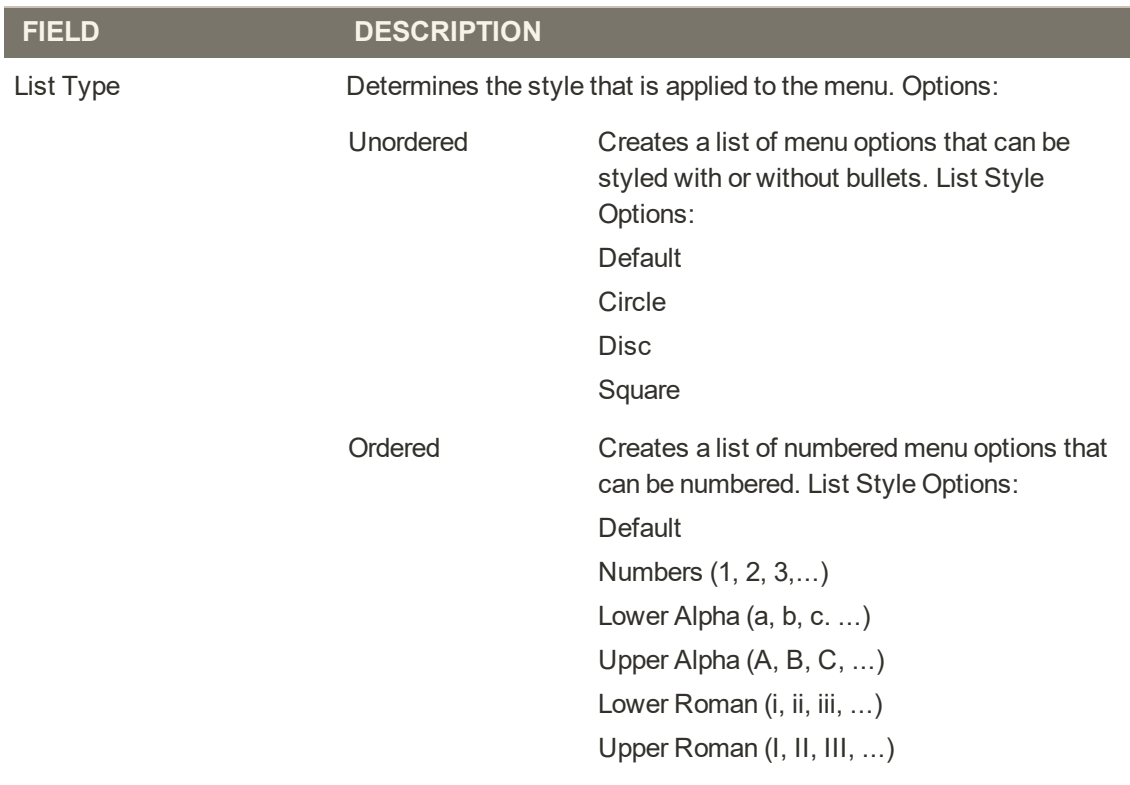

## **Field Descriptions (cont.)**

#### **MAIN NAVIGATION MENU OPTIONS**

Show in navigation menu Determines if the selected node is visible in the navigation menu. Options: Yes / No

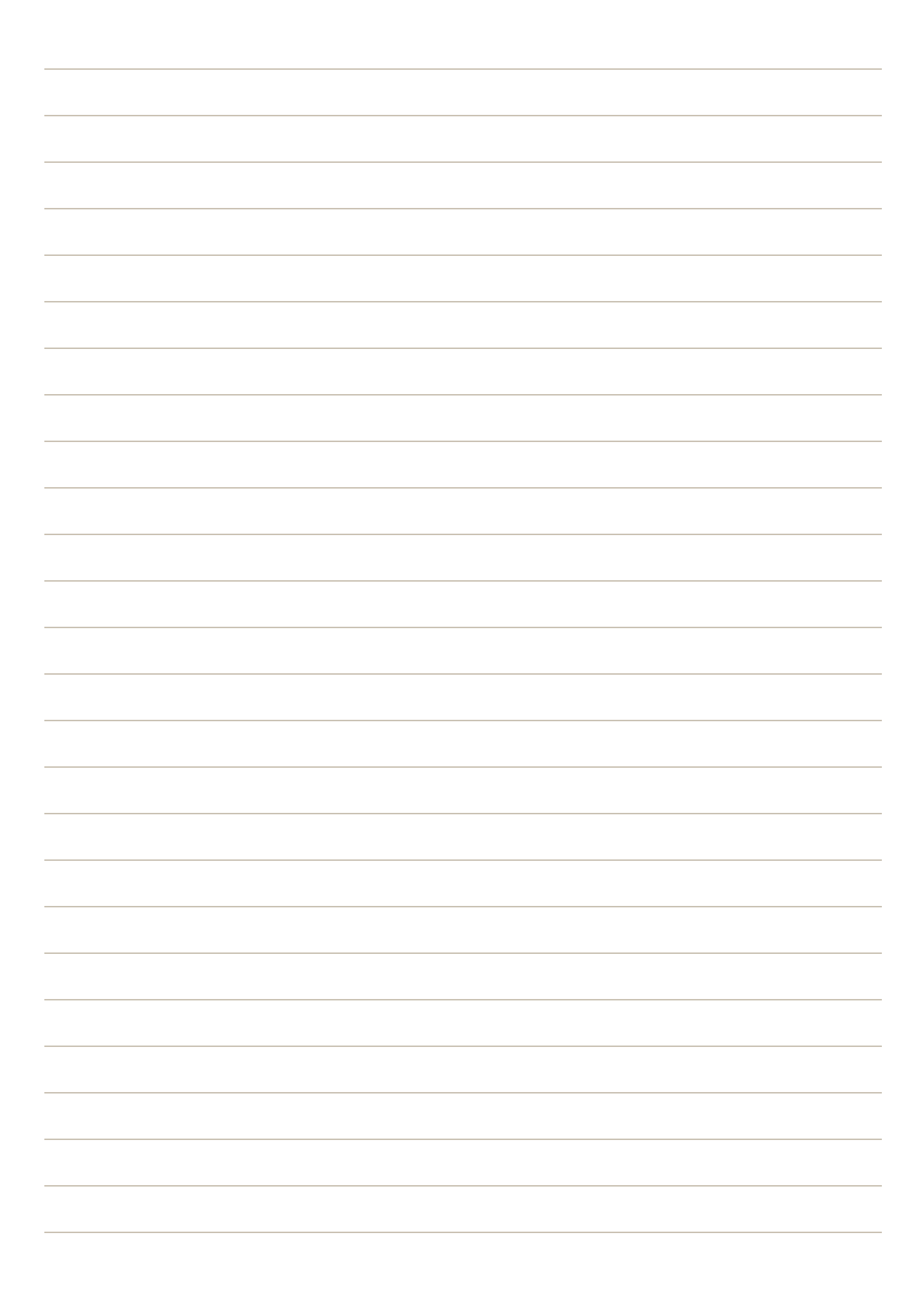

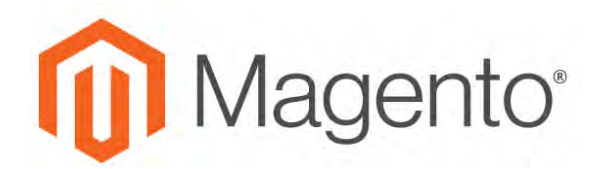

<span id="page-800-0"></span>**CHAPTER 46:**

## **Content Blocks**

A block is a modular unit of content that can be positioned most anywhere on the page. Content blocks are sometimes referred to as static blocks, or CMS blocks, and can be used to display fixed information such as text, images, and embedded video, as well as dynamic information from a widget or that originates in a database or other source. Most elements on the home page are blocks that can be easily managed.

You can create custom blocks of content without writing any code, and assign them to appear in a specific place in the page layout. Blocks can also be defined and positioned by making a [layout update](#page-858-0) in XML code.

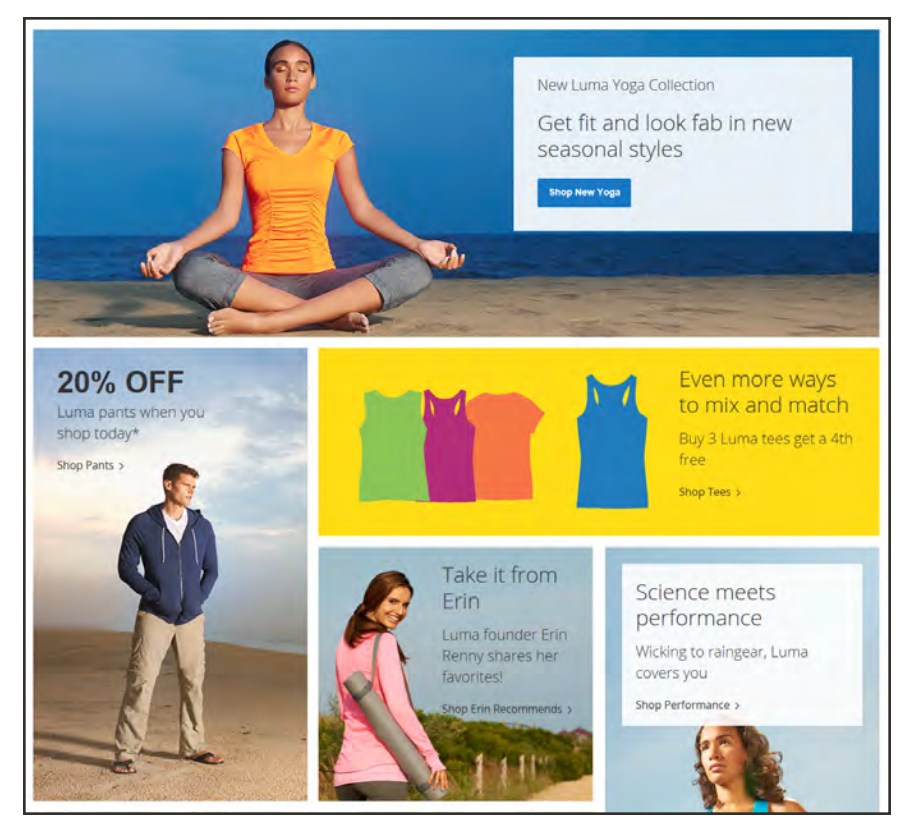

*Blocks on Home Page*

## **Adding New Blocks**

Custom blocks of content can be added to any page, group of pages, or even to another block. You can place code for a carousel image slider in a block, and then position the block on the home page.

The Blocks workspace uses the same [basic controls](#page-764-0) as the Pages workspace to help you find blocks and perform routine maintenance operations.

|                         |                          |                             |                       |                   |               |                         |                             | <b>Add New Block</b> |
|-------------------------|--------------------------|-----------------------------|-----------------------|-------------------|---------------|-------------------------|-----------------------------|----------------------|
|                         | Search by keyword        |                             | Q                     |                   |               | <b>Y</b> Filters        | $\bullet$<br>Default View * | Columns +            |
| Actions.                |                          | $\star$<br>19 records found |                       |                   |               | 20                      | · per page                  | of 1<br>$\tau$       |
| $\overline{\mathbf{u}}$ | ID 1 Title               |                             | Identifier            | <b>Store View</b> | <b>Status</b> | Created                 | Modified                    | <b>Action</b>        |
| n.                      | f.                       | Footer Links Block          | footer_links_block    | All Store Views   | Enabled       | Jan 10, 2017 9:15:33 AM | Jan 10, 2017 9:15:33 AM     | Select <b>T</b>      |
| п                       | $\bar{z}$                | Contact us info             | contact-us-info       | All Store Views   | Enabled       | Jan 10, 2017 9:15:33 AM | Jan 10, 2017 9:15:33 AM     | Select *             |
| о                       | 3                        | Sale Left Menu Block        | sale-left-menu-block  | All Store Views   | Enabled       | Jan 10, 2017 9:15:33 AM | Jan 10, 2017 9:15:33 AM     | Select *             |
| п                       | 4                        | Gear Left Menu Block        | gear-left-menu-block  | All Store Views   | Enabled       | Jan 10, 2017 9:15:33 AM | Jan 10, 2017 9:15:33 AM     | Solect *             |
| ь                       | 5                        | Men Left Menu Block.        | men-left-menu-block   | All Store Views   | Enabled       | Jan 10, 2017 9:15:33 AM | Jan 10, 2017 9:15:33 AM     | Select #             |
| п                       | 6                        | Women Left Menu Block       | women-left-menu-block | All Store Views   | Enabled       | Jan 10, 2017 9:15:34 AM | Jan 10, 2017 9:15:34 AM     | Select *             |
| c                       | $\overline{\phantom{a}}$ | New Left Menu Block         | new-left-menu-block   | All Store Views   | Enabled.      | Jan 10, 2017 9:15:34 AM | Jan 10, 2017 9:15:34 AM     | Select *             |
|                         |                          |                             |                       |                   |               |                         |                             |                      |

*Blocks Workspace*

## **To create a block:**

- **1.** On the Admin sidebar, tap **Content**. Then under **Elements**, choose **Blocks**.
- **2.** In the upper-right corner, tap **Add New Block**. Then, do the following:

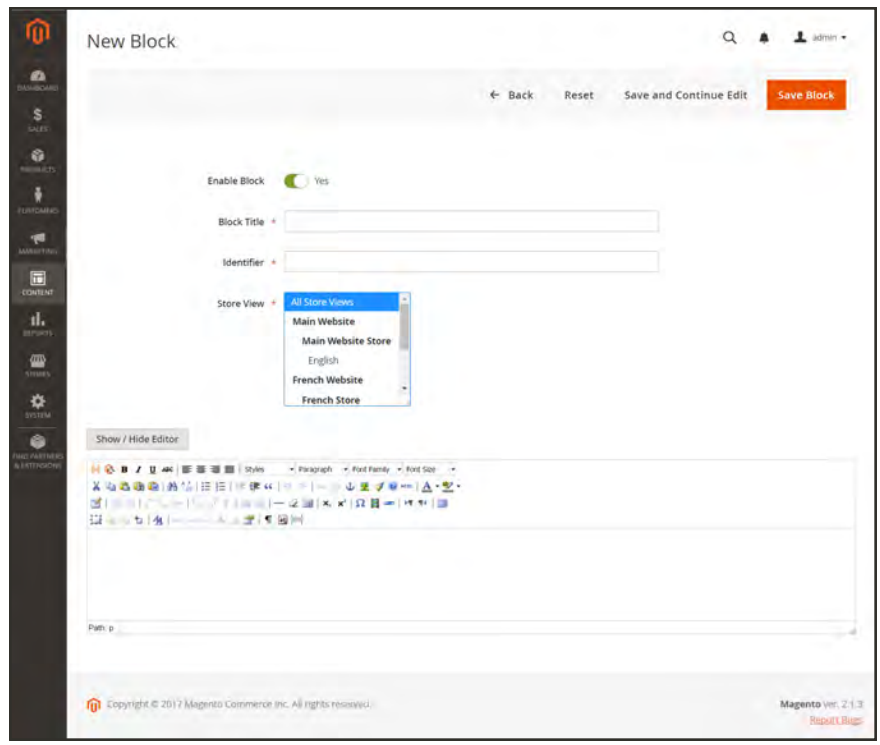

*New Block*

- **a.** By default the status of the new block is enabled. If you want to change the status, set **Enable Block** to "No."
- **b.** Assign a **Block Title** for internal reference.
- **c.** Assign a unique **Identifier** for the block. Use all lowercase characters, with underscores instead of spaces.
- **d.** Select each **Store View** where the block is to be available.
- **e.** Complete the block **Content** as needed.
	- Use the [editor](#page-783-0) to format text, create links and tables, images, video, and audio.
	- <sup>l</sup> If you prefer to work with the HTML code, tap **Show / Hide Editor**.
- **3.** When complete, tap **Save Block**.

The new block appears at the bottom of the list in the Blocks grid.

## Adding Social Plugins

Social networking sites have a numerous plugins that can easily be added to your store. In addition, there are many extensions on Magento Connect that can be used to integrate your store with social media. The following example shows how to add a Facebook "Like" button to your store.

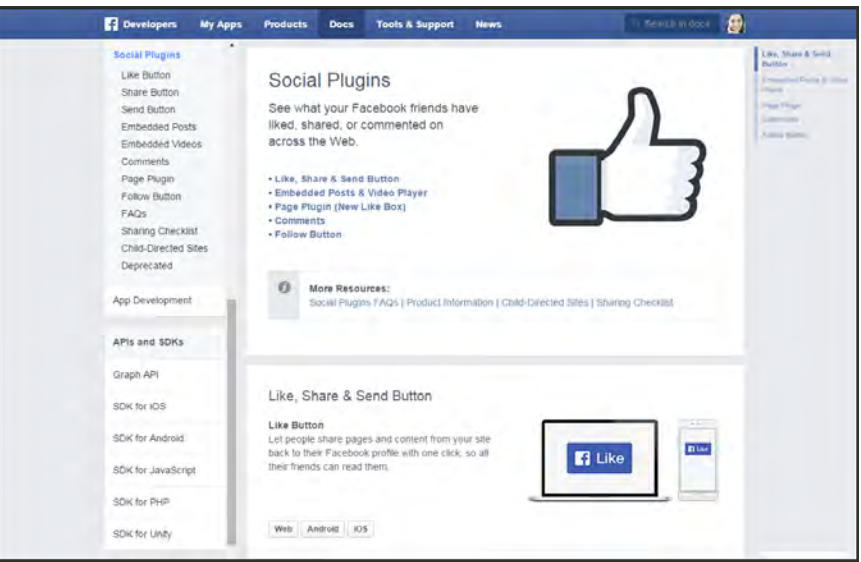

*Facebook Plugins*

## **Step 1: Get the Button Code**

- **1.** On the Facebook website, go to the [button setup](https://developers.facebook.com/docs/plugins/like-button) page.
- **2.** In the **URL to Like** field, enter the URL of the page in your store that you want people to Like. For example, you might enter the URL of your store's home page. Then, do the following:
	- **a.** Choose the **Layout** for the button.
	- **b.** Enter the **Width** in pixels that is available on your site for the button and any associated text message.
	- **c.** Set **Action Type** to one of the following:
		- Like
		- Recommend
- **3.** Tap **Get Code** to copy the generated code to the clipboard.

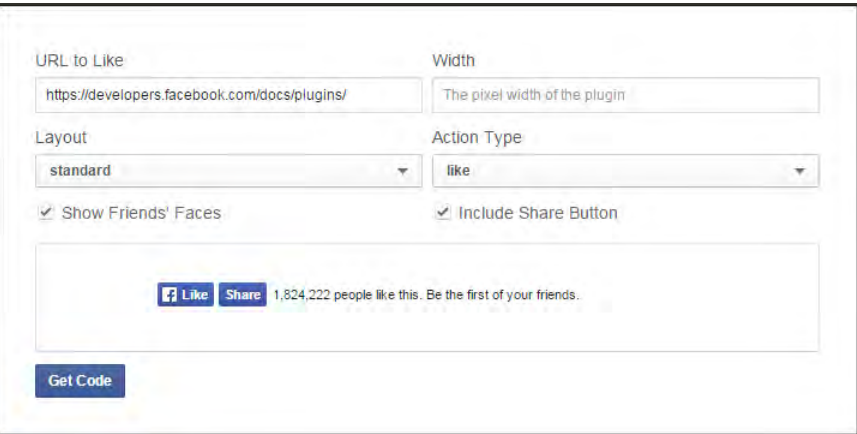

*Like Button Setup*

## **Step 2: Create a Content Block**

- **1.** Return to your store. On the Admin sidebar, tap **Content**. Then under **Elements**, choose **Blocks**.
- **2.** In the upper-right corner, click tap **Add New Block**. Then, do the following:
	- **a.** Enter a descriptive **Block Title** for internal reference. For example: Facebook Like Button.
	- **b.** Assign a unique **Identifier** to the block, using all lowercase characters, and underscores instead of spaces. For example: facebook\_like\_button.
	- **c.** If your Magento installation has multiple store views, choose each **Store View** where the block is to be available.
	- **d.** Paste the snippet of code that you copied from the Facebook site into the **Content** box.
	- **e.** If the block is not ready to "go live," set **Enable Block** to "No."
- **3.** When complete, tap **Save Block**.

#### **Step 3: Place the Block**

- **1.** On the Admin sidebar, tap **Content**. Then under **Elements**, choose **Widgets**.
- **2.** In the upper-right corner, tap **Add Widget**. Then, do the following:
	- **a.** In the Settings section, set **Type** to "CMS Static Block." Then, tap **Continue**.
	- **b.** Verify that **Design Theme** is set to the current theme.
	- **c.** Tap **Continue**.
- **3.** In the Storefront Properties section, do the following:
- **a.** In the **Widget Title** field, enter a title for internal reference.
- **b.** Set **Assign to Store Views** to "All Store Views," or to the view where the app will be available. To select more than one, hold the Ctrl key down and select each option.
- **c.** Enter a number in the **Sort Order** field to determine the order of the block if it assigned to appear in the same location on the page as other content elements. The top position is zero.
- **4.** In the Layout Updates section, tap **Add Layout Update**. Then, set **Display On** to the category, product, or page where you want the block to appear.

For example, if you choose "All Pages," and position the block in either the header or footer, the block will appear in the same place on every page of the store.

To place the block on a specific page, do the following:

- **a.** Set **Display On** to "Specified Page." Then, select the **Page** where you want the block to appear.
- **b.** Choose the **Block Reference** to identify the place on the page where the block is to be placed.
- **c.** Accept the default setting for **Template**, which is set to "CMS Static Block Default Template."
- **d.** Tap **Save and Continue Edit**.
- **5.** In the panel on the left, choose **Widget Options**.
- **6.** Tap **Select Block…**. Then in the list, choose the block that you want to place.
- **7.** When complete, tap **Save**.
- **8.** When prompted, follow the instructions at the top of the workspace to update the index and page cache.

The widget now appears in the Widgets grid.

### **Step 4: Verify the Location in Your Store**

Return to your storefront to verify that the block is in the correct location. To move the block, you can reopen the widget try a different page or block reference.

## Adding a Lightbox or Slider

There is a wide assortment of jQuery-based image lightboxes, sliders, and carousels available on [Magento Marketplace](https://marketplace.magento.com/catalogsearch/result?cat=8&q=slider&answers=), and some are free. A recent search on the term "slider" returned thirythree results.

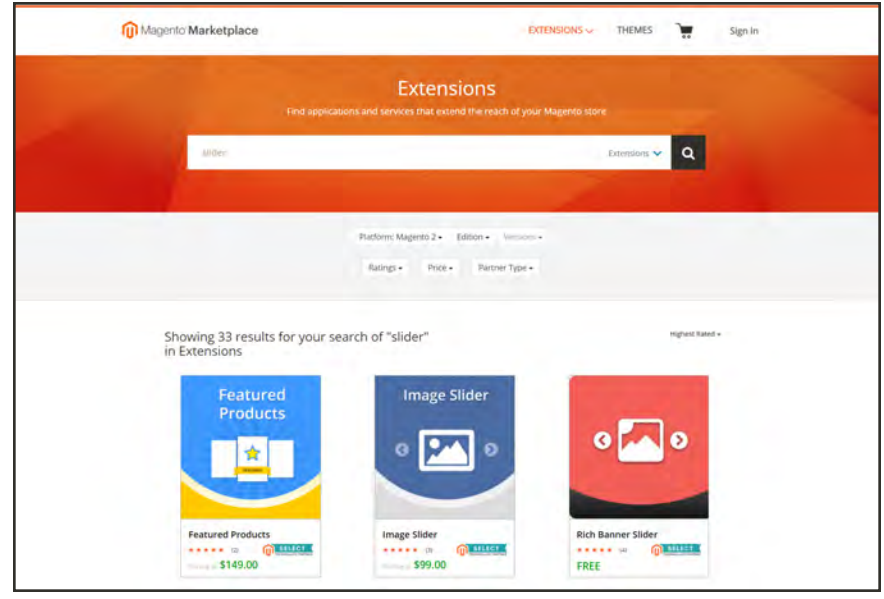

*Slider Extensions*

To add a lightbox or slider to your store, download the extension from Magento Markeplace, and follow the instructions from the developer.

## **Positioning Blocks**

The code that controls the page layout and placement of blocks is written in XML [Widgets](#page-824-0) make it easy to position a block at a specific place on the page, and even for a specific product or category without writing any code. You can choose each option from a list, rather than trying to remember all of the possible combinations.

The following list shows the locations by page type where blocks are typically placed. To learn more about how areas on the page are defined, see: [Standard Page Layouts](#page-853-0).

### **Category and CMS Pages**

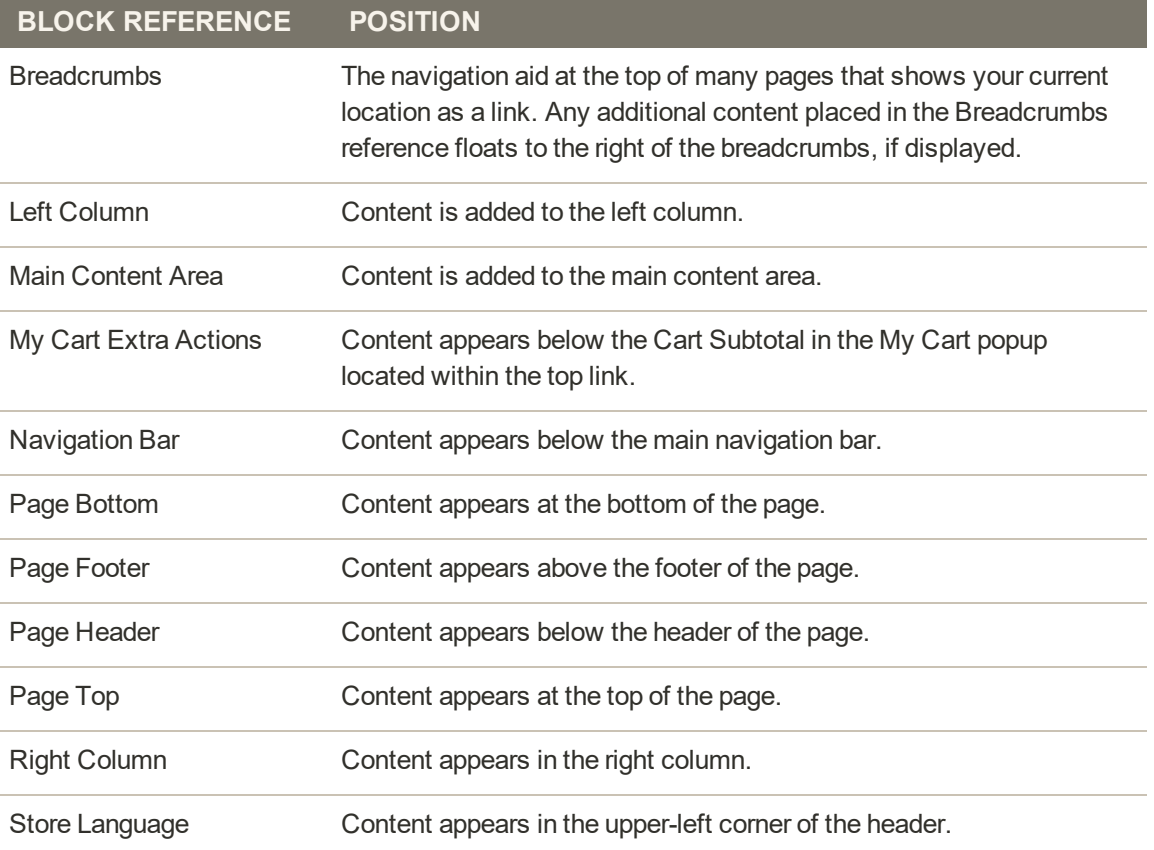

## **Product Page**

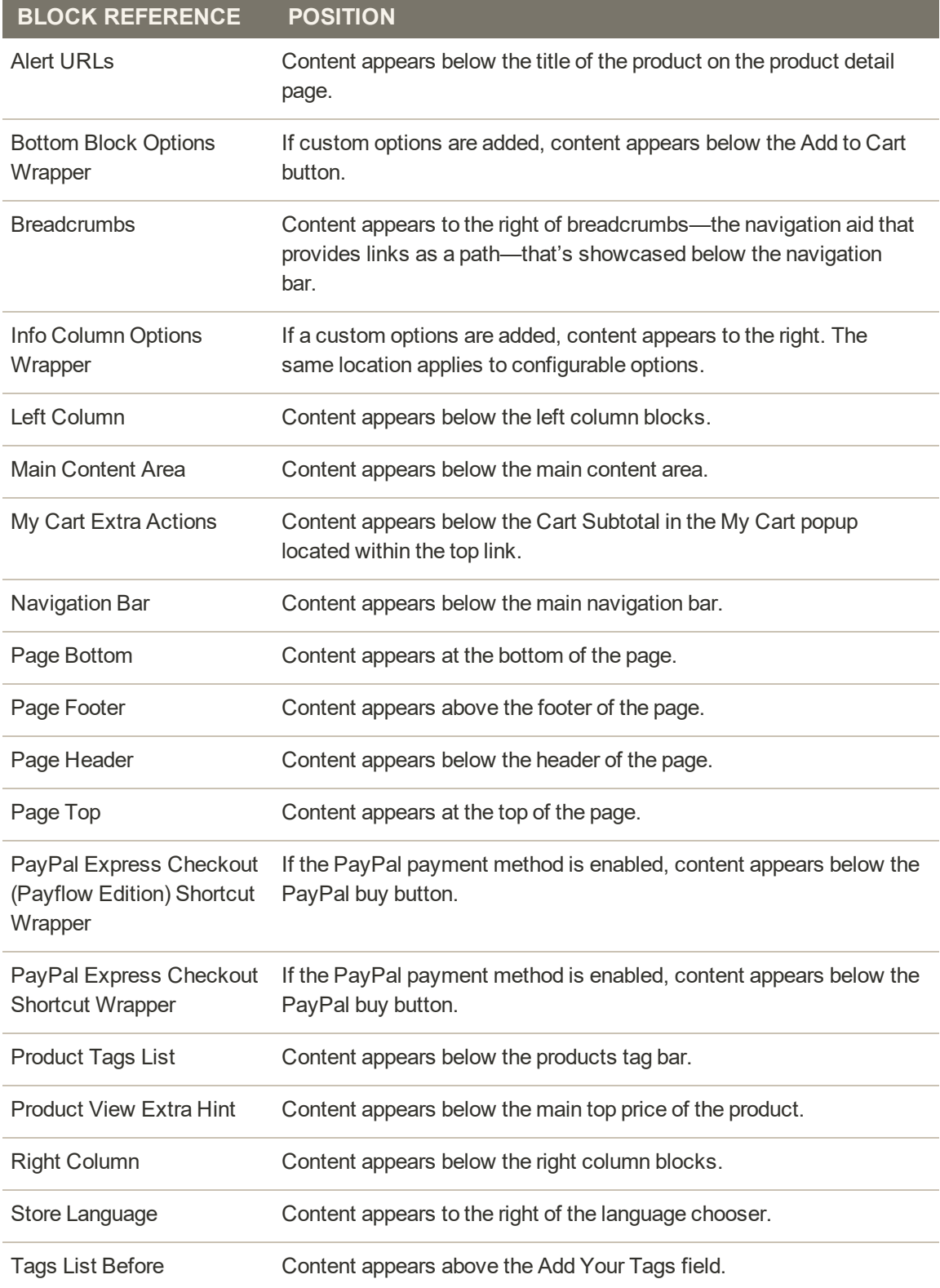

## Using a Widget

The CMS Static Block widget gives you the ability to place an existing [content block](#page-800-0) most anywhere in your store.

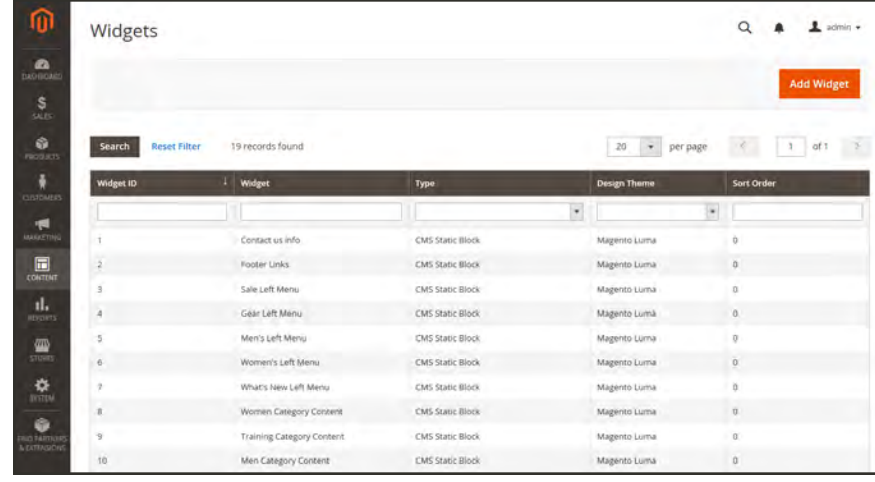

**Process Overview:** Step 1: [Choose the Type](#page-809-0) Step 2: [Complete the Layout Updates](#page-811-0) Step 3: [Place the Block](#page-811-1)

## <span id="page-809-0"></span>**Step 1: Choose the Type**

- **1.** On the Admin sidebar, tap **Content**. Then under **Elements**, choose **Widgets**.
- **2.** In the upper-right corner, tap **Add Widget**. Then do the following:
	- **a.** In the Settings section, set **Type** to "CMS Static Block." Then, tap **Continue**.
	- **b.** Verify that **Design Theme** is set to the current theme.
	- **c.** Tap **Continue**.

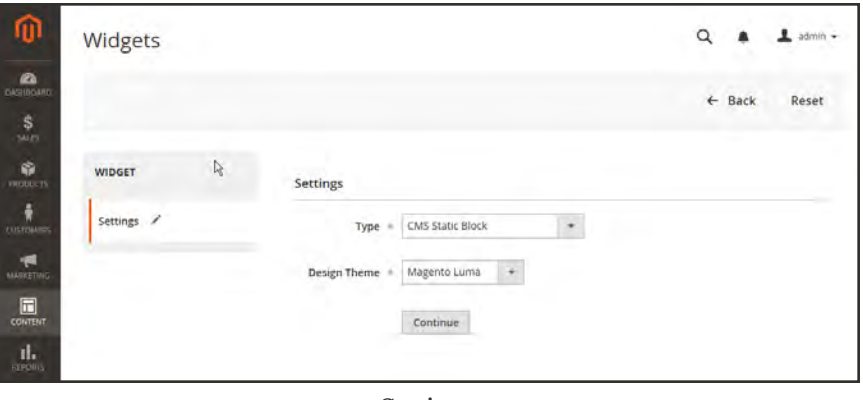

*Settings*

- **3.** In the Storefront Properties section, do the following:
	- **a.** In the **Widget Title** field, enter a descriptive title for internal reference.
	- **b.** Set **Assign to Store Views** to "All Store Views," or to the view where the app will be available. To select more than one, hold the Ctrl key down and select each option.
	- **c.** Enter a number in the **Sort Order** field to determine the order of the block if it assigned to appear in the same location on the page as other content elements. The top position is zero.

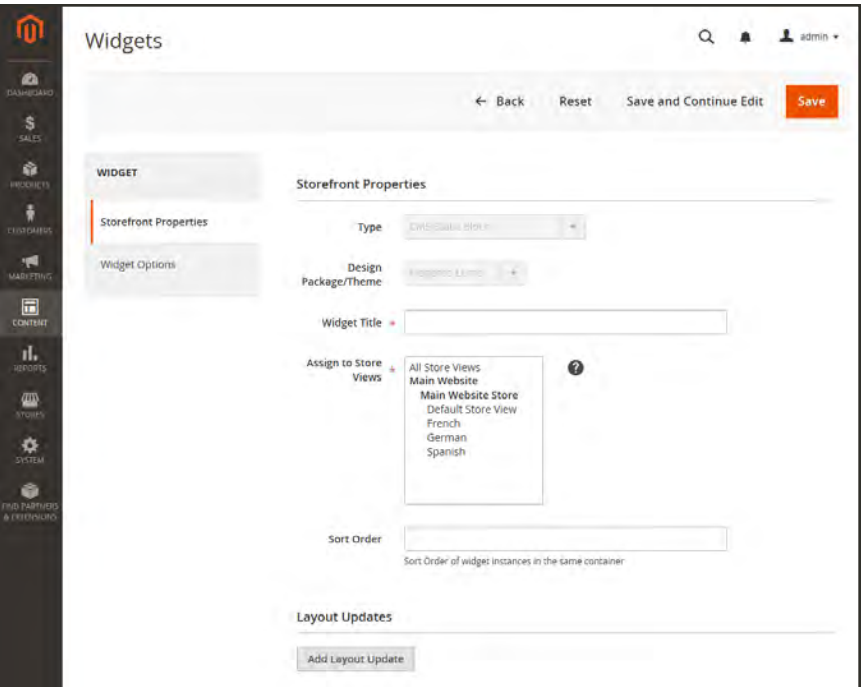

*Storefront Properties*

## <span id="page-811-0"></span>**Step 2: Complete the Layout Updates**

- **1.** In the Layout Updates section, tap **Add Layout Update**. Then, do the following:
- **2.** Set **Display On** to the category, product, or page where you want the block to appear. To place the block on a specific page, do the following:
	- **a.** Choose the **Page** where you want the block to appear.
	- **b.** Choose the **Block Reference** that identifies the place on the page where the block is to be placed.
	- **c.** Accept the default setting for **Template**, which is set to "CMS Static Block Default Template."

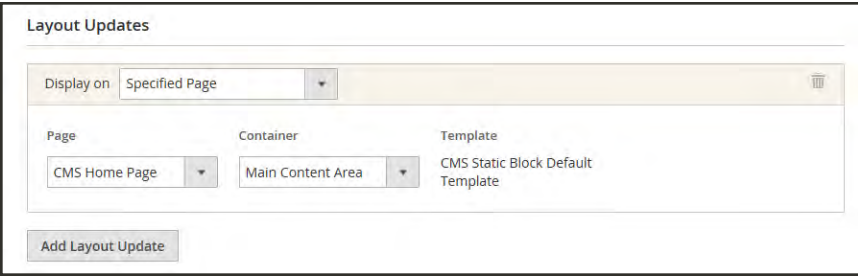

*Layout Updates*

## <span id="page-811-1"></span>**Step 3: Place the Block**

- **1.** In the panel on the left, select **Widget Options**.
- **2.** Tap **Select Block…**. Then in the list, choose the block that you want to place.
- **3.** When complete, tap **Save**.

The app now appears in the list.

- **4.** When prompted, follow the instructions at the top of the workspace to update the index and page cache.
- **5.** Return to your storefront to verify that the block appears in the correct location. To move the block, you can reopen the frontend app try a different page or block reference.

## Using a Layout Update

Blocks can be placed in the left or right sidebar of a specific page by making a [layout update](#page-858-0) to the XML code. With a few simple changes to the code, you can position the block in either sidebar, and control its position in relation to other blocks.

The term callout<sup>1</sup> is sometimes used to refer to a block that is defined as a layout update with XML code. The term sidebar<sup>2</sup> refers to the left or right columns of the page layout. When entering layout update code, make sure to follow the syntax exactly as shown in the example.

To place a block in the sidebar, the page must have a two-or three-column layout. To learn more, see: [Page Layout](#page-852-0).

## **To place a block in the sidebar of a page:**

- **1.** On the Admin sidebar, tap **Content**. Then under **Elements**, choose **Blocks**.
- **2.** In the grid, find the block you want to place, and take note of its **Identifier**. Make sure that you have the correct spelling.
- **3.** On the Admin sidebar, tap **Content**. Then under **Elements**, choose **Pages**.
- **4.** Find the page where you want to place the block, and open the page in edit mode.
- **5.** In the panel on the left, choose **Design**. Then, do the following:
	- **a.** In the **Layout Update XML** box, enter the code for the right or left sidebar.

**Code for CMS Block in Sidebar**

```
<reference name="right">
<block type="cms/block" name="right.permanent.callout">
<action method="setBlockId"><block_id>your-block-id</block_id></action>
</block>
</reference>
```
- **b.** Change the **reference name** to identify either the "right" or "left" column, according to the layout of the page.
- **c.** Change the **block\_id** to the identifier of the block that is being placed.
- **6.** When complete, tap **Save Page**.

 $1_A$  term that is sometimes used to describe a block that is defined as a layout update using XML code.

<sup>&</sup>lt;sup>2</sup>The right or left column of a two-column page layout.

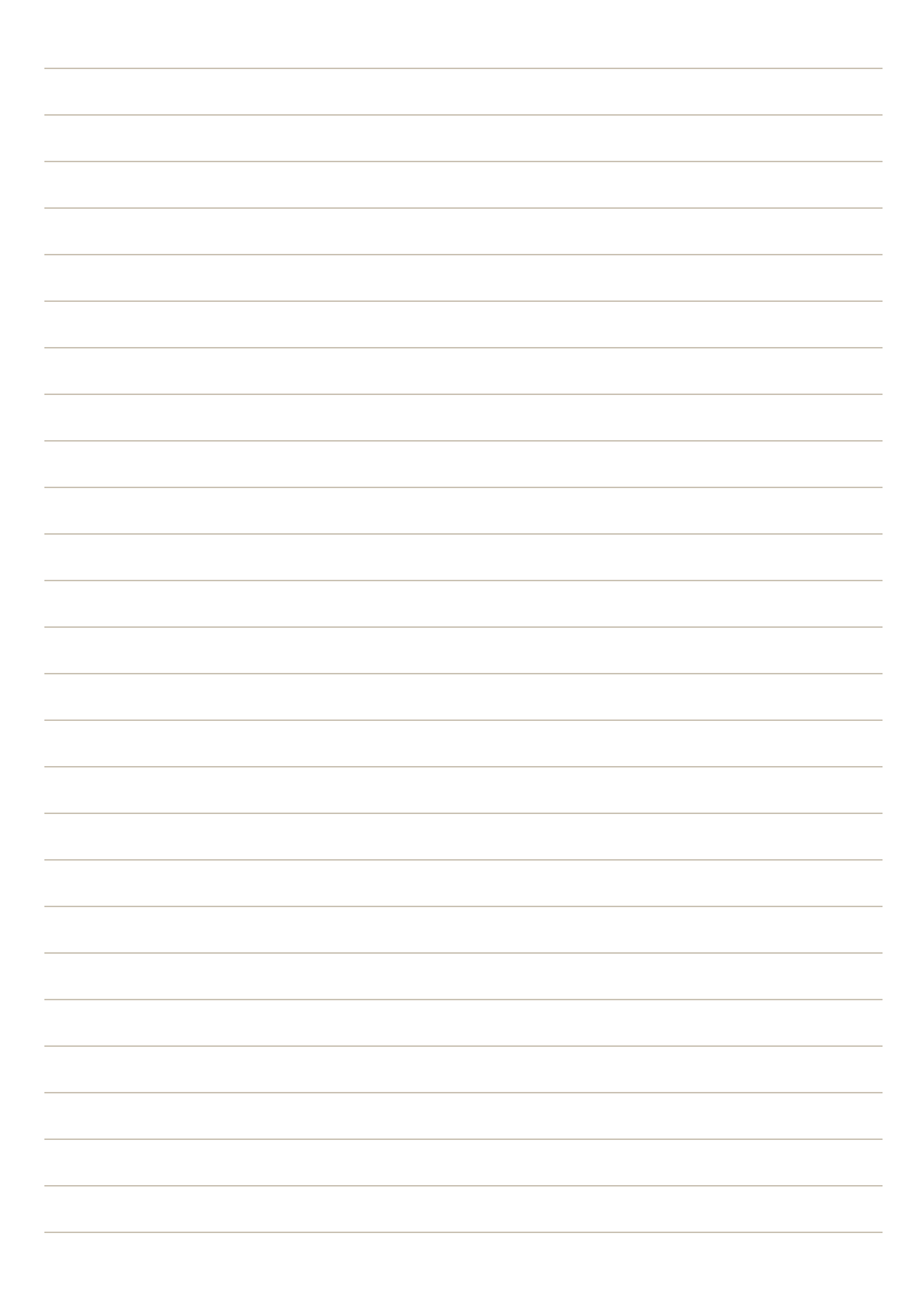

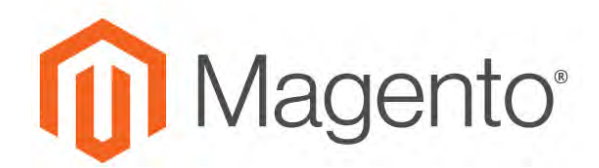

#### **CHAPTER 47:**

## **Banners**

Banners can be used to display an image or block of content, and appear for a specific period of time for a promotion. You can create banners that are visible only to certain customer segments, or whenever price rule conditions and coupons apply.

When designing banners for your store, take into consideration both the [page layout](#page-852-0) and the theme you are using. Banners are often designed to appear on a specific page, and in a specific part of the page layout. Although the header and footer are a fixed width, the width of the content area and sidebars, can vary according to theme and page layout. When designing a banner with graphic images, it is important to understand the page layout, so you can put the available space to best use.

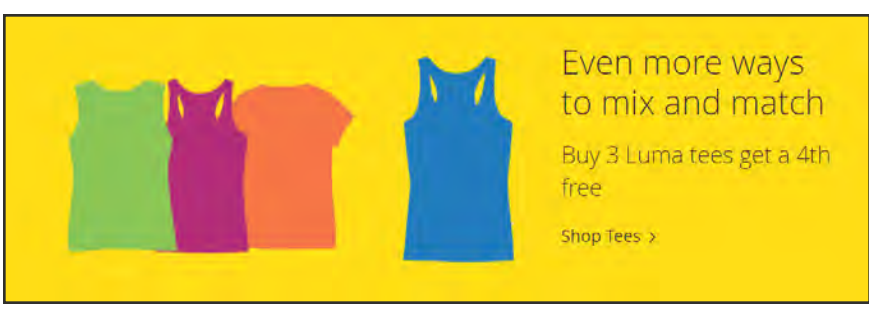

*Banner on Home Page*

## <span id="page-815-1"></span>**Creating a Banner**

A banner can be as simple as a text message or image, or contain a combination of text, images, and code that is triggered by a promotion according to schedule. After the banner is created, use the Widget tool to place it in your store, or add it to a rotating sequence of banners.

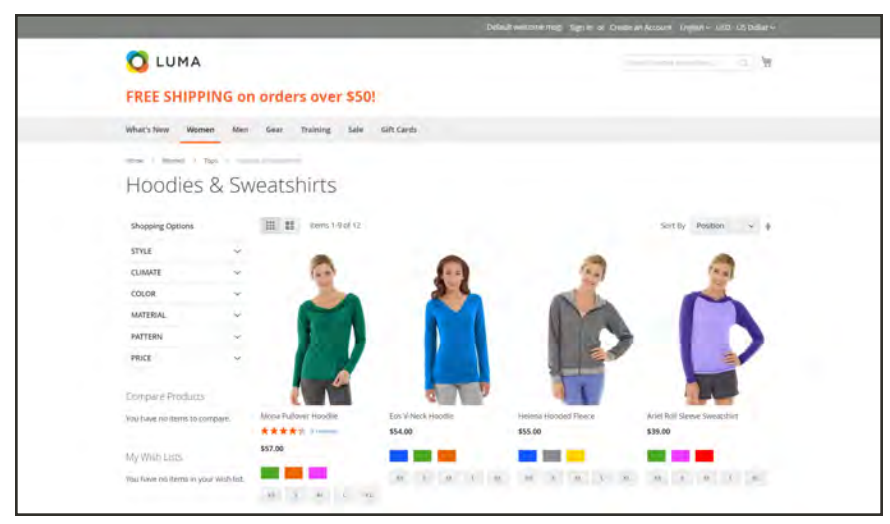

*Free Shipping Banner in Header*

**Process Overview:** Step 1: [Complete the Banner Properties](#page-815-0) Step 2: [Complete the Banner Content](#page-816-0) Step 3: [Choose a Related Promotion](#page-817-0) (optional) Step 4: [Place the Banner](#page-818-0)

## <span id="page-815-0"></span>**Step 1: Complete the Banner Properties**

- **1.** On the Admin sidebar, tap **Content**. Then under **Elements**, choose **Banners**.
- **2.** In the upper-right corner, tap **Add Banner**. Then, do the following:
	- **a.** Enter a **Banner Name** for internal reference.
	- **b.** Set **Status** to "Active."
	- **c.** In the **Applies To** list, select one of the following:
		- Any Banner Type
		- Specified Banner Types

This setting determines the location on the page where the banner is placed. (To select more than one, hold the Ctrl key down and click each option.)

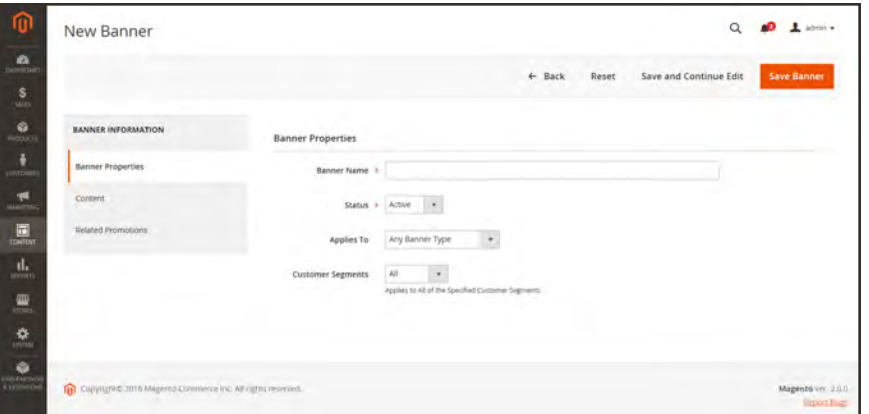

*Banner Properties*

<span id="page-816-0"></span>**d.** If the banner is to be used for a specific [customer segment](#page-1032-0), set **Customer Segments** to "Specified." Then, choose each customer segment that is associated with the banner.

#### **Step 2: Complete the Banner Content**

- **1.** In the panel on the left, choose **Content**.
- **2.** If the banner is to use the same content for each store view, clear the **No Default Content** checkbox.

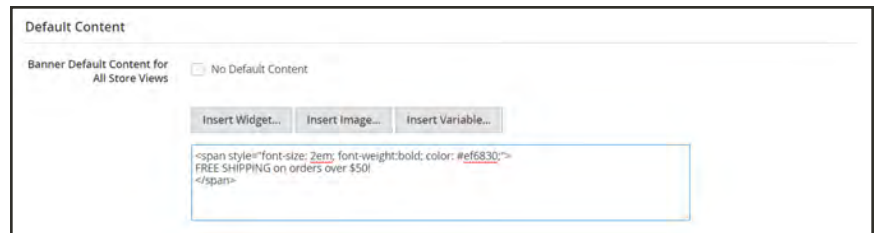

*Default Content*

**3.** In the text box, enter the HTML code that is needed to format the banner. Then, do any of the following:

#### **Insert Widget**

- **1.** Tap **Insert Widget**.
- **2.** Choose the **Widget Type**.
- **3.** Complete the **Widget Options**.
- **4.** Tap **Insert Widget**.

### **Insert Image**

- **1.** Tap **Insert Image**.
- **2.** In the text box, position the cursor where you want the image tag to be inserted.
- **3.** Do either of the following:
	- Tap **Browse** to find the image on your local computer.
	- Locate the image in the media folders on the left.
- **4.** Tap **Insert File**.

### **Insert Variable**

- **1.** To insert a variable, tap **Insert Variable**. Then, choose the variable that you want to insert.
- **2.** Complete the HTML as needed. Depending on the content, the text box might contain a combination of HTML and markup tags.
- **4.** To create content for a specific store view, do the following:
	- **a.** In the Store View Specific Content box after the name of the store view, clear the **Use Default** checkbox.
	- **b.** Follow the instructions in the previous step to enter the banner content for the store view.

### <span id="page-817-0"></span>**Step 3: Choose a Related Promotion** (optional)

- **1.** In the panel on the left, choose **Related Promotions**.
- **2.** Scroll down through the list of available promotions for the type of price rule, and mark the checkbox of each promotion that can be used with the banner.

| <b>Search</b>    | <b>Reset Filter</b> | 3 records found                     |                   | 20<br>٠ | per page        | $\Lambda$<br>of 1 |
|------------------|---------------------|-------------------------------------|-------------------|---------|-----------------|-------------------|
| œ                | 10                  | <b>Rule</b>                         | <b>Start Date</b> |         | <b>End Date</b> | <b>Status</b>     |
| Arry<br>$ \tau $ |                     |                                     | Argent            | 圍       | E<br>Figm.      | $\star$           |
|                  |                     |                                     | In.               | 圍       | 圍<br>$\geq$     |                   |
| <b>CD</b>        | $\mathbb{R}^n$      | 20% off all Women's and Merit Pants |                   |         |                 | <b>Active</b>     |
| α                | u                   | My Catalog Price Rulm               |                   |         |                 | Inactive          |
| ¥                | 3                   | 10% Discount                        |                   |         | $\sim$          | Inactive          |

*Related Promotions*

**3.** When complete, tap **Save Banner**.

| ⋒                                   | Banners                                                                |                                       |                    |                                                                              | $\alpha$                 |               | $L$ agent $\tau$                   |
|-------------------------------------|------------------------------------------------------------------------|---------------------------------------|--------------------|------------------------------------------------------------------------------|--------------------------|---------------|------------------------------------|
| $\bullet$<br><b>HITARY</b>          |                                                                        |                                       |                    |                                                                              |                          | Add Banner    |                                    |
| $\mathbf{s}$                        |                                                                        |                                       |                    |                                                                              |                          |               |                                    |
| $\bullet$<br><b>FRONTO</b>          | Vou saved the banner                                                   |                                       |                    |                                                                              |                          |               |                                    |
| A<br><b>Contract</b>                | <b>Reset Filter</b><br>Search<br>Actions<br>1 records found<br>$\star$ |                                       |                    | $_{\star}$<br>$20\,$<br>per page                                             |                          | $1 - 101$     |                                    |
|                                     | $\overline{0}$                                                         | + Banner                              | <b>Banner Type</b> | Visibility                                                                   |                          | <b>Status</b> |                                    |
| $\Box$<br>$\mathbf{d}_{\mathbf{r}}$ | Any $-$<br>Maren.<br>$\sqrt{2}$                                        | ш                                     |                    |                                                                              | $\overline{\phantom{a}}$ |               |                                    |
| $\frac{m}{2}$<br>훘                  | U<br>$\mathbf{r}$                                                      | Free Shipping for Orders \$50 or more | Weader             | Main Website<br>Mam Website Store<br>English<br>Reports<br>German<br>Spanish |                          | Active        |                                    |
| ۰<br><b>HELMING</b>                 | (ii) Copyright @ 2017 Magnetic Commercial of All rights reserved.      |                                       |                    |                                                                              |                          | $\sim$        | Magento v= 2.1.3<br><b>Bearing</b> |

*Banner Saved*

## <span id="page-818-0"></span>**Step 4: Place the Banner**

Use the Widget tool to create a [Banner Rotator](#page-819-0) that places the banner at a specific location in the store.

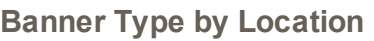

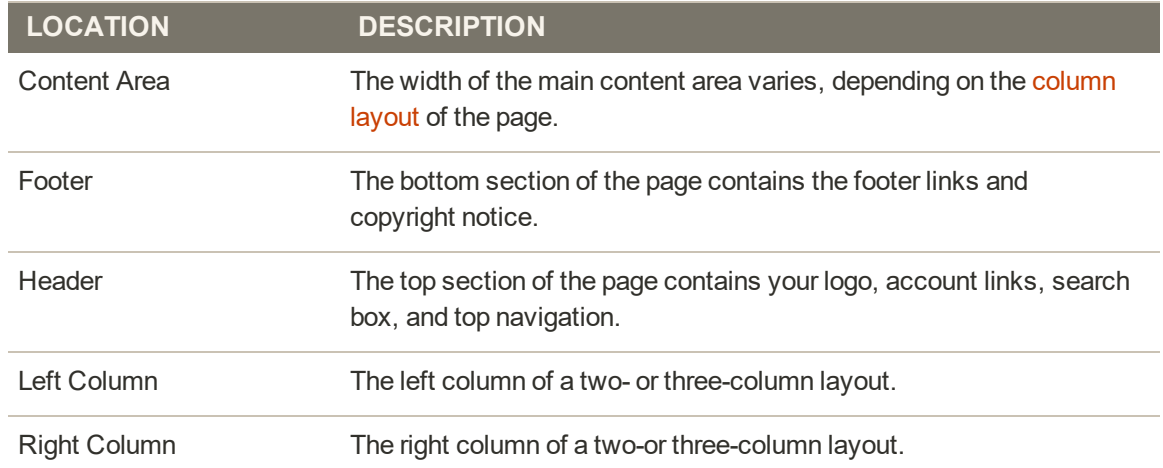

## <span id="page-819-0"></span>**Rotating Banners**

A banner rotator can be used to display a single banner, or multiple banners in a specific sequence or random order. The next banner in the sequence appears whenever the page is refreshed.

The banner rotator is a frontend app that can be assigned to a specific page, product, or category, and placed most anywhere in your store. In addition, banner rotators can be associated with a specific cart or catalog price rule.

**Process Overview:** Step 1: [Create the Individual Banners](#page-819-1) Step 2: [Add a Widget](#page-819-2) Step 3: [Configure the Banner Rotator](#page-819-3)

## <span id="page-819-1"></span>**Step 1: Create the Individual Banners**

<span id="page-819-2"></span>Create the individual [banners](#page-815-1) that you want to include in the rotator.

### **Step 2: Add a Widget**

Follow the basic steps to add a [widget](#page-827-0).

- Set Type to "Banner Rotator."
- <span id="page-819-3"></span><sup>l</sup> Under **Layout Updates**, choose the page and location where the banner rotator is to appear.

### **Step 3: Configure the Banner Rotator**

- **1.** In the left panel, choose **Widget Options**. Then, do the following:
	- **a.** Set **Banners to Display** to "Specified Banners."
	- **b.** (Optional) To limit the banner to a certain area of the page, set **Restrict by Banner Types** to the place on the page where you want the banner to appear.
	- **c.** Set **Rotation Mode** to one of the following:
		- Do not rotate, display all at once
		- One at a time, Random
		- One at a time, Series
		- One at a time, Shuffle
- **2.** To choose the banners to be included in the rotator, do the following:
	- **a.** In the Specify Banners section, use Search to find the banners you want to include. If necessary, tap **Reset Filter** to list all the available banners.
	- **b.** Mark the checkbox of each banner you want to include in the rotator.
- **c.** To set the sequence of each banner in relation to the others, enter a number in the **Position** column. To place a banner in the first position, enter the number 1.
- **3.** When complete, tap **Save**.

#### **Banner Layout Update Options**

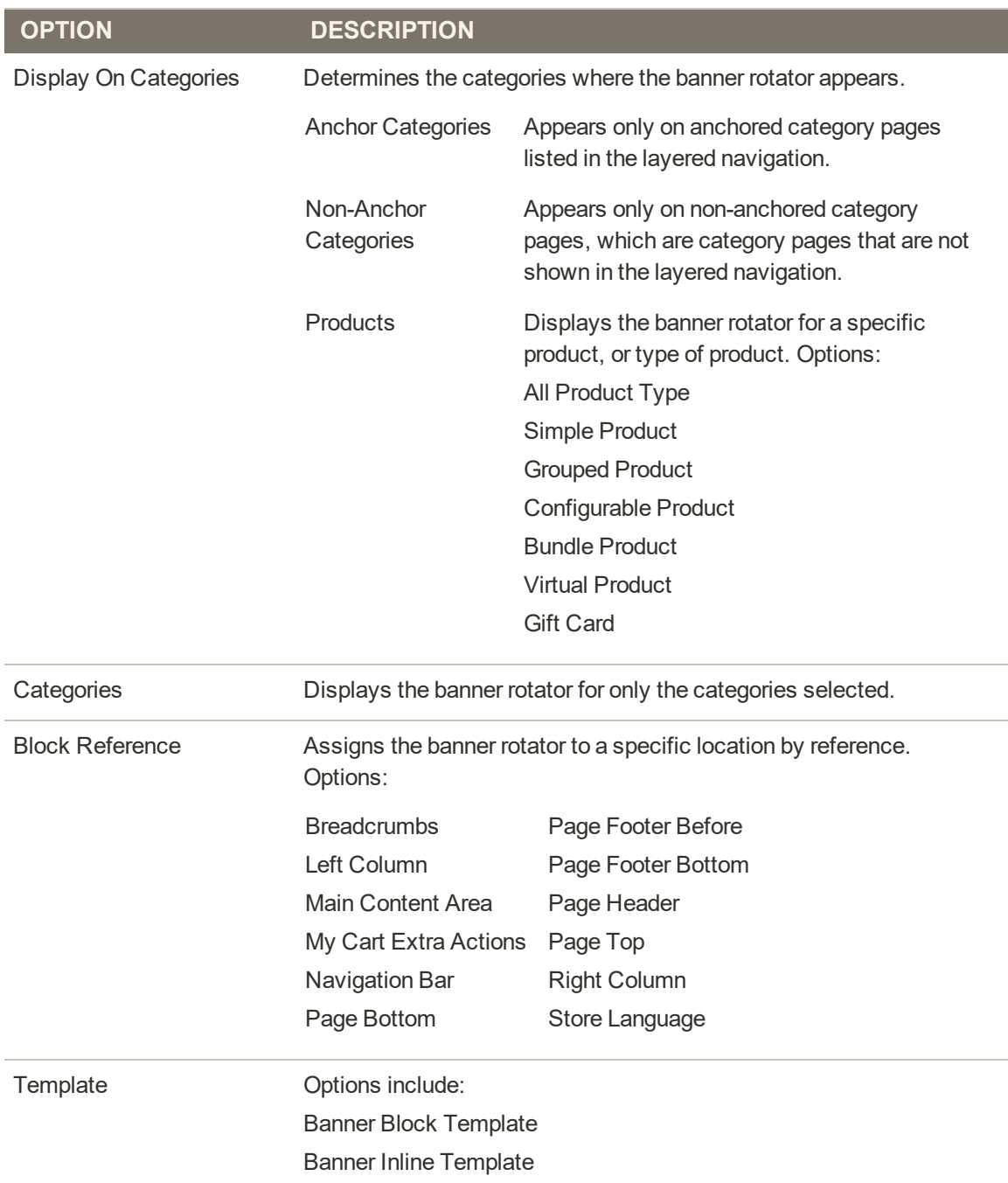

## **Banner Frontend App Options**

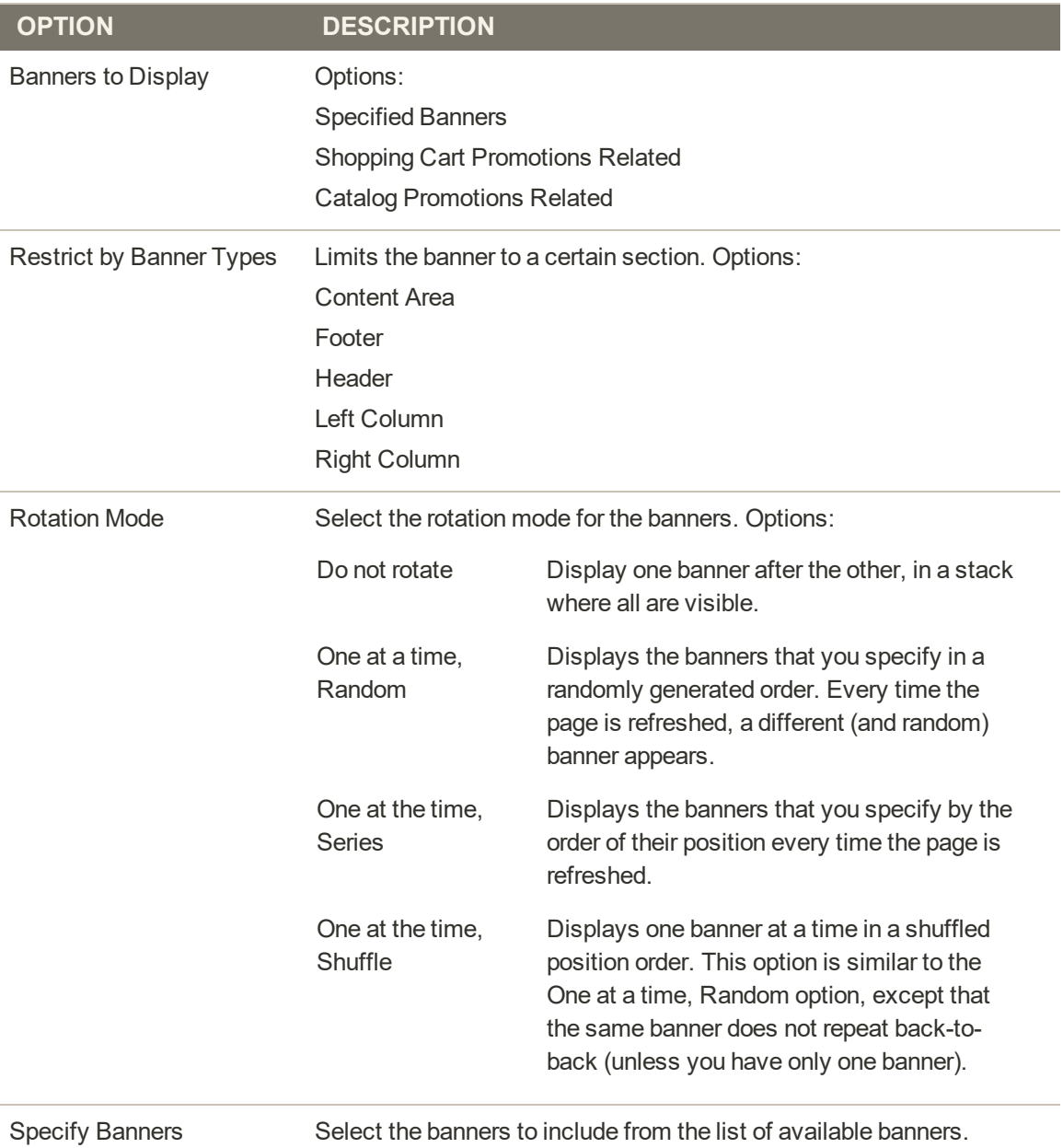

## **Using Banners in Price Rules**

Any banners you create can be associated with both catalog and cart price rules for a promotion. To associate a banner with a price rule, you must first create both the banner and the price rule. Related banners can be associated with a price rule from the Banner tool, or from either the [Cart Price Rule](#page-470-0) or [Catalog Price Rule](#page-458-0) tool.

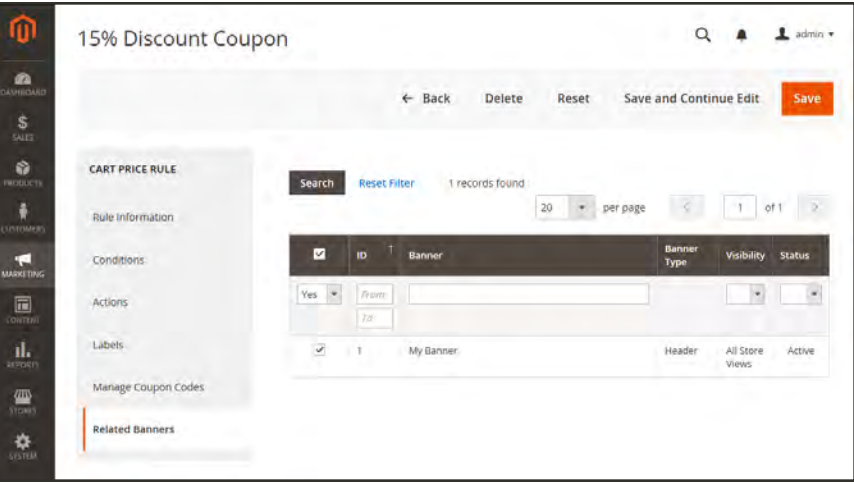

*Related Banners*

### **To associate a banner with a price rule:**

- **1.** On the Admin sidebar, tap **Marketing**. Then, under **Promotions**, choose one of the following:
	- Catalog Price Rules
	- Cart Price Rules
- **2.** In the grid, open the rule that is to have the banner. Then, do the following:

**a.** Scroll down and expand  $\heartsuit$  the **Related Banners** section to display the lists of available Cart and Catalog Price Rules.

| New Banner                            |                       |                                 |                                        |                   |        |                        | $\alpha$ |                    | $L$ agency |
|---------------------------------------|-----------------------|---------------------------------|----------------------------------------|-------------------|--------|------------------------|----------|--------------------|------------|
|                                       |                       |                                 | ← Back                                 | Reset             |        | Save and Continue Edit |          | <b>Save Banner</b> |            |
| <b>BANNER INFORMATION</b>             |                       | <b>Related Cart Price Rules</b> |                                        |                   |        |                        |          |                    |            |
| Banner Properties<br><b>CONTINUES</b> | Search                | Reset Filter                    | 4 records found                        | 20                | $\sim$ | per page               | т.       | of t               |            |
|                                       |                       |                                 |                                        |                   |        |                        |          |                    |            |
| Content                               | п                     | 10 <sub>1</sub>                 | Rule                                   | <b>Start Date</b> |        | <b>End Date</b>        |          | <b>Status</b>      |            |
| Related Promotions                    | $\lambda r_{\rm T}$ . |                                 |                                        | <b>Basico</b>     | 圖      | Pears.                 | 曲        |                    | $\bullet$  |
|                                       |                       |                                 |                                        | To-               | 田      | Tu                     | 曲        |                    |            |
|                                       | <b>STEP</b>           |                                 | \$4 Luma water pottle clave 70%)       |                   |        |                        |          | Active             |            |
|                                       | $\sim$                |                                 | Buy 3 see shirts and get two 4th free  |                   |        |                        |          | Active             |            |
|                                       | $\omega$              |                                 | Spend \$50 or more - shipping is free! |                   |        |                        |          | Active.            |            |

*Related Promotions*

**b.** If necessary, use the search filters to find the price rule(s) that you want. Then, mark the checkbox of each banner that you want to associate with the price rule.

If your banners don't appear in the grid, tap Reset Filter.

**3.** When complete, tap **Save Rule**.

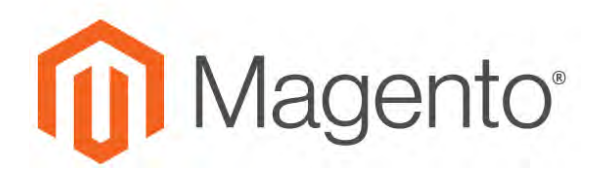

#### <span id="page-824-0"></span>**CHAPTER 48:**

# **Widgets**

A widget is a snippet of code that makes it possible to display a wide range of content and place it at specific block references in your store. Many display real-time, dynamic data and create opportunities for your customers to interact with your store. The Widget tool makes it easy to place existing content such as blocks with images and text, and interactive elements most anywhere in your store.

You can use widgets to create landing pages for marketing campaigns, display promotional content at specific locations throughout the store. Widgets can also be used to add interactive elements and action blocks for external review systems, video chats, voting, and subscription forms, or to provide navigation elements for tag clouds and image sliders.

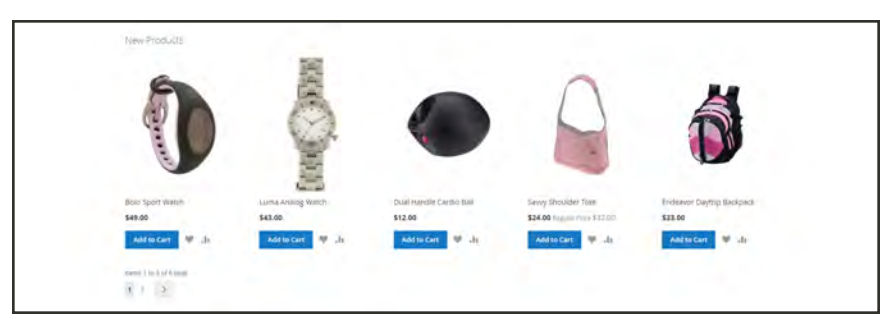

*New Product List Widget*

# **Widget Types**

## **Widgets**

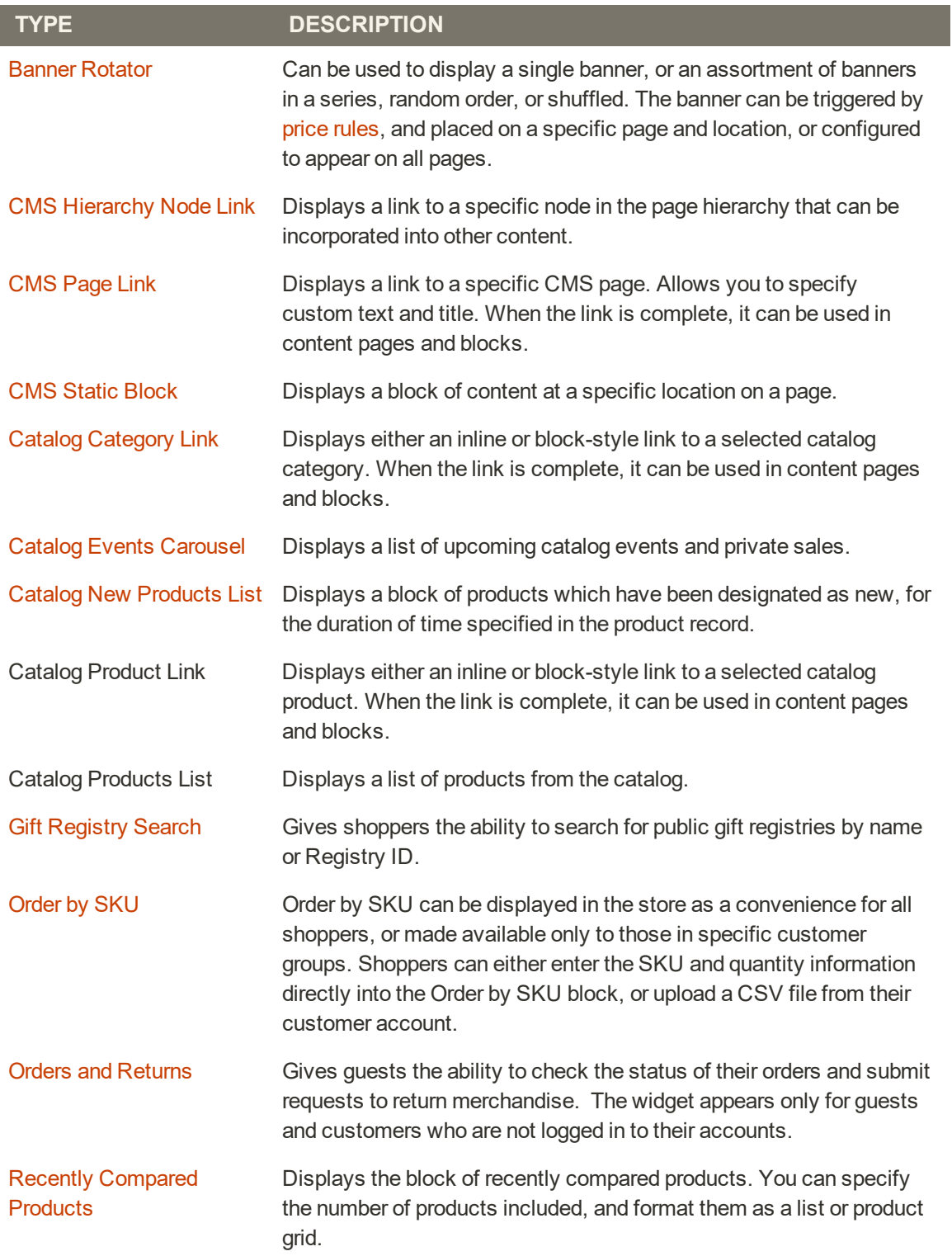

## **Widgets (cont.)**

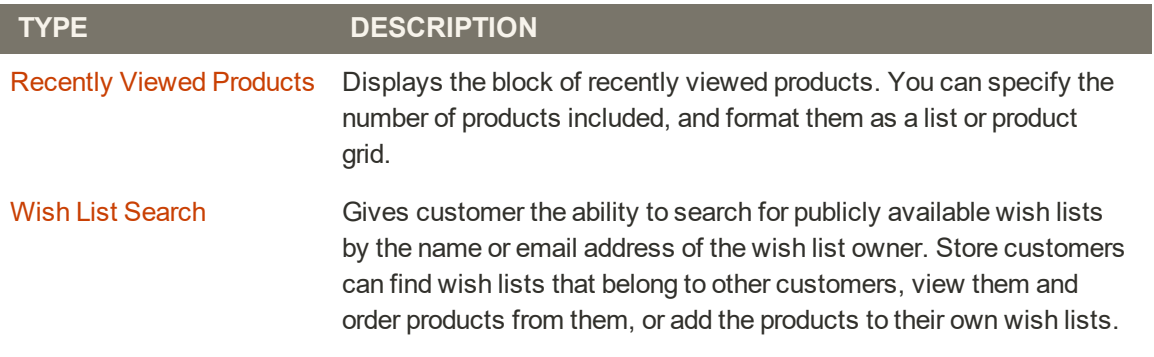

## <span id="page-827-0"></span>**Creating a Widget**

The process of creating a widget is nearly the same for each type. You can follow the first part of the instructions, and then complete the last part for the specific type of widget.

|                                    | Widgets                       |                           |                          |                     | Q<br>admin $\star$<br>1 |
|------------------------------------|-------------------------------|---------------------------|--------------------------|---------------------|-------------------------|
| $\mathbf{a}$<br><b>DAOGOAD</b>     |                               |                           |                          |                     | <b>Add Widget</b>       |
| \$<br>SALES<br>ŵ<br><b>FROGUES</b> | <b>Reset Filter</b><br>Search | 19 records found          |                          | ٠<br>20<br>per page | $\sim$<br>of 1          |
| õ                                  | Widget ID                     | 1 Widget                  | Type                     | <b>Design Theme</b> | Sort Order              |
| CISTOMERS<br>٠œ                    |                               |                           | $\overline{\phantom{a}}$ | ٠                   |                         |
| <b>MAKKETTING</b>                  |                               | Contact us info           | CMS Static Block         | Magento Luma        | ò                       |
| 同                                  | ž.                            | Footer Links              | CMS Static Block         | Magento Luma        | ö.                      |
| соктиг                             | 3                             | Sale Left Menu            | <b>CMS Static Block</b>  | Magento Luma        | 0                       |
| ıl.<br><b>REVENTS</b>              | $\overline{a}$                | Gear Left Menu            | CMS Static Block         | Magento Luma        | $\theta$                |
| 伵                                  | 5                             | Men's Left Mervu          | CMS Static Block         | Magento Luma        | o                       |
| <b>STUHIS</b>                      | 6                             | Women's Left Menu         | <b>CMS Static Block</b>  | Magento Luma        | $\overline{0}$          |
| 桑                                  | ٠                             | What's New Left Menu      | CMS Static Block         | Magento Luma        | b                       |
| ö                                  | B.                            | Wormen Category Content   | CMS Static Block         | Magerito Luma       | $\overline{u}$          |
| in Farrior<br><b>A EXTRAGEDIV</b>  | $\overline{9}$                | Training Category Content | CMS Static Block         | Magento Luma        | $\alpha$                |
|                                    | 10                            | Men Category Content      | CMS Static Block         | Magento Luma        | ö                       |

*Widgets*

**Process Overview:** Step 1: [Choose the Type](#page-828-0) Step 2: [Specify Where It Goes](#page-830-0) Step 3: [Complete the Options](#page-830-1) Step 4: [Check It Out!](#page-831-0)
## **Step 1: Choose the Type**

- **1.** On the Admin sidebar, tap **Content**. Then under **Elements**, choose **Widgets**.
- **2.** Tap **Add Widget**. Then, do the following;
	- **a.** In the Settings section, set **Type** to the type of widget that you want to create. "Then, tap **Continue**.
	- **b.** Verify that **Design Theme** is set to the current theme.
- **3.** Tap **Continue**.

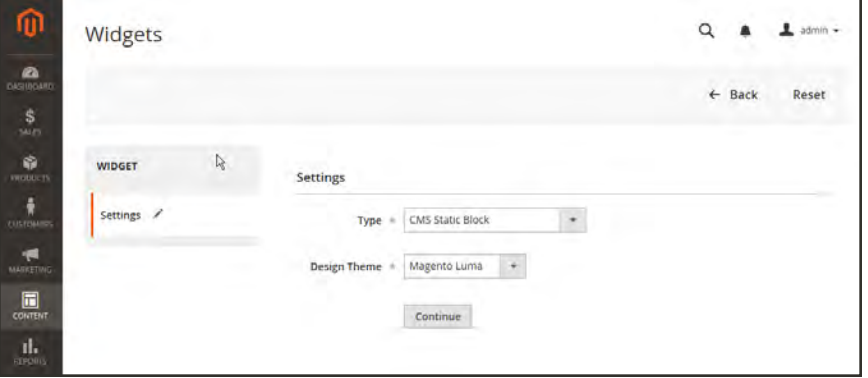

*Widget Settings*

- **4.** Under **Storefront Properties**, do the following:
	- **a.** In the **Widget Title** field, enter a descriptive title for internal reference only.
	- **b.** Set **Assign to Store Views** to "All Store Views," or to the view where the app will be available. To select more than one, hold the Ctrl key down and select each option.
	- **c.** Enter a number in the **Sort Order** field to determine the order of the block if it appears in the same location as other content elements. The top position is zero.

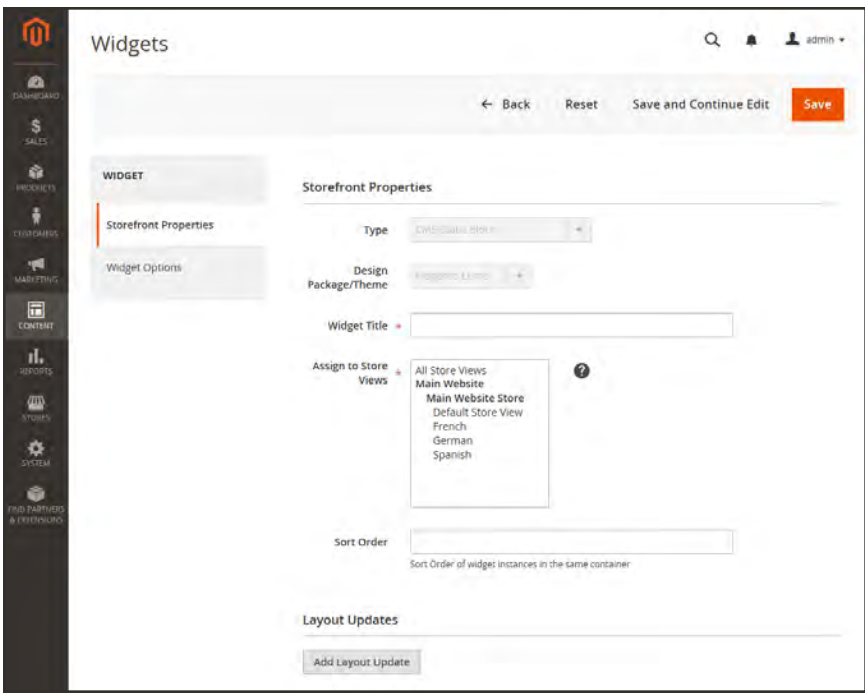

*Storefront Properties*

#### **Step 2: Specify Where It Goes**

- **1.** In the Layout Updates section, tap **Add Layout Update**.
- **2.** Set **Display On** to the type of page where it is to appear.
- **3.** In the **Block Reference** list, choose the area of the page layout where it is to be placed.

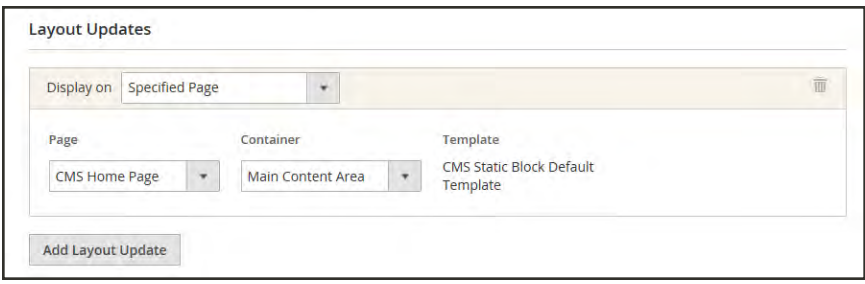

*Layout Updates*

**4.** If the widget is a link, set **Template** to one of the following:

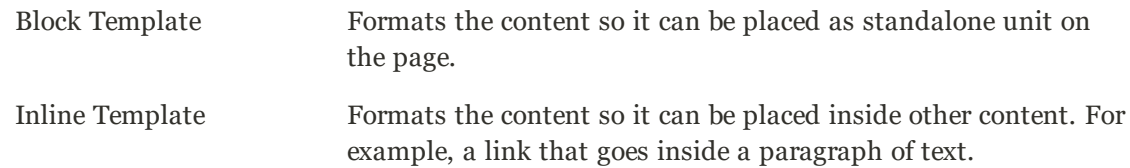

#### **Step 3: Complete the Options**

The options for each widget type vary slightly, but the process is essentially the same. The following example displays the product list for a specific category, with pagination controls.

**1.** In the panel on the left, choose **Widget Options**.

- **3.** Enter a **Title** to appear above the list. For example, "Featured Products."
- **4.** For pagination controls, set **Display Page Control** to "Yes." Then, do the following:
	- **a.** Enter the **Number of Products per Page**.
	- **b.** Enter the total **Number of Products to Display**.
	- **c.** Set **Condition** to the category of products to be featured. The process is the same as setting a condition for a [price rule](#page-458-0).

**<sup>2.</sup>** Tap **Select Block**.

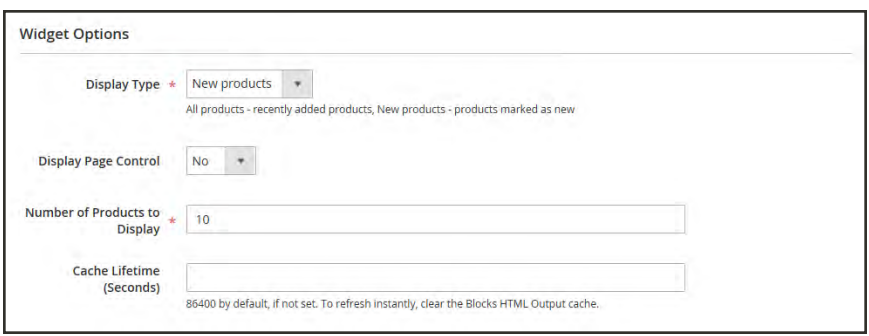

*Widget Options*

- **5.** When complete, tap **Save**.
- **6.** When prompted, follow the instructions at the top of the workspace to update the cache, as needed.

## **Step 4: Check It Out!**

Return to your storefront to verify that the widget is working correctly. To move it to a different location, you can reopen the widget and try a different page or block reference.

# New Products List

The list of new products is an example of dynamic content, and consists of live data that is pulled from your product catalog. By default, the "New Products" list includes the first eight of the most recently added products. However, it can also be configured to include only products within a specified date range.

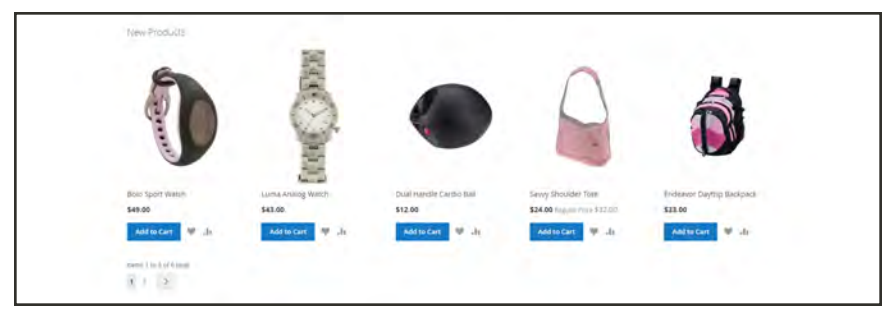

*New Products List on Home Page*

**Process Overview:** Step 1: [Set the Date Range for Each Product](#page-832-0) Step 2: [Create the Widget](#page-833-0) Step 3: [Choose the Location](#page-834-0) Step 4: [Configure the List](#page-835-0) Step 5: [Preview Your Work](#page-836-0)

## <span id="page-832-0"></span>**Step 1: Set the Date Range for Each Product**

To make a product appear in the list by date range, the "New From" dates must be entered in the product. The product then appears in the New Products list during the date range specified.

- **1.** On the Admin sidebar, tap **Products**. Then under **Inventory**, choose **Catalog**.
- **2.** Find each product that you want to feature, and open in edit mode. Then, do the following:
	- **a.** In the **Set Product as New From** field, tap the calendar ( $\equiv$ ). Then, choose the first date that you want the product to be featured.
	- **b.** In the **To** field, tap the calendar ( $\mathbf{F}$ ). Then, choose the last date that you want the product to be featured.

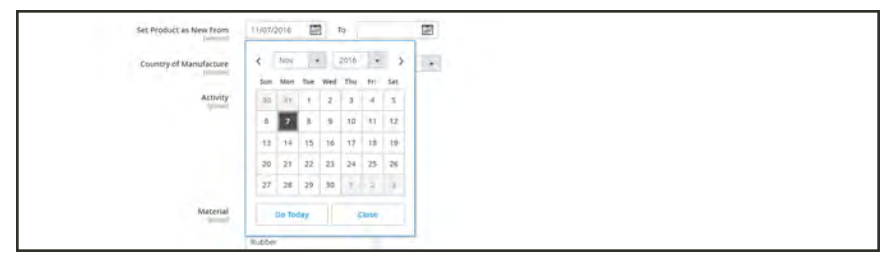

*"Set Product As New " Date Range*

- **3.** When complete, tap **Save**.
- **4.** When you are prompted to reindex and refresh the page cache, click the links at the top of the workspace, and follow the instructions.

<span id="page-833-0"></span>The list of products now appears on the Home Page for the specified date range.

#### **Step 2: Create the Widget**

The code that determines the content of the New Products list and its placement in your store is generated by the Widget tool.

- **1.** On the Admin sidebar, tap **Content**. Then under **Elements**, choose **Widgets**.
- **2.** In the upper-right corner, tap **Add Widget**.
- **3.** In the Settings section, do the following:
	- **a.** Set **Type** to "Catalog New Products List."
	- **b.** Choose the **Design Theme** that is used by the store.
- **4.** Tap **Continue**.

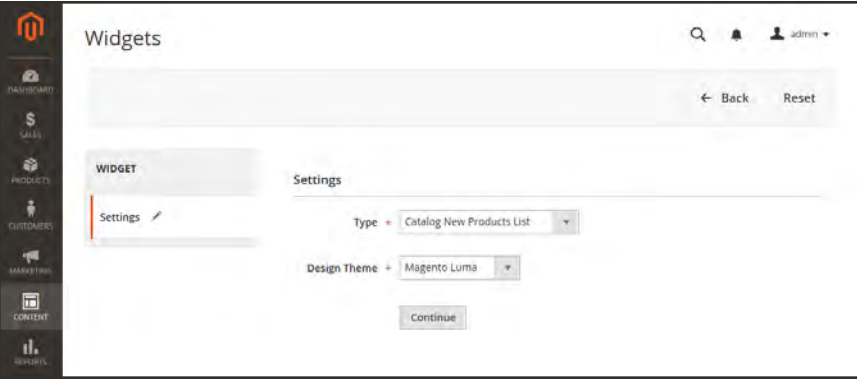

*Widget Type*

**5.** In the **Storefront Properties** section, complete the following fields:

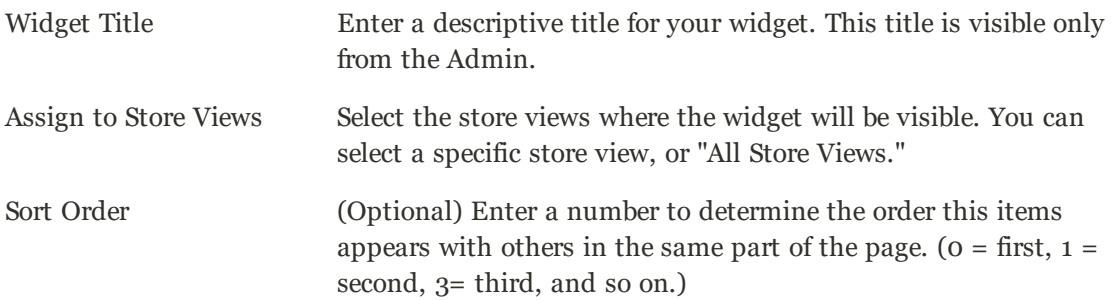

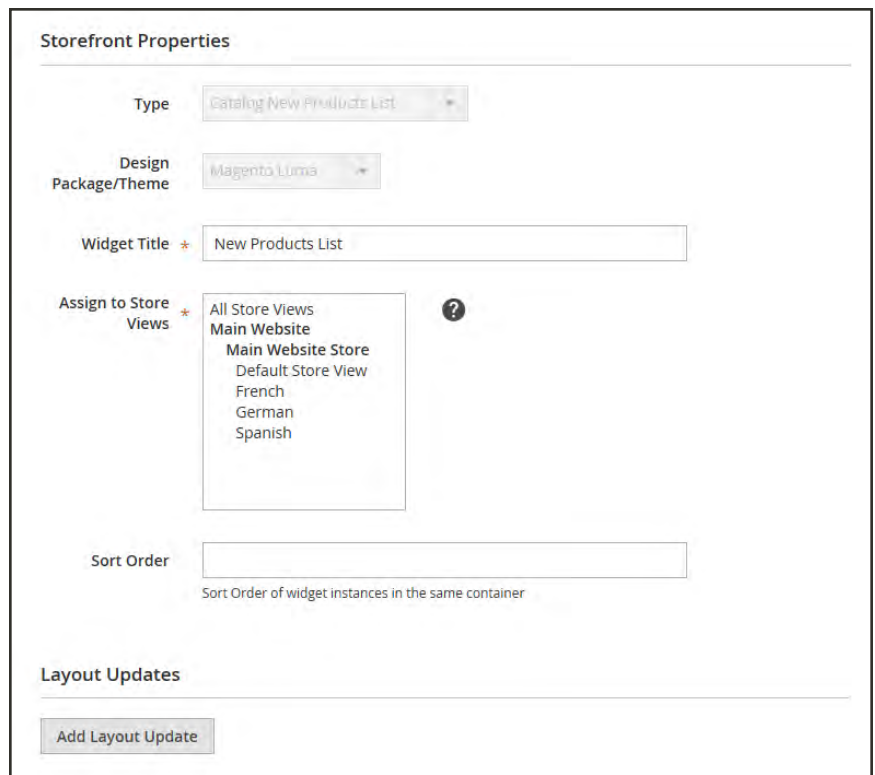

*Storefront Properties*

#### <span id="page-834-0"></span>**Step 3: Choose the Location**

- **1.** In the Layout Updates section, tap **Add Layout Update**. Then, do the following:
	- **a.** Set **Display On** to "Specified Page."
	- **b.** Set **Page** to "CMS Home Page."
	- **c.** Set **Block Reference** to "Main Content Area."
	- **d.** Set **Template** to one of the following:
		- New Product List Template
		- New Products Grid Template

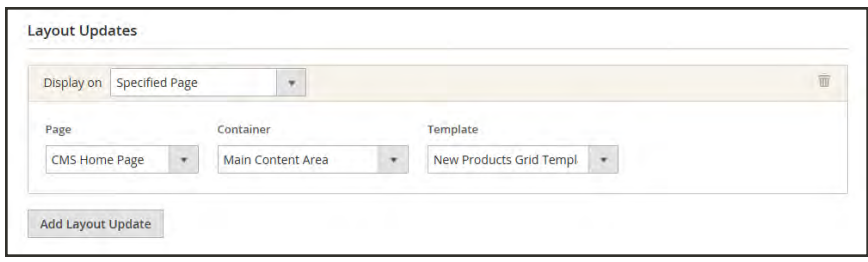

*Layout Updates*

#### **2.** Tap **Save and Continue Edit**.

<span id="page-835-0"></span>For now, you can ignore the message to refresh the cache.

#### **Step 4: Configure the List**

- **1.** In the panel on the left, choose **Widget Options**. Then, do the following:
- **2.** Set **Display Products** to one of the following:

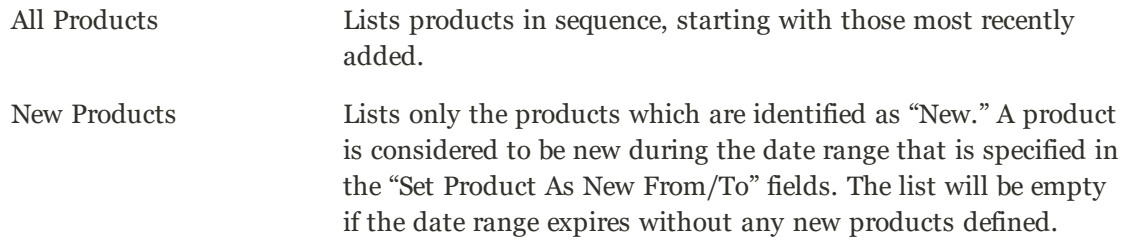

- **3.** Complete the remaining information as follows:
	- **a.** To provide navigation control for lists with multiple pages, set **Display Page Control** to "Yes." Then, in the **Number of Products per Page** field, enter the number of products you want to appear on each page.
	- **b.** Set **Number of Products to Display** to the number of new products that you want to include in the list. The default setting is 10.
	- **c.** In the **Cache Lifetime (Seconds)** field, choose how often you want to refresh the list of new products. By default, the cache is set to 86400 seconds, or 24 hours.

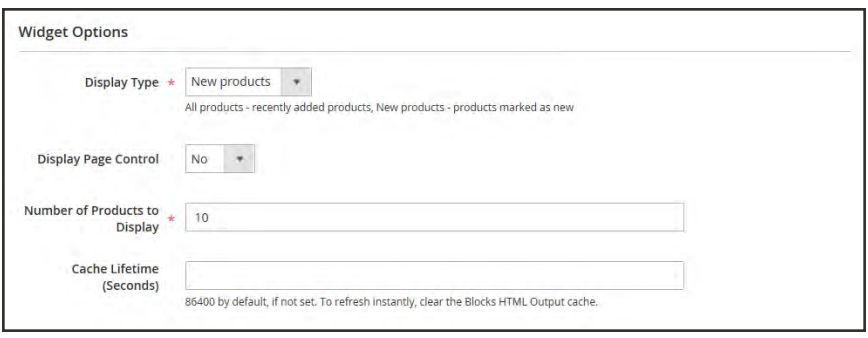

*Widget Options*

- **4.** When complete, tap **Save**.
- <span id="page-836-0"></span>**5.** When prompted to refresh the cache, click the link in the message at the top of the workspace, and follow the instructions.

#### **Step 5: Preview Your Work**

- **1.** On the Admin sidebar, tap **Content**. Then under **Elements**, choose **Pages**.
- **2.** Find the page in the grid where the New Products list is to appear. Then, in the **Action** column, click the **Preview** link.

# Orders and Returns Widget

The Orders and Returns widget gives guests the ability to check the status of their orders, print invoices, and track shipments. When the widget is added to the storefront, it is visible only for guests and for customers who are not logged in to their accounts. Guests can find orders by providing the Order ID, Billing Last Name, and either the Email Address or ZIP Code.

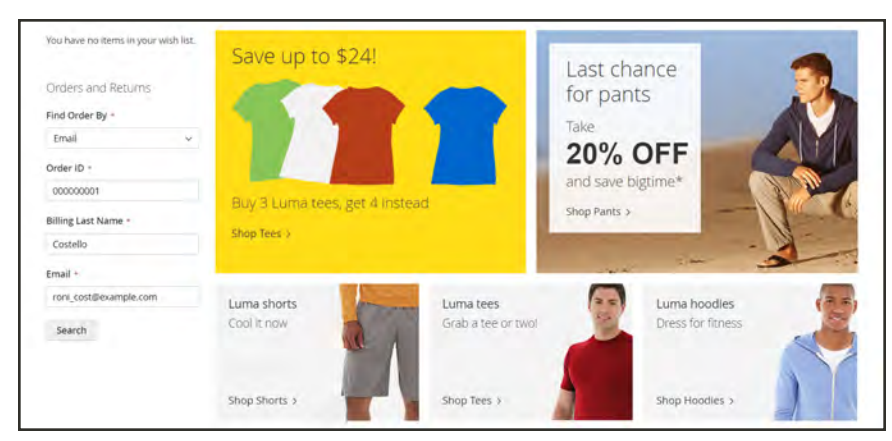

*Orders and Returns Widget in Sidebar*

## **To use the Orders and Returns Widget:**

- **1.** Choose one of the following fields to be used to find the order:
	- Email Address
	- ZIP Code
- **2.** Enter the **Order ID** and **Billing Last Name**. Then, enter either the billing **Email Address** or **ZIP Code** that is associated with the order.
- **3.** Tap **Search** to retrieve the order.

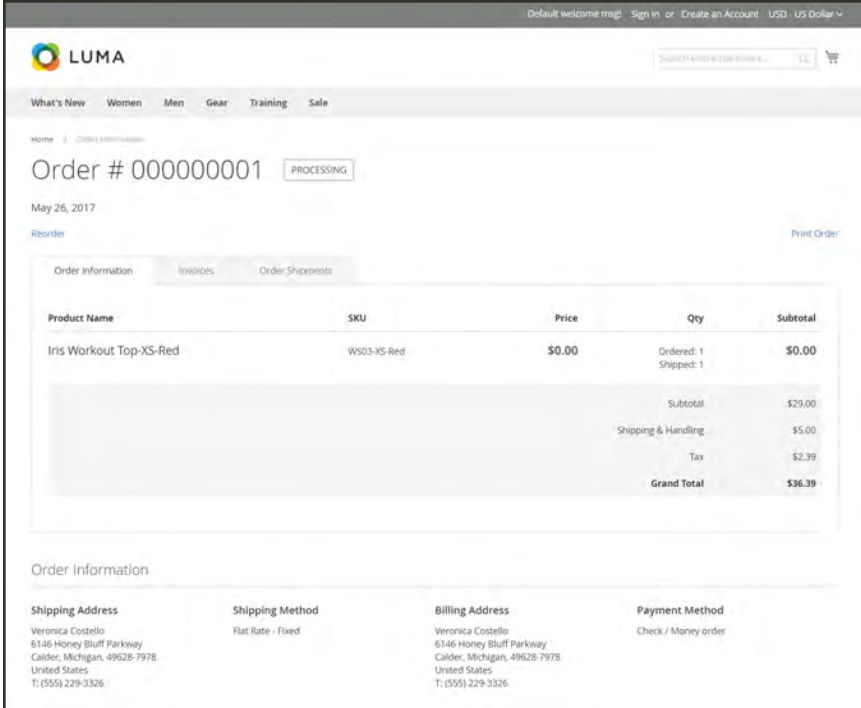

*Order Information*

#### **To set up the Orders and Returns widget:**

- **1.** On the Admin sidebar, tap **Content**. Then under **Elements**, choose **Widgets**.
- **2.** In the upper-right corner, tap **Add Widget**.
- **3.** In the Settings section, do the following:
	- **a.** Set **Type** to "Orders and Returns".
	- **b.** Choose the **Design Theme** that is used by the store.
- **4.** Tap **Continue**.

**5.** In the **Storefront Properties** section, complete the following fields:

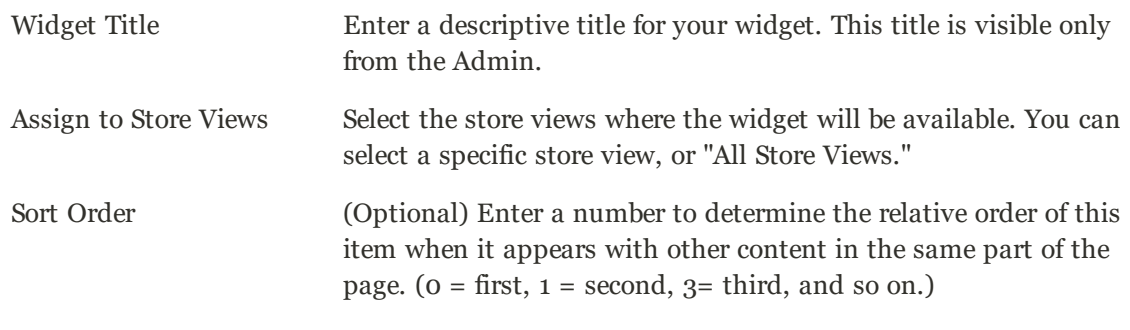

- **6.** In the Layout Updates section, tap **Add Layout Update**. Then, do the following:
	- **a.** Set **Display On** to the type of page where the widget is to appear.
	- **b.** Complete the rest of the layout update information to determine where the widget is to appear on the page.
- **7.** When complete, tap **Save**. Then when prompted, refresh each invalid cache.

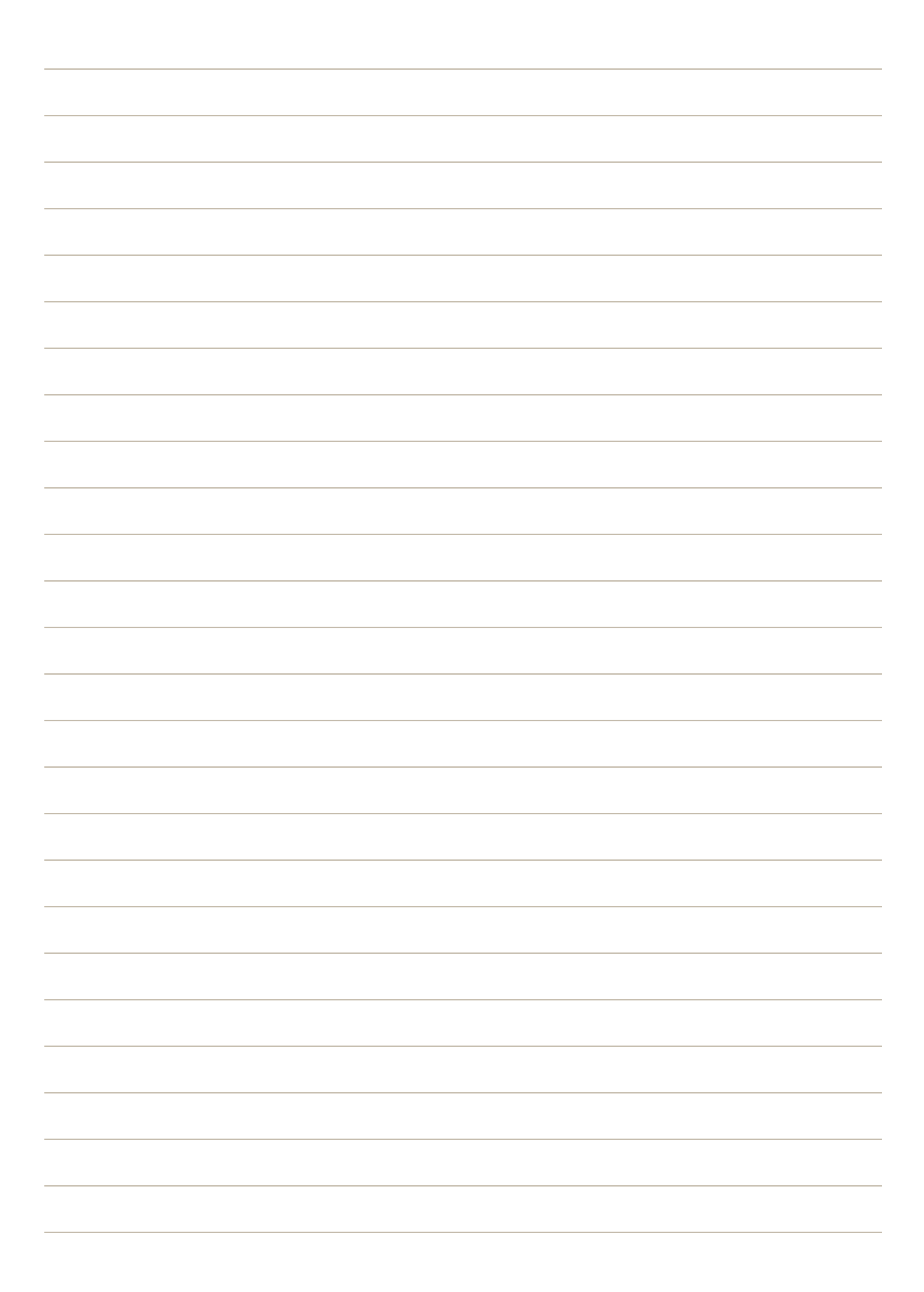

**Design & Theme**

# **Contents**

Your store's theme is like a window dressing that can be changed for a season or promotion. In this section, you will learn about page layouts, how to make simple HTML changes, and apply a new theme to your store.

#### [Design Menu](#page-842-0)

[Page Setup](#page-846-0) [HTML Head](#page-847-0) **[Header](#page-849-0)** [Footer](#page-850-0)

[Page Layout](#page-852-0) [Standard Page Layouts](#page-853-0) [Storefront Examples](#page-855-0) [Layout Updates](#page-858-0) [Standard Block Layout](#page-859-0) [Layout Update Examples](#page-862-0) [Layout Update Syntax](#page-865-0) [Controlling Block Order](#page-869-0) [XML Load Syntax](#page-870-0)

#### **[Themes](#page-872-0)**

[Using the Default Theme](#page-873-0) [Installing a New Theme](#page-875-0) [Theme Assets](#page-876-0) [Scheduling Design Changes](#page-880-0)

[Content Staging](#page-882-0) [Content Staging Workflow](#page-883-0) [Scheduling an Update](#page-884-0) [Staging Dashboard](#page-889-0) [Editing a Campaign](#page-891-0) [Adding an Item](#page-892-0) [Previewing a Campaign](#page-894-0)

<span id="page-842-0"></span>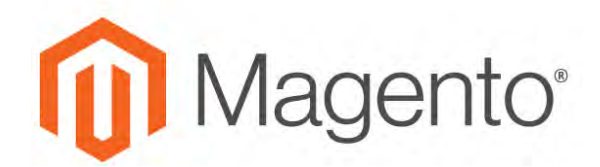

**CHAPTER 49:**

# **Design Menu**

Magento provides a variety of easy-to-use design options that you can use to make simple changes to your store. In addition, you will find many professionally designed themes available on Magento Connect. Like the window dressing of your store, you can change the theme for the season or for a promotion.

More advanced users appreciate the flexibility of working with an object-oriented environment that assembles pages from separate components. After you understand the basics, you'll appreciate working in such a flexible and fluid environment. To learn more, see the [Frontend](http://devdocs.magento.com/guides/v2.0/frontend-dev-guide/bk-frontend-dev-guide.html) [Developer Guide](http://devdocs.magento.com/guides/v2.0/frontend-dev-guide/bk-frontend-dev-guide.html).

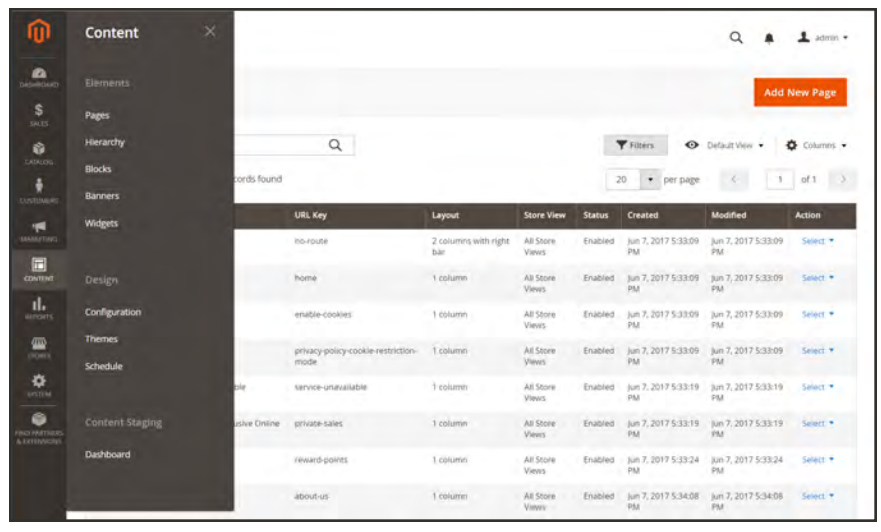

*Design Menu*

## **To display the Design menu:**

On the Admin sidebar, tap **Content** . The Design options are part of the Content menu.

# **Menu Options**

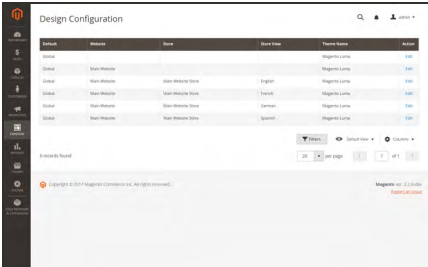

## **[Configuration](#page-844-0)**

The Design configuration lets you easily maintain different settings for each website, store, and view in your Magento installation.

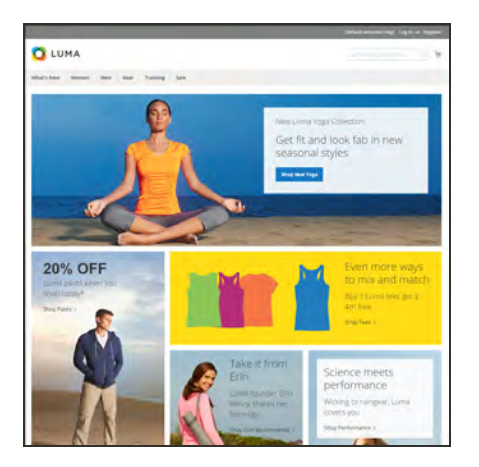

## [Themes](#page-872-0)

The theme determines the visual presentation of your store, and consists of a collection of layout files, template files, translation files, and skins.

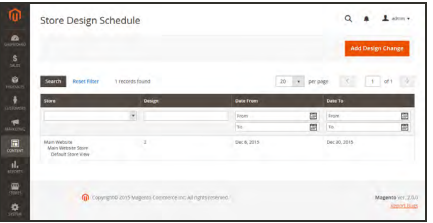

# 

## **[Schedule](#page-880-0)**

Themes can be activated for a period of time, according to a schedule. Use the schedule to plan theme changes in advance for a season or promotion.

## **[Staging](#page-880-0)**

Content Staging gives your business team the ability to easily create, preview, and schedule a wide range of content updates directly from the Admin of your store.

# <span id="page-844-0"></span>**Design Configuration**

The Design Configuration makes it easy to edit design-related rules and configuration settings by displaying the settings on a single page.

| <b>Default</b> | Website                                                     | Store              | <b>Store View</b> | <b>Theme Name</b> | <b>Action</b>          |
|----------------|-------------------------------------------------------------|--------------------|-------------------|-------------------|------------------------|
| Global         |                                                             |                    |                   | Magento Luma      |                        |
| Global         | Main Website                                                |                    |                   | Magento Luma      |                        |
| Global         | Main Website                                                | Main Website Store | English           | Magento Luma      |                        |
| Global         | Main Website                                                | Main Website Store | French            | Magento Luma      |                        |
| Global         | Main Website                                                | Main Website Store | German            | Magento Luma      |                        |
| Global         | Main Website                                                | Main Website Store | Spanish           | Magento Luma      |                        |
|                | Copyright @ 2017 Magento Commerce Inc. All rights reserved. |                    |                   |                   | Magento ver. 2.2.0 dev |
|                |                                                             |                    |                   |                   | Report an Issue        |
|                |                                                             |                    |                   |                   |                        |

*Design Configuration*

## **To edit the design configuration:**

- **1.** On the Admin menu, tap **Content**. Then under **Design**, choose **Configuration**.
- **2.** Find the store view that you want to configure. Then in the **Action** column, click **Edit**.

The page displays the current design settings for the store view.

**3.** To change the Default Theme, set **Applied Theme** to the theme that you want to apply to the view.

If no theme is specified, the system default theme is used. Some third-party extensions modify the system default theme.

- **4.** If the theme is to be used for only a specific device, do the following:
	- **a.** Under **Design Rule** section under **User Agent Rules**, tap **Add New User Agent Rule**.
	- **b.** In the **Search String** column, enter the browser ID for the specific device.
	- **c.** A search string can be either a normal expression or Perl Compatible Regular Expression (PCRE). To learn more, see: [User Agent.](https://en.wikipedia.org/wiki/User_agent) The following search string identifies Firefox:

/^mozilla/i

**d.** In the **Theme Name** column, choose the theme that is to be used for the specified device.

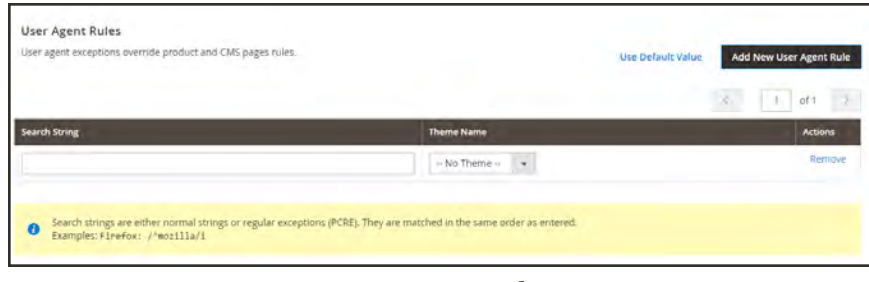

*User-Agent Rules*

- **e.** Repeat the process to enter additional devices. Search strings are matched in the order they are entered.
- **5.** Under **Other Settings**, expand each section. Then, follow the instructions in the linked topics to edit the settings as needed.

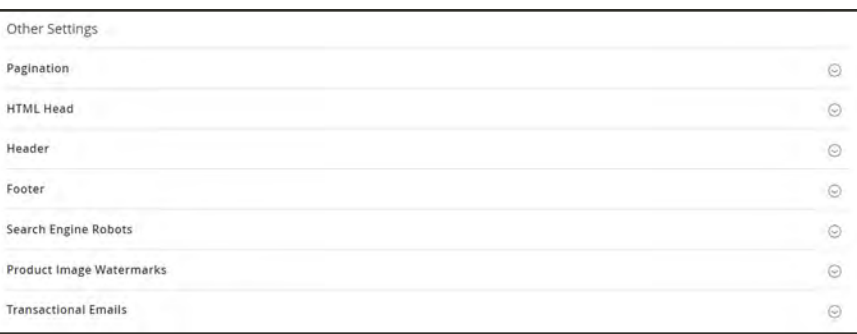

*Edit Design Configuration*

- [Pagination](#page-660-0)
- [HTML Head](#page-847-0)
- [Header](#page-849-0)
- [Footer](#page-850-0)
- [Search Engine Robots](#page-703-0)
- [Product Image Watermarks](#page-342-0)
- [Transactional Emails](#page-564-0)
- **6.** When complete, tap **Save Configuration**.

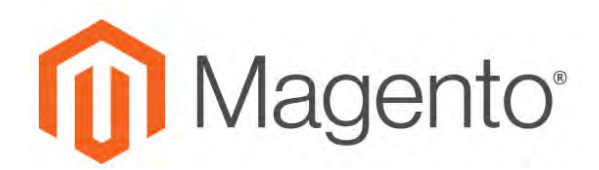

<span id="page-846-0"></span>**CHAPTER 50:**

# **Page Setup**

The main sections of the page are controlled, in part, by a set of standard HTML tags. Some of these tags can be used determine the selection of fonts, color, size, background colors, and images that are used in each section of the page. Other settings control page elements such as the logo in the header, and the copyright notice in the footer. The Page Setup sections correspond to the underlying structure of the HTML page, and many of the basic properties can be set from the Admin.

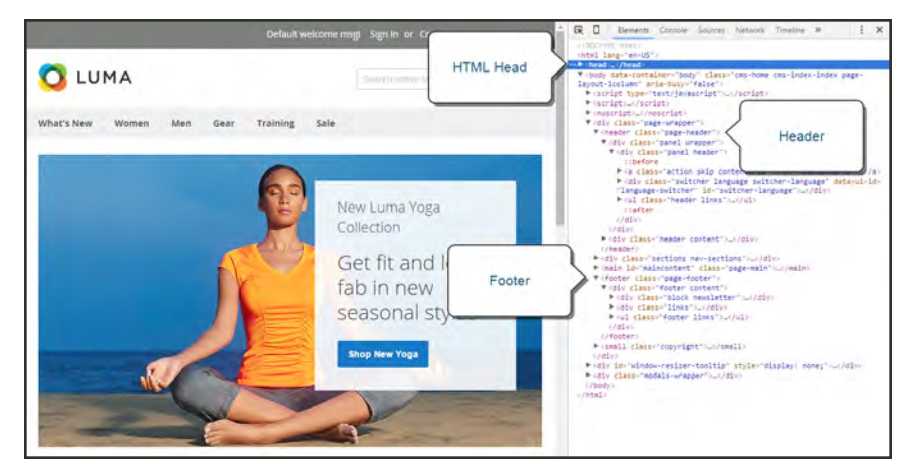

*HTML Page Sections*

# <span id="page-847-0"></span>**HTML Head**

The settings in the HTML Head section correspond to the <head> tag of an HTML page, and can be configured for each store view. In addition to meta data for the page title, description, and keywords, the section includes a link to the favicon, and miscellaneous scripts. Instructions for search engine robots and the display of the store demo notice are also configured in this section.

## **To configure the HTML Head:**

- **1.** On the Admin sidebar, tap **Content**. Then under **Design**, choose **Configuration**.
- **2.** Find the store view that you want to configure. Then in the **Action** column, click **Edit**.
- **3.** Under Other Settings, expand  $\heartsuit$  the HTML Head section.
- **4.** Update the fields as needed. (See the following [Field Descriptions](#page-847-1) for more information about each item.)
- **5.** When complete, tap **Save Config**.

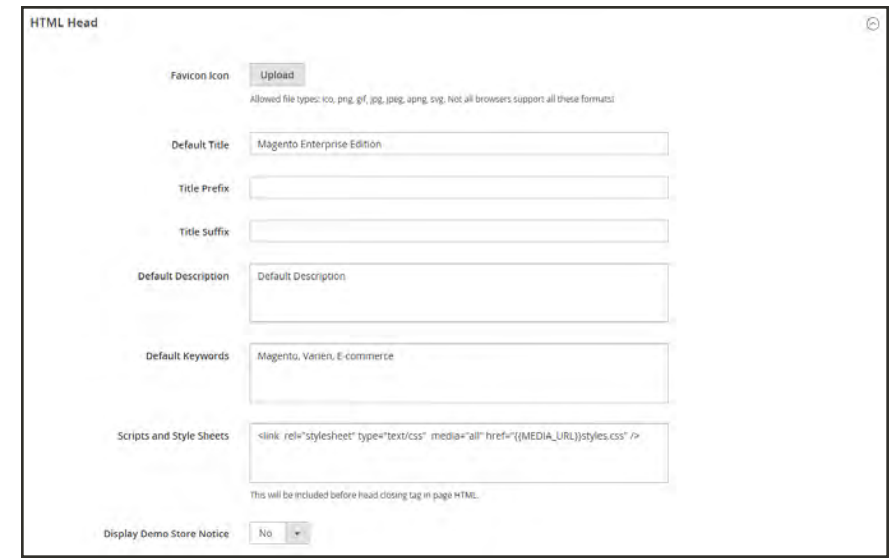

*HTML Head*

#### <span id="page-847-1"></span>**Field Descriptions**

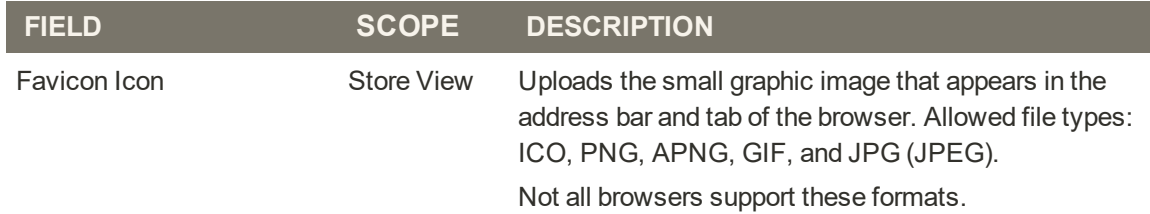

# **Field Descriptions (cont.)**

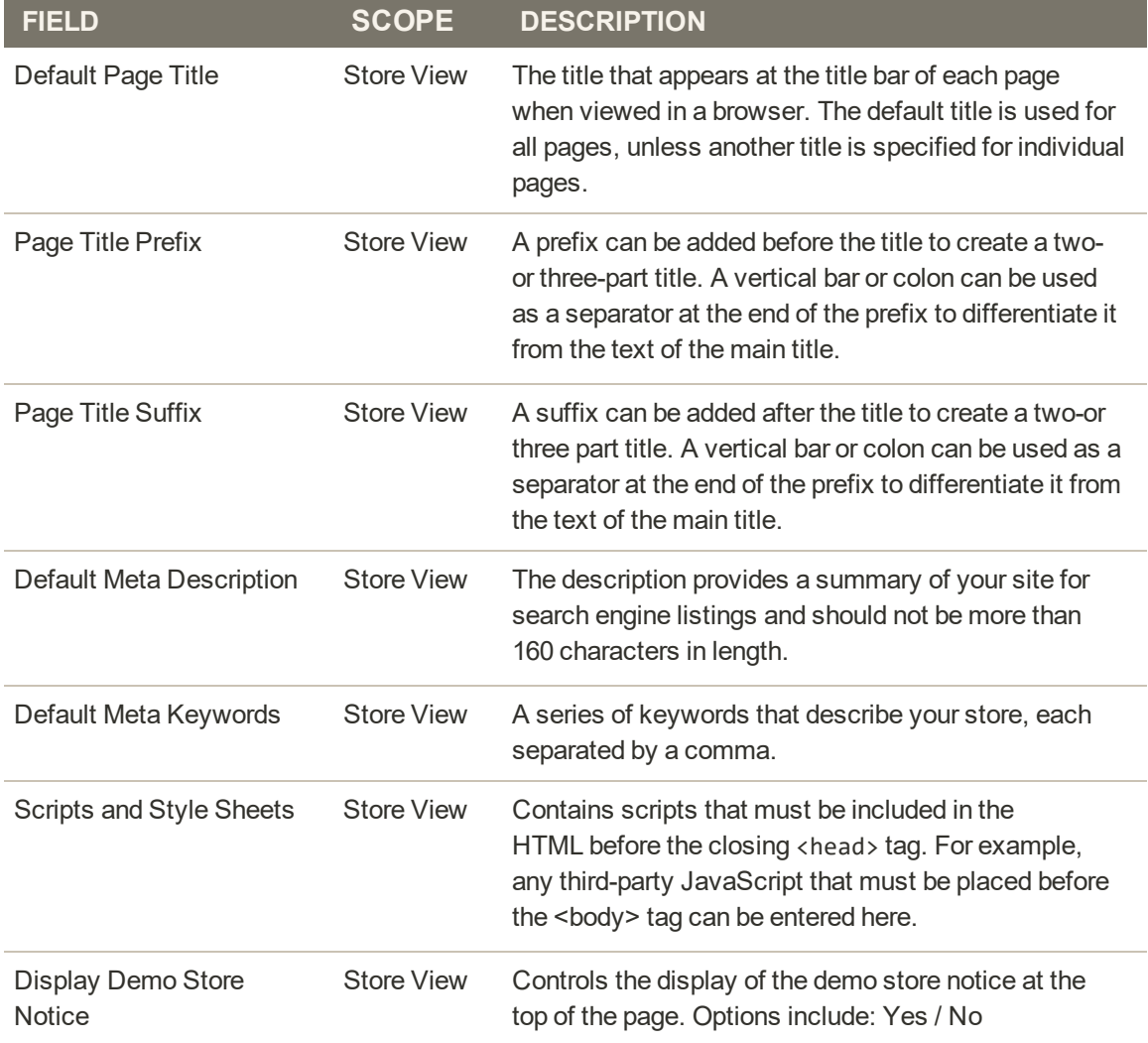

# <span id="page-849-0"></span>**Header**

The Header section identifies the path to your store logo, and specifies the logo alt text and welcome message.

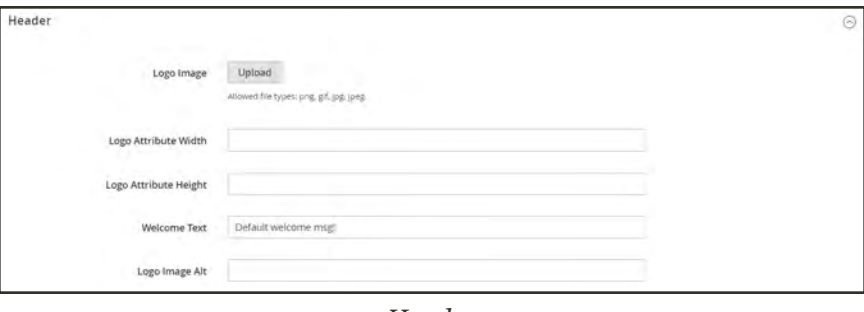

*Header*

## **To configure the header:**

- **1.** On the Admin sidebar, tap **Content**. Then under **Design**, choose **Configuration**.
- **2.** Find the store view that you want to configure. Then in the **Action** column, click **Edit**.
- **3.** Under **Other Settings**, expand  $\heartsuit$  the **Header** section.
- **4.** Make any changes necessary to the [logo](#page-141-0) and [welcome message](#page-147-0) settings.
- **5.** When complete, tap **Save Config**.

#### **Field Descriptions**

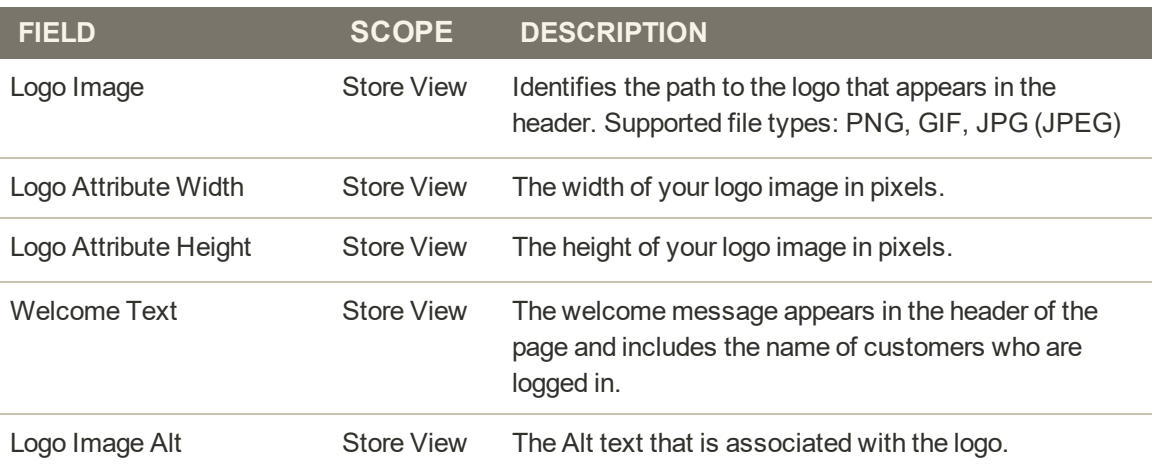

# <span id="page-850-0"></span>**Footer**

The Footer configuration section is where you can update the [copyright notice](#page-148-0) that appears at the bottom of the page, and enter miscellaneous scripts that must be positioned before the closing <br/> <br/>body> tag.

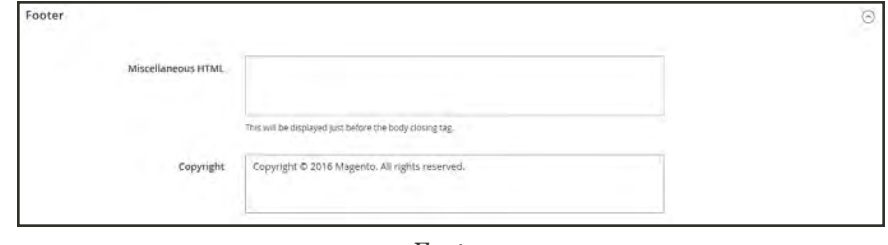

*Footer*

## **To configure the footer:**

- **1.** On the Admin sidebar, tap **Content**. Then under **Design**, choose **Configuration**.
- **2.** Find the store view that you want to configure. Then in the **Action** column, click **Edit**.
- **3.** Under **Other Settings**, expand  $\heartsuit$  the **Footer** section.
- **4.** Make any changes necessary to the **Copyright** and **Miscellaneous HTML** settings.
- **5.** When complete, tap **Save Config**.

#### **Field Descriptions**

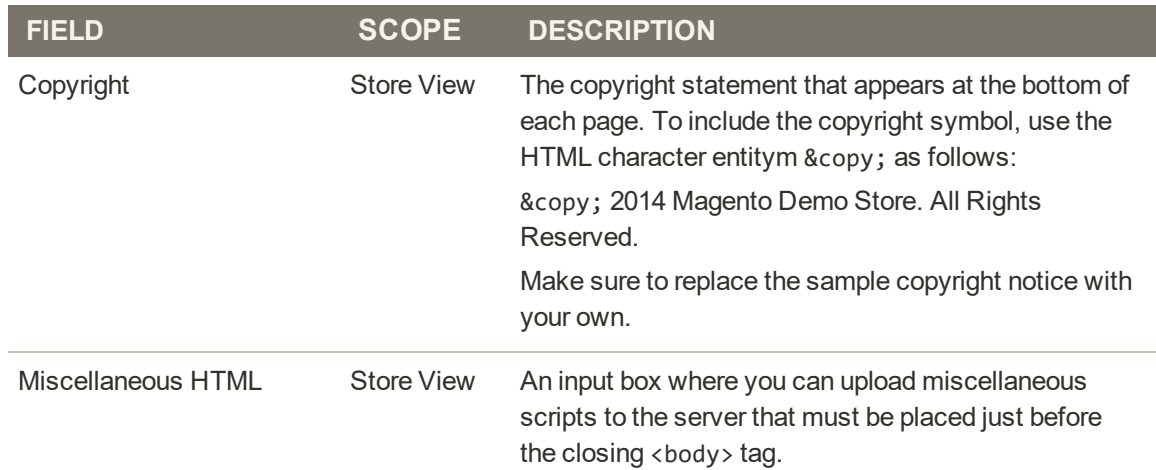

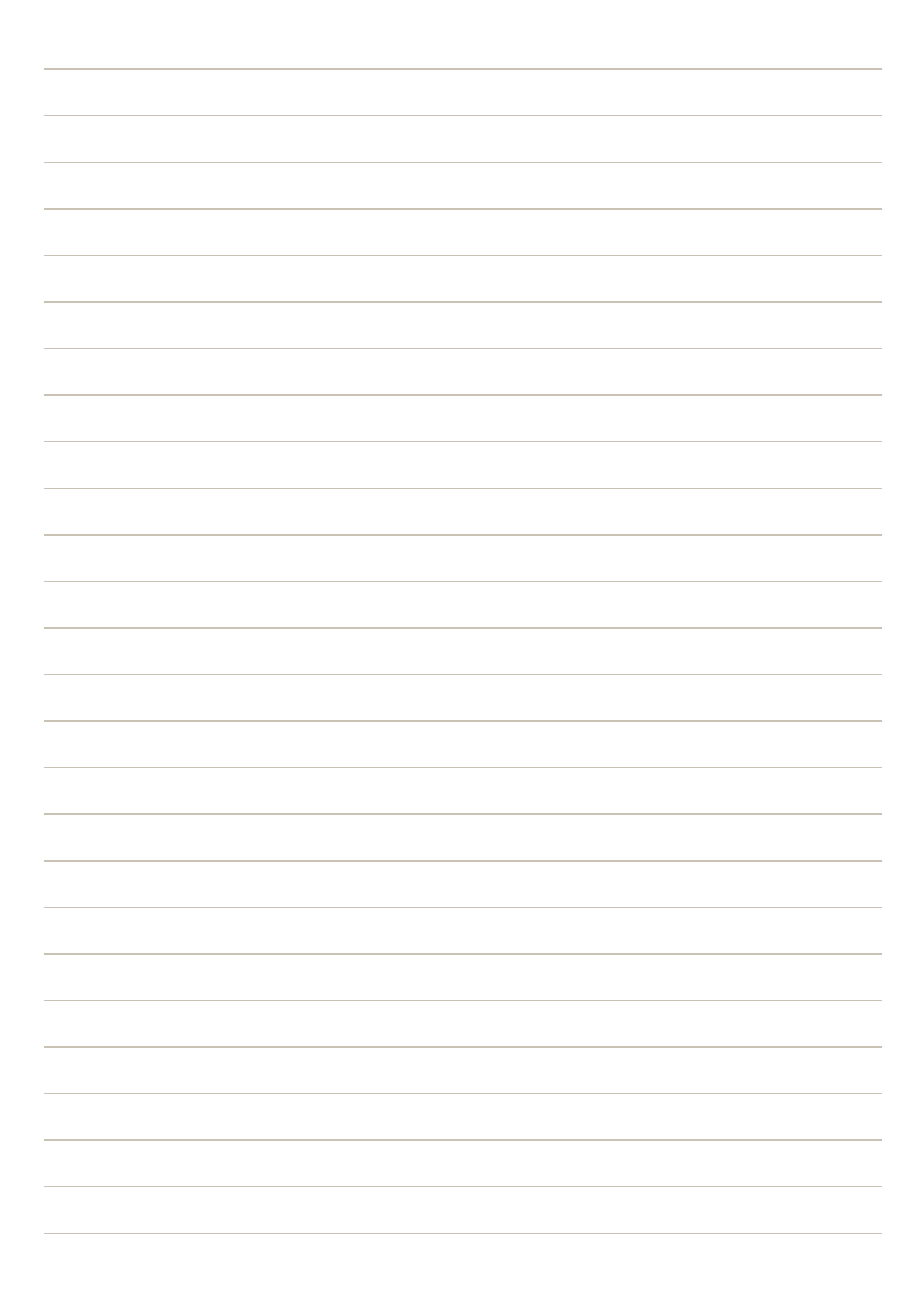

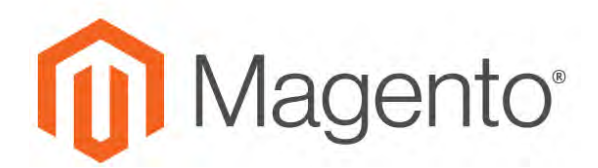

#### <span id="page-852-0"></span>**CHAPTER 51:**

# **Page Layout**

The layout of each page in your store consists of distinct sections, or containers, that define the header, footer, and content areas of the page. Depending on the layout, each page might have one, two, three columns, or more. You can think of the layout as the "floor plan" of the page.

Content blocks float to fill the available space, according to the section of the [page layout](#page-859-0) where they are assigned to appear. You will discover that if you change the layout from a threecolumn to a two-column layout, the content of the main area expands to fill the available space, and any blocks that are associated with the unused side bar seem to disappear. However, if you restore the three-column layout, the blocks reappear. This fluid approach, or liquid layout, makes it possible to change the page layout without having to rework the content. If you are used to working with individual HTML pages, you will discover that this modular, "building block" approach requires a different way of thinking.

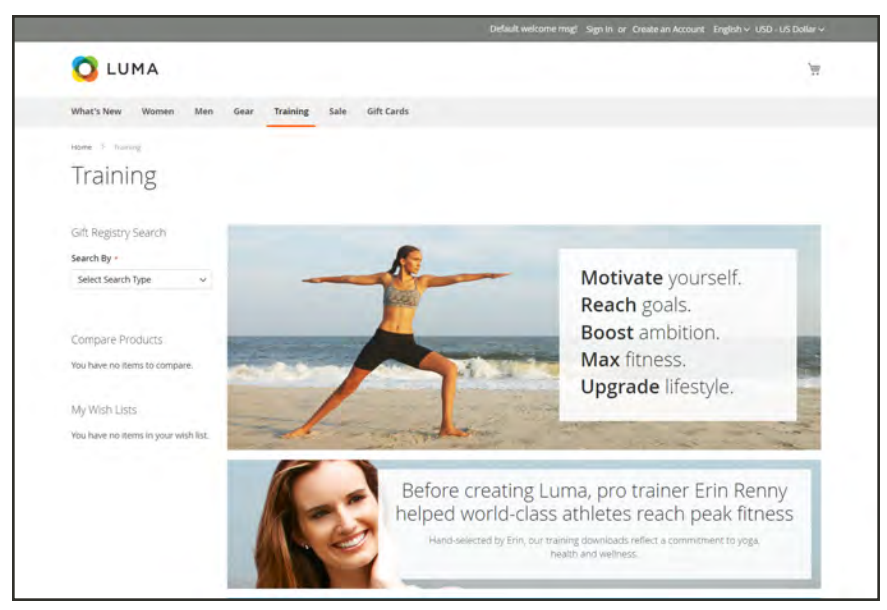

*Two Column Page Layout*

# <span id="page-853-0"></span>**Standard Page Layouts**

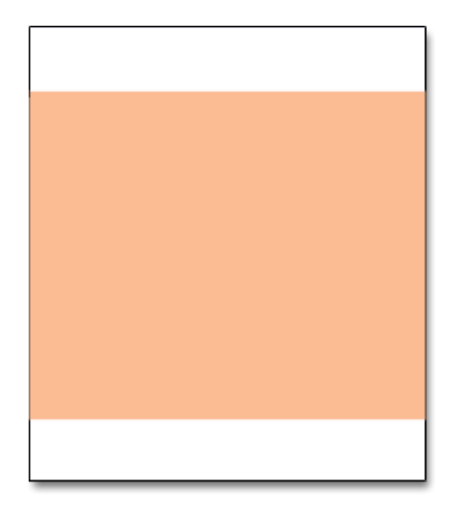

## [1 Column](#page-852-0)

The "1 Column" layout can be used to create a dramatic home page with a large image or focal point. It's also a good choice for a landing page, or any other page that has a combination of text, images, and video.

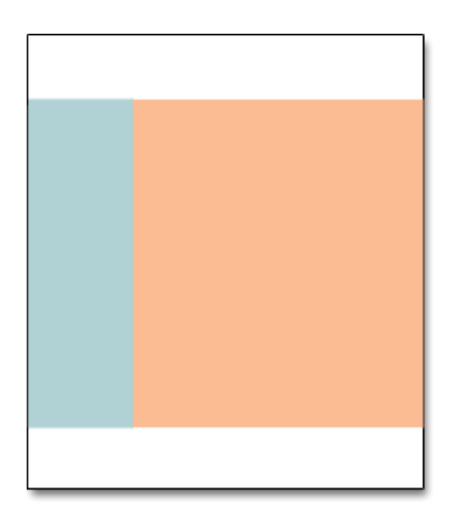

## [2 Columns with Left Bar](#page-852-0)

The "2 Columns with Left Bar" layout is often used for pages with navigation on the left, such as a catalog or search results pages with layered navigation. It is also an excellent choice for home pages that need additional navigation or blocks of supporting content on the left.

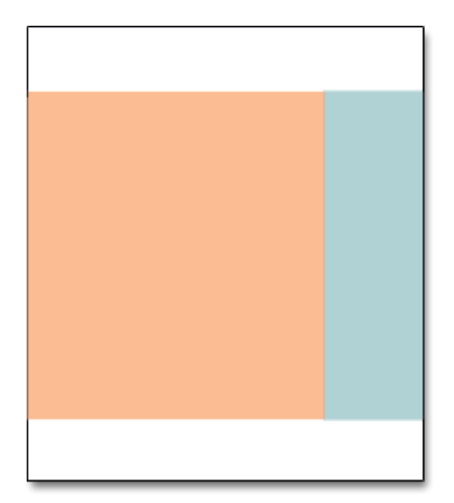

## [2 Columns with Right Bar](#page-852-0)

With a "2 Columns with Right Bar" layout, the main content area is large enough for an eye-catching image or banner. This layout is also often used for Product pages with blocks of supporting content on the right.

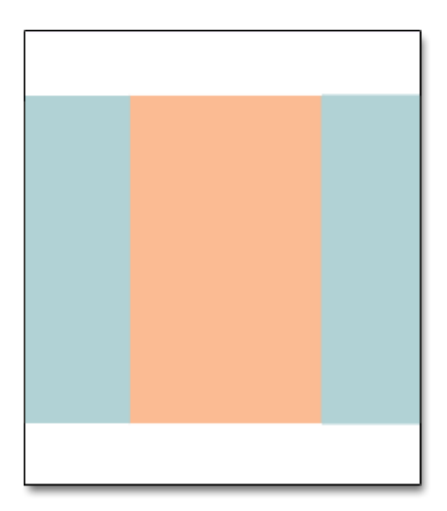

## [3 Columns](#page-852-0)

The "3 Column" layout has a center column that is wide enough for the main text of the page, with room on each side for additional navigation and blocks of supporting content.

## [Empty](#page-852-0)

The "Empty" layout can be used to define custom page layouts. To learn more, see the [Magento](https://magento.com/help/documentation) [Designer's Guide](https://magento.com/help/documentation).

# <span id="page-855-0"></span>**Storefront Examples**

The column dimensions are determined by style sheet of the theme. Some themes apply a fixed pixel width to the page layout, while others use percentages to make the page respond to the width of the window or device.

Most desktop themes have a fixed width for the main column, and all activity takes place within this enclosed area. Depending on your screen resolution, there is empty space on each side of the main column.

## **1 Column Layout**

The content area of a "1 Column" layout spans the full-width of the main column. This layout is often used for a home page with a large banner or slider, or pages that require no navigation, such as a login page, splash page, video, or full-page advertisement.

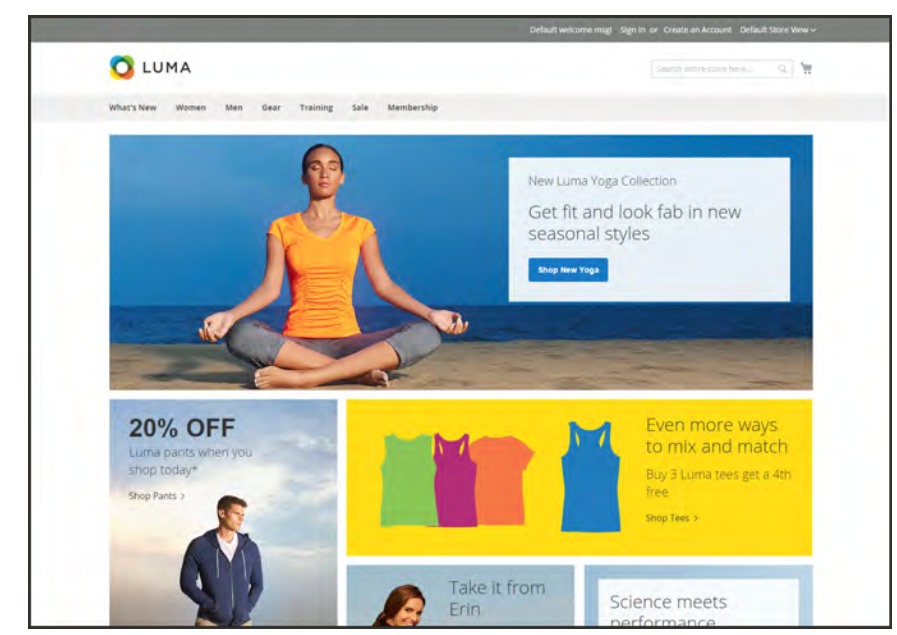

*1 Column Layout*

## **2 Columns with Left Bar**

The content area of this layout is divided into two columns. The main content column floats to the right, and the side bar floats to the left.

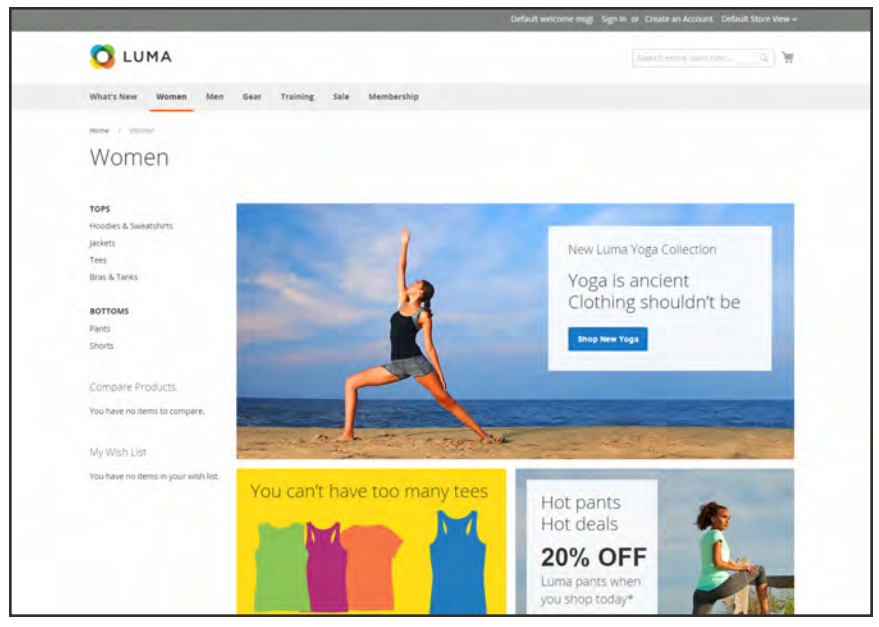

*2 Columns Left Bar*

# **2 Columns with Right Bar**

This layout is a mirror image of the other two-column layout. This time, the side bar floats to the right, and the main content column floats to the left.

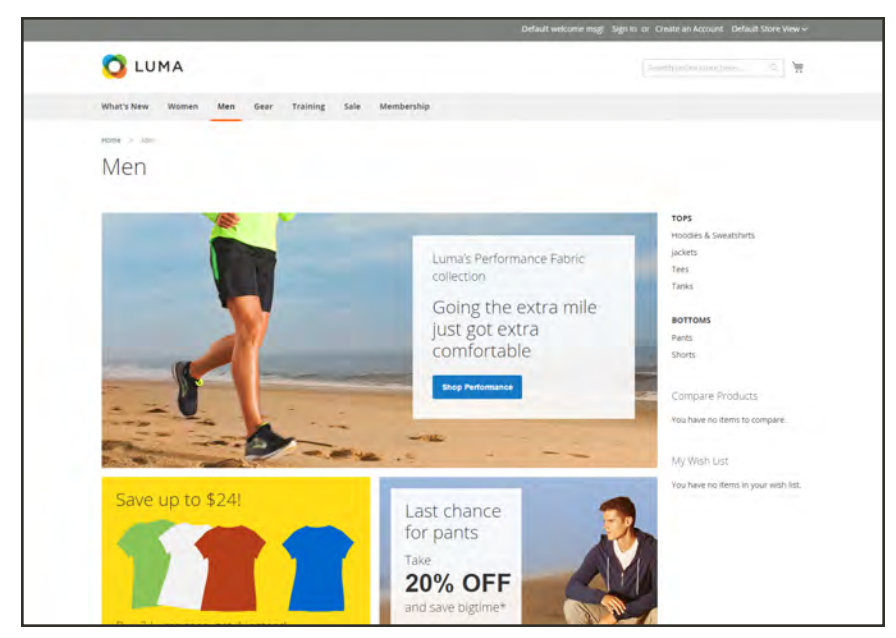

*2 Columns Right Bar*

## **3 Columns**

A 3-column layout has a main content area with two side columns. The left side bar and main content column are wrapped together, and float as a unit to the left. The other side bar floats to the right.

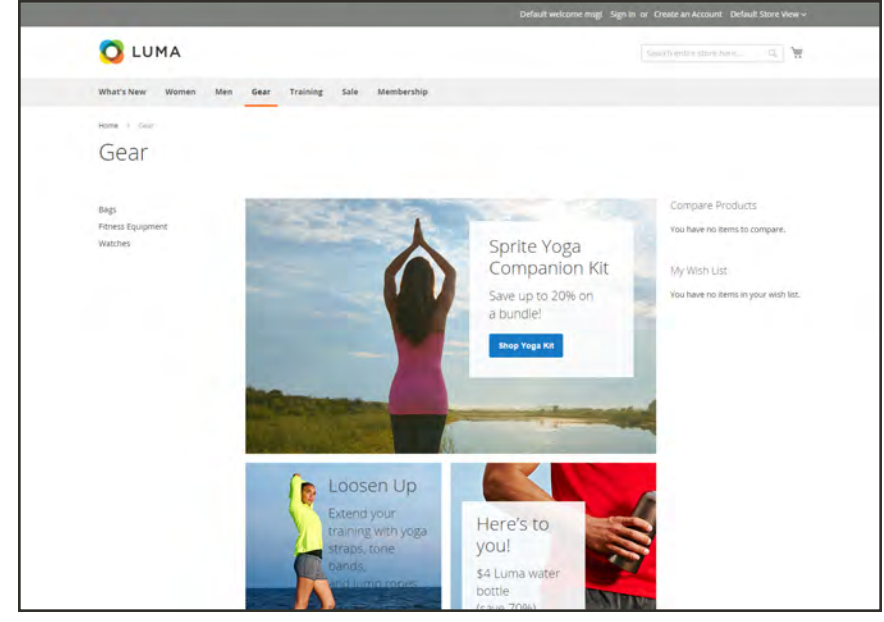

*3 Columns*

# <span id="page-858-0"></span>**Layout Updates**

Before you begin working with custom layout updates, it is important to understand how the pages of your store are constructed, and the difference between the terms layout and layout update. The term  $\text{layout}^1$  refers to the visual and structural composition of the page. However, the term layout update<sup>2</sup> refers to a specific set of XML instructions that determines how the page is constructed.

The XML layout of your Magento for B2B Commerce store is a hierarchical structure of blocks. Some elements appear on every page, and others appear only on specific pages. You can see how these structural blocks are referenced by examining the layout update code for your home page. To do so, simply open your home page in edit mode, and choose the Design tab to view the Page Layout section. Depending on the theme, it might contain instructions to remove blocks, unset blocks, and add blocks by referencing specific areas of the page layout.

In many cases, the same result can be achieved with the [Widget](#page-824-0) tool. To place a block of content as a widget, you must identify the page, and the location on the page where you want the block to appear. You can use the Widget tool to place a block on most any page in your store, including the home page and all content pages. However, to place a block in the sidebar of a specific page, you must make the change by entering code as a layout update.

 $1$ The visual and structural composition of a page.

<sup>&</sup>lt;sup>2</sup>A specific set of XML instructions that determines how the page is constructed.

# <span id="page-859-0"></span>Standard Block Layout

In the following diagram, the block names that can be used to refer to a block in the layout are black, and the block types, or block class paths, are blue.

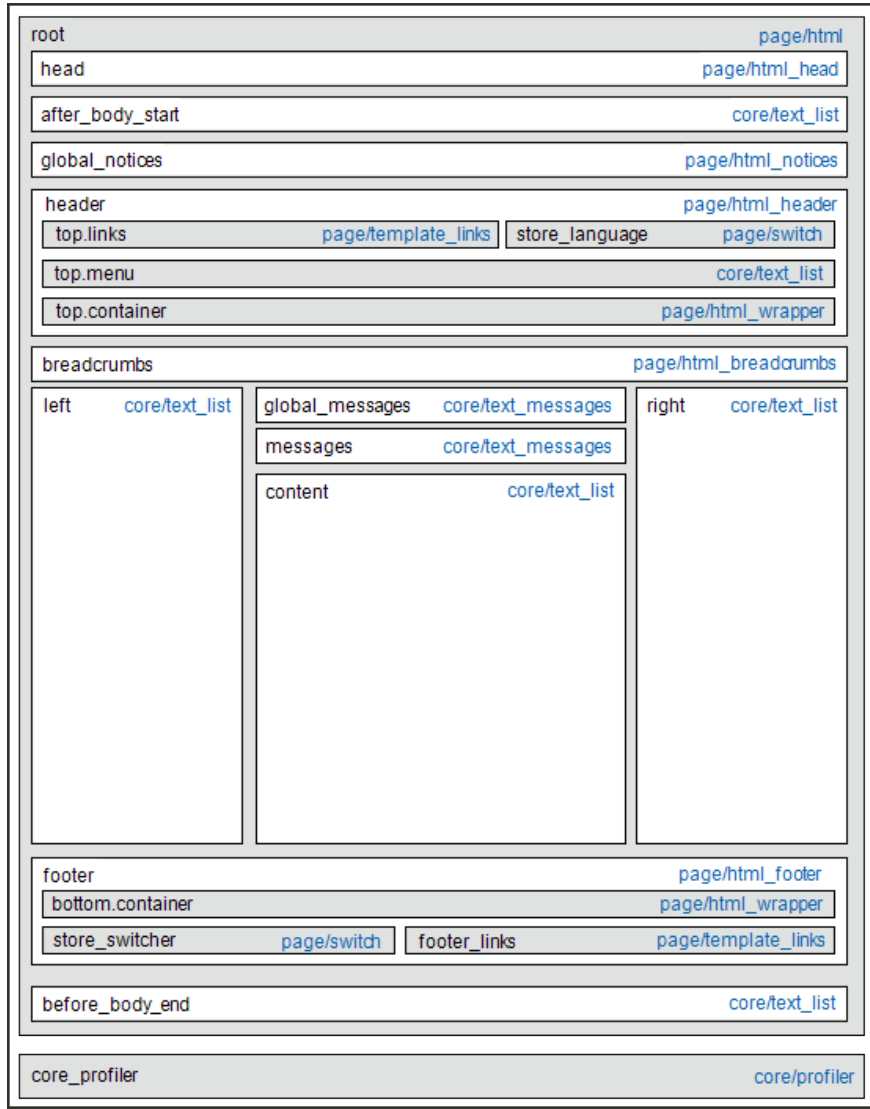

*Standard Block Layout*

## **Block Descriptions**

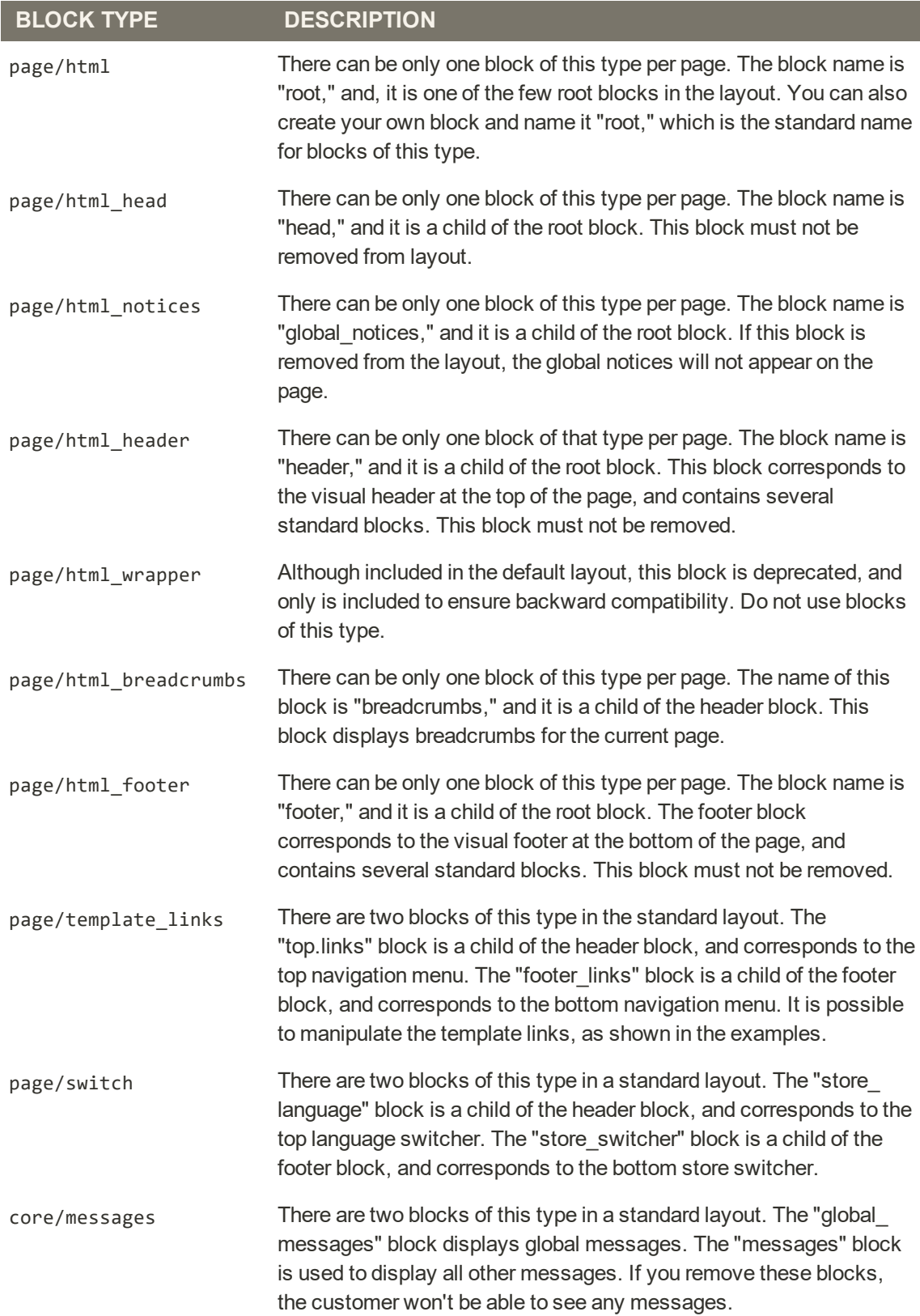

## **Block Descriptions (cont.)**

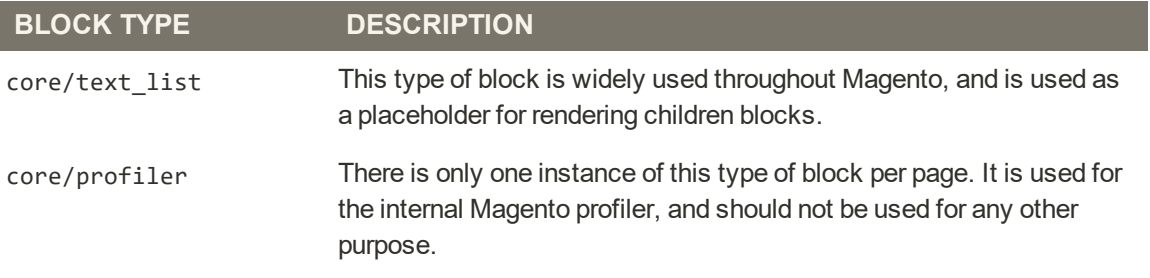

# <span id="page-862-0"></span>Layout Update Examples

The following blocks types can be manipulated with custom layout instructions. Each action must be specified using the full syntax of the instruction. In the following examples, a simplified notation is used to refer to each action, which corresponds to the full syntax of the instruction.

**Full Syntax**

```
?
<!-- Action can be specified inside either a <block>
or <reference> instruction. -->
           <action method="someActionName">
                 <arg1>Value 1</arg1>
                 <arg2>Value 2</arg2>
                 \langle!-- -->
                  <argN>Value N</argN>
        </action>
\langle!-- -->
```
 **Simplified Syntax**

? someActionName(\$arg1, \$arg2, ..., \$argN)

## **page/template\_links**

## **Syntax**

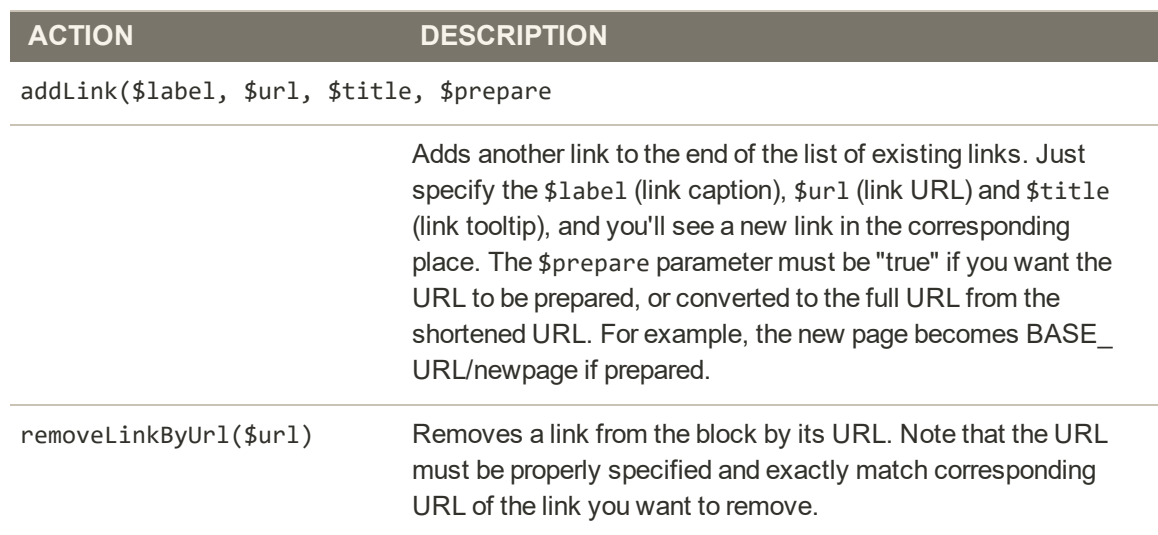

## **cms/block**

## **Syntax**

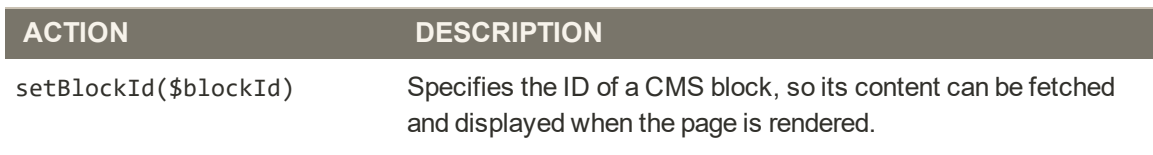

```
?
\langle!--...-->
<reference name="content">
   <block type="cms/block" name="additional.info" as="additionalInfo">
      <action method="setBlockId"><id>additional_info</id></action>
   </block>
</reference>
\langle!-- -->
```
#### **core/text**

A core/text block can be used to enter free form text directly into the template.

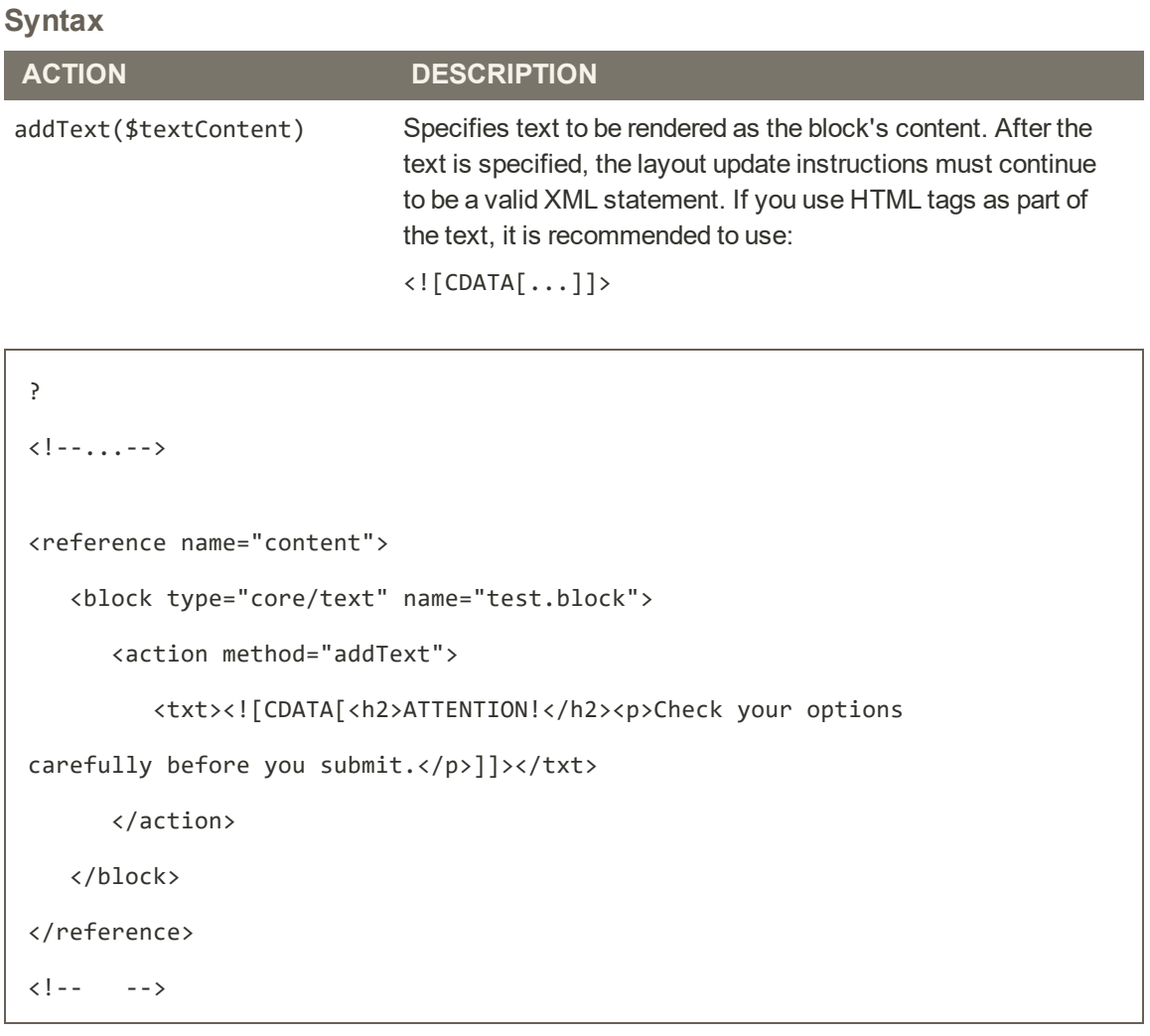

### **page/html\_welcome**

This block can be used to duplicate the "Welcome, <USERNAME>!" message that appears in the header block. When the user is not logged in, the welcome message specified in the configuration appears.

### Layout Update Syntax

Custom layout updates can be applied to product category pages, product pages, and content page to achieve a variety of results, such as:

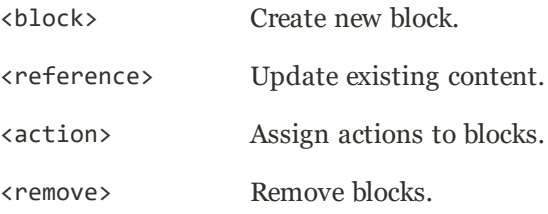

Any change made to the layout is applied when the associated entity—which can be either a product, category, or CMS page—becomes active in the frontend of the store.

Custom layout update instructions consist of well-formed XML tags, without the <?xml ...> declaration and root tag. As with normal XML, every tag must either be empty or properly closed, as shown in the following examples:

```
<tag attribute="value" />
<tag attribute="value"> ... </tag>
```
### **<block>**

Creates a new block within the current context. Layout block nesting defines the ordering of block initialization location of the blocks on the page.

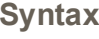

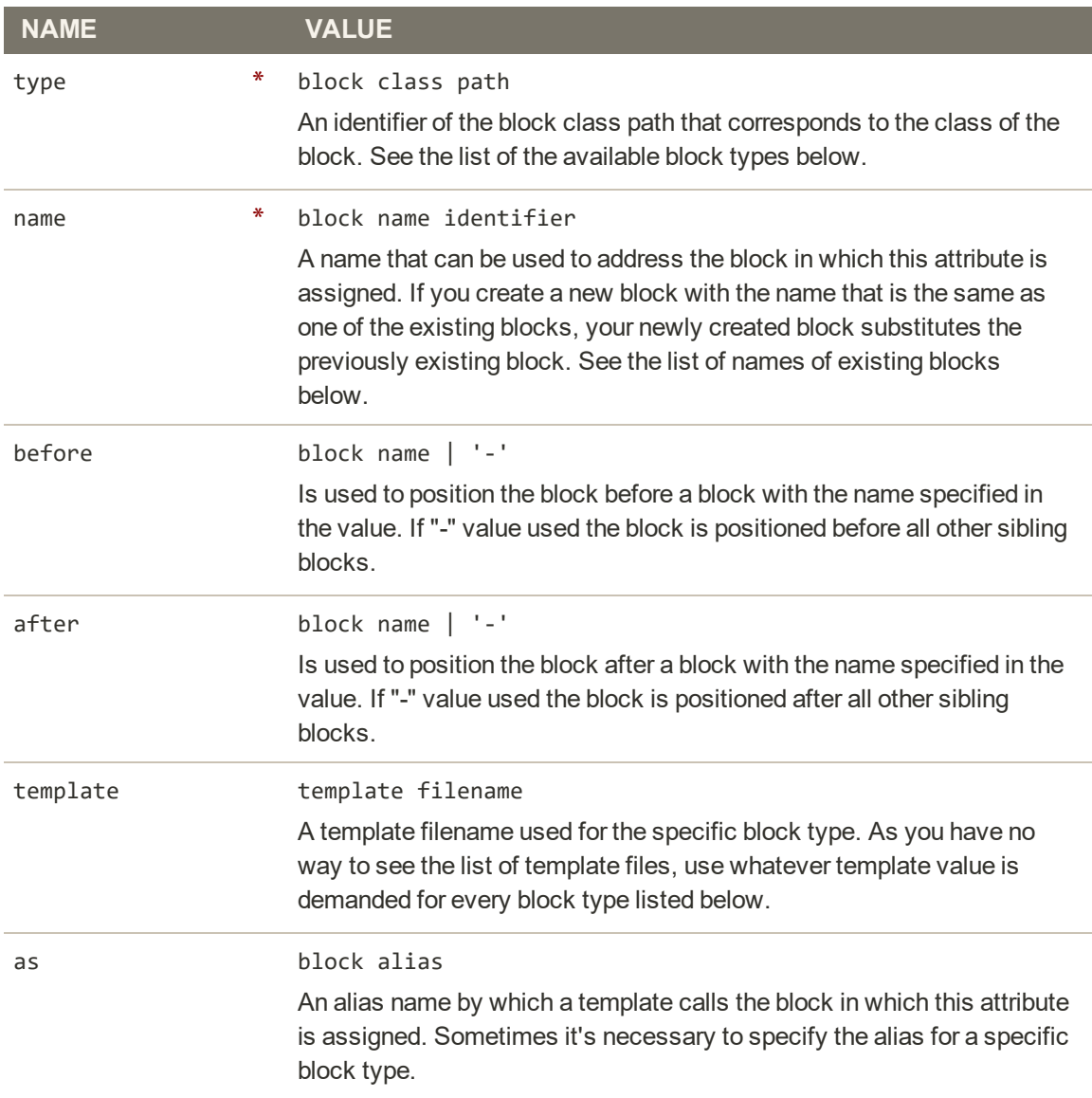

#### **<reference>**

Changes the context for all included instructions to a previously defined block. An empty <reference> tag if of no use, because it affects only the instructions which are children.

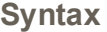

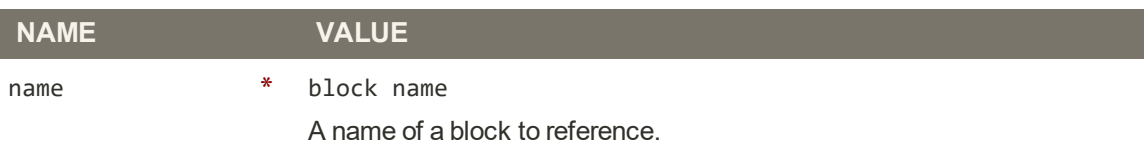

#### **<action>**

Used to access block API, in other words, call block's public methods. It is used to set up the execution of a certain method of the block during the block generation. Action child tags are translated into block method arguments. The list of all available methods depends on the block implementation (e.g. public method of the block class).

#### **Syntax**

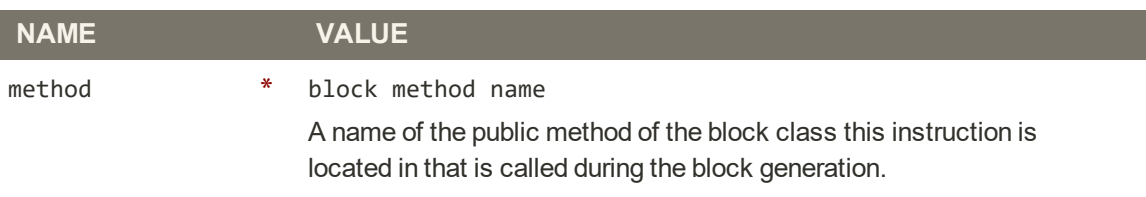

#### **<remove>**

Removes an existing block from the layout.

#### **Syntax**

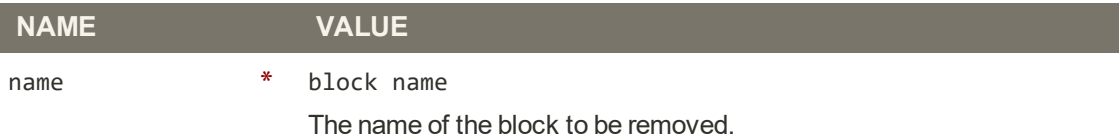

#### **<extend>**

This instruction performs final modifications to blocks which are already part of the layout. Every attribute in the <block> instruction—except for the block name—is subject for change. In addition, the special attribute parent can be used to change the parent of the block. Simply put the name of the new parent block into the <extend> instruction, and the parent of the block that is referenced will be changed in the layout.

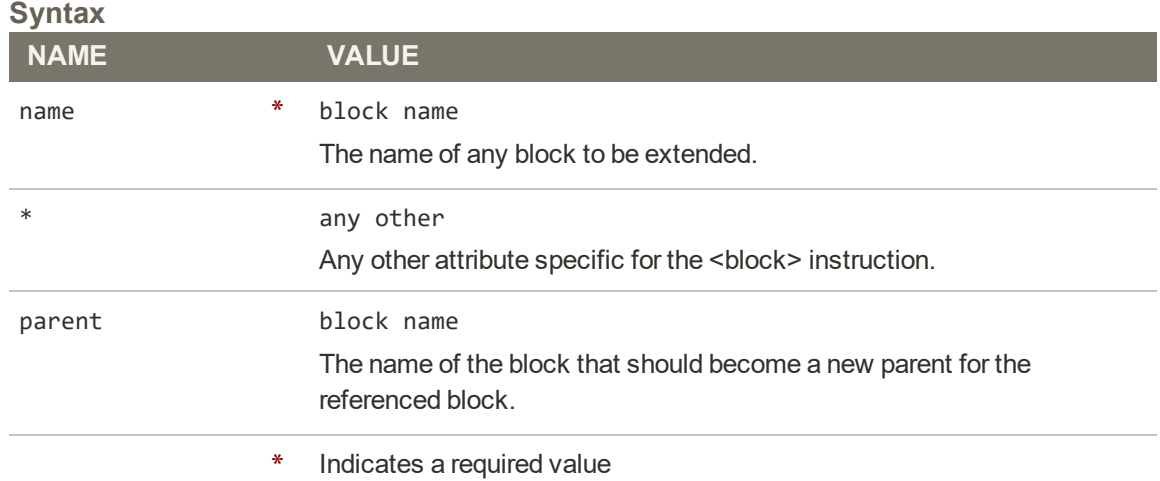

### Controlling Block Order

Sometimes more than one content element is assigned to the same structural block. For example, there might be several block that appear in a sidebar. You can control the order of blocks by including a "before" or "after" positioning property in the code. To place a block either before, or after a specific block, replace the hyphen with the block identifier, as shown in the following examples:

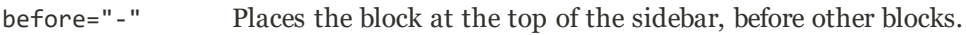

after="-" Places the block at the bottom of the sidebar, after other blocks.

#### **Code to Position Content Blocks**

```
<block type="cms/block" before="-" name="left.permanent.callout">
<block type="cms/block" before="some-other-block"
name="left.permanent.callout">
<block type="cms/block" after="-" name="left.permanent.callout">
<block type="cms/block" after="some-other-block"
name="left.permanent.callout">
```
### XML Load Sequence

For developers, it is important to understand that blocks and layout updates must be loaded in the correct order, in keeping with the rules of precedence and load sequence<sup>1</sup> which determine how the page is rendered. Magento supports the following page layout scenarios:

### **Scenario 1: Default Layout**

The default layout consists of the visual elements that are visible from every page of the store. Whether it is a menu item, or a shopping cart block, each item has a handle<sup>2</sup> in the default section of the layout definition.

### **Scenario 2: Changes to Specific Pages**

The second case allows you to create a different layout for a specific page. The XML layout for specific pages is constructed in the same sequence that Magento loads modules, and is determined by the system configuration.

In addition to the instructions in the layout update files which are specific to each module, you can make a custom layout update that applies to a special case in the backend, and is merged each time the special case occurs.

 $1$ The order in which scripts are loaded into memory. To work correctly, some scripts must be loaded before others. <sup>2</sup>In programming, a name used to reference an object.

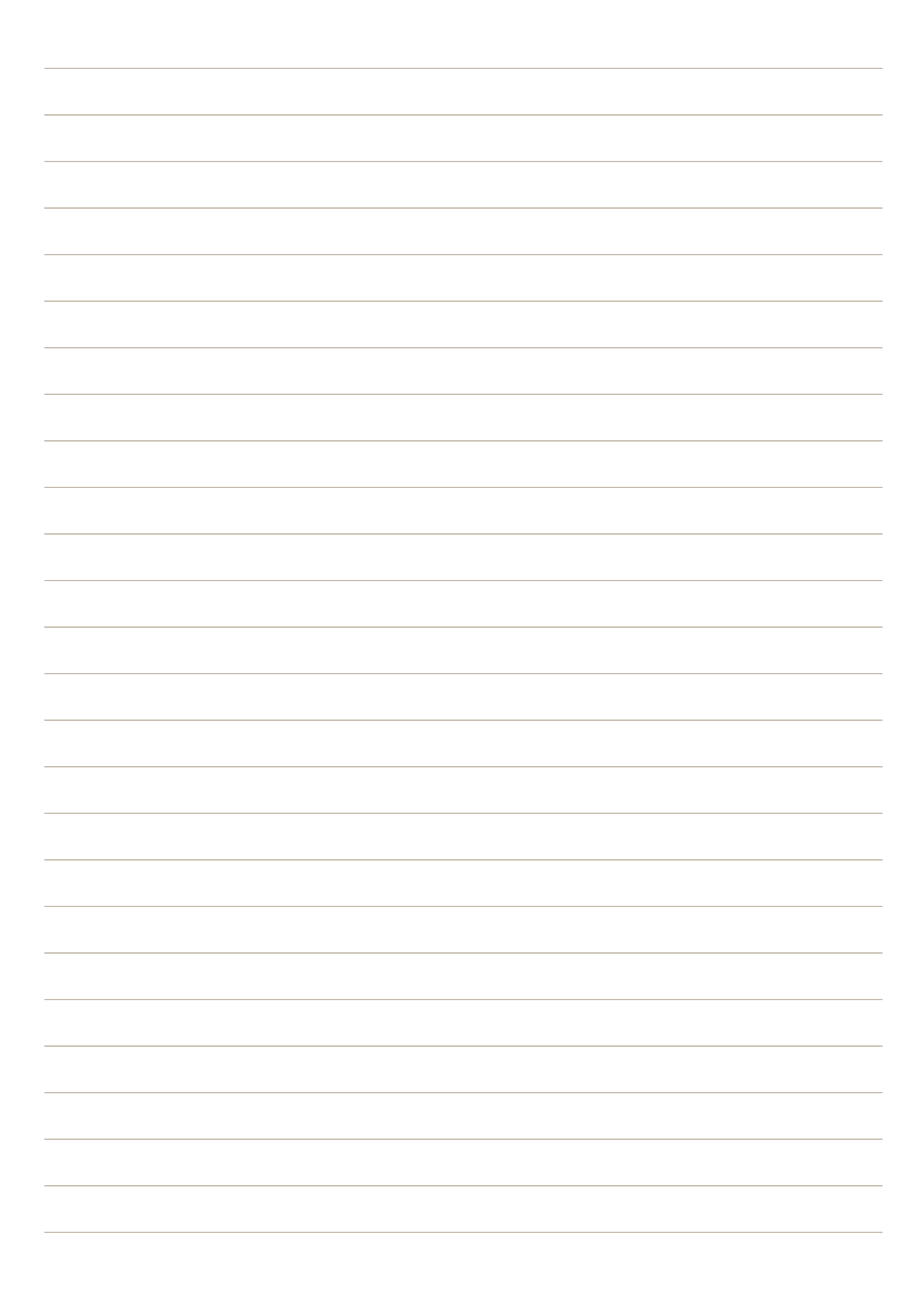

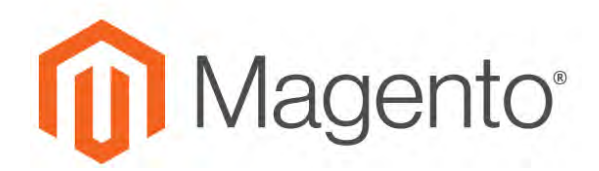

#### **CHAPTER 52:**

### **Themes**

A theme is a collection of files that determines the visual presentation of your store. When you first install Magento for B2B Commerce, the design elements of the store are based on the "Default" Theme. In addition to the initial default theme that comes with your Magento installation, there is a wide variety of themes that are available "off the shelf" on Magento Connect.

Magento themes include layout files, template files, translation files, and skins. A skin is a collection of supporting CSS, images, and JavaScript files that together, create the visual presentation and interactions that your customers experience when they visit your store. Themes and skins can be modified and customized by a developer or designer who has knowledge of Magento theme design and access to your server. To learn more, see the [Frontend](http://devdocs.magento.com/guides/v2.0/frontend-dev-guide/bk-frontend-dev-guide.html) [Developer Guide](http://devdocs.magento.com/guides/v2.0/frontend-dev-guide/bk-frontend-dev-guide.html).

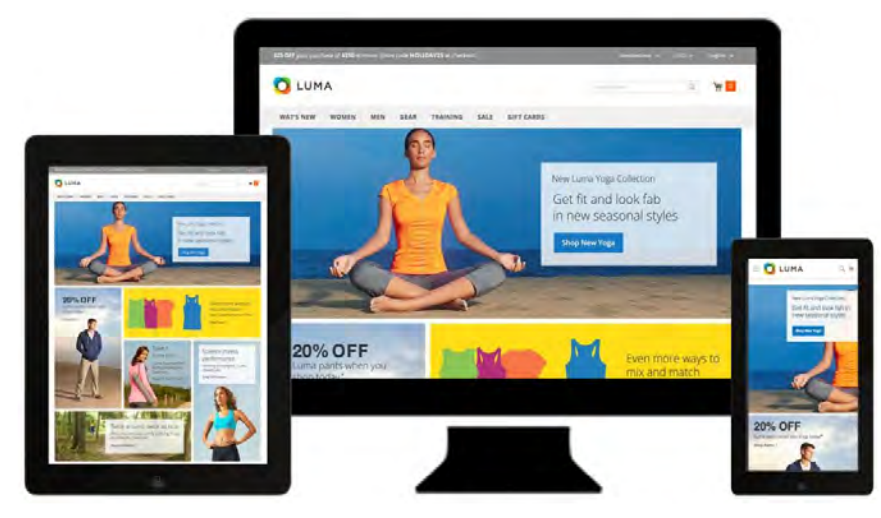

*Luma Theme*

### <span id="page-873-0"></span>**Using the Default Theme**

Magento's default responsive theme renders the display of your storefront for different devices, and incorporates best practices for desktop, table, and mobile devices. Some themes are designed to be used only with specific devices. When Magento detects a specific browser ID, or user agent, it uses the theme that is configured to be used for the specific browser. The search string can also include Perl-Compatible Regular Expressions (PCRE). To learn more, see: [User](https://en.wikipedia.org/wiki/User_agent) [Agent.](https://en.wikipedia.org/wiki/User_agent)

| ⋒                               | Themes                                                        |                     | $\mathsf{Q}$                                                                                                    | $\pm$ aimi $\pm$<br>٠                   |
|---------------------------------|---------------------------------------------------------------|---------------------|----------------------------------------------------------------------------------------------------|-----------------------------------------|
| $\blacksquare$                  | Search<br><b>Reset Filter</b><br>2 records found              |                     | $30. \qquad \bullet \qquad \text{per page} \qquad \qquad \cdot \text{S} \qquad \qquad \cdot \text{I} \qquad \text{ of } \uparrow.$ | (1)                                     |
| $\frac{\textbf{S}}{\text{min}}$ | <b>Theme Title</b>                                            | <b>Parent Theme</b> | <b>Theme Path</b>                                                                                                    |                                         |
| $\frac{6}{2}$                   |                                                               |                     |                                                                                                    |                                         |
|                                 | Mágentó Livria                                                | Magento Blank       | <b>Magerna fuma</b>                                                                                                    |                                         |
| $\frac{1}{\sqrt{2}}$            | Magavity Black                                                |                     | Auguruntiank                                                                                                    |                                         |
| <b>R</b>                        |                                                               |                     |                                                                                                    |                                         |
| $\overline{a}$                  | THE FOLLOWS CLOSE Migrants Commerce Inc. All rights reserved. |                     |                                                                                                    | Magento viv. 2.12<br><b>Report Fig.</b> |
| $\frac{1}{\log n}$              |                                                               |                     |                                                                                                    |                                         |
|                                 |                                                               |                     |                                                                                                    |                                         |
|                                 |                                                               |                     |                                                                                                    |                                         |
|                                 |                                                               |                     |                                                                                                    |                                         |

*Themes*

### **To view the current theme settings:**

- **1.** On the Admin sidebar, tap **Content**. Then under **Design**, choose **Themes**.
- **2.** In the list of installed themes, find the theme that you want to examine, and click the row to display the settings.
- **3.** To view a sample page, tap the **Theme Preview Image**.

| 0                                                     | Theme: Magento Luma                                           |                       |               | $\alpha$ | $L = -$<br>٠                             |
|-------------------------------------------------------|---------------------------------------------------------------|-----------------------|---------------|----------|------------------------------------------|
| $\overline{\phantom{a}}$<br>$\mathbf{s}$              |                                                               |                       |               |          | $\leftarrow$ Back                        |
| $\frac{6}{200}$                                       | THEME                                                         | <b>Theme Settings</b> |               |          |                                          |
| $\pmb{\ast}$<br>-                                     | General                                                       | <b>Parent Theme</b>   | Magento Blank |          |                                          |
| $\mathbf{r}$                                          |                                                               | Theme Path            | Magentoriuma. |          |                                          |
|                                                       |                                                               | <b>Theme Title</b>    | Magento Limia |          |                                          |
| $\frac{\mathrm{d} \mathbf{r}}{\mathrm{d} \mathbf{r}}$ |                                                               | Theme Preview Image   | --<br>器       |          |                                          |
| g                                                     |                                                               |                       |               |          |                                          |
| $\frac{\Phi}{m\omega}$                                |                                                               |                       |               |          |                                          |
| $\bullet$                                             | Copyright @ 2016 Magnitude Commerce Inc. All rights reserved. |                       |               |          | Magento ver, 2,1.1.<br><b>Raint Bugs</b> |

*Preview Theme*

#### **To apply a theme:**

- **1.** On the Admin sidebar, tap **Content**. Then under **Design**, choose **Configuration**.
- **2.** Find the store view that you want to configure. Then in the **Action** column, click **Edit**.
- **3.** Under **Default Theme**, set **Applied Theme** to the one that you want to use for the current view.

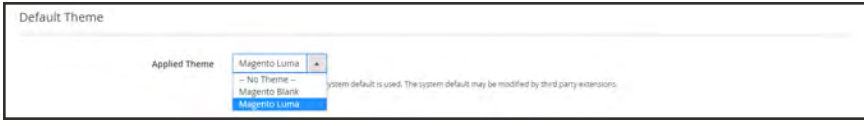

*Applied Theme*

#### **To add a user agent rule:**

**1.** Under **Design Rule**, tap **Add New User Agent Rule**. Then, do the following:

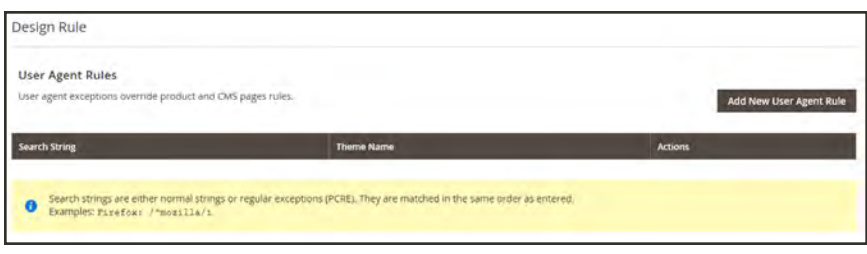

*Design Rule*

**a.** In the **Search String** field, enter the browser ID for the specific device. For example:

Search strings are matched in the order they are entered. For example, for Firefox enter: /^mozilla/i

- **b.** Repeat the process to enter additional devices.
- **2.** When complete, tap **Save Config**.

### **Installing a New Theme**

When you first install Magento, the design elements of the store are based on the "Default" theme. The Luma theme is also available if you installed the sample data. You can modify a theme, add themes created by others, or create new ones. [Magento Marketplace](#page-1550-0) contains a growing selection of themes that you can install to change the appearance of your store. To learn how to create or modify a theme, see the [Frontend Developer Guide.](http://devdocs.magento.com/guides/v2.0/frontend-dev-guide/bk-frontend-dev-guide.html)

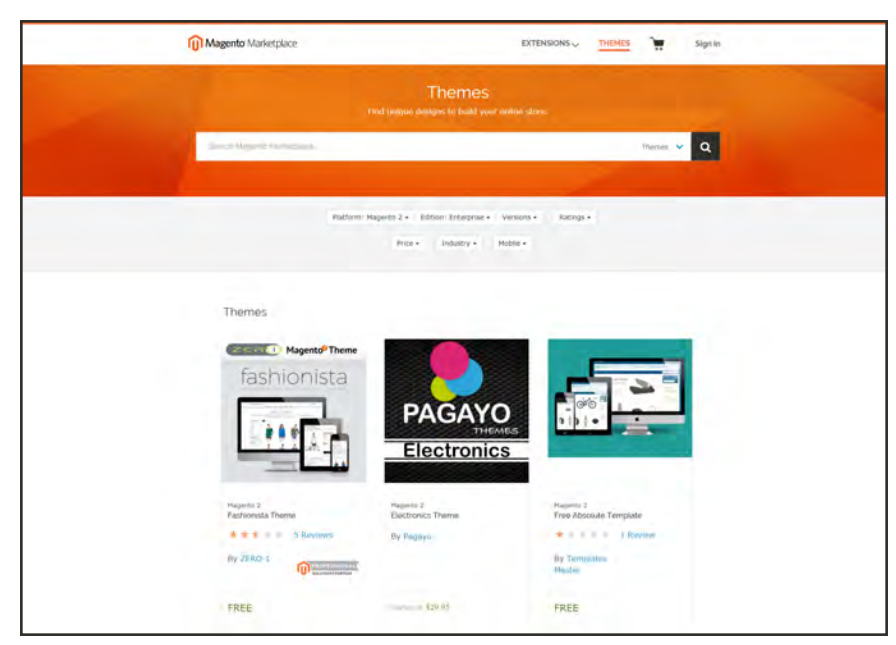

*Magento Marketplace*

### **To install a new theme:**

- **1.** Before you begin, make sure that you have a valid set of [Magento 2 Access Keys](http://docs.magento.com/marketplace/user_guide/account/account-magento2-access-keys.html).
- **2.** Follow the steps outlined in the [Marketplace Quick Tour,](http://docs.magento.com/marketplace/user_guide/quick-tour/welcome.html) to:
	- Find a Theme
	- Evaluate the Product
	- Make a Purchase
	- Download the Software
	- Install the Theme
- **3.** To apply the theme to your store, see: [Using the Default Theme](#page-873-0),

### **Theme Assets**

The term static files<sup>1</sup> refers to the collection of assets, such as CSS, fonts, images, and JavaScript, that is used by a theme. The location of static files is specified in the [Base URL](#page-1384-0) configuration.

A digital signature can be added to the URL of each static file to make it possible for browsers to detect when a newer version is available. The newer version of the file is used if the signature differs from what is stored in the browser's cache.

For a standard installation, the assets associated with a theme are organized in the web folder at the following location below the Magento root.

[magento\_root]/app/design/frontend/Magento/[theme\_name]/web

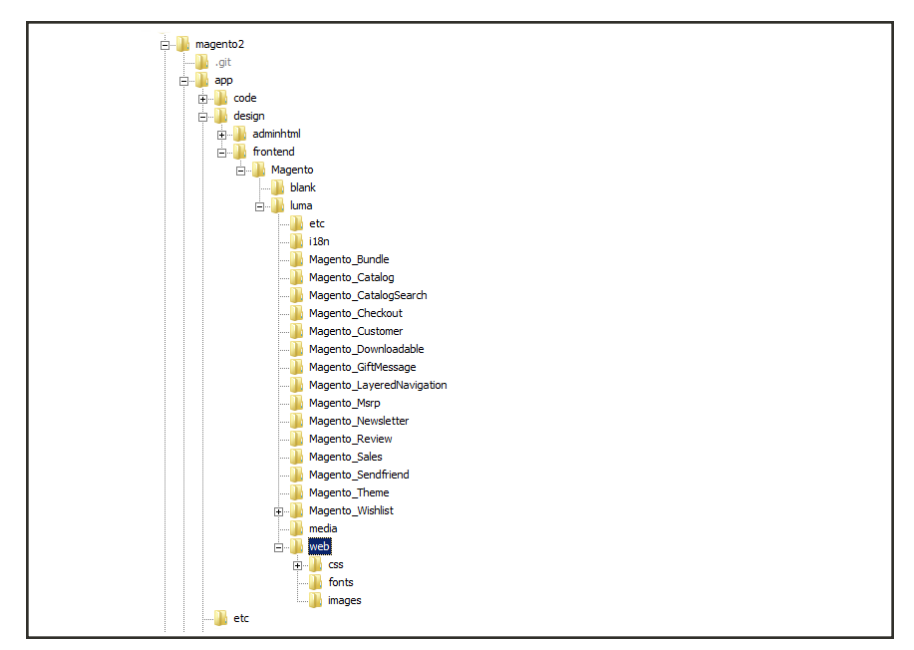

*Theme Assets*

 $1$ The collection of assets, such as CSS, fonts, images, and JavaScript that is used by a theme.

### **To sign static files:**

- **1.** On the Admin sidebar, tap **Stores**. Then under **Settings**, choose **Configuration**.
- **2.** In the panel on the left under **Advanced**, choose **Developer**.
- **3.** Expand  $\odot$  the **Static Files Settings** section.

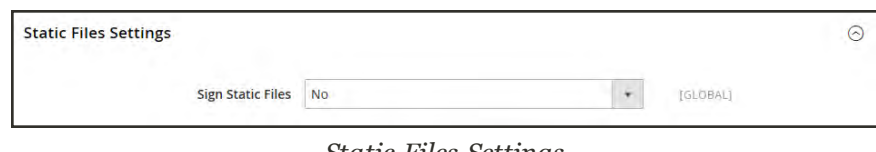

*Static Files Settings*

- **4.** Set **Sign Static Files** to "Yes."
- **5.** When complete, tap **Save Config**.

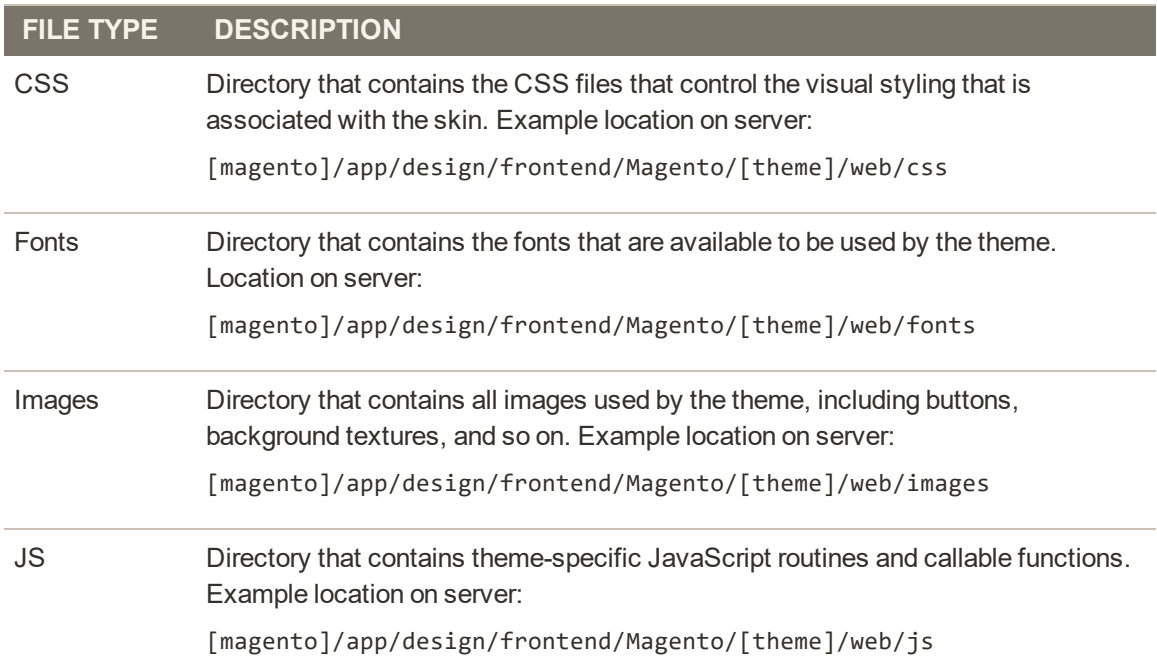

### Merging CSS Files

As part of an effort to optimize your site and reduce page load time, you can reduce the number of separate CSS files by merging them into a single condensed file. If you open a merged CSS file, you'll find one continuous stream of text, with line breaks removed. Because you can't edit the merged file, it's best to wait until you are out of the development mode, and no longer making frequent changes to the CSS.

CSS files can be merged only when working in Developer Mode.

#### **To merge CSS files:**

- **1.** On the Admin sidebar, tap **Stores**. Then under **Settings**, choose **Configuration**.
- **2.** In the panel on the left under **Advanced**, choose **Developer**.
- **3.** Expand  $\odot$  the **CSS Settings** section.

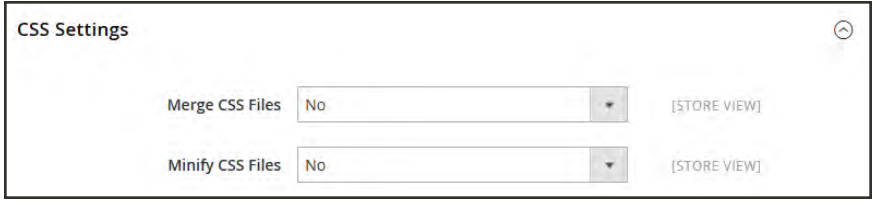

*CSS Settings*

- **4.** Set **Merge CSS Files** to "Yes."
- **5.** When complete, tap **Save Config**.

### Merging JavaScript Files

Multiple JavaScript files can be merged into a single, condensed file to reduce page load time. If you open a merged JavaScript file, you'll find one continuous stream of text, with line breaks removed. If you are finished with the development process, and the code contains no errors, you might consider merging the files.

JavaScript files can be merged only when working in Developer Mode.

### **To merge JavaScript files:**

- **1.** On the Admin sidebar, tap **Stores**. Then under **Settings**, choose **Configuration**.
- **2.** In the panel on the left under **Advanced**, choose **Developer**.
- **3.** Expand  $\odot$  the **JavaScript Settings** section.

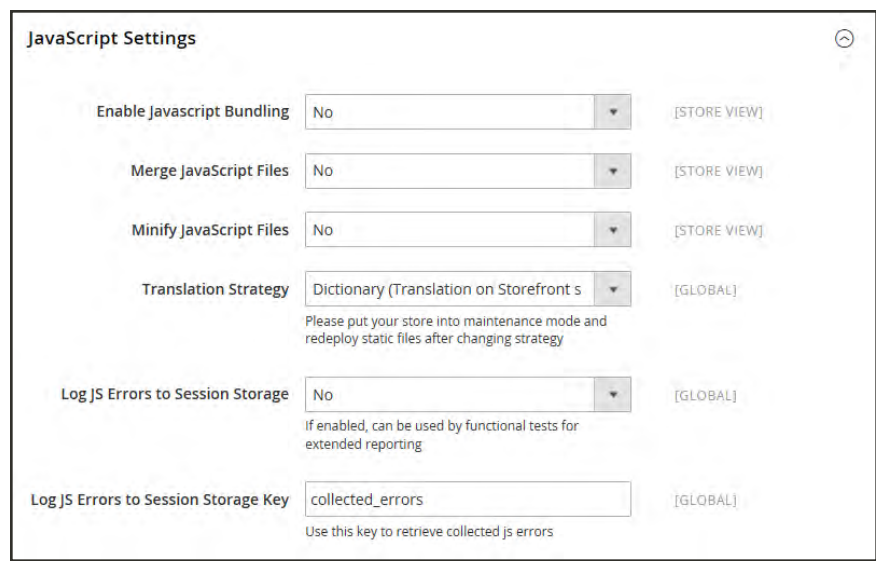

*JavaScript Settings*

- **4.** Set **Merge JavaScript Files** to "Yes."
- **5.** When complete, tap **Save Config**.

### **Scheduling Design Changes**

Design changes can be scheduled in advance, so they go into effect on schedule. You can use scheduled design changes for seasonal changes, promotions, or just to add variation.

| ⋒                           | Store Design Schedule                                    |                                                                |                                | ٠<br>$\alpha$            | admin v            |
|-----------------------------|----------------------------------------------------------|----------------------------------------------------------------|--------------------------------|--------------------------|--------------------|
| ø<br><b>GASHEQANO</b>       |                                                          |                                                                |                                | <b>Add Design Change</b> |                    |
| S<br><b>SALES</b>           |                                                          |                                                                |                                |                          |                    |
| 廢<br><b><i>INDOUCES</i></b> | Search<br>1 records found<br><b>Reset Filter</b>         |                                                                | 20<br>per page<br>$\mathbf{r}$ | of 1                     |                    |
| ٠<br>LUSTOMERS              | Store                                                    | Design                                                         | <b>Date From</b>               | Date To                  |                    |
| 啊                           | $\overline{\phantom{a}}$                                 |                                                                | œ<br>From                      | From                     | œ                  |
| <b>MARGING</b>              |                                                          |                                                                | 简<br>Ti3                       | Tò.                      | 圖                  |
| 同<br><b>CONTENT</b>         | Main Website<br>Main Website Store<br>Default Store View | 2                                                              | Dec 6, 2015                    | Dec 30, 2015             |                    |
| ıl.<br>REFORTS              |                                                          |                                                                |                                |                          |                    |
| <b>TONE</b>                 |                                                          | (p) Copyright@ 2015 Magento Commerce Inc. All rights reserved. |                                | Magento Ver. 2.0.0       |                    |
| 娄<br>SIGTEM                 |                                                          |                                                                |                                |                          | <b>Report Bugs</b> |

*Store Design Schedule*

### **To schedule a design change:**

- **1.** On the Admin sidebar, tap **Content**. Then under **Design**, choose **Schedule**.
- **2.** Tap **Add Design Change**. Then under General Settings, do the following:

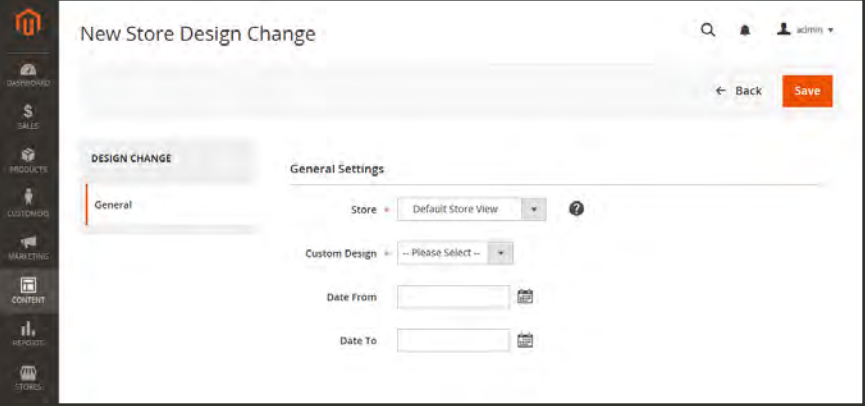

*New Design Change*

- **a.** Set **Store** to the view where the change applies.
- **b.** Set **Custom Design** to the theme, or variation of a theme, that is to be used.
- **c.** To define the period when the change is in effect, use the calendar ( $\equiv$ ) to choose the values for the **Date From** and **Date To** fields.
- **3.** When complete, tap **Save**.

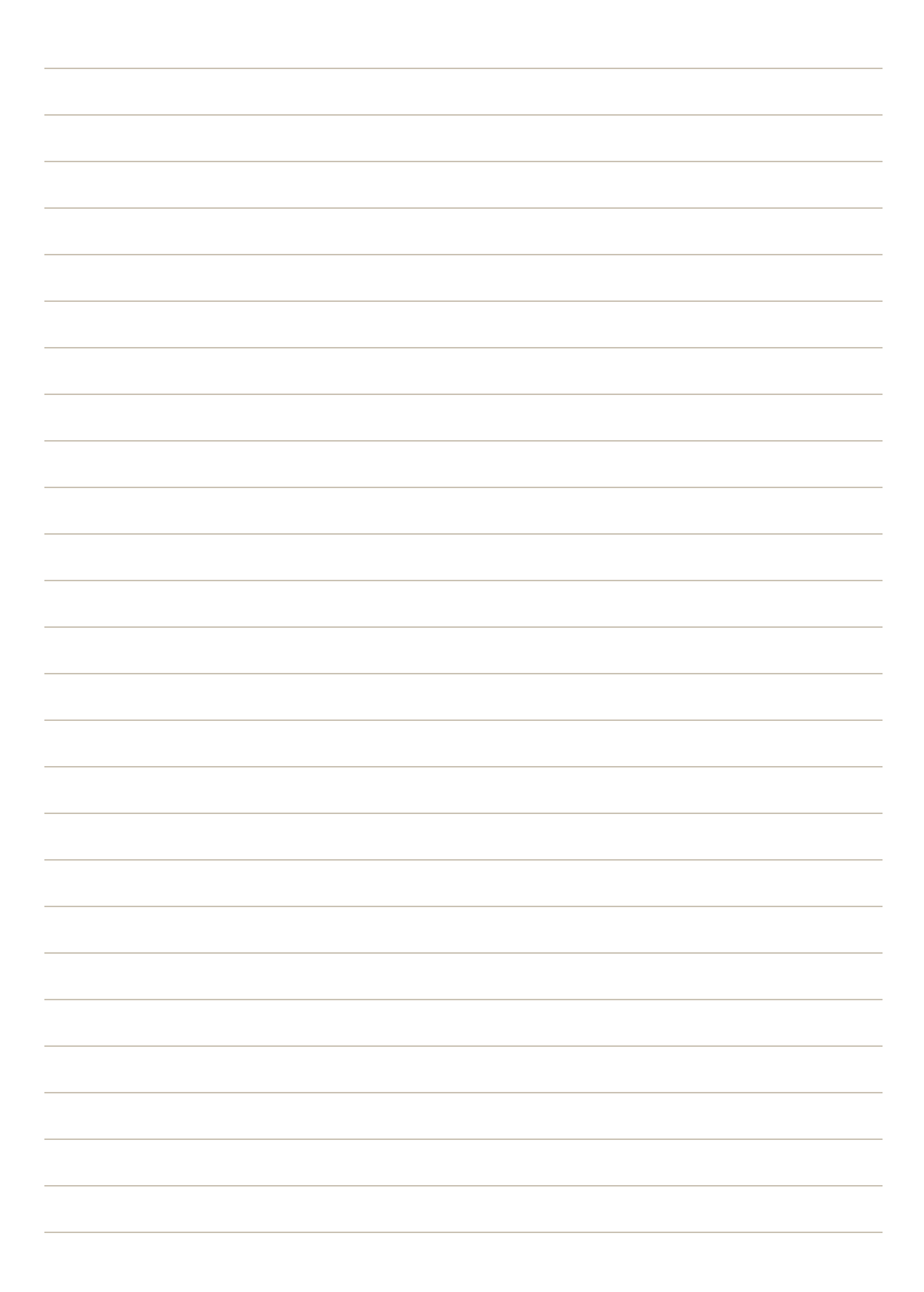

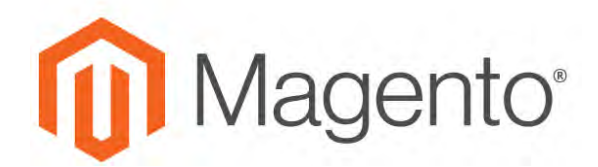

**CHAPTER 53:**

# **Content Staging**

Content Staging gives your business team the ability to easily create, preview, and schedule a wide range of content updates directly from the Admin of your store. For example, rather than thinking in terms of a static page, consider a page to be a collection of different elements that can be turned "on" or "off" according to schedule. You can use Content Staging to create a page that changes automatically throughout the year on schedule.

The term "campaign" refers to the record of a scheduled change—or collection of changes—that might be viewed on a calendar or timeline, and managed from the Staging Dashboard. The term "scheduled change" and "scheduled update" are interchangeable, and refer to a single change.

When you schedule a content change for a specific period of time, the content reverts to the previous version when the scheduled change expires. You can create multiple versions of the same baseline content to be used for future updates. You can also step back through the timeline to view previous versions of the content. To save a draft version, simply assign a date on the timeline that is so far into the future that it will never go into production.

When any of the following content assets are created, an corresponding campaign is set up as a placeholder, and the Scheduled Changes box appears across the top of the page. The placeholder campaign has a start date, but not an end date. You can schedule updates to the content as part of a campaign, and then preview and share the changes by date, time, or store view.

- [Products](#page-196-0)
- [Categories](#page-365-0)
- [Catalog Price Rules](#page-467-0)
- [Cart Price Rules](#page-488-0)
- [CMS Pages](#page-773-0)
- [CMS Blocks](#page-800-0)
- [Widgets](#page-824-0)

The Staging Dashboard provides visibility into all planned site changes and updates. Any day, range of dates, or time period of a campaign can be previewed, and shared with others.

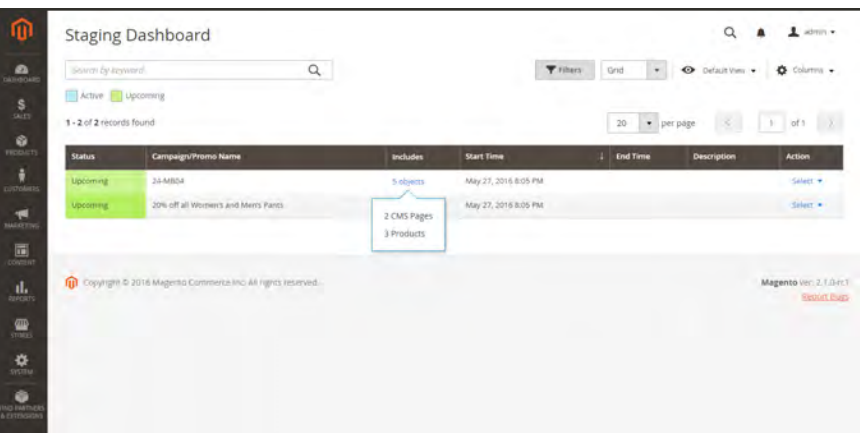

*Content Staging Dashboard*

### **Content Staging Workflow**

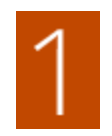

**Create the baseline content.** The baseline is the content of an asset without a campaign, and includes everything below the Scheduled Changes section at the top of the page. The baseline content is always used, unless there is an active campaign with changes scheduled for that place on the timeline.

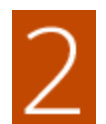

**Create the first campaign.** Create your first campaign with the start and end dates as needed. To make the campaign open-ended, leave the End Date blank. When the first campaign ends, the original baseline content is restored.

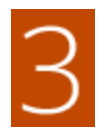

**Add a second campaign.** Create the second campaign, with the start and end dates as needed. The second campaign can be assigned to an entirely different time period. When creating multiple campaigns for the same asset, the campaigns cannot overlap. You can create as many campaigns as needed.

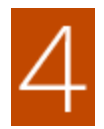

**Restore the baseline content.** If all campaigns have end dates, the baseline content is restored whenever all active campaigns end.

### **Scheduling an Update**

The following example shows how to schedule a temporary price change for a product. You will learn how to schedule and preview changes, and also how to view scheduled updates on the calendar. Although this example includes only a single change, a campaign might include multiple changes to products, price rules, CMS pages, and other entities that are scheduled to take place at the same time.

### **To schedule an update to a product:**

- **1.** From the **Catalog** grid, open a product in edit mode.
- **2.** In the **Scheduled Changes** box at the top of the page, tap **Schedule New Update**.

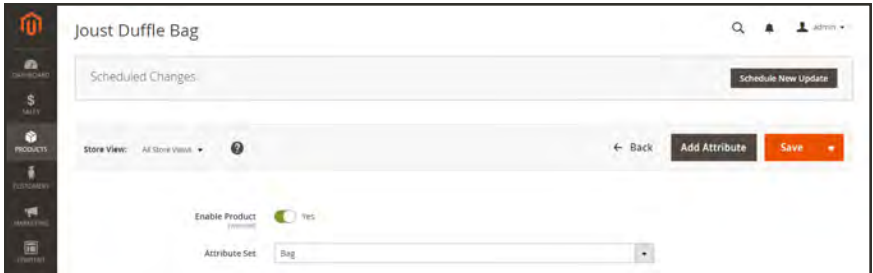

- **3.** With the **Save as a New Update** option selected, do the following:
	- **a.** In the **Update Name** field, enter a name for the new content staging campaign.
	- **b.** Enter a brief **Description** of the update and how it is to be used.
	- **c.** Use the Calendar ( $\blacksquare$ ) to choose the **Start Date** and **End Date** for the campaign.

To create an open-ended campaign, leave the End Date blank. For this example, the campaign is scheduled to begin the minute the sun reaches the northernmost point of the equator. This year, the summer solstice takes place on June 20th, at 3:34 AM PST.

An end date cannot later be added to a price rule campaign that was originally created without an end date. In such a case it is necessary to create a duplicate campaign that includes the end date that is needed

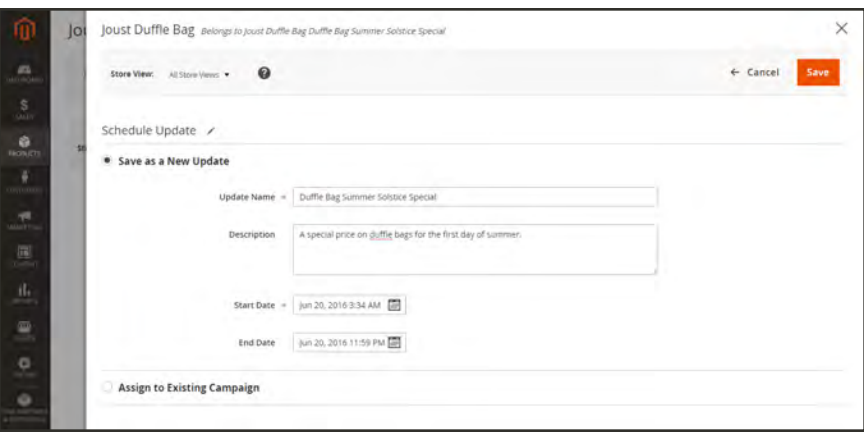

*Scheduling a Product Update*

- **4.** Scroll down to the **Price** field, and click **Advanced Pricing**.
- **5.** Enter a **Special Price** for the product during the scheduled campaign. Then, tap **Done**.
- **6.** When complete, tap **Save**.

The scheduled change appears at the top of the product page, with the start and end dates of the campaign.

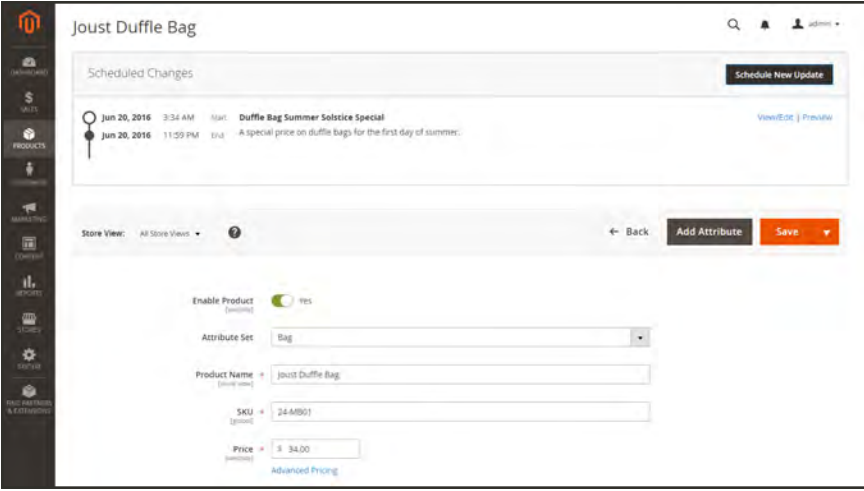

*Scheduled Change*

### **To edit the scheduled change:**

- **1.** In the **Scheduled Changes** box at the top of the page, click **View/Edit**.
- **2.** Make any changes necessary to the scheduled update.
- **3.** Tap **Save**.

### **To preview the campaign:**

**1.** In the **Scheduled Changes** box at the top of the page, click **Preview**.

The Preview opens a new browser tab, and shows how the product will appear during the scheduled campaign.

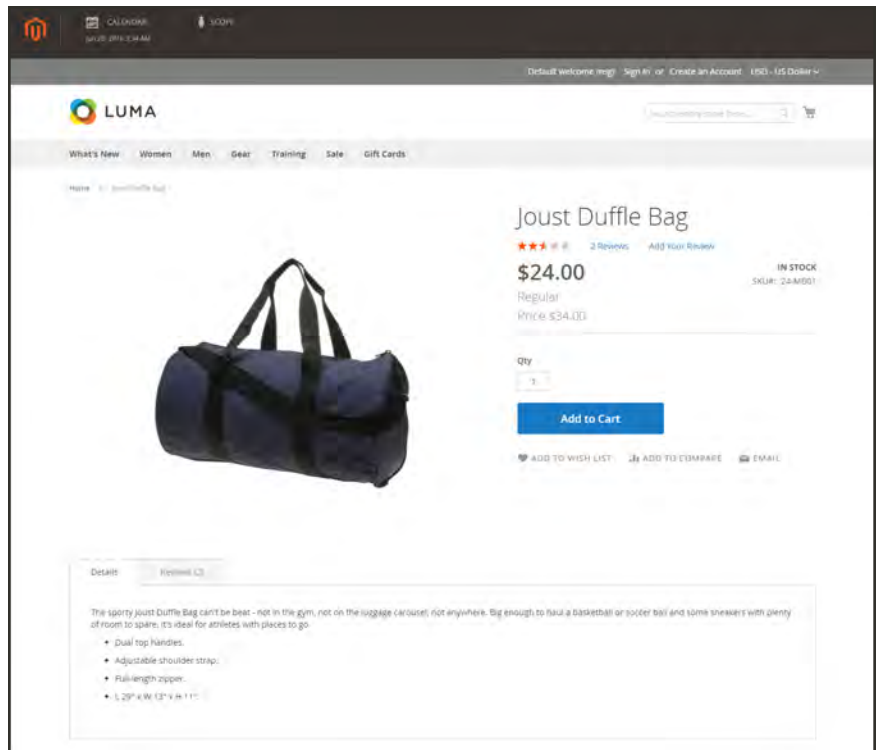

*Preview Scheduled Change*

**2.** In the upper-left corner of the Preview window, tap **Calendar**.

The calendar detail shows other campaigns that are scheduled for the same day. Each record in the list is a separate campaign.

| <b>ED</b> CALENDAR<br>m<br><b><i>BIKAS ZMALEJAAL</i></b> | $$$ scors            |                                     |                            |                                      |
|----------------------------------------------------------|----------------------|-------------------------------------|----------------------------|--------------------------------------|
|                                                          |                      |                                     |                            | $\mathbb{R}$<br>Share<br>Preview     |
| View Specific Date                                       |                      |                                     |                            |                                      |
|                                                          |                      |                                     |                            |                                      |
|                                                          | Date & Time          | Jun 20, 2016 3:34 AM                |                            |                                      |
|                                                          |                      |                                     |                            | Default View =<br><b>O</b> Columns - |
| 3 records found                                          |                      |                                     | $20$ $\rightarrow$ perpaye | 1 1 41 7                             |
| <b>Start Time</b>                                        | <b>End Time</b><br>× | Name                                | <b>Description</b>         | <b>Action</b>                        |
| May 27, 2016 8:05 PM                                     |                      | <b>24-MII04</b>                     |                            | Select +                             |
| May 27, 2016 8:05 PM                                     |                      | 20% off all Women's and Men's Pants |                            | Select .                             |

*List of Campaigns Scheduled for a Specific Date*

- **3.** To preview a different day or time, tap the **Date & Time** calendar  $\mathbb{R}$ . Then do the following:
	- **a.** Choose a different date and/or time.
	- **b.** Tap **Preview**.

In this example, the regular price is restored because the special price is no longer in effect.

**4.** To return to the campaign calendar, tap **Calendar** in the header of the Preview page. From here, you can do the following:

#### **Share a Link to the Preview**

To share a link to the store preview with your colleagues, tap **Share**. Press **Ctrl + C** to copy the link to the clipboard. Then, paste the link into the body of an email message.

#### **Change the Scope of the Preview**

To see scheduled changes for different store views, tap **Scope** in the header of the Preview page. Then, choose the Website, Store or Store View that you want to preview.

**5.** If necessary, return to the campaign calendar. To view your scheduled change as part of a campaign, select **View/Edit** in the **Action** column of the list.

The page includes the general description of the campaign, with a section for each type of entity that might be included.

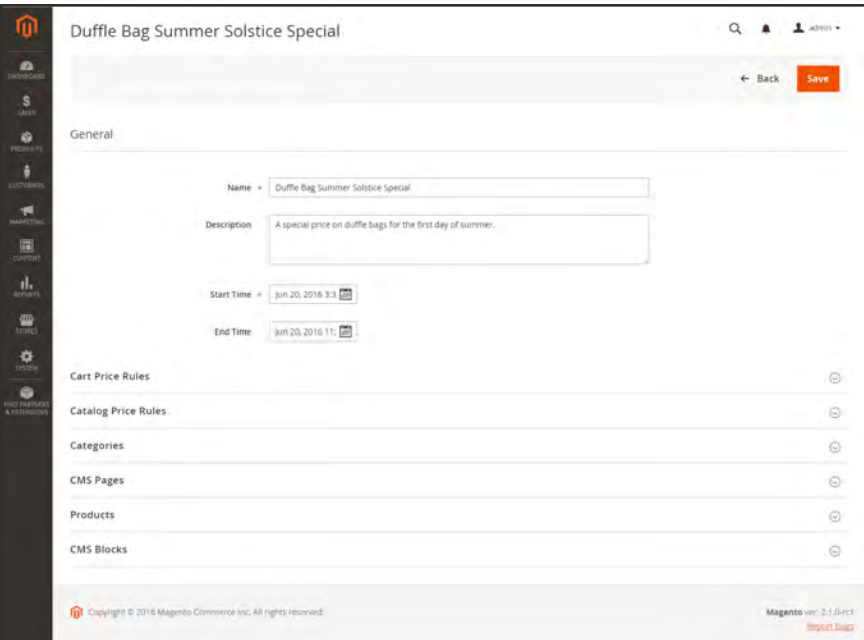

*Edit Campaign*

**6.** Expand the **Products** section to see your scheduled update.

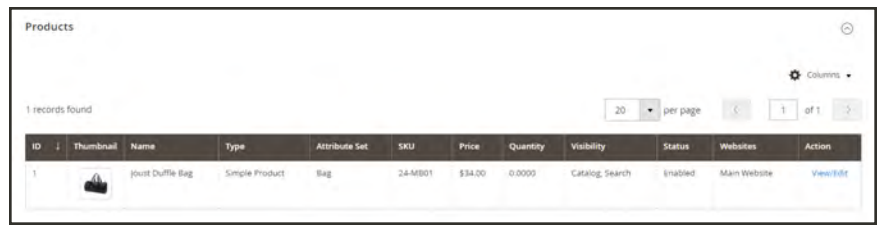

*Scheduled Product Update*

- **7.** From here, you can do either of the following:
	- <sup>l</sup> In the **Action** column, click **View/Edit** to open the scheduled update.
	- To go to the Staging Dashboard, tap **Back** at the top of the page.

The Staging Dashboard provides an overview of all active and upcoming campaigns. Although in this example we arrived at the Staging Dashboard after previewing a scheduled change, it can also be directly accessed from the Content menu. The campaign that we created includes one object—or entity—which is the product that was updated. To learn more, see [Staging](#page-889-0) [Dashboard](#page-889-0).

|                                             | <b>Staging Dashboard</b>                                        |                          |                      |                       | Q                                                           | $L$ admin $\rightarrow$                      |
|---------------------------------------------|-----------------------------------------------------------------|--------------------------|----------------------|-----------------------|-------------------------------------------------------------|----------------------------------------------|
| Delireh by keywords                         |                                                                 | $\alpha$                 |                      |                       | $T$ raters<br>Grid<br>$\circ$<br>Default View .<br>$^\circ$ | O Columnia .                                 |
| Active Upcoming<br>1 - 3 of 3 records found |                                                                 |                          |                      |                       | · per page<br>$\leq$<br>20                                  | $t$ of $t$                                   |
| <b>Status</b>                               | Campaign/Promo Name                                             | <b>Includes</b>          | <b>Start Time</b>    | <b>End Time</b><br>a. | <b>Description</b>                                          | <b>Action</b>                                |
| <b>Upcoming</b>                             | 24-MB04                                                         | 5 objects                | May 27, 2016 8:05 PM |                       |                                                             | Select *                                     |
| Upcoming                                    | 20% off all Women's and Men's Pants                             | 11 objects -             | May 27, 2016 8:05 PM |                       |                                                             | Select +                                     |
| Upcoming                                    | Duffle Bag Summer Solstice Special                              | i objects.<br>1 Products | jun 20, 2016 3:34 AM | jun 20, 2016 11:59 PM | A special price on duffle bags for the first day of summer. | Select *                                     |
|                                             | (p) Copyright © 2016 Migento Commerce Inc. All rights reserved. |                          |                      |                       |                                                             | Magento ver. 2.1.0-rc1<br><b>Report Busy</b> |

*Staging Dashboard*

# <span id="page-889-0"></span>**Staging Dashboard**

The Staging Dashboard provides an overview of all active and upcoming campaigns. The format of the dashboard can be changed from a grid to a timeline. You can also use filters to find campaigns, customize the column layout, and save different views of the grid. To learn more about the workspace controls, see: [Admin Workspace](#page-102-0).

|                          | <b>Staging Dashboard</b>                                        |             |                      |                       |                                                             |                                              |
|--------------------------|-----------------------------------------------------------------|-------------|----------------------|-----------------------|-------------------------------------------------------------|----------------------------------------------|
| Seizen by Jeyword        | Active Upcoming                                                 | Q           |                      |                       | <b>Y</b> Filters<br>$\omega$<br>۰<br>Grid<br>Default View - | O Columns +                                  |
| 1 - 3 of 3 records found |                                                                 |             |                      |                       | $\bullet$ per page<br>20                                    | $T-$<br>of t                                 |
| <b>Status</b>            | <b>Campaign/Promo Name</b>                                      | Includes    | <b>Start Time</b>    | I End Time            | <b>Description</b>                                          | <b>Action</b>                                |
| Upcoming                 | 24-MII04                                                        | $5$ objects | May 27, 2016 8:05 PM |                       |                                                             | Select *                                     |
| Upcoming                 | 20% off all Women's and Mercs Parits                            | 1 objects   | May 27, 2016 8:05 PM |                       |                                                             | Select W                                     |
| <b>Upcoming</b>          | Duffle Bag Summer Solstice Special                              | 1 powers    | Jun 20, 2016 3:34 AM | Jun 20, 2016 11:59 PM | A special price on duffie bags for the first day of summer. | Select *                                     |
|                          | (D) Copyright @ 2016 Magento Commerce Inc. All rights reserved. |             |                      |                       |                                                             | Magento Ver. 2.1 D-IC1<br><b>Beport Bugs</b> |

*Grid View*

### **To open the Staging Dashboard:**

- **1.** On the Admin sidebar, tap **Content**.
- **2.** On the menu under **Staging**, choose **Dashboard**.
- **3.** To change the format of the dashboard, set the **View As** control to "Timeline."

| Search by keyword.     |                                              |                  | $\alpha$ |          | $T$ ritters | $\blacksquare$<br><b>Timeline</b> | O Delautivism .<br>O Columns . |
|------------------------|----------------------------------------------|------------------|----------|----------|-------------|-----------------------------------|--------------------------------|
|                        | Active Upcoming                              |                  |          |          | Grid        | Timeline                          |                                |
| 1-2 of 2 records found |                                              |                  |          |          |             | ٠<br>$20\,$<br>per page           | of 1<br>O.                     |
| Fest                   | <b>Today</b>                                 | <b>TOU 06/62</b> | Wicolord | serolioi | fur blick   | <b><i>Uan dúros</i></b>           | fue blatz                      |
|                        | 34MB04 35<br>off all Women's and Men's Pants |                  |          |          |             |                                   |                                |
|                        |                                              |                  |          |          |             |                                   |                                |
|                        |                                              |                  |          |          |             |                                   |                                |
|                        |                                              |                  |          |          |             |                                   |                                |
|                        |                                              |                  |          |          |             |                                   |                                |
| 1.40                   |                                              |                  |          |          |             |                                   |                                |
|                        |                                              |                  |          |          |             |                                   | ÷.                             |

*Timeline View*

The slider in the lower-right corner can be used to adjust the view from one to four weeks. Each column represents one day.

**4.** Drag the slider to the "4w" position on the far right. The campaign that is scheduled for June 20 is now visible in the timeline.

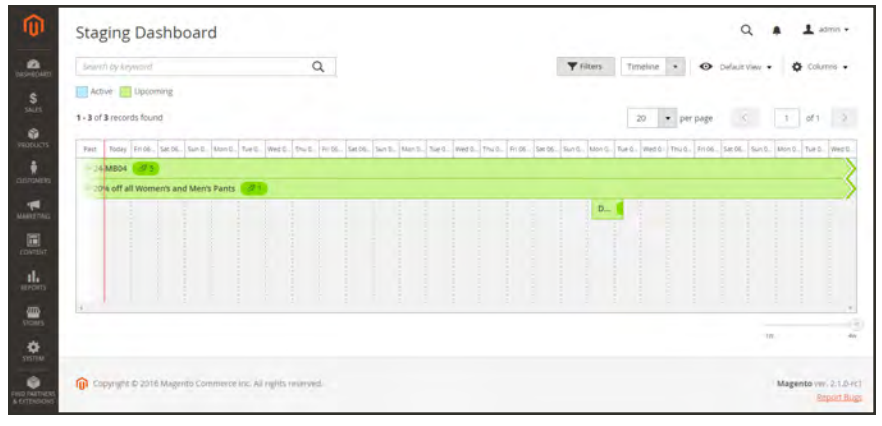

*4-Week View*

- **5.** Click any item in the timeline to display general information about the campaign.
	- To open the campaign, tap **View/Edit**.
	- <sup>l</sup> To see how the campaign will look to customers in the store on that day, tap **Preview**.

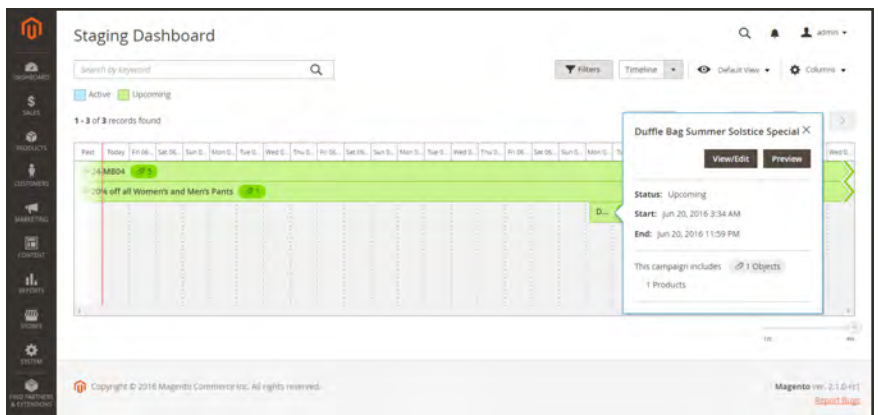

*Campaign Information*

### Editing a Campaign

Existing campaign objects can be edited from the Dashboard, with the exception of price rule campaigns that do not have end dates.

If a campaign that includes a price rule is initially created without an end date, the campaign cannot later be edited to include an end date. In such a case, it is necessary to create a duplicate campaign and enter the end date that is needed.

Follow the steps below to edit any of the objects in this campaign.

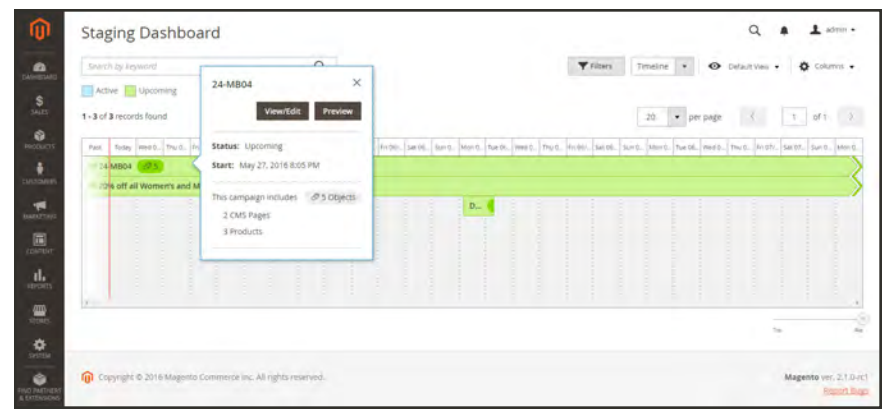

*Campaign Detail*

### **To edit a campaign:**

- **1.** On the Admin menu, tap **Content**. Then under **Staging**, choose **Dashboard**.
- **2.** On the timeline, choose the campaign to be updated. Then, tap **View/Edit**. The campaign in this example includes two CMS pages and three products.
- **3.** Update the fields in the **General** information section as needed.
- **4.** Expand  $\odot$  the section that contains the item to be edited. Then, do the following:

| Products         |                       |                |                      |         |         |                 |                   |                      |                 | $\odot$                         |
|------------------|-----------------------|----------------|----------------------|---------|---------|-----------------|-------------------|----------------------|-----------------|---------------------------------|
|                  |                       |                |                      |         |         |                 |                   |                      |                 | O Columni .                     |
| 3 records found  |                       |                |                      |         |         |                 | 20%               | $^\star$<br>per page | $\langle$       | $\rightarrow$<br>$\tau$<br>of 1 |
| <b>Thumbnail</b> | Name                  | Type           | <b>Attribute Set</b> | sku     | Price   | <b>Quantity</b> | <b>Visibility</b> | <b>Status</b>        | <b>Websites</b> | <b>Action</b>                   |
|                  | Strive Shoulder Pack  | Simple Product | tive                 | 24-MB04 | \$32.00 | 100.0000        | Catalog, Search   | Enabled              | Main Website    | <b>View Edit</b>                |
| 4                | mpulse Duffie         | Simple Product | Eag                  | 24-0802 | \$74.00 | 100.0000        | Catalog, Search   | Enabled              | Main Website    | <b>View/Edit</b>                |
| 吟                | Go-Get'r Pushup Grips | Simple Product | <b>Gear</b>          | 24-UG05 | \$19.00 | 100,0000        | Catalog, Search   | Enabled              | Main Website    | Vewifield                       |
|                  |                       |                |                      |         |         |                 |                   |                      |                 |                                 |

*View/Edit Campaign Item*

- **a.** Make any changes necessary to the campaign item.
- **b.** Tap **Save**.

### Adding an Item

In this example, we will add an image to the category page for the duration of the campaign.

#### **To add a new item to a campaign:**

- **1.** Open the category to be edited.
- **2.** Tap **Schedule New Update**.
- **3.** Select **Assign to Existing Campaign**. Then, do the following:
	- **a.** In the list, select the campaign to be modified.

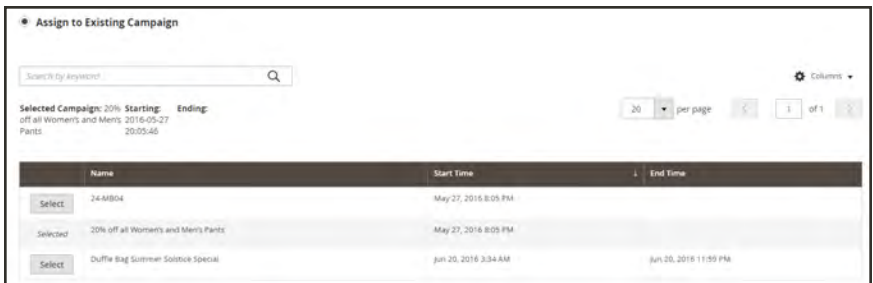

*Assign to Existing Campaign*

- **b.** Under **General Information**, expand  $\heartsuit$  the **Content** section.
- **c.** At the **Category Image** field, tap **Upload**. Then, navigate to the image that is to appear on the category page during the campaign.

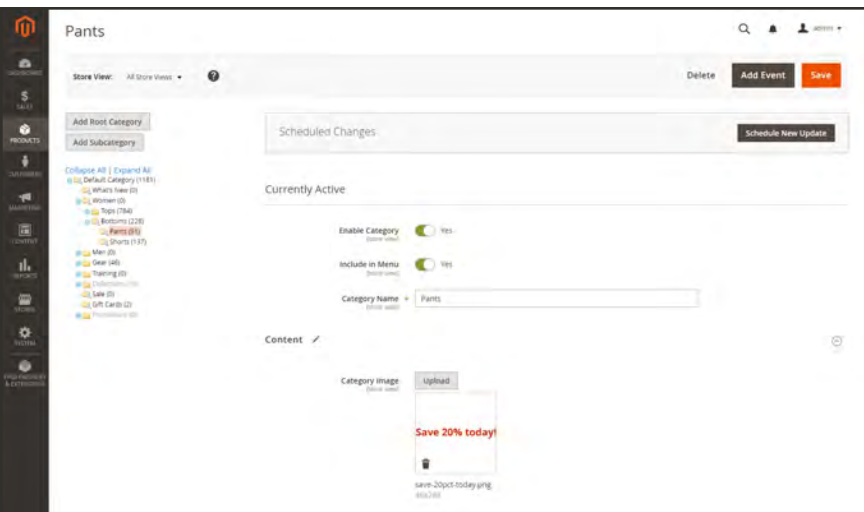

*Add Category Image*

- **4.** When complete, tap **Save**.
- **5.** On the Admin menu, tap **Content**. Then under **Staging**, choose **Dashboard**.

| Snach by Jeyword                            | $\sim$<br>$\times$<br>24-MB04                                                                       |                                                                                                    |                  | <b>Y</b> ritura | Timelne .     | O Detailt Vess . |     | O Columns +     |
|---------------------------------------------|----------------------------------------------------------------------------------------------------|----------------------------------------------------------------------------------------------------|------------------|-----------------|---------------|------------------|-----|-----------------|
| Active Upcoming<br>1 - 3 of 3 records found | View/Edit<br><b>Preview</b>                                                                         |                                                                                                    |                  |                 | 20 - per page | $\sim$           | DV. | of $\tau = 1$ . |
| fosey meet. Truc. In<br>Past.               | <b>Status:</b> Upcoming                                                                             | FIVOR: SM 06. SM 0. Mond. The Dr. West. The C. Pieter. SM 06. SM 06. Start. The Dr. Pieter. Pieter. The Dr. Pieter. SM 07. SM 07. Mond. |                  |                 |               |                  |     |                 |
| 24 MB04 (275)<br>off all Women's and M      | Start: May 27, 2016 8:05 PM<br>This campaign includes @ 5 Objects<br>2 CMS Pages<br>3 Products<br>× |                                                                                                    | $D_{\text{max}}$ |                 |               |                  |     |                 |
| W-                                          | ŝ                                                                                                   |                                                                                                    |                  |                 |               |                  |     |                 |

*Campaign Detail*

**6.** Find the campaign in the list. Click once to view the detail, and tap **View/Edit**.

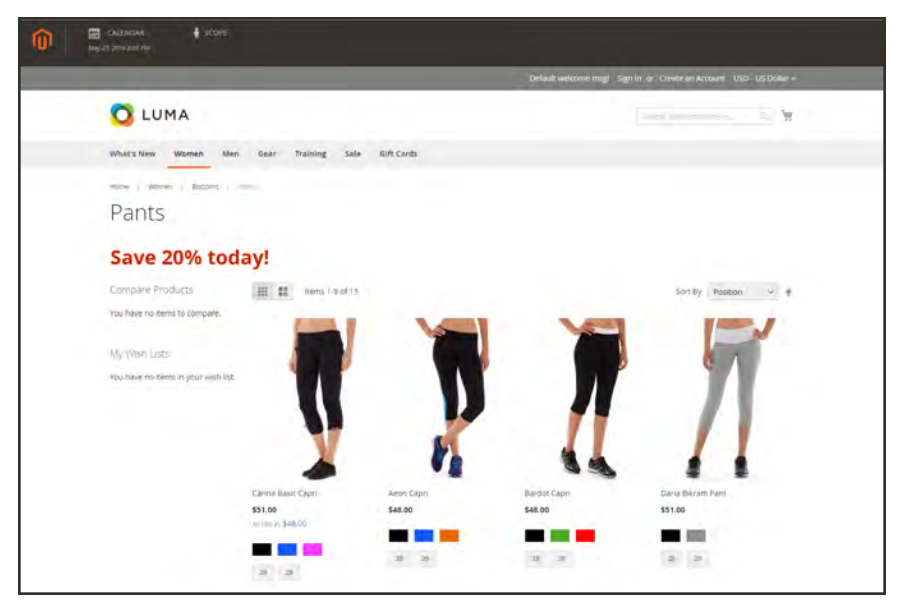

*Preview of Category Image During Campaign*

# Previewing a Campaign

Any day or period of time during a campaign can be previewed and shared with others.

| <b>ER CALSINOAR</b><br>⋒<br>No 21 20 Videos PM | $\frac{1}{2}$ score |                      |         |                  |                     |
|------------------------------------------------|---------------------|----------------------|---------|------------------|---------------------|
|                                                |                     |                      |         | Share            | $\times$<br>Preview |
| View Specific Date                             |                     |                      |         |                  |                     |
|                                                | Date & Time         | May 27, 2016 8:05 PM |         |                  |                     |
|                                                |                     |                      |         | · Default View - | Columns -           |
|                                                |                     |                      |         |                  |                     |
| 2 records found                                |                     |                      |         |                  |                     |
| <b>Start Time</b>                              |                     | I End Time           | Name    | Description      | <b>Action</b>       |
| May 27, 2016 8:05 PM                           |                     |                      | 24-MBD4 |                  | Select .            |

*Preview*

### **To preview a campaign:**

- **1.** Do one of the following:
	- <sup>l</sup> On the Admin menu, tap **Content**. Then under **Staging**, choose **Dashboard**.
	- <sup>l</sup> On a page with a **Scheduled Changes** box at the top of the page, click **Preview**.

The Preview opens a new browser tab, and shows how the product will appear during the scheduled campaign.

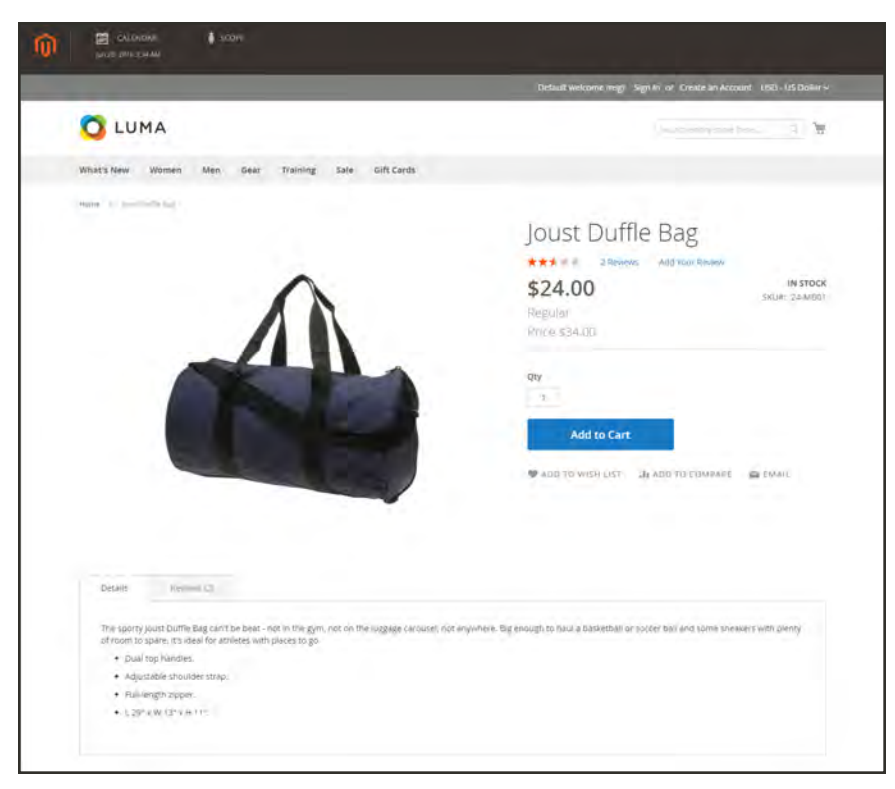

*Preview Scheduled Change*

**2.** In the upper-left corner of the Preview window, tap **Calendar**.

The calendar detail shows other campaigns that are scheduled for the same day. Each record in the list is a separate campaign.

|                                                                                      |                 |                                     |                    | <b>Preview</b><br>Share                   |
|--------------------------------------------------------------------------------------|-----------------|-------------------------------------|--------------------|-------------------------------------------|
| View Specific Date                                                                   |                 |                                     |                    |                                           |
|                                                                                      | Date & Time     | Jun 20, 2016 3:34 AM                |                    |                                           |
|                                                                                      |                 |                                     |                    |                                           |
|                                                                                      |                 |                                     |                    |                                           |
|                                                                                      |                 |                                     |                    | $\bullet$ Default View $-$<br>O Columns - |
|                                                                                      |                 |                                     |                    | 20 - persons and 1 of 1                   |
|                                                                                      | <b>End Time</b> | <b>Name</b>                         | <b>Description</b> | <b>Action</b>                             |
|                                                                                      |                 | <b>24-MID4</b>                      |                    | Select v                                  |
| 3 records found<br><b>Start Time</b><br>May 27, 2016 8:05 PM<br>May 27, 2016 8:05 PM |                 | 20% off all Women's and Men's Pants |                    | Select v                                  |

*List of Campaigns Scheduled for a Specific Date*

- **3.** To preview a different day or time, tap the **Date & Time** calendar ( $\mathbb{B}$ ). Then do the following:
	- **a.** Choose a different date and/or time.

#### **b.** Tap **Preview**.

In this example, the regular price is restored because the special price is no longer in effect.

- **4.** To change the scope of the preview for a different store view, do the following:
	- **a.** In the header of the Preview page, tap **Scope**.
	- **b.** Choose the Website, Store or Store View that you want to preview.
- **5.** To share a link to the preview, do the following:
	- **a.** Tap **Share**. Then, press **Ctrl + C** to copy the link to the clipboard.
	- **b.** Paste the link into the body of an email message.
- **6.** To return to the campaign calendar, tap **Calendar** in the header of the Preview page.

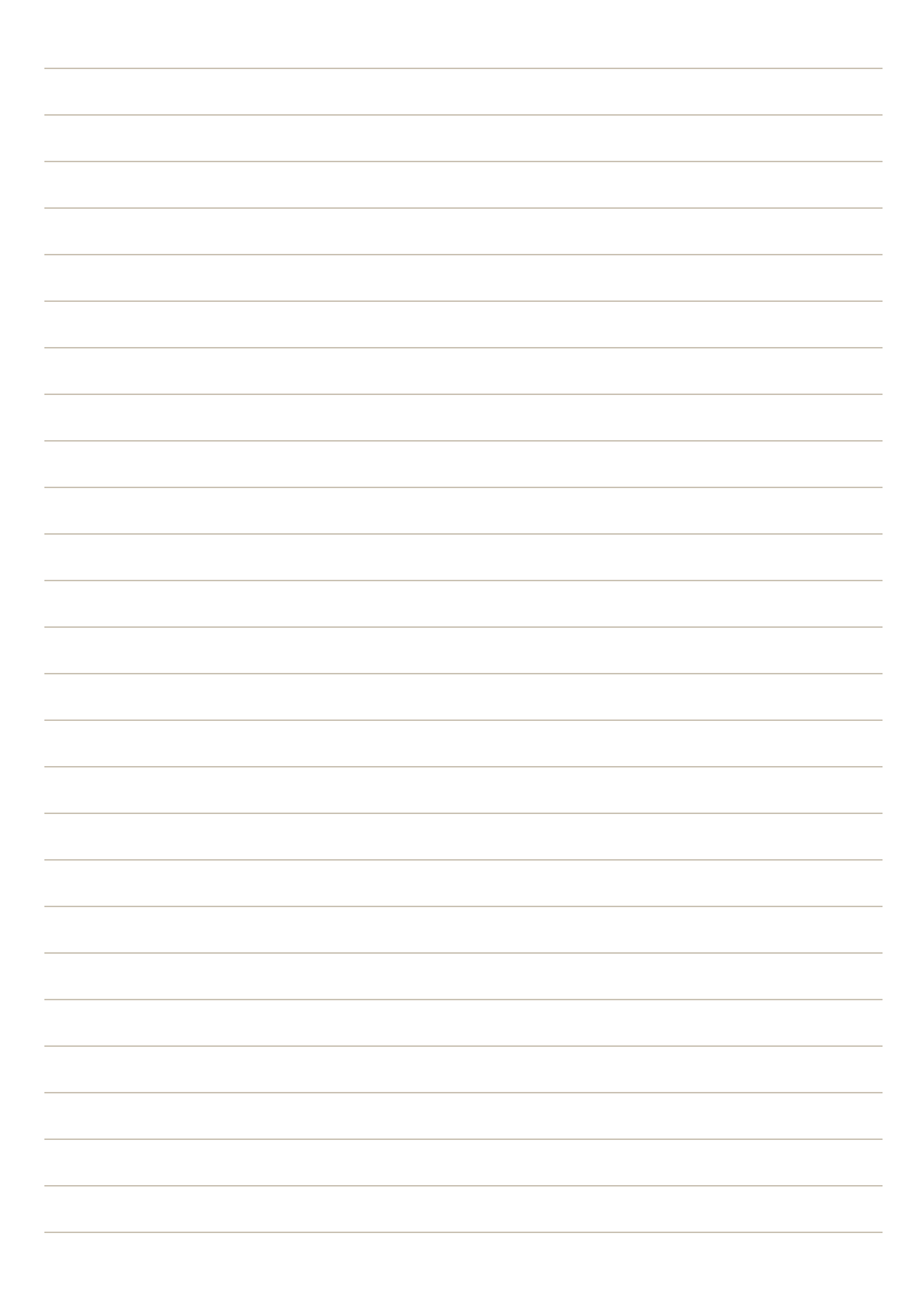

# **CUSTOMERS**

### **Contents**

In this section of the guide, you will become familiar with the customer account dashboard, and learn to configure customer accounts according to your preference. You will also learn how to create customer groups that can be referenced in promotions and tax classes.

[Customers Menu](#page-900-0)

[All Customers](#page-902-0) [Now Online](#page-903-0)

[Customer Accounts](#page-906-0) [Customer Sign In](#page-932-0)

[Account Dashboard](#page-937-0)

[Configuring Customer Accounts](#page-908-0) [Online Session Length](#page-909-0) [Login Landing Page](#page-910-0) [New Account Options](#page-911-0) [Name and Address Options](#page-913-0)

[Password Options](#page-915-0)

[Customer Groups](#page-1028-0)

[Customer Segments](#page-1032-0) [Customer Segment Attributes](#page-1033-0) [Creating a Customer Segment](#page-1034-0) [Targeting Customer Segments in Price Rules](#page-1040-0) [Targeting Customer Segments with Banners](#page-1042-0) [Customer Segment Reports](#page-1044-0)
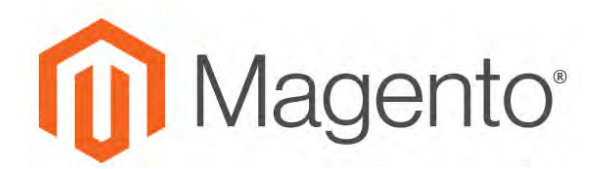

**CHAPTER 54:**

# **Customers Menu**

The Customers menu provides access to customer account management tools, and gives you the ability to see who is currently online in your store.

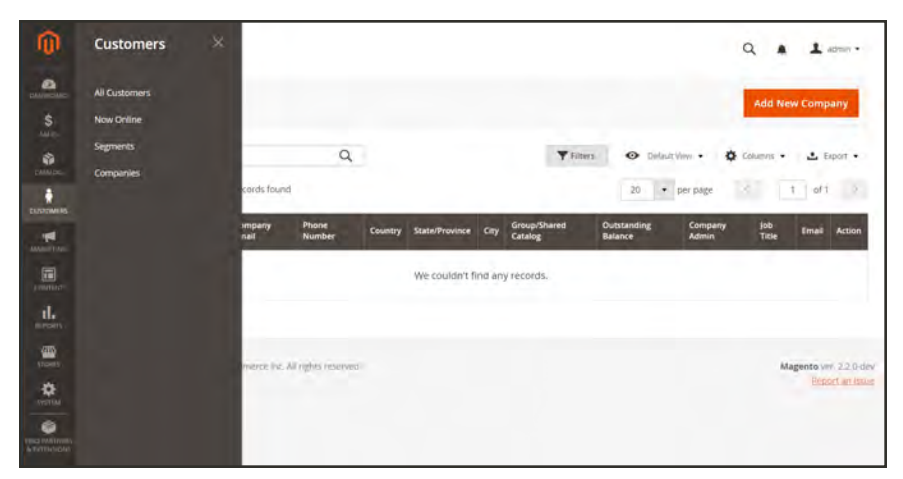

*Customers Menu*

## **To display the Customers menu:**

On the Admin sidebar, tap **Customers** .

# **Menu Options**

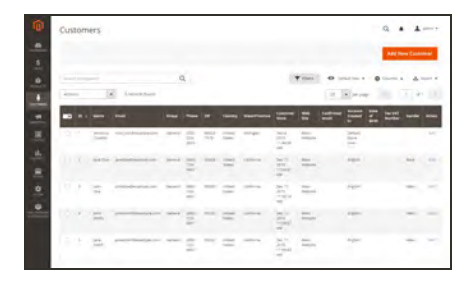

## [All Customers](#page-902-0)

Lists all customers who have registered for an account with your store, or were added by the administrator.

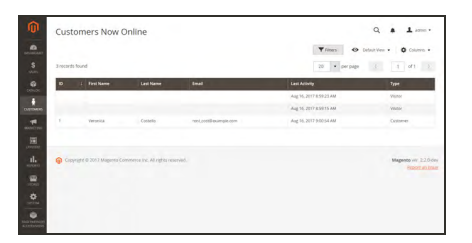

# [Now Online](#page-903-0)

Lists all customers and visitors who are currently online in your store.

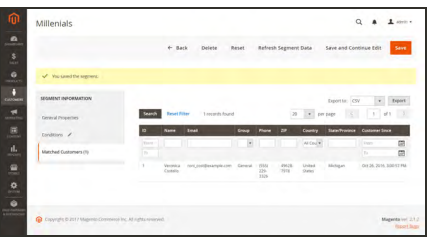

## **[Segments](#page-1032-0)**

Dynamically display content and promotions to specific customers, based on properties such as customer address, order history, shopping cart contents, and more.

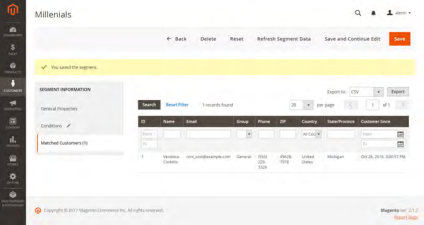

## **[Companies](#page-982-0)**

Lists all active company accounts and pending requests, regardless of status setting. and provides the tools needed to create and [manage](#page-1016-0) company

# <span id="page-902-0"></span>**All Customers**

The Customers grid lists all customers who have registered for an account with your store, or were added by the administrator. Use the standard [grid controls](#page-116-0) to filter the list, and adjust the [column layout](#page-118-0). To learn more, see: [Managing Customer Accounts.](#page-925-0)

| m                            | Customers               |                    |                              |                                |                           |                            |                      |               |                         |                       |                                           |                        |                                      |                                      |                                    |                   |           | Q                       |                         | $L$ which $\tau$  |
|------------------------------|-------------------------|--------------------|------------------------------|--------------------------------|---------------------------|----------------------------|----------------------|---------------|-------------------------|-----------------------|-------------------------------------------|------------------------|--------------------------------------|--------------------------------------|------------------------------------|-------------------|-----------|-------------------------|-------------------------|-------------------|
| $\bullet$<br>÷<br>s.<br>Akim |                         |                    |                              |                                |                           |                            |                      |               |                         |                       |                                           |                        |                                      |                                      |                                    |                   |           |                         | <b>Add New Customer</b> |                   |
| $\bullet$<br>DROI            |                         | Search by keyword! |                              |                                | $\alpha$                  |                            |                      |               |                         |                       |                                           |                        |                                      | <b>Villars</b>                       |                                    | O Dristries .     |           | O Columns . La Esport . |                         |                   |
|                              | Actions                 |                    |                              | $\bullet$                      | 7 records found           |                            |                      |               |                         |                       |                                           |                        |                                      |                                      | $20 -$                             | · per page        |           | <b>MAGE</b>             |                         | $T = 2(1 - 1)$    |
| Cultivates                   | $\overline{\mathbf{v}}$ |                    | ID : Name                    | Customer<br><b>Type</b>        | Email                     | Group                      |                      | 239           | Country                 | <b>State/Province</b> | Customer<br><b>Since</b>                  | Web<br>Site            | Confirmed<br>entail                  | <b>Accessive</b><br>Created<br>m.    | Date<br><b>PAT</b><br><b>Birth</b> | Tax VAT<br>Number | Gender    | Company                 | <b>Status</b>           | Artion            |
|                              | $-1$                    |                    | Veronica -<br>Costello Luser | Hydridgel                      | rors, costill-example.com | Default.<br><b>General</b> | 15555<br>229<br>3325 | 49628<br>7978 | United<br><b>Truces</b> | Michigan              | lial 13, 2017<br>42102398                 | Main<br>Website        | Confernation<br>Not Required         | <b>Default</b><br>Stock View         | Dec.<br>16.<br>1975                |                   | Female    |                         | Active                  | $-100$            |
|                              | $-1$                    |                    | Tyronia<br>Showi             | Company<br>spring"             | docs4@magento.com         | Default<br>(General)       |                      |               |                         |                       | Jul 18, 2017<br>3141676                   | <b>Main</b><br>Website | Confirmation<br>Not Required         | Default<br>Store View                |                                    |                   | Malar     | 3372<br>Company         | Active                  | T. Hatt           |
|                              | и.                      | ×                  |                              | Los Price Company<br>address:  | docs5@magento.com         | Default.<br>(Ceneral)      |                      |               |                         |                       | lui 18, 2017<br>3,35:36 PM                | Main<br>Wetsite        | Confernation<br><b>Not Required</b>  | Default<br>Store View                |                                    |                   | Female    | 882<br>Company          | Active                  | $-144$            |
|                              | $-7$                    |                    | Madge<br>Eran                | Company<br>ASTRO               | docs1@inagenits.com       | AbC-<br>Catalog            |                      |               |                         |                       | lui 20, 2017<br>8/05/25 AM                | Main<br>Website        | Conferences<br>Not Required          | <b>Default</b><br>Stone View         |                                    |                   | Ferrale - | Abc.<br>Company         | Active                  | 169               |
|                              | 日                       |                    | justin<br>Thurse             | Company<br>SOM                 | docs2@magento.com         | Até.<br>Catalog            |                      |               |                         |                       | jul 21, 2017<br><b><i>LOCAR-OG AM</i></b> | Main<br>Wetnite        | Confermation<br>Not Required:        | Default<br>Shorw View                |                                    |                   |           | ABC<br>Company          | <b>Active</b>           | <b>Har</b>        |
|                              | $\Box$                  |                    | Halam<br><b>Hysiated</b>     | Company<br>later               | docs3@magento.com         | ABC<br>Catalog             |                      |               |                         |                       | Ist 21, 2017<br>10:48:42 AM               | Main<br>Website        | Contemation<br><b>Text Required</b>  | <b>STEP</b><br>Default<br>Stone View |                                    |                   |           | XBC<br>Company          | Artive                  | $\frac{1}{2}$ and |
|                              | α                       | 10                 | Lon Frice.                   | Company<br>lights <sup>*</sup> | doctd@magento.com         | ABC:<br>Catalog            |                      |               |                         |                       | int 21, 2017<br>10:51:39 AM               | Main.                  | Confirmation<br>Website Not Required | Default<br>Store View                |                                    |                   |           | ABC<br>Company          | Active                  | 14.00             |

*All Customers*

## **To view customer information:**

- **1.** On the Admin sidebar, tap **Customers**. Then, choose **All Customers**.
- **2.** Find the customer record. Then in the Action column, click **Edit**.
- **3.** In the panel on the left, choose the information you need to edit. Then, make the necessary changes. To learn more, see: [Updating Customer Accounts.](#page-930-0)
- **4.** When complete, tap  **Save Customer** .

# <span id="page-903-0"></span>**Now Online**

The Now Online option on the Customers menu lists all customers and visitors who are currently online in your store. The length of the [online session](#page-909-0) is set in the configuration, and determines how long the customer's activity is visible from the Admin. By default, a customer's online session lasts fifteen minutes.

| ⑩                                             |                 | <b>Customers Now Online</b>                                 |                  |                          | $\alpha$                                                 | $\perp$ across $\star$                          |
|-----------------------------------------------|-----------------|-------------------------------------------------------------|------------------|--------------------------|----------------------------------------------------------|-------------------------------------------------|
| $\mathbf{a}$<br>\$<br>skin.                   | 3 records found |                                                             |                  |                          | <b>Y</b> Filters<br>O Default View .<br>· per page<br>20 | $\Phi$ Columns $\star$<br>of 1                  |
| G.<br><b>CATALOG</b>                          | ID              | <b>First Name</b>                                           | <b>Last Name</b> | <b>Email</b>             | <b>Last Activity</b>                                     | Type                                            |
| ô                                             |                 |                                                             |                  |                          | Aug 16, 2017 8:59:23 AM                                  | Visitor                                         |
| <b>CUSTOMERS</b>                              |                 |                                                             |                  |                          | Aug 16, 2017 8:59:15 AM                                  | Visitor                                         |
| 恫<br>MARKETING<br>同<br><b>CONTENT</b>         | Ÿ.              | Veronica                                                    | Costello         | roni_costill-example.com | Aug 16, 2017 9:00:54 AM                                  | Customer.                                       |
| ıl.<br>HUF(MV)<br>$\frac{m}{m}$<br>٠<br>orthu |                 | Copyright @ 2017 Magento Commerce Inc. All rights reserved. |                  |                          |                                                          | Magento VIII 22.0 dev<br><b>Report an Issue</b> |
| ۵<br><b>Big Patrick</b><br><b>KERTASYON</b>   |                 |                                                             |                  |                          |                                                          |                                                 |

*Online Customers*

### **To see all customers who are online now:**

- **1.** On the Admin sidebar, tap **Customers**.
- **2.** Choose **Online Now**.

To help an online customer complete a purchase, see: [Shopping Assistance.](#page-1088-0)

# **Column Descriptions**

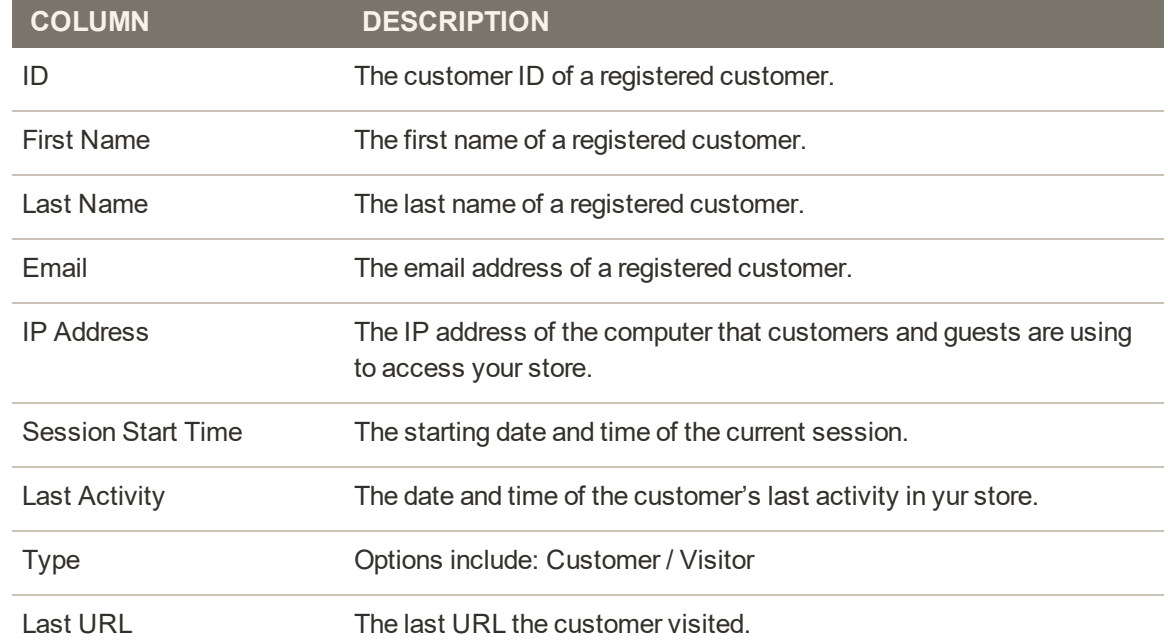

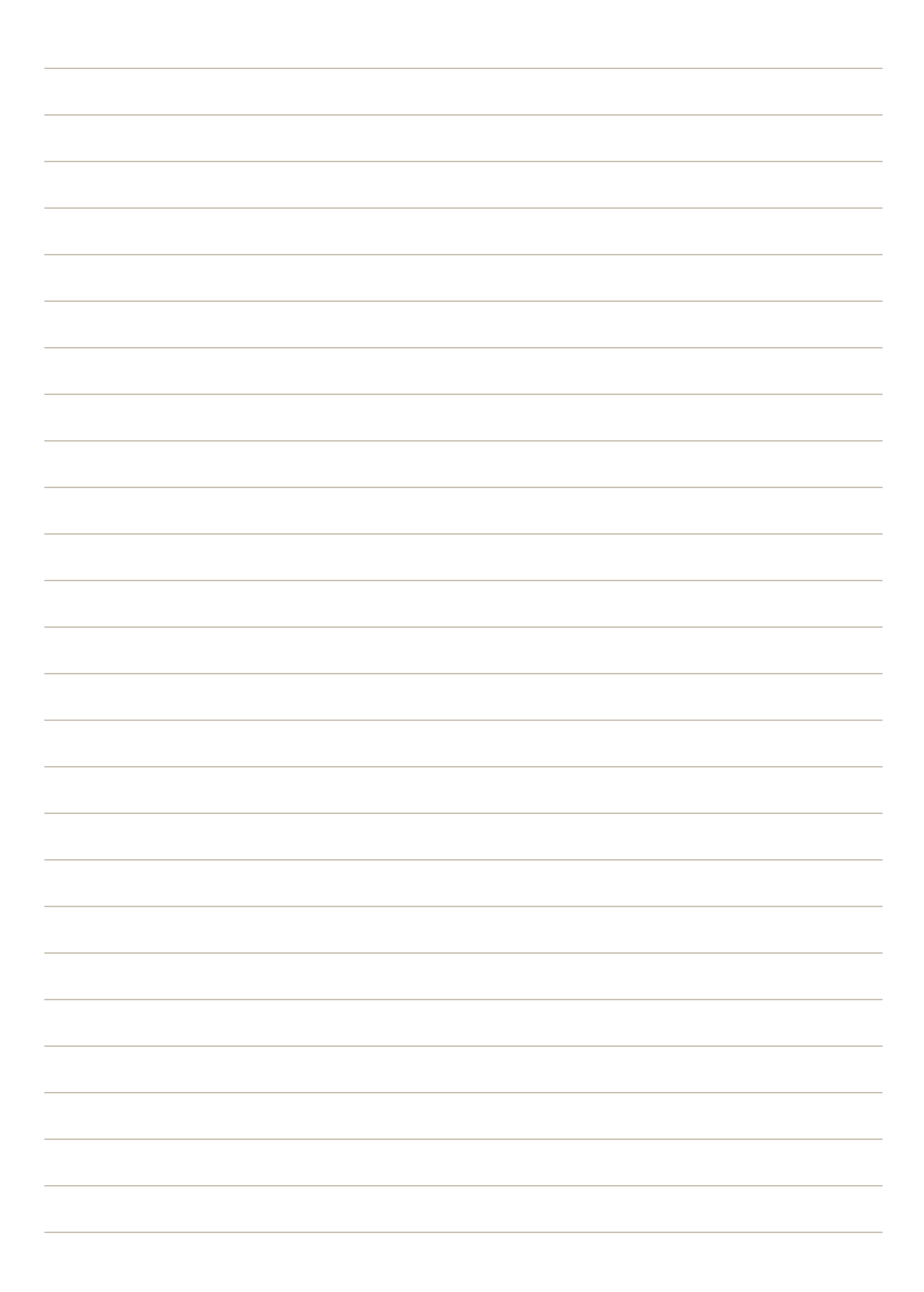

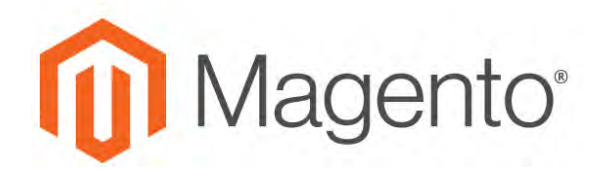

**CHAPTER 55:**

# **Customer Accounts**

The header of every page in your store extends an invitation for shoppers to "Log in or register" for an account with your store. Customers who open an account enjoy a range of benefits, including:

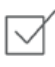

**Create Individual or Company Account.** Depending on the configuration, a visitor to your store can choose to create either an individual or company account.

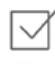

**Faster checkout.** Registered customers move through checkout faster because much of the information is already in their accounts.

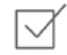

**Self service.** Registered customers can update their information, check the status of orders, and even reorder from their account dashboard.

For B2B installations of Magento Commerce, there are two basic types of accounts that can be created: Individual and [company](#page-982-0) accounts.

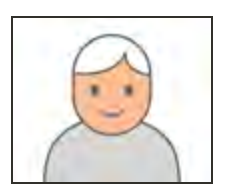

#### **Individual**

An [individual](#page-917-0) customer account is similar to a standard Magento customer account.

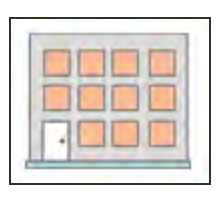

#### **Company**

A [company](#page-982-0) account can be set up as a structure with teams od multiple users.

Customers can access their account dashboard by clicking the "My Account" link in the header of the store. They can use their account dashboard to view and modify their information, including past and current addresses, billing and shipping preferences, newsletter subscriptions, wishlist, and more.

|                                                                                     |                                                                                                    |        |                   |                                                                        | Welcome, Veronical Veronica Costello ~ English ~ USD - US Dollar ~                                                                                                    |                          |        |  |  |  |  |  |
|-------------------------------------------------------------------------------------|----------------------------------------------------------------------------------------------------|--------|-------------------|------------------------------------------------------------------------|----------------------------------------------------------------------------------------------------|--------------------------|--------|--|--|--|--|--|
| LUMA                                                                                |                                                                                                    |        |                   |                                                                        |                                                                                                    | Search entire store here | 画<br>œ |  |  |  |  |  |
| What's New<br>Women<br>Men                                                          | Gear<br>Training                                                                                                    | Sale   |                   |                                                                        |                                                                                                    |                          |        |  |  |  |  |  |
| <b>Account Dashboard</b><br>My Orders                                               | My Dashboard                                                                                                    |        |                   |                                                                        |                                                                                                    |                          |        |  |  |  |  |  |
| My Downloadable Products<br>My Wish List                                            | Account Information                                                                                                    |        |                   |                                                                        |                                                                                                    |                          |        |  |  |  |  |  |
| Address Book<br>Account Information<br>Stored Payment Methods<br>Billing Agreements | <b>Contact Information</b><br>Veronica Costello<br>roni_cost@example.com<br>Edit Change Password                                                                             |        |                   | <b>Newsletters</b><br>You aren't subscribed to our newsletter.<br>Edit |                                                                                                    |                          |        |  |  |  |  |  |
| My Product Reviews<br>Newsletter Subscriptions                                      | Address Book Manage Addresses                                                                                                    |        |                   |                                                                        |                                                                                                    |                          |        |  |  |  |  |  |
| Compare Products<br>You have no items to compare.                                   | <b>Default Billing Address</b><br>Veronica Costello<br>6146 Honey Bluff Parkway<br>Calder, Michigan, 49628-7978<br>United States<br>T: (555) 229-3326<br><b>Edit Address</b> |        |                   |                                                                        | <b>Default Shipping Address</b><br>Veronica Costello<br>6146 Honey Bluff Parkway<br>Calder, Michigan, 49628-7978<br>United States<br>T: (555) 229-3326<br><b>Edit Address</b> |                          |        |  |  |  |  |  |
| My Wish List (13 mm)                                                                | Recent Orders View All                                                                                                    |        |                   |                                                                        |                                                                                                    |                          |        |  |  |  |  |  |
| Layla Tee<br>\$29.00                                                                | $\infty$<br>Order #                                                                                                    | Date   | Ship To           | Order Total                                                            | <b>Status</b>                                                                                                    | Action                   |        |  |  |  |  |  |
|                                                                                     | 000000001                                                                                                    | 6/7/17 | Veronica Costello | \$36.39                                                                | Processing                                                                                                    | View Order   Reorder     |        |  |  |  |  |  |
| <b>Add to Cart</b>                                                                  | 000000002                                                                                                    | 6/7/17 | Veronica Costello | \$39.64                                                                | Complete                                                                                                    | View Order Recroler      |        |  |  |  |  |  |

*Account Dashboard*

# **Account Types**

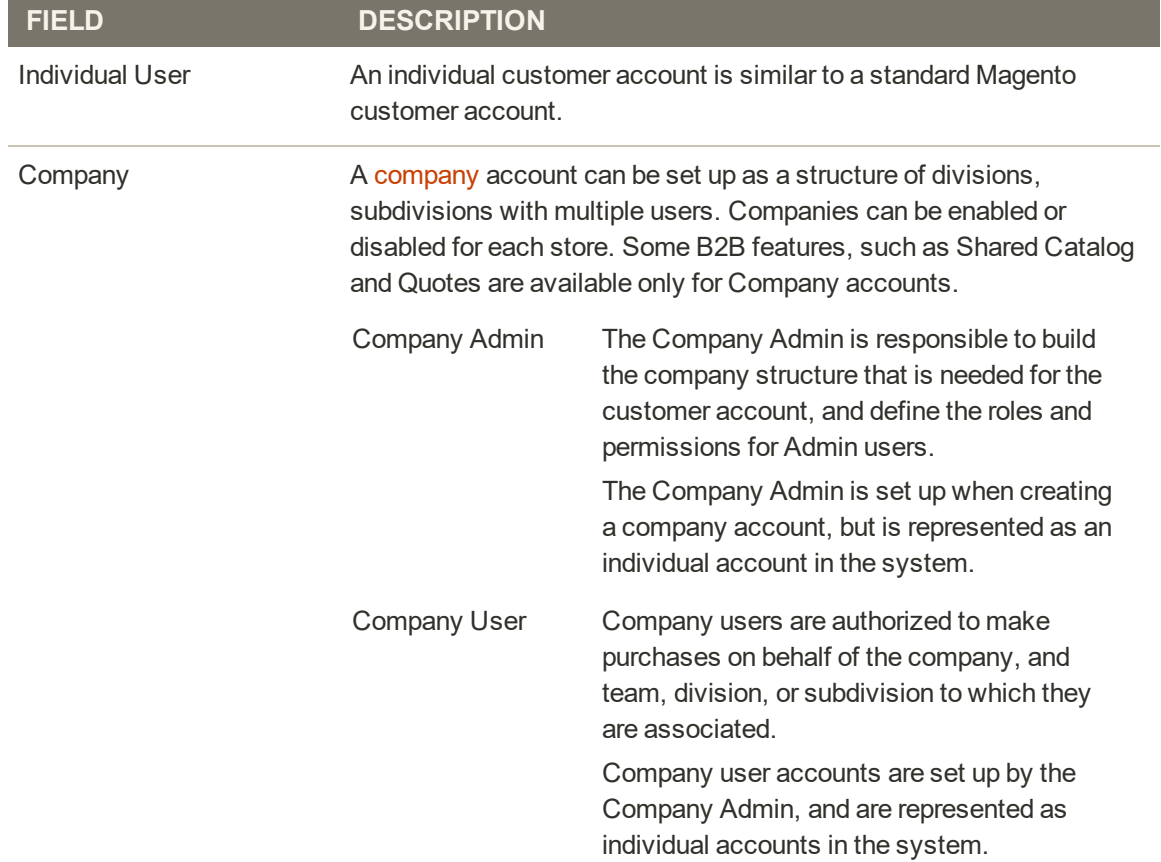

# <span id="page-908-0"></span>**Configuring Account Options**

The customer account settings determine the information that is collected during customer registration, and the experience that customers have during the process. Customer configuration settings include:

- [Online Session Length](#page-909-0)
- [Account Scope](#page-162-0)
- [Login Landing Page](#page-910-0)
- [New Account Options](#page-911-0)
- [Name and Address Options](#page-913-0)
- [Password Options](#page-915-0)

# <span id="page-909-0"></span>Online Session Length

The length of each customer session is set by default to fifteen minutes. If there is no keyboard activity during that time, the current session ends, and customers must log back into their accounts to continue shopping. If [Persistent Cart](#page-1081-0) is enabled, the contents of their carts are saved for the next time they sign in to their accounts.

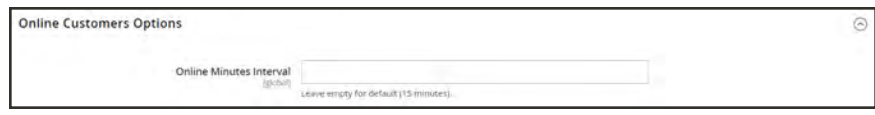

*Online Customers Options*

# **To configure the online session length:**

- **1.** On the Admin sidebar, tap **Stores**. Then under **Settings**, choose **Online Now**.
- **2.** In the panel on the left under **Customers**, choose **Customer Configuration**.
- **3.** Expand  $\heartsuit$  the **Online Customers Options** section.
- **4.** In the **Online Minutes Interval** field, enter the number of minutes before the customer session. Leave the field empty to accept the default interval of fifteen minutes.
- **5.** When complete, tap  **Save Config** .

# <span id="page-910-0"></span>Login Landing Page

You can configure your store to redirect customers to their account dashboard after they log in, or let them continue shopping.

## **To set the login landing page:**

- **1.** On the Admin sidebar, tap **Stores**. Then under **Settings**, choose **Configuration**.
- **2.** In the panel on the left, under **Customers**, choose **Customer Configuration**.
- **3.** Expand  $\odot$  the **Login Options** section.

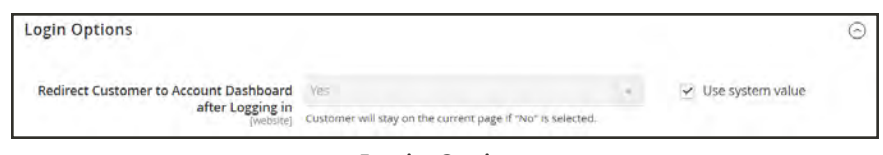

*Login Options*

- **4.** Set **Redirect Customer to Account Dashboard after Logging in** to one of the following:
	- Yes The account dashboard appears when customers log in to their accounts.
	- No Customers can continue shopping after logging in to their accounts.
- **5.** When complete, tap **Save Config**.

# <span id="page-911-0"></span>New Account Options

In the Create New Account Options section of the configuration, the basic account options are combined with more advanced options that relate to VAT ID Validation and custom integrations. The following instructions cover only the most frequently used options. To learn about automatic customer group assignments, see: [VAT ID Validation](#page-1428-0).

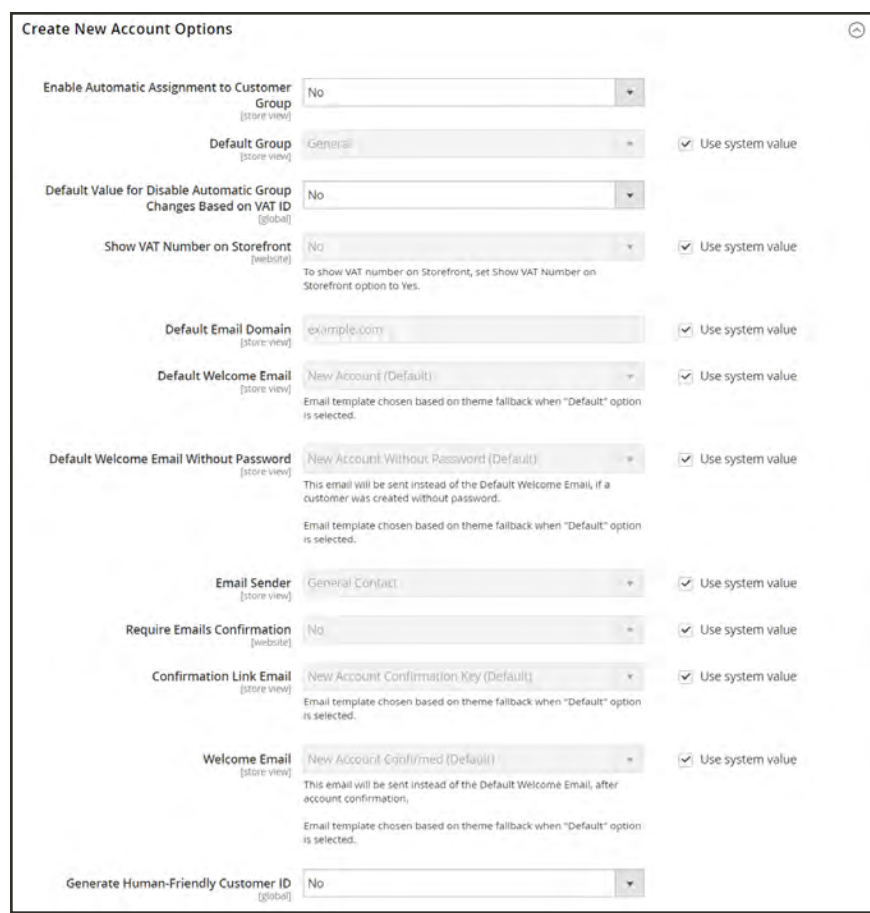

*Create New Account Options*

### **To set up the basic customer account options:**

- **1.** On the Admin sidebar, tap **Stores**. Then under **Settings**, choose **Configuration**.
- **2.** In the panel on the left under **Customers**, choose **Customer Configuration**.
- **3.** Expand  $\heartsuit$  the **Create New Account Options** section. Then, do the following:
	- **a.** Set **Default Group** to the customer group that is assigned to new customers when an account is created.
	- **a.** If you have a Value Added Tax number, and want it to be visible to customers, set **Show VAT Number on Storefront** to "Yes."
	- **b.** Enter the **Default Email Domain** for the store. For example: mystore.com
	- **c.** Set **Default Welcome Email** to the template that is used for the Welcome email sent to new customers.
	- **d.** Set **Default Welcome Email without Password** to the template that is used when a customer account is created that does not yet have a password. For example, a customer account created from the Admin does not yet have a password assigned.
	- **e.** Set **Email Sender** to the store contact that appears as the sender of the Welcome email.
	- **f.** To require that customers confirm their request to open an account with your store, set **Require Emails Confirmation** to "Yes." Then, set **Confirmation Link Email** to the template that is used for the confirmation email.
	- **g.** Set **Welcome Email** to the template that is used for the Welcome message that is sent after the account is confirmed.
- **4.** When complete, tap **Save Config**.

# <span id="page-913-0"></span>Name and Address Options

The Name and Address Options determine the values in the drop-down lists for the prefix and suffix part of the customer name.

### **To configure the customer name and address:**

- **1.** On the Admin sidebar, tap **Stores**. Then under **Settings**, choose **Configuration**.
- **2.** In the panel on the left, under **Customers**, choose **Customer Configuration**.
- **3.** Expand  $\odot$  the **Name and Address Options** section.

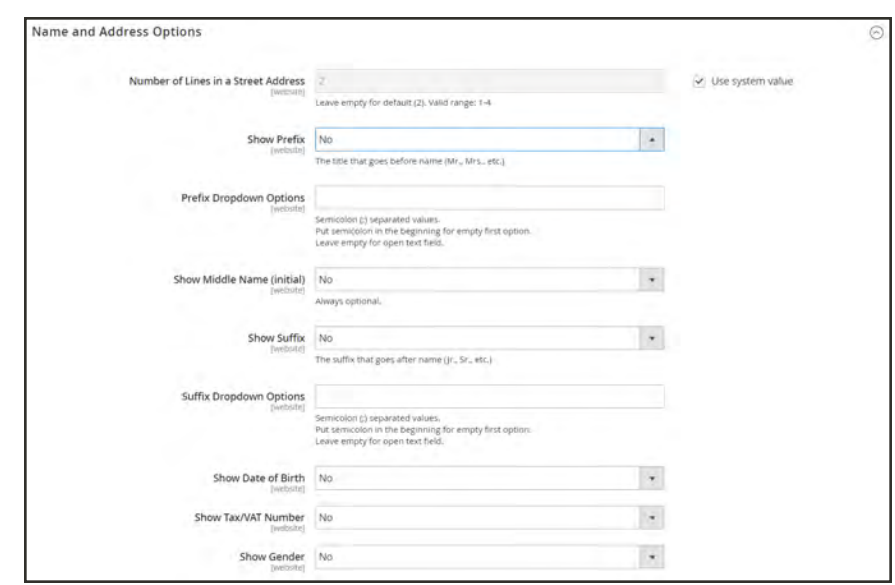

*Name and Address Options*

- **1.** Enter the **Number of Lines in a Street Address**. If left blank, the street address defaults to 2.
- **2.** To include a prefix before the name, do the following:
	- **a.** Set **Show Prefix** to one of the following:
		- Optional
		- Required
	- **b.** In the **Prefix Dropdown Options** field, enter each prefix that you want to appear in the list, separated by a semicolon. Place a semicolon before the first value to display an empty value at the top of the list.
- **3.** To include a suffix after the name, do the following:
	- **a.** Set **Show Suffix** to one of the following:
		- Optional
		- Required
	- **b.** In the **Suffix Dropdown Options** field, enter each prefix that you want to appear in the list, separated by a semicolon. Place a semicolon before the first value to display an empty value at the top of the list.
- **4.** To include additional fields, do the following:
	- **a.** Set **Show Date of Birth** to "Yes."
	- **b.** Set **Show Tax/VAT Number** to "Yes."
	- **c.** Set **Show Gender** to "Yes."
- **5.** When complete, tap **Save Config**.

# <span id="page-915-0"></span>Password Options

The customer password options control the level of security that is used for password reset requests, and determines the email templates that are used for customer notification, and the lifetime of the password recovery link. You can allow customers to change their own passwords, or require that only store administrators can do so

### **To configure customer password options:**

- **1.** On the Admin sidebar, tap **Stores**. Then under **Settings**, choose **Configuration**.
- **2.** In the panel on the left under **Customers**, choose **Customer Configuration**. Then, expand the **Password Options** section.

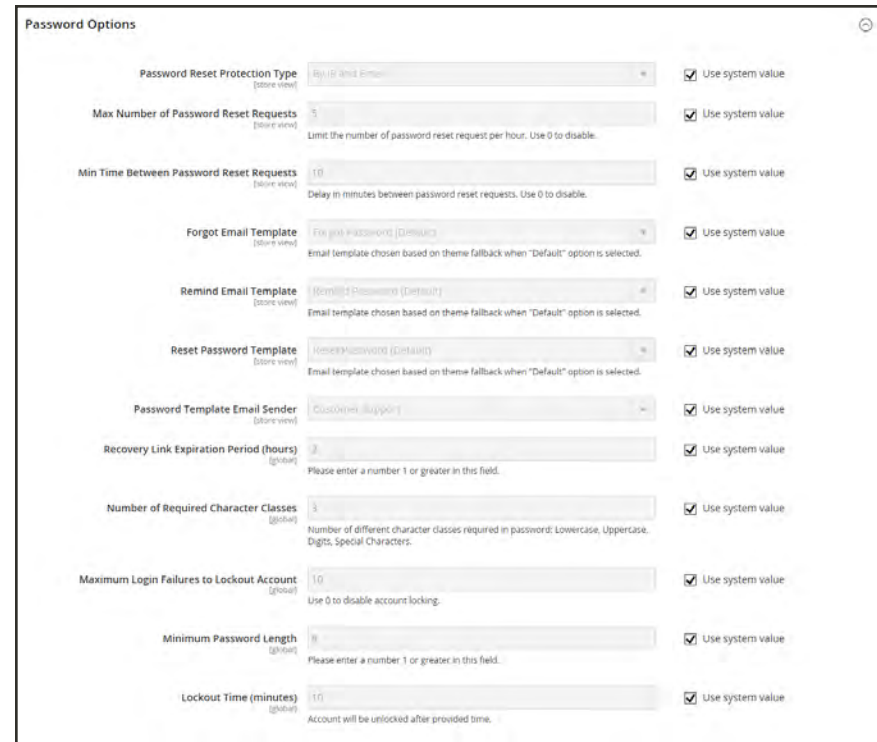

*Password Options*

**3.** Set **Password Reset Protection Type** to the method you want to use for managing password reset requests:

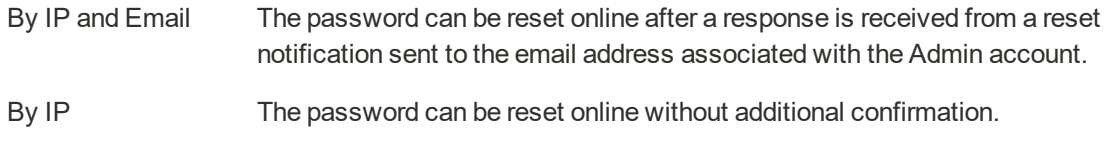

- By Email The password can be reset only by responding to an email notification that is sent to the email address associated with the Admin account.
- None The password can be reset only by the store administrator.
- **4.** To limit the number of password reset requests sent per hour, do the following:
	- **a.** In the **Max Number of Password Reset Requests** field, enter the maximum number of password reset requests that can be sent per hour.
	- **b.** In the **Min Time Between Password Reset Requests** field, enter the minimum number of minutes that must elapse between requests.
- **5.** To configure the password reset email notification, do the following:
	- **a.** Set **Forgot Email Template** to the template that is used for the email sent to customers who have forgotten their passwords.
	- **b.** Set **Remind Email Template** to the template that is used when a password hint is sent to customers.
	- **c.** Set **Reset Password Template** to the template that is used when customers change their passwords.
	- **d.** Set **Password Template Email Sender** to the [store contact](#page-135-0) that appears as the sender of password-related notifications.
- **6.** Complete the following password reset security options:
	- **a.** In the **Recovery Link Expiration Period (hours)** field, enter the number of hours before the password recovery link expires.
	- **b.** In the **Number of Required Character Classes** field, enter the number of different character types that must be included in a password, based on the following character classes:
		- Lowercase
		- Uppercase
		- Numeric
		- Special Characters
	- **c.** In the **Maximum Login Failures to Lockout Account** field, enter the number of failed login attempts until the Admin account is locked. For unlimited attempts, enter zero (0).
	- **d.** In the **Minimum Password Length** field, enter the minimum number of characters that can be used in a password. The number must be greater than zero.
	- **e.** In the **Lockout Time (minutes)** field, enter the number of minutes an Admin account is locked after too many failed attempts to log in.
- **7.** When complete, tap **Save Config**.

# <span id="page-917-0"></span>**Creating an Individual Account**

Visitors to your store can open an account to manage their purchases and activities. Customers usually create their own accounts from your store. However, you can also create customer accounts directly from the Admin, which is useful for helping customers over the phone.

The following instructions represent the default customer account configuration. To change the selection and behavior of some of the fields in the form, see: [Configuring Account Options.](#page-908-0)

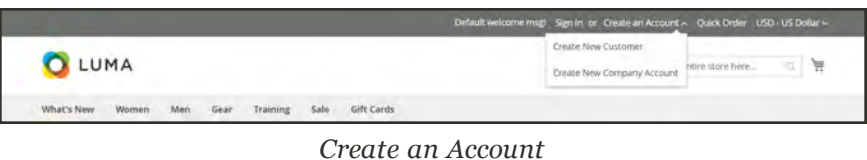

### **Method 1: Create Account from Storefront**

- **1.** From the storefront, click the **Create an Account** link in the upper-right corner of the header. Then, choose **Create New Customer**.
- **2.** Under **Personal Information**, enter your **First Name** and **Last Name**.

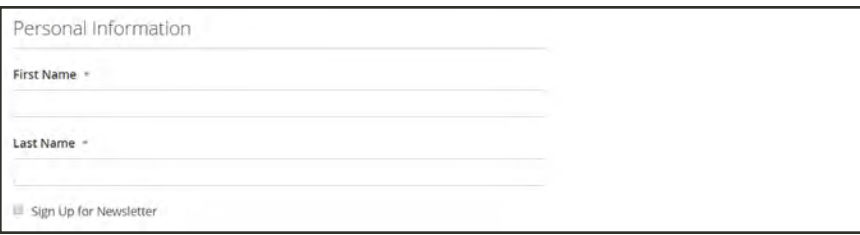

*Personal Information*

**3.** If you want to add your name and email address to the list of newsletter subscribers, mark the **Sign Up for Newsletter** checkbox.

This option appears even if the store doesn't publish a newsletter.

**4.** Under **Sign-in Information**, enter your **Email** address.

This email address will become part of your sign-in credentials, and cannot be associated with any other customer account.

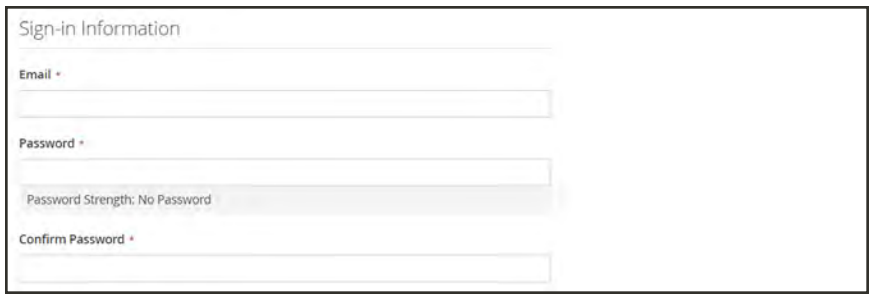

*Sign-in Information*

- **5.** Enter a **Password** that includes three of the following types of information:
	- Lowercase characters
	- Uppercase characters
	- Numbers
	- Special Characters

After you press **Enter**, the strength of the password is evaluated, and appears below the field. If the password is considered to be "Weak," try another until it evaluated as "Strong".

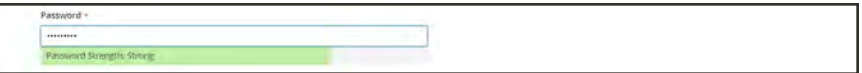

Then, enter it again to **Confirm Password**.

**6.** When complete, tap **Create an Account**.

You can now use your email address and password to [sign in](#page-97-0) to your account to complete the address information.

**Method 2: Create Account from Admin**

- **1.** On the Admin sidebar, tap **Customers**. Then, choose **All Customers**.
- **2.** Tap **Add New Customer**.

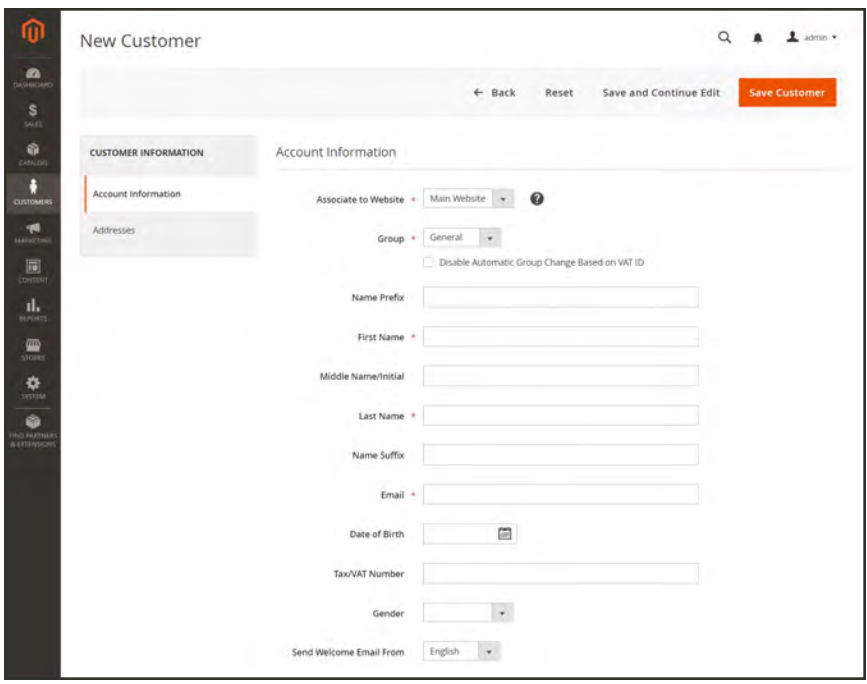

### **Step 1: Complete the Account Information**

*Customer Information*

- **1.** In the **Account Information** section, do the following:
	- **a.** For a multisite installation, set **Associate to Website** to the website where the customer account applies.
	- **b.** If applicable, assign the customer to a different **Customer Group**.
	- **c.** If using [VAT ID Validation](#page-1428-0), and want to **Disable Automatic Group Change Based on VAT ID**, mark the checkbox.
- **2.** Complete the required fields:
- First Name
- Last Name
- Email
- **3.** Complete the optional fields as needed:
- Name Prefix
- Middle Name/Initial
- Name Suffix
- Date of Birth
- Tax/VAT Number
- Gender

**4.** Set **Send Welcome Email From** to the store view from which the Welcome email is to be sent.

If the store has views for different [languages](#page-1373-0), this setting determines the language of the Welcome email.

**5.** Tap **Save and Continue Edit**.

After the customer account is saved, the full set of options appears in the panel on the left and in the menu at the top of the page. The Customer View tab displays a summary of the account.

| Justin Thyme                |                       |                           |               | Q                                                   | $\pm$ attin $\sim$   |  |  |  |  |  |
|-----------------------------|-----------------------|---------------------------|---------------|-----------------------------------------------------|----------------------|--|--|--|--|--|
| ← Back<br>Delete Customer   | Create Order<br>Reset | <b>Reset Password</b>     | Force Sign-In | Save and Continue Edit                              | <b>Save Customer</b> |  |  |  |  |  |
| Vou saved the customer.     |                       |                           |               |                                                     |                      |  |  |  |  |  |
| <b>CUSTOMER INFORMATION</b> | Personal Information  |                           |               |                                                     |                      |  |  |  |  |  |
| Customer View               | List Logged in        | Never (Offline)           |               | <b>Default Billing Address</b>                      |                      |  |  |  |  |  |
|                             | Account Lock:         | <b>Linlocked</b>          |               | The customer does not have default billing address. |                      |  |  |  |  |  |
| Account Information         | Confirmed email:      | Confirmed                 |               |                                                     |                      |  |  |  |  |  |
| Addresses                   | Account Created:      | Jul 14, 2017, 10:02:16 AM |               |                                                     |                      |  |  |  |  |  |
|                             | Account O estati in   | English                   |               |                                                     |                      |  |  |  |  |  |
| Drders                      | Customer Group:       | General                   |               |                                                     |                      |  |  |  |  |  |
| Newsletter                  |                       |                           |               |                                                     |                      |  |  |  |  |  |
| <b>Biling Agreements</b>    |                       |                           |               |                                                     |                      |  |  |  |  |  |
| Product Reviews             |                       |                           |               |                                                     |                      |  |  |  |  |  |
|                             |                       |                           |               |                                                     |                      |  |  |  |  |  |

*Customer View*

## **Step 2: Complete the Address Information**

**1.** In the panel on the left, choose **Addresses**. Then, tap **Add New Addresses**.

The Addresses page has two columns. The first has checkboxes to identify the type of address, and the second contains the fields that are associated with the address.

- **2.** In the first column, mark each checkbox that describes the type of address. Mark both checkboxes if the same address is used for both billing and shipping.
	- Default Billing Address
	- Default Shipping Address

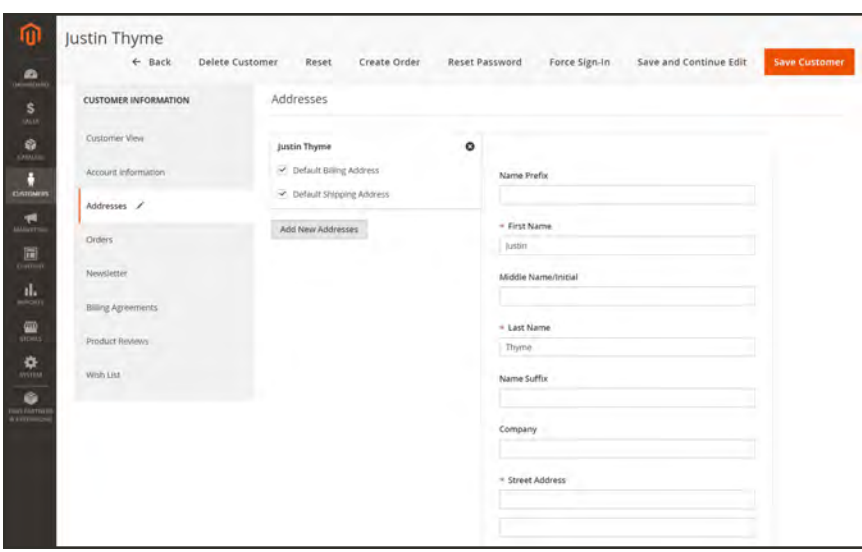

*Addresses*

- **3.** Scroll down and complete the required address fields in the second column.
	- Street Address
	- City
	- Country
	- State/Province
	- ZIP/Postal Code
- **4.** Enter the **Phone Number** for this address.
- **5.** If this is the only address that is needed for the account, tap **Save**. Otherwise, tap **Save and Continue Edit**.
- **6.** To add another address, do the following:
	- **a.** Tap **Add New Address**. A new address type box appears below the first.
	- **b.** Mark the checkbox that identifies the type of address that is to be entered.

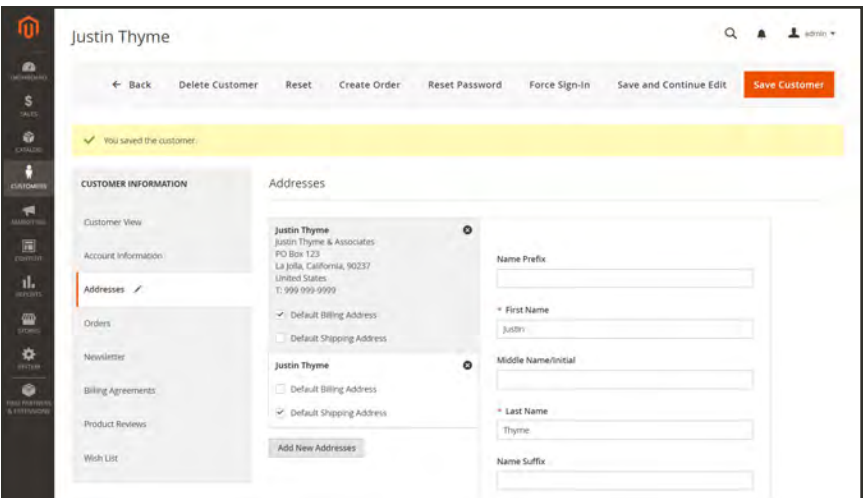

**c.** In the second column, complete the address fields associated with the address.

If the name of different person is associated with the address, complete the name information as needed. If the name fields are left blank, the customer name is used for the address.

- **d.** Enter the **Phone Number** for this address.
- **e.** Enter the **VAT Number** that applies to this address, if applicable. To learn more, see: [Value Added Tax \(VAT\)](#page-1424-0).
- **3.** When complete, tap **Save Customer**.

The new customer account now appears in the Customers grid.

|        |                      |                       |           |                                   |               |                         |                |                                  |                  |                                |                         |                                       |                          | <b>Add New Customer</b>      |
|--------|----------------------|-----------------------|-----------|-----------------------------------|---------------|-------------------------|----------------|----------------------------------|------------------|--------------------------------|-------------------------|---------------------------------------|--------------------------|------------------------------|
|        |                      |                       | $\alpha$  |                                   |               |                         |                |                                  |                  |                                |                         |                                       |                          | $L$ bpot $+$                 |
|        |                      | 2 records found       |           |                                   |               |                         |                |                                  |                  | 20                             |                         |                                       |                          | of 1<br>$\mathbb{R}$         |
| $10-1$ | Name                 | Email                 | Group     | Phone                             | 2IP           | Country                 | State/Province | Customer<br>Since                | Web<br>Site      | Confirmed<br>email             | Account<br>Created<br>m | Date<br>iof:<br>Birth                 | <b>Tax VAT</b><br>Number | Gender                       |
| ×      | Veronica<br>Costello | roni cost@example.com | General   | (555)<br>229.<br>3326             | 49628<br>7978 | <b>United</b><br>States | Michigan       | Jun 7.<br>2017<br>7:58:53<br>PM  | Mary<br>Website  | Confirmed<br><b>CONTRACTOR</b> | Detaum<br>Store<br>View | Déc<br>15.<br>1973                    |                          | Ferriald                     |
|        | Justin<br>Thyme      |                       |           | 799<br>sys.<br>syss.              | 90237         | United<br>States        | California     | Jul 14<br>2017<br>5:02:16<br>PM- | Main.<br>Website |                                |                         |                                       |                          | Male                         |
|        | Actions<br>$\vec{z}$ | Search by keyword     | $\bullet$ | merchdocs+test1@gmail.com General |               |                         |                |                                  |                  | <b>Y</b> Fitters               |                         | O Default View .<br>Confirmed English | · per page               | O Columni +<br><b>Little</b> |

*New Account in Customers Grid*

#### **Step 3: Reset the Password**

Customer accounts created from the Admin do not initially have passwords assigned.

**1.** Find the new customer account in the grid.

- **2.** In the **Action** column, click **Edit**.
- **3.** In the set of options across the top of the page, click **Reset Password**.

Notification is sent to the account owner, with instructions for setting the password.

#### **Button Bar**

# **BUTTON DESCRIPTION**

Additional buttons become available when the profile is saved for the first time. To learn more, see: [Updating a Customer Profile](#page-930-0).

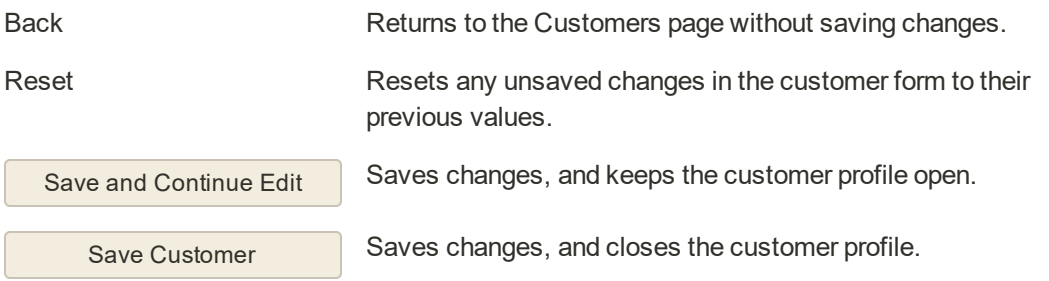

#### **Field Descriptions**

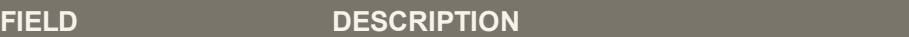

#### **ACCOUNT INFORMATION**

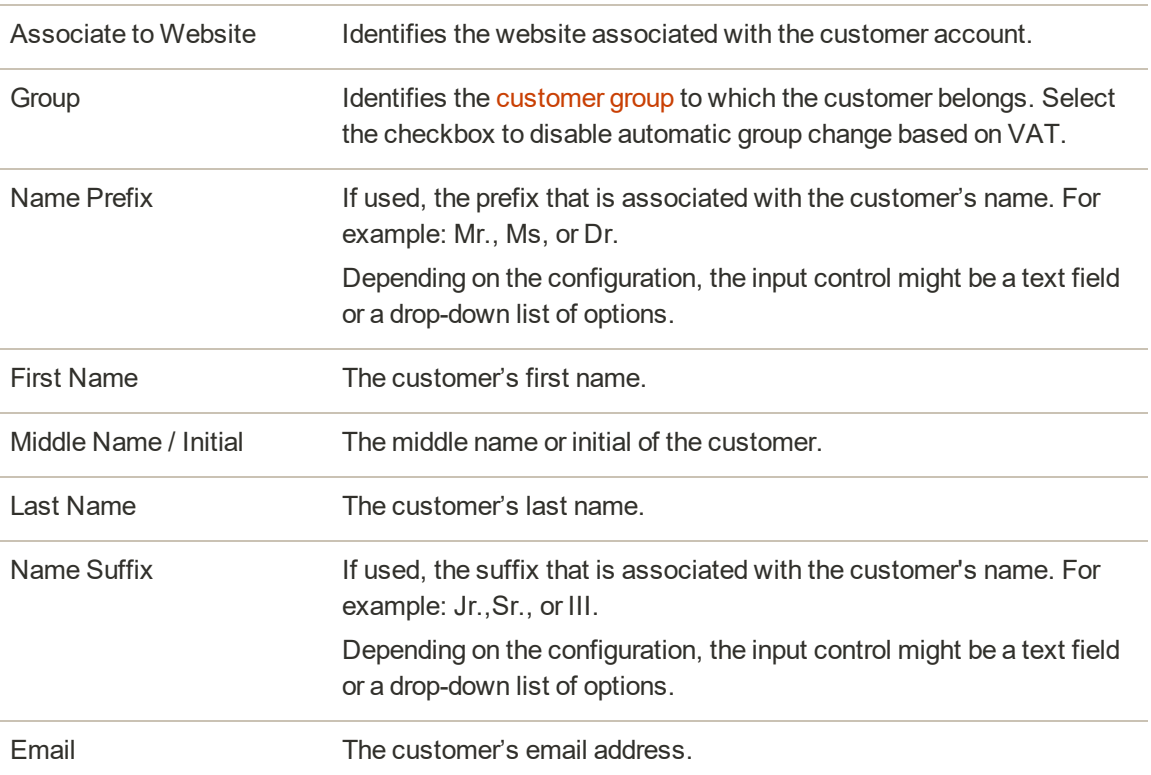

# **Field Descriptions (cont.)**

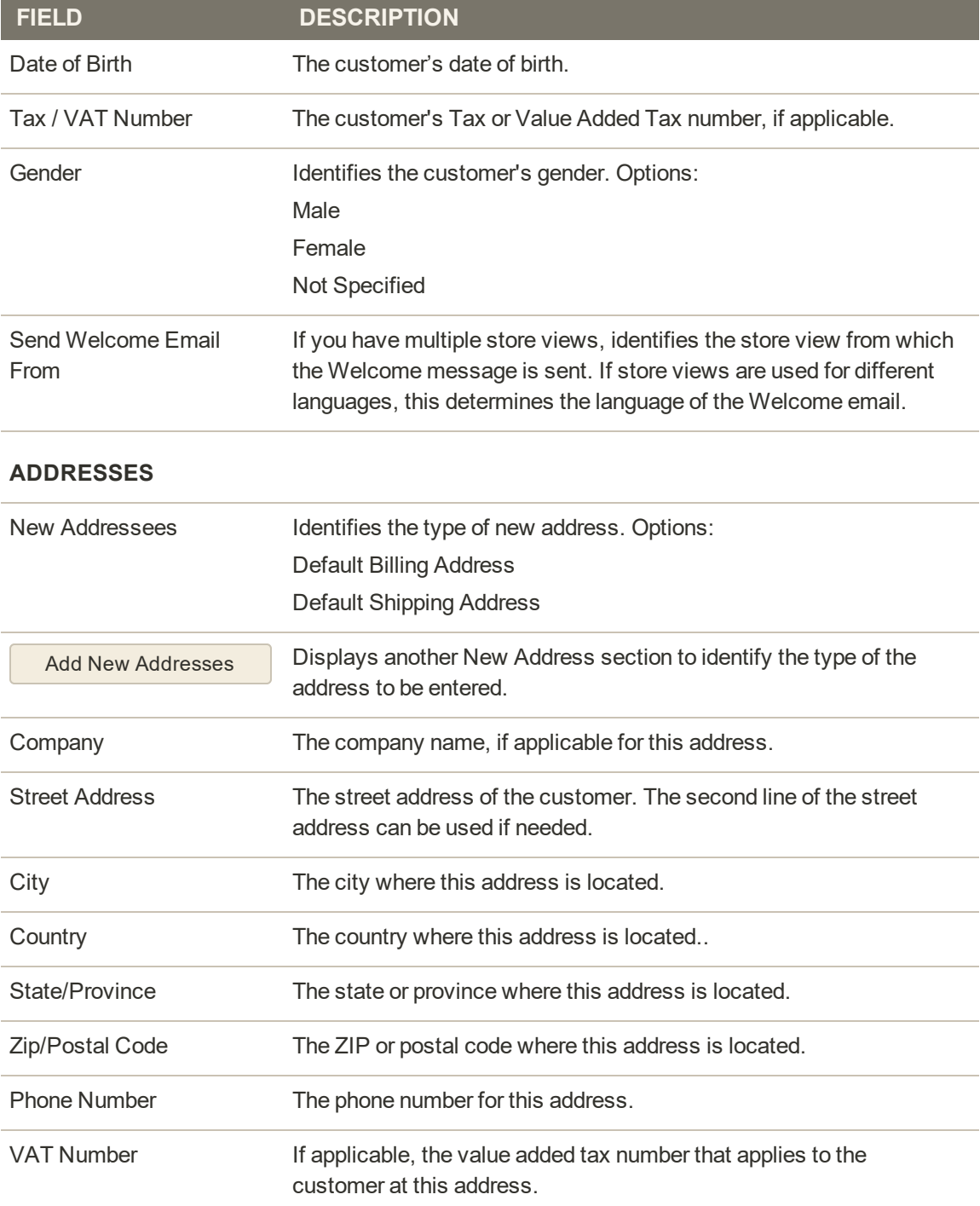

# <span id="page-925-0"></span>**Managing Customer Accounts**

The Customers grid lists all current customer accounts, The standard [workplace controls](#page-102-0) can be used to filter the list, change the [column layout](#page-118-0), save views, and export data. The [Actions](#page-120-0) [control](#page-120-0) above the grid can be used to apply an action to multiple customer records.

| உ | Customers                |                   |                      |                         |                            |                             |                       |                |                          |                       |                                   |                        |                                     |                                   |                            |                          |             | $\alpha$<br>▲           |               | $\Delta$ strin $\tau$ |
|---|--------------------------|-------------------|----------------------|-------------------------|----------------------------|-----------------------------|-----------------------|----------------|--------------------------|-----------------------|-----------------------------------|------------------------|-------------------------------------|-----------------------------------|----------------------------|--------------------------|-------------|-------------------------|---------------|-----------------------|
|   |                          |                   |                      |                         |                            |                             |                       |                |                          |                       |                                   |                        |                                     |                                   |                            |                          |             | <b>Add New Customer</b> |               |                       |
|   |                          | Search by keyword |                      |                         | $\alpha$                   |                             |                       |                |                          |                       |                                   |                        |                                     | <b>V</b> times                    |                            | O DEATON .               |             | O Columns .             |               | $L$ Export $\sim$     |
|   | Actions                  |                   |                      | $\bullet$               | 7 records found            |                             |                       |                |                          |                       |                                   |                        |                                     |                                   | 20                         | i el per page            |             |                         | $T$ of $1$    |                       |
|   | $\overline{\phantom{a}}$ | 0 <sup>2</sup>    | <b>Name</b>          | Customer<br>Type        | Email                      | Group                       |                       | 219            | Country                  | <b>State/Province</b> | Customer<br><b>Since</b>          | Web<br>Site            | Confirmed<br>entail                 | <b>Accessive</b><br>Created<br>m. | Date<br>a.<br><b>Birth</b> | <b>Tax VAT</b><br>Number | Gender      | Company                 | <b>Status</b> | Artion                |
|   | $-1$                     |                   | Veronica<br>Cousens. | Hydridgel<br><b>SAR</b> | rors, costili example com- | Default.<br><b>General</b>  | 15555<br>229-<br>3326 | 49628-<br>7978 | United<br><b>Tituzes</b> | Michigan              | lai 13, 2017<br>42102 PM          | Main<br>WABILISA       | Confernation<br>Not Required        | <b>Défauit</b><br>Stock View      | Dec.<br>16.<br>1975        |                          | Female      |                         | Active        | $-100$                |
|   | $-1$                     |                   | Tyronia<br>Show).    | Company<br>univer       | ates4@magento.com          | Default<br>(General)        |                       |                |                          |                       | Jul 18, 2017<br>3141676           | Main<br>Website        | Confirmation<br>Not Required        | Details<br><b>Stone View</b>      |                            |                          | <b>Male</b> | 3372<br>Company         | Activa        | <b>Face</b>           |
|   | и.                       |                   | Los Price            | Company<br>administr    | docs5@magento.com          | Default.<br>(Cerraral)      |                       |                |                          |                       | lui 18, 2017<br>3.3536 PM         | Main<br>Weitsche       | Confernation<br>het Reguired        | Default<br>Store View             |                            |                          | Female      | 887<br>Company          | Active        | 141                   |
|   | $-7$                     |                   | Madge<br>Eras:       | <b>Company</b><br>ASTRO | docs1@magenits.com         | AbC-<br>Catalog             |                       |                |                          |                       | lial 20, 2017<br>8.0525.AM        | Main<br>Website        | Conferences<br>Not Required         | <b>Default</b><br>Store View      |                            |                          | Eerrale     | AIK.<br>Company         | Active        | 101                   |
|   | 日中                       |                   | justin<br>Thurse     | Company<br>SOM          | docs2@magento.com          | ABC.<br>Catalog             |                       |                |                          |                       | jul 21, 2017<br>10:48:06 AM       | Main<br>Wetnite        | Confermation<br>Not Required:       | Default<br>Shorw View             |                            |                          |             | ABC<br>Company          | <b>Active</b> | <b>Hotel</b>          |
|   | $-1$                     |                   | Halen:<br>Hysiated   | Company.<br>later       | docs3@magento.com          | ABC:<br>Catalog             |                       |                |                          |                       | nd 21, 2017<br><b>FD-48-42 AM</b> | Main<br>Website        | Contemation<br><b>Text Required</b> | Default<br>Stone View             |                            |                          |             | XIK<br>Company          | Artive        | 1 Years               |
|   | α                        | 10                | Lon Frice.           | Company<br>later        | doctd@magento.com          | ABC <sup>1</sup><br>Catalog |                       |                |                          |                       | jul 21, 2017<br>10:51:39 AM       | <b>Main</b><br>Website | Confirmation<br>Not Required        | Default<br>Store View             |                            |                          |             | ABC<br>Company          | Active        | 14.00                 |

*All Customers*

## **To apply an action:**

The following actions can be applied to either single or multiple records.

- **1.** On the Admin sidebar, tap **Customers**. Then, choose **All Customers**.
- **2.** In the first column of the grid, mark the checkbox of each record that you want to update. Then, follow the instructions for the action that you want to apply:

## **Delete Customer Accounts**

Deleted customer accounts cannot be restored. Information about customer activity and transactions is retained in the system.

- **1.** Set the **Actions** control to "Delete".
- **2.** When prompted to confirm, tap **OK**.

## **Set Active/Inactive**

Customers with inactive accounts cannot log in or make purchases from their accounts.

- **1.** Set the **Actions** control to one of the following:
	- Active
	- Inactive
- **2.** When prompted to confirm, tap **OK**.

### **Subscribe to Newsletter**

- **1.** Set the **Actions** control to "Subscribe to newsletter".
- **2.** When prompted to confirm, tap **OK**.

### **Unsubscribe from Newsletter**

- **1.** Set the **Actions** control to "Unsubscribe to newsletter".
- **2.** When prompted to confirm, tap **OK**.

## **Assign a Customer Group**

- **1.** Set the **Actions** control to "Assign a customer group".
- **2.** Choose the customer group to which all selected customer records are to be assigned.
- **3.** When prompted to confirm, tap **OK**.

### **Edit a Customer Account**

### **Method 1: Quick Edit**

- **1.** In the first column, mark the checkbox of the customer account to be edited.
- **2.** Set the **Actions** column to "Edit."

The value of each value that can be updated appears in a text box. Only some values of the selected customer record can be edited from the grid.

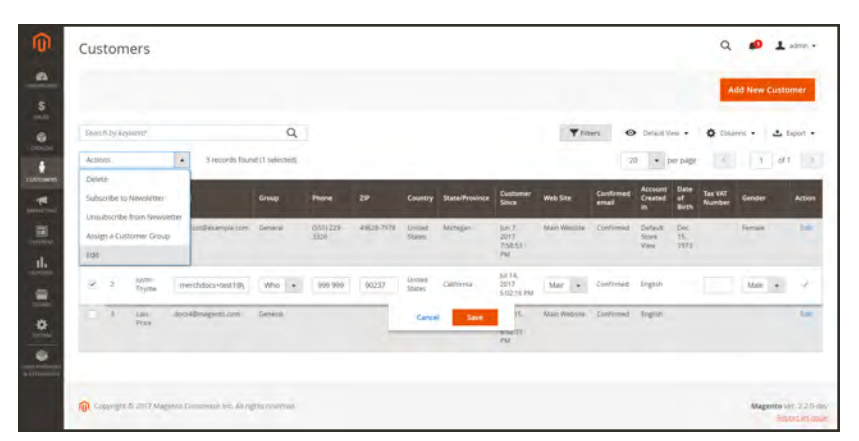

*Quick Edit*

**3.** Update any of the following values, as needed:

- Email
- Group
- Phone
- $\bullet$  ZIP
- Web Site
- Tax/VAT Number
- Gender
- **4.** Tap **Save**.

## **Method 2: Full Edit**

- **1.** In the grid, find the customer record to be edited.
- **2.** In the **Actions** column on far right, click **Edit**.
- **3.** Make the necessary changes to the company information.

To learn more, see: [Updating a Customer Profile](#page-930-0).

#### **3.** When complete, tap **Save**.

#### **Actions Control**

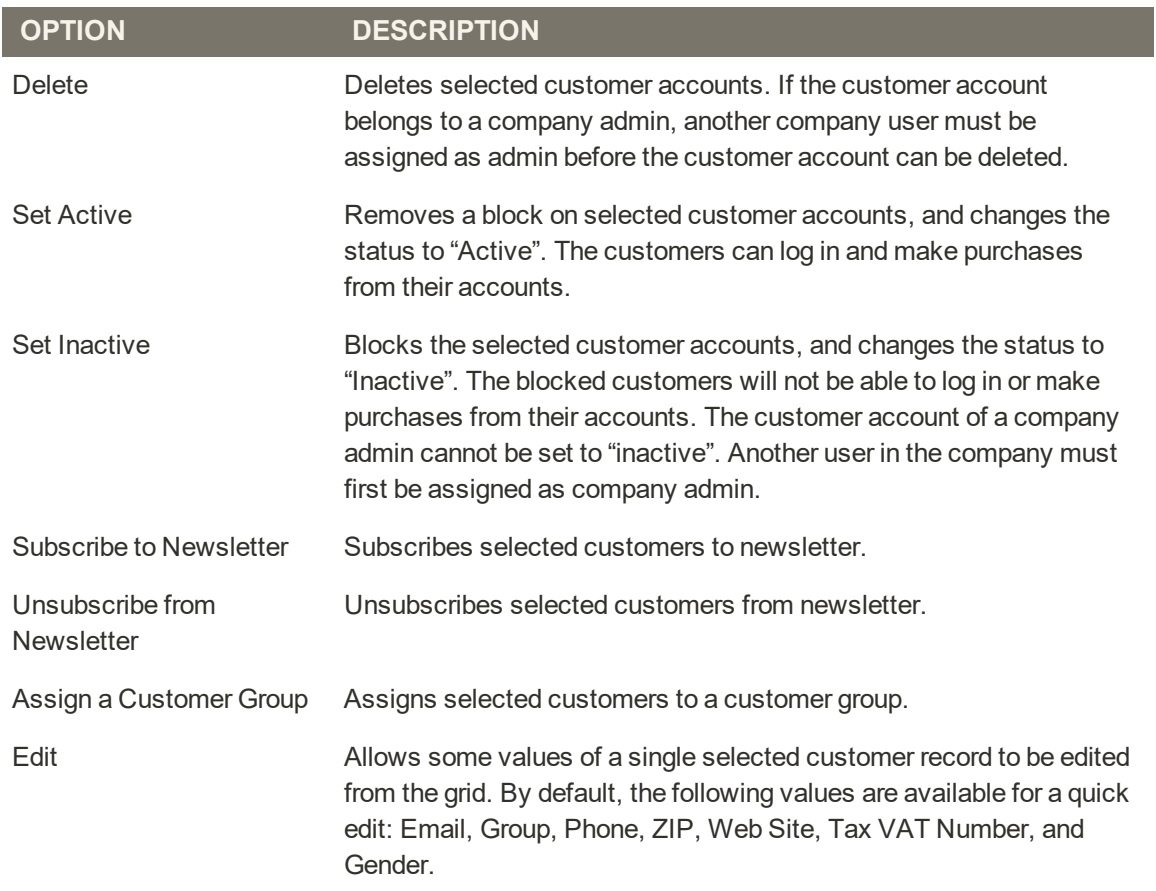

### **Column Descriptions**

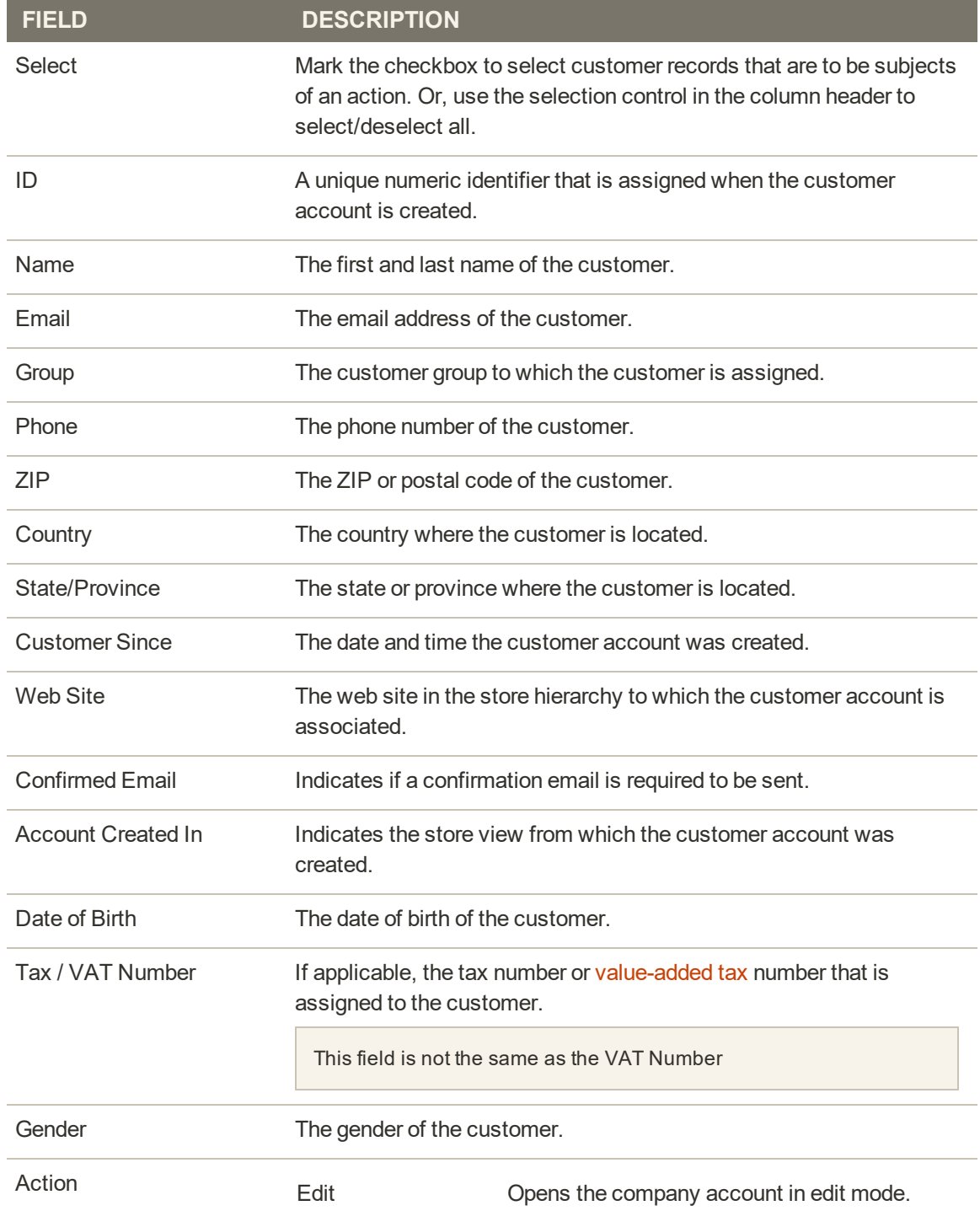

### **ADDITIONAL COLUMNS**

The following columns are available by changing the [column layout](#page-118-0) of the grid.

# **Column Descriptions (cont.)**

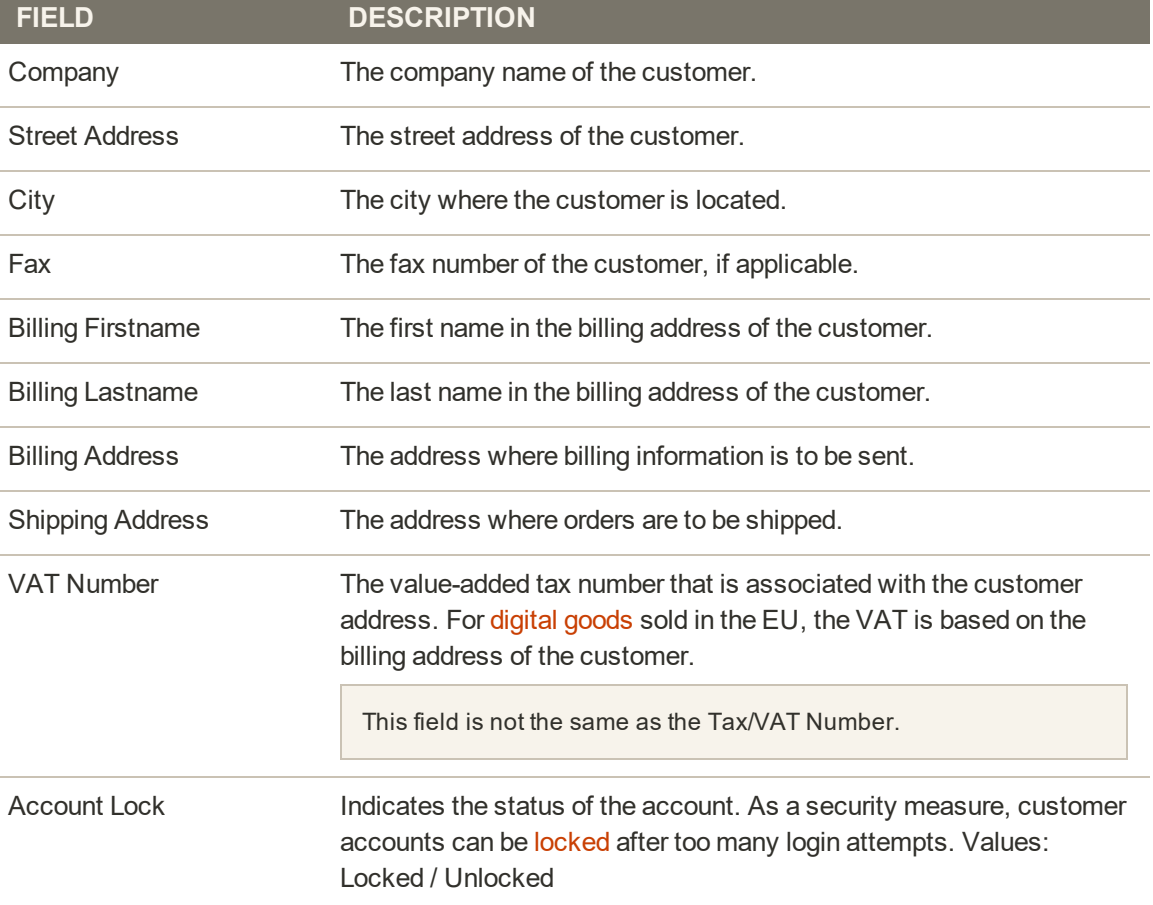

# <span id="page-930-0"></span>Updating a Customer Profile

The panel on the left of the Customer Information page includes information about customer activity, such as when the customer last signed in or out of their account, addresses, order statistics, recent orders, shopping cart contents, product reviews, newsletter subscriptions, and so on.

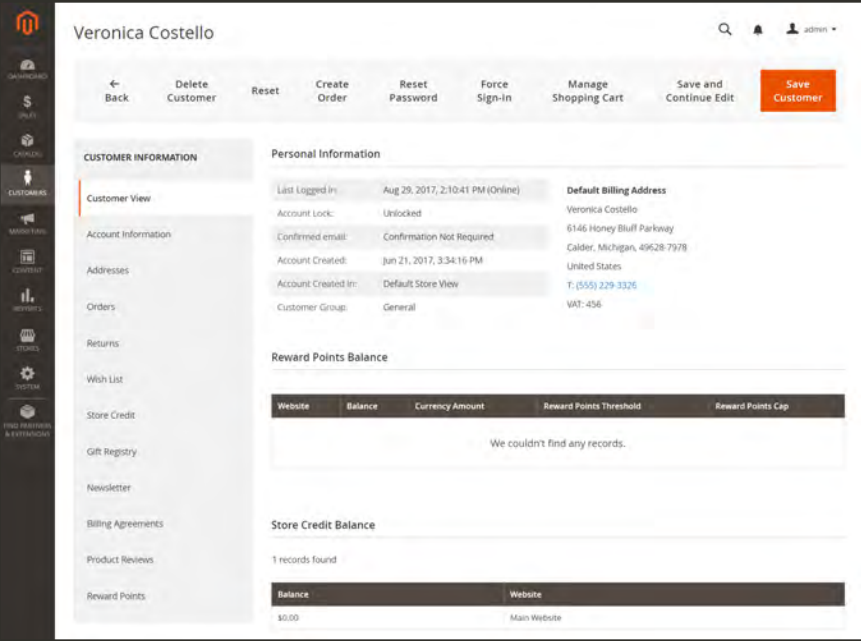

*Customer Profile*

## **To update a customer profile:**

- **1.** On the Admin sidebar, tap **Customers**. Then, choose **All Customers**.
- **2.** Find the customer in the grid. Then in the **Action** column, click **Edit**.
- **3.** In the panel on the left, choose the type of information you need to edit. Then, make any necessary changes to the field values, using the field descriptions for reference.
- **4.** When complete, tap **Save Customer**.

### **Button Bar**

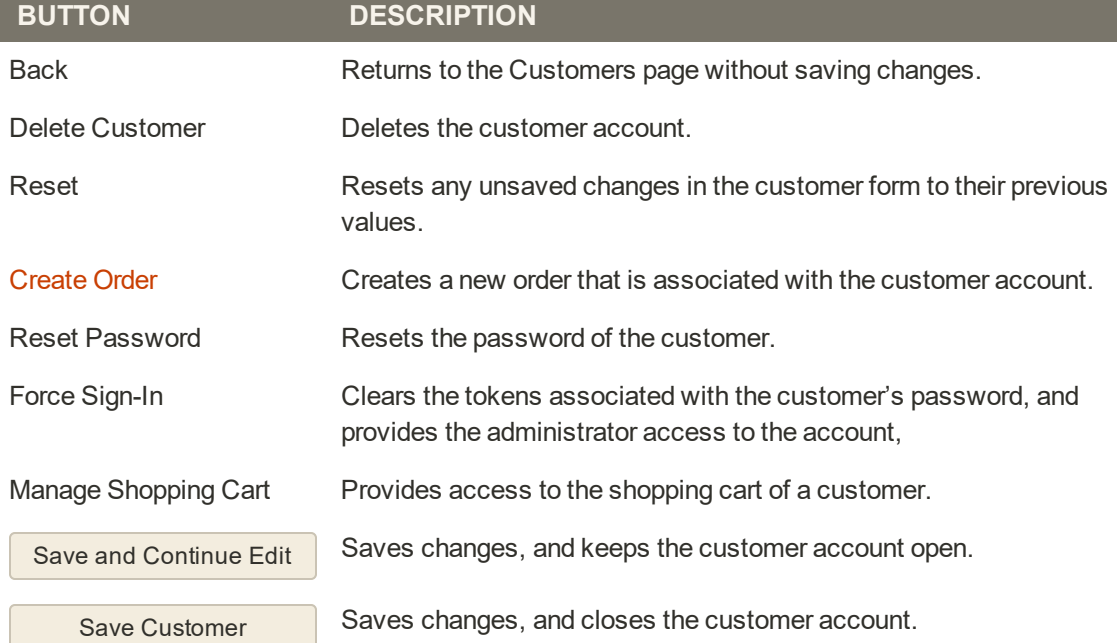

# **Customer Sign In**

Customer have easy access to their accounts from every page in your store. Depending on the [configuration,](#page-908-0) customers can be redirected to their account dashboard, or continue shopping after they log in to their accounts.

Before company admins can sign in to their accounts, they must first set the password by clicking the link in the Welcome email. The system verifies that the company exists, and then checks the status of the company account. The sign-in process can proceed only if the company account is "active".

If a [CAPTCHA](#page-1581-0) enabled in the configuration, the person must correctly complete a test that verifies them to be human, before gaining access to their accounts.

When customers forget their passwords, a reset link is sent to the email address that is associated with the account.

The number of times a customer can try to enter a password, the number of minutes between attempts, the number of total attempts before the account is locked, and the length of the lockout is set in the [Password Options](#page-915-0) configuration.

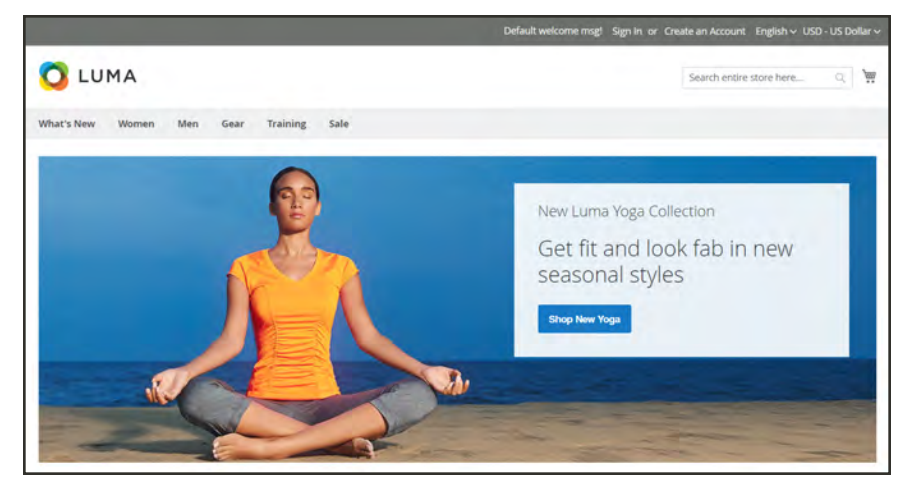

*Sign In*

### **To set your password before first sign in:**

**1.** Look for a Welcome email to arrive from the store. Then, follow the instructions and click the word "link" to set your password.

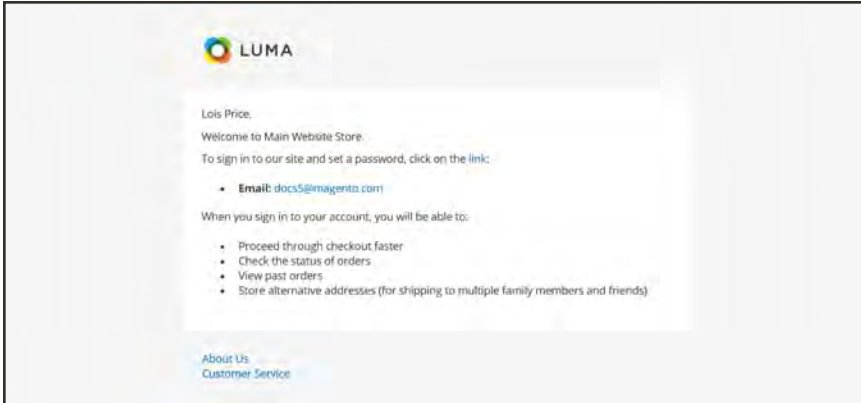

*Welcome Email*

**2.** Enter a **New Password** for your account. Then, enter it again to confirm.

The password must include at least three of the following character types:

- Lowercase characters (abc...)
- Uppercase characters (ABC...)
- Numbers (1234567890)
- Special characters  $(l@#$ \$...)
- **3.** Tap **Set a New Password**.

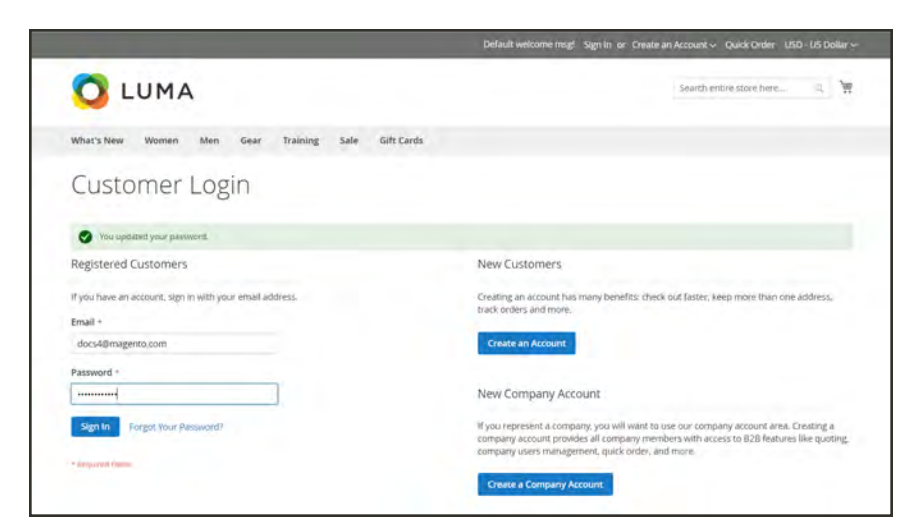

*Customer Login*

**4.** When the Customer Login page appears, enter your **Email** and **Password**. Then, tap **Sign In** to access your account dashboard.

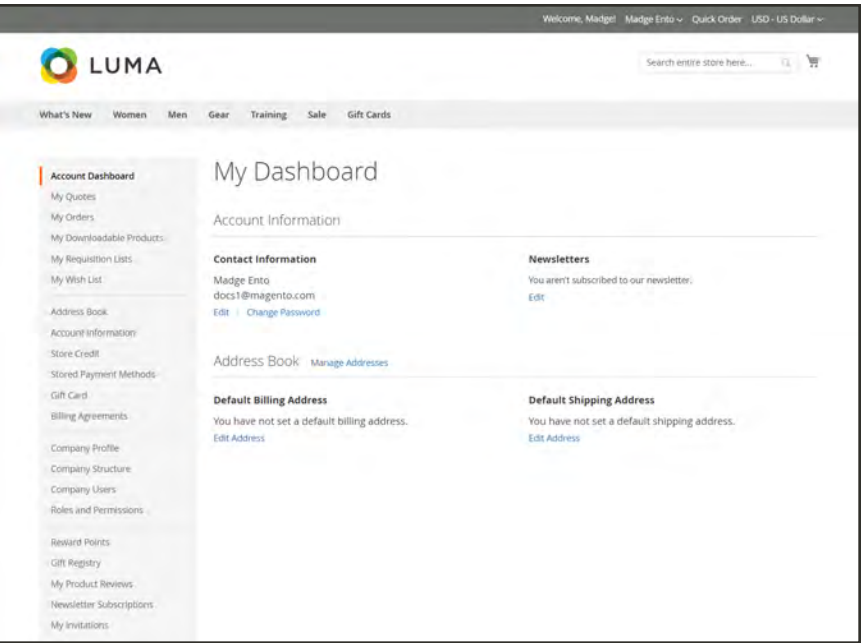

*Account Dashboard*

## **To sign in to your customer account:**

**1.** In the header of the store, click **Sign in**.

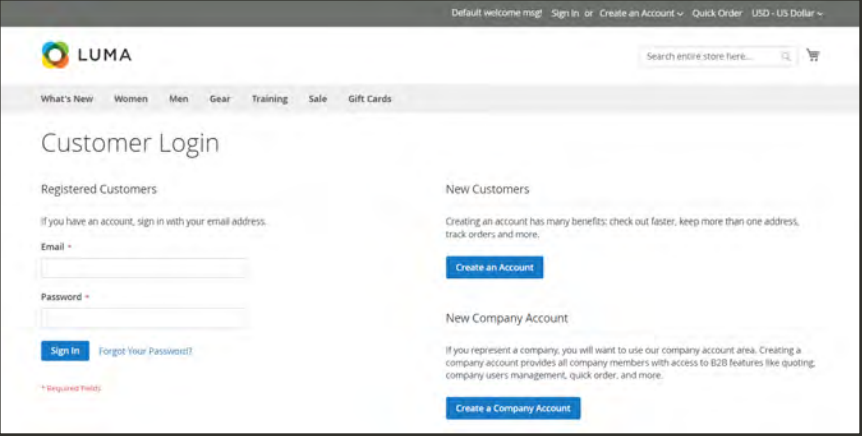

*Customer Login*

**2.** When prompted, enter the **Email Address** that is associated with your account, and your **Password**. Then, tap **Sign In** to access your account dashboard.

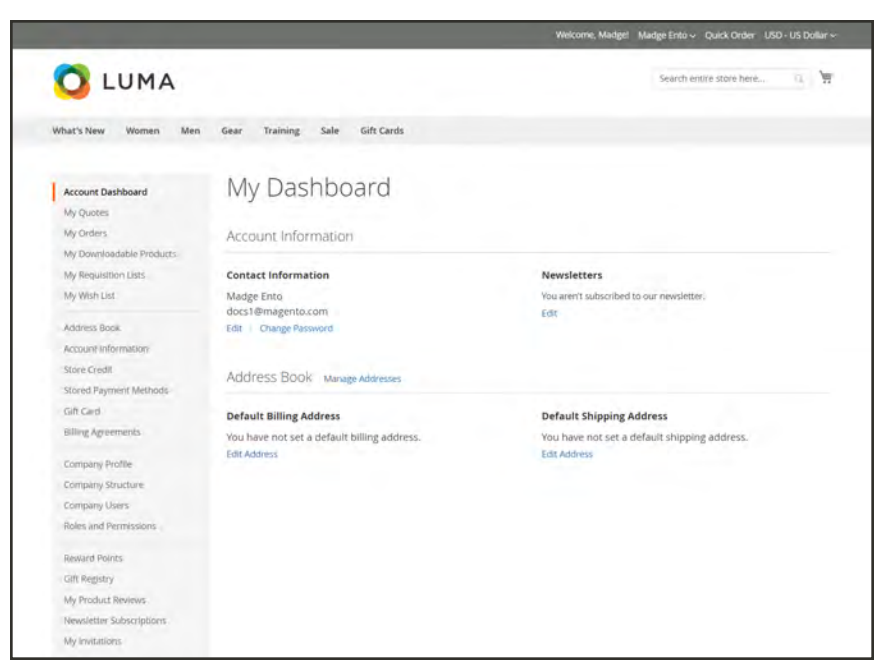

*Account Dashboard*

# Resetting Passwords

Customers usually reset their passwords from the storefront by clicking the "Forgot Your Password?" link.

However, the store administrator can initiate either a password reset or a forced sign in from the Admin.

- Reset Password A password reset email is sent directly to the customer's email account. At no time does the store administrator gain access to the customer's password.
- Force Sign In Revokes the OAuth access tokens that are associated with the customer account. This can be used only with customer accounts that have been assigned OAuth tokens.as part of a Web API [integration.](#page-1544-0) To learn more, see: [OAuth-based authenication](http://devdocs.magento.com/guides/v2.0/get-started/authentication/gs-authentication-oauth.html).

Standard customer accounts created from the storefront or from the Admin do not have OAuth tokens.

### **To reset a password from the storefront:**

- **1.** On the Login page, tap **Forgot Your Password?**.
- **2.** When prompted, enter the **Email Address** that is associated with your account, and tap **Reset My Password**.
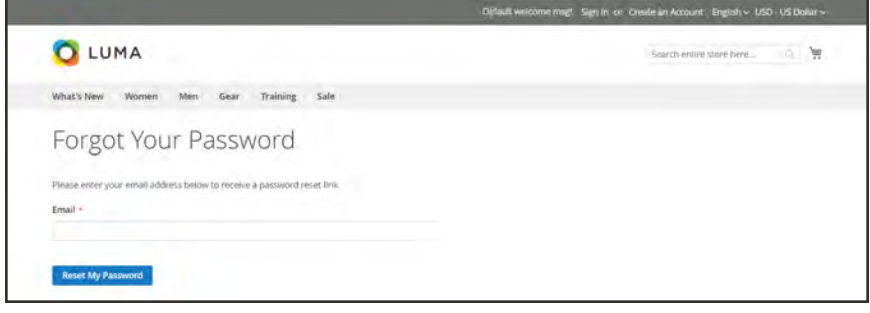

*Forgot Your Password*

If the email address you entered matches the one that is associated with the account, you will receive a "Password Reset Confirmation" email with a link to reset your password.

**3.** When the email arrives, click the reset password link, and when prompted, enter your **New Password**. Enter it again to confirm, and tap **Reset Password**.

Your new password must be six or more characters in length, without spaces.

When you receive confirmation that the password is updated, you can use the new password to sign in to your account.

#### **To reset a password from the Admin:**

- **1.** On the Admin sidebar, tap **Customers**. Then, choose **All Customers**.
- **2.** Find the customer account in the grid. Then in the **Action** column, click **Edit**.
- **3.** In the set of options across the top of the page, tap **Reset Password**.

The number of password reset requests that are allowed within an hour is set in the configuration.

#### **To revoke a customer's OAuth tokens:**

Do not proceed unless you are a developer familiar with API Authentication.

- **1.** On the Admin sidebar, tap **Customers**. Then, choose **All Customers**.
- **2.** Find the customer account in the grid. Then in the **Action** column, click **Edit**.
- **3.** In the set of options across the top of the page, tap **Force Sign In**.
- **4.** When prompted to confirm, tap **OK**.

# **Account Dashboard**

The customer's account dashboard gives them the ability to reorder, track orders, manage shipping addresses and store activities. The full range of B2B options are available only for customers who are associated with a company. Otherwise, the dashboard options for individual accounts are the same as those available to Magento Commerce customers.

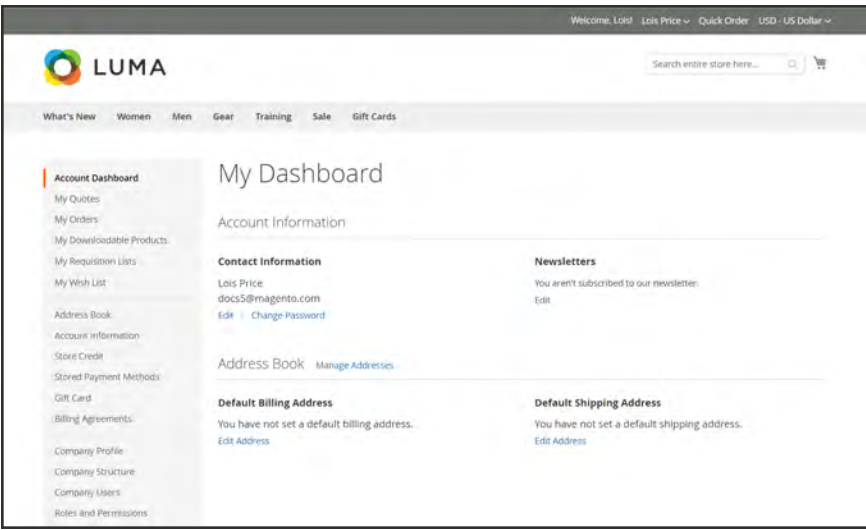

*Account Dashboard*

## **Account Dashboard**

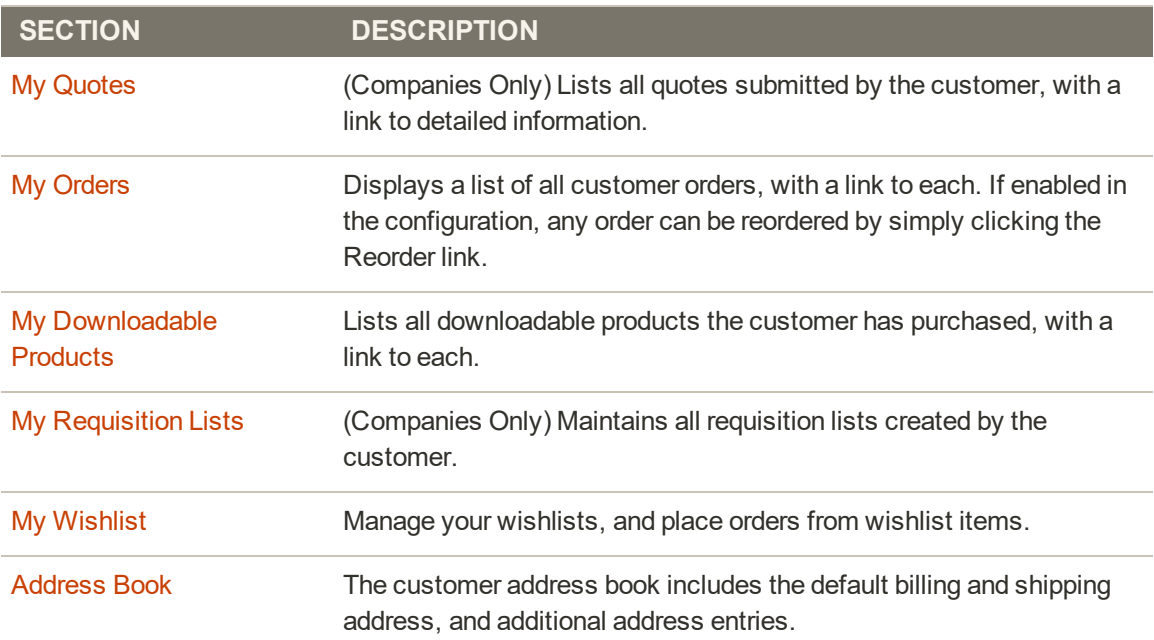

# **Account Dashboard (cont.)**

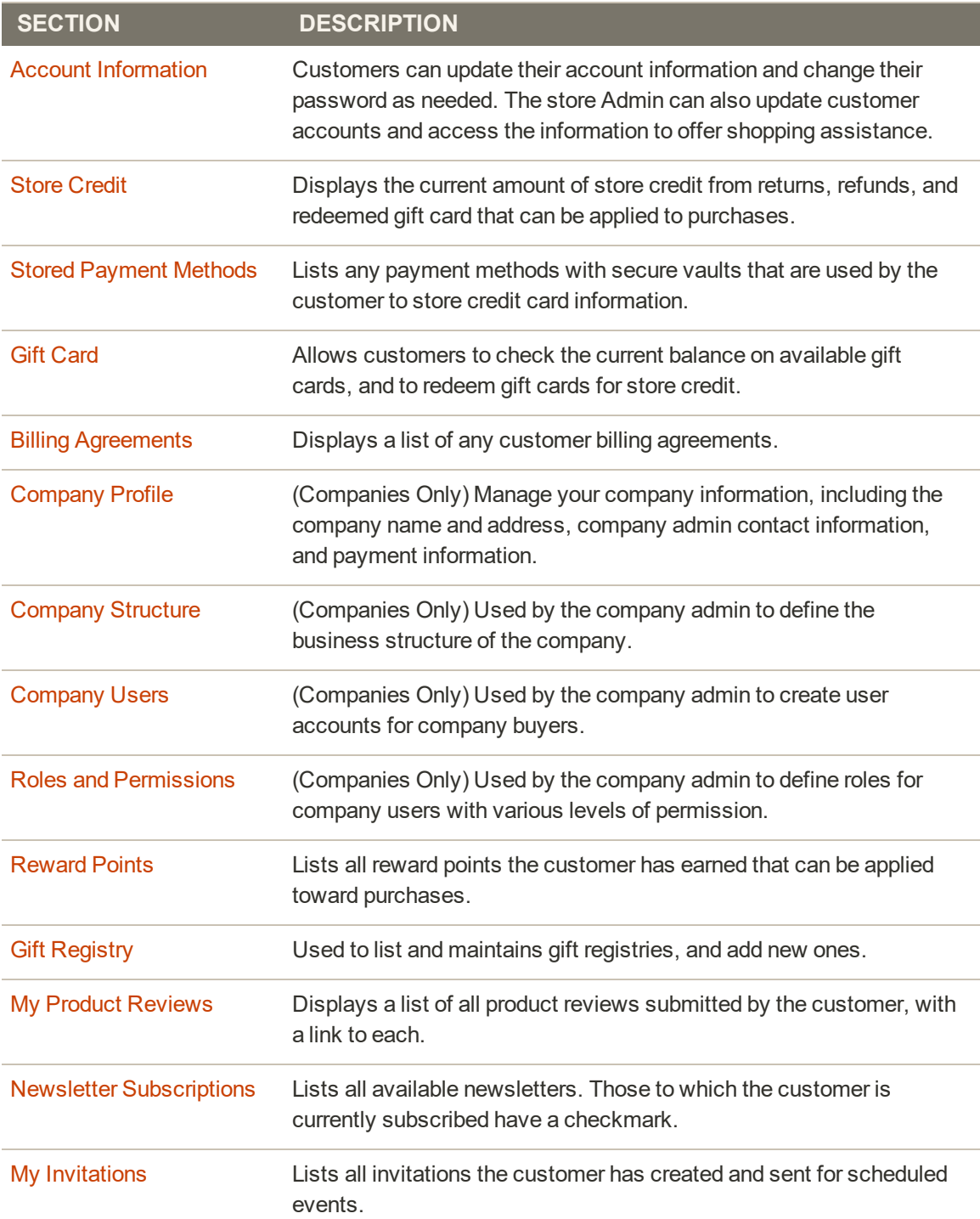

# <span id="page-939-0"></span>My Quotes

If quotes are enabled, the My Quotes section of the account dashboard lists all quotes submitted by the customer. Depending on their permissions, only buyers who make purchases on behalf of a company can submit requests to negotiate the price of a purchase.

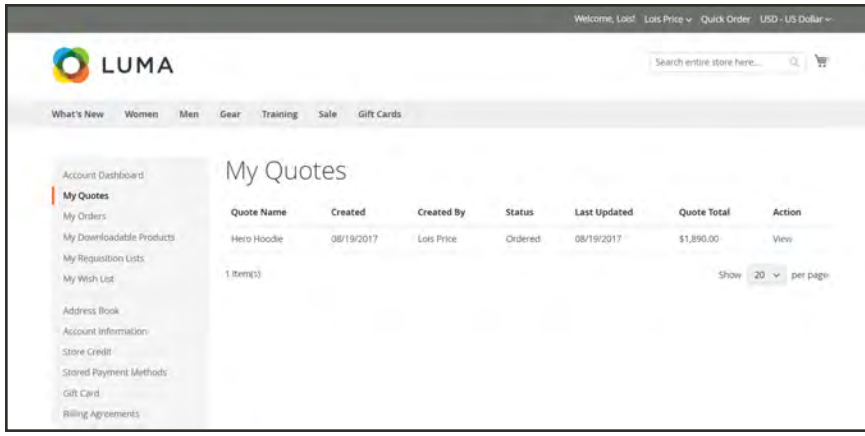

*My Quotes*

The buyer begins the process by [submitting a request](#page-1059-0) for a quote from the shopping cart. Email is exchanged between the buyer and seller during the [negotiation process](#page-1123-0). For the buyer, the My Quotes page is the focal point for all communication between buyer and seller during the negotiation process. A buyer who accepts the negotiated price offered by the seller can proceed directly to checkout from the quote. Additional discounts cannot be added to the negotiated quote.

### **To view a quote:**

- **1.** Log in to your account.
- **2.** In the panel on the left, choose **My Quotes**.
- **3.** Find the quote in the list. Then in the **Action** column, click **View**.

### **To print a quote:**

- **1.** In the open quote to the right of the Items Quoted section, click **Print**.
- **2.** Verify the **Destination** as either a printer or PDF.
- **3.** Tap **Print**.

## **To cancel a quote request:**

**1.** In the open quote just above the Items Quoted section, click **Close quote**.

The request is canceled, and the quote status changes to "Closed". The closed quote remains in your list of quotes, and continues to be listed in the Quotes grid from the Admin.

**2.** To remove the canceled quote from your list of quotes, click **Delete**. Then when prompted to confirm, tap **OK**.

The closed quote is removed from your list of quotes. However, it continues to be listed in the Admin Quotes grid, with the "Closed" status.

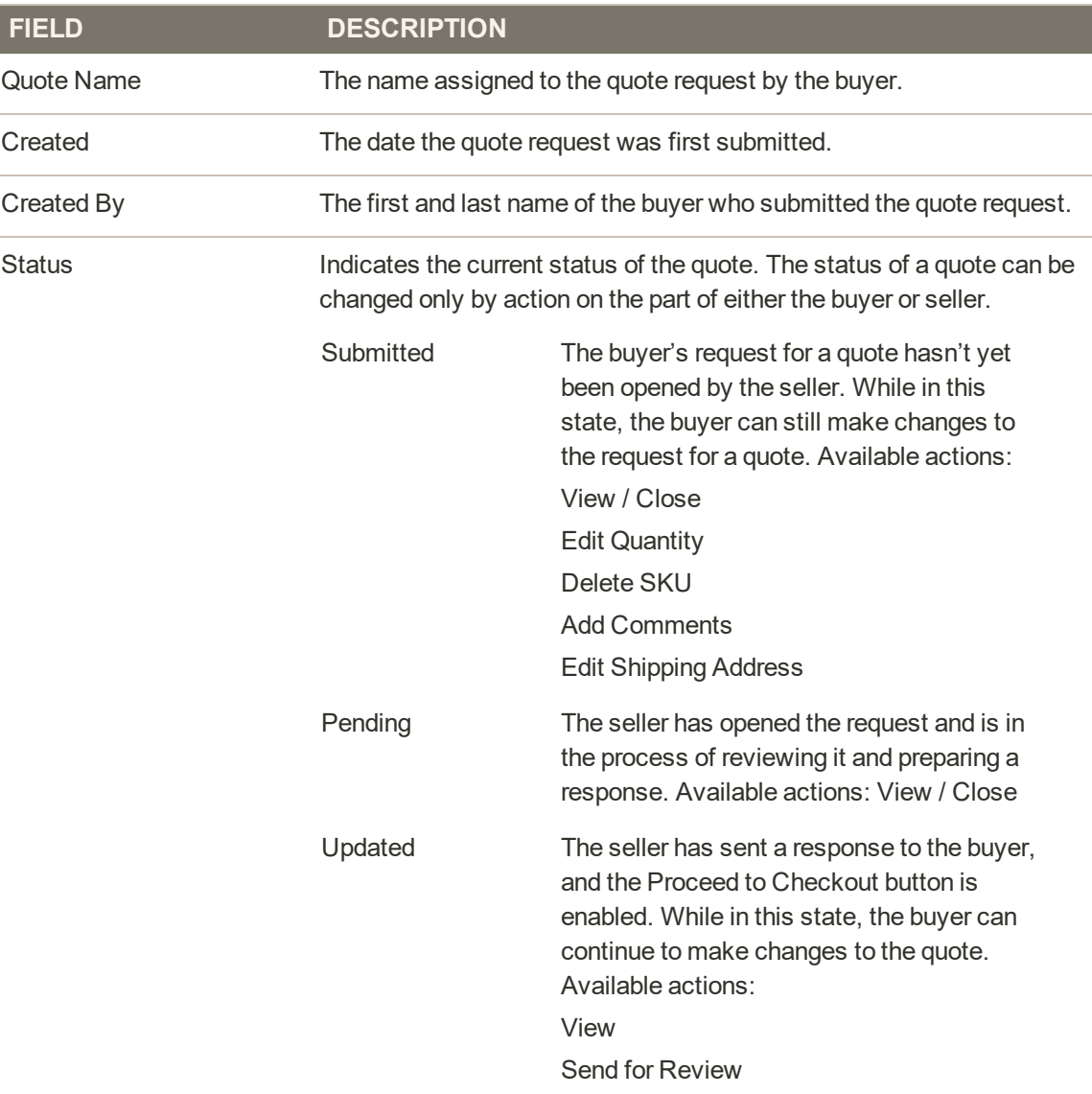

#### **Column Descriptions**

I

# **Column Descriptions (cont.)**

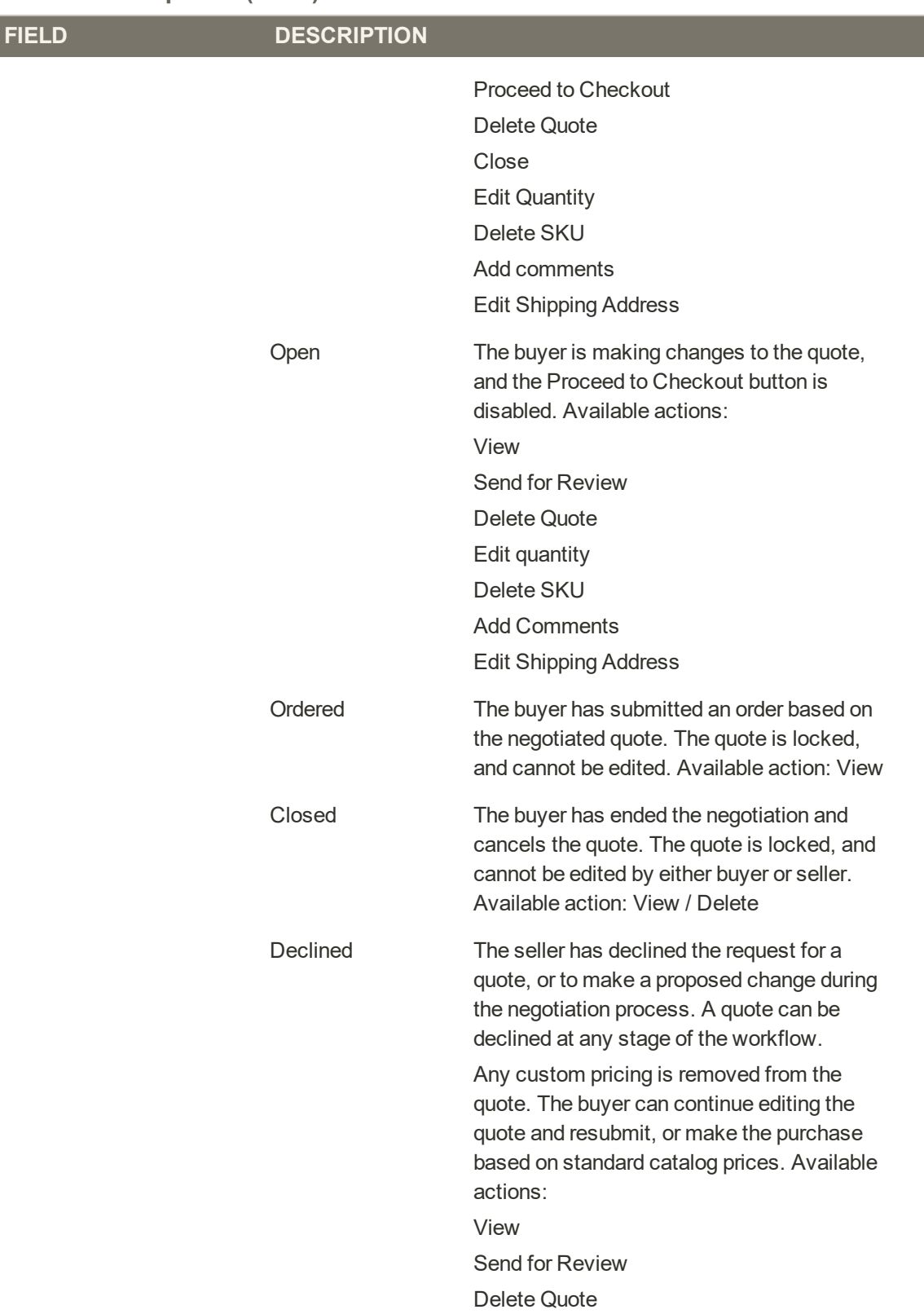

I

#### **Column Descriptions (cont.)**

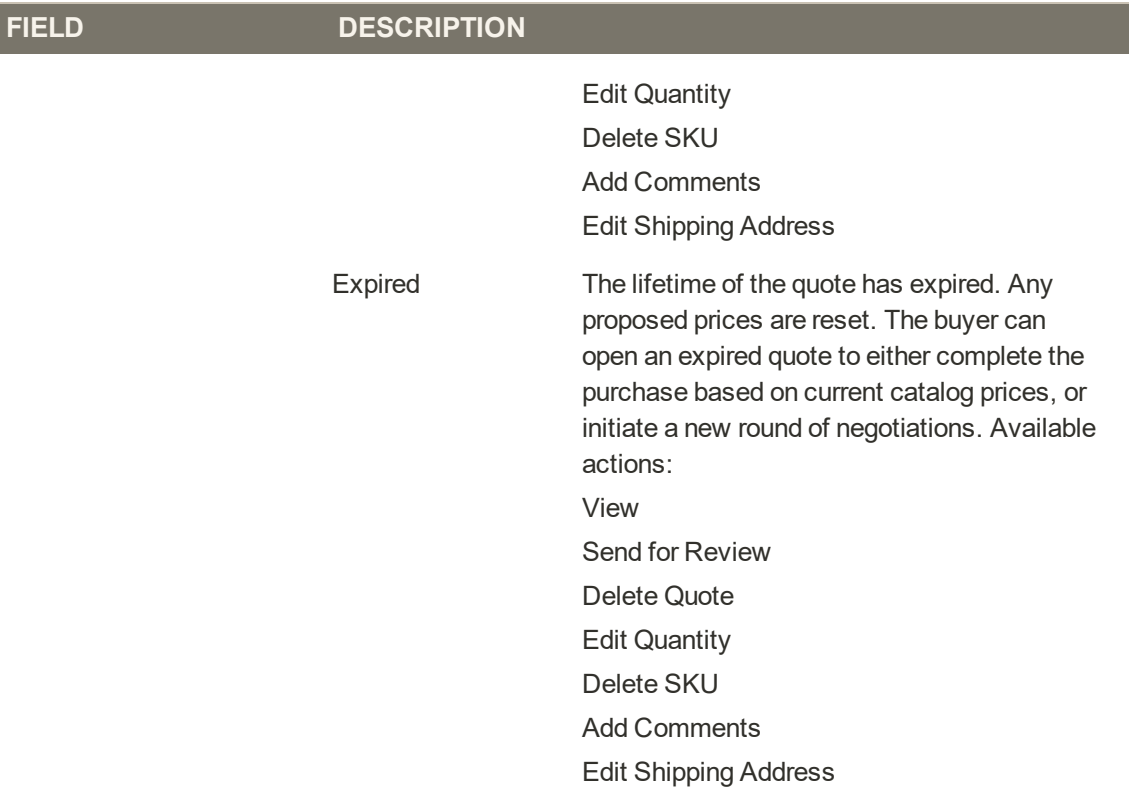

# Negotiating a Quote

When the seller responds to your request for a quote, the status of the quote changes to "Updated". Look for an email notification from the store with the reply from the seller. The email includes a link to your account, and the expiration date of the quote. A quote can be changed and resubmitted, even if it was declined or after it has expired.

When a quote is opened, the prices are verified to reflect the current shared catalog prices, cart rules, taxes, and applicable cart discounts. The price verification is performed on unlocked quotes with a status of "New," "Updated," or "Open".

#### **Step 1: Open the Updated Quote**

- **1.** Do one of the following:
	- <sup>l</sup> If you are already logged in to your account, click the link in the email.
	- Log in to your account.
- **2.** In the account sidebar. choose **My Quotes**.

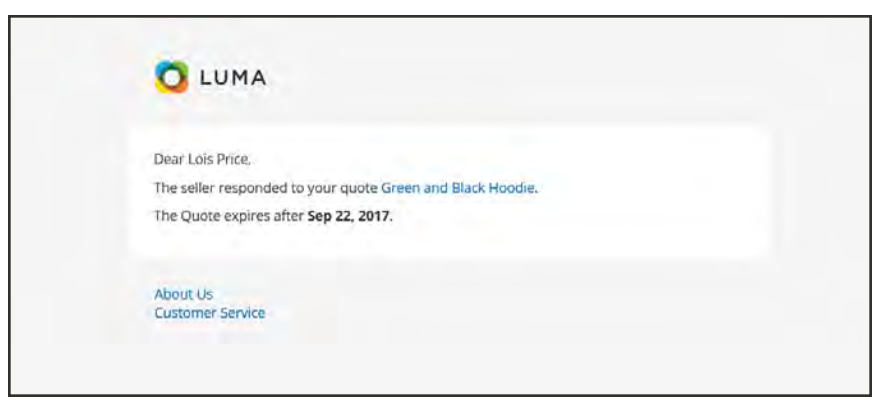

*Email Notification Sent to Buyer*

**3.** Find the updated quote in the list, and click **View**.

| <b>Ouote Name</b> | Created    | Created By | <b>Status</b> | <b>Last Updated</b> | <b>Quote Total</b> | <b>Action</b> |
|-------------------|------------|------------|---------------|---------------------|--------------------|---------------|
| Green and Black   | 08/23/2017 | Lois Price | Updated       | 08/23/2017          | \$2,160.00         | <b>View</b>   |
| <b>Track Tote</b> | 08/23/2017 | Lois Price | Submitted     | 08/23/2017          | \$800,00           | View          |
| Tee & Capri       | 08/22/2017 | Lois Price | Pending       | 08/22/2017          | \$740.00           | View          |
| Hero Hoodle       | 08/19/2017 | Lois Price | Ordered       | 08/19/2017          | \$1,890.00         | View          |

*My Quotes*

### **Step 2: Review the Quote**

- **1.** When you receive an updated quote from the seller, look for any of the following changes on the **Items Quoted** tab:
	- Products added or removed
	- Change in quantity
	- Discounted Quote Subtotal
	- Shipping method
	- Attached file
- **2.** On the **Comments** tab, read the reply from the seller.

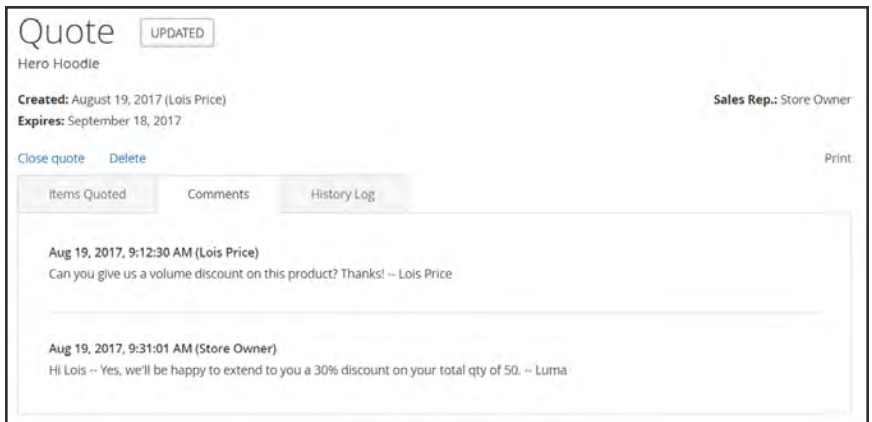

*Comments from Quote Negotiation*

### **Step 3: Reply to the Seller**

**1.** Make any of the following changes to the quote:

## **Change the Quantity**

- **1.** Update the **Qty** of the line item to be changed.
- **2.** Tap **Update** to recalculate the totals.

Any previously negotiated items in the totals section are crossed out.

| Quote Grand Total (Incl. Tax)     | \$3,024.00 |
|-----------------------------------|------------|
| Estimated Tax                     | \$0.00     |
| Shipping & Handling               | \$0.00     |
| <b>Ouote Subtotal (Excl. Tax)</b> | \$3,024.00 |
| Catalog Total Price (Excl. Tax) ~ | \$3,780.00 |

*Totals after Update*

### **Change the Shipping Address**

- **1.** To choose a different address from your [address book,](#page-967-0) do the following:
	- **a.** In the **Shipping Information** section, click **Select Existing Address**.
	- **b.** to add a new address, do
- **2.** To add a new address, click **Add New Address**. Then, follow the instructions.
- <sup>l</sup> Click **Select Existing Address**. Then, choose an address from your [Address Book](#page-967-0). When prompted to confirm, tap **Save**.
- <sup>l</sup> Click **Add New Address**. Then, add the new address to your [Address Book.](#page-967-0)

If the shipping address is changed during a price negotiation, the quote must be sent back to the seller for review.

#### **Attach a File**

- **1.** Scroll down to the bottom of the quote, and click **Attach file**.
- **2.** Choose the file from the directory.

#### **Close the Quote**

- **1.** To end the negotiation, add a **Comment** that explains why you are closing the quote.
- **2.** In the header section of the quote, click **Close quote**.

The quote is remains in the My Quotes list in your account, with a status of "Closed".

### **Delete the Quote**

In the header section of the quote, click **Delete**.

The quote is removed from the My Quotes list in your account.

- **2.** Add a **Comment** that briefly explains any changes to the quote.
- **3.** To send your reply to the seller, tap **Send for Review**.

The status of the quote changes to "Submitted." You can view the quote, but not make any changes until you receive a reply from the seller.

You can repeat the negotiation process as many times as necessary to reach an agreement.

### **Step 4: Place the Order**

- **1.** To complete the purchase, tap **Proceed to Checkout**.
- **2.** Then, follow the normal [checkout process.](#page-1102-0)

This order is within the company's available credit limit, and is being [charged to their account](#page-1279-0). The Order Summary section shows the quote subtotal, shipping, and the total amount that is to be charged to their account. Because tax is not applicable to this order, it is not included in the Order Summary.

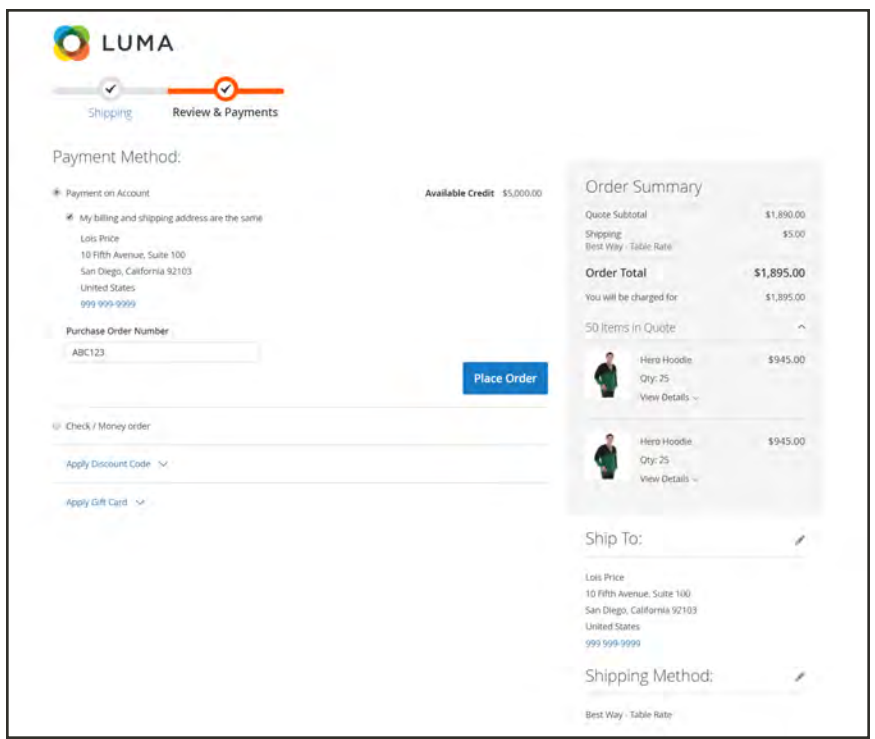

*Order Summary with Negotiated Price*

# **Field Descriptions**

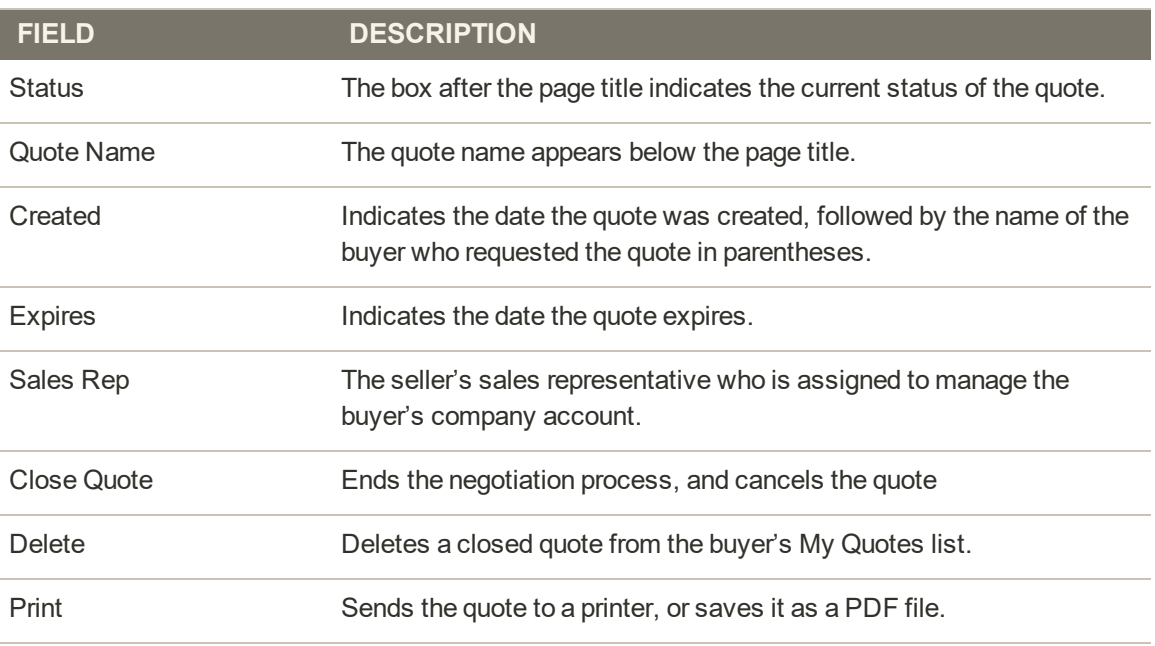

#### **TABBED SECTIONS**

# **Field Descriptions (cont.)**

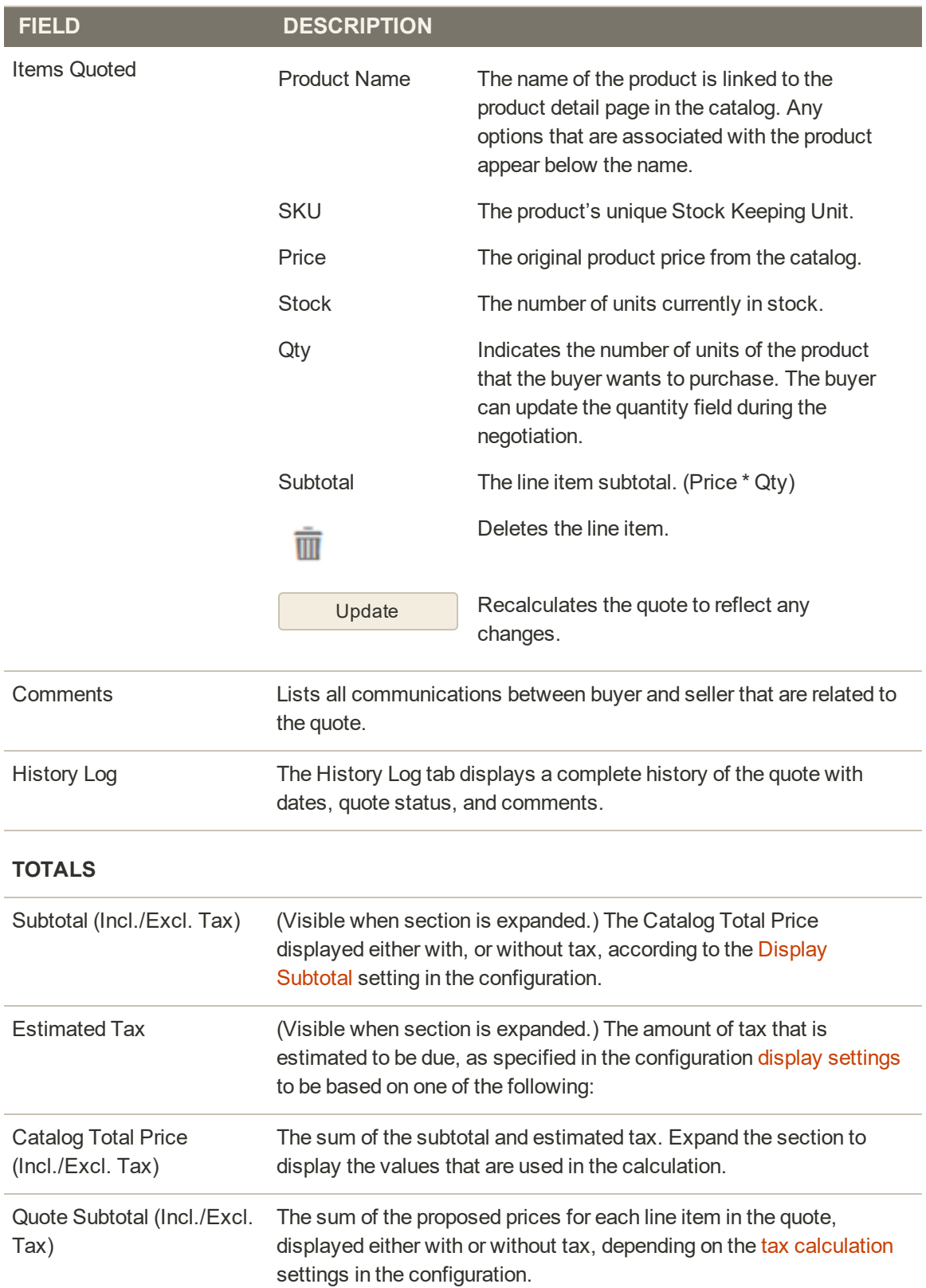

# **Field Descriptions (cont.)**

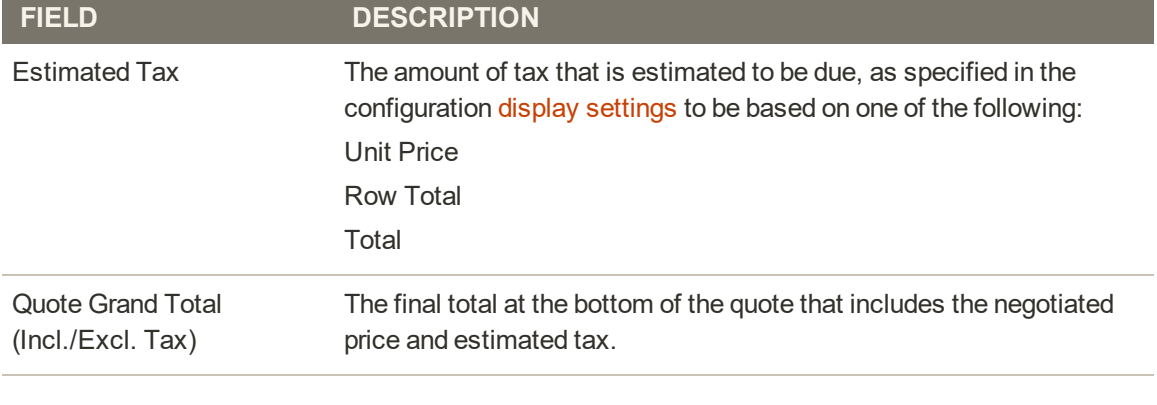

#### **SHIPPING INFORMATION**

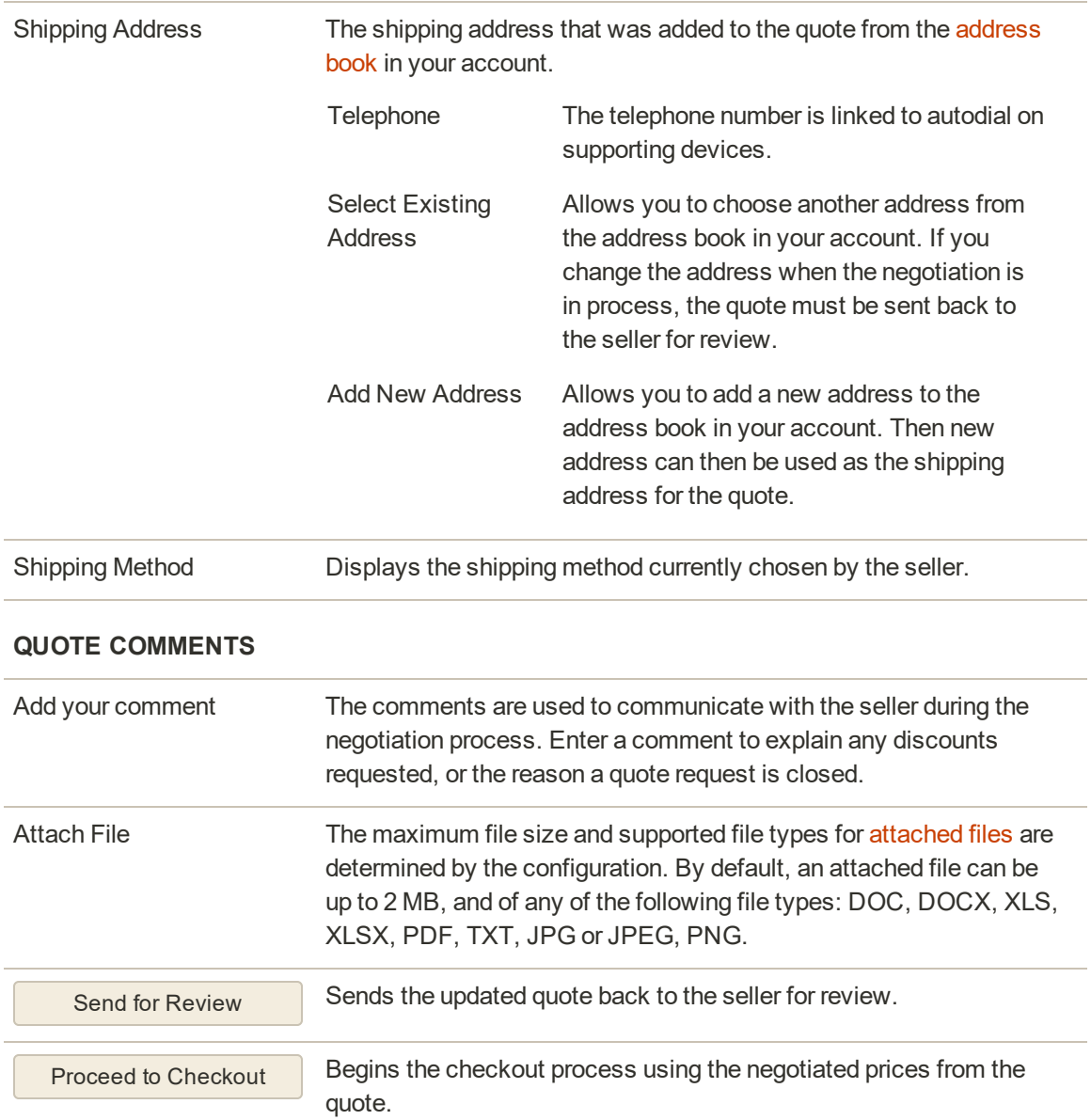

# <span id="page-949-0"></span>My Orders

You have access to all of your orders from your account dashboard. Orders can be viewed, tracked, and resubmitted as new orders. Depending on the status of the order, you can print orders, invoices, and shipment records.

| <b>OLUMA</b>                             |                  |          |                   |                    |               | a.<br>Sheriff from store force. | wп |
|------------------------------------------|------------------|----------|-------------------|--------------------|---------------|---------------------------------|----|
| What's New<br>Women<br>Men               | Training<br>Gear | Sale     |                   |                    |               |                                 |    |
| Account Dashboard<br>Account Information | My Orders        |          |                   |                    |               |                                 |    |
| Address Book                             | Order #          | Date     | Ship To           | <b>Order Total</b> | <b>Status</b> |                                 |    |
| My Downloadable Products<br>My Orders    | 000000005        | 12/14/15 | Veronica Costello | \$87.94            | Complete      | View   Reorder                  |    |
| Newsletter Subscriptions                 | 000000004        | 12/5/15  | Veronica Costello | \$107.43           | Complete      | View Reorder                    |    |
| Billing Agreements                       | 000000003        | 12/5/15  | Veronica Costello | \$107.43           | Complete      | View Reorder                    |    |
| My Product Reviews<br>My Wish List       | 000000002        | 12/4/15  | Veronica Costello | \$37.00            | Complete      | View Reorder                    |    |
|                                          | 00000001         | 12/4/15  | Veronica Costello | \$34,00            | Processing    | View Reorder                    |    |
|                                          | 5 item(s)        |          |                   |                    |               |                                 |    |
| Compare Products                         |                  |          |                   |                    |               |                                 |    |
| You have no items to compare.            |                  |          |                   |                    |               |                                 |    |
| My Orders                                |                  |          |                   |                    |               |                                 |    |
| El Erika Running Short-32-Red            |                  |          |                   |                    |               |                                 |    |
|                                          |                  |          |                   |                    |               |                                 |    |

*My Orders*

## **To view an order:**

Find the order in the list, and click **View Order**. Then from the open order, do any of the following:

### **Reorder**

- **1.** To create a new order that is a duplicate of the current order, click the **Reorder** link.
- **2.** When the shopping cart appears with the items from the order, you can either continue shopping, or proceed to checkout.

### **Print Order**

- **1.** Click **Print Order**.
- **2.** Verify the output device, or choose another.
- **3.** Tap **Print**.

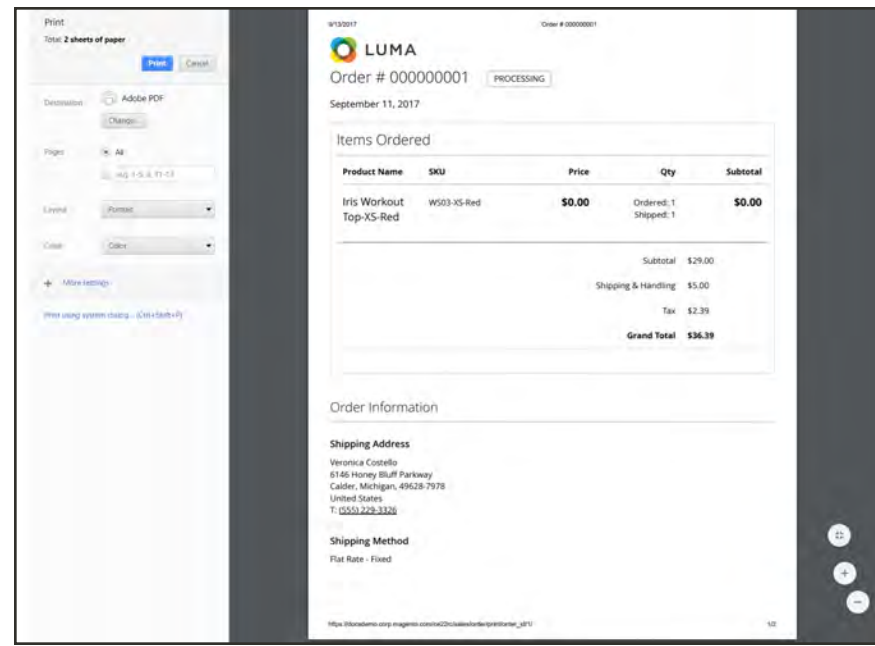

*Print Order*

# **Print Invoices**

- **1.** On the **Invoices** tab, click one of the following:
	- Print All Invoices
	- Print Invoice
- **2.** Verify the output device, or choose another.
- **3.** Tap **Print**.

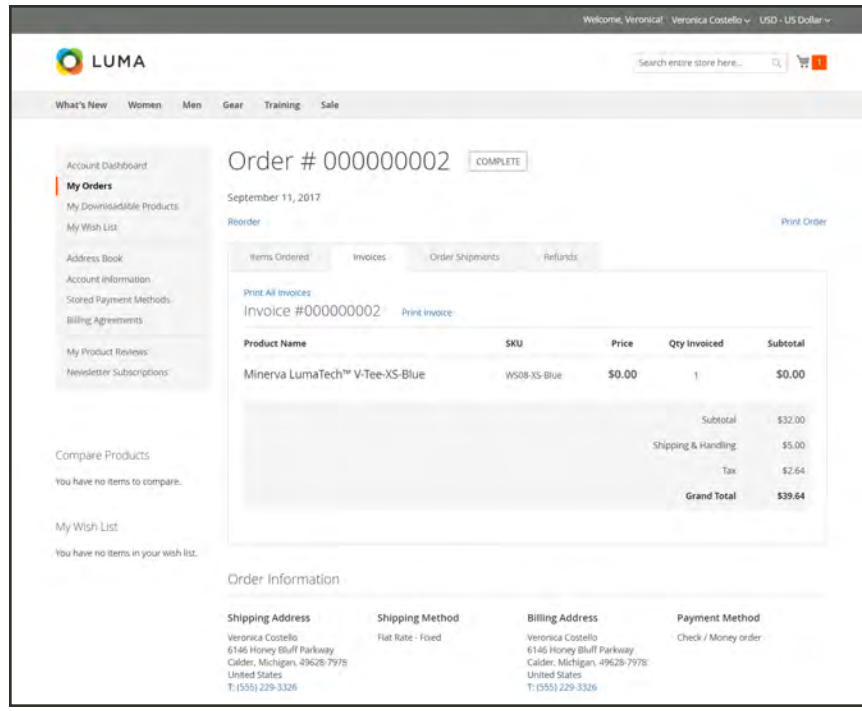

*Invoices*

#### **Print Shipments**

- **1.** On the **Order Shipments** tab, click one of the following:
	- Print All Shipments
	- Print Shipment
- **2.** Verify the output device, or choose another.
- **3.** Tap **Print**.

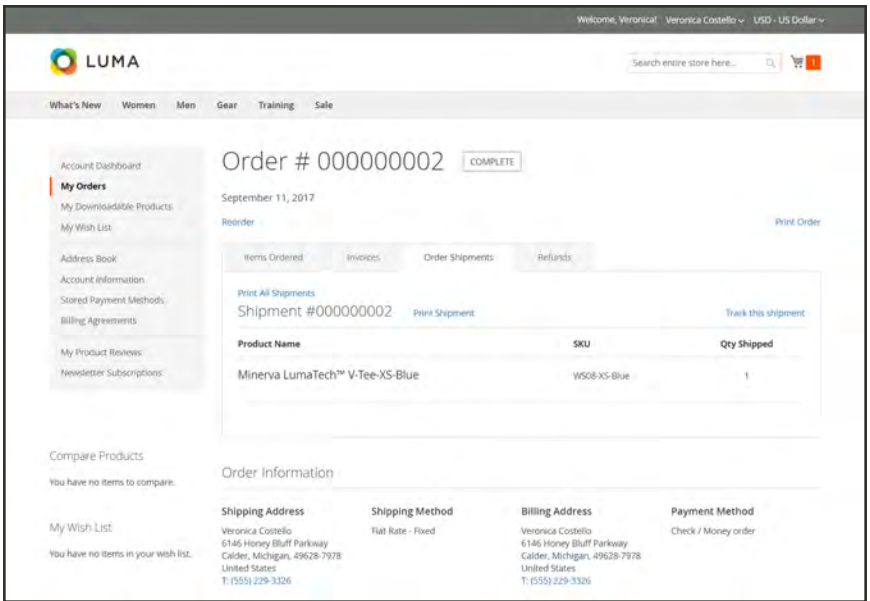

*Order Shipments*

### **Track a Shipment**

- **1.** On the **Order Shipments** tab, click **Track this Shipment**.
- **2.** Any tracking information that is available appears in a popup window.
- **3.** When ready, tap **Close Window**.

## **Print Refunds**

- **1.** On the **Refunds** tab, click one of the following:
	- Print All Refunds
	- Print Refund
- **2.** Verify the output device, or choose another.
- **3.** Tap **Print**.

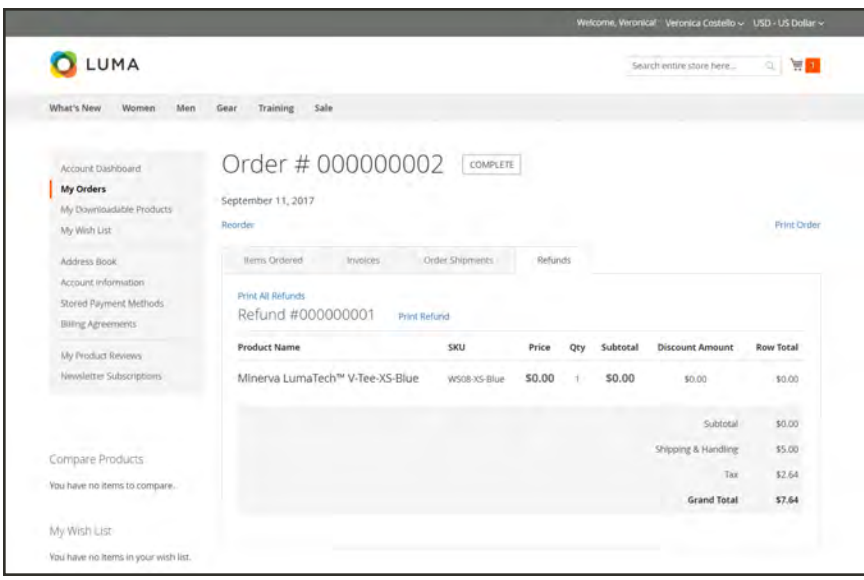

*Refunds*

# <span id="page-953-0"></span>My Downloadable Products

The My Downloadable Products page links to each order of downloadable products. The downloads become available from the dashboard as soon as the order is complete.

|                                                               |                  |         |                                           | Welcome, Veronical | Veronica Costello v        | USD - US Dollar ~ |          |
|---------------------------------------------------------------|------------------|---------|-------------------------------------------|--------------------|----------------------------|-------------------|----------|
| LUMA                                                          |                  |         |                                           |                    | Search entire store here   | $\mathbb{Q}$      | 声        |
| What's New<br>Women<br>Men                                    | Training<br>Gear | Sale    |                                           |                    |                            |                   |          |
| Account Dashboard<br>My Orders                                |                  |         | My Downloadable Products                  |                    |                            |                   |          |
| My Downloadable Products                                      | Order #          | Date    | Title                                     | <b>Status</b>      | <b>Remaining Downloads</b> |                   |          |
| My Wish List                                                  | 000000003        | 9/14/17 | LifeLong Fitness IV @ LifeLong Fitness IV | Available          | Unlimited                  |                   |          |
| Address Book<br>Account Information<br>Stored Payment Methods | 1 Item           |         |                                           |                    | Show                       | $10 -$            | per page |
|                                                               |                  |         |                                           |                    |                            |                   |          |
| <b>Billing Agreements</b>                                     |                  |         |                                           |                    |                            |                   |          |
| My Product Reviews                                            |                  |         |                                           |                    |                            |                   |          |

*My Downloadable Products*

### **To download a product:**

- **1.** In your account dashboard, choose **My Downloadable Products**.
- **2.** Find the order in the list, and click the download link after the title.
- **3.** In the lower-right corner of the download window, click the download icon.

**4.** Look for the name of the download file to appear in the lower-left corner of the window. Then, save the file.

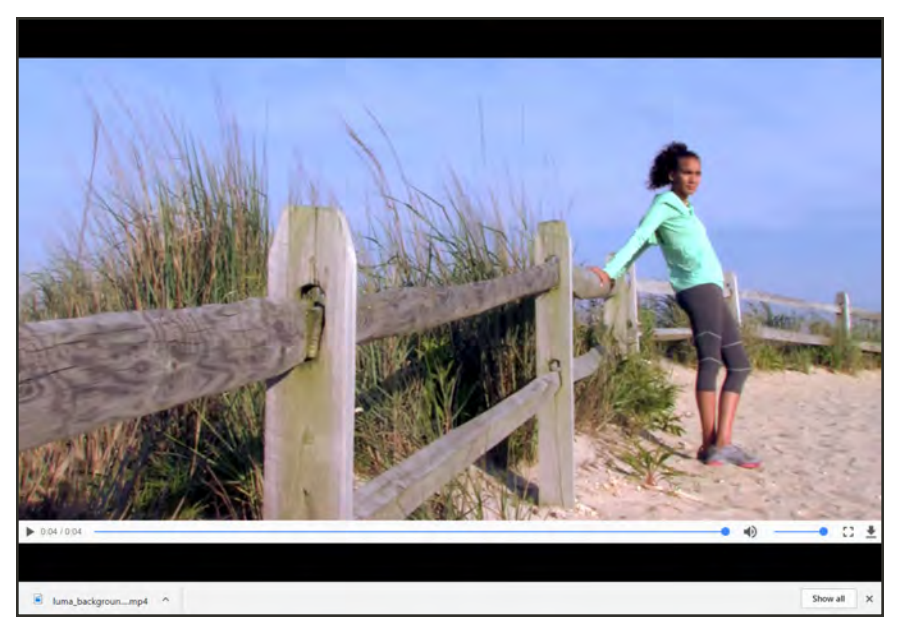

*Download Video*

# Order by SKU

[Order by SKU](#page-1071-0) gives you the ability to add individual products to your cart by SKU and quantity, or import a list of products from a file.

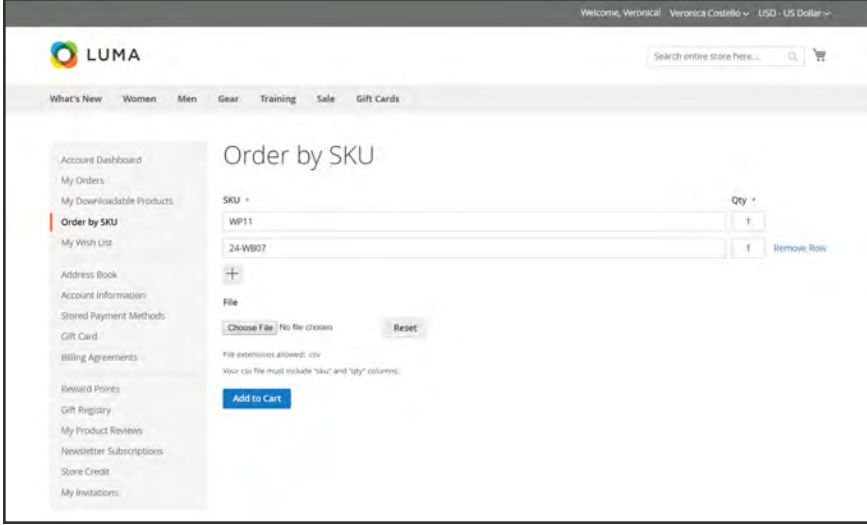

*Order by SKU*

# **To add products by SKU:**

**1.** Use either, or both of the following methods to add products by SKU:

### **Method 1: Add Individual SKUs**

- **1.** Enter the **SKU** and **Qty** of the product.
- **2.** Tap **Add**  $(\pm)$  for each additional product that you want to order. Then, enter the **SKU** and **Qty** for each line item.
- **3.** When ready, tap **Add to Cart**.

#### **Method 2: Import a List of SKUs**

- **1.** To prepare the list, do the following:
	- **a.** In a spreadsheet, create a file with the column headers "sku" and "qty" in lowercase characters.
	- **b.** Enter the **sku** and **qty** of each product that you want to import.
	- **c.** Save it as a [CSV](#page-1491-0) (Comma Separated Value) file.

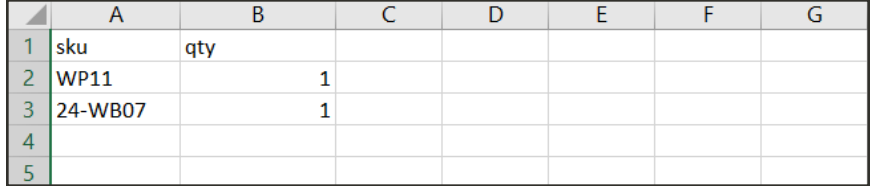

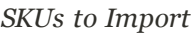

Microsoft Excel supports [several CSV formats,](https://answers.microsoft.com/en-us/msoffice/forum/msoffice_excel-mso_other/excel-and-csv-files-are-there-different-types-of/61ddc23c-63d7-4903-b9b6-7fcfa883bca1?auth=1) including CSV (Comma delimited), CSV (Macintosh), and CSV (MS-DOS).

- **2.** On the Order by SKU page, tap **Choose File**. Then, find the CSV file that you prepared and saved.
- **3.** When complete, tap **Add to Cart**.
- **2.** If any of the products have additional options, you will be prompted from the shopping cart that the product requires your attention.

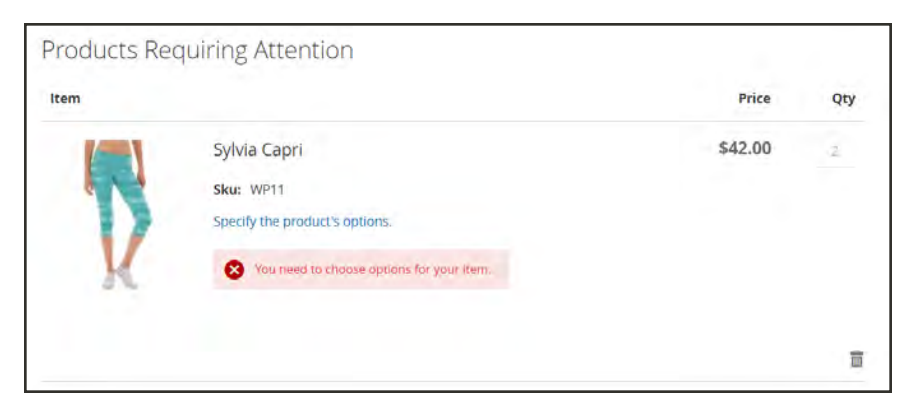

*Product Requires Attention*

If you entered duplicate SKUs, the quantities will be combined into a single line item in the shopping cart. Before placing the order, check the quantity ordered to make sure that's it's correct. If you change the quantity of any item, tap Update Shopping Cart to recalculate the totals.

**3.** When ready, tap **Proceed to Checkout**.

# <span id="page-957-0"></span>My Requisition Lists

Using a requisition list can save time when ordering products that you frequently order. Items can be added to your shopping cart directly from the requisition list. You can maintain multiple lists that focus on products from different vendors, buyers, teams, campaigns, or anything else that streamlines your workflow. Up to 999 requisition lists can be maintained for each company account, depending on the configuration. To enable requisition lists, see: [Configuring B2B Features.](#page-91-0)

|                                                                                                    |                                                            |           | Welcome, Loist         | Lois Price ~ Quick Order<br>USD - US Dollar ~ |
|----------------------------------------------------------------------------------------------------|------------------------------------------------------------|-----------|------------------------|-----------------------------------------------|
| LUMA                                                                                                    |                                                            |           |                        | 3 景<br>Snarch entire store here               |
| What's New<br>Women<br>Men                                                                                               | Training<br><b>Gift Cards</b><br>Sale<br>Gear              |           |                        |                                               |
| Account Dashboard<br>My Quotes                                                                                           | Requisition Lists                                          |           |                        | Create New Requisition List                   |
| My Drders                                                                                                    | Name & Description                                         | Items     | <b>Latest Activity</b> | Action                                        |
| My Downloadable Products<br><b>My Requisition Lists</b><br>My Wish List                                                  | <b>ABC Requisition List</b><br>Frequently Ordered Products | $\exists$ | 09/14/2017             | View                                          |
| Address Book<br>Account Information<br>Strine Credit<br>Stored Payment Methods<br>Gift Card<br><b>Billing Agreements</b> | 1 Item(s)                                                  |           |                        | Show<br>20<br>per page                        |

*Requisition Lists*

## **To create a requisition list:**

**1.** Do one of the following:

#### **Method 1: From Account Dashboard**

- **1.** In the sidebar of your account dashboard, choose **My Requisition Lists**.
- **2.** On the Requisition Lists page, click **Create New Requisition List**.

#### **Method 2: From Product Page**

- **1.** From any product detail page, click **Add to Requisition List**.
- **2.** Click **Create New Requisition List**.
- **2.** Enter the **Requisition List Name** and **Description**.
- **3.** When complete, tap **Save**.

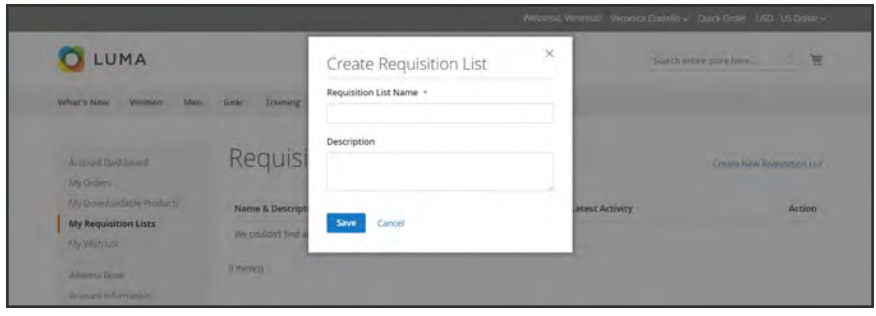

*Create Requisition List*

## **To add products to a requisition list:**

Products can be added to a requisition list from product pages in the storefront, from the shopping cart, and from existing orders.

#### **Method 1: From the Product Detail Page**

- **1.** From the storefront, go to the detail page of the product that is to be added to the requisition list.
- **2.** Click **Add to Requisition List**. Then, do one of the following:
	- Choose an existing requisition list.
	- Create a new requisition list.

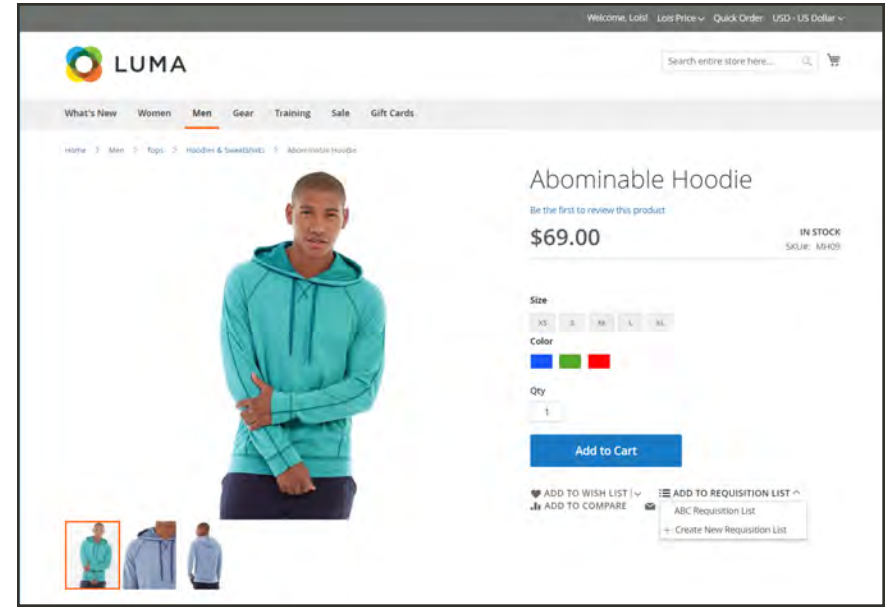

*Add to Requisition List*

#### **Method 2: From an Existing Order**

- **1.** In the sidebar of your account dashboard, choose **My Orders**.
- **2.** At the top of the order, click **Add to Requisition List**. Then, do one of the following:
- Choose an existing requisition list.
- Create a new requisition list.

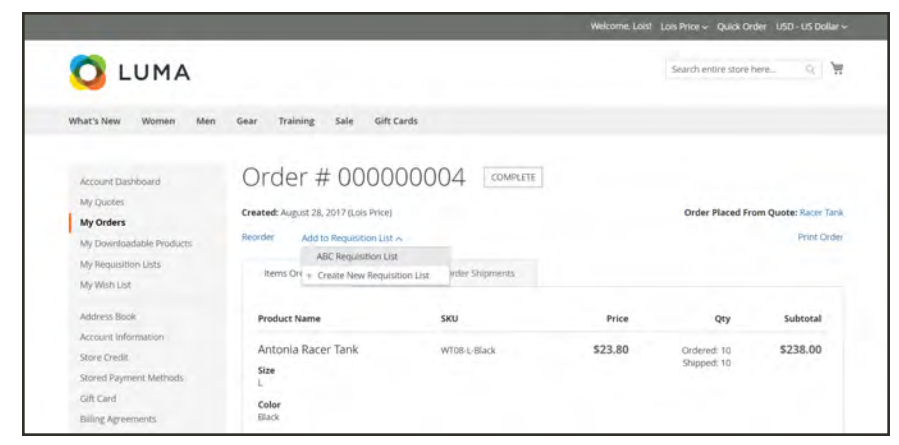

*Add to Requistion List*

# **To view the updated requisition list:**

**1.** Log in to your customer account. Then, use either of the following methods to view any of your requisition lists.

#### **Method 1: From Your Account**

- **1.** In the sidebar of your account dashboard, choose **My Requisition Lists**.
- **2.** In the list of requisition lists, under **Actions**, click **View**.

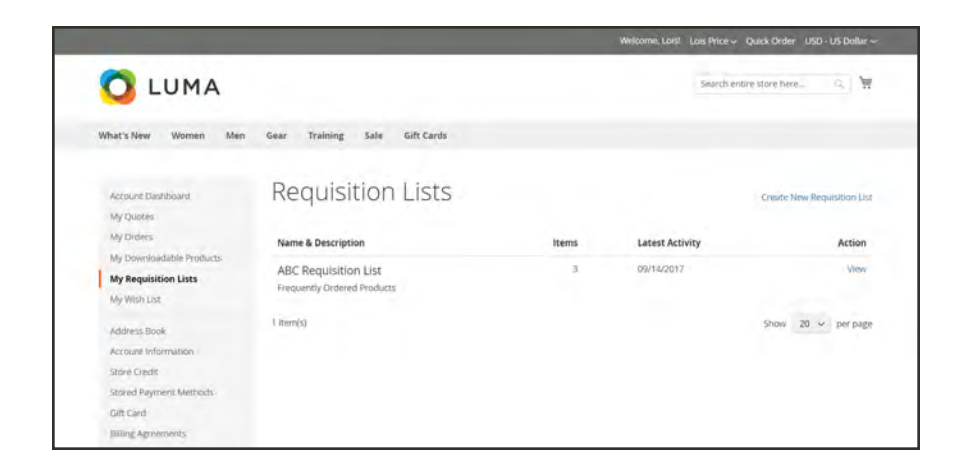

**Method 2: From the Storefront**

- **1.** In the quick links bar at the top of the page, click your user name.
- **2.** On the menu, choose **My Requisition Lists**.

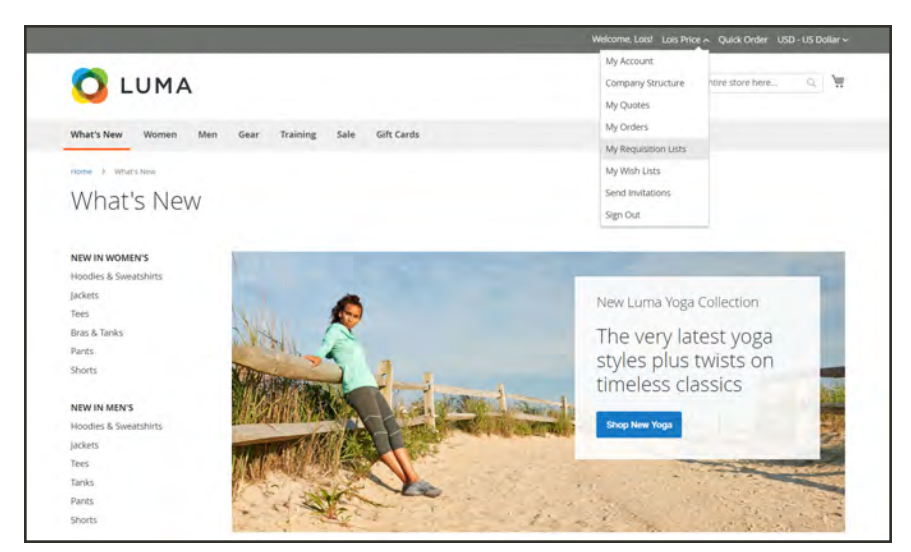

*My Requisition Lists*

# Managing Requisition Lists

The primary reason to maintain a requisition list is to make it easy to reorder products. Items from a requisition list can be easily added to the shopping cart, or moved or copied from one list to another.

|                                                                         |                                                            |           | Welcome, Loist                        | Lois Price - Quick Order USD - US Dollar ~ |
|-------------------------------------------------------------------------|------------------------------------------------------------|-----------|---------------------------------------|--------------------------------------------|
| LUMA                                                                    |                                                            |           | F<br>Smarch entire store here<br>a, i |                                            |
| What's New<br>Women<br>Men                                              | <b>Gift Cards</b><br>Training<br>Sale<br>Gear              |           |                                       |                                            |
| Account Dashboard<br>My Quotes                                          | Requisition Lists                                          |           |                                       | Create New Requisition List                |
| My Drders                                                               | Name & Description                                         | Items     | <b>Latest Activity</b>                | Action                                     |
| My Downloadable Products<br><b>My Requisition Lists</b><br>My Wish List | <b>ABC Requisition List</b><br>Frequently Ordered Products | $\exists$ | 09/14/2017                            | View                                       |
| Address Book<br>Account Information                                     | 1 Item(s)                                                  |           |                                       | $20 \sim$ per page<br>Show                 |
| Strine Credit                                                           |                                                            |           |                                       |                                            |
| Stored Payment Methods                                                  |                                                            |           |                                       |                                            |
| Gift Card                                                               |                                                            |           |                                       |                                            |

*My Requisition Lists*

### **To view a requisition list:**

- **1.** From your account dashboard, choose **My Requisition Lists**.
- **2.** Find the requisition list that you want to open, and click **View**. Then, do any of the following:

### **Add Products to Cart**

**1.** Do one of the following to select the products to be added.

- Mark the checkbox of each item
- **.** Click **Select All.**
- **2.** Enter the **Qty** to be added to the cart.
- **3.** To change any product options, do the following:
	- **a.** In the line item, click **Edit**  $(\check{\ell})$ .
	- **b.** Change any options that are necessary.
	- **c.** Tap **Update Requisition List**.
- **4.** Tap **Add to Cart**.

| LUMA                                        |             |                                                            |                |                                                 | Search entire store here | γę<br>α.                |
|---------------------------------------------|-------------|------------------------------------------------------------|----------------|-------------------------------------------------|--------------------------|-------------------------|
| What's New<br>Women<br>Men                  | Gear        | Gift Cards<br>Training<br>Sale                             |                |                                                 |                          |                         |
| Account Dashboard<br>My Quotes<br>My Orders |             | ABC Requisition List<br><b>Frequently Ordered Products</b> |                |                                                 |                          | Print.                  |
| My Downloadable Products                    | 3 items     |                                                            | Ill Select all | Remove Selected Move Selected ~ Copy Selected ~ |                          |                         |
| My Requisition Lists<br>My Wish List        | <b>Item</b> |                                                            |                | Price                                           | Qty                      | Subtotal                |
| Artdress Book                               | $\cup$      | Antonia Racer Tank<br>SKU: WTOS                            |                | \$34.00                                         | 10 <sub>1</sub>          | \$340.00                |
| Account Information<br>Store Credit         |             | Size: XL<br>Color: Black                                   |                |                                                 |                          | $\hat{B}$<br>Æ.         |
| Stored Payment Methods<br>Gift Card         | $\circ$     | Abominable Hoodle<br>SKLE LIHOS                            |                | \$69,00                                         | $15 -$                   | \$1,035.00              |
| Billing Agreements                          |             | Size: L<br>Color: Blue                                     |                |                                                 |                          | 音<br>v.                 |
| Company Profile                             | ö           | Hero Hoodie<br>SKU: MISST                                  |                | \$54.00                                         | 50 <sub>1</sub>          | \$2,700.00              |
| Company Credit                              |             | Size: M                                                    |                |                                                 |                          |                         |
| Company Structure                           |             | Color: Green                                               |                |                                                 |                          | ä<br>s                  |
| Company Users                               | Add to Cart | Update List                                                |                |                                                 |                          | Delete Requisition List |
| <b>Reward Points</b>                        |             |                                                            |                |                                                 |                          |                         |

*Requisition List Detail*

#### **Move Items to a Different List**

- **1.** Mark the checkbox of each item to be moved.
- **2.** Click **Move Selected**. Then, do one of the following:
	- Choose an existing requisition list.
	- <sup>l</sup> Click **Create New Requisition List**.

#### **Copy Items to a Different List**

- **1.** Mark the checkbox of each item to be moved.
- **2.** Click **Copy Selected**. Then, do one of the following:
- Choose an existing requisition list.
- <sup>l</sup> Click **Create New Requisition List**.

#### **Remove Items**

- **1.** Mark the checkbox of each item to be removed.
- **2.** Click **Remove Selected**.
- **3.** When prompted to confirm, tap **Delete**.

#### **Rename the List**

- **1.** After the list title, click **Rename**.
- **2.** Enter a different **Requisition List Name**.
- **3.** Tap **Save**.

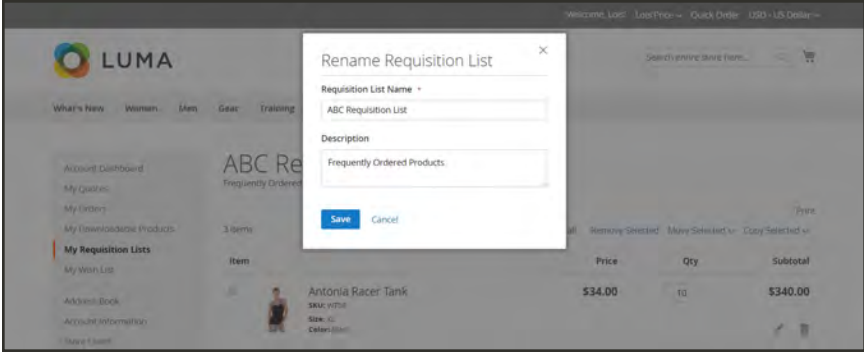

*Rename Requisition List*

#### **Print the List**

- **1.** In the upper-right corner of the list, click **Print**.
- **2.** Verify the output device, and tap **Print**.

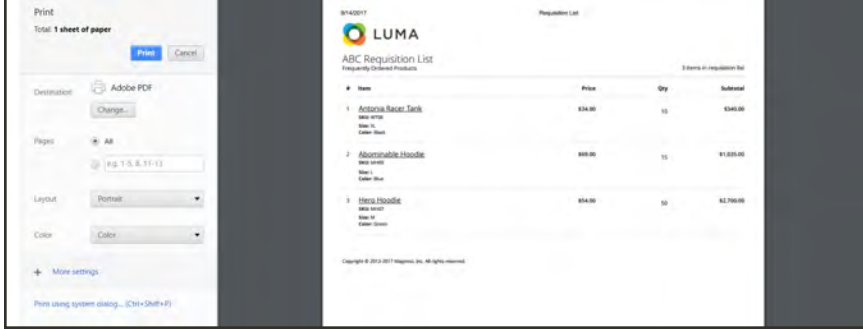

*Print Requisition List*

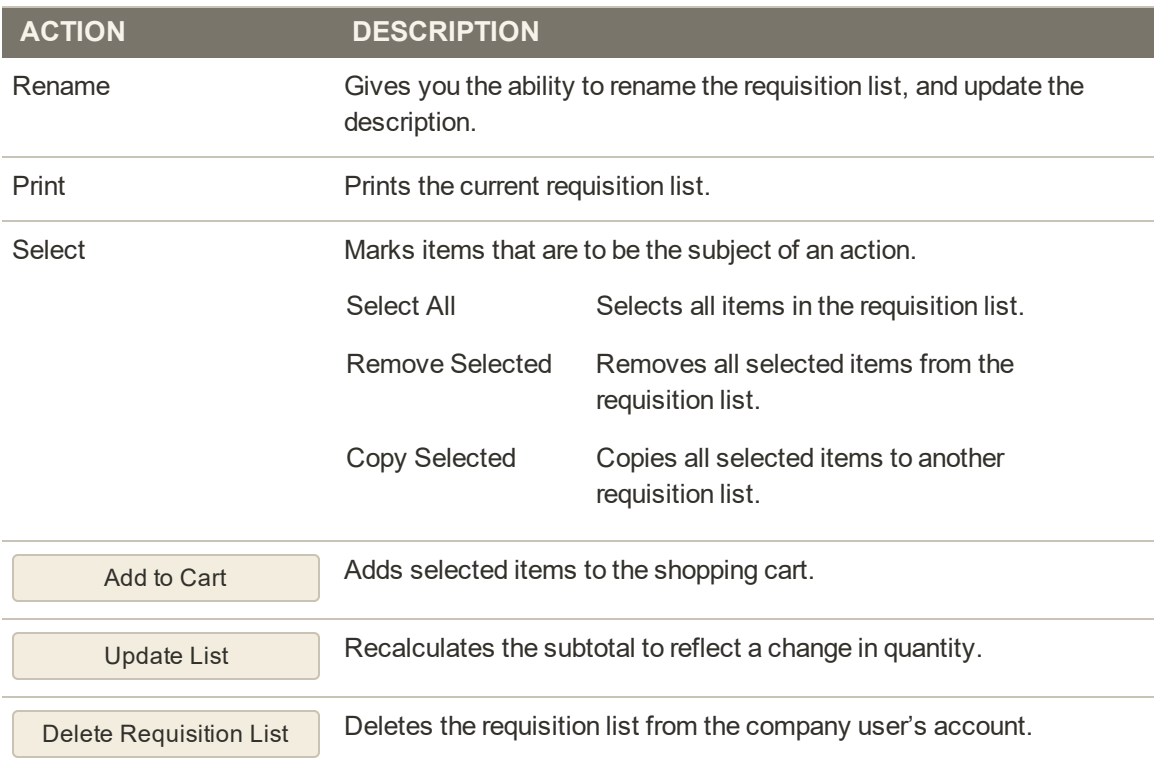

#### **Actions**

# <span id="page-964-0"></span>My Wish List

Your wish list is a convenient way to keep track of products that you like, but are not ready to buy. Items from your wish list can be shared with others, or added to the shopping cart.

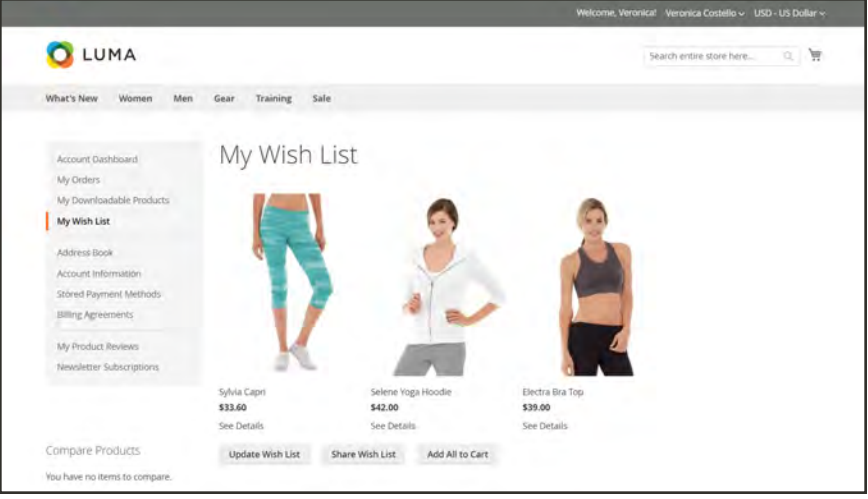

*My Wish List*

# **To update the product listing:**

- **1.** From your wish list, point to the product to display the options.
- **2.** To add a **Comment** about the product, enter the text in the box below the price.

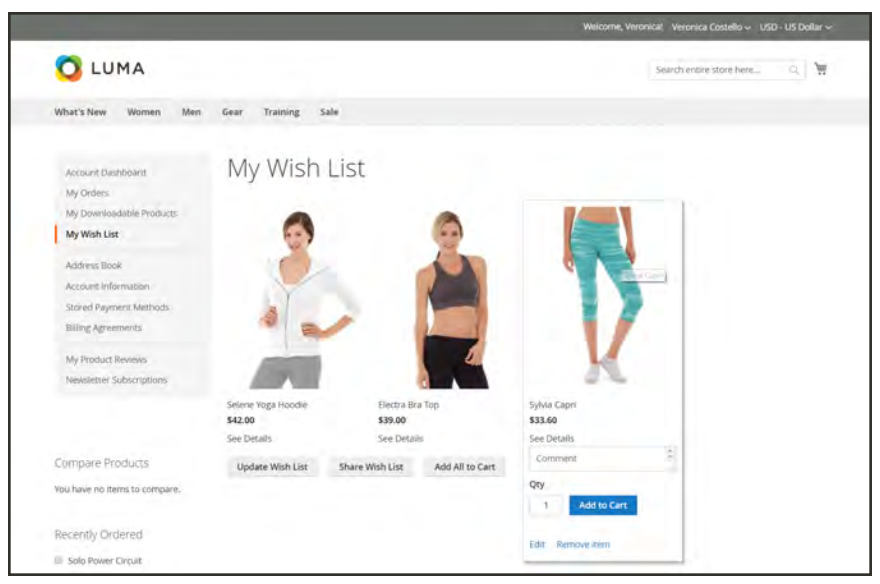

*Edit Options*

**3.** To change the selection of product options, click **Edit**. Then, do the following:

- **a.** Update the options on the product detail page.
- **b.** Click **Update Wish List**.

#### **To add a product to the cart:**

- **1.** In your wish list, point to the product that you want to add.
- **2.** Update the **Qty** and edit the other options as necessary.
- **3.** Tap **Add to Cart**.

### **To share your wish list:**

- **1.** Tap **Share Wishlist**.
- **2.** Enter the email address of each person who is to receive your wish list, separated by a comma.
- **3.** Add a **Message** to be included in the email.
- **4.** Tap **Share Wish List**.

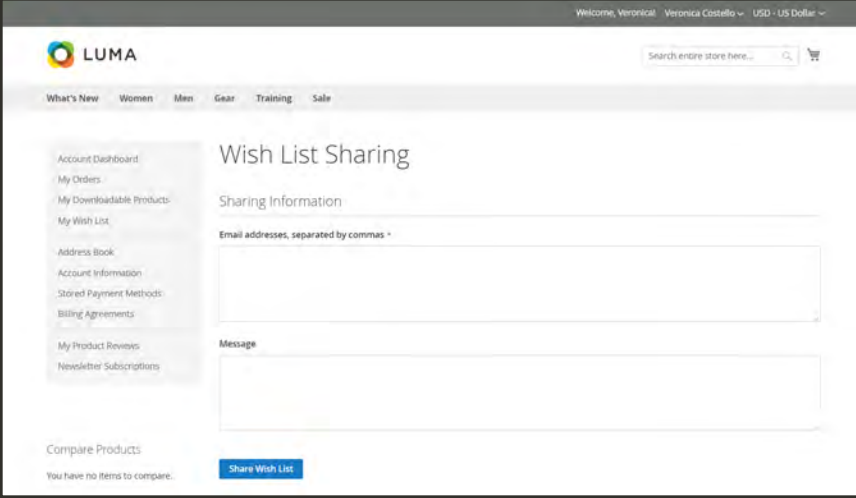

*Share Your Wish List*

The message is sent from your primary [store contact](#page-135-0), and includes a thumbnail image of each product, with links to your store.

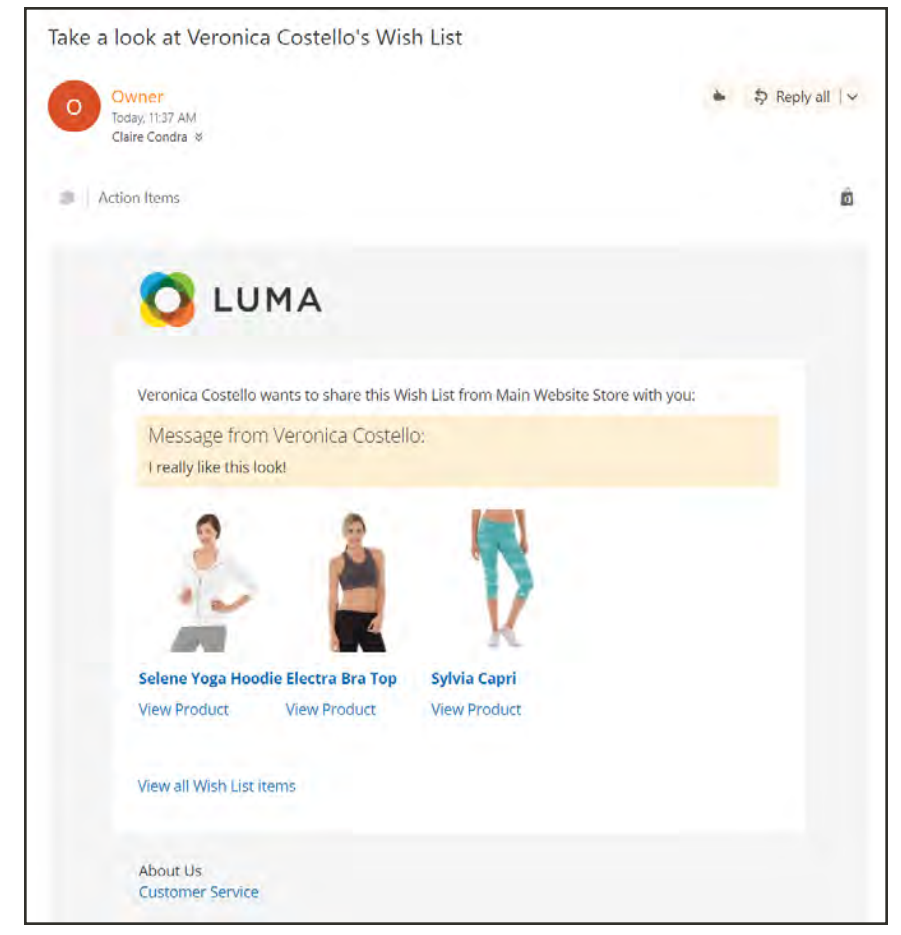

*Shared Wish List Email*

# <span id="page-967-0"></span>Address Book

The Address Book contains the customer's default billing and shipping addresses, and any additional addresses that they frequently use when placing an order. To speed up the checkout process, make sure to enter any addresses that you frequently use.

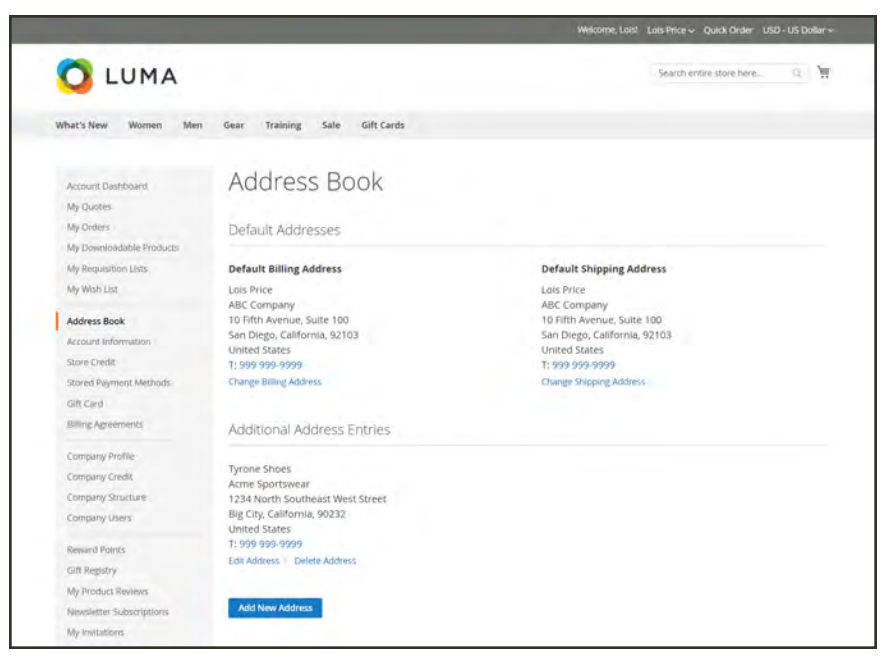

*Address Book*

## **To add a new address:**

- **1.** In the sidebar of your Account Dashboard, choose **Address Book**.
- **2.** On the Address Book page, tap **Add New Address**.
- **3.** Complete the contact and address information.
- **4.** Mark the following checkboxes to indicate how the address is to be used.
	- Use as my default billing address
	- Use as my default shipping address
- **5.** When complete, tap **Save Address**.

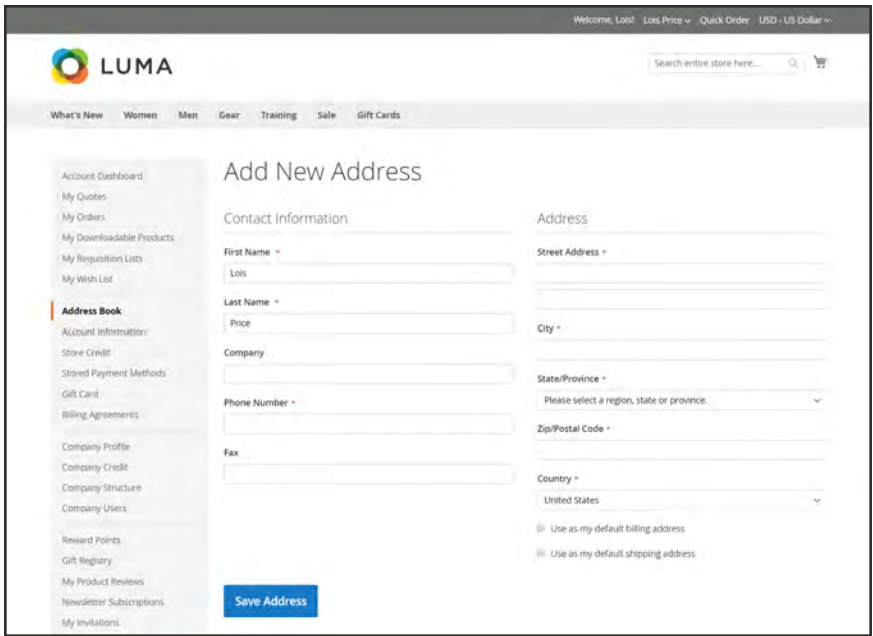

*Address Book*

# <span id="page-969-0"></span>Account Information

The basic account information includes your name and email address, and password, and can be maintained from your account dashboard.

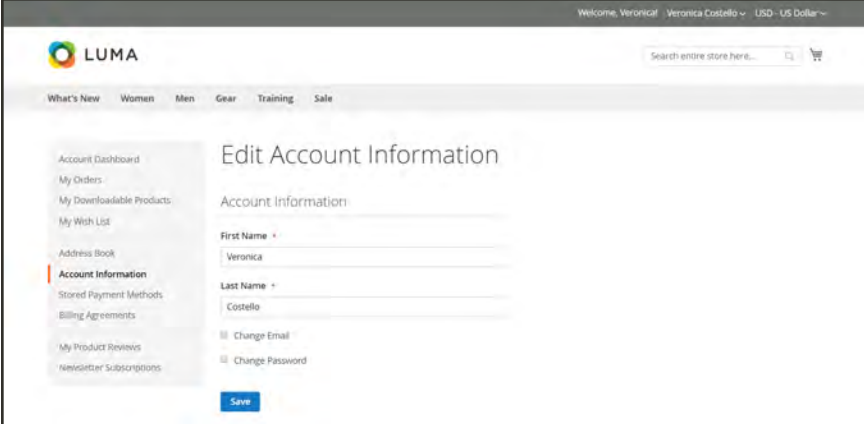

*Account Information*

## **To update your account information:**

In your Account Dashboard, choose **Account Information**. Then, do any of the following:

### **Update Your Name**

**1.** Update your **First Name** and **Last Name** as needed.

Additional fields appear as part of the name if the Customer Configuration includes a prefix, middle initial, and suffix.

**2.** Tap **Save**.

### **Change Your Email Address**

- **1.** Mark the **Change Email** checkbox.
- **2.** Enter your new **Email** address.
- **3.** Enter your **Current Password**.
- **4.** Tap **Save**.

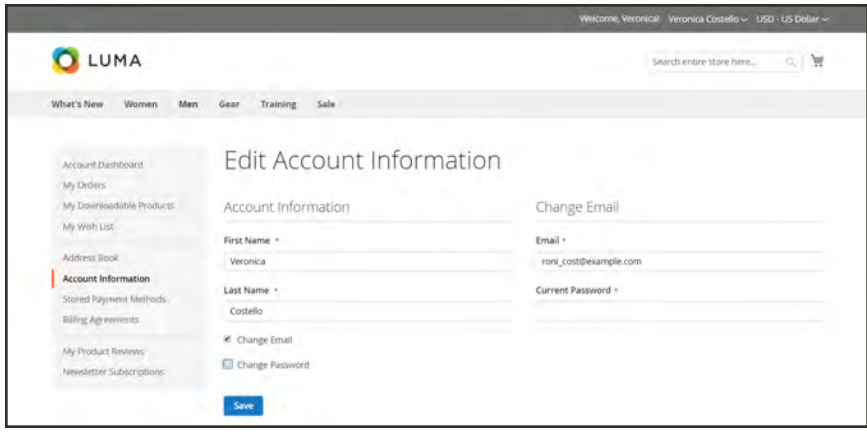

*Change Email Address*

### **Change Your Password**

- **1.** Mark the **Change Password** checkbox.
- **2.** Enter your **New Password**.

Choose a strong password that is at least eight characters long. Your password can include a combination of upper and lowercase letters, numbers, and symbols. Use the password strength indicator to help you choose the best password. Then, write it down.

**3.** When you are ready, enter it again to confirm.

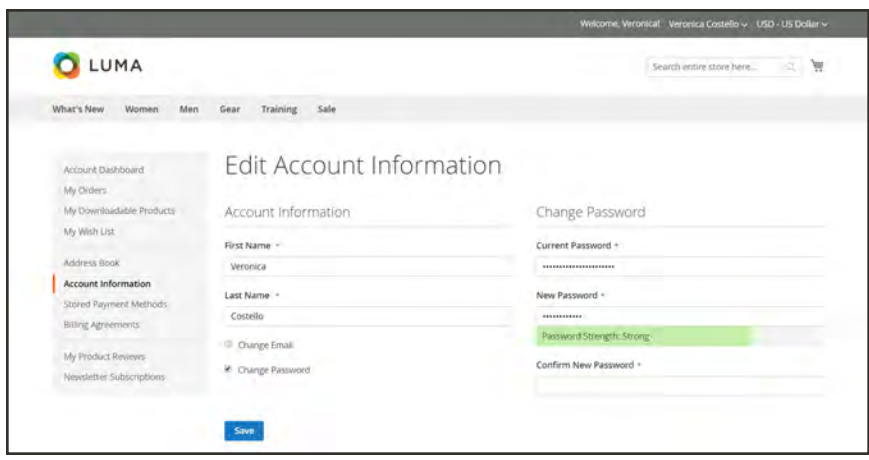

*Change Password*

# <span id="page-971-0"></span>Store Credit

The Store Credit section of your account dashboard lists amounts from returns and refunds that can be applied to future purchases. You can also redeem the value from a gift card.

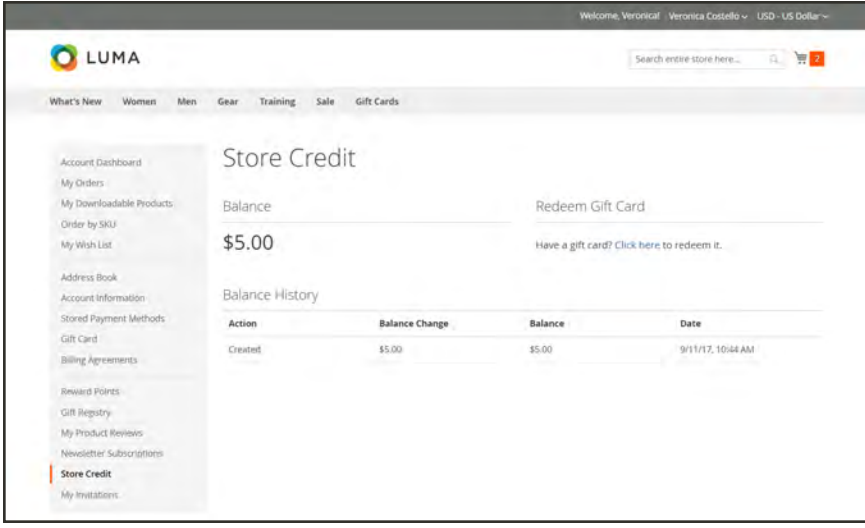

*Store Credit*

# **To apply store credit during checkout:**

During the Review & Payments step, the available amount appears under Store Credit.

**1.** To apply the amount to the order, tap **Use Store Credit**.

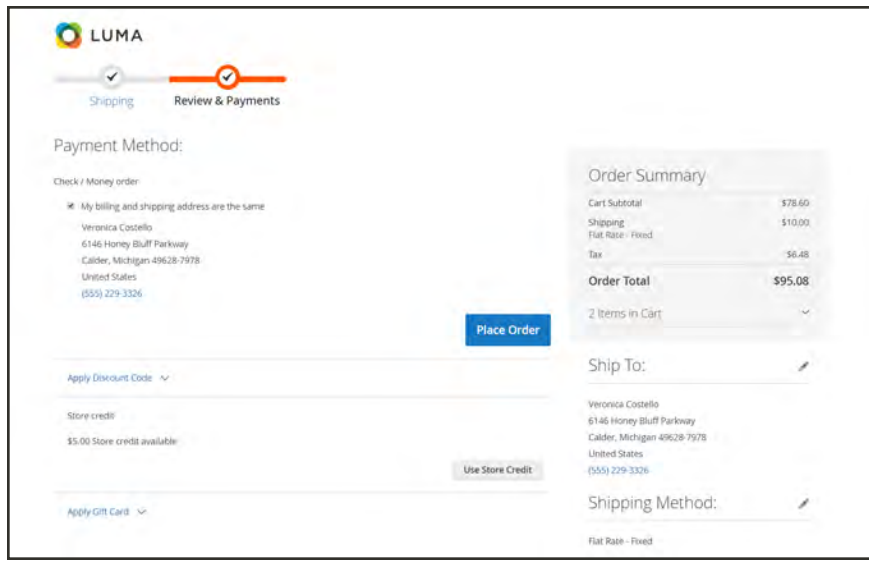

*Use Store Credit*

The order total is recalulated, and the amount of store credit that is applied appears in the Order Summary.
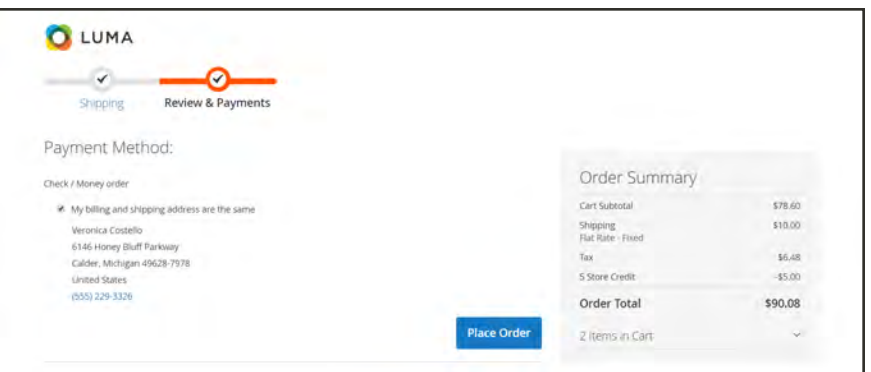

*Order Summary with Store Credit*

**2.** When ready, tap **Place Order**.

# Stored Payment Methods

Customers who have access to a secure vault for storing payment information can speed through the checkout process without entering their credit card information each time. To learn more, see: [Braintree.](#page-1230-0)

# Gift Card

The Gift Card section of your account dashboard can be used to check the balance of your [gift](#page-260-0) [card account](#page-260-0), and redeem gift cards for [store credit](#page-1184-0).

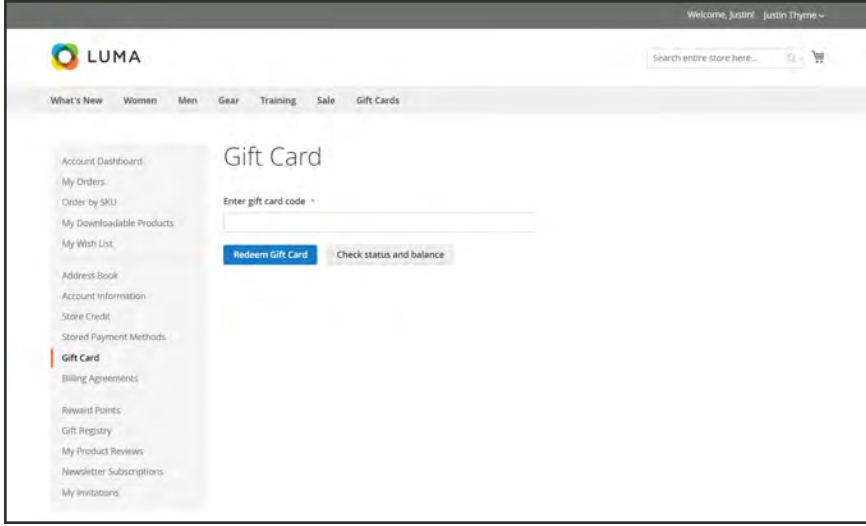

*Gift Card*

# Billing Agreements

Customers who enter into a billing agreement with a payment provider can make purchases now and pay for them later, according to the agreement. To learn more, see: [PayPal Billing](#page-1226-0) [Agreements](#page-1226-0).

## Company Profile

The information in your company profile was entered when the company account was created. You can access your company profile from the dashboard of your company account to complete any missing information, and to keep it current. To learn more, see: [Creating a Company](#page-983-0) [Account](#page-983-0).

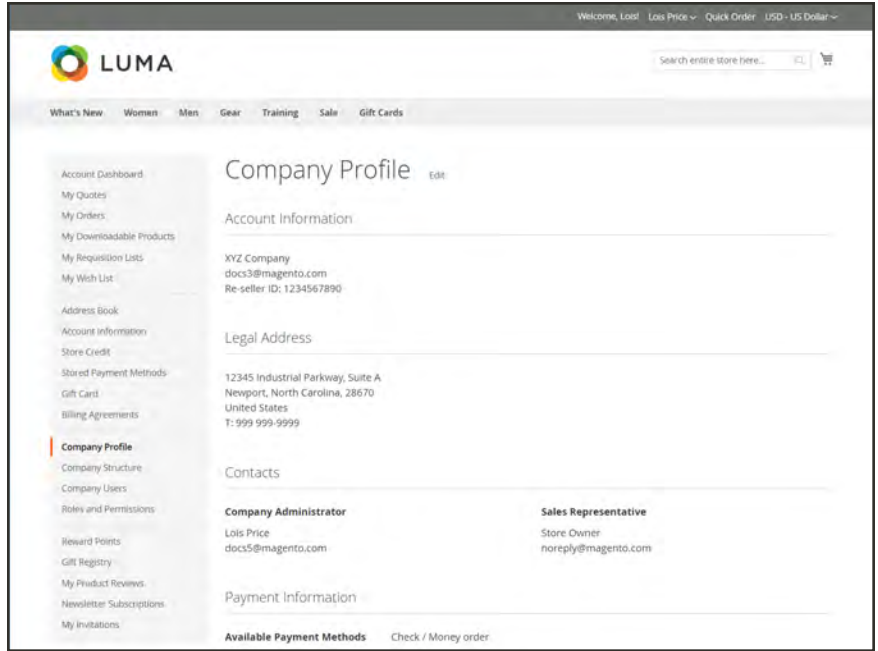

*Company Profile*

### **To edit your company profile:**

- **1.** From the storefront, sign in to your company account.
- **2.** In the panel on the left, choose **Company Profile**.
- **3.** At the top of the page after "Company Profile," click **Edit**.
- **4.** Update the fields in the **Account Information** and **Legal Address** sections of the form, as needed.
- **5.** When complete, tap **Save**.

## **Field Descriptions**

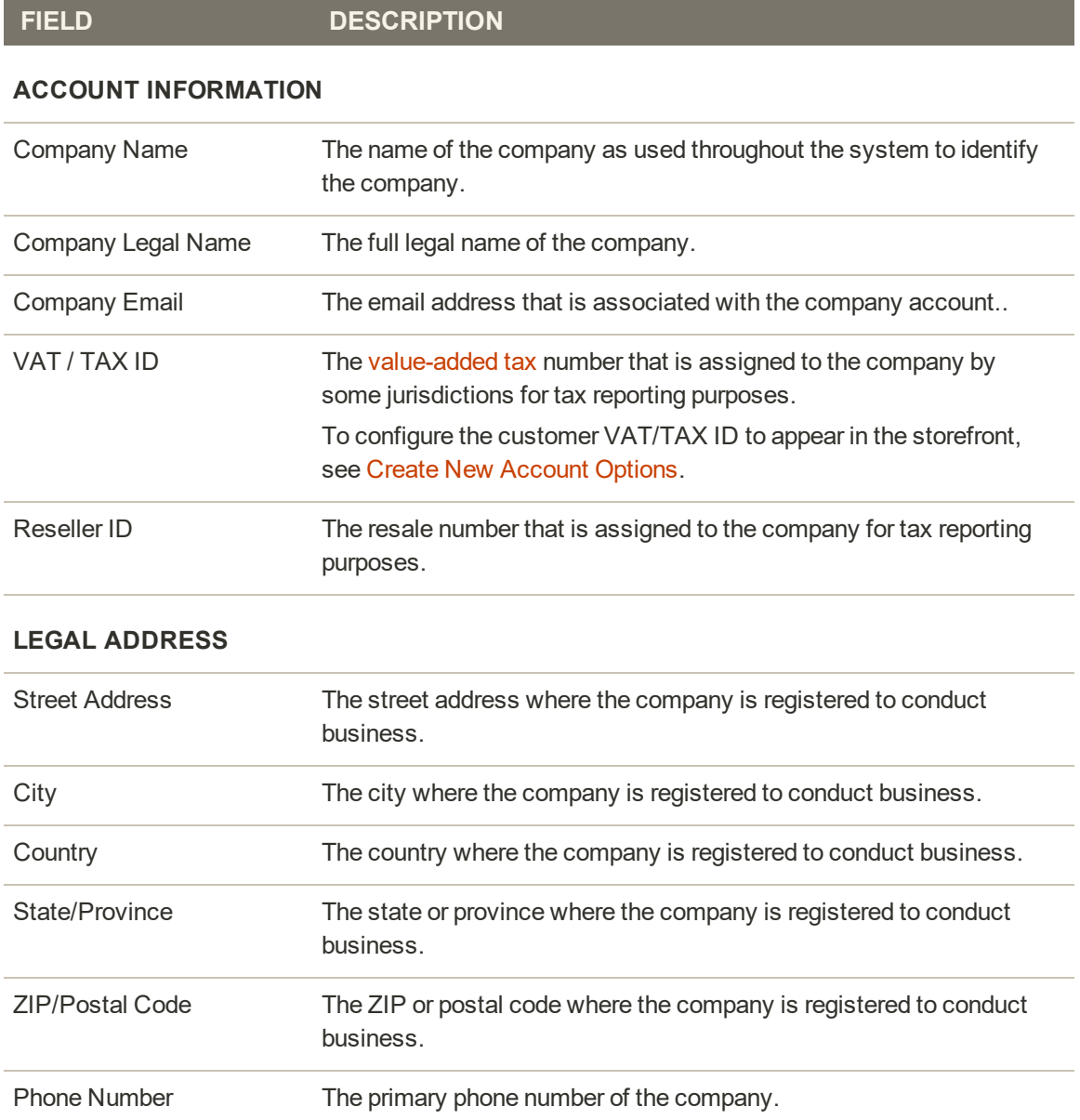

# Company Credit

The [Company Credit](#page-1188-0) section of the customer's account displays the current outstanding balance, available credit, and the credit limit that is allocated to their account, followed by a list of outstanding invoices.

If the seller cancels an order that was charged to company credit, the amount of the order is returned to the company balance, and a record of the action is added to Credit Allocation History.

| LUMA                       |                                     |                  |              |                            |                         |                     | Search entire store here | 中 員                  |
|----------------------------|-------------------------------------|------------------|--------------|----------------------------|-------------------------|---------------------|--------------------------|----------------------|
|                            |                                     |                  |              |                            |                         |                     |                          |                      |
| What's New<br>Women<br>Men | Gear                                | Sale<br>Training | Gift Cards   |                            |                         |                     |                          |                      |
|                            |                                     |                  |              |                            |                         |                     |                          |                      |
| Account Dashboard          |                                     | Company Credit   |              |                            |                         |                     |                          |                      |
| My Quotes                  |                                     |                  |              |                            |                         |                     |                          |                      |
| My Orders                  | Outstanding Balance<br>$-54,130.00$ |                  |              | Available Credit           | Credit Limit            |                     |                          |                      |
| My Downloadable Products   |                                     |                  |              | \$870.00                   | \$5,000.00              |                     |                          |                      |
| My Requisition Lists       |                                     |                  |              |                            |                         |                     |                          |                      |
| My Wish List               | Date                                | Operation        | Amount       | <b>Outstanding Balance</b> | <b>Available Credit</b> | <b>Credit Limit</b> | <b>Purchase Order</b>    | <b>Updated By</b>    |
| Address Book               | 08/28/17                            | Purchased        | $-51,040.00$ | $-54,130.00$               | \$870.00                | \$5,000.00          | ABC12346                 | Lois Price           |
| Accuird Information        | 08/28/17                            | Purchased.       | $-51,195,00$ | $-53,090.00$               | \$1,910.00              | \$5,000,00          | ARC1234                  | Lois Price           |
| Store Crédit               | 08/19/17                            | Purchased        | $-51,895,00$ | $-51,895.00$               | \$3,105.00              | \$5,000.00          | ABC123                   | Lois Price           |
| Störed Payment Methods     | 08/19/17                            | Allocated        |              | \$0.00                     | \$5,000.00              | \$5,000.00          |                          | Store Owner          |
| Gift Card                  |                                     |                  |              |                            |                         |                     |                          |                      |
| Billing Agreements         | d Item(ii)                          |                  |              |                            |                         |                     | Show                     | $20 \times$ per page |
|                            |                                     |                  |              |                            |                         |                     |                          |                      |
| Company Profile            |                                     |                  |              |                            |                         |                     |                          |                      |

*Company Credit*

# Company Structure

Outlines the business structure of the company, as defined by the Company Admin. To learn more, see: [Company Structure](#page-998-0).

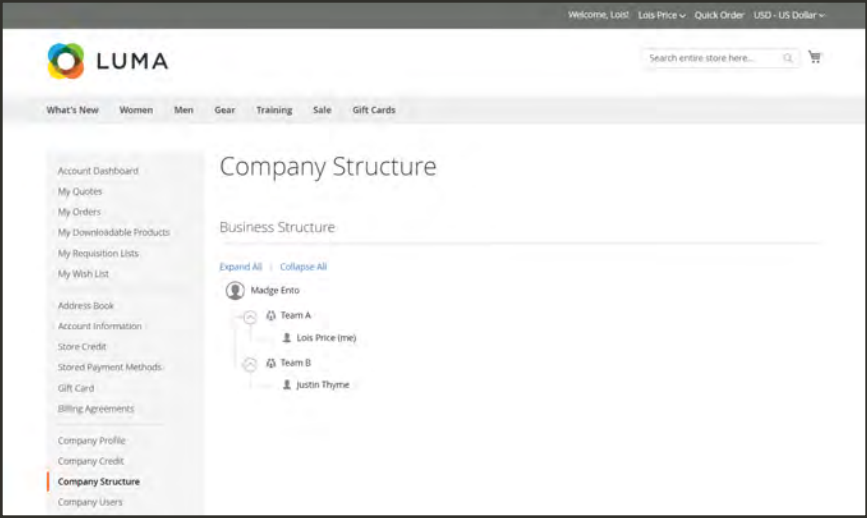

*[Company Structure](#page-998-0)*

# Company Users

Lists the users who are associated with the company. To learn more, see: [Company Users](#page-1004-0).

| LUMA                                                                                                    |                                                    |                         |                       |        | Ä<br>Search entire store here<br>n. |
|----------------------------------------------------------------------------------------------------|----------------------------------------------------|-------------------------|-----------------------|--------|-------------------------------------|
|                                                                                                    |                                                    |                         |                       |        |                                     |
| What's New<br>Women<br>Men                                                                                                    | Training<br>Sale<br>Gear                           | Gift Cards              |                       |        |                                     |
| Account Dashboard<br>My Quotes<br>My Orders<br>My Downloadable Products                                                               | Company Users<br>Show Inactive Users<br>ID<br>Name | Show All Users<br>Email | Role                  | Team   | Actions<br>Status                   |
| My Requisition Lists                                                                                                    | Justin Thyme<br>8                                  | docs2@magento.com       | Senior Buyer          | Team B | Active                              |
| My Wish List                                                                                                    | $\overline{9}$<br>Lots Price                       | docs3@magento.com       | Senior Buyer          | Team A | Active                              |
| Address Book                                                                                                    | Madge Ento                                         | docs1@magento.com       | Company Administrator |        | Active                              |
| Account Information<br>Store Credit<br>Stored Payment Methods<br>Gift Card<br>Billing Agréements<br>Company Profile<br>Company Credit | 3 Iterri(s)                                        |                         |                       |        | Show $20 \sim$ per page             |

*[Company Users](#page-1004-0)*

# My Product Reviews

The My Product Reviews section of your account dashboard lists all the reviews that you have submitted from the storefront. Each review summary includes the date the review was submitted, and links to the product page, and review details.

|                                                       |                  |                     |        | Weicome, Veronica Costello! Veronica Costello - English - |                      |
|-------------------------------------------------------|------------------|---------------------|--------|-----------------------------------------------------------|----------------------|
| <b>O</b> LUMA                                         |                  |                     |        | lower's grown areas for e.g.                              | $\overline{m}$<br>a. |
| What's New<br>Women<br>Men                            | Training<br>Gear | Sale                |        |                                                           |                      |
| Account Dashboard<br>Account Information              |                  | My Product Reviews  |        |                                                           |                      |
| Address Book                                          | Created          | <b>Product Name</b> | Rating | Review                                                    |                      |
| My Downloadable Products<br>My Orders                 | 12/7/15          | Antonia Racer Tank  | *****  | I live the contrasting fabric on the straps.              | See Details          |
| Newsletter Subscriptions<br><b>Billing Agreements</b> | 1 Item           |                     |        |                                                           |                      |
| <b>My Product Reviews</b>                             |                  |                     |        |                                                           |                      |
| My Wish List                                          |                  |                     |        |                                                           |                      |
| Compare Products                                      |                  |                     |        |                                                           |                      |
| You have no items to compare.                         |                  |                     |        |                                                           |                      |
| My Orders                                             |                  |                     |        |                                                           |                      |
| Compete Track Tote                                    |                  |                     |        |                                                           |                      |
| D Erika Running Short-32-Red                          |                  |                     |        |                                                           |                      |
| Add to Cart<br>View All                               |                  |                     |        |                                                           |                      |

*My Product Reviews*

## **To access your product reviews:**

- **1.** In the sidebar of your account dashboard, choose **My Product Reviews**.
- **2.** To view the full review, click **See Details**.

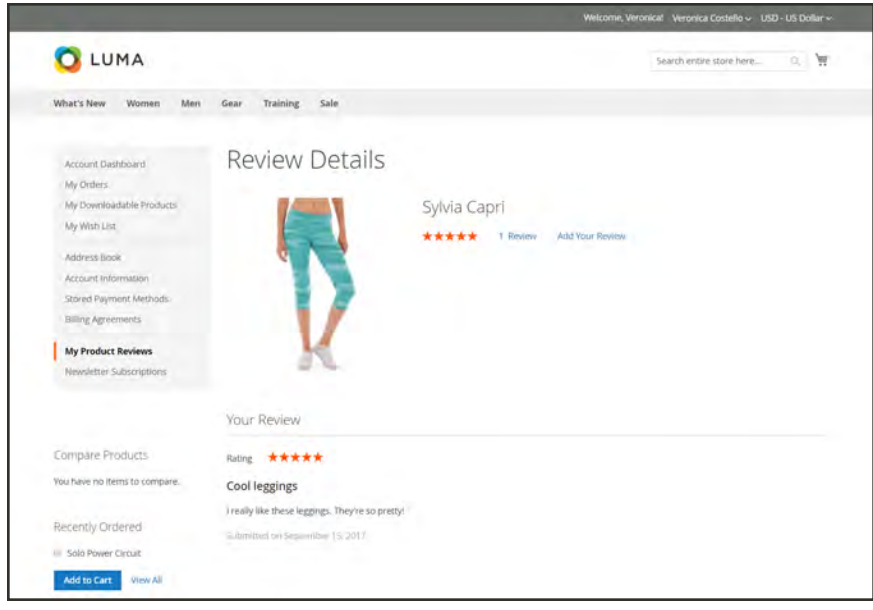

*Review Details*

# Newsletter Subscription

The Newsletter Subscription section of the account dashboard indicates if you are currently subscribed to the general newsletter. Customers can sign up to receive the company newsletter from the footer of the store. If the store doesn't currently publish a newsletter, it can build a subscription list for a future publication.

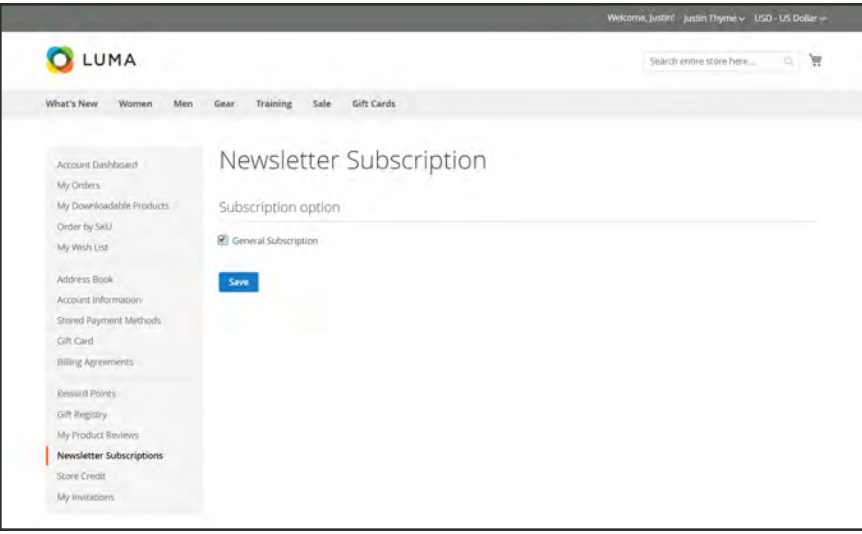

*Newsletter Subscription*

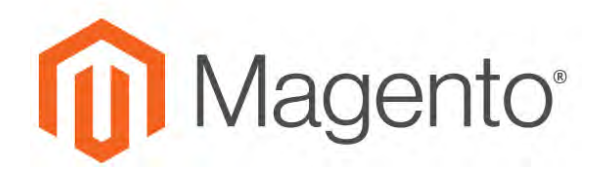

**CHAPTER 56:**

# **Company Accounts**

The Companies grid lists all active company accounts and pending requests, regardless of status setting. and provides the tools needed to create and [manage](#page-1016-0) company accounts. Use the standard [grid controls](#page-116-0) to filter the list, and adjust the [column layout.](#page-118-0) For a list of column descriptions, see the Column Descriptions in [Managing Company Accounts.](#page-1016-0)

Company accounts can be set up from the storefront, and also from the Admin. By default, the ability to create company accounts from the storefront is enabled. If allowed in the configuration, a visitor to the store can request to open a company account. After the company account is approved, the company administrator can set up the company structure and users with various levels of permission.

### **To list company accounts:**

- **1.** In the Admin sidebar, tap **Customers**.
	- Companies  $\pm$  kom  $\circ$  $\blacksquare$ a  $\bullet$  8  $\circ$  $\alpha$ Fitters  $L$  Export  $\star$  $\bullet$  2 resords found  $1$  of  $1$  $20$   $\bullet$  per page **1999** ш. \$ 商品 ö
- **2.** Choose **Companies**.

*Companies*

# <span id="page-983-0"></span>**Creating a Company Account**

Company accounts can be set up from the storefront by the customer, or from the Admin. All requests to create a company account must be approved by the store administrator before the account becomes active.

The person who sets up a company account from the storefront is usually assigned a role as the [company administrator](#page-993-0). After the request to create a company account is approved, the company administrator can set an account password and log in to the account.

### **Method 1: Create Company from Storefront**

Before you begin, make sure that [B2B Features](#page-91-0) are enabled in the configuration for the storefront.

**1.** From the storefront, click the **Create an Account** link in the upper-right corner of the header. Then, choose **Create New Company Account**.

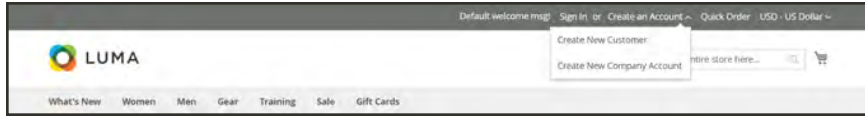

*Create New Company Account*

- **2.** In the **Company Information** section, do the following:
	- **a.** Complete the required fields:
		- Company Name
		- Company Email
	- **b.** If the information is available, complete the remaining fields, as applicable.
		- Company Legal Name
		- VAT/TAX ID
		- Re-seller ID

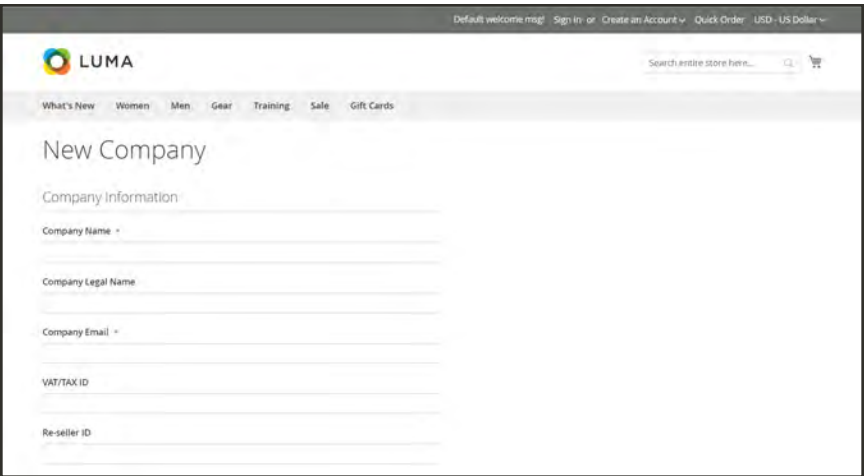

*Company Information*

**3.** Complete all fields in the **Legal Address** section.

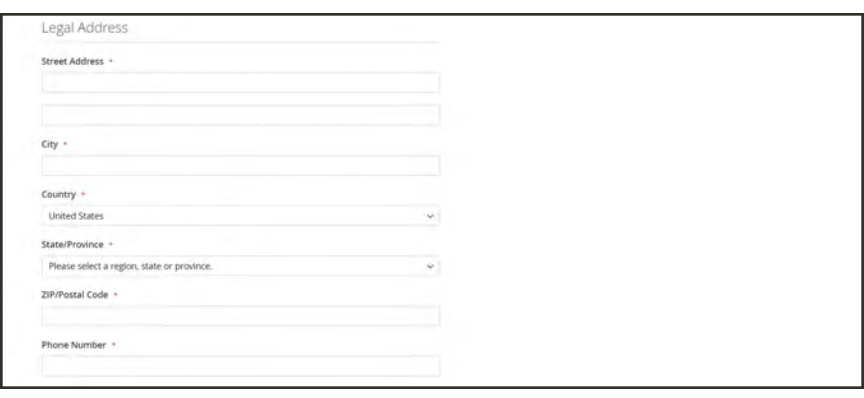

*Legal Address*

- **4.** In the **Company Administrator** section, do the following:
	- **a.** Enter the **Email address** for the company admin.

The email address for the company admin can be the same as the company email address, or a different email address. If a different email address is entered, a company user account is created, in addition to the company admin account.

- **b.** Enter the **First Name** and **Last Name** of the Company Admin.
- **c.** Optionally complete the following fields:
	- Job Title
	- Gender

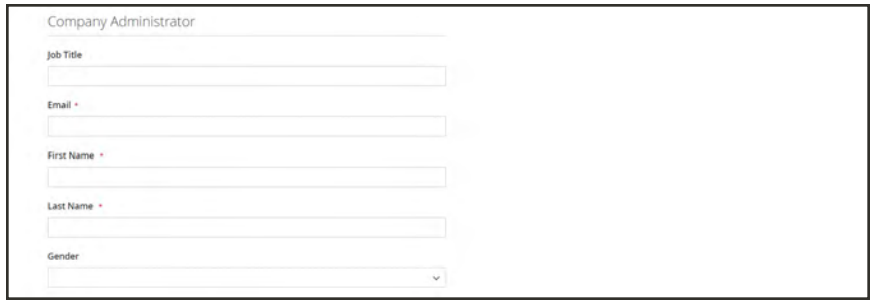

*Company Administrator*

**5.** When complete, tap **Submit**.

When the request to create a company account is approved by the merchant, an email notification is sent to the company admin with instructions to set the account password.

When the password is set, the company admin can [sign in](#page-932-0) to the account.

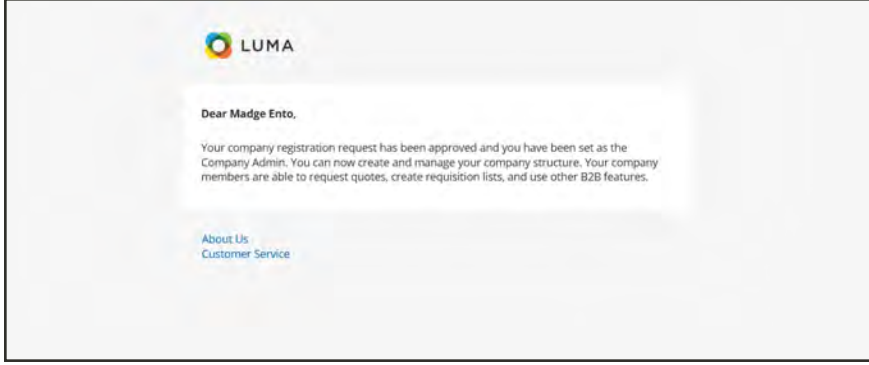

### **Method 2: Create Company from Admin**

The process of creating a company from the Admin is essentially the same as from the storefront, but with additional fields.

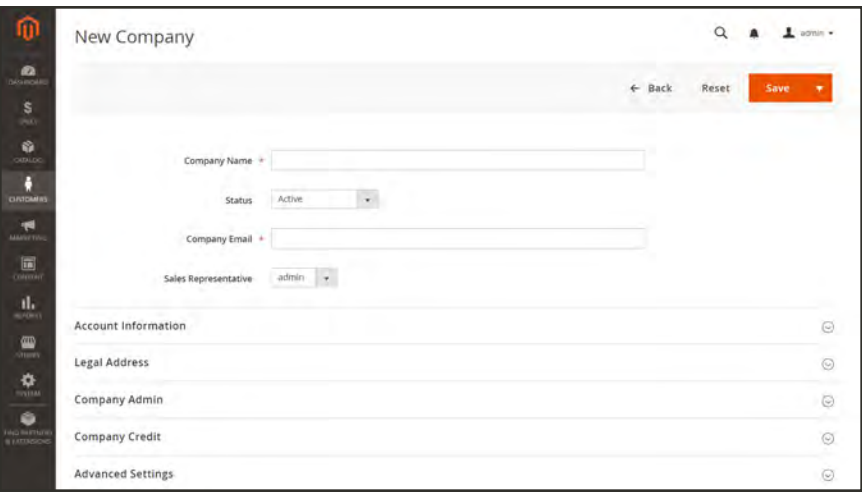

*New Company*

- **1.** On the Admin sidebar, tap **Customers**. Then, choose **Companies**.
- **2.** Tap **Add New Company**. Then, do the following:
	- **a.** Complete these required fields:
		- Company Name
		- Company Email
	- **b.** By default, the **Status** of the account is "Active". If you're not ready for the account to go live, set Status to "Pending Approval".
	- **c.** If applicable, choose the Admin account of the **Sales Representative** who is to manage the account.
- **3.** In the **Account Information** section, do the following:
	- **a.** Complete the following fields as applicable
		- Company Legal Name
		- VAT/TAX ID
		- Reseller ID
	- **b.** In the **Comment** field, enter any additional information about the customer that might be needed.

The Comments are visible only from the Admin.

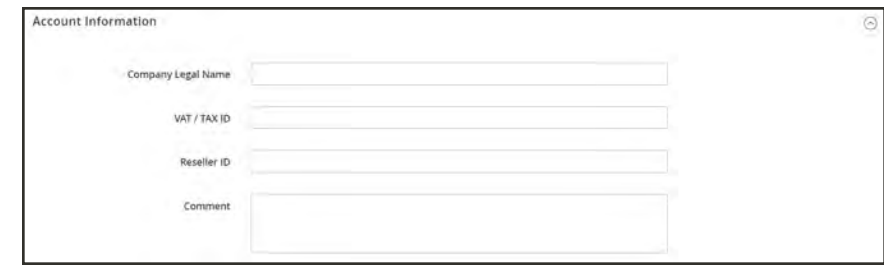

*Account Information*

- **4.** In the **Legal Address** section, complete these required fields:
	- Street Address
	- City Country
	- ZIP/Postal Code
	- Phone Number
- **5.** In the **Company Admin** section, do the following:
	- **a.** Complete these required fields:
		- Email
		- First Name
		- Last Name
	- **b.** The following optional parts of the name might be applicable to some customer names more than others, and can be used at your discretion.
		- Prefix
		- Middle Name/Initial
		- Suffix
	- **c.** If the information is available, complete the remaining fields to describe the Company Admin:
		- Job Title
		- Gender

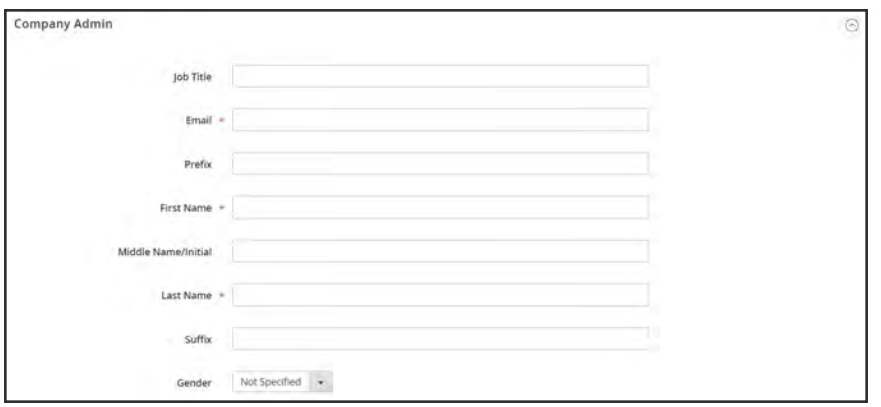

*Company Admin*

- **6.** The **Company Credit** section displays a summary of the customer's credit activity. Complete as many of the fields in the lower part of the section as applicable.
	- Credit Currency
	- Credit Limit
	- Allow to Exceed Credit Limit
	- Reason for Change

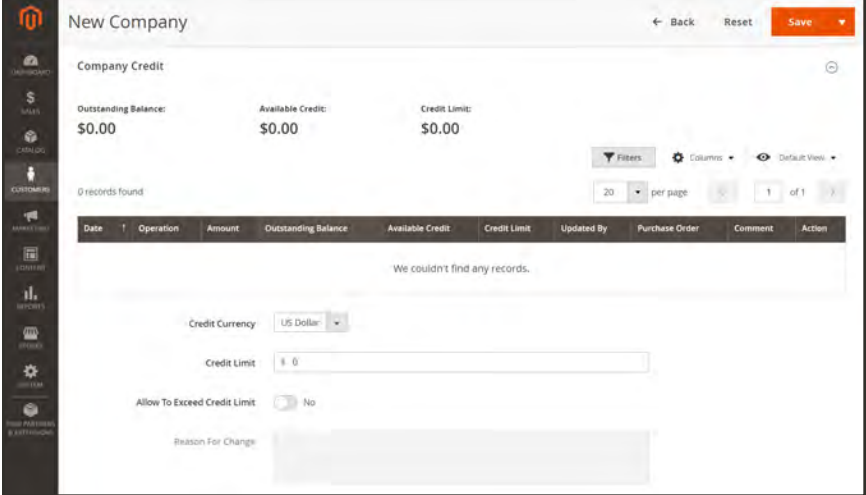

*Company Credit*

**7.** In the **Advanced Settings** section, do the following:

**a.** The customer group assignment determines which shared catalog is available to the company and its employees. By default, the company is assigned to the customer group that is set as the default in the configuration.

You can change the **Customer Group** assignment for the Company and its employees to a group that has access to a different shared catalog, or to a standard customer group. You are prompted to confirm before the group is changed.

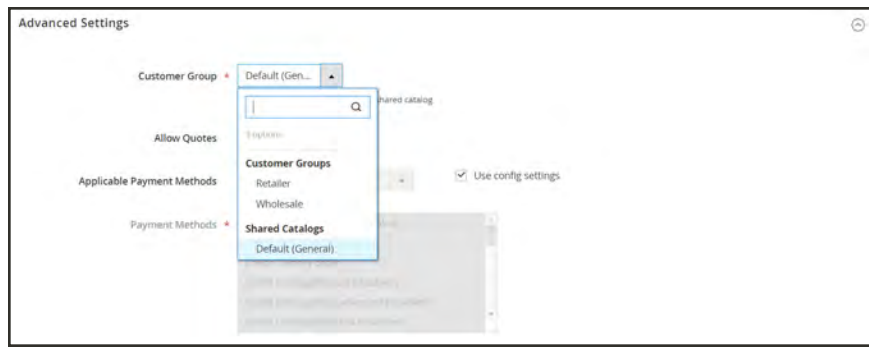

*Advanced Settings*

- **b.** If you want to allow company employees to generate quotes from their account, set **Allow Quotes** to "Yes".
- **c.** To change the default payment methods that are available to the company, clear the **Use config settings** checkbox. Then, do one of the following:
	- <sup>l</sup> Choose **All Enabled Payment Methods**.
	- <sup>l</sup> Choose **Specific Payments**. Then, hold down the Ctrl key, and click each applicable payment method in the list.
- **8.** When complete, tap **Save**.

When the request to create a company account is approved by the merchant, an email notification is sent to the email address of the company admin with instructions to set the account password.

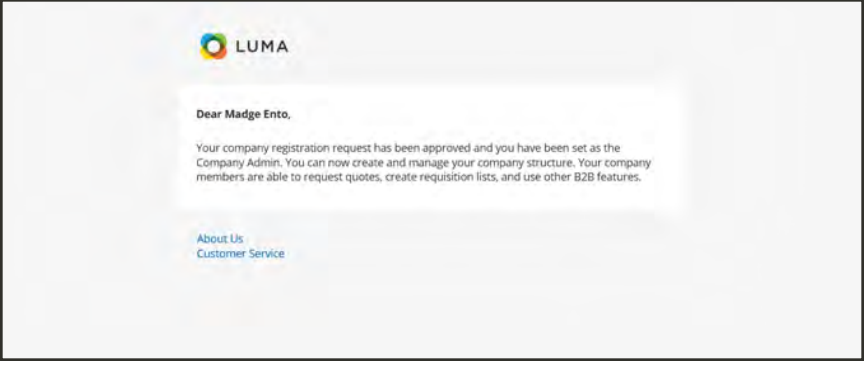

When the password is set, the company admin can [sign in](#page-932-0) to the account.

### **Button Bar**

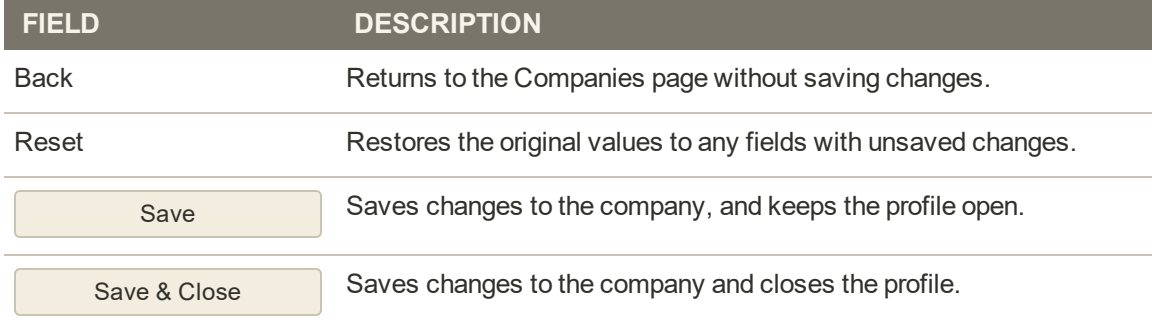

## **Field Descriptions**

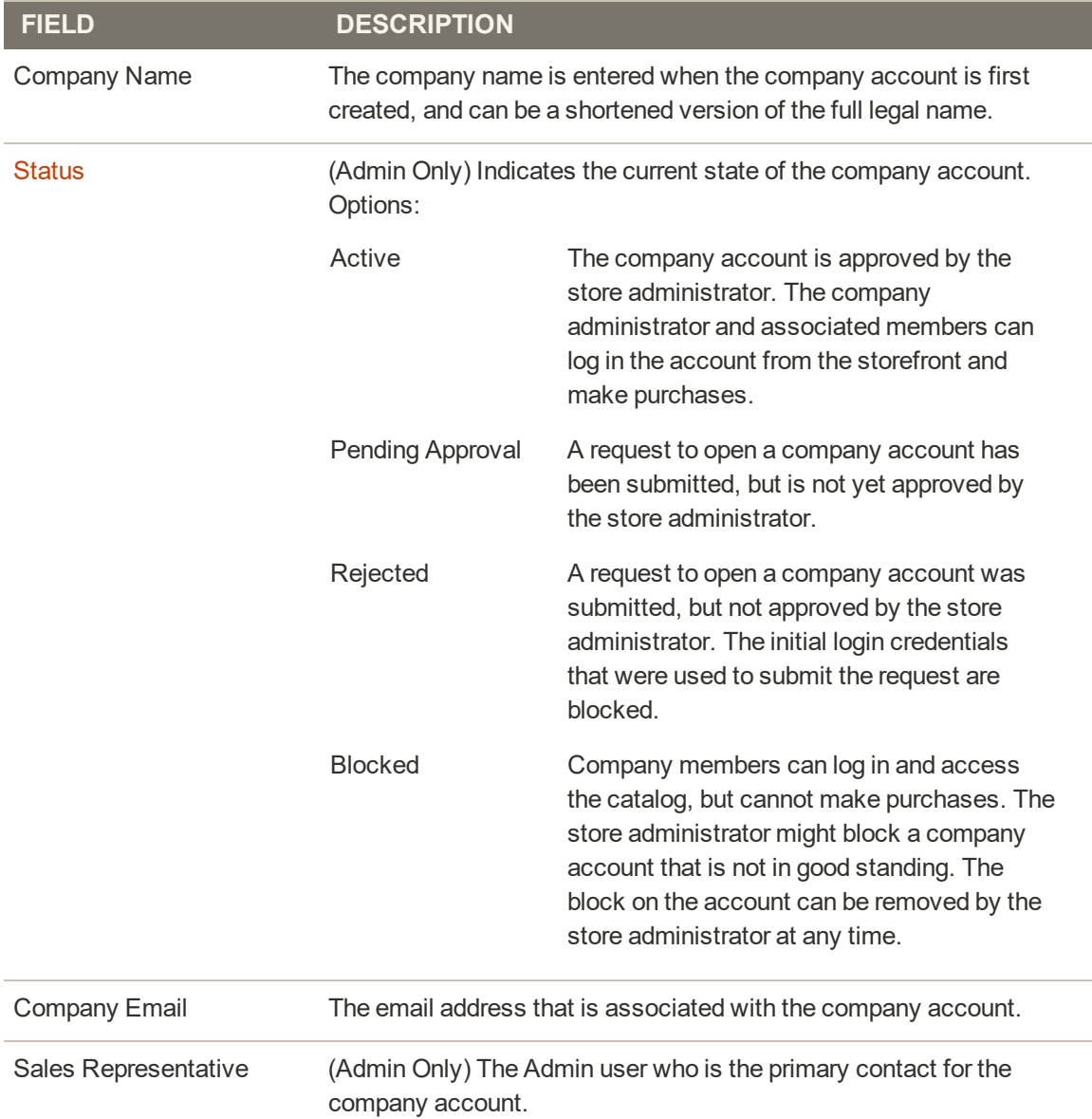

## **Field Descriptions (cont.)**

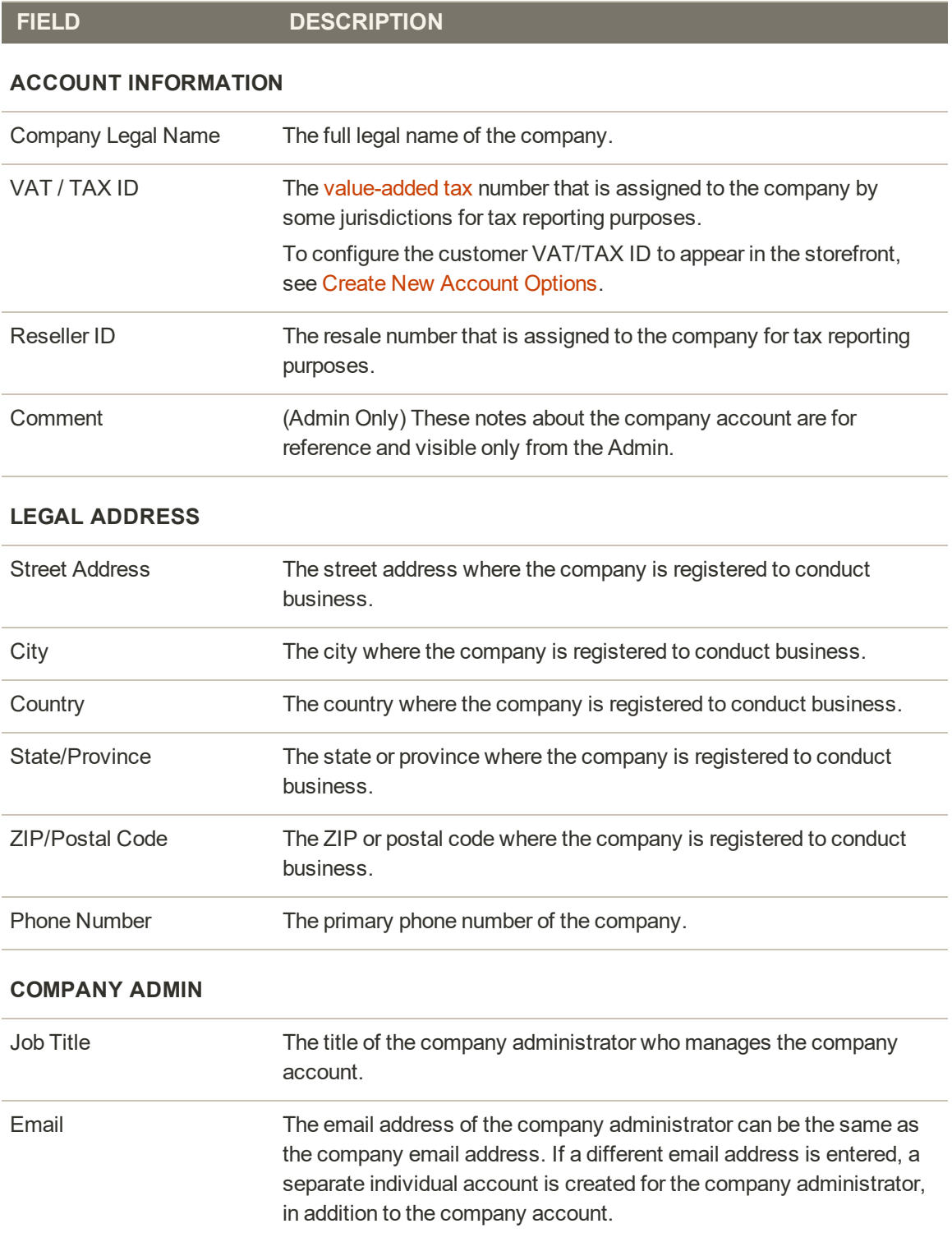

## **Field Descriptions (cont.)**

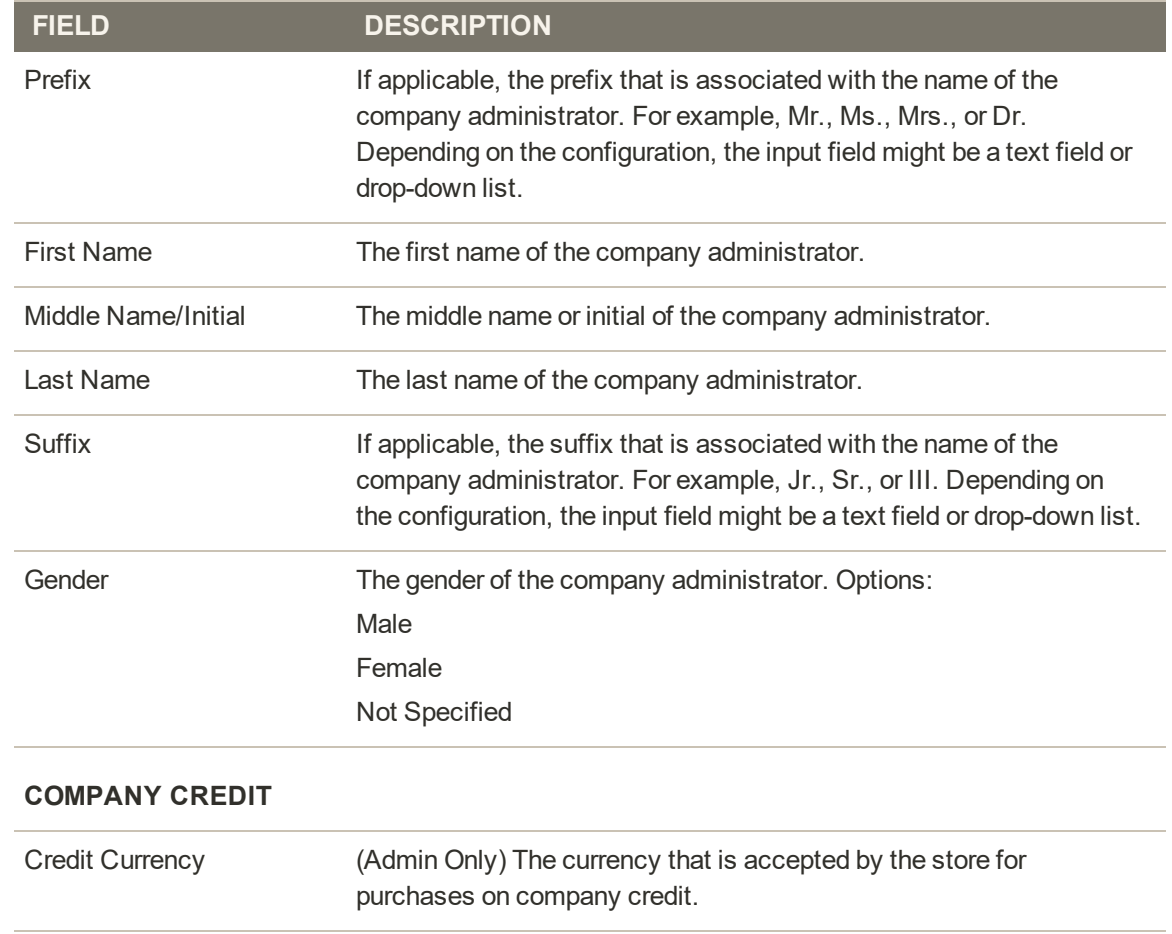

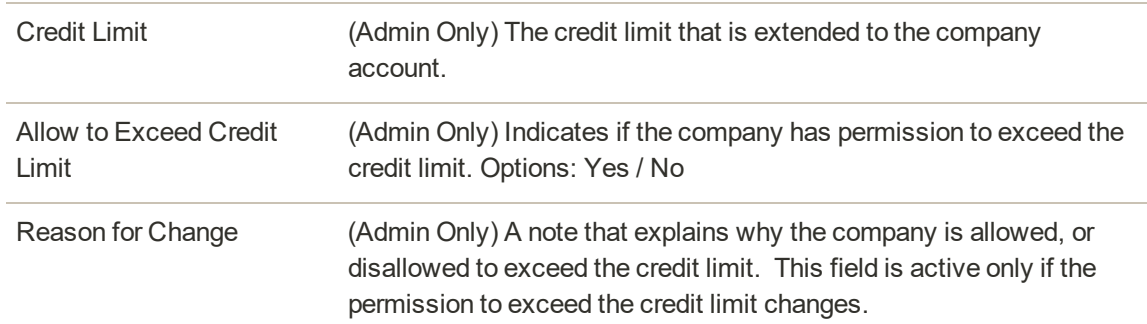

### **ADVANCED SETTINGS**

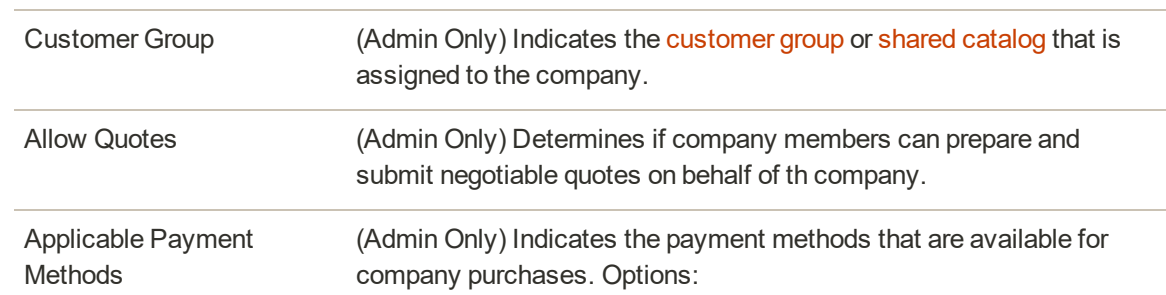

### **Field Descriptions (cont.)**

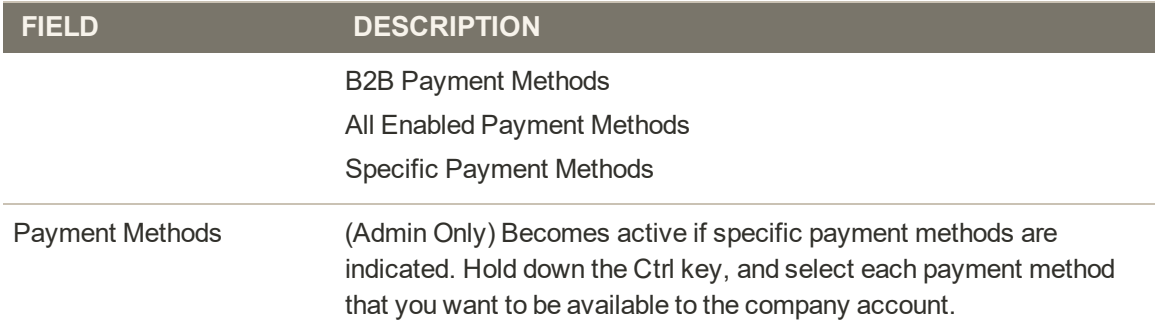

# <span id="page-993-0"></span>Company Admin

The company administrator is initially assigned when the company account is first created, and can later be modified only by the store administrator from the Admin.

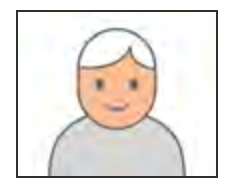

**Company Administrator**

The company administrator is a "super user" with full permissions to manage the company profile, team structure, user accounts, roles, and permissions.

## **To change the company admin:**

- **1.** On the Admin sidebar, tap **Customers**. Then, choose **Companies**.
- **2.** Find the company in the list, and click **Edit**.

|                          | Companies                     |                          |                                                                    |                     |                          |                |         |                             |                                          |                |                                                 | $\alpha$<br>$\blacksquare$                           | $\Delta$ area +                                  |
|--------------------------|-------------------------------|--------------------------|--------------------------------------------------------------------|---------------------|--------------------------|----------------|---------|-----------------------------|------------------------------------------|----------------|-------------------------------------------------|------------------------------------------------------|--------------------------------------------------|
|                          |                               |                          |                                                                    |                     |                          |                |         |                             |                                          |                |                                                 | <b>Add New Company</b>                               |                                                  |
|                          | Scansh by knowing<br>Actions: |                          | $\cdot$<br>2 records found                                         | $\alpha$            |                          |                |         |                             |                                          | <b>Y</b> times | O Deliability .<br>$\bullet$ per page<br>$20 -$ | O Chevro +<br>$\geq$<br>$\left\vert -\right\vert$ as | $L$ fight $*$<br>D.D.                            |
| $\overline{\phantom{a}}$ |                               | <b>ID : Company Name</b> | <b>Company Email</b>                                               | <b>Phone Number</b> | Country                  | State/Province | City    | <b>Group/Shared Catalog</b> | <b>Outstanding Balance Company Admin</b> |                | July Title                                      | Email                                                | Action                                           |
| ÷                        |                               | XYZ Company              | docs3tEmagento.com                                                 | 100 MW 4999         | <b>UNITED States:</b>    | Morth Carolina | Newport | Detailt (General)           |                                          | Lois Price     | Sales Coordinator                               | docs5@magents.com                                    | <b>BM</b>                                        |
|                          | $\rightarrow$                 | ABC Company              | docs1@magento.com  1992 039-0399                                   |                     | UNINE States  California |                |         | San Dugo Default (General)  |                                          | Madge Ento     | Sectionages                                     | continuous in                                        |                                                  |
|                          |                               |                          | G Copyright & 2013. Magness Commerced Inc., All rations resonants. |                     |                          |                |         |                             |                                          |                |                                                 |                                                      | Magents vir. 22.0 do.<br><b>Result in finite</b> |
|                          |                               |                          |                                                                    |                     |                          |                |         |                             |                                          |                |                                                 |                                                      |                                                  |

*Companies*

**3.** Expand  $\heartsuit$  the **Company Admin** section. Then, do the following:

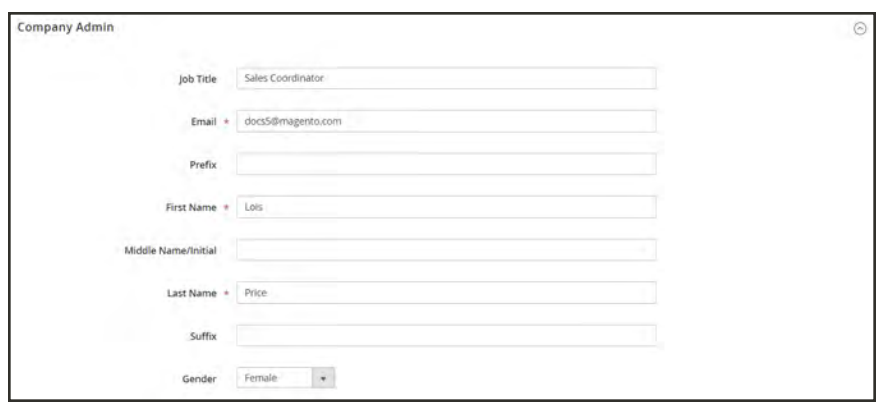

*Company Admin*

- **a.** Enter the **Job Title** of the new company admin.
- **b.** Enter the **Email** address of the new company admin.

If the system doesn't find the email address in the database, you are prompted to confirm that you want to replace the company admin.

#### Tap **Proceed** to continue.

The form is cleared, and the required First Name and Last Name fields highlighted.

- <sup>l</sup> If a user account doesn't exist for the new company admin, the system creates a new account of the "Company Admin" type.
- If the user account already exists in the system, it is moved to the Company Admin position in the company hierarchy.
- **c.** Complete the **First Name** and **Last Name**, and any other fields as applicable for the new company admin.
- **4.** When complete, tap **Save**.

The individual account of the former company admin remains in the system as an active individual user account in the company hierarchy, assigned to the default user role.

The system sends email notification of the change to the new and former company administrators.

# Sales Representative

The sales representative is an [Admin user](#page-1552-0) who is assigned as the point of contact for a company account. Only one sales representative can be assigned per company account, but a single sales representative can manage multiple company accounts. The default admin account is assigned as the sales representative, unless a different admin user is assigned.

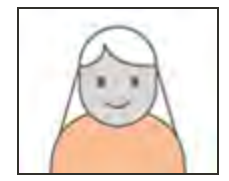

### **Sales Representative**

The sales representative is the primary point of contact for a company, and receives all automated [email messages](#page-568-0) related to the company.

The name and email address of the assigned sales representative is visible to company members from the company account and quotes page.

### **To assign a sales representative:**

- **1.** On the Admin sidebar, tap **Customers**. Then choose **Companies**.
- **2.** Find the company in the grid, and open in edit mode.
- **3.** Set **Sales Representative** to the Admin user that you want to assign as the point of contact for the company.
- **4.** When complete, tap **Save**.

The assigned sales representative receives email notification of the assignment.

# <span id="page-996-0"></span>Approving a Company Account

The status of requests received from the storefront to create a company are "Pending Approval" until the request is reviewed by the store administrator, and either approved or rejected. The status of a company account might be set to any of the following:

- Active
- Pending Approval
- Rejected
- Blocked

You can also use the [Actions control](#page-1016-0) to approve multiple company requests. New company requests are easy to find, because they appear at the top of the list in the Companies grid.

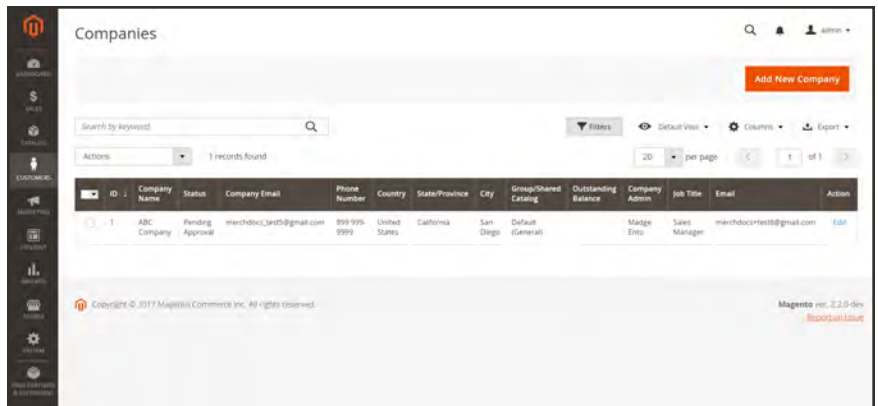

*Pending Approval*

### **To approve a pending company account:**

**1.** On the Admin sidebar, tap **Customers**. Then, choose **Companies**.

All pending requests appear at the top of the list. To make them more noticeable, you can ajust the [grid layout](#page-118-0) to include the Status column.

- **2.** In the **Action** column, click **Edit**. Then, do the following:
	- **a.** Set **Company Status** to "Active".
	- **b.** When prompted to confirm, tap **Change status**.

The company admin receives notification that the company is now active.

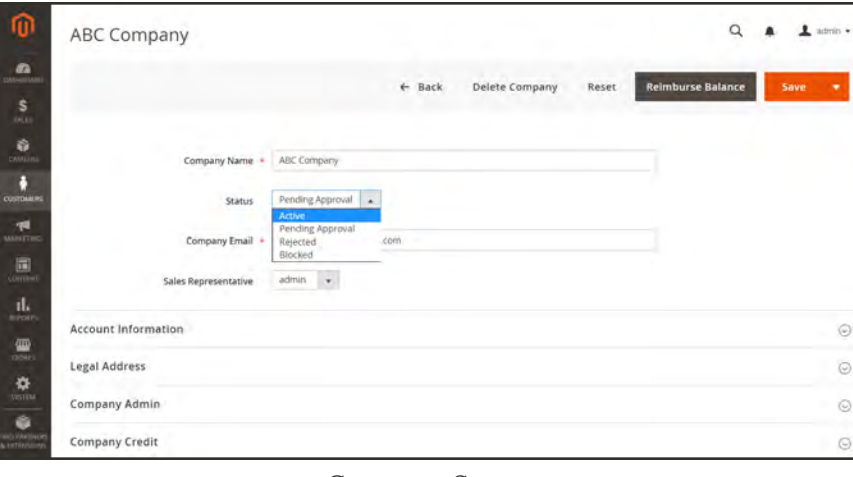

*Company Status*

- **3.** If applicable, set **Sales Representative** to a specific Admin account.
- **4.** Expand  $\odot$  the **Account Information** section. Use the **Comment** field to enter notes about the account. The comments are not visible from the storefront.
- **5.** When complete, tap **Save**.

A confirmation email is sent to the company and company admin with instructions to set the account password.

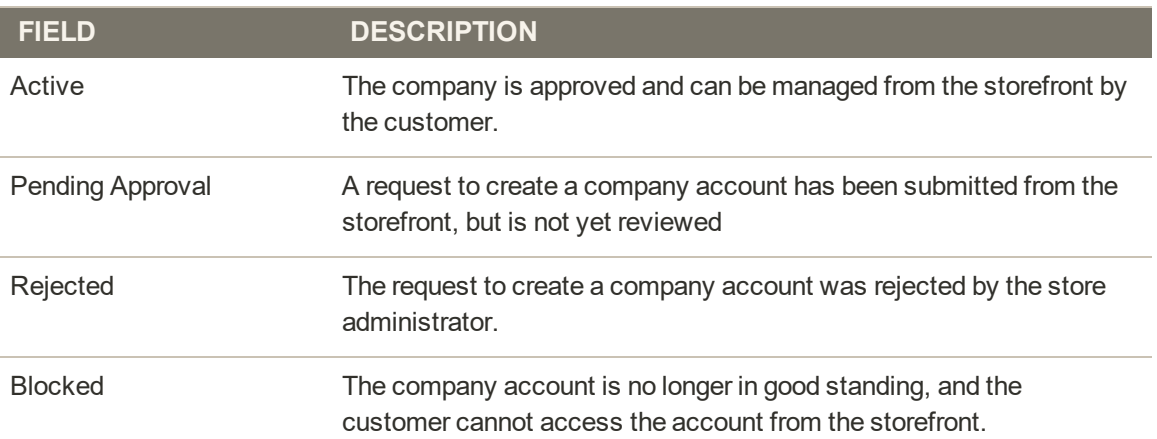

### **Company Status**

# <span id="page-998-0"></span>**Company Structure**

A company account can be set up to reflect the structure of the business. Initially, the company structure includes only the company admin, but can be expanded to include teams of users. The users can be associated with teams, or organized within a hierarchy of divisions and subdivisions within the company.

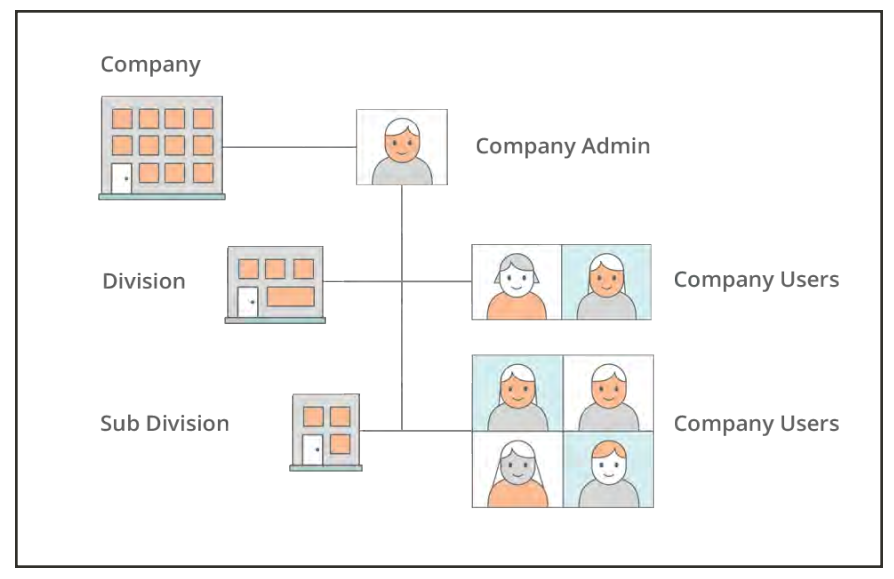

*Company Structure with Divisions*

In the customer's account dashboard, the company structure is represented as a tree, and initially consists of only the company admin.

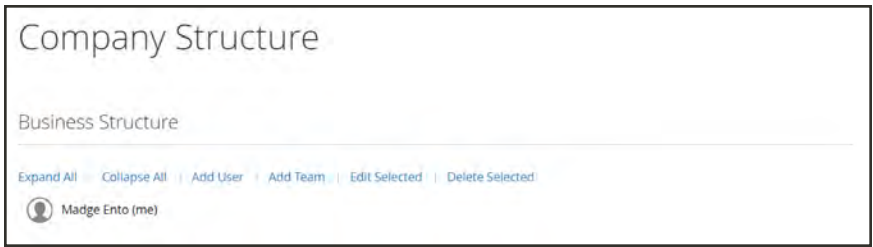

*Company Structure with Company Admin*

When the account is created, the company administrator can use the company email address, or be assigned a different email address.

It's possible that the person who serves as company administrator has multiple roles within the company. If a separate email address is entered for the company administrator, the initial company structure includes the company admin, plus an individual user account in the name of the company admin. In such a case, the company administrator can sign in to the account as the company, or as an individual user.

| Company Structure                                                                                                    |  |
|----------------------------------------------------------------------------------------------------|--|
| <b>Business Structure</b>                                                                                                    |  |
| Expand All   Collapse All   Add User   Add Team<br>Delete Selected<br><b>Edit Selected</b><br>Lois Price (me)<br><b>1 2 Lois Price</b> |  |

*Company Structure with Admin and User Account*

The full company structure is reflected in the Companies and Customers grids. The Companies grid lists all companies regardless of status. The following screenshot shows accounts for two companies: the "ABC Company" and the "XYZ Company."

| ⑩                                  |                          |                   | Companies                |                                                                     |                     |                              |                               |         |                            |                            |                      |                      | $\alpha$                    | $1.1011 +$                                       |
|------------------------------------|--------------------------|-------------------|--------------------------|---------------------------------------------------------------------|---------------------|------------------------------|-------------------------------|---------|----------------------------|----------------------------|----------------------|----------------------|-----------------------------|--------------------------------------------------|
| $\bullet$<br>$\mathbf{s}$<br>THEFT |                          |                   |                          |                                                                     |                     |                              |                               |         |                            |                            |                      |                      | Add New Company             |                                                  |
| ø.                                 |                          | Scarch Evilenwerd |                          |                                                                     | $\alpha$            |                              |                               |         |                            |                            | <b>Y</b> times       | O Deliability .      | $\bullet$ Council $\bullet$ | $L$ fight $\sim$                                 |
| D<br>GIADOMER                      | Actions:                 |                   |                          | $\bullet$<br>2 records found                                        |                     |                              |                               |         |                            |                            |                      | $-$ per page<br>$20$ | $+ 101$                     | <b>OP</b>                                        |
| ÷                                  | $\overline{\phantom{a}}$ |                   | <b>ID : Company Name</b> | <b>Company Email</b>                                                | <b>Phone Number</b> | <b>Country</b>               | State/Province                | City    | Group/Shared Catalog       | <b>Outstanding Balance</b> | <b>Company Admin</b> | July Title           | <b>Email</b>                | <b>Action</b>                                    |
| MAINE                              | ತ                        | $\rightarrow$     | XYZ Company              | docilitimagento.com . 999 099-9999.                                 |                     |                              | 1/2102 States  North Carolina | Newport | Detailit (General)         |                            | Lois Price           | Sales Coordinator    | doct5@magarito.com          | <b>BAY</b>                                       |
| 圓<br><b>Don't</b>                  |                          | $-2$              | ABC Company              | docs1@magento.com  1992 039-0399                                    |                     | United States - California - |                               |         | San Dwgg Default (General) |                            | Madge Ento           | Sectionage           | cocs1@mager83.com :         | 166                                              |
| $\frac{d\mathbf{L}}{d\mathbf{r}}$  |                          |                   |                          |                                                                     |                     |                              |                               |         |                            |                            |                      |                      |                             |                                                  |
| 호                                  |                          |                   |                          | THE CONVENT R POTA Management Communication, Affinish do responsed. |                     |                              |                               |         |                            |                            |                      |                      |                             | Magnetis vir. 22.0 ddi-<br><b>Resort At East</b> |
| $\frac{1}{2}$                      |                          |                   |                          |                                                                     |                     |                              |                               |         |                            |                            |                      |                      |                             |                                                  |
| $1101 - 101$                       |                          |                   |                          |                                                                     |                     |                              |                               |         |                            |                            |                      |                      |                             |                                                  |

*Companies Grid*

The following screenshot shows the Customers grid with the initial company admin accounts for the "ABC Company" and the "XYZ Company."

| Customers               |                   |                            |                           |                         |                                    |                      |                  |                   |                       |                                   |                               |                               |                                  |                                  |                          |            | Q<br>٠      |                         | $1$ min $\cdot$ |
|-------------------------|-------------------|----------------------------|---------------------------|-------------------------|------------------------------------|----------------------|------------------|-------------------|-----------------------|-----------------------------------|-------------------------------|-------------------------------|----------------------------------|----------------------------------|--------------------------|------------|-------------|-------------------------|-----------------|
|                         |                   |                            |                           |                         |                                    |                      |                  |                   |                       |                                   |                               |                               |                                  |                                  |                          |            |             | <b>Add New Customer</b> |                 |
|                         | Search by Assword |                            |                           | $\mathsf Q$             |                                    |                      |                  |                   |                       |                                   |                               |                               | <b>Times</b>                     |                                  | O Delait Viny .          |            | O Columns . |                         | $2$ bpst +      |
| Artions                 |                   |                            | $\bullet$                 | 3 records found         |                                    |                      |                  |                   |                       |                                   |                               |                               |                                  | 20                               | · per page.              |            |             | $1.41 - 0.5$            | ۰               |
| $\rightarrow$           | 10.1              | Name                       | Customer<br>Type          | <b>Email</b>            | Group                              | Phone                | 29               | Country           | <b>State/Province</b> | Customer<br>Since                 | Web<br>Site                   | Conferned<br>avrual           | <b>Account</b><br>Created<br>m.  | Date<br>$\sigma$<br><b>Birth</b> | <b>Tax VAT</b><br>Number | Gender     | Company     | <b>Statisti</b>         | Action          |
| ū                       |                   | Vehicles<br>Costello.      | <b>Inchestual</b><br>user | roni, costiberample.com | Default<br>(General)               | ctits<br>229<br>3326 | $-49628$<br>7978 | Linited<br>Stätes | stimper               | A41X<br>2017<br>4:23:02<br>PM     | Marr<br>Website               | Continenation<br>Not Required | Default<br>Soore<br><b>View</b>  | Daid<br>15.<br>1973              |                          | Female     |             | Active                  | $1$             |
| $\vert$ $\vert$ $\vert$ |                   | <b>Lois</b><br><b>Trus</b> | Constants<br><b>LISHE</b> | docs4@magento.com       | Default.<br>(General)<br>والمتعادل |                      |                  |                   |                       | 6418.<br>2017<br>3,14,15<br>P66   | Main<br>Website               | Confirmation<br>Not Required  | <b>Difault</b><br>Store<br>View. |                                  |                          | Female 102 | Company     | Artist   F.M.           |                 |
| 0.76                    |                   | Loity<br>Price             | Company<br>Admin          | docs5@mlapento.com      | Default.<br>(General)              |                      |                  |                   |                       | 9.8.18.<br>2017<br>1:00:36<br>PM. | <b>Mars</b><br><b>Website</b> | Confirmation<br>Not Required  | Default<br>Stone<br>View<br>m    |                                  |                          | Female XVZ | Company     | Active                  | 141             |

*Customers Grid*

After creating the account, the company admin must define the company structure of [teams](#page-1000-0), set up the [company users](#page-1004-0), and establish [roles and permissions](#page-1011-0) for each.

# <span id="page-1000-0"></span>Creating Company Teams

The structure of a company account should reflect the purchasing organization, whether it is simple and flat, or complex organization with different teams for each subdivision and division of the company.

If your Magento installation is [configured](#page-91-0) to allow companies to manage their own accounts, setting up the company structure is one of the first tasks for a company administrator to complete after the account is approved. In the company account, the structure of the company is represented as a tree, with the company admin at the top.

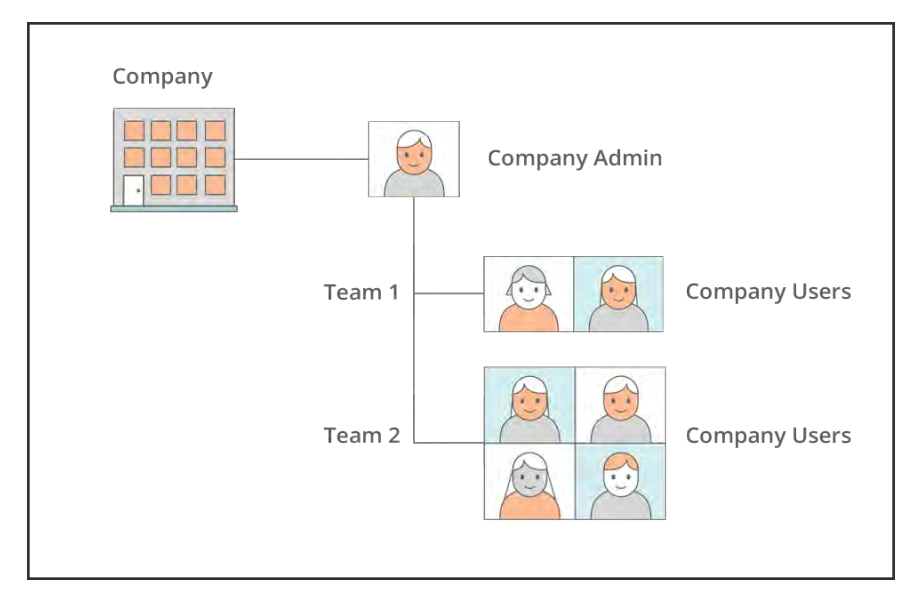

*Company Structure with Teams*

### **To set up company teams:**

- **1.** Sign in to your account as the company administrator.
- **2.** In the panel on the left, choose **Company Structure**.
- **3.** Under **Business Structure**, click **Add Team**. Then, do the following:

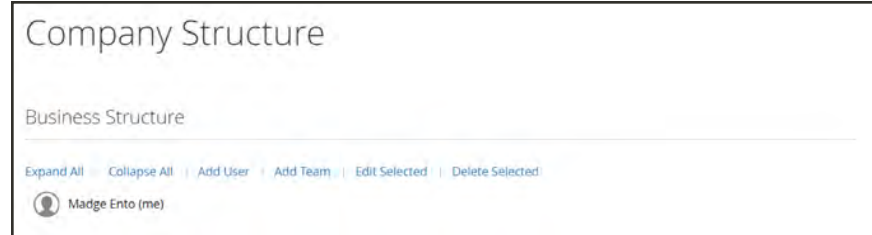

*Add Team*

**a.** Enter the **Team Title** and **Description**.

The Team Title can be anything that represents the structure of the company, such as a team, office, or division within the company

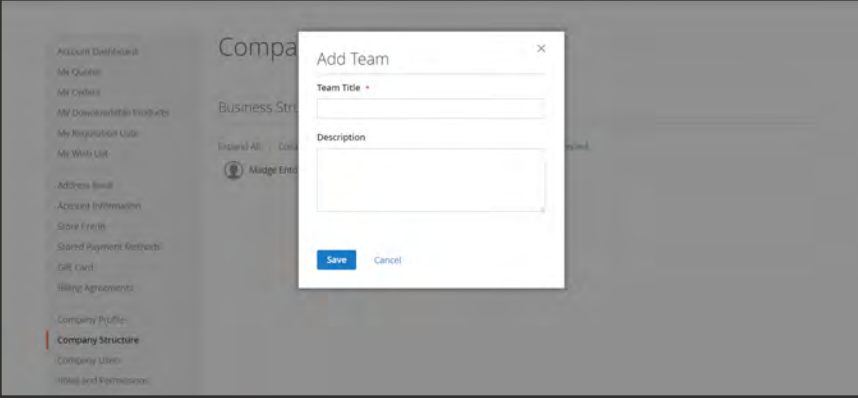

*Add Team*

- **b.** When complete, tap **Save**.
- **c.** Repeat these steps to create as many teams as you need.

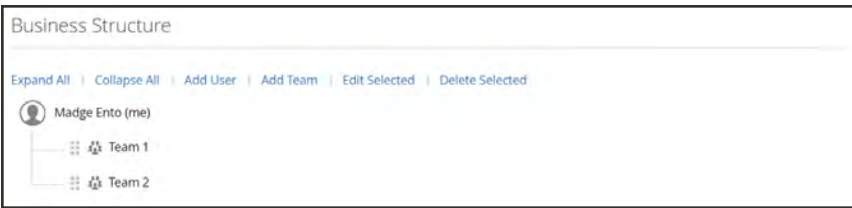

*Company Structure with Teams*

- **4.** To create a hierarchy of teams, do the following:
	- **a.** Highlight the parent team, and click **Add Team**.

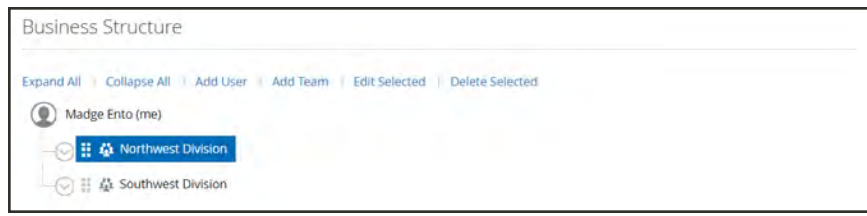

*Company Structure with Divisions*

- **b.** Enter the **Team Title** and **Description**, and tap **Save**.
- **5.** Repeat these steps to create as many teams, or divisions and subdivisions, as you need.

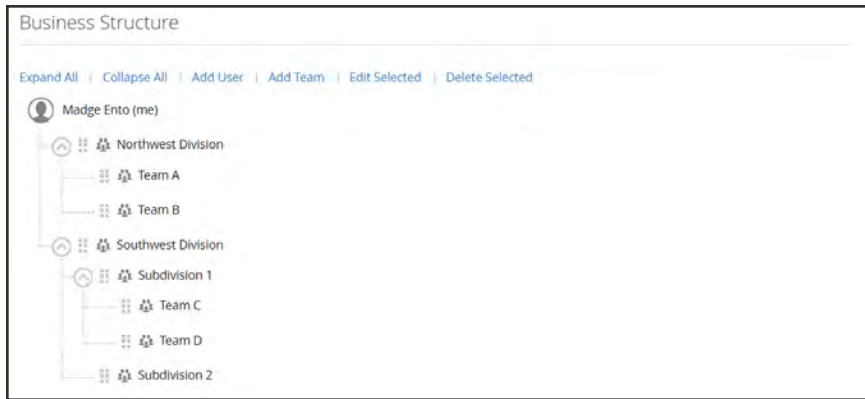

*Company Structure with Divisions and Subdivisions*

### **To move a team:**

As you're working on the company structure, you can drag teams or divisions to other locations in the company structure.

- **1.** Select the team to be moved, and hold down the mouse button.
- **2.** Drag the team to a new position in the company structure, and release the mouse button.

### **To delete a team:**

Before deleting a team, make sure that the correct team is selected. Deleted teams cannot be restored.

- **1.** Select the team to be deleted.
- **2.** Click **Delete Selected**. When prompted to confirm, tap **Delete**.

### **To expand or collapse the team structure:**

As you're working on the company structure, you can collapse or expand the tree, as follows:

- <sup>l</sup> Click **Collapse All** or **Expand All**.
- Click  $\odot$  to collapse a team, or  $\odot$  to expand a team.

## **Company Structure Icons**

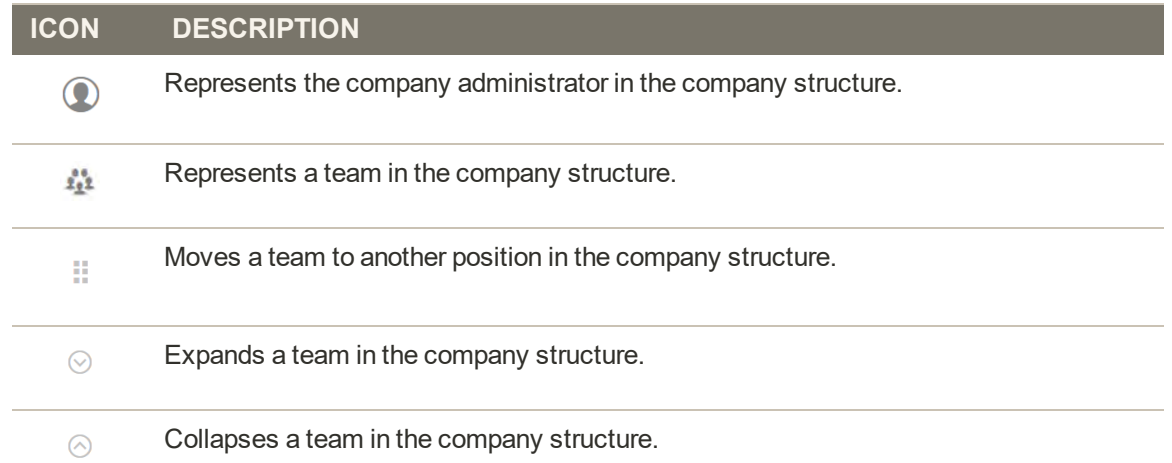

# <span id="page-1004-0"></span>**Company Users**

The individuals that are associated with a company are represented in the Customers grid by the customer type, "Company User," and are typically buyers with varying levels of permission to access store services and resources.

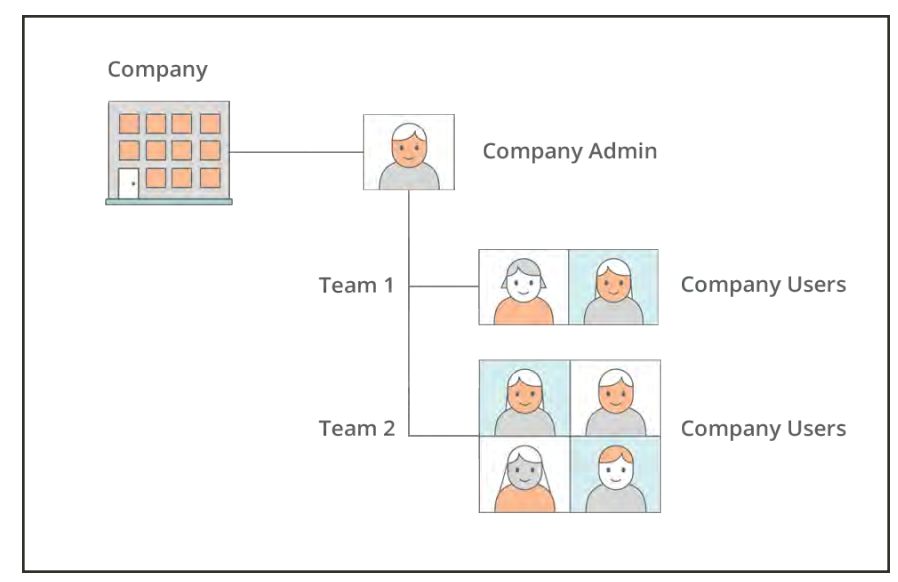

*Company Structure with Teams of Users*

The company administrator first sets up the [company structure,](#page-998-0) and then completes the following tasks, as needed:

- Create company users and assign users to teams
- Define roles and permissions, and assign users to roles

Company users are assigned by the company admin, and are visible from the Admin in the Customers grid.

### **To add company users:**

- **1.** From the storefront, sign in to your account as the company administrator.
- **2.** In the panel on the left, choose **Company Users**.

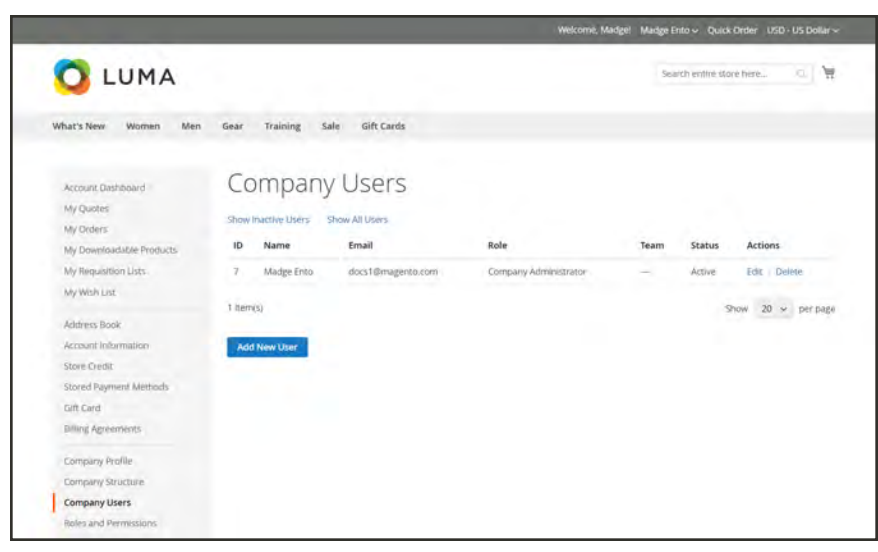

*Company Users*

- **3.** Tap **Add New User**. Then, do the following:
	- **a.** Enter the **Job Title** of the new user.
	- **b.** If the roles and permissions are defined, choose the appropriate **User Role**. Otherwise, you can return later to assign the role.

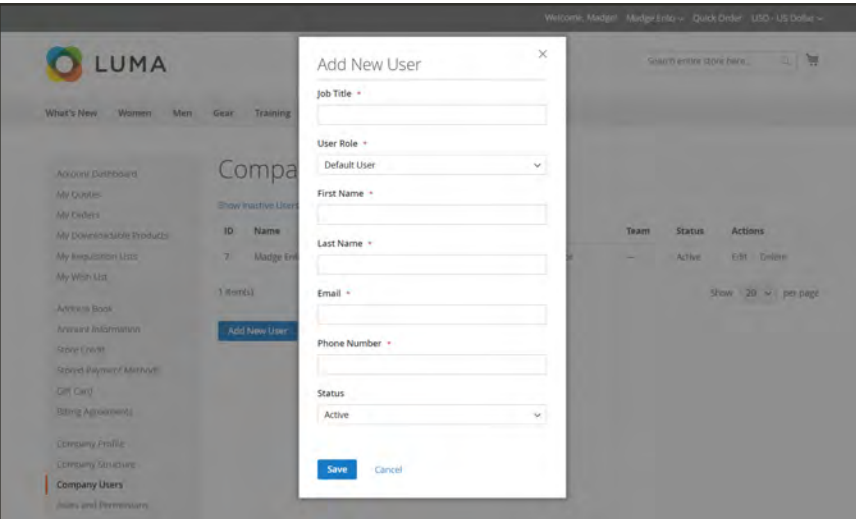

- **c.** Complete the remaining fields as needed for the user:
	- First Name and Last Name
	- Email
	- Phone Number
- **d.** By default, the **Status** of the account is "Active".
- **4.** When complete, tap **Save**.

**5.** Repeat the process to create as many company users as needed.

The new users appear in the Company Users list, along with the Company Administrator.

To save time during their first order, the company administrator can remind each company user to add the default company billing and shipping address to their [address book](#page-967-0).

| LUMA                                                |                                       |                    |                       |        | Search entire store here |                    | Ħ<br>X.       |
|-----------------------------------------------------|---------------------------------------|--------------------|-----------------------|--------|--------------------------|--------------------|---------------|
| What's New<br>Women<br>Men                          | Training<br>Gear                      | Gift Cards<br>Sale |                       |        |                          |                    |               |
| Account Dashboard<br>My Quotes<br>My Orders         | Company Users<br>Show Inactive Users. | Show All Users     |                       |        |                          |                    |               |
| My Downloadable Products                            | ID<br>Name                            | Email              | Role                  | Team   | <b>Status</b>            | Actions            |               |
| My Requisition Lists                                | Helen Hywater<br>9                    | docs3@magento.com  | Default User          | $\sim$ | Active                   | Edit Delete        |               |
| My Wish List                                        | $\bar{z}$<br>Justin Thyme             | docs2@magento.com  | Default User          | $\sim$ | Active:                  | <b>Edit</b> Delete |               |
| Address Book                                        | Lois Price<br>10.                     | docs6@magento.com  | Default User          | $\sim$ | Active                   | Edit Delete        |               |
| Account Information                                 | $\overline{7}$<br>Madge Ento          | docs1@magento.com  | Company Administrator | $\sim$ | Active.                  | Edit: Delete       |               |
| Store Credit<br>Stored Payment Methods<br>Gift Card | 4 Hem(s)                              |                    |                       |        |                          | Show               | 20 v per page |
| Billing Agreements                                  | <b>Add New User</b>                   |                    |                       |        |                          |                    |               |
|                                                     |                                       |                    |                       |        |                          |                    |               |

*List of Company Users*

### **To remove a company user:**

Company users can be removed only by the company admin. Once deleted, the action cannot be reversed. The user is removed from the company structure.

- **1.** Select the company user in the company structure.
- **2.** Click **Delete Selected**.

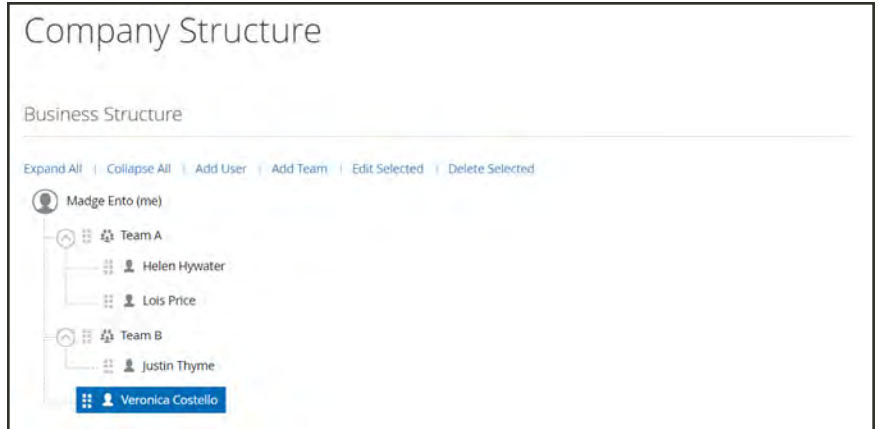

*Delete User*

**3.** When prompted to confirm, tap **Delete**.

From the Admin, the company user continues to be listed in the [Customers](#page-902-0) grid, but with an "Inactive" status.

### **Field Descriptions**

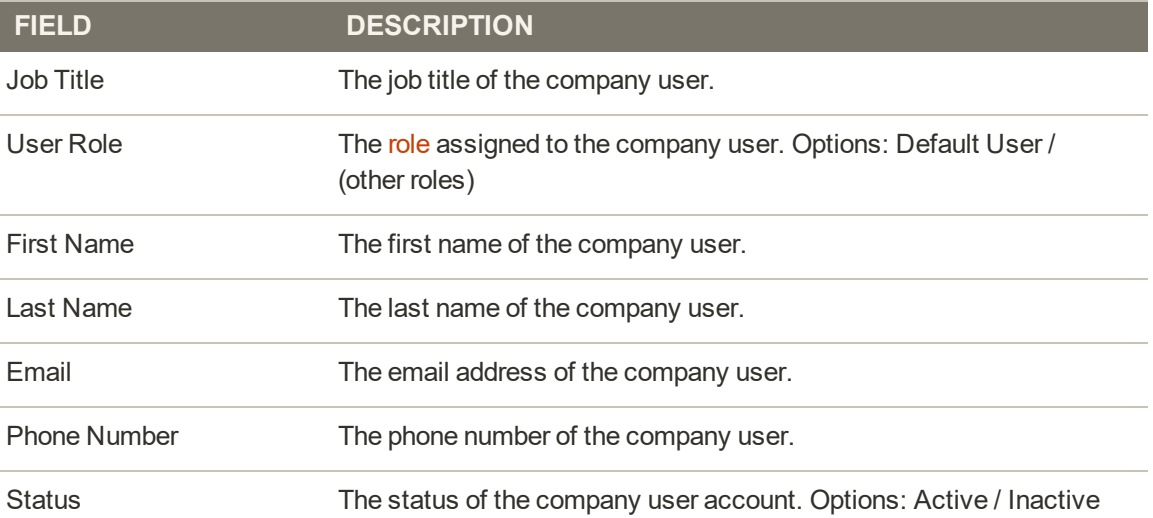

# Changing the Company Assignment

If allowed in the configuration, the company admin adds users to the company. However, the company assignment of a customer profile can also be made, or changed from the Admin.

If an individual already has a personal account with the store, and later goes to work for a company, do not assign the person's individual account to the company. Rather, create a new company user account for the person, with a company email address.

### **To assign a customer to a company:**

- **1.** On the Admin sidebar, tap **Customers**. Then, choose **All Customers**.
- **2.** Find the customer in the grid. Then in the **Action** column, click **Edit**.
- **3.** In the panel on the left, choose **Account Information**. Then, do the following:
	- **a.** Click the **Associate to Company** field. Then in the input box, type the first few letters of the company name.

The system generates a list of all possible matches.
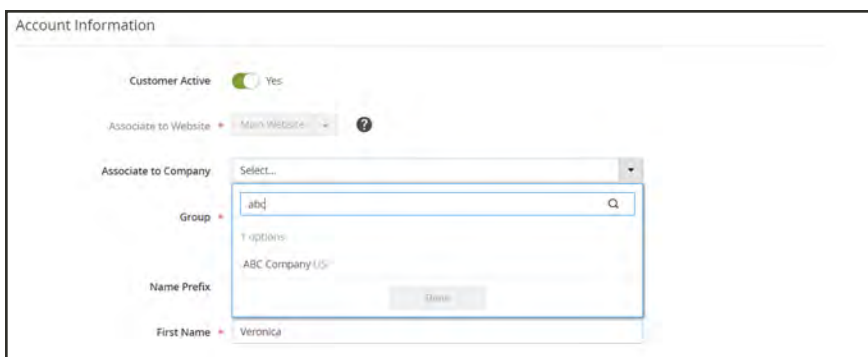

*Associate to Company*

- **b.** In the list, select the company to which the customer is to be assigned. Then, tap **Done**.
- **c.** If the customer was previously assigned to a different company, tap **Confirm**.

The customer is reassigned to the customer group  $-$  or [shared catalog](#page-400-0)  $-$  of the company, and the customer is added to its [company structure](#page-998-0).

**4.** When complete, tap **Save Customer**.

The following columns are updated in the [Customers](#page-902-0) grid:

- The Group column changes to the name of the customer group or shared catalog that is assigned to the company.
- <sup>l</sup> The Company column displays the name of the company to which the customer profile is now associated.

# Assigning Users to Teams

When teams and users are first added to the [company structure,](#page-998-0) they are placed at the same level under the company administrator.

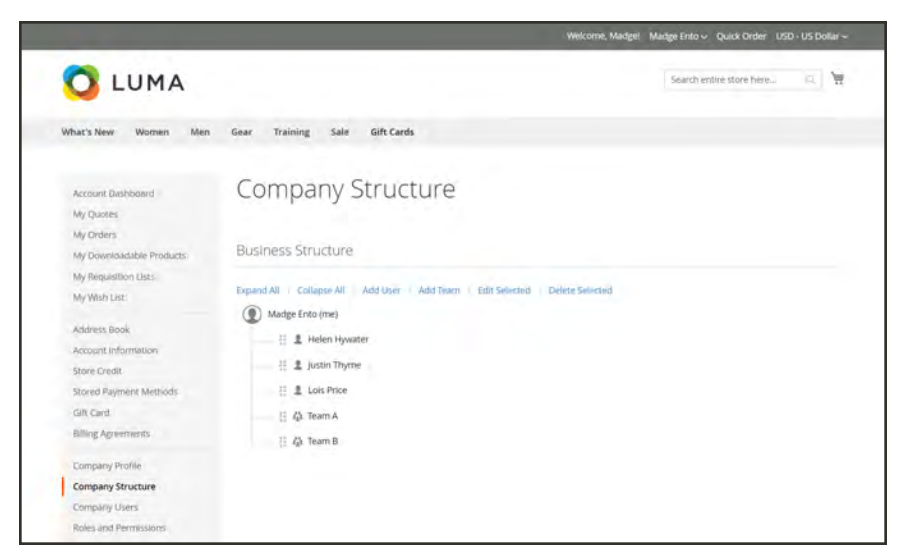

*Company Structure with Users and Teams*

## **To assign users to teams:**

- **1.** From the storefront, sign in to your account as the company administrator.
- **2.** In the panel on the left, choose **Company Structure**.
- **3.** To assign a user to an existing team, simply drag ( $\blacksquare$ ) the user under the appropriate team.

|                                                                                                    | Welcome, Madge!                                                                                                    | Madge Ento ~ Quick Order USD - US Dollar ~ |        |
|----------------------------------------------------------------------------------------------------|----------------------------------------------------------------------------------------------------|--------------------------------------------|--------|
| LUMA                                                                                                    |                                                                                                    | Search entire store here                   | Ä<br>α |
| What's New<br>Women<br>Men                                                                                       | Training<br>Gift Cards<br>Sale<br>Gear                                                                                |                                            |        |
| Account Dashboard<br>My Quotes                                                                                   | Company Structure                                                                                                    |                                            |        |
| My Orders<br>My Downloadable Products<br>My Requisition Lists<br>My Wish List                                    | <b>Business Structure</b><br>Expand All   Collapse All   Add User   Add Team   Edit Selected   Delete Selected        |                                            |        |
| Address Book<br>Account Information<br>Store Credit<br>Stored Payment Methods<br>Gift Card<br>Billing Agreements | ۰<br>Madge Ento (me)<br>(C) 兰 草 Team A<br>□ 显 Helen Hywater<br>- II Lois Price<br>日 為 Team B<br>∞<br>日 显 justin Thyme |                                            |        |
| Company Profile<br>Company Structure<br>Company Users<br>Roles and Permissions                                   |                                                                                                    |                                            |        |

*Team Assignments*

I

## **Company Structure Icons**

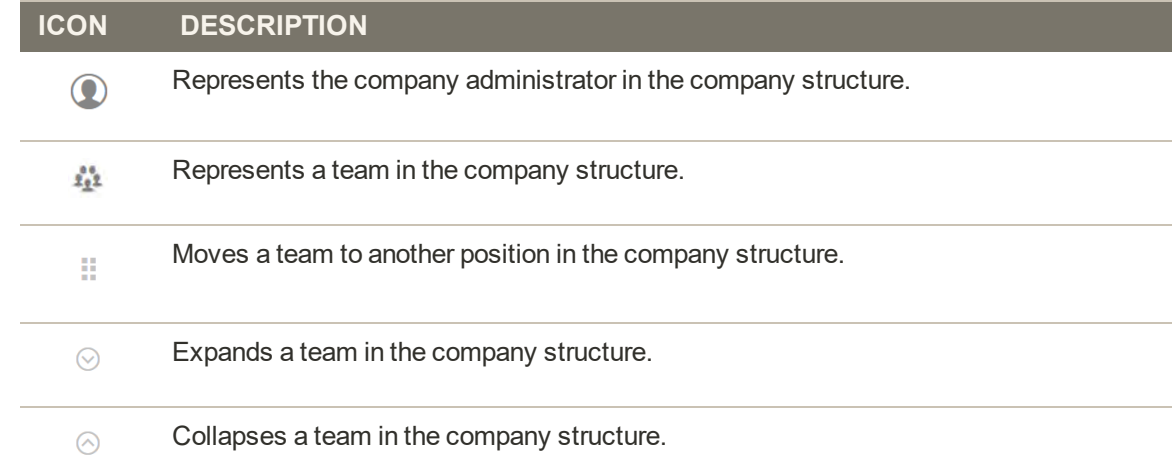

# **Company Roles and Permissions**

Roles for company users set up with various levels of permission to access sales information and resources. By default, the company admin is a super user with full permissions. The ["Access Denied](#page-761-0)" page appears if the user doesn't have permission to access the page.

The system has one predefined Default User role, which you can use "as is," or modify to suit your needs. You can create as many roles as necessary to match your company structure.

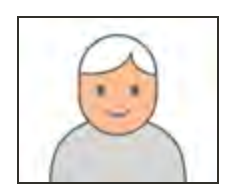

#### **Default User**

The default user has full access to activities related to sales and quotes, and view-only access to company profile and credit information.

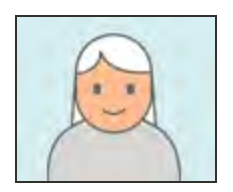

#### **Senior Buyer**

A senior buyer might have access to all Sales and Quotes resources, and view-only permissions to the Company Profile, User and Teams, Payment Information, and Company Credit.

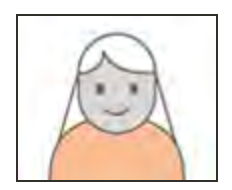

#### **Assistant Buyer**

An assistant buyer might have permission to place an order using Checkout with Quote, and to view orders, quotes, and information in the company profile.

## **To manage roles and permissions:**

- **1.** Sign in to your store account as the company administrator.
- **2.** In the panel on the left, choose **Roles and Permissions**. Then, do any of the following:

### **Create a role:**

**1.** Tap **Add New Role**. Then, do the following:

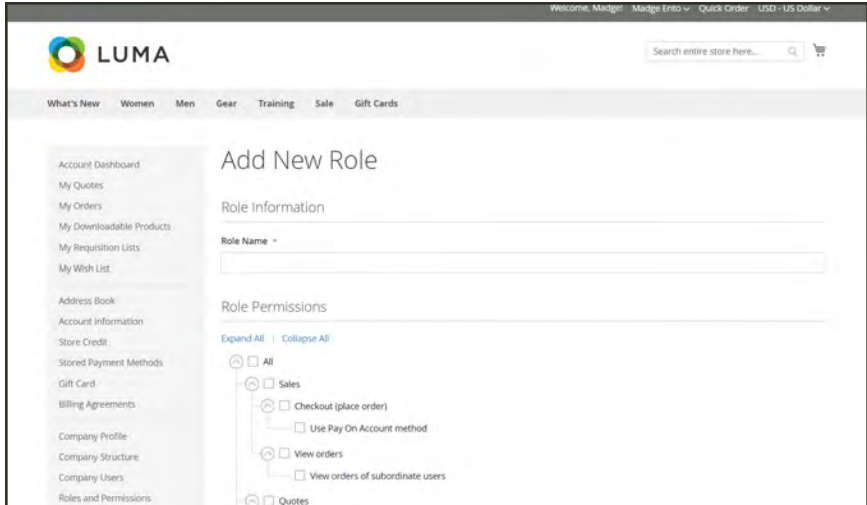

*Add New Role*

- **a.** Enter a descriptive **Role Name**.
- **b.** Under **Role Permissions**, do one of the following:
- Mark the checkbox of each resource or activity that users assigned the role have permission to access.
- <sup>l</sup> Mark the **All** checkbox. Then, clear the checkbox of each resource or activity that users assigned to the role do not have permission to access.

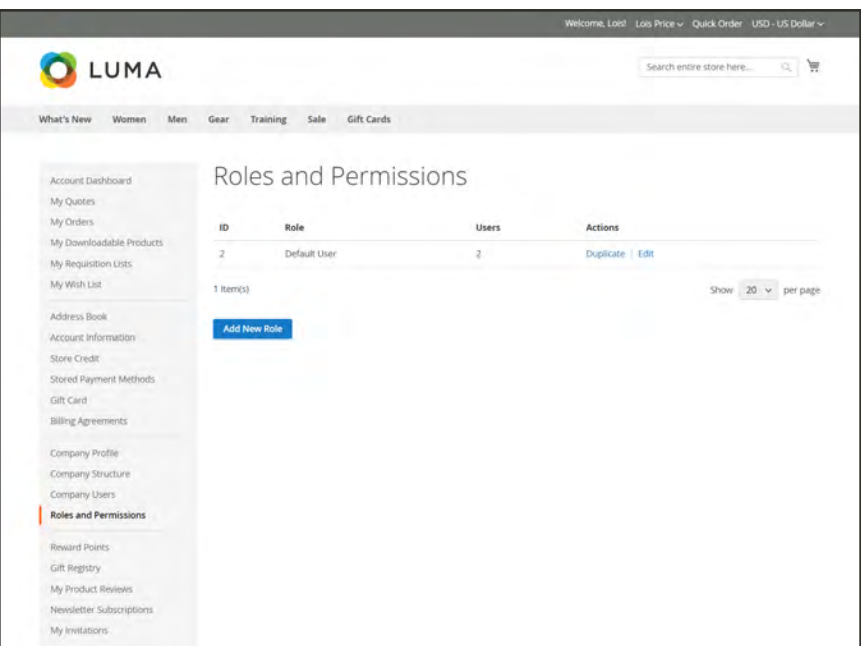

*Roles and Permissions Page with Default Role*

- **2.** Tap **Save Role**.
- **3.** Repeat these steps to create as many roles as necessary.

| ID                | Role            | <b>Users</b> | <b>Actions</b>                                                          |  |
|-------------------|-----------------|--------------|-------------------------------------------------------------------------|--|
| $\mathsf{S}\cdot$ | Assistant Buyer | 0            | Duplicate   Edit   Delete                                               |  |
| 3                 | Default Role    | 3            | Duplicate   Edit   Delete                                               |  |
| ă                 | Senior Buyer    | Ü            | Duplicate Edit Delete<br><b>Service Press</b><br>and the company of the |  |

*Roles and Permissions*

### **Modify a role:**

- **1.** In the list of roles under **Actions**, click **Edit**.
- **2.** Make the necessary changes to the name and permission settings.
- **3.** When complete, tap **Save Role**.

### **Duplicate a role:**

- **1.** In the list of roles under **Actions**, click **Duplicate**.
- **2.** Make the necessary changes to the name and permission settings.
- **3.** When complete, tap **Save Role**.

#### **Delete a role:**

**1.** Find the role to be deleted In the list of roles.

Only roles without assigned users can be deleted.

- **2.** In the **Actions** column, click **Delete**.
- **3.** When prompted to confirm, tap **OK**.

#### **Actions**

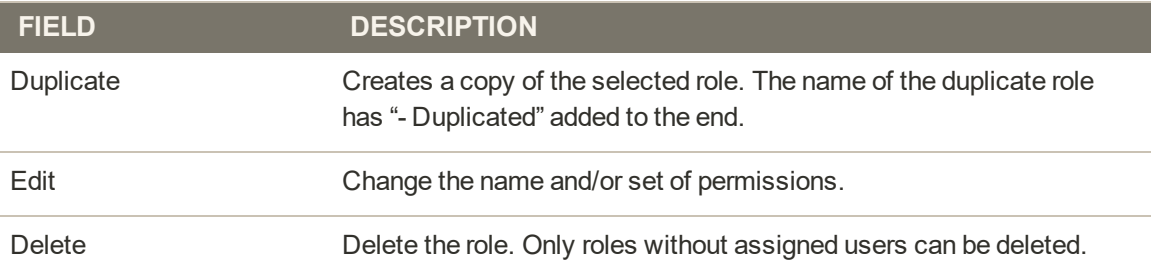

## **Role Permissions**

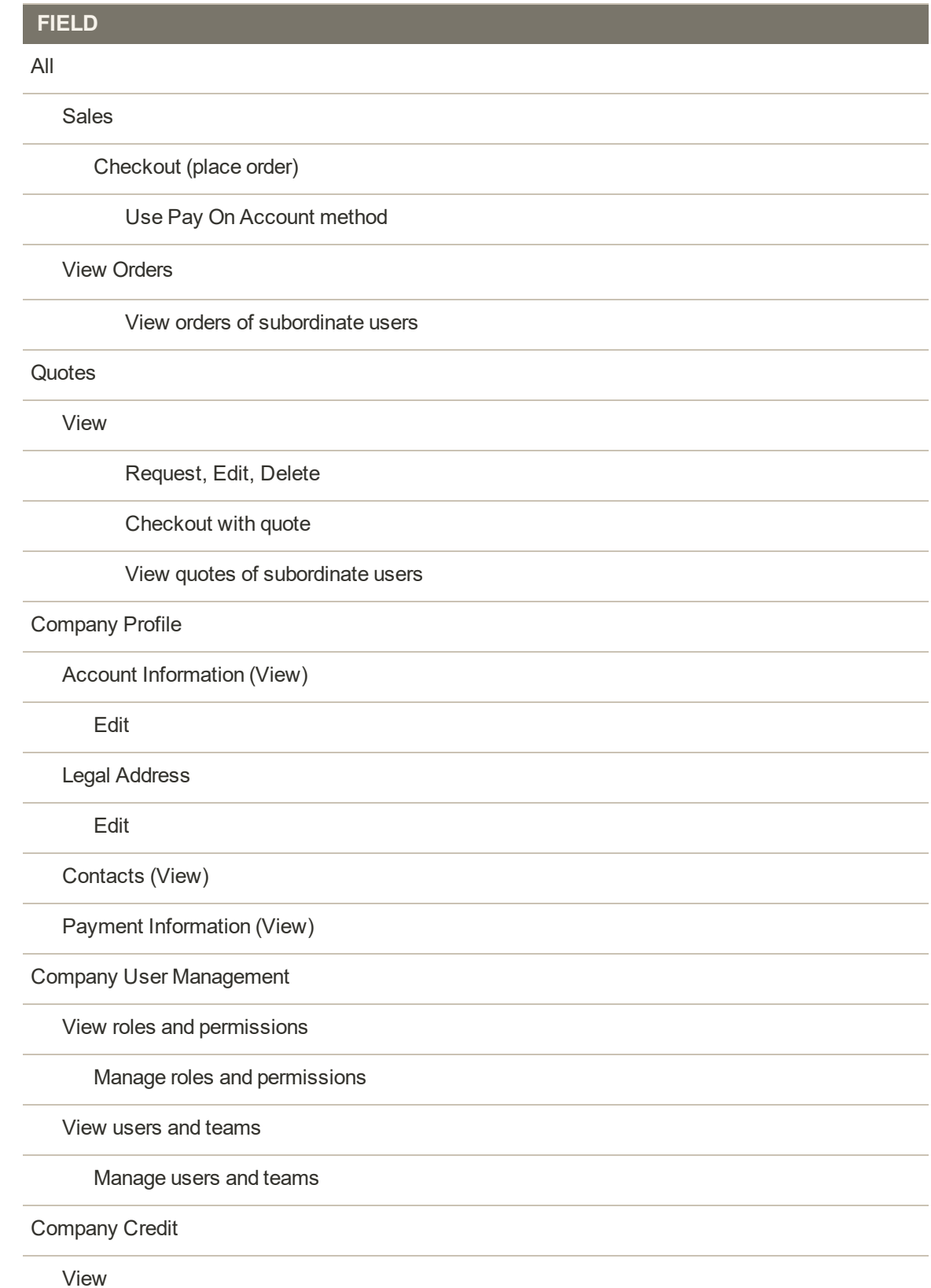

Magento for B2B Commerce User Guide 60 and 100 and 100 and 100 and 100 and 100 and 100 and 100 and 100 and 100

# Assigning User Roles

After defining the roles that are needed, the store admin assigns a role to each company user.

### **To assign a role to a company user:**

- **1.** Log in to your company account as store admin.
- **2.** In the panel on the left, choose **Company Users**.

| LUMA                                         |                                      |                   |                       |         | Search entire store here | 1 角                     |
|----------------------------------------------|--------------------------------------|-------------------|-----------------------|---------|--------------------------|-------------------------|
| What's New<br>Women<br>Men                   | Training<br>Sale<br>Gear             | Gift Cards        |                       |         |                          |                         |
| Account Dashboard<br>My Quotes:<br>My Orders | Company Users<br>Show Inactive Users | Show All Users    |                       |         |                          |                         |
| My Downloadable Products                     | ID<br><b>Name</b>                    | Email             | Role.                 | Team    | <b>Status</b>            | Actions                 |
| My Requisition Lists                         | 9<br>Helen Hywater                   | docs3@magento.com | Default Role          | Team A  | <b>Active</b>            | Edit   Delete           |
| My Wish List                                 | B.<br>Justin Thyme                   | docs2@mager#6.com | Default Role          | Team B. | Active                   | Edit   Delete           |
| Address Book                                 | 10<br>Lois Price                     | docs6@magento.com | Default Role          | Team A  | Active                   | Edit   Deleté           |
| Account Information<br>Store Credit          | z.<br>Madge Ento                     | docs1@magento.com | Company Administrator |         | Active                   | <b>Edit   Delete</b>    |
| Stored Payment Methods                       | 4 iternis)                           |                   |                       |         |                          | Show $20 \sim$ per page |
| Gift Card<br><b>Billing Agreements</b>       | <b>Add New User</b>                  |                   |                       |         |                          |                         |
| Company Profile                              |                                      |                   |                       |         |                          |                         |
| Company Structure                            |                                      |                   |                       |         |                          |                         |

*Company Users*

- **3.** Find the user in the list, and click **Edit**.
- **4.** Choose the appropriate **User Role** for the user. Then, tap **Save**.

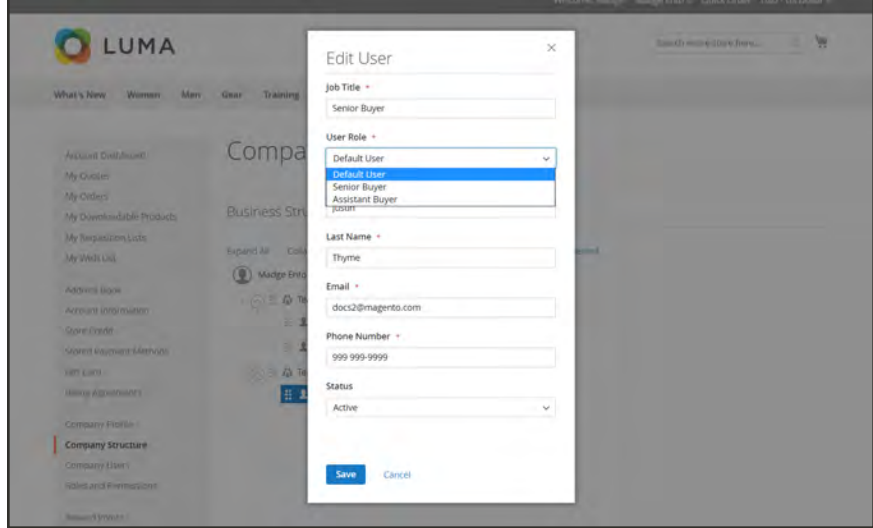

*User Role*

# **Managing Company Accounts**

The Companies page lists all current company accounts, regardless of status. Any pending requests for approval appear at the top of the list. The standard [workplace controls](#page-102-0) can be used to filter the list, change the [column layout](#page-118-0), save views, and export data.

The [Actions control](#page-120-0) above the grid can be used to apply an action to multiple company records. For example, rather than approving each individual company request, you can select multiple requests and activate the accounts in a single action. The actions that are available depend on the [permissions](#page-1552-0) of the user.

|                          | Sharch by keyword |                        |                        |                               | $\alpha$                |                |               |                                | <b>T</b> Fibers        | $\bullet$        | Default View .       | O Columns .<br>$L$ fuport $\star$ |
|--------------------------|-------------------|------------------------|------------------------|-------------------------------|-------------------------|----------------|---------------|--------------------------------|------------------------|------------------|----------------------|-----------------------------------|
| Actions                  |                   | ٠                      | 2 records found        |                               |                         |                |               |                                |                        | 20               | · per page           | af t<br>- 81                      |
| $\overline{\phantom{a}}$ | ID <sub>1</sub>   | Company<br><b>Name</b> | <b>Company Email</b>   | <b>Phone</b><br><b>Number</b> | Country                 | State/Province | City          | <b>Group/Shared</b><br>Catalog | Outstanding<br>Balance | Company<br>Admin | <b>Job Title</b>     | Email                             |
| $-1$                     |                   | 3072<br>Company        | docs3@magento.com<br>w | 199.999<br>9999               | United<br>States:       | North Carolina | Newport       | Défault<br>(General)           |                        | Lois Price       | Sales<br>Coordinator | docs5@magento.com                 |
| $-1$                     |                   | ABC<br>Company         | docs1@magento.com      | 999.999-<br>9999              | United<br><b>States</b> | California     | San<br>Diego: | Default.<br>(General)          |                        | Madge<br>Ento.   | Sales<br>Manager     | docs1@magento.com                 |

*Companies Grid*

## **To apply an action:**

The following actions can be applied to either single or multiple records.

- **1.** On the Admin sidebar, tap **Customers**. Then, choose **Companies**.
- **2.** In the first column of the grid, mark the checkbox of each record that you want to update. Then, follow the instructions for the action that you want to apply:

### **Activate Company Accounts**

- **1.** Set the **Actions** control to "Set Active".
- **2.** When prompted to confirm, tap **OK**.

### **Block Company Accounts**

Users who are associated with a blocked company account cannot access the account, or place orders from the store. A company with an account that is not in good standing might be blocked temporarily until the matter is resovled.

**1.** Set the **Actions** control to "Block".

**2.** When prompted to confirm, tap **OK**.

## **Delete Company Accounts**

Deleted company accounts cannot be restored. The status of user accounts that are associated with the company is set to "Inactive, "and the Company ID is removed from the profiles of user accounts. Information about company activity and transactions is retained in the system.

- **1.** Set the **Actions** control to "Delete".
- **2.** When prompted to confirm, tap **OK**.

## **Convert the Credit Currency**

The credit in the accounts of selected companies is converted to the current rate of the selected currency.

- **1.** Set the **Actions** control to "Convert Currency".
- **2.** When prompted to confirm, tap **OK**.
- **3.** Choose the **Credit Currency** to be used for the selected company accounts.

The amounts are recalculated according to the current conversion rates, if available. If not available, you can manually enter custom conversion rates. The system will display as many conversion calculations are needed for the credit currency that is used by the selected companies.

**4.** Tap **Proceed** to complete the conversion.

## **Edit a Company Account**

#### **Method 1: Quick Edit**

- **1.** In the first column, mark the checkbox of the company account to be edited.
- **2.** Set the **Actions** column to "Edit."

The value of each value that can be updated appears in a text box.

|                          |           |                   |                                                                        |                  |                         |                     |              |                             |                        |                         |                             | <b>Add New Company</b>      |                        |
|--------------------------|-----------|-------------------|------------------------------------------------------------------------|------------------|-------------------------|---------------------|--------------|-----------------------------|------------------------|-------------------------|-----------------------------|-----------------------------|------------------------|
|                          |           | Search by keyword |                                                                        |                  | $\alpha$                |                     |              |                             | <b>Y</b> Filters       | $\bullet$               | Detault View .              | $\bullet$ Columns $\bullet$ | ▲ Export *             |
| Actions                  |           | $\blacksquare$    | 2 records found (1 selected)                                           |                  |                         |                     |              |                             |                        | 20                      | · per page                  | $1 - pt1$<br>$\infty$       |                        |
| $\overline{\phantom{a}}$ | <b>ID</b> | Company<br>Name   | <b>Company Email</b>                                                   | Phone<br>Number  | <b>Country</b>          | State/Province City |              | Group/Shared<br>Catalog     | Outstanding<br>Balance | Company<br><b>Admin</b> | <b>Job Title</b>            | Email                       | <b>Action</b>          |
| $-2$                     |           | XYZ<br>Company    | docs3@magento.com                                                      | 999 999-<br>9999 | United<br>States        | North Carolina      | Newport      | <b>Default</b><br>(General) |                        | Los Price               | <b>Sales</b><br>Coordinator | docs5@magento.com           |                        |
| $\overline{\phantom{a}}$ | $\exists$ | ABCC              | docs1@magento                                                          | 9995             | United<br><b>States</b> | California          | San<br>Diego | Default<br>(General)        |                        | Madge<br>Ento           | Sales<br>Manager            | docs1@magento.com           |                        |
|                          |           |                   |                                                                        |                  |                         | Cancel              |              | Save                        |                        |                         |                             |                             |                        |
|                          |           |                   | <b>Int</b> Copyright © 2017 Magento Commerce Inc. All rights reserved. |                  |                         |                     |              |                             |                        |                         |                             | Magento ver. 2.2.0-dev      |                        |
|                          |           |                   |                                                                        |                  |                         |                     |              |                             |                        |                         |                             |                             | <b>Begort arristme</b> |

*Quick Edit*

- **3.** Update any of the following values as needed:
	- Company Name
	- Company Email
	- Phone Number
- **4.** Tap **Save**.

### **Method 2: Full Edit**

- **1.** In the grid, find the company record to be edited.
- **2.** In the **Actions** column on far right, click **Edit**.
- **3.** Make the necessary changes to the company information.

For field descriptions, see: [Updating a Company Profile.](#page-1022-0)

**4.** When complete, tap **Save**.

#### **Actions Control**

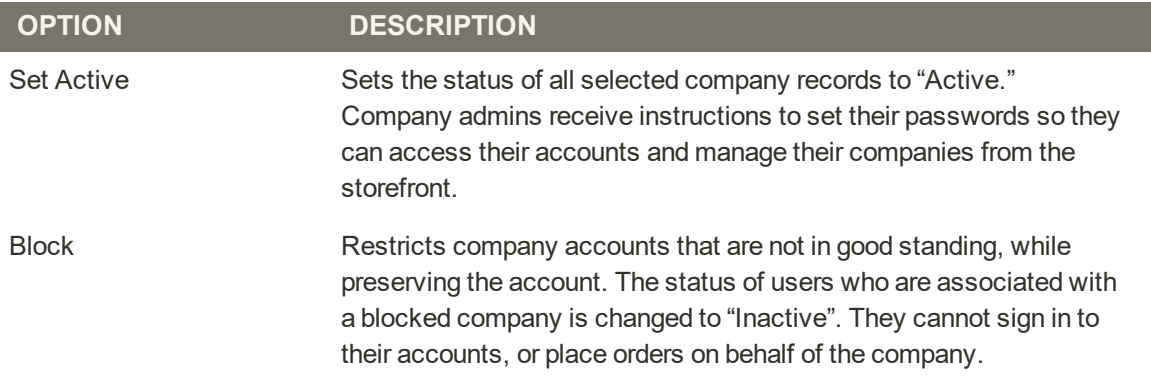

# **Actions Control (cont.)**

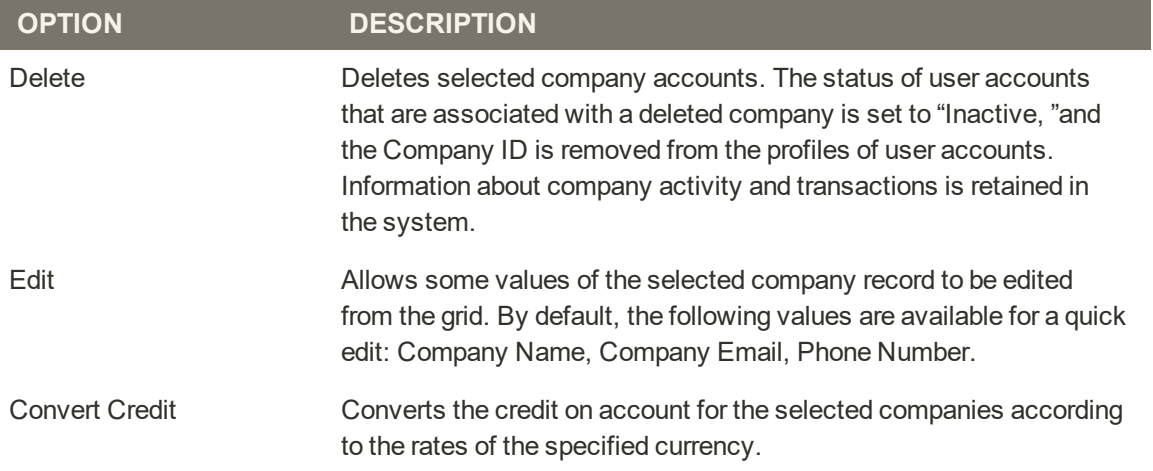

### **Column Descriptions**

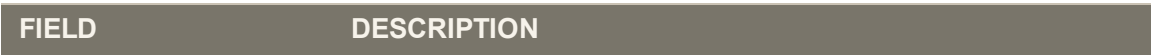

### **DEFAULT COLUMN LAYOUT**

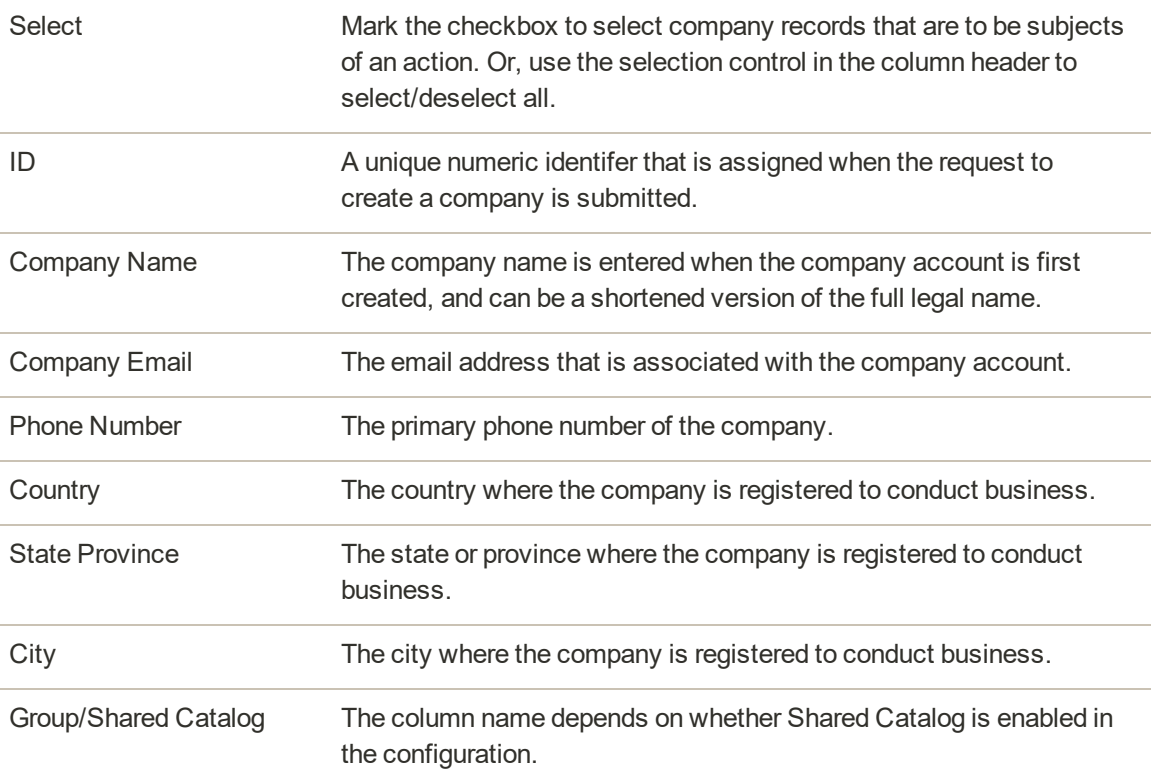

# **Column Descriptions (cont.)**

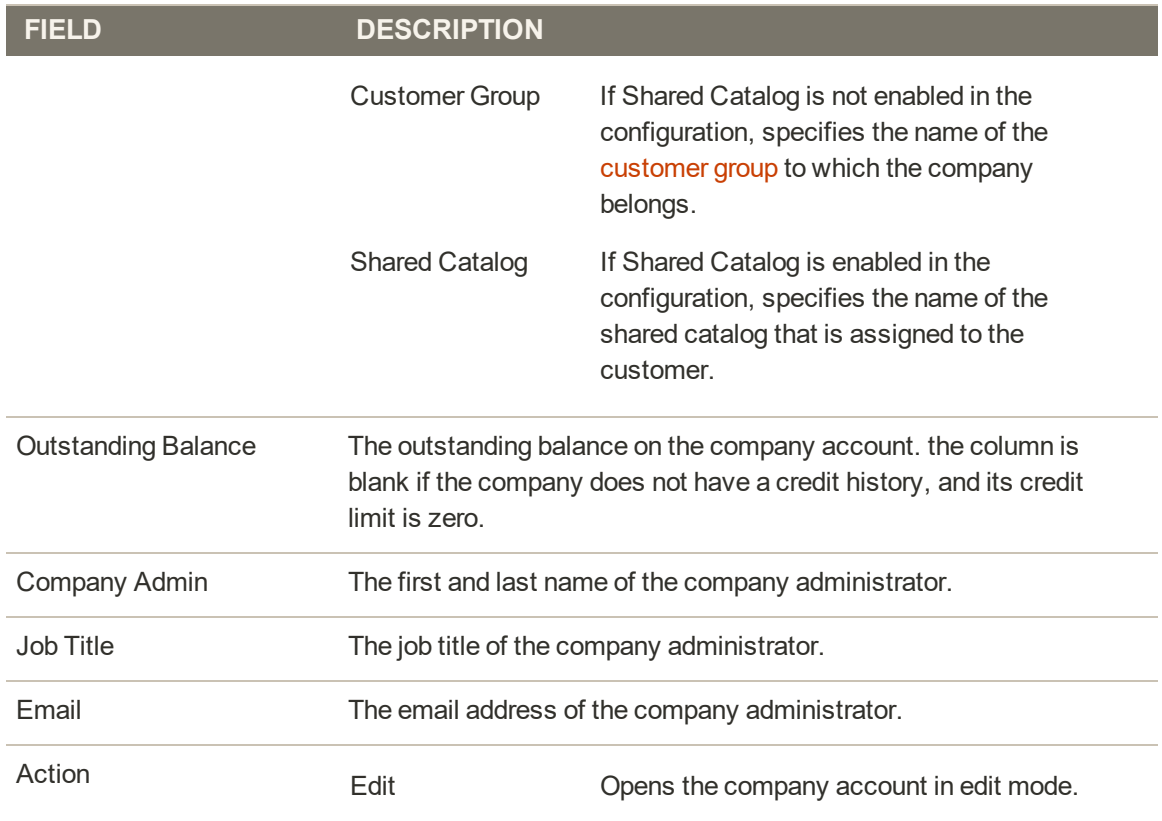

#### **ADDITIONAL COLUMNS**

The following columns are available by changing the [column layout](#page-118-0) of the grid.

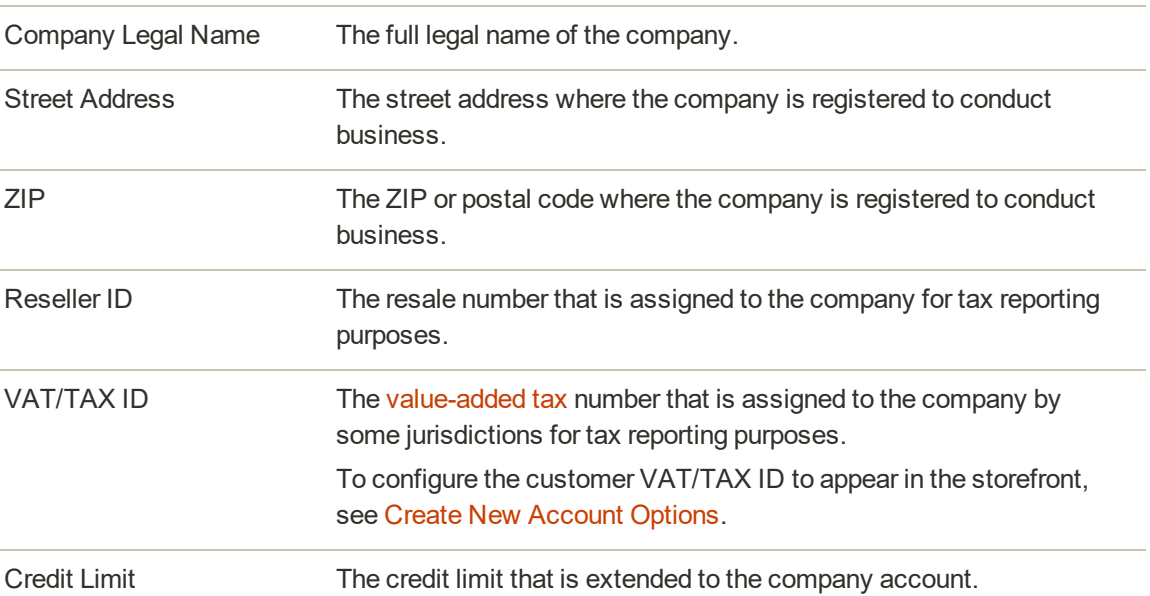

# **Column Descriptions (cont.)**

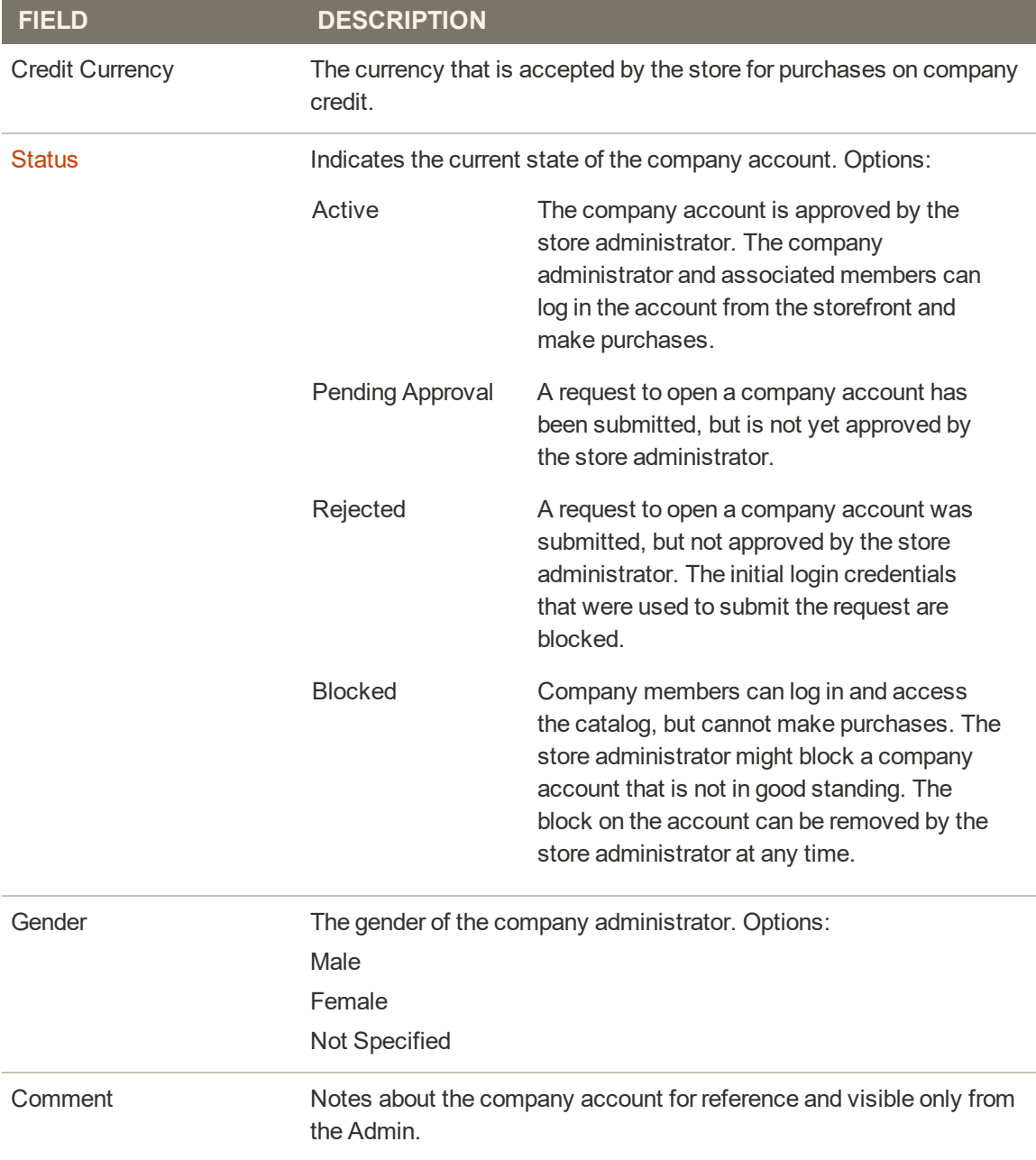

# <span id="page-1022-0"></span>Updating a Company Profile

The company profile can be maintained from the storefront by the company admin, and also from the Admin by the store administrator.

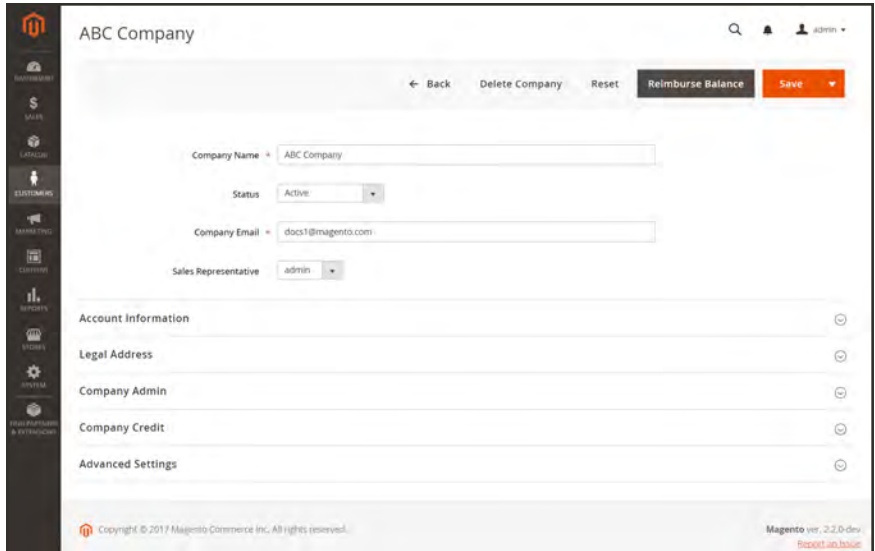

*Company Profile*

## **To update a company profile:**

- **1.** On the Admin sidebar, tap **Customers**. Then, choose **Companies**.
- **2.** Find the company in the grid. Then in the **Action** column, click **Edit**.
- **3.** Update the field values in each section as needed, using the field descriptions for reference.
- **4.** When complete, tap **Save**.

### **Button Bar**

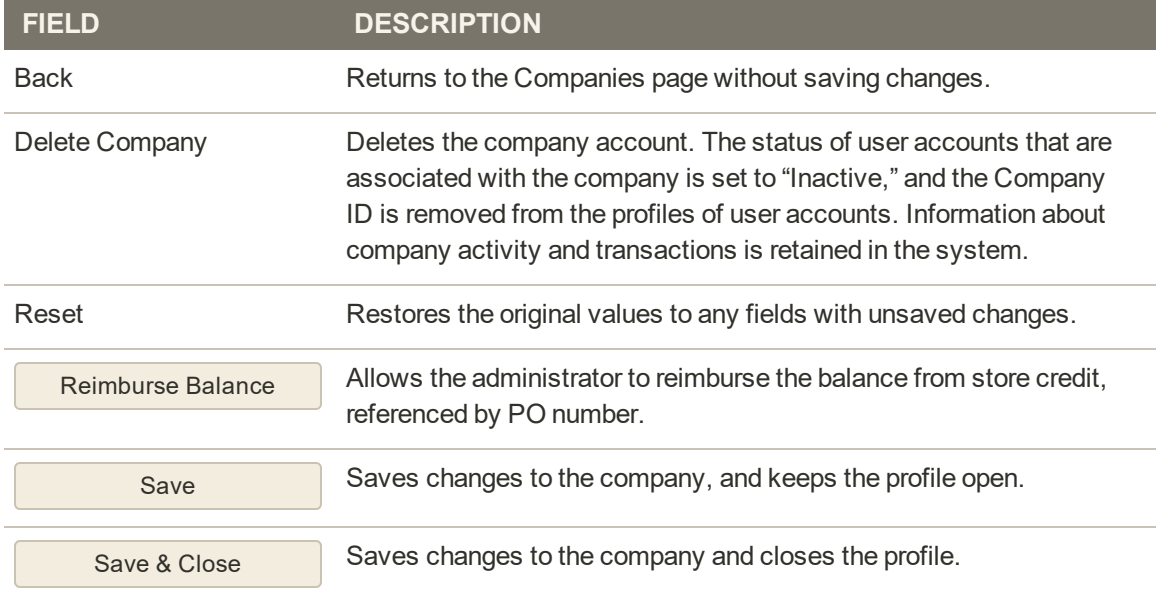

## **Field Descriptions**

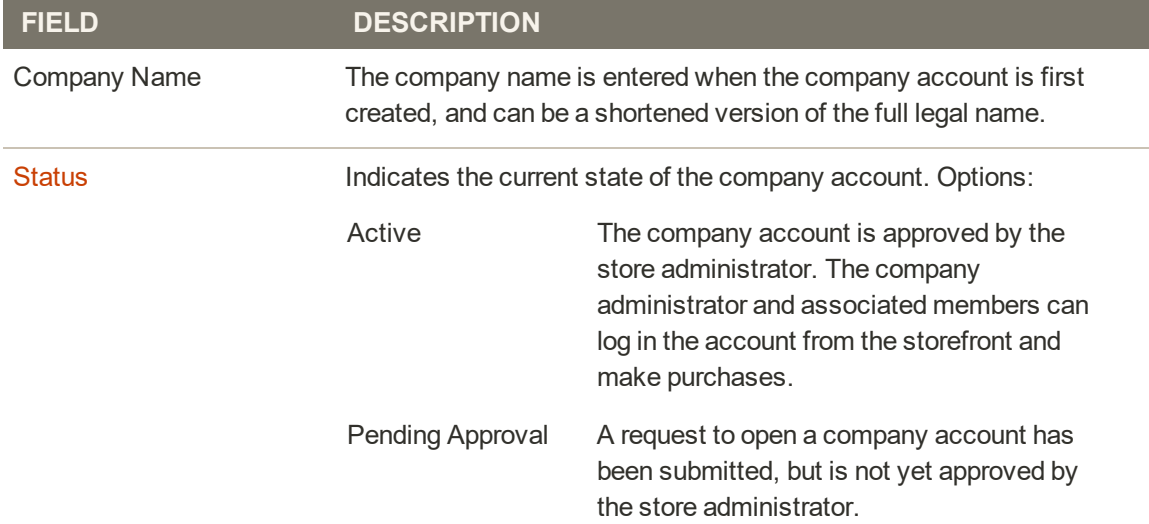

# **Field Descriptions (cont.)**

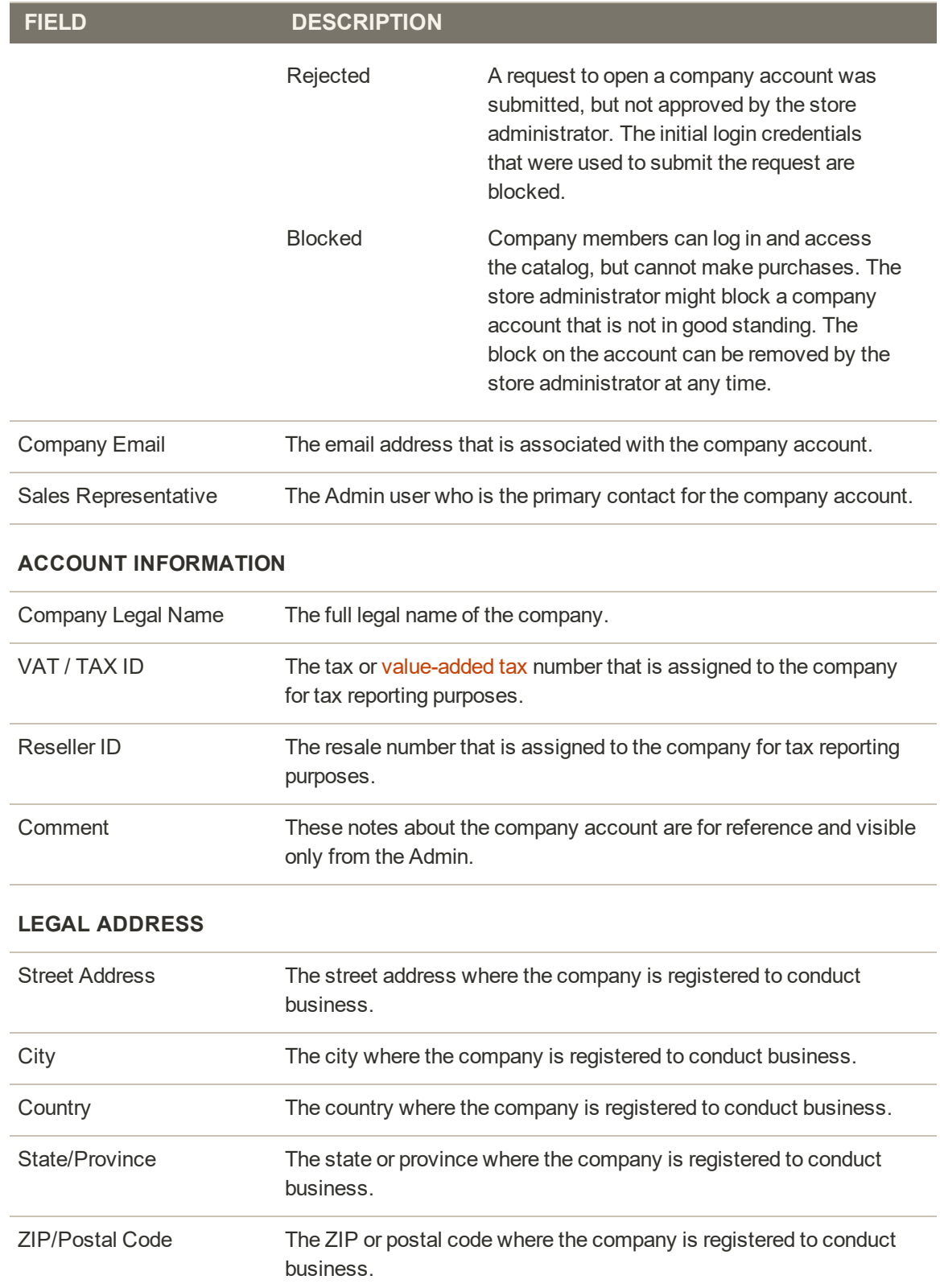

# **Field Descriptions (cont.)**

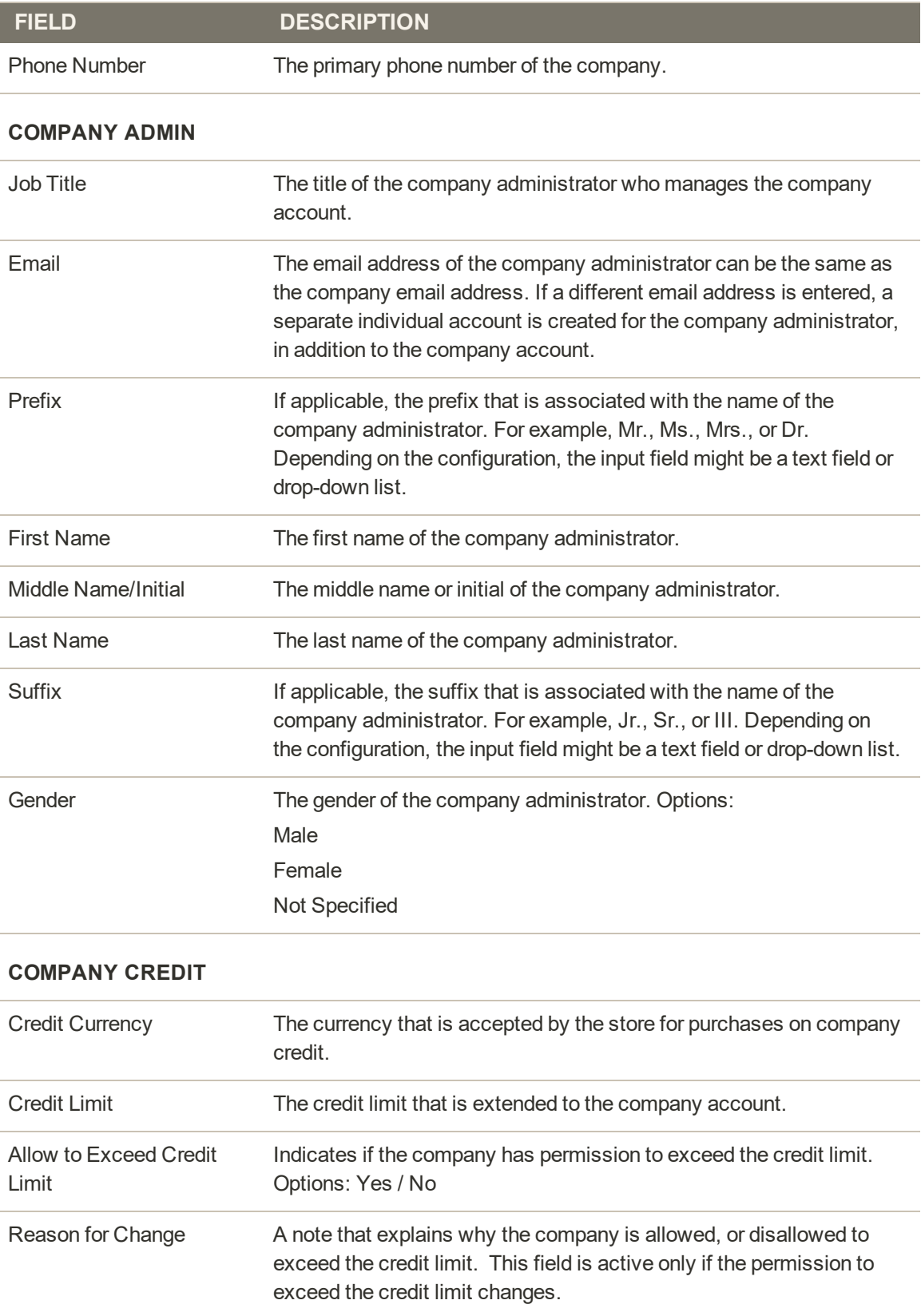

# **Field Descriptions (cont.)**

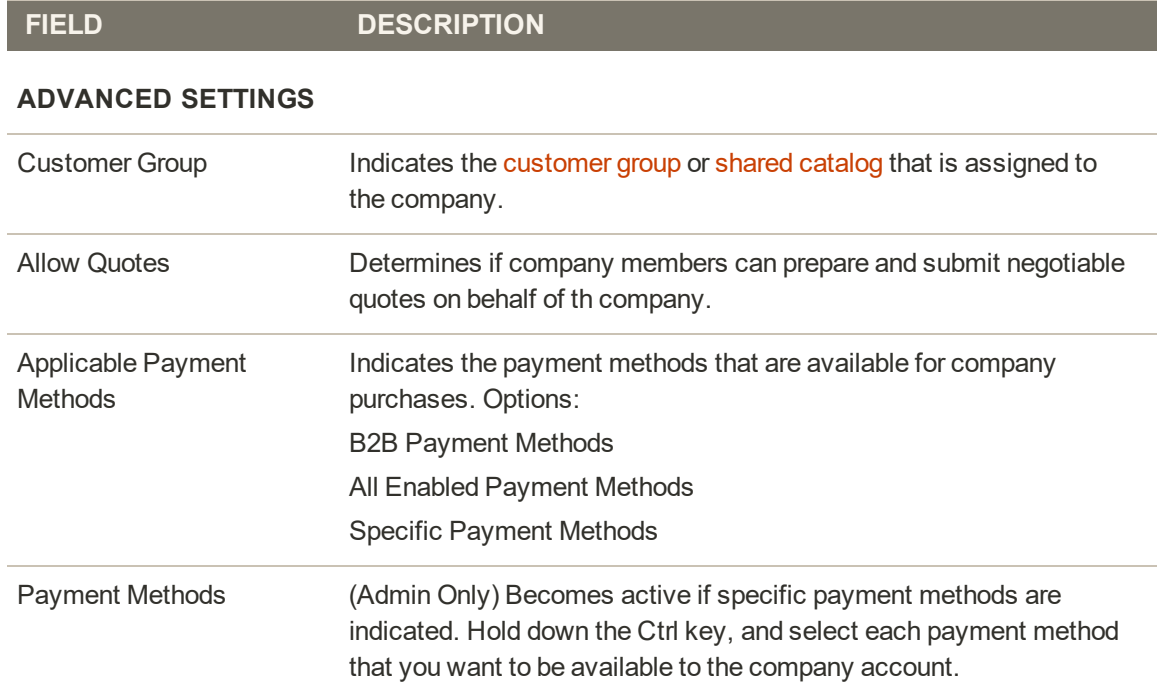

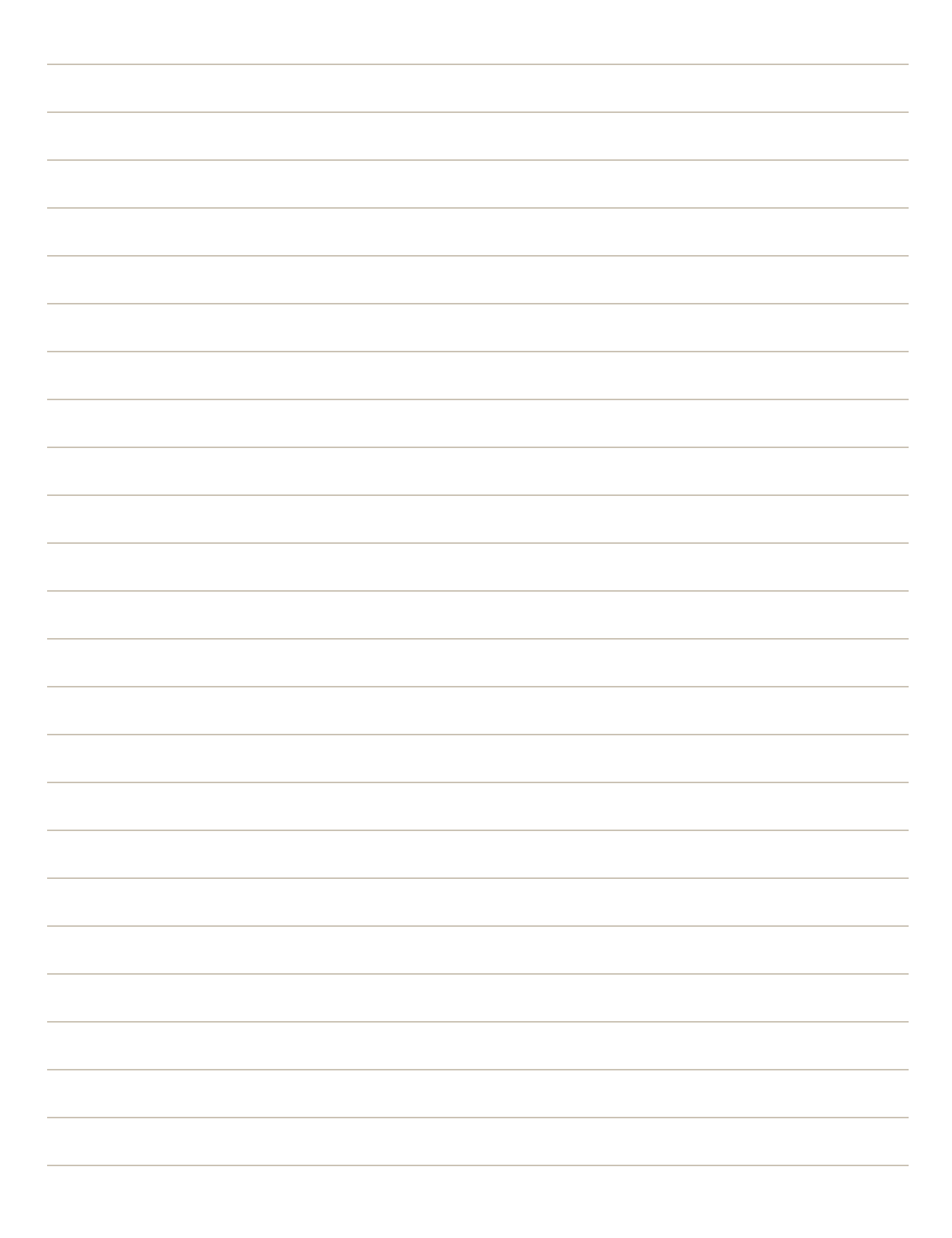

<span id="page-1028-0"></span>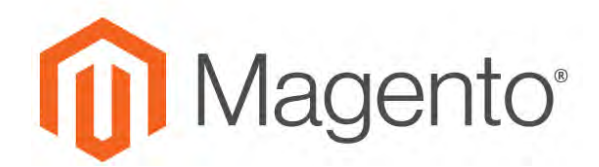

**CHAPTER 57:**

# **Customer Groups**

Customer groups determine which discounts are available, and the tax class that is associated with the group. The default customer groups are General, Not Logged In, and Wholesale.

The selection of customer groups includes all regular customer groups, and shared catalogs, even if [Shared Catalogs](#page-91-0) is not enabled in the configuration. Only one customer group or shared catalog can be assigned to a [company](#page-982-0) at a time.

| ⑩                            | <b>Customer Groups</b>                                                 |                          | $\alpha$<br>$L$ ionis $\star$                  |
|------------------------------|------------------------------------------------------------------------|--------------------------|------------------------------------------------|
| $\mathbf{a}$<br>$\mathbf{s}$ |                                                                        |                          | Add New Customer Group                         |
|                              | Search<br>6 records found<br><b>Reset Filter</b>                       |                          | 20 v perpage<br><b>E 11</b><br>of 1            |
| $\frac{1}{2}$                | 10                                                                     | Group                    | <b>Tax Class</b><br>u                          |
|                              |                                                                        |                          |                                                |
| $\mathbf{r}$                 | i.                                                                     | ABC Catalog              | Wholesale                                      |
| $\Xi$                        | $\bar{s}$                                                              | Duplicate of ABC Catalog | Wholesale                                      |
|                              | L.                                                                     | Géneral                  | <b>Retail Customer</b>                         |
| d.<br>incorp.                | $\circ$                                                                | NOT LOOGED IN            | <b>Retail Customir:</b>                        |
|                              | ×                                                                      | Retailer                 | Retail Customer                                |
| 黑                            | ä                                                                      | Wholesale.               | Retail Customer                                |
| $\frac{\Phi}{\Box}$          |                                                                        |                          |                                                |
| ٠<br>PAD FRATION             | <b>Q1</b> Copyright @ 2017 Magarita Commerce Inc. All rights reserved. |                          | Magento VIII 220 dev<br><b>Report an Islam</b> |

*Customer Groups*

## **To create a customer group:**

- **1.** On the Admin sidebar, tap **Stores**. Then under **Other Settings**, choose **Customer Groups**.
- **2.** Tap  **Add New Customer Group** . Then, do the following:
	- **a.** Enter a unique **Group Name** less than 32 characters to identify the group.
	- **b.** Select the **Tax Class** that applies to the group.

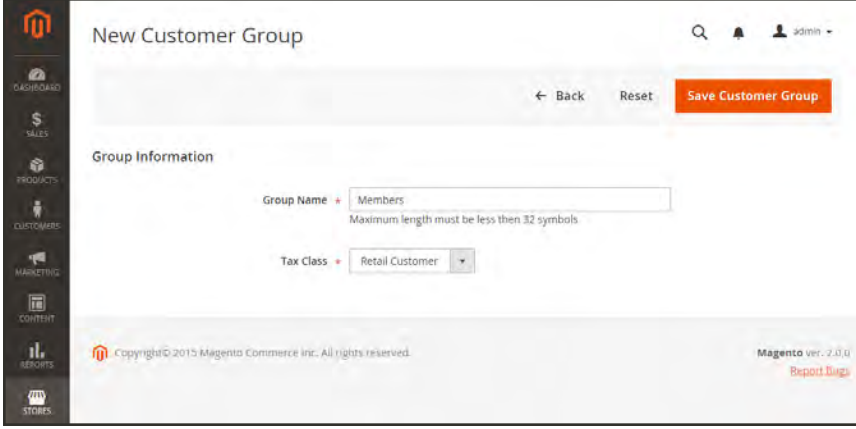

*Group Information*

**3.** When complete, tap  **Save Customer Group** .

## **To edit a customer group:**

- **1.** On the Admin sidebar, tap **Stores**. Then under **Other Settings**, choose **Customer Groups**.
- **2.** Open the record in edit mode.
- **3.** Make the necessary changes.
- **4.** When complete, tap  **Save Customer Group** .

### **To assign a customer to a different group:**

- **1.** On the Admin sidebar, tap **Customers**. Then, choose **All Customers**.
- **2.** Find the customer in the list, and mark the checkbox in the first column. Then, do the following:
	- **a.** Set the **Actions** control to "Assign a Customer Group."
	- **b.** Set the **Group** control to the new group.
	- **c.** When prompted to confirm, tap **OK**.

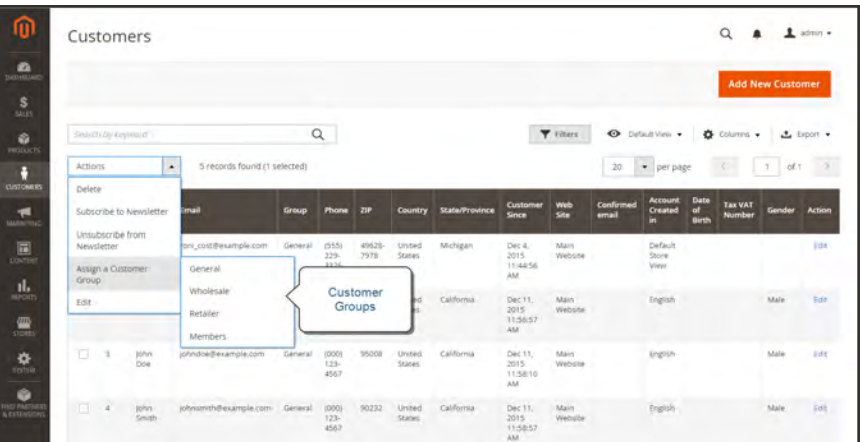

*Assign a Customer Group*

### **To delete a customer group:**

A customer group that is associated with a [shared catalog](#page-400-0) cannot be deleted.

- **1.** On the Admin sidebar, tap **Stores**. Then under **Other Settings**, choose **Customer Groups**.
- **2.** Open the record in edit mode.
- **3.** In the button bar, tap **Delete Customer Group**.
- **4.** When prompted to confirm, tap **OK**.
- **5.** When complete, tap  **Save Customer Group** .

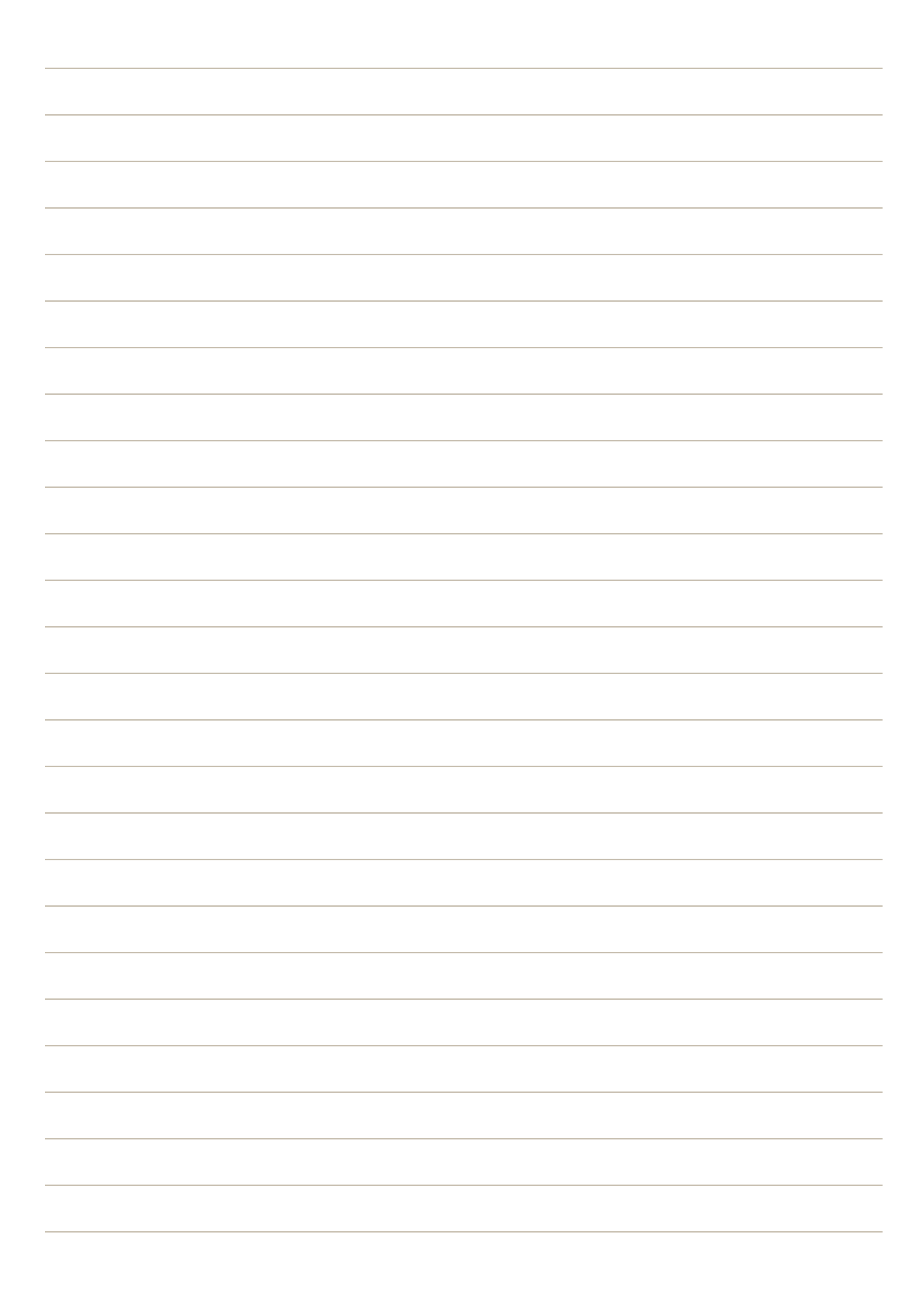

<span id="page-1032-0"></span>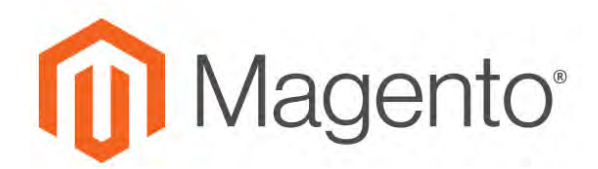

**CHAPTER 58:**

# **Customer Segments**

Customer segments allow you to dynamically display content and promotions to specific customers, based on properties such as customer address, order history, shopping cart contents, and so on. You can optimize marketing initiatives based on targeted segments with shopping cart price rules and banners. You can also generate reports and export the list of targeted customers. Because customer segment information is constantly refreshed, customers can become associated and disassociated from a segment as they shop in your store.

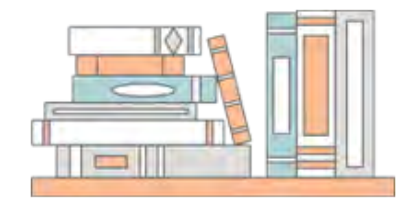

# [Magento eBooks](https://magento.com/resources/introduction-customer-segmentation-ebook)

#### **[Customer Segmentation](https://magento.com/resources/introduction-customer-segmentation-ebook)**

Learn how to increase profits and overall customer satisfaction. Get the [eBook](https://magento.com/resources/introduction-customer-segmentation-ebook) now!

#### **[Segmentation Tactics](https://magento.com/resources/3-segmentation-tactics-ignite-conversion-ebook)**

Improve the targeting of your messages and promotions to create meaningful conversations with your customers. Get the [eBook](https://magento.com/resources/3-segmentation-tactics-ignite-conversion-ebook) now!

# **Customer Segment Attributes**

Customer segments are defined in a manner similar to shopping cart and catalog price rules. For an attribute to be used in a customer segment condition, the [Use in Customer Segment](#page-1471-0) property must be set to "Yes." Customer segment conditions can incorporate the following types of attributes:

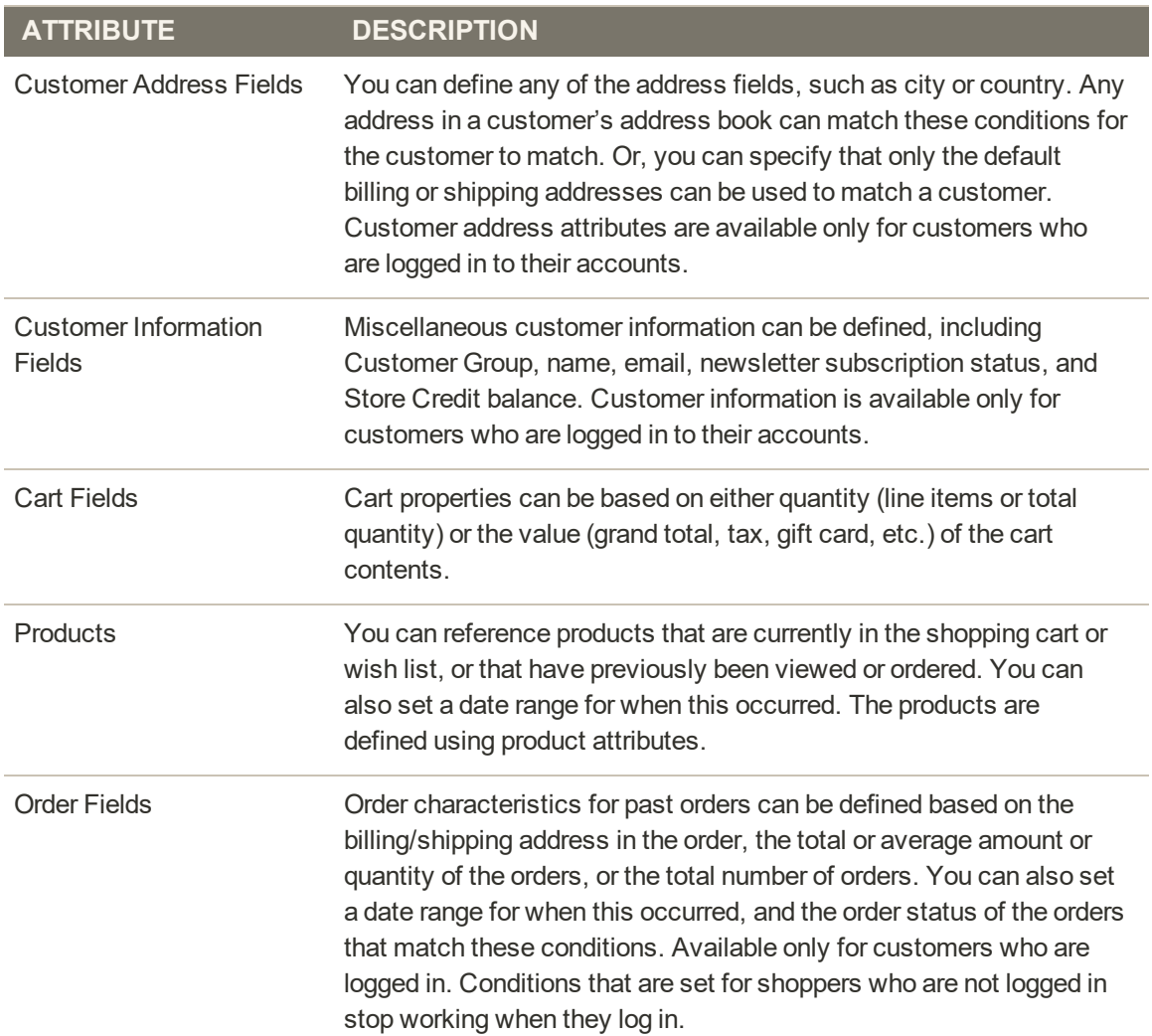

# **Creating a Customer Segment**

Creating a customer segment is similar to building a [cart price rule,](#page-470-0) except that the options include customer-specific attributes. The following example shows how to create a customer segment that targets Millenials.

| ⋒<br>$\bullet$                  | <b>Customer Segments</b>                                               |                     |                          | $\alpha$                                         | $0.1 cm +$                            |
|---------------------------------|------------------------------------------------------------------------|---------------------|--------------------------|--------------------------------------------------|---------------------------------------|
| \$<br>sius<br>$\frac{1}{2}$     | Search<br>2 records found<br><b>Reset Filter</b>                       |                     | $20\,$                   | $\bullet$ per page<br>$\mathcal{R}_\mathrm{eff}$ | <b>Add Segment</b><br>$\Box$<br>ipf t |
|                                 |                                                                        |                     |                          |                                                  |                                       |
| B<br><b>CUSTOMERS</b>           | <b>ID</b>                                                              | Segment.            | <b>Status</b>            | Website                                          |                                       |
| $\mathbf{r}$                    |                                                                        |                     | $\overline{\phantom{a}}$ |                                                  | ۰                                     |
|                                 |                                                                        | My Customer Segment | Active                   | Main Website                                     |                                       |
| 圓                               | $\vec{z}$                                                              | <b>Millenniak</b>   | Active                   | Main Website                                     |                                       |
| $\mathfrak{a}.$                 |                                                                        |                     |                          |                                                  |                                       |
| 黑                               | <b>OR</b> Copyright D 2016 Magnetia Commerce Inc. All hights reserved. |                     |                          |                                                  | Magerito vvi. 2.0.0.<br><b>EDSTER</b> |
| $\frac{\Delta \mathbf{p}}{m m}$ |                                                                        |                     |                          |                                                  | <b>Telestin</b><br>٠                  |
| $\bullet$<br><b>ATATIVO</b>     |                                                                        |                     |                          |                                                  |                                       |

*Customer Segments*

**Process Overview:** Step 1: [Enable Customer Segments](#page-1034-0) Step 2: [Complete the General Setup](#page-1035-0) Step 3: [Describe the Conditions](#page-1036-0) Step 4: [Generate the List of Matched Customers](#page-1038-0)

## <span id="page-1034-0"></span>**Step 1: Enable Customer Segments**

- **1.** On the Admin sidebar, tap **Stores**. Then under **Settings**, choose **Configuration**.
- **2.** In the panel on the left under **Customers**, tap **Customer Configuration**.
- **3.** Expand  $\odot$  the **Customer Segments** section.
- **4.** Verify that **Enable Customer Segment Functionality** is set to "Yes."

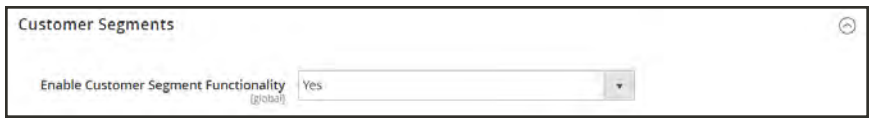

*Customer Segments*

**5.** When complete, tap **Save Config**.

## <span id="page-1035-0"></span>**Step 2: Complete the General Setup**

- **1.** On the Admin sidebar, tap **Customers**. Then, choose **Segments**.
- **2.** In the upper-right corner, tap **Add Segment**. Then, do the following:

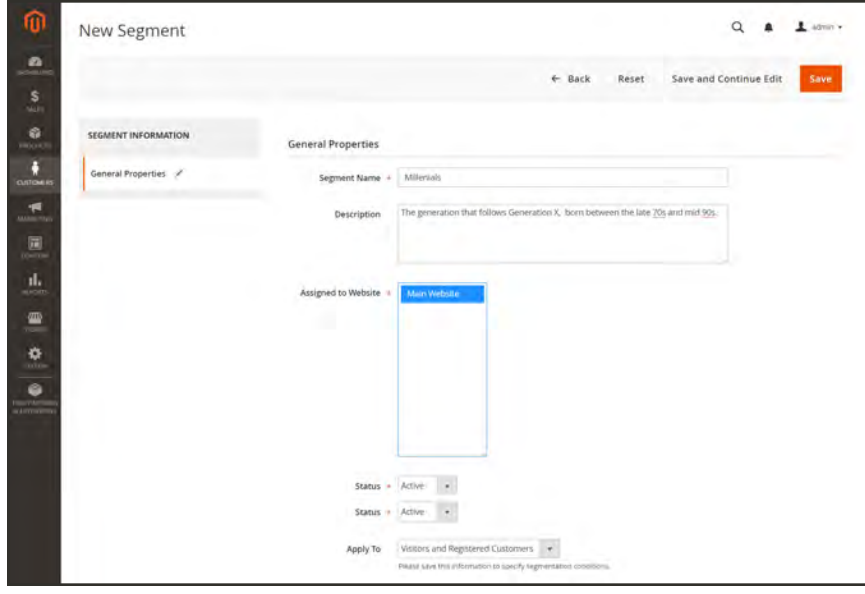

*New Segment*

- **3.** Complete the **General Properties** as follows:
	- **a.** Enter a **Segment Name** to identify the customer segment when working in the Admin.
	- **b.** Enter a brief **Description** that explains the purpose of the segment.
	- **c.** Set **Assigned to Website** to the website where the customer segment can be used.
	- **d.** To activate the customer segment, set **Status** to "Active."
	- **e.** To identify the customers that this segment applies to, set the **Apply to** field to one of the following:
		- Visitors and Registered Customers
		- Registered Customers
		- Visitors
- **4.** When complete, tap **Save and Continue Edit**. Additional options become available in the Segment Information panel.

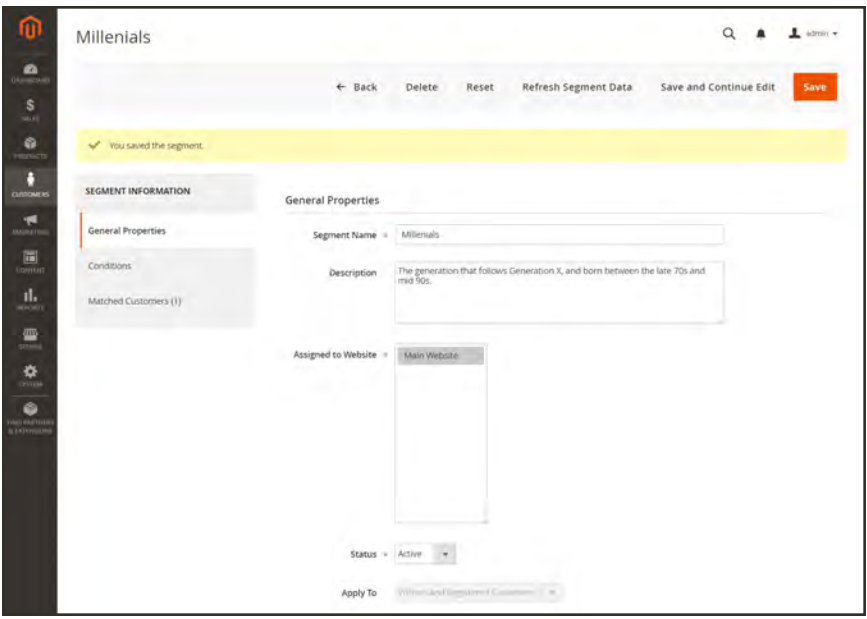

*Segment Information*

### <span id="page-1036-0"></span>**Step 3: Describe the Conditions**

**1.** In the panel on the left, choose **Conditions**. The condition begins, "If ALL of these conditions are TRUE:"

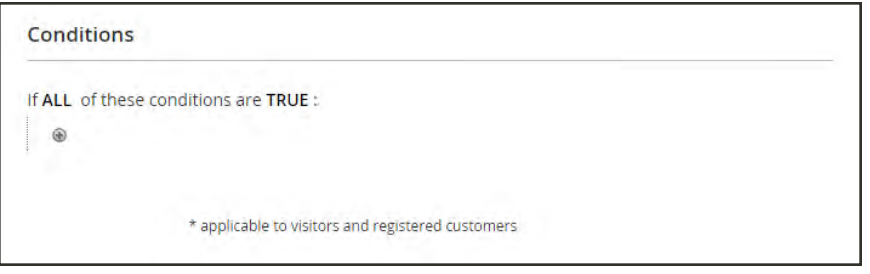

*Conditions*

- **2.** To create a condition that targets the Millennium Generation, do the following:
	- **a.** Tap **Add** ( $\bullet$ ) to display the list of conditions. Then, in the list under Customer, choose **Date Of Birth**.
	- **b.** In the condition after "Customer Date of Birth," click the **is** link. Then, choose "equals or greater than."

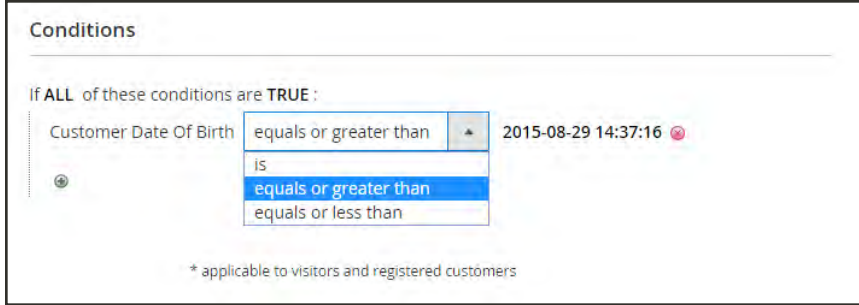

*Equals or Greater Than*

**c.** Click the default date value, and replace with the following: "1977-01-01". Then, click the green checkmark  $\circled{\bullet}$  to save the setting.

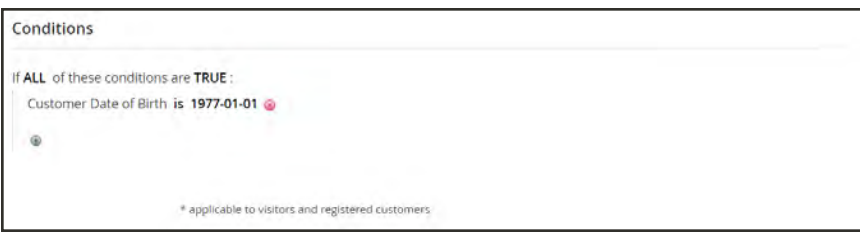

*Condition Line 1*

- **d.** On the next line, click **Add** ( $\bullet$ ). Then, in the list under Customers, again select **Date of Birth**.
- **e.** Click the **is** link, and select "equals or less than."
- **f.** Replace the inserted date with the following: "1994-12-31". Then, click the green checkmark  $\circ$  to save the setting.

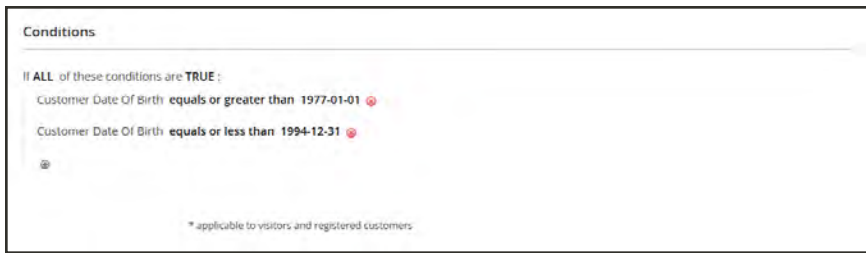

*Condition for Millennium Generation*

**3.** Tap **Save and Continue Edit**.

## <span id="page-1038-0"></span>**Step 4: Generate the List of Matched Customers**

**1.** In the panel on the left, select **Matched Customers** to display all customers who match the condition.

|                       |             | $\leftarrow$ Back     | Delete                          | Reset |                       | <b>Refresh Segment Data</b> |                         | Save and Continue Edit |                          | Save   |
|-----------------------|-------------|-----------------------|---------------------------------|-------|-----------------------|-----------------------------|-------------------------|------------------------|--------------------------|--------|
|                       |             |                       |                                 |       |                       |                             |                         |                        |                          |        |
| Vou saved the segment |             |                       |                                 |       |                       |                             |                         |                        |                          |        |
| SEGMENT INFORMATION   |             |                       |                                 |       |                       |                             |                         | Export to: CSV         | $\star$                  | Export |
| General Properties    | Search      | <b>Reset Filter</b>   | 1 records found                 |       |                       | 20                          | $\star$                 | per page               | of 1                     |        |
| Conditions /          | ID          | Name                  | <b>Troat</b>                    | Group | Phone                 | ZIP:                        | Country                 | State/Province         | <b>Customer Since</b>    |        |
|                       | <b>Yimm</b> |                       |                                 | ,     |                       |                             | All Cou                 |                        | Frem                     | 曲      |
| Matched Customers (1) | do.         |                       |                                 |       |                       |                             |                         |                        | TO:                      | 曲      |
|                       | ÷           | Veronica<br>Costello: | roni_costiliexample.com General |       | (555)<br>229-<br>3326 | 49628<br>7978               | United<br><b>States</b> | Michigan               | Oct 26, 2016, 3300:57 PM |        |
|                       |             |                       |                                 |       |                       |                             |                         |                        |                          |        |
|                       |             |                       |                                 |       |                       |                             |                         |                        |                          |        |

*Matched Customers(1)*

**2.** When complete, tap **Save**.

The customer segment can now be used for targeting promotions, content, and mailings.

## **Field Descriptions**

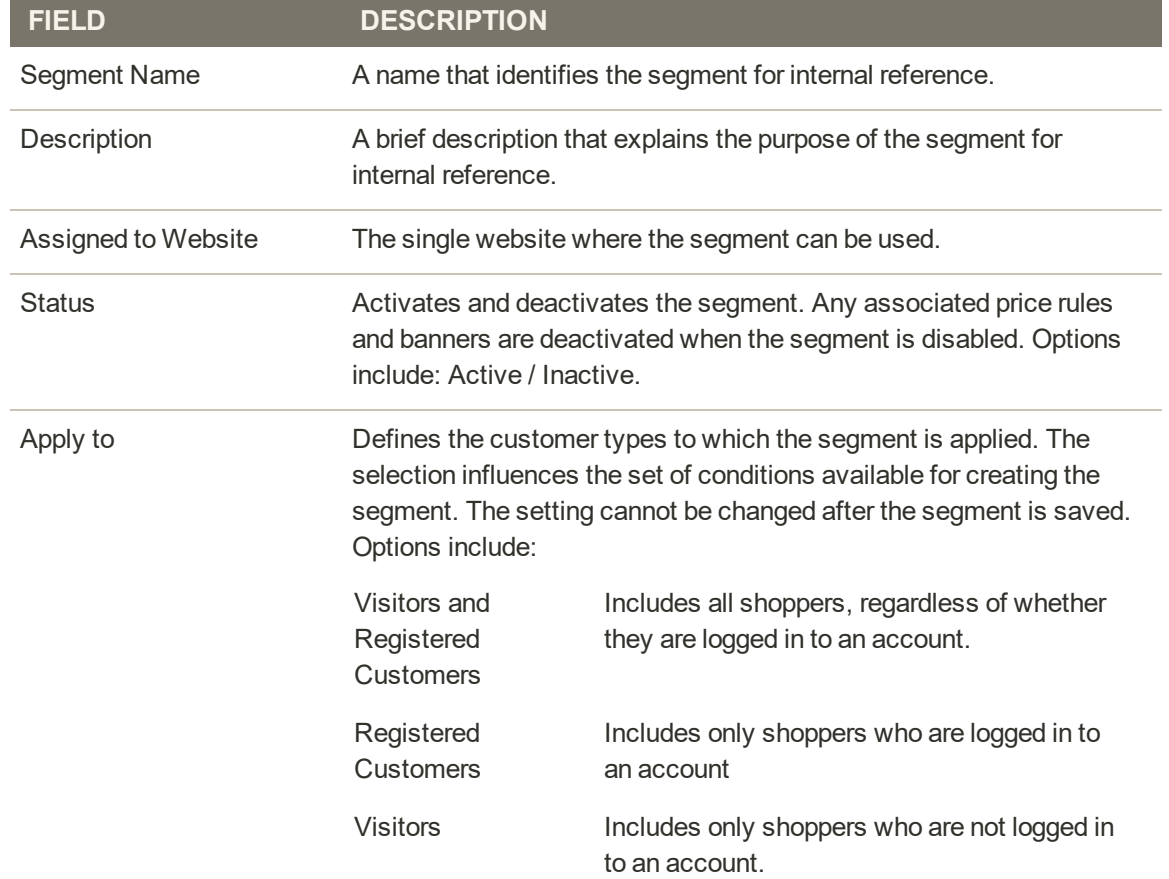

# **Customer Segments in Price Rules**

A customer segment can be targeted by associating it with a [cart price rule](#page-470-0) and [banner.](#page-1042-0)

|                         | Apply the rule only if the following conditions are met (leave blank for all products). |                     |                                        |                             |   |
|-------------------------|-----------------------------------------------------------------------------------------|---------------------|----------------------------------------|-----------------------------|---|
|                         | If ALL of these conditions are TRUE :<br>If Customer Segment matches 1                  | <b>BO</b> 9         |                                        |                             |   |
| Search                  | 2 records found<br><b>Reset Filter</b><br><b>ATT CAR</b>                                |                     | 20<br>$\ddot{\phantom{1}}$<br>per page | of 1<br>77<br>$\mathcal{L}$ |   |
|                         | ID                                                                                      | Segment             | <b>Status</b>                          | Website                     |   |
| Any $\rightarrow$       |                                                                                         |                     | ٠                                      |                             | ٠ |
| $\overline{\checkmark}$ | c.                                                                                      | Millenials:         | Active                                 | Main Website                |   |
| $\Box$                  | $\frac{2}{2}$                                                                           | My Customer Segment | Active                                 | Main Website                |   |

*Targeted Customer Segment*

## **To target a segment with a cart price rule:**

- **1.** On the Admin sidebar, tap **Marketing**. Then under **Promotions**, choose **Cart Price Rules**.
- **2.** Do one of the following:
	- <sup>l</sup> In the upper-right corner, tap **Add New Rule**.
	- Open an existing rule in edit mode.
- **3.** Scroll down and expand the **Conditions** section. Then, complete the condition as follows:
	- **a.** Tap **Add** ( $\bullet$ ) to display the list of conditions. Then, choose **Customer Segment**.

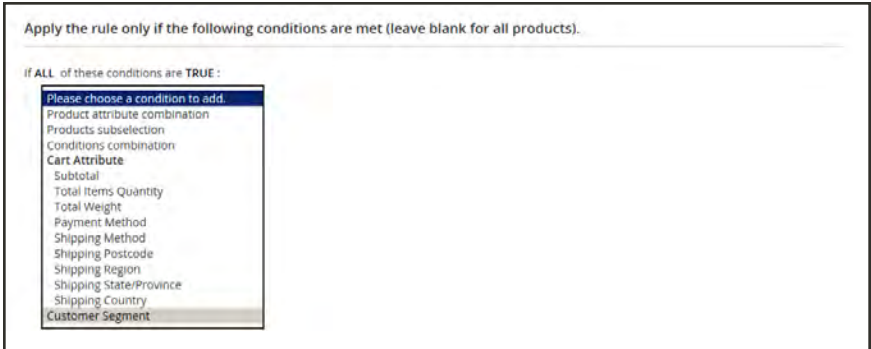

*Customer Segment*

**b.** By default, the condition is set to find a matching condition. If needed, click the **matches** link, and change the operator to one of the following:

- does not match
- is one of
- is not one of

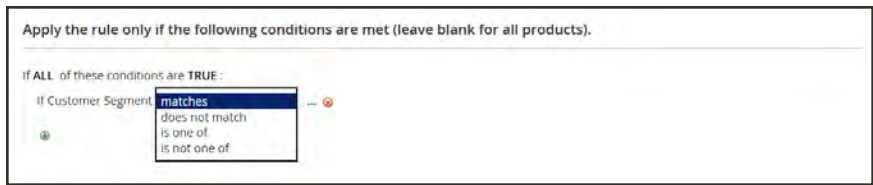

*Condition Operators*

**c.** To target a specific segment, click the (**…**) "more" link to display additional options. Then, click the **Chooser** ( $\Box$ ) to display the list of customer segments.

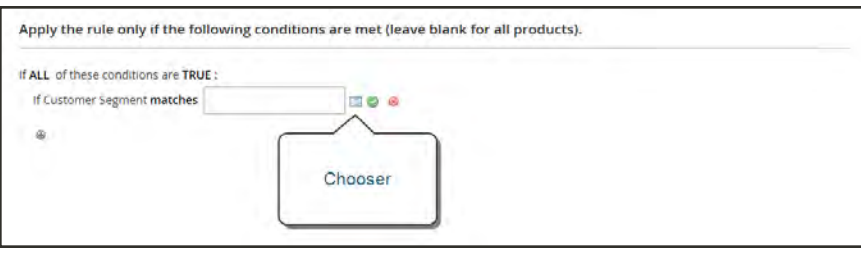

*Chooser*

- **d.** In the list, mark the checkbox of each segment that you want to target with the condition.
- **4.** Click **Select** ( $\bullet$ ) to place the selected customer segments into the condition.
- **5.** Complete the rest of the price rule as needed.
- **6.** When complete, tap **Save**.

# <span id="page-1042-0"></span>**Customer Segments with Banners**

A [banner](#page-814-0) can target a specific [customer segment](#page-1032-0), and be incorporated into a [cart price rule.](#page-470-0) Because customer segments are dynamic, the price rule can adjust to changes in customer activity.

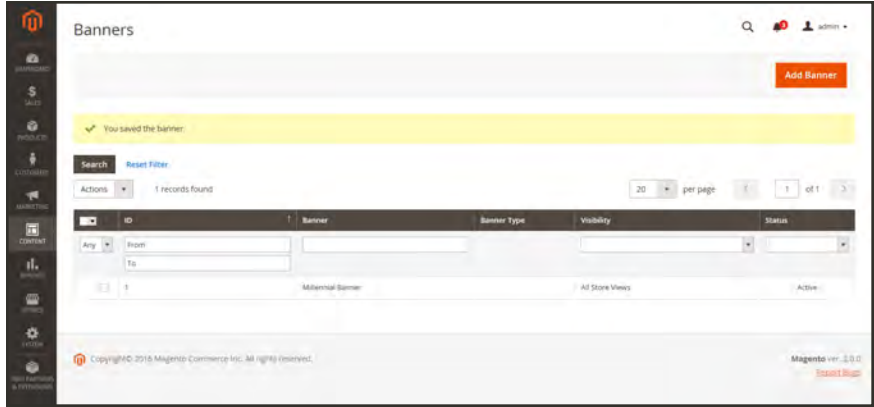

*Banners*

### **To associate a customer segment with a banner:**

- **1.** On the Admin sidebar, tap **Content**. Then under **Elements**, choose **Banners**.
	- <sup>l</sup> In the upper-right corner, tap **Add Banner**.
	- Open an existing banner in edit mode.
- **2.** Set **Customer Segments** to "Specified." Then in the list, select each customer segment that you want to target with the banner.

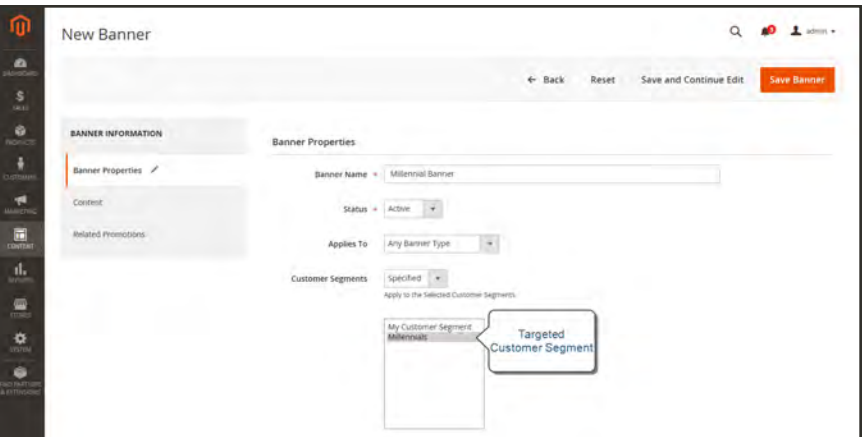

*Targeted Customer Segment*

**3.** In the panel on the left, choose **Related Promotions**. Then, mark the checkbox of each related promotion.

| Millennial Banner                     |                                    |                   |                                       |                    |                        | $\alpha$      | $1$ som $-$   |  |
|---------------------------------------|------------------------------------|-------------------|---------------------------------------|--------------------|------------------------|---------------|---------------|--|
|                                       |                                    | $\leftarrow$ Back | Delete Banner                         | Reset              | Save and Continue Edit |               | Save Banner   |  |
| $\checkmark$<br>You saved the banner. |                                    |                   |                                       |                    |                        |               |               |  |
| <b>BANNER INFORMATION</b>             | <b>Related Cart Price Rules</b>    |                   |                                       |                    |                        |               |               |  |
| Banner Properties                     |                                    |                   |                                       |                    |                        |               |               |  |
|                                       | <b>Reset Filter</b><br>Search      | 1 records found   |                                       | $\sim$<br>$\infty$ | $-1$<br>per page       | $\mathcal{A}$ | <b>M1 3</b>   |  |
| Content                               | ☑<br>$\blacksquare$                | <b>Tule</b>       |                                       | <b>Start Date</b>  | End Date               |               | <b>Status</b> |  |
| Related Promotions                    | vs.                                |                   |                                       | sine.              | 圖<br><b>Trum</b>       | 岡             |               |  |
|                                       |                                    |                   |                                       | Ta.                | 国<br>its-              | 圍             |               |  |
|                                       | $\omega$<br>$-1$                   |                   | Buy 3 tee shirts and get the 4th free | u er               | $\sim$                 |               | Active        |  |
|                                       |                                    |                   |                                       |                    |                        |               |               |  |
|                                       | <b>Related Catalog Price Rules</b> |                   |                                       |                    |                        |               |               |  |

*Related Promotions*

- **4.** Update the other banner settings as needed.
- **5.** When complete, tap **Save Banner**.
## **Customer Segment Report**

The Customer Segment Report provides information about the number of customers in each segment.

| $\overline{\phantom{a}}$ | ID             | Segment                                                     | <b>Status</b> | Website      | <b>Customers</b> |                    |
|--------------------------|----------------|-------------------------------------------------------------|---------------|--------------|------------------|--------------------|
| Any $\rightarrow$        |                |                                                             | $\bullet$     |              | $\mathbf{v}$     |                    |
| σ                        | $-1$           | <b>Millenials</b>                                           | Active        | Main Website | <b>b</b>         |                    |
|                          | 2 <sup>2</sup> | My Customer Segment                                         | Active        | Main Website |                  |                    |
|                          |                | Copyright @ 2017 Magento Commerce Inc. All rights reserved. |               |              |                  | Magento Ver. 2.1.2 |

*Customer Segment Report*

You can drill down to a list of customers in the segment, and export the data.

| Store View:  | All Websites .      | $\bullet$                                                      |           |                |            |                | $\leftarrow$ Back      | <b>Refresh Segment Data</b>       |                                           |
|--------------|---------------------|----------------------------------------------------------------|-----------|----------------|------------|----------------|------------------------|-----------------------------------|-------------------------------------------|
| Search       | <b>Reset Filter</b> | T records found                                                |           |                |            | $^\star$<br>20 | Export to:<br>per page | CSV<br>$\epsilon$<br>$\mathbb{I}$ | Export<br>of 1                            |
| ID           | Name                | <b>Email</b>                                                   | Group     | Phone          | 219        | Country        |                        | State/Province                    | <b>Customer Since</b>                     |
| From         |                     |                                                                | $\bullet$ |                |            | All Countries  | $\star$                |                                   | From                                      |
| To           |                     |                                                                |           |                |            |                |                        |                                   | To                                        |
| $\mathbb{Z}$ | Veronica Costello   | roni_cost@example.com                                          | General   | (555) 229-3326 | 49628-7978 | United States  |                        | Michigan                          | Oct 26, 2016.<br>3:00:57 PM               |
|              |                     |                                                                |           |                |            |                |                        |                                   |                                           |
|              |                     | (p) Copyright @ 2017 Magento Commerce Inc. All rights reserved |           |                |            |                |                        |                                   | Magento ver. 2.1.2<br><b>Request Bugs</b> |

*Drill Down to Customer Data*

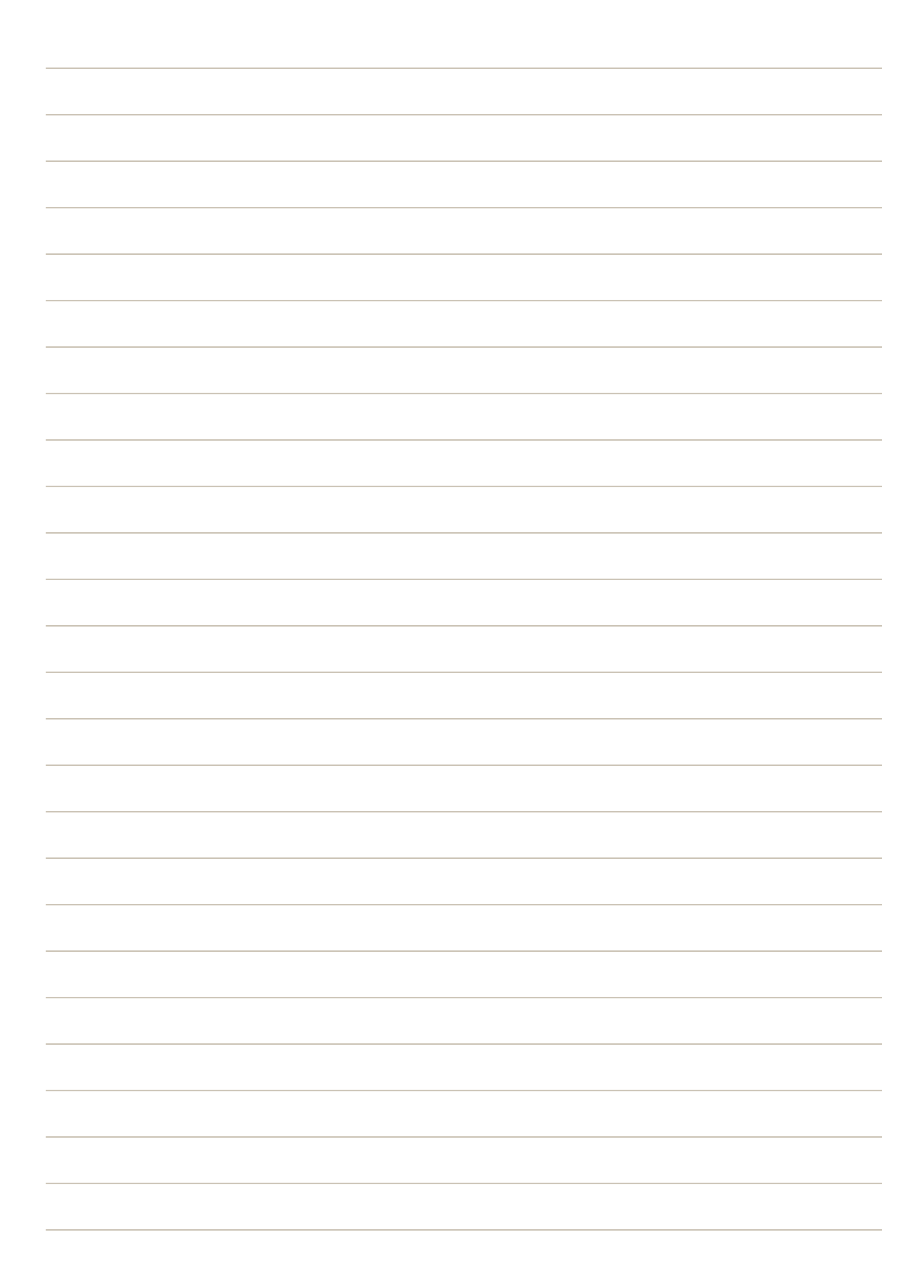

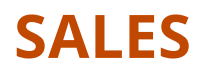

#### **Contents**

In this section of the guide, you'll learn how to manage all apsects of the order process, including point of purchase support, order processing, payments, and fulfillment.

#### [Sales Menu](#page-1048-0)

[Point of Purchase](#page-1052-0) **[Cart](#page-1058-0)** [Cart Configuration](#page-1060-0) [Cart Sidebar](#page-1062-0) [Redirect to Cart](#page-1063-0) [Quote Lifetime](#page-1064-0) [Minimum Order Amount](#page-1065-0) [Allow Reorders](#page-1068-0) [Order by SKU](#page-1071-0) [Cart Thumbnails](#page-1069-0) [Gift Options](#page-1073-0) [Gift Wrap](#page-1075-0) [Gift Options Tax](#page-1079-0) [Persistent Cart](#page-1081-0) [Persistent Cart Workflow](#page-1082-0) [Conguring a Persistent Cart](#page-1085-0) [Shopping Assistance](#page-1088-0) [Managing a Shopping Cart](#page-1089-0) [Creating an Order](#page-1096-0) [Updating an Order](#page-1099-0) **[Checkout](#page-1102-0)** [Checkout Step 1](#page-1103-0) [Checkout Step 2](#page-1104-0) [Order Confirmation](#page-1105-0) [Order Receipt](#page-1105-0) [Checkout Configuration](#page-1106-0) [Checkout Options](#page-1107-0) [Checkout Totals Sort Order](#page-1113-0) [Terms and Conditions](#page-1109-0) [One Page Checkout](#page-1112-0) **[Orders](#page-1134-0) [Orders](#page-1134-0)** 

[Orders Workspace](#page-1135-0) [Order Actions](#page-1137-0) [Order Search](#page-1139-0) [Grid Layout](#page-1142-0) [Order Workflow](#page-1143-0) [Processing Orders](#page-1144-0) [Order Status](#page-1152-0) [Order Status Workflow](#page-1153-0) [Custom Order Status](#page-1154-0) [Scheduled Operations](#page-1159-0) [Pending Payment Order Lifetime](#page-1159-1) [Scheduled Grid Updates](#page-1160-0) [Order Archive](#page-1204-0) **[Invoices](#page-1162-0)** [Creating an Invoice](#page-1163-0) [Printing Invoices](#page-1169-0) **[Shipments](#page-1170-0)** [Credit Memos](#page-1172-0) [Product Return Workflow](#page-1173-0) [Issuing a Credit Memo](#page-1174-0) [Printing Credit Memos](#page-1180-0) [Store Credit](#page-1184-0) [Store Credit Workflow](#page-1183-0) [Applying Store Credit](#page-1184-0) [Configuring Store Credit](#page-1185-0) [Refunds to Customer Account](#page-1186-0) **[Returns](#page-1194-0)** [RMA Workflow](#page-1195-0) [Configuring Returns](#page-1196-0) [Returns Attribute](#page-1198-0) [Billing Agreements](#page-1200-0) **[Transactions](#page-1202-0) [Payments](#page-1208-0)** 

**[Shipping](#page-1292-0)** 

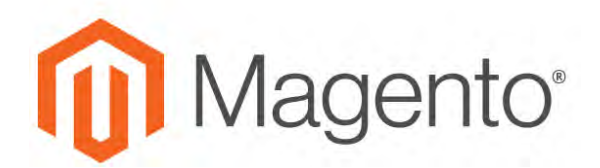

<span id="page-1048-0"></span>**CHAPTER 59:**

## **Sales Menu**

The Sales menu lists transactions according to where they are in the order workflow. You might think of each of option as a different stage in the lifetime of an order.

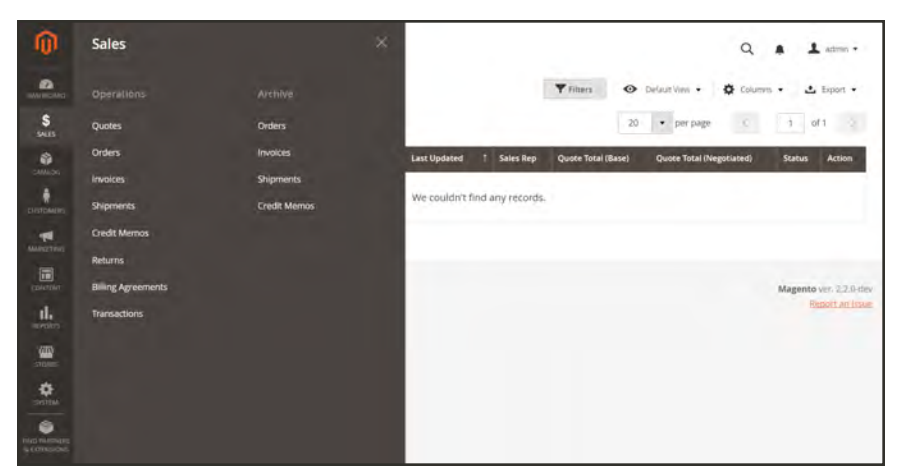

*Sales Menu*

#### **To display the Sales menu:**

On the Admin sidebar, tap **Sales** .

## **Menu Options**

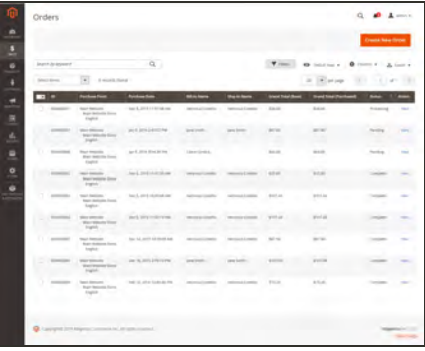

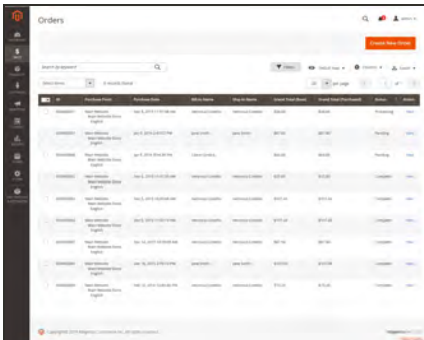

#### **[Orders](#page-1134-0)**

**[Quotes](#page-1118-0)** 

When an order is placed, a sales order is created as a temporary record of the transaction. Payment has not been processed, and the order can still be canceled.

Authorized buyers can negotiation the price with the seller by sending a [request](#page-1123-0) from the shopping cart.

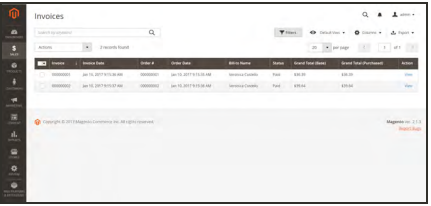

#### [Invoices](#page-1162-0)

An invoice is a record of the receipt of payment for an order. Multiple invoices can be created for a single order, each with as many, or as few of the purchased products that you specify. Depending on the payment action, payment can be automatically captured when the invoice is generated.

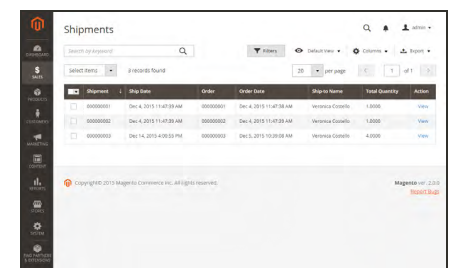

#### [Shipments](#page-1170-0)

A shipment is a record of the products in an order that have been shipped. As with invoices, multiple shipments can be associated with a single order, until all of the products in the order are shipped.

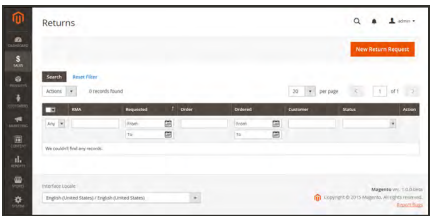

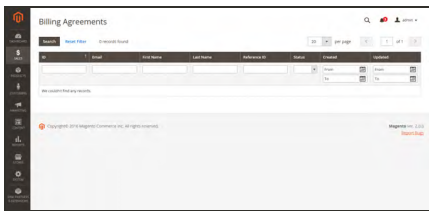

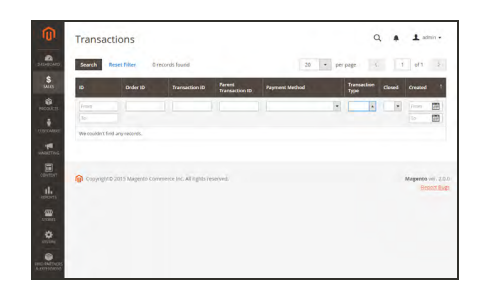

# $\overline{1}$

#### **[Returns](#page-1194-0)**

A returned merchandise authorization (RMA) can be granted to customers who request to return an item for replacement or refund. RMAs can be issued for Simple, Grouped, Configurable, and Bundle product types. However, RMAs are not available for virtual and downloadable products, or gift cards.

#### [Billing Agreements](#page-1226-0)

A billing agreement is similar to a purchase order, except that it isn't limited to a single purchase. During checkout, the customer chooses Billing Agreement as the payment method. A billing agreement streamlines the checkout process because the customer doesn't have to enter payment information for each purchase.

#### **[Transactions](#page-1202-0)**

The Transactions page lists all payment activity that has taken place between your store and all payment systems, and provides access to more detailed information.

#### [Archive](#page-1202-0)

Archiving orders and other sales documents on a regular basis improves performance and keeps your workspace free of unnecessary information.

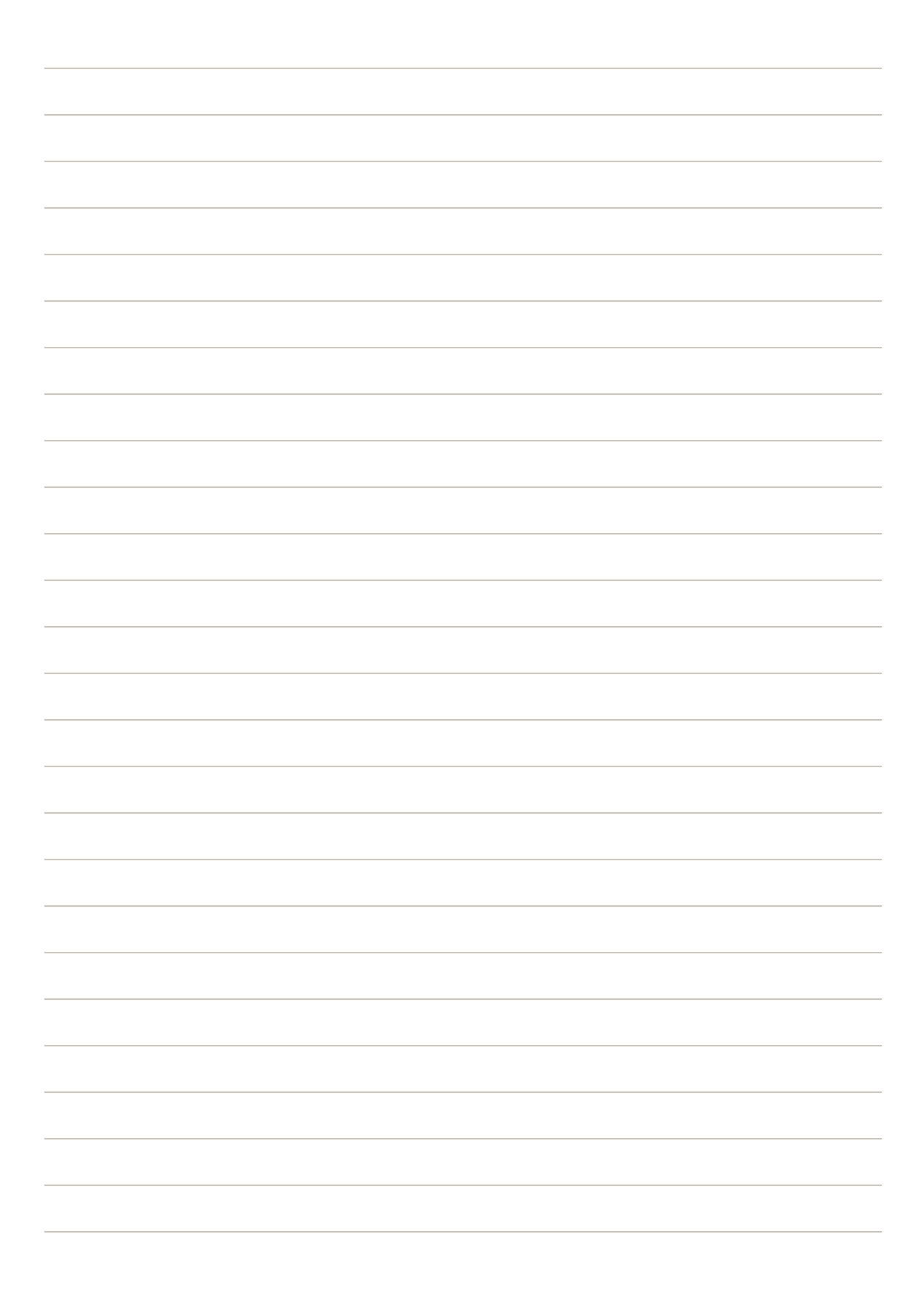

# <span id="page-1052-0"></span>**Point of Purchase**

#### **Contents**

Magento reduces ordering errors by automatically verifying the SKU and availability of all items before an order is submitted. In this section of the guide, you'll learn how to configure the cart and checkout options, and offer assistance to your customers.

#### **[Cart](#page-1058-0)**

[Cart Configuration](#page-1060-0) [Cart Sidebar](#page-1062-0) [Redirect to Cart](#page-1063-0) [Quote Lifetime](#page-1064-0) [Minimum Order Amount](#page-1065-0) [Allow Reorders](#page-1068-0) [Order by SKU](#page-1071-0) [Cart Thumbnails](#page-1069-0)

[Gift Options](#page-1073-0) [Gift Wrap](#page-1075-0) [Gift Options Tax](#page-1079-0) [Persistent Cart](#page-1081-0) [Persistent Cart Workflow](#page-1082-0) [Conguring a Persistent Cart](#page-1085-0)

[Shopping Assistance](#page-1088-0) [Managing a Shopping Cart](#page-1089-0) Creating a Customer Account [Updating a Customer Account](#page-930-0) [Creating an Order](#page-1096-0) [Updating an Order](#page-1099-0)

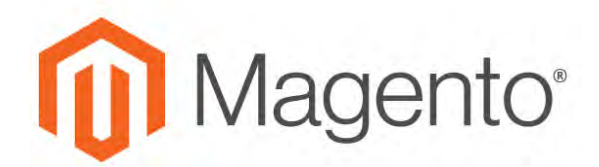

**CHAPTER 60:**

# **Quick Order**

Quick Order reduces the order process to several clicks for those who know the product name or SKU of the products they want to order. Orders with multiple SKUs can be entered manually, or imported into the Quick Order form.

Quick Order can be used by logged in customers as well as guests. The Quick Order link is located at the top of the page, next to the customer name.

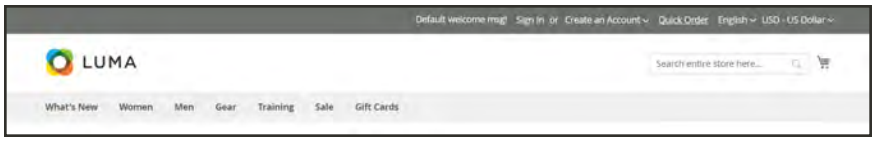

*Quick Order Link*

#### **To enter products manually:**

**1.** Click the **Quick Order** link. Then, use either of the following methods:

#### **Method 1: Enter Individual Products**

- **1.** Enter one of the following:
	- SKU
	- Product Name

As you enter the first few characters of the name, the system suggests possible matches.

- **2.** Press **Enter** to display the product details.
- **3.** Enter the **Qty**.
- **4.** Using the next input line, repeat this process as many times as necessary.

#### **Method 2: Enter Multiple Products**

- **1.** In the **Enter Multiple SKUs** box, do one of the following:
	- Enter one SKU per line
	- Enter all SKUs on the same line, separated by commas, and without spaces.

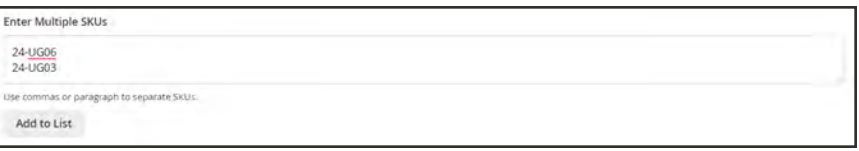

*Enter Multiple SKUs*

**2.** Tap **Add to List**.

The products are added to the list above.

**3.** Enter the **Qty** to be ordered for each item in the list.

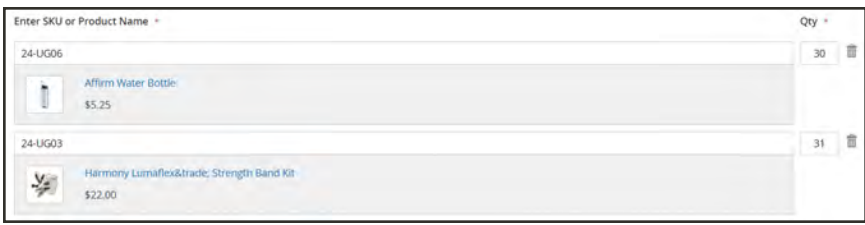

*Quick Order List*

If the product has required options, you are prompted to choose the options. Wait until you reach the shopping cart to add product options.

| Enter SKU or Product Name -               | Qty + |  |
|-------------------------------------------|-------|--|
| WB01                                      |       |  |
| Electra Bra Top<br>\$39.00                |       |  |
| You need to choose options for your item. |       |  |

*You Need to Choose Options*

#### **Method 3: Upload a List of Products**

**1.** Under **Add from File**, click **Download Sample**.

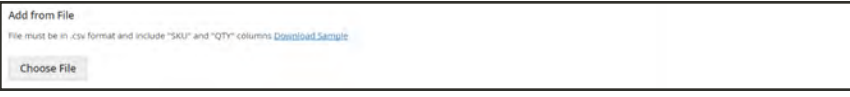

*Add from File*

- **2.** Look in the lower left corner of your browser window, and open the file.
	- **a.** Using this file as a template, add the SKUs that you want to upload to the Quick Order list. Then, save the file.

|               | sku        | qty |  |  |  |
|---------------|------------|-----|--|--|--|
| $\mathcal{P}$ | $ 24-UG06$ | 50  |  |  |  |
| 2             | 24-UG03    | 50  |  |  |  |
|               |            |     |  |  |  |

*SKUs to Upload*

**3.** To upload the file, tap **Choose**. Then select the file from your directory.

The items are added to the Quick Order list.

|                                      | Enter SKU or Product Name *                    | Qty -   |
|--------------------------------------|------------------------------------------------|---------|
| 24-UG06                              |                                                | 30<br>m |
| Ì                                    | Affirm Water Bottle<br>\$5.25                  |         |
| 24-UG03                              |                                                | 31      |
| $\frac{\mathsf{V}_\sigma}{\sigma^2}$ | Harmony Lumaflex™ Strength Band Kit<br>\$22.00 |         |

*Quick Order List*

**2.** When ready, tap **Add to Cart**. Then, proceed through checkout as usual.

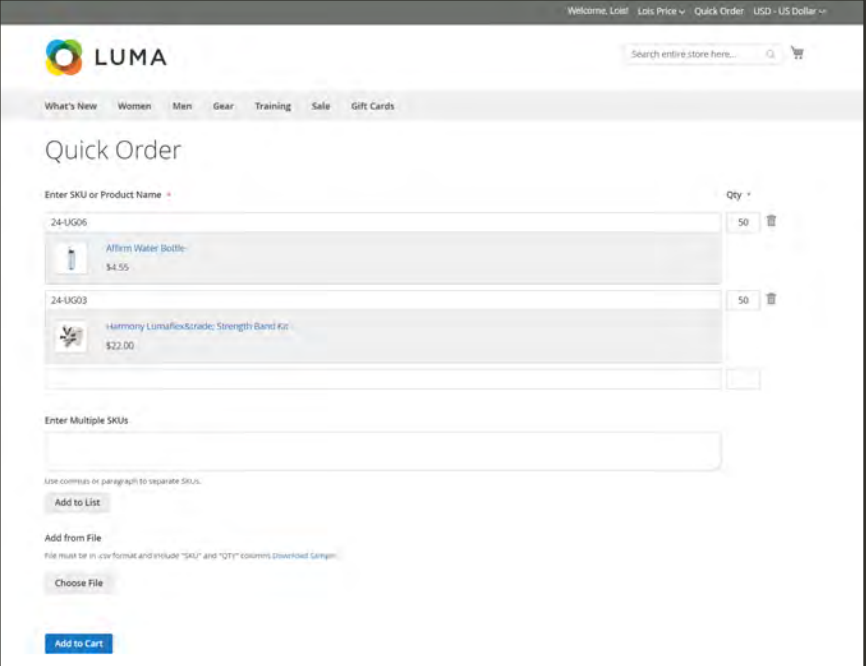

*Quick Order*

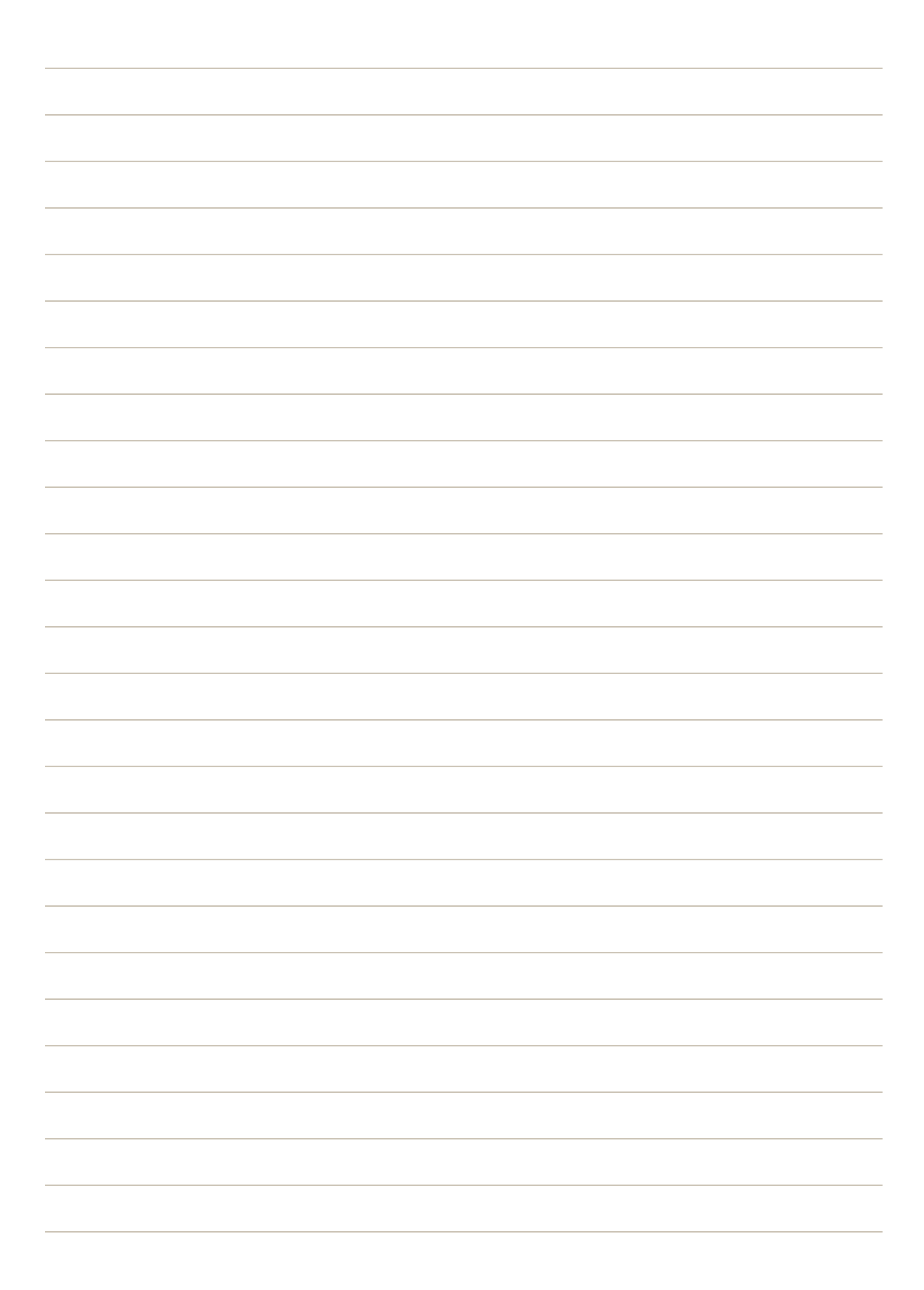

<span id="page-1058-0"></span>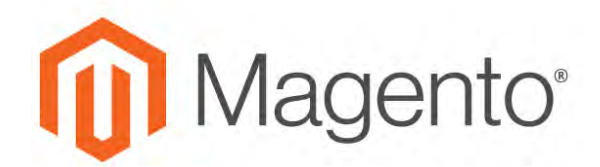

**CHAPTER 61:**

# **Shopping Cart**

The cart is positioned at the end of the path to purchase, at the intersection of "Buy" and "Abandon," and is perhaps, the most important page in the store. The cart is where the order total is calculated, along with discount coupons and estimated shipping and tax. It's a great place to show your trust badges and seals, and an ideal opportunity to offer one last item. You can choose the items to be offered as a cross-sell impulse purchase whenever a specific item appears in the cart.

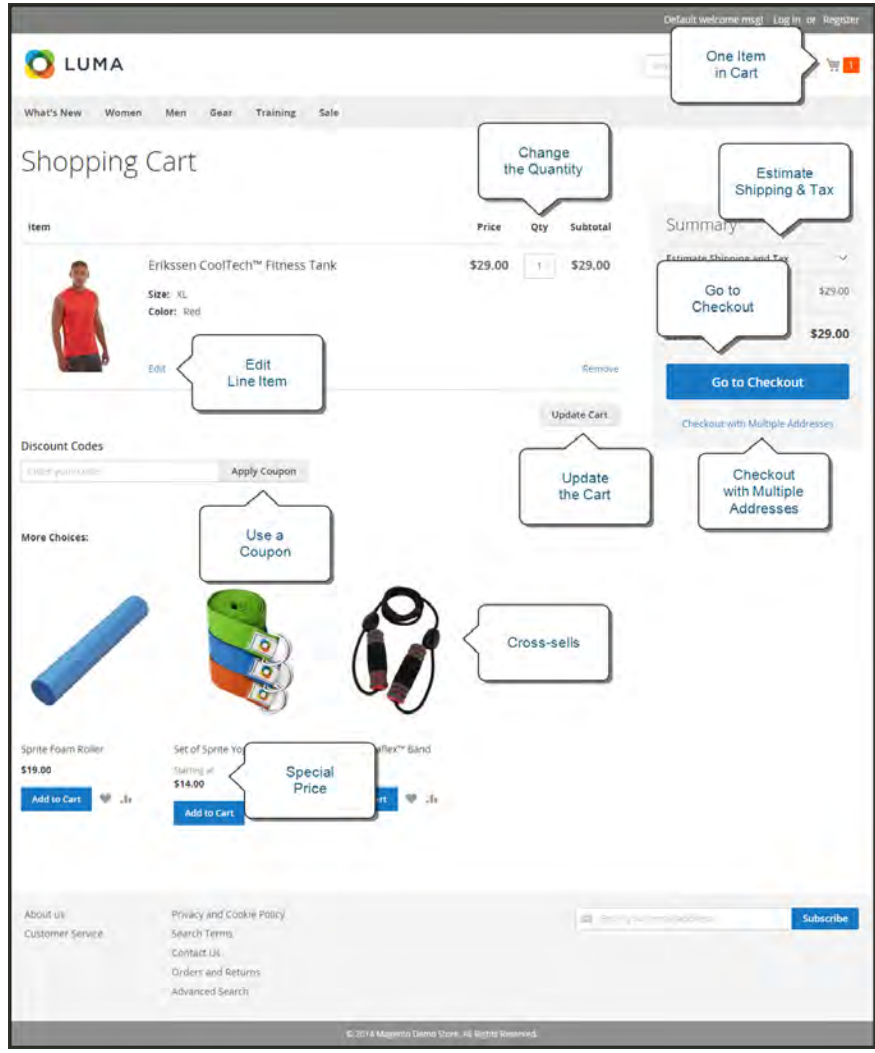

*Shopping Cart*

## **Requesting a Quote**

If [B2B Quotes](#page-91-0) are enabled in the configuration, an authorized buyer from a company can initiate the price negotiation process by requesting a quote from the shopping cart.

```
A request for a quote cannot include discount codes or gift cards.
              o
                    LUMA
                                                                                                                              \frac{1}{2} 50
                                      Gear
                                                            Gift Car
            Shopping Cart
                                                                                                        Summary
                                                                   .<br>Price
                              Hero Hoodie
                                                                $54.00
                                                                                        $1,350.00
                                                                                                                            $2.700
                              Color: Green
                                                                                                                              $0.00
                                                                                                        Order Total
                                                                                                                         $2,700.00
                                                                                                            Proceed to Checkout
                                                                                            \lambda =
                                                                $54,00
                                                                                        $1,350.00
                              Hero Hoodie
                              Color: Green
                                                                                            \lambda =
                                                                                 Update Shopping Cart
```
*Request a Quote*

#### **To request a quote:**

- **1.** Log in to your company account as a buyer with permission to request a quote.
- **2.** Add the products that are to be included in the quote to the shopping cart.
- **3.** Tap **Request <sup>a</sup> Quote**. Then, do the following:
	- **a.** In the **Comment** box, enter a brief note that describes the request.
	- **b.** Enter a **Quote Name**.
	- **c.** To attach a supporting document or image to the quote, click **Attach file**. Then, choose the file from your directory.

By default, an attached file can be up to 2 MB, and of any of the following file types: DOC, DOCX, XLS, XLSX, PDF, TXT, JPG or JPEG, PNG.

## <span id="page-1060-0"></span>**Cart Configuration**

The cart configuration determines the when the customer is redirected to the cart page, and which images are used for product thumbnails. You can require an order to reach a minimum amount before the checkout process begins, specify the number of days quoted prices remain valid, and specify the order of items in the Totals section.

- [My Cart Link](#page-1061-0)
- [Cart Sidebar](#page-1062-0)
- [Redirect to Cart](#page-1063-0)
- [Quote Lifetime](#page-1064-0)
- [Minimum Order Amount](#page-1065-0)
- [Cart Thumbnails](#page-1069-0)

#### **See also:**

[Checkout Configuration](#page-1106-0)

## <span id="page-1061-0"></span>My Cart Link

The cart link in the upper-right corner of the header gives a quick summary of the contents of the cart. The link can be configured to display the number of different products (or SKUs) in the cart, or the total quantity of all items. If the [Shopping Cart Sidebar](#page-1062-0) is enabled, you can click the link to display more detail.

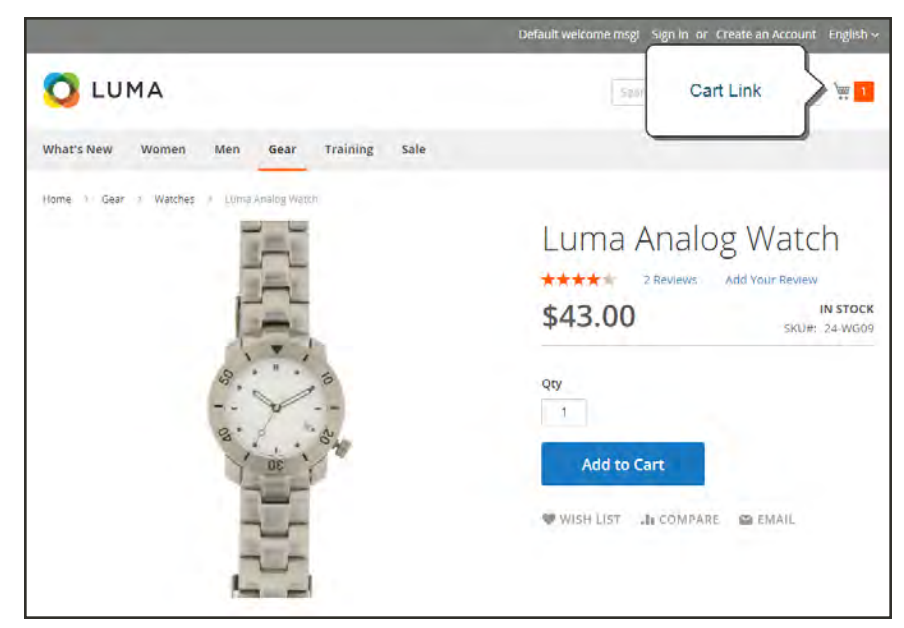

*Cart Link*

#### **To configure the cart link:**

- **1.** On the Admin sidebar, tap **Stores**. Then under **Settings**, choose **Configuration**.
- **2.** In the panel on the left under **Sales**, choose **Checkout**.
- **3.** Expand  $\heartsuit$  the My Cart Link section.
- **4.** Set **Display Cart Summary** to one of the following:
	- Display item quantities
	- Display number of items (different products) in cart.
- **5.** When complete, tap **Save Config**.

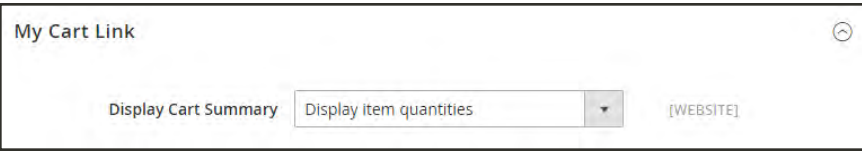

*My Cart Link*

## <span id="page-1062-0"></span>Cart Sidebar

The Cart Sidebar is often called the "mini cart," and displays a summary of the items in the cart. It is enabled by default, and appears when you click the number of items in the Cart Link.

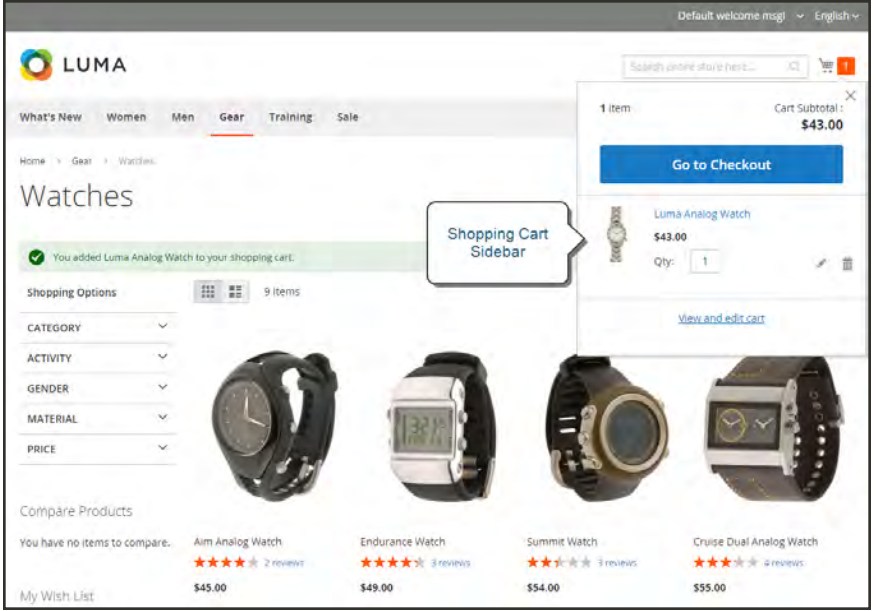

*Shopping Cart Sidebar*

#### **To configure the mini cart:**

- **1.** On the Admin sidebar, tap **Stores**. Then under **Settings**, choose **Configuration**.
- **2.** In the panel on the left under **Sales**, choose **Checkout**.
- **3.** Expand the **Shopping Cart Sidebar** section. Then, do the following:

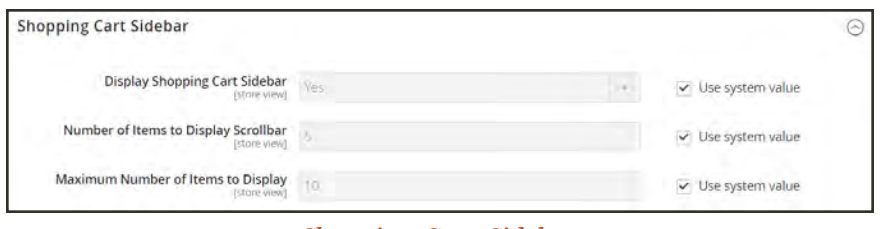

*Shopping Cart Sidebar*

- **a.** Set **Display Shopping Cart Sidebar** to your preference.
- **b.** In the **Maximum Display Recently Added Item(s)** field, enter the maximum number of recently added items that you want to appear in the mini cart.
- **4.** When complete, tap **Save Config.**

## <span id="page-1063-0"></span>Redirect to Cart

The shopping cart page can be configured to appear whenever an item is added to the cart, or only when customers choose to go to the page. The basic information about the items currently in the cart is always available in the [mini cart,](#page-1062-0) The decision is a matter of balancing the benefits letting customers continue shopping, with the benefit of encouraging customers to proceed to checkout. If might be simply a matter of personal preference. However, if you want back it up with numbers, you can run an A/B test to see which approach produces a higher conversion rate.

#### **To configure when the cart appears:**

- **1.** On the Admin sidebar, tap **Stores**. Then under **Settings**, choose **Configuration**.
- **2.** In the panel on the left under **Sales**, choose **Checkout**.
- **3.** Expand the **Shopping Cart** section.
- **4.** Set **After Adding a Product Redirect to Shopping Cart** to your preference.
- **5.** Tap **Save Config**.

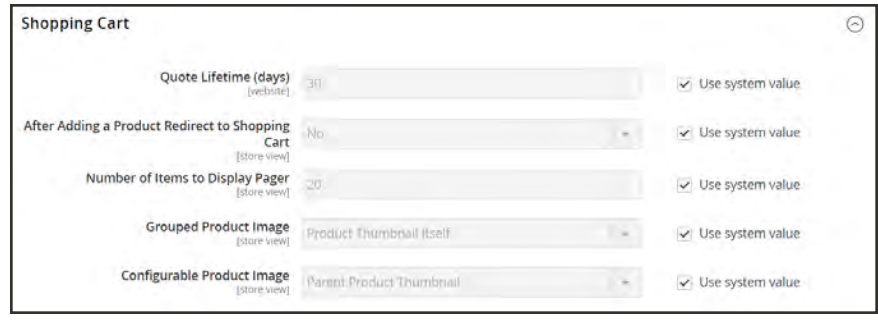

*Redirect to Cart*

## <span id="page-1064-0"></span>Quote Lifetime

You can determine how long a price is valid by setting the cart quote lifetime in the configuration. For example, if a shopper leaves a cart unattended after several days, the quotes price for some items might no longer be the same. By default, the quote lifetime is set to thirty days.

#### **To configure the quote lifetime:**

- **1.** On the Admin sidebar, tap **Stores**. Then under **Settings**, choose **Configuration**.
- **2.** In the panel on the left under **Sales**, choose **Checkout**.
- **3.** Expand  $\heartsuit$  the **Shopping Cart** section.
- **4.** In the **Quote Lifetime (days**) field, enter the number of days that a quoted price remains valid.
- **5.** When complete, tap  **Save Config** .

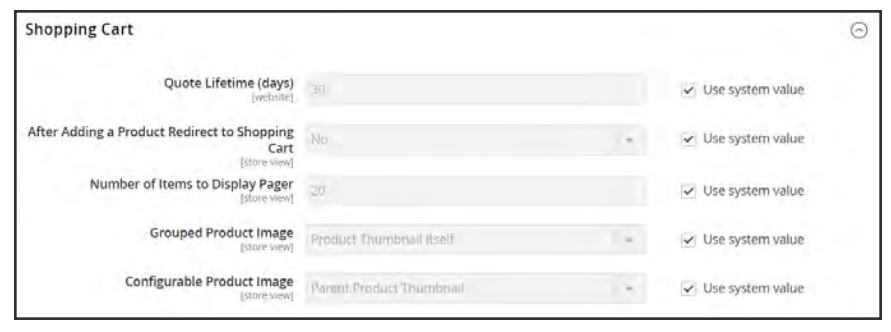

*Shopping Cart*

## <span id="page-1065-0"></span>Minimum Order Amount

The configuration allows you to specify a minimum amount, after discounts are applied, that order subtotals are required to meet. Orders shipped to multiple address can be required to meet the minimum order amount per address. The Checkout button becomes available only after the minimum order amount is reached.

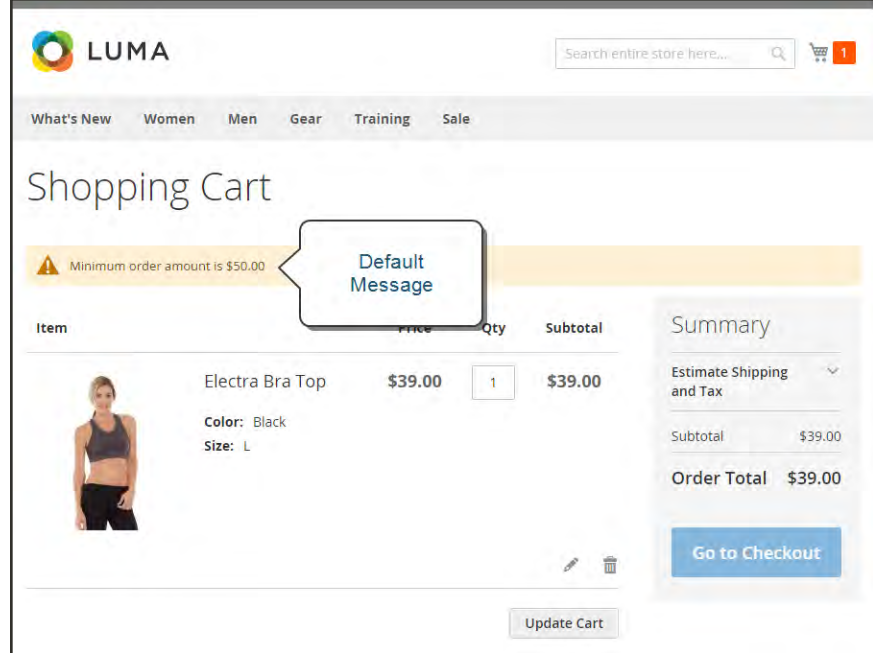

*Minimum Order Message in Cart*

#### **To configure a minimum order amount:**

- **1.** On the Admin sidebar, tap **Stores**. Then under **Settings**, choose **Configuration**.
- **2.** In the panel on the left, under **Sales**, choose **Sales**.
- **3.** Expand the **Minimum Order Amount** section. Then, do the following:

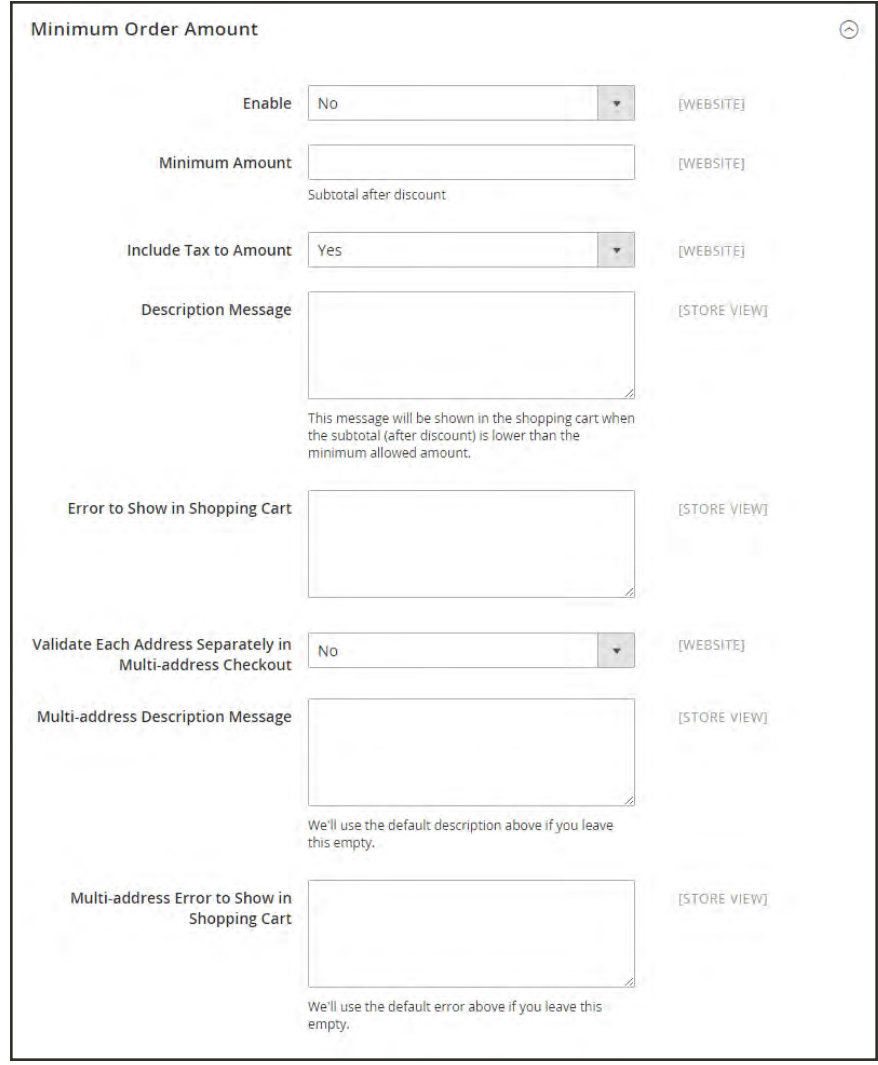

*Minimum Order Amount*

- **a.** To require a minimum order amount, set **Enable** to "Yes."
- **b.** Enter the **Minimum Amount** that is required for the subtotal, after discounts are applied.
- **c.** Set **Include Tax to Amount** to one of the following:
	- Yes Requires the subtotal to meet the minimum amount with tax included.
	- No Requires the subtotal to meet the minimum amount without tax.
- **d.** To change the default message that appears at the top of the cart when the subtotal doesn't meet the minimum amount, enter the text in the **Description Message** box. Leave the box blank to use the default message.
- **e.** To change the default error message, enter the text in the **Error to Show in Shopping Cart** box.
- **f.** To require that each address in a multi-address order meet the minimum order amount, set **Validate Each Address Separately in Multi-address Checkout** to "Yes."
- **g.** To change the default message at the top of the cart for orders that are to be shipped to multiple addresses, but do not meet the minimum, enter the text in the **Multi-address Description Message** box.
- **h.** To change the default error message for orders that are to be shipped to multiple addresses, but do not meet the minimum, enter the text in the **Multi-address Error to Show in Shopping Cart** box.
- **4.** When complete, tap **Save Config**.

## <span id="page-1068-0"></span>Allow Reorders

When enabled, reorders can be made directly from the customer account or from the original order in the Admin. Reorders are enabled by default.

| $\leftarrow$ Back                   | Delete Customer<br>Reset | Create Order                               | Reset Password      | Force Sign-In       | Save and Continue Edit | <b>Save Customer</b>                              |                          |
|-------------------------------------|--------------------------|--------------------------------------------|---------------------|---------------------|------------------------|---------------------------------------------------|--------------------------|
| <b>CUSTOMER INFORMATION</b>         | Search                   | <b>Reset Filter</b><br>2 records found     |                     |                     | · per page<br>20       | $+$                                               | $df = 1$                 |
| <b>Customer View</b>                | Order                    | п<br>Purchased                             | <b>Bill-to Name</b> | <b>Ship-to Name</b> | <b>Order Total</b>     | <b>Purchase Point</b>                             |                          |
| Account Information                 |                          | 面<br>Fineri<br>面<br>Th.                    |                     |                     | From<br>Tir.           |                                                   | $\overline{\phantom{a}}$ |
| <b>Addresses</b>                    | 000000002                | Jan 10, 2017, 9:15:36 AM Veronica Costello |                     | Veronica Costello   | \$35.64                | filain Wébüte<br>Main Website<br>Store<br>English | Rédebie                  |
| Orders<br><b>Billing Agreements</b> | 000000001                | Jan 10, 2017, 9:15:35 AM Veronica Costello |                     | Verorica Costello   | \$36.3%                | Main Website<br>Main Website<br>Store<br>Erginh   | Resident                 |
| <b>Neverietter</b>                  |                          |                                            |                     |                     |                        |                                                   |                          |
| Product Reviews                     |                          |                                            |                     |                     |                        |                                                   |                          |
| With List                           |                          |                                            |                     |                     |                        |                                                   |                          |

*Customer Reorder Link in Admin*

#### **To configure customer reorders:**

- **1.** On the Admin sidebar, tap **Stores**. Then under **Settings**, choose **Configuration**.
- **2.** In the panel on the left, under **Sales**, choose **Sales**.
- **3.** Expand  $\odot$  the **Reorder** section.

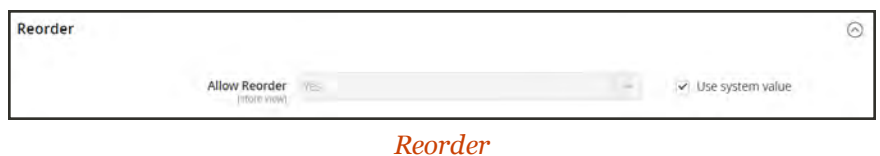

**4.** Set **Allow Reorder** to your preference.

## <span id="page-1069-0"></span>Cart Thumbnails

The thumbnail images in the cart give customers a quick overview of the items they are about to purchase. However, for products with multiple options, the image might not match the variation of the product that is in the cart. If the customer purchases an item in a specific color, ideally, the thumbnail in the cart should match.

The thumbnail image for both grouped and configurable products can be set to display the image from either the "parent" product or from the product variation. The setting applies to all grouped or configurable products in the current store view.

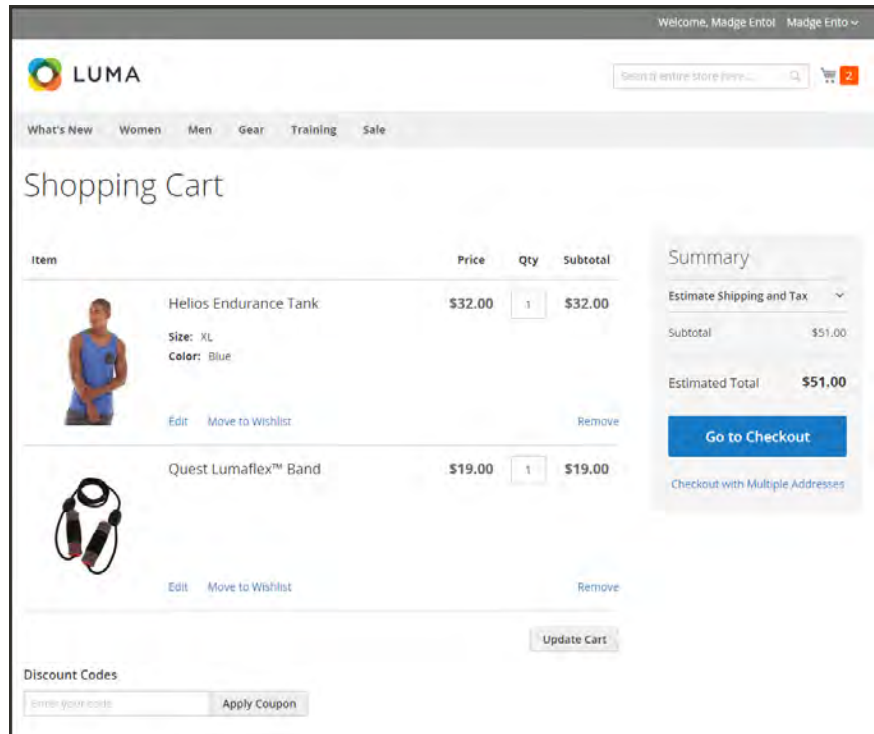

*Thumbnail Images in Cart*

#### **To configure cart thumbnails:**

- **1.** On the Admin sidebar, tap **Stores**. Then under **Settings**, choose **Configuration**.
- **2.** In the panel on the left under **Sales**, choose **Checkout**.
- **3.** Expand  $\heartsuit$  the **Shopping Cart** section. Then, do the following:

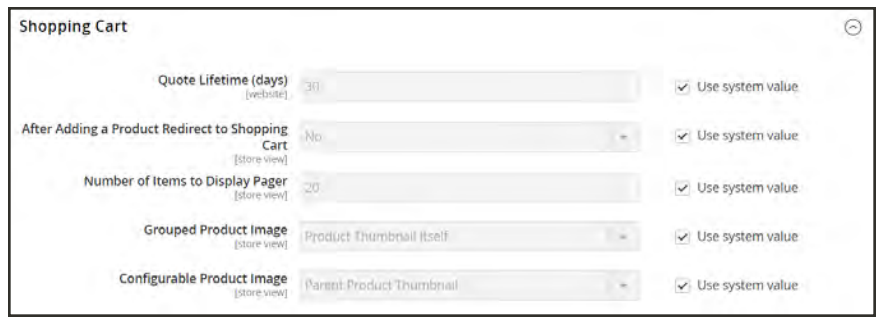

*Shopping Cart*

- **a.** Set **Grouped Product Image** to one of the following:
	- Product Thumbnail Itself
	- Parent Product Thumbnail
- **b.** Set **Configurable Product Image** to one of the following:
	- Product Thumbnail Itself
	- Parent Product Thumbnail
- **4.** When complete, tap  **Save Config** .

## <span id="page-1071-0"></span>Order by SKU

Order by SKU is a [widget](#page-824-0) that can be displayed in the store as a convenience for all shoppers, or made available to only those in specific customer groups. Shoppers can either enter the SKU and quantity information directly into the Order by SKU block, or upload a csv file from their customer account. Regardless of the configuration, Order by SKU is always available to store administrators.

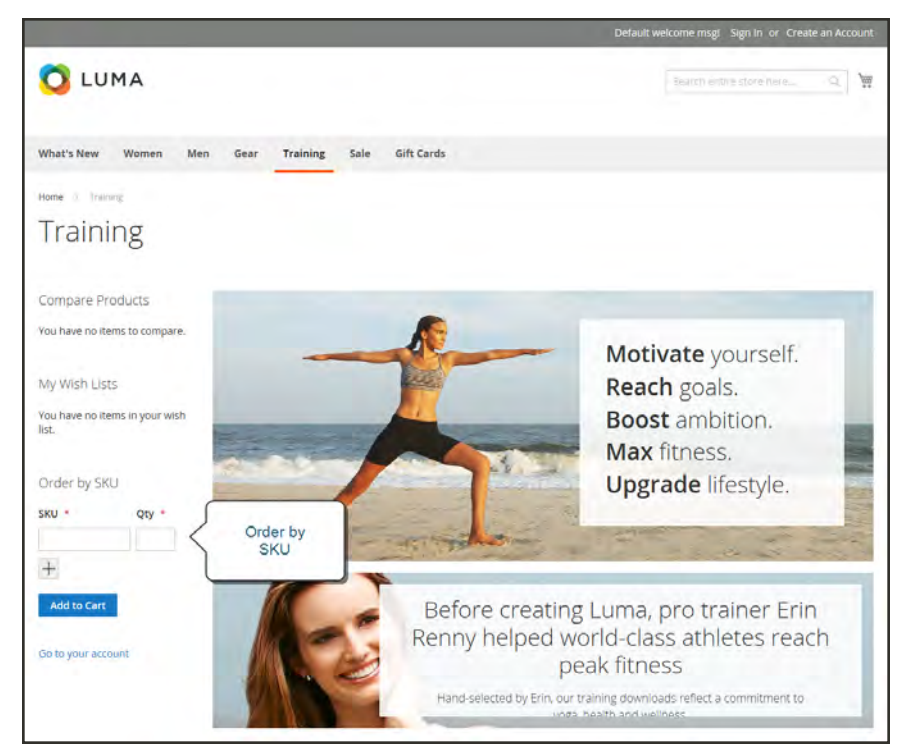

*Order by SKU in the Storefront*

#### **To order by SKU from the storefront:**

- **1.** In the Order by SKU block, enter the **SKU** and **Qty** of the item to be ordered.
- **2.** To add another item, click **Add Row**, and repeat the process.
- **3.** When complete, tap **Add to Cart**.

#### **To order by SKU from a customer account:**

- **1.** From the storefront, log in to your customer account.
- **2.** In the panel on the left, choose **Order by SKU**.
- **3.** To add individual items, do the following:
- **a.** Enter the **SKU** and **Qty** of the item to be ordered.
- **b.** To add another item, tap **Add Row**  $\pm$ , and repeat for as many items as necessary.
- **4.** To upload a CSV file of multiple items to be ordered, do the following:
	- **a.** Prepare a CSV file that includes columns for SKU and Qty.
	- **b.** Tap **Choose File**, and select the file to upload.
- **5.** Tap **Add to Cart**.

#### **To configure Order by SKU:**

- **1.** On the Admin sidebar, tap **Stores**. Then under **Settings**, choose **Configure**.
- **2.** In the panel on the left under **Sales**, choose **Sales**.
- **3.** Expand  $\odot$  the **Order by SKU Settings** section.

Set **Enable Order by SKU on my Account in Storefront** to one of the following:

Yes, for Everyone The Order by SKU block is available in the store for every shopper.

Yes, for Specified Customer Groups Order by SKU is available only to members of a specific customer group, such as "Wholesale."

No The Order by SKU block does not appear in the storefront, and the Order by SKU page is not available in the customer account.

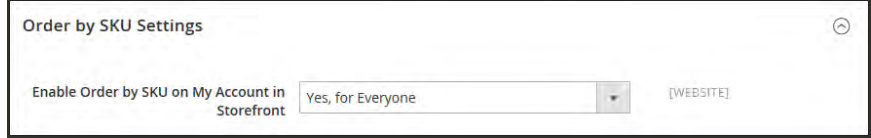

*Order by SKU Settings*

When complete, tap **Save Config**.

## <span id="page-1073-0"></span>**Gift Options**

The selection of available gift options appears in the cart before the checkout process begins. The Gift Options configuration determines if customers can add a gift message or greeting card, and the gift wrapping that are available. Each item in the order can have a separate message and gift wrapping. When applied to the entire order, a gift receipt and greeting card can be added, as well. The Gift Options configuration applies to the entire website, but can be overridden at the product level.

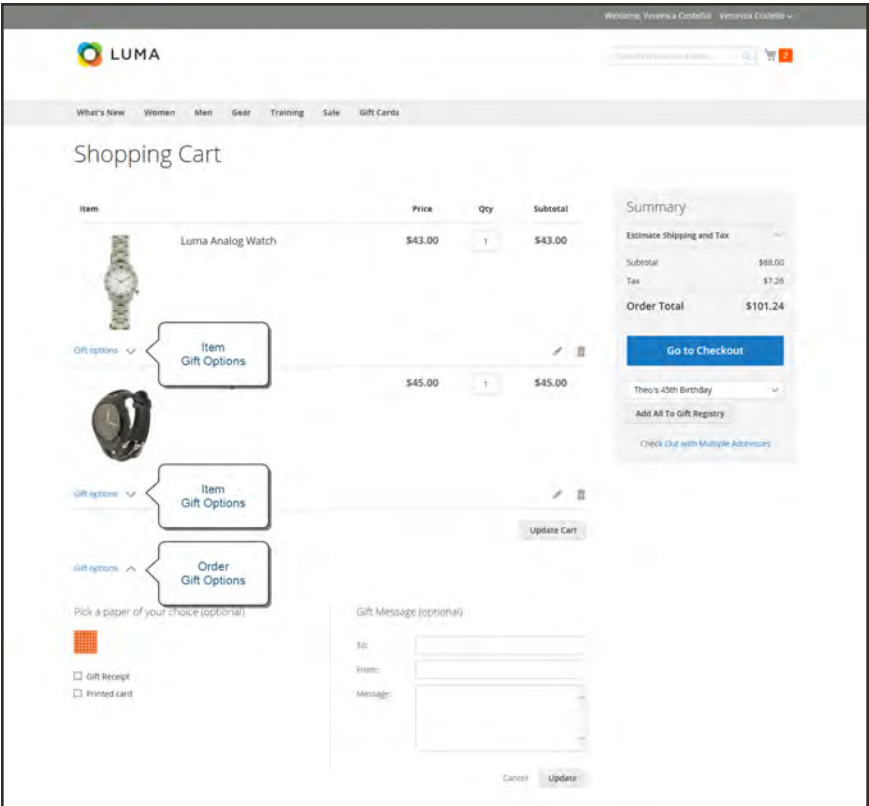

*Gift Options in Shopping Cart*

#### **To enable gift options:**

- **1.** On the Admin sidebar, tap **Stores**. Then under **Settings**, choose **Configuration**.
- **2.** In the panel on the left, under **Sales**, choose **Sales**. Then, expand  $\heartsuit$  the **Gift Options** section.

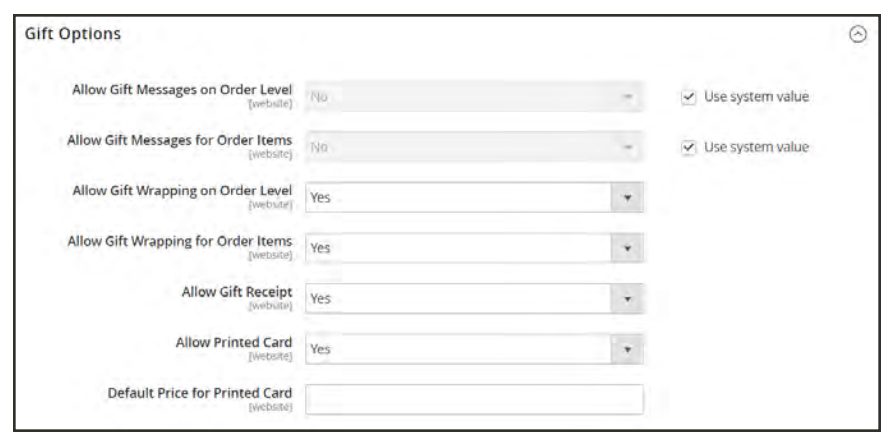

*Gift Options*

- **3.** Set the **Gift Message** options according to your preference:
	- Allow Gift Messages on Order Level
	- Allow Gift Messages for Order Items
- **4.** Set the **Gift Wrapping** options according to your preference:
	- Allow Gift Wrapping on Order Level
	- Allow Gift Wrapping for Order Items
- **5.** To give customers the option to include a gift receipt with their orders, set **Allow Gift Receipt** to "Yes."
- **6.** To give customers the option to include a printed card with their orders, set **Allow Printed Card** to "Yes." Then, enter the **Default Price for Printed Card**.
- **7.** When complete, tap **Save Config**.

## <span id="page-1075-0"></span>Gift Wrap

Gift wrapping is available for any product that can be shipped, and can be offered for individual items or for the entire order. You can charge a separate price for each gift wrap design, and upload a thumbnail image of the design that appears as an option for the product in the cart. When the gift wrap thumbnail is clicked, a full-size image appears. During checkout review, the gift wrap charge appears with the other [checkout totals](#page-1113-0) in the Order Summary section.

The gift wrap image should be a swatch that shows the repeating pattern, and can also include a sample of the ribbon that is to be used. You can either scan the paper, or take a photograph of a wrapped package. The uploaded image can be GIF, JPG, or PNG image, and should be square. .In the following example, the uploaded gift wrap image is 230 x 230 pixels.

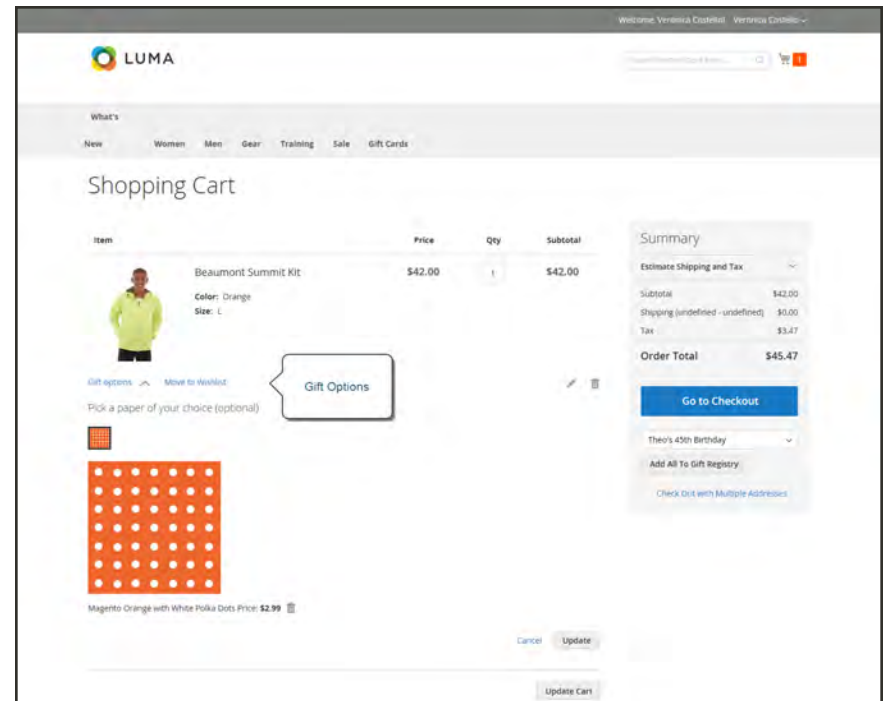

*Gift Options in Cart*

#### **To add a new gift wrap design:**

**1.** On the Admin sidebar, tap **Stores**. Then under **Other Settings**, choose **Gift Wrapping**.

|                   |                                                            |                                       |                 |                          |               |                          |           | Add Gift Wrapping                                                                                      |
|-------------------|------------------------------------------------------------|---------------------------------------|-----------------|--------------------------|---------------|--------------------------|-----------|----------------------------------------------------------------------------------------------------|
| Search<br>Actions | Réset Filter<br>1 records found.<br>$\sim$                 |                                       |                 |                          |               | 20                       | · perpage | $\left\vert \cdot\right\rangle$ , of $\left\vert \cdot\right\rangle$ , $\left\vert \cdot\right\rangle$ |
| ۰.                | $\blacksquare$                                             | GR Wrap Design<br>u                   | <b>Websites</b> |                          | <b>Status</b> |                          | Price     | <b>Action</b>                                                                                          |
| $Any \rightarrow$ | 1 Prom                                                     |                                       |                 | $\overline{\phantom{a}}$ |               | $\overline{\phantom{a}}$ | Time.     |                                                                                                    |
|                   | $  z_{\text{D}}$                                           |                                       |                 |                          |               |                          | ×.        |                                                                                                    |
|                   |                                                            |                                       |                 |                          |               |                          | USD       | ٠                                                                                                    |
| $\Box$ into       |                                                            | Magento Orange with Write Parka Dots: | Main Website    |                          | Enabled       |                          | 6,8900    | Patte                                                                                                  |
|                   | Topy grit 2016 Magenti Dammierce Inc. All rights reserved. |                                       |                 |                          |               |                          |           | Magento ver. 2.0.0                                                                                     |

*Gift Wrapping*

**2.** In the upper-right corner, tap **Add Gift Wrapping**. Then, do the following:

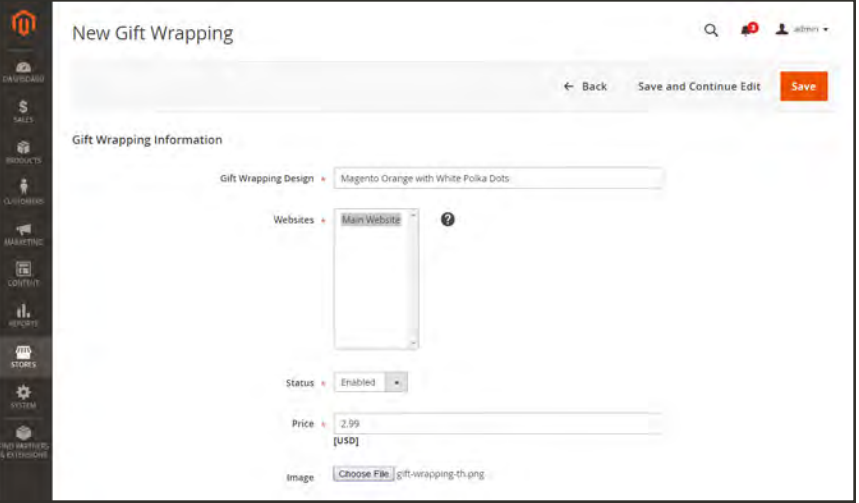

*New Gift Wrapping*

- **a.** Enter the name for the **Gift Wrapping Design** to appear during checkout.
- **b.** Select the **Websites** where the gift wrap design will be available.
- **c.** Set **Status** to "Enabled."
- **d.** Enter the **Price** of the gift wrap design.
- **e.** To upload a thumbnail **Image** of the gift wrapping, tap **Choose File**. Then, select the file to upload from your directory. A thumbnail of the image appears in the Gift Wrapping Information after the record is saved.
- **3.** When complete, tap **Save**.

#### **To edit a gift wrap design:**

- **1.** On the Admin sidebar, tap **Stores**. Then under **Other Settings**, choose **Gift Wrapping**.
- **2.** Find the gift wrap record in the list. Then in the Action column, click **Edit**.

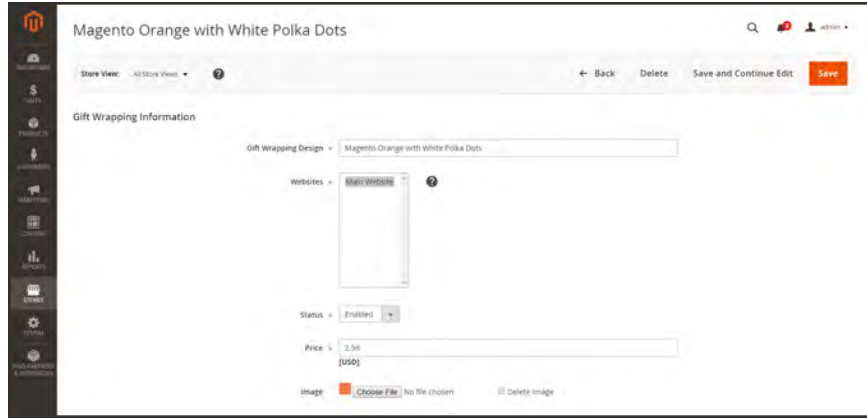

*Edit Gift Wrapping Information*

- **3.** Make the necessary changes.
- **4.** When complete, tap **Save**.

#### **To delete gift wrap designs:**

#### **Method 1: Delete Single Gift Wrap Design**

- **1.** Open the gift wrapping design in edit mode.
- **2.** At the top of the workspace, tap **Delete**. Then when prompted, tap **OK** to confirm.

#### **Method 2: Delete Multiple Gift Wrap Designs**

- **1.** In the Gift Wrapping grid, mark the checkbox of each gift wrap design that you want to delete.
- **2.** Set the **Actions** control to "Delete."
- **3.** Tap **Submit**.

#### **Field Descriptions**

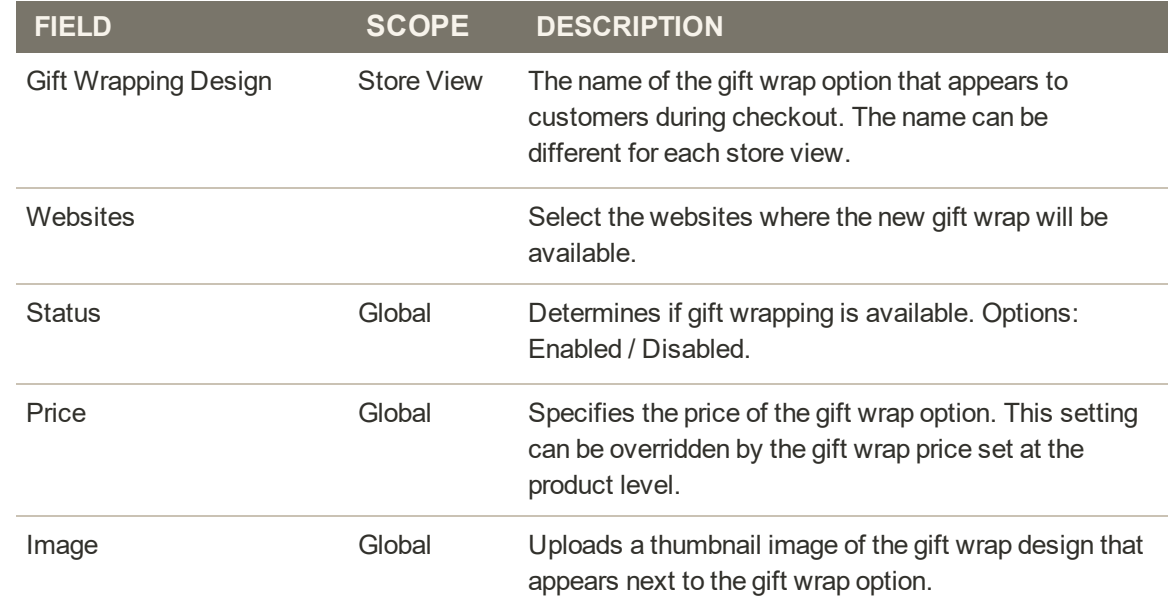

## <span id="page-1079-0"></span>Gift Options Tax

Gift wrapping and printed gift card prices can be configured to include or exclude tax, or to display both options. You can also specify a tax class for these items, at either the global or website level.

#### **To configure gift options taxes:**

- **1.** On the Admin sidebar, tap **Stores**. Then under **Settings**, choose **Configuration**.
- **2.** In the panel on the left, under **Sales**, choose **Tax**.
- **3.** Expand  $\odot$  the **Tax Classes** section. Then, set **Tax Class for Gift Options** to the applicable tax class.

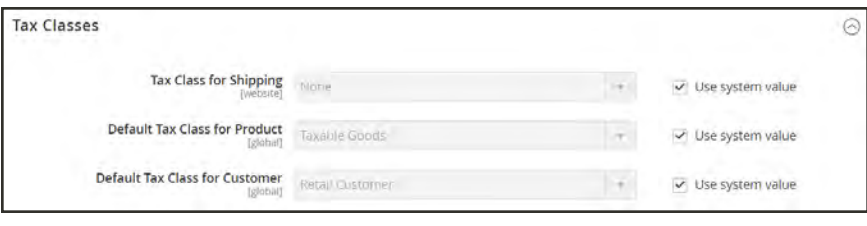

*Tax Classes*

**4.** Expand  $\heartsuit$  the **Orders, Invoices, Credit Memos Display Settings** section. Then, do the following:

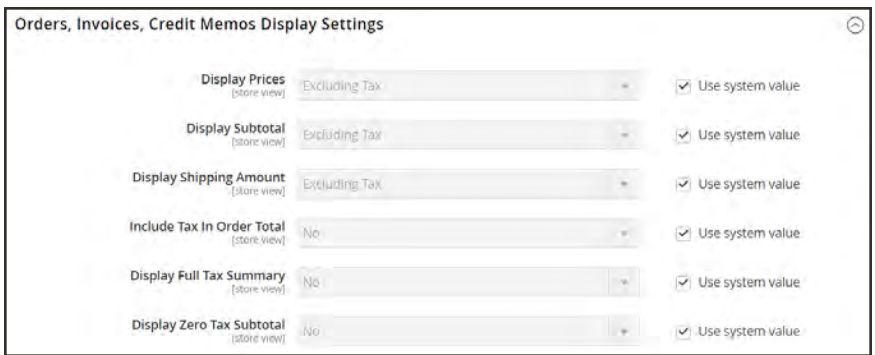

*Orders, Invoices, Credit Memos Display Settings*
- **a.** Set **Display Gift Wrapping Prices** to one of the following:
	- Excluding Tax
	- Including Tax
	- Including and Excluding Tax
- **b.** Set **Display Printed Gift Card Prices** to one of the following:
	- Excluding Tax
	- Including Tax
	- Including and Excluding Tax
- **5.** When complete, tap **Save Config**.

# **Persistent Cart**

A persistent shopping cart keeps track of unpurchased items which are left in the cart, and saves the information for the customer's next visit. Customers who are "remembered" can have the contents of their shopping carts restored the next time they visit your store.

Using a persistent shopping cart can help reduce the number of abandoned shopping carts and increase sales. It is important to understand that the persistent shopping cart does not expose sensitive account information at any time. While the persistent shopping cart is use, both registered customers and guest shoppers are required to either log in to an existing account, or create a new account before going through checkout. For guest shoppers, a persistent shopping cart is the only way to retrieve information from a previous session.

To use the persistent shopping cart, the customer's browser must be set to allow cookies. During operation, the following cookies are used:

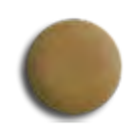

#### Session Cookie

A short-term session cookie exists for the duration of a single visit to your site, and expires when the customer leaves, or after a set period of time.

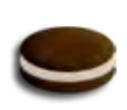

### Persistent Cookie

A long-term persistent cookie continues in existence after the end of the session, and saves a record of the customers' shopping contents for future reference.

## Persistent Cart Workflow

When Persistent Shopping Cart is enabled, the workflow depends on the values of the "Enable Remember Me" and "Clear Persistence on Log Out" settings, the customer's decision to select or clear the "Remember Me" checkbox, and when the persistent cookie is cleared.

When a persistent cookie is applied, a Not %Jane Smith%? link appears in the page header, to give the customer the ability to terminate the persistent session and start working as a guest, or log in as a different customer. The system retains a record of the shopping cart contents, even if the customer later uses different devices to shop in your store. For example, a customer can add an item to the shopping cart from a laptop, edit the cart contents from a desktop computer, add more items from a mobile device, and complete the checkout process from a tablet.

There is a separate independent persistent cookie for each browser. If the customer uses multiple browsers while visiting your store during a single, persistent session, any changes made in one browser will be reflected in any other browser when the page is refreshed. While the persistent shopping cart is enabled, your store creates and maintains a separate persistent cookie for each browser that is used by a customer to log in or create an account.

#### **An Open Session on a Shared Computer**

Jane is finishing up her holiday shopping with a persistent session, and adds a present for John to her cart, as well as something for her mother. Then she goes to the kitchen for some milk and cookies.

John sits down at the computer to do some quick shopping while Jane's in the kitchen. Without noticing the "Not %Jane%" link at the top of the page, he finds a nice present for Jane and adds it to the cart. When he goes to checkout and logs in as himself, both the items in Jane's cart are added to his cart. John's in such a hurry that he doesn't notice the additional item during Order Review, and submits the order. Jane's cart is now empty, and John bought presents for both Jane and her mother.

Jane brings John some milk and cookies, and asks, "What's up?" He says, "Oh, nothing."

#### **Remember Me**

Customers can click the "Remember Me" checkbox on the Login page to save the contents of the their shopping carts.

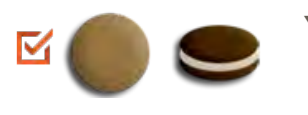

**Yes** A persistent cookie is created, and the contents of the shopping cart is saved for the customer's next logged-in session.

**No** If "Remember Me" is not selected or is cleared, a persistent cookie is not created, and the cart information is not saved for the customer's next logged-in session.

#### **Continue Persistence on Logout (No)**

- - **No** When the customer logs in, the persistent cookie is invoked, in addition to the session cookie which is already in use.

**No** When the customer logs out, the session cookie is deleted, but the persistent cookie remains in effect. The next time the customer logs in, the cart items are restored, or added to any new items that have been placed in the cart.

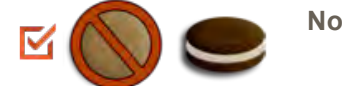

**No** If the customer does not log out, but the session cookie expires, the persistent cookie remains in effect.

#### **Clear Persistence on Logout (Yes)**

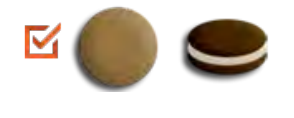

**Yes** When the customer logs in, the persistent cookie is invoked, in addition to the session cookie which is already in use.

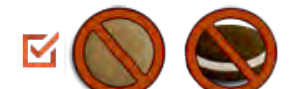

**Yes** When the customer logs out, both cookies are deleted.

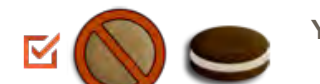

**Yes** If the customer does not log out, but the session cookie expires, the persistent cookie remains in effect.

### **Persistent Cart Settings and Effects**

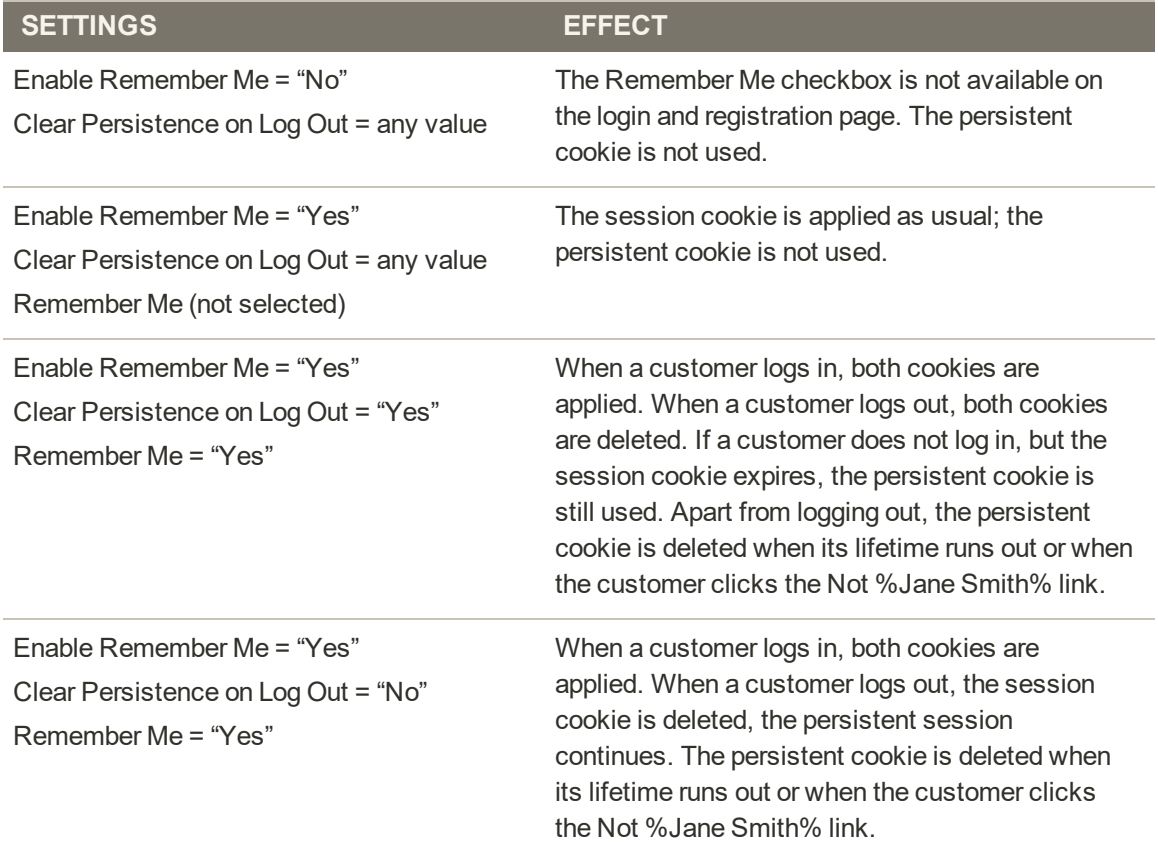

## Configuring a Persistent Cart

During the setup of a persistent shopping cart, you can specify the lifetime of the cookies, and which options you want to make available for various customer activities.

If the session cookie expires while the customer is logged in, the persistent cookie remains active.

#### **To configure a persistent cart:**

- **1.** On the Admin sidebar, tap **Stores**. Then under **Settings**, choose **Configuration**.
- **2.** In the panel on the left under **Customers**, choose **Persistent Shopping Cart**.
- **3.** If necessary, expand  $\heartsuit$  the **General Options** section.
- **4.** To enable the persistent shopping cart and display additional options, set **Enable Persistence** to "Yes." Then, do the following:

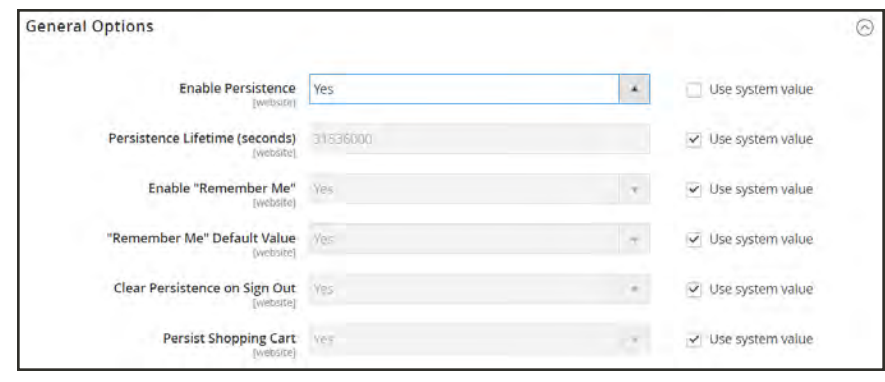

*General Options*

- **a.** In the **Persistence Lifetime (seconds)** field, enter the length of time, in seconds, that you want the persistent cookie to last. The default value of 31,536,000 seconds is equal to one year, and is the maximum time allowed.
- **b.** Set **Enable "Remember Me"** to one of the following:
	- Yes Displays the "Remember Me" checkbox on the Login page of your store, so customers can choose to save their shopping cart information.
	- No Persistence can still be enabled, but customers are not given the option to choose if they want to save their information.
- **c.** To preselect the "Remember Me" checkbox, set **Remember Me Default Value** to "Yes."
- **d.** Set **Clear Persistence on Log Out** to one of the following:
- Yes The shopping cart is cleared when a registered customer logs out.
- No The shopping cart is saved when a registered customer logs out.

If the session cookie expires while the customer is still logged in, the persistent cookie remains in use.

- **e.** Set **Persist Shopping Cart** to one of the following:
	- Yes If the session cookie expires, the persistent cookie is preserved. If a guest shopper later logs in or creates a new account, the shopping cart is restored.
	- No The shopping cart is not preserved for guests after the session cookie expires.
- **5.** When complete, tap **Save Config**.

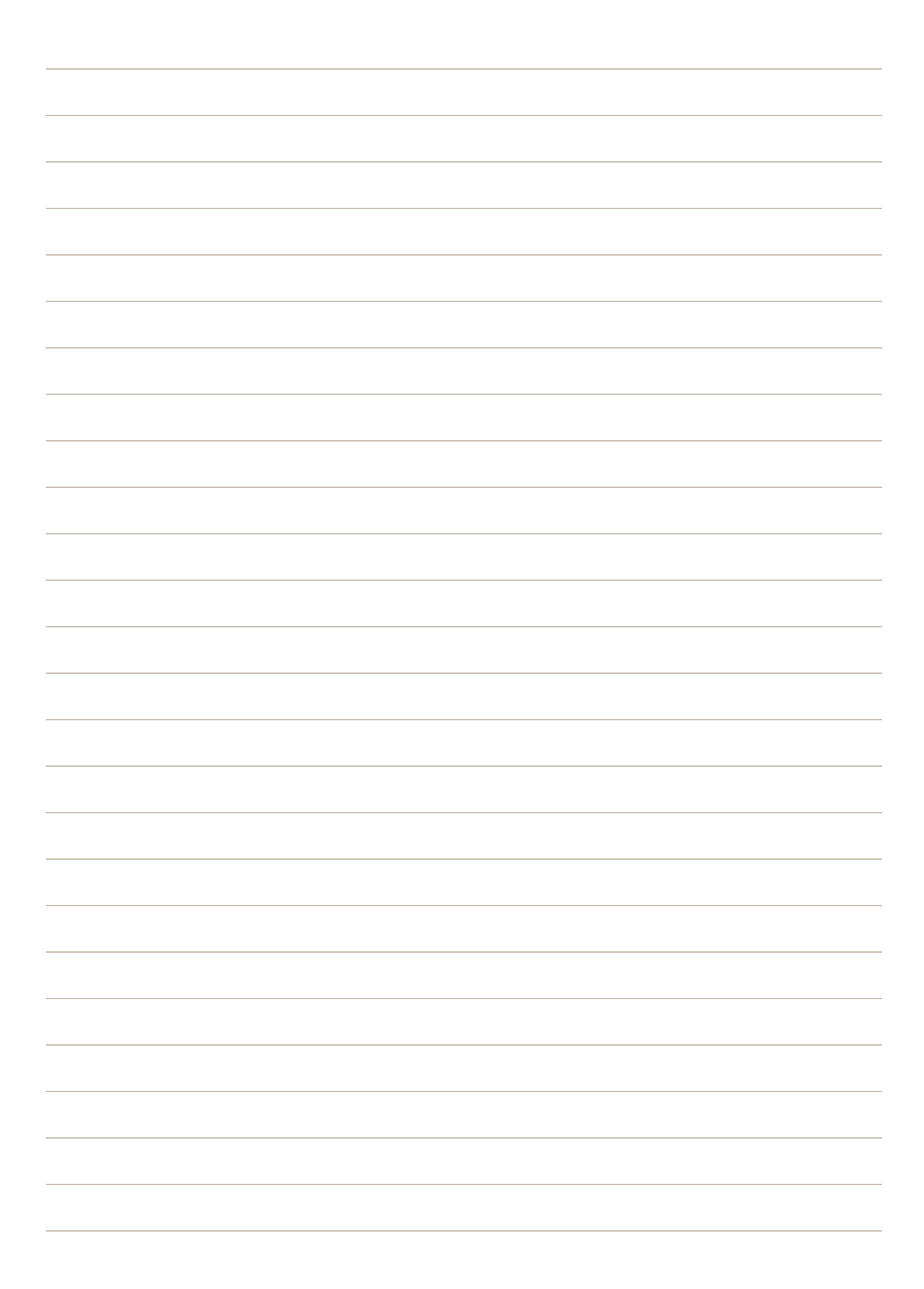

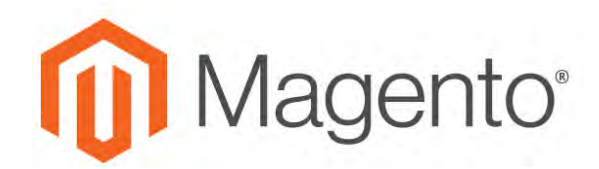

**CHAPTER 62:**

# **Shopping Assistance**

Customers sometimes need assistance to complete a purchase. Some customers like to shop online, but would rather the order by phone. You can offer immediate assistance both guests and customers who have registered for an account with your store.

- [Creating Customer Accounts](#page-917-0)
- [Creating Orders](#page-1096-0)

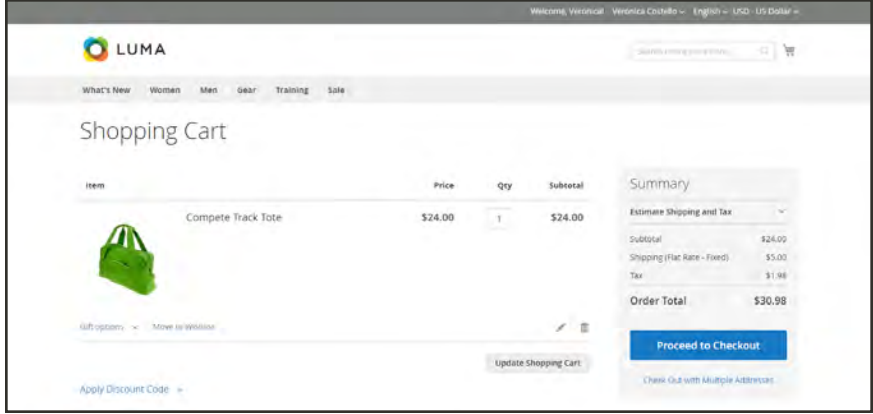

*Shopping Cart*

# Managing a Shopping Cart

To begin an assisted shopping session, the customer must be logged into their account from the storefront to make the information available. If the customer doesn't have an account, you can create one.

| Default Store View<br>Store View:                    | ◎         |                                |                           |                           |                     | ← Back<br><b>Create Order</b>   |
|------------------------------------------------------|-----------|--------------------------------|---------------------------|---------------------------|---------------------|---------------------------------|
| Shopping Cart Items                                  |           |                                |                           |                           |                     |                                 |
| Product                                              | Price     | Oty                            | Subtotal                  | Discount                  | <b>Row Subtotal</b> | Action                          |
| Luma Analog Watch<br>SKU: 24-WG09.                   | \$43.00   | 1                              | \$43.00                   | \$0.00<br><b>COL</b>      | 543.00              | Please select<br>٠              |
| Eos V-Neck Hoodie<br>SKU: WHIT-M-Drange              | \$54.00   | $(\tilde{\Lambda}_{\rm{max}})$ | \$54.00                   | M0.00                     | \$54.00             | Please select<br>$\mathbf{v}$ . |
| Configure<br>Antonia Racer Tank<br>SKU: WT08-L-Black | \$34.00   | $1 -$                          | <b>COLLEGE</b><br>\$34.00 | <b>SALE</b><br>10.00<br>٠ | \$34.00             | Piease select                   |
| Configure                                            |           |                                |                           |                           |                     |                                 |
| Total 3 product(s)                                   | Subtotal: |                                | \$131.00                  | \$0.00                    | \$131.00            |                                 |

*Shopping Cart in Customer Account*

### **To verify that the customer is logged in:**

- **1.** In the Admin sidebar, tap **Customers**.
- **2.** Choose **Now Online**.

All visitors to the store and logged in customers appear in the list.

|                 | <b>Customers Now Online</b> |                                                             |                          | $\alpha$<br>$\perp$ across $\sim$                                                      |                                                  |  |  |  |
|-----------------|-----------------------------|-------------------------------------------------------------|--------------------------|----------------------------------------------------------------------------------------|--------------------------------------------------|--|--|--|
| 3 records found |                             |                                                             |                          | Filters<br>O Distault View .<br><b>Q</b> Columns +<br>· per page<br>$-4$<br>20<br>of 1 |                                                  |  |  |  |
| <b>ID</b>       | <b>First Name</b>           | <b>Last Name</b>                                            | Email                    | <b>Last Activity</b>                                                                   | Type                                             |  |  |  |
|                 |                             |                                                             |                          | Aug 16, 2017 8:59:23 AM                                                                | Visitor                                          |  |  |  |
|                 |                             |                                                             |                          | Aug 16, 2017 8:59:15 AM                                                                | Visitor                                          |  |  |  |
| T.              | Veronica                    | Costello.                                                   | roni costili example.com | Aug. 16, 2017 9:00:54 AM                                                               | Customer.                                        |  |  |  |
|                 |                             | Copyright @ 2017 Magento Commerce Inc. All rights reserved. |                          |                                                                                        | Magento VIII 22.0 dev<br><b>Report an Intuit</b> |  |  |  |

*Customers Now Online*

### **To offer assisted shopping:**

- **1.** In the Admin sidebar, tap **Customers**. Then, choose **All Customers**.
- **2.** In the list, open the customer record in edit mode. To find the customer record in a hurry, use the [Filters](#page-116-0) control.

In the customer profile under Personal Information, the Last Logged In date and time shows that the customer is currently online.

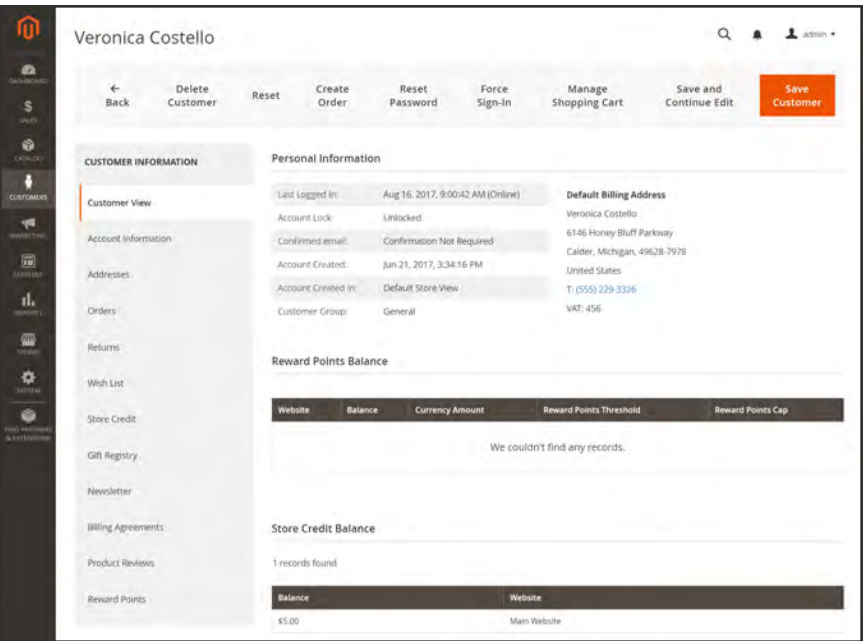

*Customer Profile of Online Customer*

**3.** In the button bar across the top of the page, tap **Manage Shopping Cart** to enter assisted shopping mode.

| Shopping Cart for Veronica Costello in Default Store View |                    |          |          |                        | $\alpha$ | $L$ action $\sim$                  |
|-----------------------------------------------------------|--------------------|----------|----------|------------------------|----------|------------------------------------|
| Default Store View .<br>Store View:                       | 0                  |          |          |                        | ← Back   | <b>Create Order</b>                |
| Shopping Cart Items                                       |                    |          |          |                        |          |                                    |
| <b>Product</b><br>Price                                   | Qty                | Subtotal | Discount | <b>Row Subtotal</b>    |          | Action                             |
| No ordered items                                          |                    |          |          |                        |          |                                    |
| Apply Coupon Code<br>↠                                    |                    |          |          | Clear my shopping cart |          | <b>Update Items and Quantities</b> |
|                                                           |                    |          |          |                        |          |                                    |
| Add selections to my cart                                 |                    |          |          |                        |          |                                    |
| Products                                                  |                    |          |          |                        |          |                                    |
| Add to Shopping Cart by SKU                               |                    |          |          |                        |          |                                    |
| Wish List (10)                                            |                    |          |          |                        |          |                                    |
| <b>Wishlist</b>                                           | <b>Product</b>     |          |          | Price                  | □        | Quantity                           |
| Vacation Wants                                            | Overvight Duffle   |          |          | Configure \$45.00      | c        | $\mathbf{L}$                       |
|                                                           |                    |          |          |                        |          |                                    |
| Vacation Wants                                            | Savy Shoulder Tote |          |          | Configure \$32.00      |          |                                    |

*Assisted Shopping Mode*

**4.** Use any of the following methods to add products to the cart.

#### **Method 1: Add Products to Cart**

- **1.** Expand  $\odot$  the **Products** section.
- **2.** To find a product, use any of the filters at the top of each column. Then, tap **Search**.

#### **Add a Simple Product**

- **a.** Click the product that you want to order. The record is selected, and the default **Quantity** of 1 is entered. If necessary, update the quanity ordered.
- **b.** On the left above the grid, tap **Add selections to my cart**.

| ⋒                                            |           | Shopping Cart for Veronica Costello in Default |         |                          |                 | ← Back   | <b>Create Order</b> |
|----------------------------------------------|-----------|------------------------------------------------|---------|--------------------------|-----------------|----------|---------------------|
| $\mathbf{a}$<br>$\frac{\mathsf{S}}{n\alpha}$ | Products  | Add selections to my cart                      |         |                          |                 |          | $\odot$             |
| ۰<br>OUNDC                                   | Search    | 9 records found<br><b>Reset Filter</b>         |         |                          | 20<br>$\bullet$ | per page | of 1                |
| Ň                                            | <b>ID</b> | Product                                        | sxu     | Price                    |                 | Quantity |                     |
| <b>CUVERALIST</b><br>۹                       |           | watch.                                         |         | <b>Prom</b><br>$T\alpha$ | u<br>Any        |          |                     |
| <b>MARKETING</b><br>同<br><b>GOVERN</b>       | $-54$     | Didi Sport Watch                               | 24-WG02 | \$92.00                  |                 |          |                     |
| d.<br><b>HEYSTES</b>                         | 43        | Clamber Watch                                  | 24-WG03 | \$54.00                  |                 |          |                     |
| O                                            | $-32$     | <b>Bolo Sport Watch</b>                        | 24-WG01 | \$49.00                  | $\checkmark$    |          |                     |
| ₩                                            | 41        | Luma Analog Watch                              | 24-WG09 | \$43.00                  | D               |          |                     |
| <b>POTTAK</b><br>٠                           | $-40$     | Dash Digital Watch                             | 24-MG02 | \$92.00                  | ш               |          |                     |
| <b>IND RATTALK</b><br><b>A RETINERATION</b>  | 39        | Cruise Dual Analog Watch                       | 24-MG05 | \$55.00                  | t               |          |                     |

*Add Product to Cart*

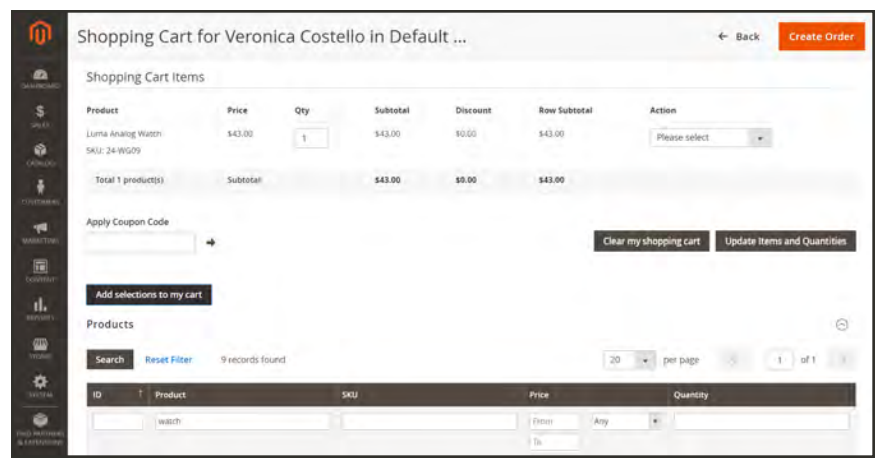

The line item is added to the Shopping Cart at the top of the page.

*Cart Updated*

#### **Add a Configurable Product**

**1.** In the grid, click **Configure**.

| ⋒                                       | Shopping Cart for Veronica Costello in Default |                   |                |         |        |              | $\leftarrow$ Back      |               |        | <b>Create Order</b>                |
|-----------------------------------------|------------------------------------------------|-------------------|----------------|---------|--------|--------------|------------------------|---------------|--------|------------------------------------|
| $\blacksquare$<br>SKII: 24-WG09         | Luma Analog Watch                              | \$43.00           |                | \$43.00 | 30.00  | \$43.00      |                        | Please select | $\sim$ |                                    |
|                                         | Total 1 product(s)                             | Subtotal.         |                | \$41.00 | \$0.00 | \$43.00      |                        |               |        |                                    |
| OEM.OO<br><b>COUTRIES</b>               | Apply Coupon Code                              | ₩                 |                |         |        |              | Clear my shopping cart |               |        | <b>Update Items and Quantities</b> |
|                                         |                                                |                   |                |         |        |              |                        |               |        |                                    |
| MARKETING<br>Products<br><b>COVIDAT</b> | Add selections to my cart                      |                   |                |         |        |              |                        |               |        | 0                                  |
| Search<br>movers.                       | <b>Reset Filter</b>                            | 198 records found |                |         |        |              | 20<br>$\omega$         | per page      | t.     | $\,$ $\,$<br>0 <sup>F</sup> 10     |
| ID                                      | Product                                        |                   |                | SKU     |        | Price        |                        | Quantity      |        |                                    |
|                                         | hoodle                                         |                   |                |         |        | Fram         | $\bullet$<br>Arry      |               |        |                                    |
|                                         |                                                |                   |                |         |        | Tor          |                        |               |        |                                    |
| <b>WITCH</b><br>1202<br>too raccreed    | Eos V-Neck Hoodle                              |                   | Configure WH11 |         |        | \$54.00<br>× | b                      | T             |        |                                    |

*Configure*

- **2.** Under **Associated Products**, choose each product option to describe the item to be ordered. Then, enter the **Quantity**.
- **3.** Click **OK**.

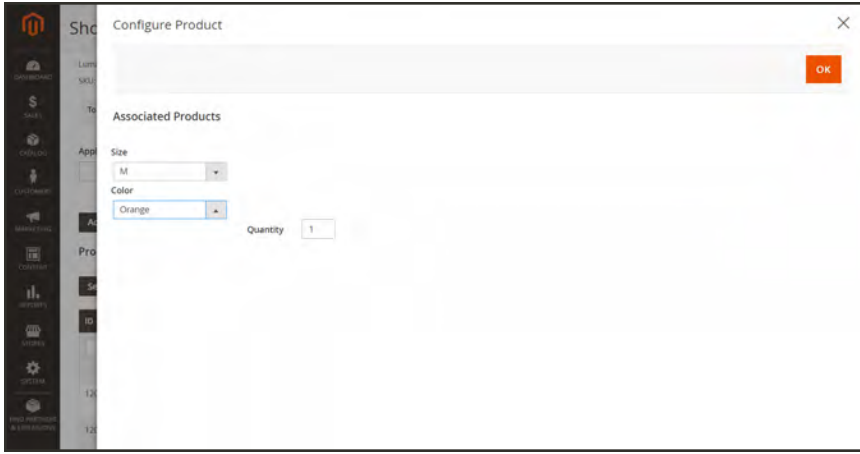

*Choose Options*

The product is selected with a checkmark, and the quantity ordered appears in the grid.

**4.** To add the product to the cart, tap **Add selections to my cart**.

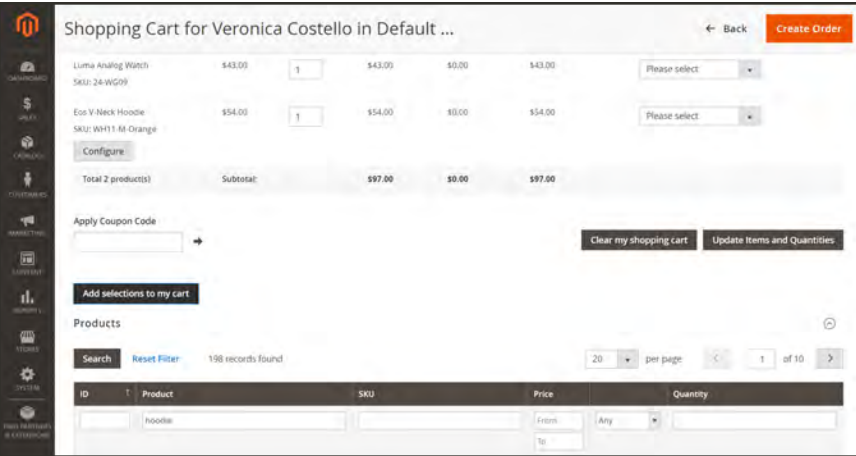

*Configurable Product in Cart*

**5.** If you need to update the options after the product has been added to the cart, tap **Configure**. Then, update the options and tap **OK**.

#### **Method 2: Add Item by SKU**

**1.** Expand  $\odot$  the **Add to Shopping Cart by SKU** section. Then, use of the following methods to add products to your cart.

#### **Add Items Individually**

- **a.** Enter the **SKU** and **Qty** of the item to be ordered.
- **b.** To order another product, tap **Add another**.

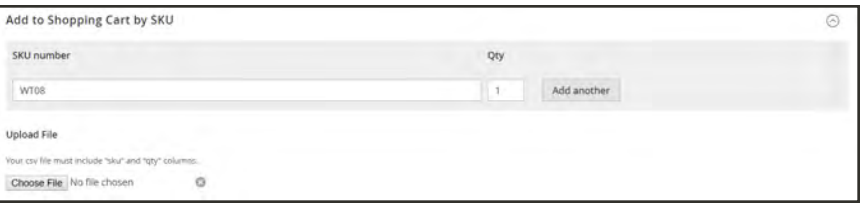

*Add Products by SKU*

#### **c.** Tap **Add selections to my cart**.

**d.** If the item is a configurable product, choose the product options when prompted. Then, tap **Add to Shopping Cart**.

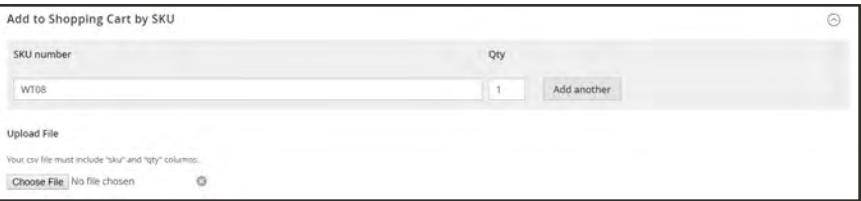

*Add Products by SKU*

#### **Upload CSV File**

- **1.** Before you begin, prepare a [csv file](#page-1491-0) with the items to be added to the cart. The file must contain only two columns, with "sku" and "qty" in the header.
- **1.** Tap **Choose File**.
- **2.** Select the file to be uploaded from your directory.

#### **Method 3: Transfer an Item**

Items can be transferred to the cart from the customer's wish list, recently viewed, compared, or ordered items. The number of items in each section appears in parentheses after the section header.

- **1.** Expand  $\odot$  one of the following sections.
	- Wish List
	- Products in the Comparison List
	- Recently Compared Products
	- Recently Viewed Products
	- Last Ordered Items
- **2.** In the grid, select each product to be ordered. and enter the **Quantity**.
- **3.** To enter the options for a configurable product, tap **Configure**. Then, follow the instructions in Method 1 to choose each product option.
- **4.** When complete, tap **Add selections to my cart**.
- **5.** To apply a coupon code, do the following:
	- **a.** In the **Apply Coupon Code** field, enter a valid coupon code.
	- **b.** Click the **Apply**  $(\rightarrow)$  arrow.
- **6.** To adjust the quantity ordered:
	- **a.** In the **Qty** column of the product to be adjusted, enter the correct amount.
	- **b.** Click **Update Items and Quantities**.
- **7.** When ready to place the order, tap **Create Order**.

The Create New Order page appears in the account, with the items in the cart, followed by the shipping and payment information.

**8.** Complete the shipping and payment information, and tap **Submit Order**. To learn more, see: [Creating an Order.](#page-1096-0)

## <span id="page-1096-0"></span>**Creating an Order**

For registered customers who need assistance, you can create an entire order directly from the Admin. The Create New Order form includes all the information that is needed to complete the normal checkout process, with activity summaries from the customer's account dashboard.

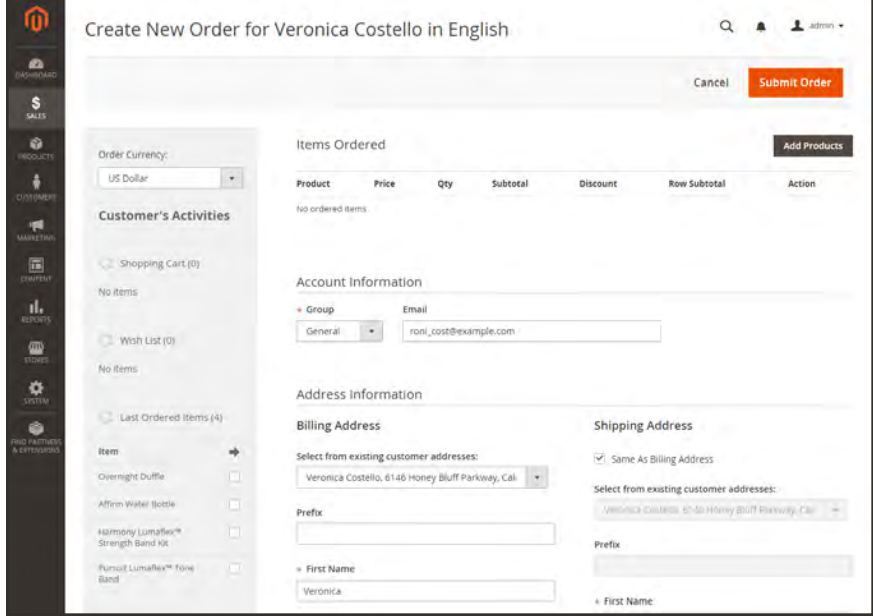

*Create New Order*

#### **To create a new order:**

- **1.** On the Admin sidebar, tap **Customers**.
- **2.** Find the customer in the grid. Then in the **Action** column, click **Edit**.
- **3.** In the workspace header, tap **Create Order**.

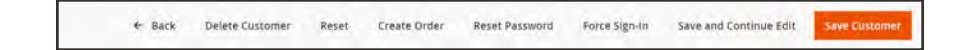

- **4.** If your store has multiple views, choose the store view where the order is to be placed. .
- **5.** To add products from the **Customer's Activities**, mark the checkbox of each product in the panel on the left. Then, scroll down and tap **Update Changes** . The item appears in the order form.

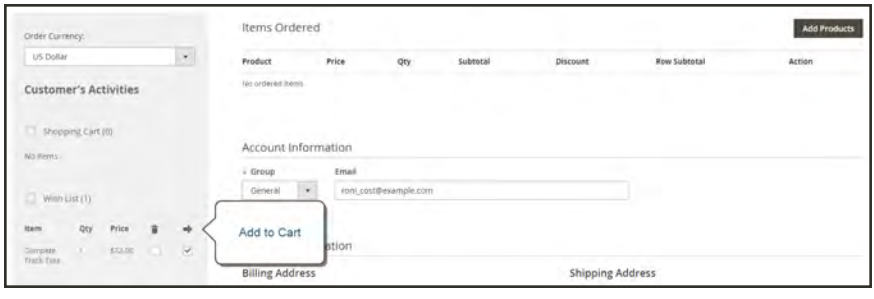

*Add to Cart*

**6.** To add products from the catalog, tap **Add Products**. Then, do the following:

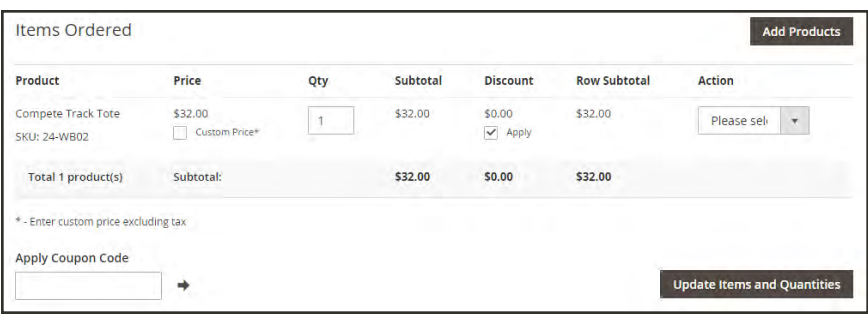

*Add Products*

**a.** In the grid, mark the checkbox of each product to be added to the cart, and enter the **Qty** to be purchased.

|        | Please select products                    | Add Selected Product(s) to Order |                 |               |                                                          |
|--------|-------------------------------------------|----------------------------------|-----------------|---------------|----------------------------------------------------------|
| Search | <b>Reset Filter</b><br>2046 records found |                                  | 20              | ٠<br>per page | $\prec$<br>$\rightarrow$<br>٦<br>of 103<br>$\mathcal{F}$ |
| ID     | <b>Product</b>                            |                                  | <b>SKU</b>      | Price         | Quantity<br>Select                                       |
|        |                                           |                                  |                 | From<br>Tu-   | ×<br>Any.                                                |
| 2046   | Set of Sprite Yoga Straps                 | Configuré                        | 24-WG085_Group  |               | $\checkmark$                                             |
| 2045   | Erika Running Short                       | Configure                        | WSH12           | \$45.00       | $\Box$                                                   |
| 2044   | Erika Running Short-32-Red                |                                  | WSH12-32-Red    | \$45.00       | $\overline{\mathsf{v}}$<br>11.                           |
| 2043   | Erika Running Short-32-Purple             |                                  | WSH12-32-Purple | \$45.00       | Ω                                                        |

*Select Products*

- **b.** If the product has multiple options, tap **Configure**. Complete the options as needed, and tap **OK**. Then, click the **Add Selected Product(s) to Order** link to update the cart.
- **c.** To override the price of an item, mark the **Custom Price** checkbox. Then, enter the new price in the box below. To update the cart totals, tap **Update Items and Quantities**.

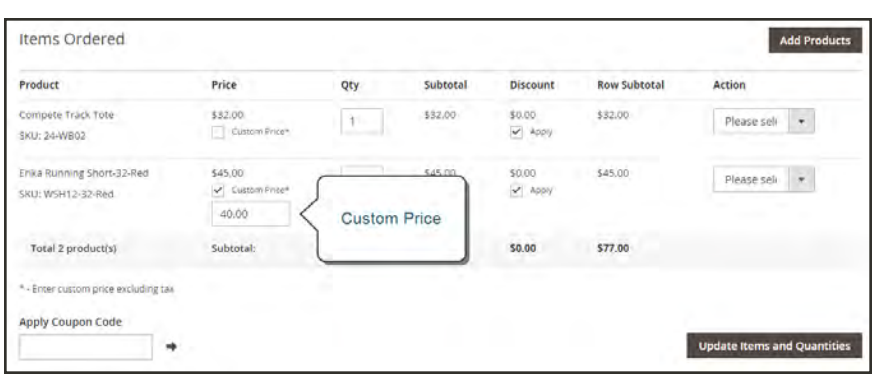

*Custom Price*

- **d.** Complete the following sections as needed for the order:
	- Apply Coupon Codes
	- Payment Method
	- Shipping Method
	- Order Comments
- **7.** When complete, tap **Submit Order**. A confirmation is sent to the customer, and the customer can view the order details from their account.

| #000000005             |                                                                                                    |                   |                                               |            |                                                                                                    |         |      | $\alpha$ | $L$ advert $\rightarrow$ |
|------------------------|----------------------------------------------------------------------------------------------------|-------------------|-----------------------------------------------|------------|----------------------------------------------------------------------------------------------------|---------|------|----------|--------------------------|
|                        |                                                                                                    | $\leftarrow$ Back | Cancel                                        | Send Email | <b>Hold</b>                                                                                                    | Invoice | Ship | Reorder  | Edit                     |
| You created the order. |                                                                                                    |                   |                                               |            |                                                                                                    |         |      |          |                          |
| ORDER VIEW             | Order & Account Information                                                                                                    |                   |                                               |            |                                                                                                    |         |      |          |                          |
| information            | Order # 000000005 (The order confirmation email was sent)                                                                                           |                   |                                               |            | <b>Account Information</b>                                                                                                    |         |      |          |                          |
|                        | Order Date                                                                                                    |                   | Dec 14, 2015, 10:39:09 AM                     |            |                                                                                                    |         |      |          | Veronica Comello         |
| Invoices.              | Order Status                                                                                                    |                   | Fending                                       |            | <b>Order Status</b>                                                                                                    |         |      |          | rora costiliexample.com  |
| Credit Mémoi           | Purchased From                                                                                                    |                   | Main Website<br>Main Website Store<br>English |            |                                                                                                    |         |      |          | General                  |
| <b>Shipments</b>       |                                                                                                    |                   |                                               |            |                                                                                                    |         |      |          |                          |
| Comments History       | Address Information                                                                                                    |                   |                                               |            |                                                                                                    |         |      |          |                          |
|                        | <b>Billing Address Edit</b><br>Veronica Costello<br>6146 Honey Bluff Parkway<br>Calder, Michigan, 49628-7978.<br>United States<br>T: (555) 229-3326 |                   |                                               |            | Shipping Address Edit<br>Veronica Costello<br>6146 Honey Bluff Parkway<br>Calder, Michigan, 49628-7978<br>United States<br>T: (555) 229-3326 |         |      |          |                          |

*Order Created*

# Updating an Order

After a customer places an order, it is sometimes necessary to edit the order, place it on hold, or cancel it entirely. When you change an order, the original order is canceled and a new order is generated. You can, however, change the billing or shipping address without generating a new order.

| ⋒                           | #000000006             |              |                                                              |                |                             |                               |         |                | Ω       | $\triangle$ -somm $\sim$ |
|-----------------------------|------------------------|--------------|--------------------------------------------------------------|----------------|-----------------------------|-------------------------------|---------|----------------|---------|--------------------------|
| മ<br>DASHROARD              |                        | $\leftarrow$ | <b>Back</b>                                                  | Cancel         | <b>Send Email</b>           | Hold                          | Invoice | Ship           | Reorder | Edit                     |
| \$<br>SALES                 |                        |              |                                                              |                |                             |                               |         |                |         |                          |
| 楍<br>PRODUCTS               | <b>ORDER VIEW</b>      |              |                                                              |                | Order & Account Information |                               |         |                |         |                          |
| ÷<br><b>CUSTOMERS</b>       | Information            |              | Order # 000000006 (The order<br>confirmation email was sent) |                |                             | <b>Account Information</b>    |         |                |         |                          |
|                             |                        |              |                                                              |                |                             |                               |         | Customer Name  |         | Jane Smith               |
| 梔<br><b>MARKETING</b>       | <i><b>Invoices</b></i> |              |                                                              | Order Date     | Dec 16, 2015, 2:59:10 PM    |                               | Email   |                |         | (anesmith@example.com    |
|                             |                        |              |                                                              | Order Status   |                             | Pending                       |         | Customer Group |         | General                  |
| 同<br><b>CONTIAT</b>         | Credit Memos           |              |                                                              | Purchased From |                             | Main Website                  |         |                |         |                          |
| īĿ.                         | <b>Shipments</b>       |              |                                                              |                |                             | Main Website Store<br>English |         |                |         |                          |
| <b>REPORTS</b>              |                        |              |                                                              | Placed from IP |                             | 10.237.184.95                 |         |                |         |                          |
| <b>TEN</b><br><b>STORES</b> | Comments History       |              |                                                              |                |                             |                               |         |                |         |                          |

*Edit Order*

#### **To edit an order:**

- **1.** On the Admin sidebar, tap **Sales**. Then under **Operations**, choose **Orders**.
- **2.** Find the order to be edited. Then in the **Action** column, click the **View** link.
- **3.** Tap **Edit**. When prompted to confirm, tap **OK** to continue.
- **4.** Make the necessary changes to the order.
- **5.** When complete, do one of the following:
	- <sup>l</sup> To save changes made to the billing or shipping address, tap **Save**.
	- <sup>l</sup> To save changes made to line items, and reprocess the order, tap **Submit Order**.

#### **To place an order on hold:**

If the customer's preferred method of payment is not available, or if the item is temporarily out of stock, you can put the order on hold.

- **1.** In the Orders grid, find the pending order that you want to place on hold.
- **2.** In the **Action** column, click the **View** link.
- **3.** Tap **Hold** to place the order on hold.

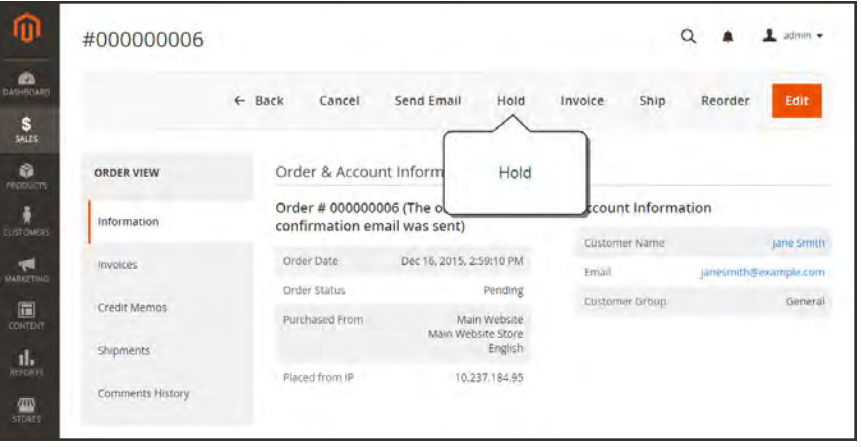

*Hold Order*

**4.** When you are ready to return the order to an active state, repeat the process and tap **Unhold**.

#### **To cancel an order:**

Canceling an order changes its status from "Pending" to "Canceled."

- **1.** In the Orders grid, find the pending order to be canceled.
- **2.** In the **Action** column, click the **View** link.
- **3.** Tap **Cancel**.

| ⋒                                    | #000000006                       |                   |                |                                          |                         |         |                                             | $\Omega$ | 1 admin +             |
|--------------------------------------|----------------------------------|-------------------|----------------|------------------------------------------|-------------------------|---------|---------------------------------------------|----------|-----------------------|
| ä<br><b>DASHROARD</b><br>S<br>SALES  |                                  | $\leftarrow$ Back | Cancel         | Send Email                               | Hold                    | Invoice | Ship.                                       | Reorder  | Edit                  |
| Ğ.<br><b>MODUCTS</b>                 | <b>ORDER VIEW</b>                |                   | Cancel         | brmation                                 |                         |         |                                             |          |                       |
| õ<br><b>EUSTQMERS</b>                | Information                      |                   |                | he order<br>confirmation email was sent) |                         |         | <b>Account Information</b><br>Customer Name |          | Jane Smith            |
| T.                                   | Invoices                         |                   | Order Date     | Dec 16, 2015, 2:59:10 PM                 |                         | Email   |                                             |          | jänesmith@example.com |
| MARKETING                            |                                  |                   | Order Status   |                                          | Pending                 |         | Customer Group                              |          | General               |
| 同<br>CONTENT<br>ıl.                  | Credit Memos<br><b>Shipments</b> |                   | Purchased From | Main Website Store                       | Main Website<br>English |         |                                             |          |                       |
| <b>REFORFS</b><br>四<br><b>STORES</b> | Comments History                 |                   | Placed from IP |                                          | 10.237.184.95           |         |                                             |          |                       |

*Cancel Order*

The status of the order is now "Canceled."

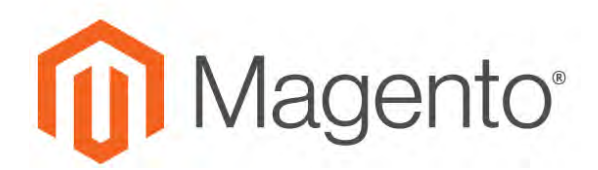

**CHAPTER 63:**

# **Checkout**

When the checkout process begins, the transaction shifts to a secure, encrypted channel. A padlock symbol appears in the address bar of the browser, and the URL changes from "http" to "https".

From this point on, the goal is to gather the information necessary to complete the transaction. The Checkout page leads the customer through each step of the process. Customers who are logged into their accounts can complete checkout quickly, because much of the information is already in their accounts.

# **Checkout Steps**

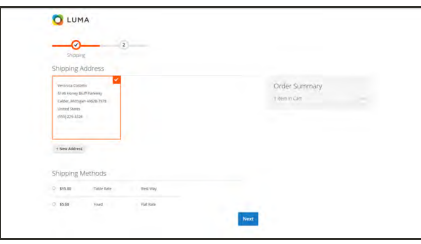

### [Step 1: Shipping](#page-1103-0)

The first step of the checkout process is for the customer to complete the shipping address information, and to choose the shipping method.

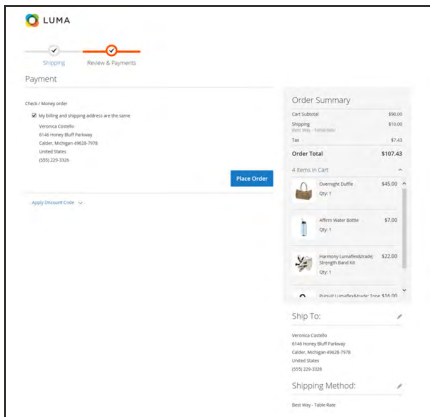

### [Step 2: Review & Payments](#page-1104-0)

During the second step of the checkout process, the customer chooses the payment method, and applies any coupons with promotional codes to the purchase.

The [order confirmation](#page-1105-0) appears after the order is placed. For registered customers, the page includes the order number with a link to the customer's account, and a link to generate a receipt.

## <span id="page-1103-0"></span>**Checkout Step 1:** Shipping

The first step of the checkout process is for the customer to complete the shipping address information, and to choose the shipping method. If the customer has an account, the shipping address is entered automatically, but can be changed if needed. The progress bar at the top of the page follows each step of the checkout process, and the Order Summary shows the information entered so far.

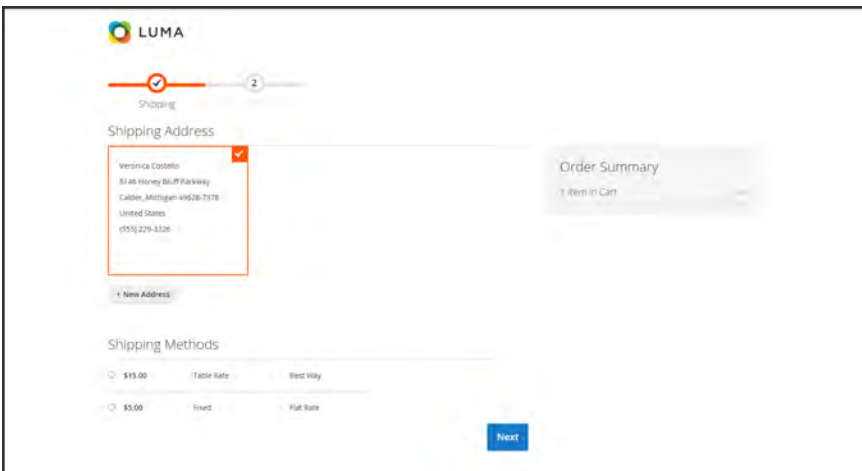

*Checkout Step 1: Shipping*

### <span id="page-1104-0"></span>**Checkout Step 2:** Review & Payments

During the second step of the checkout process, the customer chooses the payment method, and applies any coupons with promotional codes to the purchase. All information can be reviewed, and edited if needed. If enabled, the customer must to agree to the terms and conditions of the sale before placing the order.

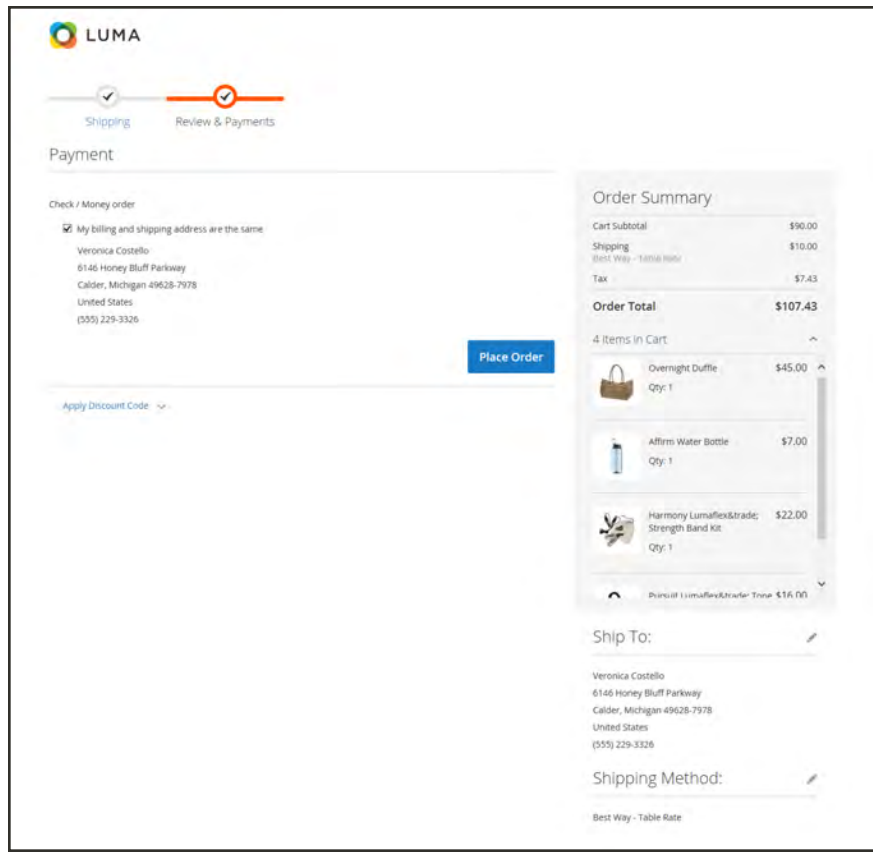

*Review & Payments*

## <span id="page-1105-0"></span>Order Confirmation

The order confirmation appears after the order is placed. For registered customers, the page includes the order number with a link to the customer's account, and a link to generate a receipt. Registered customers are told that they will receive order confirmation and tracking info by email. Guests are encouraged to create an account to track the order. Registered customers can generate a receipt by clicking a link.

The order confirmation page is also called the "Success" page, and is used by analytics programs to track conversions.

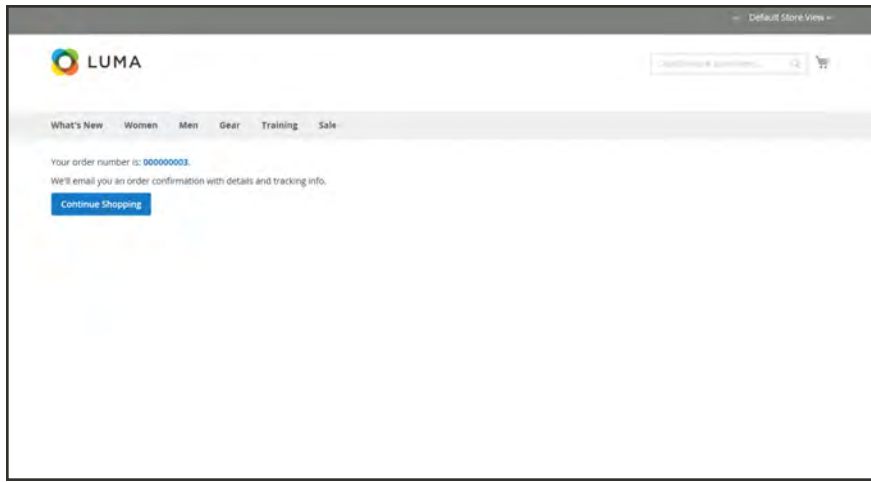

*Order Confirmation*

# **Checkout Configuration**

The checkout configuration determines the format of the page, the requirements to make a purchase, and the options that are presented during the checkout process.

- [Guest Checkout](#page-1108-0)
- [Terms and Conditions](#page-1109-0)
- [One Page Checkout](#page-1112-0)
- [Gift Options](#page-1073-0)
- [Checkout Totals Sort Order](#page-1113-0)

# Checkout Options

The checkout configuration determines the layout of the checkout page, and if shoppers must register for an account and agree to the terms and conditions of the sale before making a purchase.

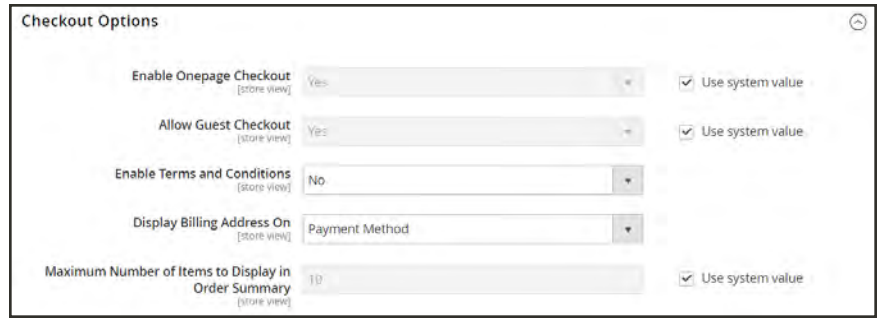

*Checkout Options*

### **To change the checkout options:**

- **1.** On the Admin sidebar, tap **Stores**. Then under **Settings**, choose **Configuration**.
- **2.** In the panel on the left under **Sales**, choose **Checkout**.
- **3.** Expand  $\odot$  the **Checkout Options** section.
- **4.** Set the following to your preference:
	- Enable [Onepage Checkout](#page-1112-0)
	- Allow [Guest Checkout](#page-1108-0)
	- Enable [Terms and Conditions](#page-1109-0)
- **5.** When complete, tap **Save Config**.

### <span id="page-1108-0"></span>**Guest Checkout**

Your store can be configured to require shoppers to open an account before making a purchase. The default setting allows guests to make purchases, with an option to register for an account after they complete the checkout process.

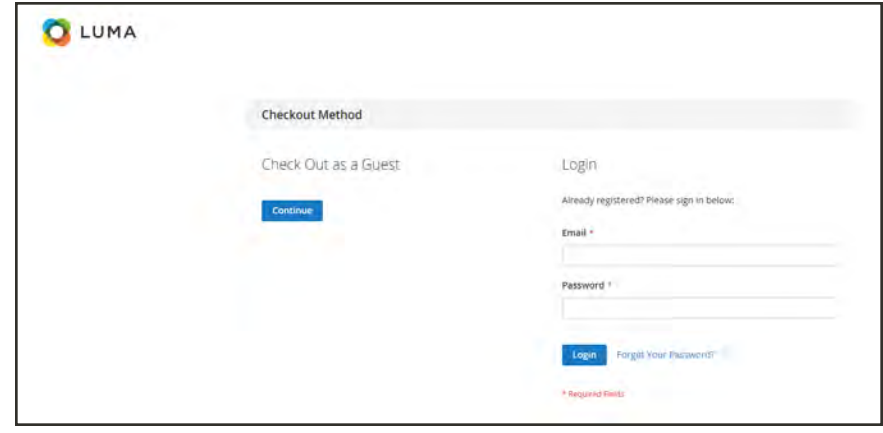

*Checkout as Guest*

#### **To change the guest checkout setting:**

- **1.** On the Admin sidebar, tap **Stores**. Then under **Settings**, choose **Configuration**.
- **2.** In the panel on the left under **Sales**, choose **Checkout**.
- **3.** Expand  $\odot$  the **Checkout Options** section.
- **4.** If necessary, clear the **Use system value** checkbox. Then, do the following:
	- **a.** If applicable, choose the store view where the configuration applies.
	- **b.** When prompted, tap **OK** to continue.
- **5.** Set **Allow Guest Checkout** to your preference:

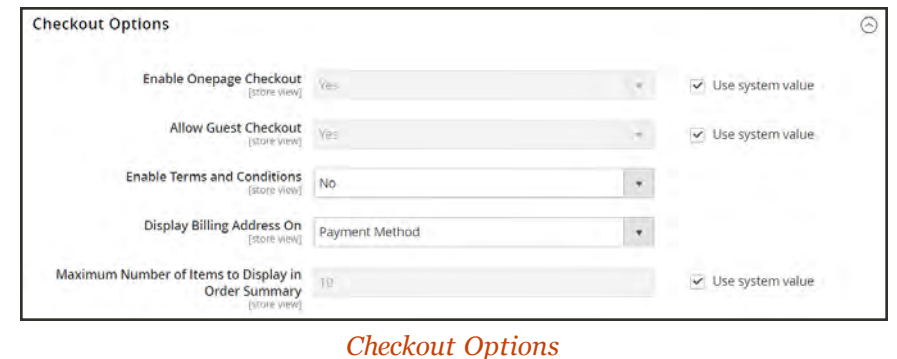

**6.** When complete, tap **Save Config**.

## <span id="page-1109-0"></span>**Terms and Conditions**

When Terms and Conditions is enabled, customers are required to agree to the terms and conditions of the sale before the purchase is finalized. The Terms and Conditions of the sale typically includes disclosure information that might be required by law for B2C or B2B sites, and outlines the rights of the buyer and seller. The Terms and Conditions message appears after the payment information, just before the Place Order button.

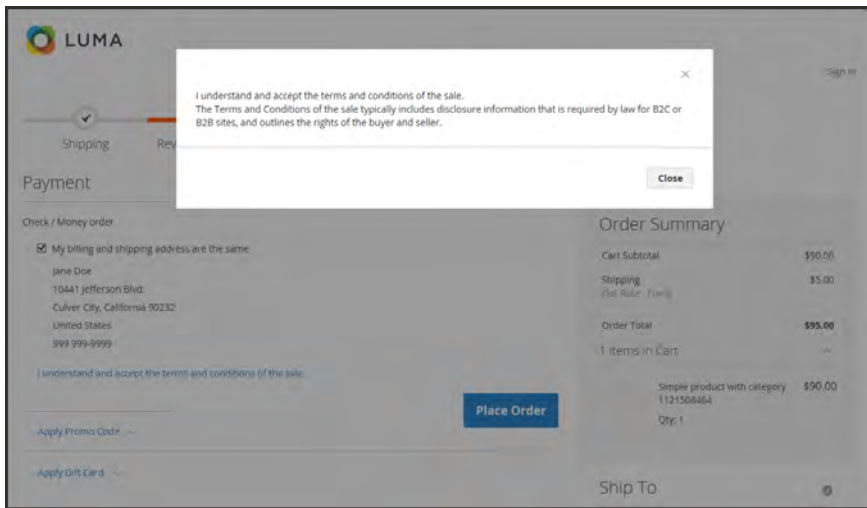

*Terms and Conditions at Checkout*

### **Step 1: Enable Terms and Conditions**

- **1.** On the Admin sidebar, tap **Stores**. Then under **Settings**, choose **Configuration**.
- **2.** In the panel on the left under **Sales**, choose **Checkout**.
- **3.** Expand  $\heartsuit$  the **Checkout Options** section. Then, do the following:
	- **a.** Verify that **Enable Onepage Checkout** is set to "Yes."
	- **b.** Set **Enable Terms and Conditions** to "Yes."

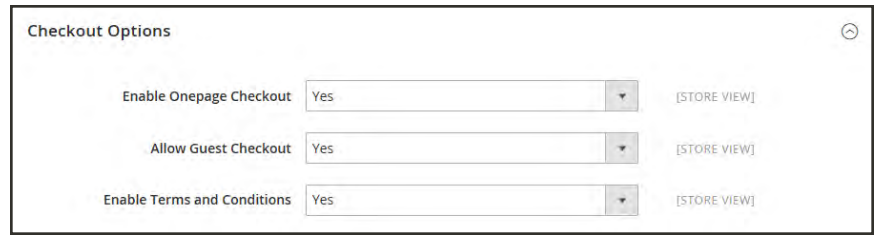

*Checkout Options*

**4.** When complete, tap **Save Config**.

### **Step 2: Add Your Terms and Conditions**

- **1.** On the Admin sidebar, tap **Stores**. Then under **Settings**, choose **Terms and Conditions**.
- **2.** In the upper-right corner, tap **Add New Condition**.

| ⋒                                             | <b>Terms and Conditions</b>                       |                 |                 | $\alpha$<br>$\perp$ admin $\pm$                                                              |
|-----------------------------------------------|---------------------------------------------------|-----------------|-----------------|----------------------------------------------------------------------------------------------|
| $\mathbf{a}$<br>DASPEQUED<br>$\frac{S}{1411}$ |                                                   |                 |                 | <b>Add New Condition</b>                                                                     |
| 瘤<br>PRITAGES                                 | Reset Filter<br>Search                            | 0 records found | 20              | per page<br><<br>$\left(\begin{smallmatrix} 0\\0\\0\end{smallmatrix}\right)$<br>of 1<br>- 11 |
| ě                                             | ID.                                               | Condition       | Store View      | <b>Status</b>                                                                                |
| LUSTONERY<br>۳                                |                                                   |                 | All Store Views | $\ddot{\phantom{0}}$<br>$\overline{\mathbf{v}}$                                              |
| <b>MARCETIVO</b><br>圖                         | We couldn't find any records.                     |                 |                 |                                                                                              |
| <b>CONTRAT</b>                                |                                                   |                 |                 |                                                                                              |
| $\mathbf{d}_{\mathbf{r}}$                     | Interface Locale                                  |                 |                 | Magento veri 1.0.0-beta                                                                      |
|                                               | English (United States) / English (United States) | ×               |                 | (p) copyright @ 2015 Magewis All rights reserved.<br>Report Board                            |
| $\frac{\Delta}{\text{marg}}$                  |                                                   |                 |                 |                                                                                              |

*Terms and Conditions Information*

**3.** In the Terms and Conditions Information section, complete the following:

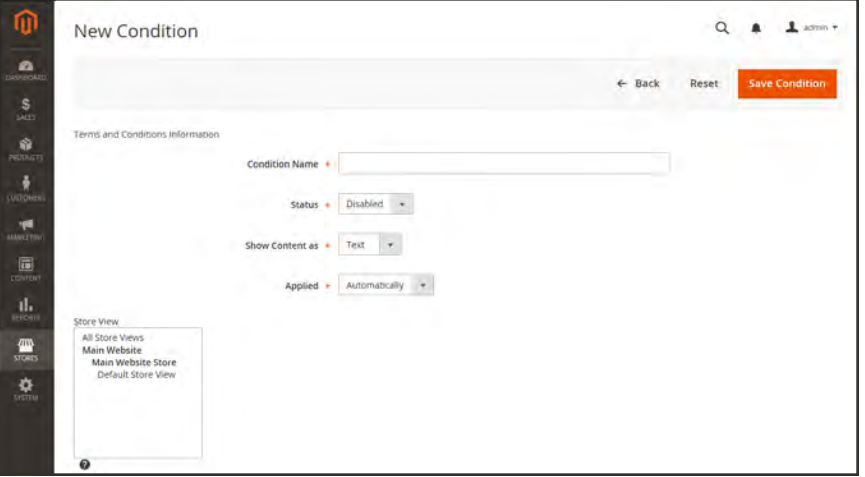

*New Condition*

- **a.** Enter the **Condition Name** for internal reference.
- **b.** Set **Status** to "Enabled."

**c.** Set **Show Content as** to one of the following:

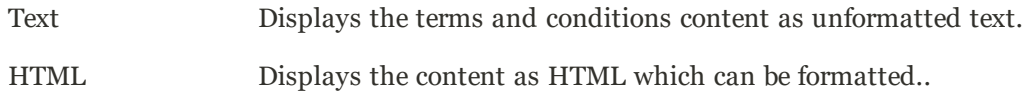

- **4.** Select each **Store View** where the Terms and Conditions is to be used.
- **5.** Enter the **Checkbox Text** to be used as the text for the Terms and Conditions link. For example, "I understand and accept the terms and conditions of the sale.
- **6.** In the **Content** box, enter the full text of the terms and conditions of the sale.
- **7.** (Optional) Enter the **Content Height (css)** in pixels, to determine the height of the text box where the terms and conditions statement appears during checkout. For example, to make the text box one inch high on a 96 dpi display, enter 96. A scroll bar appears if the content extends beyond the height of the box.
- **8.** When complete, tap **Save Condition**.

### <span id="page-1112-0"></span>**One Page Checkout**

The purpose of OnePage Checkout is to gather the information that is needed, and complete the sale as quickly as possible. When Onepage Checkout is enabled, the entire checkout process takes place on a single page. Each section of the checkout information is expanded as needed.

Magento's Onepage Checkout is enabled by default. If you are implementing a custom integration or checkout extension, it might be necessary to disable Onepage Checkout.

#### **To disable Onepage Checkout:**

- **1.** On the Admin sidebar, tap **Stores**. Then under **Settings**, choose **Configuration**.
- **2.** In the panel on the left under **Sales**, choose **Checkout**.

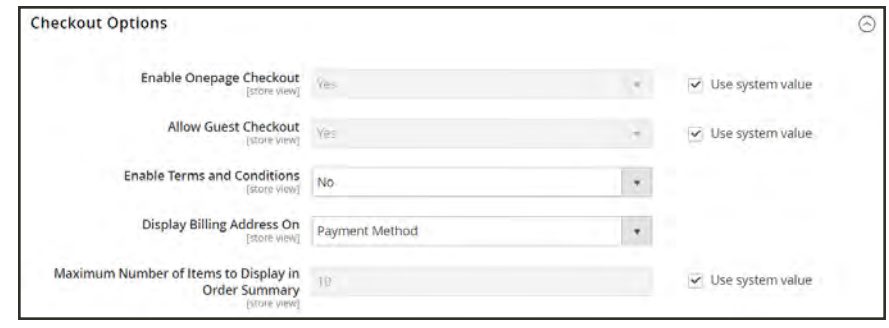

*Checkout Options*

- **3.** Expand  $\odot$  the **Checkout Options** section.
- **4.** If necessary, clear the **Use system value** checkbox. Then, do the following:
	- **a.** If the setting is for a specific store view, choose the store view where the configuration applies.
	- **b.** When prompted, tap **OK** to continue.
- **5.** Set **Enable Onepage Checkout** to "No."
- **6.** When complete, tap **Save Config**.

# <span id="page-1113-0"></span>Checkout Totals Sort Order

During Order Review, the total appears at the bottom of the order, with any adjustments for discounts, shipping charges, store credit, and tax. The order of each item determines the sequence of the calculations, and is set in the configuration by a number that is assigned to each item. For example, the Subtotal is the first item in the section, and is assigned a value of 10. The Grand Total appears last, and is assigned a value of 100. All of the other items in the totals section are assigned a value between those values.

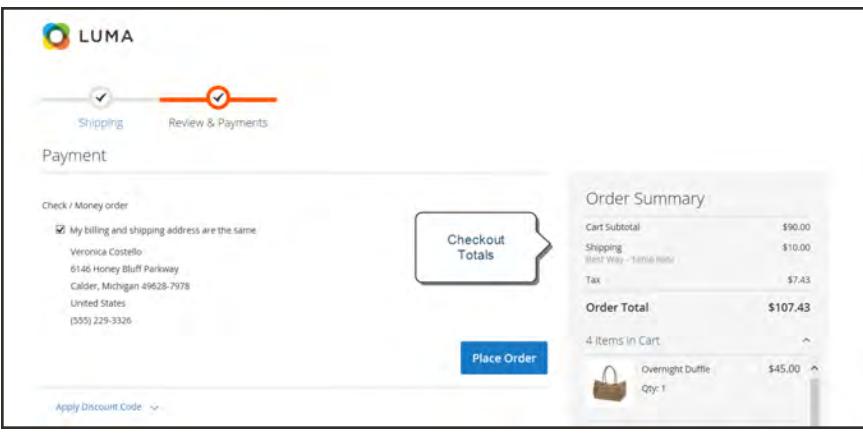

*Checkout Totals*

### **To configure the checkout totals:**

- **1.** On the Admin sidebar, tap **Stores**. Then under **Settings**, choose **Configuration**.
- **2.** In the panel on the left under **Sales**, choose **Sales**.
- **3.** Expand  $\odot$  the **Checkout Totals Sort Order** section.

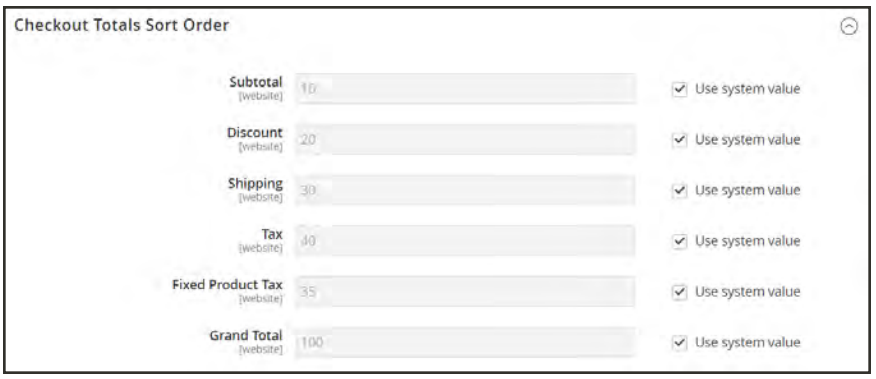

*Checkout Totals Sort Order*

**4.** If necessary, clear the **Use system value** checkbox. Then, do the following:

- **a.** If the setting is for a specific store view, choose the store view where the configuration applies.
- **b.** When prompted, tap **OK** to continue.
- **5.** Change the number assigned to each item to determine its order in the Totals section..
- **6.** When complete, tap **Save Config**.

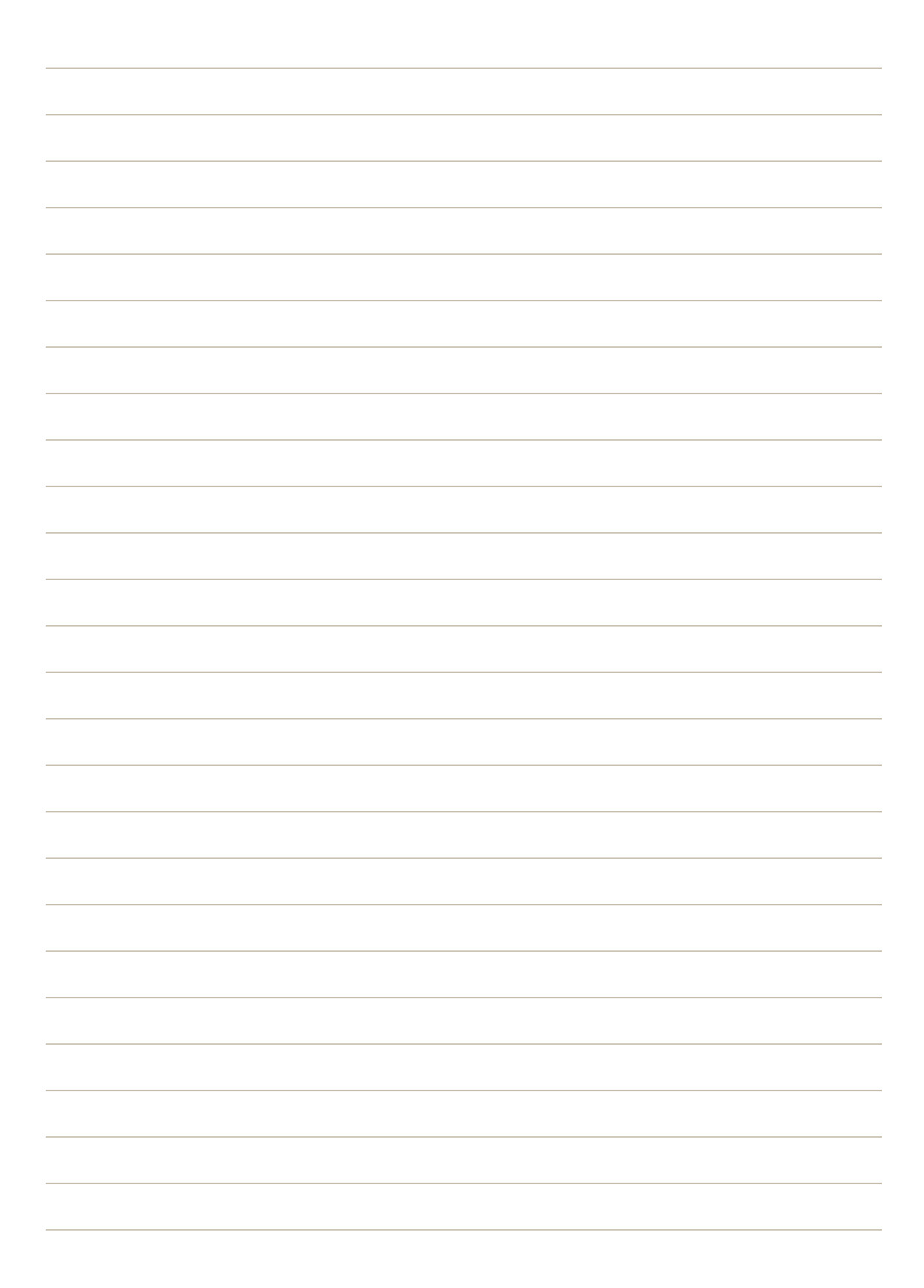
**Order Management**

## **Contents**

In this section of the guide, you will learn about each stage of the order workflow, and how to process orders, create invoices, and shipments. You will also learn how to issue credit memos and manage returns.

#### **[Quotes](#page-1118-0)**

[Quote Workflow](#page-1122-0) [Negotiating a Quote](#page-1123-0) [Example Quote](#page-1132-0)

**[Orders](#page-1134-0)** 

[Order Workspace](#page-1135-0) [Order Actions](#page-1137-0) [Order Search](#page-1139-0) [Grid Layout](#page-1142-0)

[Order Workflow](#page-1143-0) [Processing Orders](#page-1144-0)

[Order Status](#page-1152-0) [Order Status Workflow](#page-1153-0) [Custom Order Status](#page-1154-0) [Order Status Notification](#page-1158-0)

[Scheduled Operations](#page-1159-0) [Pending Payment Order Lifetime](#page-1159-1) [Scheduled Grid Updates](#page-1160-0)

#### [Order Archive](#page-1204-0)

**[Invoices](#page-1162-0)** [Creating an Invoice](#page-1163-0) [Printing Multiple Invoices](#page-1169-0)

**[Shipments](#page-1170-0)** 

[Credit Memos](#page-1172-0) [Product Return Workflow](#page-1173-0) [Issuing a Credit Memo](#page-1174-0) [Printing Credit Memos](#page-1180-0) [Store Credit](#page-1184-0) [Store Credit Workflow](#page-1183-0) [Applying Store Credit](#page-1184-0) [Configuring Store Credit](#page-1185-0) [Refunds to Customer Account](#page-1186-0)

[Company Credit](#page-1188-0) [Reimbursing Company Balance](#page-1190-0)

**[Returns](#page-1194-0)** [RMA Workflow](#page-1195-0) [Configuring Returns](#page-1196-0) [Returns Attribute](#page-1198-0)

[Billing Agreements](#page-1200-0)

**[Transactions](#page-1202-0)** 

[Archive](#page-1204-0)

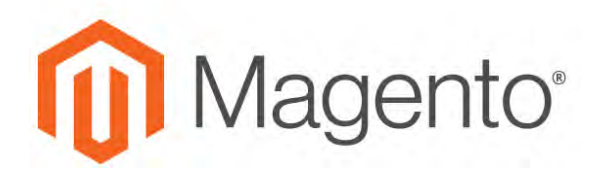

<span id="page-1118-0"></span>**CHAPTER 64:**

# **Quotes**

If [B2B Quotes](#page-91-0) are enabled in the configuration, an authorized buyer from a company can initiate the price negotiation process by submitting a [request to negotiate](#page-1123-0) the price from the shopping cart. The Quotes grid lists each quote received, and maintains a history of the communication between buyer and seller. The standard [workplace controls](#page-102-0) can be used to filter the list, change the [column layout,](#page-118-0) save views, and export data.

|                         |           | Search by keyword              |                                                                | $\alpha$       |                        |                            | <b>Y</b> Filters      | O Default View .             | $\Phi$ Columns $\bullet$           |                        | $L$ Export $\bullet$ |
|-------------------------|-----------|--------------------------------|----------------------------------------------------------------|----------------|------------------------|----------------------------|-----------------------|------------------------------|------------------------------------|------------------------|----------------------|
| Actions                 |           | $^\star$                       | 2 records found                                                |                |                        |                            |                       | 20                           | · per page<br>$\mathcal{L}$        | $1$ of 1               | $\rightarrow$        |
| $\overline{\mathbf{v}}$ | <b>ID</b> | Name                           | <b>Created Date</b>                                            | Company        | Submitted<br><b>By</b> | <b>Last Updated</b>        | Sales Rep             | <b>Quote Total</b><br>(Base) | <b>Quote Total</b><br>(Negotiated) | <b>Status</b>          | Action               |
| tr                      | s.        | <b>Bruno Compete</b><br>Hoodle | Aug 18, 2017 1:51:26<br>PM                                     | ABC<br>Company | <b>Justin</b><br>Thyme | Aug 18, 2017 1:51:26<br>PM | Store<br><b>Owner</b> | \$4,725.00                   | \$4,725.00                         | Open                   | <b>View</b>          |
| n                       | ×         | Hero Hoodie                    | Aug 19, 2017 9:12:30<br>AM                                     | ABC<br>Company | Lois Price             |                            | Store<br><b>Owner</b> | \$2,700.00                   | \$1,890.00                         | Ordered <sup>®</sup>   | <b>View</b>          |
|                         |           |                                |                                                                |                |                        |                            |                       |                              |                                    |                        |                      |
|                         |           |                                | m Copyright @ 2017 Magentin Commerce inc. All rights reserved. |                |                        |                            |                       |                              |                                    | Magento vm. 2 2.0 dev. |                      |
|                         |           |                                |                                                                |                |                        |                            |                       |                              |                                    |                        | Réport an Isage      |
|                         |           |                                |                                                                |                |                        |                            |                       |                              |                                    |                        |                      |

*Quotes*

### **To apply an action:**

The following actions can be applied to either single or multiple records.

- **1.** On the Admin sidebar, tap **Sales**. Then under **Operations**, choose **Quotes**.
- **2.** In the first column of the grid, mark the checkbox of each record that you want to update. Then, follow the instructions for the action that you want to apply:

#### **View a Quote**

- **1.** Set the **Actions** column, click **View**.
- **2.** Follow the instructions to respond to the customer request, and begin the [price](#page-1123-0) [negotiation](#page-1123-0) process.

#### **Decline a Request for a Quote**

Only quote requests with an "Open" status can be declined.

- **1.** Select each open quote request that is to be declined.
- **3.** Set the **Actions** control to "Declined".
- **4.** When prompted, enter the reason the quote was declined. Then, tap **Confirm**.

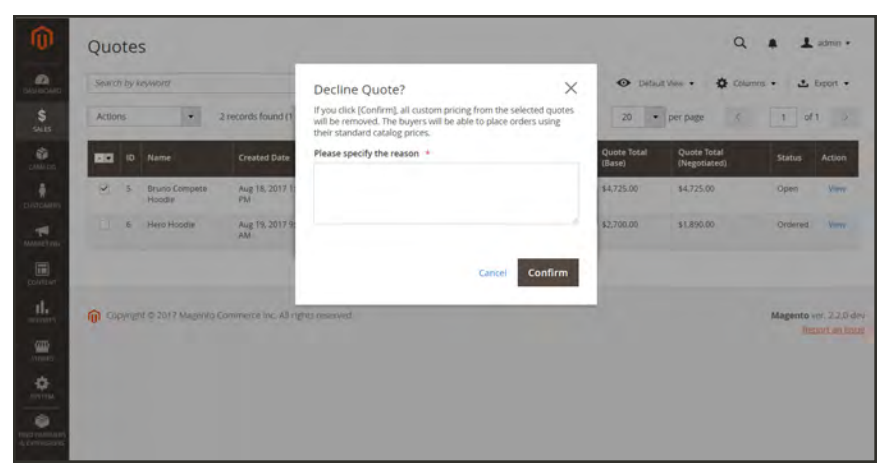

*Decline Quote?*

I

### **Actions Control**

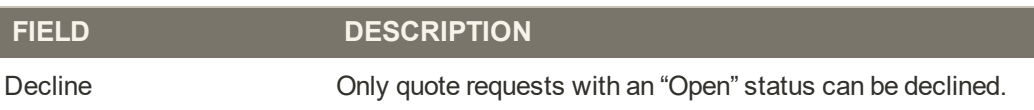

### **Column Descriptions**

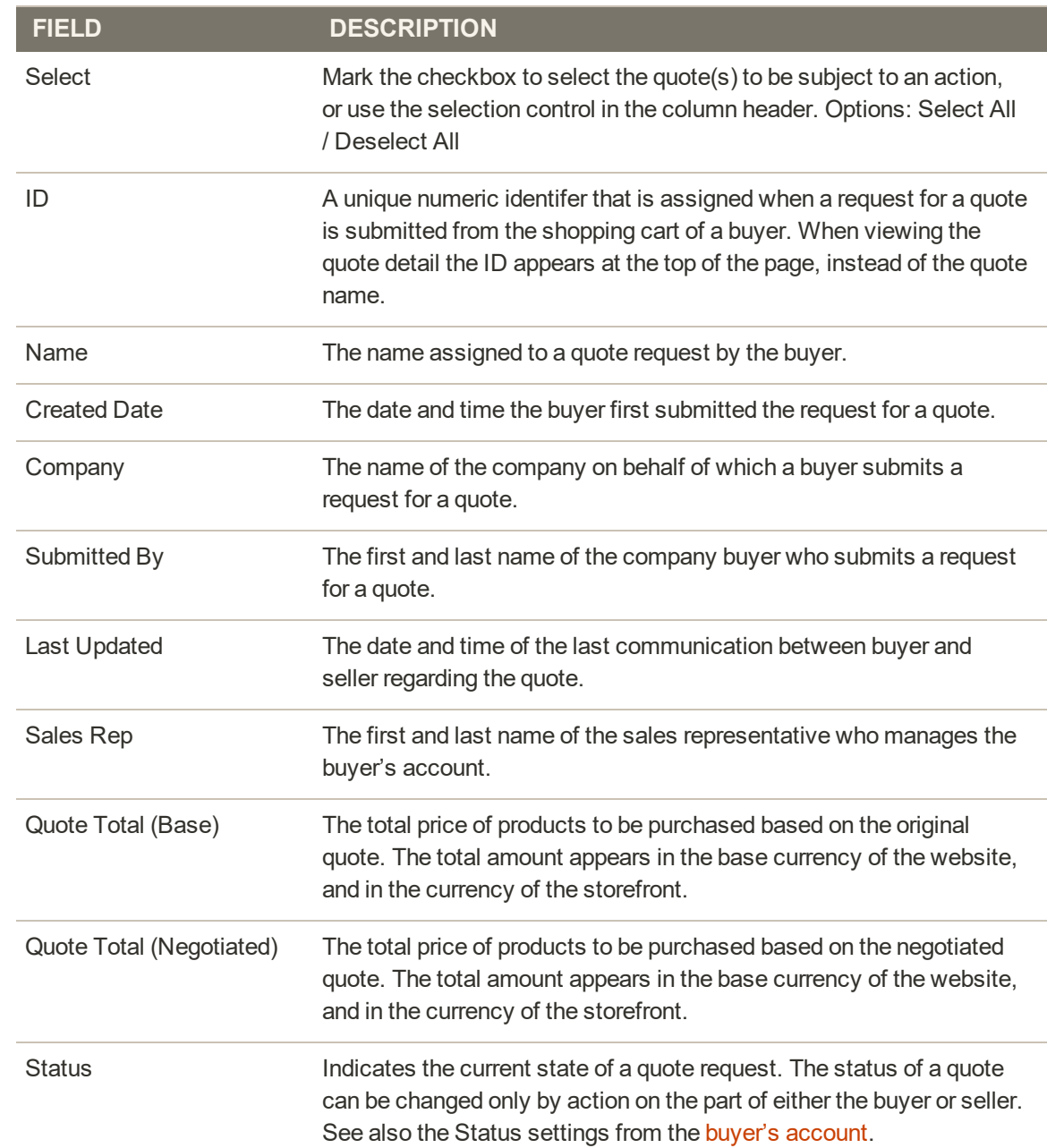

# **Column Descriptions (cont.)**

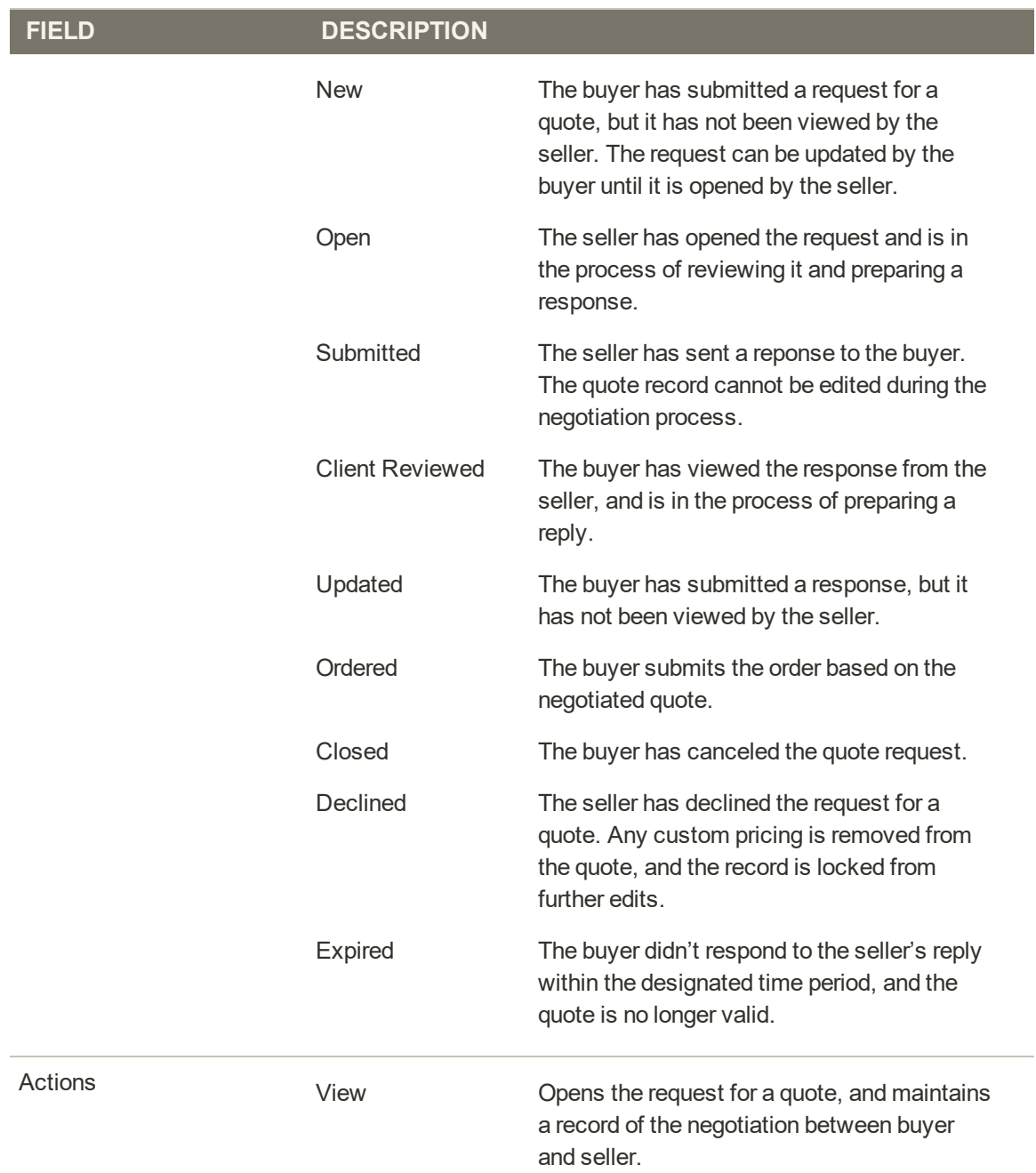

# <span id="page-1122-0"></span>**Quote Workflow**

All quotes are initiated by the buyer from the shopping cart, and follow the same basic workflow.

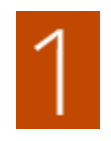

**Buyer requests quote.**. The buyer [requests a quote](#page-1059-0) from the shopping cart. The request appears in the My Quotes list in the account dashboard of the buyer, and email notification is sent to the sales representative who is assigned to the company account. In the Admin, the request appears in the Quotes grid, with a status of "New". A request for a quote can be modified by the buyer until it is opened by the seller.

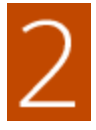

**Seller views request and sends response.** The seller views the request for a quote. The status of the quote changes to "Pending," and they buyer cannot make any changes. The [seller responds](#page-1123-0) by offering discounted pricing for the products in the quote, enters a comment , and sends the quote back to the buyer. The buyer and sales representative are notified by email that the seller has responded.

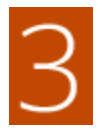

**Buyer receives response from seller.** The buyer clicks the link in the email to open the quote, or opens the quote from the My Quotes page of the account dashboard. The buyer and seller can continue in the negotiation process until an agreement is reached, or the buyer declines the quote to end the negotiation.

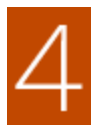

**Buyer accepts quote.** The buyer accepts the proposed price and continues to checkout. Additional discounts cannot be added to the negotiated quote.

# <span id="page-1123-0"></span>**Negotiating a Quote**

If [B2B Quotes](#page-91-0) are enabled in the configuration, an authorized buyer from a company initiates the price negotiation process by [requesting a quote](#page-1059-0) from the shopping cart. Requests for quotes received are listed in the [Quotes](#page-1118-0) grid. All negotiation between the buyer and seller takes place by email, and is initiated and tracked from the detail view of the quote.

During the negotiation process, the seller can do the following:

- Add or remove products
- Change the quantity
- Apply a discount to the total price
- Add or change the shipping method
- Add comments
- Send the updated quote to the buyer, or save as a draft.

While the quote is open for review, its status in the buyer's account is set to "Pending". The buyer can change and resubmit the quote even if it was declined or is expired.

### **Step 1: View the Request**

**1.** On the Admin sidebar, tap **Sales**. Then, choose **Quotes**.

The new request appears in the Quotes grid.

**2.** In the **Action** column, click **View**.

|   | Quotes                   |        |                                       |                                                              |                             |                 |                            |                 |                       | $\alpha$                               | ı              | admin +                                           |
|---|--------------------------|--------|---------------------------------------|--------------------------------------------------------------|-----------------------------|-----------------|----------------------------|-----------------|-----------------------|----------------------------------------|----------------|---------------------------------------------------|
|   |                          |        | Search by keyword                     |                                                              | Q                           |                 |                            | <b>Y</b> riners | O Default View .      | O Columns +                            |                | $L$ Export $\star$                                |
|   | Actions                  |        | $\overline{\phantom{a}}$              | 2 records found                                              |                             |                 |                            |                 | 20                    | · per page<br>$\mathcal{R}_\mathrm{c}$ | of t<br>$-1.1$ | m                                                 |
|   | $\overline{\phantom{a}}$ | ID.    | Name                                  | <b>Created Date</b>                                          | Company                     | Submitted<br>By | <b>Last Updated</b>        | 1 Sales Rep     | Quote Total<br>(Base) | <b>Quote Total</b><br>(Negotiated)     | <b>Status</b>  | Action                                            |
|   | G                        | n.     | Hero Hoodie                           | Aug 19, 2017 9:12:30<br>AM                                   | ABC.<br>Company             | Lots Price      | Aug 19, 2017 9:12:30<br>AM | Stone<br>Owner  | \$2,700.00            | \$2,700.00                             | New            | Viens                                             |
|   |                          | $\leq$ | <b>Bruno Compete</b><br><b>Hotdie</b> | Aug 18, 2017 1:51:26<br>PM                                   | ABC <sup>1</sup><br>Company | Justin<br>Thyme | Aug 18, 2017 1:51:26<br>7M | Store<br>Owner  | \$4,725.00            | \$4,725.00                             | Open           | View                                              |
|   |                          |        |                                       |                                                              |                             |                 |                            |                 |                       |                                        |                |                                                   |
| 偷 |                          |        |                                       | Copyright @ 2017 Magenito Commerce Inc. All rights reserved. |                             |                 |                            |                 |                       |                                        |                | Magento ver. 2.2.0 dev<br><b>Report an Illium</b> |
|   |                          |        |                                       |                                                              |                             |                 |                            |                 |                       |                                        |                |                                                   |

*New Quote*

## **Step 2: Modify the Quote**

**1.** Under Quote & Account Information, click the Calendar ( $\blacksquare$ ) and choose an Expiration Date for the quote.

| ⋒                             | Quote #8                    |                          | ← Back<br>Print                    | <b>Decline</b><br>Save as Draft<br>Send |
|-------------------------------|-----------------------------|--------------------------|------------------------------------|-----------------------------------------|
| $\mathbf{a}$<br>IMHROARD      | Quote & Account Information |                          |                                    |                                         |
| $\frac{1}{9415}$              | Quote #8                    |                          | <b>Account Information</b>         |                                         |
| ŵ<br>O(36.00)                 | reame:                      | Supernova Sport Pant     | Company                            | <b>ABC Company</b>                      |
| ÷                             | Status.                     | Open                     | Company Admin Email                | docs1@mazento.com                       |
| <b>COUNSER</b>                | Created                     | Aug 21, 2017, 2:24:21 PM | Sales Rep.                         | <b>Store Ovimer</b>                     |
| <b>RE</b><br><b>MARKYTHIN</b> | Created By                  | Justin Thyme             | Shared Catalog (or Customer Group) | <b>ABC Citalog</b>                      |
| 画<br>DOWNTOWN                 | Expiration Date             | Sep 20, 2017 图           | <b>SERVICE CONTROL</b>             |                                         |

*Quote & Account Information*

**2.** If the buyer changes the quantity of any items in the quote, a notice appears at the top of the quote, indicating that list of items has changed, and the negotiated price needs to be updated.

| Quote #11                                                                    |                          |                                    |       |               | $\alpha$       | admin +            |
|------------------------------------------------------------------------------|--------------------------|------------------------------------|-------|---------------|----------------|--------------------|
|                                                                              |                          | $\leftarrow$ Back                  | Print | Save as Draft | <b>Decline</b> | Send               |
| The quote list has changed. Please update the negotiated price:<br>$\bullet$ |                          |                                    |       |               |                |                    |
| Quote & Account Information                                                  |                          |                                    |       |               |                |                    |
| Quote #11<br>of the                                                          |                          | Account Information                |       |               |                |                    |
| Name:                                                                        | Green and Black Hoodie   | Company                            |       |               |                | ABC Company        |
| <b>Status</b>                                                                | Open                     | Company Admin Email                |       |               |                | docs1@magento.com  |
| Created                                                                      | Aug 23, 2017, 9:54:22 AM | Sales Rep                          |       |               |                | Store Owner:       |
| Created By                                                                   | Lois Price               | Shared Catalog (or Customer Group) |       |               |                | <b>ABC Catalog</b> |
| Expiration Date                                                              | Sep 22, 2017 图           |                                    |       |               |                |                    |

*Quote Change Notice*

**3.** Scroll down to the **Quote Totals** section, and update the **Negotiated Price** as needed.

| History Log<br>Comments                                                                         | <b>Quote Totals</b>               |                       |               |            |
|-------------------------------------------------------------------------------------------------|-----------------------------------|-----------------------|---------------|------------|
|                                                                                                 | Total Cost                        |                       |               | \$0.00     |
| Aug 23, 2017, 9:54:22 AM (Lois Price)<br>is a discount available for these products? Thank you! | Catalog Total Price (Excl. Tax) . |                       |               | \$3,780.00 |
| Aug 23, 2017, 10:02:14 AM (Store Owner)<br>We added a 20% discount and free shipping.           | Negotiated Price                  | C Perventage Discount |               | 20.00 当    |
|                                                                                                 |                                   | C Amount Discount     | S             | 755.00     |
|                                                                                                 |                                   | Proposed Price        | $\frac{1}{2}$ | 3024.00    |
| Aug 23, 2017, 12:52:00 PM (Lois Price)                                                          | Quote Suiztotal (Excl. Tax)       |                       |               | \$3,024.00 |
| I increased the quantity of each Item to 35                                                     | Shipping & Handling               |                       |               | \$0.00     |
|                                                                                                 | Estimated Tax                     |                       |               | \$0.00     |
| Add your comment                                                                                | Quote Grand Total (Incl. Tax)     |                       |               | \$3,024.00 |

*Update Negotiated Price*

- **4.** To add new products to the quote, do the following:
	- **a.** Tap **Add Products by SKU**.
	- **b.** Enter the **SKU** and **Qty** to be added.

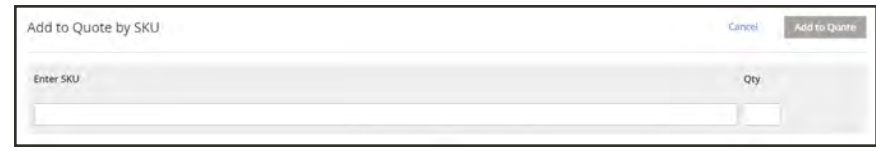

*Add to Quote by SKU*

- **5.** To apply a discount to a line item, do the following:
	- **a.** Under **Items Quoted**, make the following changes, if needed:
		- <sup>l</sup> Change the **Quantity** that must be purchased at the Proposed Price.
		- Click **Configure**, and change the product options.
	- **b.** Tap **Add to Quote**. Then, tap **Recalculate the Quote** to reflect the changes.
- **6.** If you want to update the quote with the latest changes to the shared catalog and price rules, tap **Update Prices** . When prompted to confirm, tap **Proceed**.

| <b><i>COMMERCIAL</i></b><br>Items Quoted                           |       |        |                      |                   |                |                       |          |                      | Add Product By SKU   |   |
|--------------------------------------------------------------------|-------|--------|----------------------|-------------------|----------------|-----------------------|----------|----------------------|----------------------|---|
| Name & SKU                                                         | Stock | Cost   | <b>Catalog Price</b> | <b>Cart Price</b> | Proposed Price | Qty                   | Subtotal | <b>Estimated Tax</b> | Subtotal (Excl. Tax) |   |
| and all social and<br>Supernova Sport Parit.<br>SKU: MP04-32-Black | 100   | \$0.00 | \$45.00              | \$45.00           | \$45.00        | <b>COLORADO</b><br>10 | \$450.00 | \$0.00               | \$450.00             | ÿ |
| Size: 32<br>Color: Black                                           |       |        |                      |                   |                |                       |          |                      |                      |   |
| Configure                                                          |       |        |                      |                   |                |                       |          |                      |                      |   |

*Items Quoted*

**7.** If the buyer includes a "Ship To" address in the quote, click **Get shipping methods and rates**. Then, do the following:

| Shipping Information                                                                                                    |                                |  |
|----------------------------------------------------------------------------------------------------|--------------------------------|--|
| <b>Shipping Address</b>                                                                                                    | Shipping Method & Price        |  |
| Lois Price<br>ABC Company<br>10 Fifth Avenue, Suite 100<br>San Diego, California, 92103<br>United States<br><b>Contractor</b><br>T: 999 999 9999 | Get shipping methods and rates |  |

*Shipping Information*

**a.** Choose a shipping method from the available options.

#### **b.** Enter a **Proposed Shipping Price**.

The Quote Totals are updated to reflect the proposed shipping price.

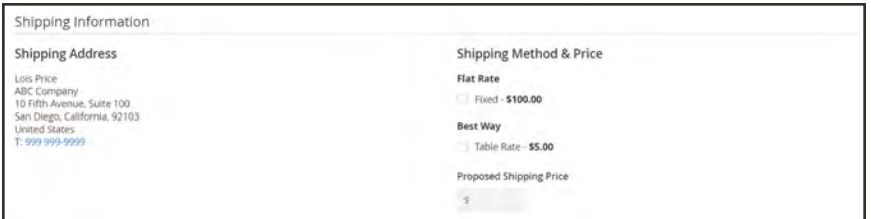

*Shipping Method & Price*

- **8.** If you want to attach a supporting document to the quote, do the following:
	- **a.** Under the comments box, click **Attach file**.

By default, an attached file can be up to 2 MB, and of any of the following file types: DOC, DOCX, XLS, XLSX, PDF, TXT, JPG or JPEG, PNG.

**b.** Choose the file from your directory.

#### **Step 3: Send Your Reply**

- **1.** In the **Negotiation** section on the **Comments** tab, enter your reply under **Add your comment**.
- **2.** If you want to send the buyer a supporting document, click **Attach file**. Then, select the file from your directory.

The maximum file size allowed for attachments is 2 MB.

- **3.** To apply a discount to the quote as a whole, do the following:
	- **a.** Under **Quote Totals** in the **Negotiated Price** section, choose one of the following discount types:
		- Percentage Discount
		- Amount Discount
		- Proposed Price
	- **b.** Enter the amount as a percentage or flat price

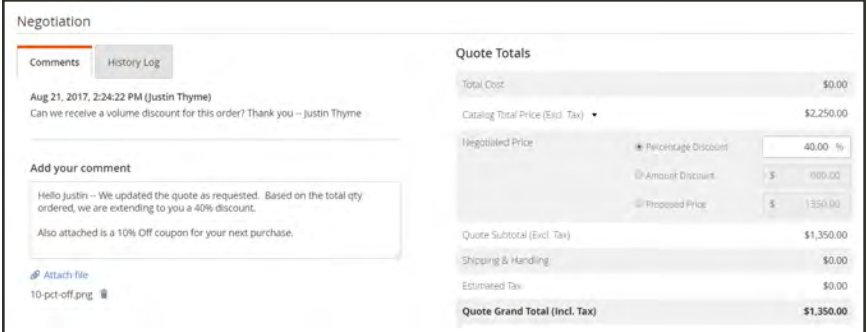

*Negotiation Comments*

- **4.** Do one of the following:
	- <sup>l</sup> If the quote is ready to send back to the buyer, tap **Send**.
	- <sup>l</sup> To continue working on the quote later, tap **Save as Draft**.

The system notifies the buyer and the sales rep who manages the company account. The email includes a link to the quote in the buyer's account, and the expiration date of the quote. At any point in the negotiation, the buyer can do any of the following:

- Accept the negotiated quote and complete the purchase.
- Send a reply with a counter offer to continue the negotiation.
- Ends the negotiation.
- **5.** Check your email and the status of the quote in the grid to monitor its position in the workflow. You can continue the negotiation process as long as needed.

| Quote #6                                                                                             | $\leftarrow$ Back                                                         | Print | Save as Draft         | <b>Decline</b>           | Send          |
|----------------------------------------------------------------------------------------------------|---------------------------------------------------------------------------|-------|-----------------------|--------------------------|---------------|
| Shipping Information                                                                                 |                                                                           |       |                       |                          |               |
| <b>Shipping Address</b><br>You have no shipping address for this quote-                              | Shipping Method & Price<br>Sorry, rates are not available for this quote. |       |                       |                          |               |
| Negotiation                                                                                          |                                                                           |       |                       |                          |               |
| History Log<br><b>Comments</b>                                                                       | Quote Totals                                                              |       |                       |                          |               |
| Aug 19, 2017, 9:12:30 AM (Lois Price)                                                                | Total Cost                                                                |       |                       |                          | \$0.00        |
| Can you give us a volume discount on this product? Thanks! - Lois Price                              | Eutalog Total Price (Exc) Taxy .                                          |       |                       |                          | \$2,700.00    |
|                                                                                                    | Neintlated Price                                                          |       | R Ferrentige Discount |                          | 30.00 %       |
| Add your comment                                                                                     |                                                                           |       | Armspré Discourir     |                          | STAGO.        |
| Hi Lois -- Yes, we'll be happy to extend to you a 30% discount on your total gty of<br>$50. - Lurna$ |                                                                           |       | - Proposed Price      | $\overline{\mathcal{L}}$ | <b>TROUGH</b> |
|                                                                                                    | Quote Subtotal (Excl. Tax)                                                |       |                       |                          | \$1,890.00    |
| & Attach No                                                                                          | Shipping & Handling                                                       |       |                       |                          | 50.00         |
|                                                                                                    | Eminated Tax                                                              |       |                       |                          | \$0.00        |
|                                                                                                    | Quote Grand Total (Incl. Tax)                                             |       |                       |                          | \$1,890.00    |

*Negotiation Comments and Quote Totals*

#### **Button Bar**

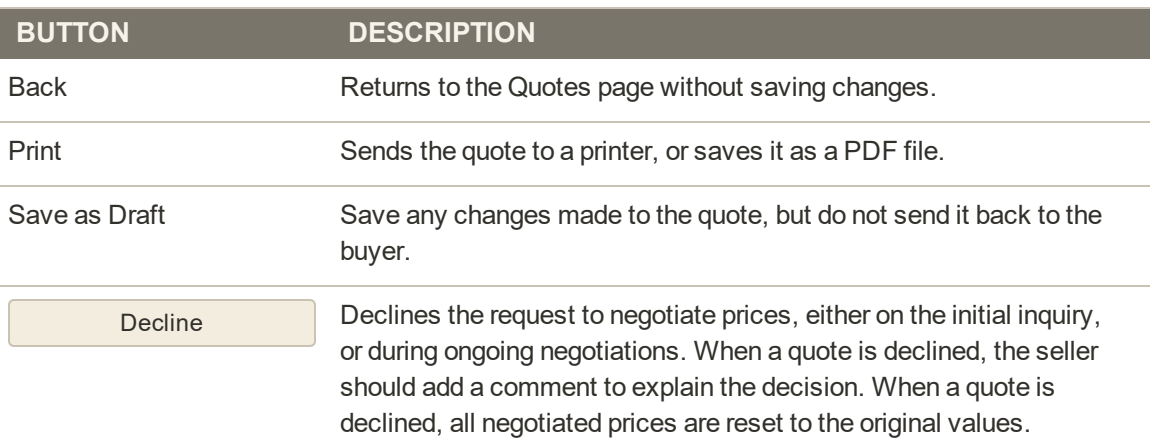

### **Button Bar (cont.)**

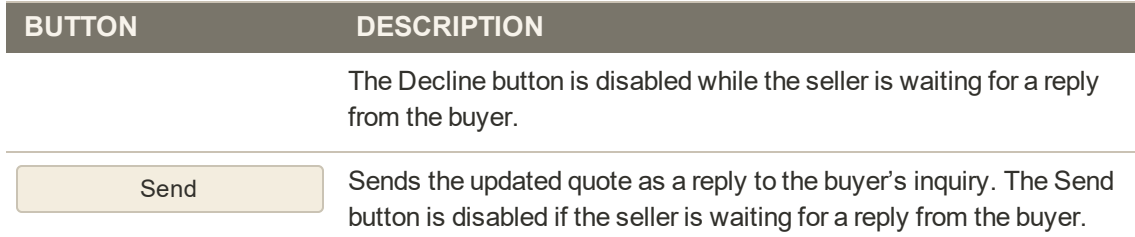

## **Field Descriptions**

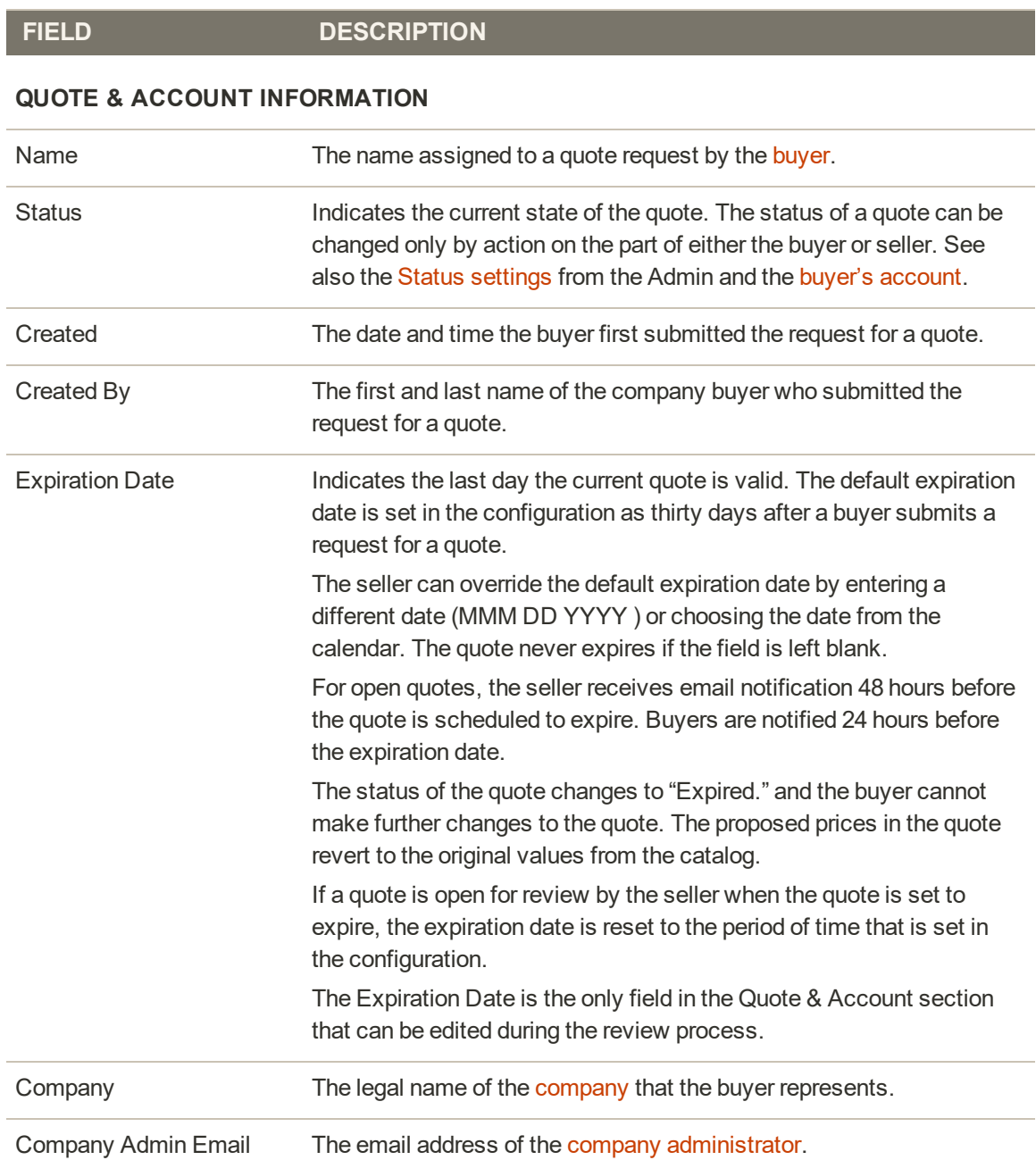

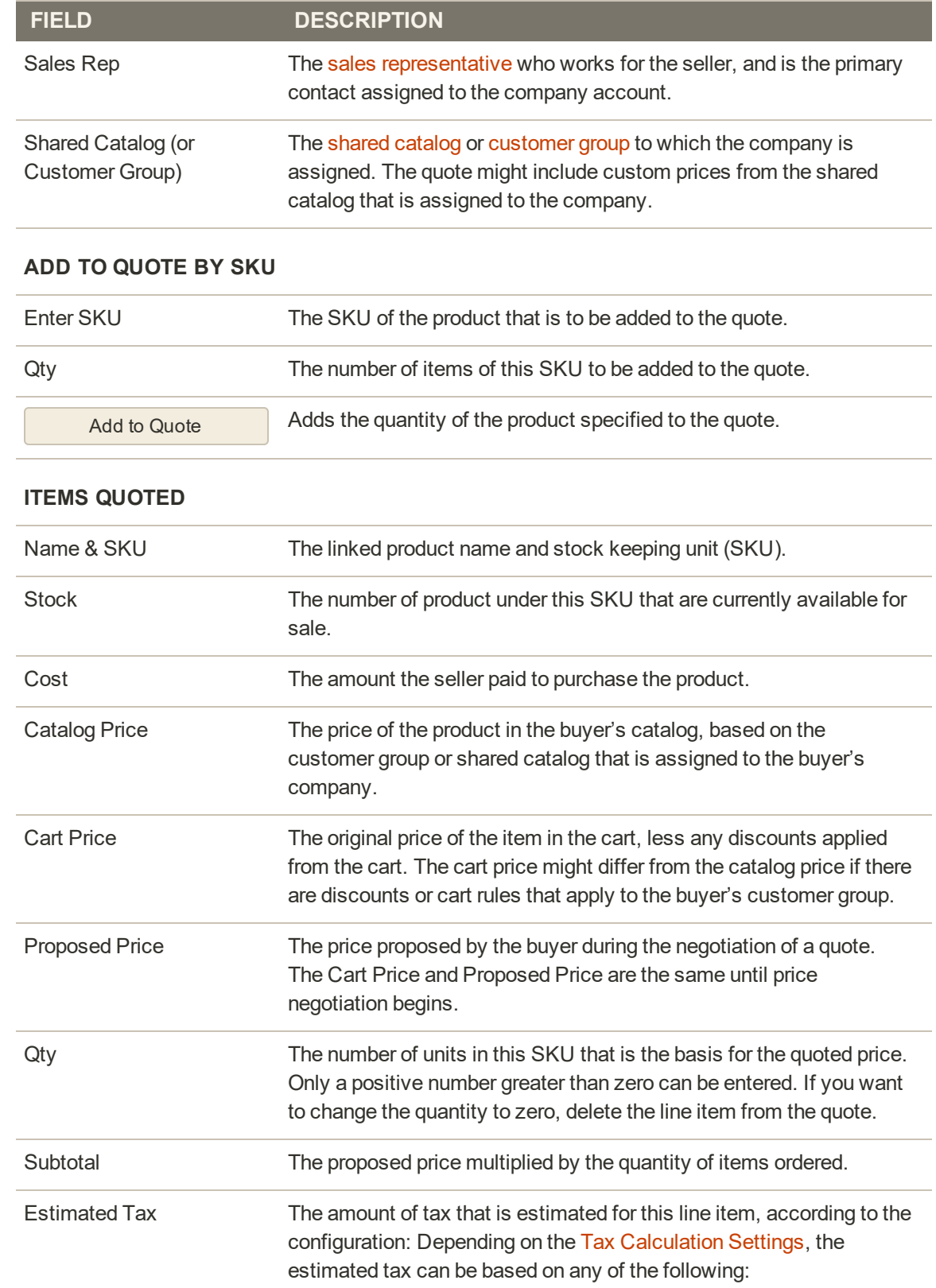

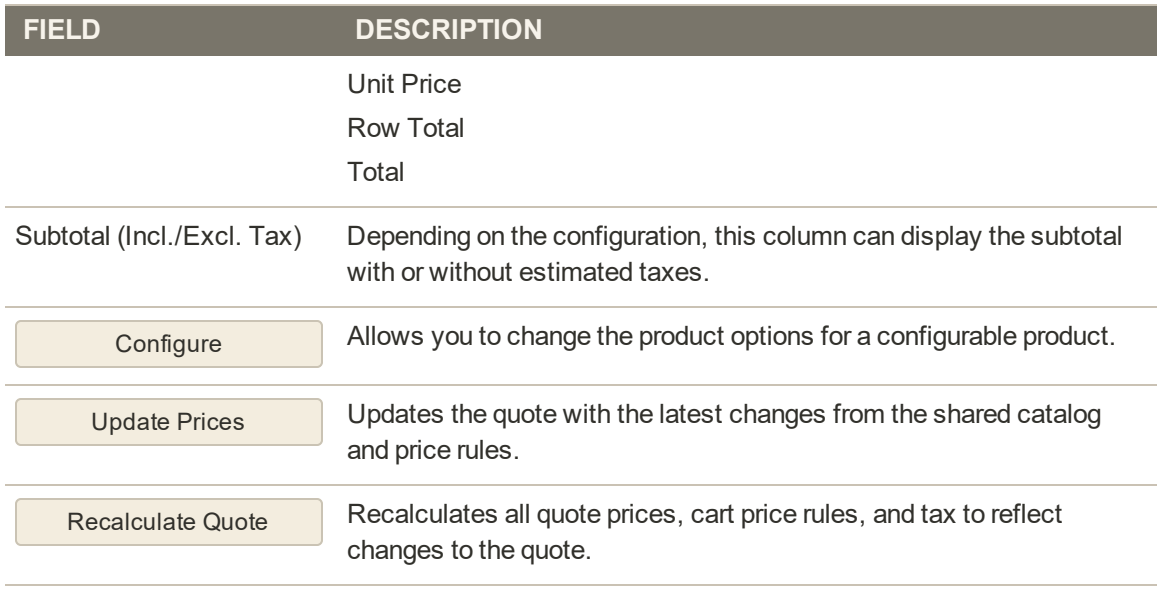

#### **SHIPPING INFORMATION**

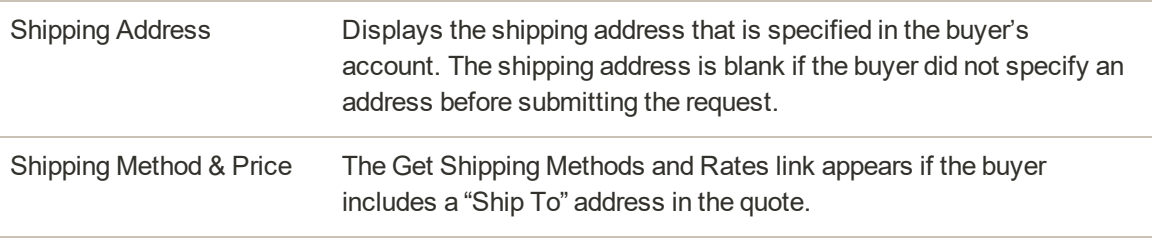

#### **NEGOTIATION**

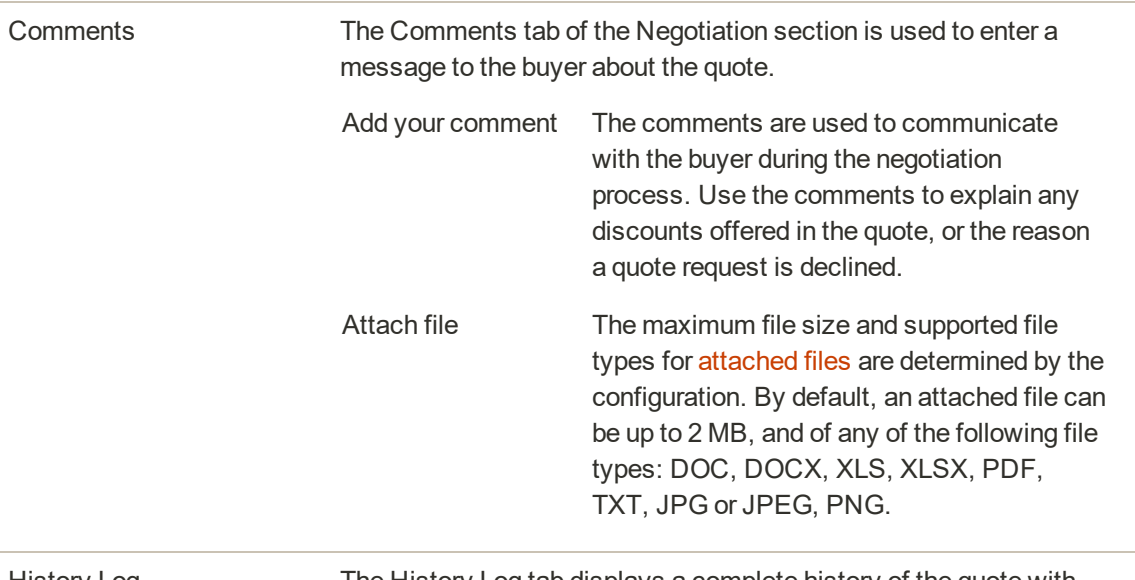

History Log The History Log tab displays a complete history of the quote with dates, quote status, and comments.

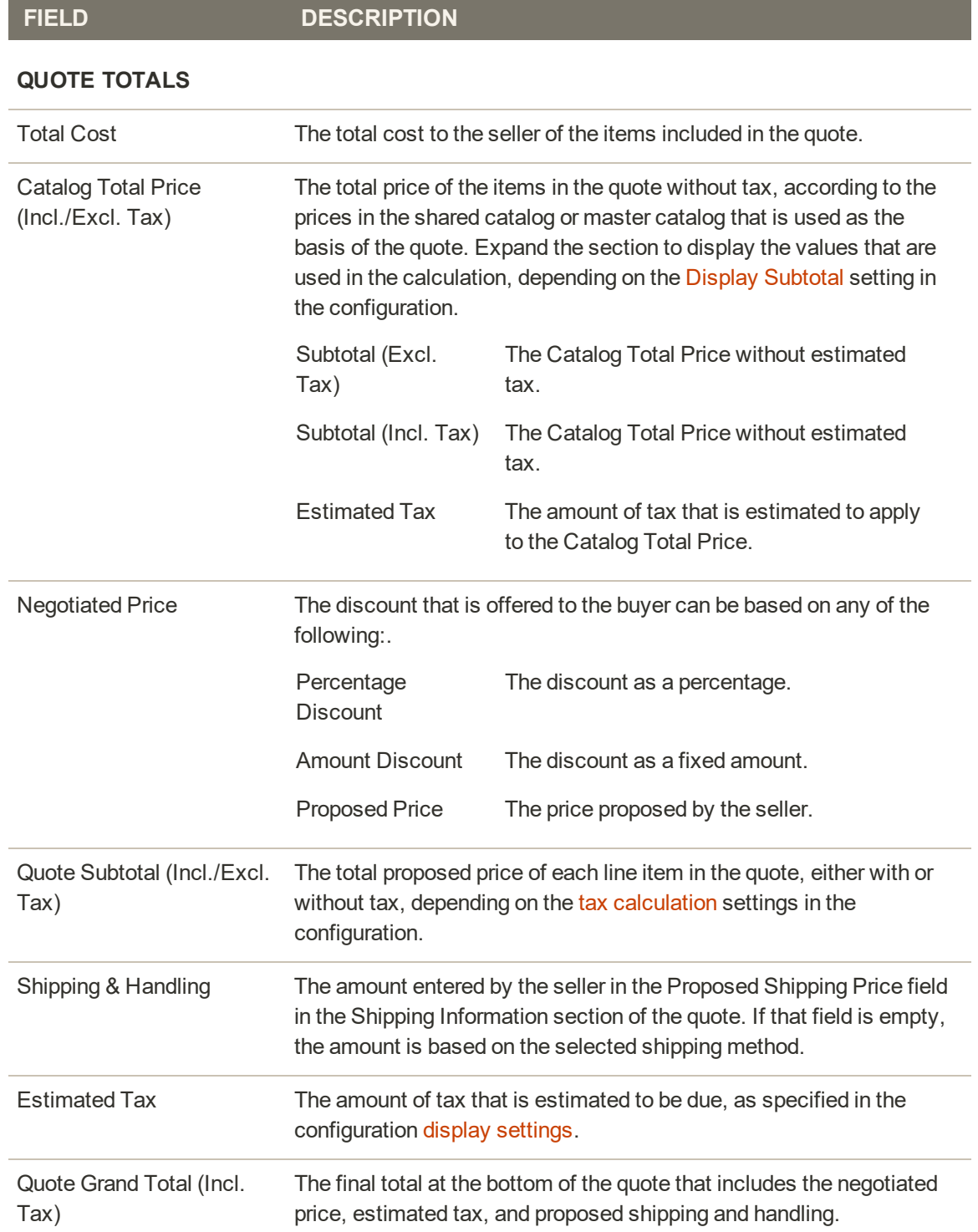

# <span id="page-1132-0"></span>Example Quote

|                                                                                   |             |        |                      |                          |                                                                           |            |                            |                                           | Johnson w                                    |
|-----------------------------------------------------------------------------------|-------------|--------|----------------------|--------------------------|---------------------------------------------------------------------------|------------|----------------------------|-------------------------------------------|----------------------------------------------|
|                                                                                   |             |        |                      |                          | + Back                                                                    | Print      | Save as Draft              | Decline                                   | Send                                         |
| Quote & Account Information                                                       |             |        |                      |                          |                                                                           |            |                            |                                           |                                              |
| Quote # $6$                                                                       |             |        |                      |                          | Account Information                                                       |            |                            |                                           |                                              |
|                                                                                   |             |        |                      |                          |                                                                           |            |                            |                                           |                                              |
| <b>Nilms</b><br><b>Shaff</b> Let                                                  |             |        |                      | Hero Hoodle<br>Open      | Company<br>Company Admin Email                                            |            |                            | <b>ABC Company</b><br>illocs1@magento.com |                                              |
| Created                                                                           |             |        |                      | Aug 19, 2017, 9:12:30 AM | Sales Rep.                                                                |            |                            |                                           | <b>Store Dwner</b>                           |
| Created By                                                                        |             |        |                      | Lois Price               | Shared Gitalog (or Customer Georg)                                        |            |                            |                                           | ABC Catalog                                  |
| Expiration Date                                                                   |             |        |                      | Sep 18, 2017             |                                                                           |            |                            |                                           |                                              |
| Items Quoted                                                                      |             |        |                      |                          |                                                                           |            |                            | Add Product By SKU                        |                                              |
| Name & SIOU                                                                       | Stock:      | Cost   | <b>Catalog Price</b> | Cart Price               | <b>Proposed Price</b><br>Qty                                              | Subtotal   | <b>Estimated Tax</b>       | Subtotal (Excl. Tax)                      |                                              |
| <b>Heral Hosda</b><br>SIGL: MH02-L-Green<br>Size: L.<br>Color: Green<br>Configure | 100         | \$0.00 | \$54.00              | \$54.00                  | \$54.00<br>25                                                             | \$1,350.00 | \$0,00                     | \$1,350.00                                | ú                                            |
| Hwa Hooder<br>SKU MH07-M-Green<br>Sire M<br>Color: Green<br>Configure             | $=00$       | \$0.00 | \$54.00              | \$54.00                  | \$54.00<br>25                                                             | \$1,350.00 | \$0.00                     | 11,350,00                                 | ú                                            |
|                                                                                   |             |        |                      |                          |                                                                           |            | <b>Update Prices</b>       | $-15$                                     |                                              |
|                                                                                   |             |        |                      |                          |                                                                           |            |                            |                                           |                                              |
| Shipping Information                                                              |             |        |                      |                          |                                                                           |            |                            |                                           |                                              |
| <b>Shipping Address</b><br>You have no shipping address for this quote.           |             |        |                      |                          | Shipping Method & Price<br>Sorry, rates are not available for this quote. |            |                            |                                           |                                              |
| Negotiation                                                                       |             |        |                      |                          |                                                                           |            |                            |                                           |                                              |
| Comments                                                                          | History Log |        |                      |                          | Quote Totals                                                              |            |                            |                                           |                                              |
| Aug 19, 2017, 9:12:30 AM (Lois Price)                                             |             |        |                      |                          | Total Cost                                                                |            |                            |                                           |                                              |
| Carryou give us a volume discount on this product? Thanks! - Lois Price           |             |        |                      |                          | Cinalog Total Into@diact Tax) +                                           |            |                            |                                           |                                              |
|                                                                                   |             |        |                      |                          | <b><i>Treasured Price</i></b>                                             |            | <b>A Visual Star Drive</b> |                                           |                                              |
| Add your comment                                                                  |             |        |                      |                          |                                                                           |            | <b>Around Document</b>     | š                                         |                                              |
|                                                                                   |             |        |                      |                          |                                                                           |            | <b>Discounting</b>         | s                                         |                                              |
|                                                                                   |             |        |                      |                          | Quote Subscriptions, Turn                                                 |            |                            |                                           |                                              |
| W Attach file                                                                     |             |        |                      |                          | Stroping & Handling<br>Estimated Tax                                      |            |                            |                                           | \$0.00<br>\$2,700.00<br>\$2,700.00<br>\$0.00 |

*Example Quote*

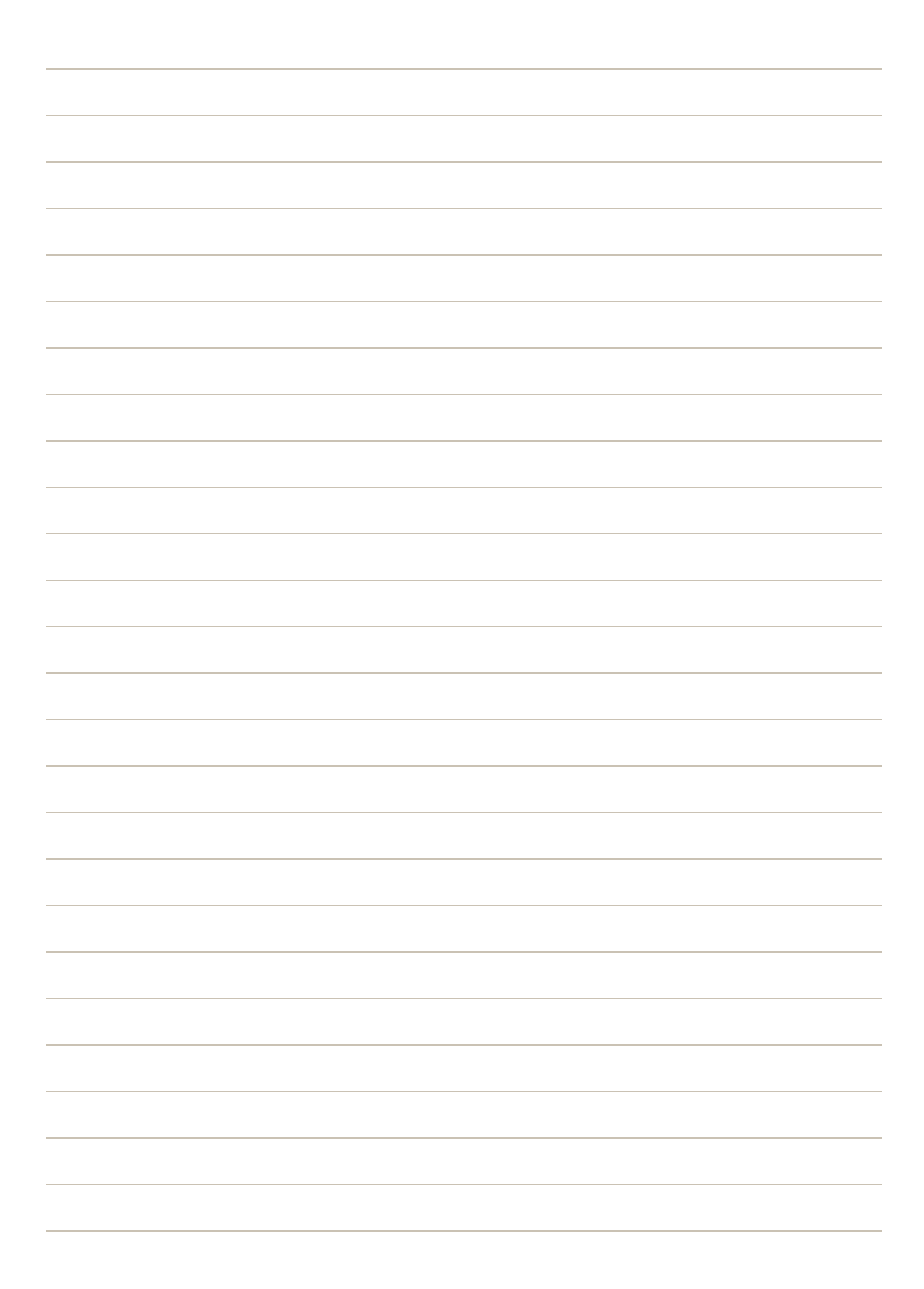

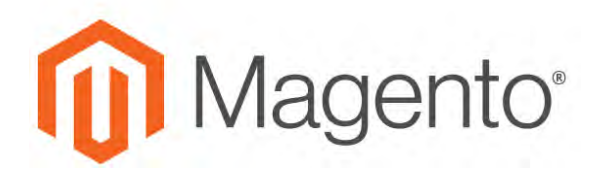

<span id="page-1134-0"></span>**CHAPTER 65:**

# **Orders**

The Orders workspace lists all current orders. Each row in the grid represents an order, and each column represents an attribute, or data field. Use the standard [controls](#page-116-0) to sort and filter the list, find orders, and apply [actions](#page-120-0) to selected orders. You can view existing orders, and create new orders. The tabs above the pagination controls can be used to filter the list, change the default view, change and rearrange columns, and export data.

| Orders                  |                   |                                                                 |                                           |                      |                      |                              |                                   |                | $\alpha$      | $L$ admin $+$                                |
|-------------------------|-------------------|-----------------------------------------------------------------|-------------------------------------------|----------------------|----------------------|------------------------------|-----------------------------------|----------------|---------------|----------------------------------------------|
|                         |                   |                                                                 |                                           |                      |                      |                              |                                   | Go to Archive  |               | <b>Create New Order</b>                      |
|                         | Sounth by keyword |                                                                 | Q                                         |                      |                      |                              | <b>Y</b> Fitters                  | O Default View | O Columns .   | $L$ Export $\bullet$                         |
| Actions                 |                   | 4 records found<br>٠                                            |                                           |                      |                      |                              | 20                                | · per page     | $\mathbb{R}$  | of t<br>$-1$<br>$\rightarrow$                |
| $\overline{\mathbf{v}}$ | <b>ID</b>         | <b>Purchase Point</b>                                           | <b>Purchase Date</b>                      | <b>Bill-to Name</b>  | Ship-to Name         | <b>Grand Total</b><br>(Base) | <b>Grand Total</b><br>(Purchased) | <b>Status</b>  | <b>Action</b> | <b>Signifyd Guarantee</b><br><b>Decision</b> |
| n                       | 000000004         | Main Website<br>Main Website<br>Store<br>Default Store<br>View  | Aug 28, 2017 8:40:10 Lois Price<br>AM     |                      | Lots Price           | \$1,195.00                   | \$1,195.00                        | Complete       | Wew           |                                              |
| ٠                       | 000000003         | Main Website<br>Main Website<br>Store<br>Default Store<br>View. | Aug 19, 2017 11:00:59    Lois Price<br>AM |                      | Lois Price           | \$1,895.00                   | \$1,895.00                        | Pending        | Wew.          |                                              |
|                         | 000000002         | Main Website<br>Main Website<br>Store<br>Default Store<br>View  | jul 13, 2017 4:23:59                      | Veronica<br>Costello | Veronica<br>Costello | \$37.00                      | \$37.00                           | Complete       | Wey           |                                              |
|                         | 000000001         | Main Website<br>Main Website<br>Store<br>Default Store<br>View. | jul 13, 2017 4:23:58<br>PM                | Veronica<br>Costello | Veronica<br>Costello | \$34.00                      | \$34.00                           | Processing     | Wew.          |                                              |

*Orders*

# <span id="page-1135-0"></span>**Order Workspace**

The Order workspace lists all current orders. Each row in the grid represents a customer order, and each column represents an attribute, or data field . Use the standard [controls](#page-116-0) to sort and filter the list, find orders, and apply [actions](#page-120-0) to selected orders. From the grid, you can view existing orders, and create new orders. The tabs above the pagination controls are used to filter the list, change the default view, change and rearrange columns, and export data.

| Orders                  |                   |                                                                            |                                           |                      |                      |                              |                                   |                  | $\alpha$           | $L$ admin $\sim$                                                     |
|-------------------------|-------------------|----------------------------------------------------------------------------|-------------------------------------------|----------------------|----------------------|------------------------------|-----------------------------------|------------------|--------------------|----------------------------------------------------------------------|
|                         |                   |                                                                            |                                           |                      |                      |                              |                                   | Go to Archive    |                    | <b>Create New Order</b><br><b><i>Contract Contract Only 1979</i></b> |
|                         | Sounth by keyword |                                                                            | Q                                         |                      |                      |                              | <b>Y</b> Fitters                  | O Default View . | <b>O</b> Columns . | $L$ Export $\bullet$                                                 |
| Actions                 |                   | 4 records found<br>٠                                                       |                                           |                      |                      |                              | 20                                | · per page       |                    | $5 -$<br>of t<br>$\rightarrow$                                       |
| $\overline{\mathbf{v}}$ | 1D                | <b>Purchase Point</b>                                                      | <b>Purchase Date</b>                      | <b>Bill-to Name</b>  | Ship-to Name         | <b>Grand Total</b><br>(Base) | <b>Grand Total</b><br>(Purchased) | <b>Status</b>    | <b>Action</b>      | <b>Signifyd Guarantee</b><br><b>Decision</b>                         |
| o                       | 000000004         | Main Website<br>Main Website<br>Store<br>Défault Store<br>View.            | Aug 28, 2017 8:40:10<br>AM                | Lois Price           | Lots Price           | \$1,195.00                   | \$1,195.00                        | Complete         | <b>Shew</b>        |                                                                      |
|                         | 000000003         | Main Website<br>Main Website<br>Store<br>Default Store                     | Aug 19, 2017 11:00:59    Lois Price<br>AM |                      | Lois Price           | \$1,895.00                   | \$1,895.00                        | Pending.         | Wew.               |                                                                      |
| o                       | 000000002         | Main Website<br>Main Website<br>Store<br>Default Store<br>View <sup></sup> | Jul 13, 2017 4:23:59                      | Veronica<br>Costello | Veronica<br>Costello | \$37.00                      | \$37.00                           | Complete         | <b>Wey</b>         |                                                                      |
|                         | 000000001         | Main Website<br>Main Website<br>Store -<br>Default Store<br>View.          | Jul 13, 2017 4:23:58<br>PM                | Veronica<br>Costello | Veronica<br>Costello | \$34.00                      | \$34.00                           | Processing       | Wew.               |                                                                      |

*Orders*

### **Workspace Controls**

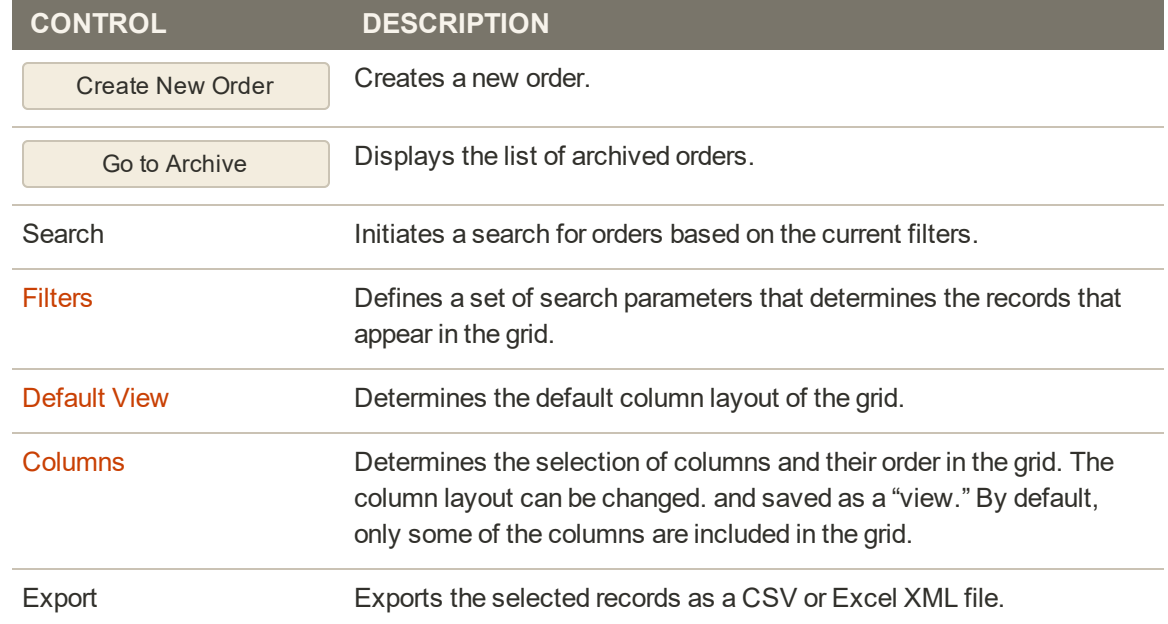

### **Column Descriptions**

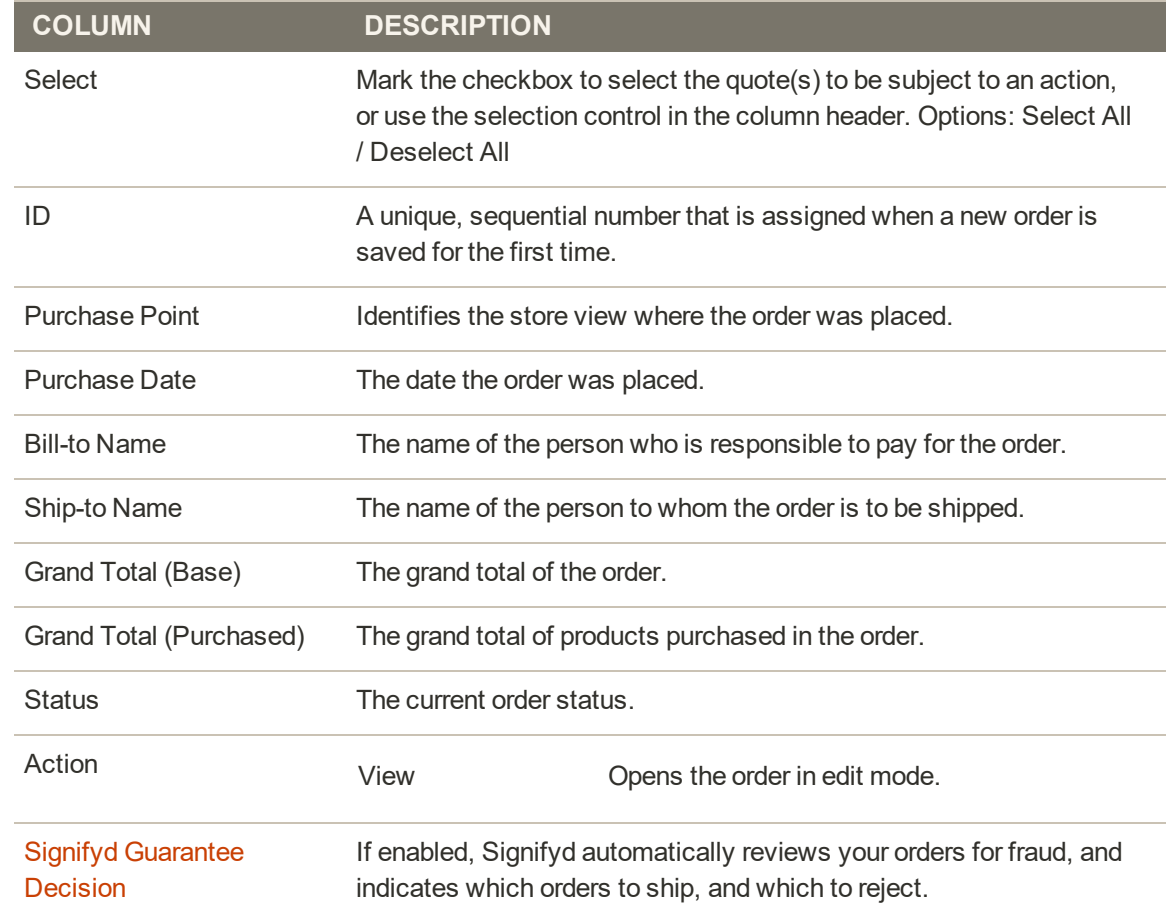

#### **Column Descriptions (cont.)**

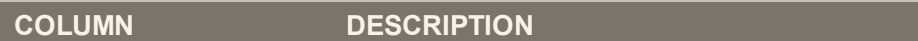

#### **ADDITIONAL COLUMNS AVAILABLE**

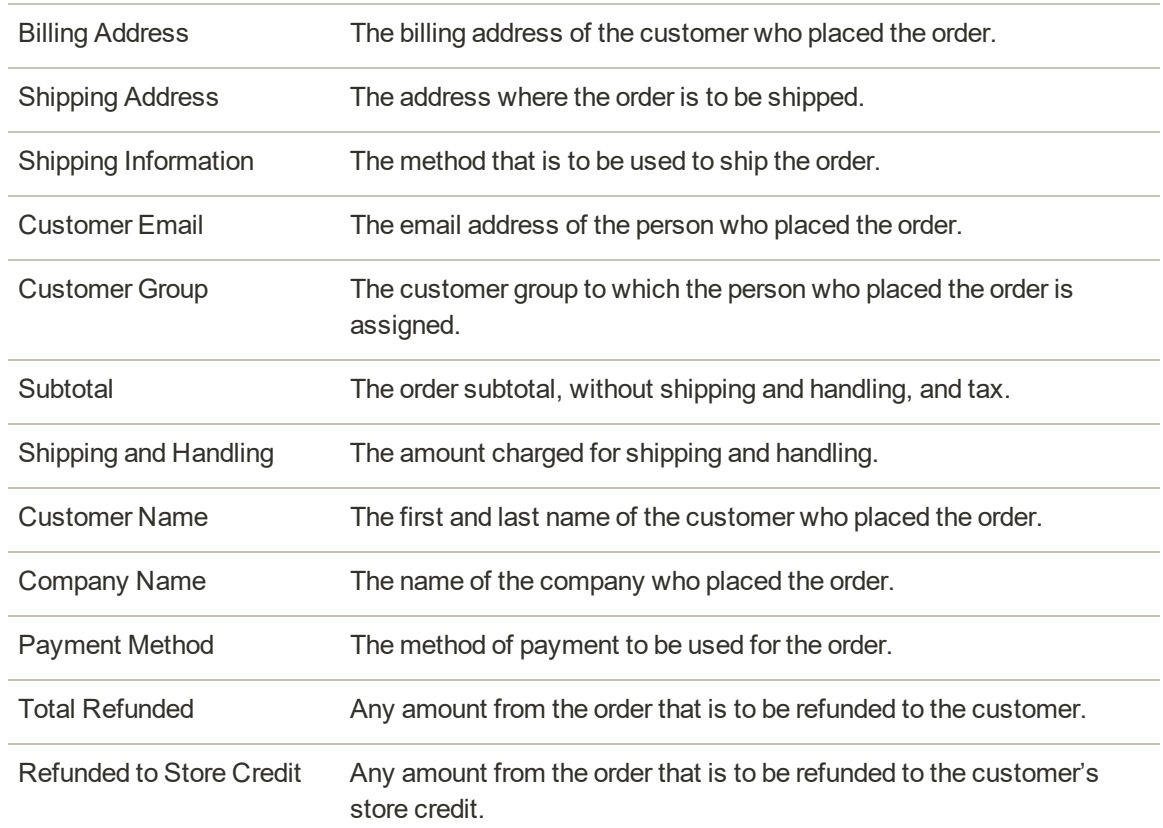

# <span id="page-1137-0"></span>Order Actions

To apply an action to specific orders, mark the checkbox in the first column of each order. To select or deselect all orders, use the control at the top of the column.

| Orders                                                   |                                                                 |                                           |                     |                     |                              |                                   |                | Q         | $\pm$ admin $\sim$                           |
|----------------------------------------------------------|-----------------------------------------------------------------|-------------------------------------------|---------------------|---------------------|------------------------------|-----------------------------------|----------------|-----------|----------------------------------------------|
|                                                          |                                                                 |                                           |                     |                     |                              |                                   | Go to Archive  |           | <b>Create New Order</b>                      |
| Search by keyword                                        |                                                                 | $\alpha$                                  |                     |                     |                              | <b>Y</b> Fitters                  | O DetactVies . | Columns . | $L$ beat $\star$                             |
| Actions                                                  | $\overline{\phantom{a}}$                                        | 6 records found (1 selected)              |                     |                     |                              | 20                                | · per page     |           | of 1<br>ł.                                   |
| Cancel<br>Hold                                           | ase Point                                                       | <b>Purchase Date</b>                      | <b>Bill-to Name</b> | <b>Ship-to Name</b> | <b>Grand Total</b><br>(Base) | <b>Grand Total</b><br>(Purchased) | <b>Status</b>  | Action    | <b>Signifyd Guarantee</b><br><b>Decision</b> |
| Unhold<br>Print Invoices<br>Print Packing Slips          | Website.<br>n Website<br>etault Store                           | Aug 29, 2017 6:42:31<br>AM <sup>2</sup>   | Lois Price          | Lois Price          | \$74.00                      | \$74.00                           | Pending        | View      |                                              |
| Print Credit Memos<br>Print All<br>Print Shipping Labels | Website<br>h Website<br>efault Store                            | Aug 28, 2017 10:10:31    Lols Price<br>AM |                     | Lois Price          | \$1,040.00                   | \$1,040.00                        | Complete       | View      |                                              |
| Move to Archive                                          | <b>Website</b><br>in Website<br>Store<br>Default Store<br>View. | Aug 28, 2017 8:40:10<br>AM                | Lois Price          | Lois Price          | \$1,195.00                   | \$1,195.00                        | Complete       | Viena     |                                              |
| 000000003                                                | Main Website<br>Main Website<br>Store<br>Default Store<br>View  | Aug 19, 2017 11:00:59    Lols Price<br>AM |                     | Los Price           | \$1,895.00                   | \$1,895.00                        | Pending        | Vidya     |                                              |

*Order Actions*

## **Action Controls**

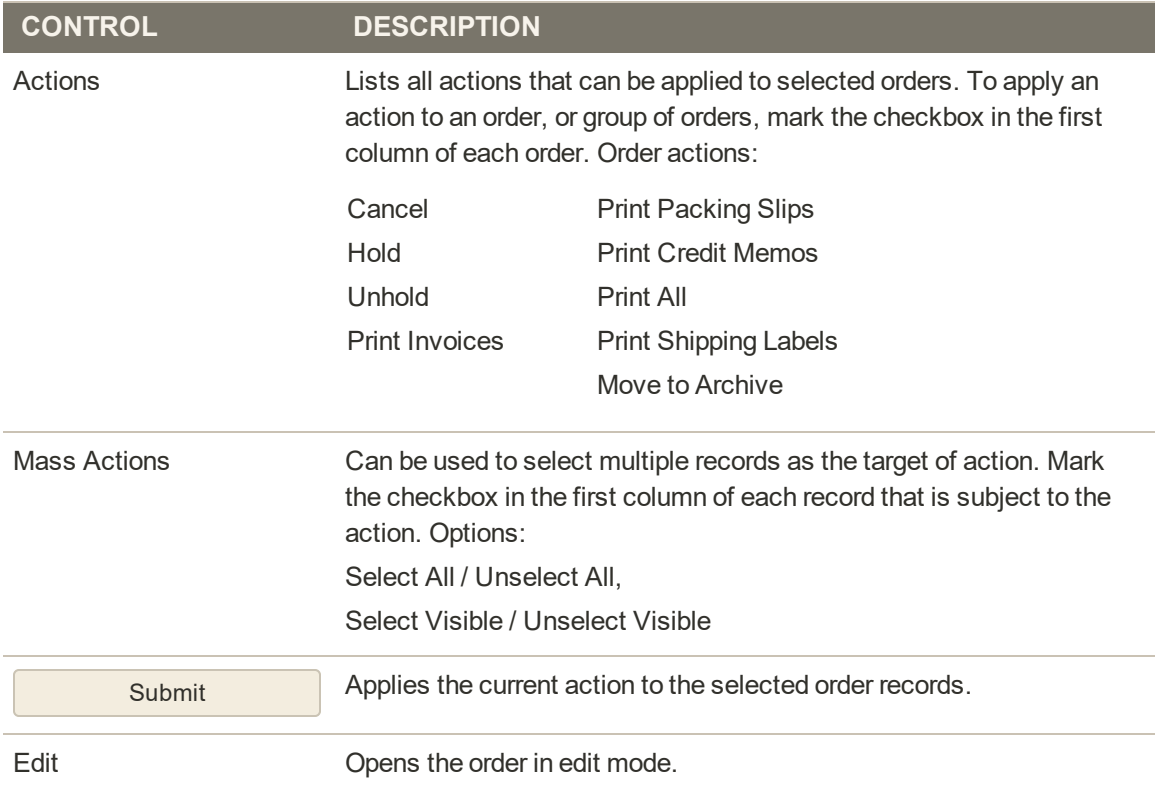

# <span id="page-1139-0"></span>Order Search

The Search box in the upper-left of the Orders grid can be used to find specific orders by keyword, or by filtering the order records in the grid.

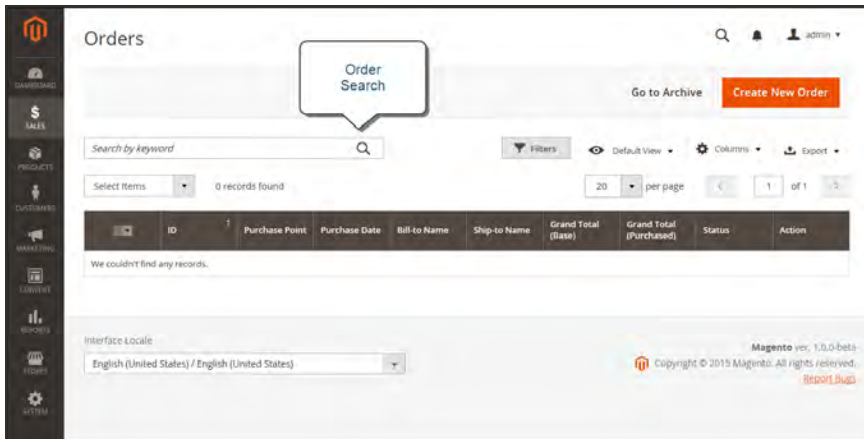

*Search Results*

#### **To search for a match:**

- **1.** Enter a search term into the page search box.
- **2.** Tap **Search**  $(Q)$  to display the results.

#### **To filter the search:**

- **1.** Tap the **Filters**  $(\nabla)$  tab to display the selection of search filters.
- **2.** Complete as many of the filters as needed to describe the order(s) that you want to find.
- **3.** Tap **Apply Filters** to display the results.

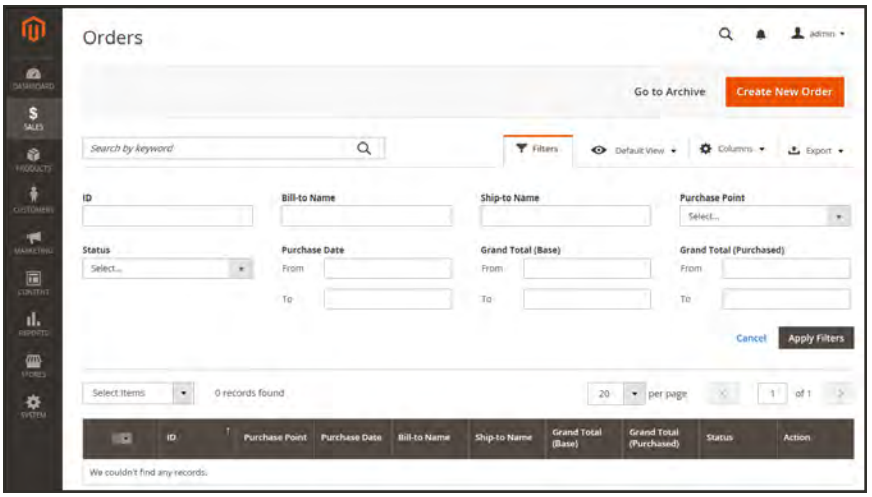

*Order Filters*

### **Search Filters**

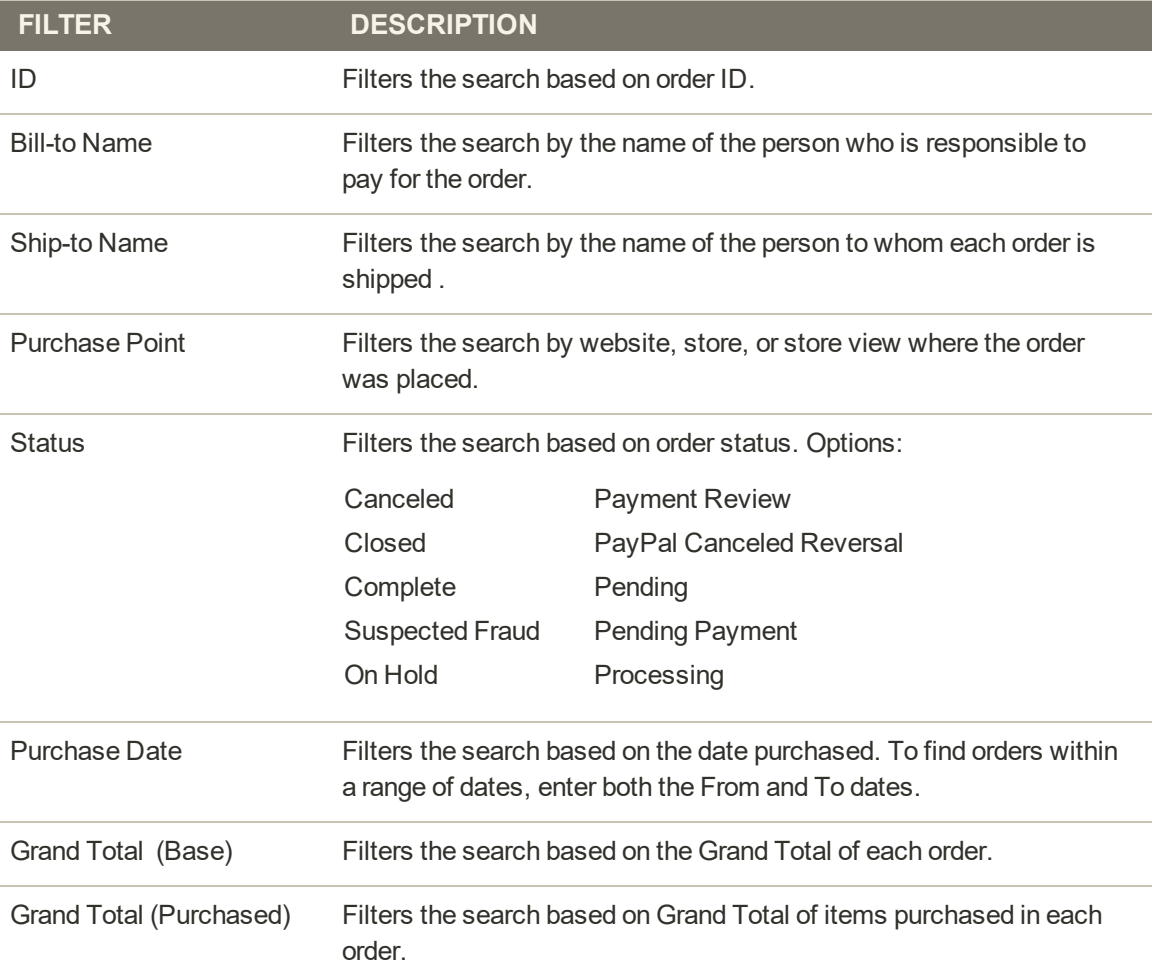

# **Search Filters (cont.)**

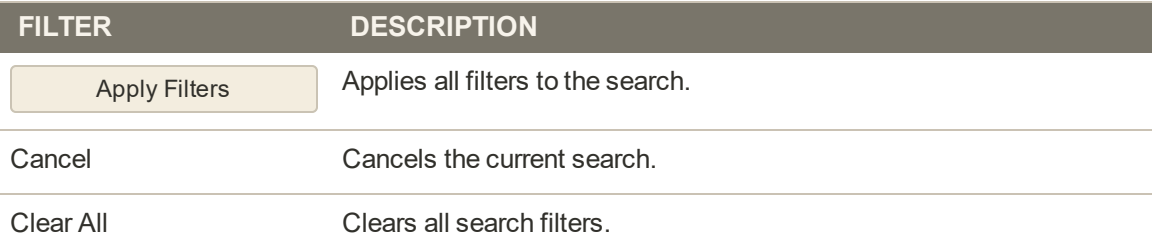

# <span id="page-1142-0"></span>Order Grid Layout

The selection of columns and their order in the grid can be changed according to your preference. The new layout can be saved as a grid "view." By default, only nine of twenty available columns are included in the grid.

| Orders                  |                   |                                                     |                                         |                                                         |                  |                                           |                  |                                                           | Q         |                         | $\blacksquare$ atmin $\blacktriangleright$ |
|-------------------------|-------------------|-----------------------------------------------------|-----------------------------------------|---------------------------------------------------------|------------------|-------------------------------------------|------------------|-----------------------------------------------------------|-----------|-------------------------|--------------------------------------------|
|                         |                   |                                                     |                                         |                                                         |                  |                                           |                  |                                                           |           | <b>Create New Order</b> |                                            |
|                         | Search by keyword |                                                     | Q                                       |                                                         | <b>T</b> Filters |                                           | O Default View . |                                                           | Columns A |                         | $L$ Export $\rightarrow$                   |
|                         | Select Items      | 5 records found<br>۰                                |                                         | 9 out of 19 yisible                                     |                  |                                           |                  |                                                           |           |                         | of 1<br><b>CALL</b>                        |
| $\overline{\mathbf{r}}$ | <b>ID</b>         | <b>Purchase Point</b>                               | <b>Purchase Date</b>                    | $\vee$ 0<br>M Bill-to Name                              |                  | Purchase Point<br>V Ship-to Name          |                  | Purchase Date<br>Crand Total (Base)                       |           |                         | <b>Action</b>                              |
| п                       | 000000002         | Main Website<br>Main Website<br>Store.<br>finglish- | Dec 4, 2015 11:47:39<br>WA.             | Grand Total (Purc<br>Shipping Address<br>Customer Group |                  | V Status<br>Shipping Informat<br>Subtotal |                  | Billing Address<br>Customer limail<br>5 Shipping and Han. |           | blété                   | <b>VIBW</b>                                |
| п                       | 000000003         | Main Website<br>Mäin Website<br>Store<br>English    | Dec 5, 2015 10:39:08<br>AM <sup>-</sup> | Customer Name<br>M. Archive<br>$\mathcal{L}$            |                  | Payment Method                            |                  | Total Refunded                                            |           | Irve                    | View                                       |
| п                       | 000000004         | Main Website<br>Main Website<br>Store<br>English    | Dec 5, 2015 11:02:19<br>AM.             | Reset                                                   |                  |                                           |                  |                                                           | Cancel    | <b>Jirruz</b>           | VillaV                                     |
|                         | 000000005         | Main Website<br>Main Website<br>Store<br>English    | Dec 14, 2015 10:39:09<br>AM             | Veroruca<br>Veronica<br>Costello<br>Costello            |                  | \$87.94                                   |                  | \$87.54                                                   |           | Fending.                | <b>View</b>                                |

*Order Grid Columns*

#### **To change the column selection:**

In the upper-right corner, tap the **Columns** ( $\Phi$ ) control. Then, do the following:

- Mark the checkbox of any column you want to add to the grid.
- <sup>l</sup> Clear the checkbox of any column you want to remove from the grid.

Make sure to scroll down to see all available columns.

#### **To move a column:**

- **1.** Tap the header of the column, and hold.
- **2.** Drag the column to the new position, and release.

#### **To save a grid view:**

- **1.** Tap the View  $\odot$  control. Then, tap Save Current View.
- **2.** Enter a **name** for the view. Then, click the **arrow**  $(\rightarrow)$  to save all changes.

The name of the view now appears as the current view.

#### **To change the view:**

Tap the **View**  $\bullet$  control. Then, do one of the following:

- To use a different view, tap the name of the view.
- <span id="page-1143-0"></span>• To change the name of a view, tap the **Edit**  $(\check{\phantom{e}})$  icon. Then, update the name.

# **Order Workflow**

When a customer places an order, a sales order is created as a temporary record of the transaction. In the Orders grid, sales orders initially have a status of "Pending," and can be canceled at any time until the payment is processed. After payment is confirmed, the order can be invoiced and shipped.

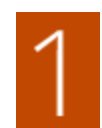

**Place Order**. The checkout process begins when the shopper clicks the Go to Checkout button on the shopping cart page or [reorders](#page-1068-0) directly from their customer account.

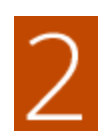

**Order Pending.** In the Orders grid, the status of the sales order is initially "Pending." Payment has not been processed, and the order can still be canceled.

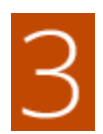

**Receive Payment.** The status of the order changes to "Processing." when payment is received or authorized. Depending on the payment method, you might receive notification when the transaction is authorized or processed.

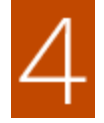

**Invoice Order.** An order is typically invoiced after payment is received. Some payment methods generate an invoice automatically when payment is authorized and captured. The payment method determines which invoicing options are needed for the order. After the invoice is generated and submitted, a copy is sent to the customer.

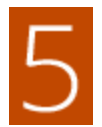

**Ship Order.** The shipment is submitted, and the packing slip and shipping label are printed. The customer receives notification, and the package is shipped. If tracking numbers are used, the shipment can be tracked from the customer's account.

# <span id="page-1144-0"></span>Processing Orders

When a customer places an order, a sales order is created as a temporary record of the transaction. The sales order has a status of "Pending" until payment is received. Sales orders can be canceled until an invoice is generated. An easy way to think of it is this: Orders become invoices, and invoices become shipments. The Orders grid lists all orders, regardless of where they are in the workflow.

The panel on the left of an open order is used to display different information that is related to the order.

| Orders                  |                   |                                                                            |                                           |                      |                      |                              |                                   |                  | $\alpha$      | $L$ admin $+$                                |
|-------------------------|-------------------|----------------------------------------------------------------------------|-------------------------------------------|----------------------|----------------------|------------------------------|-----------------------------------|------------------|---------------|----------------------------------------------|
|                         |                   |                                                                            |                                           |                      |                      |                              |                                   | Go to Archive    |               | <b>Create New Order</b>                      |
|                         | Sounth by keyword |                                                                            | $\alpha$                                  |                      |                      |                              | <b>Y</b> Fitters                  | O Default View . | O Columns .   | $L$ Export $\bullet$                         |
| <b>Actions</b>          |                   | 4 records found<br>٠                                                       |                                           |                      |                      |                              | 20                                | · per page       |               | of 1<br>$-1$                                 |
| $\overline{\mathbf{v}}$ | 1D                | <b>Purchase Point</b>                                                      | <b>Purchase Date</b>                      | <b>Bill-to Name</b>  | Ship-to Name         | <b>Grand Total</b><br>(Base) | <b>Grand Total</b><br>(Purchased) | <b>Status</b>    | <b>Action</b> | <b>Signifyd Guarantee</b><br><b>Decision</b> |
| o                       | 000000004         | Main Website<br>Main Website<br>Store<br>Default Store<br>View             | Aug 28, 2017 8:40:10 Lois Price<br>AM     |                      | Lols Price           | \$1,195.00                   | \$1,195.00                        | Complete         | <b>SNeW</b>   |                                              |
| m                       | 000000003         | Main Website<br>Main Website<br>Store<br>Default Store<br>View             | Aug 19, 2017 11:00:59    Lois Price<br>AM |                      | Lois Price           | \$1,895.00                   | \$1,895.00                        | Pending.         | Www.          |                                              |
|                         | 000000002         | Main Website<br>Main Website<br>Store<br>Default Store<br>View <sup></sup> | jul 13, 2017 4:23:59<br>PALL COMPOSITION  | Veronica<br>Costello | Veronica<br>Costello | \$37.00                      | \$37.00                           | Complete         | <b>Wey</b>    |                                              |
|                         | 000000001         | Main Website<br>Main Website<br>Store :<br>Default Store<br>View.          | jul 13, 2017 4:23:58<br>PM                | Veronica<br>Costello | Veronica<br>Costello | \$34.00                      | \$34.00                           | Processing       | Wew.          |                                              |

*Orders*

#### **To view an order:**

- **1.** On the Admin sidebar, tap **Sales**. Then under **Operations**, choose **Orders**.
- **2.** Find the order in the grid, and in the **Action** column, click **View**.
	- <sup>l</sup> A pending order can be modified, put on hold, canceled, or invoiced and shipped.
	- A completed order can be reordered.

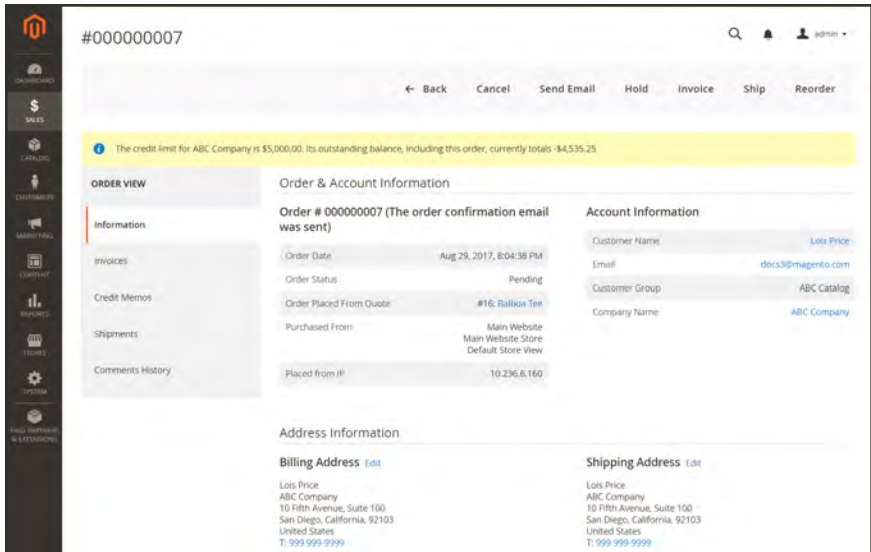

*View Order*

#### **To process an order:**

**1.** To open the order in view mode, and tap **Edit**.

The Edit button isn't available if the order is based on a [negotiated quote](#page-1118-0).

**2.** Review the following sections in the sales order, using the [field descriptions](#page-1148-0) for reference.

### **Order and Account Information**

|                         | Order # 000000003 (The order confirmation email                 | <b>Account Information</b> |                    |  |  |  |  |
|-------------------------|-----------------------------------------------------------------|----------------------------|--------------------|--|--|--|--|
| was sent)               |                                                                 | Customer Name              | Lois Price         |  |  |  |  |
| Order Date              | Aug 19, 2017, 11:00:59 AM                                       | Email                      | docs3@magento.com  |  |  |  |  |
| Order Status            | Pending                                                         | Customer Group             | <b>ABC Catalog</b> |  |  |  |  |
| Order Placed From Ouote | #6: Hero Hoodie                                                 | Company Name               | <b>ABC Company</b> |  |  |  |  |
| Purchased From          | Main Website<br>Main Website Store<br><b>Default Store View</b> |                            |                    |  |  |  |  |
| Placed from IP          | 10.236.6.160                                                    |                            |                    |  |  |  |  |

*Order and Account Information*

### **Address Information**

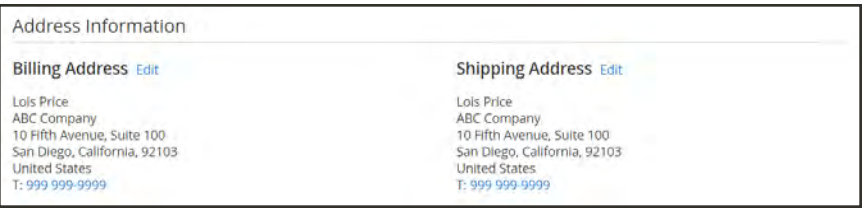

*Address Information*

## **Payment & Shipping Method**

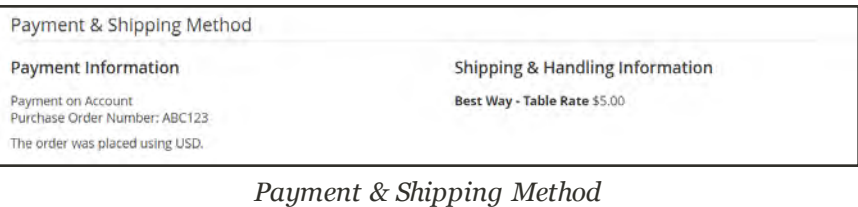

#### **Items Ordered**

| Items Ordered                        |                       |                   |         |            |          |               |                |                           |              |  |
|--------------------------------------|-----------------------|-------------------|---------|------------|----------|---------------|----------------|---------------------------|--------------|--|
| Product                              | Item<br><b>Status</b> | Original<br>Price | Price   | Qty        | Subtotal | Tax<br>Amount | Tax<br>Percent | <b>Discount</b><br>Amount | Row<br>Total |  |
| Hero Hoodie<br>SKU: MH07-L-<br>Green | Ordered               | \$54.00           | \$37.80 | Ordered 25 | \$945.00 | \$0.00        | 0%             | \$0.00                    | \$945.00     |  |
| Size: L<br>Color: Green              |                       |                   |         |            |          |               |                |                           |              |  |

*Items Ordered*

**3.** In the **Order Total** section, do the following:

- **a.** Enter a **Comment** to include with the order.
- **b.** If you want to email the comment to the customer, mark the **Notify Customer by Email** checkbox.
- **c.** If you want the comment to be visible in the customer account, mark the **Visible on Storefront** checkbox.

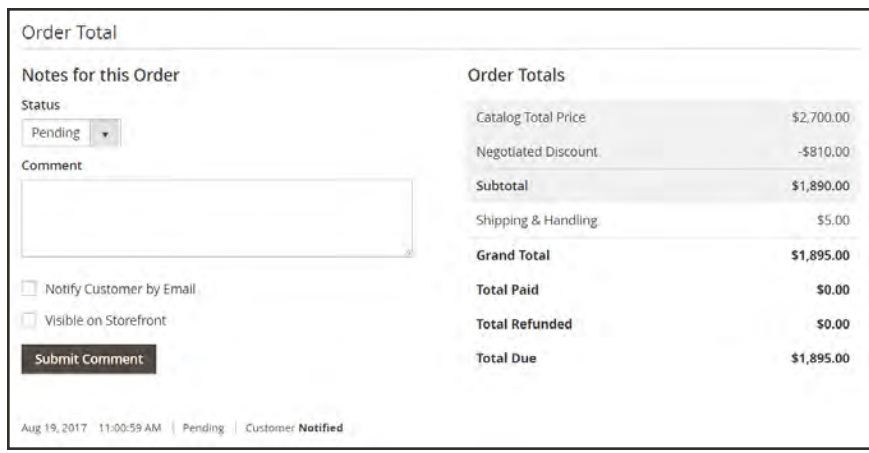

*Order Total*

**4.** If you are ready to invoice the order, tap **Invoice**. Then follow the instructions in [Creating an](#page-1163-0) [Invoice](#page-1163-0)

#### **Order View Descriptions**

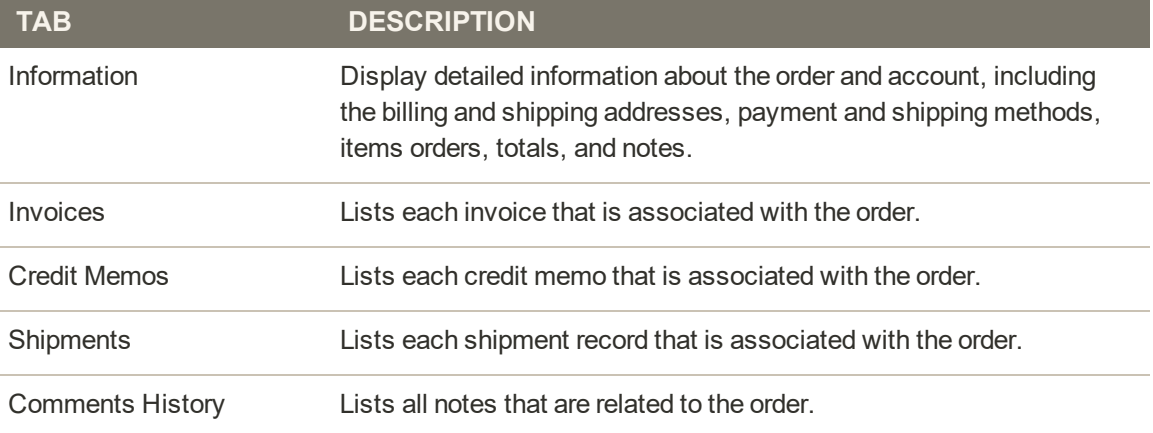

#### **Button Bar**

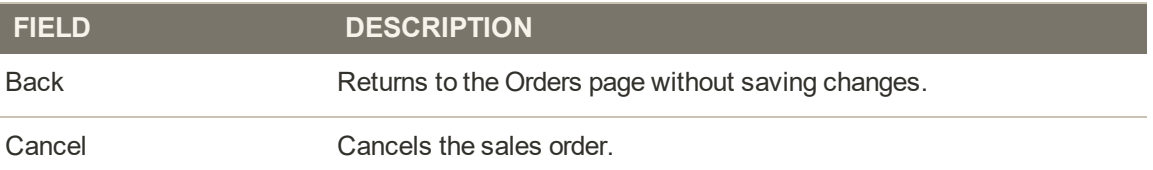

#### **Button Bar (cont.)**

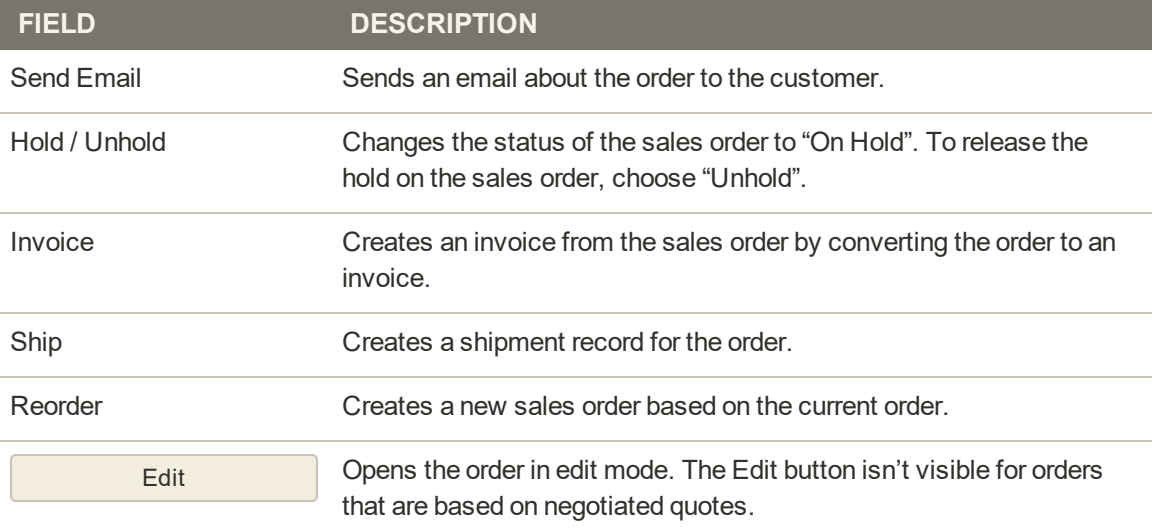

### <span id="page-1148-0"></span>**Field Descriptions**

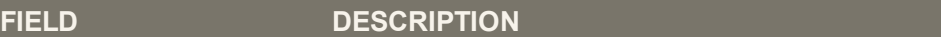

#### **ORDER & ACCOUNT INFORMATION**

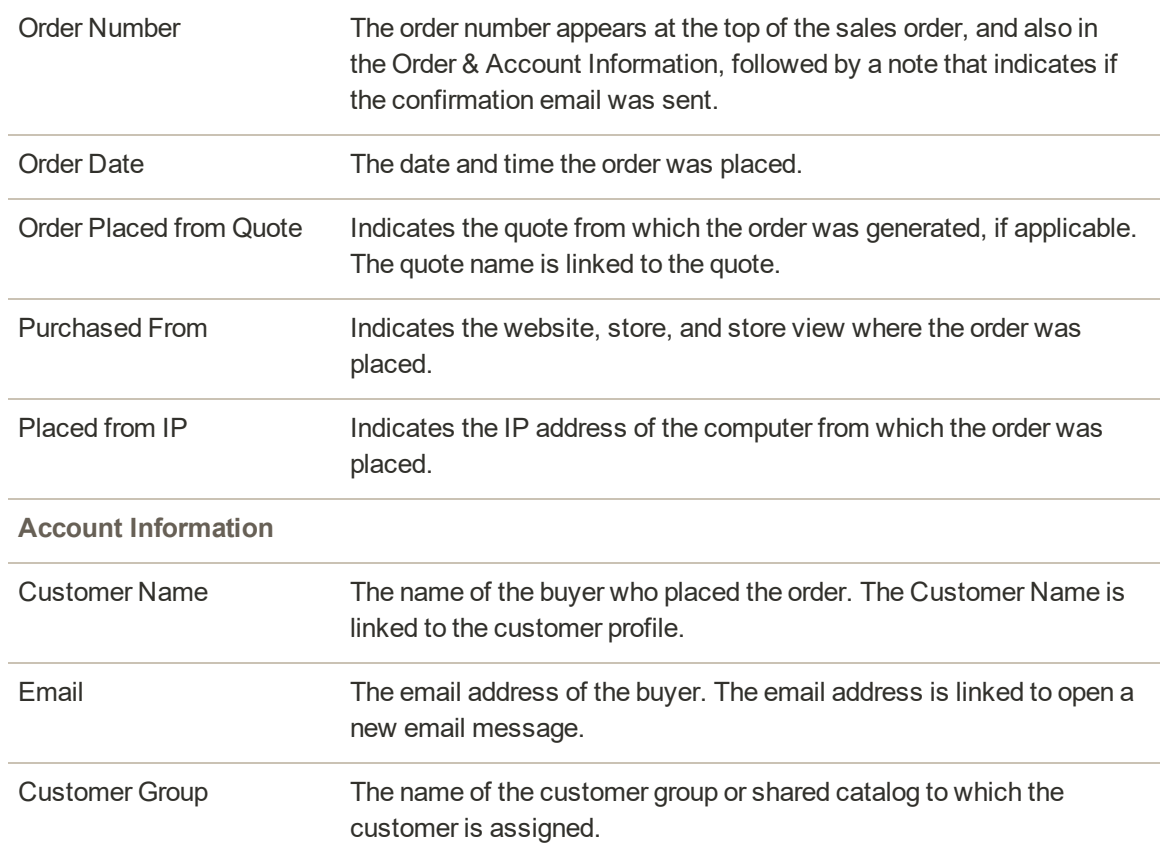

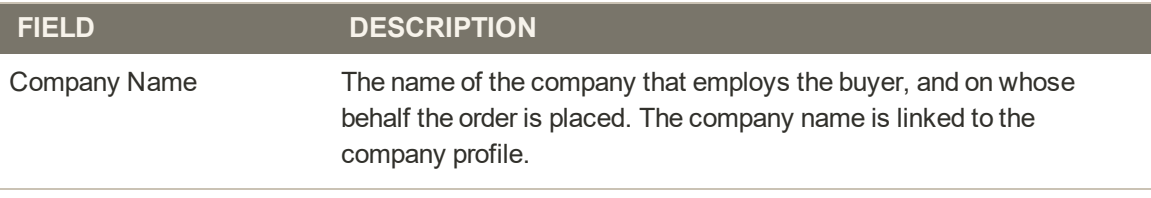

#### **ADDRESS INFORMATION**

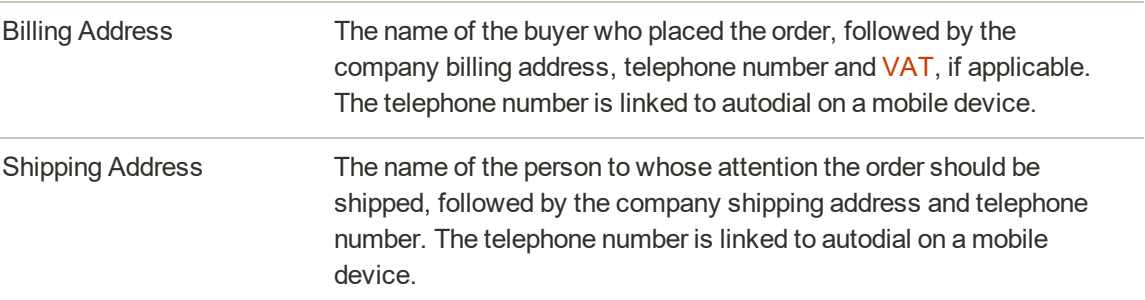

#### **PAYMENT & SHIPPING METHOD**

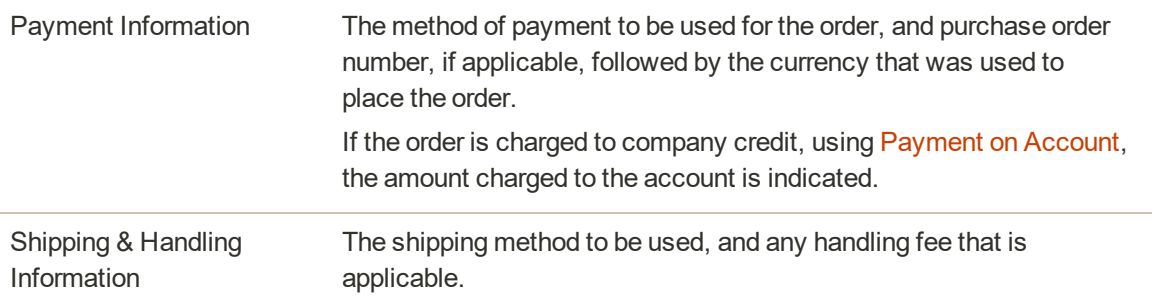

#### **ITEMS ORDERED**

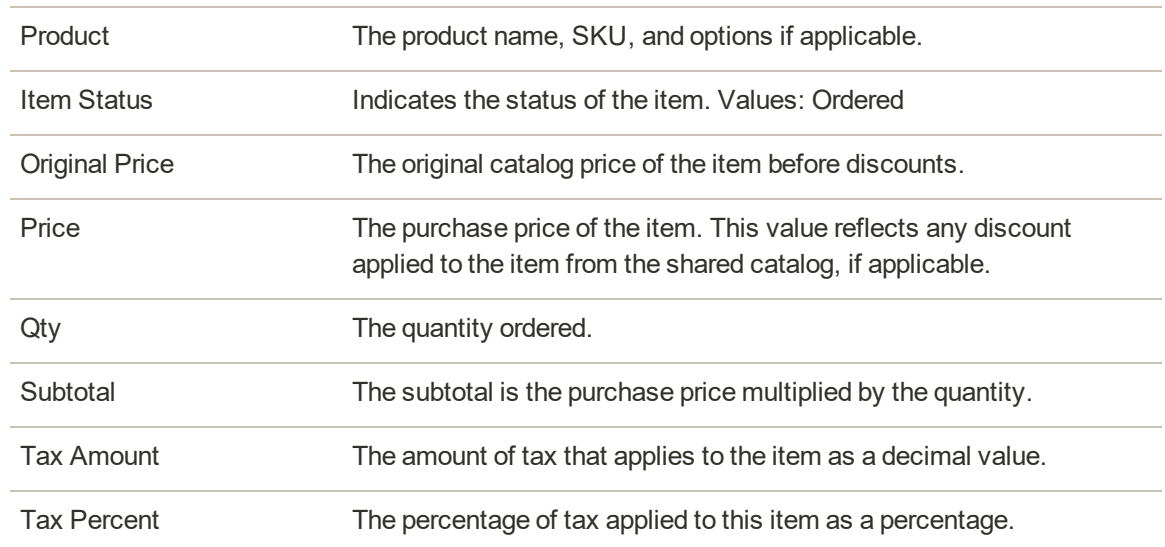

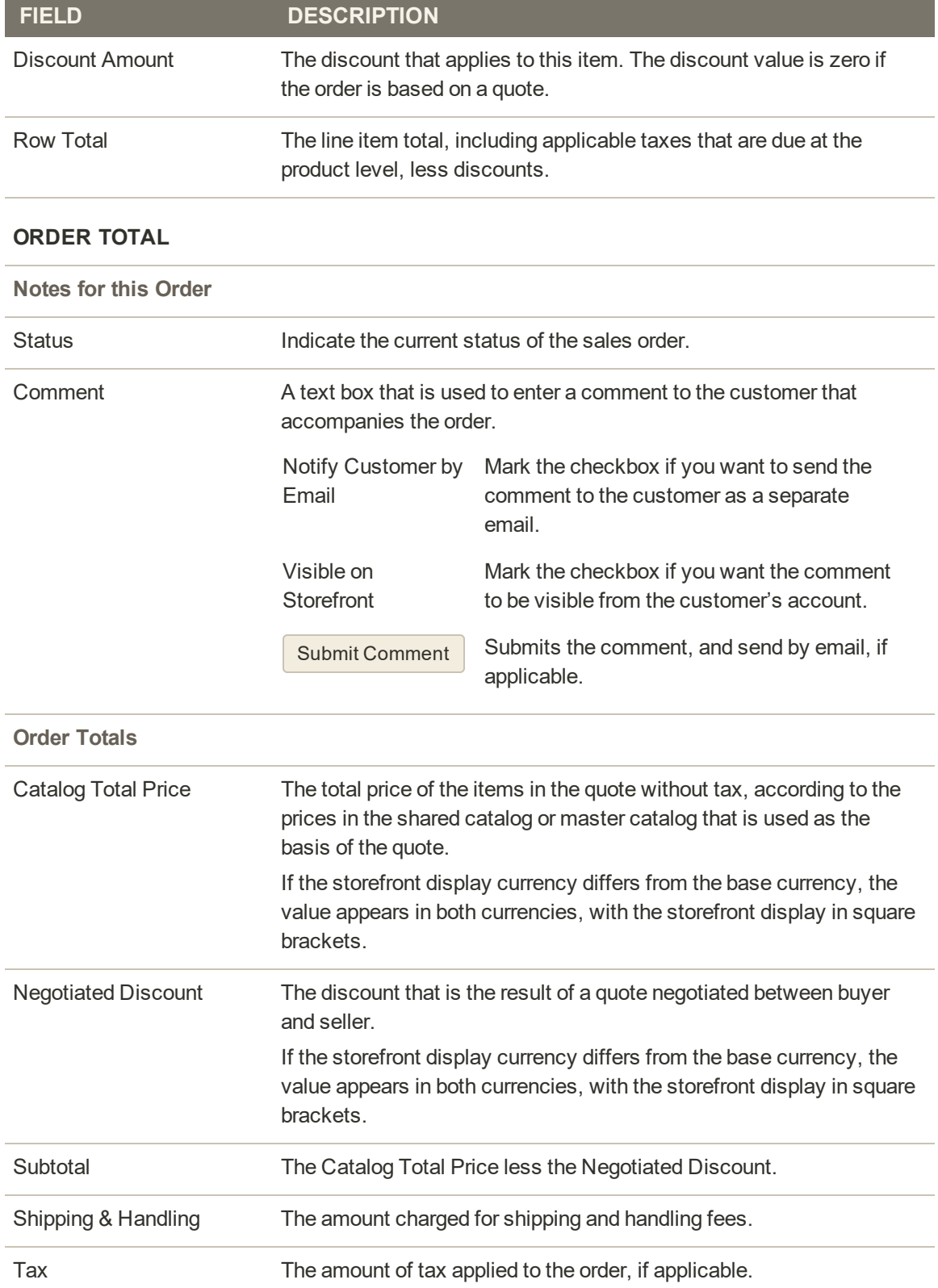

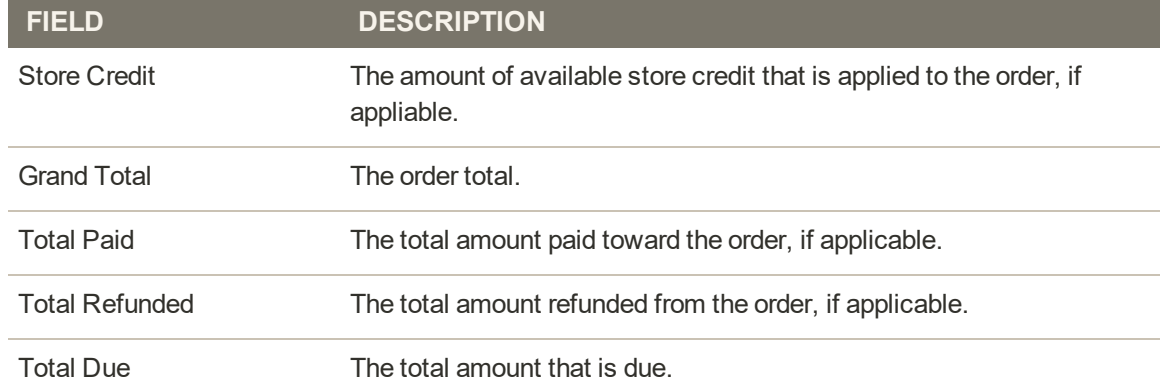
## **Order Status**

All orders have an order status that is associated with a stage in the order processing [workflow](#page-1153-0). The status of each order is shown in the Status column of the Orders grid. Your store has a set of predefined order status and order state settings. The order state describes the position of an order in the [workflow.](#page-1153-0)

| Orders             |                   |                                                                   |                                     |                            |                             |                              |                                   | $\alpha$                | admin =      |
|--------------------|-------------------|-------------------------------------------------------------------|-------------------------------------|----------------------------|-----------------------------|------------------------------|-----------------------------------|-------------------------|--------------|
|                    |                   |                                                                   |                                     |                            |                             |                              |                                   | <b>Create New Order</b> |              |
| Search<br>Actions. | Reset Filter<br>œ | 2 records found                                                   |                                     |                            |                             | $20 -$                       | Export to:<br>- per page          | CSY<br>×.<br>T pf T     | Export       |
| $\mathcal{R}$      | Order             | <b>Purchase</b><br>Point                                          | <b>Purchase Date</b>                | <b>Bill-to Name</b>        | Ship-to<br><b>Name</b>      | <b>Grand Total</b><br>(Base) | <b>Grand Total</b><br>(Purchased) | <b>Status</b><br>л      | Action       |
| Any $\approx$      |                   | Tw.                                                               | 圖<br>Fremit<br>圖<br>lo-             |                            |                             | (Grow)<br>I to               | From:<br>Bu.                      | п                       |              |
| ٠<br>巨             | 000000002         | <b>Main</b><br>Website<br>Store.<br>English                       | Main Website Jun 7, 2015 8:21:32 PM | Veronica<br>Costello:      | Veronica<br>Costello        | \$60.62                      | \$60.62                           | Closed                  | View         |
| m                  | 600000001         | Main Website<br>Main<br><b>Website</b><br><b>Store</b><br>English | Jun 7, 2015 9:21:30 PM              | <b>Veromta</b><br>Coctollo | <b>Varonica</b><br>Costello | \$36.39.                     | \$36.99                           | Processing              | <b>Villa</b> |

*Order Status*

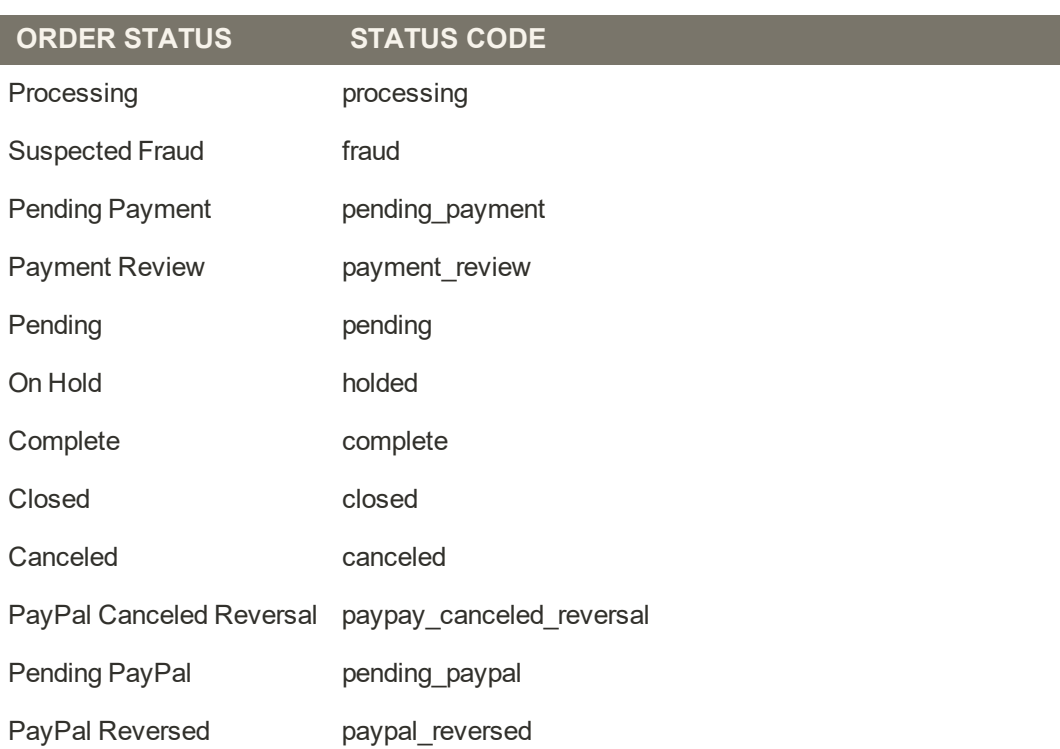

#### **Predefined Order Status**

# <span id="page-1153-0"></span>Order Status Workflow

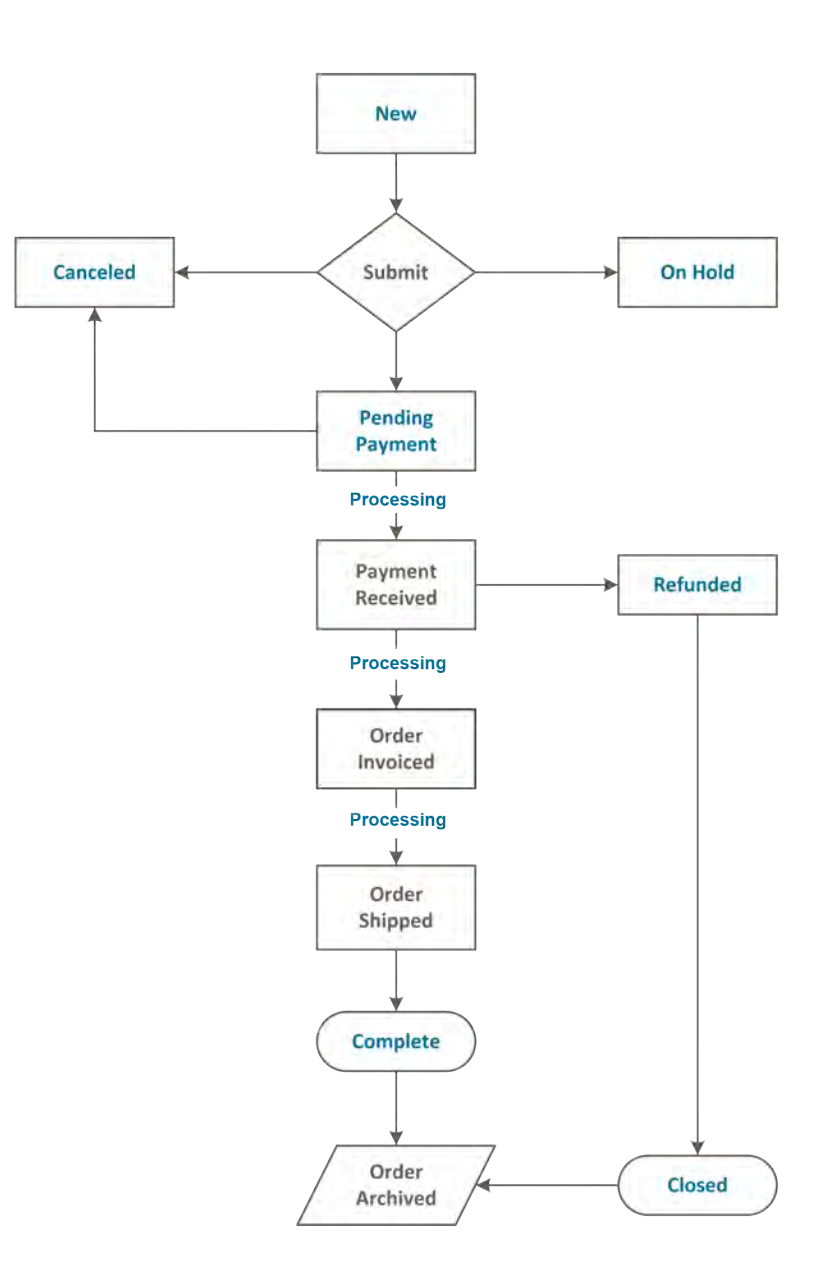

## Custom Order Status

In addition to the preset order status settings, you can create custom order status settings of your own, assign them to order states, and set a default order status for order states. For example, you might need a custom order status for orders such as "packaging" or "backordered," or for a status that is specific to your needs. You can create a descriptive name for the custom status, and assign it to the associated order state in the workflow.

Only default custom order status values are used in the order workflow. Custom status values that are not set as default can be used only in the comments section of the order.

| <b>Order Status</b>           |                          |                          |                              | Q                                                  | admin ·            |
|-------------------------------|--------------------------|--------------------------|------------------------------|----------------------------------------------------|--------------------|
|                               |                          |                          |                              | <b>Create New Status</b><br>Assign Status to State |                    |
| <b>Reset Filter</b><br>Search | 13 records found         |                          |                              |                                                    |                    |
| <b>Status</b>                 | <b>Status Code</b>       | <b>Default Status</b>    | <b>Visible On Storefront</b> | <b>State Code and Title</b>                        | ٠<br><b>Action</b> |
|                               |                          | $\overline{\phantom{a}}$ | $\star$                      |                                                    |                    |
| Processing                    | processing               | <b>Yes</b>               | Yés                          | processing[Suspected Fraud]                        | Unassign           |
| Suspected Fraud               | fraud                    | No                       | <b>Yes</b>                   | processing[Suspected Fraud]                        | Unassign           |
| Pending Payment               | pending_payment          | <b>Yes</b>               | No                           | pending_payment[Pending Payment]                   | Unassign           |
| Payment Review                | payment_review           | ves                      | <b>Yes</b>                   | payment_review[Suspected Fraud]                    | Unassign           |
| Suspected Fraud               | fraud                    | No                       | Yes:                         | payment_review[Suspected Fraud]                    | Unassign           |
| Pénding                       | pending                  | Ves                      | <b>Yes</b>                   | new[Pending]                                       | Unassign           |
| On Hold                       | holded                   | Yes:                     | <b>YAt</b>                   | holded(On Hold)                                    | Unassign           |
| Complete                      | complete                 | Yes.                     | Yes                          | complete[Complete]                                 | Unassign           |
| Closed                        | closed                   | Yes:                     | Yes.                         | closed[Closed]                                     | Unassign           |
| Canceled                      | canceled                 | Yes                      | Yes:                         | canceled[Canceled]                                 | Unassign           |
| Pending PayPal                | pending_paypal           |                          |                              |                                                    |                    |
| PayPal Reversed               | paypal_reversed          |                          |                              |                                                    |                    |
| PayPal Canceled Reversal      | paypal_canceled_reversal |                          |                              |                                                    |                    |

*Order Status Settings*

### **To create a custom order status:**

- **1.** On the Admin sidebar, tap **Stores**. Then under **Settings**, choose **Order Status**.
- **2.** In the upper-right corner, tap **Create New Status**.

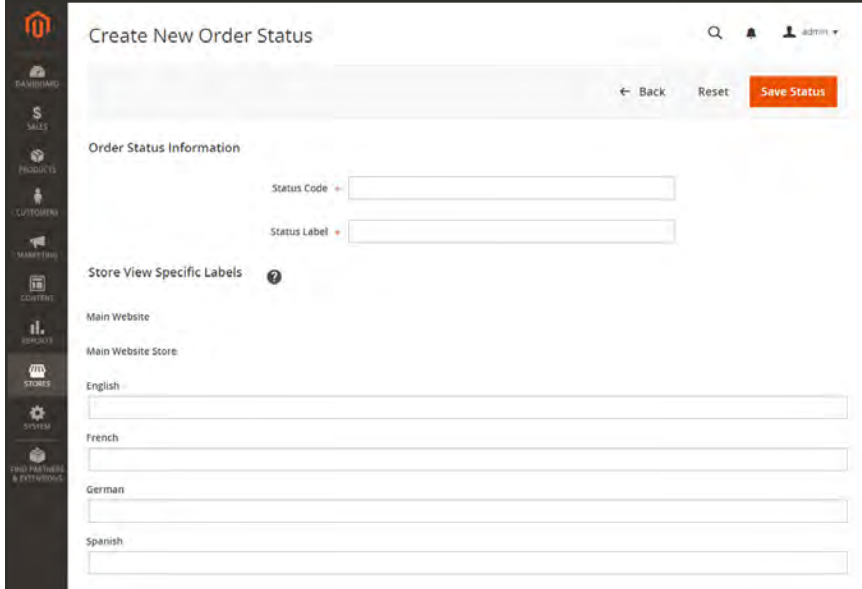

*Create New Order Status*

- **3.** Under **Order Status Information** section, do the following:
	- **a.** Enter a **Status Code** for internal reference. The first character must be a letter (a-z), and the rest can be any combination of letters and numbers (0-9). Use the underscore character instead of a space.
	- **b.** Enter a **Status Label** to identify the status setting in both the Admin and storefront.
- **4.** In the **Store View Specific Labels** section, enter any labels that are needed for different store views.
- **5.** When complete, tap **Save Status**.

### **To assign an order status to a state:**

**1.** On the Order Status page, tap **Assign Status to State**.

| <b>Order Status</b>           |                          |                       |                              |                                  | admin -<br>ı             |
|-------------------------------|--------------------------|-----------------------|------------------------------|----------------------------------|--------------------------|
|                               |                          |                       | <b>Assign Status</b>         | <b>Assign Status to State</b>    | <b>Create New Status</b> |
| <b>Reset Filter</b><br>Search | 13 records found         |                       |                              |                                  |                          |
| <b>Status</b>                 | <b>Status Code</b>       | <b>Default Status</b> | <b>Visible On Storefront</b> | <b>State Code and Title</b>      | <b>1</b> Action          |
|                               |                          | $\star$               | $\mathbf{r}$                 |                                  |                          |
| Processing                    | processing               | Yes.                  | Yes                          | processing[Suspected Fraud]      | Unassign                 |
| Suspected Fraud               | fraud                    | No                    | <b>Yes</b>                   | processing[Suspected Fraud]      | Umassign                 |
| Pending Payment               | pending_payment          | Yes                   | No                           | pending_payment(Pending Payment) | Unassign                 |
| Payment Review.               | payment_review           | Yes                   | Yes.                         | payment_review[Suspected Fraud]  | <b>Linastign</b>         |
| Suspected Fraud               | fraud                    | 100                   | Yes                          | payment_review(Suspected Fraud)  | Linasugn                 |
| Pending                       | pending                  | Ves.                  | Yes                          | new(Pending)                     | <b>Unastign</b>          |
| On Hold                       | holded                   | Yes:                  | Yes.                         | holded(On Hold)                  | Unassign                 |
| Complete.                     | complete                 | Yes:                  | Yes                          | .complete[Complete]              | Unassign                 |
| Closed                        | closed                   | Yes:                  | Yes                          | closed[Closed]                   | Unassign                 |
| Canceled                      | canceled                 | Yes.                  | Yes:                         | canceled(Canceled)               | Unassign                 |
| Pénding PayPal                | pending_paypal           |                       |                              |                                  |                          |
| PayPal Reversed               | paypal_reversed          |                       |                              |                                  |                          |
| PayPal Canceled Reversal      | paypal canceled reversal |                       |                              |                                  |                          |

*Assign Status*

- **2.** In the **Assignment Information** section, do the following:
	- **a.** Choose the **Order Status** that you want to assign. They are listed by status label.
	- **b.** Set **Order State** to the place in the workflow where the order status belongs.
	- **c.** To make this status the default for the order state, mark the **Use Order Status as Default** checkbox.
	- **d.** To make this status visible from the storefront, mark the **Visible On Storefront** checkbox.

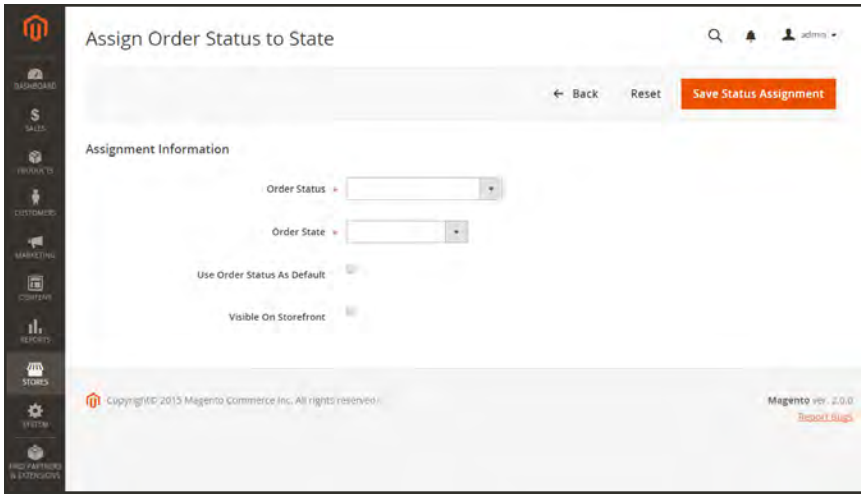

*Assign Status to State*

**3.** When complete, tap **Save Status Assignment**.

### **To edit an existing order status:**

- **1.** In the Order Status grid, open the status record in edit mode.
- **2.** Update the status settings as needed.
- **3.** When complete, tap **Save Status**.

#### **To remove an order status from an assigned state:**

A status setting cannot be unassigned from a state if the status is currently in use.

- **1.** In the Order Status grid, find the order status record to be unassigned.
- **2.** In the **Action** column on the far right of the row, tap the **Unassign** link.

A message appears at the top of the workspace that the order status has been unassigned. Although the order status label still appears in the list, it is no longer assigned to a state. Order status settings cannot be deleted.

#### **Order State**

#### **ORDER STATE**

New

Pending Payment

Processing When the state of new orders is set to "Processing," the option to "Automatically Invoice All Items" becomes available in the configuration.

**Order State (cont.)**

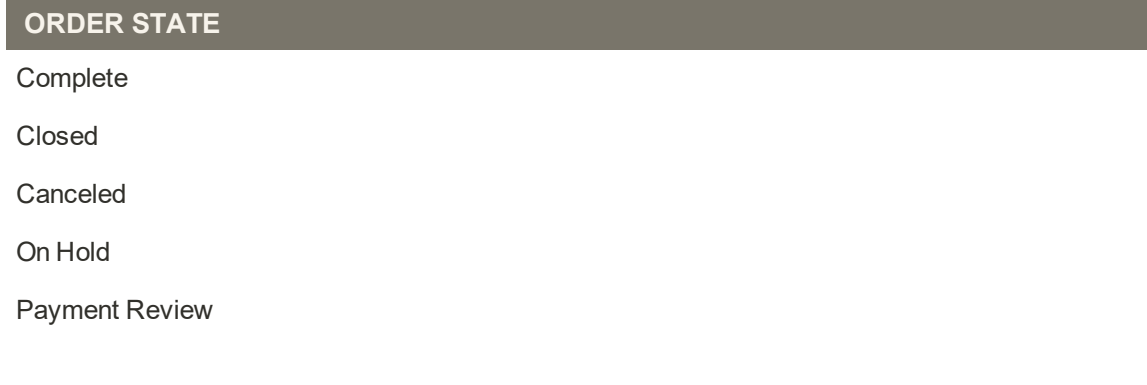

## Order Status Notification

Customers can track the status of their orders by [RSS feed](#page-618-0) if the Order RSS feed is enabled in the configuration. When enabled, a link to the RSS feed appears on each order.

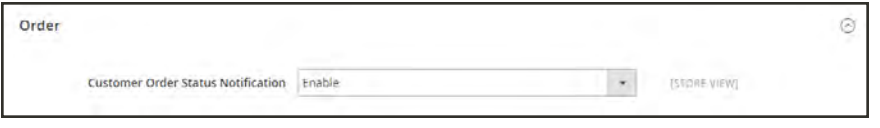

*Customer Order Status Notification*

### **To enable Order Status Notification:**

- **1.** On the Admin sidebar, tap **Stores**. Then under **Settings**, choose **Configuration**.
- **2.** In the panel on the left, under **Catalog**, choose **RSS Feeds**.
- **3.** Expand  $\odot$  the **Order** section.
- **4.** Set **Customer Order Status Notification** to "Enable".
- **5.** When complete, tap **Save Config**.

# **Scheduled Order Operations**

Magento [cron](#page-1610-0) jobs can be used to schedule the following order management tasks:

- [Pending Payment Order Lifetime](#page-1159-0)
- [Scheduled Grid Updates](#page-1160-0)

| Orders         |                   |                                                      |                         |                     |                    |                    |                         | $\alpha$<br>ÆО          | $L$ admin $\times$    |
|----------------|-------------------|------------------------------------------------------|-------------------------|---------------------|--------------------|--------------------|-------------------------|-------------------------|-----------------------|
|                |                   |                                                      |                         |                     |                    |                    |                         | <b>Create New Order</b> |                       |
|                | Search by keyword |                                                      | Q                       |                     |                    | <b>V</b> Fiturs    | O Difact Ves +          | O Columns .             | $L$ Door $*$          |
|                | Select items      | 9 records found<br>٠                                 |                         |                     |                    |                    | 20<br>٠<br>per page     | 18.<br>$\leq$           | $\rightarrow$<br>of 1 |
| $\overline{a}$ | Đ                 | <b>Purchase Point</b>                                | <b>Purchase Date</b>    | <b>Bill-to Name</b> | Ship-to Name       | Grand Total (Base) | Grand Total (Purchased) | <b>Status</b>           | Action                |
| o              | 000000001         | Main Website<br>Main Website Store<br>English        | Dec 4, 2015 11:47:38 AM | Veronica Costelio   | Veronica Costello  | \$34.00            | \$34.00                 | Processing              | View                  |
| <b>THE</b>     | 000000007         | Main Website<br>Main Website Store<br><b>English</b> | Jan 9, 2016 3:47:57 PM  | Jane Smith          | Jane Smith         | \$87.00            | \$87.00                 | Pending                 | <b>VWA</b>            |
| ь              | 000000008         | Main Website<br>Main Website Store<br><b>Bradish</b> | Jan 3, 2018 154:35 PM   | Claire Condra       |                    | \$63.00            | \$83.00                 | Fending                 | Vest                  |
|                | 000000002         | Alain Website<br>Main Website Store<br><b>Indsh</b>  | Dec 4, 2015 11:47:39 AM | Veronica Costello   | Ventinica Costallo | \$17.00            | \$32.00                 | Complete                | <b>Mark</b>           |
| o              | 000000003         | Main Website<br>Main Website Store<br>English        | Dec 5, 2015 10:29:08 AM | Veronica Costello   | Veromca Costello   | \$107.43           | \$107.43                | Corriplete              | <b>TWV</b>            |

*Orders Grid with Pending Orders*

# <span id="page-1159-0"></span>Pending Payment Order Lifetime

The lifetime of orders with pending payments is determined by the Orders Cron Settings configuration. The default value is set to 480 minutes, which is eight hours.

### **To set the lifetime of orders with pending payments:**

- **1.** On the Admin sidebar, tap **Stores**. Then under **Settings**, choose **Configuration**.
- **2.** In the panel on the left under **Sales**, choose **Sales**.
- **3.** Expand  $\odot$  the **Orders Cron Settings** section.

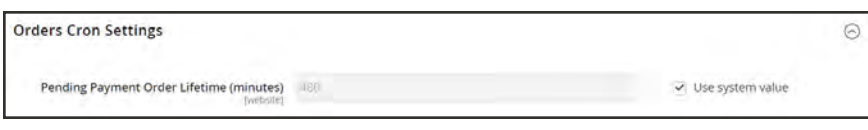

*Orders Cron Settings*

- **4.** In the **Pending Payment Order Lifetime (minutes)** field, enter the number of minutes before a pending payment expires.
- **5.** When complete, tap **Save Config**.

## <span id="page-1160-0"></span>Scheduled Grid Updates

The Grid Settings configuration schedules updates to the following order management grids, and reindexes the data as scheduled by [Cron:](#page-1610-0)

- [Orders](#page-1135-0)
- [Invoices](#page-1162-0)
- [Shipments](#page-1170-0)
- [Credit Memos](#page-1172-0)

The benefits of scheduling these tasks is to avoid the locks that occur when data is saved, and to reduce processing time. When enabled, any updates take place only during the scheduled cron job. For best results, Cron should be configured to run once every minute.

### **To enable scheduled grid updates and reindexing:**

- **1.** On the Admin sidebar, tap **Stores**. Then under **Settings**, choose **Configuration**.
- **2.** In the panel on the left under **Advanced**, choose **Developer**.
- **3.** Expand  $\odot$  the **Grid Settings** section.
- **4.** Set **Asynchronous Indexing** to "Enable."

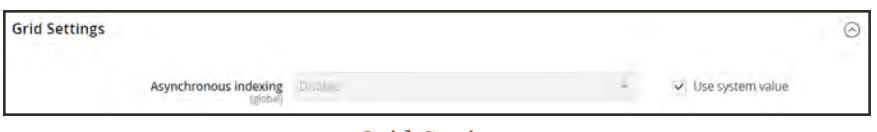

*Grid Settings*

**5.** When complete, tap **Save Config**.

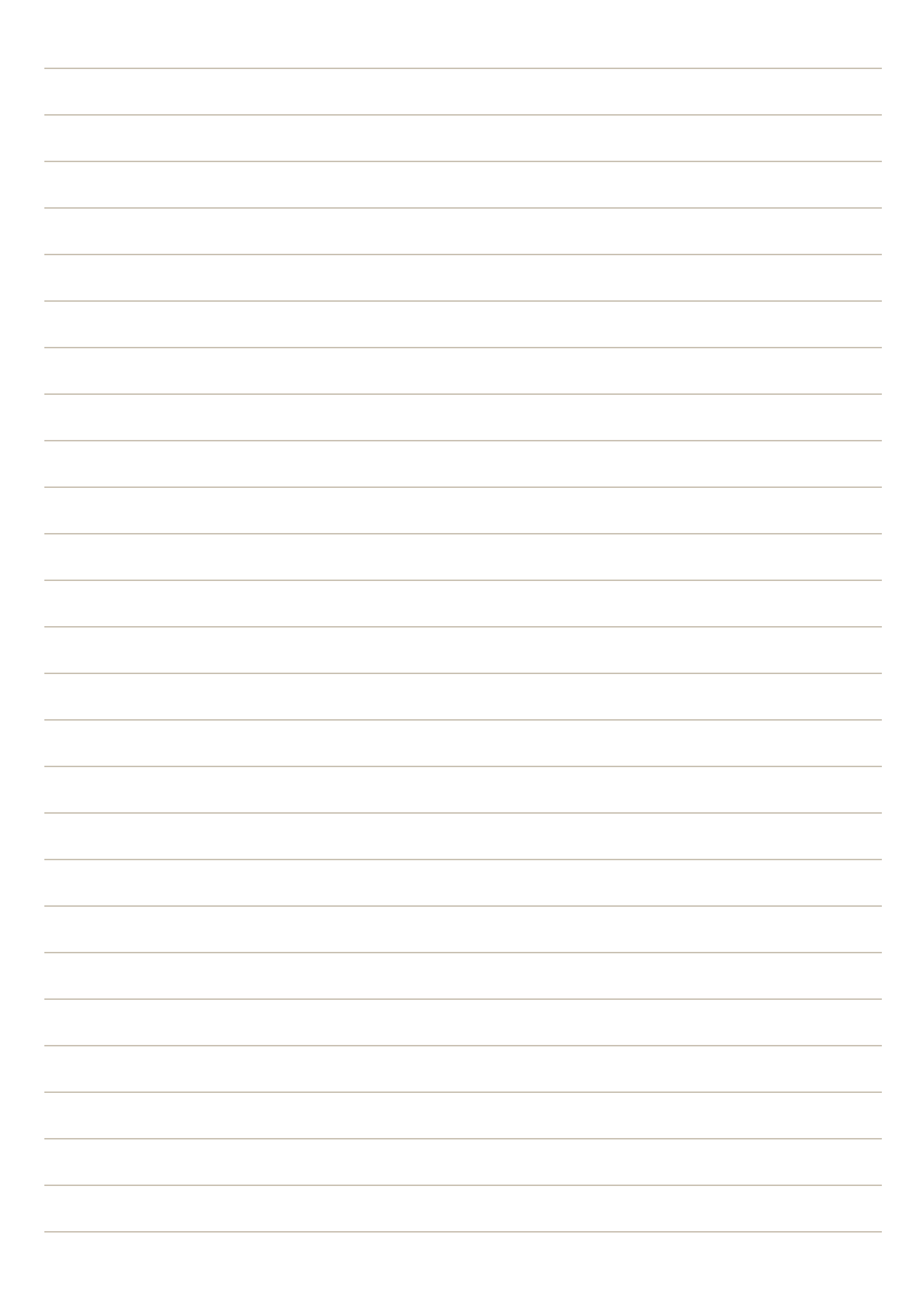

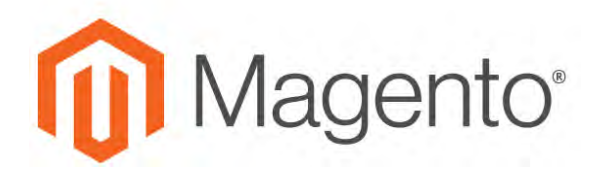

### <span id="page-1162-0"></span>**CHAPTER 66:**

# **Invoices**

An invoice is a record of the record of payment for an order. Multiple invoices can be created for a single order, and each can include as many or as few of the purchased products that you specify. You can upload a high-resolution logo for a print-ready PDF invoice, and include the [Order ID](#page-603-0) in the header. To customize the invoice template with your logo, see: [Preparing Your](#page-601-0) [Invoice Logo](#page-601-0).

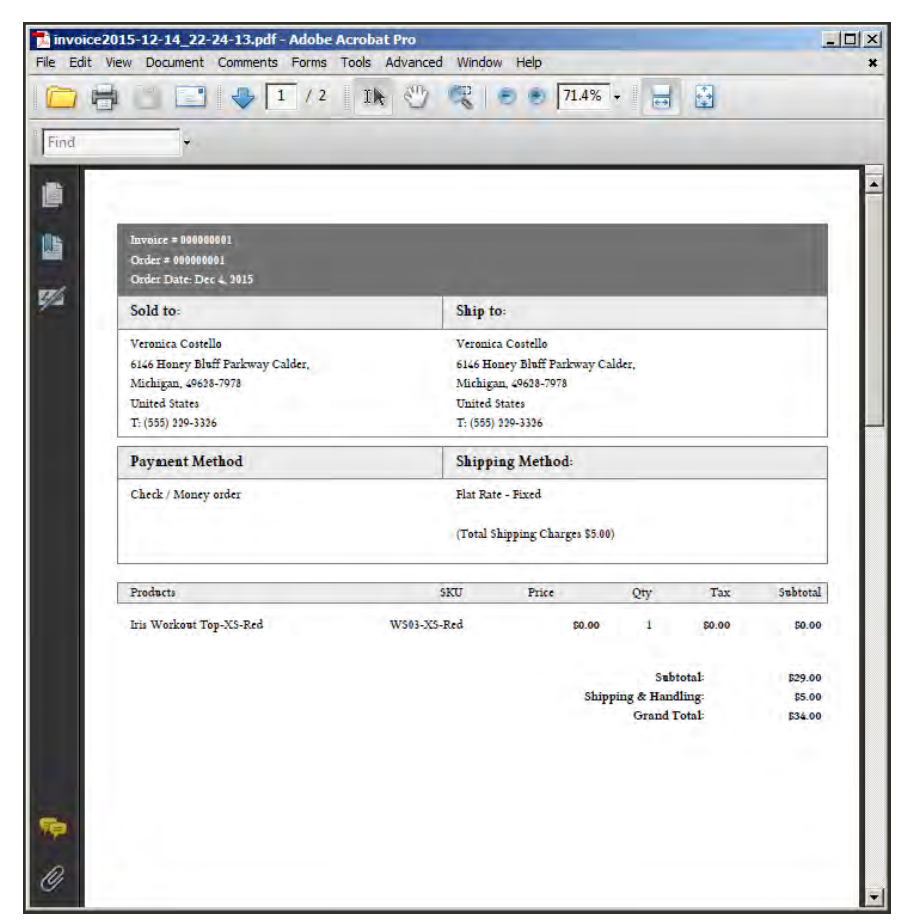

*PDF Invoice*

# **Creating an Invoice**

Creating an invoice for an order converts the temporary sales order into a permanent record of the order that cannot be canceled. A new invoice page looks similar to a completed order, with some additional fields. Every activity that is related to an order is noted in the Comments section of the invoice.

Normally, orders are invoiced and shipped after payment is received. However, if the method of payment is a purchase order, the order can be invoiced and shipped before payment is received. You can generate an invoice with a packing slip, and also print shipping labels from your carrier account. A single order can be divided into partial shipments which are invoiced separately, if necessary.

When the state of new orders is set to "Processing," the option to "Automatically Invoice All Items" becomes available in the configuration. Some credit card payment methods complete the invoicing step as part of the process when Payment Action is set to "Authorize and Capture." In such a case, the Invoice button does not appear, and the order is ready to ship.

Before an invoice can be printed, it must first be generated for the order. To view or print the PDF, first download and install a PDF reader such as [Adobe Acrobat Reader](https://get.adobe.com/reader/).

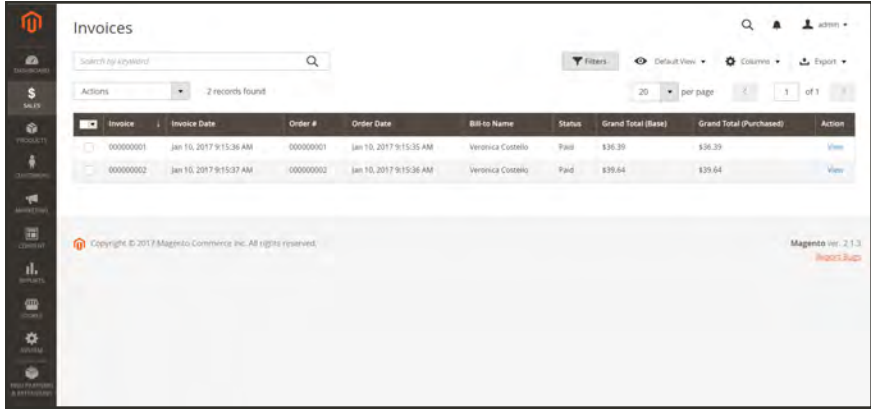

*Invoices*

### **To invoice an order:**

- **1.** On the Admin sidebar, tap **Sales**. Then under **Operations**, choose **Orders**.
- **2.** Find the order in the grid, and do the following:
	- **a.** In the **Action** column, click the **View** link.
	- **b.** In the upper-right corner, tap **Invoice**. The new invoice page looks similar to a completed order page, with additional fields that can be edited.

The Invoice button does not appear for orders placed with the "Authorize and Capture" payment action.

- **3.** If the items are ready to ship, you can generate a packing slip for the shipment at the same time you create the invoice. To create a packing slip, do the following:
	- **a.** In the **Shipping Information** section, mark the **Create Shipment** checkbox. A shipment record will be created at the same time the invoice is generated.

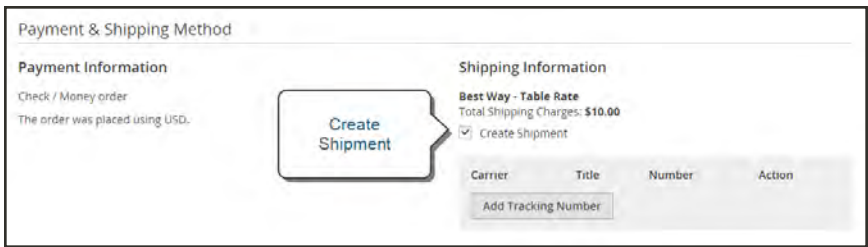

*Create Shipment*

- **b.** To include a tracking number, tap **Add Tracking Number** . Then, enter the following:
	- Carrier
	- Title
	- Number
- **c.** If you need to generate a partial invoice, do the following:

In the **Items to Invoice** section, update the **Qty to Invoice** column to include only specific items on the invoice. Then, tap **Update Qty's**.

| Product                                                                | Price   | Qty       | <b>Qty to Invoice</b> | Subtotal     | <b>Tax Amount</b> | <b>Discount Amount</b> | <b>Row Total</b> |
|------------------------------------------------------------------------|---------|-----------|-----------------------|--------------|-------------------|------------------------|------------------|
| Overnight Duffle<br>5KU: 24-WB07                                       | \$45.00 | Ordered 1 | T.                    | \$45.00      | \$3.71            | \$0.00                 | \$48.71          |
| Affirm Water Bottle<br>SKU: 24-UG06                                    | \$7.00  | Ordered 1 | $\pm$                 | \$7.00<br>74 | \$0.58            | \$0.00<br>a ya         | \$7.58           |
| Harmony Lumaflex <sup>®</sup> Strength Band Kit<br><b>SKU: 24-UG03</b> | \$22.00 | Ordered 1 | Ŧ                     | \$22.00      | \$1.82            | \$0.00                 | \$23.82          |
| Pursuit Lumaflex <sup>te</sup> Tone Band<br>SKU: 24-UG02               | \$16,00 | Ordered 1 | $\delta$              | \$16.00      | \$1.32            | \$0.00<br>m e          | \$17.32          |

*Items to Invoice*

- **4.** If an online payment method was used for the order, set **Amount** to the appropriate option.
- **5.** To notify customers by email when the invoice is generated, do the following:
	- **a.** Mark the **Email Copy of Invoice** checkbox.
	- **b.** Enter any **Invoice Comments**. To include the comments in the notification email, mark the **Append Comments** checkbox.
- **6.** When complete, tap **Submit Invoice** at the bottom of the page. The status of the order changes from "Pending" to "Complete."

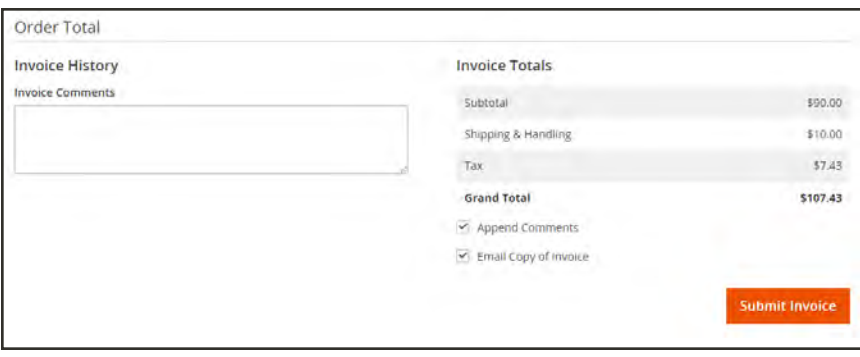

*Submit Invoice*

|                                                                                                    |         |     |                                               |                                                                                           | $\leftarrow$ Back               | <b>Send Email</b><br>Print |
|----------------------------------------------------------------------------------------------------|---------|-----|-----------------------------------------------|-------------------------------------------------------------------------------------------|---------------------------------|----------------------------|
| Order & Account Information                                                                                                  |         |     |                                               |                                                                                           |                                 |                            |
| Order # 000000006 (The order confirmation email                                                                              |         |     |                                               | <b>Account Information</b>                                                                |                                 |                            |
| was sent)                                                                                                    |         |     |                                               | Customer Name                                                                             |                                 | Jane Smith                 |
| Order Date                                                                                                    |         |     | Dec 16, 2015, 2:59:10 PM                      | Email:                                                                                    |                                 | janesmith@example.com      |
| Order Status                                                                                                    |         |     | Complete                                      | Customer Group                                                                            |                                 | General                    |
| Purchased From                                                                                                    |         |     | Main Website<br>Main Website Store<br>English |                                                                                           |                                 |                            |
| Placed from IP.                                                                                                    |         |     | 10.237.184.95                                 |                                                                                           |                                 |                            |
| <b>Address Information</b>                                                                                                   |         |     |                                               |                                                                                           |                                 |                            |
| <b>Billing Address Edit</b>                                                                                                  |         |     |                                               | <b>Shipping Address Edit</b>                                                              |                                 |                            |
| Jane Smith<br>10441 Jefferson Blvd, Suite 200<br>Culver City, California, 90232<br><b>United States</b><br>T: (000) 123-4567 |         |     |                                               | Jane Smith<br>Culver City, California, 90232<br><b>United States</b><br>T: (000) 123-4567 | 10441 Jefferson Blvd, Suite 200 |                            |
|                                                                                                    |         |     |                                               |                                                                                           |                                 |                            |
| Payment & Shipping Method                                                                                                    |         |     |                                               |                                                                                           |                                 |                            |
| <b>Payment Information</b>                                                                                                   |         |     |                                               | <b>Shipping Information</b>                                                               |                                 |                            |
|                                                                                                    |         |     |                                               | <b>Best Way - Table Rate</b>                                                              |                                 |                            |
| Check / Money order<br>The order was placed using USD.                                                                       |         |     |                                               |                                                                                           | Total Shipping Charges: \$10.00 |                            |
| Items Invoiced                                                                                                    |         |     |                                               |                                                                                           |                                 |                            |
| Product                                                                                                    | Price   | Qty | Subtotal                                      | <b>Tax Amount</b>                                                                         | <b>Discount Amount</b>          | <b>Row Total</b>           |
| Luma Analog Watch<br>SKU: 24-WG09                                                                                            | \$43.00 | t.  | \$43.00                                       | \$0.00                                                                                    | \$0.00                          | \$43.00                    |
| Summit Watch<br><b>SKU: 24-MG03</b>                                                                                          | \$54.00 |     | \$54.00                                       | \$0.00                                                                                    | \$0.00                          | \$54.00                    |
| <b>Order Total</b>                                                                                                    |         |     |                                               |                                                                                           |                                 |                            |
|                                                                                                    |         |     |                                               | <b>Invoice Totals</b>                                                                     |                                 |                            |
| <b>Invoice History</b><br><b>Comment Text</b>                                                                                |         |     |                                               |                                                                                           |                                 |                            |
|                                                                                                    |         |     |                                               | Subtotal                                                                                  |                                 | \$97.00                    |
|                                                                                                    |         |     |                                               | Shipping & Handling<br><b>Grand Total</b>                                                 |                                 | \$10.00<br>\$107.00        |

*Completed Invoice*

## **To print the invoice:**

- **1.** At the top of the workspace, tap **Print** to generate a PDF of the invoice
- **2.** Do one of the following:
	- Send the PDF invoice to a printer.
	- Save the PDF file.

To customize the default invoice, see: [Preparing Your Invoice Logo](#page-601-0).

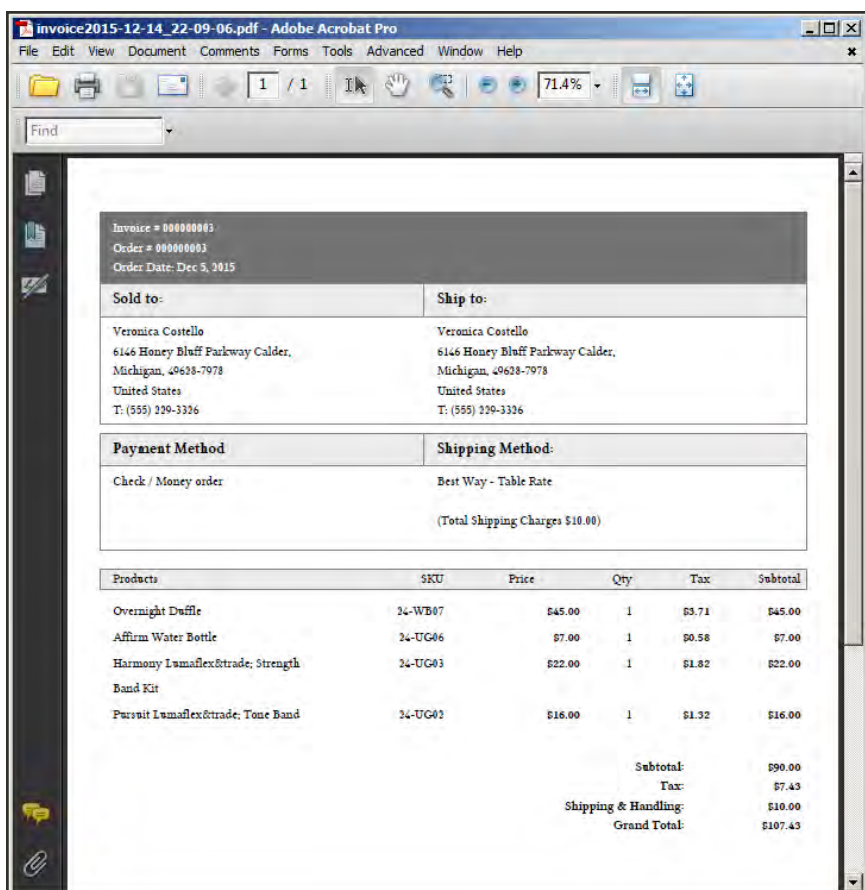

*Default PDF Invoice*

## **Payment Actions**

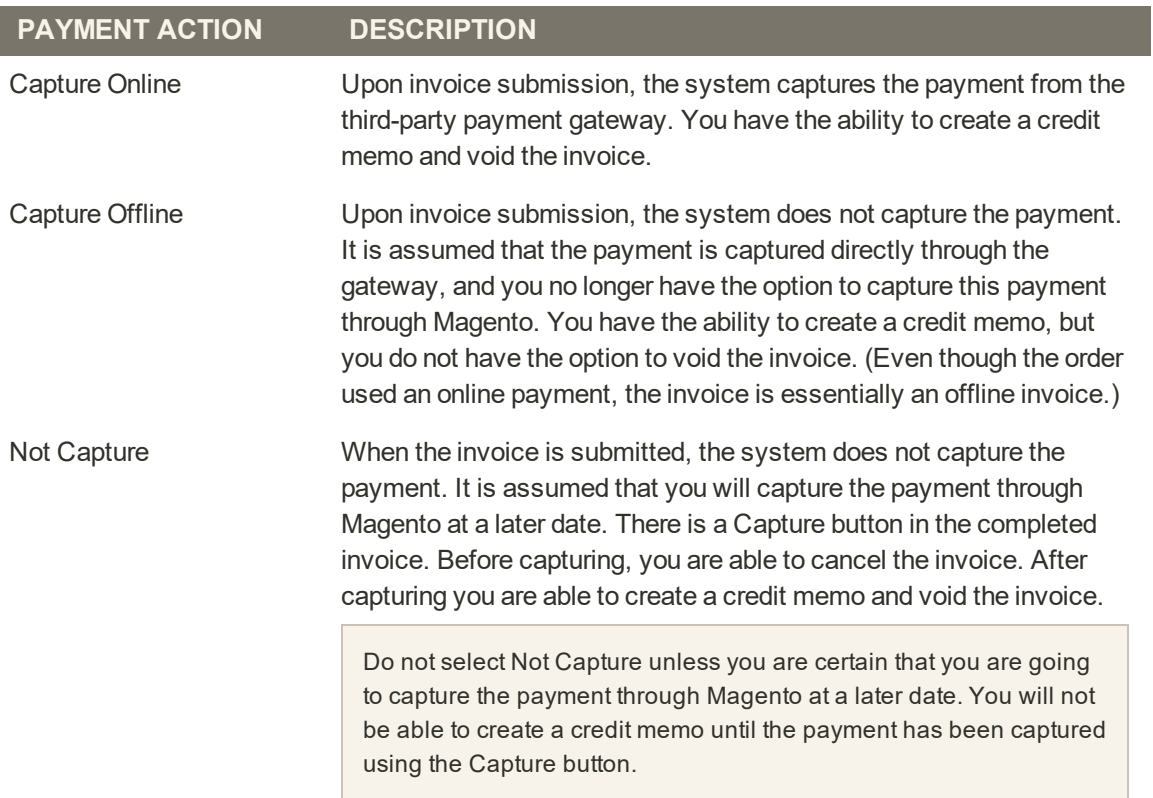

# **Printing Multiple Invoices**

Invoices can be printed individually or as a batch. However, before an invoice can be printed, it must first be generated for the order. To add your logo and address to the invoice, see: [Preparing Your Invoice Logo](#page-601-0).

To view or print the PDF, you must have a PDF reader. You can download [Adobe Reader](http://www.adobe.com/products/reader.html) at no charge.

### **To print multiple invoices:**

- **1.** On the Admin sidebar, tap **Sales**. Then under **Operations**, choose **Invoices**.
- **2.** In the **Invoices** grid, mark the checkbox of each invoice to be printed.
- **3.** Set the **Actions** control to "PDF Invoices."

| ø<br>DASHICLARE              | search by keyword.                   | Q                       |           | <b>T</b> Filters        | $\bullet$<br>Default View v          | ó.<br>Columns . |               | <b>土</b> Export ▼ |
|------------------------------|--------------------------------------|-------------------------|-----------|-------------------------|--------------------------------------|-----------------|---------------|-------------------|
| $\mathbf{s}$<br><b>SALES</b> | Select Items<br>٠<br>PDF Invoices    | PDF                     |           |                         | 20<br>per page<br>$\pmb{\mathrm{v}}$ |                 |               | of 1              |
| ŵ<br><b>IMODUCTS</b>         | <b>BIVUISS</b><br><b>TELES</b>       | Invoices<br>m           | Order #   | <b>Order Date</b>       | <b>Bill-to Name</b>                  | <b>Status</b>   | <b>Amount</b> | Action            |
|                              | $\checkmark$<br>000000001            | Dec 4, 2015 11:47:39 AM | 000000001 | Dec 4, 2015 11:47:38 AM | Veronica Costello                    | Paid            | \$34.00       | <b>View</b>       |
| CUSTOMERS                    | $\overline{\mathsf{v}}$<br>000000002 | Dec 4, 2015 11:47:39 AM | 000000002 | Dec 4, 2015 11:47:39 AM | Veronica Costello                    | Paid            | \$37.00       | View              |
|                              | <b><i><u>AMARANA</u>NY</i></b>       | Dec 14, 2015 4:00:55 PM | 000000003 | Dec 5, 2015 10:39:08 AM | Veronica Costello                    | Paid            | \$107.43      | View.             |
|                              | Checkbox                             |                         |           |                         |                                      |                 |               |                   |

*Print Invoices*

The invoices are saved in a single PDF file that can be sent to a printer, or saved.

<span id="page-1170-0"></span>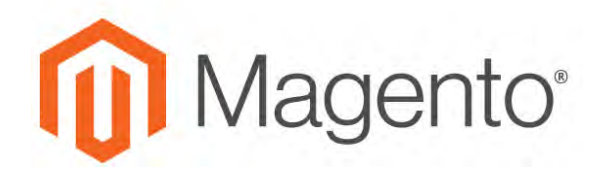

### **CHAPTER 67:**

# **Shipments**

The Shipments grid lists the shipment record of all invoices that have been prepared for shipping. A shipment record can be generated when an order is [invoiced.](#page-1162-0)

|                         | Shipments                                |                                                            |           |                         |                             | Q                       | 1<br>admin +                             |
|-------------------------|------------------------------------------|------------------------------------------------------------|-----------|-------------------------|-----------------------------|-------------------------|------------------------------------------|
|                         | Search by keyword                        | $\alpha$                                                   |           | Filters                 | $\bullet$<br>Default View . | Columns +               | 上 Export +                               |
|                         | $\overline{\phantom{a}}$<br>Select Items | 3 records found                                            |           |                         | 20<br>+ per page            | $\sim$<br>$\mathcal{L}$ | of 1                                     |
| $\overline{\mathbf{x}}$ | Shipment                                 | <b>Ship Date</b>                                           | Order     | <b>Order Date</b>       | <b>Ship to Name</b>         | <b>Total Quantity</b>   | <b>Action</b>                            |
| ш                       | 000000001                                | Dec 4, 2015 11:47:39 AM                                    | 000000001 | Dec 4, 2015 11:47:38 AM | Veronica Costello           | 1.0000                  | View                                     |
|                         | 000000002                                | Dec 4, 2015 11:47:39 AM                                    | 000000002 | Dec 4, 2015 11:47:39 AM | Veronica Costello           | 1.0000                  | View                                     |
| o                       | 00000003                                 | Dec 14, 2015 4:00:55 PM                                    | 000000003 | Dec 5, 2015 10:39:08 AM | Veronica Costello           | 4,0000                  | View                                     |
| ⋒                       |                                          | Copyright© 2015 Magento Commerce Inc. All rights reserved. |           |                         |                             |                         | Magento ver. 2.0.0<br><b>Heport Bugs</b> |
|                         |                                          |                                                            |           |                         |                             |                         |                                          |

*Shipments*

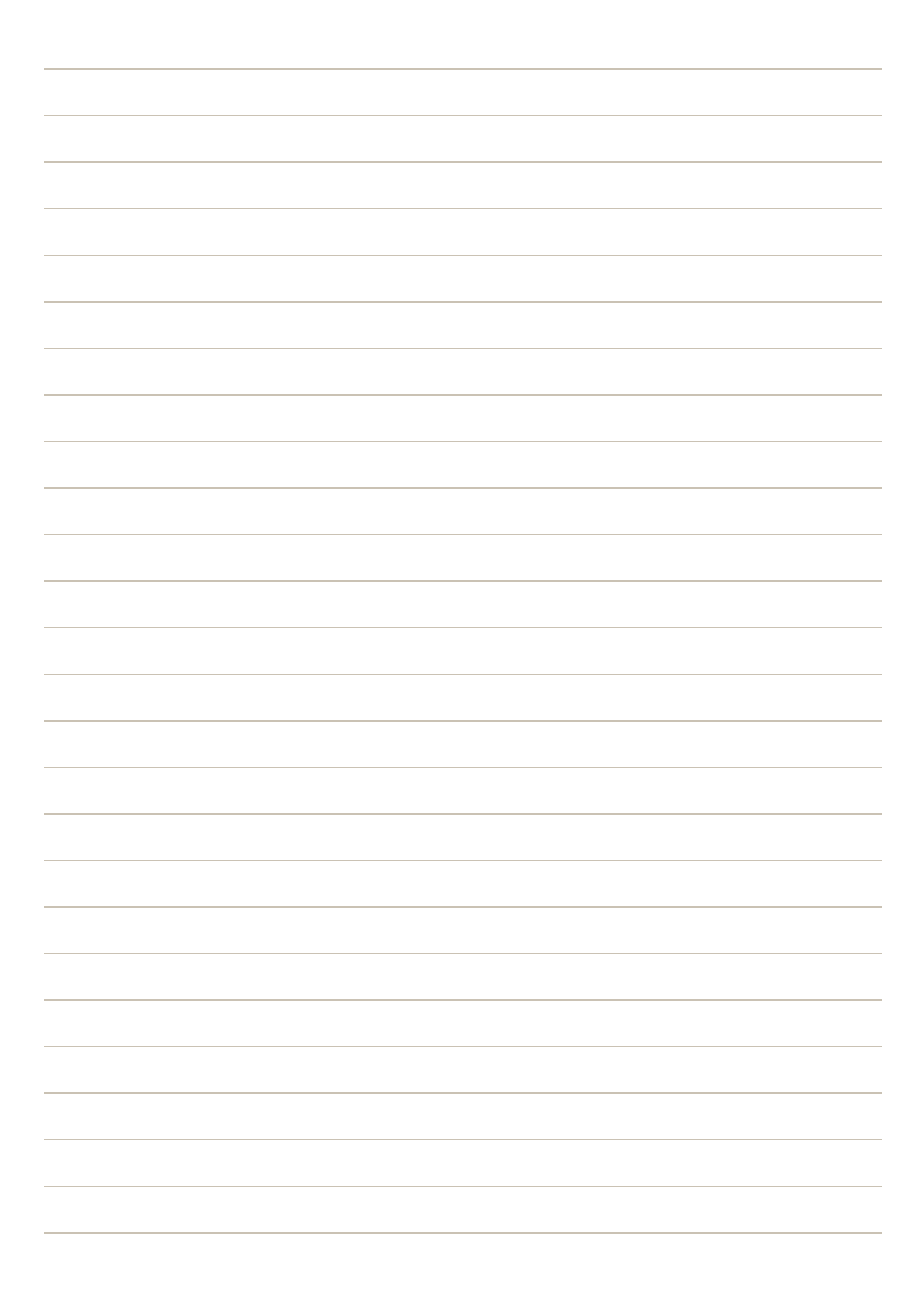

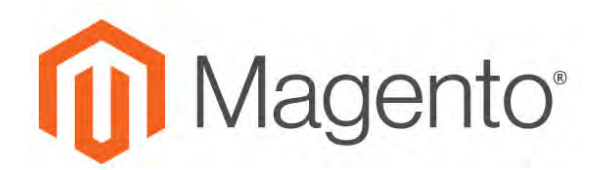

<span id="page-1172-0"></span>**CHAPTER 68:**

# **Credit Memos**

A credit memo is a document that shows the amount that is due the customer for a full or partial refund. The amount can be applied toward a purchase, or refunded to the customer. You can print a credit memo for a single order, or for multiple orders as a batch. Before a credit memo can be printed, it must first be generated for the order. The credit memo grid lists the credit memos that have been issued. to customers.

The methods that are available to issue refunds depends on the payment method that was used for the order. Orders that were placed using [Store Credit](#page-1184-0), [Payment on Account,](#page-1279-0) or [Company](#page-976-0) [Credit](#page-976-0) can be refunded to the respective account. Orders that were paid by credit card through a payment gateway can be refunded online, by the payment processor. Orders that were paid [COD](#page-1277-0) or by [check or money order](#page-1275-0) are refunded offline.

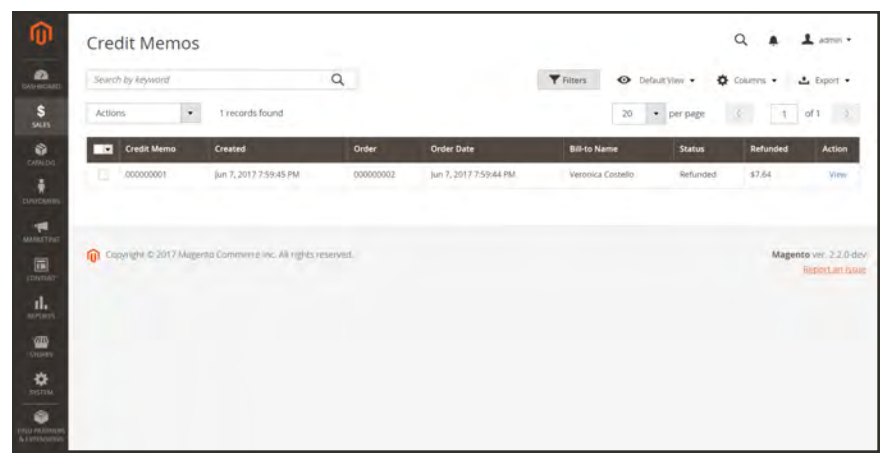

*Credit Memos*

# **Product Return Workflow**

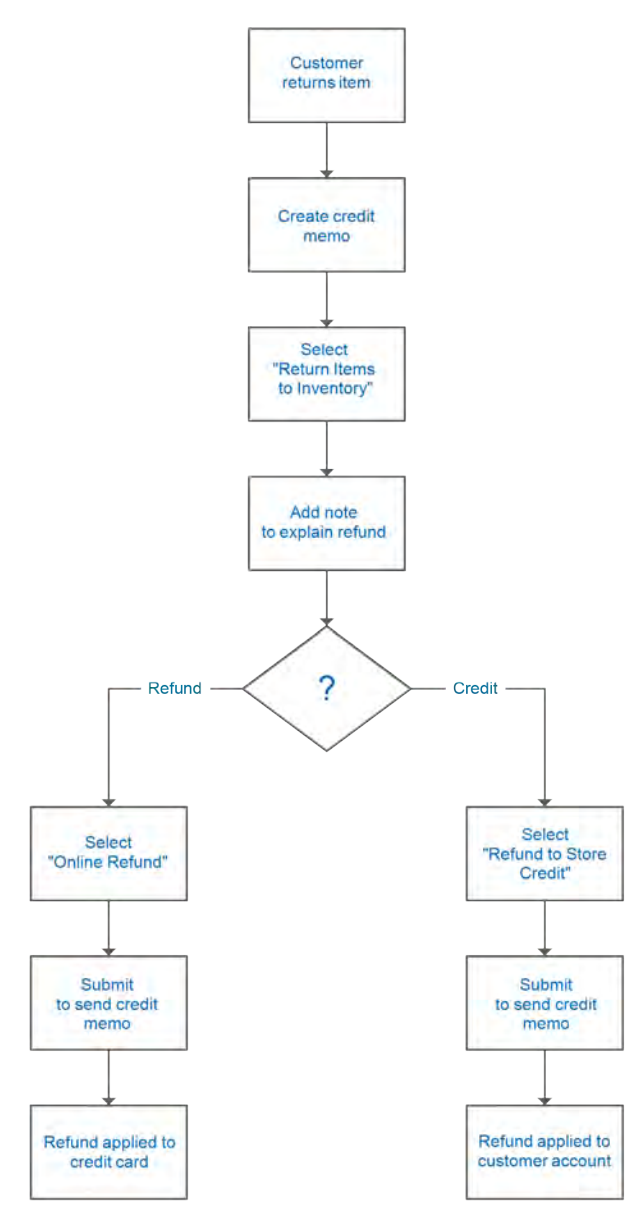

*Product Return Workflow*

## **Issuing a Credit Memo**

Before a credit memo can be printed, it must first be generated for the order. If you create a credit memo for an order that includes gift options, the refund for the gift wrapping and/or printed card appears in the Refund Totals section of the credit memo. To exclude these costs from the amount to be refunded, enter the amount as an Adjustment Fee. If multiple credit memos are issued for the same order, the refund for gift options appears in only the first credit memo.

| ⋒                                 | #000000006       |                             |                                                          |                            | $\perp$ some $\sim$<br>a  |
|-----------------------------------|------------------|-----------------------------|----------------------------------------------------------|----------------------------|---------------------------|
| ஆ<br>$\frac{S}{9.15}$             |                  |                             | $\leftarrow$ Back                                        | Send Email<br>Credit Memo  | Reorder<br>Create Returns |
| $\bullet$<br>mon.cn.              | ORDER VIEW       | Order & Account Information |                                                          | Credit Memo                |                           |
| ô<br><b>DETTINER</b>              | Information      | sent)                       | Order # 000000006 (The order confirmation email was      | Accor<br>CLIADININ PLAYING | <b>Verenica Costéliei</b> |
| $\mathbf{r}$<br><b>MARATIN</b>    | <b>Invoices</b>  | Order Date                  | Feb 27, 2016, 1:37:55 PM                                 | Email                      | roni costilierample.com   |
|                                   | Credit Memos     | Order Status                | Complete                                                 | <b>Tustomer Group</b>      | <b>General</b>            |
| 圓                                 | <b>Shipments</b> | Purchased From              | Main Website<br>Main Website Store<br>Default Store View |                            |                           |
| $\frac{\text{d}}{\text{d}x}$<br>凰 | Comments History | Placed from it-             | 10.237.181.57                                            |                            |                           |

*Create Credit Memo*

### **To issue a credit memo:**

- **1.** On the Admin sidebar tap **Sales**. Then, choose **Orders**.
- **2.** Find the completed order in the grid. Then in the **Action** column, click the **View** link to open the order.
- **3.** In the button bar at the top of the page, tap **Credit Memo**. (The button appears only after an order is invoiced.)

| #000000005            |                                                                                                    |                                                          |            |                                                                                                    | $\Omega$ | $\perp$ admin $\sim$  |
|-----------------------|----------------------------------------------------------------------------------------------------|----------------------------------------------------------|------------|----------------------------------------------------------------------------------------------------|----------|-----------------------|
|                       |                                                                                                    | + Back                                                   | Send Email | Credit Memo                                                                                                    | Reorder  | <b>Create Returns</b> |
| $\boldsymbol{\theta}$ | The credit limit for ABC Company is \$5,000.00. Its outstanding balance, including this order, currently totals -\$4,535.25 |                                                          |            |                                                                                                    |          |                       |
| <b>ORDER VIEW</b>     | Order & Account Information                                                                                                 |                                                          |            |                                                                                                    |          |                       |
| Information           | Order # 000000005 (The order confirmation email<br>was sent)                                                                |                                                          |            | <b>Account Information</b>                                                                                                 |          |                       |
|                       |                                                                                                    |                                                          |            | Customer Name                                                                                                    |          | Lots Price            |
| <i>invotces</i>       | Order Date                                                                                                    | Aug 28, 2017, 10:10:31 AM                                |            | Email                                                                                                    |          | docs3@magento.com     |
|                       | Order Status                                                                                                    | Complete                                                 |            | Customer Group                                                                                                    |          | ABC Catalog           |
| Credit Memos          | Order Placed From Ouble                                                                                                    | #14: Abominable Hoodie                                   |            | Company Name                                                                                                    |          | <b>ABC Company</b>    |
| <b>Shipments</b>      | Purchased From                                                                                                    | Main Website<br>Main Website Store<br>Default Store View |            |                                                                                                    |          |                       |
| Comments History      | Placed from iP                                                                                                    | 10.236.6.160                                             |            |                                                                                                    |          |                       |
|                       | Address Information                                                                                                    |                                                          |            |                                                                                                    |          |                       |
|                       | <b>Billing Address Edit</b>                                                                                                 |                                                          |            | Shipping Address Edit                                                                                                    |          |                       |
|                       | Lots Price<br>ABC Company<br>10 Fifth Avenue, Suite 100<br>San Diego, California, 92103<br>United States<br>T: 999 999-9999 |                                                          |            | Lois Price<br>ABC Company<br>10 Fifth Avenue, Suite 100<br>San Diego, California, 92103<br>United States<br>1-999 999 9999 |          |                       |

*Create Credit Memo*

The New Credit Memo page looks similar to the completed order page, with an Items to Refund section that lists each item from the invoice.

| Items to Refund                                                   |         |                                         |                              |                      |            |                   |                        |                               |
|-------------------------------------------------------------------|---------|-----------------------------------------|------------------------------|----------------------|------------|-------------------|------------------------|-------------------------------|
| Product                                                           | Price   | Qty                                     | W.<br><b>Return to Stock</b> | <b>Qty to Refund</b> | Subtotal   | <b>Tax Amount</b> | <b>Discount Amount</b> | Row Total                     |
| Abominable Hoodle<br>SKU: MH09-L-Green<br>Size: L<br>Color: Green | \$69.00 | Ordered 15<br>Invoiced 15<br>Shipped 15 | ÷                            | 15                   | \$1,035.00 | \$0.00            | \$0.00                 | and the control<br>\$1,035.00 |
|                                                                   |         |                                         | Update Olya                  |                      |            |                   |                        |                               |

*Items to Refund*

If an online payment method was used, you will not be able to edit these fields.

- **4.** Do one of the following:
	- <sup>l</sup> If the product is to be returned to inventory, mark the **Return to Stock** checkbox.
	- If the product will not be returned to inventory, leave the checkbox blank.

The Return to Stock checkbox appears only if inventory Stock Options are set to "Decrease Stock When Order Is Placed."

- **5.** Complete the following:
	- **a.** In the **Qty to Refund** box, enter the number of items to be returned. Then, press the **Enter** key to record the change. The Update Qty's button becomes active.
	- **b.** Enter **0** for the **Qty to Refund** of any items that are not to be refunded.
	- **c.** Tap **Update Qty's** to recalculate the total. (The amount to be credited cannot exceed the maximum amount that is available for refund.)
- **6.** In the **Refund Totals** section, do the following, as applicable:
	- **a.** In the **Refund Shipping** field, enter any amount that is to be refunded from the shipping fee. This field initially displays the total shipping amount from the order that is available for refund. It is equal to the full shipping amount from the order, less any shipping amount that has already been refunded. Like the quantity, the amount can be reduced, but not increased.
	- **b.** In the **Adjustment Refund** field, enter a value to be added to the total amount refunded as an additional refund that does not apply to any particular part of the order (shipping, items, or tax). The amount entered cannot raise the total refund higher than the paid amount.
	- **c.** In the **Adjustment Fee** field, enter a value to be subtracted from the total amount refunded. This amount is not subtracted from a specific section of the order such as shipping, items, or tax.
	- **d.** If the purchase was paid with store credit, mark the **Refund to Store Credit** checkbox. The amount will be credited to the customer's account balance.
- **e.** To add a comment, enter the text in the **Credit Memo Comments** box.
- **f.** To send an email notification to the customer, mark the **Email Copy of Credit Memo** checkbox.
- **g.** To include the comments you have entered in the email, mark the **Append Comments** checkbox.

The status of a credit memo notification appears in the completed credit memo next to the credit memo number.

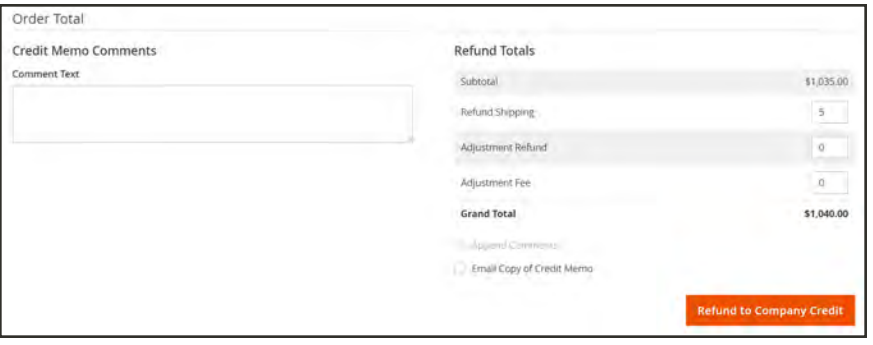

*Refund Totals*

- **7.** To complete the process and generate the credit memo, choose one of the following refund option buttons, according to the payment type:
	- Refund Offline
	- Refund Online
	- Refund to Company Credit
- **8.** To add a comment to the completed credit memo, scroll down to the Comments History section, and enter the comment in the box. A history of all activity related to the order is listed below.
	- <sup>l</sup> To send the comment to the customer by email, mark the **Notify Customer by Email** checkbox.
	- <sup>l</sup> To post the comment in the customer's account, mark the **Visible on Frontend** checkbox.

Then, tap **Submit Comment** .

**9.** In the panel on the left, choose **Credit Memos**. Any credit memos that are associated with this order appear in the list.

### **Field Descriptions**

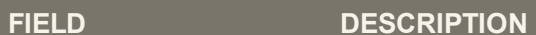

#### **ORDER & ACCOUNT INFORMATION**

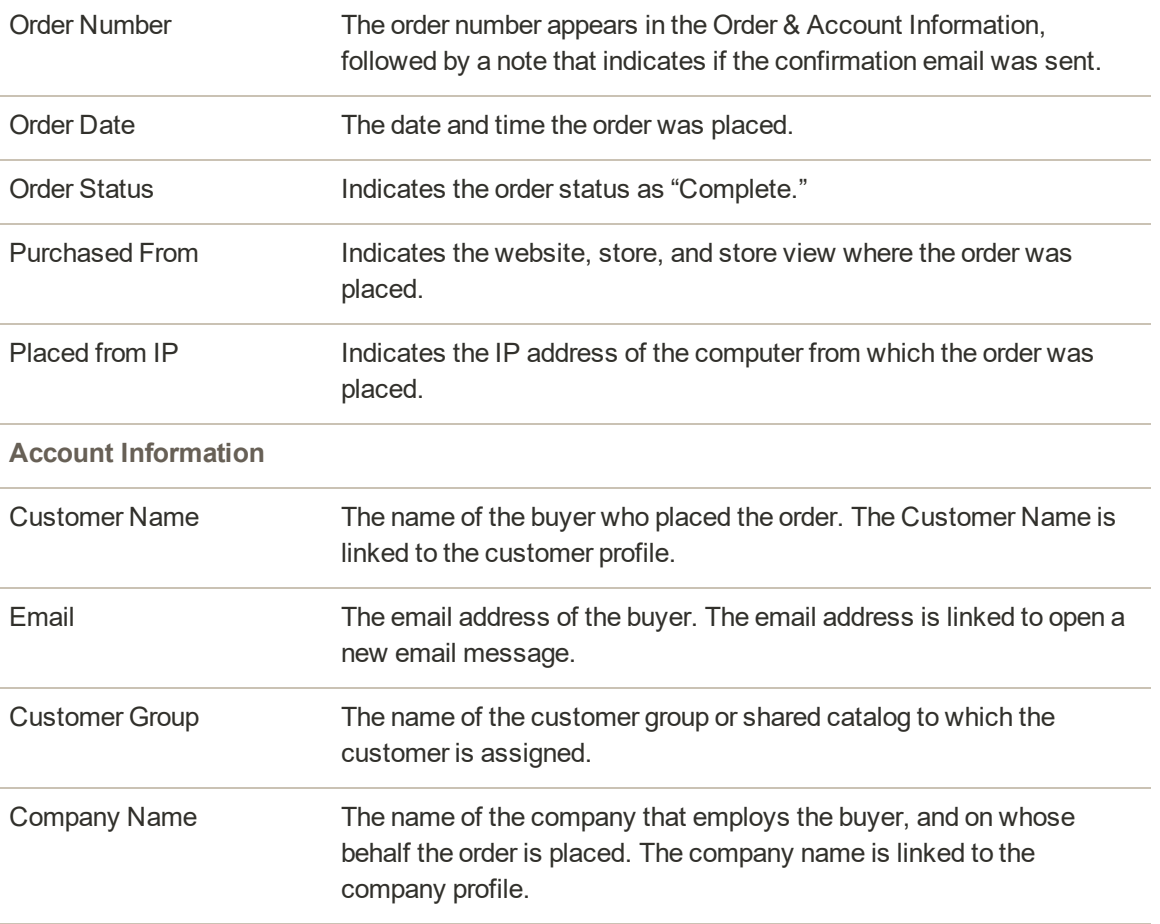

#### **ADDRESS INFORMATION**

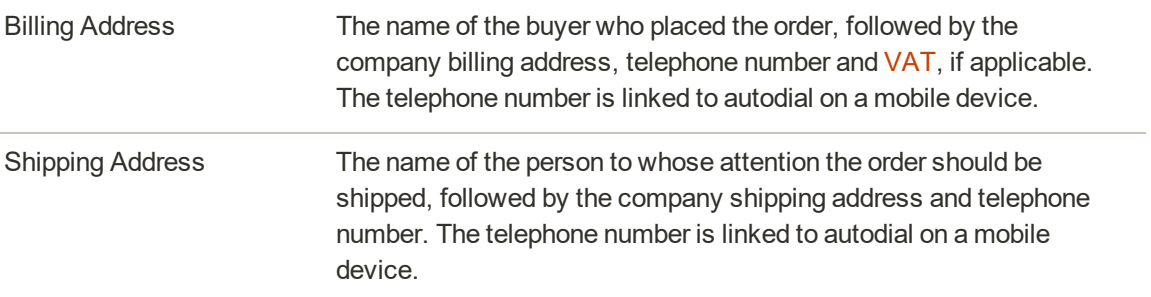

#### **PAYMENT & SHIPPING METHOD**

## **Field Descriptions (cont.)**

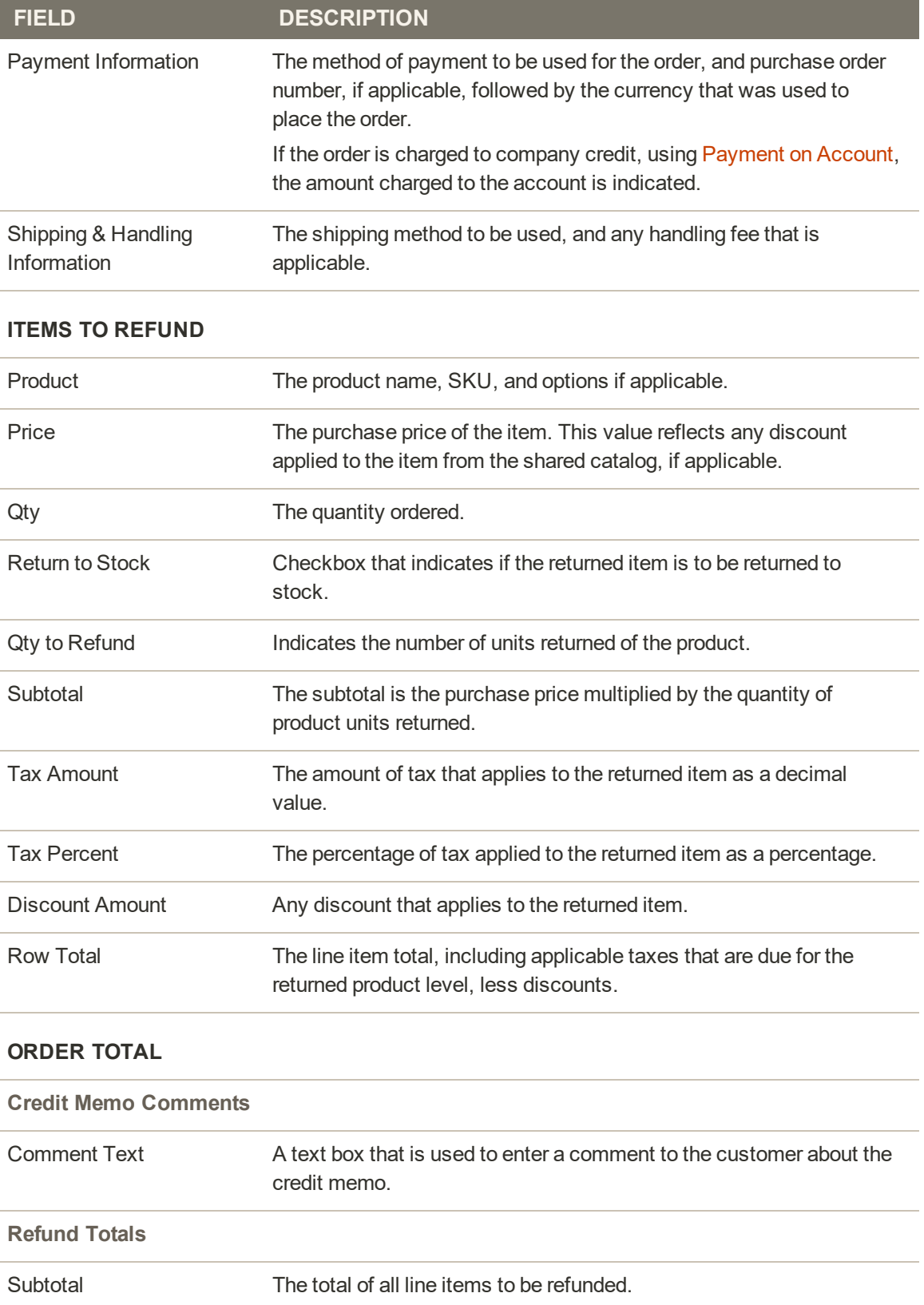

## **Field Descriptions (cont.)**

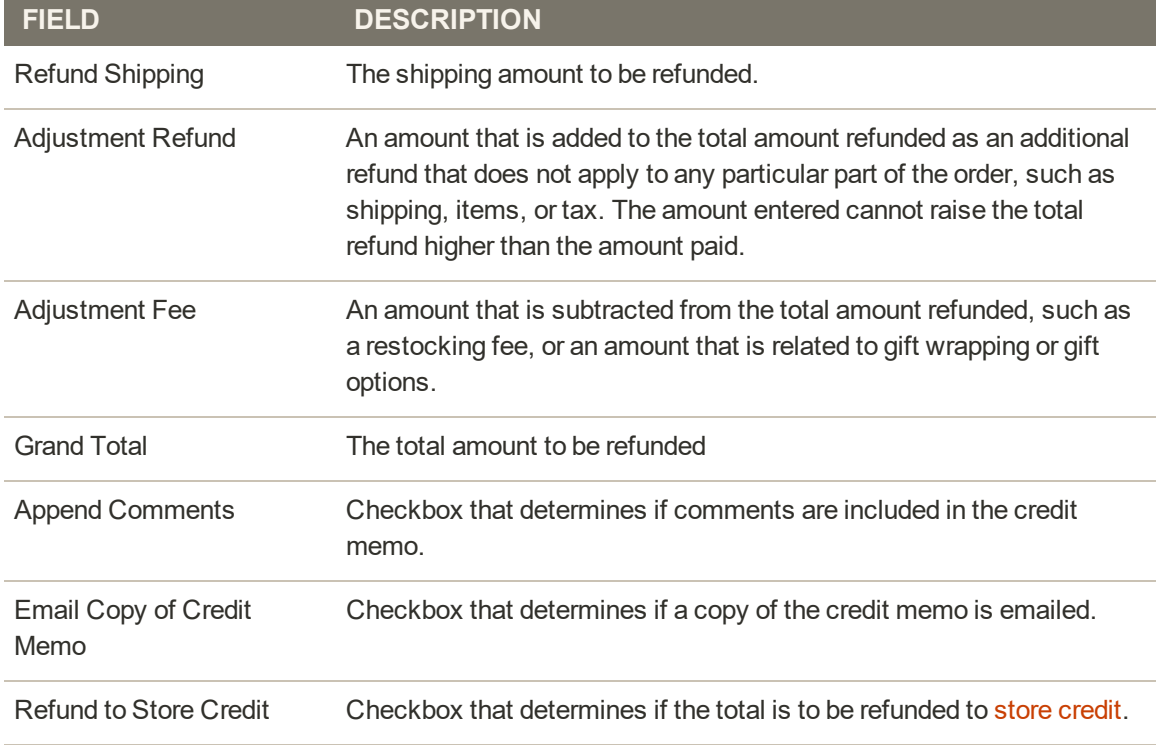

### **REFUND BUTTONS**

The payment method used for the order determines that refund buttons that are available for a credit memo.

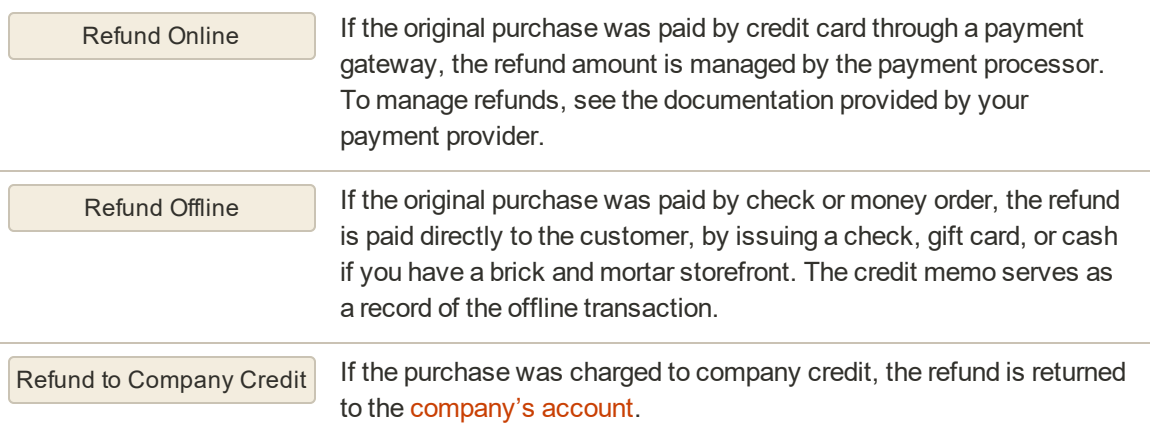

# **Printing Credit Memos**

To print or view the completed credit memo, you must have a PDF reader installed on your computer. You can download [Adobe Reader](http://www.adobe.com/products/reader.html) at no charge.

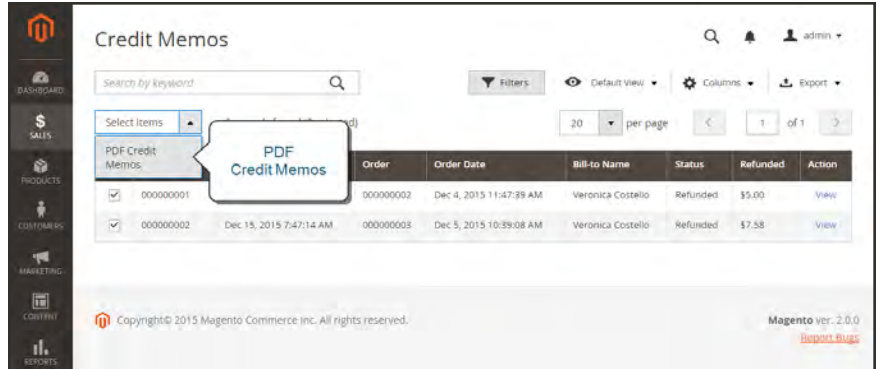

*Credit Memos*

## **To print a credit memo:**

- **1.** On the Admin sidebar, tap **Sales**. Then under **Operations**, choose **Credit Memos**.
- **2.** Use one of the following methods to print the credit memo:

### **Method 1: Print current credit memo**

- **1.** In the grid, open the credit memo.
- **2.** Tap **Print**.

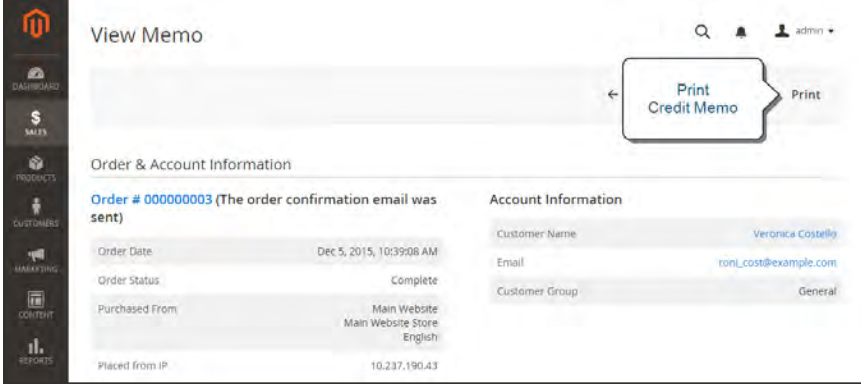

*Print Credit Memo*

### **Method 2: Print multiple credit memos**

- **1.** In the list, mark the checkbox of each credit memo that you want to print.
- **2.** Set the **Actions** control to "PDF Credit Memos. Then, tap **Submit**.
- **3.** When prompted, do one of the following:
	- <sup>l</sup> To save the document, tap **Save**. Then, follow the prompts to save the file to your computer. When the download is complete, open the PDF in Adobe Reader, and print the document.
	- <sup>l</sup> To view the document, tap **Open**. The printed-ready PDF credit memo opens in Adobe Reader. From here, you can either print the credit memo or save it to your computer.

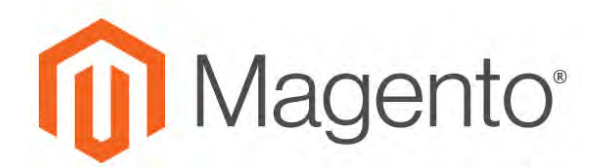

**CHAPTER 69:**

# **Store Credit**

Store credit is an amount that is restored to a customer account. Customers can use their store credit to pay for purchases, and administrators can use store credit for cash refunds. Gift card balances can be credited to the customer's account, instead of using the gift card code for future purchases.

After an order is paid and invoiced, all of the order, or a portion of it, can be refunded by issuing a credit memo. A credit memo differs from a refund because the amount of the credit is restored to the customer's account where it can be used for future purchases. In some cases, a refund can be given at the same time that a credit memo is issued, and applied to the customer's balance of store credit. The amount of store credit that is available in the customer's account is specified in the configuration.

# **Store Credit Workflow**

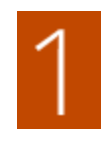

**Customer Login.** Customer logs into account before beginning the checkout process.

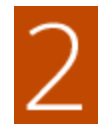

**Use Store Credit.** During the Review & Payments step of the checkout process, the customer elects to "Use Store Credit" as a payment option. The available balance is shown in parentheses If the available balance is greater than the order grand total, the other payment methods disappear.

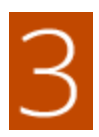

**Credit Applied to Order.** The amount of store credit that is applied to the order appears with the order totals, and is subtracted from the grand total.

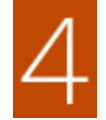

**Customer Balance Adjusted.** The customer's available balance is adjusted when the order is placed.

Orders paid with store credit cannot be refunded, and credit memos cannot be issued. To refund such an order, the order must be canceled and the balance manually added to the customer's account. If an order is partially paid with store credit, the amount paid with store credit cannot be refunded. Again, the amount must be manually be added to the customer's account.

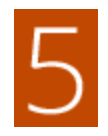

**Managing Refunds.** Orders paid with store credit cannot be refunded, nor can credit memos be issued. To refund such an order, the order must be canceled and the balance manually added to the customer's account. If an order is partially paid with store credit, the amount paid with store credit cannot be refunded. Again, the amount must be manually be added to the customer's account.

# <span id="page-1184-0"></span>**Applying Store Credit**

Administrators can view the credit balance and history from the account of a customer, and also apply store credit to a purchase.

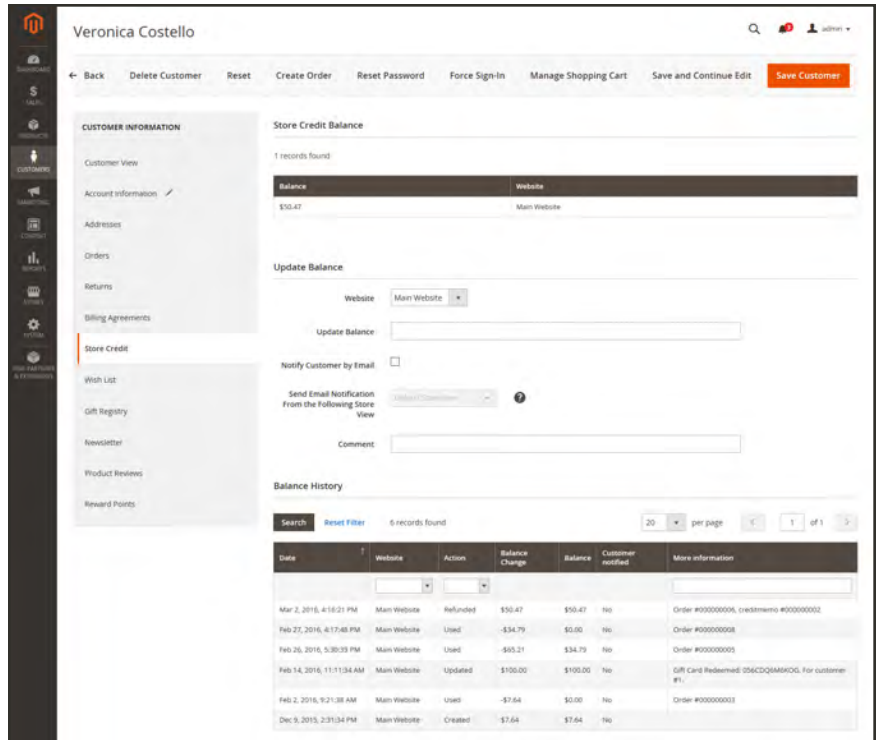

*Customer Credit Balance and History*

### **To view the credit balance:**

- **1.** On the Admin sidebar, tap **Customers**. Then under **Operations**, choose **All Customers**.
- **2.** Find the customer In the grid. Then in the **Action** column, click **Edit**.
- **3.** In the panel on the left, choose **Store Credit**.

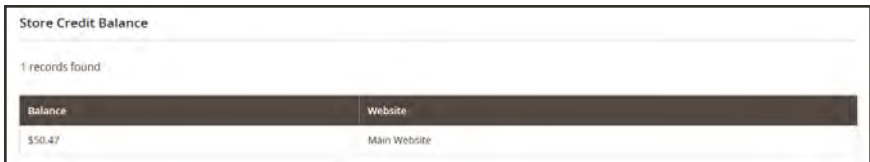

*Store Credit Balance*

# **Configuring Store Credit**

The store credit configuration control automatic refunds, the display of available credit in customers' accounts, and the email template that is used for notifications sent to customers.

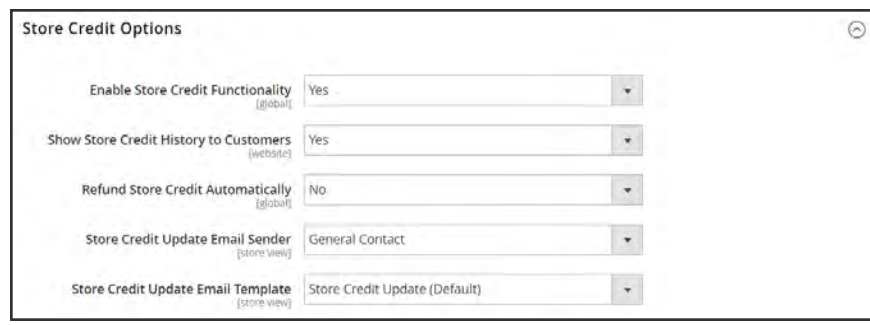

*Store Credit Options*

## **To configure store credit:**

- **1.** On the Admin sidebar, tap **Stores**. Then under **Settings**, choose **Configuration**.
- **2.** In the panel on the left, under **Customers**, choose **Customer Configuration**.
- **3.** Expand  $\odot$  the **Store Credit Options** section. Then, do the following:
	- **a.** Set **Enable Store Credit Functionality** to "Yes."
	- **b.** Set the following to your preference:
		- Show Store Credit History to Customers
		- Refund Store Credit Automatically
	- **c.** Set **Store Credit Update Email Sender** to the store identity that appears as the sender of email notifications sent to customers.
	- **d.** Set **Store Credit Update Email Template** to the template that is used for email notifications sent to customers.
- **4.** When complete, tap **Save Config**.

# **Refunds in Customer Account**

Customers can track the status of their refunds and verify the balance of their store credit from the dashboard of their accounts.

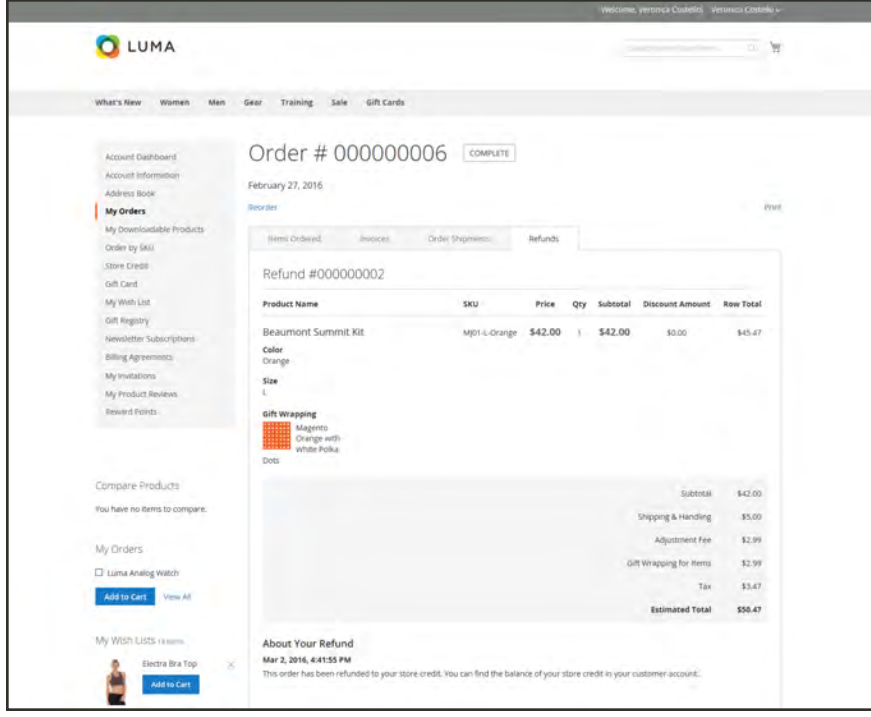

*Refund Detail*

### **To view a refund from your customer account:**

- **1.** From the storefront, log into your customer account. Then, do one of the following:
	- <sup>l</sup> Find the order in the list of **Recent Orders**, and click **View**.
	- <sup>l</sup> In the panel on the left, choose **My Orders**. Then, find the order in the list and click **View**.
- **2.** Tap the **Refunds** tab to view the details of the refund.
- **3.** If the refund was applied to store credit, choose **Store Credit** in the panel on the left.

The amount refunded to your store credit appears in the list with the date and time of the action.

|                                                       |                        |                       |                  | Welcome, Veronica Costello) Veronica Costello - |        |
|-------------------------------------------------------|------------------------|-----------------------|------------------|-------------------------------------------------|--------|
| <b>O</b> LUMA                                         | <b>KEO</b>             |                       |                  | Greech and ink itiga it last et.                | 11 首   |
| What's New<br>Men<br>Women                            | Training<br>Gear       | Gift Cards<br>Sale    |                  |                                                 |        |
| Account Dashboard<br>Account Information              | <b>Store Credit</b>    |                       |                  |                                                 |        |
| Address Rock                                          | Balance                |                       | Redeem Gift Card |                                                 |        |
| My Orders<br>My Downloadable Products<br>Order by SKU | \$50.47                |                       |                  | Have a gift card? Click here to redeem it.      |        |
| Store Credit<br>Gift Card                             | <b>Balance History</b> |                       |                  |                                                 |        |
| My Wish List                                          | Action                 | <b>Balance Change</b> | Balance          | Date                                            |        |
| Gift Registry                                         | Refunded               | \$50.47               | \$50.47          | 3/2/16, 4:16 PM                                 | Refund |
| Newsletter Subscriptions                              | <b>Used</b>            | $-534.79$             | \$0.00           | 2/27/16, 4:17 PM                                |        |
| Billing Agreements<br>My Invitations.                 | Used                   | $-565.21'$            | \$34.79          | 2/26/16, 5:30 PM                                |        |
| My Product Reviews                                    | Updated                | \$100.00              | \$100.00         | 2/14/16, 11:11 AM                               |        |
| Reward Points                                         | Used                   | $-57.64$              | \$0.00           | 2/2/16, 9:21 AM                                 |        |
|                                                       |                        |                       |                  |                                                 |        |

*Amount Refunded to Store Credit*
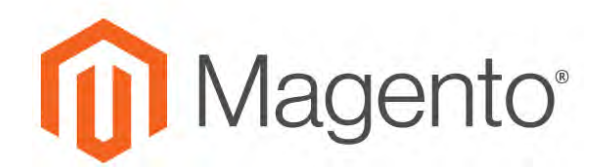

**CHAPTER 70:**

# **Company Credit**

If allowed in the [configuration,](#page-1279-0) companies can make purchases on their account up to the credit limit that is granted to the company.

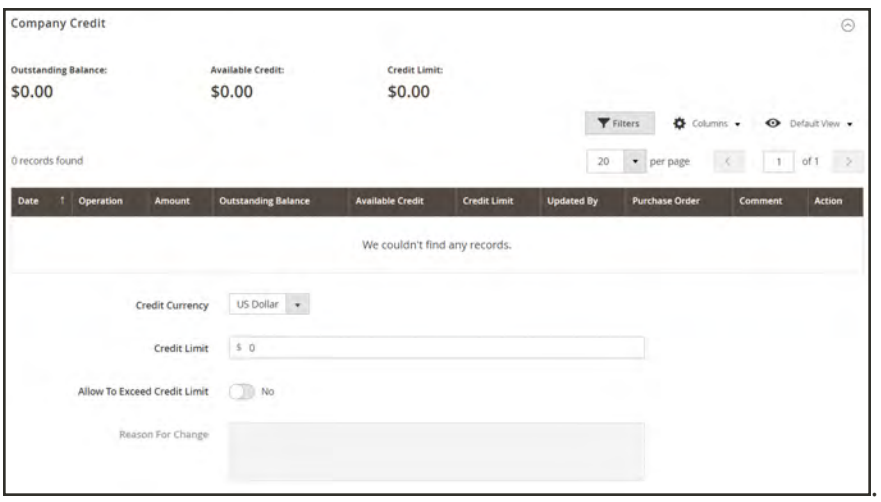

*Company Credit*

## **Company Credit Activity**

The [Company Credit](#page-976-0) section of the company profile displays a summary of the customer's credit activity, with a grid of the company credit history.

| Company Credit                        |            |                                        |                            |                             |                     |                                               |                       |                   | $\odot$               |  |
|---------------------------------------|------------|----------------------------------------|----------------------------|-----------------------------|---------------------|-----------------------------------------------|-----------------------|-------------------|-----------------------|--|
| <b>Outstanding Balance:</b><br>\$0.00 |            | <b>Available Credit:</b><br>\$5,000.00 |                            | Credit Limit:<br>\$5,000.00 |                     | ۰<br>Filters<br>O Default View .<br>Columns - |                       |                   |                       |  |
| 9 records found                       |            |                                        |                            |                             |                     |                                               | ٠<br>20<br>per page   | $\mathcal{A}$ .   | $\rightarrow$<br>of 1 |  |
| ÷.<br>Date                            | Operation  | Amount                                 | <b>Outstanding Balance</b> | <b>Available Credit</b>     | <b>Credit Limit</b> | <b>Updated By</b>                             | <b>Purchase Order</b> | Comment           | <b>Action</b>         |  |
| Sep 6, 2017                           | Reimbursed | \$1,600.25                             | \$0.00                     | \$5,000.00                  | \$5,000.00          | Store Owner                                   | ABC123                |                   | Edit                  |  |
| Sep 6, 2017                           | Reimbursed | \$1,895.00                             | $-51,600.25$               | \$3,399.75                  | \$5,000.00          | Store Owner                                   | ABC123                |                   | <b>Edit</b>           |  |
| Sep 6, 2017                           | Reimbursed | \$1,040.00                             | $-43,495.25$               | \$1,504.75                  | \$5,000.00          | Store Owner                                   | ABC12346              |                   | Edit                  |  |
| Aug 29, 2017                          | Purchased  | -\$331.25                              | $-54,535.25$               | \$464.75                    | \$5,000.00          | Lois Price                                    |                       | Order # 000000007 |                       |  |
| Aug 29, 2017                          | Purchased  | -374.00                                | $-54.204.00$               | \$796.00                    | \$5,000.00          | Lais Price                                    |                       | Order # 000000006 |                       |  |
| Aug 28, 2017                          | Purchased  | $-51,040.00$                           | $-54,130.00$               | \$870.00                    | \$5,000.00          | Lois Price                                    | ABC12346              | Order # 000000005 |                       |  |
| Aug 28, 2017                          | Purchased  | $-$1,195.00$                           | $-53,090.00$               | \$1,910.00                  | \$5,000.00          | Lois Price                                    | ABC1234               | Order # 000000004 |                       |  |
| Aug 19, 2017                          | Purchased  | $-51,895.00$                           | $-51,895.00$               | \$3,105.00                  | \$5,000.00          | Lois Price                                    | ABC123                | Order # 000000003 |                       |  |
| Aug 19, 2017                          | Allocated  |                                        | \$0.00                     | \$5,000.00                  | \$5,000.00          | Store Owner                                   |                       |                   |                       |  |

*Company Credit Reimbursements*

The following fields can be set for each company profile:

- Credit Currency
- Credit Limit
- Allow to Exceed Credit Limit
- Reason for Change

If the company has an outstanding balance, a notice to the store administrator appears at the top of the sales order when it is viewed from the Admin. To learn more, see: [Creating a](#page-983-0) [Company Account](#page-983-0)

## Receiving Payments

A reimbursed balance is an offline payment that is made by a company toward the balance of their account. The store administrator enters the amount manually in the customer's company profile, using the Reimburse Balance button. When the amount is submitted, the system recalculates the outstanding balance and available company credit, and records the action in the company's credit history. The reimbursed amount is entered in the credit currency, as specified in the configuration.

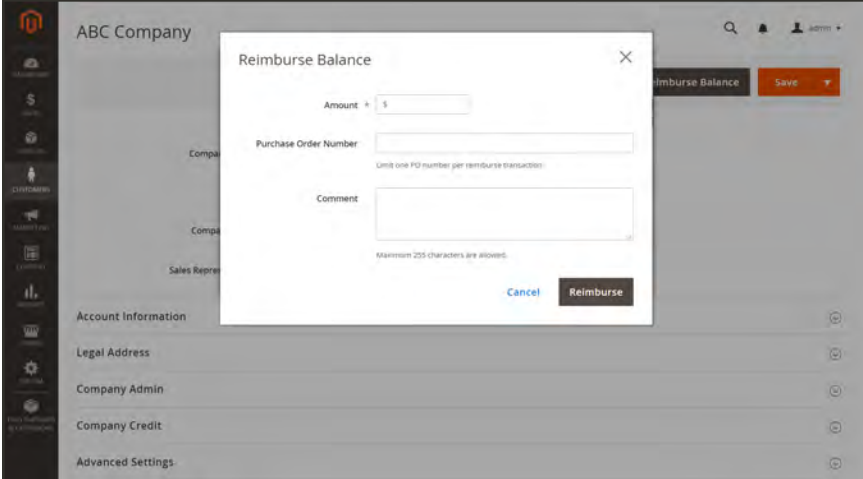

*Reimburse Balance*

#### **To apply a payment to a company account:**

- **1.** On the Admin sidebar, tap **Customers**. Then, choose **Companies**.
- **2.** Find the company record in the list, and open in **Edit** mode.
- **3.** In the button bar at the top of the page, tap **Reimburse Balance**. Then, do the following:
	- **a.** Enter the **Amount** of the payment.

The amount can be entered as a positive or negative value.

**b.** If applicable, enter the **Purchase Order Number** for reference.

Only one purchase order number can be entered per reimbursement. To apply the payment to multiple POs, create a separate reimbursement for each.

- **c.** As needed, enter a **Comment** to describe the reimbursement.
- **4.** When complete, tap **Reimburse**.

The company's outstanding balance and available credit is recalulated, and the Company Credit history updated to reflect the reimbursement.

| <b>Company Credit</b>                 |            |                                        |                            |                             |                     |                   |                       |                               | $\odot$        |
|---------------------------------------|------------|----------------------------------------|----------------------------|-----------------------------|---------------------|-------------------|-----------------------|-------------------------------|----------------|
| <b>Outstanding Balance:</b><br>\$0.00 |            | <b>Available Credit:</b><br>\$5,000.00 |                            | Credit Limit:<br>\$5,000.00 |                     |                   | <b>Y</b> Filters<br>۰ | Columns -                     | O Default View |
| 9 records found                       |            |                                        |                            |                             |                     |                   | + per page<br>20      | $\mathcal{A}$<br>$\mathbf{1}$ | of 1           |
| m.<br>Date                            | Operation  | Amount                                 | <b>Outstanding Balance</b> | <b>Available Credit</b>     | <b>Credit Limit</b> | <b>Updated By</b> | <b>Purchase Order</b> | Comment                       | <b>Action</b>  |
| Sep 6, 2017                           | Reimbursed | \$1,600.25                             | \$0.00                     | \$5,000.00                  | \$5,000.00          | Store Owner       | ABC123                |                               | Edit           |
| Sep 6, 2017                           | Reimbursed | \$1,895.00                             | $-51,600.25$               | \$3,399.75                  | \$5,000.00          | Store Owner       | ABC123                |                               | Edit           |
| Sep 6, 2017                           | Reimbursed | \$1,040.00                             | $-43,495.25$               | \$1,504.75                  | \$5,000.00          | Store Owner       | ABC12346              |                               | Edit           |
| Aug 29, 2017                          | Purchased  | $-3331.25$                             | $-54,535.25$               | \$464.75                    | \$5,000.00          | Lois Price        |                       | Order # 000000007             |                |
| Aug 29, 2017                          | Purchased  | -\$74.00                               | \$4,204.00                 | \$796.00                    | \$5,000.00          | Lois Price        |                       | Order # 000000000             |                |
| Aug 28, 2017                          | Purchased  | $-51,040.00$                           | $-54,130.00$               | \$870.00                    | \$5,000.00          | Lois Price        | ABC12346              | Order # 000000005             |                |
| Aug 28, 2017                          | Pürchased  | $-11,195.00$                           | $-53,090.00$               | \$1,910.00                  | \$5,000.00          | Lois Price        | ABC1234               | Order # 000000001             |                |
| Aug 19, 2017                          | Purchased  | $-51,895.00$                           | $-51,895.00$               | \$3,105.00                  | \$5,000.00          | Lois Price        | ABC123                | Order # 000000003             |                |
| Aug 19, 2017                          | Allocated  |                                        | \$0.00                     | \$5,000.00                  | \$5,000.00          | Store Owner       |                       |                               |                |

*Company Credit Reimbursements*

#### **To edit a reimbursement:**

- **1.** Open the company profile in **Edit** mode.
- **2.** Expand  $\odot$  the **Company Credit** section. Then, do the following:
	- **a.** Find the reimbursement transaction in the grid, and click **Edit**.
	- **b.** Make any changes necessary to the **Purchase Order Number** and **Comment** fields. The reimbursement amount cannot be changed.
- **3.** When complete, tap **Save**.

#### **Column Descriptions**

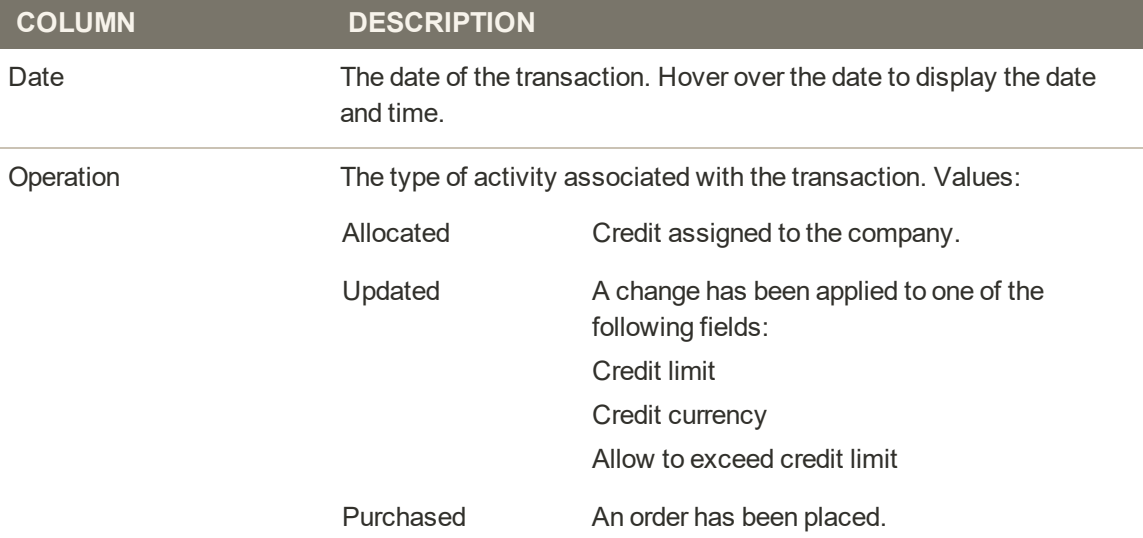

### **Column Descriptions (cont.)**

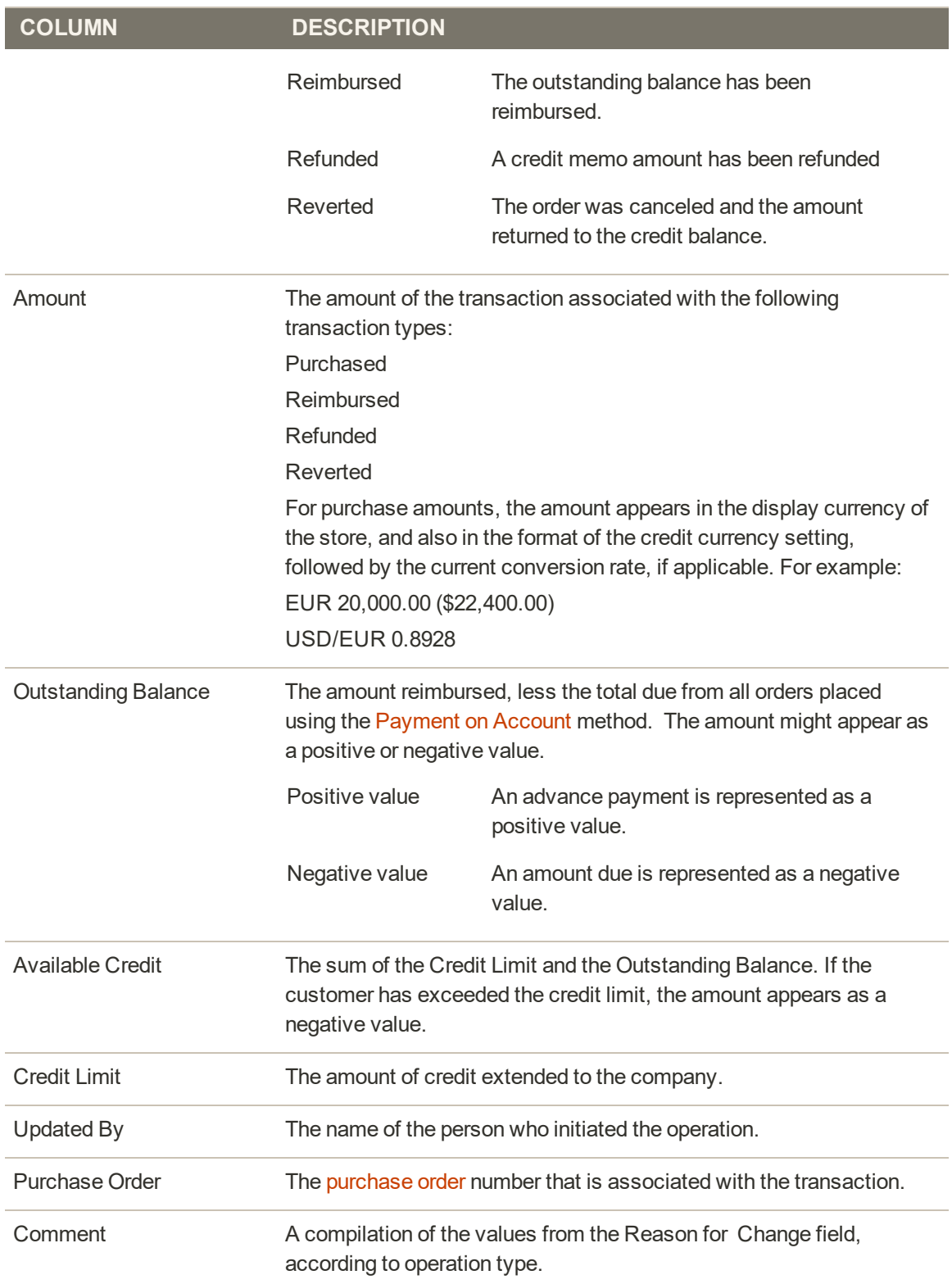

### **Column Descriptions (cont.)**

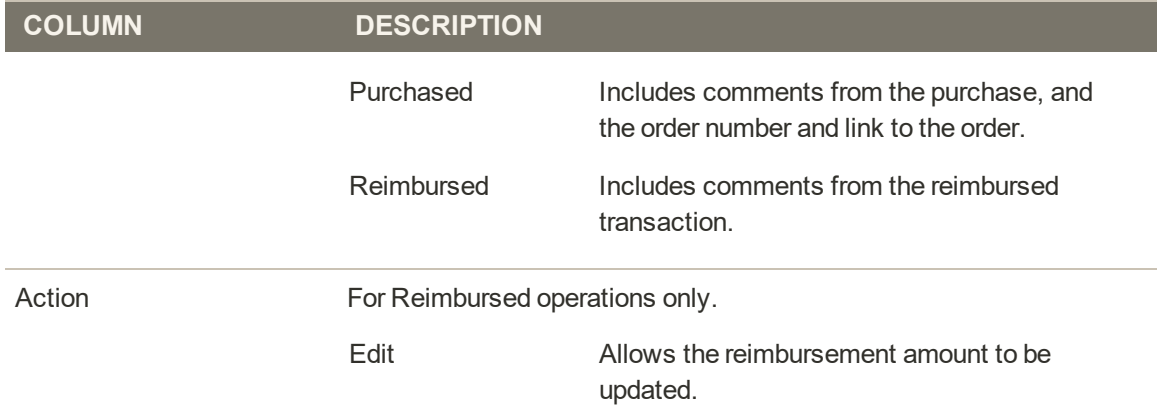

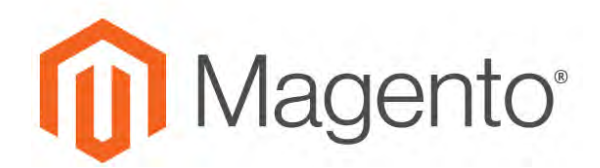

#### **CHAPTER 71:**

## **Returns**

A returned merchandise authorization (RMA) can be granted to customers who request to return an item for replacement or refund. Typically the customer contacts the merchant to request a refund. If approved, a unique RMA number is assigned to identify the returned product. In the configuration, you can either enable RMA for all products, or allow RMA for only certain products. The Returns grid lists the current returned merchandise requests (RMAs) , and is used to enter new return requests.

RMAs can be issued for Simple, Grouped, Configurable, and Bundle product types. However, RMAs are not available for virtual products, downloadable products, and gift cards.

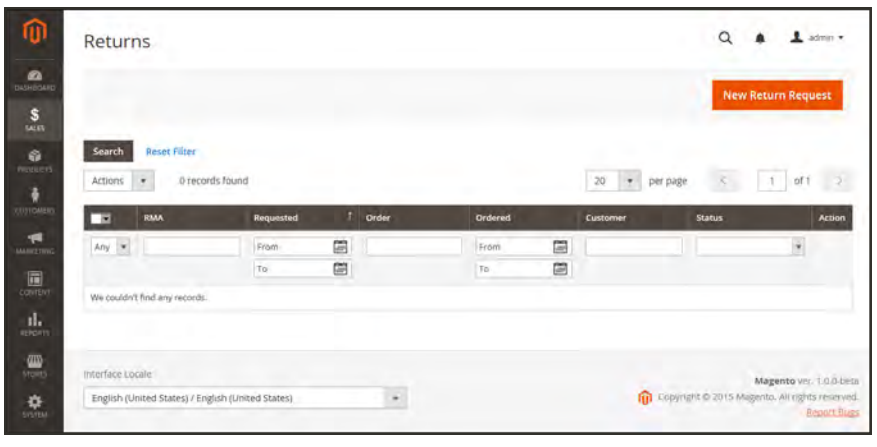

*Returns*

### **RMA Workflow**

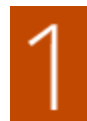

**Receive Request.** Both registered customers and guests can request an RMA. You can also submit an RMA request from the Admin.

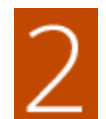

**RMA Issued.** After considering the request, you can authorize it partially, completely, or cancel the request. If you authorize the return and agree to pay for the return shipment, you can create a shipment order from the Admin with a supported carrier.

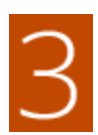

**Merchandise Returned.** The customer follows your shipping instructions and returns the merchandise to you,

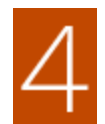

**Receive Merchandise.** You receive and approve the return partially or completely, or cancel the RMA.

## **Configuring Returns**

By default, RMA requests can be submitted by customers from the storefront. Requests to return individual items are managed by the Enable RMA attribute, which is managed in the Advanced Settings section of each product record, under Autosettings. By default, the configuration settings are applied to the product. If Enable RMA is set to "No," the product does not appear in the list of items that are available for return. An RMA can be generated only if there is an item in the order that is available for return. Changes to the value of the Enable RMA attribute apply to both new and existing orders.

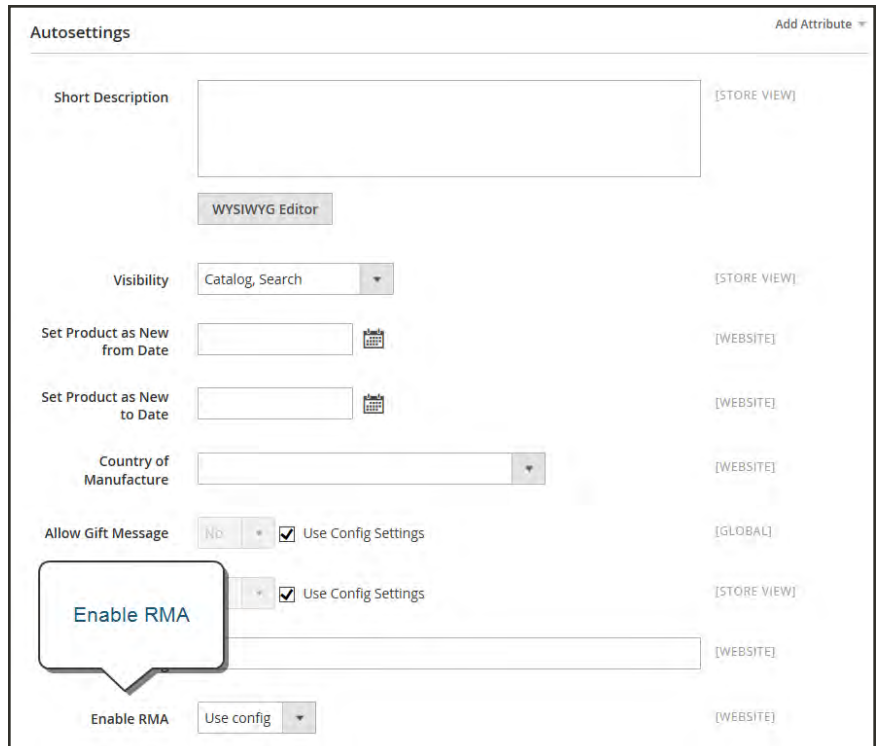

*Enable RMA for Product*

#### **To enable RMAs:**

- **1.** On the Admin sidebar, tap **Stores**. Then under **Settings**, choose **Configuration**.
- **2.** In the panel on the left, under Sales, choose **Sales**.
- **3.** Expand the **RMA Settings** section. Then, do the following:

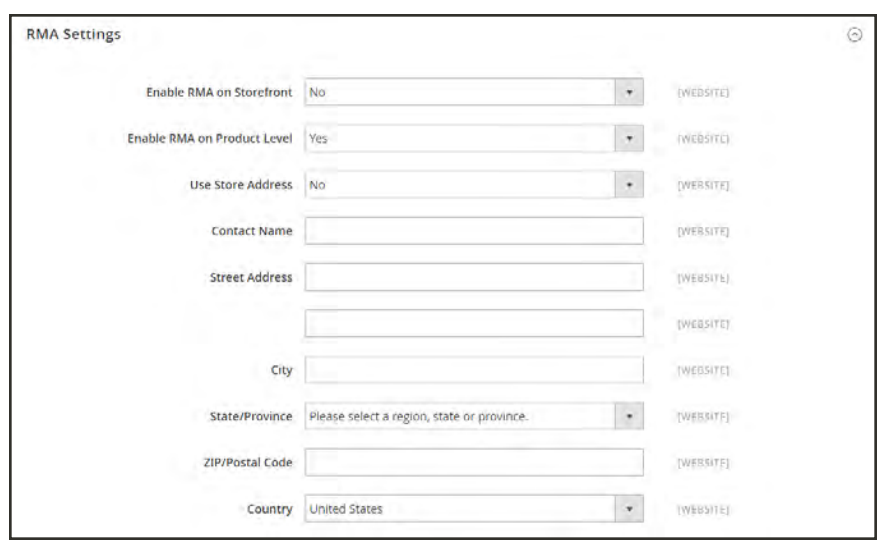

*RMA Settings*

- **a.** Set **Enable RMA on Storefront** to "Yes."
- **b.** Set **Enable RMA on Product Level** to "Yes."
- **c.** Set **Use Store Address** to one of the following:

Yes Choose "Yes" to have returned products sent to the store address.

No Choose "No," and enter an alternate address where returned products are to be sent.

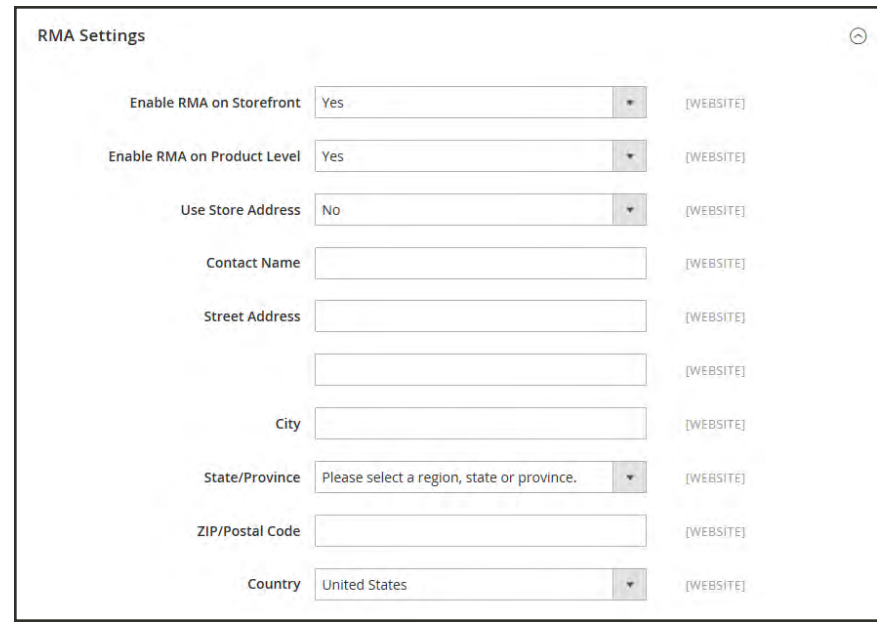

*RMA Settings with Alternate Address*

**4.** When complete, tap **Save Config**.

### Returns Attribute

The Returns Attributes are used to store information that is needed during the product return process. The default attributes include the condition of the returned product, the reason for the return, and a field that indicates how the return was resolved. The process to create a returns attribute is similar to creating a customer attribute.

| ⋒<br><b>A</b>                              | <b>Returns Attributes</b>            |                                                                 |            |                   |                          |                            |                          |                                      | $0.1$ area -<br>$\alpha$ |  |  |
|--------------------------------------------|--------------------------------------|-----------------------------------------------------------------|------------|-------------------|--------------------------|----------------------------|--------------------------|--------------------------------------|--------------------------|--|--|
| $\mathbf{s}$<br>$\frac{0}{n \infty}$       | <b>Search</b><br><b>Reset Filter</b> | 4 records found                                                 |            |                   |                          | 20 <sub>1</sub>            | * per page               | <b>Add New Attribute</b><br>$1$ of 1 |                          |  |  |
| ÷                                          | <b>Attribute Code</b>                | <b>Default label</b>                                            | Required   | System            |                          | <b>Visible to Customer</b> | Sort Order               |                                      |                          |  |  |
| <b>YUSTOMERS</b><br>÷                      |                                      |                                                                 |            | $\overline{\tau}$ | $\overline{\phantom{a}}$ |                            | $\overline{\mathcal{C}}$ |                                      |                          |  |  |
| <b>MARTING</b>                             | /ésolution                           | Resolution                                                      | <b>Yes</b> | <b>Yes</b>        |                          | <b>Yes</b>                 |                          | 96                                   |                          |  |  |
| $\Box$                                     | condition                            | <b>Bern Condition</b>                                           | Yes.       | ۰<br>Yes          |                          | ×<br>Yes                   |                          | 100                                  |                          |  |  |
|                                            | reason                               | Reason to Return                                                | Yes.       | Yes.              |                          | <b>Yes</b>                 |                          | 110                                  |                          |  |  |
| $\mathbf{d}_{\mathbf{b}}$                  | reason other                         | <b>Citier</b>                                                   | <b>Yes</b> | yes               |                          | yes                        |                          | 120                                  |                          |  |  |
| $\frac{d\mathbf{u}}{d\mathbf{u}}$          |                                      |                                                                 |            |                   |                          |                            |                          |                                      |                          |  |  |
| $\frac{\mathbf{Q}}{2}$                     |                                      | (p) Copyright® 2016 Magazeto Commerce Inc. All rights reserved. |            |                   |                          |                            |                          |                                      | Magento ver, 2.0.0       |  |  |
| ۰<br><b>G RAKTIN</b><br><b>B EXTENSION</b> |                                      |                                                                 |            |                   |                          |                            |                          |                                      | <b>HEARTH SHOES</b>      |  |  |

*Returns Attributes*

#### **To create a returns attribute:**

- **1.** On the Admin sidebar, choose **Stores**. Then under **Attributes**, choose **Returns**.
- **2.** In the upper-right corner, tap **Add New Attribute**.
- **3.** Follow the same process as you would to create a [customer attribute.](#page-1463-0)

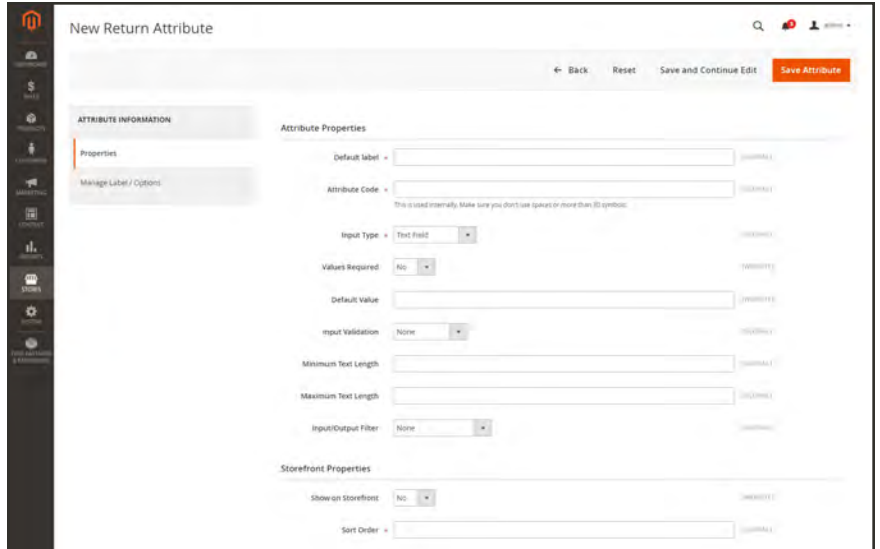

*New Returns Attribute*

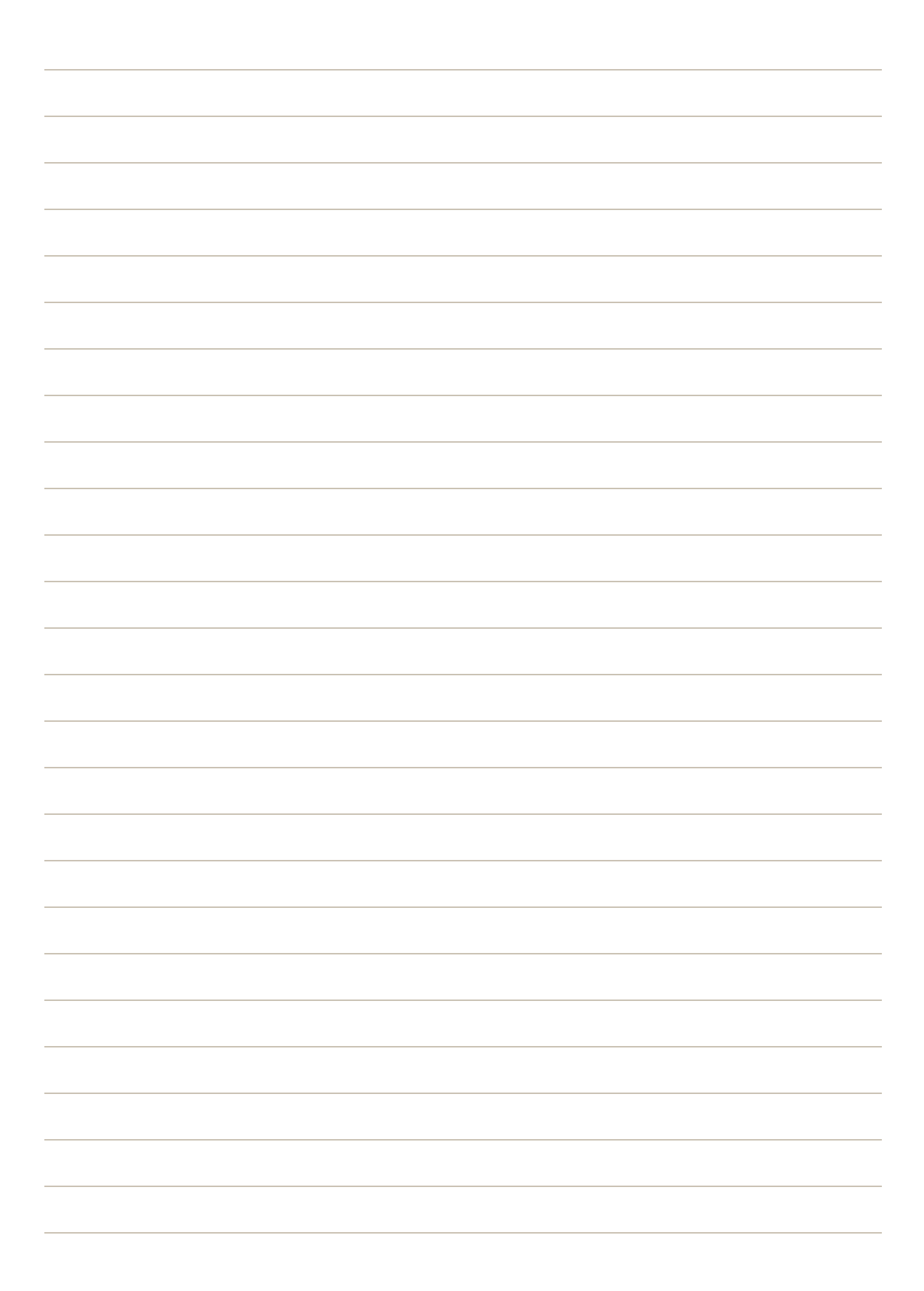

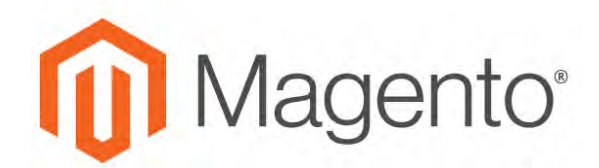

**CHAPTER 72:**

# **Billing Agreements**

The Billing Agreements grid lists all [billing agreements](#page-1226-0) between your store and its customers. The store administrator can filter the records by the customer or billing agreement information including billing agreement reference ID, status, and creation date. Each record includes general information about the billing agreement, and all sales orders that have used it as a payment method. The store administrator can view, cancel, or delete customer's billing agreements. A canceled billing agreement can be deleted only by the store administrator.

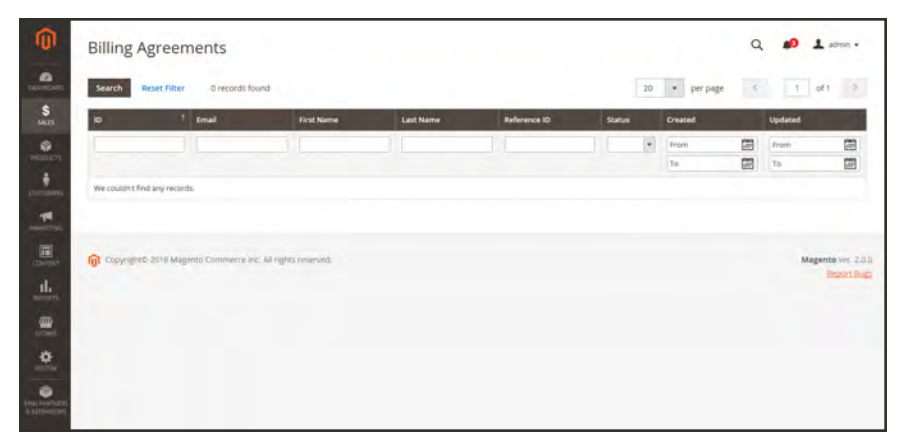

*Billing Agreements*

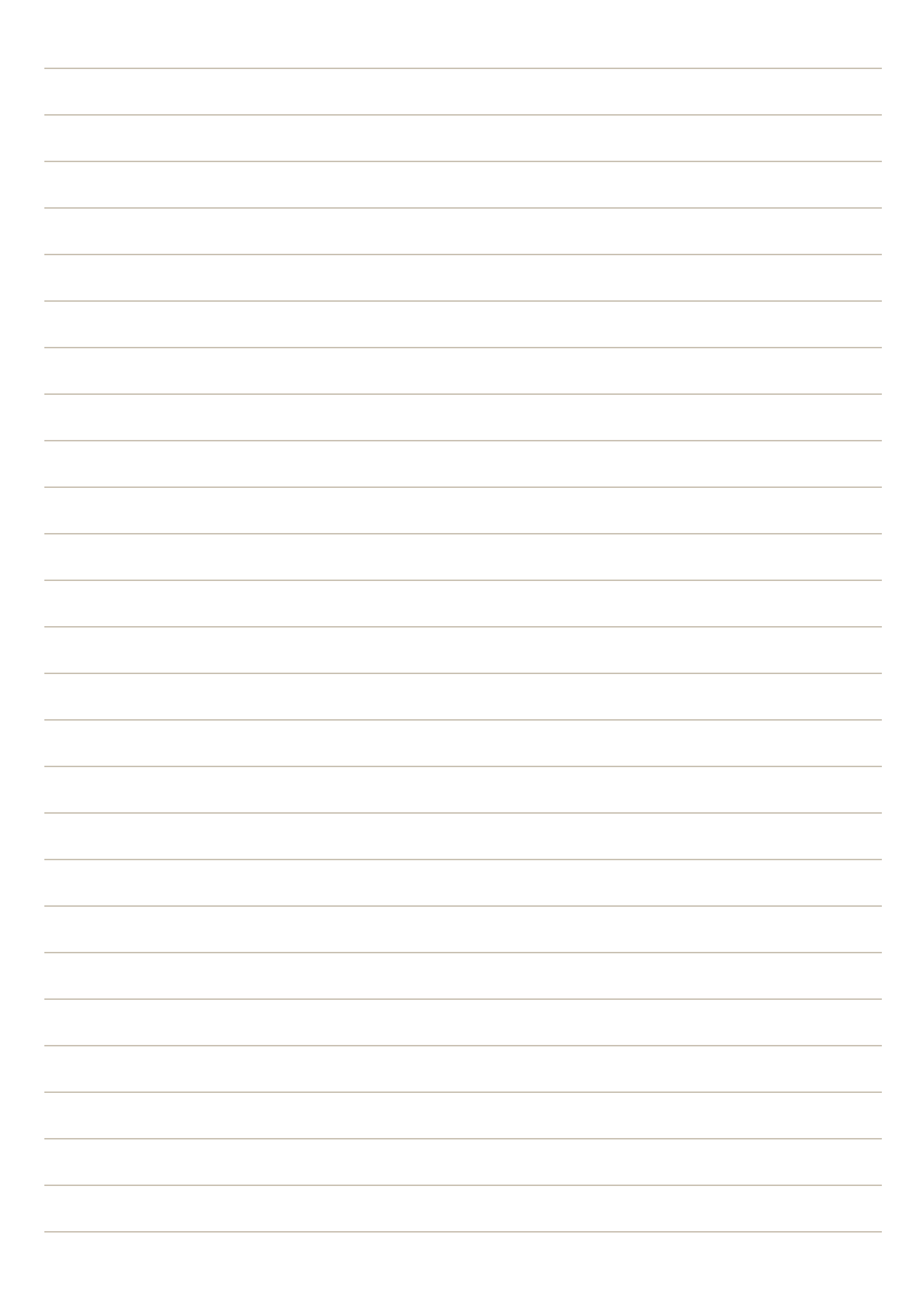

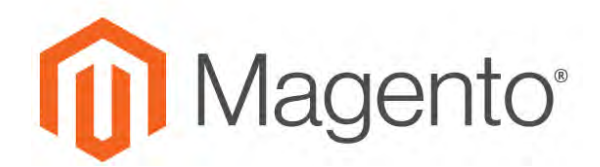

**CHAPTER 73:**

## **Transactions**

The Transactions grid lists all payment activity that has taken place between your store and a payment system, and provides access to more detailed information.

#### **To view transactions:**

On the Admin sidebar, tap **Sales**. Then under **Operations**, choose **Transactions**.

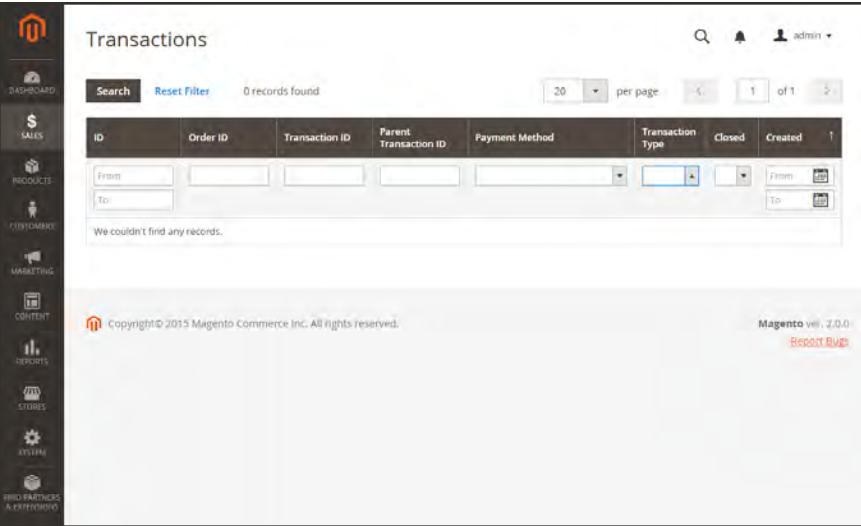

*Transactions*

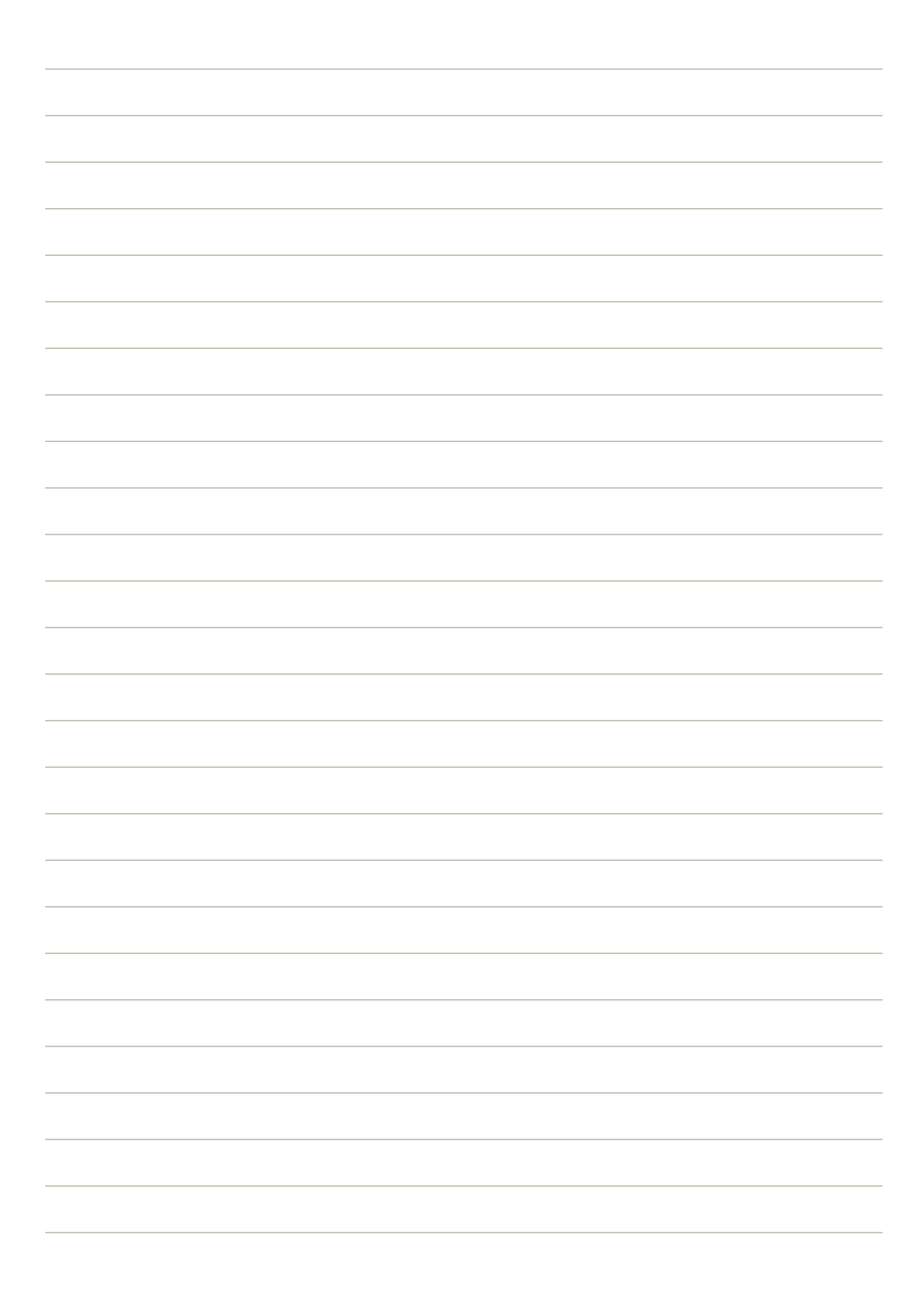

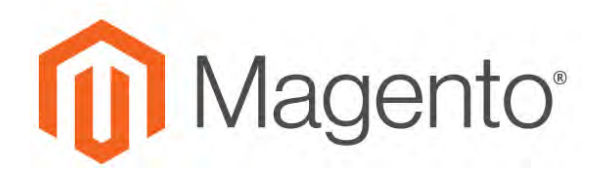

**CHAPTER 74:**

# **Archive**

Archiving orders on a regular basis improves performance and keeps your workspace free of unnecessary information, so you can focus on current business. Invoices, shipments, and credit memos are archived separately from orders, and can be accessed any time.

The Archive options appear in the Sales menu only when archiving is enabled.

| Orders                                           |                                                        |                                   |                     |                     |                    |                         | $\alpha$<br>$L$ senio $\star$     |
|--------------------------------------------------|--------------------------------------------------------|-----------------------------------|---------------------|---------------------|--------------------|-------------------------|-----------------------------------|
|                                                  |                                                        |                                   |                     |                     |                    | Go to Archive           | <b>Create New Order</b>           |
| Search by keyword                                |                                                        | $\alpha$                          |                     |                     | <b>Y</b> Fitters   | O Detailt View +        | O Columns +<br>$L$ Export $\star$ |
| <b>Actions</b>                                   | $\blacksquare$                                         | 2 records found (1 selected)      |                     |                     |                    | · per page<br>20        | $-1$                              |
| Cancel<br><b>Hold</b>                            | ne Point                                               | <b>Purchase Date</b>              | <b>Bill-to Name</b> | <b>Ship-to Name</b> | Grand Total (Base) | Grand Total (Purchased) | <b>Status</b>                     |
| <b>Unificial</b><br>Print Invoices               | <b>Vetures</b><br>Website Store<br><b>Birsh</b><br>- - | Oct 26, 2016, 15:10:00 PM         | Veronica Costello   | Veronica Costello   | \$37.00            | \$37.00<br>a Ma         | Complete                          |
| Print Packing Signs<br><b>Print Credit Memos</b> | Vebsité<br>Website Store<br><b>No.7</b>                | Oct 26, 2016, 15:10:02 PM         | Veronica Costalici  | Veronica Costalio   | \$34.00            | \$14.00                 | Protessing                        |
| <b>Print All</b><br>Print Shipping Labels        |                                                        |                                   |                     |                     |                    |                         |                                   |
| Move to Archive                                  |                                                        | Comment for, All rights reserved. |                     |                     |                    |                         | Magento viv. 2.1.2                |

*Move Order to Archive*

## **Configuring the Archive**

Your store can be configured to archive orders, invoices, shipments, and credit memos after a set number of days. You can move orders and their associated documents to the archive, or restore them to their previous state. Archived orders are not deleted and remain available from the Admin. Archived data can be exported to a CSV file and opened in a spreadsheet. When enabled, the "Archive" command appears at the top of the workspace.

#### **To configure the order archive:**

- **1.** On the Admin menu, tap **Stores**. Then under **Settings**, choose **Configuration**.
- **2.** In the Configuration panel on the left, under **Sales**, choose **Sales.**
- **3.** Expand  $\heartsuit$  the **Orders, Invoices, Shipments, Credit Memos Archiving** section. Then, follow the steps below.

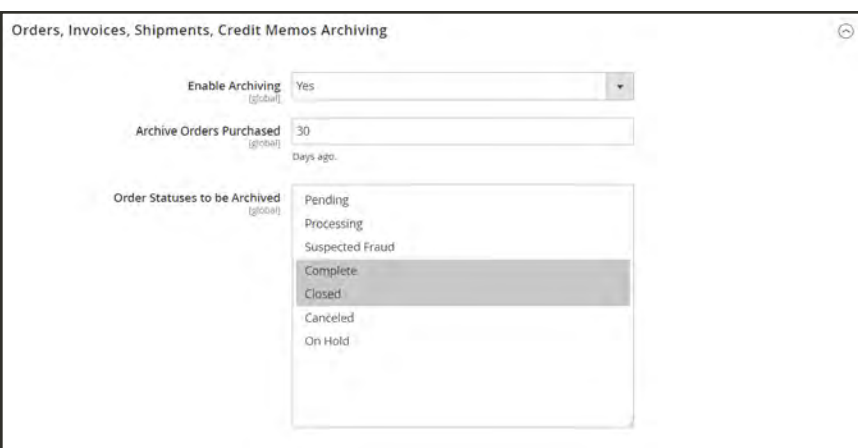

*Orders, Invoices, Shipments, Credit Memos Archiving*

**a.** Set **Enable Archiving** to "Yes."

If you later decide to turn archiving off, all archived orders will be restored to the previous state.

- **b.** Set **Archive Orders Purchased** to the number of days to keep an order in the grid before it is archived. By default, this waiting period is set to 30 days.
- **c.** In the **Order Statuses to be Archive** list, select the order status settings you want to use to identify the orders to be archived. To select multiple items, hold the Ctrl key down and click each item. Repeat to deselect any item.
- **4.** When finished, tap **Save Config** to save the changes. Then when prompted, refresh each invalid cache.
- **5.** On the Admin sidebar, tap **Sales**. An Archive section now appears in the Sales menu. You can now do any of the following:

#### **View Archived Documents:**

- **1.** On the Admin sidebar, tap **Sales**. Then under **Archive**, choose any of the following.
	- Orders
	- Invoices
	- Shipments
	- Credit Memos
- **2.** Click any archived document in the list to view details.

#### **Apply an Action**

Select each document to be the target of the action. Then, choose one of the following actions:

- Cancel
- Hold
- Unhold
- Print
- Move to Orders Management

#### **Manually Archive Documents**

- **1.** Select the type of the document to archive from the following:
	- Orders
	- Invoices
	- Shipments
	- Credit Memos
- **2.** Mark the checkbox of each item that you want to archive.
- **3.** In the upper-right corner, set **Actions** to "Move to Archive."
- **4.** Tap **Submit** to archive the selected documents.

#### **Restore Archived Documents**

- **1.** Choose the type of document you want to restore.
- **2.** To select all visible documents, in the upper-left corner, click **Select Visible.** Otherwise, manually select the checkbox of each document you want to restore.
- **3.** In the upper-right, set **Action** to "Move to Orders Management."
- **4.** Click the **Submit** button to restore the documents.

#### **Export Archived Documents**

- **1.** Choose the type of document you want to export.
- **2.** In the upper-right menu, set **Export to:** to one of the following:
	- CSV
	- Excel
- **3.** Tap **Export**.

# **Payments**

### **Contents**

In this section of the guide, you will learn about the payment methods, services, and gateways that you can make available to your customers, and how to configure them.

#### [Recommended Solutions](#page-1210-0)

[PayPal Express Checkout](#page-1211-0) [PayPal In-Context Checkout](#page-1224-0) [PayPal Billing Agreements](#page-1226-0) [PayPal Settlement Reports](#page-1228-0) **[Braintree](#page-1230-0)** 

[Other PayPal Solutions](#page-1238-0)

[PayPal Payments Advanced](#page-1240-0) [PayPal Payments Pro](#page-1243-0) [PayPal Payments Standard](#page-1246-0) [PayPal Payflow Pro](#page-1248-0) [PayPal Payflow Link](#page-1250-0)

[PayPal Reference](#page-1253-0)

[PayPal Business Account](#page-1254-0) [PayPal Credit](#page-1254-1) [PayPal Fraud Management Filter](#page-1258-0) [PayPal by Country](#page-1259-0)

[Other Payment Solutions](#page-1262-0)

[Authorize.Net Direct Post](#page-1263-0) **[CyberSource](#page-1264-0)** [eWAY](#page-1267-0) **[Worldpay](#page-1270-0)** 

[Basic Payment Methods](#page-1274-0) [Check / Money Order](#page-1275-0) [Cash On Delivery](#page-1277-0) [Payment on Account](#page-1279-0) [Bank Transfer](#page-1281-0) [Purchase Order](#page-1283-0) [Zero Subtotal Checkout](#page-1285-0)

[Fraud Protection](#page-1288-0)

**[Signifyd](#page-1289-0)** 

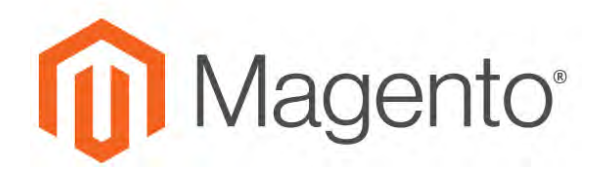

<span id="page-1210-0"></span>**CHAPTER 75:**

# **Recommended Solutions**

The following payment solutions provide an easy way for merchants who are just starting out to accept online payments. As your business grows, you can combine these with additional PayPal payment solutions.

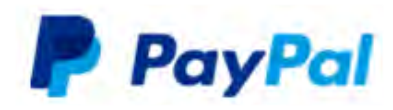

#### [PayPal Express Checkout](#page-1211-0)

Use PayPal Express Checkout as a standalone option, or combine it with another PayPal payment solution.

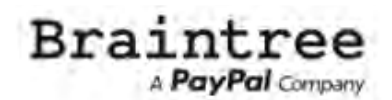

#### **[Braintree](#page-1230-0)**

Braintree allows you to accept credit/debit cards and PayPal without any setup or monthly fees. Your customers never leave your store to complete the purchase.

## <span id="page-1211-0"></span>**PayPal Express Checkout**

PayPal Express Checkout helps boost sales by giving your customers the ability to pay by credit card or from the security of their personal PayPal accounts. During checkout, the customer is redirected to the secure PayPal site to complete the payment information. The customer is then returned to your store to complete the remainder of the checkout process. Choosing Express Checkout adds the familiar PayPal button to your store, which has been reported to increase sales.\*

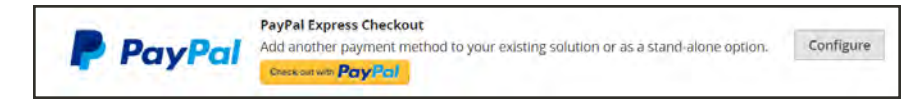

Customers with current PayPal accounts can make a purchase in a single step by clicking the "Check out with PayPal" button. Express Checkout can be used as a standalone, or in combination with one of PayPal's All-In-One solutions. If you already accept credit cards online, you can offer Express Checkout as an additional option to attract new customers who prefer to pay with PayPal.

### **Requirements**

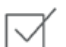

Merchant: [Personal PayPal Account](https://www.paypal.com/webapps/mpp/how-to-sell-online)

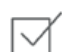

Customer: [Personal PayPal Account](https://www.paypal.com/webapps/mpp/buying-online)

#### **Checkout Workflow**

Unlike other payment methods, PayPal Express Checkout allows the customer to check out at the beginning of the usual checkout workflow from the product page, the mini shopping cart, and shopping cart.

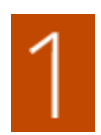

**Customer Places Order.** The customer taps the "Check out with PayPal" button. .

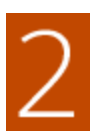

**Customer Is Redirected to PayPal Site.** The customer is redirected to the PayPal site to complete the transaction. / The customer taps the "Check out with PayPal" button. and is redirected to the PayPal site to complete the transaction.

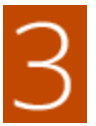

**Customer Logs into their PayPal Account.** The customer must log in to their PayPal account to complete the transaction. The payment system uses the customer's billing and shipping information from their PayPal account.

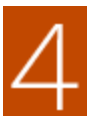

**Customer Returns to the Checkout Page.** The customer is redirected back to the checkout page in your store to review the order.

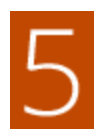

**Customer Places Order.** The customer places the order, and the order information is submitted to PayPal.

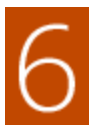

**PayPal Settles the Transaction.** PayPal receives the order and settles the transaction.

PayPal Express Checkout does not support orders with multiple-addresses.

### **Setting Up PayPal Express Checkout**

You can have two PayPal solutions active at the same time: Express Checkout, plus an All-In-One solution. If you enable a different solution, the one used previously is automatically deactivated.

#### **Process Overview:**

Step 1: [Configure Your PayPal Account](#page-1213-0)

Step 2: [Complete the Required Settings](#page-1214-0)

Step3: [Advertise PayPal Credit](#page-136-0)

Step 4: [Complete the Basic Settings](#page-1215-0)

<span id="page-1213-0"></span>Step 5: [Complete the Advanced Settings](#page-1217-0)

#### **Step 1: Configure Your PayPal Account**

- **1.** Before you begin, you must configure your PayPal merchant account on the PayPal website.
	- **a.** Log in to your PayPal Advanced account at [manager.paypal.com.](https://manager.paypal.com/)
	- **b.** Go to **Service Settings > Hosted Checkout Pages > Set Up**, and make the following settings:

AVS No CSC No Enable Secure Token Yes

- **c. Save** the settings.
- **2.** PayPal recommends that you set up an additional user on your account. To set up an additional user, do the following:
	- **a.** Go to [manager.paypal.com](https://manager.paypal.com/) and log in to your account.
	- **b.** Follow the instructions to set up an additional user.
	- **c. Save** the changes.
- **3.** Expand  $\odot$  the **Required PayPal Settings** section, and do the following:
	- **a.** Enter the **Email Address** that is associated with your PayPal merchant account.

**Important!** Email addresses are case sensitive. To receive payment, the email address you enter must match the email address specified in your PayPal merchant account.

**b.** Set **API Authentication Methods** to one of the following:

- API Signature
- API Certificate
- **c.** If necessary, click the **Get Credentials from PayPal** button. Then, complete the following:
	- API Username
	- API Password
	- API Signature
- **d.** If you are using credentials from your sandbox account, set **Sandbox Mode** to "Yes."

If necessary, click the **Sandbox Credentials** button and follow the instructions to set up your testing environment.

When testing the configuration in a sandbox, use only [credit card numbers](https://www.paypalobjects.com/en_US/vhelp/paypalmanager_help/credit_card_numbers.htm) that are recommended by PayPal. When you are ready to "go live," return to the configuration and set Sandbox Mode to "No."

- **e.** If your system uses a proxy server to establish the connection between Magento and the PayPal payment system, set **API Uses Proxy** to "Yes." Then,, complete the following:
	- Proxy Host
	- Proxy Port
- **4.** When these sections are complete, set **Enable this Solution** to "Yes."
- **5.** To enable [PayPal In-Context Checkout](#page-1224-0), do the following:
	- **a.** Set **Enable In-Context Checkout Experience** to "Yes."
	- **b.** Enter your PayPal **Merchant Account ID**.

Your Merchant Account ID is in your PayPal [business account](#page-1254-0) profile.

**6.** To offer financing through PayPal to your customers, see PayPal Credit to learn more.

<span id="page-1214-0"></span>You have now completed the Required PayPal Settings. At this point, you can either continue with the Basic and Advanced Settings, or click the **Save Config** button. You can return later fine-tune the configuration.

#### **Step 2: Complete the Required Settings**

- **1.** On the Admin sidebar, tap **Stores**. Then under **Settings**, choose **Configuration**.
- **2.** In the panel on the left under **Sales**, choose **Payment Methods**.
- **3.** If your Magento installation has multiple websites, stores or views, in the upper-left corner, choose the **Store View** where the configuration applies.
- **4.** In the **Merchant Location** section, select the **Merchant Country** where your business is located.
- **5.** Under Recommended Solutions in the **PayPal Express Checkout** section, tap **Configure**. Then, do the following:
	- **a.** Enter the **Email Address** that is associated with your PayPal merchant account.

**Important!** Email addresses are case sensitive. To receive payment, the email address you enter must match the email address specified in your PayPal merchant account.

- **b.** Set **API Authentication Methods** to one of the following:
	- API Signature
	- API Certificate
- **c.** If necessary, tap **Get Credentials from PayPal**. Then, complete the following:
	- API Username
	- API Password
	- API Signature
- **d.** If you are using credentials from your sandbox account, set **Sandbox Mode** to "Yes."

If necessary, click the **Sandbox Credentials** button and follow the instructions to set up your testing environment.

- **e.** If your system uses a proxy server to establish the connection between Magento and the PayPal payment system, set **API Uses Proxy** to "Yes." Then,, complete the following:
	- Proxy Host
	- Proxy Port
- **6.** Set **Enable This Solution** to "Yes."
- **7.** If you want to offer PayPal Credit to your customers, set **Enable PayPal Credit** to "Yes."

<span id="page-1215-0"></span>You have now completed the required settings. You can either continue with the remaining settings, or save and return later fine-tune the configuration.

#### **Step 4: Complete the Basic Settings**

- **1.** Expand  $\heartsuit$  the **Basic Settings PayPal Express Checkout** section.
- **2.** Enter a **Title** to identify this payment method during checkout. It is recommended to set the title to "PayPal" for each store view.
- **3.** If you offer multiple payment methods, enter a number in the **Sort Order** field to determine the sequence in which PayPal Payments Standard is listed with the other methods. Payment methods appear in ascending order based on the Sort Order value.
- **4.** Set **Payment Action** to one of the following:
- Authorization Approves the purchase, but puts a hold on the funds. The amount is not withdrawn until it is "captured" by the merchant. Sale The amount of the purchase is authorized and immediately withdrawn from the customer's account. Order The amount of the order is neither captured nor authorized in the customer's balance, bank account, or credit card at PayPal. The Order payment action represents an agreement between the PayPal payment system and the merchant, which enables the merchant to capture one or more amounts up to the "ordered" total from the customer's buyer
	- account, over a period of up to 29 days. After the funds are "ordered," the merchant can capture them at any time during the following 29 day period. Capturing of the order amount can be done only from the Magento Admin by creating one or more invoices.
- **5.** To display the "Check out with PayPal" button on the product page, set **Display on Product Details Page** to "Yes."
- **6.** If **Payment Action** is set to "Order," complete the following fields:

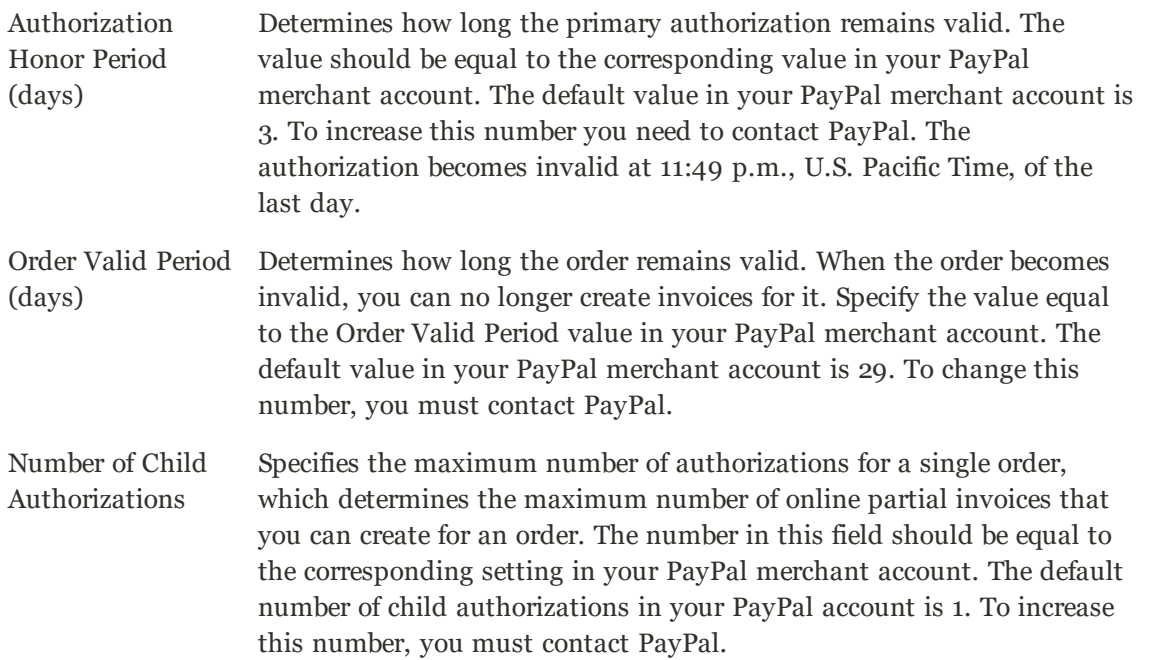

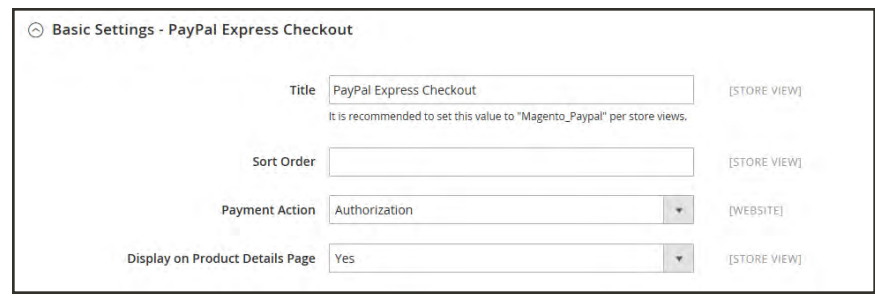

*Basic Settings*

#### <span id="page-1217-0"></span>**Step 5: Complete the Advanced Settings**

- **1.** Expand  $\heartsuit$  the **Advanced Settings** section. Then, complete the following:
	- **a.** Set **Display on Shopping Cart** to "Yes."
	- **b.** Set **Payment Applicable From** to one of the following:

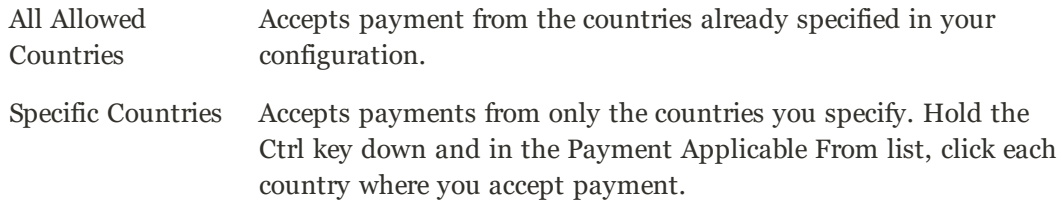

**c.** Set **Debug Mode** to "Yes" to write communications with the payment system into the log file. The log file for PayPal Payments Advanced is payments\_payflow\_advanced.log.

In accordance with PCI Data Security Standards, credit card information is not recorded in the log file.

- **d.** To enable host authenticity verification, set **Enable SSL Verification** to "Yes."
- **e.** To display a full summary of the customer's order by line item from the PayPal site, set **Transfer Cart Line Items** to "Yes."

To include up to ten shipping options in the summary, set **Transfer Shipping Options** to "Yes." (This option appears only if line items are set to transfer.)

**f.** To determine the type of image used for the PayPal acceptance button, set **Shortcut Buttons Flavor** to one of the following:

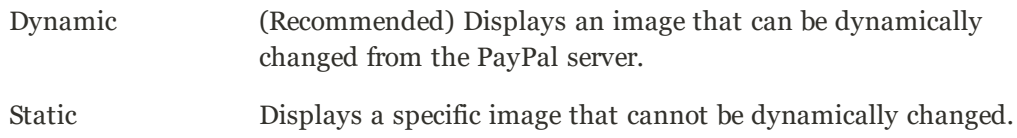

**g.** To allow customers without PayPal accounts to make a purchases with this method, set **Enable PayPal Guest Checkout** to "Yes."

- **h.** Set **Require Customer's Billing Address** to one of the following:
	- Yes Requires the customer's billing address for all purchases.
	- No Does not require the customer's billing address for any purchases.

For Virtual Quotes Requires the customer's billing address for virtual quotes only. Only

**i.** To specify whether the customer can sign a [billing agreement](#page-1226-0) with your store in the PayPal payment system when there are no active billing agreements available in the customer account, set **Billing Agreement Signup** to one of the following:

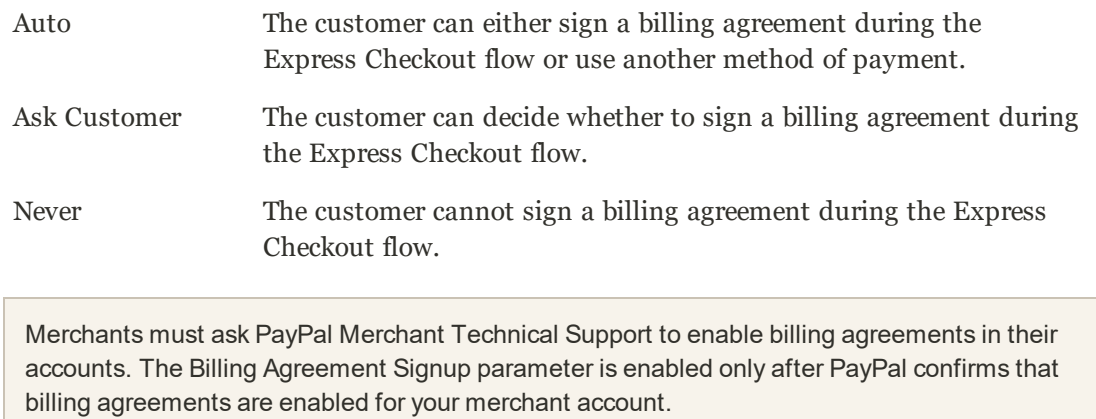

**j.** To allow the customer to complete the transaction from the PayPal site without returning to your Magento store for Order Review, set **Skip Order Review Step** to "Yes."

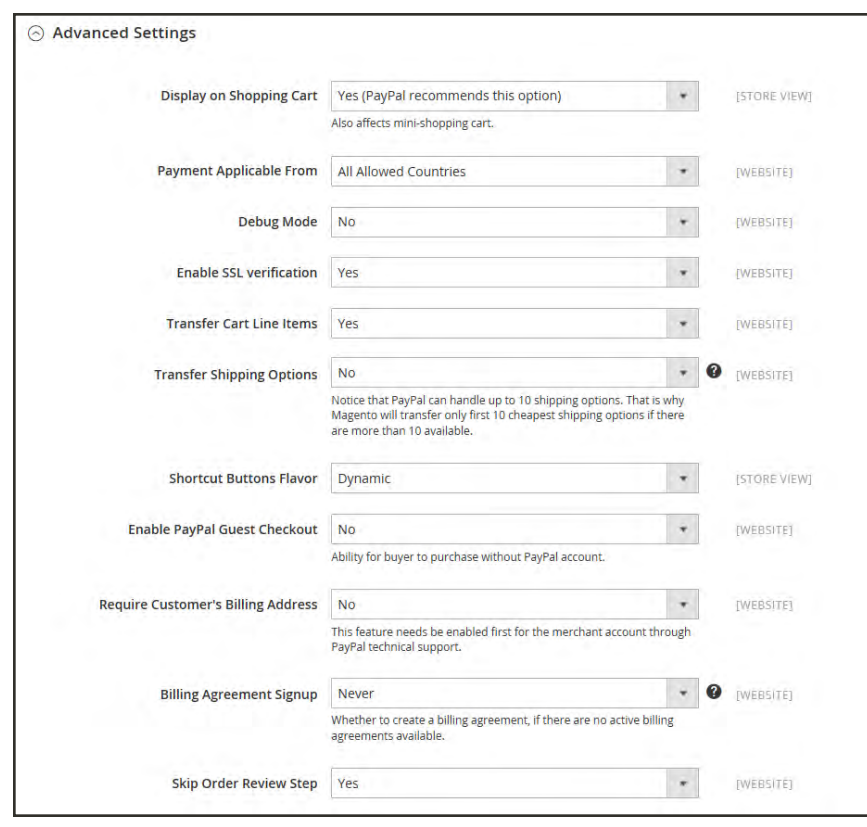

*Advanced Settings*

**2.** Complete the following sections as needed for your store:

#### **PayPal Billing Agreement Settings**

A [billing agreement](#page-1226-0) is a sales agreement between the merchant and customer that has been authorized by PayPal for use with multiple orders. During the checkout process, the Billing Agreement payment option appears only for customers who have already entered into a billing agreement with your company. After PayPal authorizes the agreement, the payment system issues a unique reference ID to identify each order that is associated with the agreement. Similar to a purchase order, there is no limit to the number of billing agreements a customer can set up with your company.

- **1.** Expand  $\heartsuit$  the **PayPal Billing Agreement Settings** section.
- **2.** Set **Enabled** to "Yes." Then, do the following:
	- **a.** Enter a **Title** to identify the PayPal Billing Agreement method during checkout.
	- **b.** If you offer multiple payment methods, enter a number in the **Sort Order** field to determine the sequence in which Billing Agreement appears when listed with other payment methods during checkout.
	- **c.** Set **Payment Action** to one of the following:
- Authorization Approves the purchase, but puts a hold on the funds. The amount is not withdrawn until it is "captured" by the merchant.
- Sale The amount of the purchase is authorized and immediately withdrawn from the customer's account.
- **d.** Set **Payment Applicable From** to one of the following:
	- All Allowed Countries Accepts payment from the countries already specified in your configuration.
	- Specific Countries Accepts payments from only the countries you specify. Hold the Ctrl key down and in the Payment Applicable From list, click each country where you accept payment.
- **e.** To record communications with the payment system in the log file, set **Debug Mode** to "Yes."

The log file is stored on the server and is accessible only to developers. In accordance with PCI Data Security Standards, credit card information is not recorded in the log file.

- **f.** To enable SSL verification, set **Enable SSL verification** to "Yes."
- **g.** To display a summary of each line item in the customer's order on your PayPal payments page, set **Transfer Cart Line Items** to "Yes."
- **h.** To allow customers to initiate a billing agreement from the dashboard of their customer account, set **Allow in Billing Agreement Wizard** to "Yes."

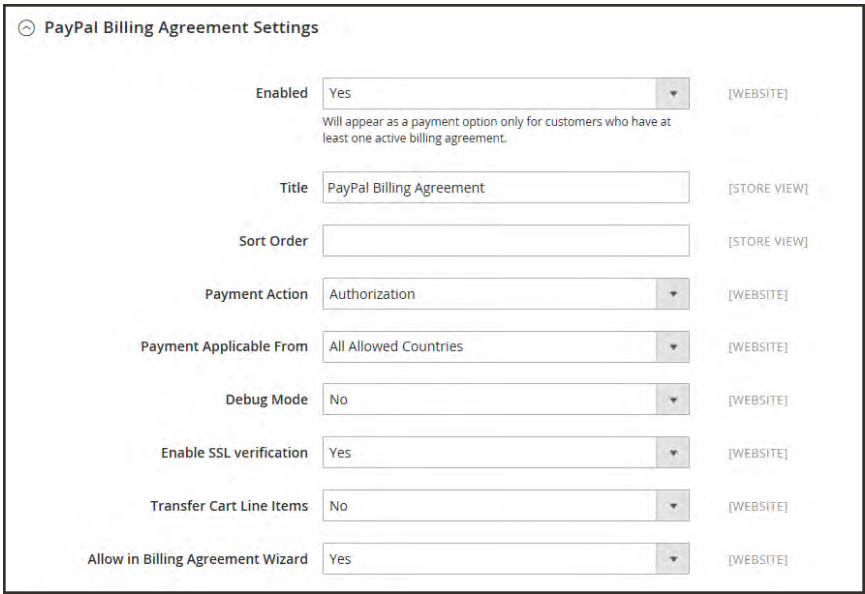

*Billing Agreement Settings*

#### **Settlement Report Settings**

- **1.** Click to expand the **Settlement Report Settings** section.
- **2.** If you have signed up for PayPal's Secure FTP Server, enter the following SFTP login credentials:
	- Login
	- Password
- **3.** To run test reports before "going live" with Express Checkout on your site, set **Sandbox Mode** to "Yes."
- **4.** Enter the **Custom Endpoint Hostname or IP Address**. By default, the value is: reports.paypal.com
- **5.** Enter the **Custom Path** where reports are saved. By default, the value is: /ppreports/outgoing
- **6.** To generate reports according to a schedule, under Scheduled Fetching, make the following settings:
	- **a.** Set **Enable Automatic Fetching** to "Yes."
	- **b.** Set **Schedule** to one of the following:
		- Daily
		- Every 3 Days
		- Every 7 Days
		- Every 10 Days
		- Every 14 Days
		- Every 30 Days
		- Every 40 Days

PayPal retains each report for forty-five days.

**c.** Set **Time of Day** to the hour, minute, and second when you want the reports to be generated.

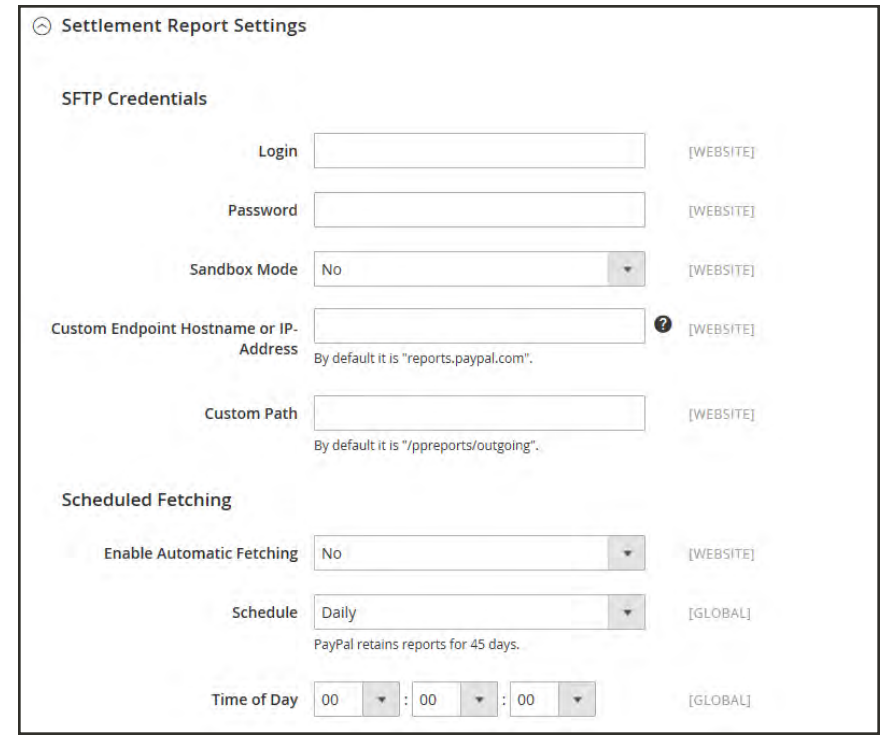

*Settlement Report Settings*

#### **Frontend Experience Settings**

The frontend experience settings give you the opportunity to choose which PayPal logos appear on your site, and to customize the appearance of your PayPal merchant pages.

- **1.** Click to expand the **Frontend Experience Settings** section.
- **2.** Select the **PayPal Product Logo** that you want to appear in the PayPal block in your store. The PayPal logos are available in four styles and two sizes. Options include:
	- No Logo
	- We Prefer PayPal (150 x 60 or 150 x 40)
	- Now Accepting PayPal (150 x 60 or 150 x 40)
	- Payments by PayPal (150 x 60 or 150 x 40)
	- Shop Now Using PayPal (150 x 60 or 150 x 40)
- **3.** To customize the appearance of your PayPal merchant pages, do the following:
	- **a.** Enter the name of the **Page Style** that you want to apply to your PayPal merchant pages. Options include:

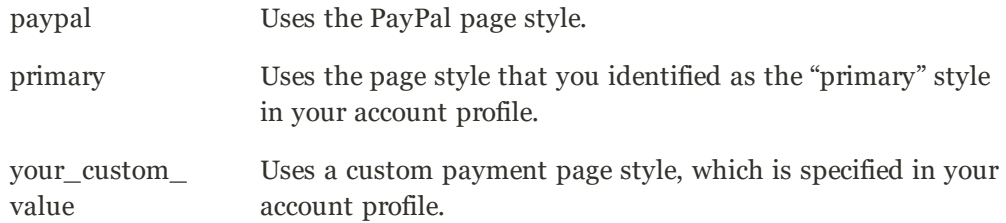

**b.** In the **Header Image URL** field, enter the URL of the image that you want to appear in the upper-left corner of the payment page. The maximum file size is 750 pixels wide by 90 pixels high.

PayPal recommends that the image be located on a secure (https) server. Otherwise, the customer's browser may warn that "the page contains both secure and nonsecure items."

**c.** Enter the six-character hexadecimal code, without the "#" symbol, for each of the following:

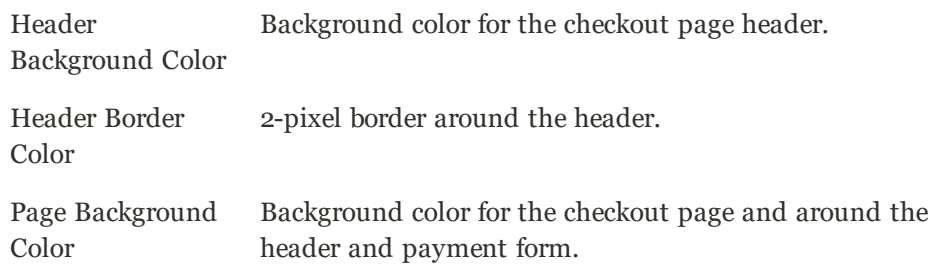

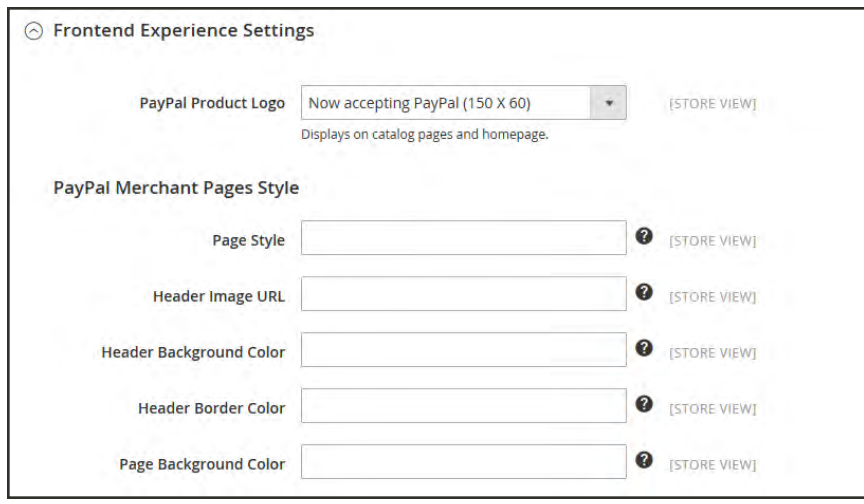

*Frontend Experience Settings*

**3.** When complete, tap **Save Config**.
## PayPal In-Context Checkout

PayPal's In-Context Checkout makes it easier than ever to pay online. Customers never lose sight of your store during this simplified one- or two-click seamless checkout. In-Context Checkout works equally well on Macs and PCs, and offers a consistent experience on desktop computers, tablets, and mobile devices. To learn more, see: [In-Context Checkout in Express](https://developer.paypal.com/docs/classic/express-checkout/in-context/) [Checkout.](https://developer.paypal.com/docs/classic/express-checkout/in-context/)

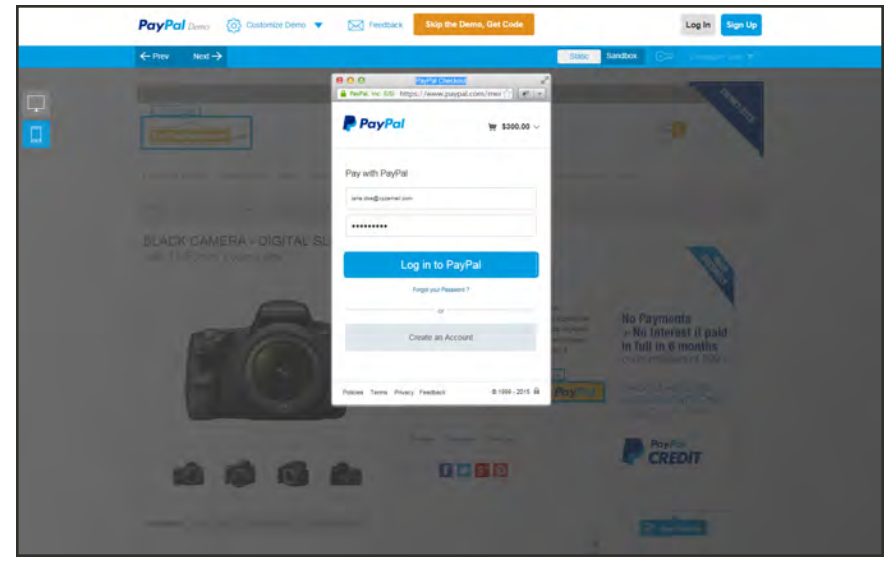

*[PayPal In-Context Checkout Demo](https://demo.paypal.com/us/demo/navigation?merchant=bigbox&page=incontextProductCheckout)*

### **To configure In-Context Checkout:**

- **1.** On the Admin sidebar, tap **Stores**. Then under **Settings**, choose **Configuration**.
- **2.** In the panel on the left under **Sales**, choose **Payment Methods**.
- **3.** In the **PayPal Express Checkout** section, tap **Configure**. Then, do the following:
	- **a.** In the **Required PayPal Settings** section, set **Enable In-Context Checkout Experience** to "Yes."
	- **b.** Enter your PayPal **Merchant Account ID**.

Your Merchant Account ID is in your PayPal [business account](#page-1254-0) profile.

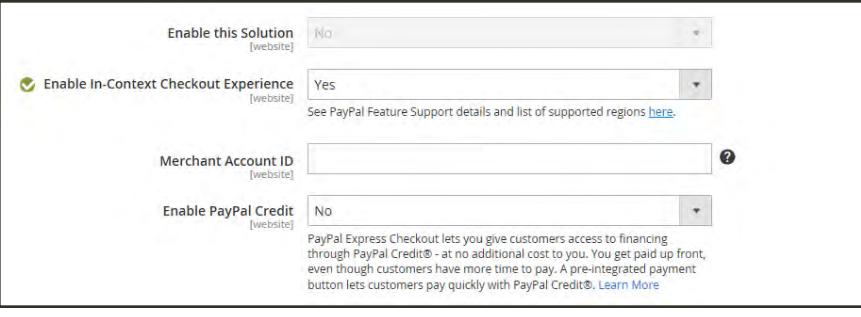

*Enable PayPal In-Context Checkout*

**4.** When complete, tap **Save Config**.

## PayPal Billing Agreements

To simplify the checkout process, customers can enter into a billing agreement with PayPal, as the payment service provider. During checkout, the customer chooses the billing agreement as the payment method. The payment system verifies the billing agreement by its unique number, and charges the customer's account. With a billing agreement in place, it is no longer necessary for the customer to enter payment information for each purchase. Customers can manage their billing agreements from the dashboard of their customer account, where the status of each is shown as "Active" or "Canceled." When a billing agreement is canceled, it cannot be reactivated.

The Billing Agreements grid lists all billing agreements between your store and its customers. The store administrator can filter the records by the customer or billing agreement information including billing agreement reference ID, status, and creation date. Each record includes general information about the billing agreement, and all sales orders that have used it as a payment method. The store administrator can view, cancel, or delete customer's billing agreements. A canceled billing agreement can be deleted only by the store administrator.

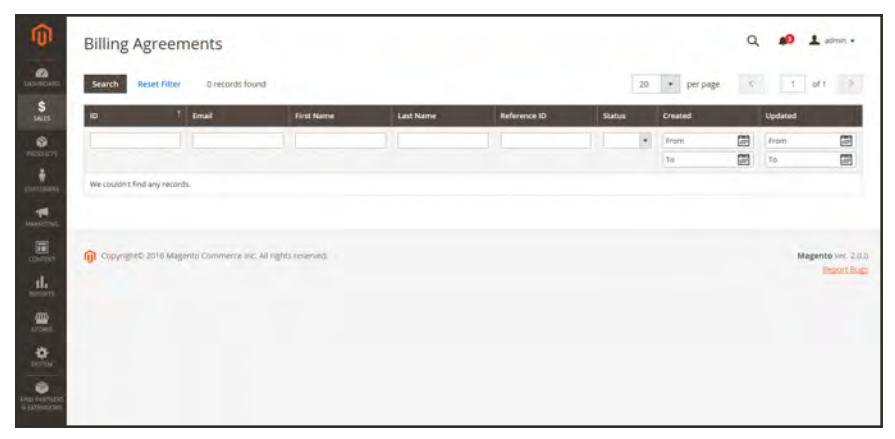

*Billing Agreements*

#### **Billing Agreement Workflow**

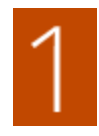

**Customer signs up for a billing agreement.** After a billing agreement is in place, additional billing agreements can be added only from the customer account. There is no limit to the number of billing agreements a customer can create. Customers can use any of the following methods to sign up for billing agreements:

- **Sign up in customer account.** Customers can sign up for a billing agreement from their customer accounts.
- **Sign up at checkout.** Customers who pay for a purchase with PayPal Express Checkout can mark a checkbox to create a billing agreement. Although the billing agreement is not used for the current order, it becomes available as a payment method option the next time the customer places an order.
- **Sign up by store administrator.** On a customer's request, the store administrator can create a sales order using the customer's billing agreement.

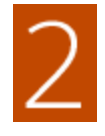

**PayPal Verifies and Records Agreement.** When the customer places the order with payment by billing agreement, the billing agreement reference ID and sales order payment details are transferred to PayPal, and recorded in the customer account, along with reference information. If the payment is authorized, an order is created in Magento.The billing agreement reference ID is sent to the customer and to the store.

## PayPal Settlement Reports

The PayPal Settlement report provides the store administrator with the information about each transaction that affects the settlement of funds.

Before generating settlement reports, the store administrator must request PayPal Merchant Technical Services to create an SFTP user account, enable settlement reports generation, and enable SFTP in their PayPal business account.

After configuring and enabling settlement reports in the PayPal merchant account, Magento will start generating reports during the following twenty-four hours. The list of available settlement reports can be viewed from the Admin.

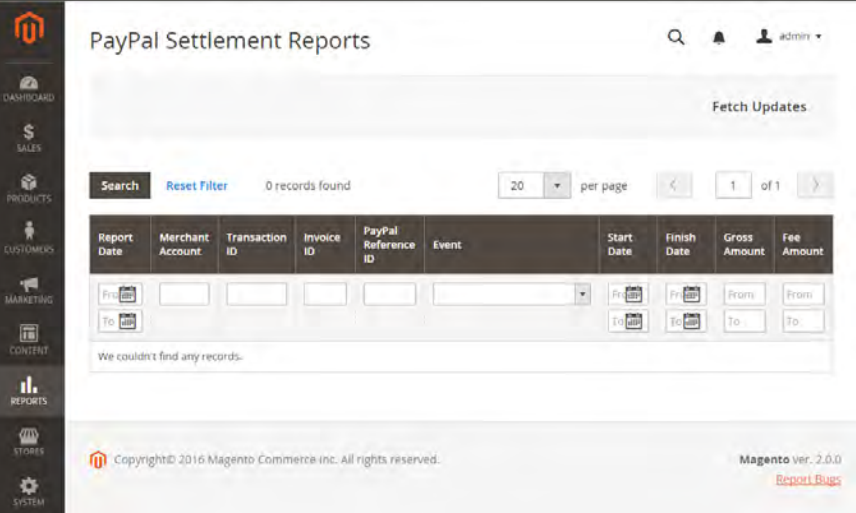

#### **To view settlement reports:**

- **1.** On the Admin sidebar, tap **Reports**. Then under **Sales**, choose select **PayPal Settlement.**
- **2.** For the most recent updates, tap **Fetch Updates** in the upper-right corner.

The system connects to the PayPal SFTP server to fetch the reports. When the process is complete, a message appears with the number of reports fetched. The report includes the following information for each transaction:

### **Field Descriptions**

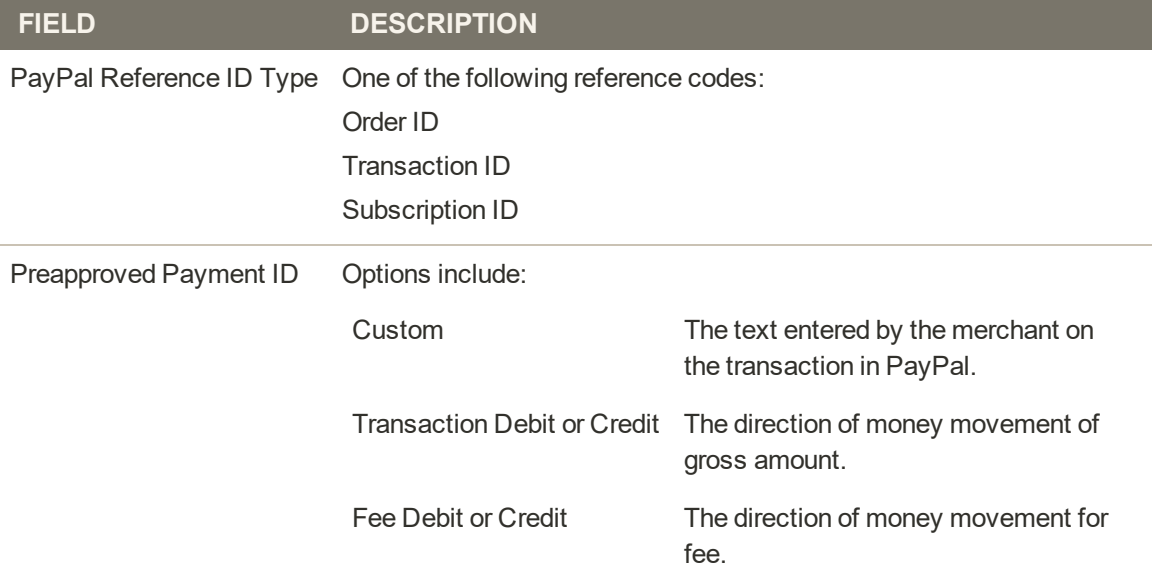

## **Braintree**

Braintree offers a fully customizable checkout experience with fraud detection and PayPal integration. Braintree reduces the PCI compliance burden for merchants because the transaction takes place on the Braintree system.

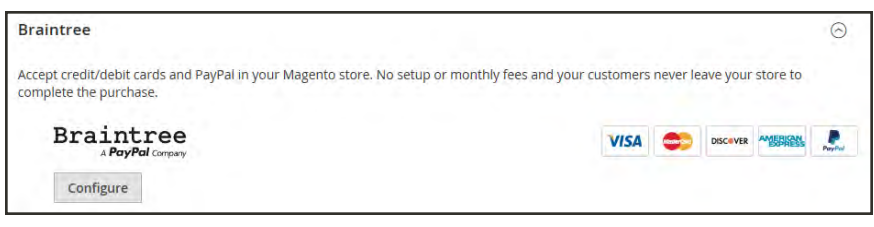

*Configure Braintree*

# Setting Up Braintree

**Process Overview:** Step 1: [Get Your Braintree Credentials](#page-1230-0) Step 2: [Complete the Basic Settings](#page-1230-1) Step 3: [Complete the Advanced Settings](#page-1232-0) Step 4: [Complete the Country-Specific Settings](#page-1233-0) Step 5: [Complete the PayPal through Braintree Settings](#page-1234-0) Step 6: [Complete the 3D Verification Settings](#page-1236-0)

#### <span id="page-1230-0"></span>**Step 1: Get Your Braintree Credentials**

<span id="page-1230-1"></span>Visit [Braintree Payments](https://www.braintreepayments.com/) and sign up for an account.

### **Step 2: Complete the Basic Settings**

- **1.** On the Admin sidebar, tap **Stores**. Then under **Settings**, choose **Configuration**.
- **2.** In the panel on the left under **Sales**, choose **Payment Methods**.
	- <sup>l</sup> If your Magento installation has multiple websites, stores or views, in the upper-left corner, choose the **Store View** where the configuration applies.
	- **.** In the Merchant Location section, verify that Merchant Country is set to the location of your business.
- **3.** Under Recommended Solutions, in the **Braintree** section, tap **Configure**. Then, do the following:
- **a.** Enter a **Title** to identify Braintree as a payment option during checkout.
- **b.** Set the current operating **Environment** for Braintree transactions to one of the following:
	- Sandbox
	- Production

When testing the configuration in a sandbox, use only [credit card numbers](https://developers.braintreepayments.com/reference/general/testing/php) that are recommended by Braintree. When you are ready to go live with Braintree, set **Environment** to "Production."

**c.** Set **Payment Action** to one of the following:

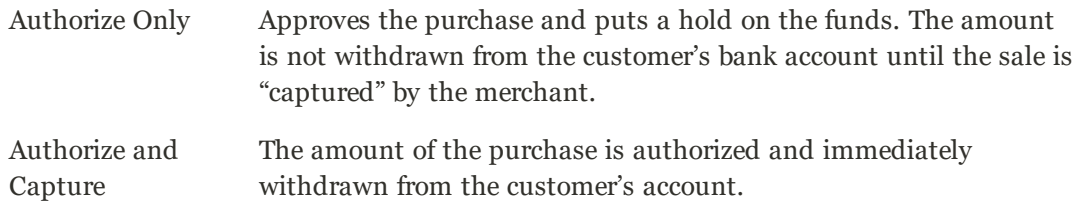

- **d.** In the **Merchant ID** field, enter the email address that is associated with your Braintree account.
- **e.** Enter the following credentials from your Braintree account:
	- Public Key
	- Private Key

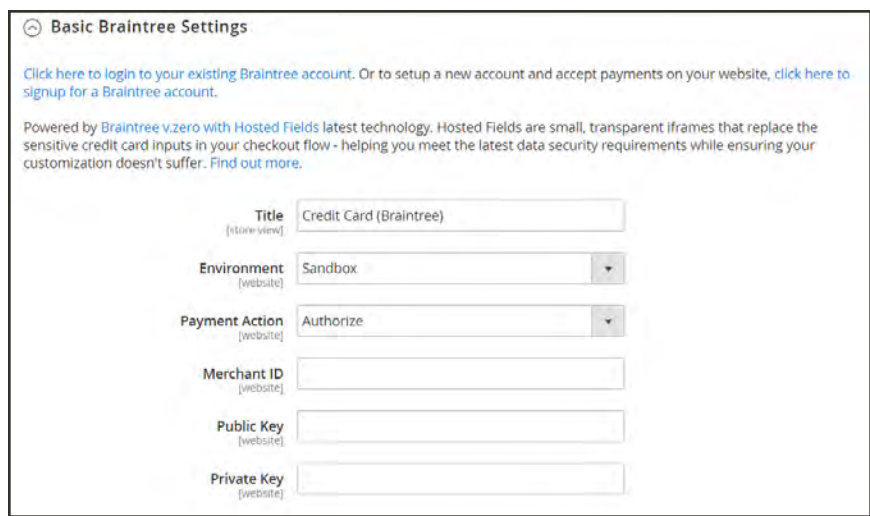

*Basic Settings*

- **4.** Set **Enable this Solution** to "Yes."
- **5.** To include PayPal as a payment option with Braintree, set **Enable PayPal through Braintree** to "Yes."

**6.** If you want the ability to store customer information securely, so customers don't have to reenter it each time they make a purchase, set **Vault Enabled** to "Yes."

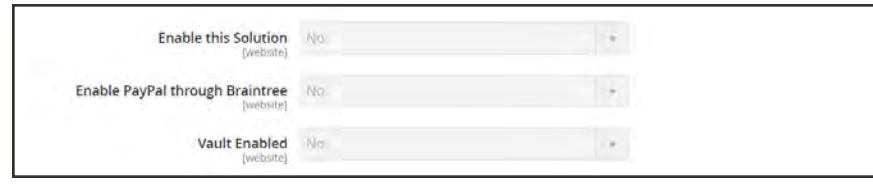

*Basic Settings*

#### <span id="page-1232-0"></span>**Step 3: Complete the Advanced Settings**

- **1.** Expand  $\odot$  the **Advanced Braintree Settings** section.
- **2.** In the **Vault Title** field, enter a descriptive title for your reference that identifies the vault where your customer card information is stored.
- **3.** Enter the **Merchant ID** that is to be associated with Braintree transactions. If left blank, the default merchant account from your Braintree account is used.
- **4.** To use Braintree fraud protection for all transactions, set **Advanced Fraud Protection** to "Yes."

Make sure that Advanced Fraud Protection is enabled in the Settings/Protection section of your account.

- **5.** If you want the system to save a log file of interactions between your store and Braintree, set **Debug** to "Yes."
- **6.** To require customers to provide the three-digit security code from the back of a credit card, set **CVV Verification** to "Yes."

If using CVV verification, make sure to enable AVS and/or CVV in the Settings/Processing section of your Braintree account.

- **7.** In the **Credit Card Types** box, hold down the Ctrl key and select each credit card that is accepted by your store as payment through Braintree.
- **8.** In the **Sort Order** field, enter a number to determine the sequence in which Braintree appears when listed with other payment methods during checkout.

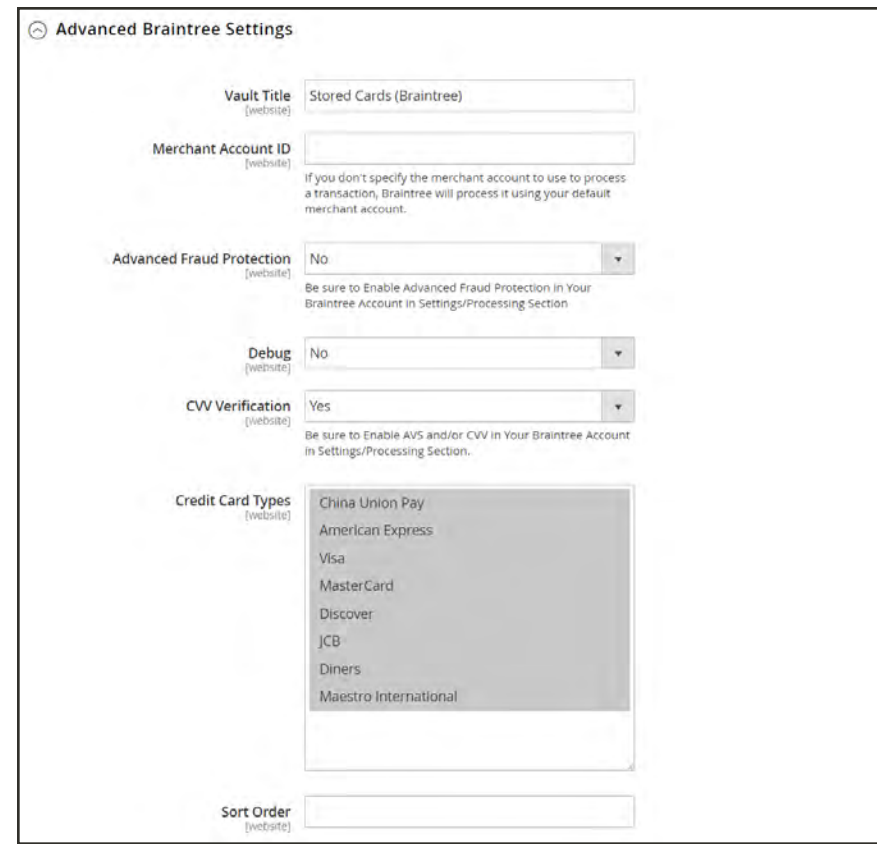

*Advanced Settings*

#### <span id="page-1233-0"></span>**Step 4: Complete the Country Specific Settings**

- **1.** Set **Payment from Applicable Countries** to one of the following:
	- All Allowed Countries
	- Specific Countries

For **Payment from Specific Countries**, hold down the Ctrl key and select each country from which you accept payment.

| <b>Payment from Applicable Countries</b><br>(website) | All Allowed Countries |                                  | $\pmb{\mathrm{v}}$ |
|-------------------------------------------------------|-----------------------|----------------------------------|--------------------|
|                                                       |                       |                                  |                    |
| <b>Payment from Specific Countries</b><br>(website)   | Alguamstan            |                                  |                    |
|                                                       | Absort intervit-      |                                  |                    |
|                                                       | <b>Algoria</b>        |                                  |                    |
|                                                       | Arrow con Parmino     |                                  |                    |
|                                                       | Artistico             |                                  |                    |
|                                                       | Arrigate 1            |                                  |                    |
|                                                       | <b>AFROIR</b>         |                                  |                    |
|                                                       | Action et inve-       |                                  |                    |
|                                                       | Amigua and I must     |                                  |                    |
|                                                       | Argosttra.            |                                  |                    |
| Country Specific Credit Card Types                    | Country               | <b>Allowed Credit Card Types</b> | Action             |
|                                                       | Afgh $+$              | China Union Pay                  | $\hat{\mathbf{u}}$ |
|                                                       |                       | American Express<br>Visa         |                    |
|                                                       |                       | MasterCard<br>×                  |                    |

*Country-Specific Settings*

- **2.** To set up **Country Specific Credit Card Types**, do the following:
	- **a.** Tap **Add**.
	- **b.** Set the **Country**, and choose each **Allowed Credit Card Type**.
	- **c.** Repeat to identify the credit cards that are accepted from each country.

#### <span id="page-1234-0"></span>**Step 5: Complete the PayPal through Braintree Settings**

- **1.** Do the following to identify your PayPal through Braintree configuration:
	- **a.** Enter a **Title** to identify Braintree's payment by PayPal option during checkout.
	- **b.** In the **Vault Title** field, enter a descriptive title to identify the vault where your customer card information is to be stored.
	- **c.** In the **Sort Order** field, enter a number to determine the sequence in which Braintree's PayPal payment option appears when listed with other payment options during checkout.
	- **d.** To display your [merchant name](#page-127-0) differently than what is defined in your store configuration, enter the name as you want it to appear in the **Override Merchant Name** field.
- **2.** Set **Payment Action** to one of the following:

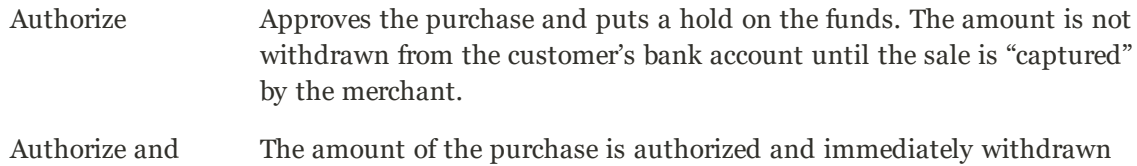

**3.** Set **Payment from Applicable Countries** to one of the following for Braintree transactions processed by PayPal:

from the customer's account.

- All Allowed Countries
- Specific Countries

Capture

For **Payment from Specific Countries**, hold down the Ctrl key and select each country from which you accept payment.

**4.** To require that customers provide a billing address, set **Require Customer's Billing Address** to "Yes."

This feature must first be enabled for your account by PayPal Technical Support.

- **5.** If you want customers to be able to edit the shipping address while completing a PayPal transaction, set **Allow to Edit Shipping Address Entered During Checkout on PayPal Side** to "Yes."
- **6.** To save a log file of interactions between your store and PayPal through Braintree, set **Debug** to "Yes."
- **7.** If you want to bypass the Order Review step before the order is submitted, set **Skip Order Review** to "Yes."

By default, Order Review is the last stage of the checkout process.

**8.** To display the PayPal button on both the mini shopping cart and shopping cart page, set **Display on Shopping Cart** to "Yes."

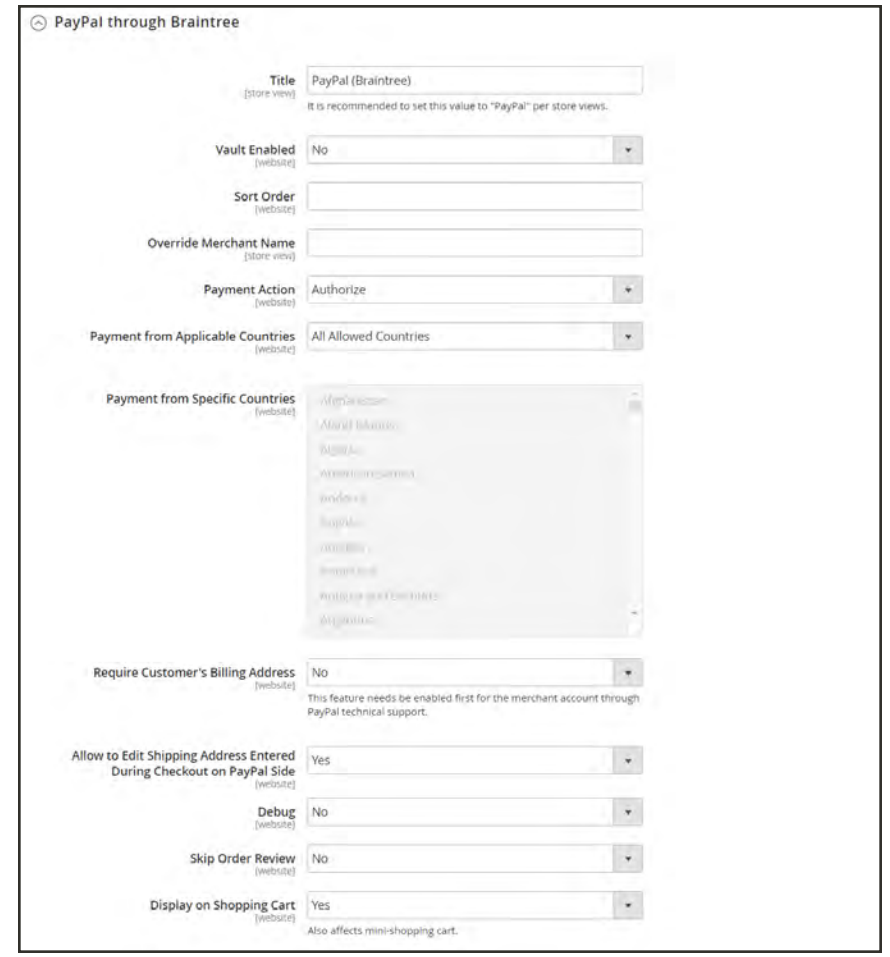

*PayPal through Braintree Settings*

#### <span id="page-1236-0"></span>**Step 6: Complete the 3D Verification Settings**

**1.** If you want to add a verification step for customers using credit cards that are enrolled in a verification program such as "Verified by VISA," set **3d Secure Verification** to "Yes."

During the process, the transaction amount that is submitted for verification is checked against the amount that is sent for authorization,

- **2.** In the **Threshold Amount** field, enter the minimum order amount that is required to trigger 3D verification.
- **3.** Set **Verify for Applicable Countries** to one of the following:
	- All Allowed Countries
	- Specific Countries

To **Verify for Specific Countries**, hold down the Ctrl key and select each country from which payments are to be verified.

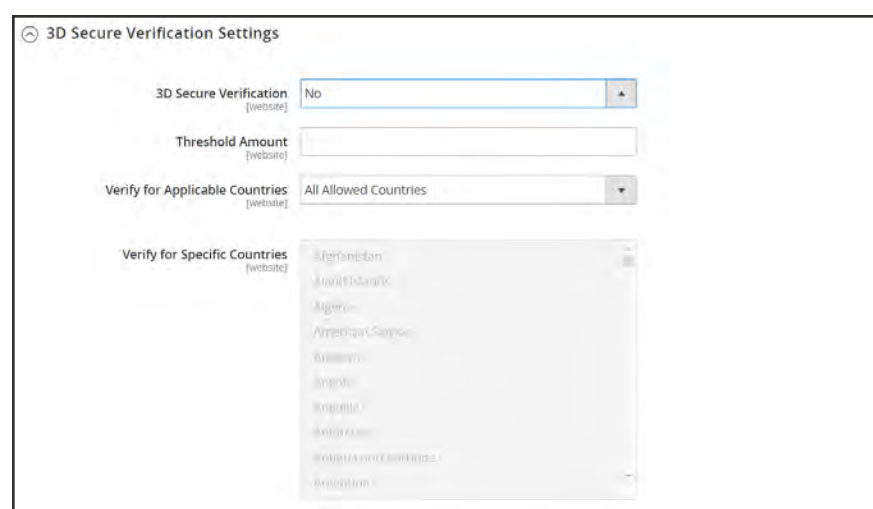

*3D Verification Settings*

#### **Step 7: Dynamic Descriptors**

The following descriptors are used to identify purchases on customer credit card statements. You can reduce the number of chargebacks by clearly identifying the company that is associated with each purchase. If Dynamic Descriptors are not enabled for your account, contact [Braintree support.](mailto:support@getbraintree.com?subject=Support for Dynamic Descriptors)

**1.** Enter the Dynamic Descriptor for the **Name**, **Phone**, and **URL** according to these guidelines:

Name There are two parts to the Name descriptor, which are separated by an asterisk (\*). For example:

company\*myproduct

The first part of the descriptor identifies the company or DBA, and the second part identifies the product. The length of the Company and Product parts of the descriptor can be allocated in the following ways, for a combined length of up to twenty-two characters.

#### **Characters in Name Descriptor**

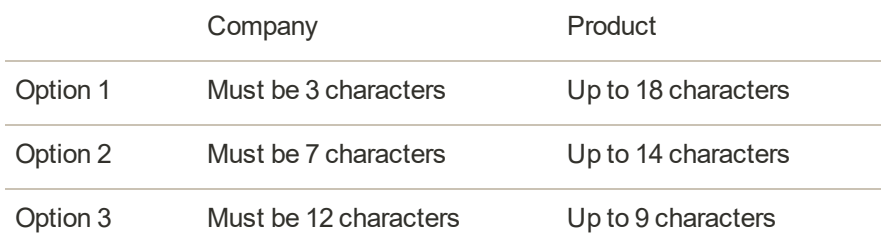

Phone The Phone descriptor must be ten to fourteen characters in length, and can include only numbers, dashes, parentheses, and periods. For example: 9999999999

999.999.9999

URL The URL descriptor represents your domain name, and can be up to thirteen characters long. For example: company.com

**2.** When your Braintree configuration is complete, tap **Save Config**.

## **Other PayPal Solutions**

PayPal is a global leader in online payments and a fast and secure way for your customers to pay online. With PayPal and Magento for B2B Commerce, you can accept payments from all major debit and credit cards. PayPal offers additional convenience without extra effort, because even your customers who don't have a PayPal account can pay for their purchases with PayPal. In this guide, PayPal payments solutions are organized as follows:

- [Recommended Solutions](#page-1210-0)
- [PayPal All-In-One Payment Solutions](#page-1239-0)
- [PayPal Payment Gateways](#page-1239-1)

The selection of available PayPal solutions varies by merchant location. [PayPal Express](#page-1211-0) [Checkout](#page-1211-0) and PayPal Payments Standard can be used in all parts of the world. To learn more, see: [PayPal Solutions by Country](#page-1259-0).

You cannot have more than one PayPal method enabled at a time, with the exception of PayPal Express Checkout. PayPal Express Checkout can be used in combination with other PayPal payment methods. except for PayPal Payments Standard. If you change payment solutions, the one used previously is disabled.

### <span id="page-1239-0"></span>**PayPal All-In-One Payment Solutions**

In the United States, PayPal offers the following PCI-compliant solutions to meet the needs of your growing business.

- [PayPal Payments Advanced](#page-1240-0)
- [PayPal Payments Pro](#page-1243-0)
- [PayPal Payments Standard](#page-1246-0)

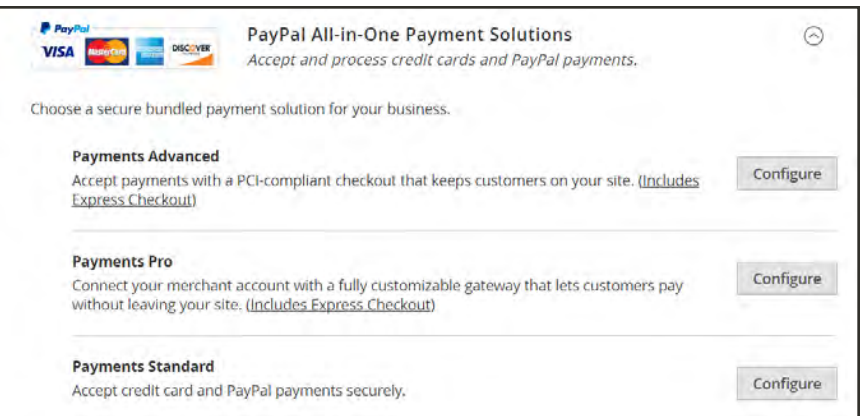

*PayPal All-In-Payment Solutions*

### <span id="page-1239-1"></span>**PayPal Payment Gateways**

PayPal offers a choice of two payment gateway solutions for your business. You can let PayPal host your checkout on its secure payment site, or you can take control of the entire payment experience with a completely customizable solution.

- [PayPal Payflow Pro](#page-1248-0)
- [PayPal Payflow Link](#page-1250-0)

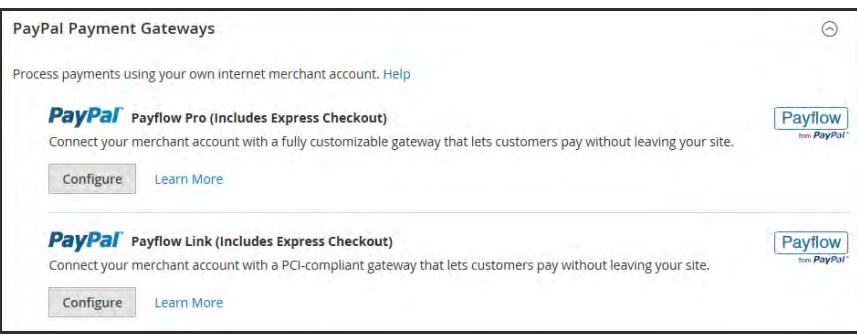

*PayPal Payment Gateways*

## <span id="page-1240-0"></span>PayPal Payments Advanced

PayPal Payments Advanced is a [PCI-compliant](#page-169-0) solution that lets your customers pay by debit or credit card without leaving your site. It includes an embedded checkout page that can be customized to create a seamless and secure checkout experience.

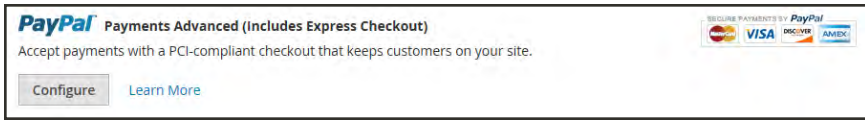

*PayPal Payments Advanced*

Even customers without a PayPal account can make purchases through PayPal's secure payment gateway. Accepted cards include Visa, MasterCard, Switch/Maestro, and Solo credit cards in the United States and United Kingdom. For additional convenience, PayPal Express Checkout is included with PayPal Payments Advanced.

You can have two PayPal solutions active at the same time: Express Checkout, plus any All-In-One or Payment Gateway solution. If you change payment solutions, the one that was used previously is disabled.

PayPal Payments Advanced cannot be used for orders created from the Admin of your store.

### **Requirements**

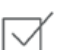

[PayPal Business Account](https://www.paypal.com/webapps/mpp/how-to-sell-online)

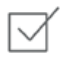

If you manage multiple Magento websites, you must have a separate PayPal merchant account for each website.

#### **Checkout Workflow**

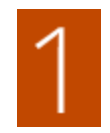

**Customer Chooses Payment Method.** During checkout, the customer chooses to pay with PayPal Payments Advanced. The Pay Now button appears instead of the Place Order button.

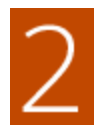

**Pay Now.** The customer taps Pay Now, and a PayPal-hosted form appears. The customer enters the card information, and the card is verified. If successful, the order confirmation page appears.

**Pay with PayPal.** The form also includes the Pay with PayPal button, which redirects the customer to the PayPal site, where payment can be made with PayPal Express Checkout.

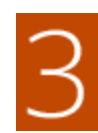

**Troubleshooting.** If the transaction fails for any reason, an error message appears on the checkout page and the customer is instructed to try again. Any issues are managed by PayPal.

### **Order Processing Workflow**

Processing orders with PayPal Payments Advanced is the same as for any regular PayPal order. Orders are invoiced and shipped, and credit memos generated for both online and offline refunds. However, multiple online refunds are not available for orders paid with PayPal Payments Advanced.

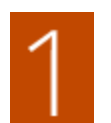

**Customer Places Order.** In the final stage of checkout, the customer taps the Place Order button.

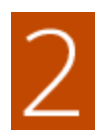

**PayPal Responds.** PayPal evaluates the request. If found to be valid, PayPal processes the transaction.

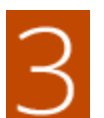

**Magento Sets Order Status.** Magento receives response from PayPal, and sets the order status to one of the following:

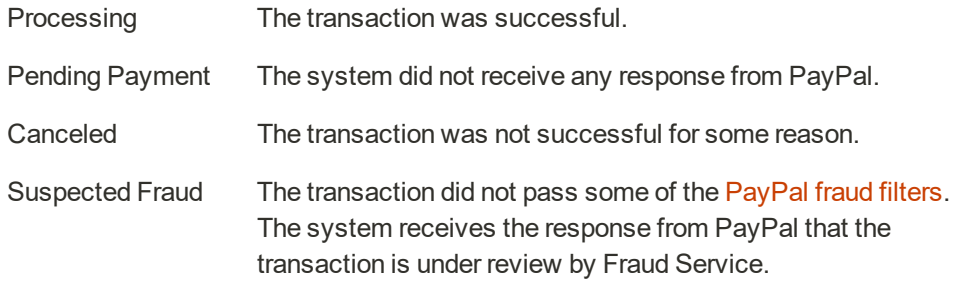

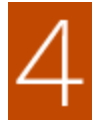

**Merchant Fulfills Order.** The merchant invoices and ships the order.

## **Setting Up PayPal Payments Advanced**

For step-by-step configuration instructions, see [PayPal Payments Advanced](http://docs.magento.com/m2/ce/user_guide/payment/paypal-payments-advanced.html) in the Magento for B2B Commerceonline user guide.

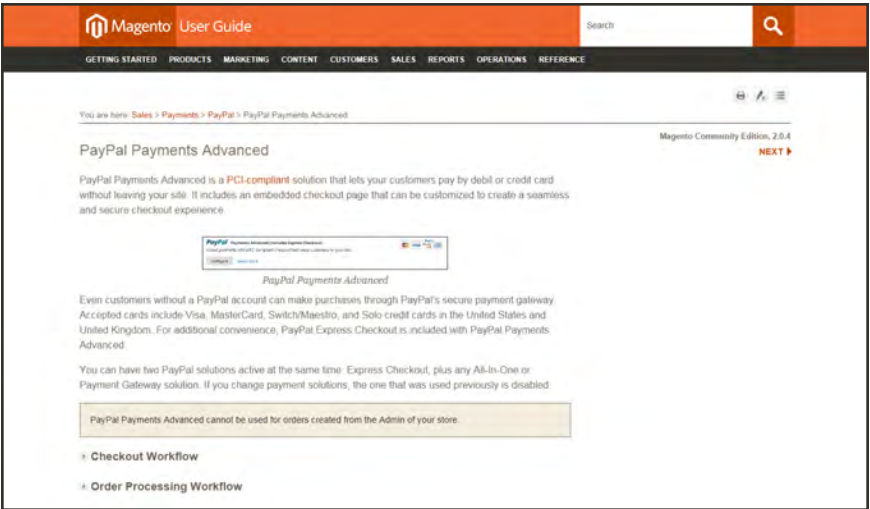

*Setting Up PayPal Payments Advanced*

# <span id="page-1243-0"></span>PayPal Payments Pro

PayPal Payments Pro brings you all the benefits of a merchant account and payment gateway in one, plus the ability to create your own, fully customized checkout experience. PayPal Express Checkout is automatically enabled with PayPal Payments Pro, so you can tap into more than 110 million active PayPal users.

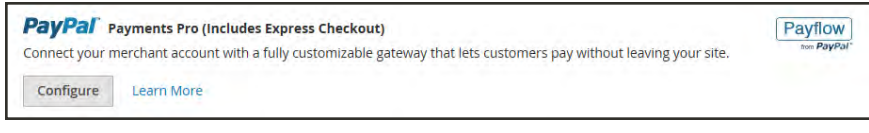

*PayPal Payments Pro*

For merchants outside the US, this method is called "PayPal Website Payments Pro."

You can have two PayPal solutions active at the same time: PayPal Express Checkout, plus any one of the All-In-One solutions. If you change payment solutions, the one used previously is automatically disabled.

### **Requirements**

[PayPal Merchant Account](https://www.paypal.com/webapps/mpp/how-to-sell-online) (with Direct Payments Activated)

### **Checkout Workflow**

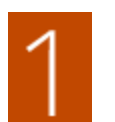

**Customer Goes to Checkout.** Customer adds products to cart, and taps Proceed to Checkout.

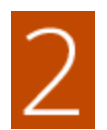

**Customer Chooses Payment Method.** During checkout, customer chooses the PayPal Direct Payment option, and enters the credit card information.

- If paying with PayPal Payments Pro, the customer stays on your site during the checkout process.
- $\bullet$  If paying with PayPal Express Checkout, the customer is redirected to the PayPal site to complete the transaction.

At the customer's request, the store administrator can also create an order from the Admin, and process the transaction with PayPal Payments Pro.

### **Order Processing Workflow**

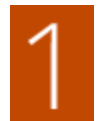

**Order Placed.** The order can be processed either the Admin of your store, or from your PayPal merchant account.

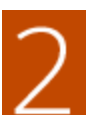

**Payment Action.** The payment action specified in the configuration is applied to the order. Options include:

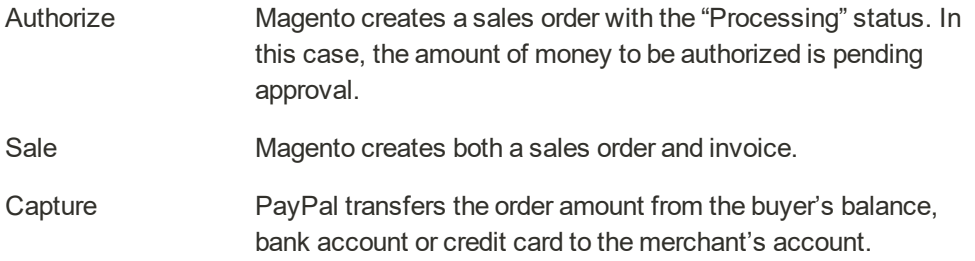

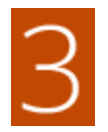

**Invoicing.** An invoice is created in Magento after PayPal sends an instant payment notification message to Magento.

Make sure that instant payment notifications are enabled in your PayPal merchant account.

If required, an order can be partially invoiced for a specified quantity of products. For each partial invoice submitted, a separate Capture transaction with a unique ID becomes available, and a separate invoice is generated.

Authorization-only payment transactions are closed only after the full order amount is captured.

An order can be voided online at any time until the order amount is fully invoiced.

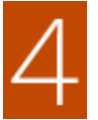

**Returns.** If for any reason the customer returns the purchased products and claims a refund, as with order amount capturing and invoice creation, you can create an online refund either from the Admin or from your PayPal merchant account.

### **Setting Up PayPal Payments Pro**

For step-by-step configuration instructions, see [PayPal Payments Pro](http://docs.magento.com/m2/ce/user_guide/payment/paypal-payments-pro.html) in the Magento for B2B Commerce online user guide.

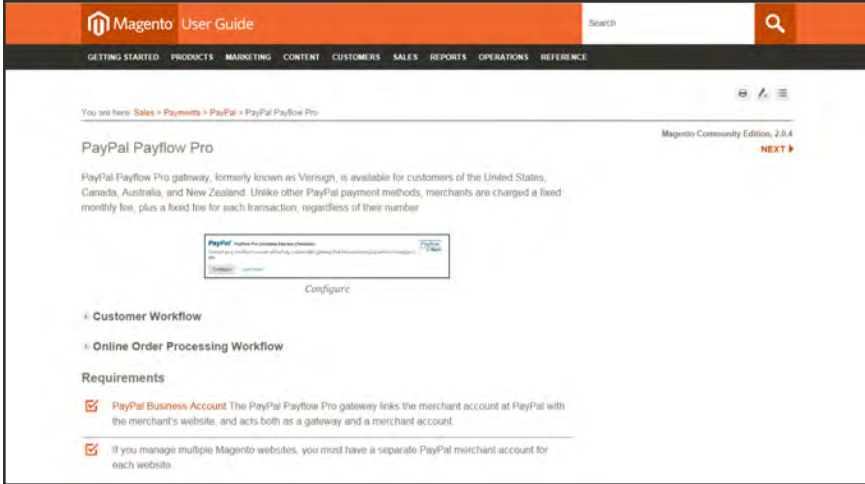

*Setting Up PayPal Payment Pro*

## <span id="page-1246-0"></span>PayPal Payments Standard

PayPal Payments Standard is the easiest way to accept payments online. You can offer your customers the convenience of payment both by credit card and PayPal by simply adding a checkout button to your store.

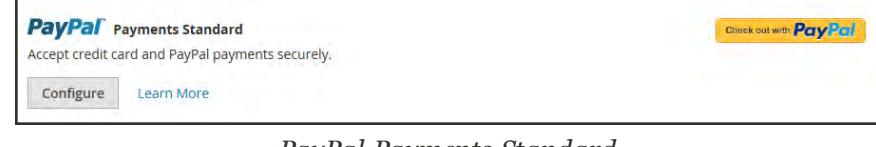

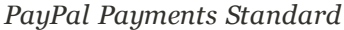

For merchants outside the US, this method is called "PayPal Website Payments Standard."

With PayPal Payments Standard, you can swipe credit cards on mobile devices. There is no monthly fee, and you can get paid on eBay. Supported credit cards include Visa, MasterCard, Discover, and American Express. In addition, customers can pay directly from their personal PayPal accounts. PayPal Payments Standard is available in all countries on the PayPal worldwide reference list.

### **Merchant Requirements**

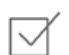

[PayPal Business Account](https://www.paypal.com/webapps/mpp/how-to-sell-online)

#### **Checkout Workflow**

For customers, PayPal Payments Standard is a one-step process if the credit card information the their personal PayPal accounts is up to date.

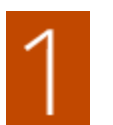

**Customer Places Order.** The customer taps the "Pay Now" button to complete the purchase.

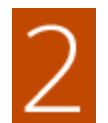

**PayPal Processes the Transaction.** The customer is redirected to the PayPal site to complete the transaction.

### **Setting Up PayPal Payments Standard**

PayPal Payments Standard cannot be used simultaneously with any other PayPal method, including Express Checkout. If you change payment solutions, the one used previously is disabled.

For step-by-step configuration instructions, see [PayPal Payments Standard](http://docs.magento.com/m2/ce/user_guide/payment/paypal-payments-standard.html) in the online user guide.

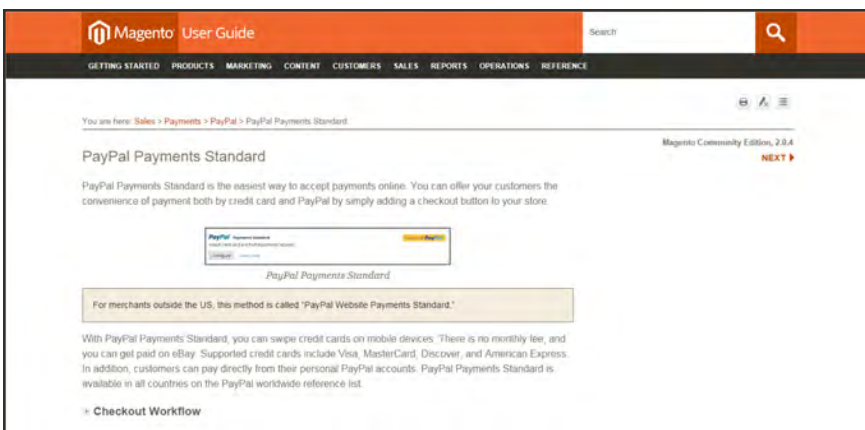

*Setting Up PayPal Payments Standard*

# <span id="page-1248-0"></span>PayPal Payflow Pro

PayPal Payflow Pro gateway, formerly known as Verisign, is available for customers of the United States, Canada, Australia, and New Zealand. Unlike other PayPal payment methods, merchants are charged a fixed monthly fee, plus a fixed fee for each transaction, regardless of their number.

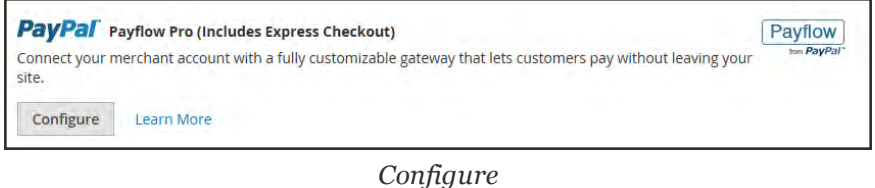

### **Requirements**

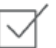

[PayPal Business Account](https://www.paypal.com/webapps/mpp/how-to-sell-online)

The PayPal Payflow Pro gateway links the merchant account at PayPal with the merchant's website, and acts both as a gateway and a merchant account.

If you manage multiple Magento websites, you must have a separate PayPal merchant account for each website.

### **Customer Workflow**

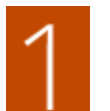

**Customer Goes to Checkout.** During checkout, the customer chooses to pay with PayPal PayFlow Pro, and enters the credit card information.

Customers are not required to have personal PayPal accounts. However, depending on the merchant country, customers can also use their personal PayPal account to pay for the order.

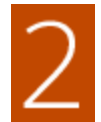

**Customer Submits Order.** The customer submits the order, and the order information is sent to PayPal for processing. The customer does not leave the checkout page of your site.

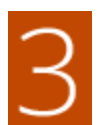

**PayPal Completes the Transaction.** Payments are accepted at the time the order is placed. Depending on the payment action specified n the configuration, either a sales order or a sales order and an invoice is created.

### **Online Order Processing Workflow**

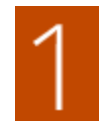

**Administrator Submits Online Invoice.** The store administrator submits an online invoice. and as a result a corresponding transaction and an invoice is created.

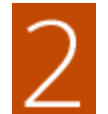

**PayPal Receives the Transaction.** The order information is sent to PayPal. A record of the transaction and an invoice is generated. You can view all Payflow Pro Gateway transactions in your [PayPal merchant account.](https://manager.paypal.com/)

Partial invoices and partial refunds are not supported by PayPal Payflow Pro.

### **Setting Up PayPal Payflow Pro**

For step-by-step configuration instructions, see [PayPal Payflow Pro](http://docs.magento.com/m2/ce/user_guide/payment/paypal-payflow-pro.html) in the Magento for B2B Commerceonline user guide.

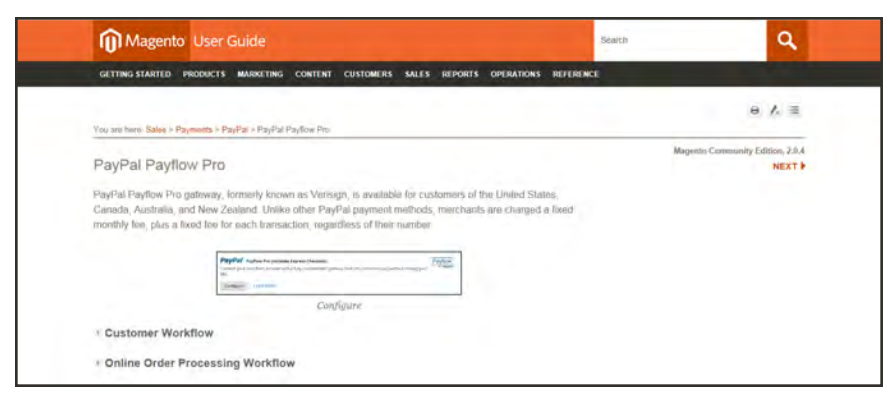

*PayPal Payflow Pro*

# <span id="page-1250-0"></span>PayPal Payflow Link

PayPal PayFlow Link is available for merchants in the United States and Canada only. Customers are not required to have a personal PayPal account, and enter their credit card information in a form that is hosted by PayPal. The information is never stored on your Magento server. PayFlow Link cannot be used for orders that are created from the Admin.

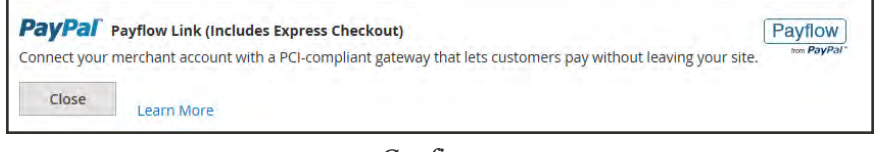

*Configure*

Credit memos are supported for both online and offline refunds. However, multiple online refunds are not supported.

### **Requirements**

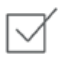

[PayPal Business Account](https://www.paypal.com/webapps/mpp/how-to-sell-online)

The PayPal Payflow Pro gateway links the merchant account at PayPal with the merchant's website, and acts both as a gateway and a merchant account.

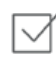

If you manage multiple Magento websites, you must have a separate PayPal merchant account for each website.

### **Customer Workflow**

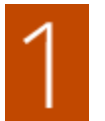

**Customer Goes to Checkout.** During checkout, the customer chooses to pay with PayPal PayFlow link, and enters the credit card information.

The customer is not required to have a personal PayPal account.

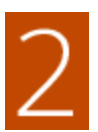

**Customer Chooses Pay Now.** The customer taps the Pay Now button to submit the order.

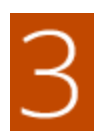

**Customer Enters Credit Card Info.** The customer enters the credit card information on a form that is hosted by PayPal/

If the customer clicks the Cancel Payment link, the customer returns to the Payment Information stage of checkout, and the order status changes to "Canceled."

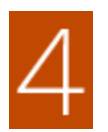

**Customer Submits the Order.** The credit card information is submitted directly to PayPal, and is not retained anywhere on the Magento site.

#### **Order Workflow**

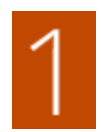

**PayPal Receives Request.** PayPal receives the request from the customer to Pay Now.

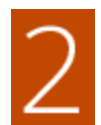

**PayPal Verifies the Payment Information.** PayPal verifies the credit card information, and assigns the appropriate status.

**Payment Verified:** If verified, the "Pending Payment" the applicable status is initially assigned to the order until the transaction is settled.

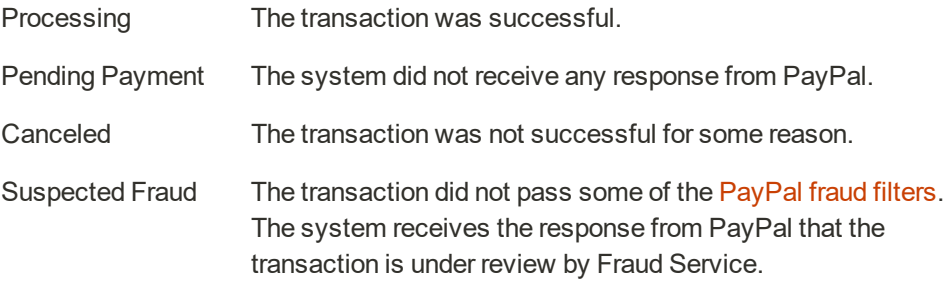

**Cancel Payment.** If the customer clicks the Cancel Payment link, the customer returns to the Payment Information stage of checkout, and the order status changes to "Canceled."

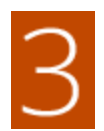

**Customer Is Redirected to Confirmation Page.** If the transaction completes successfully, the customer is redirected to the order confirmation page in your store. If the transaction fails on any reason, an error message appears on the checkout page

and the customer is directed to repeat the checkout process. These situations are managed by PayPal.

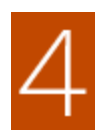

**Merchant Fulfills Order.** The merchant invoices, and ships the order as usual.

### **Setting Up PayPal Payflow Link**

For step-by-step configuration instructions, see [PayPal Payflow Link](http://docs.magento.com/m2/ce/user_guide/payment/paypal-payflow-link.html) in the Magento for B2B Commerceonline user guide.

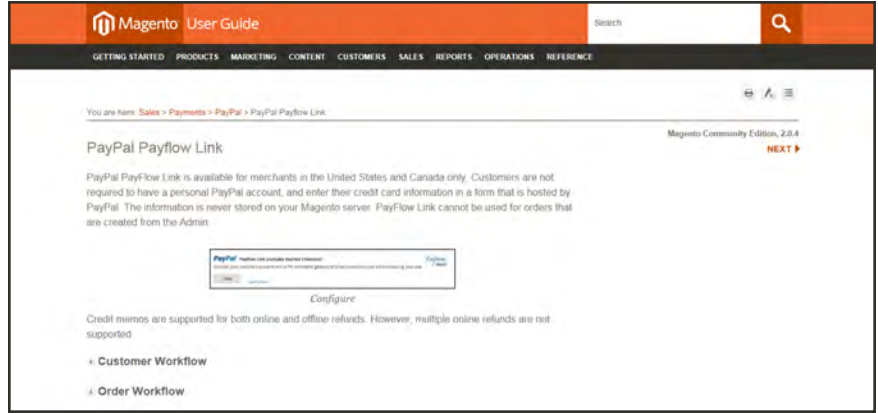

*PayPal Payflow Link Setup*

# **PayPal Reference**

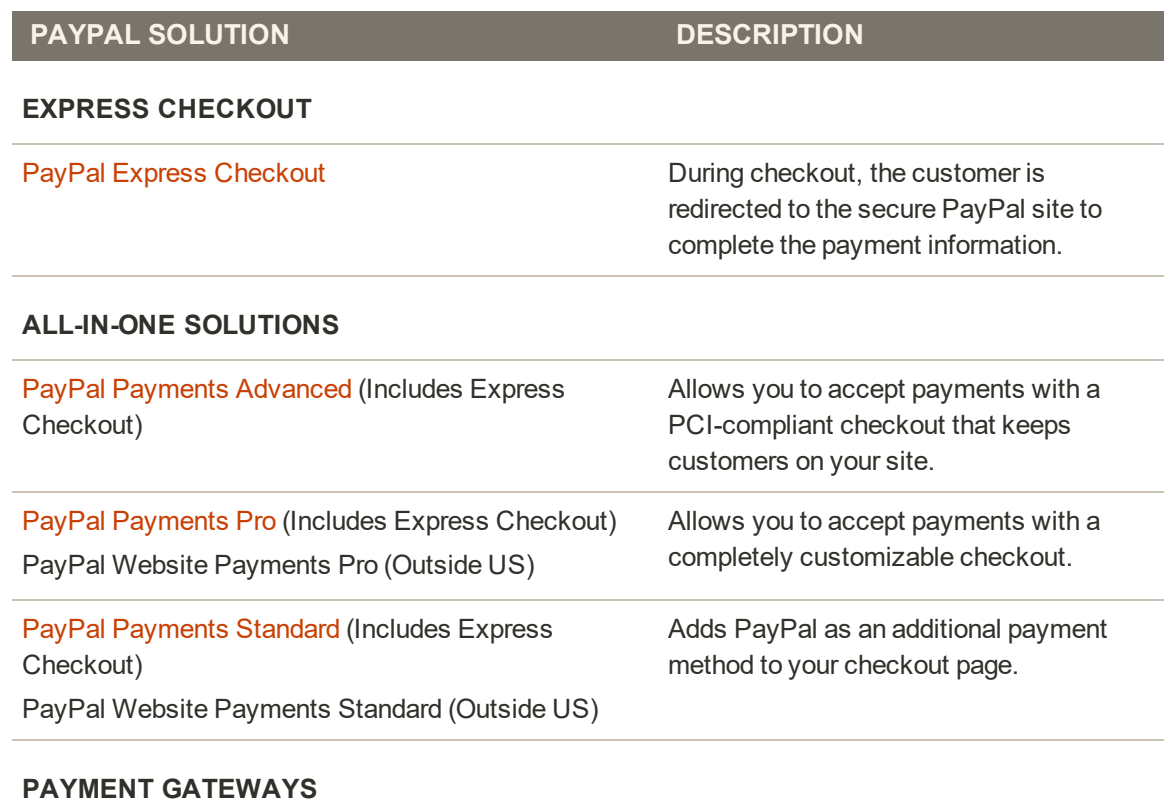

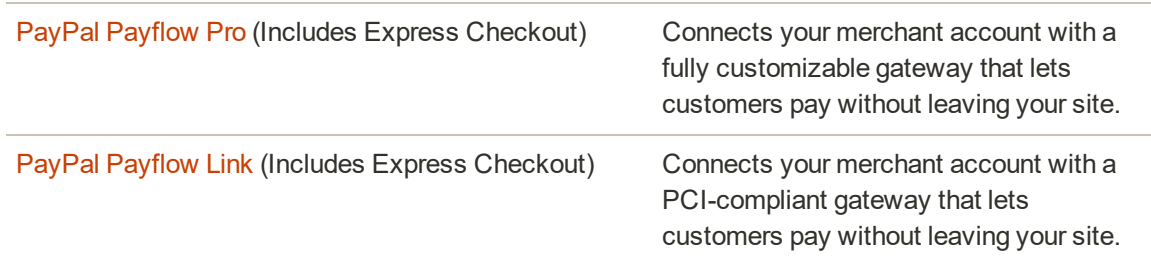

#### **OTHER PAYPAL SOLUTIONS**

PayPal Integral Evolution PayPal Pasarela Integral PayPal Pro PayPal Website Payments Plus PayPal Website Payments Pro Hosted Solution PayPal Payments Pro Hosted Solution (includes Express Checkout)

## <span id="page-1254-0"></span>PayPal Business Account

To offer PayPal as a payment method in your store, you must have a PayPal [business account](https://manager.paypal.com/) and/or a PayPal Payflow account. The account requirements are specified in the description of each PayPal solution. Your PayPal merchant account is also used to manage any [fraud filters](#page-1258-0) that are applied to purchases made from your store.

Customers who use PayPal Express Checkout or Express Checkout for Payflow Pro must have a PayPal buyer account. PayPal Payments Standard (which is some countries is called Website Payments Standard) can be used directly or through a buyer account, provided that the merchant enables PayPal Account Optional. By default, this parameter is enabled. Customers can choose to enter their credit card information, or create a buyer account with PayPal. When disabled, customers must first create a PayPal buyer account before making a purchase.

Website Payments Pro, Website Payments Pro Payflow Edition, Payflow Pro Gateway, and Payflow Link require customers to enter credit card information during checkout.

# PayPal Credit<sup>®</sup>

PayPal Credit offers your customers quick access to financing, so they can buy now and pay later, at no additional cost to you. You are not charged when customers choose PayPal Credit, and pay only your normal PayPal transaction fee.

According to a recent study, nearly 40% of PayPal Credit users say they spent more online because financing was available. Plus, their transactions are up to 68% larger than credit/debit purchases.<sup>1</sup> To learn more, see [PayPal Credit](https://www.paypal.com/us/webapps/mpp/promotional-financing) on the PayPal website.

You can easily add free, ready-made banner ads to pages of your stie, and the PayPal Credit button to your shopping cart during checkout to remind your customers that financing is readily available.

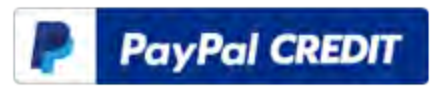

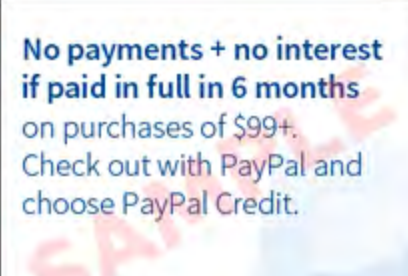

Suitanct in tracit annucleat-Sectoris AS customers may

### PayPal Credit Button

Add a PayPal Credit button to your cart to make it easier for your customers to make a purchase.

### PayPal Credit Banners

Use banners on your home page, product pages, and shopping cart to turn "window shoppers" into buyers.

For US merchants, PayPal Credit is included as a PayPal Express Checkout option, and is available with PayPal All-In-One Solutions (Payment Advanced, Payments Pro, and Payments Standard) and PayPal Payment Gateways (PayFlow Pro and PayFlow Link). Before you configure PayPal Credit for your Magento store, make sure it is enabled in your PayPal account.

#### **To enable PayPal Credit:**

- **1.** On the Admin sidebar, choose **Stores**. Then under **Settings**, choose **Configuration**.
- **2.** In the panel on the left, under **Sales**, choose **Payment Methods**.
- **3.** For any of the following **Recommended Solutions**, tap **Configure**.
	- PayPal Express Checkout
	- Any PayPal All-In-One Solution with PayPal Express Checkout

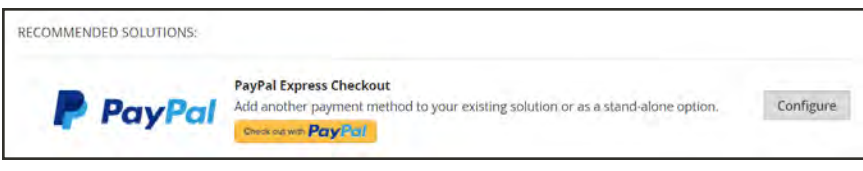

*PayPal Express Checkout*

- **4.** Complete the **Required PayPal Settings**. Then, expand  $\heartsuit$  **Advertise PayPal Credit.**
- **5.** Set **Enable PayPal Credit** to "Yes".
- **6.** Tap **Save Config**.

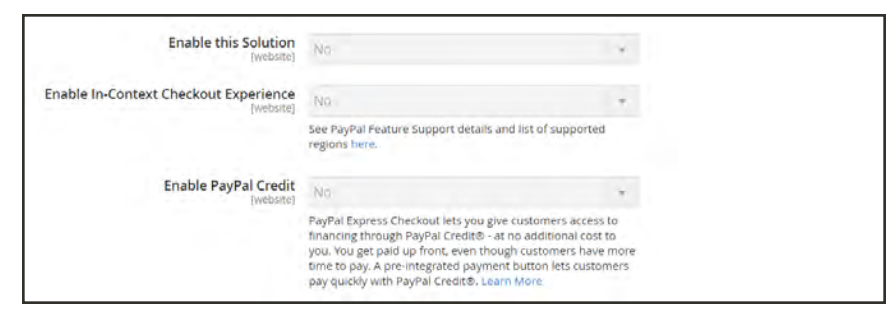

*Enable PayPal Credit*

#### **To enable PayPal Credit banners:**

- **1.** On the Admin sidebar, choose **Stores**. Then under **Settings**, choose **Configuration**.
- **2.** In the panel on the left, under **Sales**, choose **Payment Methods**.
- **3.** For any of the following **Recommended Solutions**, tap **Configure**.
- PayPal Express Checkout
- Any PayPal All-In-One Solution with PayPal Express Checkout
- **4.** Expand  $\heartsuit$  the **Required PayPal Settings** section. Then, expand  $\heartsuit$  the **Advertise PayPal Credit** section.

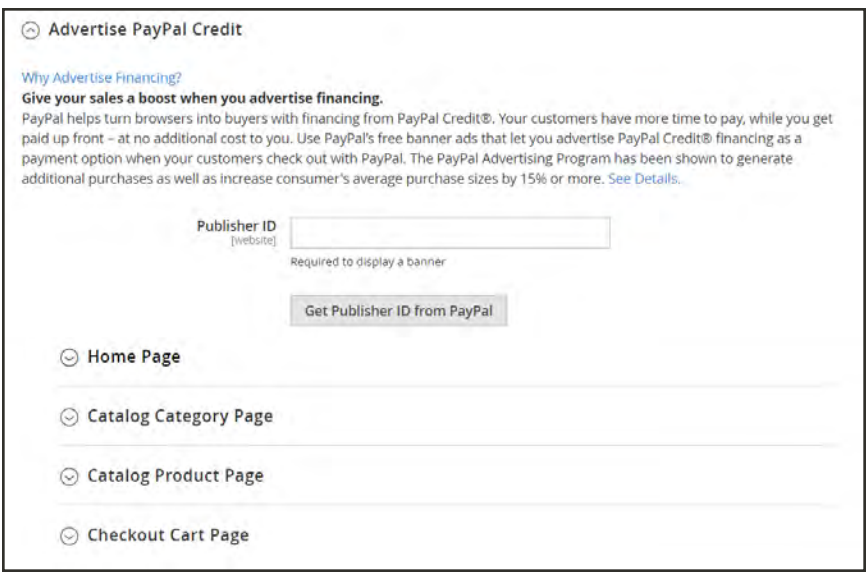

*Advertise PayPal Credit*

- **5.** Click the **Get Publisher ID from PayPal** button and follow the directions to get your account information. Then, enter your **Publisher ID**.
- **6.** Expand  $\heartsuit$  the **Home Page** section. Then, do the following:
	- **a.** To place a banner on the page, set **Display** to "Yes".
	- **b.** Set **Position** to one of the following:
		- Header (center)
		- Sidebar (right)
	- **c.** Set **Size** to one of the following:
		- $190 x 100$
		- $-234 \times 60$
		- $300 x 50$
		- $-468 x 60$
		- $-728 \times 90$
		- $800 x 66$
- **7.** Repeat the previous step for each of the following sections:
- Catalog Category Page
- Catalog Product Page
- Checkout Cart Page
- **8.** When complete, tap **Save Config**.

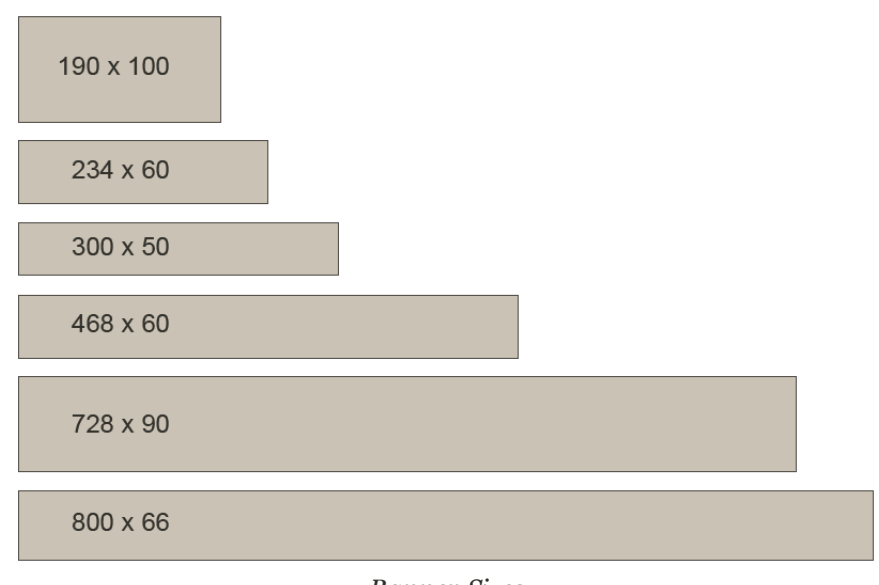

*Banner Sizes*

These examples do not represent the actual size of the banners, but show their relative shape and proportion.

<sup>1</sup> As reported in Neilsen's PayPal Credit Average Order Value Study for activity occurring from April 2015 to March 2016 (small merchants) and October 2015 to March 2016 (midsize merchants), which compared PayPal Credit transactions to credit and debit card transactions on websites that offer PayPal Credit as a payment option or within the PayPal Wallet. Nielsen measured 284890 transactions across 27 mid and small merchants. Copyright Nielsen 2016.

## <span id="page-1258-0"></span>PayPal Fraud Management Filter

PayPal fraud management filters make it easier to detect and respond to fraudulent transactions, and can be configured to flag, hold for review, or deny riskier payments. Magento [order status](#page-1152-0) values changed according to the fraud filter settings.

#### **Filter Actions**

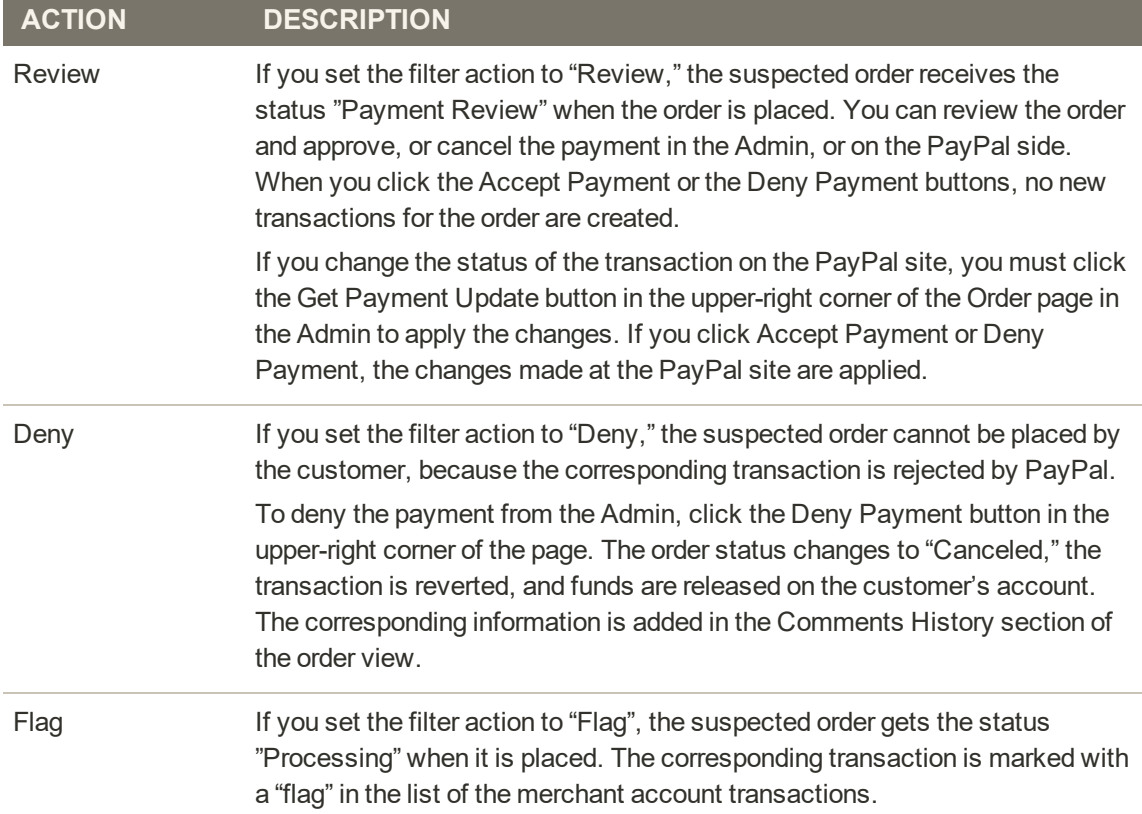

# <span id="page-1259-0"></span>PayPal by Country

### **PayPal Payment Solutions**

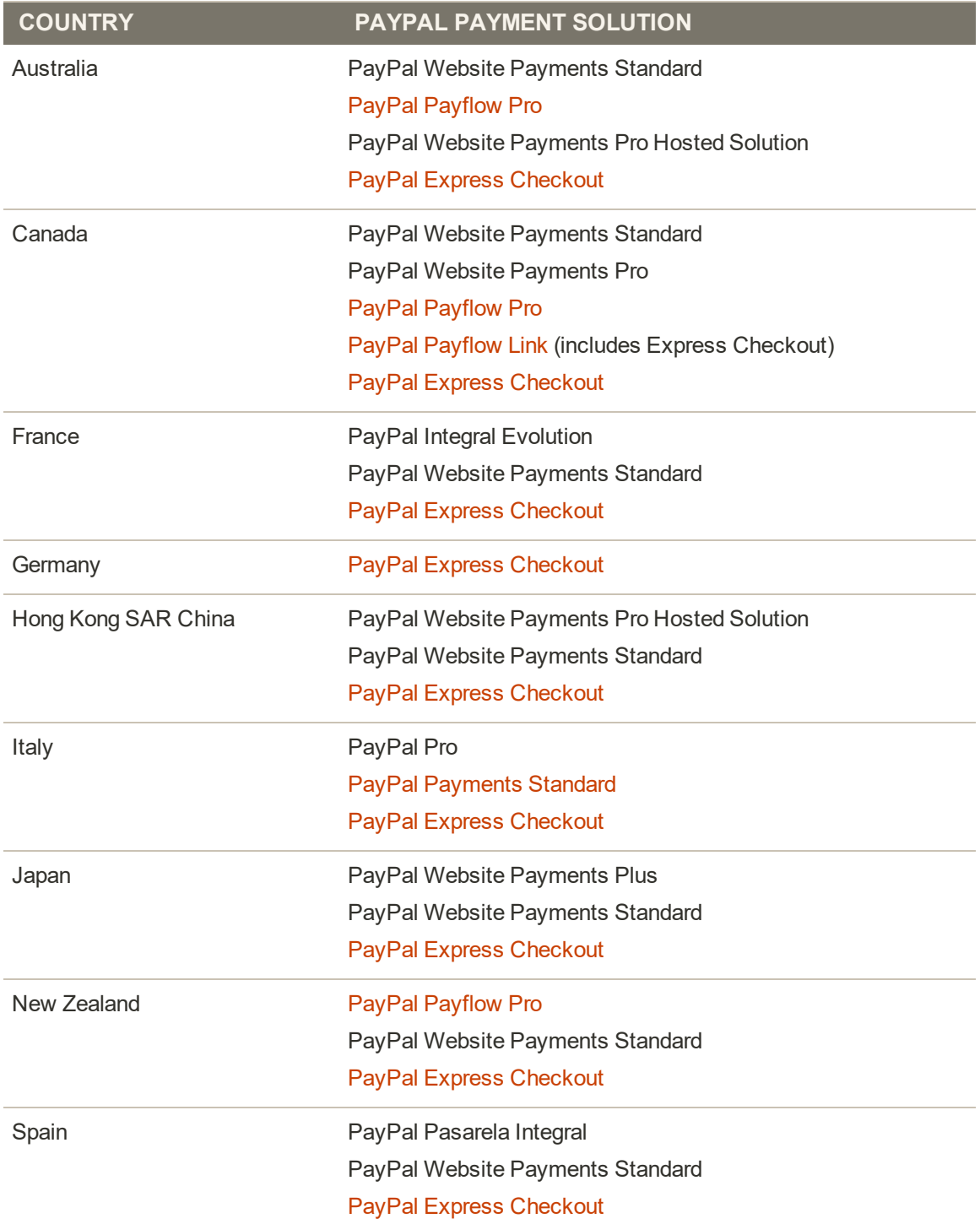
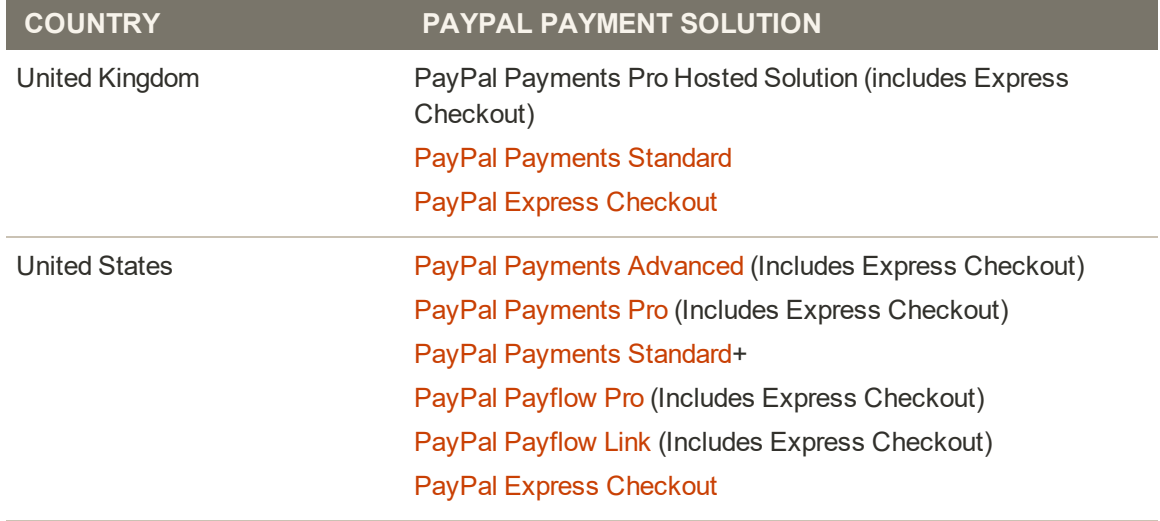

#### **PayPal Payment Solutions (cont.)**

#### **OTHER COUNTRIES**

PayPal Express Checkout and PayPal Website Payments Standard are available in the following countries:

Argentina, Austria, Belgium, Brazil, Bulgaria, Chile, Costa Rica, Cyprus, Czech Republic, Denmark. Dominican Republlic, Ecuador. Estonia, Finland. French Guiana. Gibraltar. Greece. Guadeloupe, Hungary, Iceland. India. Indonesia. Ireland. Israel, Jamaica, Latvia. Leichtenstein. Lithuania. Luxembourg, Malaysia. Malta. Martinique. Mexico, Netherlands. Norway, Philippines. Poland. Portugal, Réunion, Romania, San Marino, Singapore, Slovakia, Slovenia, South Africa, South Korea,, Sweden, Switzerland, Taiwan, Thailand, Turkey, United Arab Emirates, Uruguay, Venezuela, Vietnam

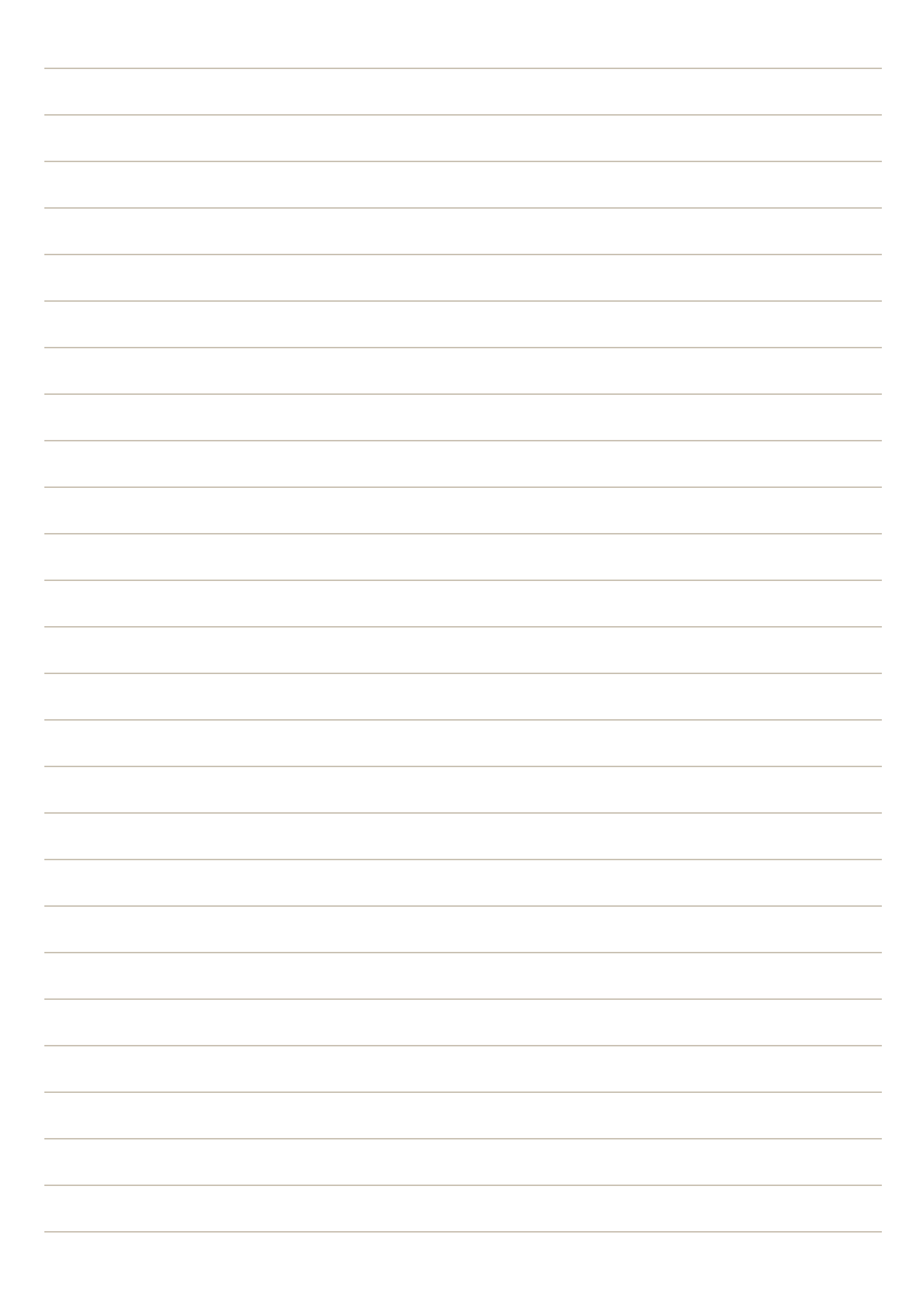

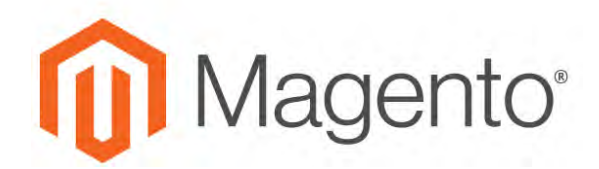

**CHAPTER 76:**

# **Other Payment Methods**

Magento for B2B Commerce supports the following payment solutions that offer merchant services in all parts of the world. Unlike some payment solutions that transfer control to another site to complete the transaction, a payment gateway makes it possible for you to accept credit card payments directly from your store without the customer leaving your site.

- [Authorize.Net Direct Post](#page-1263-0)
- [Cybersource](#page-1264-0)
- [eWAY](#page-1267-0)
- [Worldpay](#page-1270-0)

## <span id="page-1263-0"></span>**Authorize.Net Direct Post**

Authorize.Net handles all steps in the transaction process — such as payment data collection, data submission, and response to the customer — while the customer remains in your store. Authorize.Net Direct Post can be used with orders created from the Admin as well as from the store.

### **Customer Workflow**

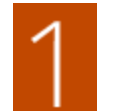

**Customer chooses payment method.** During checkout, the customer chooses Authorize.Net Direct Post as the payment method.

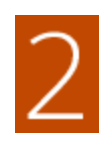

**Customer submits the order.** The customer enters the credit card information, reviews the order, and taps the Place Order button.

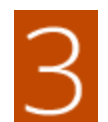

**Authorize.Net completes the transaction.** Authorize.Net validates the card information, and processes the transaction.

- If successful, the customer is redirected to the order confirmation page.
- If the transaction fails, an error message appears, and the customer can try a different card, or choose a different payment method.

## Setting Up Authorize.Net Direct Post

For step-by-step configuration instructions, see [Authorize.Net Direct Post](http://docs.magento.com/m2/ce/user_guide/payment/authorize-net-direct-post.html) in the Magento for B2B Commerceonline user guide.

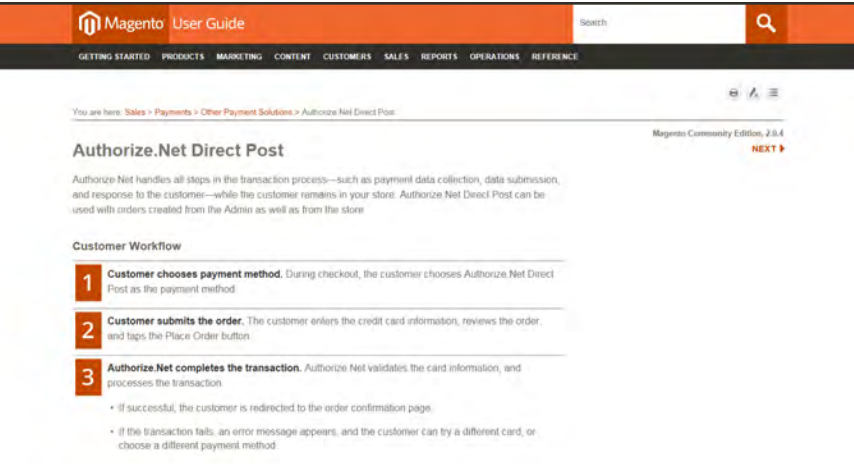

*Authorize.Net Direct Post*

## <span id="page-1264-0"></span>**CyberSource**

[CyberSource](http://www.cybersource.com/) was one of the pioneers in the early online payment industry, and later acquired Authorize.Net. Today, Cybersoure is a wholly-owned subsidiary of Visa Inc. Over 400,000 businesses worldwide use CyberSource to process online payments, streamline fraud management, and to simplify payment security. The company is based in Foster City, California, and has offices throughout Asia, Europe, Latin America, the MIddle East, Africa, and the United States.

## **Step 1: Get Your CyberSource Credentials**

Sign up for a CyberSource [merchant account](http://www.cybersource.com/solutions/merchant/), and get your credentials.

## **Step 2: Enable CyberSource**

- **1.** Set **Enabled** to "Yes."
- **2.** Accept the **Default Payment** action of "Authorized Only," which approves the purchase and puts a hold on the funds. The amount is not withdrawn from the customer's bank account until the sale is "captured" by the merchant.
- **3.** Enter a **Title** to identify CyberSource during checkout.

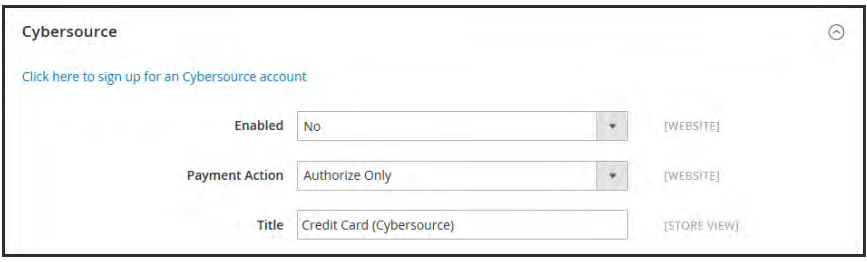

*Enable CyberSource*

## **Step 3: Enter Your CyberSource Credentials**

Enter the following credentials from your CyberSource account:

- Profile ID
- Merchant ID
- Transaction Key
- Access Key
- Secret Key

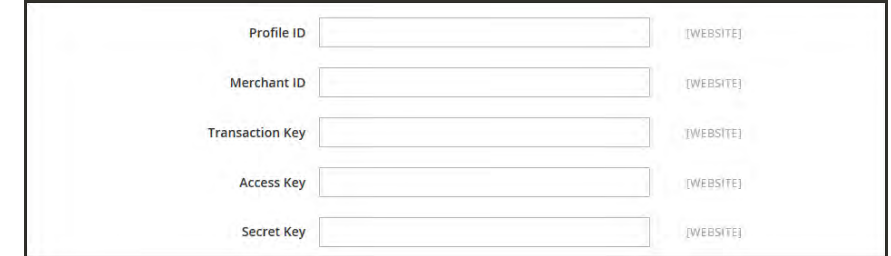

*Your CyberSource Credentials*

### **Step 4: Complete the Payment Information**

- **1.** Set **New Order Status** to one of the following [order status](#page-1152-0) settings:
	- Processing
	- Suspected Fraud
- **2.** To run CyberSource in a test environment before going live, set **Test Mode** to "Yes."

When you are ready to go live with CyberSource, set Test Mode to "No."

- **3.** If you want the system to save a log file of interactions between your store and CyberSource, set **Debug** to "Yes."
- **4.** Set **Credit Card Types** to each card that you accept as payment. To choose multiple credit cards, hold down the Ctrl key and click each option.

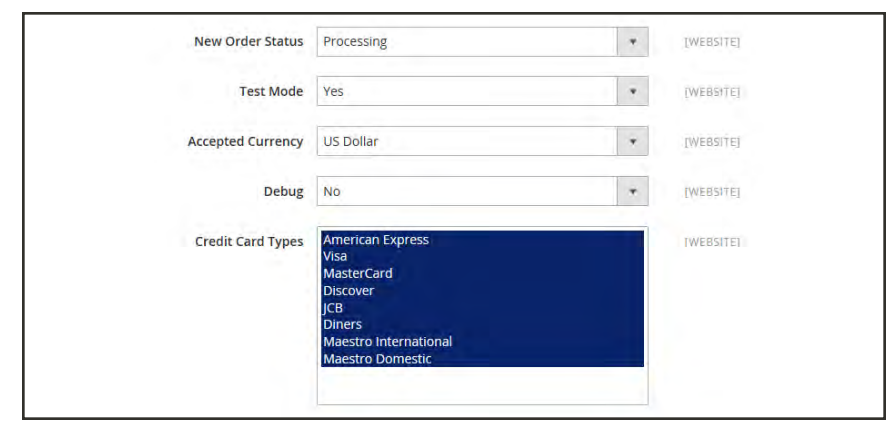

*Credit Card Types*

### **Step 5: Complete the Remaining Information**

- **1.** Set **Payment from Applicable Countries** to one of the following:
	- All Allowed Countries
	- Specific Countries

For **Payment from Specific Countries**, hold down the Ctrl key and select each country from which you accept payment.

- **2.** To set limits on the total amount that is allowed for any order, enter the **Minimum Order Total** and **Maximum Order Total**.
- **3.** In the **Sort Order** field, enter a number to determine the sequence in which CyberSource appears when listed with other payment methods during checkout.
- **4.** When complete, tap **Save Config**.

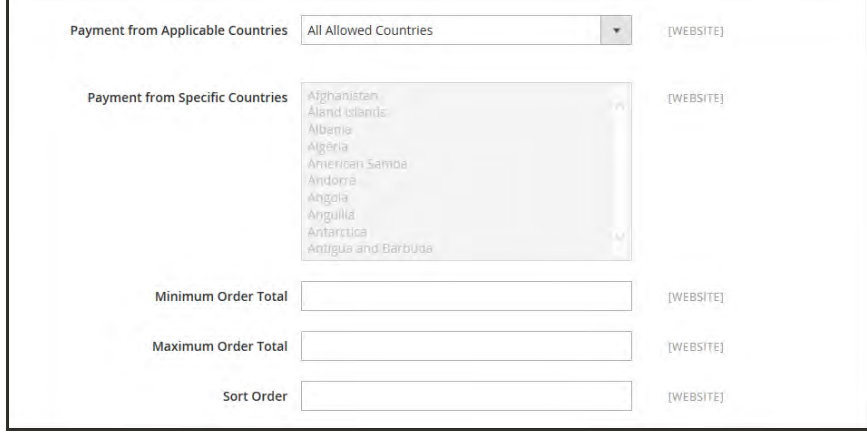

*Remaining Information*

## <span id="page-1267-0"></span>**eWAY**

eWAY is based in Australia, and provides secure payment processing services to merchants throughout Australia, New Zealand, the United Kingdom, Singapore, Malaysia, and Hong Kong. Their latest Rapid 3.1 API enables real-time fraud protection.

### **Step 1: Get Your eWAY Credentials**

Sign up for an eWAY [merchant account,](https://www.eway.com.au/plans-pricing) and get your credentials.

### **Step 2: Enable eWAY**

- **1.** Log in to the Admin of your store. On the Admin sidebar, tap **Stores**. Then under **Settings**, choose **Configure**.
- **2.** In the panel on the left under **Sales**, choose **Payment Methods**.
- **3.** Expand  $\odot$  the **eWAY** section. Then, do the following:

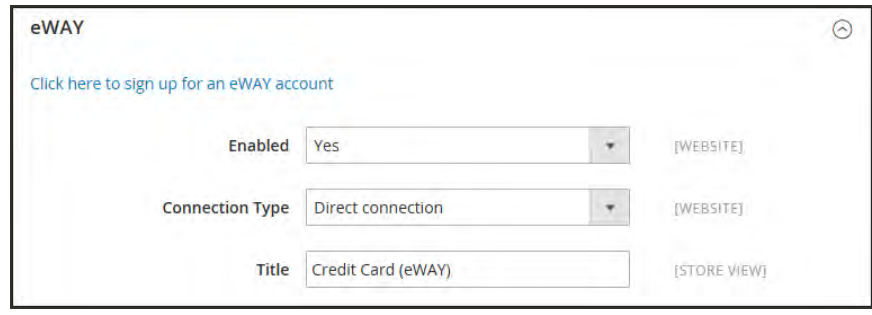

*Enable eWAY*

- **a.** Set **Enabled** to "Yes."
- **b.** Set **Connection Type** to one of the following:

Direct connection Completes the transaction without leaving your website.

Responsive shared page Redirects to a page for your store that is hosted on the eWAY server to complete the transaction.

**c.** Enter a **Title** to identify eWAY as a payment option during checkout.

### **Step 3: Enter Your eWAY Credentials**

**1.** To run test transactions in a test environment, set **Sandbox Mode** to "Yes." To learn more, see: [Sandbox/Testing](https://myeway.force.com/success/s/topic/0TOw0000000TbKoGAK/Sandbox/Testing) on the eWAY website.

When you are ready to go live with eWAY, set **Sandbox Mode** to "No."

- **2.** Follow the [instructions](https://myeway.force.com/success/s/article/How-do-I-setup-my-Live-eWAY-API-Key-and-Password) on the eWAY website to set up your Live API key and password. Then, enter the following:
	- Live API Key
	- Live API Password
	- Live Client-side Encryption Key
- **3.** Follow the [instructions](https://myeway.force.com/success/s/article/How-do-I-set-up-my-Sandbox-API-Key-and-password) on the eWAY website to set up your sandbox credentials. Then, enter the following:
	- Sandbox API Key
	- Sandbox API Password
	- Sandbox Client-side Encryption Key

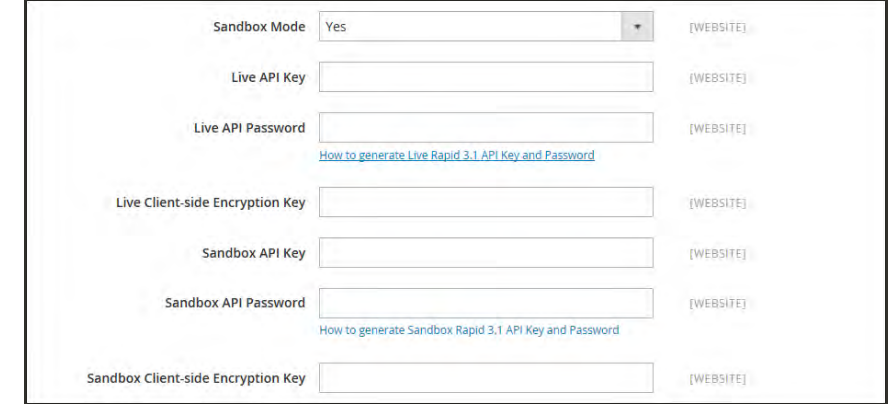

*eWAY Credentials*

### **Step 4: Configure Payments**

**1.** Set **Payment Action** to one of the following

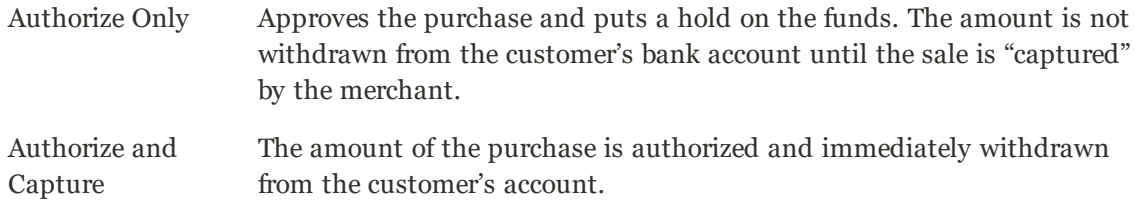

**2.** To save a record of communications between your store and the eWAY system in a log file, set **Debug** to "Yes."

In accordance with PCI Data Security Standards, credit card information is not recorded in the log file.

**3.** In the **Credit Card Types** box, hold down the Ctrl key and select each credit card that is accepted as payment in your store.

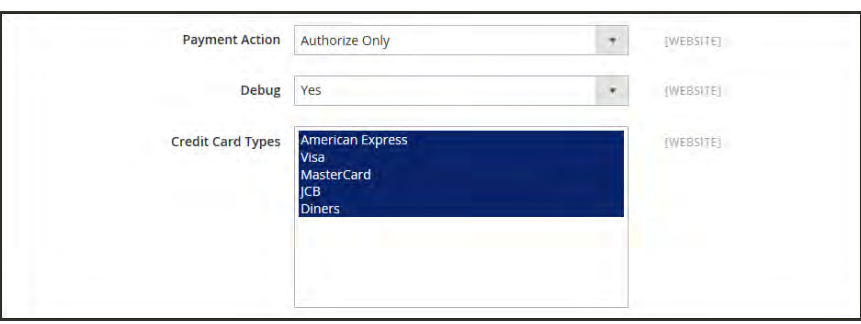

*Configure Payments*

- **4.** Set **Payment from Applicable Countries** to one of the following:
	- All Allowed Countries
	- Specific Countries

For **Payment from Specific Countries**, hold down the Ctrl key and select each country from which you accept payment.

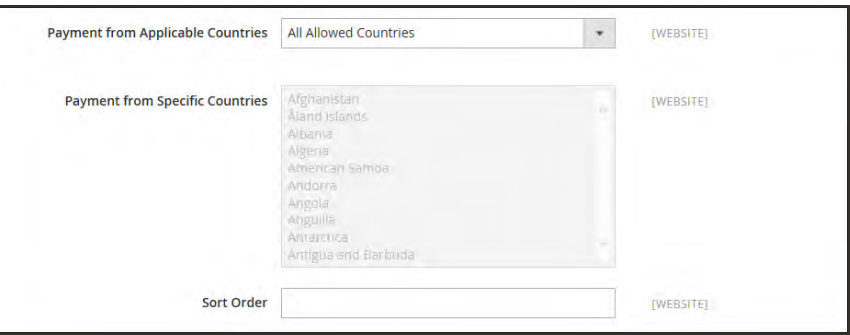

*Configure Countries*

- **5.** In the **Sort Order** field, enter a number to determine the order in which eWAY appears when listed with other payment methods during checkout.
- **6.** When complete, tap **Save Config**.

## <span id="page-1270-0"></span>**Worldpay**

London-based [Worldpay](http://www.worldpay.com/us) has twenty-five offices in eleven countries around the world. The company is a global leader in card payments, multi-currency processing, and provides local instore and mobile payment acceptance solutions for companies large and small.

### **Step 1: Get Your Worldpay Credentials**

Sign up for a Worldpay online [merchant account.](http://www.worldpay.com/global/sme/online/online-merchant-account)

### **Step 2: Enable Worldpay**

- **1.** Set **Enabled** to "Yes."
- **2.** Enter a **Title** to identify Worldpay as a payment option during checkout.

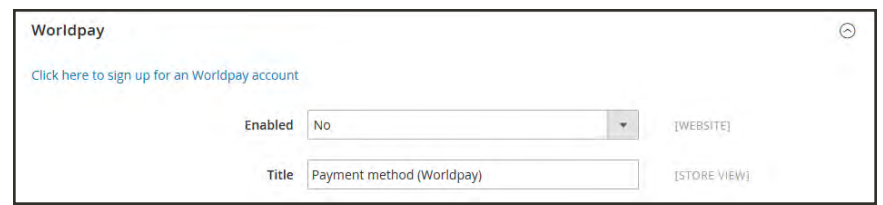

*Enable Worldpay*

## **Step 3: Enter Your Worldpay Credentials**

Enter the following credentials from your Worldpay account:

- Installation ID
- Payment Response Password
- Remote Admin Installation ID
- Remote Admin Authorization Password
- MDS Secret for Transactions

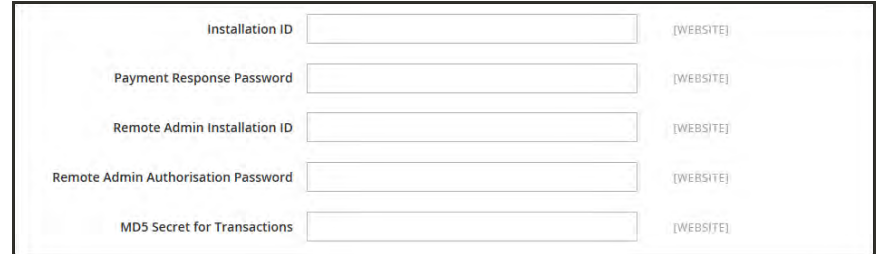

*Worldpay Credentials*

## **Step 4: Configure Contact Information**

- **1.** If you want customers to be able to edit their contact information, set **Allow to Edit Contact Information** to "Yes."
- **2.** If you don't want to show customers their contact information, set **Hide Contact Information** to "Yes."
- **3.** Accept the default **Signature Fields** value.

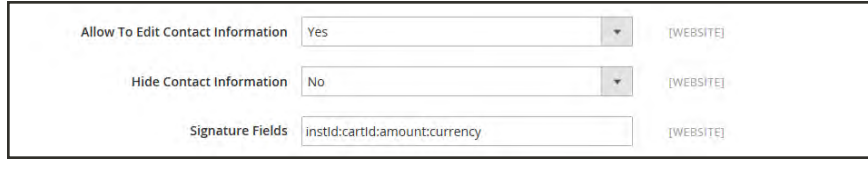

*Contact Information*

## **Step 5: Configure Test Mode**

- **1.** If you want the system to save a log file of interactions between your store and Worldpay, set **Debug** to "Yes."
- **2.** To run Worldpay in a test environment before going live, set **Test Mode** to "Yes."

When you are ready to go live with Worldpay, set **Test Mode** to "No."

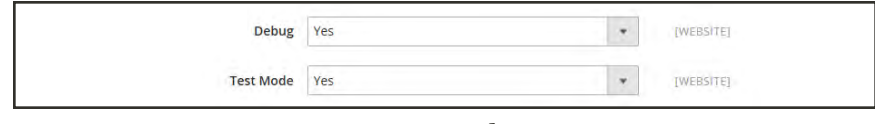

*Test Mode*

### **Step 6: Configure Payments**

- **1.** To determine the payment action used for test transactions, set **Payment Action for Test** to one of the following:
	- Authorised
	- Error
	- Captured
- **2.** To determine the payment action used for live transactions, set **Payment Action** to one of the following:

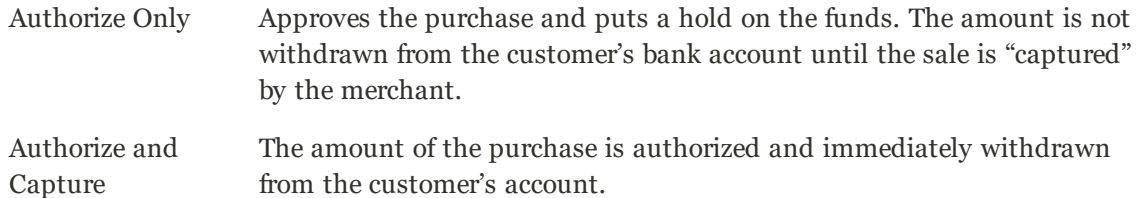

- **3.** Set **Payment from Applicable Countries** to one of the following:
	- All Allowed Countries
	- Specific Countries

For **Payment from Specific Countries**, hold down the Ctrl key and select each country from which you accept payment.

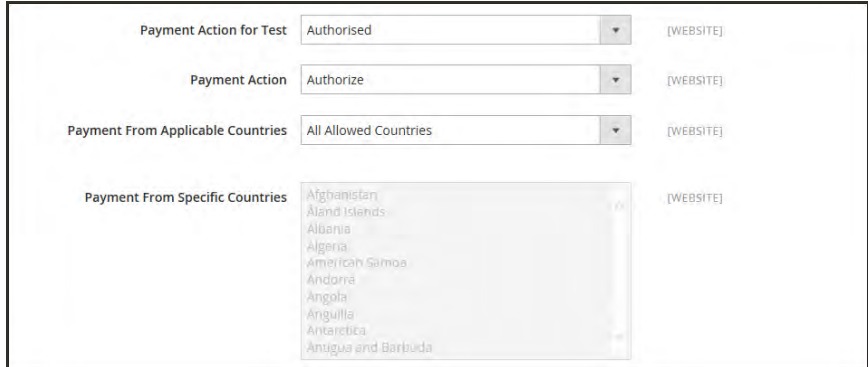

*Configure Payments*

### **Step 7: Configure Fraud Prevention Settings**

Set both **Order Status to Suspected Fraud for CVV** and **Order Status to Suspected Fraud tor Postcode AVS** to one of the following:

- None
- Not Supported
- Not Checked
- Not Matched
- Partially Matched

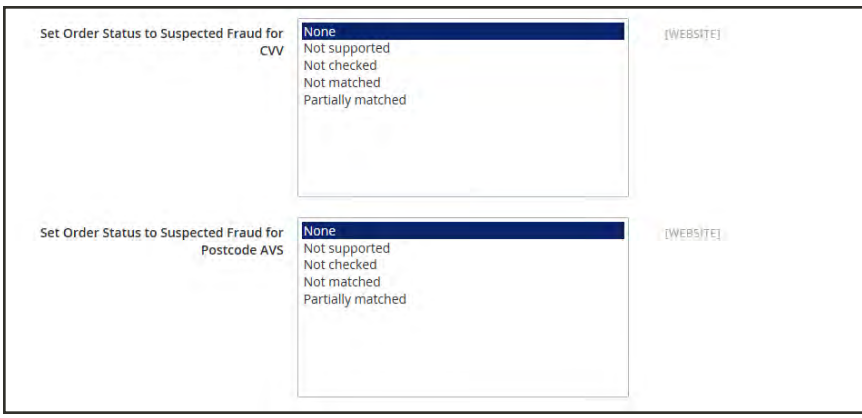

*Fraud Settings*

## **Step 8: Sort Order and Save**

**1.** In the **Sort Order** field, enter a number to determine the sequence in which Worldpay appears when listed with other payment methods during checkout.

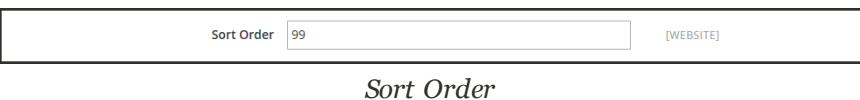

**2.** When complete, tap **Save Config**.

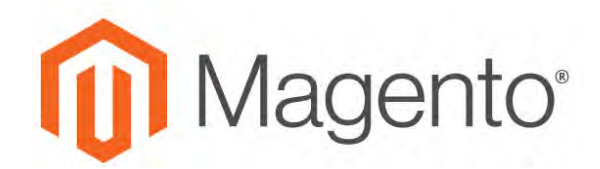

**CHAPTER 77:**

# **Basic Payment Methods**

The payment methods covered in this section are built in to Magento, and do not require the services of a third-party payment processing company.

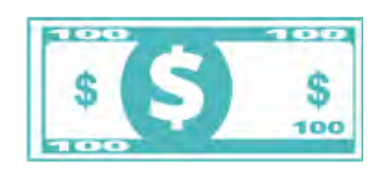

## [Offline Payments](#page-1275-0)

Magento supports a number of offline payment methods, including payment by [check or money order](#page-1275-0), and [cash on](#page-1277-0) [delivery](#page-1277-0) (COD),

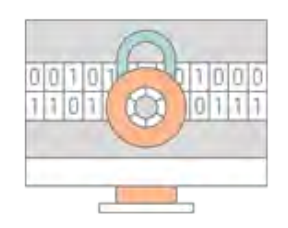

## [Online Payments](#page-1281-0)

[Bank transfer](#page-1281-0) is a basic payment method that is included with all Magento stores.

## <span id="page-1275-0"></span>**Check / Money Order**

Magento for B2B Commerce allows you to accept payments by check or money order. The Check / Money Order payment method is enabled for your story by default. You can accept checks and money orders from only specific countries, and fine-tune the configuration with minimum and maximum order total limits.

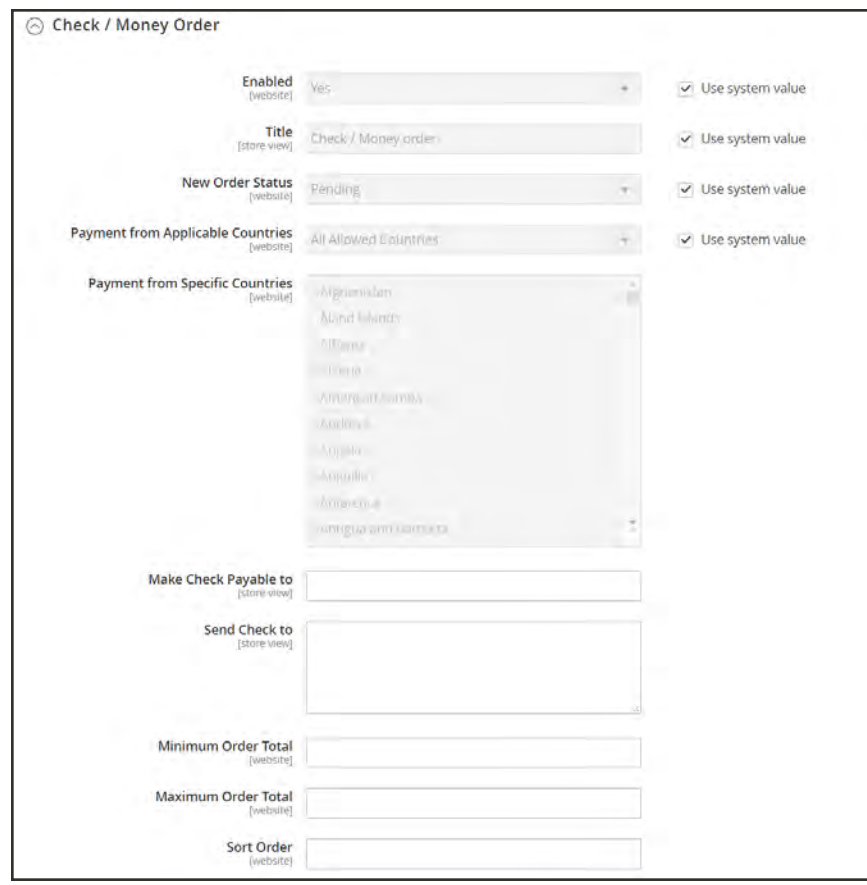

*Check / Money Order*

### **To configure payment by check or money order:**

- **1.** On the Admin sidebar, tap **Stores**. Then under **Settings**, choose **Configuration**.
- **2.** In the panel on the left under **Sales**, choose **Payment Methods**.
- **3.** Expand  $\heartsuit$  the **Check / Money Order** section. Then, do the following:
	- **a.** To accept payment by check or money order, set **Enabled** to "Yes."
	- **b.** Enter a **Title** to identify the Check / Money Order payment method during checkout.
	- **c.** Set **New Order Status** to "Pending" until receipt of payment is confirmed.
	- **d.** Set **Payment from Applicable Countries** to one of the following:

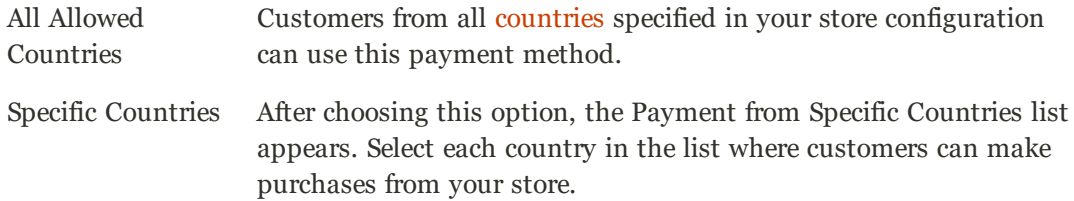

- **e.** In the **Make Check Payable To** field, enter the name of the party to whom the check must be payable.
- **f.** In the **Send Check To** field, enter the street address or PO Box where the checks are mailed.
- **g.** Set **Minimum Order Total** and **Maximum Order Total** to the order amounts required to qualify for this payment method.

An order qualifies if the total falls between, or exactly matches, the minimum or maximum total values.

- **h.** Enter a **Sort Order** number to determine the position of Check / Money Order in the list of payment methods that is shown during checkout. ( $o = \text{first}$ ,  $1 = \text{second}$ ,  $2 = \text{third}$ , and so on.)
- **4.** When complete, tap  **Save Config** .

## <span id="page-1277-0"></span>**Cash On Delivery**

Magento for B2B Commerce allows you to accept COD payments for purchases. You can accept COD payment from only specific countries, and fine-tune the configuration with minimum and maximum order total limits.

The shipping carrier receives payment from the customer at the time of delivery, which is then transferred to you. You can make an adjustment for any fee charged by the carrier service in your shipping and handling charges.

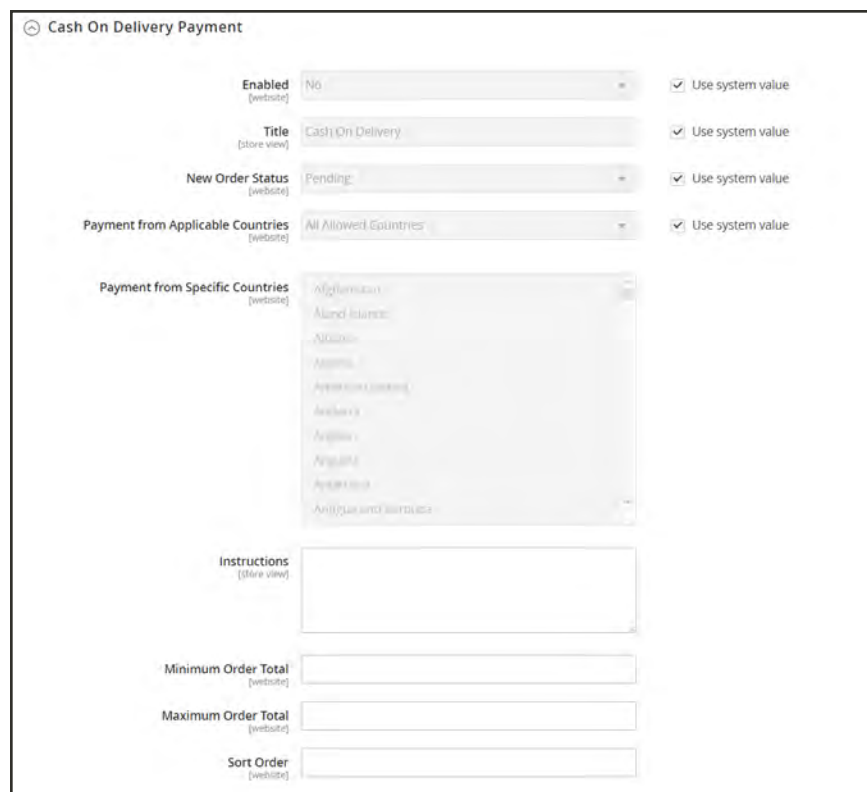

*Cash On Delivery Payment*

#### **To set up cash on delivery payments:**

- **1.** On the Admin sidebar, tap **Stores**. Then under **Settings**, choose **Configuration**.
- **2.** In the panel on the left, under **Sales**, select **Payment Methods**.
- **3.** Expand  $\odot$  the **Cash On Delivery Payment** section. Then, do the following:
	- **a.** To activate Cash On Delivery Payment, set **Enabled** to "Yes."
	- **b.** Enter a **Title** to identify the COD payment method during checkout.
	- **c.** Set **New Order Status** to "Pending" until receipt of payment is confirmed.
	- **d.** Set **Payment from Applicable Countries** to one of the following:

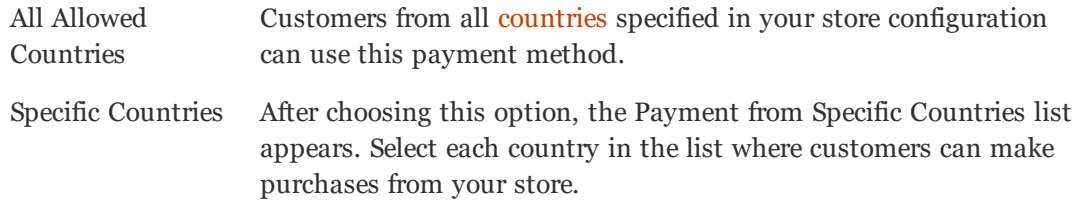

- **e.** Enter the **Instructions** for accepting delivery of a COD order.
- **f.** Set **Minimum Order Total** and **Maximum Order Total** to the order amounts that are required to qualify for COD payment.

An order qualifies if the total is between, or matches, the minimum or maximum order total.

- **g.** Enter a **Sort Order** number to determine the sequence in which Cash On Delivery is listed with other payment methods during checkout. ( $o = first$ ,  $1 = second$ ,  $2 = third$ , and so on.)
- **4.** When complete, tap  **Save Config** .

## **Payment on Account**

Payment on Account is an offline payment method that allows companies to make purchases up to the credit limit that is specified in their profile. Payment on Account can be enabled globally, or per company, and appears during checkout only if enabled. When Payment on Account is used as a payment method, a message appears at the top of the order that indicates the status of the account. To configure Payment on Account for a specific company, see: [Updating a Company Profile.](#page-1022-0)

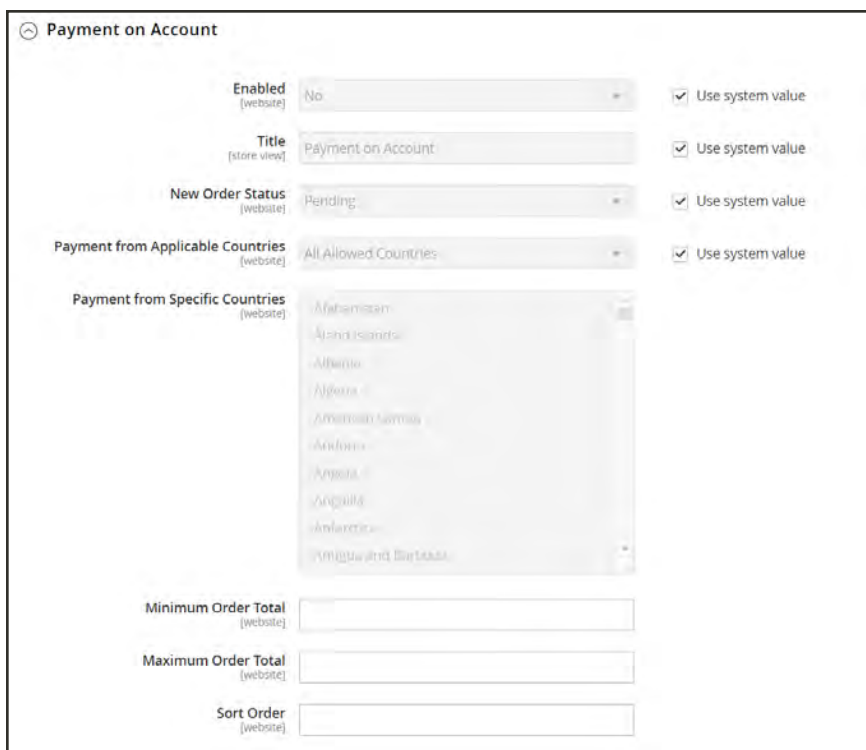

*Payment on Account*

## **To configure payment on account:**

- **1.** On the Admin sidebar, tap **Stores**. Then under **Settings**, choose **Configuration**.
- **2.** In the panel on the left, choose **Payment Methods**.
- **3.** Expand  $\odot$  the **Payment on Account** section. Then, do the following:
	- **a.** After the Enabled field, clear the **Use system value** checkbox. Then, set **Enabled** to "Yes".
	- **b.** If you want to change the default title, "Payment on Account," clear the **Use system value** checkbox. Then, enter the title that you want to appear during checkout.
	- **c.** By default **New Order Status** is set to "Pending" until receipt of payment is confirmed. To change the default status, clear the **Use system value** checkbox. Then, choose one of the following settings:
- Processing
- Suspected Fraud
- **d.** Set **Payment from Applicable Countries** to one of the following:

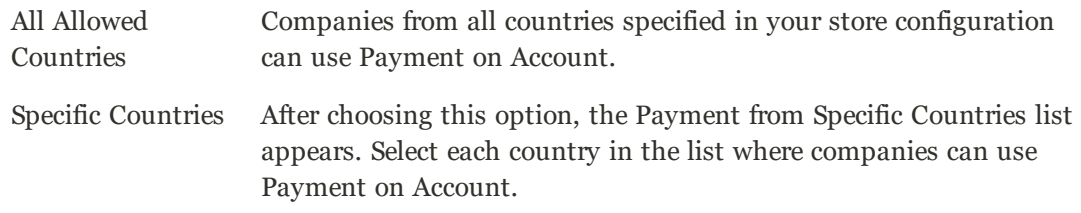

**e.** Set **Minimum Order Total** and **Maximum Order Total** to the order amounts required to qualify for this payment method.

An order qualifies if the total falls between, or exactly matches, the minimum or maximum total values.

- **f.** Enter a **Sort Order** number to determine the position of Payment on Account in the list of payment methods that is shown during checkout. ( $o = \text{first}$ ,  $1 = \text{second}$ ,  $2 = \text{third}$ , and so on.)
- **4.** When complete, tap **Save Config**.

## <span id="page-1281-0"></span>**Bank Transfer**

Magento for B2B Commerce allows you to accept payment that is transferred from a customer's bank account and deposited into your merchant bank account.

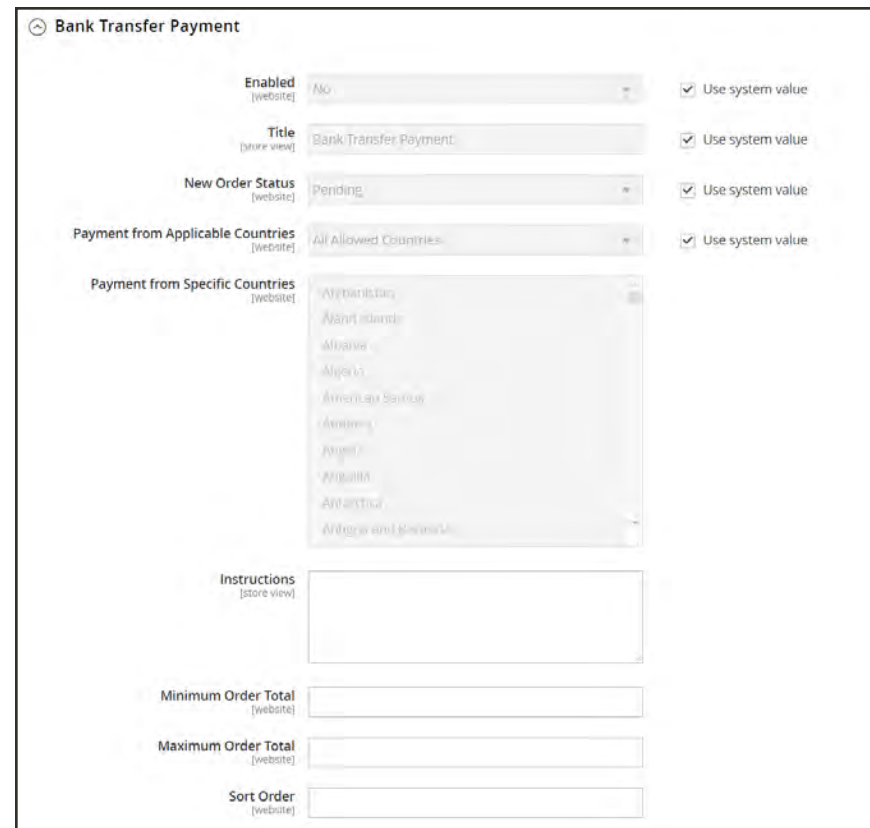

*Bank Transfer Payment*

### **To configure bank transfer payments:**

- **1.** On the Admin sidebar, tap **Stores**. Then under **Settings**, choose **Configuration**.
- **2.** In the panel on the left, under **Sales**, choose **Payment Methods**.
- **3.** Expand  $\heartsuit$  the **Bank Transfer Payment** section. Then, do the following:
	- **a.** To activate bank transfers, set **Enabled** to "Yes."
	- **b.** Enter a **Title** to identify the Bank Transfer Payment method during checkout.
	- **c.** Set **New Order Status** to "Pending" until payment is authorized.
	- **d.** Set **Payment from Applicable Countries** to one of the following:

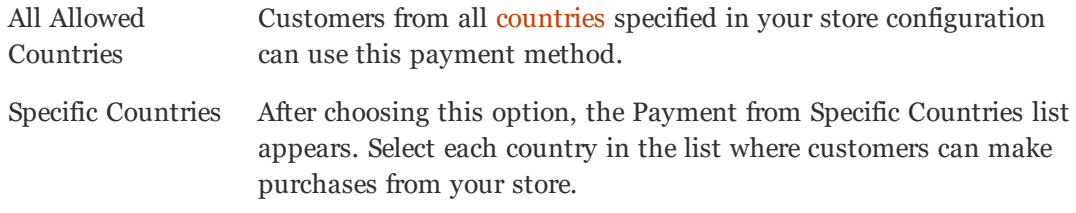

- **e.** Enter the **Instructions** your customers must follow to set up a bank transfer. Depending on the country where your bank is located and the requirements of the bank, you might need to include the following information:
	- Bank account name
	- Bank account number
	- Bank routing code
	- Bank name
	- Bank address
- **f.** Set **Minimum Order Total** and **Maximum Order Total** to the amounts required to qualify to use this payment method.

An order qualifies if the total falls between, or exactly matches, the minimum or maximum total values.

- **4.** Enter a **Sort Order** number to determine the position of Bank Transfer in the list of payment methods during checkout. ( $o = first$ ,  $1 = second$ ,  $2 = third$ , and so on.)
- **5.** When complete, tap  **Save Config** .

## **Purchase Order**

A purchase order (PO) allows commercial customers to pay for authorized purchases by referencing the PO number. The purchase order is authorized and issued in advance by the company that is making the purchase. During checkout, the customer chooses Purchase Order as the method of payment. Upon receipt of your invoice, the company processes the payment in their accounts payable system, and pays for the purchase.

Before accepting payment by purchase order, always establish the credit worthiness of the commercial customer.

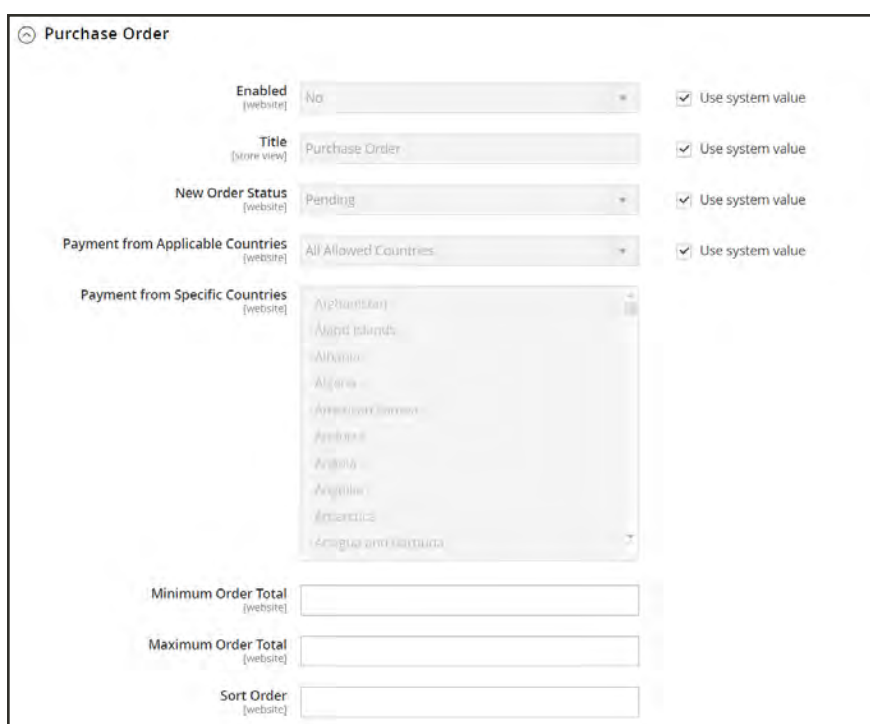

*Purchase Order*

### **To configure payment by purchase order:**

- **1.** On the Admin sidebar, tap **Stores**. Then under **Settings**, choose **Configuration**.
- **2.** In the panel on the left, under **Sales**, choose **Payment Methods**.
- **3.** Expand  $\heartsuit$  the **Purchase Order** section. Then, do the following:
	- **a.** To activate this payment method, set **Enabled** to "Yes."
	- **b.** Enter a **Title** to identify this payment method during checkout.
	- **c.** Set **New Order Status** to "Pending" until payment is authorized.
	- **d.** Set **Payment from Applicable Countries** to one of the following:

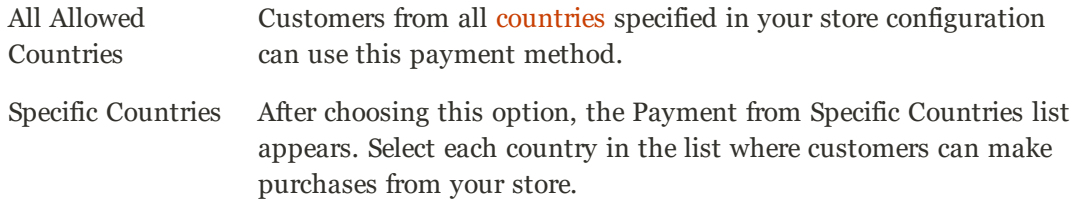

**e.** Set **Minimum Order Total** and **Maximum Order Total** to the amounts required to qualify for this payment method.

An order qualifies if the total falls between, or exactly matches, the minimum or maximum total values.

- **f.** Enter a **Sort Order** number to determine the position of Purchase Order in the list of payment methods during checkout. ( $o = first$ ,  $1 = second$ ,  $2 = third$ , and so on.)
- **4.** When complete, tap  **Save Config** .

## **Zero Subtotal Checkout**

Zero Subtotal Checkout is available only for orders created from the Admin, and can be used for orders with a subtotal of zero that are taxed after a discount is applied. For example, Zero Subtotal Checkout might be used in the following situations:

- <sup>l</sup> A discount covers the entire price of the purchase, with no additional charge for shipping.
- The customer adds a [downloadable](#page-240-0) or [virtual](#page-224-0) product to the shopping cart, and the price equals zero.
- The price of a [simple](#page-199-0) product is zero, and the [Free Shipping](#page-1299-0) method is available.
- A [coupon code](#page-483-0) covers the full price of products and shipping.

To save time, zero subtotal orders can be set to invoice automatically.

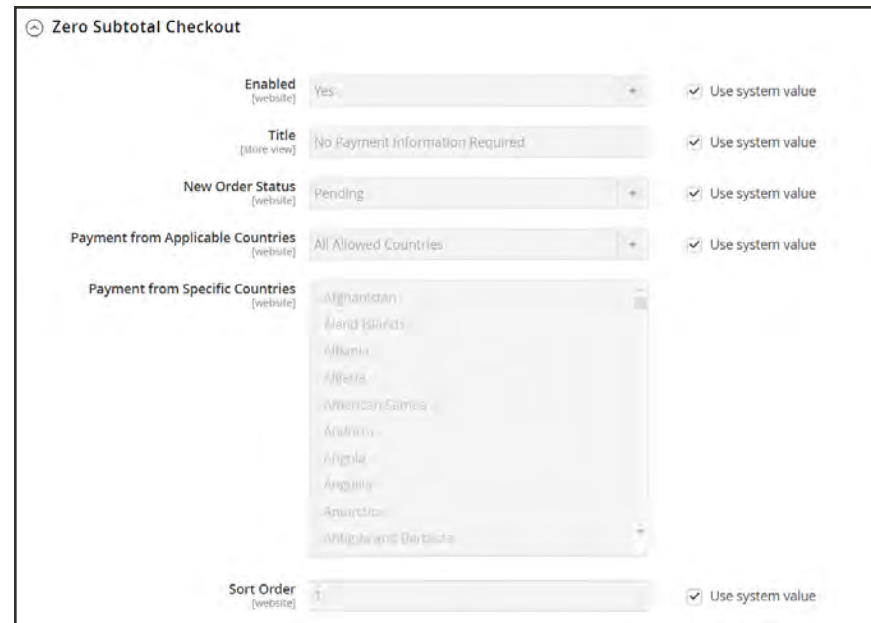

*Zero Subtotal Checkout*

- **1.** On the Admin sidebar, tap **Stores**. Then under **Settings,** choose **Configuration**.
- **2.** In the panel on the left, under **Sales**, select **Payment Methods**.
- **3.** Click to expand the **Zero Subtotal Checkout** section. Then, do the following:
	- **a.** Enter a **Title** to identify the Zero Subtotal method during checkout.
	- **b.** Set **Enabled** to "Yes" to activate Zero Subtotal Checkout.
	- **c.** If orders typically wait for authorization, set **New Order Status** to "Pending" until payment is authorized.

Pending The order is waiting for authorization.

Processing Payment has been authorized, and the transaction is being processed.

- **d.** Set **Automatically Invoice All Items** to "Yes" if you want to automatically invoice all items that have a zero balance.
- **e.** Set **Payment from Applicable Countries** to one of the following:

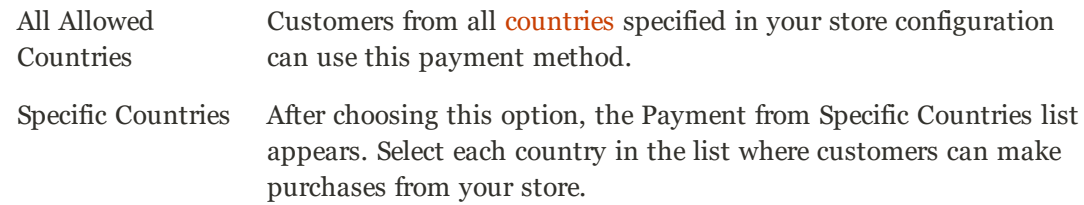

- **f.** Enter a **Sort Order** number to determine the position of Zero Subtotal Checkout in the list of payment methods during checkout. ( $o = \text{first}, 1 = \text{second}, 2 = \text{third}, \text{and so on.}$ )
- **4.** When complete, tap  **Save Config** .

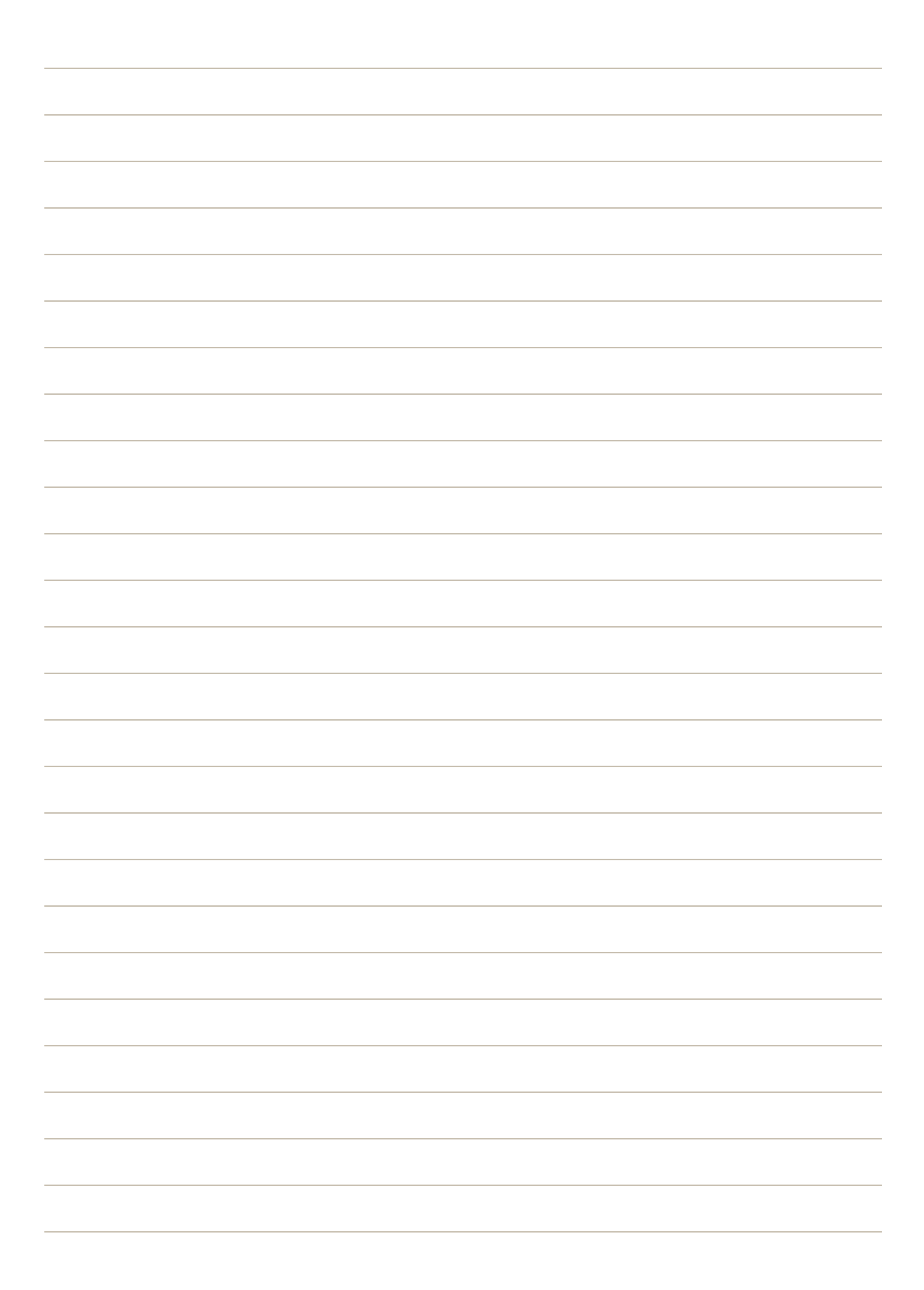

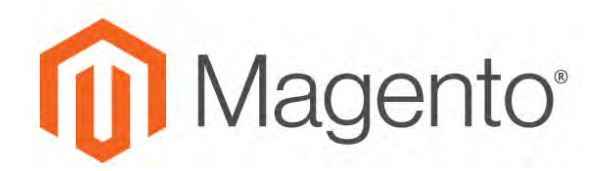

## **Fraud Protection**

Fraud protection services and filters examine submitted orders before the transaction is processed to detect fraudulent orders and protect you from the expense of chargebacks. Magento supports the following fraud protection solutions:

- [PayPal Fraud Filter](#page-1258-0)
- [Signifyd Guaranteed Fraud Protection](#page-1289-0)
- [Other Solutions on Magento Marketplace](https://marketplace.magento.com/catalogsearch/result?q=fraud%20protection)

## <span id="page-1289-0"></span>Signifyd Fraud Protection

Signifyd Guaranteed Fraud Protection automates your order review process so you can accept more orders and maximize revenue without chargeback losses. Signifyd automatically reviews orders for fraud, and indicates which orders to ship, and which to reject. The results of the Signifyd Guarantee Decision appears in the [Orders](#page-1134-0) grid.

Signifyd's Guaranteed Fraud Protection protects every approved order with a financial guarantee against fraudulent chargebacks, so you can grow your business without fear of fraud.

#### **Step 1: Sign Up for a Signifyd Account**

- **1.** Complete Signifyd's [Guaranteed Fraud Protection](https://www.signifyd.com/magento-guaranteed-fraud-protection/) form to contact their Sales team.
- **2.** Follow their one-click installation instructions to install Signifyd on your server.
- **3.** Complete the Signifyd configuration for your Magento installation.

#### **Step 2: Configure your Magento store:**

- **1.** On the Admin sidebar, tap **Stores**. Then under **Settings**, choose **Configuration**.
- **2.** In the panel on the left under **Sales**, choose **Fraud Protection**.
- **3.** Under **Signifyd**, expand  $\heartsuit$  the **Configuration** section. Then, do the following:

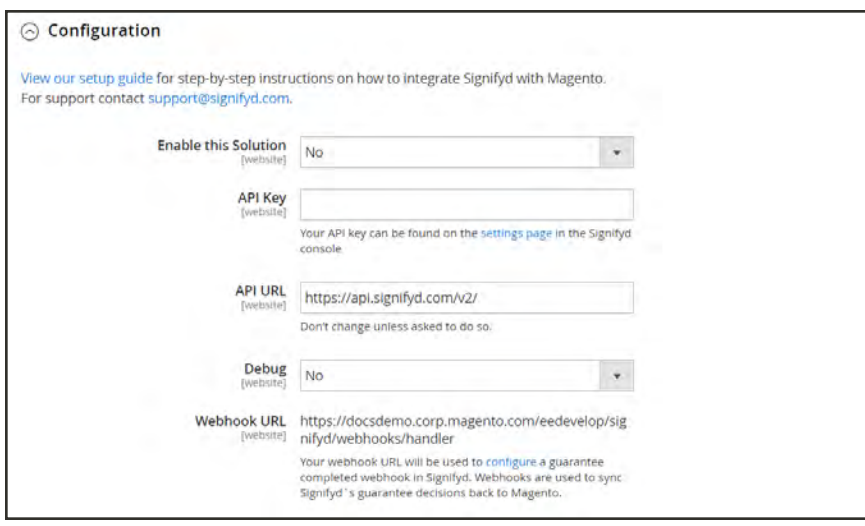

*Signifyd Configuration*

- **a.** Set **Enable this Solution** to "Yes".
- **b.** Enter the **API Key** from the Settings page of your Signifyd console.
- **c.** Do not change the default **API URL**, unless instructed to do so.
- **d.** If you want Magento to keep a log of all interactions between your store and **Signifyd**, set Debug to "Yes".
- **e.** The **Webhook URL** is the location of the handler that synchronizes Signifyd's guarantee decisions with your store, and cannot be changed from the Admin.
- **4.** When complete, tap **Save Config**.

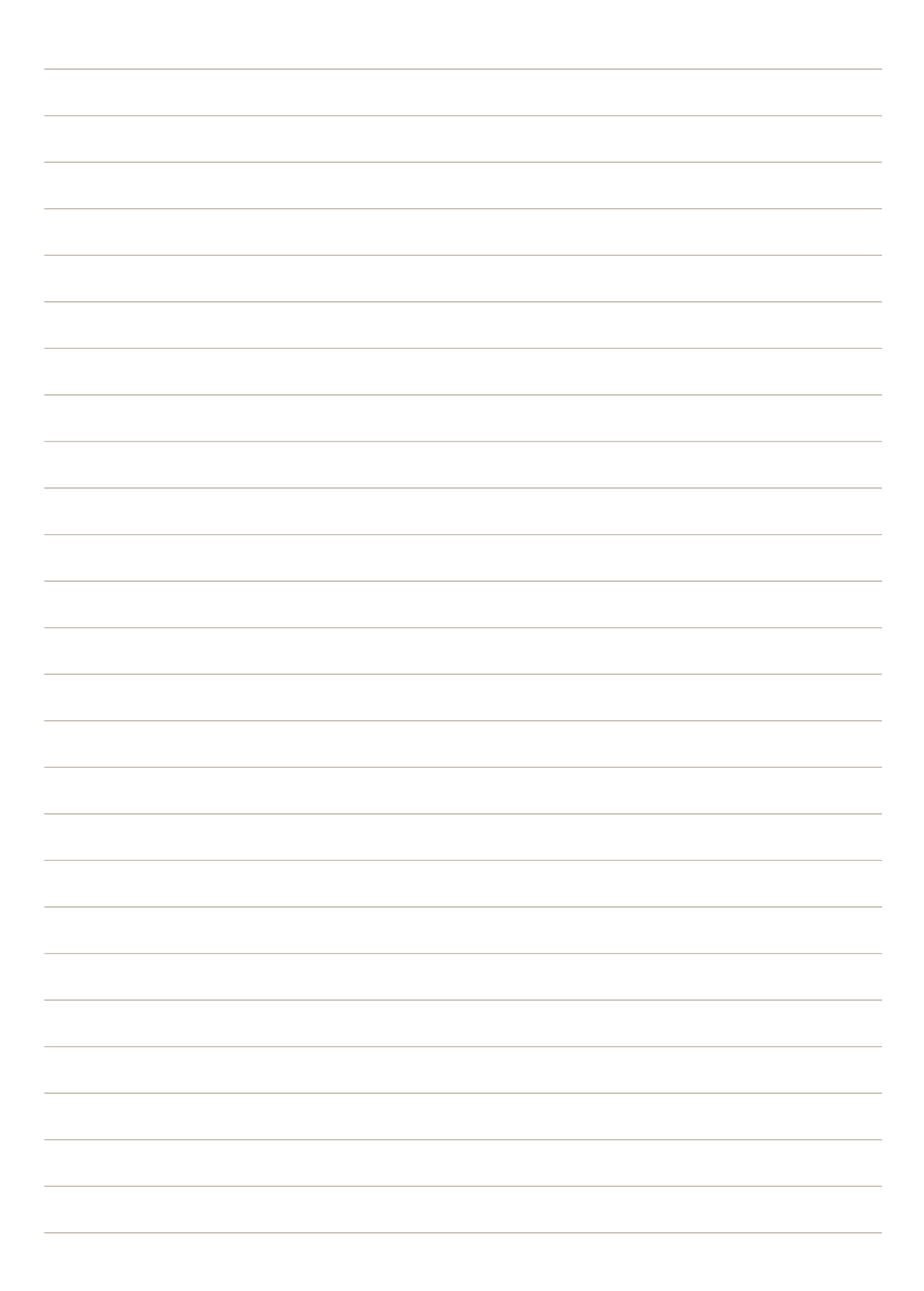

# **Shipping**

## **Contents**

Studies show that stores offering customers a choice of several shipping methods have higher conversion rates than those that use a single method for all shipments. In this section of the guide, you will learn how to set up a variety of shipping methods and carriers, and print shipping labels.

[Shipping Settings](#page-1294-0)

[Shipping Policy](#page-1297-0)

[Basic Shipping Methods](#page-1298-0) [Free Shipping](#page-1299-0) [Flat Rate](#page-1301-0) [Table Rate](#page-1303-0) [Dimensional Weight](#page-1310-0)

#### **[Carriers](#page-1312-0)**

[Shipping Labels](#page-1314-0) [Shipping Label Workflow](#page-1315-0) [Configuring Shipping Labels](#page-1316-0) [Creating Shipping Labels](#page-1320-0)

<span id="page-1294-0"></span>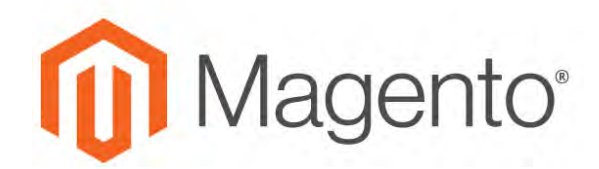

**CHAPTER 78:**

# **Shipping Settings**

The shipping configuration establishes the point of origin for all shipments, your shipping policy, and the handling of shipments to multiple addresses.

- [Point of Origin](#page-1295-0)
- [Shipping to Multiple Addresses](#page-1296-0)
- [Shipping Policy](#page-1297-0)

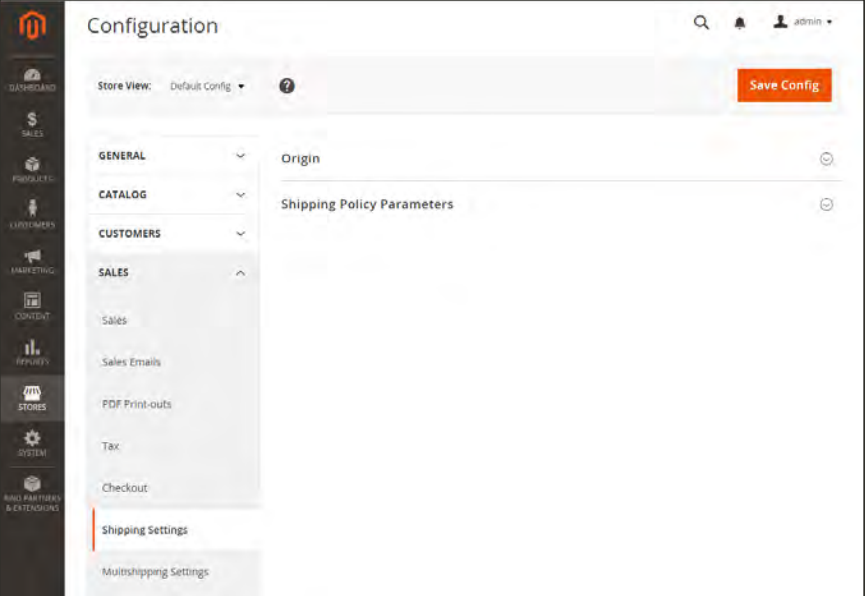

*Shipping Settings*

## <span id="page-1295-0"></span>**Point of Origin**

The point of origin is used to calculate the charge for shipments made from your store or warehouse, and also determines the tax rate for products sold. When calculating [EU taxes](#page-1446-0), make sure that the Default Tax Destination Calculation for each store view corresponds to the Shipping Settings point of origin.

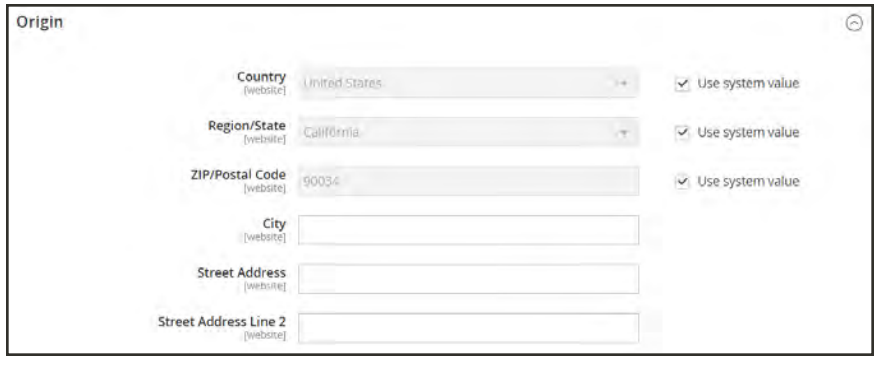

*Origin*

## **To establish the point of origin:**

- **1.** On the Admin sidebar, tap **Stores**. Then under **Settings**, choose **Configuration**.
- **2.** In the panel on the left, under **Sales**, choose **Shipping Settings**.
- **3.** Expand  $\heartsuit$  the **Origin** section, and complete the following:
	- Country
	- Region / State
	- ZIP / Postal Code
	- City
	- Street Address (and line 2, if needed)
- **4.** When complete, tap  **Save Config** .
# **Multiple Addresses**

The Multiaddress Shipping options enable customers to ship an order to multiple addresses during checkout, and determine the maximum number of addresses to which an order can be shipped.

#### **To configure multiple address shipping:**

- **1.** On the Admin sidebar, tap **Stores**. Then under **Settings**, choose **Configuration**.
- **2.** In the panel on the left under **Sales**, choose **Multishipping Settings**.
- **3.** Expand  $\heartsuit$  the **Options** section. Then, do the following:
	- **a.** Set **Allow Shipping to Multiple Addresses** to "Yes."
	- **b.** Enter the **Maximum Qty Allowed for Shipping to Multiple Addresses**.
- **4.** When complete, tap **Save Config**.

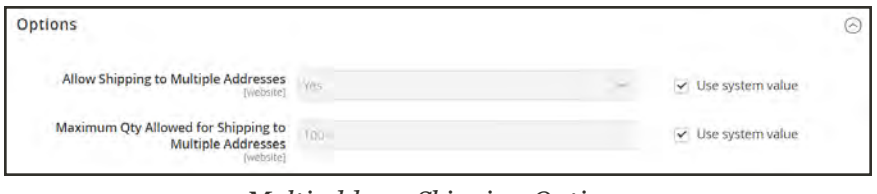

*Multiaddress Shipping Options*

# **Shipping Policy**

To display your shipping policy during checkout, complete the Shipping Policy Parameters in the configuration.

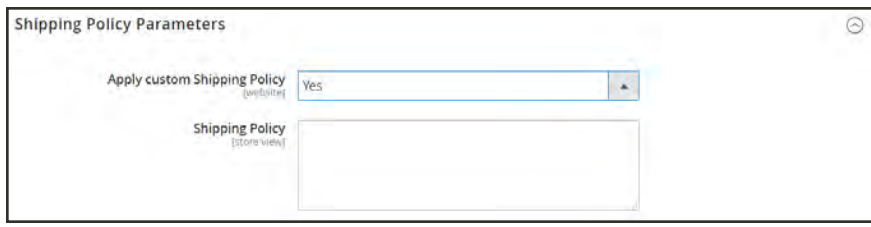

*Shipping Policy Parameters*

# **To configure your shipping policy:**

- **1.** On the Admin sidebar, tap **Stores**. Then under **Settings**, choose **Configuration**.
- **2.** In the panel on the left, under **Sales**, choose **Shipping Settings**.
- **3.** Expand  $\heartsuit$  the **Shipping Policy Parameters** section, and do the following:
	- **a.** Set Apply **Custom Shipping Policy** to "Yes."
	- **a.** Either paste or enter your **Shipping Policy** into the text box.
- **4.** When complete, tap  **Save Config** .

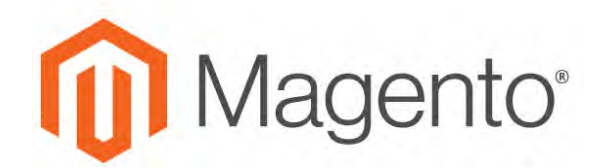

**CHAPTER 79:**

# **Basic Shipping Methods**

Magento for B2B Commerce supports a wide range of shipping methods and carriers. In this chapter you will learn how to set up that shipping methods that do not require an account with a third-party provider.

- [Free Shipping](#page-1299-0)
- [Flat Rate](#page-1301-0)
- [Table Rates](#page-1303-0)
- [Dimensional Weight](#page-1310-0)

# <span id="page-1299-0"></span>**Free Shipping**

Free shipping is one of the most effective promotions you can offer. It can be based on a minimum purchase, or set up as a [cart price rule](#page-470-0) that is applied when a set of conditions is met. If both apply to the same order, the configuration setting takes precedence over the cart rule.

Check your shipping carrier configuration for any additional settings that may be required for free shipping.

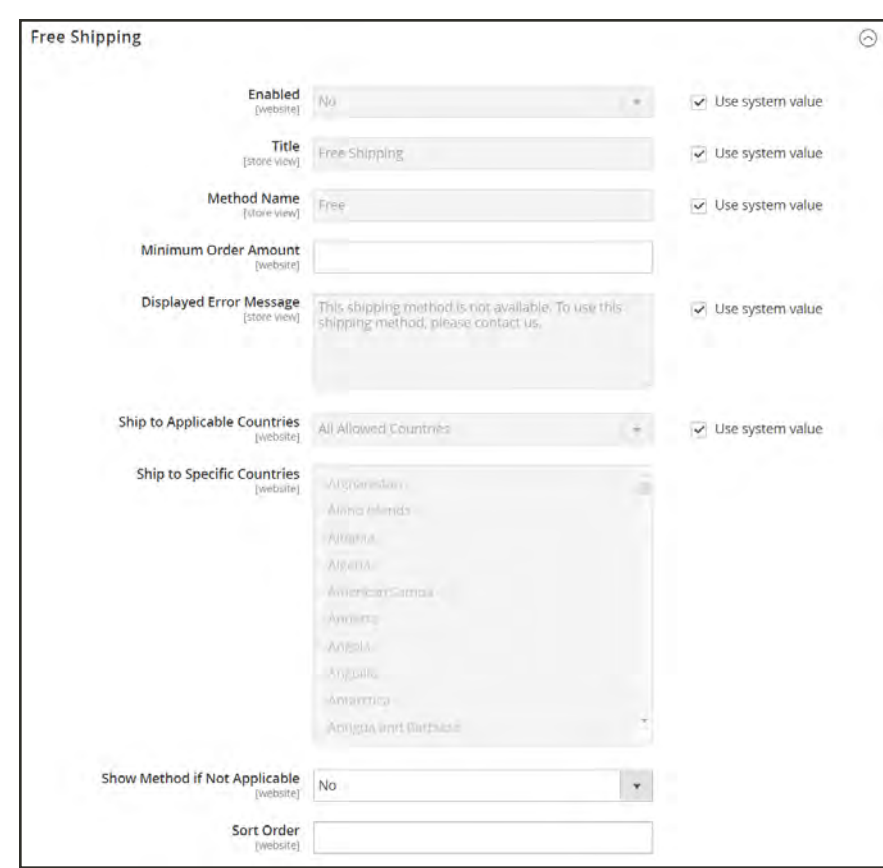

*Free Shipping*

#### **Step 1: Configure Free Shipping**

- **1.** On the Admin sidebar, tap **Stores**. Then under **Settings**, choose **Configuration**.
- **2.** In the panel on the left, under **Sales**, choose **Shipping Methods**.
- **3.** Expand  $\heartsuit$  the **Free Shipping** section. Then, do the following:
	- **a.** Set **Enabled** to "Yes."
	- **b.** Enter a **Title** to identify the Free Shipping method during checkout.
- **c.** Enter a **Method Name** to describe this shipping method.
- **d.** Enter the **Minimum Order Amount** to qualify for free shipping.

To use Free Shipping with [Table Rates](#page-1303-0), make the Minimum Order Amount so high that it is never met. This prevents Free Shipping from going into effect, unless it is triggered by a price rule.

- **e.** In the **Displayed Error Message** box, type the message to appear if free shipping becomes unavailable.
- **f.** Set **Ship to Applicable Countries** to one of the following:

All Allowed Countries Customers from all [countries](#page-131-0) specified in your store configuration can use free shipping. Specific Countries After choosing this option, the Ship to Specific Countries list appears. Select each country in the list where free shipping can be used.

- **g.** Set **Show Method if Not Applicable** to one of the following:
	- Yes Always shows the Free Shipping method, even when not applicable.
	- No Shows the Free Shipping method only when applicable.
- **h.** Enter a **Sort Order** number to determine the position of free shipping in the list of shipping methods during checkout. ( $o = \text{first}$ ,  $1 = \text{second}$ ,  $2 = \text{third}$ , and so on.)
- **4.** When complete, tap  **Save Config** .

#### **Step 2: Enable Free Shipping in the Carrier Configuration**

Make sure to complete any configuration that is required for each carrier that you plan to use for free shipping. For example, if your UPS configuration is otherwise complete, make the following settings to enable and configure free shipping:

- **1.** From the Shipping Methods configuration, click to expand the **UPS** section.
- **2.** Expand  $\heartsuit$  the **UPS** section. Then, set **Free Method** to "Ground."
- **3.** To require a minimum order for free shipping, set **Free Shipping with Minimum Order Amount** to "Enable."
- **4.** Enter the required amount in the **Minimum Order Amount for Free Shipping** field.
- **5.** When complete, tap  **Save Config** .

# <span id="page-1301-0"></span>**Flat Rate**

Flat rate is a fixed, predefined charge that can be applied per item, or per shipment. Flat rate is a simple shipping solution, especially when used with the flat-rate packaging that is available from some carriers.

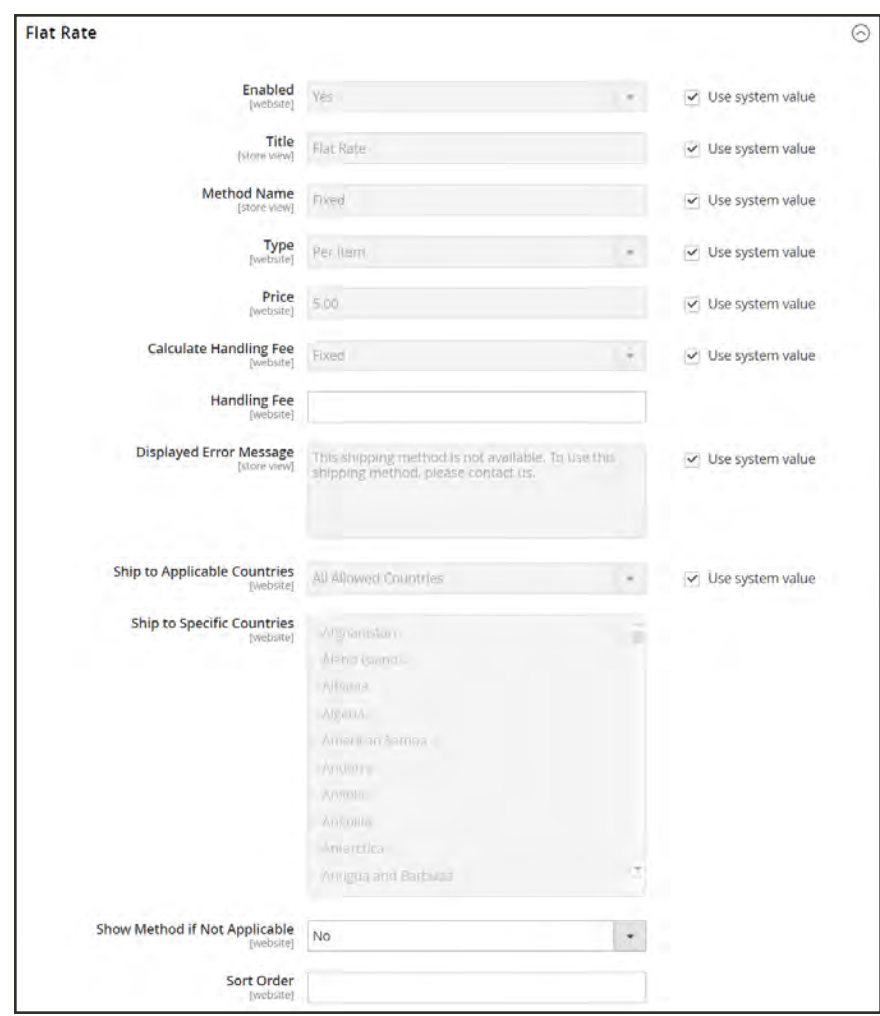

*Flat Rate*

## **To set up flat rate shipping:**

- **1.** On the Admin sidebar, tap **Stores**. Then under **Settings**, choose **Configuration**.
- **2.** In the panel on the left, under **Sales**, choose **Shipping Methods**.
- **3.** Expand  $\heartsuit$  the **Flat Rate** section. Then, do the following:
	- **a.** Set **Enabled** to "Yes."

Flat Rate appears as an option in the Estimate Shipping and Tax section of the shopping cart, and also in the Shipping section during checkout.

- **b.** Enter a descriptive **Title** for the Flat Rate method.
- **c.** Enter a **Method Name** to appear next to the calculated rate in the shopping cart. The default method name is "Fixed." If you charge a handling fee, you can change the Method Name to "Plus Handling," or something else that is suitable.
- **d.** To describe how flat rate shipping can be used, set **Type** to one of the following:

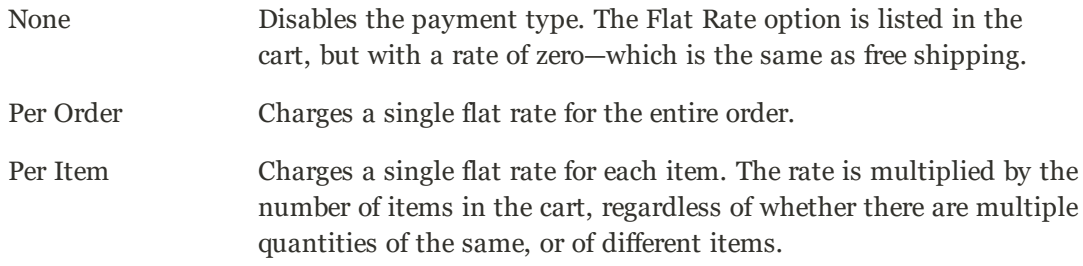

- **e.** Enter the **Price** that you want to charge for flat rate shipping.
- **f.** If charging an additional handling fee, set **Calculate Handling Fee** to one of the following:
	- Fixed
	- Percent

Then, enter the **Handling Fee** rate according to the method used to calculate the fee. For example, if the fee is calculating based on a percentage, enter 0.06 for 6 percent. If using a fixed amount calculation, enter the fee as a decimal.

- **g.** In the **Displayed Error Message** box, type the message that appears if Flat Rate Shipping becomes unavailable.
- **h.** Set **Ship to Applicable Countries** to one of the following:

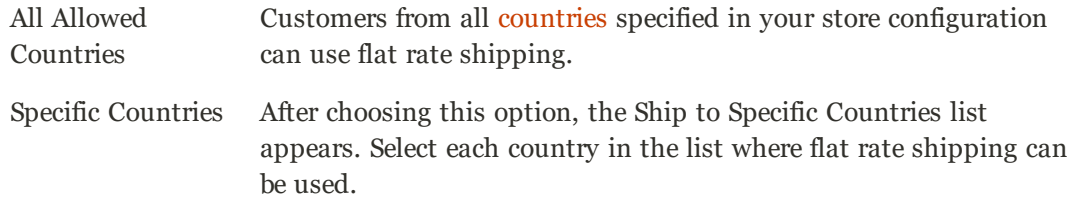

- **i.** Enter a **Sort Order** number to determine the position of the Flat Rate in the list of shipping methods during checkout. ( $o = \text{first}$ ,  $1 = \text{second}$ ,  $2 = \text{third}$ , and so on.)
- **4.** When complete, tap  **Save Config** .

# <span id="page-1303-0"></span>**Table Rates**

The table rate shipping method references a table of data to calculate shipping rates based on a combination of conditions, including:

- Weight v. Destination
- Price v. Destination
- $\bullet$  # of Items v. Destination

For example, if your warehouse is in Los Angeles, it costs less to ship to San Diego than to Vermont. You can use table rate shipping to pass the savings on to your customers.

The data that is used to calculate tables rates is prepared in a spreadsheet and imported into your store. When the customer requests a quote, the results appear in the shipping estimate section of the shopping cart.

Only one set of table rate data can be active at a time.

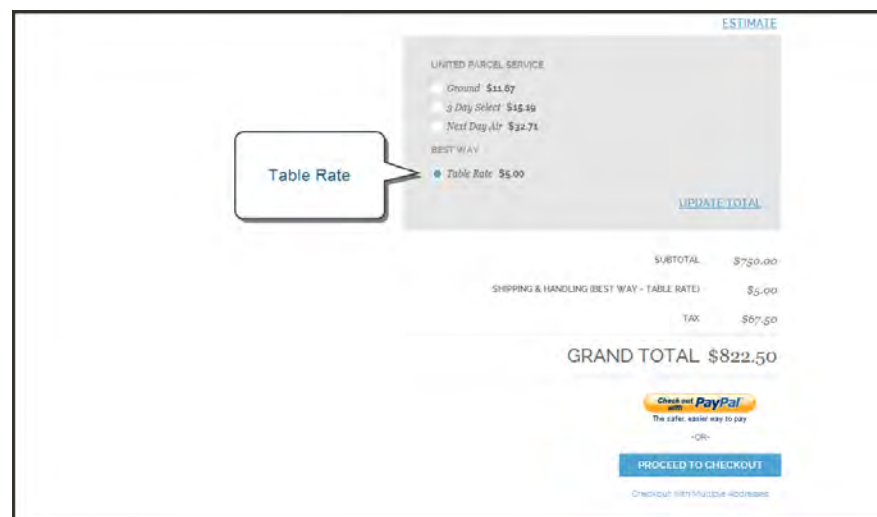

*Table Rate in Shopping Cart*

**Process Overview:** Step 1: [Complete the Default Settings](#page-1304-0) Step 2: [Prepare the Table Rate Data](#page-1306-0) Step 3: [Import the Table Rate Data](#page-1307-0) Step 4: [Verify the Rates](#page-1308-0)

#### <span id="page-1304-0"></span>**Step 1: Complete the Default Settings**

The first step is to complete the default settings for table rates. You can complete this step without changing the scope of the configuration.

- **1.** On the Admin sidebar, tap **Stores**. Then under **Settings**, choose **Configuration**.
- **2.** In the panel on the left under **Sales**, choose **Shipping Methods**.
- **3.** Expand  $\heartsuit$  the **Table Rates** section. Then, do the following:
	- **a.** Set **Enabled** to "Yes."

If necessary, clear the **Use system value** checkbox to edit for any field to be edited.

- **b.** Enter the **Title** that you want to appear for table rates section during checkout. (The default title is "Best Way.")
- **c.** Enter the **Method Name** that you want to appear as a label next to the calculated rate in the shopping cart.
- **d.** Set **Condition** to one of the following calculation methods:
	- Weight v. Destination
	- Price v. Destination
	- $\bullet$  # of Items v. Destination
- **e.** For orders that include virtual products, set **Include Virtual Products in Price Calculation** to "Yes" if you want to be able to include the virtual product(s) in the calculation.

Because virtual products—such as services—have no weight, they cannot change the result of a calculation that is based on the Weight v. Destination condition. However, virtual products can change the result of a calculation that is based on either the Price v. Destination or # of Items vs Destination condition.

- **f.** If charging a handling fee, set **Calculate Handling Fee** to one of the following:
	- Fixed
	- Percent

Then, enter the **Handling Fee** rate according to the method used to calculate the fee.

If the handling fee is based on a percent, enter the whole number without the percent sign.

- **g.** In the **Displayed Error Message** box, type the message that appears when this method is not available.
- **h.** Set **Ship to Applicable Countries** to one of the following:

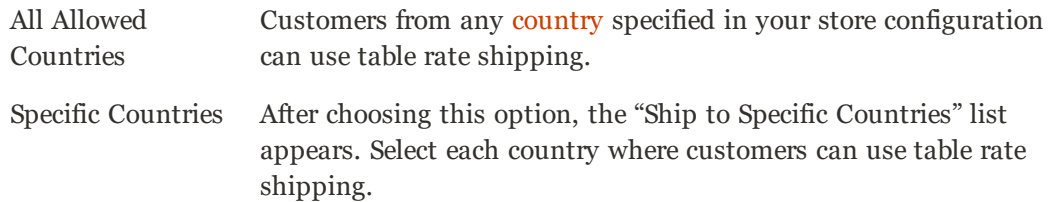

- **i.** Enter a **Sort Order** number to determine where table rates appear in the list of shipping methods during checkout. ( $o = first$ ,  $1 = second$ ,  $2 = third$ , and so on.)
- **4.** When complete, tap  **Save Config** .

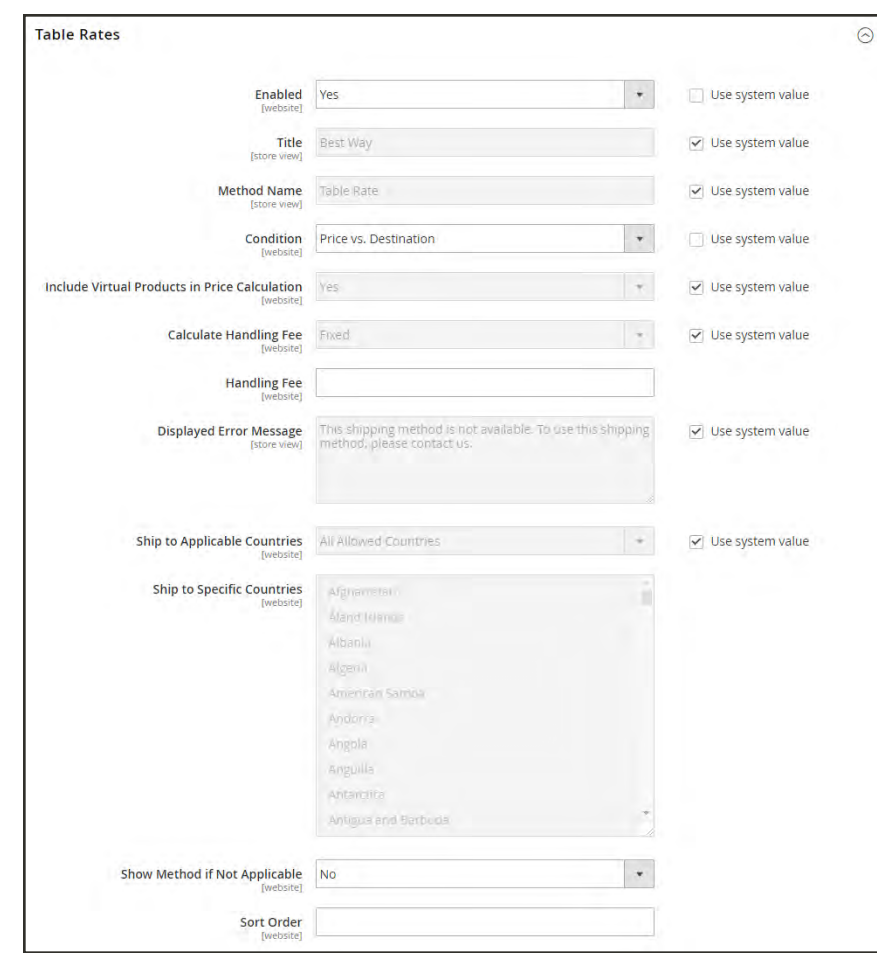

*Table Rates*

#### <span id="page-1306-0"></span>**Step 2: Prepare the Table Rate Data**

**1.** In the upper-left corner, set **Store View** to "Main Website," or to any other website where the configuration applies. When prompted to confirm, tap **OK**.

The Export and Import options now appear in the Table Rates section, with "Use Default" checkboxes to the right of each option.

To change any of the current settings, you must first clear the "Use Default" checkbox next to the field.

- **2.** To change the **Condition**, clear the **Use Default** checkbox. Then, choose another option.
- **3.** Tap  **Export CSV** . Then, save the **tablerates.csv** file to your computer.

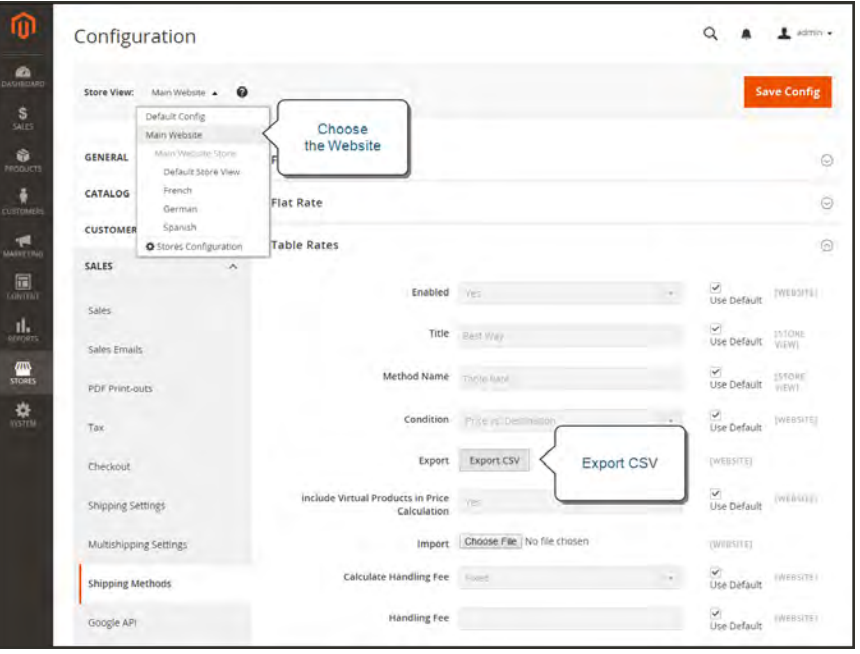

*Export CS*

- **4.** Open the file in a spreadsheet. Then, complete the table with appropriate values for the shipping calculation condition.
	- Use an asterisk  $(*)$  as a wildcard to represent all possible values in any category.
	- The Country column must contain a [valid three-character code](https://en.wikipedia.org/wiki/ISO_3166-1_alpha-3) for each row.
	- <sup>l</sup> Sort the data by Region/State so the specific locations are at the top of the list, and the wildcard locations at the bottom. This will process the rules with the absolute values first, and the wildcard values later.

|    | $\overline{A}$ | B            |                 | D                  |                       |  |
|----|----------------|--------------|-----------------|--------------------|-----------------------|--|
|    | Country        | Region/State | Zip/Postal Code | Weight (and above) | <b>Shipping Price</b> |  |
| 2  | <b>AUS</b>     | <b>NT</b>    |                 |                    | 39.95<br>9            |  |
| 3  | <b>AUS</b>     | <b>NT</b>    | *               |                    | 19.95<br>0            |  |
| 4  | <b>AUS</b>     | <b>VIC</b>   |                 |                    | 19.95<br>9            |  |
| 5  | <b>AUS</b>     | <b>VIC</b>   | *               |                    | 5.95<br>$\Omega$      |  |
| 6  | <b>AUS</b>     | <b>WA</b>    | ٠               |                    | 39.95<br>۵            |  |
|    | <b>AUS</b>     | <b>WA</b>    |                 |                    | 19.95                 |  |
| 8  | <b>AUS</b>     |              |                 |                    | 29.95                 |  |
| 9  | <b>AUS</b>     | ۰            |                 |                    | 9.95                  |  |
| 10 |                |              |                 |                    |                       |  |

*Weight vs. Destination (Australia)*

<span id="page-1307-0"></span>**5.** When complete, save the **tablerates.csv** file.

#### **Step 3:Import the Table Rate Data**

- **1.** Return to the **Table Rates** section of your store configuration.
- **2.** In the upper-left corner, set **Store View** to the website where this method will be used.
- **3.** Next to the **Import** field, tap **Choose File**. Select your completed **tablerates.csv** file, and import the rates.

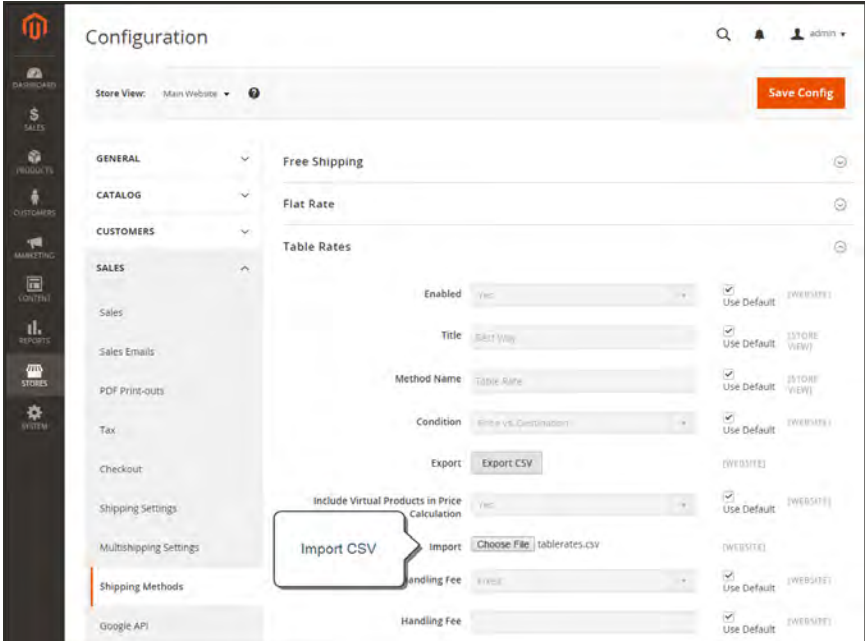

*Import Table Rates*

**4.** When complete, tap **Save Config**.

#### <span id="page-1308-0"></span>**Step 4: Verify the Rates**

To make sure that the table rate data is correct, go through the payment process with several different addresses to make sure the shipping and handling rates are calculated correctly.

#### **Example 1: Price v. Destination**

This example uses the Price v. Destination condition to create a set of three different shipping rates based on the amount of the order subtotal for the continental United States, Alaska, and Hawaii. The asterisk (\*) is a wildcard that represents all values.

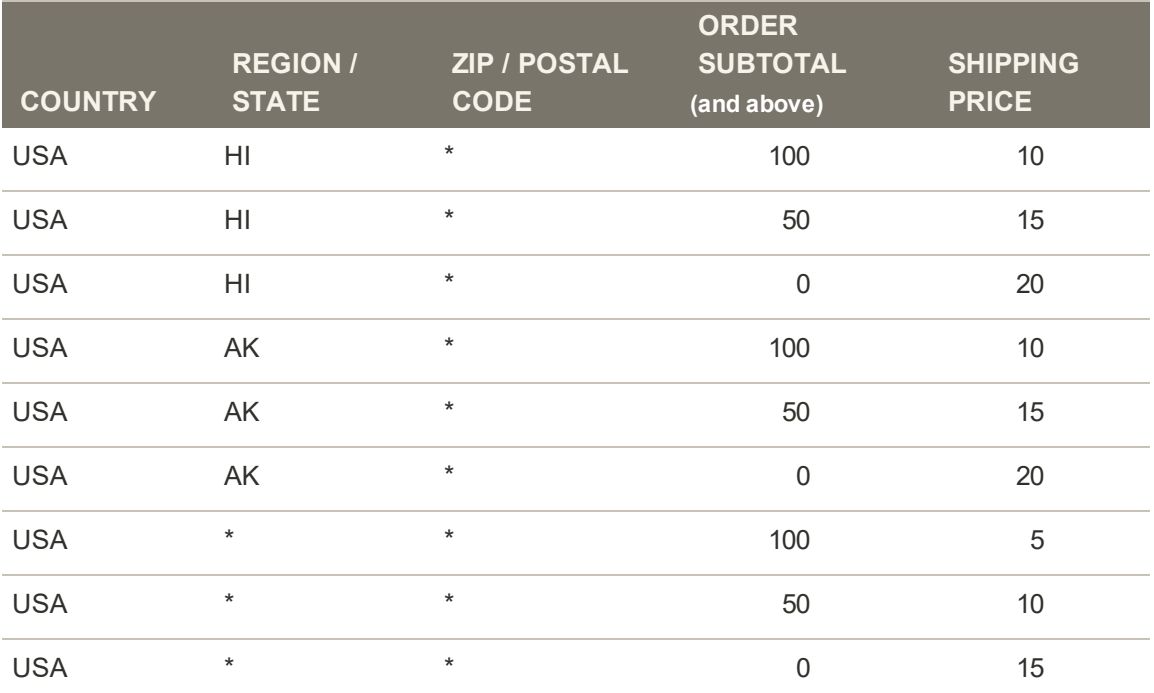

## **Example 2: Weight v. Destination**

This example uses the Weight v. Destination condition to create different shipping rates based on the weight of the order.

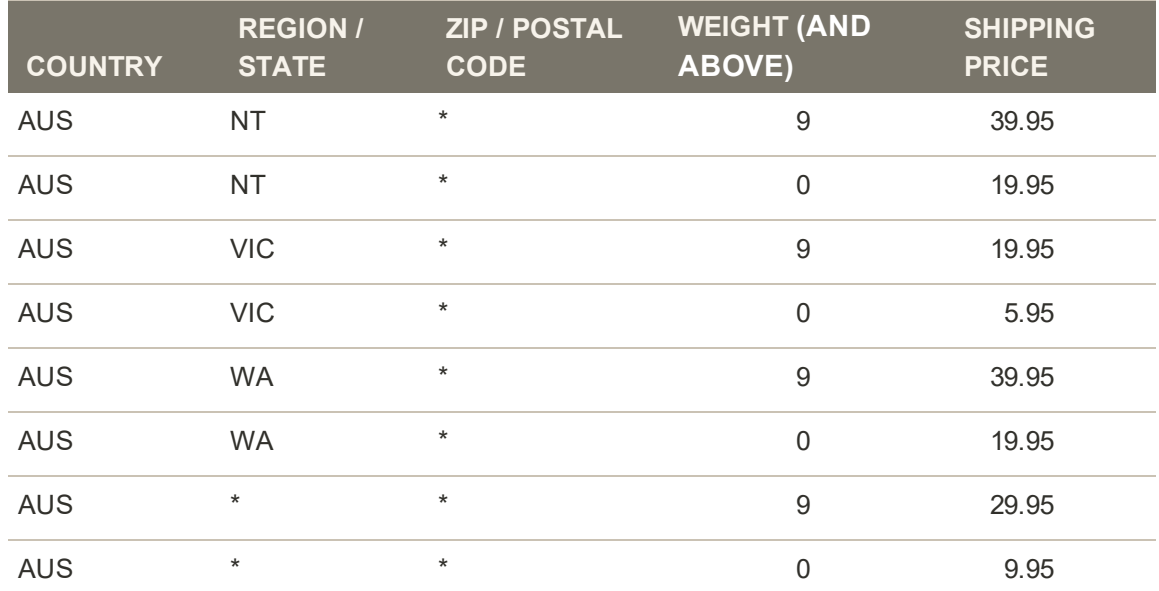

# **Example 3: Restrict Free Shipping to the Continental United States**

- **1.** Create a tablerates.csv file that includes all the state destinations to which you are willing to provide free shipping.
- **2.** Complete the table rate configuration with the following settings:

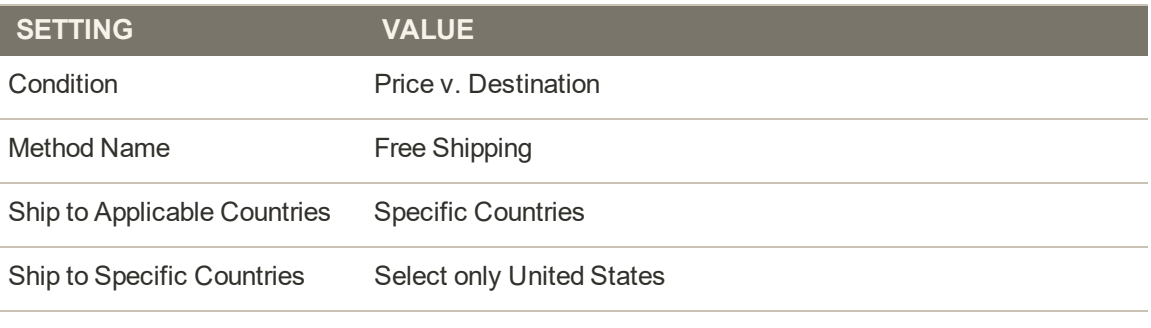

Show method if not applicable No

**3.** Set Store View to the main website. Then, tap **Import** to import the tablesrates.csv file.

# <span id="page-1310-0"></span>**Dimensional Weight**

Dimensional weight, sometimes called volumetric weight, is a common industry practice that bases the transportation price on a combination of weight and package volume. In simple terms, dimensional weight is used to determine the shipping rate based on the amount of space a package occupies in the cargo area of the carrier. Dimensional weight is typically used when a package is relatively light compared to its volume.

All major carriers now apply dimensional weight to some shipments. However, the manner in which dimensional weight pricing is applied varies from one carrier to another.

- [DHL](http://www.dhl.com/en/tools/volumetric_weight_express.html)
- [FedEx](http://www.fedex.com/br_english/rates/dimweight.html)
- <sup>l</sup> [UPS](http://www.ups.com/content/us/en/resources/ship/packaging/dim_weight.html?WT.mc_id=VAN701060#Determine+Dimensional+Weight)
- [USPS](https://www.usps.com/ship/dimensional-weight-popup.htm)

We recommend that you become familiar with the method used by each carrier to determine and apply dimensional weight. If your company has a high volume of shipments, even a slight difference in shipping price can translate to thousands of dollars over the course of a year. Magento's native shipping configuration does not include support for dimensional weight.

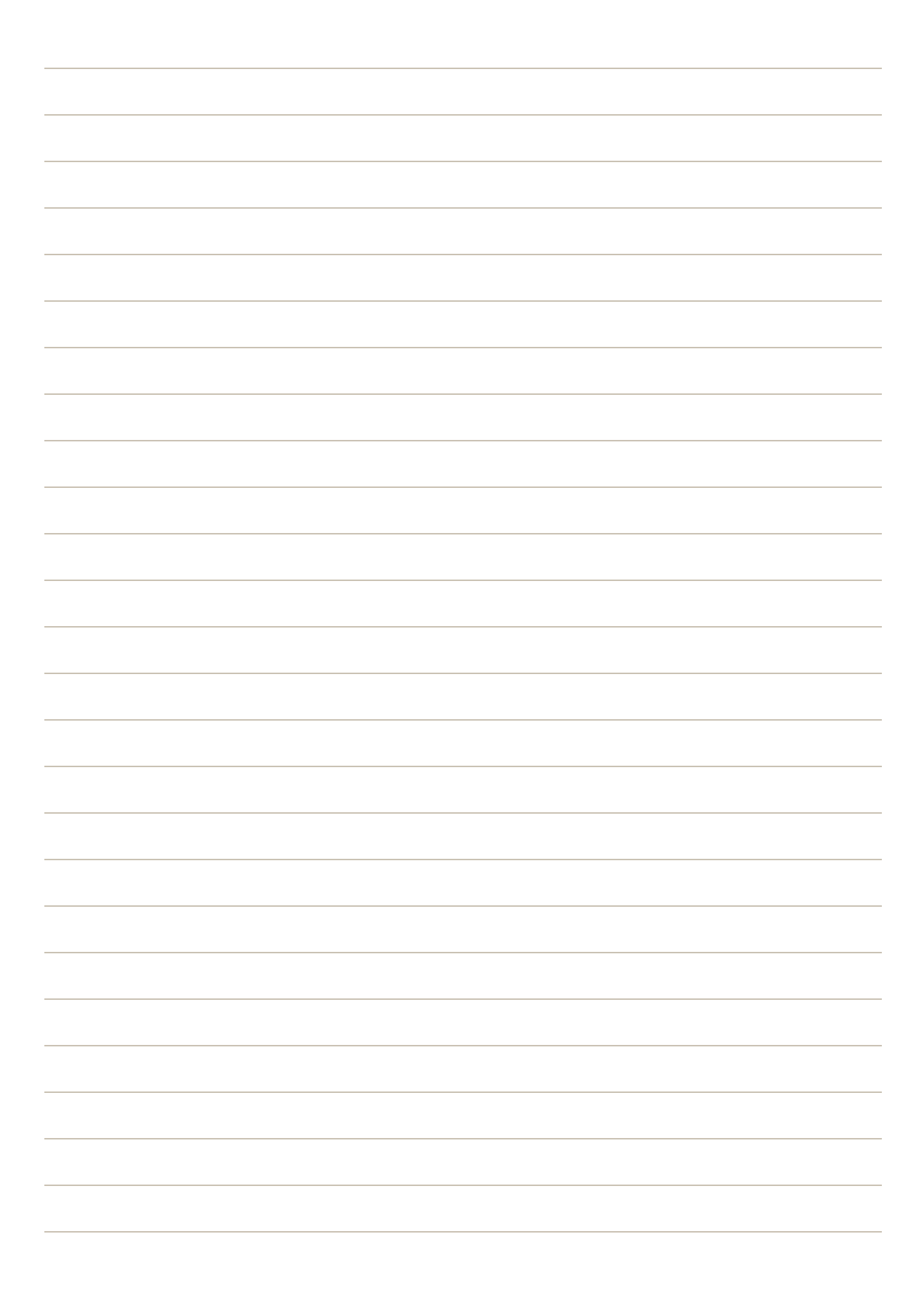

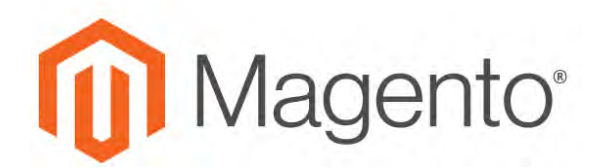

#### **CHAPTER 80:**

# **Carriers**

If you have a commercial account with a supported carrier, you can offer your customers the convenience of choosing that carrier during checkout. The rates are automatically downloaded, so you do not need to look up the information.

Before you can offer your customers a selection of shipping carriers, you must first complete the [shipping settings](#page-1294-0) to establish the point of origin for your store. Then, complete the configuration for each carrier service that you want to offer. The configuration options vary for each carrier. However, all require that you first open a shipping account with the carrier, and enter your account number or user ID, and the gateway URL to their system into the configuration of your store. See Magento Connect for additional shipping services for your Magento for B2B Commerce installation.

See the [online user guide](http://docs.magento.com/m2/ce/user_guide/shipping/carriers.html) for step-by-step configuration instructions for the following carriers:

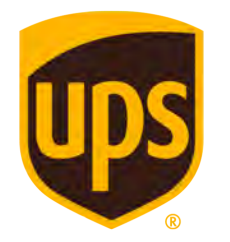

[UPS](http://docs.magento.com/m2/ce/user_guide/shipping/ups.html)

United Parcel Service offers domestic and international shipping services by land and air to more than 220 countries.

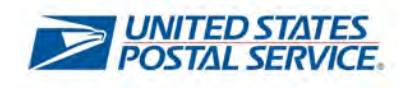

## [USPS](http://docs.magento.com/m2/ce/user_guide/shipping/usps.html)

The United States Postal Service is the independent postal service of United States government. USPS offers domestic and international shipping services by land and air.

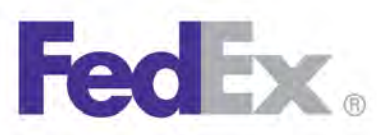

# [FedEx](http://docs.magento.com/m2/ce/user_guide/shipping/fedex.html)

Offers domestic and international shipping services by land and air to more than 220 countries.

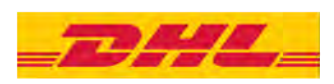

#### [DHL](http://docs.magento.com/m2/ce/user_guide/shipping/dhl.html)

Offers integrated international services and tailored, customer-focused solutions for managing and transporting letters, goods and information.

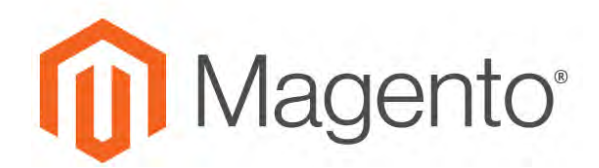

**CHAPTER 81:**

# **Shipping Labels**

Magento for B2B Commerce includes a high level of integration with major shipping carriers, which gives you access to carrier shipping systems to track orders, create shipping labels, and more. Shipping labels can be created for regular shipments and products with return merchandise authorization. In addition to the information provided by the shipping carrier, the label also includes the Magento order number, number of the package, and the total quantity of packages for the Magento shipment.

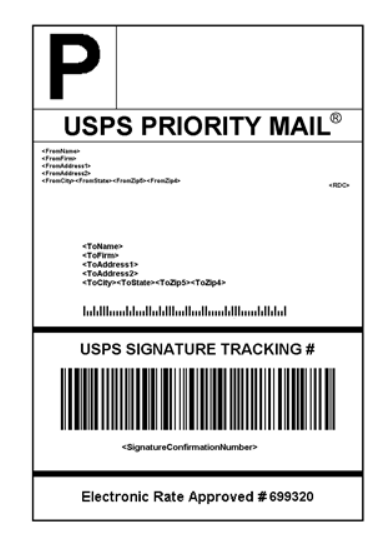

*USPS Priority Shipping Label*

# **Shipping Label Workflow**

Shipping labels can be produced at the time a shipment is created, or later. Shipping labels are stored in PDF format and are downloaded to your computer.

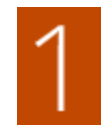

**Administrator submits shipping label request.** The store Administrator completes the information necessary to generate labels, and submits the request.

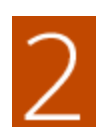

**Request sent to carrier.** Magento contacts the shipping carrier, and creates an order in the carrier's system. A separate order is created for each package that is shipped.

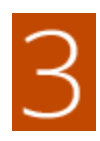

**Carrier sends label and tracking number.** The carrier sends the shipping label and tracking number for the shipment.

- A single shipment with multiple packages receives multiple shipping labels.
- If you generate the same shipping labels multiple times, the original tracking numbers are preserved.
- For returned products with RMA numbers, the old tracking numbers are replaced with new ones.

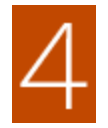

**Administrator downloads and prints the label.** After the shipping label is generated, the new shipment is saved and the label can be printed. If the shipping label cannot be created due to problems with the connection or any other reason, the shipment is not created.

Depending on your browser settings, the PDF file can be opened and printed. Each label appears on a separate page in the PDF.

# **Configuring Shipping Labels**

The following settings must be made at the product level, as well as in the configuration of each carrier that is used to print labels. To print labels, all carriers require that you open an account. Then, complete the configuration in your store for each carrier that you plan to use.

#### **Step 1: Verify the Country of Manufacture**

The country of manufacture is required for all products that are shipped internationally by USPS and FedEx, If you have many products that need to be updated, you can either [import](#page-1496-0) the updates, or use the Inventory grid to update multiple records.

**1.** On the Admin sidebar, tap **Products**. Then under **Inventory**, choose **Catalog**.

#### **Method 1: Update a Single Record**

- **a.** In the grid, find the product to be updated, and open in edit mode.
- **b.** In the panel on the left under **Advanced Settings**, choose **Autosettings**.
- **c.** Update the **Country of Manufacture** field.
- **d.** When complete, tap **Save**.

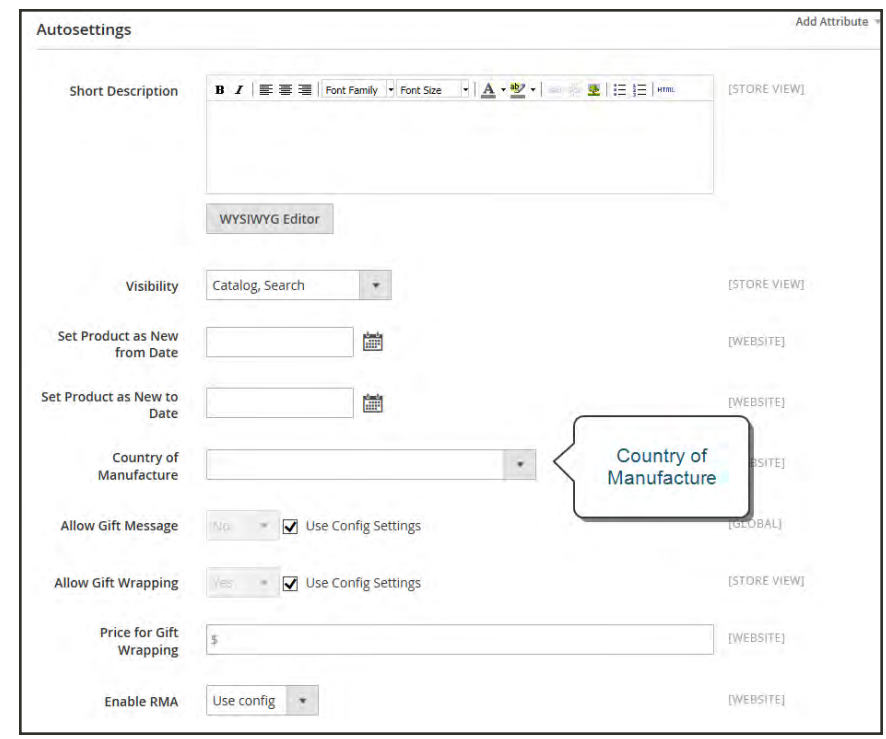

*Country of Manufacture*

#### **Method 2: Update Multiple Records**

- **a.** In the grid, mark the checkbox of each product to be updated. For example, all products that are manufactured in China.
- **b.** Set the **Actions** control to "Update Attributes." Then, tap **Submit**.
- **c.** In the **Update Attributes** form, find the **Country of Manufacture** field and mark the **Change** checkbox. Then, choose the country.
- **d.** When complete, tap **Save**.

#### **Step 2: Verify the Store Information**

- **1.** On the Admin sidebar, tap **Stores**. Then under **Settings**, choose **Configuration**.
- **2.** In the panel on the left, under **Sales**, choose **Shipping Settings**. then, do the following:
	- **a.** Expand  $\heartsuit$  the **Origin** section, and verify that the following fields are complete:

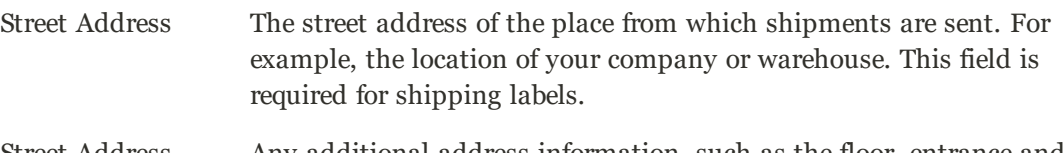

Street Address Line 2 Any additional address information, such as the floor, entrance and so on. We strongly recommend that you use this field.

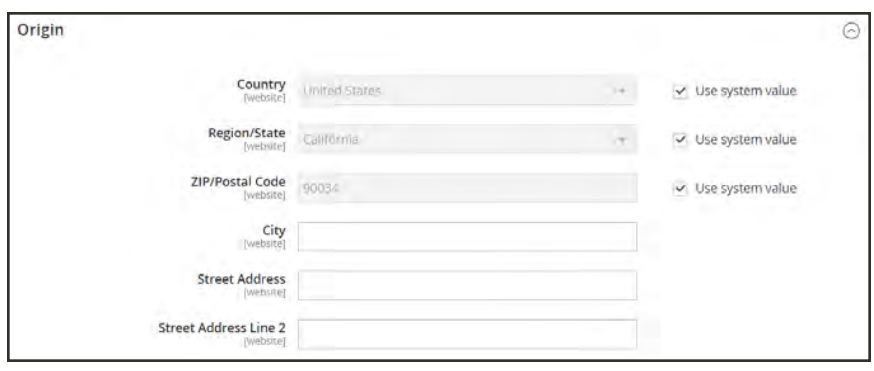

*Origin*

**b.** In the panel on the left under **Sales**, choose **Shipping Methods**. Then, expand  $\heartsuit$  the **USPS** section, and verify that the following fields are complete:

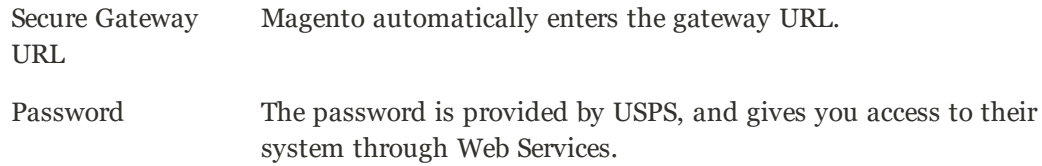

Length, Width Height, Girth The default dimensions of the package. To make these fields appear, set Size to "Large."

- **c.** Expand  $\odot$  the **FedEx** section, and verify that the following fields are complete:
	- Meter Number
	- $\bullet$  Key
	- Password

This information is provided by the carrier, and is required to gain access to their system through Web Services.

**d.** In the panel on the left under **General**, choose **General**. Expand  $\heartsuit$  the **Store Information** section, and verify that the following fields are complete:

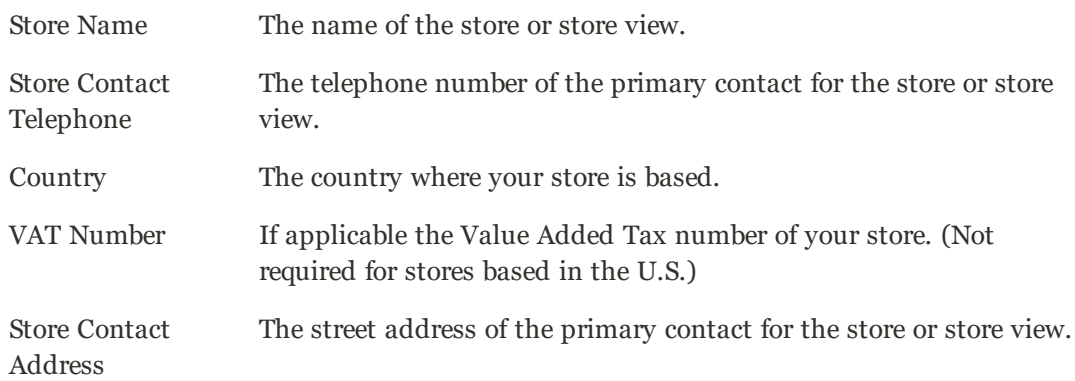

**e.** If you have multiple stores, and the contact information differs from the default, set **Store View** for each, and verify that the information is complete. If the information is missing, you'll get an error when you try to print the labels.

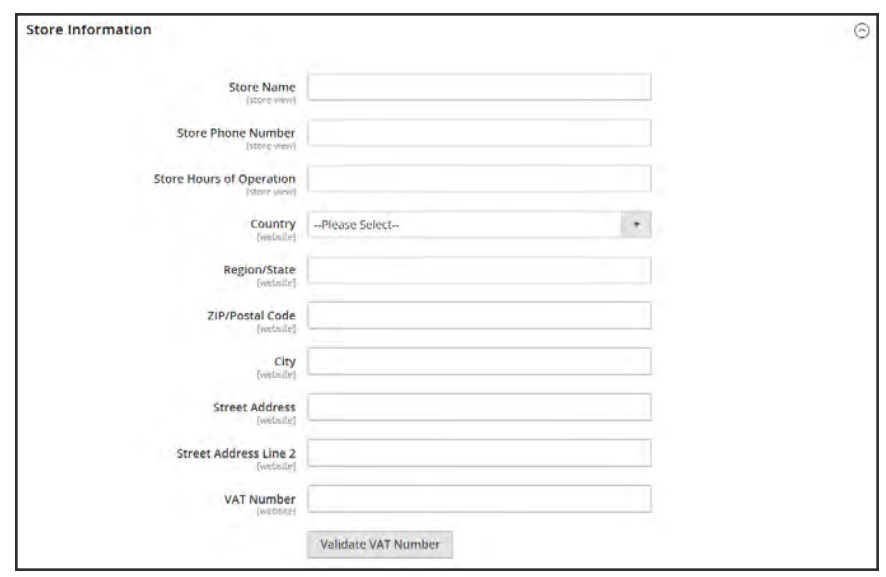

*Store Information*

## **3.** When complete, tap **Save Config**.

# **Carrier Requirements**

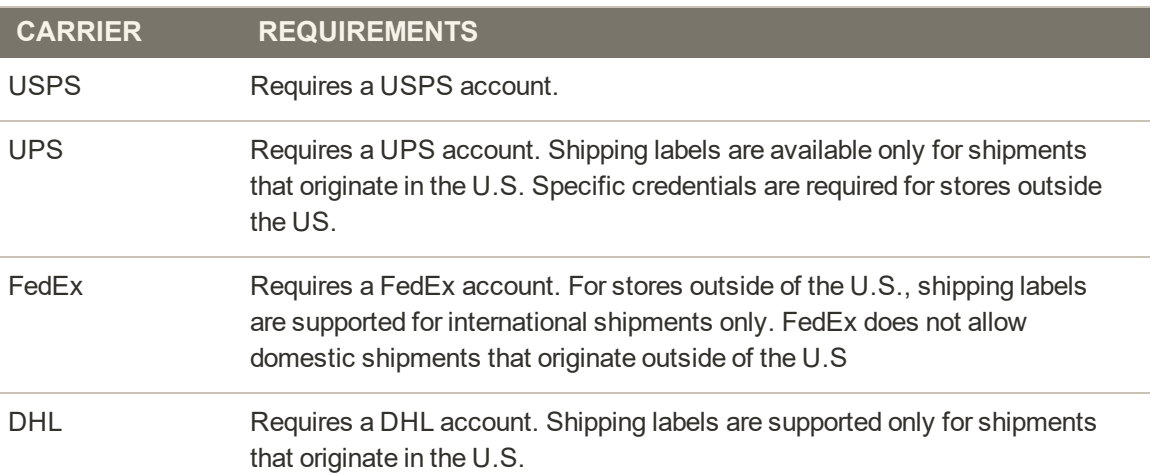

# **Creating Shipping Labels**

To create shipping labels, you must first set up your shipping carrier account to support labels. Then, follow the prompts to enter a description of the package and its contents.

**Process Overview:**

Step 1: [Contact Your Shipping Carriers](#page-1320-0)

Step 2: [Update the Configuration for Each Carrier](#page-1320-1)

Step 3: [Create Shipping Labels](#page-1323-0)

<span id="page-1320-0"></span>Step 4: [Print the Labels](#page-1324-0)

#### **Step 1: Contact Your Shipping Carriers**

Before you begin, make sure that your shipping accounts are set up to process labels. Some carriers might charge an additional fee to add shipping labels to your account.

- **1.** Contact each carrier that you use to activate shipping labels for your store.
- **2.** Follow the instructions provided by each carrier to add shipping label support to your account.

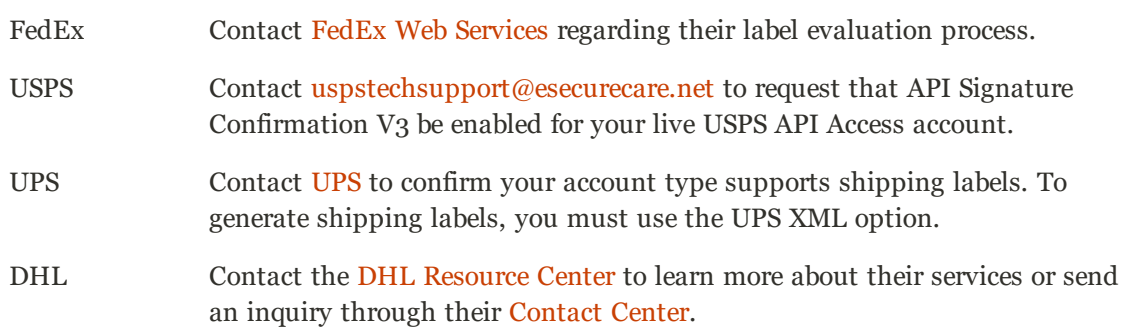

#### <span id="page-1320-1"></span>**Step 2: Update the Configuration for Each Carrier**

- **1.** Make sure that your [Store Information](#page-127-0) is complete.
- **2.** Follow the instructions below for each carrier account that has been activated for label printing.

# **UPS Configuration**

United Parcel Service ships both domestically and internationally. However, shipping labels can be generated only for shipments that originate within the United States.

- **1.** On the Admin sidebar, tap **Stores**. Then under **Settings**, choose **Configuration**.
- **2.** In the panel on the left under **Sales**, choose **Shipping Methods**.
- **3.** Expand  $\heartsuit$  the **UPS** section. Then, verify that your UPS **Shipper Number** is correct. Your Shipper Number appears only when United Parcel Service XML is enabled.
- **4.** When complete, tap **Save Config**.

## **USPS Configuration**

The United States Postal Service ships both domestically and internationally.

- **1.** Continuing in the **Shipping Methods** configuration, expand  $\heartsuit$  the **USPS** section. Then, do the following:
	- **a.** Verify that the **Secure Gateway URL** is entered. The correct URL should be entered automatically.
	- **b.** Enter the **Password** provided to you by USPS.
	- **c.** Set **Size** to "Large." Then, enter the following dimensions:
		- Length
		- Width
		- $\bullet$  Height
		- Girth
- **2.** When complete, tap **Save Config**.

### **FedEx Configuration**

FedEx ships domestically and internationally. Stores located outside the United States can create FedEx labels for international shipments only.

- **1.** Continuing in the **Shipping Methods** configuration, expand  $\heartsuit$  the **FedEx** section. Then, make sure that the following FedEx credentials are correct:
	- Meter Number
	- Key
	- Password
- **2.** When complete, tap **Save Config**.

## **DHL Configuration**

DHL provides international shipping services.

- **1.** Continuing in the **Shipping Methods** configuration, expand  $\heartsuit$  the **DHL** section. Then, do the following:
	- **a.** Verify that the **Gateway URL** is entered. The correct URL should be entered automatically.
	- **b.** Make sure that the following credentials are complete:
		- Access ID
		- Password
		- Account Number
- **2.** When complete, tap **Save Config**.

## <span id="page-1323-0"></span>**Step 3: Create Shipping Labels**

**Process Overview:**

<span id="page-1323-1"></span>Method 1: [Create Label for New Shipment](#page-1323-1) Method 2: [Create Label for Existing Shipment](#page-1324-1)

#### **Method 1: Create Label for New Shipment**

- **1.** On the Admin sidebar, tap **Sales**. Then under **Operations**, choose **Orders**.
- **2.** Find the order in the grid, and open the record. The status of the order must be either "Pending" or "Processing."
- **3.** In the upper-right corner, tap **Ship**. Then, confirm the shipping information according to carrier requirements.
- **4.** In the lower-right corner, mark the **Create Shipping Label** checkbox. Then, tap **Submit Shipment**, and do the following:
	- **a.** To add products from the order to the package, tap **Add Products**. The Quantity column shows the maximum number of products that are available for the package.
	- **b.** Mark the checkbox of each product to be added to the package, and enter the **Quantity** of each. Then, tap **Add Selected Product(s) to Package**.
	- <sup>l</sup> To add a new package, tap **Add Package**.
	- <sup>l</sup> To delete a package, tap **Delete Package**.

If you use a package type other than the default, or require a signature, the cost of shipping might differ from what you have charged the customer. Any difference in the cost of shipping is not reflected in your store.

**5.** When complete, tap **OK**.

If you need to cancel an order, tap **Cancel**. A shipping label will not be created, and the Create Shipping Label checkbox is cleared.

Magento connects to the shipping carrier system, submits the order, and receives a shipping label and tracking number for each package.

- If the label is successfully created, the shipment is submitted, the tracking number appears in the form, and the label is ready to print.
- <sup>l</sup> If the carrier cannot create the label due to the problems with connection, or for any other reason, the shipment is not processed.

#### <span id="page-1324-1"></span>**Method 2: Create Label for Existing Shipment**

- **1.** On the Admin sidebar, tap **Sales**. Then under **Operations**, choose **Orders**.
- **2.** Find the order in the grid, and open the Shipping form. Then, do the following:
	- **a.** In the Shipping and Tracking Information section, tap **Create Shipping Label**.
	- **b.** Distribute the ordered product(s) to the appropriate package(s), and tap **OK**.
	- **c.** To review the package information, tap **Show Packages**.

Magento connects to the shipping carrier system, submits an order, and receives a shipping label and a tracking number.

<span id="page-1324-0"></span>If a shipping label for this shipment already exists in the system, it is replaced with a new one. However, existing tracking numbers are not replaced. Any new tracking number is added to the existing one.

#### **Step 4: Print the Labels**

Shipping labels are generated in PDF format, and can be printed from the Admin. Each label includes the order number and package number.

Because an individual shipment order for each package is created, multiple shipping labels might be received for a single shipment.

**Process Overview:**

Method 1: [Print Label from Shipment Form](#page-1325-0)

Method 2: [Print Labels for Multiple Orders](#page-1325-1)

### <span id="page-1325-0"></span>**Method 1: Print Label from Shipment Form**

- **1.** On the Admin sidebar, tap Sales. Then, do one of the following:
	- <sup>l</sup> Choose **Orders**. Find the order in the grid, and open the record. In the panel on the left, choose **Shipments**. Then, open the shipment record.
	- <sup>l</sup> Choose **Shipments**. Find the order in the grid, and open the record.
- **2.** To download the PDF file, go to the Shipping and Tracking section of the form, and tap **Print Shipping Label**. Depending on your browser settings, the shipping labels can be viewed and printed directly from the PDF file.

The Print Shipping Label button appears only after the carrier generates labels for the shipment. If the button is missing, click **Create Shipping Label**. The button appears after Magento receives the label from the carrier.

#### <span id="page-1325-1"></span>**Method 2: Print Labels for Multiple Orders**

- **1.** On the Admin sidebar, tap **Sales**. Then, choose one of the following:
	- Orders
	- Shipments
- **2.** In the grid, mark the checkbox of each order with shipping labels to be printed.
- **3.** Set the **Actions** control to "Print Shipping Labels."
- **4.** Tap **Submit**.

A complete set of shipping labels is printed for each shipment that is related to the selected orders.

#### **Required Carrier Configuration Settings**

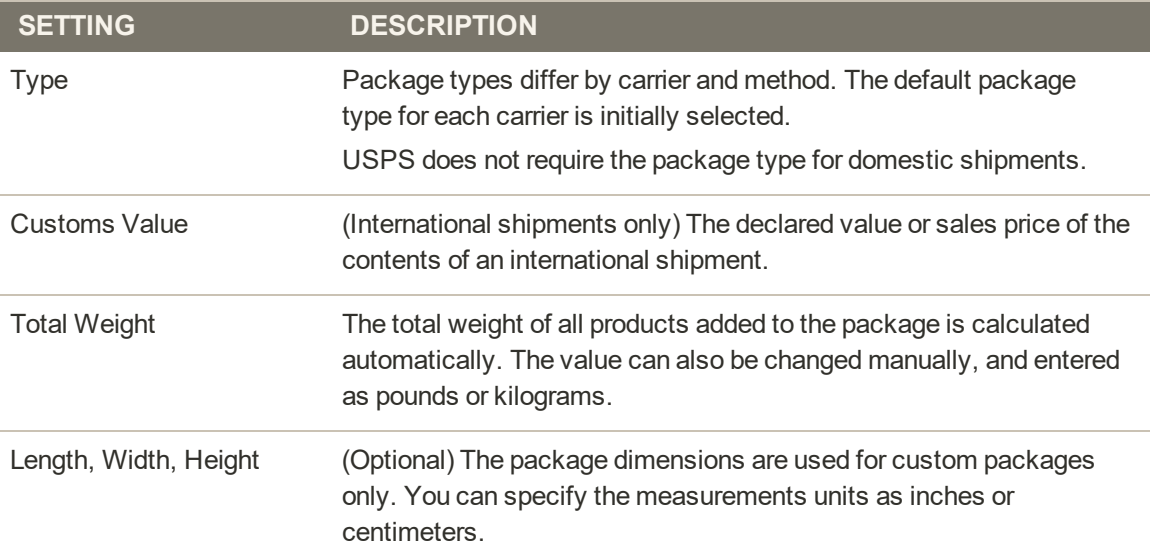

# **Required Carrier Configuration Settings (cont.)**

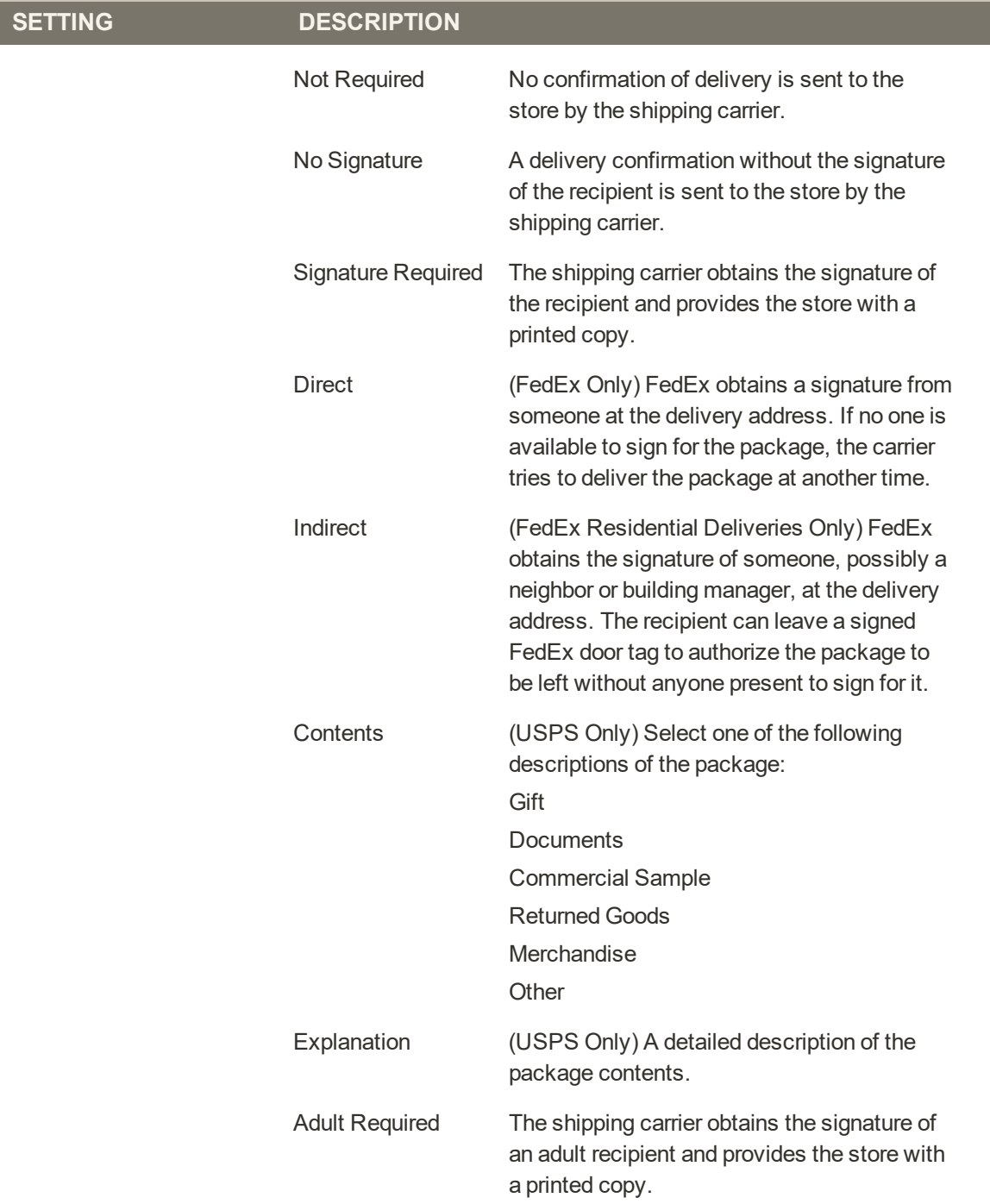

# Label Packages

The Create Packages window appears when you choose to create a shipping label. You can start configuring the first package immediately.

## **To configure a package:**

**1.** Complete the fields as described below.

If you select the non-default value in the Type field or choose to require a signature confirmation, the price of a shipment may differ from the one you charged to the customer.

**2.** To view a list of shipped products and add them to the package, tap **Add Products**.

The Qty column shows the maximum quantity that is available to add. For the first package, the number is the total quantity of the product to be shipped.

- **3.** Specify the products and quantities. To add the products to the package, tap **Add Selected Product(s) to Package**.
	- <sup>l</sup> To add a new package, tap **Add Package**. You can add several packages, and edit them at the same time.
	- <sup>l</sup> To delete a package, tap **Delete Package**.

After products are added to the package, the quantity cannot be edited directly.

#### **To increase the quantity:**

- **1.** Tap **Add Selection** .
- **2.** Enter the additional quantity.

The number is added to the previous quantity of the product in the package.

## **To decrease the quantity:**

- **1.** Delete the product from the package.
- **2.** Tap **Add Selection**.
- **3.** Enter the new, smaller value.

After you distribute all products, the total number of the packages you are going to use equals the number of the last package in the list. The OK button is disabled until all shipped items are distributed to packages, and all necessary information is complete.

**4.** When complete, tap **OK** to generate the labels.

If you need to stop the process, tap **Cancel**. The packages are not saved, and the shipping label process is canceled.

## **Field Descriptions**

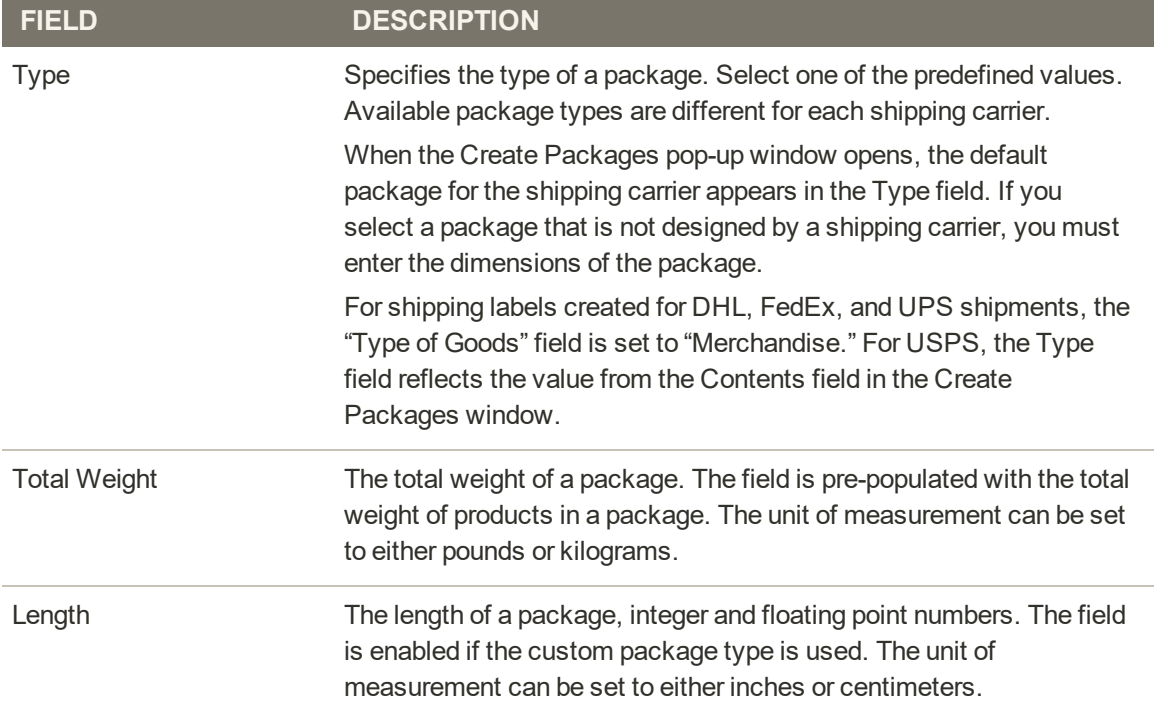

# **Field Descriptions (cont.)**

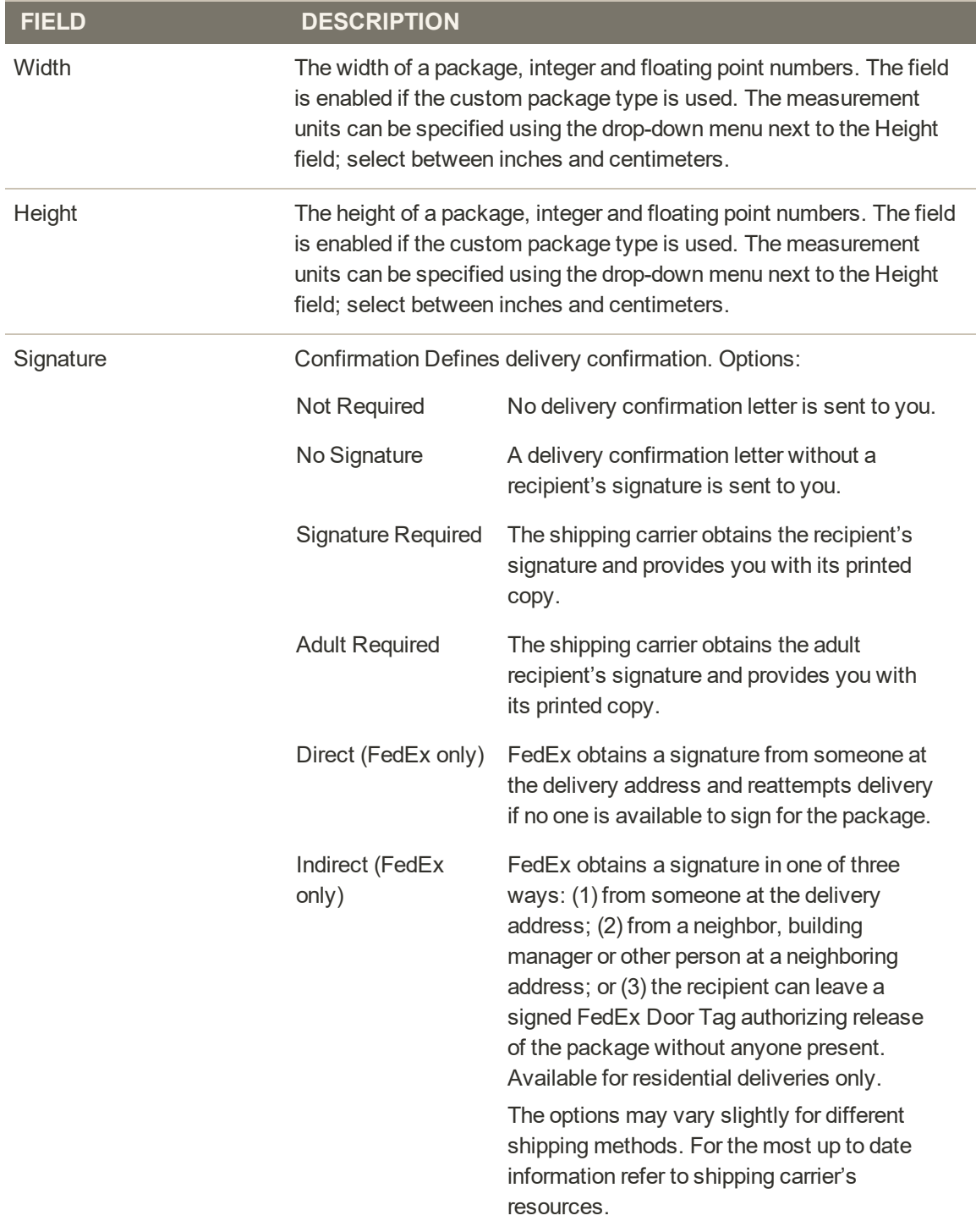

# **Field Descriptions (cont.)**

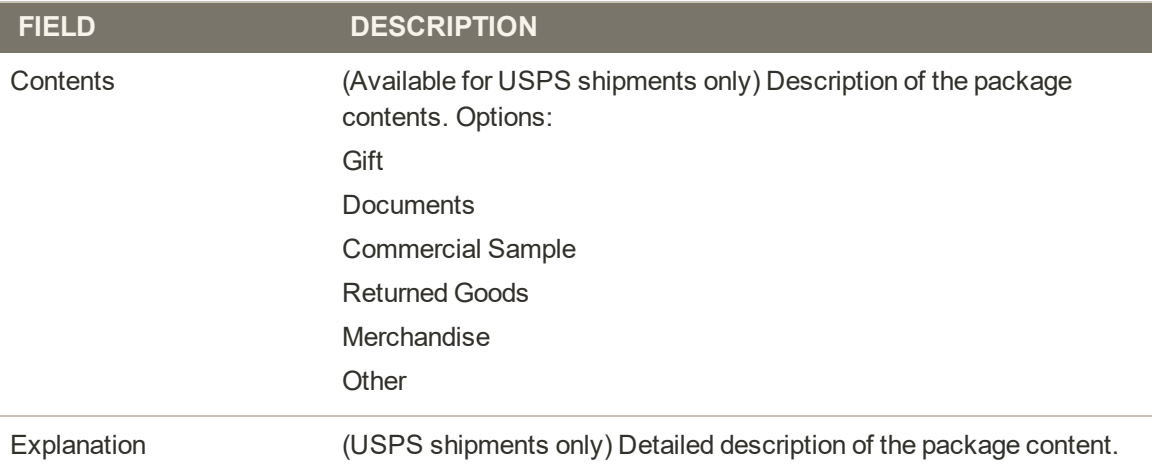
# **REPORTS**

## **Contents**

In this section of the guide, you will learn how to filter data and online generate reports. The report data can be opened in a spreadsheet or imported into other applications.

[Reports Menu](#page-1334-0) **[Statistics](#page-1336-0) [Marketing](#page-1338-0) [Reviews](#page-1340-0)** [Sales](#page-1342-0) **[Customers](#page-1346-0) [Products](#page-1348-0)** [Private Sales](#page-1351-0) [New Relic Reporting](#page-1354-0) [New Relic Queries](#page-1356-0)

<span id="page-1334-0"></span>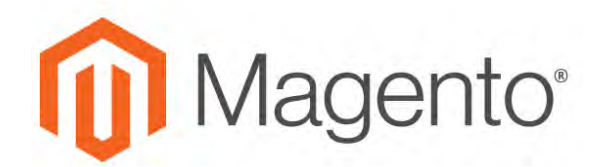

**CHAPTER 82:**

# **Reports Menu**

Magento for B2B Commerce provides a wide selection of reports to keep you informed on your marketing efforts, sales products, and customer activity. The Reports menu provides easy access to current information about your sales, products, customers, and promotions.

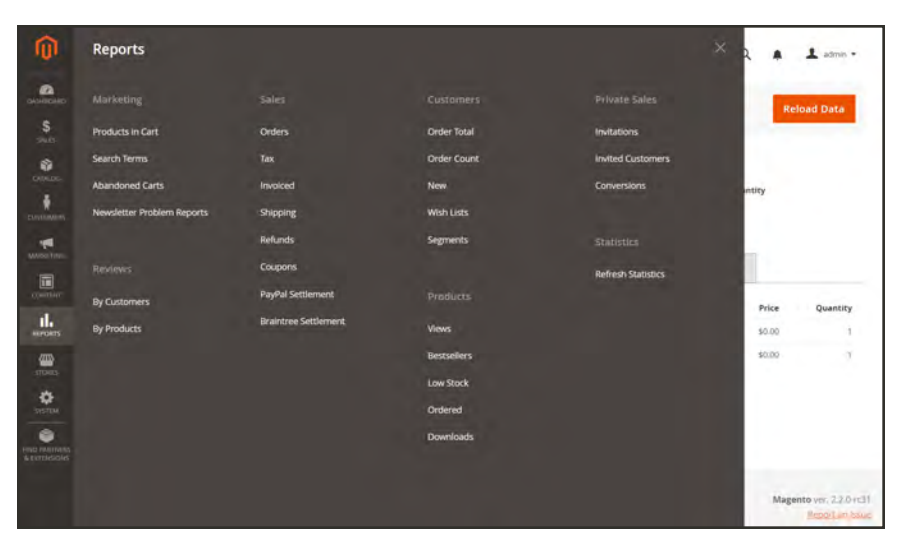

*Reports Menu*

## **To display the Reports menu:**

On the Admin sidebar, tap **Reports** .

## **Menu Options**

### **[Marketing](#page-1338-0)**

A selection of marketing reports, including Products in Cart, Search Terms, Abandoned Carts, and Newsletter Problem Reports.

### **[Reviews](#page-1340-0)**

The selection of product review reports includes By Customer and By Product.

### **[Sales](#page-1342-0)**

The selection of sales reports includes Orders, Tax, Invoiced, Shipping, Refunds, Coupons, and settlement reports for PayPal and Braintree.

### **[Customers](#page-1346-0)**

The selection of customer reports includes Order Total, Order Account, New, Wish Lists, and Segments.

### **[Products](#page-1348-0)**

The selection of product reports includes Views, Bestsellers, Low Stock, Ordered, and Downloads.

### [Private Sales](#page-1336-0)

The selection of reports for private sales and events includes Invitation, Invited Customers, and Conversions.

### **[Statistics](#page-1336-0)**

Statistics is a tool that reduces the performance impact of generating reports by calculating and storing statistical data. Rather than recalculate the statistics every time a report is generated, the stored statistics are used until you refresh the statistics.

## <span id="page-1336-0"></span>**Refresh Statistics**

To reduce the performance impact of generating sales reports, Magento calculates and stores the required statistics for each report. Rather than recalculate the statistics every time a report is generated, the stored statistics are used, unless you refresh the statistics. To include the most recent data, the report statistics must be refreshed before a sales report is generated.

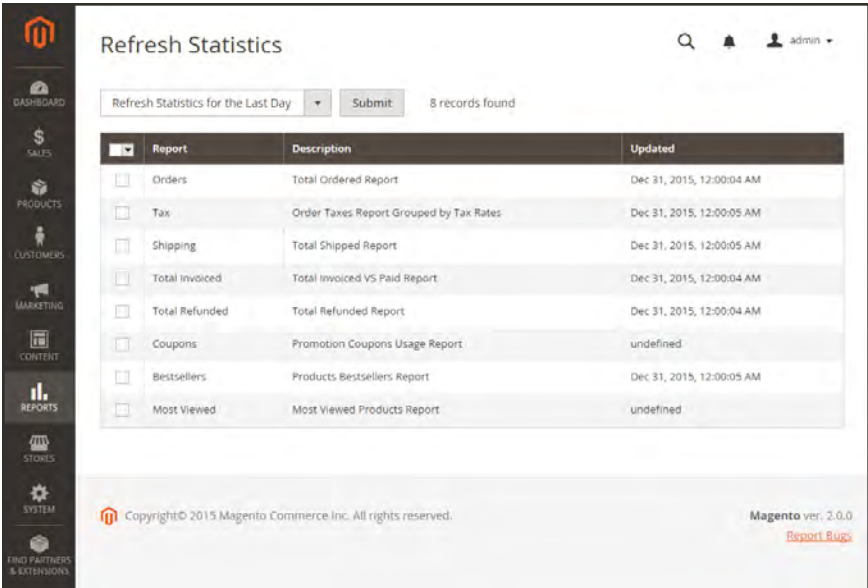

*Refresh Statistics*

## **To refresh report statistics:**

- **1.** On the Admin sidebar, tap **Reports**. Then under Statistics, choose **Refresh Statistics.**
- **2.** In the list, mark the checkbox of each report to be refreshed.
- **3.** Set the **Actions** control to one of the following:
	- Refresh Lifetime Statistics
	- Refresh Statistics for the Last Day
- **4.** When complete, tap  **Submit** .

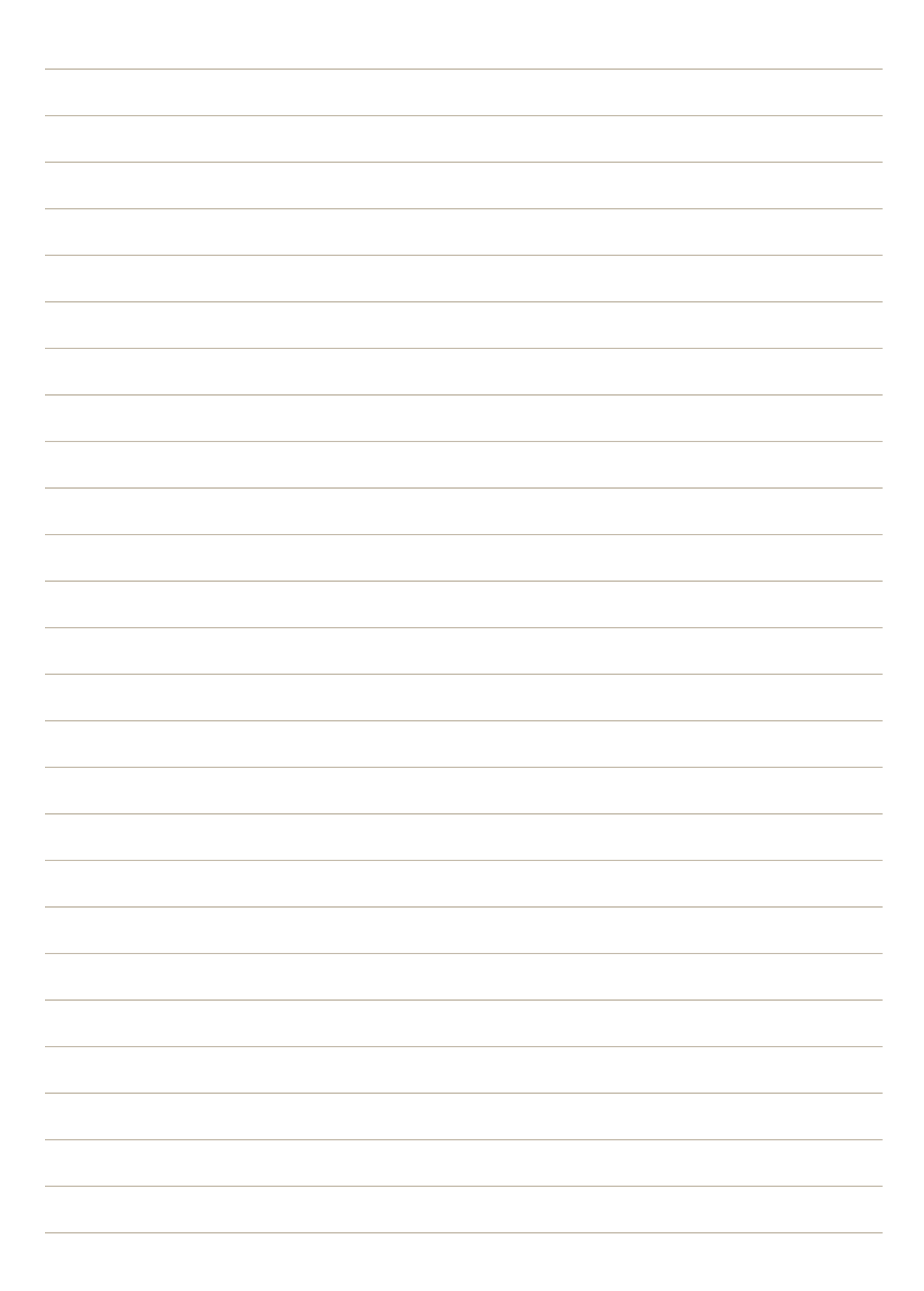

<span id="page-1338-0"></span>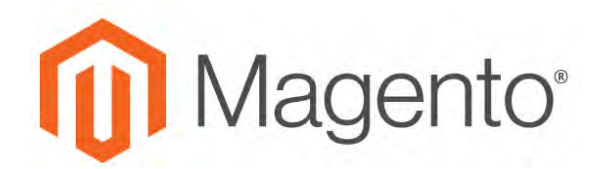

**CHAPTER 83:**

# **Marketing Reports**

Marketing reports provide information about the status of shopping carts, the use of search terms, and newsletter transmissions.

|                  |                               | CSV<br>Export to:                          |                |                |  |
|------------------|-------------------------------|--------------------------------------------|----------------|----------------|--|
| 12 records found |                               | 20<br>οf<br>$\pmb{\mathrm{v}}$<br>per page |                |                |  |
| 10               | Product                       | Price                                      | Carts          | Orders         |  |
| 15               | Affirm Water Bottle           | \$7.00                                     | ×.             | $\overline{z}$ |  |
| 36               | Aim Analog Watch              | \$45.00                                    |                | Ö.             |  |
| 38               | Summit Watch                  | \$54.00                                    |                | ĩ.             |  |
| 60               | Chaz Kangeroo Hoodie-M-Orange | \$52.00                                    | $\mathbf{1}$   | $\Delta$       |  |
| 67               | Chaz Kangeroo Hoodle          | \$52.00                                    | $\mathbb{R}$   | o              |  |
| 445              | Gobi HeatTec® Tee-L-Black     | \$29.00                                    | $+$            | D.             |  |
| 451              | Gobi HeatTec® Tee             | \$25.00                                    |                | o              |  |
| 1041             | Mona Pullover Hoodie-M-Orange | \$57.00                                    |                | o              |  |
| 1043             | Mona Pullover Hoodlie-L-Green | \$57.00                                    |                | ö              |  |
| 1049             | Mona Pullover Hoodlie         | \$57.00                                    | $\overline{z}$ | $\mathsf{O}$   |  |
| 1603             | Electra Bra Top-L-Black       | \$39.00                                    | ÷              | 0              |  |
|                  | Electra Bra Top               | \$39.00                                    | W.             | o              |  |

*Products in Cart Report*

## **Reports**

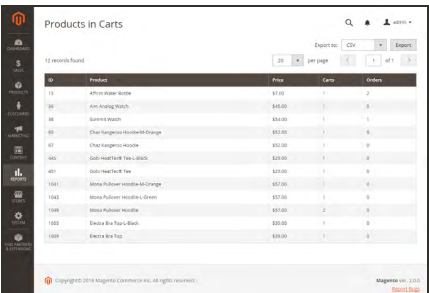

## Products in Cart

The Products in Cart Report lists all products currently in shopping carts, and includes the name and price of each item, the number of carts with the item, and the number of times each item has been ordered.

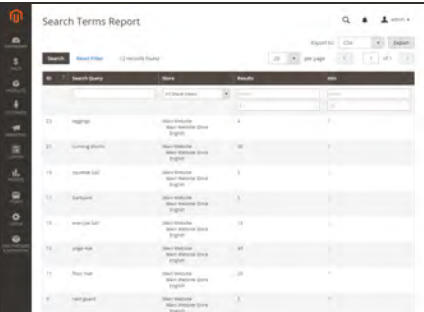

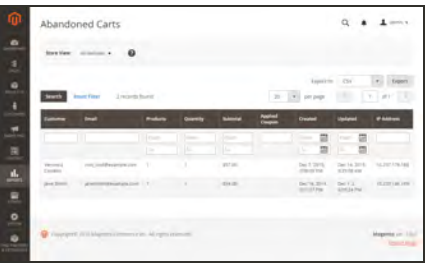

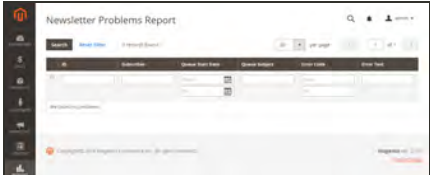

## [Search Terms](#page-691-0)

The Search Terms Report shows what your customers are looking for in each store view. The report includes the number of matching items found in the catalog, and how many times the search term has been used.

## Abandoned Carts

The Abandoned Carts Report lists all registered customers who have abandoned carts that have not yet expired. The report includes the customer name and email address, the number of products in the cart and subtotal, the date created, and date last updated.

## Newsletter Problems

The Newsletter Problems Report includes information about any newsletter queue that failed to transmit successfully. The report includes the name of each subscriber, and queue date and subject, the information about the error.

<span id="page-1340-0"></span>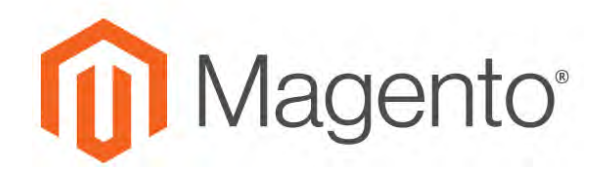

**CHAPTER 84:**

# **Review Reports**

The Review Reports provide information about product reviews by customer and by product.

- By Customers
- By Products

| 125 records found<br><b>Reset Filter</b><br><b>Search</b> |                                    |                |  |         | CSV<br>Export to:<br>Export<br>$\overline{\phantom{a}}$<br>20<br>of 7<br>$\star$<br>per page |                              |                                             |  |
|-----------------------------------------------------------|------------------------------------|----------------|--|---------|----------------------------------------------------------------------------------------------|------------------------------|---------------------------------------------|--|
| ID.                                                       | Product                            | <b>Reviews</b> |  | Average | <b>Average (Approved)</b>                                                                    | <b>Last Review</b>           | Action                                      |  |
|                                                           |                                    |                |  |         |                                                                                              | G<br>From                    |                                             |  |
|                                                           |                                    |                |  |         |                                                                                              | 圖<br>To:                     |                                             |  |
| 627                                                       | Strike Endurance Tee               | $\frac{1}{2}$  |  | 65,0000 | 65,0000                                                                                      | Dec 4, 2015, 11:47:52<br>AM  | Show<br>Reviews                             |  |
| 681                                                       | Helios Endurance Tank              | a.             |  | 70,0000 | 70,0000                                                                                      | Dec 4, 2015, 11:47:54<br>AM. | Show<br>Reviews                             |  |
| 1625                                                      | Erica Evercool Sports Bra          | $-14$          |  | 60,0000 | 60.0000                                                                                      | Dec 4, 2015, 11:48:00<br>AM  | Show<br>Reviews                             |  |
| 39                                                        | Cruise Dual Analog Watch           | a.             |  | 65,0000 | 65,0000                                                                                      | Dec 4, 2015, 11:47:50<br>AM  | Stow<br>Reviews                             |  |
| 1845                                                      | Cora Parachute Pant                | $\Phi$         |  | 80,0000 | 80,0000                                                                                      | Dec 4, 2015, 11:47:58<br>AM. | <b>Show</b><br>Reviews                      |  |
| 1433                                                      | Iris Workout Top                   | 4              |  | 60,0000 | 60,0000                                                                                      | Dec 4, 2015, 11:47:58<br>AM  | Show<br>Reviews                             |  |
| 643                                                       | Erikssen CoolTech™ Fitness<br>Tank | 4              |  | 55,0000 | 55,0000                                                                                      | Dec 4, 2015, 11:47:53<br>AM  | Show<br><b>Reviews</b>                      |  |
| 1241                                                      | Josie Yoga Jacket                  | $\Delta$       |  | 70,0000 | 70,0000                                                                                      | Dec 4, 2015, 11:47:56<br>AM  | <b><i><u>Chow</u></i></b><br><b>Reviews</b> |  |

*Review Report by Product*

## **Reports**

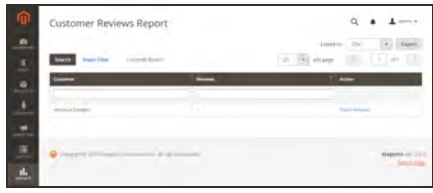

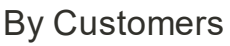

The Customer Reviews Report lists all customer who have submitted product reviews. The report includes the number of reviews submitted by each customer, and a link to the list of reviews.

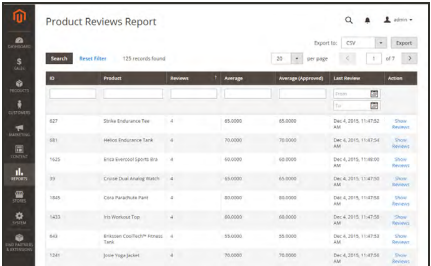

## By Products

The Product Reviews Report lists all products that have been reviewed by customers. The report includes the number of reviews and average rating, the product was last reviewed, and a link to the list of reviews for each product.

<span id="page-1342-0"></span>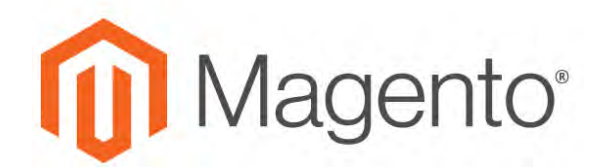

**CHAPTER 85:**

# **Sales Reports**

The selection of sales reports includes Orders, Tax, Invoiced, Shipping, Refunds, Coupons, and PayPal Settlement.

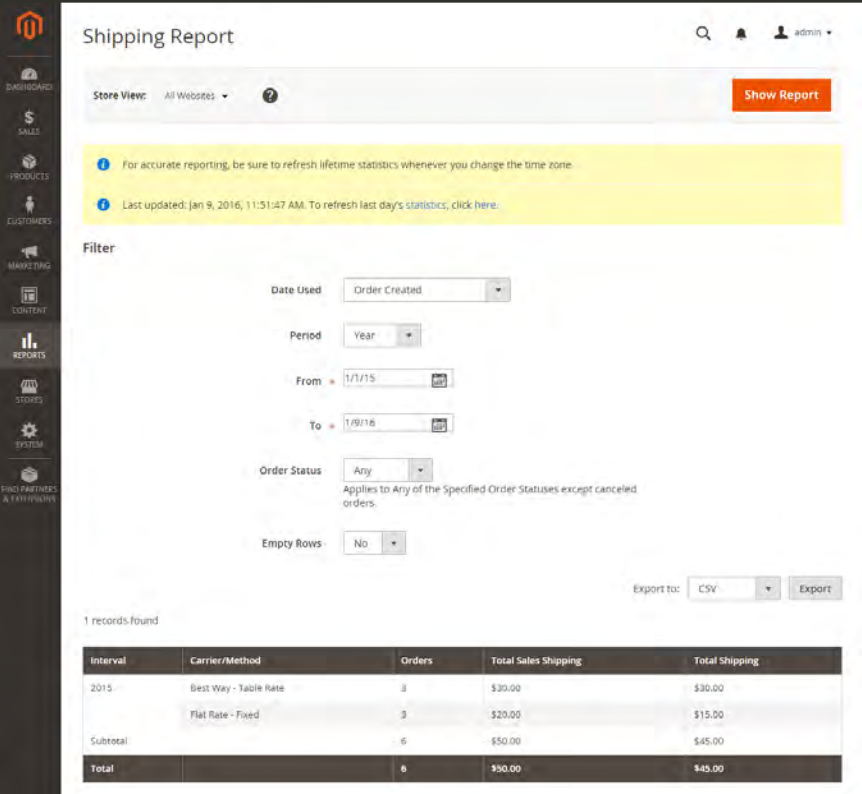

*Shipping Report*

## **Reports**

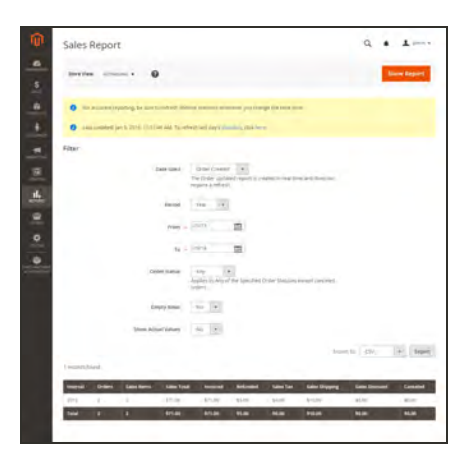

## **Orders**

The Orders Report can be filtered by time interval, date and status. The report includes the number of orders placed and canceled, with totals for sales, amounts invoiced, refunded, tax collected, shipping charged, and discounts.

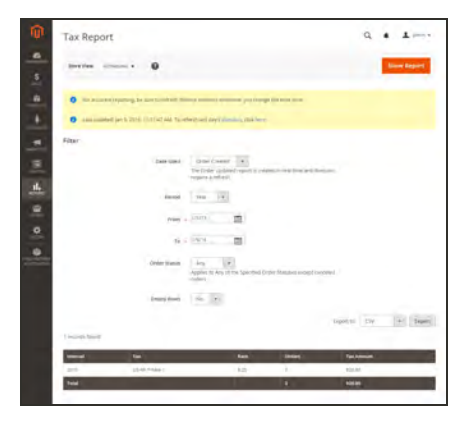

## Tax

The Tax Report can be filtered by time interval, date, and status. The report includes the tax rule applied, tax rate, number of orders, and amount of tax charged.

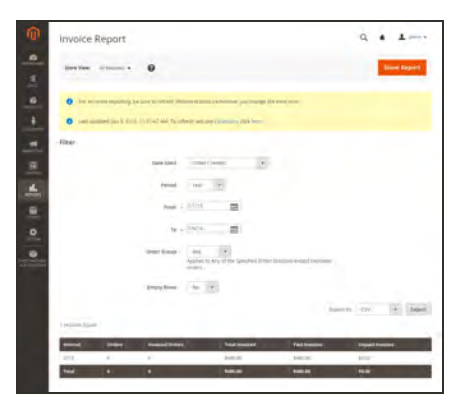

## Invoiced

The Invoice Report can be filtered by time interval, date, and status. The report includes the number of orderss and invoices during the time period, with amounts invoiced, paid, and unpaid.

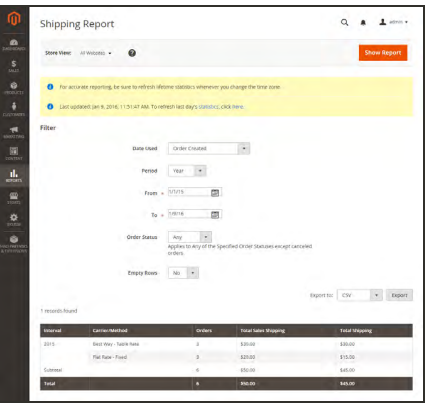

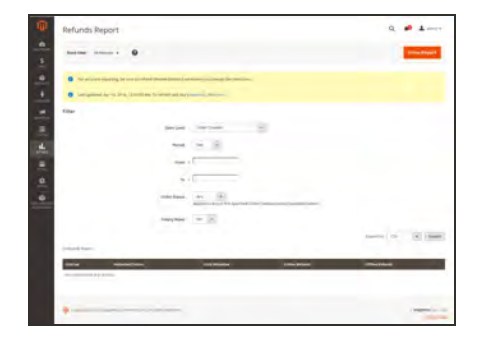

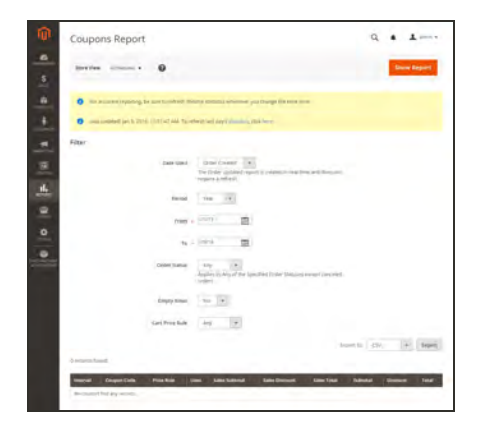

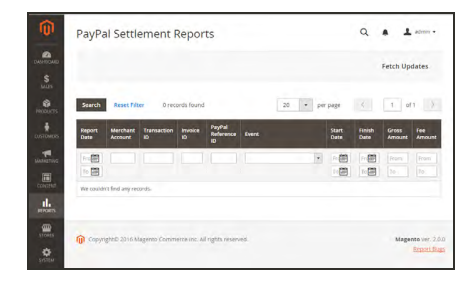

## Shipping

The Shipping Report can be filtered by time interval, date, and status. The report includes the number of orders for carrier or shipping method used,with amounts for total sales shipping and and total shipping.

## Refunds

The Refunds Report can be filtered by time interval, date, and status. The report includes the number of refunded orders, and total amount refunded online and offline.

## [Coupons](#page-486-0)

The Coupons Report can be filtered by time interval, date, and status. The report includes each coupon code used during the specified time interval, related price rule, and number of times used with totals and subtotals for sales and discounts.

## [PayPal Settlement](#page-1228-0)

The PayPal Settlement Report can be filtered by date, merchant account, transaction ID, invoice ID, or PayPal reference ID. The report includes the type of event, such as a debit card transaction, the start and finish dates, gross amount, and related fees. The report can be automatically updated with the most current data from PayPal.

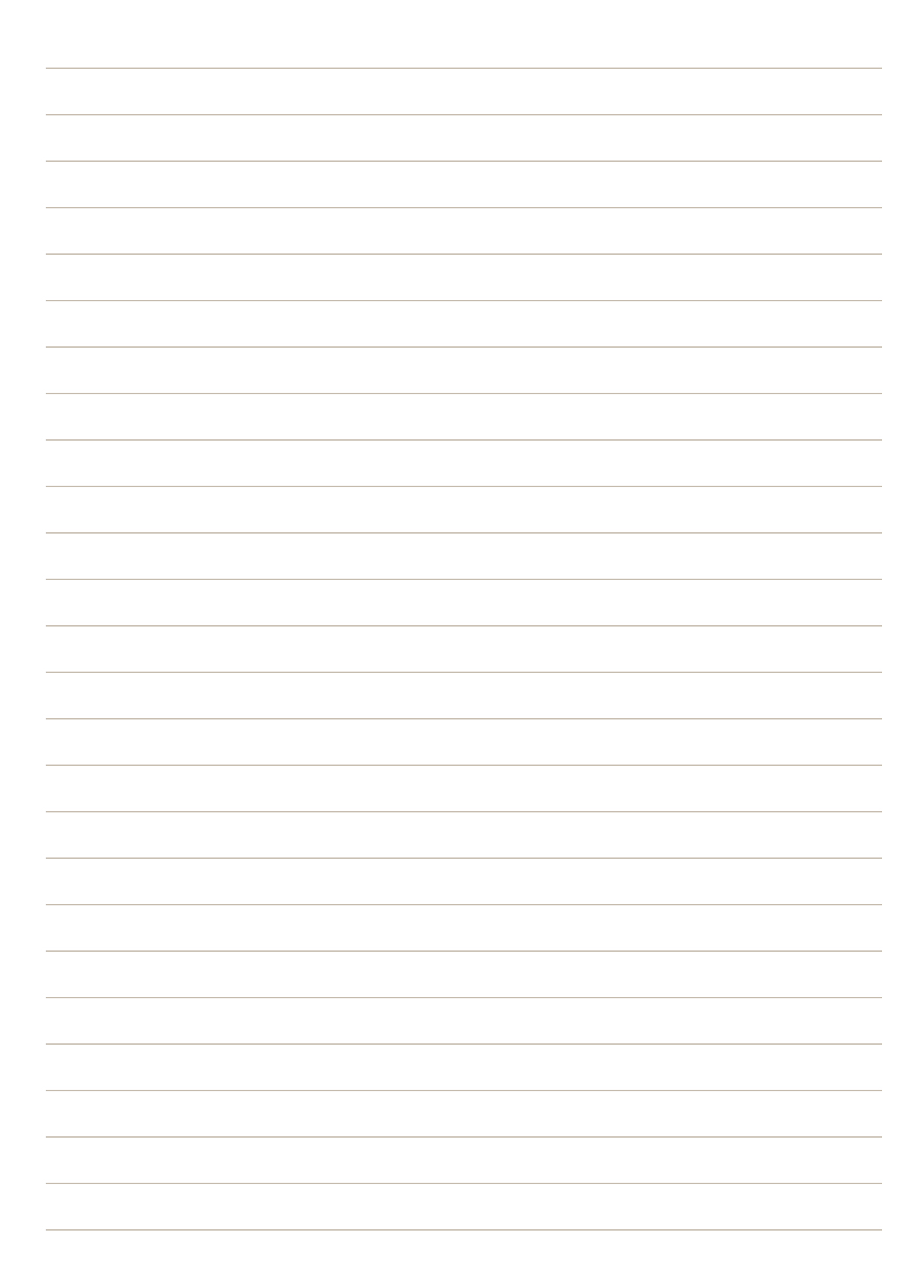

<span id="page-1346-0"></span>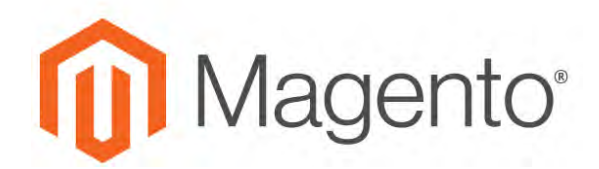

**CHAPTER 86:**

# **Customer Reports**

Customer reports provide insight into customer activity during a specified period of time or date range.

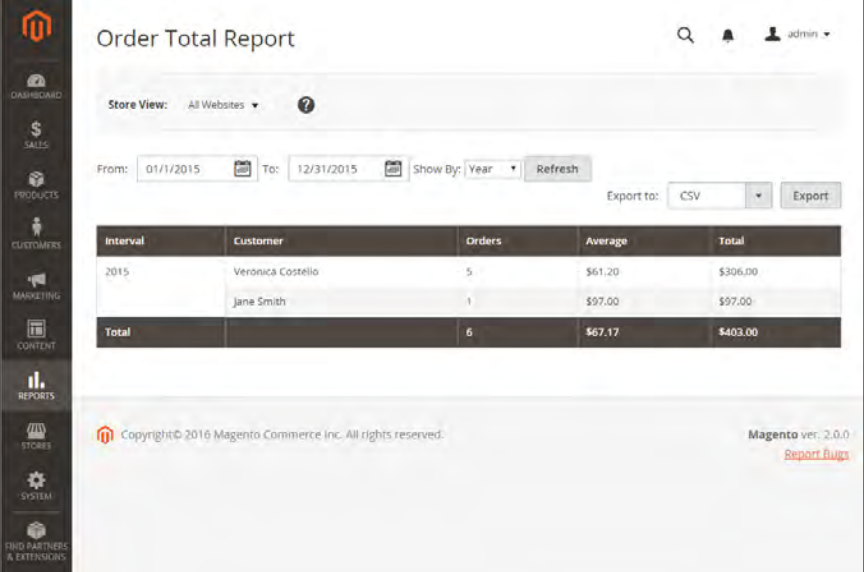

*Order Total Report*

## **Reports**

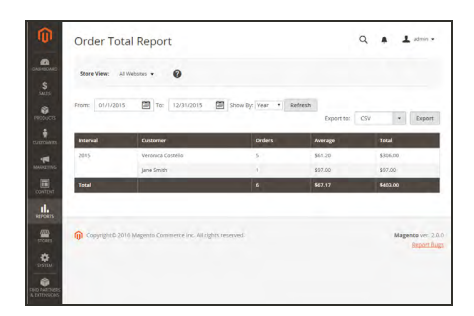

## Order Total

The Order Total Report shows customer orders for a specified time interval or date range. The report includes the number of orders per customer, average order amount, and total amount.

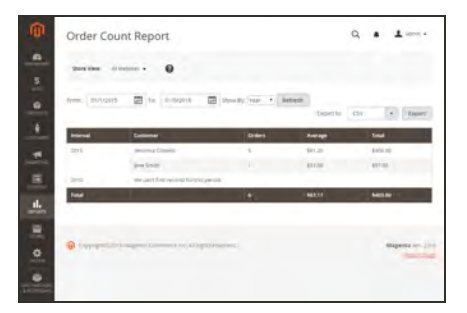

## Order Count

The Order Count Report shows the number of orders per customer for a specified time interval or date range. The report includes the number of orders per customer, average order amount, and total amount.

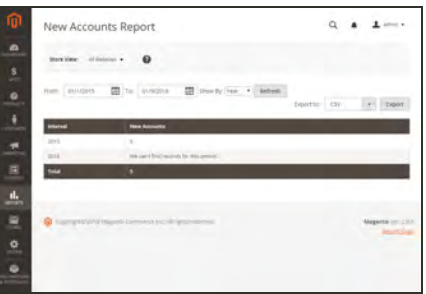

### New Accounts

The New Accounts Report shows the number of new customer accounts opened during a specified time interval or date range.

<span id="page-1348-0"></span>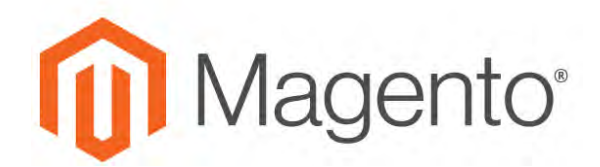

**CHAPTER 87:**

# **Product Reports**

The product reports give you insight regarding products viewed and ordered, bestsellers, stock levels, and downloads.

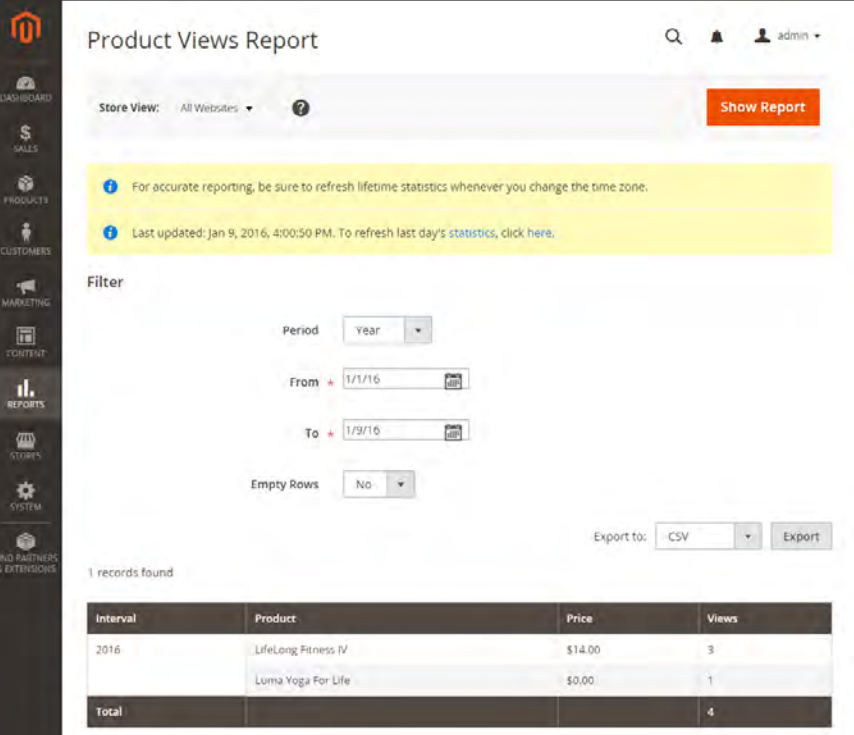

*Product Views Report*

## **Reports**

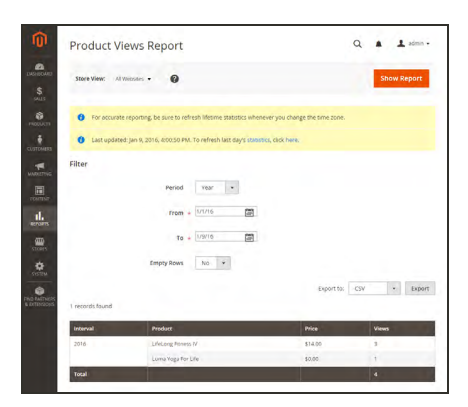

### Product Views

The Product Views Report shows the products that have been viewed during a time interval or range of dates. The report includes the product name, price, and number of views.

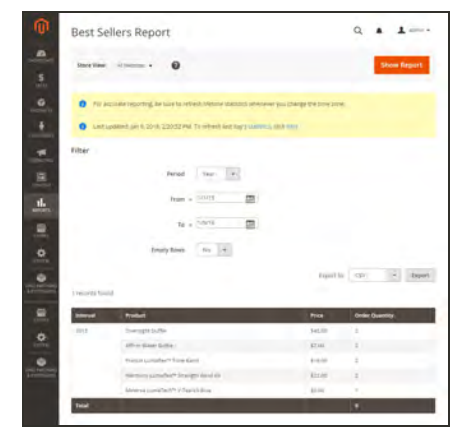

### **Bestsellers**

The Bestsellers Report shows the five top-selling five during an interval of time or date range. The report includes the product name, price, and quantity ordered.

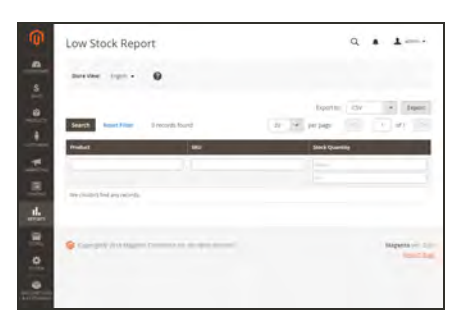

### Low Stock

The Low Stock Report lists all products with stock levels within a specified range.

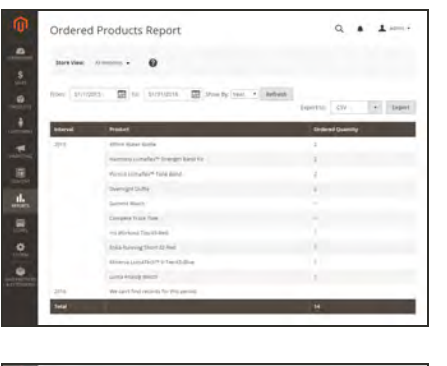

## Ordered Products

The Ordered Products Report lists all products ordered for a specified time interval or date range. The report includes the product name and quantity ordered.

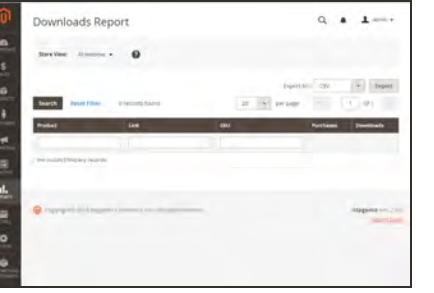

## Downloads

The Downloads Report lists all downloads during the specified time interval or date range. The report includes the product name, download link, and SKU, with the number of purchases and downloads.

<span id="page-1351-0"></span>**CHAPTER 88:**

# **Private Sales Reports**

The [Private Sales Reports](#page-1334-0) provide information about events and private sales.

| $\scriptstyle\star$         |  |  |
|-----------------------------|--|--|
|                             |  |  |
| Export to: CSV<br>Diport    |  |  |
| <b>Discard Rate</b>         |  |  |
|                             |  |  |
|                             |  |  |
|                             |  |  |
|                             |  |  |
| Magento ver 200             |  |  |
| <b>Heart Bugs</b>           |  |  |
|                             |  |  |
|                             |  |  |
| 0.6<br>0.76<br>$\alpha$ lij |  |  |

*Invitations Report*

## **Reports**

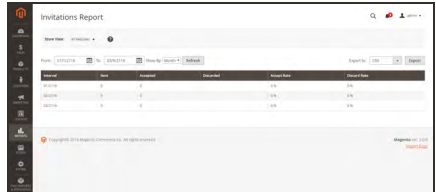

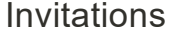

The Invitations Report shows the number of invitations sent during the specified time period, and the number accepted, and discarded.

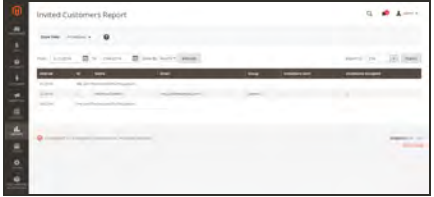

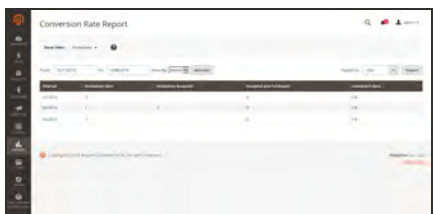

## Invited Customers

The Invited Customers Report shows all customers who have been sent invitations to a private sale or event, and includes the name and email address, customer group, and the number of invitations sent and the number accepted.

### **Conversions**

The Conversions Report shows the number of invitations sent and accepted, the number of invitations that led to a purchase, and the conversion rate as a percentage.

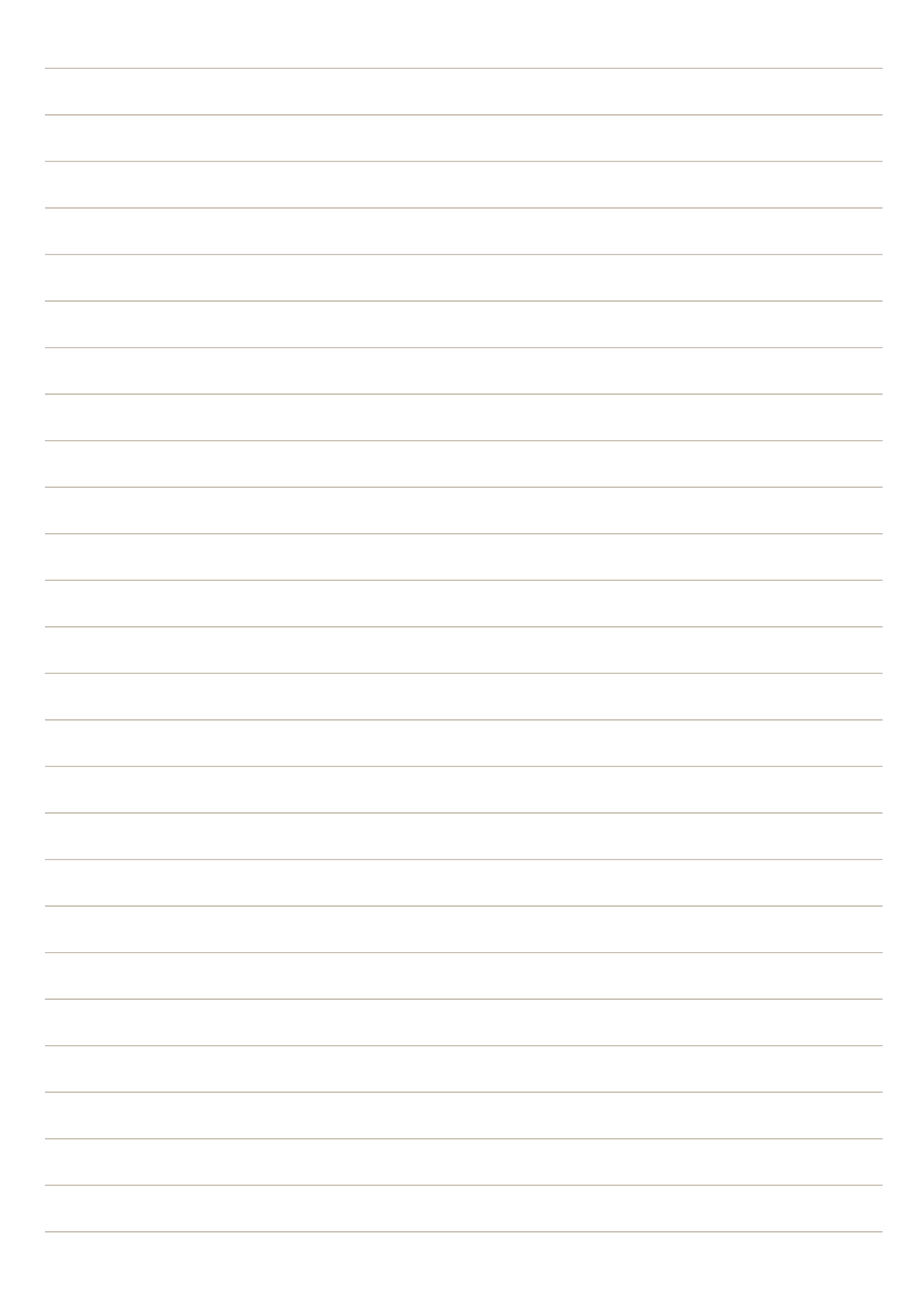

<span id="page-1354-0"></span>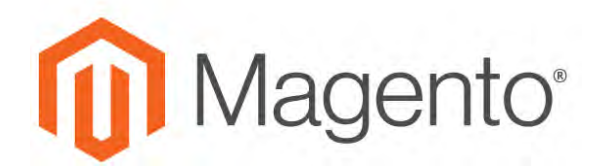

**CHAPTER 89:**

# **New Relic Reporting**

New Relic is a SaaS based subscription service that provides detailed real-time visibility into business and performance metrics for data-driven decision making.

## **Step 1: Sign Up for a New Relic Account**

- **1.** Visit the [New Relic](http://newrelic.com/) website, and sign up for an account. You can also sign up for a [free trial](http://newrelic.com/magento) [account](http://newrelic.com/magento).
- **2.** Follow the instructions on the site. When prompted choose the product that you want to install first.
- **3.** While you are in your account, locate the following credentials that you will need to complete the configuration:

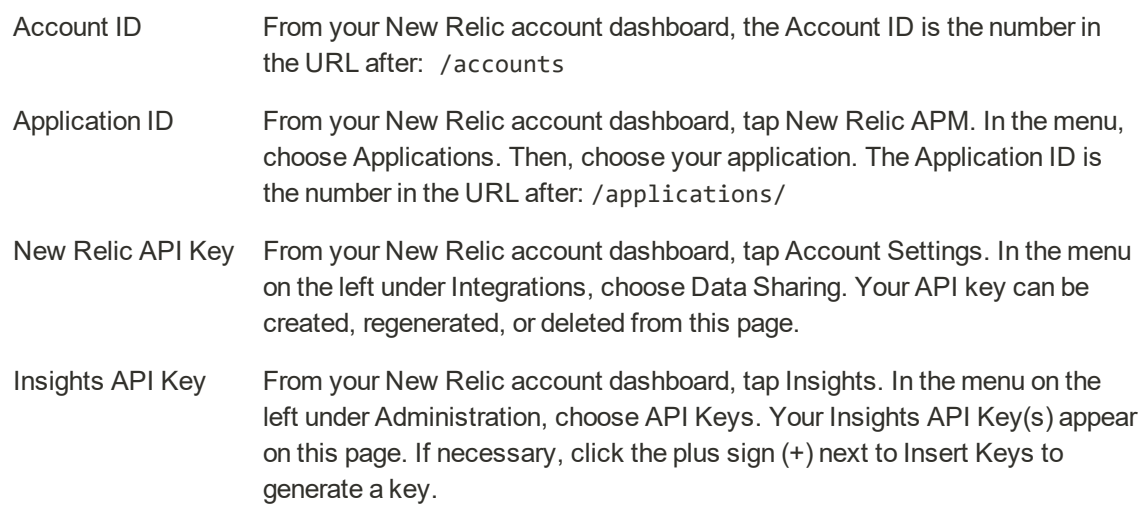

### **Step 2: Install the New Relic Agent on Your Server**

To use New Relic APM Pro to gather and transmit data, the PHP agent must be installed on your server.

- **1.** When prompted to choose a web agent, tap **PHP**.
- **2.** Follow the instructions to set up the PHP agent on your server. If you need help, see: [New Relic](https://docs.newrelic.com/docs/agents/php-agent/getting-started/new-relic-php) [for PHP](https://docs.newrelic.com/docs/agents/php-agent/getting-started/new-relic-php).

**3.** Make sure that cron is running on your server. To learn more, see: [Configure and run cron](http://devdocs.magento.com/guides/v2.0/config-guide/cli/config-cli-subcommands-cron.html).

## **Step 3: Configure Your Store**

- **1.** On the Admin menu, tap **Stores**. Then under **Settings**, choose **Configuration**.
- **2.** In the panel on the left under **General**, choose **New Relic Reporting**. Then, do the following:

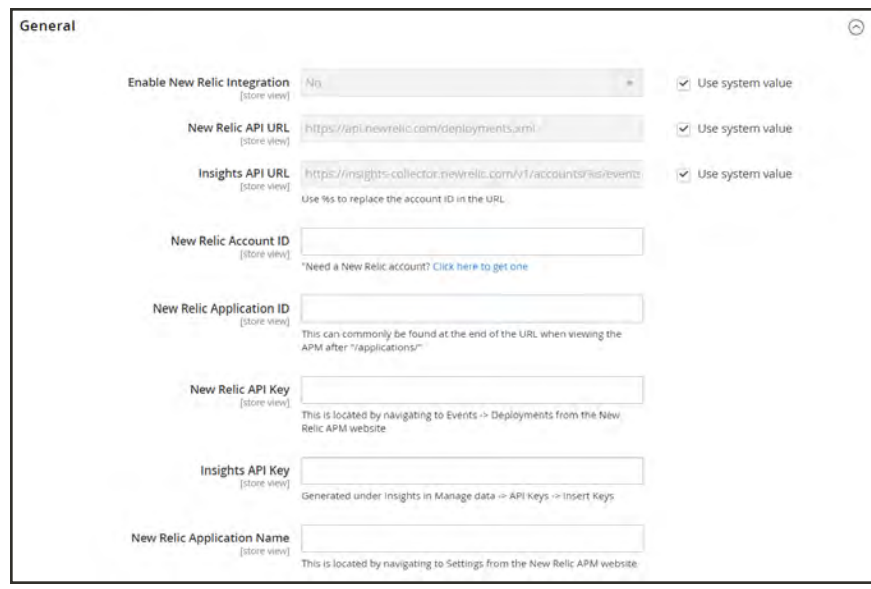

*New Relic Reporting*

- **a.** Set **Enable New Relic Integration** to "Yes."
- **b.** In the **Insights API URL**, replace the percent (% symbol with your New Relic Account ID.
- **c.** Enter your **New Relic Account ID**.
- **d.** Enter your **New Relic Application ID**.
- **e.** Enter your **New Relic API Key**.
- **f.** Enter you **Insights API Key**.
- **3.** In the **New Relic Application Name** field, enter a name to identify the configuration for internal reference.
- **4.** When complete, tap **Save Config**.

## **Step 4: Enable Cron for New Relic Reporting**

**1.** Expand  $\odot$  the **Cron** section.

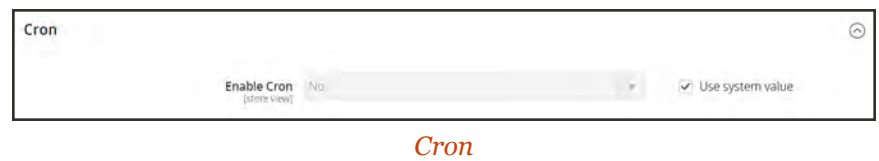

- **2.** Set **Enable Cron** to"Yes.
- <span id="page-1356-0"></span>**3.** When complete, tap **Save Config**.

## **New Relic Queries**

New Relic Insights data is based on statements that are written in New Relic Query Language (NRQL), as well as any custom parameters that you might include. Data can be returned from adhoc queries, or by queries saved to your dashboard. To learn more, see the [NRQL Reference](https://docs.newrelic.com/docs/insights/new-relic-insights/using-new-relic-query-language/nrql-reference) in the New Relic documentation.

### **Admin Events**

**Active Admin Users**

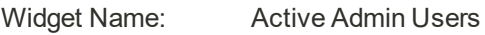

Description: Returns the number of active admin users.

```
SELECT uniqueCount(AdminId)
```
FROM Transaction

WHERE appName='<your\_app\_name>' SINCE 15 minutes ago

### **Currently Active Admins**

Widget Name: Currently Active Admins

Description: Returns the names of active admin users.

```
SELECT uniques(AdminName)
```
FROM Transaction

WHERE appName='<your\_app\_name>' SINCE 15 minutes ago

### **Recent Admin Activity**

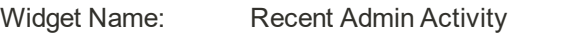

Description: Returns the number of recent admin actions.

SELECT count(AdminId)

FROM Transaction

WHERE appName ='<your\_app\_name>' FACET AdminName SINCE 1 day ago

### **Latest Admin Activity**

Widget Name: Latest Admin Activity

Description: Returns detail information about recent admin actions, including the admin username, duration, and application name.

```
SELECT AdminName, duration, name
FROM Transaction
WHERE appName='<your_app_name>' AND AdminName IS NOT NULL
AND AdminName != 'N/A' LIMIT 50
```
### **Cron Events**

#### **Category Count**

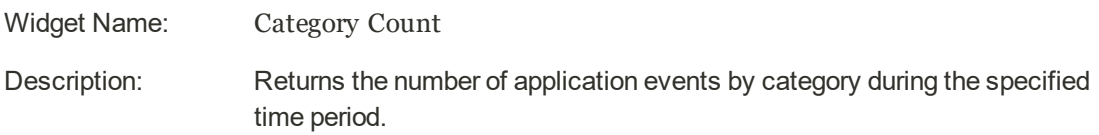

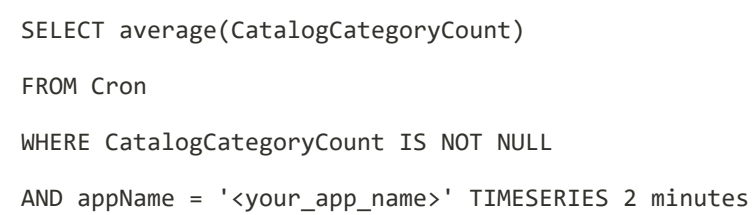

### **Current Catalog Count**

Widget Name: Current Catalog Count

Description: Returns the average number of application events in the catalog by category during the specified time period.

SELECT average(CatalogCategoryCount) FROM Cron WHERE CatalogCategoryCount IS NOT NULL AND CatalogCategoryCount > 0 AND appName = '<your\_app\_name>' SINCE 2 minutes ago LIMIT 1

### **Active Products**

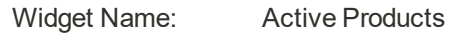

Description: Returns the number of application events by product during the specified time period.

SELECT average(CatalogProductActiveCount) FROM Cron WHERE CatalogProductActiveCount IS NOT NULL AND appName = '<your\_app\_name>' TIMESERIES 2 minutes

### **Active Product Count**

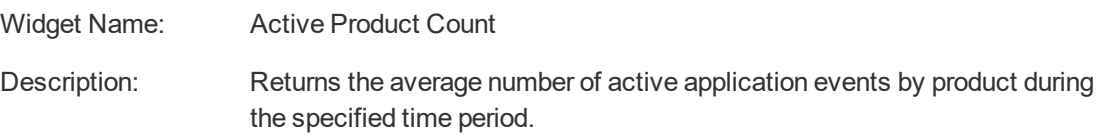

```
SELECT average(CatalogProductActiveCount)
FROM Cron
WHERE CatalogProductActiveCount IS NOT NULL
AND CatalogProductActiveCount > 0
AND appName = '<your_app_name>' SINCE 2 minutes ago LIMIT 1
```
### **Configurable Products**

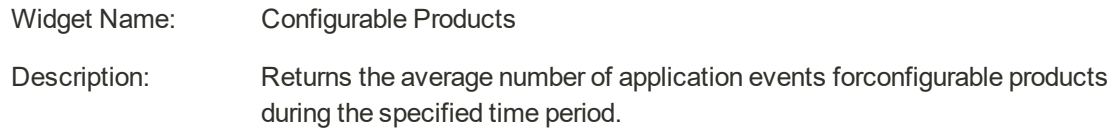

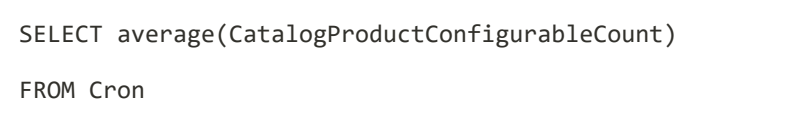

WHERE CatalogProductConfigurableCount IS NOT NULL

AND appName = '<your\_app\_name>' TIMESERIES 2 minutes

#### **Configurable Product Count**

Widget Name: Configurable Product Count

Description: Returns the average number of application events by configurable product during the specified time period.

```
SELECT average(CatalogProductConfigurableCount)
```
FROM Cron

WHERE CatalogProductConfigurableCount IS NOT NULL

AND CatalogProductConfigurableCount > 0

```
AND appName = '<your_app_name>' SINCE 2 minutes ago LIMIT 1
```
#### **Product Count (all)**

Widget Name: Product Count (all)

Description: Returns the total number of application events for all products.

SELECT average(CatalogProductCount)

FROM Cron

WHERE CatalogProductCount IS NOT NULL

AND appName = '<your\_app\_name>' TIMESERIES 2 minutes

#### **Current Product Count (all)**

Widget Name: Current Product Count (all)

Description: Returns the average number of application events for all products during the specified time period.

```
SELECT average(CatalogProductCount)
FROM Cron
WHERE CatalogProductCount IS NOT NULL
AND CatalogProductCount > 0
AND appName = '<your_app_name>>' SINCE 2 minutes ago LIMIT 1
```
### **Customer Count**

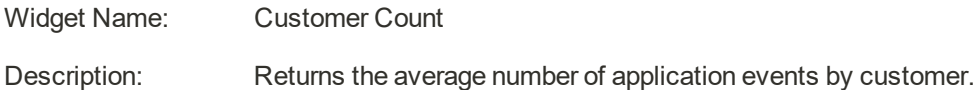

SELECT average(CustomerCount) FROM Cron WHERE CustomerCount IS NOT NULL AND CustomerCount > 0 AND appName = '<your\_app\_name>' TIMESERIES 2 minutes

### **Currrent Customer Count**

Widget Name: Current Customer Count

Description: Returns the average number of customers during the specified time period.

```
SELECT average(CustomerCount)
FROM Cron
WHERE CustomerCount IS NOT NULL
AND CustomerCount > 0
AND appName = '<your_app_name>' SINCE 2 minutes ago LIMIT 1
```
### **Module Status**

Widget Name: Module Status Description: Returns the average number of times application modules are enabled, disabled, or installed during the specified time period.

```
SELECT average(ModulesDisabled), average(ModulesEnabled), average
(ModulesInstalled)
FROM Cron
WHERE appName = '<your_app_name>' TIMESERIES 2 minutes
```
### **Current Module Status**

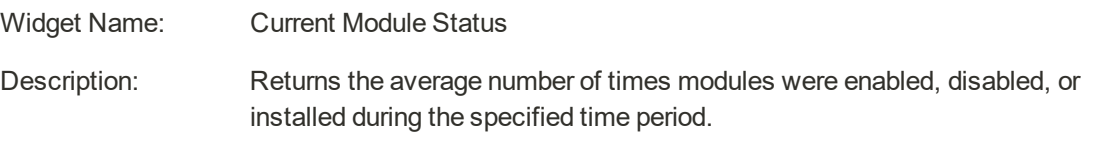

```
SELECT average(ModulesDisabled), average(ModulesEnabled), average
(ModulesInstalled)
FROM Cron
WHERE appName = '<your_app_name>' SINCE 2 minutes ago LIMIT 1
```
### **Website and Store Counts**

Widget Name: Website and Store Counts

Description: Returns the average number of application events by website and store during the specified time period.

SELECT average(StoreViewCount), average(WebsiteCount)

FROM Cron

WHERE appName = '<your\_app\_name>' TIMESERIES 2 minutes

### **Current Website and Store Counts**

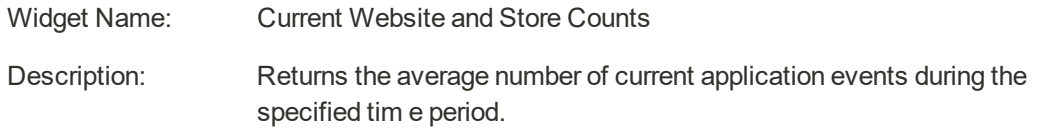

```
SELECT average(StoreViewCount), average(WebsiteCount)
```
FROM Cron

```
WHERE appName = '<your_app_name>' SINCE 2 minutes ago LIMIT 1
```
### **Cron - All Data from Event**

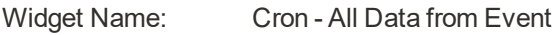

Description: Returns all application event data.

SELECT \*

FROM Cron

WHERE appName = '<your\_app\_name>'

### **Customers**

### **Active Customer Count**

Widget Name: Active Customer Count

Description: Returns the number of active customers during the specified time period.

SELECT uniqueCount(CustomerId)

FROM Transaction

WHERE appName = '<your\_app\_name>' SINCE 15 minutes ago

### **Active Customers**

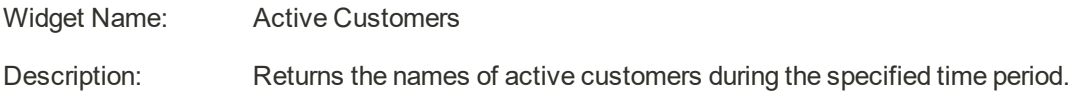

SELECT uniques(CustomerName)

FROM Transaction

WHERE appName='<your\_app\_name>' SINCE 15 minutes ago

### **Top Customers**

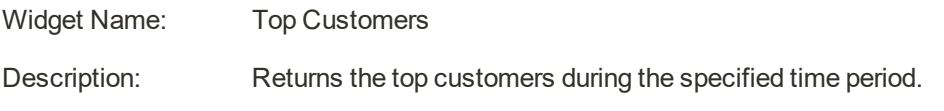

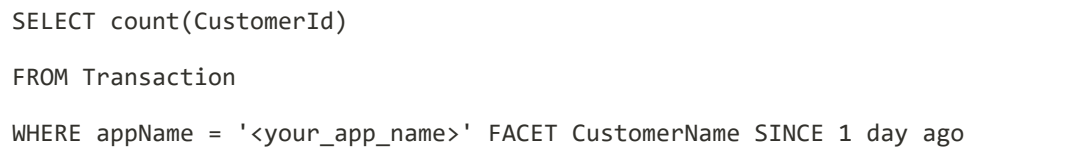

### **Recent Admin Activity**

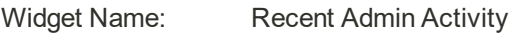

Description: Returns a defined number of records of recent activity, that include the customername and duration of visit.

SELECT CustomerName, duration, name FROM Transaction WHERE appName='<your\_app\_name>' AND CustomerName IS NOT NULL AND CustomerName != 'N/A' LIMIT 50

### **Orders**

**Number of Orders Placed**

Widget Name: Number of Orders Placed

Description: Returns the number of orders placed during the specified time period.

SELECT count(`Order`)

FROM Transaction SINCE 1 day ago

### **Total Order Value**

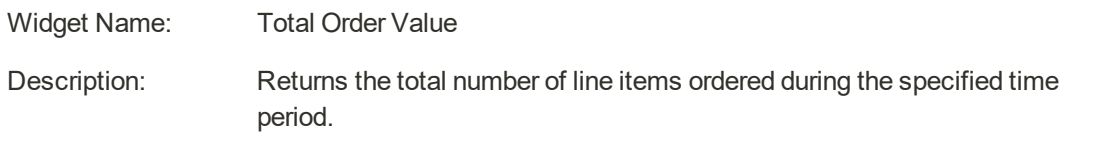

SELECT sum(LineItemCount)

FROM Transaction SINCE 1 day ago

### **Total Line Items Ordered**

Widget Name: Total Line Items Ordered

Description: Returns the total number of line items ordered during the specified time period.

SELECT sum(LineItemCount)

FROM Transaction SINCE 1 day ago

# **OPERATIONS**

## **Stores**

In this section of the guide, you'll learn how to set up a store hierarchy, create attributes, and manage the settings used by each store to calculate taxes, and currency rates,

#### [Stores Menu](#page-1366-0)

### [All Stores](#page-1368-0)

[Adding Store Views](#page-1369-0) [Editing a Store View](#page-1371-0) [Adding a Language](#page-1373-0) [Translating Products](#page-1375-0) [Translating Content](#page-1377-0) [Adding Stores](#page-1378-0) [Adding Websites](#page-1382-0) [Store URLs](#page-1384-0) [Using a Custom Admin URL](#page-1389-0)

### **[Configuration](#page-1660-0)**

#### **[Taxes](#page-1394-0)**

[General Tax Settings](#page-1395-0) [Cross-Border Price Consistency](#page-1400-0) [Tax Rules](#page-1402-0) [Tax Classes](#page-1406-0) [Configuring Tax Classes](#page-1407-0) [Default Tax Destination](#page-1408-0) [EU Place of Supply for Digital Goods](#page-1409-0) [Fixed Product Tax](#page-1410-0) [Configuring FPT](#page-1411-0) [Price Display Settings](#page-1416-0) [Tax Zones and Rates](#page-1419-0) [Import/Export Tax Rates](#page-1421-0) [Value Added Tax \(VAT\)](#page-1424-0) [Configuring VAT](#page-1425-0) [VAT ID Validation](#page-1428-0) [Configuring VAT ID Validation](#page-1430-0) [Tax Quick Reference](#page-1435-0)

[International Tax Guidelines](#page-1437-0) [U.S. Tax Guidelines](#page-1439-0) [Canadian Tax Guidelines](#page-1441-0) [EU Tax Guidelines](#page-1446-0) [Warning Messages](#page-1452-0)

### **[Currency](#page-1454-0)**

[Currency Configuration](#page-1455-0) [Currency Symbols](#page-1459-0) [Updating Currency Rates](#page-1460-0)

#### **[Attributes](#page-1462-0)**

[Customer Attributes](#page-1463-0) [Address Attributes](#page-1468-0) [Address Templates](#page-1469-0) [Product Attributes](#page-1471-0) [Creating an Attribute](#page-1476-0) [Attribute Sets](#page-1481-0)

<span id="page-1366-0"></span>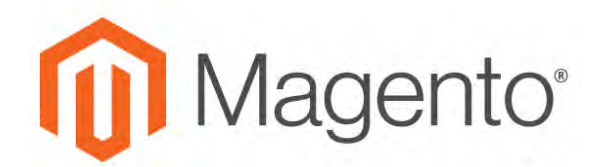

**CHAPTER 90:**

# **Stores Menu**

The Stores menu manages settings that are used less frequently, but referenced throughout your Magento installation, including setting up the store hierarchy, configuration, sales and order settings, tax and currency, product attributes, product review ratings, and customer groups.

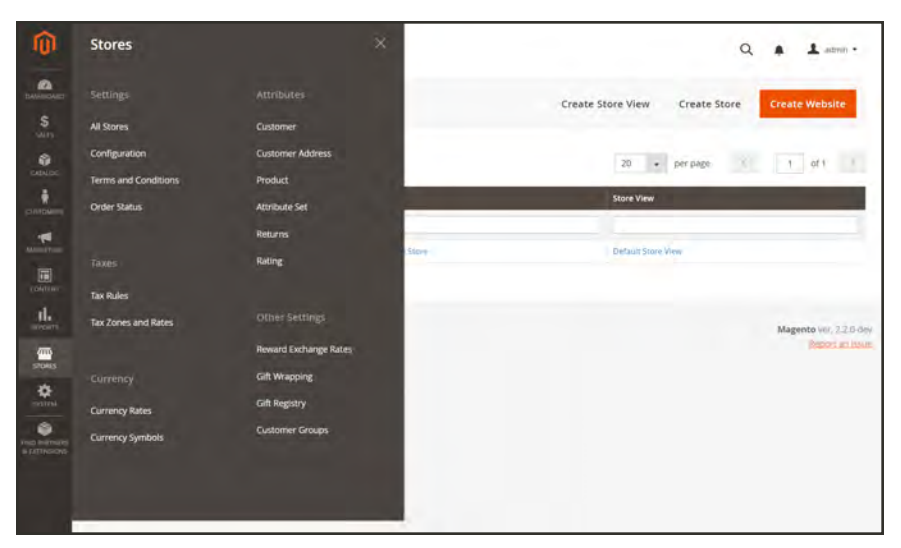

*Stores Menu*

## **To display the Stores menu:**

On the Admin sidebar, tap **Stores** .

## **Menu Options**

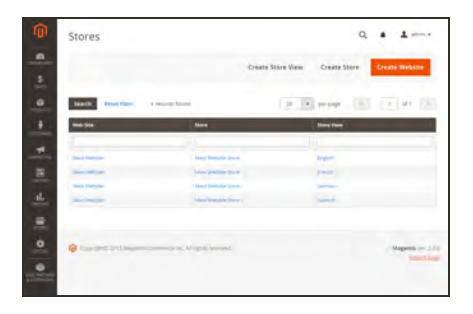

## [All Stores](#page-1368-0)

Manage the hierarchy of websites, stores and store views in your Magento installation, and all configuration settings. In addition, you can set up the Terms and Conditions of a sale, and manage order status settings.

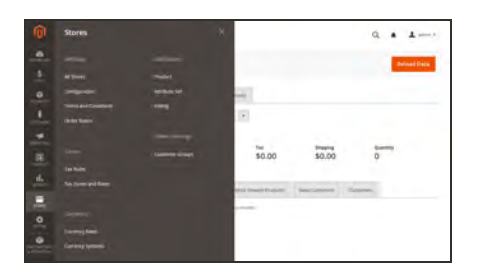

## [Taxes](#page-1394-0)

Set up the tax rules for your store, define customer and product tax classes, and manage tax zones and rates. You can also import tax rate data into your store.

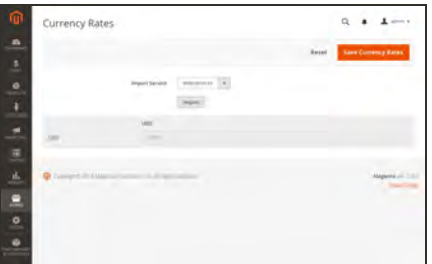

## **[Currency](#page-1454-0)**

Manage the rates for the currencies that are accepted as payment in your store, and customize the currency symbols that appear in product prices and sales documents.

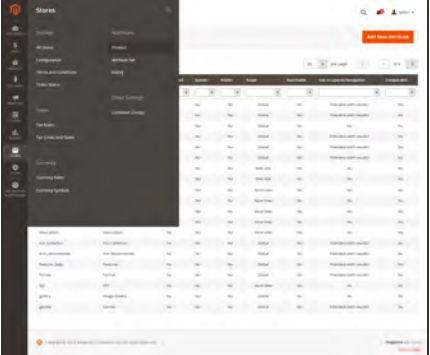

## **[Attributes](#page-1462-0)**

Manage attributes that are used for customer and product information, returns, and product ratings. You can create new attributes, edit existing attributes, and manage attribute sets.

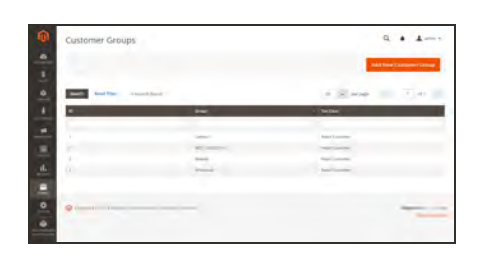

### [Other Settings](#page-1028-0)

Manage the settings for reward exchange rates, gift wrapping, gift registries, and the tax class that is assigned to each [customer group.](#page-1028-0)
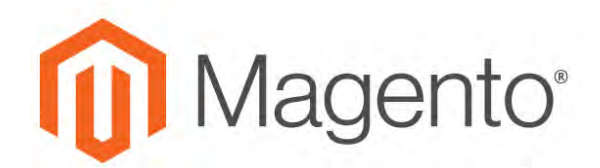

#### **CHAPTER 91:**

# **All Stores**

When Magento for B2B Commerce is installed, a hierarchy that includes a main website, store, and store view is created. You can create additional websites, stores, and store views, as needed. For example, in addition to your main website, you might have a additional websites with a different domain. Within each website, you can have multiple stores, and within each store, separate store views. Many installations have one website and one store, but with multiple store views to support different languages.

Before you begin, plan your store hierarchy in advance because it is referred to throughout the configuration. Each store can have a separate [root category](#page-361-0), which makes it possible to have an entirely different set of main menu options for each store.

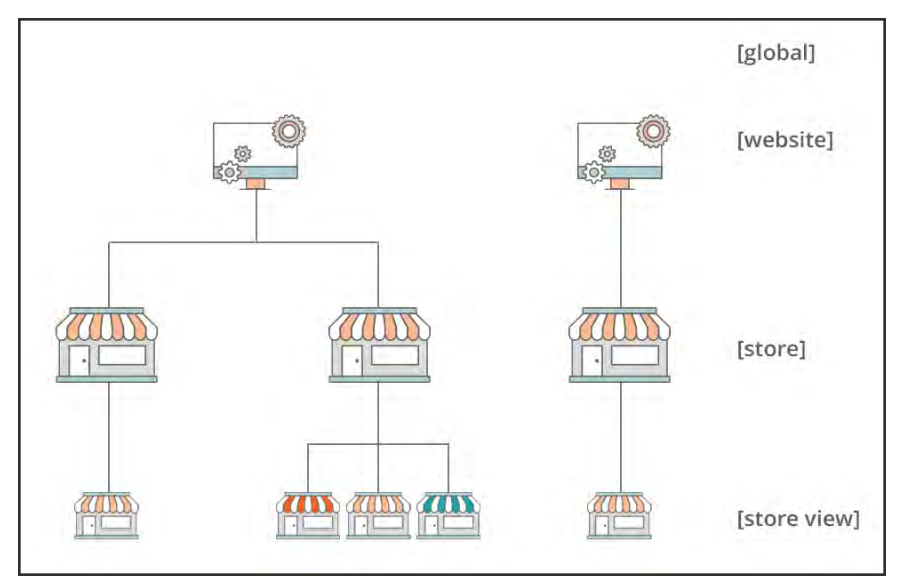

*Store Hierarchy*

# <span id="page-1369-0"></span>**Adding Store Views**

Store views are typically used to make the store available in different [locales](#page-129-0). Shoppers can use the language chooser in the header of the store to change the store view.

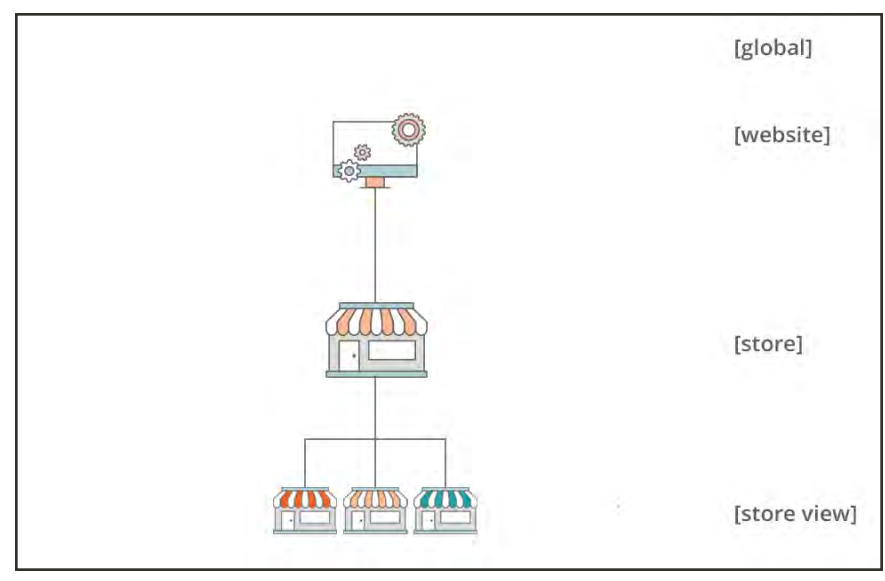

*Multiple Store Views*

## **To create a new store view:**

**1.** On the Admin sidebar, tap **Stores**. Then under **Settings**, choose **All Stores**.

|                 | <b>Stores</b>       |                    |                              |                     |                       |
|-----------------|---------------------|--------------------|------------------------------|---------------------|-----------------------|
|                 |                     |                    | <b>Create Store View</b>     | <b>Create Store</b> | <b>Create Website</b> |
|                 |                     |                    |                              |                     |                       |
| Search          | <b>Reset Filter</b> | 4 records found    | 20 <sub>2</sub><br>$\bullet$ | per page            | $\mathbf{1}$<br>of 1  |
| <b>Web Site</b> |                     | <b>Store</b>       |                              | <b>Store View</b>   |                       |
|                 |                     |                    |                              |                     |                       |
|                 | Main Website        | Main Website Store |                              | English             |                       |
|                 | Main Website        | Main Website Store |                              | French              |                       |
|                 | Main Website        | Main Website Store |                              | German              |                       |
|                 | Main Website        | Main Website Store |                              | <b>Spanish</b>      |                       |

*All Stores*

**2.** Tap  **Create Store View** . Then, do the following:

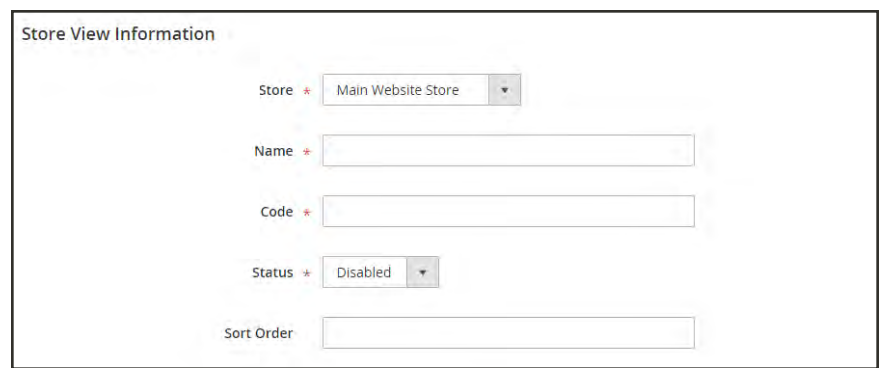

*Store View Information*

- **a.** Set **Store** to the parent store of this view.
- **b.** Enter a **Name** for this store view. The name appears in the language chooser in the store header. For example: Spanish.
- **c.** Enter a **Code** in lowercase characters to identify the view. For example: spanish.
- **d.** To activate the view, set **Status** to "Enabled."
- **e.** (Optional) Enter a **Sort Order** number to determine the sequence in which this view is listed with other views.
- **3.** When complete, tap  **Save Store View** .

## Editing a Store View

Because the view name appears in the language chooser, you might eventually want to change the name of the default view to something more descriptive. The Name field is simply a label, and can be easily changed.

If your Magento installation has a multisite or multistore setup, do not change the store Code field without verifying that the value is not referenced in the index.php file. If you do not have access to the server to examine the file, ask a developer for help.

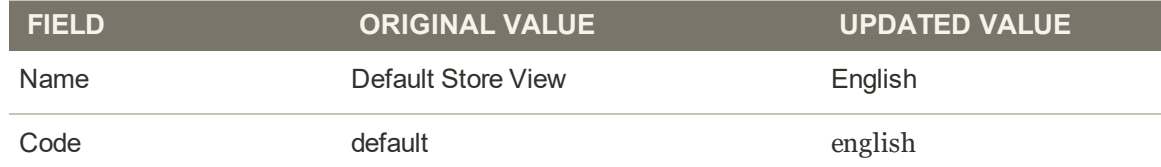

## **To edit a store view:**

- **1.** On the Admin sidebar, tap **Stores**. Then under **Settings**, choose **All Stores**.
- **2.** In the **Store View** column of the grid, click the name of the view that you want to edit. When editing the default view, the Store and Status fields are not available.

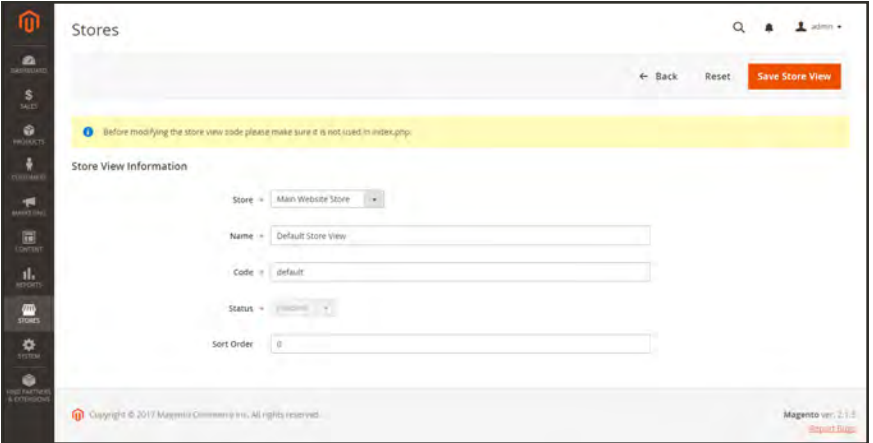

*Editing the Default View*

- **3.** Update the following fields as applicable:
	- Store (non-default views only)
	- Name
	- Code (only if not used in index.php)
	- Status (non-default views only)
	- Sort Order
- **4.** When complete, tap **Save Store View**.

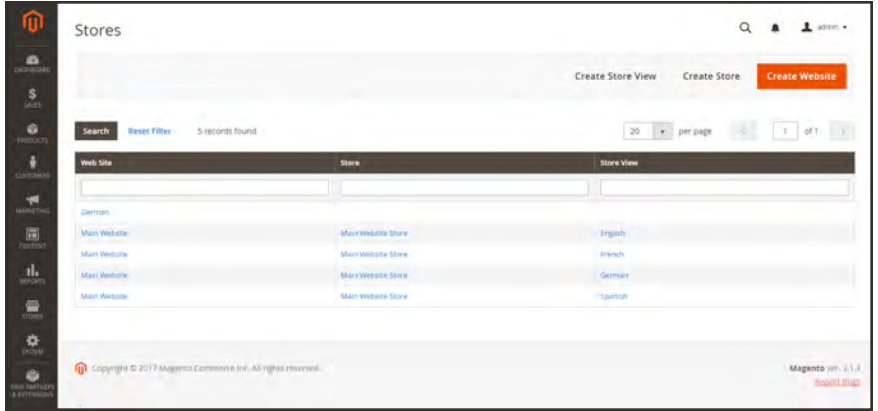

*Stores*

# <span id="page-1373-0"></span>Adding a Language

Most of the text that appears to be hard-coded on pages throughout your store can be instantly changed to a different language by changing the locale of the view. Changing the locale doesn't actually translate the text word-for-word, but simply references a different translation table that provides the interface text that is used throughout the store. The text that can be changed includes navigational titles, labels, buttons, and links such as "My Cart" and "My Account." You can also use the *Inline Translation* tool to touch up text in the interface.

Language packs can be found under ["Translations & Localization](https://marketplace.magento.com/extensions/content-customizations/translations-localization.html)" on Magento Marketplace. New extensions are continually added to Marketplace, so check back often!

## **Step 1: Install a Language Pack**

Follow the standard instructions to install the language pack extension from Component Manager.

## **Step 2: Create a Store View for the Language**

- **1.** On the Admin sidebar, tap **Stores**. Then under **Settings**, choose **All Stores**.
- **2.** Tap **Create Store View**. Then, do the following:
	- **a.** Choose the **Store** that is the parent of the view.
	- **b.** Enter a **Name** for the store view. For example: Portuguese.

In the header of the store, the name appears in the "language chooser."

- **c.** Enter a **Code** in lowercase characters to identify the view. For example: portuguese.
- **d.** To activate the view, set **Status** to "Enabled."
- **e.** (Optional) Enter a **Sort Order** number to determine the sequence in which this view is listed with other views.
- **3.** When complete, tap **Save Store View**.

### **Step 3: Change the Locale of the Store View**

- **1.** On the Admin sidebar, tap **Stores**. Then under **Settings,** choose **Configuration**.
- **2.** In the upper-left corner, set **Store View** to the specific view where the configuration is to apply. When prompted to confirm scope switching, tap OK.
- **3.** Expand  $\odot$  the **Locale Options** section.
- **4.** Clear the **Use Website** checkbox after the Locale field. Then, set **Locale** to the language that you want to assign to the view.

If there are several variations of the language available, make sure to choose the one for the specific region or dialect.

**5.** When complete, tap **Save Config**.

After you change the language of the locale, the remaining content that you have created, including [product](#page-1375-0) names and descriptions, categories, [CMS](#page-1377-0) pages, and blocks must be translated separately for each store view.

## <span id="page-1375-0"></span>**Translating Products**

If your store has multiple views in different languages, the same products are available in each store view. You can use the same basic product information, such as SKU, price, and inventory level, regardless of language. Then, translate only the product name, description fields, and meta data as needed for each language.

**Process Overview:** Step 1: [Translate Product Fields](#page-1375-1)

Step 2: [Translate Field Labels](#page-1375-2)

<span id="page-1375-1"></span>Step 3: [Translate All Categories](#page-1376-0)

## **Step 1: Translate Product Fields**

- **1.** On the Admin sidebar, tap **Products**. Then under Inventory, choose **Catalog**.
- **2.** In the grid, find the product to be translated, and open in edit mode.
- **3.** In the upper-left corner set **Store View** to the view for the translation. When prompted to confirm, tap **OK**.
- **4.** For each field to be edited, do the following:
	- **a.** Clear the **Use Default Value** checkbox to the right of the field.
	- **b.** Either paste or type the translated text into the field.

Make sure to translate all text fields, including [image](#page-332-0) labels and Alt text, Search Engine Optimization fields and any [Custom Options](#page-284-0) information.

<span id="page-1375-2"></span>**5.** When complete, tap  **Save** .

## **Step 2: Translate Field Labels**

- **1.** On the Admin sidebar, tap **Stores**. Then under **Attributes**, choose **Product**.
- **2.** In the list, find the attribute to be translated, and open in edit mode.
- **3.** In the panel on the left, choose **Manage Labels**.
- **4.** In the **Manage Titles** section, enter a translated label for each store view.

| <b>ATTRIBUTE INFORMATION</b> | Manage Titles (Size, Color, etc.) |        |        | m<br>ε  |
|------------------------------|-----------------------------------|--------|--------|---------|
| Properties                   | English                           | French | German | Spanish |
| Manage Labels /              | Name.                             | Nom    | Name   | Nombre  |
| Frontend Properties          |                                   |        |        |         |

*Enter Translated Labels*

<span id="page-1376-0"></span>**5.** When complete, tap  **Save Attribute** .

#### **Step 3: Translate All Categories**

- **1.** On the Admin sidebar, tap **Products**. Then under Inventory, choose **Categories**.
- **2.** In the upper-left corner set **Store View** to the view for the translation. When prompted to confirm,  $\tan \theta$  **OK**.
- **3.** In the tree, find the category to be translated and open in edit mode.
- **4.** On the **General Information** tab, translate the following fields:
	- Name
	- Description
	- Page Title
	- Meta Keywords
	- Meta Description
- **5.** To translate the **URL Key**, do the following:
	- **a.** Clear the **Use Default Value** checkbox to the right of the field.
	- **b.** Enter the translated text.
	- **c.** Make sure that the **Create Permanent Redirect for old URL** checkbox is selected

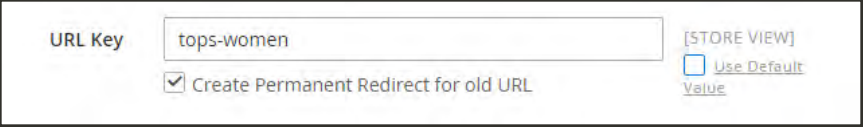

*Translate URL Key*

- **6.** When complete, tap  **Save Category** .
- **7.** Repeat the process for all categories used in the store.

## <span id="page-1377-0"></span>**Translating Content**

If your store has multiple views in different [languages,](#page-1373-0) and you have set the locale for each view to a different language, the result is a partially translated site. The next step is to create a translated version of each page that is available from the specific store view. The Store View column of the Manage Pages list shows each view that has a translated version of the page.

To translate a content page, you must create a new page that has the same URL Key as the original, but is assigned to the specific store view. Then, update the page for the specific view with the translated text. The following example shows how to create a translated version of the "About Us" page for the Spanish store view.

## **To create a translated page for a view:**

- **1.** On the Admin sidebar, tap **Content**. Then under **Elements**, choose **Pages**.
- **2.** In the grid, find the page to be translated, and open in edit mode.
- **3.** Copy the **URL Key** to the clipboard. Then, press the **Back** button to return to the Pages grid.
- **4.** Tap **Add New Page**. Then, do the following:
	- **a.** Enter the translated **Page Title**.
	- **b.** Paste the **URL Key** that you copied from the original page.
	- **c.** In the **Store View** box, choose the store view where the page is to be available.
	- **d.** In the panel on the left, choose **Content**. Then, complete the translated text for the page.
	- **e.** On the **Design** tab, set the column **Layout** of the page.
	- **f.** On the **Meta Data** tab, enter the translated text for the **Keywords** and **Description**.
- **5.** When complete, tap **Save Page**. Then when prompted, refresh any invalid [caches](#page-1597-0).
- **6.** To verify the translation, go to the storefront and use the language chooser to change the store view.

Notice that there are still some elements on the page that need to be translated, including the company footer links [block](#page-801-0), the [welcome message](#page-147-0), and [product information](#page-1375-0).

## <span id="page-1378-0"></span>**Adding Stores**

A single installation of Magento can have multiple stores that share the same Admin. Stores that are under the same website have the same IP address and domain, use the same security certificate, and share a single checkout process.

The important thing to understand is that the stores use the same Magento code, and share the same Admin. Each store can have a separate catalog, or share the same catalog. Each store can have a separate [root category,](#page-361-0) which makes it possible to have a different main menu for each store. Stores can have different branding, presentation, and content. Before you begin, take some time to plan your store hierarchy with future growth in mind, because it is used throughout the configuration.

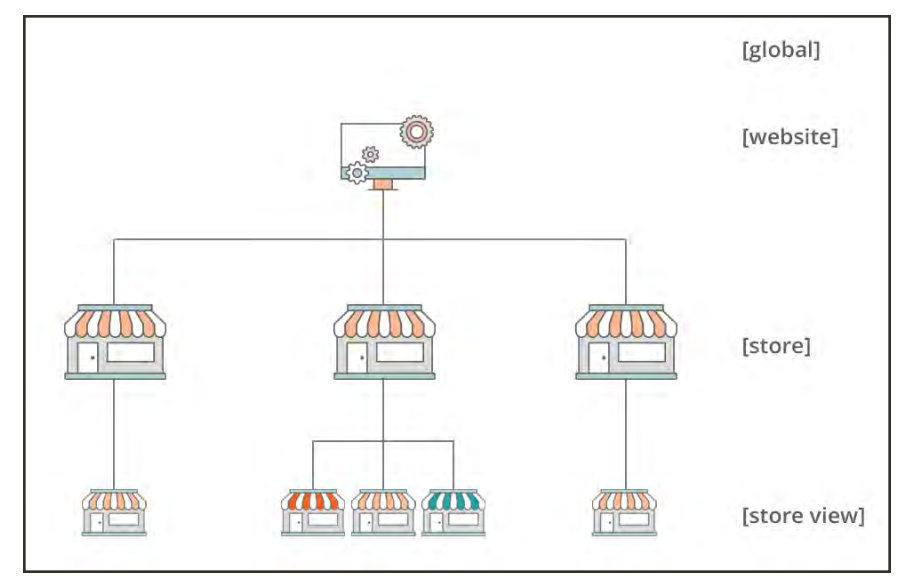

*Multiple Stores*

Here are some examples of how URLs can be configured for multiple stores:

yourdomain.com/store1 yourdomain.com/store2 Each store has a different path, but shares the same domain.

store1.yourdomain.com store2.yourdomain.com Each store has a different subdomain of the primary domain.

**Process Overview:** Step 1: [Choose the Store Domain](#page-1379-0) Step 2: [Create the New Store](#page-1379-1) Step 3: [Create a Default Store View](#page-1380-0)

Step 4: [Configure the Store URL](#page-1380-1)

### <span id="page-1379-0"></span>**Step 1: Choose the Store Domain**

The first step is to choose how you want to position the store. Will the stores share the same domain, each have a subdomain, or have distinctly different domains? For each store, do one of the following:

- To place the store one level below the primary domain, you don't have to do anything.
- Set up a subdomain of your primary domain.
- <span id="page-1379-1"></span>• Set up a different primary domain.

### **Step 2: Create the New Store**

- **1.** On the Admin sidebar, tap **Stores**. Then under **Settings,** choose **All Stores**.
- **2.** Tap **Create Store**. Then, do the following:
	- **a.** Choose the **Web Site** that is to be the parent of the new store. If the installation has only one web site, accept the default, "Main Website."
	- **b.** Enter a **Name** for the new store. The name is for internal reference only.
	- **c.** Set **Root Category** to the [root category](#page-361-0) that defines the category structure for the main menu of the new store. If you have already created a specific root category for the store, select it. Otherwise, select "Default Category." You can come back later and update the setting.

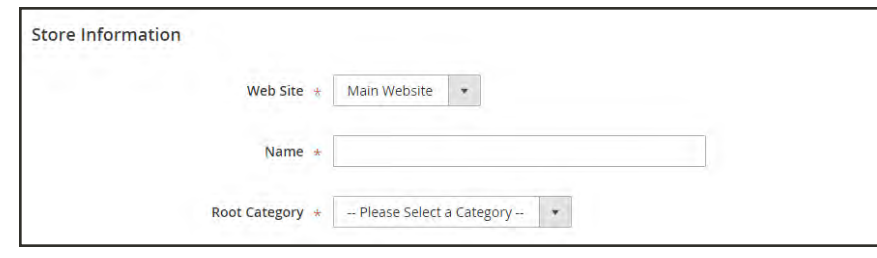

*Store Information*

**3.** When complete, tap  **Save Store** .

| <b>Web Site</b> | <b>Store</b>                    | <b>Store View</b>               |
|-----------------|---------------------------------|---------------------------------|
|                 | - 11<br>$\sim$<br>$\mathcal{L}$ | m.<br><b>COL</b><br><b>STEP</b> |
| Main Website    | Main Website Store              | English                         |
| Main Website    | Main Website Store              | French                          |
| Main Website    | Main Website Store              | German                          |
| Main Website    | Main Website Store              | Spanish                         |
| Main Website    | Outlet Store                    |                                 |

*New Store*

### <span id="page-1380-0"></span>**Step 3: Create a Default Store View**

- **1.** Tap  **Create Store View** . Then, do the following:
	- **a.** Set **Store** to the new store you created.
	- **b.** Enter a **Name** for the view. For example, "English."
	- **c.** Enter a **Code** for the view in lowercase characters.
	- **d.** Set **Status** to "Enabled."
	- **e.** In the **Sort Order** field, enter a number to determine the store's position when listed with other stores.
- **2.** Tap  **Save Store View** .

If you were to open your store in edit mode, you would see that it now has a default view.

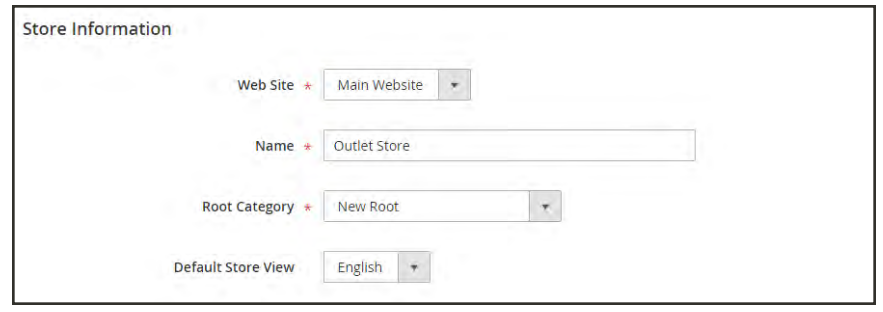

*New Store with Default View*

### <span id="page-1380-1"></span>**Step 4: Configure the Store URL**

- **1.** On the menu bar, tap **Stores**. Then under **Settings**, choose **Configuration**.
- **2.** In the panel on the left under **General**, choose **Web**.
- **3.** In the upper-left corner, set **Store View** to the view that you created for the new store. When prompted to confirm [scope](#page-153-0) switching, tap **OK**.

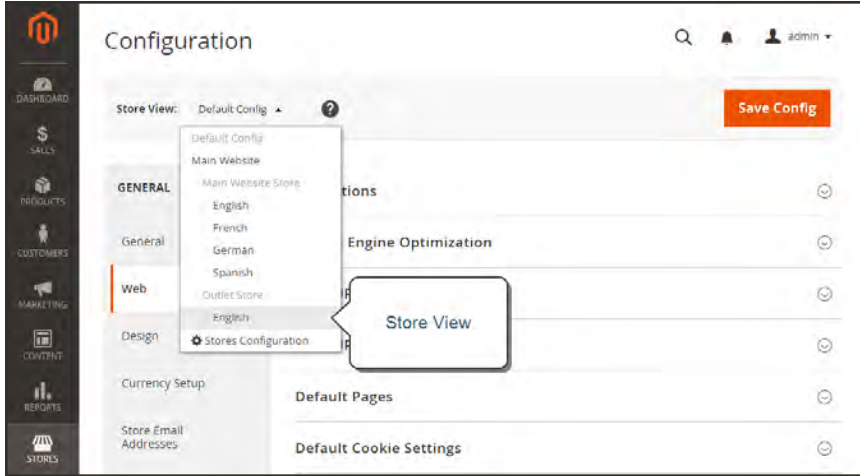

*Choose the New Store View*

- **4.** Expand  $\odot$  the **Base URLs** section. Then, do the following:
	- **a.** After the Base URL field, clear the **Use Website** checkbox.
	- **b.** Enter the **Base URL** for the store.

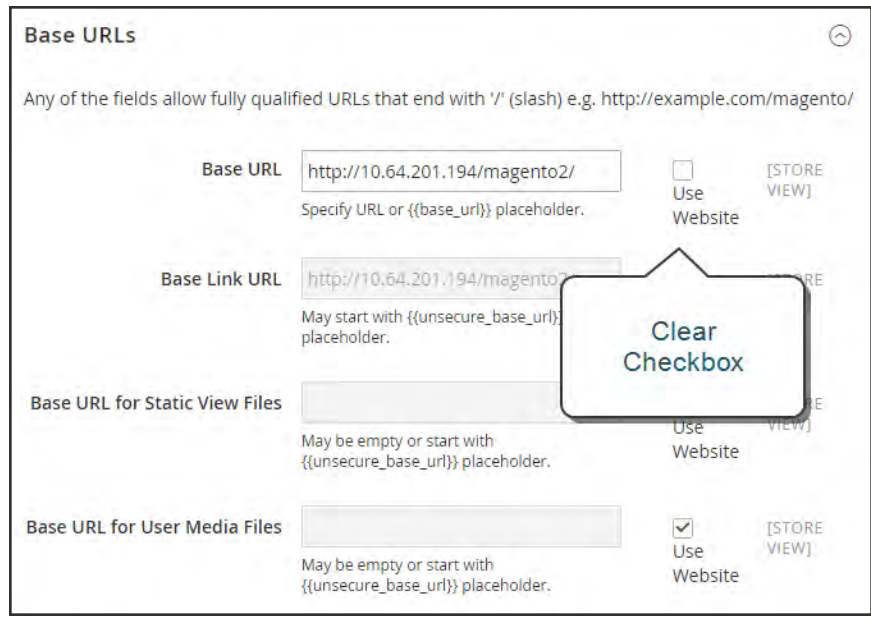

*Base URLs*

- **5.** Expand  $\odot$  the **Secure Base URLs** section, and repeat the previous step as needed to configure the store's [secure URL](#page-1384-0).
- **6.** When complete, tap **Save Config**.

## **Adding Websites**

Multiple websites can be set up that use the same Magento installation. The websites can be set up to use the same domain, or different domains. If you want each store to have a dedicated checkout process under its own domain, each store must have a distinct IP address and separate security certificate.

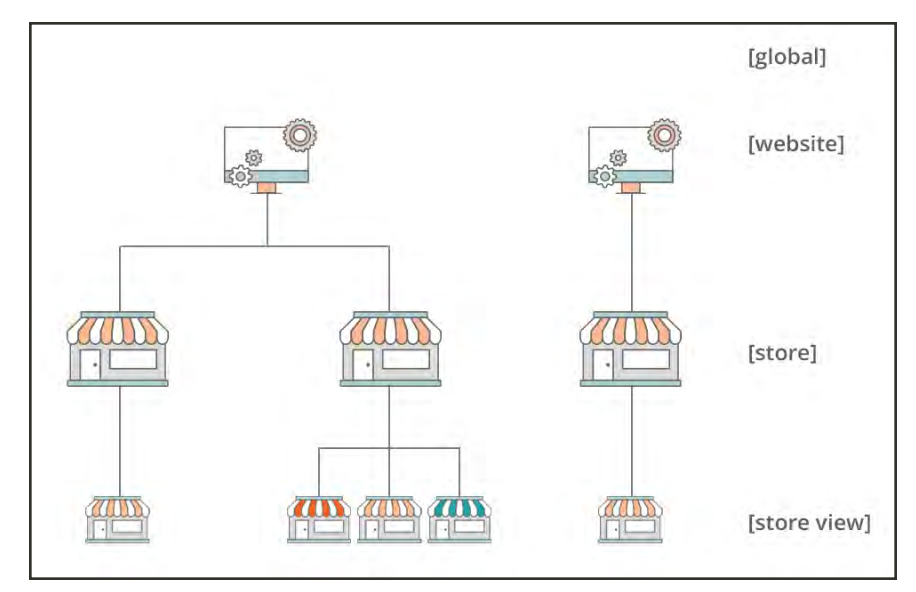

*Multiple Websites*

### **Step 1: Create a New Website**

- **1.** On the Admin sidebar, tap **Stores**. Then under Settings, choose **All Stores**.
- **2.** Tap  **Create Website** . Then, do the following:

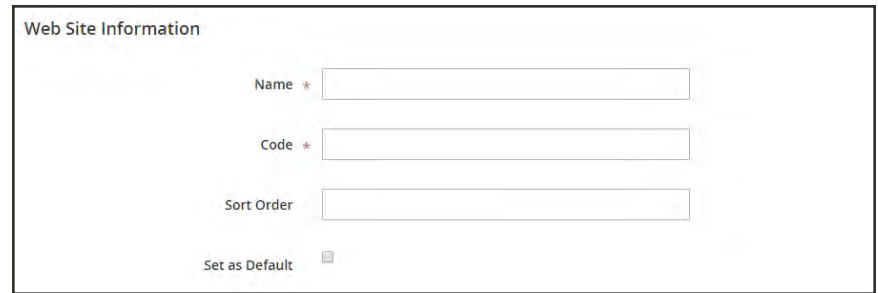

*Website Information*

- **a.** In the **Name** field, enter the domain of the new website. For example, "domain.com."
- **b.** Enter a **Code** that will be used on the server to point to the domain.

The code must begin with a lowercase (a-z) letter, and can include any combination of letters (a-z), numbers (0-9), and the underscore (\_) symbol.

- **c.** (Optional) Enter a **Sort Order** number to determine the sequence in which this site is listed with other sites. Enter a zero to make this site appear at the top of the list.
- **d.** To make this the default website for your Magento installation, mark the **Set as Default** checkbox.
- **3.** When complete, tap  **Save Website** .
- **4.** Set up each [store](#page-1378-0) and [store view](#page-1369-0) that is needed for the new website.

## **Step 2: Configure the Store URL**

Follow the instructions to configure the [store URLs](#page-1384-0).

## <span id="page-1384-0"></span>**Store URLs**

Each website in a Magento installation has a base URL that is assigned to the storefront, and another URL that is assigned to the Admin. Magento uses variables to define internal links in relation to the base URL, which makes it possible to move an entire store from one location to another without updating the links. Standard base URLs begin with http, and secure base URLs begin with https.

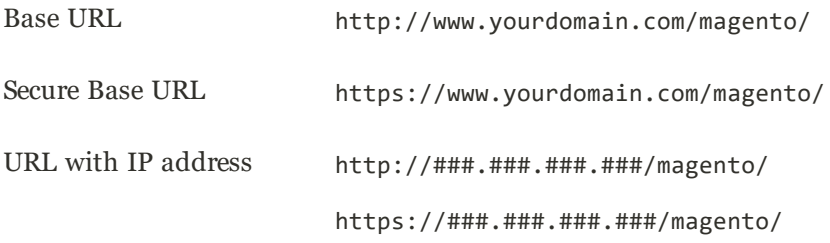

**Important!** Do not change the Admin URL from the default Base URL configuration. To change the Admin URL or path, see: [Using a Custom Admin URL](#page-1389-0).

## Use Secure Protocol

The base URLs for your store were initially set up during the Web Configuration step of the [Magento installation](#page-1625-0). If a security certificate was available at the time, you could specify for secure (https) URLs to be used for the store, Admin, or both. If your Magento installation includes multiple stores, or if you plan to later add more stores, you can include the store code in the URL. All Magento resources and operations can be used with secure protocol.

If a security certificate wasn't available for the domain at the time of the installation, make sure to update the configuration before launching your store. After a security certificate is established for your domain, you can configure either or both base URLs to operate with encrypted Secure Sockets Layer (SSL) and [Transport Layer Security](https://en.wikipedia.org/wiki/Transport_Layer_Security) (TLS) protocol.

Magento strongly recommends for all pages of a production site, including content and product pages, to be transmitted with secure protocol.

Magento can be configured to deliver all pages over https by default. If your store has been running up until now with standard protocol, you can improve security by enabling [HTTP Strict Transport Security](https://en.wikipedia.org/wiki/HTTP_Strict_Transport_Security) (HSTS). and by upgrading any insecure page requests that are received by the store. HSTS is an opt-in protocol that prevents browsers from rendering standard http pages that are transmitted with unsecure protocol for the specificed domain. Because search engines might have already indexed each page of your store with standard http URLs, you can configure Magento to automatically upgrade any unsecure page requests to https, so you don't lose any traffic. When Magento is configured to use secure URLs for both the store and Admin, two additional fields appear that allow you to enable HSTS.

## **To configure the base URL:**

- **1.** On the Admin sidebar, tap **Stores**. Then under **Settings**, choose **Configuration**.
- **2.** In the panel on the left, under **General**, choose **Web**.
- **3.** Expand  $\odot$  the **Base URL** section, and do the following:
	- **a.** Enter the fully qualified **Base URL** for your store. Make sure to end the URL with a forward slash, so it can be extended with additional URL Keys from your store. For example:

http://yourdomain.com/

Do not change the placeholder in the **Base Link URL** field. It is a placeholder that is used to create relative links to the base URL.

**b.** (Optional) To specify an alternate location for the **Base URL for Static View Files**, enter the path starting with the following placeholder:

{{unsecure\_base\_url}}

**c.** (Optional) To specify an alternate location for the **Base URL for User Media Files**, enter the path starting with the following placeholder:

{{unsecure\_base\_url}}

For a typical installation, there is no need to update the paths for the static view files or media files because they are relative to the base URL.

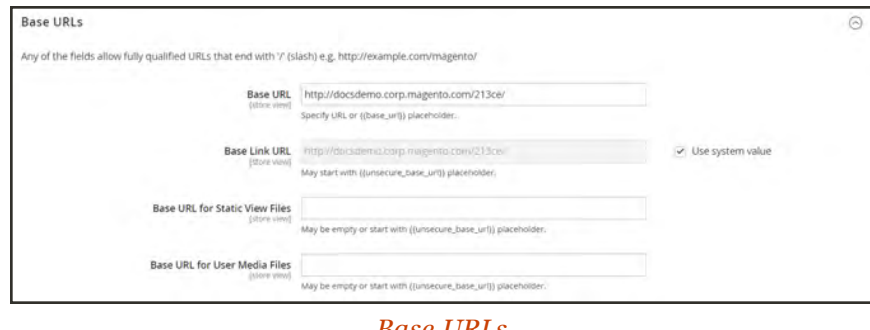

*Base URLs*

Placeholders enclosed in double braces are markup tags for variables.

**4.** When complete, tap  **Save Config** .

### **To configure the secure base URL:**

If your domain has a valid security certificate, you can configure the URLs of both the storefront and Admin to transmit data over a secure (https) channel. Without a valid security certificate, your store cannot operate with secure (SSL/TLS) protocol.

**1.** Expand  $\heartsuit$  the **Base URLs (Secure)** section. Then, do the following:

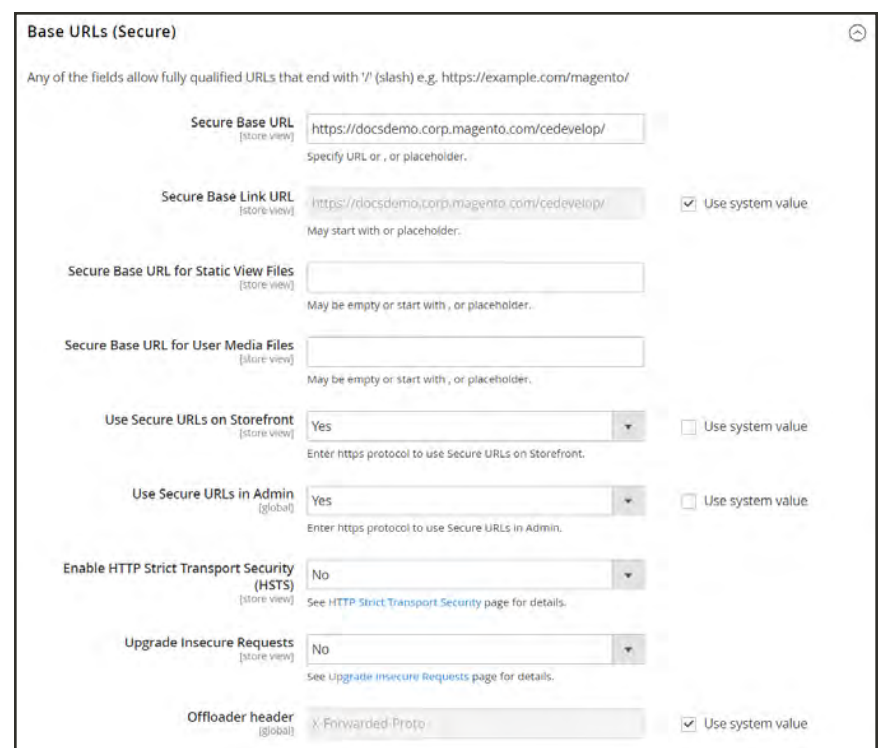

*Base URLs (Secure)*

**a.** Enter the full **Secure Base URL**, followed by a forward slash. For example:

https://yourdomain.com/

- **b.** Do not change the placeholder in the **Secure Base Link URL** field. It is used to create relative links to the secure base URL.
- **c.** (Optional) To specify an alternate location for the **Secure Base URL for Static View Files**, enter the path starting with the following placeholder:

{{secure\_base\_url}}

**d.** (Optional) To specify an alternate location for the **Secure Base URL for User Media Files**, enter the path starting with the following placeholder:

{{secure\_base\_url}}

- **2.** To enhance security, set both of the following options to "Yes."
	- Use Secure URLs on Storefront
	- Use Secure URLs in Admin

When the following additional fields appear , do the following:

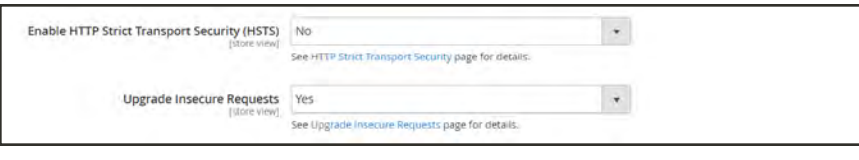

*Enhanced Security Settings*

- **a.** If you want your store to display only secure https page requests, set **Enable HTTP Strict Transport Security (HSTS)** to "Yes."
- **b.** To upgrade any requests for standard unsecured http pages to secure https, set **Upgrade Insecure Requests** to "Yes."
- **3.** When complete, tap  **Save Config** .

### **To include the store code in URLs:**

- **1.** On the Admin sidebar, tap **Stores**. Then under **Settings**, choose **Configuration**.
- **2.** In the panel on the left, under **General,** choose **Web**.
- **3.** Expand  $\odot$  the **URL Options** section.
- **4.** Set **Add Store Code** to your preference.

#### **URL with Store Code**

```
http://www.yourdomain.com/magento/[store-code]/index.php/url-identifier
```
#### **URL without Store Code**

http://www.yourdomain.com/magento/index.php/url-identifier

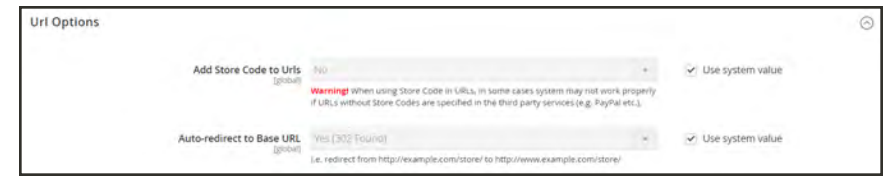

*URL Options*

- **5.** When complete, tap  **Save Config** .
- **6.** After the setting is saved, you will be prompted to refresh the cache. Tap the **Cache Management** link in the message at the top of the workspace. Then, follow the instructions to refresh the cache.

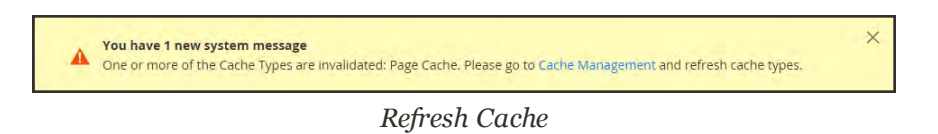

## <span id="page-1389-0"></span>Using a Custom Admin URL

As a [security best practice,](#page-1571-0) Magento recommends that you use a unique, custom Admin URL instead of the default "admin" or a common term such as "backend". Although it will not directly protect your site from a determined bad actor, it can reduce exposure to scripts that try to gain unauthorized access.

Check with your hosting provider before implementing a custom Admin URL. Some hosting providers require a standard URL to meet firewall protection rules.

In a typical Magento installation, the Admin URL and path is immediately below the Magento base URL. The path to the store Admin is one directory below the root.

**Default Base URL**

http://yourdomain.com/magento/

**Default Admin URL and Path**

http://yourdomain.com/magento/admin

Although it is possible to change the Admin URL and path to another location, any mistake removes access to the Admin, and must be corrected from the server.

As a precaution, do not try to change the Admin URL by yourself unless you know how to edit configuration files on the server.

### **Method 1: Change from the Magento Admin**

- **1.** On the Admin sidebar, tap **Stores**. Then under **Settings**, choose **Configuration**.
- **2.** In the panel on the left, under **Advanced**, choose **Admin**.
- **3.** Expand  $\heartsuit$  the **Admin Base URL** section. Then, do the following:
	- **a.** Clear the first **Use system value** checkbox. Then, set **Use Custom Admin URL** to "Yes".
	- **b.** Clear the next **Use system value**l checkbox. Then, enter the **Custom Admin URL** in the following format:

http://yourdomain.com/magento/

**Important!** The Admin URL must be in the same Magento installation, and have the same document root as the storefront.

**c.** Clear the next **Use system value**l checkbox. Then, set **Custom Admin Path** to "Yes".

**d.** Clear the next **Use system value**l checkbox. Then, enter the **Custom Admin Path**.

The path that you enter is appended to the Custom Admin URL after the last forward slash.

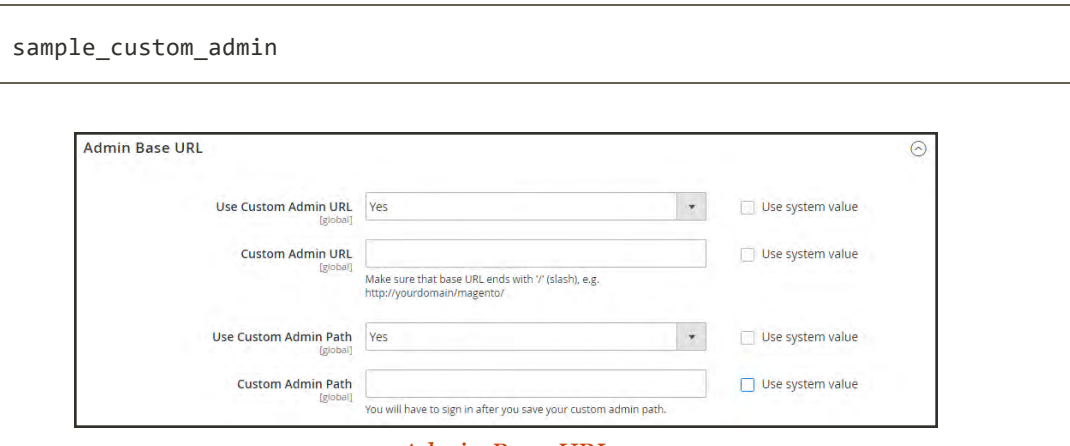

*Admin Base URL*

- **4.** When complete, tap **Save Config**.
- **5.** After the changes are saved, **Sign Out** of the Admin. Then, log back in using the new Admin URL and path.

#### **Method 2: Change from the Server Command Line**

**1.** Open the app/etc/env.php file in a text editor, and change the name of the [admin] path. Make sure to use only lowercase characters. Then, save the file.

On the server, the admin path is located in the app/etc/env.php file. Look for the <adminhtml> argument in the <admin> section:

**Default Admin Path**

# <frontName><![CDATA[admin]]></frontName>

**New Admin Path**

# <frontName><![CDATA[backend]]></frontName>

- **2.** Use one of the following methods to clear the Magento cache:
	- <sup>l</sup> On the Admin sidebar, tap **System**. Under **Tools**, choose **Cache Management**. Then, tap **Flush Magento Cache**.
	- <sup>l</sup> On the server, navigate to the var/cache folder, and delete the contents of the cache folder.

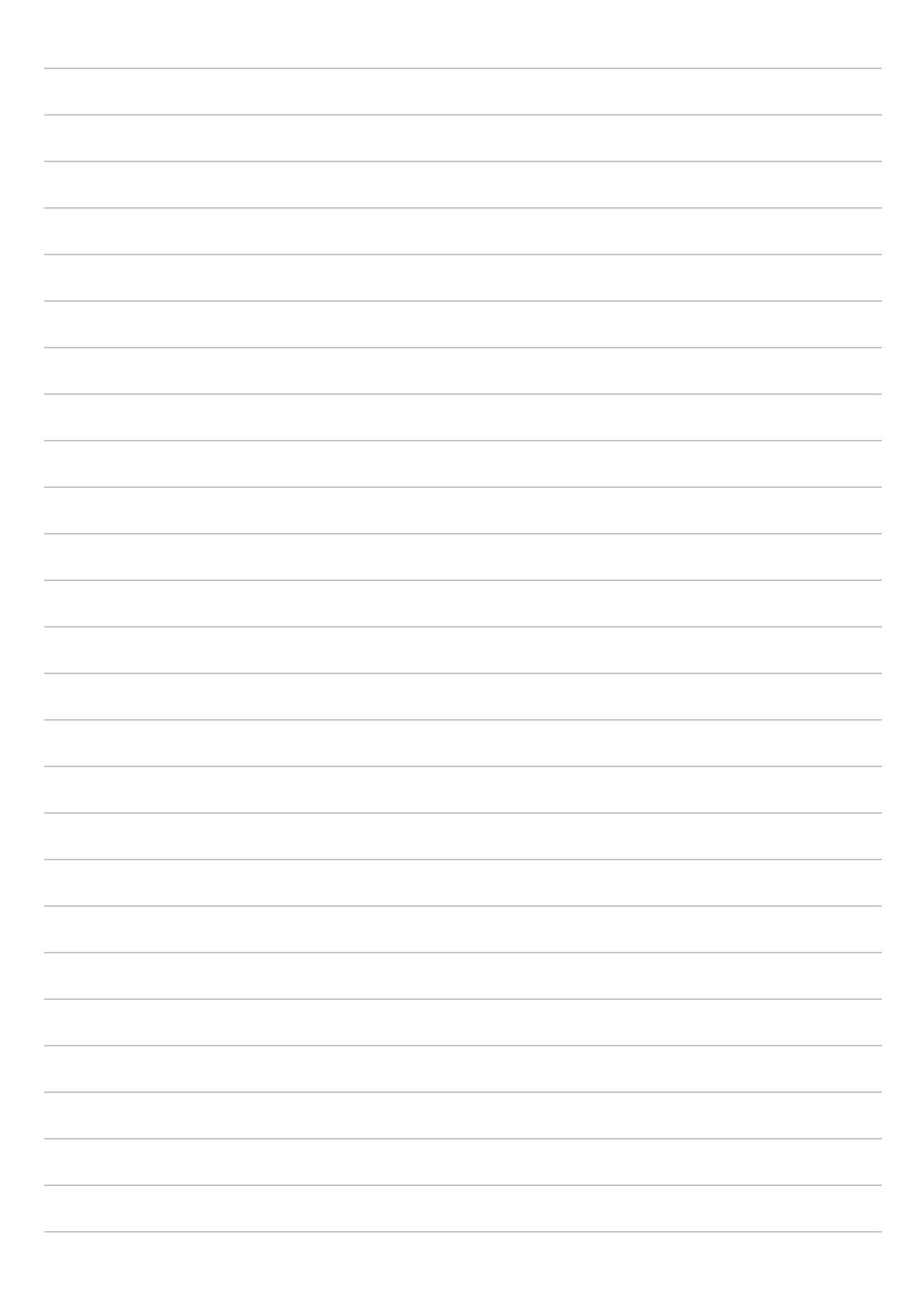

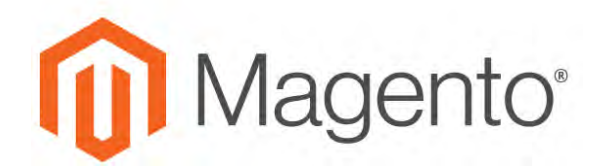

**CHAPTER 92:**

# **Configuration**

The online [Configuration Reference](http://docs.magento.com/m2/ee/user_guide/stores/configuration.html) has field descriptions for every configuration setting in Magento for B2B Commerce. To learn how to apply configuration settings to specific store views, see: [Scope](#page-153-0).

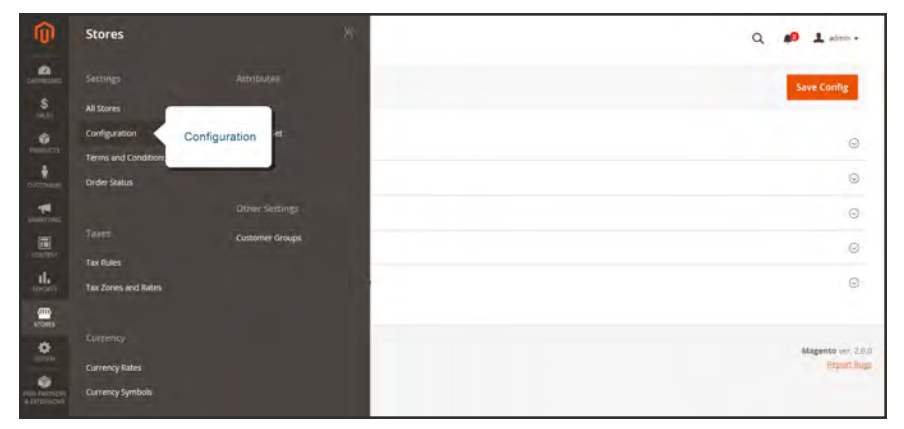

#### *Configuration*

## **Configuration Tabs**

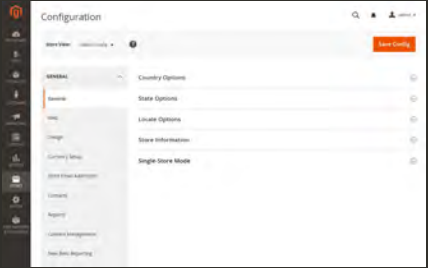

## **[General](http://docs.magento.com/m2/b2b/user_guide/configuration/general.html)**

Includes basic configuration settings for the store, URLs, theme, currency, email addresses, store contacts, editor, and dashboard reports.

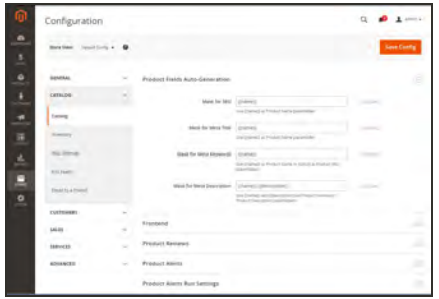

## [Catalog](http://docs.magento.com/m2/b2b/user_guide/configuration/catalog.html)

Determines product and inventory settings, controls sitemap and RSS feed generation, and specifies the email template that is used to share products with friends.

 $- 1$  =  $- 1$ 

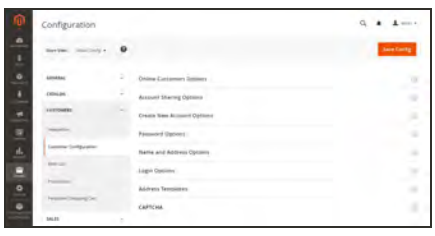

## **[Customers](http://docs.magento.com/m2/b2b/user_guide/configuration/customers.html)**

Establishes basic customer account and login options, newsletter settings, ,wish list, and the format of autogenerated coupon codes.

### **[Sales](http://docs.magento.com/m2/b2b/user_guide/configuration/sales.html)**

Determines checkout and tax settings, payment and shipping options, sales email and PDF print-outs, and Google API settings.

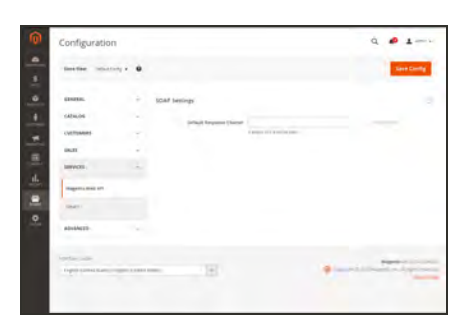

### **[Services](http://docs.magento.com/m2/b2b/user_guide/configuration/services.html)**

Configures Magento API settings, including SOAP and OAuth.

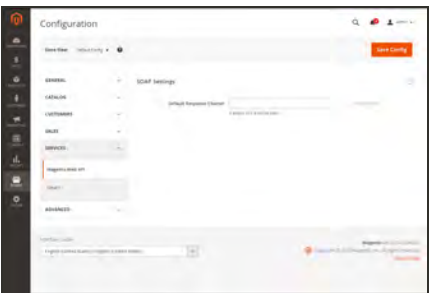

## [Advanced](http://docs.magento.com/m2/b2b/user_guide/configuration/advanced.html)

Determines default Admin settings, various system configuration settings, advanced module controls, and developer tools.

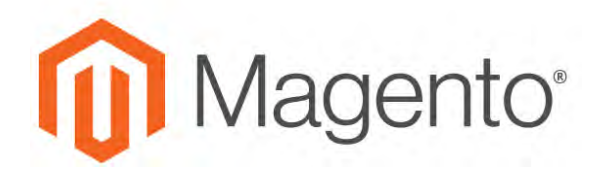

#### **CHAPTER 93:**

## **Taxes**

In this section of the guide, you will learn how to set up taxes according to the requirements of your locale. You can set up tax classes for products and customer groups, and create tax rules that combine product and customer classes, tax zones, and rates. In addition, you'll learn more advanced topics such as setting up fixed product taxes, compound taxes, and how to display consistent prices across international borders. If you are required to collect a value-added tax, you will learn how to set up your store to automatically calculate the appropriate amount with validation.

Magento provides a variety of options to define taxes. Tax classes are used to define "tax rules." Tax rules are a combination of a Product Class, a Customer Class and a Tax Zone and Rate. Magento also supports the calculation of Value-Added Tax (VAT) for business-to-business transactions in the European Union.

## **General Tax Settings**

The following instructions take you through the basic tax configuration for your Magento installation. Before setting up your taxes, make sure that you are familiar with the tax requirements of your [locale](#page-129-0). Then, complete the tax configuration according to your requirements.

Admin [permissions](#page-1552-0) can be set to restrict access to [tax resources](#page-1560-0), based on the business "need to know." To create an Admin role with access to tax settings, choose both the Sales/Tax and System/Tax resources. If setting up a website for a region that differs from your default shipping point of origin, you must also allow access to the System/Shipping resources for the role. The shipping settings determine the store tax rate that is used for catalog prices.

## **To configure the general tax settings:**

- **1.** On the Admin sidebar, choose **Stores**. Then under Settings, choose **Configuration**.
- **2.** For a multisite configuration, set **Store View** to the website and store that is the target of the configuration.
- **3.** Complete the following configuration settings. If necessary, clear the **Use System value** checkbox of any settings that are grayed out.

## **Tax Classes**

- **1.** In the panel on the left under **Sales**, choose **Tax**.
- **2.** Expand  $\heartsuit$  the **Tax Classes** section. Then, do the following:

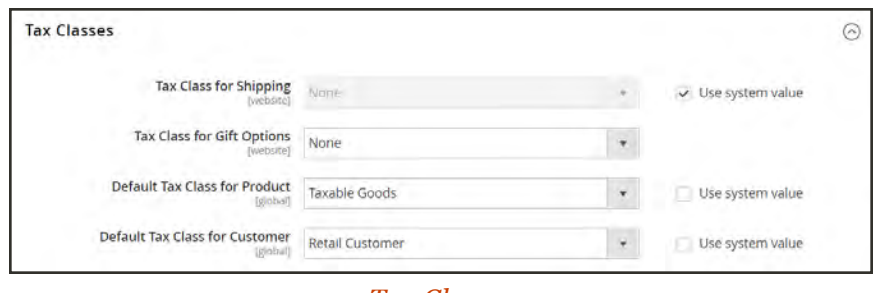

*Tax Classes*

- **a.** Set **Tax Class for Shipping** to the appropriate class. The default classes are:
- None
- Taxable Goods
- **b.** Set **Tax Class for Gift Options** to the appropriate class. The default classes are:
- None
- Taxable Goods
- **c.** Set **Default Tax Class for Product** to the appropriate class. The default classes are:
- None
- Taxable Goods
- **d.** Set **Default Tax Class for Customer** to the appropriate class. The default class is:
- Retail Customer
- Wholesale Customer
- **3.** When complete, tap **Save Config**.

### **Calculation Settings**

**1.** Expand the **Calculation Settings** section. Then, do the following:

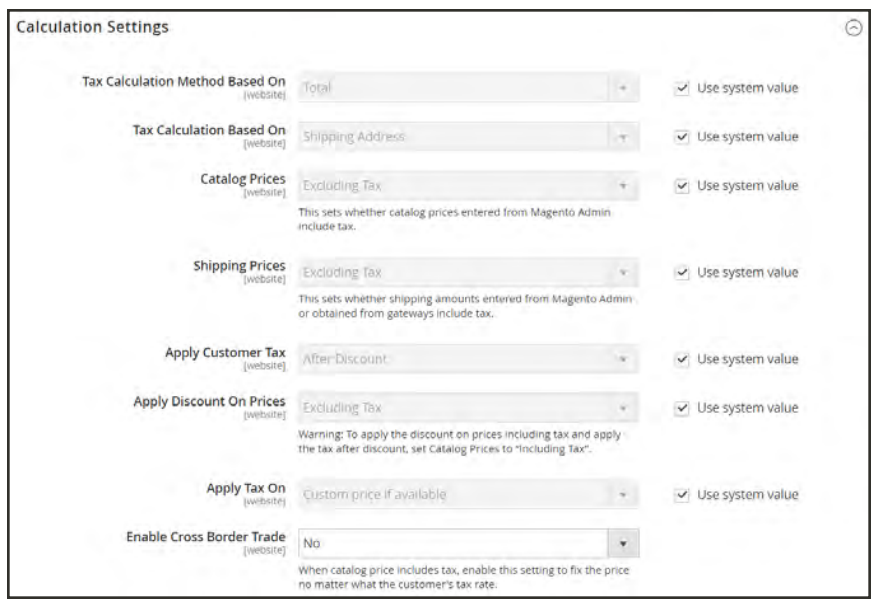

*Calculation Settings*

**a.** Set **Tax Calculation Method Based On** to one of the following:

Unit Price The price of each product.

Row Total The total of the line item in the order, less discounts.

Total The order total

**b.** Set **Tax Calculation Based On** to one of the following:

Shipping Address The address where the order is to be shipped.

Billing Address The billing address of the customer or company.

Shipping Origin The address that is specified as the [point of origin](#page-1295-0) for your store.

**c.** Set **Catalog Prices** to one of the following:

- Excluding Tax
- Including Tax
- **d.** Set **Shipping Prices** to one of the following:
- Excluding Tax
- Including Tax
- **e.** Set **Apply Customer Tax** to one of the following to determine whether tax is applied to the original or discounted price.
- After Discount
- Before Discount
- **f.** Set **Apply Discount on Prices** to one of the following to determine if discounts include or exclude tax.
- Excluding Tax
- Including Tax
- **g.** Set **Apply Tax On** to one of the following:
- Custom price if available
- Original price only
- **h.** Set **Enable Cross-Border Trade** to one of the following:
- Yes Use consistent pricing across different tax rates. If the catalog price includes tax, choose this setting to fix the price regarless of the customer's tax rate.
- No Vary the price by tax rate.

**Important!** If [cross-border trade](#page-1400-0) is enabled, the profit margin changes by tax rate. Profit is determined by the formula (Revenue - CustomerVAT - CostOfGoodsSold). To enable crossborder trade, prices must be set to include tax.

**2.** Expand  $\odot$  the **Default Tax Destination Calculation** section. Then, specify the country that is to be the default for tax calculations.

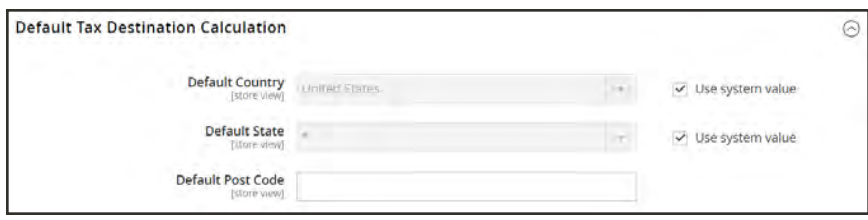

#### *Default Tax Destination Calculation*

**3.** When complete, tap **Save Config**.

## **Price Display Settings**

**Important!** Some combinations of settings related to a price display that both includes and excludes tax can be confusing to the customer. To avoid triggering a warning message, see the [recommended settings](#page-1452-0).

**1.** Expand  $\heartsuit$  the **Price Display Settings** section Then, do the following:

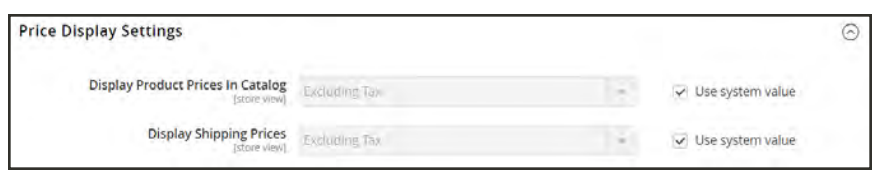

*Price Display Settings*

**a.** Set **Display Product Prices in Catalog** to one of the following:

Excluding Tax Catalog prices that appear in the storefront do not include tax.

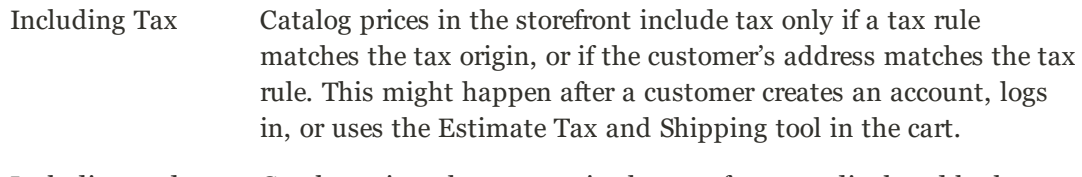

Including and Excluding Tax Catalog prices that appear in the storefront are displayed both with, and without tax.

- **b.** Set **Display Shipping Prices** to one of the following:
- Excluding Tax
- Including Tax
- Including and Excluding Tax
- **2.** Expand  $\heartsuit$  the **Shopping Cart Display Settings** section.

For each of the following settings, choose how you want taxes and prices to appear in the cart, according to the requirements of your store and locale.

- **a.** Set **Display Prices** to one of the following:
- Excluding Tax
- Including Tax
- Including and Excluding Tax
- **b.** Set **Display Subtotal** to one of the following:
- Excluding Tax
- Including Tax
- Including and Excluding Tax
- **c.** Set **Display Shipping Amount** to one of the following:
- Excluding Tax
- Including Tax
- Including and Excluding Tax
- **d.** Set the following to either "Yes" or "No," according to your needs:
- Include Tax in Order Total
- Display Full Tax Summary
- Display Zero Tax Subtotal

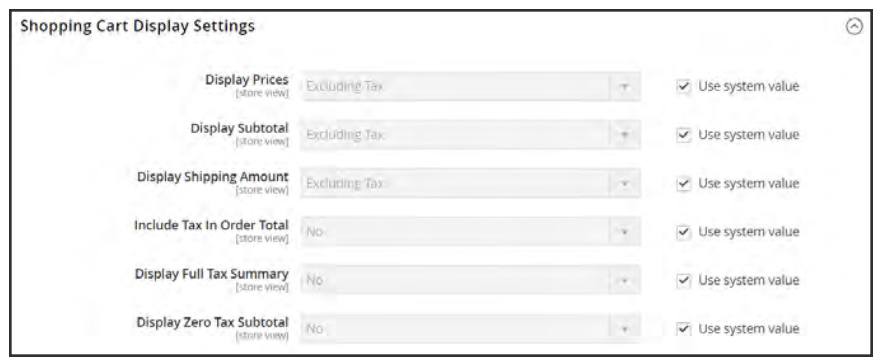

*Shopping Cart Display Settings*

- **3.** Expand the **Orders, Invoices, Credit Memos Display Settings** section. Then, do the following to specify how prices and taxes appear in orders, invoices, and credit memos.
	- **a.** Set **Display Prices** to one of the following.
	- Excluding Tax
	- Including Tax
	- Including and Excluding Tax
	- **b.** Set **Display Subtotal** to one of the following:
	- Excluding Tax
	- Including Tax
	- Including and Excluding Tax
	- **c.** Set **Display Shipping Amount** to one of the following:
	- Excluding Tax
	- Including Tax
	- Including and Excluding Tax
	- **d.** Set the following to "Yes" or "No," according to your requirements:
	- Include Tax in Order Total
	- Display Full Tax Summary
	- Display Zero Tax Subtotal

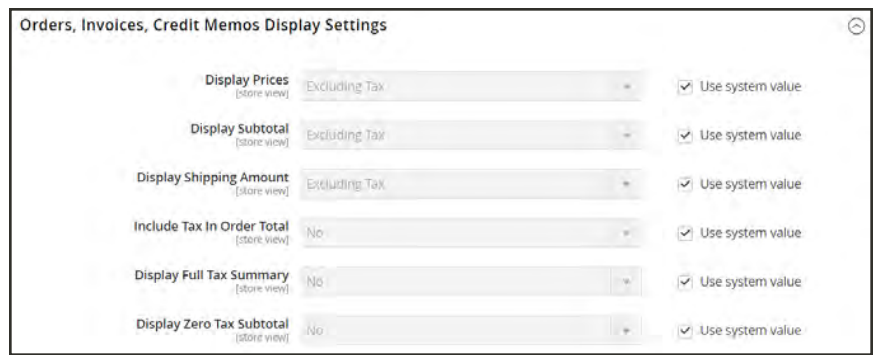

*Orders, Invoices, Credit Memos Display Settings*

**4.** When complete, tap **Save Config**.

## <span id="page-1400-0"></span>Cross-Border Price Consistency

Cross-border trade (also referred to as price consistency) supports European Union (EU) and other merchants who want to maintain consistent prices for customers whose tax rates are different than the store tax rate.

Merchants operating across regions and geographies can show their customers a single price by including the tax in the price of the product. Pricing is clean and uncluttered regardless of tax structures and rates that vary from country to country.

**Important!** When cross-border trade is enabled, your profit margin changes by tax rate. Profit is determined by the formula: (Revenue - CustomerVAT - CostOfGoodsSold).

## **To enable cross-border price consistency:**

- **1.** On the Admin sidebar, choose **Stores**. Then under Settings, choose **Configuration**.
- **2.** For a multisite configuration, set **Store View** to the website and store that is the target of the configuration.
- **3.** In the panel on the left, under **Sales**, choose **Tax**.
- **4.** Expand  $\odot$  the **Calculation Settings** section. Then, do the following:

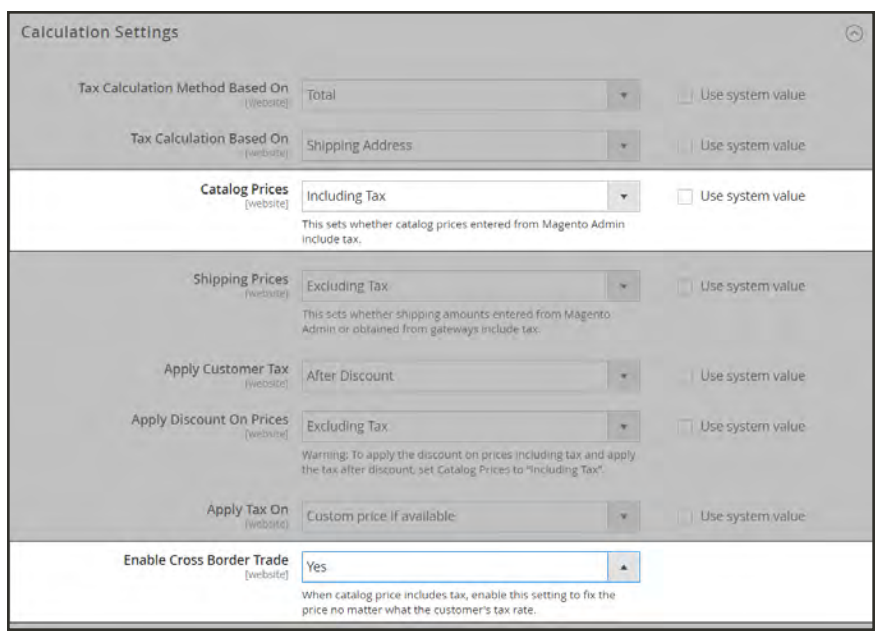

*Calculation Settings*

- **a.** Set **Catalog Prices** to "Including Tax."
- **b.** To enable cross-border price consistency, set **Enable Cross Border Trade** to "Yes."
- **5.** When complete, tap **Save Config**.

## **Tax Rules**

Tax rules incorporate a combination of product class, customer class and tax rate. Each customer is assigned to a customer class, and each product is assigned a product class. Magento analyzes the shopping cart of each customer and calculates the appropriate tax according to the customer and product classes, and the region (based on the customer's shipping address, billing address or shipping origin).

When numerous taxes must be defined, you can simplify the process by importing them.

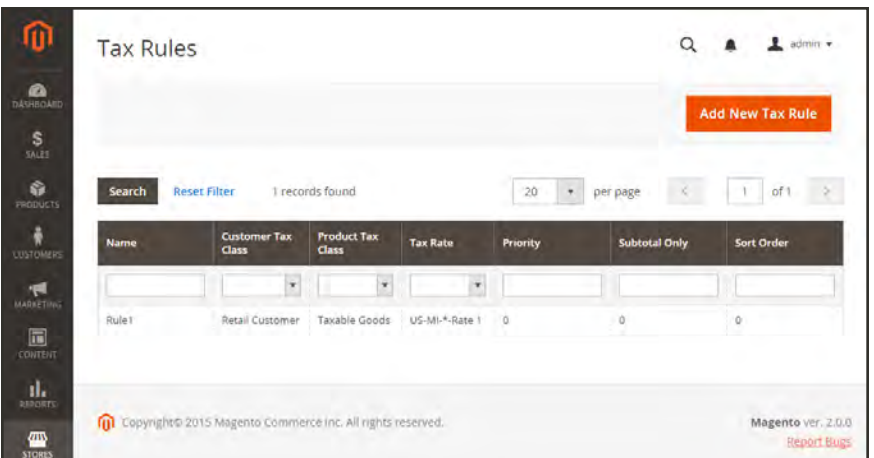

*Tax Rules*

## **Step 1: Complete the Tax Rule Information**

- **1.** On the Admin sidebar, tap **Stores**. Then under **Taxes**, choose **Tax Rules**.
- **2.** In the upper-right corner, tap  **Add New Tax Rule** .
- **3.** Under Tax Rule Information, enter a **Name** for the new rule.
- **4.** Choose the **Tax Rate** that applies to the rule. If you need to edit an existing tax rate, do the following:
	- **a.** Hover over the tax rate, and tap the **Edit** icon.
	- **b.** Update the form as needed, and tap **Save**.

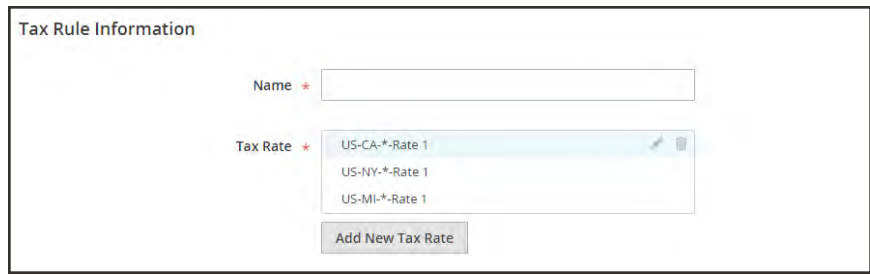

*Tax Rule Information*

To enter tax rates, use either of the following methods:

## **Method 1: Enter Tax Rates Manually**

- **1.** Tap **Add New Tax Rate**.
- **2.** Complete the form as needed. For more information, see: [Tax Zones and Rates.](#page-1419-0)
- **3.** When complete, tap  **Save** .

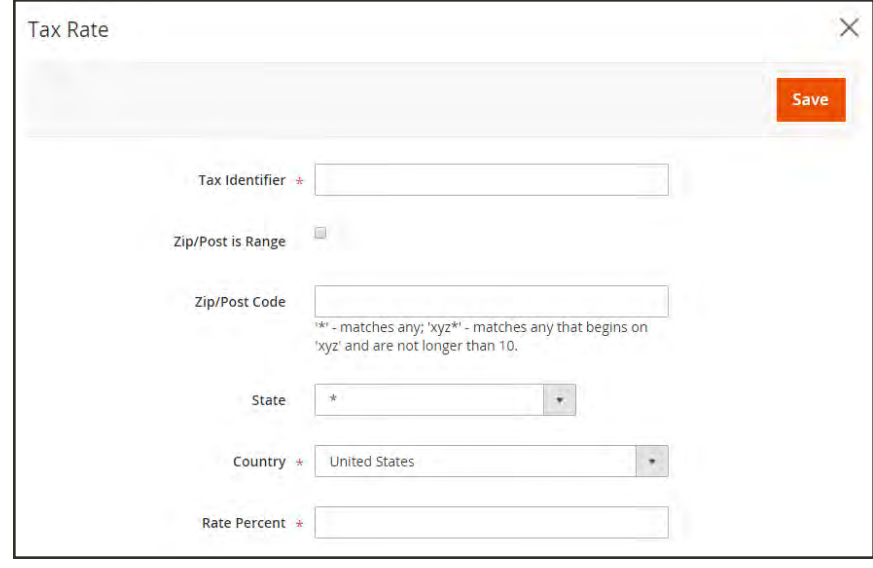

*New Tax Rate*
#### **Method 2: Import Tax Rates**

- **1.** Scroll down to the section at the bottom of the page.
- **2.** To import tax rates, do the following:
	- **a.** Tap **Choose File**, and navigate to the CSV file with the tax rates to be imported.
	- **b.** Tap **Import Tax Rates**.
- **3.** To export tax rates, tap **Export Tax Rates**.

To learn more, see: [Import/Export Tax Rates](#page-1421-0).

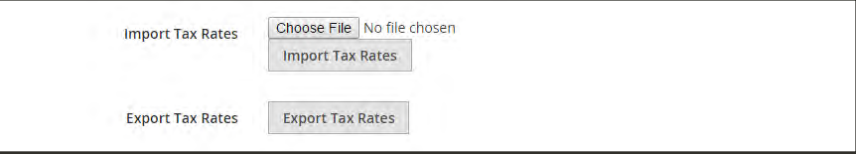

*Import / Export Tax Rates*

#### **Step 2: Complete the Additional Settings**

- **4.** Tap **Additional Settings** to open the section. Then, do the following:
	- **a.** Choose the **Customer Tax Class** to which the rule applies.
		- It To edit a customer tax class, tap the edit  $\ell$  icon. Then, update the form as needed, and tap  **Save** .
		- <sup>l</sup> To create a new tax class, tap **Add New Tax Class**. Then, complete the form as needed, and tap  **Save** .
	- **b.** Choose the **Product Tax Class** to which the rule applies.
		- If To edit a product tax class, tap the edit  $\ell$  icon. Then, update the form as needed, and tap  **Save** .
		- <sup>l</sup> To create a new tax class, tap **Add New Tax Class**. Then, complete the form as needed, and tap  **Save** .
	- **c.** In the **Priority** field, enter a number to indicate the priority of this tax, when more than one tax applies. If two tax rules with the same priority apply, then the taxes are added together. If two taxes with different priority settings apply, then the taxes are compounded.
	- **d.** If you want taxes to be based on the order subtotal, mark the **Calculate off Subtotal Only** checkbox.
	- **e.** In the **Sort Order** field, enter a number to indicate the order of this tax rule when listed with others.

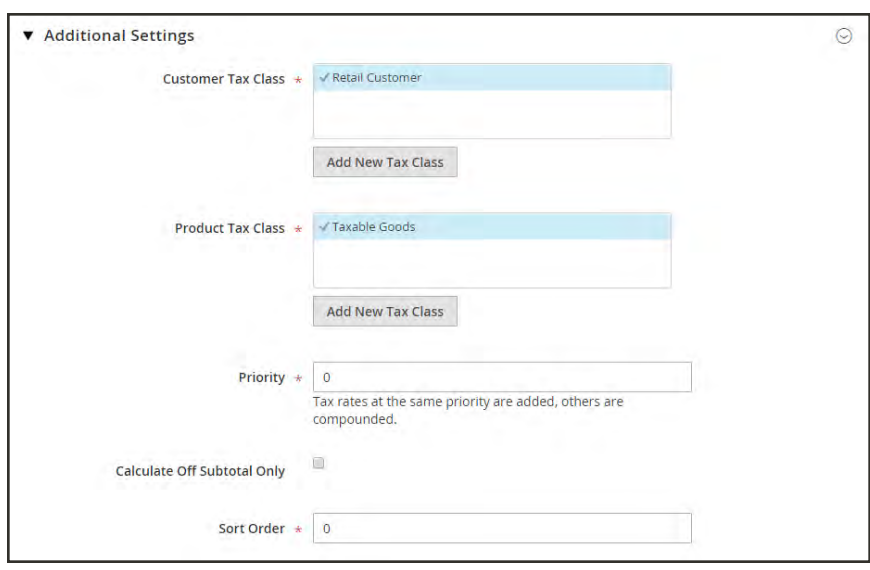

*Additional Settings*

**5.** When complete, tap  **Save Rule** .

## <span id="page-1406-0"></span>Tax Classes

Tax classes can be assigned to customers, products, and shipping. Magento analyzes the shopping cart of each customer and calculates the appropriate tax according to the class of the customer, the class of the products in the cart, and the region (as determined by the customer's shipping address, billing address or shipping origin). New tax classes can be created when a [tax rule](#page-1402-0) is defined.

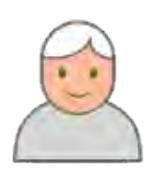

#### [Customer](#page-1407-0)

You can create as many customer tax classes as you need, and assign them to [customer groups](#page-1028-0). For example, in some jurisdictions, wholesale transactions are not taxed, but retail transactions are. You can associate members of the Wholesale Customer group with the Wholesale tax class.

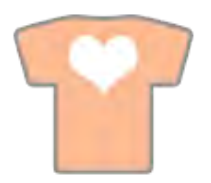

### [Product](#page-1407-0)

Product classes are used in calculations to determine the correct tax rate is applied in the shopping cart. When you create product, it is assigned to a specific tax class. For example, food might not be taxed, or be taxed at a different rate.

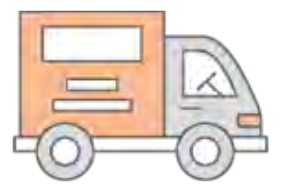

## [Shipping](#page-1407-0)

If your store charges an additional tax on shipping, you should designate a specific product tax class for shipping. Then in the configuration, specify it as the tax class that is used for shipping.

## <span id="page-1407-0"></span>**Configuring Tax Classes**

The tax class that is used for shipping, and the default tax classes for products and customers are set in the Sales configuration.

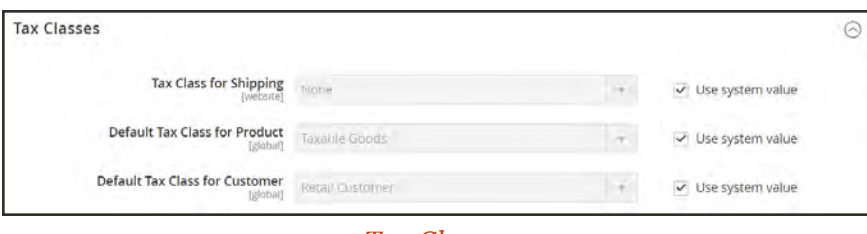

*[Tax Classes](http://docs.magento.com/m2/ce/user_guide/configuration/sales/tax.html#TaxClasses)*

## **To configure tax classes:**

- **1.** On the Admin sidebar, tap **Stores**. Then under **Settings**, choose **Configuration**.
- **2.** In the panel on the left under **Sales**, choose **Tax**.
- **3.** Expand  $\heartsuit$  the **Tax Classes** section. Then, choose the tax class for each of the following:
	- Set Tax Class for Shipping
	- Default Tax Class for Product
	- Default Tax Class for Customer
- **4.** When complete, tap **Save Config**.

## **Default Tax Destination**

The default tax destination settings determine the country, state, and ZIP or postal code that are used as the basis of tax calculations.

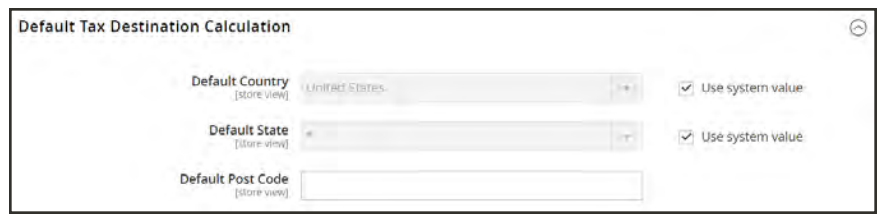

*Default Tax Destination Calculation*

## **To configure the default tax destination for calculations:**

- **1.** On the Admin sidebar, tap **Stores**. Then under **Settings**, choose **Configure**.
- **2.** In the panel on the left under **Sales**, choose **Tax**.
- **3.** Expand  $\odot$  the **Default Tax Destination Calculation** section. Then, do the following:
	- **a.** Set **Default Country** to the country upon which tax calculations are based.
	- **b.** Set **Default State** to the state or province that is used as the basis of tax calculations.
	- **c.** Set **Default Post Code** to the ZIP or postal code that is used as the basis of local tax calculations.
- **4.** When complete, tap **Save Config**.

## <span id="page-1409-0"></span>**EU Place of Supply for Digital Goods**

European Union (EU) merchants must report their digital goods sold by quarter to each member country. Digital goods are taxed based on the customer's billing address. The law requires merchants to run a tax report and identify the relevant tax amounts for digital goods, as opposed to physical goods.

Merchants must report all digital goods sold by EU member countries on a quarterly basis to a central tax administration, along with payment due for tax collected during the period.

Merchants who have not yet reached the threshold (50k/100k Euro of annual business) must continue to report physical goods sold to the EU states where they have registered VAT numbers.

Merchants who are audited for taxes paid for digital goods, must provide two pieces of supporting information to establish the customer place of residence.

- <sup>l</sup> The customer's billing address and a record of a successful payment transaction can be used to establish the customer place of residence. (Payment is accepted only if the billing address matches payment provider information.)
- The information can also be captured directly from the data store in the Magento database tables.

## **To collect digital goods tax information:**

- **1.** Load the tax rates for all EU member countries.
- **2.** Create a digital goods product tax class.
- **3.** Assign all your digital goods to the digital goods product tax class.
- **4.** Create [tax rules](#page-1402-0) for your physical goods, using physical product tax classes, and associate them with the appropriate tax rates.
- **5.** Create tax rules for your digital goods, using use the product tax class for digital goods, and associate them with the appropriate tax rates for EU member countries.
- **6.** Run the tax report for the appropriate period, and collect the required digital goods information.
- **7.** Export the tax amounts that are related to the tax rates for the digital goods product tax class.

#### **See also:**

[European Commission Taxation and Customs Union](http://ec.europa.eu/taxation_customs/taxation/vat/how_vat_works/vat_on_services/index_en.htm)

[EU 1015 Place of Supply Changes](http://www2.deloitte.com/global/en/pages/tax/articles/eu-2015-place-of-supply-changes-overview.html)

## Fixed Product Tax

Some tax jurisdictions have a fixed tax that must be added to certain types of products. You can set up a fixed product tax (FPT) as needed for your store's tax calculations. For example, in some countries FPT can be used to set up a Waste Electrical and Electronic Equipment Directive (WEEE) tax, also known as "ecological tax" or "eco tax," that is collected on certain types of electronics to offset the cost of recycling. This tax is a fixed amount, rather than a percentage of the product price.

Fixed product taxes apply at the item level, based on the product. In some jurisdictions this tax is subject to an additional % tax calculation. Your tax jurisdiction might also have rules about how the product price appears to customers, either with or without tax. Be sure that you understand the rules, and set your FPT display options accordingly.

We recommend that you exercise caution when quoting FPT prices in email, because the difference in price can affect customer confidence in their orders. For example, if you display Order Review prices without showing FPT, customers who buy items with associated FPT will see a total that includes the FPT tax amount, but without an itemized breakdown. The difference in price might lead some customers to abandon their carts because the total differs from the amount expected.

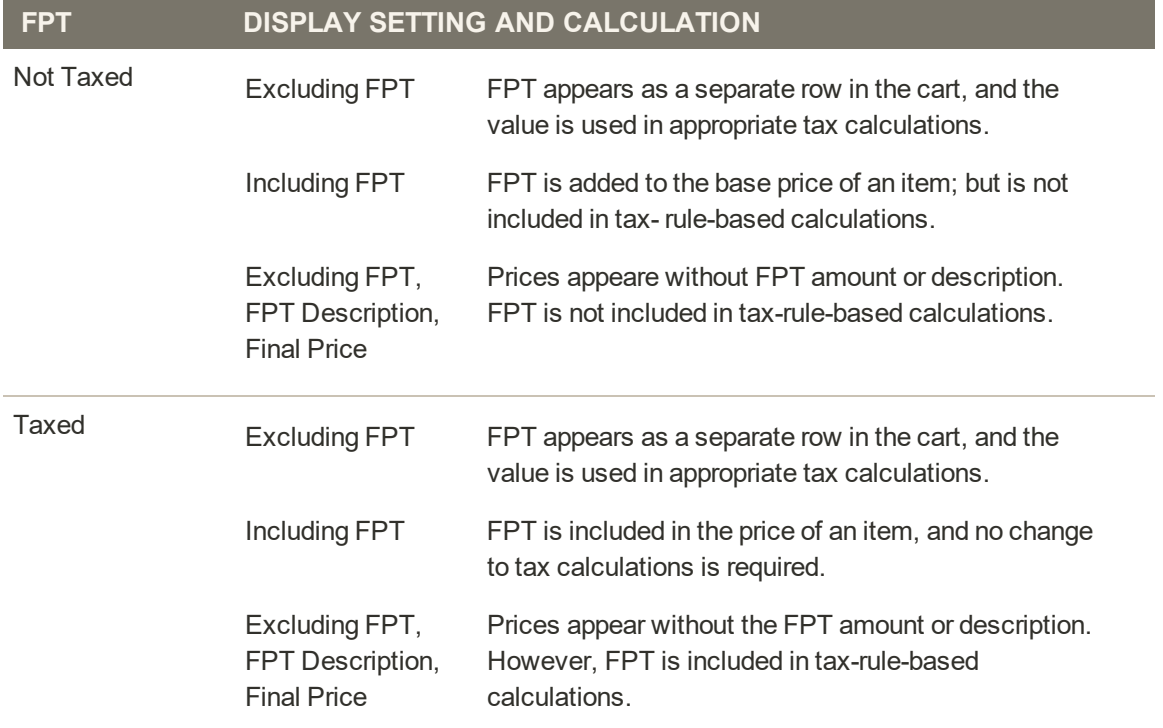

#### **FPT Display Prices**

## **Configuring FPT**

The Fixed Product Tax [input type](#page-389-0) creates a section of fields for managing tax for each region.

The following instructions show how to set up a fixed product tax for your store, using "eco tax" as an example. After setting the scope for the tax and the countries and states where the tax applies, and depending on the options you choose, the input fields can change according to the local requirements. To learn more, see: [Creating Attributes](#page-1476-0).

**Process Overview:**

Step 1: [Enable Fixed Product Tax](#page-1411-0) Step 2: [Create an FPT Attribute](#page-1412-0) Step 3: [Add the FPT Attribute to an Attribute Set](#page-1414-0) Step 4: [Apply FPT to Products](#page-1415-0)

## <span id="page-1411-0"></span>**Step 1: Enable Fixed Product Tax**

- **1.** On the Admin sidebar, tap **Stores**. Then under **Settings**, choose **Configuration**.
- **2.** In the panel on the left under **Sales**, choose **Tax**.
- **3.** Expand  $\heartsuit$  the **Fixed Product Taxes** section. Then, do the following:
	- **a.** Set **Enable FPT** to "Yes."
	- **b.** To determine how fixed product taxes are used in store prices, choose the FPT setting for each of the following price display locations. (The options are the same for each location.)
		- Product View Page
		- Sales Modules
		- Emails

#### **OPTIONS**

Including FPT Only Including FPT and FPT description Excluding FPT. Including FPT description and final price Excluding FPT

- **c.** Set **Apply Tax to FPT** as needed.
- **d.** Set **Include FPT in Subtotal** as needed.

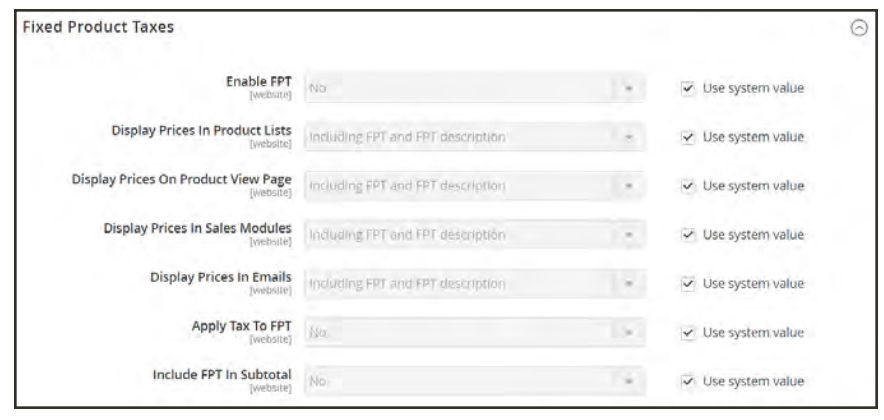

*Fixed Product Taxes*

<span id="page-1412-0"></span>**4.** When complete, tap **Save Config**.

#### **Step 2: Create an FPT Attribute**

- **1.** On the Admin sidebar, tap **Stores**. Then under **Attributes** choose **Product**.
- **2.** In the upper-right corner, tap **Add New Attribute**. Then, do the following:
	- **a.** Enter a **Default Label** to identify the attribute.
	- **b.** Set **Catalog Input for Store Owner** to "Fixed Product Tax."

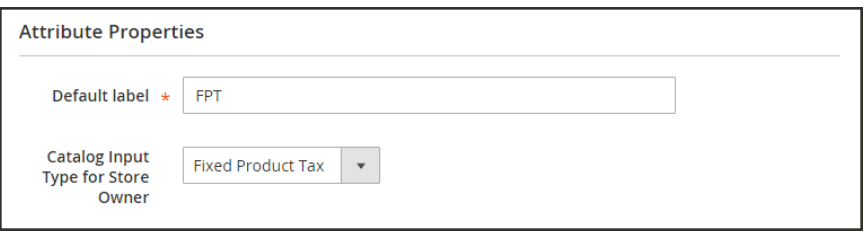

*Attribute Properties*

- **3.** Expand  $\odot$  the **Advanced Attribute Properties** section. Then, do the following:
	- **a.** In the **Attribute Code** field, enter a unique identifier in lowercase, without spaces or special characters. The maximum length is 30 characters. You can leave the field blank to the text from the Default Label field.
	- **b.** If you want the FPT field to appear in the Inventory grid, set **Add to Column Options** to "Yes."
	- **c.** If you want to be able to [filter](#page-102-0) products in the grid based on the value of the FPT field, set **Use in Filter Options** to "Yes."

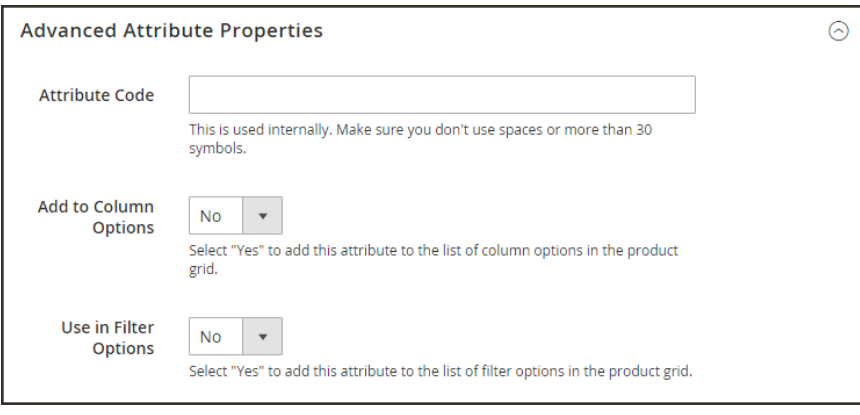

*Advanced Attribute Properties*

**4.** (Optional) In the panel on the left, choose **Manage Labels**. Then, enter a label to use instead of the default label for each store view.

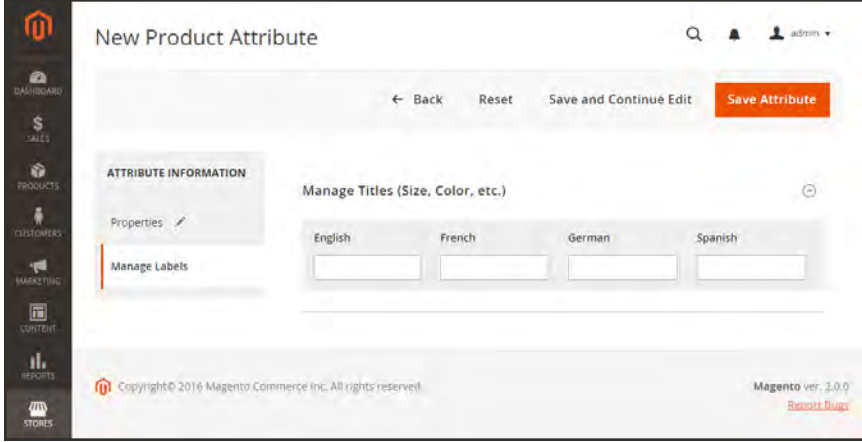

*Manage Labels*

**5.** When complete, tap **Save Attribute**. Then when prompted, refresh the [cache](#page-1597-0).

### <span id="page-1414-0"></span>**Step 3: Add the FPT Attribute to an Attribute Set**

- **1.** On the Admin sidebar, tap **Stores**. Then under **Attributes**, choose **Attribute Set**.
- **2.** In the list, tap the attribute set to open the record in edit mode.

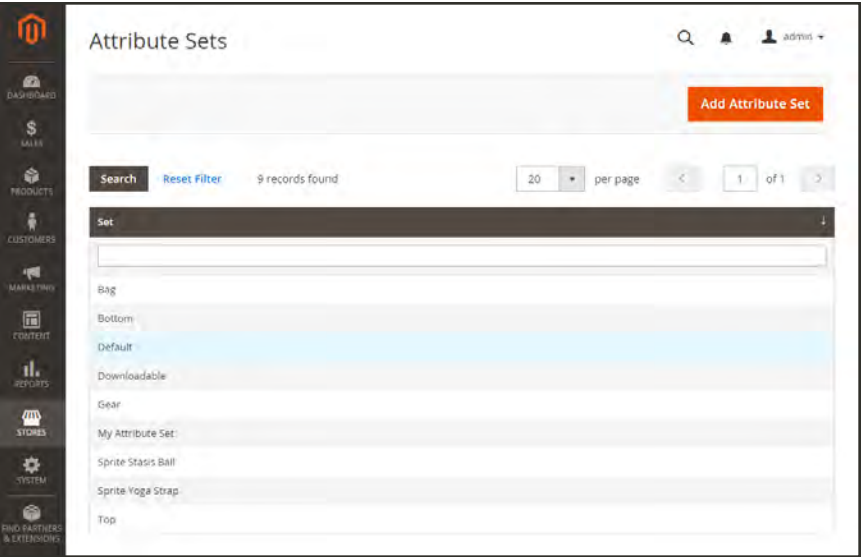

**3.** Drag the FPT attribute from the list of **Unassigned Attributes** on the right to the **Groups** list in the center column.

Each group folder corresponds to a section of product information. You can place the attribute wherever you want it to appear when the product is open in edit mode.

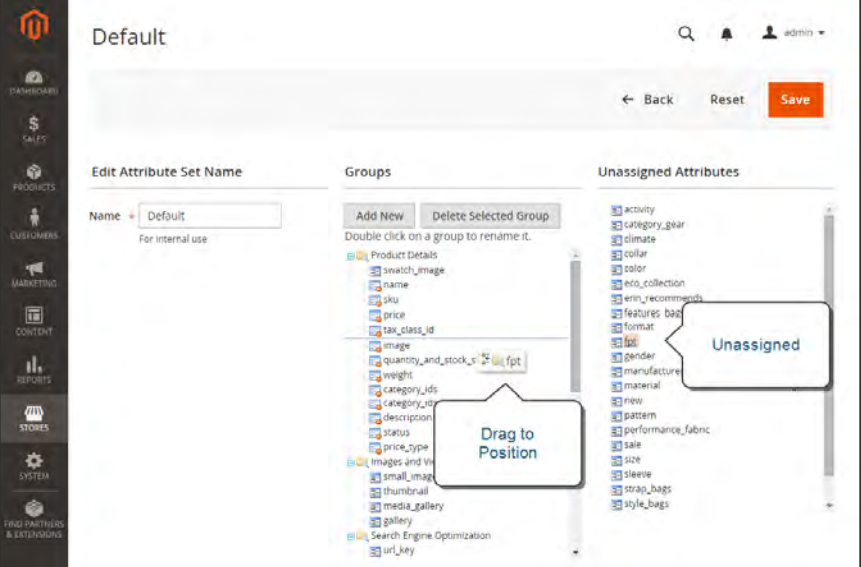

*Edit Attribute Set*

- **4.** When complete, tap **Save**.
- <span id="page-1415-0"></span>**5.** Repeat this step for each attribute set that needs to include fixed product tax.

### **Step 4: Apply FPT to Specific Products**

- **1.** On the Admin sidebar, tap **Products**. Then under **Inventory**, choose **Catalog**.
- **2.** Open the product that needs a fixed product tax in edit mode.
- **3.** Find the FPT section of fields that you added to the attribute set. Tap **Add Tax**, and do the following:

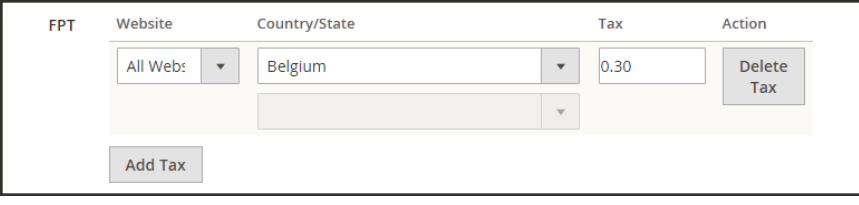

*Fixed Product Tax for Belgium*

- **a.** If your Magento installation has multiple websites, choose the appropriate **Website** and base currency. In this example, the field is set by default to "All Websites [USD],"
- **a.** Set **Country/State** to the region where the fixed product tax applies.
- **b.** Enter the fixed product tax as a decimal amount in the **Tax** field.
- **c.** To add more fixed product taxes, tap **Add Tax**, and repeat the process.
- **4.** When complete, tap **Save**.

## **Price Display Settings**

The price display settings determine if product and shipping prices include or exclude tax, or show two versions of the price; one with, and the other without tax.

If the product price includes tax, the tax appears only if there is a tax rule that matches the tax origin, or if a customer address matches the tax rule. Events that can trigger a match include when a customer creates an account, logs in, or generates a tax and shipping estimate from the shopping cart.

**Important!** Showing prices that include and exclude tax can be confusing to the customer. To avoid triggering a warning message, see the [guidelines](#page-1437-0) for your country, and [recommended settings](#page-1452-0). to avoid warning messages.

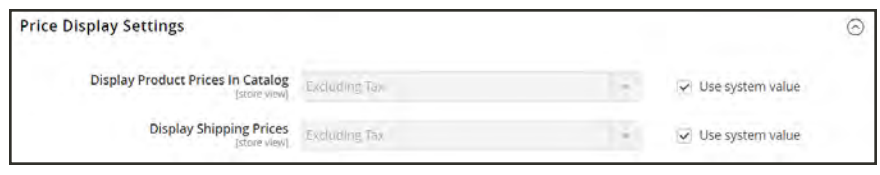

*Price Display Settings*

### **Step 1: Configure Price Display Settings**

- **1.** On the Admin sidebar, tap **Stores**. Then under **Settings**, choose **Configuration**.
- **2.** In the panel on the left under **Sales**, choose **Taxes**.
- **3.** Expand  $\odot$  the **Price Display Settings** section. Then, do the following:
	- **a.** Set **Display Product Prices in Catalog** to one of the following:
		- Excluding Tax
		- Including Tax
		- Including and Excluding Tax
	- **b.** Set **Display Shipping Prices** to one of the following:
		- Excluding Tax
		- Including Tax
		- Including and Excluding Tax

### **Step 2: Configure Shopping Cart Display Settings**

**1.** Expand  $\heartsuit$  the **Shopping Cart Display Settings** section. Then, do the following:

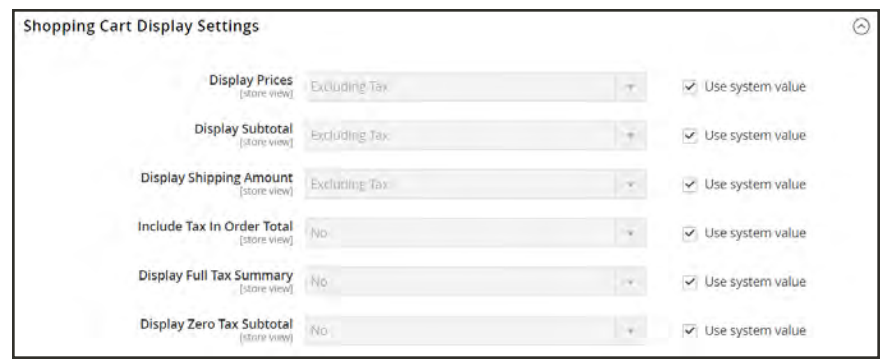

*Shopping Cart Display Settings*

- **a.** Set **Display Prices** to one of the following:
	- Excluding Tax
	- Including Tax
	- Including and Excluding Tax
- **b.** Set **Display Subtotal** to one of the following:
	- Excluding Tax
	- Including Tax
	- Including and Excluding Tax
- **c.** Set **Display Shipping Amount** to one of the following:
	- Excluding Tax
	- Including Tax
	- Including and Excluding Tax
- **d.** Set the following to "Yes" or "No" according to your preference:
	- Include Tax in Order Total
	- Display Full Tax Summary
	- Display Zero Tax Subtotal

### **Step 3: Configure Order, Invoice & Credit Memo Display Settings**

**1.** Expand  $\odot$  the **Orders, Invoices, Credit Memos Display Settings** section. Then, do the following:

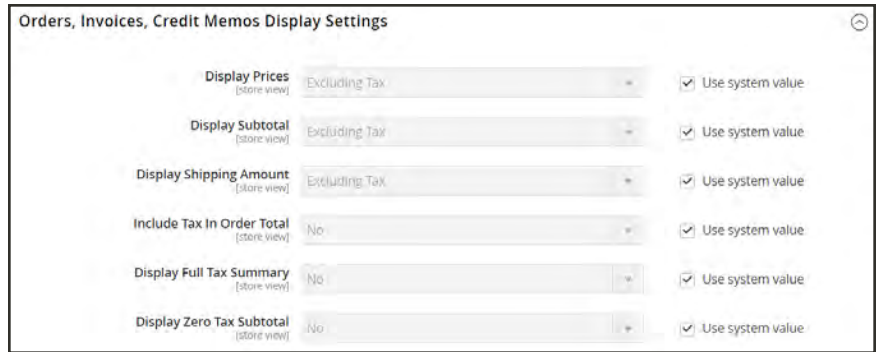

*Orders, Invoices, Credit Memos Display Settings*

- **a.** Set **Display Prices** to one of the following:
	- Excluding Tax
	- Including Tax
	- Including and Excluding Tax
- **b.** Set **Display Subtotal** to one of the following:
	- Excluding Tax
	- Including Tax
	- Including and Excluding Tax
- **c.** Set **Display Shipping Amount** to one of the following:
	- Excluding Tax
	- Including Tax
	- Including and Excluding Tax
- **d.** Set the following to "Yes" or "No" according to your preference:
	- Include Tax in Order Total
	- Display Full Tax Summary
	- Display Zero Tax Subtotal
- **2.** When complete, tap **Save Config**.

## <span id="page-1419-0"></span>**Tax Zones and Rates**

Tax rates generally apply to transactions that take place within a specific geographical area. The Tax Zones and Rates tool enables you to specify the tax rate for each geographical area from which you collect and remit taxes. Because each tax zone and rate has a unique identifier, you can have multiple tax rates for a given geographic area (such as places that do not tax food or medicine, but do tax other items).

Store tax is calculated based on the store's address. The actual customer tax for an order is calculated after the customer completes the order information. Magento then calculates the tax based upon the tax configuration of the store.

|                               |                      |                          |                     |                    |                |            | <b>Add New Tax Rate</b> |
|-------------------------------|----------------------|--------------------------|---------------------|--------------------|----------------|------------|-------------------------|
|                               |                      |                          |                     |                    | Export to: CSV |            | ÷<br>Export             |
| <b>Reset Filter</b><br>Search | 2 records found      |                          |                     | $20\,$<br>$^\star$ | per page       | x.<br>$+1$ | of t                    |
| <b>Tax identifier</b>         | Country              |                          | <b>State/Region</b> | Zip/Post Code      |                | Rate       |                         |
|                               | All Countries        | $\overline{\phantom{a}}$ |                     |                    |                | From       |                         |
|                               |                      |                          |                     |                    |                | To         |                         |
| US-CA-*-Rate 1                | <b>United States</b> |                          | DA                  | ٠                  |                | 8.25       |                         |
|                               | <b>United States</b> |                          | NY                  | $\alpha$           |                | 8.375      |                         |
| US-NY-*-Rate 1                |                      |                          |                     |                    |                |            |                         |

*Tax Zones and Rates*

### **To define a new tax rate:**

- **1.** On the Admin sidebar, tap **Stores**. Under **Taxes**, choose **Tax Zones and Rates**.
- **2.** In the upper-right corner, tap **Add New Tax Rate**.
- **3.** Enter a **Tax Identifier**.
- **4.** To apply the tax rate to a single ZIP or postal code, enter the code in the **Zip/Post Code** field.
- **5.** The asterisk wildcard (\*) can be used to match up to ten characters in the code. For example, 90\* represents all ZIP codes from 90000 through 90999.
- **6.** To apply the tax rate to a range of ZIP or postal codes, do the following::
	- **a.** Mark the **Zip/Post is Range** checkbox.
	- **b.** Enter the first ZIP or postal code in the range.
	- **c.** Enter the last ZIP or postal code in the range.
	- **d.** Choose the **State** where the tax rate applies.
- **e.** Choose the **Country** where the tax rate applies.
- **f.** Enter the **Rate Percent** that is used for the tax rate calculation.
- **7.** When complete, tap  **Save Rate** .

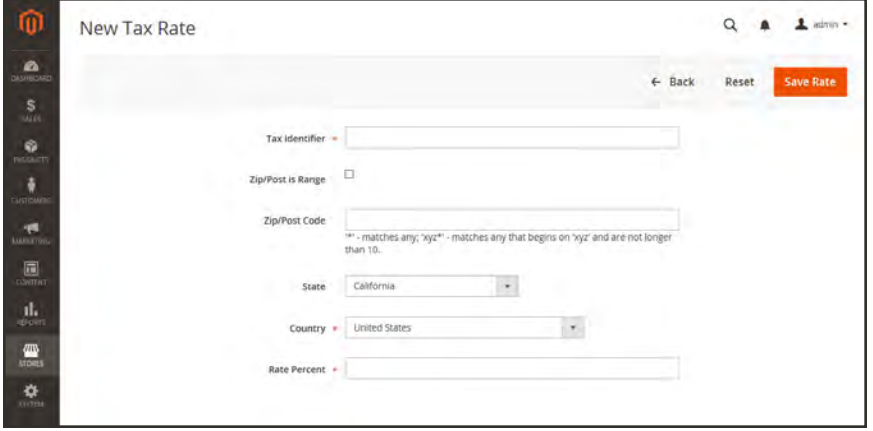

*New Tax Rate*

#### **To edit an existing tax rate:**

- **1.** On the Admin sidebar, tap **Stores**. Then under **Taxes**, choose **Tax Zones and Rates**.
- **2.** Find the tax rate in the Tax Zones and Rates grid, and open the record in edit mode. If there are many rates in the list, use the [filter controls](#page-116-0) to find the rate you need.
- **3.** Make the necessary changes to the **Tax Rate Information**.
- **4.** Update the **Tax Titles** as needed.
- **5.** When complete, tap  **Save Rate** .

## <span id="page-1421-0"></span>Import/Export Tax Rates

If you conduct business in several states and ship a large quantity of product, it is more efficient to download tax rates by ZIP code than enter the rates manually. The rates can then be imported into Magento. The following example shows how to import a set of California tax rates that was downloaded from the [Avalara](http://partners.magento.com/partner_locator/partner_details.aspx?id=89646&backUrl=%2fpartner_locator%2fsearch.aspx%3ff0%3dTypes%2bof%2bPartners%26f0v0%3dTechnology%2bPartner) website. Avalara is a [Magento Technology Partner](http://partners.magento.com/partner_locator/search.aspx?f0=Types+of+Partners&f0v0=Technology+Partner), and provides [tax rate tables](http://www.avalara.com/products/taxrates/) that can be downloaded at no charge for every ZIP code in the United States.

**Process Overview:**

Step 1: [Export the Magento Tax Rate Data](#page-1421-1)

Step 2: [Prepare the Import Data](#page-1422-0)

<span id="page-1421-1"></span>Step 3: [Import the Tax Rates](#page-1423-0)

### **Step 1: Export the Magento Tax Rate Data**

- **1.** On the Admin sidebar, tap **System**. Then under **Data Transfer**, choose **Import/Export Tax Rates**.
- **2.** Tap  **Export Tax Rates** . Look for the download file in the lower-left corner of the browser window.
- **3.** Save the file, and then open it in a spreadsheet. (In this example, we use OpenOffice Calc.)

The exported Magento tax rate data includes the following columns:

- Code
- Country
- State
- Zip/Post Code
- Rate
- Range From
- Range To
- A column for each store view

|                         |           |              |                    |       |                                                                     |  |  |  | M |  |
|-------------------------|-----------|--------------|--------------------|-------|---------------------------------------------------------------------|--|--|--|---|--|
| <b>Code</b>             | Country   | <b>State</b> | Zip/Post Code Rate |       | Zip/Post is Range Range From Range To english french german spanish |  |  |  |   |  |
| US-CA-*-Rate 1          | US        | CA           |                    | 8.25  |                                                                     |  |  |  |   |  |
| US-NY-*-Rate 1          | US        | NY           |                    | 8.375 |                                                                     |  |  |  |   |  |
| IUS-MI-*-Rate 1         | <b>US</b> | MI           |                    | 8.25  |                                                                     |  |  |  |   |  |
|                         |           |              |                    |       |                                                                     |  |  |  |   |  |
|                         |           |              |                    |       |                                                                     |  |  |  |   |  |
| <b>REFERENCE Sheet1</b> |           | Н            |                    |       |                                                                     |  |  |  |   |  |

*Exported Tax Rate Data*

**4.** Open the new tax rate data in a second instance of the spreadsheet, so you can see both, side by side.

In the new tax rate data, take note of any additional tax rate data that you might need to set up in your store before the data is imported. For example, the tax rate data for California also includes:

- TaxRegionName
- CombinedRate
- StateRate
- CountyRate
- CityRate
- SpecialRate

If you need to import additional [tax zones and rates](#page-1419-0), you must first define them from the Admin of your store, and update the [tax rules](#page-1402-0) as needed. Then, export the data, and open the file in OpenOffice Calc, so it can be used for reference. However, to keep this example simple, we will import only the standard tax rate columns.

#### <span id="page-1422-0"></span>**Step 2: Prepare the Import Data**

You now have two spreadsheets open, side by side. One with the Magento export file structure, and the other with the new tax rate data that you want to import.

- **1.** To create a place to work in the spreadsheet with the new data, insert as many blank columns at the far left as needed. Then, use cut and paste to rearrange the columns so they match the order of the Magento export data.
- **2.** Rename the column headers to match the Magento export data.
- **3.** Delete any columns that have no data. Otherwise, the structure of the import file should match the original Magento export data.
- **4.** Before saving the file, scroll down and make sure that the tax rate columns contain only numeric data. Any text found in a tax rate column will prevent the data from being imported.
- **5.** Save the prepared data as a .CSV file. When prompted, verify that a comma is used a **Field delimiter**, and double quotes as the **Text delimiter**. Then, tap **OK**.

### <span id="page-1423-0"></span>**Step 3: Import the Tax Rates**

- **1.** On the Admin sidebar, tap **System**. Then under **Data Transfer**, choose **Import/Export Tax Rates**.
- **2.** Tap **Browse**, and choose the .CSV tax rate file that you prepared to import. Then, tap **Import Tax Rates** .

It might take several minutes to import the data. When the process is complete, the message, "The tax rate has been imported" appears. If you receive an error message, correct the problem in the data and try again.

**3.** On the Admin sidebar, tap **Stores**. Then under Taxes, choose **Tax Zones and Rates**. The imported rates appear in the list. Use the [page controls](#page-660-0) to view the new tax rates.

| <b>Tax Zones and Rates</b>    |                      |                     |                     | $\alpha$<br>$1$ admin $\sim$                            |  |
|-------------------------------|----------------------|---------------------|---------------------|---------------------------------------------------------|--|
|                               |                      |                     |                     | <b>Add New Tax Rate</b><br>$^\ast$<br>Export to:<br>CSV |  |
| <b>Reset Filter</b><br>Search | 122 records found    |                     | 20<br>٠<br>per page |                                                         |  |
| <b>Tax Identifier</b>         | <b>Country</b>       | <b>State/Region</b> | Zip/Post Code       | Rate                                                    |  |
|                               | All Countries        | $^\star$            |                     | From                                                    |  |
|                               |                      |                     |                     | 78                                                      |  |
| MADERA                        | United States        | CA                  | 94976               | 0.065                                                   |  |
| FERNANDO                      | United States        | CA                  | 91341               | 0.065                                                   |  |
| SACRAMENTO                    | United States        | CA                  | 95799               | 0.065                                                   |  |
| <b>AGOW</b>                   | <b>United States</b> | CA                  | 93662               | 0.01                                                    |  |
| AJEI                          | Linited States       | CA                  | 95077               | 0.01                                                    |  |
| AGSZ                          | United States        | CA                  | 92232               | 0.01                                                    |  |
| SHASTA                        | United States        | CA                  | 96067               | 0.065                                                   |  |
| MOON                          | United States        | CA                  | 94019               | 0.095                                                   |  |
| AIVM                          | United States        | CA                  | 95330               | 0.01                                                    |  |
| AISV                          | United States        | CA                  | 93258               | 0.01                                                    |  |
| AGBF                          | United States        | CA                  | 94557               | 0.01                                                    |  |
| US-CA-*-Rate 1                | United States        | CA                  | ٠                   | 0.25                                                    |  |
| COUNTY                        | United States        | CA                  | 56148               | 0.065                                                   |  |
| AGZM                          | <b>United States</b> | CA                  | 95453               | 0.01                                                    |  |
| AGXM                          | United States        | CA.                 | 93556               | 0.01                                                    |  |

*Imported Tax Rates*

**4.** Run some test transactions in your store with customers from different ZIP codes to make sure that the new tax rates work correctly.

## **Value Added Tax (VAT)**

Some countries charge a value-added tax, or VAT, on goods and services. There can be different VAT rates depending on which stage you as a merchant are at in the manufacture or distribution of the products, materials, or services that you sell to your customers. In some cases, you might need to use more than one VAT rate in your store for tax calculation purposes.

Magento can be set up to charge a value-added tax if both the merchant and customer are located in the same EU country. No VAT is charged if the merchant and customer are located in different EU countries.

However, for the sale of **downloadable** products  $-$  or digital goods  $-$ , the VAT rate is based on the shipping destination, rather than the merchant location. To learn more, see: [EU Place of](#page-1409-0) [Supply for Digital Goods](#page-1409-0).

Magento uses the following fields and configuration settings to address different scenarios.

#### **Summary of VAT Fields**

**SECTION DESCRIPTION**

#### **MERCHANT INFORMATION**

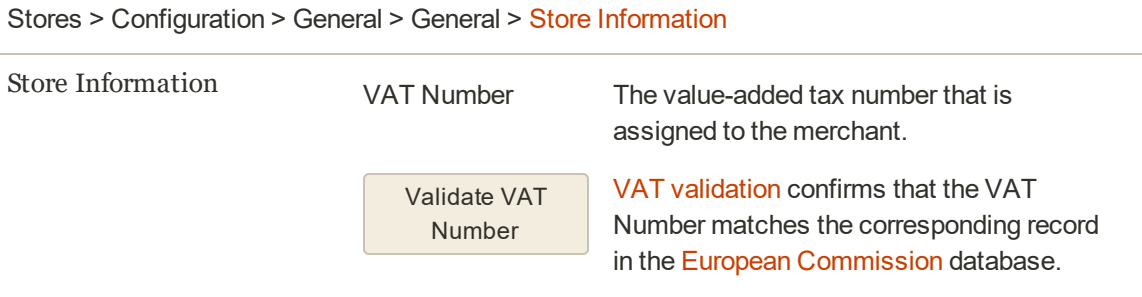

#### **CUSTOMER INFORMATION**

Customers > All Customers > Edit

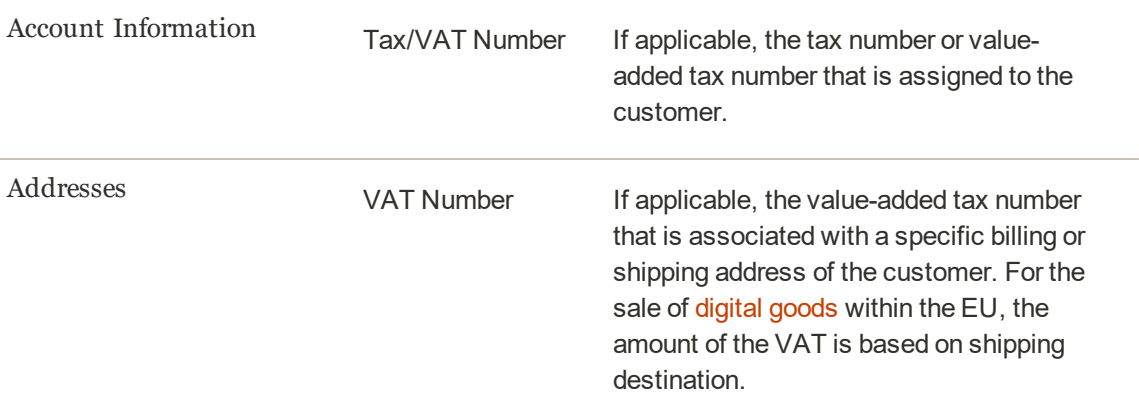

#### **Summary of VAT Fields (cont.)**

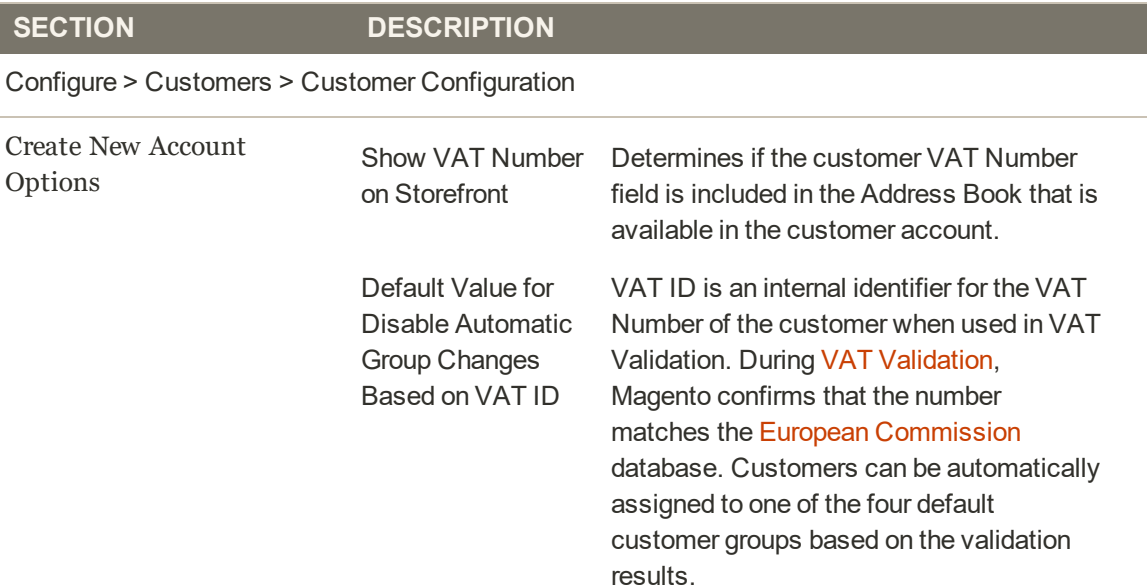

## Configuring VAT

The following instructions include a sample procedure to set up a 20% VAT in the U.K. for sales to retail customers. For other tax rates and countries, follow the general procedure but enter specific information that corresponds to your country, VAT rate, customer types, and so on.

Before proceeding, make sure to find out which rules and regulations apply to VAT in your area.

In certain business-to-business transactions, VAT is not assessed. Magento can validate a customer's VAT ID to ensure that VAT is assessed (or not assessed) properly. To learn more, see: [VAT ID Validation](#page-1428-0).

**Process Overview:**

Step 1: [Set Up Customer Tax Classes](#page-1426-0)

Step 2: [Set Up Product Tax Classes](#page-1426-1)

Step 3: [Set Up Tax Zones and Rates](#page-1426-2)

Step 4: [Set Up Tax Rules](#page-1426-3)

Step 5: [Apply Tax Classes to Products](#page-1427-0)

#### <span id="page-1426-0"></span>**Step 1: Set Up Customer Tax Classes**

- **1.** On the Admin sidebar, tap **Stores**. Then choose, select **Tax Zones and Rates**.
- **2.** Ensure that there is a customer tax class that is appropriate to use with the VAT. For this example, ensure that there is a customer tax class named Retail Customer. If Retail Customer does not exist, click the **Add New** button and add it.

#### <span id="page-1426-1"></span>**Step 2: Set Up Product Tax Classes**

- **1.** On the Admin menu, select **Sales > Tax > Product Tax Classes**.
- **2.** Click the **Add New** button and create three new classes:
	- VAT Standard
	- VAT Reduced
	- VAT Zero
- <span id="page-1426-2"></span>**3.** Click the **Save Class** button for each new class that you add.

#### **Step 3: Set Up Tax Zones and Rates**

**1.** On the Admin menu, select **Sales > Tax > Manage Tax Zones & Rates**.

For this example you can remove the U.S. tax rates, or leave them as they are.

**2.** Click the **Add New Tax Rate** button. Add new rates as follows:

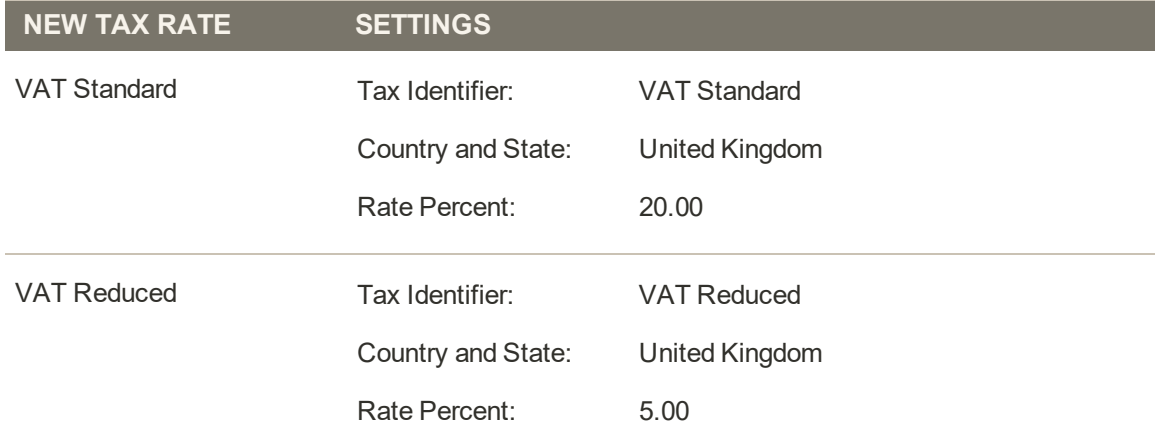

<span id="page-1426-3"></span>**3.** Click the **Save Rate** button for each rate.

#### **Step 4: Set Up Tax Rules**

A tax rule is a combination of a customer tax class, a product tax class, and a tax rate.

- **1.** On the Admin menu, select **Sales > Tax > Manage Tax Rules**.
- **2.** Add new tax rules as follows:

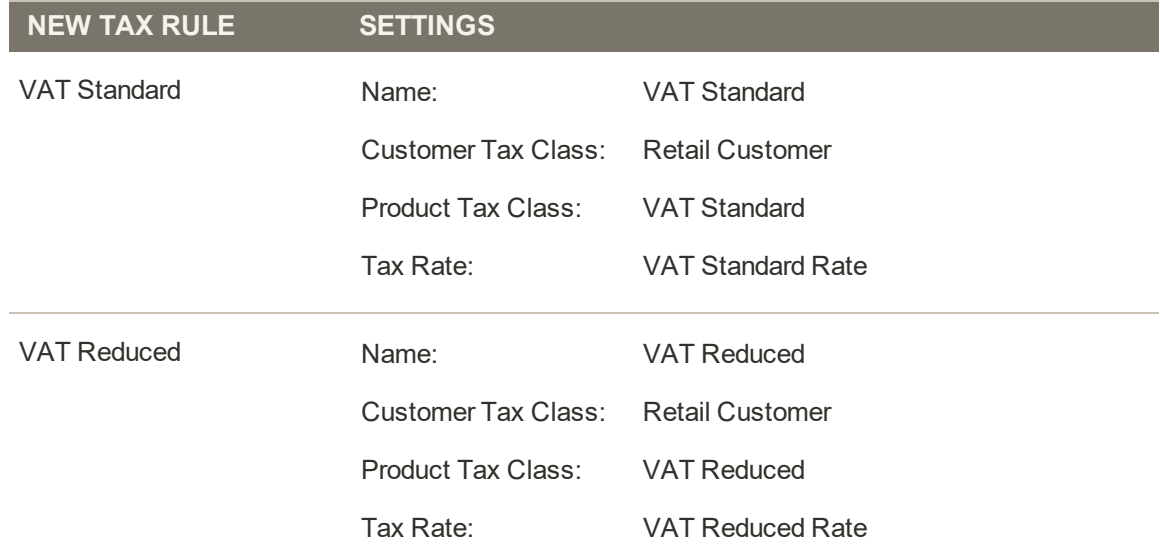

<span id="page-1427-0"></span>**3.** Click the **Save Rule** button for each rate.

### **Step 5: Apply Tax Classes to Products**

- **1.** On the Admin menu, select **Catalog > Manage Products**.
- **2.** Open a product from your catalog in edit mode.
- **3.** On the General page, find the **Tax Class** field. Then, select the **VAT Class** that applies to the product.
- **4.** When complete, click the **Save** button.

## <span id="page-1428-0"></span>VAT ID Validation

VAT ID Validation automatically calculates the required tax for B2B transactions that take place within the European Union (EU), based on the merchant and customer locale. Magento performs VAT ID validation using the web services of the [European Commission](http://ec.europa.eu/taxation_customs/vies/) server.

VAT-related tax rules do not influence other tax rules, and do not prevent the application of other tax rules. Only one tax rule can be applied at a given time.

- <sup>l</sup> VAT is charged if the merchant and customer are located in the same EU country.
- <sup>l</sup> VAT is not charged if the merchant and customer are located in different EU countries, and both parties are EU-registered business entities.

The store administrator creates more than one default customer group that can be automatically assigned to the customer during account creation, address creation or update, and checkout. The result is that different tax rules are used for intra-country (domestic) and intra-EU sales.

**Important:** If you sell virtual or downloadable products, which by their nature do not require shipping, the VAT rate of a customer's location country should be used for both intra-union and domestic sales. You must create additional individual tax rules for product tax classes that correspond to the virtual products.

### **Customer Registration Workflow**

If VAT ID Validation is enabled, after registration each customer is proposed to enter the VAT ID number. However only those who are registered VAT customers are expected to fill this field.

After a customer specifies the VAT number and other address fields, and chooses to save, the system saves the address and sends the VAT ID validation request to the European Commission server. According to the results of the validation, one of the default groups is assigned to a customer. This group can be changed if a customer or an administrator changes the VAT ID of the default address or changes the whole default address. The group can be temporarily changed (group change will be emulated) in some cases during one-page checkout.

If enabled, you can override VAT ID Validation for individual customers by selecting the checkbox on the Customer Information page.

### **Checkout Workflow**

If a customer's VAT validation is performed during checkout, the VAT request identifier and VAT request date are saved in the Comments History section of the order.

The system behavior concerned with the VAT ID validation and the customer group change during the checkout depends on how the Validate on Each Transaction and the Disable Automatic Group Change settings are configured. This section describes the implementation of the VAT ID Validation functionality for the checkout on the frontend.

In case a customer uses Google Express Checkout, PayPal Express Checkout or another external checkout method, when the checkout is performed completely on the side of the external payment gateway, the Validate on Each Transaction setting cannot be applied. Thus the customer group cannot change during checkout.

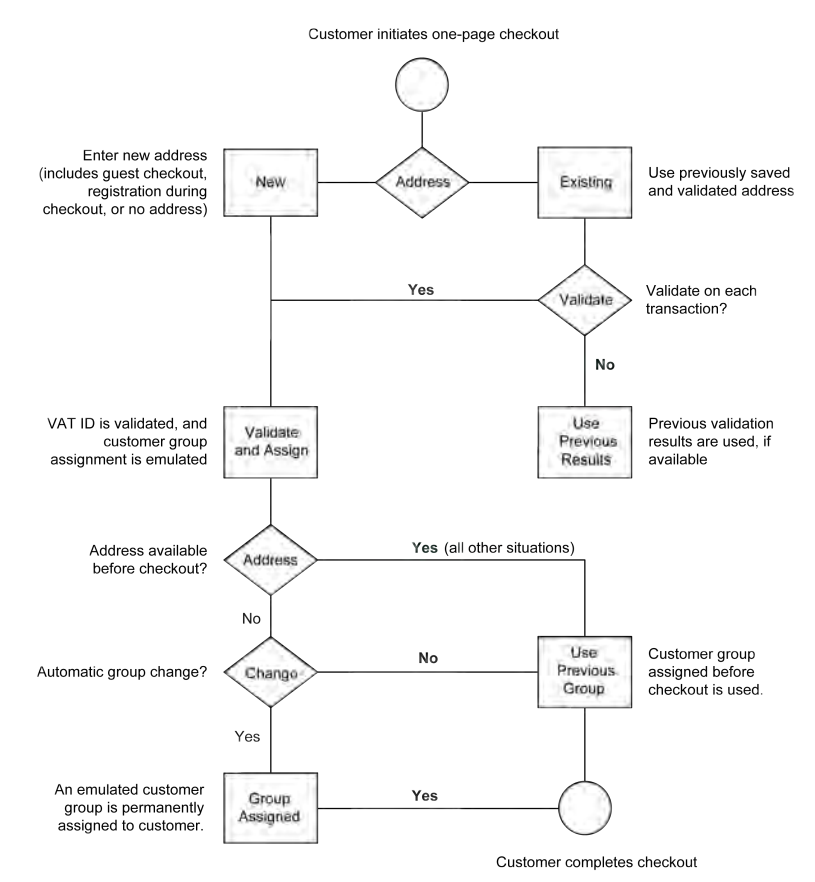

*VAT Validation Checkout Workflow*

## **Configuring VAT ID Validation**

To configure VAT ID validation, you must first set up the customer groups that are needed, and create the related tax classes, rates, and rules. Then, enable VAT ID validation for the store, and complete the configuration.

The following examples show how tax classes and rates are used for VAT ID Validation. Take a look at the examples, and then follow the instructions to set up the tax classes and rules that are needed for your store.

## **Example: Minimal Tax Rules Required for VAT ID Validation**

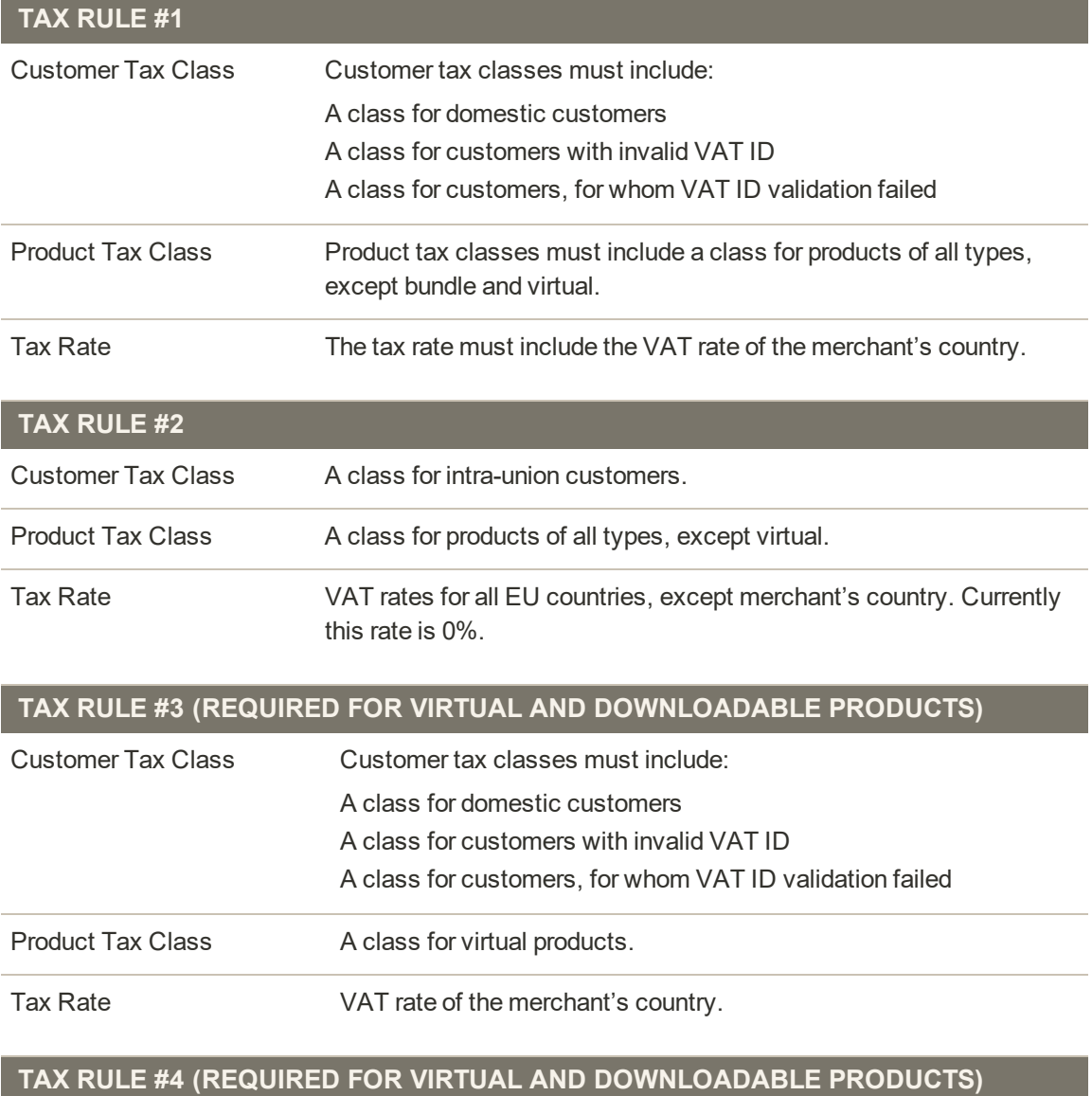

Customer Tax Class A class for intra-union customers.

#### **TAX RULE #4 (REQUIRED FOR VIRTUAL AND DOWNLOADABLE PRODUCTS)**

Product Tax Class A class for virtual products.

Tax Rate VAT rates for all EU countries, except merchant's country. Currently this rate is 0%.

#### **Process Overview:**

Step 1: [Create VAT-Related Customer Groups](#page-1431-0)

Step 2: [Create VAT-Related Classes, Rates and Rules](#page-1431-1)

Step 3: [Enable and Configure VAT ID Validation](#page-1432-0)

Step 4: [Set your VAT ID and Location Country](#page-1433-0)

<span id="page-1431-0"></span>Step 5: [Verify the List of EU Member Countries](#page-1434-0)

### **Step 1: Create VAT-Related Customer Groups**

VAT ID Validation automatically assigns one of the four default customer groups to customers according to VAT ID validation results:

- Domestic
- Intra-EU
- Invalid VAT ID
- Validation error

You can create new customer groups for VAT ID Validation or use existing groups, if they comply with your business logic. When configuring VAT ID Validation, you must assign each of the created customer groups as a default for customers with appropriate VAT ID validation results.

### <span id="page-1431-1"></span>**Step 2: Create VAT-Related Classes, Rates, and Rules**

Each tax rule is defined be three entities:

- Customer Tax Classes
- Product Tax Classes
- Tax Rates

Create the [tax rules](#page-1402-0) that you need to use VAT ID Validation effectively.

- Tax rules include tax rates and [tax classes](#page-1406-0).
- Tax classes are assigned to [customer groups](#page-1028-0).

## <span id="page-1432-0"></span>**Step 3: Enable and Configure VAT ID Validation**

- **1.** On the Admin sidebar, tap **Stores**. Under **Settings**, choose **Configuration**.
- **2.** If necessary, set the **Store View** for the configuration.
- **3.** In the panel on the left under **Customers**, choose **Customer Configuration**.
- **4.** Expand  $\odot$  the **Create New Account Options** section.

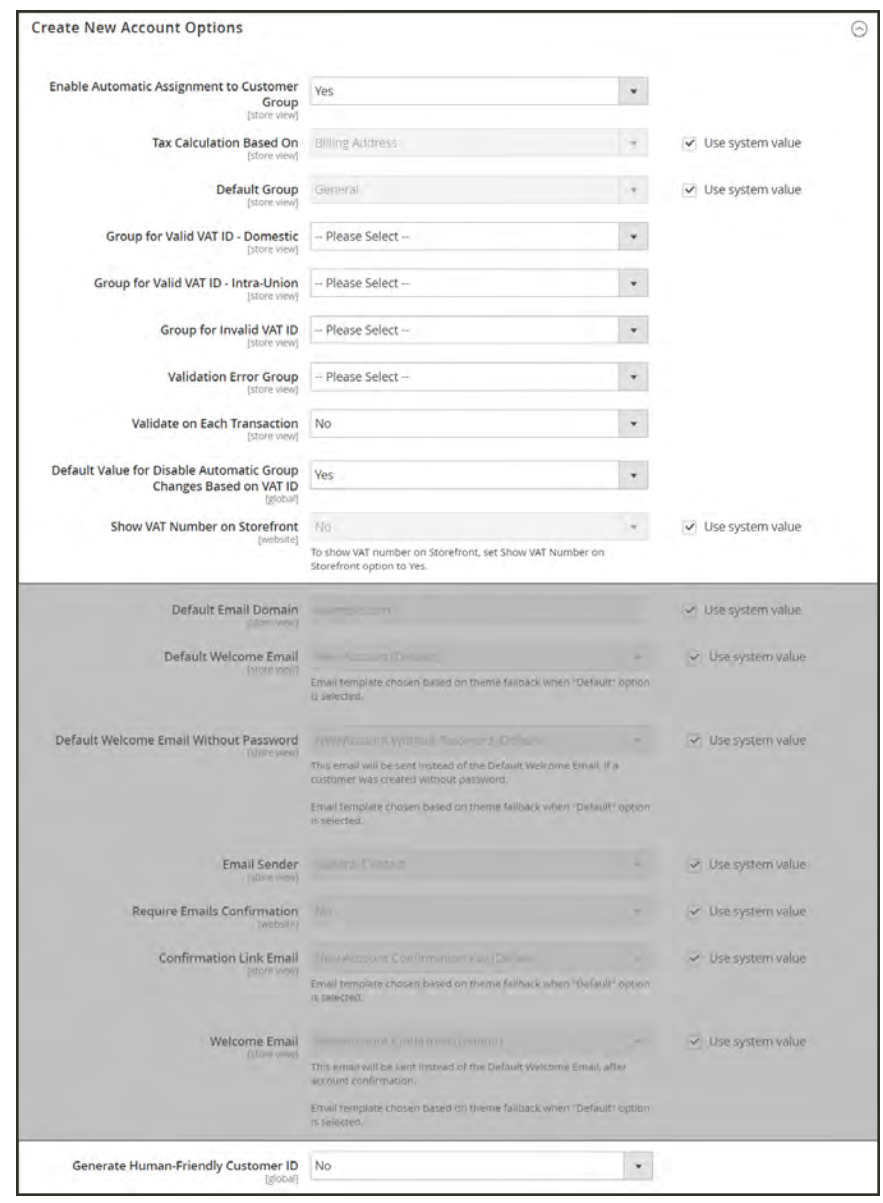

*Create New Account Options*

**5.** Set **Enable Automatic Assignment to Customer Group** to "Yes." Then complete the following fields as needed.

- Default Group
- Default Value for Disable Automatic Group Changes Based on VAT ID
- Show VAT Number on Frontend
- <span id="page-1433-0"></span>**6.** When complete, tap **Save Config**.

#### **Step 4: Set Your VAT ID and Location Country**

- **1.** On the Admin sidebar, tap **Stores**. Under **Settings**, choose **Configuration**.
- **2.** If needed, set **Store View** to the applicable store view.
- **3.** In the panel on the left under **General,** choose **General**.
- **4.** Expand  $\odot$  the **Store Information** section. Then, do the following:

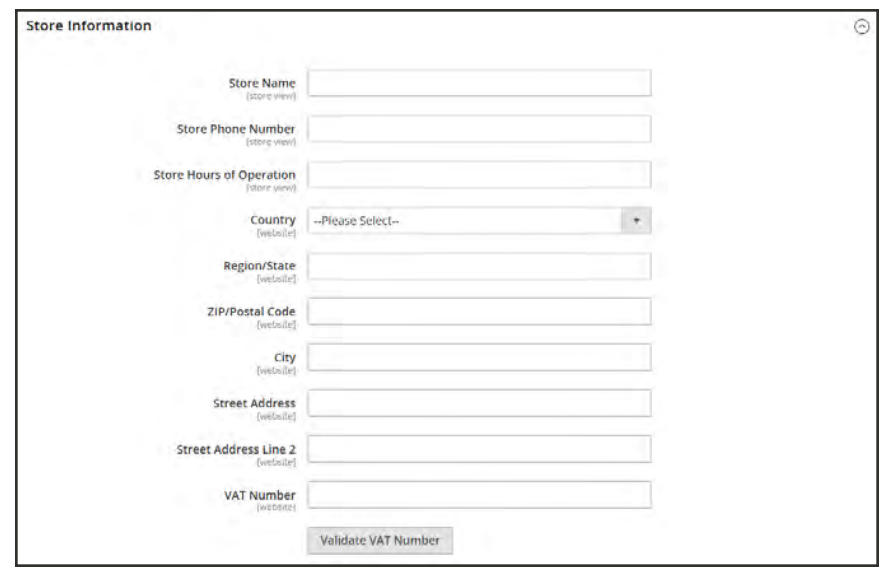

*Store Information*

- **a.** Select your **Country**.
- **b.** Enter your **VAT Number**. Then, tap **Validate VAT Number**. The result appears immediately.
- **5.** When complete, tap **Save Config**.

## <span id="page-1434-0"></span>**Step 5: Verify the List of EU Member Countries**

**1.** Continuing in the General configuration section, expand  $\heartsuit$  the **Countries Options** section.

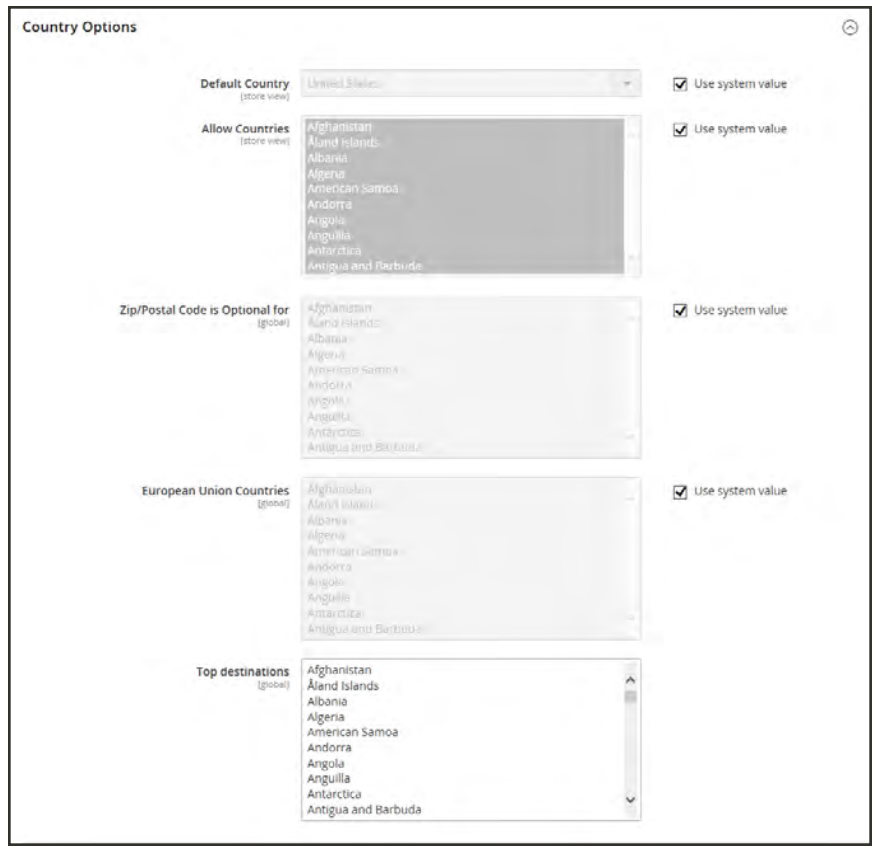

*Countries Options*

- **2.** In the list of **European Union Countries**, verify that each member country of the EU is selected.
- **3.** When complete, tap **Save Config**.

## **Tax Quick Reference**

Some tax settings have a choice of options that determines the way the tax is calculated and presented to the customer. To learn more, see: [International Tax Guidelines](#page-1437-0).

## **Tax Calculation Methods**

Tax calculation method options include Unit Price, Row Total, and Total. The following table explains how rounding (to two digits) is handled for different settings.

#### **Tax Configuration Options**

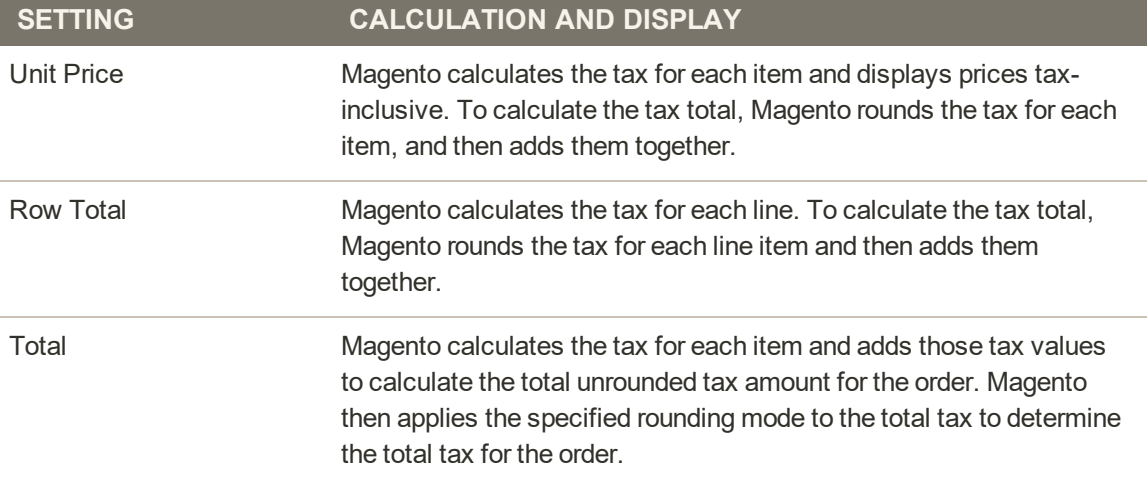

## **Catalog Prices With or Without Tax**

The possible display fields vary depending on the calculation method and whether the catalog prices include or exclude taxes. Display fields have two-decimal precision in normal computations. Some combinations of price settings display prices that both include and exclude tax. When both appear on the same line item, it can be confusing to customers, and triggers a [warning.](#page-1452-0)

### **Tax Configuration Options**

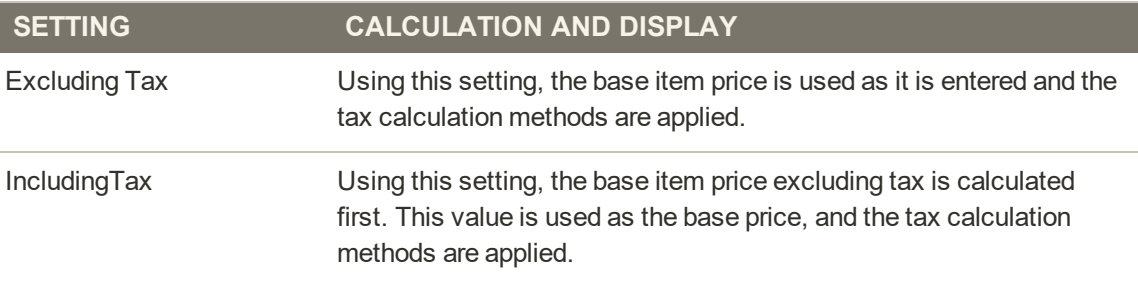

**Important!** Changes have been made from earlier versions for EU merchants or other VAT merchants who display prices including tax and operate in several countries with multiple store views. If you load prices with more than two digits of precision, Magento automatically rounds all prices to two digits to ensure that a consistent price is presented to buyers.

## **Shipping Prices With or Without Tax**

## **Tax Configuration Options**

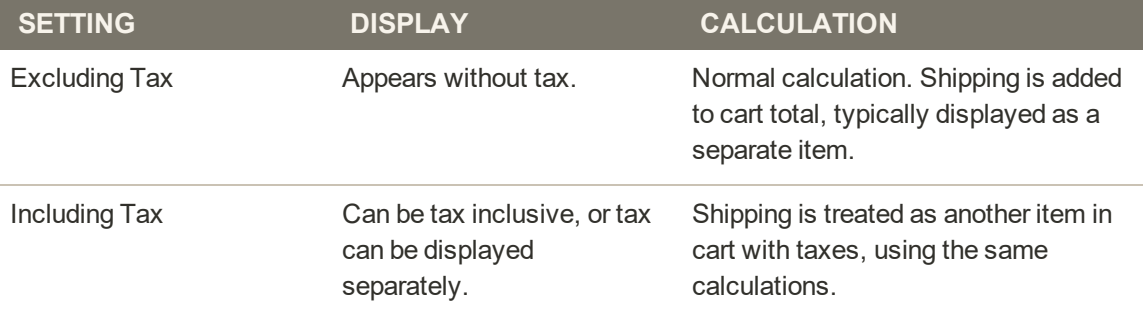

## **Tax Amounts as Line Items**

To display two different tax amounts as separate line items, such as GST and PST for Canadian stores, you must set different priorities for the related tax rules. However, in previous tax calculations, taxes with different priorities would automatically be compounded. To correctly display separate tax amounts without an incorrect compounding of the tax amounts, you can set different priorities, and also select the Calculate off subtotal only checkbox. This produces correctly calculated tax amounts that appear as separate line items.

# <span id="page-1437-0"></span>**International Tax Guidelines**

## **U.S. Tax Configuration**

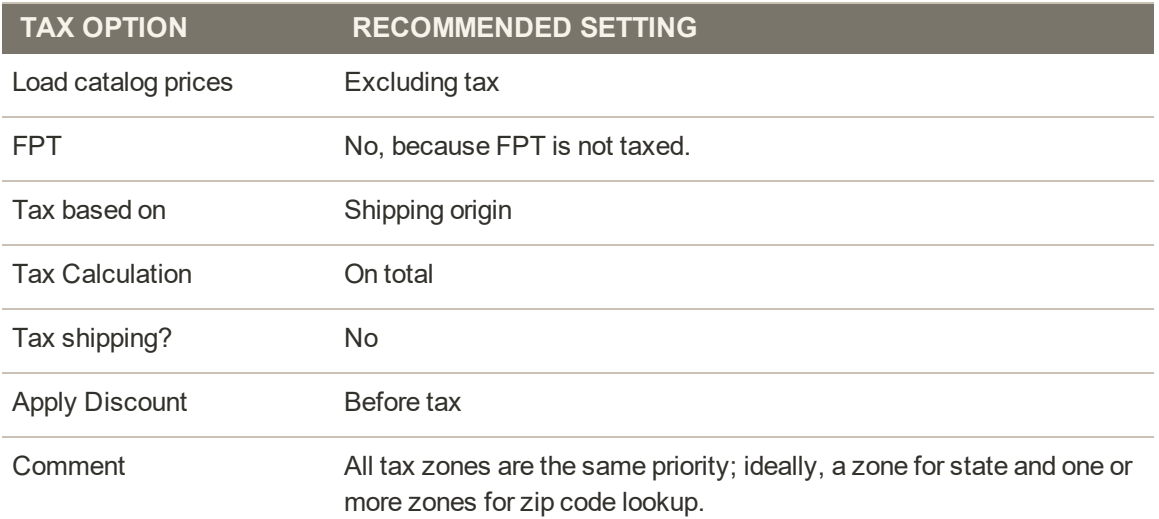

## **UK B2C Tax Configuration**

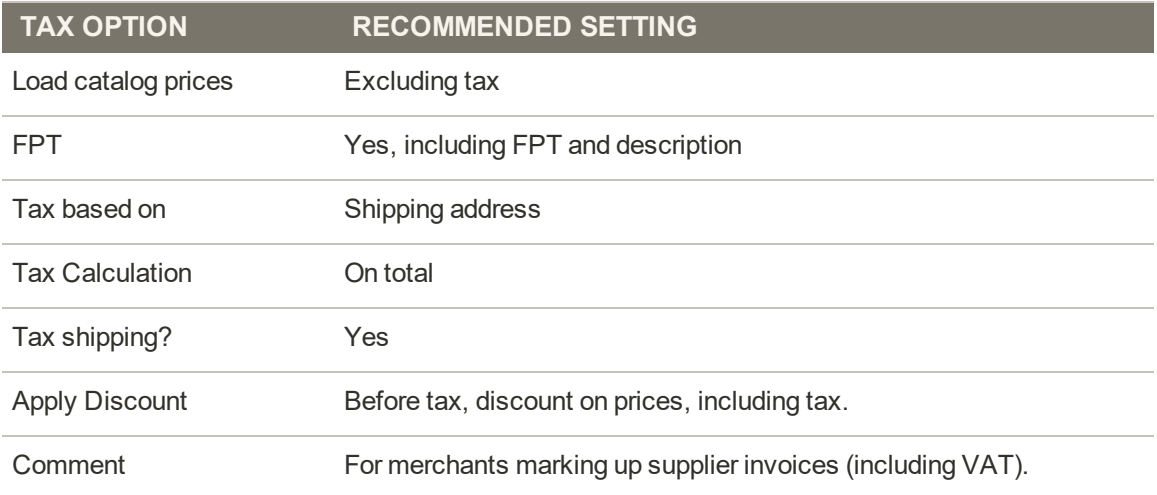

## **U.K. B2B Tax Configuration**

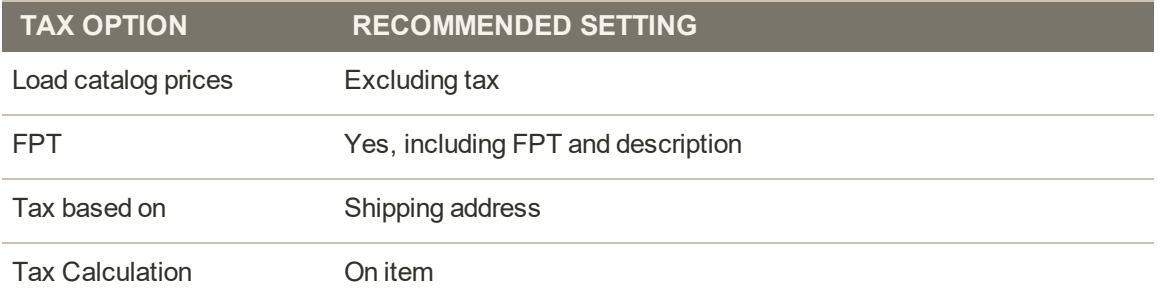

## **U.K. B2B Tax Configuration (cont.)**

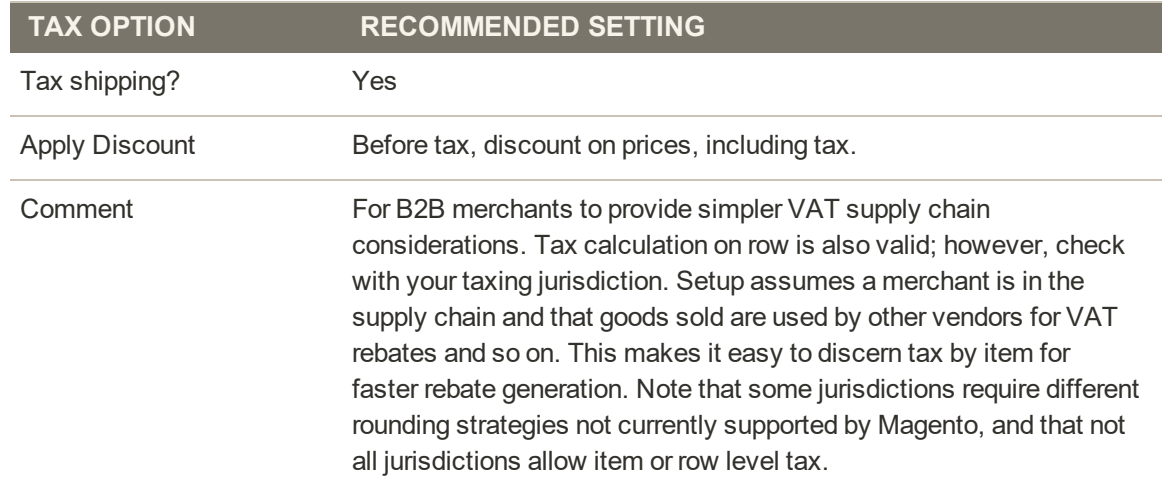

### **Canada Tax Configuration**

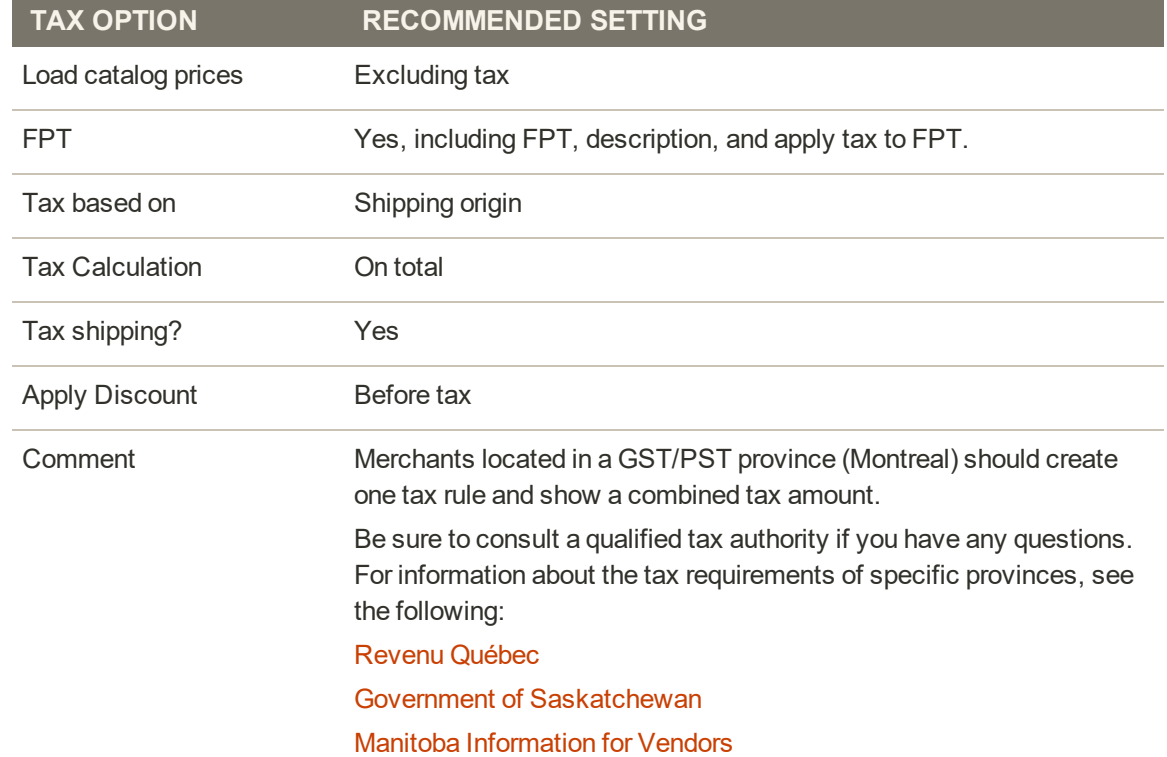

## U.S. Tax Guidelines

These recommended settings can be used for most tax configurations for stores within the United States.

## **Tax Classes**

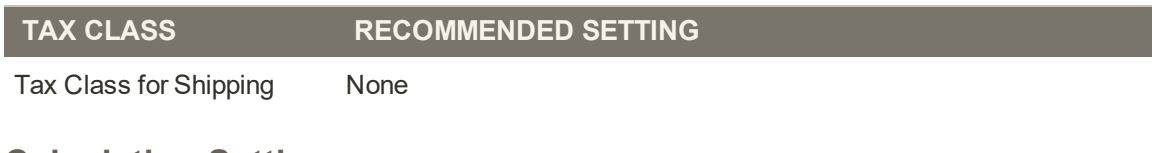

## **Calculation Settings**

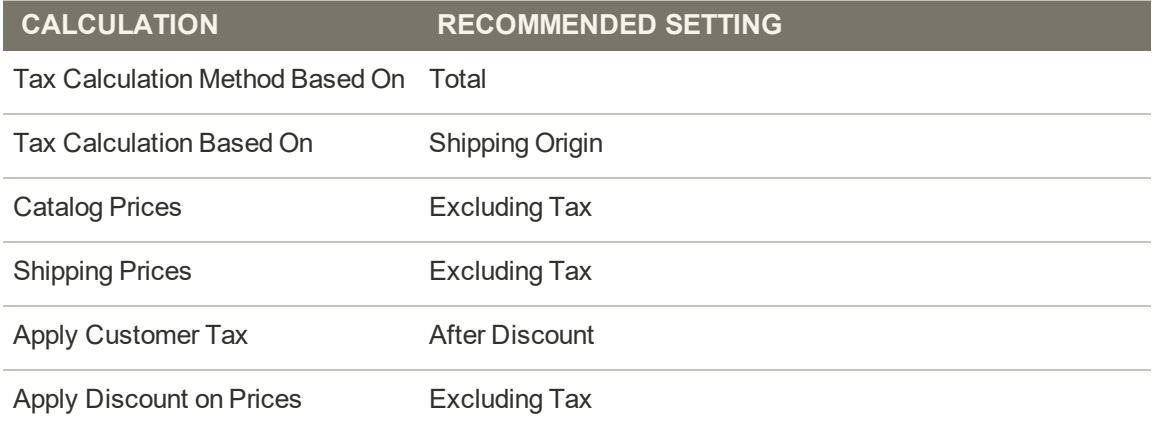

## **Default Tax Destination Calculation**

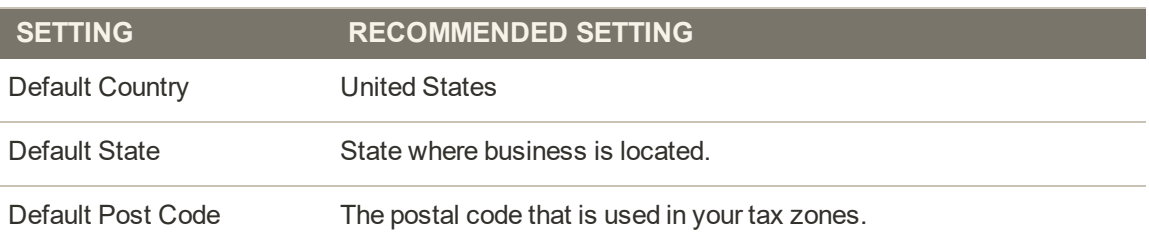

## **Price Display Settings**

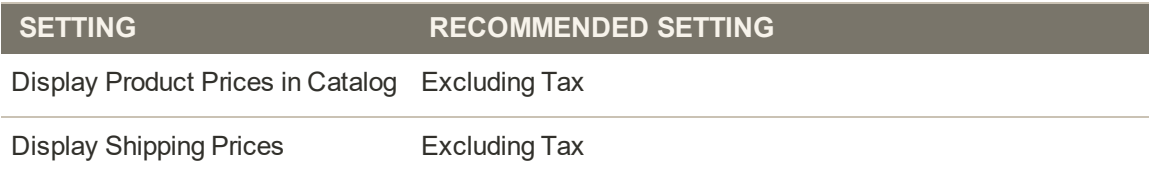

## **Shopping Cart Display Settings**

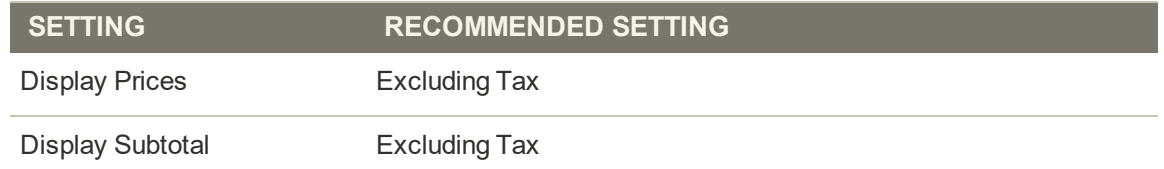
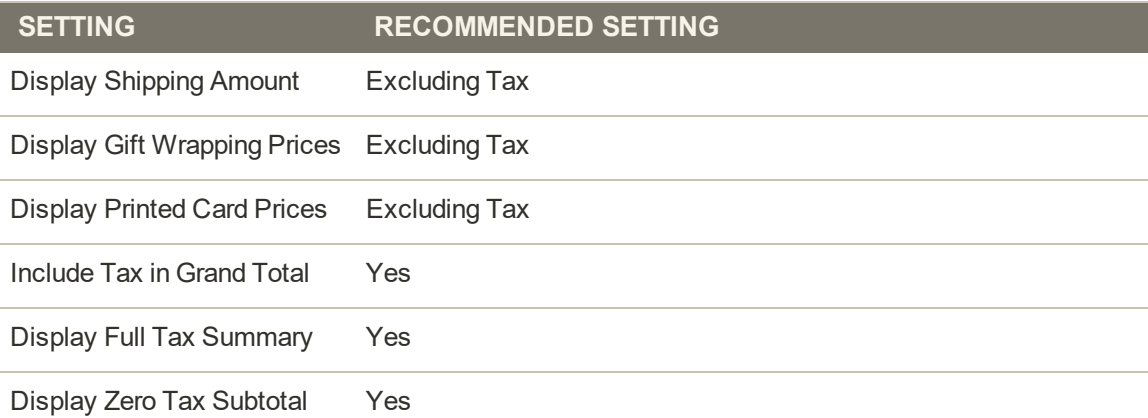

## **Orders, Invoices, Credit Memos, Display Settings**

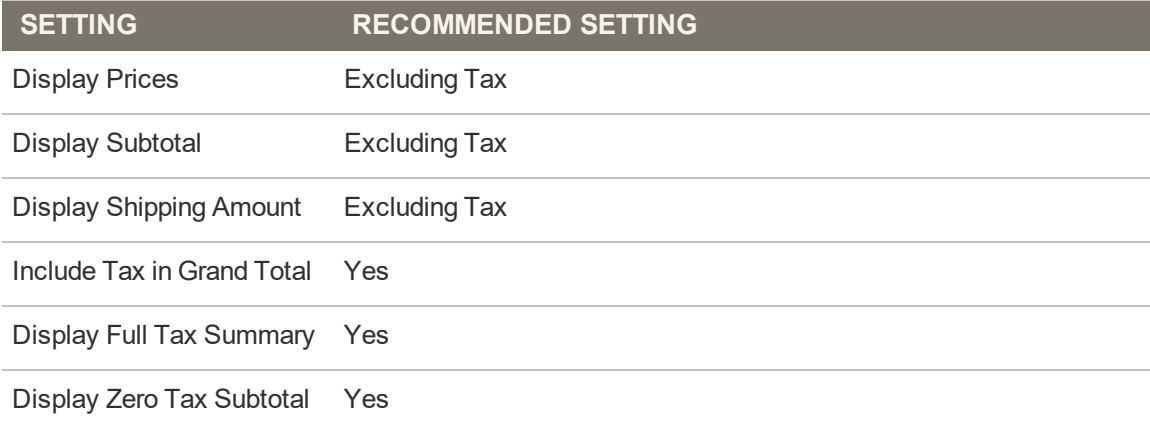

## **Fixed Product Taxes**

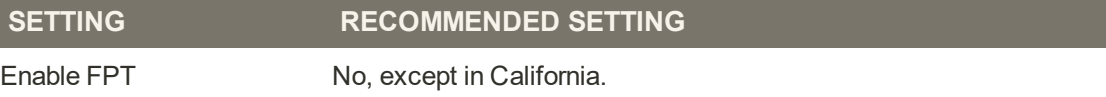

## Canadian Tax Guidelines

The following example shows how to set up GST tax rates for Canada and PST tax rates for Saskatchewan, with tax rules that calculate and display the two tax rates. Because this is an example configuration, be sure to verify the correct tax rates and rules for your tax jurisdictions. When setting up taxes, set the store scope to apply the configuration to all applicable stores and websites.

- Fixed product tax is included for relevant goods as a product attribute.
- In Quebec, PST is referred to as TVQ. If you need to set up a rate for Quebec, make sure to use TVQ as the identifier.

**Process Overview:**

Step 1: [Complete the Tax Calculation Settings](#page-1441-0) Step 2: [Set Up Canadian Goods & Services Tax](#page-1443-0) (GST) Step 3: [Set Up Canadian Provincial Sales Tax](#page-1443-1) (PST) Step 4: [Create a GST Tax Rule](#page-1444-0) Step 5: [Create a PST Tax Rule for Saskatchewan](#page-1445-0) Step 6: [Save and Test the Results](#page-1445-1)

### <span id="page-1441-0"></span>**Step 1: Complete Tax Calculation Settings**

- **1.** On the Admin menu, select **System > Configuration**. Then in the panel on the left, under Sales, select **Tax**.
- **2.** Click to expand each section, and complete the following settings:

#### **Tax Calculation Settings**

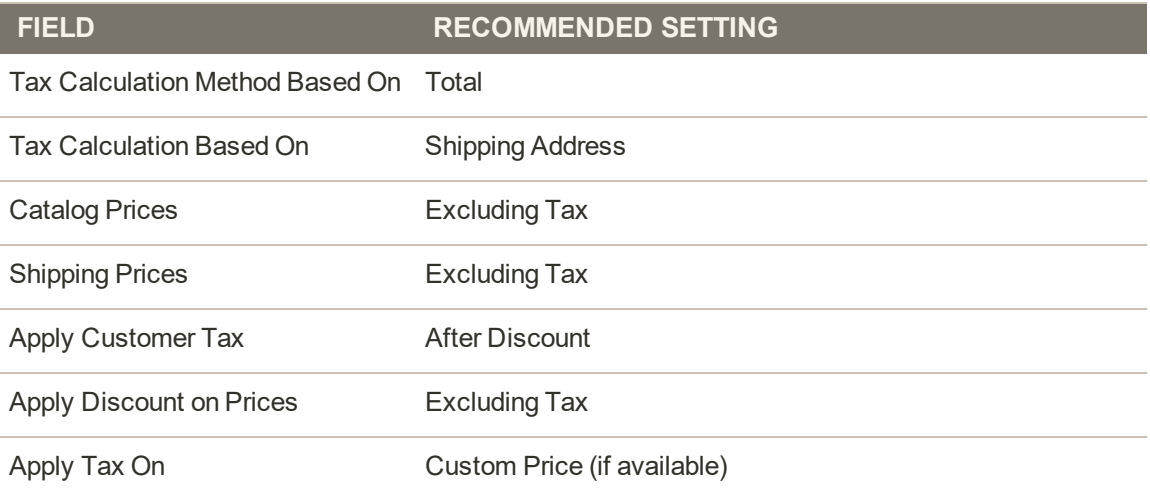

#### **Tax Classes**

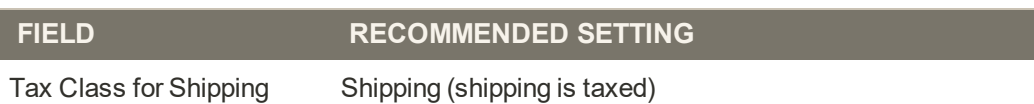

### **Default Tax Destination Calculation**

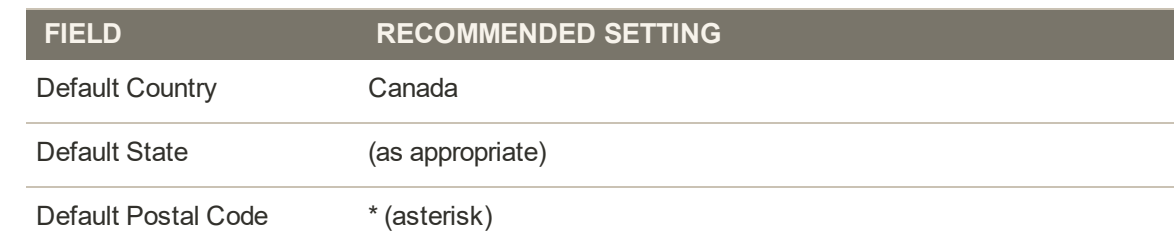

### **Shopping Cart Display Settings**

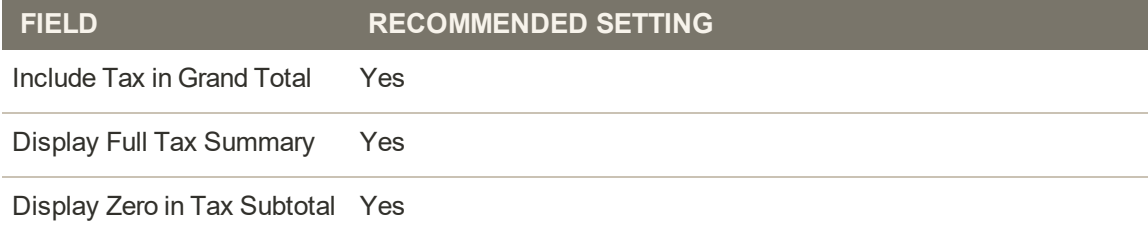

### **Fixed Product Taxes**

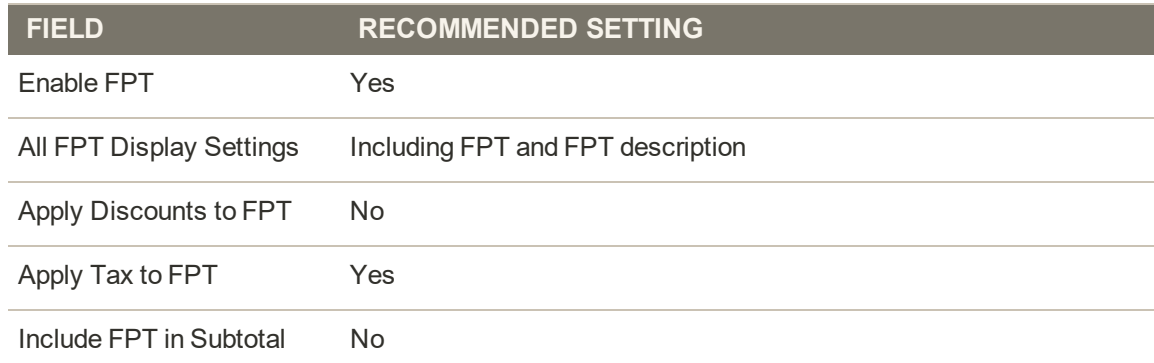

## <span id="page-1443-0"></span>**Step 2: Set Up Canadian Goods & Services Tax** (GST)

To print the GST number on invoices and other sales documents, include it in the name of the applicable tax rates. The GST will appear as part of the GST amount on any order summary.

#### **Manage Tax Zones & Rates**

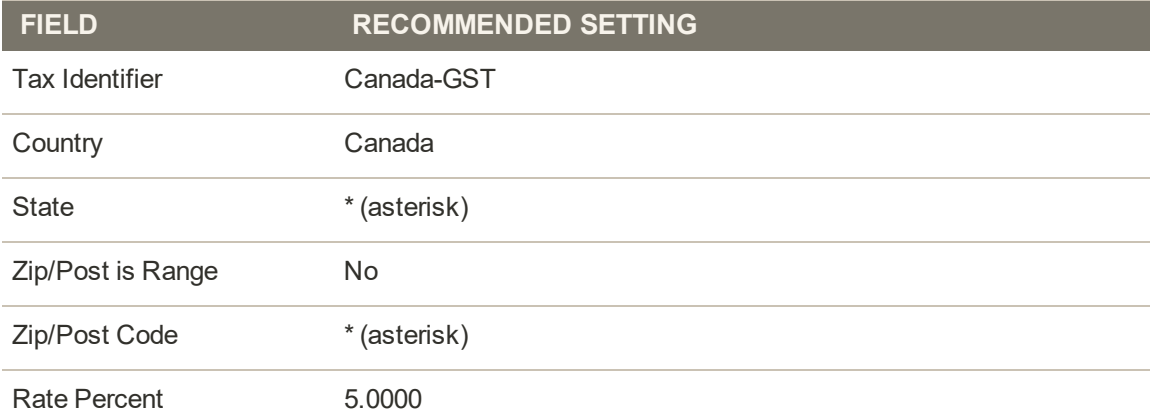

## <span id="page-1443-1"></span>**Step 3: Set Up Canadian Provincial Sales Tax** (PST)

Set up another tax rate for the applicable province.

#### **Tax Rate Information**

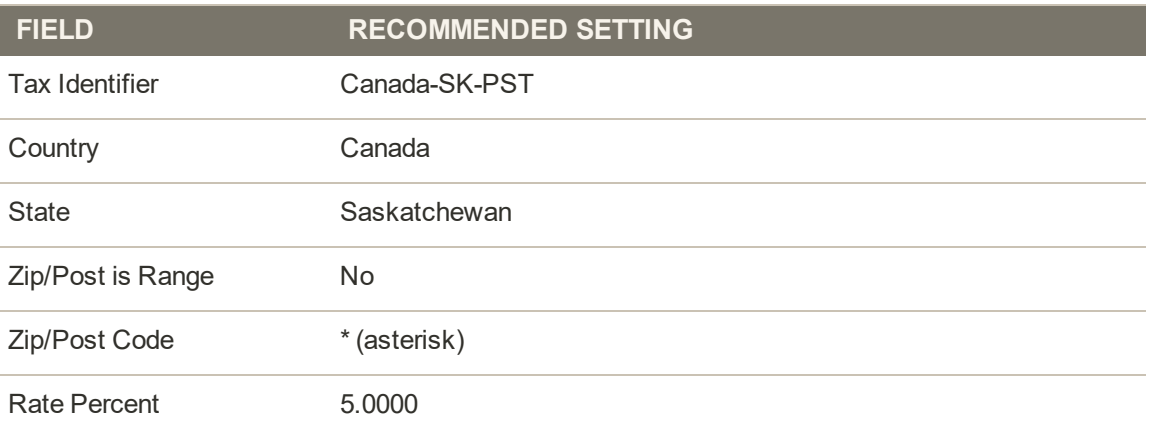

## <span id="page-1444-0"></span>**Step 4: Create a GST Tax Rule**

To avoid compounding the tax and to correctly display the calculated tax as separate line items for GST and PST, you must set different priorities for each rule, and select the "Calculate off subtotal only" checkbox. Each tax appears as a separate line item, but the tax amounts are not compounded.

### **Tax Rule Information**

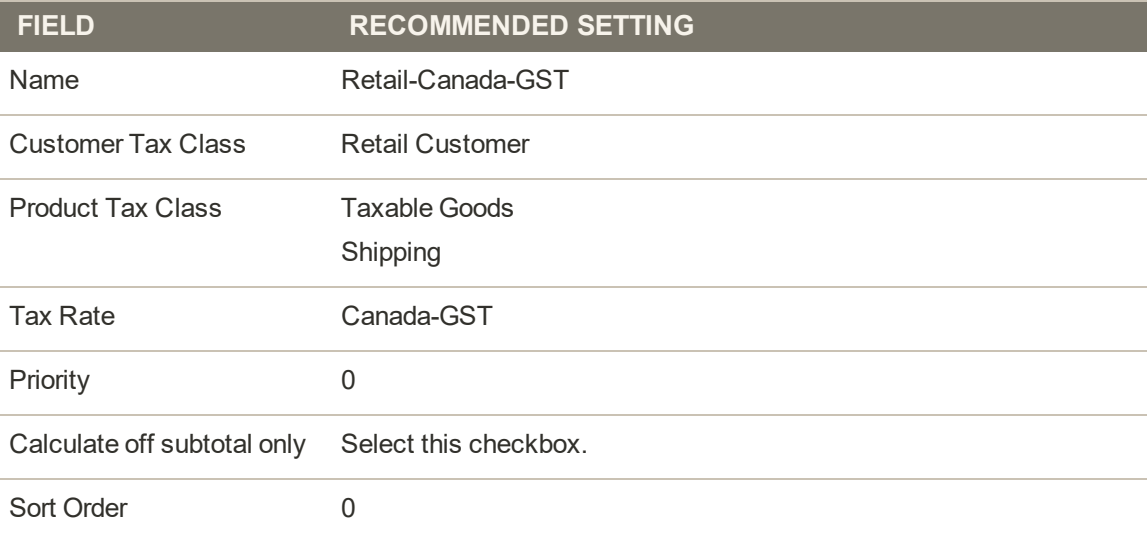

## <span id="page-1445-0"></span>**Step 5: Create a PST Tax Rule for Saskatchewan**

For this tax rule, make sure to set the priority to 0 and select the "Calculate off subtotal only" checkbox. Each tax appears as a separate line item, but the tax amounts are not compounded.

#### **Tax Rule Information**

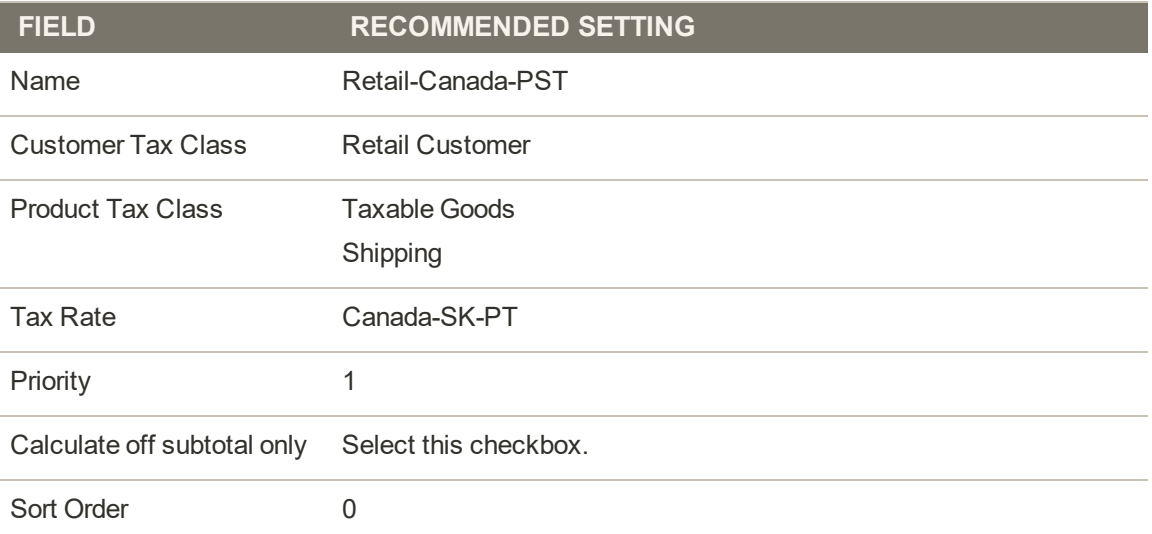

#### <span id="page-1445-1"></span>**Step 6: Save and Test the Results**

- **1.** When complete, click the **Save Config** button.
- **2.** Return to your storefront, and create a sample order to test the results.

## EU Tax Guidelines

The following example depicts a store based in France that sells > 100k Euros in France and > 100k Euros in Germany.

- Tax calculations are managed at the website level.
- <sup>l</sup> Currency conversion and tax display options are controlled individually at the store view level, (Click the Use Website checkbox to override the default).
- By setting the default tax country you can dynamically show the correct tax for the jurisdiction.
- Fixed product tax is included for relevant goods as a product attribute.
- It might be necessary to edit the catalog to ensure that it shows up in the correct category/website/store view.

**Process Overview:**

Step 1: [Create Three Product Tax Classes](#page-1446-0)

Step 2: [Create Tax Rates for France and Germany](#page-1447-0)

Step 3: [Set Up the Tax Rules](#page-1448-0)

Step 4: [Set Up a Store View for Germany](#page-1449-0)

Step 5: [Configure Tax Settings for France](#page-1449-1)

<span id="page-1446-0"></span>Step 6: [Configure Tax Settings for Germany](#page-1451-0)

### **Step 1: Create Three Product Tax Classes**

For this example, it is assumed that multiple VAT-Reduced product tax classes are not needed.

- **1.** Create a VAT-Standard product tax class.
- **2.** Create a VAT-Reduced product tax class.
- **3.** Create a VAT-Free product tax class.

## <span id="page-1447-0"></span>**Step 2: Create Tax Rates for France and Germany**

Create the following tax rates:

**Tax Rates**

| <b>TAX RATE</b>     | <b>SETTING</b>   |          |
|---------------------|------------------|----------|
| France-StandardVAT  | Country:         | France   |
|                     | State/Region:    | $^\star$ |
|                     | ZIP/Postal Code: | $^\star$ |
|                     | Rate:            | 20%      |
| France-ReducedVAT   | Country:         | France   |
|                     | State/Region:    | $^\star$ |
|                     | ZIP/Postal Code: | $^\star$ |
|                     | Rate:            | 5%       |
| Germany-StandardVAT | Country:         | Germany  |
|                     | State/Region:    | $^\star$ |
|                     | ZIP/Postal Code: | $\star$  |
|                     | Rate:            | 19%      |
| Germany-ReducedVAT  | Country:         | Germany  |
|                     | State/Region:    | $^\star$ |
|                     | ZIP/Postal Code: | $\star$  |
|                     | Rate:            | 7%       |

## <span id="page-1448-0"></span>**Step 3: Set Up the Tax Rules**

Create the following tax rules:

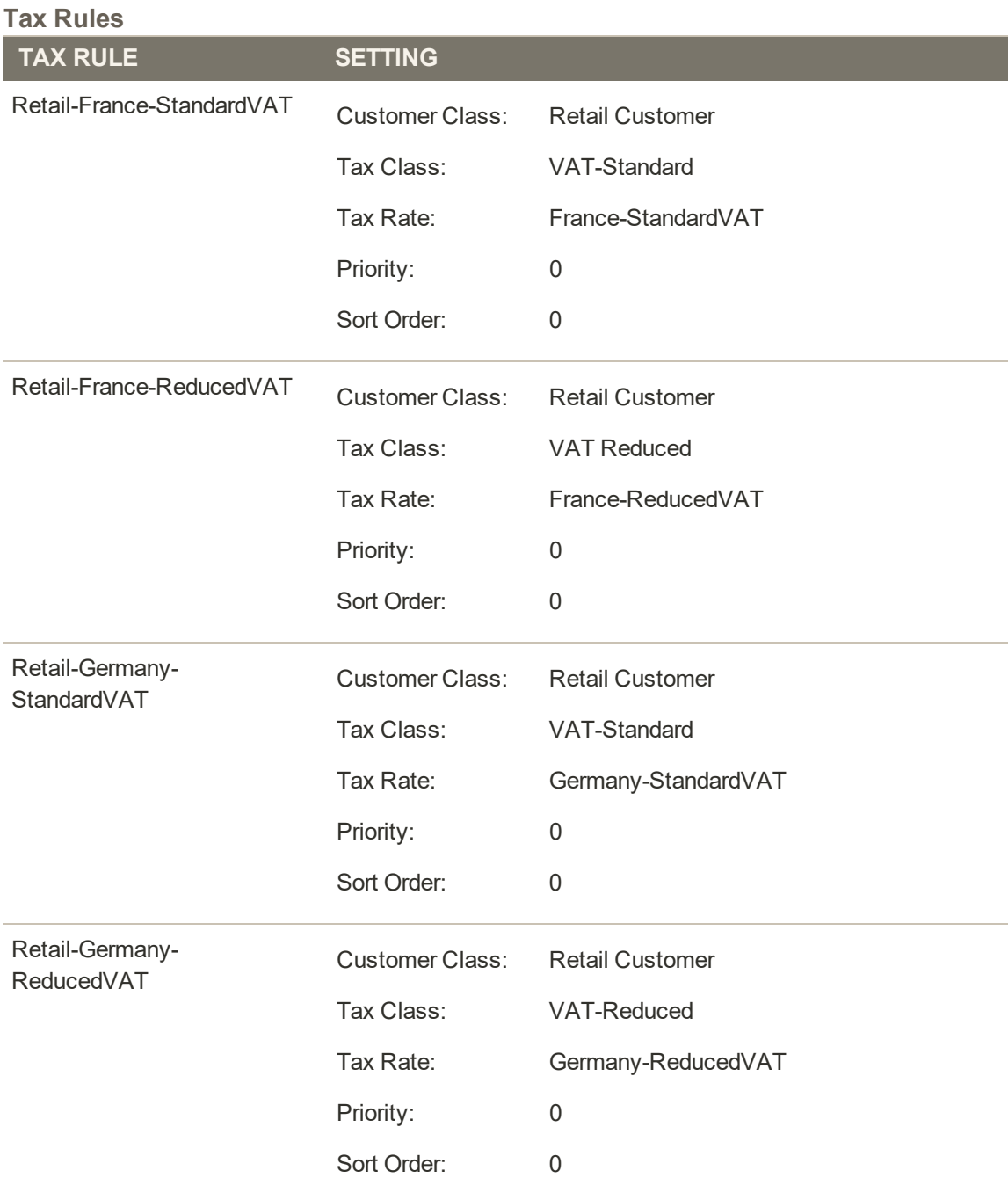

### <span id="page-1449-0"></span>**Step 4: Set Up a Store View for Germany**

- **1.** On the Admin sidebar, tap **Stores**. Then under **Settings**, choose **All Stores**.
- **2.** Under the default website, create a store view for **Germany**. Then, do the following:
	- **a.** On the Admin sidebar, tap **Stores**. Then under **Settings**, choose **Configuration**.
	- **b.** In the upper-left corner, set **Default Config** to the French store.
	- **c.** On the General page, expand  $\heartsuit$  the **Countries Options** section, and set the default country to "France."
	- **d.** Complete the locale options as needed.
- **3.** In the upper-left corner, choose the German **Store View**. Then, do the following:
	- **a.** On the General page, expand  $\heartsuit$  **Countries Options**, and set the default country to "Germany."
	- **b.** Complete the locale options as needed.

#### <span id="page-1449-1"></span>**Step 5: Configure Tax Settings for France**

Complete the following General tax settings:

#### **General Settings**

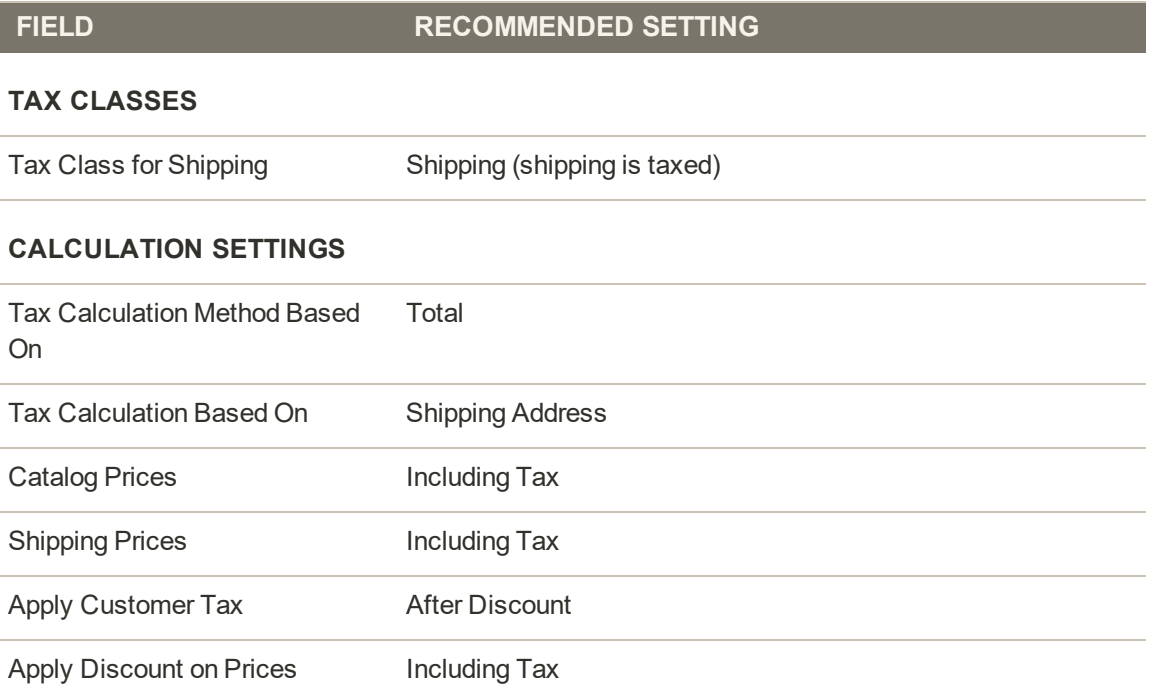

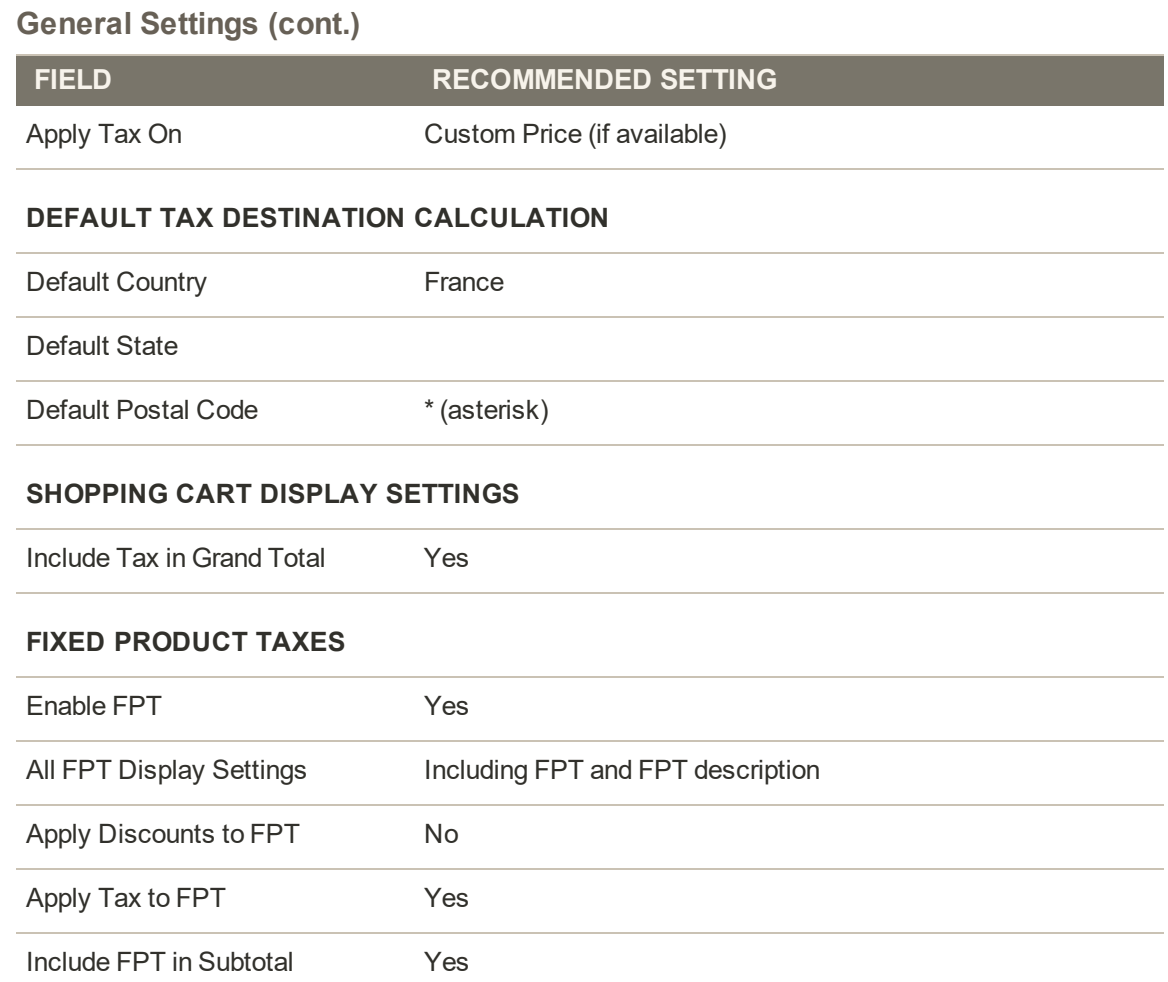

### <span id="page-1451-0"></span>**Step 6: Configure Tax Settings for Germany**

- **1.** On the Admin sidebar, tap **Stores**. Then under **Settings**, choose **Configuration**.
- **2.** In the upper-right corner, set **Store View** to the view to the German store. When prompted to confirm, tap **OK**.
- **3.** In the panel on the left, under **Sales**,choose **Tax**.
- **4.** In the **Default Tax Destination Calculation** section, do the following:
	- **a.** Clear the **Use Website** checkbox after each field,
	- **b.** Update the following values to match your site's Shipping Settings [point of origin](#page-1295-0).
		- Default Country
		- Default State
		- Default Post Code

This setting ensures that tax is calculated correctly when product prices include tax.

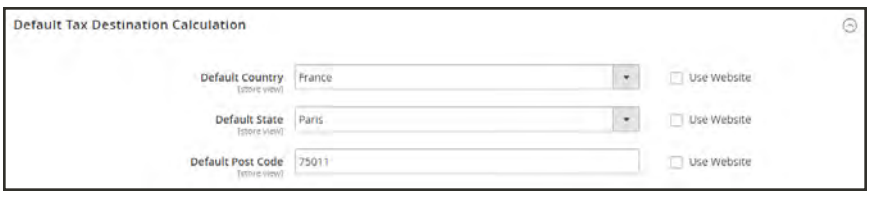

*Default Tax Destination Calculation*

**5.** When complete, tap **Save Config**.

## **Warning Messages**

Some combinations of tax-related options might be confusing to customers and trigger a warning. These conditions might occur when the tax calculation method is set to "Row" or "Total," and the customer is presented with prices that both exclude and include tax, or a tax on an item basis in the cart. Because the tax calculation is rounded, the amount that appears in the cart might differ from the amount that a customer expects to pay.

If your tax calculation is based on a problematic configuration, the following warnings appear:

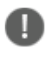

**Warning.** Tax discount configuration might result in different discounts than a customer might expect for store(s); Europe Website (French), Europe Website (German). Please see source for more details.

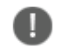

**Warning**. Tax configuration can result in rounding errors for store(s): Europe Websites (French), Europe Websites (German).

## Calculation Settings

Use the following tables for reference when configuring tax calculation settings:

## **Tax Calculation Method Based On: Excluding Tax**

### **Tax Excluded**

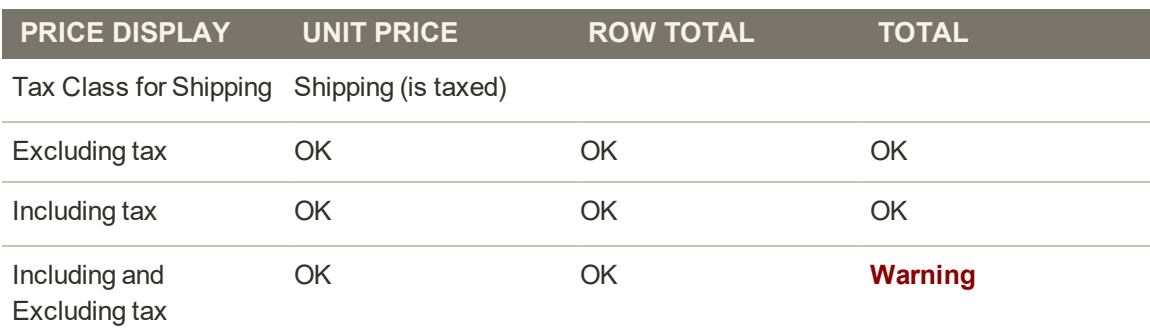

## **Catalog Prices: Including Tax**

#### **Tax Included**

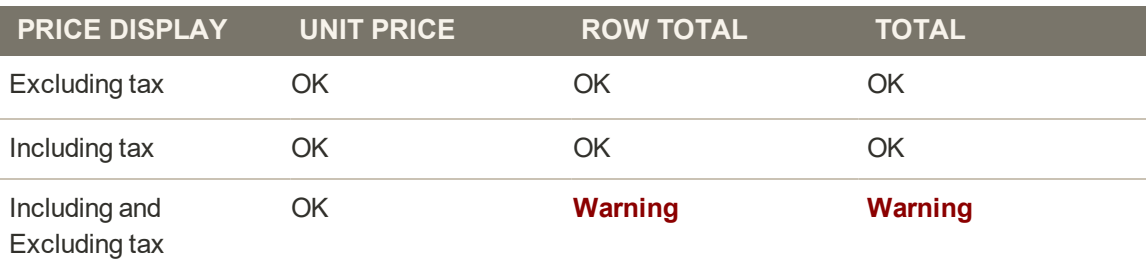

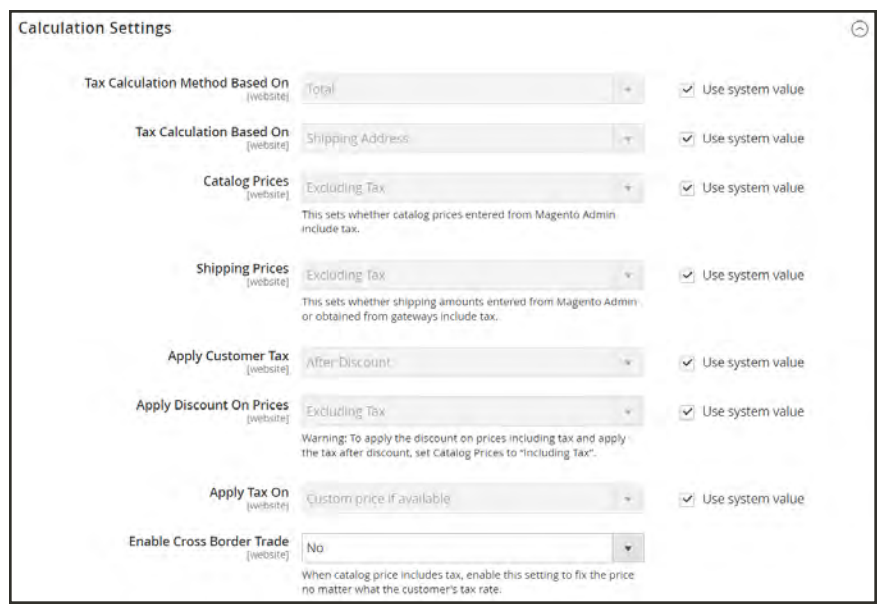

*Calculation Settings*

# Discount Settings

We strongly recommend that you use the following settings to avoid issues when configuring taxes in relation to discounts.

### **Recommended Settings**

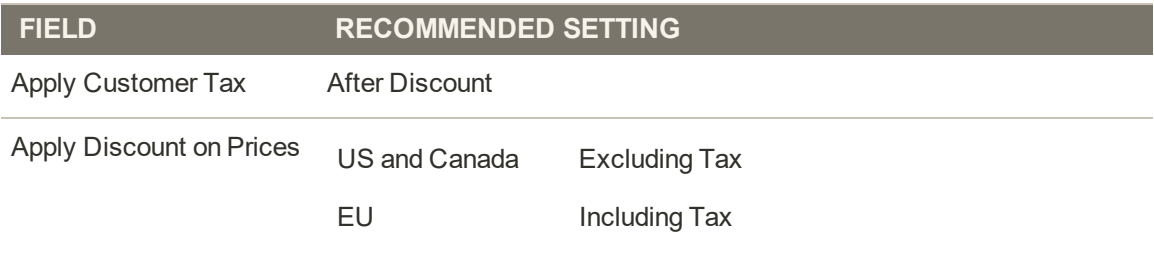

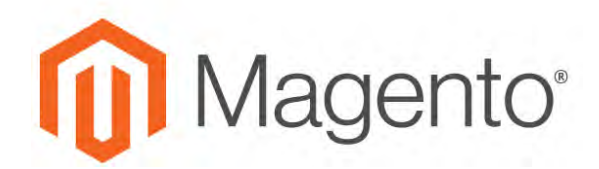

#### **CHAPTER 94:**

# **Currency**

Magento for B2B Commerce gives you the ability to accept currencies from more than two hundred countries around the world. If the store supports multiple currencies, a Currency Chooser appears in the header after currency rates are [updated](#page-1460-0).

If you accept payment in multiple currencies, make sure to monitor the currency rate settings, because any fluctuation can impact your profit margin.

Currency symbols appear in product prices and sales documents such as orders and invoices. You can customize the currency symbols as needed, and also set the display of the price separately for each store or view.

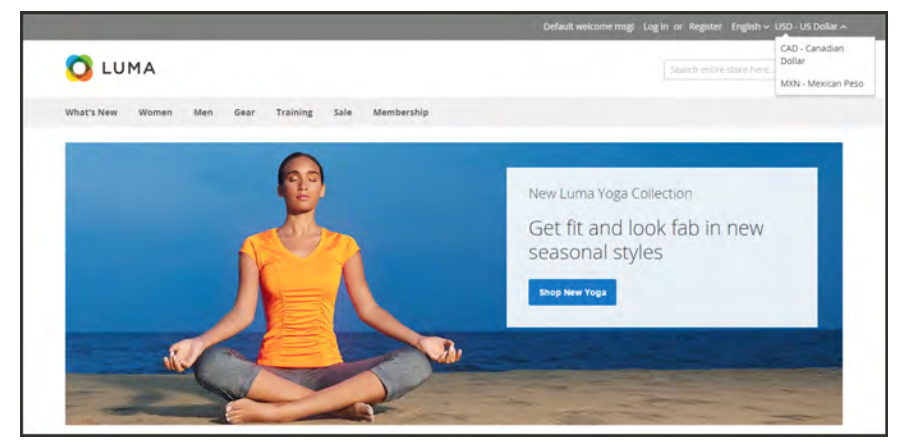

*Currency Chooser*

# <span id="page-1455-0"></span>**Currency Configuration**

Before setting up individual currency rates, you must first set the scope of the base currency, By default, it is set to global, which applies the base currency setting to the entire [store](#page-152-0) [hierarchy](#page-152-0). If you have a multisite installation of Magento, you can manage multiple base currencies by setting the scope to the website level.

Then, specify which currencies you accept, and the currency that you want to use for the display of [prices](#page-160-0) in your store. In the following illustration, the scope of the base currency is set at the website level, so each website can have a different base currency.

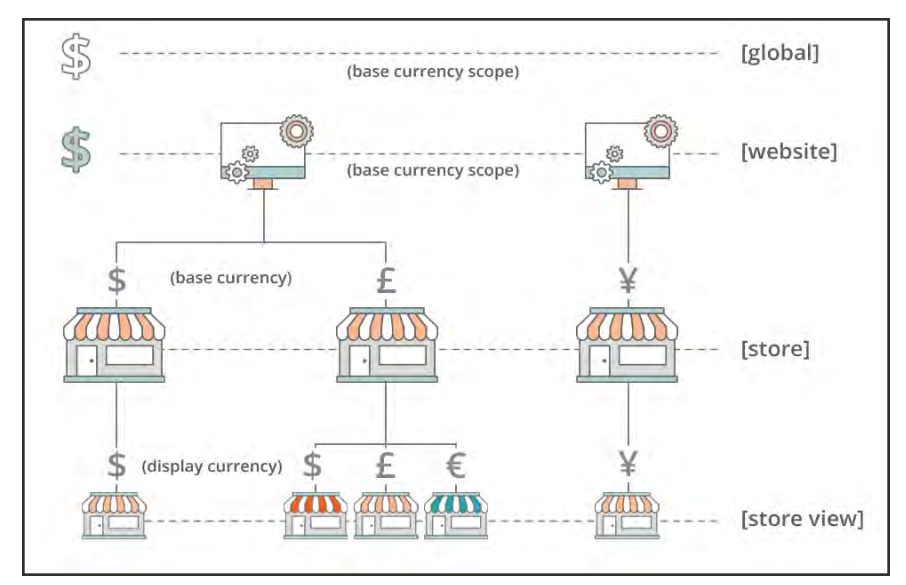

*Scope of Base Currency*

**Process Overview:**

Step 1: [Choose the Accepted Currencies](#page-1456-0)

Step 2: [Configure the Import Connection](#page-1457-0)

Step 3: [Configure the Scheduled Import Settings](#page-1457-1)

Step 4: [Update the Currency Rates](#page-1458-0)

#### <span id="page-1456-0"></span>**Step 1: Choose the Accepted Currencies**

- **1.** On the Admin sidebar, tap **Stores**. Then under **Settings**, choose **Configuration**.
- **2.** In the panel on the left under **General**, choose **Currency Setup**.
- **3.** Expand  $\heartsuit$  the **Currency Options** section, and do the following:
	- **a.** Set **Base Currency** to the primary currency that you use for online transactions.
	- **b.** Set **Default Display Currency** to the currency that you use to display pricing in your store.
	- **c.** In the **Allowed Currencies** list, select all currencies that you accept as payment in your store. Make sure to also select your primary currency. (For multiple currencies, hold down the Ctrl key and select each option.)

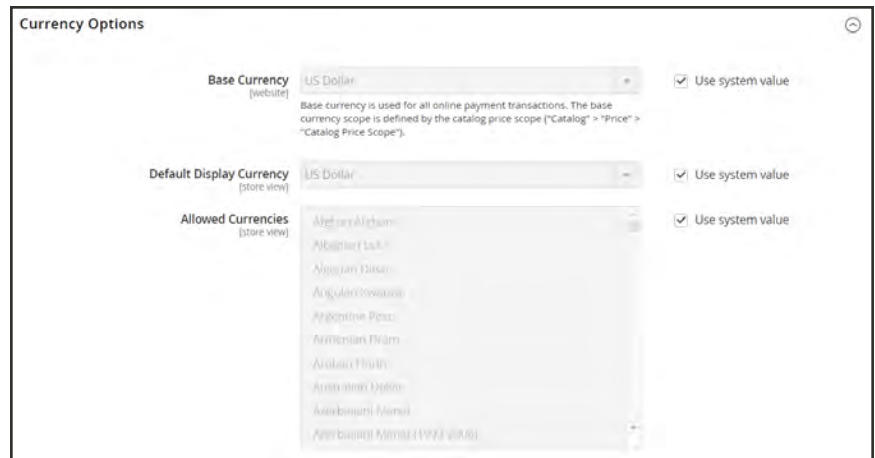

*Currency Options*

- **4.** When prompted to refresh the cache, tap the **Close**  $\times$  box in the upper-right corner of the system message. We'll refresh the cache later.
- **5.** To define the scope of the base currency, do the following:
	- **a.** In the panel on the left under **Catalog**, choose **Catalog**. Then, scroll down and expand  $\heartsuit$ the **Price** section.
	- **b.** Set **Catalog Price Scope** to either "Global" or "Website."

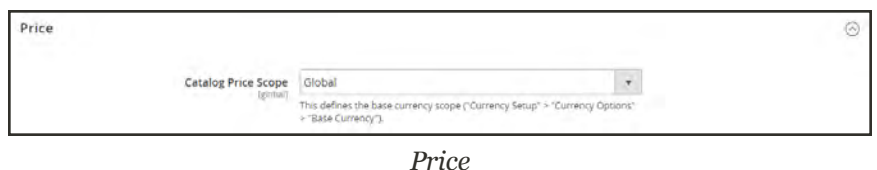

## <span id="page-1457-0"></span>**Step 2: Configure the Import Connection**

- **1.** Scroll back up to the top of the page. In the panel on the left under **General**, choose **Currency Setup**.
- **2.** Expand  $\odot$  the **WebserviceX** section.
- **3.** In the **Connection Timeout in Seconds** field, enter the number of seconds of inactivity to allow before the connection times out.

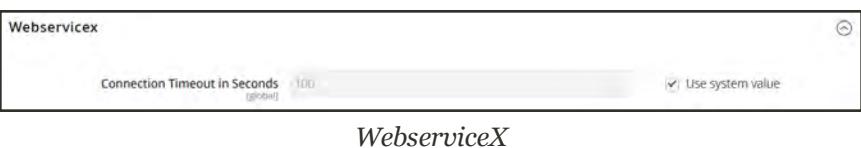

## <span id="page-1457-1"></span>**Step 3: Configure the Scheduled Import Settings**

- **1.** Continuing with Currency Setup, expand  $\heartsuit$  the **Scheduled Import Settings** section.
- **2.** To automatically update currency rates, set **Enabled** to "Yes." Then, do the following:
	- **a.** Set **Service** to the rate provider. The default value is "Webservicex."
	- **b.** Set **Start Time** to the hour, minute, and second that the rates will be updated according to the schedule.
	- **c.** To determine how often the rates are updated, set **Frequency** to one of the following:
		- Daily
		- Weekly
		- Monthy
	- **d.** In the **Error Email Recipient** field, enter the email address of the person who is to receive email notification if an error occurs during the import process. To enter multiple email addresses, separate each with a comma.
	- **e.** Set **Error Email Sender** to the [store contact](#page-135-0) that appears as the sender of the error notification.
	- **f.** Set **Error Email Template** to the email template used for the error notification.
- **3.** When complete, tap **Save Config**.
- **4.** When prompted to update the cache, tap the **Cache Management** link. Then, refresh the invalid cache.

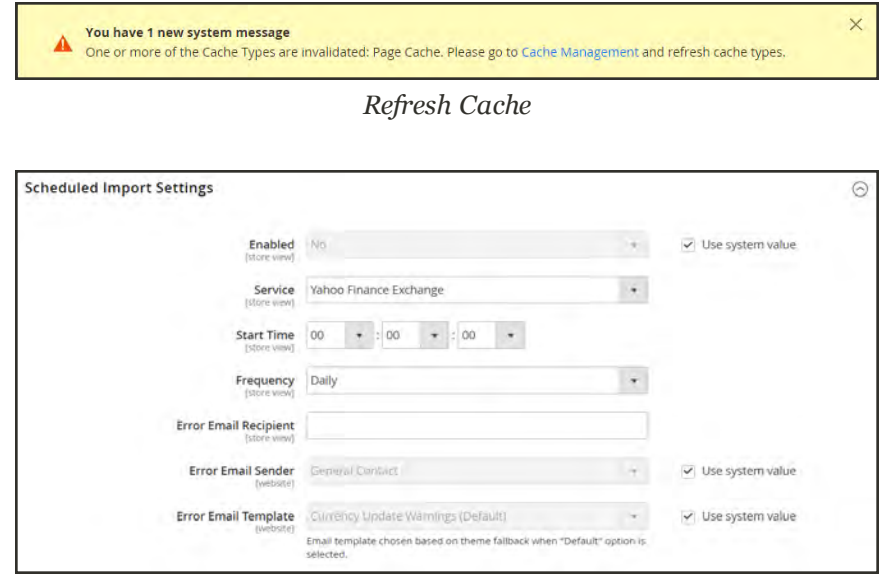

*Scheduled Import Settings*

### <span id="page-1458-0"></span>**Step 4: Update the Currency Rates**

The currency rates must be updated with the current values before they go into effect. Follow the instructions to [update the rates](#page-1460-0) manually or to import the rates automatically.

# **Currency Symbols**

Manage Currency Symbols gives you the ability to customize the symbol associated with each currency that is accepted as payment in your store.

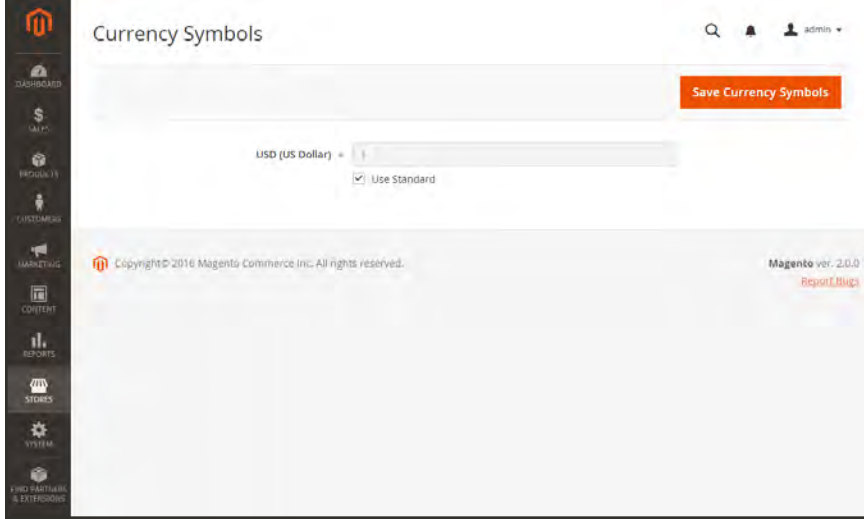

*Currency Symbols*

### **To customize currency symbols:**

**1.** On the Admin sidebar, tap **Stores**. Then under **Currency**, choose **Currency Symbols**.

Each currency that is currently enabled for your store appears in the Currency list.

- **2.** Enter a custom symbol for each currency you want to use, or mark the **Use Standard** checkbox to the right of each currency.
- **3.** To override the default symbol, clear the **Use Standard** checkbox. Then, enter the symbol that you want to use.

It is not possible to change the alignment of the currency symbol from left to right.

- **4.** When complete, tap **Save Currency Symbols**.
- **5.** When prompted to update the cache, tap the **Cache Management** link. Then, refresh any invalid cache.

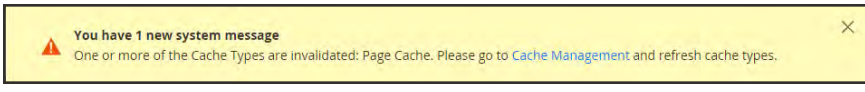

*Refresh Cache*

# <span id="page-1460-0"></span>**Updating Currency Rates**

Currency rates can be set manually, or imported into the store. To ensure that your store has the most current rates, you can configure the currency rates to be updated automatically on schedule.

Before importing currency rates, complete the [Currency Rate Setup](#page-1455-0) to specify the currencies that you accept, and to establish the import connection and schedule.

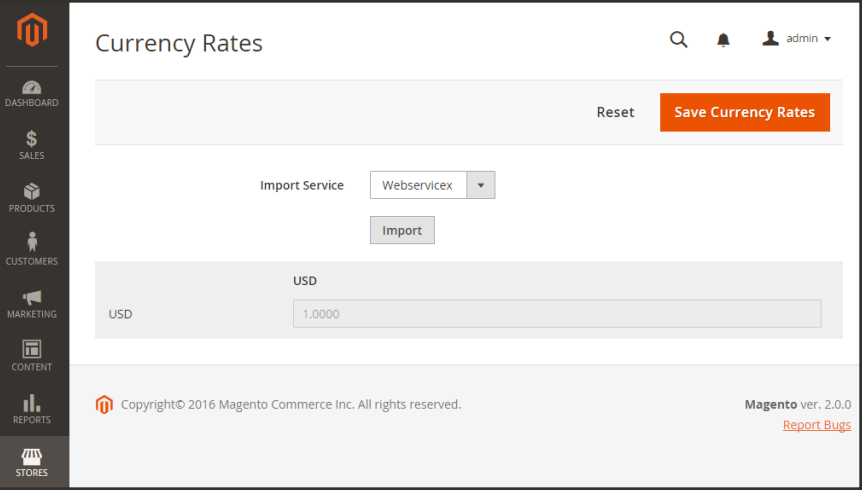

*Updating Currency Rates*

### **To manually update a currency rate:**

- **1.** On the Admin sidebar, click **Stores**. Then under **Currency**, choose **Currency Rates**.
- **2.** Tap the rate you want to change, and enter the new value for each currency supported.
- **3.** When complete, tap **Save Currency Rates**.

#### **To import currency rates:**

- **1.** On the Admin sidebar, tap **Stores**. Then under **Currency**, choose **Currency Rates**.
- **2.** Set **Import Service** to the currency rate provider. WebserviceX is the default provider.
- **3.** Tap **Import**.

The updated rates appear in the Currency Rates list. If the rates have changed since the last update, the old rate appears below for reference.

- **4.** When complete, tap **Save Currency Rates**.
- **5.** When prompted to update the cache, tap the **Cache Management** link. Then, refresh all invalid caches.

| ▲                                      | One or more of the Cache Types are invalidated: Configuration, Blocks HTML output, Layouts, Page Cache. Please | System Messages: A                                                                                   |                                                          |                     |
|----------------------------------------|----------------------------------------------------------------------------------------------------|----------------------------------------------------------------------------------------------------|----------------------------------------------------------|---------------------|
|                                        | Cache Management                                                                                               |                                                                                                    |                                                          | $2$ admin $\bullet$ |
|                                        |                                                                                                    |                                                                                                    | <b>Flush Magento Cache</b><br><b>Flush Cache Storage</b> |                     |
| Refresh                                | Submit<br>٠                                                                                                    | 13 records found (4 selected)                                                                        |                                                          |                     |
| $-1$                                   | <b>Cache Type</b>                                                                                              | <b>Description</b>                                                                                   | Tags                                                     | <b>Status</b>       |
| $\overline{\phantom{a}}$               | Configuration                                                                                                  | Various XML configurations that were collected across modules and merged.                            | CONFIG                                                   | <b>INVALIDATED</b>  |
| v                                      | Layouts                                                                                                    | Layout building instructions.                                                                        | LAYOUT GENERAL CACHE TAG                                 | <b>INVALIDATED</b>  |
| $\overline{\mathcal{L}}$               | Blocks HTML output                                                                                             | Page blocks HTML.                                                                                    | BLOCK HTML                                               | <b>INVALIDATED</b>  |
| o                                      | View files fallback                                                                                            | Paths to view files (e.g., PHTML templates, images, CSS, JS files).                                  | VIEW, FILES, FALLBACK                                    | <b>ENABLED</b>      |
| o                                      | Vww files pre-processing                                                                                       | Paths to pre-processed view files (e.g. CSS files with fixed paths or generated from LESS<br>files). | VIEW_FILES_PREPROCESSING                                 | <b>ENABLED</b>      |
| r                                      | Collections Data                                                                                               | Collection data files.                                                                               | COLLECTION_DATA                                          | <b>ENABLED</b>      |
| п                                      | Database DDL operations                                                                                        | Results of DDL queries, such as describing tables or indexes.                                        | DB_DDL                                                   | <b>ENABLED</b>      |
|                                        | EAV types and attributes                                                                                       | Entity types declaration cache.                                                                      | <b>EAV</b>                                               | <b>ENABLED</b>      |
| $\overline{\phantom{a}}$<br>Page Cache |                                                                                                    | 3 ull page caching.                                                                                  | <b>FPC</b>                                               | <b>INVALIDATED</b>  |
| ш                                      | Translations                                                                                                   | Translation files.                                                                                   | TRANSLATE                                                | <b>ENABLED</b>      |
|                                        | Integrations Configuration                                                                                     | lintegration configuration file.                                                                     | <b>INTEGRATION</b>                                       | <b>ENABLED</b>      |
| m                                      | Integrations API.<br>Configuration                                                                             | integrations API configuration file.                                                                 | INTEGRATION_API_CONFIG                                   | <b>ENABLED</b>      |
| п                                      | Web Services Configuration                                                                                     | REST and SOAP configurations, generated WSDL file.                                                   | WEBSERVICE                                               | <b>ENABLED</b>      |

*Refresh Invalid Caches*

## **To import currency rates on schedule:**

- **1.** Make sure that [Cron](#page-1610-0) is enabled for your store.
- **2.** Complete the [Currency Rate Setup](#page-1455-0) to specify the currencies that you accept, and to establish the import connection and schedule.
- **3.** To verify that the rates are imported on schedule, check the Currency Rates list. Then, wait for the duration of the frequency setting established for the schedule, and check the rates again.

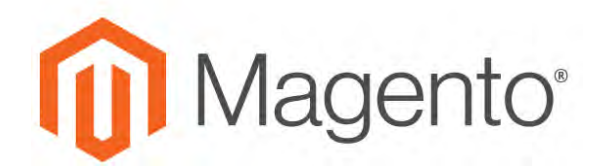

**CHAPTER 95:**

# **Attributes**

Magento uses attributes to manage the information associated with products, customers, and product ratings. Attributes are pieces of information that might appear as fields in forms, reports, product reviews, [layered navigation](#page-662-0), and email messages. Some attributes are built into the system, and others can be created to address specific needs.

You can find more information about attributes in the Products and [Data Transfer](#page-1490-0) sections of this guide. To learn more, see:

- [Using Product Attributes](#page-1471-0)
- [Product Attribute Reference](#page-1525-0)
- [Customer Attribute Reference](#page-1541-0)

## <span id="page-1463-0"></span>**Customer Attributes**

Magento's customer attributes provide the information required to support the order, fulfillment, and customer management processes. Because your business is unique, you might need fields in addition to those provided by the system. You can add custom attributes to the Account Information, Address Book, and Billing Information sections of the customer's account. Customer [address attributes](#page-1468-0) can also be used in the Billing Information section during checkout, or when guests register for an account.

| <b>Search</b><br><b>Reset Filter</b> | 15 records found                                |                 |                          | 20<br>$\sim$              | $1$ of $1$<br>per page |
|--------------------------------------|-------------------------------------------------|-----------------|--------------------------|---------------------------|------------------------|
| <b>Attribute Code</b>                | <b>Default label</b>                            | <b>Required</b> | <b>System</b>            | <b>Waible to Customer</b> | <b>Sort Order</b>      |
|                                      |                                                 | ×               | $\overline{\phantom{a}}$ | R                         |                        |
| created at:                          | Created At                                      | No              | Yes                      | 145                       | $0$                    |
| (posted_in                           | Updated At                                      | No.             | <b>Yes</b>               | tiu)                      | 0                      |
| website id.                          | Associate to Website                            | Yes.            | Ves                      | Ves.                      | 16                     |
| created in                           | Created From                                    | No.             | <b>Yes</b>               | Tel                       | 26                     |
| group_id                             | Group                                           | Yet             | Yes                      | Tes                       | 25                     |
| disable auto group change            | Disable Automatic Group Change Based on VAT (D) | No.             | Yes.                     | <b>Vet</b>                | 28                     |
| prefix                               | Fredor.                                         | 149             | Yes                      | 140                       | 37                     |
| frittene                             | First Name                                      | Yés.            | Yes                      | Neg                       | ٠<br>$\omega$          |
| middlename                           | Middle Närre/Hitlal                             | 44 <sub>0</sub> | Vés                      | 146                       | 55                     |
| <b>Listname</b>                      | Lint Narrie                                     | Yes             | Yes.                     | <b>Nes</b>                | 50                     |
| suffix                               | Suffix                                          | No              | <b>Yes</b>               | 144                       | 70                     |
| enal                                 | trival                                          | Vis.            | <b>Yes</b>               | Yes                       | io.                    |
| dob                                  | Date Of Birth                                   | No.             | Yes.                     | No                        | 90                     |
| <b>SAVAC</b>                         | Tax/VAT Number                                  | No              | Yes                      | <b>No</b>                 | 100                    |
| gender                               | Gender                                          | tio             | Ves                      | No                        | 110                    |

*Customer Attributes*

## **Step 1: Complete the Attribute Properties**

**1.** On the Admin sidebar, tap **Stores**. Then under **Attributes**, choose **Customer**.

| ⋒                  | New Customer Attribute |                                                    |                                                                                                    | ÷<br>$\pm$ across $+$<br>$\alpha$ |
|--------------------|------------------------|----------------------------------------------------|----------------------------------------------------------------------------------------------------|-----------------------------------|
| ஆ<br>$\frac{5}{5}$ |                        |                                                    | Save and Continue Edit<br>$\leftarrow$ Back<br>Reset                                                       | <b>Save Attribute</b>             |
| $\frac{0}{2}$      | ATTRIBUTE INFORMATION  | <b>Service State State</b><br>Attribute Properties |                                                                                                    |                                   |
| $\frac{4}{100}$    | <b>Properties</b>      | Default label »                                    |                                                                                                    | <b>COSAL</b>                      |
| $\mathbf{r}$       | Manage Label / Options | Attribute Code -                                   |                                                                                                    | <b>FORDWARE</b>                   |
| $\mathbf{E}$<br>蓝  |                        | input Type =                                       | This is used timerially. Make sure you don't use spaces an innere than 21 symbols.<br>$\sim$<br>Text Field | [DrimAt]                          |
| 農                  |                        | Values Required                                    | No.<br>$\overline{\phantom{a}}$                                                                            | <b>COMMUNITY</b>                  |
| $\Phi_{\rm m}$     |                        | Default Value                                      |                                                                                                    | [399, 177]                        |
| $\frac{9}{1000}$   |                        | Input Validation                                   | None<br>۰                                                                                                  | TRANSMART                         |
|                    |                        | Input/Output Filter                                | None<br>٠                                                                                                  | (OLCHAL)                          |

*Customer Attribute Properties*

**2.** In the **Attribute Properties** section, do the following:

- **a.** Enter a **Default Label** to identify the attribute during data entry.
- **b.** Enter an **Attribute Code** to identify the attribute within the system.

The attribute code must begin with a letter, and can include any combination of lowercase letters (a-z) and numbers (0-9). The code must be less than thirty characters in length, and cannot include special characters or spaces. The underscore character (\_) can be used to indicate a space.

**Shortcut:** To complete only the required fields at this time, scroll down to Storefront Properties, enter the Sort Order, and save.

**3.** Complete the following:

#### **Data Entry Properties**

- **1.** To determine the type of input control that is used for data entry, set **Input Type** to one of the following:
- **2.** If the customer must enter a value in the field, set **Values Required** to "Yes."
- **3.** Enter a **Default Value** to assign an initial value to the field.
- **4.** To check the data entered into the field for accuracy before saving the record, set **Input Validation** to the type of data that should be entered into the field.
- **5.** To limit the size of Text Field and Text Area input types, enter the **Minimum Text Length** and **Maximum Text Length**.
- **6.** To apply a filter to a Text Field, Text Area, or Multiple Line input type, set **Input/Output Filter** to one of the following:

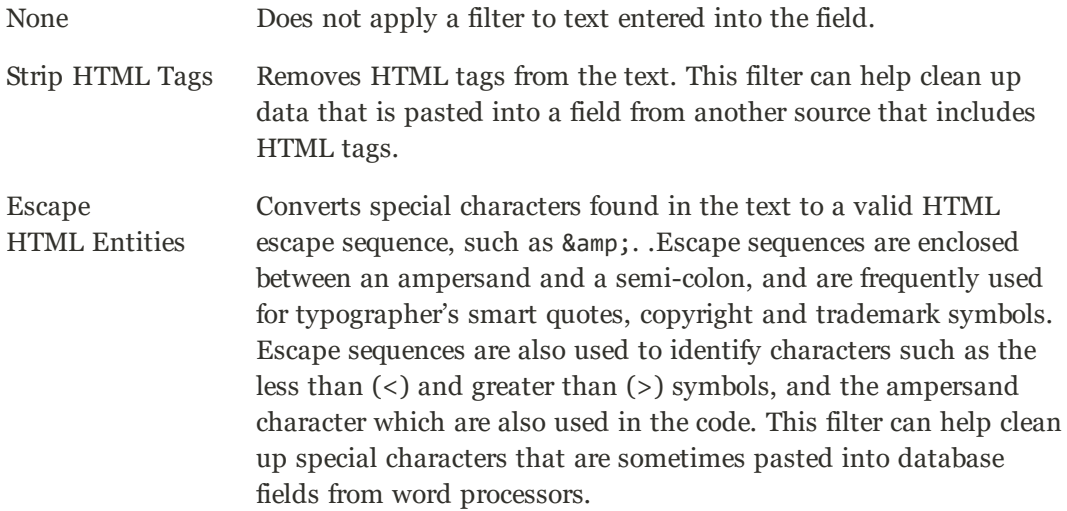

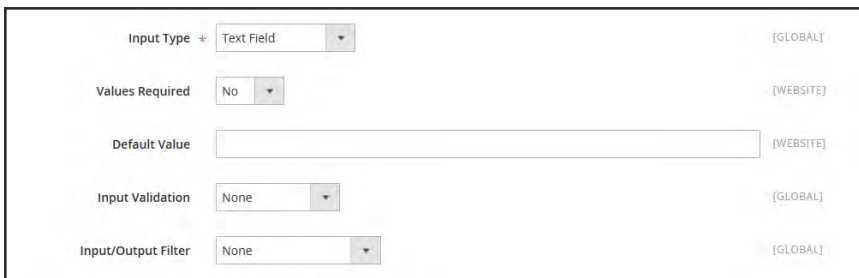

*Data Entry Properties*

#### **Customers Grid Properties**

- **1.** To be able to include the column in the Customers grid, set **Add to Column Options** to "Yes."
- **2.** To filter the Customers grid by this attribute, set **Use in Filter Options** to "Yes."
- **3.** To search the Customers grid by this attribute, set **Use in Search Options** to "Yes."
- **4.** To make this attribute available to [customer segments](#page-1032-0), set **Use in Customer Segment** to "Yes."

### **Step 2: Complete the Storefront Properties**

- **1.** To make the attribute visible to customers, set **Show on Storefront** to "Yes."
- **2.** Enter a number in the **Sort Order** field to determine its order of appearance when listed with other attributes.
- **3.** Set **Forms to Use** to each form that is to include the attribute. To choose multiple options, hold the Ctrl key down and click each form.
	- [Customer Registration](#page-932-0)
	- Customer Account Edit
	- Admin Checkout

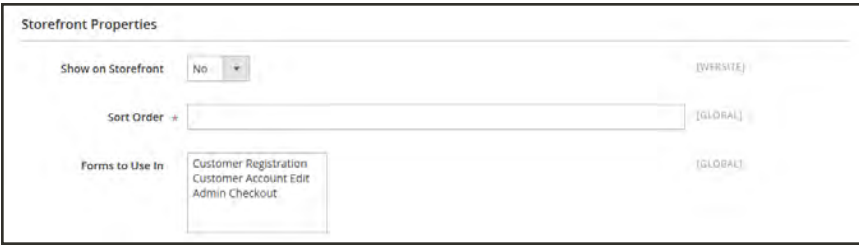

*Storefront Properties*

## **Step 3: Complete the Labels/Options**

- **1.** In the panel on the left, choose **Manage Labels/Options**.
- **2.** Under **Manage Titles**, enter a label to identify the attribute for each [store view](#page-152-0).
- **3.** When complete, tap **Save Attribute**.

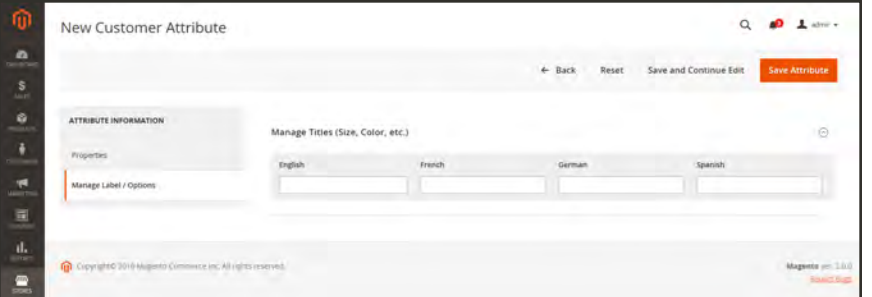

*Manage Labels/Options*

#### **Default Customer Attributes**

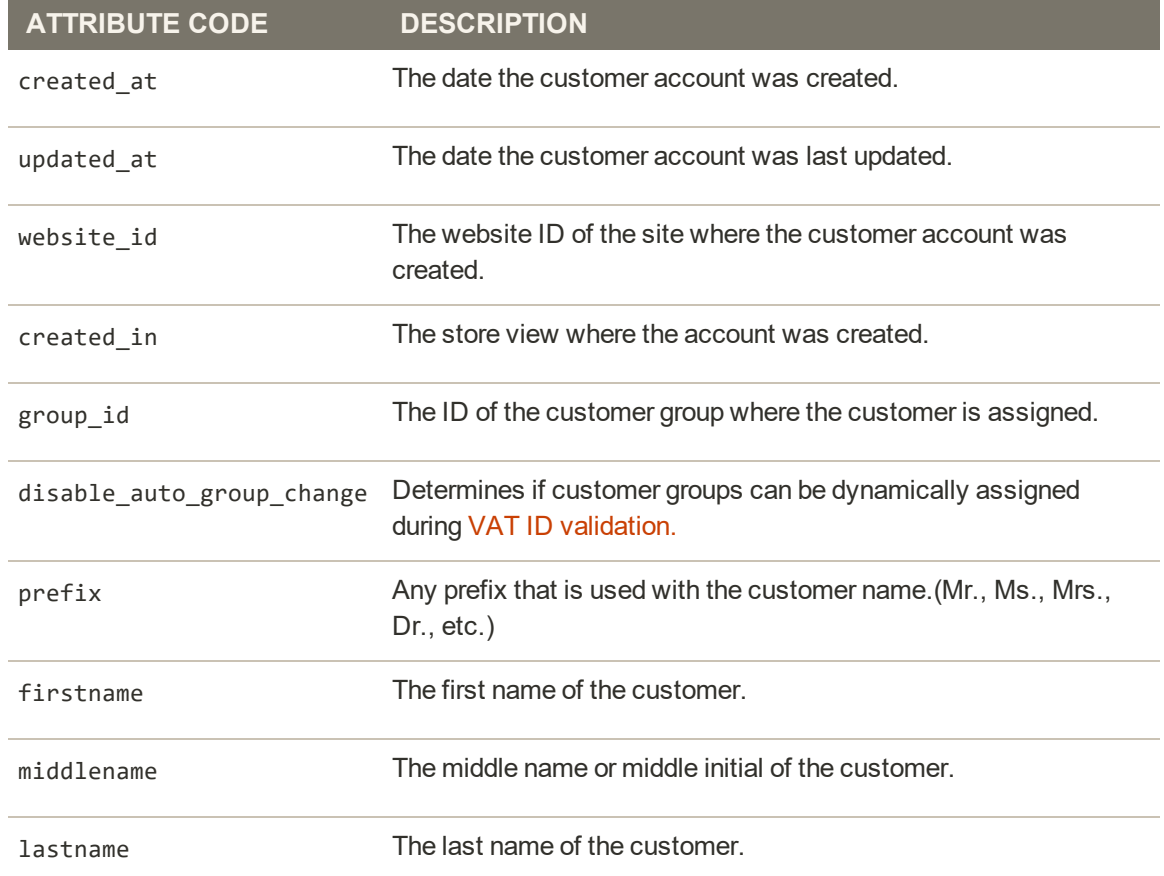

## **Default Customer Attributes (cont.)**

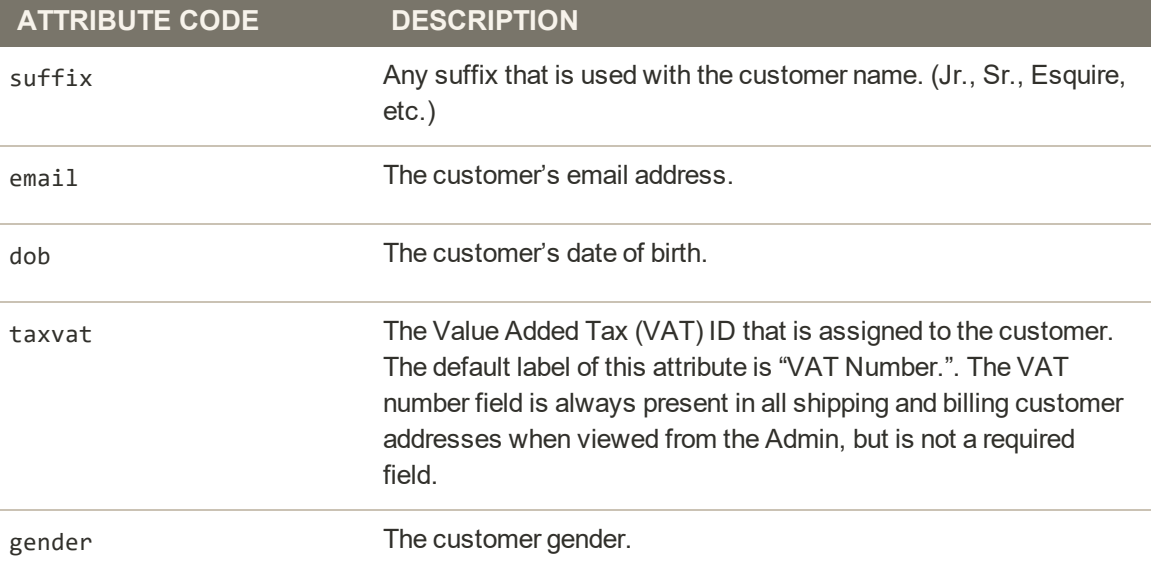

## <span id="page-1468-0"></span>Customer Address Attributes

Custom address attributes can be set up if you need to provide additional information such as an optional email address, Skype account, alternate phone number, building, or county. The custom attribute can then be incorporated into the address template that is used to produce sales documents.The process to create a custom address attribute is almost the same as creating a customer attribute. Customer address attributes can be used in the following forms:

- [Customer Registration](#page-932-0)
- Address Book
- Customer Billing and Shipping Address

### **To create a new customer address attribute:**

- **1.** On the Admin sidebar, tap **Stores**. Then under **Attributes**, choose **Customer Address**.
- **2.** In the upper-right corner, tap  **Add New Rating** .
- **3.** Follow the same process as you would to create a [customer attribute.](#page-1463-0)

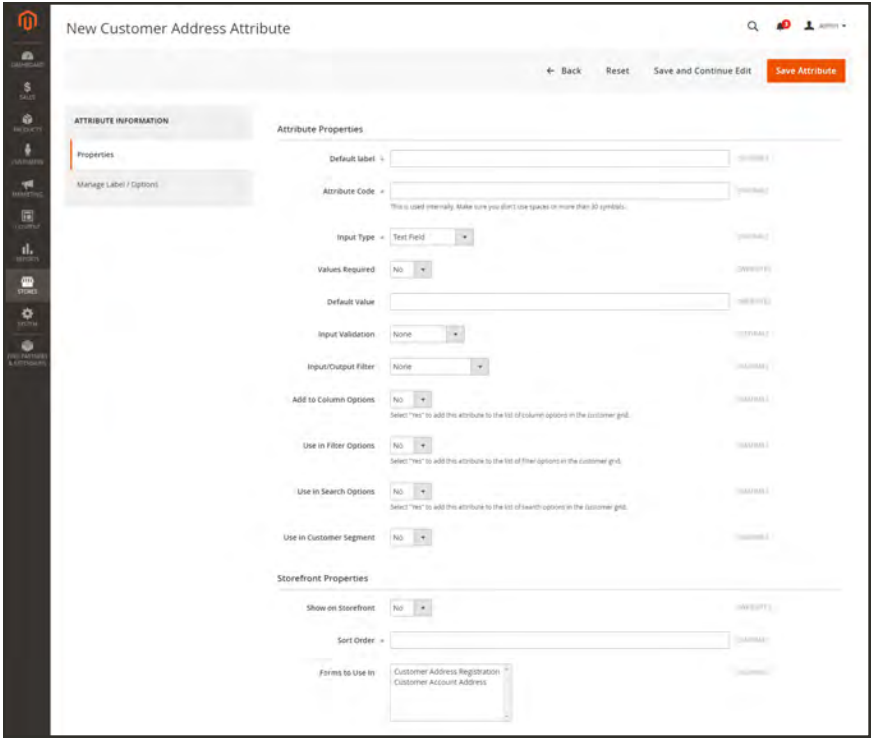

*New Customer Address Attribute Properties*

## Customer Address Templates

You can modify the template that controls the format of customer billing and shipping addresses that appear on printed invoices, shipments, and refunds, as well as in the addresses book of the customer account. If you need to include additional information, you can create custom attributes that are associated with the customer account and address, and incorporate them into the template.

### **Example 1: Short Format**

**For Text One Line Template**

```
{{depend prefix}}{{var prefix}} {{/depend}}{{var firstname}} {{depend
middlename}}{{var middlename}} {{/depend}}{{var lastname}}{{depend suffix}}
{{var suffix}}{{/depend}}, {{var street}}, {{var city}}, {{var region}} {{var
postcode}}, {{var country}}
```
### **Example 2: Long Format**

**For Text, HTML, and PDF Address Templates**

```
{{depend prefix}}{{var prefix}} {{/depend}}{{var firstname}} {{depend
middlename}}{{var middlename}} {{/depend}}{{var lastname}}{{depend suffix}}
{{var suffix}}{{/depend}}{{depend firstname}}<br/>{{/depend}}
{{depend company}}{{var company}}<br />{{/depend}}
{if street1}{\forall ar street1}{{depend street2}}{{var street2}}<br />{{/depend}}
{{depend street3}}{{var street3}}<br />{{/depend}}
{{depend street4}}{{var street4}}<br />{{/depend}}
{{if city}}{{var city}}, {{/if}}{{if region}}{{var region}}, {{/if}}{{if
postcode}}{{var postcode}}{{/if}}<br/>
{{var country}}<br/>
{{depend telephone}}T: {{var telephone}}{{/depend}}
({\text{depend } fax}\} \chr/>F: ({\text{var } fax}\} {{\text{day}}}
{depend vat id} vat id}}<br/>br/>VAT: {var val} id}}{{depend}}
```
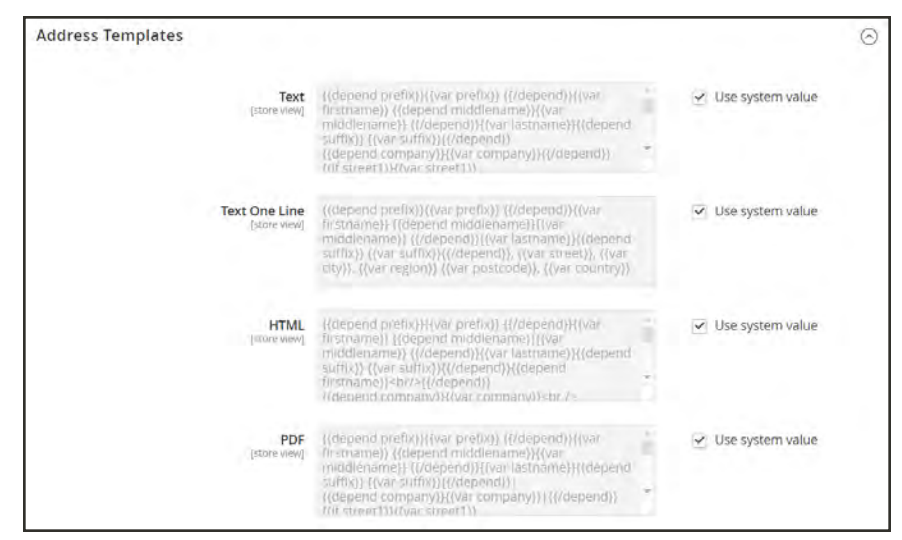

*Address Templates*

## **To change the order of address fields:**

- **1.** On the Admin sidebar, tap **Stores**. Then under Settings, choose **Configuration**.
- **2.** In the panel on the left, under Customers, select **Customer Configuration**.
- **3.** Click to expand the **Address Templates** section. The section includes a separate set of formatting instructions for each of the following:
	- Text
	- Text One Line
	- HTML
	- <sup>l</sup> PDF
- **4.** Edit each template as needed, using the examples for reference.
- **5.** When complete, tap **Save Config**.

## <span id="page-1471-0"></span>**Product Attributes**

Product attribute properties determine how an attribute can be used in the catalog, its appearance and behavior in the store, and in data transfer operations. The properties and labels associated with each attribute determine how it can be used, and its presentation in the store.

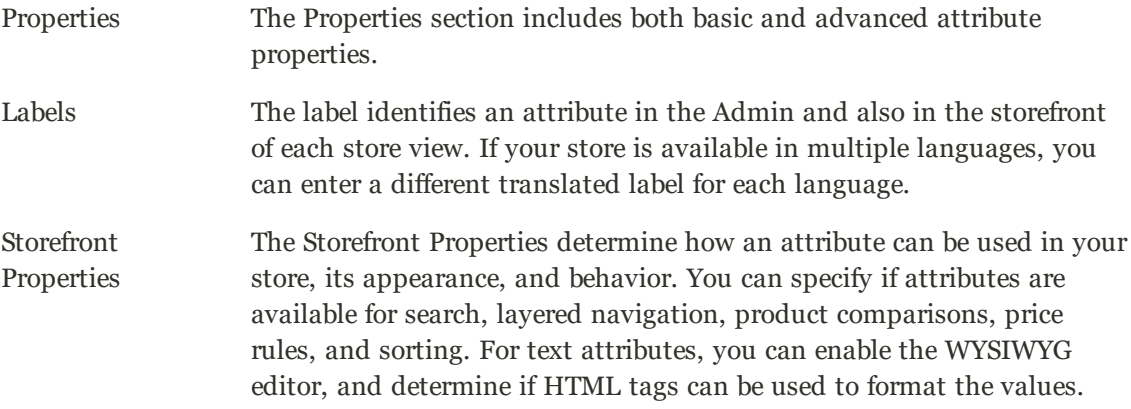

To learn how to use attributes while creating a product, see: [Product Attributes.](#page-382-0)

| <b>Product Attributes</b> |                                         |          |   |                |                |            |                 | Q                                | $\mathbf{r}$<br>admin +  |
|---------------------------|-----------------------------------------|----------|---|----------------|----------------|------------|-----------------|----------------------------------|--------------------------|
|                           |                                         |          |   |                |                |            |                 |                                  | <b>Add New Attribute</b> |
| Search                    | <b>Reset Filter</b><br>63 records found |          |   |                |                |            | 20<br>$\ddot{}$ | $\tau$<br>per page               | $\rightarrow$<br>of 4    |
| <b>Attribute Code</b>     | Default label                           | Required |   | System         | Visible        | Scope      | Searchable      | <b>Use in Layered Navigation</b> | Comparable               |
|                           |                                         |          | ٠ |                | $\blacksquare$ | $\bullet$  | $\bullet$       | ۳                                | $\overline{\phantom{a}}$ |
| activity                  | Activity                                | No       |   | No             | Ves            | Global     | No              | Filterable (with results)        | Yes                      |
| category_gear             | Category Gear                           | No       |   | No.            | Yes            | Global     | No              | Fiterable (with results)         | No                       |
| category_ids              | Categories                              | No       |   | Ves            | No             | Global     | No              | No                               | No                       |
| climate                   | Climate                                 | No       |   | No             | Yes            | Global     | No              | Filterable (with results)        | No                       |
| collar                    | Collar                                  | No       |   | No             | Yes            | Global     | No              | Filterable (with results)        | No                       |
| color                     | Color                                   | No.      |   | No             | No             | Global     | No              | Filterable twith results:        | No                       |
| cost                      | Cóst                                    | No       |   | N <sub>0</sub> | <b>Fáb</b>     | Web Site   | No              | No                               | No                       |
| country of manufacture    | Country of Manufacture                  | No       |   | Yes.           | No             | Web Site   | No              | No                               | No                       |
| custom design             | Custom Design                           | No       |   | <b>Yes</b>     | No             | Store View | No              | No                               | No.                      |
| custom_design_from        | Active From                             | No       |   | <b>Yes</b>     | No.            | Store View | No              | No                               | No                       |

*Product Attributes Page*

# **Properties**

## **Property Descriptions**

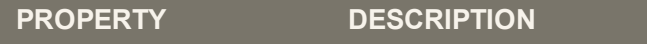

### **ATTRIBUTE PROPERTIES**

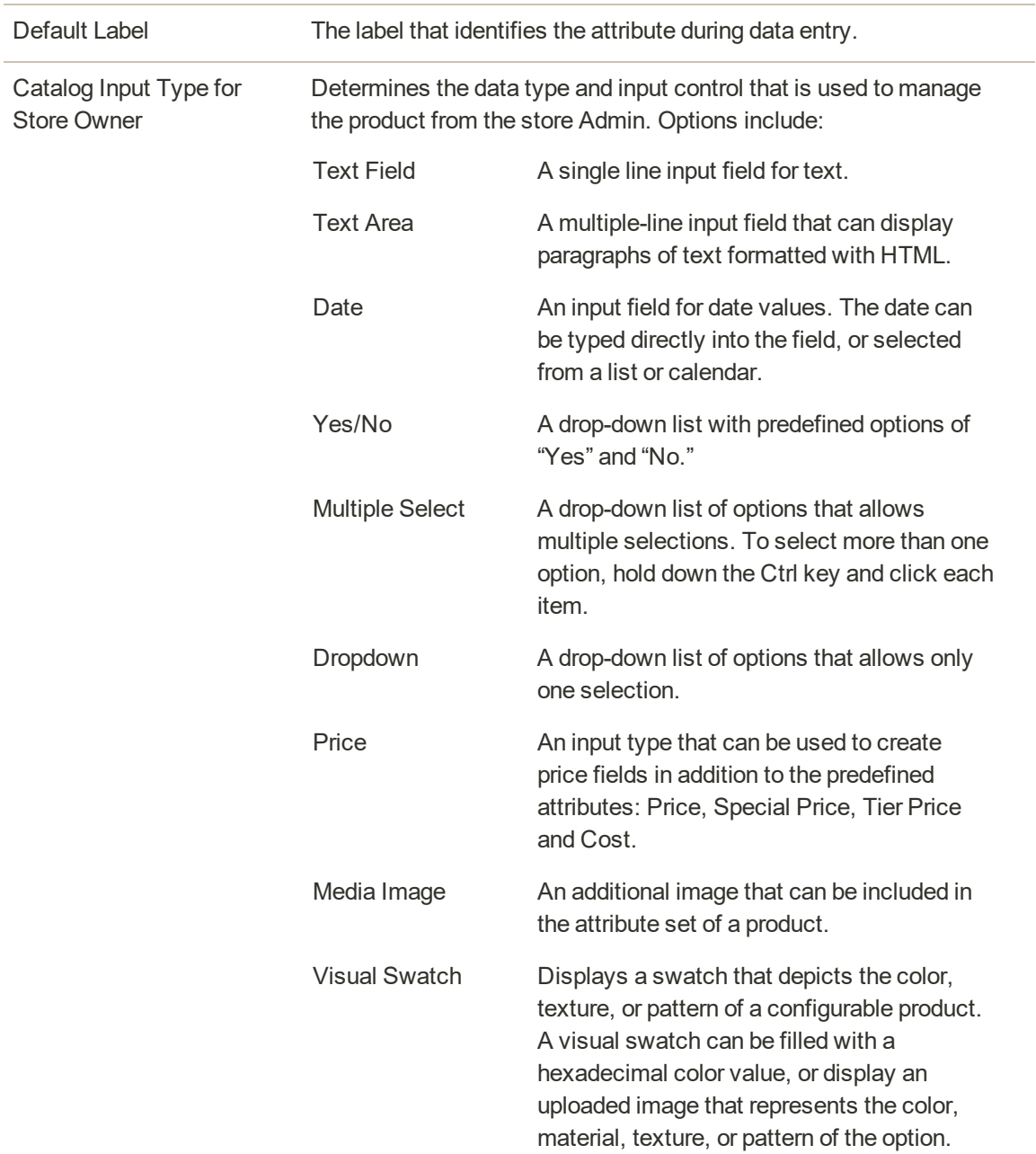

## **Property Descriptions (cont.)**

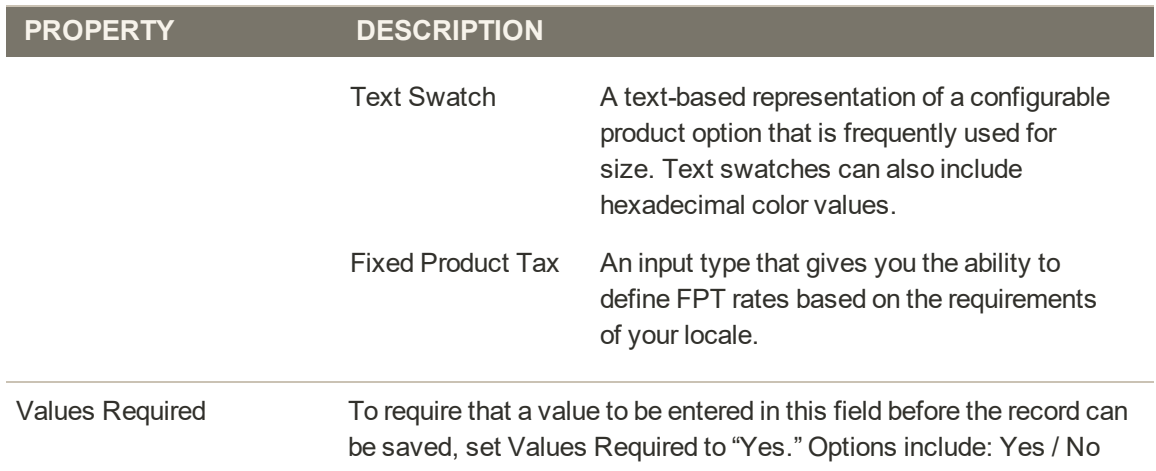

### **ADVANCED ATTRIBUTE PROPERTIES**

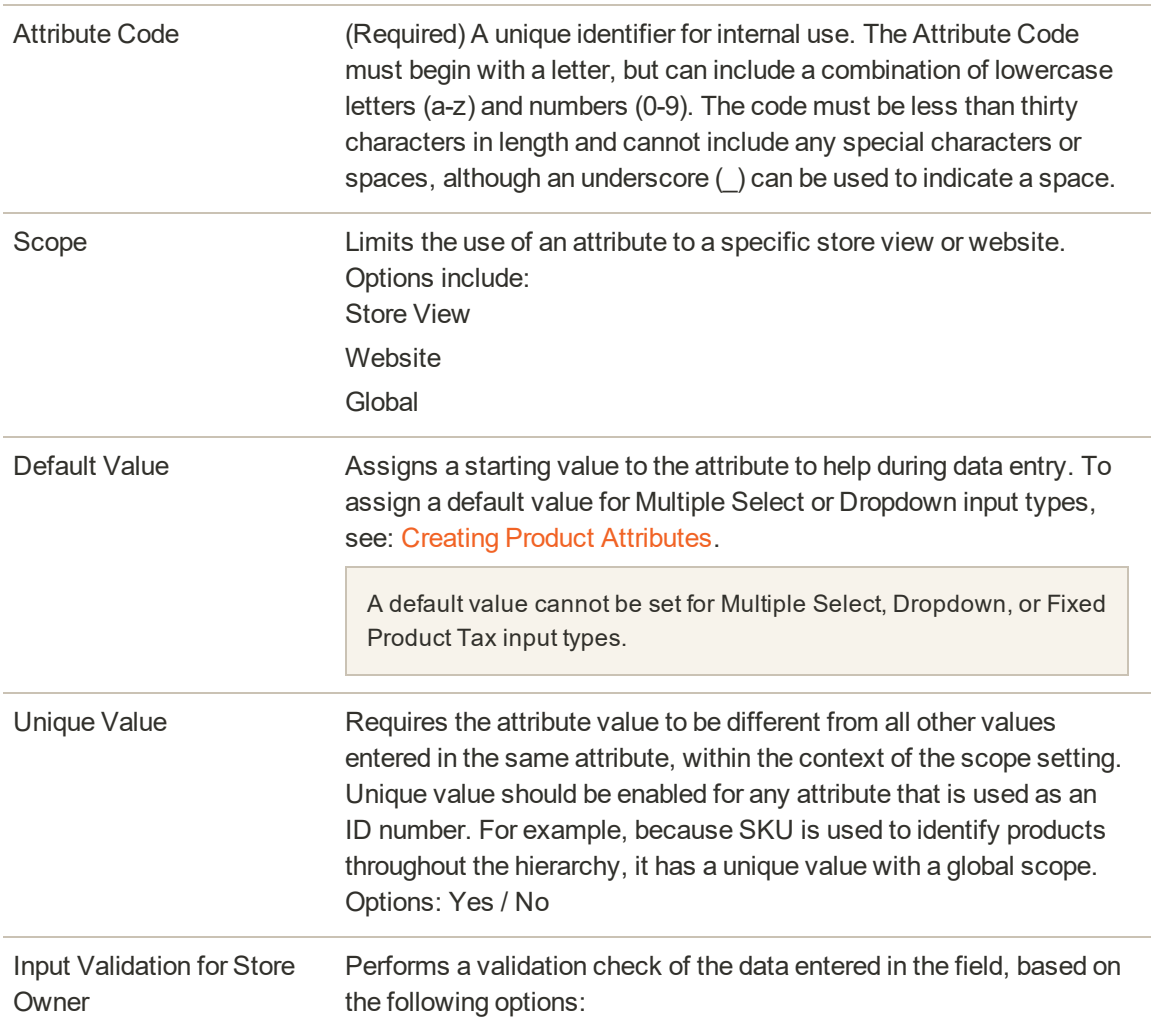

## **Property Descriptions (cont.)**

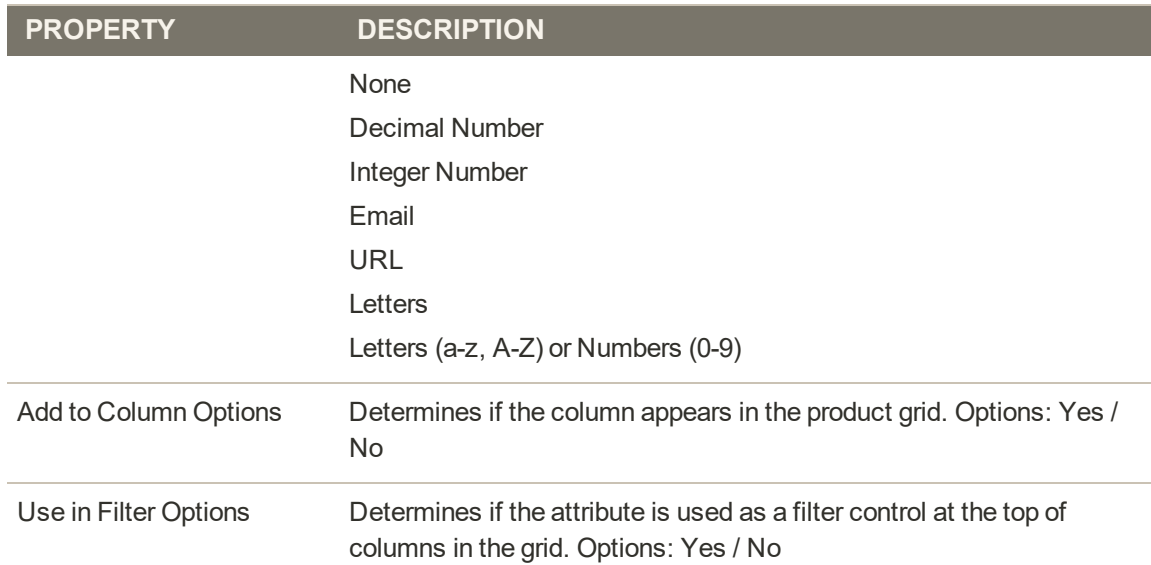

# **Storefront Properties**

## **Property Descriptions**

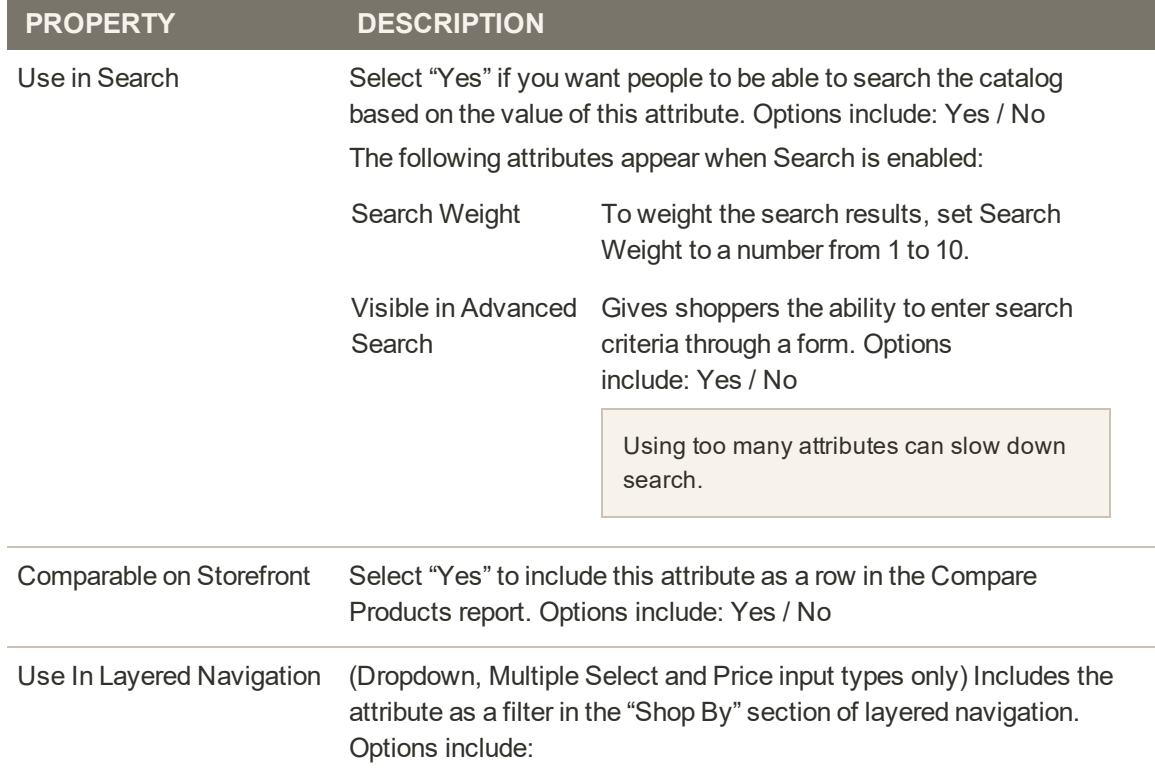

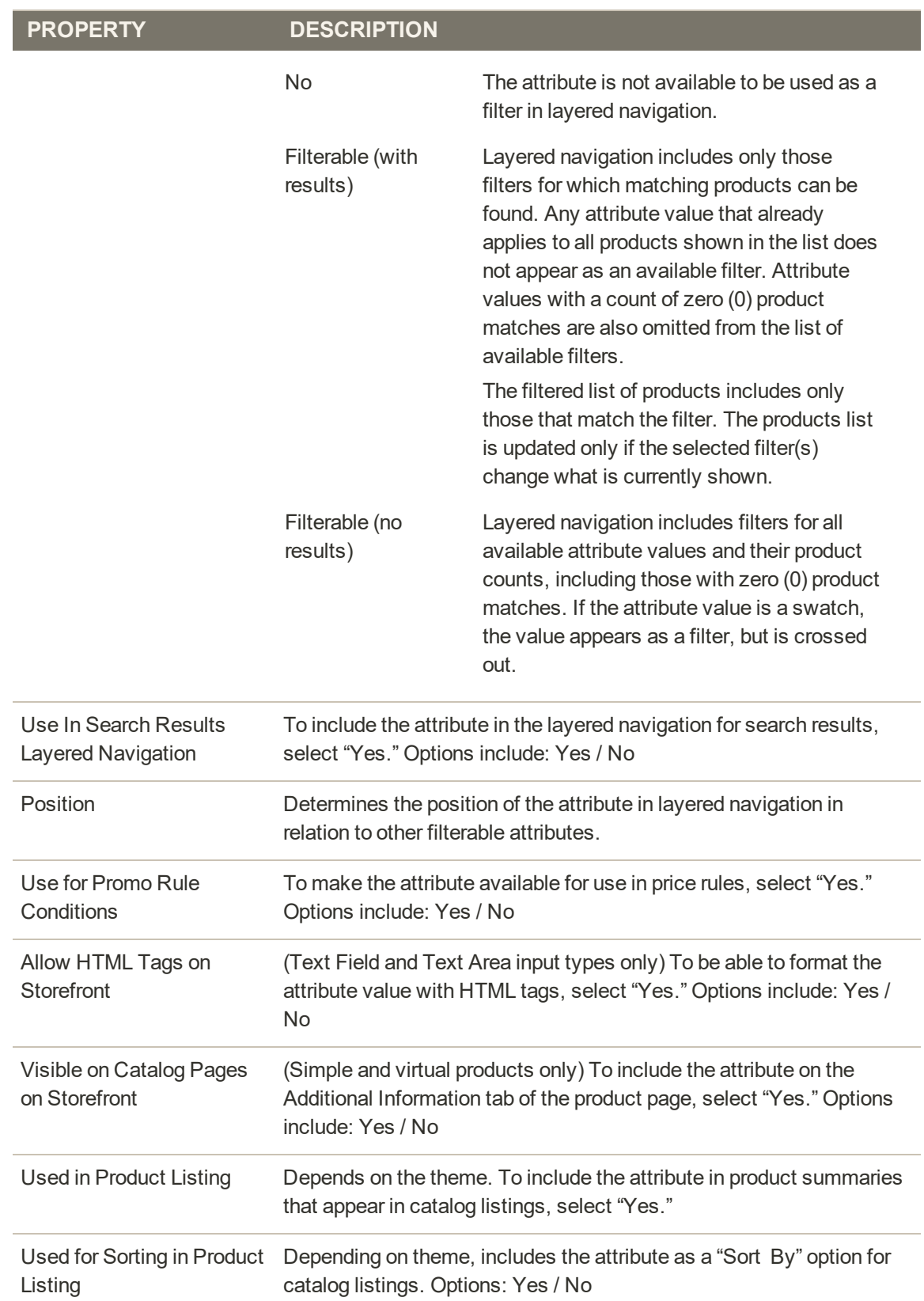

## **Property Descriptions (cont.)**
# Creating Product Attributes

Attributes can be created while working on a product, or from the Product Attributes page. The following example shows how to create attributes from the Stores menu. To learn how to add attributes while working on a product, see: [Product Attributes](#page-382-0).

Any attribute that is used as a drop-down list of values for a [configurable product](#page-204-0) must have the following properties:

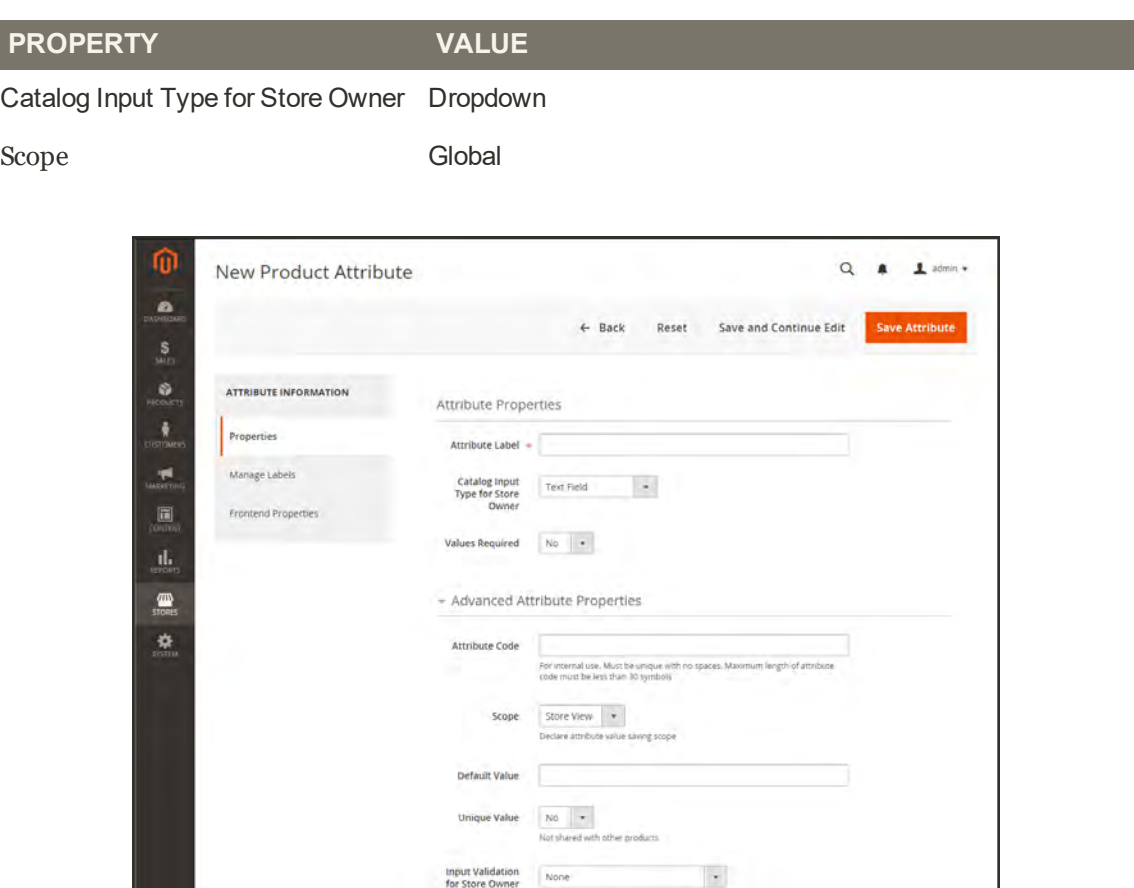

*New Attribute Properties*

**Process Overview:** Step 1: [Describe the Basic Properties](#page-1477-0) Step 2: [Describe the Advanced Properties](#page-1478-0) Step 3: [Enter the Field Label](#page-1479-0) Step 4: [Describe the Storefront Properties](#page-1479-1)

### <span id="page-1477-0"></span>**Step 1: Describe the Basic Properties**

- **1.** On the Admin sidebar, tap **Stores**. Then under Attributes, choose **Product**.
- **2.** Tap  **Add New Attribute** .

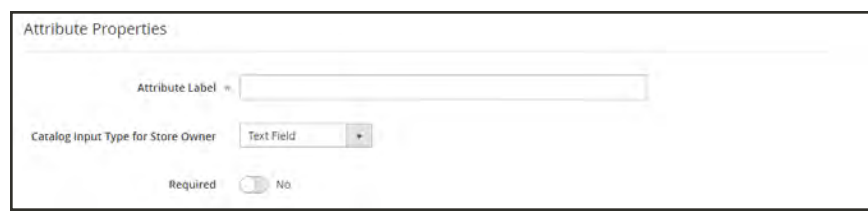

*Attribute Properties*

- **3.** Under Attribute Properties, enter a **Default Label** to identify the attribute.
- **4.** Set **Catalog Input Type for Store Owner** to the type in input control to be used for data entry.
- **5.** For Dropdown and Multiple Select input types, do the following:
	- **a.** Under **Manage Options**, tap  **Add Option** .
	- **b.** Enter the first value that you want to appear in the list. You can enter one value for the Admin, and a translation of the value for each store view. If you have only one store view, you can enter only the Admin value and it will be used for the storefront as well.
	- **c.** Tap **Add Option** and repeat the previous step for each option that you want to include in the list.
	- **d.** Select **Is Default** to use the option as the default value.
- **6.** If you want to require the customer to choose an option before the product can be purchased, set **Values Required** to "Yes."

|   | Is Default English    | Admin      | French   | German     | Spanish   |   |
|---|-----------------------|------------|----------|------------|-----------|---|
|   | ø<br>Vanilla          | Vanilla    | Vanille  | Vanille    | Vainilla  | 盲 |
| Ħ | o<br>Chocolate        | Chocolate  | Chocolat | Schokolade | Chocolate | û |
|   | $\circ$<br>Strawberry | Strawberry | Fraise   | Erdbeere   | Fresa     | 盲 |

*Manage Options*

#### <span id="page-1478-0"></span>**Step 2: Describe the Advanced Properties** (if needed)

**1.** Enter a unique **Attribute Code** in lowercase characters, and without spaces.

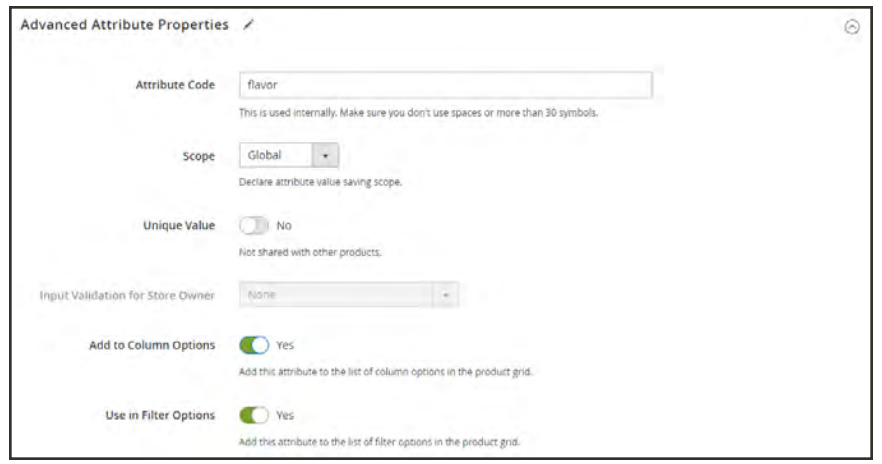

*Advanced Attribute Properties*

- **2.** Set **Scope** to indicate where in your store hierarchy the attribute can be used.
- **3.** If you want to prevent duplicate values from being entered, set **Unique Value** to "Yes."
- **4.** To run a validity test of any data entered into a text field, set **Input Validation for Store Owner** to the type of data that the field should contain. This field is not available for input types with values that are selected. The test can validate any of the following:
	- Decimal Number
	- Integer Number
	- Email
	- URL
	- Letters
	- Letters (a-z, A-Z) or Numbers  $(0-9)$

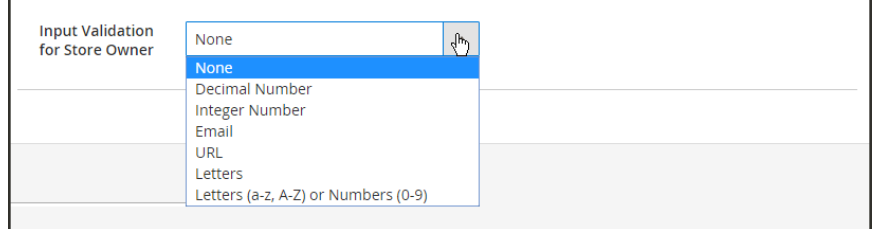

*Input Validation*

**5.** To add this attribute to the product grid, set the following options to "Yes."

Add to Column Options Includes the attribute as a column in the Products grid.

<span id="page-1479-0"></span>Use in Filter Options Adds a filter control to the column header in the Products grid.

### **Step 3: Enter the Field Label**

- **1.** Expand  $\odot$  the **Manage titles** section.
- **2.** Enter a **Title** to be used as a label for the field. If your store is available in different languages, you can enter a translated title for each view.

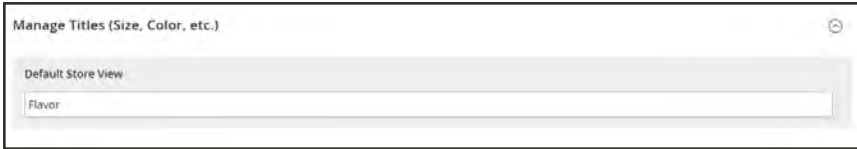

*Manage Titles*

#### <span id="page-1479-1"></span>**Step 4: Describe the Storefront Properties**

- **1.** In the panel on the left, choose **Storefront Properties**.
- **2.** If the attribute is to be available for search, set **Use in Search** to "Yes."
- **3.** To include the attribute in Product Compare, set **Comparable on Storefront** to "Yes."
- **4.** For dropdown, multiple select and price fields, do the following:
	- **a.** To use the attribute as a filter in layered navigation, set **Use in Layered Navigation** to "Yes."
	- **b.** to use the attribute in layered navigation on search results pages, set **Use in Search Results Layered Navigation** to "Yes,"
	- **c.** In the **Position** field, enter a number to indicate the relative position of the attribute in the layered navigation block.
- **5.** To use the attribute in price rules, set **Use for Promo Rule Conditions** to "Yes,"
- **6.** To allow the text to be formatted with HTML, set **Allow HTML Tags on Frontend** to "Yes." This setting makes the WYSIWYG editor available for the field.

To include the attribute in catalog page listings, set **Visible on Catalog Pages on Storefront** to "Yes."

**7.** Complete the following settings if supported by your theme:

- **a.** To include the attribute on the product detail page, set **Visible on Catalog Pages on Storefront** to "Yes."
- **b.** To include the attribute in product listings, set **Used in Product Listing** to "Yes."
- **c.** To use attribute as a sort parameter for product listings, set **Used for Sorting in Product Listing** to "Yes."
- **8.** When complete, tap  **Save Attribute** .

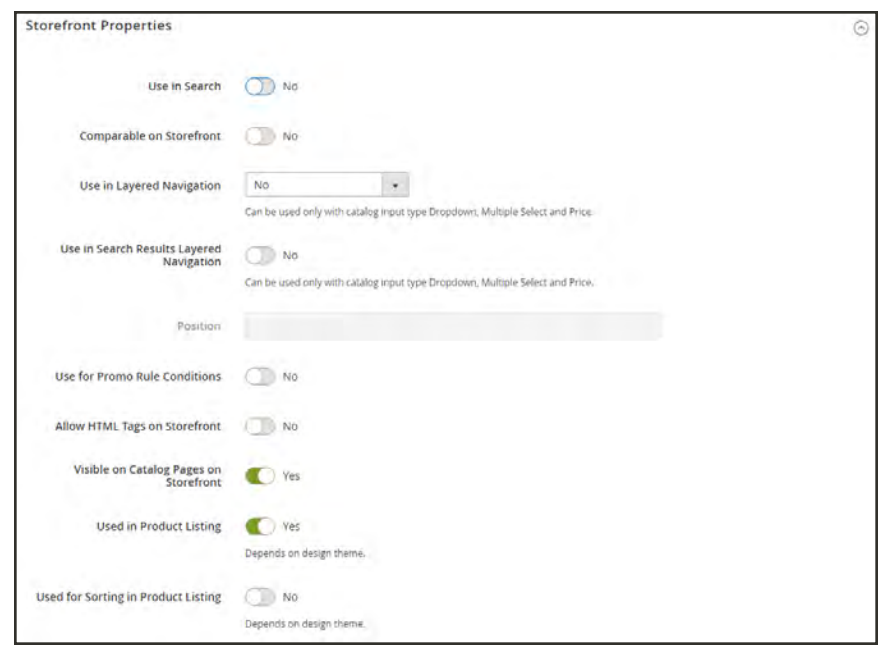

*Storefront Properties*

# Attribute Sets

One of the first steps when creating a product is to choose the attribute set that is used as a template for the product record. The attribute set determines the fields that are available during data entry, and the values that appear to the customer.

The attributes are organized into groups that determine where they appear in the product record. Your store comes with an initial attribute set called "default" which includes a set of commonly-used attributes. If you would like to add only a small number of attributes, you can add them to the default attribute set. However, if you sell products that require specific types of information, such as cameras, it might be better to create a dedicated attribute set that includes the specific attributes that are needed to describe the product.

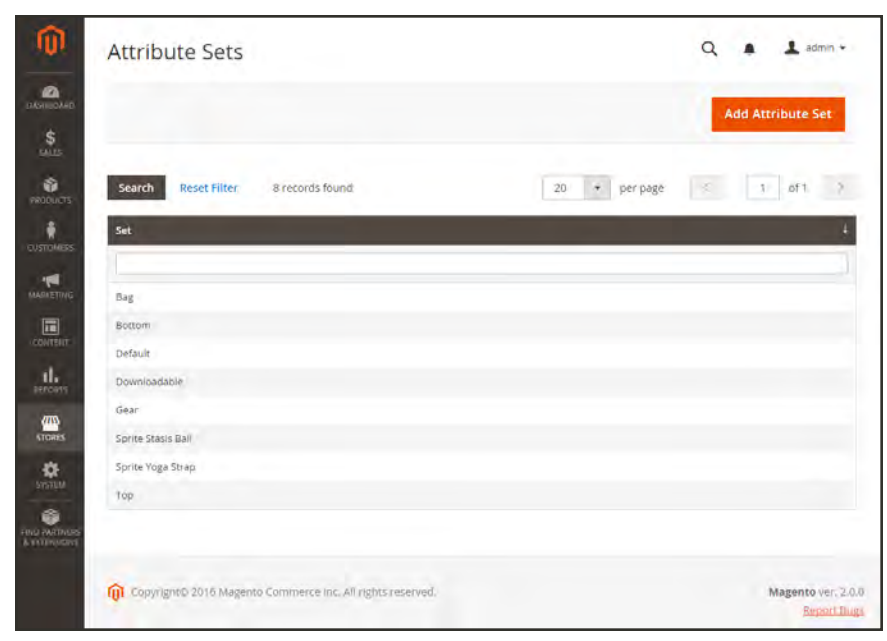

*Attribute Sets*

### **To create an attribute set:**

- **1.** On the Admin sidebar, tap **Stores**. Then under **Attributes**, choose **Attribute Set**.
- **2.** Tap **Add New Set**. Then, do the following:

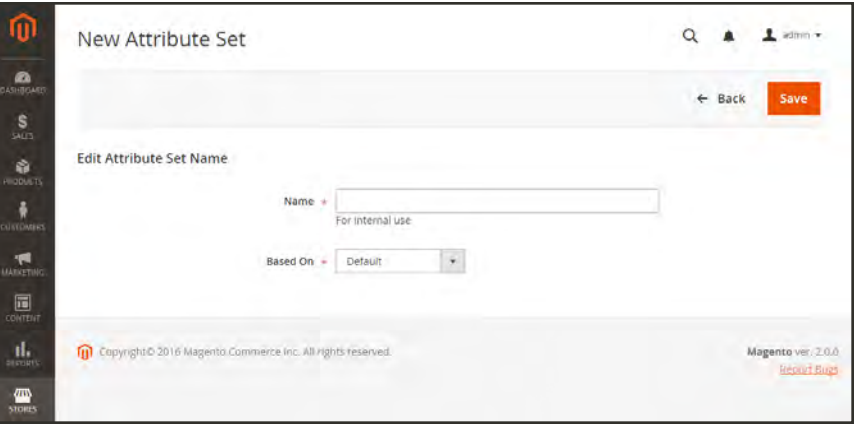

*Edit Set Name*

- **a.** Enter a **Name** for the attribute set.
- **b.** Set **Based On** to an existing attribute set to be used as a template.
- **c.** Tap **Save** . The next page displays the following:
	- The left column shows the name of the attribute set. The name is for internal reference, and can be changed as needed.
	- <sup>l</sup> The center of the page lists the current selection of attribute groups.
	- The right column lists the selection of attributes that are currently not assigned to the attribute set.
- **d.** To add a new attribute to the set, drag the attribute from the **Unassigned Attributes** list to the appropriate folder in the **Groups** column.

System attributes are marked with a dot and cannot be removed from the Groups list. They can however, be dragged to another Group in the attribute set.

**3.** When complete, tap **Save**.

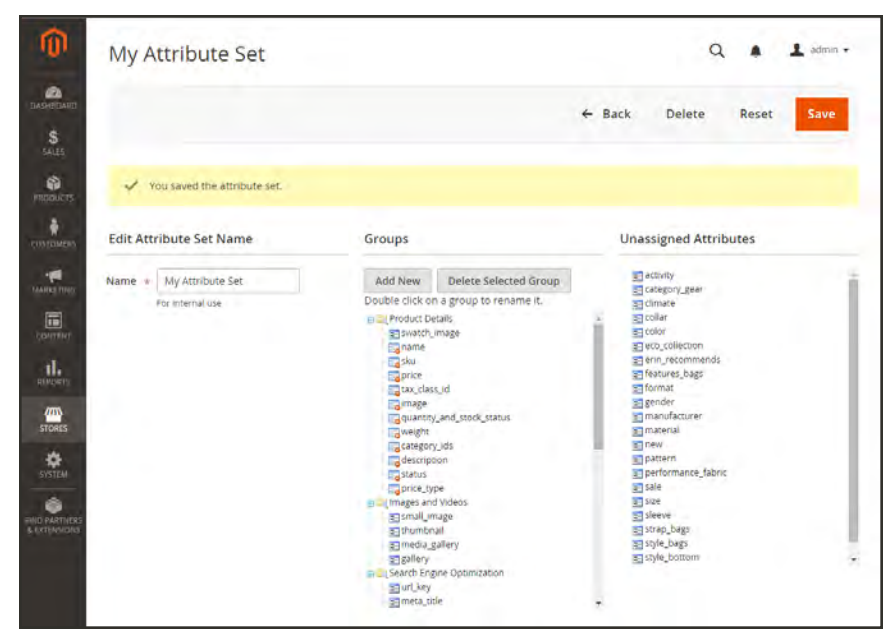

*Edit Attribute Set*

### **To create a new attribute group:**

- **1.** In the Groups column the attribute set, tap **Add New**.
- **2.** Enter a **Name** for the new group, and tap **OK**.
- **3.** Do either of the following:
	- **.** Drag **Unassigned Attributes** to the new group.
	- Drag attributes from any other group to the new group.

The new group becomes a section of attributes in any product that is based on the attribute set.

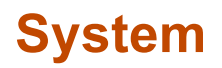

# **Contents**

In this section of the guide, you'll learn how to import and export data, manage security and permissions, install extensions and integrations, and use the many tools that are available to maintain your store at peak performance.

#### [System Menu](#page-1486-0)

[Data Transfer](#page-1490-0) [Working with CSV Files](#page-1491-0) [Data Validation](#page-1494-0) [Import](#page-1496-0) [Import History](#page-1501-0) [Product Images](#page-1502-0) [Importing Tier Prices](#page-1503-0) [Import Guidelines](#page-1505-0) **[Export](#page-1507-0)** [Export Criteria](#page-1509-0) [Exporting Tier Prices](#page-1511-0) [Scheduled Import/Export](#page-1513-0) [Scheduling an Import](#page-1514-0) [Scheduling an Export](#page-1520-0) [Product Attribute Reference](#page-1525-0) [Complex Data](#page-1537-0) [Advanced Pricing](#page-1539-0) [Customer Attribute Reference](#page-1541-0)

#### [Integrations](#page-1544-0)

[Integration with ERP Systems](#page-1549-0) [Magento Marketplace](#page-1550-0)

#### **[Permissions](#page-1552-0)**

[Adding Users](#page-1553-0) [Locked Users](#page-1557-0) [User Roles](#page-1558-0) [Role Resources](#page-1560-0) [Alternate Media Storage](#page-1564-0)

[Using a Database](#page-1565-0)

#### [Using a CDN](#page-1567-0)

#### **[Security](#page-1570-0)**

[Security Best Practices](#page-1571-0) [Security Action Plan](#page-1577-0) [Configuring Admin Security](#page-1578-0) **[CAPTCHA](#page-1581-0)** [Encryption Key](#page-1587-0) [Session Validation](#page-1588-0) [Browser Capabilities Detection](#page-1590-0) [Action Log](#page-1591-0) **[Report](#page-1591-1)** [Archive](#page-1593-0) [Bulk Actions](#page-1594-0)

#### [Tools](#page-1596-0)

[Cache Management](#page-1597-0) [Full Page Cache](#page-1601-0) [Index Management](#page-1603-0) [IndexTrigger Events](#page-1605-0) **[Backups](#page-1608-0)** [Cron \(Scheduled Tasks\)](#page-1610-0) [Developer Tools](#page-1612-0) [Frontend Development Workflow](#page-1613-0) [Using Static File Signatures](#page-1614-0) [Optimizing Resource Files](#page-1615-0) [Developer Client Restrictions](#page-1618-0) [Template Path Hints](#page-1619-0) [Translate Inline](#page-1621-0) [Web Setup Wizard](#page-1625-0) [Extension Manager](#page-1627-0) [Module Manager](#page-1628-0) [System Upgrade](#page-1633-0) [System Configuration](#page-1635-0) **[Support](#page-1636-0)** [Data Collector](#page-1637-0) [System Report](#page-1639-0)

<span id="page-1486-0"></span>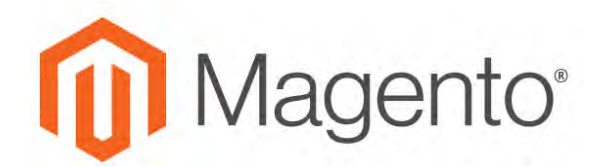

**CHAPTER 96:**

# **System Menu**

The System Menu includes tools to import and export data, install extensions, manage system caches and indexes, manage permissions, backups, system notifications, and custom variables.

|                                        | System                         |                                                   |                              | $\times$ | ä                          | admin ·                    |
|----------------------------------------|--------------------------------|---------------------------------------------------|------------------------------|----------|----------------------------|----------------------------|
| $\mathbf{a}$                           | <b>Data Transfer</b>           | Tools                                             | <b>Action Logs</b>           |          | <b>Flush Cache Storage</b> | <b>Flush Magento Cache</b> |
| s<br><b>GLIS</b>                       | <b>Import</b>                  | <b>Cache Management</b>                           | Report                       |          |                            |                            |
| Ò                                      | Export                         | Index Management                                  | Archive                      |          |                            |                            |
| <b>CAZALOC</b>                         | <b>Import/Export Tax Rates</b> | <b>Backups</b>                                    | <b>Bulk Actions</b>          |          |                            |                            |
| õ<br><b>CUSTOMERS</b>                  | <b>Import History</b>          | Web Setup Wizard                                  |                              |          | Tags                       | <b>Status</b>              |
| 40                                     | Scheduled Import/Export        |                                                   | Other Settings               |          | <b>CONFIG</b>              | <b>ENABLED</b>             |
| <b>MARKETING</b>                       |                                | <b>Support</b>                                    |                              |          | LAYOUT_GENERAL CACHE TAG   | <b>ENABLED</b>             |
| 同<br>timme                             | Extensions                     |                                                   | <b>Notifications</b>         |          | BLOCK, HTML                | <b>ENABLED</b>             |
| ıl.                                    |                                | <b>Data Collector</b>                             | <b>Custom Variables</b>      |          | COLLECTION_DATA            | <b>ENABLED</b>             |
| <b>ADVOICES</b>                        | Integrations                   | <b>System Report</b>                              | <b>Manage Encryption Key</b> |          | REFLECTION                 | ENABLED                    |
| 四                                      |                                |                                                   |                              |          | DB_DDL                     | <b>ENABLED</b>             |
| <b>STORES</b>                          |                                | <b>Permissions</b>                                |                              |          | EAV                        | ENABLED                    |
| ۰<br>SISTEM                            |                                |                                                   |                              |          | CUSTOMER_NOTIFICATION      | <b>ENABLED</b>             |
| ۵                                      |                                | <b>All Users</b>                                  |                              |          | INTEGRATION                | ENABLED                    |
| <b>FIRST PATTMENTS</b><br>A ELTIMISCAS |                                | <b>Locked Users</b>                               |                              |          | INTEGRATION_API_CONFIG     | <b>ENABLED</b>             |
|                                        |                                | <b>User Roles</b>                                 |                              |          | TARGET_RULE                | ENABLED                    |
|                                        |                                |                                                   |                              |          | <b>FPC</b>                 | <b>ENABLED</b>             |
|                                        |                                |                                                   |                              |          | TRANSLATE                  | <b>ENABLED</b>             |
|                                        | Web Services Configuration     | REST and SOAP configurations, generated WSDL file |                              |          | WEBSERVICE                 | ENABLED                    |
|                                        |                                |                                                   |                              |          |                            |                            |

*System Menu*

### **To display the System menu:**

On the Admin sidebar, tap **System** .

# **Menu Options**

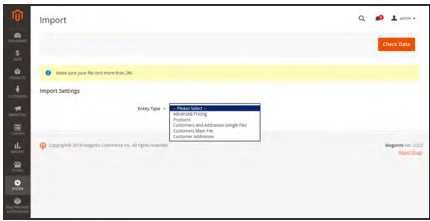

### [Data Transfer](#page-1490-0)

The Import and Export tools give you the ability to manage multiple records in a single operation. You can import new items, and also update, replace, and delete existing products and tax rates.

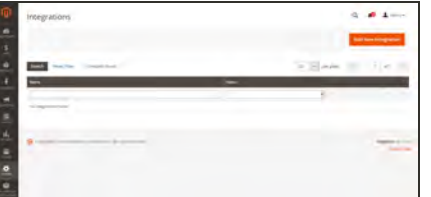

### **[Extensions](#page-1544-0)**

Manage integrations and extensions for your store.

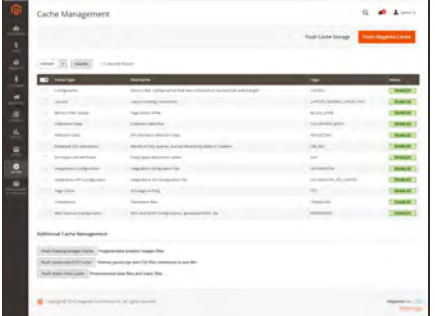

#### [Tools](#page-1596-0)

Manage your system resources, including cache and index management, backups, and installation settings.

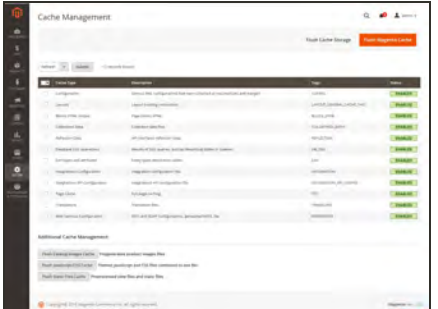

#### [Support](#page-1636-0)

The Support Tools can be used as a resource during the development and optimization processes, and as a diagnostic tool to help our Support team identify and resolve issues with your system.

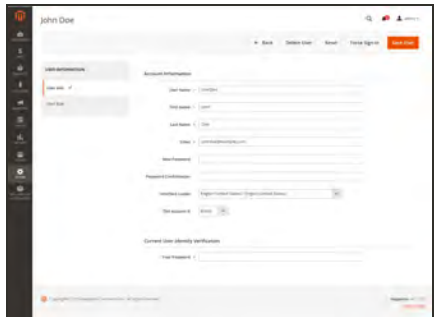

#### **[Permissions](#page-1552-0)**

Magento uses roles and permissions to create different levels of access for Admin users, which gives you the ability to grant permission on a "need to know" basis to people who work on your site.

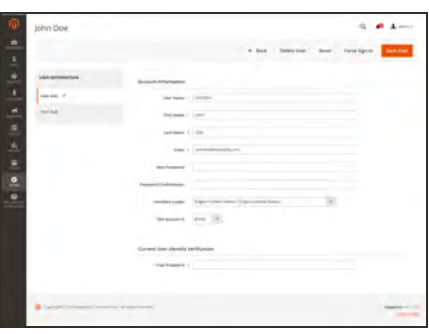

# $4.01 -76$

# [Action Log](#page-1591-0)

The Action Log tracks the activities of administrators who work in your store. For most events, the available information includes the action, the name of the user who performed it, whether it was a success or failure, and the ID of the object that was the target of the action. The Admin Actions archive lists the CSV log files that are stored on the server.

# Other Settings

Manage the [notifications](#page-112-0) in your inbox, create [custom](#page-624-0) [variables,](#page-624-0) and generate a new [encryption key.](#page-1587-0)

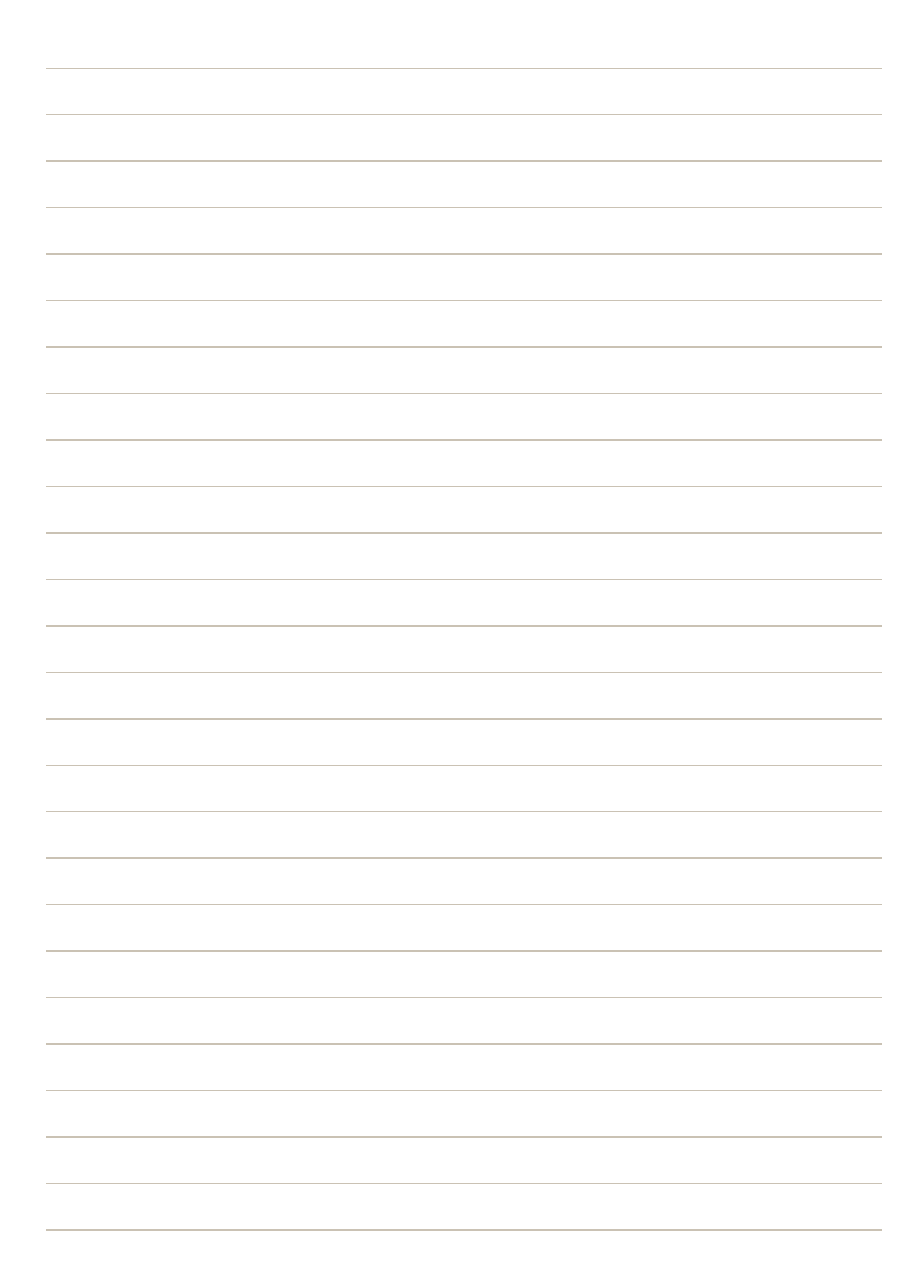

<span id="page-1490-0"></span>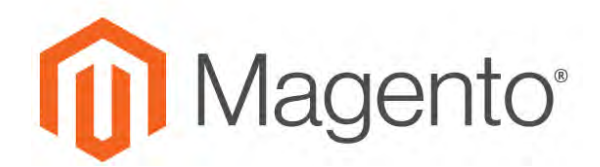

**CHAPTER 97:**

# **Data Transfer**

The Import and Export tools give you the ability to manage multiple records in a single operation. You can not only import new items, but also update, replace, and delete existing sets of products. For example, you can add new products to your inventory, update product data and advanced price data, and replace a set of existing products with new products. If you have a large catalog of products, it's much easier to export the data, edit the data in a spreadsheet, and import it back into your store.

- [Working with CSV Files](#page-1491-0)
- [Import](#page-1496-0)
- [Export](#page-1507-0)
- [Scheduled Import/Export](#page-1513-0)
- [Product Attribute Reference](#page-1525-0)
- [Customer Attribute Reference](#page-1541-0)

# <span id="page-1491-0"></span>**Working with CSV Files**

The comma-separated-value (CSV) file format is used as the basis of data transfer operations, and is supported by all spreadsheet and database applications. The following file types are supported for import and export:

Import CSV and ZIP (a compressed CSV file.)

Export CSV

**Important!** We recommend that you use a program that supports UTF-8 encoding, such as [Notepad++](http://notepad-plus-plus.org/) or [OpenOffice Calc](https://www.openoffice.org/), to edit CSV files. Microsoft Excel inserts additional characters into the column header of the CSV file, which can prevent the data from being imported back into Magento. If you work on the Mac, you can save your data in the CSV (Windows) format.

CSV files have a specific structure that must match the database. Each column heading corresponds to the Attribute Code of the field that is represented by the column. To ensure that the column headings can be read by Magento, first export the data from your store as a CSV file. You can then edit the data and re-import it into Magento.

If you open an exported CSV file in a text editor, you will see that values are separated by commas, and multiple values are enclosed in double-quotes. During import, you can specify a custom separator character, although a comma is the default.

### **Product CSV Structure**

A full export of the product database contains information about each product in the catalog, and the relationships between them. Each record has fixed selection of columns that corresponds to the attributes in the catalog, although the order of the attributes is ignored during the import process.

|                          | $\boxed{10}$<br>⋥             |                                    |              |            | B / U = = = = b x V 2 3 e e D - 2 - A - I          |                       |                             |                                  |
|--------------------------|-------------------------------|------------------------------------|--------------|------------|----------------------------------------------------|-----------------------|-----------------------------|----------------------------------|
| C <sub>25</sub>          | $\bullet$ $f_1 \nleq 0$ forte |                                    |              |            |                                                    |                       |                             |                                  |
| $\overline{A}$           |                               |                                    | iB.          |            | F.                                                 | $\overline{a}$        | m.                          |                                  |
| <b>Filipku</b><br>24-MB1 |                               | store view code attribute set code | product type | categories | product_websites                                   | name                  | description                 | short description.               |
|                          |                               | Bag.                               | simple       | Default    | Category/GearDefault                               | Category/Gear/Bags    | base                        | <b>Journ</b>                     |
| 24 449 54                |                               | Bag                                | simple       | Detault    | Category/Collections/Default                       | Category/GearDefault  | Category/Gear/Bags(Default  | Category/Collections/Erin        |
| 24 54 52 5               |                               | Bag                                | simple       | Default    | Category/GearDefault                               | Category/GearDags     | base                        | Crown                            |
| <b>DEAMING</b>           |                               | Bag                                | simple       | Default    | Category/Collections/Default Category/Gear/Default |                       | Category/GearBags(Default)  | Category/Collections/New         |
| 24 MB06                  |                               | Bag                                | simple       | Detault    | Category/Collections/Default Category/Gear/Default |                       | Category/GearBags Default   | Category/Collections/New         |
| 24-M902                  |                               | Bag                                | simple       | Default    | Category/GearDefault                               | Category/GearBags     | base                        | Fusion                           |
| 244/B02                  |                               | Bag                                | simple       | Default    | Category/Gear/Default                              | Category/GearBags     | base                        | Impulse                          |
| 24/MB01                  |                               | Bag                                | simple       | Default    | Category/GearDefault                               | Category/GearBags     | base                        | Voyage                           |
| 24-WB02                  |                               | Bag                                | simple       | Default    | Category/GearDefault                               | Category/GearBags     | base                        | Compete                          |
| 11 24-WB05               |                               | Bag                                | simple       | Default    | Category/CollectionsDefault Category/GearDefault   |                       | Category/Gear/Bags(Default  | Category/Collections/Erin        |
| 12 24-WB06               |                               | Dag                                | simple       | Default    | Category/Collections/Default Category/Gear(Default |                       | Category/Gear@ags@efault    | Category/Collections/Erin        |
| 13 24-W903               |                               | Bag                                | simple       | Default    | Category/GearDefault                               | Category/Gear/Bags    | base                        | Driven                           |
| 28 24-W807               |                               | Bag                                | simple       | Default    | Category/Collections(Default)                      | Category/GearDefault  | Category/Gear/Bags(Default  | Category/Collections/New         |
| <sup>15</sup> 24-W804    |                               | Bag                                | simple       | Default    | Category/Collections/Default Category/Gear/Default |                       | Category/Gear/Bags(Default) | Category/Collections/Performance |
| <sup>36</sup> 24/UG06    |                               | Gear                               | simple       | Default    | Category/GearDefault                               | Category/Gear/Fitness | Equipment                   | base:                            |
| 17 24 UG07               |                               | Gear                               | simple       | Default    | Category/Collections/Default Category/Gear/Default |                       | Category/GeanFitness        | EquipmentDefault                 |
| <sup>38</sup> 24 UG04    |                               | Gear                               | simple       | Default    | Category/Gear/Default                              | Category/GeanFitness  | Equipment                   | hase                             |
| T# 24-UG02               |                               | Gear                               | simple       | Default    | Category/Gear/Default                              | Category/Gear/Fitness | Equipment                   | base                             |
| 20 24 UG05               |                               | Gear                               | simple       | Default    | Category/GearDefault                               | Category/Gear/Fitness | Equipment(Default           | Category/Promotions              |
| 25 24-UG01               |                               | Gear                               | senale       | Default    | Category/Gear/Default                              | Category/Gear/Fitness | Equipment                   | base                             |
| 22 24-WG084              |                               | Gear                               | simple       | Default    | Category/GearDefault                               | Category/Gear/Fitness | Equipment                   | bese                             |
| 23 24-WG088              |                               | Gear                               | simple       | Default    | Category/GearDefault                               | Category/Gear/Fitness | Equipment                   | hase                             |
| 24 24 UG03               |                               | Gear                               | simple       | Detault    | Category/GearDefault                               | Category/Gear/Fitness | Equipment                   | <b>Base</b>                      |

*Exported Product CSV in OpenOffice Calc*

The first row of the table contains the names of each attribute, which are used as column headers. The remaining rows describe the individual product records. Any row that begins with a value in the SKU column is the beginning of a new product record. A single product might include several rows that contain information about multiple images or product options. The next row that has a value in the SKU column begins a new product.

The category column contains a path for each category to which the product is assigned. The path includes the root category, followed by a forward slash (/) between each level. By default, the pipe "|" character is used to separate different category paths. For example:

Default Category/Gear|Default Category/Gear/Bags.

To import data, you need to include only the SKU and any columns with changes. Any blank columns are ignored during the import process. It is not possible to add attributes during the import process. You can include only existing attributes.

For a detailed description of each product attribute, see: [Product Attribute Reference](#page-1525-0).

|     | Citizers\ccondra\Downbads\catalog_product_20150702_011156.csv - Notepad++<br>$=101x$                                                                                                    |
|-----|----------------------------------------------------------------------------------------------------|
|     | File Edit Search View Encoding Language Settings Macro Run Plugns Illindow 1                                                                                                    |
|     |                                                                                                    |
|     | 161<br>- ET110_00100_product_20150702_011156.cav                                                                                                    |
|     | sku, store view dode, attribute set dode, product type, categories, product websites, hame, description, short description, weight, product online, tax class name, visibility, price, special (*)<br>24-HB01, Bag, simple, Default Category/Gear Default Category/Gear/Bags, base, Joust Duffle Bag, " <p>The sporty Joust Duffle Bag can't be beat - not in the gym, not on the luggage can'<br/>eu15<br/><li>Dual top handles.</li><br/><li>Adjustable shoulder strap.</li><br/>&lt;11&gt;Full-length sipper.c/li&gt;<br/>" &lt;11&gt;L 29** x W 13** x H 11**.<!--11--></p> |
|     | ",,i,Taxable Goods,"Catalog, Search",14,,,joust-duffle-bag,,,,/sample data/m/b/mb01-blue-0.jpg,,/sample data/m/b/mb01-blue-0.jpg,/sample data/m/b/mb01-blue-0.jpg,.4/30/2<br>  24-MBD4, , Bag, simple, Default Category/Collections   Default Category/Gear  Default Category/Gear/Bags   Default Category/Collections/Erin Recommends, base, Strive Shoulder Pack, " <p>Conv<br/><math>  </math> <math>&lt;</math>ul&gt;<br/>il <li>Sippered main compartment.</li><br/>12 &lt;11&gt;Front zippered pocket. <!--11--></p>                                                      |
| 53  | il <11>3ide mesh pooket. 11<br>14 <li>Cell phone pocket on strap.</li><br><li>Adjustable shoulder strap and top carry handle.</li><br>: "1.Taxahle Goods,"Catalog; Search",32,32,6/30/2015 16:17atzive-shoulder-pack/aample data/a/b/mb04-black-0.jpg/aample data/m/b/mb04-black-0.jpg/aample data/a/b/<br>24-HB03, Bag, simple, Default Category/GeariDefault Category/Gear/Bags, base, Crown Summit Backpack, " <p>The Crown Summit Sackpack is equally at home in a gym lookey, study cube or a<br/>ill culp-</p>                                                            |
|     | il clipTop handle.c/lip<br>20 <11>Grommet Noles. 11<br>22 <11>Tun-way sizeers.c/11><br>22 <11>H 20** * W 14** * D 12**. 11                                                                                                    |
| 20/ | <li>Weight: 2 lbs, 8 oz. Volume: 29 L.</li><br><ul>"1.Taxable Goods, "Catalog, Search", 31crown-summit-backpack,/sample data/m/b/mb53-black-0.jpg,/sample data/m/b/mb53-black-0.jpg,./sample data/m/b/mb53-black-0.jpg,./sample data/m/b/mb53-black-0.jpg,<br/>24-MBDS, , Bag, simple, Default Category/Collections Default Category/Gear Befault Category/Gear/Bags Default Category/Collections/New Luma Yogs Collection, base, Mayfarer Messenger B<br/>14 culy<br/>37 <li>Multiple internal zip pockets.</li></ul>                                                          |
|     | 38 <li>Made of durable nylon.</li><br>39 *,l.Taxable Goods, "Catalog, Search",45,,,,wayfarer-measenger-bag,,,,/sample_data/m/h/mb05-black-0.jpg,,/sample_data/m/h/mb05-black-0.jpg,,/sample_data/m/h/mb05-black-0.jpg<br>30 24-MB04, Bag, simple, Default Category/Collections Default Category/Gear/Default Category/Gear/Bags Default Category/Collections/Mew Luxa Yoga Collection, base, Rival Field Mexamine<br>$01$ culp                                                                                                    |
|     | B) clibbeather construction.c/lib<br>01 <11>Adjustable fabric carry strap. 11<br>34 <11>Dimensions: 18"* x 10"* x 4"". 11<br>38 (/ul>*l.Taxable Goods, "Catalog, Search",45rival-field-measenger/sample data/m/b/mb06-gray-0.1pg/sample data/m/b/mb06-gray-0.1pg./sample data/m/b/mb06-gray-0.1pg                                                                                                    |
| 36  | 24-HB02., Bag, simple, Default Category/Dear Default Category/Gear/Bags, base, Fusion Backpack, "covkith the Fusion Backpack strepped on, every trek is an adventure - even a bus ride<br>$0.7 - 4433$<br>08 <11>Durable nylon construction. 11                                                                                                    |
|     | 39 <11>2 main sippered compartments. 11<br>40 <11>1 exterior sippered pocket. 11<br>41 <11>Mesh side pouches. 11<br>42 <11>Fadded, adjustable straps. 11<br>4 <11>Top carry handle. 11<br>(0 <11>Dimensions: 18"" x 10"" x 6"". 11                                                                                                    |
| ĿШ  | () ",,,l,Taxable Goods,"Catalog, Search", 53,,,,fusion-backpack,,,,/sample data/m/b/mb02-gray-0.jpg,,/sample data/m/b/mb02-gray-0.jpg,,/sample data/m/b/mb02-gray-0.jpg,,/sample data/m/b/mb02-gray-0.jpg,,6/30/20 w                                                                                                    |
|     | <b>Airport of North River</b><br>Norweg Land, CARINET L. Howard<br><b>Wald</b><br>38149 CH12 5410<br><b>ANTI</b><br><b>Des Entraderes</b>                                                                                                    |

*Exported Product CSV in Notepad++*

### **CSV Product Structure**

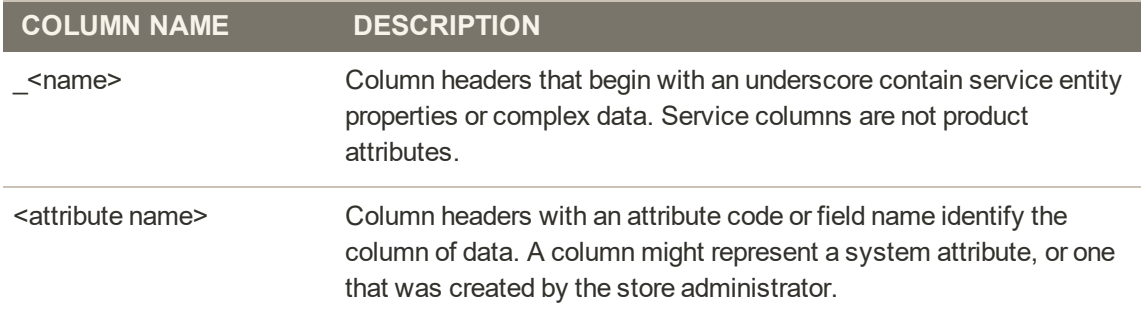

## **Customer CSV Structure**

The customers CSV file contains customer information from the database, and has the following structure:

| <b>Duta</b> | Insert Fyrold Ends Data IErobio Help<br>$\bullet$ |                  | <b>BBSDEXER 4</b> | $\times$ <b>B</b> $\prime$ U $\times$ $\times$ $\times$ $\times$ | 1942 - BALLODESMULLER - 1949<br>AxVizeco a A. |                           |          |           |        |          |            |            |                                                              |
|-------------|---------------------------------------------------|------------------|-------------------|------------------------------------------------------------------|-----------------------------------------------|---------------------------|----------|-----------|--------|----------|------------|------------|--------------------------------------------------------------|
| $-5x$       |                                                   |                  |                   |                                                                  |                                               |                           |          |           |        |          |            |            |                                                              |
|             |                                                   |                  |                   |                                                                  |                                               |                           | <b>H</b> |           |        |          |            |            |                                                              |
|             | hase                                              | store<br>default | confirmation      | created at<br>2015-06-30 16:37:04 Default Store View             | created in                                    | disable auto group change |          | fintname  | gender | group id | 1.Costello | middlename | password hash<br>2033b2f5e3200bbfef56287353e775ca698b2991ab5 |
|             |                                                   |                  |                   |                                                                  |                                               |                           |          | Verpricis |        |          |            |            |                                                              |
|             |                                                   |                  |                   |                                                                  |                                               |                           |          |           |        |          |            |            |                                                              |
|             |                                                   |                  |                   |                                                                  |                                               |                           |          |           |        |          |            |            |                                                              |
|             |                                                   |                  |                   |                                                                  |                                               |                           |          |           |        |          |            |            |                                                              |
|             |                                                   |                  |                   |                                                                  |                                               |                           |          |           |        |          |            |            |                                                              |
| Sheets      |                                                   | The              |                   |                                                                  |                                               |                           |          |           |        |          |            |            | ×                                                            |

*Exported Customer CSV in OpenOffice Calc*

The first row of the table contains the names of the attribute columns (which are the same as attribute codes). There are two types of column names, as shown in the following table. Other rows contain attribute values, service data, and complex data. Each row with non-empty values in the "email" and "\_website" columns starts the description of the subsequent customer. Each row can represent customer data with or without address data, or the address data only. In case a row contains only the address data, values in the columns, related to the customer profile, will be ignored and may be empty.

To add or replace more than one address for a customer, in the import file add a row for each new address with empty customer data and the new or updated address data below the customer data row.

For a detailed description of each customer attribute, see: [Customer Attribute Reference.](#page-1541-0)

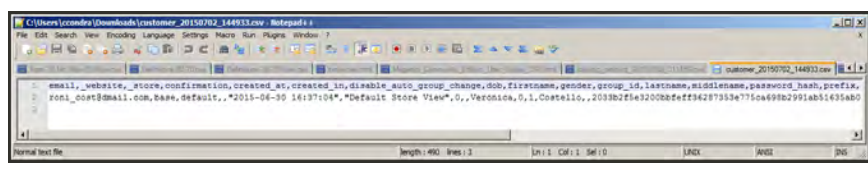

*Exported Customer CSV in Notepad++*

#### **CSV Customer Structure**

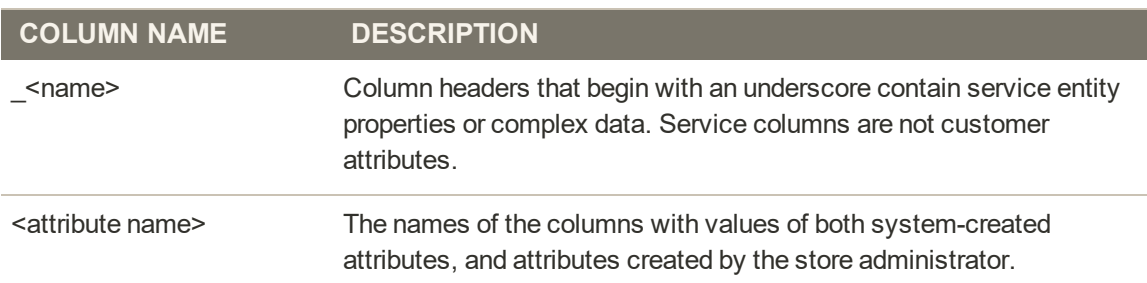

# <span id="page-1494-0"></span>Data Validation

All data must pass validation before it can be imported into the store, to ensure that the values are consistent with the system database. Validation begins when you tap the Check Data button. During the process, all entities in the import file are verified for the following:

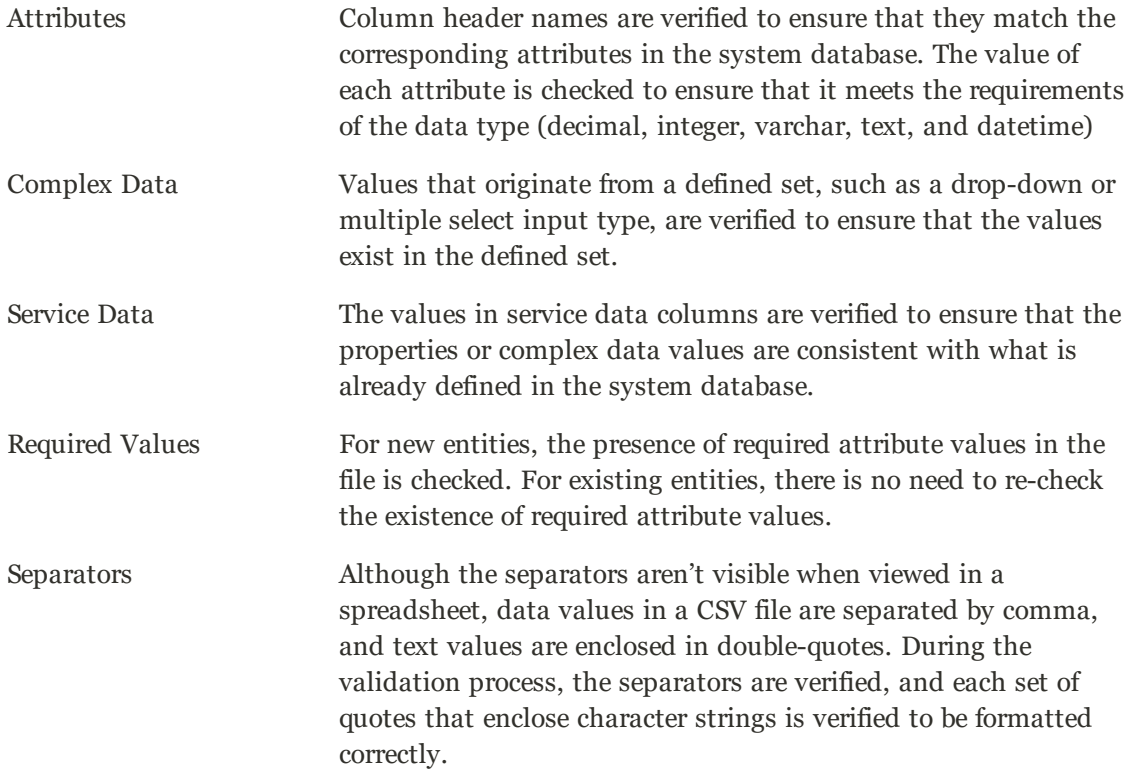

The results of the validation appear in the Validation Results section, and include the following information:

- The number of entities checked
- The number of invalid rows
- The number of errors found

If the data is valid, an "Import Success" message appears.

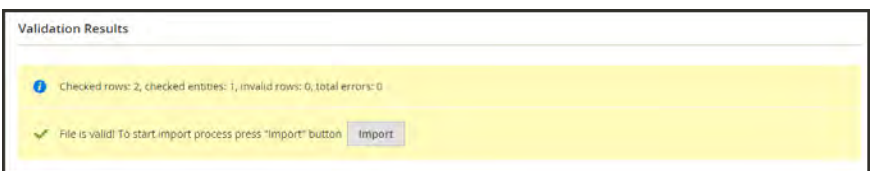

*File is Valid!*

If validation fails, read the description of each error, and correct the problem in the CSV file. For example, if a row contains an invalid SKU, the import process stops, and that row, and all subsequent rows are not imported. After correctly the problem, import the data again. If many errors are encountered, it might take several attempts to pass validation.

#### **Data Validation Messages**

#### **MESSAGES**

#### **DATA VALIDATION**

- Product with specified SKU not found in rows: 1
- URL key for specified store already exists
- '7z' file extension is not supported
- 'txt' file extension is not supported

#### **ERRORS**

- Wrong field type. Type in the imported file %decimal%, expected type is %text%.
- Value is not allowed. Attribute value does not exist in the system.
- Field %column name% is required.
- Wrong value separator is used.
- Wrong encoding used. Supported character encoding is UTF-8 and Windows-1252.
- Imported file does not contain SKU field.
- SKU does not exist in the system.
- Column name % column name% is invalid. Should start with a letter. Alphanumeric.
- Imported file does not contain a header.
- %website name% website does not exist in the system.
- % storeview name% storeview does not exist in the system.
- <sup>l</sup> Imported attribute %attribute name% does not exist in the system.
- Imported resource (image) could not be downloaded from external resource due to timeout or access permissions.
- Imported resource (image) does not exist in the local media storage.
- Product creation error displayed to the user equal to the one seen during manual product save.
- Advanced Price creation error displayed to the user equal to the one seen during the manual product save.
- Customer creation error displayed to the user equal to the one seen during the manual customer save.

# <span id="page-1496-0"></span>**Import**

Data for all product types can be imported into the store. In addition, you can import customer data, customer address data, and product images. Import supports the following operations:

- Add/Update
- Replace Existing Complex Data
- Delete Entities

The size of the import file is determined by the settings in the php.ini file on the server. The system message on the Import page indicates the current size limit.

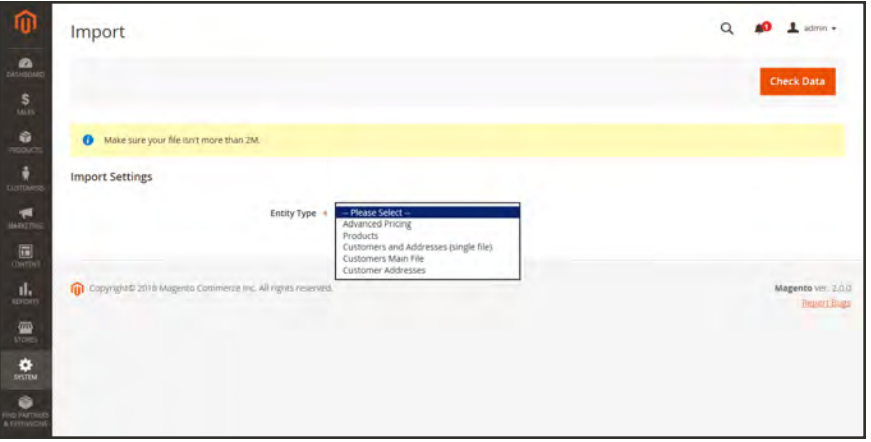

*Import*

**Process Overview:** Step 1: [Prepare the Data](#page-1497-0) Step 2: [Choose the Import Behavior](#page-1498-0) Step 3: [Identify the Import File](#page-1498-1) Step 4: [Check the Import Data](#page-1499-0)

### <span id="page-1497-0"></span>**Step 1: Prepare the Data**

- **1.** On the Admin sidebar, tap **System**. Then under **Data Transfer**, choose **Import**.
- **2.** Under Import Settings, set **Entity Type** to one of the following:
	- Advanced Pricing
	- Products
	- Customers and Addresses
	- Customers Main File
	- Customer Addresses
- **3.** Tap **Download Sample File**. Then on the download menu in the lower-left corner of your browser window, choose **Open**.

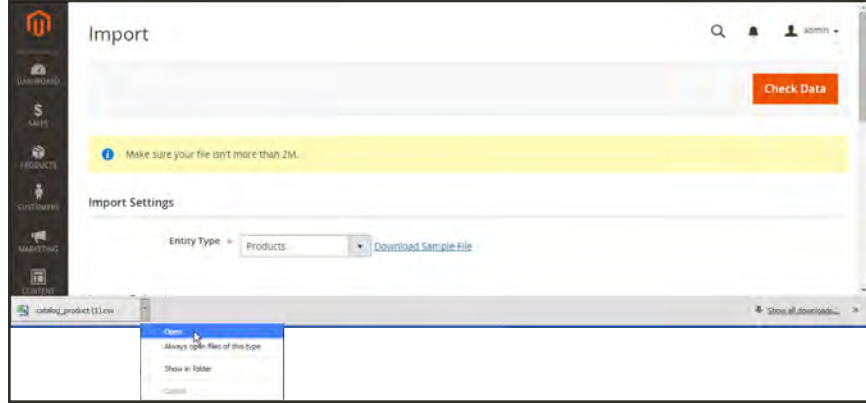

*Download Sample File*

The sample file includes column headings with placeholder data for example product types.

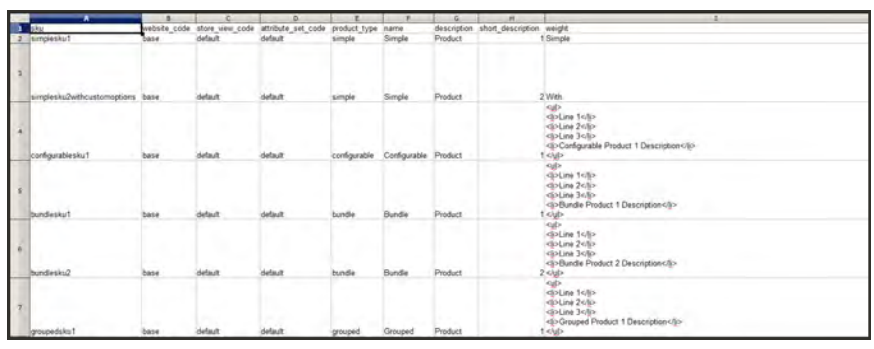

*Downloaded Sample File*

- **4.** Examine the structure of the sample file. As you prepare your CSV import file, make sure that the column headings are spelled correctly.
- **5.** Verify that the size of your import file does not exceed the limit shown in the message.

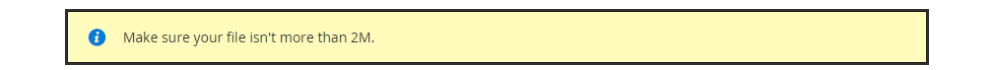

**6.** If the import data includes paths to product images, make sure that the image files have been uploaded to the appropriate location. The default location on the Magento server is: pub/media/import.

<span id="page-1498-0"></span>If the images reside on an external server, make sure that you have the full URL to the directory that contains the images.

#### **Step 2: Choose the Import Behavior**

- **1.** Set **Import Behavior** to one of the following:
	- Add/Update
	- Replace Existing Complex Data
	- Delete Entities
- **2.** Do the following:
	- **a.** Accept the default value of a comma (,) for the **Field separator**.
	- **b.** Accept the default value of a comma (,) for the **Multiple value separator.**

In a CSV file, a comma is the default separator. To use a different character, make sure that the data in the CSV file matches the character that you specify.

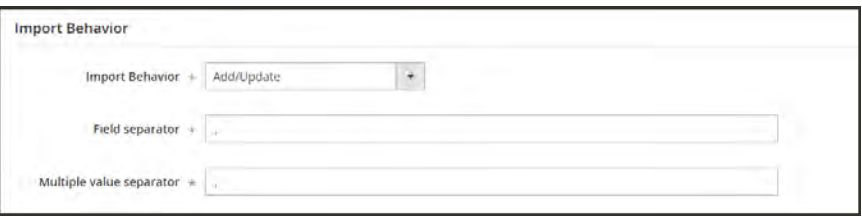

*Import Behavior*

#### <span id="page-1498-1"></span>**Step 3: Identify the Import File**

- **1.** Tap **Choose File** to select the file to import.
- **2.** Find the CSV file that you prepared to import, and tap **Open**.

**3.** In the **Images File Directory** field, enter the relative path to the location on the Magento server where uploaded images are stored. For example: var/import.

To learn more about importing product images, see: [Importing Product Images](#page-1502-0).

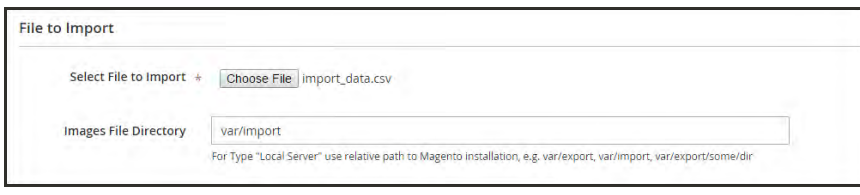

*File to Import*

### <span id="page-1499-0"></span>**Step 4: Check the Import Data**

- **1.** In the upper-right corner, tap **Check Data**.
- **2.** Then, wait a few moments for the validation process to complete. If the import data is valid, the following message appears:

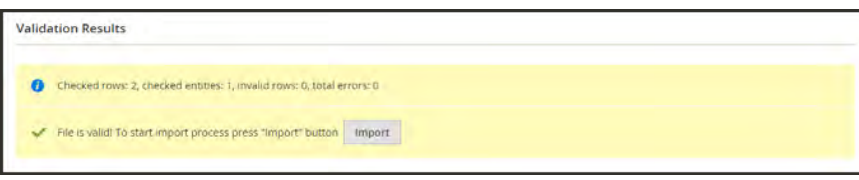

*File is Valid!*

- **3.** If the file is valid, tap **Import**. Otherwise, correct each problem with the data that is listed in the message, and try to import the file again.
- **4.** The import process continues to the end of the data, unless an error is encountered.

If an error message appears in the Validation Results, correct the problem in the data, and import the file again. For a list of known errors, see: Import Troubleshooting.

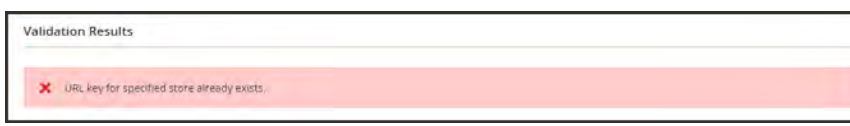

*URL Key Already Exists*

A message appears when the import is complete.

#### **Import Behavior**

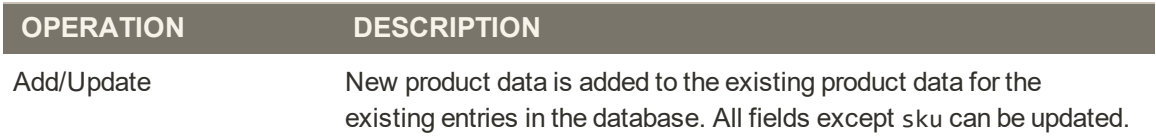

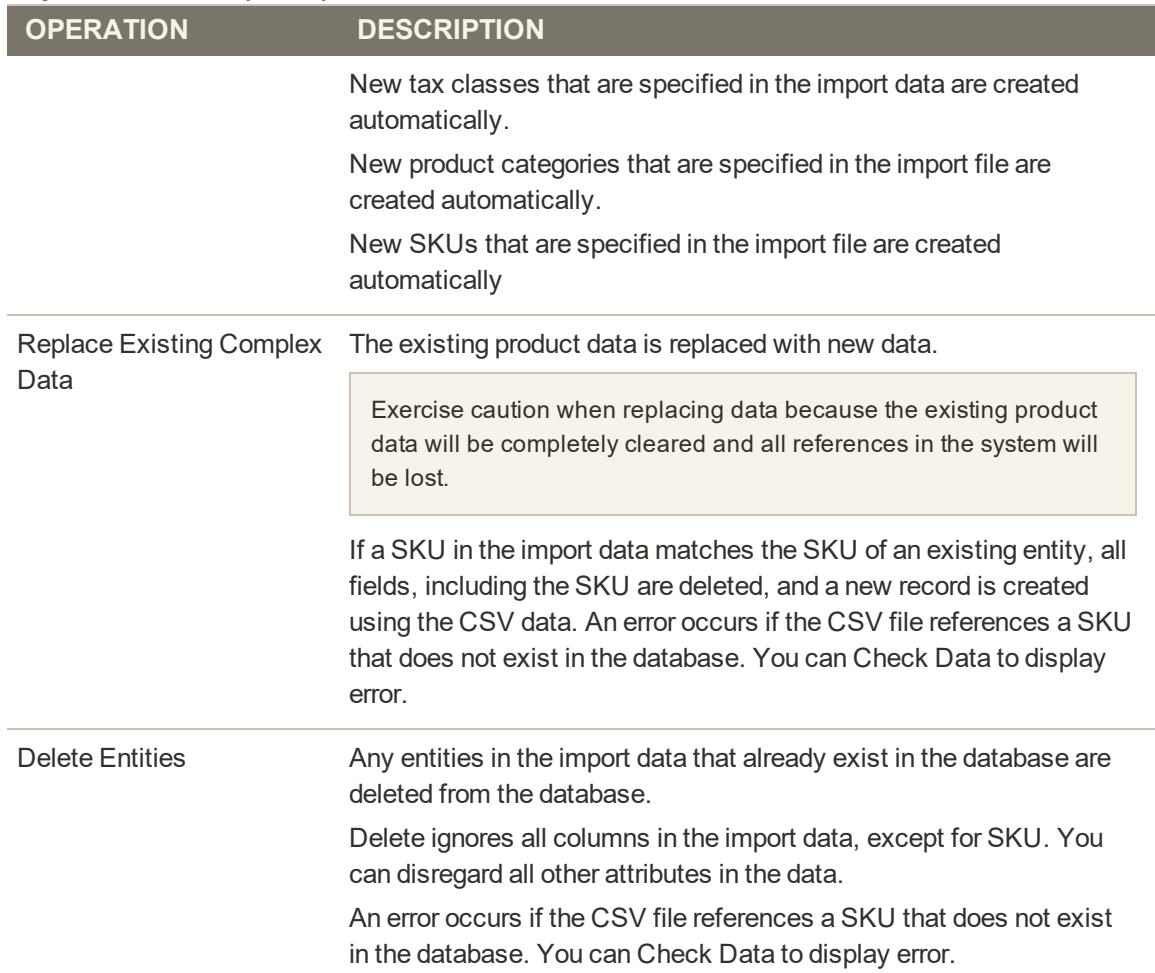

# **Import Behavior (cont.)**

# <span id="page-1501-0"></span>Import History

Maintains a record of data that has been imported into your store, including the start date and time, user, execution time, and a link to the imported file.

### **To view the import history:**

- **1.** On the Admin sidebar, tap **System**.
- **2.** Under **Data Transfer,** choose **Import History**.

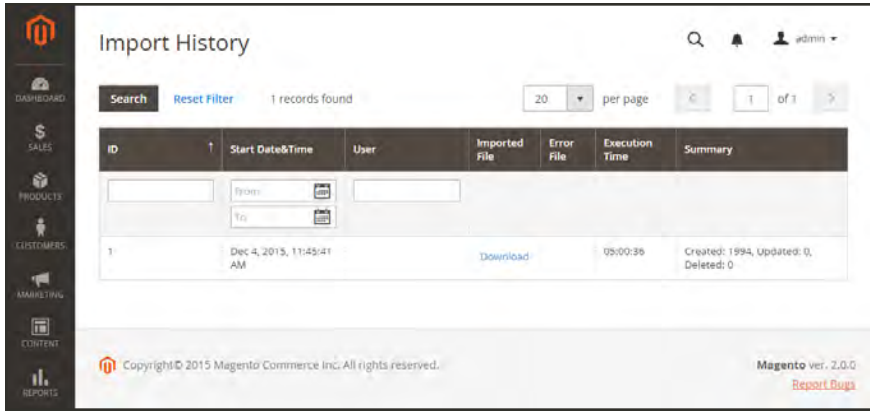

*Import History*

# <span id="page-1502-0"></span>Importing Product Images

Multiple product images of each type can be imported into Magento, and associated with a specific product. The path and file name of each product image is entered in the CSV file, and the image files to be imported are uploaded to the corresponding path on the Magento server or external server.

Magento creates its own directory structure for product images that is organized alphabetically. When you export product data with existing images to a CSV file, you can see the alphabetized path before the file name of each image. However, when you import new images, you don't need to specify a path, because Magento manages the directory structure automatically. Just make sure to enter the relative path to the import directory before the file name of each image to be imported.

To upload images, you must have login credentials and correct permissions to access to the Magento folder on the server. With the correct credentials, you can use any SFTP utility to upload the files from your desktop computer to the server.

Before you try to import a large amount of images, review the steps in the import method that you want to use, and run through the process with a few products. After you understand how it works, you'll feel confident importing large quantities of images.

**Important!** We recommend that you use a program that supports UTF-8 encoding to edit CSV files, such as [Notepad++](http://notepad-plus-plus.org/) or [OpenOffice Calc](https://www.openoffice.org/). Microsoft Excel inserts additional characters into the column header of the CSV file, which can prevent the data from being imported back into Magento.

### **Method 1: Import Images from the Local Server**

**1.** On the Magento server, upload the image files to the pub/media/import folder. This is the default folder for importing product images.

[magento installation folder]/pub/media/import

You can use a different folder on the Magento server, as long as the path to the folder is specified during the import process.

**2.** In the CSV data, enter the name of each image file to be imported on the correct row, by sku, and in the correct column according to image type (base\_image, small\_image, thumbnail\_ image, or additional\_images).

For images in the default import folder(/pub/media/import), do not include the path before the filename in the CSV data.

The CSV file must include only the sku column and the related image columns.

|             | , |                |                              |                |                                   |                |                       |  |
|-------------|---|----------------|------------------------------|----------------|-----------------------------------|----------------|-----------------------|--|
| <u> sku</u> |   | base image     | base_image_label small_image |                | small_image_label thumbnail_image |                | thumbnail image label |  |
| <b>LFM</b>  |   | membership.png | <b>Membership</b>            | membership.png | <b>Membership</b>                 | membership.png | Membership            |  |
|             |   |                |                              |                |                                   |                |                       |  |
|             |   |                |                              |                |                                   |                |                       |  |
|             |   |                |                              |                |                                   |                |                       |  |

*CSV Import Image from Default Location*

**3.** Follow the instructions to **[import](#page-1496-0)** the data.

After selecting the file to import, enter the relative path following **Images File Directory**:

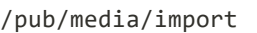

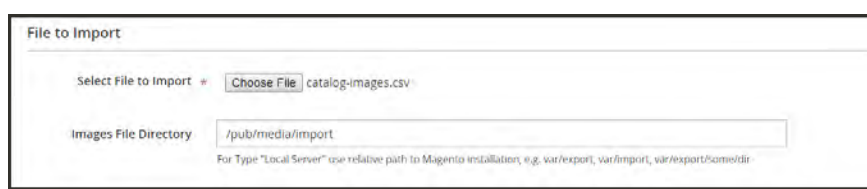

*Images File Directory*

If importing multiple images for a single sku, insert a blank row below the sku, and enter the additional image file names in the appropriate columns. The additional rows are understood to belong to the parent sku.

#### **Method 2: Import Images from External Server**

- **1.** Upload the images to be imported to the designated folder on the external server.
- **2.** In the CSV data, enter the full URL for each image file in the correct column by image type (base\_image, small\_image, thumbnail\_image, or additional\_images).

http://example.com/images/image.jpg

<span id="page-1503-0"></span>**3.** Follow the instructions to **[import](#page-1496-0)** the data.

# Importing Tier Price Data

Rather than entering [tier prices](#page-304-0) manually for each product, it is much more efficient to import the pricing data. Before you begin, create a sample file of [exported tier price data](#page-1511-0) that you can use as a template. For detailed import instructions, see: [Import](#page-1496-0).

The size of an import file cannot be larger than 2 megabytes.

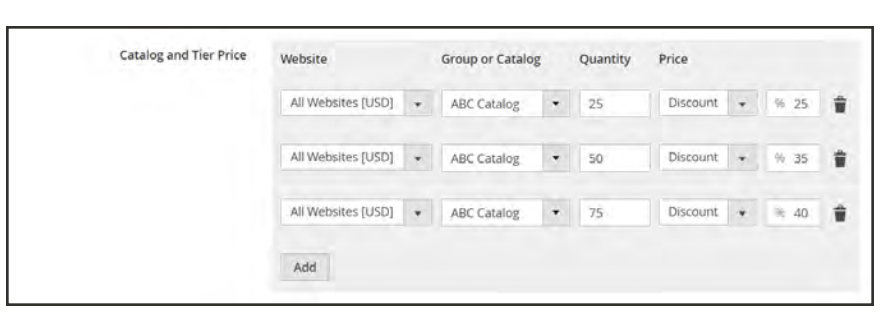

*Tier Pricing*

#### **To import tier price data:**

- **1.** On Admin sidebar, choose **System**. Then under **Data Transfer**, choose **Import**.
- **2.** Under **Import Settings**, set **Entity Type** to "Advanced Pricing." Then, set **Import Behavior** to "Add/Update".
- **3.** Under **File to Import**, tap **Choose File**. Then, select the file that you prepared to import from your directory.
- **4.** In the upper-right corner, tap **Check Data**.
- **5.** If the file is valid, tap **Import**. Otherwise, correct each problem with the data that is listed in the message, and try to import the file again.

# <span id="page-1505-0"></span>Import Guidelines

## **New Entities**

Entities are added with the attribute values specified in the CSV file.

If there is no value, or there is a non-valid value, for a required attribute with no default value set, then the entity (the corresponding row or rows) cannot be imported.

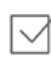

 $\checkmark$ 

If there is no value, or there is a non-valid value, for a required attribute with the default value set, then the entity (the corresponding row or rows) is imported, and the default value is set for the attribute.

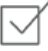

If the complex data is not valid, then the entity (the corresponding row or rows) cannot be imported.

# **Existing Entities**

For attributes that are not complex data, the values from the import file, including the empty values for the non-required attributes, replace the existing values.

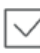

If there is no value, or there is a non-valid value, for a required attribute, then the existing value is not replaced.

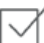

If the complex data for the entity is invalid, the entity (the corresponding row or rows) cannot be imported, except the case, when Delete Entities was selected in the Import Behavior drop-down menu.

# **Complex Data**

If an attribute that is specified in the import file already exists, and its value is derived from a defined set of values, the following applies:

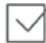

If the value is not already included in the defined set of values, the row can be imported and

a default value, if defined, is set for the attribute.

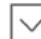

If the value is already included in the defined set, the corresponding row cannot be imported.

If an attribute name is specified in the import file but is not yet defined in the system, it is not created, and its values are not imported.

### **Invalid Files**

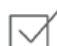

A file cannot be imported if all rows are invalid.

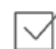

A non-existing service data or complex data name is specified in the import file, such as a column with a \_<non-existing name> heading.

# <span id="page-1507-0"></span>**Export**

The best way to become familiar with the structure of your database is to export the data and open it in a spreadsheet. Once you become familiar with the process, you'll find that it is an efficient way to manage large amounts of information.

## **To export data:**

- **1.** On the Admin sidebar, tap **System**. Then under  **Data Transfer**, choose **Export**.
- **2.** In the Export Settings section, specify the following:
	- **a.** Set **Entity Type** to one of the following:
		- Products
		- Customers Main File
		- Customer Addresses
	- **b.** Accept the default **Export File Format** of "CSV."

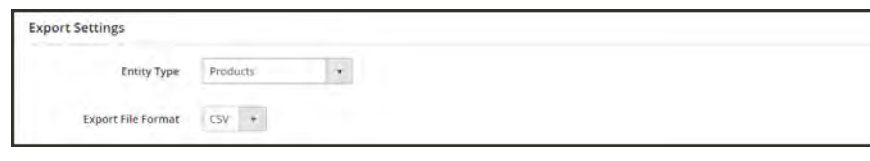

*Export Settings*

**3.** The Entity Attributes section lists all the available attributes in alphabetical order. You can use the standard [list controls](#page-116-0) to search for specific attributes, and to sort the list. The Search and Reset Filter controls control the display of the list, but have no effect on the selection of attributes to be included in the export file.

| Search  | Reset Filter           | 1 records found       |        |  |
|---------|------------------------|-----------------------|--------|--|
| Exclude | <b>Attribute Label</b> | <b>Attribute Code</b> | Filter |  |
|         | sku                    |                       |        |  |
| p       | 5NJ                    | 14y                   |        |  |

*Filtered Entity Attributes*

- **4.** To filter the exported data based on attribute value, do the following:
	- <sup>l</sup> To export only records with specific attribute values, enter the required value in the **Filter** column. The followng example exports only a specific SKU.

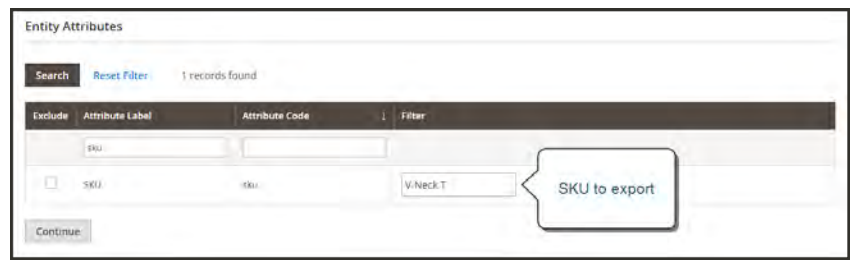

*Export Product Based on SKU*

<sup>l</sup> To omit an attribute from the export, mark the **Exclude** checkbox at the beginning of the row. For example, to export only the sku and image columns, select the checkbox of every other attribute. The column appears in the export file, but without any values.

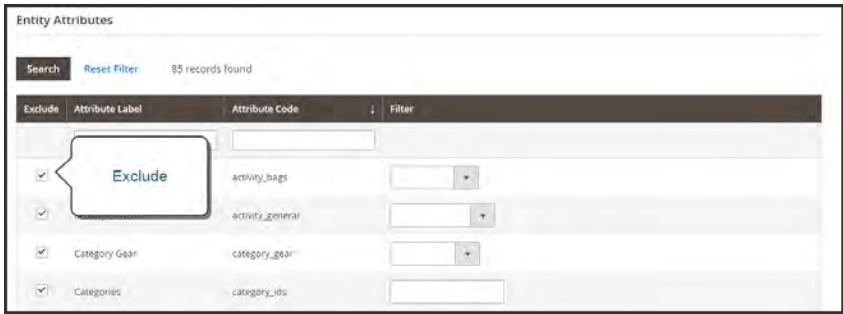

*Exclude Attributes*

**5.** Scroll down and tap **Continue** in the lower-right corner of the page.

Look for the download prompt in the lower-right corner of your browser. The exported CSV file can be saved or opened in a spreadsheet. You can edit the data and import it back into your store.

# <span id="page-1509-0"></span>Export Criteria

Export filters are used to specify the data that you want to in the export file, based on attribute value. In addition, you can specify which attribute data you want to include or exclude from the export.

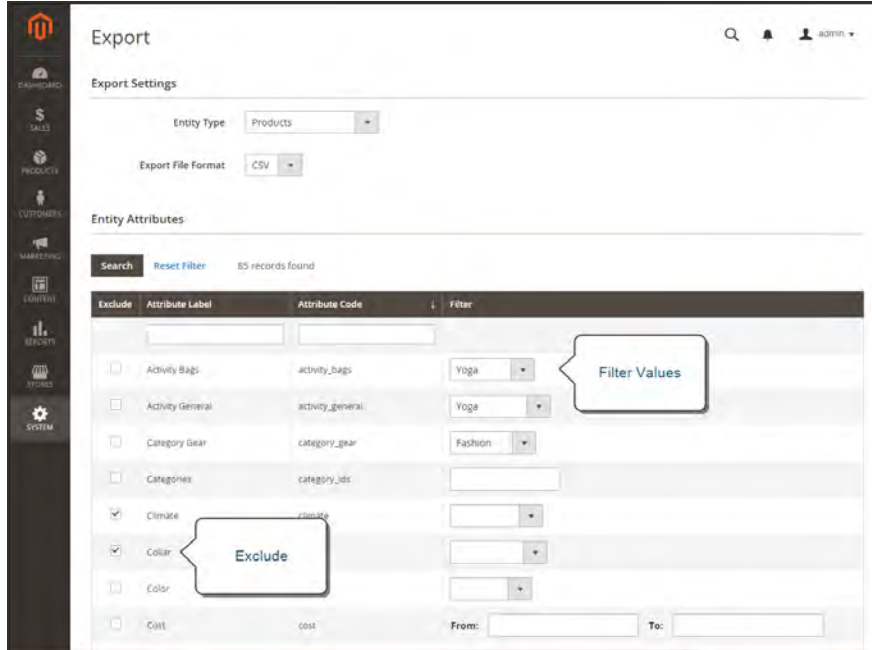

*Export Criteria*

# **Export Filters**

You can use filters to determine which SKUs are included in the export file. For example, if you enter a value in the Country of Manufacture filter, the exported CSV file will incude only products manufactured in that country.

The type of filter corresponds to the data type. For date fields, you can choose the date from the Calendar  $\mathbb{R}$ . To learn more, see: [Attribute Input Types.](#page-389-0) The format of the date is determined by the [locale.](#page-129-0)

To inlcude only records with a specific value, such as a sku, type the value into the Filter field. Some fields such as Price, Weight, and Set Product as New have a from/to range of values.

# **Exclude Attributes**

The checkbox in the first column is used to exclude attributes from the export file. If an attribute is excluded, the associated column in the export data is included, but empty.

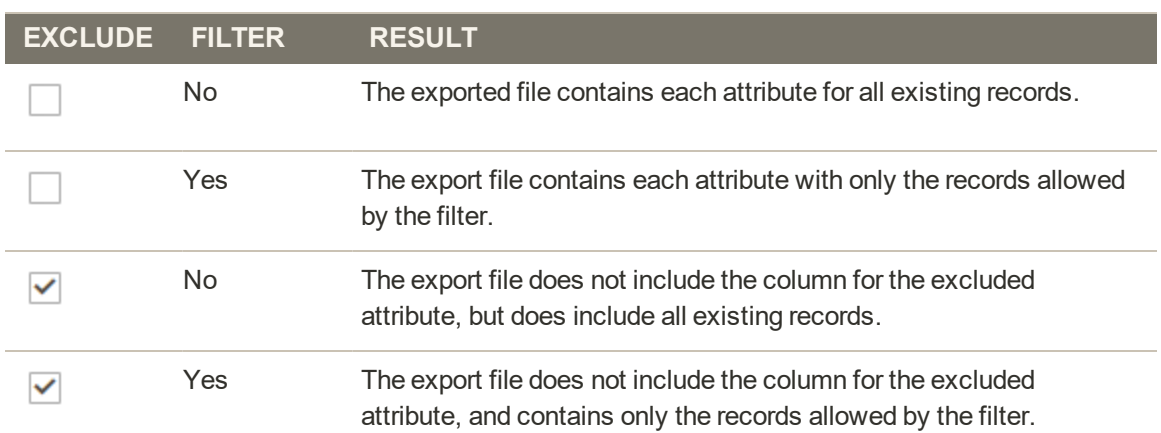

#### **Export Criteria**

# <span id="page-1511-0"></span>Exporting Tier Price Data

The best way to learn how tier price data is represented, is to export the advanced pricing data. The following example exports tier pricing data for a single product. Then, you can use the exported data as a template for bulk imports of tier price data. To learn more about exporting advanced pricing data, see: [Advanced Pricing Data](#page-1539-0).

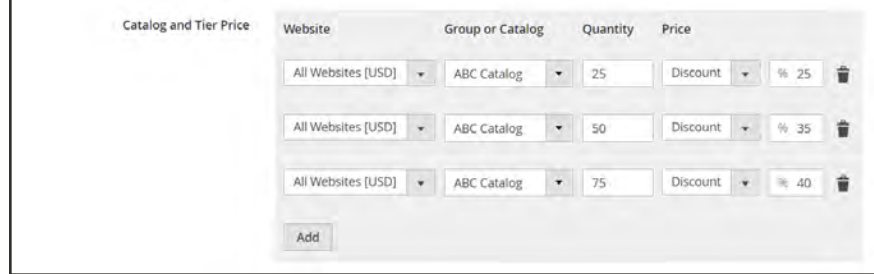

*Tier Pricing*

## **To export advanced pricing data:**

- **1.** On Admin sidebar, choose **System**. Then under **Data Transfer**, choose **Export**.
- **2.** Under **Export Settings**, set **Entity Type** to "Advanced Pricing."
- **3.** In the **Entity Attributes** grid, scroll down to the SKU attributes. Then, do the following:
	- **a.** For tier prices that are based on a discount percentage. enter the SKU of each product to be exported, separated by a comma.

| Size<br>w.       | size     | ٠                       |     |  |
|------------------|----------|-------------------------|-----|--|
| SKU              | sku      | 24-UG06                 |     |  |
| Dynamic SKU<br>w | sku_type | <b>Service</b><br>From: | To: |  |

*SKU(s) to Export*

- **a.** For tier prices that are based on a fixed amount. enter the SKU of each product.
- **4.** Scroll down and tap **Continue**.
**5.** Look in the lower-left corner of your browser window for the export file. Then, open the file.

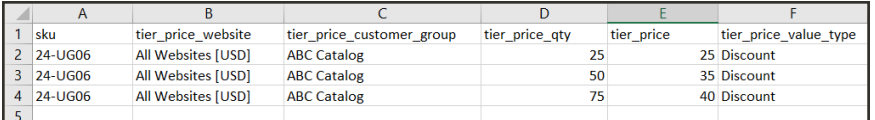

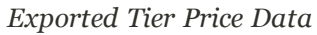

The following columns are included in the exported data:

- $\cdot$  sku
- tier\_price\_website
- tier\_price\_customer\_group
- tier\_price\_qty
- tier\_price
- tier\_price\_value\_type
- **6.** Use this exported data as a template for importing tier price data.

# **Scheduled Import/Export**

Scheduled imports and exports can be run on a daily, weekly or monthly basis. The files to be imported or exported can be located on local Magento servers, or on remote FTP servers. Scheduled Import/Export is implemented by default, and does not require additional configuration. All scheduled imports and exports are managed by the Cron job scheduler.

### **To access scheduled import/export:**

**1.** On the Admin sidebar, tap **System**. Then under **Data Transfer**, choose **Scheduled Imports/Exports**.

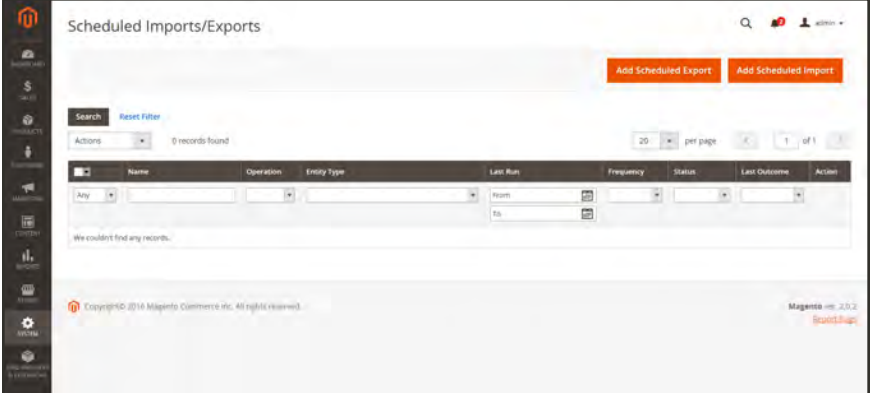

*Scheduled Import/Export*

- **2.** To create a new scheduled import or export job, tap the appropriate button. Then follow the instructions for the type of scheduled job.
	- [Add Scheduled Export](#page-1520-0)
	- [Add Scheduled Import](#page-1514-0)

When the record is saved, the job appears in the Scheduled Import/Export grid.

**3.** After each scheduled job, a copy of the file is placed in the var/log/import\_export directory on the Magento local server.

The details of each operation are not written to the log. If an error occurs, notification is sent of the failed import/export job, with a description of the error.

# <span id="page-1514-0"></span>Scheduling an Import

The Scheduled Import process is similar to the manual Import process, with respect to the available import file format and types of import entities:

- The import file should be in .CSV format
- You can import product and customer data

The advantage of using Scheduled Import is that you can import a data file multiple times automatically, after specifying the import parameters, and schedule only once.

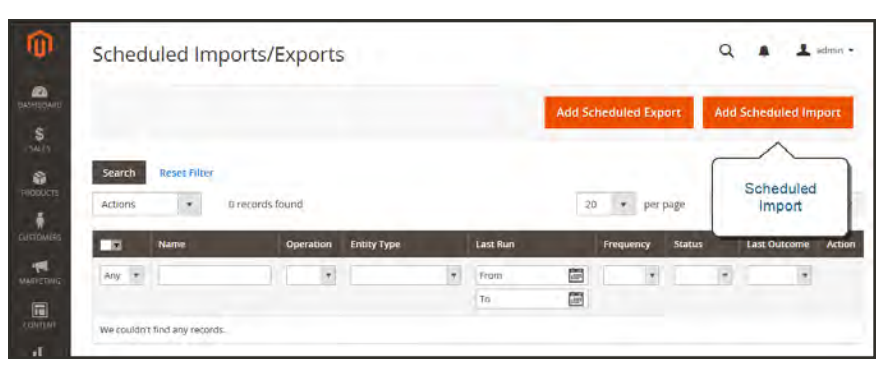

*Add Scheduled Import*

The details of each import operation are not written to a log, but in case of failure you will receive an Import Failed email, with a description of the error. The result of the last scheduled import job is shown in the Last Outcome column on the Scheduled Import/Export page.

After each import operation, a copy of the import file is placed in the var/log/import\_export directory on the server where Magento is deployed. The timestamp, the marker of the imported entity (products or customers), and the type of the operation (in this case, import) are added to the import file name.

After each scheduled import job, a reindex operation is performed automatically. On the frontend, changes in the descriptions and other text information are reflected after the updated data goes to the database, and the changes in prices are reflected only after the reindex operation.

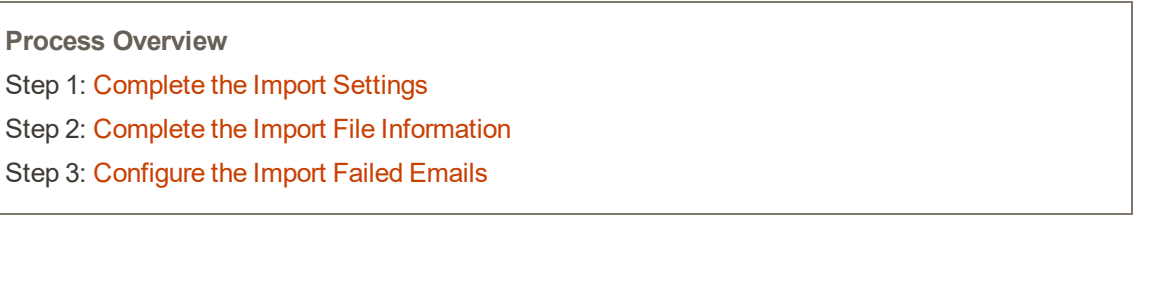

## <span id="page-1515-0"></span>**Step 1: Complete the Import Settings**

- **1.** On the Admin sidebar, tap **System**. Then under **Data Transfer**, choose **Import/Export**.
- **2.** In the upper-right corner, tap **Add Scheduled Import**. Then, do the following:
	- **a.** Enter a **Name** for the scheduled import.
	- **b.** Enter a brief **Description** that explains the purpose of the import, and how it is to be used.
	- **c.** Set **Entity Type** to one of the following:
		- Products
		- Customers
	- **d.** Set **Import Behavior** to one of the following:

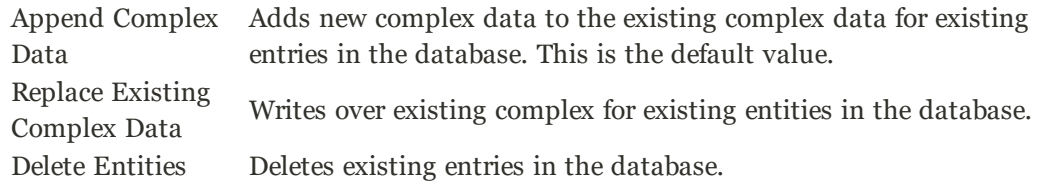

- **e.** Set **Start Time** to the hour, minute, and second that the import is scheduled to begin.
- **f.** Set **Frequency** to one of the following:
	- Daily
	- Weekly
	- Monthly
- **3.** In the **Field Separator** field, enter the character that is used to separate fields in the import file. The default character is a comma.
- **4.** In the **Multiple Value Separator** field, enter the character that is used to separate multiple values within a field.
- **5.** To activate the scheduled import, set **Status** to "Enabled."

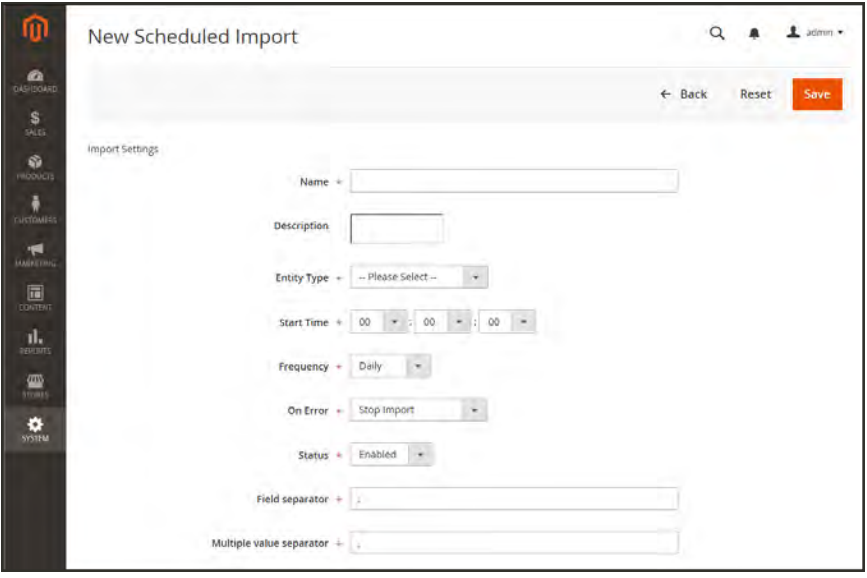

*Import Settings*

## <span id="page-1516-0"></span>**Step 2: Complete the Import File Information**

**1.** Set **Server Type** to one of the following:

Local Server Imports the data from the same server where Magento is installed. Remote FTP Imports the data from a remote server.

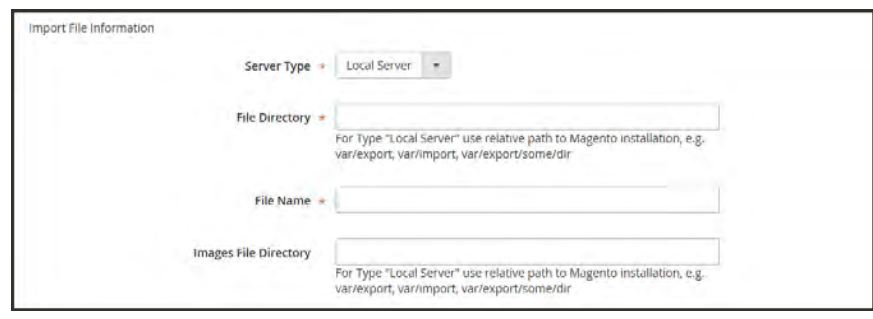

*Import File Information*

- **2.** Enter the **File Directory** where the import file originates.
	- <sup>l</sup> For Local Server, enter a relative path in the Magento installation. For example, var/import.
	- For Remote FTP server, enter the full URL and path to the import folder on the remote server.
- **3.** Enter the **File Name** to be imported.
- **4.** In the **Images File Directory** field, enter the path to the directory where product images are stored. On a local server, enter a relative path such as: var/import.

## <span id="page-1517-0"></span>**Step 3: Configure the Import Failed Emails**

- **1.** Set **Failed Email Receiver** to the store contact who is to receive notification if an error occurs during the import.
- **2.** Set **Failed Email Sender** to the store contact that appears as the sender of the notification.
- **3.** Set **Failed Email Template** to the template that is used for the notification.
- **4.** In the **Send Failed Email Copy To** field, enter the email address of anyone who is to receive a copy of the notification. Separate multiple email addresses with a comma.
- **5.** Set **Failed Email Copy Method** to one of the following:

Bcc Sends a blind courtesy copy of the failed import notification. The name and address of the recipient is included in the original email distribution, but hidden from view.

Separate Email Sends a copy of the failed import notification as a separate email.

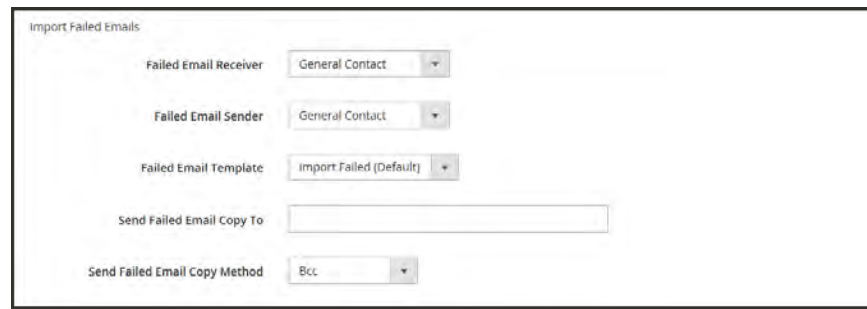

*Import Failed Emails*

**6.** When complete, tap **Save**.

The new scheduled import job is added to the list on the Scheduled Import/Export page. From this page it can be run immediately for testing and edited. The import file is validated before the execution of each import job.

# **Field Descriptions**

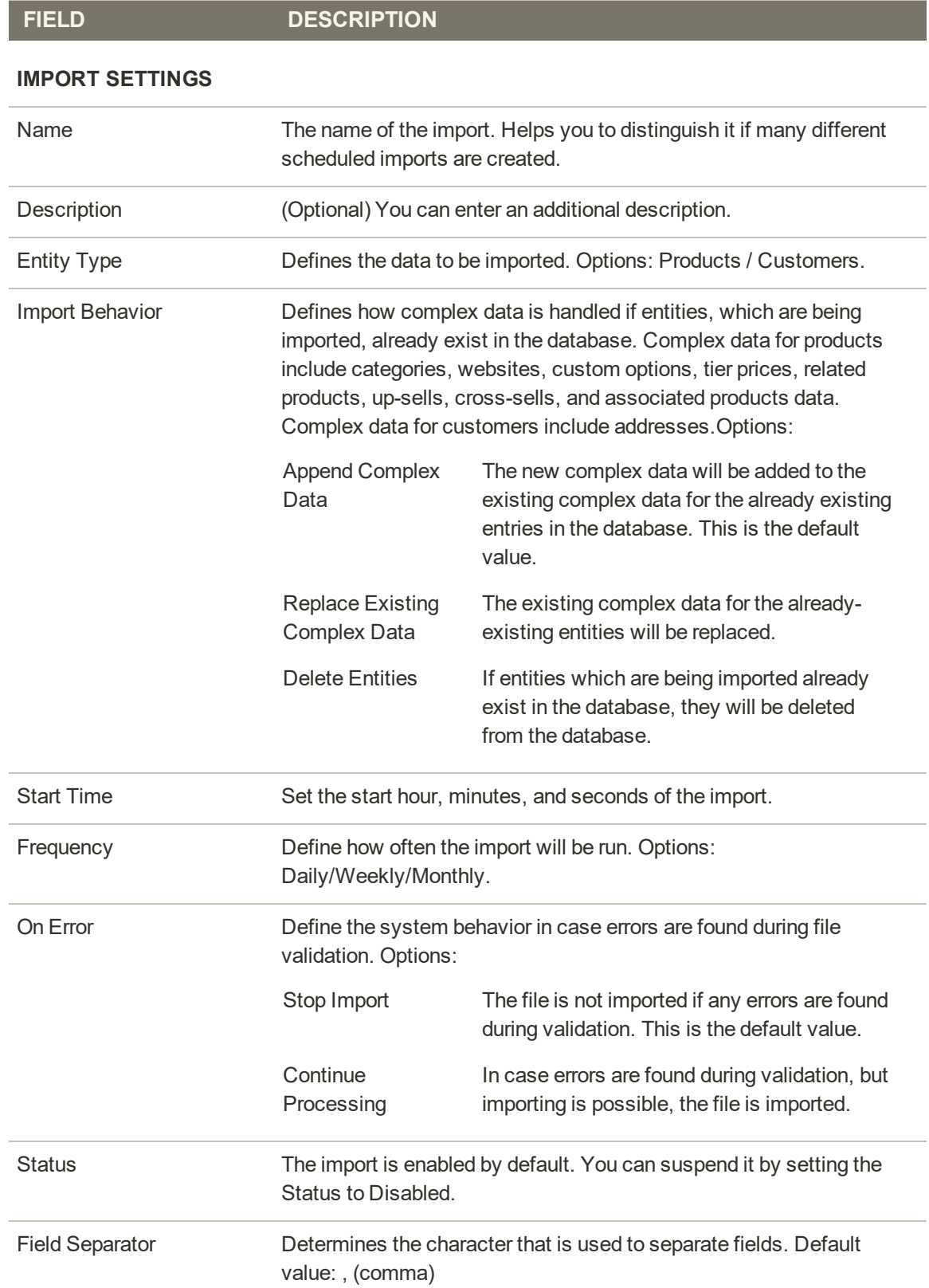

# **Field Descriptions (cont.)**

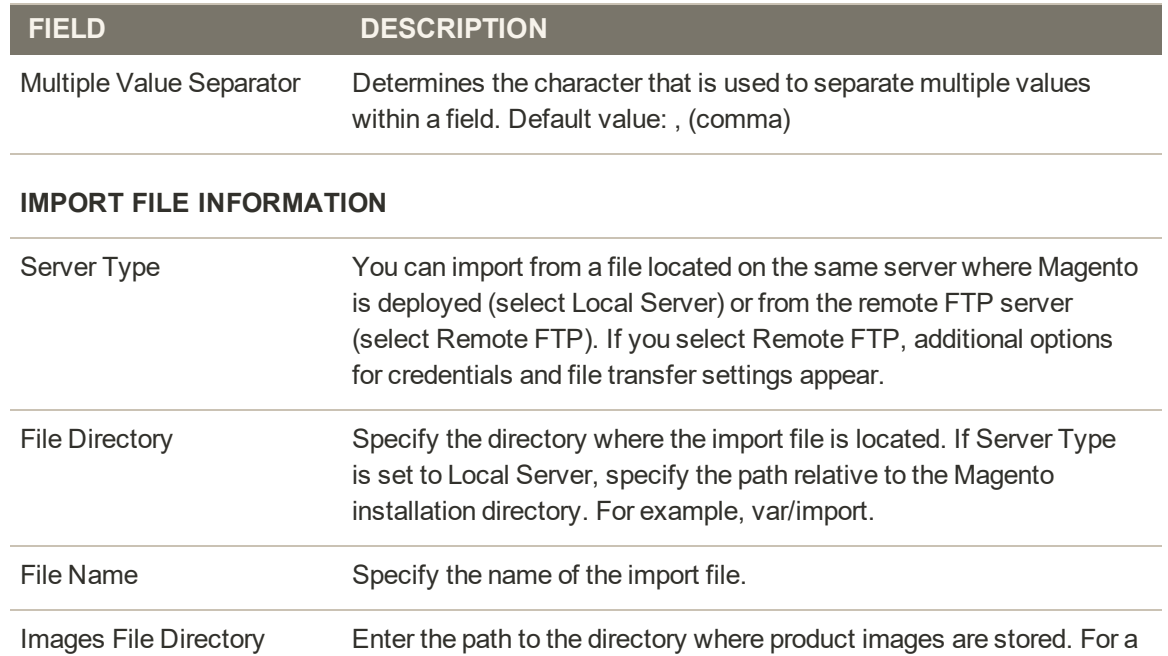

local server, enter a relative path. For example: var/import

#### **IMPORT FAILED EMAILS**

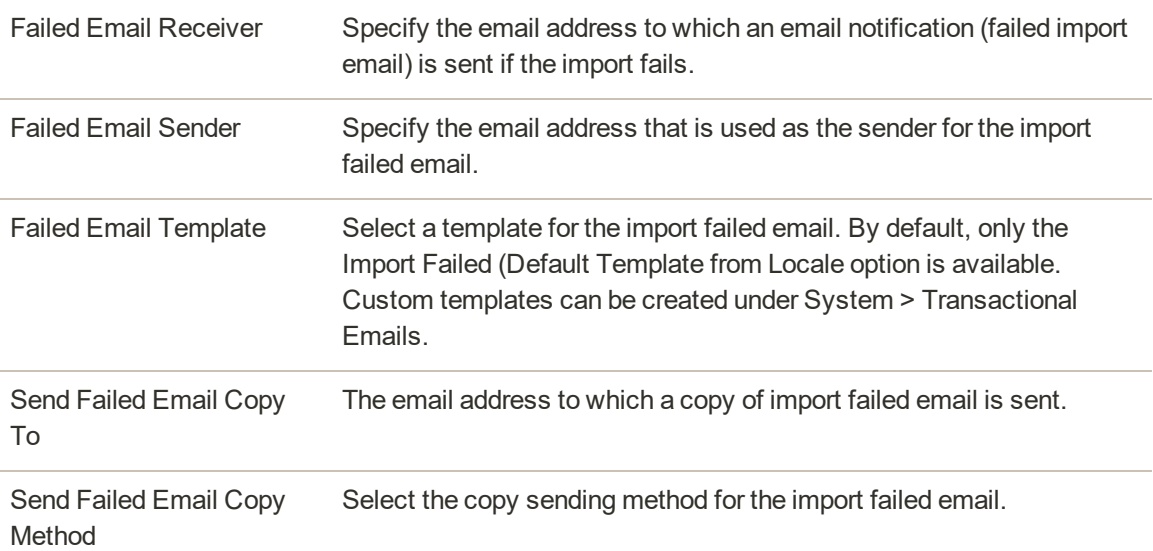

# <span id="page-1520-0"></span>Scheduling an Export

Scheduled Export is similar to manual [Export](#page-1507-0), with respect to the available export file format and types of entities that can be exported:

- You can export to .CSV format
- You can export product and customer data

The advantage of using Scheduled Export is that you can export data multiple times automatically, after specifying the export parameters, and schedule only once

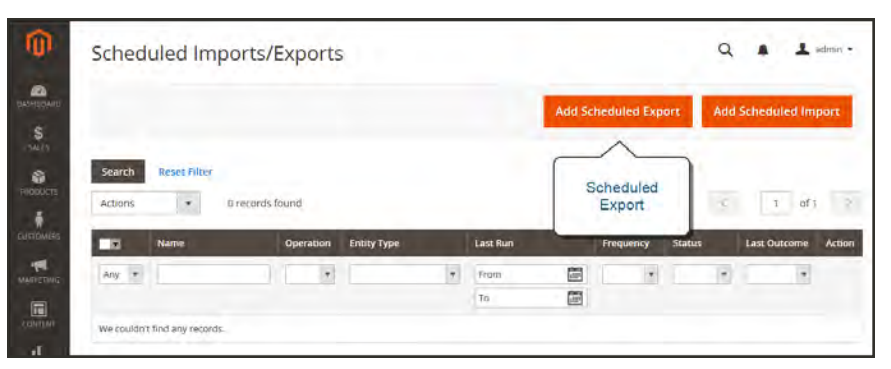

*Add Scheduled Export*

The details of each export are not written to a log, but in case of failure you will receive an Export Failed email, which contains the error description. The result of the last export job appears in the Last Outcome column on the Scheduled Import/Export page.

After each export, the export file is placed in the user-defined location, and a copy of the file is placed in the var/log/import\_exportdirectory on the server where Magento is deployed. The timestamp and the marker of the exported entity (products or customers) and type of the operation (in this case, export) are added to the export file name.

**Process Overview** Step 1: [Complete the Export Settings](#page-1521-0) Step 2: [Complete the Export File Information](#page-1522-0) Step 3: [Configure the Export Failed Emails](#page-1522-1) Step 4: [Choose the Entity Attributes](#page-1523-0)

## <span id="page-1521-0"></span>**Step 1: Complete the Export Settings**

- **1.** On the Admin sidebar, tap **System**. Then under **Data Transfer,** choose **Scheduled Import/Export**.
- **2.** In the upper-right corner, tap **Add Scheduled Export**. Then, do the following:
	- **a.** Enter a **Name** for the scheduled export.
	- **b.** Enter a brief **Description** that explains the purpose of the export, and how it is to be used.
	- **c.** Set **Entity Type** to one of the following:
		- Products
		- Customers

The Entity Attributes section at the bottom of the page is updated to reflect the selected Entity Type.

- **d.** Set **Start Time** to the hour, minute, and second that the export is scheduled to begin.
- **e.** Set **Frequency** to one of the following:
	- Daily
	- $\bullet$  Weekly
	- Monthly
- **f.** To activate the scheduled export, set **Status** to "Enabled."
- **g.** Accept "CSV" as the default **File Format**.

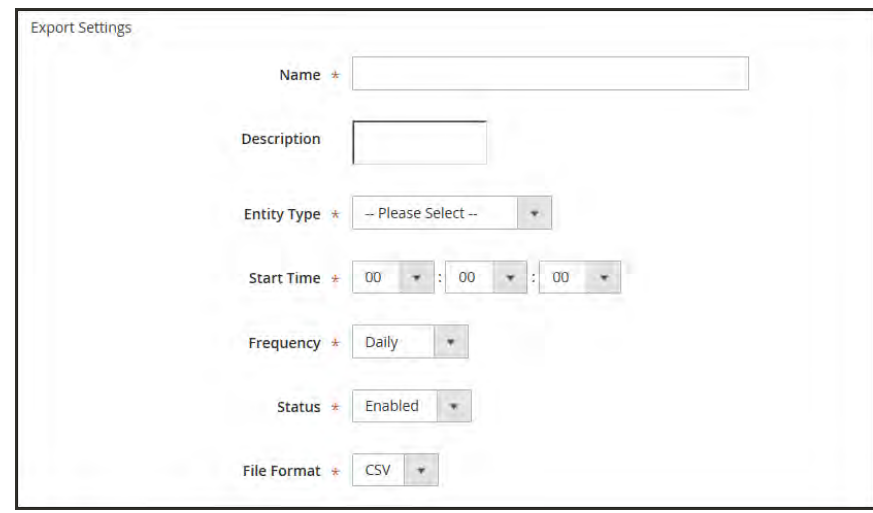

*Export Settings*

### <span id="page-1522-0"></span>**Step 2: Complete the Export File Information**

**1.** Set **Server Type** to one of the following:

Local Server To save the export file on the same server where Magento is installed.

Remote FTP To save the export file on a remote server.

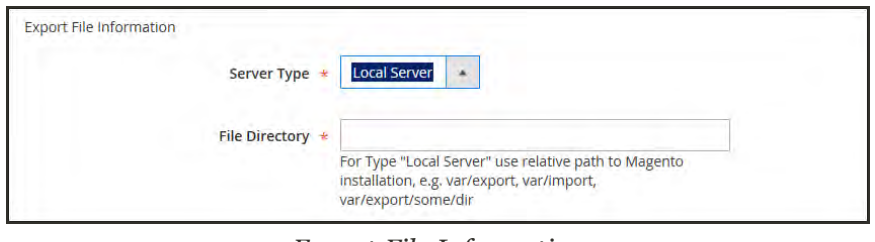

*Export File Information*

- **2.** Enter the **File Directory** where the export file is to be saved as follow:.
	- For Local Server, enter a relative path within the Magento installation. For example, var/export.
	- <sup>l</sup> For Remote FTP server, enter the full URL and path to the target folder on the destination server.

### <span id="page-1522-1"></span>**Step 3: Configure the Export Failed Emails**

- **1.** Set **Failed Email Receiver** to the store contact who is to receive notification if an error occurs during the export.
- **2.** Set **Failed Email Sender** to the store contact that appears as the sender of the notification.
- **3.** Set **Failed Email Template** to the template that is used for the notification.
- **4.** In the **Send Failed Email Copy To** field, enter the email address of anyone who is to receive a copy of the notification. Separate multiple email addresses with a comma.
- **5.** Set **Failed Email Copy Method** to one of the following:
	- Bcc Sends a blind courtesy copy. The name and address of the recipient is included in the original email distribution, but is hidden from view.
	- Separate Email Sends the copy as a separate email.

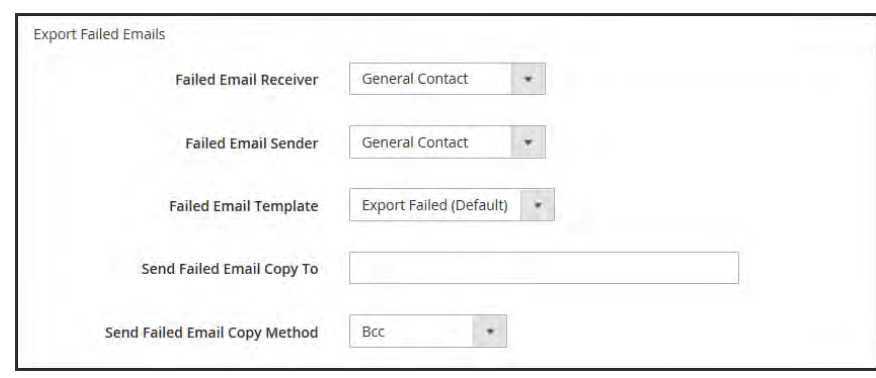

*Export Failed Emails*

### <span id="page-1523-0"></span>**Step 4: Choose the Entity Attributes**

- **1.** In the Entity Attributes section, choose the attributes that you want to include in the export data.
	- <sup>l</sup> To filter export data by attributes value, enter the attribute value in the Filter column.
	- To exclude products or customers with certain attribute values, enter the values of the attributes that you want to exclude, and select the checkbox in the Skip column.
- **2.** When complete, tap **Save**.

The new scheduled export job is added to the list on the Scheduled Import/Export page. From this page it can be run immediately, for testing, and edited.

## **Field Descriptions**

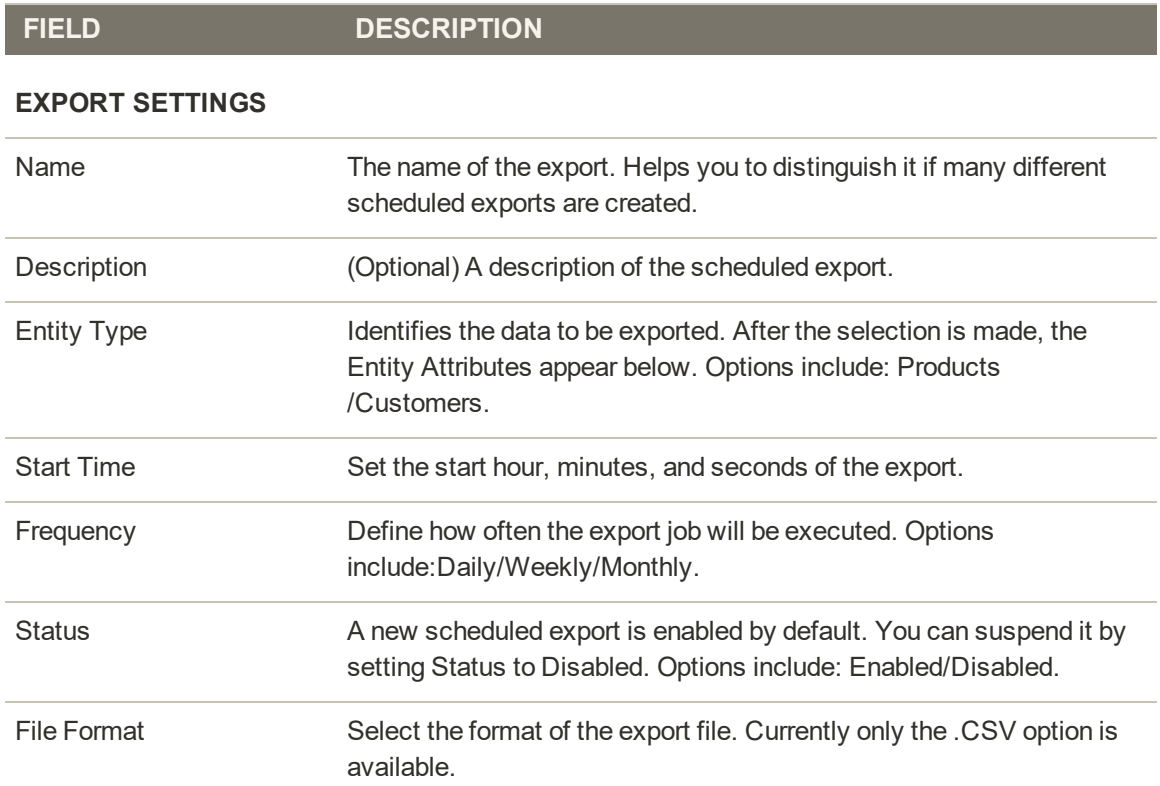

#### **EXPORT SETTINGS INFORMATION**

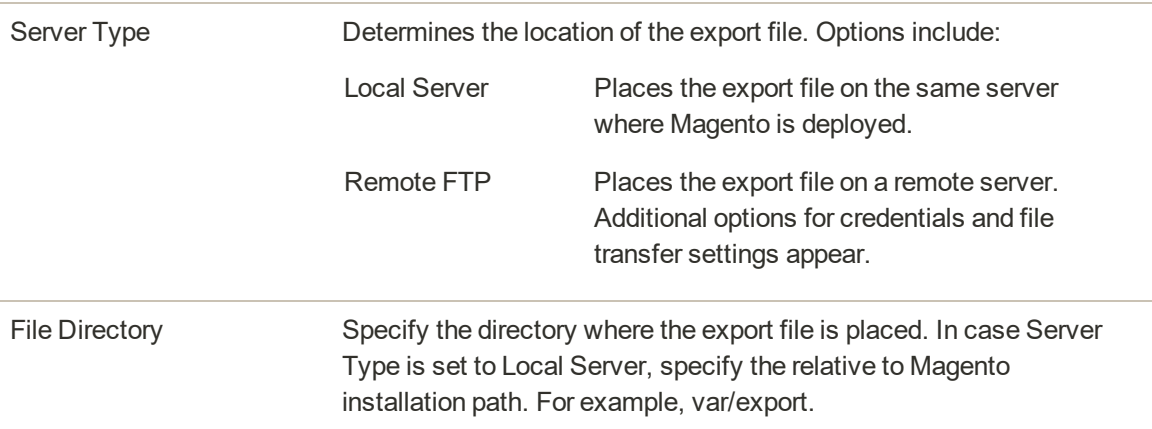

#### **EXPORT FAILED EMAILS**

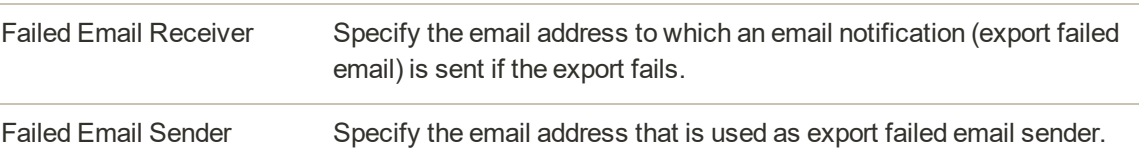

### **Field Descriptions (cont.)**

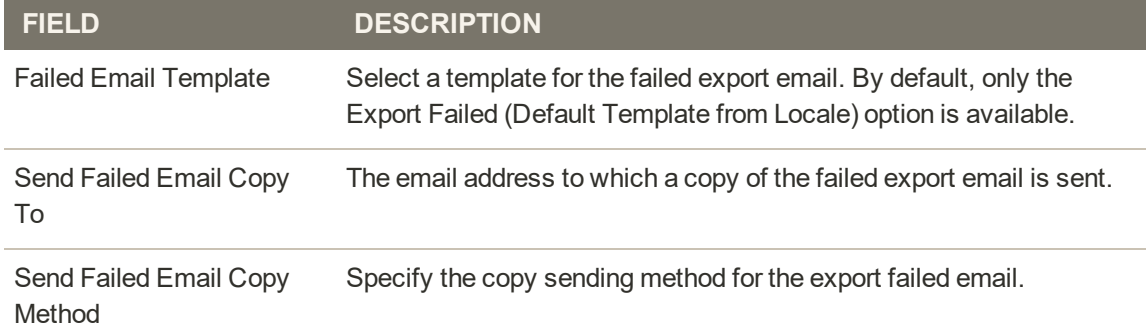

# **Product Attribute Reference**

The following table lists the attributes from a typical product export, in the default order in which they appear. Each attribute is represented in the CSV file as a column, and product records are represented by rows. Columns that begin with an underscore contain service data such as properties or option values for complex data.

The installation used to export this data has the sample data installed, and has two websites and several store views. Although this list includes all columns that are typically exported, the sku is the only required value. To import data, you can include only the columns with changes. The sku should be the first column, but the order of the rest of the attributes doesn't matter.

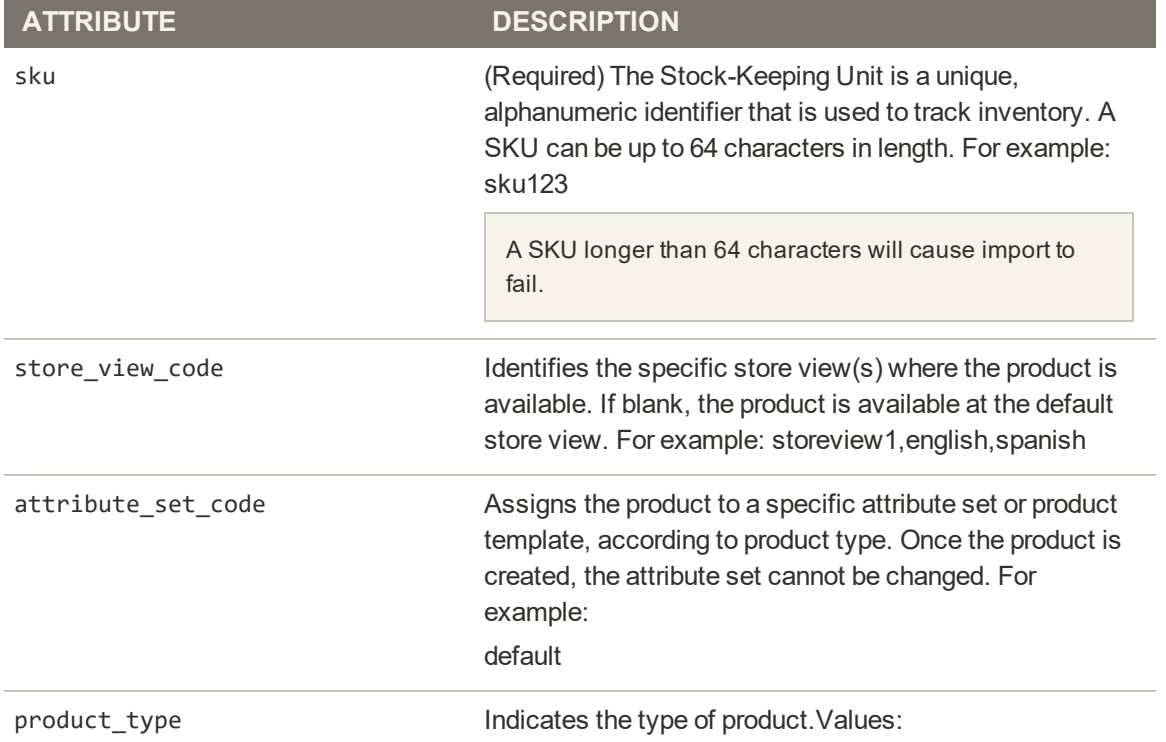

### **Simple Product CSV File Structure**

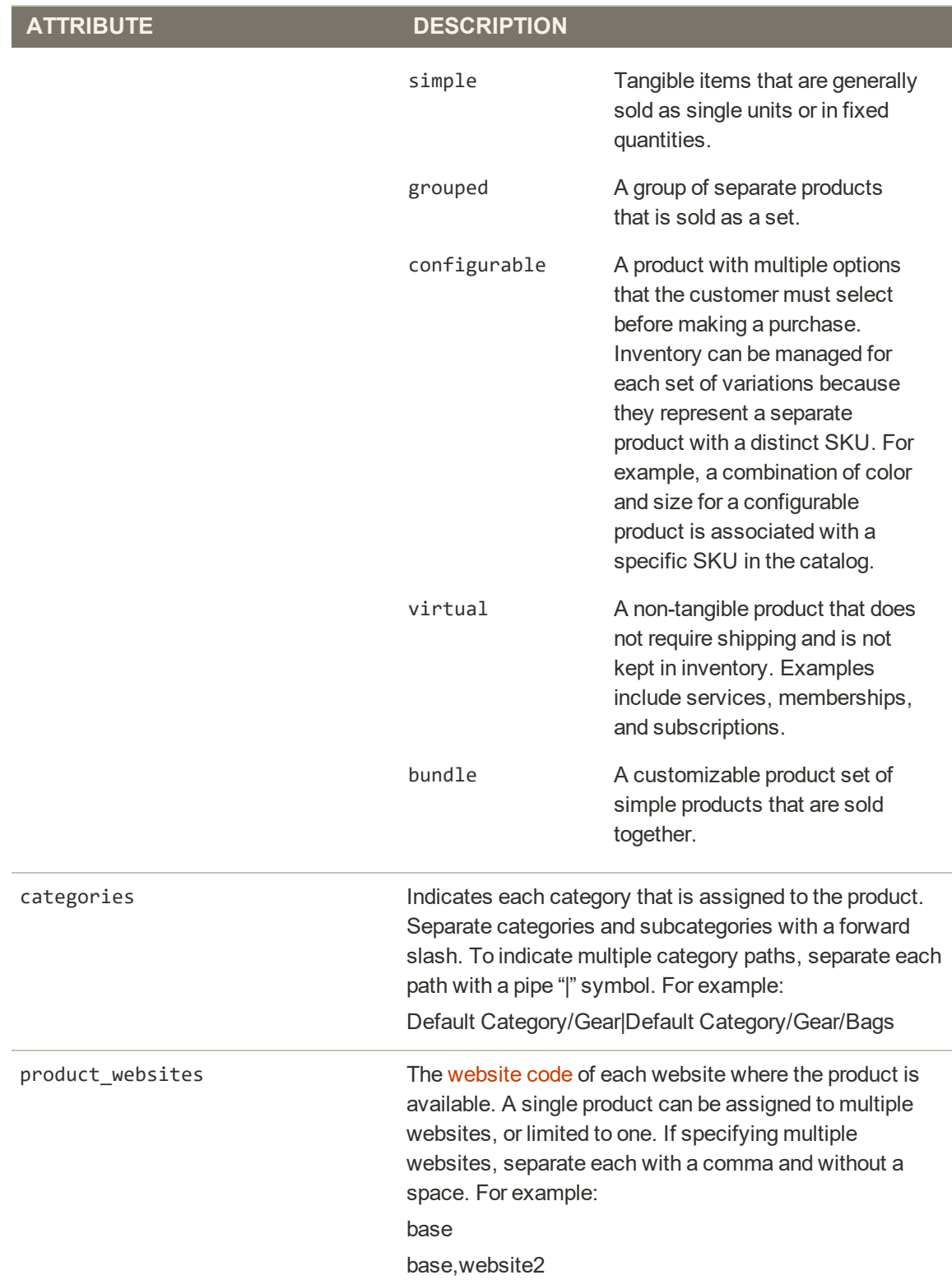

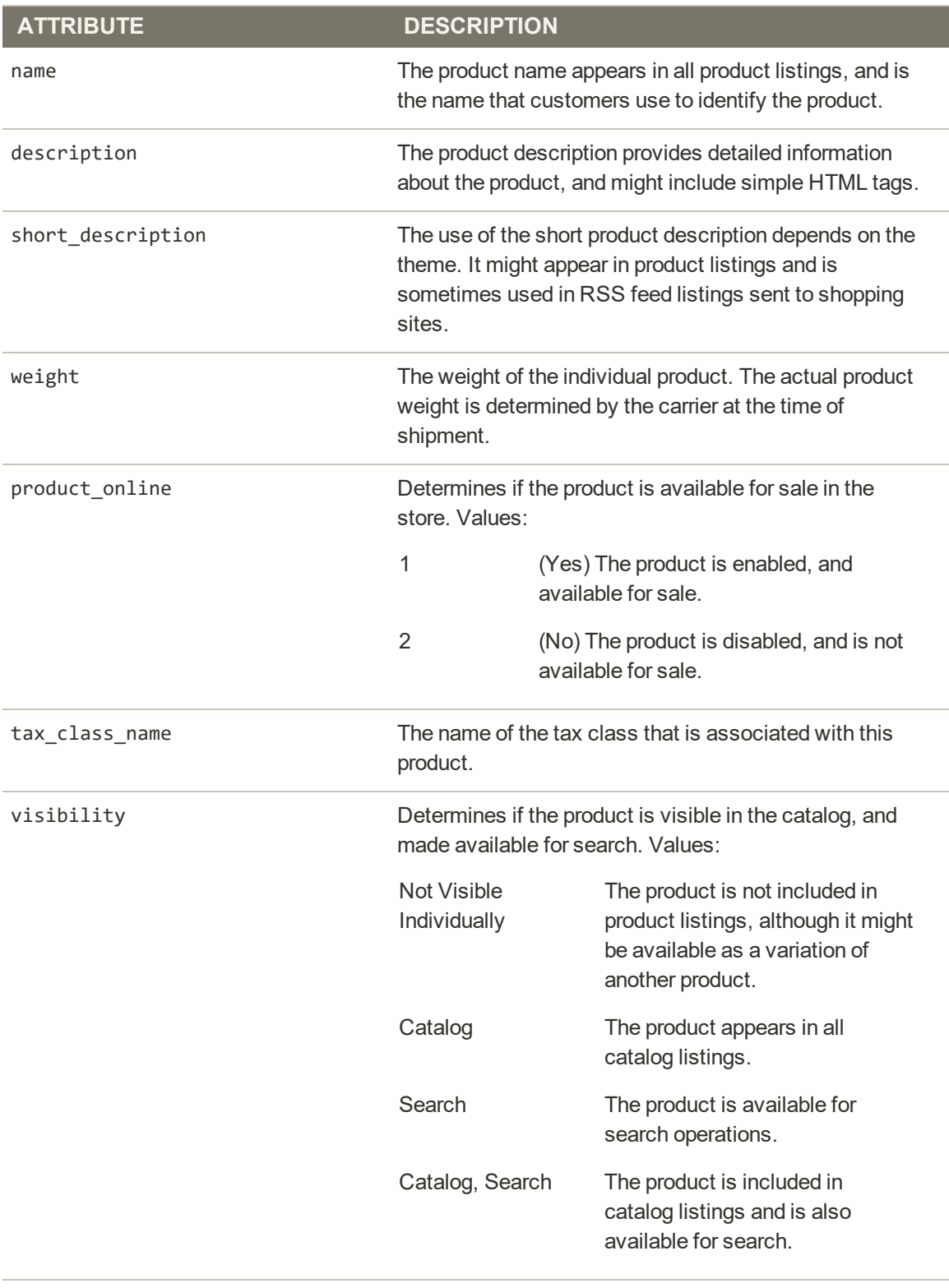

price  $\blacksquare$  The price that the product is offered for sale in your store.

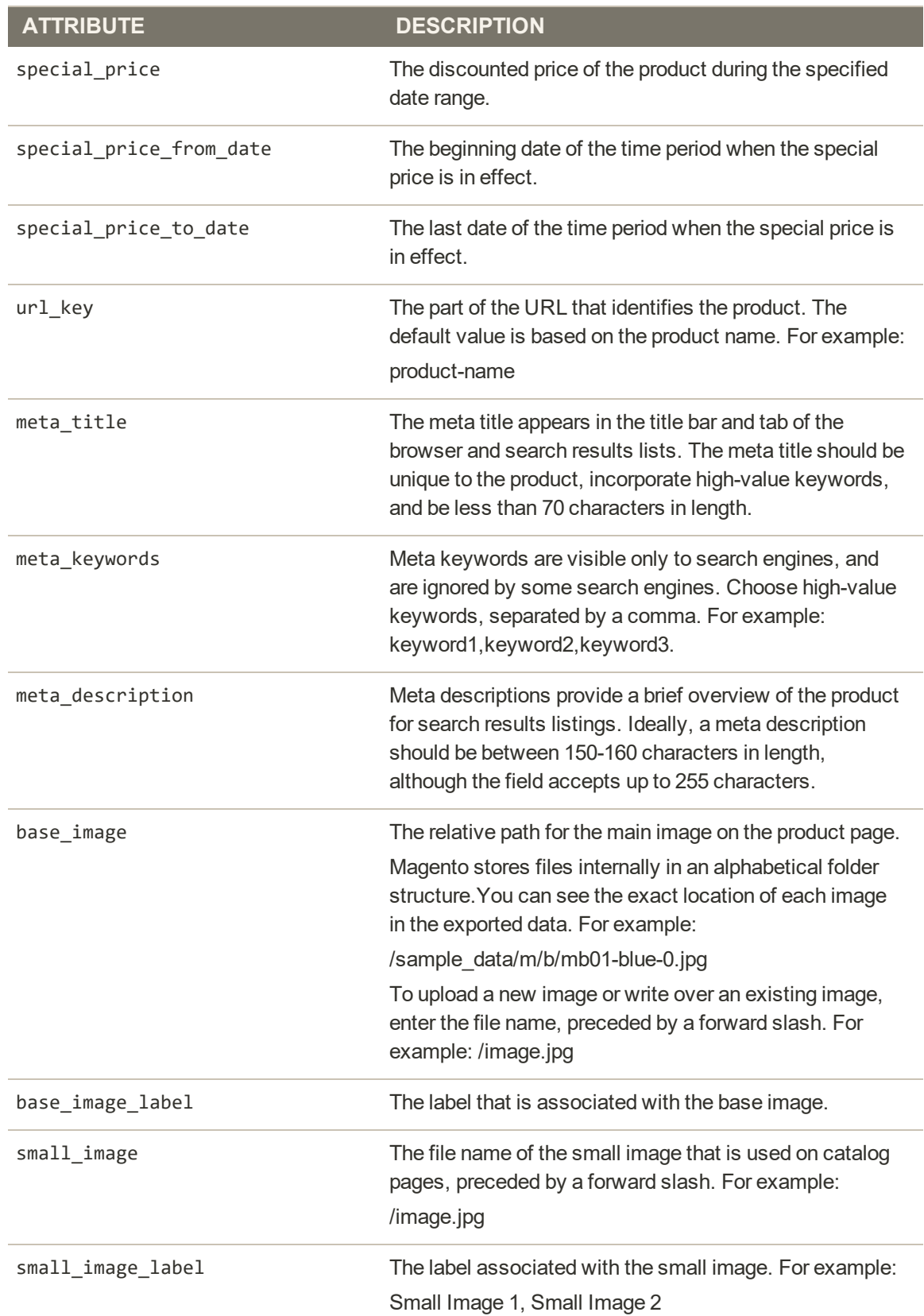

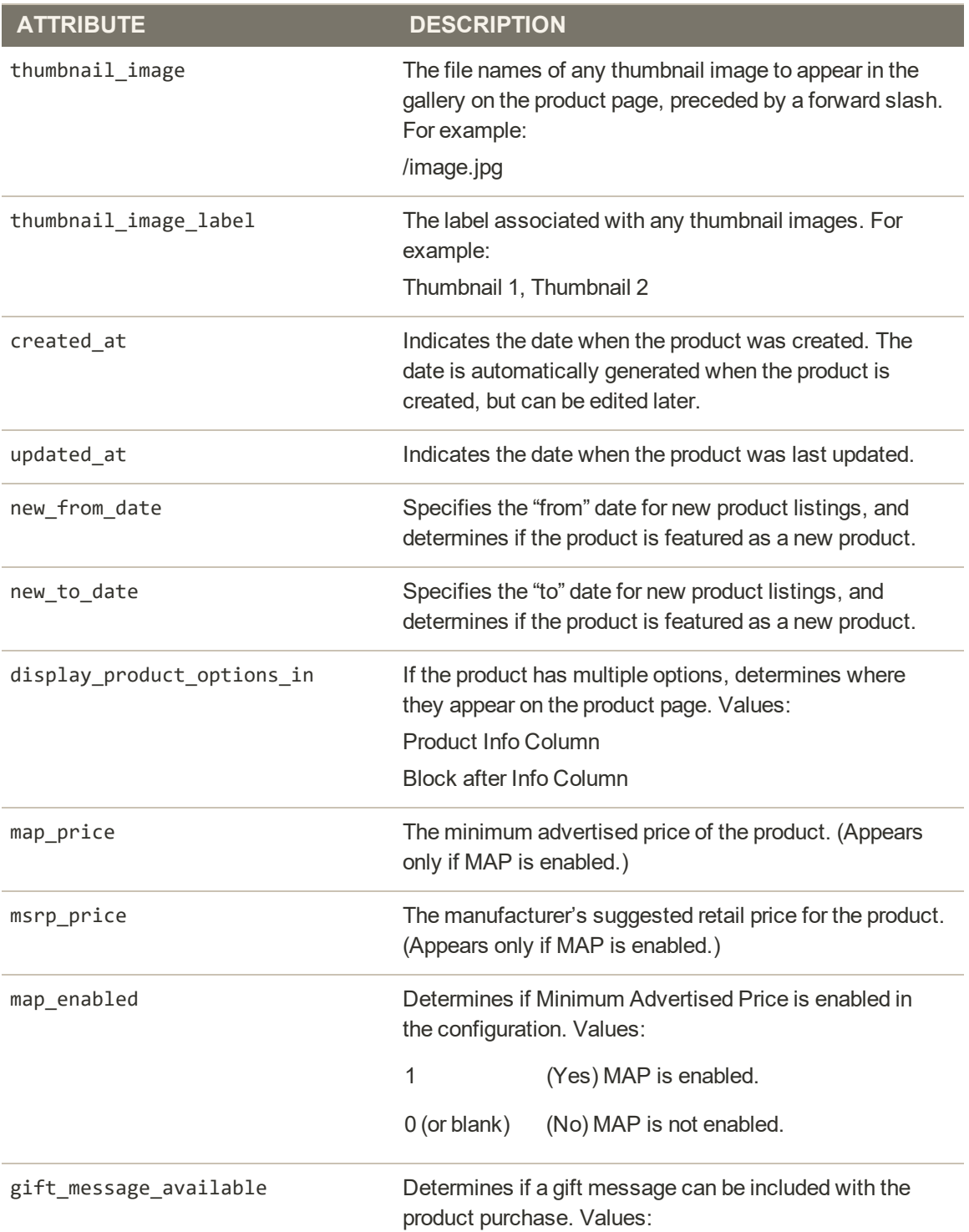

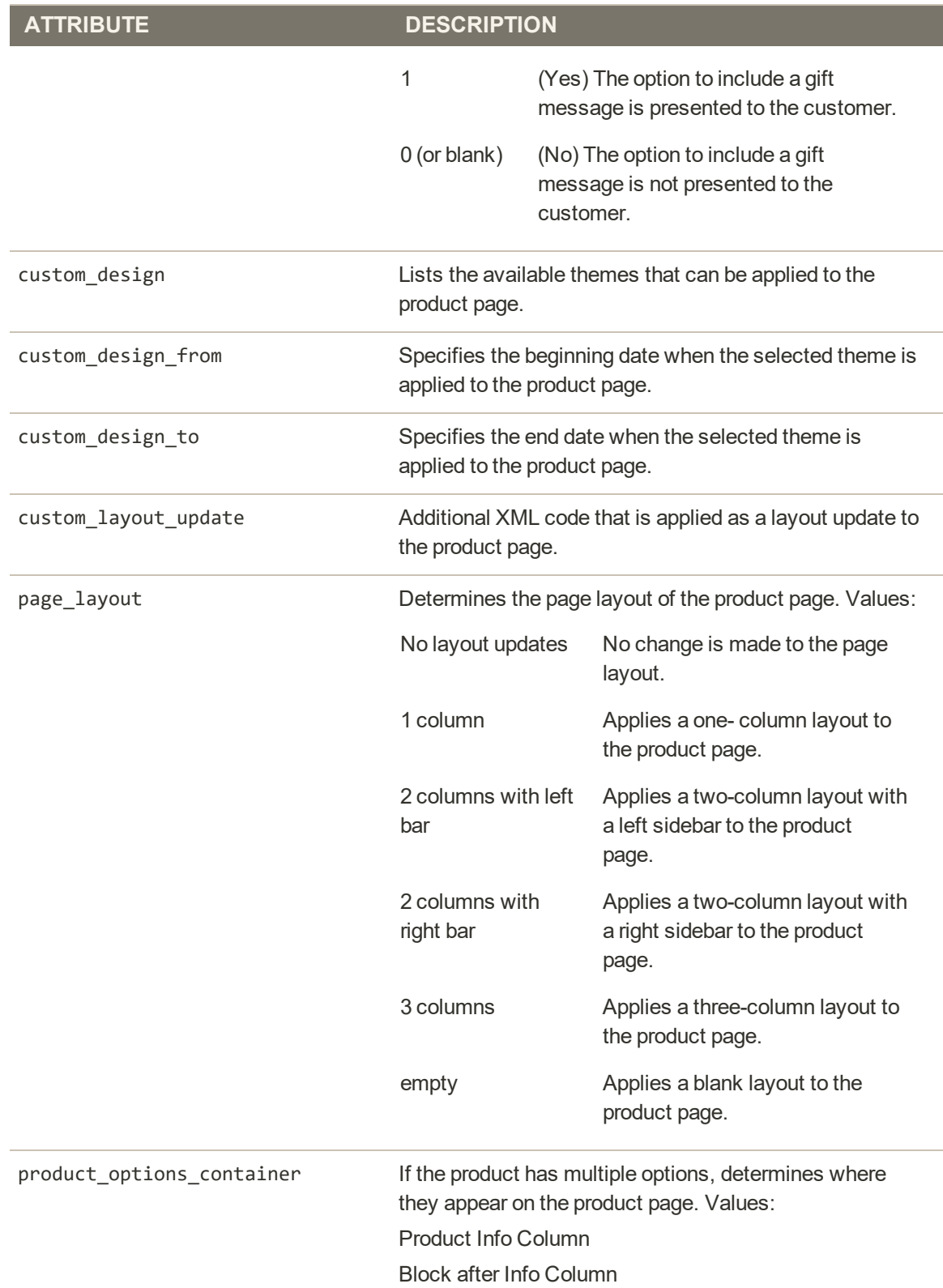

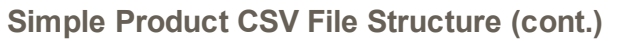

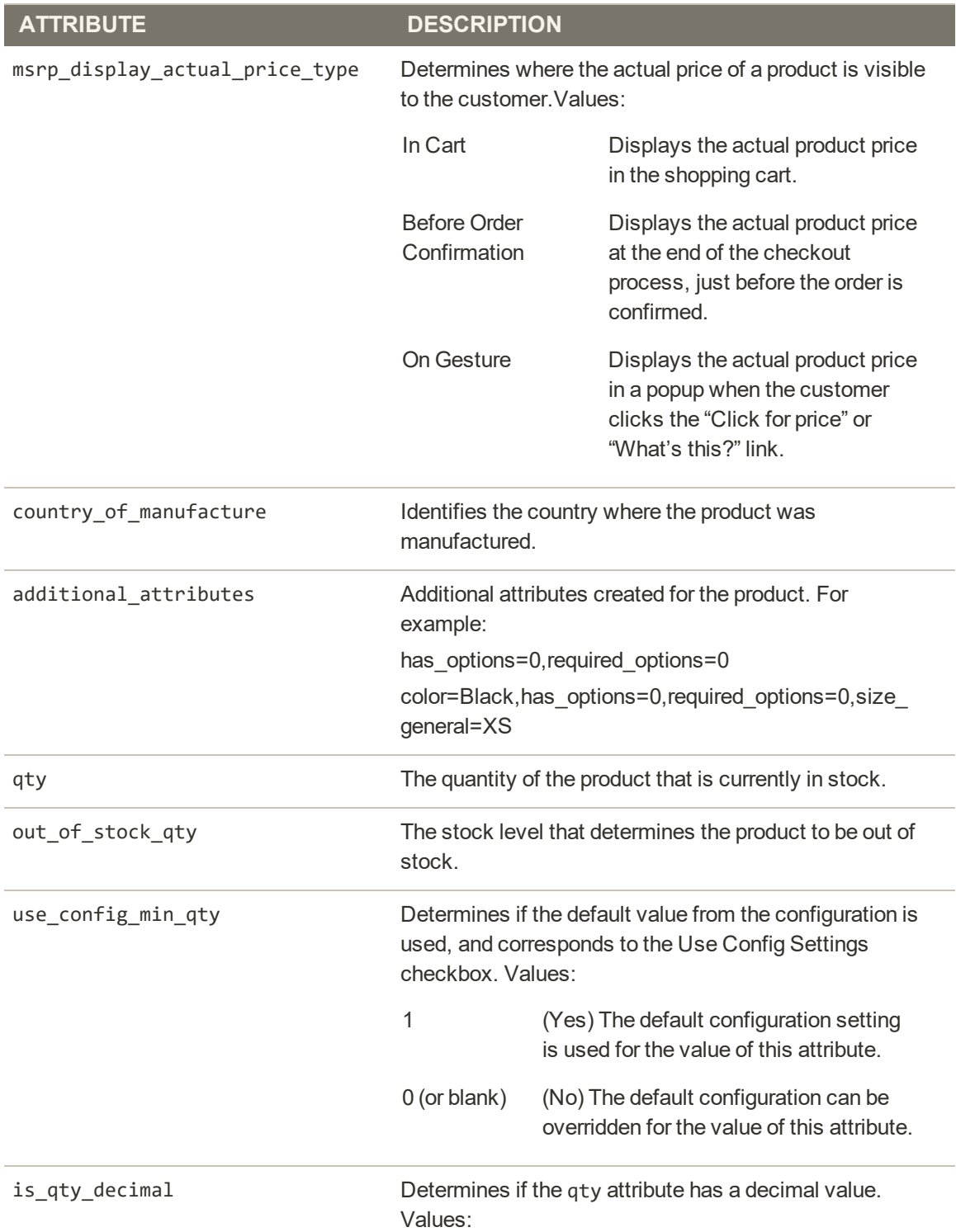

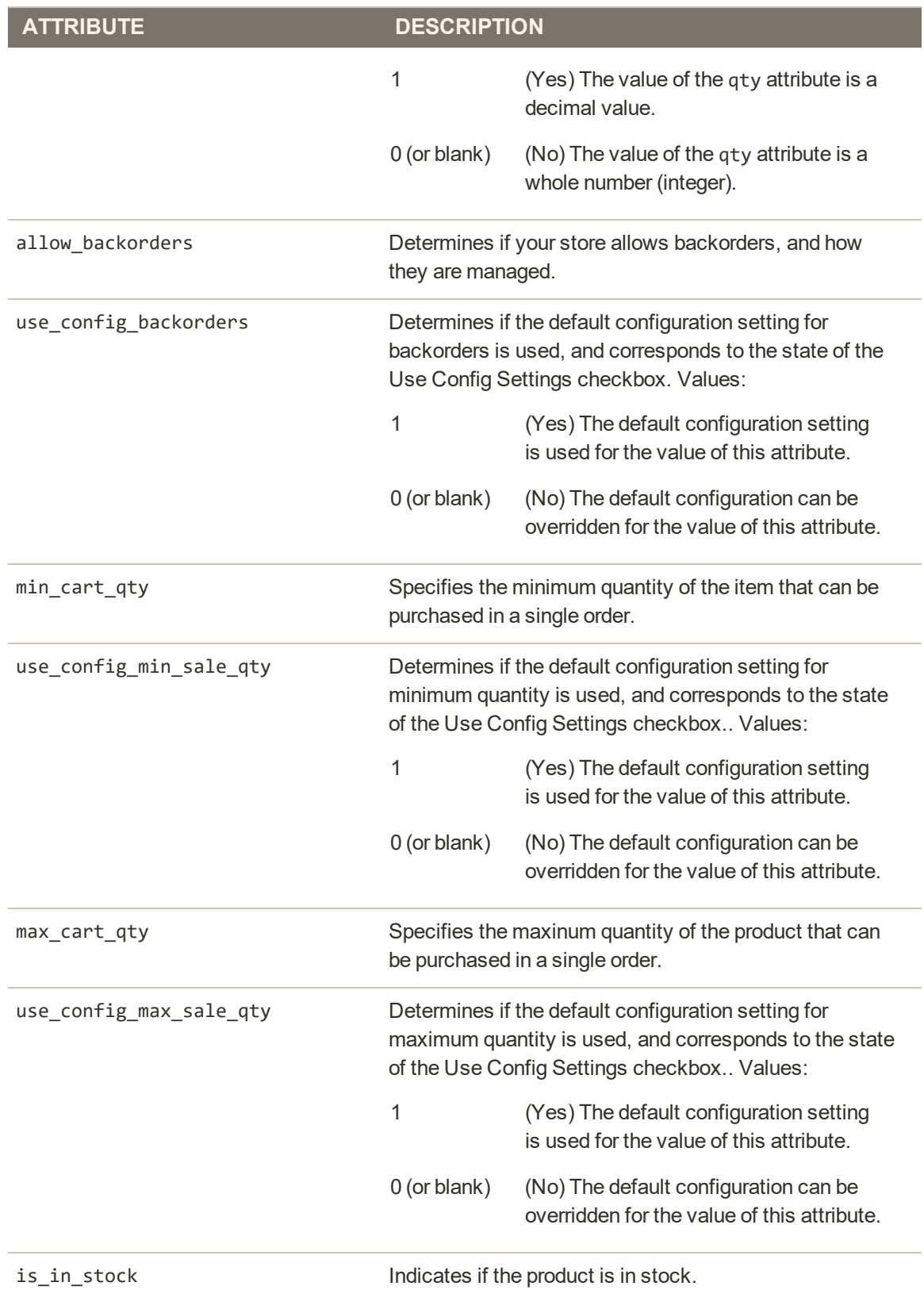

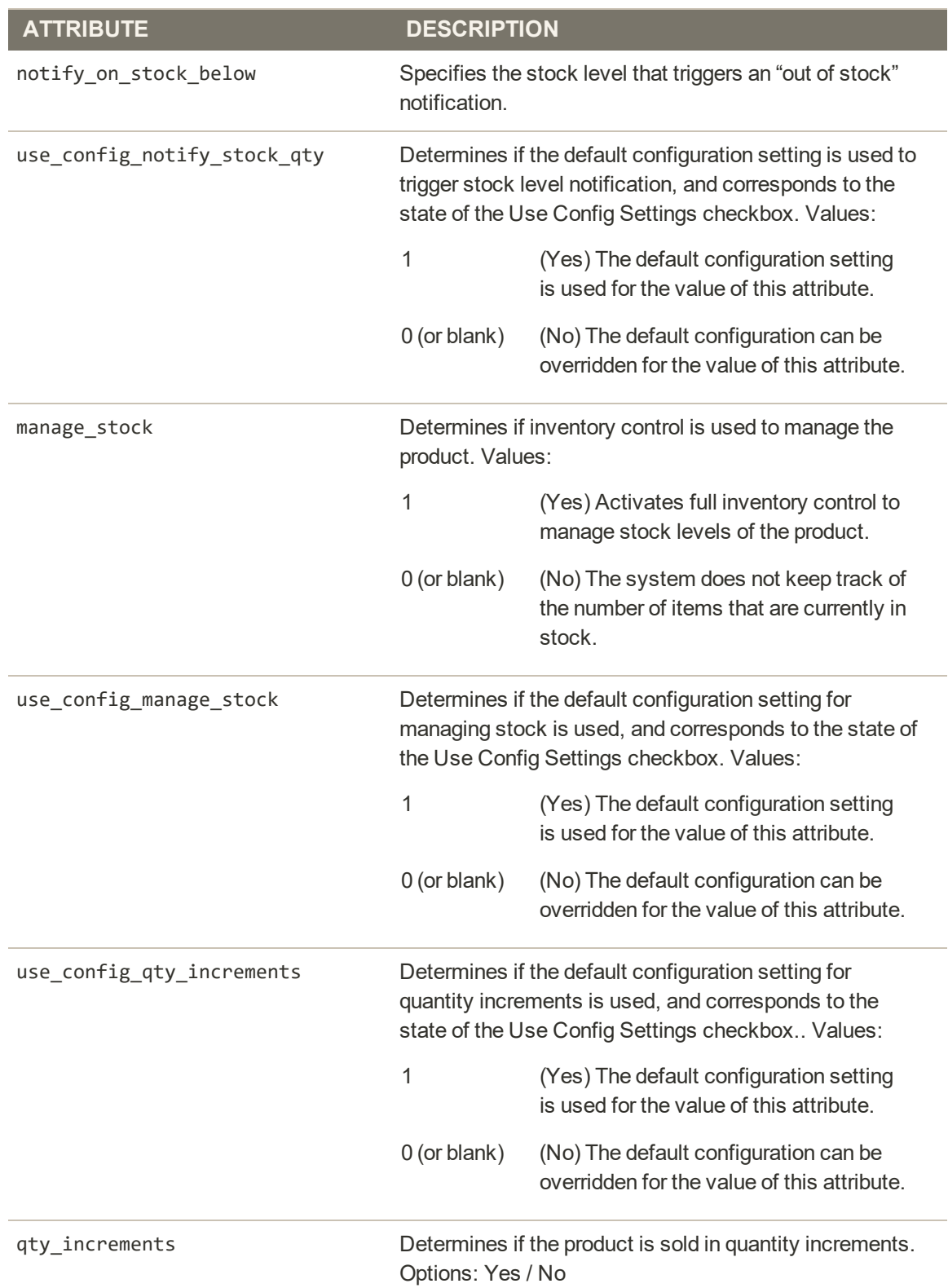

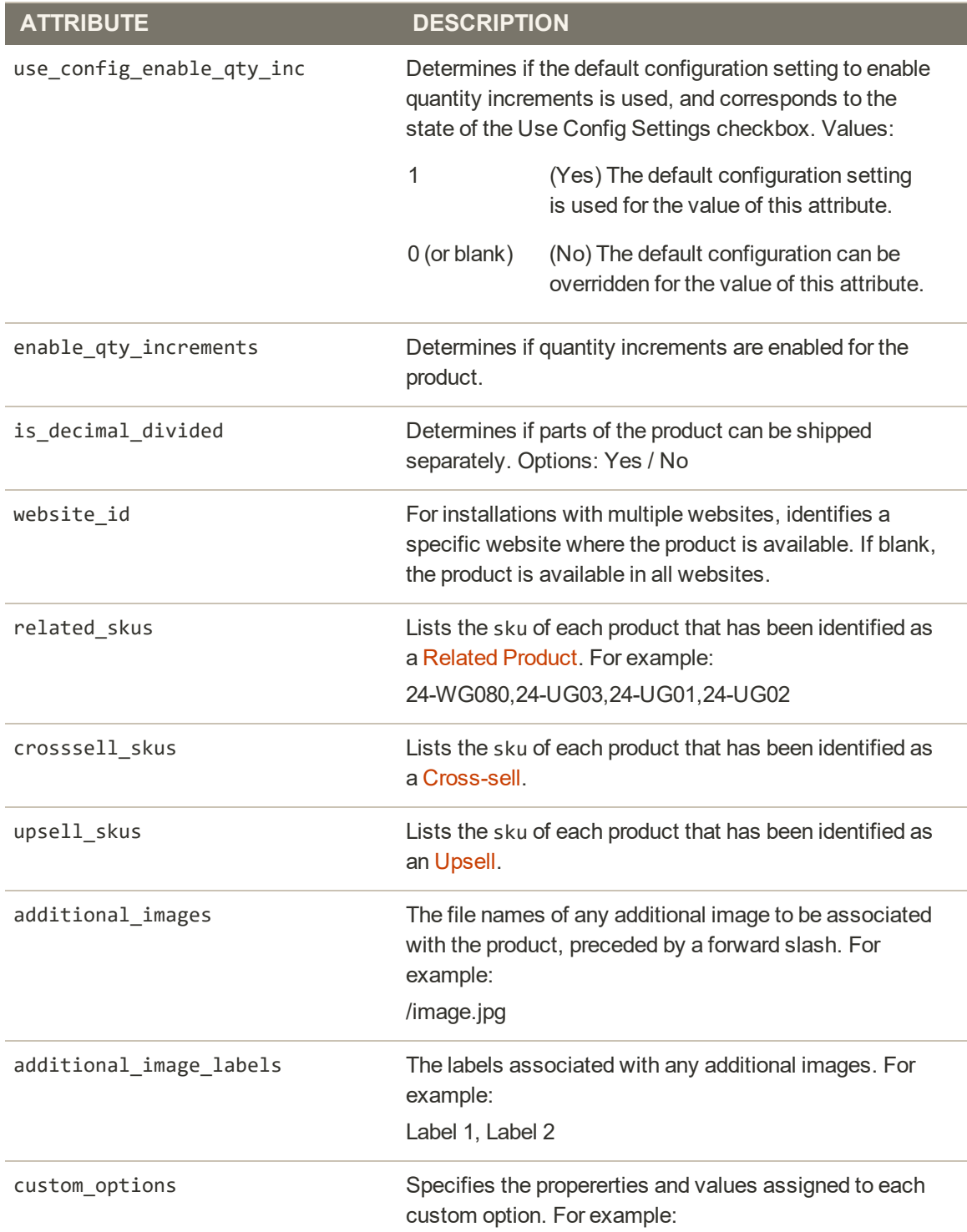

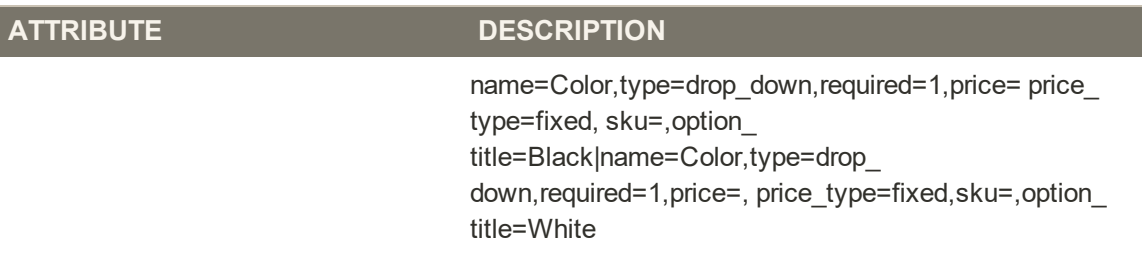

#### **SERVICE DATA FOR PRODUCT VARIATIONS**

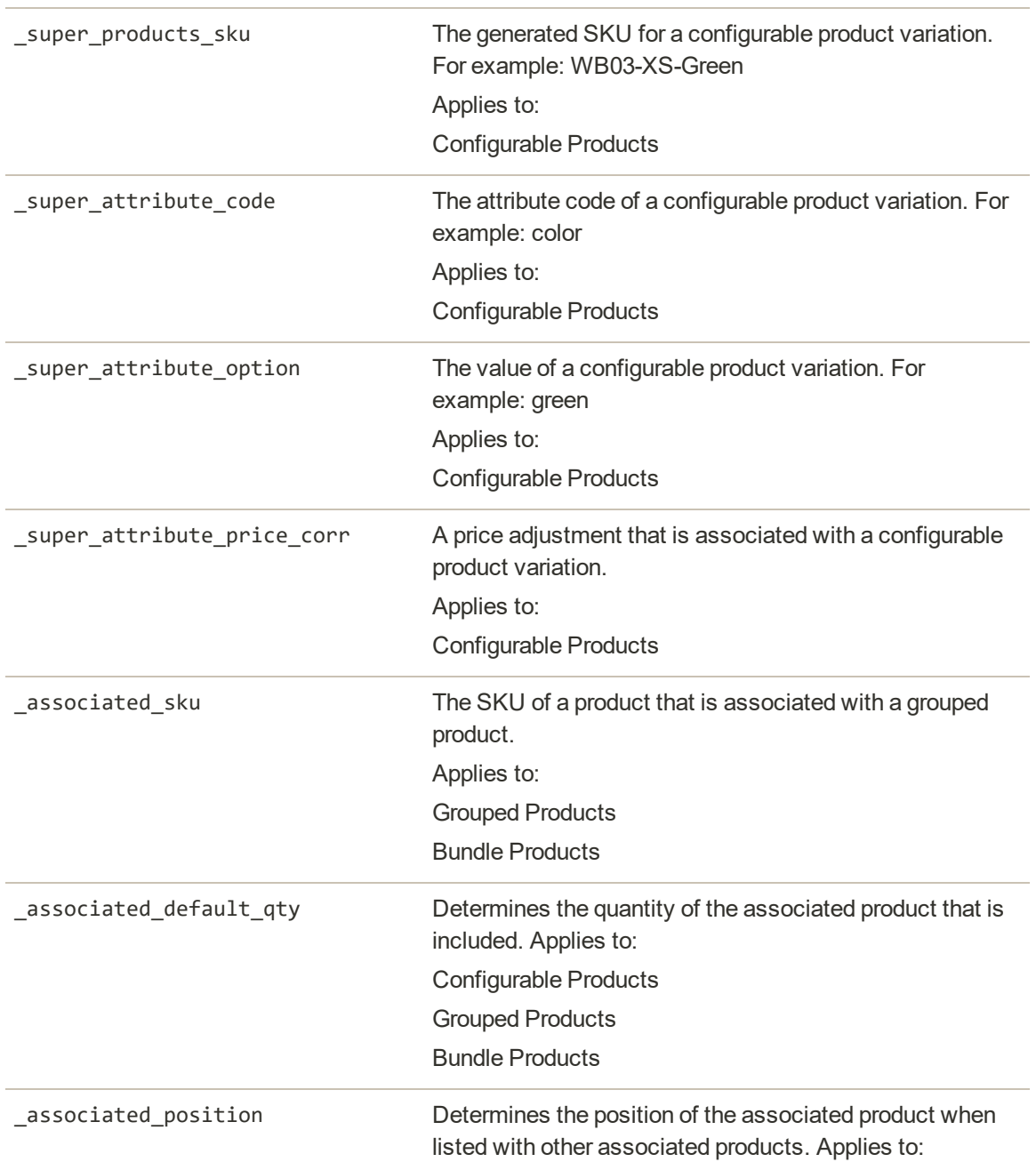

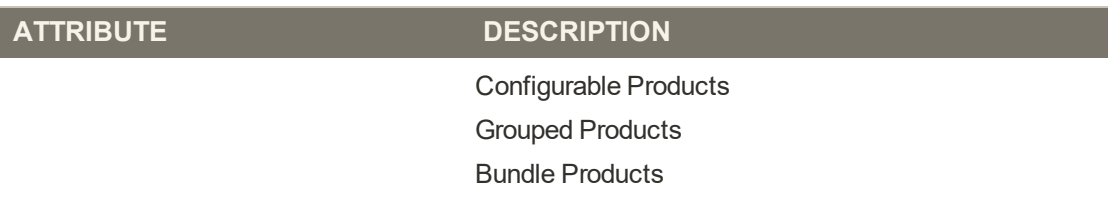

# Complex Data

The term complex data<sup>1</sup> refers to the data that is associated with multiple product options. The following product types use data that originates from separate products to create product variations and multiple options.

- [Configurable](#page-204-0)
- [Grouped](#page-217-0)
- [Bundle](#page-229-0)

If you were to export a configurable product, you would find the standard attributes that make up a simple product, plus the additional attributes that are needed to manage complex data.

|    | $1 - 1 - 1 = 1$            | store view code attribute set code | product type | categones                                                                                                    |
|----|----------------------------|------------------------------------|--------------|----------------------------------------------------------------------------------------------------|
|    | IVT08-XS-Black             | Top                                | simple       | Default/Collections/Default/Women/Default/Women/Tops/Default/Women/Tops/Bras & Tanks/Default/Promotions/Default/Promotions/Women Sale/Default/Collections/Perfi |
|    | WT08-XL-Yallow             | Top                                | simple       | Detaut/Collections/Detaut/Women/Detaut/Women/Tops/Defaut/Women/Tops/Bras & Tanks/Defaut/Promotions/Default/Promotions/Women Sale/Default/Collections/Perfi      |
|    | WT08.XL-Purple             | Top                                | simple       | Default/Collections(Default/Women(Default/Women/Tops)Default/Women/Tops/Bras & Tanks(Default/Promotions/Default/Promotions/Women Sale)Default/Collections/Perfs |
|    | WT08-XL-Black              | Top                                | simple       | Default/Collections/Default/Women/Default/Women/Tops/Default/Women/Tops/Bras & Tanks/Default/Promptions/Default/Promptions/Women Sale/Default/Collections/Perfi |
|    | WT08-L-Yellow              | Top                                | simple       | Default/Collections/Default/Women/Default/Women/Tops/Default/Women/Tops/Bras-& Tanks/Default/Promptions/Default/Promptions/Women Sale/Default/Collections/Perfi |
|    | WT08-L-Purple              | Too                                | simple       | Detault/Collections/Detault/Women/Detault/Women/Tops/Detault/Women/Tops/Bras & Tanks/Default/Promotions/Default/Promotions/Women Sale/Default/Collections/Perk  |
|    | WT08-L-Black               | Top                                | simple       | Debut/Collections/Debut/Women/Debut/Women/Tops/Debut/Women/Tops/Bras & Tanks/Debut/Promotions/Debut/Promotions/Women Sale/Debut/Collections/Perfs               |
|    | <b>IWT08-M-Yellow</b>      | Top                                | simple       | Default/Collections/Default/Women/Default/Women/Tops/Default/Women/Tops/Bras & Tanks/Default/Promotions/Default/Promotions/Women Sale/Default/Collections/Pedi  |
| 10 | <b>MT06-M-Purple</b>       | Top                                | simple       | Default/Collections/Default/Women/Default/Women/Tops/Default/Women/Tops/Bras & Tanks/Default/Promotions/Default/Promotions/Women Sale/Default/Collections/Pedi  |
| 11 | WT08-M-Black               | Top.                               | simple       | Default/Collections/Default/Women/Default/Women/Tops/Default/Women/Tops/Bras & Tanks/Default/Promotions/Default/Promotions/Women Sale/Default/Collections/Perfi |
| 12 | WT08-S-Yellow              | Top                                | simple       | Default/Collections/Default/Women/Default/Women/Tops/Default/Women/Tops/Bras & Tanks/Default/Promptions/Default/Promptions/Women Sale/Default/Collections/Perfr |
|    | 13 WT08-S-Purple           | Top                                | simple       | Detault/Collections/Detault/Women/Detault/Women/Tops/Detault/Women/Tops/Bras & Tanks/Detault/Promotions/Detault/Promotions/Women Sale/Detault/Collections/Perk  |
|    | <sup>34</sup> WT08-S-Black | Top                                | simple       | Default/Collections(Default/Women(Default/Women/Tops)Default/Women/Tops/Bras & Tanks(Default/Promotions/Default/Promotions/Women Sale/Default/Collections/Perfi |
| 25 | WT08-XS-Yellow             | Top                                | simple       | Default/Collections/Default/Women/Default/Women/Tops/Default/Women/Tops/Bras & Tanks/Default/Promotions/Default/Promotions/Women Sale/Default/Collections/Perfi |
|    | WT08-XS-Purple             | Top                                | simple       | Default/Collections/Default/Women/Default/Women/Tops/Default/Women/Tops/Bras & Tanks/Default/Promotions/Default/Promotions/Women Sale/Default/Collections/Perfi |
|    | 17 WT08                    | Top                                | configurable | Default/Collections/Default/Women/Default/Women/Tops/Default/Women/Tops/Bras & Tanks/Default/Promotions/Default/Promotions/Women Sale/Default/Collections/Perk  |
|    | wikining, sheets           | TENT                               |              | ப                                                                                                    |

*Exported Configurable Product Data*

<sup>&</sup>lt;sup>1</sup>Data that is associated with multiple product options.

### **Complex Data Attributes**

**ATTRIBUTE DESCRIPTION**

#### **CONFIGURABLE PRODUCTS**

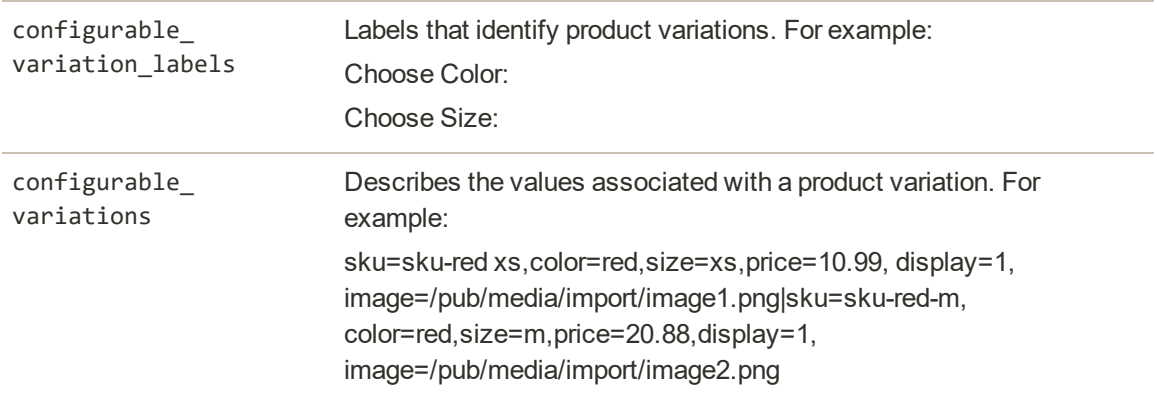

#### **GROUPED PRODUCTS**

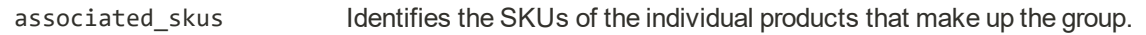

### **BUNDLE PRODUCTS**

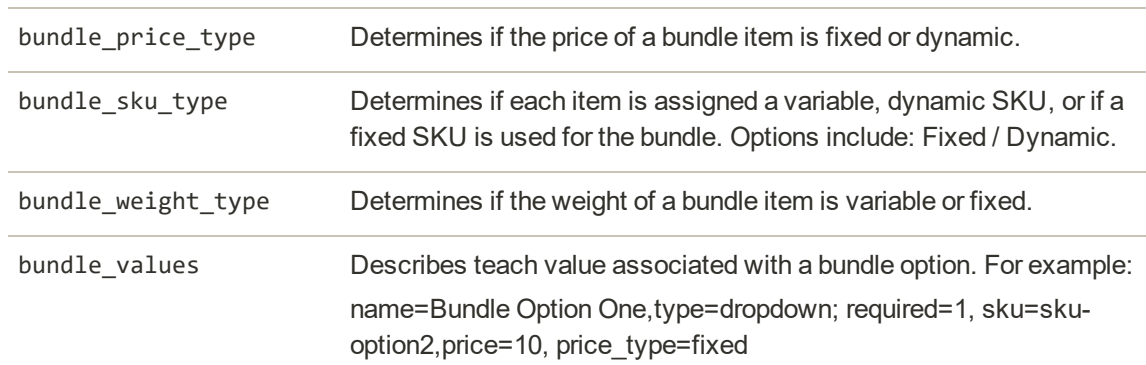

# Advanced Pricing Data

Advanced Price Import/Export allows you to quickly update pricing information for product groups and tier prices. The process to [import](#page-1496-0) and [export](#page-1507-0) advanced price data is the same as any other entity type. The sample CSV file contains tier and group prices for each product type that supports advanced pricing. Making changes to advanced pricing does not affect the rest of the product record.

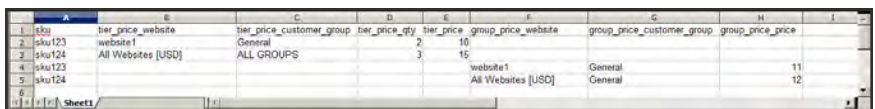

*Advanced Price Sample File*

#### **Advanced Pricing Attributes**

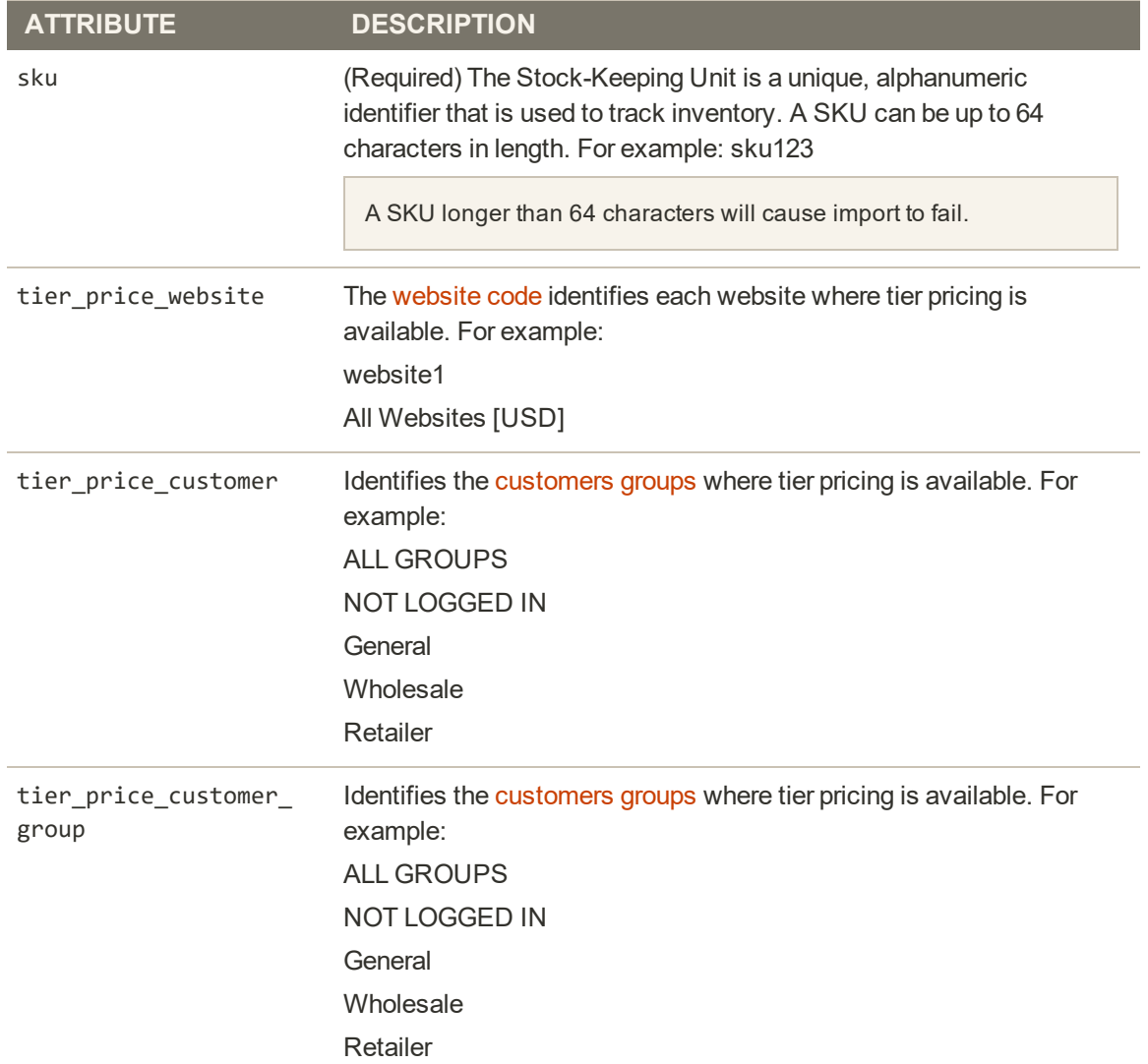

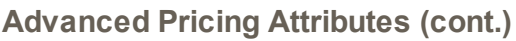

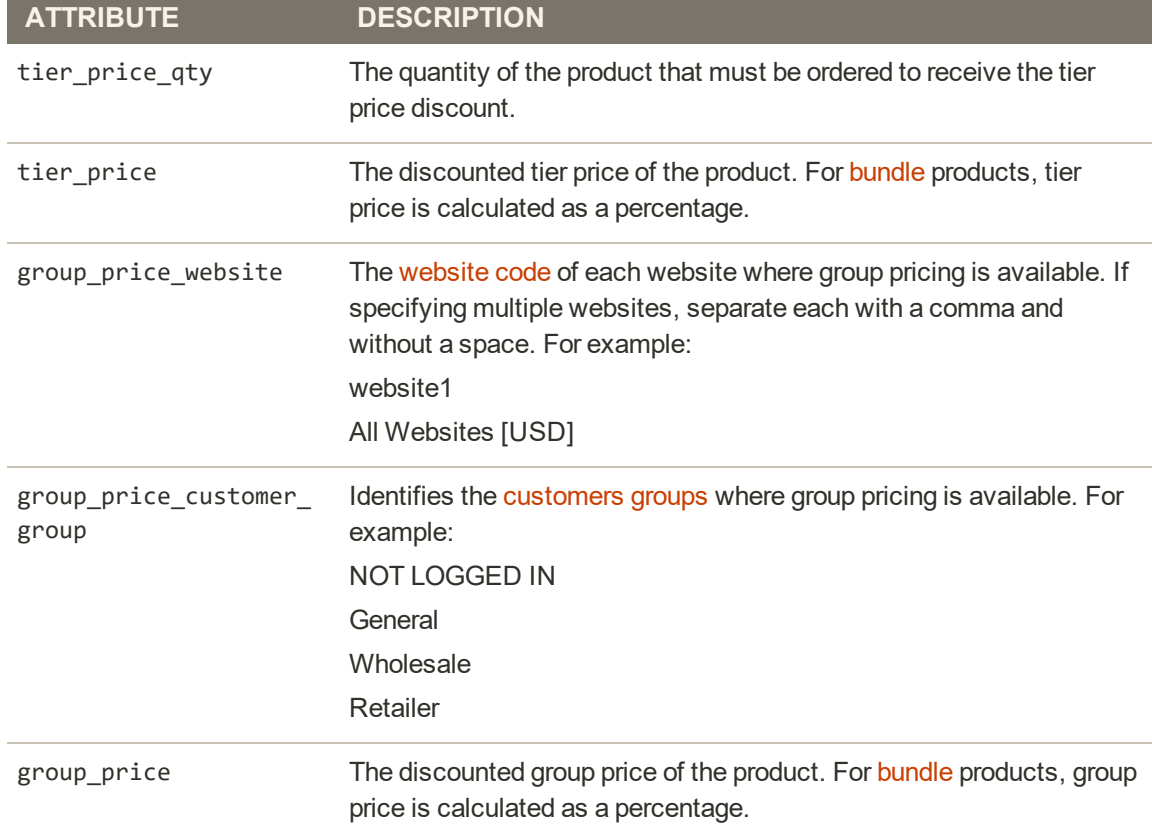

# **Customer Attribute Reference**

The following tables list the attributes from a typical export of the Customers Main File and Customer Addresses. The installation that was used to export this data has two websites and several store views, with the sample data installed.

Each attribute, or field, is represented in the CSV file as a column, and customer records are represented by rows. Columns that begin with an underscore are service entities that contain properties or complex data.

#### **Customers Main File**

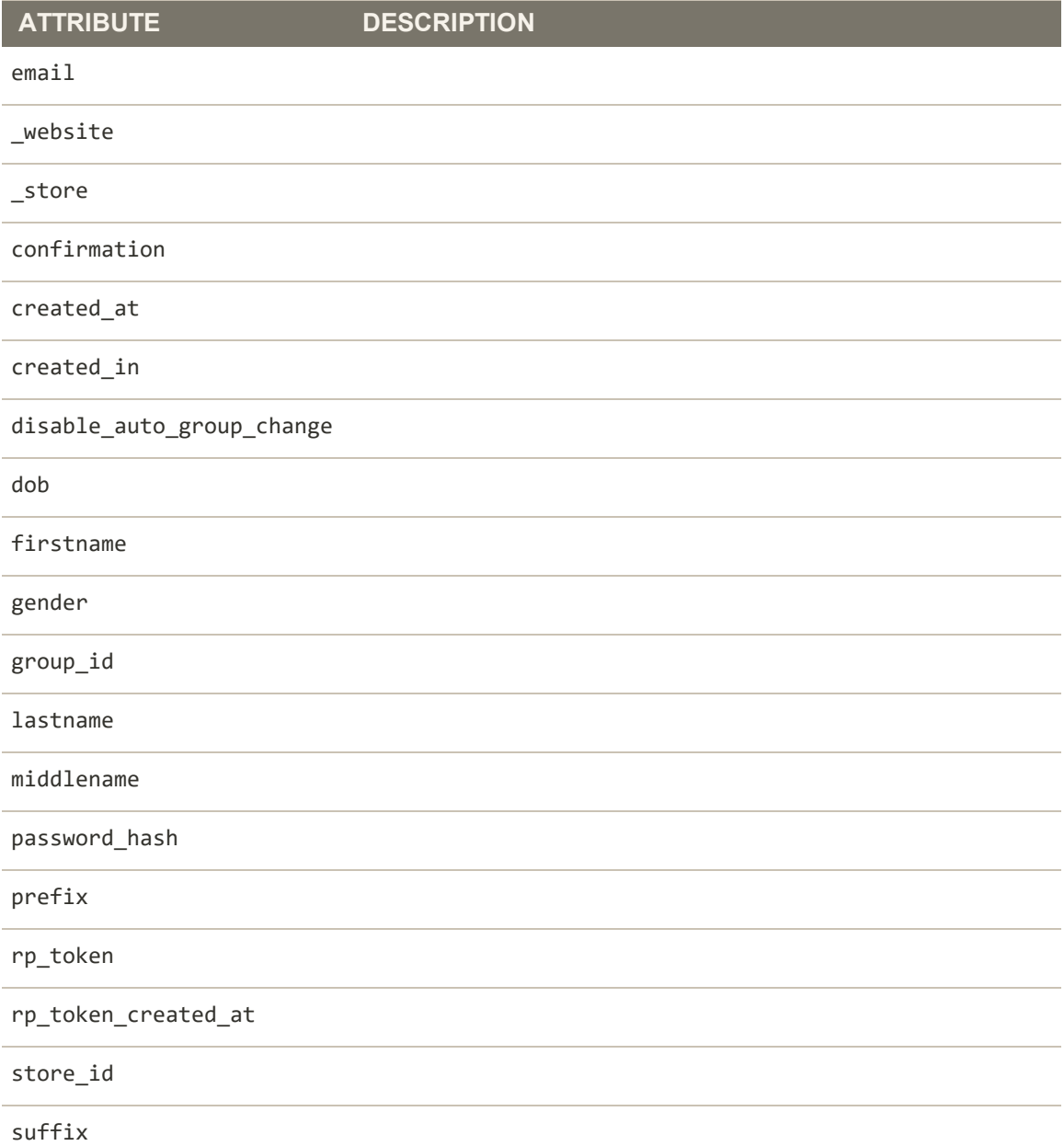

## **Customers Main File (cont.)**

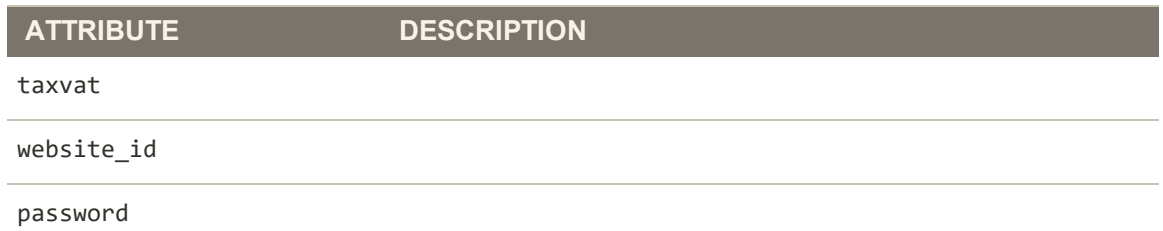

### **Customer Addresses**

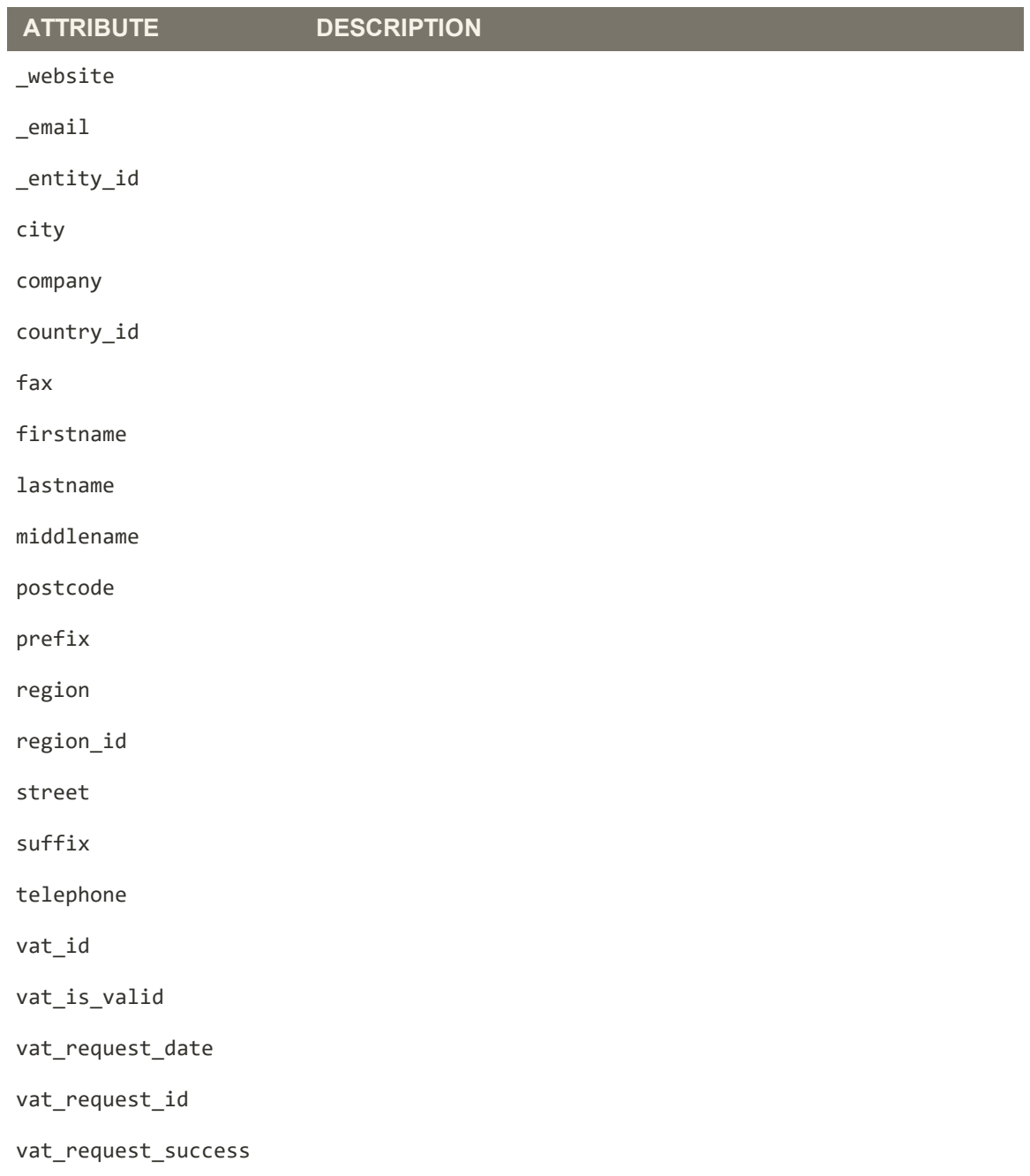

# **Customer Addresses (cont.)**

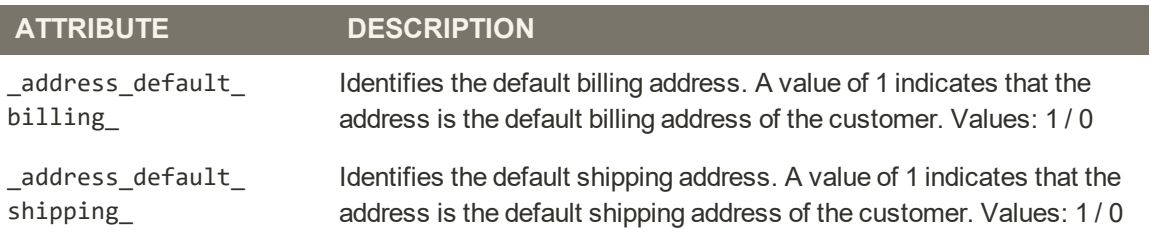

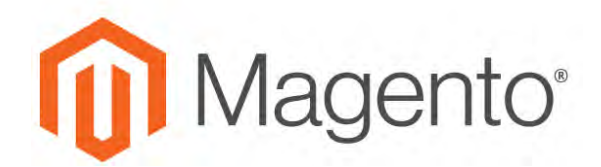

**CHAPTER 98:**

# **Integrations**

Establishes the location of [OAuth](http://devdocs.magento.com/guides/v2.0/get-started/authentication/gs-authentication-oauth.html) credentials and redirect URL for third-party integrations, and identifies the available API resources that are needed for the integration.

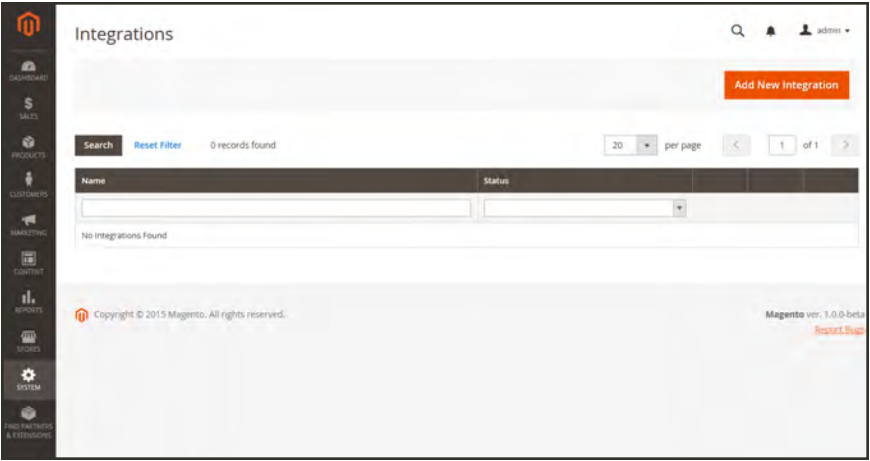

*Integrations*

# **Onboarding Workflow**

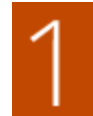

**Authorize the integration.** Go to the system/integration screen, find the relevant integration, and authorize.

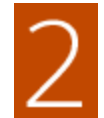

**Verify and establish login.** When prompted, accept the access requested. If redirected to a third-party, log in to the system, or create a new account. After a successful login, you return to the integration page.

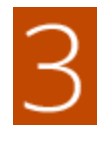

**Receive confirmation of authorized integration.** The system sends notification that the integration has been authorized successfully. After setting up an integration and receiving the credentials, it is no longer necessary to make calls to access or request tokens.

### **To add a new integration:**

- **1.** On the Admin sidebar, tap **System**. Then under **Extensions**, choose **Integrations**.
- **2.** Enter the following Integration Info:
	- **a.** Enter the **Name** of the integration, and the contact **Email** address.
	- **b.** Enter the **Callback URL** where OAuth credentials can be sent when using OAuth for token exchange. We strongly recommend using https://.
	- **c.** Enter the **Identity Link URL** to redirect the users to a third-party account with these Magento integration credentials.

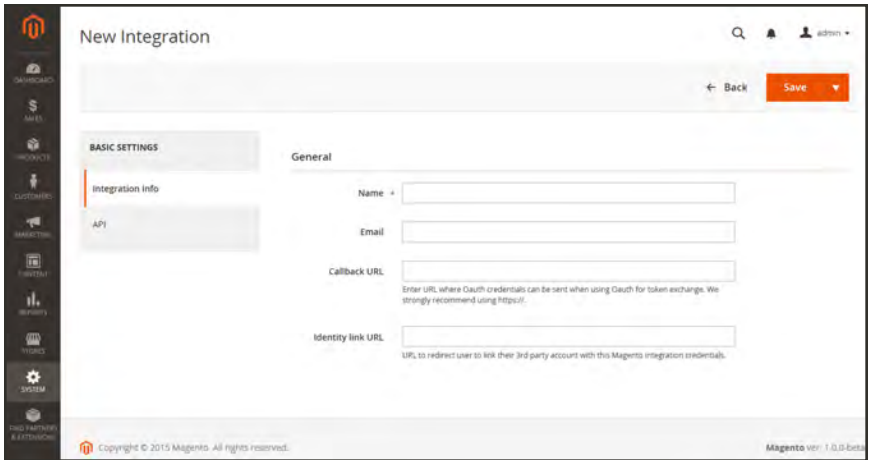

*New Integration*

- **3.** In the panel on the left, choose **API**. Then, do the following:
	- **a.** Set **Resource Access** to one of the following:
		- All
		- Custom
	- **b.** For custom access, mark the checkbox of each resource that is needed:

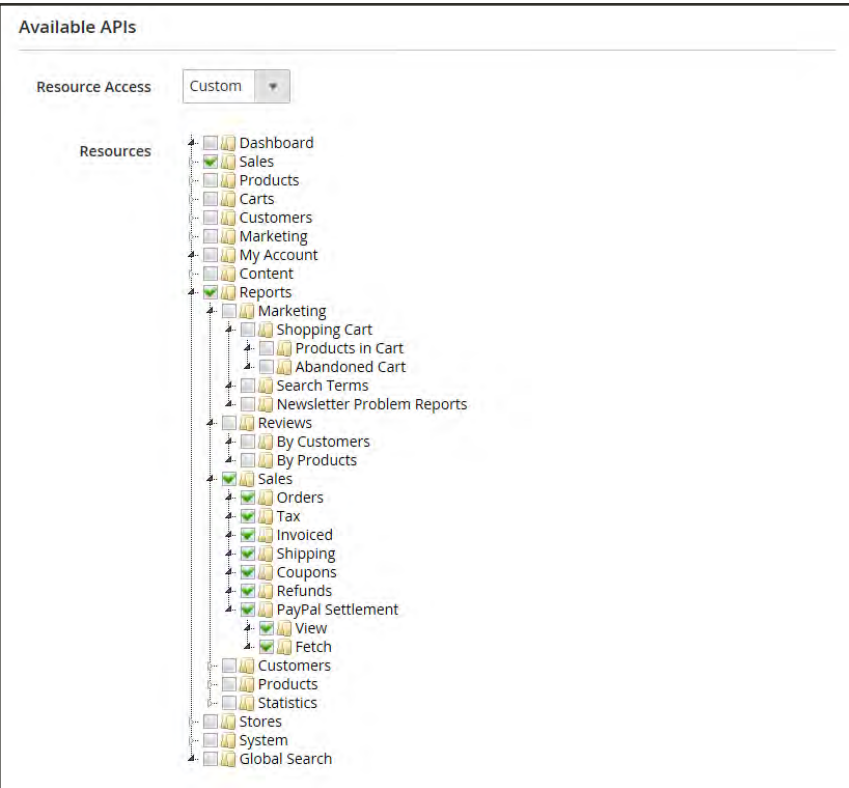

*Resources Needed for Custom Access*

**4.** When complete, tap **Save**.
#### **To change the API guest access security setting:**

By default, the system does not permit anonymous guest access to CMS, catalog, and other store resources. If you need to change the setting, do the following:

- **1.** On the Admin sidebar, tap **Stores**. Then under **Settings**, choose **Configuration**.
- **2.** In the panel on the left under **Services**, choose **Magento Web API**.
- **3.** Expand the **Web API Security Setting** section.

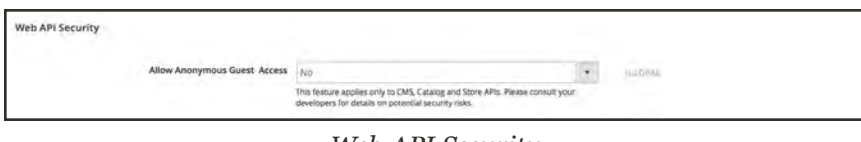

*Web API Security*

- **4.** Set **Allow Anonymous Guest Access** to "Yes,"
- **5.** When complete, tap **Save Config**.

To learn more, see: ["Restricting access to anonymous web APIs"](http://devdocs.magento.com/guides/v2.0/rest/anonymous-api-security.html) in the Magento developer documentation.

## **Integration with ERP Systems**

Magento for B2B Commerce includes a flexible application programming interface (API) that integrates with a variety of ERP solutions from Magento partners. The robust Magento global ecosystem of developers includes many industry-specific extensions and custom systems, giving you a fast time-to-market at the lowest Total Cost of Ownership. To learn more, see: [Top](https://magento.com/blog/best-practices/top-erp-packages-integrate-magento) [ERP Packages that Integrate with Magento](https://magento.com/blog/best-practices/top-erp-packages-integrate-magento).

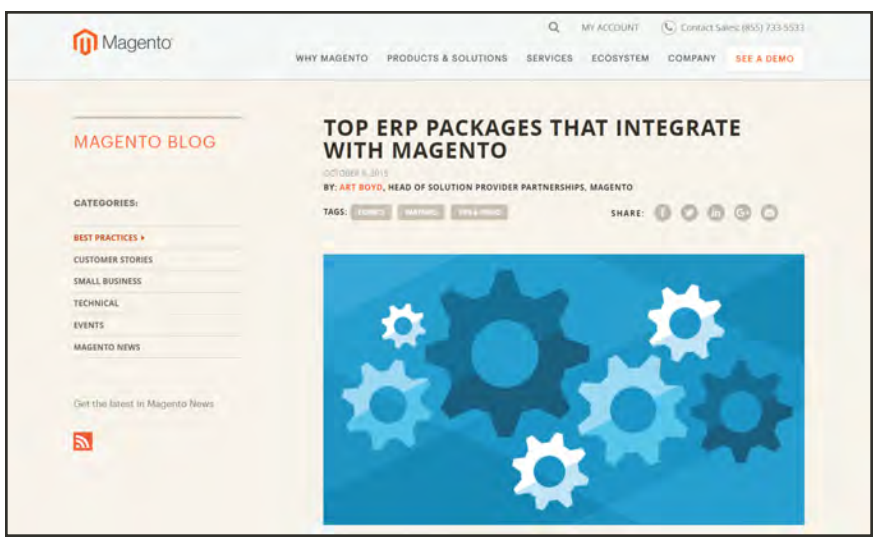

*[Top ERP Packages that Integrate with Magento](https://magento.com/blog/best-practices/top-erp-packages-integrate-magento)*

## **Magento Marketplace**

Magento Marketplace is our next generation application store that offers merchants a curated selection of solutions, and provides qualified developers the tools, platform, and prime location to build a thriving business.

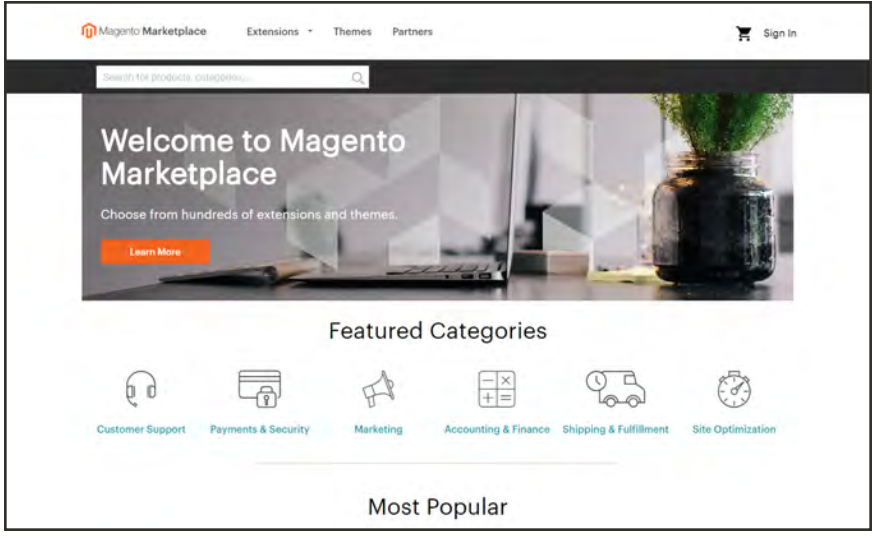

*[Magento Marketplace](https://marketplace.magento.com/)*

### **To visit Magento Marketplace:**

Go to [Magento Markeplace](https://marketplace.magento.com/).

### **To find Magento partners featured on Marketplace:**

In the Admin sidebar, tap **Find Partners & Extensions**.

To learn more, see the [Magento Marketplace User Guide.](http://docs.magento.com/marketplace/user_guide/getting-started.html)For extension installation instructions, see Component Manager in this guide, or the [Marketplace Quick Tour.](http://docs.magento.com/marketplace/user_guide/quick-tour/install-extension.html)

### **To install extensions:**

Installing an extension is a three-step process that should take place during off-peak hours. Before the extension is installed, your store is put into maintenance mode, checked for readiness, and backed up. After the extension is installed, it must be configured for your store according to the developer's instructions.

For step-by-step installation instructions, see the [Marketplace User Guide](http://docs.magento.com/marketplace/user_guide/getting-started-buyer.html).

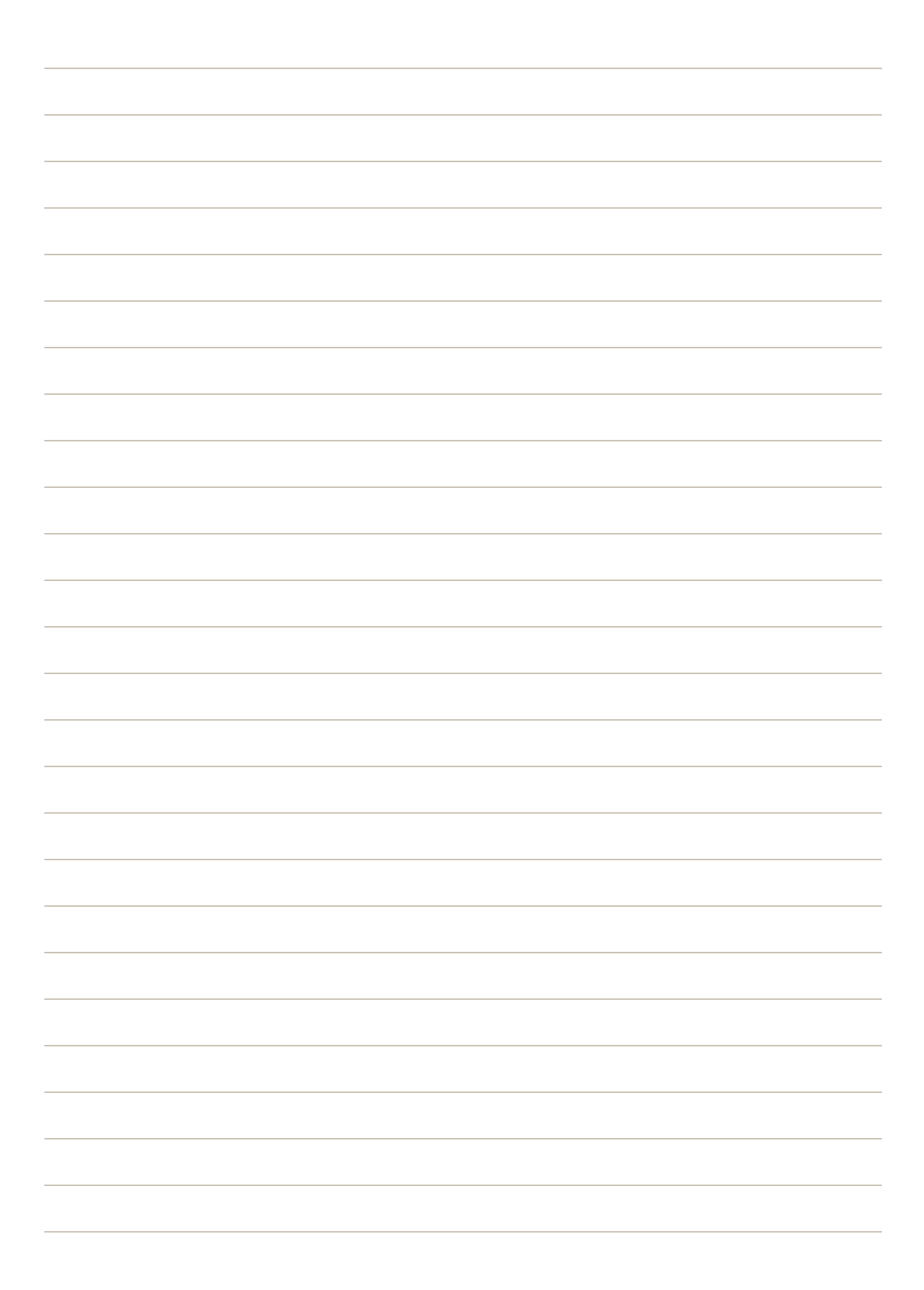

<span id="page-1552-0"></span>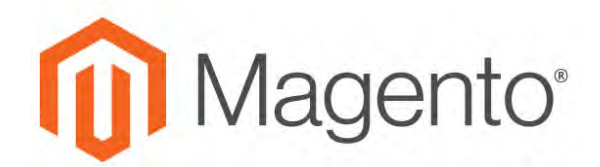

**CHAPTER 99:**

# **Permissions**

Magento uses roles and permissions to create different levels of access to the Admin. When your store is first set up, you receive a set of login credentials for the Administrator role that has full permissions. However, you can restrict the level of permissions on a "need to know" basis for other people who work on your site. For example, a designer can be given access to only the Design tools, but not to areas with customer and order information.

In addition, you can further restrict Admin access to only a specific site, or set of sites and their associated data. If you have multiple brands or business units with separate stores on the same Magento installation, you can provide Admin access to each of your business units but hide and protect their data from other Admin users.

If an Admin user's access is restricted to specific websites and/or stores, the websites and stores for which they are not authorized will either not be visible to them, or grayed-out as inactive. Only the sales and other data for permitted websites and stores is shown.

|                               |              |                                                             |                                                | <b>Add New User</b>                |
|-------------------------------|--------------|-------------------------------------------------------------|------------------------------------------------|------------------------------------|
| Search<br><b>Reset Filter</b> |              |                                                             | > per.page<br>$\mathcal{R}$<br>20 <sup>°</sup> | $\rightarrow$<br>oft<br>$^{\rm +}$ |
|                               | I First Name | <b>Last Name</b>                                            | <b>Email</b>                                   | Statun                             |
|                               |              |                                                             |                                                |                                    |
| admin                         | Magerito.    | User                                                        | admn@example.com                               | Active                             |
|                               | Jane         | Smith                                                       | janesmiti@example.com                          | Active                             |
|                               | john         | Doe                                                         | johni@example.com                              | Acove                              |
|                               |              | 3 records found<br><b>User Name</b><br>JaneSmith<br>johnDoe |                                                |                                    |

*All Users*

# <span id="page-1553-0"></span>**Adding Users**

When your store is first installed, a default Admin account is created with login credentials that give you full administrative access. As a best practice, one of the first things you should do is to create another user account with full Administrator access. That way, you can use one account for your everyday Administrative activities, and reserve the other as a "Super Admin" account in case you forget your regular credentials or they somehow become unusable.

If there are others on your team, or service providers who need access, you can create a separate user account for each, and assign restricted access based on their business need to know. To limit the websites or stores that admin users can access when they log in, you must first create a role with limited scope and access only to the necessary resources. Then, you can assign the role to a specific user account. Admin users who are assigned to a restricted role can see and change data only for websites or stores that are associated with the role. They cannot make changes to any global settings or data.

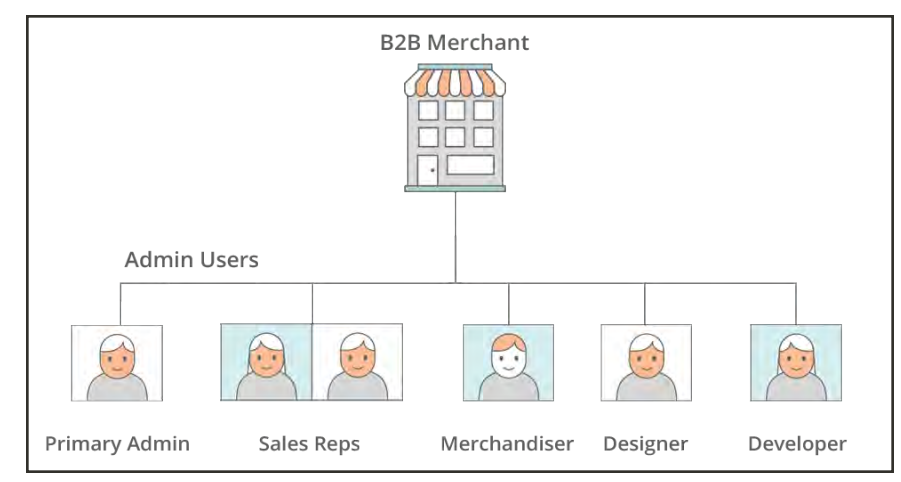

*Example Admin Users*

### **Step 1: Create a New User**

- **1.** On the Admin sidebar tap **System**. Then under **Permissions**, choose **All Users**.
- **2.** In the upper-right corner, tap **Add New User**.
- **3.** In the Account Information section, do the following:

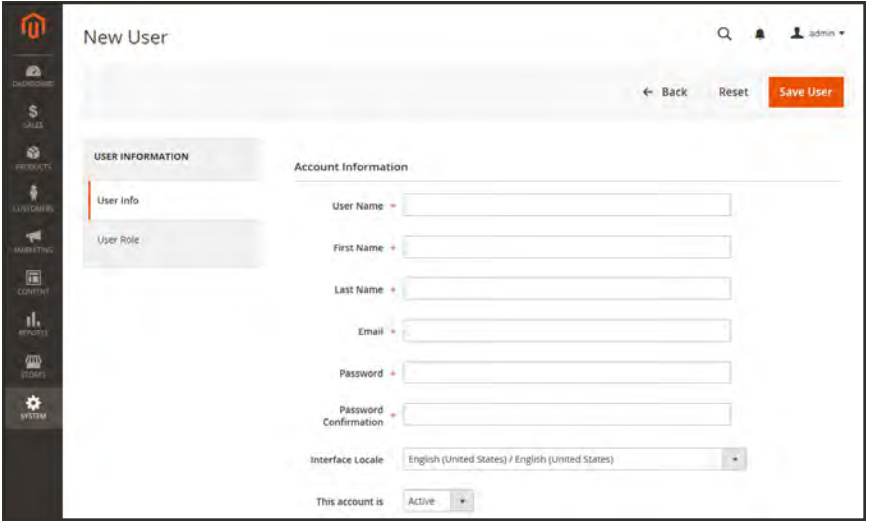

*New User Account Information*

**a.** Enter the **User Name** for account.

The User Name should be easy to remember. It is not case-sensitive. For example, if your user name is "John," you can also log in as "john."

- **b.** Complete the following information:
	- First Name
	- Last Name
	- Email address

This email address must be different from the one that is associated with your original Admin account.

**c.** Assign a **Password** to the account.

An Admin password must be seven or more characters long, and include both letters and numbers.

- **d.** In the **Password Confirmation** box, repeat the password to make sure it was entered correctly.
- **e.** If your store has multiple languages, set **Interface Locale** to the language to be used for the Admin interface.
- **4.** Set **This Account is** to "Active."
- **5.** Under Current User Identity Verification, enter **Your Password**.

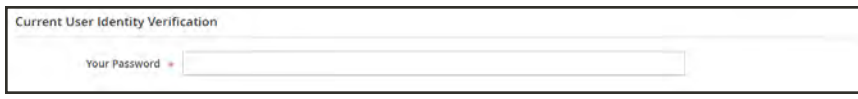

*Current User Identity Verification*

### **Step 2: Define the Role**

- **1.** In the panel on the left, choose **User Role**. The grid lists all the existing roles. For a new store, Administrators is the only role available.
- **2.** In the Assigned column, select the **Administrators** option.
- **3.** Tap **Save User**.

You now have two accounts with Administrator access.

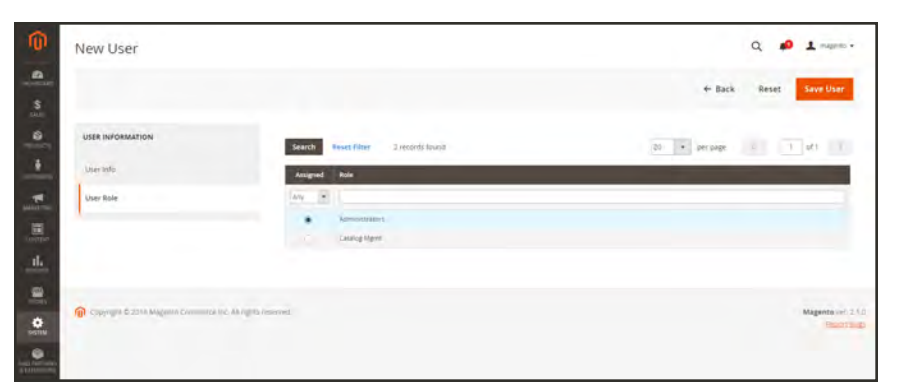

*Add New User Role*

#### **Admin Password Requirements**

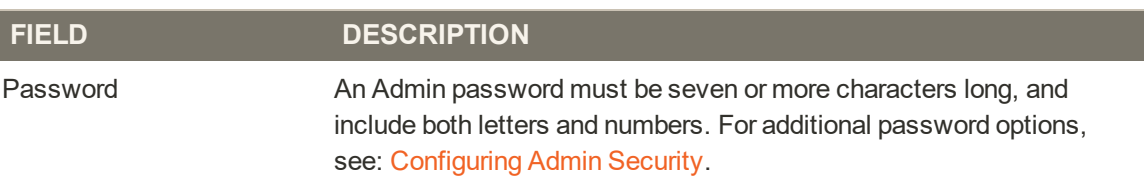

# <span id="page-1557-0"></span>**Locked Users**

For the security of your business, user accounts are locked by default after six failed attempts to [log in](#page-97-0) to the Admin. Any user account that is currently locked appears in the Locked Users grid. An account can be unlocked by any other user with full Administrator permissions.

Additional password security measures can be implemented in the Advanced Admin configuration. To learn more, see: [Configuring Admin Security](#page-1578-0).

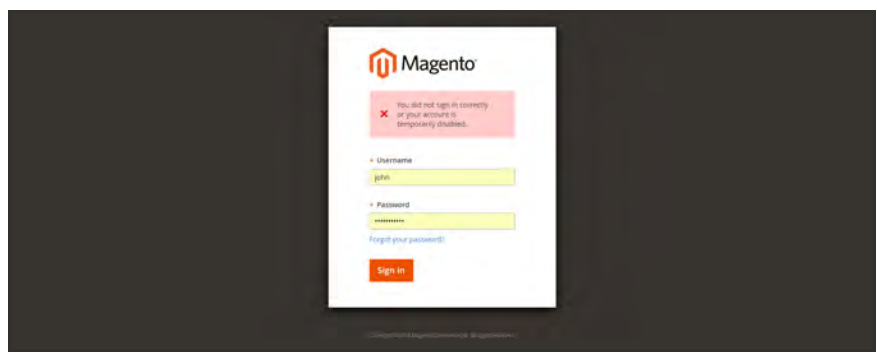

*Admin Account Disabled*

### **To unlock an admin account:**

- **1.** On the Admin sidebar, tap **System**. Then under **Permissions**, choose **Locked Users**.
- **2.** In the grid, mark the checkbox of the locked account.

| ⋒<br><b>Locked Users</b><br>உ                                                                                                    |                         |                 |                         | $\alpha$<br>$0.1$ masses -                                                      |  |  |
|----------------------------------------------------------------------------------------------------|-------------------------|-----------------|-------------------------|---------------------------------------------------------------------------------|--|--|
| Deset Filter<br>Search<br>unlos = Submit<br>1 records found (1 selected)<br>$\frac{0}{2}$                                               |                         |                 | 20 - perpage            | $\mathcal{K} = \left[ -1 \right] \left[ d \mathcal{L} \right] \quad \mathbb{R}$ |  |  |
| 7 Username<br>$\bullet$<br><b>ME</b><br>$\frac{1}{2}$                                                                                   | Lastingin               | <b>Failures</b> | <b>Unlocked</b>         |                                                                                 |  |  |
| $\lambda_{\rm CP}$ .<br>$\mathcal{F}$                                                                                                   |                         |                 |                         |                                                                                 |  |  |
| $\omega$<br>$\rightarrow$<br>pair                                                                                                    | Aug 19, 2018, 215:41 PM | $-0.11$         | Aug 19, 2018, 247/03 PM |                                                                                 |  |  |
| $\overline{\mathbf{m}}$<br>$\mathbf{d}_\mathrm{b}$<br>Copyright to 2011 Magnitude Contractions, All rights reserved.<br>$\frac{9}{100}$ |                         |                 |                         | Maganto ver. 2.177<br><b>Institution</b>                                        |  |  |

*Locked Users*

- **3.** In the upper-left corner, set the **Actions** control to "Unlock."
- **4.** Tap **Submit** to unlock the account.

## <span id="page-1558-0"></span>**User Roles**

To give someone restricted access to the Admin, the first step is to create a role that has the appropriate level of permissions. After the role is saved, you can add new users and assign the restricted role to grant them limited access to the Admin.

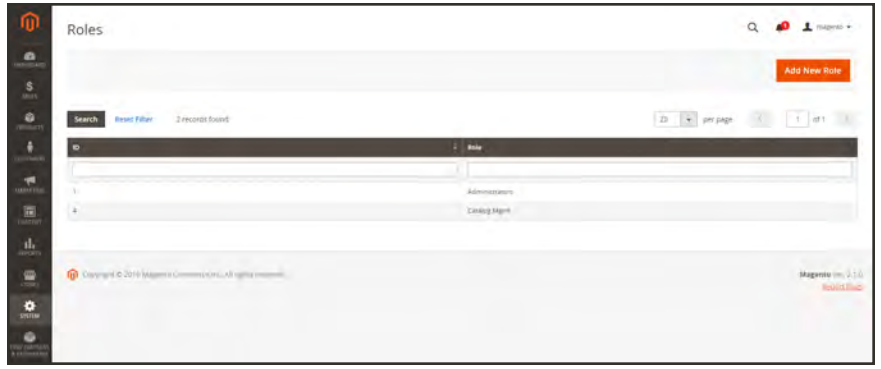

*Roles*

#### **Step 1: Define the Role**

- **1.** On the Admin sidebar, tap **System**. Then under **Permissions**, choose **User Roles**.
- **2.** In the upper-right corner, tap **Add New Role**.
- **3.** Under Role Information, enter a descriptive **Role Name**. Then under Current User Identity Verification, enter **Your Password**.

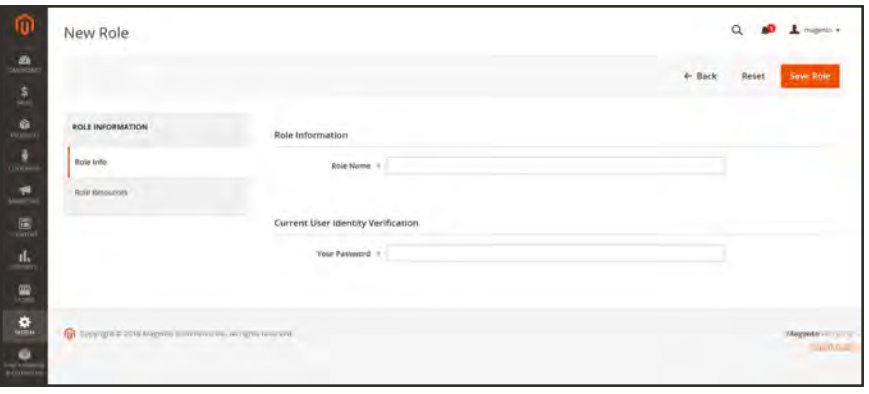

*Role Name*

#### **Step 2: Assign Resources**

**Important!** When assigning resources, be sure to disable access to the Permissions tool if you are limiting access for a given role. Otherwise, users will be able to modify their own permissions.

- **1.** Set **Role Scopes** to one of the following:
	- All
	- Custom

If set to "Custom" for a multisite installation, mark the checkbox of the website and store where the role is to be used.

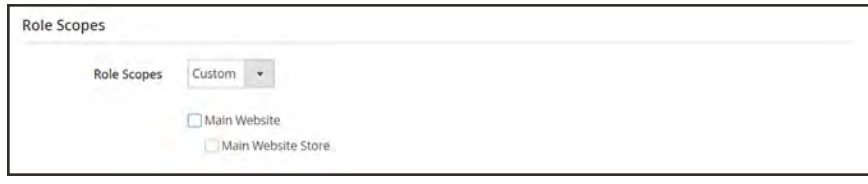

*Custom Role Scope*

- **2.** Under **Roles Resources**, set **Resource Access** to "Custom."
- **3.** In the tree, mark the checkbox of each Admin **Resource** that the role can access.

To create an Admin role with access to tax settings, choose both the Sales/Tax and System/Tax resources. If setting up a website for a region that differs from your default [shipping point of](#page-1295-0) [origin](#page-1295-0), you must also allow access to the System/Shipping resources for the role. The shipping settings determine the store tax rate that is used for catalog prices.

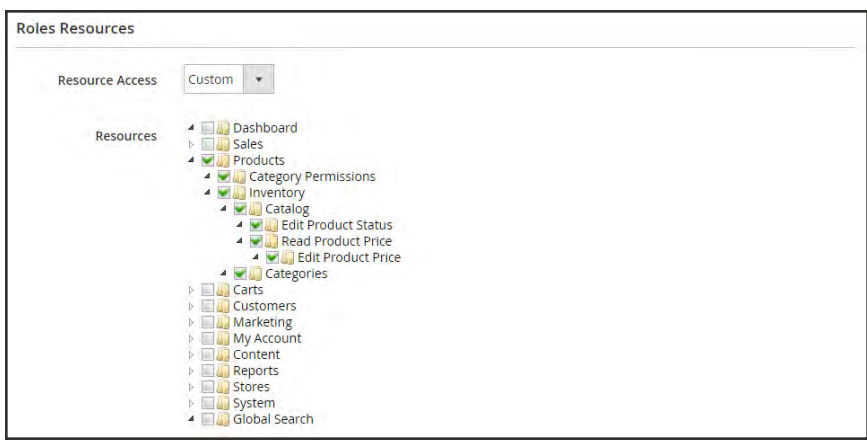

*Role Resources Assigned*

**4.** When complete, tap **Save Role**.

The role now appears in the grid, and can be assigned to new user accounts.

#### **To edit a role:**

- **1.** In the Roles grid, and tap the row to open the record in edit mode.
- **2.** Under Current User Identity Verification, enter **Your Password**.

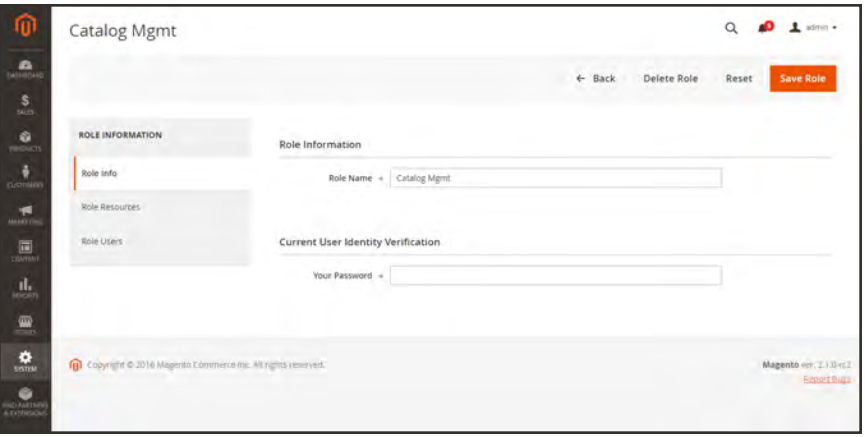

*Editing a Role*

**3.** In the panel on the left, choose **Role Users**.

The Role Users option appears only after a new role is saved.

- **4.** To search for a specific user record, do the following:
	- **a.** Enter the value in the search filter at the top of a column. Then, press **Enter**.
	- **b.** When you are ready to return to the full list, click **Reset Filter**.
- **5.** Mark the checkbox of any user(s) to be assigned to the role.
- **6.** Tap **Save Role**.

| ⋒<br>Catalog Mgmt                                   |                        |                    |                   |                   | $\alpha$<br>œ          | $\perp$ may in $\sim$    |
|-----------------------------------------------------|------------------------|--------------------|-------------------|-------------------|------------------------|--------------------------|
| $\Sigma$                                            |                        |                    |                   | $\leftarrow$ Back | Delete Role<br>Reset   | Save Role                |
| $\frac{0}{2}$<br><b>ROLE INFORMATION</b>            | Role Users             |                    |                   |                   |                        |                          |
| ū<br>Asie Into<br>-                                 | Roset Filter<br>Search | 5 records found    |                   | <b>las</b>        | $+$ prope              |                          |
| $\mathcal{F}_{\text{max}}$<br><b>Role Webburees</b> | п<br><b>User ID</b>    | <b>I User Name</b> | <b>First Name</b> | <b>Last Name</b>  | <b>Email</b>           | <b>Status</b>            |
| Ø<br>Role Users /                                   | $\Delta v_F$ ( $\Phi$  |                    |                   |                   |                        | $\overline{\phantom{a}}$ |
| A                                                   | n.<br>森                | <b>jane</b>        | jara              | finith.           | janeznith@eurriple.com | Active                   |
| 9                                                   | 口 2                    | <b>John</b>        | john.             | 204               | johnstee@example.com   | Active                   |
| ÷.                                                  | $\omega$               | mange              | Madga             | <b>BYRA</b>       | methdoodwierigiezum    | Active                   |
| L.                                                  |                        |                    |                   |                   |                        |                          |

*Role Users*

## Role Resources

Access to the following resources can be assigned to a custom role. See the linked page to learn more about the capabilities that are associated with each role.

#### **Role Resources**

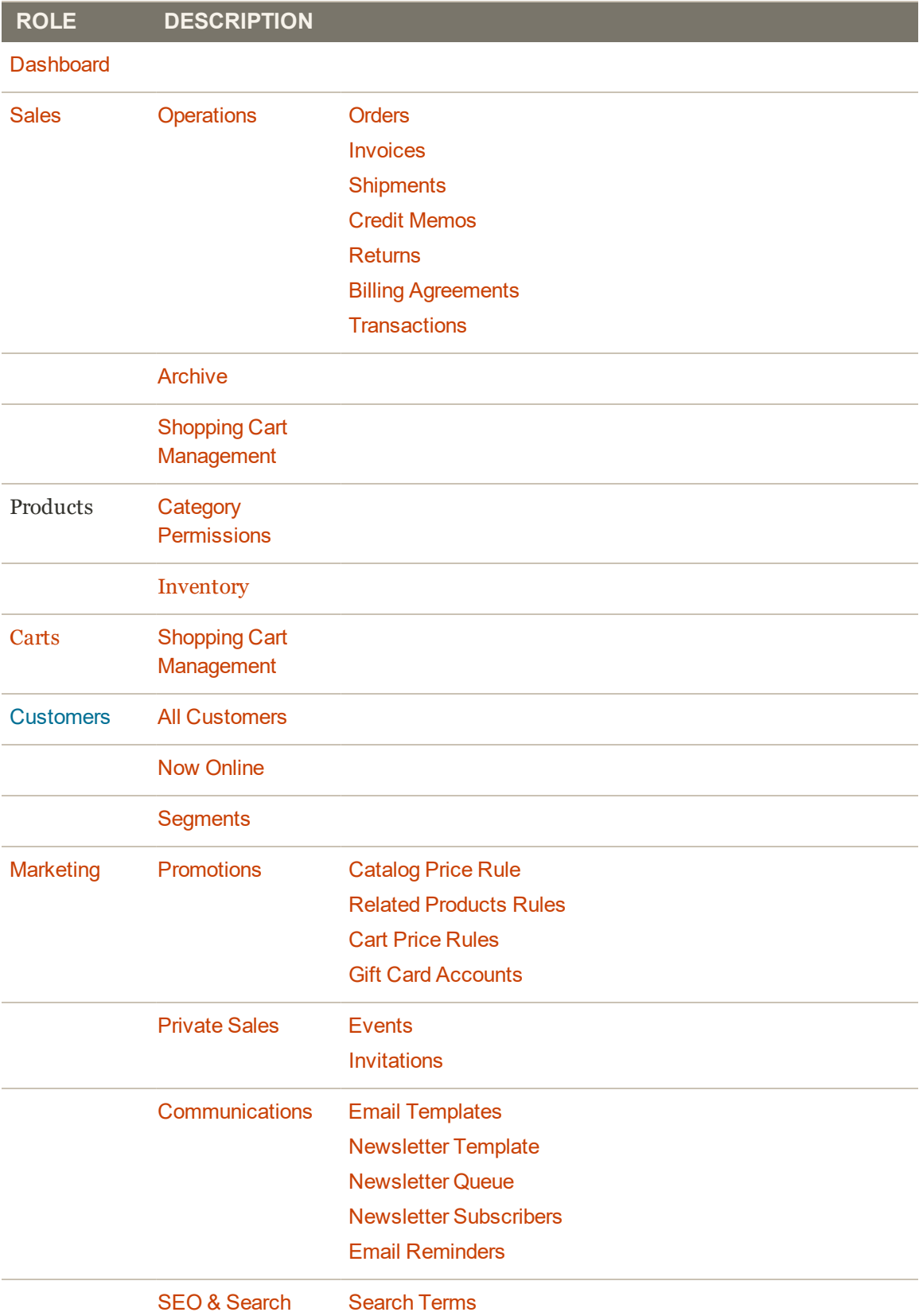

### **Role Resources (cont.)**

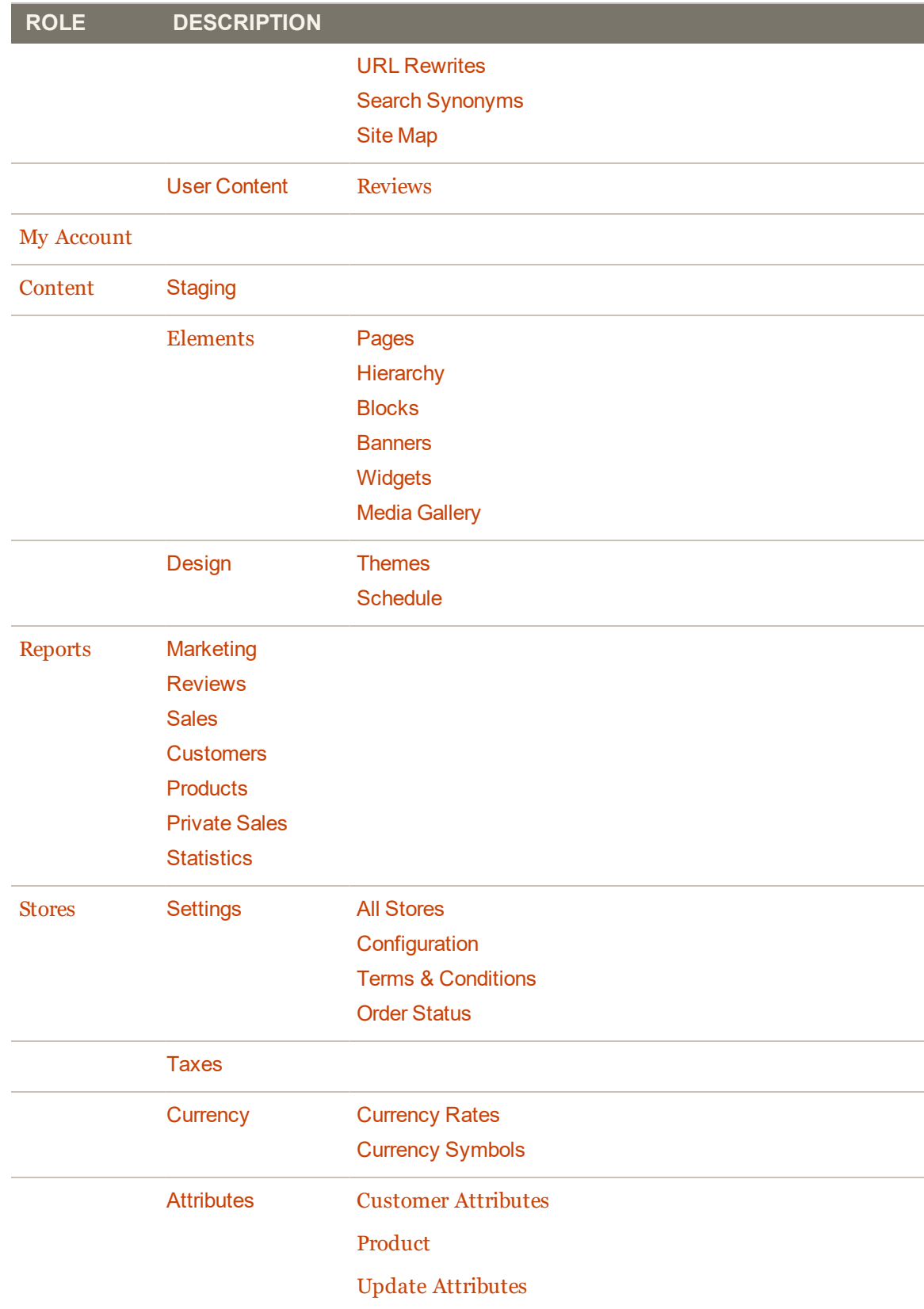

### **Role Resources (cont.)**

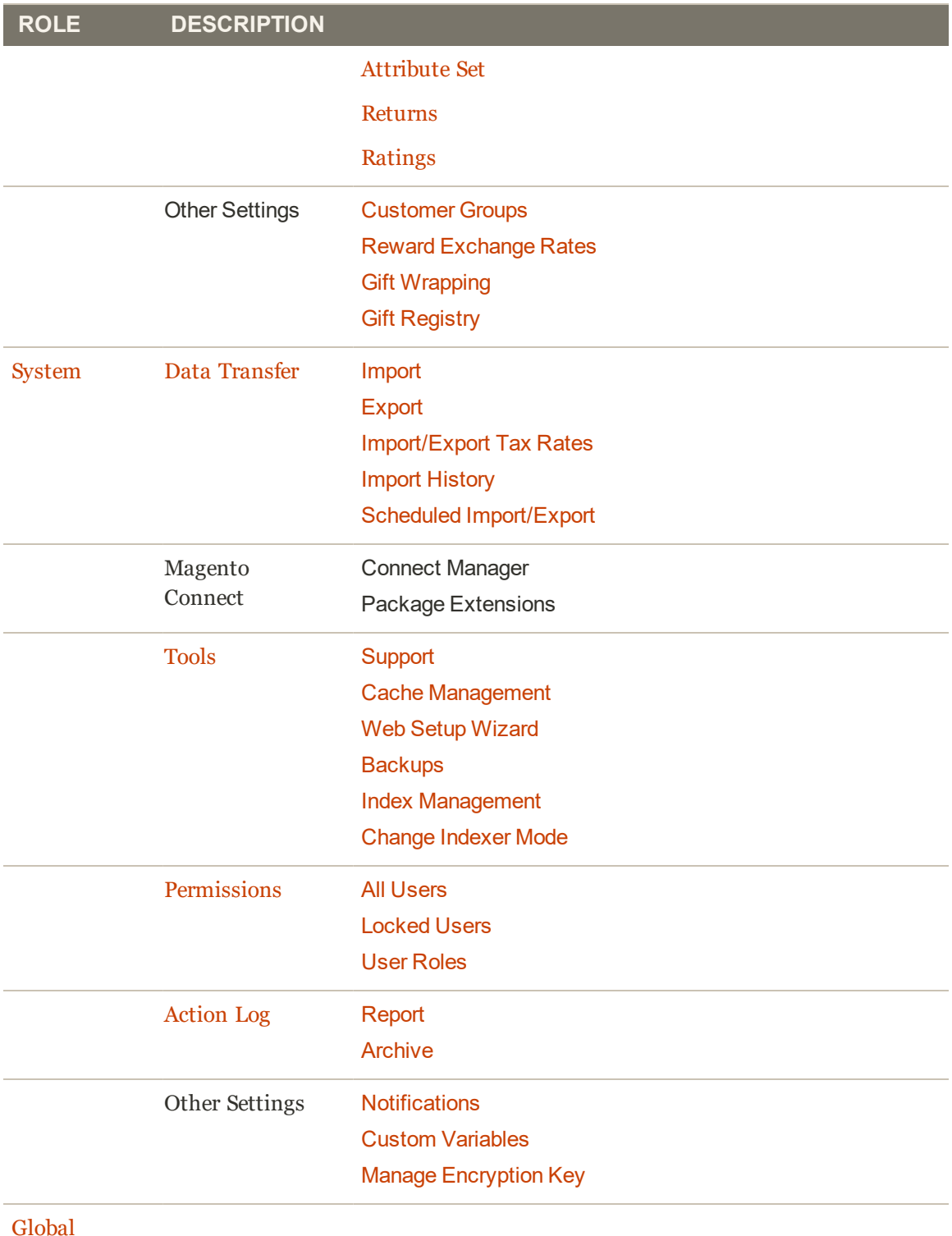

[Search](#page-115-0)

## **Alternate Media Storage**

Magento for B2B Commerce gives you the option to store media files in a database on a database server, or on a Content Delivery Network (CDN), as opposed to storing them on the file system of the web server. The advantage of using alternate storage is that it minimizes the effort required to synchronize media when multiple instances of the system that are deployed on different servers that need access to the same images, CSS files, and other media files.

- [Database](#page-1565-0)
- [Content Delivery Network](#page-1567-0) (CDN)

## <span id="page-1565-0"></span>Using a Database

By default, all images, compiled CSS files, and compiled JavaScript files of the Magento instance are stored in the file system on the web server. You can choose to store these files in a database on a database server. One advantage of this approach is the option of automatic synchronization and reverse synchronization between the web server file system and the database. You can use the default database to store media or create a new one. To be able to use a newly created database as media storage, you must add information about it and its access credentials to the local.xml file.

## Database Workflow

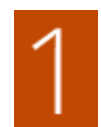

**Browser requests media.** A page from the store opens in the customer's browser, and the browser requests the media that is specified in the HTML.

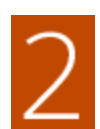

**System looks for media in file system.** The system searches for the media in the file system and if found, passes it to the browser.

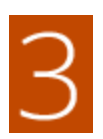

**System locates media in database.** If the media is not found in the file system, a request for the media is sent to the database that is specified in the configuration.

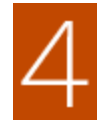

**System locates media in database.** A PHP script transfers the files from the database to the file system, and sent to the customer's browser. The browser request for media triggers the script to run as follows:

- If web server [rewrites](#page-706-0) are enabled for Magento and supported by the server, the PHP script runs only when the requested media is not found in the file system.
- If web server rewrites are disabled for Magento, or not supported by the server, the PHP script runs anyway, even if the required media is available in the file system.

#### **To use a database for media storage:**

- **1.** On the Admin sidebar, tap **Stores**. Then under **Settings**, choose **Configuration**.
- **2.** In the panel on the left, under **Advanced**, choose **System**.
- **3.** In the upper-left corner set **Store View** to "Default Config," to apply the configuration at the global level.
- **4.** Expand  $\odot$  the **Storage Configuration for Media** section. Then, do the following:

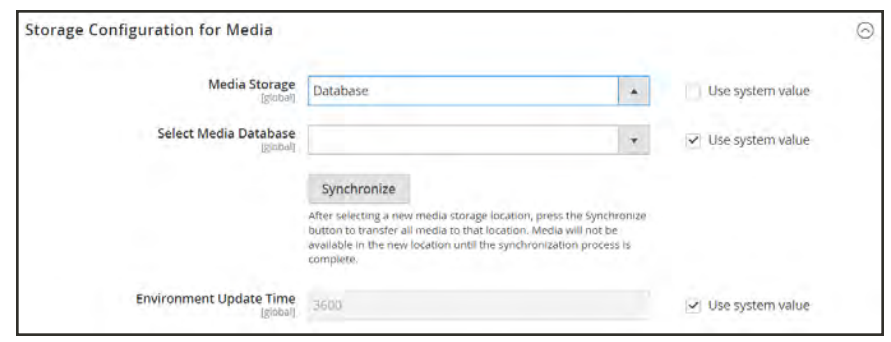

*Storage Configuration for Media (Database)*

- **a.** Set **Media Storage** to "Database."
- **b.** Set **Select Media Database** to the database you want to use.
- **c.** Tap **Synchronize** to transfer the existing media to the newly selected database.
- **d.** Enter the **Environment Update Time** in seconds.
- **5.** When complete, tap **Save Config**.

## <span id="page-1567-0"></span>Using a Content Delivery Network

Storing media files in a CDN is another alternative supported in Magento. There is no full integration with a specific CDN, and you are responsible for choosing and configuring a CDN on your own.

After configuring the CDN, you must complete the configuration from the Admin. The changes can be made at either the global or website level. When a CDN is used for media storage, all paths to media on store pages are changed to the CDN paths that are specified in the configuration.

## CDN Workflow

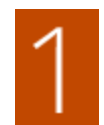

**Browser requests media.** A page from the store opens in the customer's browser, and the browser requests the media that is specified in the HTML.

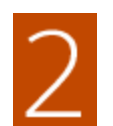

**Request sent to CDN; images found and served.** The request is sent first to the CDN. If the CDN has the images in storage, it serves the media files to the customer's browser.

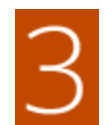

**Media not found, request sent to Magento web server.** If the CDN doesn't have the media files, the request is sent to the Magento web server. If the media files are found in the file system, the web server sends them to the customer's browser.

**Important!** For security, when a CDN is used as media storage, JavaScript may not function properly if the CDN is located outside of your subdomain.

### **To configure a content delivery network:**

- **1.** On the Admin sidebar, tap **Stores**. Then under **Settings**, choose **Configuration**.
- **2.** In the panel on the left under **General**, choose **Web**.
- **3.** In the upper-left corner, set **Store View** as needed.
- **4.** Expand  $\heartsuit$  the **Base URLs** section. Then, do the following:

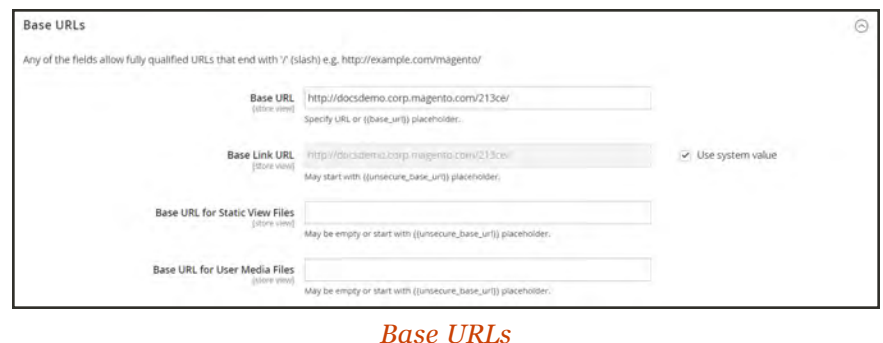

- **a.** Update the **Base URL for Static View Files** with the URL of the location on the CDN where static view files are stored.
- **b.** Update the **Base URL for User Media Files** with the URL of the JavaScript files on the CDN.

Both these fields can be left blank, or can start with the placeholder: {{unsecure\_base\_ url}}

**5.** Expand the **Base URLs (Secure)** section.

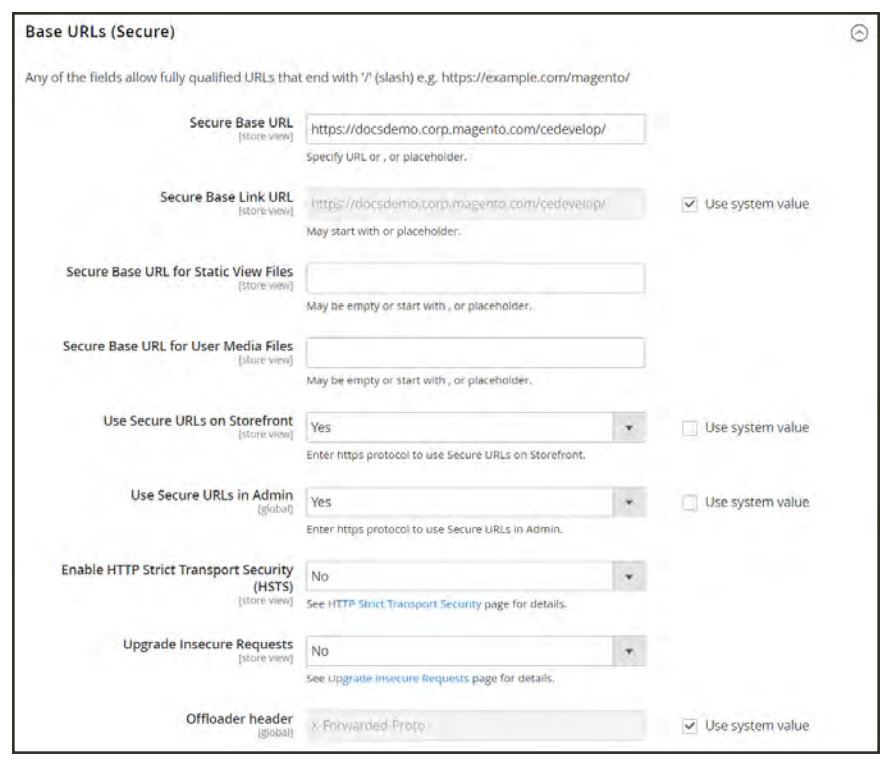

*[Base URLs \(Secure\)](http://docs.magento.com/m2/ce/user_guide/configuration/general/web.html#BaseUrlsSecure)*

- **a.** Update the **Secure Base URL for Static View Files** with the URL of the location on the CDN where static view files are stored.
- **b.** Update the **Secure Base URL for User Media Files** with the URL of the JavaScript files on the CDN.

Both these fields can be left blank, or can start with the placeholder: {{unsecure\_base\_ url}}

**6.** When complete,tap **Save Config**.

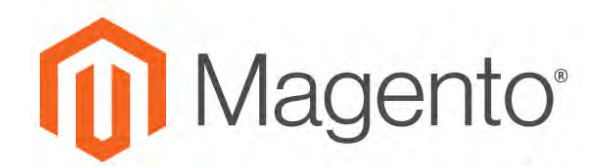

**CHAPTER 100:**

# **Security**

In this section of the guide, you will learn security best practices, how to manage Admin sessions and credentials, implement CAPTCHA, and manage website restrictions.

- [Security Best Practices](#page-1571-0)
- [Configuring Admin Security](#page-1578-0)
- [CAPTCHA](#page-1581-0)
- [Encryption Key](#page-1587-0)
- [Browser Capabilities Detection](#page-1590-0)
- [Action Log](#page-1591-0)

Stop by the [Security Center](http://magento.com/security) and sign up for the Security Alert Registry to receive the latest information on potential vulnerabilities and best practices.

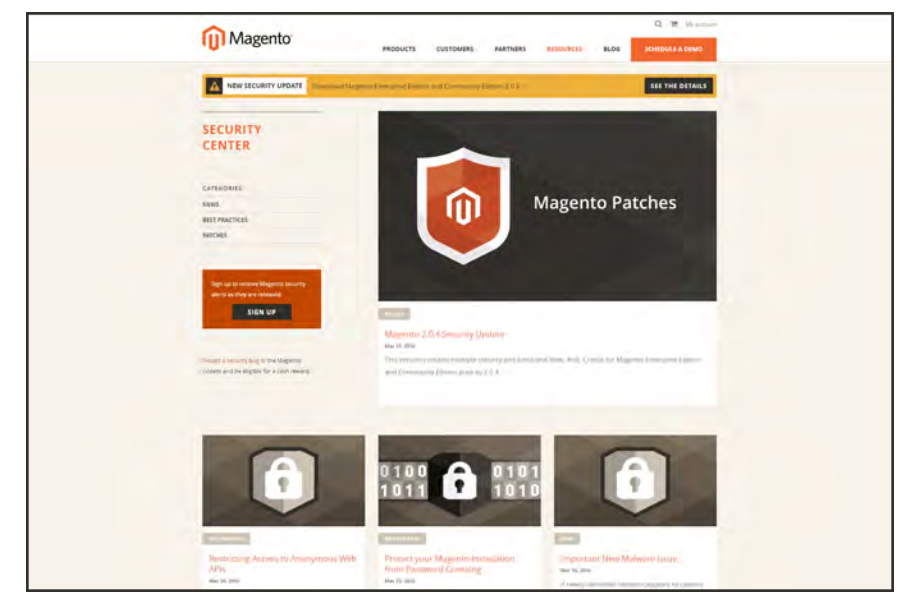

*[Security Center](http://magento.com/security)*

## <span id="page-1571-0"></span>**Security Best Practices**

All eCommerce sites are attractive targets to hackers because of the personal and payment information that is required to complete a sale. Even if the system does not directly process credit card transactions, a compromised site might reroute customers to a false page, or alter an order before it is transmitted to the payment processor.

A compromised site can have long-term consequences for both customers and merchants. Customers might suffer financial loss and identify theft, while merchants can face damage to their reputations, loss of merchandise, higher processing fees, revoked privileges with financial institutions, and the threat of lawsuits.

This guide outlines a multifaceted approach to improve the security of your Magento installation. Although there is no single way to eliminate all security risks, there are many things that you can do to make your site a less attractive target. It is crucial for hosting providers, system integrators, and merchants to work together to establish and maintain a secure environment, implement methods for early detection, and determine a plan of action in the event of a breach.

### **Start Right**

Work with reliable hosting providers and solution integrators. When evaluating their qualifications, ask about their approach to security. Verify that they have a secure software development life cycle in accord with industry standards such as The Open Web Application Security Project [\(OWASP\)](https://www.owasp.org/index.php/About_OWASP), and that they test their code for security issues.

If you are starting a new site, consider launching the entire site over HTTPs. Taking the lead on this issue, Google now uses HTTPs as a ranking factor.

For an existing installation, plan to upgrade the entire site to run over to a securely encrypted, HTTPs channel. Although you will need to create redirects from HTTP to HTTPs, the effort will future-proof your site. We recommend that you plan to make this change sooner, rather than later.

### **Protect the Environment**

Protecting the environment is the most critical aspect of ensuring the security of your store. Keep all software on the server up to date, and apply security patches as recommended. This applies not only to Magento, but to any other software that is installed on the server, including database software and other websites that use the same server. Any system is only as secure as the weakest link.

#### **Server Environment**

- Make sure that the server operating system is secure. Work with your hosting provider to ensure that there is no unnecessary software running on the server.
	- Use only secure communications protocol (SSH/SFTP/HTTPS) to manage files, and disable FTP.
- Magento includes .htaccess files to protect system files when using the Apache web  $\checkmark$ server. If you use a different web server such as Nginx, make sure that all system files and directories are protected. For an sample Nginx configuration, see: [magento](https://gist.github.com/gwillem/cd5ae6845fa33aa0d481)[nginx.conf](https://gist.github.com/gwillem/cd5ae6845fa33aa0d481) on GitHub.
	- Use strong and unique passwords, and change them periodically.
- Keep the system up to date, and immediately install patches when new security issues are discovered.
	- Closely monitor any issues that are reported for software components used by your Magento installation, including the operating system, MySQL database, PHP, Redis (if used), Apache or Nginx, Memcached, Solr, and any other components in your specific configuration.
	- Limit access to cron.php file to only required users. For example, restrict access by IP address. If possible, block access completely and execute the command using the system cron scheduler.

#### **Advanced Techniques**

 $\sqrt{}$ 

Automate the deployment process, if possible, and use private keys for data transfer.

- Limit access to the Magento Admin by updating the whitelist with the IP address of each computer that is authorized to use the Admin and Magento Connect downloader. For examples of how to whitelist IP addresses, see: [Secure Your Magento Admin](https://www.sonassi.com/knowledge-base/magento-kb/secure-your-magento-admin/).
- $\checkmark$

Do not install extensions directly on a production server.

To disable the Magento Connect downloader on the production site, either remove or block access to the /downloader directory. You can also use the same [whitelisting](https://www.sonassi.com/knowledge-base/magento-kb/secure-your-magento-admin/) methods.

#### **Advanced Techniques (cont.)**

- Use two-factor authorization for Admin logins. There are several extensions available that provide additional security by requiring an additional passcode that is generated on your phone, or a token from a special device.
- Review your server for "development leftovers." Make sure there are no accessible log files, publicly visible .git directories, tunnels to execute SQL, database dumps, phpinfo files,or any other unprotected files that are not required, and that might be used in an attack.

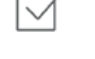

Limit outgoing connections to only those that are required, such as for a payment integration.

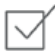

Use a Web Application Firewall to analyze traffic and discover suspicious patterns, such as credit card information being sent to an attacker.

#### **Server Applications**

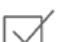

 $\checkmark$ 

Make sure that all applications running on the server are secure.

Avoid running other software on the same server as Magento, especially if it is accessible from the Internet. Vulnerabilities in blog applications such as Wordpress can expose private information from Magento. Install such software on a separate server or virtual machine.

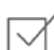

Keep all software up to date, and apply patches as recommended.

#### **Admin Desktop Environment**

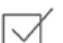

Make sure that the computer that is used to access the Magento Admin is secure.

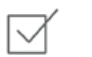

Keep your antivirus software up to date, and use a malware scanner. Do not install any unknown programs, or click suspicious links.

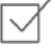

Use a strong password to log in to the computer, and change it periodically. Use a password manager such as [LastPass](https://lastpass.com/), [1Password](https://agilebits.com/onepassword), or [Dashlane](https://www.dashlane.com/) to create and manage secure, unique passwords.

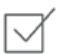

Do not save FTP passwords in FTP programs, because they are often harvested by malware and used to infect servers.

### **Protect Magento**

Your effort to protect your Magento installation starts with the initial setup, and continues with the security-related configuration settings, password management, and ongoing maintenance.

#### **Your Magento Installation**

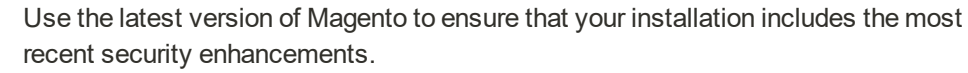

If for any reason you cannot upgrade to the latest version, make sure to install all security patches as recommended by Magento. Although Magento issues security patches to fix major issues, new product releases include additional improvements to help secure the site.

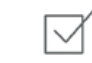

◁

Use a unique, [custom Admin URL](http://merch.docs.magento.com/ce/user_guide/Magento_Community_Edition_User_Guide.html#configuration/url-admin-custom.html) instead of the default "admin" or the often-used "backend," Although it will not directly protect your site from a determined attacker, it can reduce exposure to scripts that try to break into every Magento site. (Never leave your valuables in plain sight.)

Check with your hosting provider before implementing a custom Admin URL. Some hosting providers require a standard URL to meet firewall protection rules.

- Block access to any development, staging, or testing systems. Use IP [whitelisting](https://www.sonassi.com/knowledge-base/magento-kb/secure-your-magento-admin/) and .htaccess password protection. When compromised, such systems can produce a data leak or be used to attack the production system.
- Use the correct file permissions. Core Magento and directory files should be set to ready only, including app/etc/local.xml files.
- Use a strong password for the Magento Admin. To learn more, see: [Creating a strong](https://support.google.com/accounts/answer/32040?hl=en) [password](https://support.google.com/accounts/answer/32040?hl=en).
- Take advantage of Magento's security-related configuration settings for [Admin Security](http://merch.docs.magento.com/ce/user_guide/Magento_Community_Edition_User_Guide.html#configuration/advanced/admin.html),  $\checkmark$ [Password Options,](http://merch.docs.magento.com/ce/user_guide/Magento_Community_Edition_User_Guide.html#configuration/customers/customer-configuration.html) and [CAPTCHA.](http://merch.docs.magento.com/ce/user_guide/Magento_Community_Edition_User_Guide.html#configuration/advanced/admin.html)

### **Don't be Taken for a Ride**

Install extensions only from trusted sources. Never use paid extensions that are  $\checkmark$ published on torrent or other sites. If possible, review extensions for security issues before installing them.

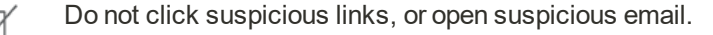

Do not disclose the password to your server or to the Magento Admin, unless you are required to do so.

#### **Be Prepared!**

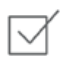

Develop a disaster recovery/business continuity plan. Even a basic plan will help you get back on track in the event of a problem.

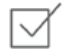

Ensure that your server and database are automatically backed up to external location. A typical setup requires daily incremental backups, with a full backup on a weekly basis. Make sure to test the backup regularly to verify that it can be restored.

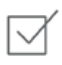

For a large site, simple text file dumps of the database take an unacceptable amount of time to restore. Work with your hosting provider to deploy a professional database backup solution.

## **Monitor for Signs of Attack**

Check periodically for unauthorized Admin users.

Use automated log review tools such as [Apache Scalp](https://code.google.com/p/apache-scalp/).

If your system is not immediately patched after a major security breach, there is a high probability that your site is already compromised. Complete a security review periodically to check for signs of attack, and also when contacted by customers with security-related concerns.

#### **Security Review**

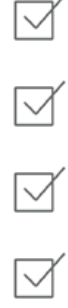

Work with your hosting provider to review server logs for suspicious activity, and to implement an Intrusion Detection System (IDS) on your network.

(Magento Enterprise only) Check the [Admin Actions Log](http://merch.docs.magento.com/ee/user_guide/Magento_Enterprise_Edition_User_Guide.html#system-operations/admin-actions-log.html) for suspicious activity.

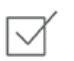

Use a file and data integrity checking tool such as [TripWire](http://www.tripwire.com/) to receive notification of any potential malware installation.

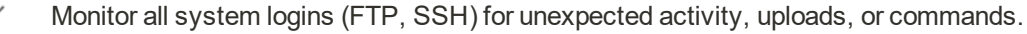

### **Follow Your Disaster Recovery Plan**

In the event of a compromise, work with your internal IT security team if available, or hosting provider, and system integrator to determine the scope of the attack. Taking into consideration the type of compromise and the size of the store. Then, adjust the following recommendations to your business needs.

- **1.** Block access to the site, so the attacker cannot remove evidence or steal more information.
- **2.** Backup the current site, which will include evidence of the installed malware or compromised files.
- **3.** Try to determine the scope of the attack. Was credit card information accessed? What information was stolen? How much time has elapsed since the compromise? Was the information encrypted? Typically you can expect the following types of attack:

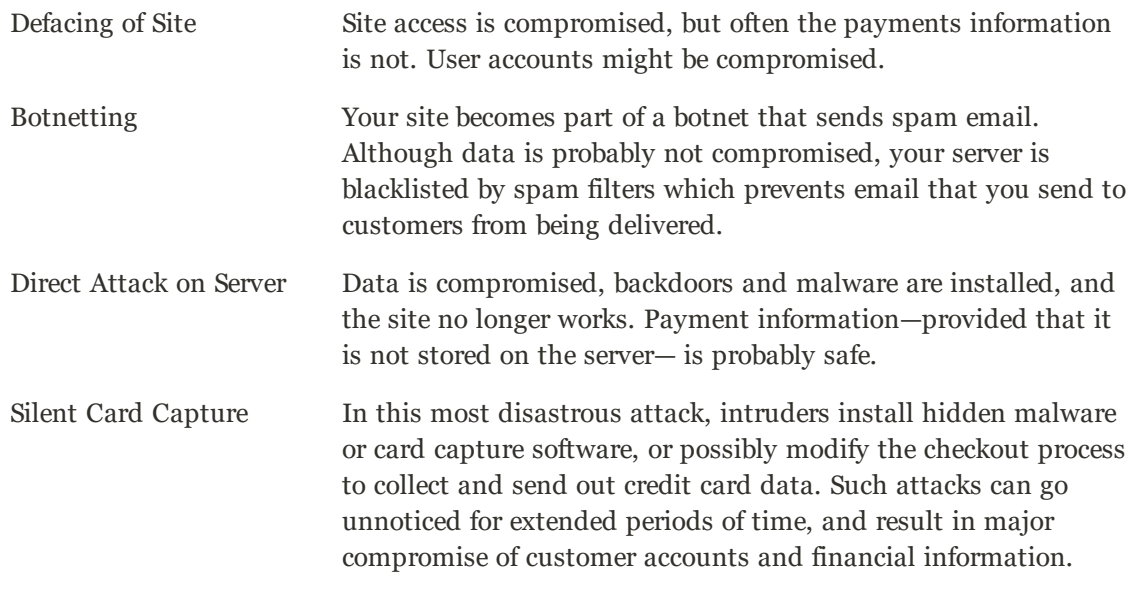

- **4.** Try to find the attack vector to determine how the site was compromised, and when. Review server log files and file changes. Note that sometimes there are multiple different attacks on the same system.
- **5.** If possible, wipe and reinstall everything. In case of virtual hosting, create a new instance. Malware might be hidden in an unsuspected location, just waiting to restore itself. Remove all unnecessary files. Then, reinstall all required files from a known, clean source such as files from your own version control system, or the original distribution files from magento.com.
- **6.** Apply all the latest security patches necessary.
- **7.** Reset all credentials, including the database, file access, payment and shipping integrations, web services, and Admin login.
- **8.** If payment information was compromised, it might be necessary to inform your payment processor.

**9.** Inform your customers about the attack and the type of information affected. If payment information was compromised, they should look for unauthorized transactions. If personal information, including email addresses was compromised, they might be targeted with phishing attacks or spam.

#### **Acknowledgments**

Parts of this article were inspired by real-world solutions that were shared by community members. The resulting article incorporates content from the community, with input from our team.

- Bryan (BJ) Hoffpauir for sharing his insight on the Magento forum, and for contributing recommendations in the Attack Response Plan section of this article. See the [original post](http://community.magento.com/t5/Programming-Questions/Hacked-after-SUPEE-5344-5345-applied/td-p/3596) by [beejhuff](http://community.magento.com/t5/user/viewprofilepage/user-id/2704) for more information.
- Anna Völkl (@rescueann), Magento developer at LimeSoda.
- Robert Mangiafico (@robfico) CTO at LexiConn.
- @dracony\_gimp for his security presentation, [Being Hacked is Not Fun](https://rawgit.com/dracony/Presentations/master/being-hacked-is-not-fun/hacked.html#1).
- Willem de Groot for providing a sample [Nginx configuration](https://gist.github.com/gwillem/cd5ae6845fa33aa0d481).

## Security Action Plan

If you suspect that your site is compromised, follow this action plan without delay.

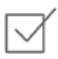

**DIAGNOSE.** Run a scan to establish the security status of your Magento store. [MageReport.com](https://www.magereport.com/) is a highly regarded service that is available at no charge to members of the Magento community.

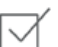

**CLEAN.** Hire a [qualified consultant](https://magento.com/partners/portal/directory?partner_type=1) or online service to clean your site of all malicious code. Some Magento community members recommend [Sucuri Website Malware](https://sucuri.net/website-antivirus/malware-removal) [Removal.](https://sucuri.net/website-antivirus/malware-removal)

- Check the /media folder for leftover executable code.
- Remove all unknown Admin users and reset all Admin passwords.

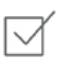

**PROTECT.** Keep your Magento installation up-to-date with the most current release. If using an older version, apply all security patches as they become available.

- Review and follow [Magento Security Best Practices.](https://magento.com/security/best-practices/security-best-practices)
- Subscribe to [Magento Security Alerts.](https://magento.com/security/sign-up)

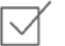

**REPORT.** If you think that you have found a specific vulnerability in Magento, send a description of the problem with technical details to [security@magento.com](mailto:security@magento.com?subject=Possible Magento Vulnerability).

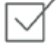

**UPGRADE.** For additional peace of mind that comes from 24/7 support, plan your upgrade now to [Magento Enterprise Cloud Edition](https://magento.com/products/enterprise-cloud-edition).

## <span id="page-1578-0"></span>**Configuring Admin Security**

Magento recommends that you take a multifaceted approach to protect the security of your store. You can begin by using a [custom Admin URL](#page-1389-0) that is not easy to ascertain, rather than the obvious "Admin" or "Backend." .As a [best practice](https://magento.com/security/best-practices/security-best-practices), use only strong Admin passwords that include a combination of letters, numbers, and symbols. For increased security, consider implementing two-factor authentication that generates a token on a separate device. To learn more, see the selection of security-related extensions on [Magento Marketplace](https://marketplace.magento.com/catalogsearch/result?cat=8&q=security).

The Admin security configuration gives you the ability to add a secret key to URLs, require passwords to be case sensitive, and to limit the length of Admin sessions, the lifetime of passwords, and the number of login attempts that can be made before the Admin user account is [locked](#page-1557-0). For increased security, you can configure the length of keyboard inactivity before the current session expires, and require the user name and password to be case-sensitive. For additional security, the Admin login can be configured to require a [CAPTCHA.](#page-1581-0)

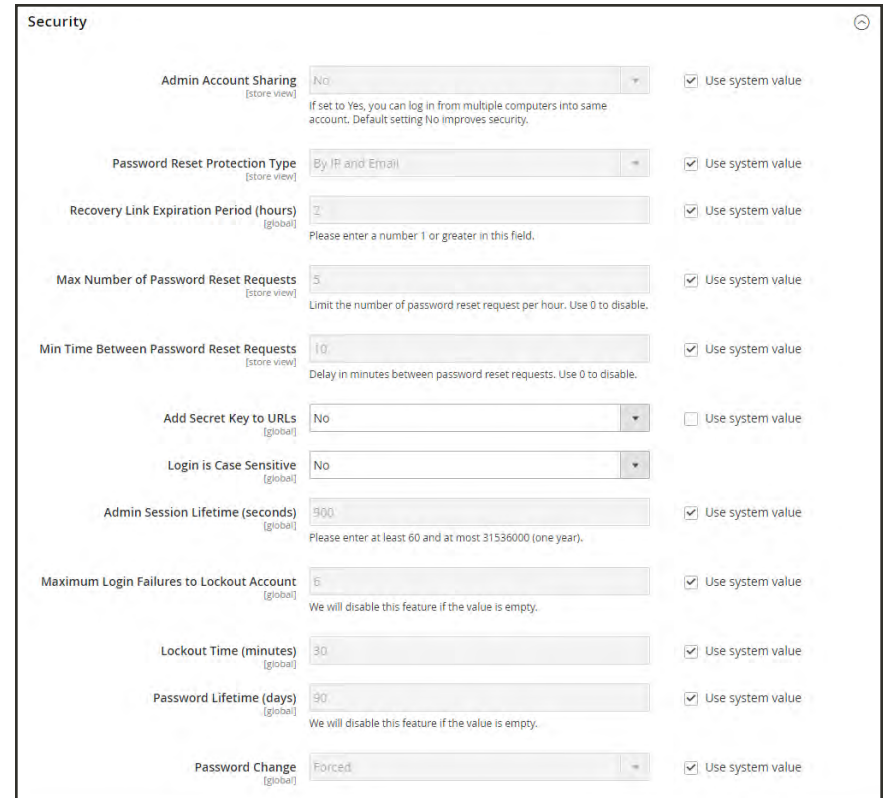

*Security*

### **To configure Admin security:**

- **1.** On the Admin sidebar, tap **Stores**. Then under **Settings**, choose **Configuration**.
- **2.** In the panel on the left under **Advanced**, choose **Admin**.
- **3.** Expand  $\heartsuit$  the **Security** section. Then, do the following:
	- **a.** To prevent Admin users from logging in from the same account on different devices, set **Admin Account Sharing** to "No."
	- **b.** To determine the method that is used to manage password reset requests, set **Password Reset Protection Type** to one of the following:

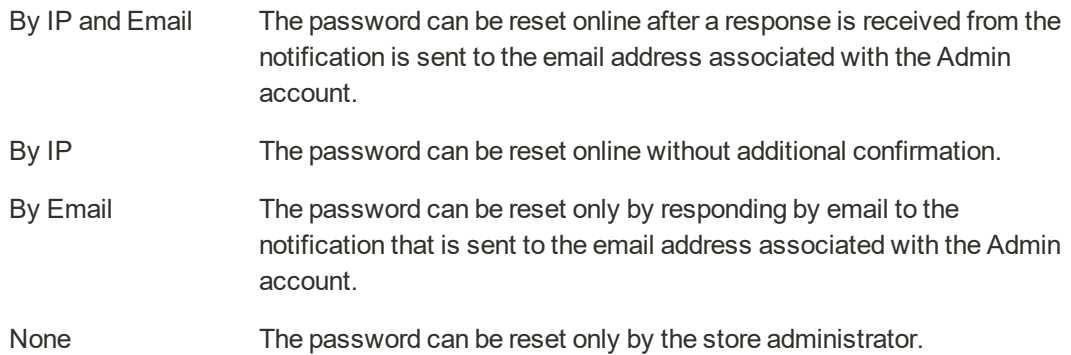

- **c.** In the **Recovery Link Expiration Period (hours)** field, enter the number of hours a
- password recovery link remains valid.
- **d.** To determine the maximum number of password requests that can be submitted per hour, enter the **Max Number of Password Reset Requests**.
- **e.** In the **Min Time Between Password Reset Requests** field, enter the minimum number of minutes that must pass between password reset requests.
- **f.** To append a secret key to the Admin URL as a precaution against exploits, set **Add Secret Key to URLs** to "Yes." This setting is enabled by default.
- **g.** To require that the use of upper- and lowercase characters in any login credentials entered match what is stored in the system, set **Login is Case Sensitive** to "Yes."
- **h.** To determine the length of an Admin session before it times out, enter the duration of the session in seconds, in the **Admin Session Lifetime (seconds)** field. The value must be 60 seconds or greater.
- **i.** In the **Maximum Login Failures to Lockout Account** field, enter the number of times a user can try to log in to the Admin before the account is locked. By default, six attempts are allowed . Leave the field empty for unlimited login attempts.
- **j.** In the **Lockout Time (minutes)** field, enter the number of minutes that an Admin account is locked when the maximum number of attempts is met.
- **k.** To limit the lifetime of Admin passwords, enter the number of days a password is valid in the **Password Lifetime (days)** field. /For an unlimited lifetime, leave the field blank.
- **l.** Set **Password Change** to one of the following:

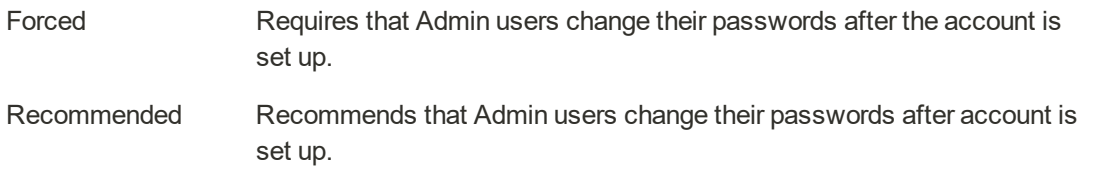

**4.** When complete, tap **Save Config**.

# <span id="page-1581-0"></span>**CAPTCHA**

A CAPTCHA is a visual device that ensures that a human being, rather than a computer, is interacting with the site. CAPTCHA is an acronym for "Completely Automated Public Turing test to tell Computers and Humans Apart," and can be used for both Admin and customer account logins.

You can reload the CAPTCHA as many times as is necessary by clicking the Reload icon in the upper-right corner of the image. The CAPTCHA is fully configurable and can be set appear every time, or only after a number of failed login attempts.

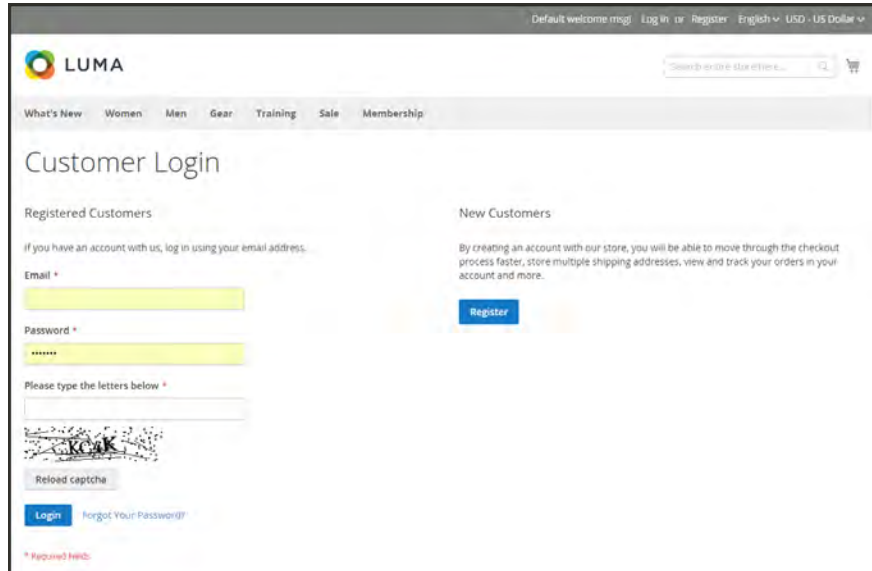

*Customer Login with CAPTCHA*

## Admin CAPTCHA

For an extra level of security, you can add a CAPTCHA to the Admin Sign In and Forgot Password page. Administrator users can reload the displayed CAPTCHA by clicking the Reload  $\bullet$  icon in the upper-right corner of the image. The number of reloads is unlimited.

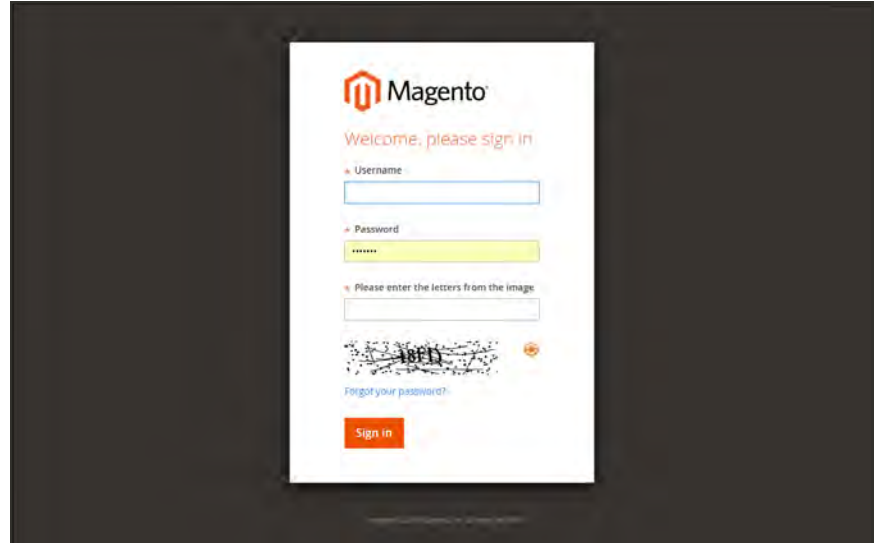

*Admin Sign In with CAPTCHA*

### **To configure an Admin CAPTCHA:**

- **1.** On the Admin sidebar, tap **Stores**. Then under **Settings**, choose **Configuration**.
- **2.** In the panel on the left, under **Advanced**, choose **Admin**.
- **3.** In the upper-right corner, set **Store View** to "Default."
- **4.** Expand  $\odot$  the **CAPTCHA** section, and do the following:

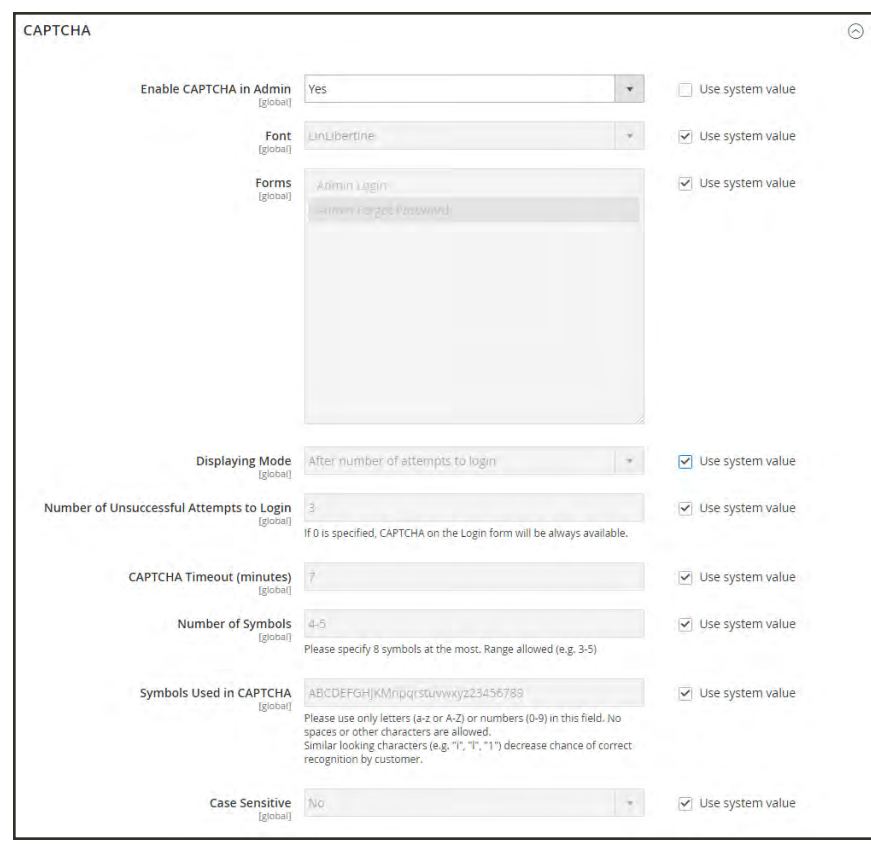

*Admin CAPTCHA Configuration*

- **a.** Set **Enable CAPTCHA in Admin** to "Yes."
- **b.** Enter the name of the Font to be used for the CAPTCHA symbols. Default font: LinLibertine

To add your own font, the font file must reside in the same directory as your Magento instance, and be declared in the config.xml file of the Captcha module at: app/code/Magento/Captcha/etc

- **c.** Select the **Forms** where the CAPTCHA is to be used:
	- Admin Login
	- Admin Forgot Password
**d.** Set **Displaying Mode** to one of the following:

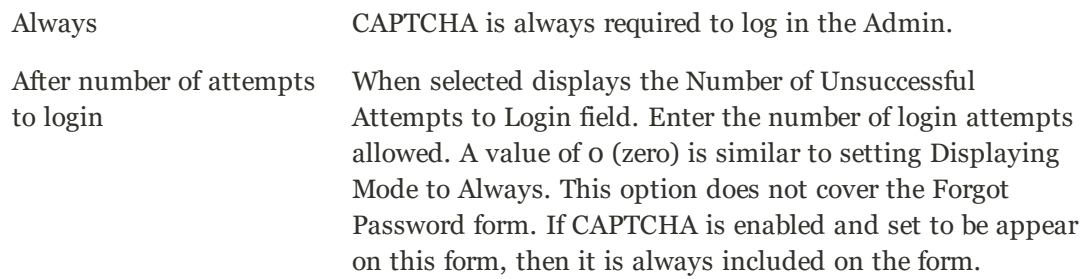

- **e.** Enter the **Number of Unsuccessful Attempts to Login** before the CAPTCHA appears. If set to zero, the CAPTCHA is always used.
- **f.** In the **CAPTCHA Timeout (minutes)** field, enter the number of minutes before the CAPTCHA expires. When the CAPTCHA expires, the user must reload the page.
- **g.** Enter the **Number of Symbols** used in the CAPTCHA, up to eight. For a variable number of symbols that changes with each CAPTCHA, enter a range, such as 5-8.
- **h.** In the **Symbols Used in CAPTCHA** field, specify the symbols that can be used in the CAPTCHA. Only letters (a-z and A-Z) and numbers (0-9) are allowed. The default set of characters does not include similar symbols such as I or 1. For best results, use symbols that users can readily identify.
- **i.** To require that users enter the characters exactly as shown set **Case Sensitive** to "Yes."
- **5.** When complete, tap **Save Config...**

## Customer CAPTCHA

Customers can be required to enter a CAPTCHA each time they log in to their accounts, or after several unsuccessful attempts to log in. CAPTCHA can be used for the following forms in the storefront:

- Create User
- Login
- Forgot Password
- Checkout as Guest
- Register During Checkout
- Contact Us

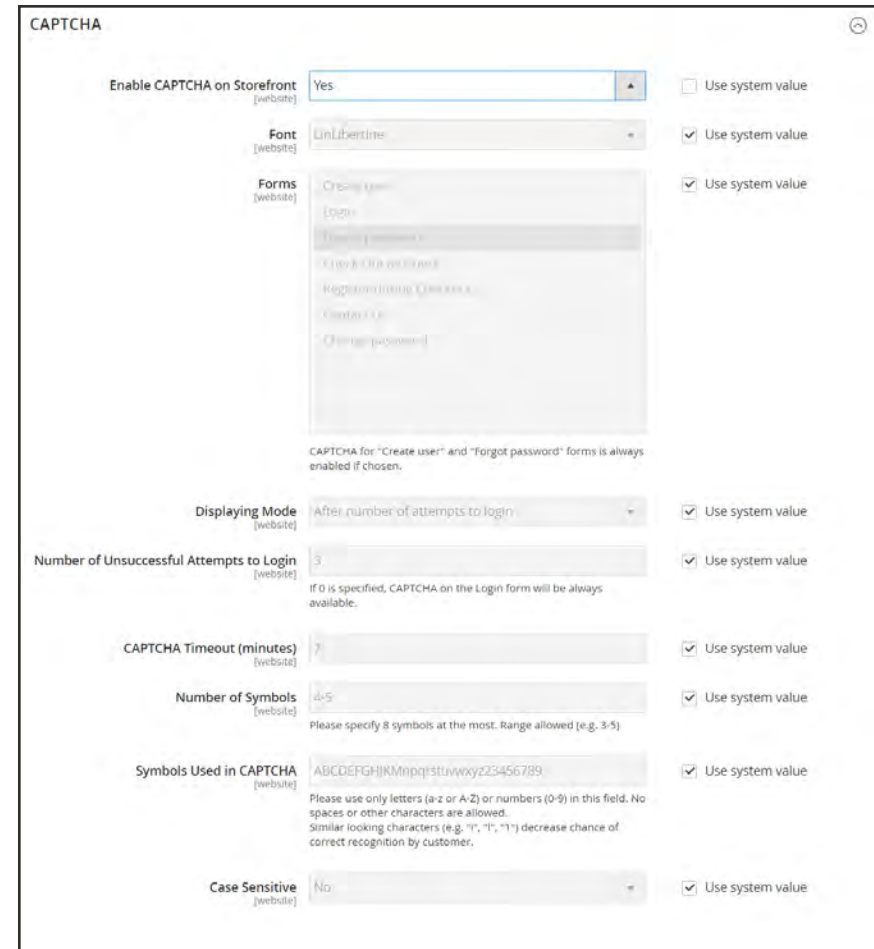

*Customer CAPTCHA Configuration*

### **To configure a Storefront CAPTCHA:**

- **1.** On the Admin sidebar, tap **Stores**. Then under **Settings**, choose **Configuration**.
- **2.** In the panel on the left, under **Customers**, choose **Customer Configuration**.
- **3.** Expand  $\odot$  the **CAPTCHA** section, and do the following:
	- **a.** Set **Enable CAPTCHA on Frontend** to "Yes."
	- **b.** Enter the name of the Font to be used for the CAPTCHA symbols.

To add your own font, the font file must reside in the same directory as your Magento instance, and be declared in the config.xml file of the CAPTCHA module.

- **c.** Choose one of the following **Forms** where CAPTCHA is to be used.
	- Create User
	- $\bullet$  Login
	- Forgot Password
	- Checkout as Guest
	- Register during Checkout
- **d.** Set **Displaying Mode** to one of the following:

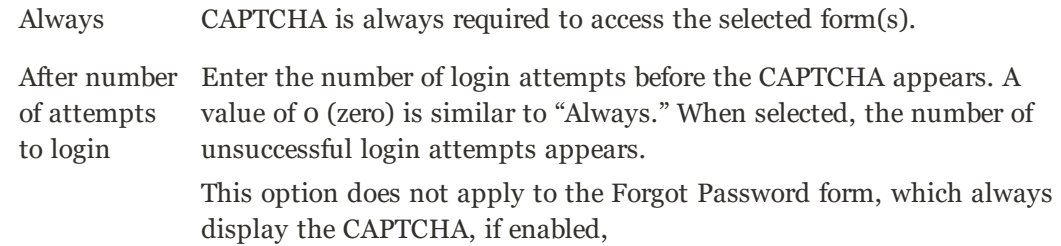

- **e.** Enter the **Number of Unsuccessful Attempts to Login** before the CAPTCHA appears. If set to zero, the CAPTCHA is always used.
- **f.** In the **CAPTCHA Timeout (minutes)** field, enter the number of minutes before the CAPTCHA expires. When the CAPTCHA expires, the user must reload the page to generate a new CAPTCHA.
- **g.** Enter the **Number of Symbols** in the CAPTCHA, up to eight. For a variable number of symbols that change with each CAPTCHA, enter a range such as 5-8.
- **h.** In the **Symbols Used in CAPTCHA** field, specify the symbols that can be used in the CAPTCHA. Only letters (a-z and A-Z) and numbers (0-9) are allowed. The default set of characters does not include similar symbols such as I or 1. For best results, use symbols that users can readily identify.
- **i.** To require that the user enter the upper-and lowercase characters exactly as shown set **Case Sensitive** to "Yes."
- **4.** When complete, tap  **Save Config** .

# **Encryption Key**

The encryption key is used to protect passwords and other sensitive data. During the [Magento](#page-1625-0) [setup](#page-1625-0), you have the option to generate an encryption key, or use an another.

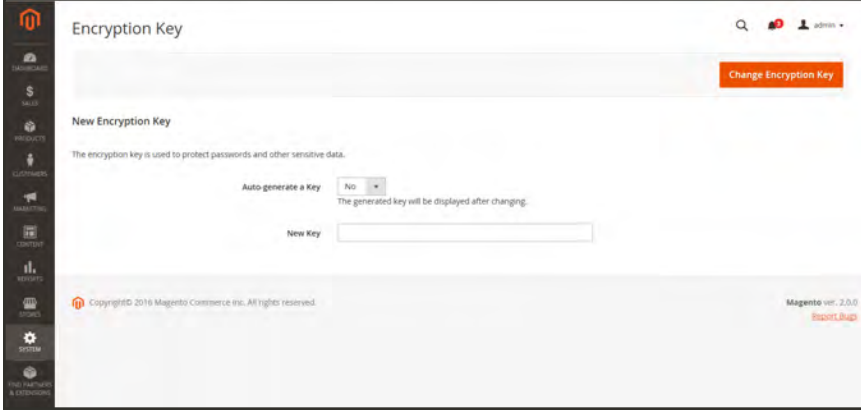

*Encryption Key*

### **To change the encryption key:**

- **1.** On the Admin sidebar, tap **System**. Then under **Other Settings**, choose **Manage Encryption Key**.
- **2.** Set Auto-generate Key to "Yes."
- **3.** Tap **Change Encryption Key**.

## **Session Validation**

Magento for B2B Commerce allows you to validate session variables as a protective measure against possible session fixation attacks, or attempts to poison or hijack user sessions. The Session Validation Settings determine how session variables are validated during each store visit, and if the session ID is included in the URL of the store.

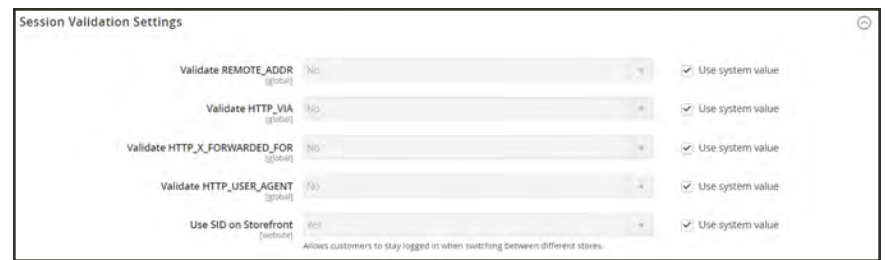

*Session Validation Settings*

The validation checks to see that visitors are who they say they are by comparing the value in the validation variables against the session data that is already stored in \$\_SESSION data for the user. Validation fails if the information is not transmitted as expected, and the corresponding variable is empty. Depending on the session validation settings, if a session variable fails the validation process, the client session immediately terminates.

Enabling all of the validation variables can help prevent attacks, but might also impact the performance of the server. By default, all session variable validation is disabled. We recommend that you experiment with the settings to find the best combination for your Magento installation. Activating all of the validation variables might prove to be unduly restrictive, and prevent access to customers who have Internet connections that pass through a proxy server, or that originate from behind a firewall. To learn more about session variables and their use, see the system administration documentation for your Linux system.

#### **To configure the Session Validation Settings:**

- **1.** On the Admin sidebar, tap **Stores**. Then under **Settings**, choose **Configuration**.
- **2.** In the panel on the left under **General**, choose **Web**.
- **3.** Expand  $\odot$  the **Session Validation Settings** section. Then, do the following:
	- **a.** To verify that the IP address of a request matches what is stored in the \$\_SESSION variable, set **Validate REMOTE\_ADDR** to "Yes."
	- **b.** To verify that the proxy address of an incoming request matches what is stored in the \$\_ SESSION variable, set **Validate HTTP\_VIA** to "Yes."
	- **c.** To verify that the forwarded-for address of a request matches what is stored in the \$\_ SESSION variable, set Validate **HTTP\_X\_FORWARDED\_FOR** to "Yes."
	- **d.** To verify that the browser or device that is used to access the store during a session matches what is stored in the \$\_SESSION variable, set **Validate HTTP\_USER\_AGENT** to "Yes."
	- **e.** If you want a user to stay logged in while switching between stores, set **Use SID on Frontend** to "Yes."

If including SID with analytics, you must configure your analytics software to filter the SID from URLs, so the page visit counts are correct.

**4.** When complete, tap  **Save Config** .

## **Browser Capabilities Detection**

As is true of most websites and applications on the Internet, Magento requires that the visitor's browser allow both cookies and JavaScript for full operations. However, occasionally a user's browser is set to the highest privacy setting that prevents both cookies and JavaScript. Your store can be configured to test the capabilities of each visitor's browser, and to display a notice if the settings need to be changed.

- <sup>l</sup> If the browser's privacy settings disallow cookies, you can configure the system to automatically redirect them to the [Enable Cookies](#page-761-0) page, which explains how to make the recommended settings with most browsers.
- <sup>l</sup> If the browser's privacy settings disallow JavaScript, you can configure the system to display the following message above the header of every page:

#### **To configure browser capabilities detection:**

- **1.** On the Admin sidebar, tap **Stores**. Then under **Settings**, choose **Configuration**.
- **2.** In the panel on the left under **General**, choose **Web**.
- **3.** Expand  $\heartsuit$  the **Browser Capabilities Detection** section, and do the following:
	- **a.** To display instructions that explain how to configure the browser to allow cookies, set **Redirect to CMS-page if Cookies are Disabled** to "Yes."
	- **b.** To display a banner above the header when JavaScript is disabled in the user's browser, set **Show Notice if JavaScript is Disabled** to "Yes."

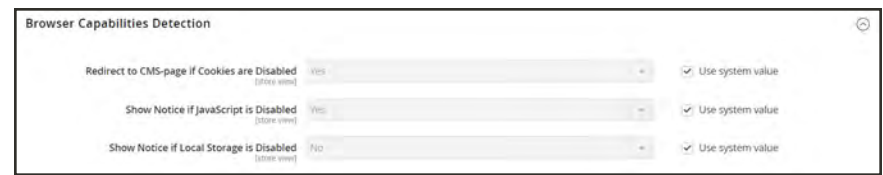

*Browser Capabilities Detection*

**4.** When complete, tap  **Save Config** .

# **Action Log**

The Action Log tracks the activities of administrators who work in your store. For most events, the available information includes the action, the name of the user who performed it, whether it was a success or failure, and the ID of the object on which the action was performed. Additionally the IP and date are always logged.

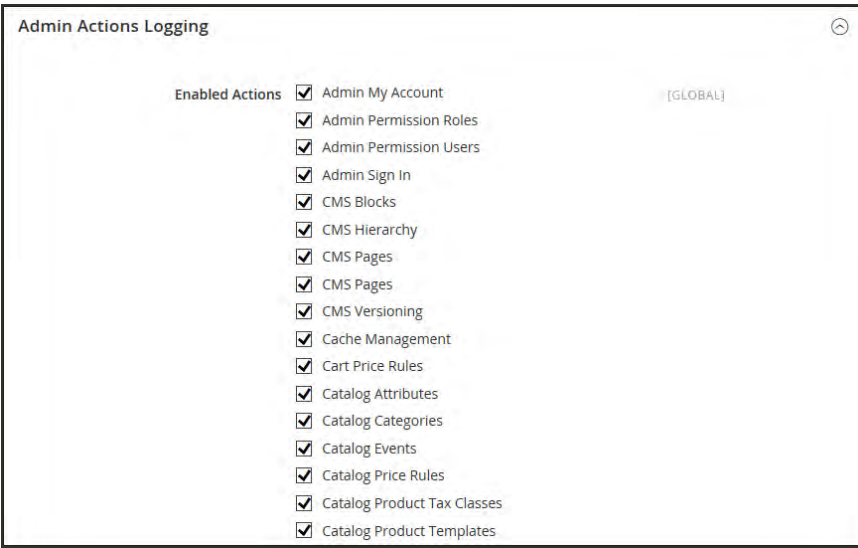

*Admin Actions Logging*

### **To configure the Action Log:**

- **1.** On the Admin sidebar, tap **Stores**. Then under **Settings,** choose **Configuration**.
- **2.** In the panel on the left under **Advanced**, choose **Admin**.
- **3.** Expand  $\heartsuit$  the **Admin Actions Logging** section, and for each action, do the following:
	- To enable admin logging for the action, mark the checkbox.
	- To disable admin logging for the action, clear the checkbox.
- **4.** When complete, tap **Save Config**.

# Action Log Report

The Action Log report keeps a detailed record of all admin actions. Each record is time stamped, and records the IP address and name of the user. The log detail includes admin user data and related changes that were made during the action.

### **To view the log:**

- **1.** On the Admin sidebar, tap **System**.
- **2.** Under **Actions Logs**, choose **Report**.

| Report                                           |                                       |                          |                     |                   |                 |                |                                                | $\alpha$       | ı<br>admin ·   |
|--------------------------------------------------|---------------------------------------|--------------------------|---------------------|-------------------|-----------------|----------------|------------------------------------------------|----------------|----------------|
| <b>Reset Filter</b><br>Search                    | المعالج والمراجعة<br>41 records found |                          |                     |                   |                 |                | Export to:<br>20<br>$\mathbf{v}$ .<br>per page | CSV<br>٠<br>t  | Export<br>of 3 |
| m<br><b>Time</b>                                 | <b>Action Group</b>                   |                          | <b>Action</b>       | <b>IP Address</b> | <b>Username</b> | Result         | <b>Full Action Name</b>                        | <b>Details</b> | Full           |
| 自<br>Freimi                                      |                                       | $\overline{\phantom{a}}$ | $\scriptstyle\star$ |                   | All Use Y       | $\bullet$      |                                                |                |                |
| 曲<br>To                                          |                                       |                          |                     |                   |                 |                |                                                |                |                |
| Sep 20, 2017, 5:01:53<br>AM                      | System Configuration                  |                          | View                | 10.236.6.160      | admin           | Success.       | administral_system_config_edit                 | system         | View           |
| Sep 20, 2017, 4:46:29<br>AM                      | System Configuration                  |                          | View                | 10.236.6.160      | admin           | <b>Success</b> | administmi_system_config_edit                  | system         | View           |
| Sep 20, 2017, 4:45:09<br>AM.                     | System Configuration                  |                          | View                | 10.236.6.160      | admin           | Success        | administral_system_config_edit                 | admin          |                |
| Sep 20, 2017, 4:43:53<br>AM                      | System Configuration                  |                          | View                | 10.236.6.160      | admin           | <b>Success</b> | administral_system_config_index                | general        |                |
| Sep 20, 2017, 4:43:41 Admin Sign In<br>AM        |                                       |                          | Login               | 10.236.6.160      | actimin         | Success        | administmi_index_index                         |                | View           |
| Sep 16, 2017, 9:11:31 Admin Sign In<br><b>PM</b> |                                       |                          | Login               | 10.236.6.160      | admin           | Success        | administml_index_index                         | w              |                |
| Sep 16, 2017, 8:34:09<br>PM                      | Sales Archive                         |                          | Máss Add            | 10.236.6.160      | ädmin           | Success        | sales_archive_massAdd                          | $\sqrt{2}$     | View           |
| Sep 16, 2017, 8:33:27<br>PM                      | Admin Sign In                         |                          | Login               | 10.236.6.160      | admin           | <b>Success</b> | adminhtml index index                          |                | View           |
| Sep 16, 2017.<br>11:26:51 AM                     | System Configuration                  |                          | View                | 10,236,6,160      | admin           | Success.       | administrni_system_config_edit                 | newsletter     | View           |

*Report Action Log*

**3.** To view the full details of a report action, click **View**.

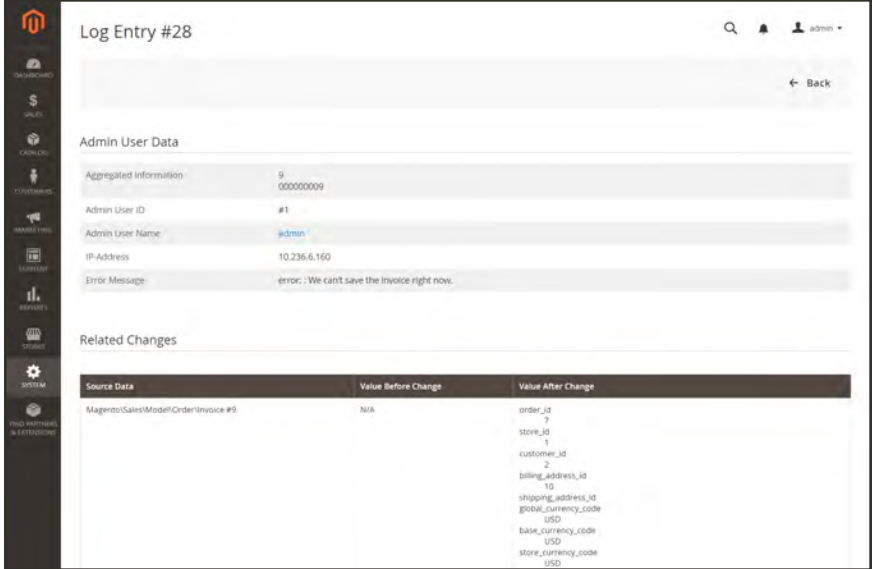

*Log Entry Details*

# **Archive**

The Admin Actions archive lists the CSV log files that are stored on the server. In the configuration, you can specify how long the log entries are stored, and how often they are archived. By default, the file name includes the current date in ISO format: yyyyMMddHH.

Log archiving requires a [cron job](#page-1610-0) to be set up.

### **To configure the log archive:**

- **1.** On the Admin sidebar, tap **Stores**. Then under **Settings**, choose **Configuration**.
- **2.** In the panel on the left under **Advanced**, choose **System**.
- **3.** Expand  $\heartsuit$  the **Admin Actions Log Archiving** section, and do the following:
	- **a.** In the **Log Entry Lifetime, Days** field, enter the number of days that you want to keep the log entries in the database before they are removed.
	- **b.** Set **Log Archiving Frequency** to one of the following:
		- Daily
		- Weekly
		- Monthly

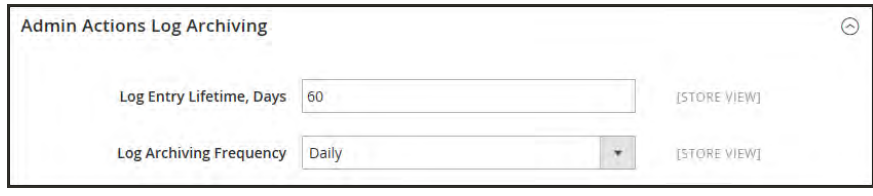

*Admin Actions Log Archiving*

**4.** When complete, tap **Save Config**.

#### **To view the archive:**

- **1.** On the Admin sidebar, tap **System**.
- **2.** Under **Actions Logs**, choose **Archive**.

| ⋒                                                             | <b>Admin Actions Archive</b>                                |                               |                           | $\alpha$      | $L$ admin $*$                                   |
|---------------------------------------------------------------|-------------------------------------------------------------|-------------------------------|---------------------------|---------------|-------------------------------------------------|
| $\begin{array}{c} \n\bullet \\ \bullet\n\end{array}$          | 0 records found<br><b>Reset Filter</b><br>Search            |                               | per page<br>$\cdot$<br>20 | $\mathcal{A}$ | $f$ of t                                        |
| $\frac{5}{2}$                                                 | <b>Archive File</b>                                         | Date                          |                           |               |                                                 |
| G<br>pouuo                                                    |                                                             | Frem                          |                           |               | $\frac{1}{2}$                                   |
| ٠                                                             |                                                             | $\tau_{\rm O}$                |                           |               |                                                 |
| <b>CUSTOMER</b><br>喇<br><b>MARINER</b>                        |                                                             | We couldn't find any records. |                           |               |                                                 |
| $\Box$<br>d.<br>meures.                                       | Copyright @ 2017 Magento Commerce Inc. All rights reserved. |                               |                           |               | Magento yer, 220 vc11<br><b>Brookt an image</b> |
| $\frac{m}{m}$<br>$\frac{\mathbf{\Phi}}{\text{min}\mathbf{x}}$ |                                                             |                               |                           |               |                                                 |
| ò<br><b>END YAM</b><br>Anmount                                |                                                             |                               |                           |               |                                                 |

*Admin Actions Archive*

## Bulk Actions

The Bulk Actions Log records the details of asynchronous mass operations that run in the background, such as import/export., or assigning [custom prices](#page-426-0) to multiple products in a [shared catalog.](#page-400-0)

| ⋒                                                  | <b>Bulk Actions Log</b>                                     |                                 |                                    | $\alpha$<br>$L$ accus $\star$                    |
|----------------------------------------------------|-------------------------------------------------------------|---------------------------------|------------------------------------|--------------------------------------------------|
| $\begin{array}{c} \hline \end{array}$              |                                                             |                                 | <b>Y</b> Filters<br>O Delastyles . | $\Phi$ Columns $\sim$<br>$L$ Export $\sim$       |
| $\frac{\mathsf{S}}{2}$                             | 0 records found                                             |                                 | · per page<br>$20$                 | $\rightarrow$<br>$\top$<br>$\mathcal{L}$<br>of 1 |
| Ø.<br>CANADO                                       | <b>Start Time</b><br>ID.                                    | <b>Description of Operation</b> | <b>Status</b>                      | Action                                           |
| ۸<br><b>CUSTOMERS</b>                              |                                                             | We couldn't find any records.   |                                    |                                                  |
| 欄<br>MARLETIN                                      |                                                             |                                 |                                    |                                                  |
| 圖<br><b>JONITARY</b><br>il.<br>mrunti.             | Copyright @ 2017 Magento Commerce Inc. All rights reserved. |                                 |                                    | Magento yer. 22.0 vc31<br>Report an Islam        |
| W<br><b>STERNT</b>                                 |                                                             |                                 |                                    |                                                  |
| $\frac{\bullet}{\text{min}}$<br>۵<br>ting interest |                                                             |                                 |                                    |                                                  |

*Bulk Actions Log*

### **To configure bulk actions:**

- **1.** On the Admin sidebar, tap **Stores**. Then under **Settings**, choose **Configuration**.
- **2.** In the panel on the left under **Advanced**, choose **System**.
- **3.** Expand  $\heartsuit$  the **Bulk Actions** section.
- **4.** In the Days Saved in Log field, enter the number of days that bulk actions are saved in a log.

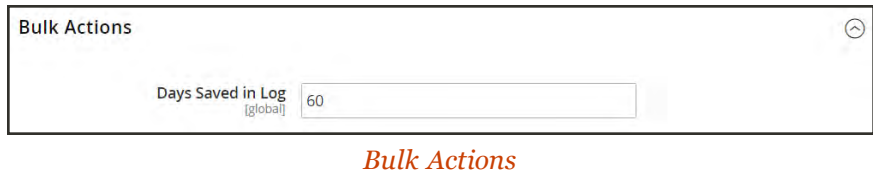

**5.** When complete, tap **Save Config**.

### **To view bulk actions:**

- **1.** Find the action in the log.
- **2.** In the Action column, click **Details**.

<span id="page-1596-0"></span>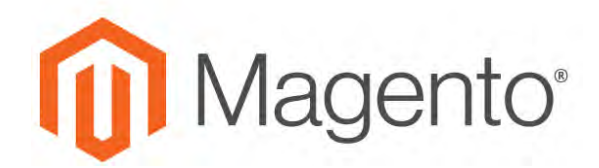

**CHAPTER 101:**

# **Tools**

In this section of the guide, you will learn how to perform routine index and cache management operations, back up the system, and use tools that help our Support team troubleshoot and resolve issues.

- [Cache Management](#page-1597-0)
- [Index Management](#page-1603-0)
- [Backups](#page-1608-0)
- [Cron \(Scheduled Backups\)](#page-1610-0)
- [Developer Tools](#page-1612-0)
- [Alternate Media Storage](#page-1564-0)
- [Web Setup Wizard](#page-1625-0)
- [Support](#page-1636-0)

# <span id="page-1597-0"></span>**Cache Management**

Magento's cache management system is an easy way to improve the performance of your site. Whenever a cache needs to be refreshed, a notice appears at the top of the workspace to guide you through the process. Follow the link to Cache Management, and refresh the invalid caches.

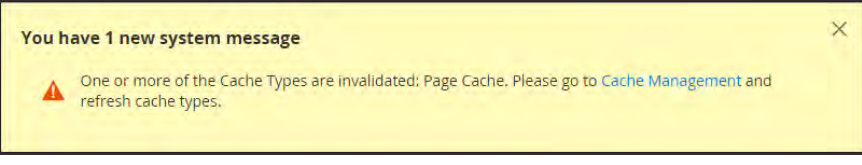

*Update Cache Message*

The Cache Management page shows the status of each primary cache and its associated tag. The large buttons in the upper-right corner can be used to flush the Magento Cache, or the allinclusive Cache Storage. At the bottom of the page there are additional buttons to flush the catalog product images cache and JavaScript/CSS cache. After clearing a cache, always refresh your browser to make sure that you can see the most recent files.

|                          |                                | One or more of the Cache Types are invalidated: Page Cache. Please go to Cache Management and refresh cache types. |                            |   | System Messages: A         |
|--------------------------|--------------------------------|----------------------------------------------------------------------------------------------------|----------------------------|---|----------------------------|
|                          | Cache Management               |                                                                                                    |                            | Q | admin ·                    |
|                          |                                |                                                                                                    | <b>Flush Cache Storage</b> |   | <b>Flush Magento Cache</b> |
| Refresh                  | Submit<br>٠                    | 12 records found                                                                                                   |                            |   |                            |
| $\overline{\phantom{a}}$ | <b>Cache Type</b>              | <b>Description</b>                                                                                                 | Tags                       |   | <b>Status</b>              |
| a                        | Configuration                  | Various XML configurations that were collected across modules and merged.                                          | <b>CONFIG</b>              |   | <b>ENABLED</b>             |
| ō                        | Layouts                        | Layout building instructions.                                                                                      | LAYOUT_GENERAL_CACHE_TAG   |   | ENABLED                    |
| U                        | <b>Blocks HTML output</b>      | Page blocks HTML.                                                                                                  | <b>BLOCK_HTML</b>          |   | <b>ENABLED</b>             |
| a                        | Collections Data               | Collection data files                                                                                              | COLLECTION DATA            |   | <b>ENABLED</b>             |
| b                        | Database DDL operations        | Results of DDL queries, such as describing tables or indexes.                                                      | DR DOL                     |   | <b>ENABLED</b>             |
| o                        | EAV types and attributes       | lintity types declaration cache.                                                                                   | EAV                        |   | <b>ENABLED</b>             |
| 6                        | Page Cache                     | Full page caching.                                                                                                 | FPC                        |   | <b>INVALIDATED</b>         |
| o                        | Integrations Configuration     | Integration configuration file.                                                                                    | INTEGRATION                |   | <b>ENABLED</b>             |
| o                        | Integrations API Configuration | Integrations API configuration file.                                                                               | INTEGRATION_API_CONFIG     |   | <b>ENABLED</b>             |
|                          | <b>Target Rule</b>             | Target Rule Index.                                                                                                 | TARGET_RULE                |   | <b>ENABLED</b>             |
| o                        | Translations                   | Translation files.                                                                                                 | <b>TRANSLATE</b>           |   | ENABLED                    |
| o                        | Web Services Configuration     | REST and SOAP configurations, generated WSDL file.                                                                 | WEBSERVICE                 |   | ENABLED                    |

*Cache Management*

#### **To refresh specific caches:**

- **1.** Do one of the following:
	- **.** Click the **Cache Management** link in the message above the workspace.
	- <sup>l</sup> On the Admin sidebar, tap **System**. Then under Tools, choose **Cache Management**.
- **2.** For each cache to be refreshed, mark the checkbox at the beginning of the row.
- **3.** Set **Actions** to "Refresh," and tap  **Submit** .

#### **To perform mass actions:**

- **1.** To select a group of caches, set **Mass Actions** to one of the following:
	- Select All
	- Select Visible
- **2.** Mark the checkbox of each cache to be targeted by the action.
- **3.** Set **Actions** to "Refresh," and tap **Submit**.

#### **To flush the product image cache:**

**1.** From the Cache Storage Management page, under Additional Cache Management, click **Flush Catalog Images Cache** to clear pre-generated product image files.

The message, "Image cache was cleaned" appears at the top of the workspace.

**2.** Make sure to also clear the cache of your browser.

#### **To flush the JavaScript/CSS cache:**

**1.** From the Cache Storage Management page, under Additional Cache Management, click **Flush JavaScript/CSS Cache** to clear any JavaScript and CSS files that have been merged into a single file.

The message, "The JavaScript/CSS cache has been cleaned" appears at the top of the workspace.

**2.** Make sure to also clear the cache of your browser.

### **Control Descriptions**

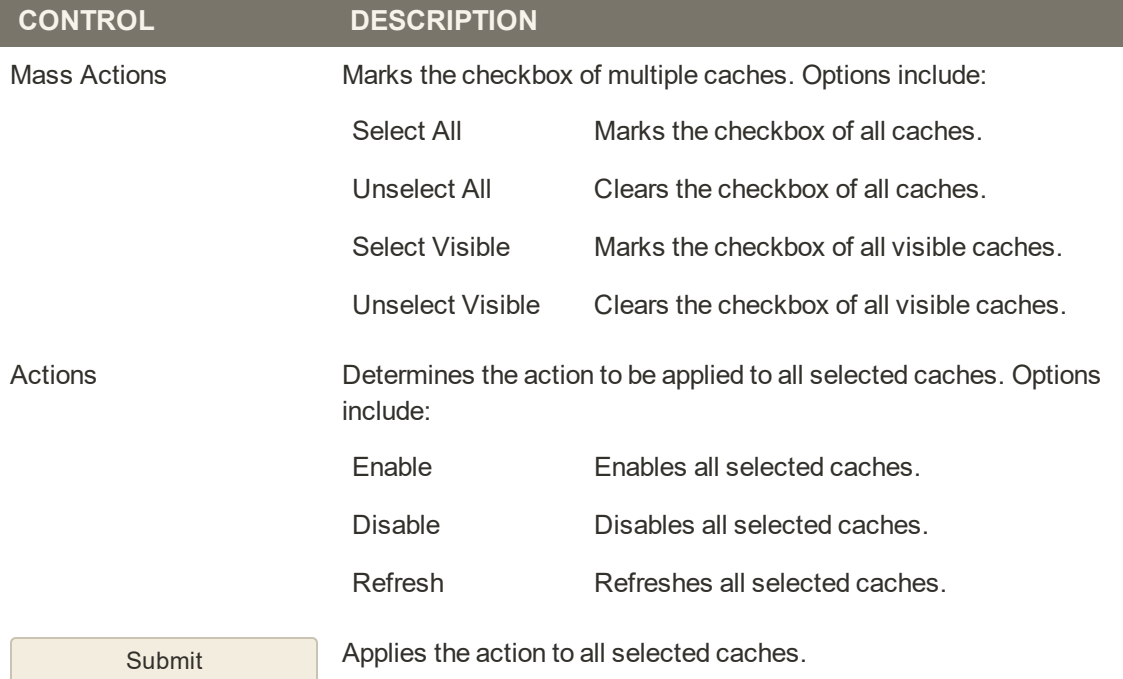

### **Button Descriptions**

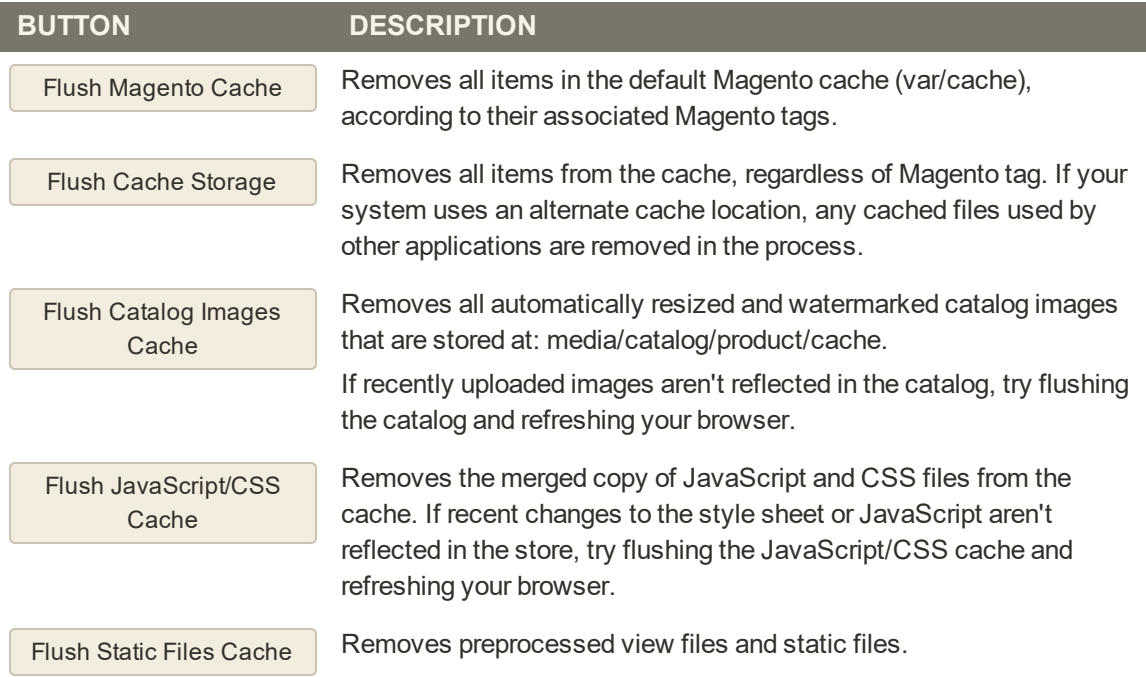

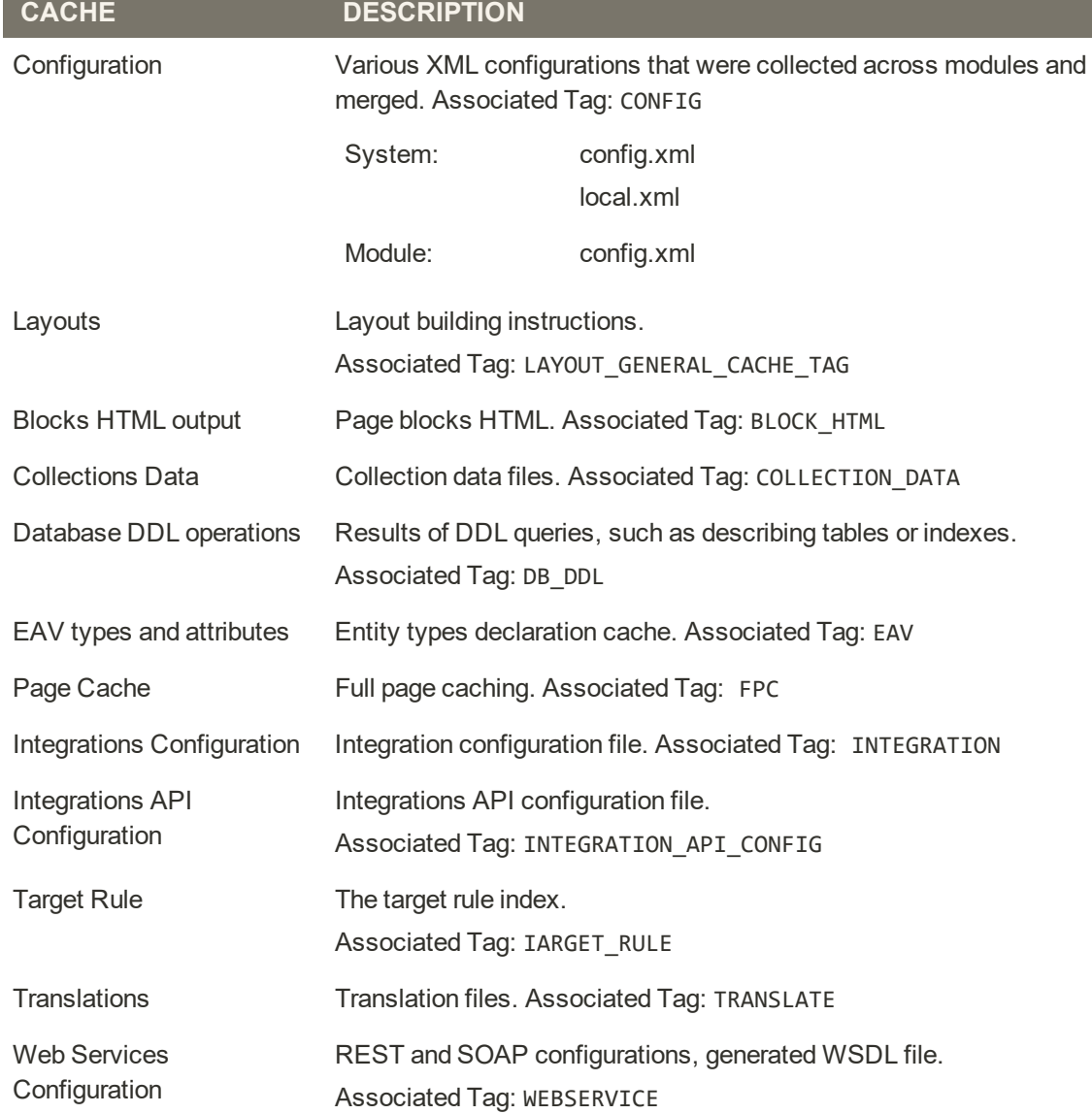

### **Cache Descriptions**

# Full-Page Cache

Magento for B2B Commerce uses full-page caching on the server to quickly display category, product, and CMS pages. Full-page caching improves response time and reduces the load on the server. Without caching, each page might need to run blocks of code and retrieve information from the database. However, with full-page caching enabled, a fully-generated page can be read directly from the cache. For more technical information, see: [Configure and Use](http://devdocs.magento.com/guides/v2.0/config-guide/varnish/config-varnish.html) [Varnish](http://devdocs.magento.com/guides/v2.0/config-guide/varnish/config-varnish.html)

We recommend Varnish to be used only in a production environment.

Cached content can be used to process the requests from similar types of visits. As a result, pages shown to a casual visitor might differ from those shown to a customer. For the purposes of caching, each visit is one of three types:

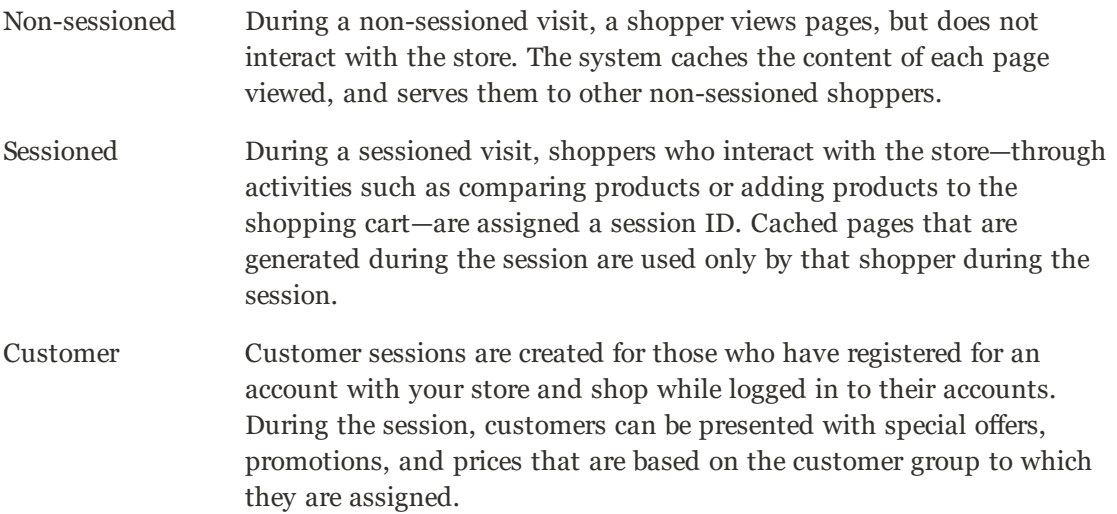

### **To configure the full-page cache:**

- **1.** On the Admin sidebar, tap **Stores**. Then under **Settings**, choose **Configuration**.
- **2.** In the panel on the left under **Advanced**, choose **System**.
- **3.** Expand  $\odot$  the **Full Page Cache** section.

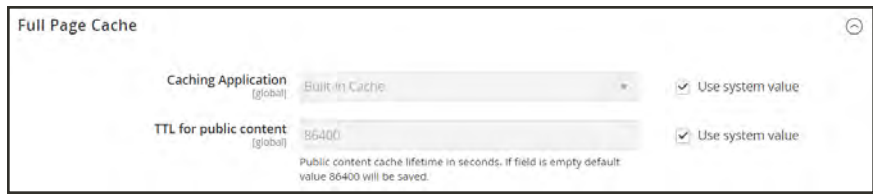

*Full Page Cache*

- **4.** Set **Caching Application** to one of the following:
	- Built-in Application
	- Varnish Caching
- **5.** To set the time-out for the page cache, enter the **TTL for public content**. (The default value is 86400)
- **6.** If using Varnish, complete the **Varnish Configuration** section as follows:
	- **a.** In the **Access list** field, enter the IP addresses that can purge the Varnish configuration to generate a config file. Separate multiple entries with a comma. The default value is "localhost."
	- **b.** In the **Backend host** field, enter the IP address of the backend host that generates config files. The default value is "localhost."
	- **c.** In the **Backend port** field, identify the backend port that is used to generate config files. The default value is: "8080."
	- **d.** To export the configuration as a varnish.vcl file, tap the button for the version of Varnish that you use.
		- Export VCL for Varnish 3
		- Export VCL for Varnish 4

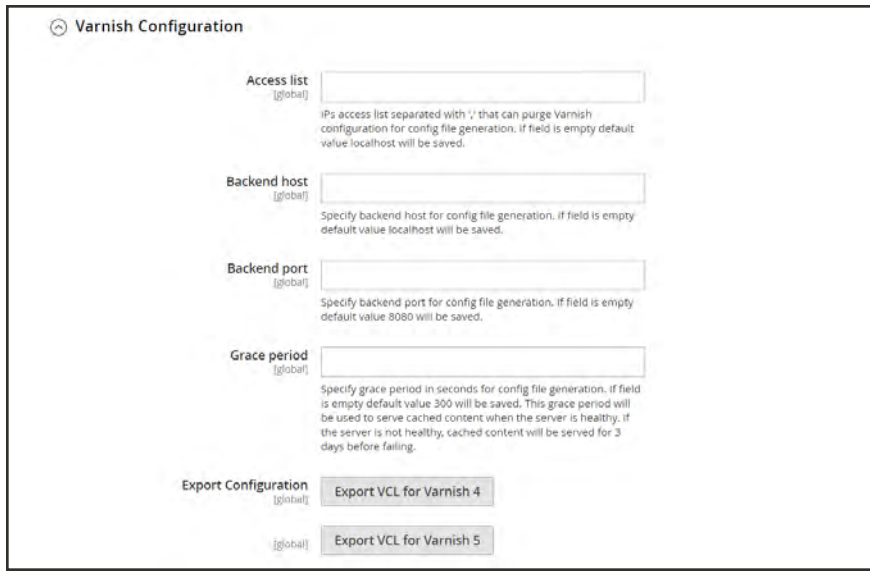

*Varnish Configuration*

**7.** When complete, tap  **Save Config** .

## <span id="page-1603-0"></span>**Index Management**

Magento reindexes automatically whenever one or more items change. Actions that trigger reindexing include price changes, creating catalog or shopping cart price rules, adding new categories, and so on. To optimize performance, Magento accumulates data into special tables using indexers. As the data changes, the indexed tables must be updated—or reindexed. Reindexing is performed as a background process, and your store remains accessible during the processes.

Reindexing data speeds up processing, and reduces the time the customer has to wait. For example, if you change the price of an item from \$4.99 to \$3.99, Magento reindexes the data to show the price change in the store. Without indexing, Magento would have to calculate the price of every product on the fly—taking into account shopping cart price rules, bundle pricing, discounts, tier pricing, and so on. Loading the price for a product might take longer than the customer is willing to wait.

The indexers can be set to either update on save, or on schedule. Reindexing is performed as a background process that is scheduled as a cron job, and your store remains accessible during the processes. A system message appears if a [cron job](#page-1610-0) is not available to update any indexers that become invalid.

| w | Update on Save<br>Update by Schedule<br><b>JERUSAAN</b> |                                               | Mode                  | <b>Status</b> | <b>Updated</b>            |
|---|---------------------------------------------------------|-----------------------------------------------|-----------------------|---------------|---------------------------|
|   | Customer Grid                                           | Rebuild Customer grid index                   | <b>UPDATE ON SAVE</b> | <b>READY</b>  | Dec 4, 2015, 11:47:25 AM  |
| c | Category Products                                       | indexed category/products association         | <b>UPDATE ON SAVE</b> | <b>READY</b>  | Dec 31, 2015, 11:09:08 AM |
| O | Product Categories                                      | indexed product/categories association        | <b>UPDATE ON SAVE</b> | <b>READY</b>  | Dec 31, 2015, 11:09:08 AM |
| c | <b>Product Price</b>                                    | index product prices                          | <b>UPDATE ON SAVE</b> | <b>READY</b>  | Jan 9, 2016, 3:51:07 PM   |
| o | <b>Product EAV</b>                                      | Index product EAV                             | <b>UPDATE ON SAVE</b> | <b>READY</b>  | Dec 31, 2015, 11:09:11 AM |
| o | Stock                                                   | Index stock                                   | <b>UPDATE ON SAVE</b> | <b>READY</b>  | Dec 31, 2015, 10:06:08 AM |
|   | Catalog Search                                          | Rebuild Catalog product fulltext search index | <b>UPDATE ON SAVE</b> | <b>READY</b>  | Dec 31, 2015, 2:22:17 PM  |
| c | Catalog Rule Product                                    | Indexed rule/product association              | <b>UPDATE ON SAVE</b> | <b>READY</b>  | Feb 19, 2016, 1:01:10 AM  |
| Đ | Catalog Product Rule                                    | indexed productivule association              | <b>UPDATE ON SAVE</b> | <b>READY</b>  | Dec 4, 2015, 11:47:32 AM  |

*Index Management*

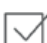

Index Management has a slightly different presentation for flat product catalogs.

To avoid problems when multiple Admin users update objects that trigger automatic reindexing, we recommend that you set all indexers to run on schedule as [cron jobs](#page-1610-0). Otherwise, every time an object is saved, any objects with interdependencies might cause a deadlock. Symptoms of a deadlock include high CPU usage and MySQL errors. As a best practice, we recommend that you use scheduled indexing .

### **To change the index mode:**

- **1.** On the Admin sidebar, tap **System**. Then under **Tools**, choose **Index Management**.
- **2.** Mark the checkbox of each indexer that you want to change.
- **3.** Set **Actions** to one of the following:
	- Update on Save
	- Update by Schedule
- **4.** Tap **Submit** to apply the change to each selected indexer.

#### **Column Descriptions**

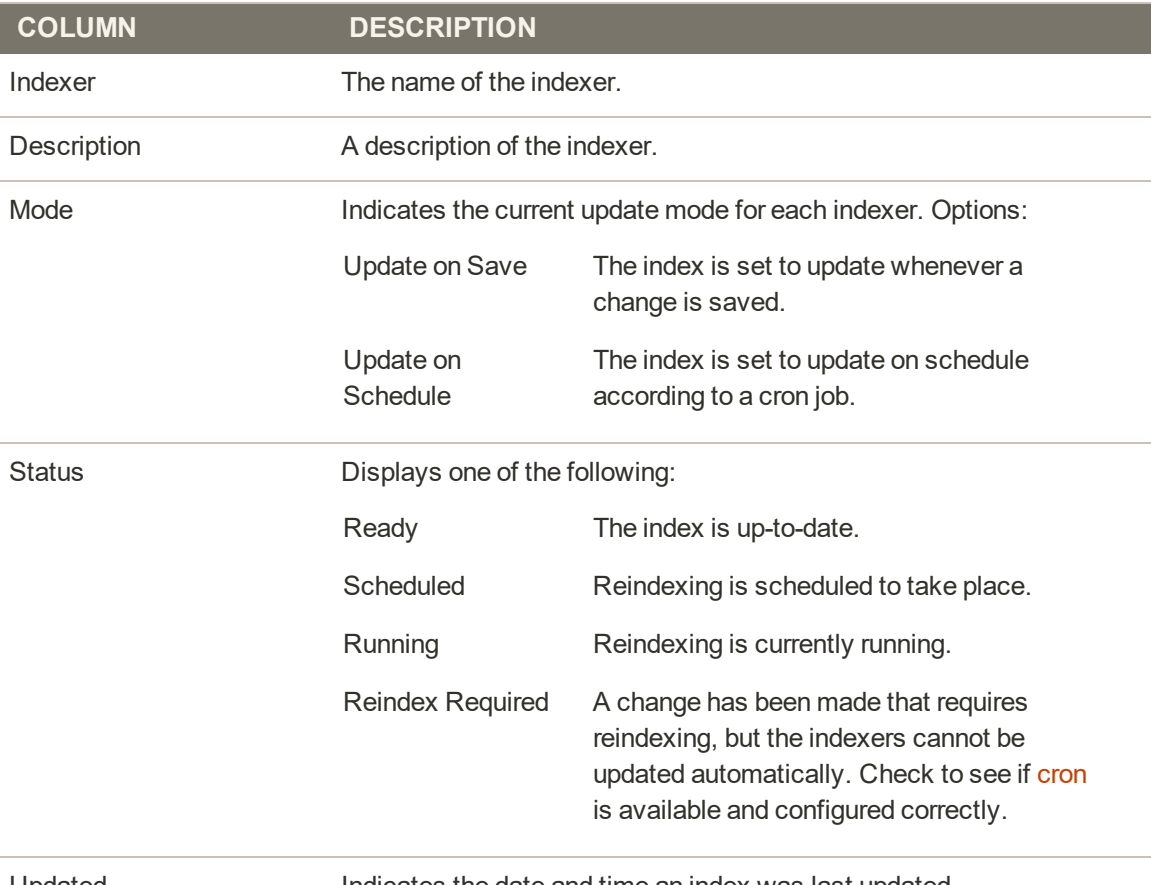

Updated **Indicates the date and time an index was last updated.** 

# Index Trigger Events

## **Reindexing Triggers**

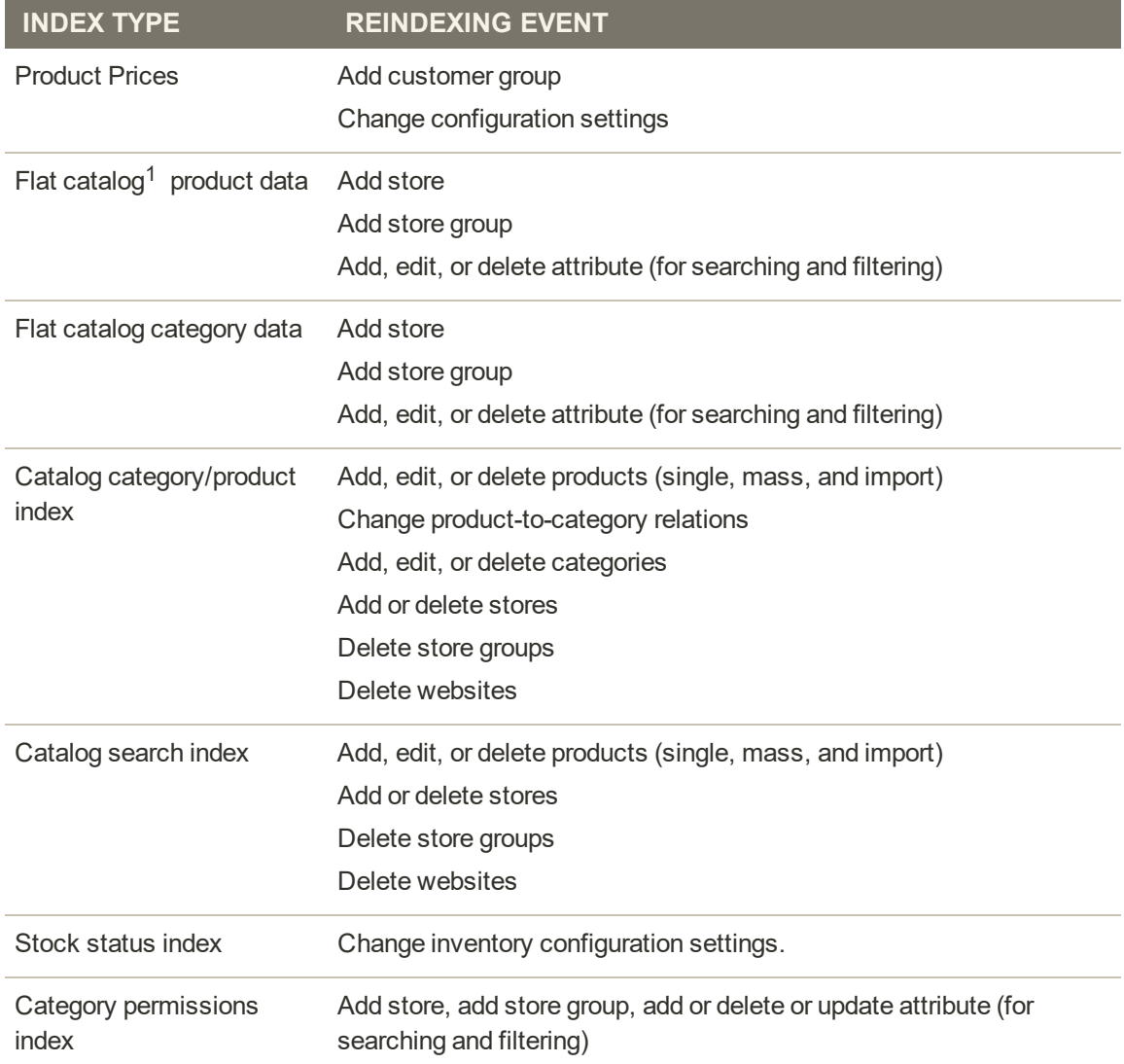

 $1$  The flat product and category indexers also influence how catalog and shopping cart price rules are indexed. If you have a large number of SKUs (about 500,000 or more), you will notice a dramatic improvement in indexing time for price rules. To take advantage of this improvement, you must enable [Use Flat Catalog Product](#page-394-0).

## **Index Actions and Controls**

#### **Index Actions**

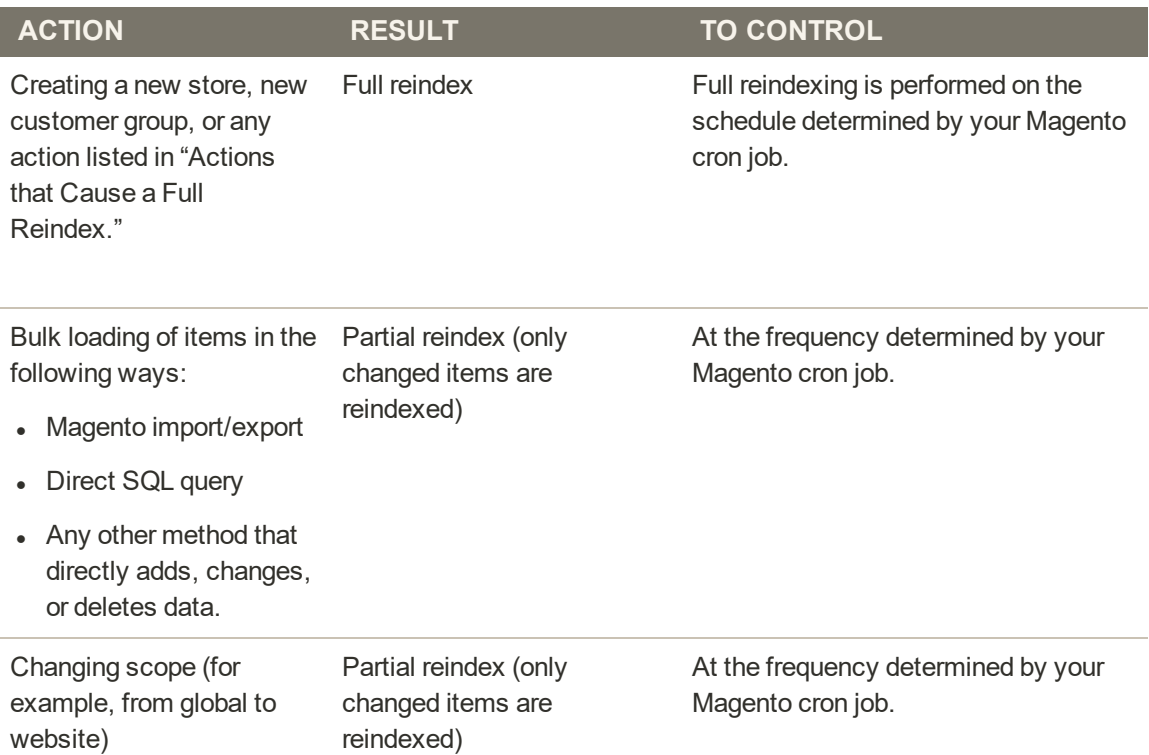

## **Events that Trigger Full Reindexing**

### **Full Reindex Triggers**

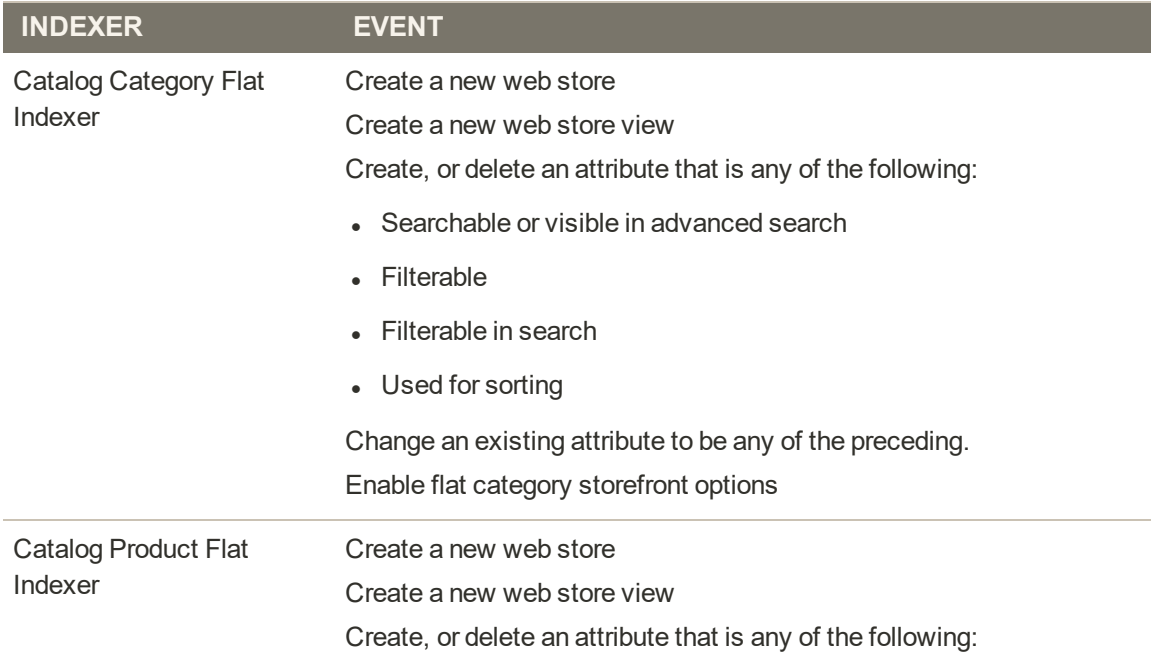

## **Full Reindex Triggers (cont.)**

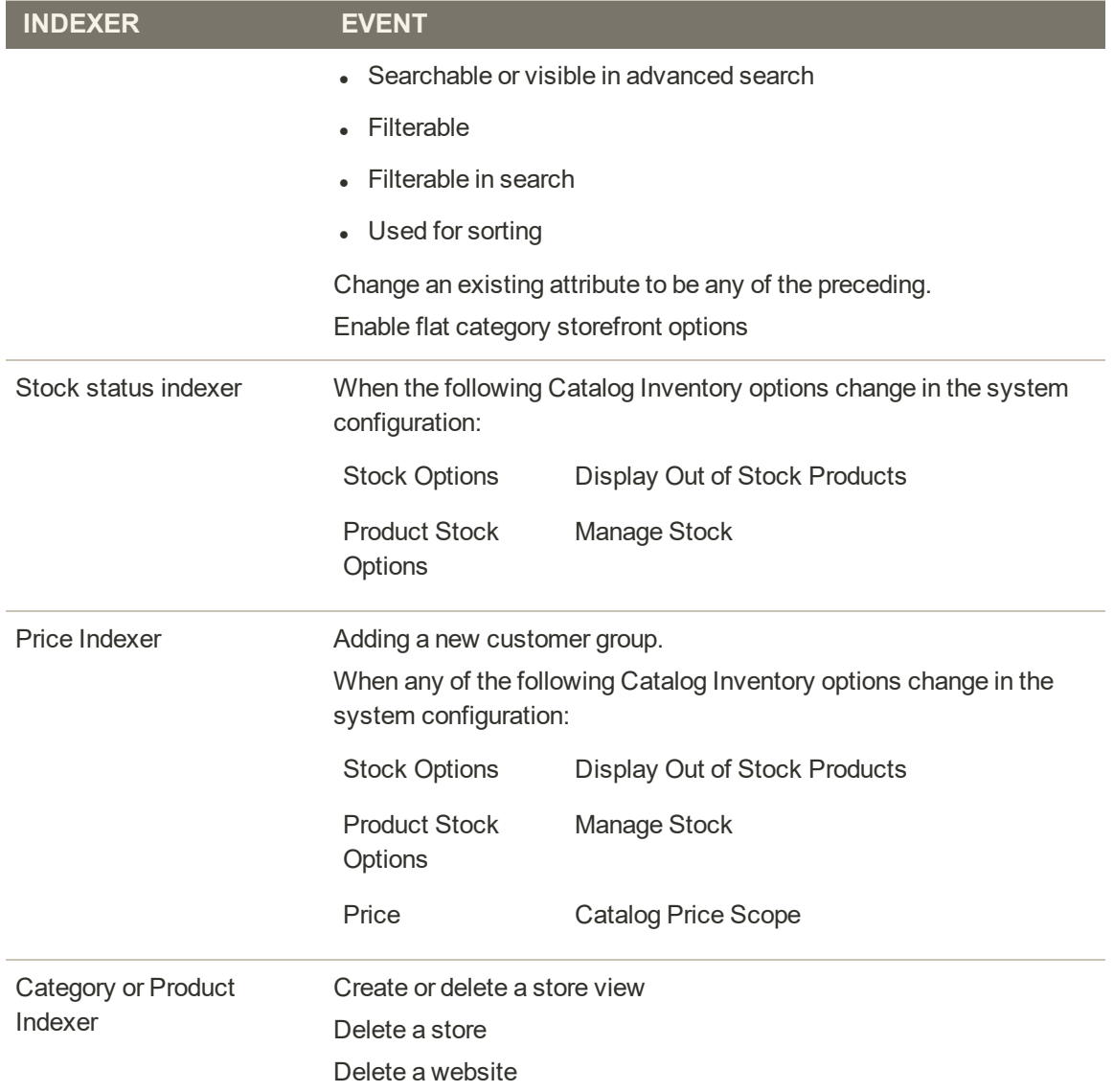

## <span id="page-1608-0"></span>**Backups**

Magento for B2B Commerce gives you the ability to back up different parts of the system—such as the file system, database, and media files—and to rollback automatically. A record for each backup appears in the grid on the Backups page. Deleting a record from the list deletes the archived file as well. Database backup files are compressed using the .GZ format. For the system backups and database and media backups, the .TGZ format is used. As a best practice, you should restrict access to backup tools, and back up before installing extensions and updates.

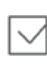

**Restrict access to backup tools.** Access to the Backups and Rollback management tool can be restricted by configuring user permissions for backup and rollback resources. To restrict access, leave the corresponding checkbox unselected. If you need to grant access to rollback resources, you must grant access to backup resources as well.

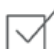

**Back up before installing extensions and updates.** Always perform a backup before you install an extension or update. Component Manager includes a backup option that you can use before installing an extension or upgrading to a new release.

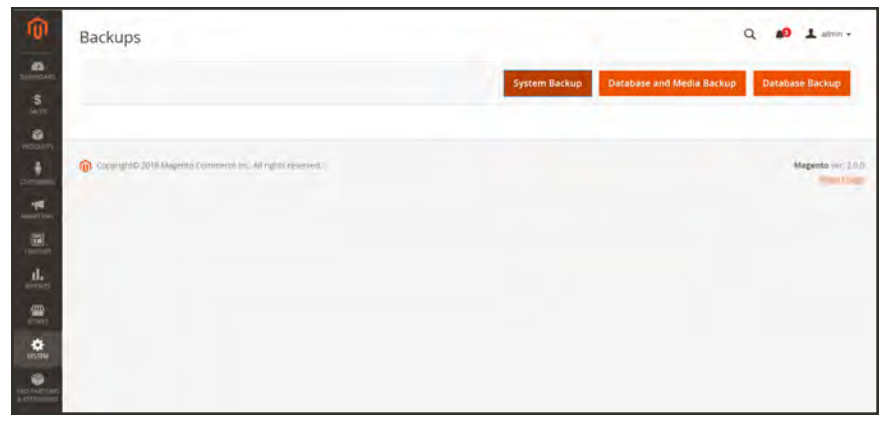

*Backups*

#### **To create a backup:**

- **1.** On the Admin sidebar, tap **System**. Then under **Tools**, choose **Backups**.
- **2.** In the upper-right corner, tap the button for the type of backup you want to create:

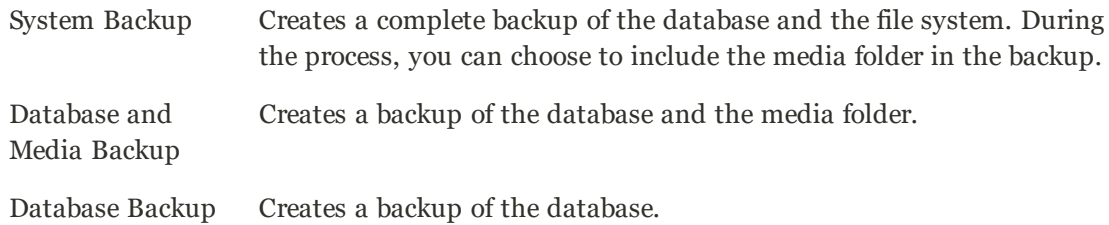

- **3.** To put the store into maintenance mode during the backup, mark the checkbox. When the backup is complete, maintenance mode is turned off automatically.
- **4.** For a system backup, mark the **Include Media folder to System Backup** checkbox if you want to include the media folder. Then when prompted, confirm the action.

#### **To schedule backups**

- **1.** On the Admin sidebar, tap **Stores**. Then under **Settings**, choose **Configuration**.
- **2.** In the panel on the left under **Advanced**, choose **System**.
- **3.** Expand  $\heartsuit$  the **Scheduled Backup Settings** section, and do the following:
- **4.** When complete, tap **Save Config**.

## <span id="page-1610-0"></span>**Cron (Scheduled Tasks)**

Magento performs some operations on schedule by periodically running a script. You can control the execution and scheduling of Magento cron jobs from the Admin. Store operations that run according to a cron schedule include:

- [Email](#page-558-0)
- [Catalog Price Rules](#page-458-0)
- [Newsletters](#page-608-0)
- [XML Sitemap Generation](#page-699-0)
- [Currency Rate Updates](#page-1460-0)

In addition, you can configure the following to run according to a cron schedule:

- Order System Grid Updates and Reindexing
- Pending Payment Lifetime

Make sure that the [base URLs](#page-1384-0) for the store are set correctly, so the URLs that are generated during cron operations are correct. To learn more, see: [Setting Up Cron Jobs.](http://devdocs.magento.com/guides/m1x/install/installing_install.html#install-cron)

#### **To configure cron:**

- **1.** On the Admin sidebar, tap **Stores**. Then under **Settings**, choose **Configuration**.
- **2.** In the panel on the left under **Advanced**, choose **System**.
- **3.** Expand  $\odot$  the **Cron** section.

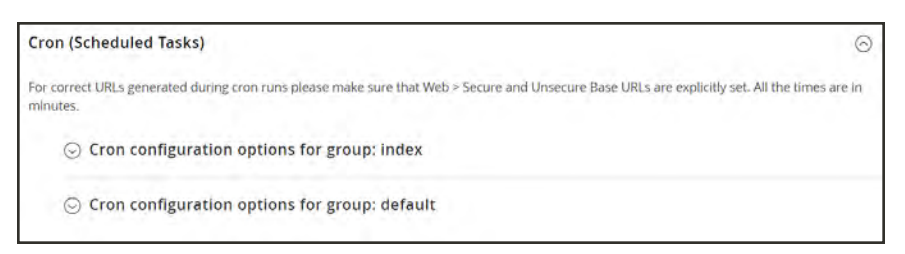

*Cron (Scheduled Tasks)*

- **4.** Then, complete the following settings for the **Index** and **Default** groups. The settings are the same in each section.
	- Generate Schedules Every
	- Schedule Ahead for
	- Missed if not Run Within
	- History Cleanup Every
	- Success History Lifetime
	- Failure History Lifetime
	- Use Separate Process

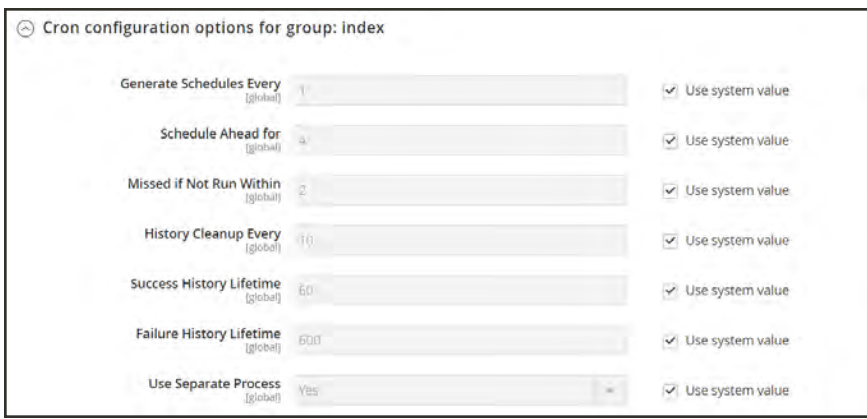

*Cron Configuration for Group: Index*

**5.** When complete, tap **Save Config**.

## <span id="page-1612-0"></span>**Developer Tools**

Use the Advanced Developer tools to determine the compilation mode during frontend development, create a whitelist of IP addresses, display template path hints, and make spot changes to text in the interface of the storefront and Admin.

- [Frontend Development Workflow](#page-1613-0)
- [Using Static File Signatures](#page-1614-0)
- [File Optimization](#page-1615-0)
- [Developer Client Restrictions](#page-1618-0)
- [Template Path Hints](#page-1619-0)
- [Translate Inline](#page-1621-0)

## <span id="page-1613-0"></span>Frontend Development Workflow

The Frontend Development Workflow type determines if Less compilation takes place on the clientor server side during development. Less is an extension of CSS that has additional features and conventions, and that produces streamlined code. Client-side Less compilation is recommended for theme development. Server-side compilation is the default mode. The development workflow options are not available for stores in production mode. To learn more, see [Client-side LESS compilation vs.](http://devdocs.magento.com/guides/v2.0/frontend-dev-guide/css-guide/css_quick_guide_mode.html) [server-side](http://devdocs.magento.com/guides/v2.0/frontend-dev-guide/css-guide/css_quick_guide_mode.html) in the developer documentation.

The Frontend Development Workflow configuration is available in Developer Mode only.

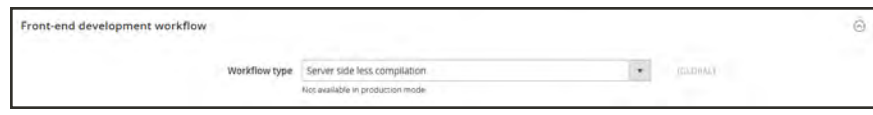

*Front-end Development Workflow*

- **1.** On the Admin sidebar, tap **Stores**. Then under **Settings**, choose **Configuration**.
- **2.** In the panel on the left under **Advanced**, choose **Developer**.
- **3.** Expand the **Front-end Development Workflow** section.
- **4.** Set **Workflow Type** to one of the following:

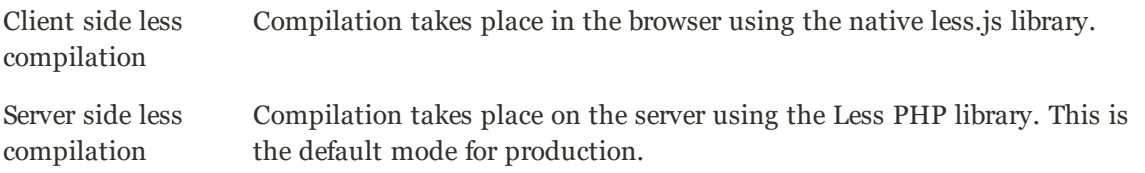

**5.** When complete, tap **Save Config**.

## <span id="page-1614-0"></span>Using Static File Signatures

Adding a digital signature to the URL of static files makes it possible for browsers to detect when a newer version of the file is available. Static files that can be tracked with digital signatures include JavaScript, CSS, images, and fonts. The signature is appended to the path directly after the base URL. If a file's signature differs from what is currently stored in the browser's cache, then the newer version of the file is used. To learn more, see [Static File](http://devdocs.magento.com/guides/v2.0/architecture/view/static-process.html) [Processing](http://devdocs.magento.com/guides/v2.0/architecture/view/static-process.html) in the developer documentation.

Static file signature settings are available only when working in [developer mode](#page-1596-0).

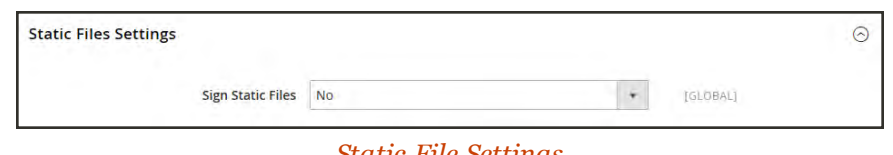

#### *Static File Settings*

#### **To enable signed static files:**

- **1.** On the Admin sidebar, tap **Stores**. Then under **Settings**, choose **Configuration**.
- **2.** In the panel on the left under **Advanced**, choose **Developer**.
- **3.** Expand the **Static Files Settings** section.
- **4.** Set **Sign Static Files** to "Yes."
- **5.** When complete, tap **Save Config**.

## <span id="page-1615-0"></span>Optimizing Resource Files

The time it takes to load resource files can be reduced by merging and bundling files, and by minimizing code.

- Merging combines separate files of the same type into a single file.
- Bundling is a technique that groups separate files in order to reduce the number of HTTP requests that are required to load a page.
- Minification removes spaces, line breaks, and comments, but does not affect the functionality of the code. Because minimized files cannot be edited, the process should be applied only when you are ready to go into production.

By default, Magento does not merge, bundle, or minimize files, and the project developer should determine which file optimization methods should be used. The following operations are supported for each file type:

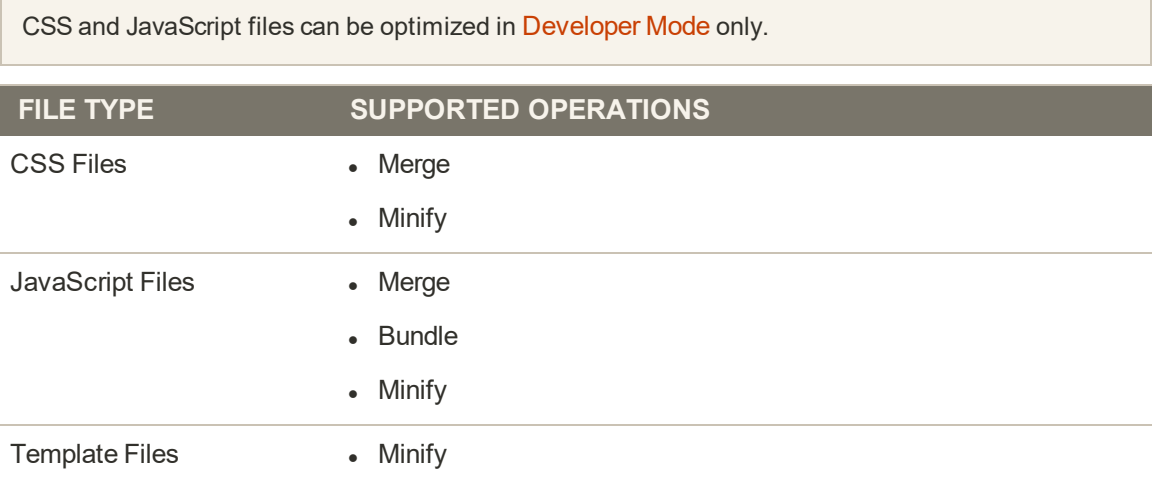

#### **To optimize resource files:**

- **1.** On the Admin sidebar, tap **Stores**. Then under **Settings**, choose **Configuration**.
- **2.** In the panel on the left under **Advanced**, choose **Developer**.
- **3.** To optimize CSS files, do the following:
	- **a.** Expand  $\odot$  the **CSS Settings** section. Then, do the following:
	- **b.** Set **Merge CSS Files** to "Yes."
	- **c.** Set **Minify CSS Files** to "Yes."

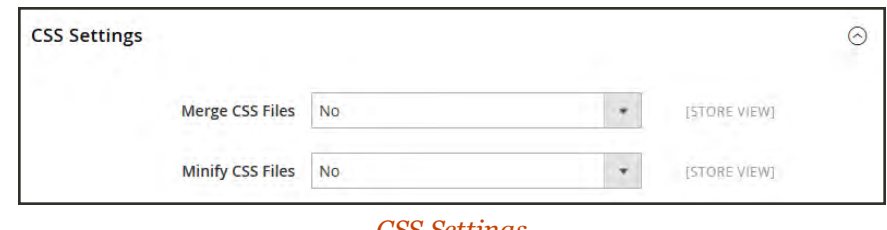

*CSS Settings*

- **4.** To optimizeJavaScript files, do the following:
	- **a.** Expand  $\odot$  the **JavaScript Settings** section. Then, do the following:
	- **b.** Set **Merge JavaScript Files** to "Yes."
	- **c.** Set **Minify JavaScript Files** to "Yes."

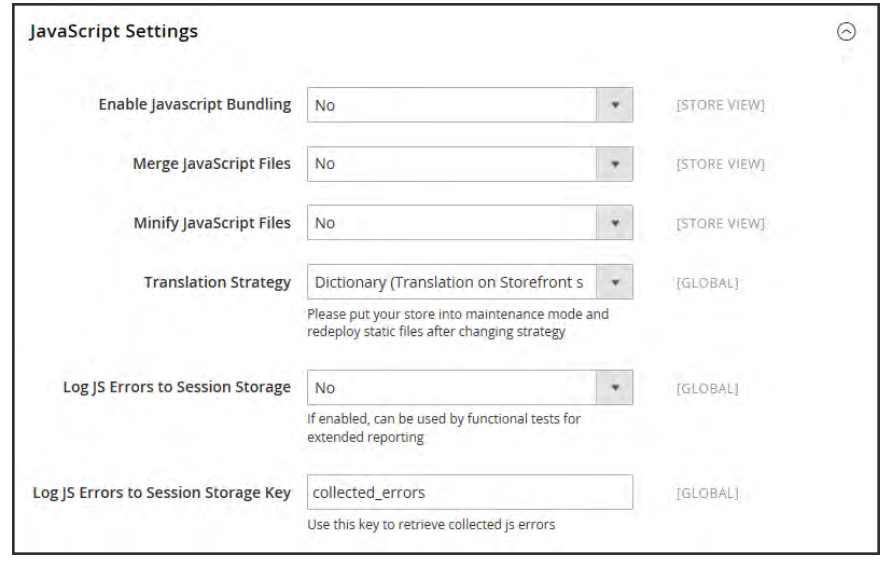

*JavaScript Settings*

- **5.** To minify PHTML template files, do the following:
	- **a.** Expand  $\odot$  the **Template Settings** section.
	- **b.** Set **Minify Html** to "Yes."

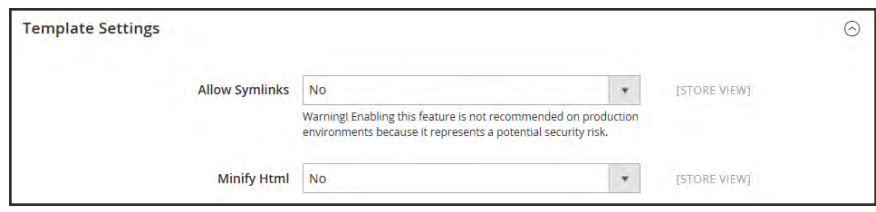

*Template Settings*

**6.** When complete, tap **Save Config**.

## <span id="page-1618-0"></span>Developer Client Restrictions

Before using a tool such as [Template Path Hints,](#page-1619-0) make sure to add your IP address to the Developer Client Restrictions whitelist to avoid disrupting the shopping experience of customers in the store, .If you don't know your IP address, you can search for it online.

Developer Client Restrictions can be set in Developer Mode only.

#### **Add Your IP Address to the Whitelist**

- **1.** On the Admin sidebar, tap **Stores**. Then under **Settings**, choose **Configuration**.
- **2.** In the panel on the left under **Advanced**,choose **Developer**.
- **3.** Expand  $\odot$  the **Developer Client Restrictions** section.

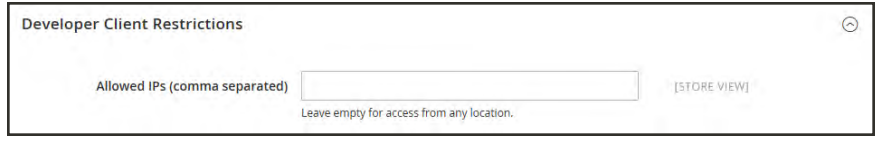

*Developer Client Restrictions*

- **4.** In the **Allow IPs** field, enter your IP address. If access is needed from multiple IP addresses, separate each with a comma.
- **5.** When complete, tap **Save Config**.
- **6.** When prompted, refresh any invalid caches.

## <span id="page-1619-0"></span>Template Path Hints

Template Path Hints are a diagnostic tool that adds notation with the path to each template that is used on the page. Template path hints can be enabled for either the storefront or the Admin.

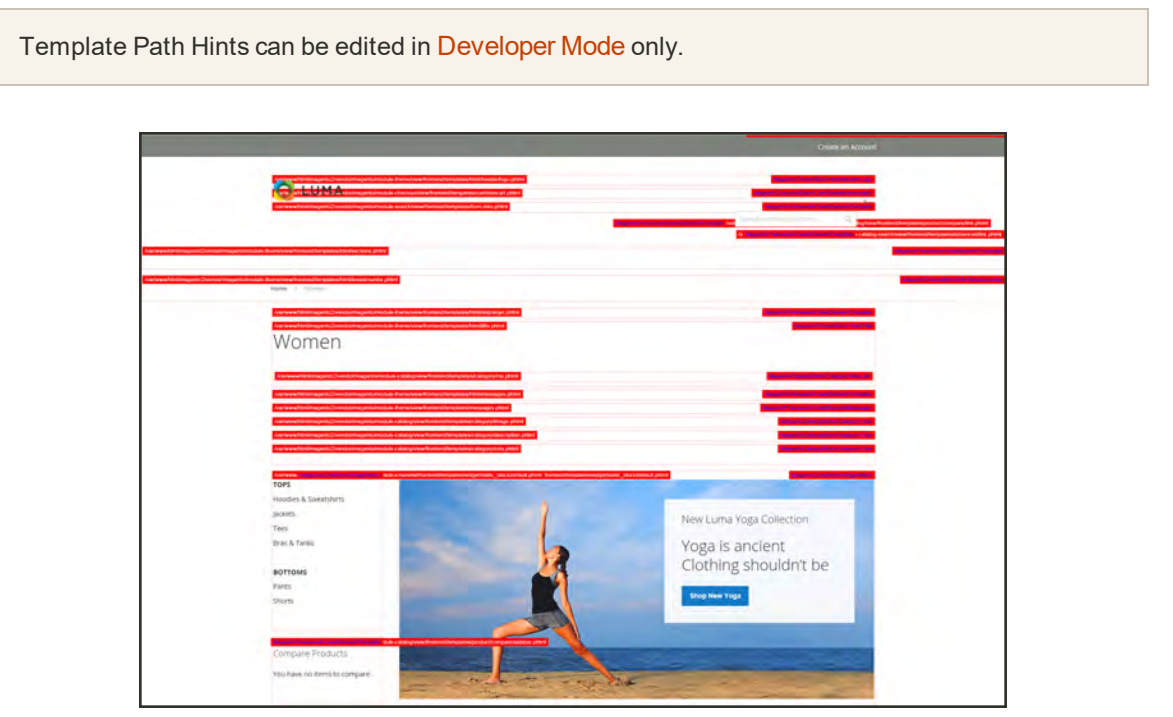

*Template Path Hints in Storefront*

#### **Step 1: Whitelist Your IP Address**

Before using template path hints, add your IP address to the [whitelist](#page-1618-0), so you won't interfere with customers who are shopping in the store. When you are finished, make sure to clear the Magento cache to remove all hints from the store.

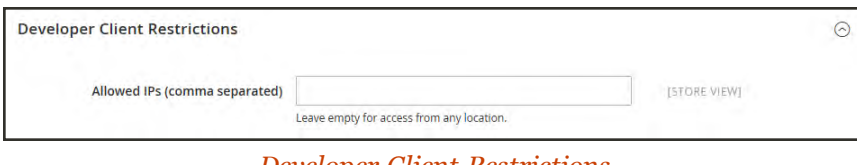

*Developer Client Restrictions*
## **Step 2: Enable Template Path Hints**

- **1.** On the Admin sidebar, tap **Stores**. Then under **Settings**, choose **Configuration**.
- **2.** In the panel on the left under **Advanced**, choose **Developer**.
- **3.** Expand  $\heartsuit$  the **Debug** section. Then, do the following:

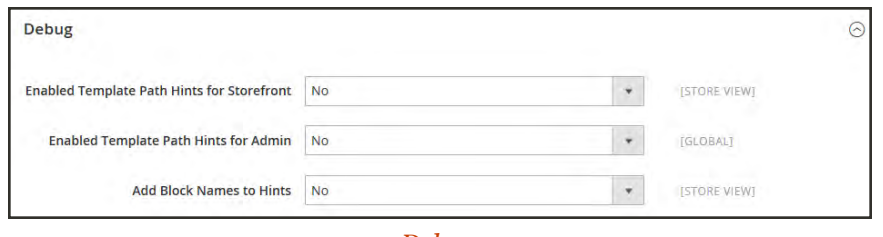

*Debug*

- **a.** To activate template path hints for the store, set **Enabled Template Path Hints for Storefront** to "Yes."
- **b.** To activate template path hints for the Admin, set **Enabled Template Path Hints for Admin** to "Yes."
- **c.** To include the names of blocks, set **Add Block Names to Hints** to "Yes."
- **4.** When complete, tap **Save Config**.
- **5.** When you are finished, return to the Admin to disable the hints and clear the cache.

## **Step 3: Clear the Cache**

- **1.** On the Admin sidebar, tap **System**. Then under **Tools**, choose **Cache Management**.
- **2.** In the upper-right corner, tap **Flush Magento Cache**.

# Translate Inline

You can use the Translate Inline tool in [developer mode](#page-1596-0) to touch up text in the interface to reflect your voice and brand. When the Translate Inline mode is activated, any text on the page that can be edited is outlined in red. It's easy to edit field labels, messages, and other text that appears throughout the storefront and Admin. For example, many themes use terminology such as "My Account," "My Wishlist," and "My Dashboard," to help customers find their way around. However, you might prefer to simply use the words "Account," "Wishlist," and "Dashboard."

The Translate Inline tool is available only when working in developer mode.

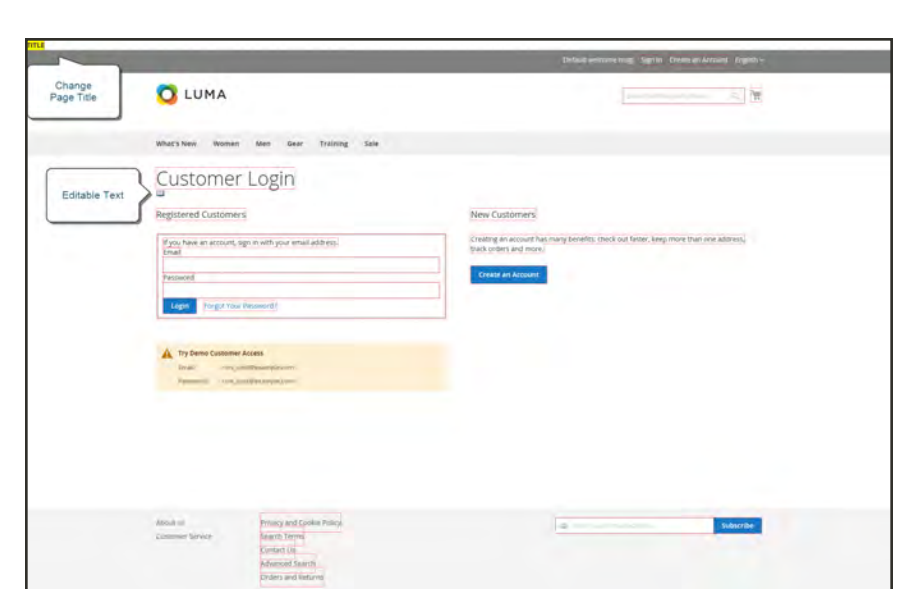

## *Translatable Text*

If your store is available in multiple languages, you can make fine adjustments to the translated text for the locale. On the server, interface text is maintained in a separate CSV file for each output block, and is organized by locale. As an alternate approach, rather than use the Translate Inline tool, you can also edit the CSV files directly on the server.

To use the Translate Inline tool, your browser must allow pop-ups.

## **Step 1: Disable Output Caches**

- **1.** On the Admin sidebar, tap **System**. Then under **Tools**, choose **Cache Management**.
- **2.** Mark the following checkboxes:
- Blocks HTML output
- Page Cache
- Translations
- **3.** Set the **Actions** control to "Disable." Then, tap **Submit**.

| Cache Management                                 |                                                                           |                           | $\alpha$<br>$1$ some $\sim$ |
|--------------------------------------------------|---------------------------------------------------------------------------|---------------------------|-----------------------------|
|                                                  |                                                                           | Flush Cache Storage       | <b>Flush Magento Cache</b>  |
| Z cache types) disabled.                         |                                                                           |                           |                             |
| Refresh = Submit                                 | 12 records found (2 selected)                                             |                           |                             |
| Cache Type<br>℡                                  | <b>Description</b>                                                        | Tags                      | Status                      |
| Configuration<br>α                               | Various XM, configurations that were collected across modules and merged. | cowno                     | ENABLED                     |
| о<br>Layouts                                     | Layout building instructions.                                             | LAYOUT GENERAL CACHE TAG. | <b>ENABLED</b>              |
| $\overline{\mathscr{C}}_1$<br>Blocks HTML output | Vage blocks HTML.                                                         | <b>BLOCK HTML</b>         | <b>DISABLED</b>             |
| n<br>Collections Data                            | Collection data files                                                     | COLLECTION_DATA           | <b>INABLED</b>              |
| n<br>Reflection Data                             | API meetiaces reflection data                                             | REFLECTION                | <b>ENABLED</b>              |
| Databajar DDL épérations<br>51                   | Results of DDL queries, such as describing tables or indexes.             | 08,000                    | <b>ENABLED</b>              |
| <b>CE</b><br>EAV types and attributes            | Dritty types declaration cache.                                           | EAV                       | <b>ENABLED</b>              |
| Integrations Configuration                       | integration configuration file.                                           | INTEGRATION               | <b>ENABLED</b>              |
| а<br>Hogy attorns API Configuration              | integrations API configuration file.                                      | INTEGRATION, API, CONFIG  | <b>ENABLED</b>              |
|                                                  | Full page caching.                                                        | IFC.                      | <b>ENABLED</b>              |
| Page Cache                                       |                                                                           |                           |                             |
| ×<br>Translations                                | <b>Durestation files.</b>                                                 | <b>TRANSLATE</b>          | <b>DISABLID</b>             |

*Disable Output Caches*

## **Step 2: Enable the Translate Inline Tool**

- **1.** On the Admin sidebar, tap **Stores**. Then under **Settings**, choose **Configuration**.
- **2.** To work with a specific store view, set the **Store View** that is to be updated.
- **3.** In the panel on the left under **Advanced**, choose **Developer**.
- **4.** Expand  $\odot$  the **Translate Inline** section. Then if necessary, clear the **Use Website** checkbox.

The Enabled for Admin option is not available when editing a specific store view.

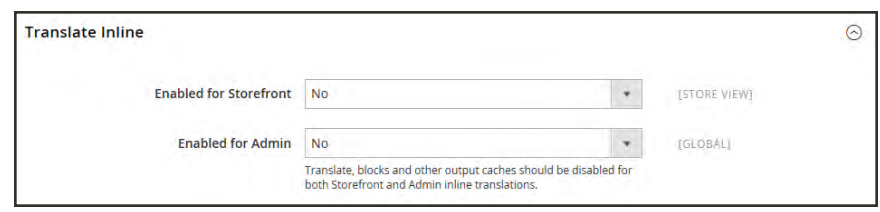

*Translate Inline*

- **5.** Set **Enabled for Storefront** to "Yes."
- **6.** When complete, tap **Save Config**.
- **7.** When prompted, refresh the invalid caches, but leave the disabled caches as they are for now.

## **Step 3: Update the Text**

**1.** Open your storefront in a browser, and go to the page that you want to edit. If necessary, use the language chooser to change the store view.

Each string of text that can be translated is outlined in red. When you hover over any text box, a book icon  $(\blacksquare)$  appears.

- **2.** Tap the book icon  $(\blacksquare)$  to open the Translate window. Then, do the following:
	- **a.** If the change is for the specific store view, mark the **Store View Specific** checkbox.
	- **b.** Enter the new **Custom** text.
	- **c.** When complete, tap **Submit**.

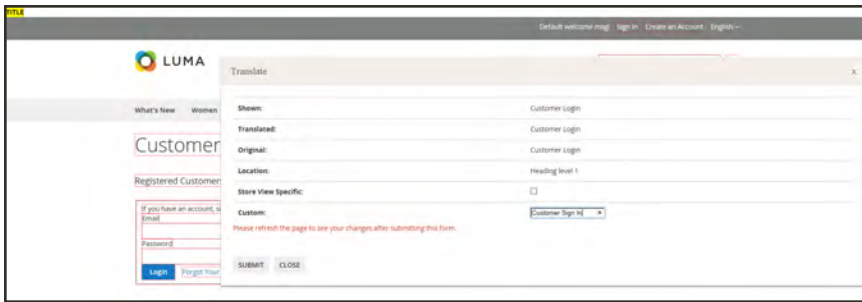

*Enter Custom Text*

- **3.** To see your changes in the store, press the **F5** key to refresh the browser.
- **4.** Repeat this process for any elements in the store to be changed.

## **Step 4: Restore Original Settings**

- **1.** Return to the Admin of your store. On the Admin sidebar, tap **Store**. Then under **Settings**, choose **Configuration**.
	- **a.** Set **Store View** to the specific view that was edited.
	- **b.** In the panel on the left under **Advanced**, choose **Developer**.
	- **c.** Expand the **Translate Inline** section.

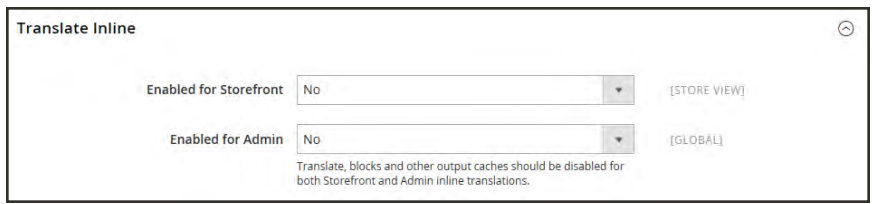

*Translate Inline*

- **a.** Set **Enabled for Frontend** to "No."
- **b.** When complete, tap **Save Config**.
- **2.** On the Admin sidebar, tap **System**. Then under **Tools**, choose **Cache Management**.
	- **a.** Mark the checkbox of the following output caches that were previously disabled:
		- Blocks HTML output
		- Page Cache
		- Translations
	- **b.** Set the **Actions** control to "Enable." Then, tap **Submit**.
	- **c.** When prompted, refresh any invalid caches.

## **Step 5: Verify the Changes in Your Store**

Go to your storefront and examine each page that was updated to make sure the changes are correct. In this example, "Customer Login" was changed to "Customer Sign In." If changes were made to a specific view, use the Language Chooser to switch to the correct view.

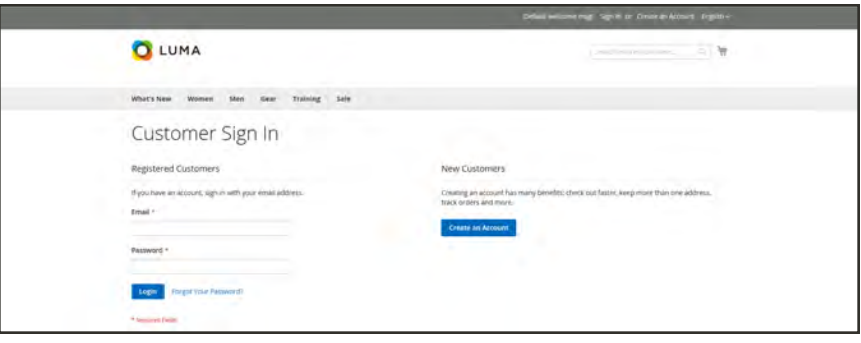

*Customer Sign In*

# **Setup Wizard**

The Setup Wizard can be used to easily install and uninstall components, modules, and extensions, manage modules, upgrade your installation, and make changes to the Web setup of your installation.

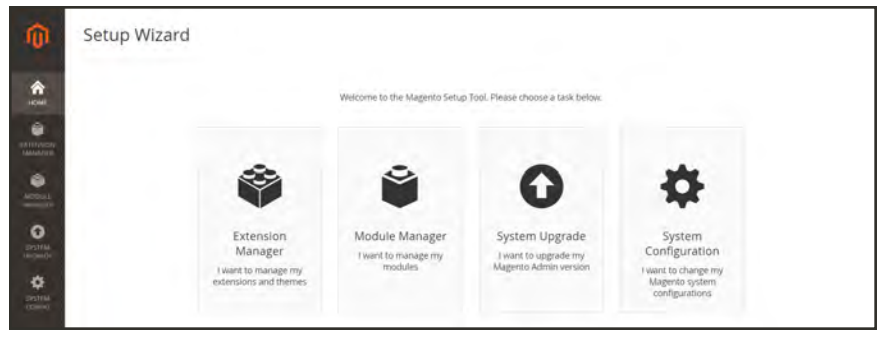

*Setup Wizard*

# **Setup Tools**

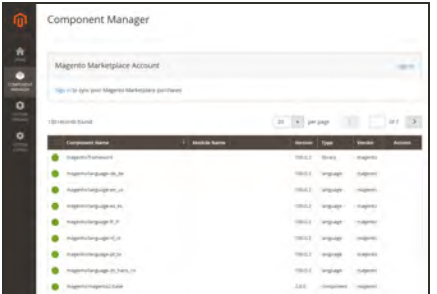

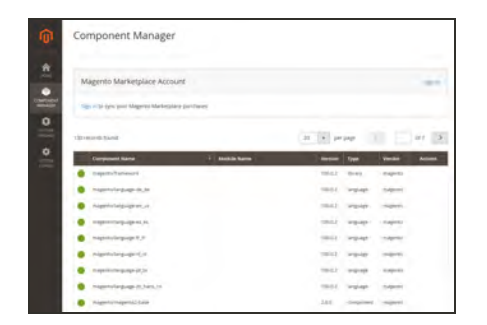

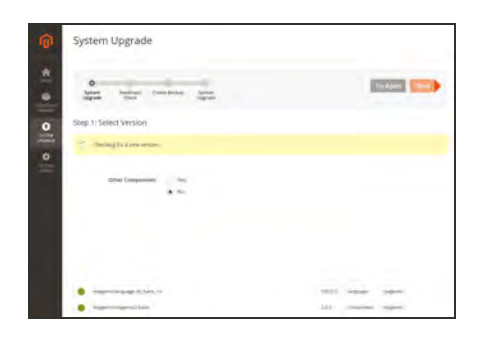

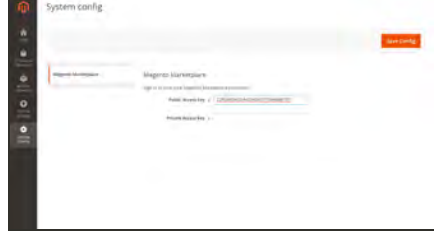

# [Extension Manager](#page-1627-0)

Extension Manager lists each component that is currently installed, and can be used to synchronize any extensions you have purchased from Magento Marketplace with your system.

# [Module Manager](#page-1628-0)

Module Manager lists the components and modules that are currently installed in your Magento system.

# [System Upgrade](#page-1633-0)

The System Upgrade tool can be used to upgrade your installation of Magento. During the process, it checks your system for readiness, creates a backup, and then upgrades your system.

# System Config

The System Config tool uses the public and private keys from your Marketplace account to synchronize web setup operations.

# <span id="page-1627-0"></span>Extension Manager

Installing an extension is a three-step process that should take place during off-peak hours. Before the extension is installed, your store is put into maintenance mode, checked for readiness, and backed up. After the extension is installed, it must be configured for your store according to the developer's instructions.

| <b>Extension Manager</b>                      |                                |                                           |          |                |
|-----------------------------------------------|--------------------------------|-------------------------------------------|----------|----------------|
| <b>Magento Marketplace Account Disconnect</b> |                                |                                           |          |                |
| 24 Updates<br>Available                       | Extensions<br>Ready to Install | Last Refresh at 01:19PM on<br>21 Sep 2017 |          |                |
| <b>Review Updates</b>                         | Review and install             |                                           | Refresh  |                |
| Installed Extensions 24 extensions            |                                | -9<br>70                                  | per page | 60Z            |
| <b>Extension Name</b>                         | - Type                         | Version                                   | Vendor   | <b>Actions</b> |
| The magento/middule-bundle-sample-data        | Module                         | 100.2.0-nc31                              | Magento  | Select +       |
| C magento/module-catalog-rule-sample-data     | Module                         | 100.2.0-rc31                              | Magento: | Select #       |
| C magento/module-catalog-sample-data          | Module                         | 100.2.0-rc31                              | Magento: | <b>XHIEL *</b> |
| nagento/module-cms-sample-data                | Module                         | 100.2.0 ec31                              | Magento  | Select #       |

*Installed Extensions*

# **To install an extension:**

- **1.** Log in to the Admin of your Magento store as a user with full administrator rights.
- **2.** On the Admin sidebar, tap **System**. Then under **Tools**, choose **Web Setup Wizard**.

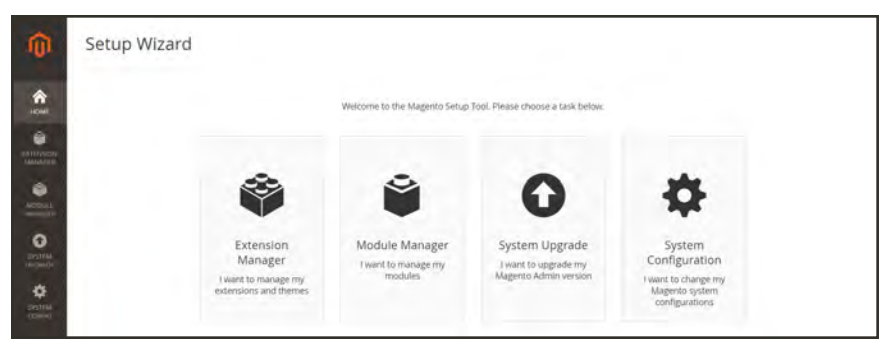

*Web Setup Wizard*

## **3.** Tap **Extension Manager**.

It will take a few minutes to generate the list of all available updates, recently purchased extensions, and currently installed extensions and sample data.

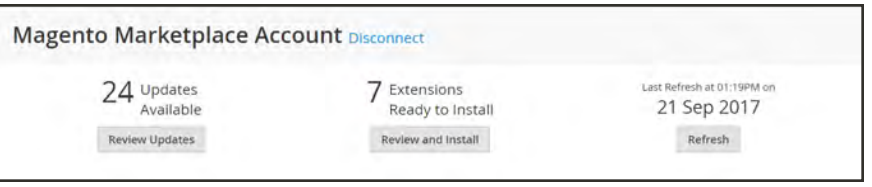

*Summary of Your Marketplace Account*

- **4.** Tap **Review and Install**. Then, do the following:
	- **a.** In the list of extensions that are ready to install, mark the checkbox of the extension that you want to install.
	- **b.** In the **Latest version** column, choose the version that you want to install.
	- **c.** In the **Action** column, click **Install**.

|                          | <b>Extension Manager</b>                  |             |          |                        |               |
|--------------------------|-------------------------------------------|-------------|----------|------------------------|---------------|
| * Back                   |                                           |             |          |                        |               |
|                          | Ready to Install                          |             |          |                        |               |
|                          | Install 7 extensions                      |             |          | · per page<br>20       | of 1<br>eý P  |
| $\overline{\phantom{a}}$ | <b>Extension Name</b>                     | Type        | Vendor   | Latest version         | <b>Action</b> |
| п                        | gene/bluefoot:                            | Module      | Gene     | Version 1.0.30 .       | Install       |
| а                        | magento/magento-cloud-metapackage         | Metapackage | Magento  | Version 2.2.0-rc30 *   | Install       |
| α                        | magento/module-configurable-product-sales | Module      | Magento. | Version 100.2.0-rc30 * | Install       |
| w                        | magento/module-doc                        | Module      | Magerito | Version 100.0.2 *      | Install       |
| в                        | magento/module-paypal-on-boarding         | Module      | Magento  | Version 100.2.1-rc23 * | Wistall       |
| ıs                       | magento/module-shared-catalog             | Module      | Magerito | Version 100.0.0-rc30 * | Install       |
|                          |                                           |             |          |                        |               |

*Extensions Ready to Install*

- **5.** Follow the onscreen instructions to complete the following:
	- Step 1: Readiness Check
	- Step 2: Create Backup
	- Step 3: Component Install

# <span id="page-1628-0"></span>Module Manager

Module Manager lists the components and modules that are currently installed in your Magento system. Before a module is disabled, the system completes a readiness check and creates a backup.

- <sup>l</sup> The colored dot in the first column indicates if the module is currently "on" or "off".
- I Click the down arrow before the component name to list any dependent packages that are associated with the module.

| <b>Component Name</b>                                                                                                    | <b>Module Name</b>                                                                                                    | Version                                                                                                    | Vendor    | Action          |
|----------------------------------------------------------------------------------------------------|----------------------------------------------------------------------------------------------------|----------------------------------------------------------------------------------------------------|-----------|-----------------|
| magento/module-weee                                                                                                    | Magerito Weee                                                                                                    | 100.2.0-rc31                                                                                                    | Magento   | Select *        |
| magento/module-weee-staging                                                                                                    | Magento_WeeeStaging                                                                                                    | 100.2.0-rc31                                                                                                    | Magento   | Select *        |
| magento/module-widget                                                                                                    | Magento_Widget                                                                                                    | 101.0.0-rc31                                                                                                    | Magento   | Select *        |
| magento/module-widget-sample-data                                                                                                    | Magerito WidgetSampleData                                                                                                    | 100.2.0-rc31                                                                                                    | Magento   | Select #        |
| magento/module-wishlist<br>×.<br>Packages currently using module<br>Module Name<br>· materitomodule-catalog<br>· magerito/module-customer<br>· magental module reports<br><b>a</b> magerito/module-sales<br>magents/module.advanced-checkcut<br>· magento-module-gft-registry<br>mageritamodule multiple withint<br>a magents/module-catalog-widget<br>magents/module-persistent.history<br>inagents/module-wishlist-sample-data<br>· magento/module-multiple-wishlist-sample-data | Magento_Wishlist<br>Package Type<br>Module<br><b>Module</b><br>Module<br>Module<br>Module<br>Module<br>Module<br>Module.<br>Module<br>Module<br>Module | 101.0.0-rc31<br>Version<br>102/0/04rc31<br>tot boyers<br>100.2.0 rc31<br>101/8/0-H131<br>100.2.0 ec31<br>101/03/451<br>100.2.0 rc11<br>100.2.0 (c3)<br>100.2.0 rc31<br>100.2-0 (c3)<br>100.2.0 ec31 | Magento   | Select *        |
| magento/module-wishlist-sample-data                                                                                                    | Magento_WishlistSampleData                                                                                                    | 100.2.0-rc31                                                                                                    | Magento   | Select #        |
| magento/module-worldpay                                                                                                    | Magerito Worldpay                                                                                                    | 100.2.0-rc31                                                                                                    | Magento   | Select <b>v</b> |
| shopialfb/facebook-module                                                                                                    | Shopial Facebook                                                                                                    | 2.0.0                                                                                                    | Shoplatto | Select v        |

*Module Manager*

# **To disable a module:**

- **1.** Find the module in the list.
- **2.** In the **Action** column, click **Select**. Then, click **Disable**, and do the following:
	- **a.** Under **Step 1: Readiness Check**, tap **Start Readiness Check** to verify that your installation has the correct version of PHP and required extensions and file permissions.

A module with dependent components will fail Readiness Check.

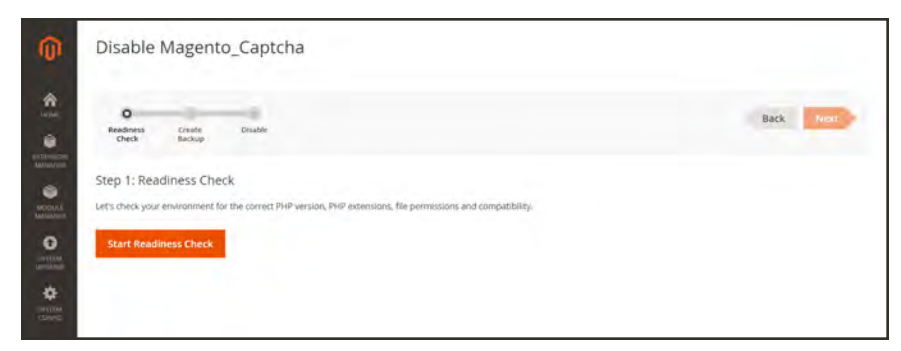

*Readiness Check*

When the readiness check is complete, do one of the following:

- Tap **Next**.
- <sup>l</sup> Correct any issues, and **Try Again**.
- **b.** Under **Step 2**, mark the checkbox of each **Backup Option** that you want to include. Then, tap **Create Backup**.

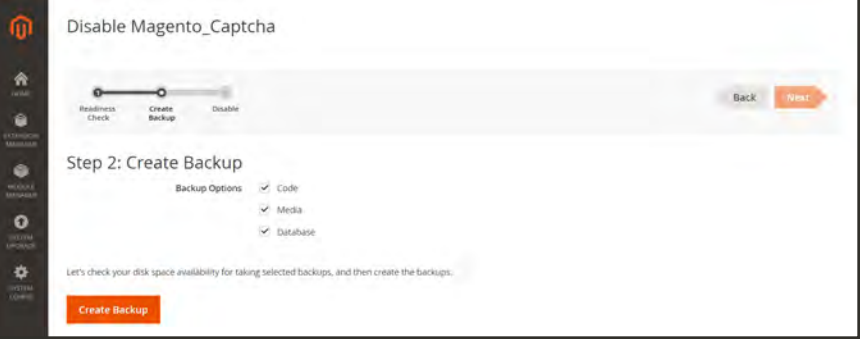

*Create Backup*

Before the backup is created, the available disk space is checked, and the store is placed in maintenance mode. It might take several minutes — or more — to create the backup, depending on the size of your database.

When the backup is complete, tap **Next**.

**c.** Under **Step 3**, tap **Disable**.

Your store is taken offline while the module is disabled.

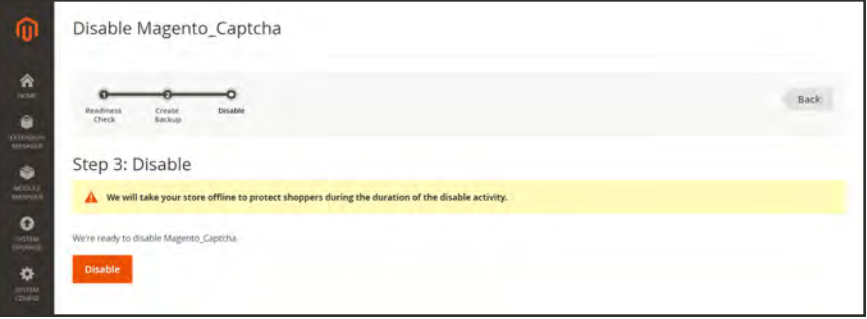

*Disable Module*

- **d.** As the process is running, the details appear in the box below. To toggle the display of the log, tap **Console Log**.
- **e.** When the **Success** page appears, the module is disabled and your store returns to production mode. Tap **Back to Setup Tool** to return to Module Manager.

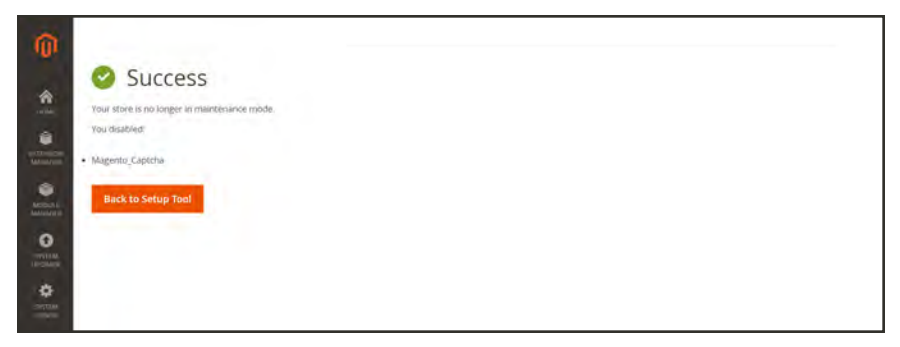

*Success*

In the Module Manager list, the red dot in the first column means the module is now disabled.

| Module Manager |   |                                              |                                    |                              |                          |               |  |
|----------------|---|----------------------------------------------|------------------------------------|------------------------------|--------------------------|---------------|--|
|                |   | Available modules 208 modules                |                                    | $20\,$<br>per page<br>$\sim$ | $\leq$<br>$\overline{2}$ | of 11         |  |
|                |   | <b>Component Name</b>                        | <b>Module Name</b>                 | Version                      | Vendor                   | <b>Action</b> |  |
|                |   | magento/module-bundle-sample-data            | Magento_BundleSampleData           | 100.2.0 ec31                 | Magento                  | Select +      |  |
|                |   | magento/module-bundle-staging                | Magento BundleStaging              | 100.2.0 rc31                 | Magento                  | Select *      |  |
|                |   | mägentö/module-cache-invalidate              | Magento_Cachelmvalidate            | 100.2.0-rc31                 | Mageritis                | Salact #      |  |
|                | ٠ | magento/module-captcha                       | Magento Captcha                    | 100.2.0-rc31                 | Magento                  | Select +      |  |
|                |   | magento/module-catalog<br>u                  | Magento Catalog                    | 102.0.0 ec31                 | Magento                  | Select +      |  |
|                |   | magento/module-catalog-event<br>÷.           | Magento CatalogEvent               | 100.2.0-rc31                 | Magento                  | Select +      |  |
|                |   | magento/module-catalog-iniport-export        | Magento_CatalogImportExport        | 100.2.0 rc31                 | Magento.                 | Select +      |  |
|                |   | magento/module-catalog-import-export-staging | Magento CatalogimportExportStaging | 100.2.0 rc31                 | Magerito                 | Select #      |  |

*Module Disabled*

# **To enable a module:**

- **1.** Find the module in the list.
- **2.** In the **Action** column, click **Select**. Then, click **Enable** and do the following:
	- **a.** Under **Step 1**, tap **Start Readiness Check**.

| ⋒                                       | Enable Magento_Captcha                                                                                                    |              |
|-----------------------------------------|----------------------------------------------------------------------------------------------------|--------------|
| $\hat{\mathbf{n}}$<br>G.                | $\circ$<br><b>Enable Module</b><br>Readiness<br>Create<br>Check<br>Backup.                                                               | Back<br>Next |
| action for<br>$\bullet$<br><b>MODAL</b> | Step 1: Readiness Check<br>Let's check your environment for the correct PHP version, PHP extensions, file permissions and compatibility. |              |
| $\bullet$<br>$-0.004$                   | <b>Start Readiness Check</b>                                                                                                    |              |
| ٠<br>$\frac{100000}{120000}$            |                                                                                                    |              |

*Enable Module*

When the readiness check is complete, do one of the following:

- Tap **Next**.
- <sup>l</sup> Correct any issues, and **Try Again**.
- **b.** Under **Step 2**, mark the checkbox of each **Backup Option** that you want to include. Then, tap **Create Backup**.

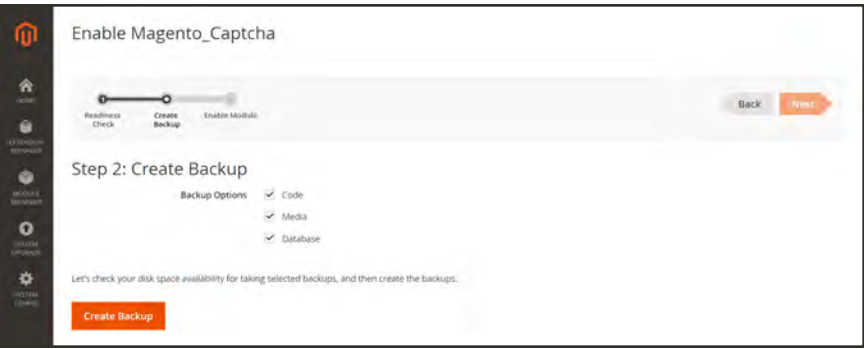

*Create Backup*

- **c.** When the backup is complete, tap **Next**.
- **d.** Under **Step 3**, tap **Enable**.

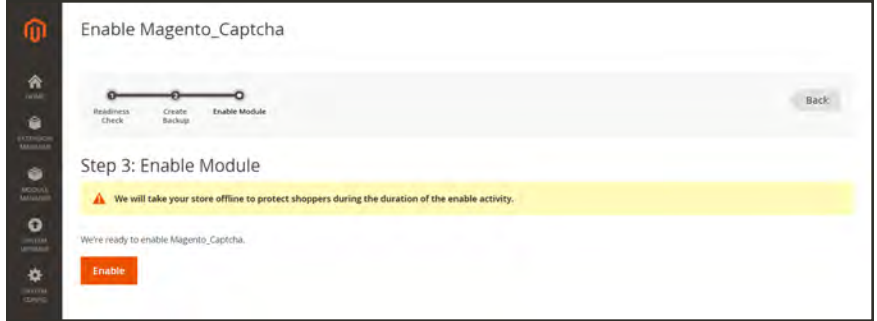

*Enable Module*

**e.** As the process is running, the details appear in the box below. To toggle the display of the log, tap **Console Log**.

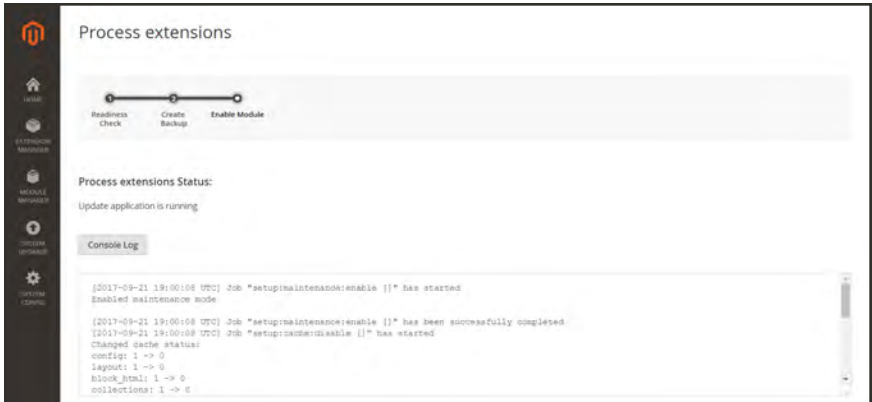

**f.** When the **Success** page appears, the module is enabled and your store returns to production mode. Tap **Back to Setup Tool** to return to Module Manager.

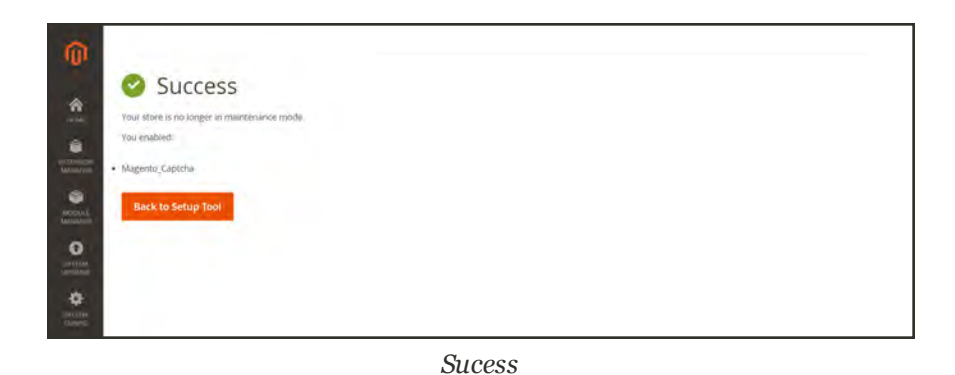

# <span id="page-1633-0"></span>System Upgrade

The System Upgrade tool can be used to upgrade your Magento installation from the Admin. The upgrade is a three-step process that should take place during off-peak hours. Before upgrade takes place, your store is put into maintenance mode, checked for readiness, and backed up.

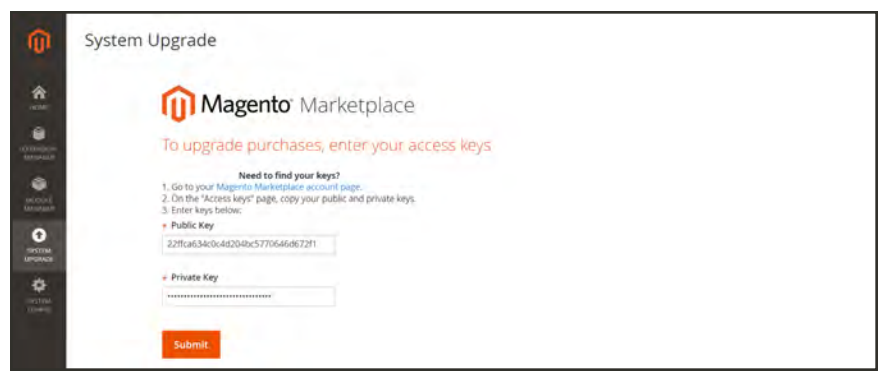

*System Upgrade*

# **To upgrade your Magento installation:**

- **1.** Log in to the Admin of your Magento store as a user with full administrator rights.
- **2.** On the Admin sidebar, tap **System**. Then under **Tools**, choose **Web Setup Wizard**.

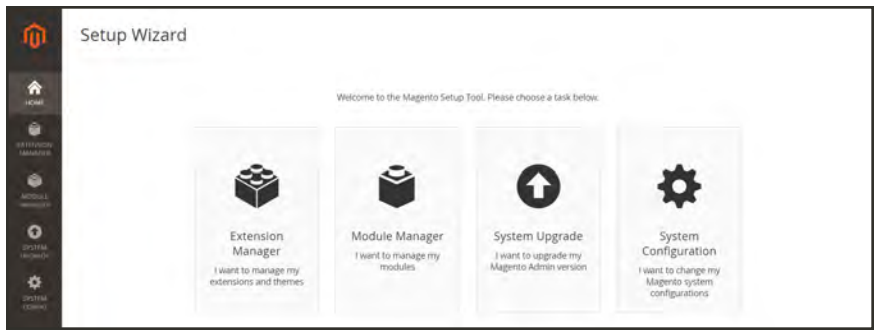

*Web Setup Wizard*

**3.** Tap **Extension Manager**.

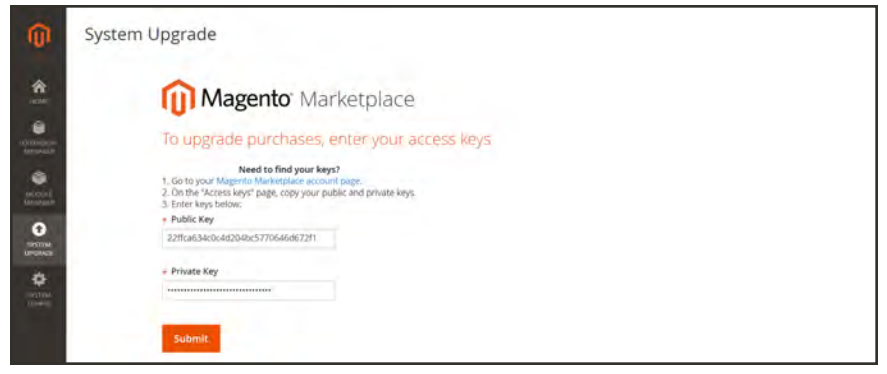

*System Upgrade*

**4.** When prompted, follow the instructions to copy and paste the **Public Access Key** and **Private Access Key** from your Marketplace account. Then, tap **Submit**.

To learn more, see [Magento 2 Access Keys](http://docs.magento.com/marketplace/user_guide/account/account-magento2-access-keys.html) in the Marketplace User Guide.

- **5.** Follow the onscreens instructions to complete the following steps:
	- Step 1: Select Version
	- Step 2: Create Backup
	- Step 3: System Upgrade.

# System Configuration

The System Config page saves a copy of your public and private access keys that are used to synchronize your store with Magento Marketplace.

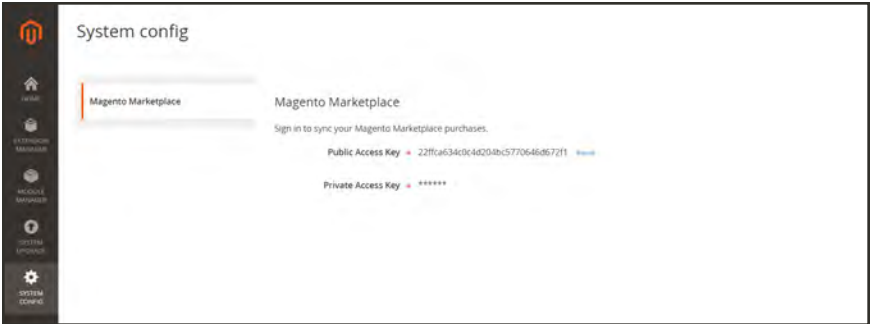

*Magento Marketplace System Config*

# **To synchronize your purchases:**

- **1.** Sign in to your **Magento Marketplace** account.
- **2.** When prompted, follow the instructions to copy and paste the **Public Access Key** and **Private Access Key** from your Marketplace account. Then, tap **Submit**.

To learn more, see [Magento 2 Access Keys](http://docs.magento.com/marketplace/user_guide/account/account-magento2-access-keys.html) in the Marketplace User Guide.

**3.** When the process is complete, your credentials are saved.

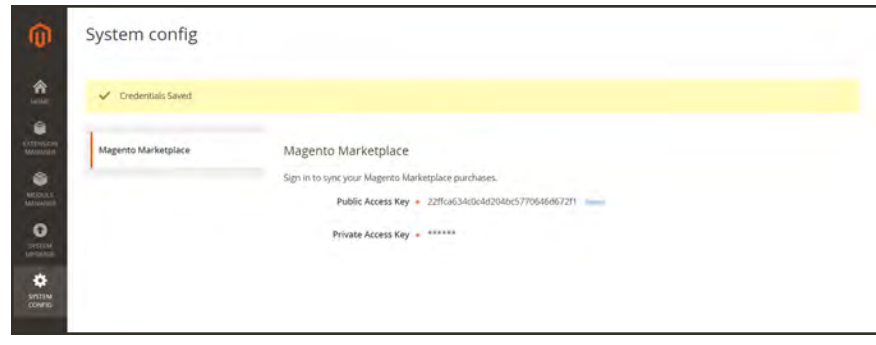

*Credentials Saved*

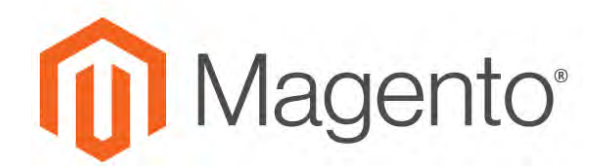

**CHAPTER 102:**

# **Support**

The Support Tools are designed to identify known issues in your system. They can be used as a resource during the development and optimization processes, and as a diagnostic tool to help our support team identify and resolve issues.

- [Data Collector](#page-1637-0)
- [System Reports](#page-1639-0)

# <span id="page-1637-0"></span>**Data Collector**

Data Collector gathers the information about your system that is needed by our Support team to troubleshoot issues with your Magento installation. The backup that is created takes several minutes to complete, and includes both a code and database dump. The data can be exported to a CSV or Excel XML file.

| Data Collector                                         |                                                                    |           |    |                                        | $\Omega$                      |                                                       | $L$ attends                            |
|--------------------------------------------------------|--------------------------------------------------------------------|-----------|----|----------------------------------------|-------------------------------|-------------------------------------------------------|----------------------------------------|
|                                                        |                                                                    |           |    |                                        |                               |                                                       | New Backup                             |
|                                                        |                                                                    | $T$ rises |    |                                        |                               |                                                       | $L$ Door -                             |
| 2 records found (1 selected)<br>$\tau$                 |                                                                    |           | 20 |                                        |                               | $\mathbb{R}^n$                                        | of i<br>ĸ                              |
| <b>Code Dump</b>                                       | DB Dump                                                            |           |    | Lint Update                            |                               |                                                       | Action                                 |
| 20becbacat: Jaapbliczoś415ocab7896d.far.ar. (138 Mill) | 2dbedbacatdaud8ca2b6415dcab78903.sgi.gr (992 Kill)                 |           |    |                                        |                               |                                                       | Select #                               |
| paysonality22664ddf450ff47dd576c7.tar.gr (138 M&)      | 2xel/2010/02/2604ddf450/147d8576c7.sel gr (1.4EMB)                 |           |    |                                        |                               |                                                       | Send +<br>ShowLng<br>Delete            |
|                                                        |                                                                    |           |    |                                        |                               |                                                       | Magunto ver. 200<br><b>Source Blue</b> |
|                                                        | (b) Copyright D 2016 Majarros Commercia Inc., All minist reserved. |           |    | <b>Status</b><br>Complete<br>Complete. | O Delaut Valv +<br>· per page | Refresh Status<br>Feb 25, 2016 8:13:43 PM<br>Show Log | O Column .                             |

*Data Collector*

# **To run Data Collector:**

- **1.** On the Admin sidebar, tap **System**. Then under **Support** choose **Data Collector**.
- **2.** In the upper-right corner, tap **New Backup**.

It will take a few minutes to generate the backup. When complete, the backup appears in the Data Collector grid.

- **3.** To view a log with the backup details, do the following:
	- **a.** In the **Action** column, select **Show Log**.
	- **b.** Click **Back** to return to the grid.

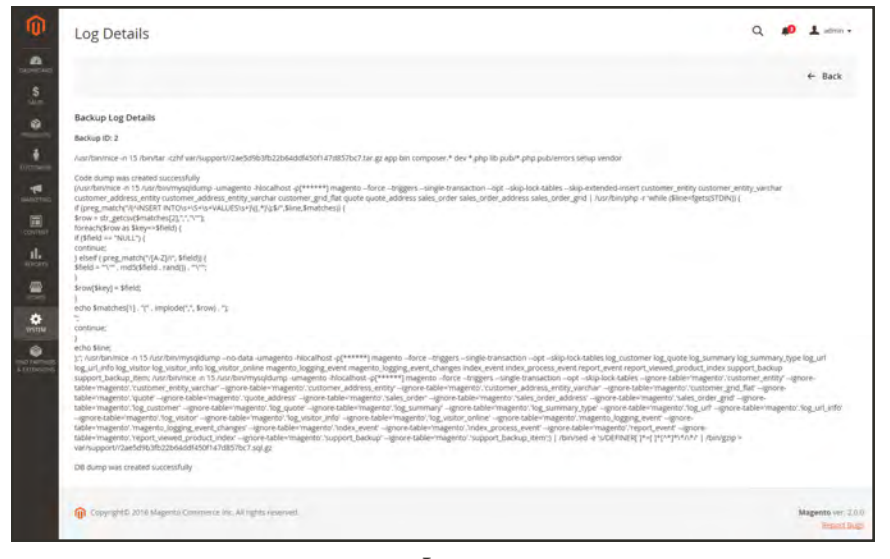

*Log*

# **To export backup data:**

- **1.** In the first column mark the checkbox of the backup to be exported.
- **2.** On the **Export** menu, choose the format of the export data.

| ⋒                                                   | Data Collector                                                                                                    |                                                                                                    | $\alpha$<br>$\Delta$ admn $\epsilon$<br><b>AD</b>                                               |
|-----------------------------------------------------|----------------------------------------------------------------------------------------------------|----------------------------------------------------------------------------------------------------|-------------------------------------------------------------------------------------------------|
| $\mathbf{a}$<br>$\frac{5}{2}$                       |                                                                                                    |                                                                                                    | Refresh Status<br>New Backup                                                                    |
| ۰<br>HOWCY<br>Ŷ.                                    | $\bullet$<br>2 records found (1 selected)<br>Select items                                                                           |                                                                                                    | $T$ ritters<br>O Columns +<br>O Delautyew .<br>$L$ figure<br>· per page<br>$\bullet$ CSV.<br>20 |
| m<br>Ħ                                              | Code Dump<br><b>ID</b><br>- 1<br>$-1$                                                                                               | <b>DB Durnp</b>                                                                                              | n<br>Evint XML<br>Status<br>Cancel                                                              |
| $\overline{\mathbf{a}}$<br>$\underline{\mathbf{d}}$ | $(1 - 1)$<br>705ydseat Taa0Sca2b641Silcab7896d.tai gr (138 MH)<br>Zwischen zu Zeit den einen Anten zu zu ein ein Man-<br>$\omega$ : | 2dbectxcal; kaatikca2bb415dcat/2fr6d.sol.gz (992.kdb)<br>ZAKOVO PO ZJORADISKUTI ATAVSTI CZ JULIEZ (1.48 MIB) | Export<br>Export<br>Comp<br><b>Glass #</b><br>Comp<br>PM                                        |
| 9<br>$\frac{\dot{\mathbf{Q}}}{\text{mse}}$          | <b>Q</b> Copyright b 2016 Magnesia Commercia Inc. All rights recreated.                                                             |                                                                                                    | Magento ye: 200<br><b>Book Teach</b>                                                            |
| ō<br><b>The Hotel</b>                               |                                                                                                    |                                                                                                    |                                                                                                 |

*Export Format*

**3.** Look for the download message at the bottom of the screen, and **Save** the file.

# <span id="page-1639-0"></span>**System Reports**

The system reporting tool gives you the ability take periodic full, or partial, snapshots of the system, and save them for future reference. You can compare performance settings before and after code development cycles, or changes to server settings. The system reporting tool can dramatically reduce the time spent preparing and submitting the information required by Support to begin an investigation.

From the System Reports grid, you can view and download existing reports, delete reports, and create new reports.

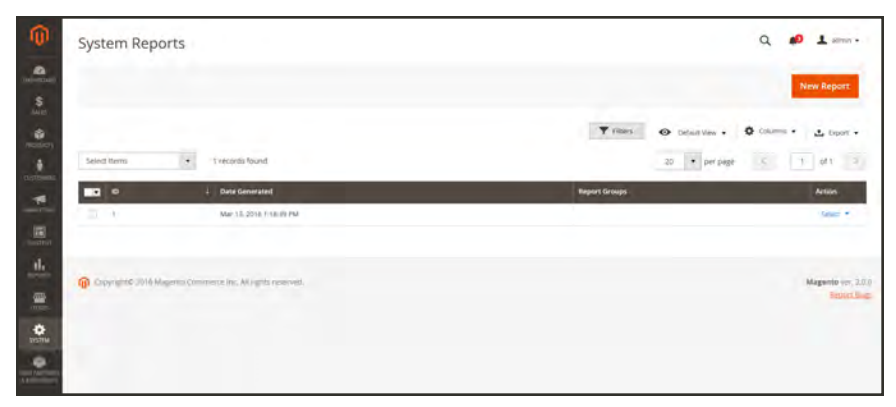

*Manage System Reports*

## **To access system reports:**

- **1.** On the Admin sidebar, tap **System**. Then under **Support**, choose **System Report**.
- **2.** To generate a new system report, tap **New Report**. Then, do the following:
	- **a.** In the **Groups** list, select each set of information that you want to include in the report. By default, all groups are selected.
	- **b.** In the upper-right corner, tap **Create**.

It might take a few minutes for the report to generate.

- **3.** To view the report, click the **View** link at the end of the row.
- **4.** To download a report, click the **Download** link at the end of the row.
- **5.** To create a new report, click the **New Report** button. Then, do the following:

**a.** In the list, select the **Groups** of system information that you want to include in the report.

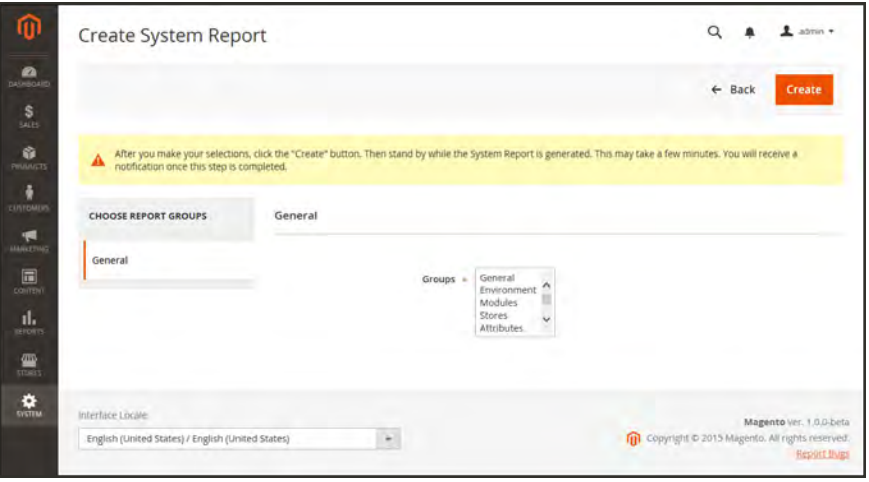

*Select Groups*

**b.** Tap **Create** to generate the report.

It might take a few minutes for the report to generate, depending on the number of report types selected. When the report is ready, it appears at the top of the grid with the date and time generated..

| $\hat{0}$                                      | System Reports                                                      | $\pm$ som -<br>$\alpha$<br>÷D.                                              |
|------------------------------------------------|---------------------------------------------------------------------|-----------------------------------------------------------------------------|
| $\mathbf{a}$                                   |                                                                     | <b>New Report</b>                                                           |
| $\mathsf{S}$                                   |                                                                     |                                                                             |
| ۰<br>mer)                                      | of The system raport has been generated:                            |                                                                             |
| $\lambda$                                      |                                                                     | $T$ Hiters<br>$\Phi$ columns $\star$<br>O Delautyew .<br><b>こ</b> fisort *  |
| $\frac{\blacksquare}{\blacksquare}$            | 1 records found (1 selected)<br>Select items<br>٠                   | $\rightarrow$<br>$\bullet$ per page<br>$\mathcal{R}$<br>$-1$ of $1$<br>$30$ |
| $\begin{array}{c} \hline \text{H} \end{array}$ | $\sim$<br>$\blacksquare$<br><b>Date Generated</b>                   | <b>Report Groups</b><br><b>Action</b>                                       |
| $\mathbf{d}_t$                                 | $\omega$<br>Mar 19, 2016 118:39 PM<br>$\overline{1}$                | Select +<br>View<br>Vant<br>Delate                                          |
| $\frac{d\mathbf{r}}{dt}$<br>$\circ$            | <b>GT</b> Copyright 2018 Magneto Commerce Vic. All rights reserved. | Download<br>Magento ver 3.0.0<br><b>Root Rigo</b>                           |
| $\frac{1}{2}$                                  |                                                                     |                                                                             |

*View System Report*

- **6.** In the **Action** column of the grid, select one of the following:
	- View
	- Delete
	- Download
- **7.** In the panel on the left, expand  $\heartsuit$  each section of the report to view the detail.

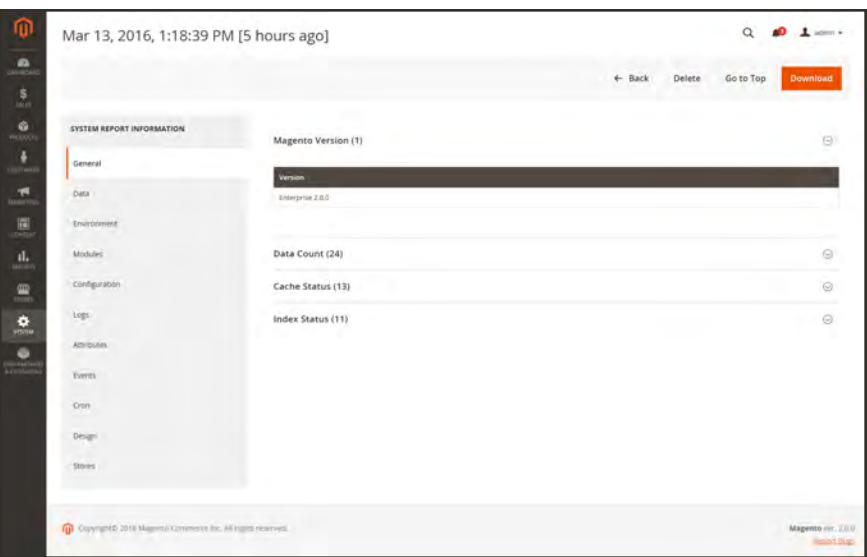

*General System Report Information*

- **8.** To save the report as an HTML file, tap **Download**. Then save the file to your computer.
- **9.** To view the report, open the download file in a browser. In the header, tap the control to jump to a specific section of the report.

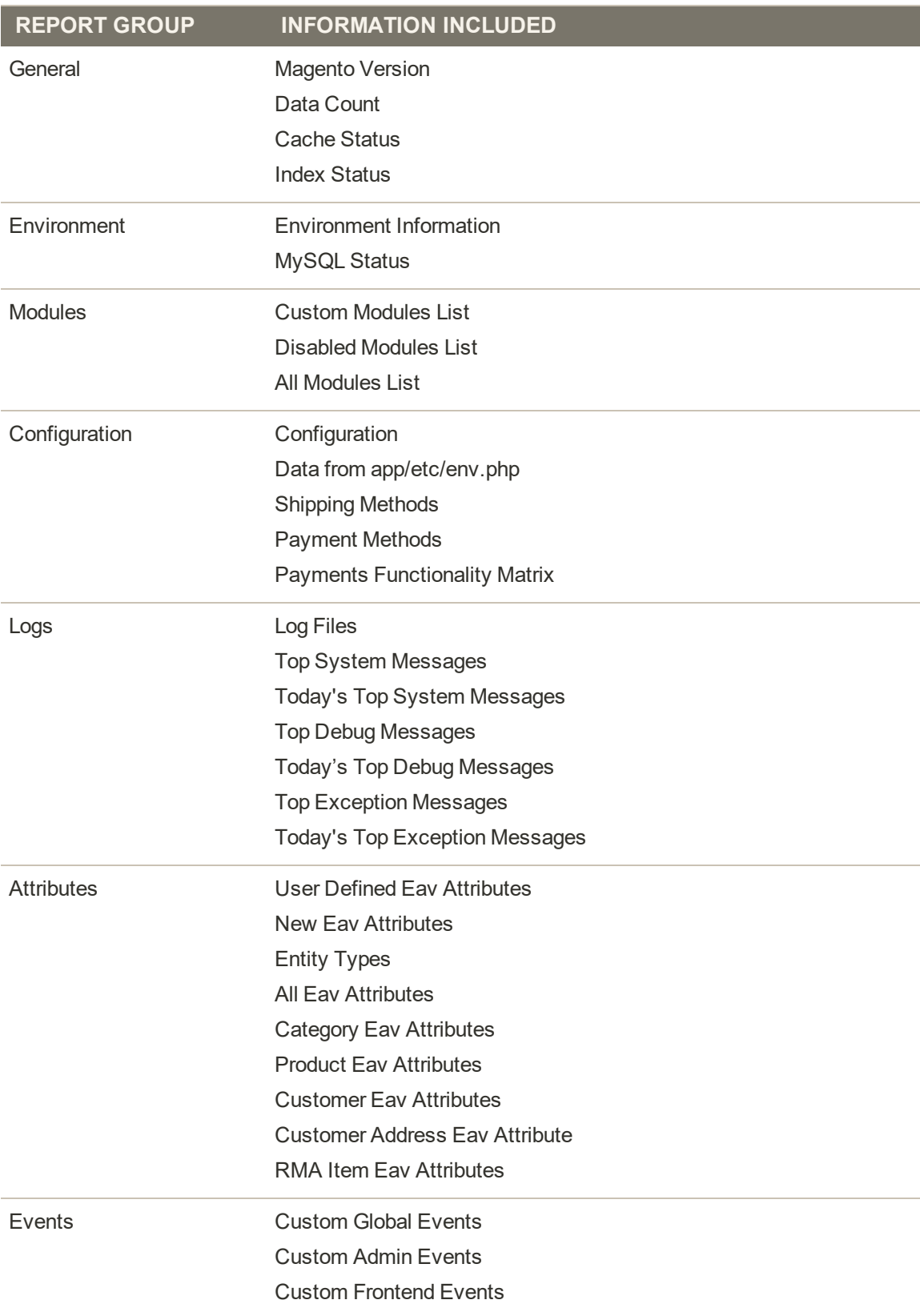

# **System Reports**

**System Reports (cont.)**

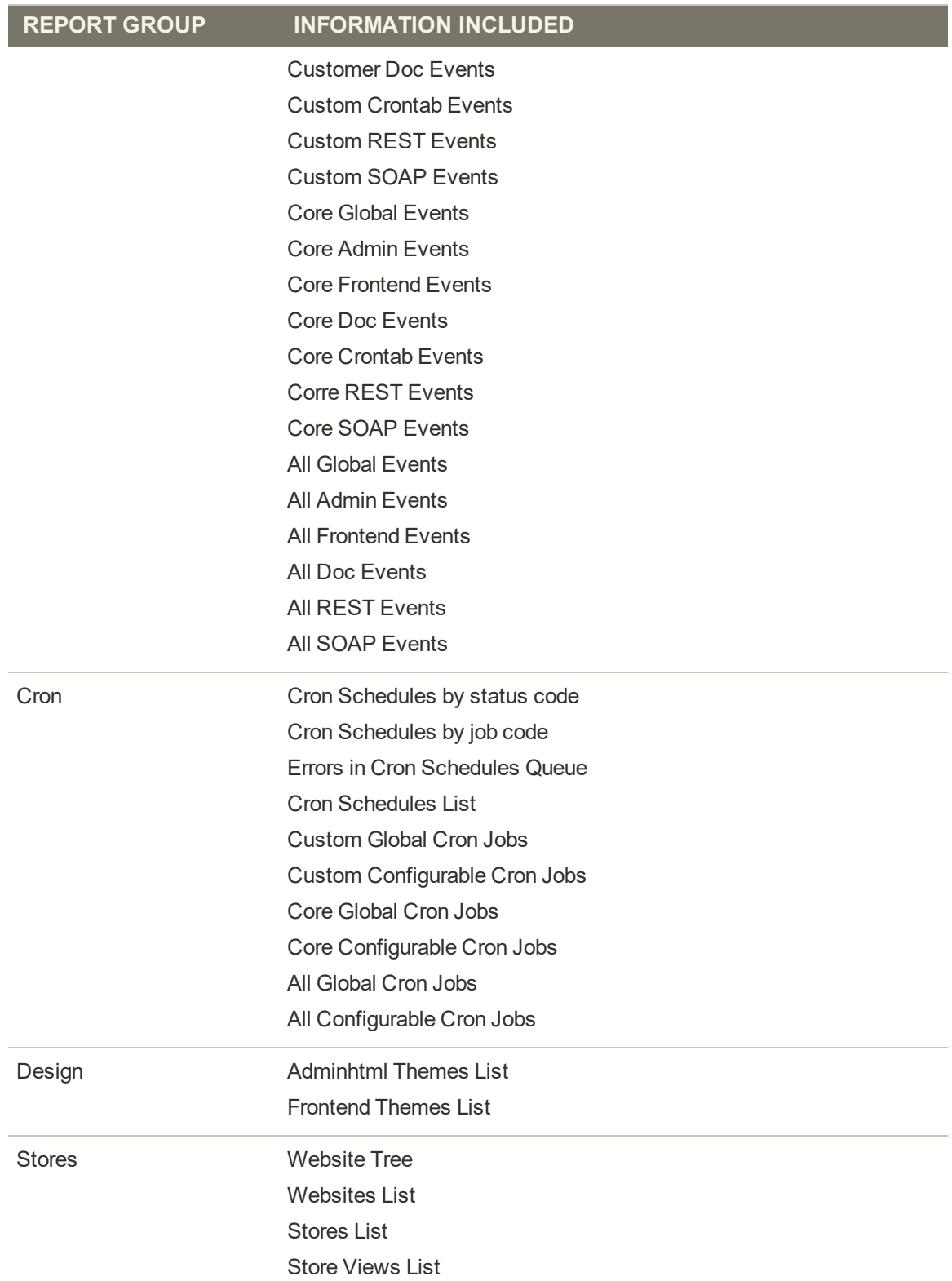

# **Appendices**

# **Contents** [Release Notes](#page-1646-0)

[Change Log](#page-1648-0) **[Glossary](#page-1650-0)** [Configuration Reference](#page-1660-0)

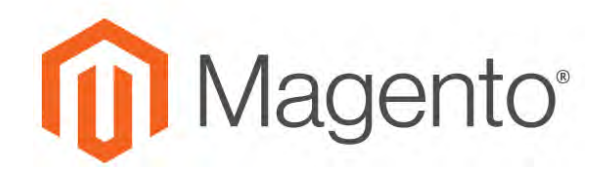

## <span id="page-1646-0"></span>**APPENDIX A:**

# **Release Notes**

Release notes provide a detailed description of each product release, with links to additional technical information, installation instructions, and support resources. For details about the most current and past releases, see [Release Information.](http://devdocs.magento.com/guides/v2.1/release-notes/bk-release-notes.html)

As a best practice, we recommend that you keep your Magento installation up to date, so you can benefit from the latest features and advancements.

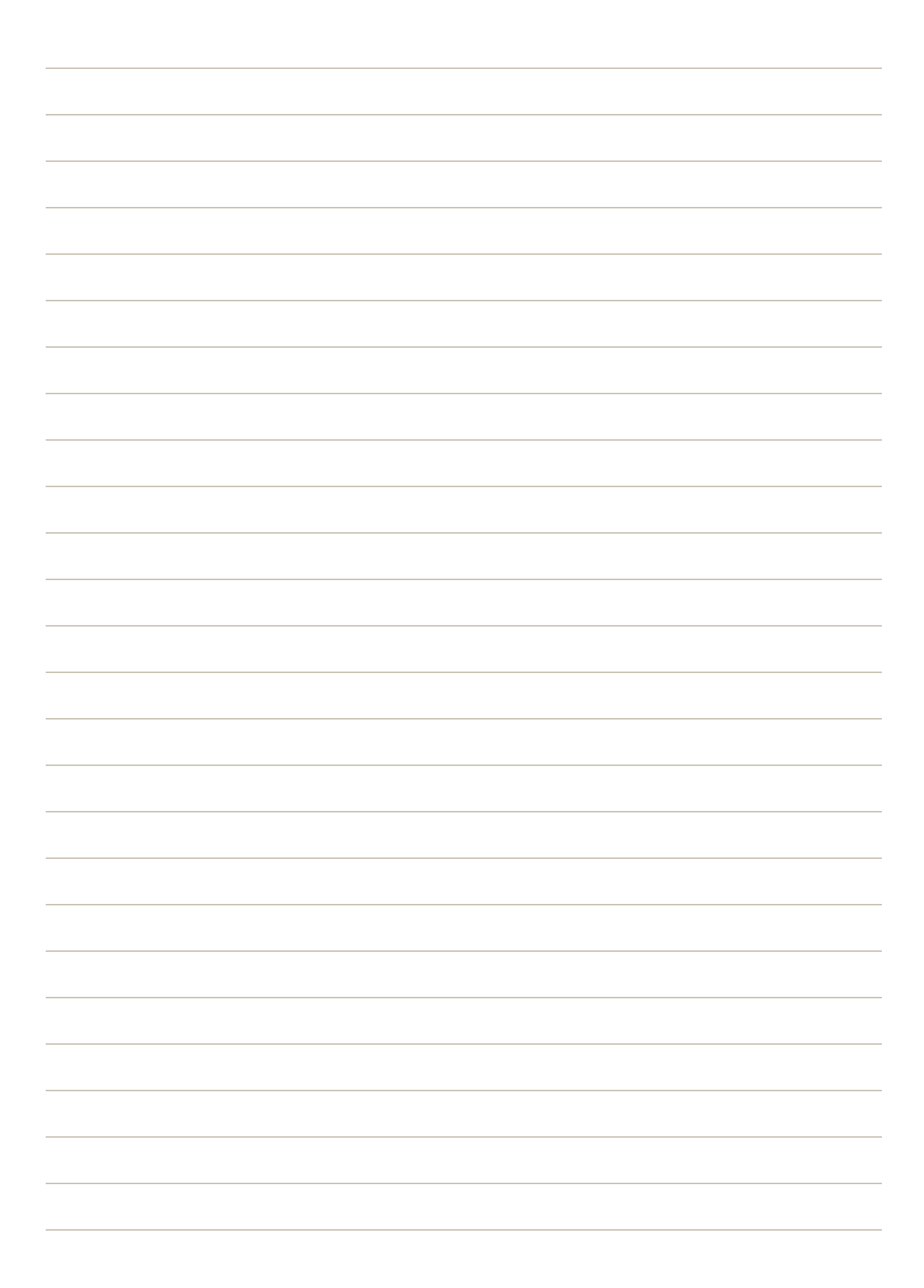

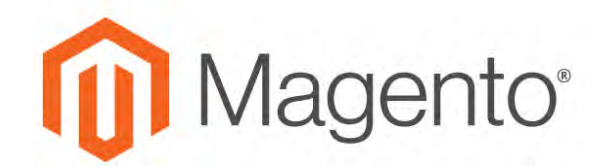

## <span id="page-1648-0"></span>**APPENDIX B:**

# **Change Log**

Our documentation is continually updated with new topics, clarifications, and corrections to existing content. The [Change Log](http://docs.magento.com/m2/ce/user_guide/magento/change-log.html) in the online user guide lists the major updates, organized by month. If you can't see the most recent changes, refresh your browser or clear the cache. Check back every now and then to see what's new!

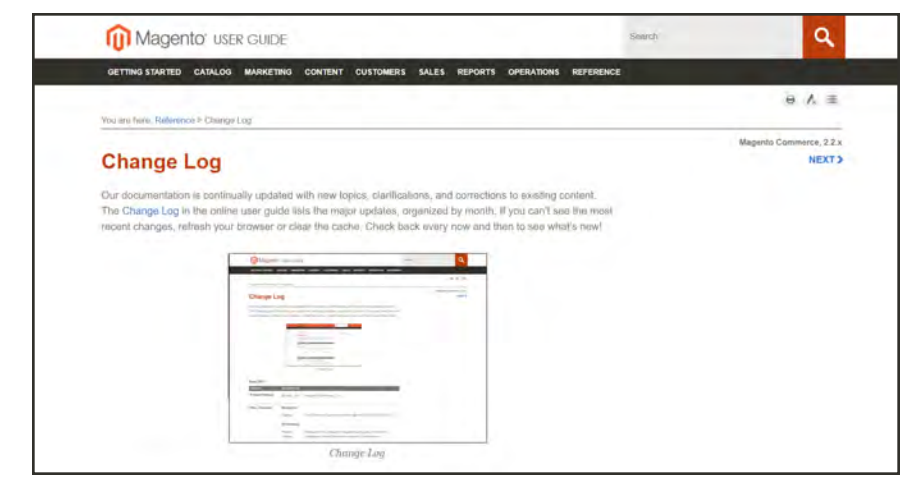

*Change Log*

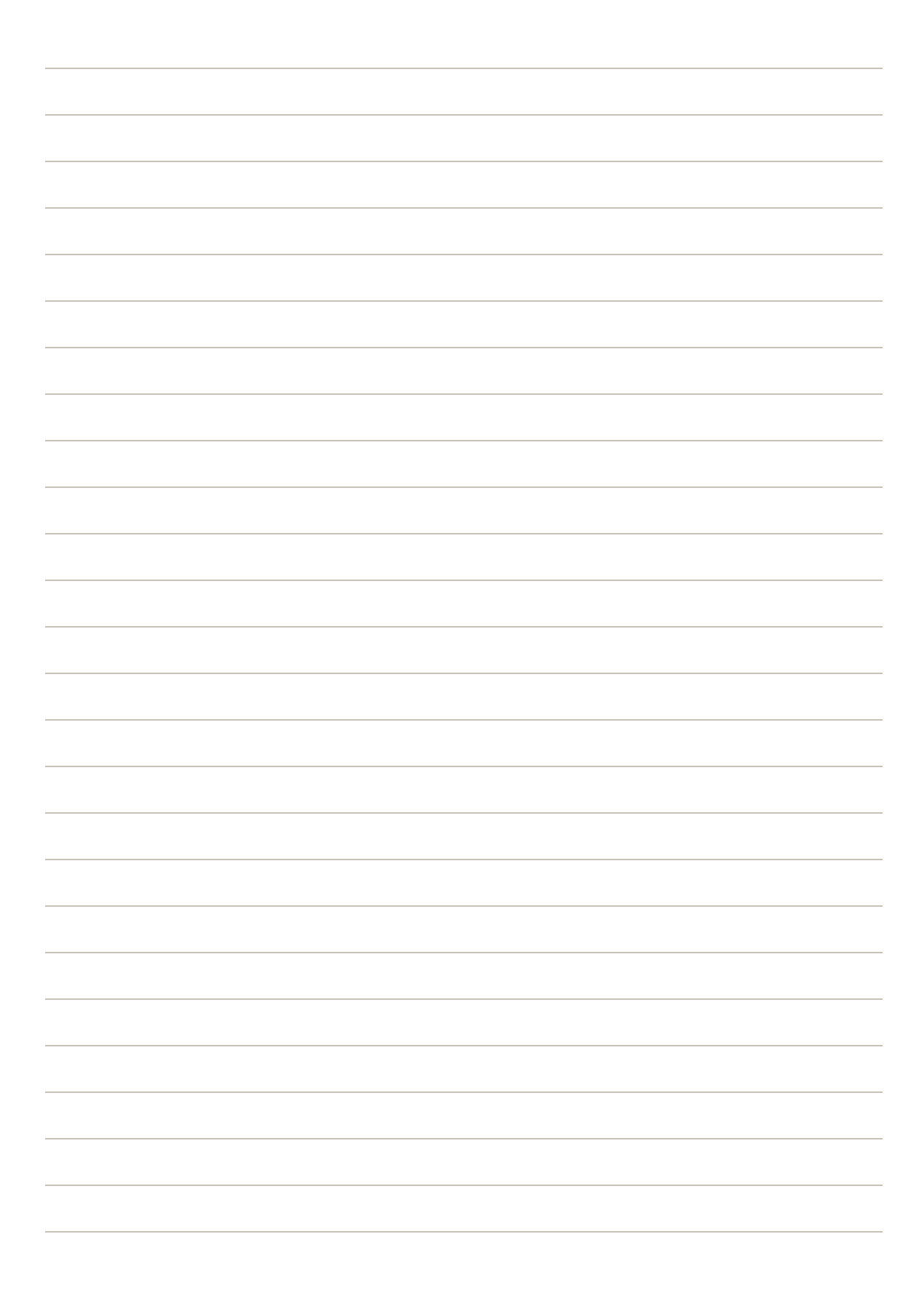

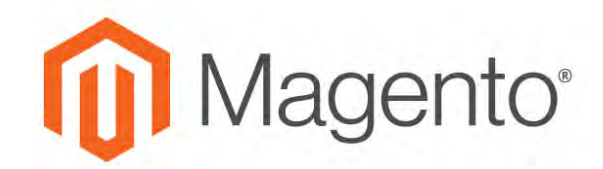

<span id="page-1650-0"></span>**APPENDIX C:**

# **Glossary**

### **A**

### **above the fold**

The web page content that is immediately visible in the browser window; section of a page that is displayed without the need to scroll.

#### **Admin**

The password-protected back office of your store where orders, catalog, content, and configurations are managed.

#### **alt text**

The text that is displayed in place of an image when the user is unable to view the image.

#### **anchor text**

The visible text that is anchored to another page or page section; the literal text of a hyperlink.

#### **API**

Application Program Interface: A software interface that lets third-party applications read and write to a system using programming language constructs or statements.

### **aspect ratio**

The proportional relationship between the width and height of an image.

#### **attribute**

A characteristic or property of a product; anything that describes a product. Examples of product attributes include color, size, weight, and price.

#### **authorization**

To give a service permission to perform certain actions or to access resources.

### **average inventory cost**

Product price, less coupons or discounts, plus freight and applicable taxes. The average is determined by adding the beginning cost of inventory each month, plus the ending cost of inventory for the last month of the period.

# **B**

### **B2B**

Business to Business: A type of business transaction between two business entities that are not the final consumers of the goods or services.

#### **B2C**

Business to Consumer: Business transactions between a business entity and a consumer.

#### **banner**

Promotional graphics displayed either horizontally on the top of a web page or vertically on the left or right margins. Website advertisements are often displayed as banners.

#### **base currency**

The primary form of currency used in store transactions.

#### **base currency rate**

The base currency rate is the default for your store.

### **batch processing**

To perform a task or make a change to multiple items all at once, without manual repetition.

#### **bounce rate**

The percentage of visitors to your site that leave without viewing any other pages.

#### **brand**

A unique identity that defines a particular product or group of products.

### **breadcrumb**

A navigation aid that helps the user to keep track of their location within your store.

### **brick and mortar**

A retail business with a permanent physical location, as opposed to being entirely virtual.

#### **broken link**

A hyperlink that fails to send the user to its intended web page.

#### **C**

#### **callout**

A term that is sometimes used to describe a block that is defined as a layout update using XML code.

#### **canonical URL**

The canonical meta tag redirects search engines to the correct URL, when seemingly duplicate content is encountered on the server.

#### **capture**

The process of converting the authorized amount into a billable transaction. Transactions cannot be captured until authorized, and authorizations cannot be captured until the goods or services have been shipped.

#### **cardholder**

A person who opens a credit card account and is authorized to make purchases.

#### **cascading style sheet**

The markup standard used to apply styles to HTML elements on the page.

#### **category**

A set of products that share particular characteristics or attributes.

### **CCV**

Credit Card Verification code. (See CVV)

#### **checkout process**

The process of gathering the payment and shipping information that is necessary to complete the purchase of items in the shopping cart. In the final step, the customer reviews and places the order.

#### **CMS**

Content Management System: A software system that is used to create, edit, and maintain content on a website.

### **complex data**

Data that is associated with multiple product options.

#### **complex product**

A product that requires the customer to choose from a selection of options.

### **composite product**

Any product type that offers customers a choice of options.

### **Content Delivery Network**

A large distributed network of servers that specializes in the high performance delivery of multimedia content.

#### **content marketing**

The art of promoting products or services by providing valuable information at no charge.

#### **conversion**

A marketing term that indicates a goal has been reached. If the goal is to sell a product, conversion is reached when a visitor to your site becomes a buyer.

#### **conversion rate**

The percentage of visitors who are converted into buyers.

#### **credit memo**

A document issued by the merchant to a customer to write off an outstanding balance because of overcharge, rebate, or return of goods.

### **CSS**

Cascading Style Sheets: A style sheet language that controls the appearance of HTML documents; a way to control the appearance of text, graphics, lists, links, and all other elements on a web page.

#### **CSV**

Comma Separated Values: A type of file used to store data values which are separated from each other by commas.

### **CVM**

Card Verification Method: A way to verify the identity of the customer by confirming a 3-digit or 4 digit credit card security code with the payment processor.

## **CVV**

The Card Verification Value, also known as the Card Security Code, provides an additional level of security for online transactions.

#### **D**

#### **domain**

The address of a website on the web; what the customer types in their browser address bar to access the store.

#### **double opt-in**

The process for subscribing email recipients by requiring them to take a secondary step to confirm that they want to receive emails.

#### **dynamic content**

A web page that displays different content depending on the user request.

#### **Dynamic Media URL**

A link to an image that contains a relative reference to the file location in media storage.

### **E**

## **EAV**

Entity Attribute Value

#### **evergreen content**

Content that has a long shelf life.

#### **F**

## **FAQ**

Frequently Asked Questions.

#### **favicon**

Short for favorites icon; a 16x16 or 32x32 pixel icon associated with a website; is displayed in the browser address bar and next to the site name in a bookmark list.

#### **feed reader**

Software that is used to read syndicated content from RSS feeds.

#### **FOB**

Freight On Board: A shipping term indicating who is responsible for paying transportation charges.

#### **frontend properties**

Properties that determine the presentation and behavior of an attribute from the standpoint of the customer in your store.

#### **fulfillment**

The process of managing customer shipments.

#### **G**

#### **gateway**

A transaction bridge between a customer and a payment processing service that is used to transfer money between the customer and the merchant.

## **gross margin**

The difference between the cost and price of a product.

#### **H**

#### **handle**

In programming, a name used to reference an object.

#### **home page**

The first home page a visitor sees when they access your website URL. Considered the most important page on your website according to search engine indexing.

### **HTML**

HyperText Markup Language: A standard for tagging and structuring text, images, videos, and other media on a web page.

#### **invoice**

A document that provides a detailed description of a purchase, including products purchased, quantity, price, shipping cost, sales tax, and total.

#### **J**

**I**

### **JavaScript**

A scripting language used with HTML to produce dynamic effects and interactions on web pages.

#### **jQuery**

A popular JavaScript library that is often used to create dynamic and responsive effects.

#### **K**

#### **keyword**

A term or phrase used in a search to filter for content that is of significant importance to that term or phrase.

#### **L**

### **landing page**

A page on your site where a visitor arrives after clicking a link or advertisement.

#### **layout**

The visual and structural composition of a page.

#### **layout update**

A specific set of XML instructions that determines how the page is constructed.

#### **link juice**

The value and authority transferred from one web page to another via hyperlinks (or links). Link juice affects a website's page rank, a factor used to rank a search engine results page.

#### **liquid layout**

A flexible approach to web design that specifies the size and position of elements as percentages rather than as exact measurements in pixels.

#### **load sequence**

The order in which scripts are loaded into memory. To work correctly, some scripts must be loaded before others.

#### **locale**

A set of configurations that defines the user's language, country, tax rate, and other settings.

#### **login**

The process of signing into an online account.
#### **M**

# **markdown**

The amount subtracted from the original price of a product.

#### **markup tag**

A snippet of code that can be used to add functionality or content to a page.

#### **media storage**

A dedicated space on the content delivery network for your store's assets.

## **merchant account**

An account with a bank or financial institution that makes it possible to accept credit card transactions.

#### **meta tags**

Information in a web page that is not displayed on the page itself, but is used by search engines to determine the page title, description, and page keywords.

#### **N**

# **navigation**

The primary group of web page links that a customer uses to navigate around the website; the navigation links to the most important categories or pages on an online store.

#### **O**

#### **opt-in**

The process by which a user consents to receiving emails from an online store.

#### **P**

# **packing slip**

A document that is usually included in a shipped package that describes the contents. Packing slips do not include financial or account information.

# **path to purchase**

The path a prospect follows that leads to a sale.

#### **payment bridge**

An application that helps merchants meet PCI- DSS requirements.

#### **payment gateway**

A service that charges your customers' credit cards and sends the funds to your merchant account, for deposit into your business bank account.

#### **Payment Gateway**

A third-party service that processes transactions for external payment methods.

#### **Payment Method**

A way for the customer to pay for the merchandise in your store. Payment methods can be internal or external. The Payment Methods section of the System Configuration includes all basic payment methods and gateways.

#### **PCI**

Payment Card Industry: Refers to debit and credit cards and their associated businesses.

#### **price markup**

A percentage added to the cost of an item to determine the retail price.

#### **privacy policy**

A document that explains the merchant's policies for handling customer information.

#### **purchase order (PO)**

A written sales contract between a buyer and seller that describes the merchandise or service to be purchased from a vendor.

#### **R**

#### **redirect**

A method used to alert browsers and search engines that a page has been moved. 301 Redirect: Permanent change 302 Redirect: Temporary change

## **relative link**

A hyperlink that includes only the address of the linked page that is relative to the linking page, rather than the full URL.

#### **return policy**

A document that explains the merchant's rules regarding the return of products by customers.

#### **robots.txt**

A file placed on a website that tells search engine crawlers which pages not to index.

#### **RSS feed**

Really Simple Syndication: A technology that creates web content syndication and allows web users to subscribe to product feeds, websites, and blogs.

#### **S**

## **SaaS**

Software as a Service: A software delivery model where the vendor provides the software and hosting environment, and customers pay for the service by subscription or per use.

#### **Sass/Compass**

A CSS pre-compiler that provides organizable, reusable CSS.

# **security certificate**

Information that is used by the SSL protocol to establish a secure connection.

#### **SEO**

Search Engine Optimization: The process of improving a website's search engine rankings in order to increase valued visitors.

## **SERP**

Search Engine Results Page

## **settlement**

Settlement occurs when the acquiring bank and the issuer exchange funds and the proceeds are deposited into the merchant account.

# **shipping carrier**

A company that transports packages. Common carriers include UPS, FedEx, DHL, and USPS.

## **shopping cart**

A grouping of products that the customer wishes to purchase at the end of their shopping session.

#### **sidebar**

The right or left column of a two-column page layout.

## **sitemap**

A page that provides search engines with an efficient, alternate route through your site.

#### **SKU**

Stock Keeping Unit: A number or code assigned to a product to identify the product, options, price, and manufacturer.

#### **splash page**

A promotional page with a product or advertisement; normally displayed before the home page.

#### **SSL certificate**

A validation and security mechanism that identifies the merchant and encrypts credit card and other sensitive information.

#### **static block**

A fixed content block that can be displayed on various content pages in a store.

#### **static content**

Content that does not change frequently. See also dynamic content.

#### **static files**

The collection of assets, such as CSS, fonts, images, and JavaScript that is used by a theme.

## **T**

#### **theme**

A package that contains graphics and appearance information, and customizes the look and feel of the store.

**transactional email**

A notification email sent to the customer when a transaction is processed.

# **transactional emails**

An automated email message that is sent in response to a specific event or transaction.

# **U**

# **URL**

Uniform Resource Locator: The unique address of a page on the internet.

## **usability**

Refers to the degree to which a product or service is easy to use by its customers.

# **W**

## **widget**

A prepared snippet of code that adds functionality and/or dynamic effects to your store.

# **WYSIWYG**

What You See Is What You Get: An editor that displays formatted text as it will appear in its final published form.

# **X**

# **XML**

Extensible Markup Language: A markup format derived from SGML that it used to format information for publication and distribution.

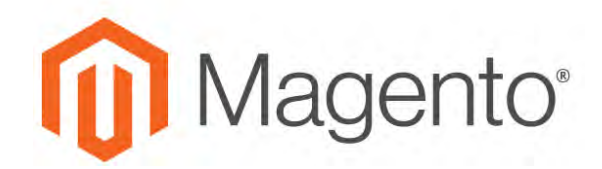

# **APPENDIX D:**

# **Configuration Reference**

This reference has field descriptions for every configuration setting in Magento for B2B Commerce. To learn how to apply configuration settings to specific store views, see: [Scope](#page-153-0).

<span id="page-1660-0"></span>From the HTML version of the guide, you can drill down through any section of the reference, and follow the links to corresponding topics in the user guide. From step-by-step instructions, click any linked caption below a screenshot to jump to the field descriptions.

Follow these links for the corresponding section in the online reference:

- [General](http://docs.magento.com/m2/b2b/user_guide/configuration/general.html)
- [Catalog](http://docs.magento.com/m2/b2b/user_guide/configuration/catalog.html)
- [Customers](http://docs.magento.com/m2/b2b/user_guide/configuration/customers.html)
- [Sales](http://docs.magento.com/m2/b2b/user_guide/configuration/sales.html)
- [Services](http://docs.magento.com/m2/b2b/user_guide/configuration/services.html)
- [Advanced](http://docs.magento.com/m2/b2b/user_guide/configuration/advanced.html)

| ⑩                                            | Configuration                                                  |                  |                             | Q<br>$\Delta$ admit $\star$            |
|----------------------------------------------|----------------------------------------------------------------|------------------|-----------------------------|----------------------------------------|
| $\bullet$<br>$\frac{1}{2}$                   | Default Config.<br>Store View:                                 | $\boldsymbol{Q}$ |                             | <b>Save Config</b>                     |
| G.<br><b>PRODUCTS</b>                        | GENERAL                                                        | $\sim$           | <b>Country Options</b>      | O                                      |
| ô<br><b>YULDAKIES</b>                        | CATALOG                                                        | ×                | <b>State Options</b>        | $\odot$                                |
| 惆<br><b>MARKETING</b>                        | <b>CUSTOMERS</b>                                               | ×                | Locale Options              | $\odot$                                |
| 圖<br><b>CONTRACT</b>                         | SALES                                                          | $\mathcal{L}$    | <b>Website Restrictions</b> | $\odot$                                |
| n.<br><b>BEPLIETS</b>                        | <b>SERVICES</b><br>ADVANCED                                    | Y.               | Store Information           | $\odot$                                |
| <b>ED</b><br><b>STORES</b>                   |                                                                |                  | Single-Store Mode           | $\odot$                                |
| 寮<br><b>SYSTEM</b><br>۰<br><b>MO MITSIAN</b> | m Copyright © 2017 Magento Commerce Inc. All rithis restrived: |                  |                             | Magento.ver. 212<br><b>Benont Bugs</b> |

*Configuration*

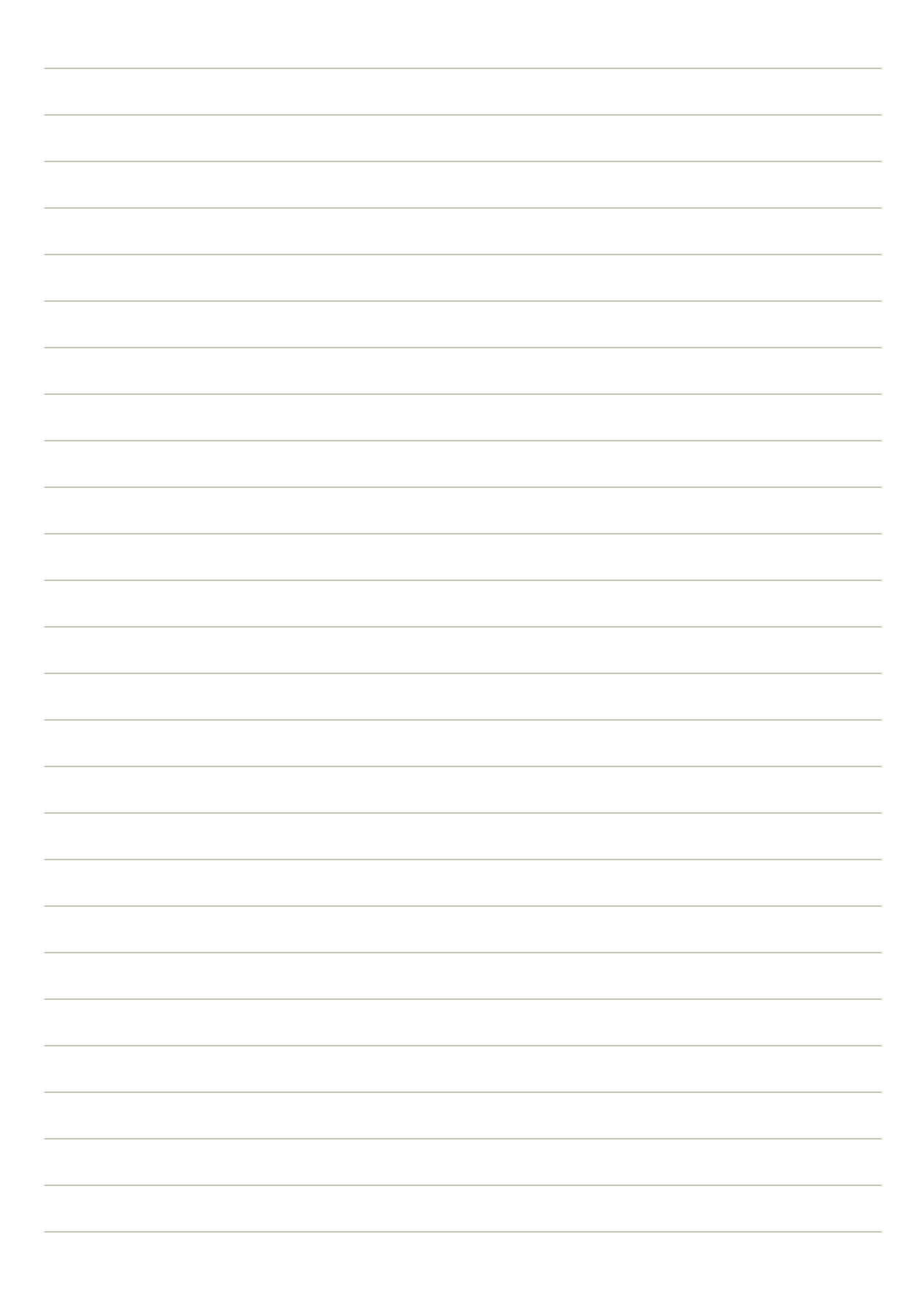

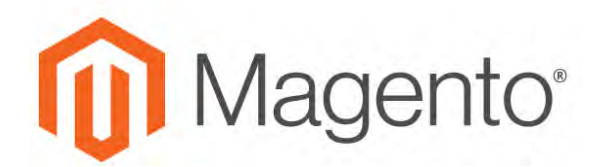

# **Index**

**1**

**2**

**3**

**4**

**5**

**A**

# 1 Column Layout [346](#page-375-0), [824](#page-853-0), [826](#page-855-0) 2 Columns with Left Bar [347](#page-376-0), [824](#page-853-1), [827](#page-856-0) with Right Bar [347,](#page-376-1) [824](#page-853-2) 3 Column Layout [825](#page-854-0), [828](#page-857-0) 404 Page Not Found [733-734](#page-762-0) 503 Service Unavailable [733](#page-762-1) Abandoned carts [1052](#page-1081-0) Access Denied [982](#page-1011-0) Account Company [953](#page-982-0) customer information [908-909](#page-937-0) Magento [19](#page-48-0) share [23](#page-52-0) Account, Magento [20](#page-49-0) Action Log [1562](#page-1591-0) Archive [1564](#page-1593-0) Report [1562](#page-1591-1) Actions control [74,](#page-103-0) [91](#page-120-0) Actions, Mass [93](#page-122-0) Add Banner [786](#page-815-0) Address Book, customer [908](#page-937-1) format [1439](#page-1468-0) template [1439](#page-1468-0) Address format [576](#page-605-0), [1440](#page-1469-0) Address templates [576](#page-605-0), [1440](#page-1469-0) Address, customer [884](#page-913-0)

Adjustment Fee [1145](#page-1174-0) Admin [67](#page-96-0), [91](#page-120-0) access [1523](#page-1552-0) account [70](#page-99-0) account, unlock [1528](#page-1557-0) Actions Log [1562](#page-1591-2) CAPTCHA [1552](#page-1581-0) logged out [96](#page-125-0) login [67](#page-96-0) Notifications [83](#page-112-0) permissions [1523](#page-1552-1) role [1524](#page-1553-0) role, create [1527](#page-1556-0) role, custom [1529](#page-1558-0) security [1541](#page-1570-0) session lifetime [96](#page-125-0) sidebar [71](#page-100-0) Startup Page [81](#page-110-0) Startup Page, change [73](#page-102-0) URL, custom [1360](#page-1389-0) user [1524](#page-1553-1) user, create [1524](#page-1553-1) Admin Actions Archive [1564](#page-1593-0) Admin Startup Page [71](#page-100-1) Administrator Company [964](#page-993-0) Advanced Admin, configuration [68](#page-97-0) Advanced Pricing [268](#page-297-0) Attributes [1510](#page-1539-0) Advanced Product Settings [240](#page-269-0)

Advanced Search [645](#page-674-0) Advocacy Tools [56](#page-85-0) All Customers [873](#page-902-0) All Stores [1339](#page-1368-0) Allow cookies [1052](#page-1081-1) Countries [102](#page-131-0) HTML Tags on Frontend [1446](#page-1475-0) Allow Reorder [1039](#page-1068-0) Allowed Currencies [1427](#page-1456-0) Alternate Media Storage [1535](#page-1564-0) Analytics [50,](#page-79-0) [56](#page-85-0) Anchor category [791](#page-820-0) Anchor category [332](#page-361-0) Android, email [532](#page-561-0) Antivirus software [140](#page-169-0) AOV [52](#page-81-0) API [57,](#page-86-0) [1515](#page-1544-0) APNG file format [117](#page-146-0) Append Complex Data [1486,](#page-1515-0) [1489](#page-1518-0) Apple Mail [532](#page-561-1) Approve product review [423-424](#page-452-0) Archive [1175](#page-1204-0) Admin actions [1564](#page-1593-1) Assisted Shopping [1059](#page-1088-0) Asynchronous indexing [1131](#page-1160-0) Attribute code [1444](#page-1473-0) Customer [1512](#page-1541-0) entities [1476](#page-1505-0)

filterable [634](#page-663-0) group [1454](#page-1483-0) input types [360](#page-389-0) predefined [593](#page-622-0) Prodct, reference [1496](#page-1525-0) Product, create [1447](#page-1476-0) Returns [1169](#page-1198-0) system [1453](#page-1482-0) Attribute set [176](#page-205-0) Attribute Set [1452](#page-1481-0) Attributes [1433](#page-1462-0) Customer [1434](#page-1463-0) Date and Time [362](#page-391-0) Product [353](#page-382-0) product, add [355](#page-384-0) Australia, PayPal solutions [1230](#page-1259-0) Authorize.Net Direct Post Method [1234](#page-1263-0) Auto-generated fields [165](#page-194-0) Automatic redirect [679](#page-708-0) refund [1156](#page-1185-0) Automatic Sort [344](#page-373-0) Automatic Sort, Visual Merchandiser [343](#page-372-0) Autosettings, product [262](#page-291-0) Average Order Value [52](#page-81-0)

# **B**

B2B basics [61](#page-90-0) B2B Configuration [66](#page-95-0) B2B Features, configure [62](#page-91-0) B2B Quick Start [28](#page-57-0) B2B Sites [519](#page-548-0) Backend See also Admin [67](#page-96-0) Backup delete [1579](#page-1608-0) Bank Transfer Payment [1252](#page-1281-0) banner [785](#page-814-0) Banner create [786](#page-815-0) Customer Segment [1013](#page-1042-0) Customer Segments [1011](#page-1040-0) locations [789](#page-818-0) price rule [793](#page-822-0) rotator [790](#page-819-0) Base currency [1431](#page-1460-0) image [306](#page-335-0) JavaScript URL [1539-1540](#page-1568-0) media URL [1539-1540](#page-1568-0) Base URL [1355](#page-1384-0) Base URL Home page [734](#page-763-0) Best practice industry [139](#page-168-0) Best practices Security [1542](#page-1571-0) Best Practices Product Attributes [354](#page-383-0) Product Categories [324](#page-353-0) Bestsellers [82](#page-111-0)

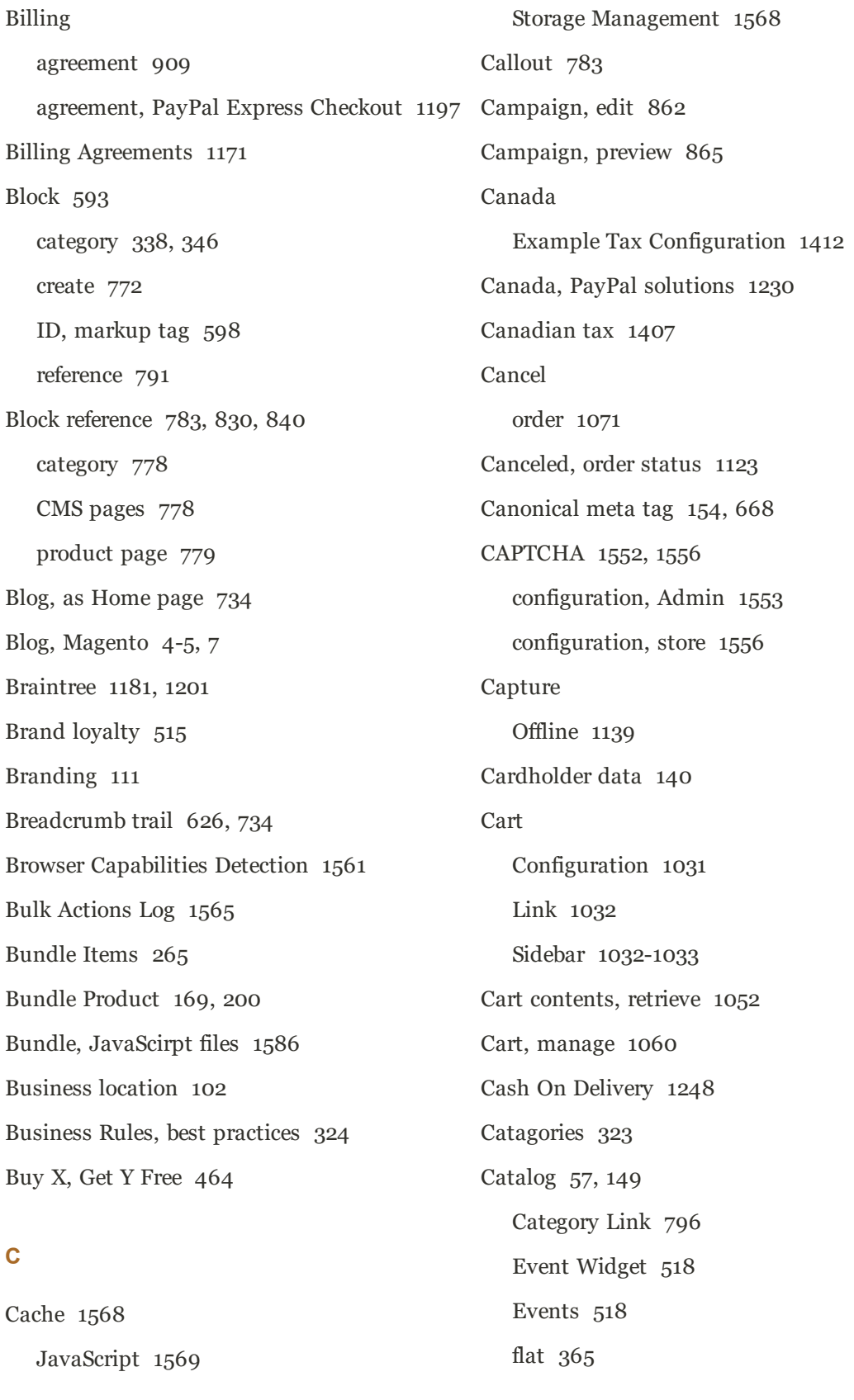

**C**

images [303](#page-332-0) indexing [365](#page-394-0) New Products List [796](#page-825-1) Price Rules [429](#page-458-0) Price Scope [373](#page-402-0) Product Link [796](#page-825-2) Shared, add products [391](#page-420-0) Shared, assign [387](#page-416-0) Shared, manage [390](#page-419-0) Catalog page [40](#page-69-0) Catalog Prices, display [1387](#page-1416-0) Catalog Prices, tax [1407](#page-1436-1) Catalog, menu [151](#page-180-0) Catalog, shared [371](#page-400-0) Catalog, shared, create [374](#page-403-0) **Categories** Custom Design [347](#page-376-2) Display Settings [338](#page-367-1) Events [516](#page-545-0) Scheduled Changes [336](#page-365-0) Category Automatic Sorting [341](#page-370-0) Content Settings [337](#page-366-0) create [325](#page-354-0) Display Settings [338](#page-367-0) grayed out [325](#page-354-0) ID [325](#page-354-0) landing page [346](#page-375-0) page [338](#page-367-0) path, in URL [154,](#page-183-1) [668](#page-697-1) Products [341](#page-370-1), [481](#page-510-0)

root [332](#page-361-0) Search Engine Optimization [339](#page-368-0) tree [325](#page-354-0) URL key [325](#page-354-0) Category hidden [335](#page-364-0) Category options, Visual Merchandiser [342](#page-371-0) Category Permissions [348](#page-377-0) Events [516](#page-545-1) Category Products [158-159](#page-187-0), [341,](#page-370-2) [483](#page-512-0), [736,](#page-765-0) [1107](#page-1136-0) Category Rule [344](#page-373-1) Category rules [486](#page-515-0) Category Rules [484](#page-513-0) Category structure, best practices [324](#page-353-2) CDN [1538](#page-1567-0) JavaScript use [1538](#page-1567-1) media retrieval [1538](#page-1567-2) Certification [6](#page-35-0) Change Log [1619](#page-1648-0) Check / Money Order [1246](#page-1275-0) Checkbox [74](#page-103-1) Checkout [1073](#page-1102-0) Configuration [1077](#page-1106-0) Payments [1075](#page-1104-0) Shipping [1074](#page-1103-0) Checkout Options [1078](#page-1107-0) Checkout process [54](#page-83-0) Terms and Conditions [1080](#page-1109-0) Checkout Totals, sort order [1084](#page-1113-0) Checkout with PayPal [1182](#page-1211-0) Chrome, email [533](#page-562-0)

Clear cache [1568](#page-1597-0) Client Restrictions, Developer [1589](#page-1618-0) Closed, order status [1123](#page-1152-0) Club, membership [515](#page-544-0) CMS [51](#page-80-0), [725](#page-754-0) Page Link [796](#page-825-3) Page Versioning [759](#page-788-0) Pages [731](#page-760-0), [745](#page-774-0) Static Block [796](#page-825-4) Widget [798](#page-827-0) COD [1248](#page-1277-0) Code Pool, Gift Card [222](#page-251-0), [235](#page-264-0) Column [823](#page-852-0) layout [346](#page-375-0), [783](#page-812-0) sort [87](#page-116-0) Combined Gift Card [222](#page-251-0) Comma-separated values [1462](#page-1491-0) Community [56](#page-85-0) Company Account, approve [967](#page-996-0) Account, status [967](#page-996-0) Administrator [964](#page-993-0) Assign users [978](#page-1007-0) Credit [959,](#page-988-0) [1159](#page-1188-0) Credit, make payment [1161](#page-1190-0) Payment on Account [1250](#page-1279-0) Profile, update [993](#page-1022-0) Roles and Permissions [982](#page-1011-0) Roles, assign to user [986](#page-1015-0) Sales Representative [966](#page-995-0)

Structure [969](#page-998-0) Teams [969](#page-998-0) Users [971](#page-1000-0), [975](#page-1004-0) Company account [953](#page-982-0) Company account, create [954](#page-983-0) Company account, manage [987](#page-1016-0) Company, enable [62](#page-91-1) Compare Products [406,](#page-435-0) [420,](#page-449-0) [1445](#page-1474-0) Comparison operator [432](#page-461-0) Complete, order status [1123,](#page-1152-0) [1136](#page-1165-0) Complex data [1508](#page-1537-0) Compliance, industry [139](#page-168-0) Conditions, price rule [445](#page-474-0) Configurable Product [168](#page-197-0), [175](#page-204-0) create [176](#page-205-0) image [187](#page-216-0) Configurable Product, configurations [180](#page-209-0) Configuration [1363,](#page-1392-0) [1631](#page-1660-0) Cart [1031](#page-1060-0) search, default [650](#page-679-0) security [1541](#page-1570-0) Configuration, Design [815](#page-844-0) Configurations, add [180](#page-209-0) Configurations, Product [244](#page-273-0) Configure Admin Security [1549](#page-1578-0) Connect to Facebook [610](#page-639-0) Consent, cookies [143](#page-172-0) Consistent prices [1371](#page-1400-0) Consulting [6](#page-35-0)

Contact Us [108](#page-137-0) form [598](#page-627-1) Content [723](#page-752-0), [725,](#page-754-0) [731](#page-760-0) Area [789](#page-818-0) Delivery Network [1538](#page-1567-0) management system [51](#page-80-0) menu [71](#page-100-0) page [745](#page-774-0) Content Staging [853](#page-882-0) Content, Product [243](#page-272-0) Conversion page [709](#page-738-0) Conversion tracking [703](#page-732-0) Cookie domain [145](#page-174-0) law [143](#page-172-0) lifetime [145](#page-174-0) persistent [1052](#page-1081-2) Restriction Mode [141](#page-170-0), [143](#page-172-1) session [1052](#page-1081-3) use, Magento [146](#page-175-0) Cookie, Limit Sending By [408](#page-437-0) Copyright notice [821](#page-850-0) Copyright Notice, change [119](#page-148-0) Countdown ticker [516-517](#page-545-2) Country Options [102](#page-131-0) Coupon [52](#page-81-0), [55,](#page-84-0) [454,](#page-483-0) [589](#page-618-0) code [559](#page-588-0) Coupon Usage, report [457](#page-486-0) Create Packages, shipping labels [1298](#page-1327-0) Store View [1340,](#page-1369-0) [1344](#page-1373-0), [1351](#page-1380-0)

Website [1339](#page-1368-1), [1349](#page-1378-0) Credit [1153](#page-1182-0) card [1233](#page-1262-0) Company [1159](#page-1188-0) history, show [1156](#page-1185-0) memo [1143,](#page-1172-0) [1175](#page-1204-0) Credit Memo Print [1151](#page-1180-0) Cron [1581](#page-1610-0) Cron job [365](#page-394-0), [559](#page-588-0) Cron Settings, orders [1130](#page-1159-0) Cross-border trade [1371](#page-1400-0) Cross-sells [249,](#page-278-0) [253](#page-282-0), [419](#page-448-0) rules [471](#page-500-0) CSS email [546](#page-575-0) CSS, merge [849](#page-878-0) CSV file [1175](#page-1204-0), [1278](#page-1307-0), [1462](#page-1491-0), [1476](#page-1505-1) category path [1462](#page-1491-1) customer structure [1464](#page-1493-0) structure [1462](#page-1491-1) csv separator [1462](#page-1491-2) CSV, upload to cart [1065](#page-1094-0) Currency [105](#page-134-0) Configure [1426](#page-1455-0) rates [1431](#page-1460-0) Rates [1425](#page-1454-0) Setup [1431](#page-1460-0) symbols [1431](#page-1460-0) Symbols [1430](#page-1459-0) to reward points [511](#page-540-0)

Currency Chooser [1425](#page-1454-0) Current Configuration Scope [124](#page-153-1) Custom Design Category [346](#page-375-0) layout [347](#page-376-3) Layout Update product [261](#page-290-0) Layout Update, category [347](#page-376-3) Theme [347](#page-376-4) URL [50](#page-79-0) variable [593](#page-622-0) Custom Options [255](#page-284-0) Custom Order Status [1125](#page-1154-0) Custom Pricing [283](#page-312-0) Update [397](#page-426-0) Customer account [56](#page-85-0), [877,](#page-906-0) [888](#page-917-0) dashboard [877](#page-906-1) VAT Validation [1402](#page-1431-0) Account scope [133](#page-162-0) Address [884](#page-913-0) address template [576](#page-605-0), [1440](#page-1469-0) address, promotion [1004](#page-1033-0) balance, reward points [505](#page-534-0) CSV structure [1464](#page-1493-0) engagement [51](#page-80-0) group [1003](#page-1032-0) create [999](#page-1028-0) reward points [512](#page-541-0)

VAT [1402](#page-1431-1)

Order Status, RSS feed [591](#page-620-0) promotion [1004](#page-1033-0) Reports [1317](#page-1346-0) retention [55](#page-84-1) segment [52](#page-81-0) Service page [732](#page-761-0) Support [106](#page-135-0) VAT [1402](#page-1431-0) Customer Account Gift Registry [491](#page-520-0) Update [901](#page-930-0) Customer Attributes [1434,](#page-1463-0) [1512](#page-1541-0) Customer Group Events [516](#page-545-3) Customer Segment [1003](#page-1032-0) Attributes [1004](#page-1033-0) Banner [1013](#page-1042-0) Create [1005](#page-1034-0) Price Rule [1011](#page-1040-0) Customers [82,](#page-111-1) [869](#page-898-0) menu [71](#page-100-0) Customers online [874](#page-903-0) Customers, menu [871](#page-900-0) CyberSource [1235](#page-1264-0)

journey [48-49](#page-77-0)

# **D**

Dashboard [56](#page-85-0), [79](#page-108-0) charts [80](#page-109-0) configuration [79](#page-108-1) customer [877](#page-906-1)

menu [71](#page-100-0) Data Collector [1608](#page-1637-0) Data location [1484](#page-1513-0) Data Transfer [1461](#page-1490-0) Data Validation, import [1465](#page-1494-0) Database and Media Backup [1580](#page-1609-0) backup [1580](#page-1609-0) compression, backup [1579](#page-1608-0) media storage [1536](#page-1565-0) Date and Time Options [362](#page-391-0) Date, input type [360](#page-389-1) Day of Week [100](#page-129-0) Default Config [124](#page-153-1) Country [102](#page-131-0) Display Currency [1431](#page-1460-0) Title, page [819](#page-848-0) Default pages [734](#page-763-0) Default Tax Destination [1379](#page-1408-0) Default theme [844](#page-873-0) Demo login [68](#page-97-1) Demo Notice [819](#page-848-1) Design [51,](#page-80-0) [57](#page-86-0), [812-813](#page-841-0) custom, category [346](#page-375-0) product [261](#page-290-1) Schedule [851](#page-880-0) Design Configuration [815](#page-844-0) Developer Client Restrictions [1589,](#page-1618-0) [1592](#page-1621-0) Developer Tools [1583](#page-1612-0)

Development environment [366](#page-395-0) DHL [1284](#page-1313-0) shipping labels [1290](#page-1319-0) Digital Goods, tax [1380](#page-1409-0) Dimensional weight [1281](#page-1310-0) Direct Post Method, Authorize.Net [1234](#page-1263-0) Discount [429](#page-458-0), [1256](#page-1285-0) quantity [275,](#page-304-0) [384](#page-413-0) Display Gift Card Prices [1050](#page-1079-0) Gift Wrapping Prices [1050](#page-1079-0) in Suggested Terms [660](#page-689-0) Mode, category [338](#page-367-2) not required State [101](#page-130-0) Settings Category [338](#page-367-0) Store Demo Notice [121](#page-150-0) Distributing newsletters [584](#page-613-0) Documentation [4](#page-33-1) Double opt-in [580](#page-609-0) Downloadable Information, product [264](#page-293-0) Downloadable Product [169,](#page-198-1) [211](#page-240-0) configure [220](#page-249-0) Drill-down, price [638](#page-667-0) Dropdown input type [361](#page-390-0) Duplicate content [668](#page-697-0) Dynamic media URL [603](#page-632-0) URL [153](#page-182-0)

values, bundle product [200](#page-229-0)

# **E**

EAV [365](#page-394-0) eBook download [211](#page-240-0) ECG [6](#page-35-1) Eco tax [1381](#page-1410-0) Ecosystem, Magento [7](#page-36-1) Editor, WYSIWYG [754](#page-783-0) Elasticsearch [652](#page-681-0) Email a Friend [406-407](#page-435-1) a Friend, configure [407](#page-436-0) addresses, domain [106](#page-135-1) addresses, store [106](#page-135-0) campaign [55](#page-84-0) CSS file [535](#page-564-0), [550,](#page-579-0) [553](#page-582-0) footer [536](#page-565-0) header template [547](#page-576-0) Logo [535](#page-564-1) message templates [555](#page-584-0) Reminder Rules [559](#page-588-0) Reminder Rules, template [567](#page-596-0) template [546](#page-575-0) template, configure [531](#page-560-0) Email clients [532](#page-561-2) Email template variables [593](#page-622-0) Email Template Configure [535](#page-564-1) email, browsers [533](#page-562-0)

Empty, page layout [347](#page-376-5), [825](#page-854-1) Enable Cookies [733](#page-762-2) Encryption [140](#page-169-0) Encyrption Key [1558](#page-1587-0) Enhanced Ecommerce, Google [711](#page-740-0) Enterprise Resource Planning Systems [1520](#page-1549-0) Entity Attributes [1479](#page-1508-0) Equalize Price Ranges, layered navigation [639](#page-668-0) Product Counts, layered navigation [639](#page-668-0) ERP Systems [1520](#page-1549-0) EU Member Countries [1405](#page-1434-0) EU Place of Supply [1380](#page-1409-0) European Union Example Tax Configuration [1417](#page-1446-0) Event Components [516](#page-545-4) Configure [518](#page-547-0) Create [521](#page-550-0) date, gift registry [496](#page-525-0) Edit [521](#page-550-0), [524](#page-553-0) Invitations [516,](#page-545-5) [525](#page-554-0) Selling restrictions [520](#page-549-0) Ticker [517](#page-546-0) Widget [516](#page-545-6) Events [515](#page-544-0) log [1564](#page-1593-0) Website Restrictions [516](#page-545-7) Evergreen content [725](#page-754-0) eWAY [1238](#page-1267-0)

Excel [1175](#page-1204-0) Export [1478](#page-1507-0) failed email [1484](#page-1513-1) product data [1478](#page-1507-1) product types [1478](#page-1507-0) reindex [1484](#page-1513-1) Scheduled [1491](#page-1520-0) Settings [1478](#page-1507-2) Tier Price [1482](#page-1511-0) Export, criteria [1480](#page-1509-0) Export, Exclude [1481](#page-1510-0) Export, filters [1481](#page-1510-1) Expressed consent, cookies [143](#page-172-0) Extension Manager [1598](#page-1627-0) Extensions [72,](#page-101-0) [1521](#page-1550-0) Extensions, install [1598](#page-1627-0)

# **F**

Facebook [7,](#page-36-1) [774](#page-803-0) Facebook, connect [610](#page-639-0) Favicon [115,](#page-144-0) [818](#page-847-0) FedEx [1284](#page-1313-1) shipping labels [1290](#page-1319-1) Feed reader [589](#page-618-0) Fields, default values [165](#page-194-0) Filter controls [88](#page-117-0) Filterable attribute [634,](#page-663-0) [1446](#page-1475-1) Find Partners & Extensions [72](#page-101-0) Firefox, email [533](#page-562-0)

Firewall [140](#page-169-0) Fixed Product Tax [1381](#page-1410-0) input type [361](#page-390-1) Flat catalog [365](#page-394-0) setup [366](#page-395-0) Rate Shipping [1272](#page-1301-0) Flush JavaScript cache [1569](#page-1598-0) product image cache [1569](#page-1598-1) Footer [119,](#page-148-0) [789](#page-818-0), [821](#page-850-0) Forum, Magento [4](#page-33-0), [7](#page-36-0) FPT [1381](#page-1410-0) attribute [1383](#page-1412-0) configuration [1382](#page-1411-0) in attribute set [1385](#page-1414-0) in product [1386](#page-1415-0) France, PayPal solutions [1230](#page-1259-2) Fraud Management PayPal [1229](#page-1258-0) Fraud Protection [1259](#page-1288-0) Free shipping [1270](#page-1299-0) shipping, price rule [460](#page-489-0) Frontend Development Workflow [1584](#page-1613-0) FTP calculations [1381](#page-1410-1) Full page cache, settings [1572](#page-1601-0) reindex [1577](#page-1606-0)

**G** Gateway, payment [1233](#page-1262-0) General Contact [106-107](#page-135-0) Germany, PayPal [1230](#page-1259-3) GIF file type [114,](#page-143-0) [117](#page-146-1) Gift Card [169](#page-198-2), [222](#page-251-0) account [231](#page-260-0) account, multiple [223](#page-252-0) balance [223](#page-252-0) configure [235](#page-264-0) create [225](#page-254-0) deactivate [223](#page-252-1) email template [235](#page-264-1) expiration date [236](#page-265-0) partial deduction [223](#page-252-1) prices [227](#page-256-0) redeem [223](#page-252-0) refund [223,](#page-252-1) [1145](#page-1174-0) status [223](#page-252-0) Gift Card Information [265](#page-294-1) Gift Card, printed [1045](#page-1074-0) Gift Message [1045](#page-1074-1) Gift Options [263](#page-292-0), [1044](#page-1073-0) Tax configuration [1050](#page-1079-0) Gift Receipt [1045](#page-1074-2) Gift Registry [489](#page-518-0) Configure [498](#page-527-0) create [492](#page-521-0) Customer Account [491](#page-520-0) event date [496](#page-525-0) Search [489,](#page-518-1) [500-501](#page-529-0) storefront [489](#page-518-1) Gift Wrap [1045-1046](#page-1074-3) Gift Wrapping Global [GLOBAL] [124](#page-153-2) Gmail [532](#page-561-0) Google [701](#page-730-0) Grid filter [88](#page-117-0) sort [87](#page-116-0)

refund [1145](#page-1174-0) search [74](#page-103-2), [86](#page-115-0) Goods & Services Tax [1412](#page-1441-1) Analytics [701](#page-730-0) Analytics, cookies [147](#page-176-0) Enhanced Ecommerce [711](#page-740-0) Merchant Center [701](#page-730-0) Reader [589](#page-618-1) Sitemap [670,](#page-699-0) [701](#page-730-0) Tag Manager [703](#page-732-0) Universal Analytics [702,](#page-731-0) [711](#page-740-0) layout [89](#page-118-0) Products [157](#page-186-0) Grid Settings [1131](#page-1160-0) Grid, columns [742](#page-771-0) Grid, export data [88](#page-117-1) Grid, Product [628](#page-657-0) Group price [272](#page-301-0) Grouped Product [168](#page-197-1), [188](#page-217-0) Grouped Products [264](#page-293-1)

GST [1412](#page-1441-1) Guest retrieve cart contents [1052](#page-1081-0) Guest Checkout [1078-1079](#page-1107-0)

# **H**

Handle [841](#page-870-0) Header [789,](#page-818-0) [820](#page-849-0) welcome message [118](#page-147-0) Header template, email [547](#page-576-0) Help [4](#page-33-2) Hidden category [325,](#page-354-0) [335](#page-364-0) Hierarchy [759](#page-788-0) menu [759](#page-788-0) Hold, order [1071](#page-1100-1) Home page [38,](#page-67-0) [732](#page-761-1) New Products list [803](#page-832-0) Home page, create [750](#page-779-0) Home page, default [734](#page-763-0) Hong Kong, PayPal solutions [1230](#page-1259-4) HTML editor [754](#page-783-0) email [546](#page-575-0) Head [818](#page-847-1) in product description [1446](#page-1475-0) product descriptions [360](#page-389-0) HTML Head [818](#page-847-2) HTML, Page Setup [817](#page-846-0) http [1355](#page-1384-1) https [1355](#page-1384-0)

# **I**

ICO file type [115](#page-144-1) Image cache, flush [1569](#page-1598-1) import [1473](#page-1502-0) size [303](#page-332-0) upload, product [304](#page-333-0) URL [755](#page-784-0) zoom [311](#page-340-0) Image, placeholders [312](#page-341-0) Image, watermarks [313](#page-342-0) Images and Videos, product [246](#page-275-0) Implementation [57](#page-86-0) Implied consent, cookies [143](#page-172-0) Import [1467](#page-1496-0) Behavior [1477](#page-1506-0) Data Validation [1465](#page-1494-0) failed email [1484](#page-1513-1) Failed Emails, scheduled [1490](#page-1519-0) File Information, scheduled [1490](#page-1519-1) guidelines [1476](#page-1505-0) History [1472](#page-1501-0) images [1473](#page-1502-0) reindex [1484](#page-1513-1) Scheduled [1485](#page-1514-0) Settings, scheduled [1489](#page-1518-1) table rates, shipping [1278](#page-1307-1) Tax Rates [1392](#page-1421-0) Tier Prices [1474](#page-1503-0) Import/Export [1461](#page-1490-0) In-Context Checkout, PayPal [1195](#page-1224-0)

In Anchor, category [338](#page-367-3) In Stock [291](#page-320-0) Inbox, Admin [83](#page-112-1) Include / Exclude Tax [1423](#page-1452-0) Include in Advanced Search [645](#page-674-1) Navigation Menu [335](#page-364-1) Index [1574](#page-1603-0) actions [1577](#page-1606-1) Management [1574](#page-1603-1) modes [1574](#page-1603-2) Trigger events [1576](#page-1605-0) Indexing speed [365](#page-394-0) Input type Date [360](#page-389-1) Dropdown [361](#page-390-0) Fixed Product Tax [361](#page-390-1) Media Image [361](#page-390-2) Multiple Select [361](#page-390-3) Price [361](#page-390-4) Text Area [360](#page-389-2) Text Field [360](#page-389-3) Yes/No [360](#page-389-4) Insert image [755](#page-784-1) Install Magento [67](#page-96-0) installation [13](#page-42-0) Integrations [1515](#page-1544-0) Interface text, change [1592](#page-1621-0) Internet Explorer email [533](#page-562-0)

Inventory Configuration [293](#page-322-0) Manage Stock [291](#page-320-0) Inventory, manage [285](#page-314-0) Invitation Configure [526](#page-555-0) Invitations [516,](#page-545-5) [525](#page-554-0) Invoice [93,](#page-122-1) [1175](#page-1204-0) Comments [1136](#page-1165-1) Create [1134](#page-1163-0) Print [1140](#page-1169-0) Invoice order [1114](#page-1143-0) Invoiced order, download product [219](#page-248-0) Invoices [1133](#page-1162-0) IP Address, Limit Sending By [408](#page-437-0) IP ddress [1355](#page-1384-0) iPhone, email [532](#page-561-0) Italy, PayPal solutions [1230](#page-1259-5) Iterative splitting, price navigation [638](#page-667-1)

# **J**

Japan, PayPal solutions [1230](#page-1259-6) JavaScript cache [1569](#page-1598-0) JavaScript, merge [850](#page-879-0) JPG, JPEG file type [114,](#page-143-1) [117](#page-146-2)

# **K**

Knowledge base [4](#page-33-2)

# **L**

Label shipping [1291](#page-1320-0) Landing page [657](#page-686-0) Landing page, login [881](#page-910-0) Language [124](#page-153-2) Language Pack, Add [1344](#page-1373-1) Layered navigation configuration [641](#page-670-0) Layered Navigation [338,](#page-367-4) [633](#page-662-0), [1445](#page-1474-1) filterable [634](#page-663-0) Interval Division Limit [639](#page-668-1) product count [633](#page-662-0) Layered Price Navigation Step [338](#page-367-5) layout update [829](#page-858-0) Layout custom [347](#page-376-3) Layout Update [841](#page-870-0) banner [791](#page-820-2) syntax [833](#page-862-0), [836](#page-865-0) widget [782](#page-811-0), [806](#page-835-0) Left Column [789](#page-818-0) Like button, Facebook [774](#page-803-0) Link image [755](#page-784-1) LinkedIn [7](#page-36-1) Linux [10](#page-39-0) List, Product [628](#page-657-0) Listing Sort By, category [338](#page-367-3) Load sequence [841](#page-870-0)

local.xml [1536](#page-1565-0) Locale [100](#page-129-1) Locale, language [1344](#page-1373-1) Login [903](#page-932-0) Admin [67](#page-96-0) demo store [68](#page-97-1) Landing page [881](#page-910-0) Magento account [19](#page-48-0) Logo [820](#page-849-0) email [534](#page-563-0) file types [112](#page-141-0) header [112](#page-141-0) path [112](#page-141-0) Loyalty [505](#page-534-1) Loyalty program [56](#page-85-0)

# **M**

M;ultiple Address, ship to [1267](#page-1296-0) Magento account [19](#page-48-0) Connect [57](#page-86-1) cookies [146](#page-175-0) Solutions Partners [57](#page-86-0) Magento account [20](#page-49-0) Magento Connect, Install Extension [1344](#page-1373-1) Magento Marketplace [846](#page-875-0), [1521,](#page-1550-1) [1598](#page-1627-0) Magnify image [311](#page-340-0) Main menu [624](#page-653-0) Manage Customers [93](#page-122-2) Products [93](#page-122-3)

Stock [291](#page-320-0) Stores [1339,](#page-1368-1) [1349](#page-1378-0) MAP [277](#page-306-0) MAP (Minimum Advertised Price) [277](#page-306-1) Marketing menu [71](#page-100-0) Reports [1309](#page-1338-0) Marketplace [1521](#page-1550-1) markup tag [757](#page-786-0) Markup tag [593,](#page-622-0) [597,](#page-626-0) [600](#page-629-0) Match products by rule [344](#page-373-1) Measurements, units of [100](#page-129-2) Media image, input type [361](#page-390-2) retrieval, CDN [1538](#page-1567-2) Storage [755,](#page-784-1) [1537](#page-1566-0) Storage, database [1536](#page-1565-0) URL [603](#page-632-0), [755](#page-784-1) URL, markup tag [597](#page-626-1) Media Gallery [310](#page-339-0) Media Storage [751](#page-780-0) Media Storage, alternate [1535](#page-1564-0) Members Only [515,](#page-544-0) [519](#page-548-0) Membership [515](#page-544-0) Menu Catalog [151](#page-180-0) Customers [871](#page-900-0) Merchandising tools [52](#page-81-0) Merchant level, PCI [140](#page-169-1) Merchant Location [104](#page-133-0) Merchant solutions, PayPal [54](#page-83-0) Merge, resource files [1586](#page-1615-0) Message InBox [83](#page-112-1) Messages Admin [83](#page-112-1) Meta Information [50](#page-79-0), [666](#page-695-0) Description [666](#page-695-1) Keywords [666](#page-695-1) page [745](#page-774-0) Title [666](#page-695-1) tag, canonical [668](#page-697-0) Millennium Generation customer segment [1009](#page-1038-0) Mini cart [1033](#page-1062-0) Mini Cart [1032](#page-1061-0) Minify, resource files [1586](#page-1615-0) Minimum Advertised Price [277-278](#page-306-0) Minimum Order Amount [1036](#page-1065-0) Miscellaneous HTML [821](#page-850-0) Misspelled words redirect [657](#page-686-0) Moderate, product reviews [423-424](#page-452-0) Module Manager [1599](#page-1628-0) Money Order [1246](#page-1275-0) Multi-Address Minimum Order [1036](#page-1065-0) Multiple Select, input type [361](#page-390-3) Music download [211](#page-240-0)

My Account [19](#page-48-0) Orders [908](#page-937-2) Product Reviews, customer [909](#page-938-1) MySQL [11](#page-40-0) Fulltext Search [650](#page-679-0)

## **N**

Name and Address Options [884](#page-913-0) Name, customer [884](#page-913-0) Navigation [335,](#page-364-0) [623](#page-652-0) Breadcrumb trail [626](#page-655-0) menu [759](#page-788-0) Top [624](#page-653-0) Negotiated quote [1089](#page-1118-0) Negotiated quote, request [1030](#page-1059-0) New Customers [82](#page-111-1) order state [1123](#page-1152-0) Products list [589,](#page-618-0) [796](#page-825-1), [804](#page-833-0) New Relic Reporting [1325](#page-1354-0) Queries [1327](#page-1356-0) New Zealand, PayPal solutions [1230](#page-1259-7) Newsletter [55](#page-84-0), [579](#page-608-0) configuration [580](#page-609-0) Queue [584](#page-613-0) subscribers [94](#page-123-0) templates [582](#page-611-0) Next page link [631](#page-660-0) Nginx [10](#page-39-1)

# No

layout updates [347](#page-376-5) Node [759](#page-788-1), [761](#page-790-0) Non-sessioned visit [1572](#page-1601-1) Not Capture [1139](#page-1168-1) Notifications, Admin [83](#page-112-0) Notifications, system [83](#page-112-1)

# **O**

OAuth [1515](#page-1544-0) Offline, refund [1147](#page-1176-0) On Hold, order status [1070](#page-1099-0), [1123](#page-1152-0) One Page Checkout [1083](#page-1112-0) Onepage Checkout [1078](#page-1107-0), [1080,](#page-1109-0) [1083](#page-1112-0) Online status, product [163](#page-192-0) Online customers [874](#page-903-0) Online refund [1147](#page-1176-0) Operators, Category rules [486](#page-515-0) Opt-in [580](#page-609-0) Oracle [11](#page-40-0) order archive [1175](#page-1204-0) Order [1123](#page-1152-0), [1134](#page-1163-0) Actions [1108](#page-1137-0) cancel [1071](#page-1100-0) fulfillment [57](#page-86-1) review [1080](#page-1109-0) Scheduled Operations [1130](#page-1159-1) Search [1110](#page-1139-0) status [1123,](#page-1152-0) [1125](#page-1154-0)

Status workflow [1124](#page-1153-0) update [1070](#page-1099-0) Workflow [1114](#page-1143-1) Order by SKU [1042](#page-1071-0) Order confirmation [1076](#page-1105-0) Order Grid Updates, scheduled [1131](#page-1160-0) Order Lifetime, pending payment [1130](#page-1159-0) Order Pending [1114](#page-1143-2) Order processing [54,](#page-83-0) [1115](#page-1144-0) Order Status, notification [1129](#page-1158-0) Order Workspace [1106](#page-1135-0) Order, create [1067](#page-1096-0) Orders [1105](#page-1134-0) Grid [1106](#page-1135-0) Grid Layout [1113](#page-1142-0) Orders and Returns [796](#page-825-5), [807](#page-836-0) About Us page [732](#page-761-2) Out of Stock [291](#page-320-0) Outlook [532-533](#page-561-1) **P** Packing slip [1134](#page-1163-0) Page [731](#page-760-0) product [261](#page-290-2) Page Setup [817](#page-846-0) Pages Default [734](#page-763-0) Pagination [631](#page-660-0) Parent Partial payment

create [745](#page-774-0) session, customer [1572](#page-1601-2) Translate [1348](#page-1377-0) Page Footer [821](#page-850-0) Page Hierarchy [759](#page-788-0) configuration [760](#page-789-0) Page Layout [261,](#page-290-1) [347](#page-376-6), [785,](#page-814-1) [823](#page-852-0), [826](#page-855-0) examples [826](#page-855-1) Payment options [54](#page-83-0) services [57](#page-86-0)

Page Not Found [733](#page-762-0) Page Search [738](#page-767-0) controls [74,](#page-103-3) [87](#page-116-1), [647](#page-676-0) category [347](#page-376-7) Page Hierarchy [759](#page-788-0) order, refund [1145](#page-1174-0) reindex [1577](#page-1606-2) Partners, find [71-72](#page-100-0) partners, Magento [6](#page-35-0) Password [140,](#page-169-0) [903](#page-932-0) Password Options [886](#page-915-0) Password Reset, Admin [69](#page-98-0) Path to Purchase [36](#page-65-0) Pay Now button, PayPal [1217](#page-1246-0) gateways [1210](#page-1239-0) actions [1139](#page-1168-2) gateways [57](#page-86-0), [1233](#page-1262-0) methods [57](#page-86-0) Review, order status [1123](#page-1152-0)

Payment Card Industry (PCI) [140](#page-169-0)

Payment Methods Authorize.Net [1234](#page-1263-0) Cash on Delivery [1248](#page-1277-0) Check / Money Order [1246](#page-1275-0) Purchase Order [1254](#page-1283-0) Zero Subtotal Checkout [1256](#page-1285-0) Payment on Account [1250](#page-1279-0) Payments Recommended Solutions [1181](#page-1210-0) Payments, offline [1245](#page-1274-0) Payments, online [1245](#page-1274-1) PayPa Express Checkout Requirements [1182](#page-1211-0) PayPal [1209](#page-1238-0) business account [1225](#page-1254-0) Express Checkout [1209](#page-1238-0) Billing Agreements [1197](#page-1226-0) Fraud Management Filter [1229](#page-1258-0) merchant solutions [54](#page-83-0) Payflow Link [1221](#page-1250-0) Payflow Pro [1219](#page-1248-0) Payments Advanced [1211](#page-1240-0) Payments Pro [1215](#page-1244-0) Payments Standard [1217](#page-1246-0) Settlement Report [1199](#page-1228-0) solutions [1231](#page-1260-0) Webiste Payments Standard [1217](#page-1246-0) PayPal Credit [1225](#page-1254-1) PayPal Express Checkout [1181-1182](#page-1210-0) PayPal In-Context Checkout [1195](#page-1224-1) PayPal Payments Pro [1214](#page-1243-0)

PayPal Reference [1224](#page-1253-0) PCI Compliance [140](#page-169-0) PDF credit memo [1143](#page-1172-0) PDF Invoices [1140](#page-1169-1) PDF Printouts [574](#page-603-0) Pending order status [1123](#page-1152-0), [1136](#page-1165-0) order, download product [219](#page-248-0) Payment, order status [1123](#page-1152-0) PayPal, order status [1123](#page-1152-0) Reviews [423-424](#page-452-0) Pending Payment, order lifetime [1130](#page-1159-0) Percona [11](#page-40-0) Permanent (301) [686,](#page-715-0) [690,](#page-719-0) [695](#page-724-0), [699](#page-728-0) Redirect [679](#page-708-0) Permissions admin [1523](#page-1552-1) Category [348](#page-377-0) custom [1529](#page-1558-0) Events [516](#page-545-1) Permissions, company [982](#page-1011-0) Persistent cookie [1052](#page-1081-2) shopping cart [1052](#page-1081-0) PHP script database media storage [1536](#page-1565-1) Physical Gift Card [222](#page-251-0) Place order [1114](#page-1143-3) Placeholders, image [312](#page-341-0)

Plugins [1521](#page-1550-0) PNG file type [114,](#page-143-2) [117](#page-146-3) PO [1254](#page-1283-0) Point of Origin [1266](#page-1295-0) Poll [406](#page-435-0) pop-ups, allow [1592](#page-1621-1) Popular Search Terms [658](#page-687-0) Postal code, optional [103](#page-132-0) Previous page link [631](#page-660-0) Price Advanced [268](#page-297-0) Advanced Pricing, attributes [1510](#page-1539-0) display [1431](#page-1460-0) drill-down [638](#page-667-0) input type [361](#page-390-1) navigation [633](#page-662-0), [638](#page-667-1) Range, bundle product [200](#page-229-0) Special [274](#page-303-0) Tier [275,](#page-304-0) [384](#page-413-0) View, bundle product [200](#page-229-0) Price consistency [1371](#page-1400-0) Price Display Settings [1387](#page-1416-0) Price group [272](#page-301-0) Price Rule Banner [793](#page-822-0) Catalog [429](#page-458-0), [439](#page-468-0) condition, attributes [1442](#page-1471-0) coupon [454](#page-483-0) Customer Segment [1011](#page-1040-0) promotions [464](#page-493-0), [466](#page-495-0) Reward Points [513](#page-542-0) Shopping Cart [441](#page-470-0) Price scope, catalog [373](#page-402-0) Price Type Fixed [256](#page-285-0) Percentage [256](#page-285-1) Price, Custom [283](#page-312-0) Price, manage [267](#page-296-0) Pricing and Structure, shared catalog [379](#page-408-0) Print credit memo [1143](#page-1172-0) shipping labels [1286](#page-1315-0) Printed Card [1045](#page-1074-0) Privacy policy [141,](#page-170-0) [145](#page-174-1), [732](#page-761-3) Private Access Keys, Marketplace [1606](#page-1635-0) Private Sales [515](#page-544-0), [519](#page-548-0) Private Sales, reports [1322](#page-1351-0) Processing, order status [1123](#page-1152-0) Product attributes, add [355](#page-384-0) Bundle [200](#page-229-0) catalog [57](#page-86-0) Configurable [175-176](#page-204-0) Configurations, add [180](#page-209-0) Content [243](#page-272-0) create [161](#page-190-0) data, export [1478](#page-1507-1) Description HTML [1446](#page-1475-0) Downloadable [169,](#page-198-1) [211](#page-240-0) file structure [1462](#page-1491-1)

Gift Card [222](#page-251-0) Group price [272](#page-301-0) Grouped [188](#page-217-0) image cache [1569](#page-1598-1) Image, upload [304](#page-333-0) image, watermarks [313](#page-342-0) image, zoom [311](#page-340-0) images [303](#page-332-1) Images and Videos [246](#page-275-0) Information [1003](#page-1032-0) Design [261](#page-290-1) list [1446](#page-1475-2) by category [598](#page-627-2) markup tag [598](#page-627-2) new [598](#page-627-2) promotion [1004](#page-1033-1) ratings [56](#page-85-0) relationships [249,](#page-278-1) [251](#page-280-0), [253](#page-282-0) return workflow [1144](#page-1173-0) reviews [56,](#page-85-0) [423](#page-452-1) moderate [423-424](#page-452-0) Reviews [245](#page-274-0) Scheduled Changes [167](#page-196-0) Search Engine Optimization [247](#page-276-0) suggestions [52](#page-81-0) type export [1478](#page-1507-0) Video [307](#page-336-0) Virtual [195](#page-224-0) workspace [162](#page-191-0)

Product Alerts configuration [299](#page-328-0) run settings [301](#page-330-0) Product Attribute Best Practices [354](#page-383-0) Product Attributes [353](#page-382-0), [1496](#page-1525-0) Advanced Pricing [1510](#page-1539-0) Complex data [1508](#page-1537-0) Product Configurations [244](#page-273-0) Product Field Auto-Generation [165](#page-194-0) Product Grig [157](#page-186-0) product images [310](#page-339-0) Product in Shared Catalog [263](#page-292-1) Product in Websites [259](#page-288-0) Product List [628](#page-657-0) Product page [44](#page-73-0) Product Reports [1319](#page-1348-0) Product Reviews [245](#page-274-0) Product Reviews Reports [1311](#page-1340-0) Product Scope [129](#page-158-0) Product Settings [239](#page-268-0) Advanced [240](#page-269-0) Other [241](#page-270-0) Product Stock Options [293](#page-322-0) Product Types [168](#page-197-2) Product variations [180](#page-209-0) Product View Page, visible on [1446](#page-1475-3) Products menu [71](#page-100-0) promotion\_desecription, variable [563](#page-592-0) promotion\_name, variable [562](#page-591-0)

Promotions banners [785](#page-814-0) Banners [793](#page-822-0) Price Rules [464](#page-493-0) Provincial Sales Tax [1412](#page-1441-1) PST [1412](#page-1441-1) Publish page [749](#page-778-0) Punch Out Solutions [30](#page-59-0) Purchase Order [1254](#page-1283-0) Purchase Point [1107](#page-1136-1)

# **Q**

QR code [454](#page-483-1) Quantity Discount [275,](#page-304-0) [384](#page-413-0) Quick Order [1025](#page-1054-0) Quick Order, enable [62](#page-91-2) Quick Search [644](#page-673-0) attributes [1442](#page-1471-0) Quick Tour [27](#page-56-0) Quote Request (buyer) [1030](#page-1059-0) Workflow [1093](#page-1122-0) Quote Lifetime [1035](#page-1064-0) Quotes [1089](#page-1118-0) Negotiation (seller) [1094](#page-1123-0) Quotes, enable [62](#page-91-3)

# **R**

Rating, product [425](#page-454-0)

Receive payment [1114](#page-1143-4) Recently Compared Products [796](#page-825-6) Recently Viewed Products [422](#page-451-0), [797](#page-826-0) Record selection [74](#page-103-0) Redeem reward points [505](#page-534-2) Redindex after export [1484](#page-1513-1) Redirect misspelled words [657](#page-686-0) type [686](#page-715-1), [690](#page-719-1), [695,](#page-724-1) [699](#page-728-1) URL [677](#page-706-0) Redirect to Cart [1034](#page-1063-0) Refresh cache [1569](#page-1598-2) report data [1307](#page-1336-0) statistics [1307](#page-1336-0) Refund [1153](#page-1182-0) offline [1147](#page-1176-0) online [1147](#page-1176-0) reward points [505](#page-534-3) Registered customers customer segment [1010](#page-1039-0) Reimburse Balance [1161](#page-1190-0) Reindex events [1576](#page-1605-1) full [1577](#page-1606-0) partial [1577](#page-1606-2) Reindex Required [366](#page-395-1) Related Products [249](#page-278-1)

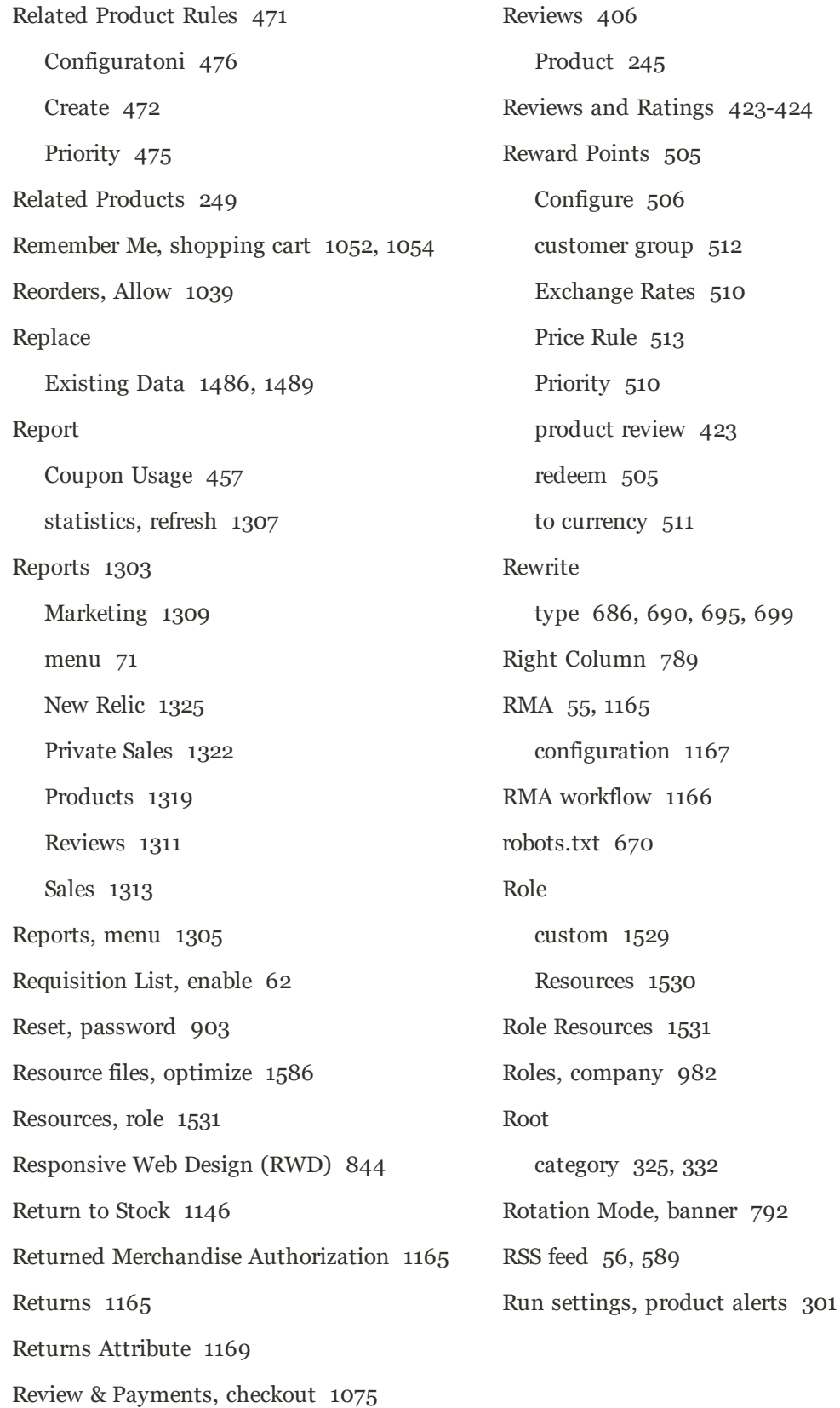

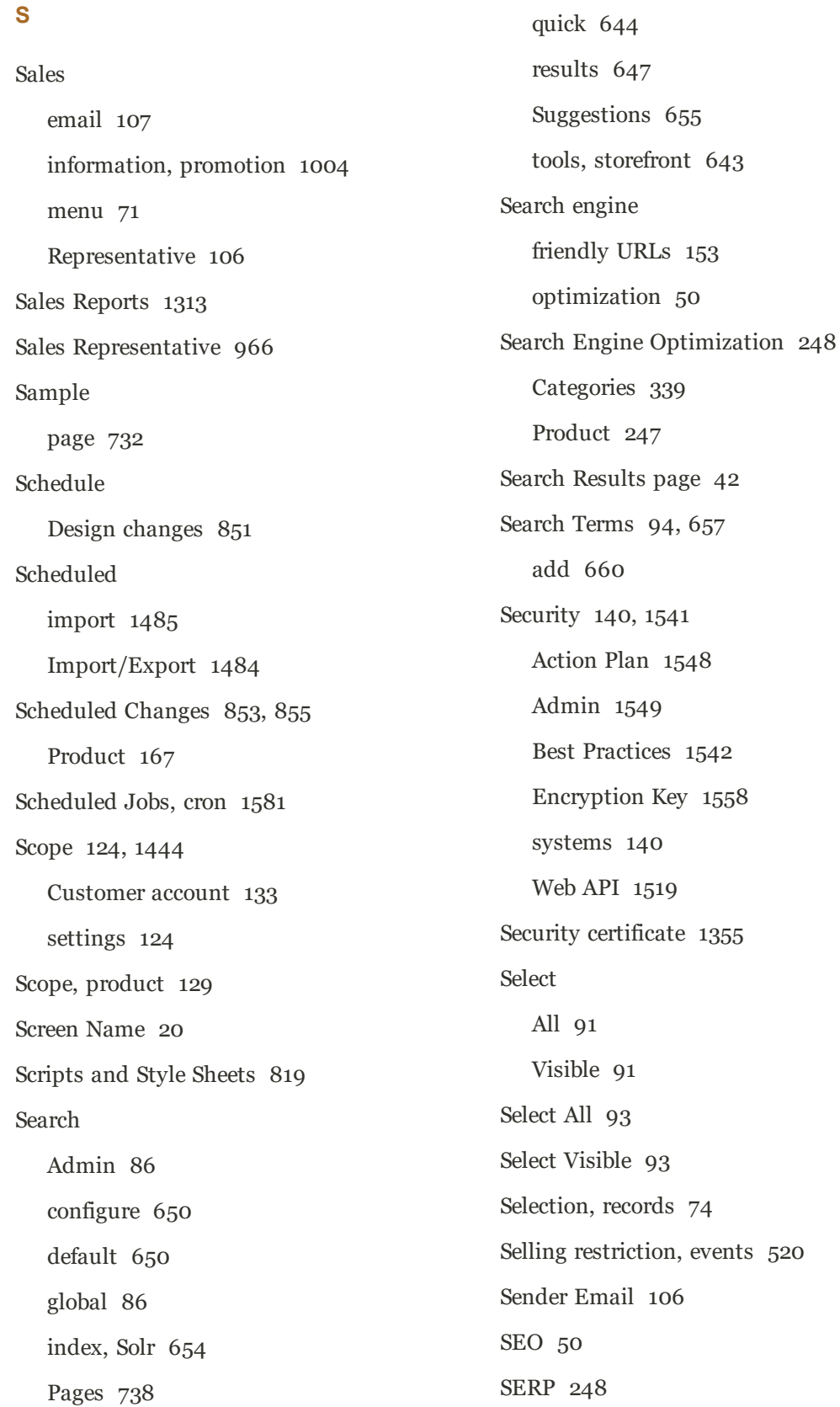

Service Unavailable [733](#page-762-1) Session cookie [145](#page-174-0), [1052](#page-1081-3) customer [1572](#page-1601-2) ID [1572](#page-1601-3) Session lifetime [96](#page-125-0) Session Validation [1559](#page-1588-0) Sessioned visit [1572](#page-1601-3) Settings, product [239](#page-268-0) Settlement Report, PayPal Express Checkout [1199](#page-1228-0) Setup Wizard [1596](#page-1625-0) SFTP user account, PayPal [1199](#page-1228-1) Share account, Magento [23](#page-52-0) Shared Catalog Add products [391](#page-420-0) Assign [387](#page-416-0) Category Permissions, update [398](#page-427-0) General Information [393](#page-422-0) Pricing and Structure [379](#page-408-0) Pricing, update [397](#page-426-0) Product Selection, update [396](#page-425-0) Shared Catalog, create [374](#page-403-0) Shared Catalog, manage [390](#page-419-0) Shared Catalog, product in [263](#page-292-1) Shared Catalogs [371](#page-400-0) Ship Bundle Items [210](#page-239-0) Ship order [1114](#page-1143-5) Shipment [1134](#page-1163-0), [1175](#page-1204-0)

Shipments [1141](#page-1170-0) Shipping carriers [1283](#page-1312-0) Dimensional weight [1281](#page-1310-0) labels [1291](#page-1320-0) Multiple Addresses [1267](#page-1296-0) options [54](#page-83-0) rates import [1274](#page-1303-0) refund [1143](#page-1172-0) Shipping Labels [54,](#page-83-0) [1285](#page-1314-0) configure [1287](#page-1316-0) create [1286](#page-1315-0) Shipping Methods [57](#page-86-1), [1269-1270](#page-1298-0), [1272](#page-1301-0), [1274](#page-1303-0) Shipping Policy [1268](#page-1297-0) Shipping Prices, display [1387](#page-1416-0) Shipping Prices, tax [1407](#page-1436-2) Shipping Settings [1265-1266](#page-1294-0) Shipping, checkout [1074](#page-1103-0) Shop By [633](#page-662-0) Shopping history [55](#page-84-0) Shopping Cart [46](#page-75-0) persistent [1052](#page-1081-0), [1056](#page-1085-0) Price Lifetime [1035](#page-1064-0) price rule [441](#page-470-0), [454,](#page-483-1) [464,](#page-493-0) [466,](#page-495-0) [505](#page-534-4) promotion [1004](#page-1033-3) Sidebar [1033](#page-1062-0) thumbnails [1040](#page-1069-0) Shopping Cart Thumbnails [187](#page-216-1) Shopping Cart, manage [1060](#page-1089-0)

Sidebar, block reference [783](#page-812-0) Sign out, Admin [69](#page-98-1) Signifyd Fraud Protection [1260](#page-1289-0) Sitemap [50](#page-79-0), [670](#page-699-0) SKU in price rules [439](#page-468-0) multiple [439](#page-468-1) use of [176](#page-205-0) Slider jQuery [777](#page-806-0) Small Image [303](#page-332-0), [306](#page-335-1) Social [609](#page-638-0) Software download [211](#page-240-0) Solr [654](#page-683-1) install [654](#page-683-0) Solutions Partners, Magento [57](#page-86-0) Sort [74](#page-103-2) attributes [1442](#page-1471-0) Conditions [341](#page-370-0) controls [87](#page-116-0) product list [338](#page-367-6) Sorting Automatic [341](#page-370-0) Spain, PayPal solutions [1230](#page-1259-8) Spam [580](#page-609-0) Special Price [274](#page-303-0) Special Products, RSS feed [591](#page-620-1) SSL [1355](#page-1384-0) Startup Page Admin [81](#page-110-0) State is required for [101](#page-130-0)

States Options [101](#page-130-0) Static File Signatures [1585](#page-1614-0) Static URL [153](#page-182-1) Status change [91](#page-120-0) Status, Company Account [967](#page-996-0) Stock Availability [291](#page-320-0) catalog page [297](#page-326-0) product page [296](#page-325-0) scenarios [295](#page-324-0) Storage configuration, media [1537](#page-1566-1) Store add [1349](#page-1378-0) credit, configuration [1156](#page-1185-0) URL [68](#page-97-1), [1355](#page-1384-1) [STORE] [124](#page-153-2) Store Demo Notice [121](#page-150-0) Store details [97](#page-126-0) Store Hierarchy [1339](#page-1368-1), [1349](#page-1378-0) Store Information [98](#page-127-0) Store URL, markup tag [597](#page-626-2) Store View add [1340](#page-1369-1) edit [1342](#page-1371-0) Storefront Branding [111](#page-140-0) CAPTCHA [1552](#page-1581-0) Stores menu [71](#page-100-0) Stores, menu [1337](#page-1366-0)

Index

Stores, multiple [123,](#page-152-0) [1339](#page-1368-0) Style Sheets [819](#page-848-2) Subcategory [325](#page-354-0), [335](#page-364-2) Subdomain, CDN [1538](#page-1567-1) Success page [709](#page-738-0), [1076](#page-1105-0) Support tools [1607](#page-1636-0) Support Tools Data Collector [1608](#page-1637-0) System Reports [1610](#page-1639-0) Surveys [406](#page-435-0) Suspected Fraud, order status [1123](#page-1152-0) Swatches [316](#page-345-0) Swatches, create [318](#page-347-0) Switch Accounts [25](#page-54-0) Synchronization [1536](#page-1565-0) Syndicated content [589](#page-618-0) Synonyms [660](#page-689-0) search terms [657](#page-686-0) Syntax layout update [836](#page-865-0) System attribute [1453](#page-1482-0) backup [1580](#page-1609-0) menu [71](#page-100-0) passwords [140](#page-169-0) System Reports [1610](#page-1639-0) System Requirements [10](#page-39-2) System Upgrade [1604](#page-1633-0) System, menu [1457](#page-1486-0)

# **T**

Table Rate, shipping [1274](#page-1303-0) Tag cloud [658](#page-687-0) Tag Manager, Google [703](#page-732-0) Tags product RSS feed [589](#page-618-0) Target Path, redirect [686,](#page-715-2) [690,](#page-719-2) [695,](#page-724-2) [699](#page-728-2) Targeted promotion [1003](#page-1032-0) Tax [57](#page-86-1), [1365,](#page-1394-0) [1373](#page-1402-0) Calculation Settings [1423](#page-1452-1) class customer group [999](#page-1028-1) VAT [1402](#page-1431-2) Class Gift options [1050](#page-1079-0) Default Tax Destination [1379](#page-1408-0) Digital Goods [1380](#page-1409-0) Discount Settings [1423-1424](#page-1452-0) Display Settings, configure [1369](#page-1398-0) General Settings [1366](#page-1395-0) rates VAT [1402](#page-1431-2) Rounding [1406](#page-1435-0) rules [1373](#page-1402-0) VAT [1402](#page-1431-2) Warning Messages [1423](#page-1452-0) Tax as line item [1407](#page-1436-3) Tax Calculation Methods [1406](#page-1435-0)

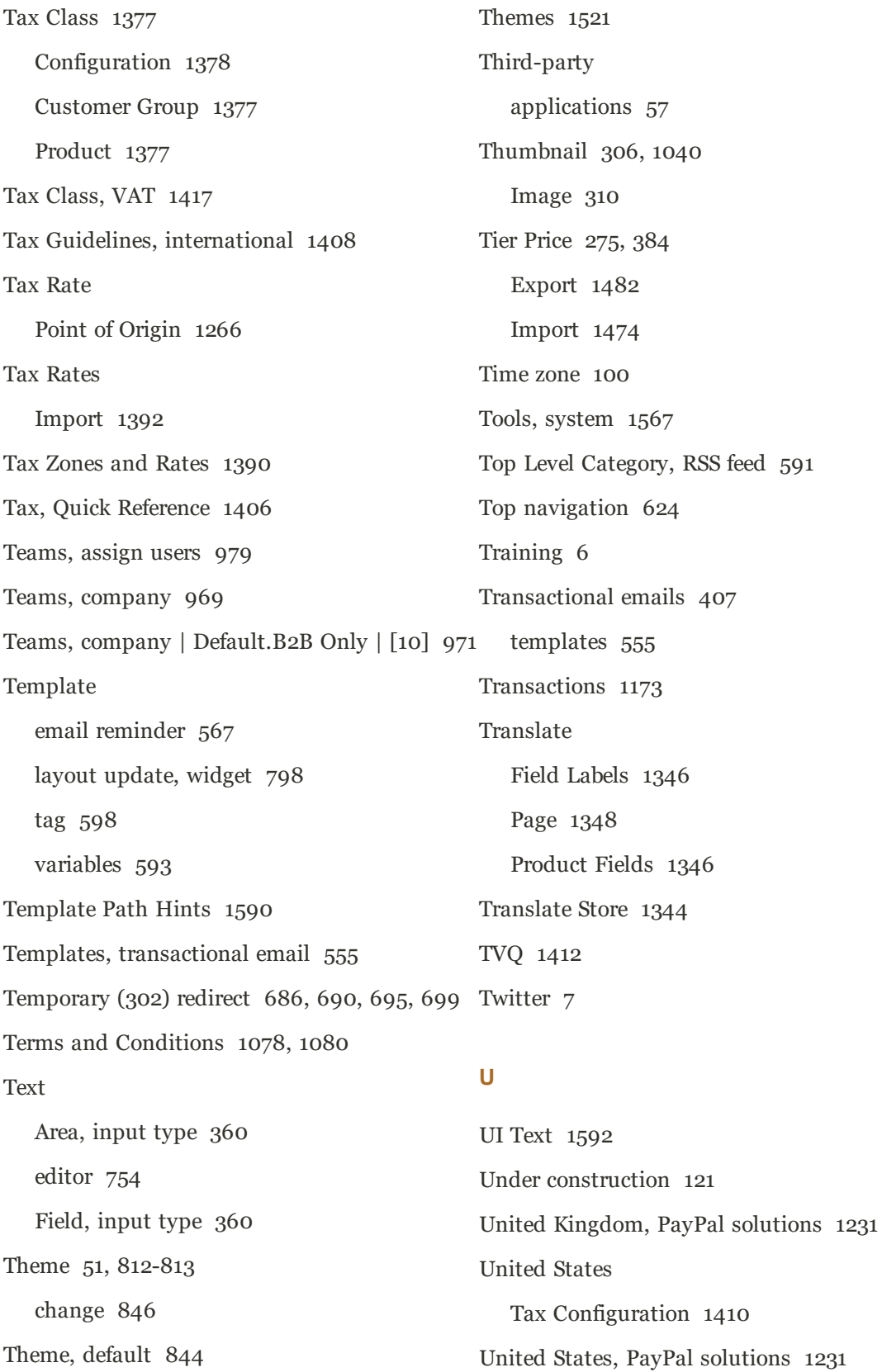

Universal Analytics, Google [702](#page-731-0), [711](#page-740-0) Unlock Admin account [1528](#page-1557-0) Unselect All [91](#page-120-1) Visible [91](#page-120-1) Unselect All [93](#page-122-0) Unselect Visible [93](#page-122-0) Up-sell products [251,](#page-280-0) [419](#page-448-1) rules [471](#page-500-0) Up-sells [249](#page-278-0) Update Attributes [92](#page-121-0) Update, scheduling [855](#page-884-0) UPS [1284](#page-1313-2) shipping labels [1290](#page-1319-2) URL [1538](#page-1567-0) category path [154](#page-183-1) custom [50](#page-79-0) dynamic [153](#page-182-0) Key [153](#page-182-2), [248](#page-277-2) node [761](#page-790-0) page [745](#page-774-0) options [153](#page-182-3) redirect [677](#page-706-0) static [153](#page-182-1) suffix [248](#page-277-2) URL, custom Admin [1360](#page-1389-0) Use Default checkbox [126,](#page-155-0) [1345](#page-1374-0) for Promo Rule Conditions [1446](#page-1475-4) in Quick Search [648](#page-677-0)

Use Aggregated Data [81](#page-110-1) Use in Product Listing [484](#page-513-1) Use Secure URLs (SSL) [1355](#page-1384-0) User guides [4](#page-33-1) User guides [4](#page-33-2) User Role, Admin [1527](#page-1556-0) USPS [1284](#page-1313-3) shipping labels [1290](#page-1319-3)

# **V**

Value Added Tax [1365,](#page-1394-0) [1373](#page-1402-0), [1395](#page-1424-0) Variable, markup tag [597](#page-626-3) Variables [593-595,](#page-622-0) [757](#page-786-1) email [546](#page-575-0) email reminder [563](#page-592-0) VAT [1395](#page-1424-0) Configure [1396](#page-1425-0) ID location [1404](#page-1433-0) VAT ID Validation [1399](#page-1428-0) VAT ID Validation, configure [1401](#page-1430-0) VAT Number [99](#page-128-0) VAT Tax Class [1417](#page-1446-1) VAT Validation configure [1402](#page-1431-3) Video, product [307](#page-336-0) VIP [515](#page-544-0) Virtual Gift Card [222](#page-251-0) Product [168,](#page-197-3) [195](#page-224-1)

Virtual Product [195](#page-224-0)

Visit non-sessioned [1572](#page-1601-1) sessioned [1572](#page-1601-3) Vistors customer segment [1010](#page-1039-1) Visual Merchandiser [481](#page-510-0) Category Rules [484](#page-513-0) Configuration [487](#page-516-0)

# **W**

Watermarks, product image [313](#page-342-0) Web API Security [1519](#page-1548-0) Web server synchronization [1536](#page-1565-0) Web Setup System Configuration [1606](#page-1635-0) Web Setup Wizard [1596](#page-1625-0) Webinars [4](#page-33-0), [7](#page-36-0) [WEBSITE] [124](#page-153-2) Website Restrictions Events [516](#page-545-7), [519](#page-548-0) Website,add [1353](#page-1382-0) Websites multiple [123,](#page-152-0) [1339](#page-1368-0) product [259](#page-288-1) WEEE tax [1381](#page-1410-0) Weight Bundle Product [210](#page-239-1) Weight, dimensional [1281](#page-1310-0) Welcome [3](#page-32-0) message [118](#page-147-0), [820](#page-849-0)

message, block [833](#page-862-0) White list [584](#page-613-0) Whitelist, Developer [1592](#page-1621-0) Widget [599,](#page-628-0) [756](#page-785-0), [798](#page-827-0) add to page [756](#page-785-1) Banner [790](#page-819-0) code [599](#page-628-0) email [546](#page-575-0) event [518](#page-547-0) Gift Registry Search [500](#page-529-0) New Products [804](#page-833-0) Wish List Search [417](#page-446-0) Widgets [795](#page-824-0) Wiki [4](#page-33-2) Wish List Search [417](#page-446-0) Update [412](#page-441-0) Wishlist [406,](#page-435-3) [415](#page-444-0) configuration [411](#page-440-0) in RSS feed [591](#page-620-3) Work week, store [100](#page-129-4) Workflow order [1123](#page-1152-0) workspace Admin [73](#page-102-1) Workspace Grid [87](#page-116-0) Workspace; Grid columns [89](#page-118-0) Worldpay [1241](#page-1270-0) WYSIWYG Editor [754](#page-783-0) enable [360](#page-389-0)
Index

**X** XML [829](#page-858-0), [840](#page-869-0)

## **Y**

Yes/No, input type [360](#page-389-0) YouTube [7](#page-36-0)

## **Z**

Zero Subtotal Checkout [1256](#page-1285-0) Zones, tax [1390](#page-1419-0)

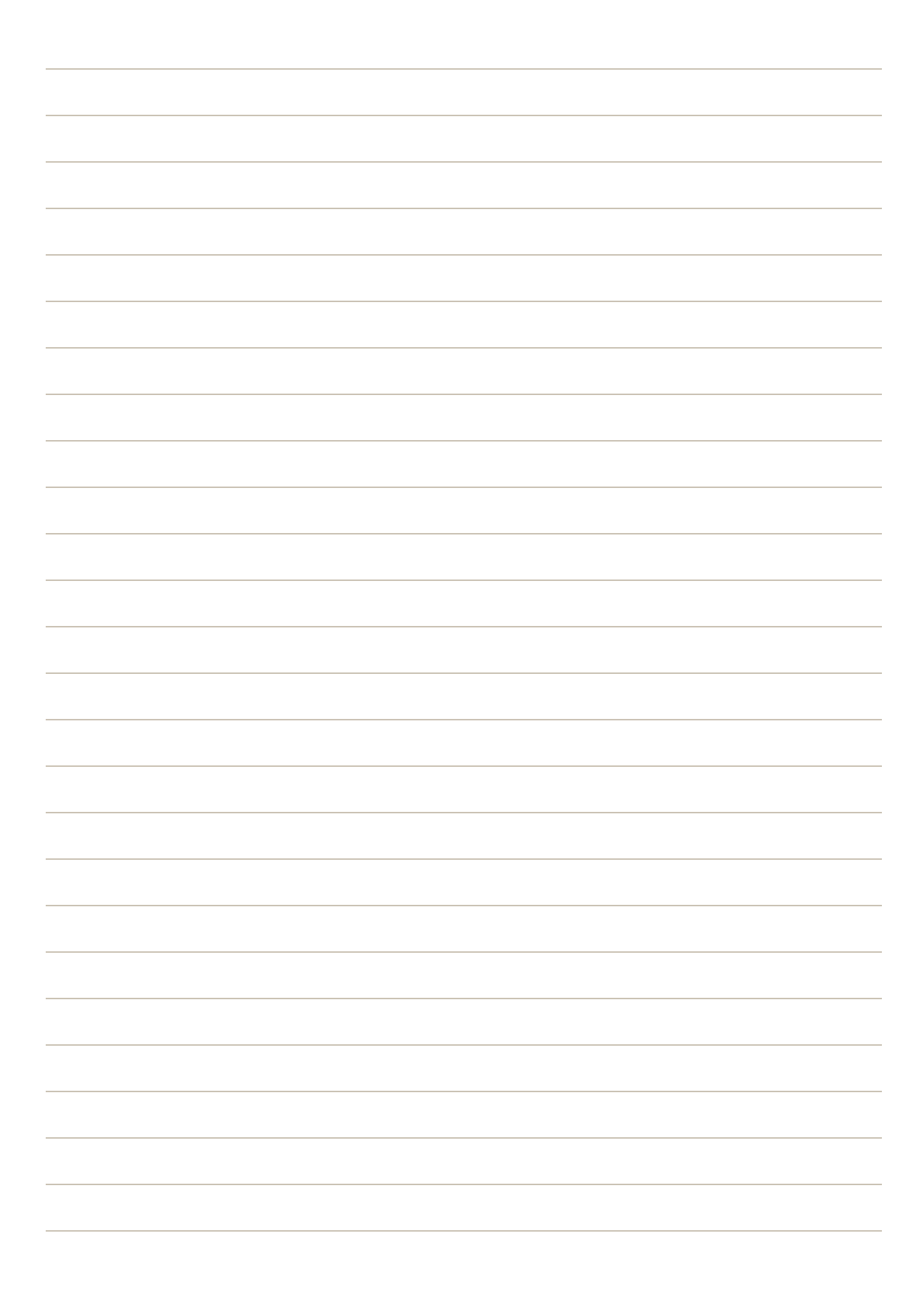